# **X-Series Signal Analyzers**

<span id="page-0-0"></span>EMI Receiver Mode

N9000B N9020B N9021B N9030B N9038B N9040B N9041B N9042B N9048B

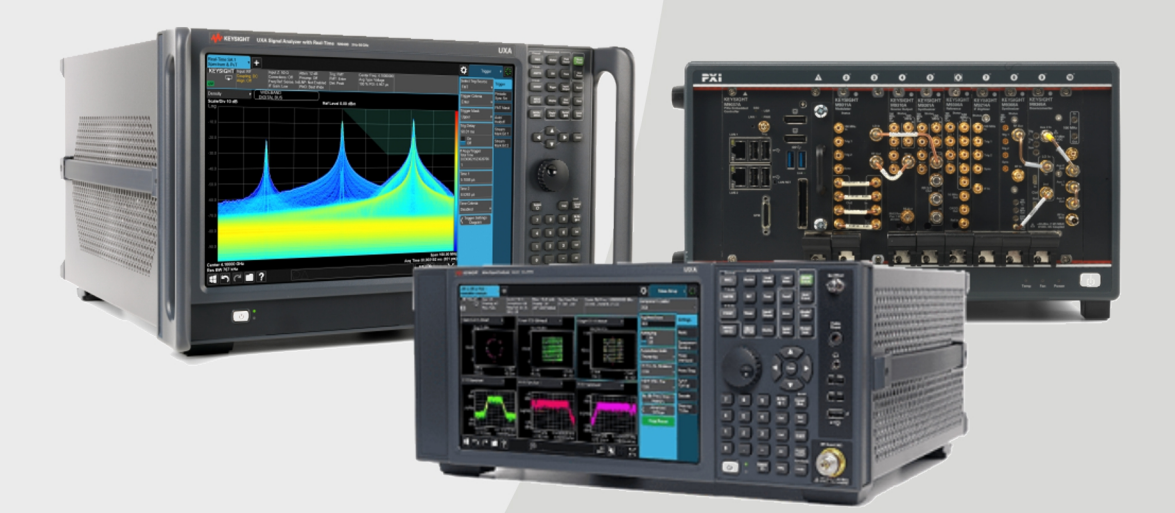

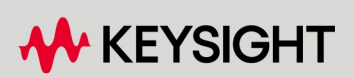

USER'S & PROGRAMMER'S REFERENCE

# **Notices**

## Copyright Notice

© Keysight Technologies 2018-2024

No part of this manual may be reproduced in any form or by any means (including electronic storage and retrieval or translation into a foreign language) without prior agreement and written consent from Keysight Technologies, Inc. as governed by United States and international copyright laws.

#### **Trademarks**

WiMAX and Mobile WiMAX are US trademarks of the WiMAX Forum.

#### Manual Part Number N6141-90004

#### Edition

Edition: 4, April 2024 Published in USA

#### Published by:

Keysight Technologies, Inc. 1400 Fountaingrove Parkway Santa Rosa, CA 95403

#### Technology Licenses

The hardware and/or software described in this document are furnished under a license and may be used or copied only in accordance with the terms of such license.

## U.S. Government Rights

The Software is "commercial computer software," as defined by Federal Acquisition Regulation ("FAR") 2.101. Pursuant to FAR 12.212 and 27.405-3 and Department of Defense FAR Supplement ("DFARS") 227.7202, the US government acquires commercial computer software under the same terms by which the software is customarily provided to the public. Accordingly, Keysight provides the Software to US government customers under its standard commercial license, which is embodied in its End User License Agreement (EULA), a copy of which can be found at

<http://www.keysight.com/find/sweula>. The license set forth in the EULA represents the exclusive authority by which the US government may use, modify, distribute, or disclose the Software. The EULA and the license set forth therein, does not require or permit, among other things, that Keysight: (1) Furnish technical information related to commercial computer software or commercial computer software documentation that is not customarily provided to the public; or (2) Relinquish to, or otherwise provide, the government rights in excess of these rights customarily provided to the public to use, modify, reproduce, release, perform, display, or disclose commercial computer software or commercial computer software documentation. No additional government requirements beyond those set forth in the EULA shall apply, except to the extent that those terms, rights, or licenses are explicitly required from all providers of commercial computer software pursuant to the FAR and the DFARS and are set forth specifically in writing elsewhere in the EULA. Keysight shall be under no obligation to update, revise or otherwise modify the Software. With respect to any technical data as defined by FAR 2.101, pursuant to FAR 12.211 and 27.404.2 and DFARS 227.7102, the US government acquires no greater than Limited Rights as defined in FAR 27.401 or DFAR 227.7103-5 (c), as applicable in any technical data.

#### **Warranty**

THE MATERIAL CONTAINED IN THIS DOCUMENT IS PROVIDED "AS IS," AND IS SUBJECT TO BEING CHANGED, WITHOUT NOTICE, IN FUTURE EDITIONS. FURTHER, TO THE MAXIMUM EXTENT PERMITTED BY APPLICABLE LAW, KEYSIGHT DISCLAIMS ALL WARRANTIES, EITHER EXPRESS OR IMPLIED, WITH REGARD TO THIS MANUAL AND ANY INFORMATION CONTAINED HEREIN, INCLUDING BUT NOT LIMITED TO THE IMPLIED WARRANTIES OF MERCHANTABILITY AND FITNESS FOR A PARTICULAR PURPOSE. KEYSIGHT SHALL NOT BE LIABLE FOR ERRORS OR FOR INCIDENTAL OR CONSEQUENTIAL DAMAGES IN CONNECTION WITH THE FURNISHING, USE, OR PERFORMANCE OF THIS DOCUMENT OR OF ANY INFORMATION CONTAINED HEREIN. SHOULD KEYSIGHT AND THE USER HAVE A SEPARATE WRITTEN AGREEMENT WITH WARRANTY TERMS COVERING THE MATERIAL IN THIS DOCUMENT THAT CONFLICT WITH THESE TERMS, THE WARRANTY TERMS IN THE SEPARATE AGREEMENT SHALL CONTROL.

#### Safety Information

#### **CAUTION**

A CAUTION notice denotes a hazard. It calls attention to an operating procedure, practice, or the like that, if not correctly performed or adhered to, could result in damage to the product or loss of important data. Do not proceed beyond a CAUTION notice until the indicated conditions are fully understood and met.

#### WARNING

**A WARNING notice denotes a hazard. It calls attention to an operating procedure, practice, or the like that, if not correctly performed or adhered to, could result in personal injury or death. Do not proceed beyond a WARNING notice until the indicated conditions are fully understood and met.**

# Table Of Contents

<span id="page-2-0"></span>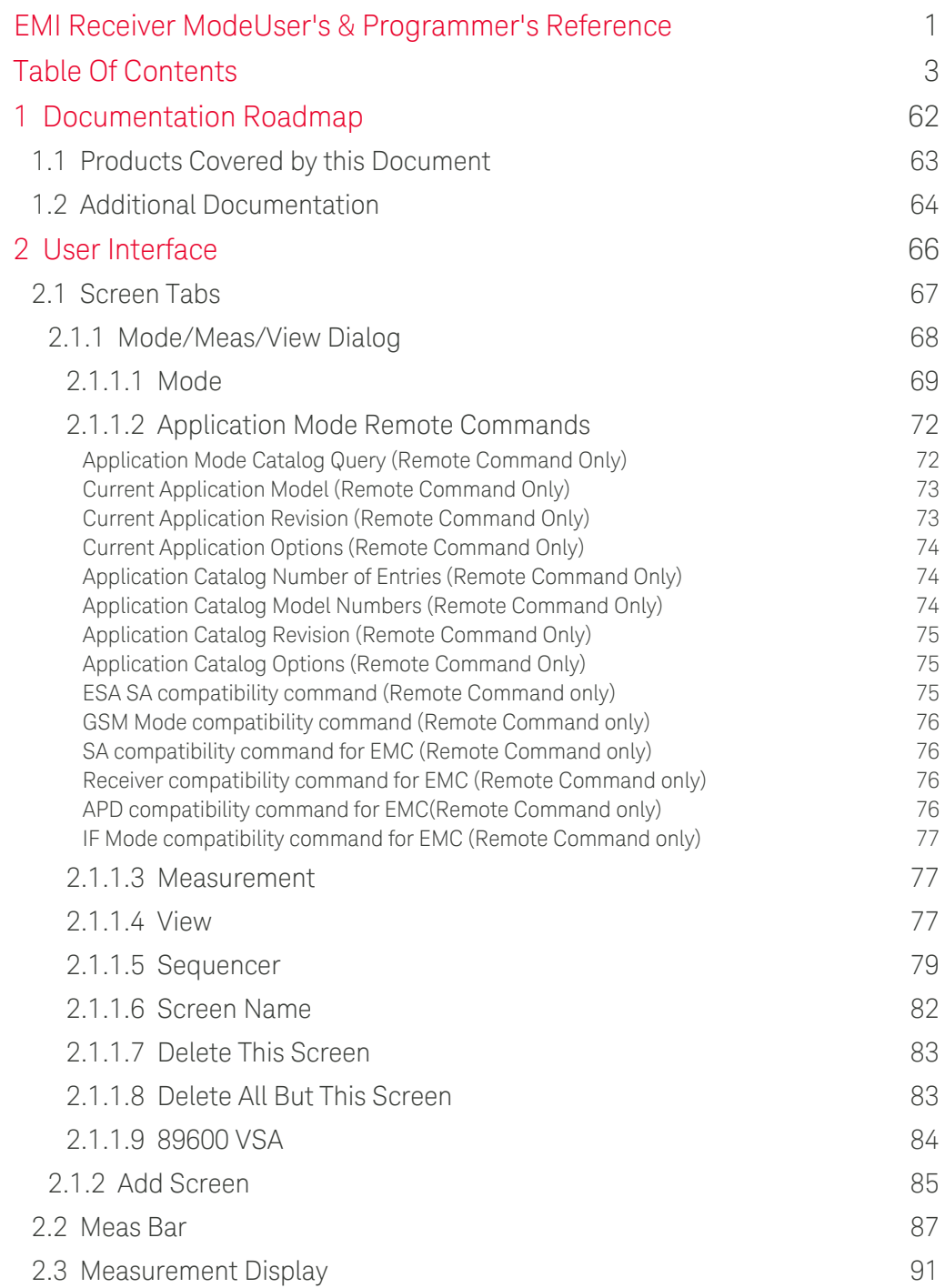

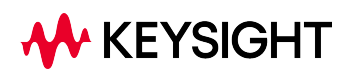

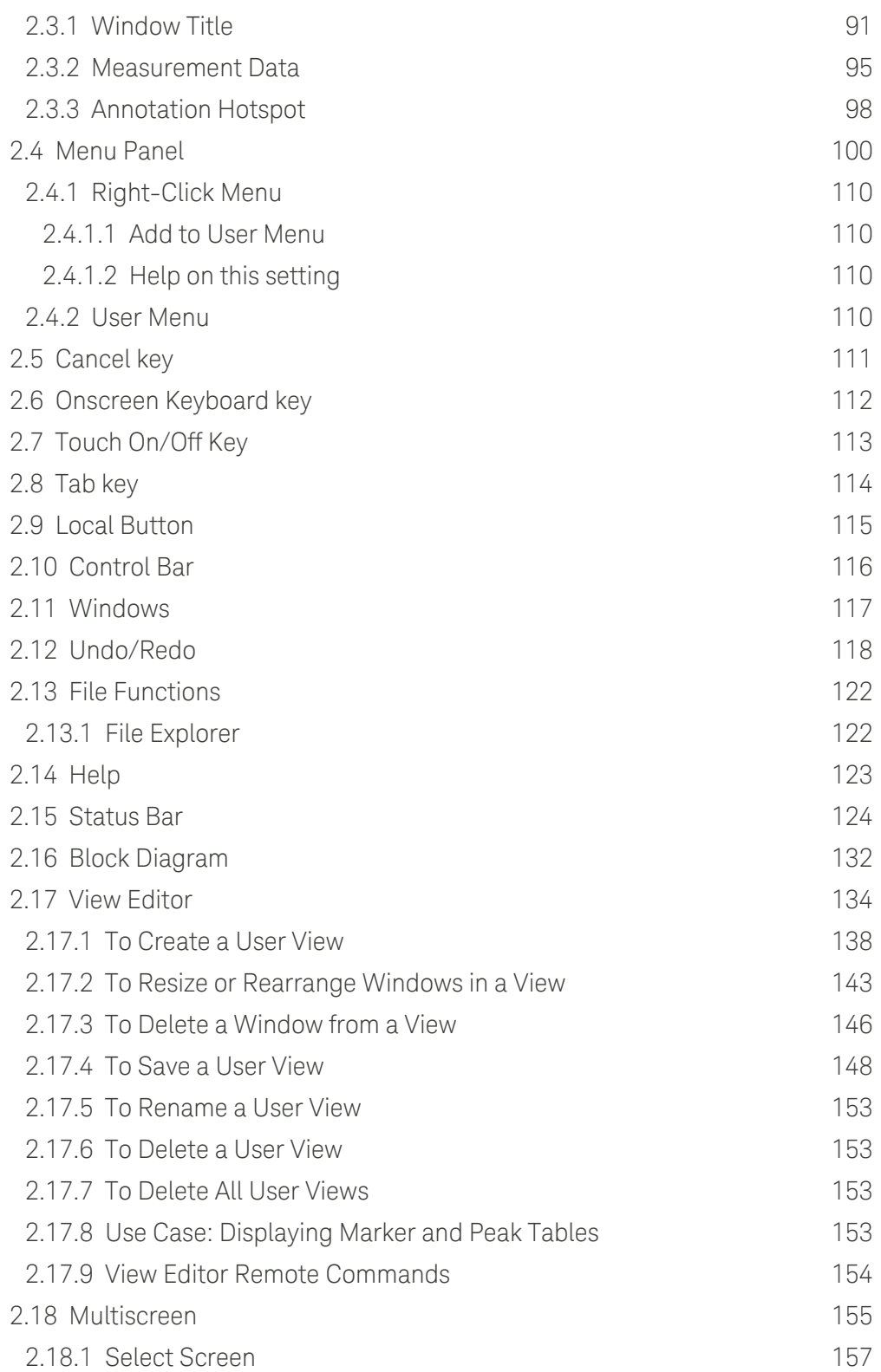

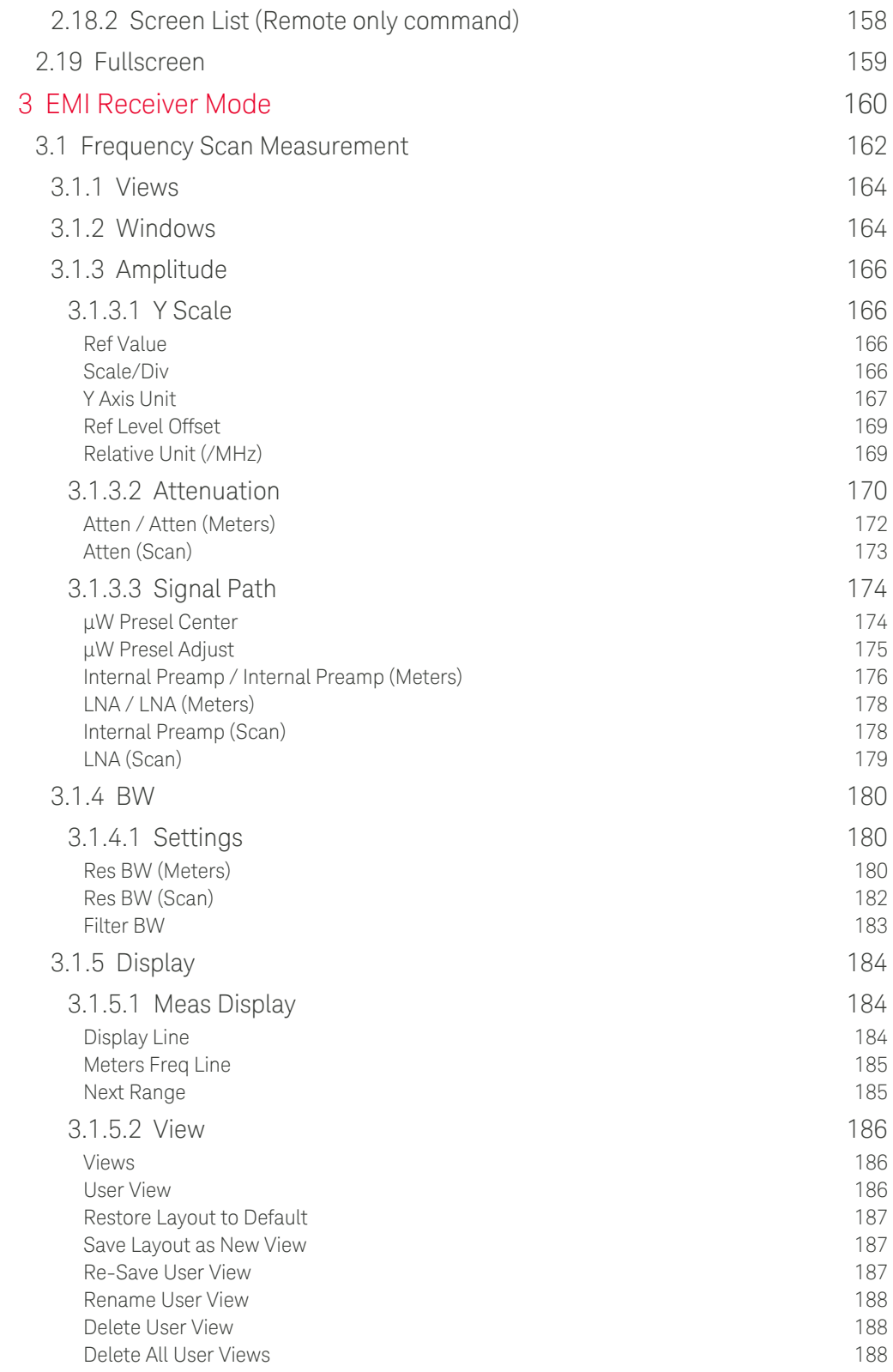

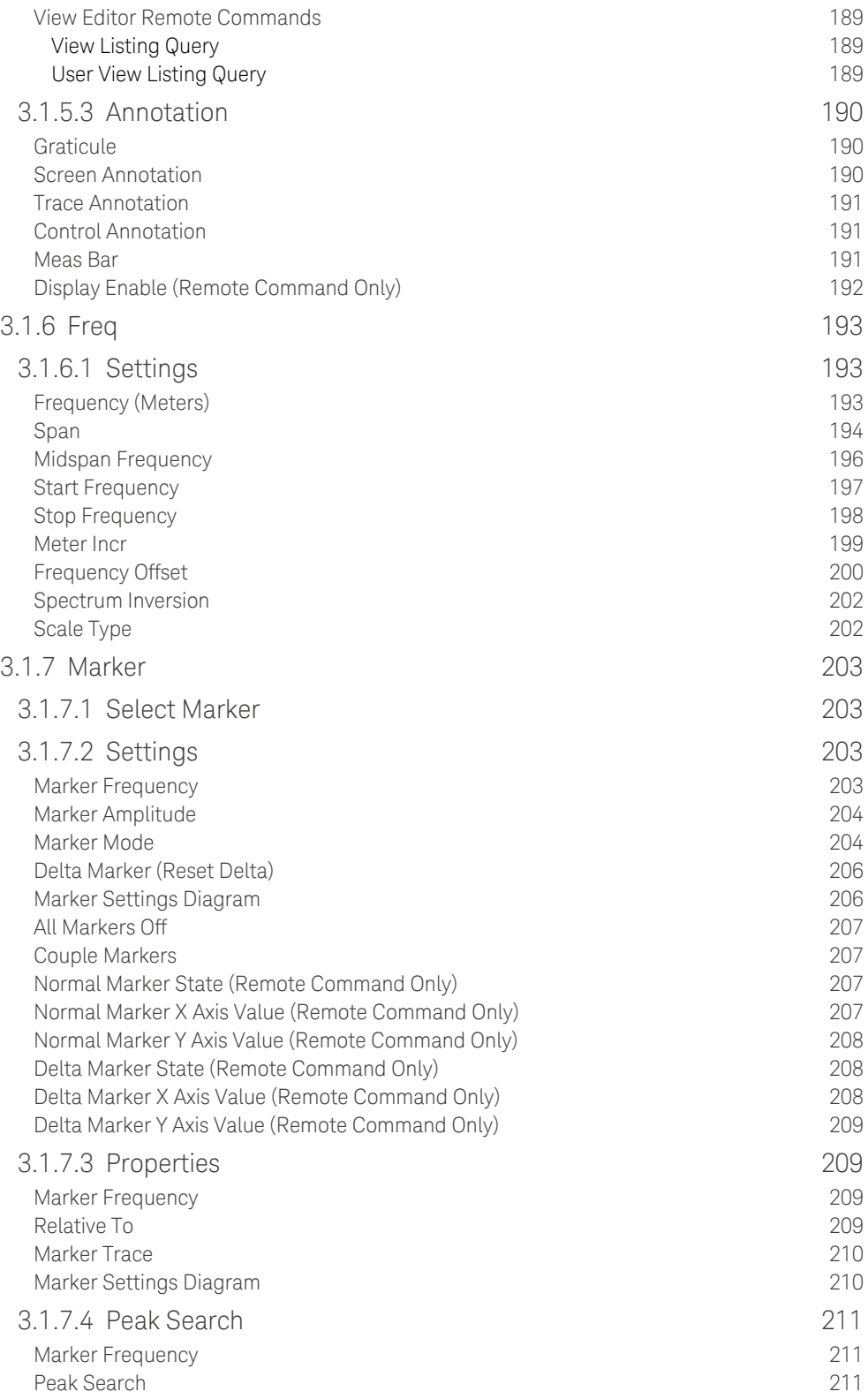

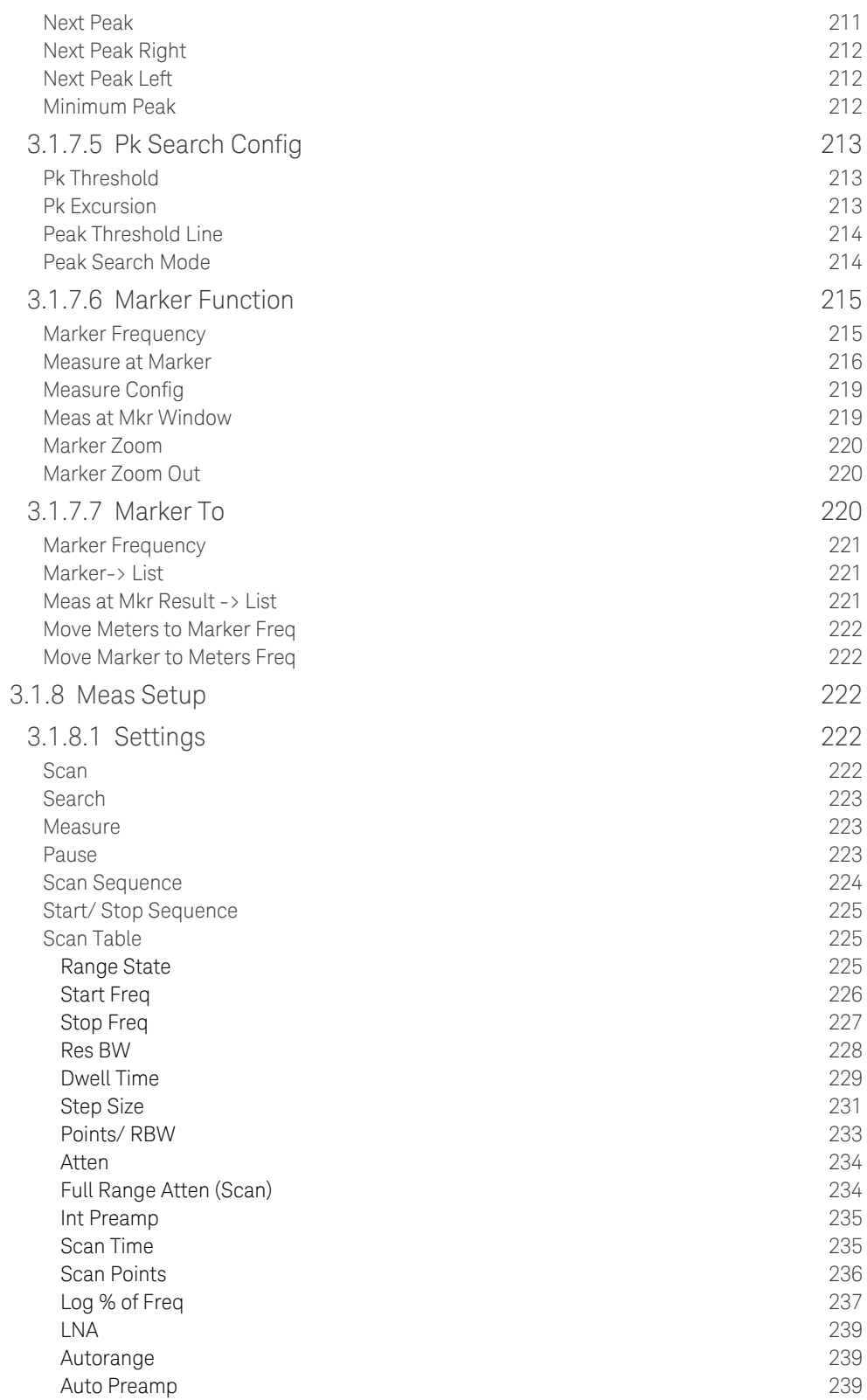

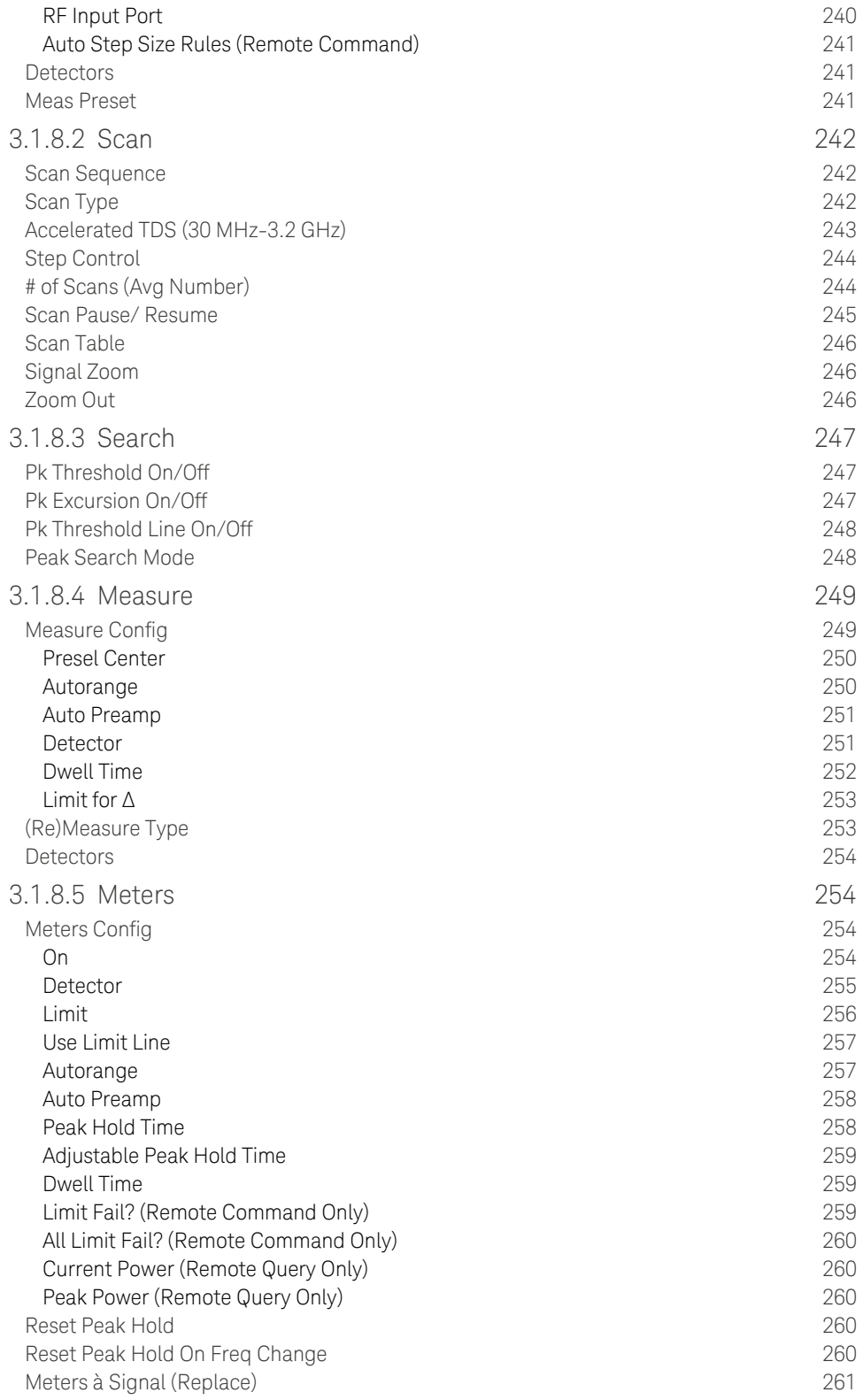

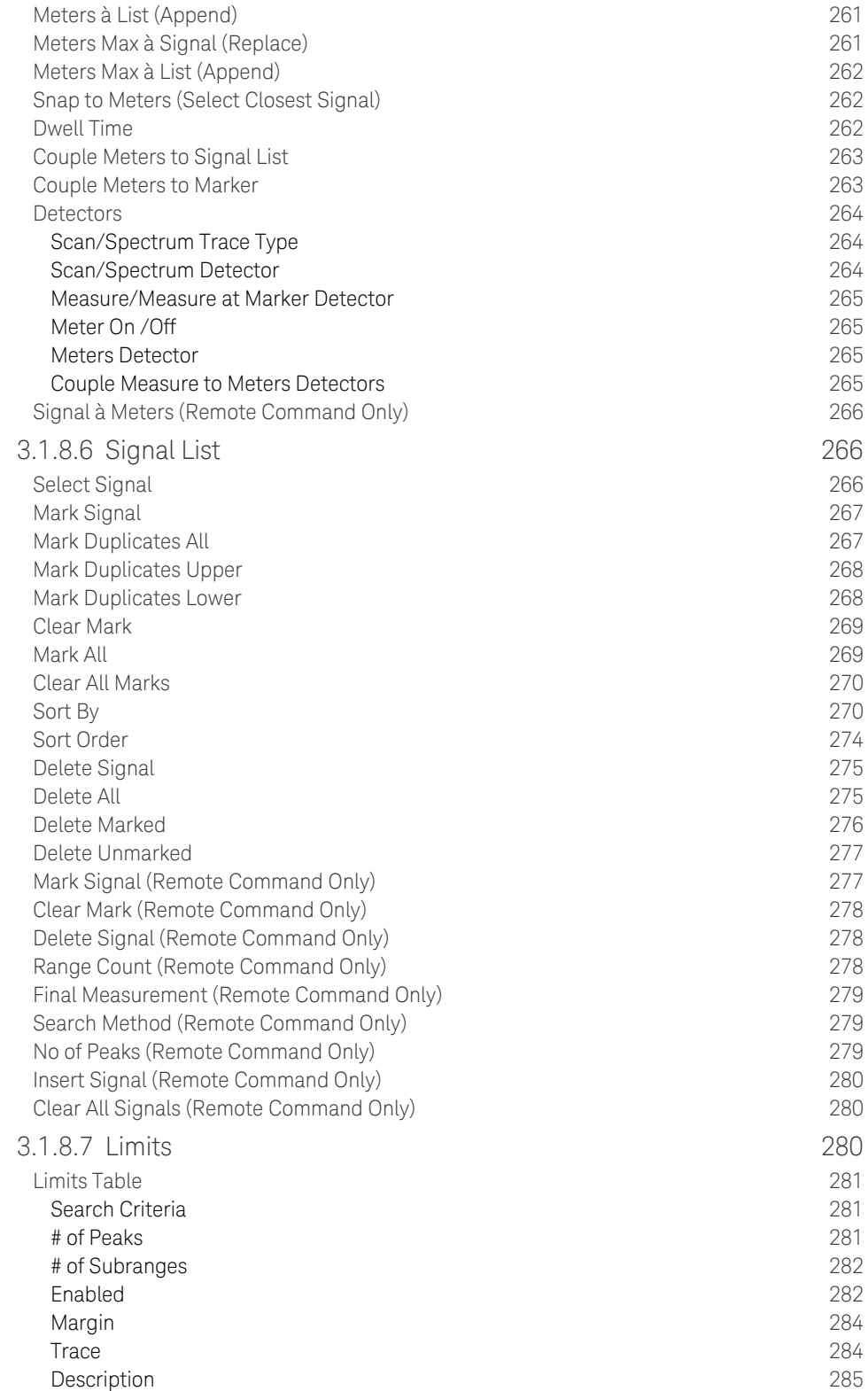

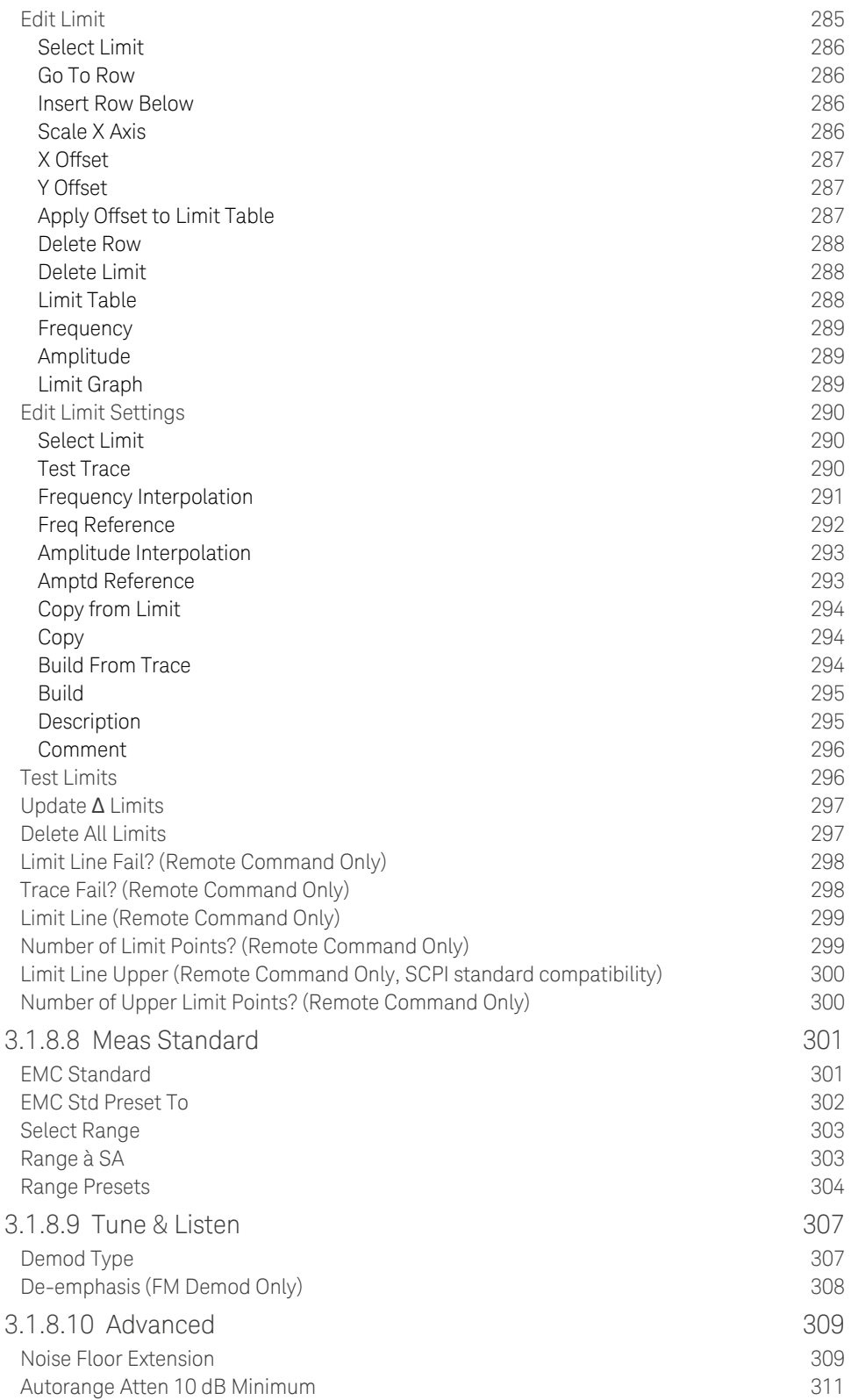

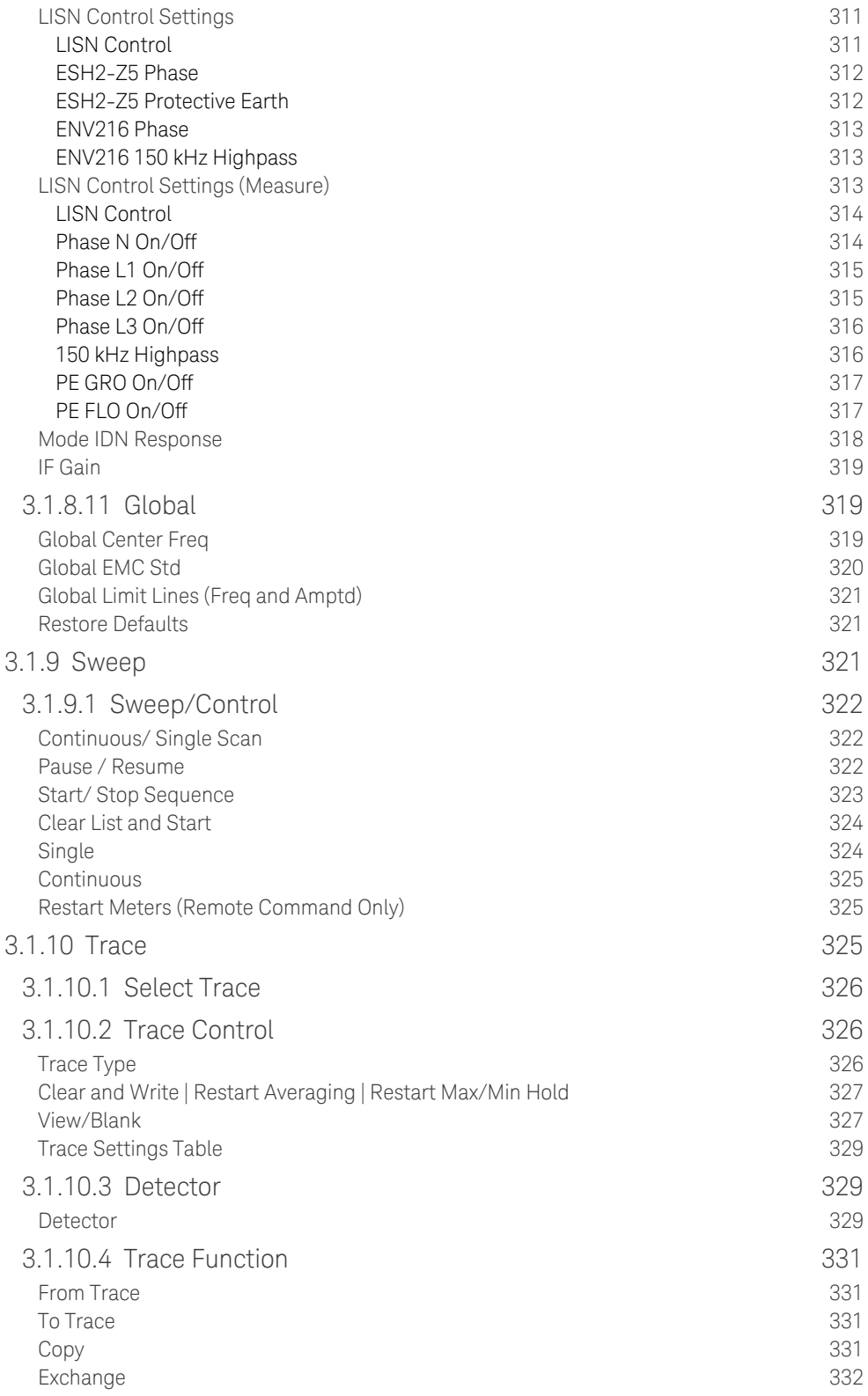

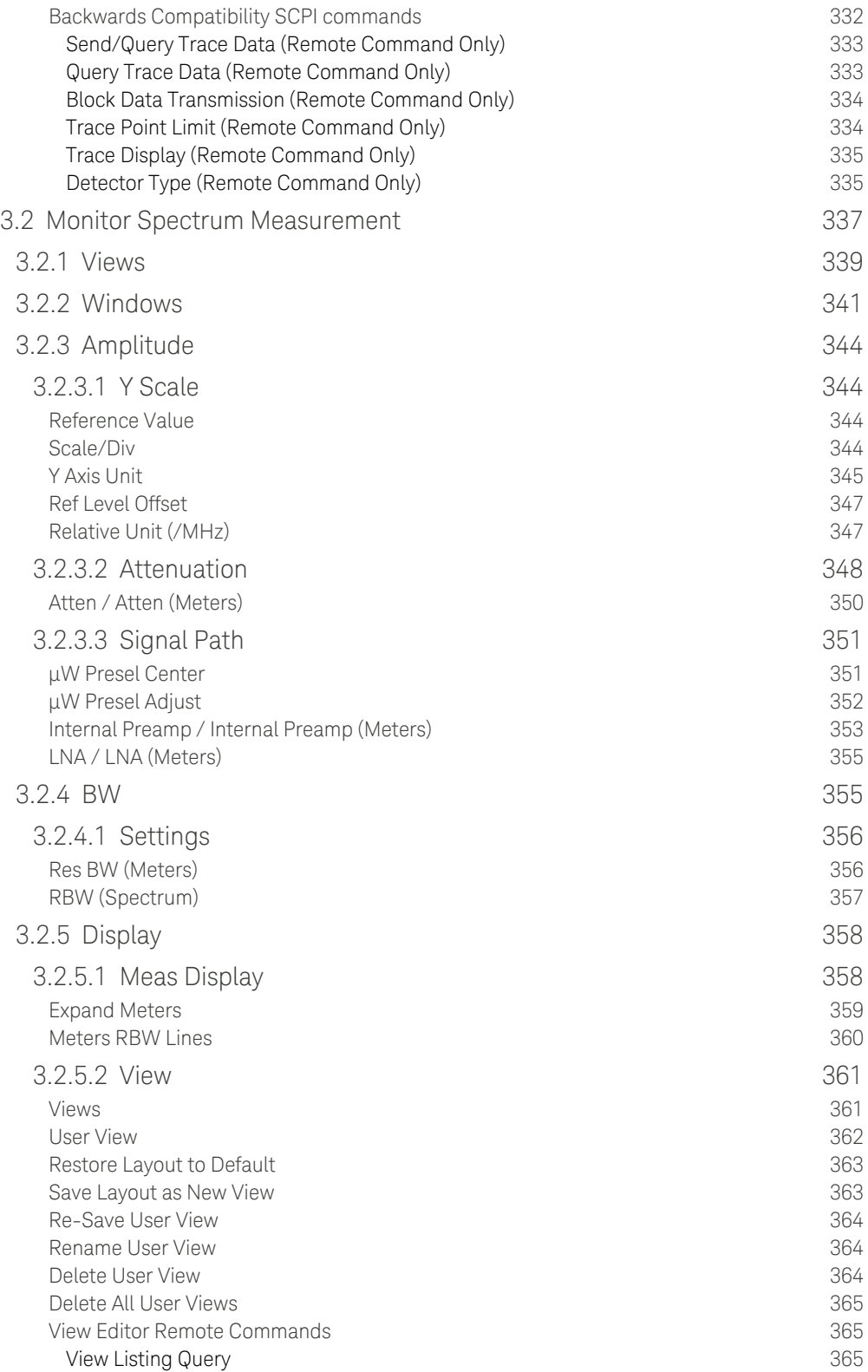

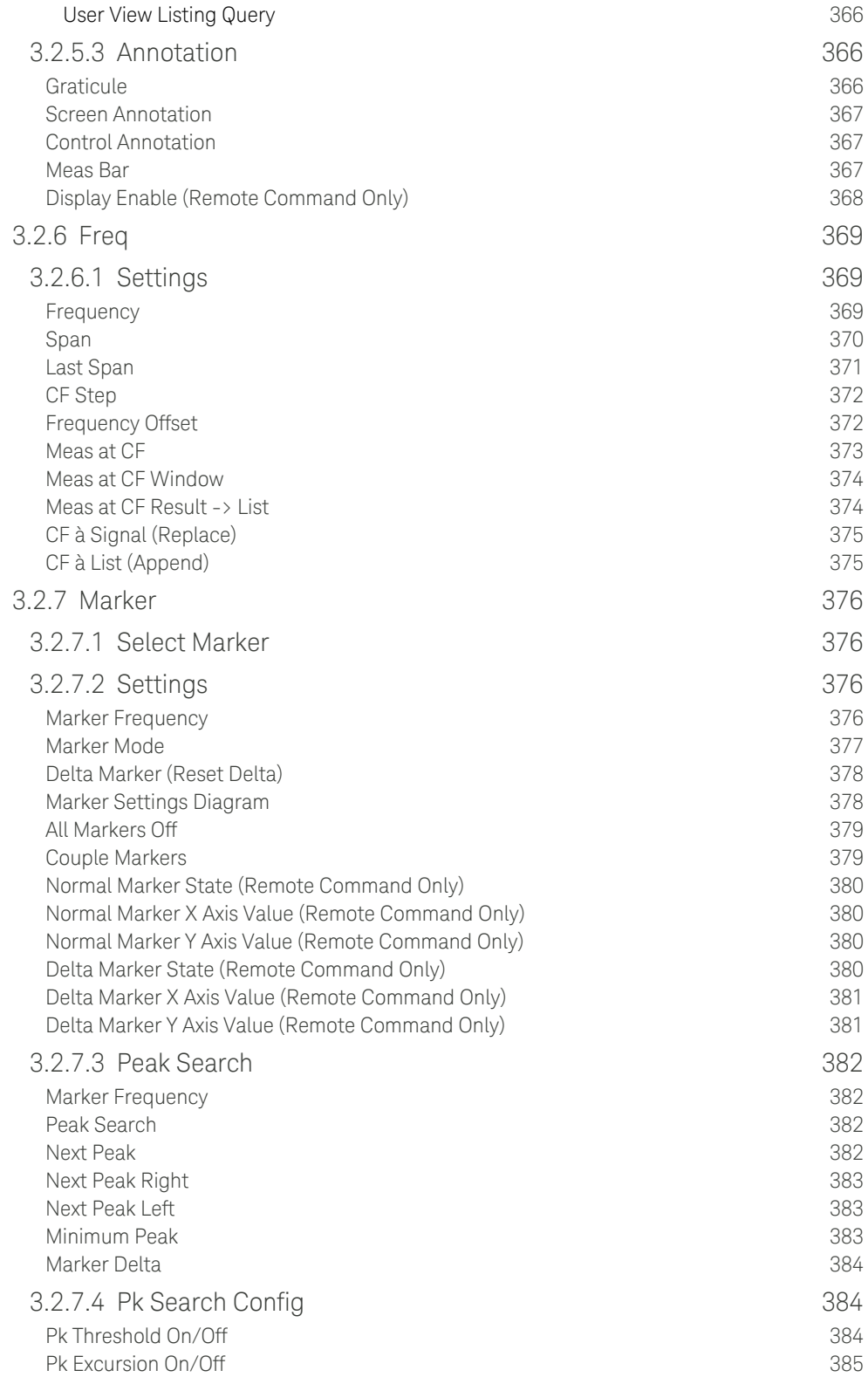

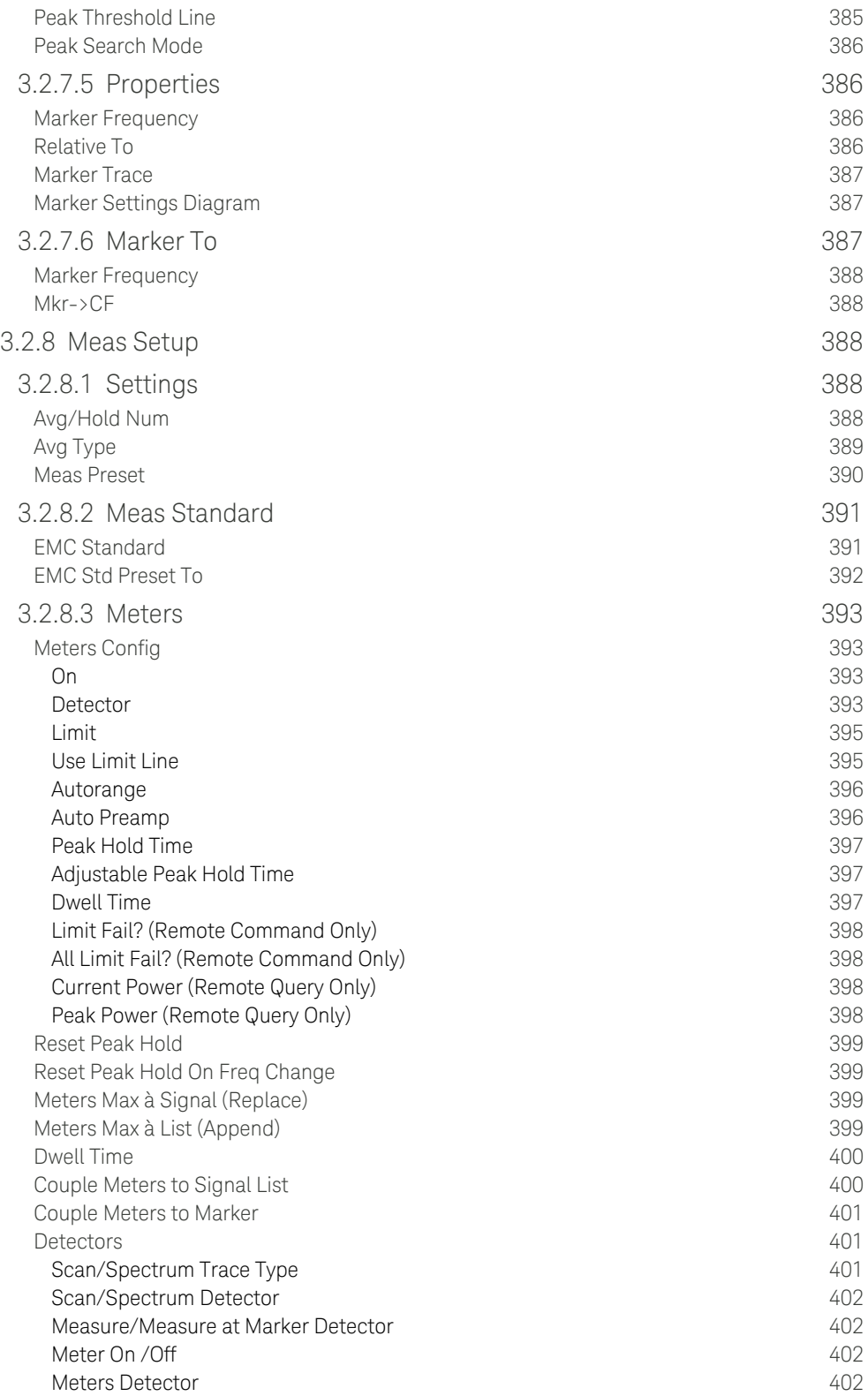

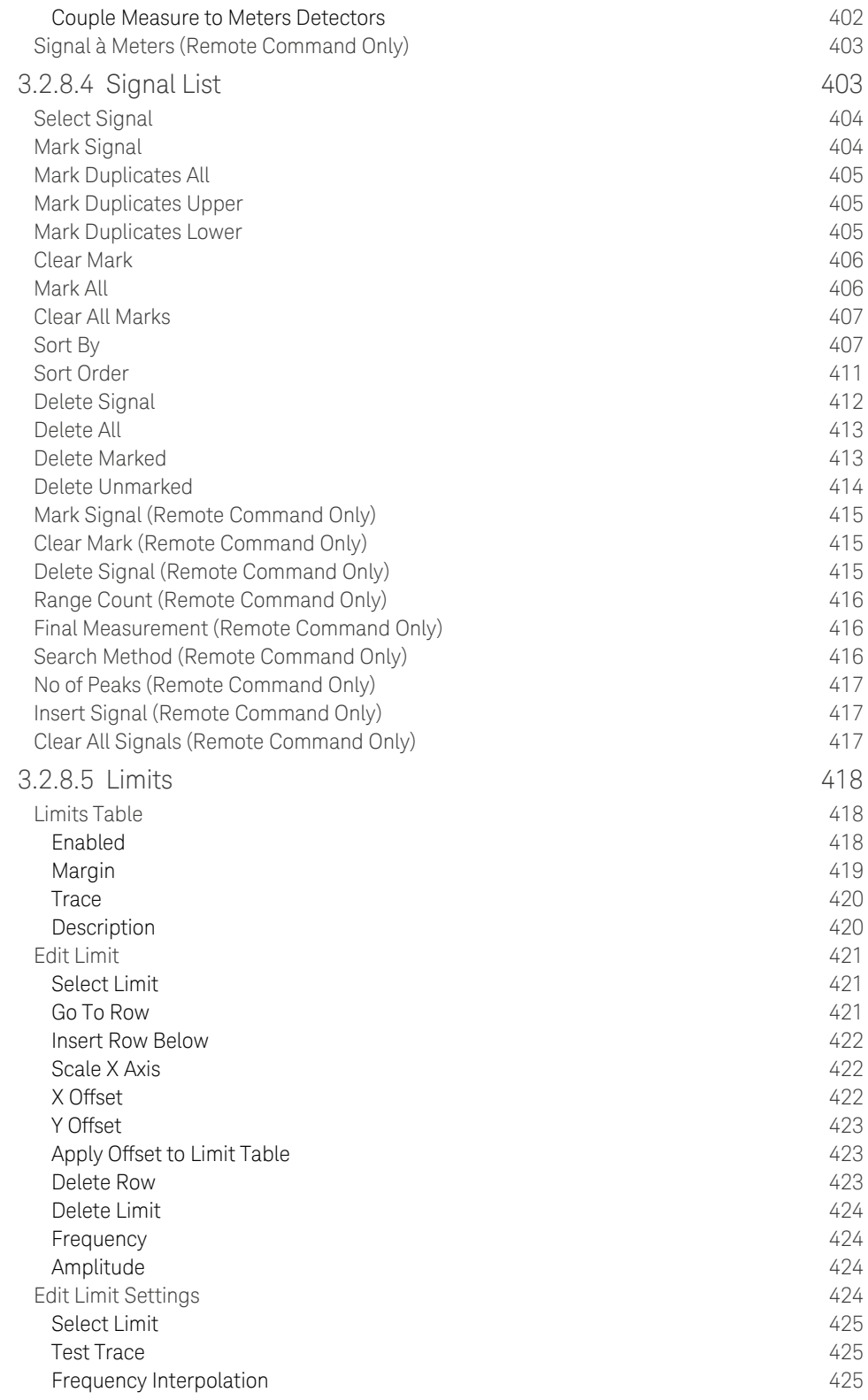

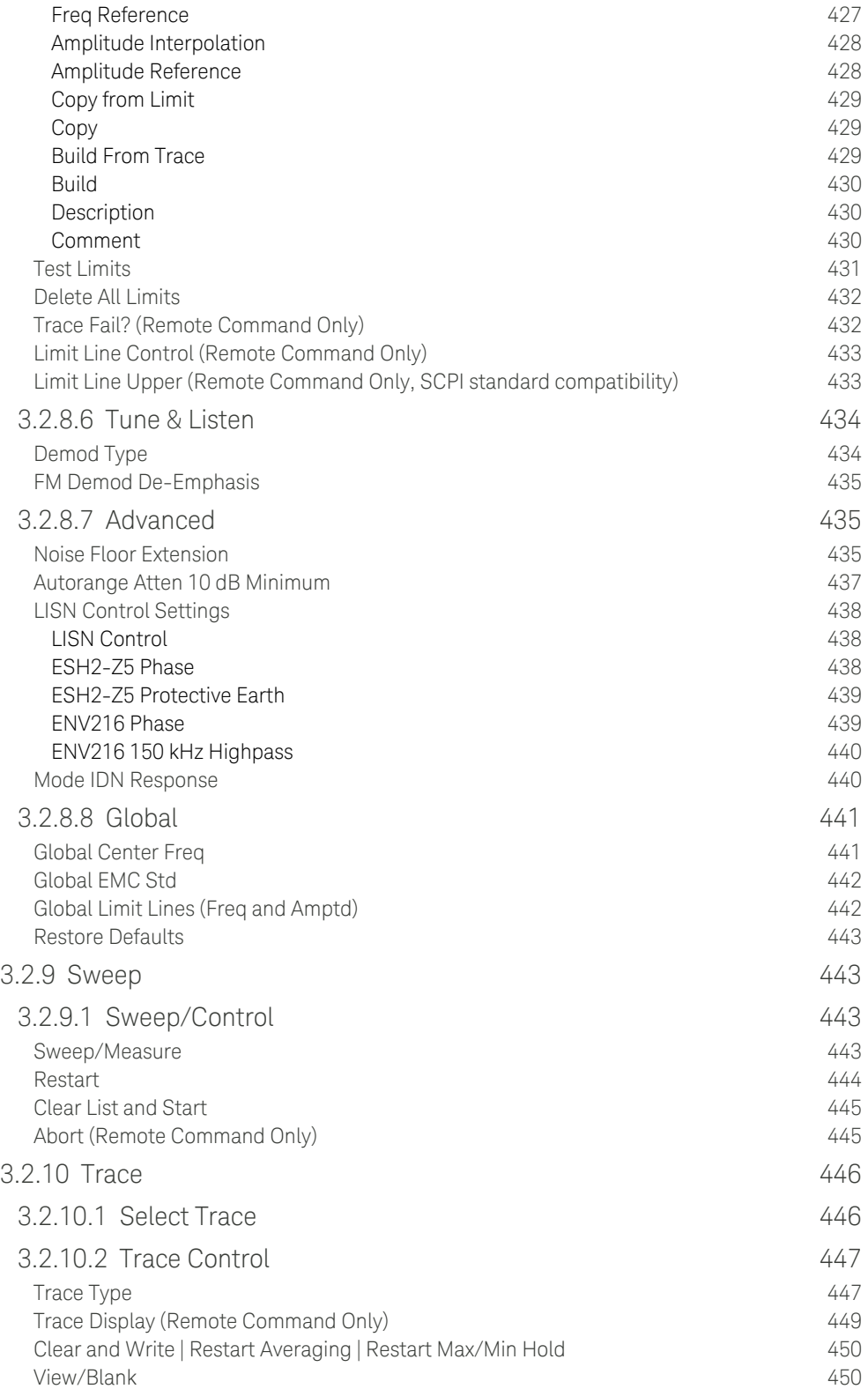

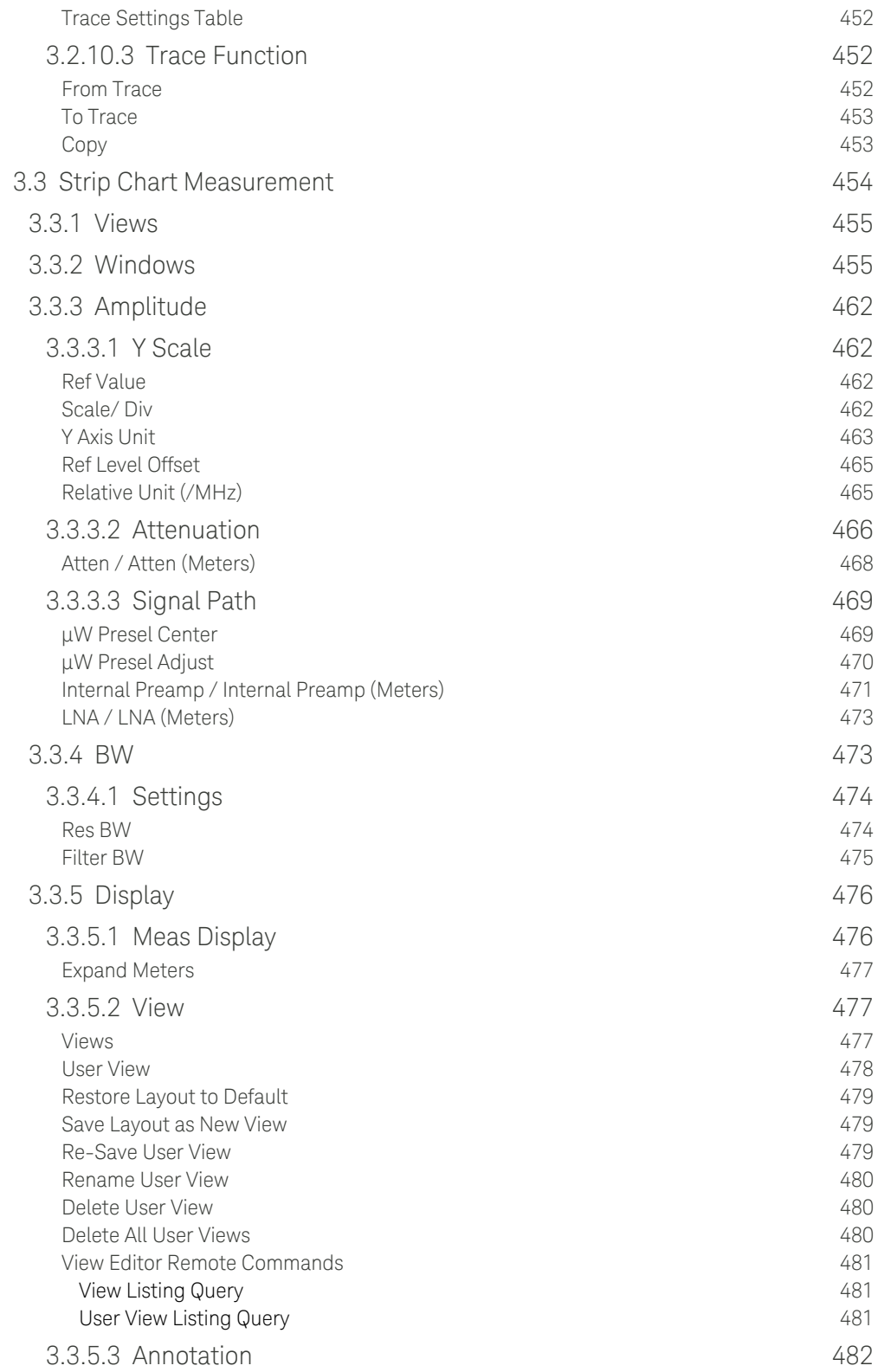

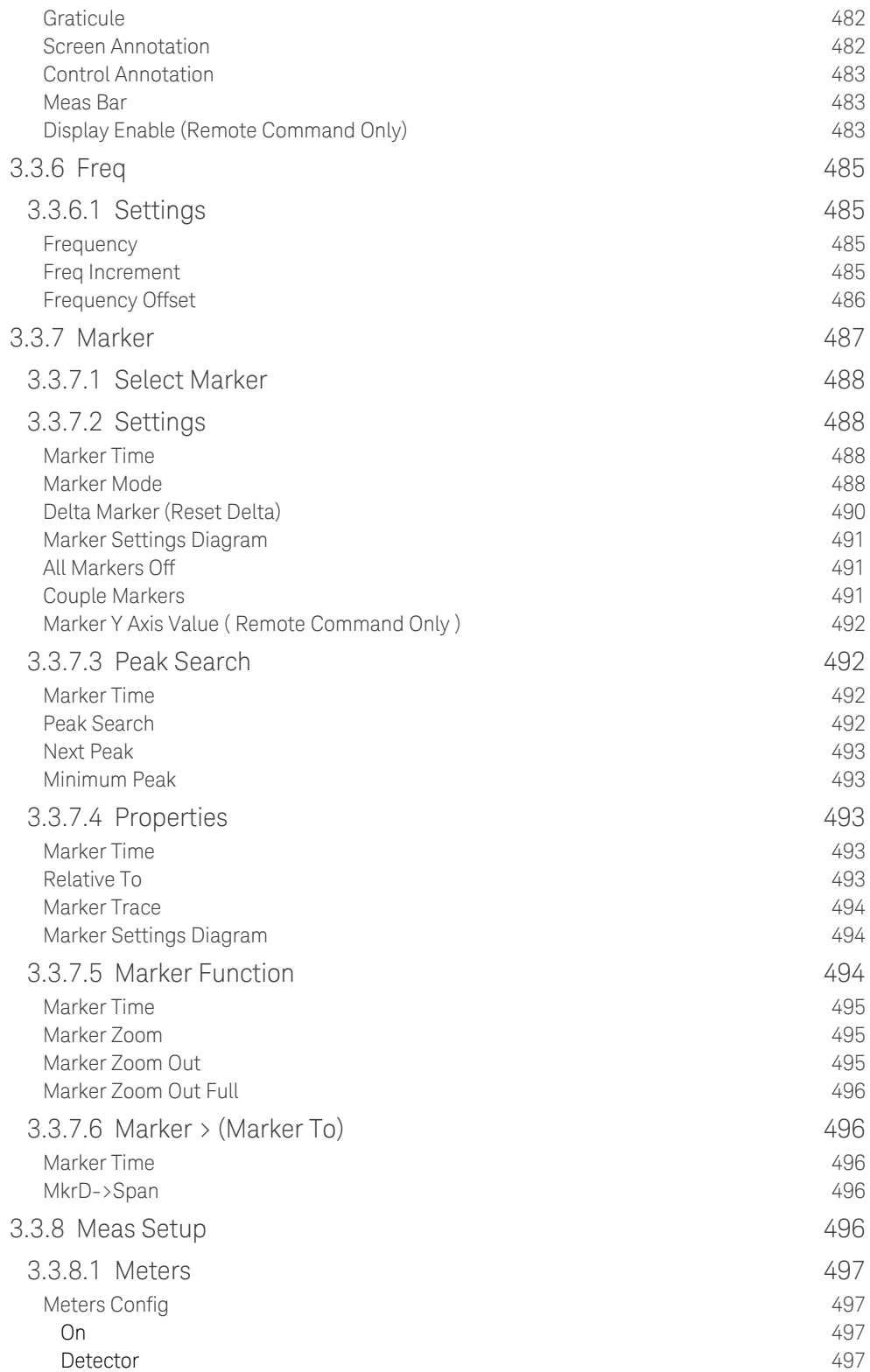

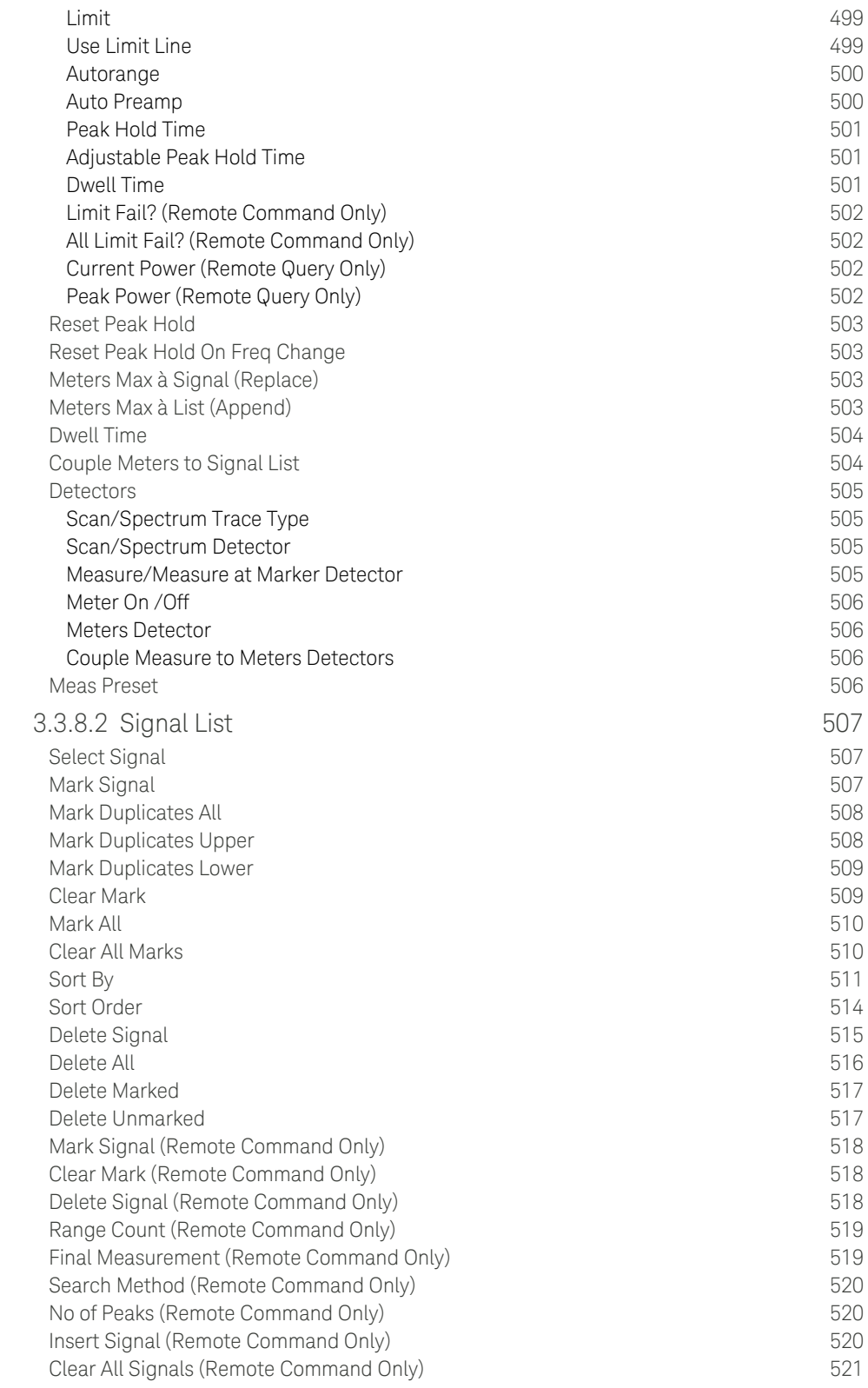

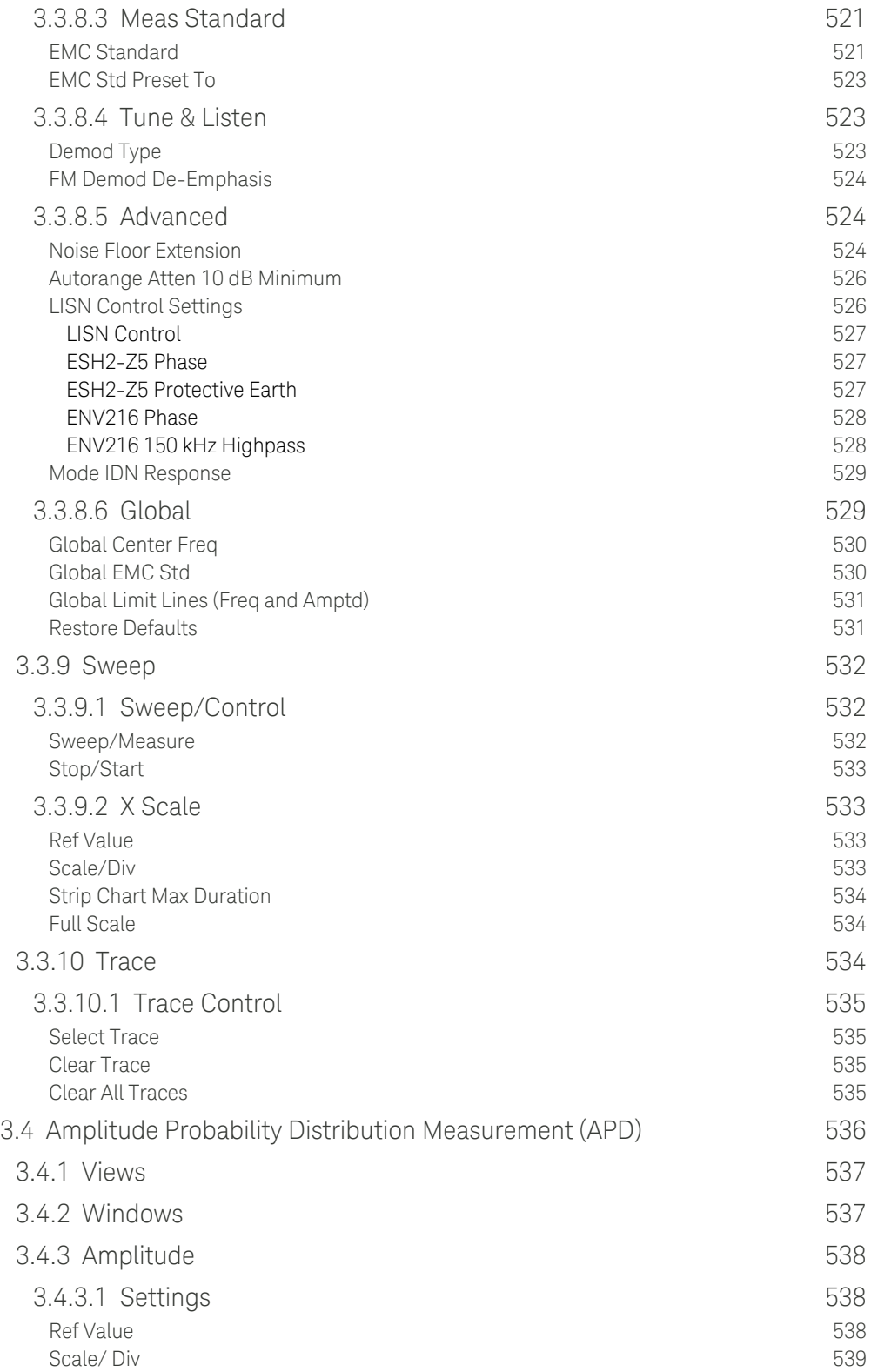

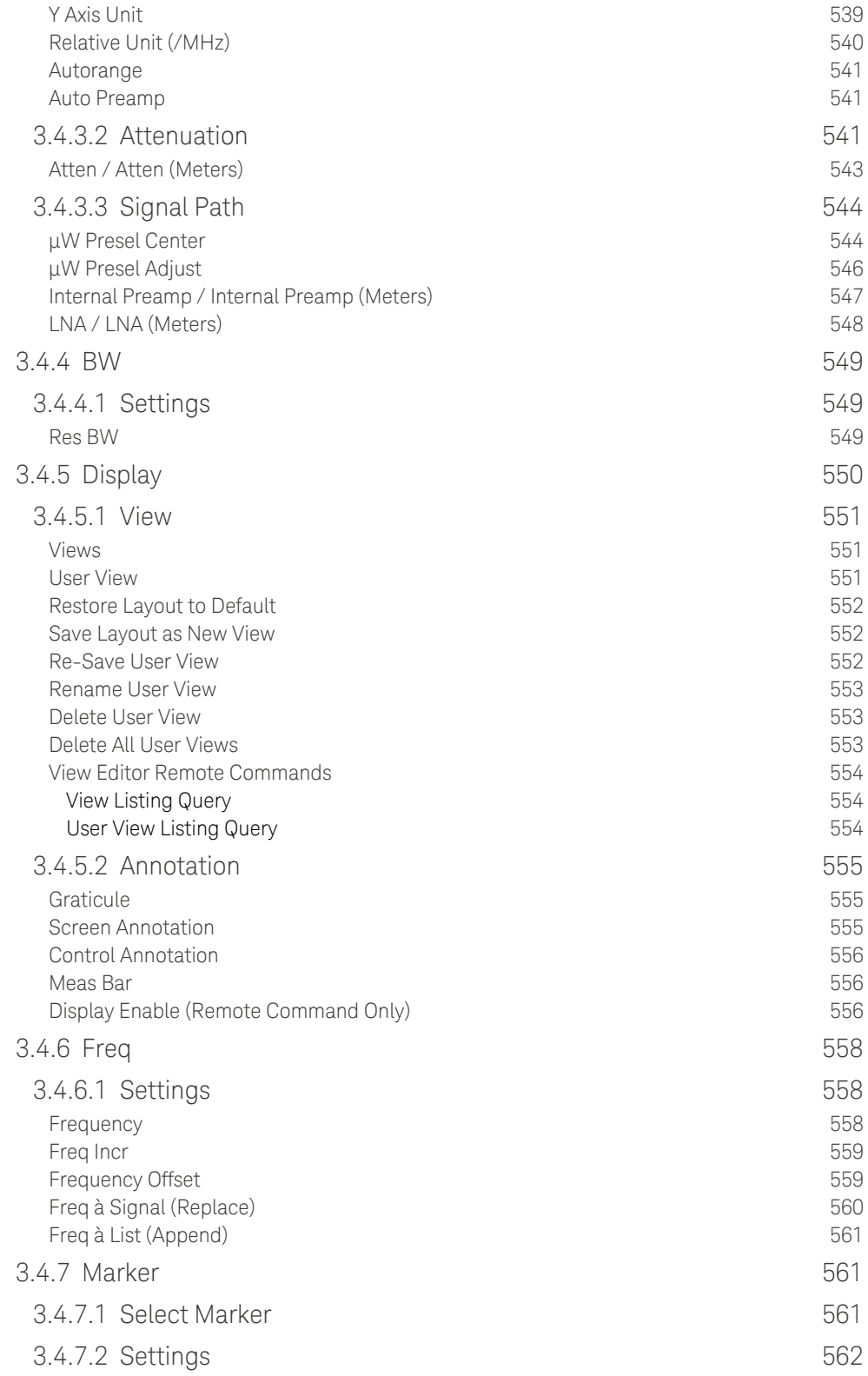

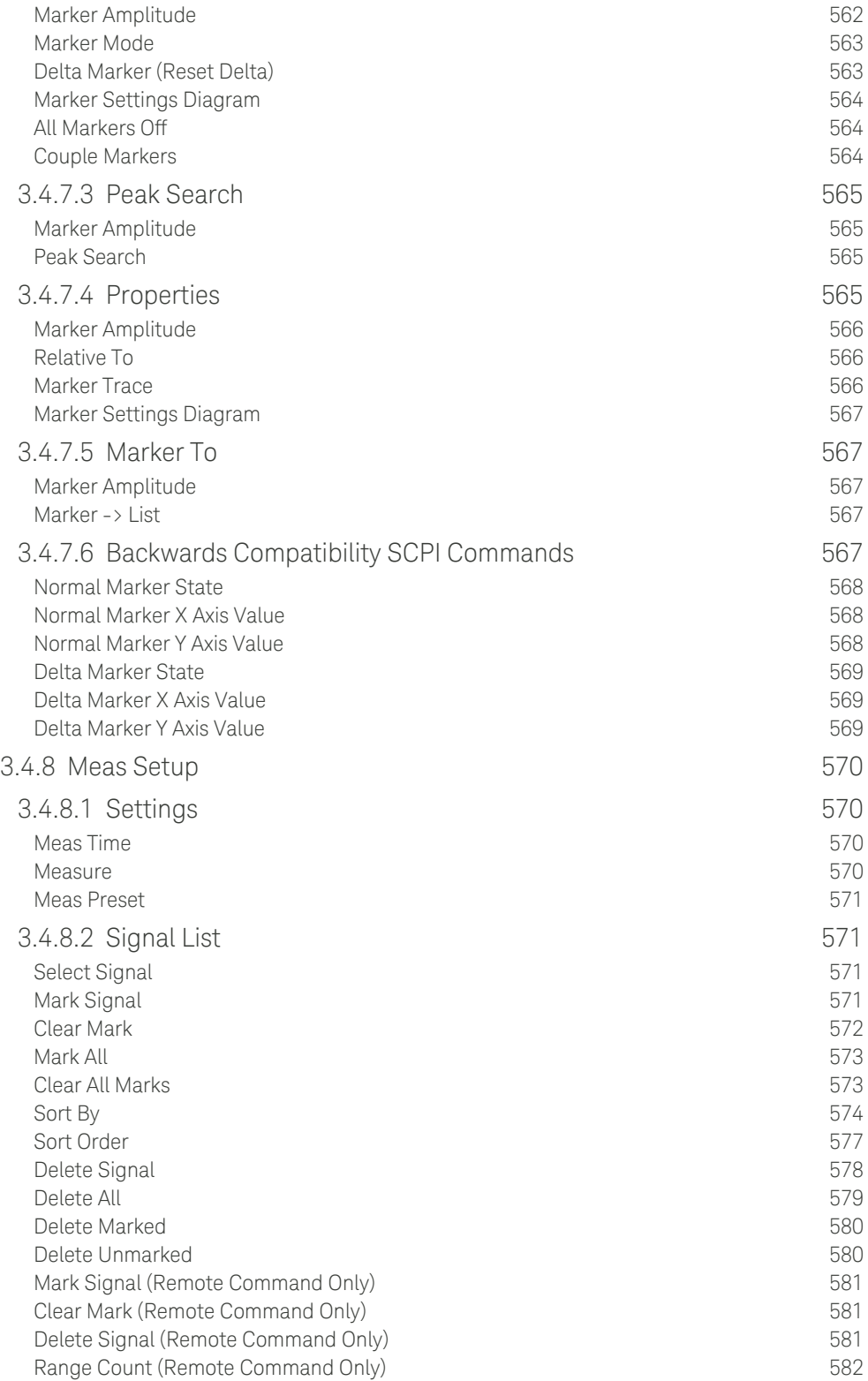

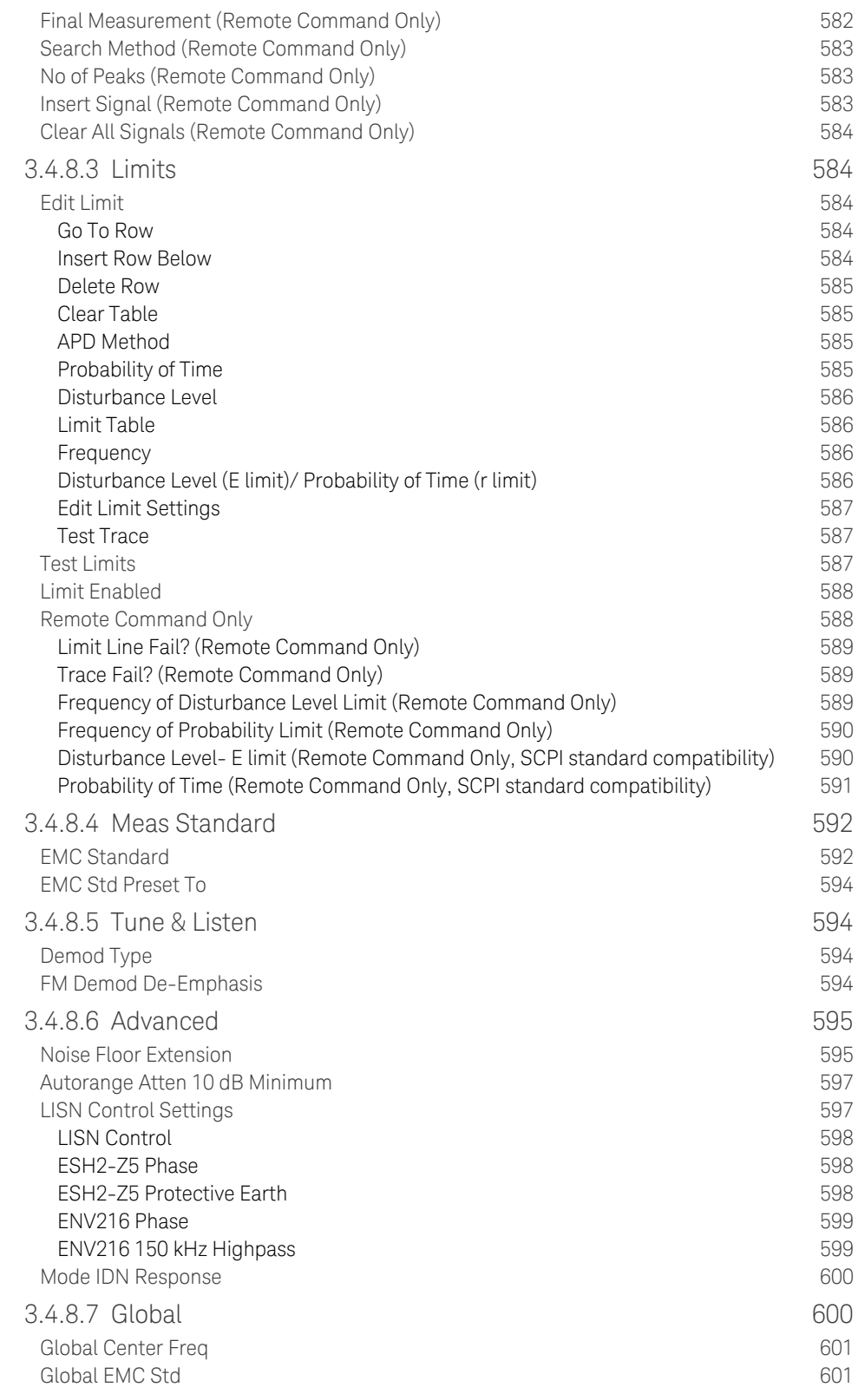

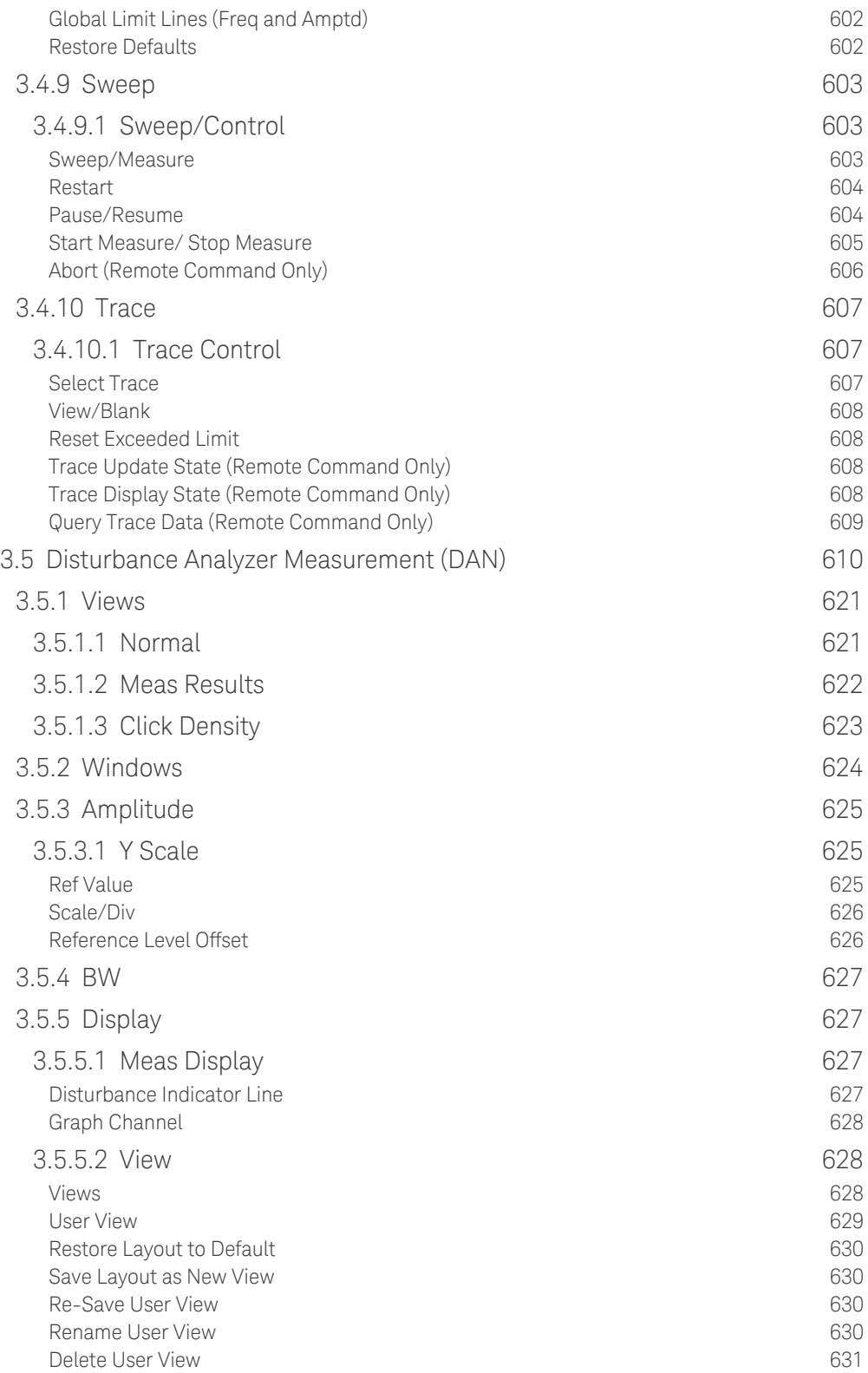

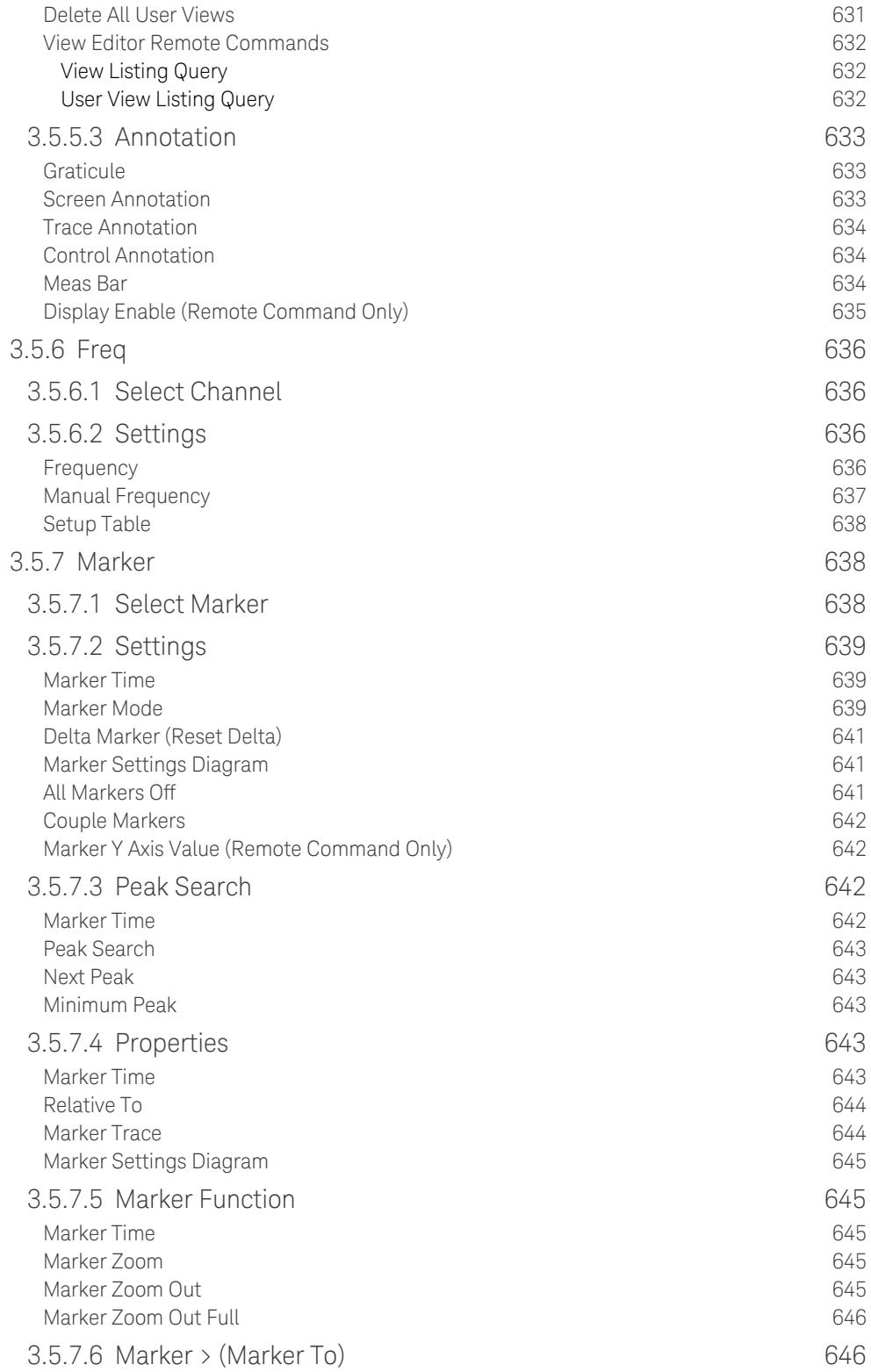

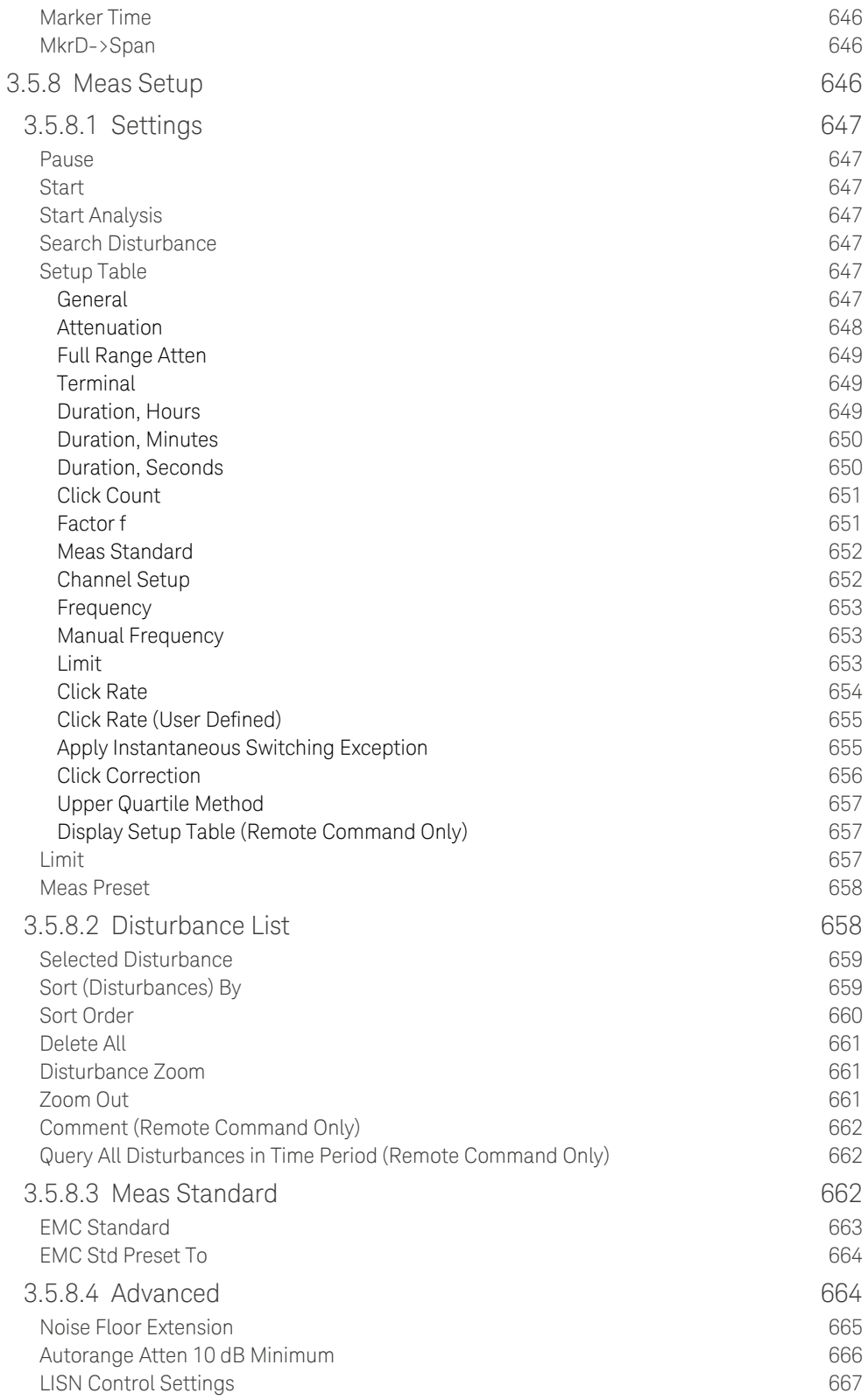

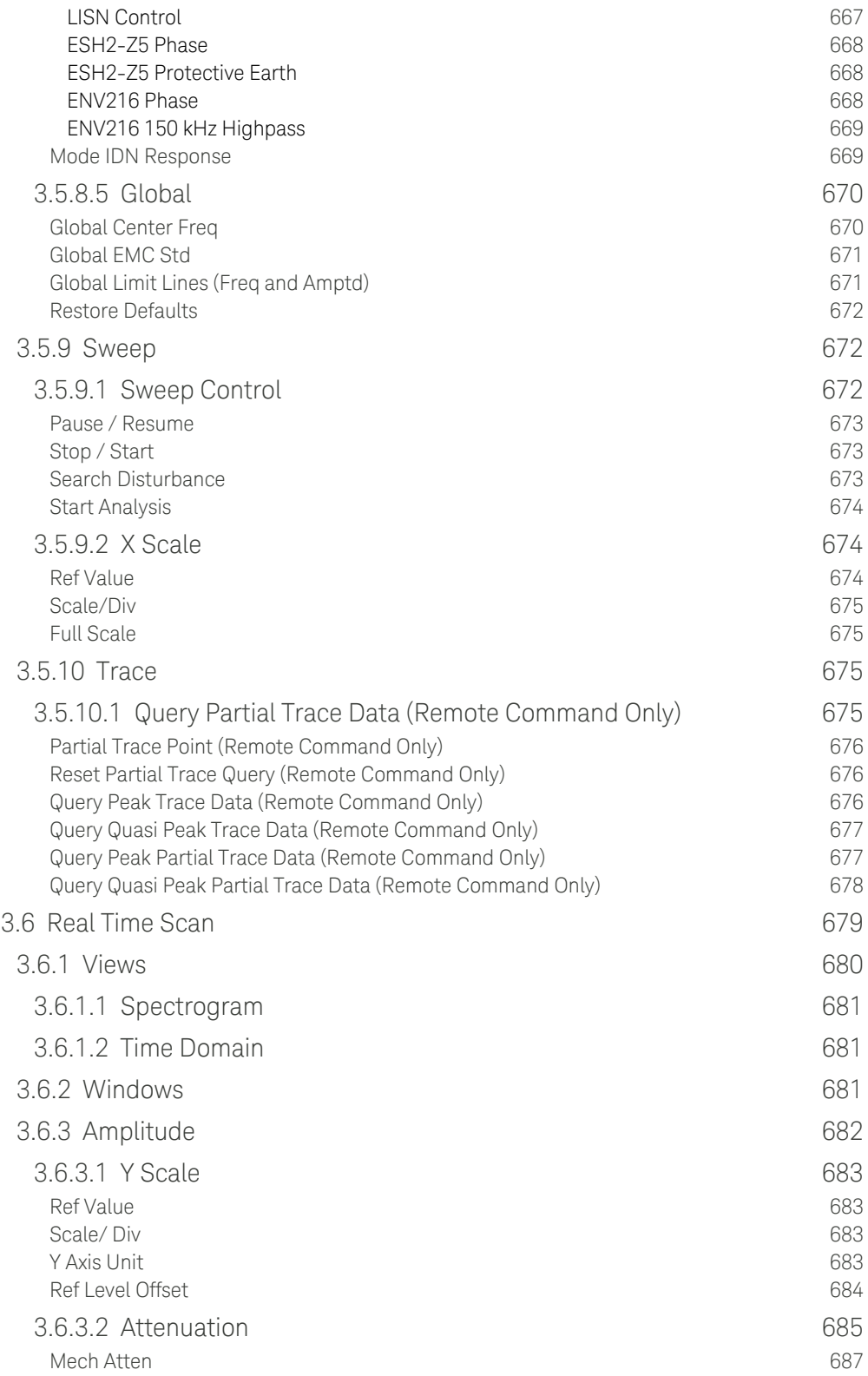

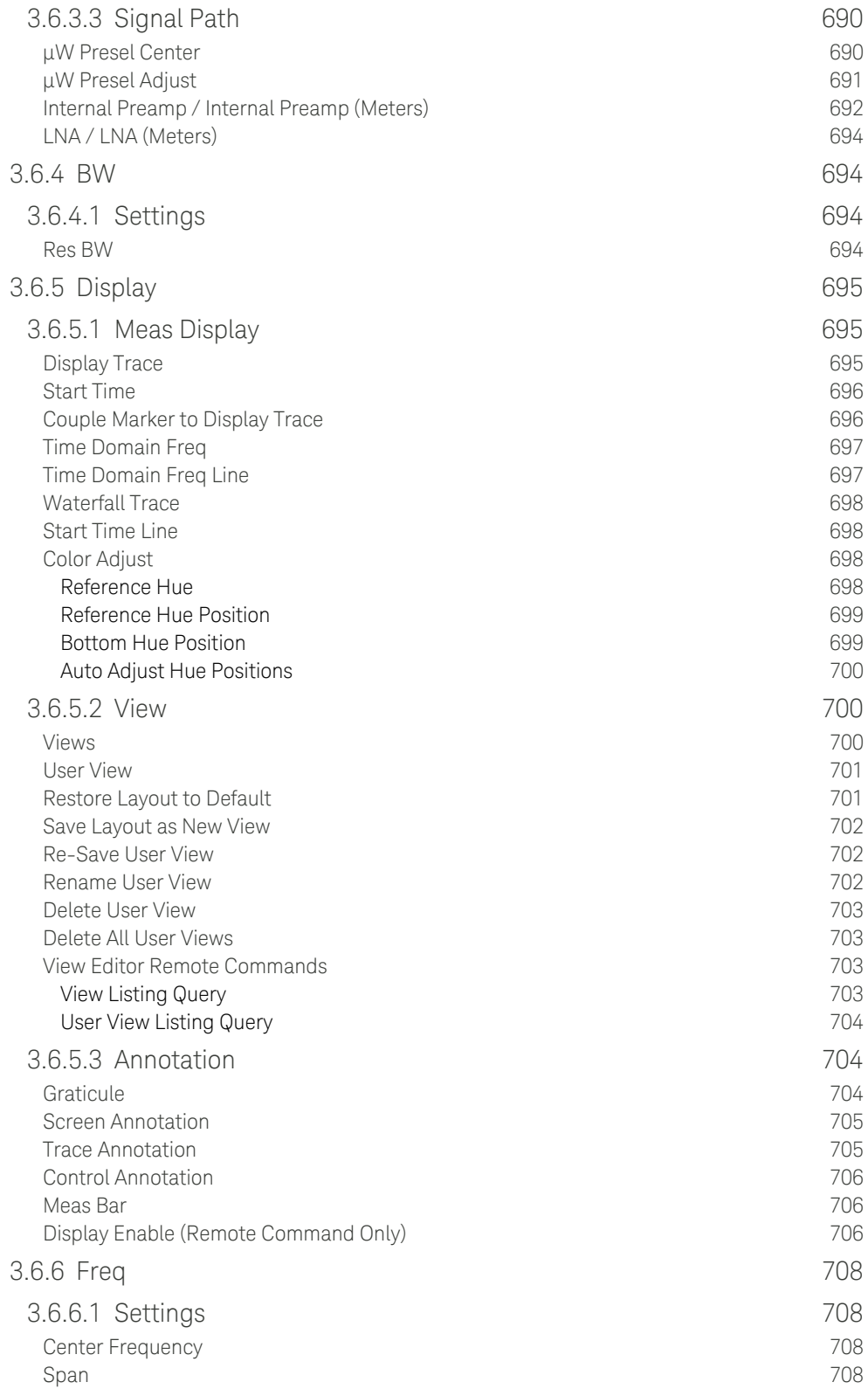

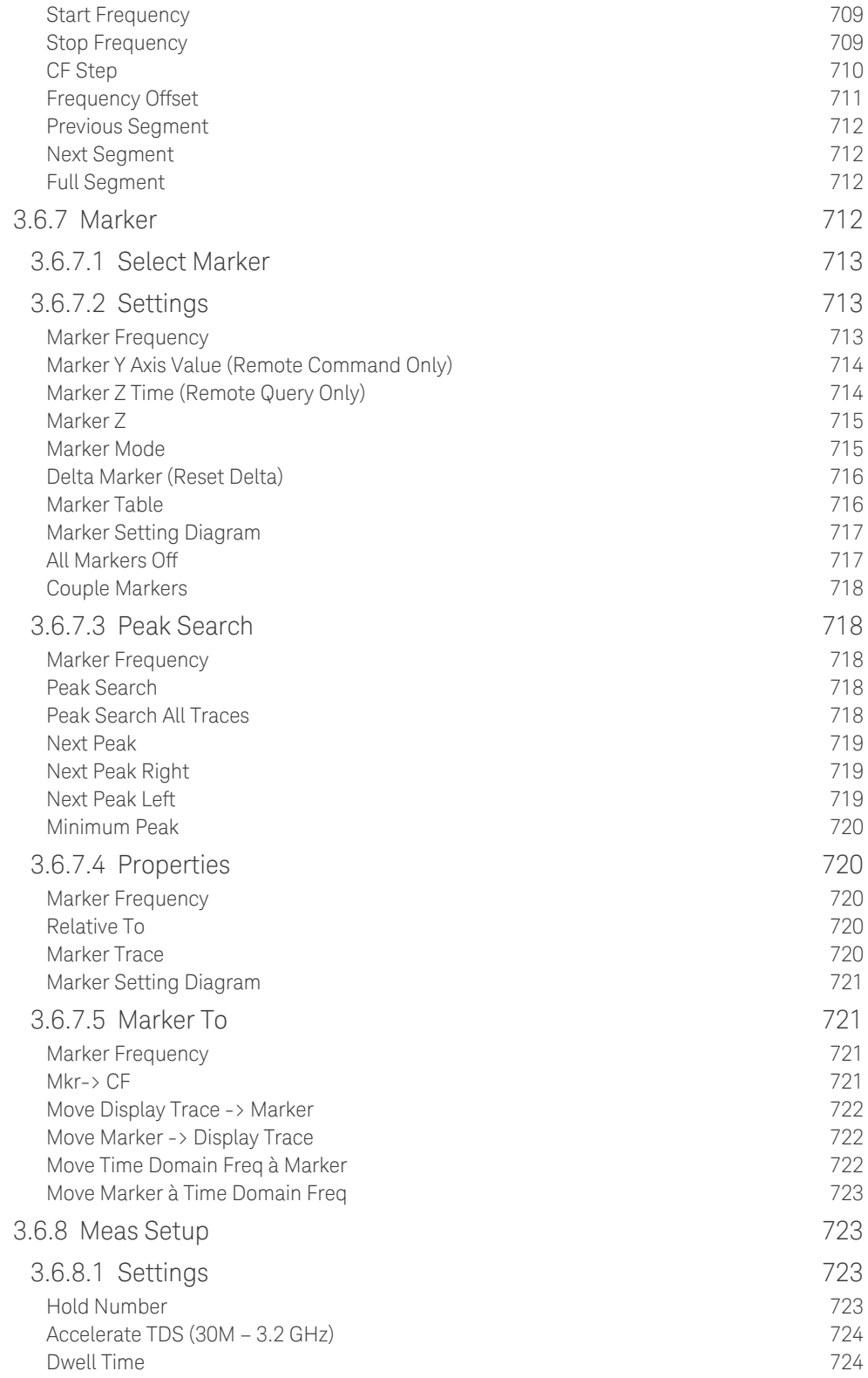

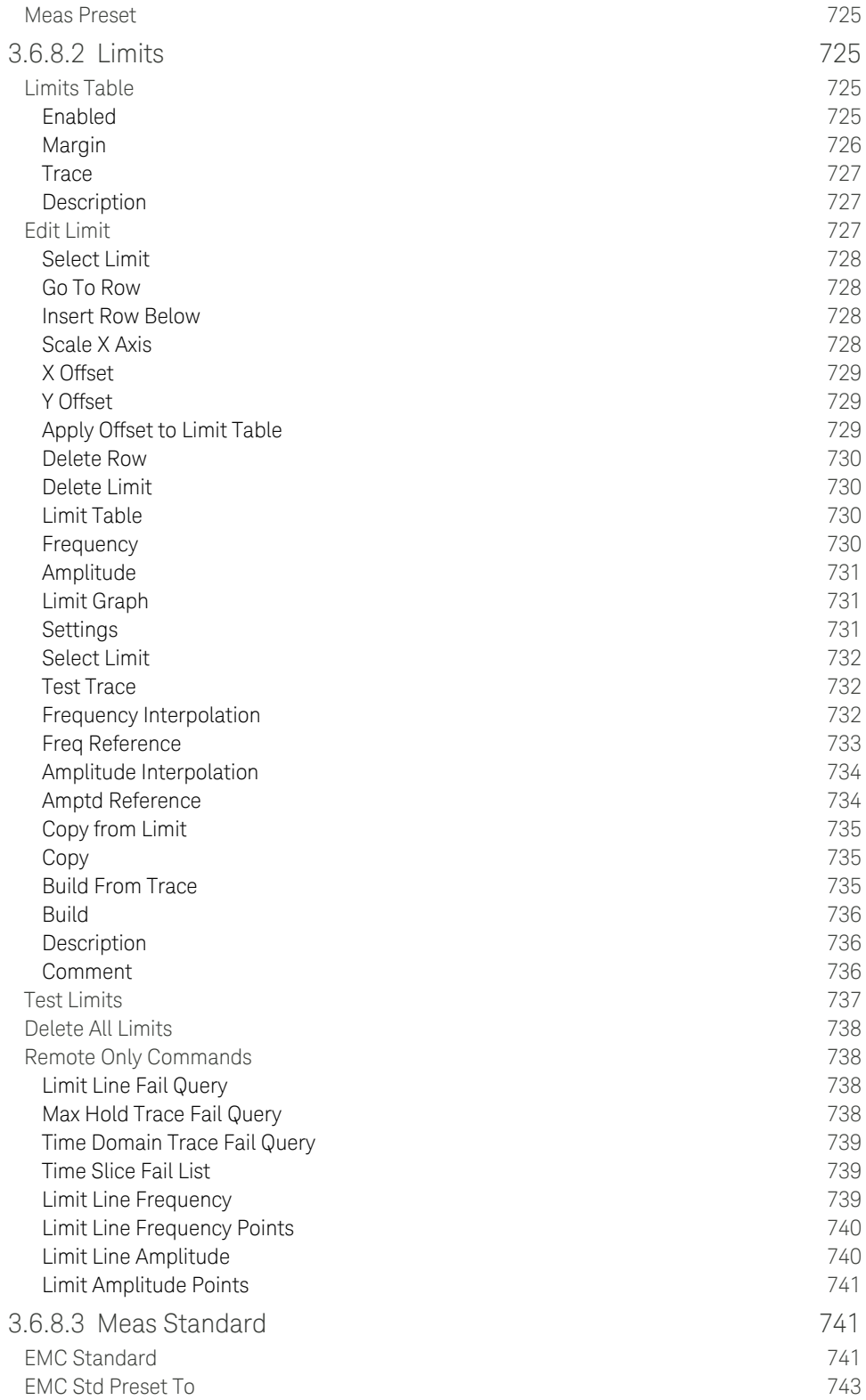

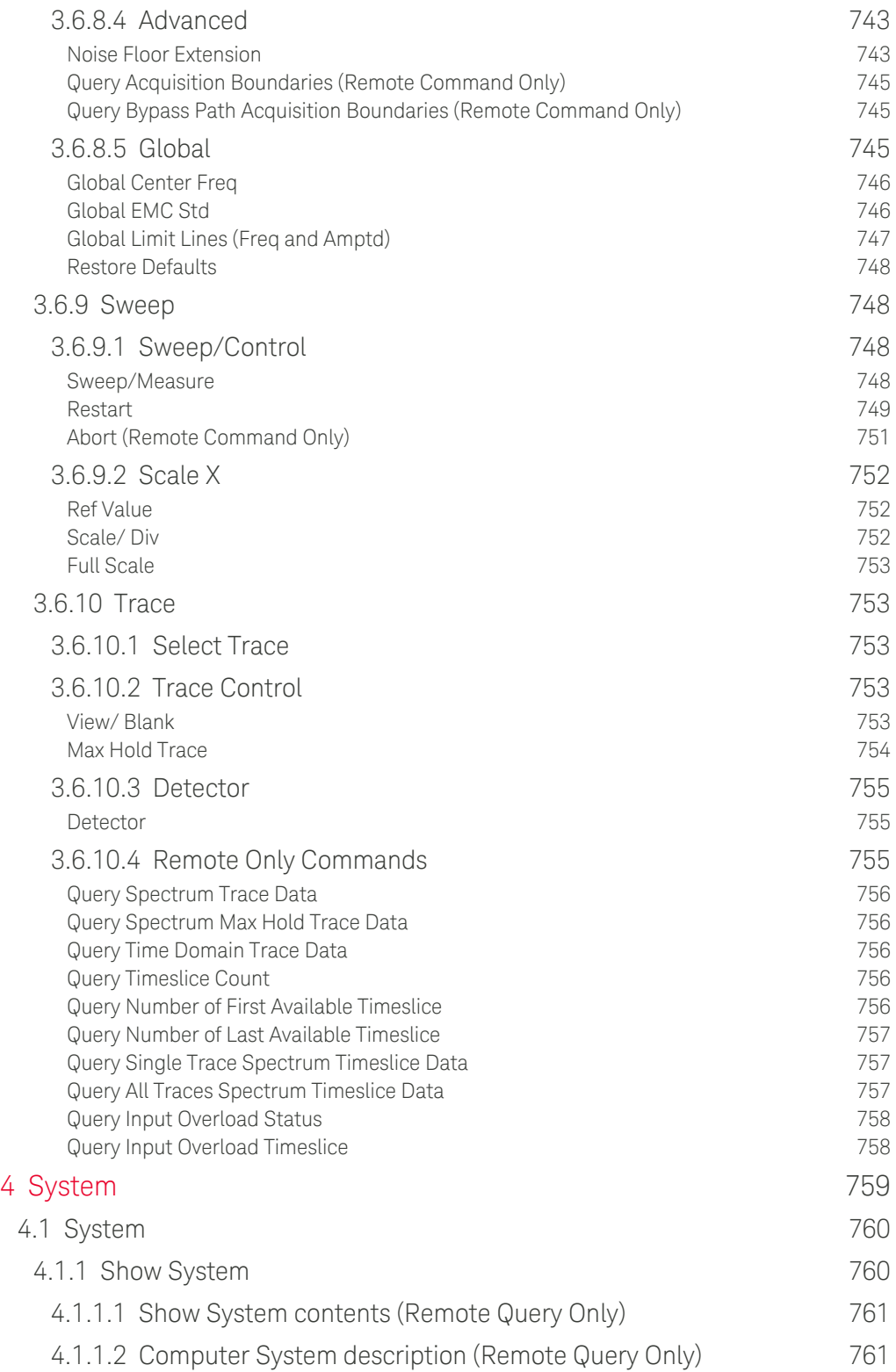

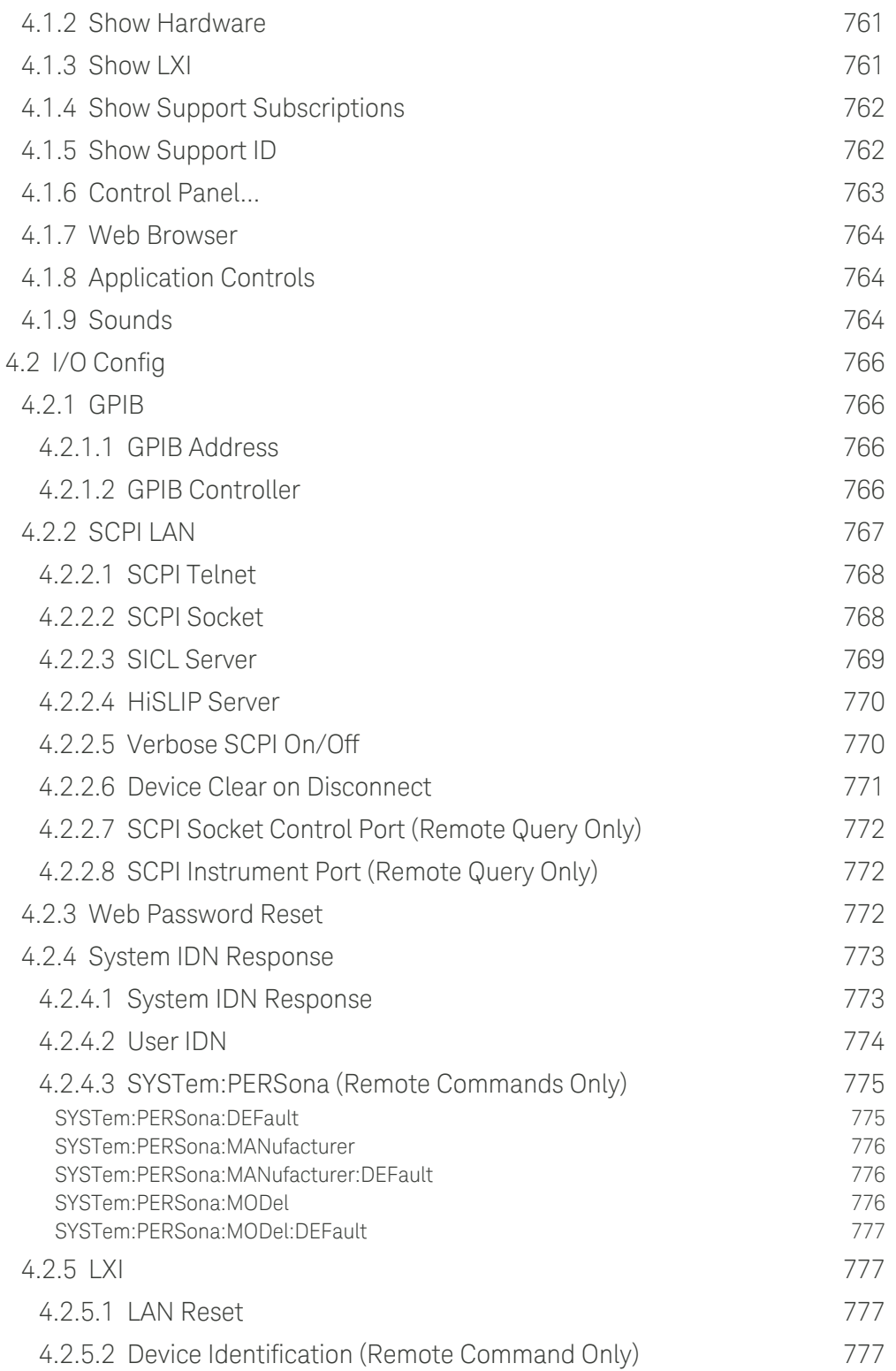

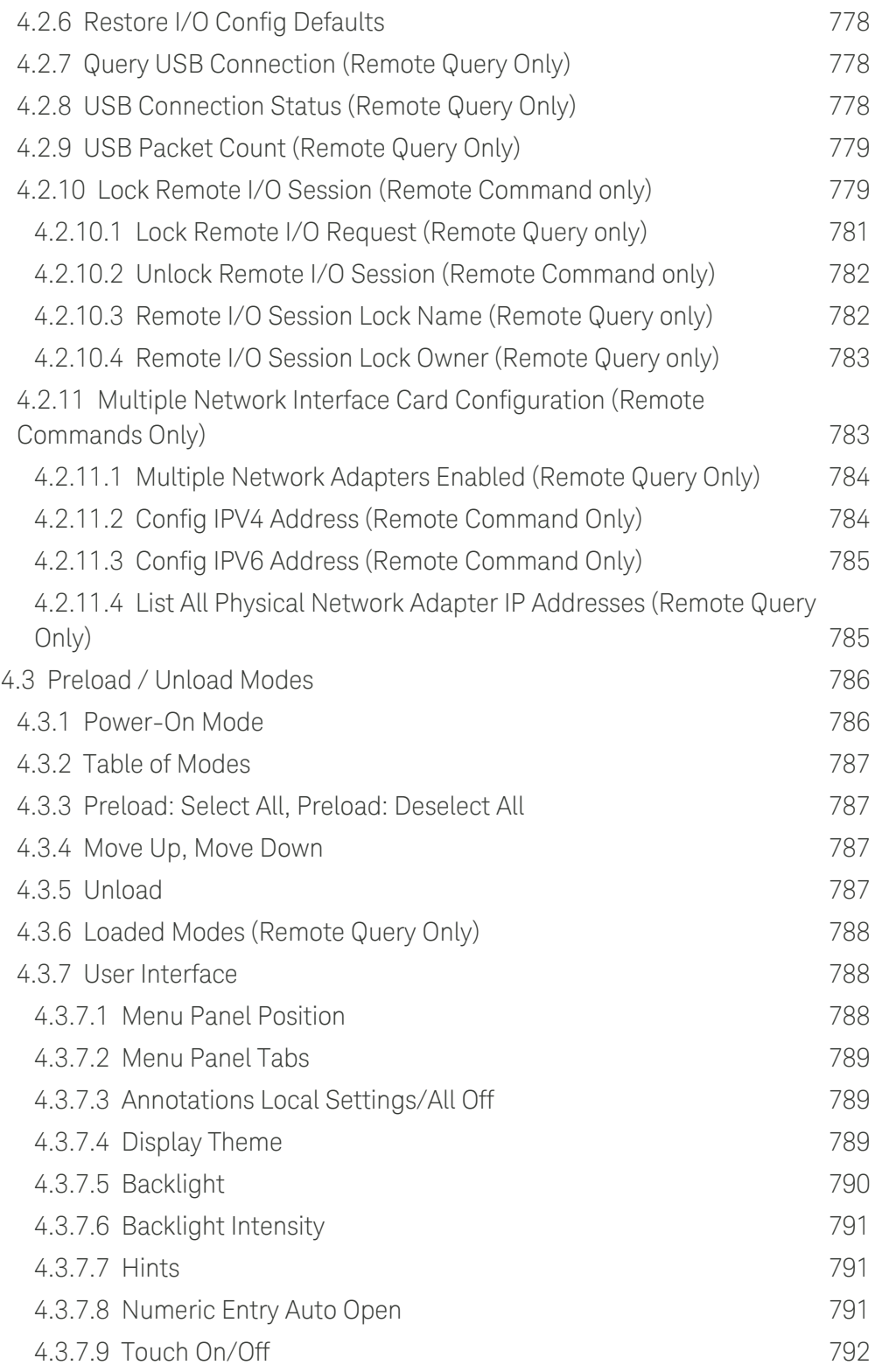

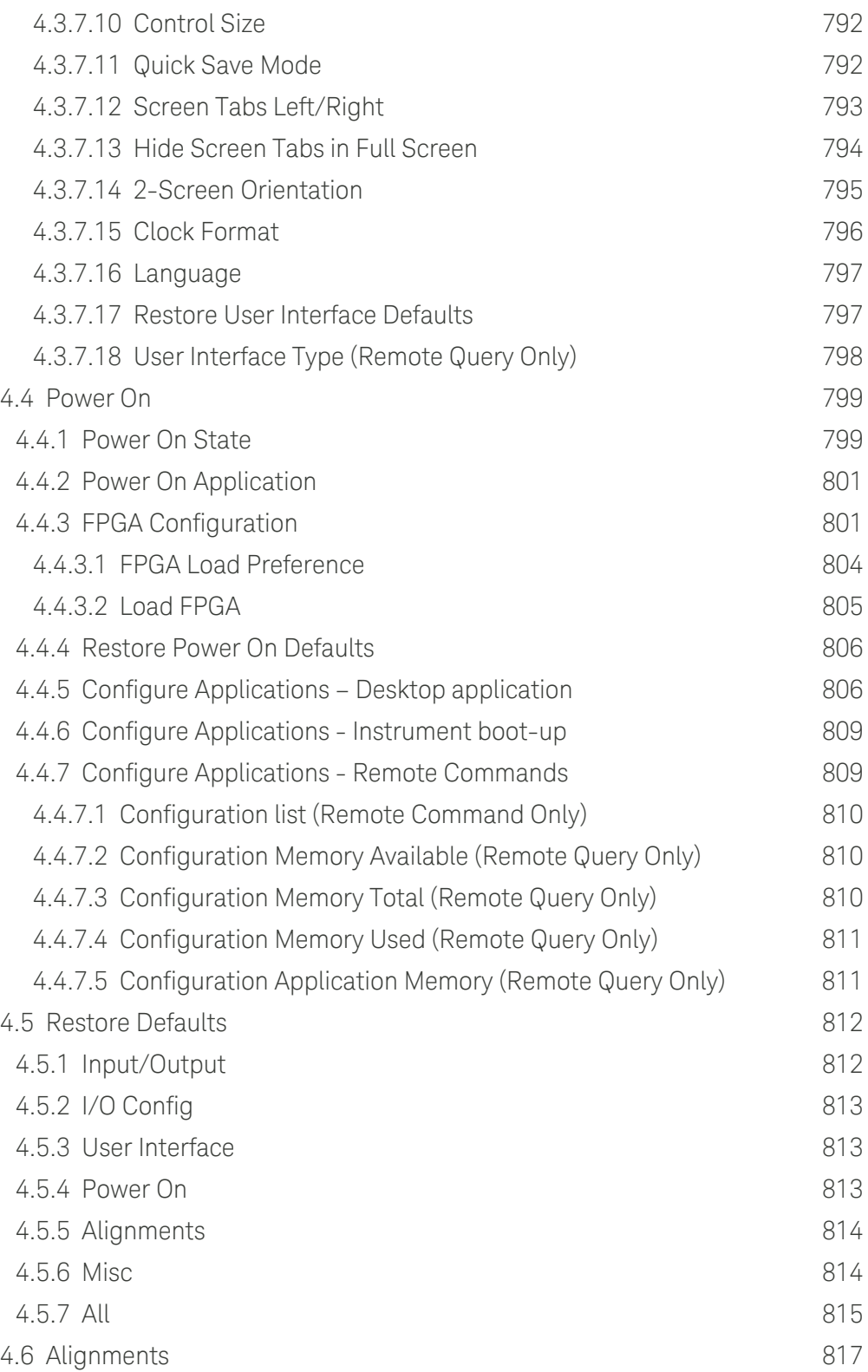

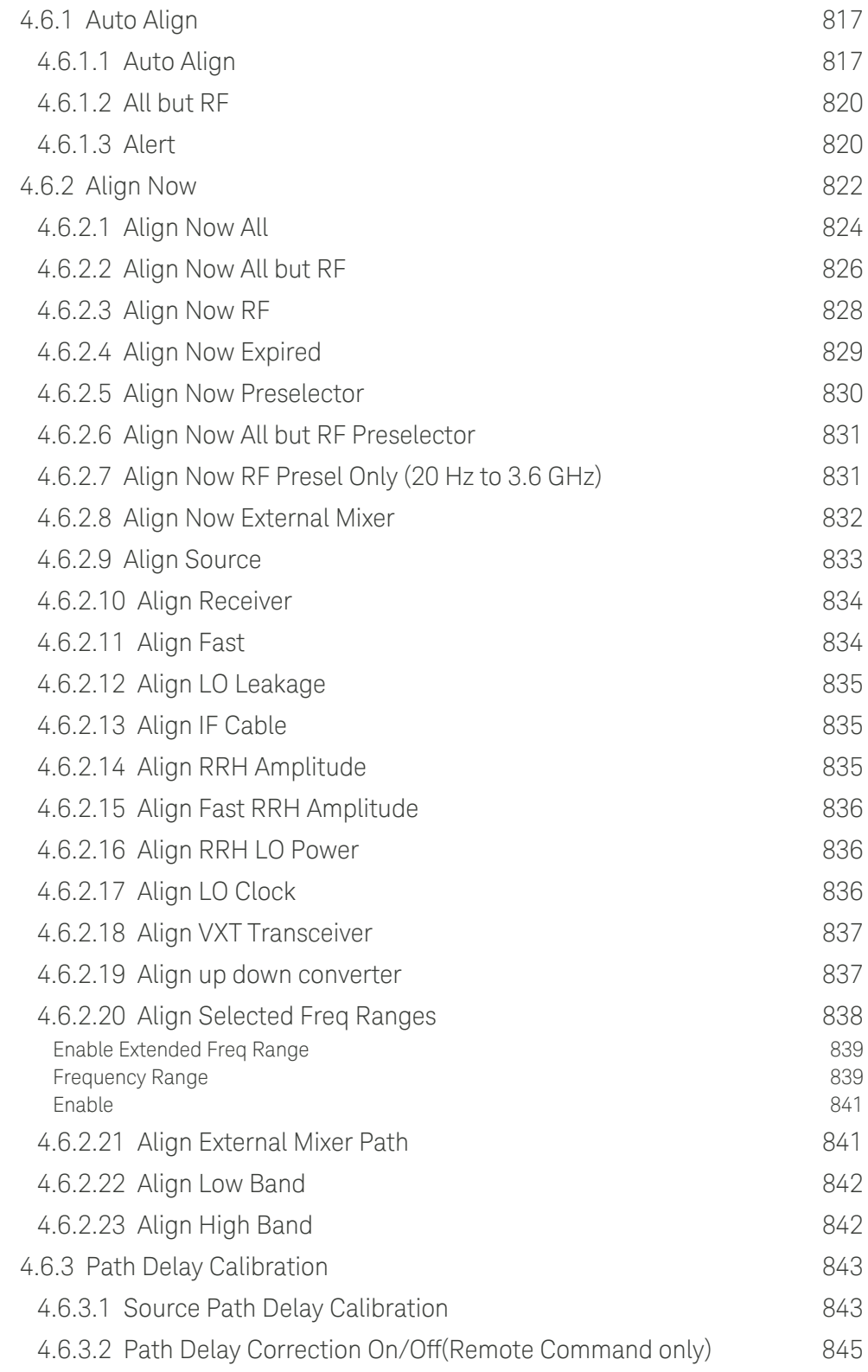

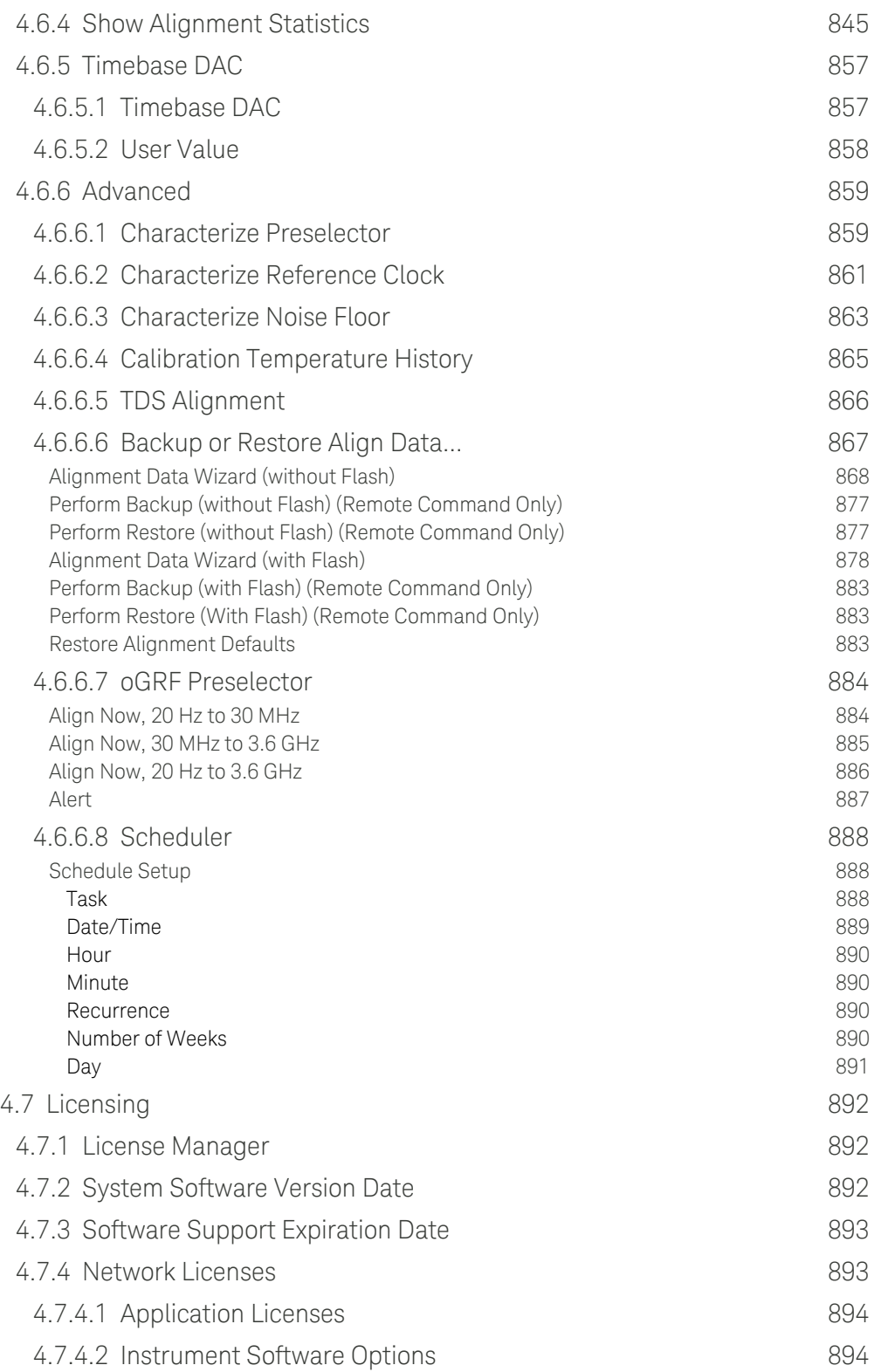
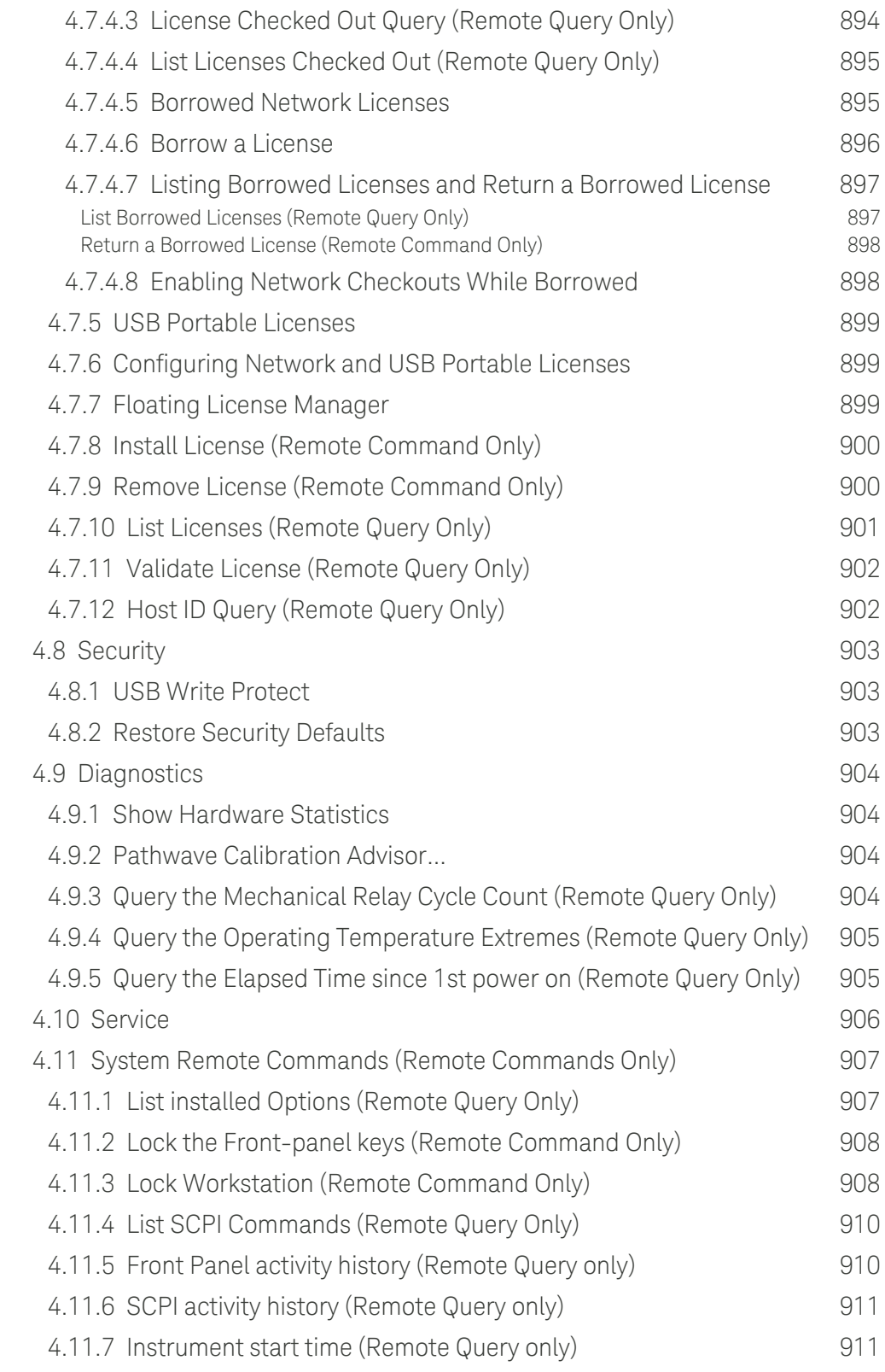

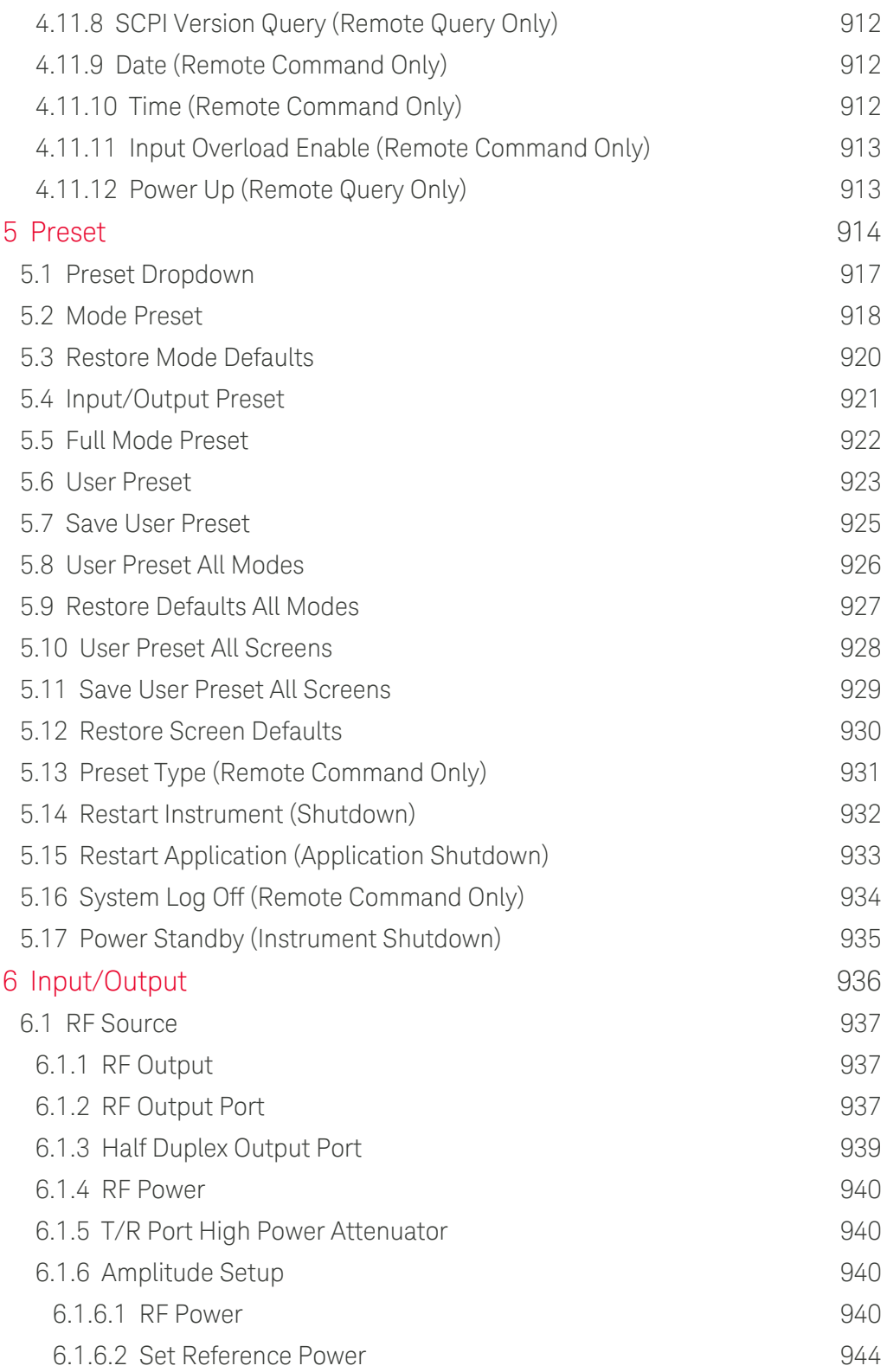

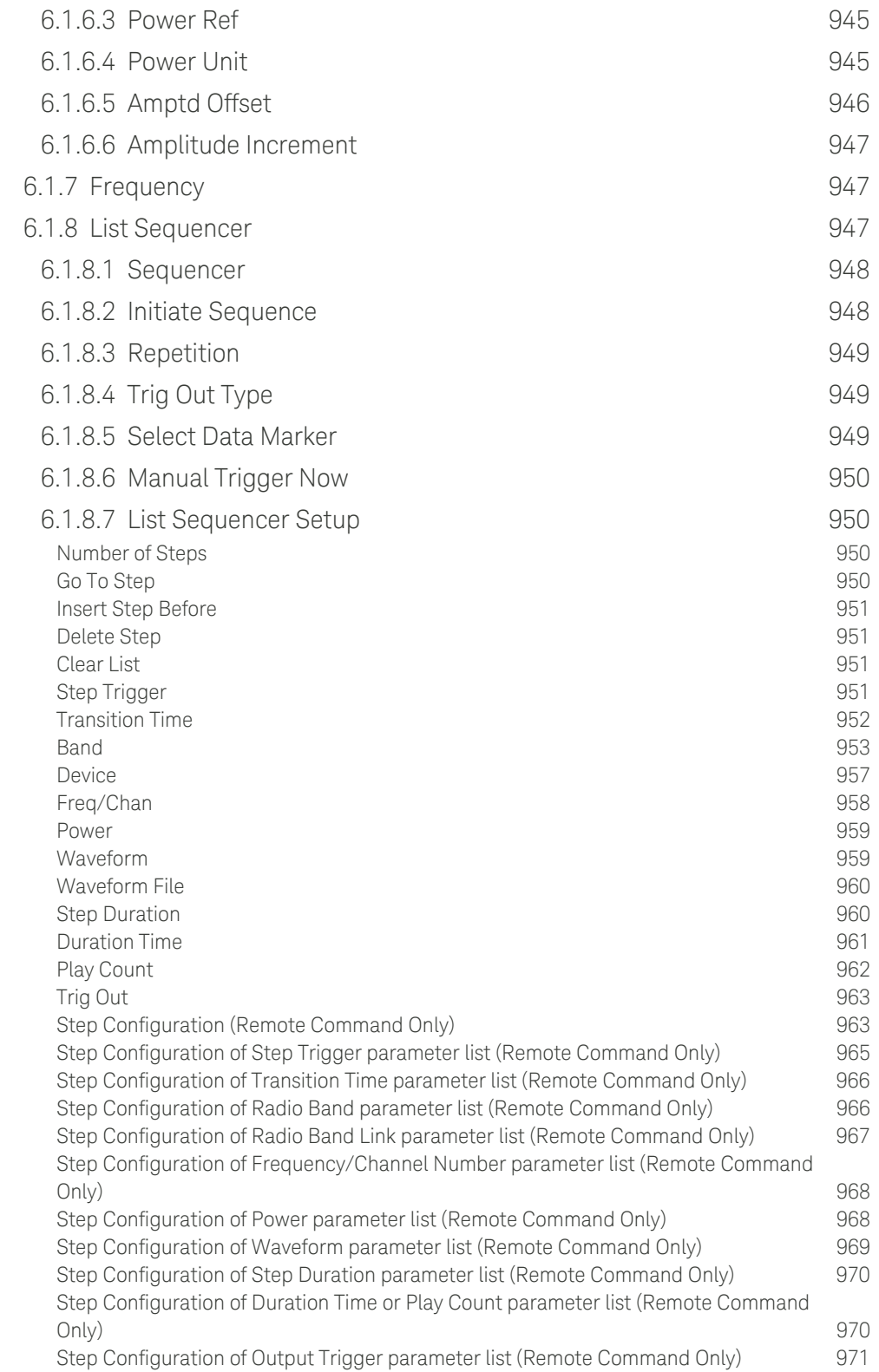

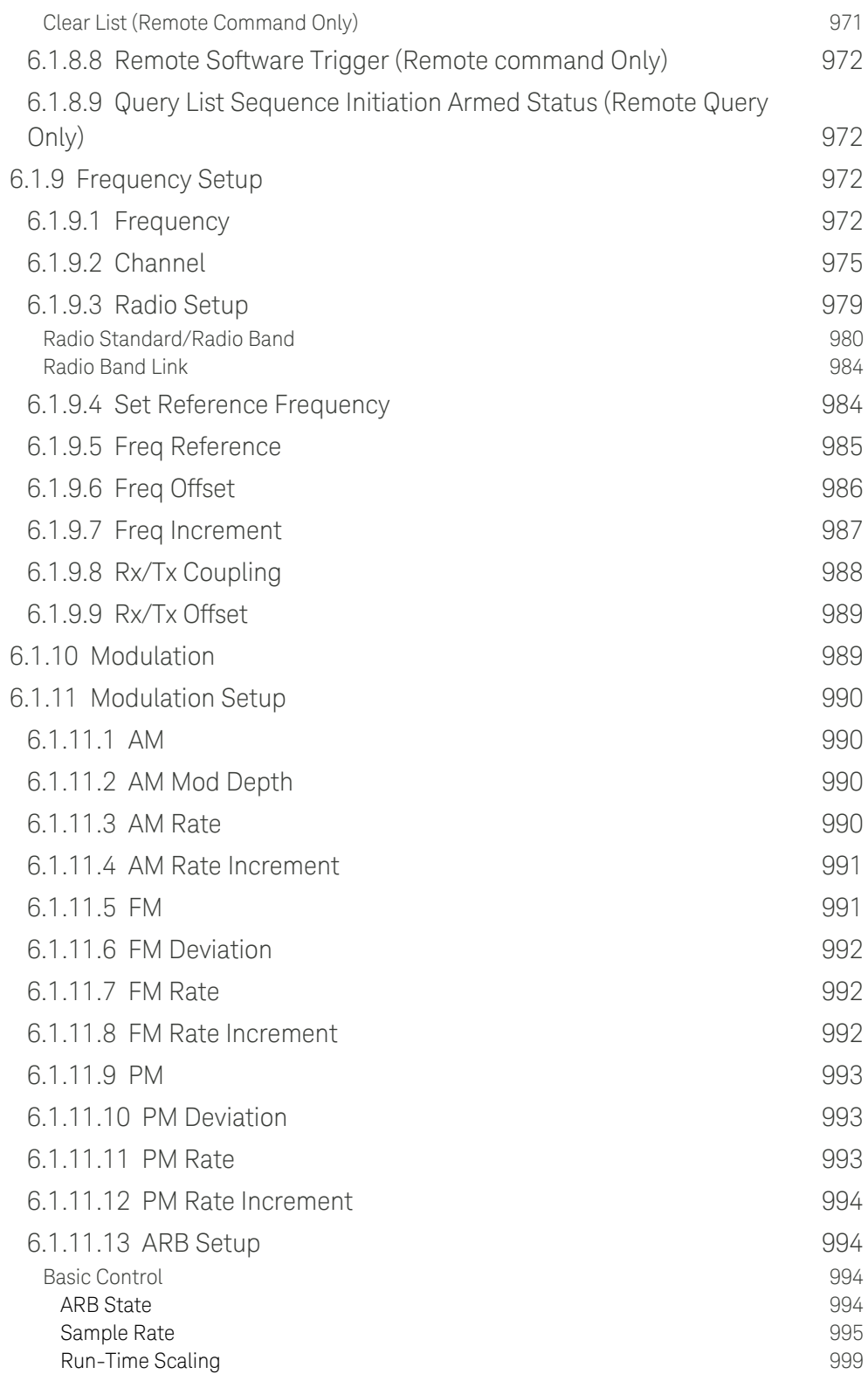

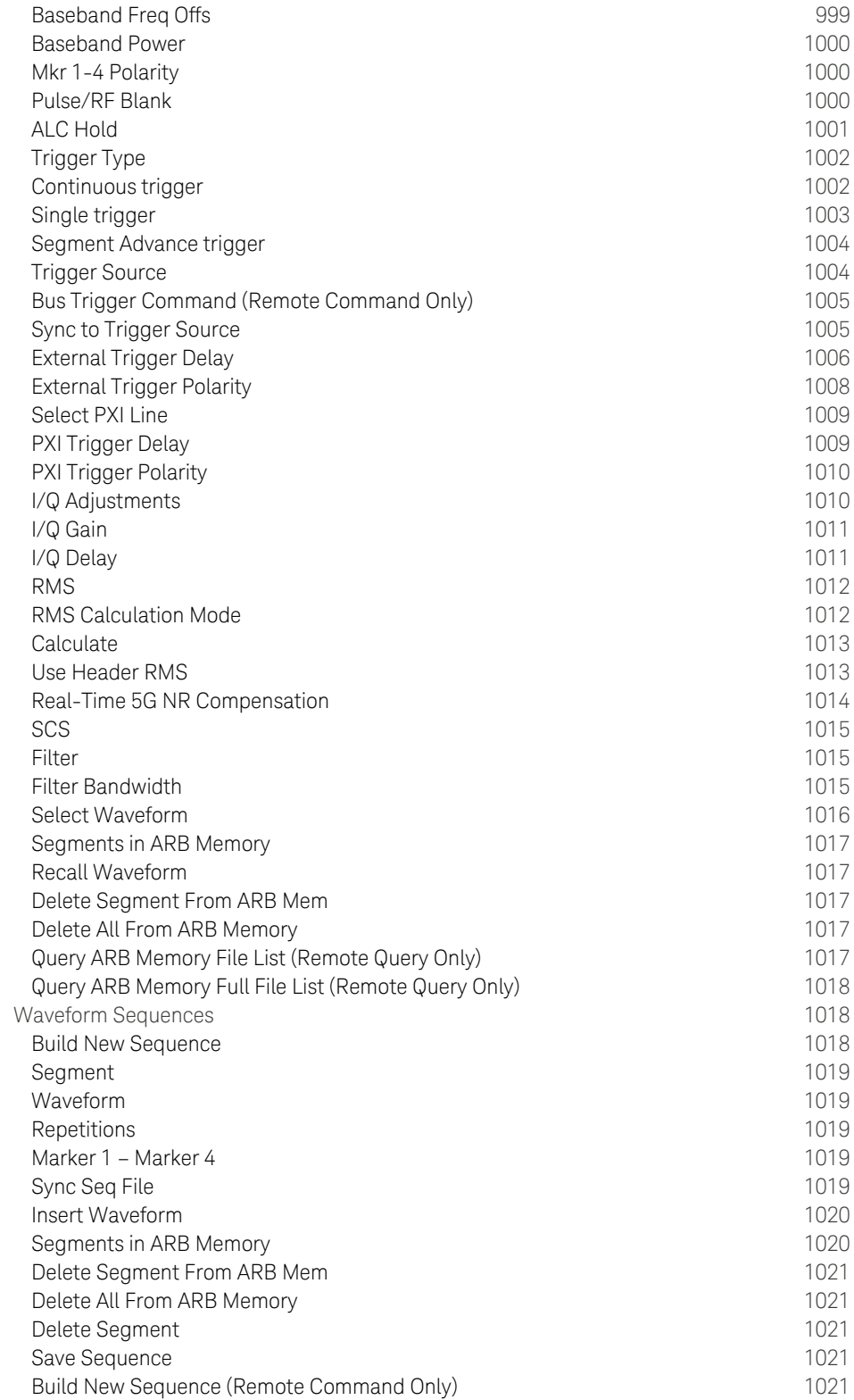

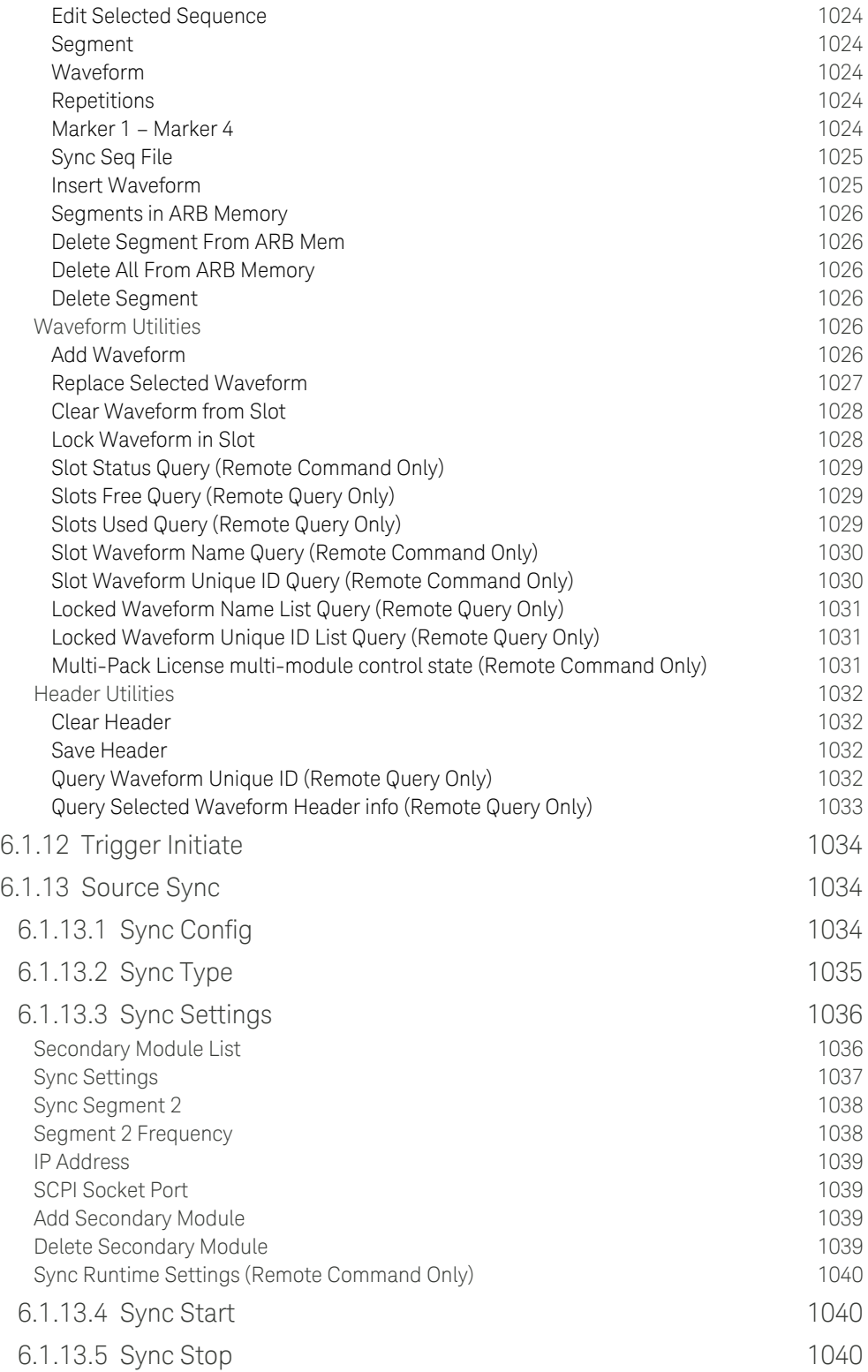

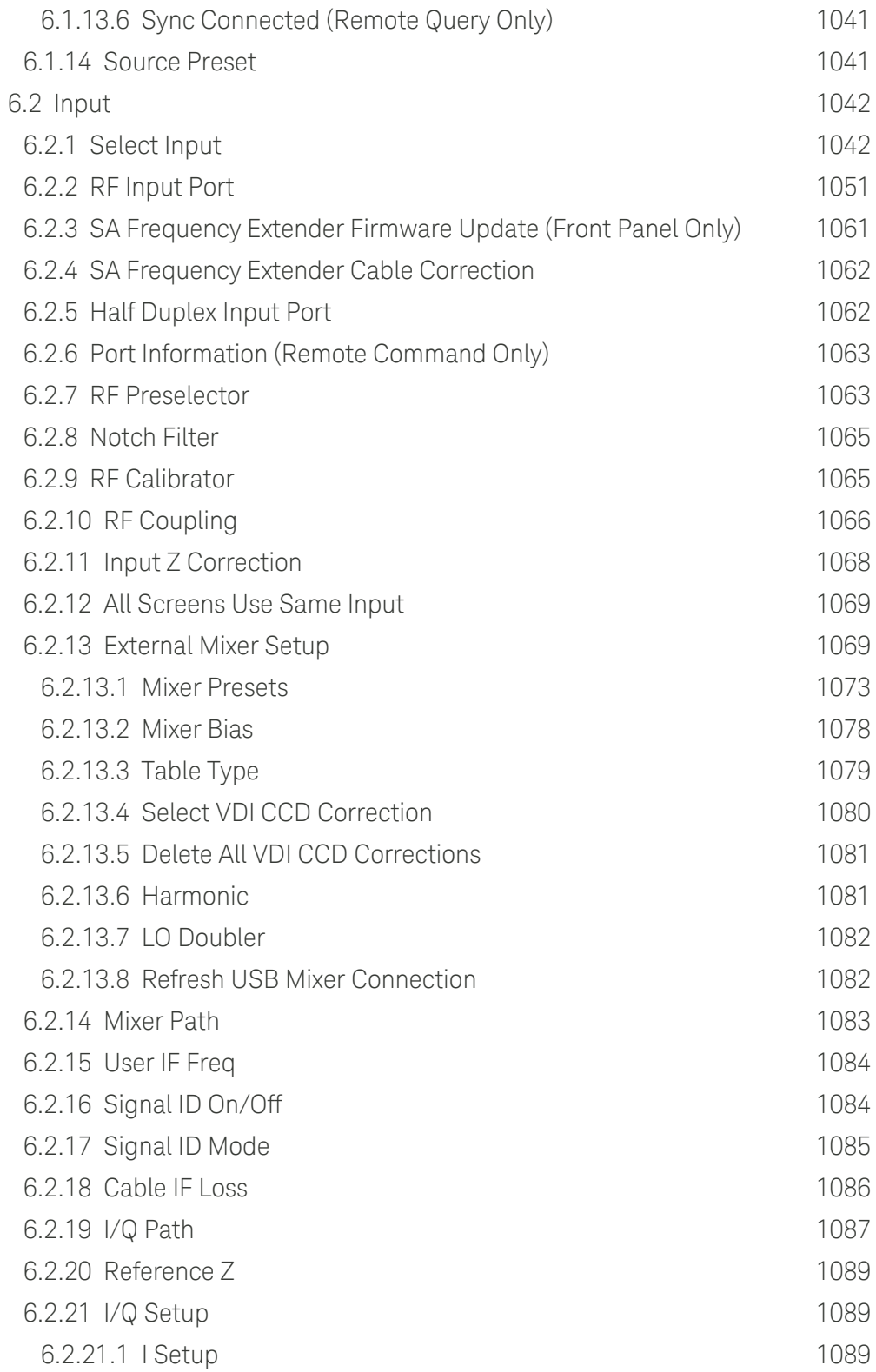

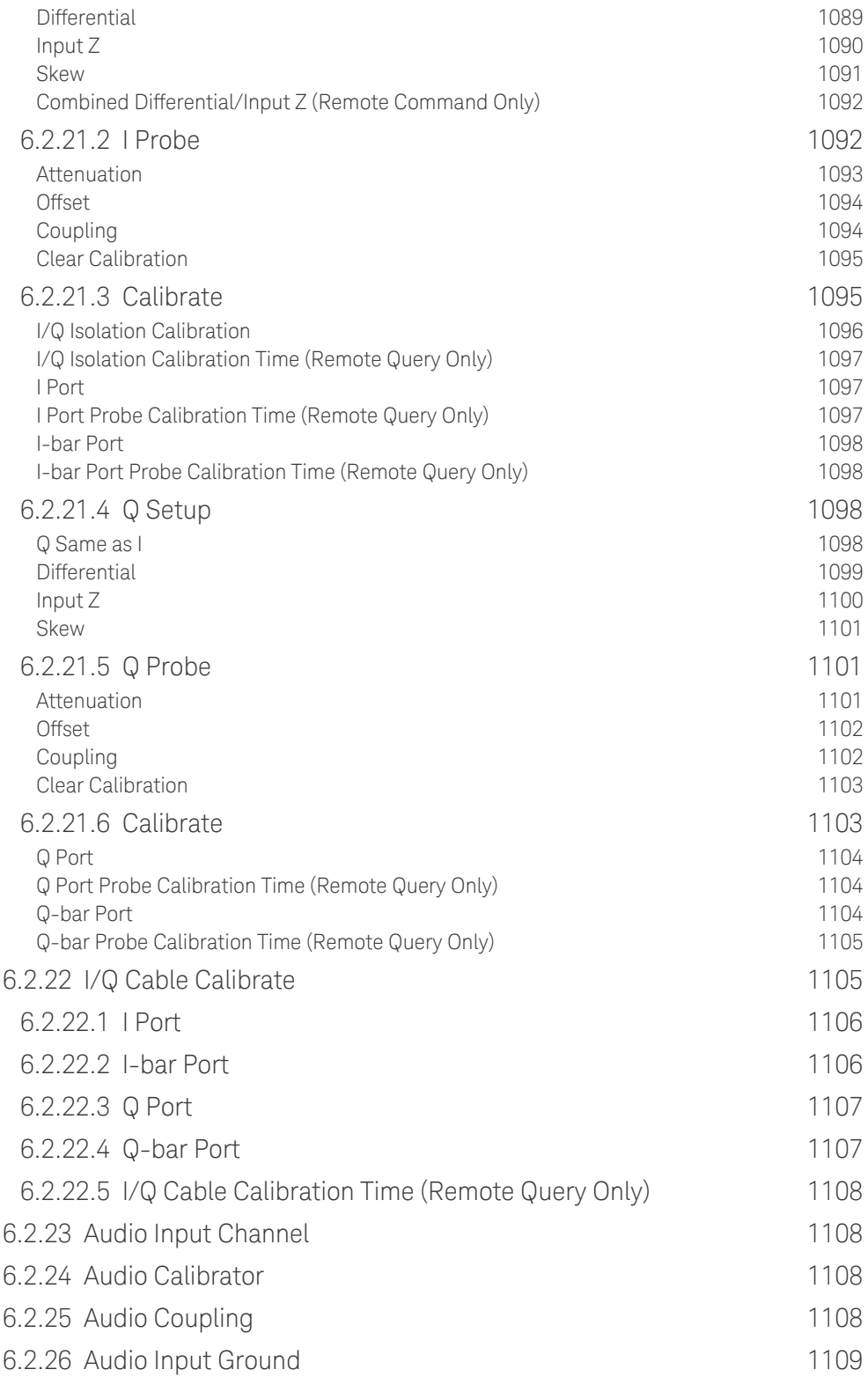

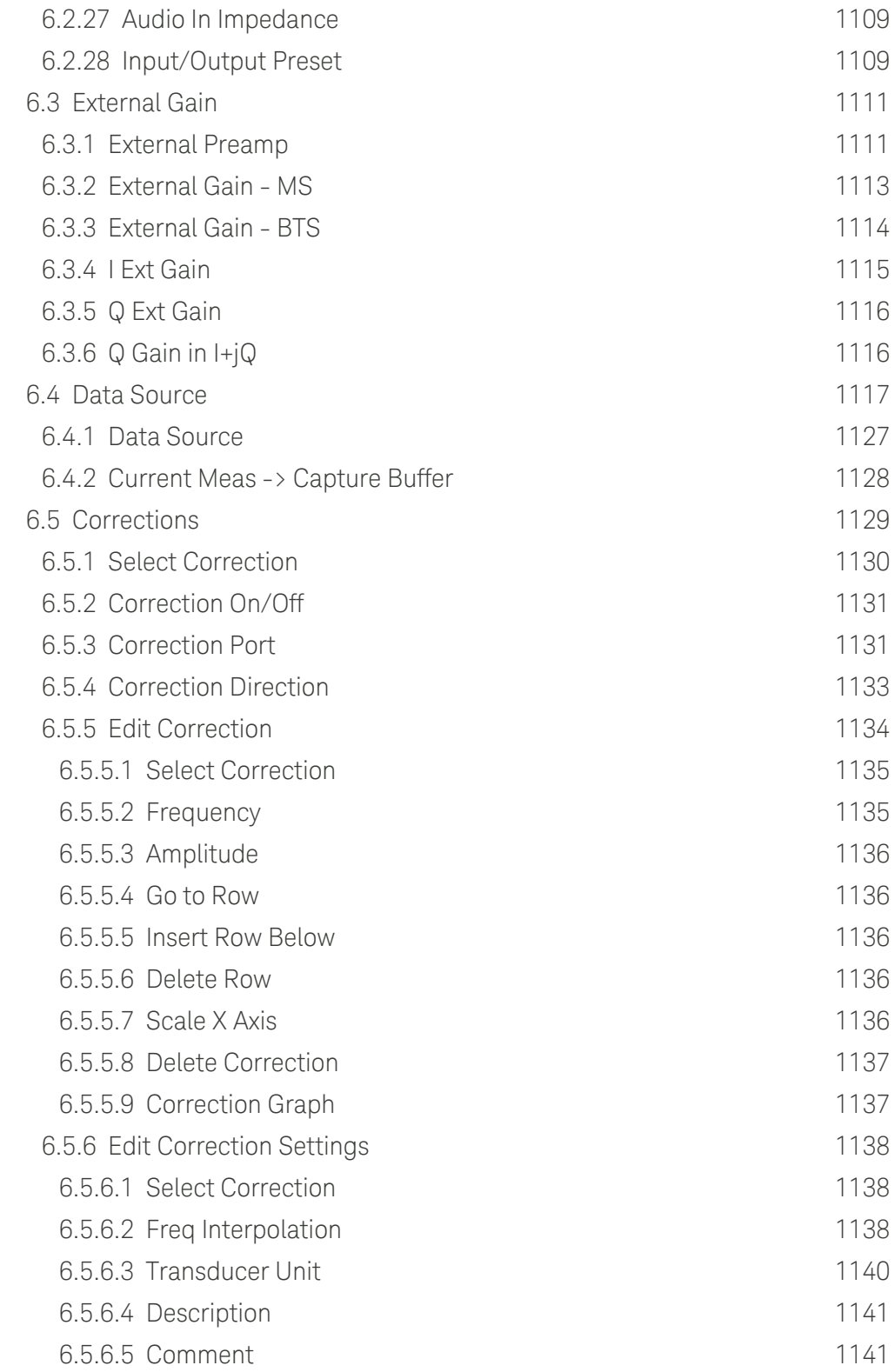

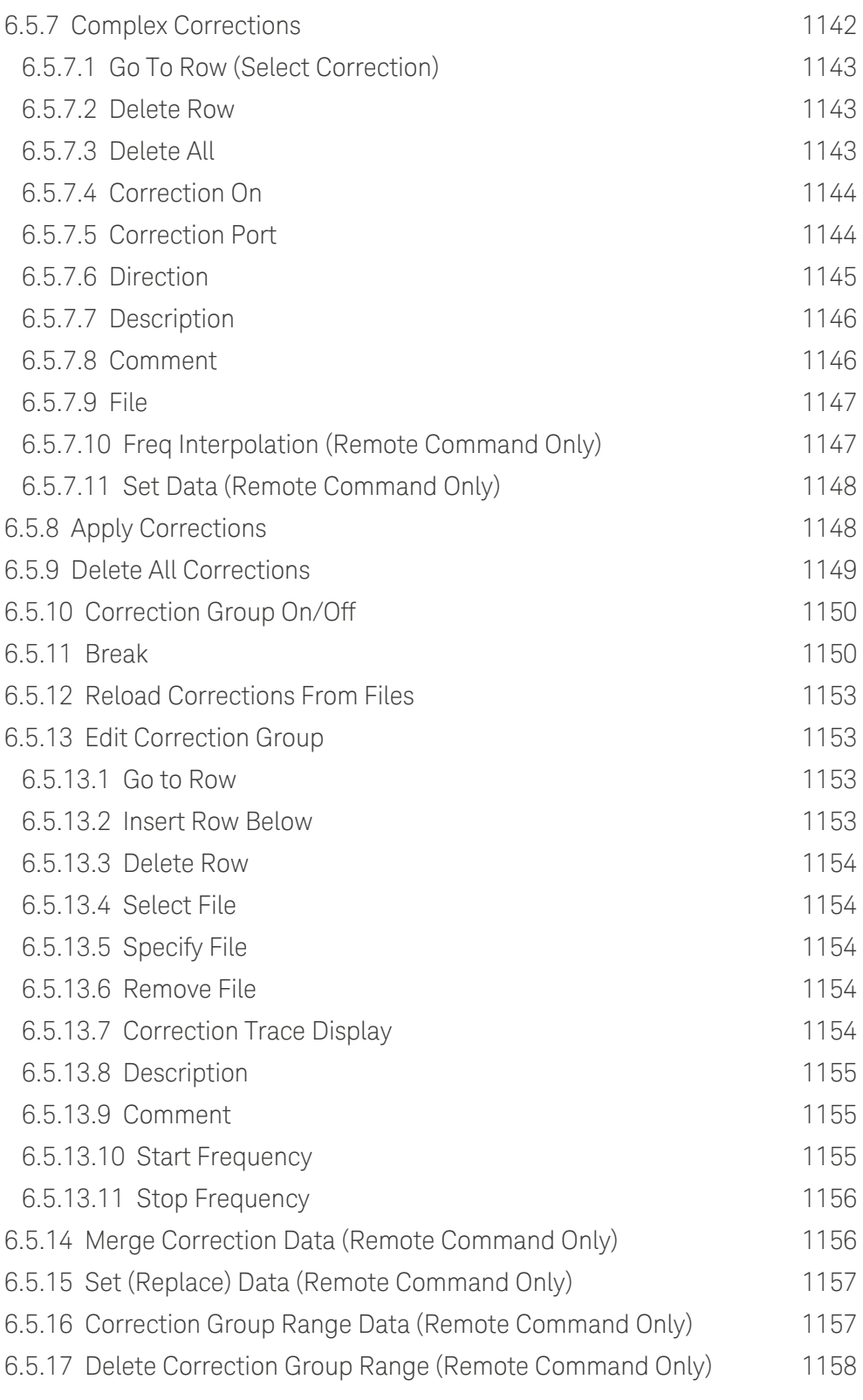

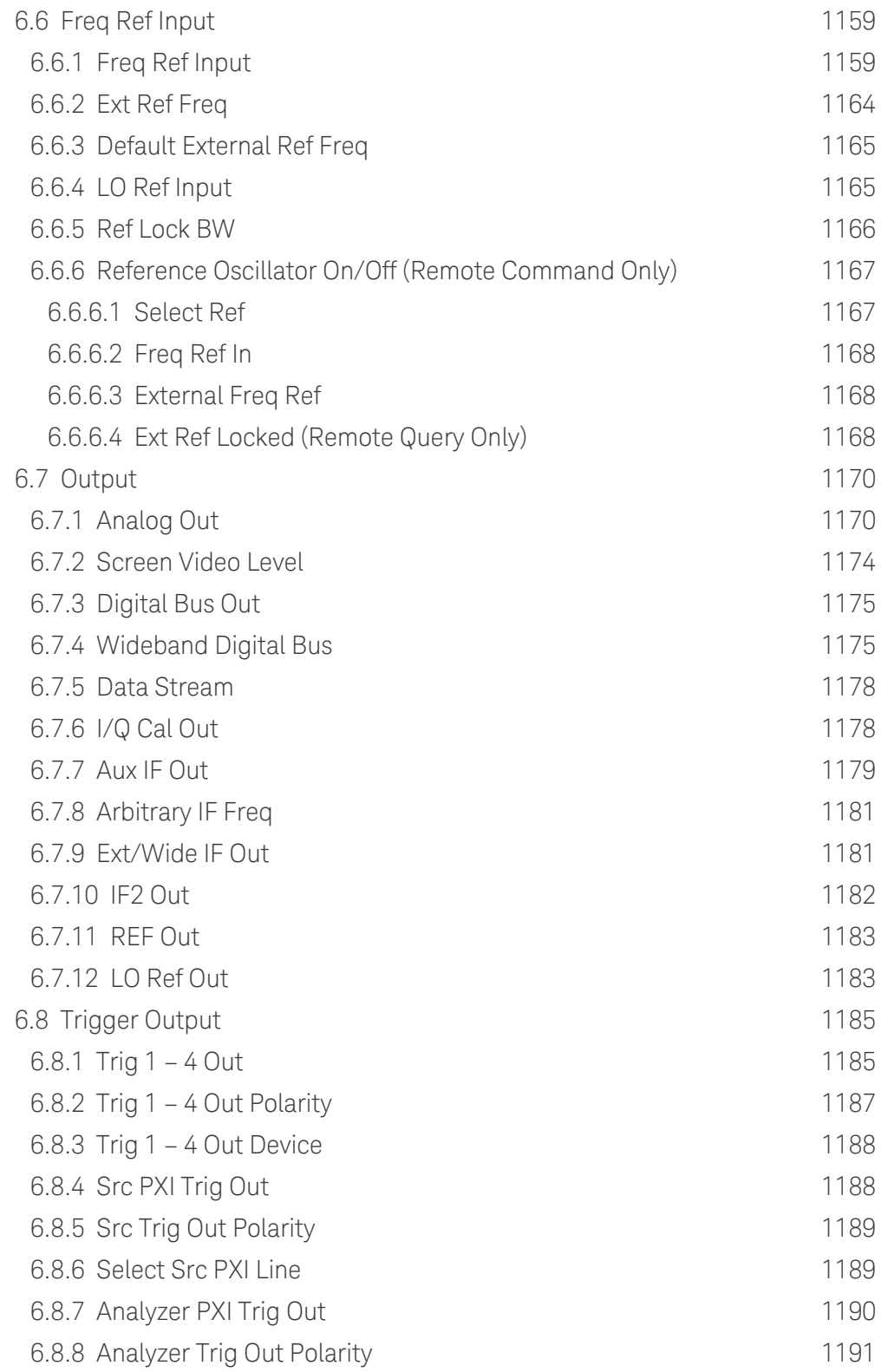

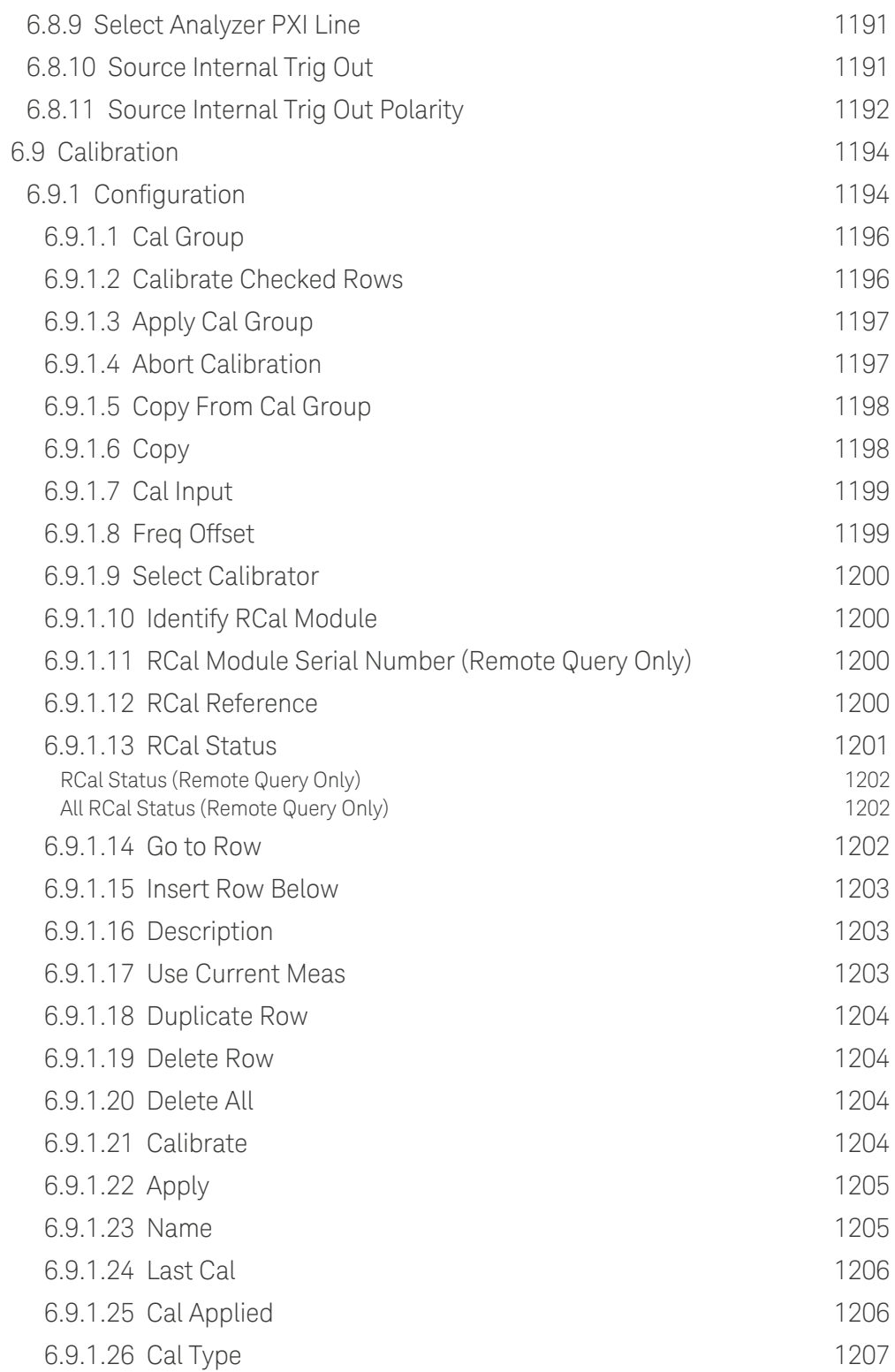

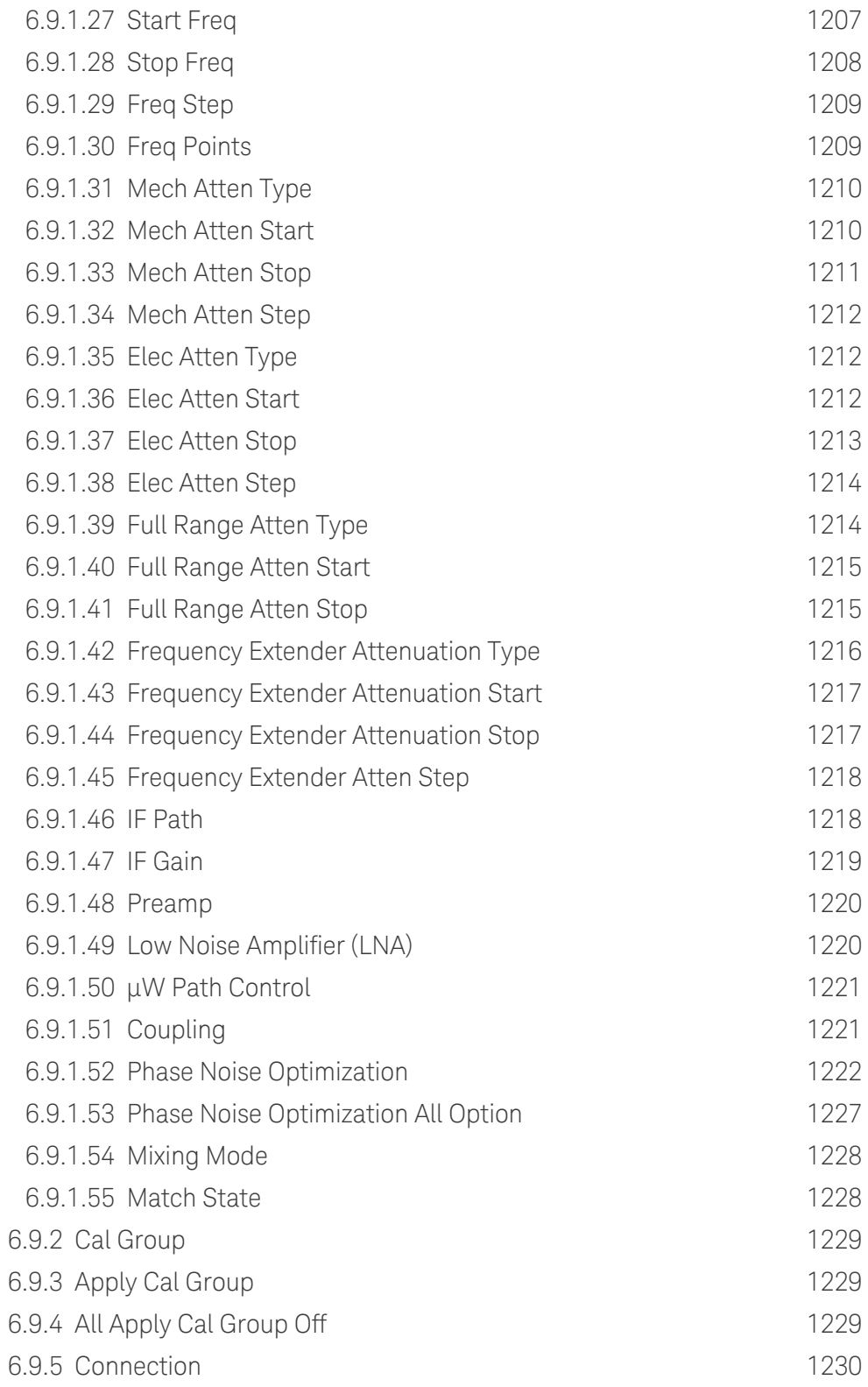

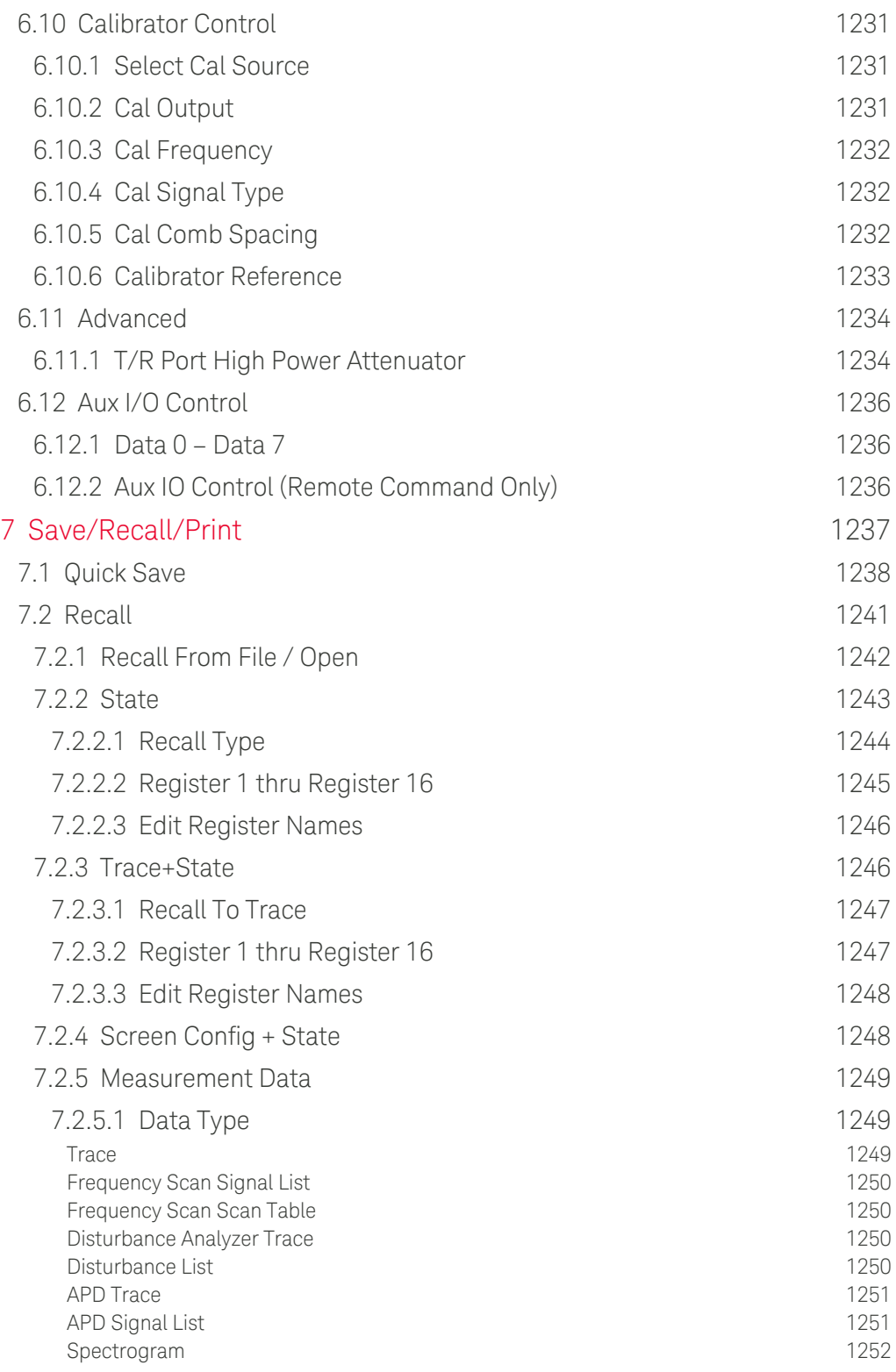

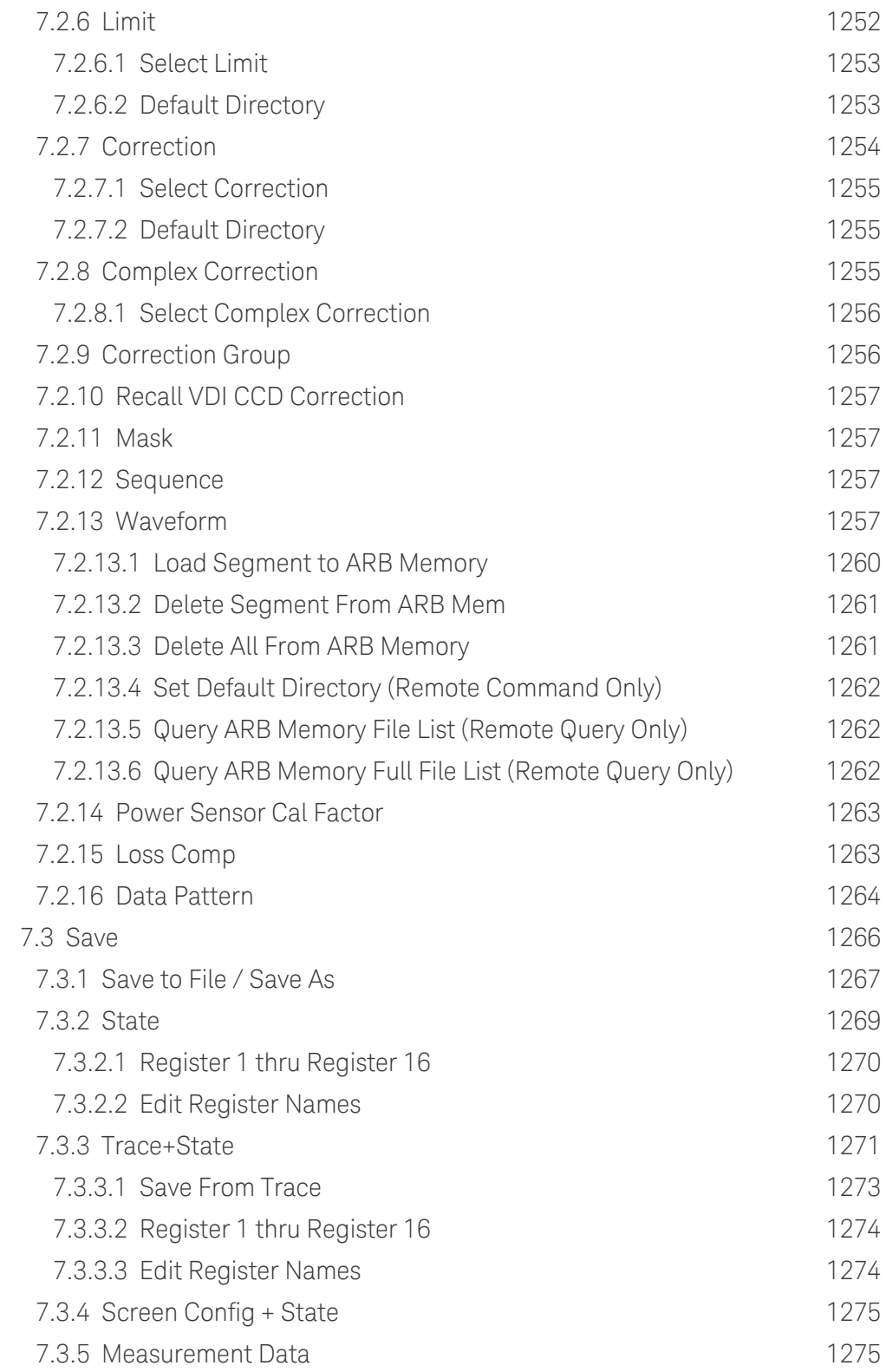

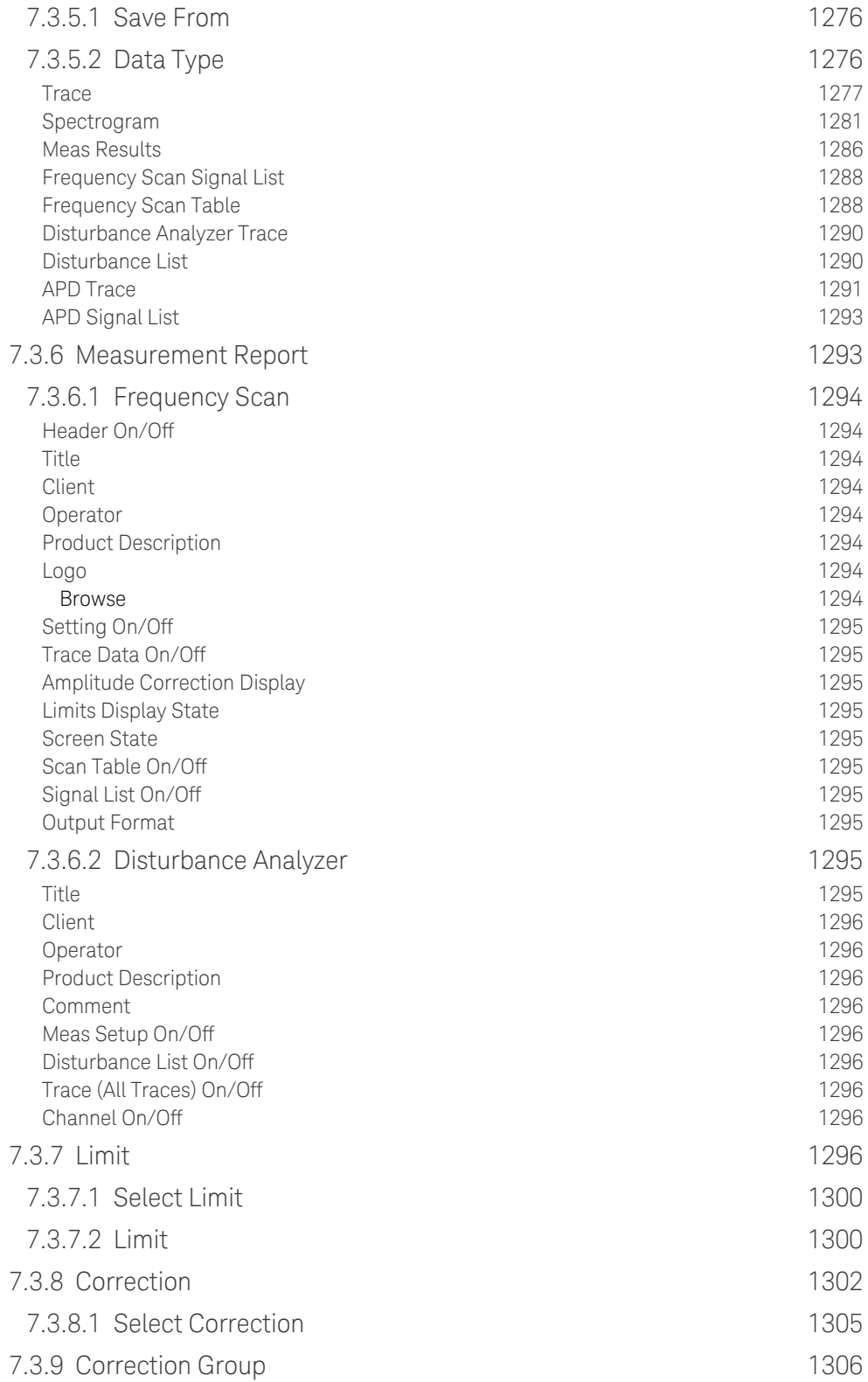

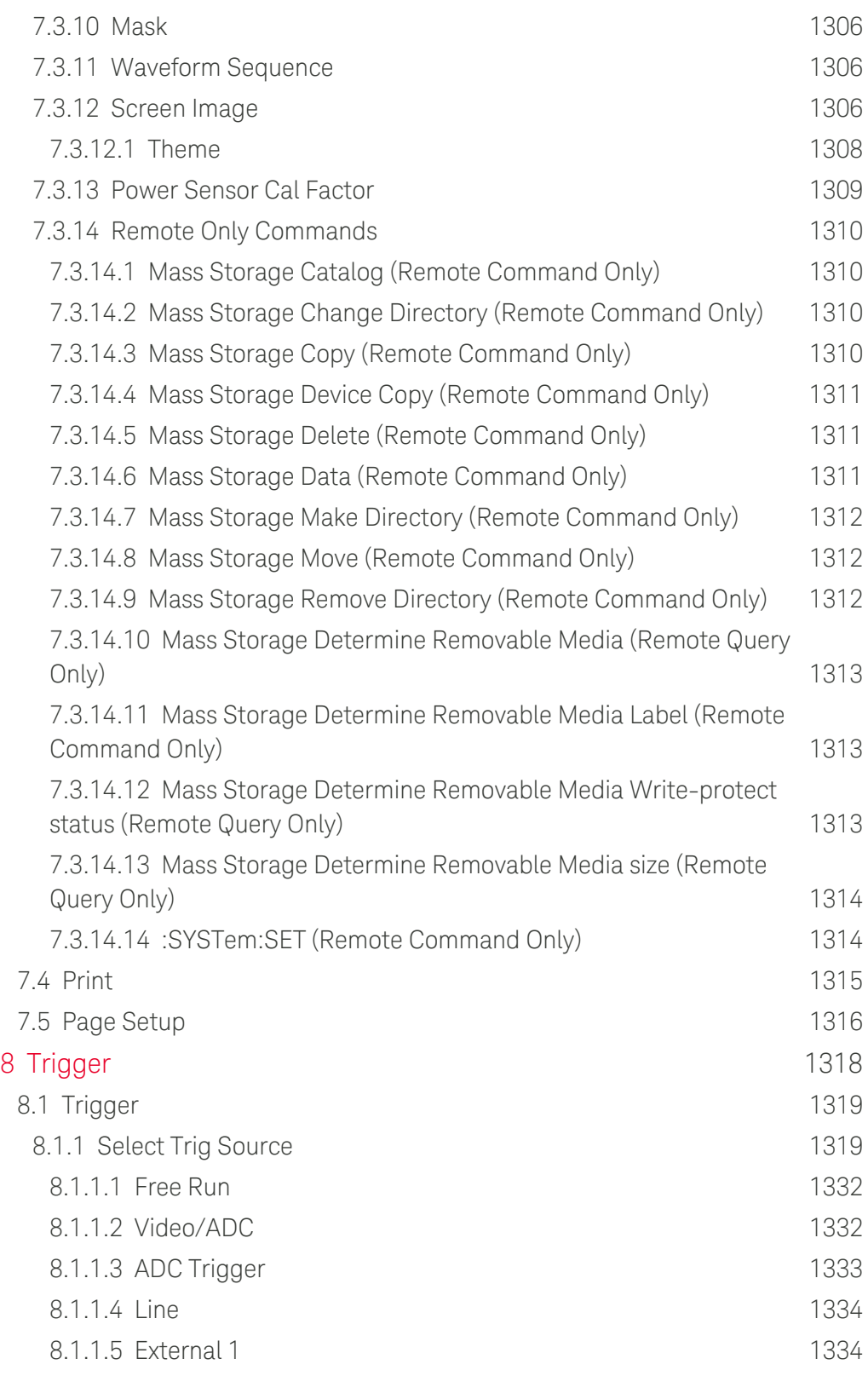

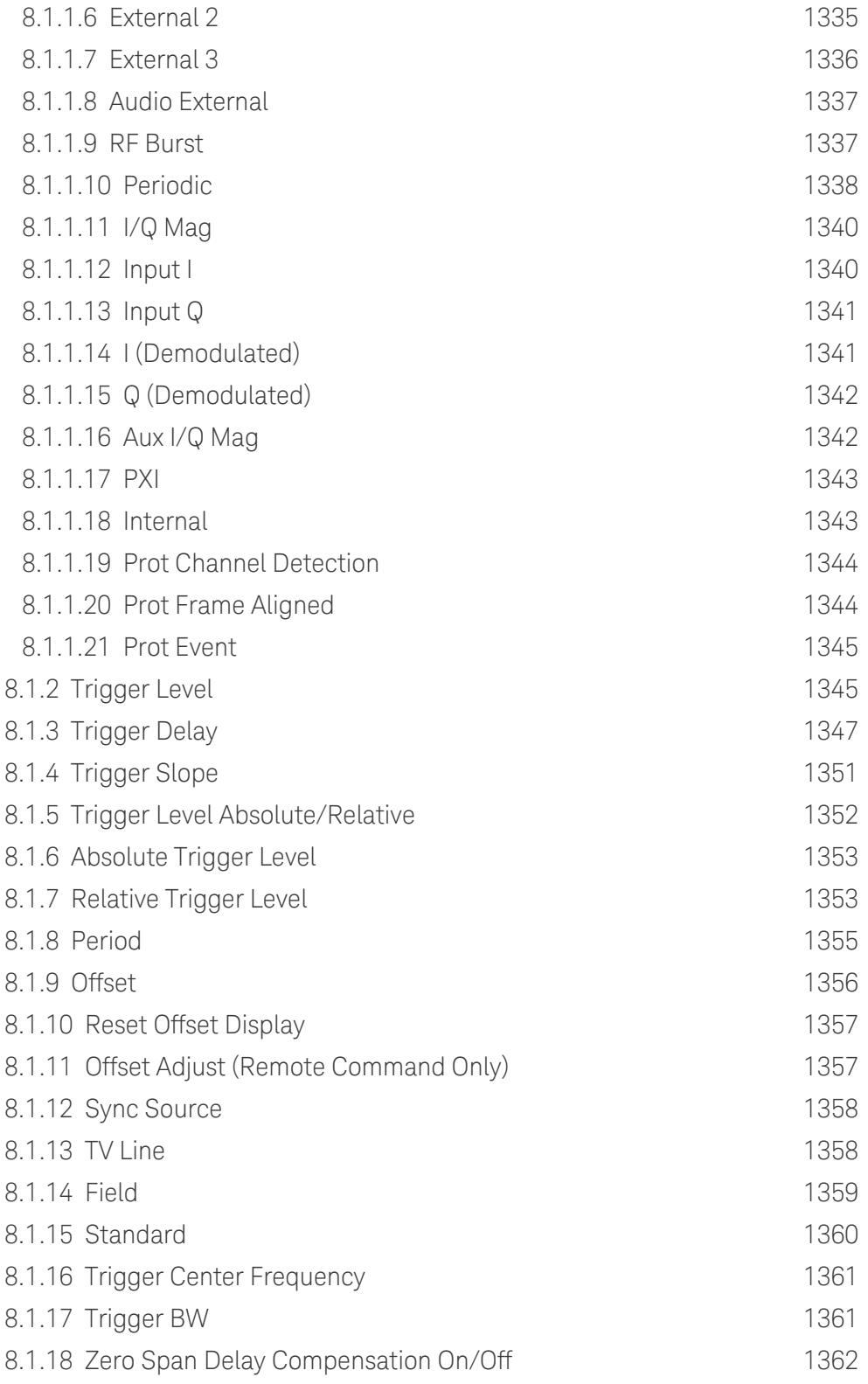

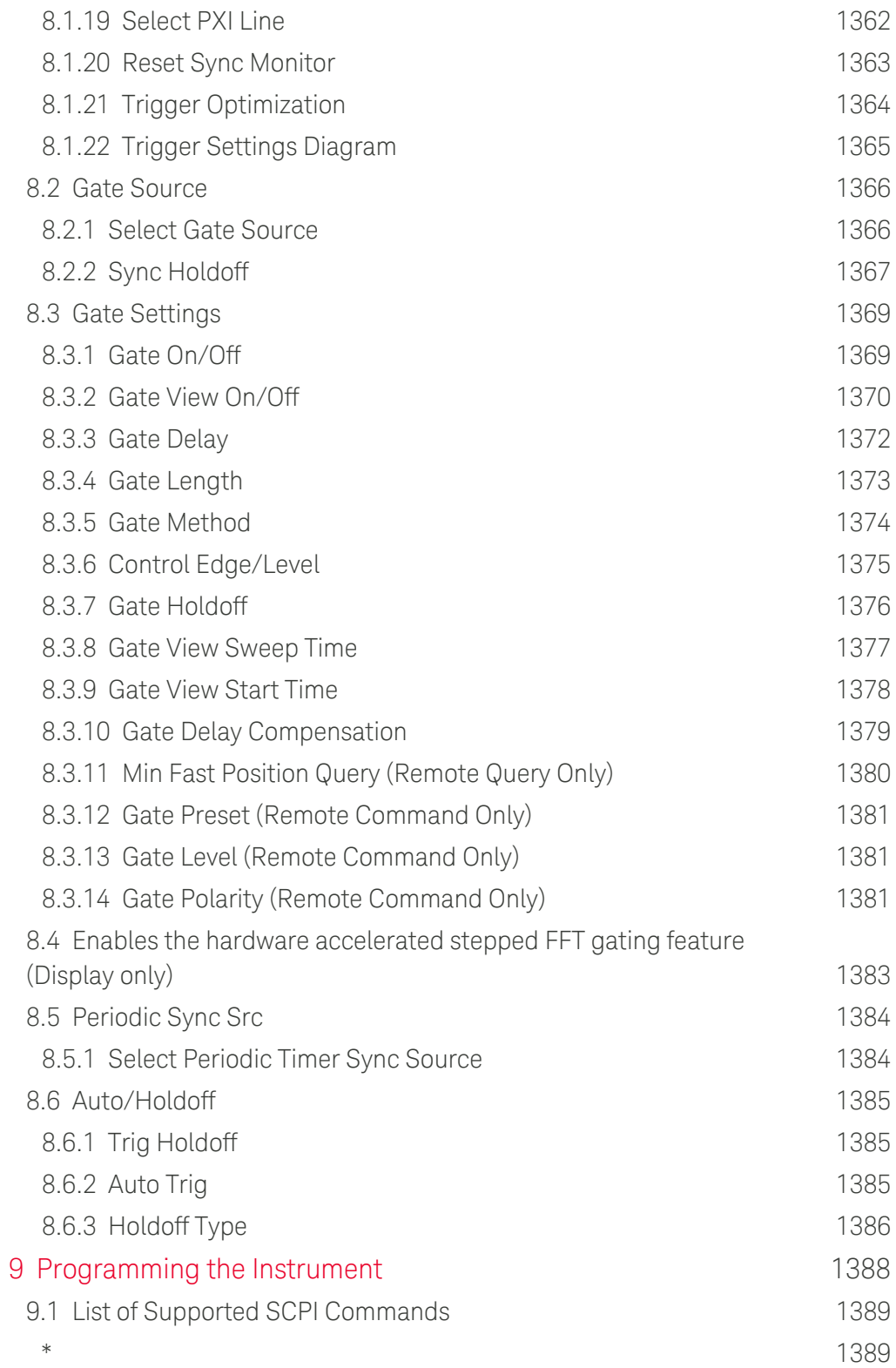

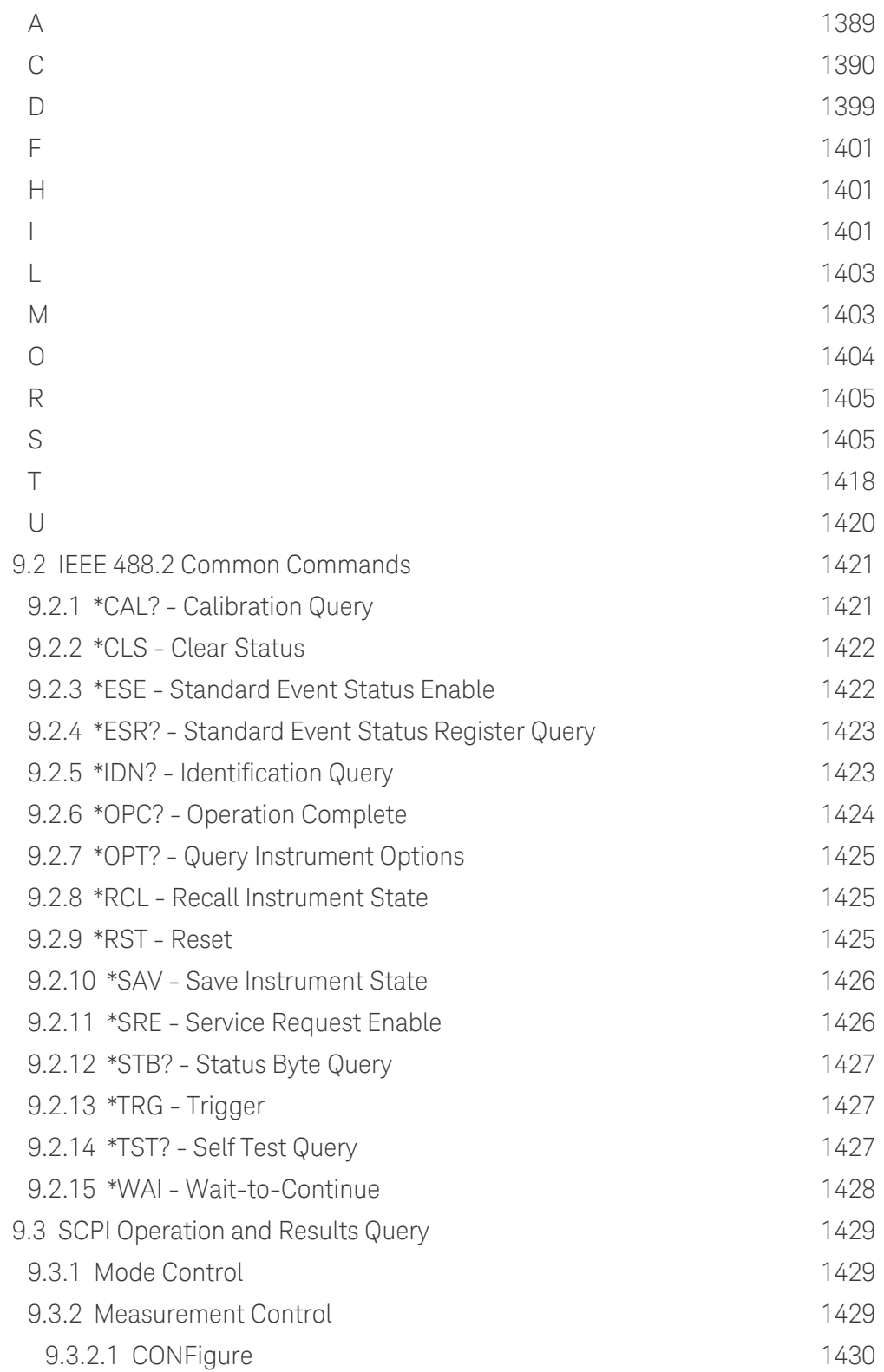

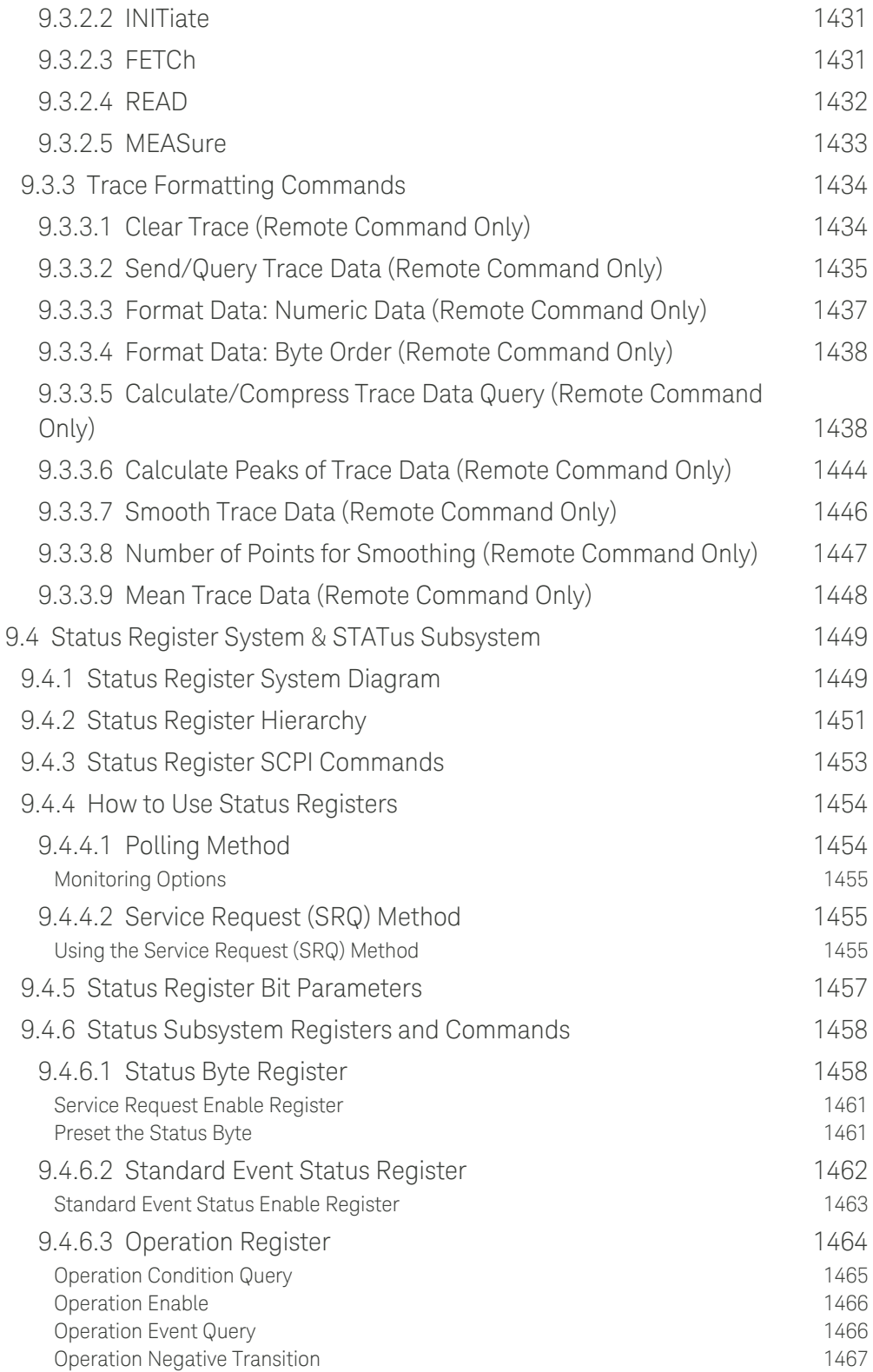

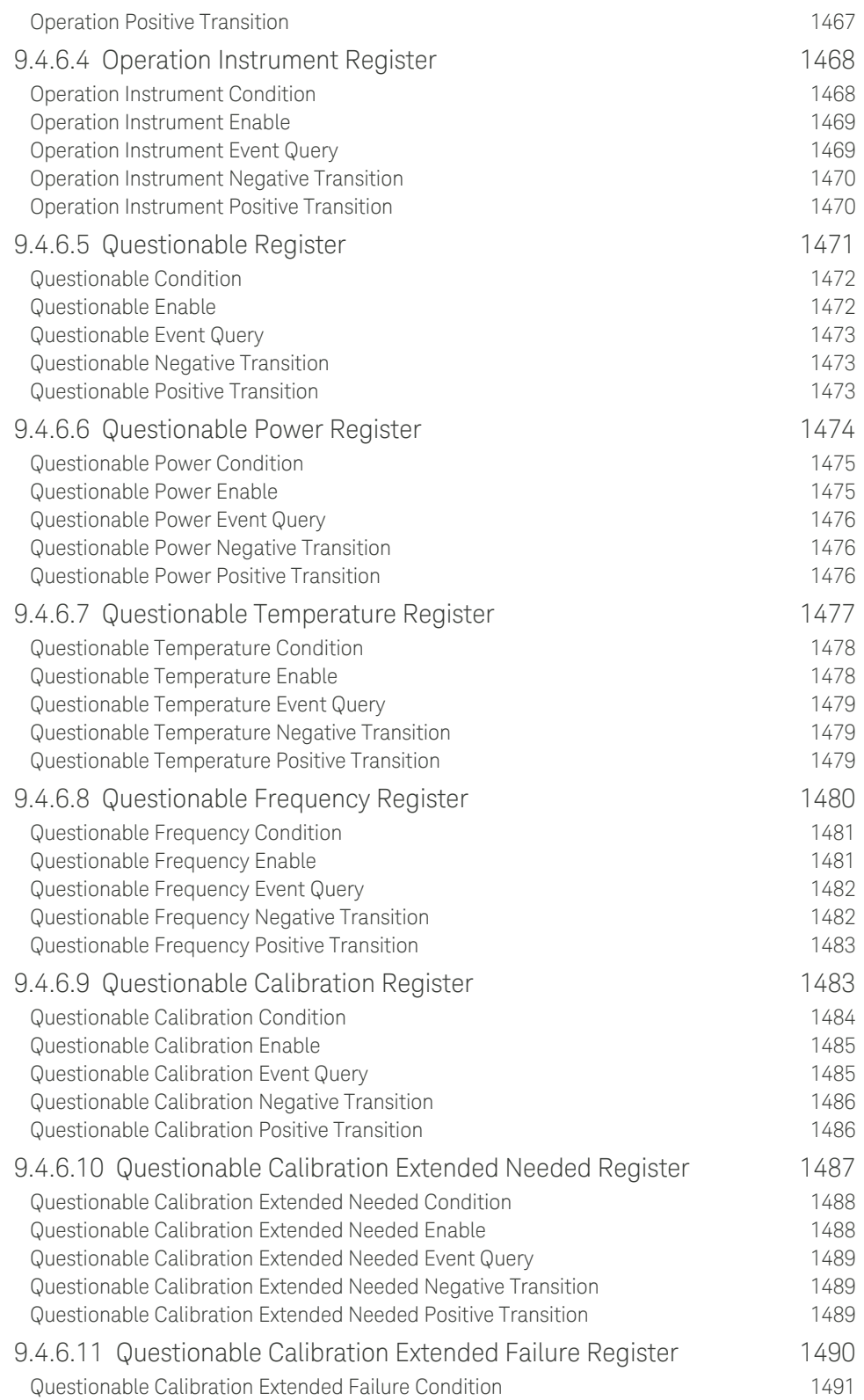

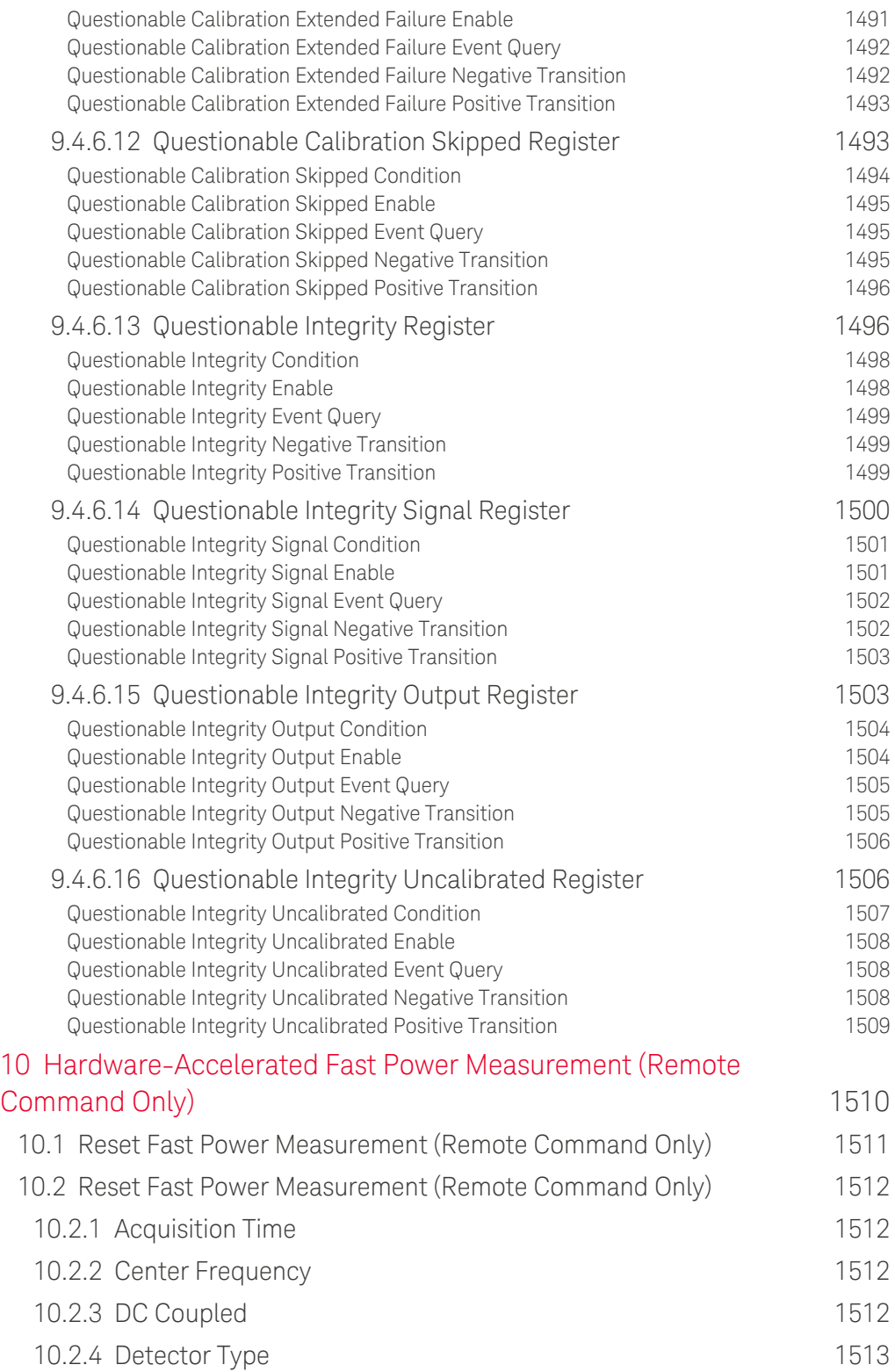

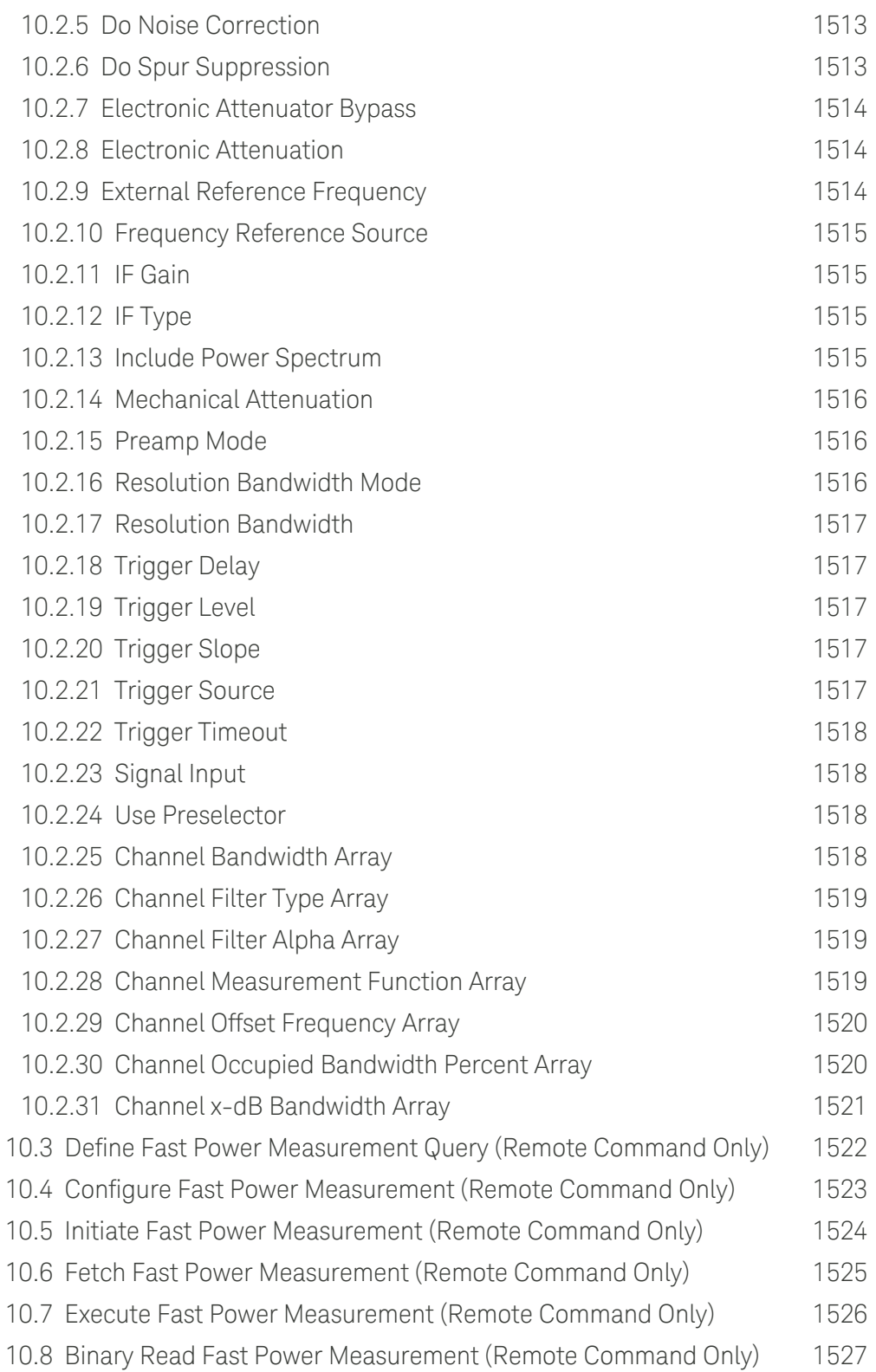

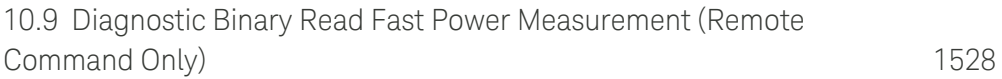

X-Series Signal Analyzers EMI Receiver Mode User's & Programmer's Reference

# **1 Documentation Roadmap**

This section describes the Keysight products covered by this document, and provides links to related documentation.

- ["Products Covered by this Document" on page 63](#page-62-0)
- ["Additional Documentation" on page 64](#page-63-0)

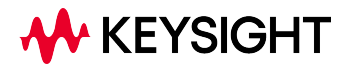

1 Documentation Roadmap

<span id="page-62-0"></span>1.1 Products Covered by this Document

## **1.1 Products Covered by this Document**

For the full list of instrument models covered by this documentation, see the title page: ["EMI Receiver ModeUser's & Programmer's Reference" on page 1](#page-0-0).

### **1.2 Additional Documentation**

<span id="page-63-0"></span>If your instrument or computer has an internet connection, then you can access the latest editions of all relevant X-Series documentation via the links below.

*This* document is available in 3 formats:

- Embedded Help, in the instrument
- Online Help, at Keysight's web site

For information on this Mode, browse to:

<http://rfmw.em.keysight.com/wireless/helpfiles/EMIMode/FlexUI.htm>

– Users & Programmers Reference, in downloadable PDF format For information on this Mode, download from:

<http://literature.cdn.keysight.com/litweb/pdf/N6141-90004.pdf>

The following documents are available online at keysight.com:

[X-Series Messages Guide](http://rfmw.em.keysight.com/wireless/helpfiles/HTML5Online-Msgs/FlexUI.htm)

The following documents are in downloadable PDF format:

#### Getting Started Guides, Instrument Messages & Security

- [N90x0B Getting Started & Troubleshooting Guide](http://literature.cdn.keysight.com/litweb/pdf/N9040-90049.pdf)
- [N9041B Getting Started & Troubleshooting Guide](http://literature.cdn.keysight.com/litweb/pdf/N9041-90007.pdf)
- [X-Series Status Register System Diagram](https://www.keysight.com/us/en/assets/9922-01979/user-manuals/X-Series-Signal-Analyzers-Status-Register-Diagram.pdf)
- [Security Features & Statement of Volatility](http://literature.cdn.keysight.com/litweb/pdf/N9040-90005.pdf)

#### Specifications Guides

- [N9000B CXA Specifications Guide](http://literature.cdn.keysight.com/litweb/pdf/N9000-90035.pdf)
- [N9010B EXA Specifications Guide](http://literature.cdn.keysight.com/litweb/pdf/N9010-90071.pdf)
- [N9020B MXA Specifications Guide](http://literature.cdn.keysight.com/litweb/pdf/N9020-90276.pdf)
- [N9030B PXA Specifications Guide](http://literature.cdn.keysight.com/litweb/pdf/N9030-90089.pdf)
- [N9040B UXA Specifications Guide](http://literature.cdn.keysight.com/litweb/pdf/N9040-90002.pdf)
- 1 Documentation Roadmap
- 1.2 Additional Documentation
- [N9041B UXA Specifications Guide](http://literature.cdn.keysight.com/litweb/pdf/N9041-90004.pdf)

#### Measurement Guides

- [Spectrum Analyzer Mode Measurement Guide](http://literature.cdn.keysight.com/litweb/pdf/N9060-90037.pdf)
- [Real-Time Spectrum Analyzer Measurement Guide](http://literature.cdn.keysight.com/litweb/pdf/N9060-90040.pdf)
- [Noise Figure Measurement Guide](http://literature.cdn.keysight.com/litweb/pdf/N9069-90001.pdf)
- [Analog Demod Measurement Application Measurement Guide](http://literature.cdn.keysight.com/litweb/pdf/N9063-90001.pdf)
- [Phase Noise Measurement Application Measurement Guide](http://literature.cdn.keysight.com/litweb/pdf/N9068-90002.pdf)
- [EMI Measurement Application Measurement Guide](http://literature.cdn.keysight.com/litweb/pdf/N9048-90009.pdf)
- [M9484C VXG Signal Generator and X-Series Signal Analyzers Measurement](https://www.keysight.com/us/en/assets/9922-01498/user-manuals/M9484C-VXG-Signal-Generator-Measurement-Guide.pdf) **[Guide](https://www.keysight.com/us/en/assets/9922-01498/user-manuals/M9484C-VXG-Signal-Generator-Measurement-Guide.pdf)**

#### Service Guides

- [N9010B EXA Service Guide](http://literature.cdn.keysight.com/litweb/pdf/N9010-90061.pdf)
- [N9020B MXA Service Guide](http://literature.cdn.keysight.com/litweb/pdf/N9020-90251.pdf)
- [N9030B PXA Service Guide](http://literature.cdn.keysight.com/litweb/pdf/N9030-90071.pdf)
- [N9040B UXA Service Guide](http://literature.cdn.keysight.com/litweb/pdf/N9040-90006.pdf)

X-Series Signal Analyzers EMI Receiver Mode User's & Programmer's Reference

## **2 User Interface**

Here are the basic elements of the Multitouch User Interface. For more information, tap a topic.

Included in this section are also topics for several front panel keys not described in other topics. Tap one of these topics for more information.

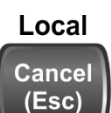

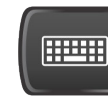

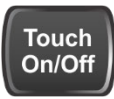

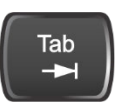

["Cancel key" on](#page-110-0) [page 111](#page-110-0)

["Onscreen Keyboard key" on](#page-111-0) [page 112](#page-111-0)

["Touch On/Off Key" on](#page-112-0) [page 113](#page-112-0)

["Tab key" on](#page-113-0) [page 114](#page-113-0)

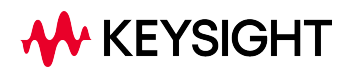

### **2.1 Screen Tabs**

<span id="page-66-0"></span>In the X-Series Multitouch User Interface (or Multitouch UI), you can run many different Measurement Applications, or "Modes". Examples are Spectrum Analyzer Mode, LTE-A FDD Mode, IQ Analyzer Mode, and Real Time Spectrum Analyzer Mode. Each Mode has its own set of controls, windows and SCPI commands.

Each Mode runs within a "Screen". The Multitouch UI supports multiple "Screens" (see ["Multiscreen" on page 155](#page-154-0) for more information). Each screen displays one Measurement in one Mode. The set of configured screens is shown across the top of the display as a set of Screen Tabs, with a + tab at the right for adding new Screens:

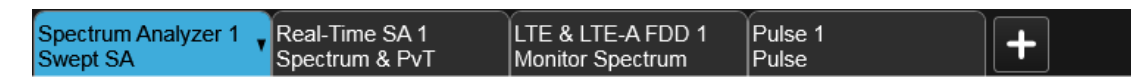

You can see up to six tabs at a time on the UXA, and 4 at a time on the CXA, EXA, MXA and PXA. If there are more Screens configured than this, arrows appear to the left and right of the Screen Tabs; pressing the arrows scrolls the Screen Tabs to the left or right. A scroll bar also appears at the bottom of the Screen Tabs, indicating that you can scroll the tabs by dragging them with your finger; you can also scroll them by dragging the scroll bar.

Pressing a Screen Tab selects that screen for operation. Pressing the blue (selected) Screen Tab is the same as pressing the Mode/Meas front panel key.

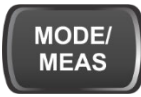

Both actions open the ["Mode/Meas/View Dialog" on page 68.](#page-67-0) In addition, if you have a PC keyboard plugged in, the sequence CTL-SHIFT-M will open up this dialog.

The + tab at the right of the Screen Tabs bar adds a new Screen by cloning the current screen. The new Screen has the identical setup and settings as the current Screen. You can then change the Mode, Measurement and/or settings of the new Screen.

You can define up to 16 screens at once.

#### Example Multiscreen View

The example below shows a four-screen display in Multiscreen view.

The Screen called "Real-Time SA 2" is selected, as indicated by its blue tab. Touching any other screen or tab selects the screen for that tab and brings it to the foreground.

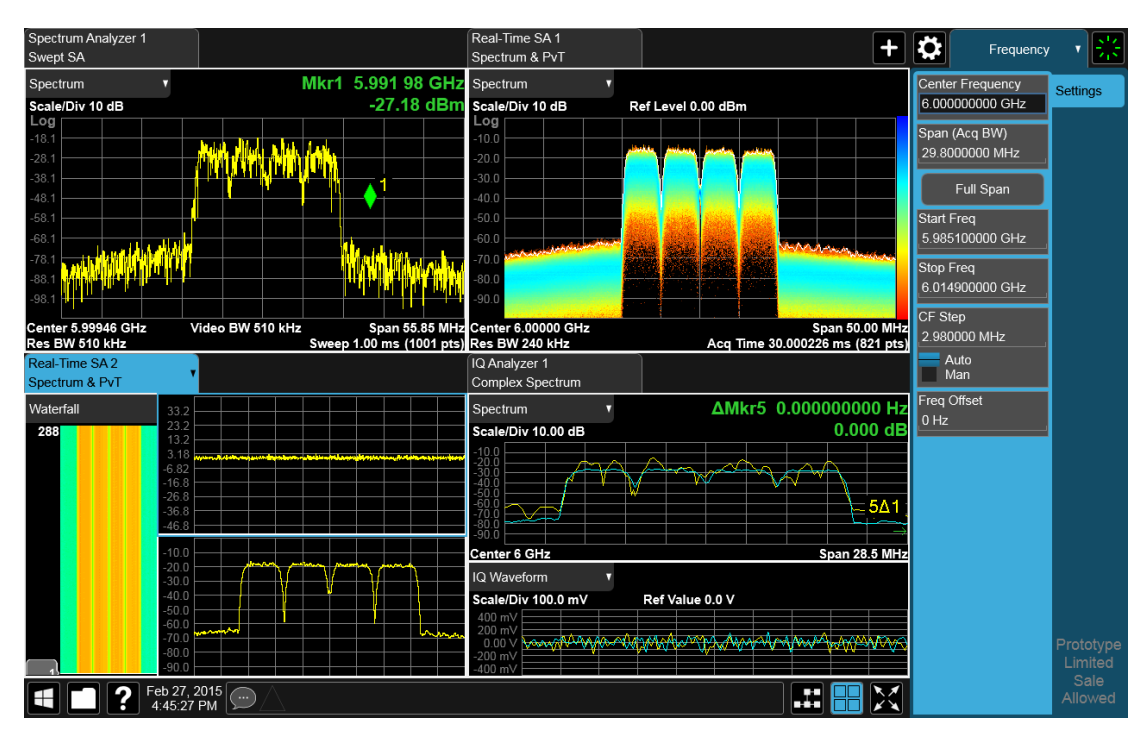

The following topics provide more information:

- ["Mode/Meas/View Dialog" on page 68](#page-67-0)
- ["Add Screen" on page 85](#page-84-0)
- <span id="page-67-0"></span>– ["Multiscreen" on page 155](#page-154-0)

### **2.1.1 Mode/Meas/View Dialog**

The Mode/Meas/View dialog opens when you press the selected (blue) Screen tab (see ["Screen Tabs" on page 67\)](#page-66-0) or the Mode/Meas front panel key.

This dialog displays lists of available Modes, Measurements and Views, as well as the ["Sequencer" on page 79](#page-78-0) control for configuring Screens.

2 User Interface 2.1 Screen Tabs

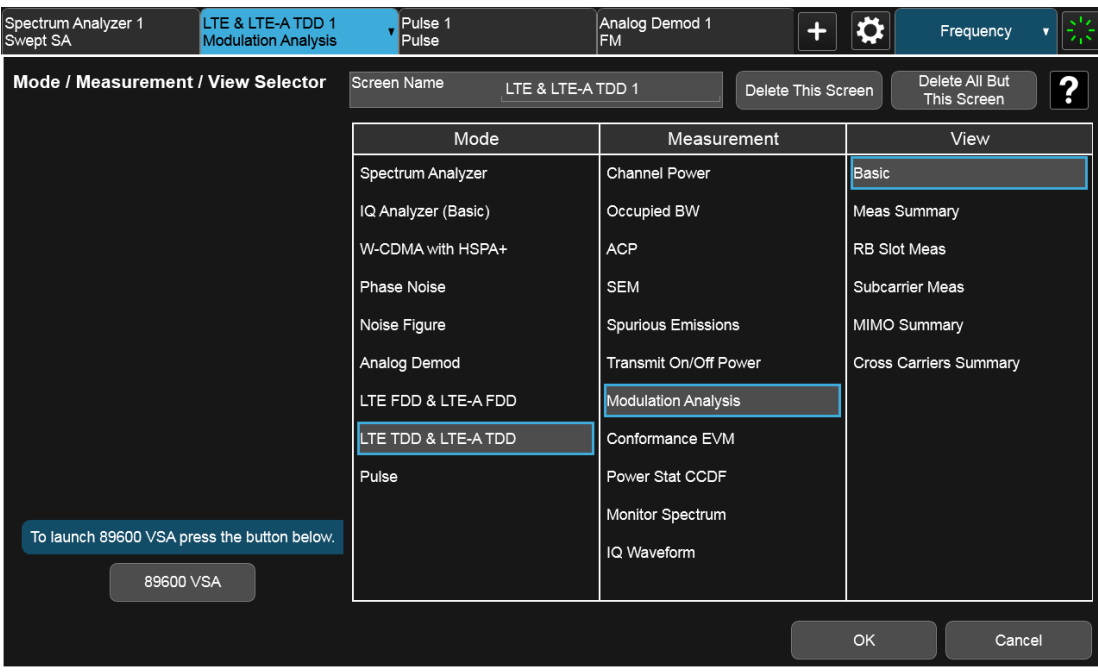

#### **2.1.1.1 Mode**

The first column in the Mode/Meas/View dialog allows you to select the desired Mode from those currently licensed in your instrument.

Modes, also known as "measurement applications", are collections of measurement capabilities packaged together to provide you with an instrument personality specific to your measurement needs. Each Mode is ordered separately by Model Number and must be licensed in order for it to be available in the instrument.

You select the Mode you want to run using the Mode/Meas/View dialog. Once a Mode is selected, only the commands that are valid for that mode can be executed

For more information on Modes, preloading Modes, and memory requirements for Modes, see ["More Information" on page 72](#page-71-0)

The :INSTrument[:SELect] command is used to remotely select a Mode by sending the instrument a parameter which represents the name of the desired Mode. The Mode Names may be found in the table under ["Index to Modes" on page](#page-70-0) [71.](#page-70-0)

The :INSTrument:NSELect command is used to remotely select a Mode by sending the Mode Number of the desired Mode. See ["Instrument Number Select" on](#page-69-0) [page 70](#page-69-0). The Mode Numbers may be found in the table under ["Index to Modes" on](#page-70-0) [page 71](#page-70-0).

The :INSTrument:CONFigure command causes a Mode and Measurement switch at the same time. This generally results in faster overall switching than sending the

:INSTrument:SELect and CONFigure commands separately. See ["Mode and](#page-69-1) [Measurement Select" on page 70](#page-69-1). Remote Command :INSTrument[:SELect] <mode\_id> where <mode\_id> is one of the values listed in ["Index to Modes" on page 71](#page-70-0) below :INSTrument[:SELect]?

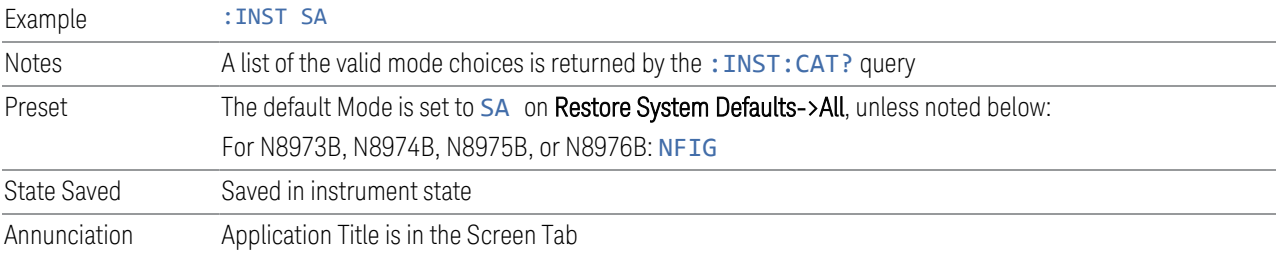

#### <span id="page-69-0"></span>Instrument Number Select

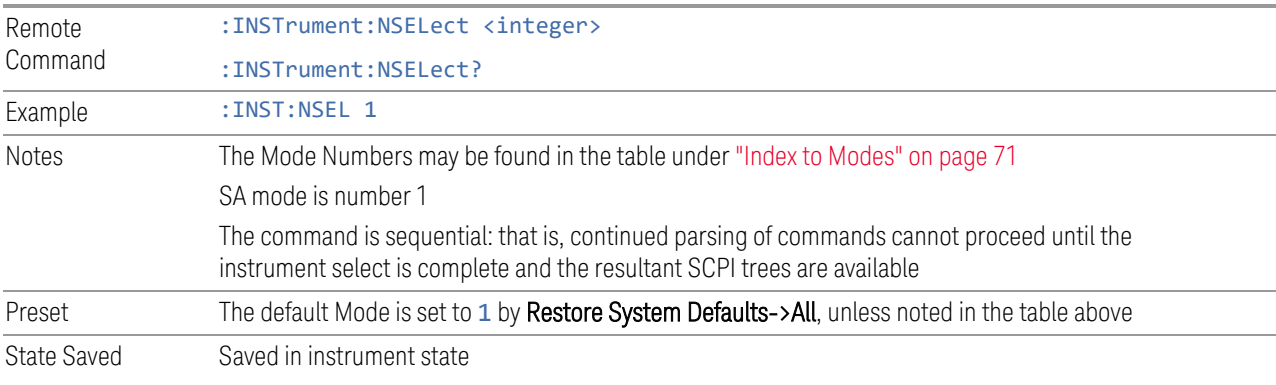

#### <span id="page-69-1"></span>Mode and Measurement Select

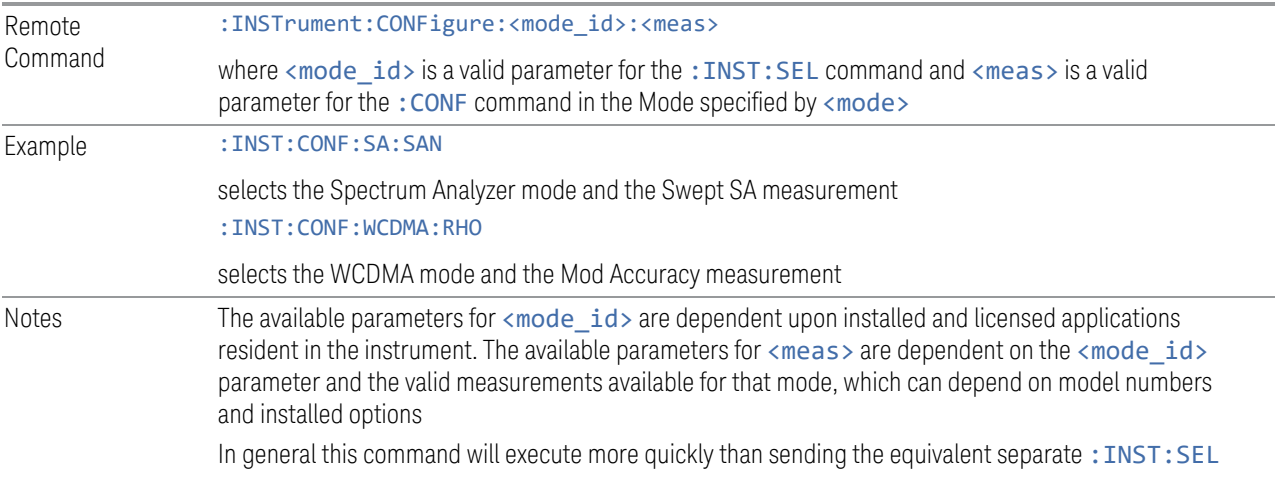

<span id="page-70-0"></span>and :CONF commands

#### Index to Modes

The Mode Number in the table below is the parameter for use with the :INSTrument:NSELect command. The Mode Parameter is the parameter for use with the : INSTrument [: SELect] command. Your actual choices will depend upon which applications are installed in your instrument.

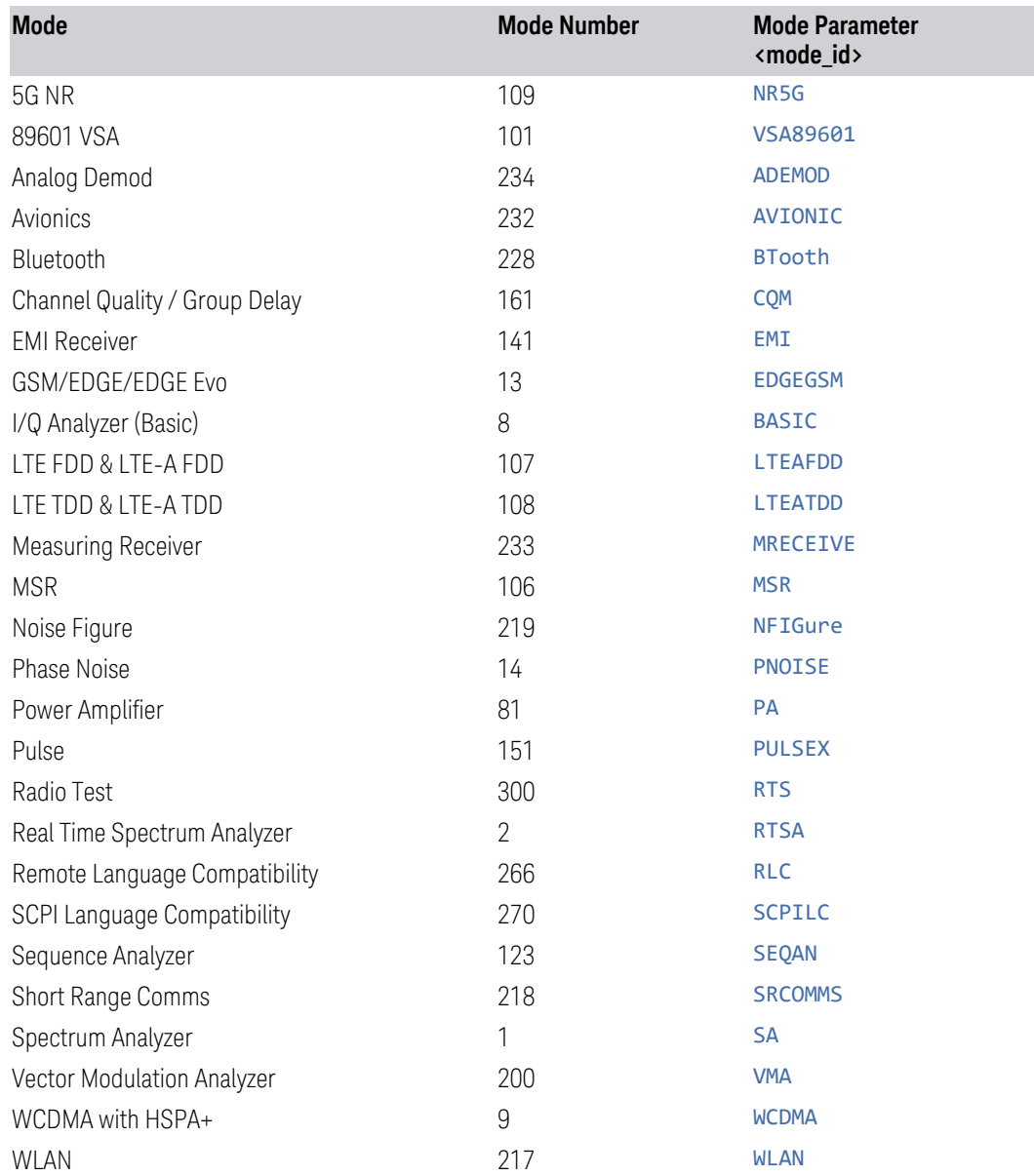

#### <span id="page-71-0"></span>More Information

The Mode name appears on the Screen Tab, followed by a number identifying which instance of the Mode appears on that screen. Each Screen contains one Mode. For example, in the image below, there is one Real-Time Spectrum Analyzer screen, and two Spectrum Analyzer screens. The current Screen contains Real-Time SA 1.

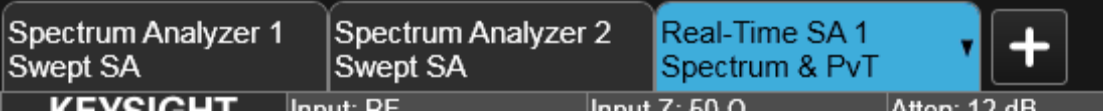

It is possible to specify the order in which the Modes appear in the Mode menu, using the **Configure Applications** utility on the Desktop. Using the same utility, it is also possible to specify a subset of the available applications to load into memory at startup time, which can decrease the startup time of the instrument and the amount of memory consumed.

Each application (Mode) that runs in an X-Series instrument consumes virtual memory. The various applications consume varying amounts of virtual memory, and as more applications run, the memory consumption increases. Keysight characterizes each Mode and assigns a memory usage quantity based on a conservative estimate. The **Configure Applications** utility shows an estimate for how much memory each Mode will consume.

You can still run a Mode even if it is not preloaded into memory — during runtime, the first time an application that is not loaded into memory is selected (either by pressing that application's Mode key or by sending that application's: INST: SEL command), the Application will be loaded, but this takes a few seconds. The instrument will pause while loading the application while displaying a message box that says "Loading application, please wait…" Preloading the application eliminates this wait time *but* consumes additional memory.

#### **2.1.1.2 Application Mode Remote Commands**

This section contains a number of remote commands that are provided for programming convenience and remote compatibility.

#### **Application Mode Catalog Query (Remote Command Only)**

Returns a string containing a comma-separated list of names of all the installed and licensed measurement modes (applications). These names can only be used with :INSTrument[:SELect].

Remote Command :INSTrument:CATalog?
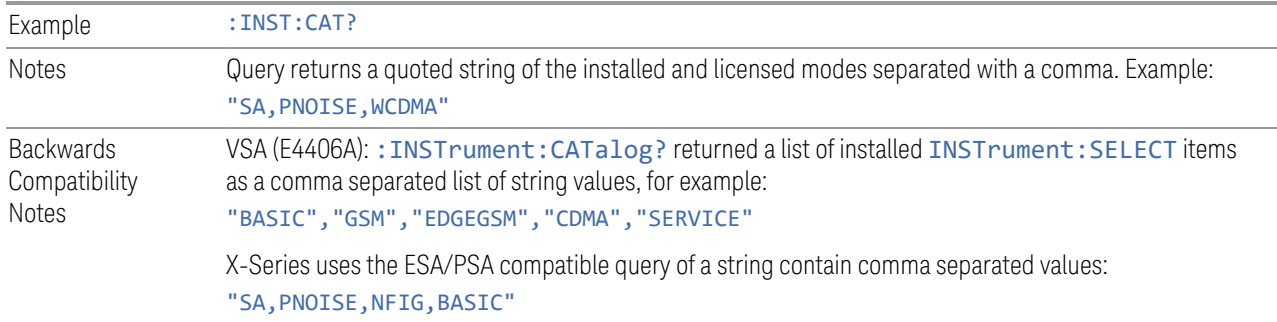

## **Current Application Model (Remote Command Only)**

Returns a string that is the Model Number of the currently selected application (mode). This information is also displayed in the Show System screen.

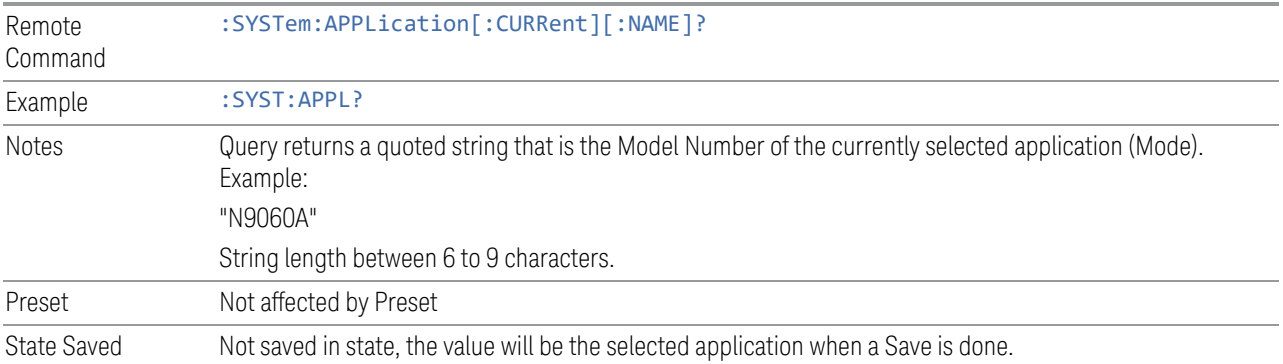

## **Current Application Revision (Remote Command Only)**

Returns a string that is the Revision of the currently selected application (mode). This information is also displayed in the Show System screen

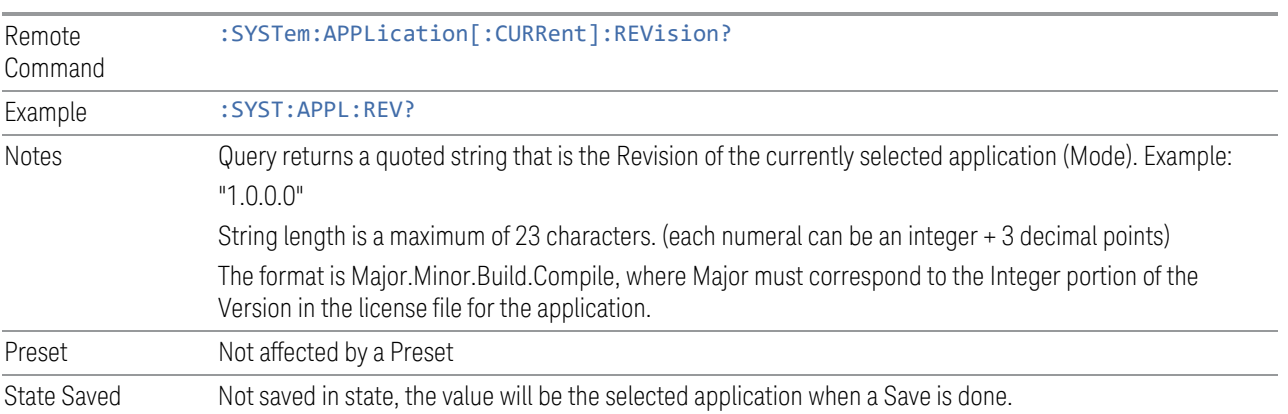

## **Current Application Options (Remote Command Only)**

Returns a string that is the Options list of the currently selected application (Mode). This information is also displayed in the Show System screen

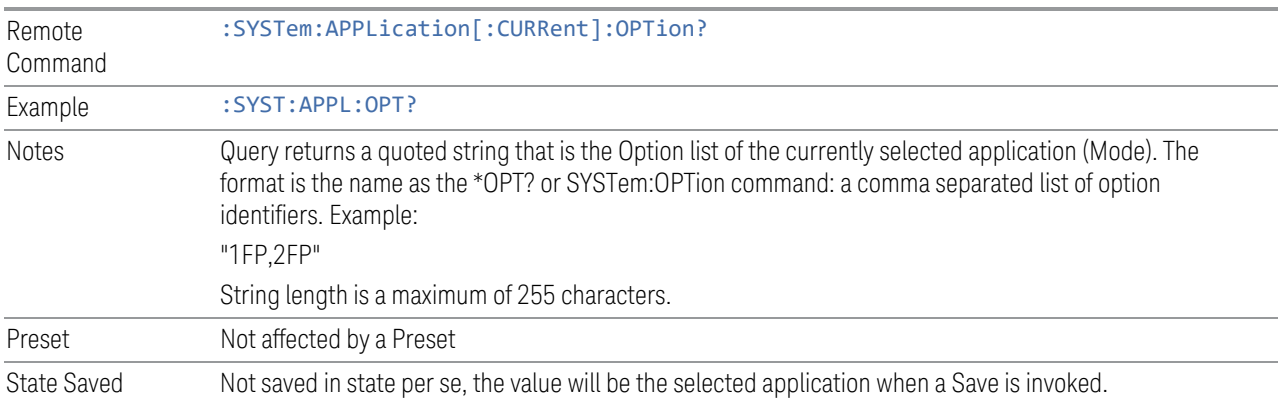

## **Application Catalog Number of Entries (Remote Command Only)**

Returns the number of installed and licensed applications (Modes).

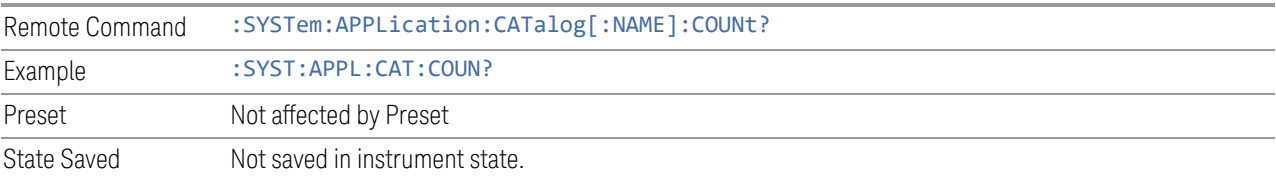

## **Application Catalog Model Numbers (Remote Command Only)**

Returns a list of Model Numbers for the installed and licensed applications (Modes).

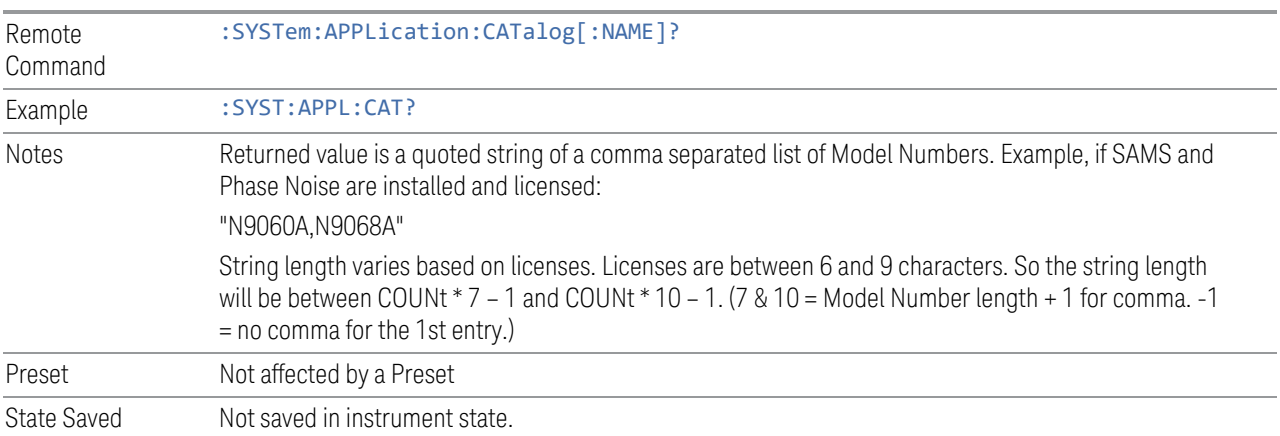

## **Application Catalog Revision (Remote Command Only)**

Returns the Revision of the provided Model Number.

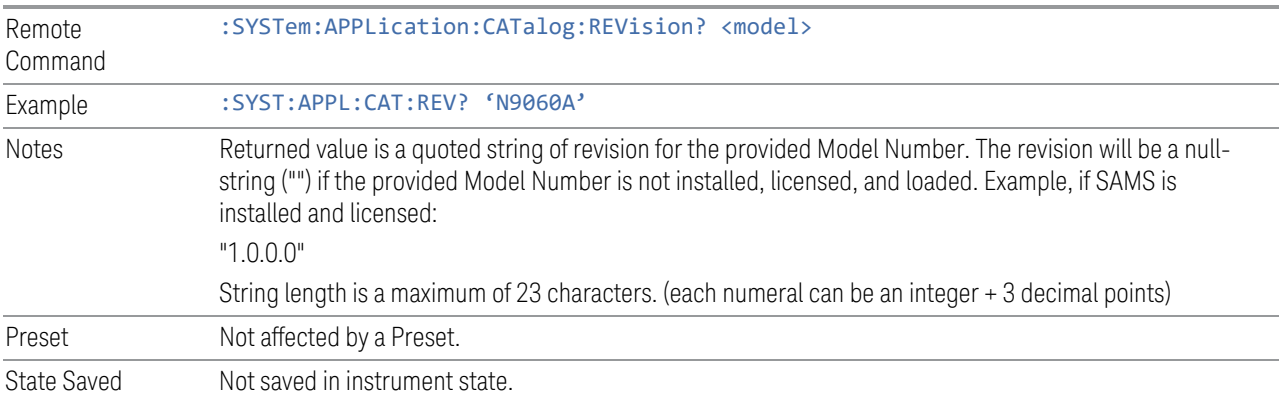

## **Application Catalog Options (Remote Command Only)**

Returns a list of Options for the provided Model Number

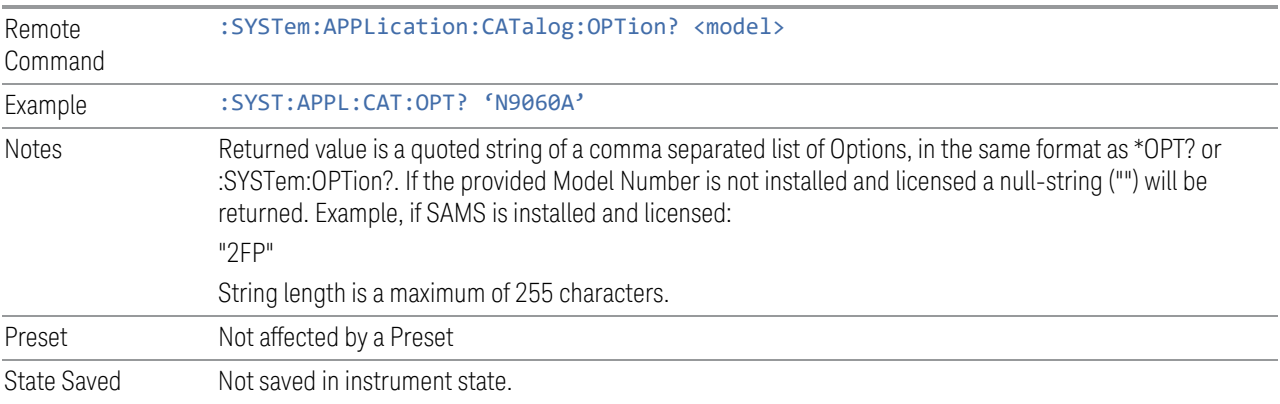

## **ESA SA compatibility command (Remote Command only)**

Provided for backwards compatibility with ESA. When this command is received, the analyzer aliases it to the appropriate Mode.

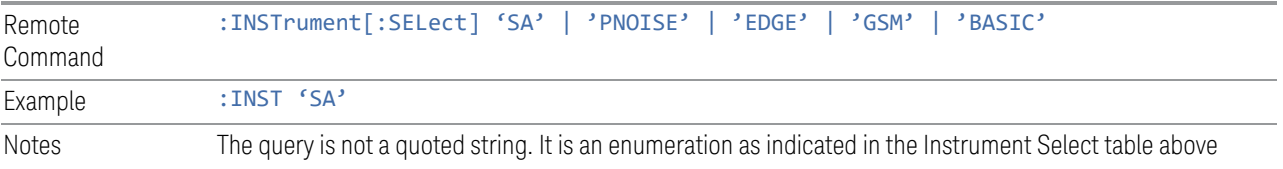

#### **GSM Mode compatibility command (Remote Command only)**

Provided for backwards compatibility. When this command is received, the analyzer aliases it to the following:

:INST:SEL EDGEGSM

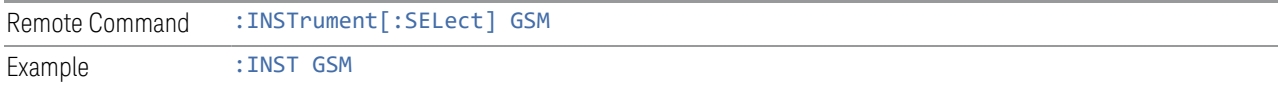

#### **SA compatibility command for EMC (Remote Command only)**

Provided for ESU compatibility. When this command is received, the analyzer aliases it to the following:

#### :INST:SEL SCPILC

This results in the analyzer being placed in SCPI Language Compatibility Mode, in order to emulate the ESU Spectrum Analyzer Mode.

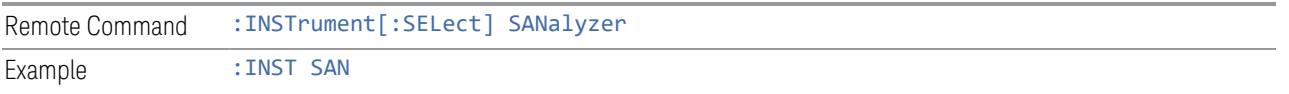

#### **Receiver compatibility command for EMC (Remote Command only)**

Provided for ESU compatibility. When this command is received, the instrument aliases it to the following:

:INST:SEL EMI

:CONF FSC

This results in the instrument being placed in the EMI Receiver Mode, running the Frequency Scan measurement, in order to emulate the ESU Receiver Mode.

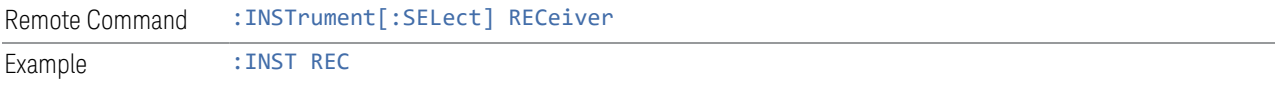

#### **APD compatibility command for EMC(Remote Command only)**

Provided for ESU compatibility. When this command is received, the analyzer aliases it to the following:

:INST:SEL EMI :CONF APD

This results in the analyzer being placed in the EMI Receiver Mode, running the APD measurement, in order to emulate the ESU APD Mode.

Remote Command :INSTrument[:SELect] APDistribution Example : INST APD

#### **IF Mode compatibility command for EMC (Remote Command only)**

Provided for ESU compatibility. When this command is received, the analyzer aliases it to the following:

:INST:SEL EMI

:CONF MON

This results in the analyzer being placed in the EMI Receiver Mode, running the Monitor Spectrum measurement, in order to emulate the ESU IF Mode.

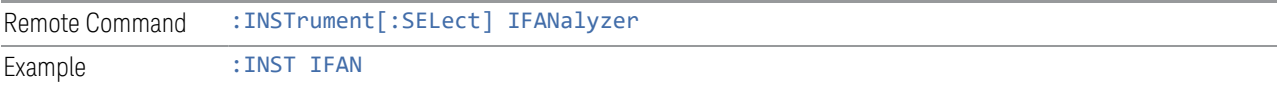

### **2.1.1.3 Measurement**

The Measurement column of the Mode/Meas/View dialog shows all the Measurements available for the Mode which is selected in the first column. Select a Measurement in the second column and the View column will show all the Views available for that measurement. Once you have the Mode, Measurement and View selected, press OK to change the current Screen to that Mode, Measurement and View.

## **2.1.1.4 View**

A View is a collection of Result Windows. The View column of the ["Mode/Meas/View](#page-67-0) [Dialog" on page 68](#page-67-0) shows all the Views available for the Measurement which is selected in the second column. Once you have the Mode, Measurement and View selected, press OK to change the current Screen to that Mode, Measurement and View.

The View may also be set by using the View tab on the Display menu. The View tab is the last tab on the Display menu for every measurement. The Views are the same as those listed in the ["Mode/Meas/View Dialog" on page 68.](#page-67-0)

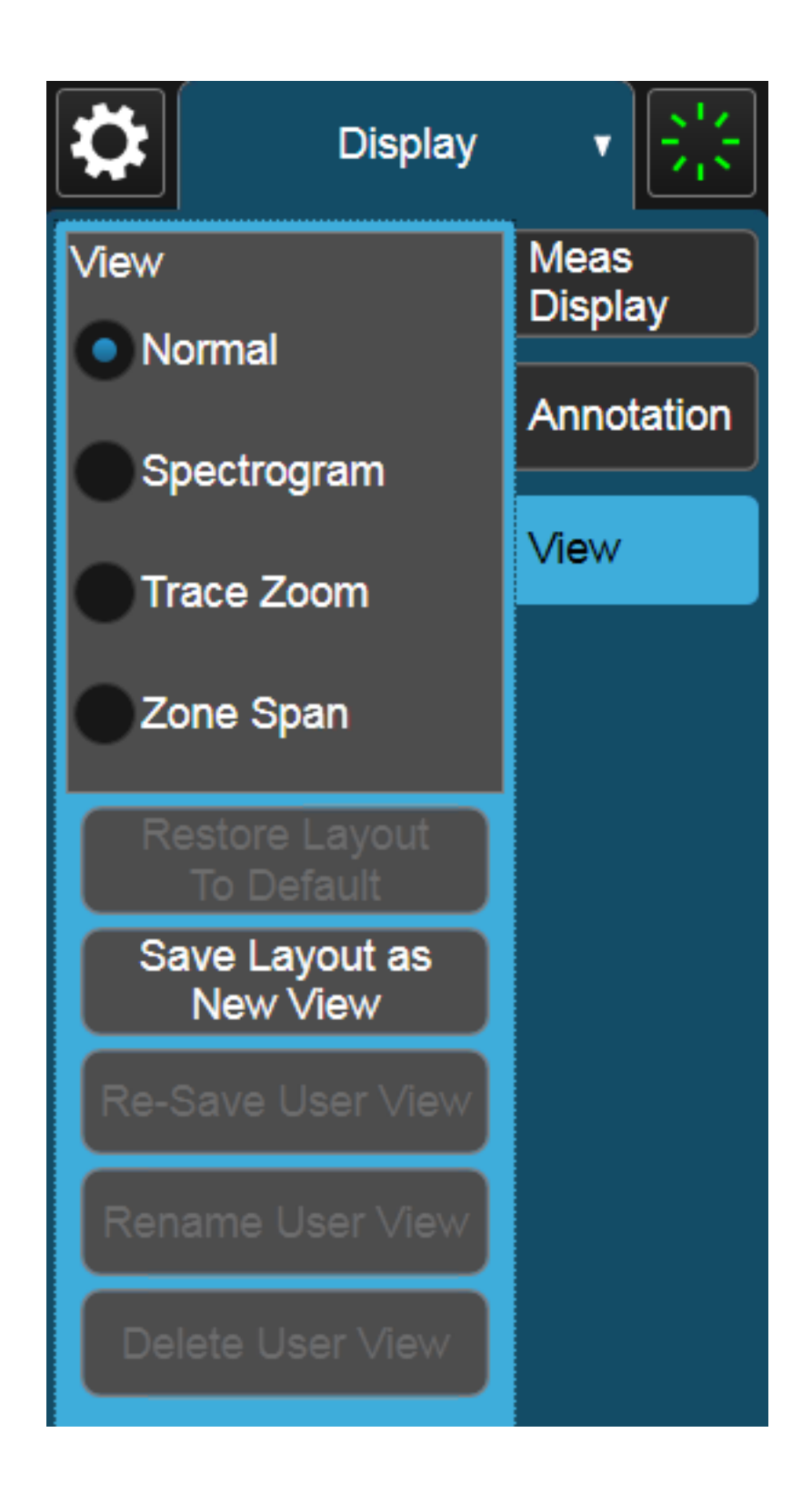

#### **2.1.1.5 Sequencer**

Allows multiple Screens to update sequentially while in ["Multiscreen" on page 155](#page-154-0) display mode. Each Screen updates in sequence, and when all have updated, the sequence will start again.

To start the Sequencer, you must have more than one Screen defined, and you must have Multiscreen selected (see ["Screen Tabs" on page 67](#page-66-0)).

If you want each Screen to use a different input, you must turn off All Screens Use Same Input under Input/Output, Input.

CAUTION Differences in hardware settings between the Screens may cause switches and/or attenuators to cycle as you go from one Screen to another. This could potentially reduce the life of these components. To avoid this, make sure Attenuation,  $\mu$ W Path Control and other switch settings are the same in each Screen.

NOTE When the Sequencer is running, the destination of remote commands is unpredictable, so you should stop the Sequencer before sending any measurement-related commands. Once the Sequencer has stopped, select a specific Screen using: INSTrument: SCReen: SELect, before sending any further commands. See ["Select Screen" on page 157](#page-156-0)

NOTE When the Sequencer is running, Auto alignment is temporarily disabled. A pending auto alignment might be executed when the sequencer is stopped.

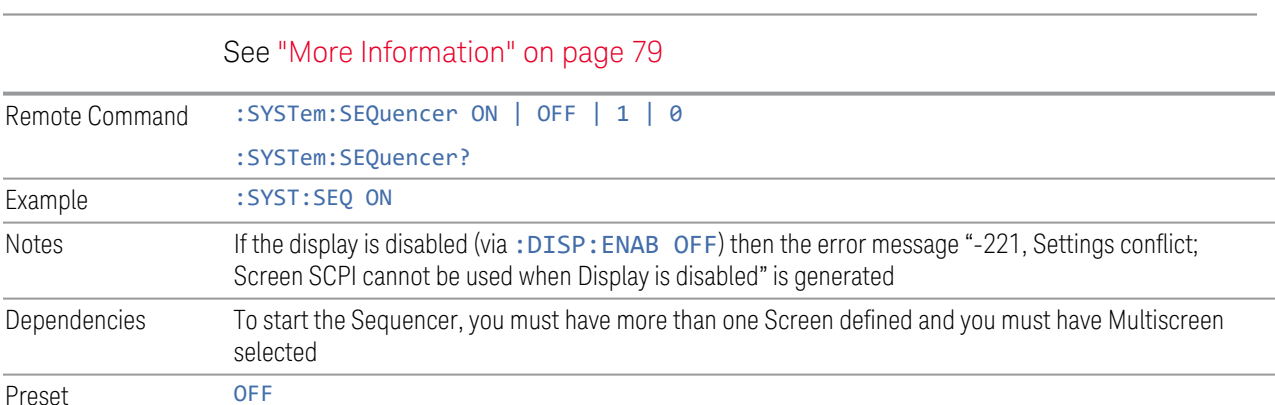

#### <span id="page-78-0"></span>More Information

To start the Sequencer, tap the current (blue) Screen tab to go into the Mode/Meas/View Dialog:

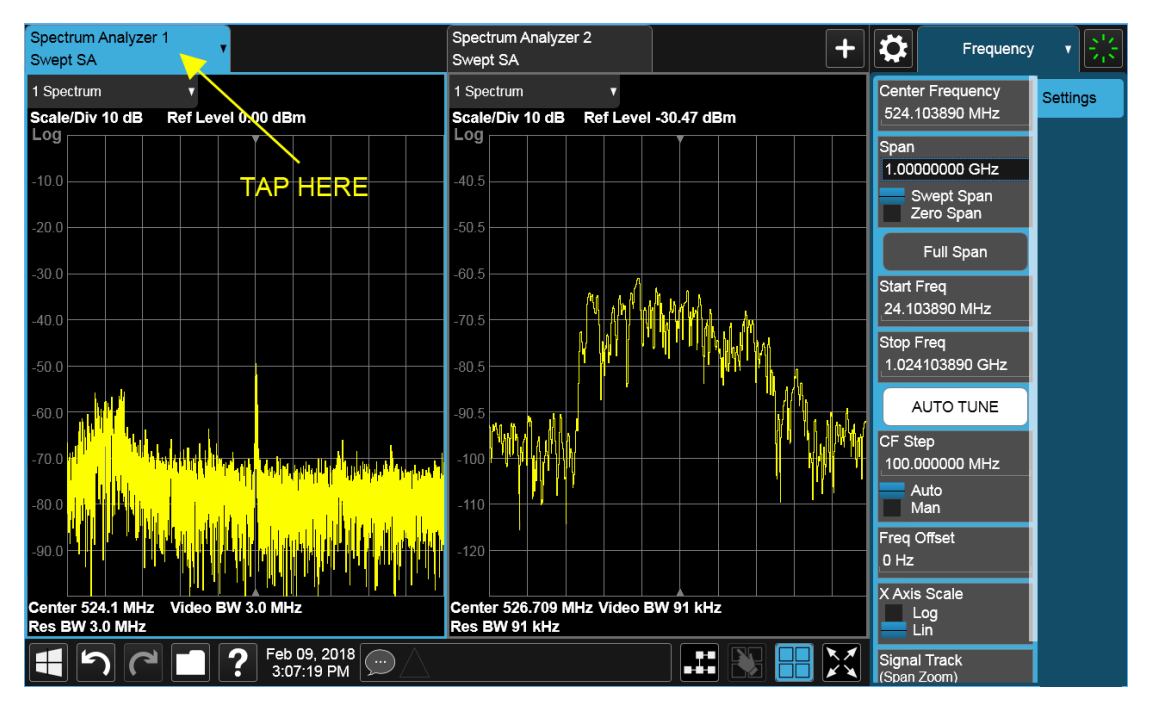

In the Sequencer block in the upper left hand corner, tap the Sequencing switch to turn it On:

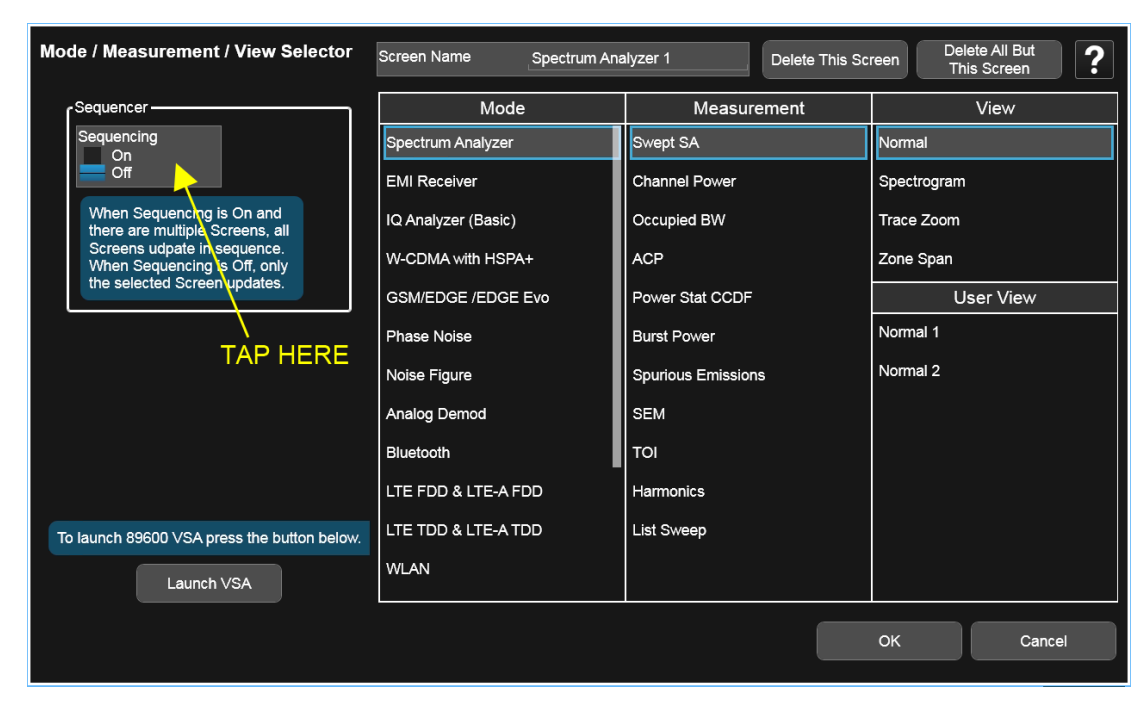

The instrument will immediately exit the Mode/Meas/View Dialog and begin making measurements in each of the screens, one after the other. When a measurement is being made in a particular Screen, that Screen's tab will be blue.

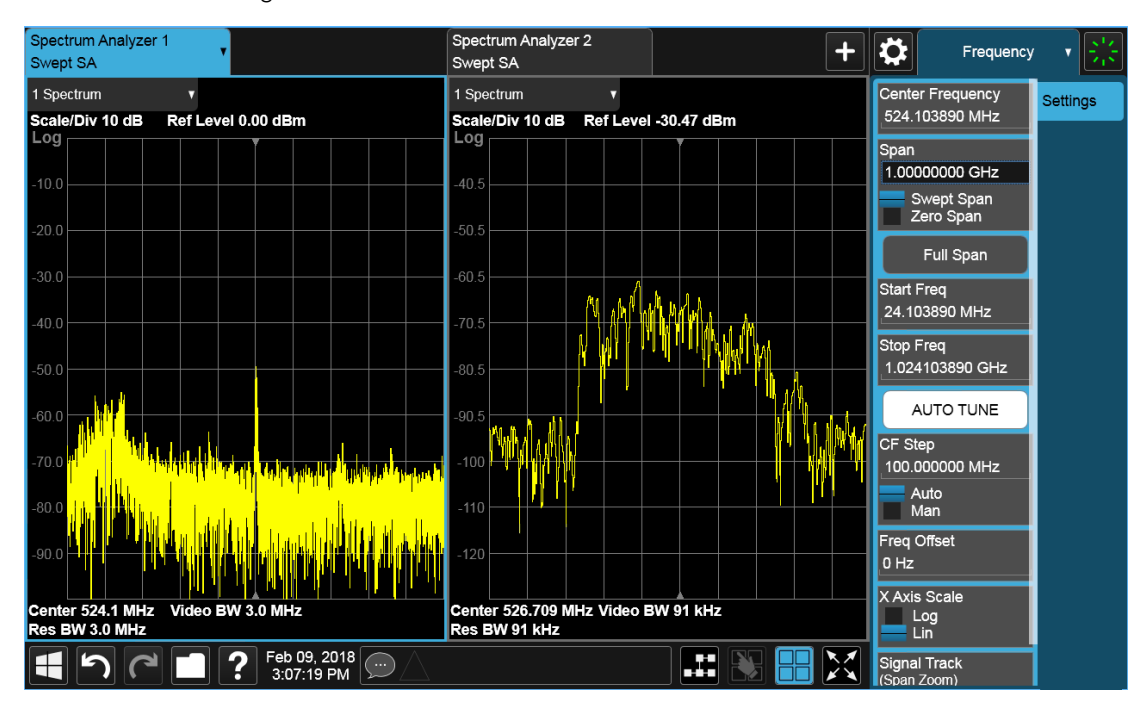

Measurement being made in Screen 1:

Measurement being made in Screen 2:

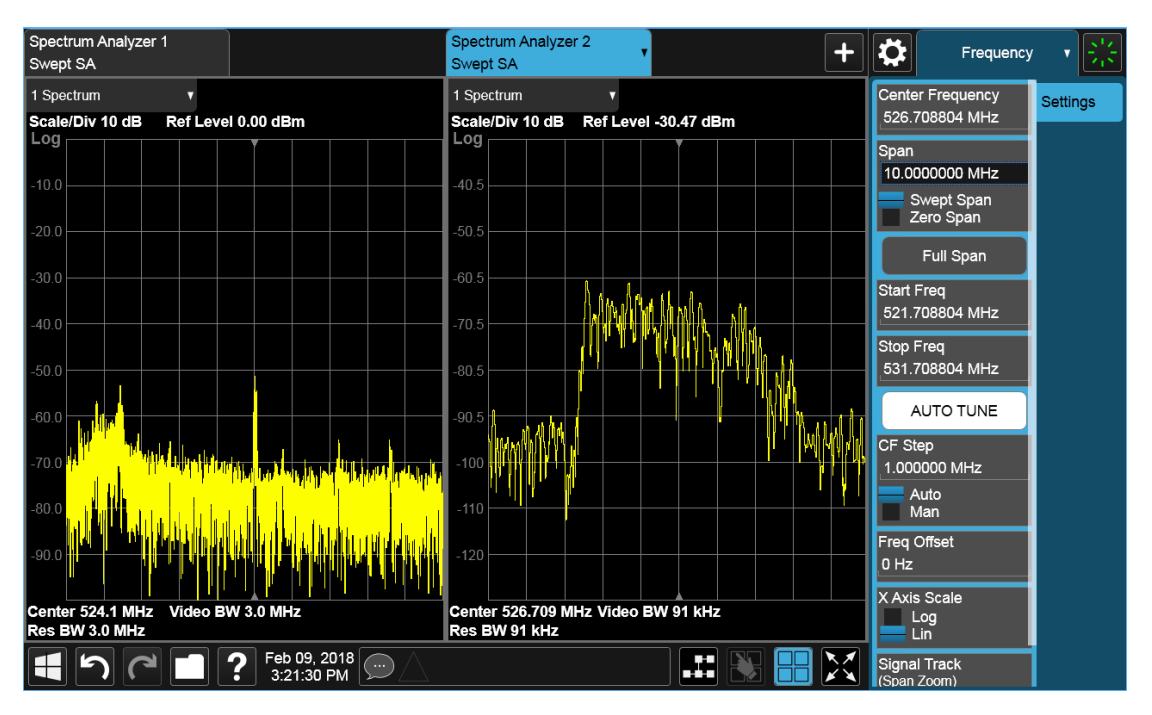

Touching any key or control on the display will cause the Sequencer to stop, so that you can make desired changes. When this happens, the message "Sequencer stopped" is displayed.

When the Sequencer is running, the screens update in the order in which they were created.

Each Screen takes one measurement then passes control to the next Screen. Each Screen updates as though it were in Single Sweep or Single Measurement mode. Thus, if Averaging is on, a Screen may take multiple sweeps before moving on to the next Screen.

## **2.1.1.6 Screen Name**

By default, the screen name is the Mode (Application) name followed by a number indicating the instance of the application.

You may change the name displayed on the Screen Tab of any screen. The control to do this appears in the ["Mode/Meas/View Dialog" on page 68](#page-67-0):

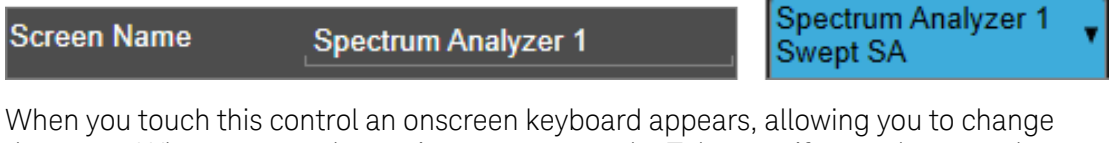

the name. Whatever you change it to appears on the Tab, even if you subsequently change the screen to a different Mode.

My Screen **Screen Name My Screen** Swept SA

To reset the name, delete the screen name entirely.

Each Screen Name must be unique; you cannot give the same name to more than one screen.

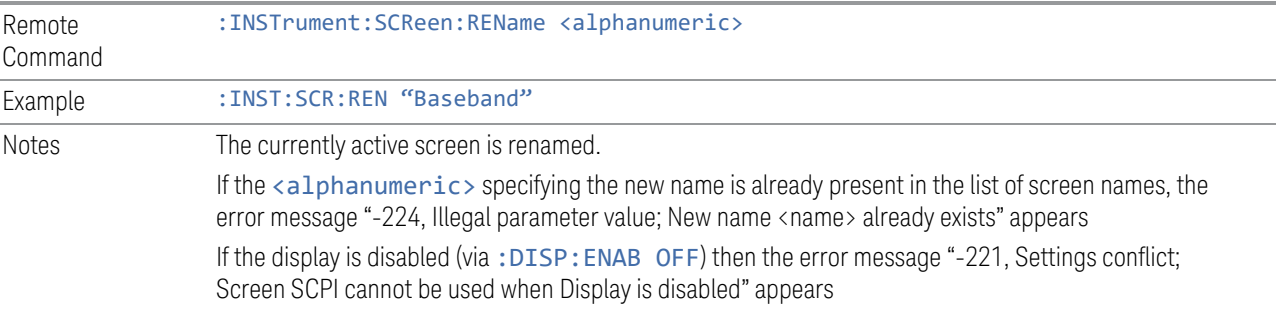

### **2.1.1.7 Delete This Screen**

Pressing this button deletes the current Screen (the one with the blue tab). Deleting a screen removes it from view and selects the next lower screen in the list of screens. If only one screen is configured, it cannot be deleted.

If you press the Delete This Screen button, a prompt appears:

"This function will delete the current screen and its settings. This action cannot be undone. Do you want to proceed?"

Pressing OK or Enter deletes the screen, pressing Cancel or ESC does not.

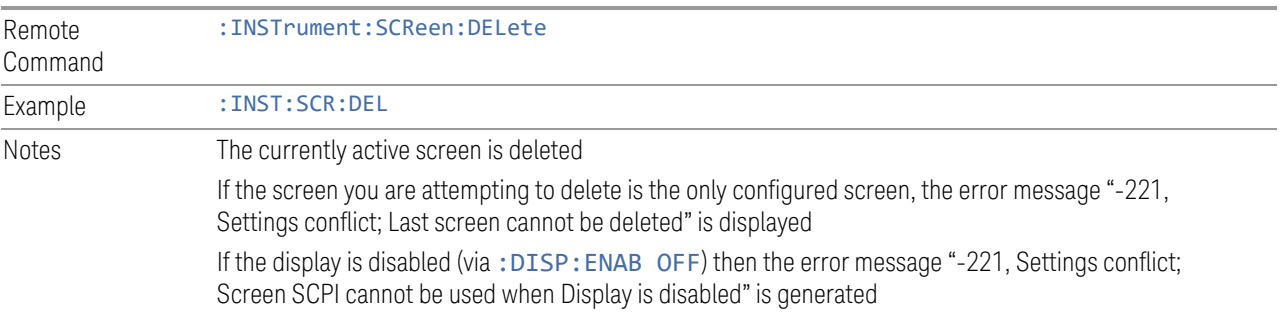

## **2.1.1.8 Delete All But This Screen**

Pressing this control deletes all the Screens except the current Screen (the one with the blue tab).

If you press the Delete All But This Screen button, a prompt appears:

"This function will delete all defined screens and their settings, except for the current screen. This action cannot be undone. Do you want to proceed?"

Pressing OK or Enter deletes the screen, pressing Cancel or ESC does not.

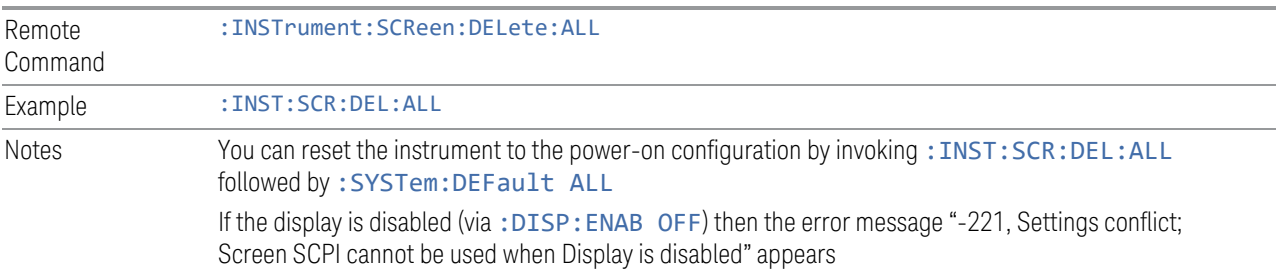

### **2.1.1.9 89600 VSA**

Pressing this button launches the 89600 VSA software. The 89600 VSA software is powerful, PC-based software, offering the industry's most sophisticated general purpose and standards specific signal evaluation and troubleshooting tools for R&D engineers. Even for proprietary and non-standard signals in SATCOM or MILCOM applications, you can make signal quality measurements with customized IQ constellation.

The 89600 VSA software offers the following features:

- Over 35 general-purpose analog and digital demodulators ranging from 2FSK to 4096QAM
- Flexible and custom IQ and OFDM signal analysis for single carrier
- Standards specific modulation analysis including:
	- Cellular: GSM/EDGE, cdma2000, W-CDMA, TD-SCDMA, LTE(FDD/TDD),
	- LTE-Advanced and more
	- Wireless networking: 802.11a/b/g, 802.11n, 802.ac, 802.16 WiMAX (fixed/mobile), WiSUN (MR-FSK PHY)
	- RFID
	- Digital satellite video and other satellite signals, radar, LMDS
- Up to 400K bin FFT, for the highest resolution spectrum analysis
- A full suite of time domain analysis tools, including signal capture and playback, time gating, and CCDF measurements
- 20 simultaneous trace displays and the industry's most complete set of marker

functions

– Easy-to-use Microsoft Windows graphical user interface

For more information see the Keysight 89600 Series VSA web site at [www.keysight.com/find/89600vsa](http://www.keysight.com/find/89600vsa)

To learn more about how to use the 89600 VSA in the instrument, start the 89600 VSA software, then open the 89600 VSA Help and navigate to the topic "About Keysight X-Series Signal Analyzer with 89600 VSA Software".

Example : INST:SEL VSA89601

:INST:NSEL 101

## **2.1.2 Add Screen**

On X-Series analyzers you can configure up to 16 different Screens at one time. Each Screen contains one Mode, each Mode contains one Measurement, and each Measurement contains a number of Windows.

You can add screens by pressing the "+" icon in the ["Screen Tabs" on page 67](#page-66-0) panel. The icon is shown below:

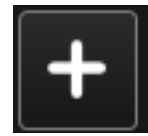

Every time you add a Screen, the instrument "clones" or "copies" the current Screen into the new Screen. If desired, you can then use the ["Mode/Meas/View Dialog" on](#page-67-0) [page 68](#page-67-0) to change the Mode, Measurement and/or View of the new Screen, or simply operate a second copy of your previous Screen, thus preserving the settings of your previous Screen.

When you have defined the maximum number of Screens (16), the "+" icon disappears.

For more information about operating the instrument with multiple screens configured, see ["Multiscreen" on page 155](#page-154-0).

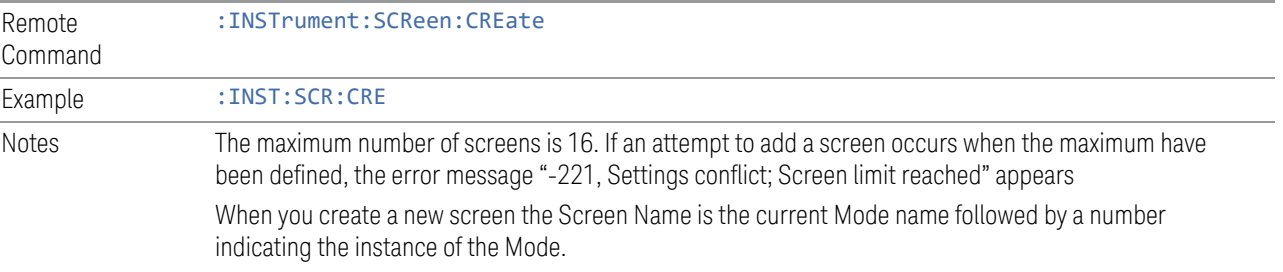

If the display is disabled (via: DISP: ENAB OFF) then the error message "-221, Settings conflict; Screen SCPI cannot be used when Display is disabled" appears

## **2.2 Meas Bar**

The Meas Bar is used to display annotation for the current measurement. There are three primary uses for the Meas Bar:

- 1. To show annotation for the most important parameters in the measurement so you can see them at a glance
- 2. To show the annotation that you will most want to have recorded in a screen dump
- 3. To give you quick access to settings.

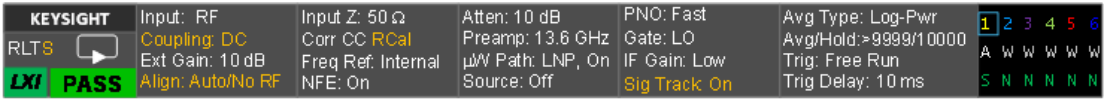

The Meas Bar is made up of a number of annotation panels, each of which, when pressed, opens up a dialog below it which contains controls for those settings.

For example, here is what the display looks like when you touch one of the regions of the Meas Bar:

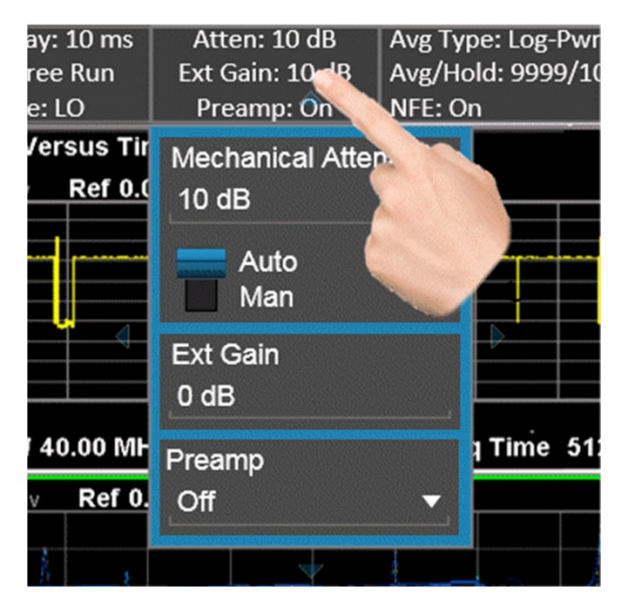

Touching anywhere off the hotspot panel or pressing any hardkey except Save or Quick Save closes the hotspot panel.

In a hotspot panel, the control in black with the blue border is the active function. Each panel may have its own default active function.

Settings that are colored amber are those that you need to be particularly aware of; for example, if Alignments are off, this is shown in amber, so you will know that you may not be meeting spec. Similarly, if DC coupling is on, this is shown amber, to alert you to be careful what voltage you put on the input.

You can turn the Meas Bar on and off with a switch on the Annotation tab of the Display menu.

#### System Control Panel

The leftmost panel holds the GPIB/Remote annunciators, the Single/Continuous symbol/control, the LXI indicator and the PASS/FAIL indicator. Tapping this panel drops down controls for Single/Continuous, Pause/Resume and restart.

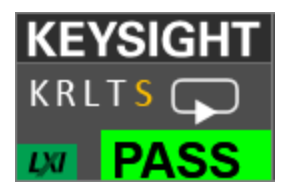

#### GPIB/Remote annunciators

The GPIB/Remote annunciators are shown as the letters KRLTS. Each letter is shown if the state is true and is not shown if the state is false, as follows:

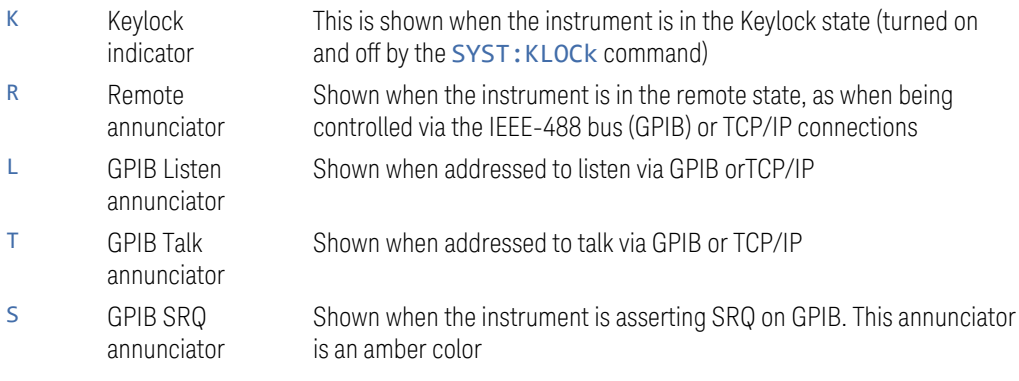

#### Single/Continuous symbol/control

This annunciator shows as an arrow on an oval line when in Continuous, or an arrow on a straight line when in Single.

2 User Interface 2.2 Meas Bar

#### LXI indicator

This indicator displays in green when LAN is connected, in white when LAN is not connected, and in red when LAN is connected but has a connection problem.

#### PASS/FAIL indicator

This annunciator displays when Limits are turned on. It is green if all Limits are passing, and a red FAIL if any limit is not passing.

The following command queries the status of the current measurement limit testing. It returns a 0 if the measured results pass when compared with the current limits. It returns a 1 if the measured results fail any limit tests.

Remote Command : CALCulate: CLIMits: FAIL? Example : CALC:CLIM:FAIL? queries the current measurement to see if it fails the defined limits

Returns a 0 or 1: 0 it passes, 1 it fails

#### Trace Detector Settings Panel

In the Swept SA and some other measurements, there is a special panel summarizing the settings for the traces in the measurement:

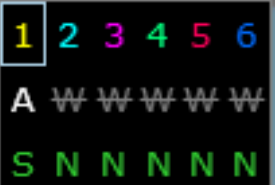

There is one column for each trace. The rows are as follows:

- The top row shows the Trace Number, in the trace color.
- The second row shows the Trace Type for each trace (W=Clear/Write, A=Trace Average, M=Max Hold, m=Min Hold); this letter is in white if the trace is Active, in gray if the trace is inactive; there is a bar through the letter if the trace is not being displayed
- The third row shows the detector for each trace (N=Normal, S=Sample, A=Average, P=peak, p=negative peak, Q=Quasi Peak, E=EMI Average, R=RMS Average, f=math function)

In the example above, trace 1 is active, visible, and in Average using the Sample detector, the other traces are inactive, blanked and in Clear/Write using the Normal detector.

Tapping this panel drops down controls for the Traces.

# **2.3 Measurement Display**

The Measurement Display contains one or more data windows displaying the result of the current measurement. These may be graphical or textual windows.

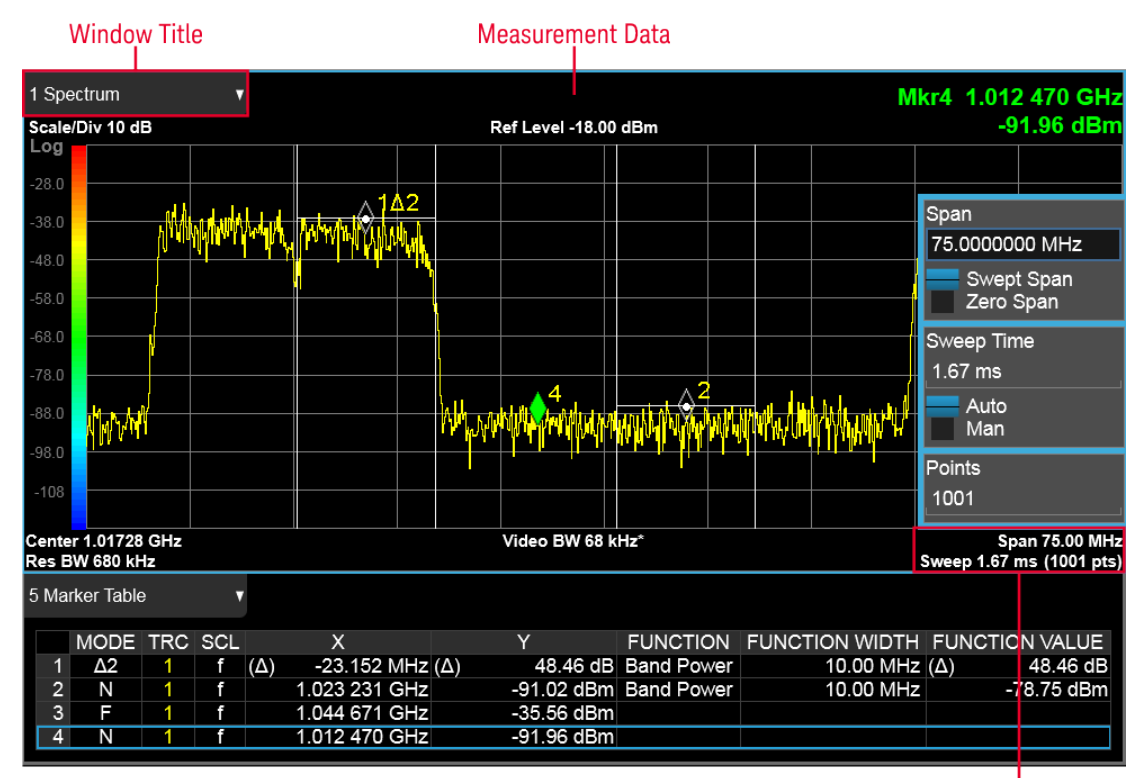

**Annotation Hotspot** 

Each window in the Measurement display contains a ["Window Title" on page 91](#page-90-0), ["Measurement Data" on page 95, and graphical windows also may contain](#page-94-0) ["Annotation Hotspot" on page 98.](#page-97-0)

<span id="page-90-0"></span>The selected window in the Measurement Display is indicated by a blue border. Window-dependent controls in the menu panel always refer to the selected window.

## **2.3.1 Window Title**

The Window Title appears in the upper left hand corner of the window, and includes a title describing the measurement data currently being displayed in the window. The title may also contain additional information about the data in the window, for example in the LTE measurement supplication, the component carrier being displayed in the window will be indicated (e.g., "CC0").

Measurements that support User Views (see ["View Editor" on page 134\)](#page-133-0) also display the Window Number in the Window Title, to enable window addressing from SCPI. The number is the number that will be used in the SCPI command to address that window, for example, in the WCDMA Mod Accuracy measurement, Code Domain Power is assigned window number 6, so you address it with the following SCPI command:

:DISP:RHO:WIND6:TRAC:Y:RLEV 0.0

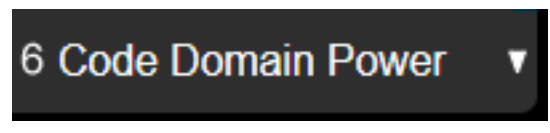

Note the arrow pointing down on the right side of the Window Title. This indicates that touching the Window Title will display a dropdown, which enables you to select the Measurement Data to be displayed in the window.

For example, if we wish to assign the results of the upper window in the display below to the Marker Table, we would touch the window title and then the "Data" control that is revealed, as shown:

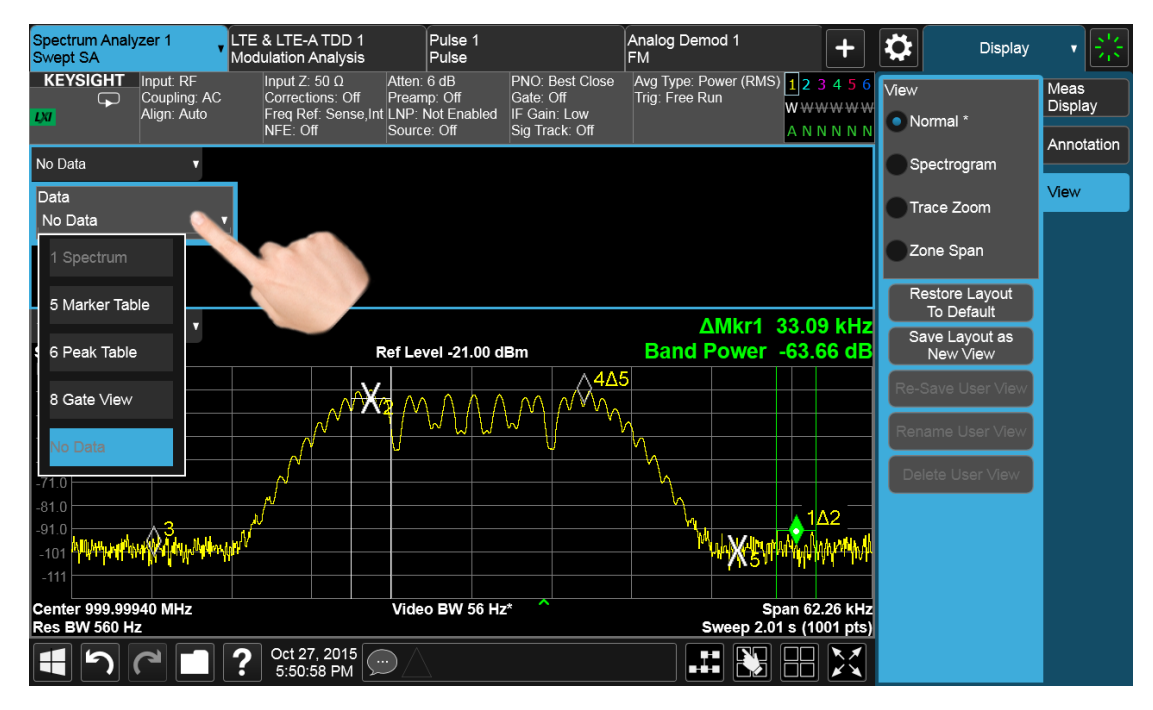

And then select Marker Table, yielding the result below:

2 User Interface

2.3 Measurement Display

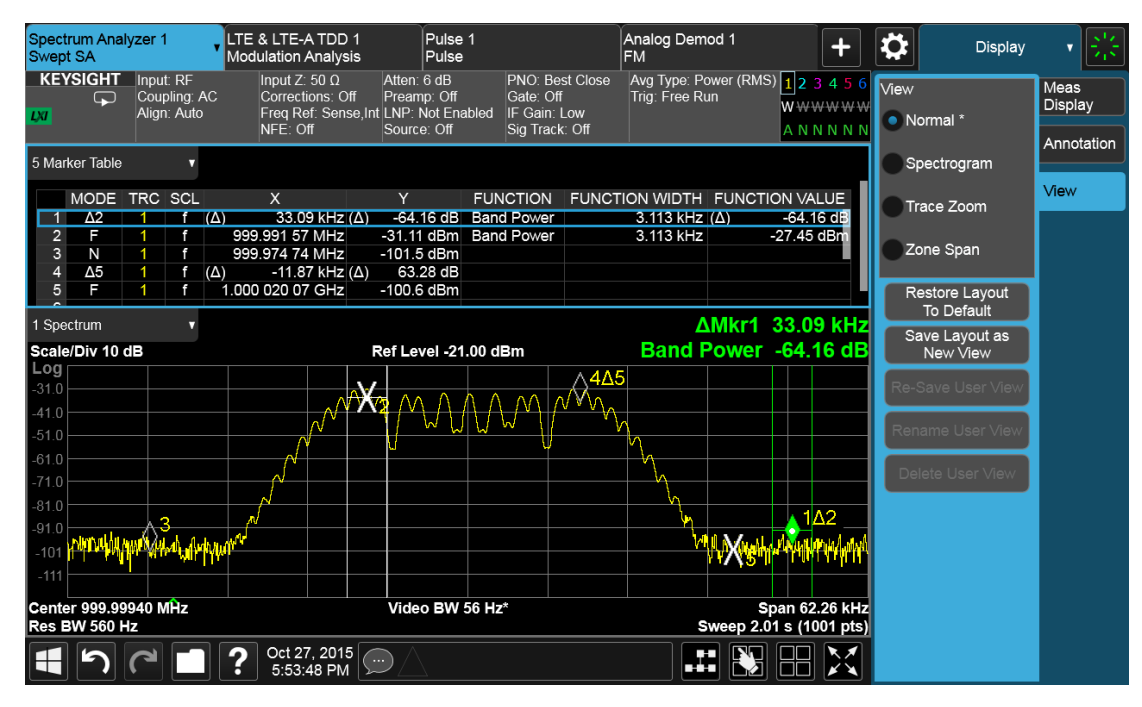

Note also that the Window Data dropdown can be a cascaded list, if the number of available results requires categorization to hold them all:

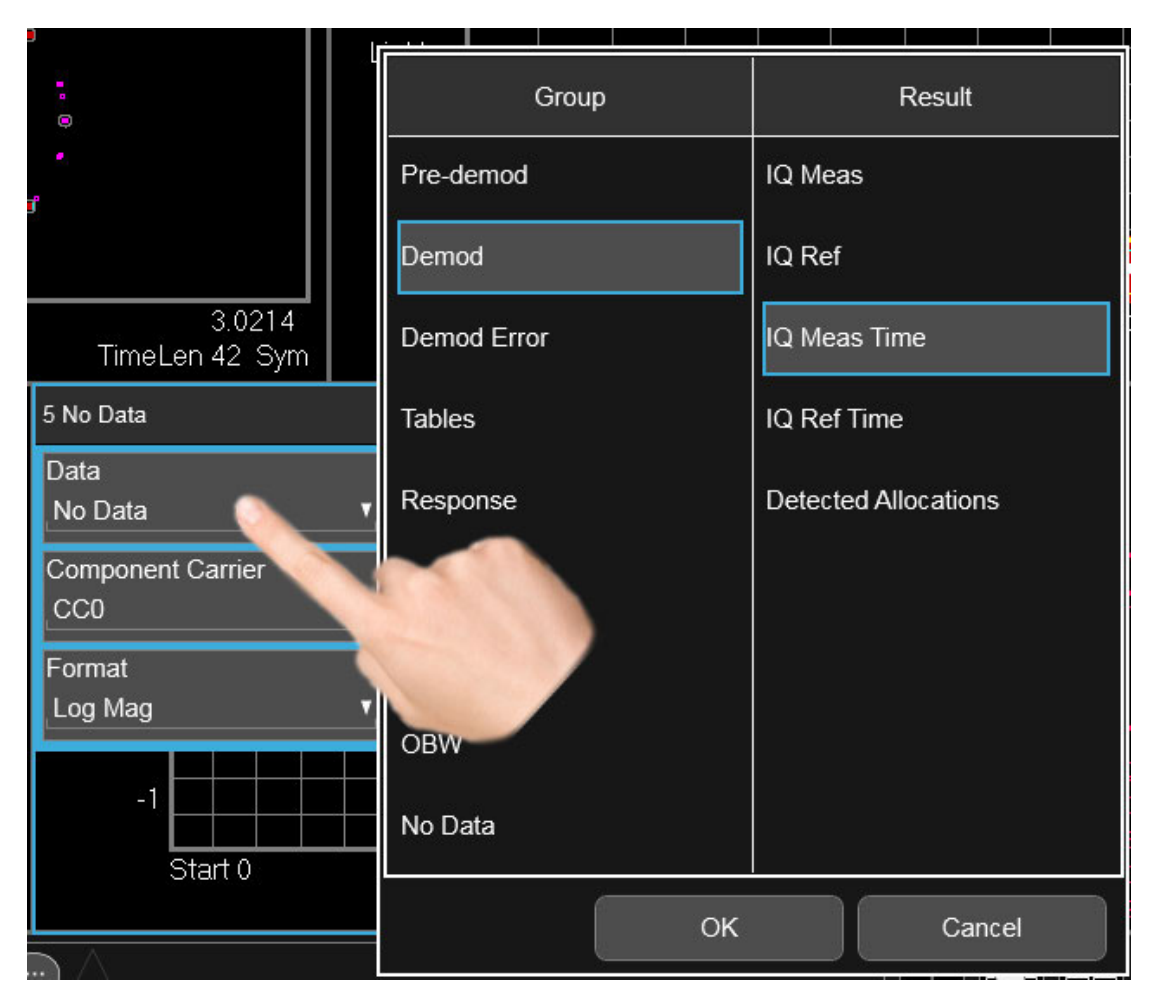

Note also that the Window Data dropdown sometimes includes controls for further configuring the window, for example, in LTE choosing the desired Component Carrier and Data format.

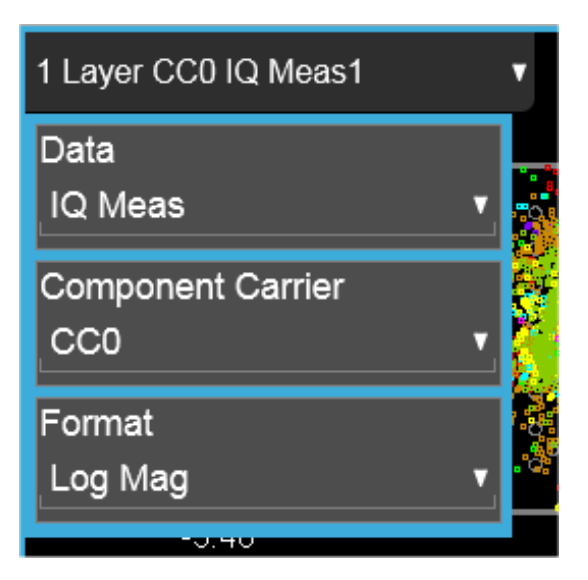

<span id="page-94-0"></span>Touching a window's title dropdown also selects the window.

## **2.3.2 Measurement Data**

The Measurement Data region shows graphical or textual data for the Data selected in the Window Title Data control. Below you can see examples of both graphical and textual windows in a four-window display.

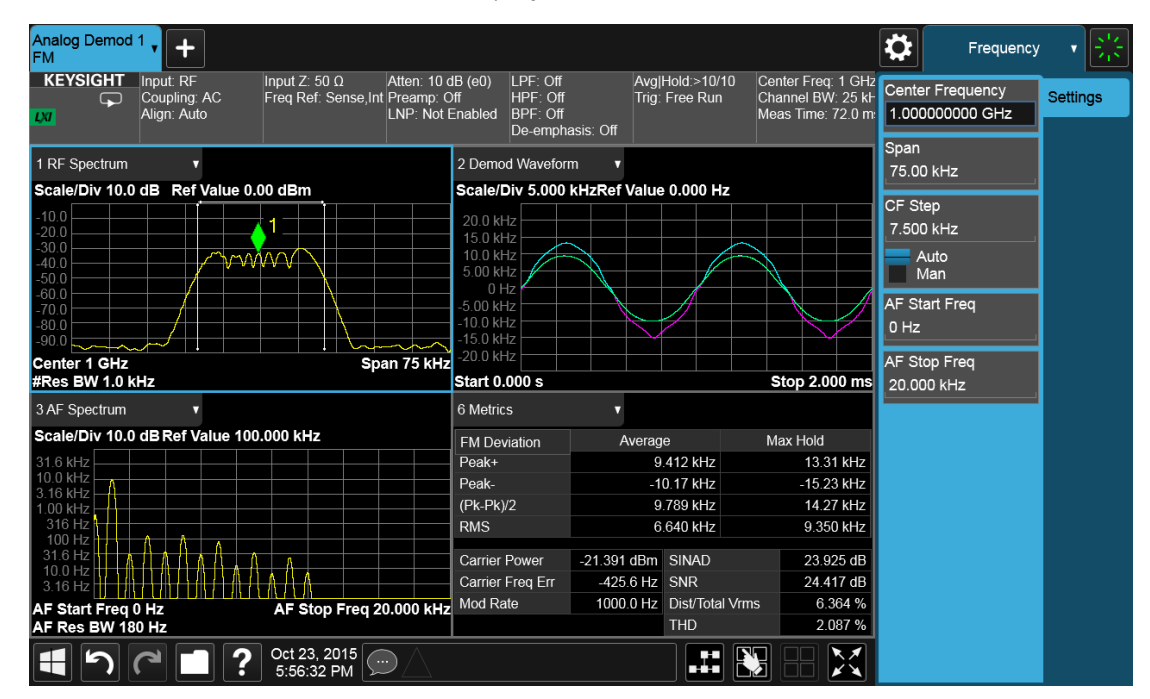

There are many gestures which you can use to interact with a measurement display window. They are detailed below.

## Swipe

There are several swipe actions, as listed below. One of the most important actions is swiping a spectrum window to the left or right, or up or down, to adjust the frequency and level of the spectrum, as shown below.

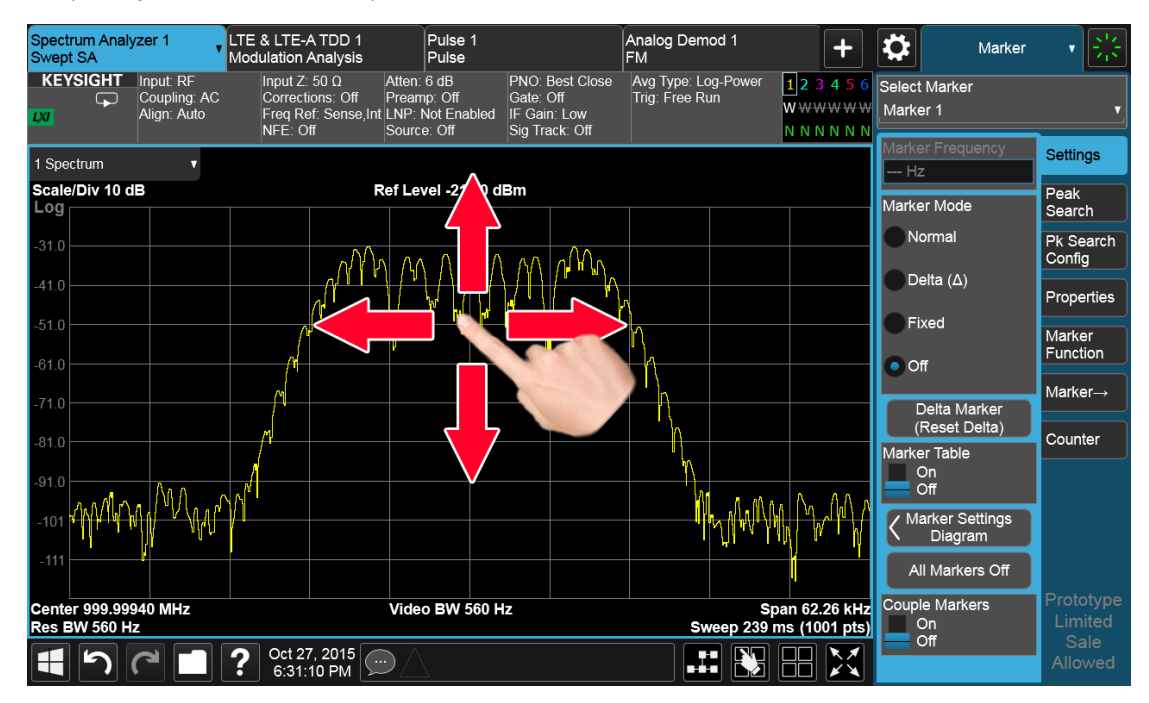

Swipe actions are summarized in the table below. Not all of these may be available, depending on the measurement.

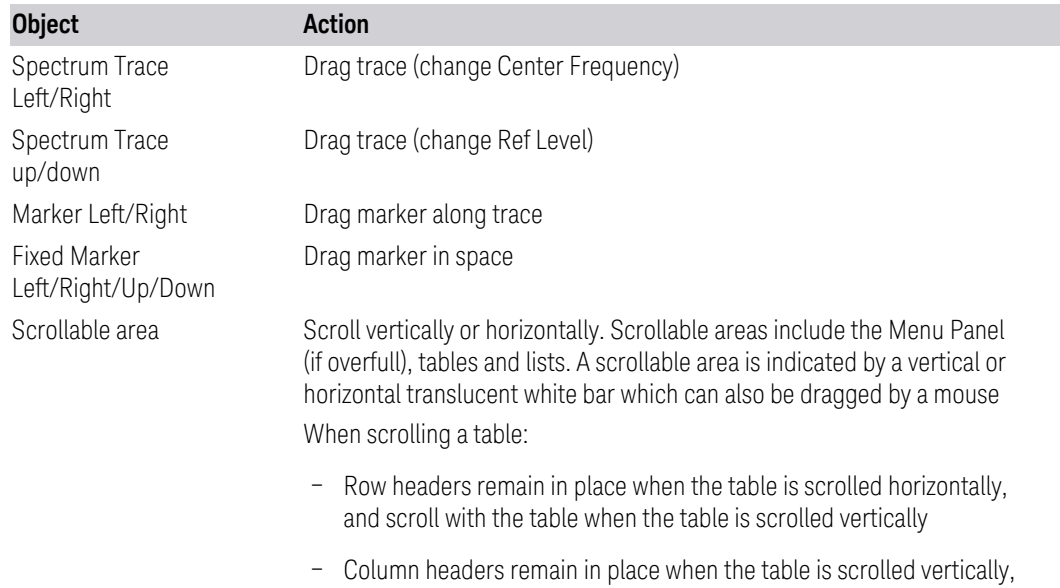

and scroll with the table when the table is scrolled horizontally

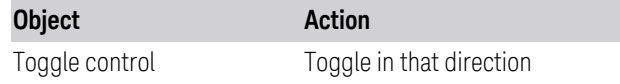

#### Pinch

You can also pinch in or out either horizontally or vertically to zoom in the x-axis or y-axis dimension. For example, a pinch horizontally lets you adjust the Span of the Spectrum window. Also, pinching on the wings of a Band Power or other Band Function allows you to widen or narrow that Band Function.

Pinching may sometimes be easier if you use the index finger of each hand, rather than pinching with one hand.

#### Touch-and-Hold

You can also touch-and-hold the display, that is, touch it and hold your finger on the display. A circle is drawn, and when the drawing completes, a right-click gesture is performed that depends on the screen feature touched, as listed in the table below.

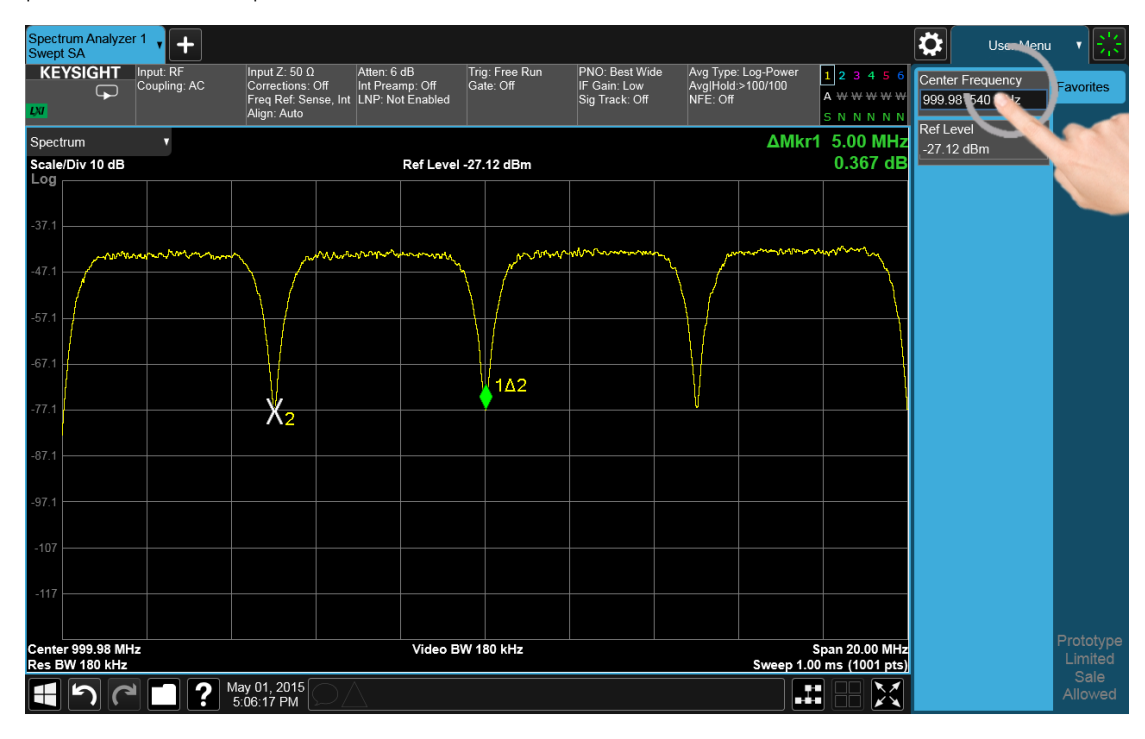

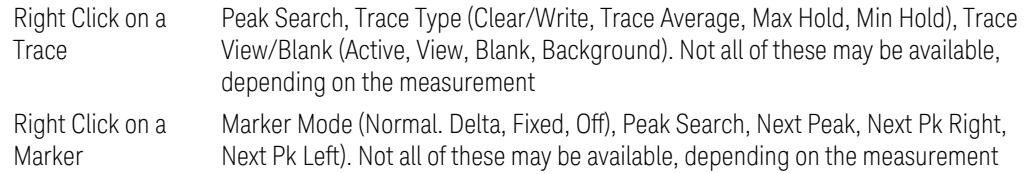

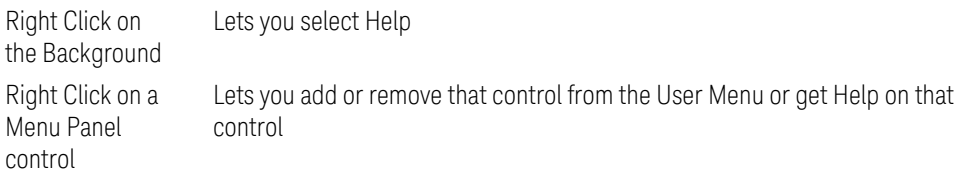

## Tap

Tapping an object causes the actions defined in the table below:

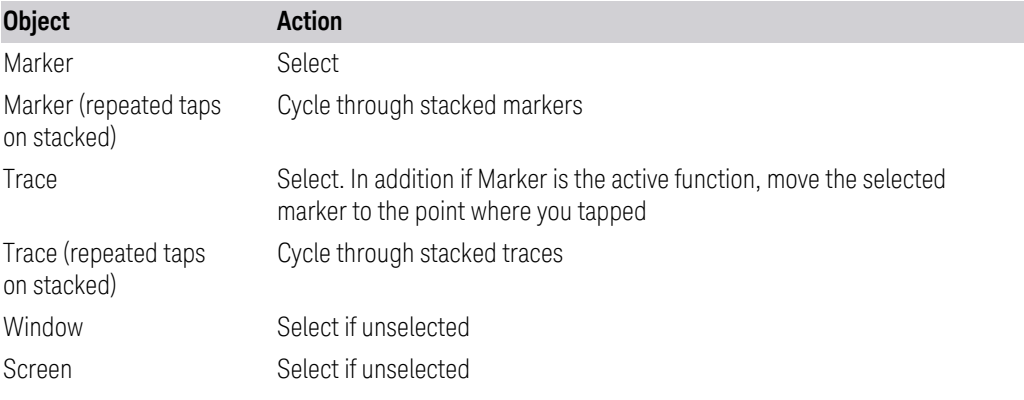

## Double Tap

Double-tapping an object causes the actions defined in the table below:

<span id="page-97-0"></span>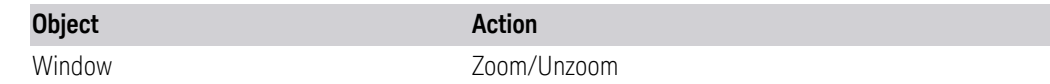

## **2.3.3 Annotation Hotspot**

You can tap on a graticule annotation to modify one of the fields in that annotation. For example if you tap on the region with Center Freq and Res BW in it, a menu panel pops up with just those settings on it.

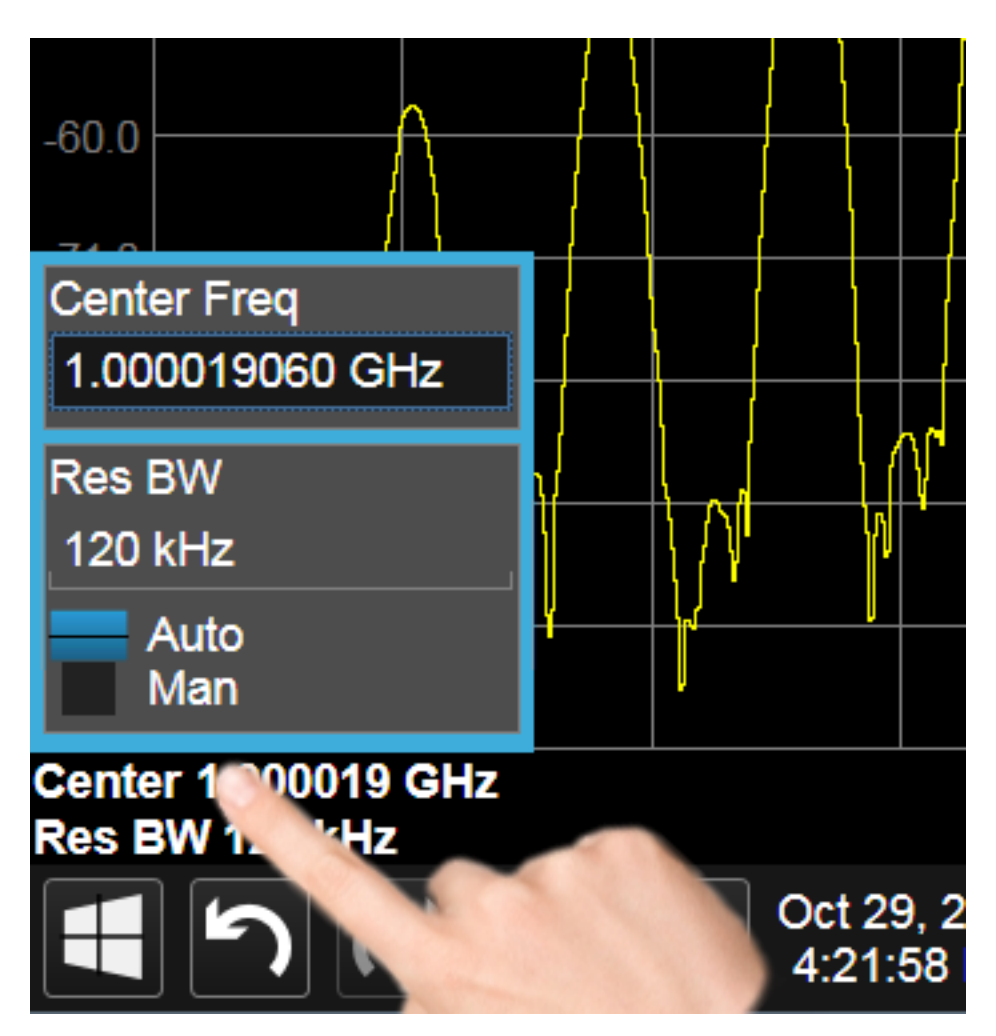

Touching anywhere off the hotspot panel or pressing any hardkey except Save or Quick Save closes the hotspot panel.

Annotation which is not currently able to be adjusted is not grayed out on the display, but the control in the hotspot that drops down or pops up is grayed out.

In a hotspot panel, the control in black with the blue border is the active function. Each panel may have its own default active function

# **2.4 Menu Panel**

The menu panel is the main focus of the X-Series Multitouch user interface. The controls include active functions, dropdowns, action buttons, radio buttons and toggles.

2 User Interface 2.4 Menu Panel

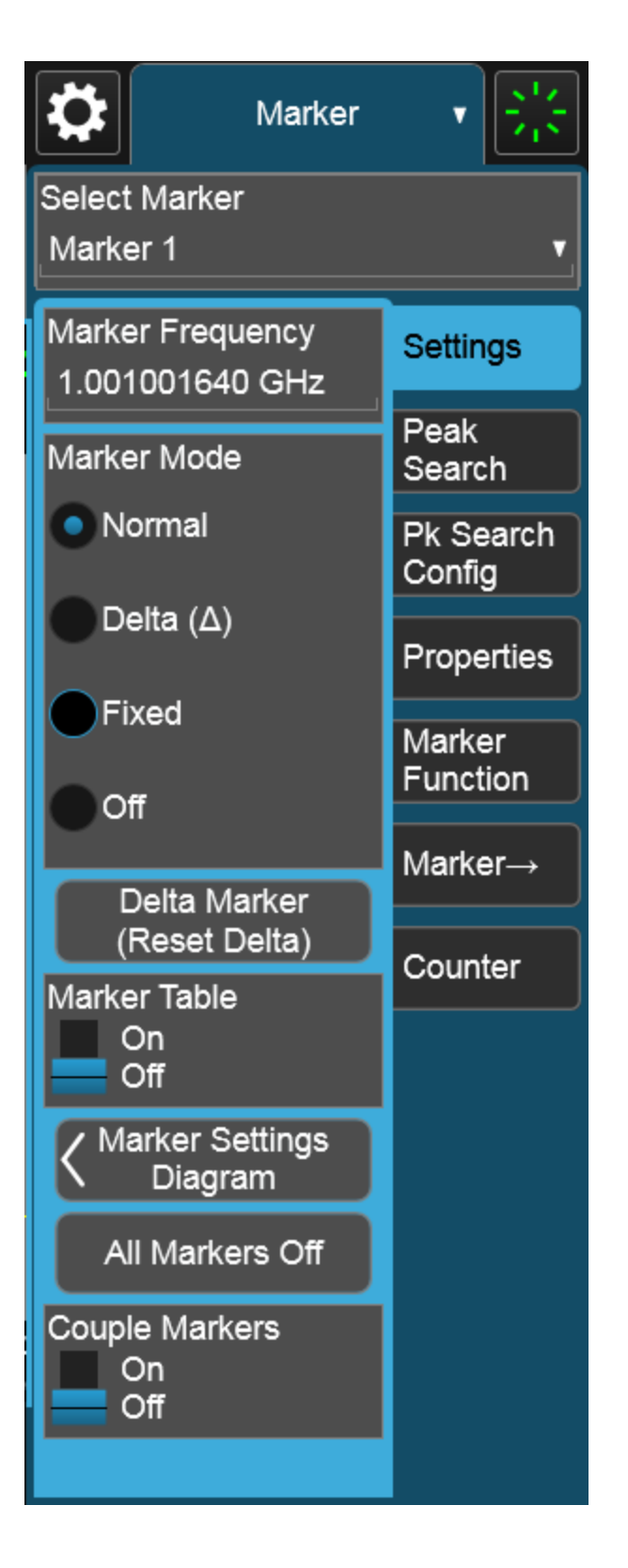

The menu panel normally appears on the right side of the display and consists of a rectangular panel with multiple "sub-panels" lying on top of each other, each subpanel being accessed by a tab on the right.

You press a front panel key (or "hardkey") to access a particular menu. On the front panel there are twelve "measurement hardkeys" (the ones in the shaded region in the figures below) – these are the hardkeys that open up menus in the menu panel.

With a menu open, tap a tab to access the controls on its sub-panel. Whenever you press the front panel key associated with a menu, the default (top) tab is selected.

If the number of controls on a panel exceeds the height of the panel, scrolling is enabled, which is indicated by a white bar on the left that fades away after a few seconds. You swipe up or down with your finger to scroll the panel, or you can grab the white bar with a mouse.

2 User Interface 2.4 Menu Panel

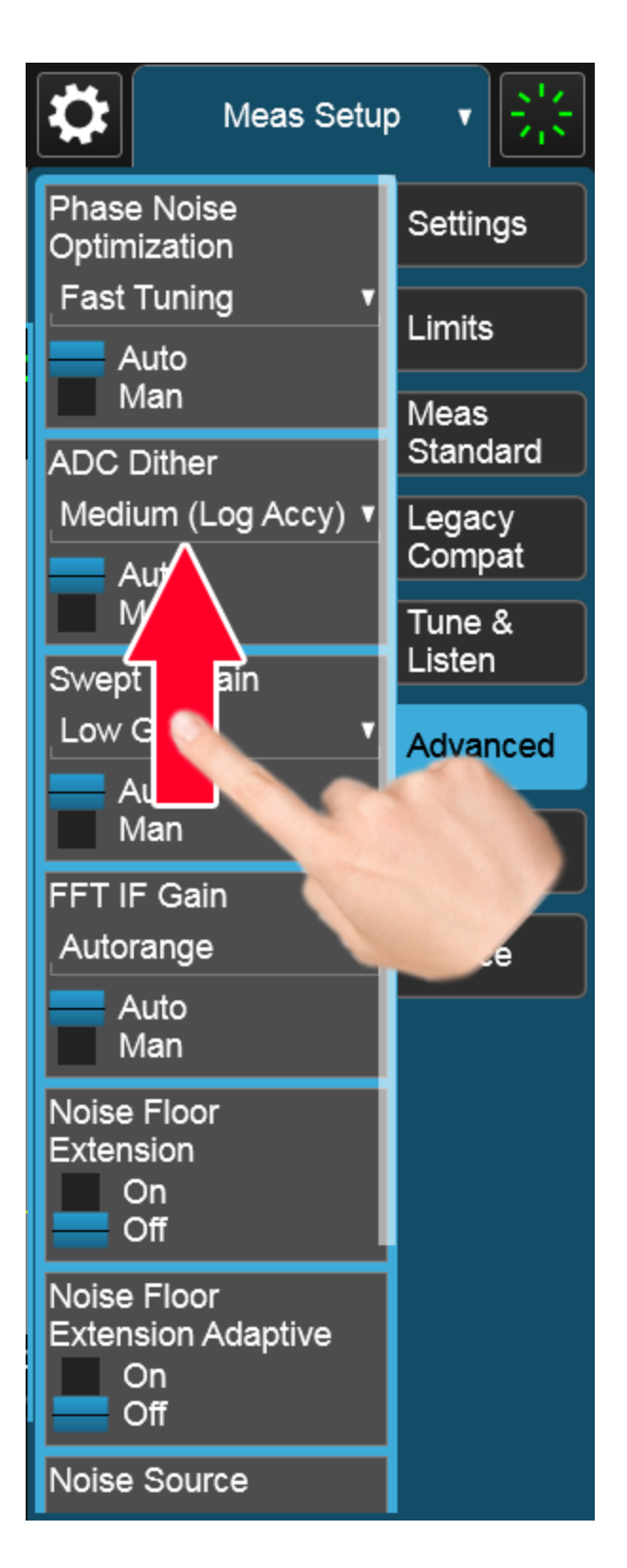

If you move to a different menu panel or sub-panel and then come back to a previous panel, the previous panel is always reset to be scrolled all the way back to the top.

#### Accessing Menus Without Using Front-Panel Keys

You can access the menu panels without using the front panel keys, as you would need to do if you were operating the instrument using Remote Desktop. Touch or click on the menu title, as shown below. A dropdown containing the twelve measurement hardkeys appears. Selecting a hardkey from the dropdown displays the corresponding menu, and the dropdown disappears.

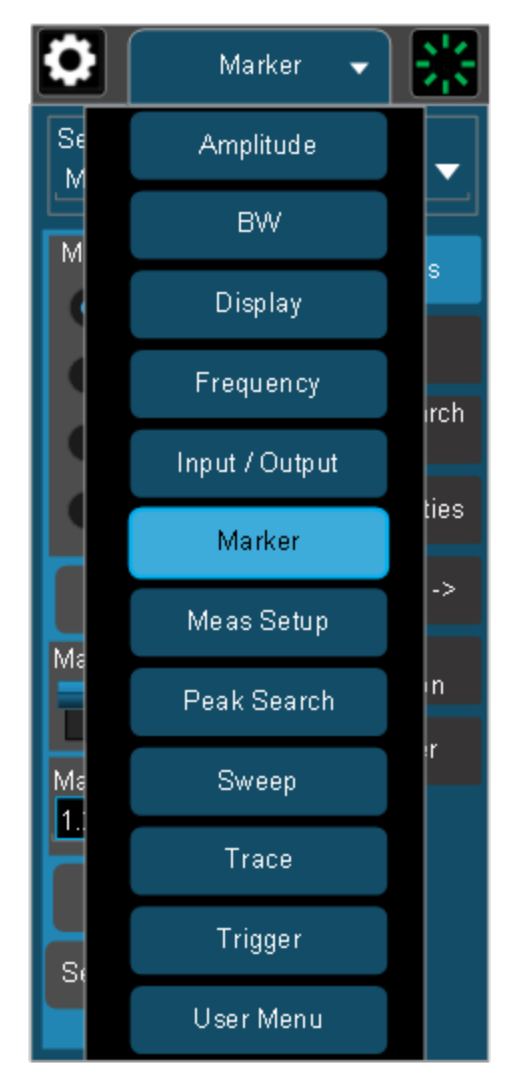

#### Entering Numeric Values

Many controls on the menu panel allow you to enter numeric values. These are called "active functions." An active function control displays a number and a suffix,

2 User Interface 2.4 Menu Panel

for example 13.255 GHz, as in the example below:

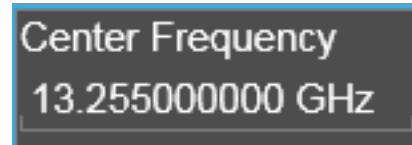

An active function is "active" if the numeric value is surrounded by a black background with a blue border, as below. In this state, it is ready to receive numeric input from the number pad on the front panel, the knob, or the step keys.

#### Center Frequency<br>13.255000000 GHz

When an active function is in the active state, you can start typing or pressing the number keys on the front panel, which causes the Numeric Entry Panel to appear, as shown below. The Numeric Entry Panel displays the typed value, and the terminators to complete the entry.

Here we see a UXA with an active function control in the active state. Although no Numeric Entry Panel is displayed, you can just touch the "2" key:

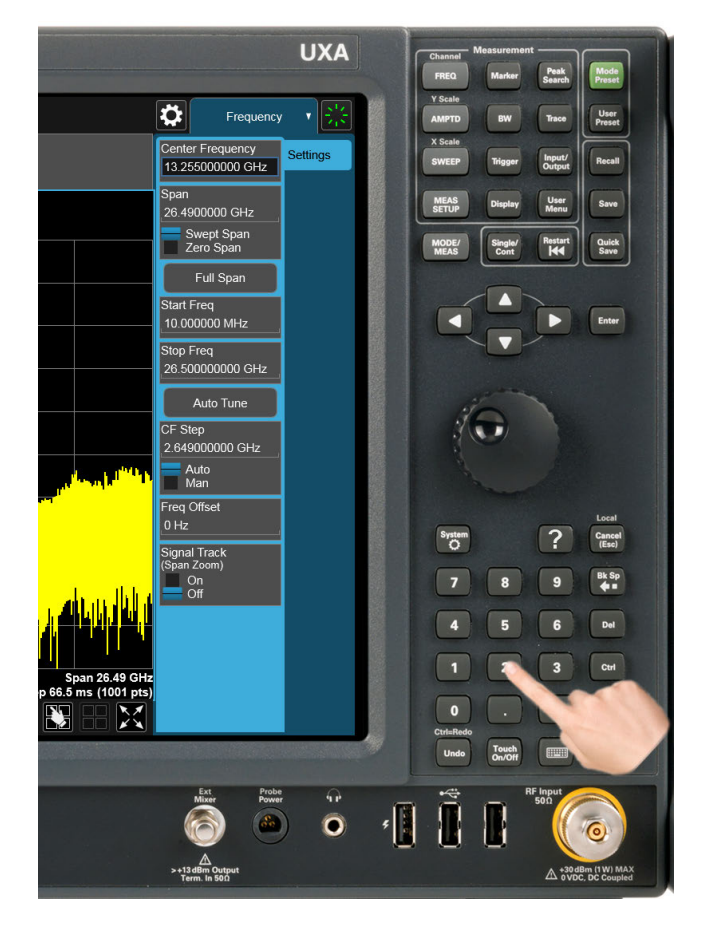

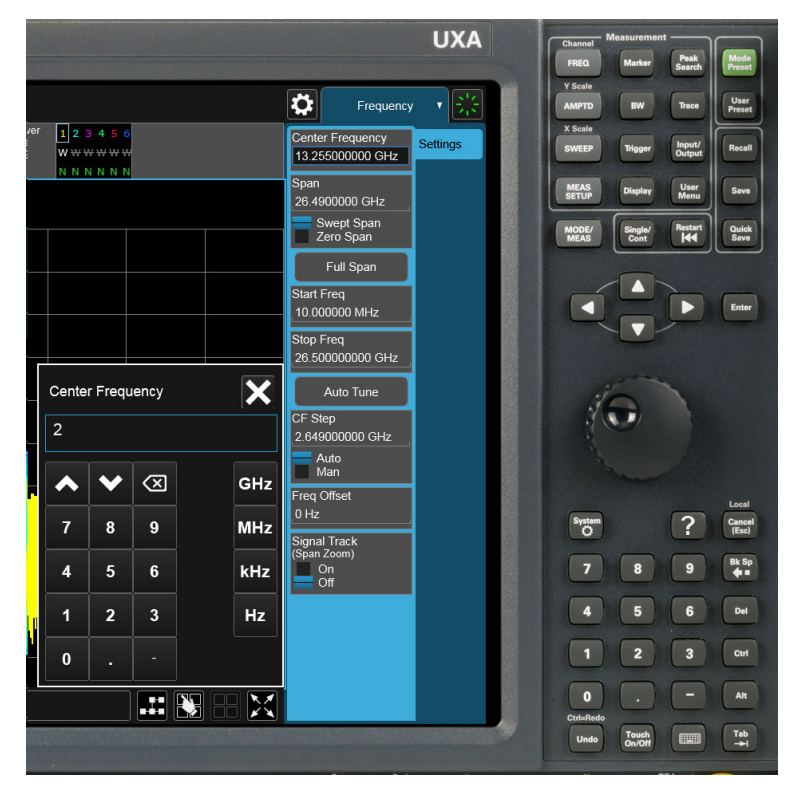

This causes the Numeric Entry Panel to pop up to receive the numbers you are typing:

Type in as many digits as required, then touch one of the unit terminator buttons in the Numeric Entry Panel to complete the entry. In this case, 2 GHz was the desired entry, so you just touch the "GHz" terminator:

2 User Interface 2.4 Menu Panel

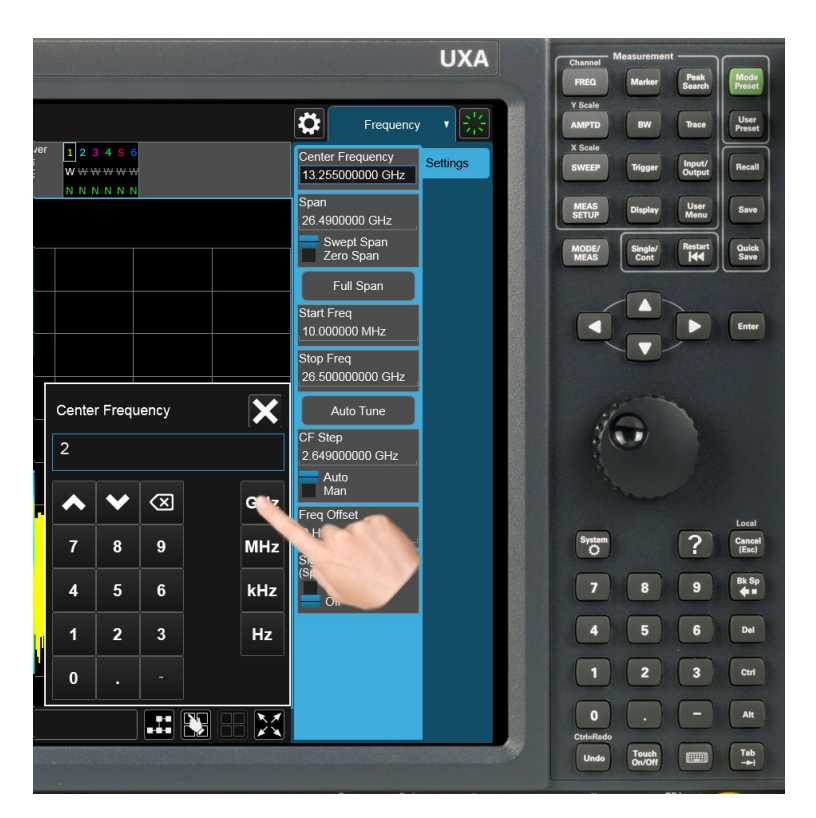

The Numeric Entry Panel disappears and, in the example, the active function value becomes 2 GHz.

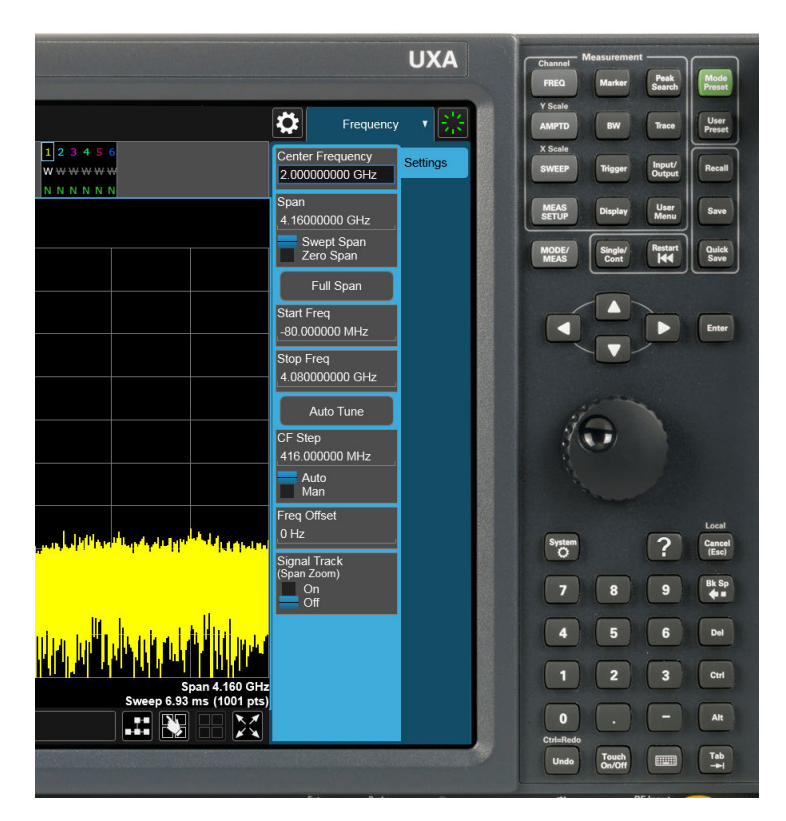

It is important to note that you can always pop up the Numeric Entry Panel by touching an active function control while it is active; for example, if you were to touch it in the figure above, the Numeric Entry Panel would pop up right next to the control:
2 User Interface 2.4 Menu Panel

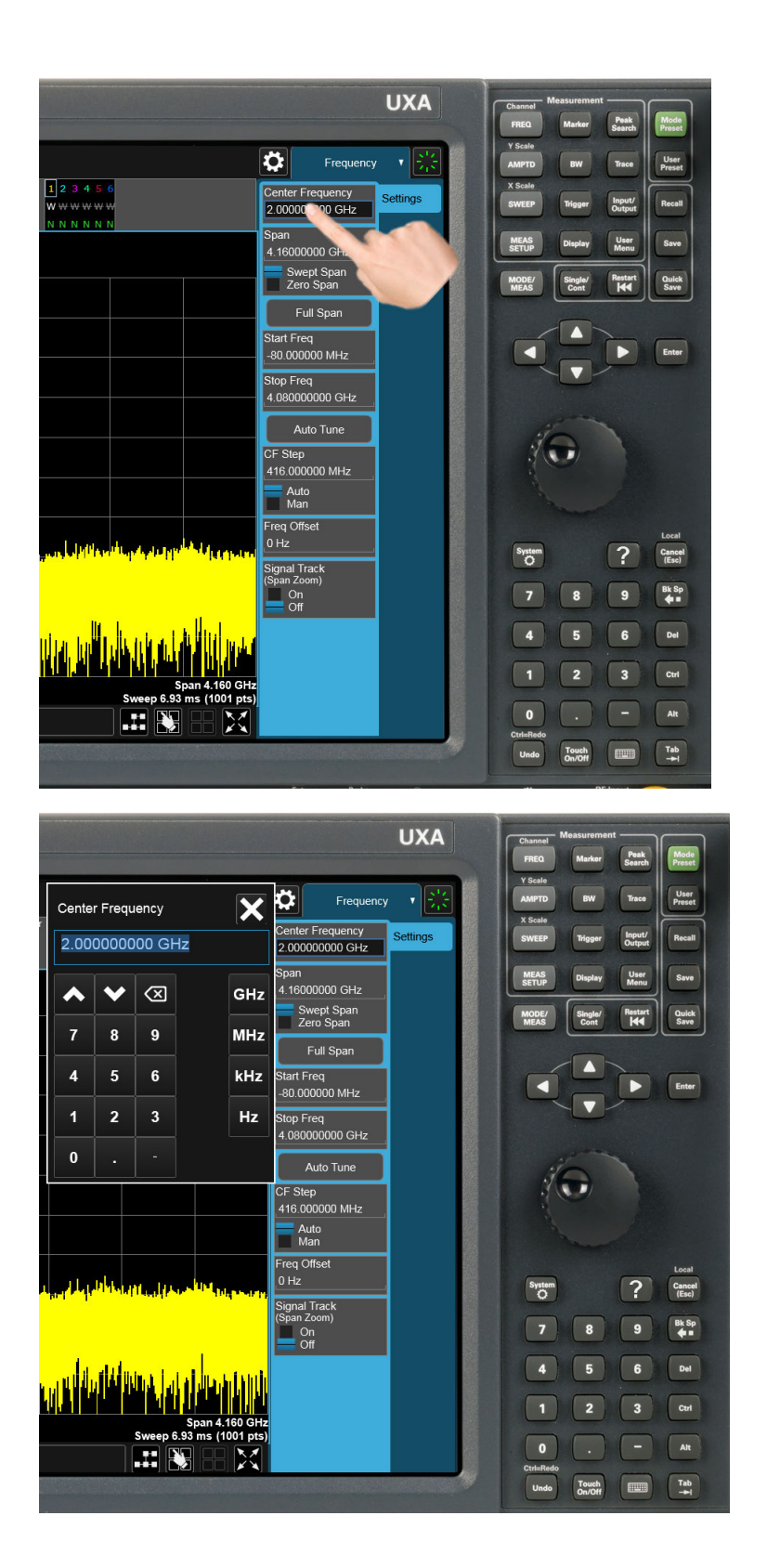

You can display the Numeric Entry Panel by touching any active function control while it is active, but you don't have to pop up the Numeric Entry Panel first, you can just start typing and it will pop up on its own, thus saving you a keystroke.

You can also adjust a value without displaying the Numeric Entry panel by turning the knob or using the step keys while an active function is active. If you turn the knob or use the step keys while the Numeric Entry Panel is displayed, it disappears, allowing you to see the entire screen while you are making the adjustment.

You can also drag the Numeric Entry Panel to another part of the display if it is covering something that you wish to see while it is on the screen.

### **2.4.1 Right-Click Menu**

If you click with the right mouse button on any of the menus in measurements, a popup menu appears, which includes:

The items in this menu are:

- ["Add to User Menu" on page 110](#page-109-0)
- <span id="page-109-0"></span>– ["Help on this setting" on page 110](#page-109-1)

### **2.4.1.1 Add to User Menu**

<span id="page-109-1"></span>For details, see ["User Menu" on page 110.](#page-109-2)

#### **2.4.1.2 Help on this setting**

<span id="page-109-2"></span>For details, see ["Help" on page 123.](#page-122-0)

### **2.4.2 User Menu**

Lets you create your own menu, to include controls that you frequently use. You can have one User Menu for each measurement, and all User Menus survive a power cycle.

You add a control to the User Menu for the current measurement by right-clicking on the control, then selecting ["Add to User Menu" on page 110.](#page-109-0) You can also remove the control from the User Menu using the same right-click menu item.

User Menu appears at the bottom of the menu drop-down panel.

2 User Interface 2.5 Cancel key

## **2.5 Cancel key**

<span id="page-110-0"></span>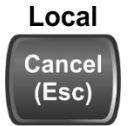

This front-panel key has the same functions as the Windows Esc (Escape) key. It does the following:

- Cancels dialogs
- Cancels active functions (unless there is an entry in progress, in which case it cancels that, and reverts to the previous value)
- Resets input overloads
- Aborts print operations
- Cancels certain other operations (such as alignments)
- Returns you to Local Control (if in Remote)
- If the backlight is off, turns on the backlight, and does nothing else

Most of this functionality is the same as earlier X-Series models and similar to ESA and PSA operation.

When the instrument is in Remote, any hardkey that is pressed on the front panel displays this message:

Analyzer is in Remote. Press ESC to return to Local

The exception is the Cancel (ESC) key, which takes the instrument out of Remote.

When the instrument is also in the LLO (local lockout state), the **Local** key is locked out as well. When this is the case, and the Local key is pressed, this message is displayed:

Local key is locked out by remote computer. Cancel Local Lockout on computer or release remote control

When you see this message, you should disconnect the remote computer, or use it to take the instrument out of the Local Lockout state.

## **2.6 Onscreen Keyboard key**

# **HWA**

This key turns the onscreen alpha keyboard (OSK) on and off.

There are two onscreen keyboards:

- The Multitouch OSK, which pops up automatically if, while using the analyzer application, a text field becomes the active function
- The Windows OSK, which you must open manually when a text field must be entered while interacting with Windows or other apps

2 User Interface 2.7 Touch On/Off Key

## **2.7 Touch On/Off Key**

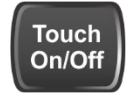

This front-panel key turns the display touch functionality on and off. If off, you can turn it back on using the front panel Touch On/Off key. When the touch functionality is off, you can still use a mouse as a pointer.

When toggled, a dialog box appears midscreen that confirms "Touchscreen On" or "Touchscreen Off".

This function remains in effect until it is turned off or until the app shuts down. The app always starts up with Touch enabled.

## **2.8 Tab key**

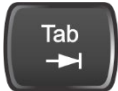

This key has the same function as the Tab key on a PC keyboard.

You can use this key to display the Windows Taskbar, as follows.

- Alt-Tab to the Desktop
- Touch the desktop
- Touch TAB
- The Taskbar appears

2 User Interface 2.9 Local Button

## **2.9 Local Button**

Appears in the Menu Panel when the instrument is in remote, and can be brought back to local via the Local (ESC) Key. See also ["Cancel key" on page 111.](#page-110-0)

## **2.10 Control Bar**

<span id="page-115-0"></span>The Control Bar contains controls and readouts that let you control instrument functions independent of the current measurement.

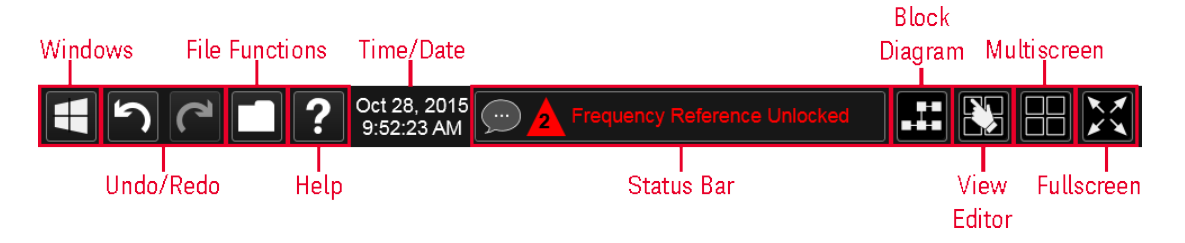

2 User Interface 2.11 Windows

## **2.11 Windows**

Pressing the Windows icon on the ["Control Bar" on page 116](#page-115-0) has the same effect as pressing the Windows icon on the Windows taskbar. It displays the Windows taskbar and Start Menu, which allows you to launch Windows programs and access features such as the Control Panel.

### **2.12 Undo/Redo**

The Undo button in the ["Control Bar" on page 116,](#page-115-0)

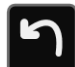

and the Undo front panel key,

### Ctrl=Redo

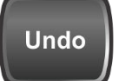

are used to undo the most recently executed function.

If you Undo a function, and then decide you should not have done so, you can use the Redo button in the ["Control Bar" on page 116](#page-115-0) to put it back the way it was. The Redo function may also be executed by pressing Ctrl+Undo (holding the Ctrl key down while pressing the **Undo** font panel key).

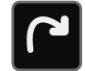

Undo allows you to restore a setting, which you had previously set, back to its value before you changed it. When you press the Undo button or front panel key, the last setting you changed is "undone", that is, its previous setting is restored. You are notified of this fact with an advisory pop up message; for example, if the Center Frequency had been 300 MHz, and you changed it to 1 GHz and then pressed Undo, the message would show:

UNDO: Center Freq 1 GHz -> 300 MHz

The instrument can store 5 levels of action for Undo.

To truly understand Undo and Redo, it helps to think of two "stacks", an Undo stack and a Redo stack,

#### **UNDO stack REDO stack**

Whenever you perform an action, it is placed on the Undo stack. So for example, if you set the Center Frequency to 1 GHz, then set the RBW to 1 MHz, then set the Detector to Peak, each of these actions gets "pushed" onto the Undo stack:

2 User Interface 2.12 Undo/Redo

## **UNDO stack REDO stack**

Det = Peak  $RBW = 1MHz$  $CF = 1$  GHz

When you press **Undo**, the top item on the Undo stack is removed, the action represented by that item is undone, and the item is placed on the Redo stack. So pressing **Undo** once in the above case would undo the setting of the peak detector, and the stacks would look like this:

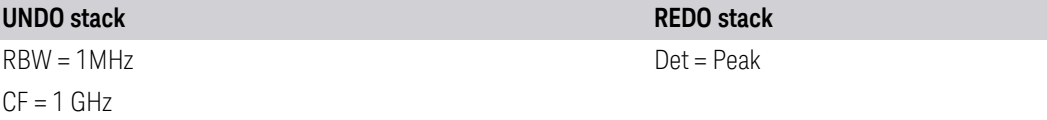

Now pressing Undo again would undo the RBW = 1 MHz action, and the stacks would look like this:

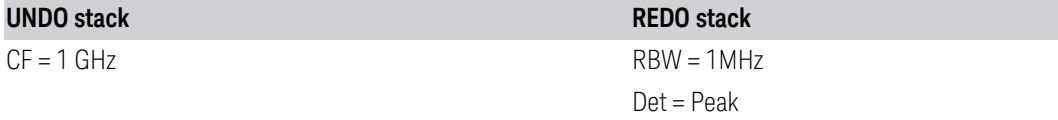

Now pressing Redo would Redo the RBW = 1 MHz action, and the stacks would again look like this:

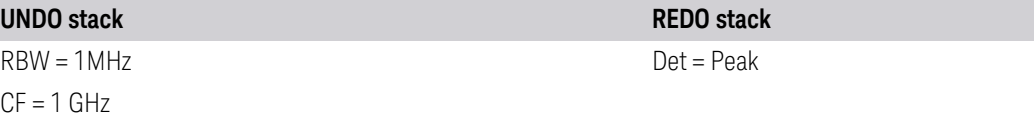

Also, whenever you set a value, the Redo stack is cleared; you can't redo an action once you have interrupted the original flow of actions. Think of the Undo stack as the past, and the Redo stack as the future; if you have items in both stacks it means you have gone back to a time in the past; if you then *do* something you have changed the future, so the old future (the Redo stack) gets cleared.

For example, in the example above, if you now were to change another setting, such as VBW = 1 kHz, the Redo stack gets cleared, and the stacks would look like this:

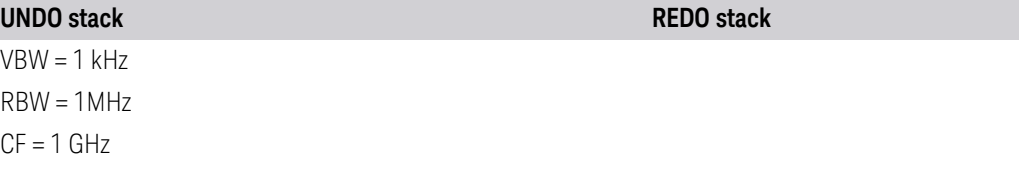

Undo can undo changes you make with the knob or step keys, however all contiguous events that affect the same parameter are aggregated into one event for the sake of Undo. For example, if CF is the active function and is 1 GHz, and you turn the knob back and forth, then enter a value, then use the step keys, when you press Undo, the instrument returns to  $CF = 1$  GHz.

### Actions that Cannot be Undone

There are some actions that cannot be undone, because these clear the Undo/Redo stack:

- Restore Mode Defaults clears the stack for that Mode in that Screen
- Sending SCPI commands clears the stack for that Mode in that Screen
- Loading a state file (including User Preset) clears the stack for that Mode in that Screen
- Deleting a Screen clears all the stacks in that screen
- Changing Views

Undo/Redo works within the context of a Mode. Each Mode in each Screen keeps its own record. Settings in the Control Panel or System Settings menus are not undoable.

There are several actions that may change many parameters. Among these are Auto Tune, and Adjust Atten for Min Clipping. After executing such a function, Undo sets all parameters back to their value before the function was selected. Auto Tune appears to be a single action, even though the instrument executes it in several steps.

Redo reverses the effect of the last Undo action, assuming that no other settings have been changed since the last Undo. Changing a setting after an Undo clears memory of all settings after that Undo, that is, it clears the Redo stack, as explained above.

2 User Interface 2.12 Undo/Redo

When you press the Redo icon or Ctl and the Undo hardkey, you are notified with an advisory popup message; for example, if the Center Frequency had been 300 MHz, and you changed it to 1 GHz and then pressed Undo, the message would say:

UNDO: Center Freq 1 GHz -> 300 MHz

If you then press Redo, the message will say:

REDO: Center Freq 300 MHz -> 1 GHz

Neither Undo nor Redo perform any navigation, and have no effect on which menu panel is displayed nor which function is active.

## **2.13 File Functions**

<span id="page-121-0"></span>The File Functions popup contains controls for executing Save, Recall, File and Print operations. You display the File Functions popup by tapping the File Functions icon in the ["Control Bar" on page 116.](#page-115-0)

For more information on a control, tap an icon in the image below.

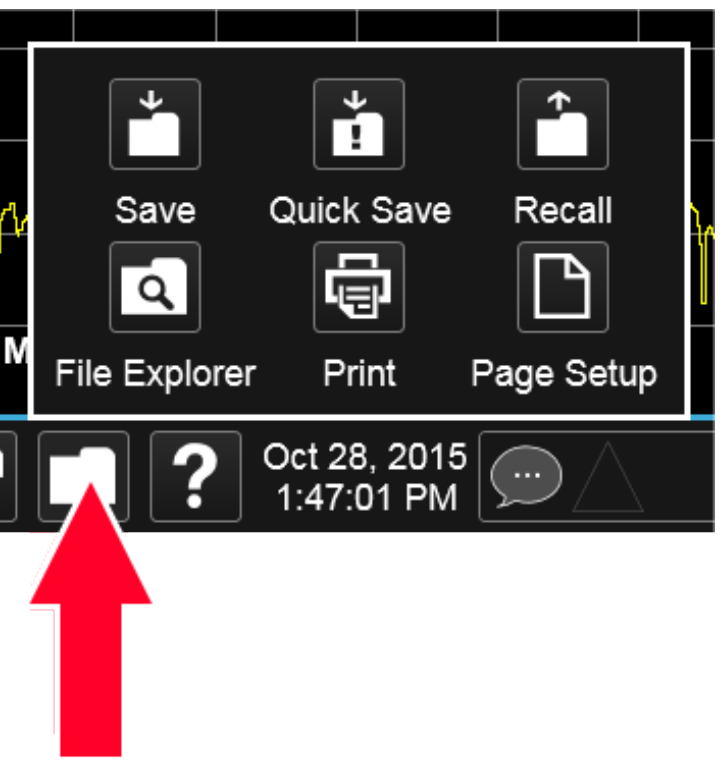

Tapping this folder icon displays the File Functions popup

### **2.13.1 File Explorer**

Pressing the File Explorer button in the ["File Functions" on page 122](#page-121-0) dialog opens the Windows File Explorer, which allows you to perform operating system file functions such as Move, Copy and Delete.

File Explorer also allows you to map network drives to drive letters on your PC or intranet, in order to more easily save screen images, states and other data, and load them back into the instrument.

2 User Interface 2.14 Help

## **2.14 Help**

<span id="page-122-0"></span>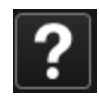

Pressing the Help button in the ["Control Bar" on page 116,](#page-115-0) the Help front panel key, or the F1 key if you have a PC keyboard connected, opens the context-sensitive help system. The Help button appears in the ["Control Bar" on page 116](#page-115-0) and in the banner of full-screen dialogs

You can also use the Help window's Contents pane to navigate to Help for any function in the instrument

You can also touch-and-hold a specific control to display a "right-click" menu, in which one of the choices is Help on this setting

### **2.15 Status Bar**

The Status Panel (or Status Bar) appears at the bottom of the display and contains three fields:

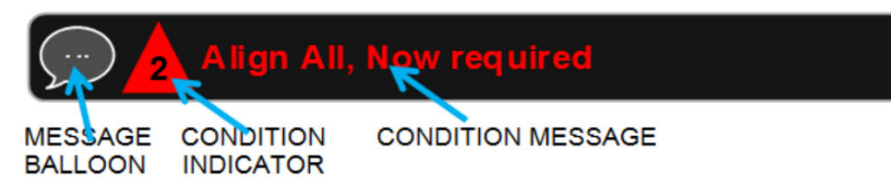

The Message Balloon appears on the left side of the Status Panel and lets you know when there is an unread message in the queue.

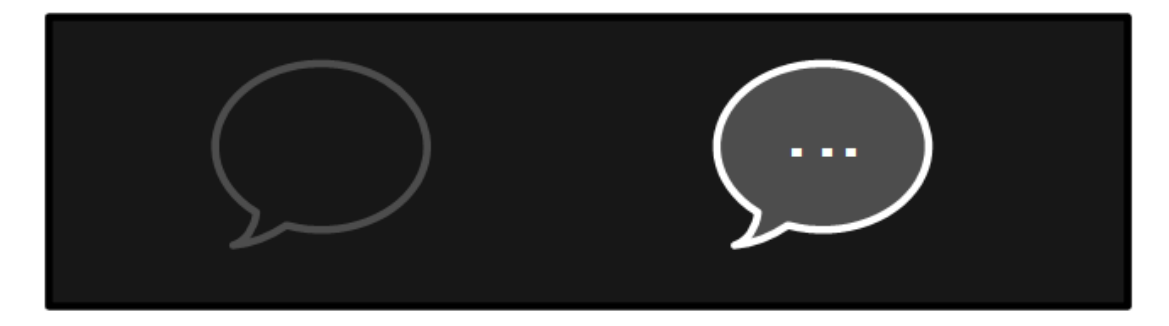

#### Unread messages No unread messages

The Message Balloon has a gray outline and no fill if there are no unread messages; it has a gray fill and a white outline and displays a white ellipsis in the middle if there are unread messages.

The Condition Indicator appears to the right of the Message Balloon and shows the current number of open conditions. Below are some examples of what the Condition Indicator can look like:

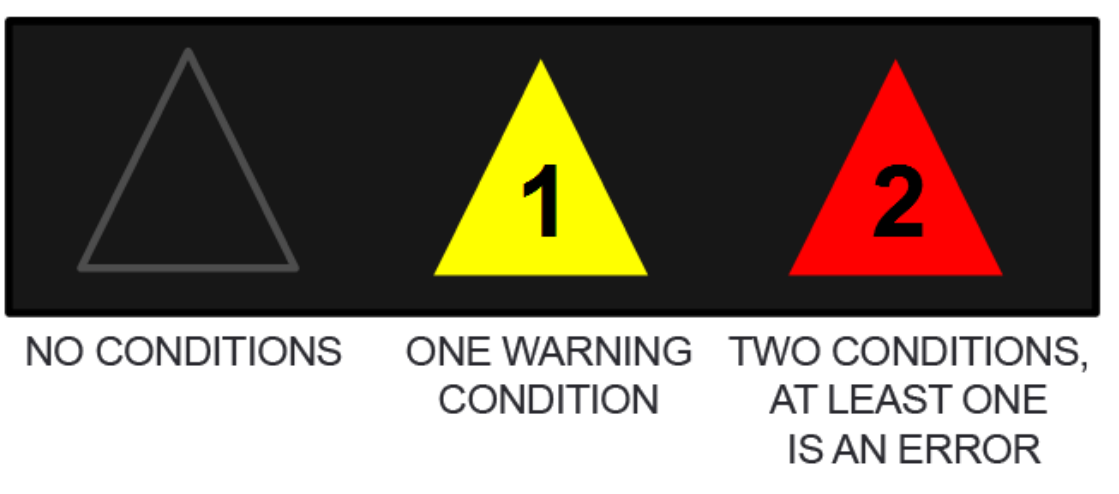

The triangle is unfilled if no there are no open conditions, filled with yellow if all open conditions are warnings, and filled with red if at least one open condition is an error. The number displayed is the total number of open conditions.

Touching the Condition Indicator opens up the Show Status dialog (see below) with the Current Conditions tab selected. Touching anywhere else on the Status Bar opens up the Show Status dialog with the History tab selected.

The Condition Message appears to the right of the Condition Indicator. In the example below, the cCondition Message is "Align All, Now required":

## Align All, Now required

Warning condition messages display in yellow, error condition messages display in red.

If there is more than 1 open condition, the Condition Message cycles through the display of all of the open conditions, one at a time. Each message is displayed for 2 seconds, then the next for 2 seconds, and so on.

### Show Status Dialog

The Show Status dialog appears if you tap anywhere in the Status Bar. Touching the Condition Indicator (the triangle in the Status Bar) opens up the Show Status dialog with the Current Conditions tab selected. Touching anywhere else on the Status Bar opens up the Show Status dialog with the History tab selected.

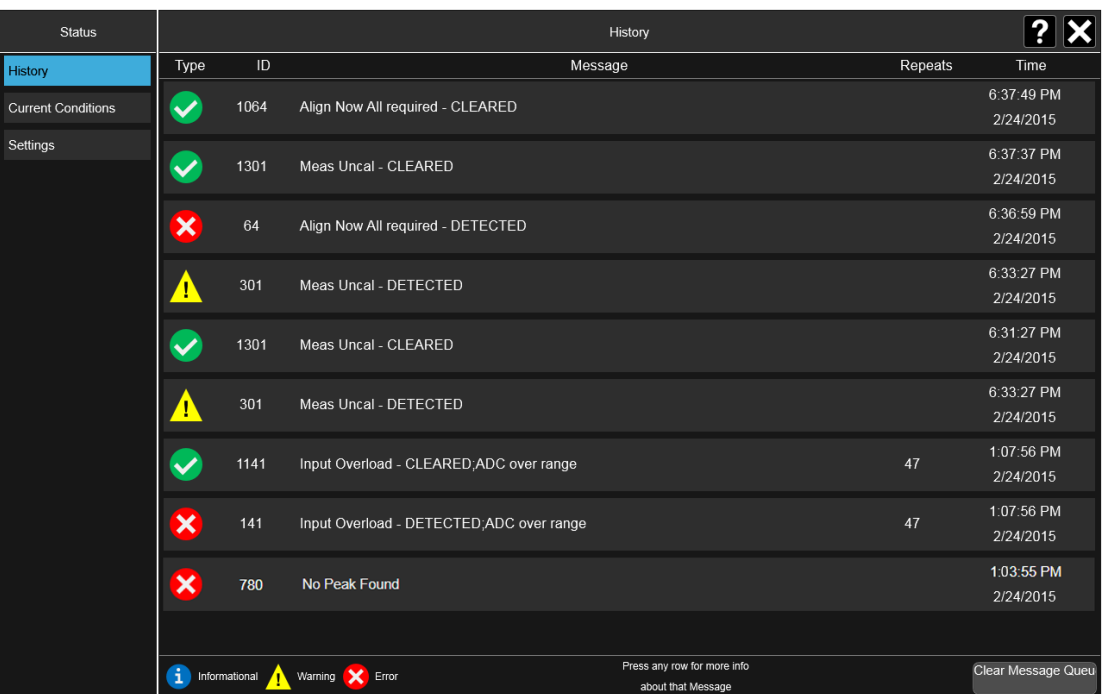

If the display fills up, scrolling is enabled just as in other X-Series Multi-touch UI displays.

The Status dialog automatically refreshes as new messages and conditions occur.

At the bottom of the screen is a Clear Message Queue button. This button clears all errors in all error queues.

Note the following:

- Clear Message Queue does not affect the current status conditions
- Mode Preset does not clear the message queue
- Restore System Defaults (Super Preset) will clear all message queues
- \*CLS only clears the queue if it is sent remotely and \*RST does not affect any error queue
- Switching Modes does not affect any error queues

See ["More Information" on page 127](#page-126-0)

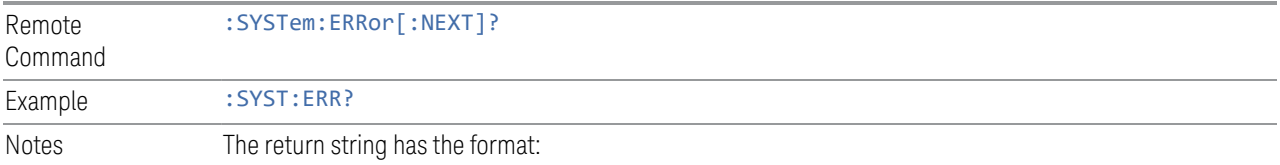

2 User Interface 2.15 Status Bar

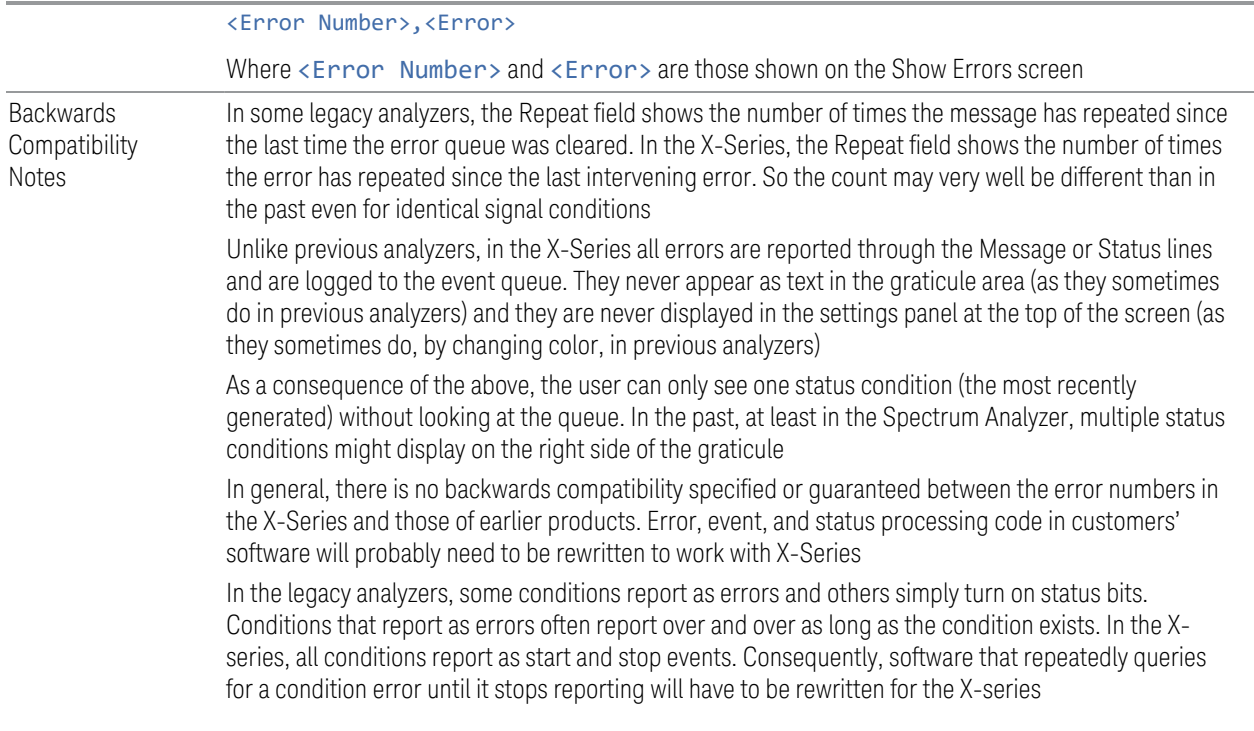

### More Information

<span id="page-126-0"></span>The Status Dialog has two screens, selectable by the tabs on the right: History and Current Conditions:

#### **History**

History brings up a screen displaying the front panel message queue in chronological order, with the newest event at the top. Remember that the front panel queue contains all of the events generated by front panel actions as well as error events from all of the SCPI queues. A typical History display appears below:

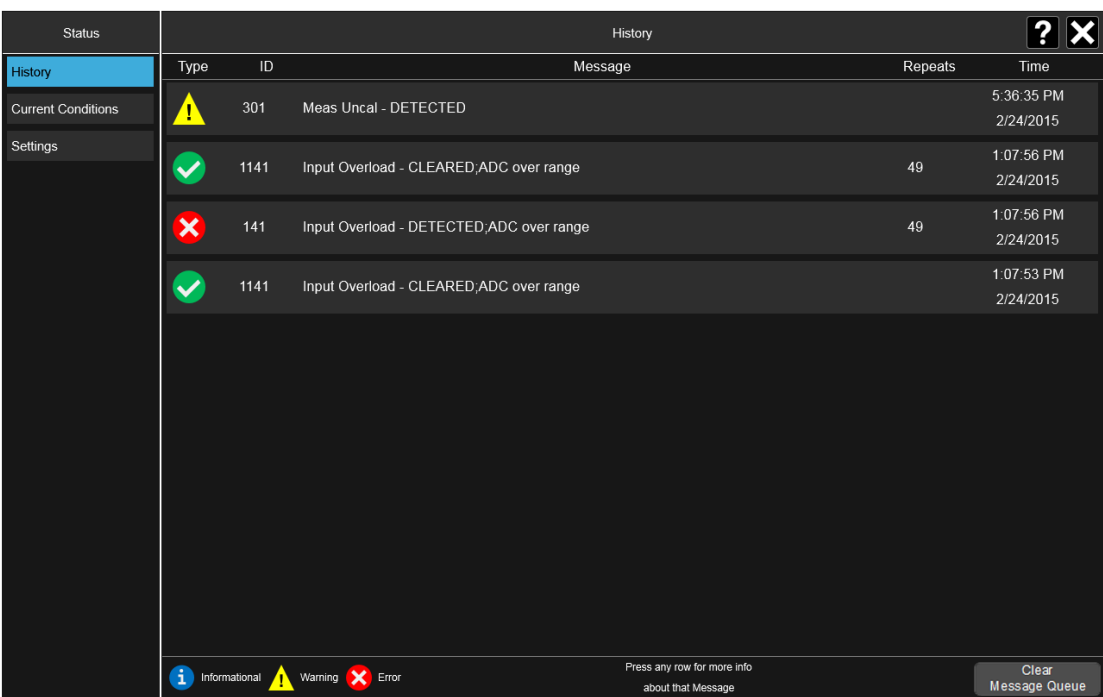

The fields on the History display are:

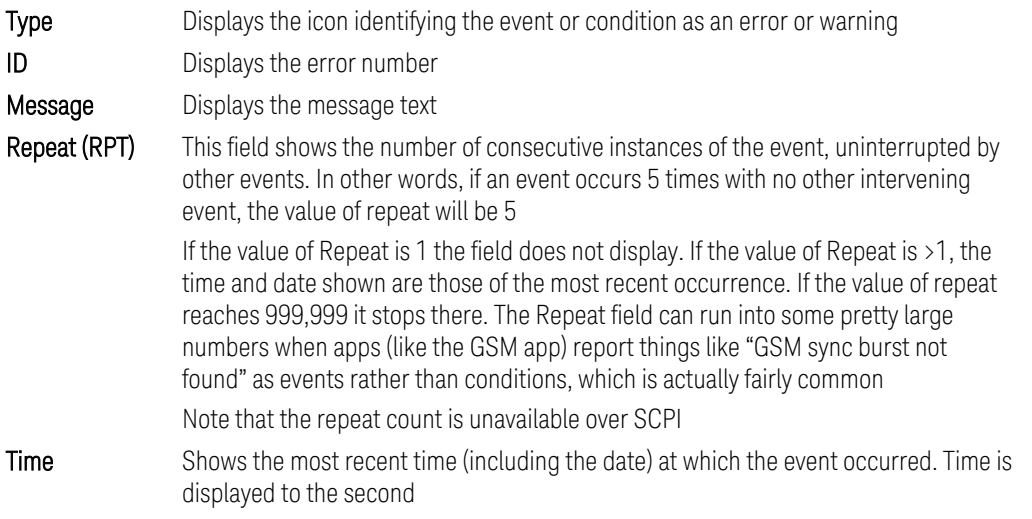

To understand the History dialog, and to properly program the instrument's messaging system, remember that there are two types of occurrences, events and conditions:

– An event is an occurrence of zero duration. Events generate messages which are displayed in the center of the display for a period of time and then fade away. These may be of an advisory nature or may represent errors, for example "No

2 User Interface 2.15 Status Bar

peak found"

– A condition is an occurrence of finite duration, that is, it has a start and an end. Conditions are states of the analyzer characterized by some combination of settings or some kind of failure that the user needs to be told about while it is happening, but then can stop being told once it goes away; for example "Input overload; ADC over range"

The error queue contains error events as well as the DETECTED and CLEARED events for condition errors, as seen in the figure above.

DETECTED events have numbers less than 1000 and CLEARED events have the same number plus 1000. For example,

301, Meas Uncal – DETECTED

and later

1301, Meas Uncal – CLEARED

To detect a condition error over SCPI, you should read the error queue and note any DETECTED error which is not followed eventually by an associated CLEARED error. This means the condition is still in effect. It is not sufficient to simply read the error queue until you get "No Errors" back. You may still have the condition error; the condition may still be in effect, and if that is the case, all you have done by clearing the error queue is to remove the first event (the DETECTED event) from the queue. For a condition error, you have to read the error queue until you see the CLEARED event for that condition. THEN you know that the condition is gone.

### Current Conditions

The Current Conditions display shows all of the open conditions in the instrument. An open condition is a condition error or warning for which a start (detected) event has occurred but for which no corresponding stop (cleared) event has occurred.

An example of the Current Conditions screen appears below:

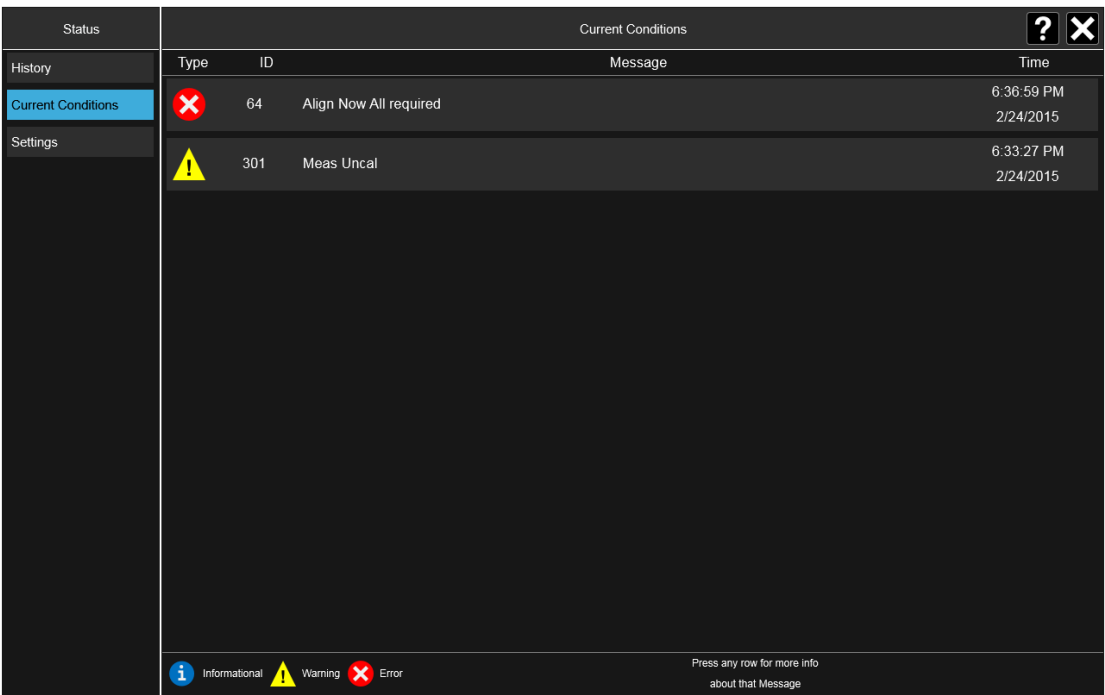

The fields on the Current Conditions display are:

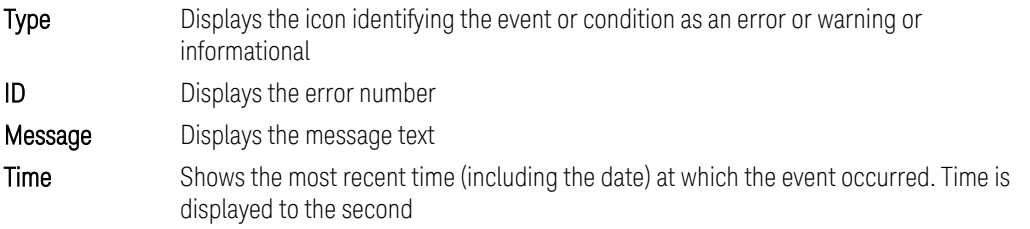

Touching a condition message expands the display of that message. Touching again collapses it. The description is the same as the one that appears on the message dialog. An example of this is shown in the History section, below.

When there are no open conditions, the display is as shown below:

2 User Interface 2.15 Status Bar

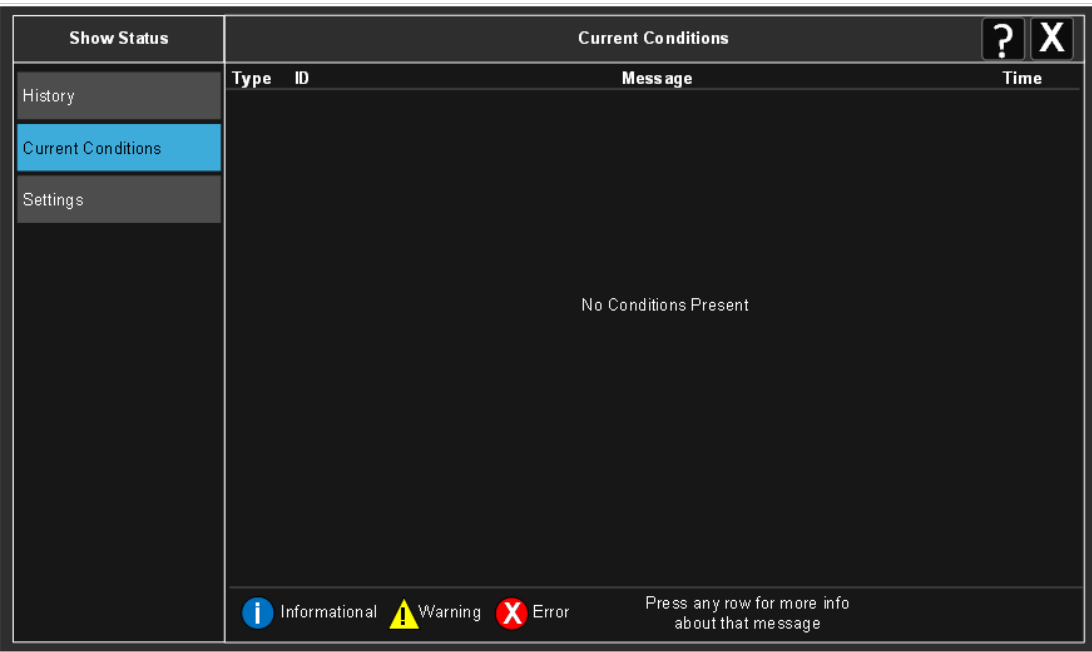

## **2.16 Block Diagram**

When you press the Block Diagram button in the ["Control Bar" on page 116](#page-115-0), the display changes to a stylized pictorial representation of the current internal hardware setup and signal processing path. When you touch one of the blocks on the Block Diagram, the corresponding menu panel opens.

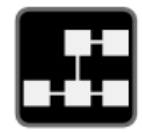

When you press the Block Diagram button, the display changes to a stylized pictorial representation of the current internal hardware setup and signal processing path. When you touch one of the blocks on the Block Diagram, the corresponding menu panel opens.

While in the Block Diagram display, the button is blue colored, as:

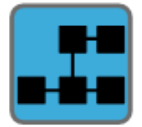

To exit the Block Diagram display, tap the button again.

The Block Diagram display is not meant to be a completely accurate representation, but one which can show differences as you change the hardware setup. For example, here is the basic RF Block Diagram:

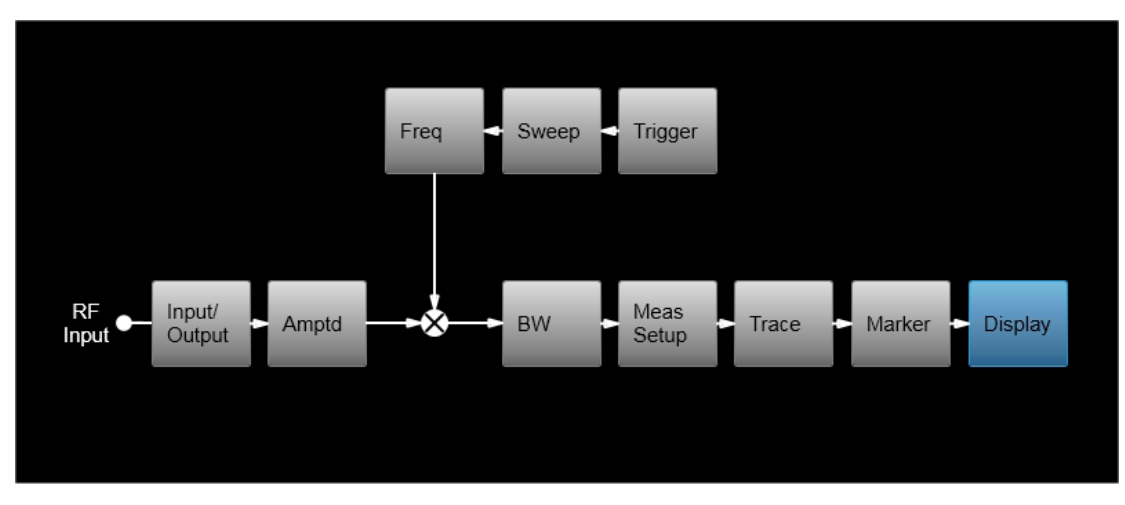

And here is the Block Diagram when External Mixing is selected:

2 User Interface 2.16 Block Diagram

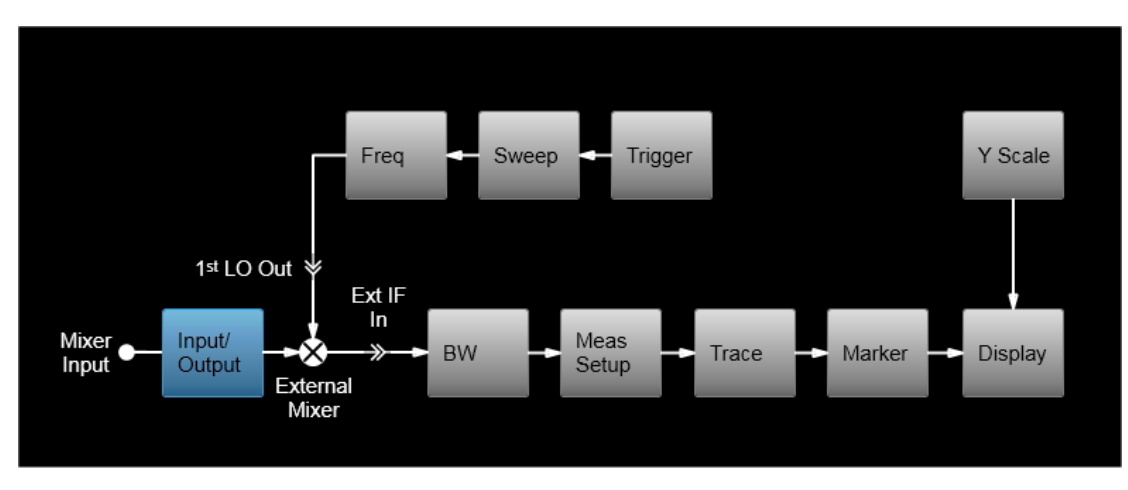

And here is the Block Diagram when the I/Q inputs are selected:

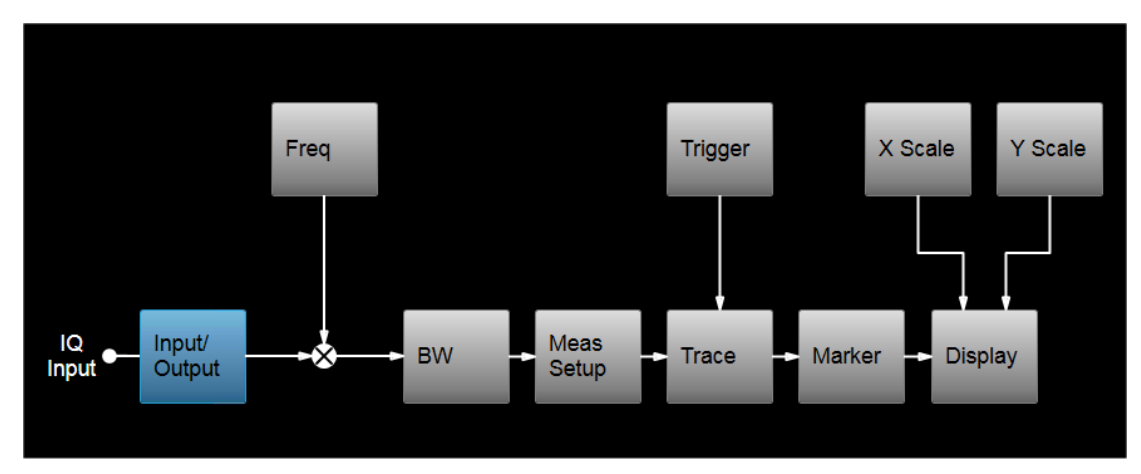

## **2.17 View Editor**

This section describes the use of the View Editor, which allows you to:

- Add windows to and delete windows from the current measurement
- Resize and rearrange windows
- Create User Views

User Views are custom Views that you create by adding, deleting, rearranging, resizing, or changing the contents of the windows in an existing View, and then saving the edited View as a new View. The instrument lists the current User Views for a measurement after the Predefined Views, in the Mode/Meas dialog and on the View menu panel under Display:

2 User Interface 2.17 View Editor

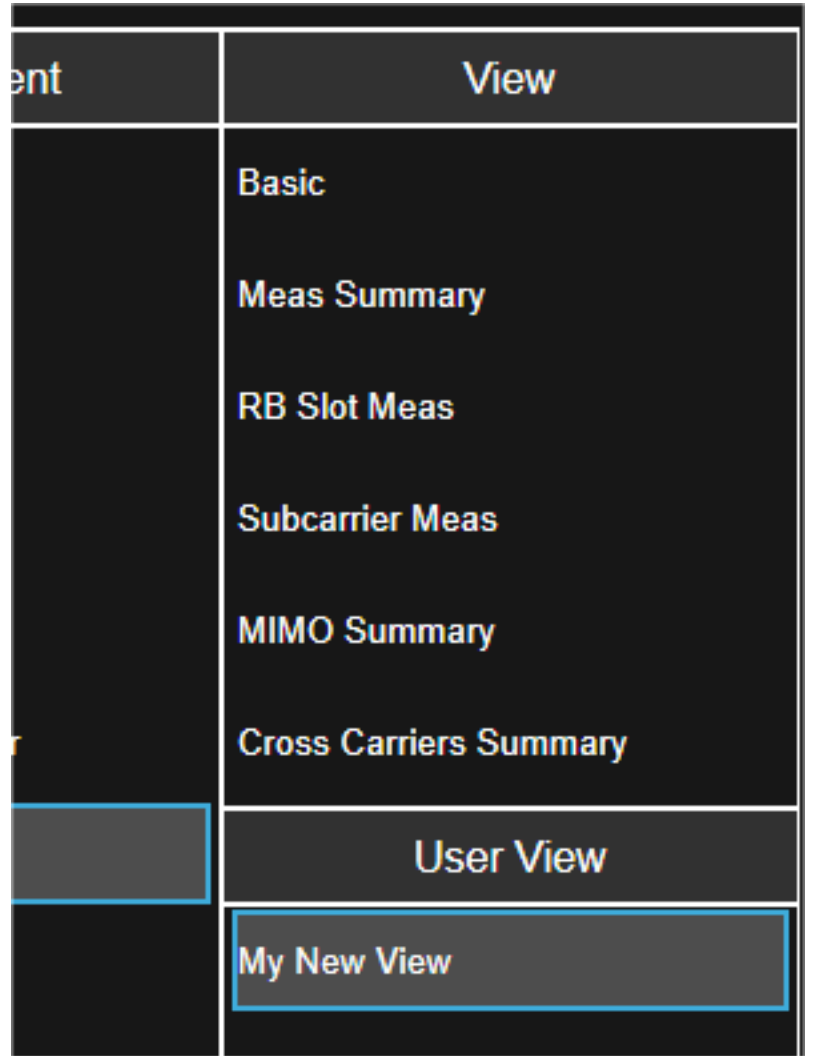

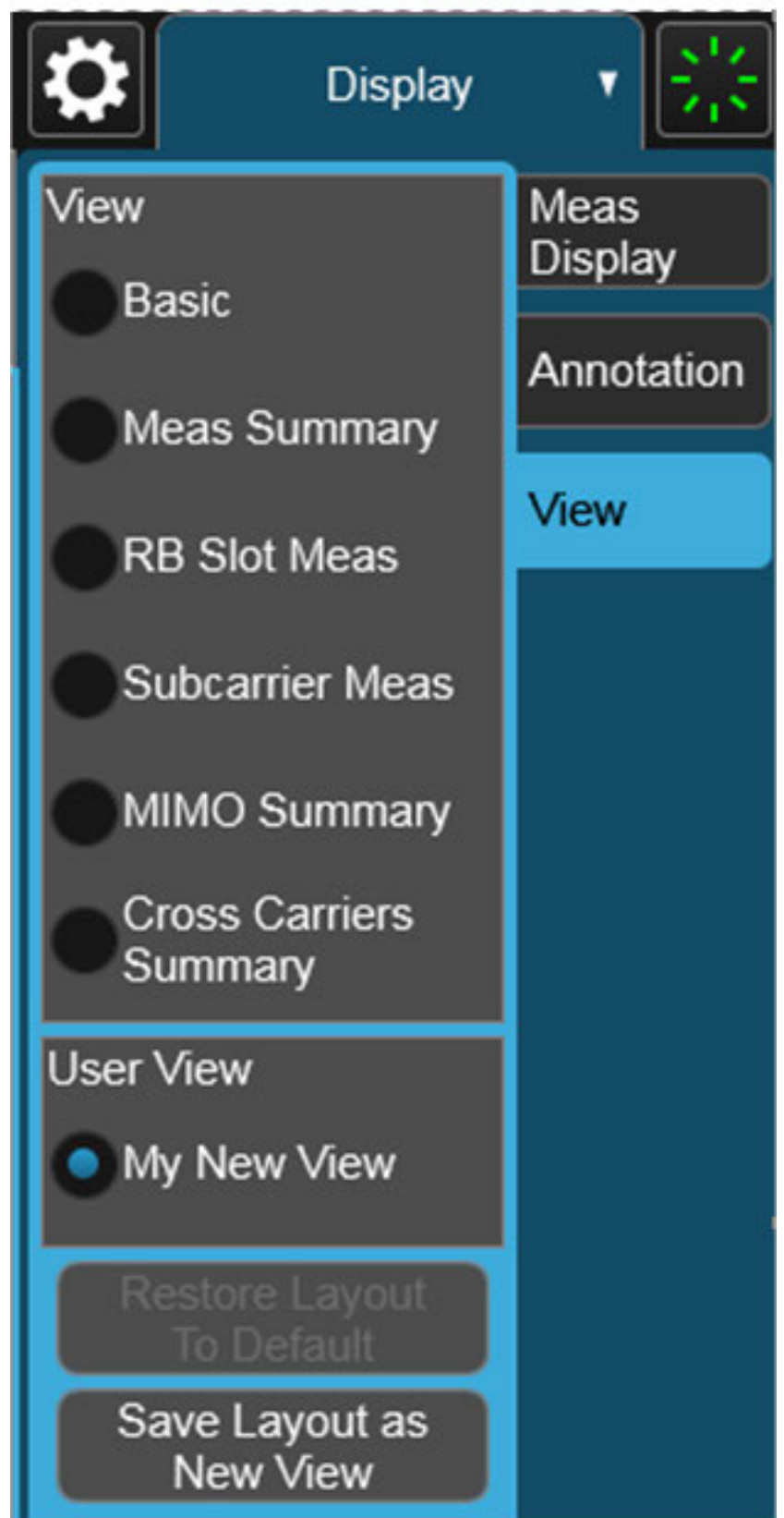

2 User Interface 2.17 View Editor

You can save an edited View using the Save Layout as New View control in the View menu (see ["To Save a User View" on page 148](#page-147-0)).

On occasion, the instrument may automatically save an edited View for you. If you have edited a View, so that the \* is displaying next to the View name, you must save that View as a User View before you save State or switch measurements. If you forget that you have made changes to a View, then to keep from losing your edited View when you switch measurements, the instrument will save it for you. If you have an edited View that has not been saved and you try to do any of the following:

- Enter the "Save" menu
- Switch Measurements
- Switch Modes
- Switch Screens

the edited view will be saved for you with the name "Autosaved". When this happens, you will receive the following message:

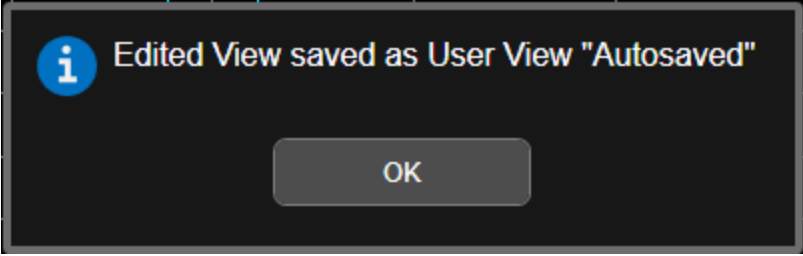

If an Autosaved User View already exists, the User View called "Autosaved" will be overwritten with the currently edited view. If you have multiple edited views, the selected edited view will be Autosaved. If there is not an edited view selected the last selected edited view will be Autosaved.

### To Open the View Editor

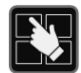

Pressing the View Editor button (shown above) in the ["Control Bar" on page 116](#page-115-0), at the bottom right of the screen, opens the View Editor.

While in the View Editor, the icon is blue colored, as:

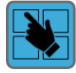

Pressing the View Editor button again exits the View Editor.

### To Close the View Editor

Tap the View Editor button again.

The user chooses the desired View through the use of the Mode/Meas/View dialog (see ["Mode/Meas/View Dialog" on page 68\)](#page-67-0) or the View menu (a tab under the Display key). The View menu allows the user to browse the views in the current measurement. The View menu contains a list of Predefined Views for you to use. If you wish to modify a Predefined View or create your own, new View, you use the View Editor.

### User Views & Predefined Views

A User View is any View that is not in the list of predefined Views for the current measurement. For example, the Swept SA measurement has four predefined Views: Normal, Spectrogram, Zone Span, and Trace Zoom.

User Views allow you to add, delete, change and rearrange the windows of a predefined View, creating a new custom view.

### **2.17.1 To Create a User View**

Whenever you add or delete a window to/from a predefined View, or change what is being displayed in a Predefined View's window, the Predefined View is marked with an asterisk (\*), to show that it has been modified.

For example, to edit the View shown below, you press the Edit View icon.

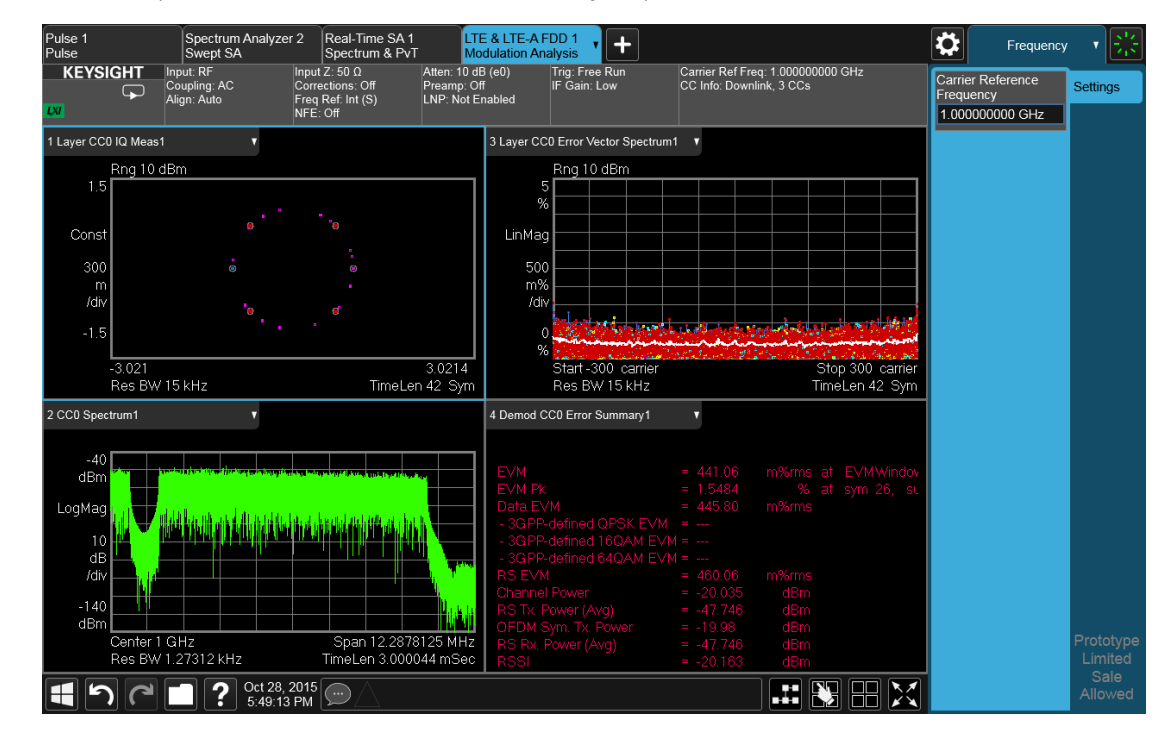

2 User Interface 2.17 View Editor

When you do this, you get the View Editor screen, which appears as below. The menu panel switches to the View menu. Here we see that we are in the Predefined View called "Basic".

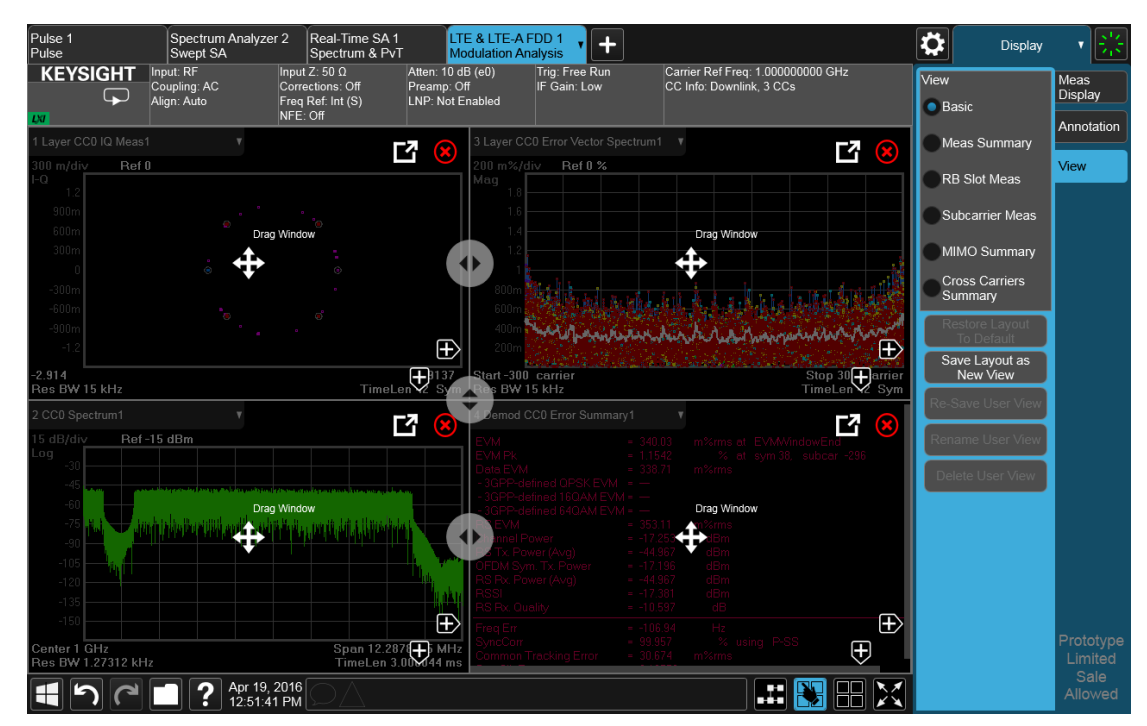

Each window has two arrows containing + signs. Pressing either of the "+" symbols adds a new window on that side. For example, let's say you press the + symbol on the right of the lower left window:

You would then see this:

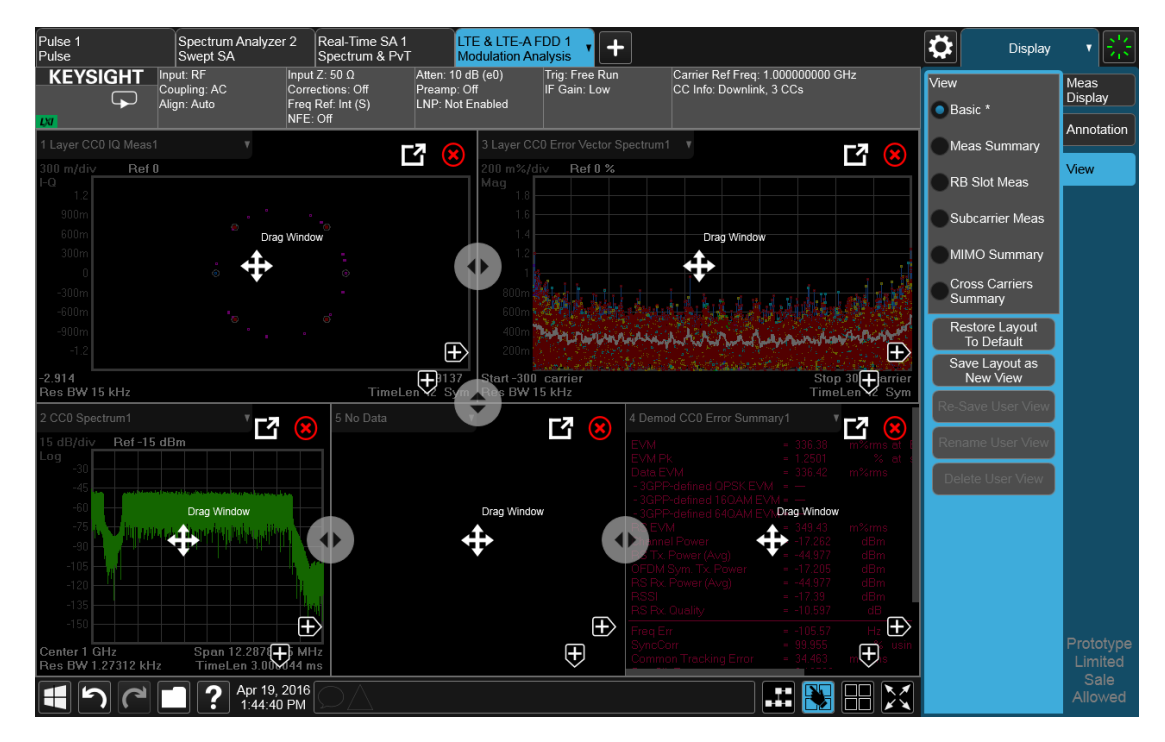

A fifth window has been added, and is automatically assigned the number 5. (The window number, which is displayed in the Window Title region, is used when sending SCPI commands to that window).

Note the \* that now appears next to Basic in the View menu, indicating that you are now in the **modified** Basic View. You see the \* if you add, delete or rearrange windows, but simply resizing windows does not display the \*. The \* means you are in a modified View, which must be saved as a User View before you leave the measurement (if you don't save it, the instrument will save it for you).

Note also that the Restore Layout to Default control is no longer grayed out. If you press this control it restores the Basic View to its default state. Restore Layout to Default becomes available when you add, delete or rearrange windows and when you resize them; otherwise it is grayed out.

You can add more windows with the "+" arrow symbols. Note that the "+" arrow symbols only appear if the current measurement has more windows available to display. If you are already displaying all the measurement's windows, the "+" symbols disappear.

You can exit the View Editor by again tapping the Edit View icon.

You can specify which result you want to see in the new window by tapping its title region.

2 User Interface 2.17 View Editor

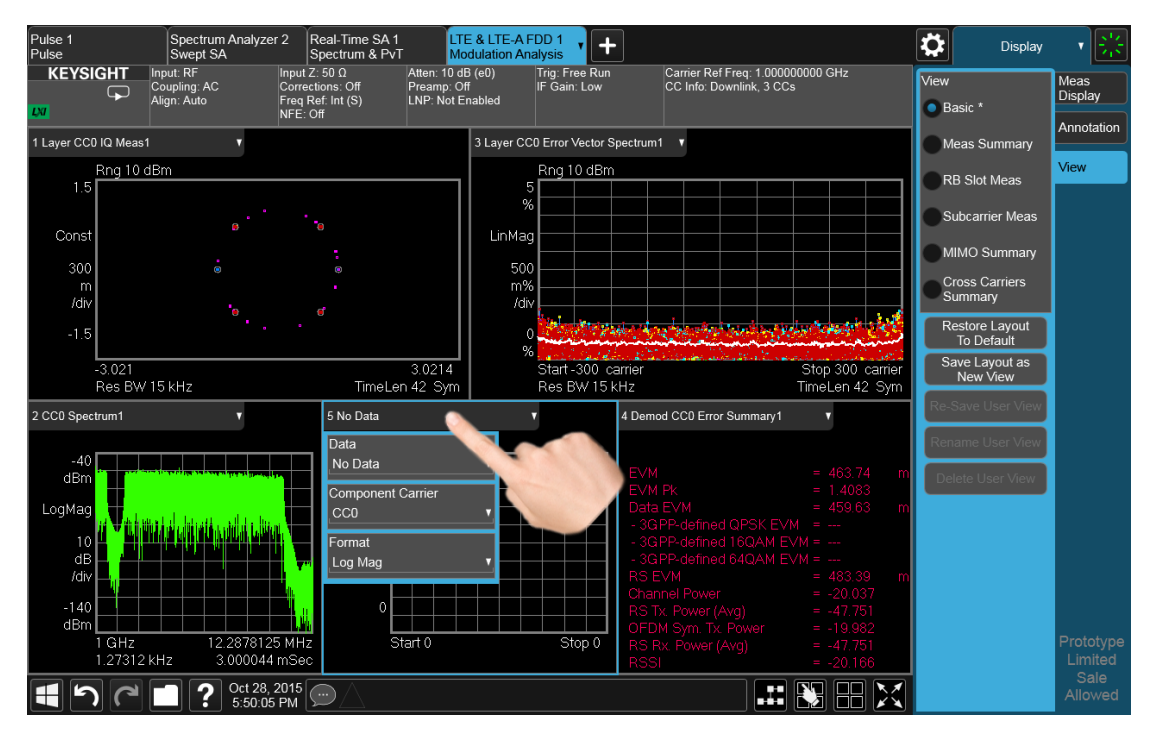

A panel drops down, containing a Data control for specifying window results. Some measurements, such as LTE-A in this example, also provide controls on this dropdown for specifying other window parameters, such as the Component Carrier and Data Format, Tap the Data control and you will see a list of available results for the window. In some cases, as in LTE-A, this will be a cascading list, due to the number of results available:

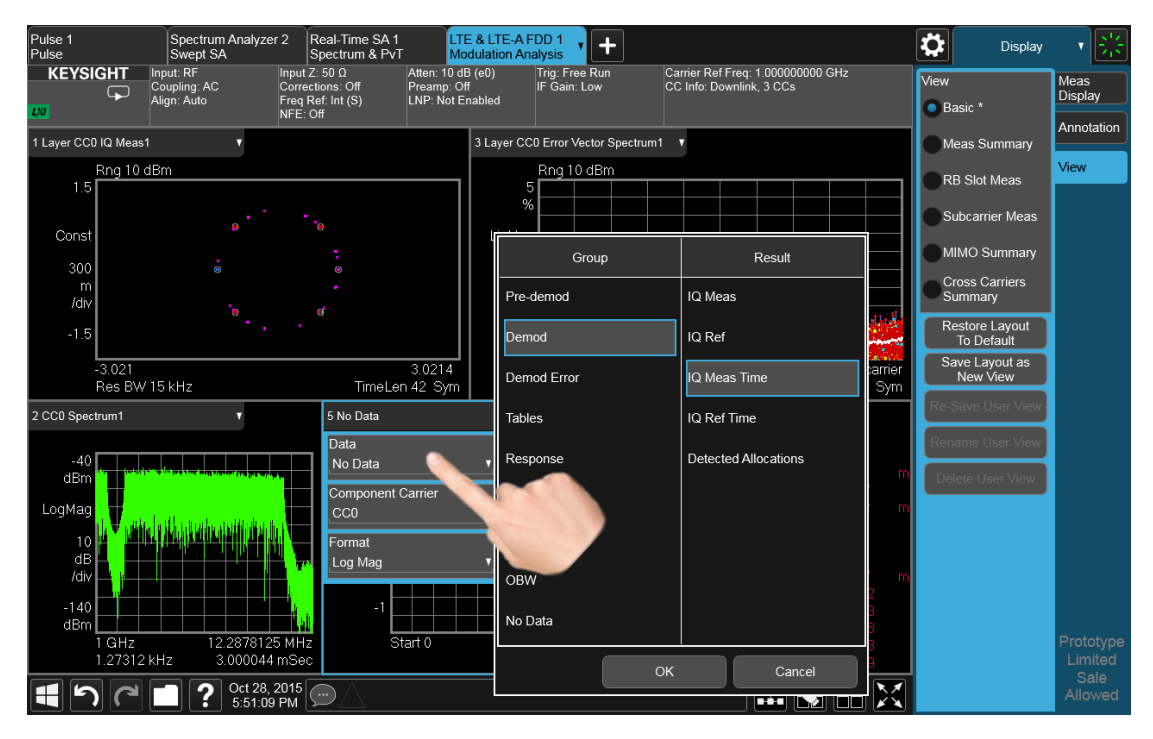

Choose the result you want and tap OK. Here we have chosen IQ Meas Time from the Demod group:

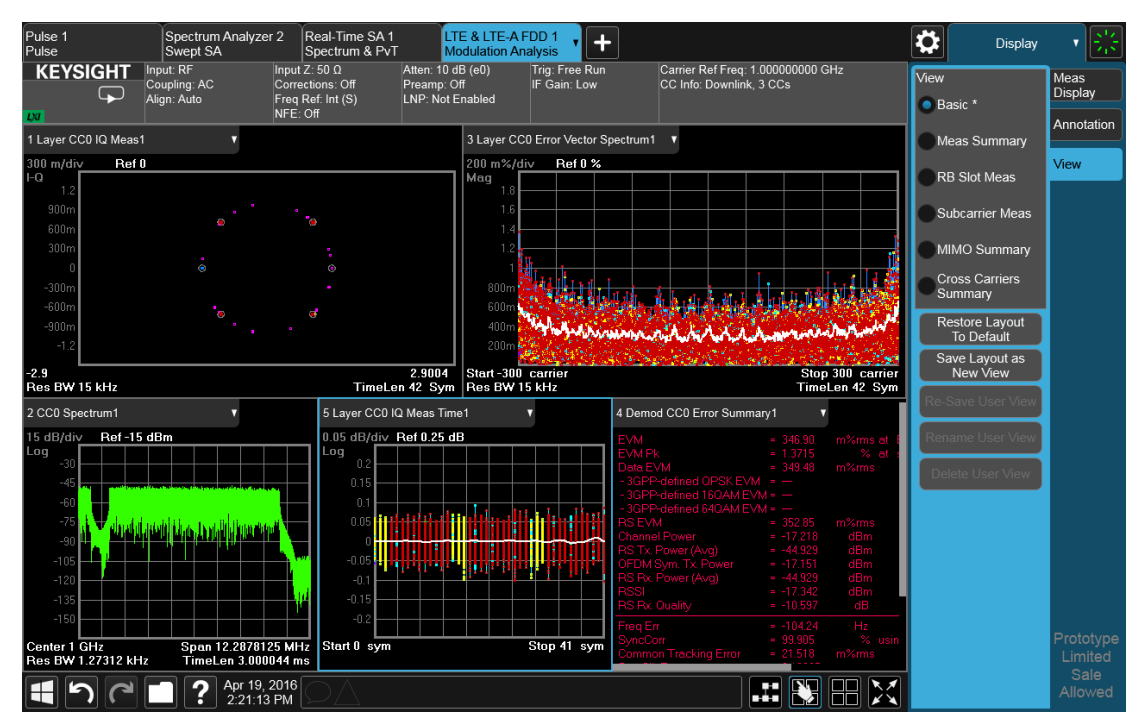

Your new, edited User View is now ready to use.

2 User Interface 2.17 View Editor

### **2.17.2 To Resize or Rearrange Windows in a View**

Sometimes you may wish to resize a window. To do this go back into the View Editor and note the large, translucent white circles along the edges of the draggable borders. These are the "resize handles". You can resize the windows by dragging these handles. Note that in their quiescent state they are slightly translucent; when you touch one it turns solid white, indicating that it is draggable. If you touch and drag one of them it moves the axis to which it is attached.

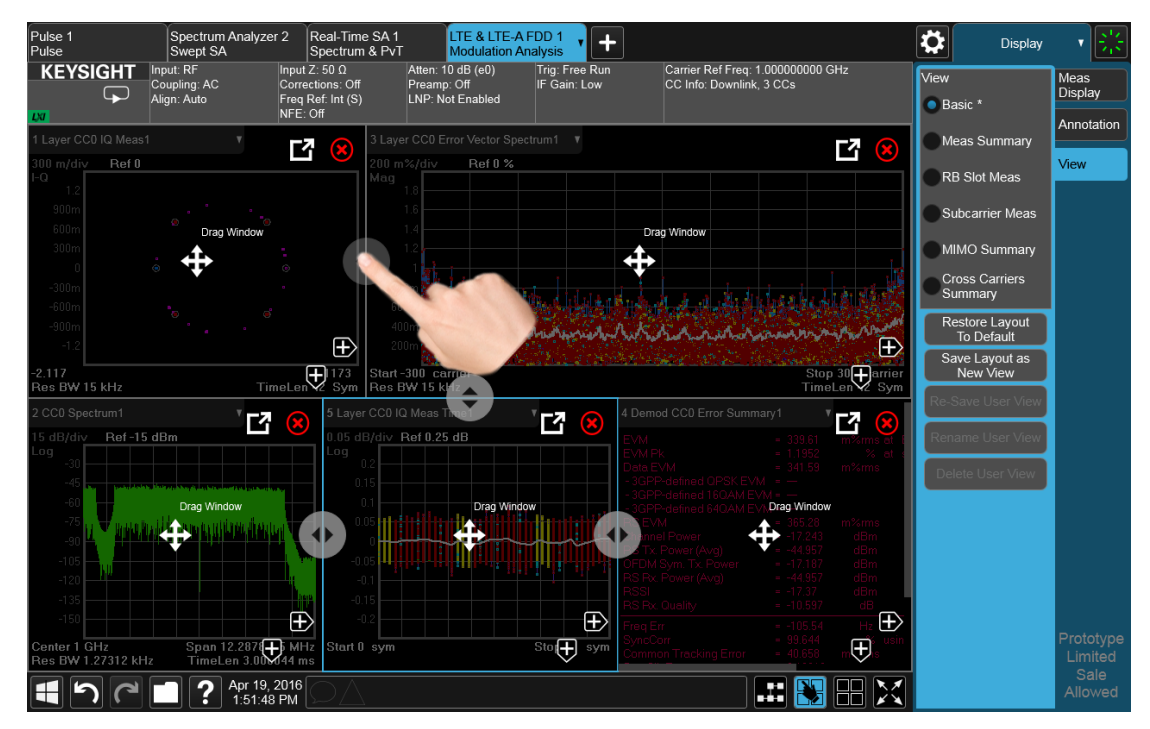

Another feature that comes with the View Editor is the ability to move windows around. You do this by dragging the four-arrow objects in the center of the window; the whole window goes along. Actually you can touch and drag anywhere in the window (except on one of the arrows or the delete circle) and it will drag, but the four-arrow objects give you an indication and a convenient finger target.

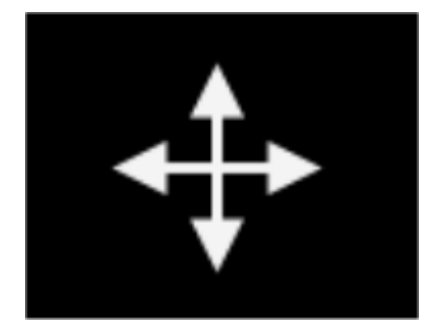

The outline of the window appears as it is being dragged. When you start to drag a window, target symbols appear in the other windows:

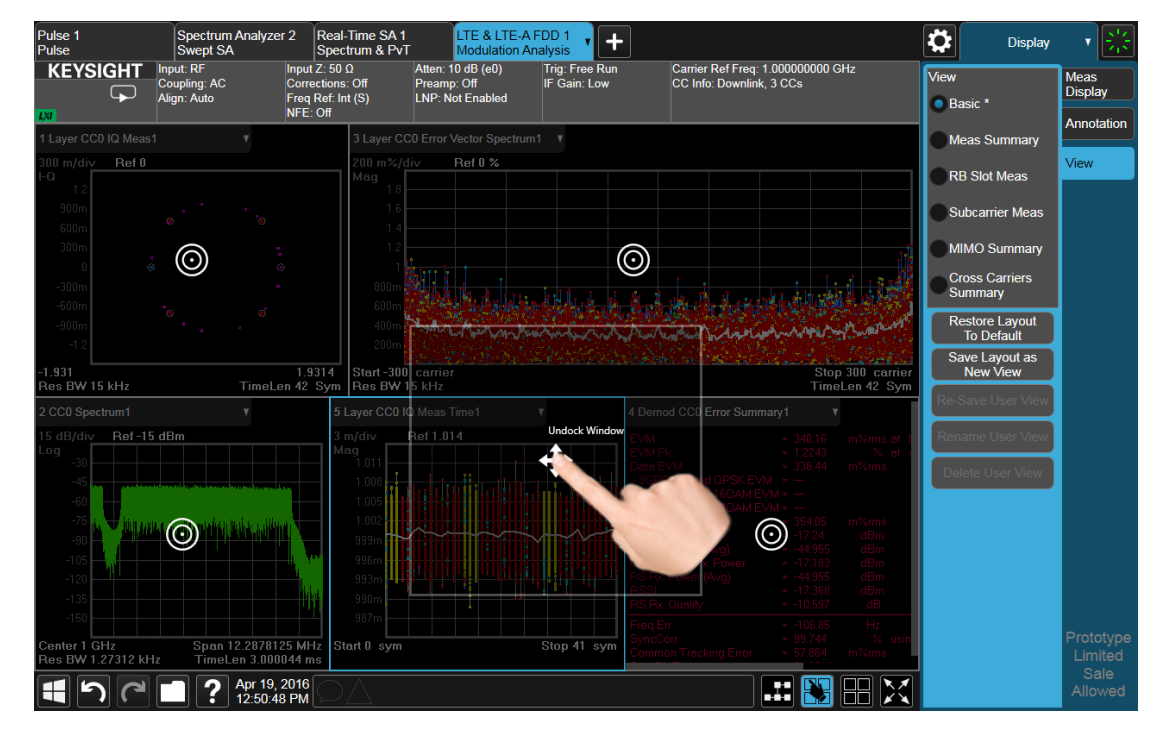

If you drop a window on one of the targets, it swaps positions with the target window. If you drag a window's center into another window, green stripes appear on the edges to show you where the window will go when you release it:

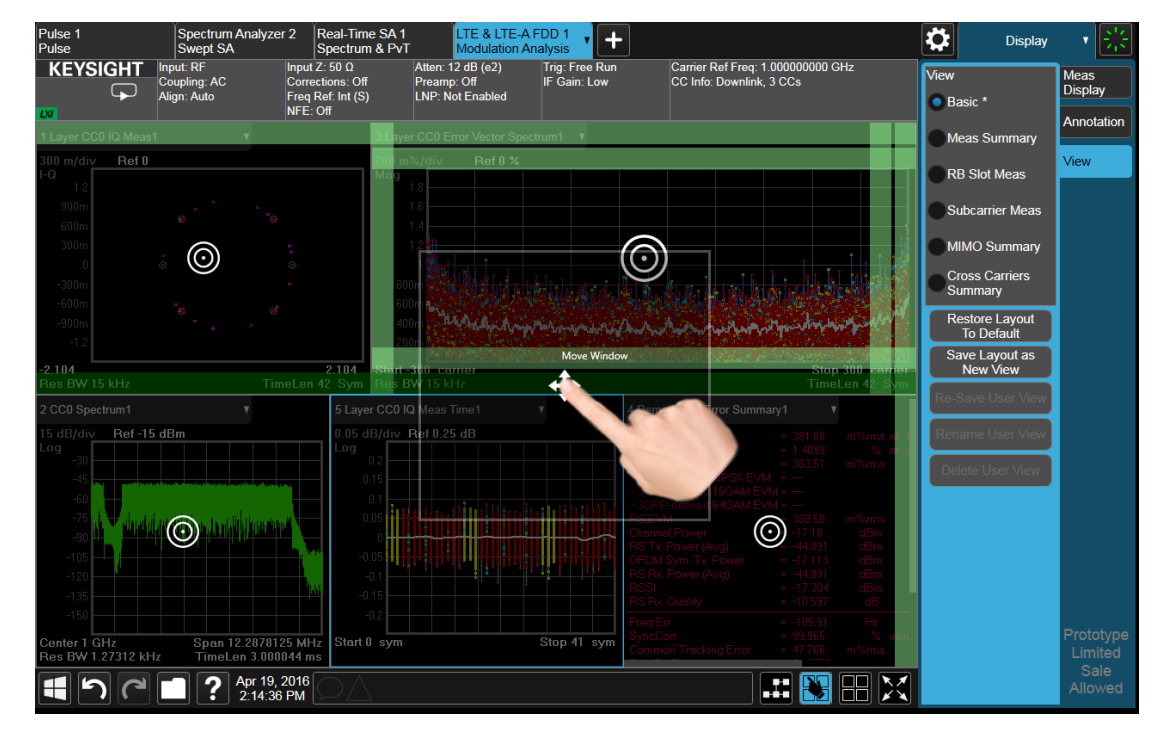

EMI Receiver Mode User's & Programmer's Reference 144
2 User Interface 2.17 View Editor

When you hover over one of the stripes it gets dimmer, to show the position the window being dragged will take on. If you release a window over an inner stripe, the window you are dragging and the window over which you were hovering resize to share the space the target window originally occupied. If you release a window over an outer stripe, as shown below, the window you are dragging takes on a new position outside the array of other windows:

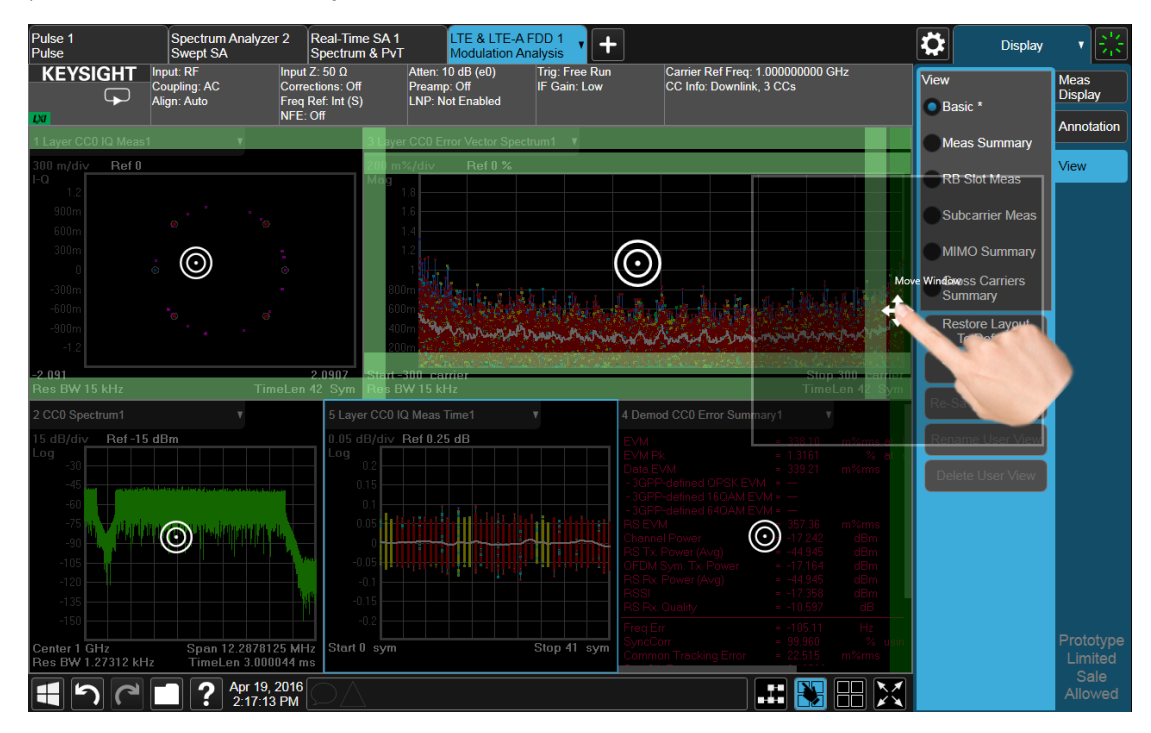

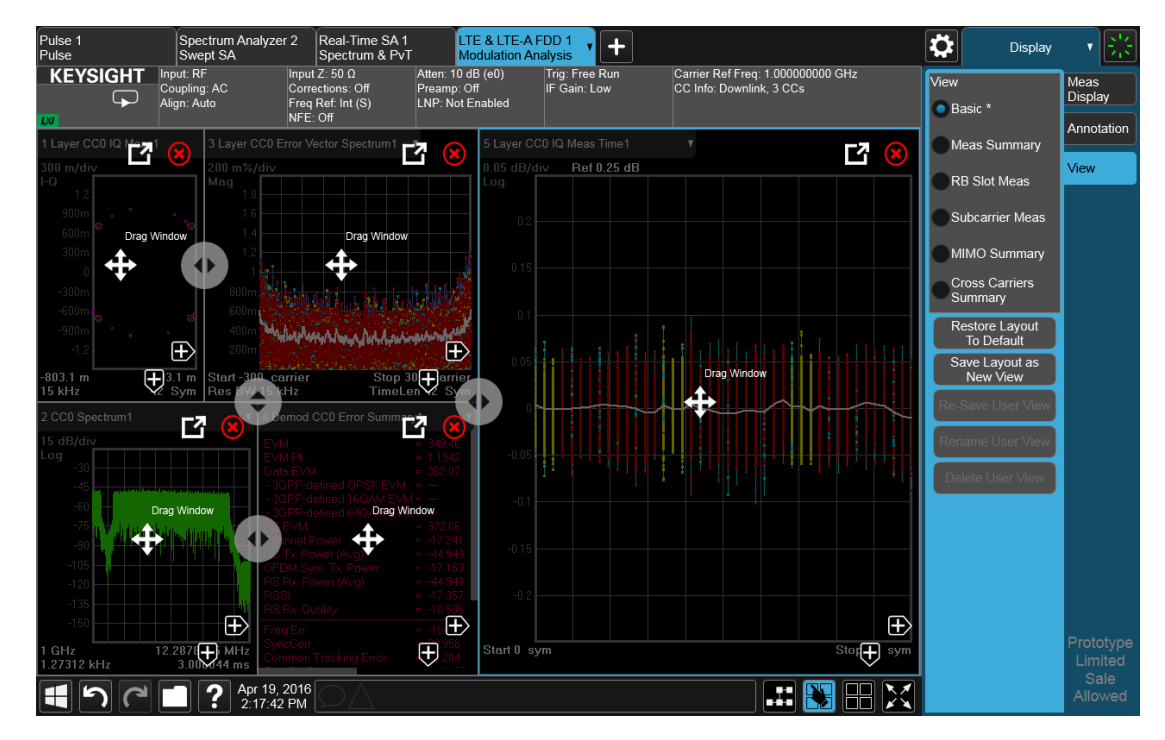

In either case, one or more of the remaining windows resize to occupy the space formerly occupied by the window you were dragging.

# **2.17.3 To Delete a Window from a View**

The View Editor also lets you delete a window. To do this, tap one of the circled red X's, as shown below.

There has to be more than one window for you to see the circled red Xs.

2 User Interface 2.17 View Editor

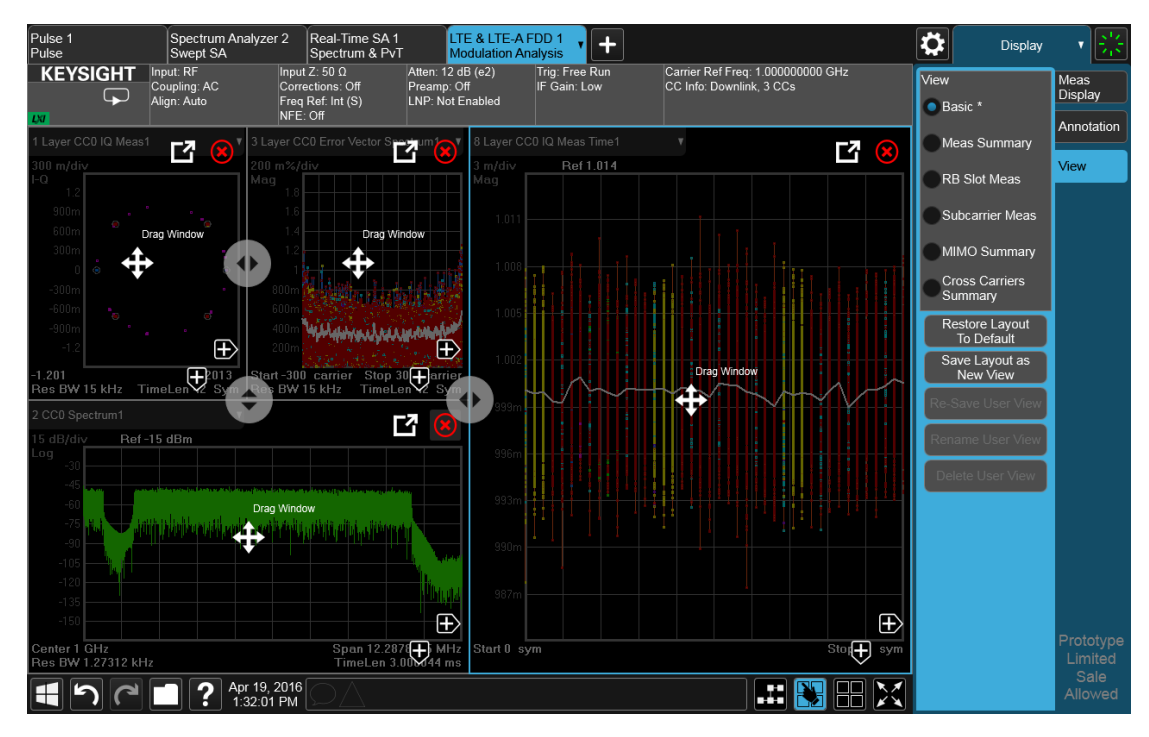

Now press the View Editor button (the blue hand) to exit the View Editor. At this point, you have an edited Predefined View, as shown by the \* next to Basic:

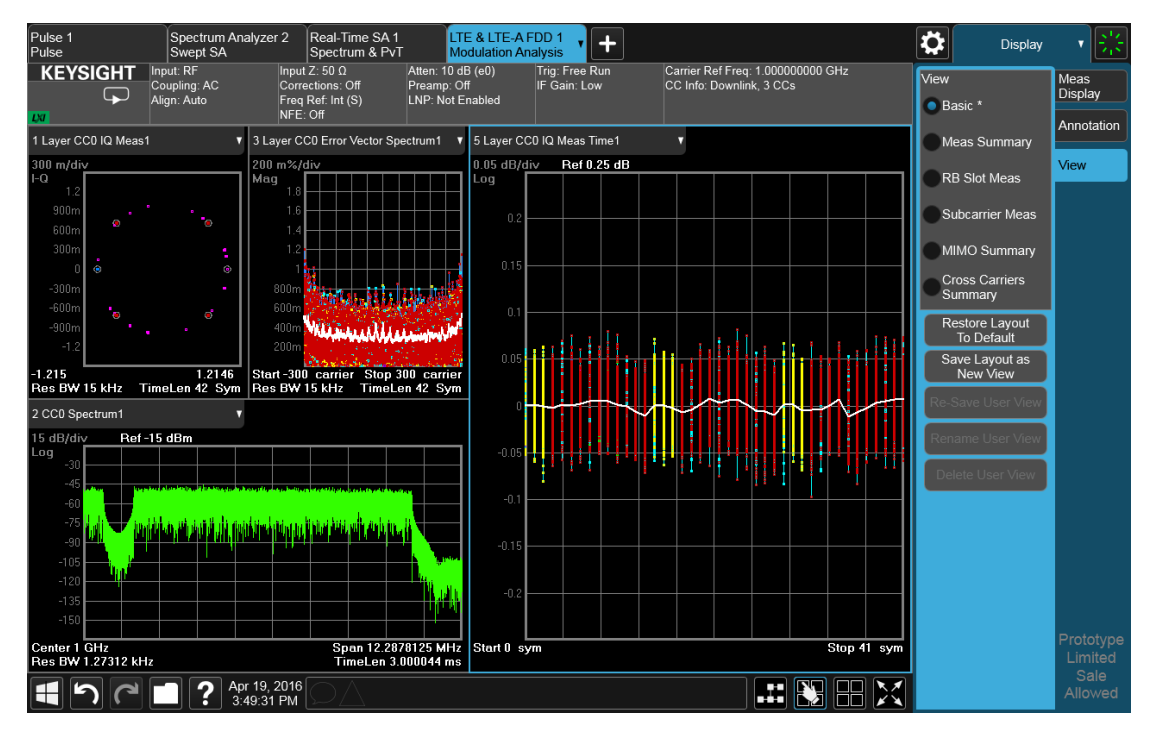

When you are finished with it, you can restore the Layout to the default for Basic by pressing "Restore Layout to Default". Or you can save your edited View as a "User

View" (if you exit the measurement without saving the edited View, the instrument will save it for you as a User View called "Autosaved").

If you clone the current Screen by pressing the "+" tab, the modified Predefined View will be saved as a User View called "Autosaved", and it will be available in the new Screen.

# **2.17.4 To Save a User View**

#### See also ["Transferring User Views Between Instruments" on page 150](#page-149-0)

To save your new View as a User View, tap the "Save Layout as New View" control. You will get an alpha keyboard that lets you name your new View; the default is the old View name with a number. Below, we have typed in "My New View":

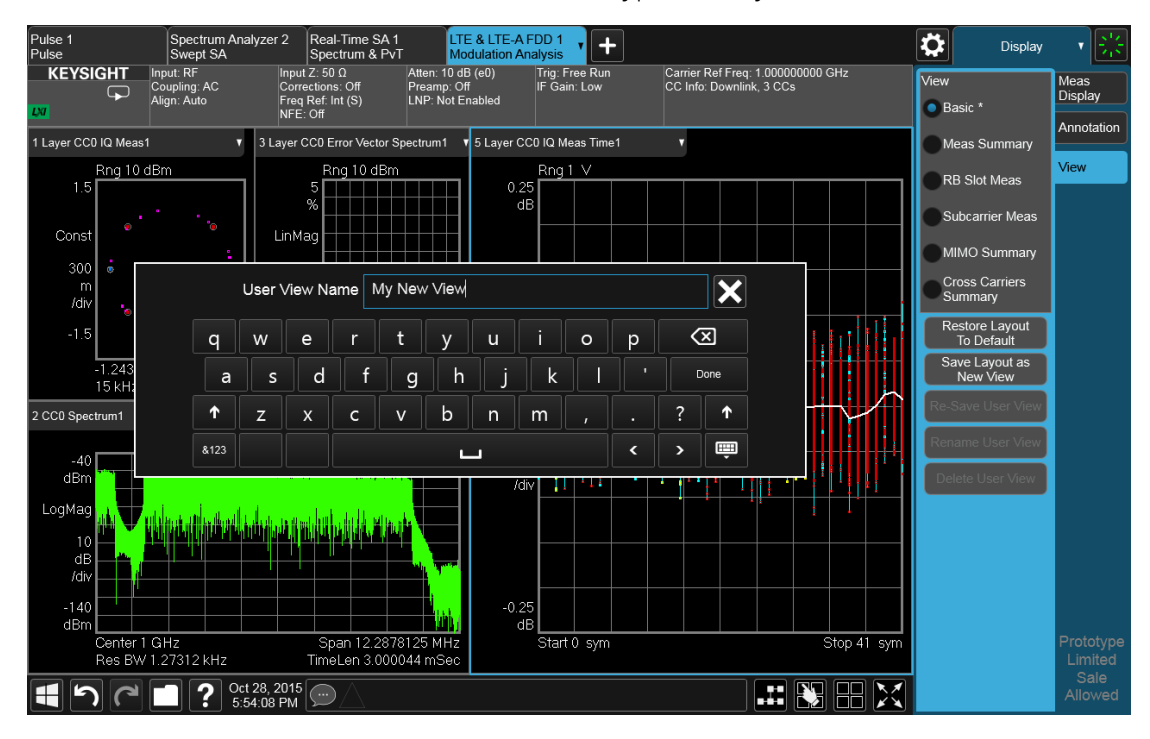

When you tap "Done", the View is saved:

2 User Interface 2.17 View Editor

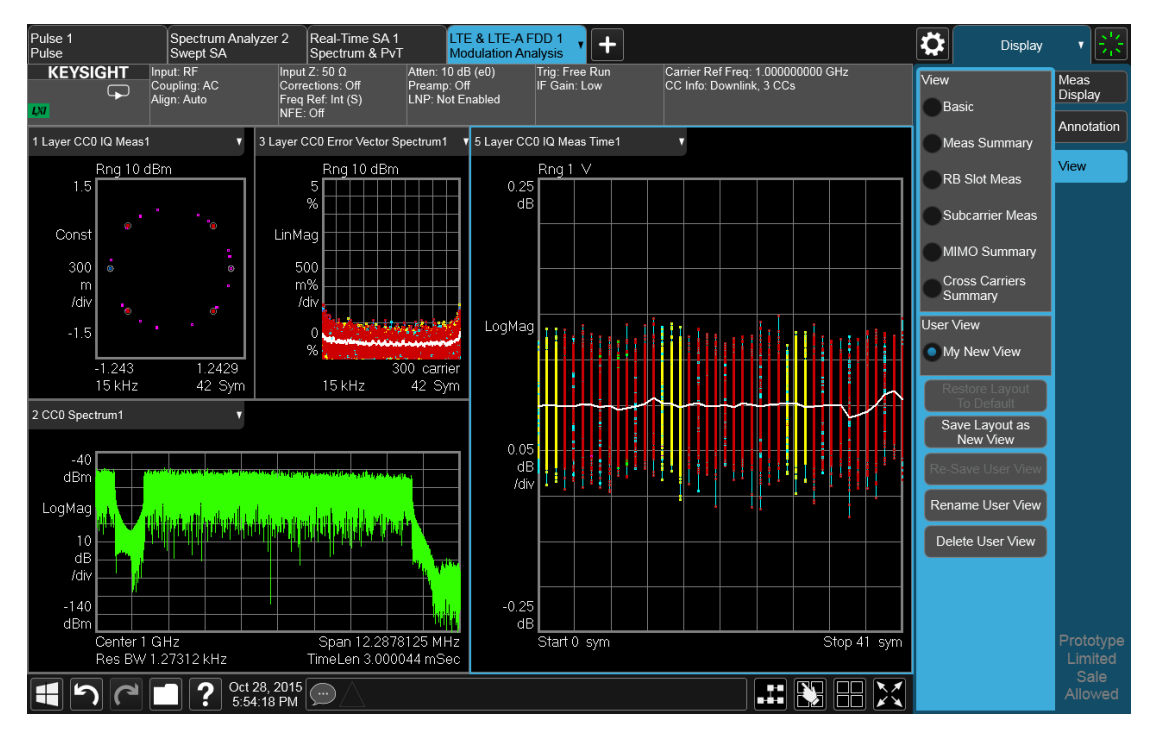

Notice the User View region which has appeared on the menu panel above, with the new User View called "My New View. Notice also that "Basic" has returned to its original, unedited state and the \* is gone from its name. Note also that "Restore Layout to Default" is grayed out. Note also that if you go to the Mode/Meas dialog, you will see the User View there as well:

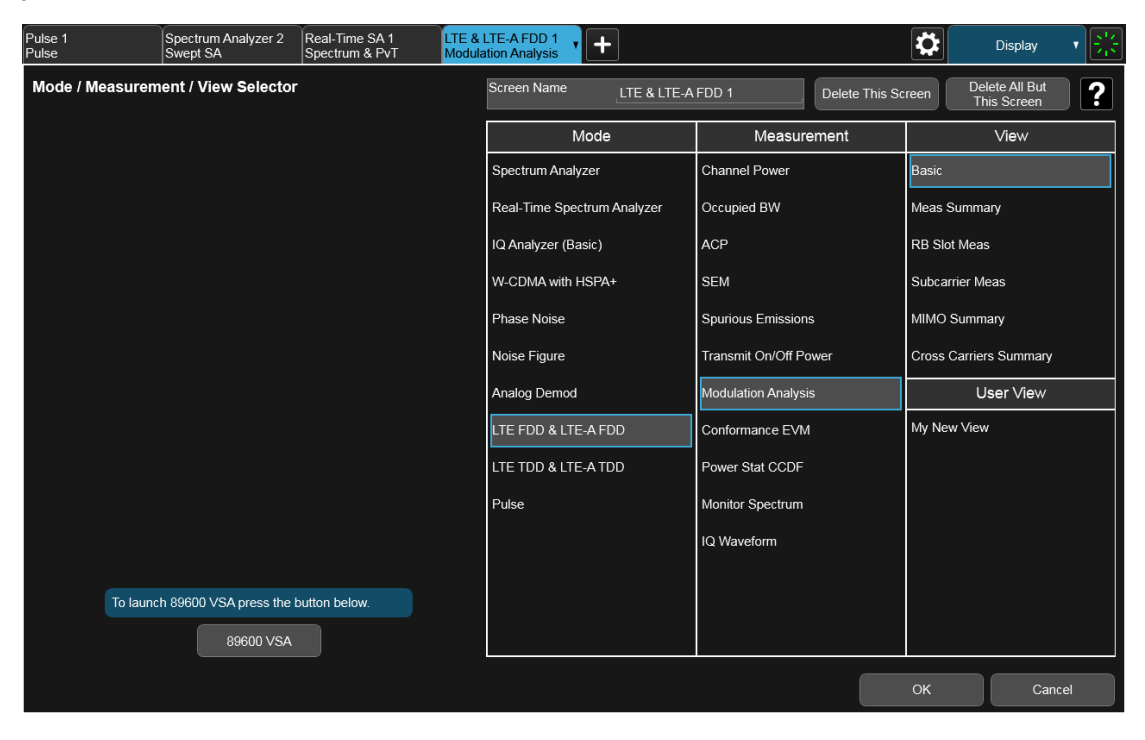

When naming a new View, you must choose a name that is not already in use for any User View in any measurement; this is because User Views get written to permanent memory and are available to all instances of the Measurement in any screen. They survive a Mode Preset and also survive shutdown and restart of the application.

#### <span id="page-149-0"></span>Transferring User Views Between Instruments

To transfer a User View to another instrument, you must copy the desired file to a portable drive or to your network and then copy it to the target instrument.

When you save a User View, a file is created (or updated if it already exists) containing all the User Views for the current measurement. All of these files are saved on the D: drive in the instrument. in the folder:

D:\Users\Instrument\My Documents\UserViews

(assuming you are logged in as Instrument, which is the default).

Look for the file for your measurement. The file naming convention is:

#### ModeName.MeasName.layout

Where ModeName is the long-form SCPI parameter for the : INST: SEL command for your Mode, and MeasName is the long-form SCPI parameter for the : CONF command for your Measurement.

For a full list of all ModeName parameters, see **Index to Modes** in ["Mode" on page 69](#page-68-0).

The following is a full list of all MeasName parameters.

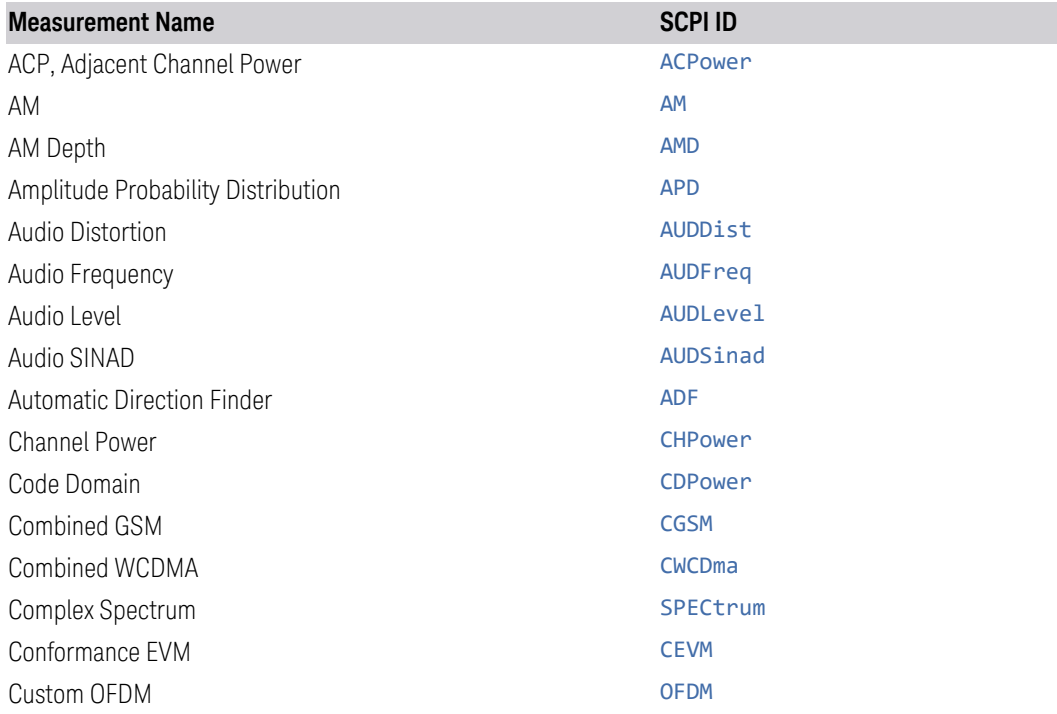

2 User Interface 2.17 View Editor

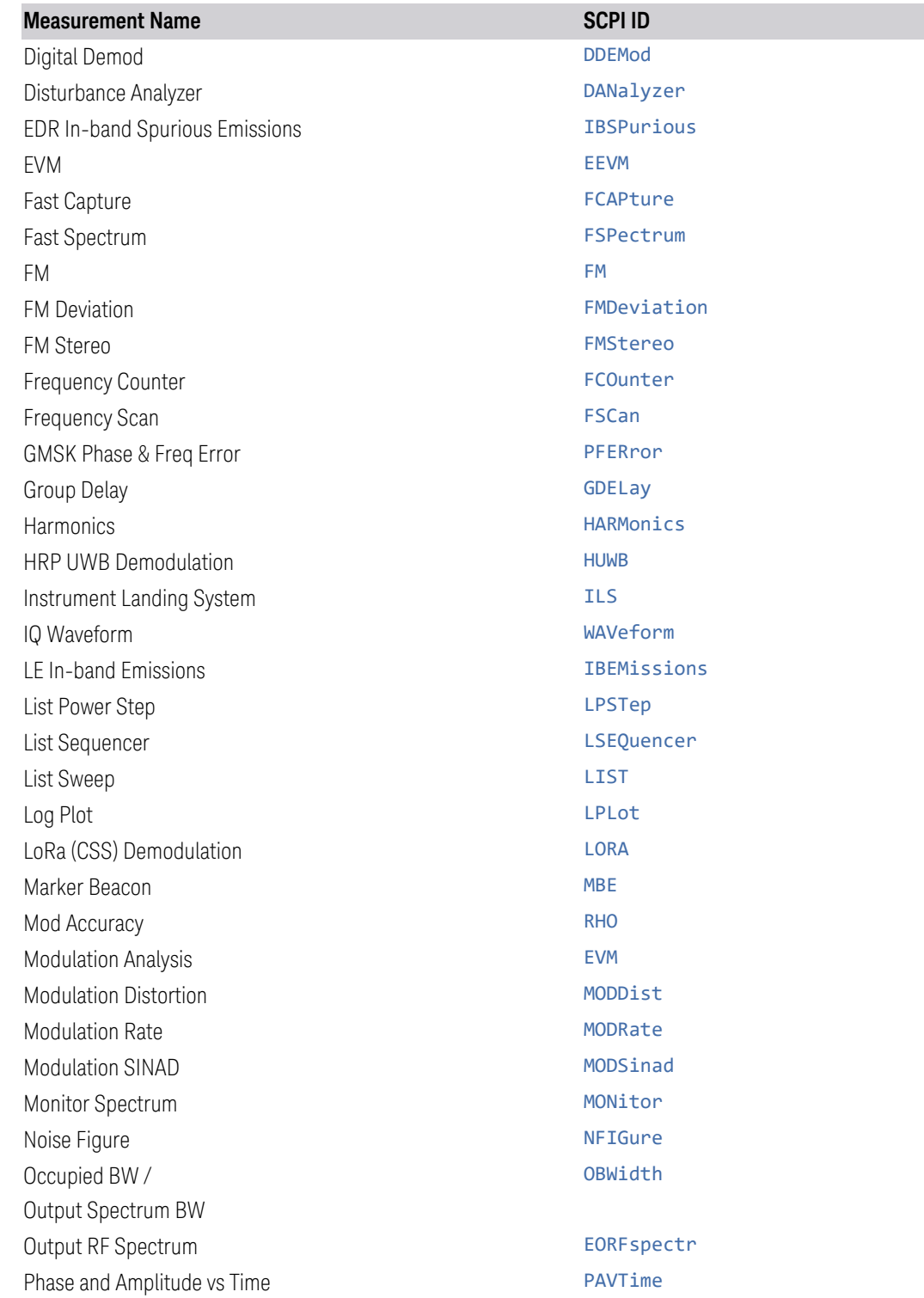

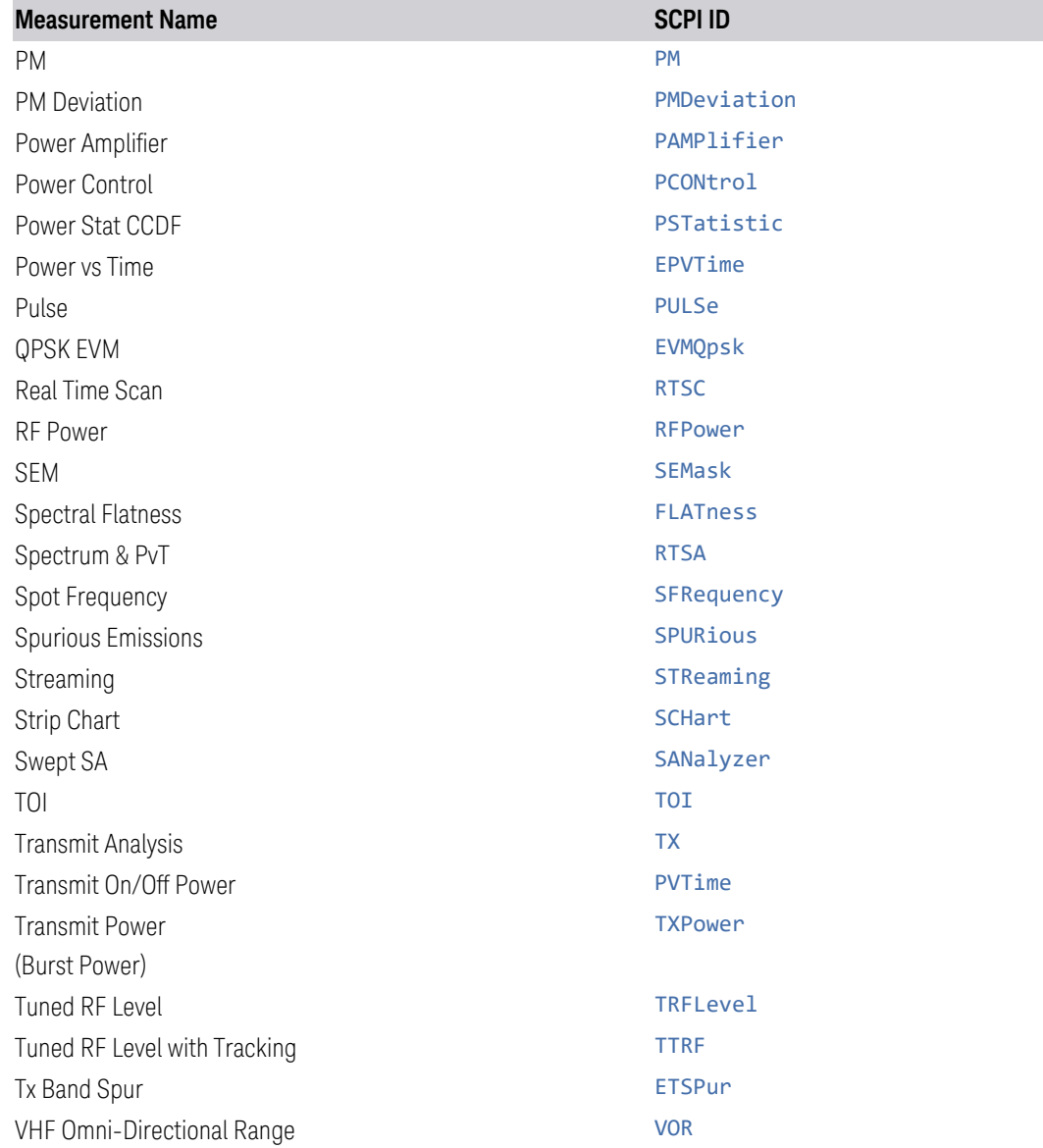

#### Examples:

- The User View file for the Swept SA measurement is SA. SANalyzer. layout
- The User View file for the ACP measurement in the WCDMA mode is WCDMA.ACPower.layout

Copy the desired file to a thumb drive or to your network. Then go to the target instrument and copy the file into the D:\Users\Instrument\My Documents\UserViews directory on that instrument (again, assuming you are logged in as Instrument).

2 User Interface 2.17 View Editor

Note that copying this file to another instrument will overwrite the file already in that instrument, if any, and will destroy any User Views that might have been created on that instrument.

Note that when you delete the last User View for a measurement, the file is removed.

# **2.17.5 To Rename a User View**

You can rename a User View by selecting that View and tapping "Rename User View." You can also re-edit a User View; if you do this, an asterisk will appear next to the User View's name. You can then tap "Re-Save User View to save it back to its existing name, or "Save Layout as New View" to add another, new User View.

# **2.17.6 To Delete a User View**

You can delete a User View by doing the following:

- 1. From the ["Mode/Meas/View Dialog" on page 68,](#page-67-0) *or* from the View menu, select the User View that you want to delete
- 2. Switch to the Display menu
- 3. Select the View tab
- 4. Tap Delete User View

# **2.17.7 To Delete All User Views**

You can delete all User Views by tapping "Delete All User Views." The default view becomes the current view for the Measurement if a User View was the current view when this control was pressed.

# **2.17.8 Use Case: Displaying Marker and Peak Tables**

One common application for User Views is to create a View that allows the Spectrum Analyzer to display both a Marker Table and a Peak Table at the same time. To do this, simply add a Marker Table Window and a Peak Table window to the Spectrum window of the Swept SA measurement. The result is shown below; note that the new View has been named "Marker Table & Peak Table":

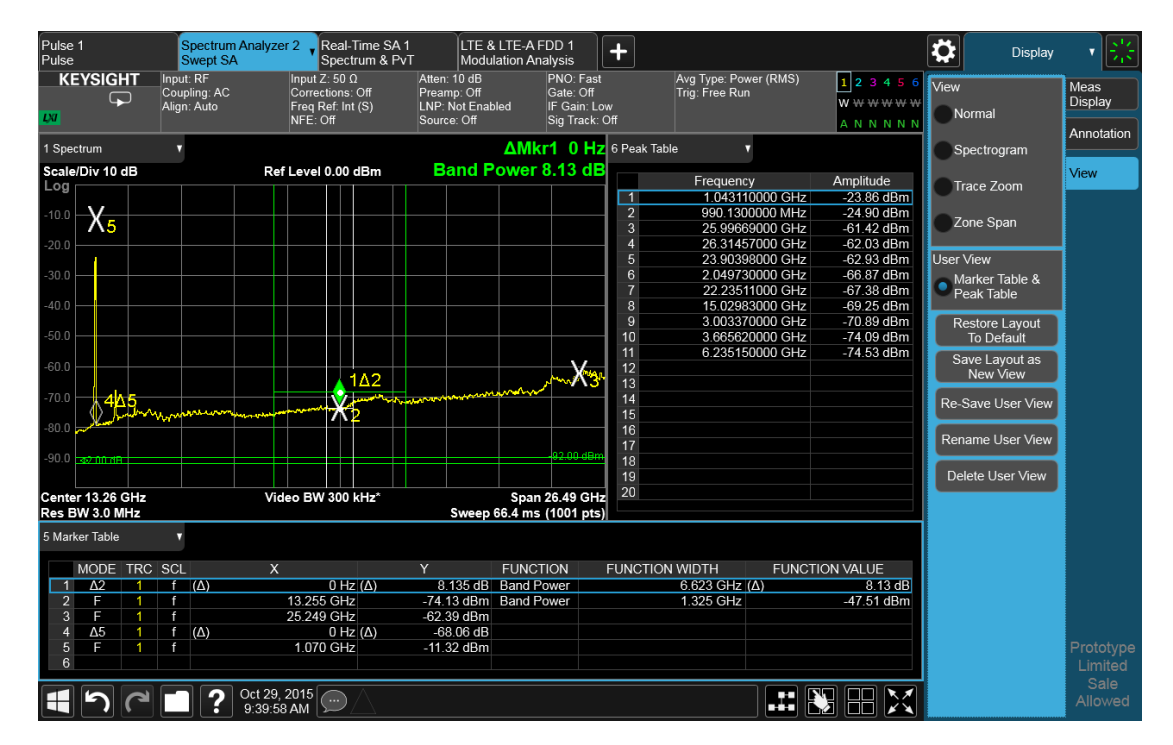

NOTE: There are legacy displays like Marker Table, Peak Table, Measure at Marker and Gate View, which are not Views but special display modes. These are retained for backwards compatibility, however they are turned on and off with switches and do not use the View system. Turning on one of these switches does not create a modified View, it merely adds the specified window to the current View; turning the switch back off removes the window. While the switch is on, NO View shows as selected in the View menu. These switches are grayed out if you are in a modified View or a User View. Since only one of these switches can be on at a time, and because these switches turn off on a Preset, User Views offer a superior way of adding windows than using the switches.

Some measurements do not support User Views; these do not allow adding, deleting or rearranging windows, however they do allow resizing windows. In these measurements you can get into the View Editor but the Add icons, Delete icons and Move icons will not appear. You can still resize the windows and in some cases (e.g. Noise Figure) you can still change window contents.

# **2.17.9 View Editor Remote Commands**

Remote Commands for User Views can be found in the documentation for the Display, View tab.

# **2.18 Multiscreen**

<span id="page-154-0"></span>You can configure up to 16 different Screens at a time. Normally, you only see one Screen, and the set of configured screens is shown across the top of the display in a series of ["Screen Tabs" on page 67.](#page-66-0) Touching any screen's tab brings it to the foreground, makes it the current Screen and starts it updating.

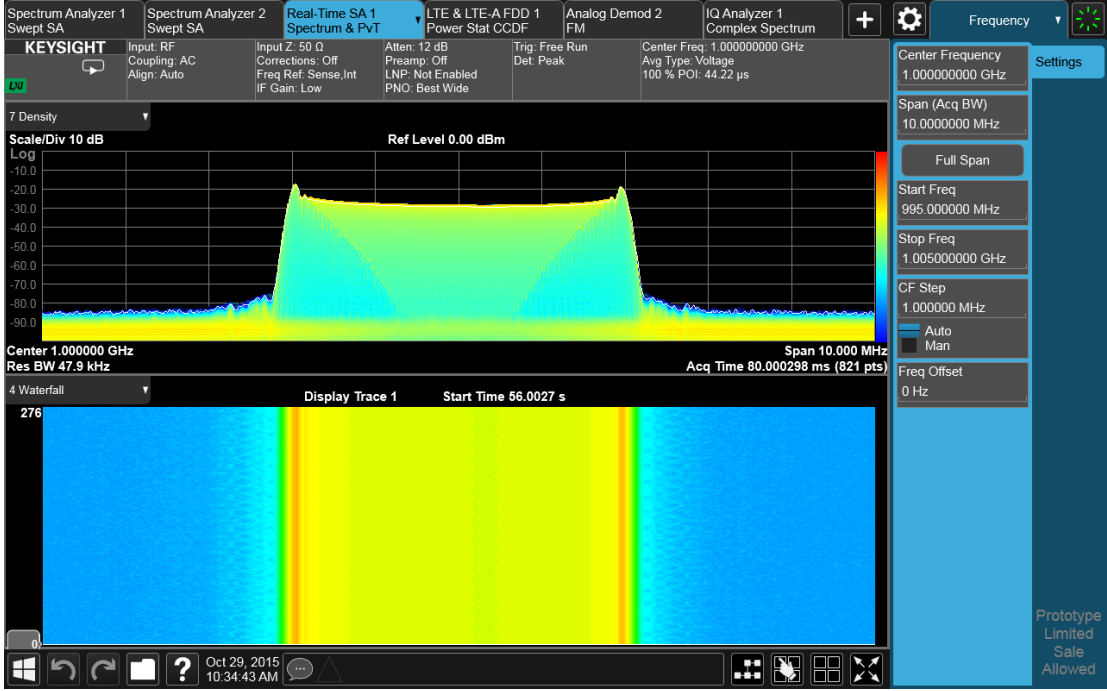

Multiscreen view lets you display all of the configured Screens at once.

You can switch to Multiscreen View by pressing this button in the ["Control Bar" on](#page-115-0) [page 116](#page-115-0) at the bottom right of the screen:

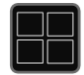

Multiscreen View looks like this:

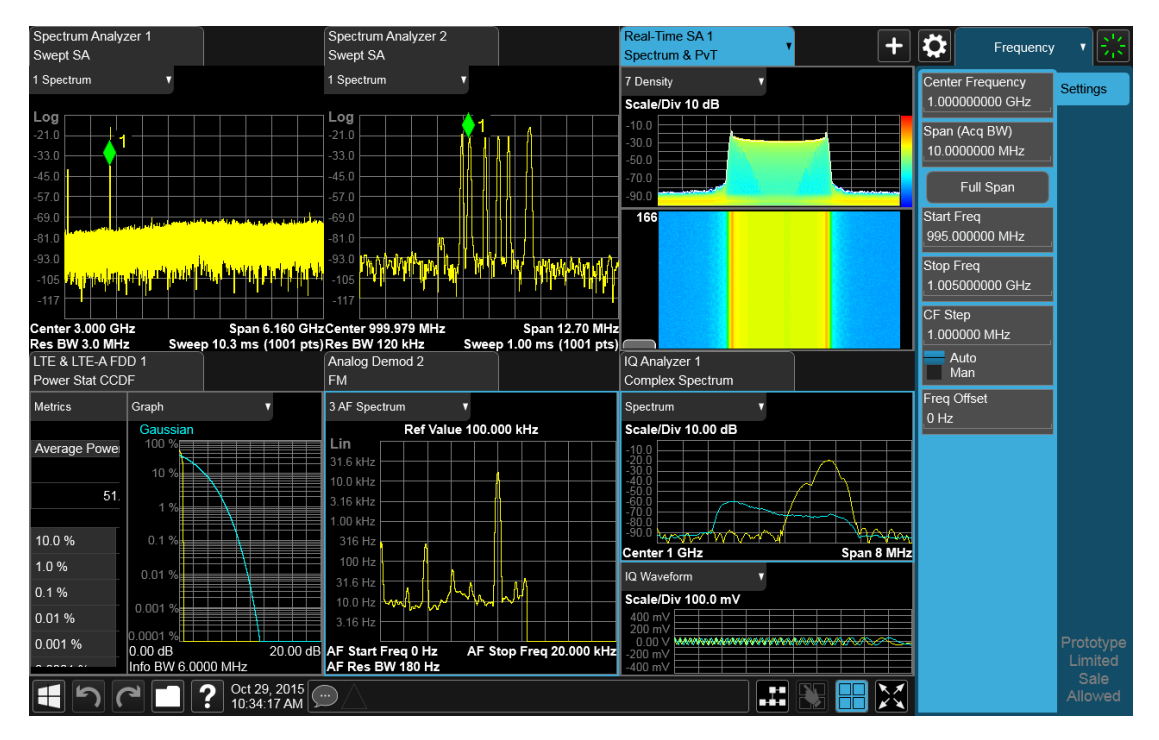

While in Multiscreen View, the button changes from a black background to a blue background:

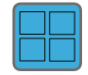

To exit Multiscreen view, tap the button again.

Multiscreen View cannot be activated if only one screen is configured.

Each Screen contains one Mode, each Mode contains one Measurement, and each Measurement contains a number of Windows arranged in Views. You can configure multiple instances of the same Mode along with any combination of other Modes.

In Multiscreen View, just as in Single Screen View, only one screen is active.

You switch Screens by tapping the Screen Tab you want, or when in Multiscreen View, you can tap the Screen itself. When you switch Screens, the current Screen's state and measurement results are preserved, the new Screen's previous state and data are loaded, and the new Screen starts running its Mode.

In Multiscreen View:

- The Meas Bar does not display
- The Screens are presented in an array of equal size boxes, except where the number of Screens means some have to be different sizes (as when you have 3 Screens, 5 Screens, etc.).
- 2 User Interface 2.18 Multiscreen
- Each Screen has a tab that contains the name of the Mode and Measurement in the box and a number associated with the instance of that Mode. You can enter a custom Screen name that replaces the Mode name, by going into the Mode/Meas dialog
- There is always one and only one selected Screen. It is indicated by a blue tab. Only the selected Screen is actually running a measurement and updating its display
- The selected window in the selected screen is the context for the current menus. It is the only window on the display with a blue border
- As you go from screen to screen, each screen remembers the last menu that was active in that screen and restores it as the active menu

In Multiscreen View, as in Single Screen View, tapping the blue tab or pressing the Mode/Meas front panel key opens the ["Mode/Meas/View Dialog" on page 68](#page-67-0) which allows you to change the Mode (or Measurement or View) being displayed in that Screen.

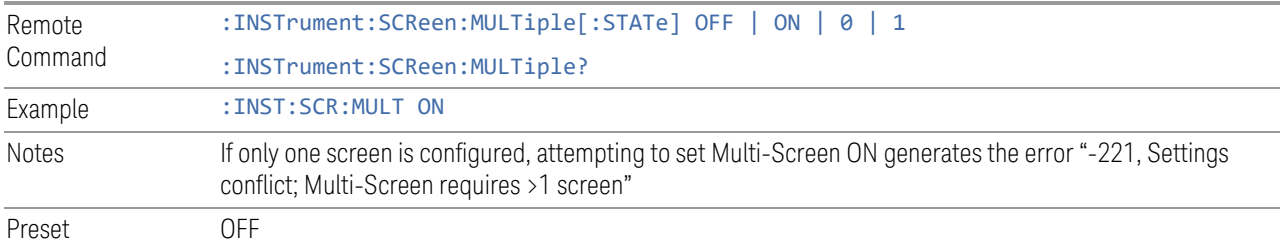

For more information, see the following:

- ["Select Screen" on page 157](#page-156-0)
- <span id="page-156-0"></span>– ["Screen List \(Remote only command\)" on page 158](#page-157-0)

# **2.18.1 Select Screen**

You can select a screen by touching its tab or, in ["Multiscreen" on page 155](#page-154-0) mode, touching the screen itself. Selecting the Screen activates the screen and suspends the previously selected screen (if any).

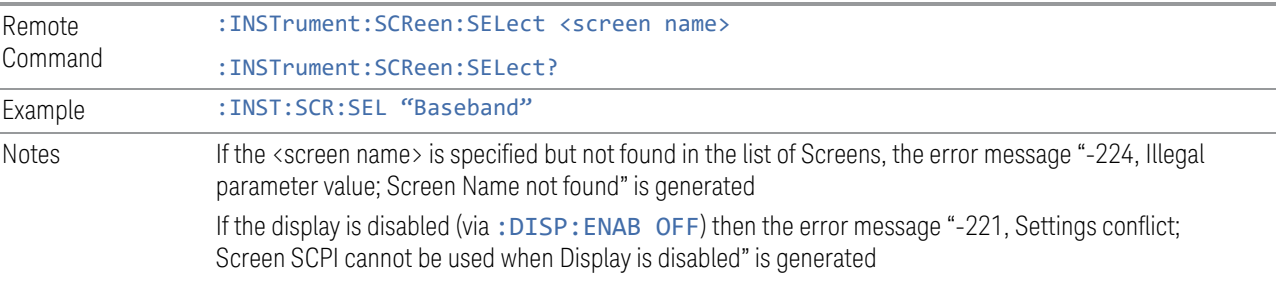

Preset Returns the name of the active screen

# **2.18.2 Screen List (Remote only command)**

<span id="page-157-0"></span>You can obtain a list of currently configured Screens. This permits your remote program to manage screens for selection, renaming, or deletion.

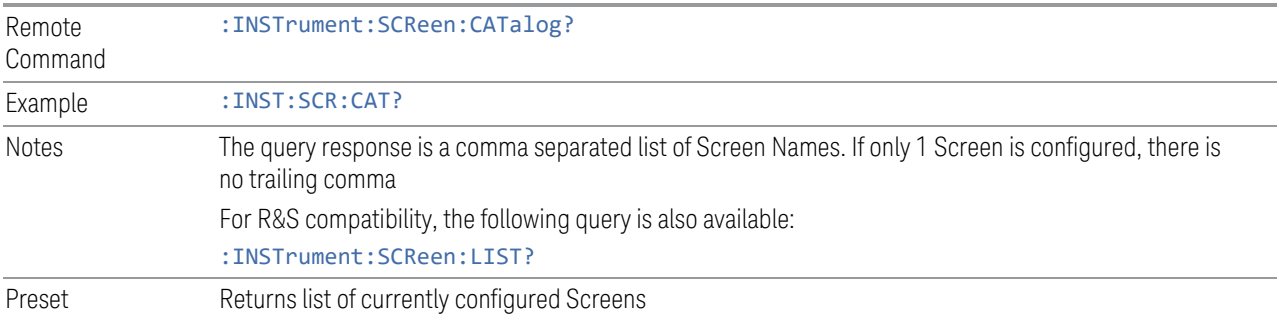

2 User Interface 2.19 Fullscreen

# **2.19 Fullscreen**

The Fullscreen button is in the ["Control Bar" on page 116](#page-115-0), at the lower right corner of the display.

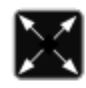

When **Full Screen** is pressed the measurement window expands horizontally over the entire instrument display. The screen graticule area expands to fill the available display area.

It turns off the display of the menu panel, however the controls that drop down from the Meas Bar and on-screen annotation are still available, and you can still drag the trace and markers and perform a pinch zoom, so you can still operate the instrument.

Pressing Full Screen again while Full Screen is in effect cancels Full Screen.

You can get even more screen area for your data display by turning off the Meas Bar using the Annotation tab of the Display menu)

Full Screen is canceled by the **Preset** key.

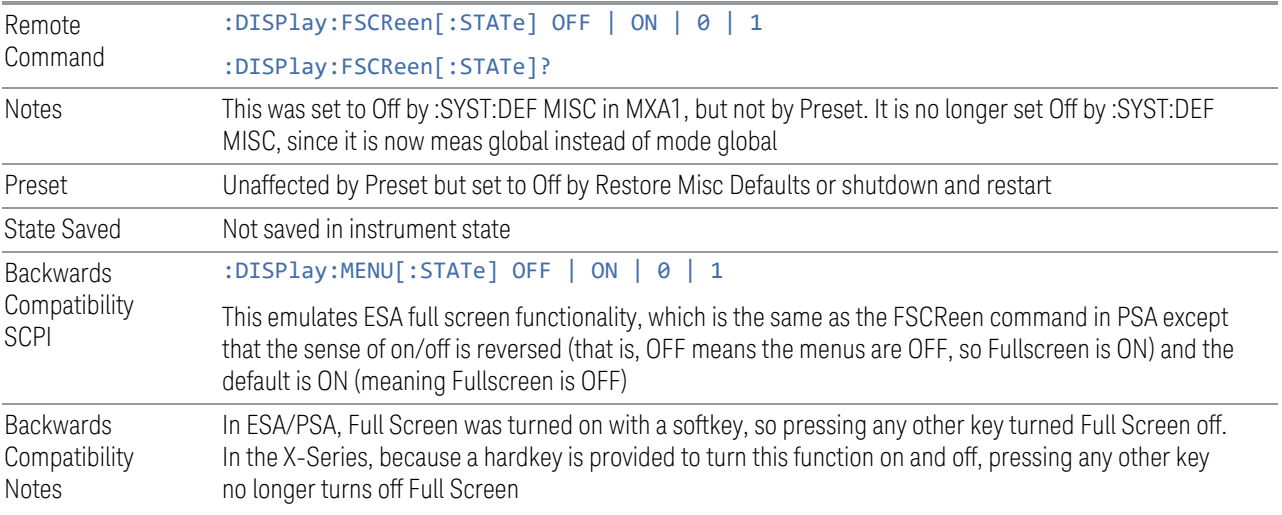

# **3 EMI Receiver Mode**

The EMI Receiver Mode is used for EMI pre-compliance and compliance measurements. EMI pre-scan, search, and final measurements can be done using the Frequency Scan measurement. Monitor Spectrum (IF Mode) is used for maximization. Strip Chart provides a gapless time domain based measurement that is useful for troubleshooting. Amplitude Probability Distribution (APD) is used mainly in microwave oven testing while Disturbance Analyzer is used in testing household appliances.

If you are using the Help feature, this mode must be currently active to access its detailed information. If it is not active, exit the Help feature (Esc key), select this mode, and re-access Help.

The Five measurements in the EMI Receiver Mode are:

Frequency Scan Measurement

Strip Chart Measurement

Monitor Spectrum (IF Mode) Measurement

APD Measurement

Disturbance Analyzer Measurement

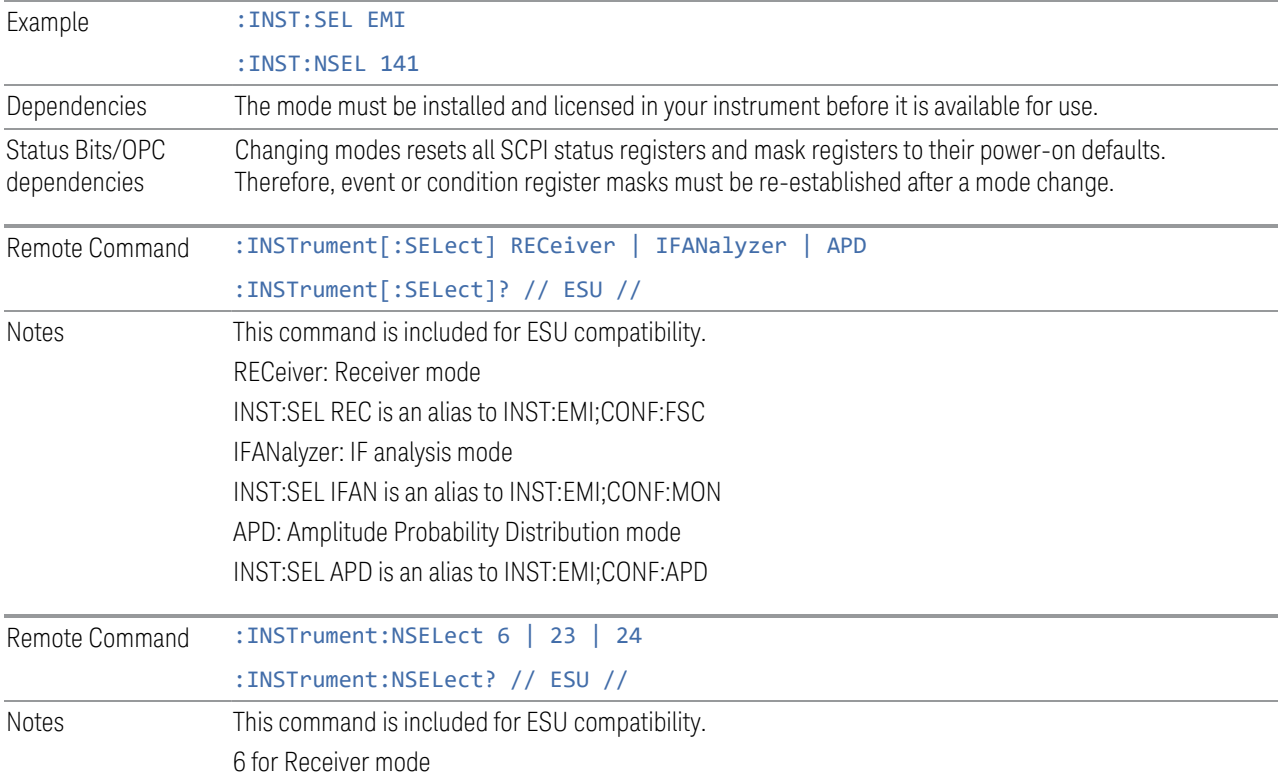

3 EMI Receiver Mode

INST:NSEL 6 is an alias to INST:NSEL 141;CONF:FSC 23 for IF analysis mode INST:NSEL 23 is an alias to INST:NSEL 141;CONF: MON 24 for Amplitude Probability Distribution mode INST:NSEL 24 is an alias to INST:NSEL 141;CONF:APD

# **3.1 Frequency Scan Measurement**

The Frequency Scan measurement is intended to be used for compliance or precompliance EMI measurements. The display consists of a conventional spectrum graticule display, meters, and signal list at the bottom.

#### Measurement Details

A complete Frequency Scan measurement consists of a series of routines, i.e., scanning, search and, a final measurement.

First, the measurement scans the band based on Scan Table settings specified and activated by the user to capture the interference spectrum. You can set up to ten ranges in the Scan Table. You can have up to three traces running with different detectors and trace types. You can enable limit lines that the spectra need to meet, and optionally include a limit margin.

Next, the measurement searches for the peak signal. The search is based on the defined peak excursion and peak threshold setting. You may optionally include a limit margin for the search. This process is also known as the data reduction stage. A cross mark is added onto the trace for each peak signal found.

For each of the peak signals found, the instrument is tuned to the signal frequency in zero span and dwells for the specified dwell time. Since EMI standards usually specify limits for different detectors, you may specify up to a maximum of three final detectors. Each detector can have its own dwell time settings. Each signal in the list is updated with the final detector and delta limit values when the final measurement is completed.

In some cases, you may not want to run the complete Frequency Scan measurement, so you have the flexibility to control the measurement routines. You can choose to just run scan, search, or the final measurement on a measured trace, or re-measure for only certain specific signals in the list.

Alternatively, you can perform the measurement using the measure at marker function. If a marker has been turned on, the measurement is performed at the marker position. If no marker is present on the screen, then one is turned on and placed on the highest peak on the screen. Similar to the final measurement, the measure at marker function consists of making a zero-span measurement on each peak using the specified final measurement detectors and dwell times

You can export both the scan table and signal list results for analysis. The exported scan table and signal list can be easily imported into the measurement. The data in the signal list table is persistent, which survives a mode preset and power cycle. Manipulation of a signal list such as sorting a signal display, deleting a signal, marking a signal in the list, and copying a signal list are available.

3 EMI Receiver Mode 3.1 Frequency Scan Measurement

The detector display on the right side can be turned on and off with a control under the View menu. It also turns off when scanning and making the final measurement. Whenever the meters display is off, the frequency graph expands to fill the entire display area.

In the Frequency Scan measurement, the analyzer scans the band using the specified Range Table settings. The scanning can be Smooth (Swept), or Discrete (Stepped) or Time Domain. You can select up to three traces using different detectors simultaneously.

Next, the measurement uses the Peak Excursion and Peak Threshold values, and optionally the margin, to build a list of peaks called a "signal list." A maximum of 2000 peaks can be recorded for one measurement.

Then, for each of the peaks in the list, a measurement is performed using each of up to three detectors. Those with a final measurement amplitude greater than the limit will be denoted by a red limit delta in the signal list table.

#### Measurement Commands & Results Returned

The following table describes the results returned by the queries, according to the index value n.

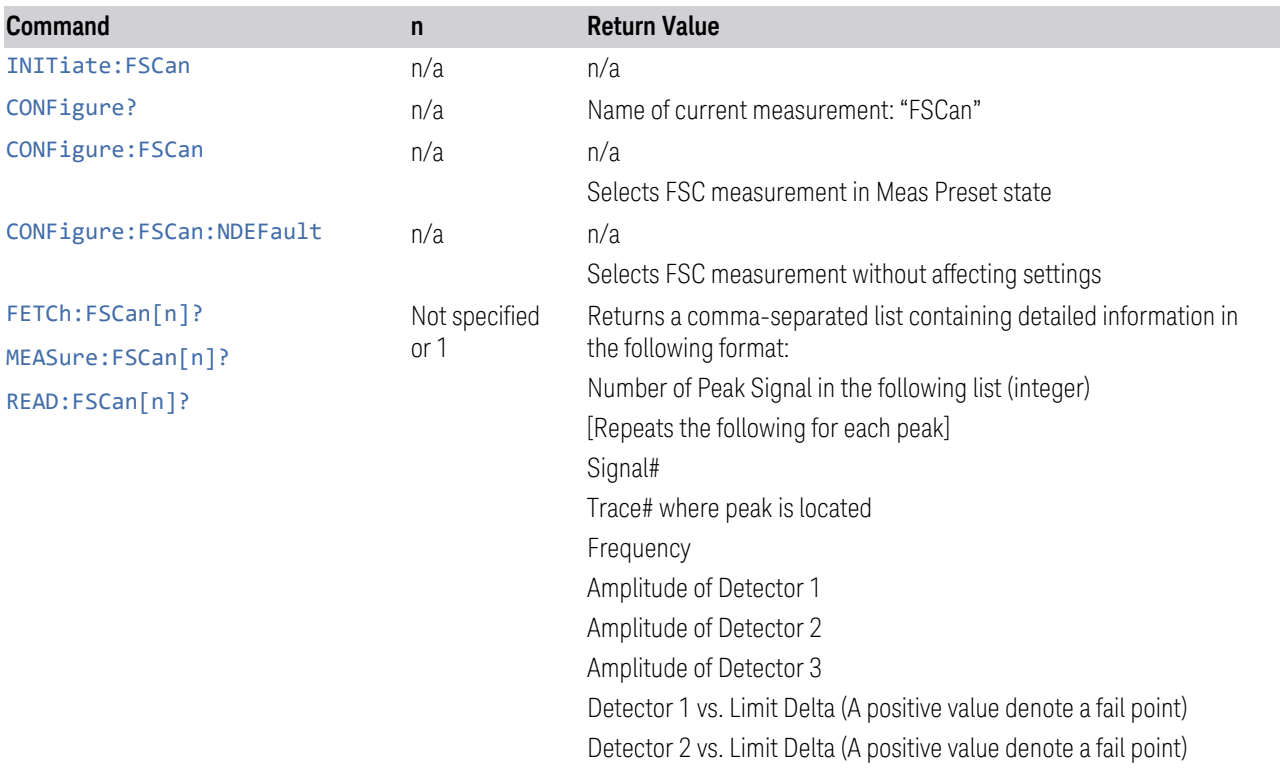

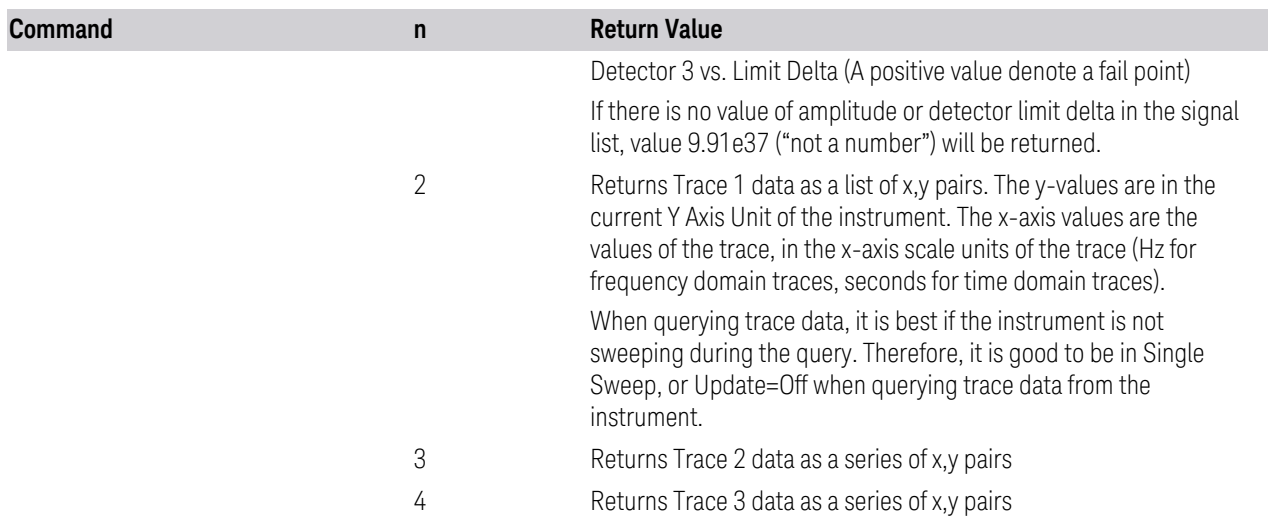

# **3.1.1 Views**

Windows: ["Spectrum" on page 164](#page-163-0), ["Meters" on page 165,](#page-164-0) ["Signal List" on page 166](#page-165-0)

There is only one view for the Frequency Scan measurement with multiple-windows. When in a multiple window View, you select a window by touching it. The menu controls may sometimes change depending on which window is selected.

Whenever the View changes, the default menu is Frequency, unless otherwise specified in the View description.

# **3.1.2 Windows**

<span id="page-163-0"></span>The following windows are available in the Frequency Scan measurement

#### Spectrum

The Spectrum window is the fundamental window used in the frequency scan measurements. It displays Amplitude versus frequency information for up to three traces.

It can also contain X marks indicating peaks and a blue line indicating meter frequency.

3 EMI Receiver Mode 3.1 Frequency Scan Measurement

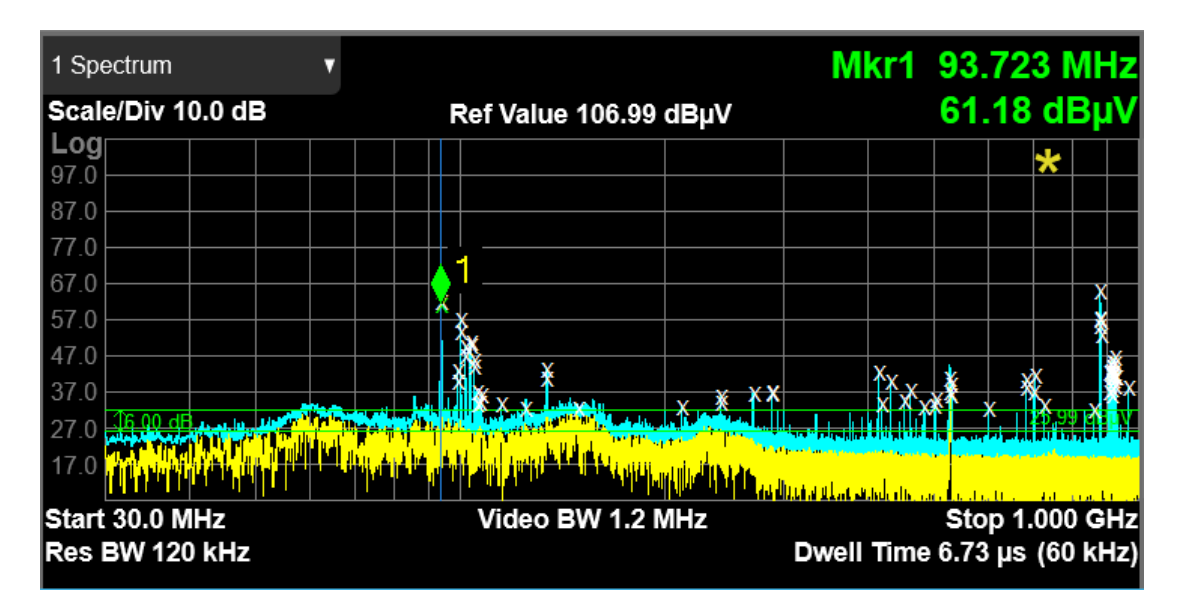

#### <span id="page-164-0"></span>**Meters**

The meters window on the right shows the instantaneous amplitude of each detector (up to three detectors).

The meters display is off during the scan or a final measurement.

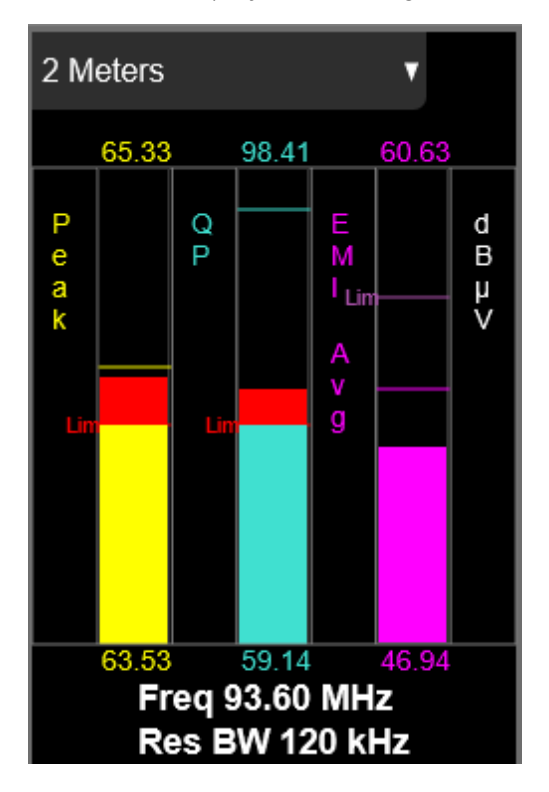

#### <span id="page-165-0"></span>Signal List

The Signal List table consists 14 columns. A blue Outline indicates the currently selected signal.

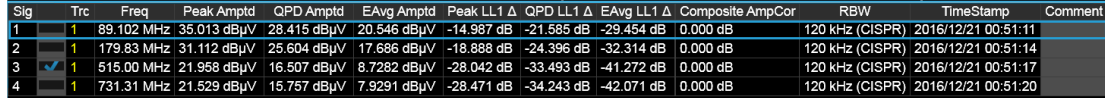

# **3.1.3 Amplitude**

The Amplitude front-panel key activates the Amplitude menu and selects Reference Value as the active function.

#### **3.1.3.1 Y Scale**

The Y Scale Tab contains controls that pertain to the Y axis parameters of the measurement. These parameters control how data on the vertical (Y) axis is displayed and control instrument settings that affect the vertical axis.

#### **Ref Value**

Specifies the amplitude represented by the topmost graticule line.

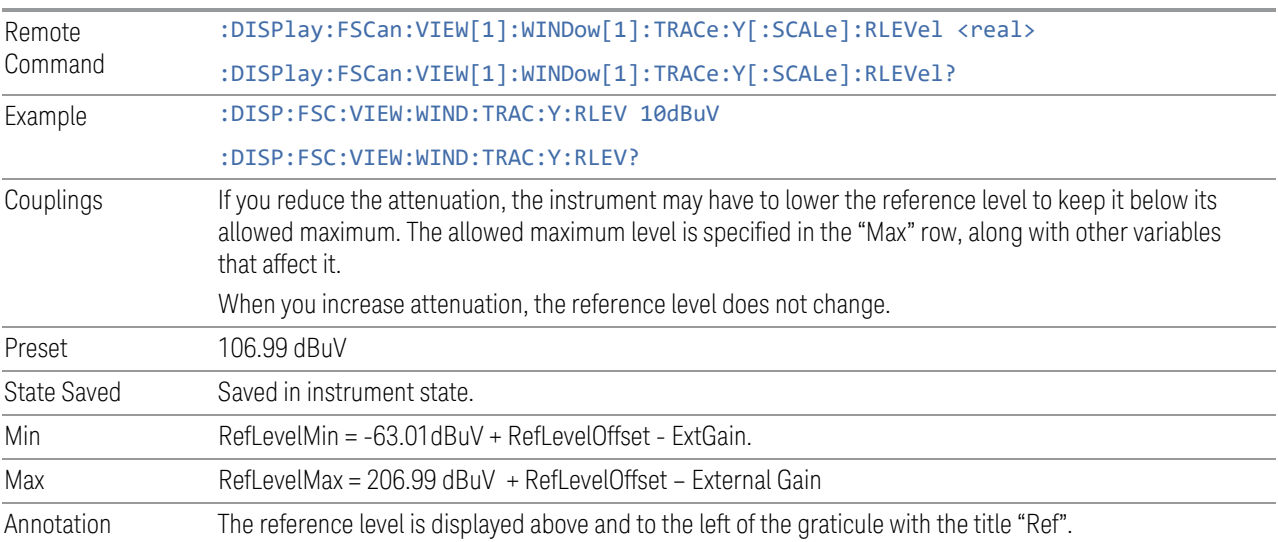

#### **Scale/Div**

Sets the units per division of the vertical scale in the logarithmic display.

3 EMI Receiver Mode 3.1 Frequency Scan Measurement

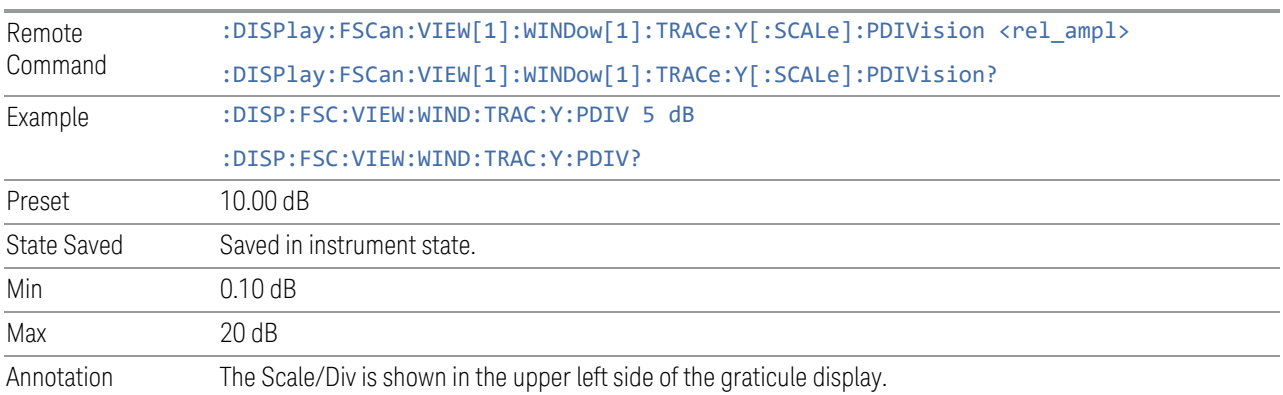

# **Y Axis Unit**

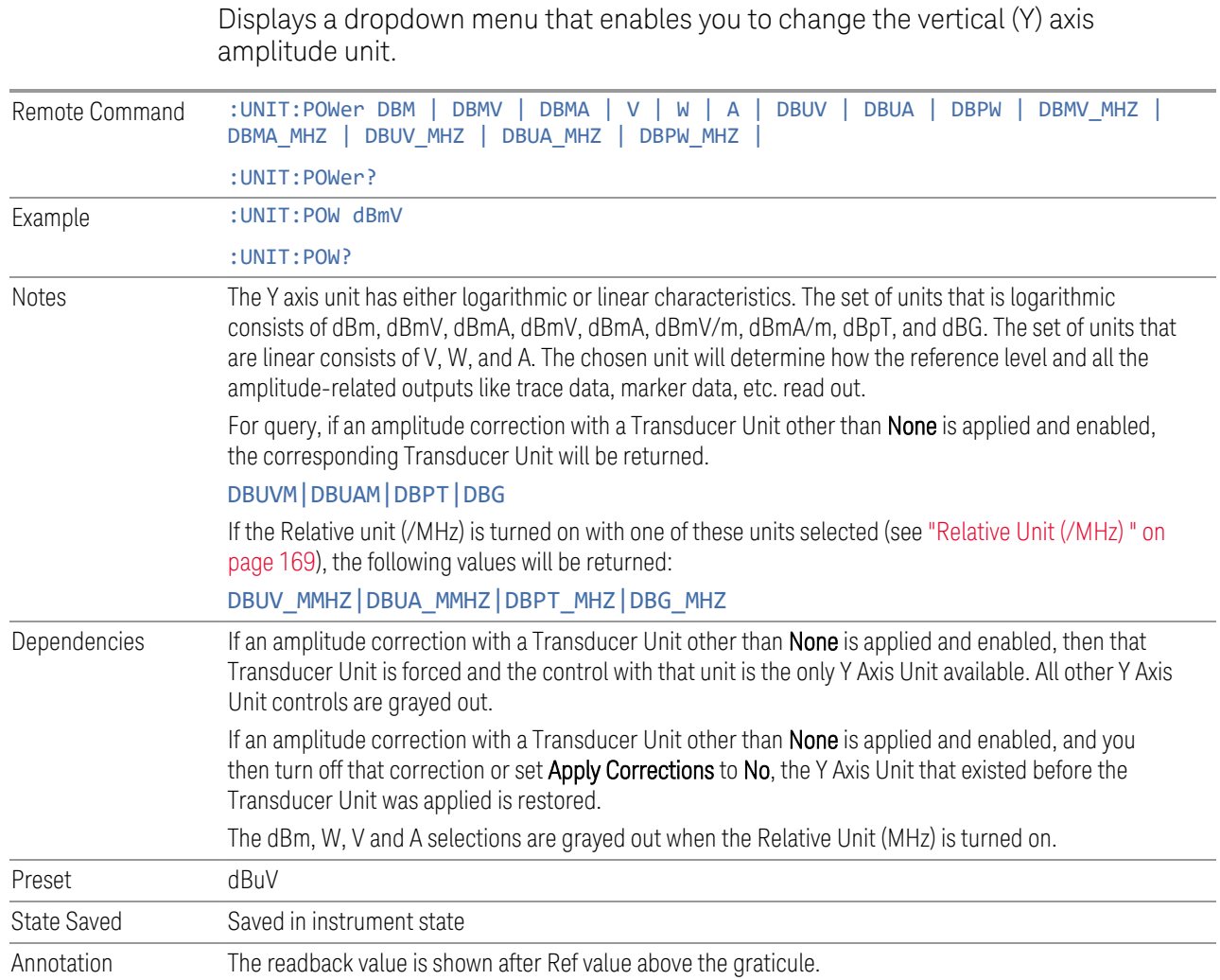

## **Examples**

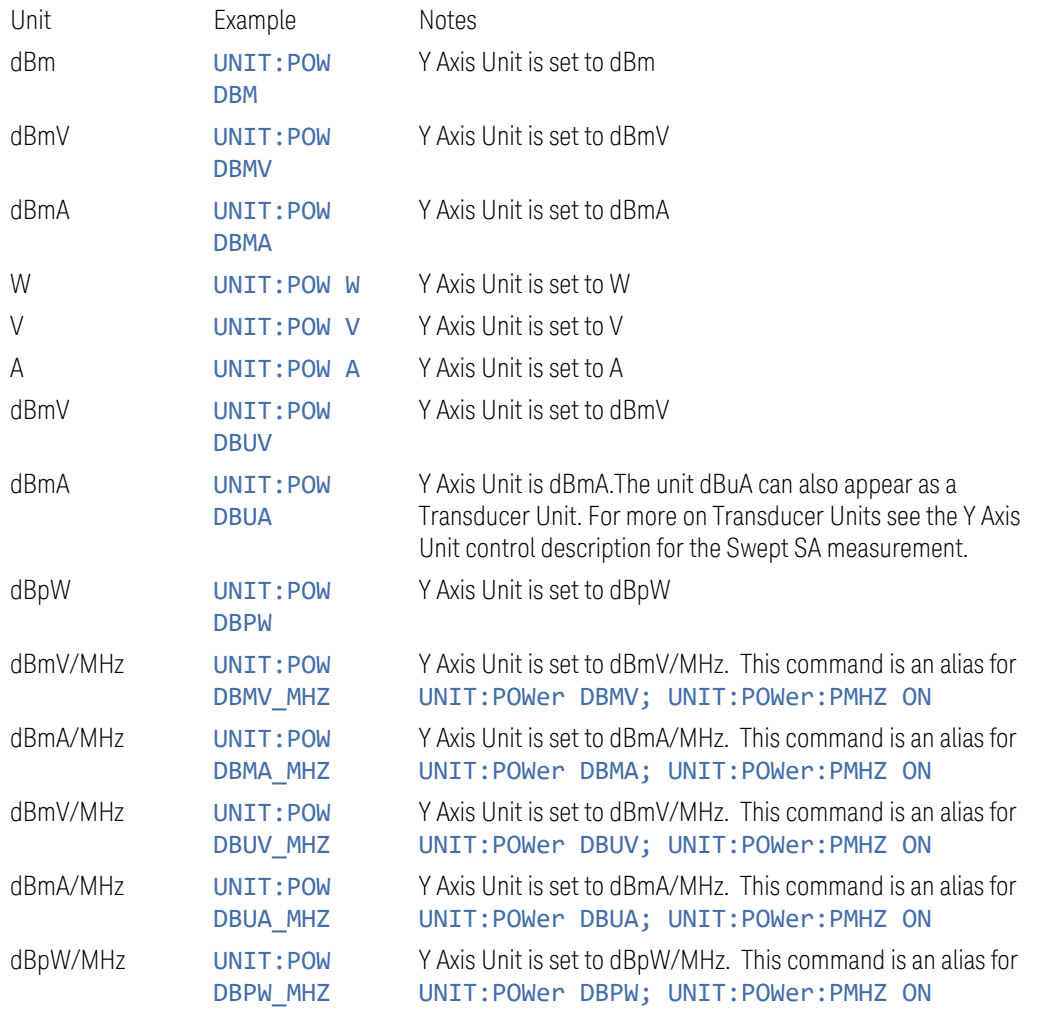

## This SCPI command is provided for ESU compatibility and is used to set the Y Axis Unit.

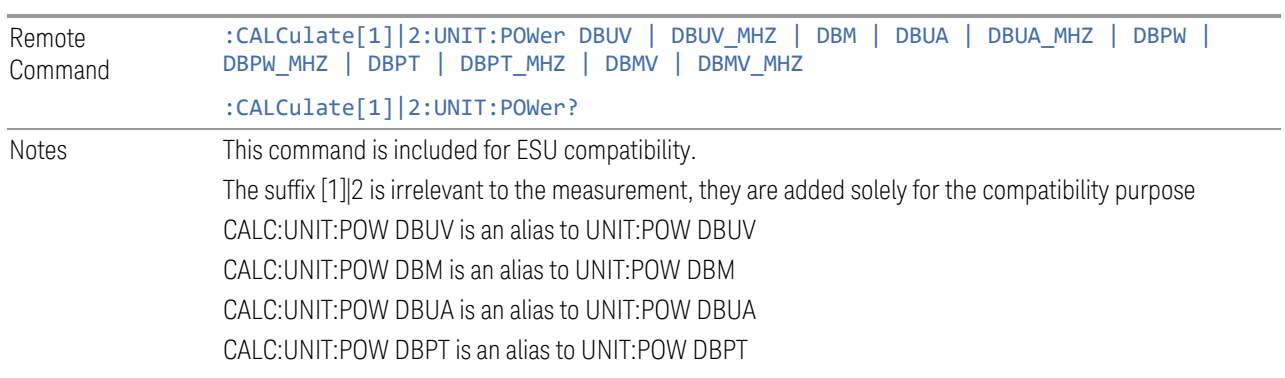

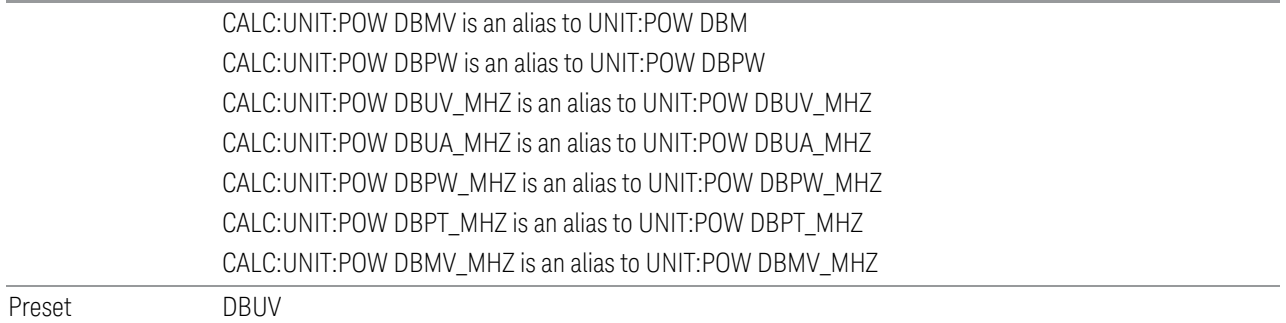

## **Ref Level Offset**

Adds an offset value to the displayed reference level. The reference level is the absolute amplitude represented by the top graticule line on the display.

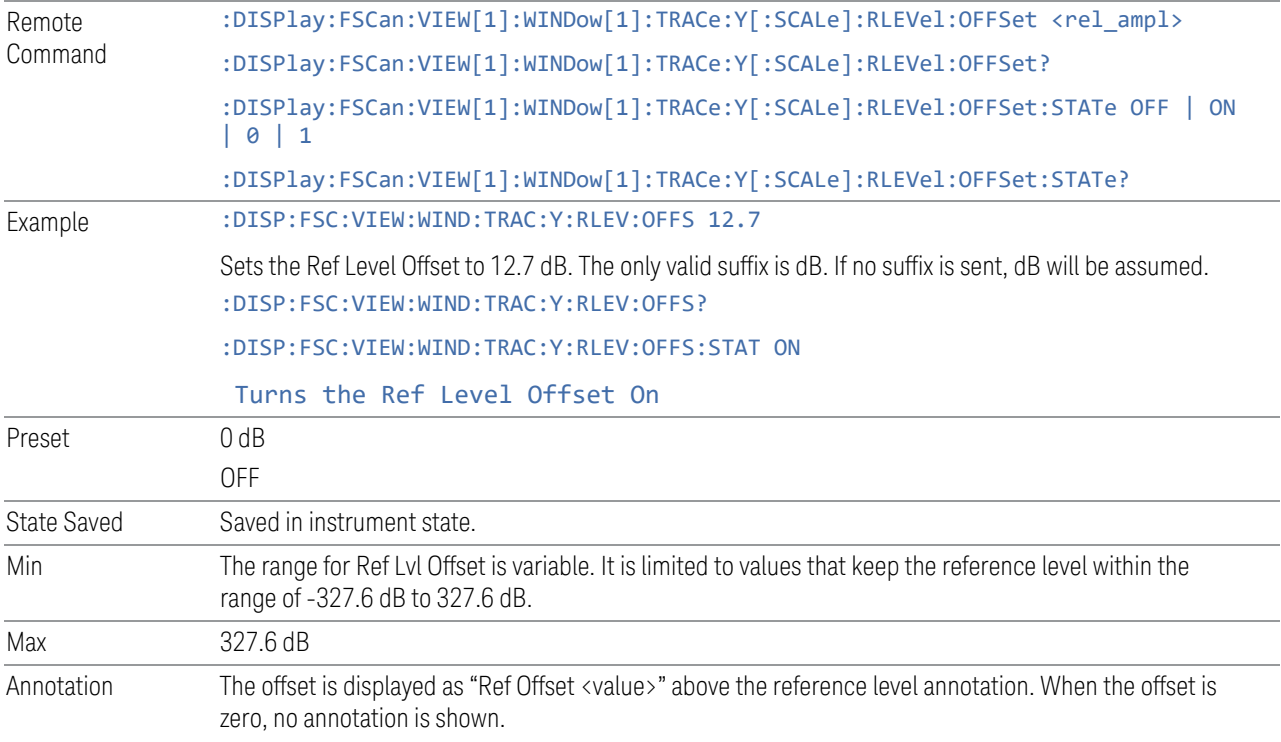

## **Relative Unit (/MHz)**

<span id="page-168-0"></span>Displays the results in units relative to the bandwidth of 1 MHz when it is ON.

Remote Command : UNIT: POWer: PMHZ ON | OFF | 1 | 0 :UNIT:POWer:PMHZ?

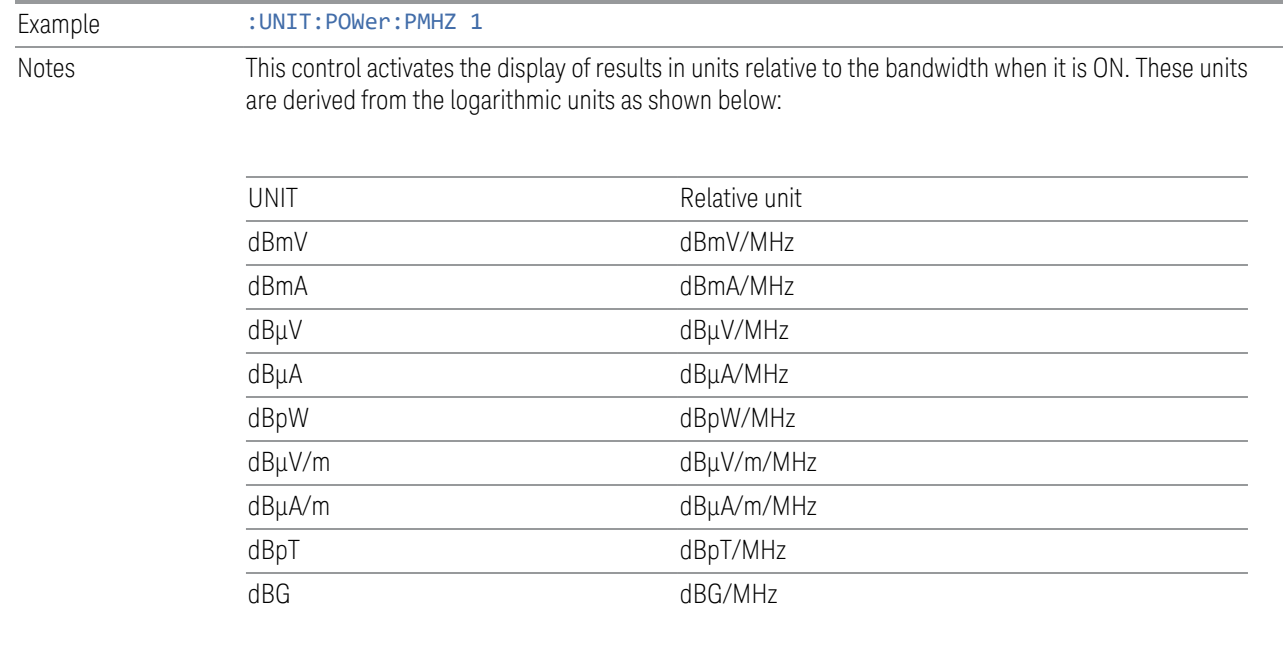

Conversion to 1MHz is done via the following equation. RBW is the selected resolution bandwidth (example for dBµV):

 $P_{(dB\mu V/MHz)} = P_{(dB\mu V)} - 20 logRBW_{(MHz)}$ 

| Dependencies | The control is grayed out and switches to OFF if the following Y Axis units are selected: dBm, W, V, A. |
|--------------|----------------------------------------------------------------------------------------------------|
| Preset       | NFE                                                                                                    |
| State Saved  | Saved in instrument state                                                                               |

#### **3.1.3.2 Attenuation**

Controls the attenuator functions and interactions between the attenuation system components.

There are two attenuator configurations in the X-Series. One is a Dual-Attenuator configuration consisting of a mechanical attenuator and an optional electronic attenuator. The other configuration uses a single attenuator with combined mechanical and electronic sections that controls all the attenuation functions. Different models in the X-Series come with different configurations.

- See ["Dual-Attenuator Configurations" on page 171](#page-170-0)
- See ["Single-Attenuator Configuration" on page 171](#page-170-1)

Most attenuation settings are the same for all measurements – they do not change as you change measurements. Settings like these are called "Meas Global" and are unaffected by Meas Preset.

3 EMI Receiver Mode 3.1 Frequency Scan Measurement

Only available when the hardware set includes an input attenuator, which is typically only the case for Keysight's benchtop instruments. For example, this tab does *not* appear in VXT models M9420A/10A/11A/15A/16A, M9410E/11E/15E/16E, nor in UXM. In UXM, all Attenuation and Range settings are disabled, as the expected input power level is handled by the Call Processing App that drives the DUT power control.

Dependencies In measurements that support the I/Q inputs, unavailable when I/Q is the selected input. Replaced by the **Range** tab in that case

#### <span id="page-170-0"></span>Dual-Attenuator Configurations

High Band 20 Hz - 26.5 GHz  $(*3.6 GHz)$  $\mathbf{r}$  $\mathfrak{g}$ 10 20 30 Input **Band Low Band Mech Attenuator Switch**  $(*3.6$  GHz) **Limiter** 0-70 dB, 2 dB steps with 25 dB Electronic Attenuator switched DC block (optional)

Configuration 1: Mechanical attenuator + optional electronic attenuator

Configuration 2: Mechanical attenuator, no optional electronic attenuator

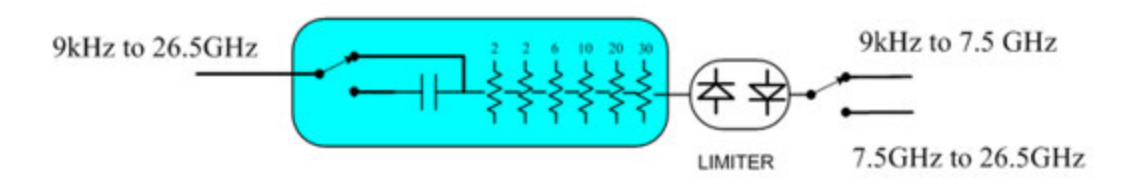

Note that Configuration 2 is not strictly speaking a dual-section attenuator, since there is no electronic section available. However, it behaves exactly like Configuration 1 without the Electronic Attenuator Option EA3, therefore for the sake of this document it is grouped into the "Dual-Attenuator" configuration.

#### <span id="page-170-1"></span>Single-Attenuator Configuration

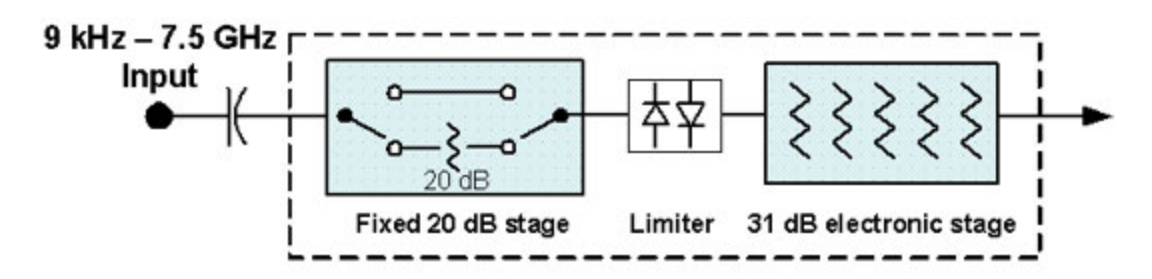

You can tell which attenuator configuration you have by pressing the Attenuation tab, which (in most Modes) opens the Attenuation menu. If the first control in the Attenuation menu says Mech Atten you have the Dual-Attenuator configuration. If the first control says Atten you have the Single-Attenuator configuration.

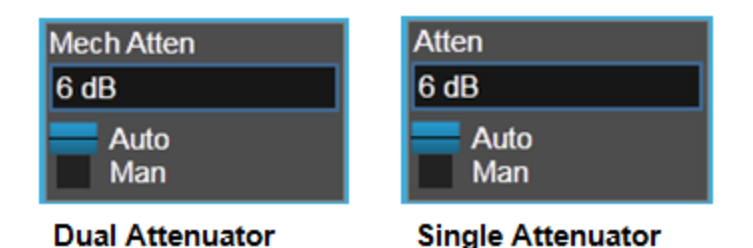

(Note that depending on the measurement, there may be no Auto/Man functionality on the Mech Atten control.)

In the Single-Attenuator configuration, you control the attenuation with a single control, as the fixed stage has only two states. In the Dual-Attenuator configuration, both stages have significant range, so you are given separate control of the mechanical and electronic attenuator stages.

When you have the Dual-Attenuator configuration, you may still have only a Single-Attenuator, because unless Option EA3 (the Electronic Attenuator option) is available, and you purchase it, you will have only the mechanical attenuator.

#### **Atten / Atten (Meters)**

Enables you to set the value of the Attenuation parameter. This control only affects the Mechanical Attenuator in the EMI Receiver mode and has no Auto setting.

For the Frequency Scan measurement, this control only affects the attenuation used for meters, and is labelled Atten (Meters).

The following amplitude parameters are not settableand therefore do not appear in any menus:

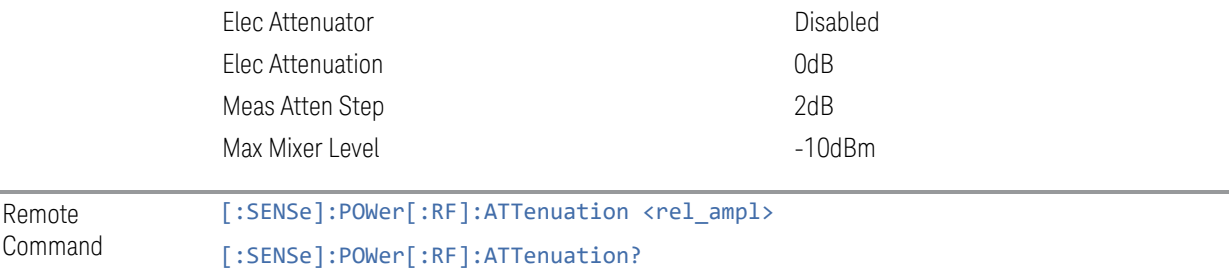

Example : POW: ATT 10

:POW:ATT?

3 EMI Receiver Mode 3.1 Frequency Scan Measurement

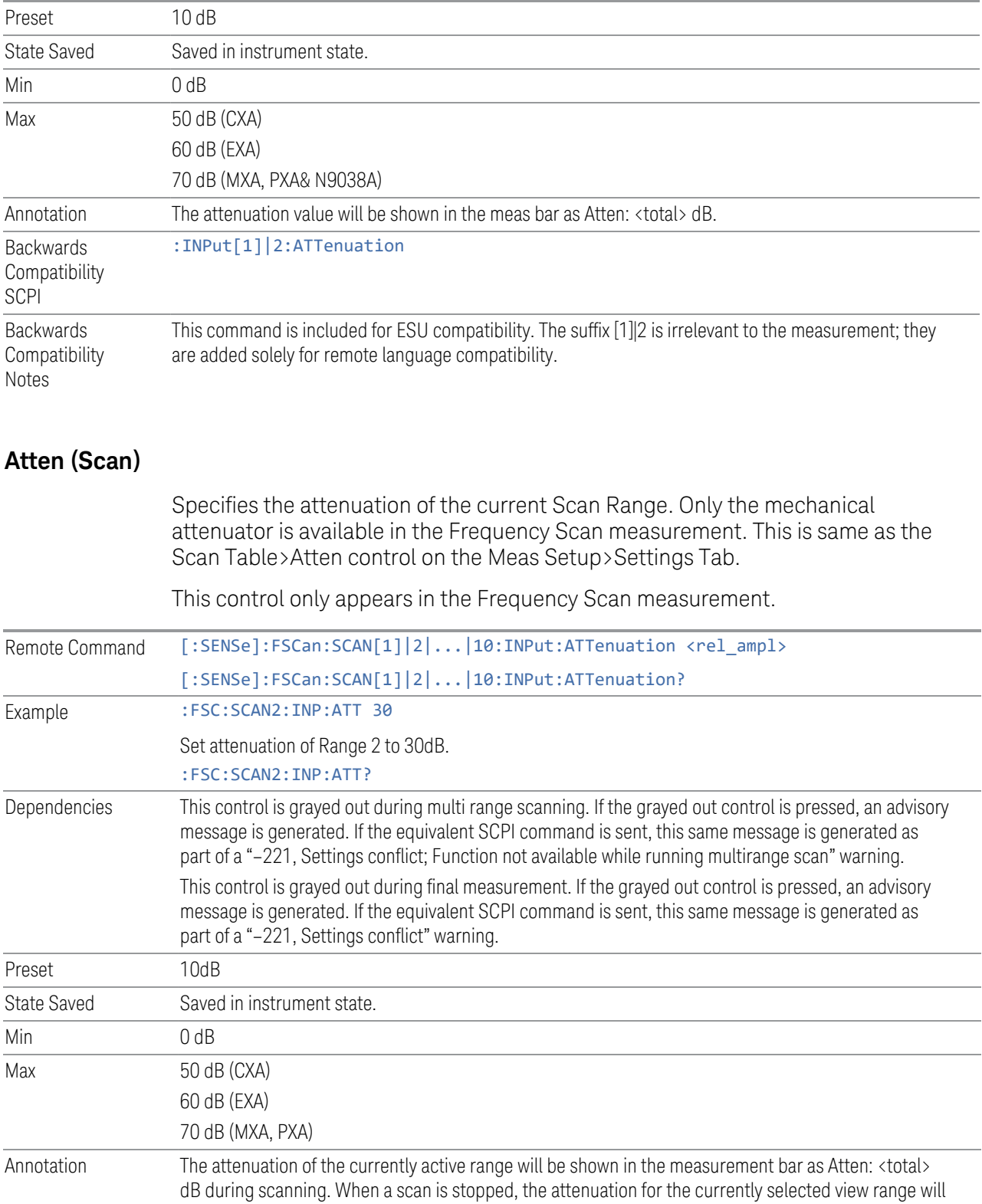

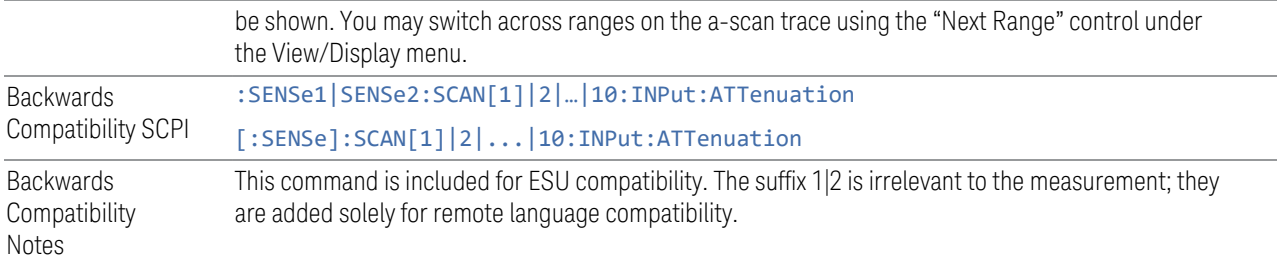

#### **3.1.3.3 Signal Path**

Contains controls that pertain to the routing of the signal through the frontend of the instrument.

In general, only appears in instruments whose hardware supports this signal routing. For example, this tab does not appear in many of the modular instrument products, including VXT Model M9420A, or UXM.

This tab *does* appear in VXT Models M9410A/11A/15A/16A and M9410E/11E/15E/16E, because [Software Preselection](../../../../../Content/cmn_amptd/Software Preselection.htm#_Ref79487851) is under this tab, and VXT Models M9410A/11A/15A/16A and M9410E/11E/15E/16E implement a version of Software Preselection.

#### **µW Presel Center**

When this control is pressed, the centering of the preselector filter is adjusted to optimize the amplitude accuracy at the frequency of the selected marker. If the selected marker is not on when Presel Center is pressed, the analyzer will turn on the selected marker, perform a peak search, and then perform centering on the marker's center frequency. If the selected marker is already on and between the start and stop frequencies of the analyzer, the analyzer performs the preselector calibration on that marker's frequency. If the selected marker is already on, but outside the frequency range between Start Freq and Stop Freq, the analyzer will first perform a peak search, and then perform centering on the marker's center frequency.

The value displayed on the Presel Adjust control will change to reflect the new preselector tuning (see Presel Adjust).

A number of considerations should be observed to ensure proper operation. See ["Proper Preselector Operation" on page 175](#page-174-0)

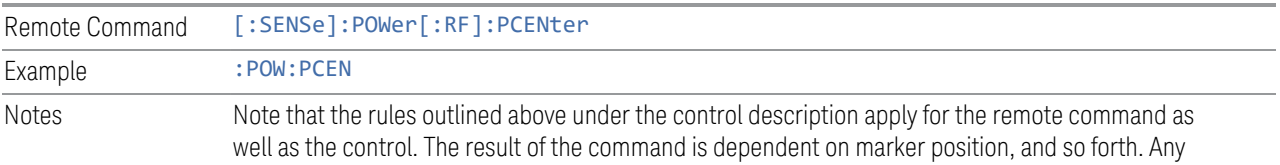

#### 3 EMI Receiver Mode 3.1 Frequency Scan Measurement

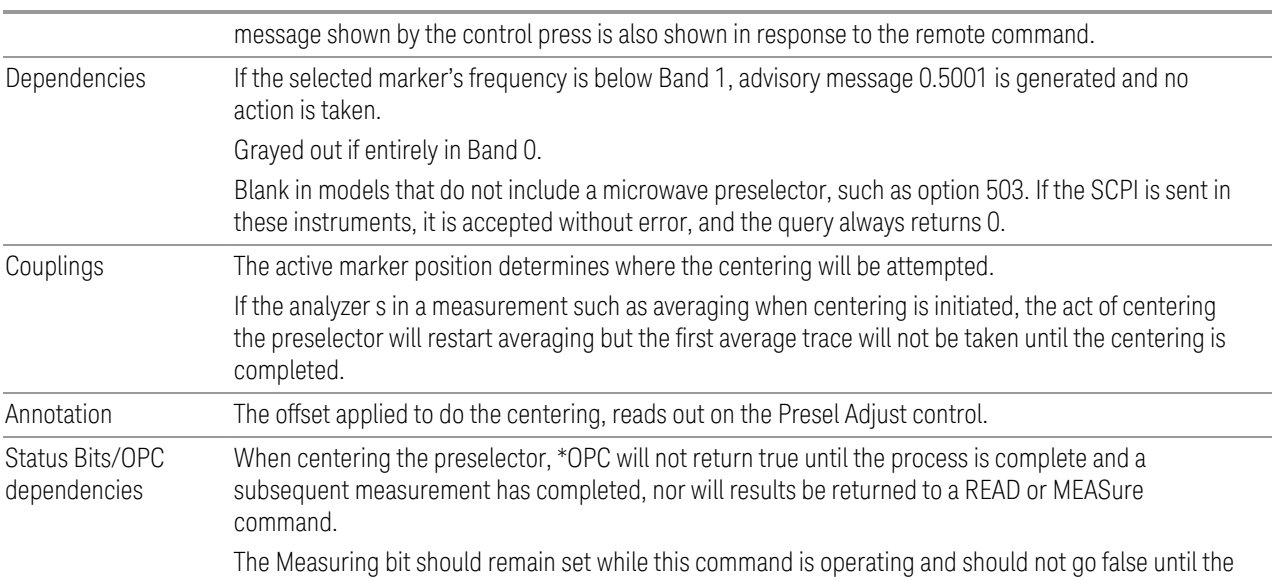

# <span id="page-174-0"></span>subsequent sweep/measurement has completed. Proper Preselector Operation

A number of considerations should be observed to ensure proper operation:

1 If the selected marker is off, the analyzer will turn on a marker, perform a peak search, and adjust the preselector using the selected marker's frequency. It uses the "highest peak" peak search method unqualified by threshold or excursion, so that there is no chance of a 'no peak found' error. It continues with that peak, even if it is the peak of just noise. Therefore, for this operation to work properly, there should be a signal on screen in a preselected range for the peak search to find.

2 If the selected marker is already on, the analyzer will attempt the centering at that marker's frequency. There is no preselector for signals below about 3.6 GHz, therefore if the marker is on a signal below 3.6 GHz, no centering will be attempted and an advisory message generated

3 In some models, the preselector can be bypassed. If it is bypassed, no centering will be attempted in that range and a message will be generated.

#### **µW Presel Adjust**

Allows you to manually adjust the preselector filter frequency to optimize its response to the signal of interest. This function is only available when " $\mu$ W Presel [Center" on page 690](#page-689-0) is available.

For general purpose signal analysis, using Presel Center is recommended. Centering the filter minimizes the impact of long-term preselector drift. Presel Adjust can be used instead to manually optimize the preselector. One application of manual optimization would be to peak the preselector response, which both optimizes the

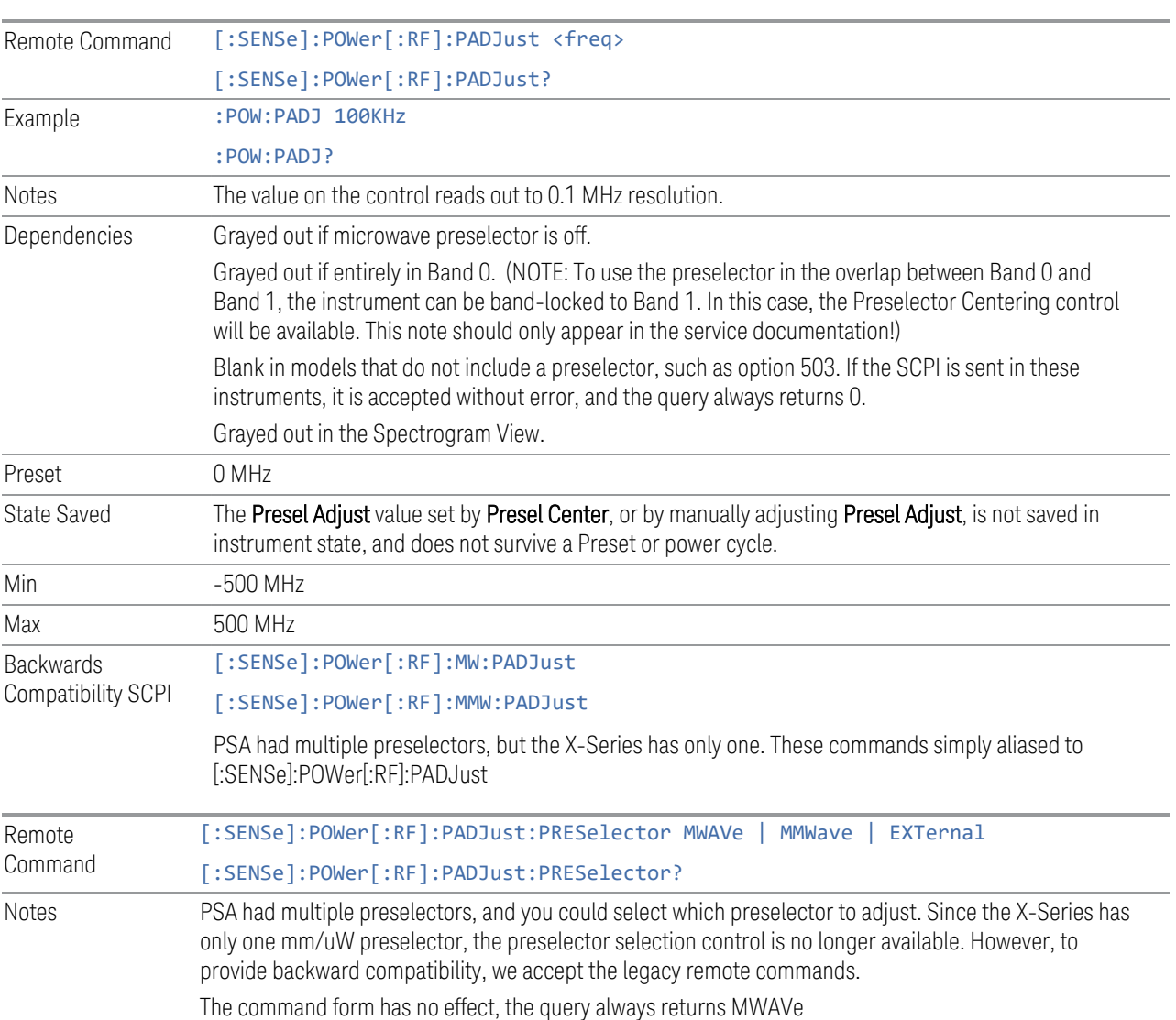

signal-to-noise ratio and minimizes amplitude variations due to small (short-term) preselector drifting.

# **Internal Preamp / Internal Preamp (Meters)**

Accesses a menu of controls for the internal preamps. Turning on the preamp gives a better noise figure, but a poorer inter-modulation distortion (TOI) to noise floor dynamic range. You can optimize this setting for your particular measurement.

The instrument takes the preamp gain into account as it sweeps. If you sweep outside of the range of the preamp the instrument will also account for that. The displayed result will always reflect the correct gain.

- 3 EMI Receiver Mode
- 3.1 Frequency Scan Measurement

For some measurements, when the preamp is on and any part of the displayed frequency range is below the lowest frequency for which the preamp has specifications, a warning condition message appears in the status line. For example ,for a preamp with a 9 kHz lowest specified frequency: "Preamp: Accy unspec'd below 9 kHz".

For the Frequency Scan measurement, this control only affects the Preamp setting used for meters, and is labelled Internal Preamp (Meters).

#### Examples

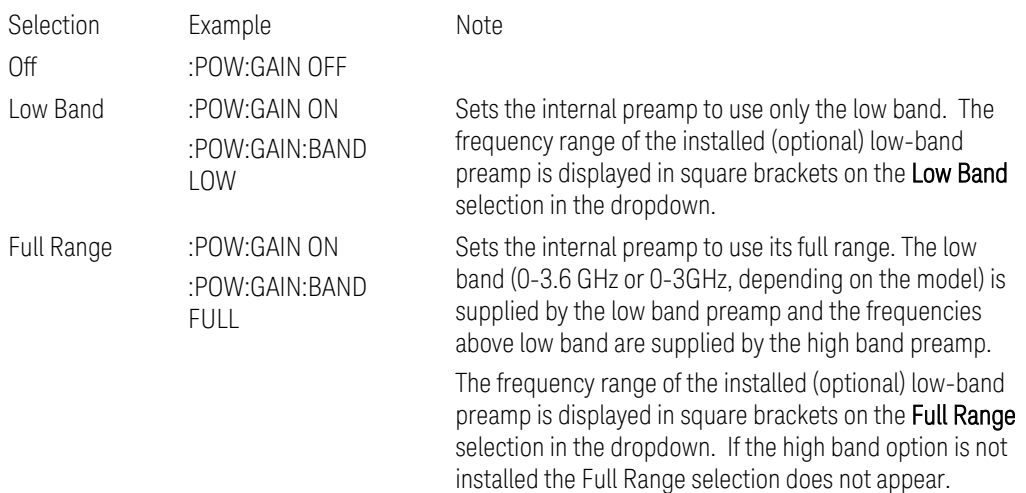

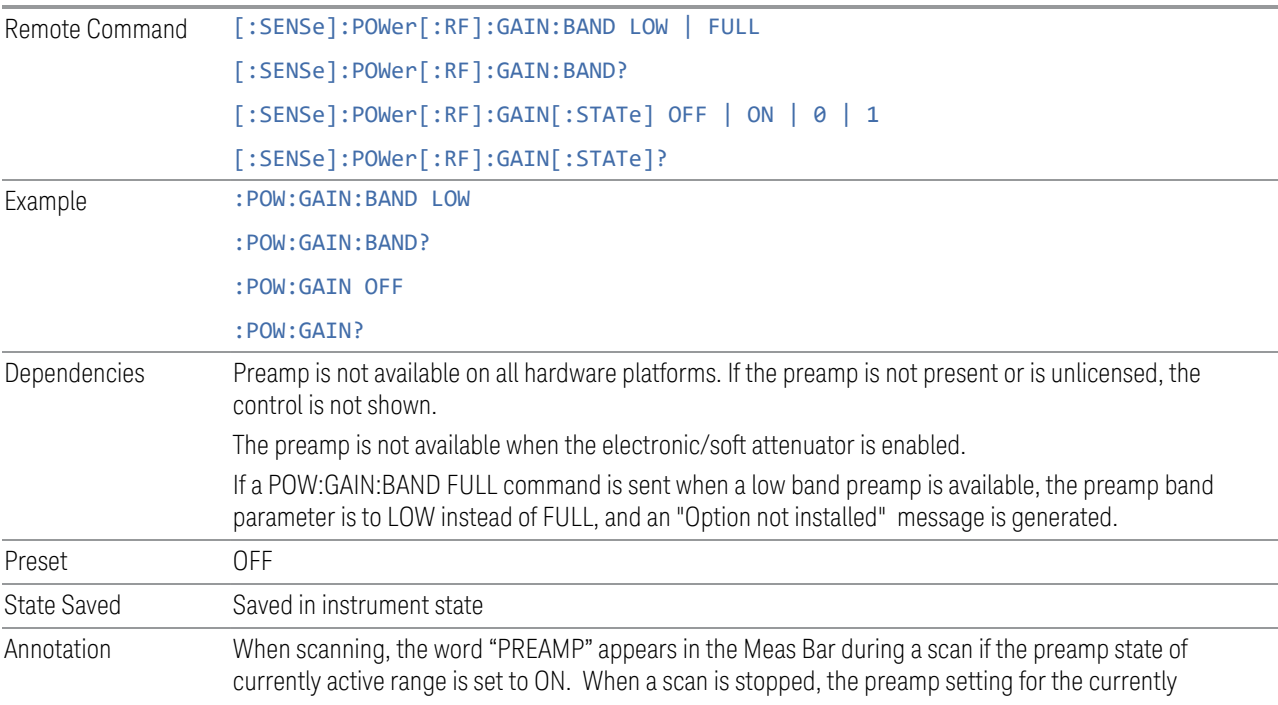

selected view range will be shown. You may switch across ranges on the scan trace using the "Next Range" control under the View/Display menu.

#### **LNA / LNA (Meters)**

This control lets you turn the Low Noise Amplifier (LNA) on and off.

The LNA is an additional preamplifier which provides superior DANL and frequency range compared to the Internal Preamp. The LNA provides lower system noise figure, especially at frequencies above 100 MHz, and can be operated up to the full range of 50 GHz analyzers.

For best possible sensitivity, the LNA can be turned on together with the Internal Preamp, although when operating both preamps together, you should note that the TOI (distortion) specifications are impacted. The sensitivity improvement of this combination is substantial when operating in high band (frequencies above 3.6 GHz).

For the Frequency Scan measurement, this control only affects the LNA setting used for meters and is labelled LNA (Meters).

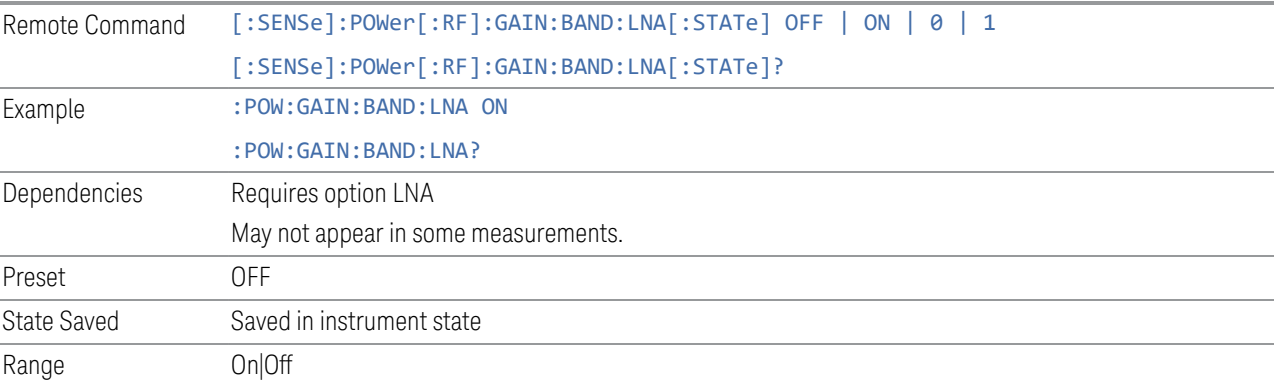

#### **Internal Preamp (Scan)**

Specifies the Internal Preamp state of the selected range for the Frequency Scan. This is same as the Scan Table>Int Preamp on the Meas Setup>Settings Tab.

This control only appears in the Frequency Scan measurement.

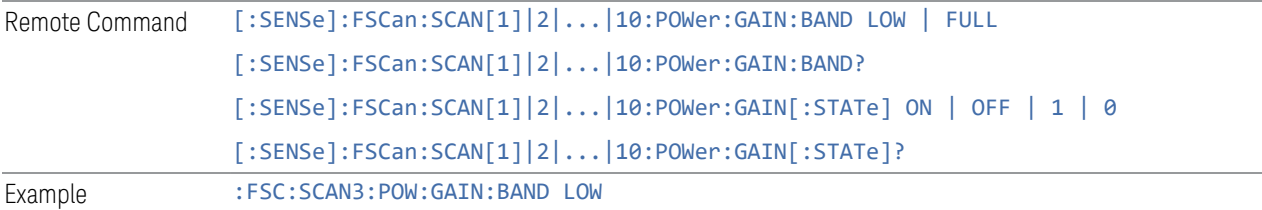

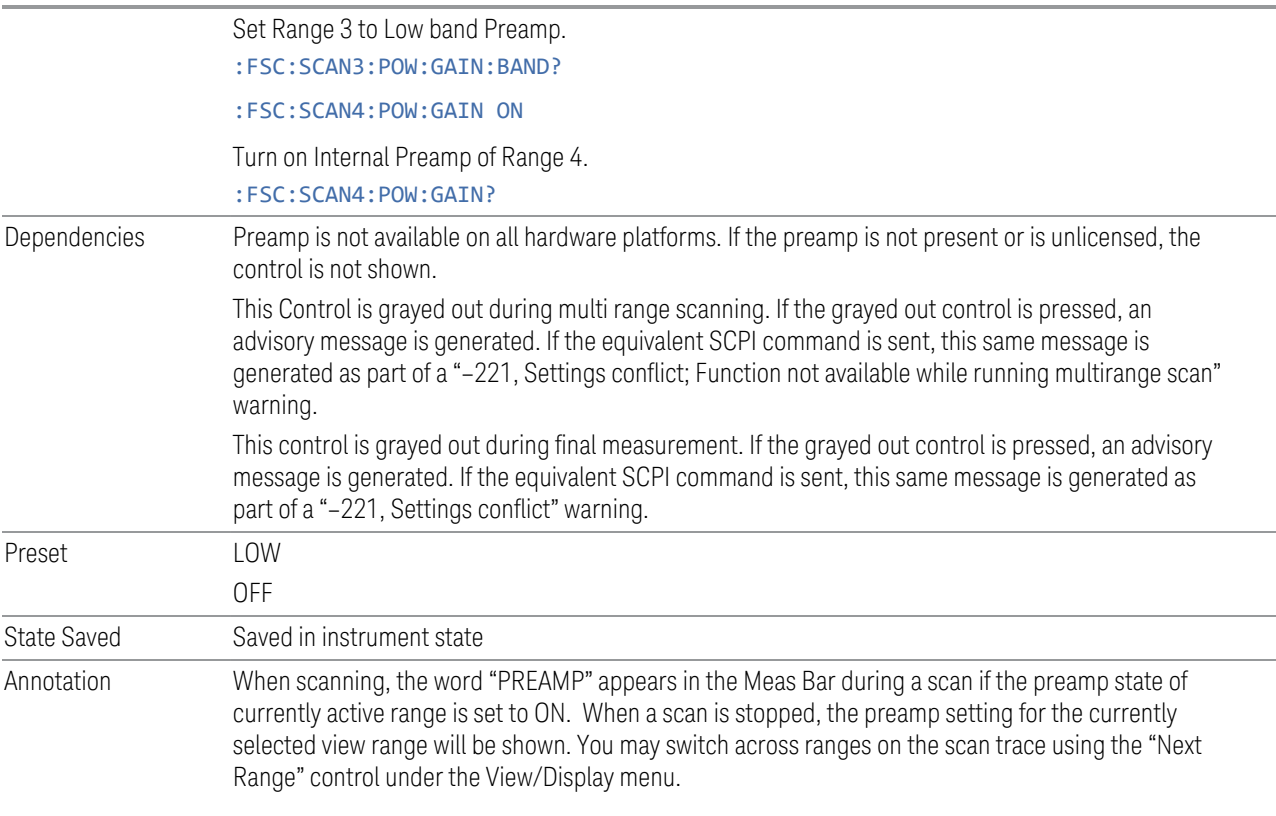

# **LNA (Scan)**

Specifies the Low Noise Amplifier state of the current Scan Range for the Frequency Scan. This is same as Scan Table>LNA on the Meas Setup>Settings Tab.

This control only appears in the Frequency Scan measurement.

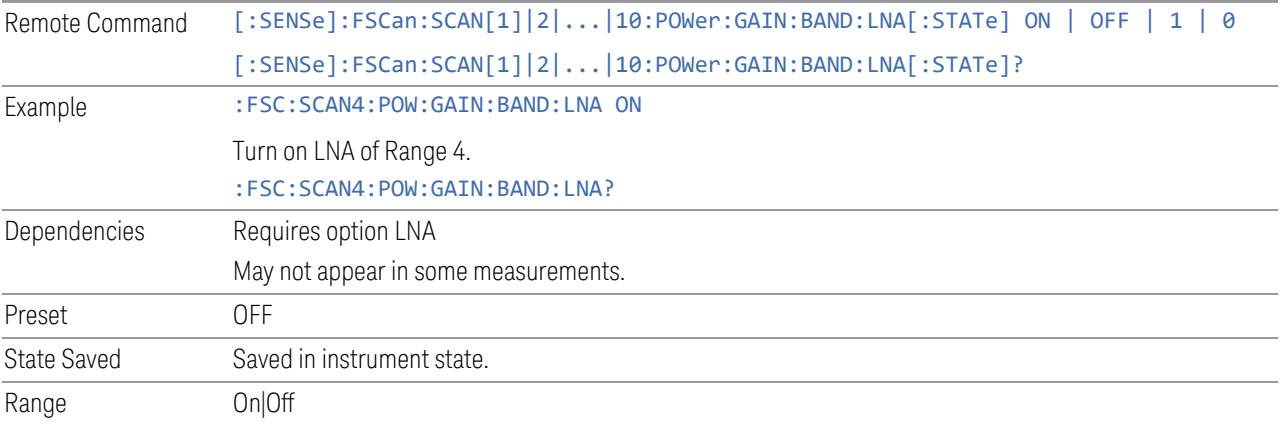

# **3.1.4 BW**

The BW key opens the bandwidth menu, which contains controls for the Resolution Bandwidth and Video Bandwidth functions of the instrument.

The Resolution BW functions control filter bandwidth and filter type. There are two filter types, Gaussian and Flattop. The Gaussian filters have a response curve that is parabolic on a log scale. The Flattop filter shape is a close approximation of a rectangular filter.

#### **3.1.4.1 Settings**

The Settings tab contains the basic Bandwidth functions. In most measurements it is the only tab under Bandwidth.

#### **Res BW (Meters)**

Activates the Resolution Bandwidth (RBW) action function, which enables you to manually set the RBW. For the Frequency Scan measurements, this control only affects RBWs used for meters. Set the RBW of the meters.

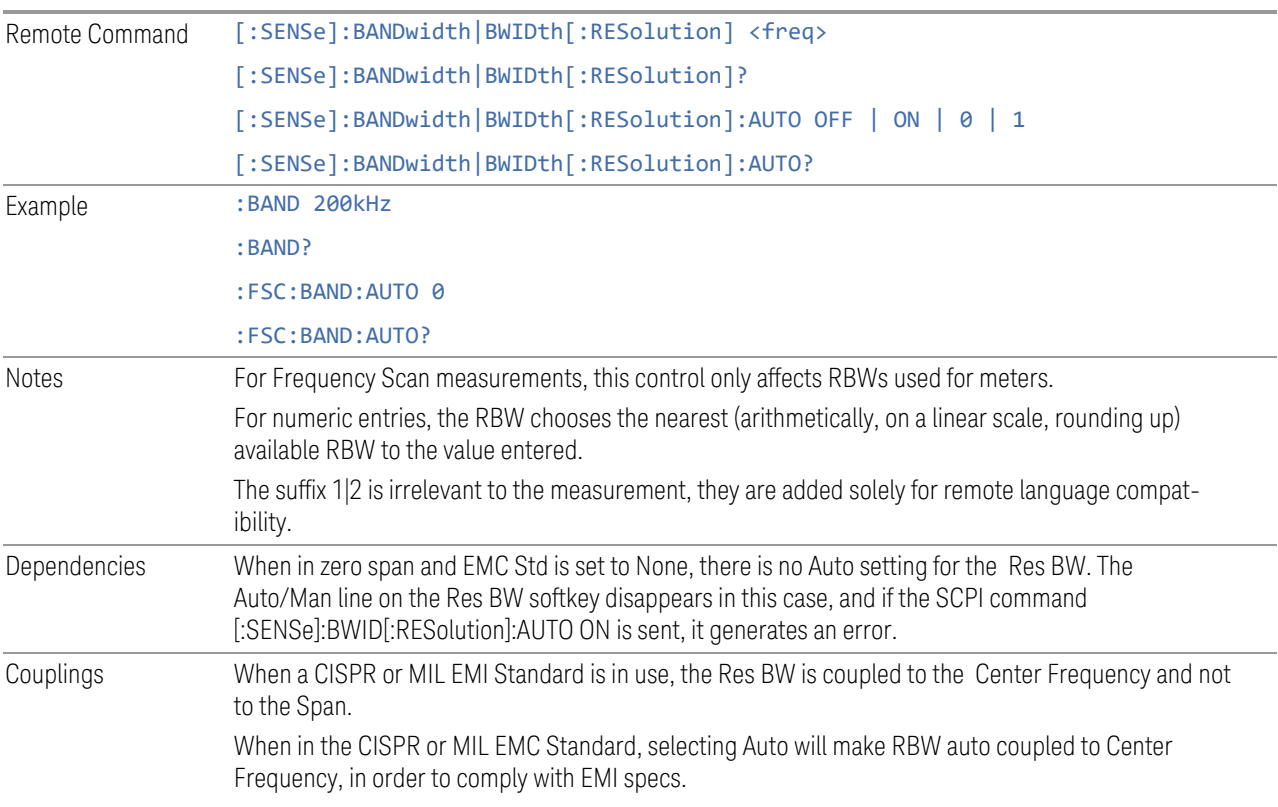
When EMC Standard= CISPR,

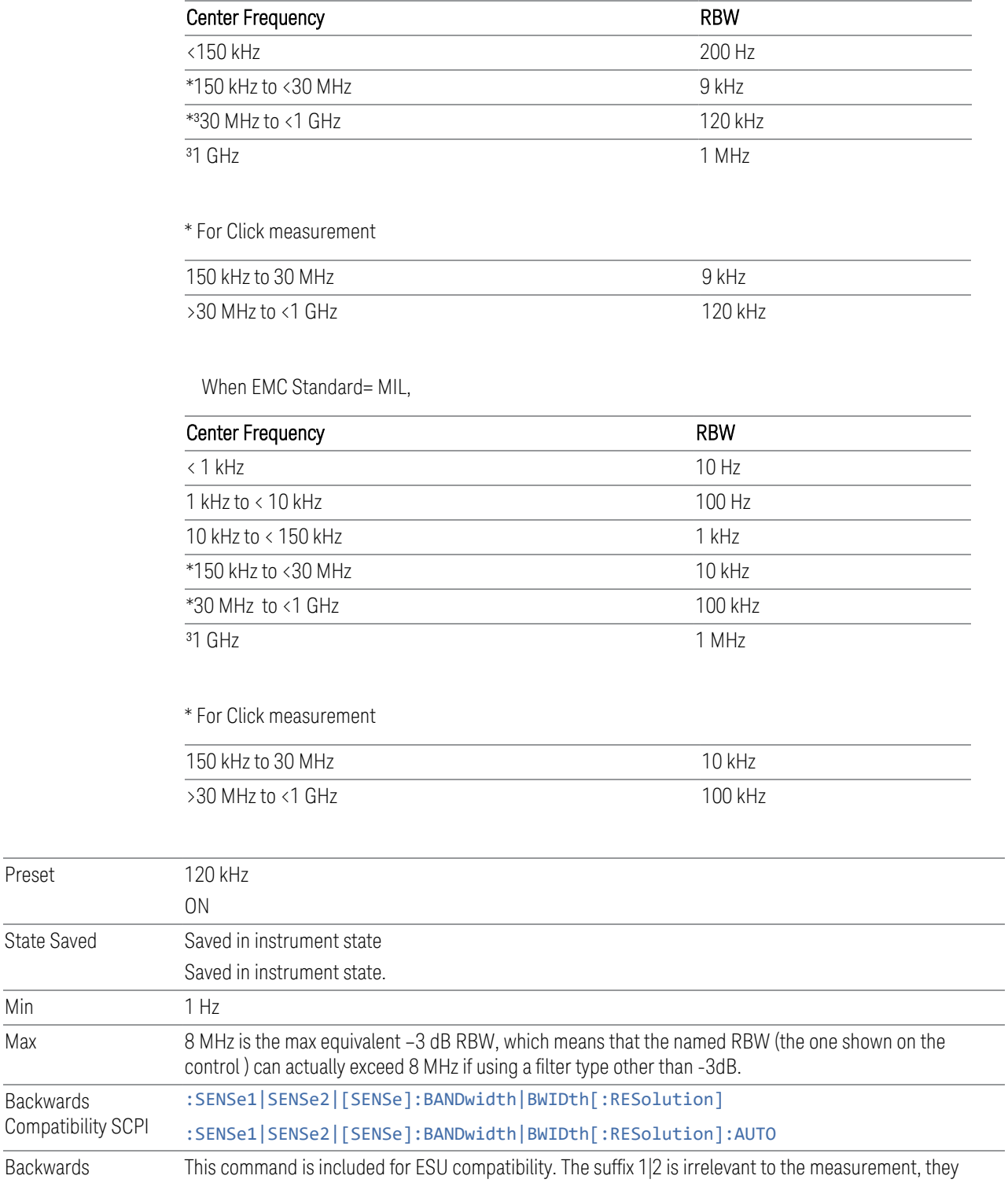

Preset

Min

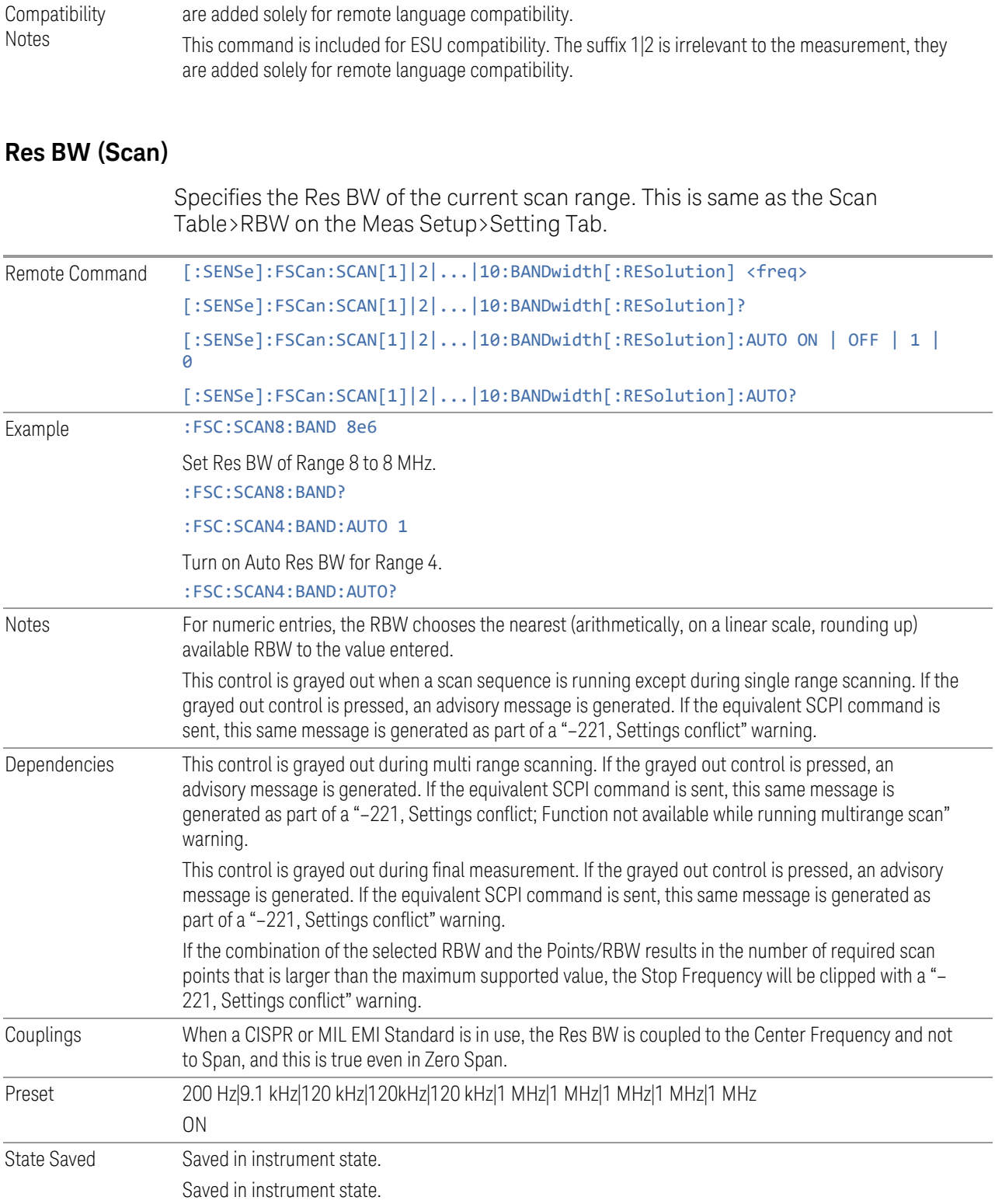

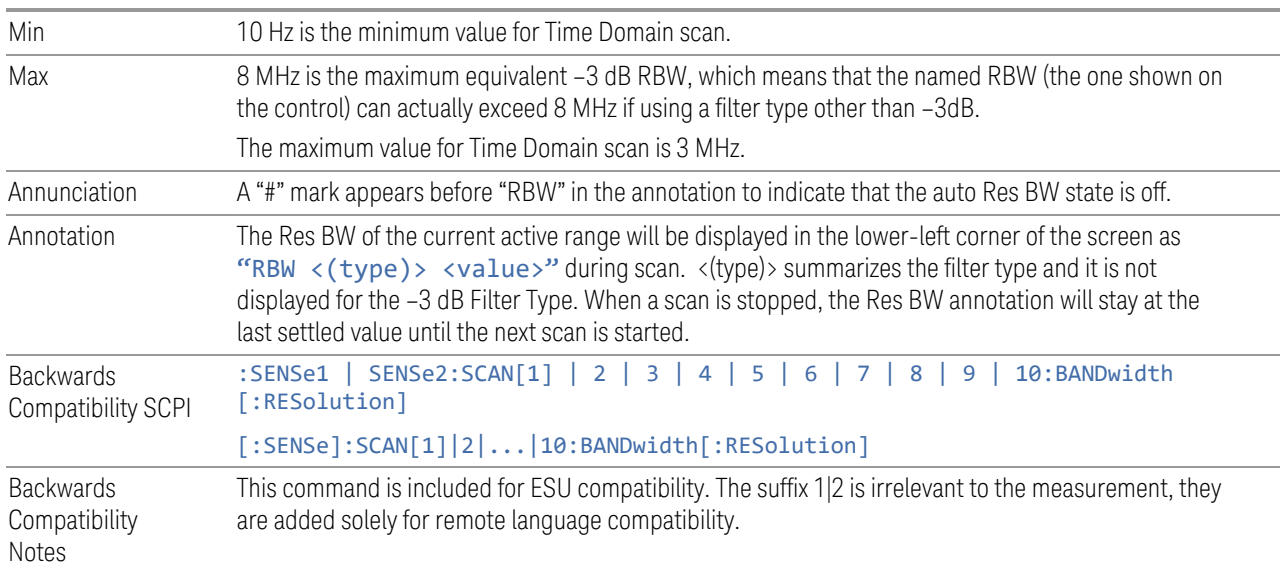

## **Filter BW**

Enables you to choose the filter based on its –3 dB (Normal) bandwidth, its –6 dB bandwidth, its Noise bandwidth, or its Impulse bandwidth.

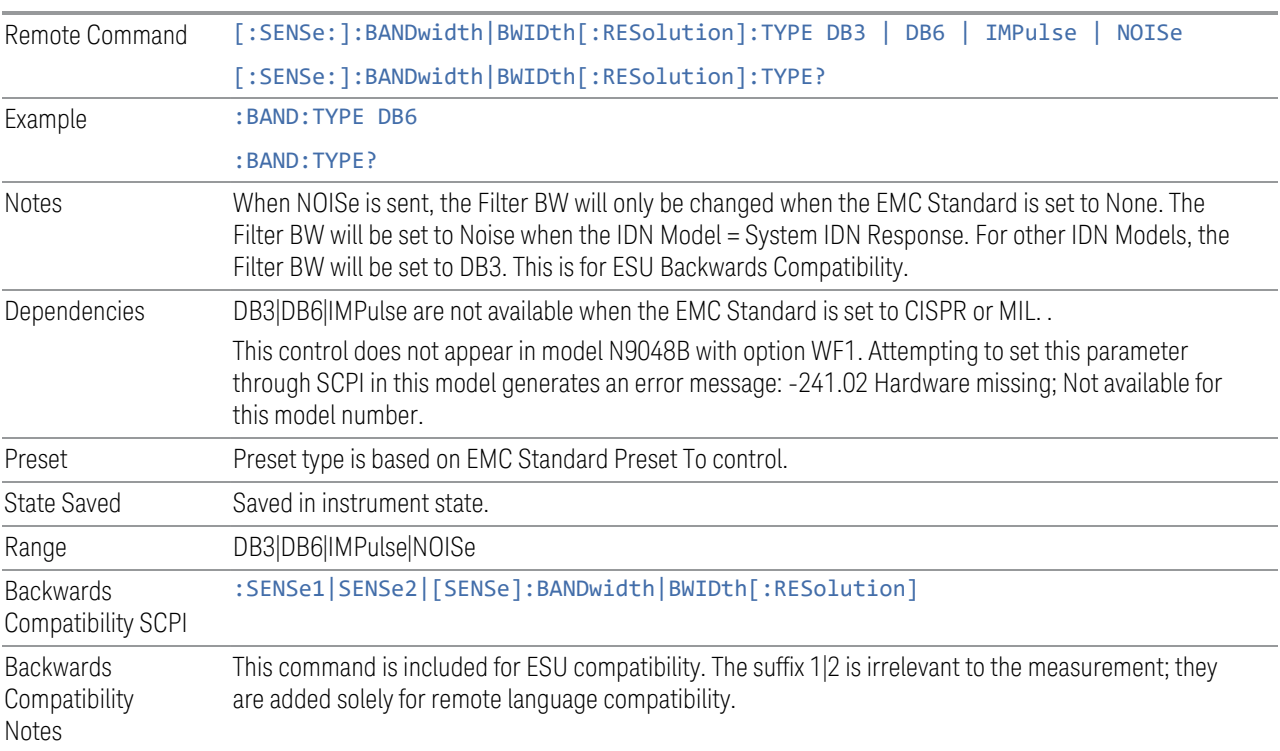

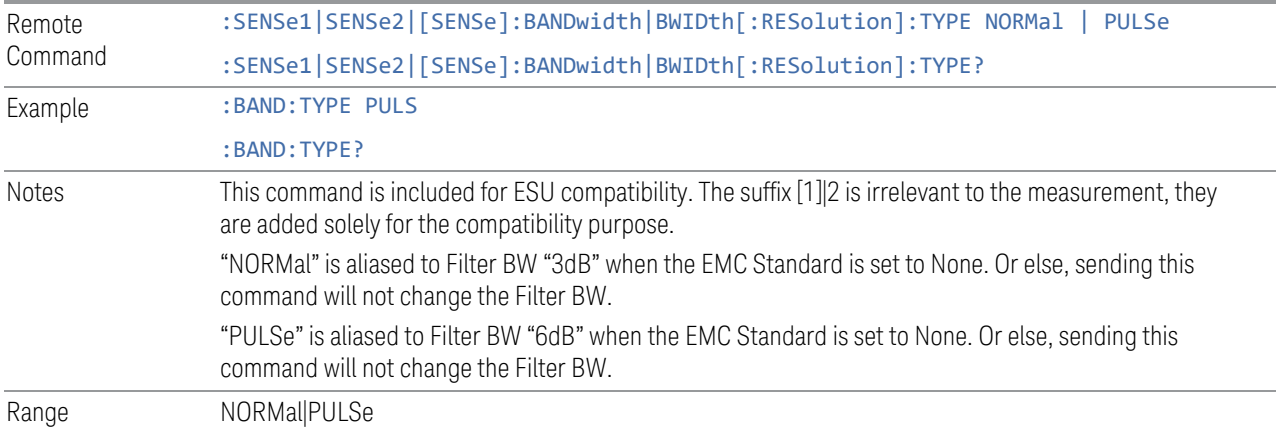

# **3.1.5 Display**

The Display key opens a menu that enables you configure the display parameters for the measurement.

#### **3.1.5.1 Meas Display**

The Meas Display tab contains controls for setting up the display for the current Measurement, View or Window.

#### **Display Line**

Activates an adjustable horizontal line that is used as a visual reference line. The line's vertical position corresponds to its amplitude value. The value of the display line (for example, -20.3 dBm) appears right justified above the line itself on the right side of the display.

The display line can be adjusted using the step keys, knob, or numeric keypad. The unit of the Display Line is determined by the Y axis unit setting under Amplitude. If more than one window has a display line, the display line of the selected window is controlled.

If the display line is off the screen, it shows as a line at the top/bottom of the screen with an arrow pointing up or down. As with all such lines (Pk Thresh, Trigger Level, etc.) it is drawn on top of all traces.

The display line is unaffected by Auto Couple.

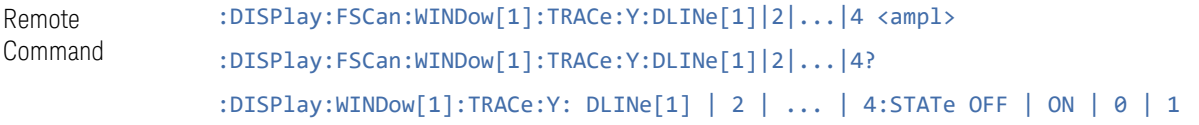

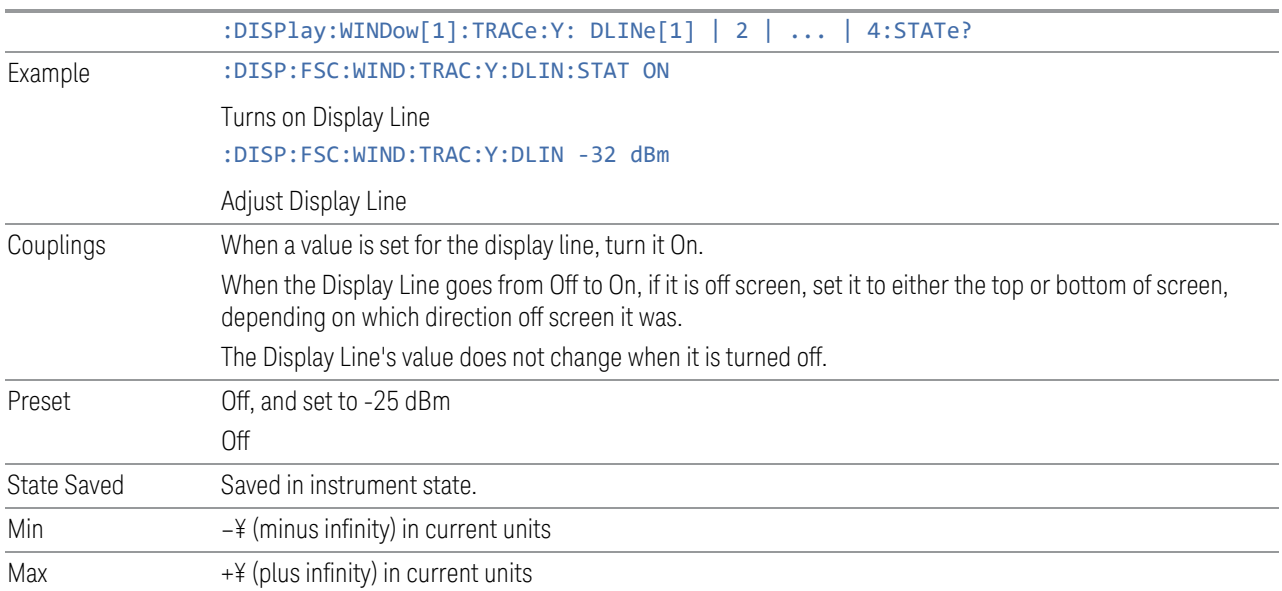

### **Meters Freq Line**

When on, a blue vertical line showing the location of the meters frequency will appear on the frequency scan graph. In the signal list, the signal number is the same color as the Meters Freq Line when the Meters Freq is matched with the signal's frequency. Otherwise, the signal number is in white.

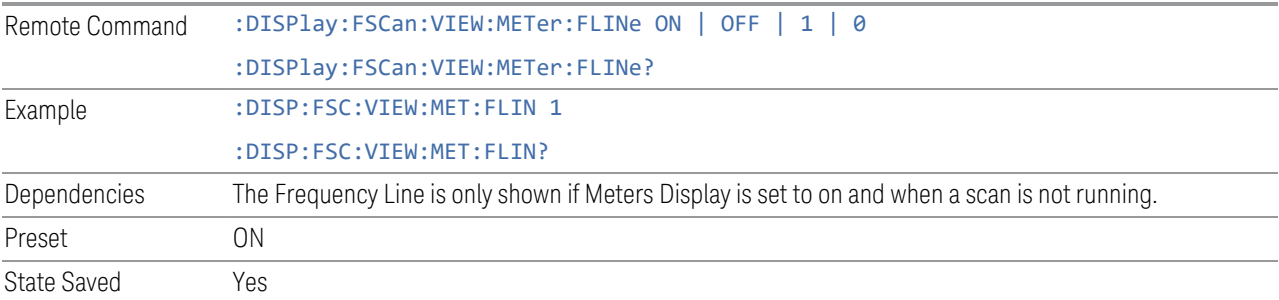

### **Next Range**

This control enables you to switch across ranges on the scan trace to see the setting of the RBW, VBW, Attenuation, Int Preamp, Dwell Time, Step Size, Scan Time, and Scan Points on the graph annotation and meas bars. The green color outline will be moved as you switch across the ranges on the trace. This control will do nothing for a single range scan, where the green outline will not be shown.

Notes Front panel only.

#### **3.1.5.2 View**

Contains controls for selecting the current View, and for editing User Views.

#### **Views**

#### Windows: ["Spectrum" on page 164](#page-163-0), ["Meters" on page 165,](#page-164-0) ["Signal List" on page 166](#page-165-0)

There is only one view for the Frequency Scan measurement with multiple-windows. When in a multiple window View, you select a window by touching it. The menu controls may sometimes change depending on which window is selected.

Whenever the View changes, the default menu is Frequency, unless otherwise specified in the View description.

#### **User View**

Lets you choose a View from the saved User Views for the current measurement. This panel only appears if a User View exists for the current measurement.

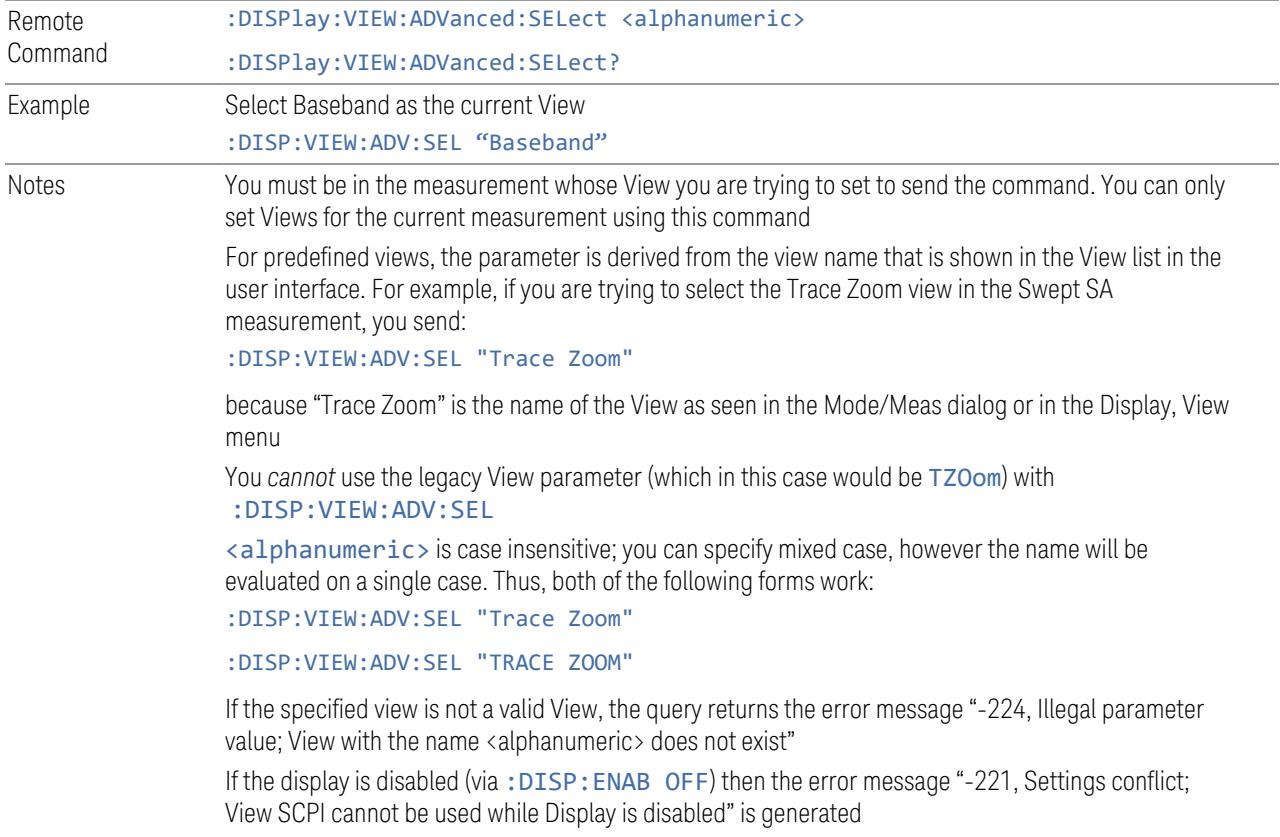

Backwards Compatibility SCPI The legacy node :DISPlay:VIEW[:SELect] is retained for backwards compatibility, but it only supports predefined views

#### **Restore Layout to Default**

Restores the Layout to the default for Basic.

Modified Views are very temporary; if you exit the current measurement they are discarded, and they are not saved in State. To retain this View for later use, and to be able to return easily to your original Basic View, you can save your edited View as a "User View".

#### **Save Layout as New View**

Saves your new View as a User View. An alpha keyboard appears, which lets you name your new View; the default is the old View name plus a number.

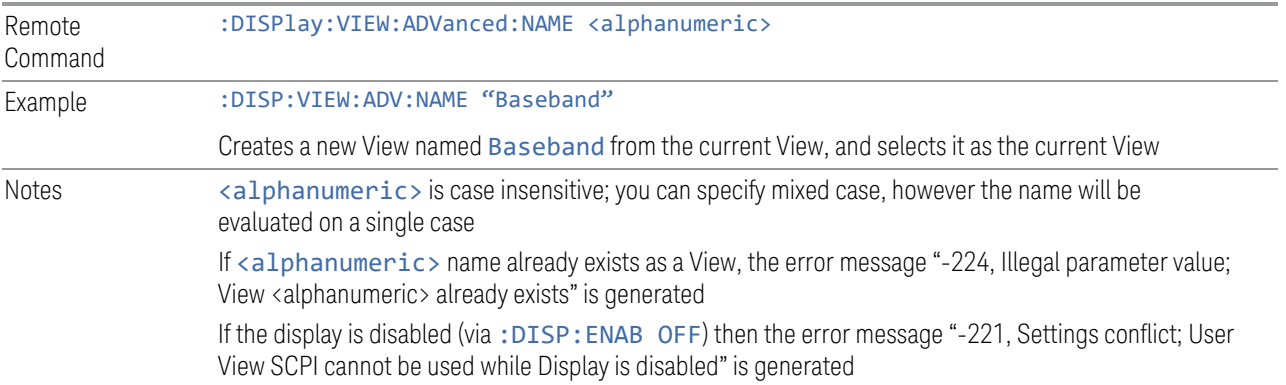

#### **Re-Save User View**

You can re-edit a User View; if you make changes, then an asterisk will appear next to the User View's name. You can then tap Re-Save User View to save it back to its existing name, or Save Layout as New View to add another, new User View.

This is a front panel function only, there is no remote command available to perform this function. To do this remotely, you must first perform Save Layout as New View, then delete the old User View and rename the new one with the name of the View you just deleted.

### **Rename User View**

You can rename the current View by giving it a new unique name. Only User Views can be renamed, if the current View is a Predefined View, an error occurs.

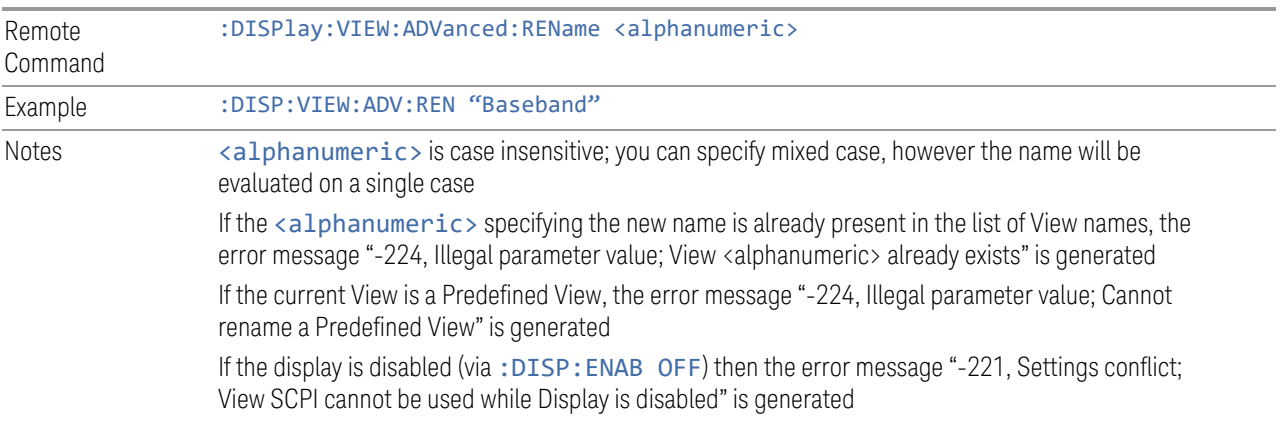

#### **Delete User View**

You can delete the current View if it is a User View. The default view becomes the current view for the Measurement.

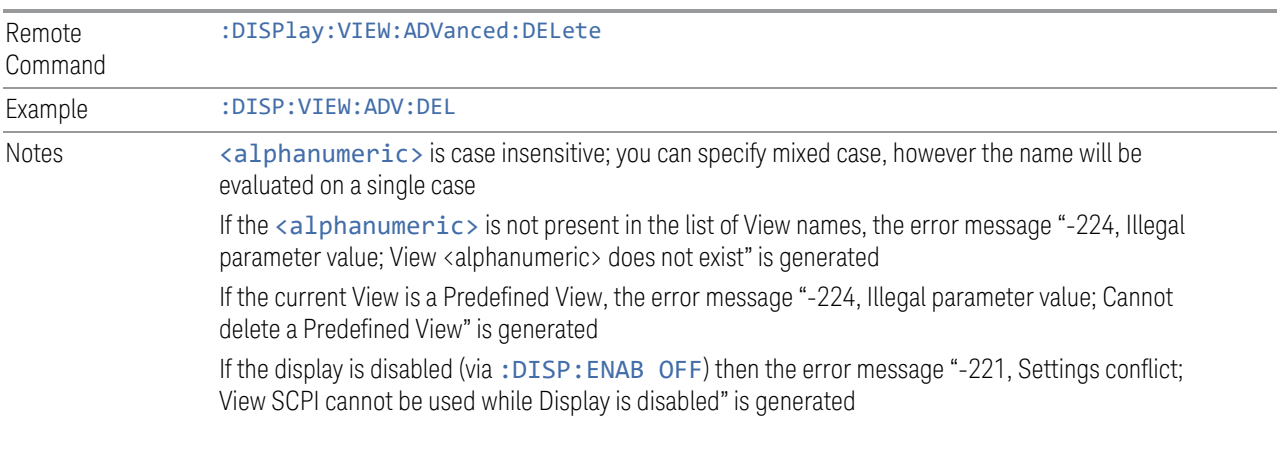

#### **Delete All User Views**

Deletes all previously saved User Views. The default view becomes the current view for the Measurement if a User View was the current view when this command was executed.

Remote Command :DISPlay:VIEW:ADVanced:DELete:ALL

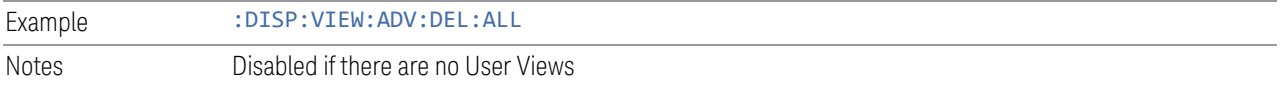

### **View Editor Remote Commands**

The following remote commands help you manage Views and User Views. Note that the SCPI node for User Views handles both Predefined and User Views. The legacy nodes, :DISPlay:VIEW[:SELect] and :DISPlay:VIEW:NSEL, are retained for backwards compatibility, but they only support predefined views.

#### View Listing Query

Returns a string containing a comma-separated list of names for *all* the Views, including User Views, available for the current Measurement.

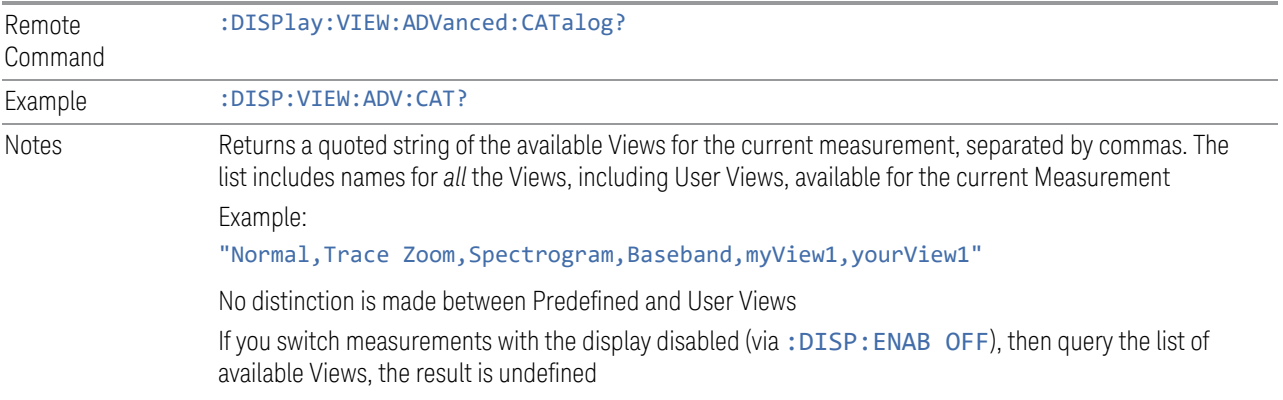

#### User View Listing Query

Returns a string containing a comma-separated list of names for *only* the User Views available for the current Measurement.

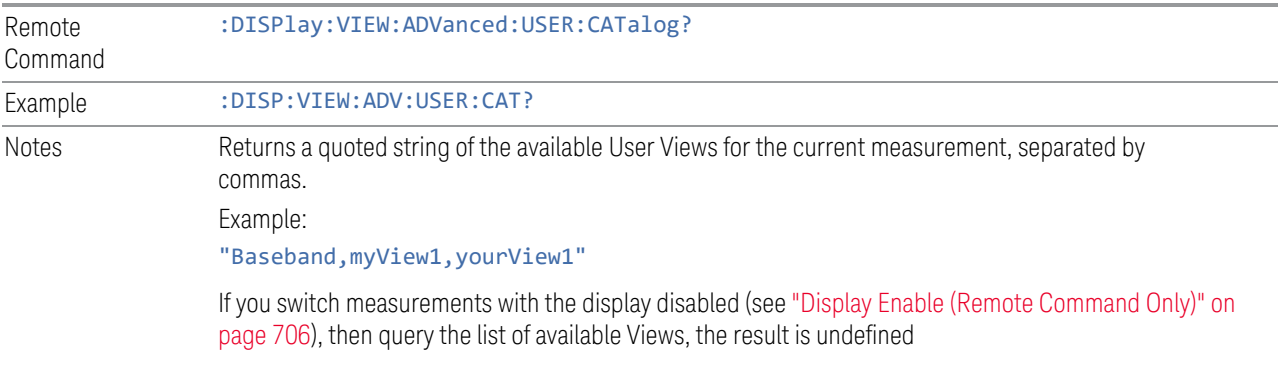

#### **3.1.5.3 Annotation**

Contains controls for setting up the annotation for the current Mode or Measurement.

### **Graticule**

Turns the display graticule On or Off for all windows with graticules in all measurements in the current Mode. Also turns the graticule Y-Axis annotation on and off.

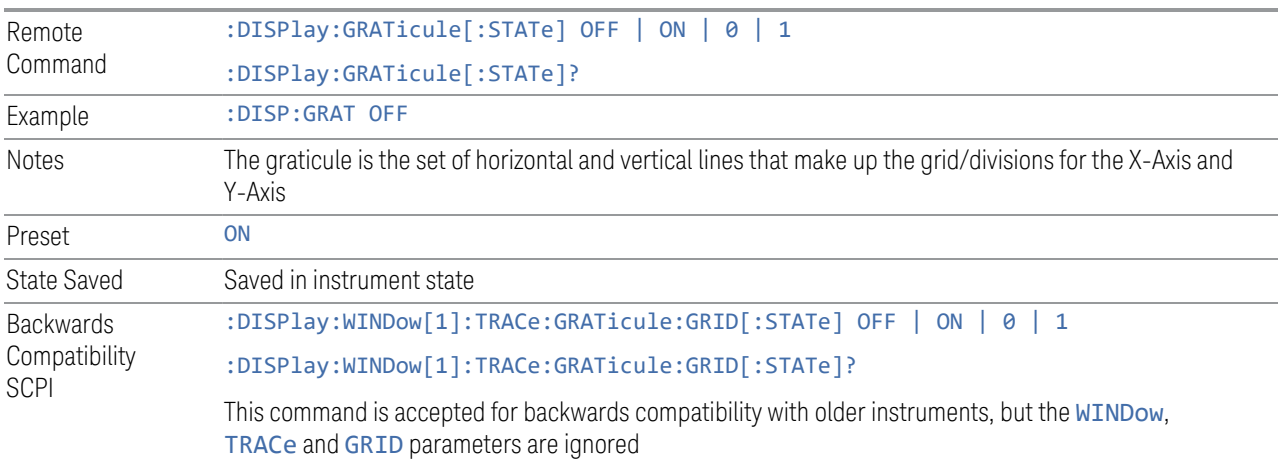

### **Screen Annotation**

Controls the display of the annunciation and annotation around the graticule, including any annotation on lines (such as the display line, the threshold line, etc.) and the Y-Axis annotation, for all windows with screen annotation in all measurements in the current Mode.

This does *not* include marker annotation (or the N dB result). When OFF, the graticule expands to fill the entire graticule area, leaving only the 1.5% gap above the graticule, as described in the Trace section.

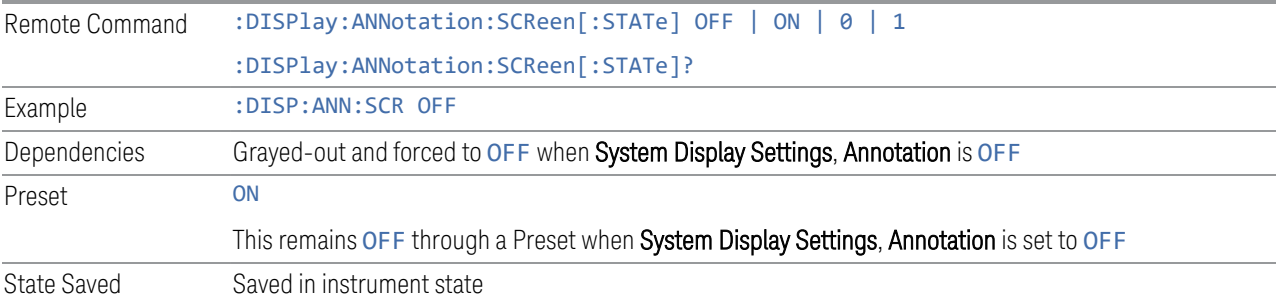

#### **Trace Annotation**

Turns on and off the labels on the traces, showing their detector (or their Math Mode) as described in the Trace section, for all windows in all measurements in the current Mode for which Trace Annotation on/off is supported.

If Trace Math is being performed on a trace, then the Trace Math annotation replaces the detector annotation.

For measurements that support limit lines, this key also turns on and off the labels on the Limit Lines. The label is the Limit number annotation and Limit Comment displayed on the graph. If the length of the comment is greater than 20 characters, the first 8 characters and the last 8 characters are displayed, joined with ….

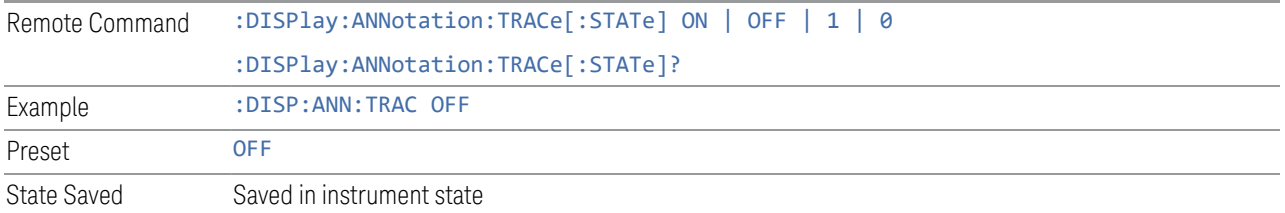

### **Control Annotation**

Turns on and off the display of values on the Active Function controls for all measurements in the current Mode. This is a security feature.

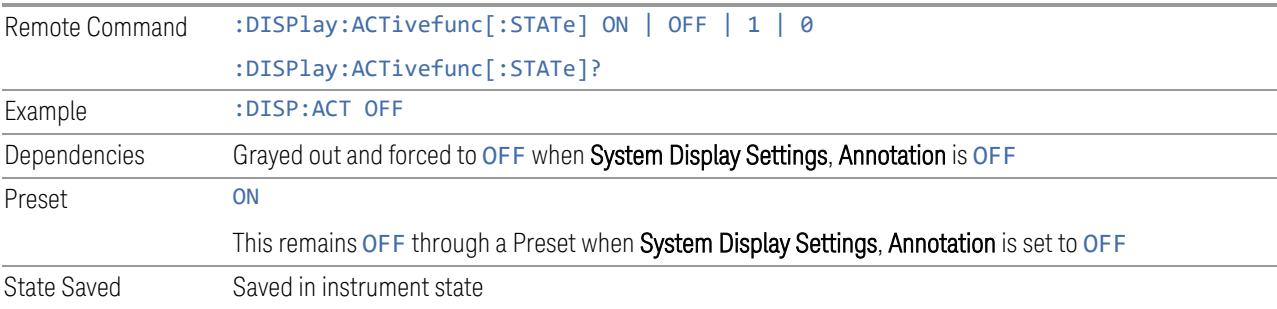

#### **Meas Bar**

Turns the Measurement Bar at the top of the screen on and off for all measurements in the current Mode. When OFF, the graticule area expands to fill the area formerly occupied by the Measurement Bar.

Remote Command :DISPlay:ANNotation:MBAR[:STATe] OFF | ON | 0 | 1 :DISPlay:ANNotation:MBAR[:STATe]?

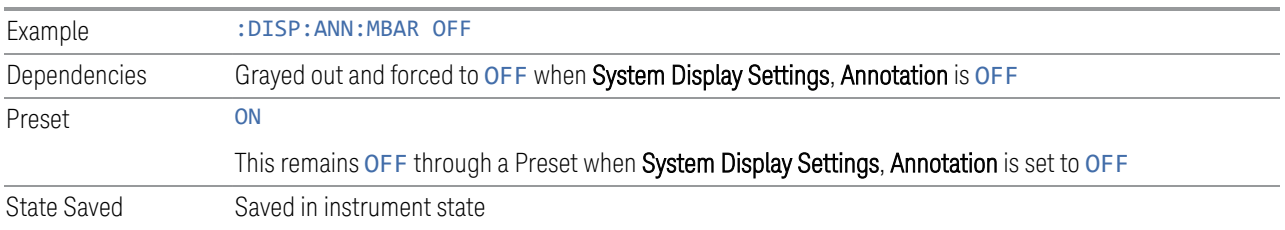

#### **Display Enable (Remote Command Only)**

Turns the display on/off, including the display drive circuitry. The backlight stays lit to confirm that the instrument is on. The display enable setting is mode global. Theare three reasons for turning the display off:

- 1. To increase speed as much as possible by freeing the instrument from having to update the display
- 2. To reduce emissions from the display, drive circuitry
- 3. For security purposes

If you have turned off the display:

- and you are in local operation, the display can be turned back on by pressing any key or by sending :SYSTem:DEFaults MISC or :DISPlay:ENABle ON (neither \*RST nor :SYSTem:PRESet enable the display)
- and you are in remote operation, the display can be turned back on by pressing the Local or Esc keys, or by sending :SYSTem:DEFaults MISC or :DISPlay:ENABle ON (neither \*RST nor :SYSTem:PRESet enable the display)
- and you are using either the :SYSTem:KLOCk command or GPIB local lockout, then *no* front-panel key press will turn the display back on. You must turn it back on remotely.

If the display is OFF, many SCPI commands related to User Views and Multiscreen functionality do not work, and return the error messages "-221, Settings conflict; Screen SCPI cannot be used when Display is disabled" or "221, Settings conflict; View SCPI cannot be used while Display is disabled". These commands include:

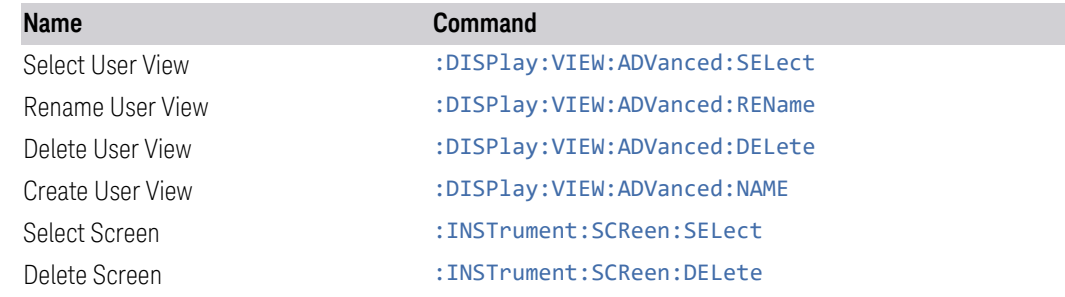

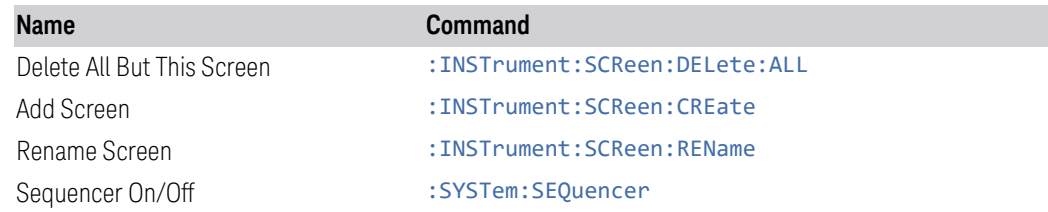

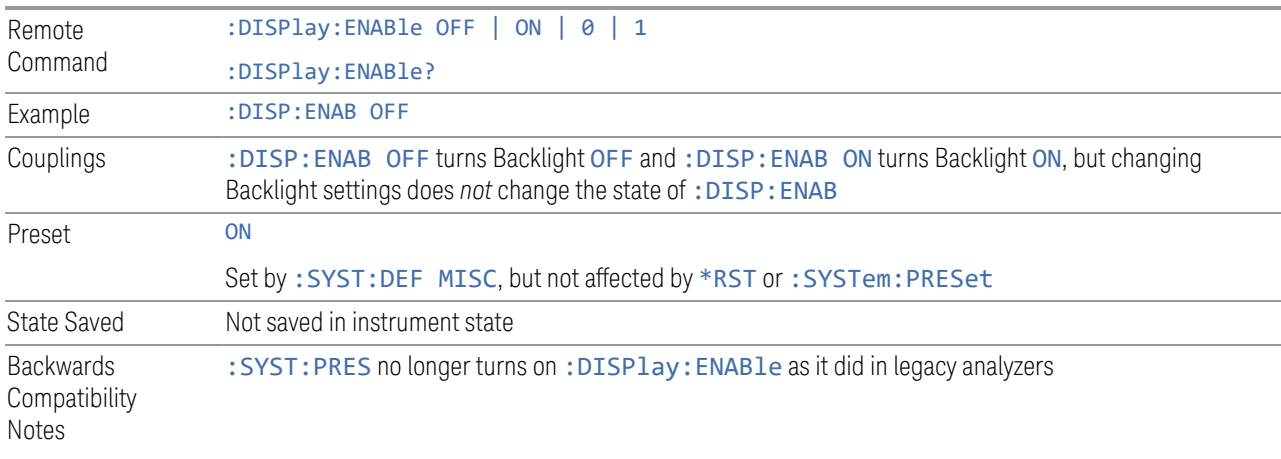

# **3.1.6 Freq**

The Freq key opens the Frequency menu, which contains controls that allow you to control the Frequency and Channel parameters of the instrument.

Some features in the Frequency menu are the same for all measurements in the current Mode – they do not change as you change measurements. Settings like these are called "Meas Global" and are unaffected by Meas Preset. For example, the Center Freq setting is the same for all measurements - it does not change as you change measurements.

### **3.1.6.1 Settings**

The Settings tab contains the basic Bandwidth functions. In most measurements it is the only tab under Bandwidth.

### **Frequency (Meters)**

Sets the frequency of Meters in the Frequency Scan measurement.

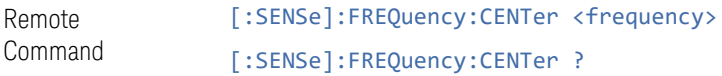

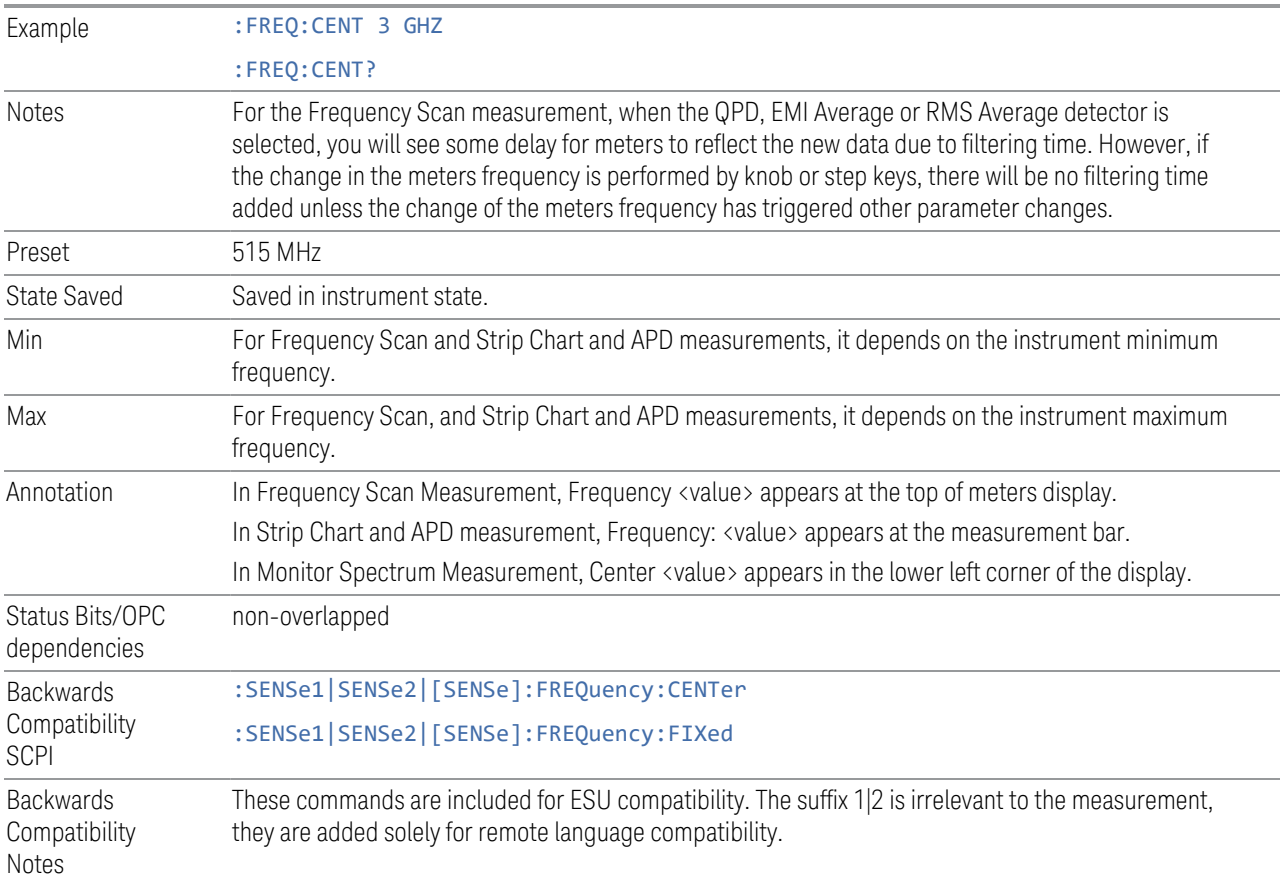

# **Span**

Changes the displayed frequency range symmetrically about the center frequency. While adjusting the Span, the Center Frequency is held constant, this means that both Start Frequency and Stop Frequency will change.

If the Span is set to a value greater than the maximum allowable span of the instrument, an error message is generated indicating the data is out of range and was clipped to the upper limit.

See ["Span Presets" on page 195](#page-194-0)

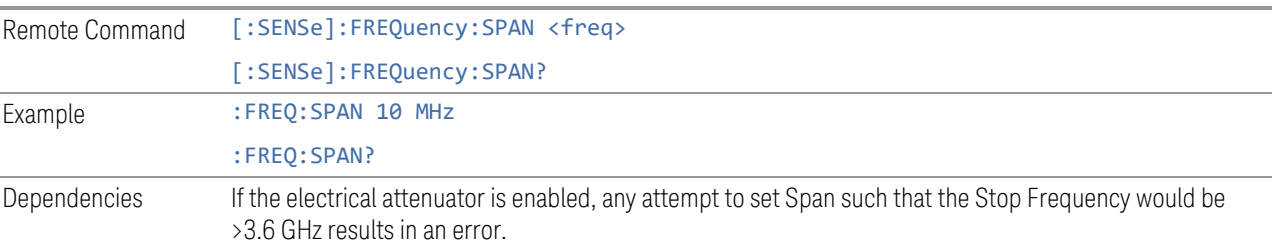

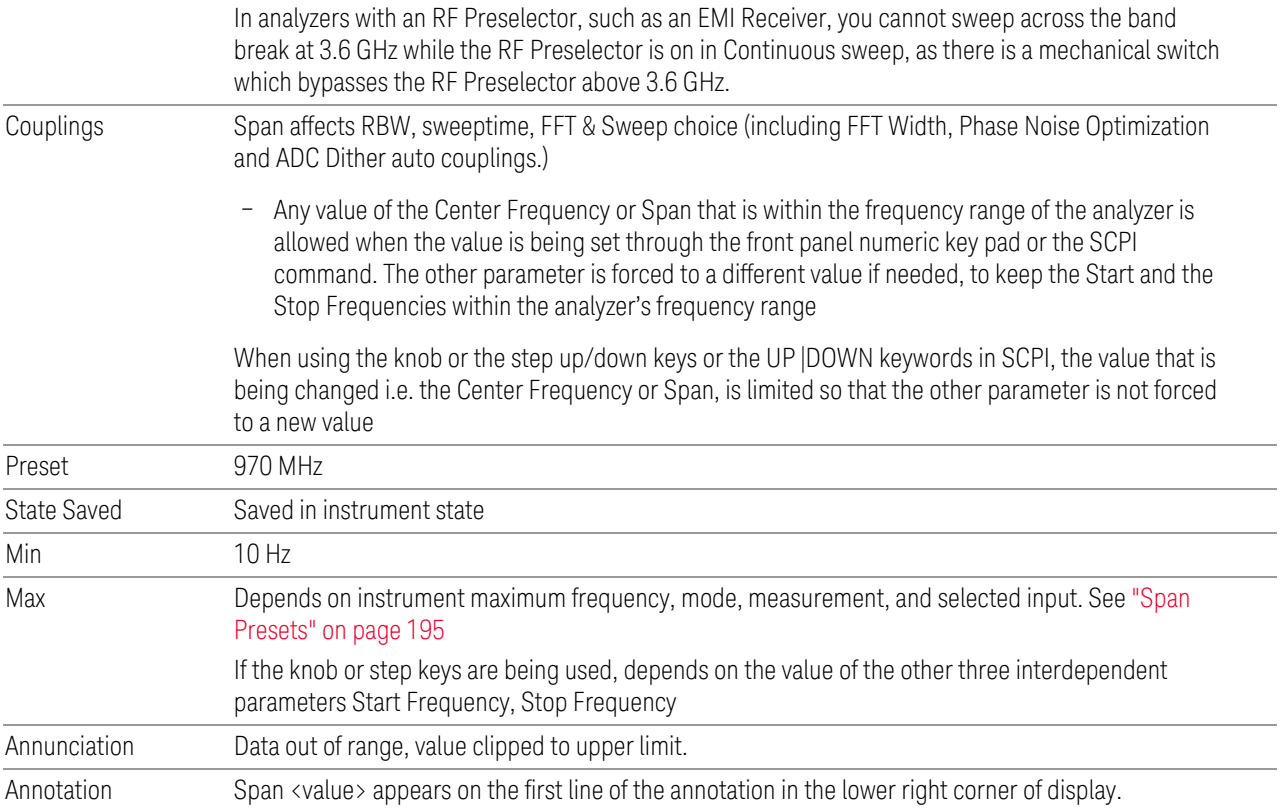

## <span id="page-194-0"></span>Span Presets

The following table provides the Max Span, for the various frequency options:

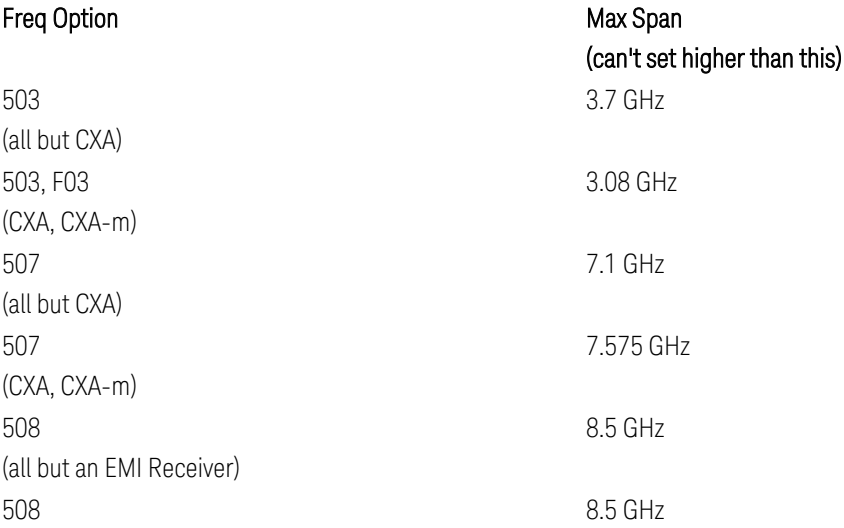

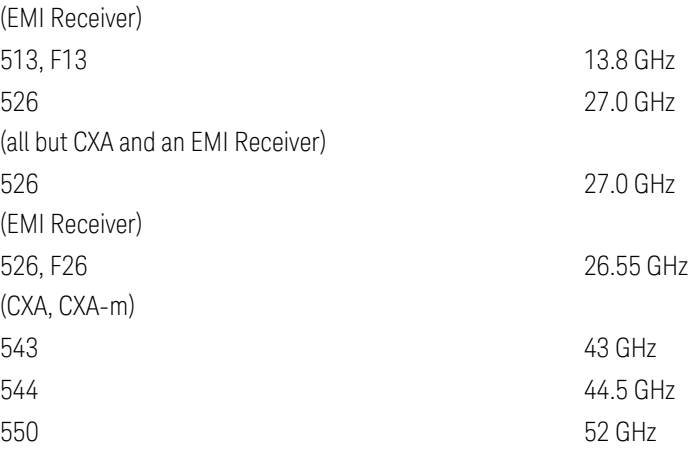

Input 2:

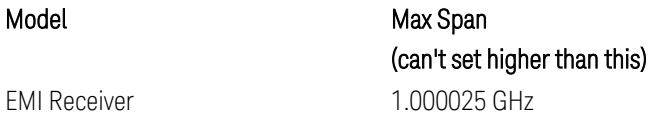

Note that if you are in External Mixing, the maximum Span will be equal to the Maximum Stop Frequency – Minimum Start Frequency for the currently selected mixer.

#### Span Presets by Mode

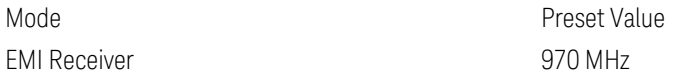

# **Midspan Frequency**

Sets the frequency at the midspan of the graticule display.

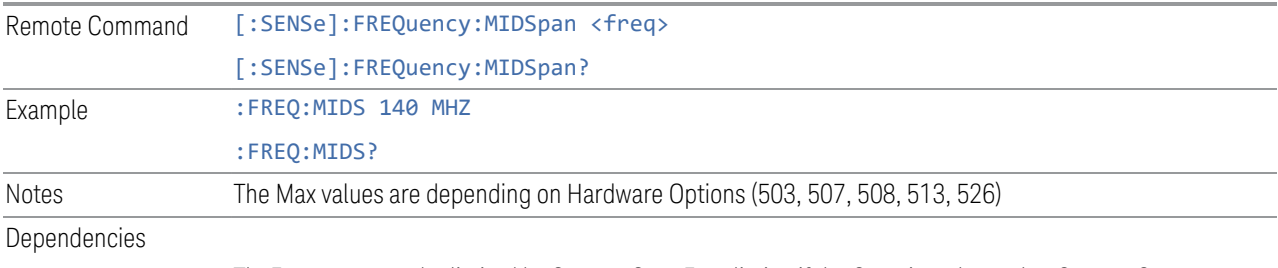

TheFrequency can be limited by Start or Stop Freq limits, if the Span is so large that Start or Stop

reaches their limit.

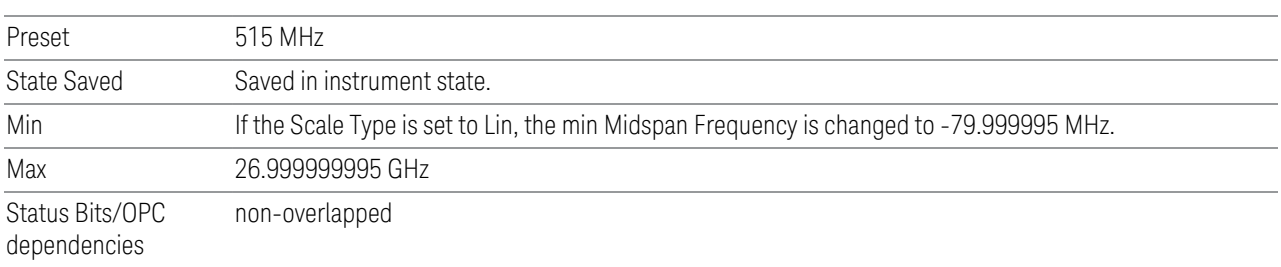

## **Start Frequency**

Sets the frequency at the left side of the graticule display.

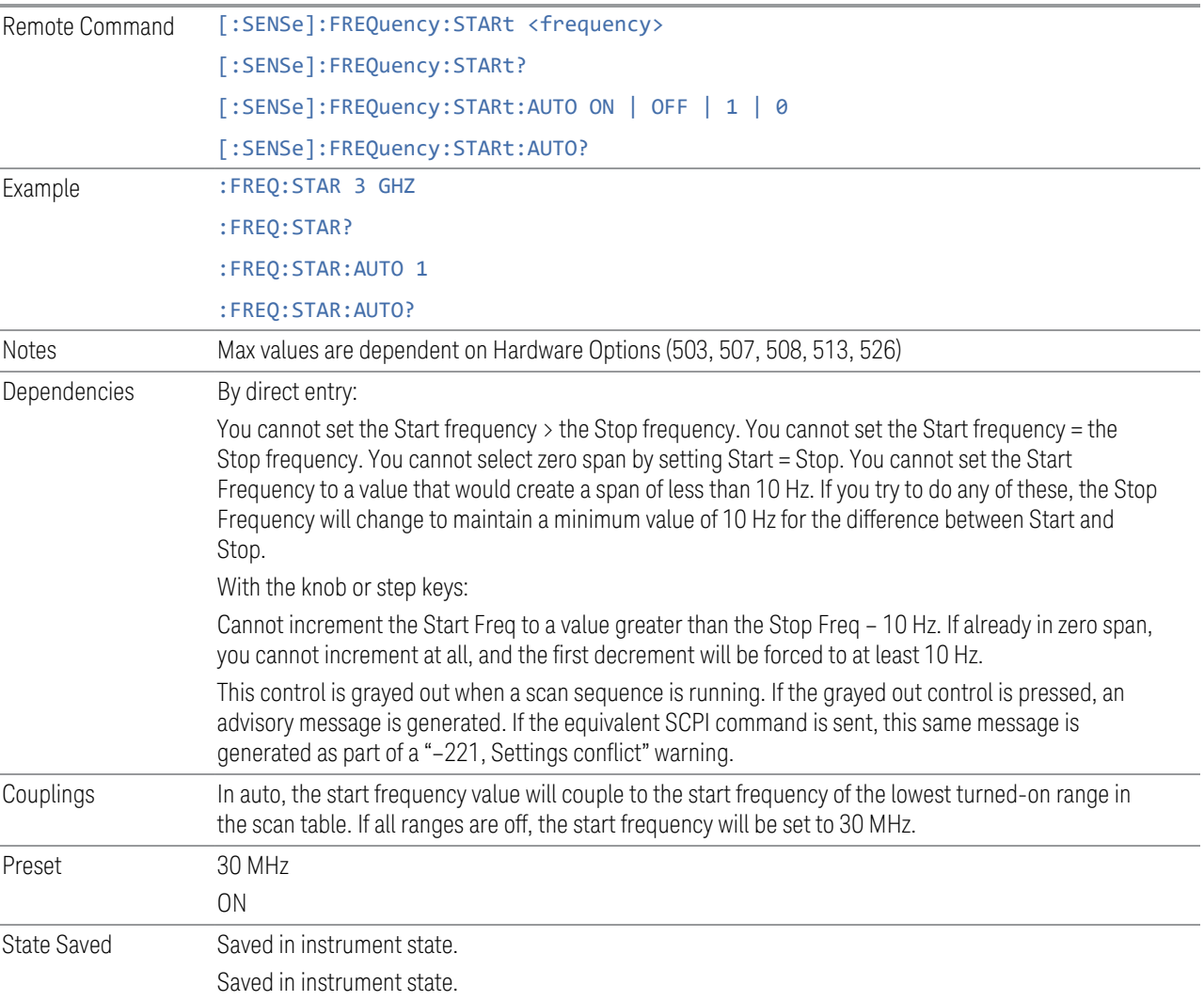

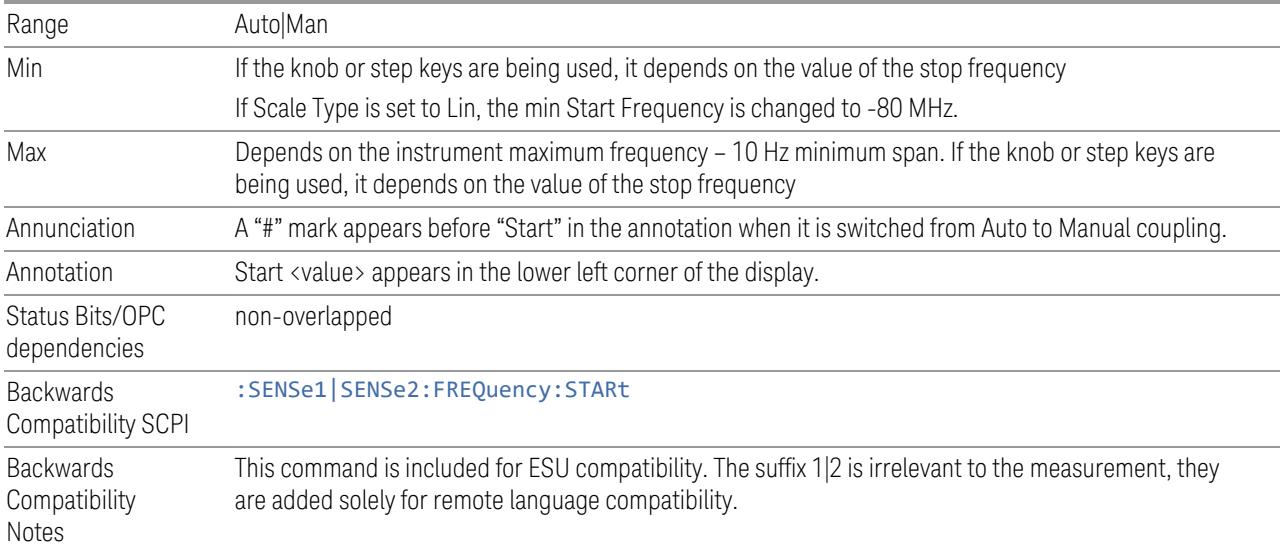

# **Stop Frequency**

Sets the frequency at the right side of the graticule display.

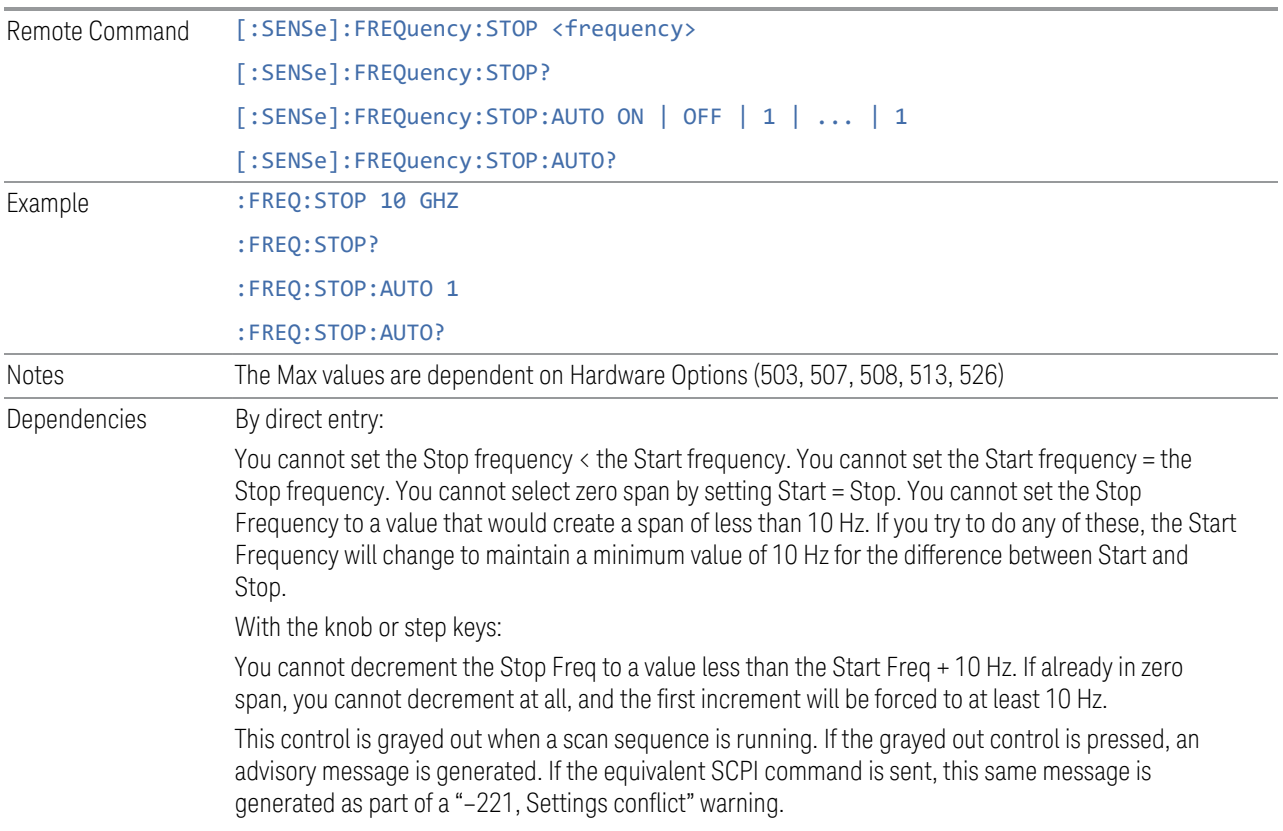

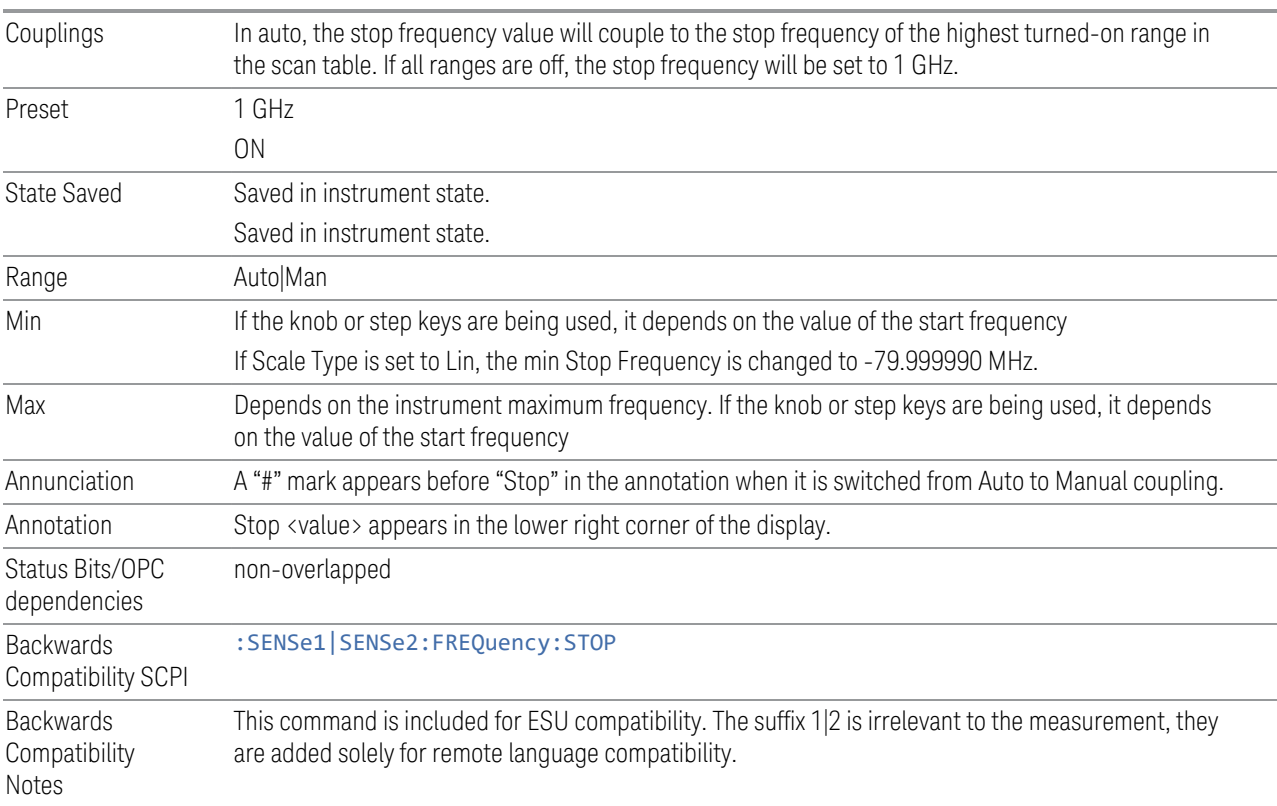

# **Meter Incr**

Changes the step size for the Frequency (Meters).

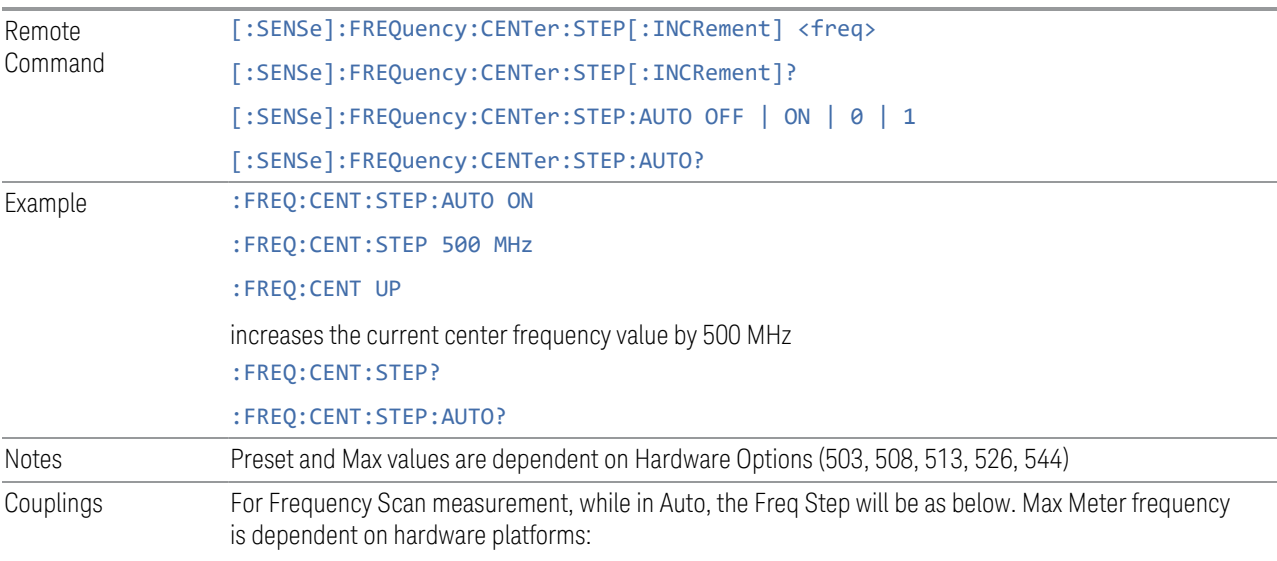

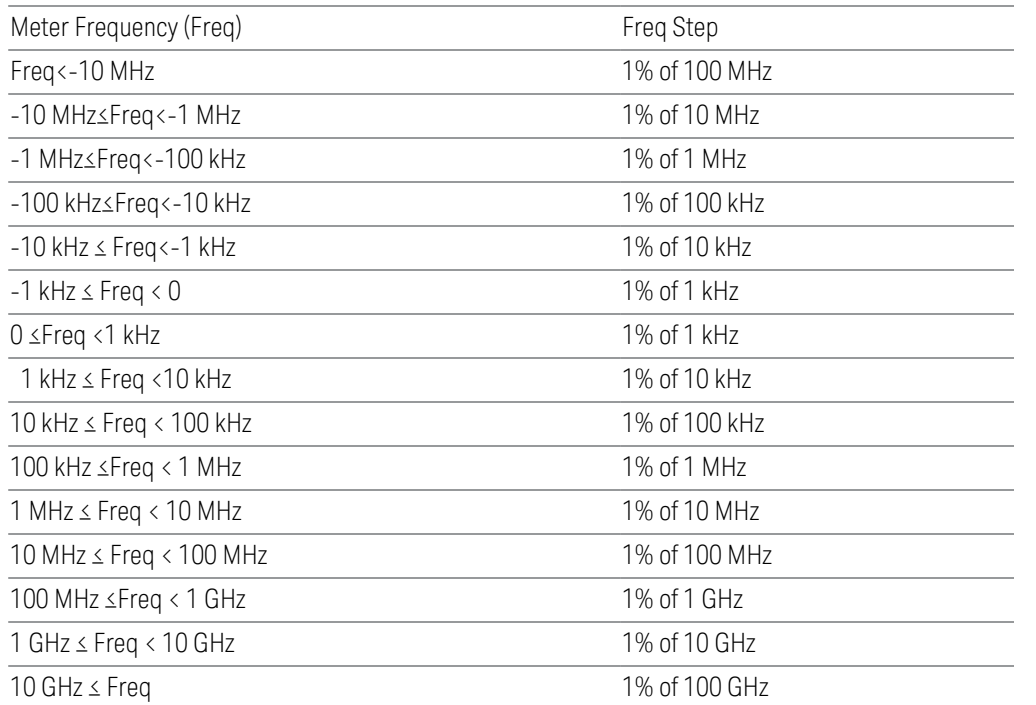

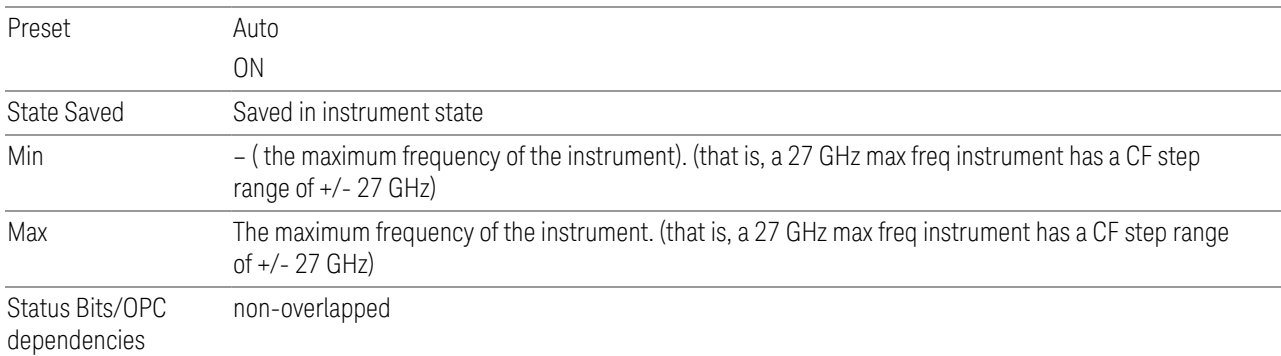

## **Frequency Offset**

Enables you to set a frequency offset value to account for frequency conversions outside of the analyzer. This value is added to the display readout of the marker frequency, midspan frequency, start frequency and stop frequency, and all other absolute frequency settings in the analyzer, including frequency count. When a frequency offset is entered, the value appears below the center of the graticule. To eliminate an offset, perform a Mode Preset or set the frequency offset to 0 Hz.

See [More Information.](#page-200-0)

Remote [:SENSe]:FREQuency:OFFSet <freq>

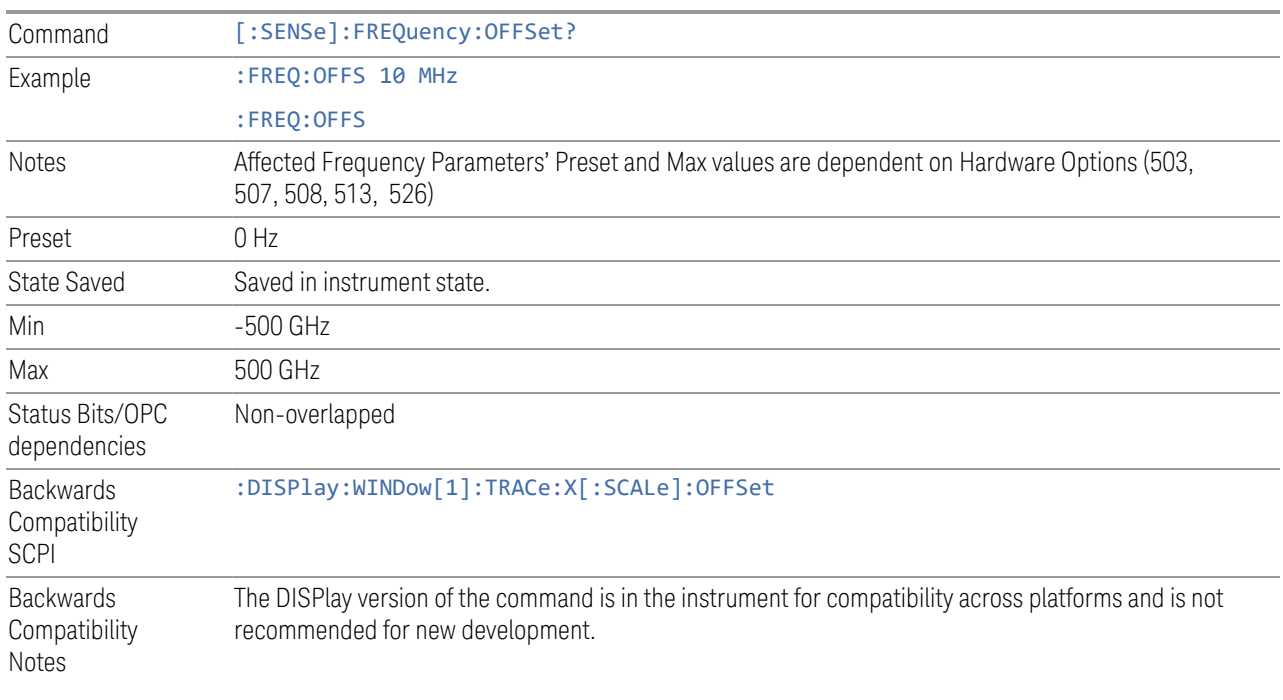

#### <span id="page-200-0"></span>More Information

This command does not affect any bandwidths or settings of relative frequency parameters such as delta markers, span or RBW. It does not affect the current hardware settings of the analyzer, but only the displayed frequency values. Entering an offset does not affect the trace position or display, just the value of the start and stop frequency and the values represented by the trace data. The frequency values of exported trace data, queried trace data, markers, trace data used in calculations such as N db points, trace math, etc., are all affected by Freq Offset. Changing the offset, even on a trace that is not updating will immediately change all of the above, without taking new data needing to be taken.

NOTE If a trace is exported with a nonzero Frequency Offset, the exported data will contain the trace data with the offset applied. Therefore, if that trace were to be imported back into the analyzer, you would want Frequency Offset to be 0, or the offset would be applied again to data which is already offset. No such care need be taken when saving a State+Trace file because the data and state are saved together.

### **Spectrum Inversion**

When set to On, the frequency spectrum is inverted with respect to the carrier frequency. This carrier frequency is obtained via frequency offset, where the hardware center frequency acquisition is Frequency Offset – Center Frequency.

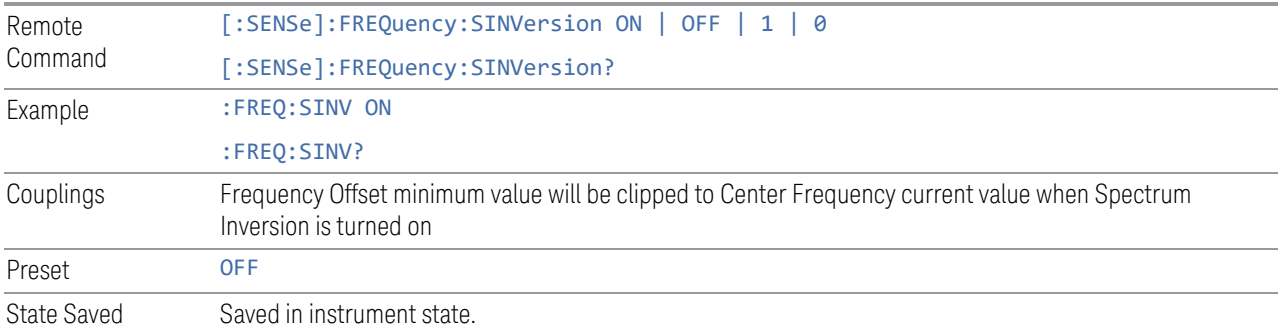

## **Scale Type**

Chooses a linear or logarithmic scaling for the frequency axis.

The scaling can be changed at any time and will determine only how the data will be displayed. It will have no impact on the sweep or trace data. Changing the scaling does not restart the sweep and has no impact on the number of sweep points. The scaling can be changed while traces are in View and they will scale appropriately. Markers will stay at their set frequency, so they will move on the display.

Note that trace data saved while the display is in log will look identical to trace data saved while the display is in linear. When recalling trace data, the current value of log or linear scaling will be used to display the data. (Trace +State files will recall with whatever log or linear setting was in effect when they were saved).

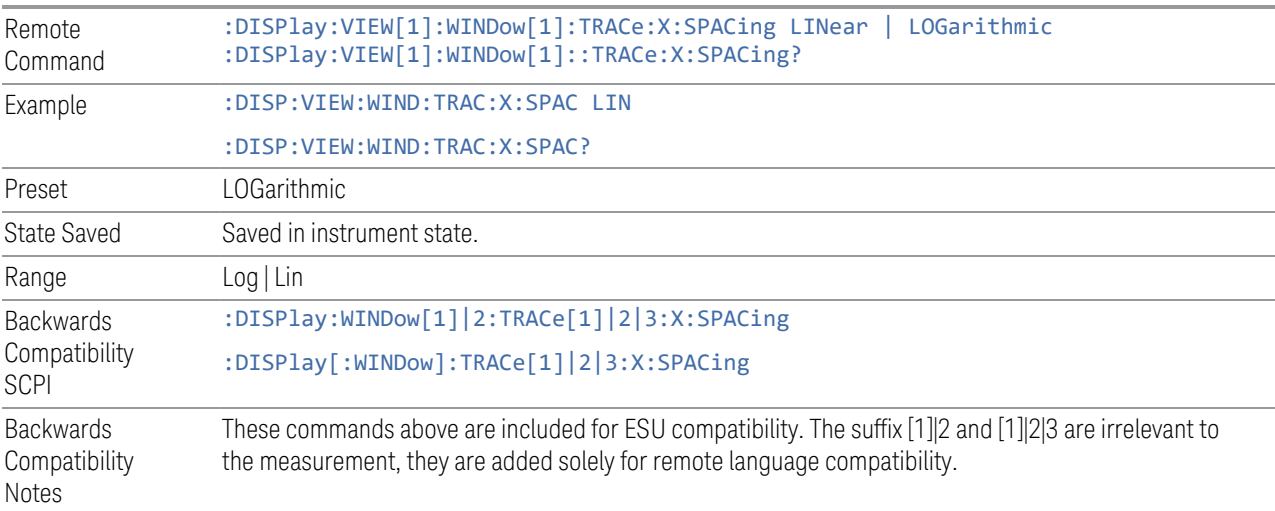

# **3.1.7 Marker**

Accesses a menu that enables you to select, set up, and control the markers for the current measurement. If there are no active markers, Marker selects marker 1, sets it to Normal, and places it at the center of the display. If the selected marker is Off, it is set to Normal and placed it at the center of the screen on the trace determined by the Marker Trace rules.

For more detailed information on the types of Markers and the interaction between Markers, see the Marker section of the Swept SA measurement.

#### **3.1.7.1 Select Marker**

Specifies the selected marker. The term "selected marker" is used throughout this document to specify which marker will be affected when you change marker settings, perform a Peak Search, etc.

The Select Marker control appears above the menu panel, indicating that it applies to all controls in the Marker menu panels. Select Marker is blanked if you select a tab whose controls do NOT depend on the selected marker (e.g., Counter).

On any menu tab for which Select Marker displays, the first control is always Marker Frequency

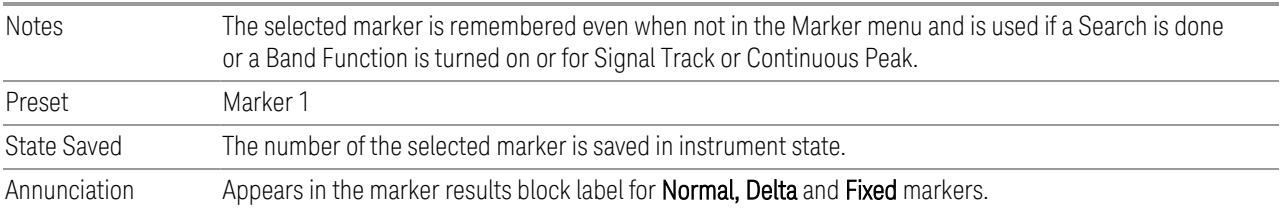

### **3.1.7.2 Settings**

The controls on the Settings tab include the Marker active function and a radio button selection of the marker control mode (Normal, Delta, Fixed, or Off) for the selected marker, as well as additional functions that help you use markers.

#### **Marker Frequency**

Sets the marker X Axis value in the current marker X Axis Scale unit. It has no effect if the control mode is Off, but is the SCPI equivalent of entering an X value if the control mode is Normal or Delta.

Remote :CALCulate:FSCan:MARKer[1]|2|...|12:X <real>

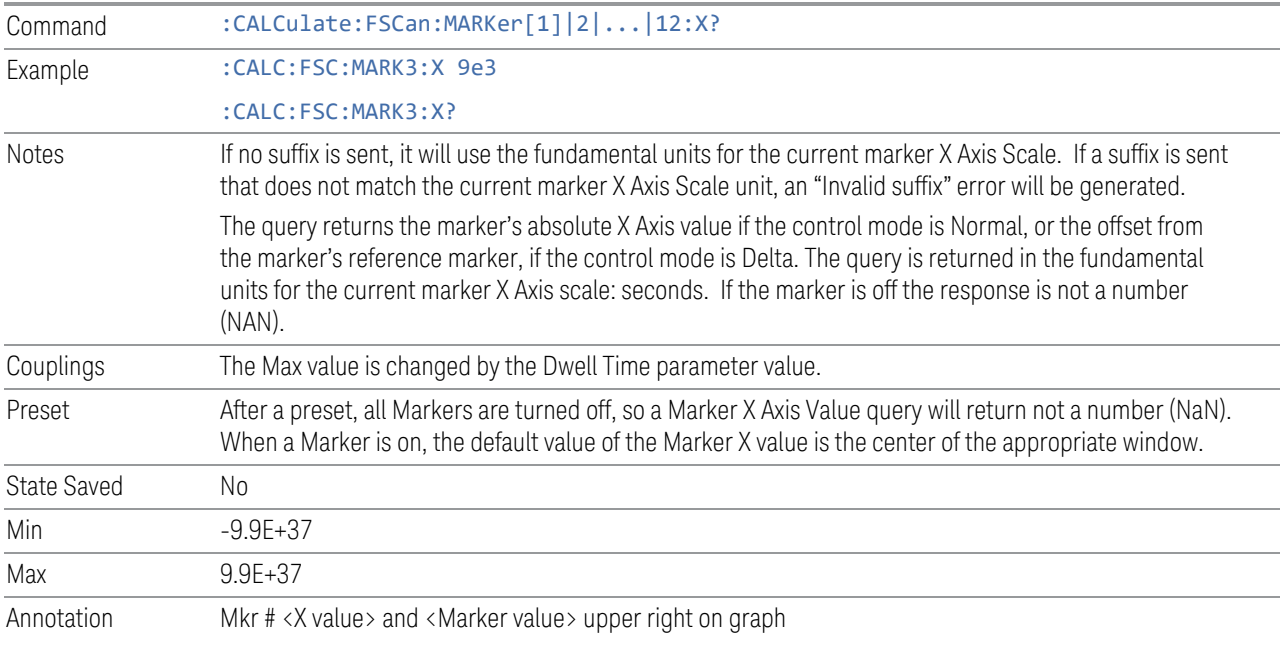

## **Marker Amplitude**

Returns the marker Y Axis value in the current marker Y Axis unit. The query is a relative value when the delta marker is on.

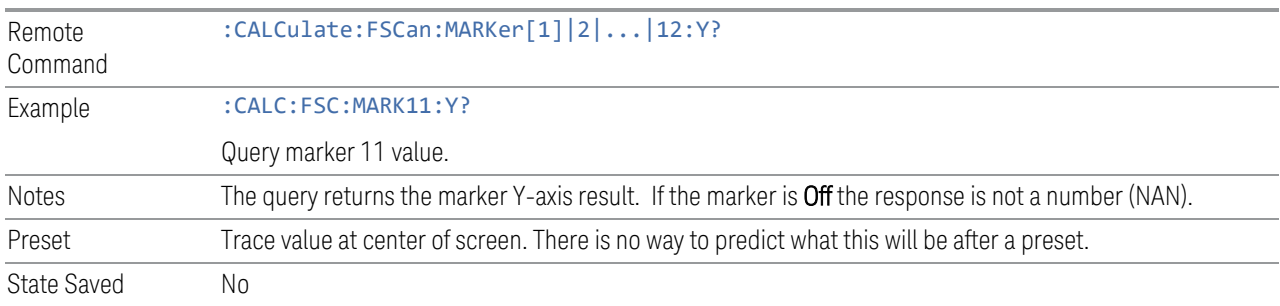

## **Marker Mode**

There are three control modes for markers:

Normal (POSition) - A marker that can be moved to any point on the X Axis by specifying its X Axis value, and who's absolute Y Axis valueis then the value of the trace point at that X Axis value.

Delta (DELTa) - A marker that can be moved to any point on the X Axis by specifying its X Axis offset from a reference marker, and whose absolute Y Axis value is then the value of the trace point at that X Axis value.

Off (OFF) - A marker which is not in use.

The SCPI command in the table below selects the marker and sets the marker control mode as described under Normal, Delta, and Off, below. All interactions and dependencies detailed under the control description are enforced when the remote command is sent.

See ["More Information" on page 205](#page-204-0)

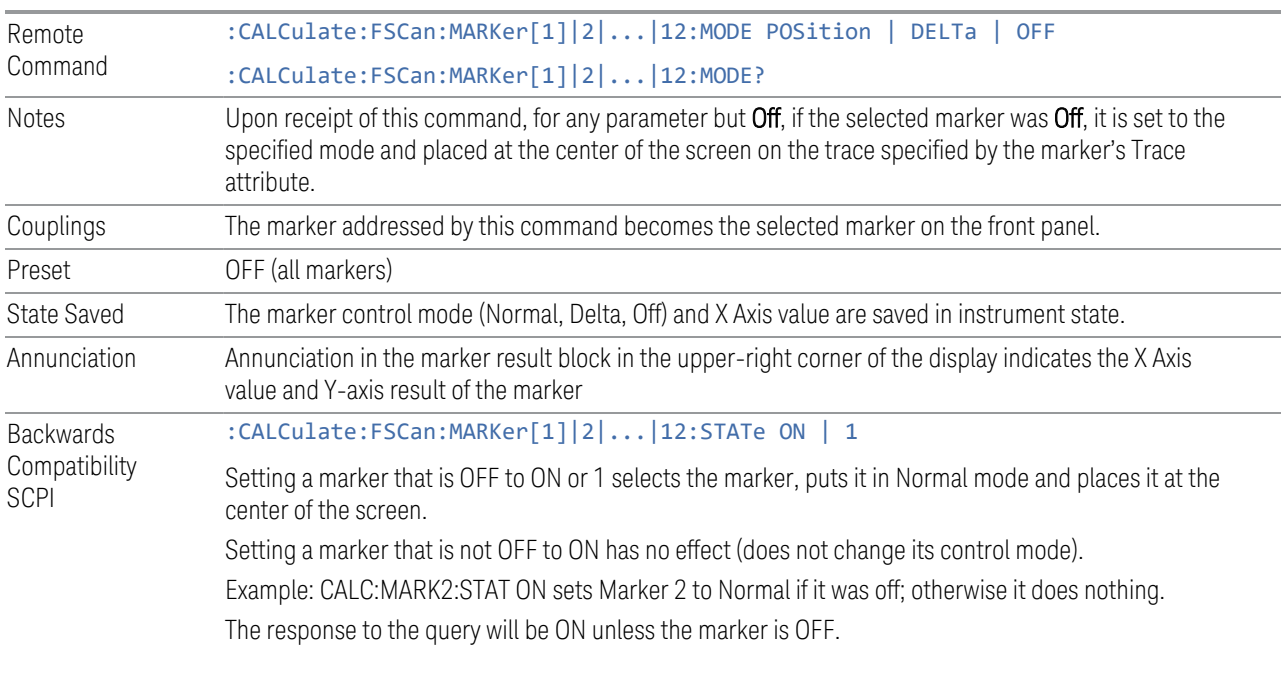

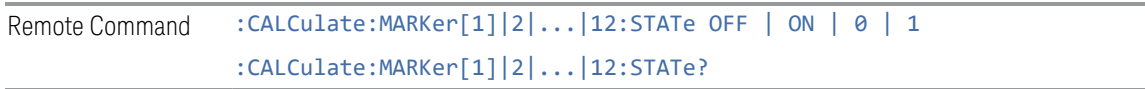

Preset OFF

### <span id="page-204-0"></span>More Information

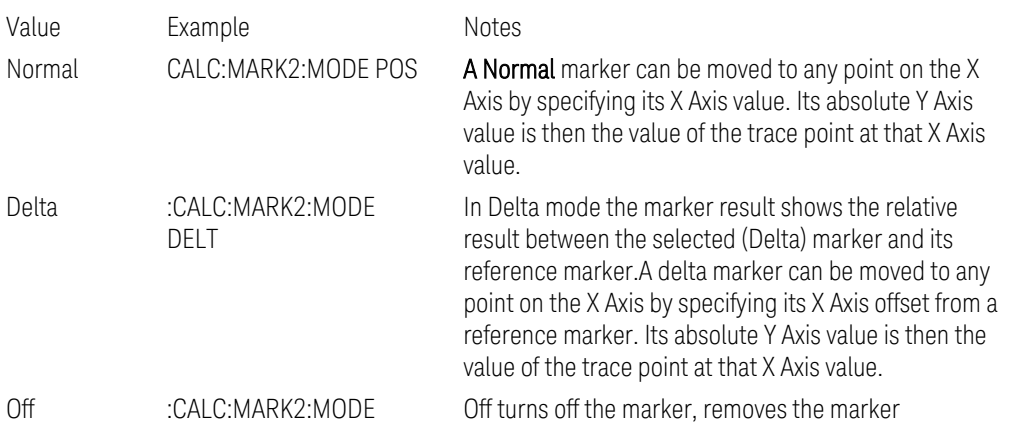

OFF annunciation from the display, turns off any active function and any marker function, and resets the following properties to their default value: X Axis scale: Auto Band Span: 0

Auto Trace: On

Off does not affect which marker is selected.

### **Delta Marker (Reset Delta)**

Pressing this control is exactly the same as pressing the "Delta" selection on the Marker Mode radio button. The selected marker becomes a Delta Marker. If the selected marker is already a Delta marker, the reference marker is moved to the current position of the selected marker, thus resetting the Delta to zero.

#### **Marker Settings Diagram**

<span id="page-205-0"></span>The Marker Settings Diagram enables you to configure the Marker system using a visual utility.

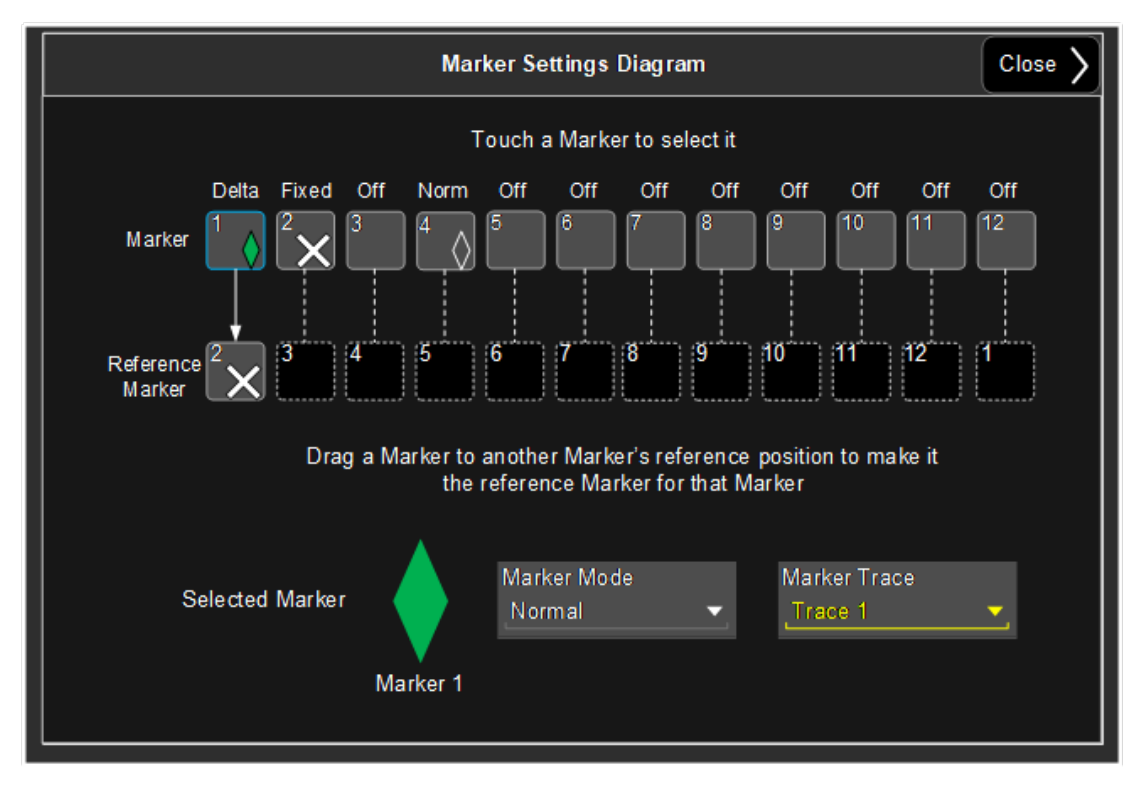

#### **All Markers Off**

Turns off all markers.

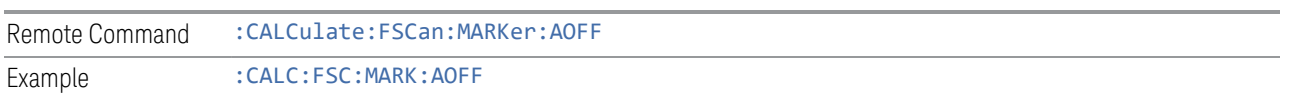

## **Couple Markers**

When this function is on, moving any marker causes an equal X Axis movement of every other marker that is not off. By "equal X Axis movement" we mean that we preserve the difference between each marker's X Axis value (in the fundamental xaxis units of the trace that marker is on) and the X Axis value of the marker being moved (in the same fundamental x-axis units).

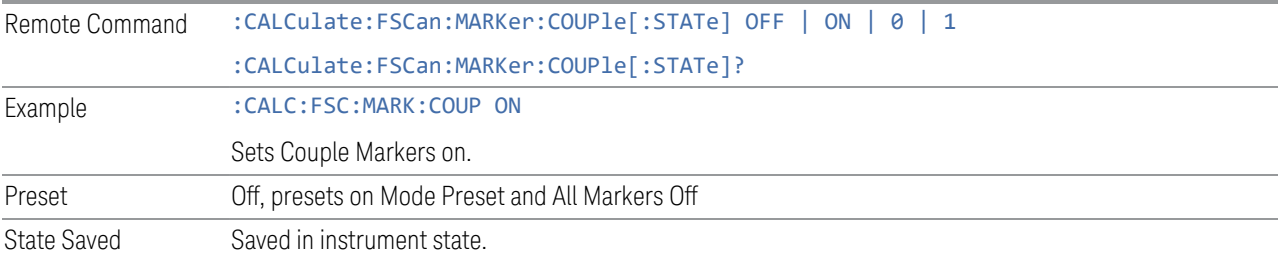

### **Normal Marker State (Remote Command Only)**

Toggles the Normal marker state on and off.

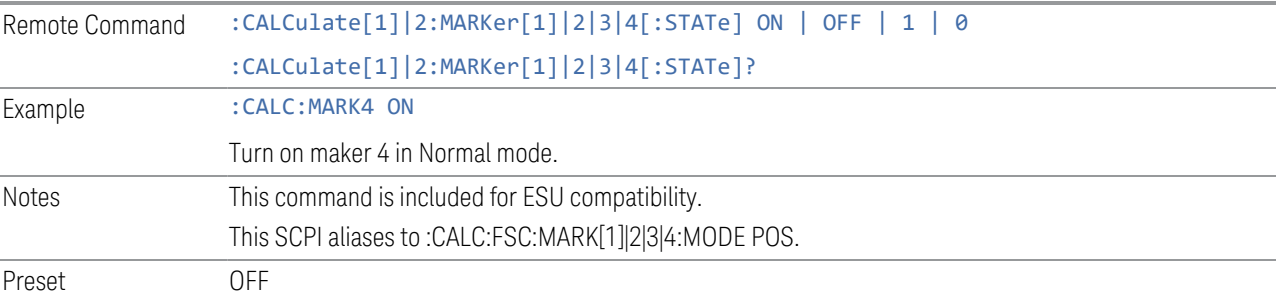

## **Normal Marker X Axis Value (Remote Command Only)**

Sets the selected marker to Normal mode, and sets/gets the marker X Axis values.

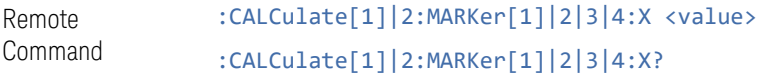

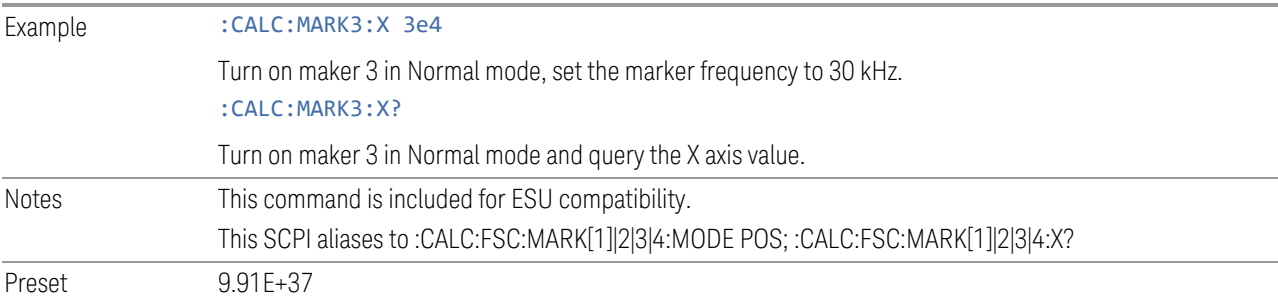

### **Normal Marker Y Axis Value (Remote Command Only)**

Sets the selected marker to Normal mode, and returns the marker Y Axis values.

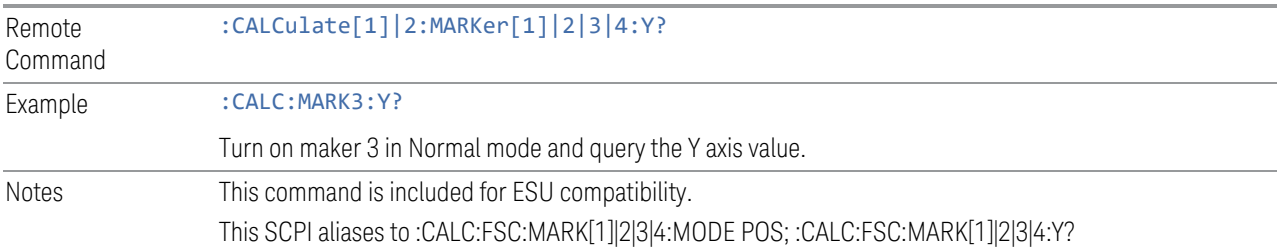

# **Delta Marker State (Remote Command Only)**

Toggles the Delta marker state on and off.

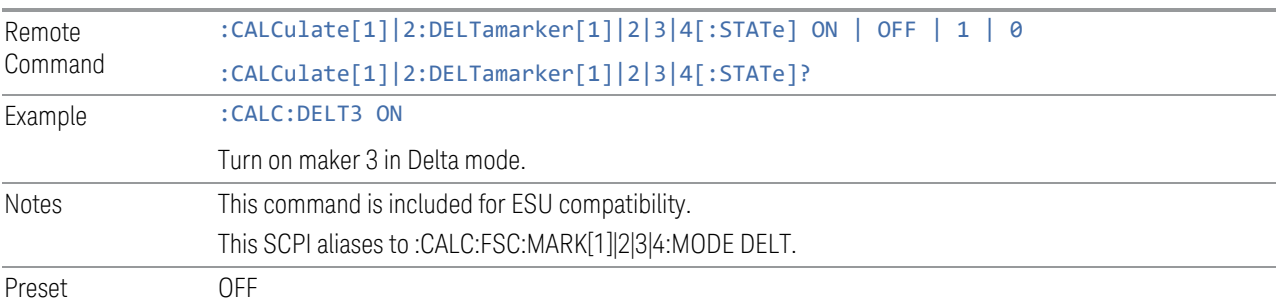

## **Delta Marker X Axis Value (Remote Command Only)**

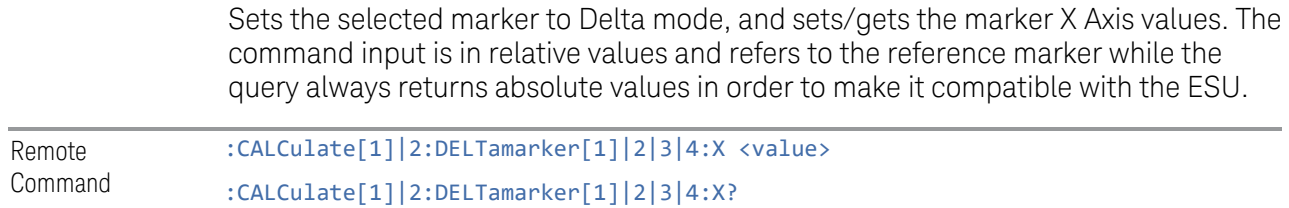

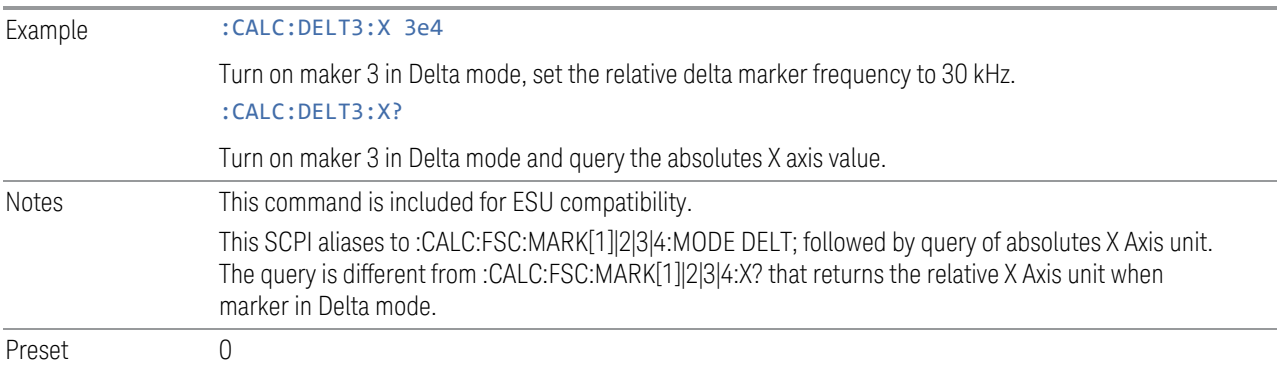

#### **Delta Marker Y Axis Value (Remote Command Only)**

Sets the selected marker to Delta mode, and returns the marker Y Axis values. The output is always a relative value referenced to a reference marker.

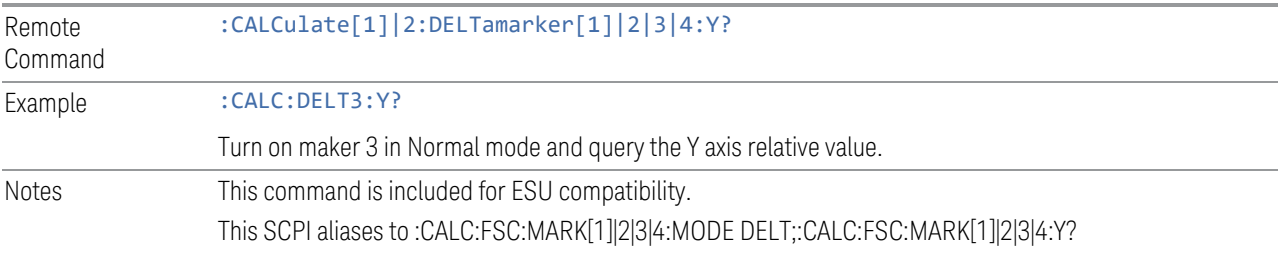

#### **3.1.7.3 Properties**

The controls on the Properties tab are used to set certain properties of the selected marker.

#### **Marker Frequency**

The Marker Frequency control is the fundamental control that you use to move a marker around on the trace. This is the same as the Marker Frequency|Time control on the Settings tab.

#### **Relative To**

Selects the marker to which the selected marker is relative (its reference marker).

Every marker has another marker to which it is relative. This marker is referred to as the "reference marker" for that marker. This attribute is set by the Marker, Properties, Relative To control. The marker must be a Delta marker to make this attribute relevant. If it is a Delta marker, the reference marker determines how the

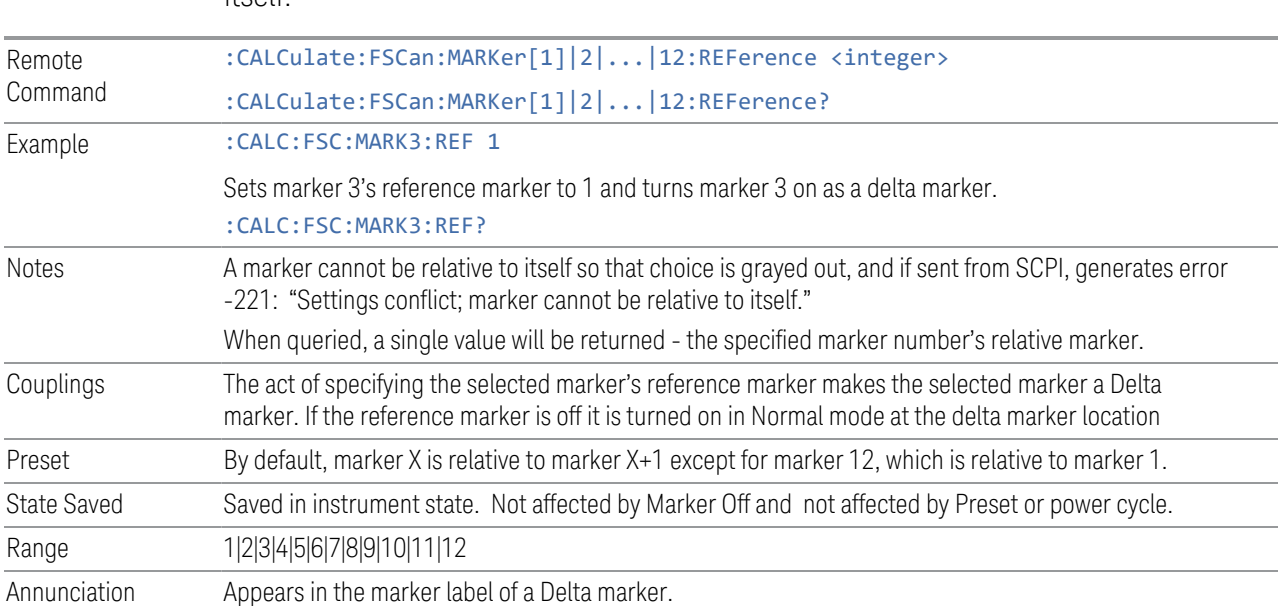

marker is controlled and how its value is displayed. A marker cannot be relative to itself.

## **Marker Trace**

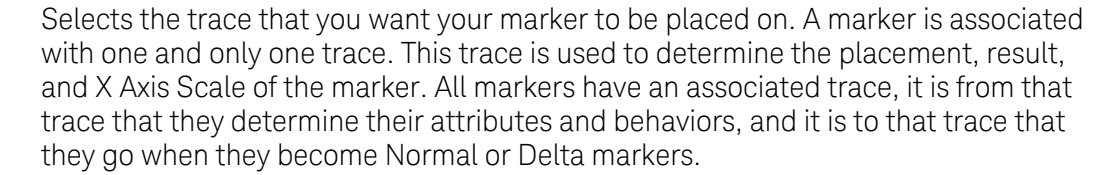

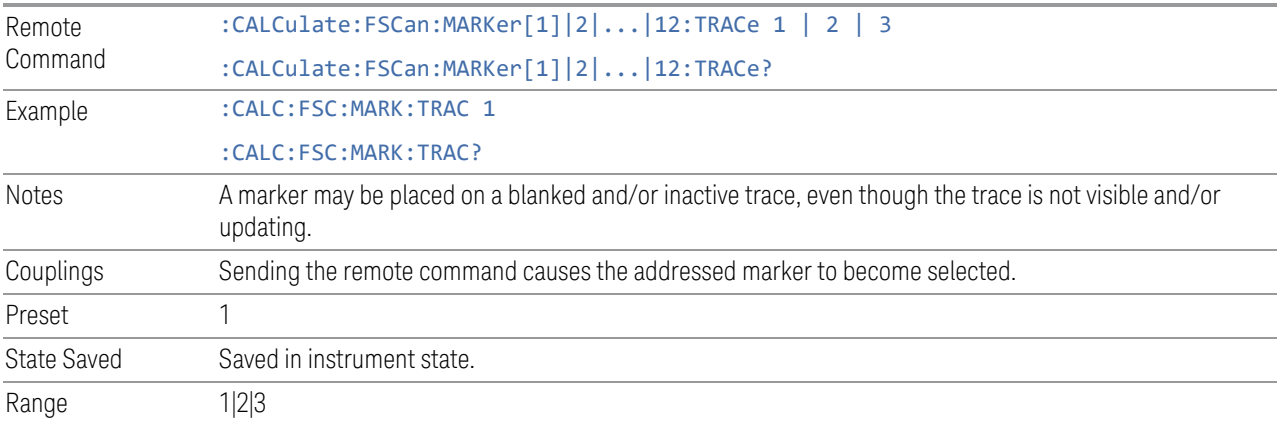

## **Marker Settings Diagram**

The Marker Settings Diagram enables you to configure the Marker system using a visual utility. This is the same as th[e"Marker Settings Diagram" on page 206](#page-205-0) control

on the Settings tab.

#### **3.1.7.4 Peak Search**

The controls on the Peak Search tab allow you to move the marker to selected peaks of the signal, giving you enormous analysis capabilities, particularly when combined with the Delta Marker function.

#### **Marker Frequency**

The Marker Frequency control is the fundamental control that you use to move a marker around on the trace. This is the same as the Marker Frequency control on the Settings tab.

#### **Peak Search**

Accesses Peak Search settings and performs a peak search. If no peak is found, an error is generated and this function cannot be performed.

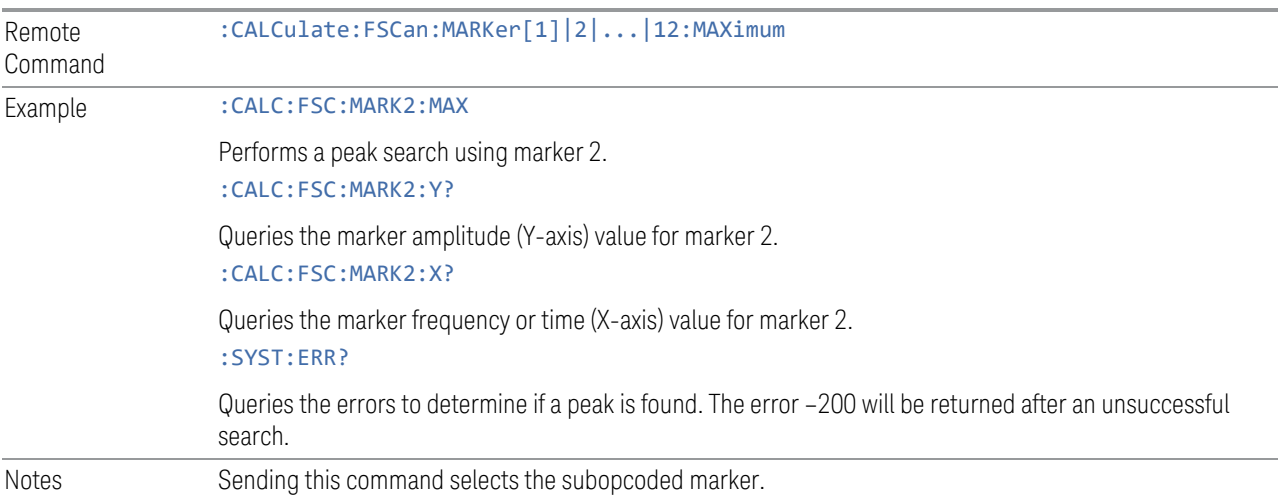

## **Next Peak**

Moves the selected marker to the peak that has the next highest amplitude that is less than the marker's current value. Only peaks that meet all enabled peak criteria are considered . If there is no valid peak lower than the current marker position, an error is generated and the marker is not moved. S

If the selected marker was off, then it is turned on as a normal marker and a peak search is performed.

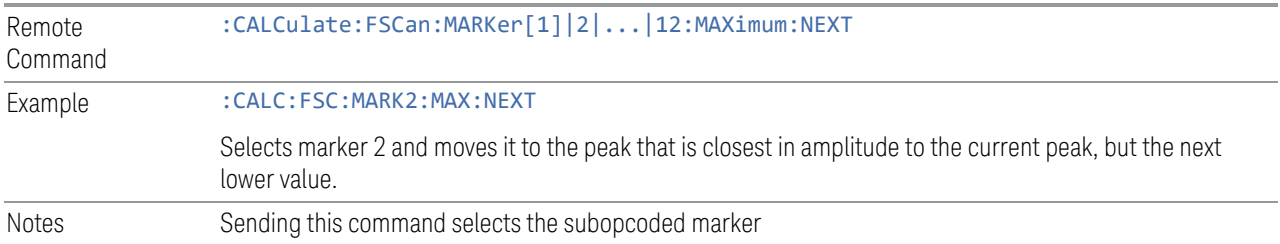

#### **Next Peak Right**

Moves the selected marker to the nearest peak to the right of the current marker that meets all enabled peak criteria. If there is no valid peak to the right of the current marker position, an error is generated and the marker is not moved.

If the selected marker was off, then it is turned on as a normal marker and a peak search is performed.

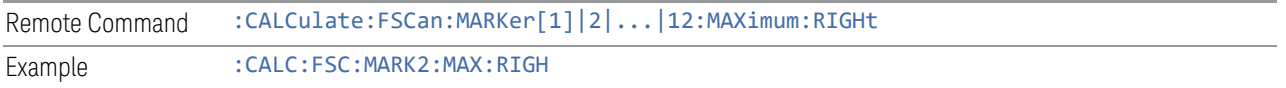

### **Next Peak Left**

Moves the selected marker to the nearest peak to the left of the current marker that meets all enabled peak criteria. If there is no valid peak to the left of the current marker position, an error is generated and the marker is not moved.

If the selected marker was off, then it is turned on as a normal marker and a peak search is performed.

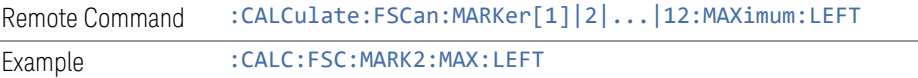

### **Minimum Peak**

Moves the selected marker to the minimum y-axis value on the current trace. Minimum (negative) peak searches do not have to meet the peak search criteria. It just looks for the lowest y-axis value. If the selected marker is Off, it is turned on before the minimum search is performed.

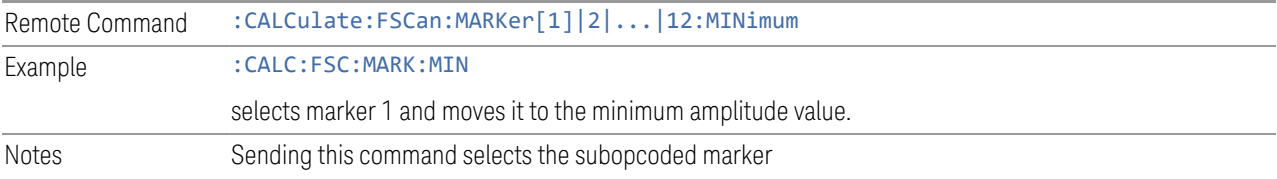

#### **3.1.7.5 Pk Search Config**

The Pk Search Config tab contains controls that allow you to setup the Peak Search functions.

Since the Pk Search Config functions are independent of the selected Marker, the Select Marker control does not display while in Pk Search Config.

#### **Pk Threshold**

Turns the peak threshold requirement on/off and sets the threshold value. The peak threshold value defines the minimum signal level (or min threshold) that the peak identification algorithm uses to recognize a peak.

When both Pk Excursion and Pk Threshold are on, a signal must rise above the Pk Threshold value by at least the Peak Excursion value and then fall back from its local maximum by at least the Peak Excursion value to be considered a peak.

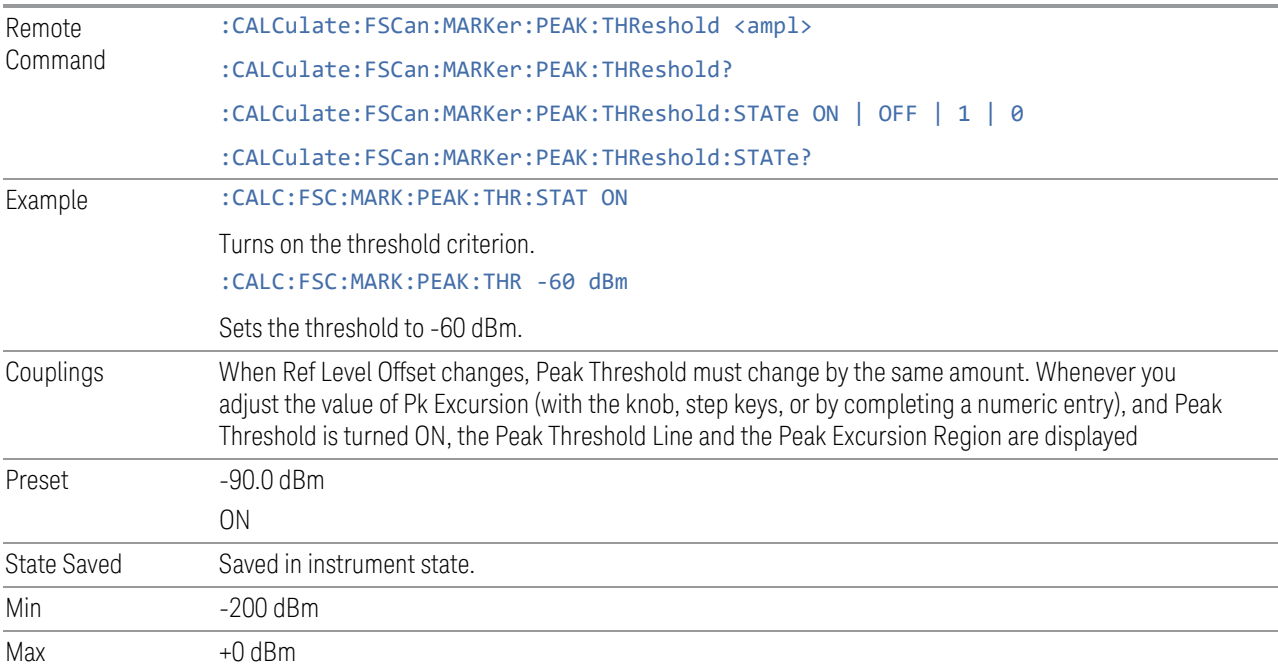

### **Pk Excursion**

Turns the peak excursion requirement on/off and sets the excursion value. The value defines the minimum amplitude variation (rise and fall) required for a signal to be identified as peak. For example, if a value of 6 dB is selected, peak search functions

like the marker Next Pk Right function move only to peaks that rise and fall 6 dB or more.

When both Pk Excursion and Pk Threshold are on, a signal must rise above the Pk Threshold value by at least the Peak Excursion value and then fall back from its local maximum by at least the Peak Excursion value to be considered a peak.

Note that in the event that a sequence of trace points with precisely the same values represents the maximum, the leftmost point is found.

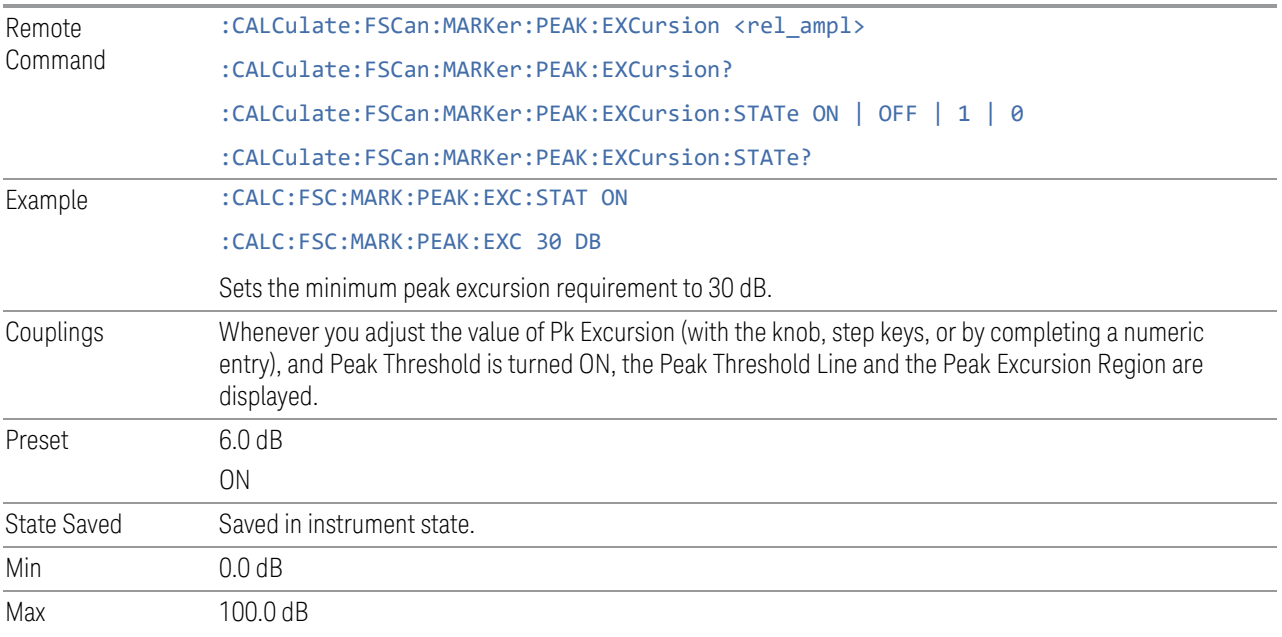

#### **Peak Threshold Line**

Turns the peak threshold line on or off. Preset state is Off. No equivalent SCPI command.

#### **Peak Search Mode**

This menu enables you to select the mode for the Peak Search. When Highest Peak is selected, pressing Peak Search finds the highest peak on the marker's trace. If Same as "Next Peak" Criteria is selected, then the search is also forced to consider the Excursion and Threshold found under the "Next Peak" Criteria menu.

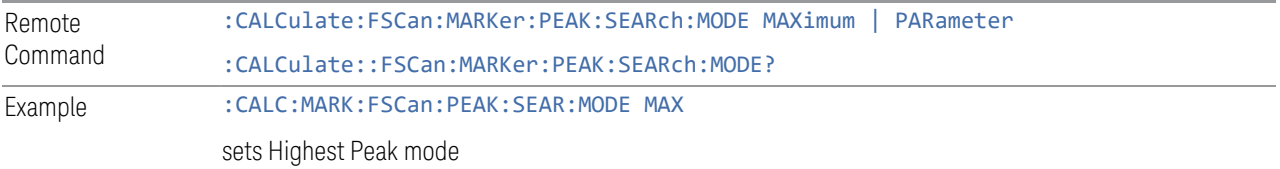

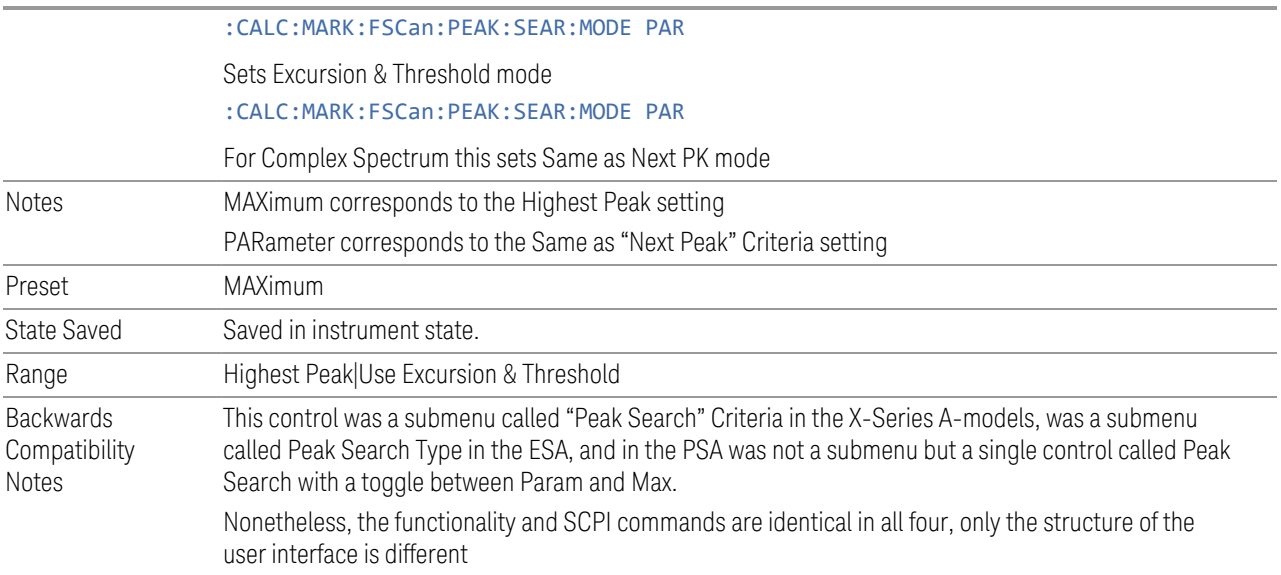

## **3.1.7.6 Marker Function**

The controls on the Marker Function tab allow you to control the Marker Functions of the instrument. Marker Functions perform post-processing operations on marker data.

The Marker Function menu controls which marker functions are turned on and enables you to adjust the setup parameters for each function. These parameters include the following, but only one parameter can be assigned to a given marker:

- Marker Noise
- Interval Power
- Interval Density
- Off

### **Marker Frequency**

The Marker Frequency control is the fundamental control that you use to move a marker around on the trace. This is the same as the Marker Frequency|Time control on the Settings tab.

#### **Measure at Marker**

When the Measure At Marker control is pressed, the measurement will go to the frequency of the selected marker and take a reading with each of the three detectors selected in the Detectors menu, using the dwell times specified there, and then displays the readings in a window on the display, using the current Y axis unit.

If more than one trace is turned on, you can put a marker on any of the traces in the scan display and do a measure at marker.

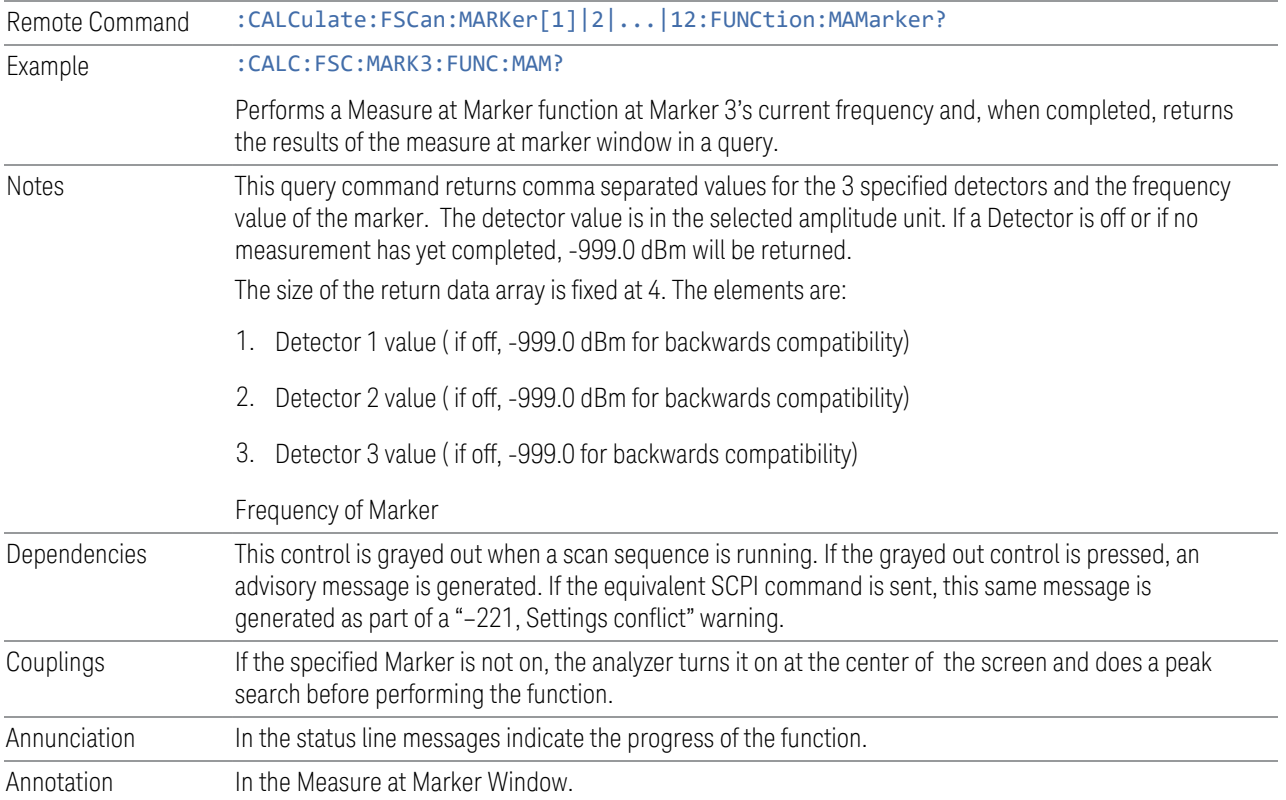

#### More Information

When Measure at Marker is performed, the Measure at Marker information will be presented in a separate window.
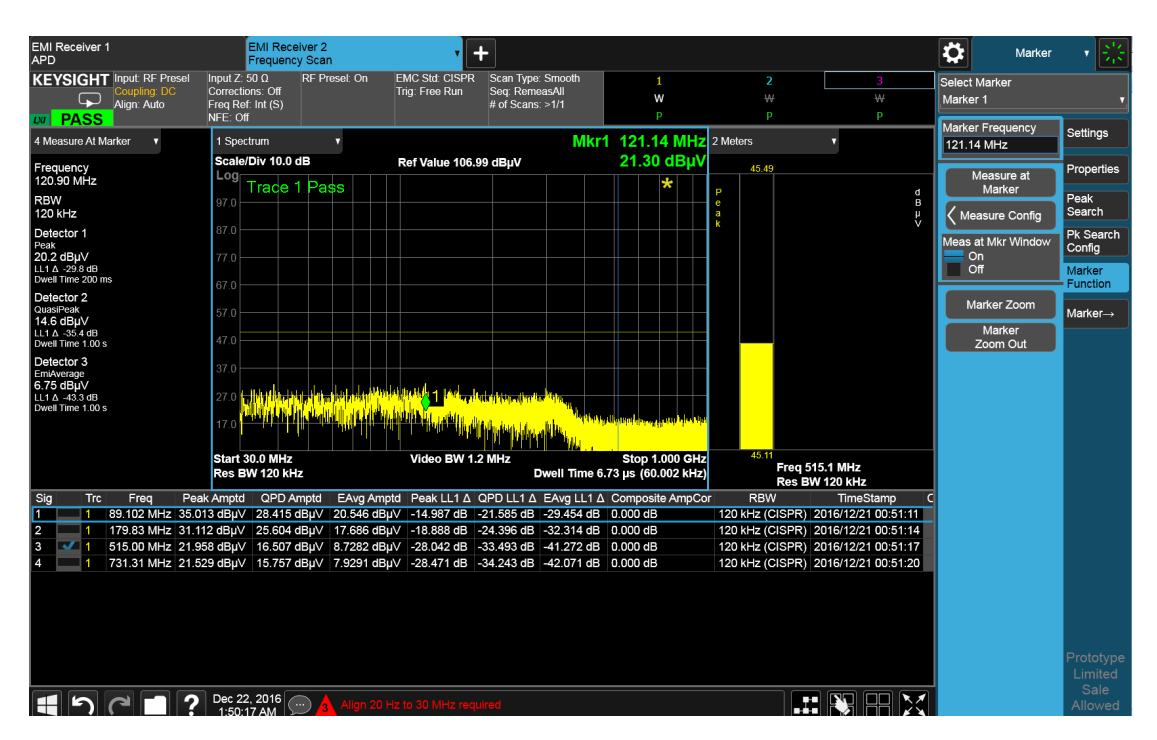

The Measure at Marker box shows the detector name for the selected detectors and "Off" for those not selected. The names used are:

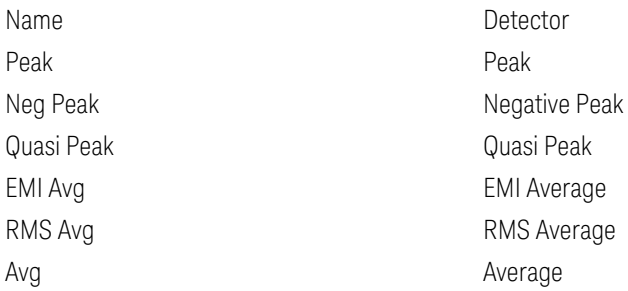

The marker frequency is shown in the "Freq" field. The precision used for the Frequency display is six significant digits. The measured value is shown for all detectors except those that are "Off." For these, --- is displayed. The current Y-Axis unit is used, and the precision that is used for the detector value displays is exactly the same as for the Marker

The limit line selected for each detector is shown as "LL#". The detector to limit delta values is shown next to the limit line number if the limit line is turned on. Else, --- is displayed. The delta unit is based on the Y axis unit, i.e. W/W if Y axis unit is set to W, V/V if Y axis unit is set to A or V, otherwise dB. Positive delta value indicates that the signal is exceeding the limit line and hence the delta value will be displayed in red.

The sequence of steps in the measurement is as follows:

- During scan, measure at marker control is grayed out.
- If the selected marker is off, it is first turned on in the center of the screen and a peak search performed on the marker trace.
- A frequency "zoom" function is performed to determine the frequency of the selected marker to the required precision. If you are operating with too large a value of bucket width then the Measure at Marker window will not display, but instead an advisory message, "Span per point too large, narrow span or increase RBW or number of points". This means you have chosen a combination of RBW, span and sweep points that makes each trace point much wider than the RBW, so that the trace point in which the signal appears is an inadequately precise measure of its frequency—for example, with a 30 MHz to 1000 MHz span, 601 trace points and 120 kHz RBW, each trace point is 13 times as wide as the RBW. In this case, a SCPI query of the results will yield –999 dBm for each detector.
- If the zoom is successful, the analyzer goes to zero span at this frequency, otherwise measure at marker will be performed at the marker frequency.
- Each detector is read in either successive or simultaneous single-point zero span sweeps based on the table below, using a sweep time equal to the specified dwell time. The value displayed by Measure at Marker represents the maximum value output by the detector during the dwell time.

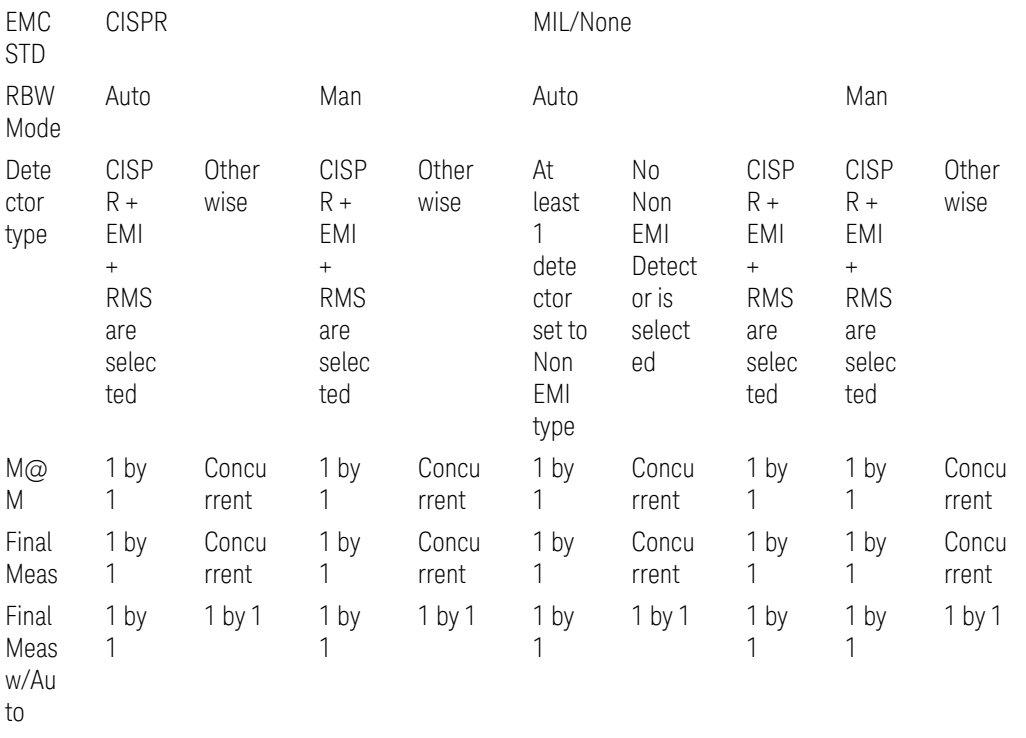

Rang e

- Each result is then displayed in the measure at marker window as it becomes available.
- The analyzer returns to its pre-Measure at Marker span and settings after executing a Measure at Marker function, including Bandwidth, and EMC Std.

While the function is executing, all the fields except Freq show --- for their values until the measurement is complete for that detector. As each detector is read, an informational message is displayed in the status line, for example,

When measure successively, it will show "Measuring with detector 1 (Peak) with RBW=120 kHz"

When measure concurrently, it will show "Measuring with RBW=120 kHz"

After the last detector, the status line is cleared.

### **Measure Config**

The Measure Config dialog lets you configure the settings of Measure/Measure at Marker using a visual utility. This is the same as the Measure Config dialog on the Meas Setup, MEASURE tab.

#### **Meas at Mkr Window**

This control turns the Measure at Marker window on and off. It turns on automatically when Measure at Marker is initiated and turns off on a Preset. If the Window is turned on without a Measure at Marker result, "---" is displayed for each result for which the detector is not "Off".

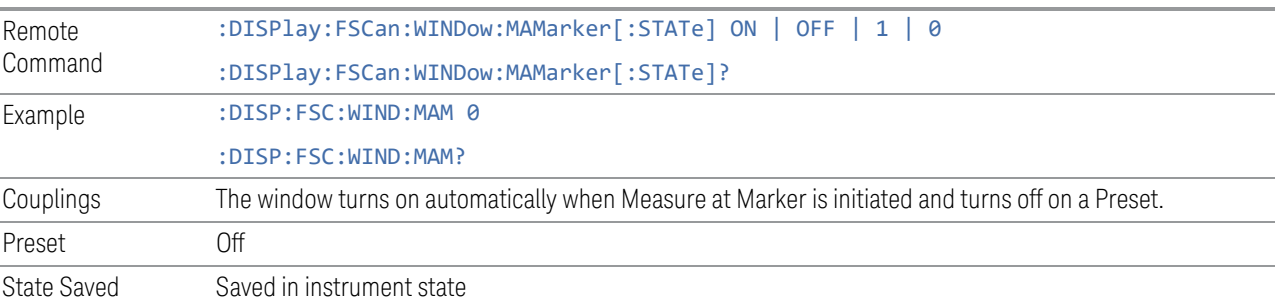

### **Marker Zoom**

Zooms the graticule display at the selected marker to 10% of current span.

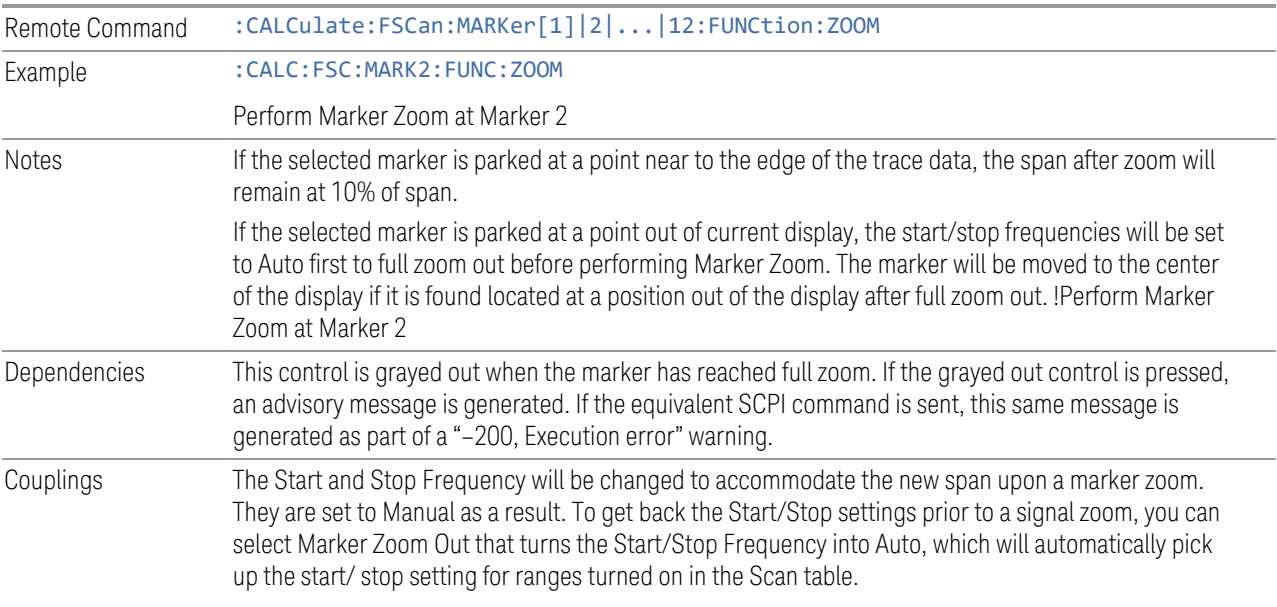

### **Marker Zoom Out**

Returns the graticule display to its previous display by setting the Start and Stop frequencies to the previous values set before the current Marker Zoom.

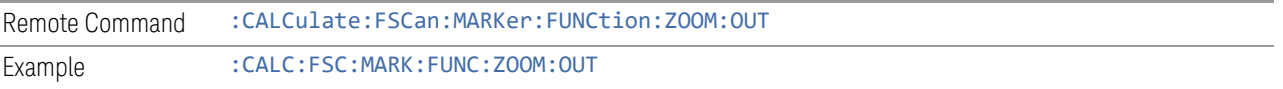

### **3.1.7.7 Marker To**

The controls on the Marker -> tab enable you to copy the current marker value into other instrument parameters (for example, Center Freq). The currently selected marker is made the active function on entry to this menu (if the currently selected marker is not on when you press this front panel key, it will be turned on at the center of the screen as a normal type marker and then made the active function).

The Marker  $\rightarrow$  (or Marker To) feature is used to quickly assign a marker's x- or y-axis value to another parameter. For example, if a marker's x-axis value is 500 MHz and y-axis value is -20 dBm, pressing Mkr -> CF would assign 500 MHz to Center Freq and pressing Mkr -  $>\rightleftharpoons$  Ref Lvl would assign -20 dBm to Ref Level.

3 EMI Receiver Mode

3.1 Frequency Scan Measurement

All Marker To functions executed from the front panel use the selected marker's values, while all Marker To remote commands specify in the command which marker's value to use.

#### **Marker Frequency**

The Marker Frequency control is the fundamental control that you use to move a marker around on the trace. This is the same as the Marker Frequency|Time control on the Settings tab.

### **Marker-> List**

Appends the frequency where the selected marker is in the signal list. The location of the newly added signal depends on the auto sort setting. If the trace detector matches the signal list detector, the corresponding amplitude and limit delta values will be updated. Otherwise, the values will be shown as "---" to indicate an undefined value.

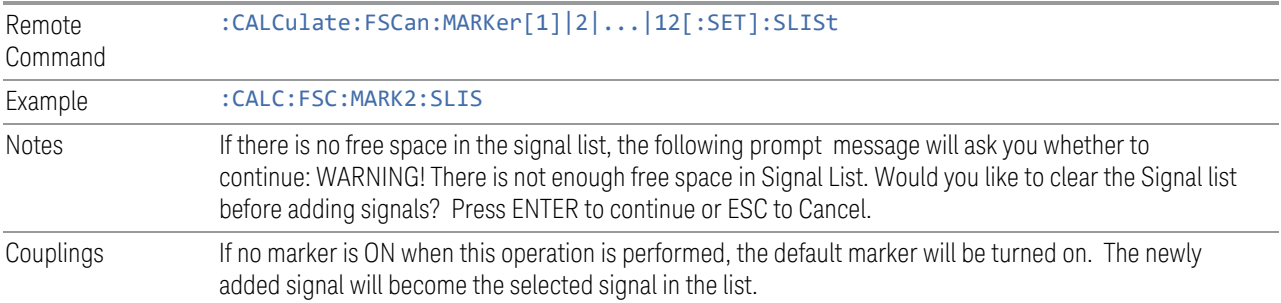

### **Meas at Mkr Result -> List**

Appends the current measure at marker results into the signal list, which include the frequency, measure at marker amplitude values and delta to limit values. For either case of detector or delta for limit lines is set to off, the values will be shown as "---" in the signal list to indicate the value is undefined.

If no valid measure at marker or final measurement is performed, an error is generated and a Measure at Marker à List cannot be performed.

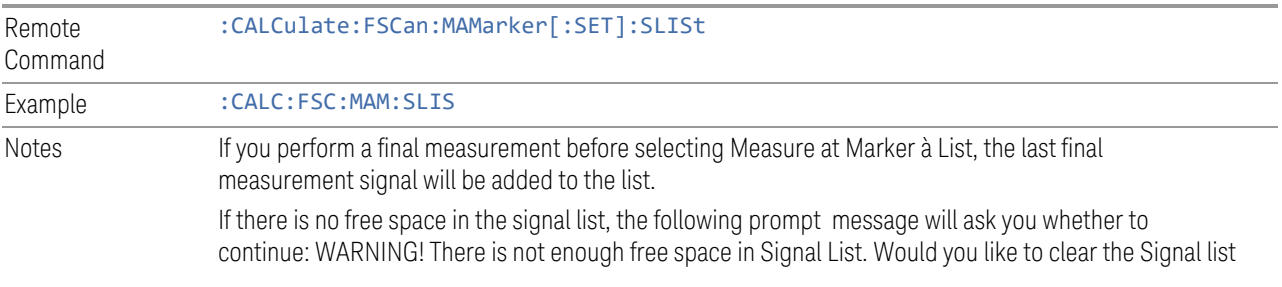

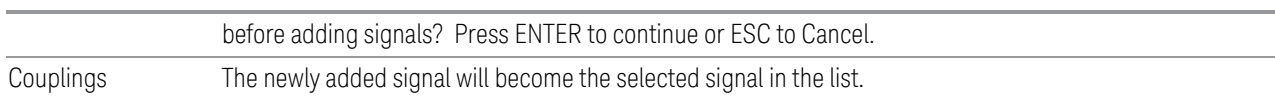

### **Move Meters to Marker Freq**

Replaces Frequency (Meters) with the frequency identified by the selected marker.

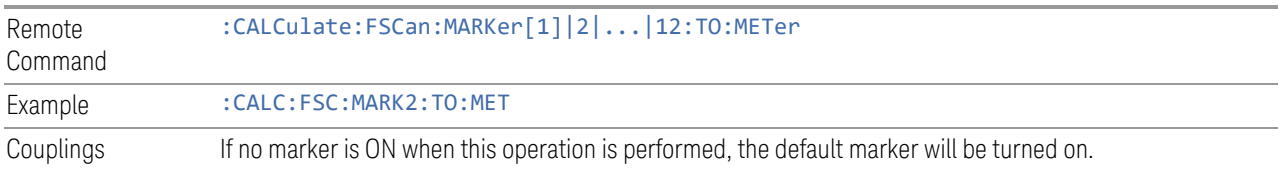

#### **Move Marker to Meters Freq**

Replaces the frequency of the selected marker with Frequency (Meters). If the Meters frequency is out of the current span, an error is generated and the marker is not moved.

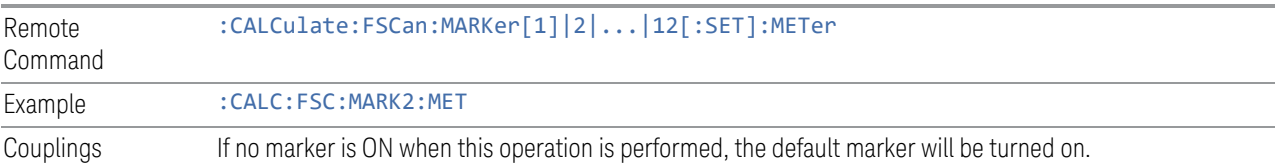

# **3.1.8 Meas Setup**

The Meas Setup menu panel contains functions for setting up the measurement parameters and also contains functions for setting up parameters global to all measurements in the mode.

### **3.1.8.1 Settings**

The Settings tab contains frequently used Meas Setup functions to which you will want the fastest access.

#### **Scan**

Enables you to start the scan. When started, the Start Sequence control changes to Stop Sequence. The meters display would turn off during scanning. Pressing Stop Sequence will stop the current scan sequence and meters detector will be started automatically.

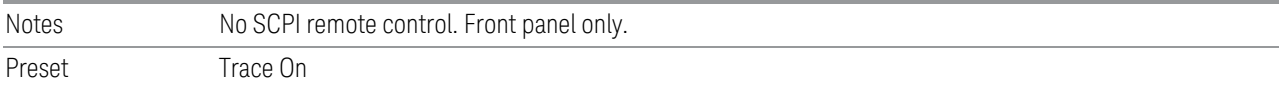

## **Search**

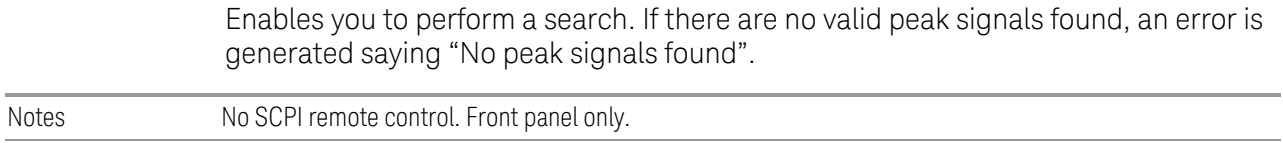

#### **Measure**

Preset Trace On

Enables you to perform a final measurement. The final measurement can be performed on all signals, the current signal, or the marked signal in the peak list.

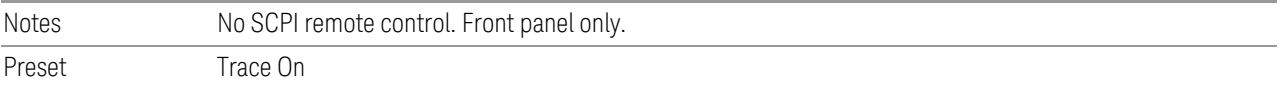

#### **Pause**

Enables you to pause the scan, search or final measurement. When paused, the label on the control changes to Resume. Pressing the Resume control resumes the scan at the point it was at when paused. When pressing pause control during a scan, the scan will pause immediate or at range break depending on the Scan Pause/Resume type.

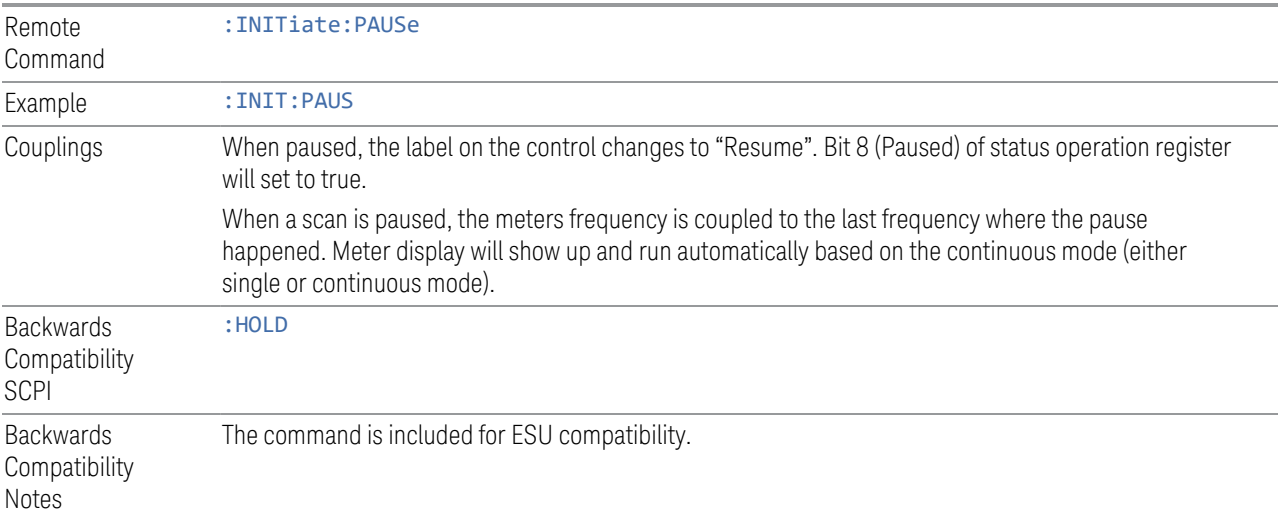

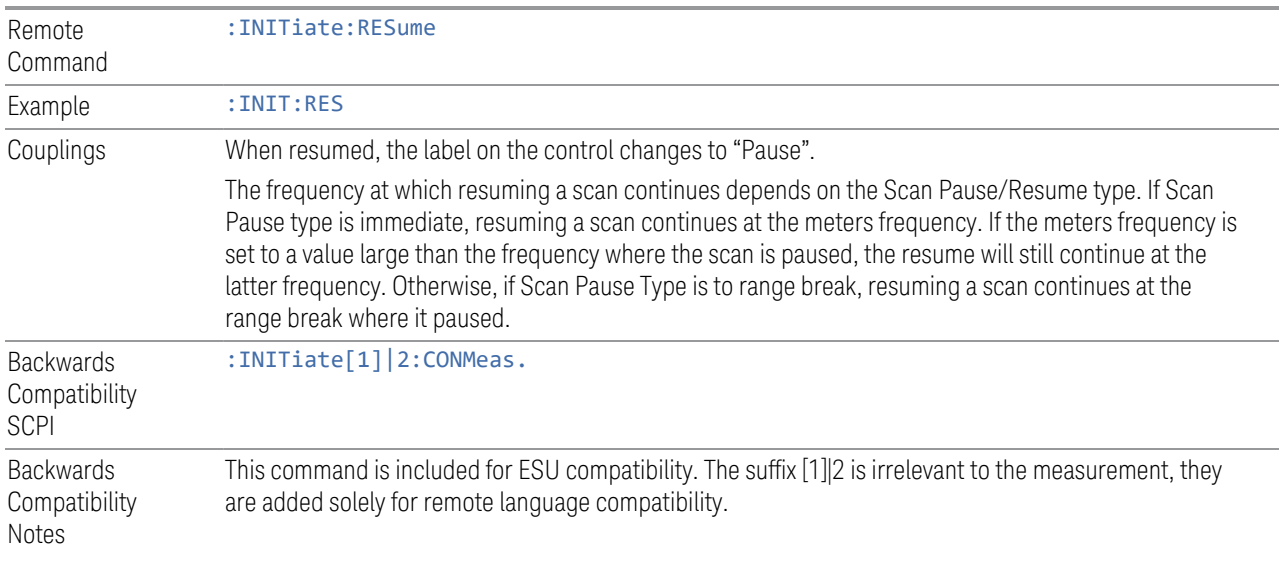

## **Scan Sequence**

Displays the menu controls that enable you to configure the measurement sequence. You need to select the Start Sequency control to start the selected measurement sequence.

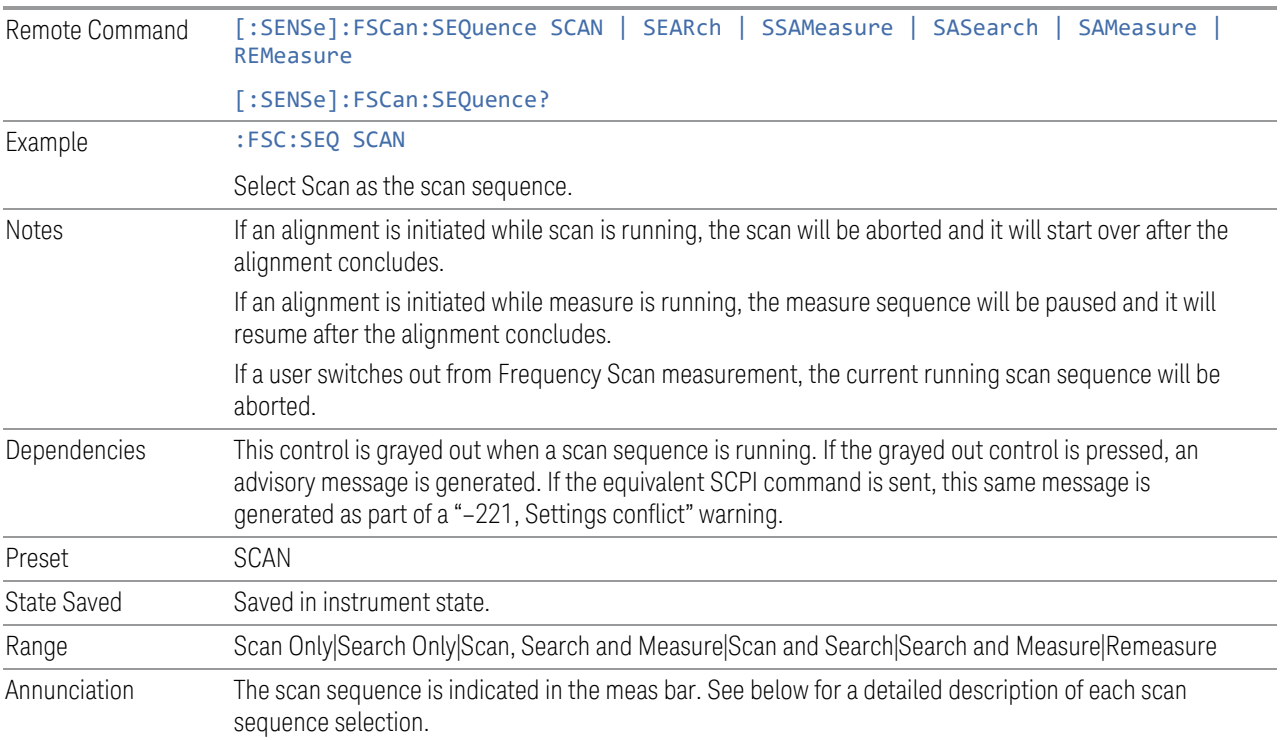

### **Start/ Stop Sequence**

Enables you to start the scan, search or final measurement depending on the scan sequence selected. When started, the label on the control changes to Stop. The meters display would turn off during scanning and a final measurement. Pressing Stop will stop the current scan sequence and meters detector will be started automatically.

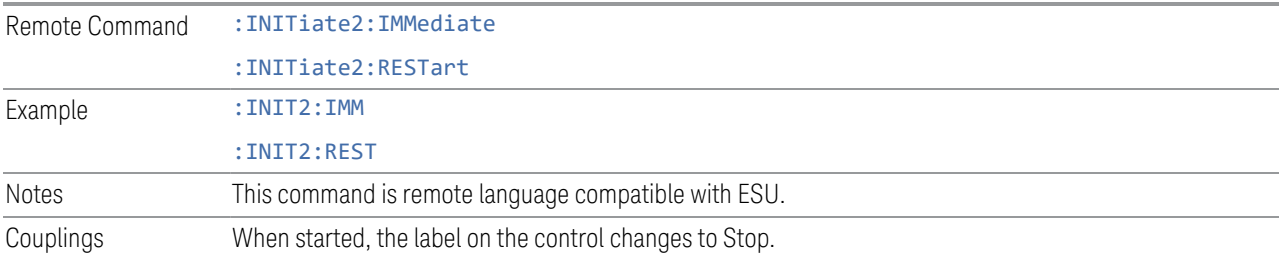

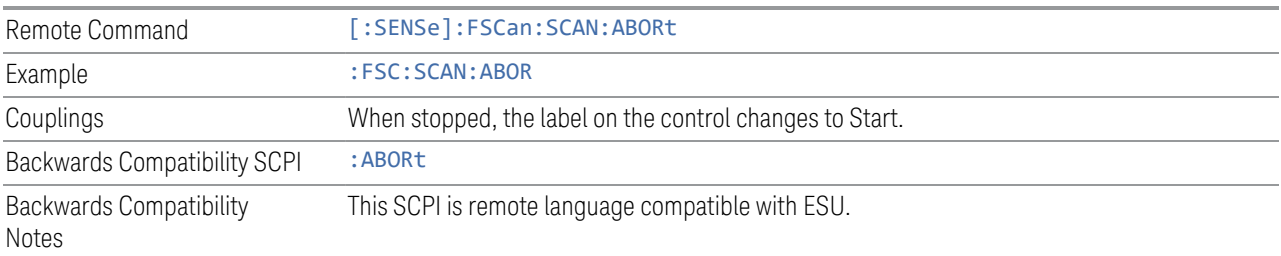

## **Scan Table**

<span id="page-224-0"></span>The scan table is used to enter the settings for up to ten ranges.

### Range State

Sets the state of the selected range. If a Range is turned on, it will be used as part of the measurement. If it is off, it will be excluded.

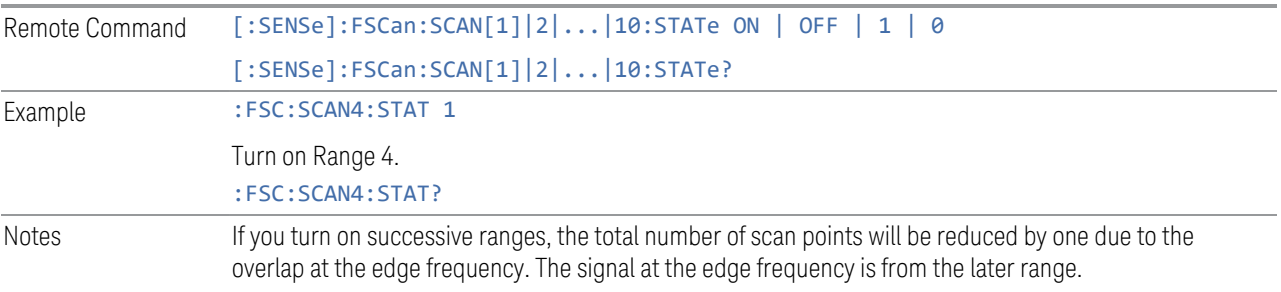

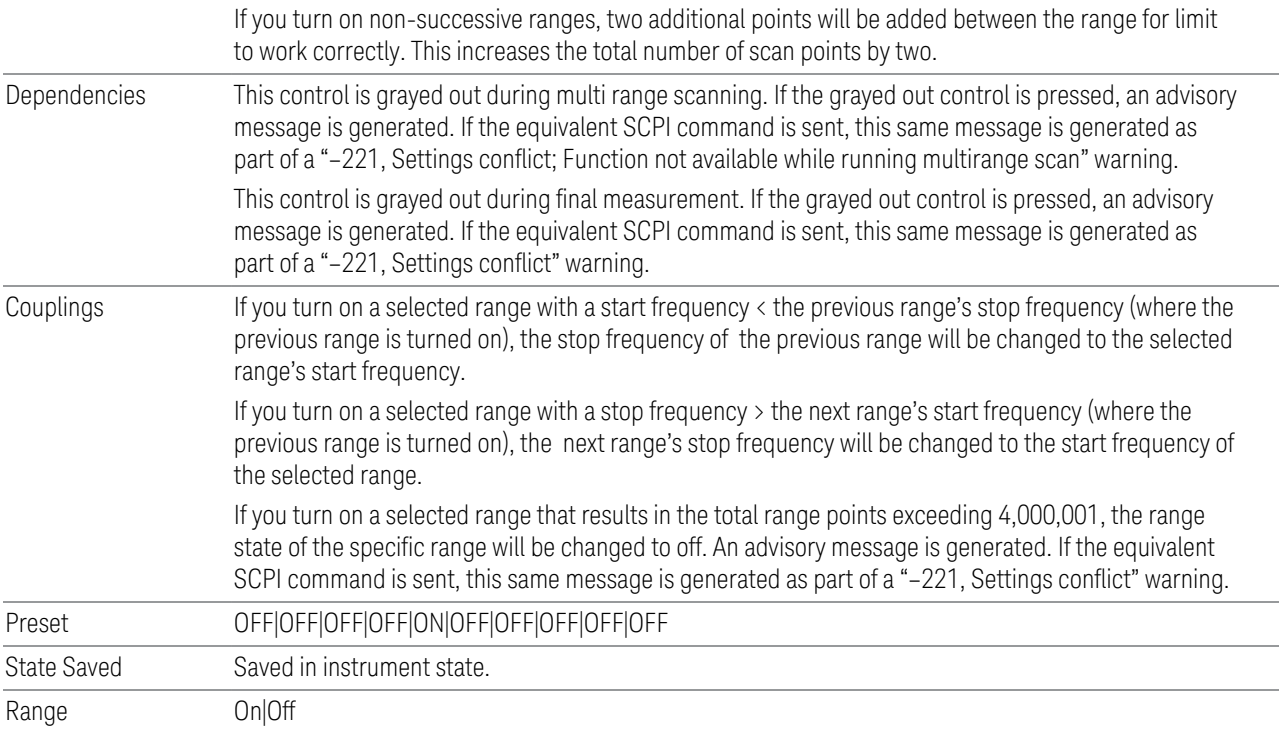

# Start Freq

Specifies the start frequency of the selected range.

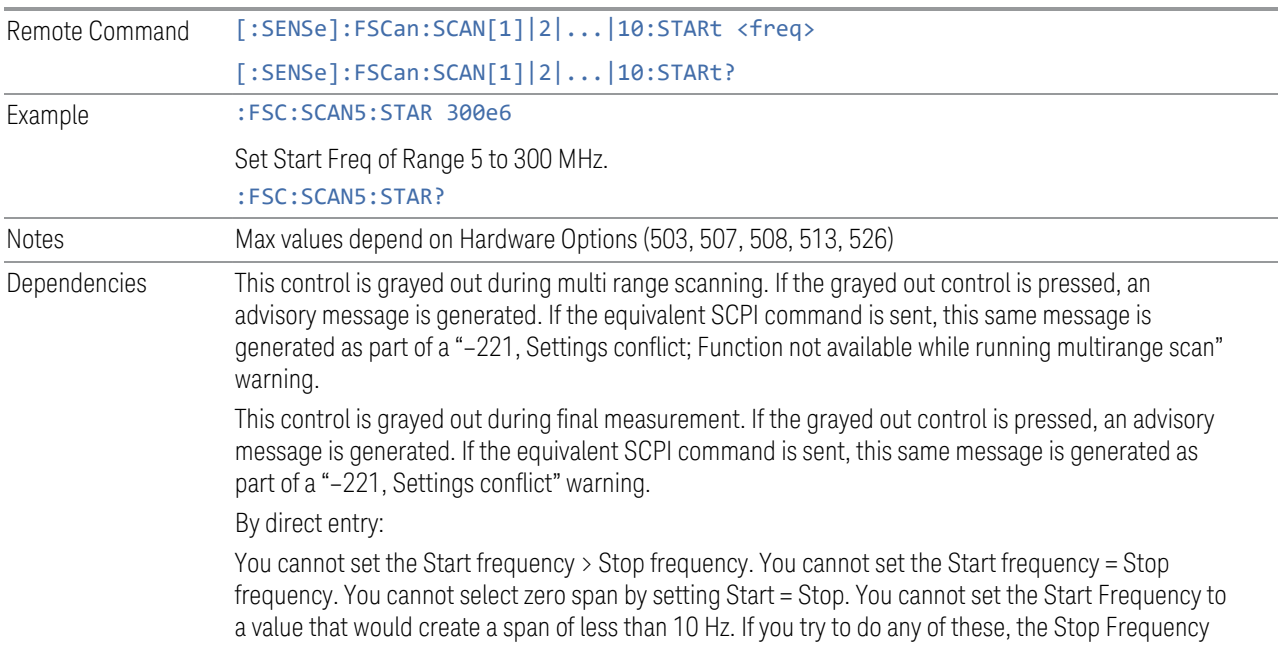

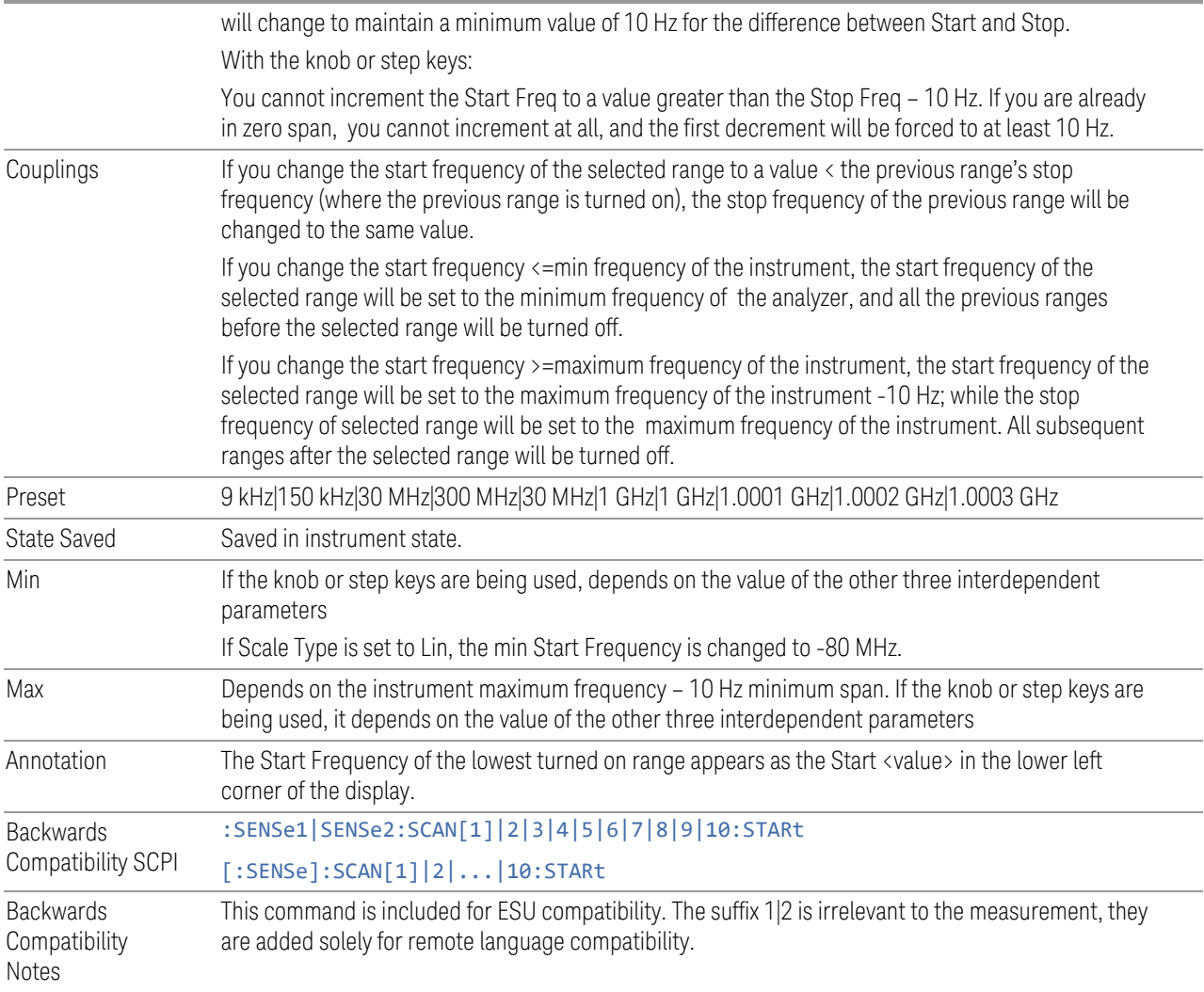

# Stop Freq

Specifies the stop frequency of the selected range.

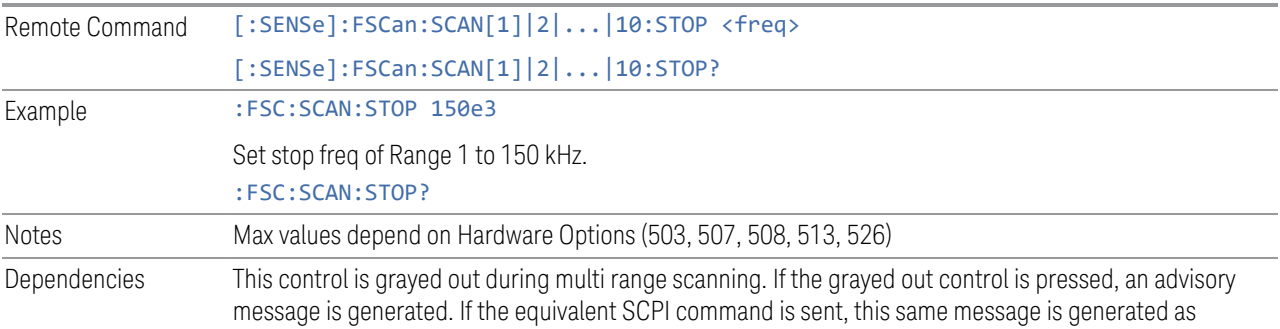

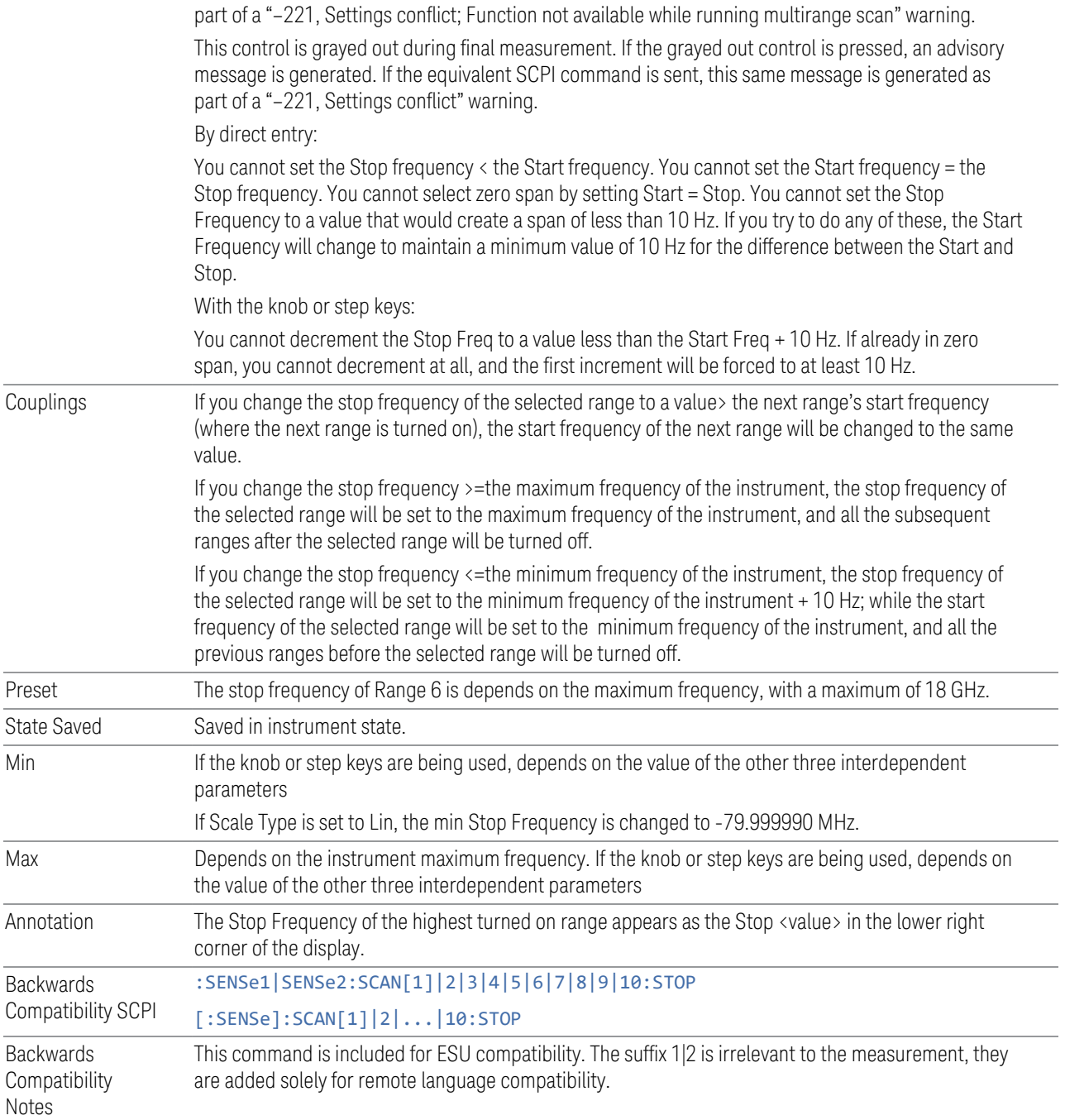

# Res BW

Specifies the Res BW of the selected range.

This is the same as the Res BW (Scan) control on the Settings tab under BW. See ["Res BW \(Scan\)" on page 182.](#page-181-0) Example : FSC:SCAN8:BAND 8e6 Set Res BW of Range 8 to 8 MHz. :FSC:SCAN8:BAND?

# Dwell Time

Specifies the dwell time for each step size defined in the selected range.

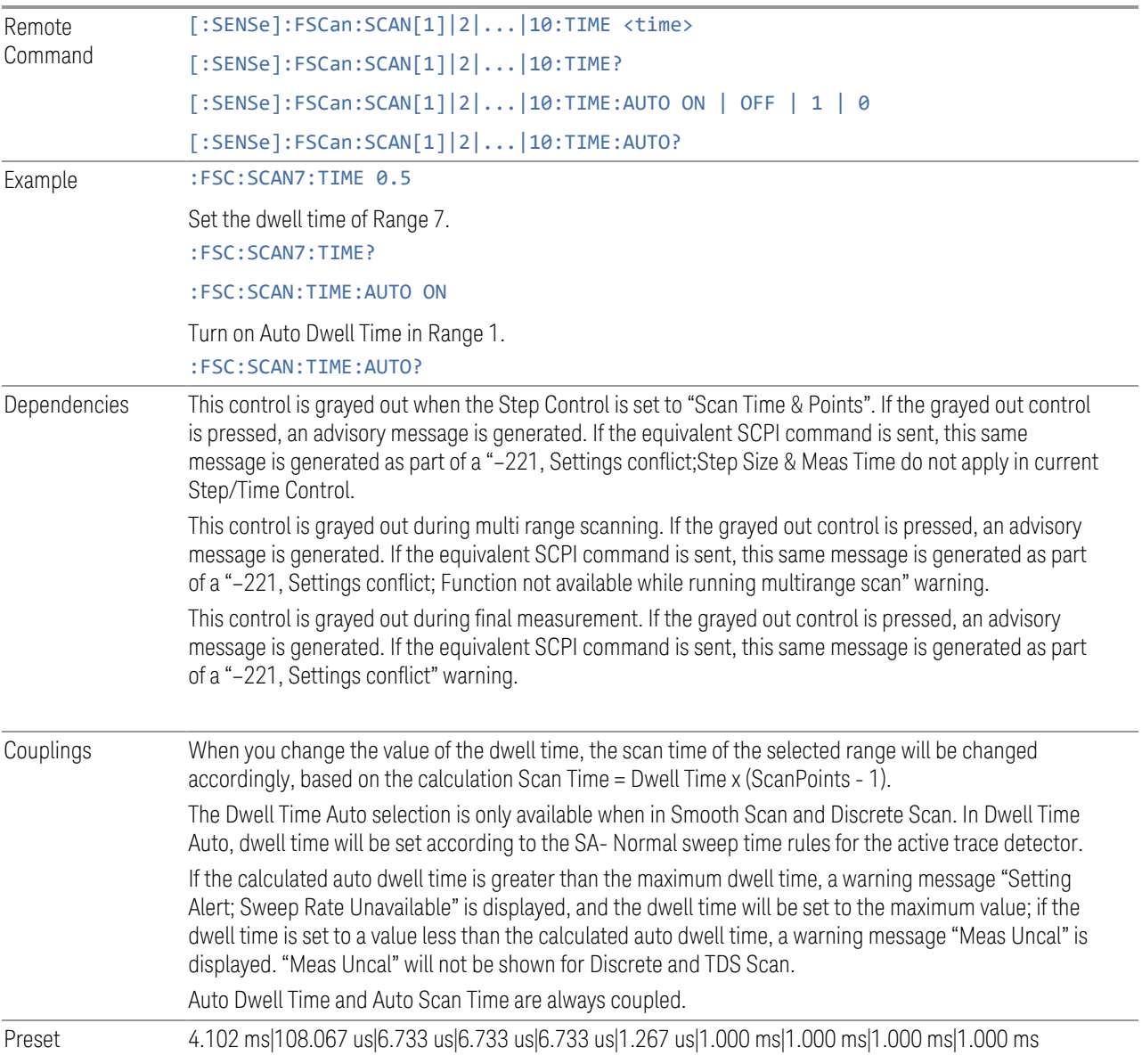

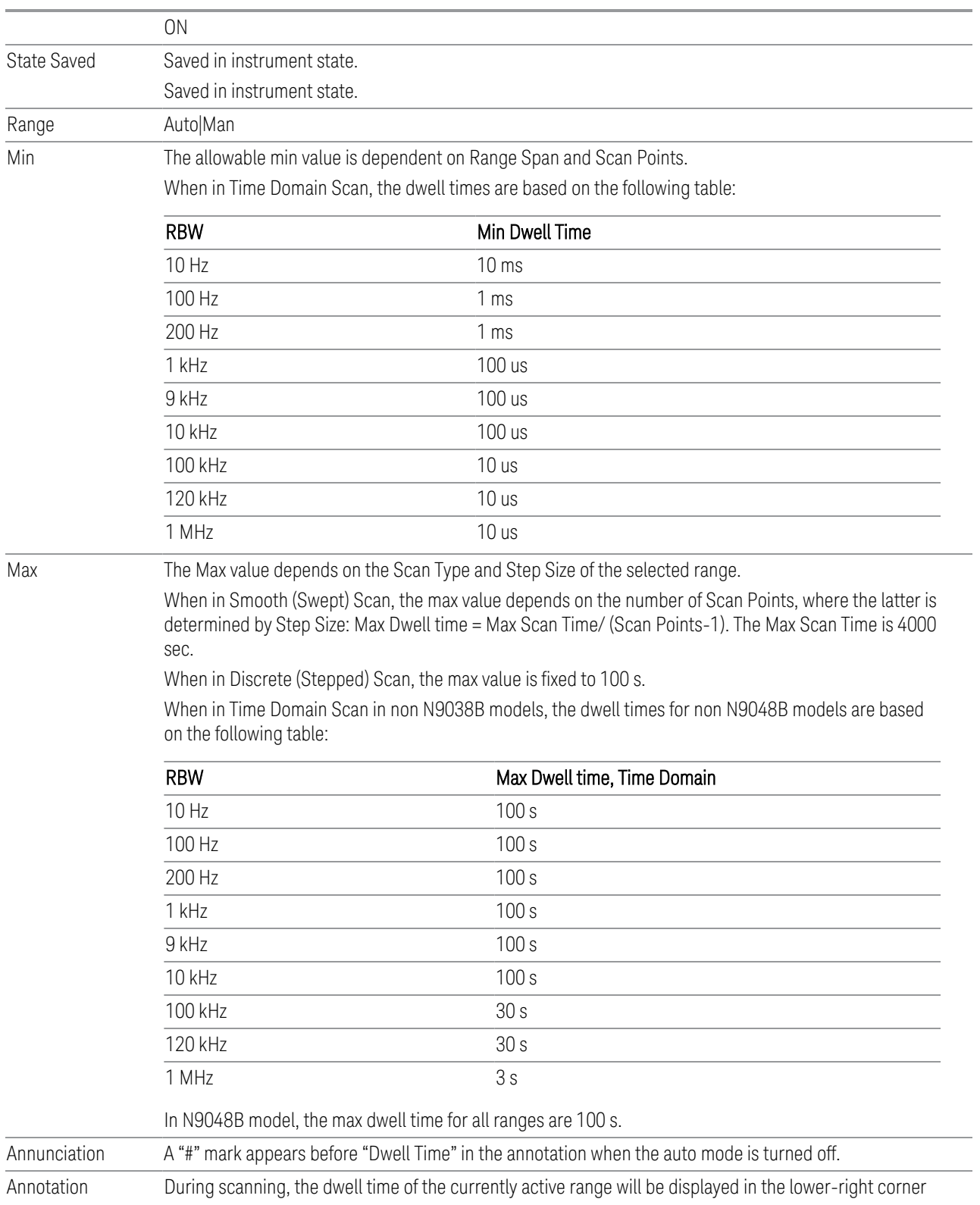

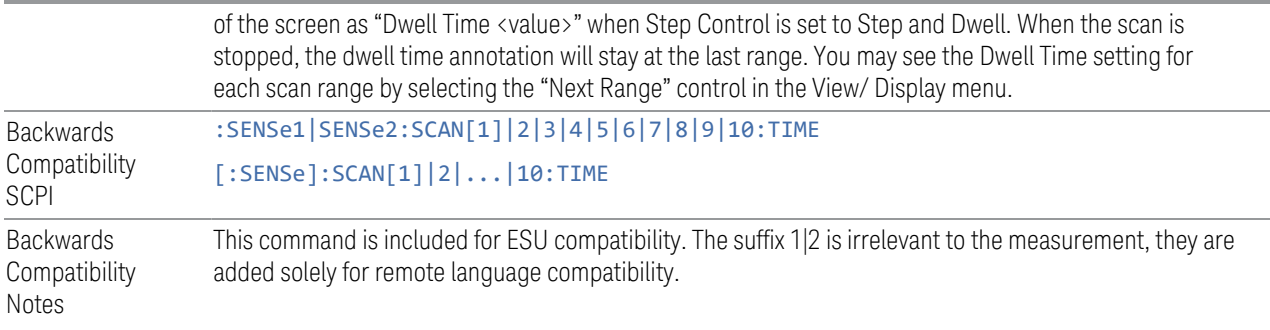

# Step Size

Specifies the Step Size of the selected range.

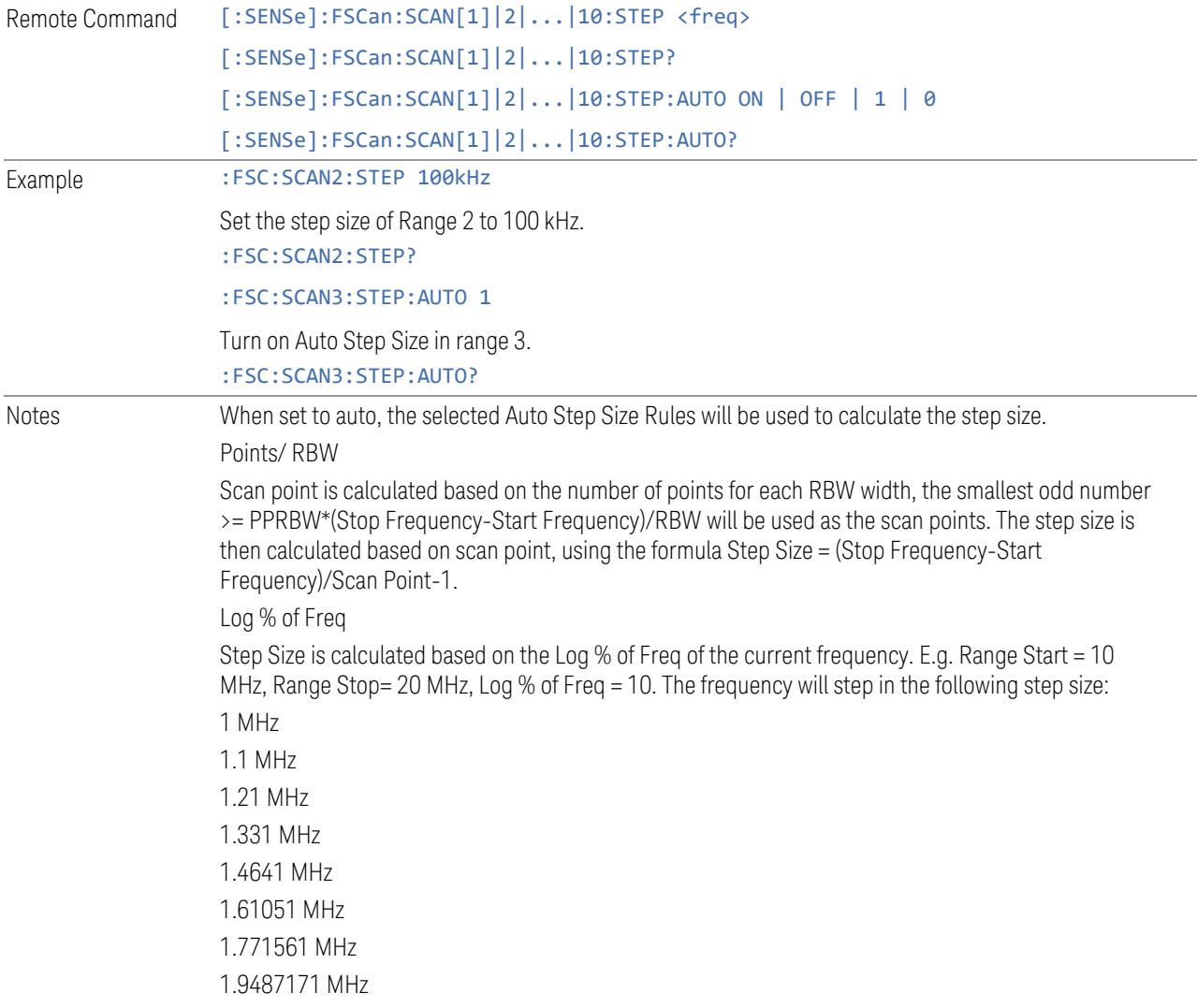

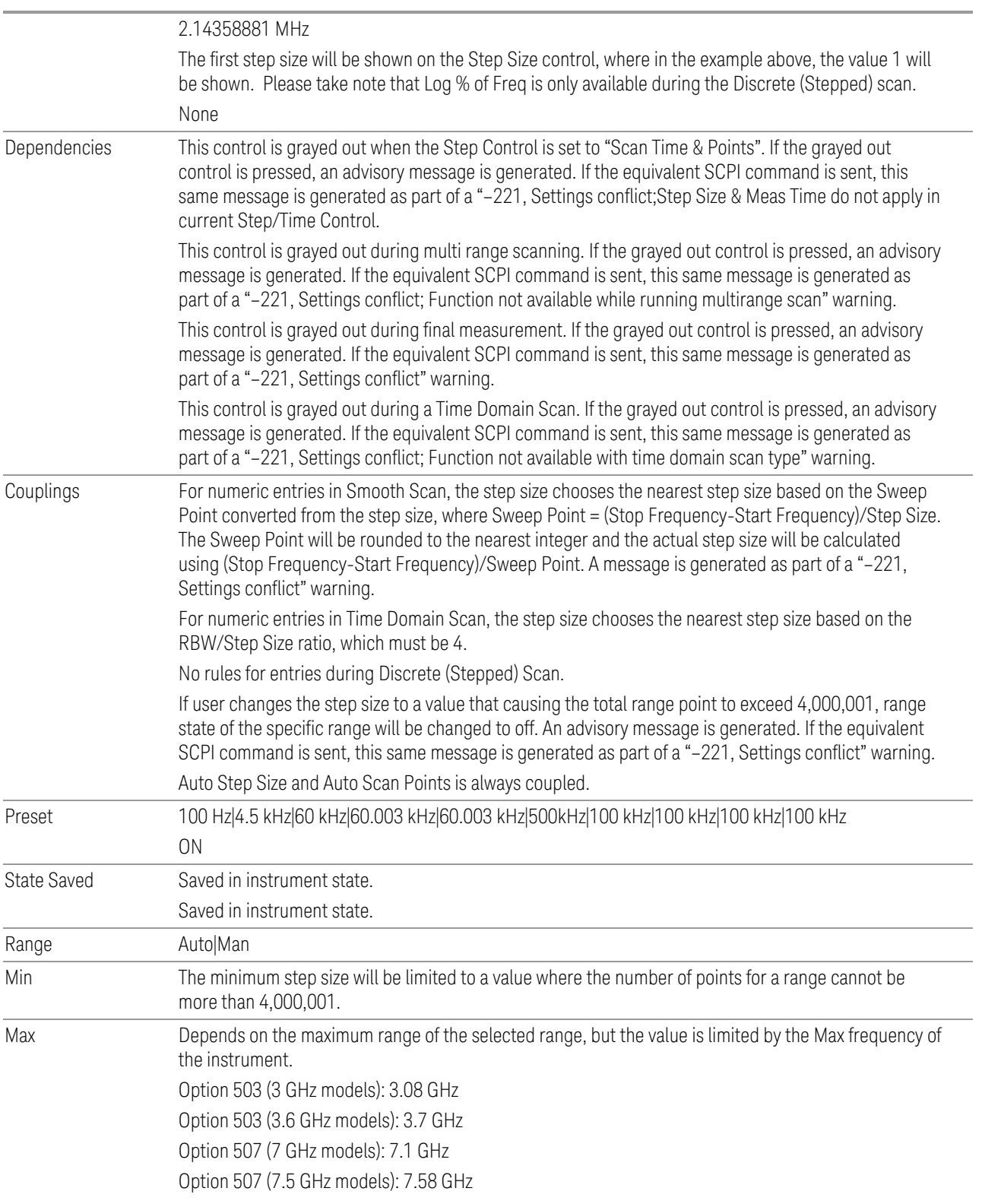

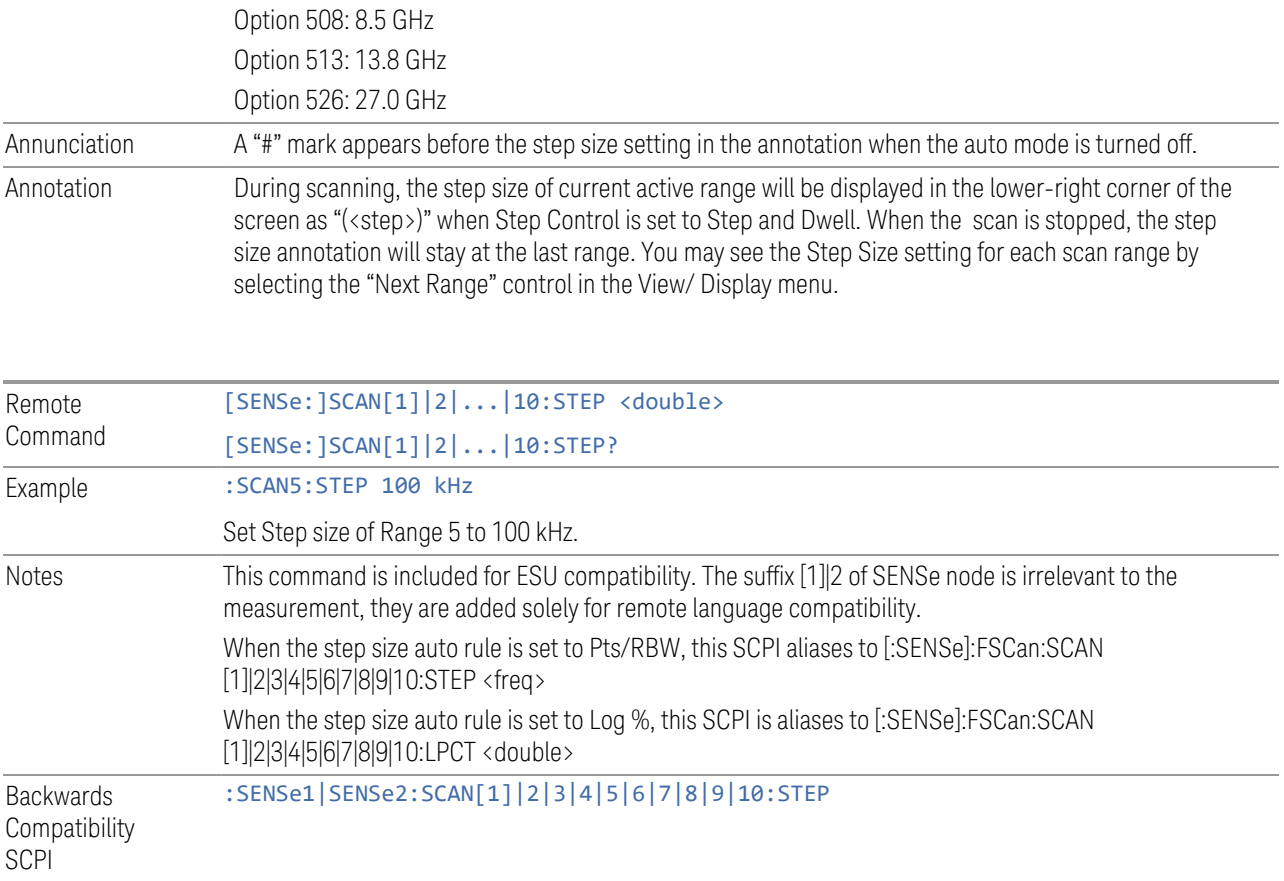

# Points/ RBW

Specifies the value of Point/ RBW for the selected Range.

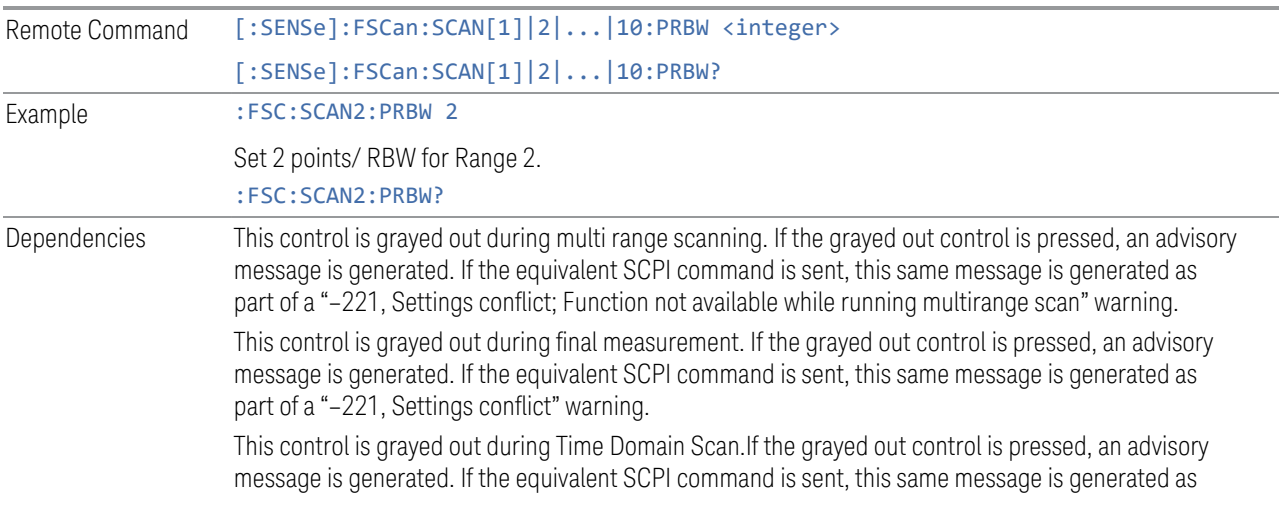

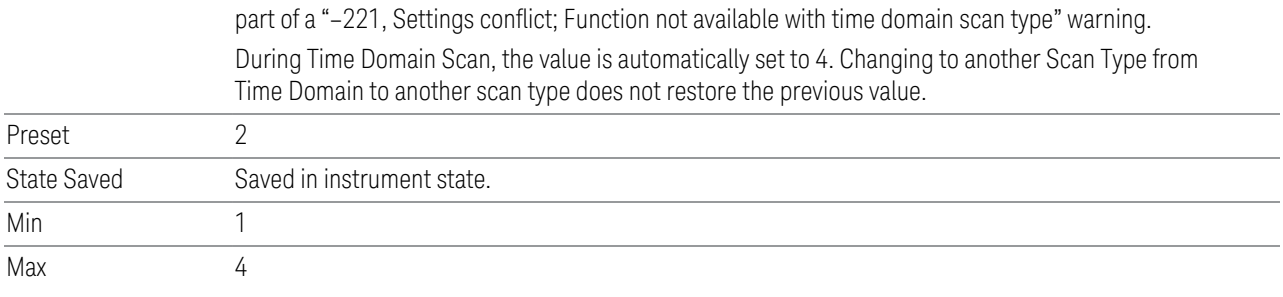

Choose the Step Size to change automatically based on number of Points/ RBW. The SCPI command is fully described under ["Auto Step Size Rules \(Remote](#page-240-0) [Command\)" on page 241](#page-240-0).

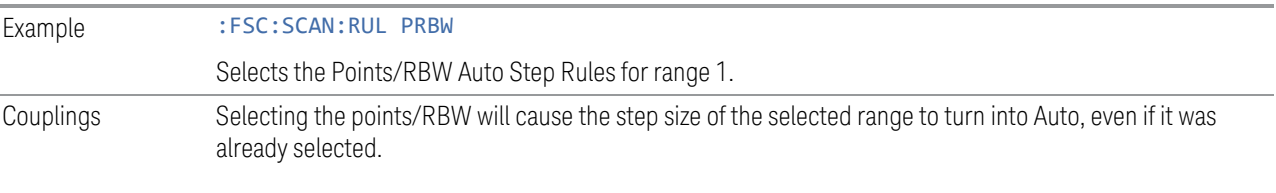

### Atten

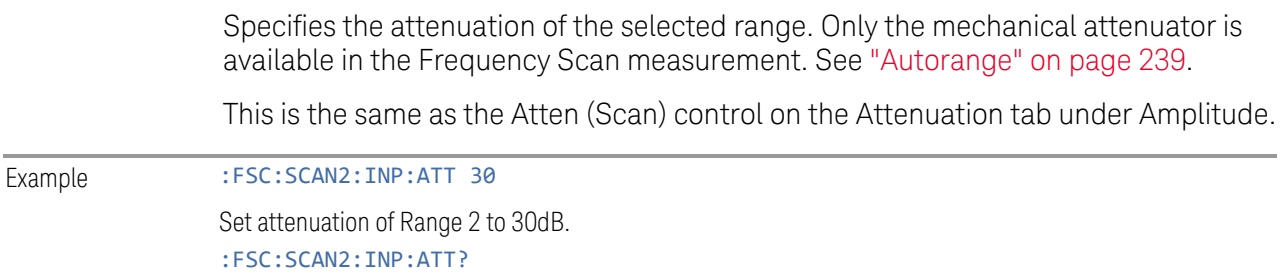

## Full Range Atten (Scan)

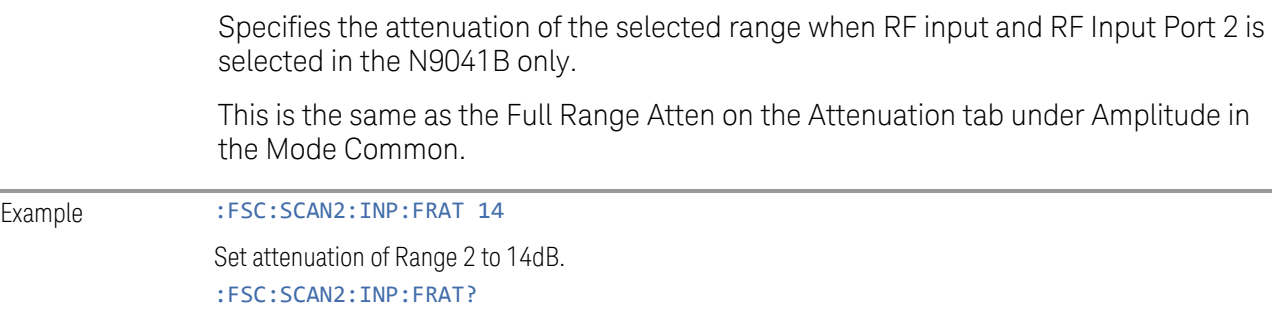

## Int Preamp

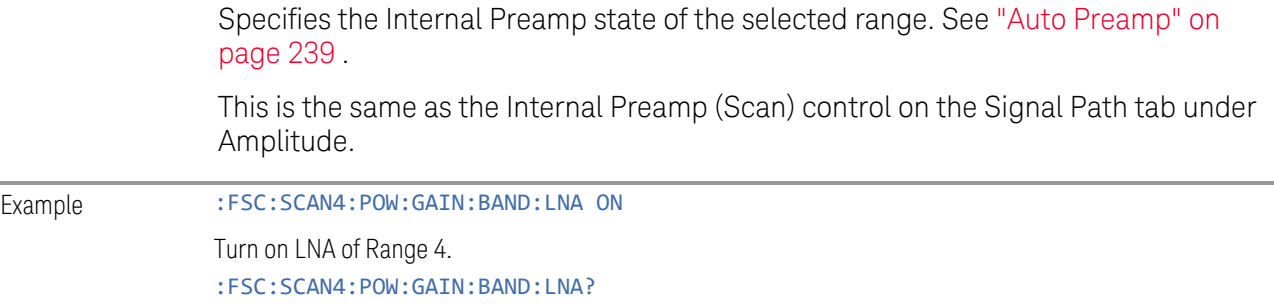

# Scan Time

Specifies the scan time of the selected range.

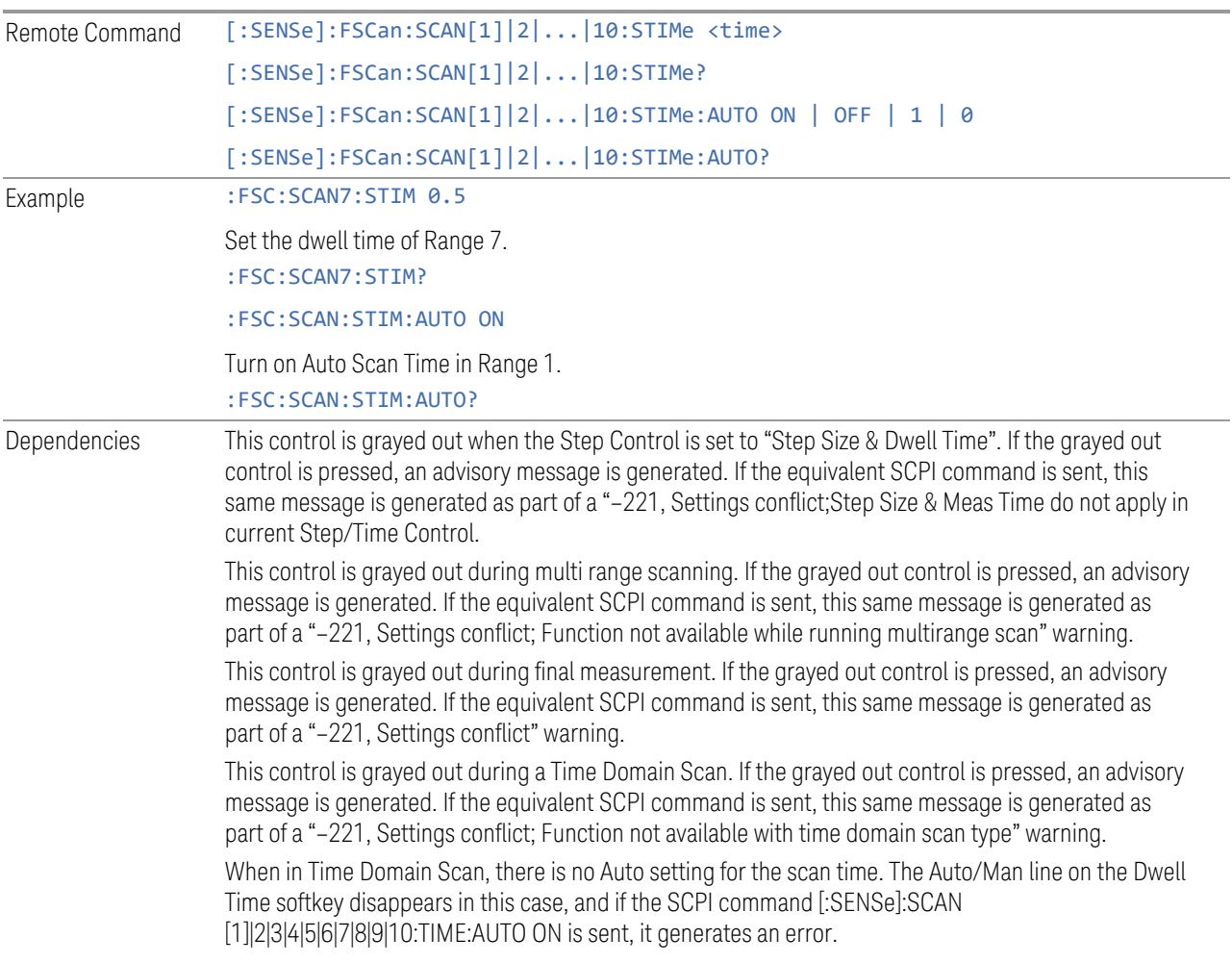

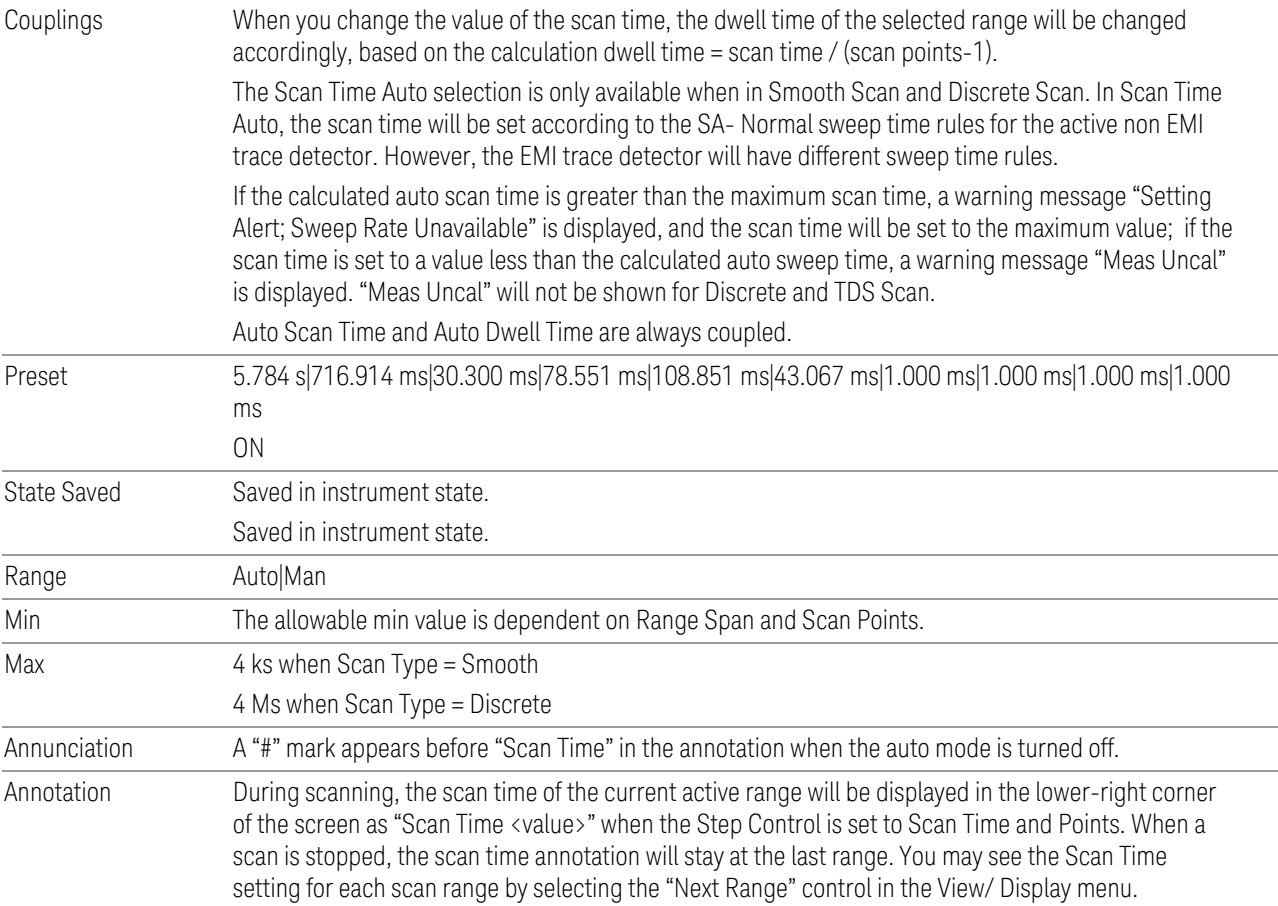

# Scan Points

Specifies the Scan Points of the selected range.

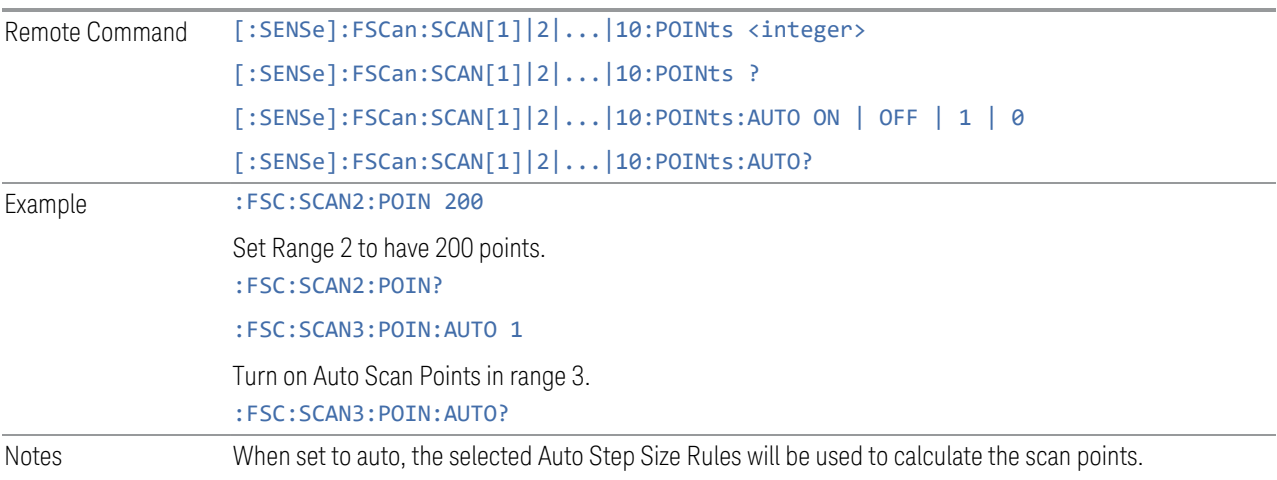

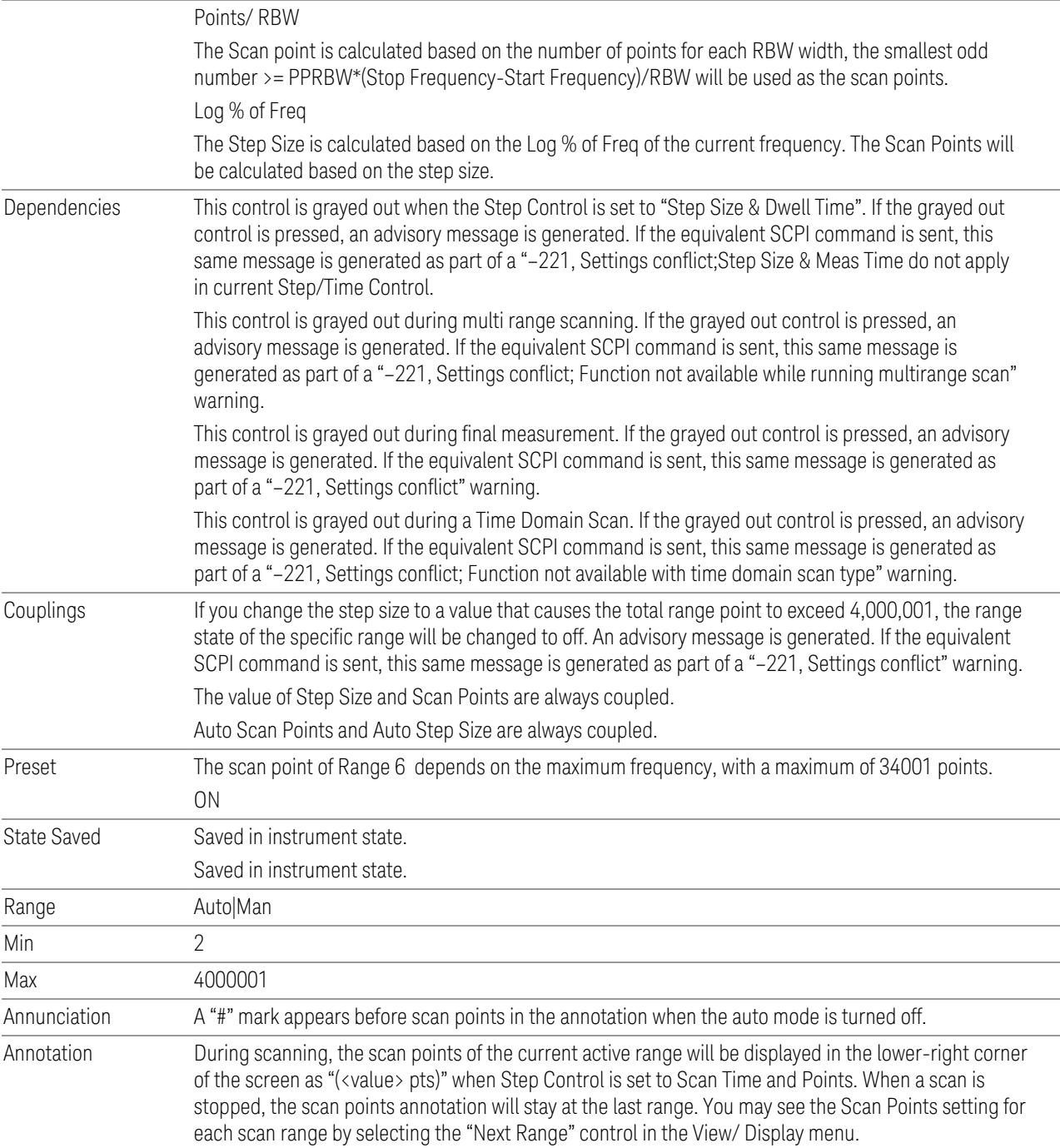

# Log % of Freq

Specifies the percentage used to calculate the auto Log Step Size.

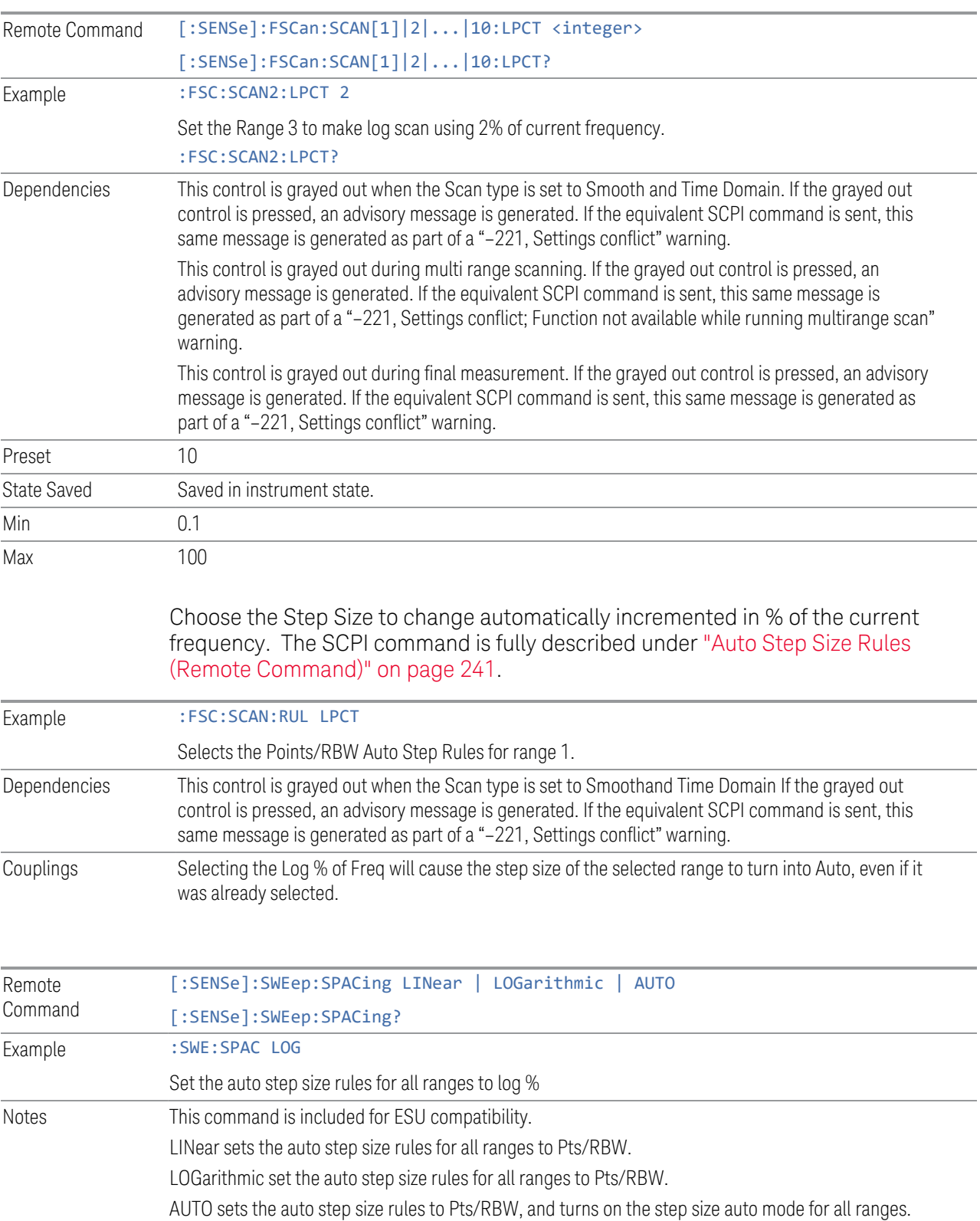

<span id="page-238-0"></span>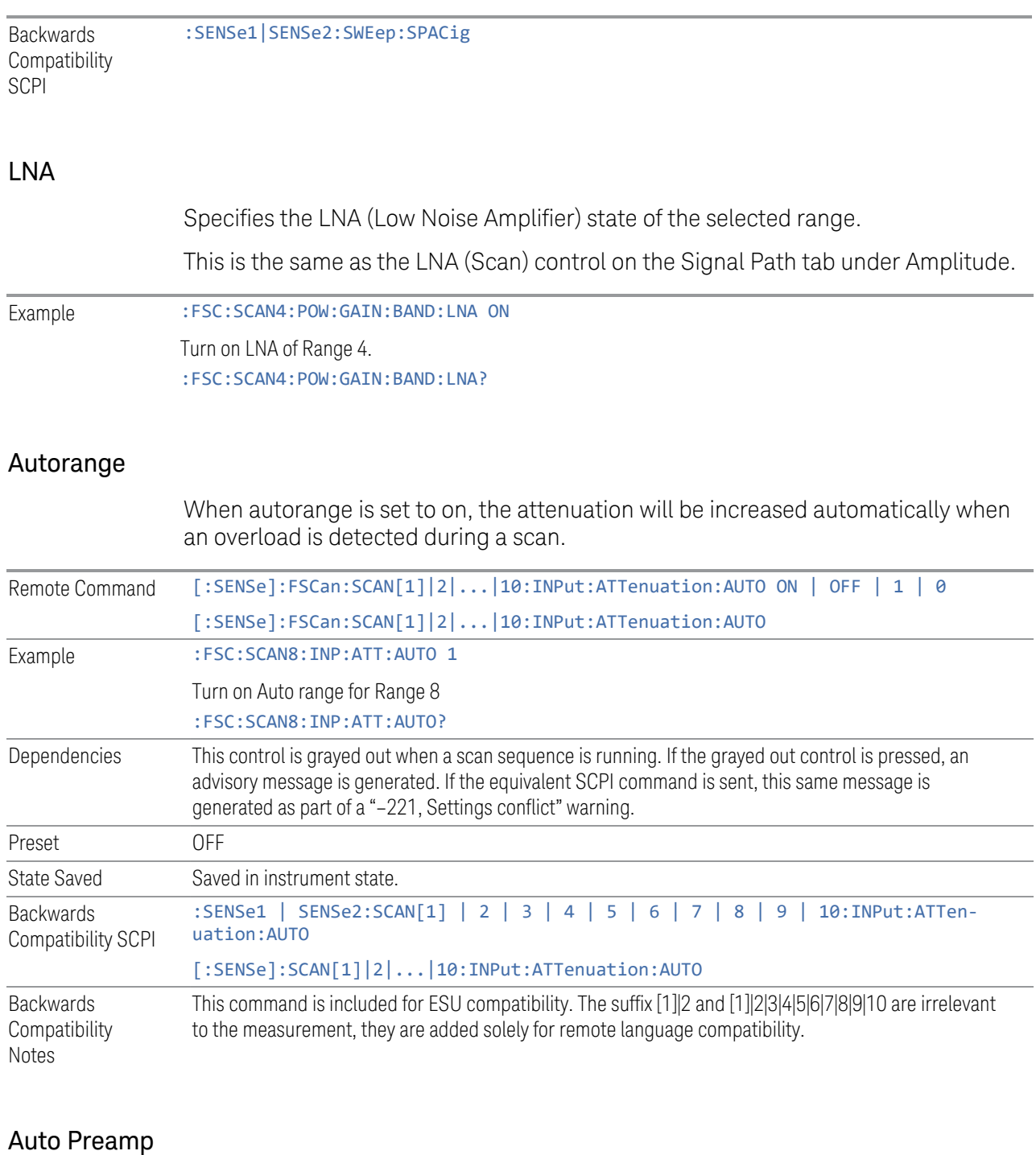

<span id="page-238-1"></span>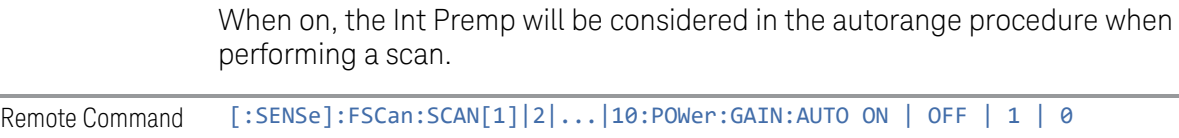

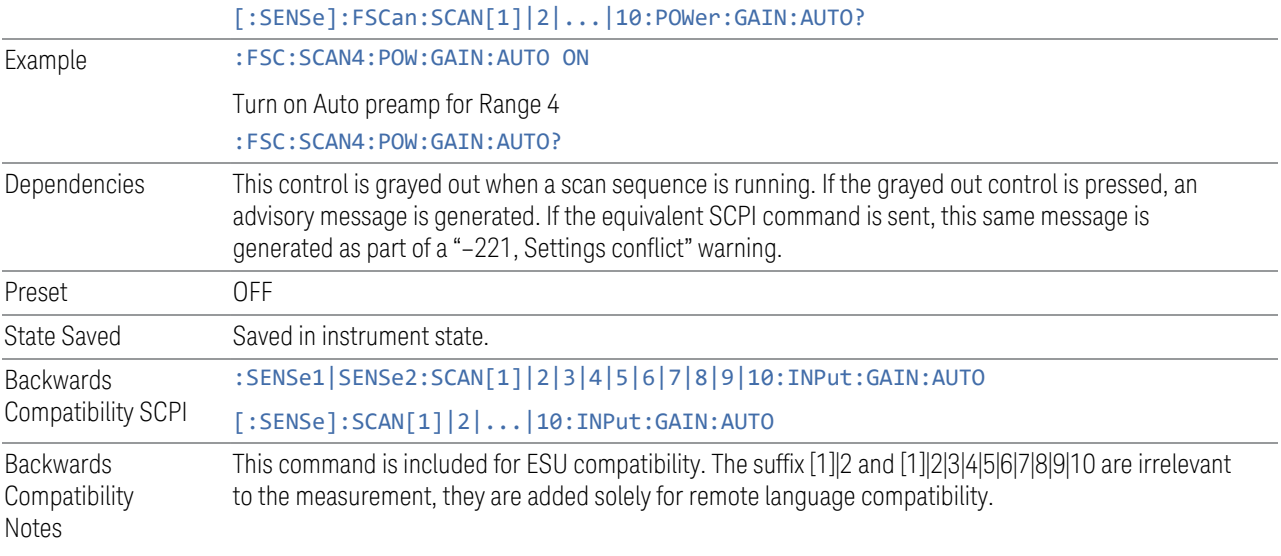

# RF Input Port

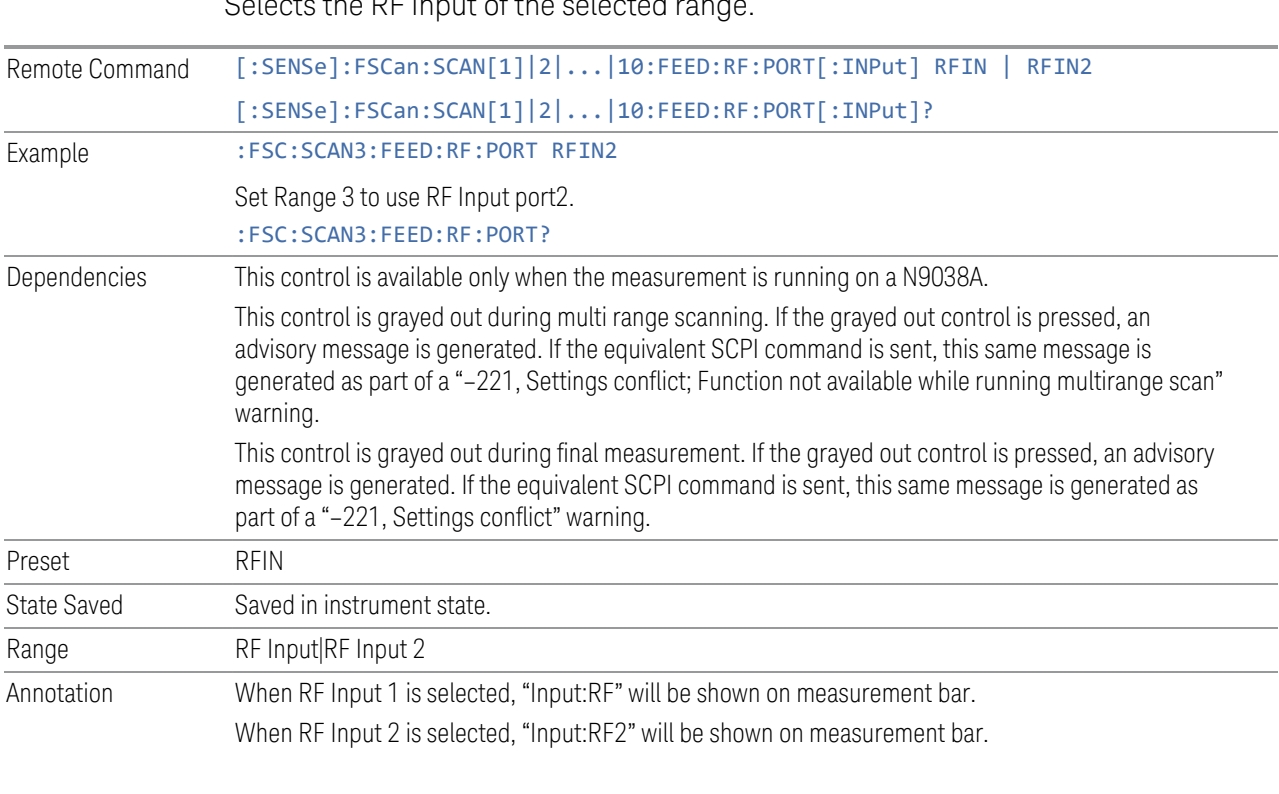

Selects the RF Input of the selected range.

Remote :SENSe1|SENSe2:SCAN[1]|2|3|4|5|6|7|8|9|10:INPut:TYPE INPUT1 | INPUT2

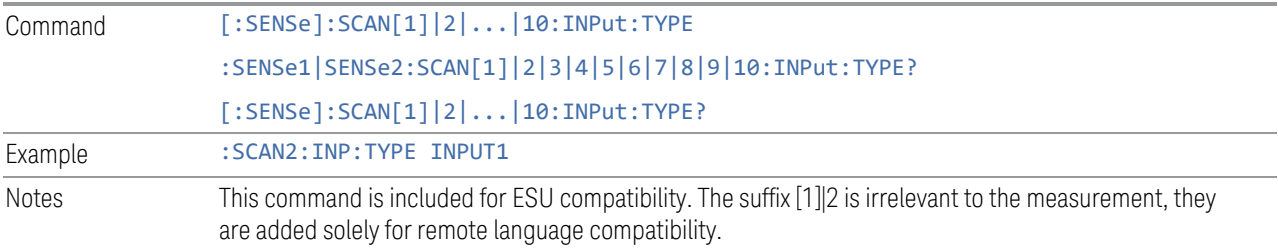

### Auto Step Size Rules (Remote Command)

<span id="page-240-0"></span>Specifies the Auto Step Size Rules of the selected range. From the front panel, these functions are available in the Scan Table as checkboxes under Points/RBW and Log % of Freq.

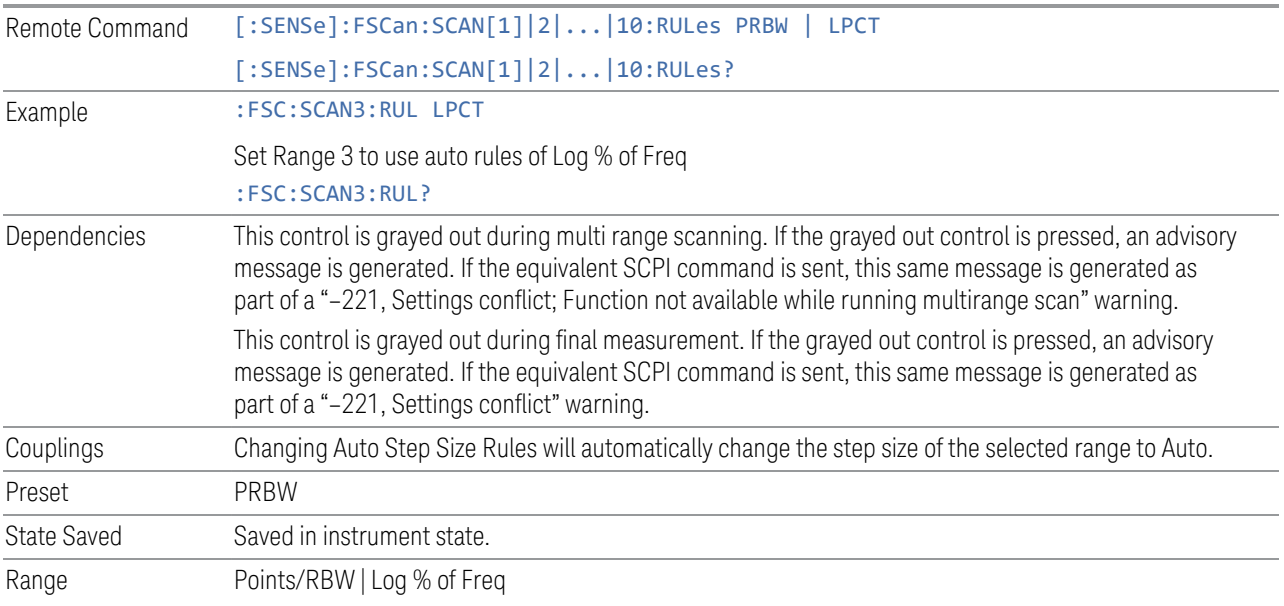

#### **Detectors**

The Detectors tables let you configure the Detector of Scan, Measure/Measure at Marker and Meters using a visual utility. This is the same as the Detectors dialog on the Measure and Meters tabs.

### **Meas Preset**

Restores all the measurement parameters to their default values.

Remote Command :CONFigure:FSC

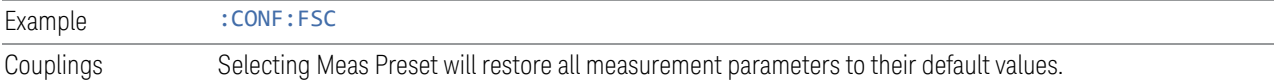

### **3.1.8.2 Scan**

The Scan tab enables you to configure a Scan.

#### **Scan Sequence**

Displays the menu controls that enable you to configure the measurement sequence. You need to select the Start Sequency control to start the selected measurement sequence. This is the same as the Scan Sequence control on the Settings tab.

### **Scan Type**

Specifies the scan type, either as Smooth, Discrete (Stepped) or Time Domain. The scan will go through all of the range tables that are currently on, and scans the specified range using the range table parameters.

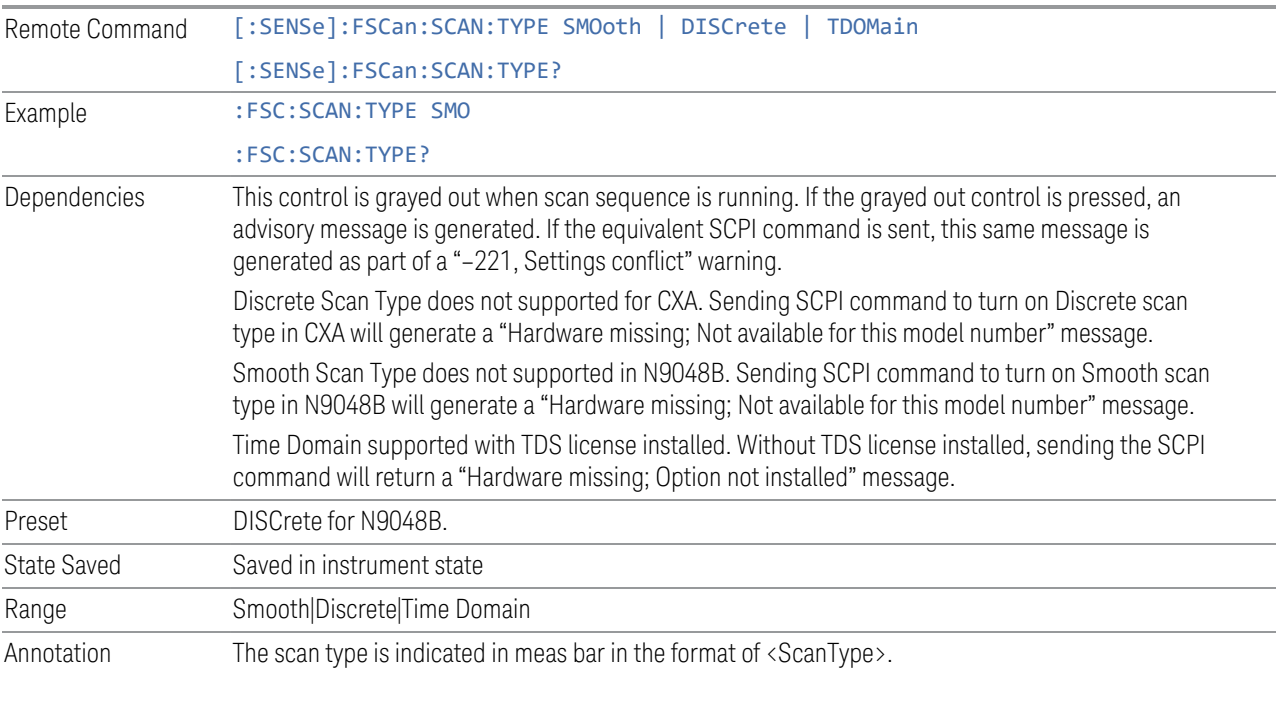

Remote Command [:SENSe]:FREQuency:MODE CW | FIXed | SWEep | SCAN | TDOMain

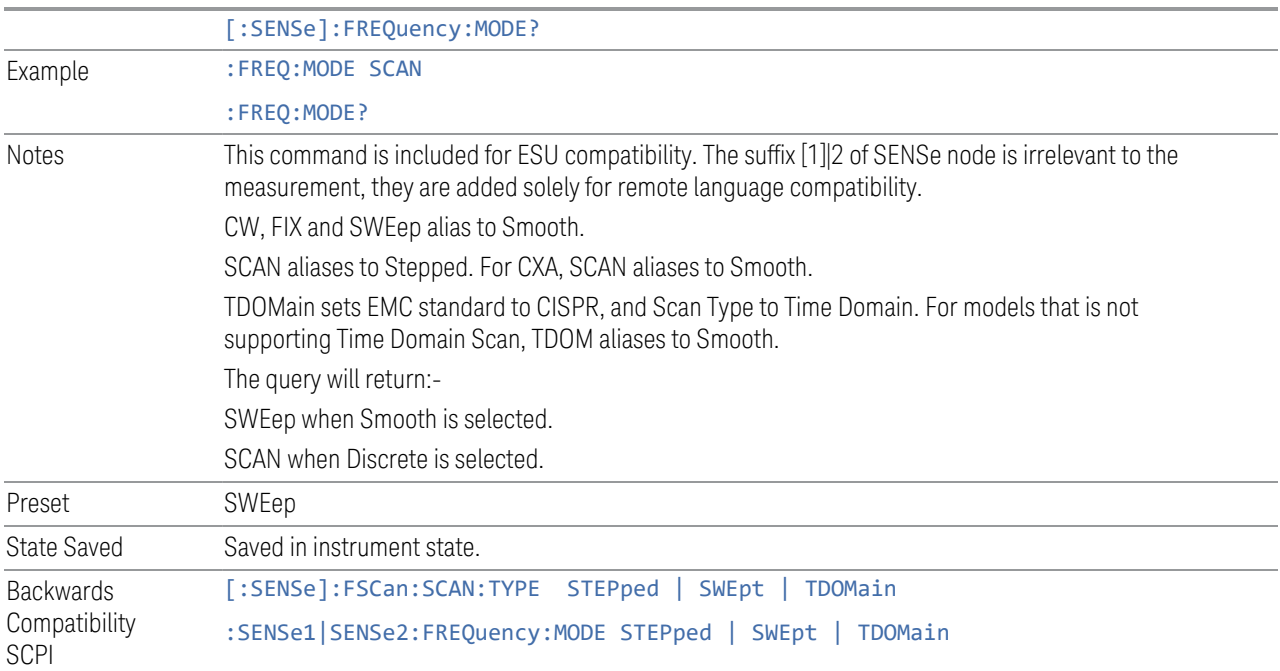

## **Accelerated TDS (30 MHz-3.2 GHz)**

When this is turned on, the Time Domain prescan would use a wider IF Prefilter. If you perform a scan between 30 MHz and 1 GHz runs with RF Preselector turned on, turning this on actually route the signal go through wideband filters instead of the narrowband filter bands. The prescan continues to use IF Prefilter of 350 MHz until 3.2 GHz. This gives outstanding speed but the result are CISPR uncompliant.

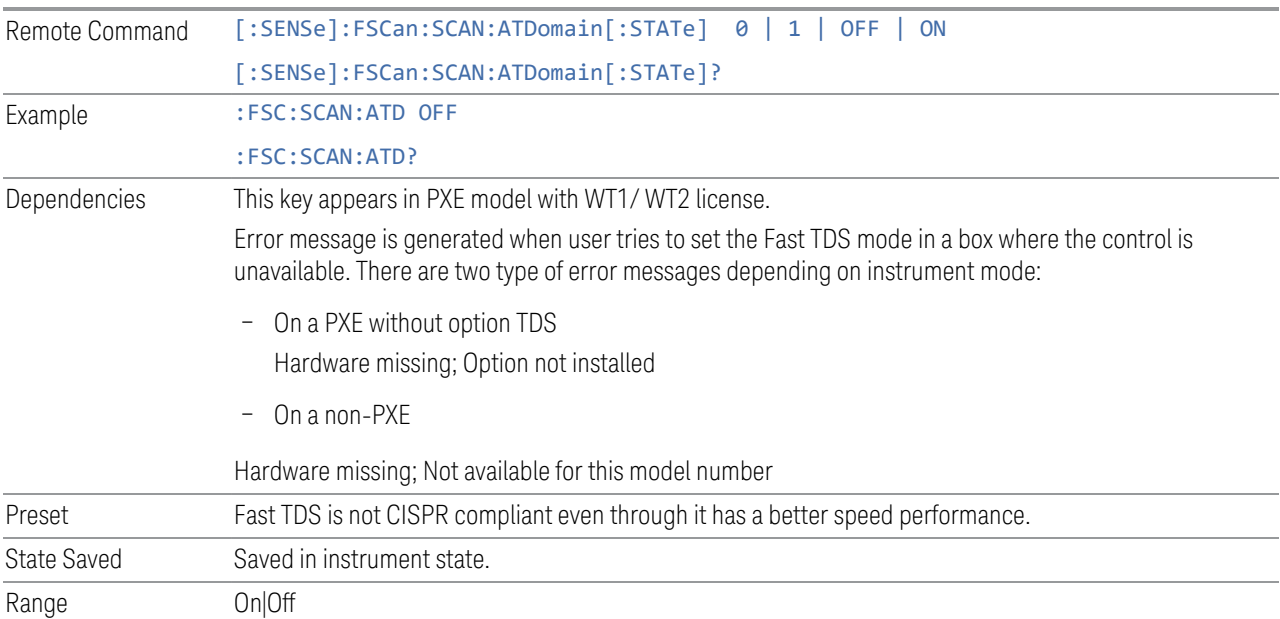

### **Step Control**

Specifies the step control used for the scan table. If Step Size & Dwell Time is selected, the Step Size and Dwell Time controls will appear in the Scan Table. Otherwise, the Scan Points and Scan Time controls will be shown.

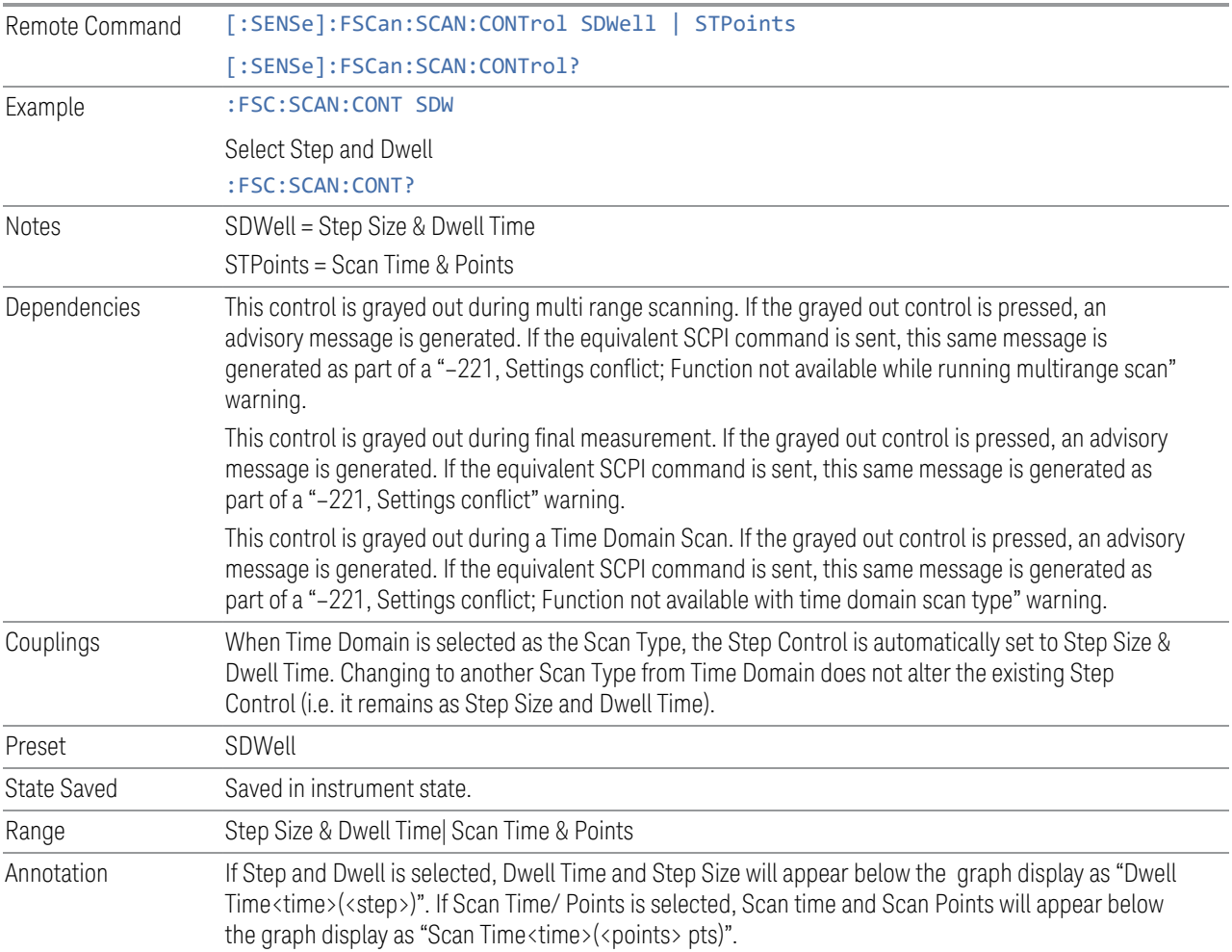

### **# of Scans (Avg Number)**

Determines how many scans to take before stopping (in Single) or moving on to the next step, depending on the current Scan Sequence. If in Continuous, and the Scan Sequence is Scan Only, this number is used as the Average/Hold number for Average, Max Hold and Min Hold trace types.

The equation for trace averaging is:

New  $avg = ((K-1)Old avg + New data)/K$ ,

where K is the number of averages accumulated. (In continuous mode, once K has reached the # of Scans, K stays at that value, providing a continuous running average.)

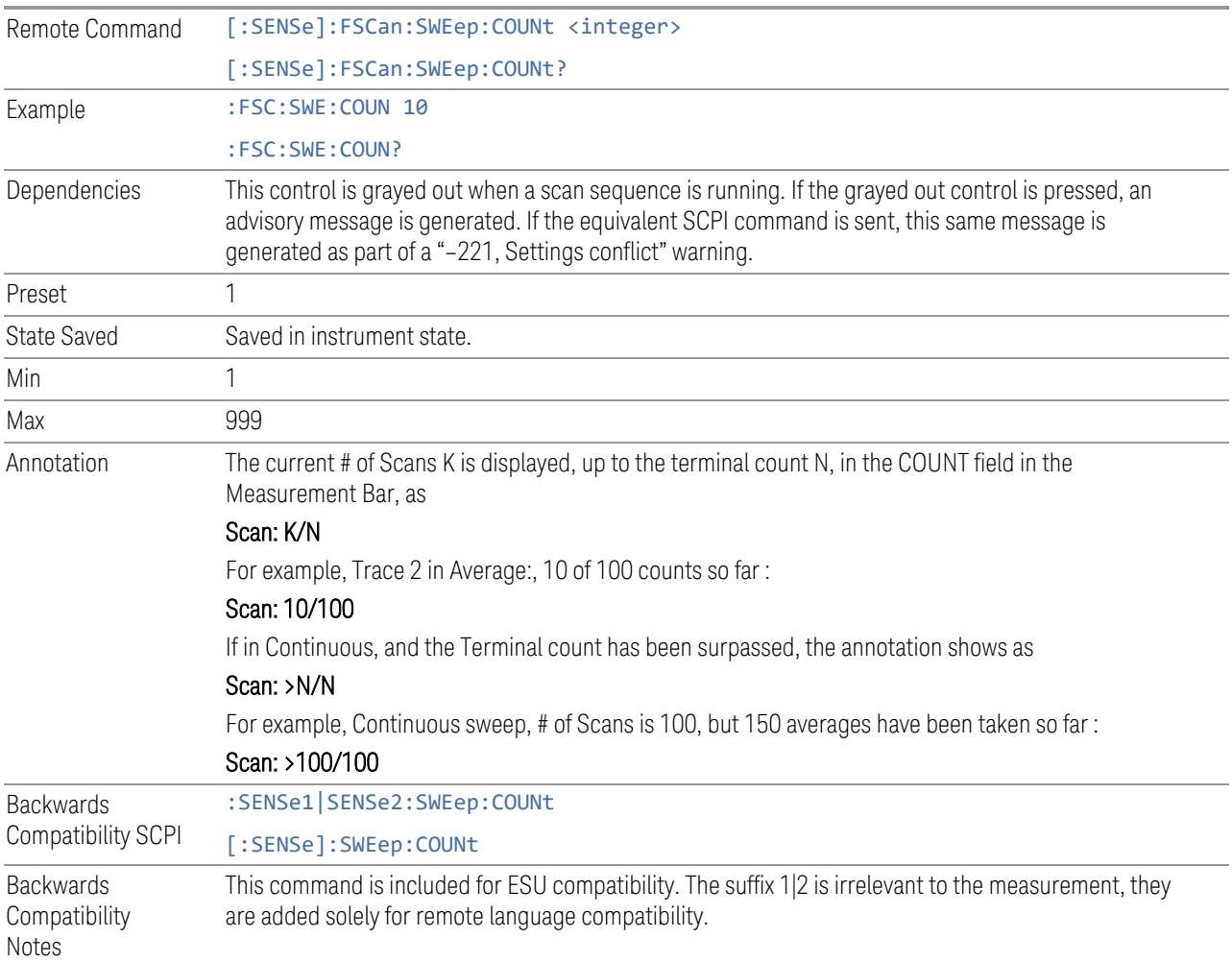

# **Scan Pause/ Resume**

Specifies how the pause/resume control works when it is selected while a scan is running.

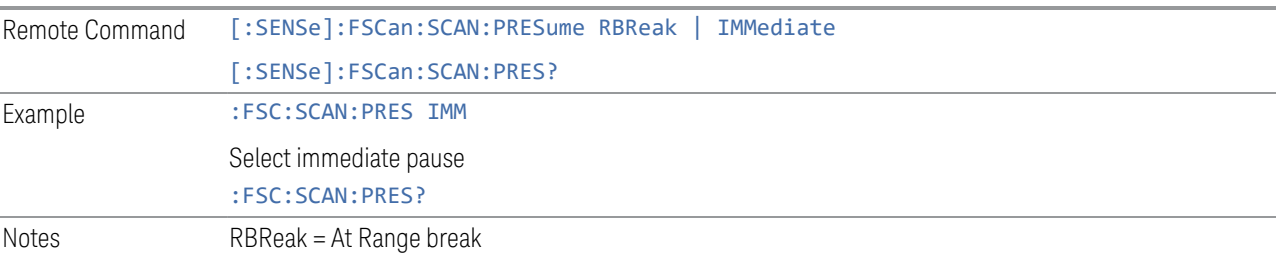

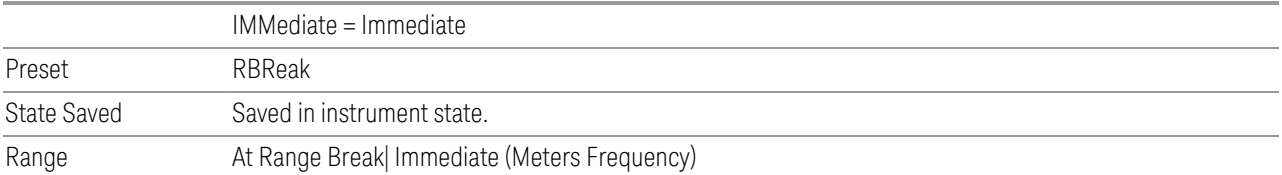

## **Scan Table**

The Scan table enables you to configure Scan settings using a visual utility. This is the same as the ["Scan Table" on page 225](#page-224-0) dialog on the Settings tab.

### **Signal Zoom**

Zooms the graticule display at the selected signal to 10% of the current span.

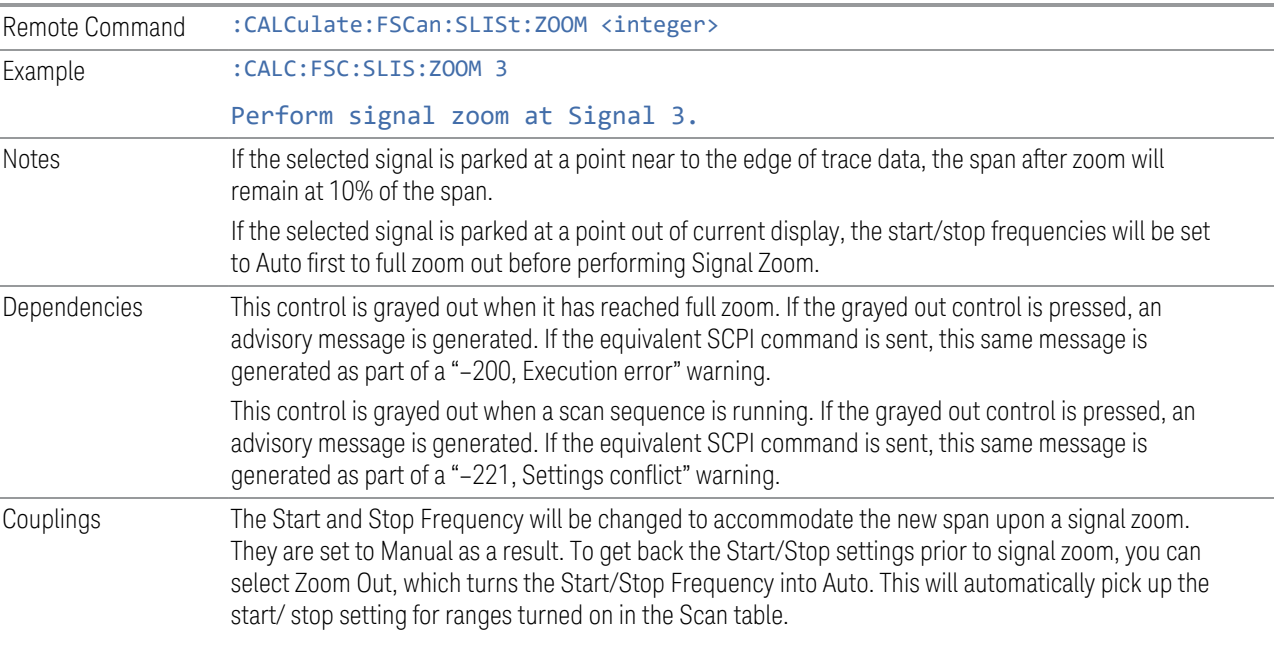

### **Zoom Out**

Returns the graticule display to its previous display by setting the Start and Stop Frequencies to the previous values set before the current Signal Zoom.

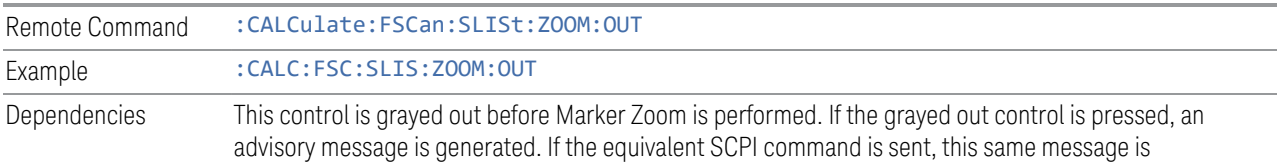

generated as part of a "–200, Execution error" warning.

This control is grayed out when a scan sequence is running. If the grayed out control is pressed, an advisory message is generated. If the equivalent SCPI command is sent, this same message is generated as part of a "–221, Settings conflict" warning.

## **3.1.8.3 Search**

The Search tab enables you to configure a Search.

#### **Pk Threshold On/Off**

Turns the peak threshold requirement on/off and sets the threshold value. The peak threshold value defines the minimum signal level (or min threshold) that the peak identification algorithm uses to recognize a peak.

When both Pk Excursion and Pk Threshold are on, a signal must rise above the Pk Threshold value by at least the Peak Excursion value and then fall back from its local maximum by at least the Peak Excursion value to be considered a peak.

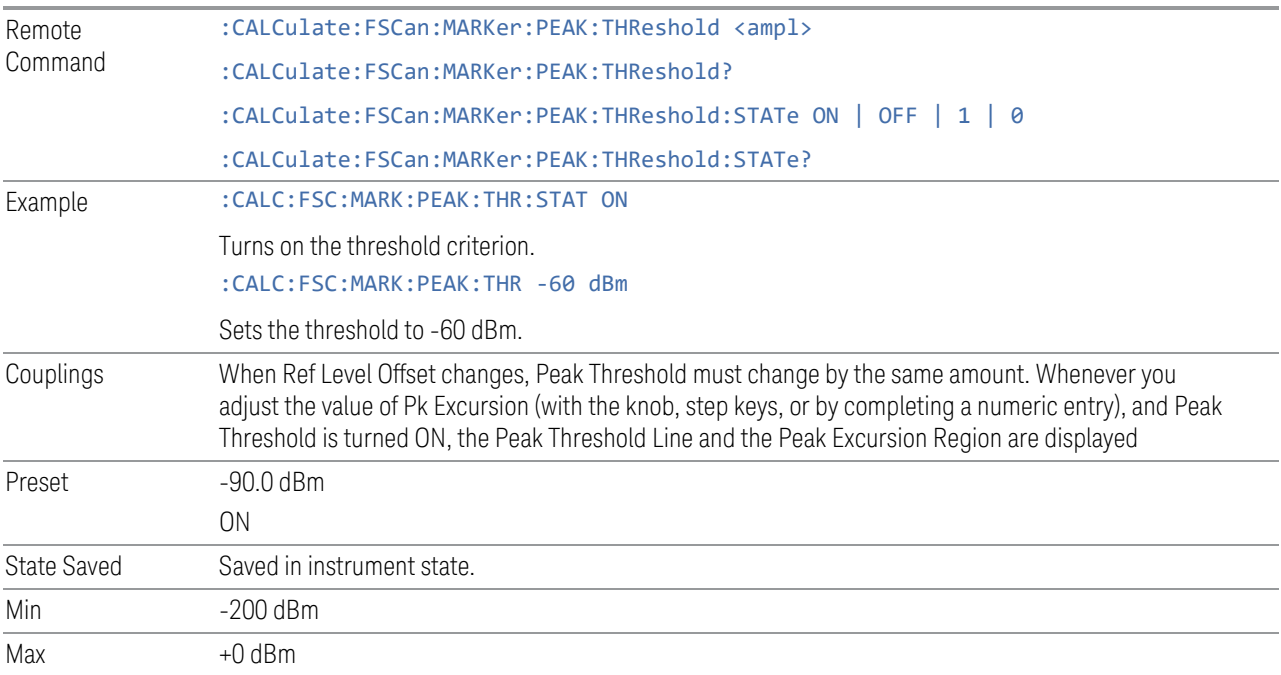

## **Pk Excursion On/Off**

Turns the peak excursion requirement on/off and sets the excursion value. The value defines the minimum amplitude variation (rise and fall) required for a signal to be identified as peak. For example, if a value of

6 dB is selected, peak search functions like the marker Next Pk Right function move only to peaks that rise and fall 6 dB or more.

When both Pk Excursion and Pk Threshold are on, a signal must rise above the Pk Threshold value by at least the Peak Excursion value and then fall back from its local maximum by at least the Peak Excursion value to be considered a peak.

Note that in the event that a sequence of trace points with precisely the same values represents the maximum, the leftmost point is found.

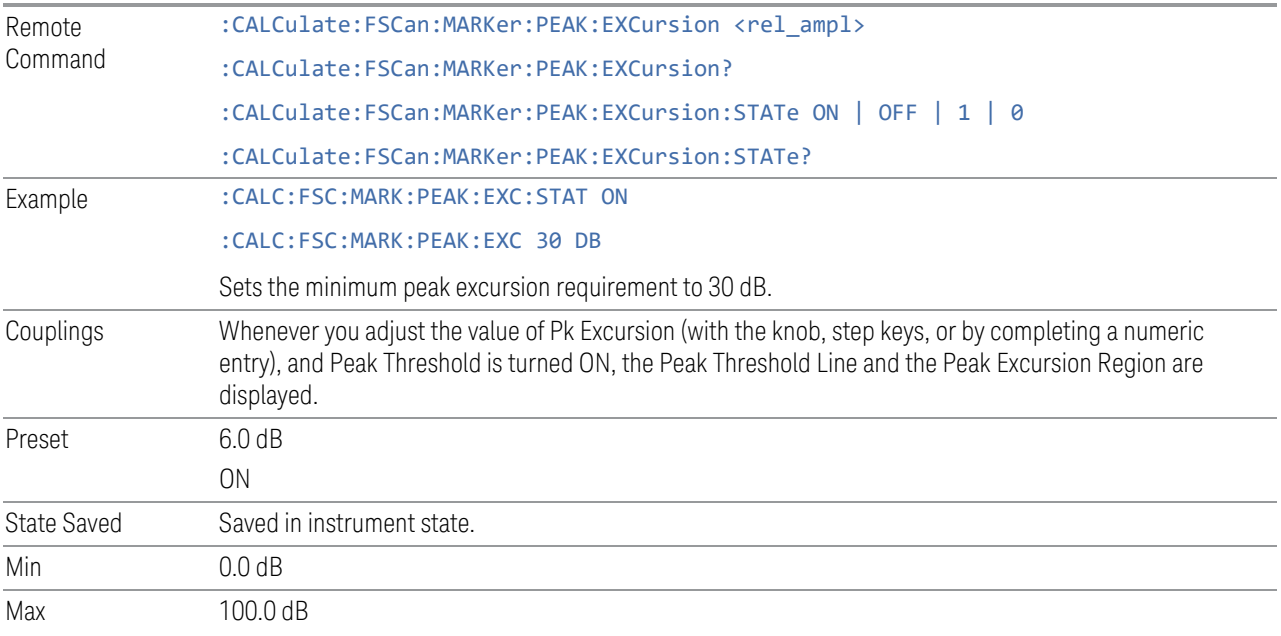

### **Pk Threshold Line On/Off**

Turns the peak threshold line on or off.

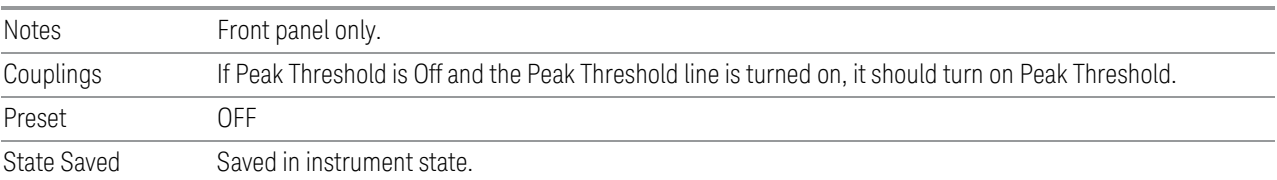

### **Peak Search Mode**

This menu enables you to select the mode of Peak Search. When Highest Peak is selected, pressing Peak Search finds the highest peak on the marker's trace. If Same as "Next Peak" Criteria is selected, then the search is also forced to consider the Excursion and Threshold found under the "Next Peak" Criteria menu.

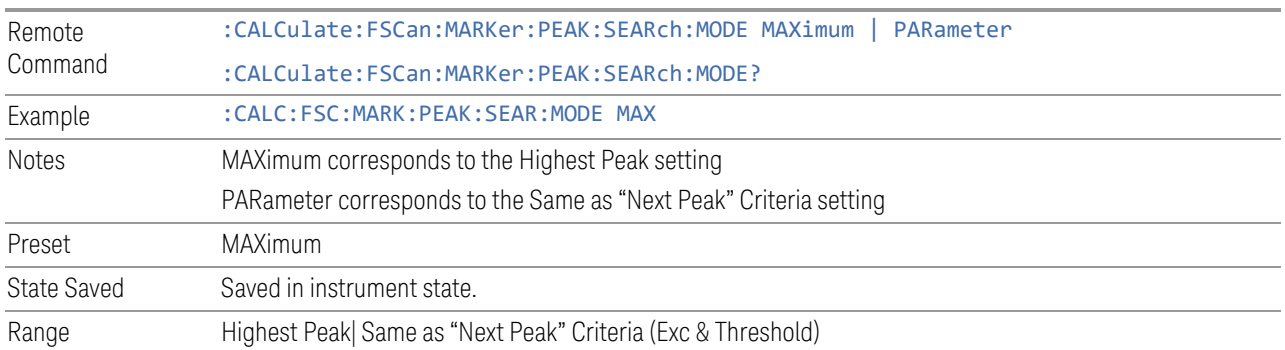

### **3.1.8.4 Measure**

The Measure tab enables you to configure the parameters for the final Measurement.

### **Measure Config**

Measure Config opens a dialog that enables you to configure the measurement parameters for the final Measurement and the Measure at Marker Function.

The two most important settings are the detectors and the dwell time associated with each. Any of the analyzer's detectors (up to three) can be used as the Measure at Marker detectors, or any of the three can be turned off. The dwell time for each detector is also settable.

When performing a Measure at Marker, the dwell time settings that you select will depend on the characteristics of the emission you are measuring. The default dwell time (200 ms) should work well for typical EUT emissions, but sometimes you will encounter emissions for which the defaults are not optimal. This is especially the case for emissions that vary slowly over time or have a slow repetition rate. By lengthening the dwell times you can increase the likelihood of accurately measuring these low repetition rate signals.

When Measure at Marker is activated, the receiver makes a zero span measurement for each of the (up to) three detectors selected, using the Dwell Time set for each detector. If the signal's repetition period is greater than 200 ms (the default setting), the dwell time should be increased to capture at least two and preferably more repetitions of the signal. Additionally, if you do not need or do not wish to use a detector to make a measurement, that specific detector may be turned off.

If the Measure at Marker window is being displayed, and one of the detectors is changed, any value being displayed for that detector changes to "---" until the next successful reading from that detector.

This dialog is the same as the Measure Config dialog on the Marker, Marker Function tab.

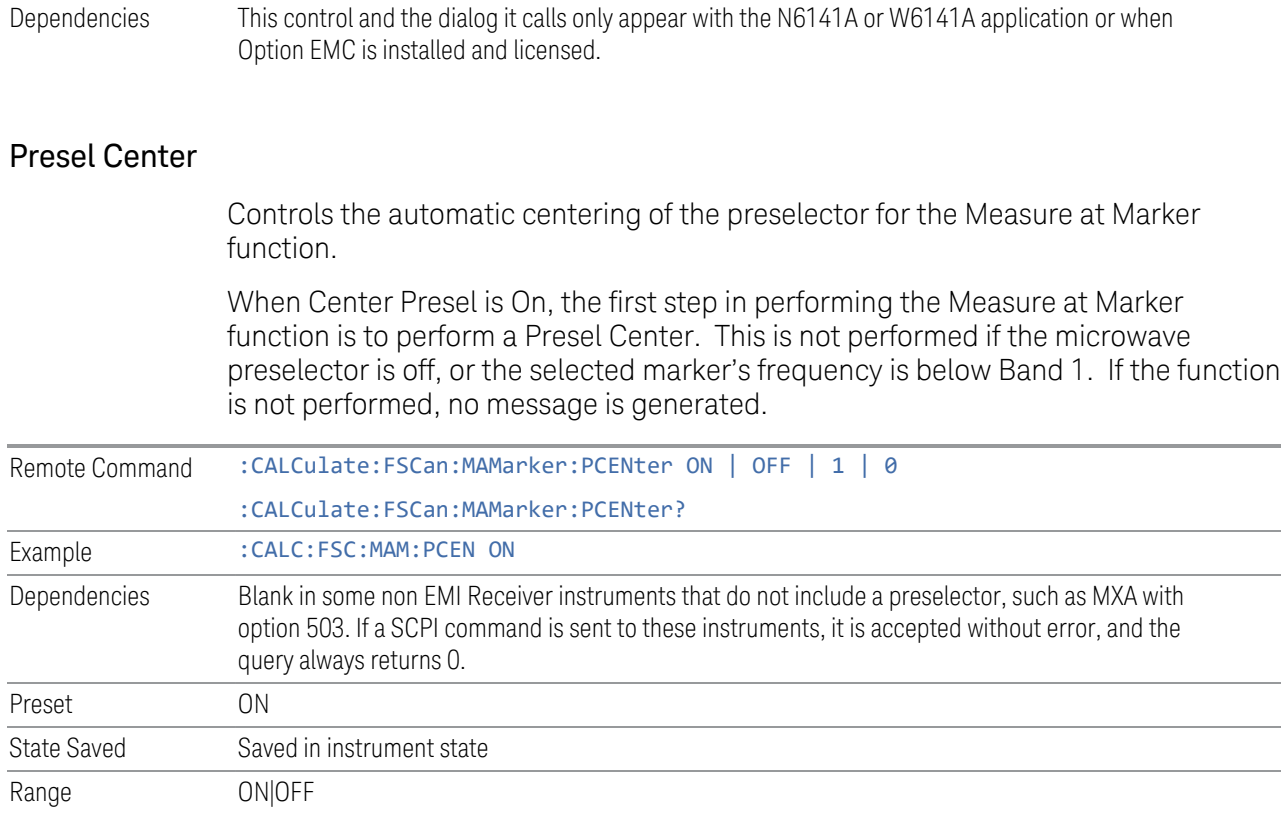

# Autorange

When autorange is selected, the attenuation will be increased automatically when an overload is detected during the final measurement.

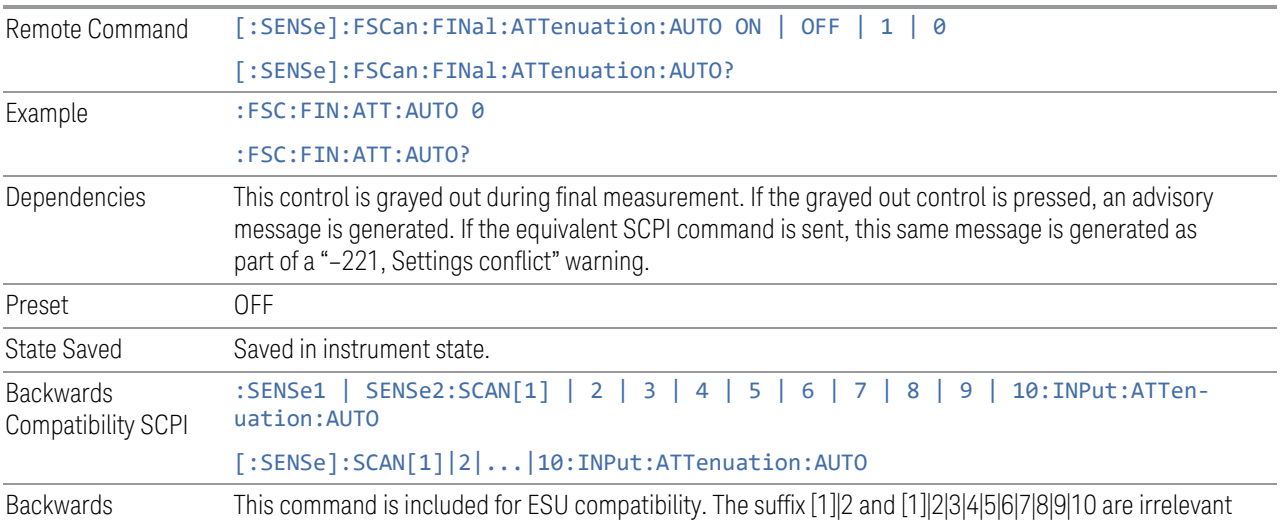

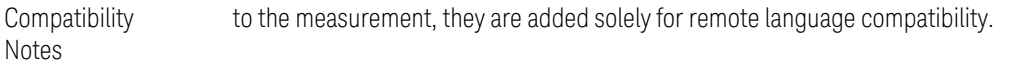

### Auto Preamp

When ON, Int Premp will be considered in the autorange procedure to perform the final measurement. The internal preamp becomes active when the attenuation is reduced to the minimum settable value.

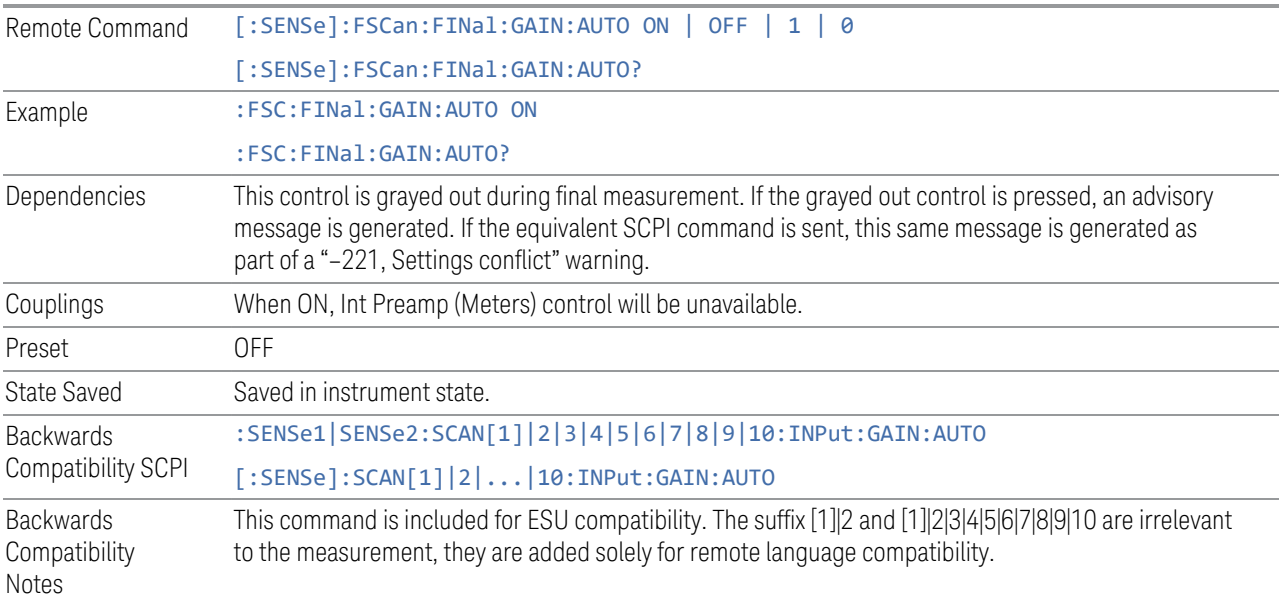

### **Detector**

Specifies the selected detector to be used or to turn the selected Detector off. If you use the front panel to change the detector type, the following message will appear to remind you that the change of the detector will cause the data of the particular detector type column to be discarded.

Changing detector type will discard the detector values in the signal list, are you sure you want to do this?

Please press ENTER or OK to proceed. Press ESC or Cancel to close this dialog.

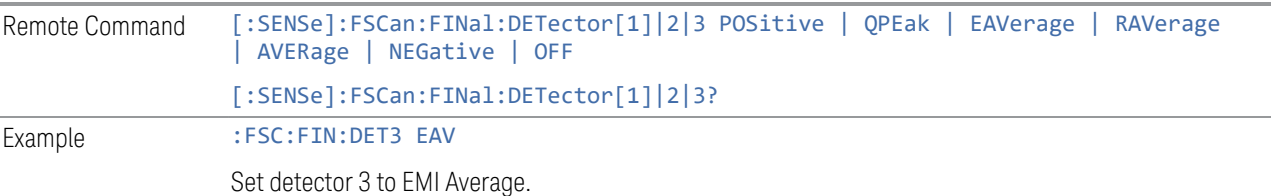

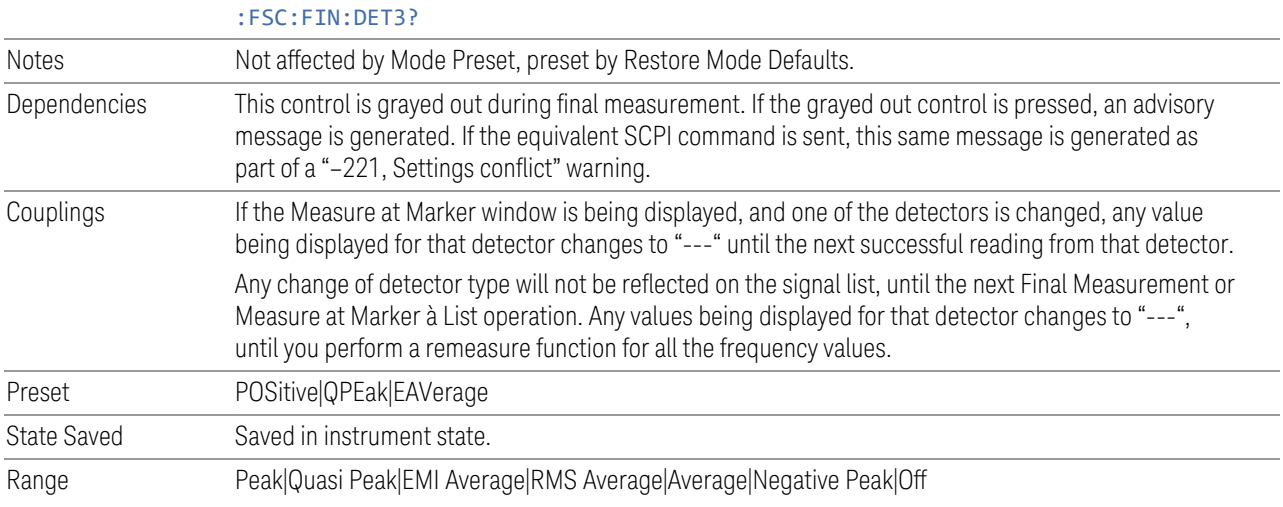

# Dwell Time

Sets the dwell time for detectors.

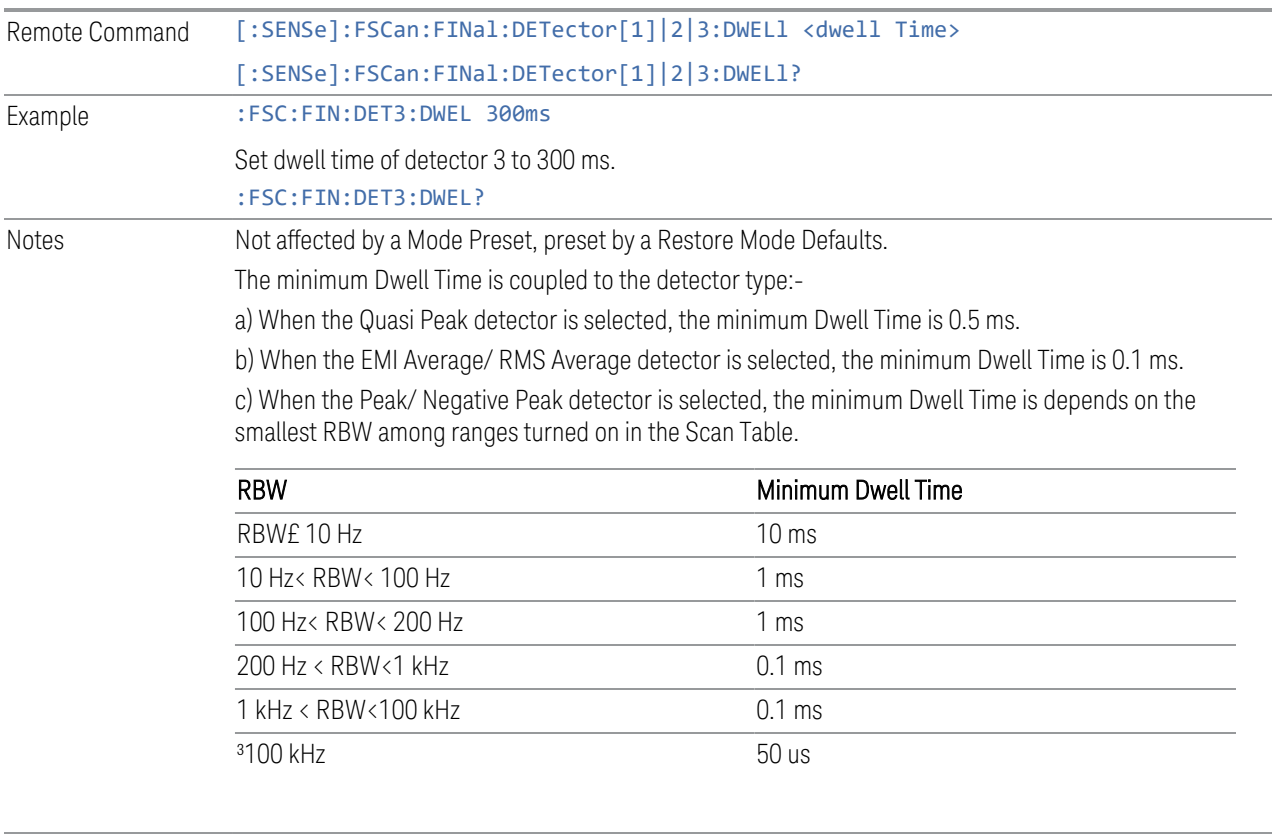

Dependencies This control is grayed out during final measurement. If the grayed out control is pressed, an advisory
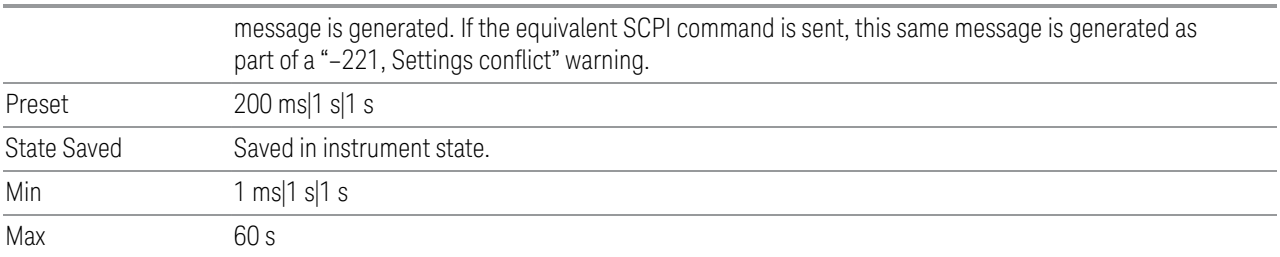

# Limit for ∆

Selects the limit used by each detector to get the limit delta value. If you use the front panel to change the detector type, the following message will appear to remind you that the change of detector will cause the data of the particular detector type column to be discarded.

Changing limit for delta will discard the delta values, are you sure you want to do this?

Please press ENTER or OK to proceed. Press ESC or Cancel to close this dialog.

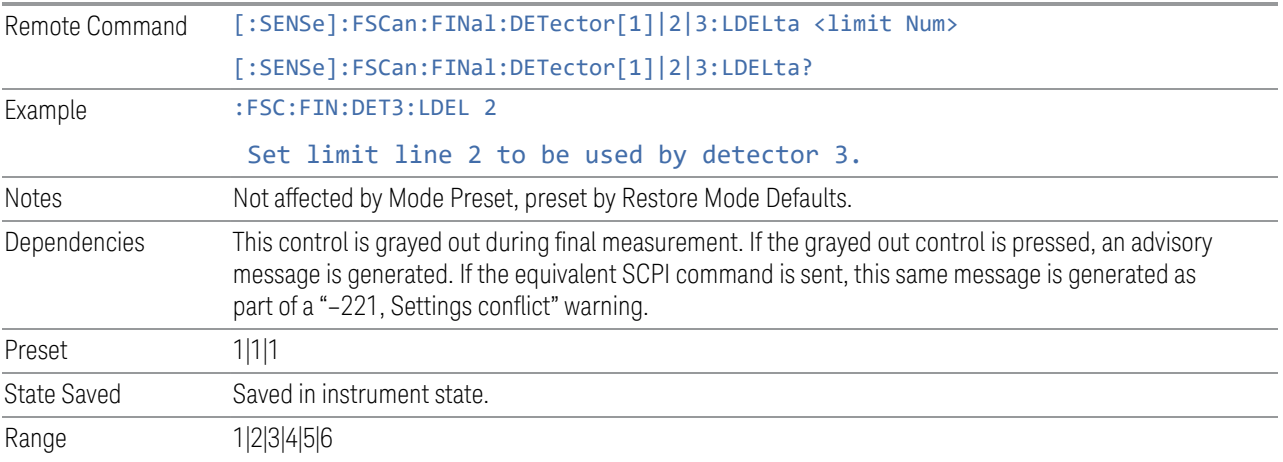

# **(Re)Measure Type**

Specifies the Remeasure type, either on all signals, a current signal, or the marked signal in the peak list.

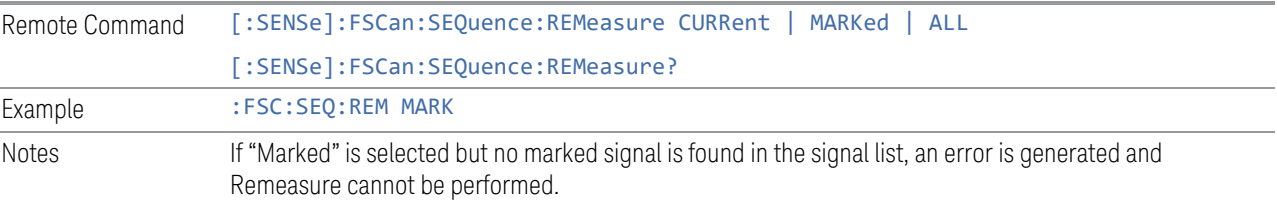

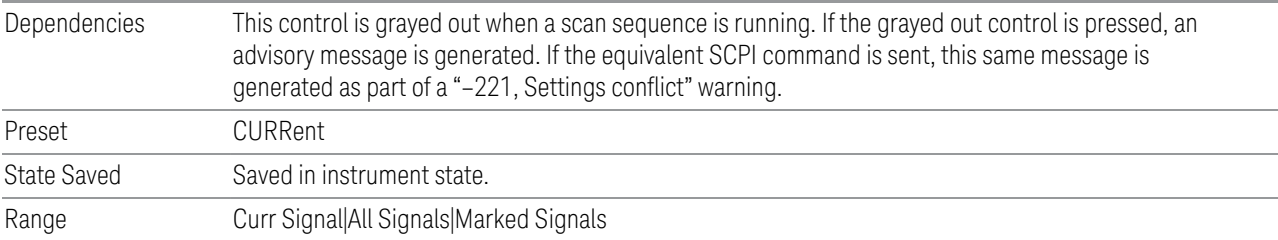

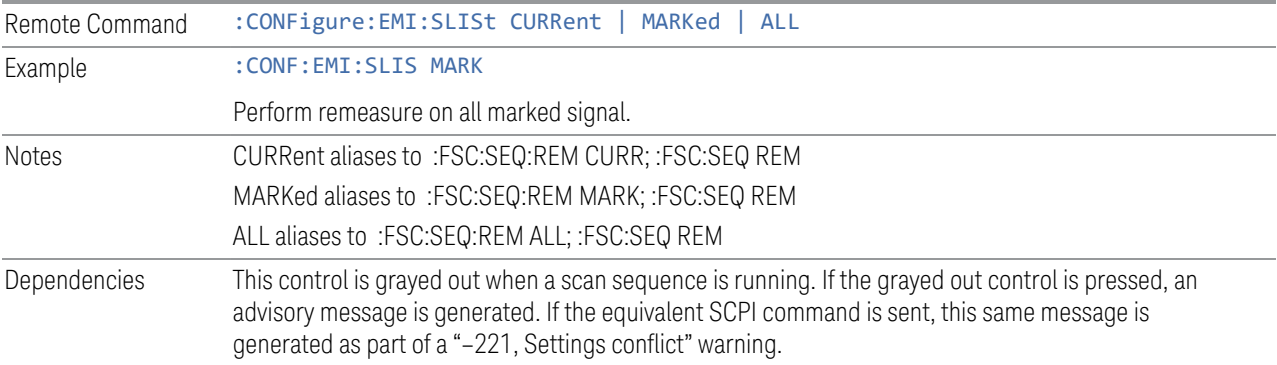

### **Detectors**

The Detectors dialog enables you to configure the properties of the detector of Scan, Measure/Measure at Marker and Meters using a visual utility. This is the same as the Detectors dialog on the Settings and Meters tabs.

## **3.1.8.5 Meters**

Lets you set up the meters as desired.

## **Meters Config**

Lets you configure the Meters using a visual utility.

#### On

This column lets you set the state of the selected Meter. If the meter is turned on, a check box will be shown in the box and the measurement will be performed using the corresponded detector type. If it is off, it will be excluded from the display.

Remote Command :DISPlay:METer[1]|2|3[:STATe] ON | OFF | 0 | 1 :DISPlay:METer[1]|2|3[:STATe]?

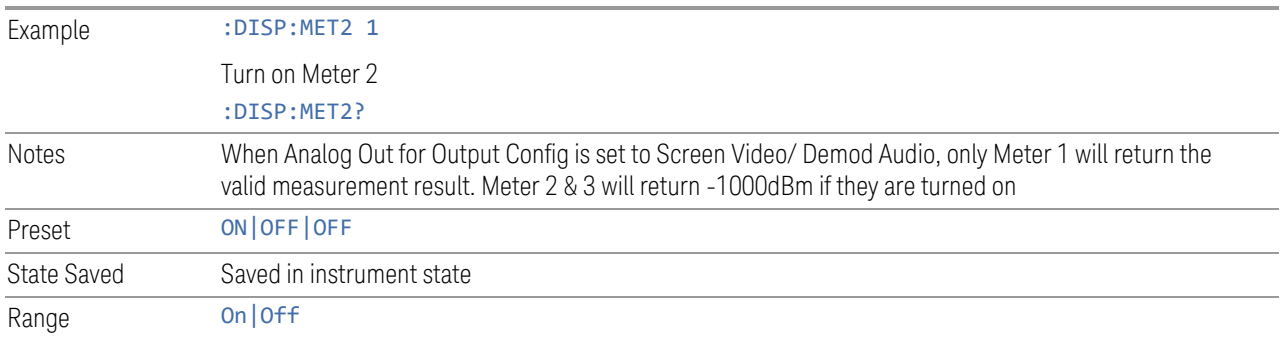

## Detector

This column lets you set the detector type for the selected meter.

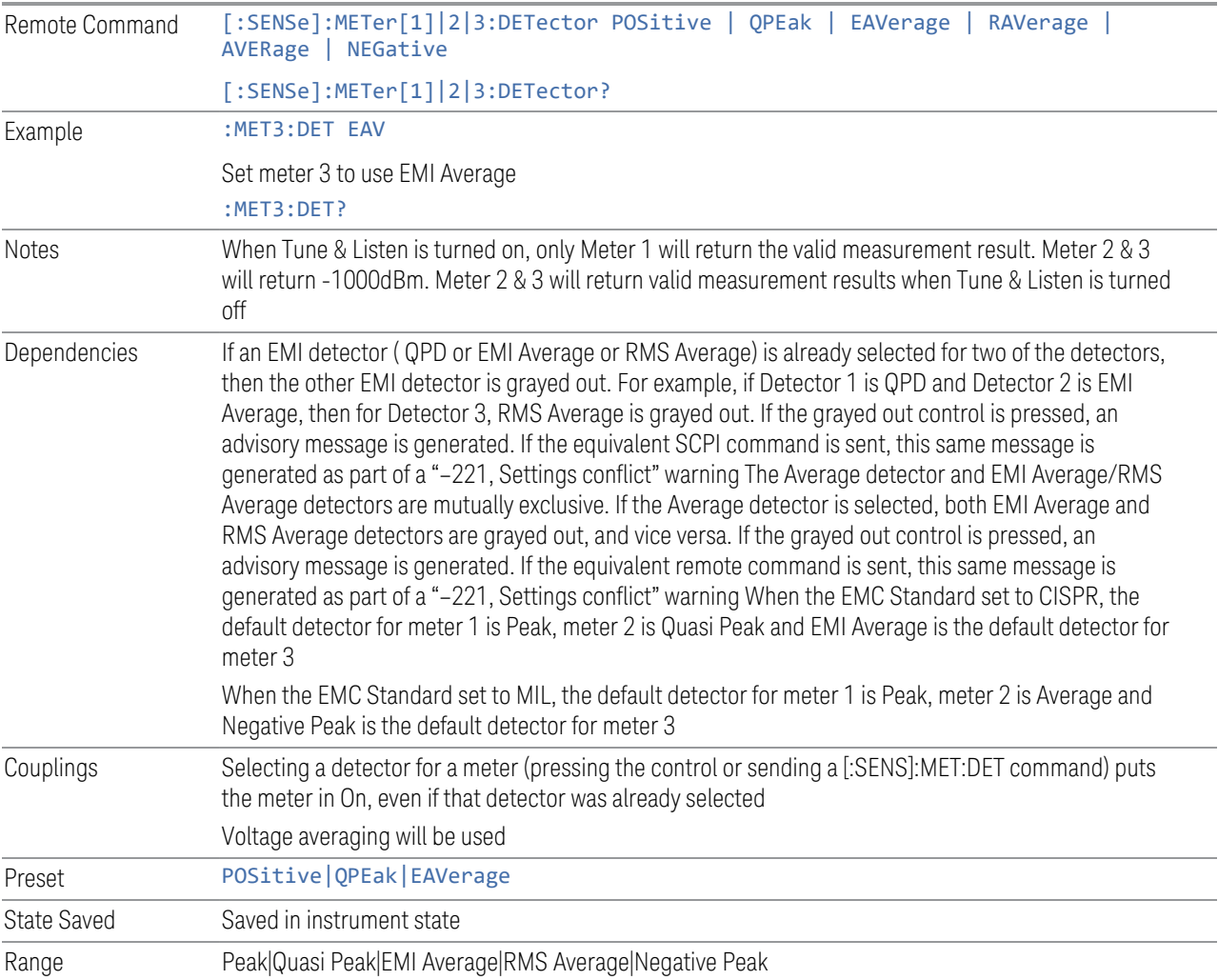

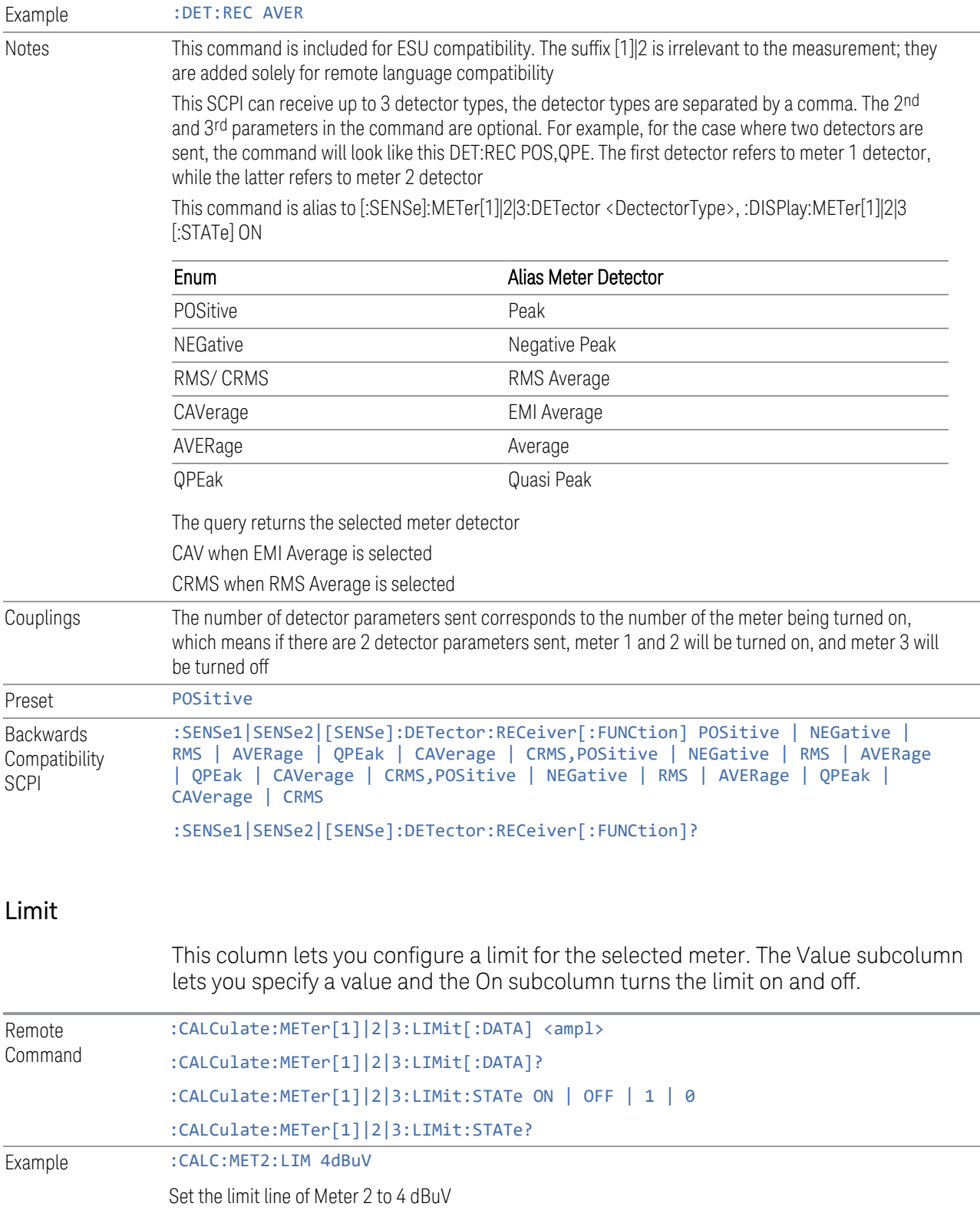

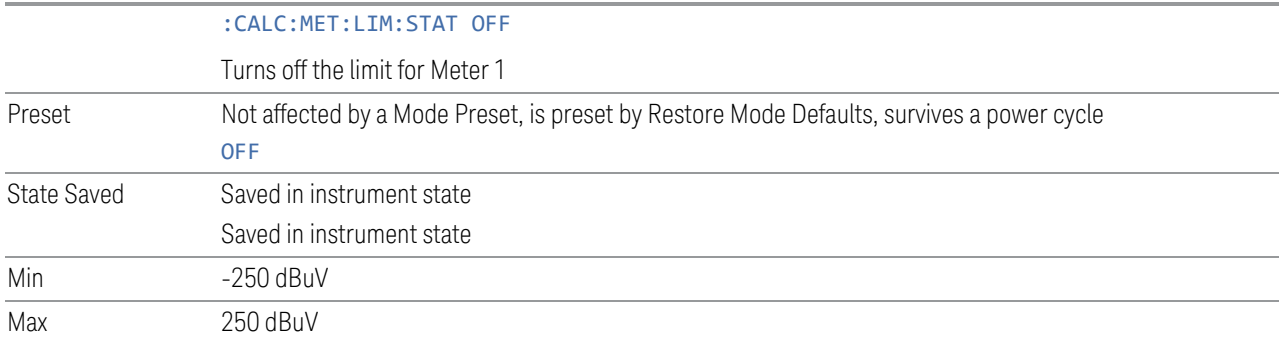

## Use Limit Line

This column lets you select which limit line to use as meter limit at the current meter's frequency. Selecting Off means the meter limit did not pull limit data from any limit line.

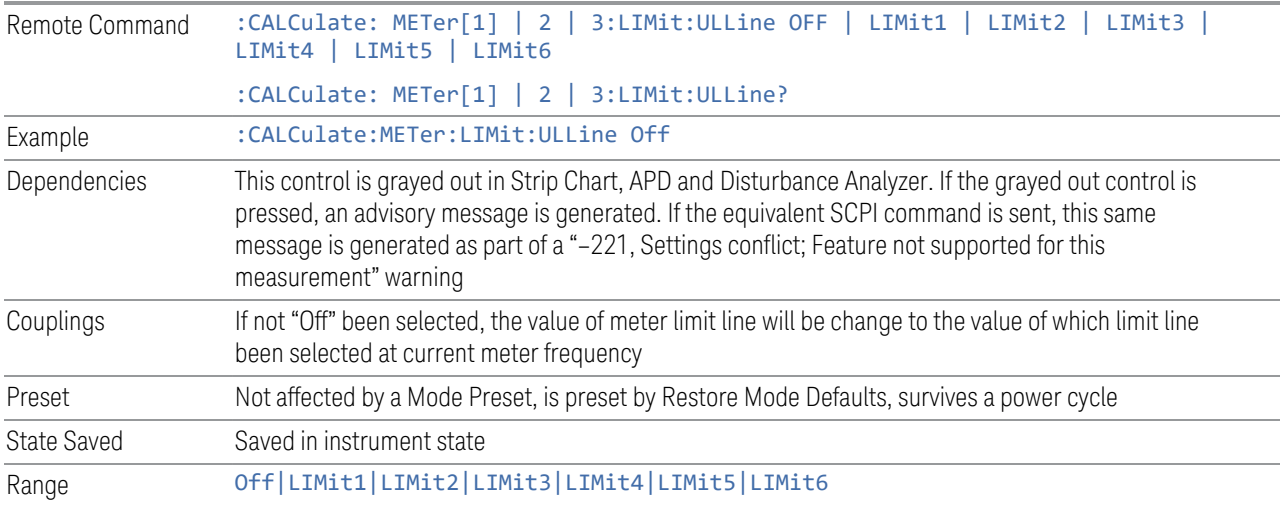

## Autorange

When autorange is On, the attenuation will be increased automatically when an overload is detected for meter and Strip Chart.

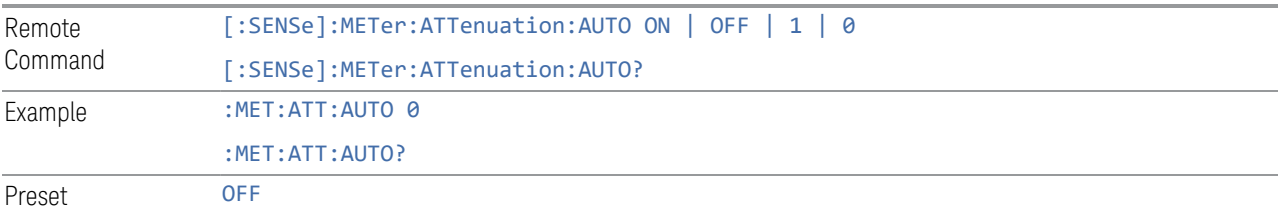

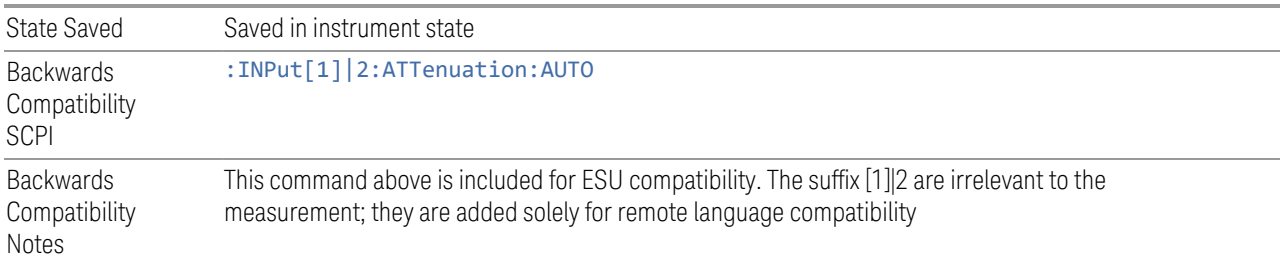

### Auto Preamp

When ON, Int Preamp will be considered in the autorange procedure for meters and Strip Chart.

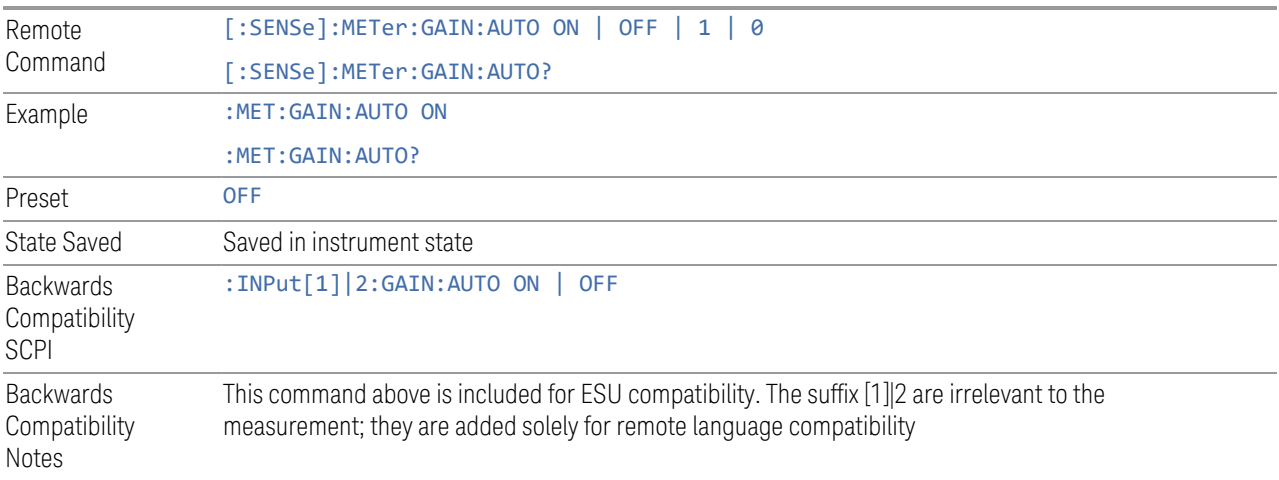

## Peak Hold Time

Accesses a menu that lets you set the peak hold time of the meters. If set to Adjustable, the max hold line and max result of the meters will be reset for each due of a peak hold time. If set to infinite, the max hold line and max result would not be reset.

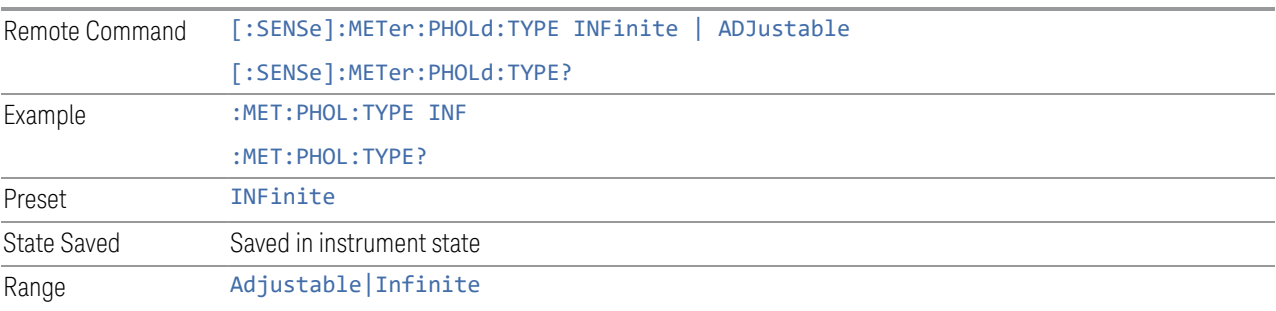

### Adjustable Peak Hold Time

Sets the value of the Adjustable Peak Hold Time.

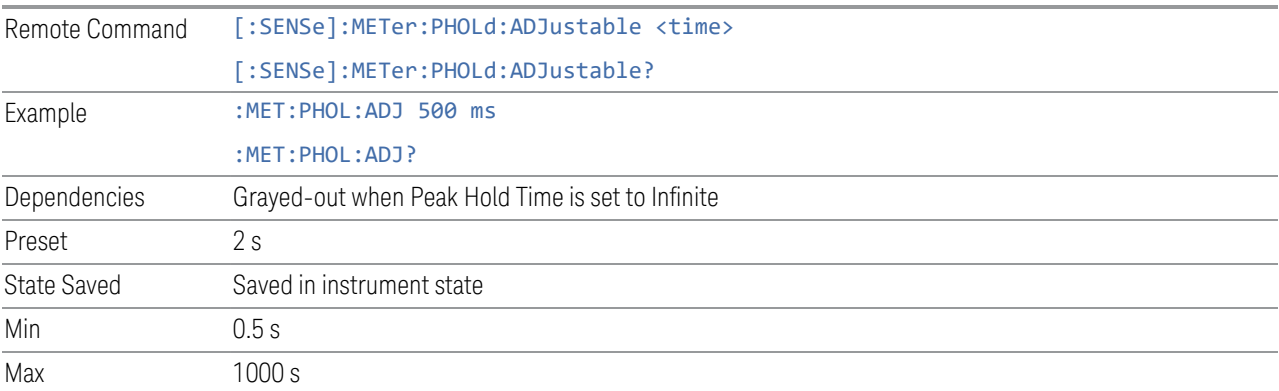

## Dwell Time

Specifies the dwell time for the meters. This is the same as Dwell Time under Meters.

Example : MET:DET:DWEL 500ms :MET:DET:DWEL?

## Limit Fail? (Remote Command Only)

Tests a limit line against its associated meter. Returns a 0 if the meter is within the limit, a 1 if the meter exceeds either limit.

Note that this command only tests one limit line – other limit lines are not tested when executing this command. To see whether meters passed all limits, use :CALCulate:METer:LIMit:ALL:FAIL?.

Note that this command performs the test regardless of whether the meter or the limit is turned on, on the display.

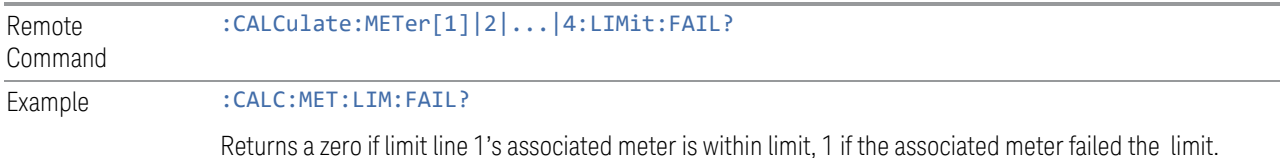

### All Limit Fail? (Remote Command Only)

Tests all limit lines of meters. Returns 0 if all meters are within the limit, otherwise returns 1. If no limits apply to meters, this query will return a 0.

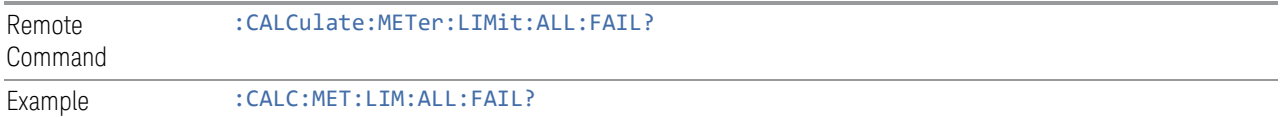

## Current Power (Remote Query Only)

Queries the current power of meters in the currently selected amplitude unit. Returns the minimum data value if the meter is off.

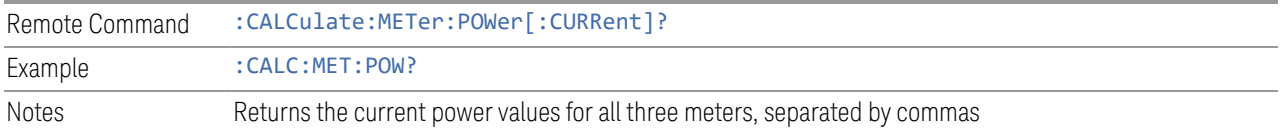

## Peak Power (Remote Query Only)

Queries the peak power of meters in the currently selected amplitude unit. Returns the minimum data value if meter is off.

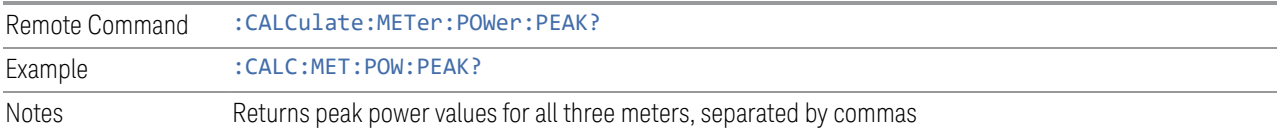

#### **Reset Peak Hold**

Resets the peak hold line for all meters that are turned ON to the current signal value.

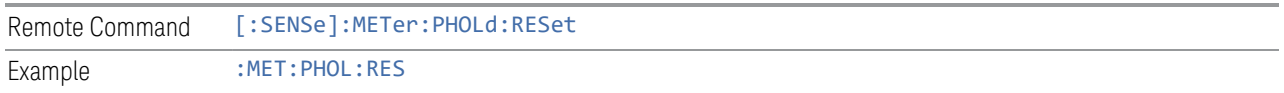

#### **Reset Peak Hold On Freq Change**

Resets the peak hold line for all meters that are turned ON to the current signal value on meter frequency change.

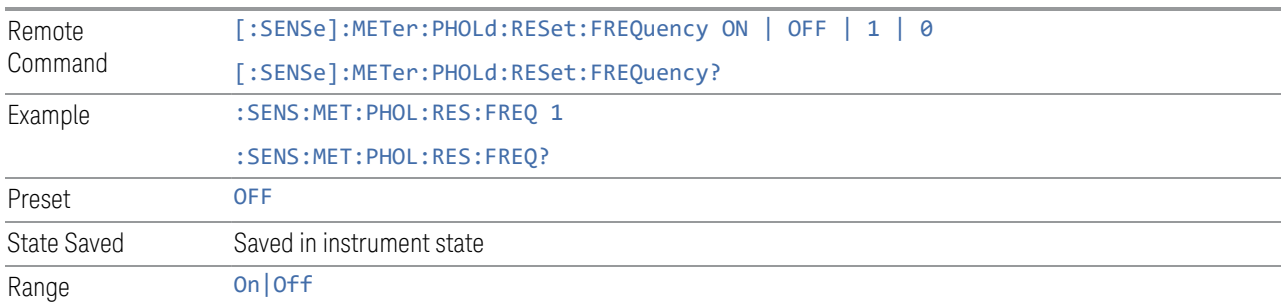

## **Meters à Signal (Replace)**

Replaces the frequency of the selected signal with Frequency (Meters). Amplitude values and the Delta To Limit values will be shown as "---" to indicate an undefined value.

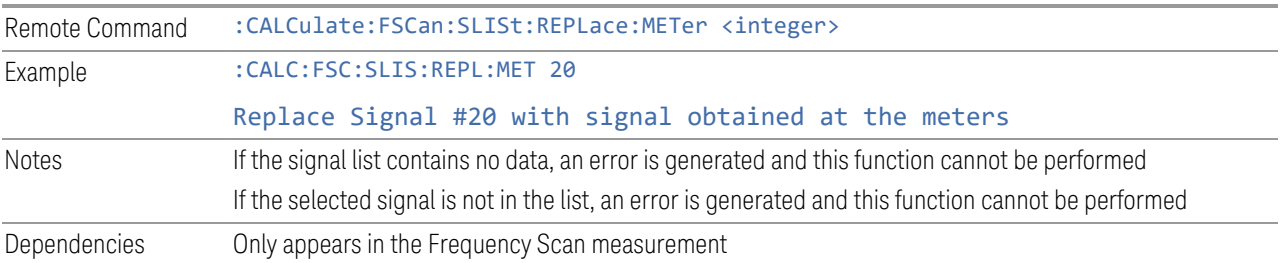

## **Meters à List (Append)**

Appends the signal obtained at meters into the signal list. Amplitude values and the Delta To Limit values will be shown as "---" to indicate an undefined value.

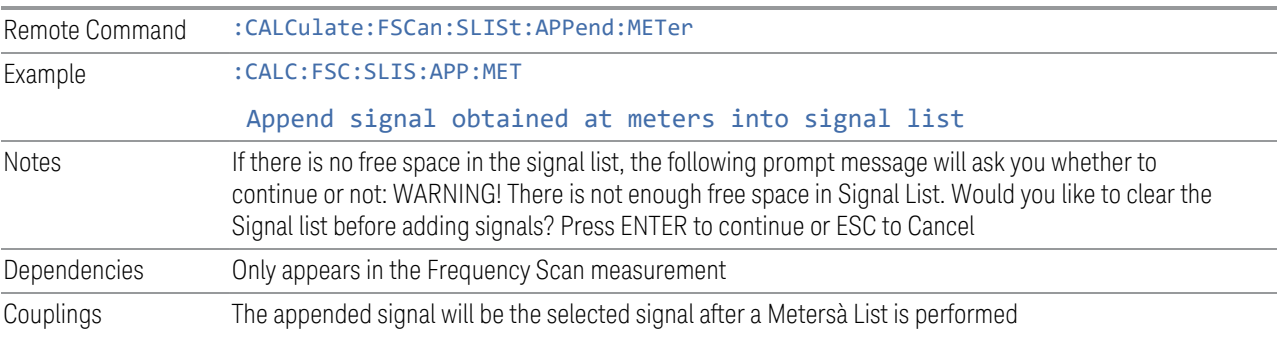

## **Meters Max à Signal (Replace)**

Replaces the frequency of the selected signal with Frequency (Meters). If the Meters detector matches the signal list detector, the corresponding amplitude and limit

delta values will be updated. Otherwise, the values will be shown as "---" to indicate an undefined value.

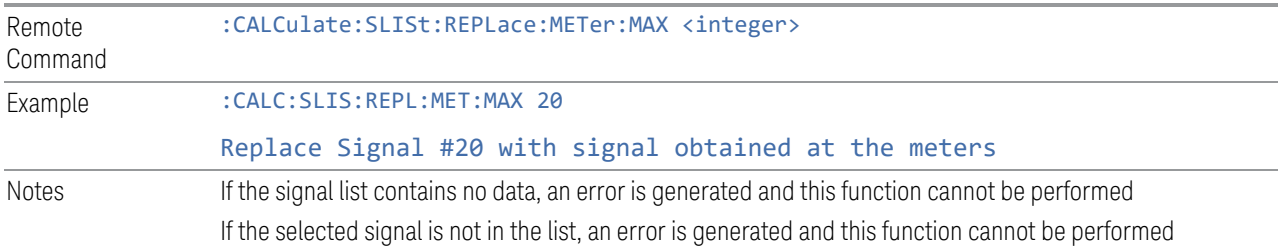

## **Meters Max à List (Append)**

Appends the frequency where the selected marker is in the signal list. The location of the newly added signal depends on the auto sort setting. If the Meters detector matches the signal list detector, the corresponding amplitude and limit delta values will be updated. Otherwise, the values will be shown as "---" to indicate an undefined value.

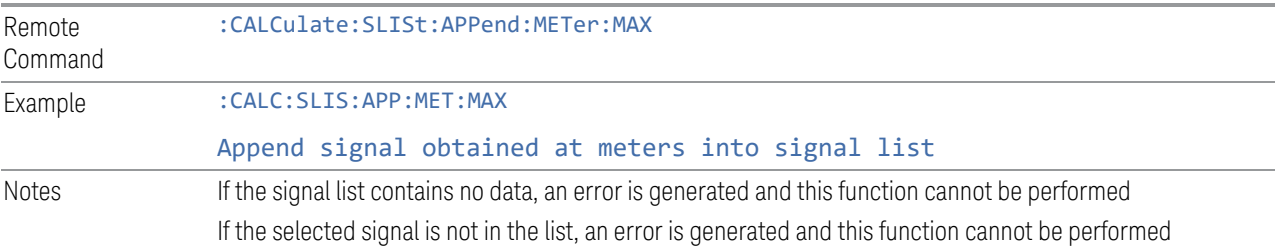

## **Snap to Meters (Select Closest Signal)**

Changes the selected signal to the closest signal in the Signal List to where the meters frequency is tuned.

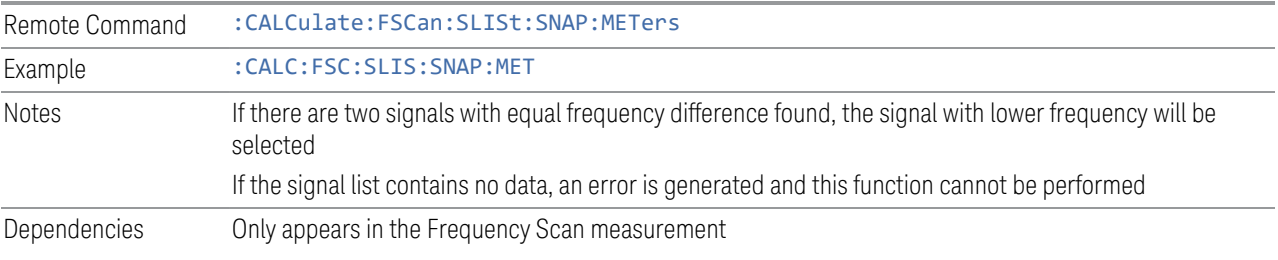

## **Dwell Time**

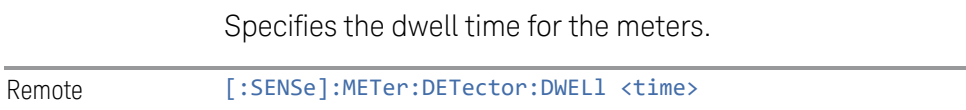

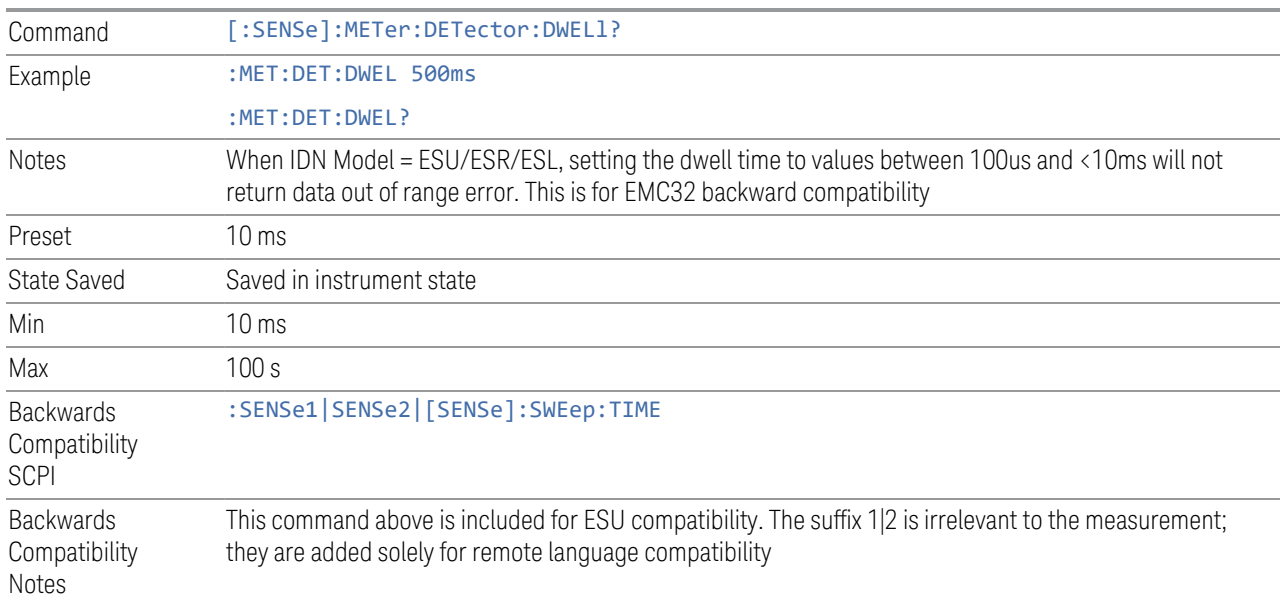

## **Couple Meters to Signal List**

If this is turned on, the measurement will automatically couple Frequency (Meters) to the Frequency of the selected signal when the selected signal is changed.

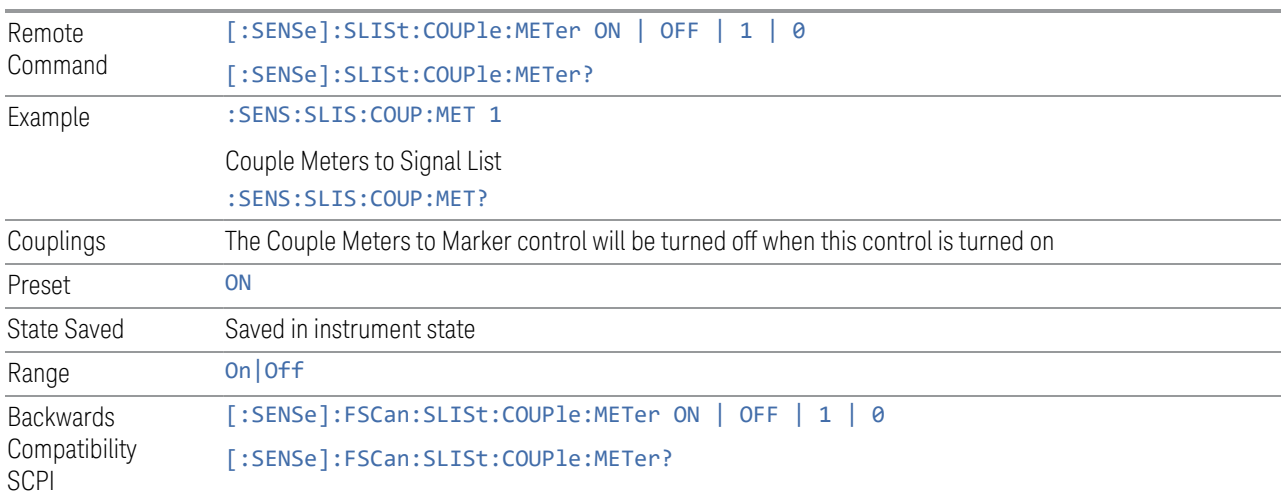

## **Couple Meters to Marker**

If this is turned on, the measurement will automatically couple Meters frequency to frequency of the selected marker.

Remote Command : CALCulate: MARKer: COUPle: METer ON | OFF | 1 | 0

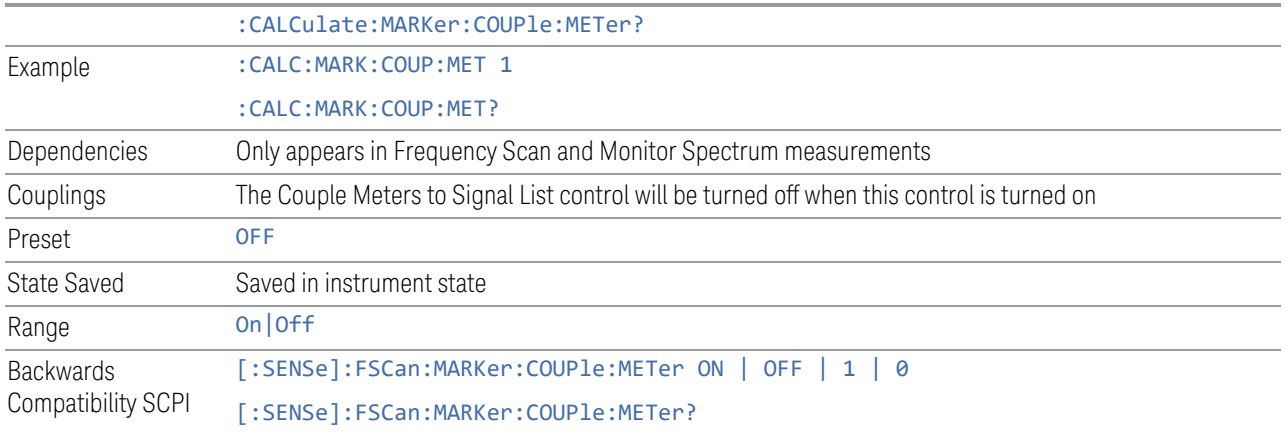

#### **Detectors**

The Detectors table lets you configure the detectors for the three major subsystems for which there are Detector settings: the Scan or Spectrum detectors, the detectors for the final Measurement/Measure at Marker/Measure at CF, and the detectors for the Meters.

Each of these subsystems can have a different set of detectors so each is specified separately, but all within this table.

This is the same as the Detectors dialog under Settings and Measure.

#### Scan/Spectrum Trace Type

The first column under Scan (Frequency Scan measurement) or Spectrum (Monitor Spectrum Measurement) lets you set the Trace Type for each Trace (Active, View, Blank, or Background).

This is the same as Trace Type on the Trace Control tab under Trace.

#### Scan/Spectrum Detector

The second column under Scan (Frequency Scan measurement) or Spectrum (Monitor Spectrum Measurement) lets you view the Detector for each Trace, and in Frequency Scan, lets you set the detector as well (in Monitor Spectrum, all traces use the Sample detector).

This is the same as Detector on the Detector tab under Trace in Frequency Scan.

#### Measure/Measure at Marker Detector

Specifies the detector to be used (or Off) for each of three detectors to be used in the final Measurement. This is the same detector used for Measure at Marker (or Measure at CF in Monitor Spectrum).

This is the same as Detector in the Measure Config dialog in the Frequency Scan measurement .

#### Meter On /Off

The checkbox column under Meters lets you turn on and off each meter. If the check mark is visible, the meter is turned on, and will be shown in the display. This is the same as the On column on the Meters Config dialog under Meters.

### Meters Detector

The column to the right of the checkbox column under Meters specifies the detector type for the selected meter. This is the same as the Detector column in the Meters Config dialog under Meters.

#### Couple Measure to Meters Detectors

Couples the Measure at CF Detectors to Meter Detectors. Any changes made to Measure at CF Detectors will be reflected to Meter Detectors and vice versa when this control state is on. If Measure at CF Detectors and Meter Detectors are different when this control is turned on, the Measure at CF Detectors will follow Meter Detectors.

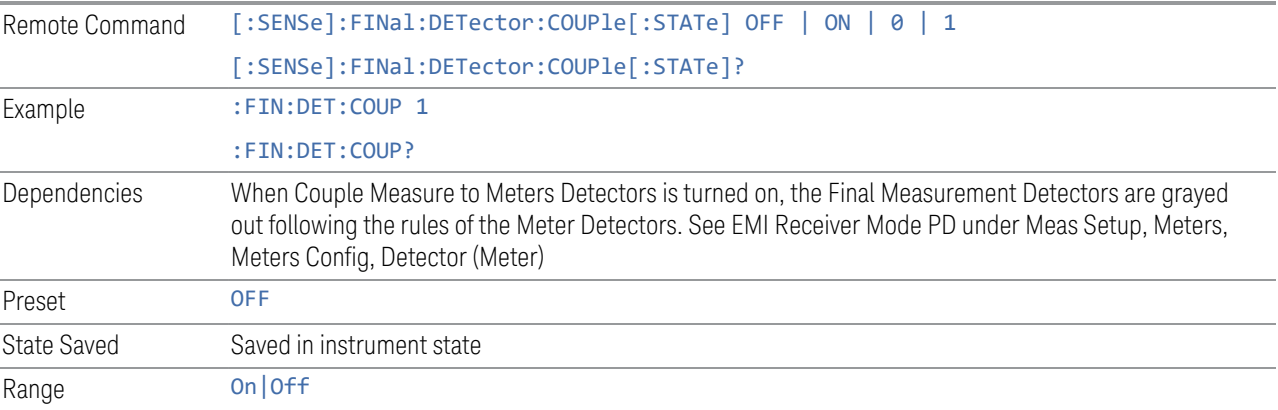

## **Signal à Meters (Remote Command Only)**

Moves the Meters to the specified signal in the Signal List, that is, replaces Frequency (Meters) with the frequency of the specified signal.

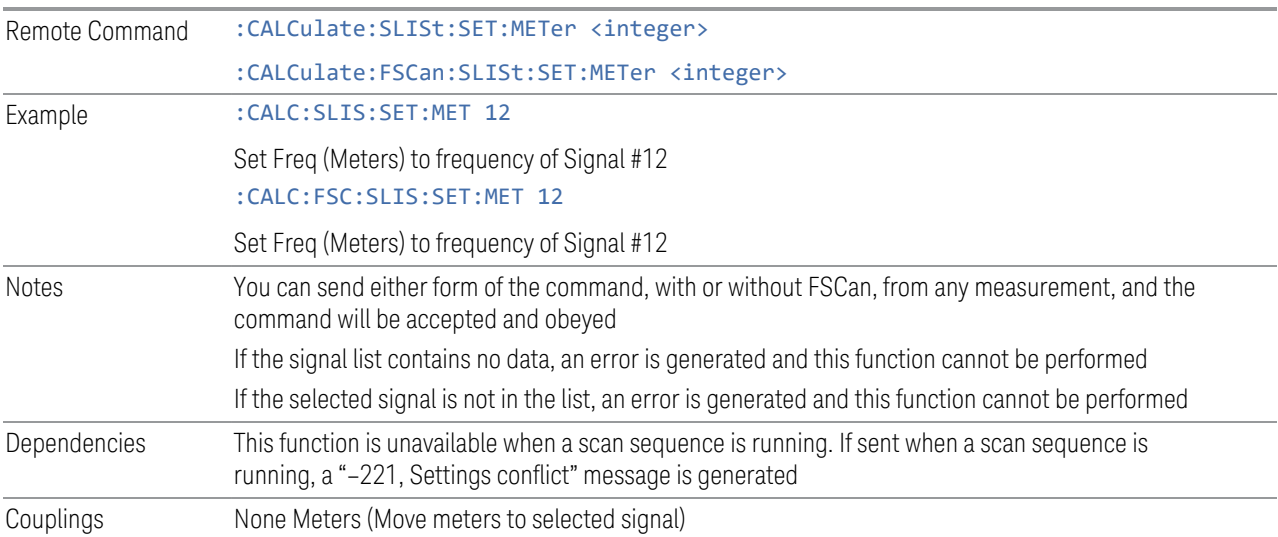

## **3.1.8.6 Signal List**

Enables you to access the signal list related functions for Frequency Scan, Strip Chart, Monitor Spectrum and APD measurements.

### **NOTE** The Signal List used for Frequency Scan, Strip Chart, and Monitor Spectrum measurements is a DIFFERENT Signal List than that used for the APD measurement.

# **Select Signal**

Specifies the selected signal. The term "Selected signal" is used throughout this document to specify which signal will be affected by the functions.

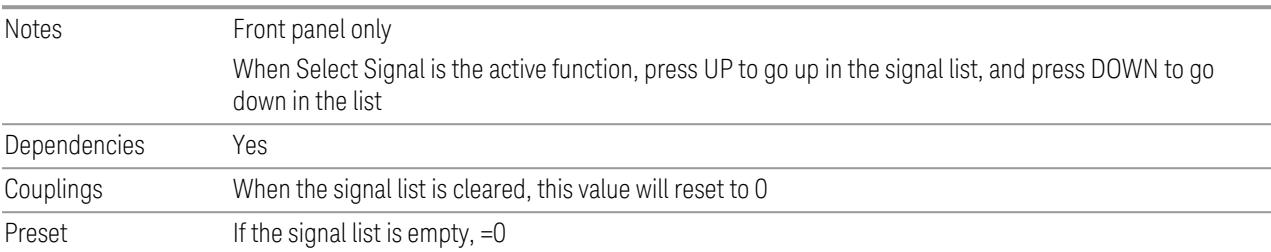

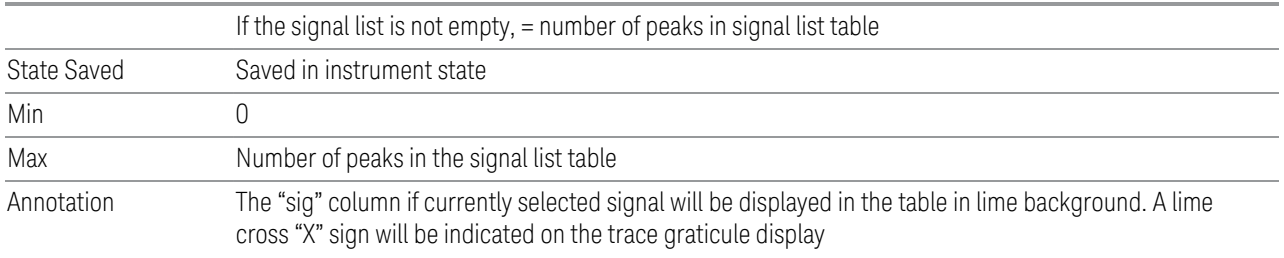

# **Mark Signal**

Marks the checkbox next to the selected signal.

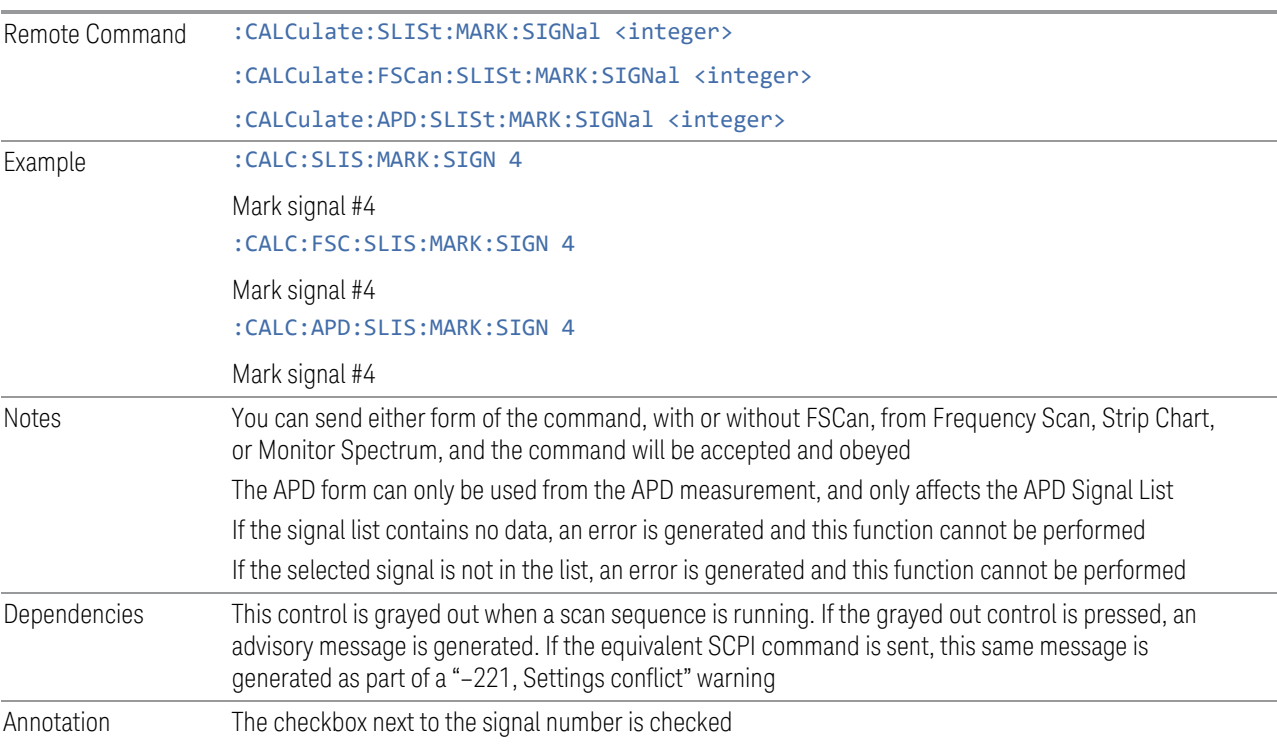

## **Mark Duplicates All**

Marks all duplicate signals.

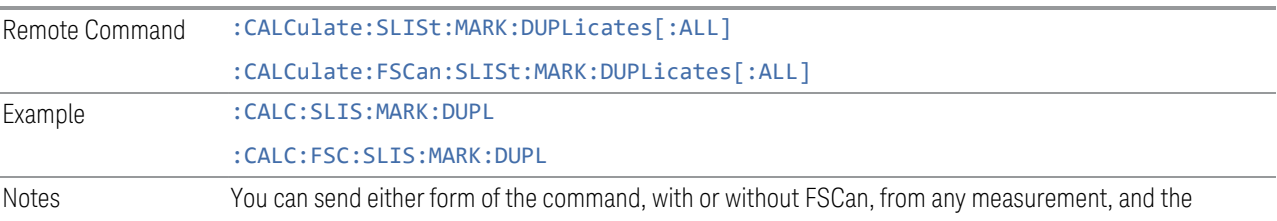

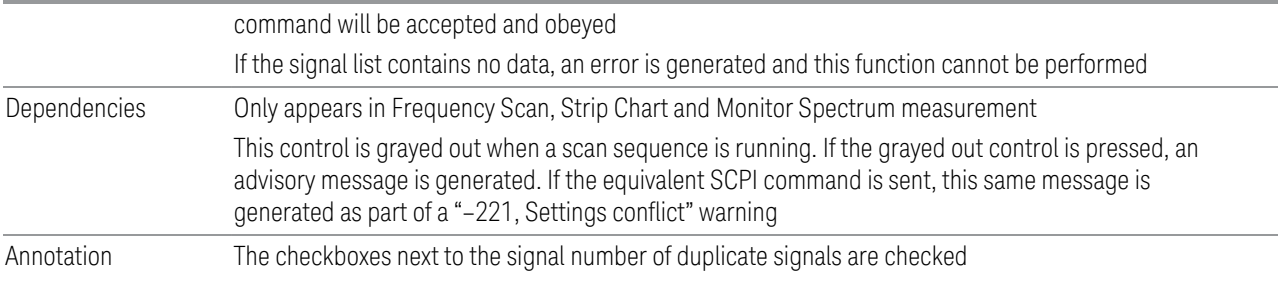

# **Mark Duplicates Upper**

Marks duplicate signals with higher amplitudes.

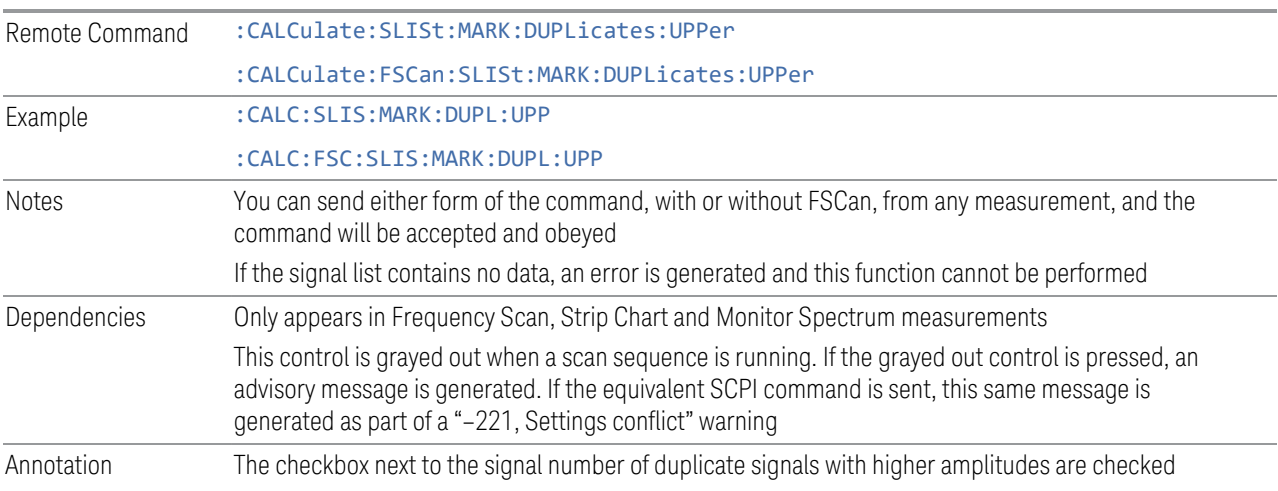

# **Mark Duplicates Lower**

Marks duplicate signals with lower amplitudes.

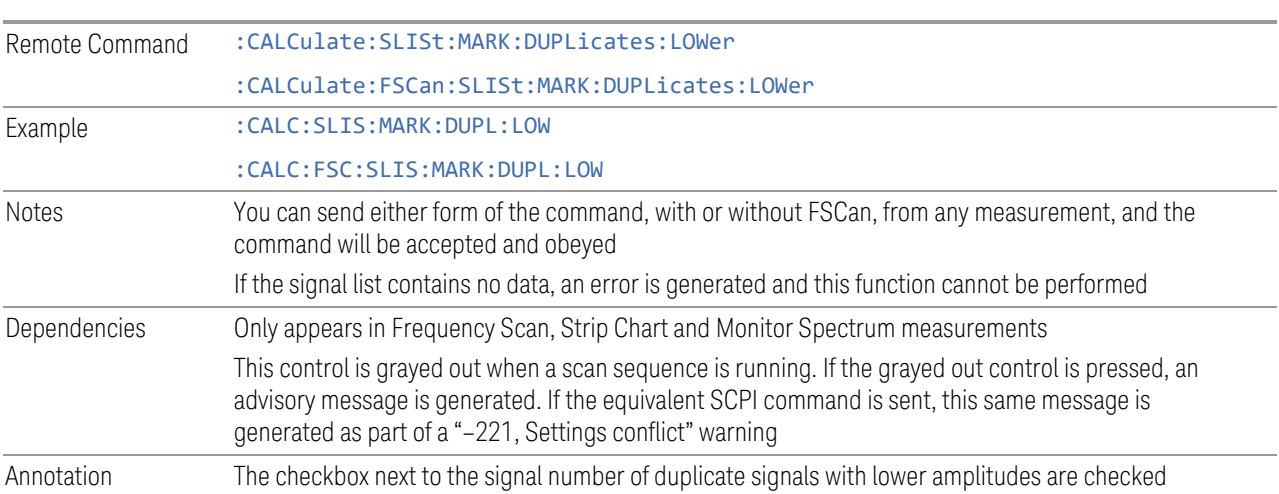

# **Clear Mark**

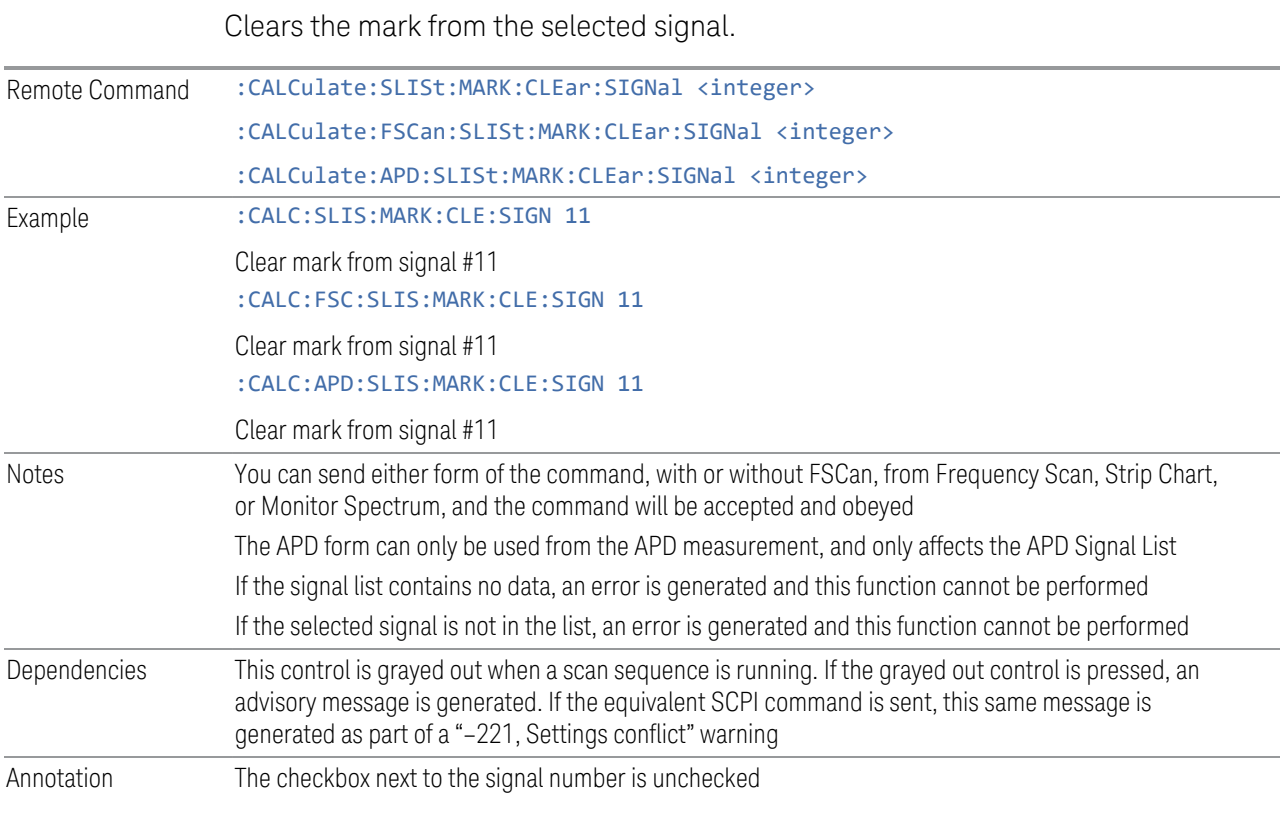

## **Mark All**

Marks all signals in the signal list.

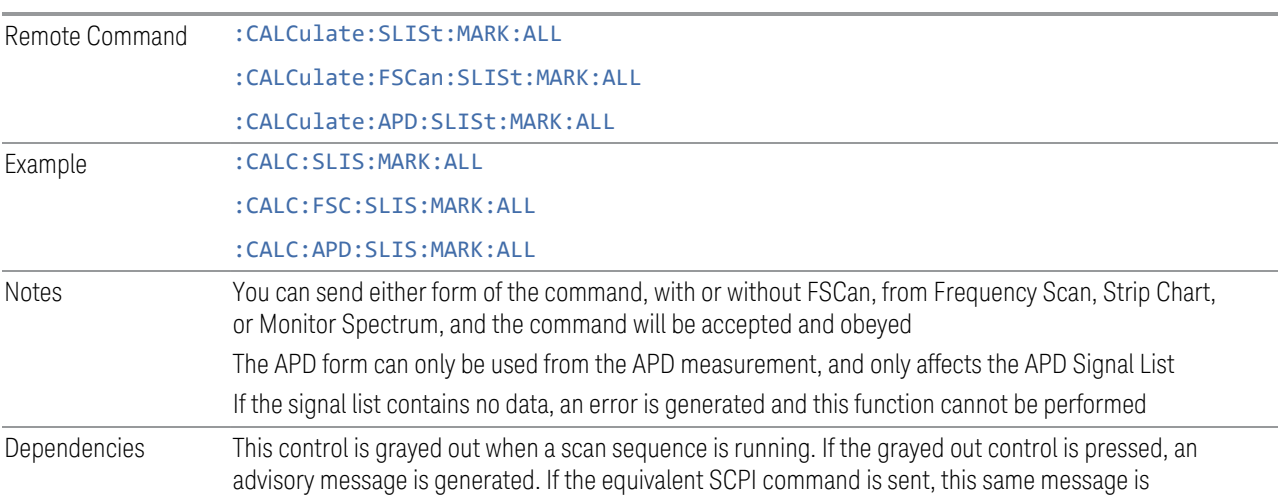

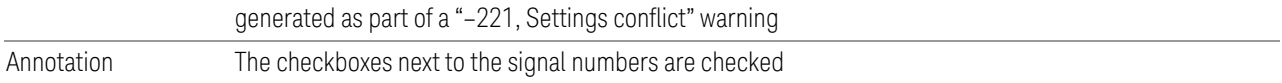

### **Clear All Marks**

Clears all the marks from the signal list.

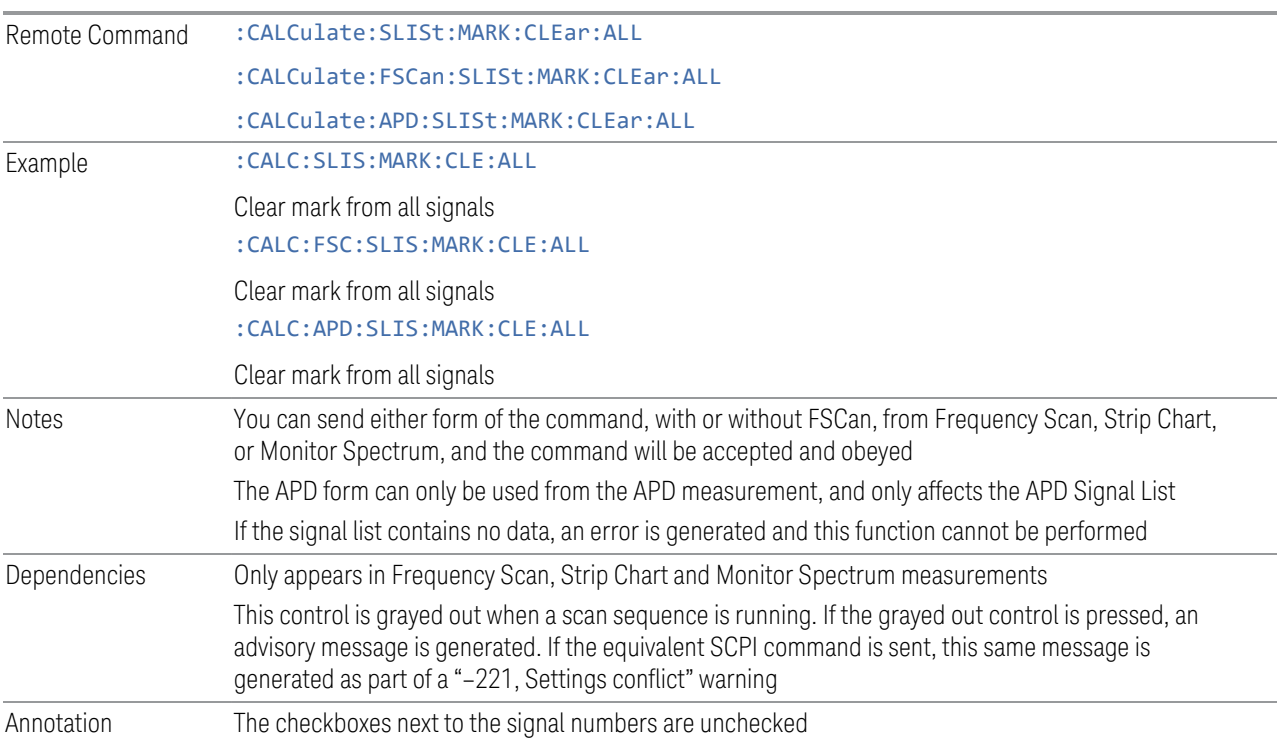

### **Sort By**

Specifies how the elements in the signal list will be sorted.

For the Frequency Scan/Monitor Spectrum/Strip Chart signal list, you can sort based on the frequency, detector amplitude, detector vs. limit delta or timestamp in ascending or descending order.

For the APD signal list, you can sort by Frequency, Disturbance Level, Probability of Time, or timestamp in ascending or descending order.

During sorting, an advisory message appears at the message bar, "Sorting signal list by <sorting type selected>…", for example:

Sorting signal list by Frequency…

Sorting signal list by Det Amplitude…

Sorting signal list by Det vs Limit Delta…

Sorting signal list by TimeStamp…

If set to Auto, the measurement will perform signal sorting based on the sorting order and sorting type selected before each new signal is added. Otherwise, the signal will be added into the signal list in descending order of the trace amplitude level.

See ["SCPI function examples" on page 272](#page-271-0)

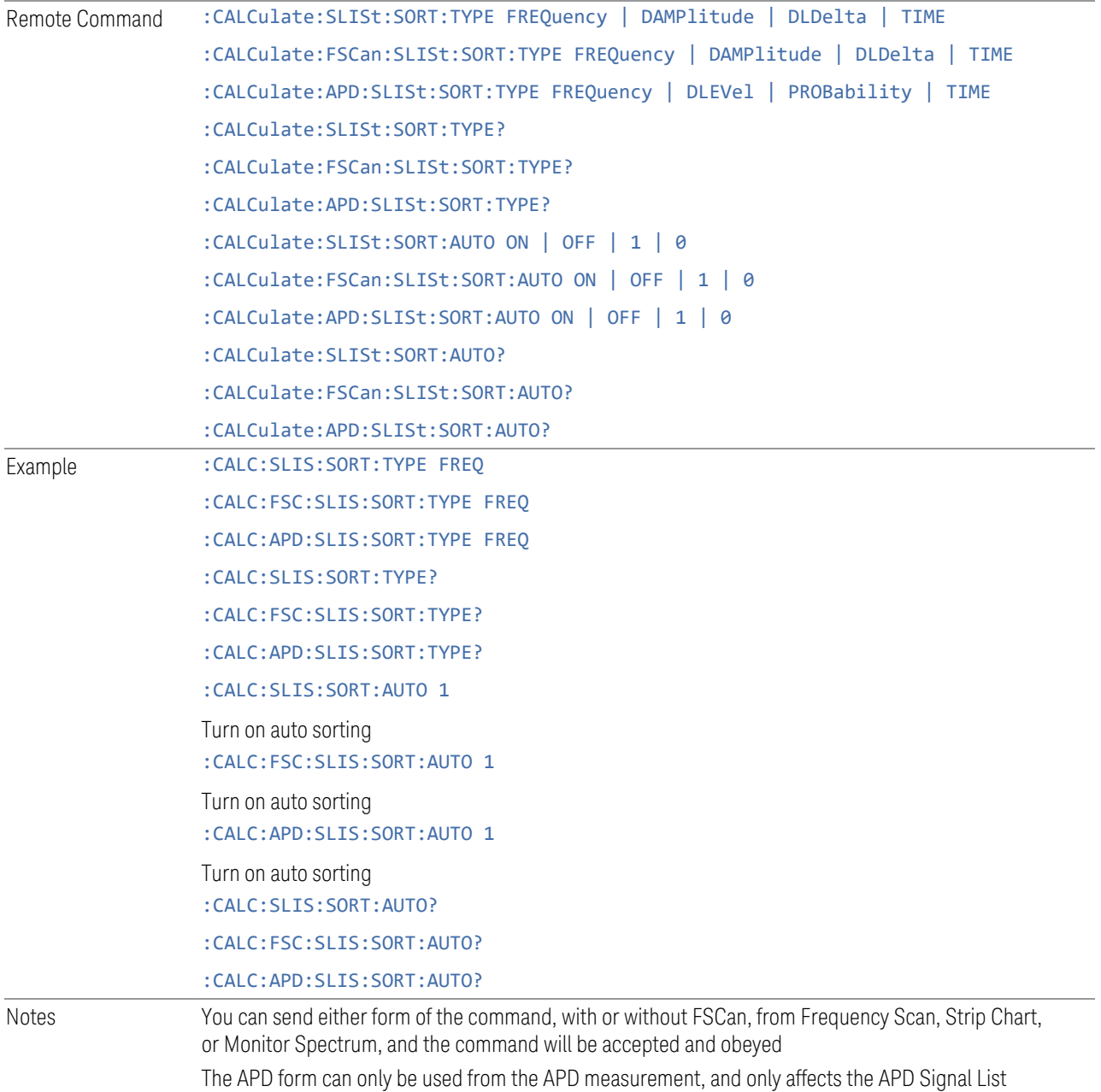

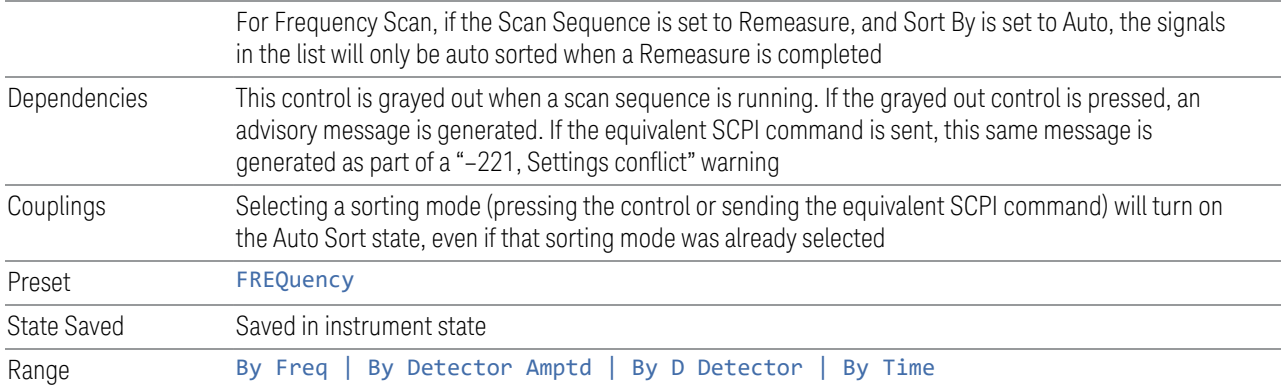

## SCPI function examples

## <span id="page-271-0"></span>Frequency Scan/Monitor Spectrum/Strip Chart signal list

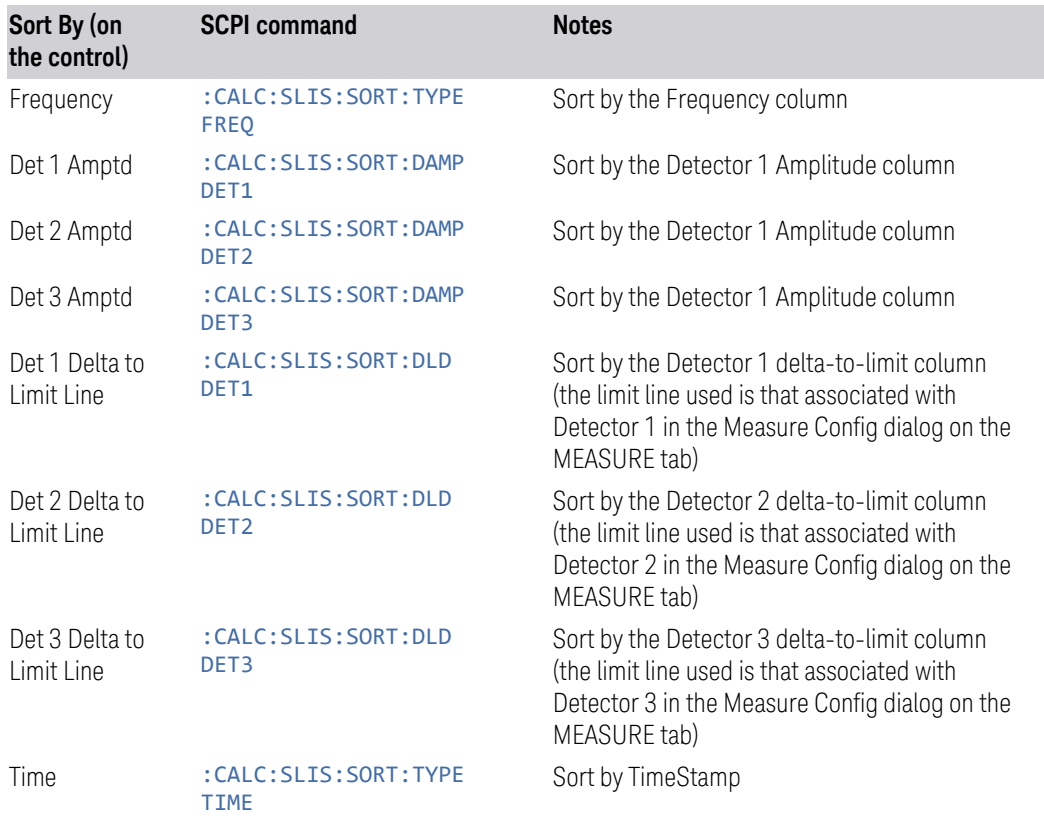

## APD signal list

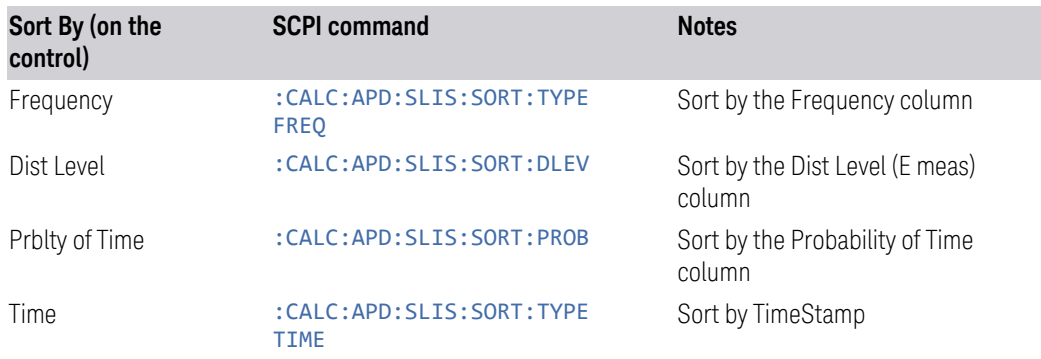

#### Choose Detector for Amplitude sorting

Specifies which detector will be used for sorting based on detector amplitude and sets the sort type to Detector Amplitude (applies to the Frequency Scan/Monitor Spectrum/Strip Chart signal list only).

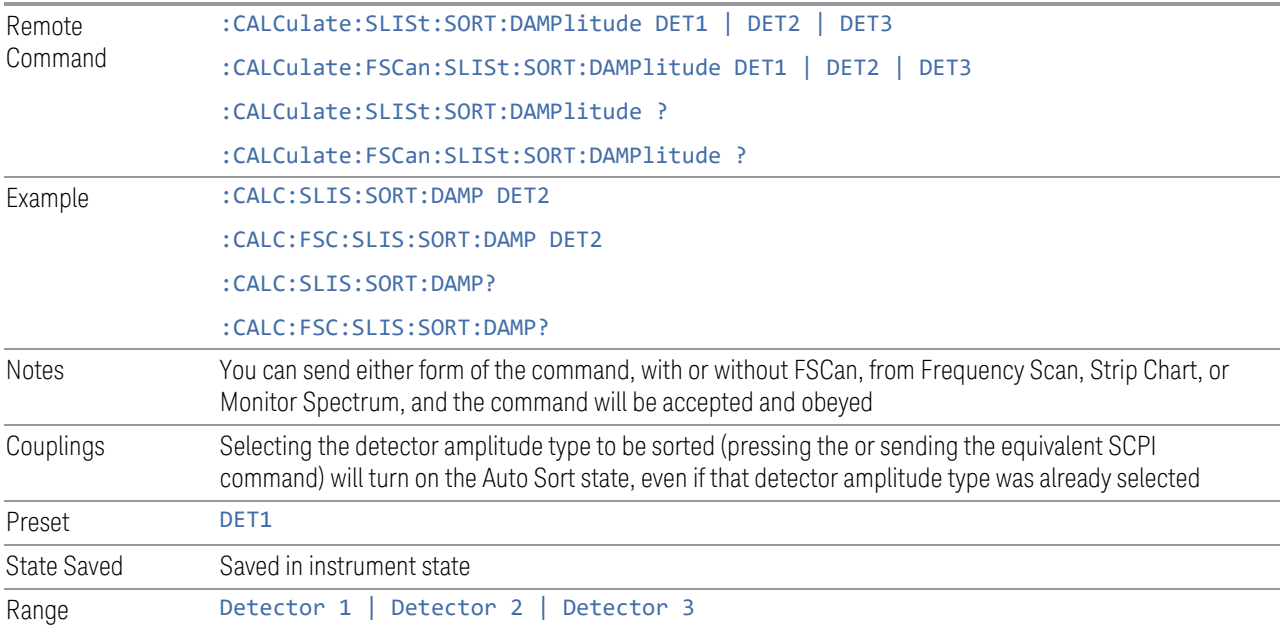

### Choose Detector for sorting by D Limit

Specifies which detector will be used for sorting based on limit line delta amplitude and sets the sort type to Delta Limit Line (applies to the Frequency Scan/Monitor Spectrum/Strip Chart signal list only).

Remote :CALCulate:SLISt:SORT:DLDelta DET1 | DET2 | DET3

Command

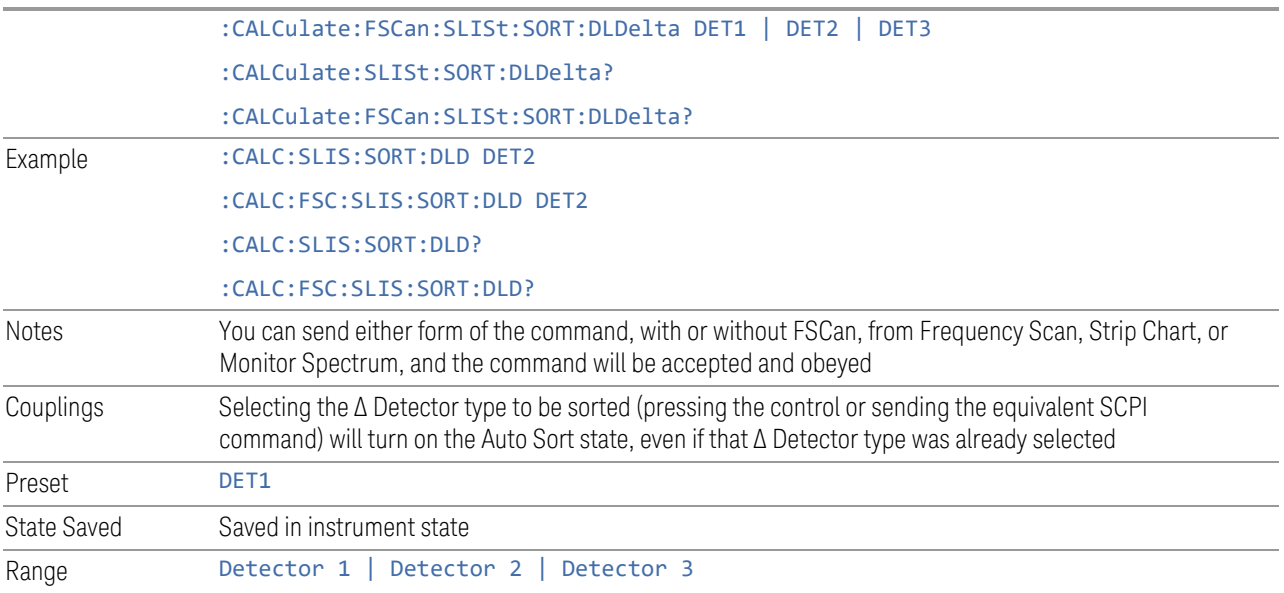

# **Sort Order**

Chooses between ascending and descending sort order.

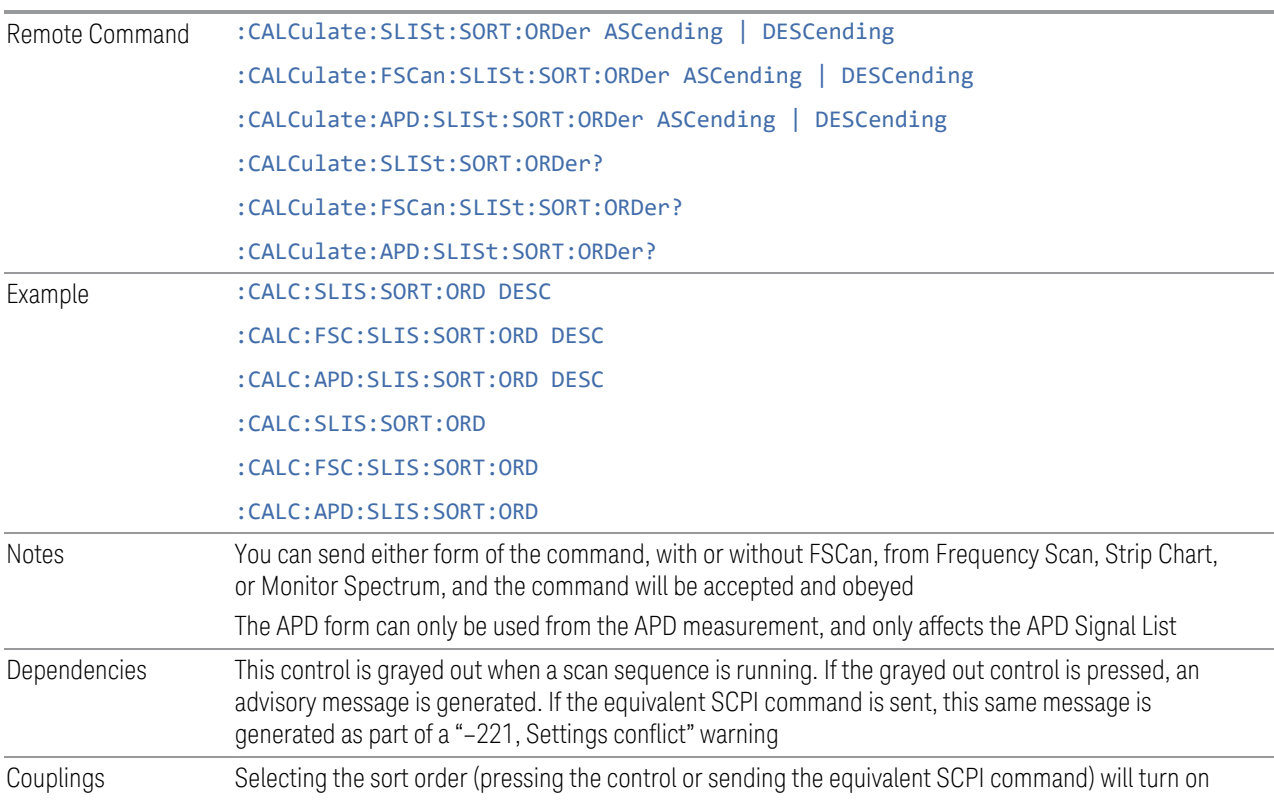

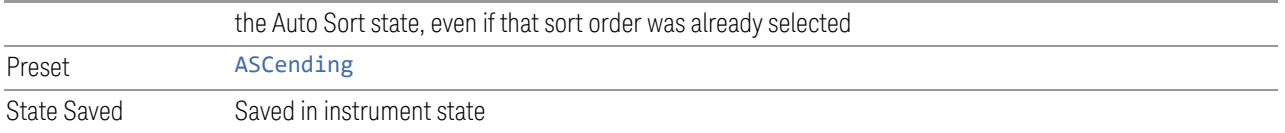

### **Delete Signal**

Deletes the selected signal. If you access this function from the front panel, the following message will prompt you for confirmation to delete the selected signal from the signal list:

*This will delete the selected signal. Are you sure you want to do this?*

*Please press Enter or OK to proceed. Press ESC or Cancel to close this dialog.*

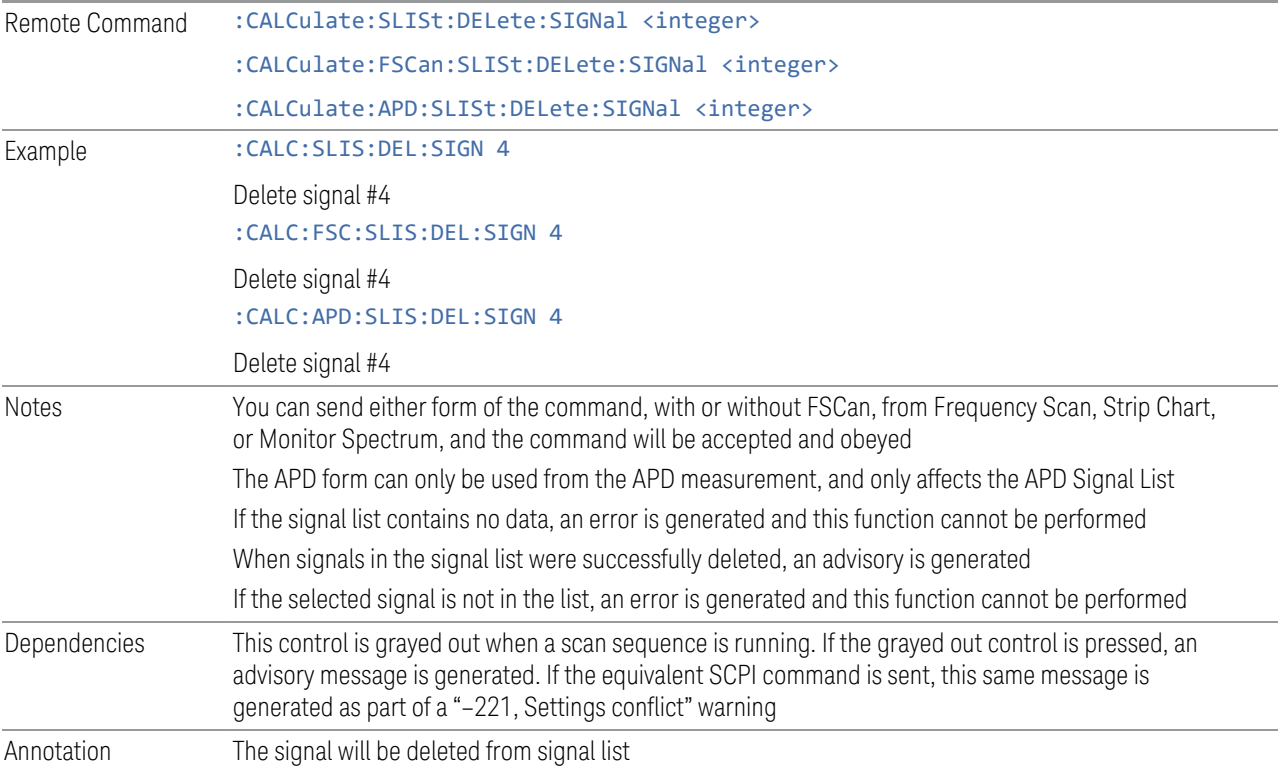

## **Delete All**

Marks and deletes all signals in the signal list. If you access this function from the front panel, the following message will prompt you for confirmation to delete all signals from the signal list:

*This will delete all signals. Are you sure you want to do this?*

*Please press Enter or OK to proceed. Press ESC or Cancel to close this dialog.*

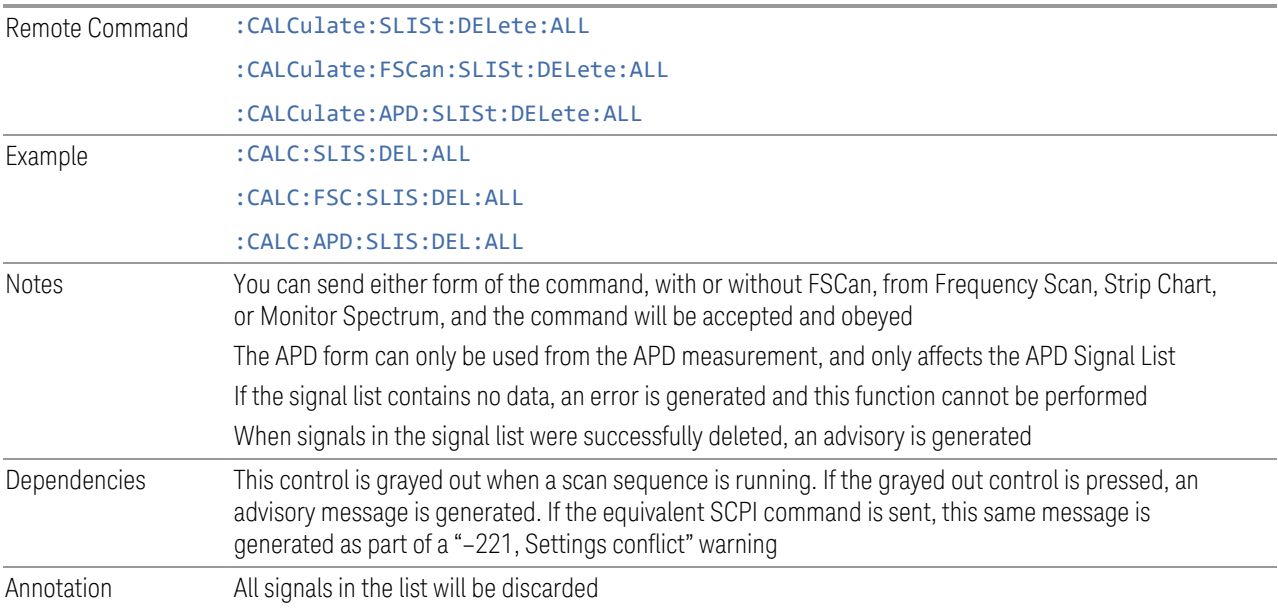

### **Delete Marked**

Deletes all marked signals in the signal list. If you access this function from the front panel, the following message will prompt you for confirmation to delete the selected signals from the signal list:

*This will delete the marked signals. Are you sure you want to do this?*

*Please press Enter or OK to proceed. Press ESC or Cancel to close this dialog.*

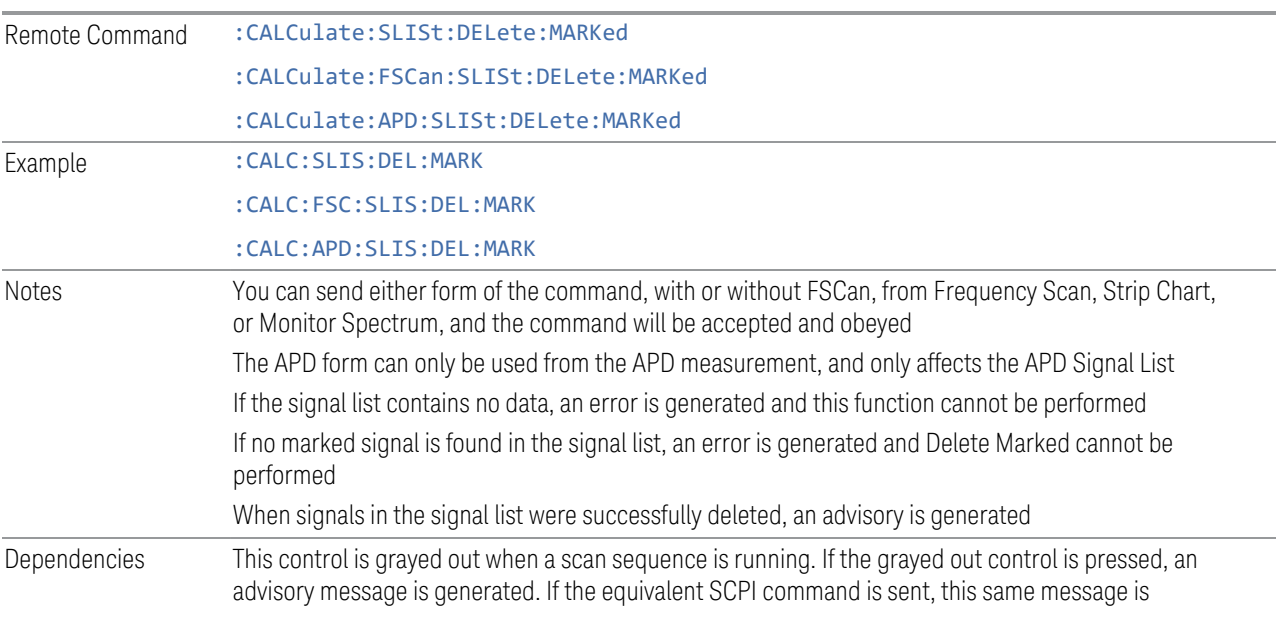

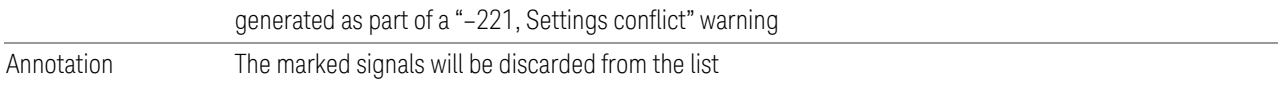

### **Delete Unmarked**

Deletes all unmarked signals in the signal list. If you access this function from the front panel, the following message will prompt you for confirmation to delete the selected signals from the signal list:

*This will delete the unmarked signals. Are you sure you want to do this?*

*Please press Enter or OK to proceed. Press ESC or Cancel to close this dialog.*

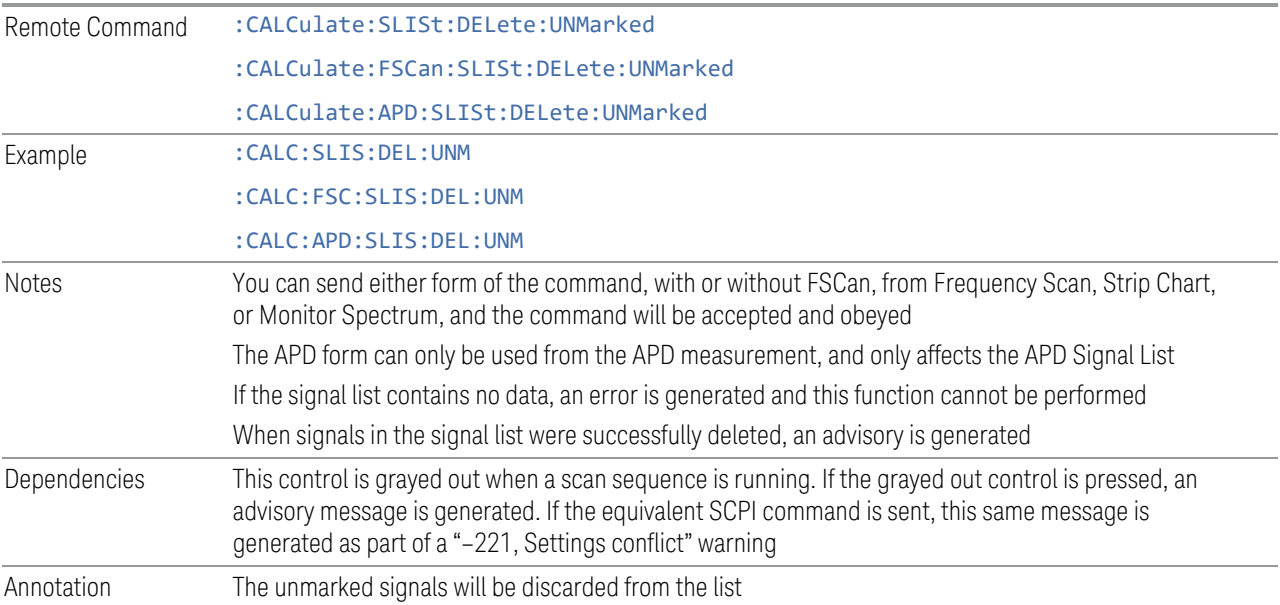

## **Mark Signal (Remote Command Only)**

Marks signals based on the selected parameter, either current, duplicate or all.

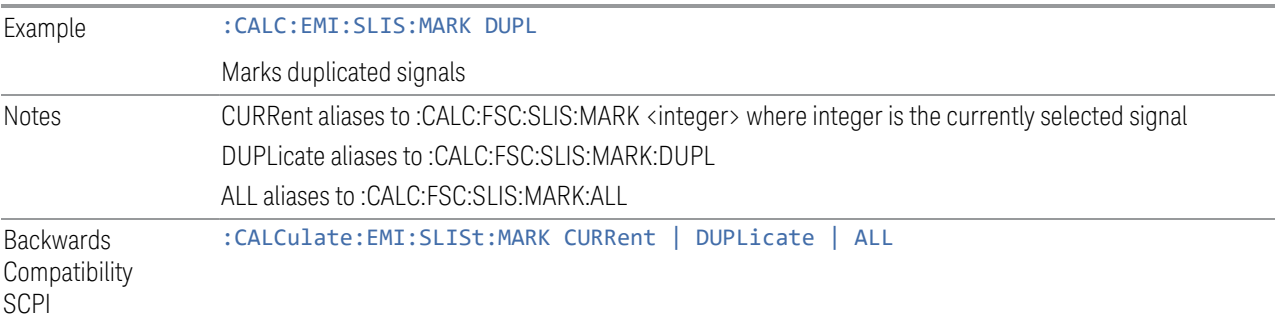

## **Clear Mark (Remote Command Only)**

Clears marks on all or the current signal.

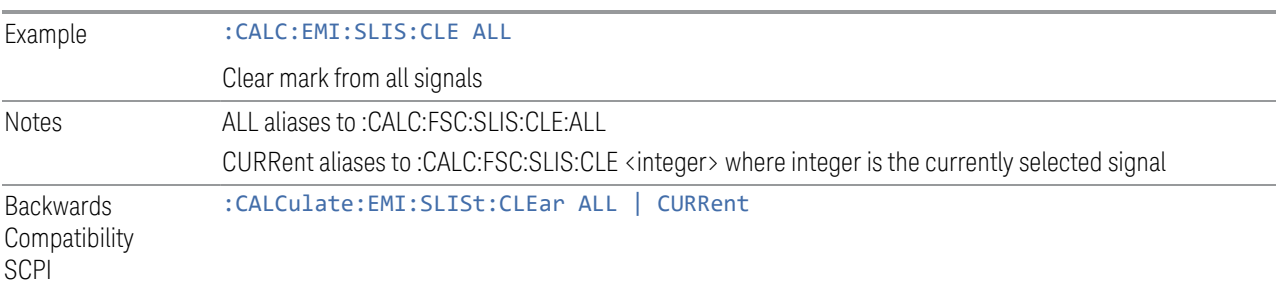

# **Delete Signal (Remote Command Only)**

Deletes a signal in the signal list.

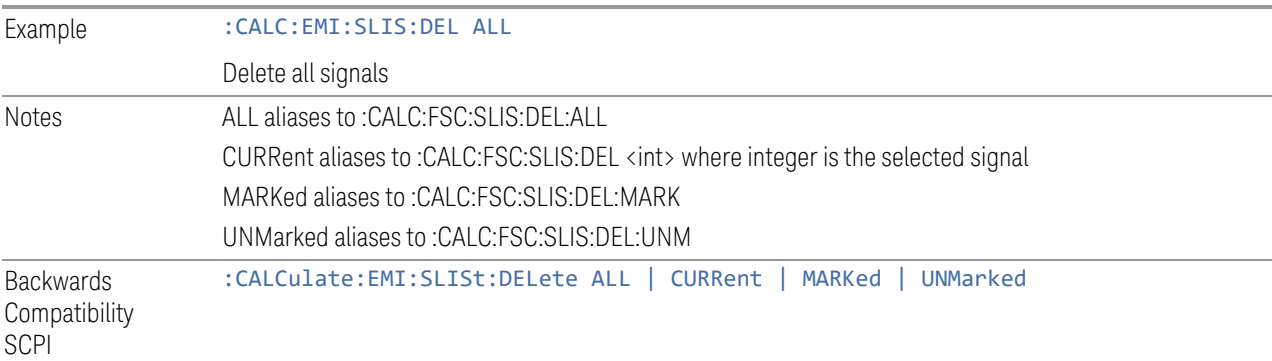

# **Range Count (Remote Command Only)**

Specifies the number of ranges to turn on beginning with range 1 in ascending order.

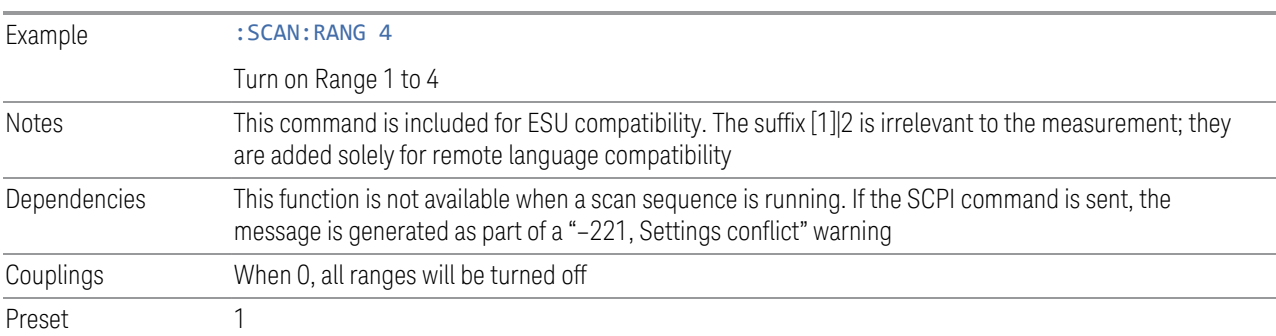

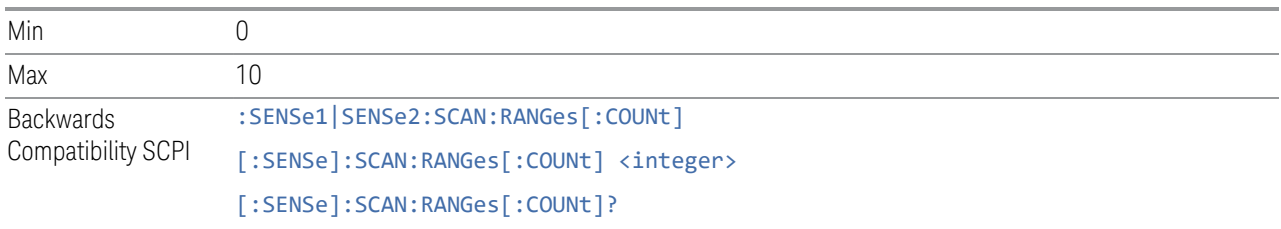

## **Final Measurement (Remote Command Only)**

Performs a Final Measurement for all signals in the peak list.

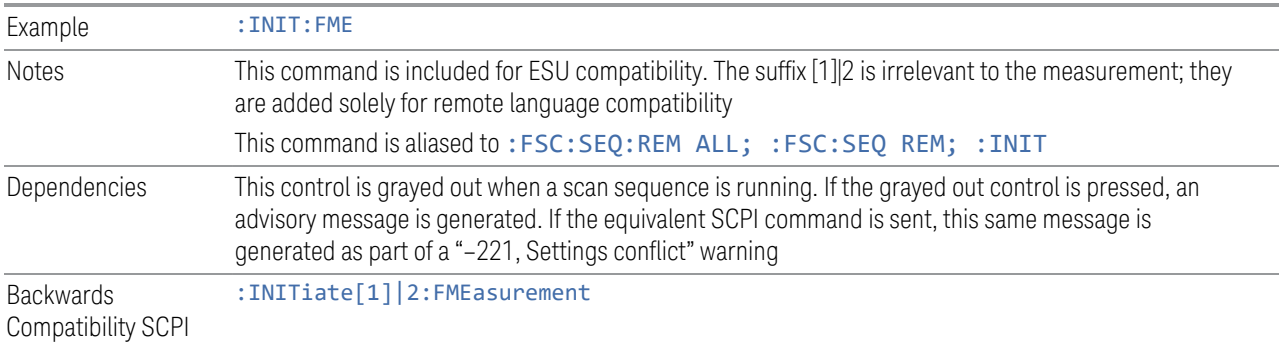

## **Search Method (Remote Command Only)**

Defines the search method with which maxima are searched for within a scan.

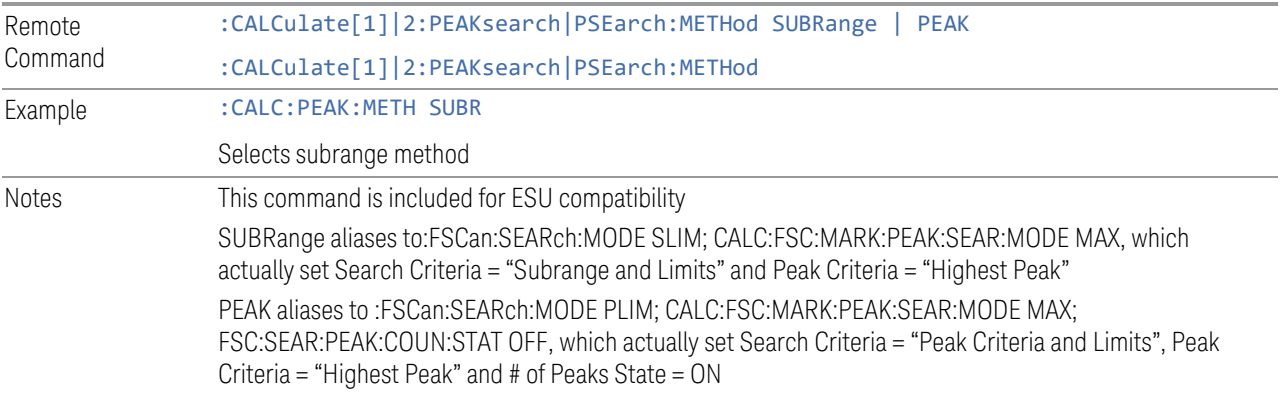

# **No of Peaks (Remote Command Only)**

Defines the number of subranges or peaks for the determination of the peak list.

Example : CALC:PEAK:SUBR 10

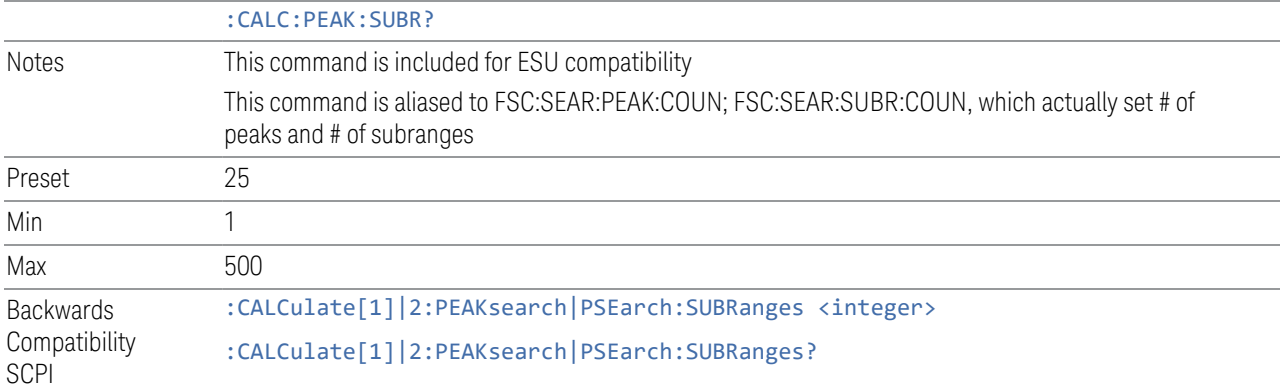

## **Insert Signal (Remote Command Only)**

Adds a frequency value to the signal list. Only frequencies in the currently displayed frequency range of the receiver scan are allowed.

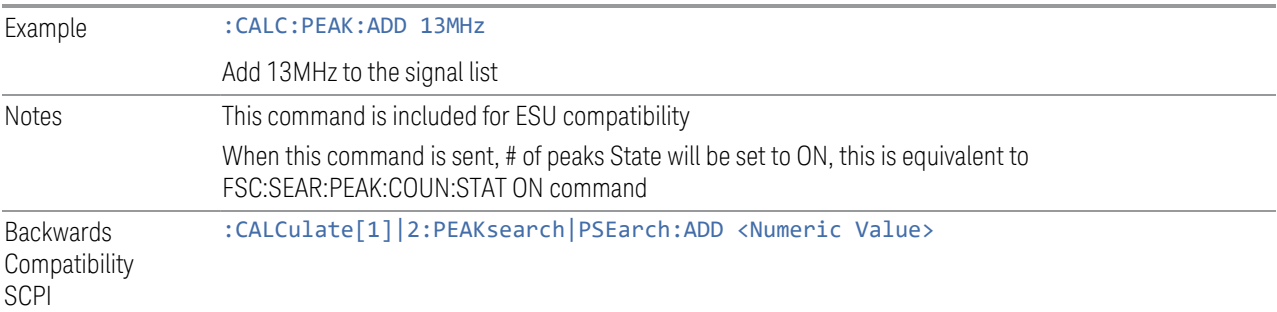

## **Clear All Signals (Remote Command Only)**

Clears all peaks in signal list.

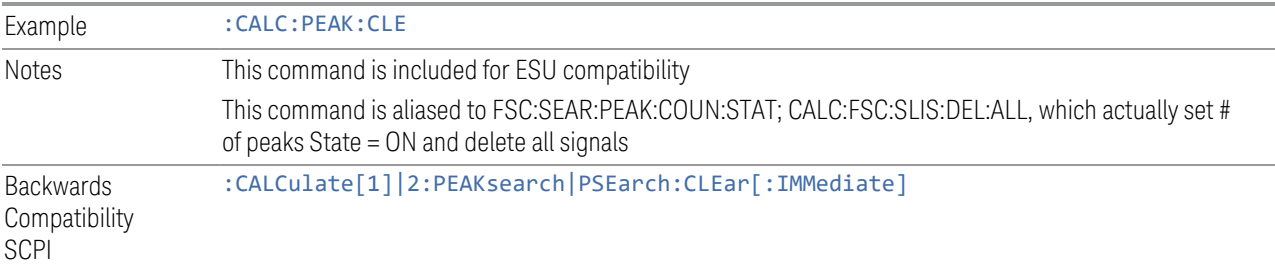

## **3.1.8.7 Limits**

The Limits tab contains controls for the Limit Lines of the current measurement. Limits arrays can be entered by the user, sent over SCPI, or loaded from a file.

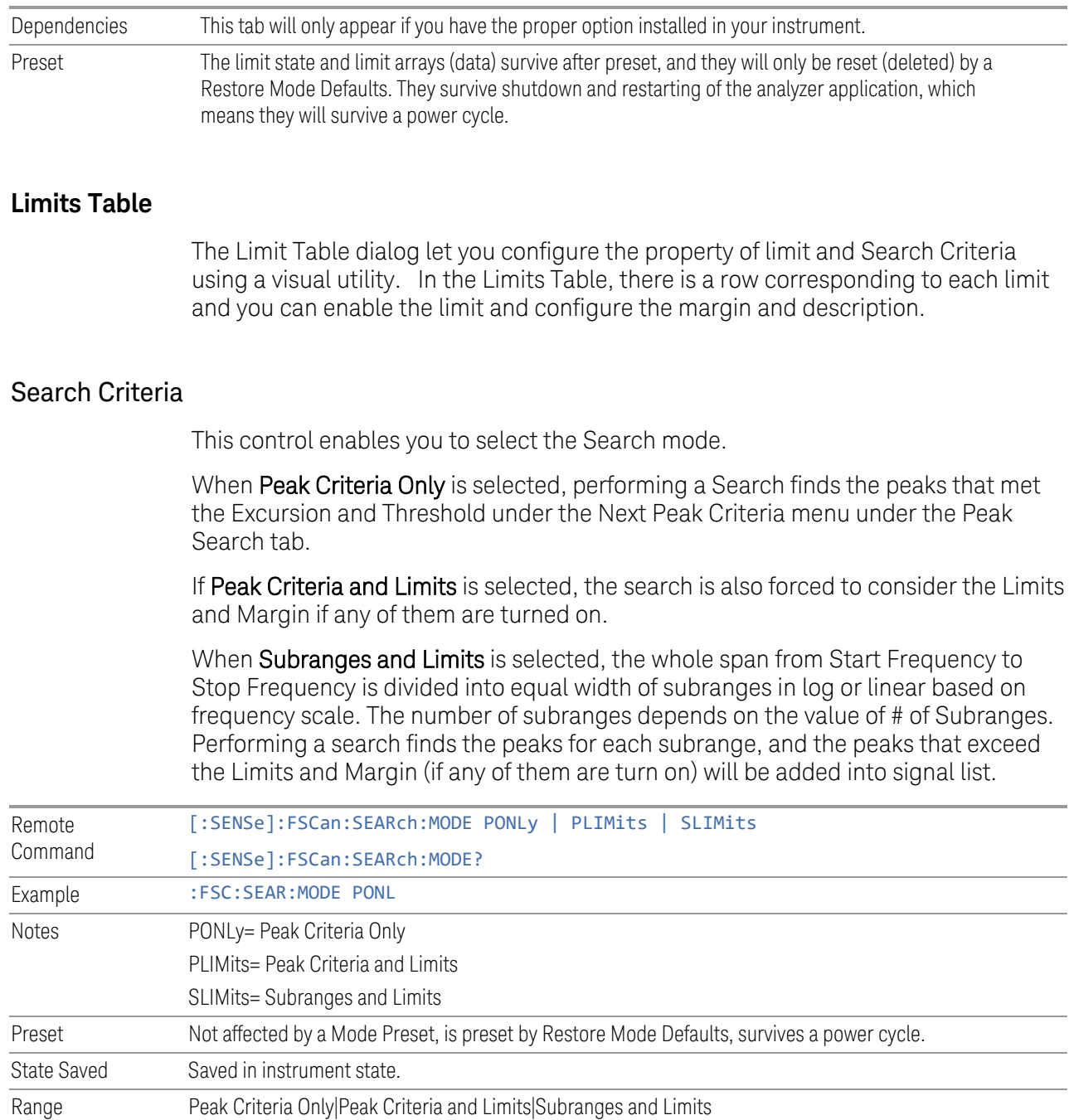

## # of Peaks

When turned on (checkbox checked), determines how many peaks to find during Search when Search Criteria is set to "Peak Criteria Only" or "Peak Criteria and Limits".

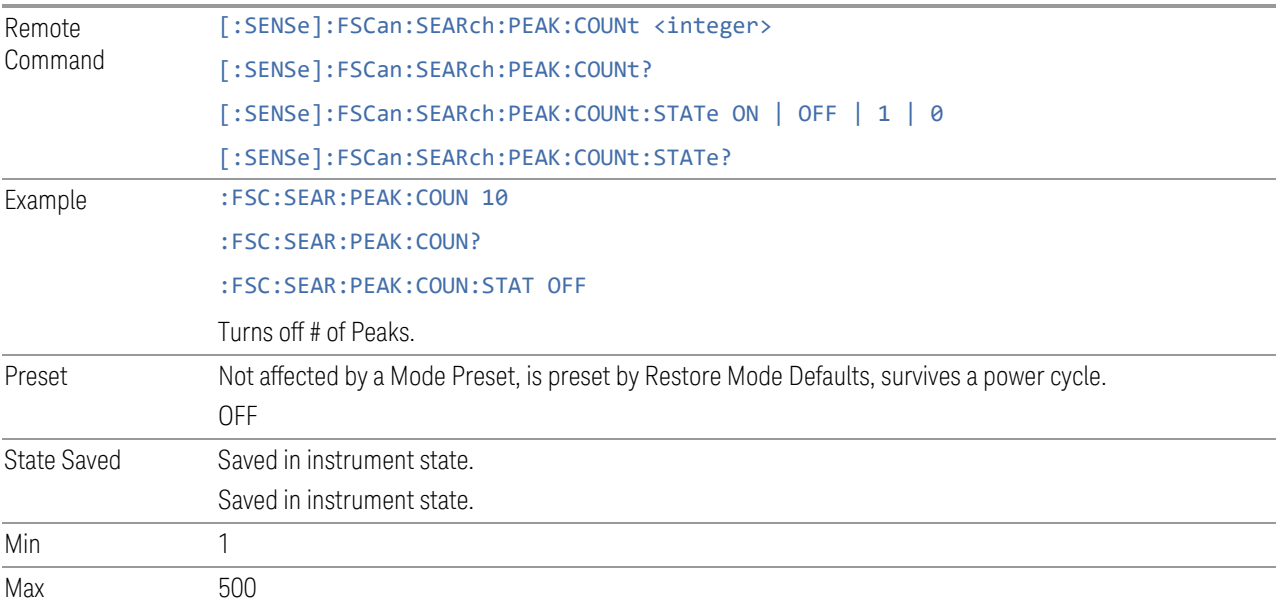

## # of Subranges

Determines how many ranges that the whole span from Start Frequency to Stop Frequency will be divided to when Search Criteria is set to "Subranges and Limits".

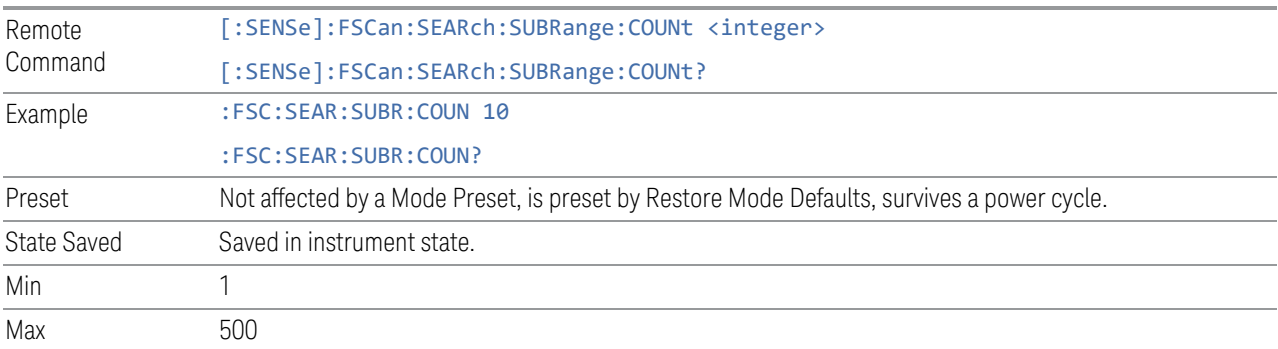

## Enabled

The checkbox in the Enabled column of the Limits Table selects whether the limit and margin are displayed. If Test Limits is on, this also determines whether the test trace (specified in the Trace column of the Limits Table) will be tested against the limit. If Enabled is checked, the following occurs:

The limit line is displayed, in the same color, but paler, as the limited trace. Portions of traces that fail the limits will be displayed in red.

If, in the Margin column of the Limits Table, the Margin is on and the Margin Value is non-zero, the margin line is displayed. The margin line is displayed in the same color as the limit line, but paler still and dashed. Portions of traces that pass the limits but fail the margin will be displayed in amber.

The trace is tested for the purpose of the "Trace Pass/Fail"indication in the graticule if, in addition to Limit On/Off being On, the trace is displayed and Test Limits (All Limits) on the Limits menu panel is on (see ["Test Limits" on page 296](#page-295-0)). If the trace is not tested, no report of the trace passing or failing is seen on the graticule. Note that the SCPI queries of Limit Pass/Fail are independent of these conditions. The test is always performed when queried over SCPI.

The PASS/FAIL box in the corner of the Meas Bar is only displayed if there is at least one "Trace Pass/Fail" indication displayed in the graticule.

Note that the red and amber coloring of traces that fail the limits and/or margins only applies to traces whose X-axis corresponds to the current analyzer X-axis. Traces that are not updating (in View, for example) will not change color if the analyzer X-axis settings (e.g., start and stop frequency) do not match those of the trace, for example if they have been changed since the trace stopped updating. In this case, the Invalid Data indicator (\*) will appear in the upper right corner.

When the limits are frequency limits but the trace is a zero-span trace, the limit trace is drawn at the limit amplitude of the center frequency. When the limits are time limits but the trace is a frequency domain trace, the limit trace is drawn according to the current time axis, with the left of the screen being 0 and the right being equal to sweep time.

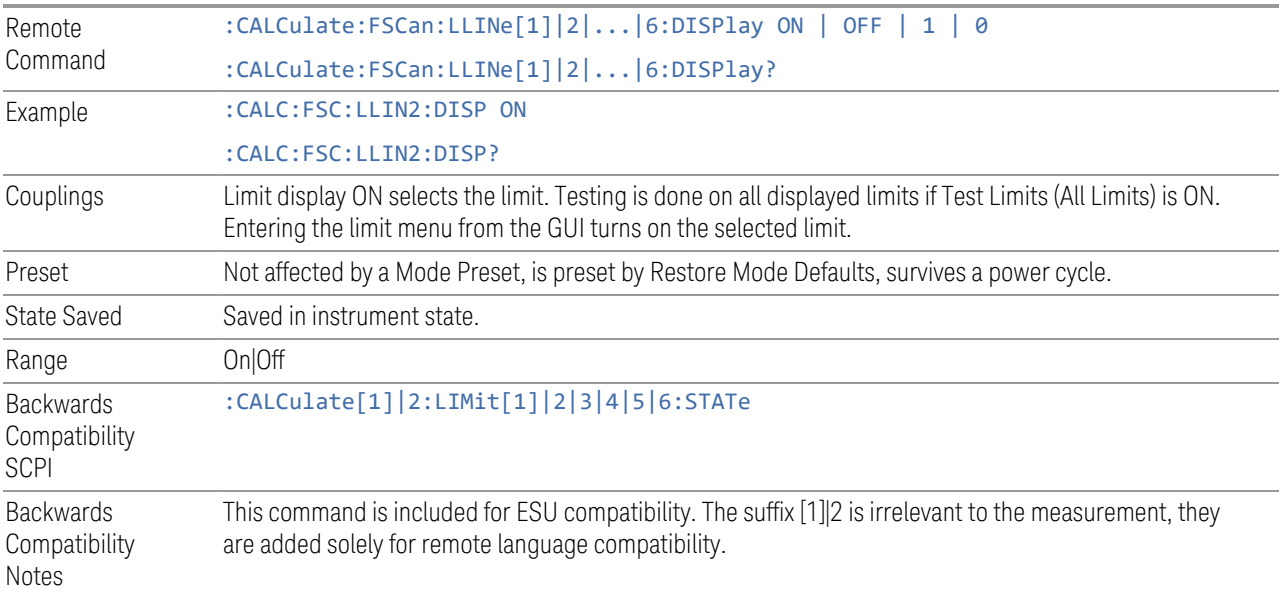

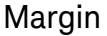

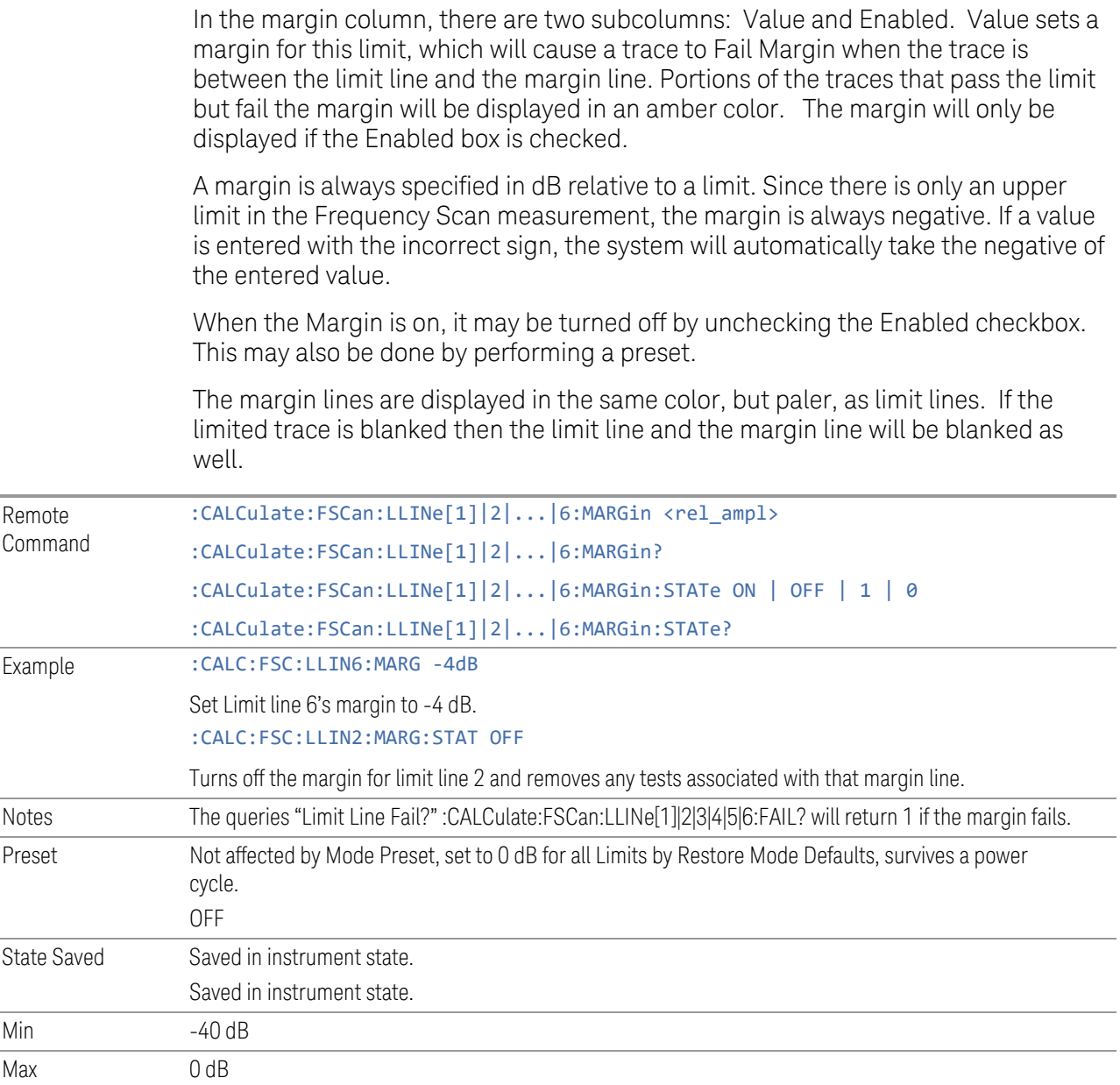

# Trace

The Trace column selects the trace that you want the limit to test. A limit is applied to one and only one trace.

A trace can have multiple limit lines simultaneously. When you have multiple limit lines simultaneously, only one upper limit line will affect the color of the trace. Other limit lines will be displayed, and will affect the pass/fail status, but the trace will not turn red if it crosses a secondary limit line.

This is the same as the Test Trace control in the Edit Limit dialog.

## **Description**

Provides a description of up to 60 characters by which you can easily identify the limit. The descriptions will be stored in the exported file and can be displayed in the active function area by selecting them as the active function, if desired to be in a screen capture.

This is the same as the Description control at Edit Limit dialog.

## **Edit Limit**

The Edit Limit dialog enables you to edit the content and the properties of the Limit Line.

When entering the menu, the editor window (with the limit table) turns on, the selected Limit is turned On and the amplitude scale is set to Log. The display of the trace to which the selected limit applies is turned on (thus, traces in Blank are set to View and traces in Background are set to On). Turning on the Limit means its display will be on, and its testing mode will be on as well. You should turn off any other limits that are on if they interfere with editing of the selected limit.

#### $\blacksquare$  NOTE The table editor will only operate properly if the analyzer is sweeping, because its updates are tied to the sweep system. Thus, you should not try to use the editor in single sweep, and it will be sluggish during compute-intensive operations like narrow-span FFT sweeps.

After exiting the editor, the Limit is still on and displayed, and the amplitude scale remains Log.

The limit state and limit arrays (data) survive after a preset, and they will only be reset (deleted) by a Restore Mode Defaults. They survive shutdown and restarting of the analyzer application, which means they will survive a power cycle.

When editing a limit, the editor remembers which limit and which element in the limit array you were editing, and returns you to that limit and that element when you return to the editor after leaving it.

#### Couplings

A remote user can enter or access limit line data via :CALCulate:LLINe[1]|2|3|4|5|6:DATA

### Select Limit

Specifies the selected limit. The term "selected limit" is used throughout this document to specify which limit will be affected by the functions.

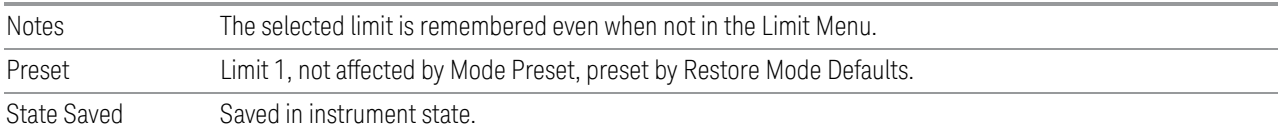

### Go To Row

Enables you to move through the table to edit the desired point.

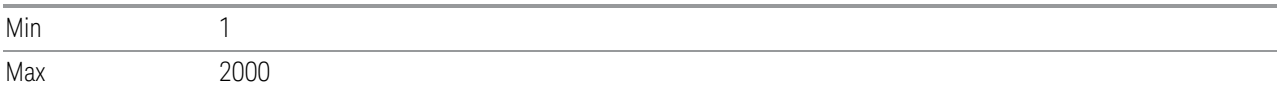

#### Insert Row Below

Pressing this control inserts a row below the current row. The new row is a copy of the current row and becomes the current row. The new row is not yet entered into the underlying table, and the data in the row is displayed in light gray.

#### Scale X Axis

Matches the X Axis to the selected Limit, as well as possible.

For frequency limits and a frequency-domain X-axis, sets the Start and Stop Frequency to contain the minimum and maximum Frequency of the selected Limit. The range between Start Frequency and Stop Frequency is 12.5% above the range between the minimum and maximum Frequency so that the span exceeds this range by one graticule division on either side.

For time limits and a time-domain X-axis, sets the sweep time to match the maximum Time of the selected Limit.

If the domain of the selected limit does not match the domain of the X Axis, no action is taken. Standard clipping rules apply, if the value in the table is outside the allowable range for the X axis.

Dependencies If either the first or last point in the array is outside the frequency range of the current input, an error message is generated: "-221. Settings conflict; Start or Stop Freq out of range for current input settings"

### X Offset

Offsets the limit trace by some specified frequency (for Frequency-based limit lines) or a time (for time-based limit lines).

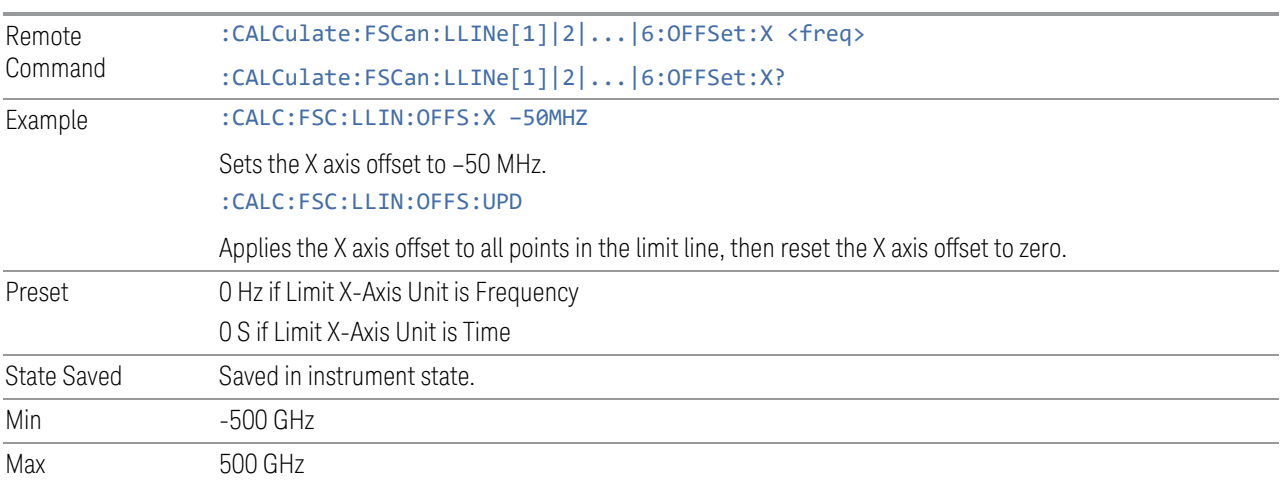

### Y Offset

Offsets all segments in the limit line by some specified amplitude.

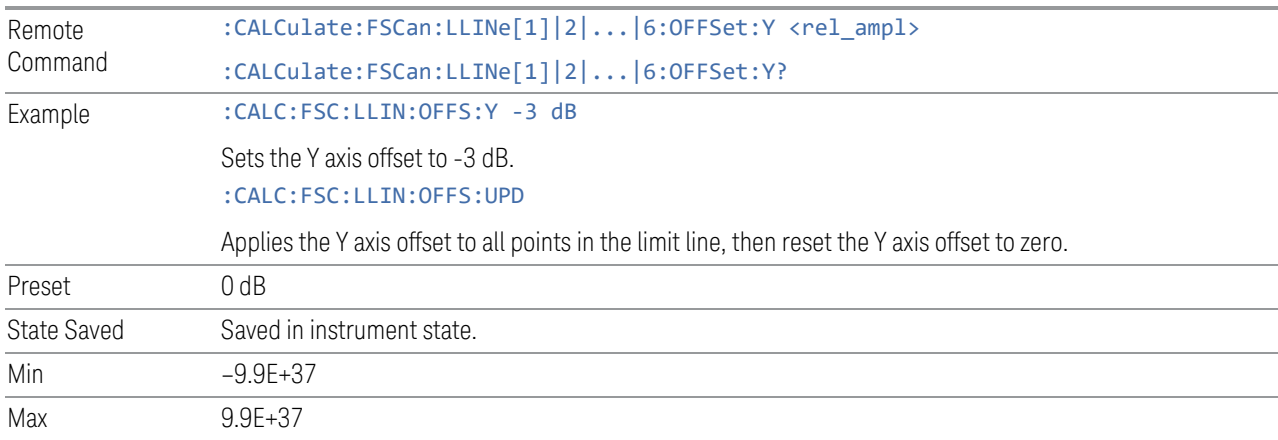

## Apply Offset to Limit Table

Adds the X and Y offsets to each point in the limit table, then resets the X and Y offset values to zero. This has no effect on the position of the limit trace.

For example, if the X offset is –10 MHz and the Y offset is 1 dB, the values in the limit table will be updated as follows: 10 MHz will be subtracted from each X value, 1 dB

will be added to each Y value. The offset values will then be reset to zero. The limit trace will not be moved and the limit table will be updated to accurately reflect the currently displayed limit trace.

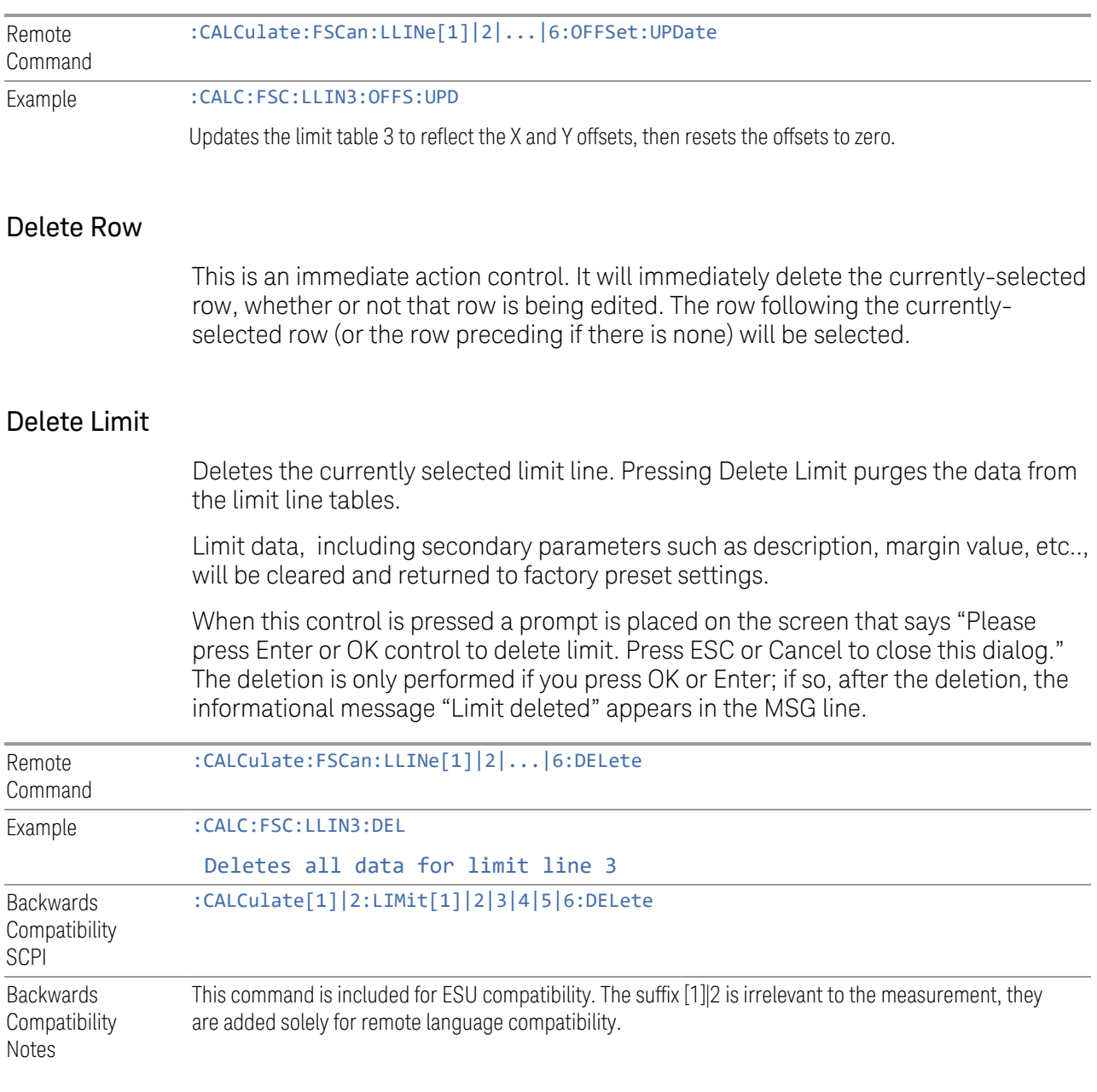

# Limit Table

Enables you to edit the values in the Freq and Amptd columns.
## Frequency

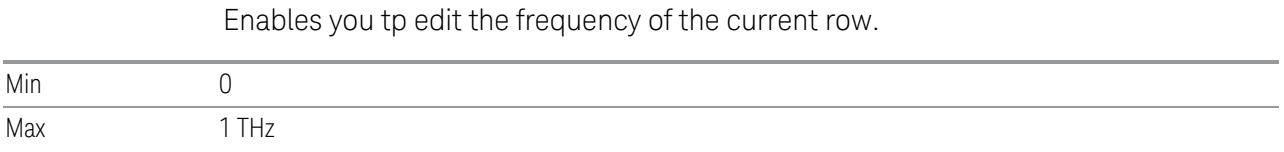

## Amplitude

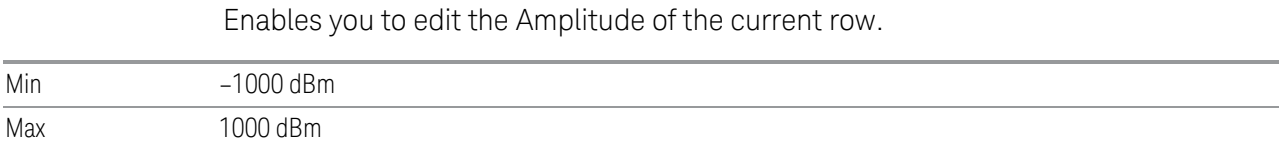

## Limit Graph

The Limit Graph embedded in the Edit Limit dialog enables you to edit the limit line visually. Each node in the limit line is represented by a gray circle. The current node has a blue outline in the table and a blue circle in the graph. Touch any circle and drag it where you want it to go.

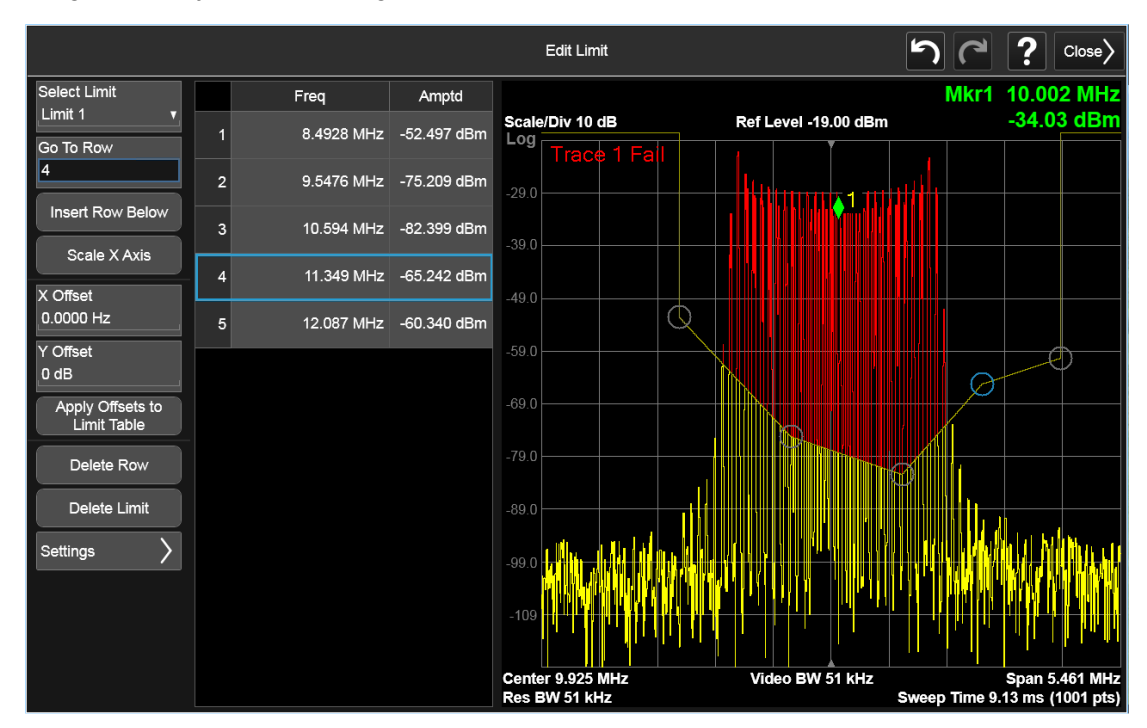

#### **Edit Limit Settings**

The Settings control on the Edit Limits dialog opens up another menu page that enables you to set certain properties of the selected Limit, such as Test Trace, Interpolation, Reference, Fixed/Relative, Description and Comment.

The facility to build a Limit from a Trace and to Copy Limits to other Limits is also found here.

#### Select Limit

Specifies the selected limit. The term "selected limit" is used throughout this document to specify which limit will be affected by the functions.

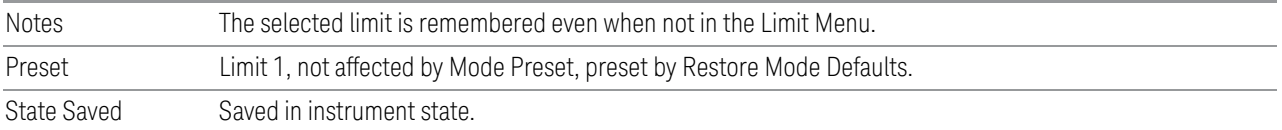

## Test Trace

Selects the trace that you want the limit to test. A limit is applied to one and only one trace.

A trace can have multiple limit lines simultaneously. When you have multiple limit lines simultaneously, only one upper limit line will affect the color of the trace. Other limit lines will be displayed, and will affect the pass/fail status, but the trace will not turn red if it crosses a secondary limit line.

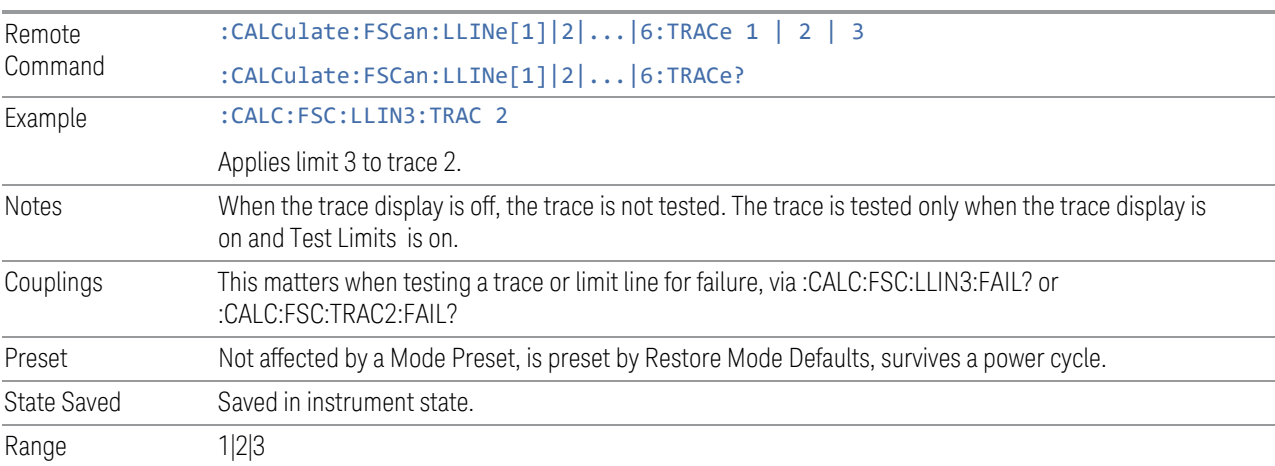

#### Frequency Interpolation

<span id="page-290-0"></span>Sets the interpolation between frequency points, allowing you to determine how limit trace values are computed between points in a limit table. The available interpolation modes are linear and logarithmic. If frequency interpolation is logarithmic (Log), frequency values between limit points are computed by first taking the logarithm of both the table values and the intermediate value. A linear interpolation is then performed in this logarithmic frequency space. An exactly analogous manipulation is done for logarithmic amplitude interpolation.

Note that the native representation of amplitude is in dB.

For linear amplitude interpolation and linear frequency interpolation, the interpolation is computed as:

$$
y = 20 \log \left( \frac{10^{\frac{y_{i+1}}{20}} - 10^{\frac{y_i}{20}}}{f_{i+1} - f_i} \left( f - f_i \right) + 10^{\frac{y_i}{20}} \right)
$$

For linear amplitude interpolation and log frequency interpolation, the interpolation is computed as:

$$
y = 20 \log \left( \frac{10^{\frac{y_{i+1}}{20}} - 10^{\frac{y_i}{20}}}{\log f_{i+1} - \log f_i} \left( \log f - \log f_i \right) + 10^{\frac{y_i}{20}} \right)
$$

For log amplitude interpolation and linear frequency interpolation, the interpolation is computed as:

$$
y = \frac{y_{i+1} - y_i}{f_{i+1} - f_i} (f - f_i) + y_i
$$

For log amplitude interpolation and log frequency interpolation, the interpolation is computed as:

$$
y = \frac{y_{i+1} - y_i}{\log f_{i+1} - \log f_i} (\log f - \log f_i) + y_i
$$

Note that Interpolation modes determine how limit values are computed between points in the limit table. The appearance of a limit trace is also affected by the amplitude scale, which may be linear or logarithmic.

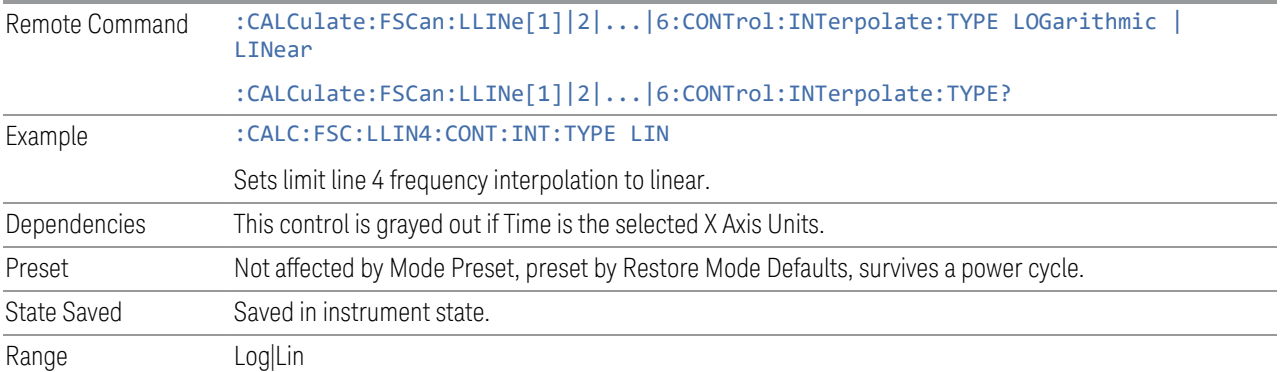

## Freq Reference

Chooses whether the limit line frequency points are coupled to the instrument center frequency, and whether the frequency points are expressed as an offset from the instrument center frequency. If the limit lines are specified with time, this has no effect. The limit table must, in this case, support negative frequencies.

For example, assume you have a frequency limit line, and the analyzer center frequency is at 1 GHz. If Relative to CF is "Off", entering a limit line segment with a frequency coordinate of 300 MHz displays the limit line segment at 300 MHz, and the limit line segment will not change frequency if the center frequency changes. If Relative to CF is "On", entering a limit line segment with a frequency coordinate of 300 MHz displays the limit line segment at CF + 300 MHz, or 1.3 GHz. Furthermore, if the center frequency changes to 2 GHz, the limit line segment will be displayed at CF + 300 MHz, or 2.3 GHz.

It is possible to change this setting after a limit line has been entered. When changing from On to Off or vice-versa, the frequency values in the limit line table change so that the limit line remains in the same position for the current frequency settings of the analyzer.

Remote :CALCulate:FSCan:LLINe[1]|2|...|6:FREQuency:CMODe:RELative ON | OFF | 1 | 0

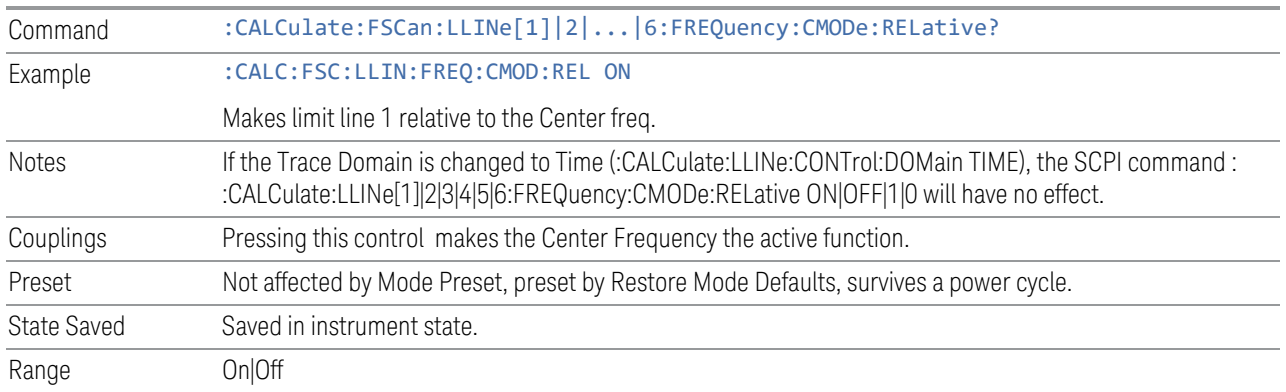

## Amplitude Interpolation

Sets the interpolation to linear or logarithmic for the specified limiting points set, enabling you to determine how limit trace values are computed between points in a limit table. See ["Frequency Interpolation" on page 291](#page-290-0) for the equations used to calculate limit values between points.

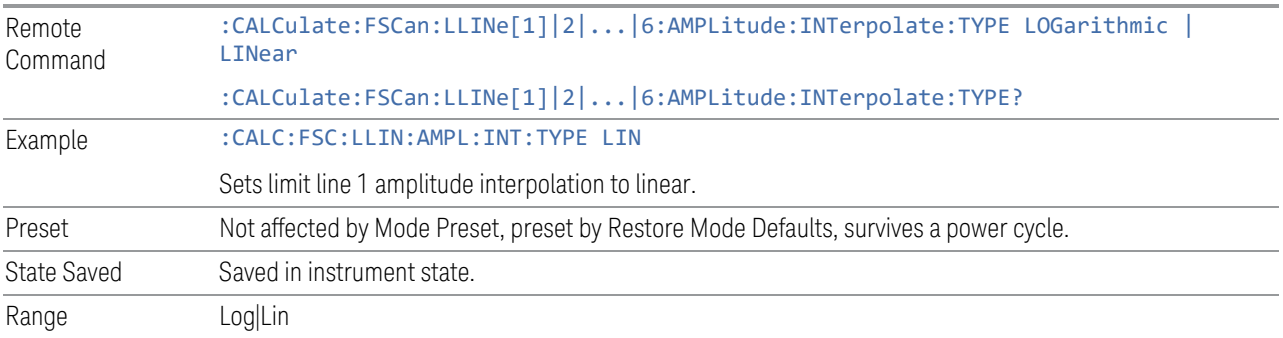

#### Amptd Reference

Chooses whether the limit line amplitude points are coupled to the instrument reference level, and whether the amplitude points are expressed as an offset from the instrument reference level.

For example, assume you have a limit line, and the reference level at –10 dBm. If Relative to RL is "Off", entering a limit line segment with an amplitude coordinate of –20 dB displays the limit line segment at –20 dBm, and the limit line segment will not change amplitude if the reference level amplitude changes. If Relative to RL is "On", entering a limit line segment with an amplitude coordinate of –20 dB displays the limit line segment at RL – 20 dB, or –30 dBm. Furthermore, if the reference level amplitude changes to –30 dBm, the limit line segment will be displayed at RL – 20 dB, or –50 dBm.

It is possible to change this setting after a limit line has been entered. When changing from On to Off or vice-versa, the amplitude values in the limit line table change so that the limit line remains in the same position for the current reference level settings of the analyzer.

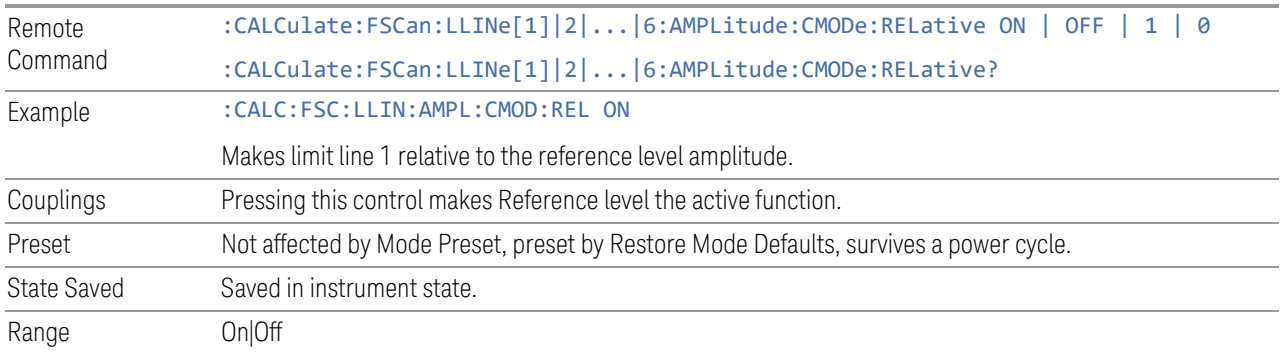

## Copy from Limit

Copies an existing limit into the current limit, including all secondary parameters (Description, Associated Trace, Type, Margin, Interpolation, Relative to CF/RL).

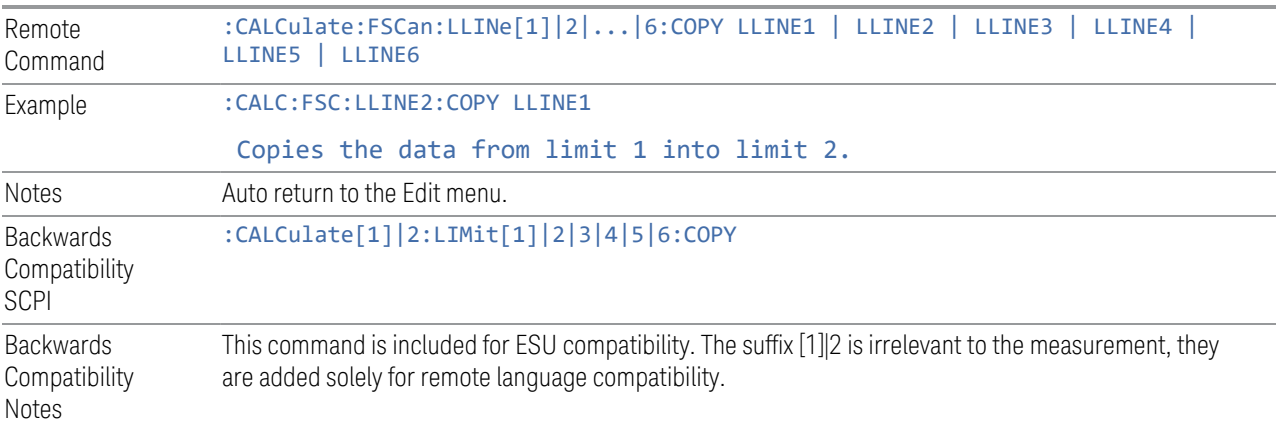

## Copy

Copies a Limit from the Limit specified in Copy From Limit

## Build From Trace

Builds a limit using an existing trace. This command will overwrite all data in the limit. Since a straight copy would typically have hundreds or thousands of segments, the data will be approximated to better represent a limit line; small excursions whose width is less than 10 trace buckets will sometimes not be

3 EMI Receiver Mode

#### 3.1 Frequency Scan Measurement

captured. Secondary parameters that are not associated with traces (Description, Associated Trace, Type, Margin, Interpolation, Relative to CF/RL) will be unchanged.

When taking a trace in order to build a limit, it will often work well to take the trace with a resolution bandwidth wider than the expected measurement, a video bandwidth lower than the expected measurement, and with the detector set to Max Hold or Min Hold.

The limit will be built above the trace. If the trace is constant, the limit should pass after being built.

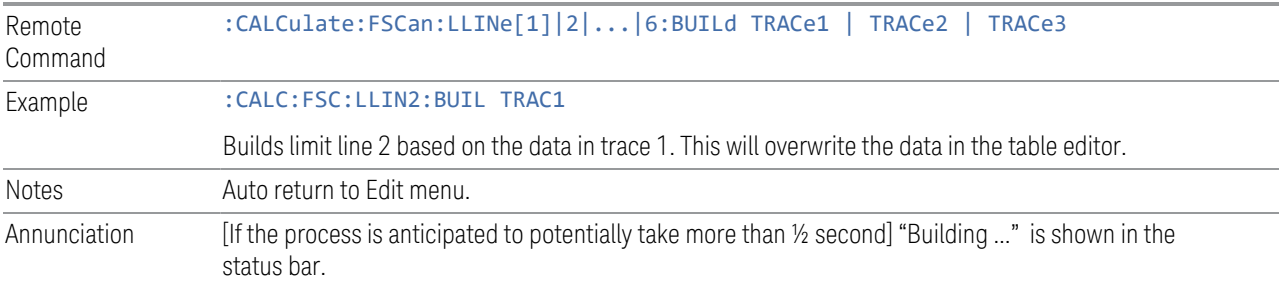

## Build

Builds a Limit from the Trace specified in Build From Trace

## **Description**

Provides a description of up to 60 characters by which you can easily identify the limit. The descriptions is stored in the exported file and can be displayed in the active function area by selecting them as the active function, if desired to be in a screen capture.

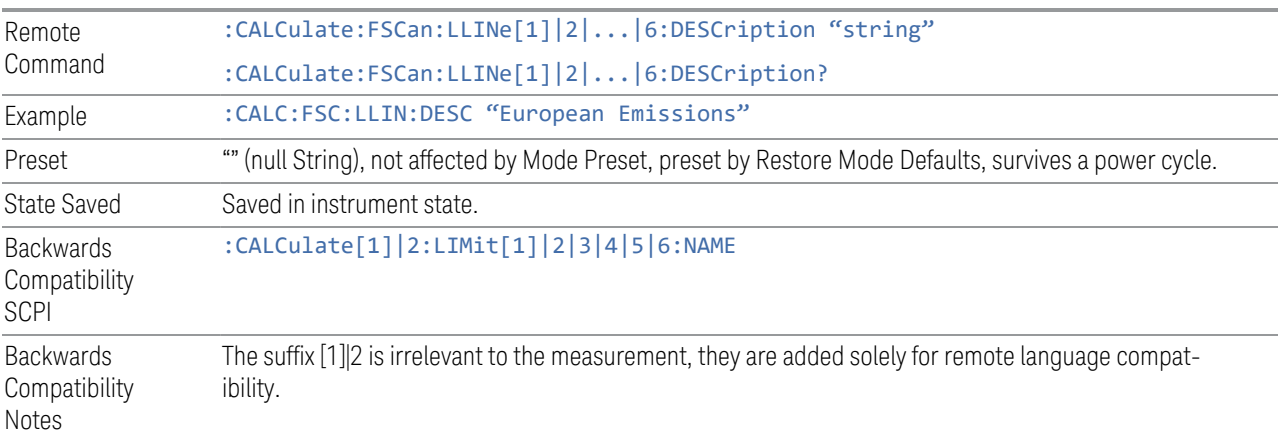

#### Comment

Sets an ASCII comment field, which will be stored in an exported file. The comment can be displayed in the active function area by selecting it as the active function, if desired to be in a screen capture. The Limits .csv file supports this field.

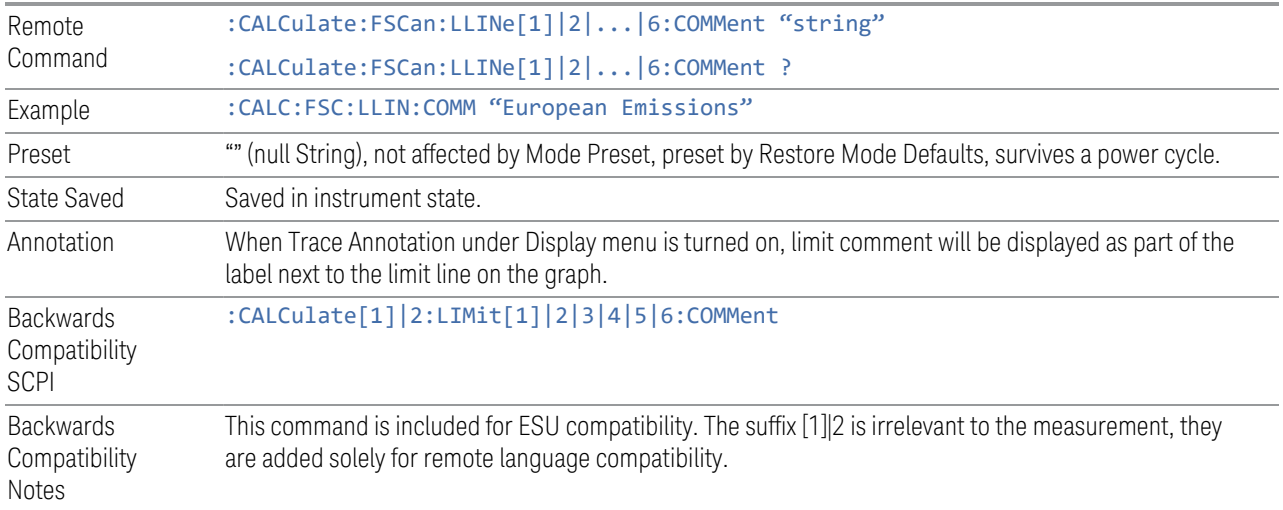

## **Test Limits**

Selects whether displayed traces are tested against displayed limits (i.e. those for which Limit On/Off is set to On).

For each displayed trace for which a Limit is turned on, a message will be displayed in the upper-left corner of the graticule to notify whether the trace passes or fails the limits.

If the trace is at or within the bounds of all applicable limits and margins, the text "Trace x Pass" will be displayed in green, where x is the trace number. A separate line is used for each reported trace.

If the trace is at or within the bounds of all applicable limits, but outside the bounds of some applicable margin, the text "Trace x Fail Margin" will be displayed in amber, where x is the trace number. A separate line is used for each reported trace.

If the trace is outside the bounds of some applicable limits, the text "Trace x Fail" will be displayed in red, where x is the trace number. A separate line is used for each reported trace.

If the trace has no enabled limits, or the trace itself is not displayed, no message is displayed for that trace.

The PASS/FAIL box in the corner of the Meas Bar is only displayed if there is at least one "Trace Pass/Fail" indication displayed in the graticule.

If two amplitude values are entered for the same frequency, a single vertical line is the result. In this case, if an upper line is chosen, the lesser amplitude is tested. If a lower line is chosen, the greater amplitude is tested.

This command only affects the display, and has no impact on remote behavior. Limit queries over SCPI test the trace against the limit regardless of whether the trace or the limit is turned on (exception: the query :CALCulate:TRACe[1]|2|3|4|5|6:FAIL? tests only the limits that are turned on for that trace).

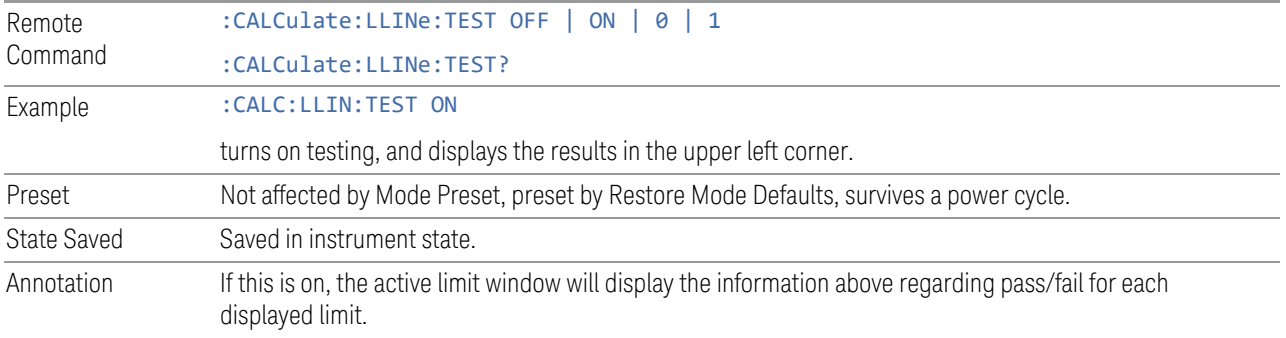

## **Update Δ Limits**

Pressing this control updates the detector D limit columns in the signal list for the current limit lines. This only applies to a signal added from trace, which has a valid trace number under the trace column. The limits associated for the trace will be used for each signal.

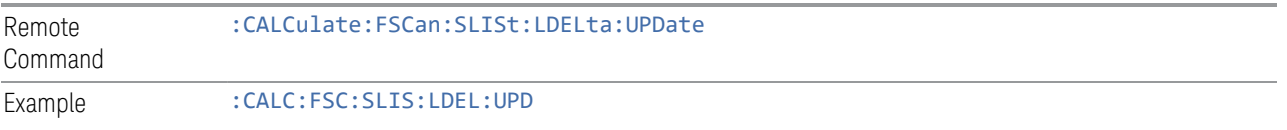

## **Delete All Limits**

Deletes all limit lines. Pressing Delete All Limits purges the data from all limit line tables.

All limit data will be cleared and returned to factory preset settings.

When this control is pressed a prompt is placed on the screen that says "Please press Enter or OK to delete all limits. Press ESC or Cancel to close this dialog." The deletion is only performed if you press OK or Enter; if so, after the deletion, the informational message "All Limits deleted" appears in the MSG line.

Remote Command :CALCulate:LLINe:ALL:DELete

Example : CALC:LLIN:ALL:DEL

deletes all data for all limit lines.

#### **Limit Line Fail? (Remote Command Only)**

Tests a limit line against its associated trace. Returns a 0 if the trace is within the limit and margin, a 1 if the trace exceeds either the limit or the margin.

Note that this command only tests one limit line – other limit lines are not tested when executing this command. To see whether a trace passed all limits, use :CALCulate:FSCan:TRACe:FAIL?.

Note this command performs the test regardless of whether the trace or the limit is turned on, on the display.

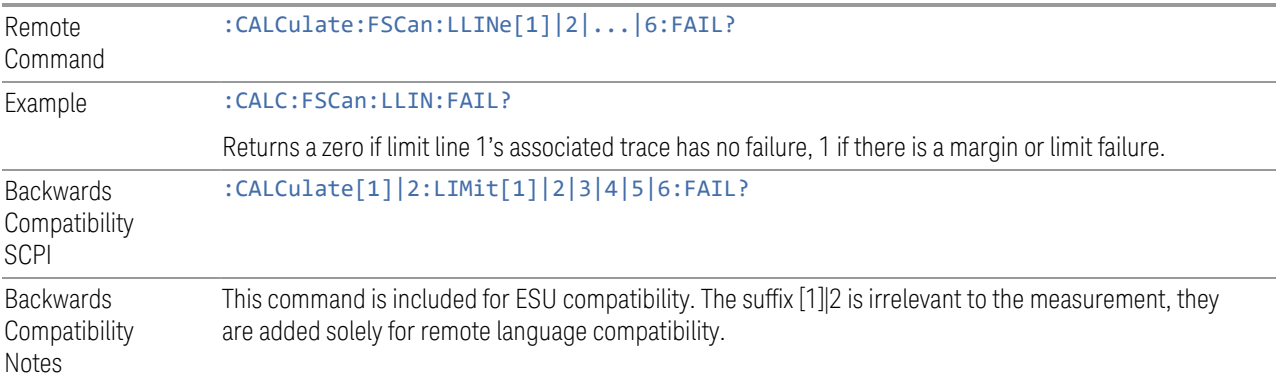

## **Trace Fail? (Remote Command Only)**

Tests a trace against all associated limit lines. Returns a 0 if the trace is within all limits and margins, a 1 if the trace exceed either the limit or the margin. If no limits apply to the selected trace, this will automatically return a 0.

Only applies to limits that are turned on, if a Limit is off it will not be tested. If a Trace is not displaying it will still be tested, and if Test Limits (All Limits) is off the Trace will still be tested.

This command ignores limit lines that are assigned to other traces.

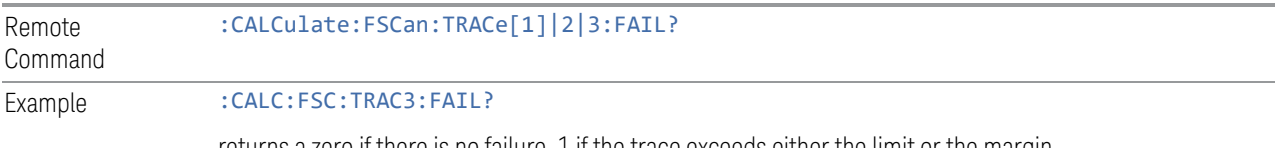

returns a zero if there is no failure, 1 if the trace exceeds either the limit or the margin.

#### **Limit Line (Remote Command Only)**

Defines a list of limit line (frequency or time) values for a given limit line. Up to 2000 points may be defined for each limit using the following parameters.

<x> Frequency or time values as specified by :Calculate:FSC:LLINe:CONTrol:DOMain. Units default to Hz (for frequency) and seconds (for time).

Range: –30 Gs to +30 Gs for time limits, –3 kHz to +1200 GHz for frequency limits.

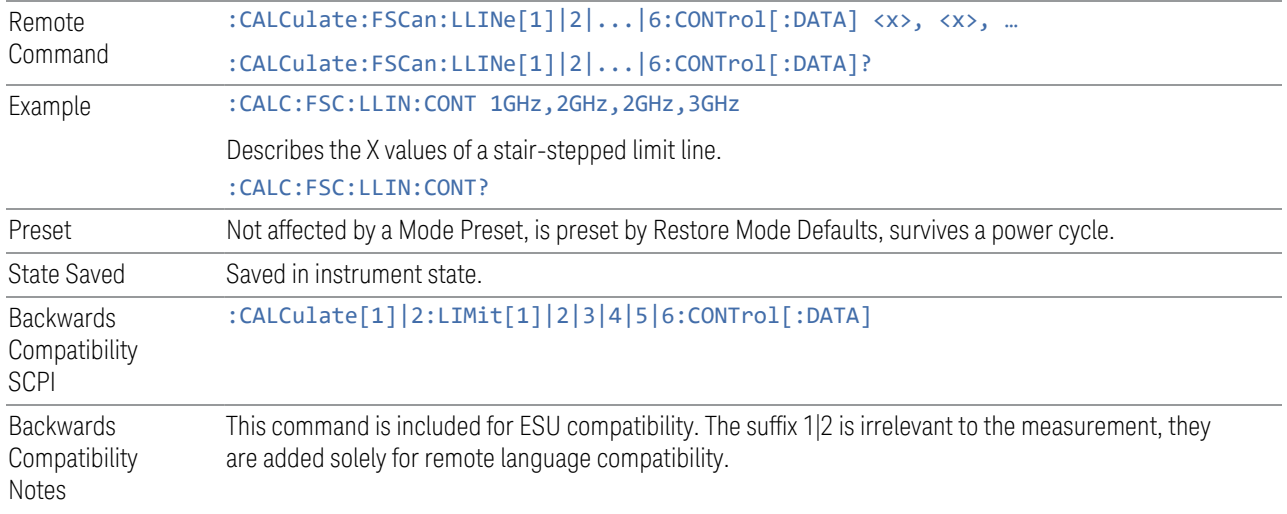

## **Number of Limit Points? (Remote Command Only)**

Returns the number of points in the amplitude list of a limit line. It should match the number of points in the control, that is, the number of values for the CONTrol axis and for the corresponding limit lines must be identical. If one array is larger than the other, the limit trace is built using only as much data as is contained in the smaller array. It will not be possible to turn on the limit line unless the number of points in the control matches the number of points in the amplitude list.

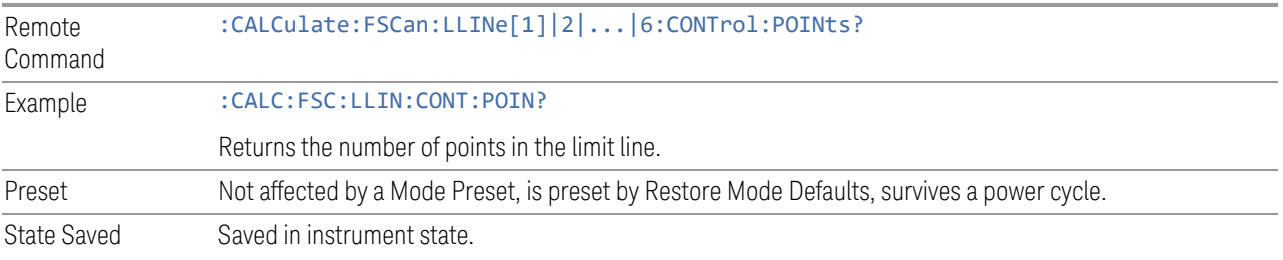

#### **Limit Line Upper (Remote Command Only, SCPI standard compatibility)**

Defines a list of amplitude values for a given limit line. Changing the number of elements in the list spectrum will automatically turn the limit line off. Using the "UPP" syntax defines an upper limit line. There is no lower limit line in the Frequency Scan measurement. Up to 200 points may be defined for each limit using the following parameters.

<ampl> Amplitude values units default to dBm.

Range: –200 dBm to +100 dBm

An empty array returns the system error "list is empty" to a data query, 0 to a POINts query.

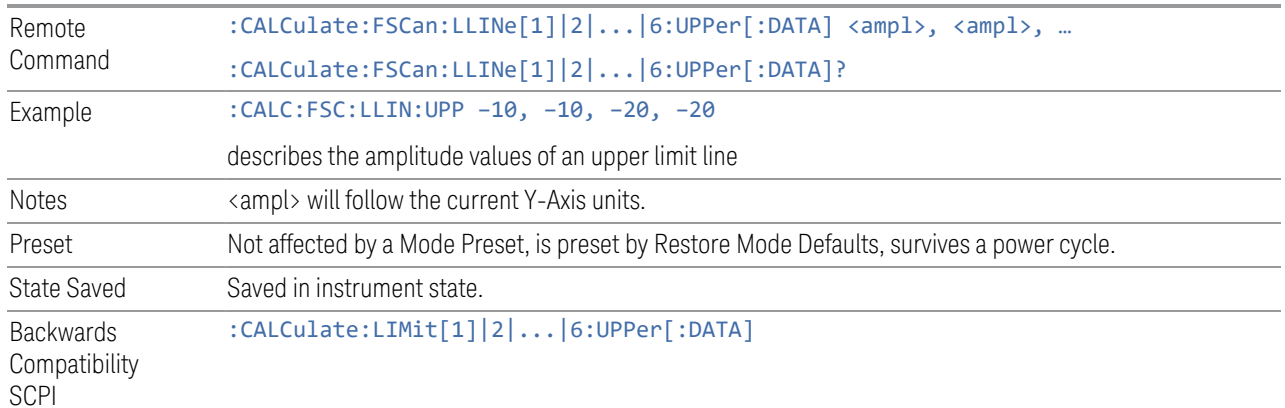

#### **Number of Upper Limit Points? (Remote Command Only)**

Returns the number of points in the amplitude list of an upper limit line. It should match the number of points in the control, that is, the number of values for the CONTrol axis and for the corresponding limit lines must be identical. If one array is larger than the other, the limit trace is built using only as much data as is contained in the smaller array. It will not be possible to turn on the limit line unless the number of points in the control matches the number of points in the amplitude list.

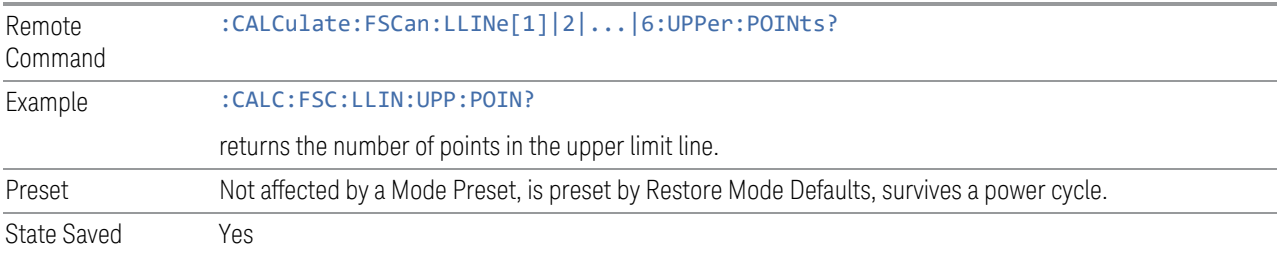

#### **3.1.8.8 Meas Standard**

Contains controls for configuring the analyzer to the desired measurement standard.

## **EMC Standard**

Accesses a menu that allows you to select None (no EMI standard), CISPR (CISPR 16-1-1), and MIL (MIL-461A). Each standard has a unique way of determining the couplings between detectors and RBWs, as well as its own set of available RBW's. The Filter Type is always Gaussian in the EMI Receiver Mode.

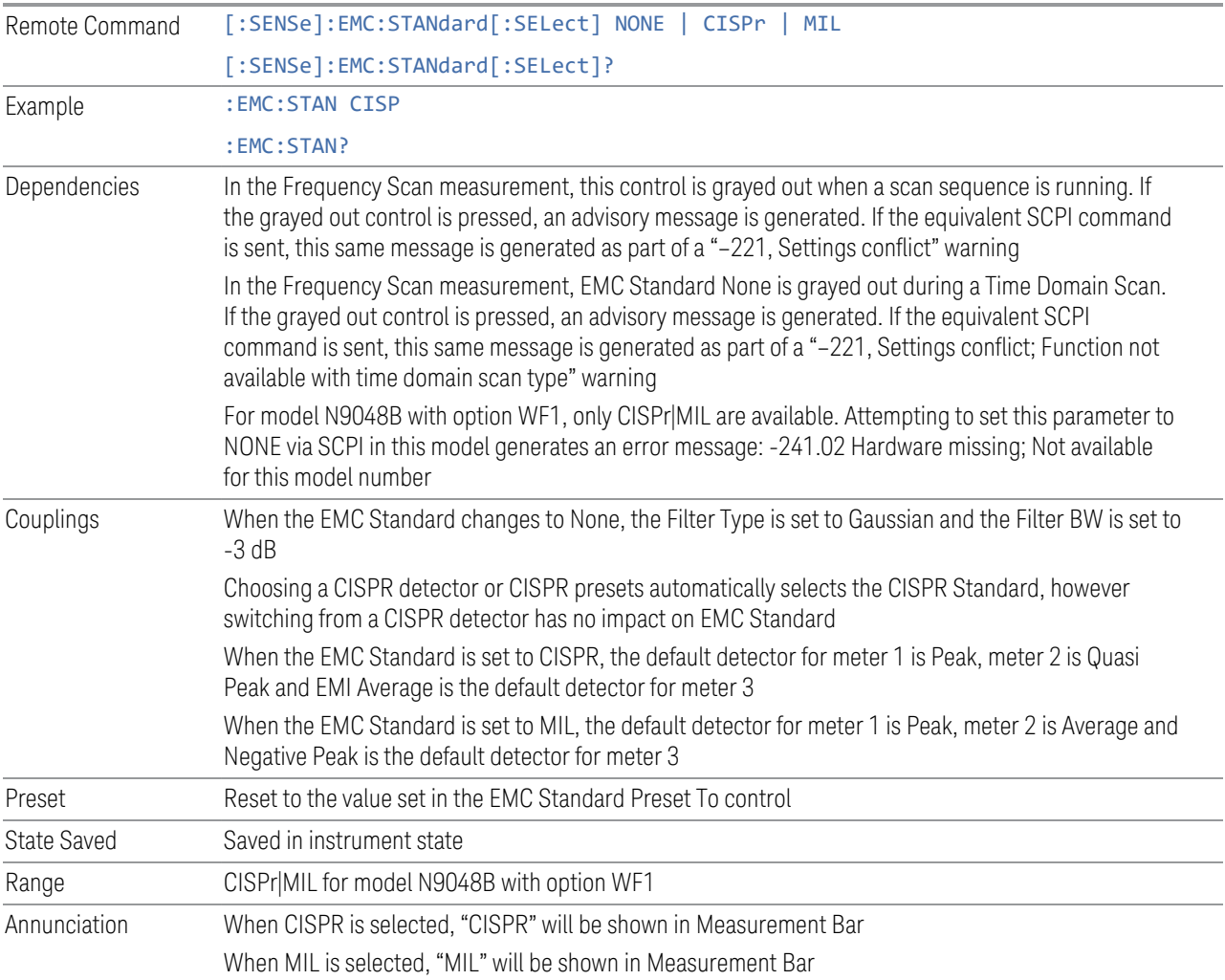

#### None

When the EMC Standard is set to NONE, the Gaussian normal (-3dB) bandwidths are used.

Example : EMC:STAN NONE

#### CISPR

When the EMC Standard is set to CISPR, all auto-selected Res Bandwidths are one of the four CISPR bandwidths: 200 Hz, 9 kHz, 120 kHz, and 1 MHz.

The Res BW can also be selected manually. For this purpose, a set of Impulse bandwidths in a 1–3–10 sequence is provided to fill in the gaps between the compliant bandwidths.

#### Example : EMC: STAN CISP

#### MIL

When the EMC Standard is set to MIL, all auto-selected Res Bandwidths are one of the 6 MIL-compliant bandwidths. The MIL filters conform to the masks specified in MIL-461. The MIL bandwidths number six in the sequence of 10 Hz, 100 Hz, 1 kHz, 10 kHz, 100 kHz, and 1 MHz. Note that MIL 461 A,B and C specify all Impulse bandwidth of .68 times the specified RBW is chosen in every case because it is a closer match than the nearest -6 dB bandwidth. Therefore, we need only provide one MIL standard control.

The Res BW can also be selected manually. For this purpose, a set of Impulse bandwidths in a 1–3–10 sequence is provided to fill in the gaps between the compliant bandwidths. We label these bandwidths "Impulse" for the MIL case since there is no MIL spec for these filters.

Example : EMC:STAN MIL

## **EMC Std Preset To**

Enable you to choose which EMC Standard you want to Preset to.

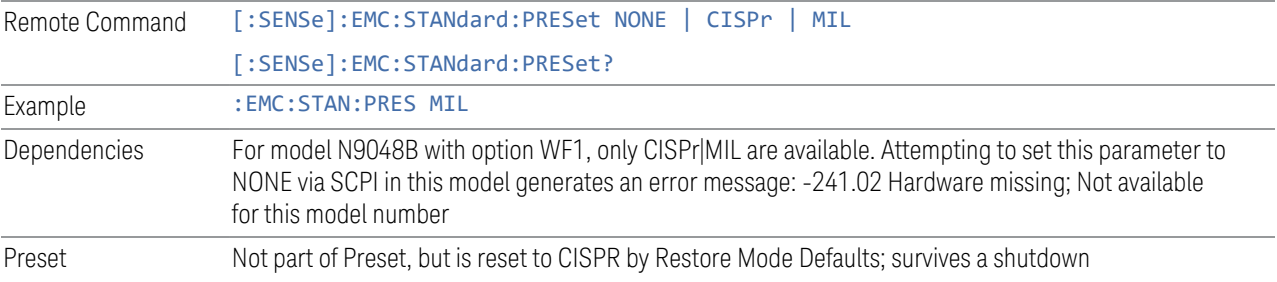

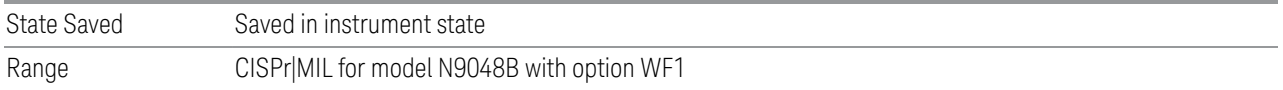

## **Select Range**

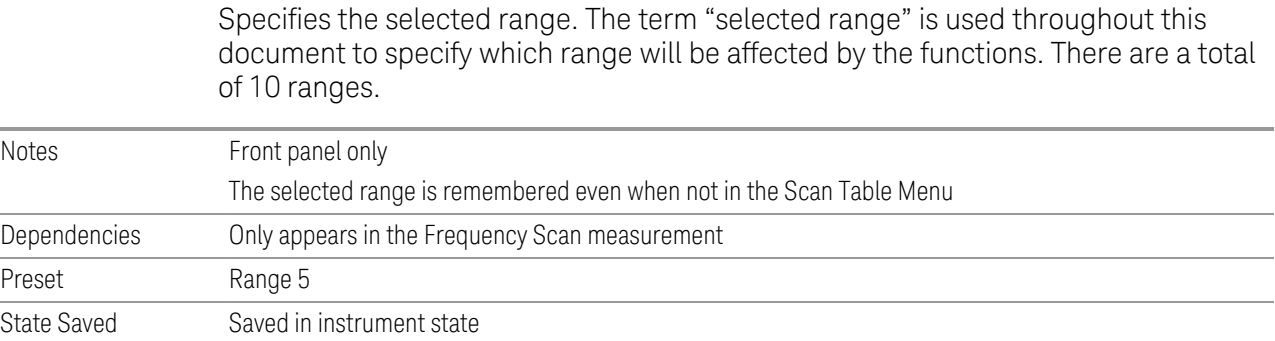

## **Range à SA**

Propagates the setting of the currently selected range to the Swept SA measurement in Spectrum Analyzer Mode. This functionality will enable you to use the continuous sweep capabilities that are not available in the Frequency Scan measurement. The affected setting are:

- Start Frequency
- Stop Frequency
- RBW
- Sweep Point, which will be converted from the Step Size and Start/Stop Frequency using formula Sweep Point = ((Stop Frequency-Start Frequency)/Step Size)+1.
- Sweep Time, which will be converted from the Dwell Time using formula Sweep Time = Dwell Time \* Sweep Point.
- Mechanical Attenuation
- Internal Preamp
- EMC Standard
- Reference Level

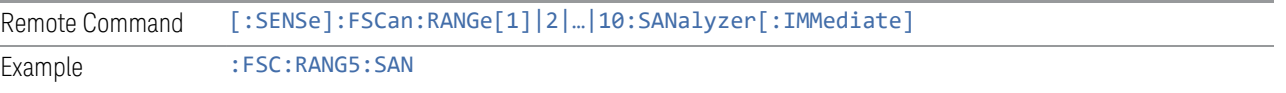

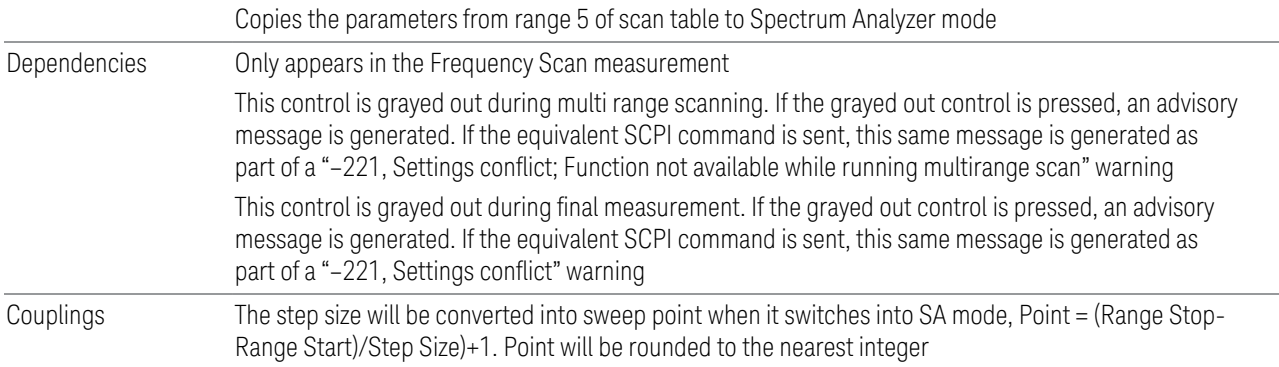

#### **Range Presets**

This group of controls appears under the label Range Preset To and lets you easily set up the analyzer for CISPR or MIL measurements.

This topic contains the following sections:

- ["Controls in the CISPR Group" on page 305](#page-304-0)
- ["Band Setup" on page 305](#page-304-1)
- ["Sweep Points in Band E" on page 305](#page-304-2)
- ["Controls in the MIL Group" on page 306](#page-305-0)
- ["MIL Band Setup" on page 306](#page-305-1)
- ["Sweep Points in > 1 GHz Band" on page 307](#page-306-0)

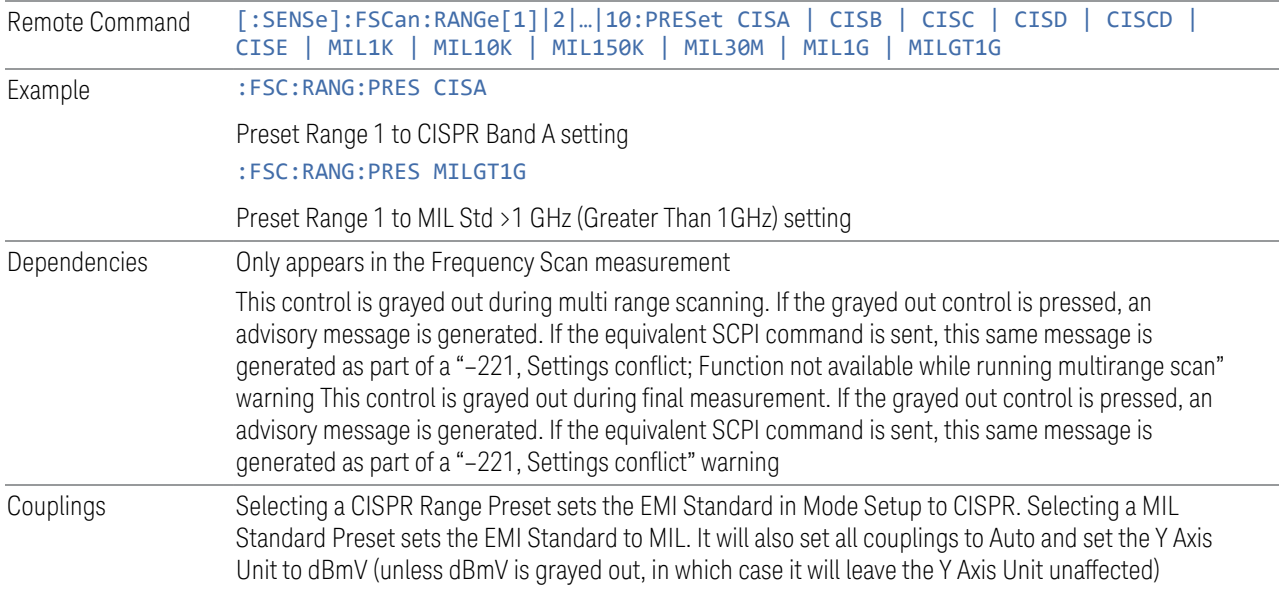

#### <span id="page-304-0"></span>Controls in the CISPR Group

This group contains controls to set the following Presets:

CISPR A 9 kHz – 150 kHz

CISPR B 150 kHz – 30 MHz

CISPR C 30 MHz – 300 MHz

CISPR C/D 30 MHz – 1 GHz

CISPR D 300 MHz – 1 GHz

<span id="page-304-1"></span>CISPR E 1 GHz – 18 GHz

#### Band Setup

The number of sweep points for each band is roughly calculated by the formula 2\* (Stop Frequency-Start Frequency)/RBW, so that you get two points for every RBW width. This number is increased as necessary to make it an odd integer, so that you always end up with an odd number of sweep points. This is desirable so that you always have a sweep point at the Center Freq.

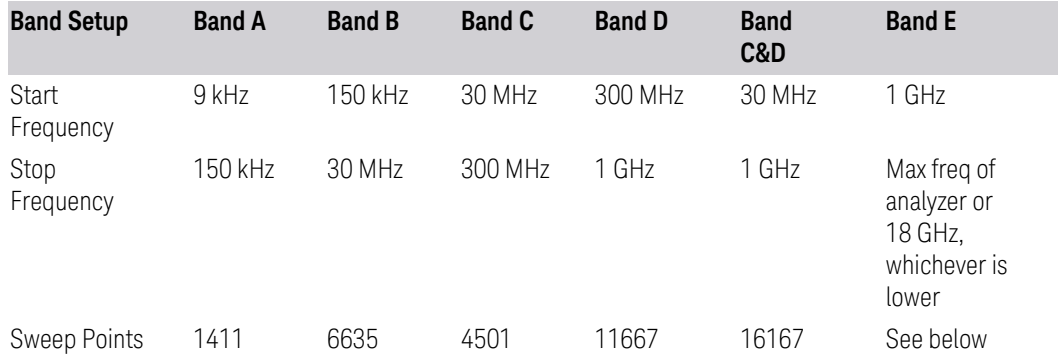

The table above is based on the fact that the Res BW auto-couples to the center frequency when in the CISPR EMC standard as follows:

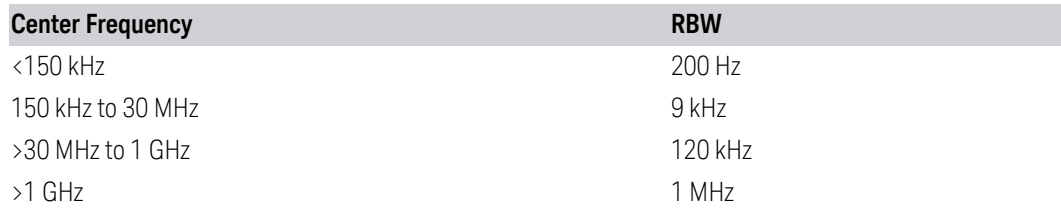

## <span id="page-304-2"></span>Sweep Points in Band E

Note that the Res BW will be 1 MHz in band E. The number of sweep points for band E is dependent on the maximum frequency of the analyzer. The formula above gives the following values for Band E:

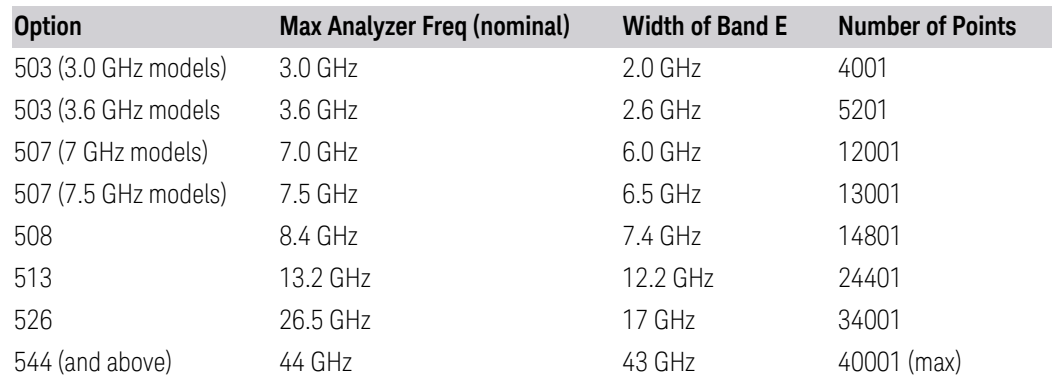

#### <span id="page-305-0"></span>Controls in the MIL Group

This group contains controls to set the following Presets:

MIL Std 1 kHz 30 Hz – 1 kHz

MIL Std 10 kHz 1 kHz – 10 kHz

MIL Std 150 kHz 10 kHz – 150 kHz

MIL Std 30 MHz 150 kHz – 30 MHz

MIL Std 1 GHz 30 MHz – 1 GHz

<span id="page-305-1"></span>MIL Std >1 GHz 1 GHz – 18 GHz

#### MIL Band Setup

The number of sweep points for each band is roughly calculated by the formula 2\* (Stop Frequency-Start Frequency)/RBW, so that you get two points for every RBW width. This number is increased as necessary to make it an odd integer, so that you always end up with an odd number of sweep points. This is desirable so that you always have a sweep point at the Center Freq.

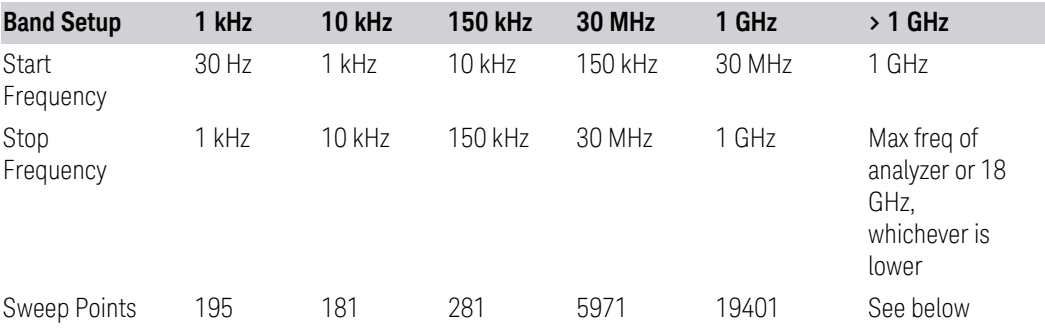

The table above is based on the fact that the Res BW auto-couples to the center frequency when in the MIL EMC standard as follows:

3 EMI Receiver Mode

3.1 Frequency Scan Measurement

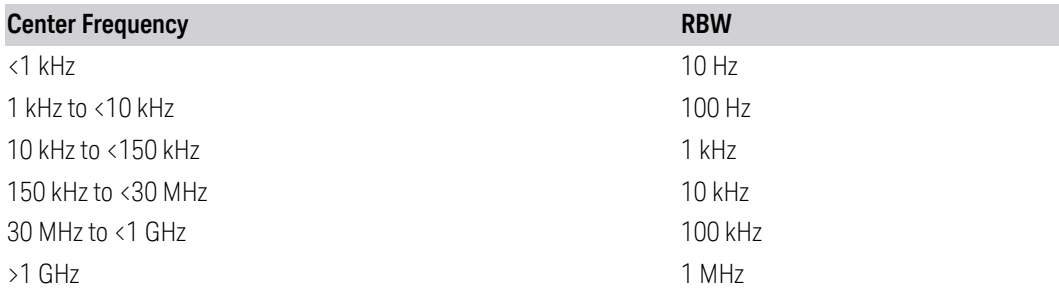

#### <span id="page-306-0"></span>Sweep Points in > 1 GHz Band

Note that the Res BW will be 1 MHz in the >1 GHz band. The number of sweep points for this band is dependent on the maximum frequency of the analyzer. The formula above gives the following values for the >1 GHz Band:

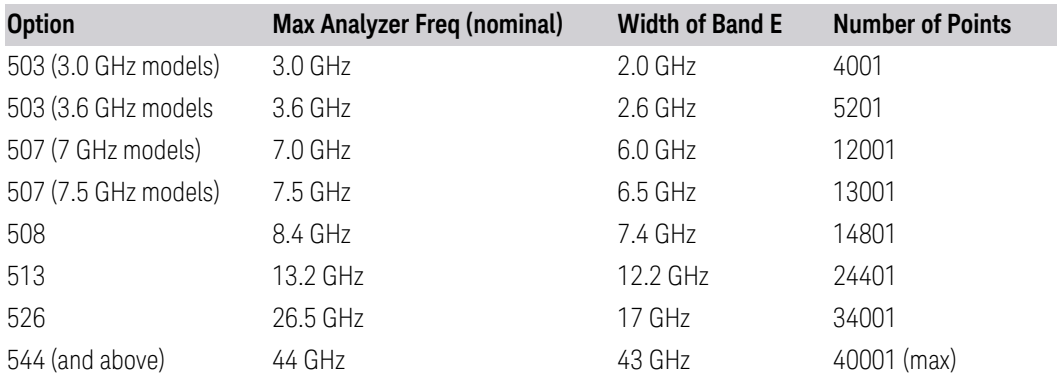

## **3.1.8.9 Tune & Listen**

The Analog Demod Tune and Listen key opens the Analog Demod menu that contains keys to turn the demod function on and off and select modulation type.

When the function is on (set to AM, FM, or FM), the demodulated signal is fed to the analyzer's speaker. Muting and volume control functions are done through the standard Windows speaker volume control interface.

This tab does not appear in model N9048B with option WF1.

## **Demod Type**

Enables you select the type of demodulation from the drop-down menu.

Remote Command [:SENSe]:FSCan:DEMod AM | FM | PM | OFF [:SENSe]:FSCan:DEMod?

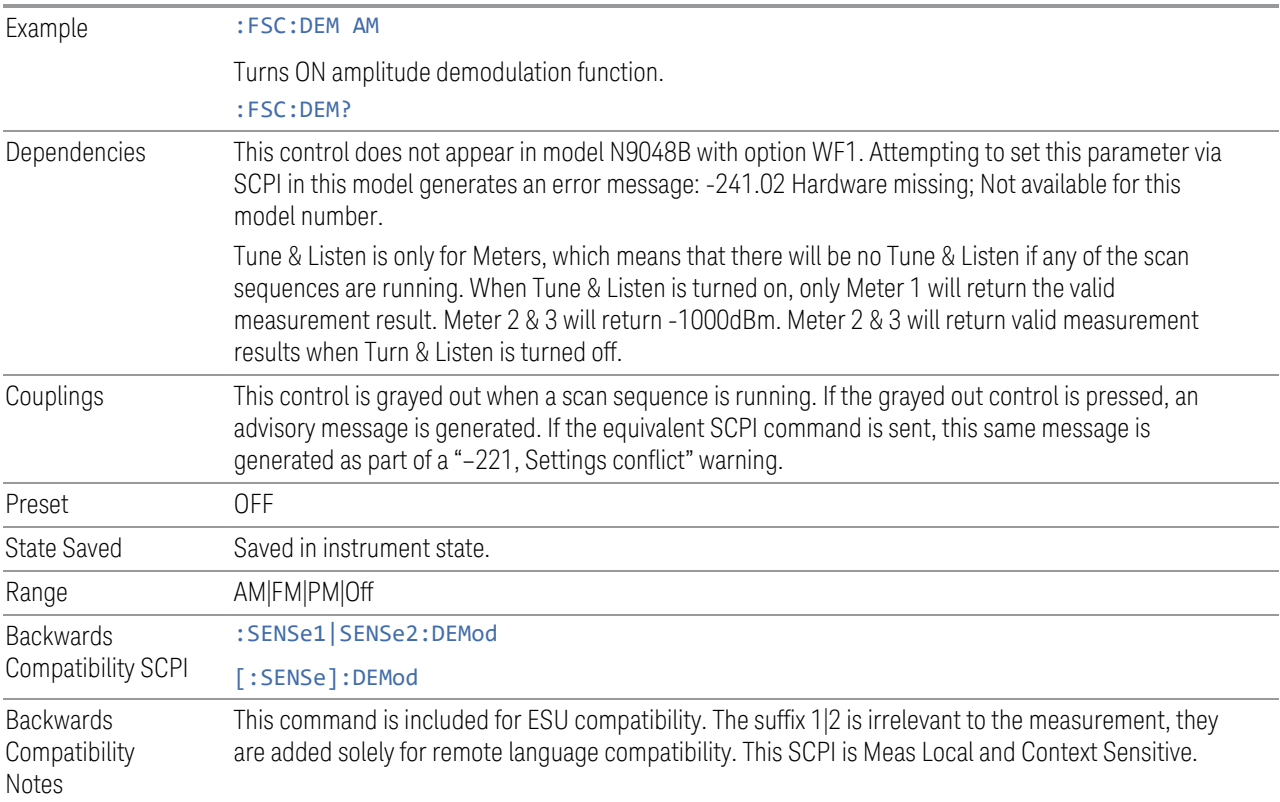

# **De-emphasis (FM Demod Only)**

The De-emphasis setting controls a single-pole filter (6 dB/octave roll off), usually to counter intentional pre-emphasis in the transmitter. When the De-emphasis state is OFF, the hardware digital filter is bypassed, otherwise the setting is applied.

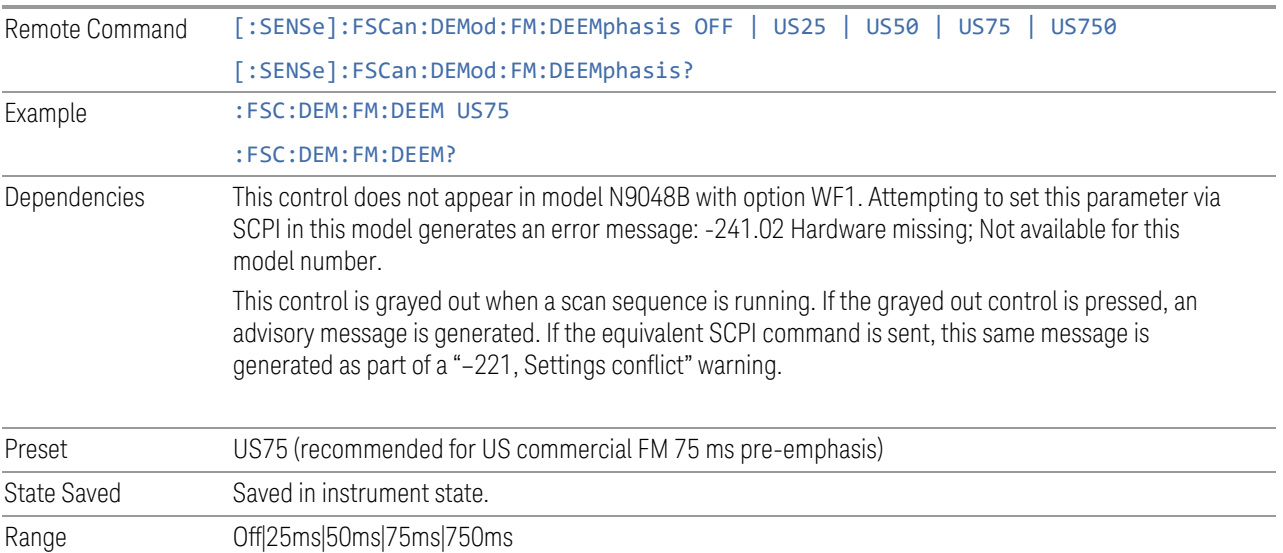

#### **3.1.8.10 Advanced**

Allows you to configure functions for the advanced user.

#### **Noise Floor Extension**

Allows you to turn on the Noise Floor Extension function in either of two states, Full or Adaptive.

In Full NFE, the expected noise power of the analyzer (derived from a factory calibration) is subtracted from the trace data. This will usually reduce the apparent noise level by about 10 dB in low band, and 8 dB in high band ( $>3.6$  GHz).

In Adaptive NFE, there is not the same dramatic visual impact on the noise floor as there is in Full NFE. Adaptive NFE controls the amount of correction that is applied based on other analyzer settings like RBW, averaging and sweep time. Adaptive NFE controls the degree of potential improvement in the noise floor to give more improvement for those analyzer settings that can make good use of the potential improvement, such as settings that provide more averaging. The result is that when not much averaging is being performed, the signal displays more like the NFE-off case; and when lots of averaging is being performed, the signal displays more like the full-NFE case.

Adaptive NFE is recommended for general-purpose use. For fully ATE (automatic test equipment) applications, where the distraction of a person using the instrument is not a risk, Full NFE is recommended.

NFE works with any RBW, VBW, detector, any setting of Average Type, any amount of trace averaging, and any signal type. It is ineffective when the trace is not smoothed (smoothing processes include narrow VBWs, trace averaging, and long sweep times with the detector set to Average or Peak). It works best with extreme amounts of smoothing, and with the average detector, with the Average Type set to Power.

In those cases where the cancellation is ineffective, it nonetheless has no undesirable side-effects. There is no significant speed impact to having Noise Floor Extension on.

The best accuracy is achieved when substantial smoothing occurs in each point before trace averaging. Thus, when using the average detector, results are better with long sweep times and fewer trace averages. When using the sample detector, the VBW filter should be set narrow with less trace averaging, instead of a wide VBW filter with more trace averaging.

NOTE Noise Floor Extension may be set to Full or Adaptive regardless of what Input is chosen. However, currently Noise Floor Extension has no effect if the Input is set

#### to External Mixing or BBIQ."

With the introduction of Adaptive NFE, in firmware version A.18.00, the default state of NFE is now Adaptive. Before the introduction of Adaptive NFE, NFE was Off by default.

With the introduction of Adaptive NFE, the menu control is changed from On|Off to Full|Adaptive|Off. For SCPI Backwards Compatibility, the existing SCPI command to turn NFE on and off is retained, and a new command is added to set the state to turn Adaptive On and Off

[:SENSe]:CORRection:NOISe:FLOor ON|OFF|1|0 is retained, default changed to On

[:SENSe]:CORRection:NOISe:FLOor:ADAPtive ON|OFF|1|0 is added, default=On, Off=Full

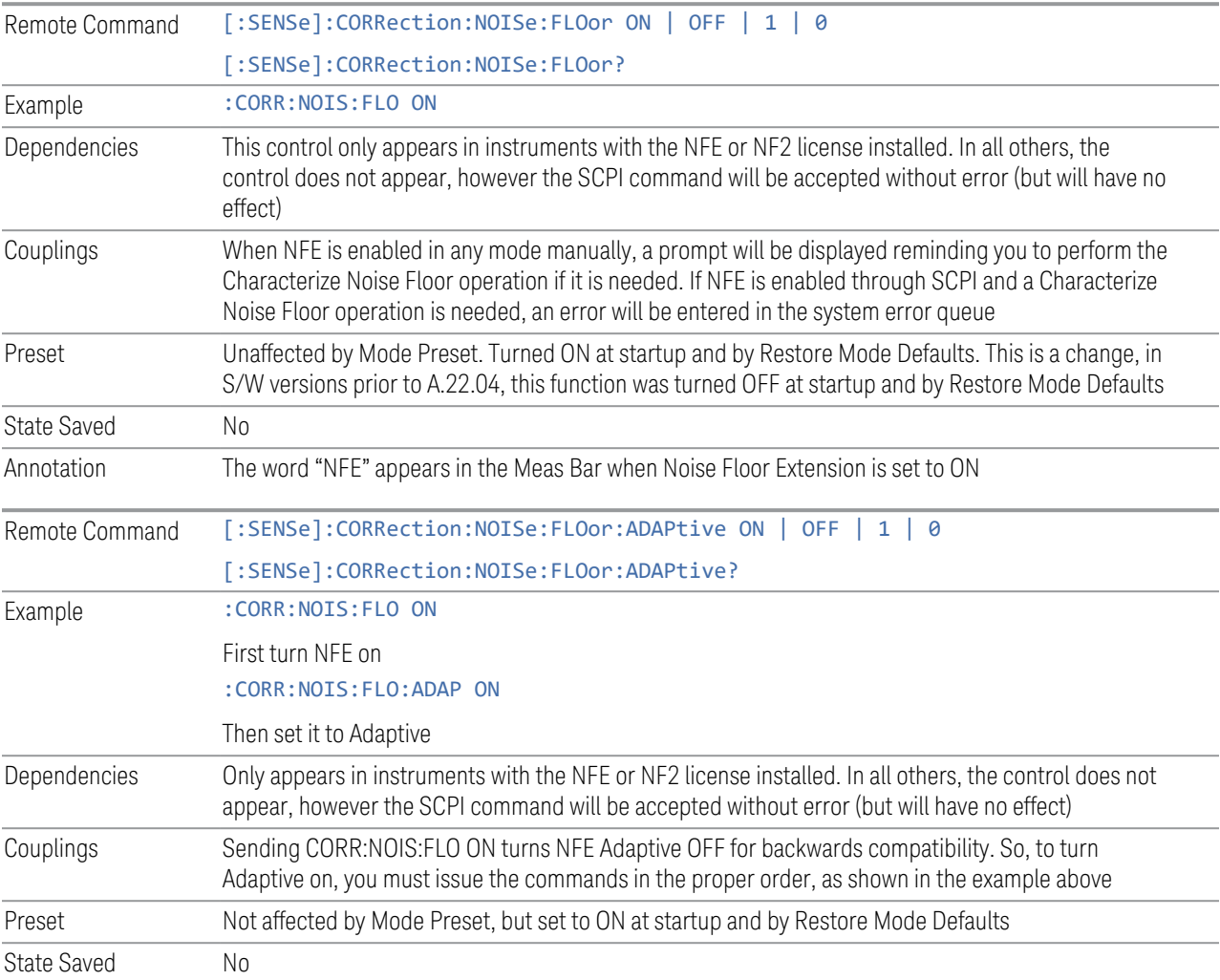

#### **Autorange Atten 10 dB Minimum**

Toggles the autorange attenuation protection to have at least 10 dB always set on the input.

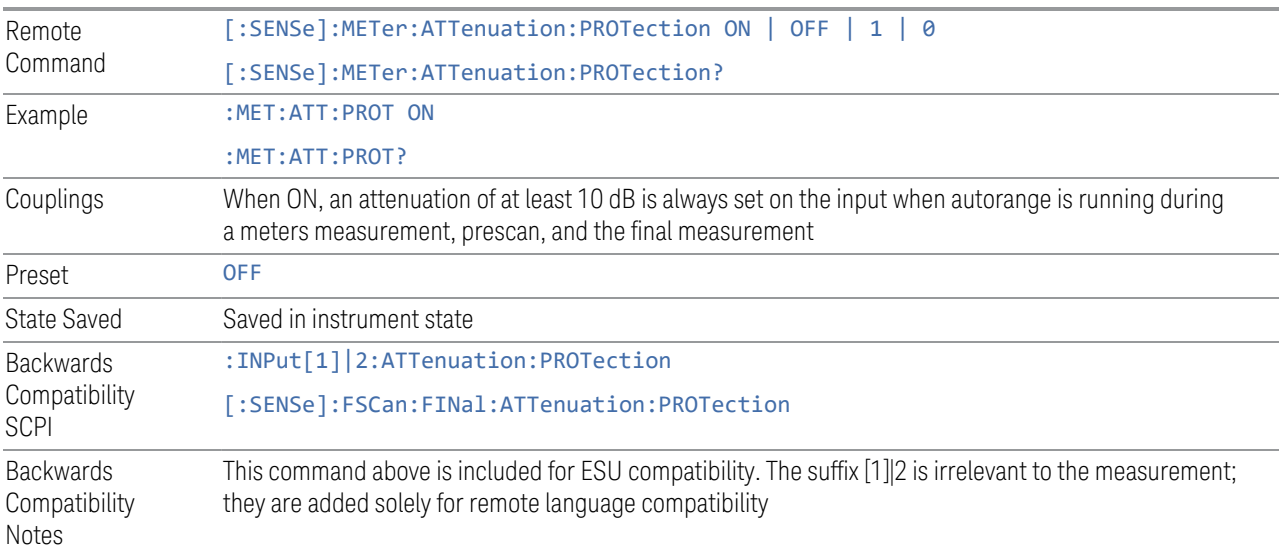

## **LISN Control Settings**

Lets you set up the LISN (Line Impedance Stabilization Network, or V-Network) for all functions except the final measurement in Frequency Scan, using a visual utility. LISN control is only available in the PXE with option LSN indicating that the LISN IO board is installed. Otherwise, the control will not be shown.

## LISN Control

This control enables you to select the V-network that is controlled via the AUX IO port.

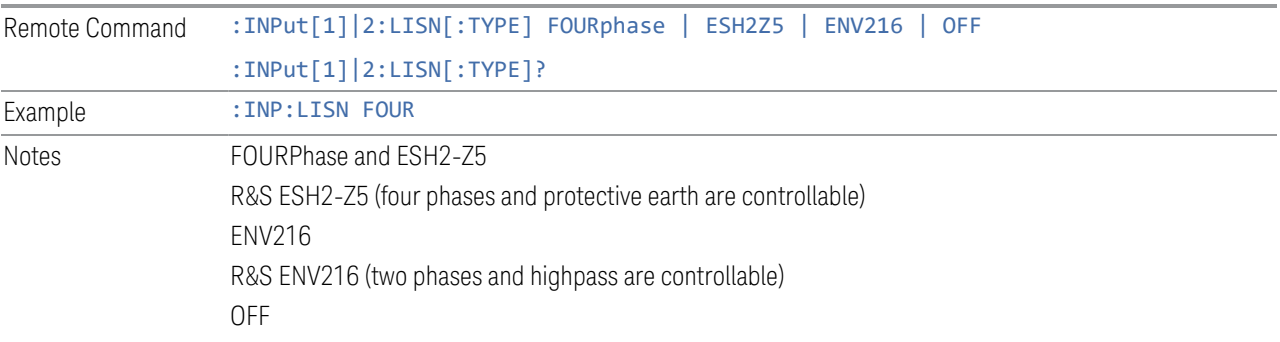

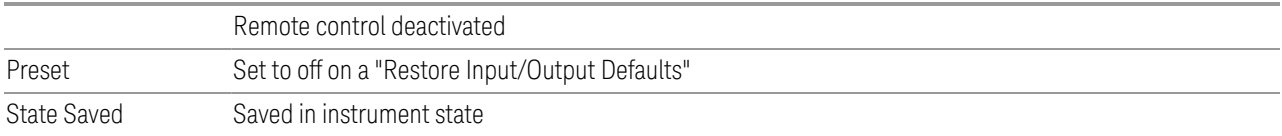

#### ESH2-Z5 Phase

Enables you to select the phase of the V-network that is used when the ESH2-Z5 Vnetwork is used. The V-network is controlled via the AUX IO port.

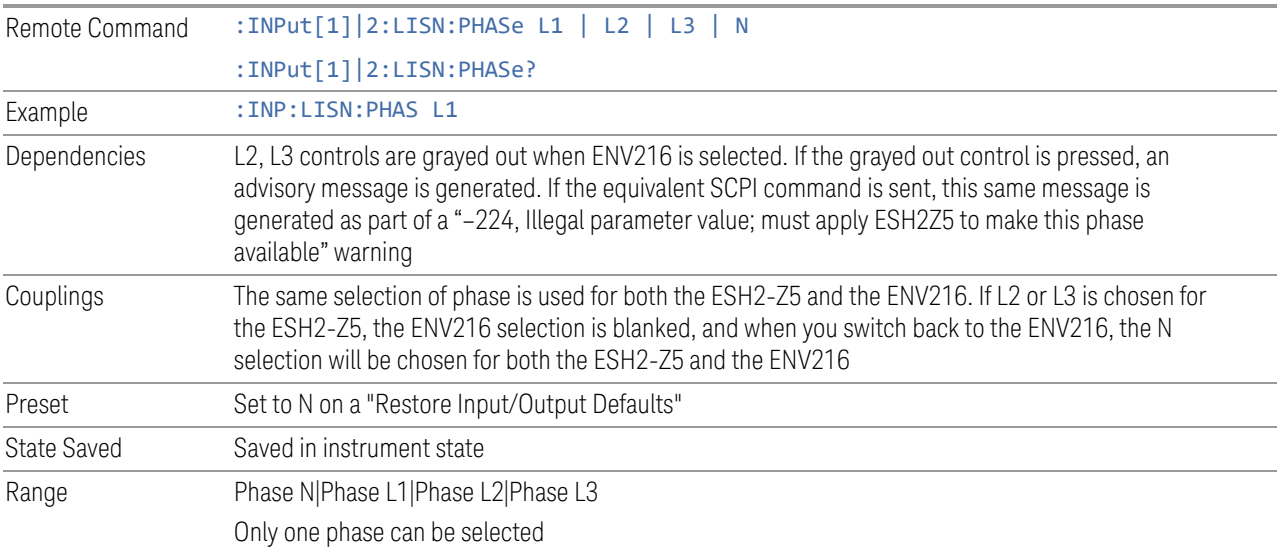

## ESH2-Z5 Protective Earth

Enables you to set the Protective Earth setting that is controlled via the AUX IO port.

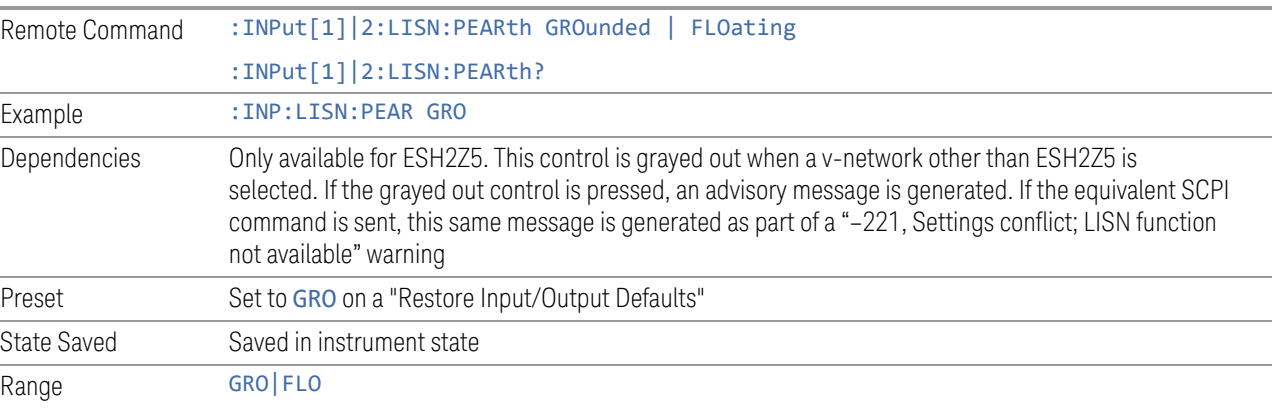

#### ENV216 Phase

This control enables you to select the phase of the V-network that is used when the ENV216 V-network is used. The V-network is controlled via the AUX IO port. The ENV216 only has two Phase choices (N and L1).

The same SCPI command

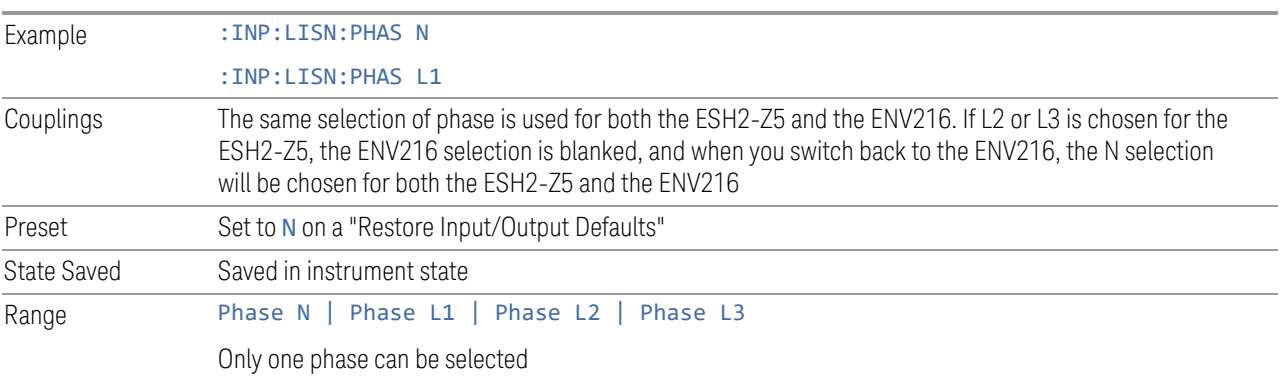

## ENV216 150 kHz Highpass

Controls the highpass setting on the V-network.

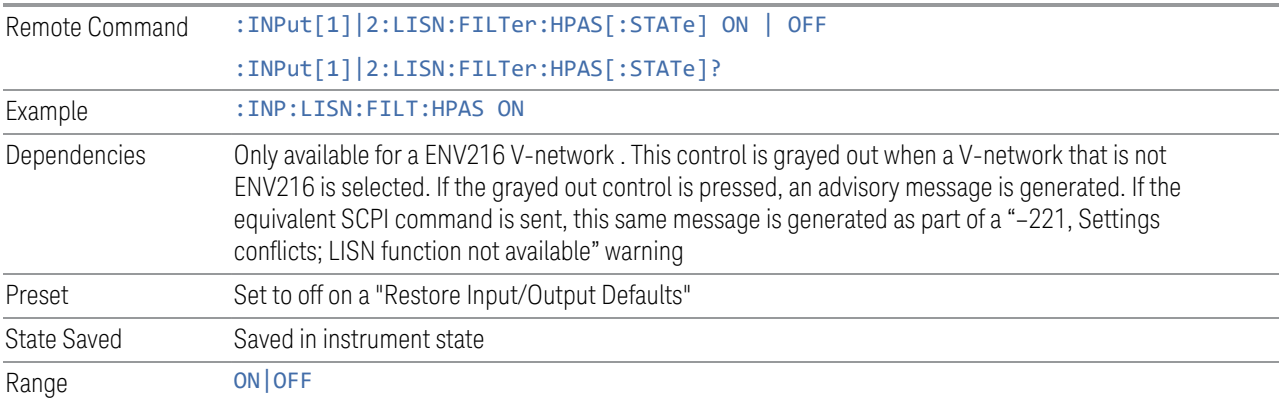

## **LISN Control Settings (Measure)**

The LISN Control Settings (Measure) dialog let you configure the setting of LISN Control using a visual utility. LISN control is only available in the PXE with option LSN indicating that the LISN IO board is installed. Otherwise, the control will not be shown.

The SENSe prefix in the commands in this section is optional, and the suffix 1|2 is irrelevant to the measurement. They are added solely for remote language

compatibility with ESU. You can send SENS, SENS1, SENS2 or no prefix at all and it makes no difference. That is, the following commands are all equivalent:

- :FME:LISN:PHAS L1
- SENS:FME:LISN:PHAS L1
- SENS1:FME:LISN:PHAS L1
- SENS2:FME:LISN:PHAS L1

Dependencies Only appears in the Frequency Scan measurement

## LISN Control

Enables you to select the V-network that is controlled via the AUX IO port in a final measurement.

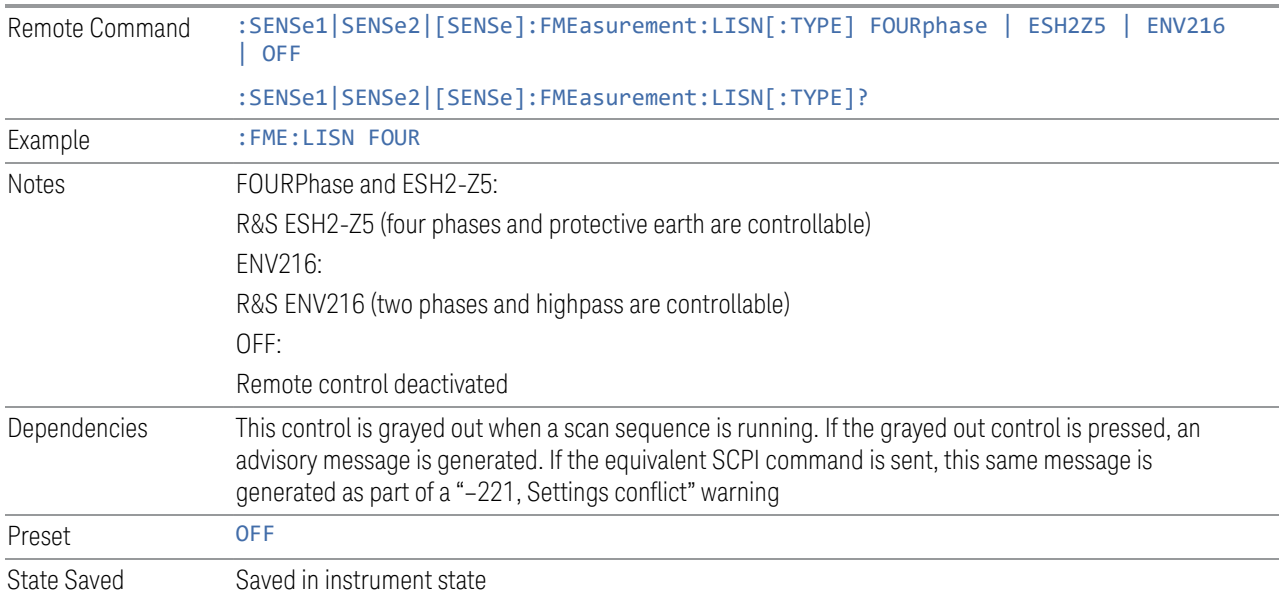

## Phase N On/Off

Turns on Phase N of the V-Network.

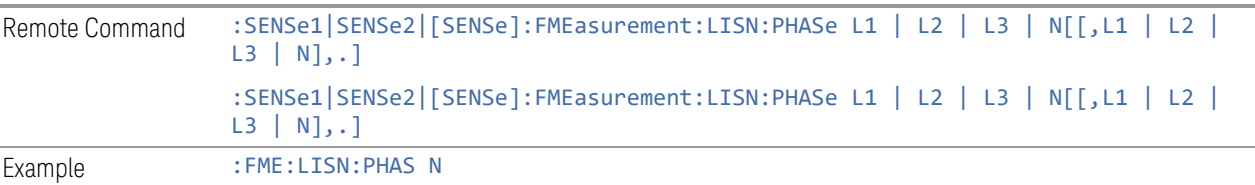

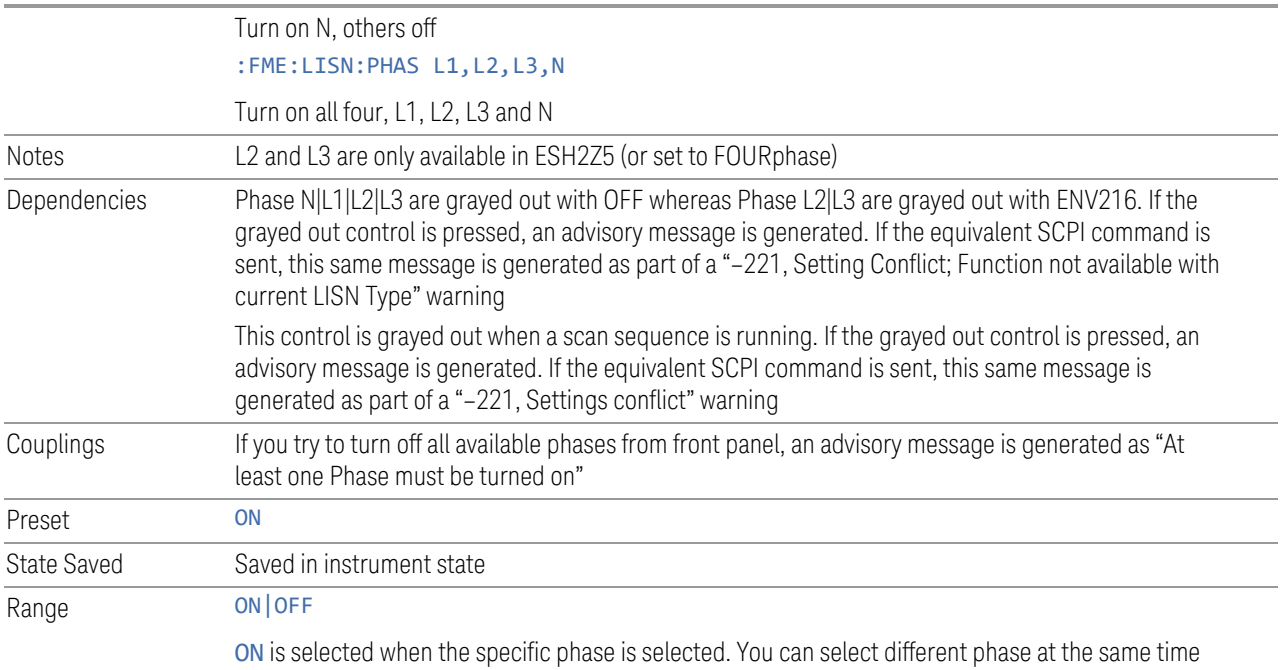

# Phase L1 On/Off

Turns on Phase L1 of the V-Network

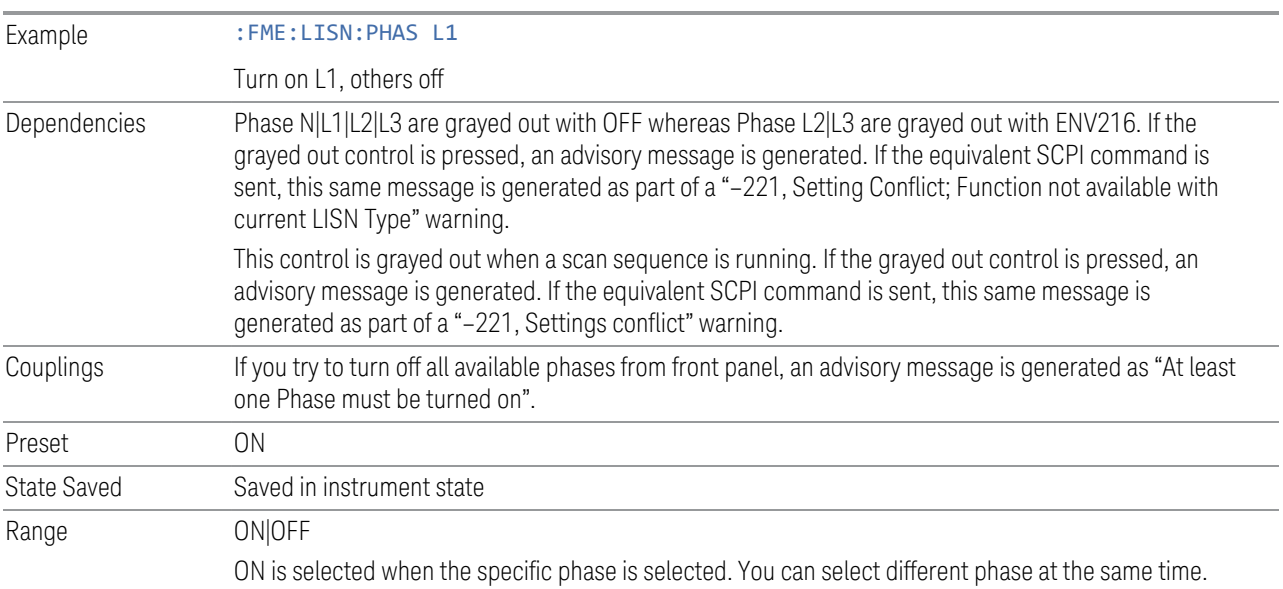

## Phase L2 On/Off

Turns on Phase L2 of the V-Network

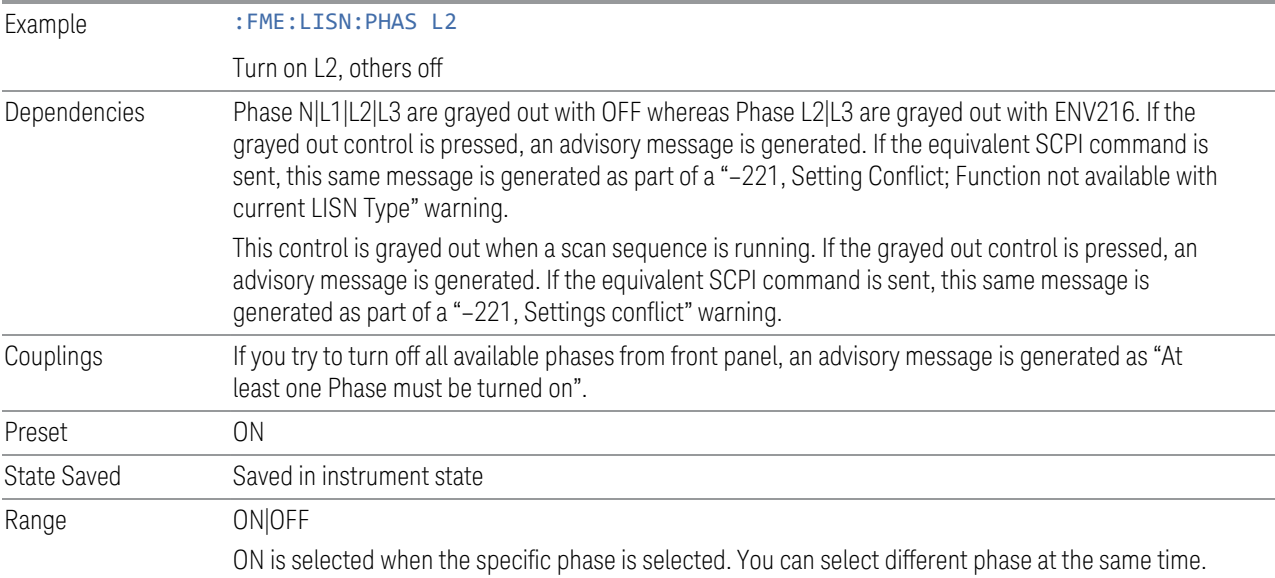

## Phase L3 On/Off

Turns on Phase L3 of the V-Network

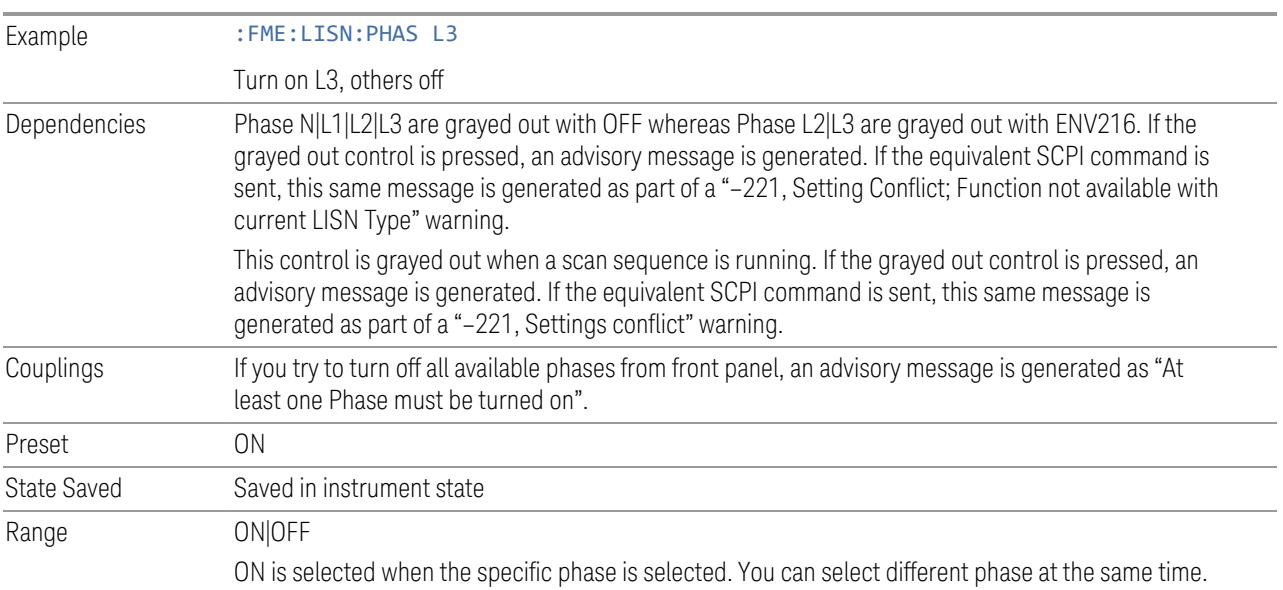

# 150 kHz Highpass

Toggles highpass of the V-network.

Remote Command :SENSe1|SENSe2|[:SENSe]:FMEasurement:LISN:FILTer:HPAS[:STATe] ON | OFF | 1

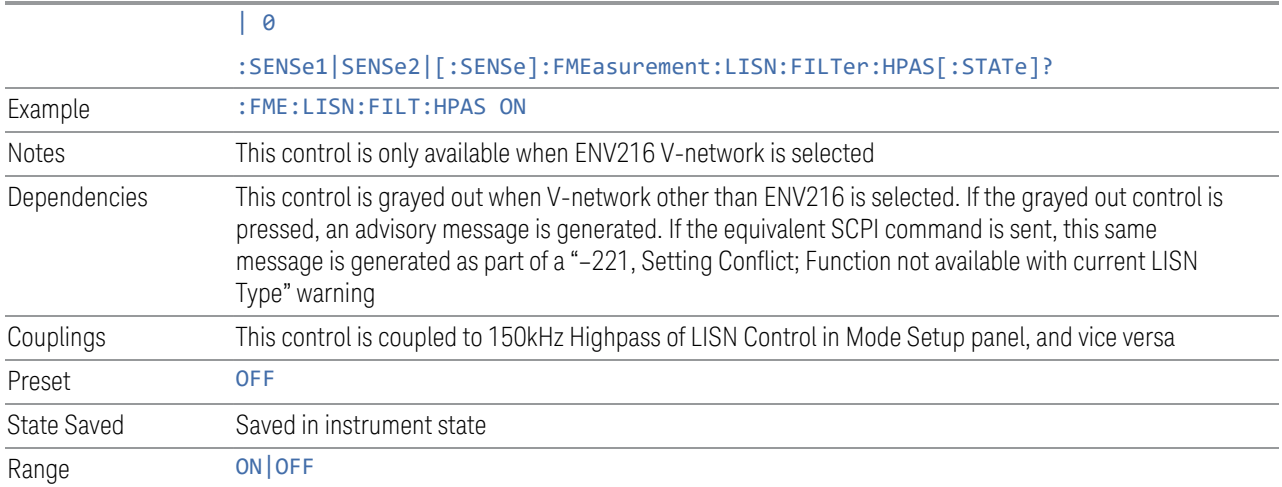

# PE GRO On/Off

Turns on or off the Protective Earth Ground

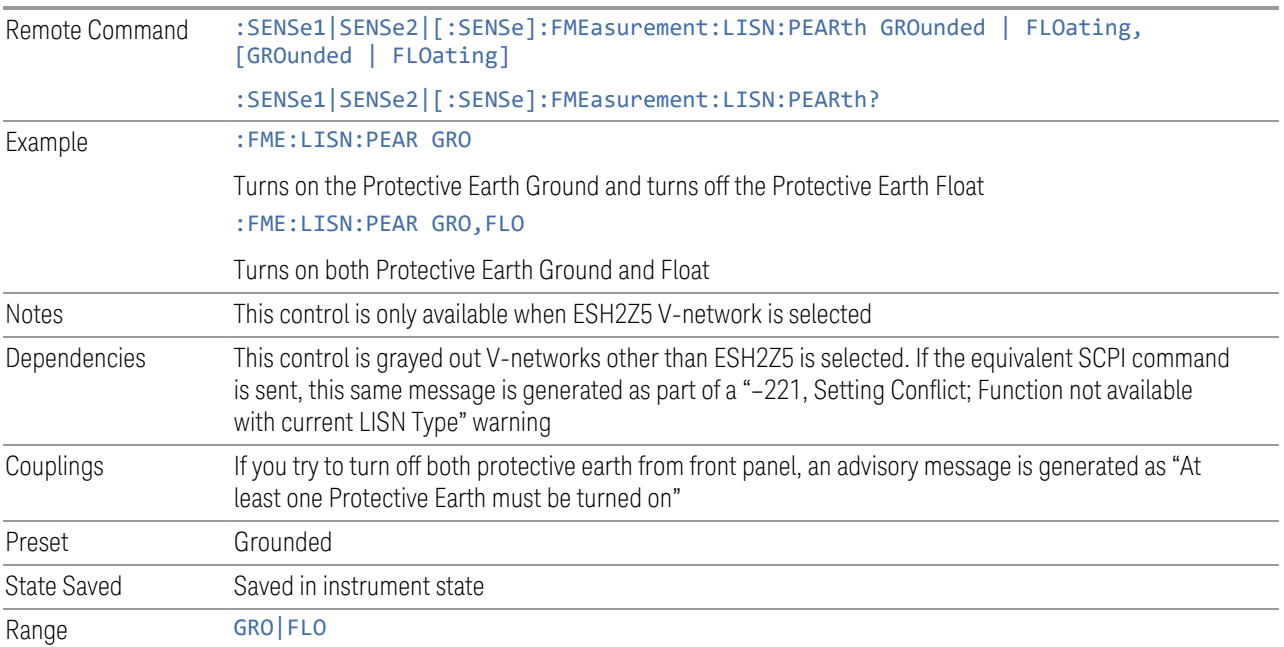

## PE FLO On/Off

Turns on or off the Protective Earth Float

Example : FME:LISN:PEAR FLO

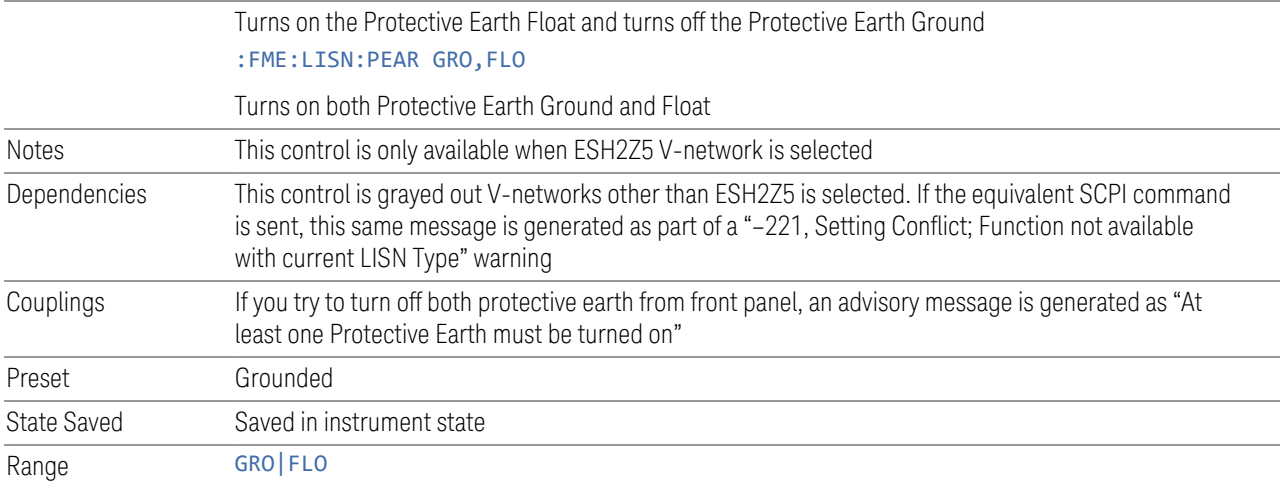

#### **Mode IDN Response**

Displays a drop-down menu that enables you to change the return string of the \*IDN? query, which will override the System IDN response. In all cases the default selection is "System IDN Response", which means just use the response from the system.

The \*IDN string is in the format of <Manufacturer>, <Model>, <Serial Number>, <FW Version>. If R&S ESU or R&S ESL is selected, the IDN string will be in the format of Rohde&Schwarz,<Model>,000000/000,99.99, where <Model> depends on the instrument maximum frequency.

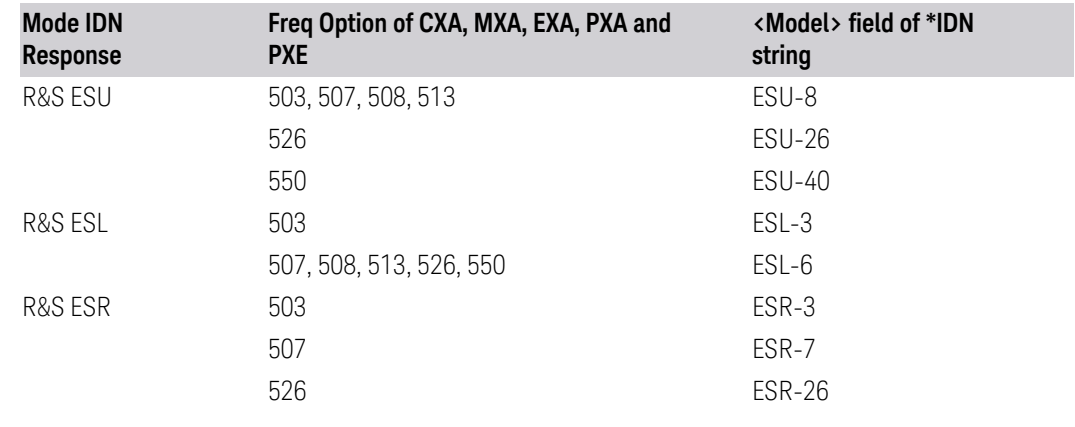

Preset System IDN Response, not affected by Mode Preset, preset by Restore Mode Defaults

State Saved Saved in instrument state

#### **IF Gain**

Selects the IF Gain used when performing scan. Set to Low Gain to meet CISPR compliance.

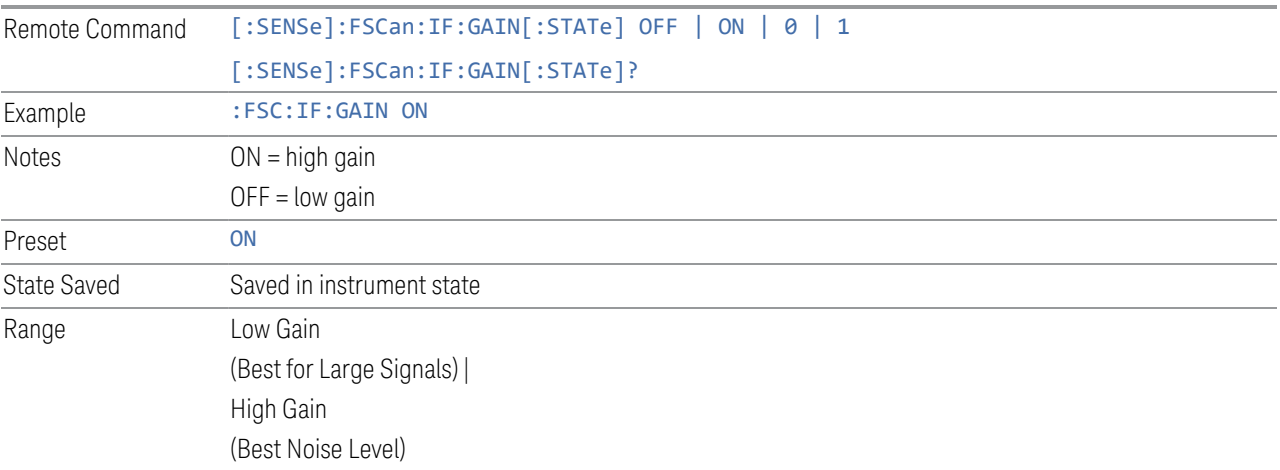

#### **3.1.8.11 Global**

The controls in this menu apply to all Modes in the instrument.

Some controls (for example, ["Global Center Freq" on page 746\)](#page-745-0) allow you to switch certain Meas Global parameters to a Mode Global state. These switches apply to all Modes that support global settings. For example, no matter what Mode you are in when you set Global Center Freq to ON, it applies to all Modes that support Global settings.

Other controls (for example, Extend Low Band) are actually set in this menu, but apply to all Modes.

#### **Global Center Freq**

The software maintains a Mode Global value called Global Center Freq.

When Global Center Freq is switched ON, the current Mode's center frequency is copied into the Global Center Frequency, and from then on all Modes that support global settings use the Global Center Frequency, so you can switch between any of these Modes and the **Center Frequency** remains unchanged.

Adjusting the Center Frequency of any Mode that supports Global Settings, while Global Center Freq is ON, modifies the Global Center Freq.

When Global Center Freq is switched OFF, the Center Frequency of the current Mode is unchanged, but now the **Center Frequency** of each Mode is once again independent.

When Mode Preset is pressed while Global Center Freq is ON, the Global Center Freq is preset to the preset Center Frequency of the current Mode.

This function resets to OFF when ["Restore Defaults" on page 748](#page-747-0) is pressed, or when System, Restore Defaults, All Modes is pressed.

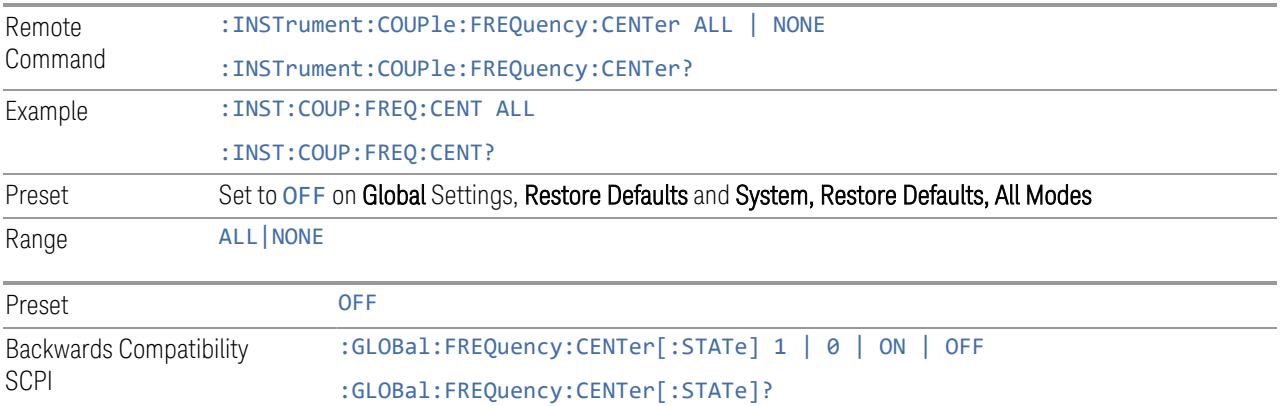

## **Global EMC Std**

When this control is switched ON, the current Mode's EMC Std is copied into the Global EMC Std, and from then on all Modes that support global settings use the Global EMC Std, so you can switch between any of these Modes and the EMC Std remains unchanged.

Adjusting the EMC Std of any Mode that supports Global settings, while Global EMC Std is ON modifies the Global EMC Std.

When Global EMC Std is switched OFF, the EMC Std of the current Mode remains unchanged, but now the EMC Std of each Mode is once again independent. When Mode Preset is pressed while Global EMC Std is ON, Global EMC Std is preset to the preset EMC Std of the current Mode.

This function resets to OFF when ["Restore Defaults" on page 748](#page-747-0) is pressed, or when System, Restore Defaults, All Modes is pressed.

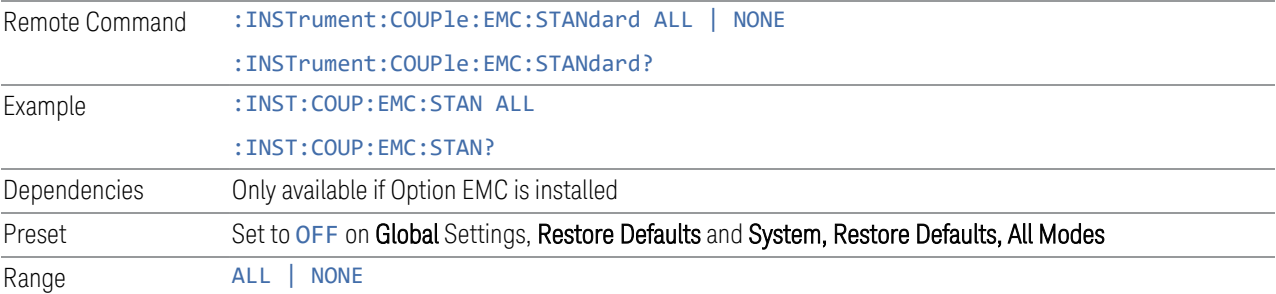

#### **Global Limit Lines (Freq and Amptd)**

When this control is set to ALL, the current Mode's Limit Line is copied into the Global Limit Lines, and from there to all Modes that support Global settings and use Global Limit Lines, so you can switch between any of these Modes and the Limit Lines remain unchanged.

Adjusting the Limit Lines of any Mode that supports Global Settings, while Global Limit Lines is ALL, modifies the Global Limit Lines.

When Global Limit Lines is set to NONE, the Limit Lines of the current Mode are unchanged, but now the Limit Lines of each Mode are once again independent. When Mode Preset is pressed while Global Limit Lines is ALL, Global Limit Lines is preset to the preset Limit Lines of the current Mode.

This function is reset to NONE when ["Restore Defaults" on page 748](#page-747-0) is pressed, or when System, Restore Defaults, All Modes is pressed.

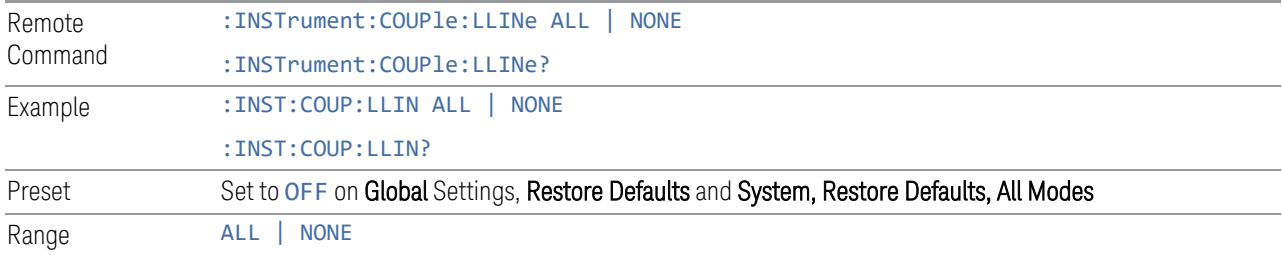

#### **Restore Defaults**

Resets all functions in the Global settings menu to OFF. Pressing System, Restore Defaults, All Modes has the same effect.

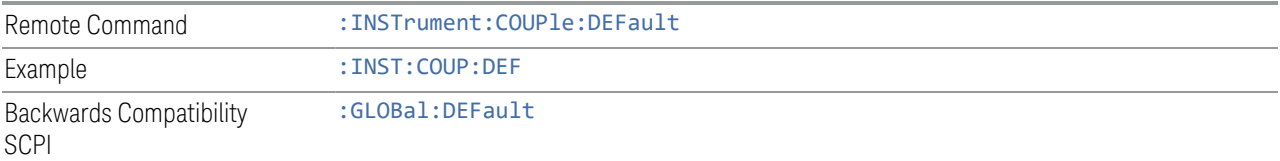

# **3.1.9 Sweep**

The Sweep key contains controls that enable you to control the sweep and measurement functions of the analyzer, such as the sweep or measurement time and whether in Single sweep/measure or Continuous sweep/measure mode.

## **3.1.9.1 Sweep/Control**

This tab accesses controls that enable you to operate the Sweep and Control functions of the analyzer, such as Sweep Time and Continuous/Single

#### **Continuous/ Single Scan**

This control determines whether the scan is continuous or a single scan. The scan will not start until you manually initiate the scanning through the Start or Clear List and Start functions.

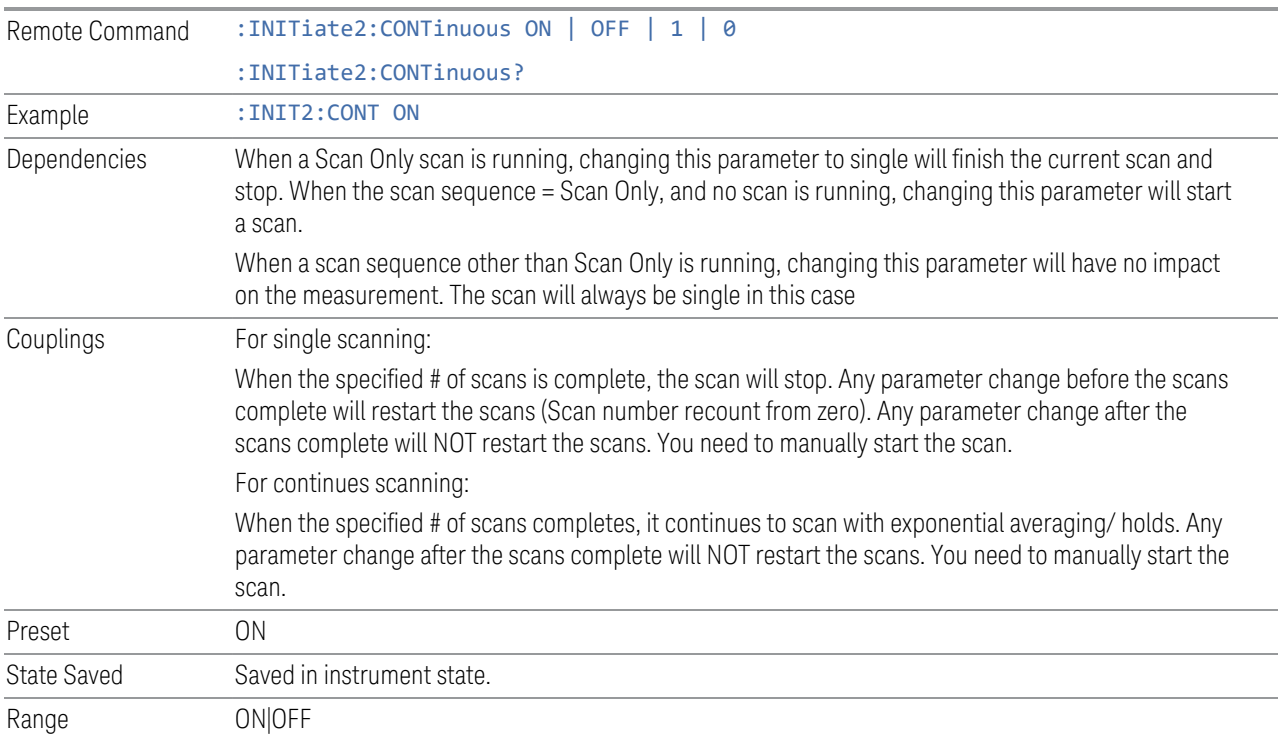

## **Pause / Resume**

Enables you to pause the scan, search or final measurement. When paused, the label on the key changes to Resume. Pressing Resume resumes the scan at the point it was at when paused. When pressing Pause during a scan, the scan will pause immediately or at a range break depending on the Scan Pause/Resume type.

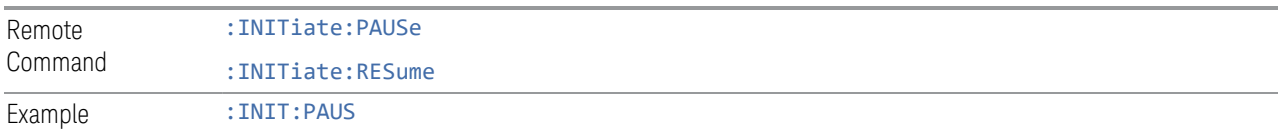

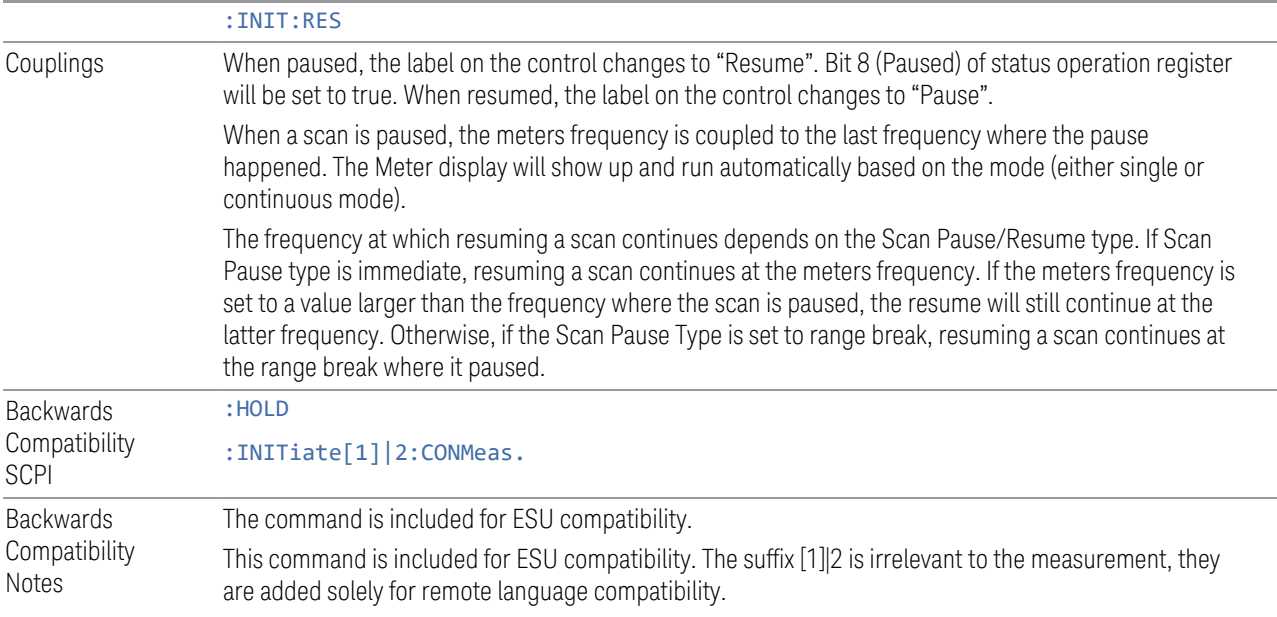

## **Start/ Stop Sequence**

Enables you to start the scan, search or final measurement depending on the scan sequence selected. When started, the label on the control changes to Stop. The meters display would turn off during scanning and a final measurement. Pressing Stop will stop the current scan sequence and the meters detector will be started automatically.

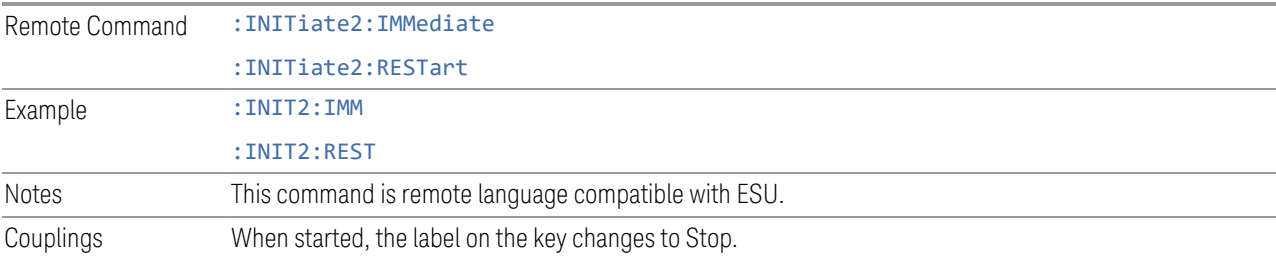

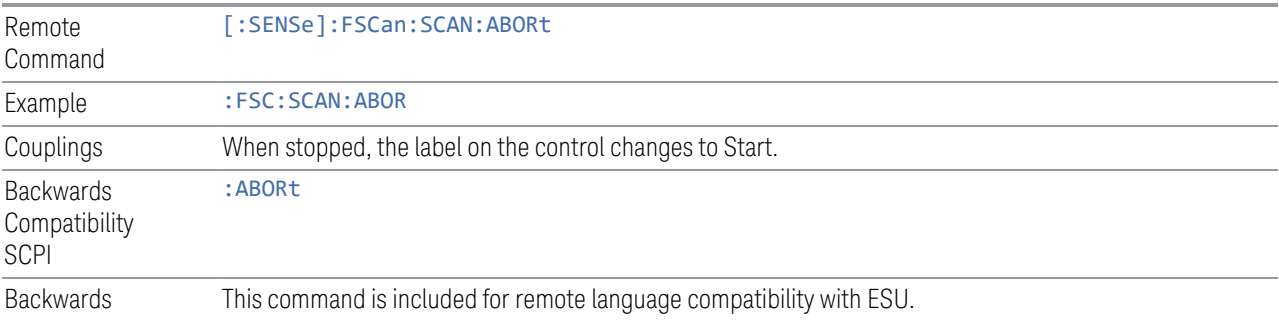

Compatibility Notes

## **Clear List and Start**

This control will perform the following when pressed:

1. Prompt you for confirmation to delete all signals in signal list with the following message:

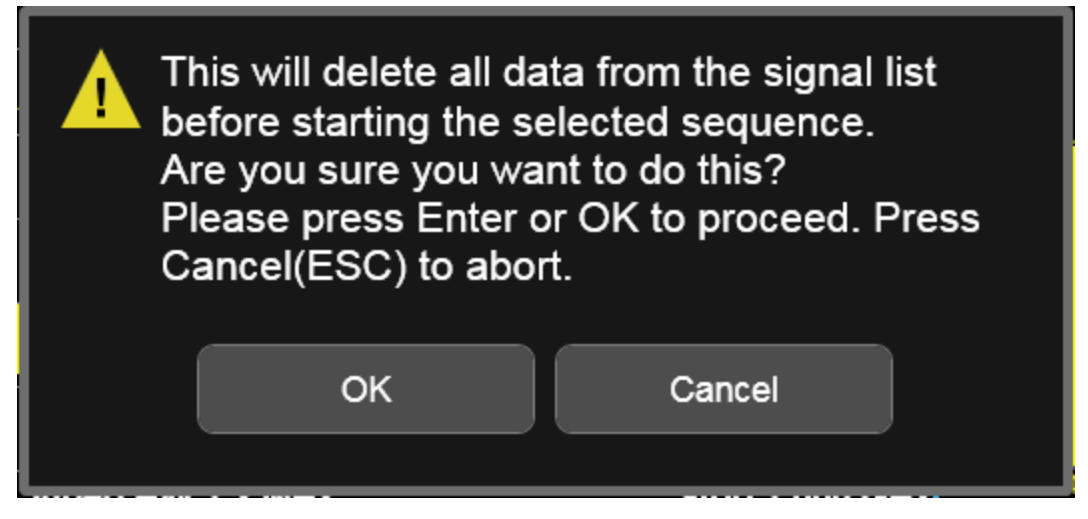

2. After confirmation, performs the selected scan sequence. This will turn the label on the Start control to Stop. If the selected Scan Sequence is Scan, and the scan is set to continuous, you need to stop the measurement with the Stop control. For all other cases, the scan sequence will stop when the measurement has completed.

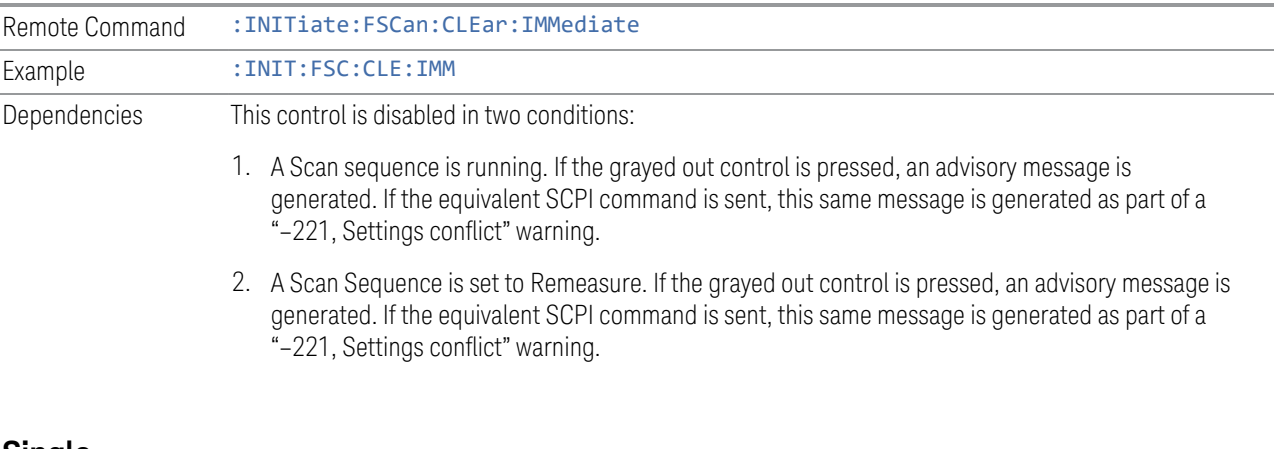

#### **Single**

This control in the Meters group performs a single measurement at meters.
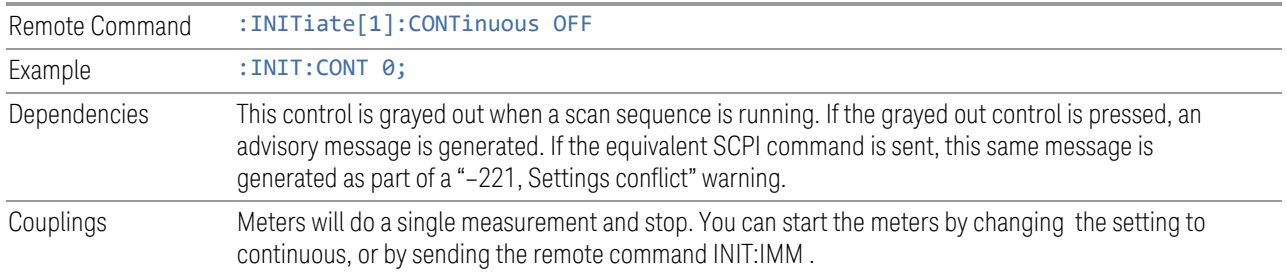

## **Continuous**

This control in the Meters group performs a continuous measurement at meters.

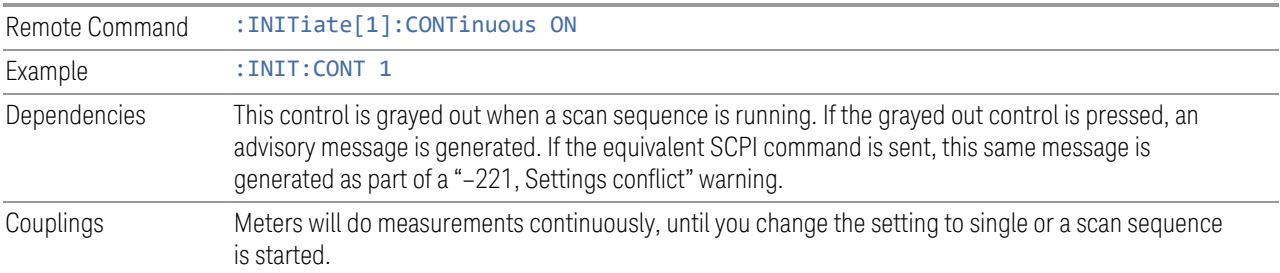

## **Restart Meters (Remote Command Only)**

Enables you to restart the meters measurement when set to single.

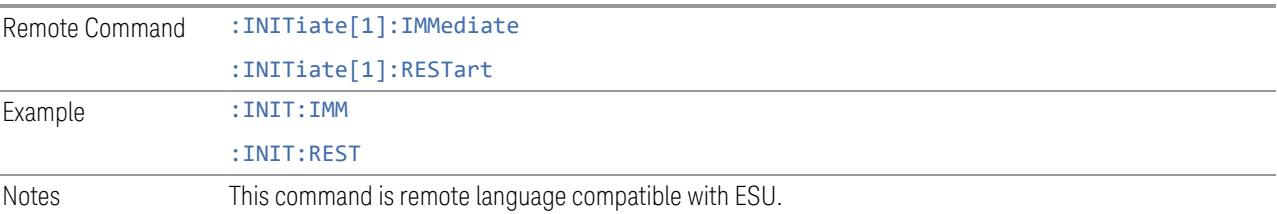

# **3.1.10 Trace**

The Trace menu enables you to control the acquisition, display, storage, detection and manipulation of trace data for the available traces. The Trace Control tab of this menu contains radio-button selections for the trace type (Clear/Write, Trace Average, Max Hold, Min Hold) and View/Blank setting for the selected trace.

### **3.1.10.1 Select Trace**

Specifies the selected trace. The term "selected trace" is used to specify which trace will be affected when you change trace settings.

The Select Trace control appears above the menu panel, indicating that it applies to all controls in the menu panel. Select Trace is blanked if you select a tab whose controls do NOT depend on the selected trace (e.g., Normalize).

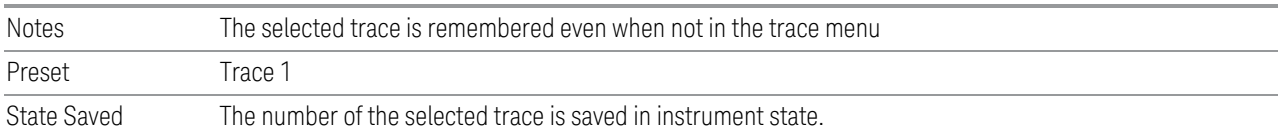

## **3.1.10.2 Trace Control**

The controls on the Trace Control tab enable you to set the type of the Trace and its update mode.

There are four trace Types: Clear/Write, Trace Average, Max Hold and Min Hold. Each type handles data in a different way.

Each trace also has two values that determine whether it is being written or not and whether it is being displayed or not. These values, Update and Display, are described more fully in the View/Blank control description, but when Update is On a trace is updating and when Update is Off it is not. When Display is On it is visible and when Display is Off it is not. These terms are used throughout the descriptions below.

When Trace Annotation (see Display menu) is On, each non-blanked trace is labeled on the trace with the detector used to take it.

For slower sweeps a visual indicator exists on the trace where the new data is being written, a green "caret" or  $\hat{\ }$  symbol, which moves across the bottom of the graticule showing the current trace point.

### **Trace Type**

Enables you to select the type of trace you want to use for the current measurement. There are four trace Types: Clear/Write, Trace Average, Max Hold and Min Hold.

Besides the Trace Type, the View/Blank state must be set to Active (Update On, Display On) for a trace to be updating and visible. Selecting any Trace Type automatically makes the trace Active. See also the View/Blank menu description.

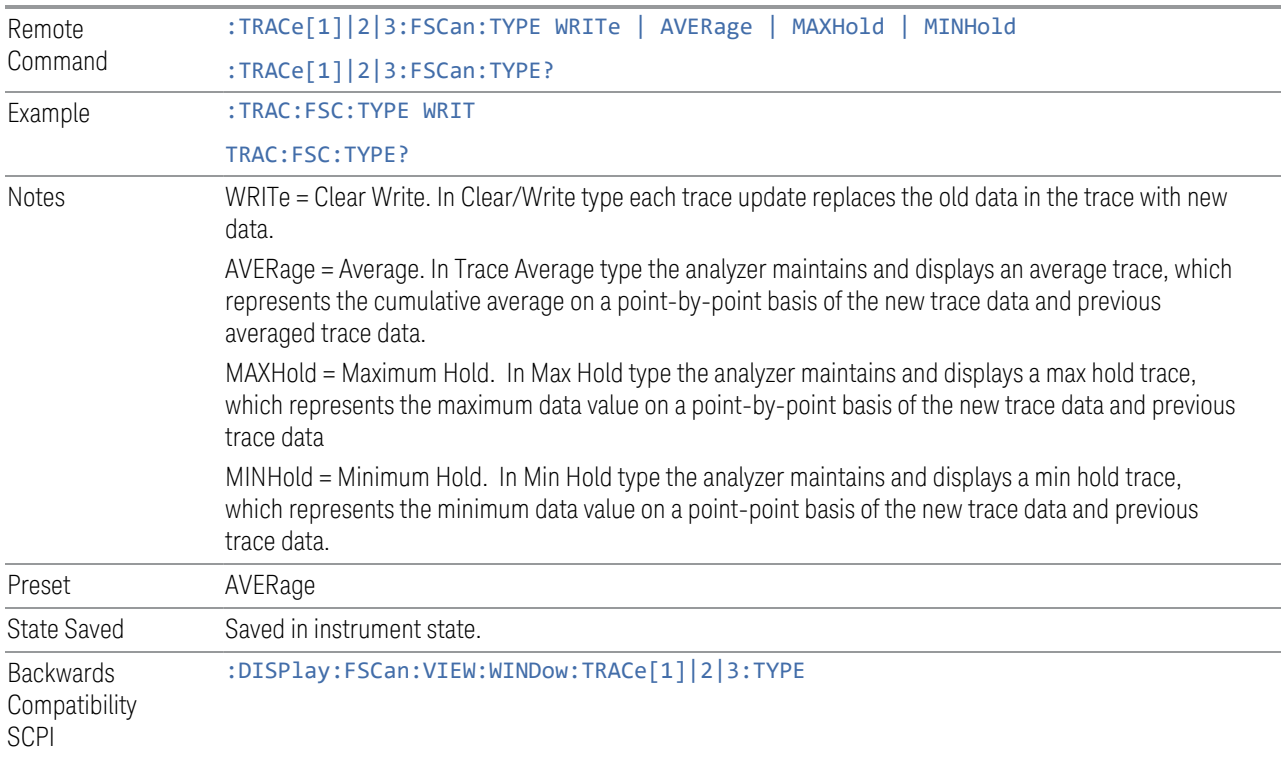

## **Clear and Write | Restart Averaging | Restart Max/Min Hold**

A control's function is to start the trace writing as though the trace type had just been selected. Pressing this control is exactly like selecting the current trace type again – the control is provided because to many users it may not be obvious that reselecting the current selection from a radio button menu will take an action.

This control takes on different labels depending on the Trace Type:

Clear/Write: Clear and Write

Trace Average: Restart Averaging

Max Hold: Restart Max Hold

Min Hold: Restart Min Hold

### **View/Blank**

This radio button box enables you to set the state of the two trace values, Update and Display. The four choices available are:

Active: Update and Display both On

View: Update Off and Display On

Blank: Update Off and Display Off

Background: Update On, Display Off (this allows a trace to be blanked and continue to update "in the background", which was not possible in the past)

See tables below for detail onthe SCPI remote commands to control these two variables.

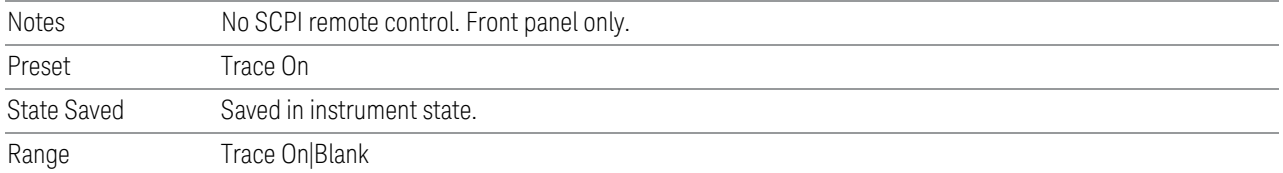

#### Trace Update State On/Off

#### Toggles a trace Update state between On and Off. The Off selection makes the trace inactive. This does not affect whether the trace is visible or not. To change the trace visibility, see ["Trace Display State On/Off" on page 328](#page-327-0)

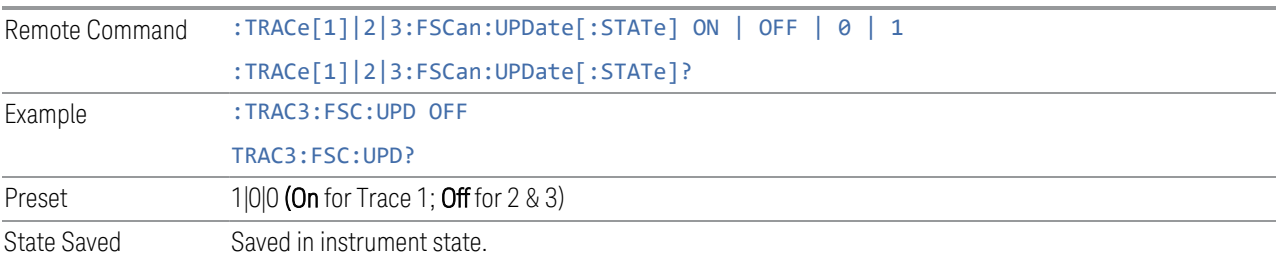

#### Trace Display State On/Off

<span id="page-327-0"></span>Toggles a trace Display state between On and Off. The Off selection makes the trace not visible. This does not affect whether the trace is updating or not.

Even when not visible, traces may be queried and markers may be placed on them.

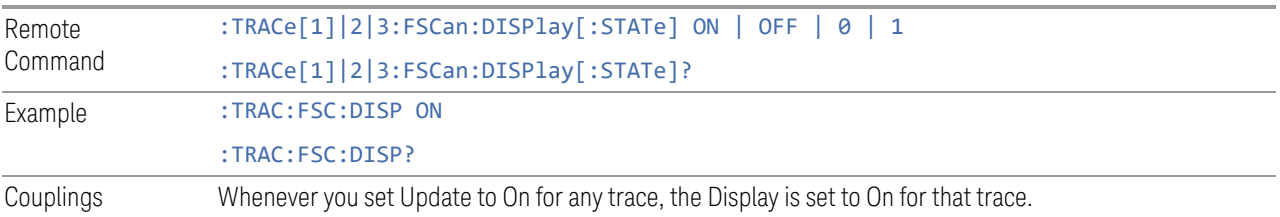

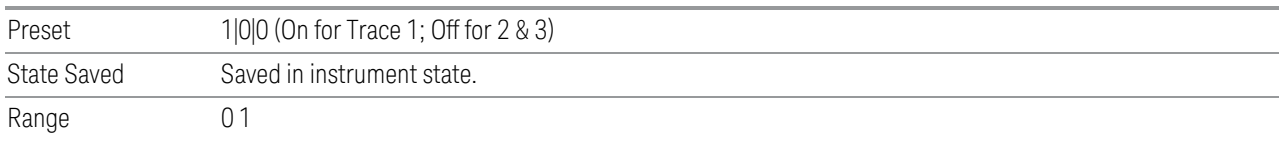

### **Trace Settings Table**

The Trace Settings Table enables you to configure the Trace system using a visual utility.

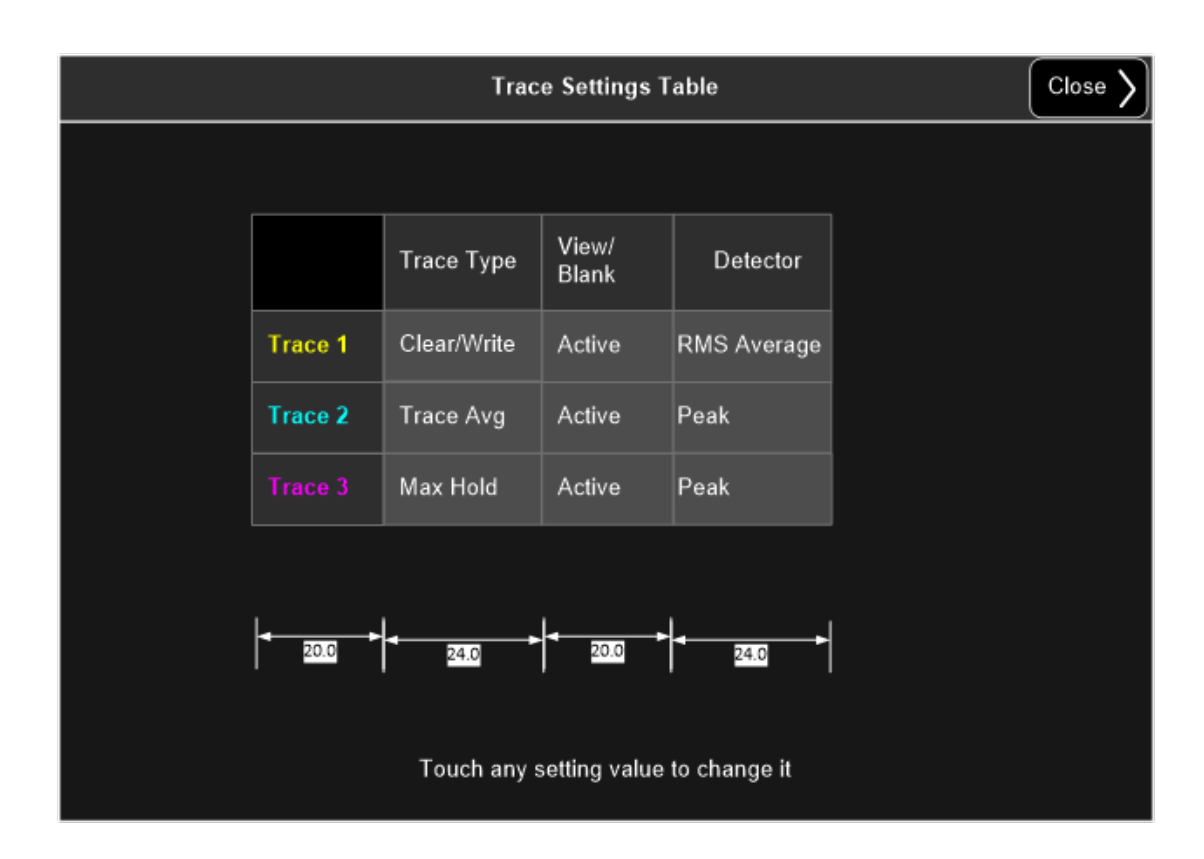

#### **3.1.10.3 Detector**

The Detector tab enables you to choose and configure detectors for the selected trace.

#### **Detector**

Enables you to select a specific detector for the current measurement. When the detector choice is Auto, the analyzer selects the detector. The selected detector

Remote Command [:SENSe]:FSCan:DETector:TRACe[1]|2|3 POSitive | QPEak | EAVerage | RAVerage | AVERage | NEGative [:SENSe]:FSCan:DETector:TRACe[1]|2|3? Example : FSC:DET:TRAC2 EAV Set Trace 2 to use EMI Average detector. :FSC:DET:TRAC3? Query detector type of trace 3. Notes When Analog Out for Output Config is set to Screen Video/ Demod Audio, only Trace 1 will return the valid measurement result. Trace 2 & 3 will return -1000dBm if they are turned on. When a detector selection is made, the menu returns to the previous menu. The query returns a name that corresponds to the detector type as shown below, and indicates the setting for Trace 1. String Returned **Definition** POS POS QPE Quasi Peak EAV EMI Average RAV RAV RAVENS AVERAGE RAVENS AVERAGE AVER AVER NEG Negative peak Dependencies This control is grayed out during multi range scanning. If the grayed out control is pressed, an advisory message is generated. If the equivalent SCPI command is sent, this same message is generated as part of a "–221, Settings conflict; Function not available while running multirange scan" warning. This control is grayed out during final measurement. If the grayed out control is pressed, an advisory message is generated. If the equivalent SCPI command is sent, this same message is generated as part of a "–221, Settings conflict" warning. If an EMI detector (QPD or EMI Average or RMS Average) is already selected for two of the detectors, then the other EMI detector is grayed out. For example, if Detector 1 is QPD and Detector 2 is EMI Average, then for Detector 3, RMS Average is grayed out. If the grayed out control is pressed, an advisory message is generated. If the equivalent remote command is sent, this same message is generated as part of a "–221, Settings conflict" warning. The Average detector and EMI Average/ RMS Average detector are mutual exclusive. If an Average detector is selected, both EMI Average and RMS Average detectors are grayed out on the other two traces, and vice visa. If an EMI Average/ RMS Average detector has been selected on another trace that is turned off when the Average detector is selected, the detector for that trace will be changed to Peak detector automatically. If the grayed out control is pressed, an advisory message is generated. If the equivalent remote command is sent, this same message is generated as part of a "–221, Settings conflict" warning.

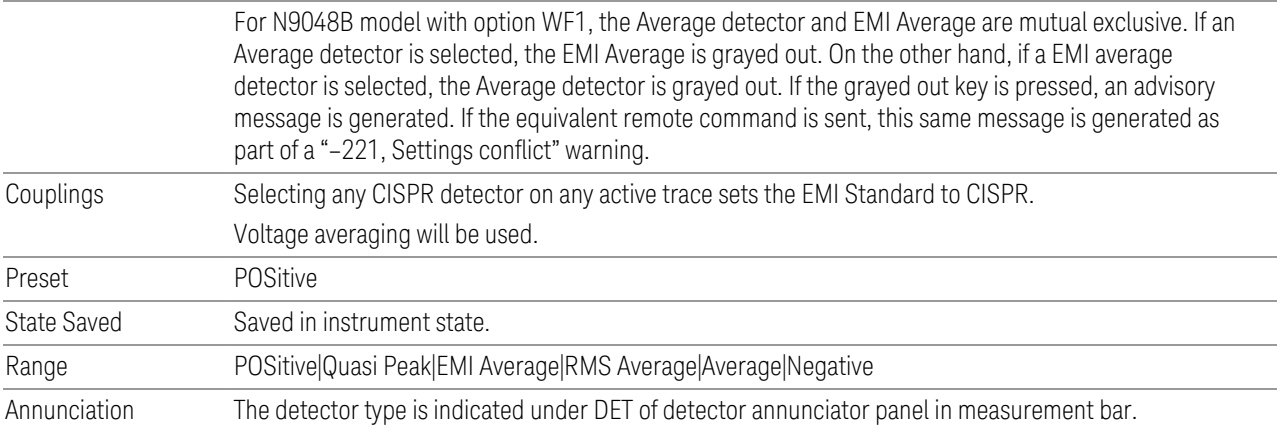

### **3.1.10.4 Trace Function**

The Trace Function tab enables you to copy and exchange traces and preset or clear all traces.

### **From Trace**

Selects the trace to be copied to or exchanged with the To Trace function.

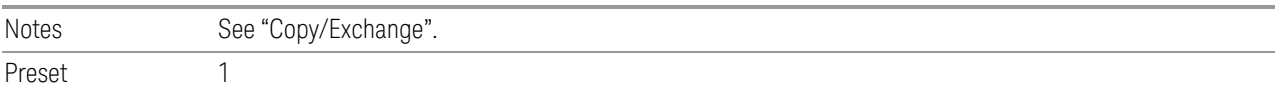

## **To Trace**

Selects the trace to be copied from or exchanged with the From Trace function.

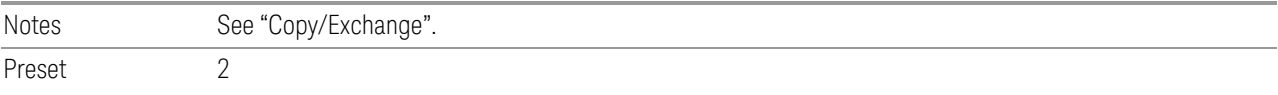

## **Copy**

This control executes a Trace Copy based on the From Trace and To Trace parameters. The Copy is done from the From Trace to the To Trace. The action is performed once. The X-Axis settings and domain of a trace are retained when it is copied.

Remote Command :TRACe:FSCan:COPY TRACe1 | TRACe2 | TRACe3, TRACe1 | TRACe2 | TRACe3 :TRACe:FSCan:COPY?

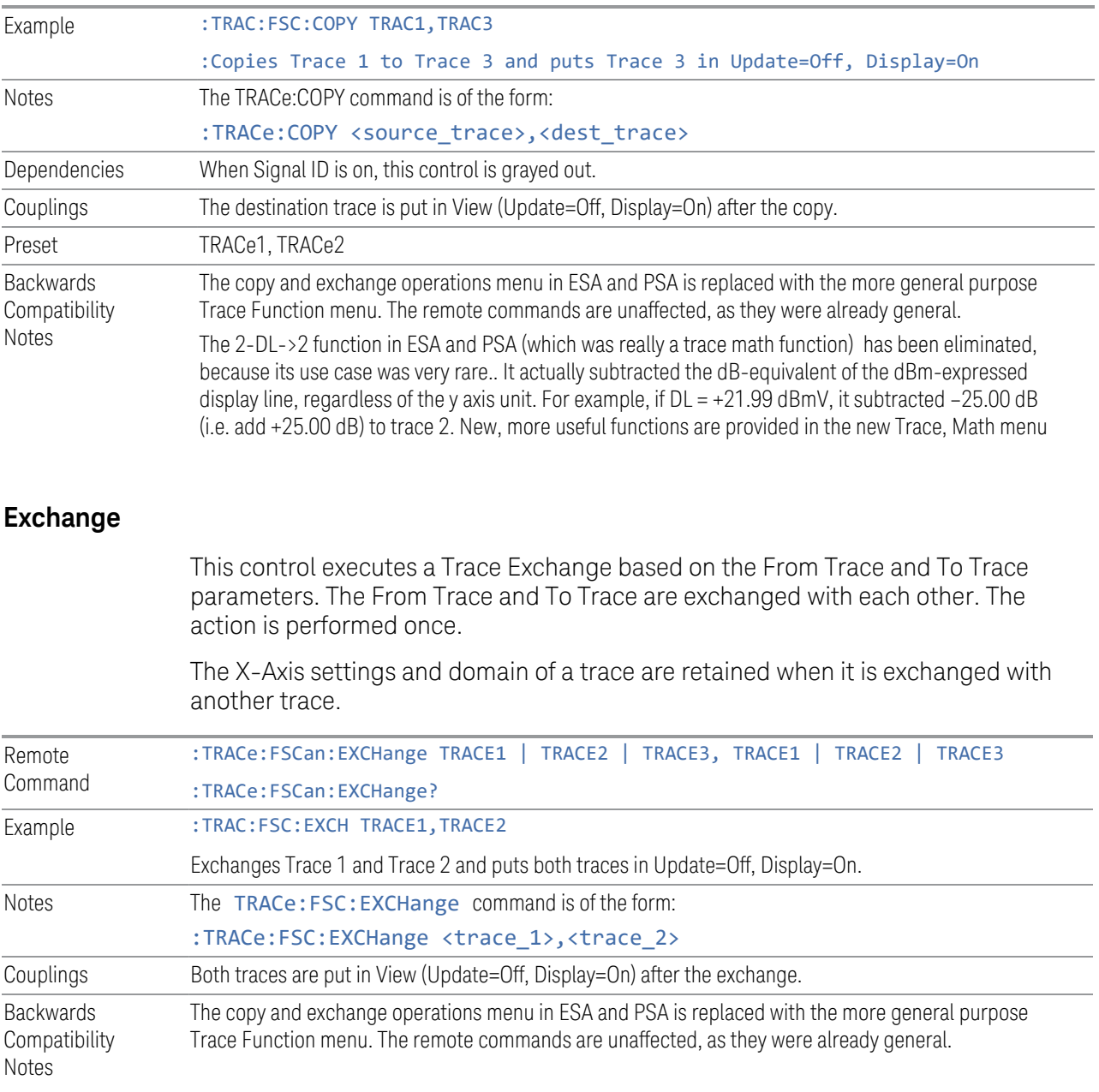

# **Backwards Compatibility SCPI commands**

The following commands are provided for remote compatibility with other analyzers.

## Send/Query Trace Data (Remote Command Only)

This command sends trace data to the instrument or queries the instrument for trace data. The response to the query is a list of amplitude points that comprise the requested trace in the current Y Axis Unit of the analyzer. The X Axis Unit is that of the destination trace (for send) or the source trace (for query).

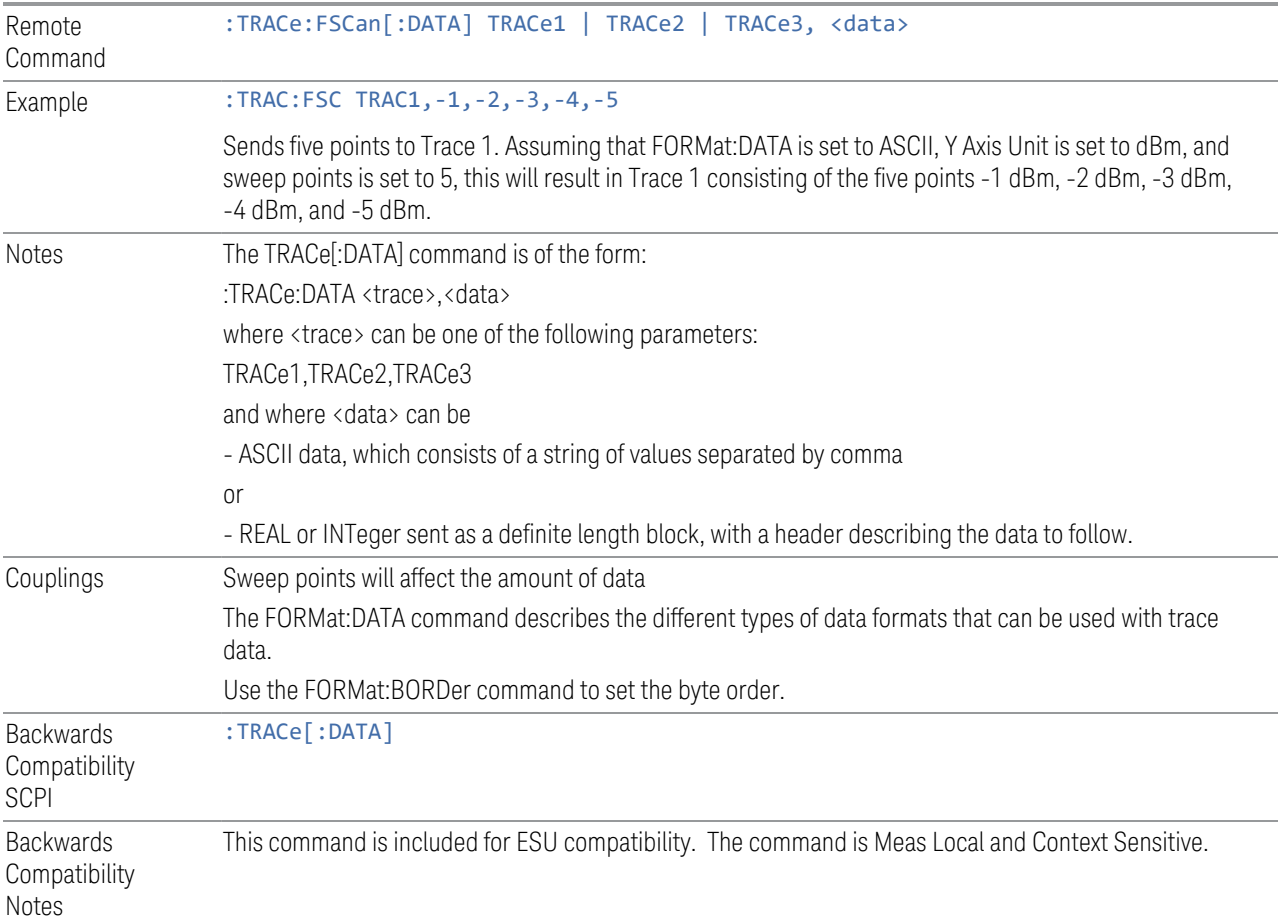

## Query Trace Data (Remote Command Only)

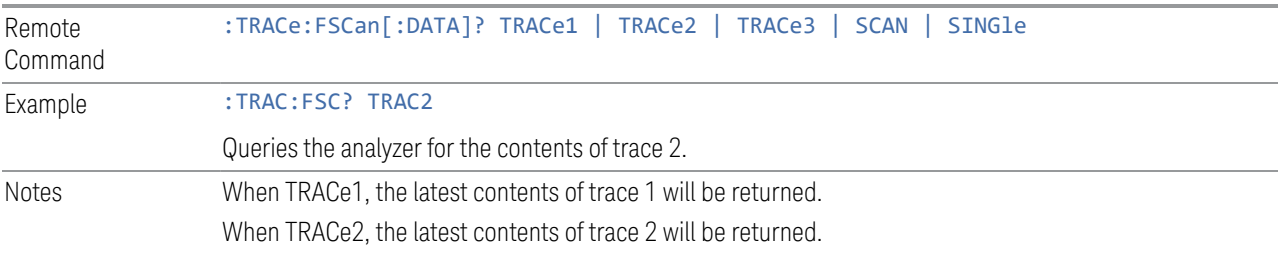

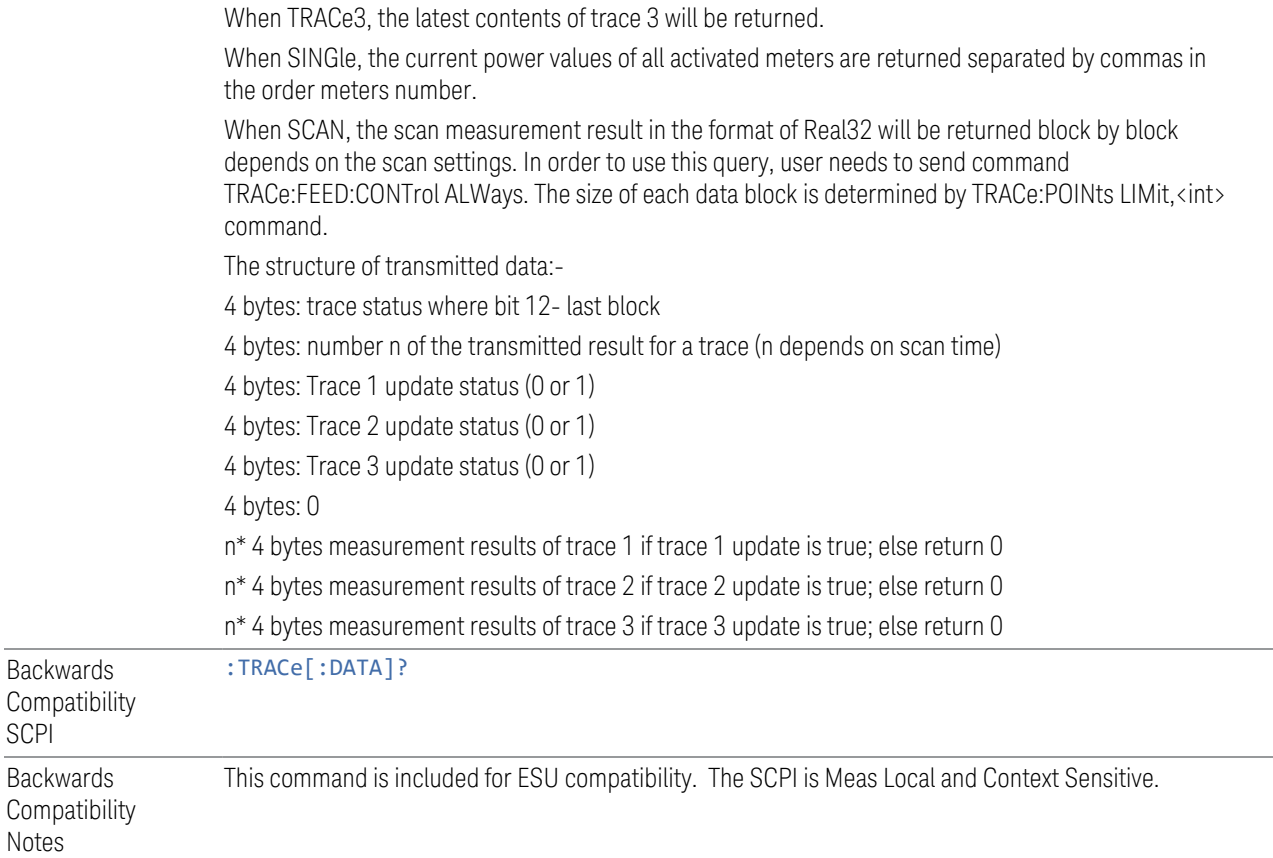

# Block Data Transmission (Remote Command Only)

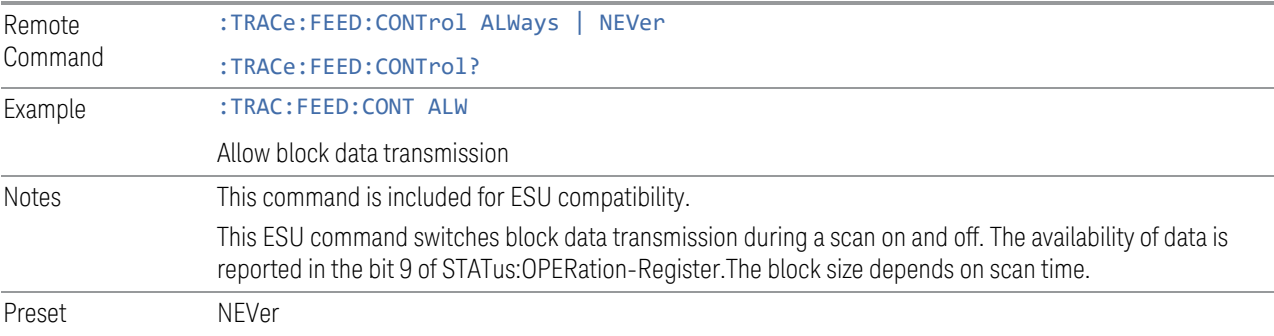

## Trace Point Limit (Remote Command Only)

Specifies the maximum data block size returned to :TRACe[:DATA]? SCAN query.

Remote Command : TRACe: POINts LIMit, <int>

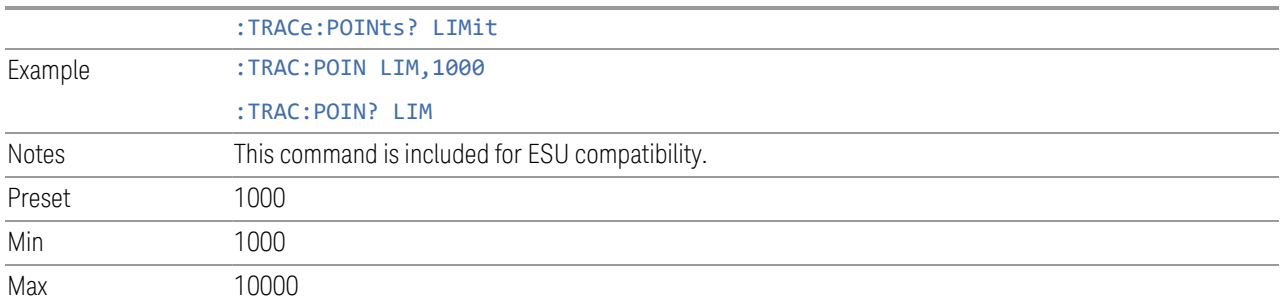

## Trace Display (Remote Command Only)

This command sets the trace's Update state.

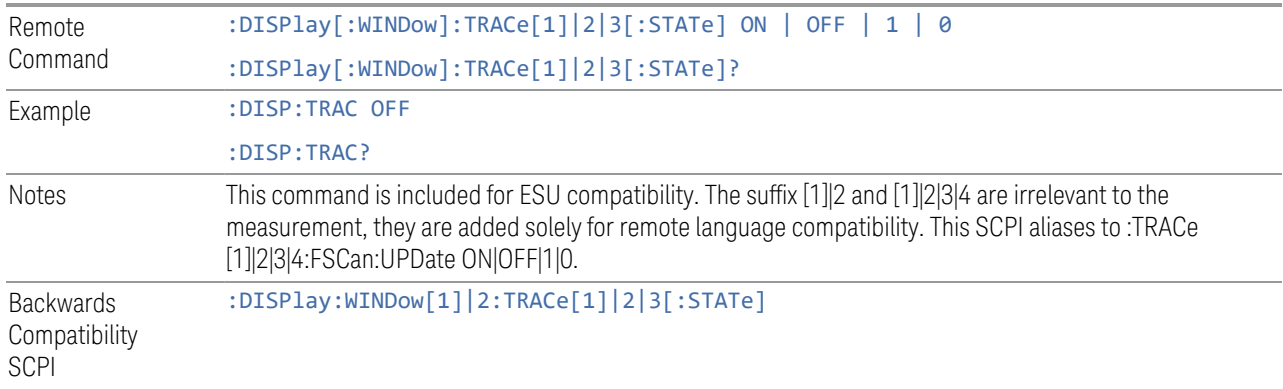

# Detector Type (Remote Command Only)

Select the detector used for the selected trace.

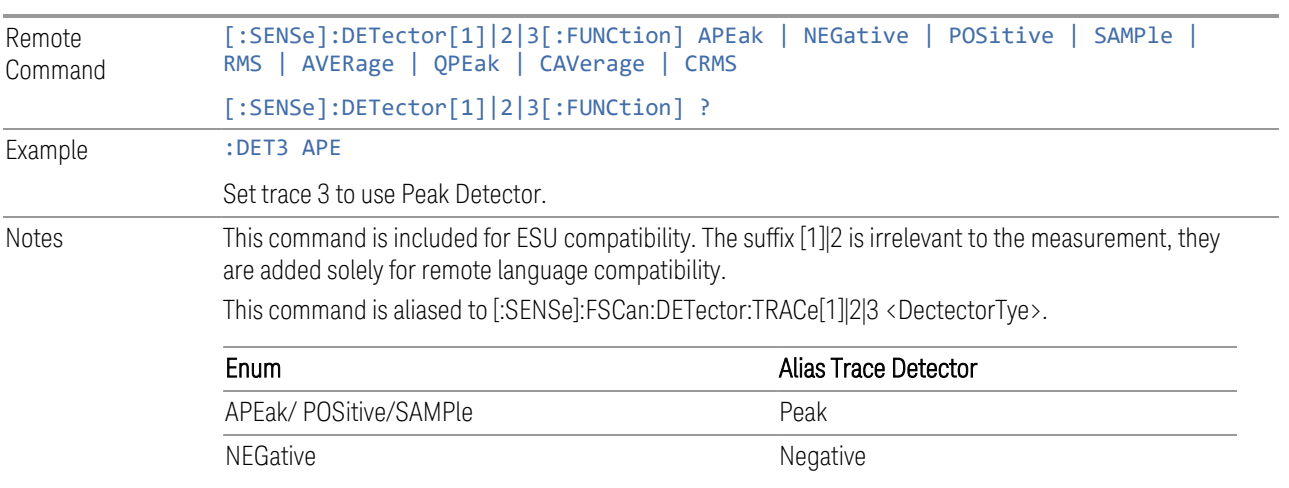

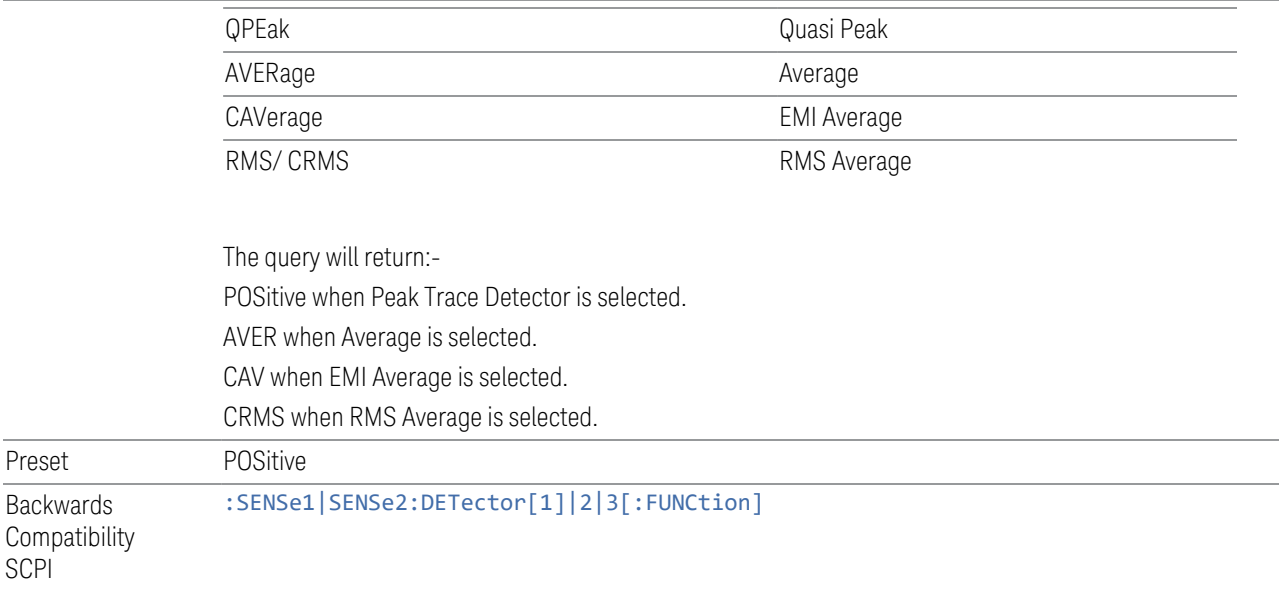

# **3.2 Monitor Spectrum Measurement**

The Monitor Spectrum measurement is an EMI measurement for the X-Series platform that can be used for troubleshooting in pre-compliance and compliance tests. The Monitor Spectrum measurement is capable of measuring a signal and displaying both an RF Spectrum and three EMI detectors simultaneously.

This measurement requires option DP2 or a digital IF section with at least 40 MHz bandwidth (such as B40), or it will not appear in the list of available measurements.

Several measurement parameters are interdependent, as detailed in ["Dependencies" on page 338](#page-337-0).

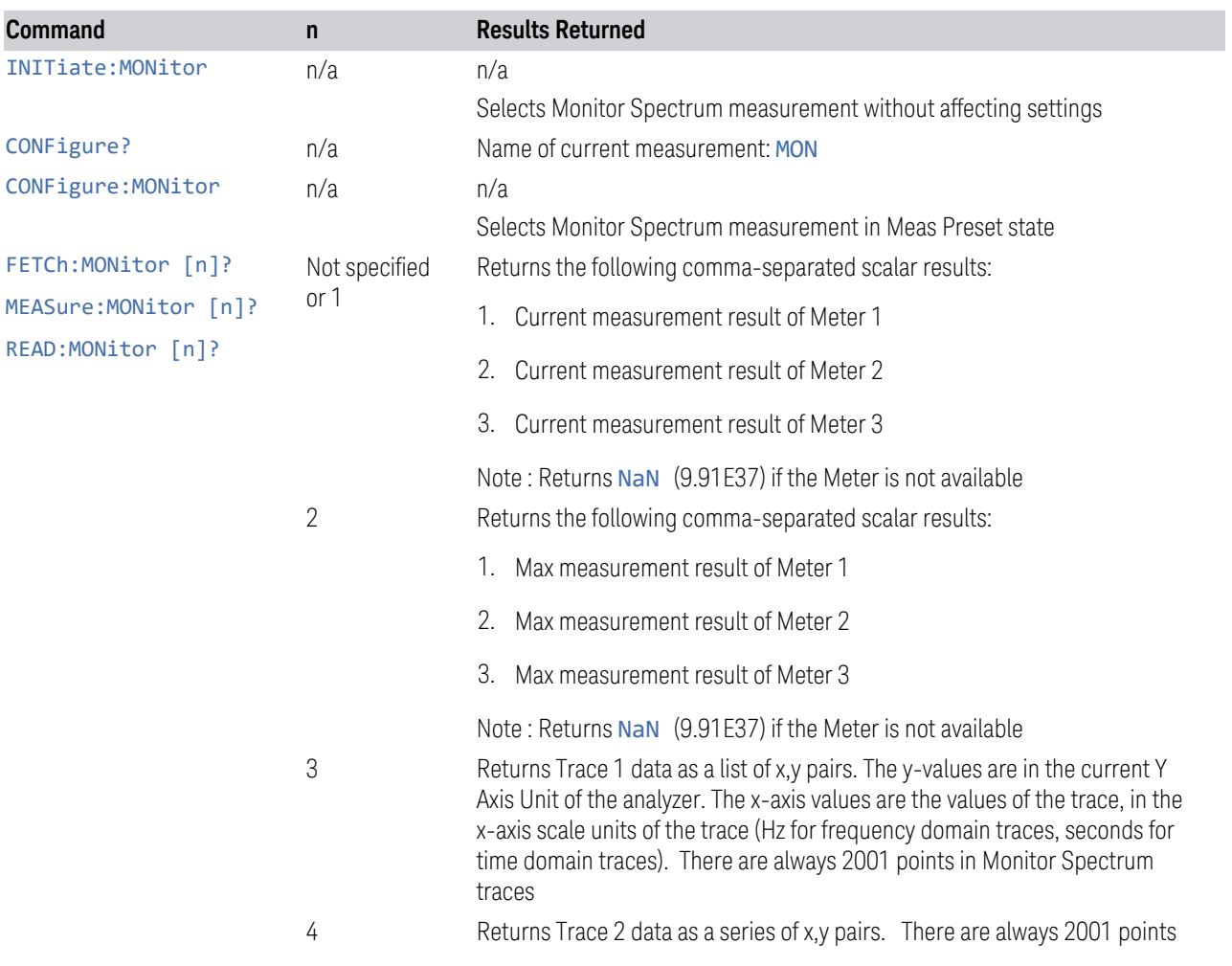

#### Measurement Commands & Results Returned

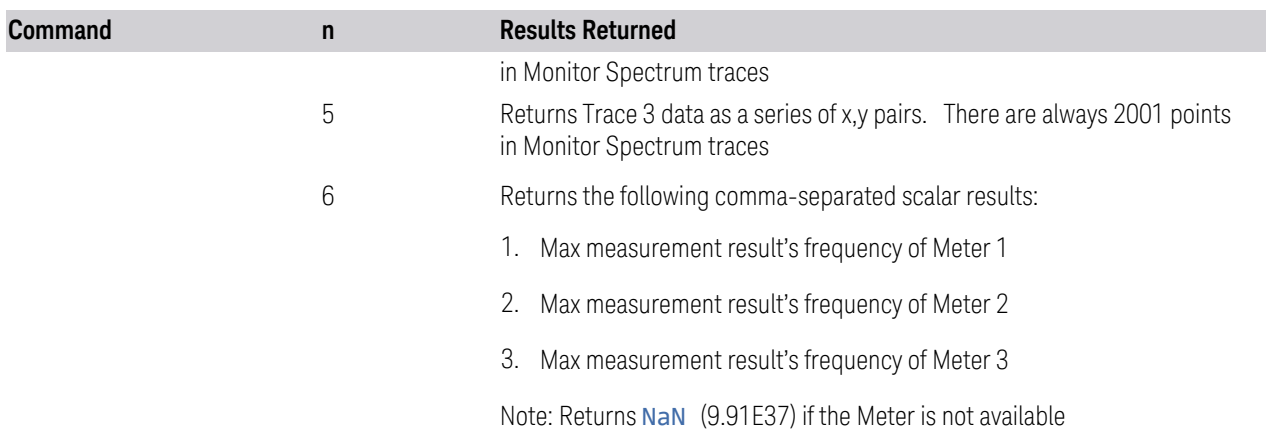

#### <span id="page-337-0"></span>**Dependencies**

There are five interdependent parameters (limits and couplings). The diagram below shows the interdependencies:

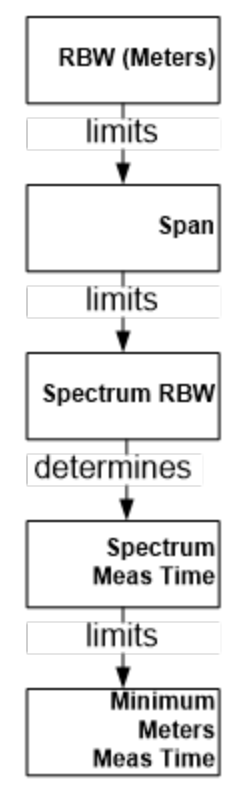

These dependencies are detailed in the key descriptions for Spectrum RBW and Span.

The measurement time is determined by Span, as shown in the following table, and is annotated in the lower right corner of the Spectrum display. If this time is longer

than the Meas Time that is set for the meters, the meters will use the Meas Time of the Spectrum display.

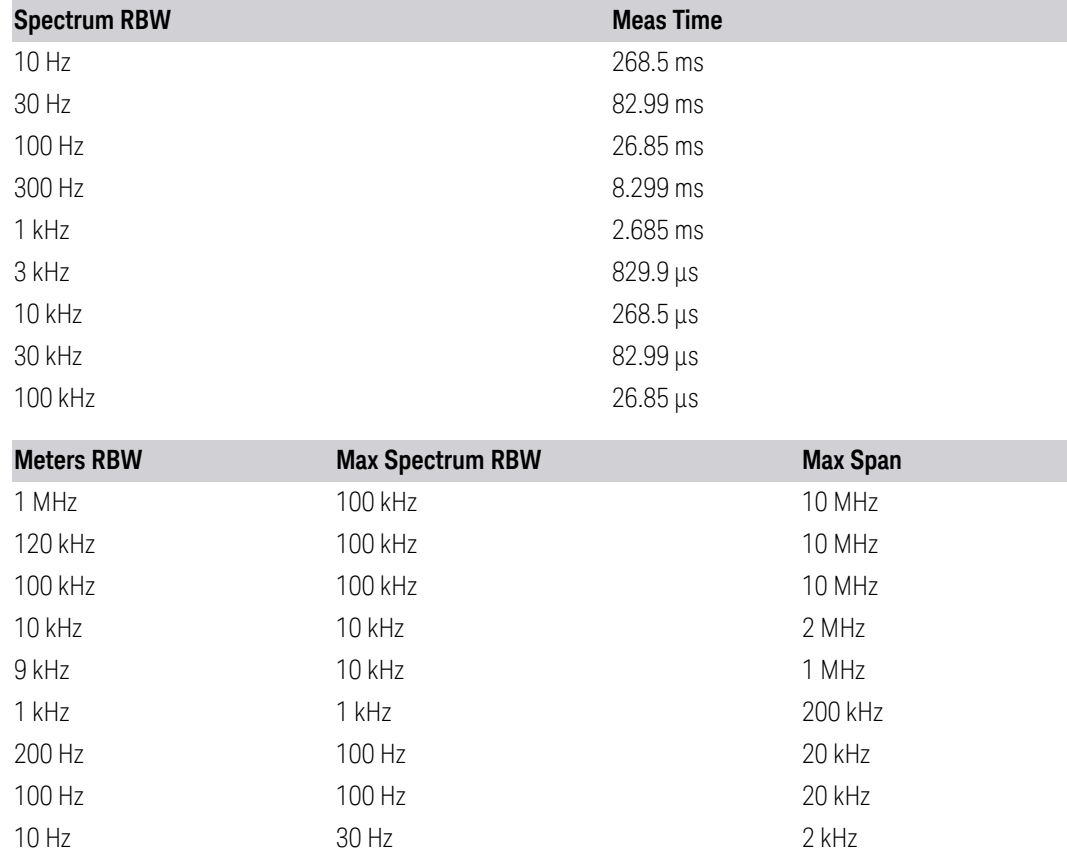

## **3.2.1 Views**

Windows: ["Spectrum" on page 341](#page-340-0), ["Meters" on page 342,](#page-341-0) ["Signal List" on page](#page-342-0) [343,](#page-342-0) ["Scan" on page 343](#page-342-1)

The Monitor Spectrum measurement has two views: Normal and Scan.

In the Normal View, The Spectrum, Signal List Table, and Meters are displayed in three separate windows:

## Graphic

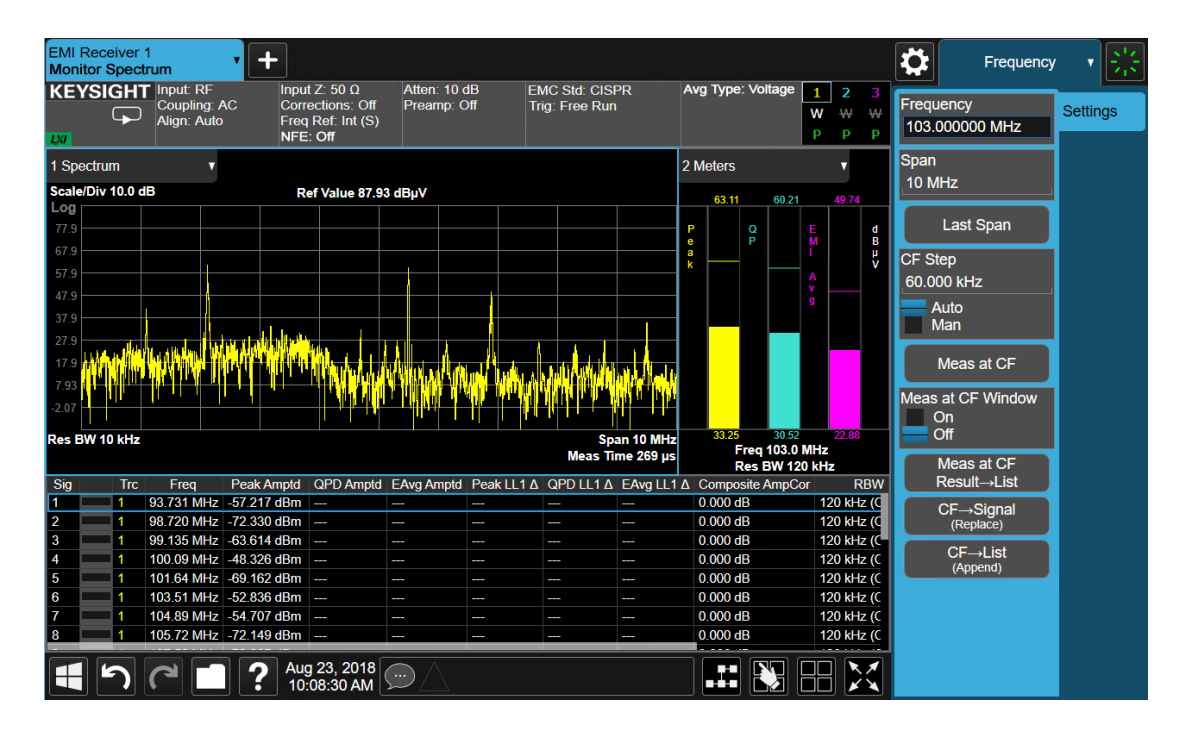

In the Scan View, in addition to Spectrum, Signal List Table, and Meters, the Frequency Scan window is displayed (above the Spectrum window). This makes it easy for you to move the meters line up and down the scan to examine specific signals:

## Graphic

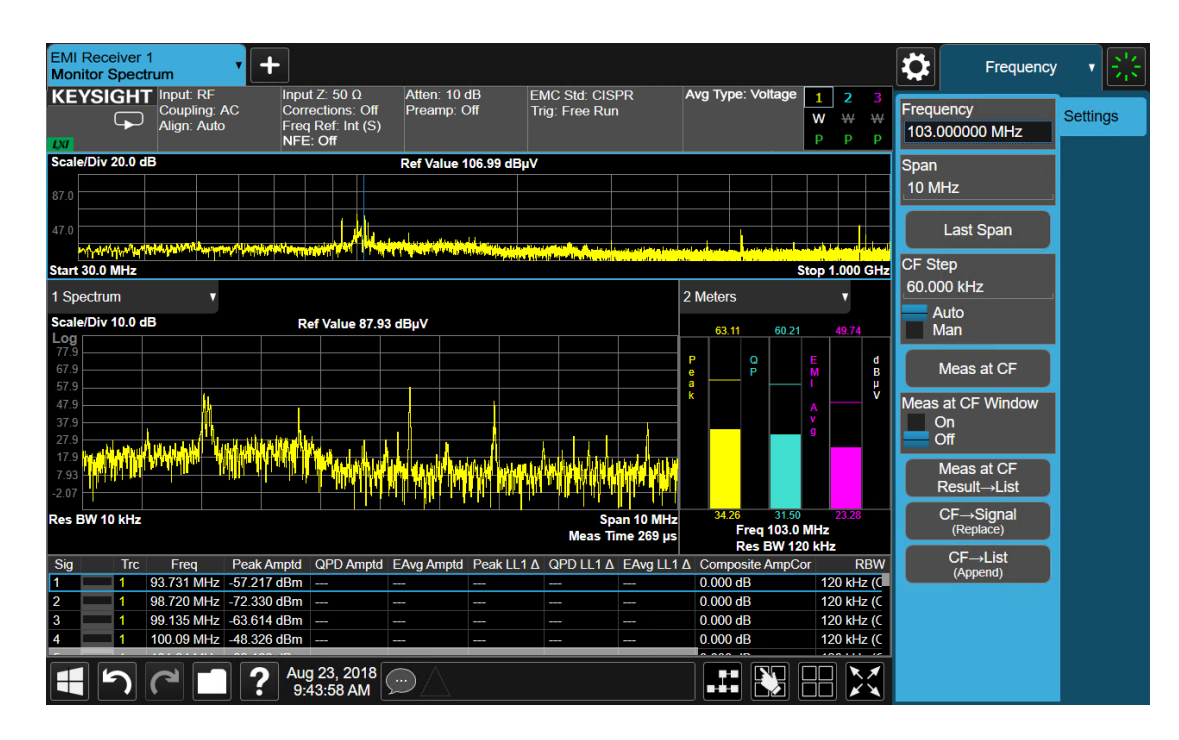

#### View Selection

Selects the desired measurement view.

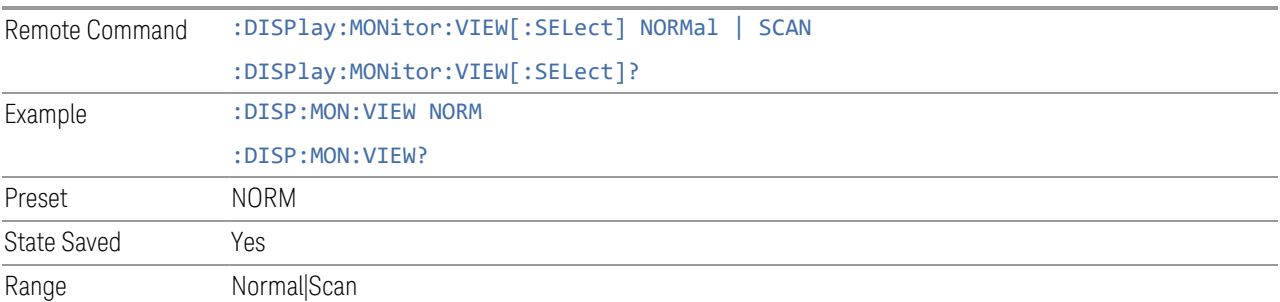

## **3.2.2 Windows**

<span id="page-340-0"></span>The following windows are available in the Monitor Spectrum measurement

#### Spectrum

The Spectrum window is the fundamental window used in Monitor Spectrum. It displays the instantaneous spectrum around the current Meter Frequency. This is not a swept measurement; the Spectrum data is captured and displayed using an FFT. This enables you to change the frequency and span to carefully examine individual signals in the Signal List.

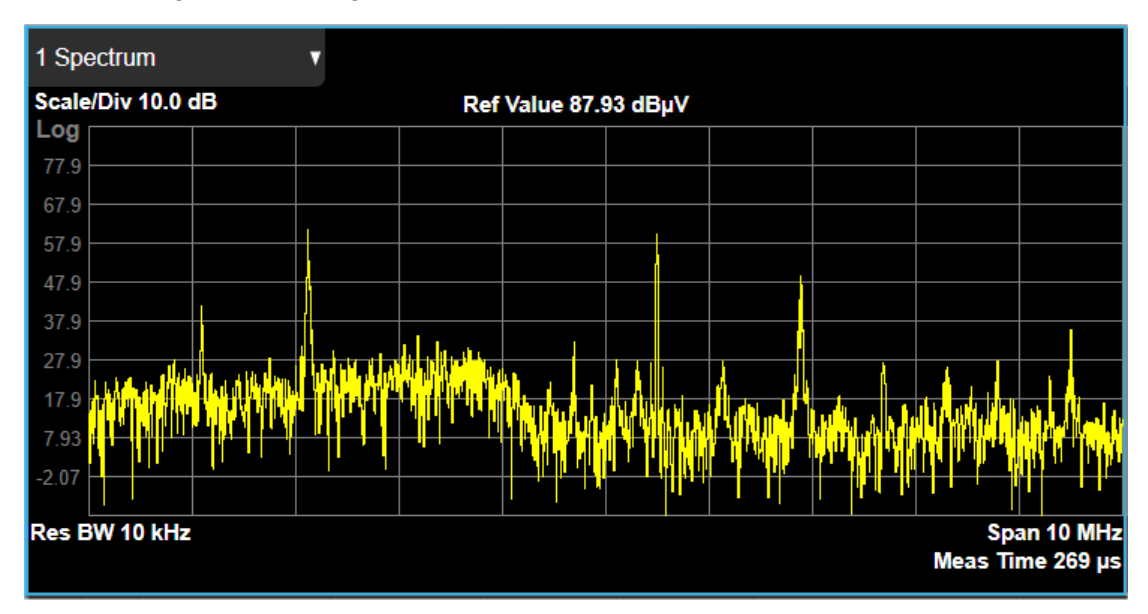

#### <span id="page-341-0"></span>**Meters**

The meters window on the right shows the instantaneous amplitude of each of up to three detectors.

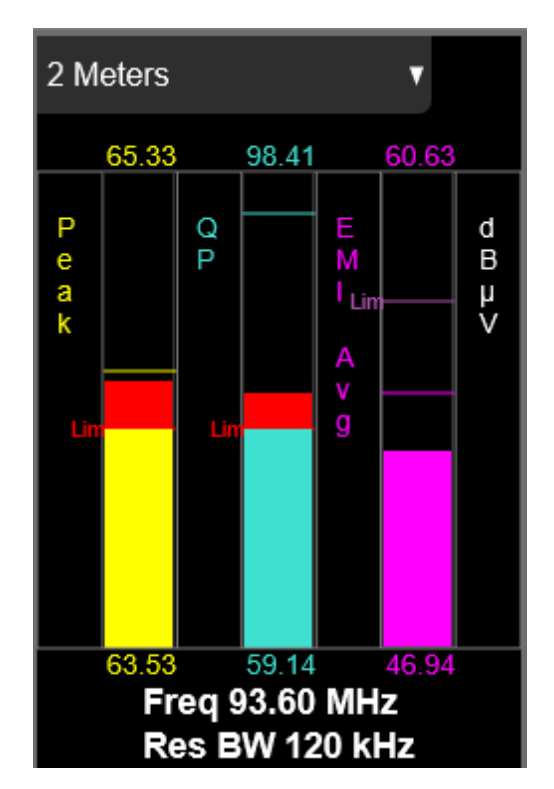

## <span id="page-342-0"></span>Signal List

The Signal List table consists of 14 columns. A blue Outline indicates the currently selected signal.

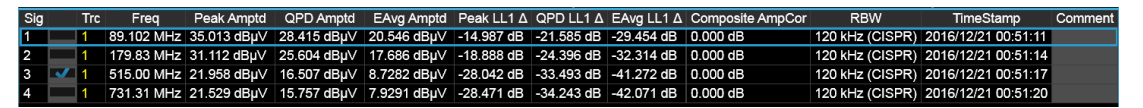

## <span id="page-342-1"></span>**Scan**

The Scan Window is a smaller version of the Frequency Scan window from the Frequency Scan measurement. Displaying this Window makes it easy for you to move the meters line up and down the scan to examine specific signals. This window is only displayed in the Scan View.

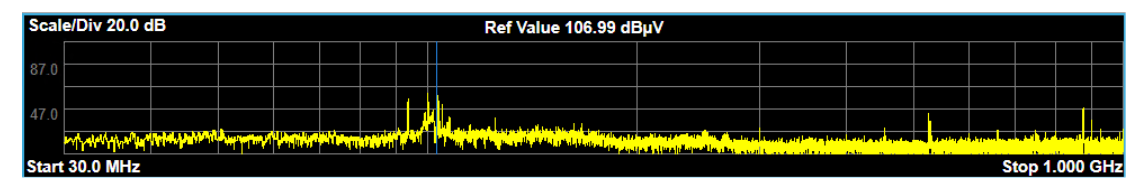

## **3.2.3 Amplitude**

The Amplitude front-panel key activates the Amplitude menu and selects Ref Value as the active function.

### **3.2.3.1 Y Scale**

The Y Scale Tab contains controls that pertain to the Y axis parameters of the measurement. These parameters control how data on the vertical (Y) axis is displayed and control instrument settings that affect the vertical axis.

#### **Reference Value**

Specifies the amplitude represented by the topmost graticule line.

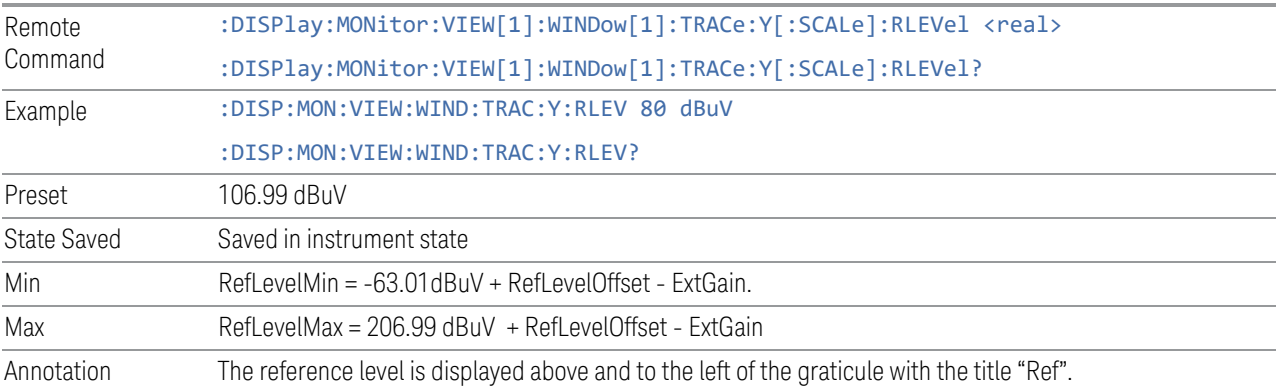

## **Scale/Div**

Sets the units per division of the vertical scale in the logarithmic display.

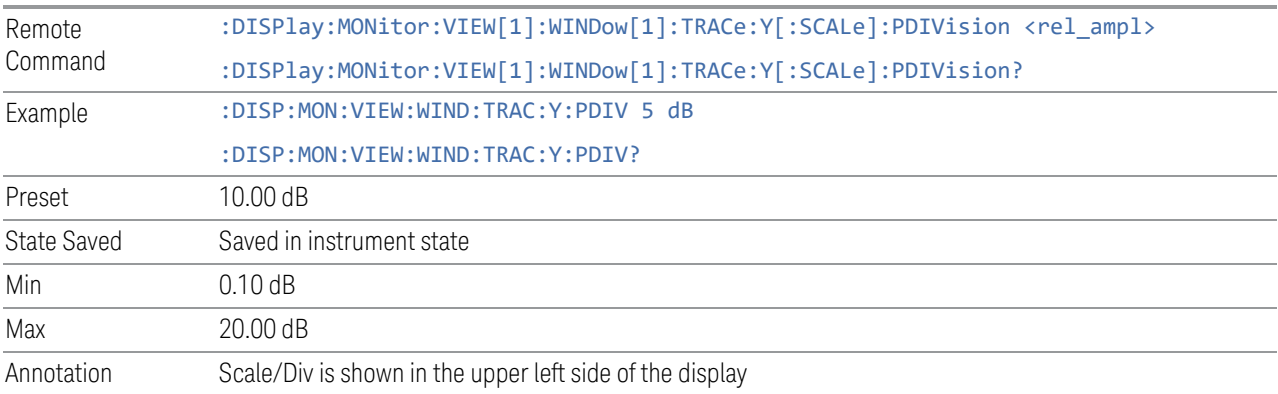

## **Y Axis Unit**

Displays a dropdown menu that enables you to change the vertical (Y) axis amplitude unit.

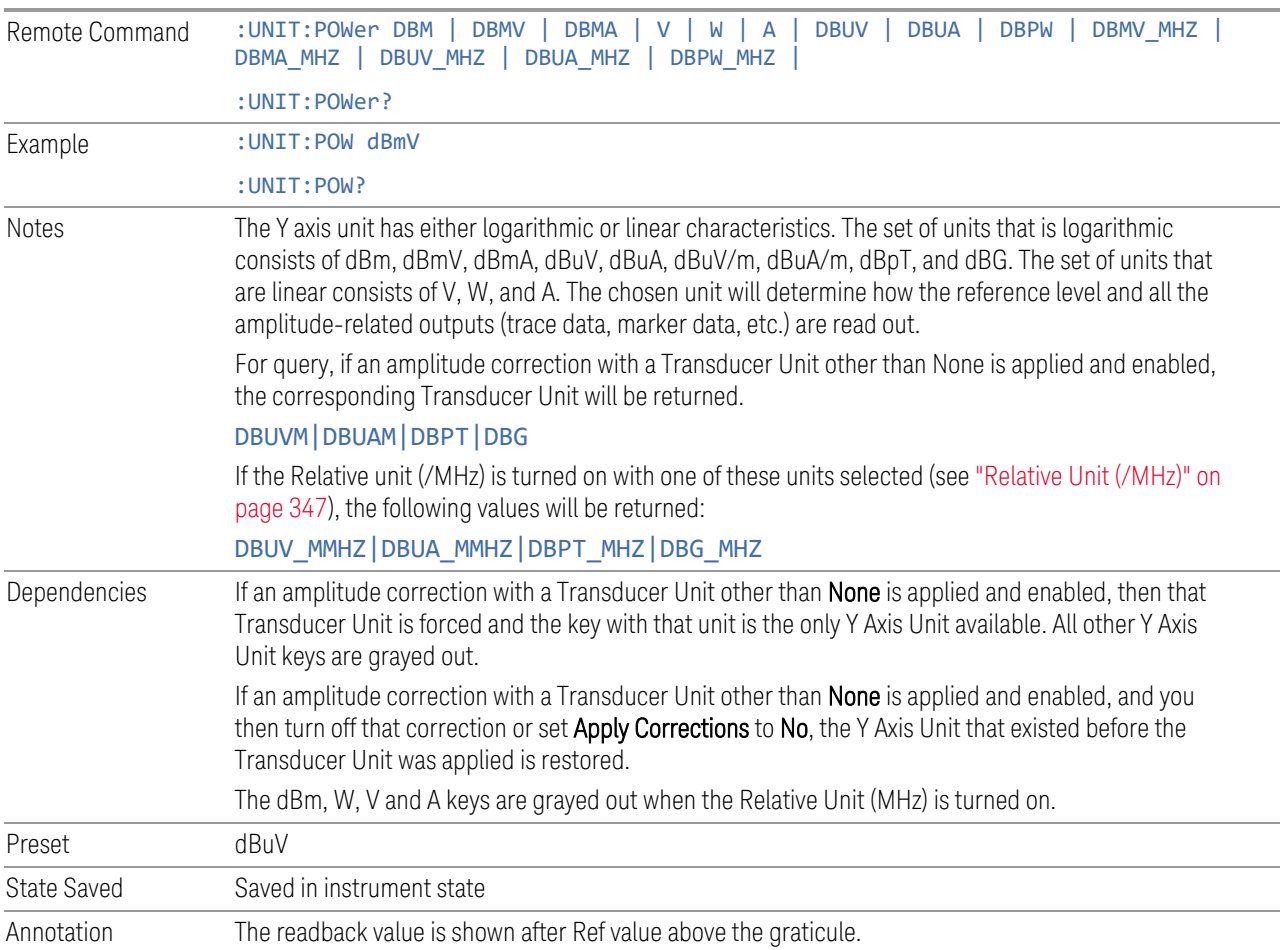

## Examples

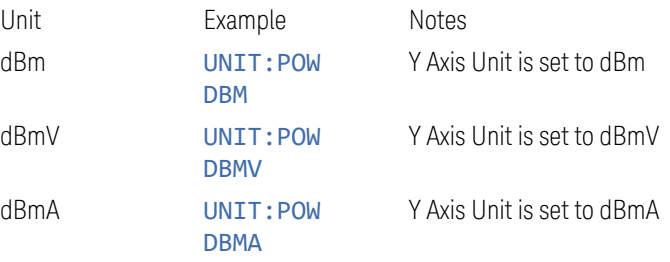

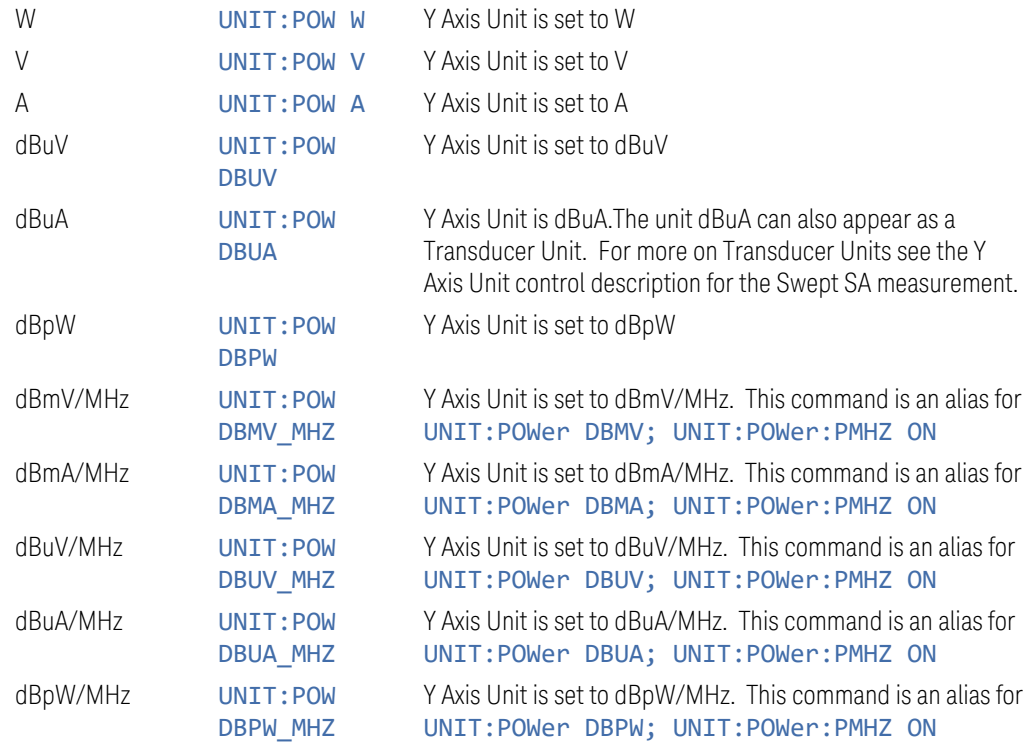

This SCPI command is provided for ESU compatibility and is used to set the Y Axis Unit.

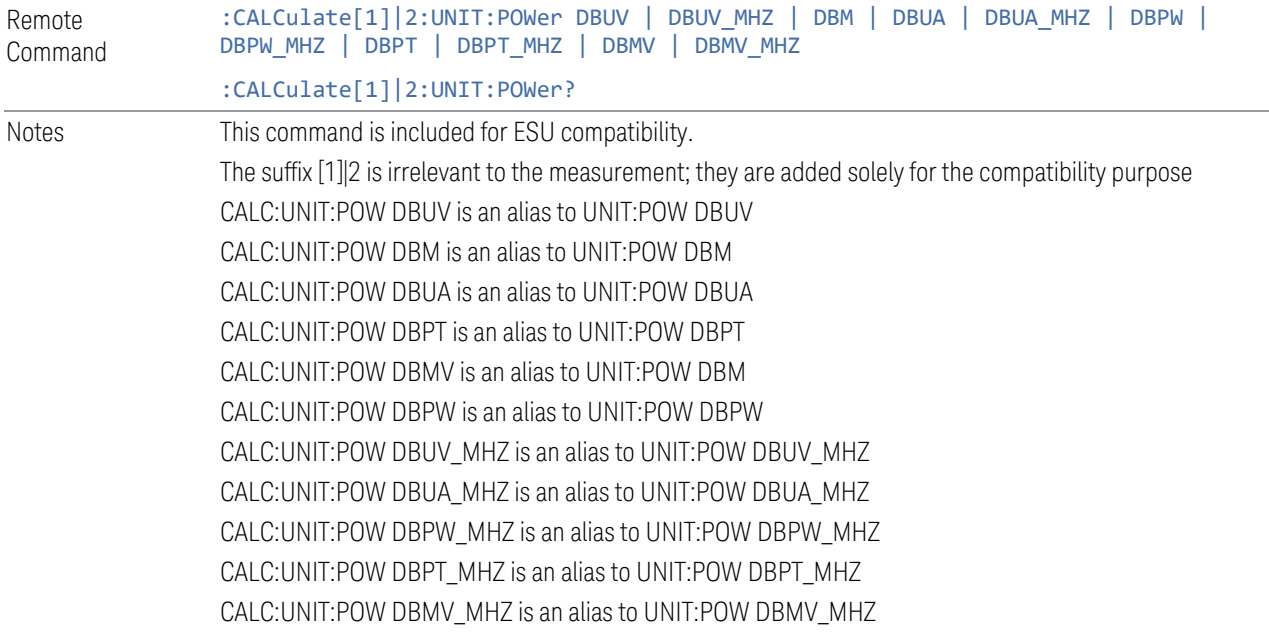

Preset DBUV

## **Ref Level Offset**

Adds an offset value to the displayed reference level. The reference level is the absolute amplitude represented by the top graticule line on the display.

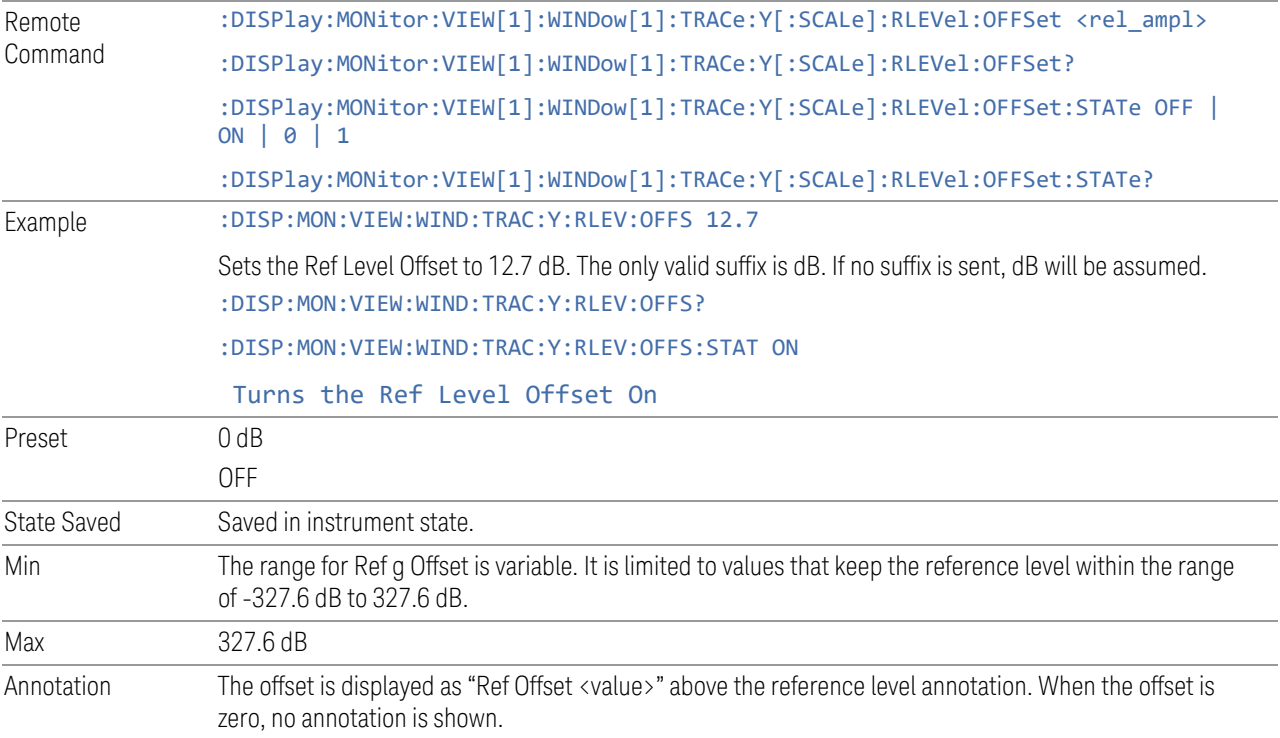

## **Relative Unit (/MHz)**

<span id="page-346-0"></span>When it is turned on, the results are displayed in units relative to the bandwidth of 1MHz.

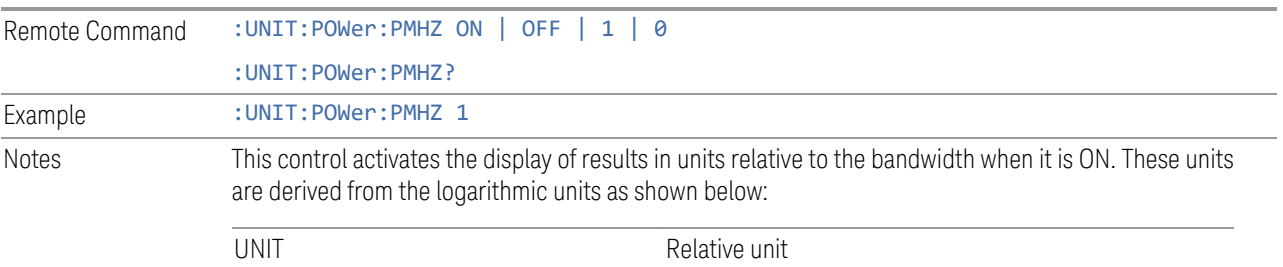

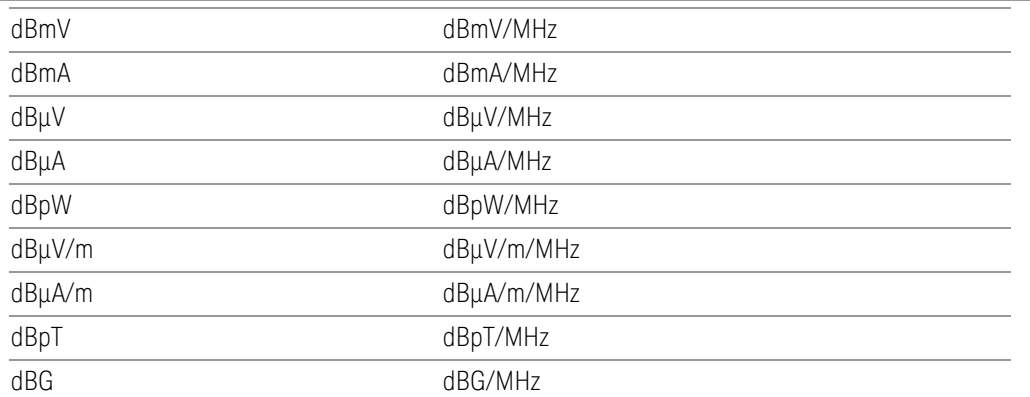

Conversion to 1MHz is done via the following equation. RBW is the selected resolution bandwidth (example for dBµV):

 $0.1.$  DDIT

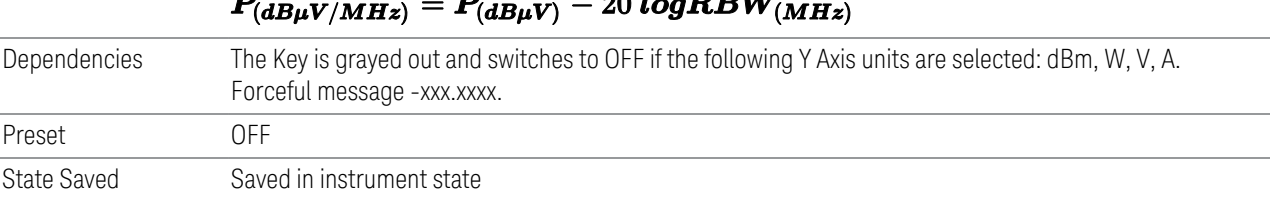

## **3.2.3.2 Attenuation**

Controls the attenuator functions and interactions between the attenuation system components.

There are two attenuator configurations in the X-Series. One is a Dual-Attenuator configuration consisting of a mechanical attenuator and an optional electronic attenuator. The other configuration uses a single attenuator with combined mechanical and electronic sections that controls all the attenuation functions. Different models in the X-Series come with different configurations.

- See ["Dual-Attenuator Configurations" on page 349](#page-348-0)
- See ["Single-Attenuator Configuration" on page 349](#page-348-1)

Most attenuation settings are the same for all measurements – they do not change as you change measurements. Settings like these are called "Meas Global" and are unaffected by Meas Preset.

Only available when the hardware set includes an input attenuator, which is typically only the case for Keysight's benchtop instruments. For example, this tab does *not* appear in VXT models M9420A/10A/11A/15A/16A, M9410E/11E/15E/16E, nor in UXM. In UXM, all Attenuation and Range settings are

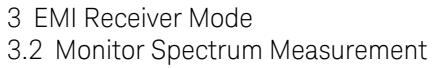

disabled, as the expected input power level is handled by the Call Processing App that drives the DUT power control.

Dependencies In measurements that support the I/Q inputs, unavailable when I/Q is the selected input. Replaced by the Range tab in that case

#### <span id="page-348-0"></span>Dual-Attenuator Configurations

Configuration 1: Mechanical attenuator + optional electronic attenuator

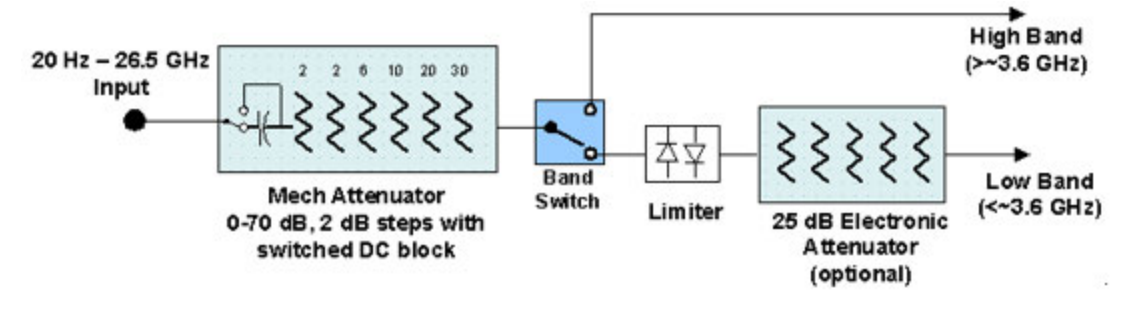

Configuration 2: Mechanical attenuator, no optional electronic attenuator

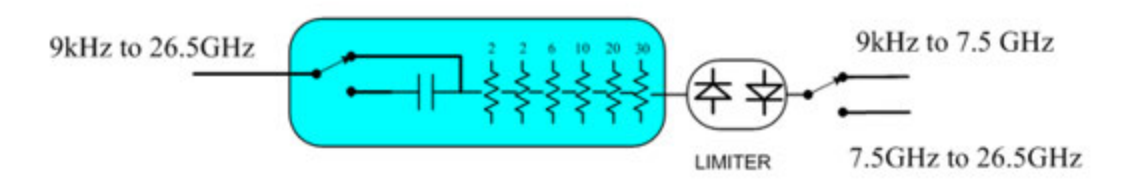

Note that Configuration 2 is not strictly speaking a dual-section attenuator, since there is no electronic section available. However, it behaves exactly like Configuration 1 without the Electronic Attenuator Option EA3, therefore for the sake of this document it is grouped into the "Dual-Attenuator" configuration.

#### <span id="page-348-1"></span>Single-Attenuator Configuration

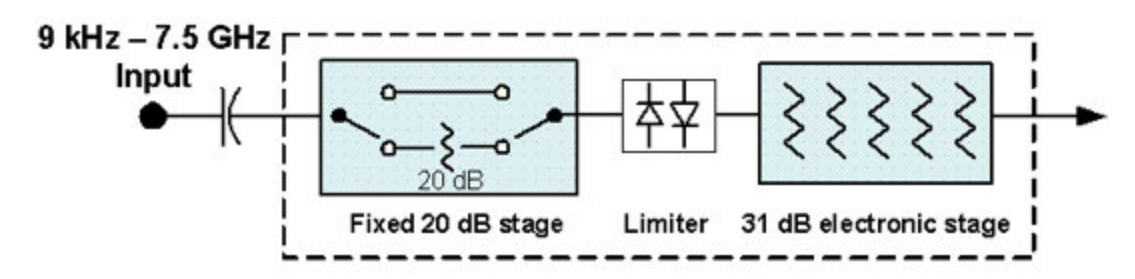

You can tell which attenuator configuration you have by pressing the Attenuation tab, which (in most Modes) opens the Attenuation menu. If the first control in the Attenuation menu says Mech Atten you have the Dual-Attenuator configuration. If the first control says Atten you have the Single-Attenuator configuration.

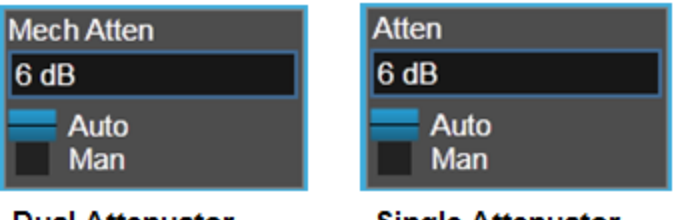

**Dual Attenuator** 

**Single Attenuator** 

(Note that depending on the measurement, there may be no Auto/Man functionality on the Mech Atten control.)

In the Single-Attenuator configuration, you control the attenuation with a single control, as the fixed stage has only two states. In the Dual-Attenuator configuration, both stages have significant range, so you are given separate control of the mechanical and electronic attenuator stages.

When you have the Dual-Attenuator configuration, you may still have only a Single-Attenuator, because unless Option EA3 (the Electronic Attenuator option) is available, and you purchase it, you will have only the mechanical attenuator.

## **Atten / Atten (Meters)**

Enables you to set the value of the Attenuation parameter. This control only affects the Mechanical Attenuator in the EMI Receiver mode and has no Auto setting.

For the Frequency Scan measurement, this control only affects the attenuation used for meters, and is labelled Atten (Meters).

The following amplitude parameters are not settableand therefore do not appear in any menus:

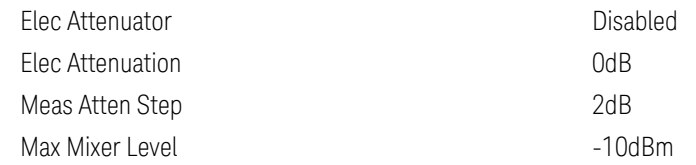

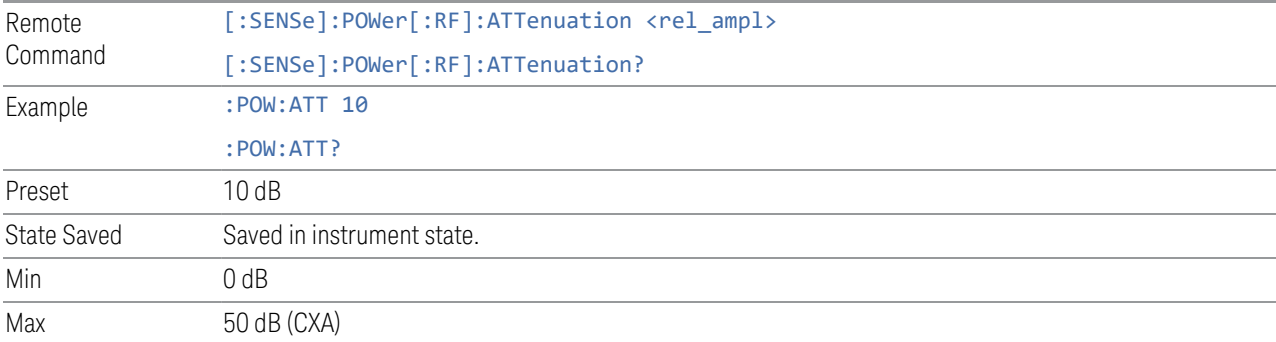

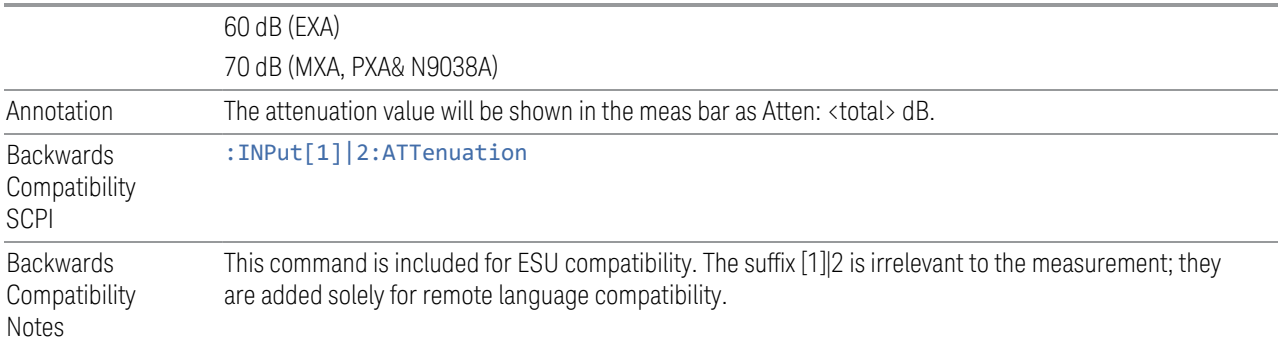

## **3.2.3.3 Signal Path**

Contains controls that pertain to the routing of the signal through the frontend of the instrument.

In general, only appears in instruments whose hardware supports this signal routing. For example, this tab does not appear in many of the modular instrument products, including VXT Model M9420A, or UXM.

This tab *does* appear in VXT Models M9410A/11A/15A/16A and M9410E/11E/15E/16E, because [Software Preselection](../../../../../Content/cmn_amptd/Software Preselection.htm#_Ref79487851) is under this tab, and VXT Models M9410A/11A/15A/16A and M9410E/11E/15E/16E implement a version of Software Preselection.

## **µW Presel Center**

When this control is pressed, the centering of the preselector filter is adjusted to optimize the amplitude accuracy at the frequency of the selected marker. If the selected marker is not on when Presel Center is pressed, the analyzer will turn on the selected marker, perform a peak search, and then perform centering on the marker's center frequency. If the selected marker is already on and between the start and stop frequencies of the analyzer, the analyzer performs the preselector calibration on that marker's frequency. If the selected marker is already on, but outside the frequency range between Start Freq and Stop Freq, the analyzer will first perform a peak search, and then perform centering on the marker's center frequency.

The value displayed on the **Presel Adjust** control will change to reflect the new preselector tuning (see Presel Adjust).

A number of considerations should be observed to ensure proper operation. See ["Proper Preselector Operation" on page 352](#page-351-0)

Remote Command [:SENSe]: POWer [:RF]: PCENter

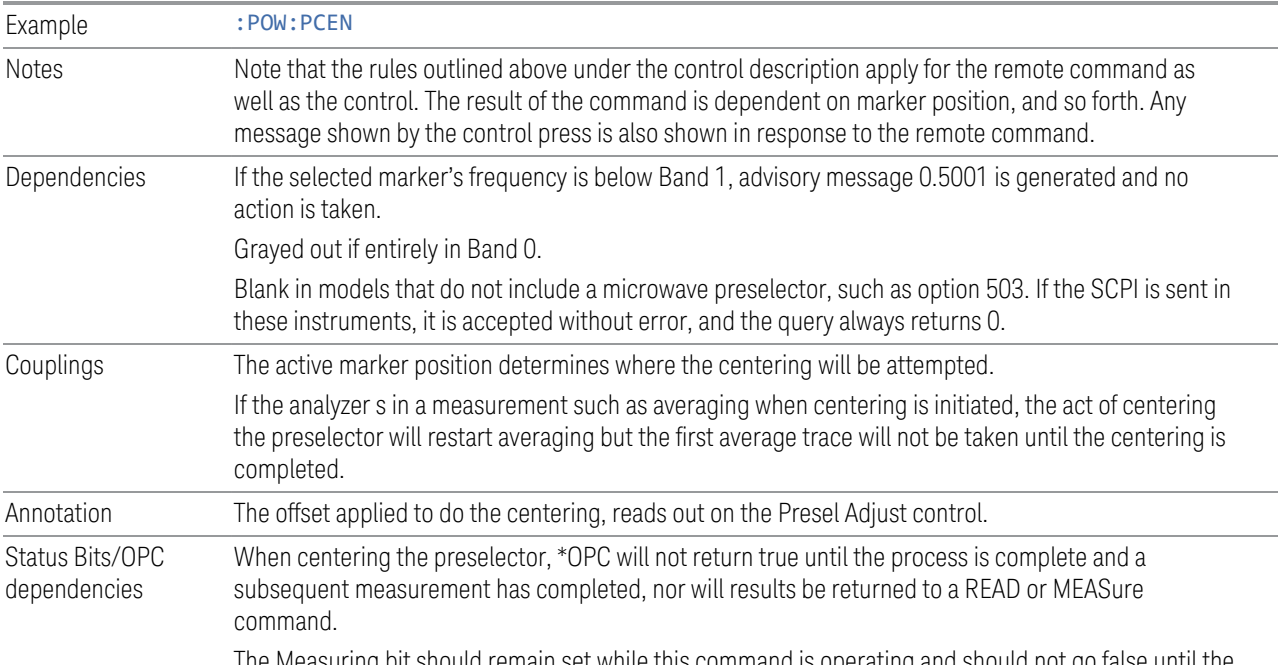

The Measuring bit should remain set while this command is operating and should not go false until the subsequent sweep/measurement has completed.

#### <span id="page-351-0"></span>Proper Preselector Operation

A number of considerations should be observed to ensure proper operation:

1 If the selected marker is off, the analyzer will turn on a marker, perform a peak search, and adjust the preselector using the selected marker's frequency. It uses the "highest peak" peak search method unqualified by threshold or excursion, so that there is no chance of a 'no peak found' error. It continues with that peak, even if it is the peak of just noise. Therefore, for this operation to work properly, there should be a signal on screen in a preselected range for the peak search to find.

2 If the selected marker is already on, the analyzer will attempt the centering at that marker's frequency. There is no preselector for signals below about 3.6 GHz, therefore if the marker is on a signal below 3.6 GHz, no centering will be attempted and an advisory message generated

3 In some models, the preselector can be bypassed. If it is bypassed, no centering will be attempted in that range and a message will be generated.

#### **µW Presel Adjust**

Allows you to manually adjust the preselector filter frequency to optimize its response to the signal of interest. This function is only available when " $\mu$ W Presel [Center" on page 690](#page-689-0) is available.

3 EMI Receiver Mode

3.2 Monitor Spectrum Measurement

For general purpose signal analysis, using Presel Center is recommended. Centering the filter minimizes the impact of long-term preselector drift. Presel Adjust can be used instead to manually optimize the preselector. One application of manual optimization would be to peak the preselector response, which both optimizes the signal-to-noise ratio and minimizes amplitude variations due to small (short-term) preselector drifting.

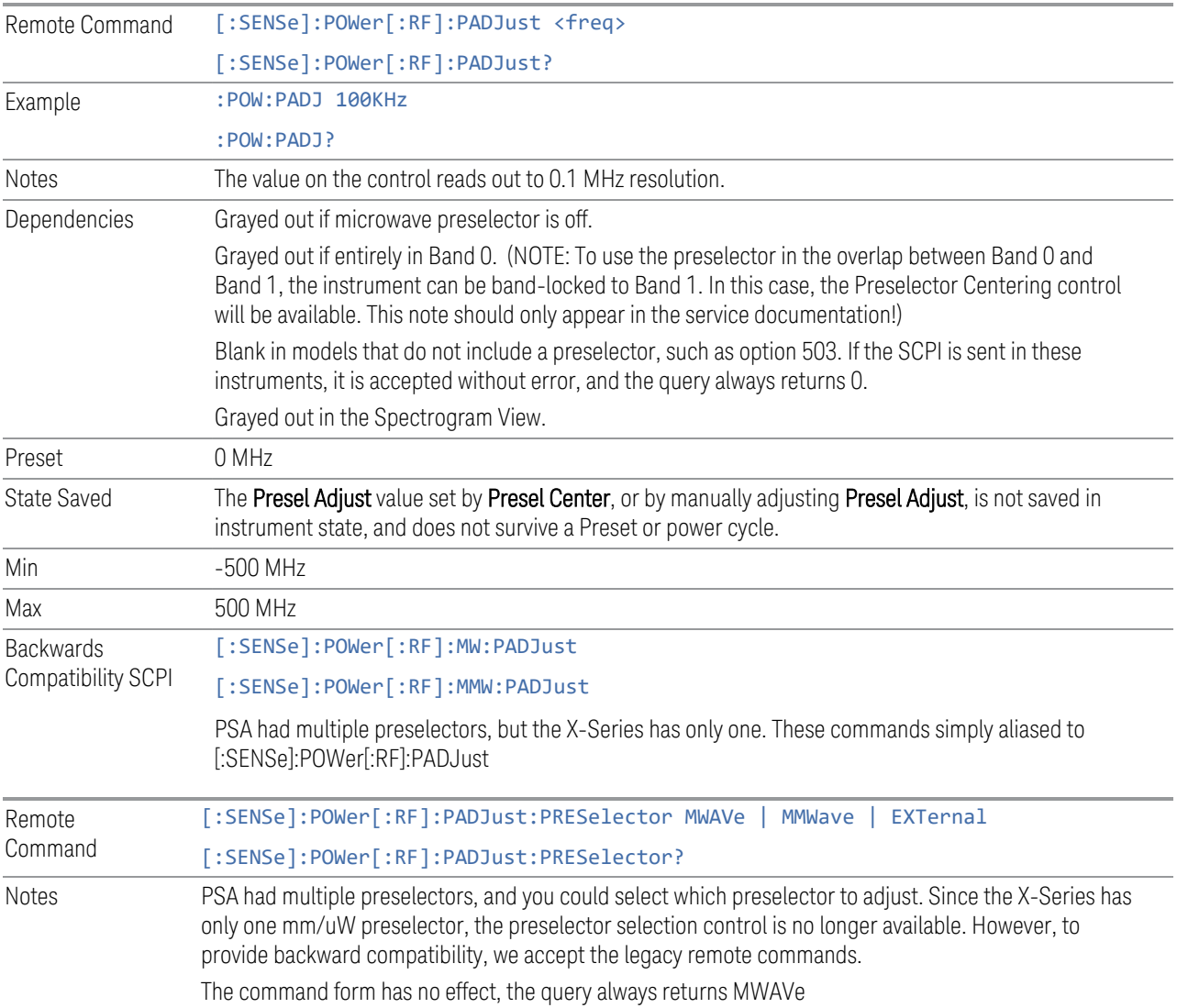

## **Internal Preamp / Internal Preamp (Meters)**

Accesses a menu of controls for the internal preamps. Turning on the preamp gives a better noise figure, but a poorer inter-modulation distortion (TOI) to noise floor dynamic range. You can optimize this setting for your particular measurement.

The instrument takes the preamp gain into account as it sweeps. If you sweep outside of the range of the preamp the instrument will also account for that. The displayed result will always reflect the correct gain.

For some measurements, when the preamp is on and any part of the displayed frequency range is below the lowest frequency for which the preamp has specifications, a warning condition message appears in the status line. For example ,for a preamp with a 9 kHz lowest specified frequency: "Preamp: Accy unspec'd below 9 kHz".

For the Frequency Scan measurement, this control only affects the Preamp setting used for meters, and is labelled Internal Preamp (Meters).

#### **Examples**

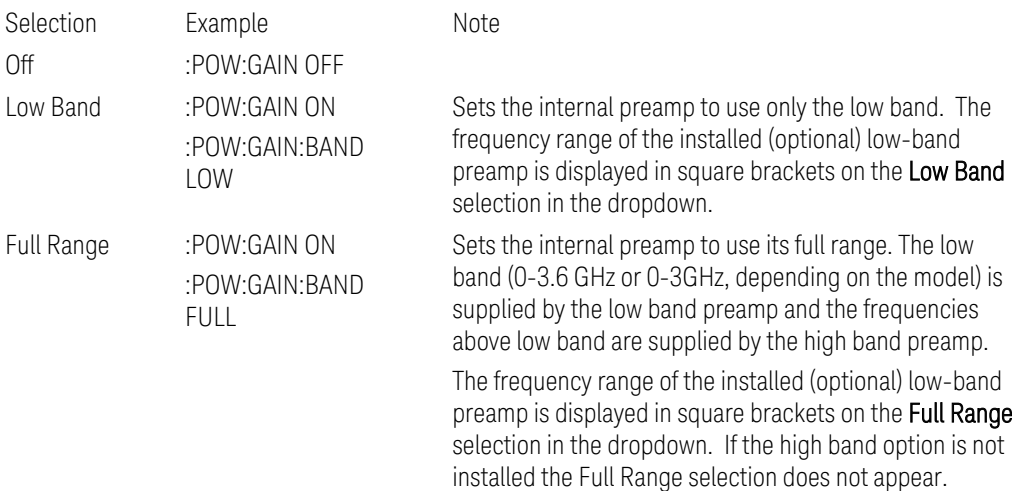

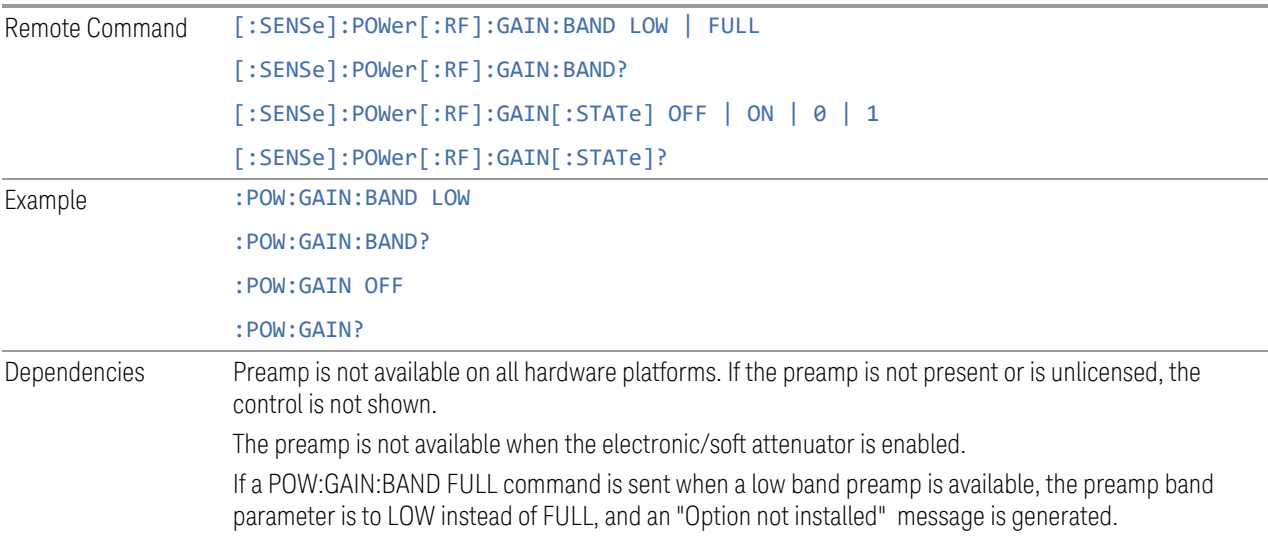

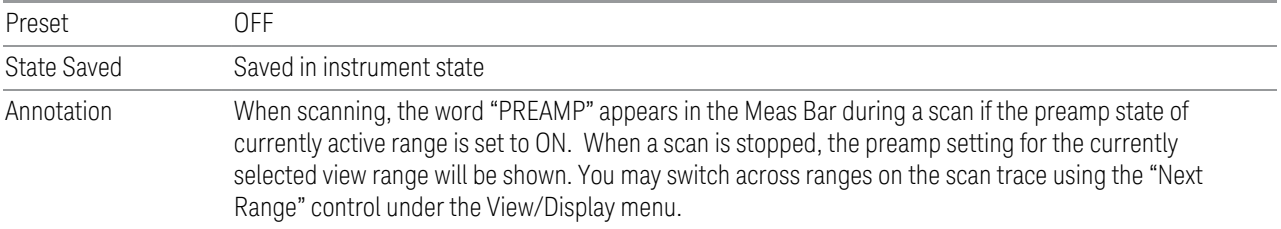

### **LNA / LNA (Meters)**

This control lets you turn the Low Noise Amplifier (LNA) on and off.

The LNA is an additional preamplifier which provides superior DANL and frequency range compared to the Internal Preamp. The LNA provides lower system noise figure, especially at frequencies above 100 MHz, and can be operated up to the full range of 50 GHz analyzers.

For best possible sensitivity, the LNA can be turned on together with the Internal Preamp, although when operating both preamps together, you should note that the TOI (distortion) specifications are impacted. The sensitivity improvement of this combination is substantial when operating in high band (frequencies above 3.6 GHz).

For the Frequency Scan measurement, this control only affects the LNA setting used for meters and is labelled LNA (Meters).

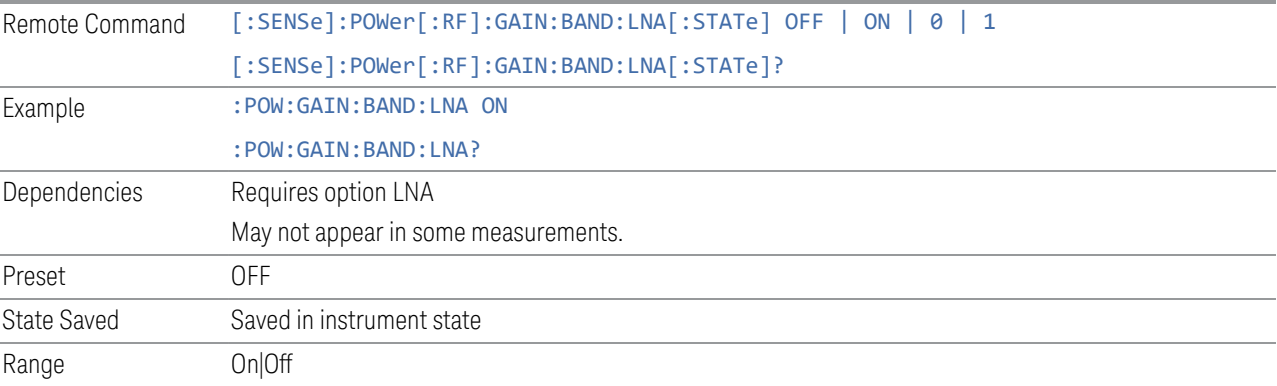

## **3.2.4 BW**

The BW key opens the bandwidth menu, which contains the Resolution BW control.

## **3.2.4.1 Settings**

The Settings tab contains the basic Bandwidth functions. It is the only tab under Bandwidth.

## **Res BW (Meters)**

Activates the Resolution Bandwidth (RBW) action function, which enables you to manually set the RBW. For the Monitor Spectrum measurement, this key only affects the RBWs used for meters.

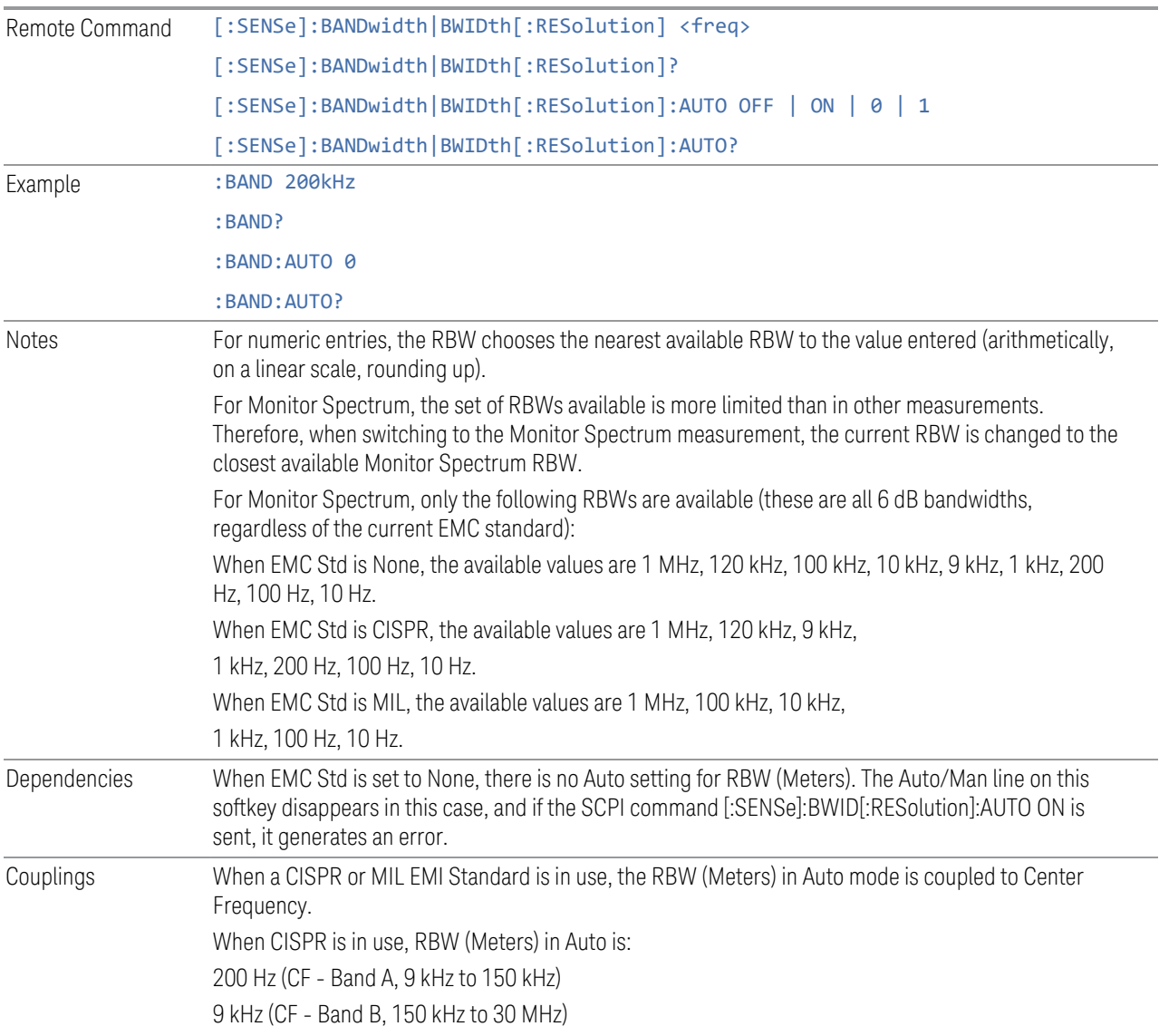

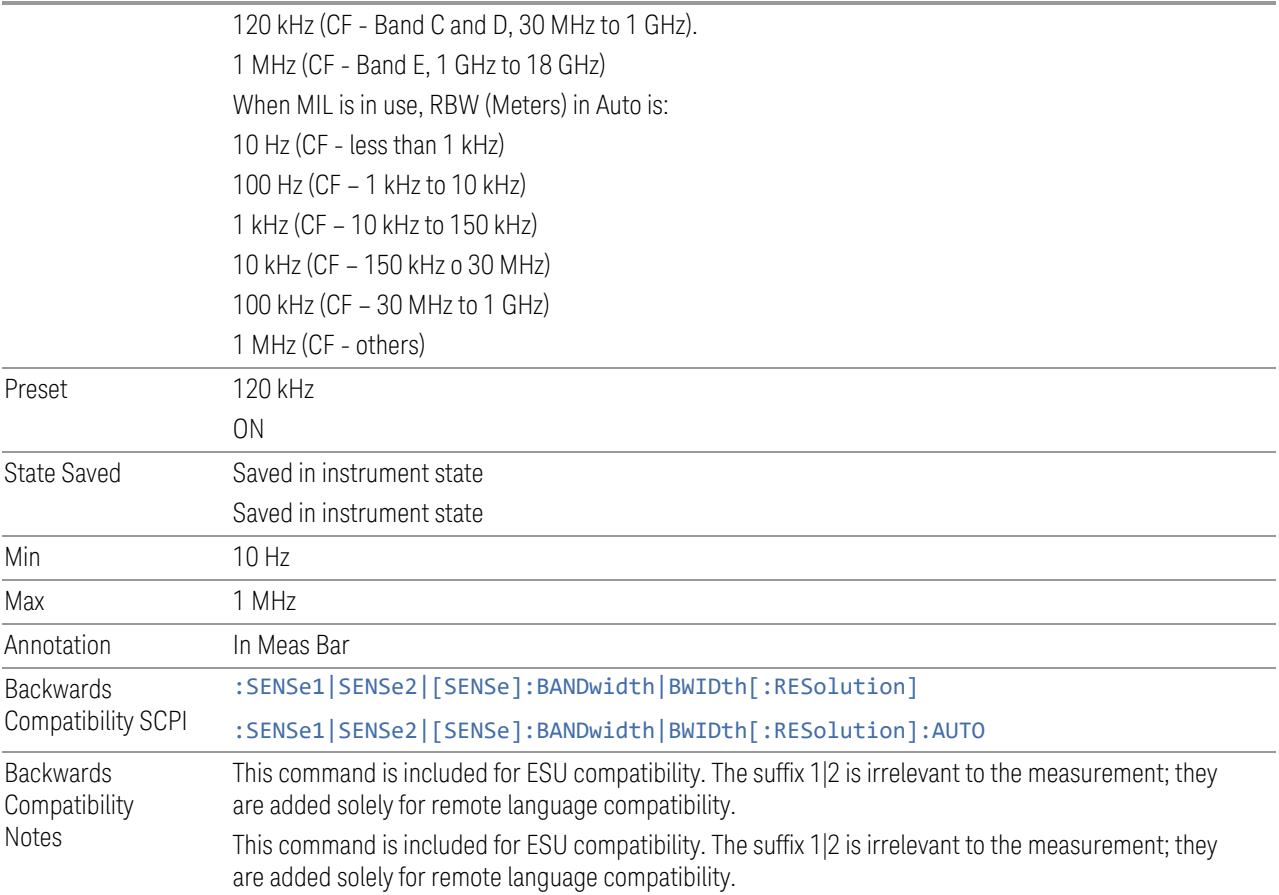

## **RBW (Spectrum)**

Activates the Spectrum Resolution Bandwidth active function, which enables you to manually set the resolution bandwidth (RBW) of the Spectrum window. The Spectrum RBW can be set from 10 Hz to 100 kHz in steps of 1, 3, 10. It typically cannot be set higher than 10% of the Meters RBW (see Dependencies in the following table).

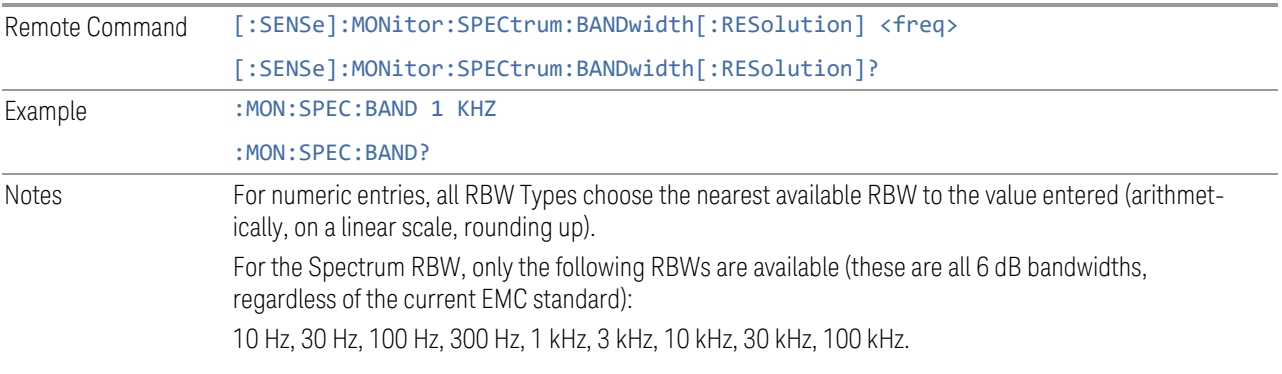

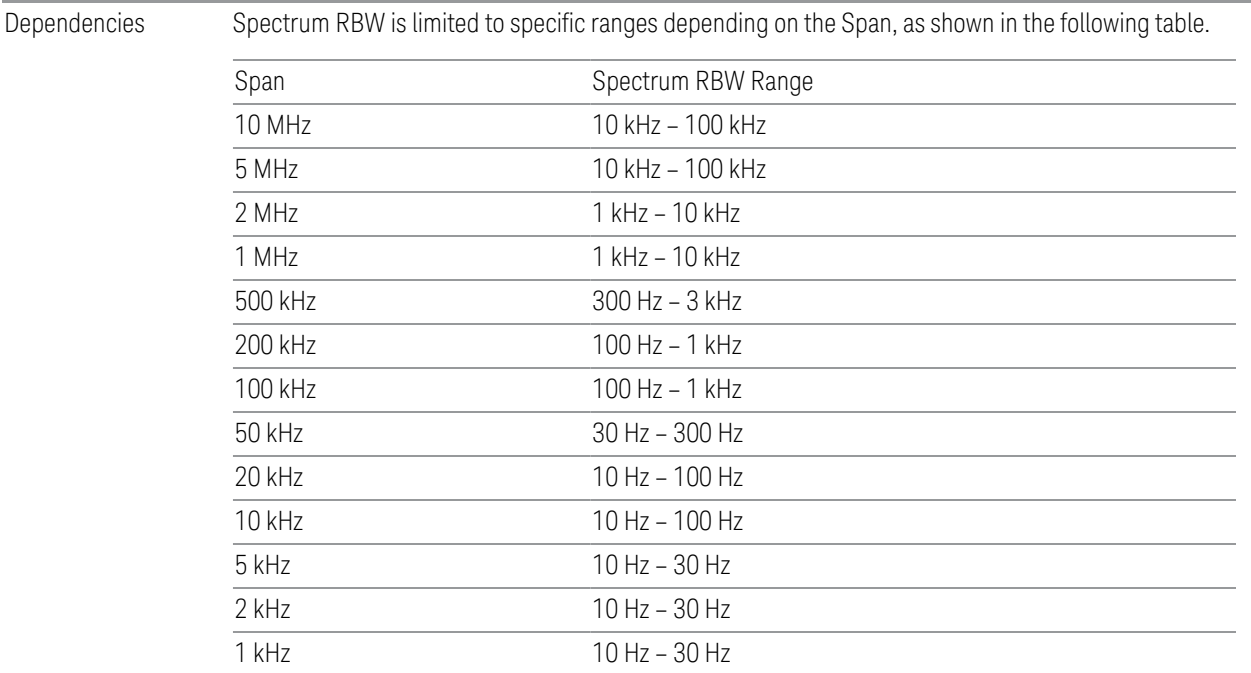

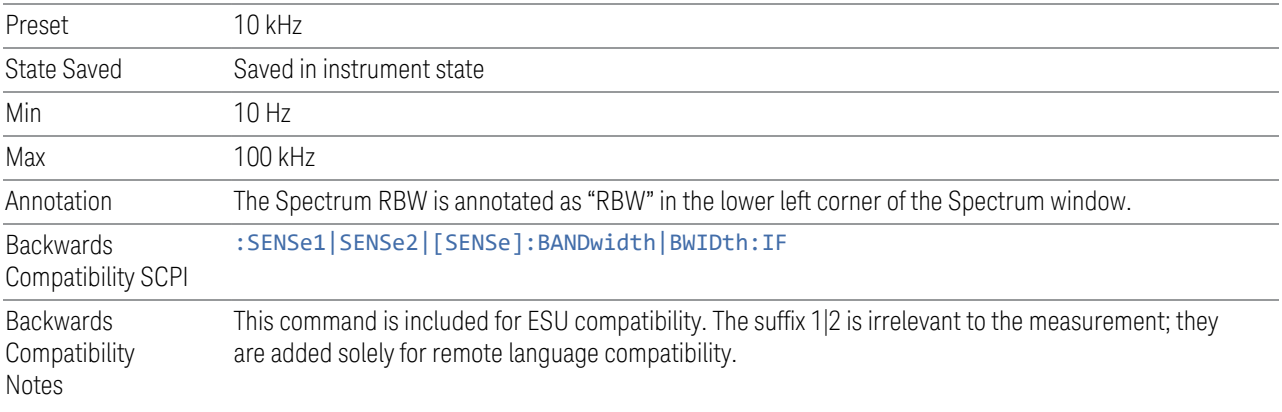

# **3.2.5 Display**

The Display key opens a menu, which enables you to configure display items for the current Mode, Measurement View, or Window.

## **3.2.5.1 Meas Display**

The Meas Display tab contains controls for setting up the display for the current Measurement, View, or Window.

### **Expand Meters**

Monitor Spectrum displays the Spectrum on the left and the Meters on the right. When Expand Meters is off, the normal view is presented. When Expand Meters is on, the meters display is expanded and large characters are used for easy viewing at a distance. In expanded mode, display includes Peak power of meters readings and frequencies where peak power of meters occurs.

#### Expand Meters Off Graphic:

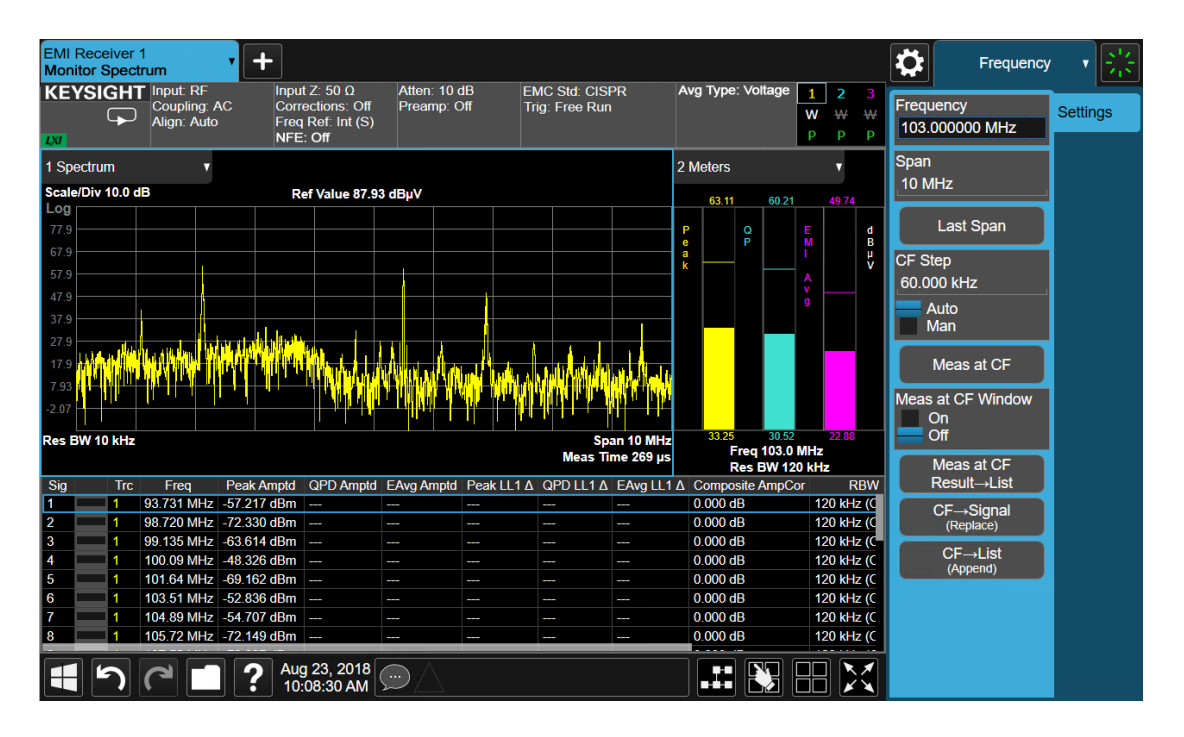

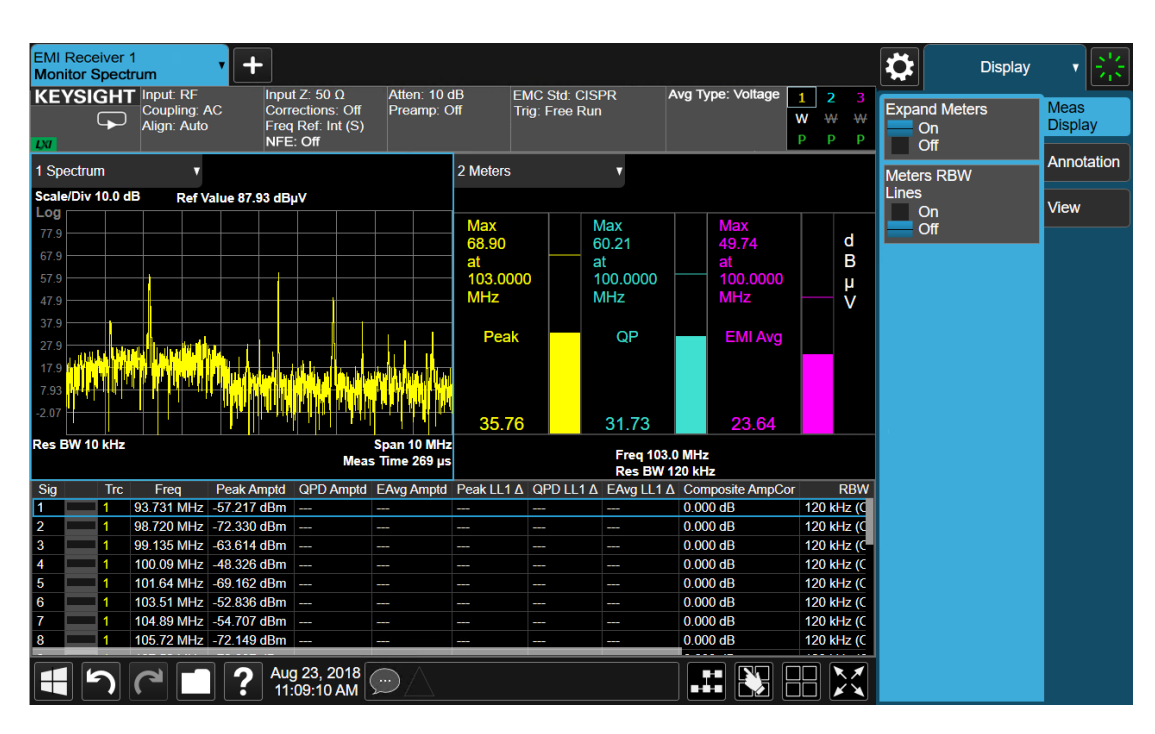

## Expand Meters On Graphic:

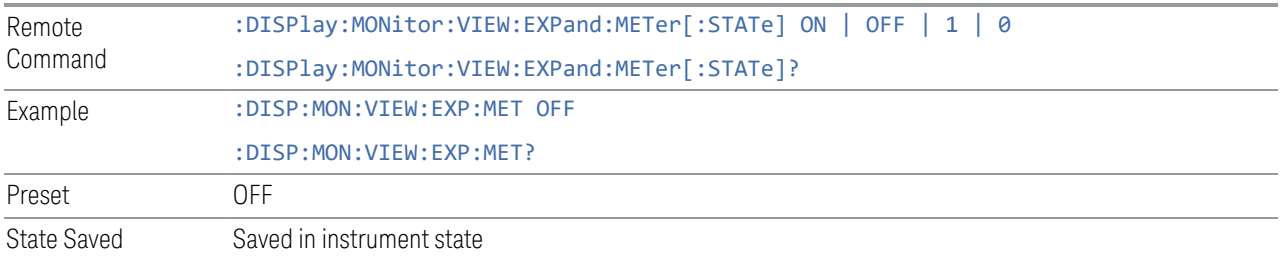

#### **Meters RBW Lines**

When Meters RBW Lines is turned on, two blue vertical lines appear on the display, equal distances from the center of the graticule. Their spacing matches the current setting for the Meters RBW and the label "Meters RBW Lines" appears between them. If the Meters RBW is wider than the span of the Monitor Spectrum display, these lines are not shown.

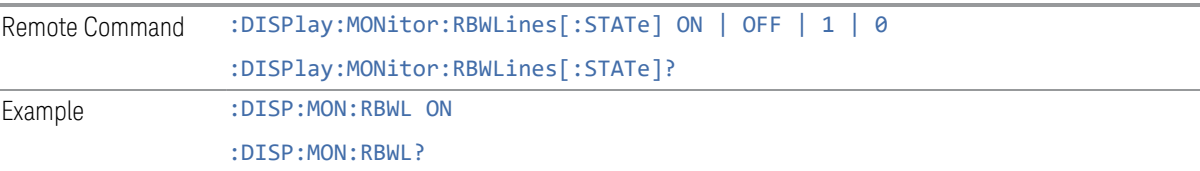
Preset OFF State Saved Saved in instrument state

#### **3.2.5.2 View**

Contains controls for selecting the current View, and for editing User Views.

#### **Views**

Windows: ["Spectrum" on page 341](#page-340-0), ["Meters" on page 342,](#page-341-0) ["Signal List" on page](#page-342-0) [343,](#page-342-0) ["Scan" on page 343](#page-342-1)

The Monitor Spectrum measurement has two views: Normal and Scan.

In the Normal View, The Spectrum, Signal List Table, and Meters are displayed in three separate windows:

#### Graphic

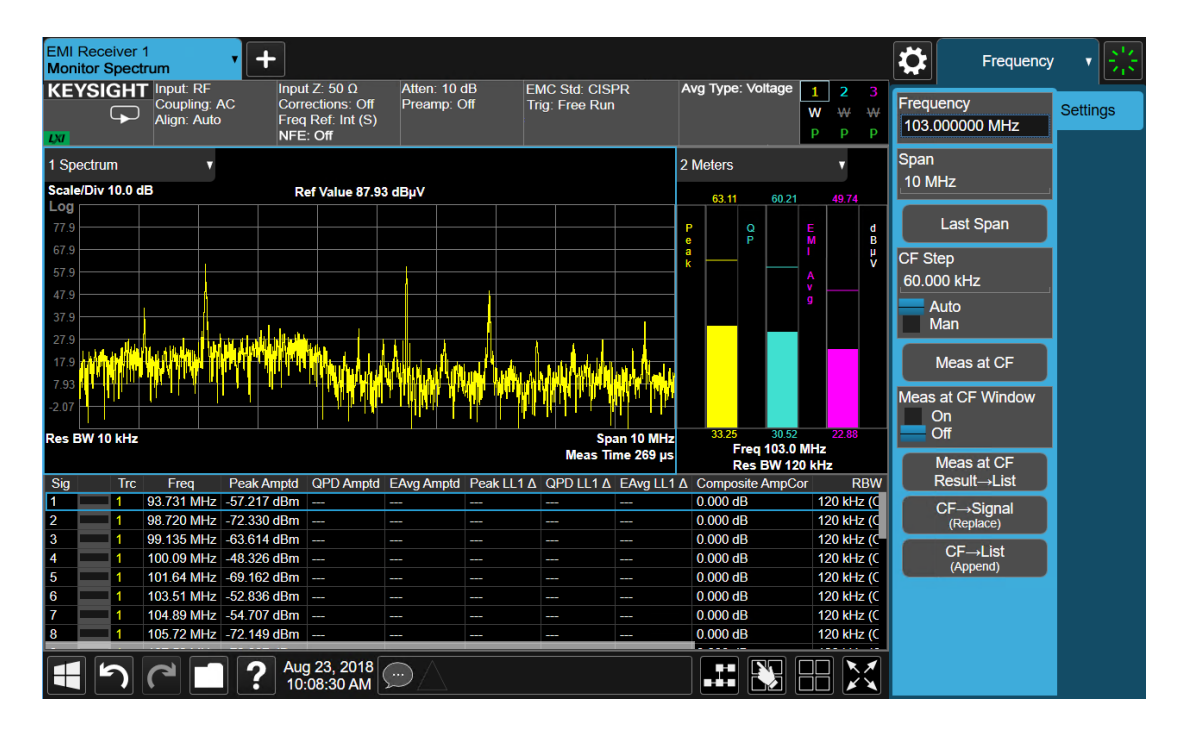

In the Scan View, in addition to Spectrum, Signal List Table, and Meters, the Frequency Scan window is displayed (above the Spectrum window). This makes it easy for you to move the meters line up and down the scan to examine specific signals:

# Graphic

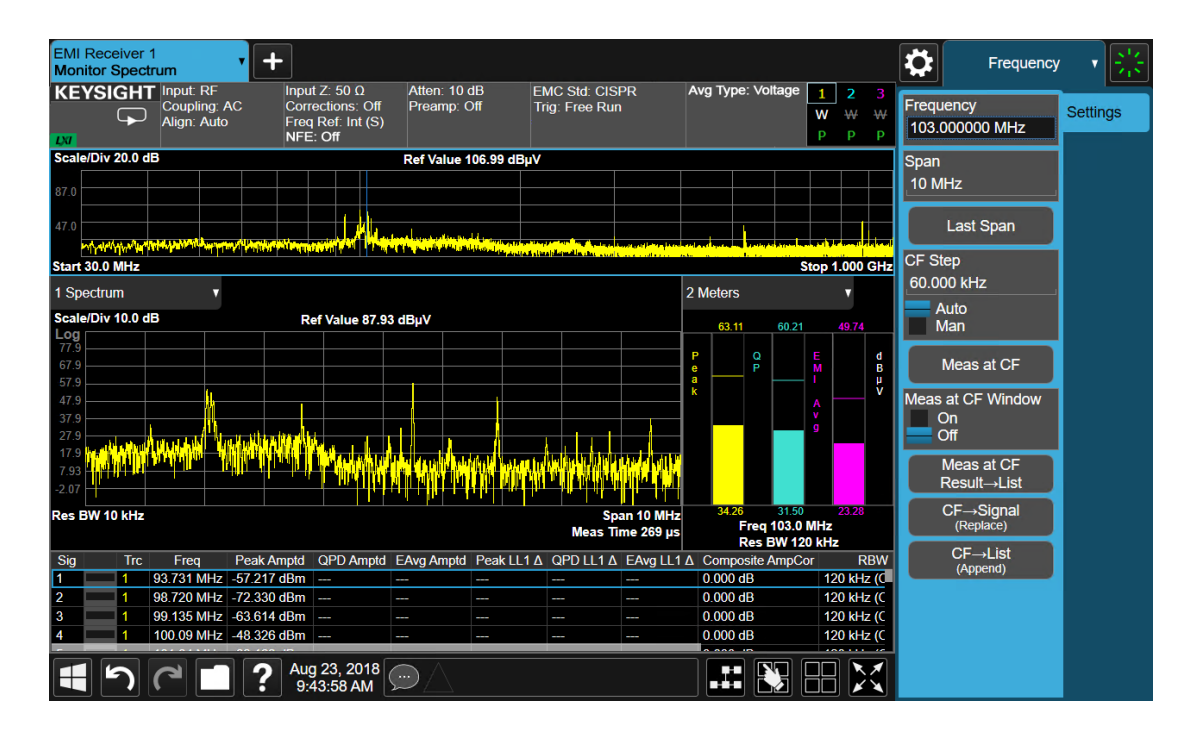

# View Selection

Selects the desired measurement view.

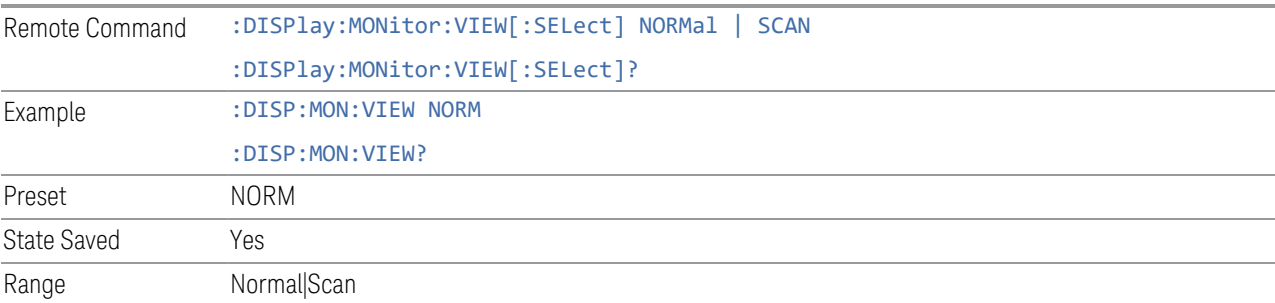

# **User View**

Lets you choose a View from the saved User Views for the current measurement. This panel only appears if a User View exists for the current measurement.

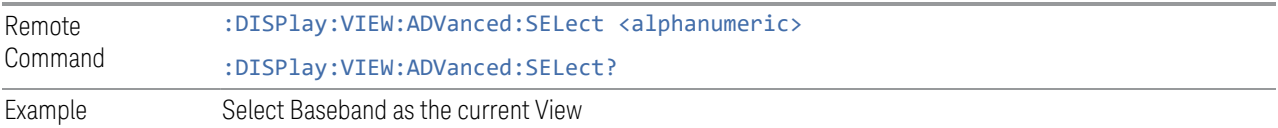

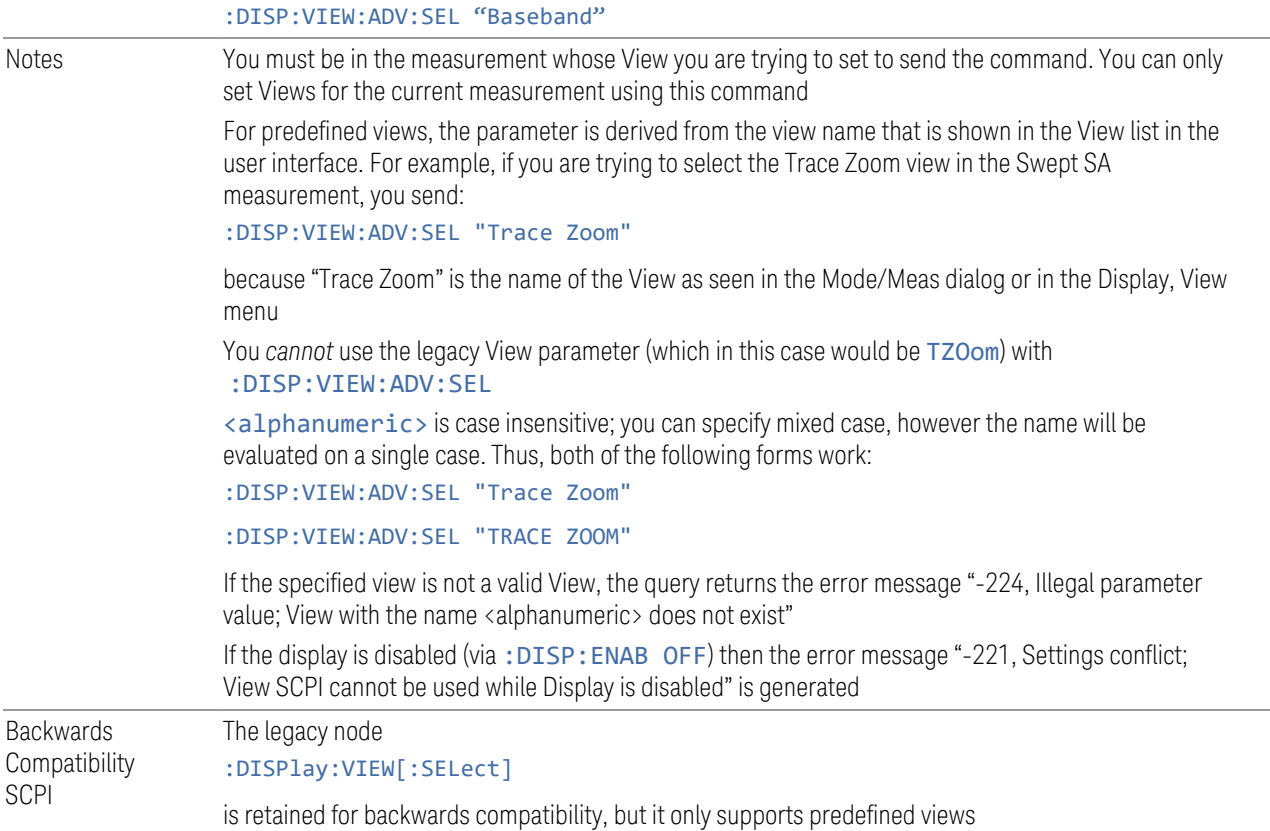

## **Restore Layout to Default**

Restores the Layout to the default for Basic.

Modified Views are very temporary; if you exit the current measurement they are discarded, and they are not saved in State. To retain this View for later use, and to be able to return easily to your original Basic View, you can save your edited View as a "User View".

## **Save Layout as New View**

Saves your new View as a User View. An alpha keyboard appears, which lets you name your new View; the default is the old View name plus a number.

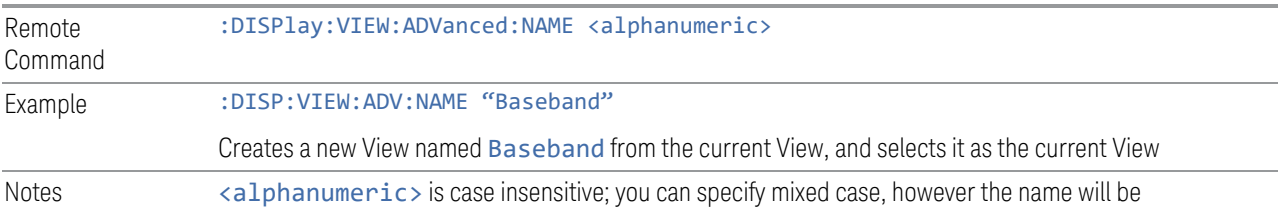

evaluated on a single case

If <alphanumeric> name already exists as a View, the error message "-224, Illegal parameter value; View <alphanumeric> already exists" is generated

If the display is disabled (via : DISP: ENAB OFF) then the error message "-221, Settings conflict; User View SCPI cannot be used while Display is disabled" is generated

#### **Re-Save User View**

You can re-edit a User View; if you make changes, then an asterisk will appear next to the User View's name. You can then tap Re-Save User View to save it back to its existing name, or Save Layout as New View to add another, new User View.

This is a front panel function only, there is no remote command available to perform this function. To do this remotely, you must first perform Save Layout as New View, then delete the old User View and rename the new one with the name of the View you just deleted.

## **Rename User View**

You can rename the current View by giving it a new unique name. Only User Views can be renamed, if the current View is a Predefined View, an error occurs.

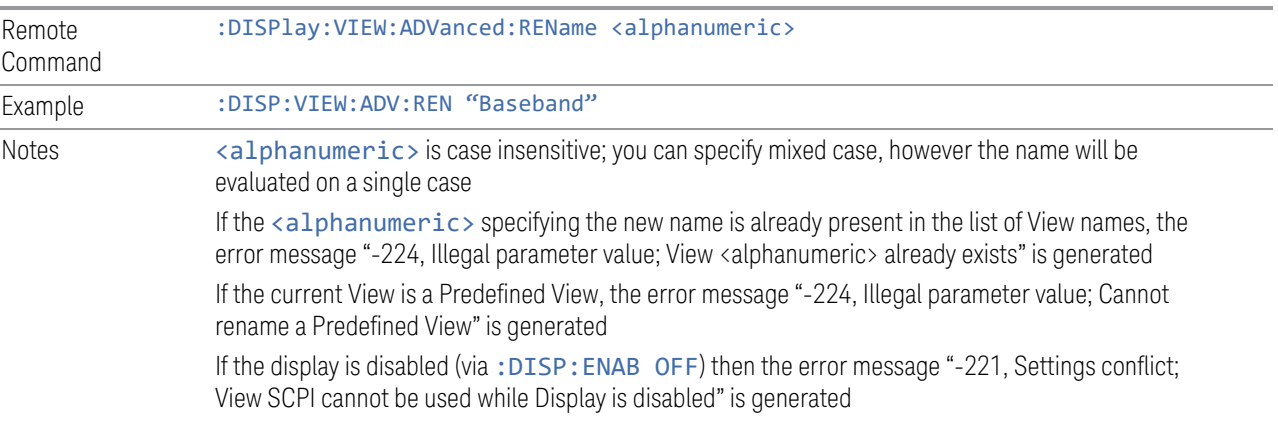

## **Delete User View**

You can delete the current View if it is a User View. The default view becomes the current view for the Measurement.

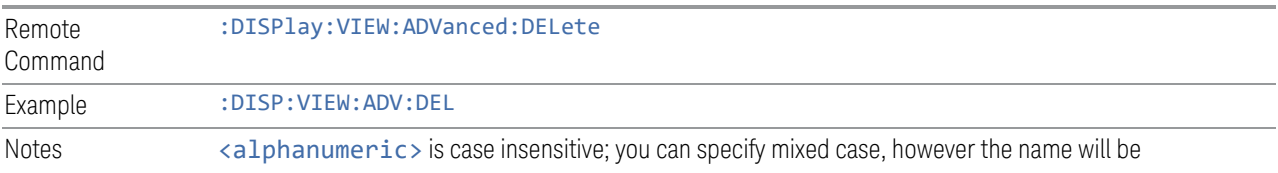

evaluated on a single case

If the <alphanumeric> is not present in the list of View names, the error message "-224, Illegal parameter value; View <alphanumeric> does not exist" is generated

If the current View is a Predefined View, the error message "-224, Illegal parameter value; Cannot delete a Predefined View" is generated

If the display is disabled (via: DISP: ENAB OFF) then the error message "-221, Settings conflict; View SCPI cannot be used while Display is disabled" is generated

# **Delete All User Views**

Deletes all previously saved User Views. The default view becomes the current view for the Measurement if a User View was the current view when this command was executed.

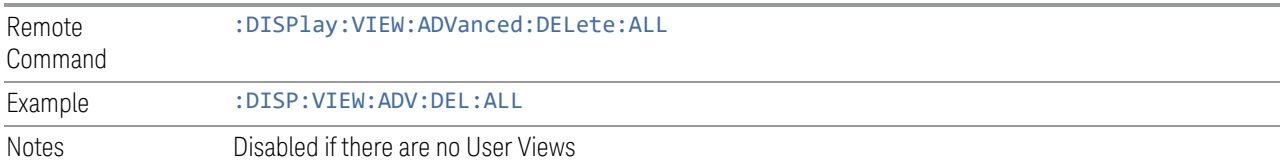

#### **View Editor Remote Commands**

The following remote commands help you manage Views and User Views. Note that the SCPI node for User Views handles both Predefined and User Views. The legacy nodes, :DISPlay:VIEW[:SELect] and :DISPlay:VIEW:NSEL, are retained for backwards compatibility, but they only support predefined views.

#### View Listing Query

Returns a string containing a comma-separated list of names for *all* the Views, including User Views, available for the current Measurement.

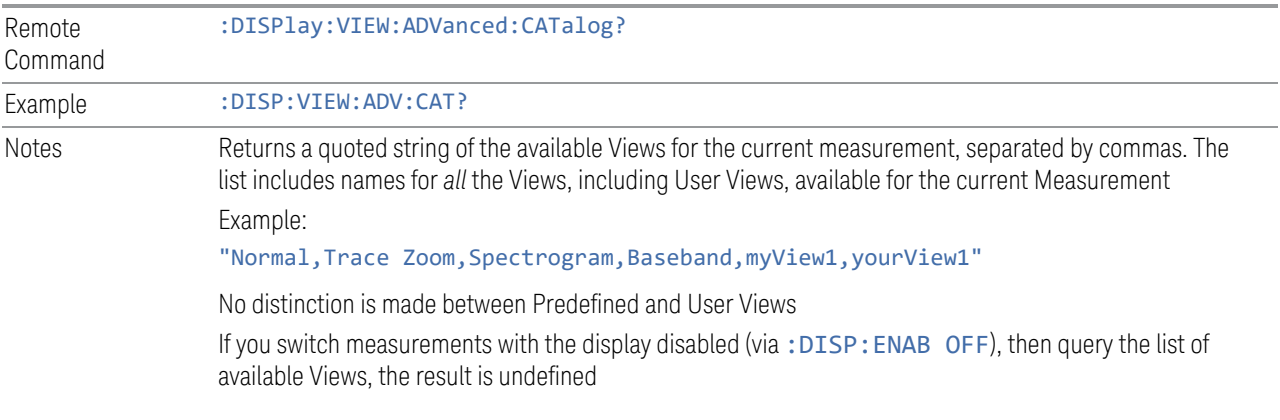

# User View Listing Query

Returns a string containing a comma-separated list of names for *only* the User Views available for the current Measurement.

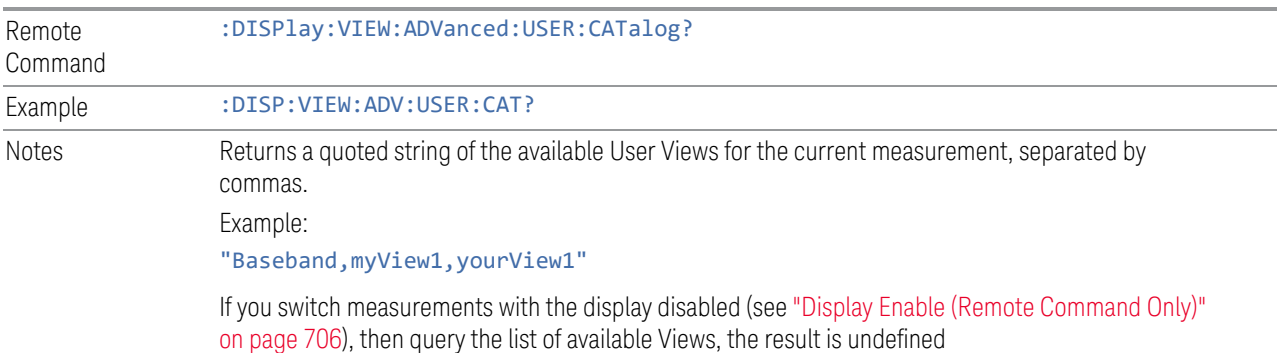

#### **3.2.5.3 Annotation**

Contains controls for setting up the annotation for the current Mode or Measurement.

## **Graticule**

Turns the display graticule On or Off for all windows with graticules in all measurements in the current Mode. Also turns the graticule Y-Axis annotation on and off.

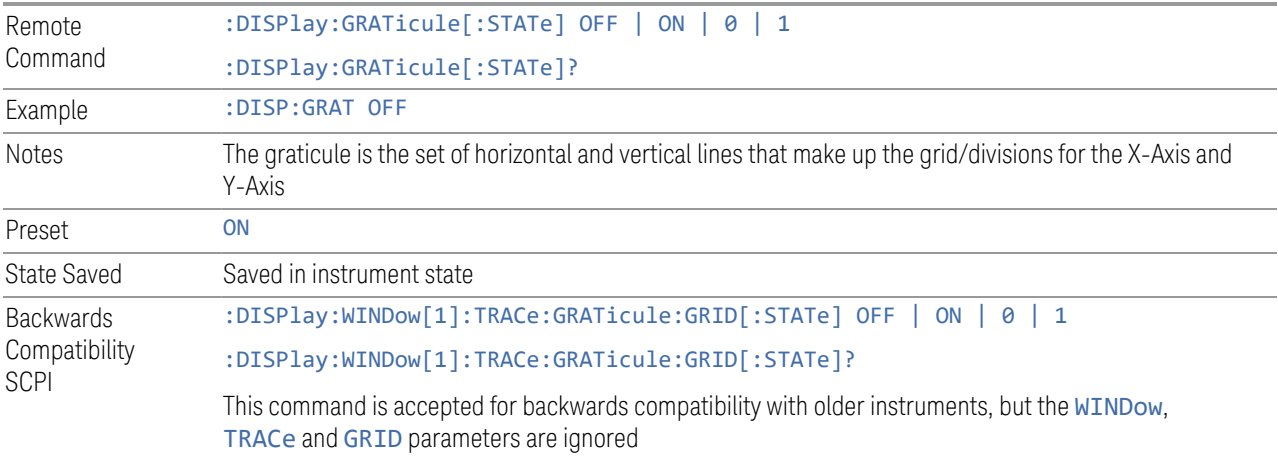

## **Screen Annotation**

Controls the display of the annunciation and annotation around the graticule, including any annotation on lines (such as the display line, the threshold line, etc.) and the Y-Axis annotation, for all windows with screen annotation in all measurements in the current Mode.

This does *not* include marker annotation (or the N dB result). When OFF, the graticule expands to fill the entire graticule area, leaving only the 1.5% gap above the graticule, as described in the Trace section.

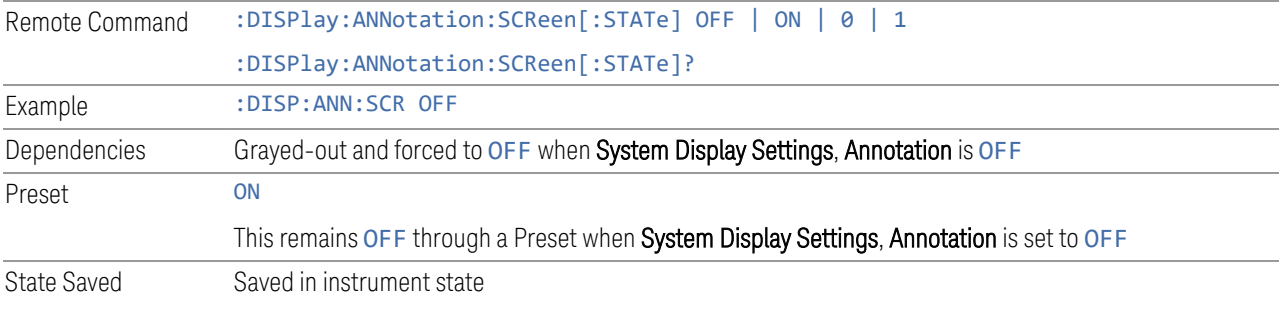

# **Control Annotation**

Turns on and off the display of values on the Active Function controls for all measurements in the current Mode. This is a security feature.

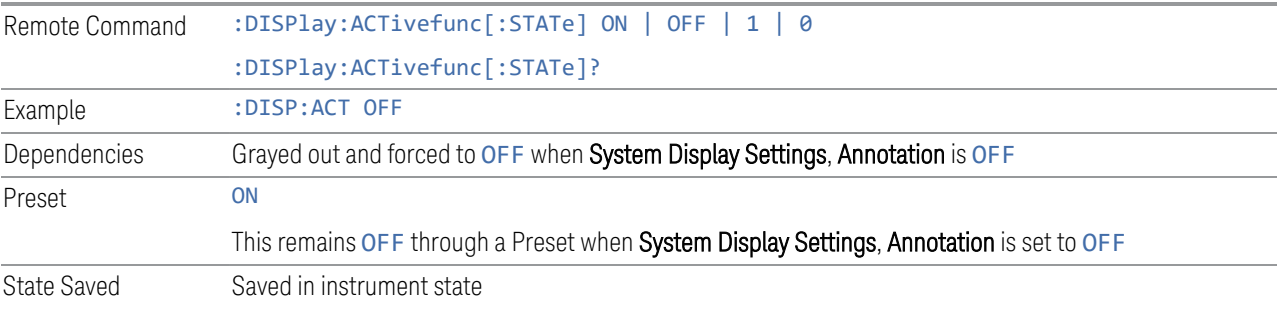

# **Meas Bar**

Turns the Measurement Bar at the top of the screen on and off for all measurements in the current Mode. When OFF, the graticule area expands to fill the area formerly occupied by the Measurement Bar.

Remote Command :DISPlay:ANNotation:MBAR[:STATe] OFF | ON | 0 | 1 :DISPlay:ANNotation:MBAR[:STATe]?

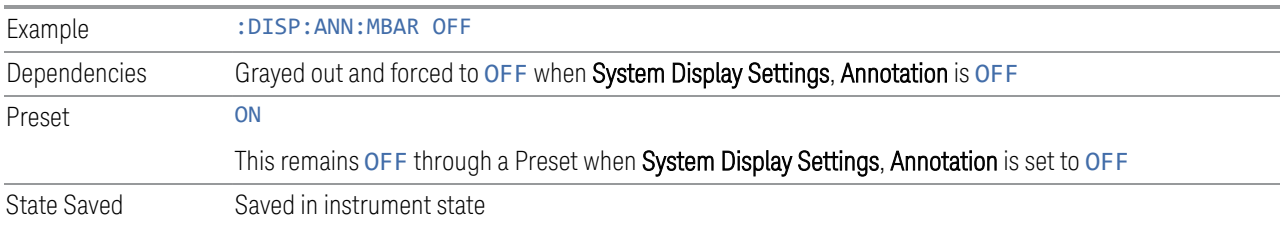

## **Display Enable (Remote Command Only)**

Turns the display on/off, including the display drive circuitry. The backlight stays lit to confirm that the instrument is on. The display enable setting is mode global. Theare three reasons for turning the display off:

- 1. To increase speed as much as possible by freeing the instrument from having to update the display
- 2. To reduce emissions from the display, drive circuitry
- 3. For security purposes

If you have turned off the display:

- and you are in local operation, the display can be turned back on by pressing any key or by sending :SYSTem:DEFaults MISC or :DISPlay:ENABle ON (neither \*RST nor :SYSTem:PRESet enable the display)
- and you are in remote operation, the display can be turned back on by pressing the Local or Esc keys, or by sending :SYSTem:DEFaults MISC or :DISPlay:ENABle ON (neither \*RST nor :SYSTem:PRESet enable the display)
- and you are using either the :SYSTem:KLOCk command or GPIB local lockout, then *no* front-panel key press will turn the display back on. You must turn it back on remotely.

If the display is OFF, many SCPI commands related to User Views and Multiscreen functionality do not work, and return the error messages "-221, Settings conflict; Screen SCPI cannot be used when Display is disabled" or "221, Settings conflict; View SCPI cannot be used while Display is disabled". These commands include:

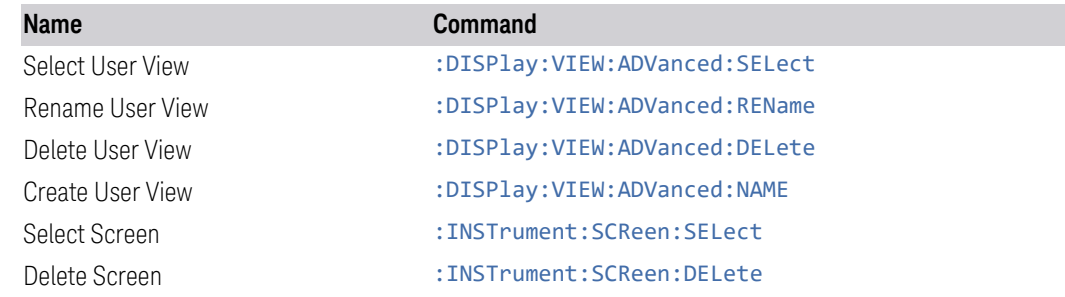

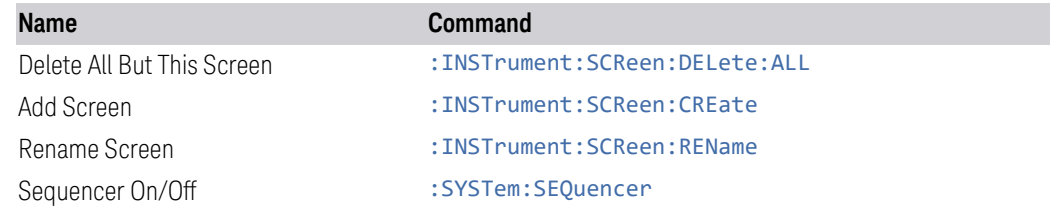

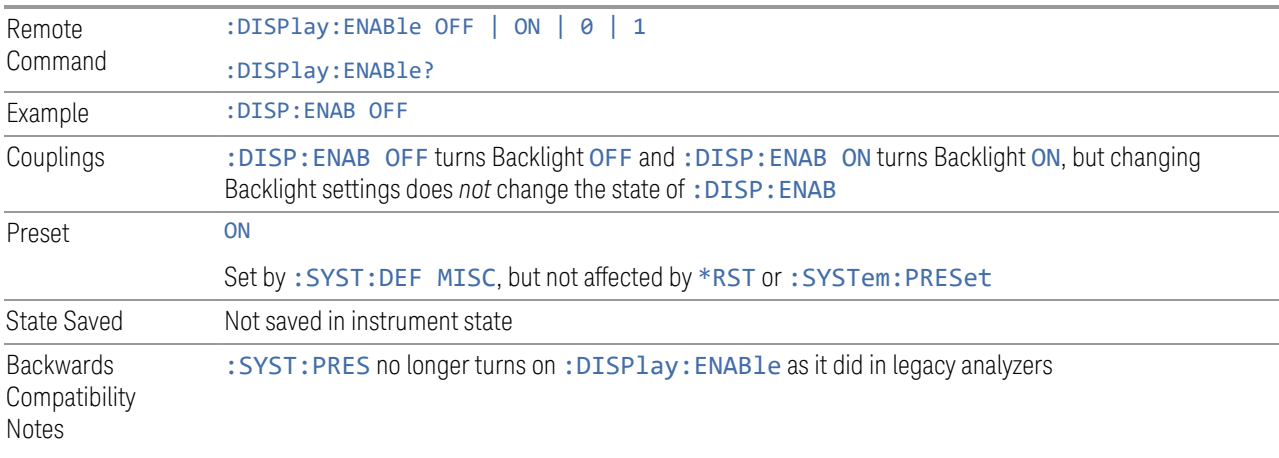

# **3.2.6 Freq**

The Freq key opens the Frequency menu, which contains controls that allow you to control the frequency parameters of the instrument.

Some features in the Frequency menu are the same for all measurements in the current Mode – they do not change as you change measurements. Such settings are called "Meas Global" and are unaffected by Meas Preset. For example, the Center Freq setting is the same for all measurements; Center Freq does not change as you change measurements.

# **3.2.6.1 Settings**

The Settings Tab contains controls that pertain to the frequency parameters of the measurement.

## **Frequency**

This control adjusts the frequency of the Meters display and the center frequency of the Spectrum display (they are the same).

Remote [:SENSe]:FREQuency:CENTer <frequency>

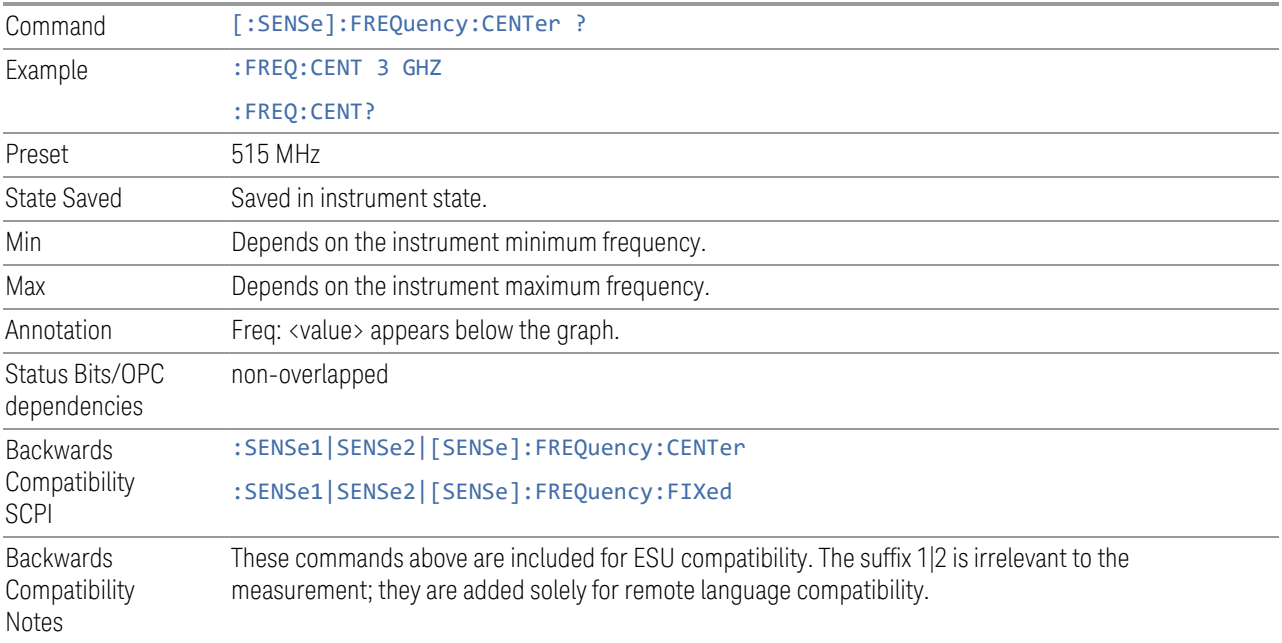

# **Span**

Sets the span of the Spectrum display.

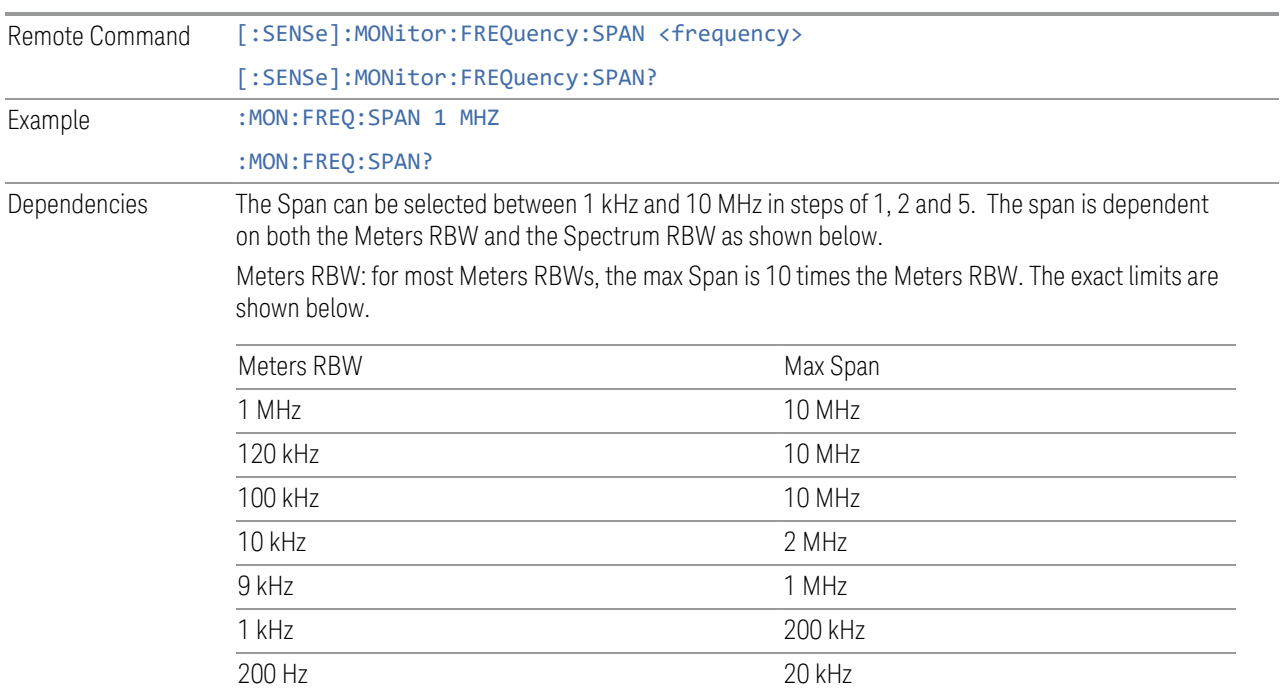

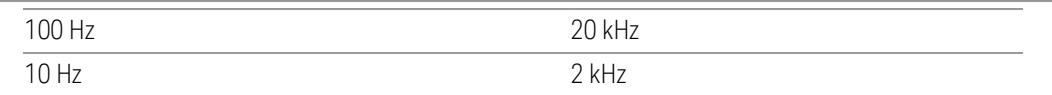

Spectrum RBW is limited to specific ranges depending on the Span, as shown in the following table.

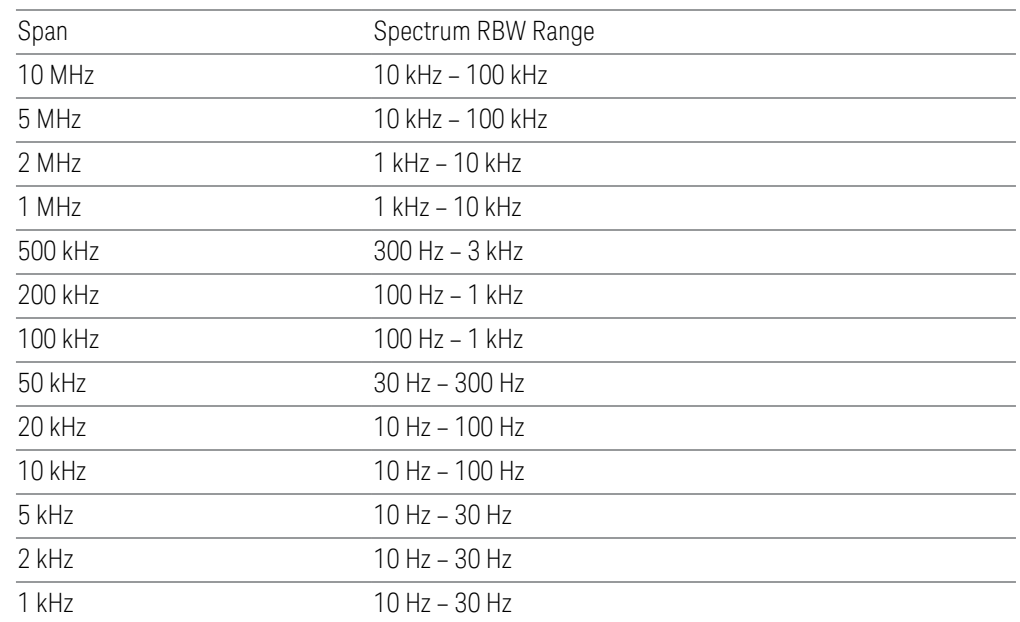

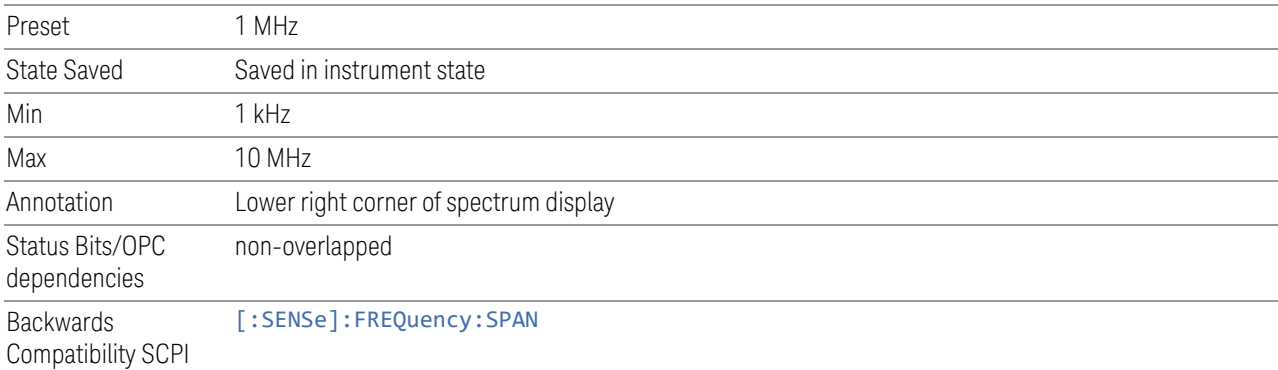

# **Last Span**

Changes the displayed frequency span to the previous span setting. If it is pressed immediately after Signal Track is turned off, then the span setting returns to the span that was in effect before Signal Track was turned on.

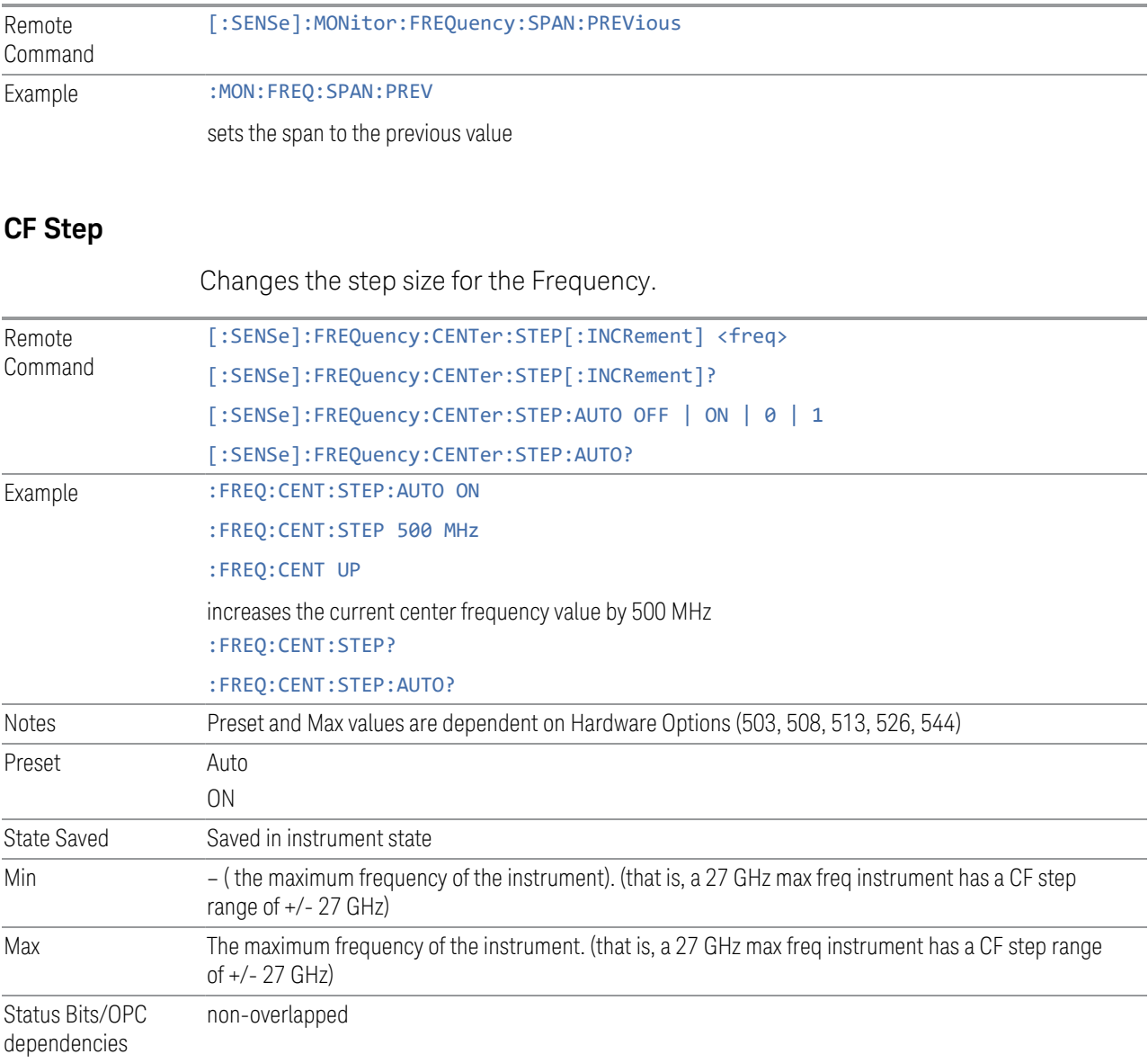

# **Frequency Offset**

Enables you to set a frequency offset value to account for frequency conversions outside of the analyzer. This value is added to the display readout of the marker frequency, midspan frequency, start frequency and stop frequency, and all other absolute frequency settings in the analyzer, including frequency count. When a frequency offset is entered, the value appears below the center of the graticule. To eliminate an offset, perform a Mode Preset or set the frequency offset to 0 Hz.

See [More Information.](#page-372-0)

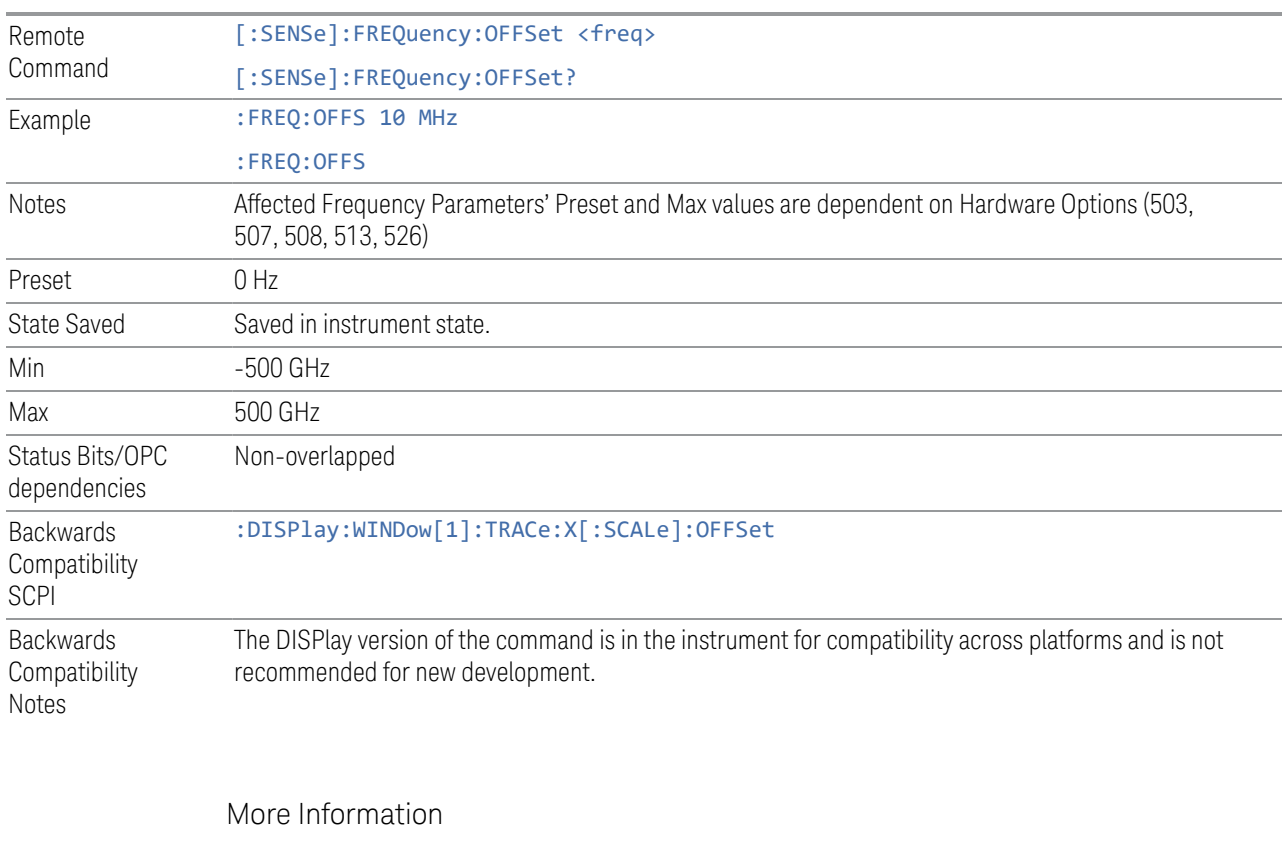

<span id="page-372-0"></span>This command does not affect any bandwidths or settings of relative frequency parameters such as delta markers, span or RBW. It does not affect the current hardware settings of the analyzer, but only the displayed frequency values. Entering an offset does not affect the trace position or display, just the value of the start and stop frequency and the values represented by the trace data. The frequency values of exported trace data, queried trace data, markers, trace data used in calculations such as N dB points, trace math, etc., are all affected by Freq Offset. Changing the offset, even on a trace that is not updating will immediately change all of the above, without taking new data needing to be taken.

NOTE If a trace is exported with a nonzero Frequency Offset, the exported data will contain the trace data with the offset applied. Therefore, if that trace were to be imported back into the analyzer, you would want Frequency Offset to be 0, or the offset would be applied again to data which is already offset.

## **Meas at CF**

When the Meas at CF control is pressed, the measurement uses the meter frequency to take a reading with each of the three detectors selected in the MEASURE, Detectors dialog in the Frequency Scan measurement and uses the dwell times specified there. The readings appear in a window on the display, using the current Y axis unit.

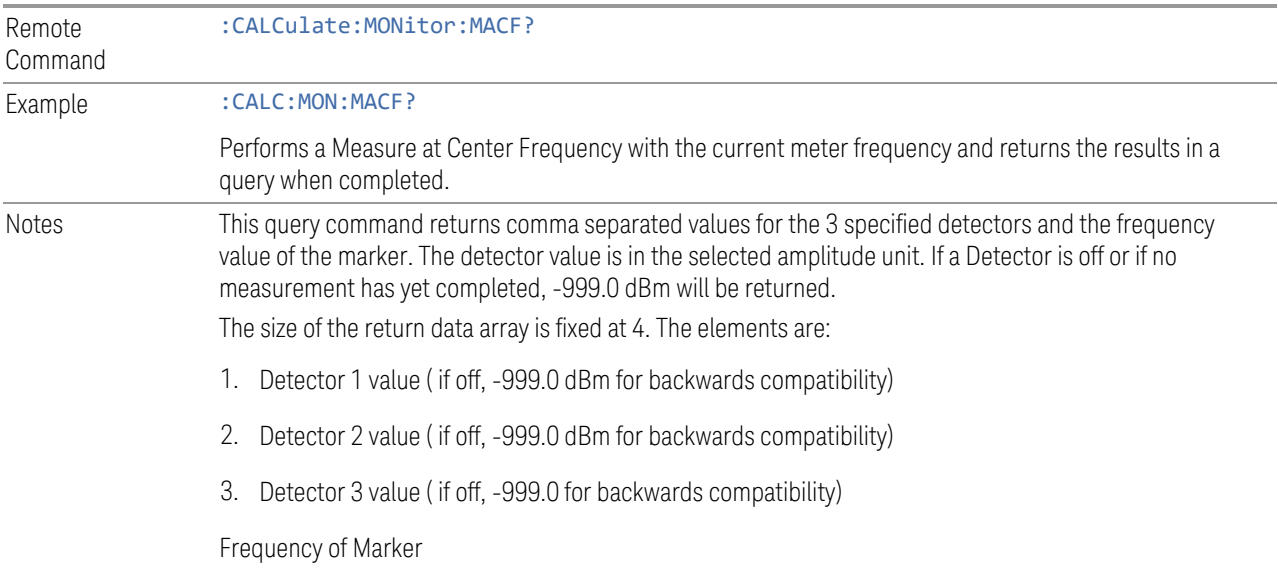

# **Meas at CF Window**

Turns the Meas at CF Window on and off. It turns on automatically when a Meas at CF is initiated and turns off on a Preset. If the Window is turned on without a Meas at CF result, "---" is displayed for each result for which the detector is "Off".

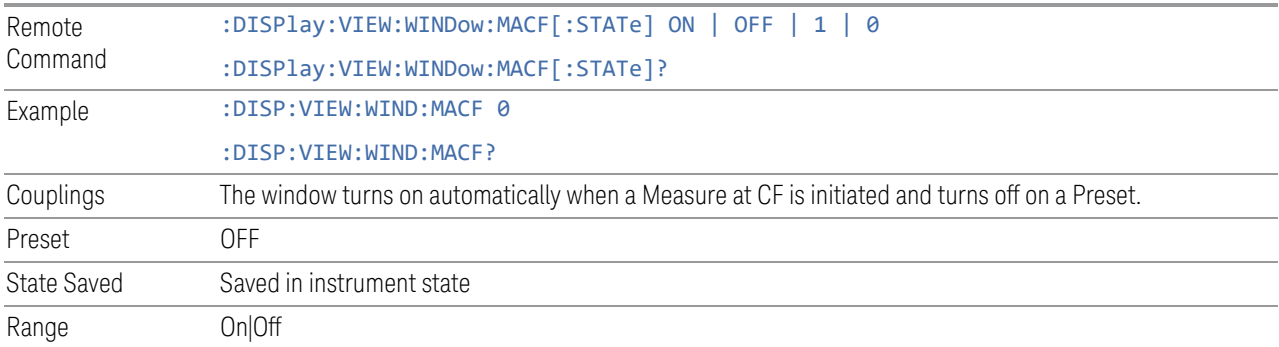

# **Meas at CF Result -> List**

Appends the current Meas at CF results into the signal list, which includes the Frequency, Meas at CF amplitude and, Delta to Limit values. For either case of detector or delta for limit lines is set to off, the values will be shown as "---" in the signal list to indicate the value is undefined.

If no valid Measure at CF is performed, an error is generated and a Measure at CF à List cannot be performed.

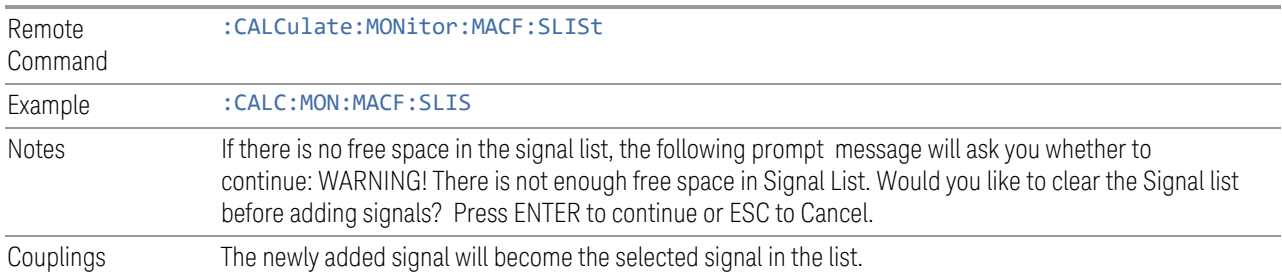

# **CF à Signal (Replace)**

Replaces the frequency of the selected signal with the Center Frequency (and Meters Freq since they are the same). Amplitude values and Delta To Limit values will be shown as "---" to indicate that those values are undefined until the next scan/final measurement value.

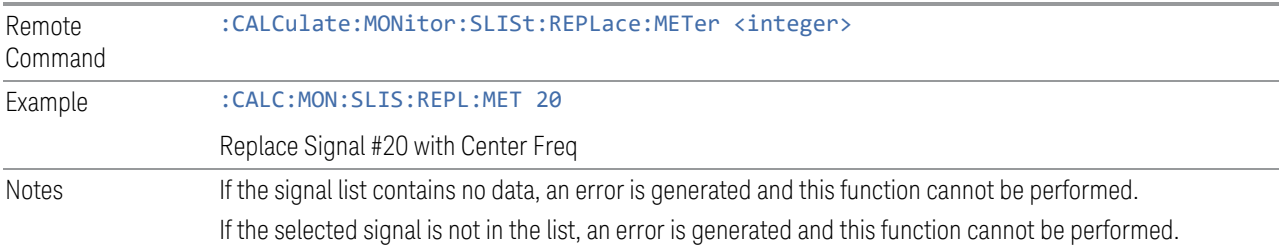

# **CF à List (Append)**

Append the signal at the Center Frequency (and Meters Freq since they are the same) into the Frequency Scan signal list. Amplitude values and Delta To Limit values will be shown as "---" to indicate that those values are undefined until the next scan/final measurement.

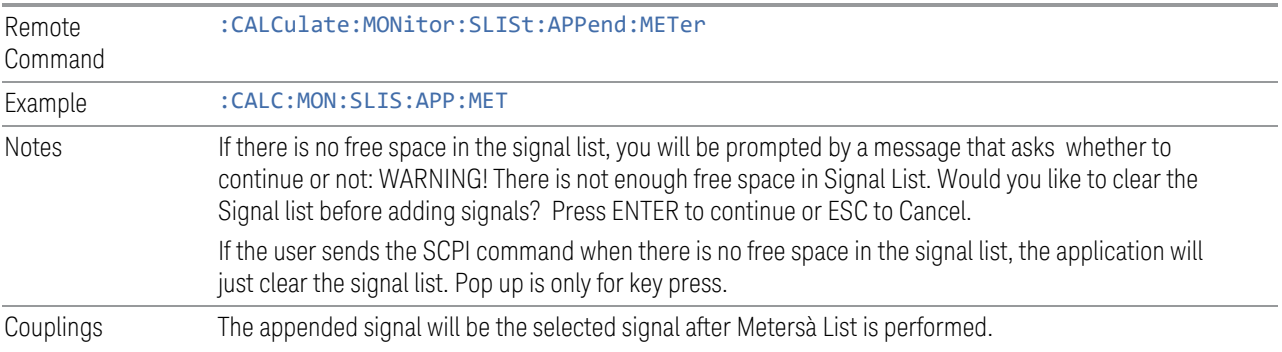

# **3.2.7 Marker**

Accesses a menu that enables you to select, set up, and control the markers for the current measurement. If there are no active markers, Marker selects marker 1, sets it to Normal, and places it at the center of the display. If the selected marker is Off, it is set to Normal and placed at the center of the trace with which it is associated.

# **3.2.7.1 Select Marker**

Specifies the selected marker. The term "selected marker" is used throughout this document to specify which marker will be affected when you change marker settings, perform a Peak Search, etc.

The Select Marker control appears above the menu panel, indicating that it applies to all controls in the Marker menu panels. Select Marker is blanked if you select a tab whose controls do NOT depend on the selected marker (e.g., Counter).

On any menu tab for which Select Marker displays, the first control is always Marker Frequency.

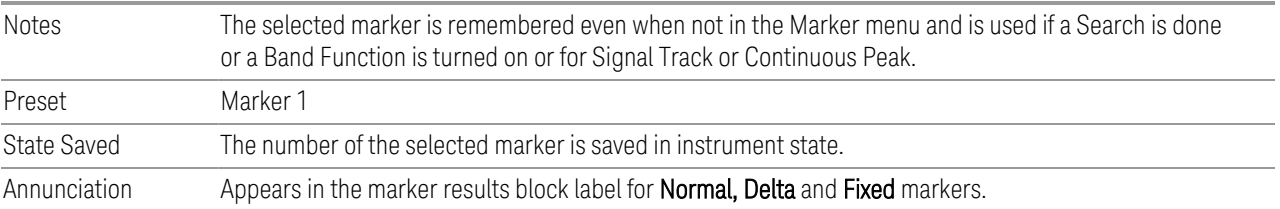

# **3.2.7.2 Settings**

The controls on the Settings tab include the Marker active function and a radio button selection of the marker control mode (Normal, Delta, Fixed, or Off) for the selected marker, as well as additional functions that help you use markers.

# **Marker Frequency**

<span id="page-375-0"></span>Returns the marker Y Axis value in the current marker Y Axis unit.

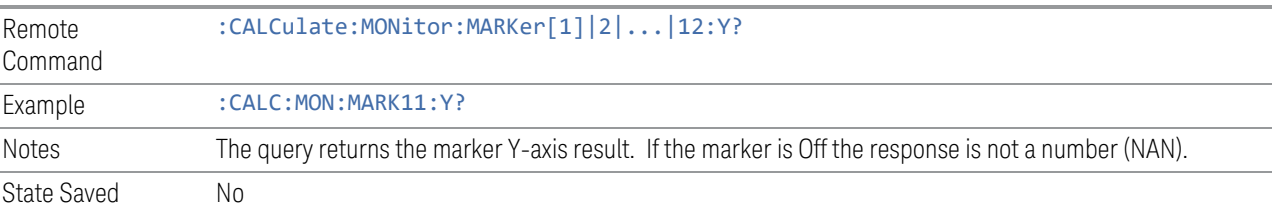

## **Marker Mode**

There are three control modes for markers:

Normal (POSition) - A marker that can be moved to any point on the X Axis by specifying its X Axis value, and whose absolute Y Axis valueis then the value of the trace point at that X Axis value

Delta (DELTa) - A marker that can be moved to any point on the X Axis by specifying its X Axis offset from a reference marker, and whose absolute Y Axis value is then the value of the trace point at that X Axis value

Off (OFF) - A marker which is not in use

The SCPI command in the following table selects the marker and sets the marker control mode as Normal, Delta, or Off as described under ["More Information" on](#page-376-0) [page 377.](#page-376-0) All interactions and dependencies detailed under the control description are enforced when the remote command is sent.

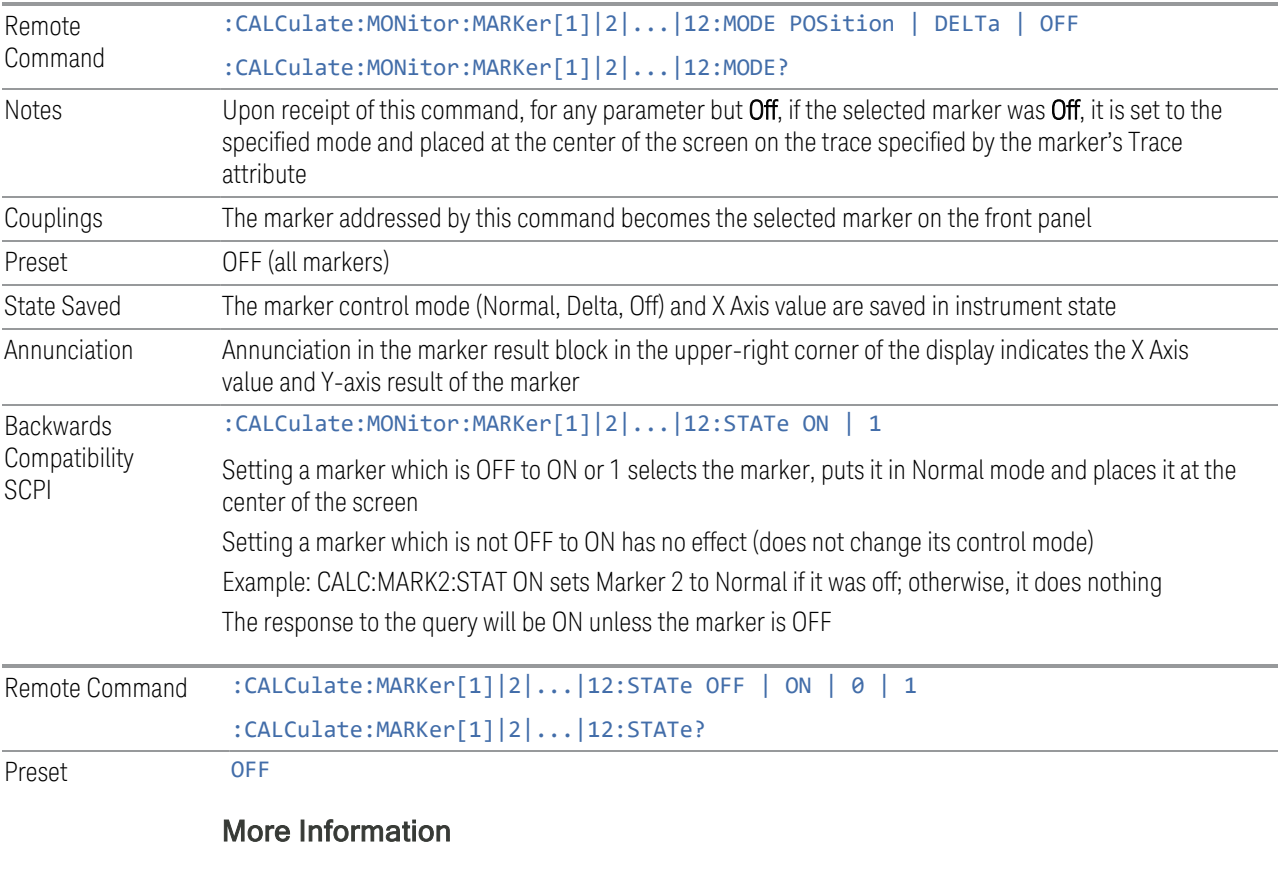

<span id="page-376-0"></span>Value Example Notes

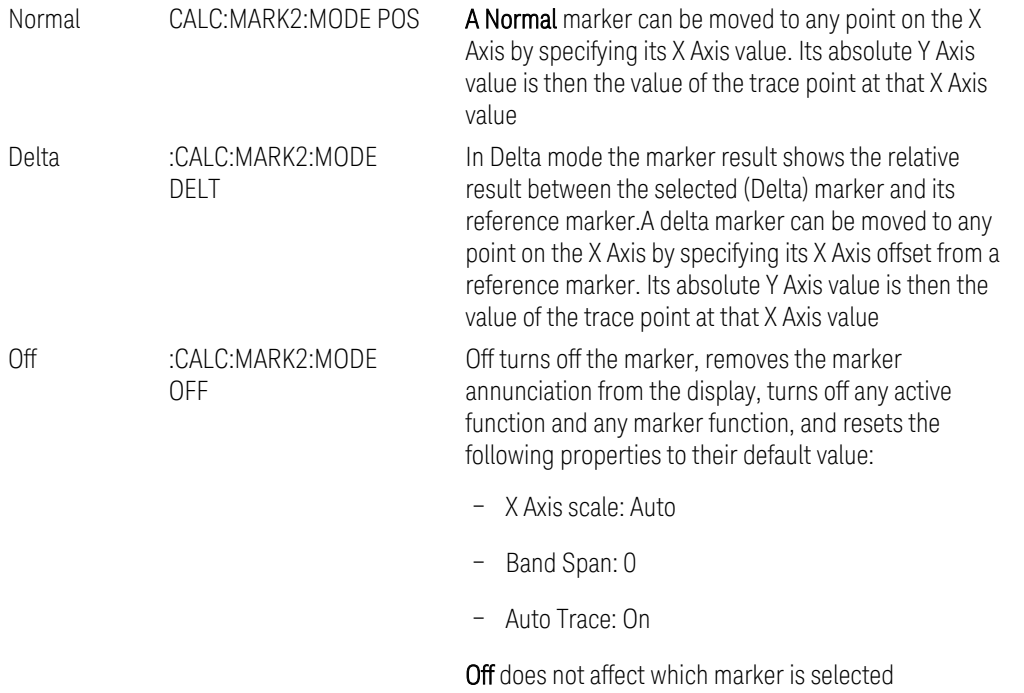

# **Delta Marker (Reset Delta)**

Pressing this button is exactly the same as pressing the "Delta" selection on the Marker Mode radio button. The selected marker becomes a Delta Marker. If the selected marker is already a Delta marker, the reference marker is moved to the current position of the selected marker, thus resetting the Delta to zero.

# **Marker Settings Diagram**

<span id="page-377-0"></span>The Marker Settings Diagram enables you to configure the Marker system using a visual utility.

3 EMI Receiver Mode

3.2 Monitor Spectrum Measurement

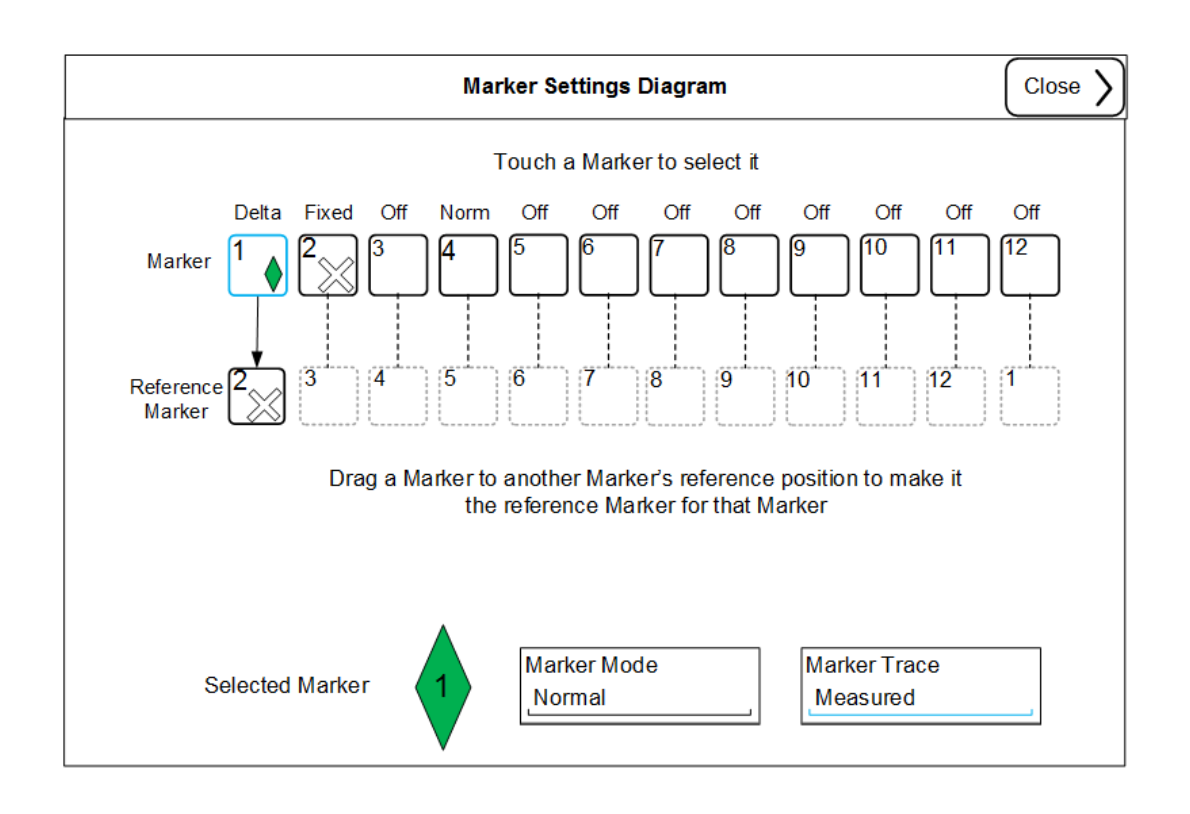

# **All Markers Off**

Turns off all markers.

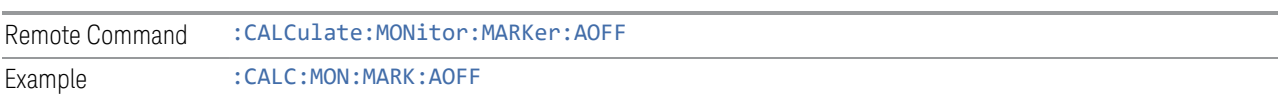

# **Couple Markers**

When this function is invoked, moving any marker causes an "equal X Axis movement" of every active marker. By "equal X Axis movement" we mean that the difference between each marker's X Axis value is preserved (in the fundamental xaxis units of the trace with which the marker is associated), as is the X Axis value of the marker being moved (in the same fundamental X-axis units).

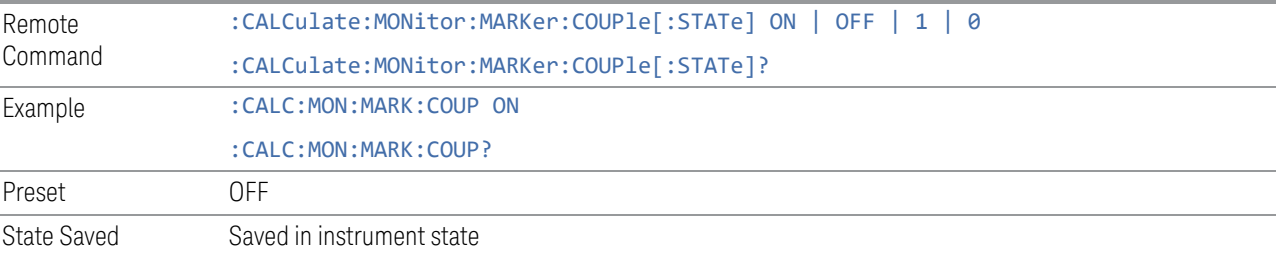

# **Normal Marker State (Remote Command Only)**

Toggles the Normal marker state on and off.

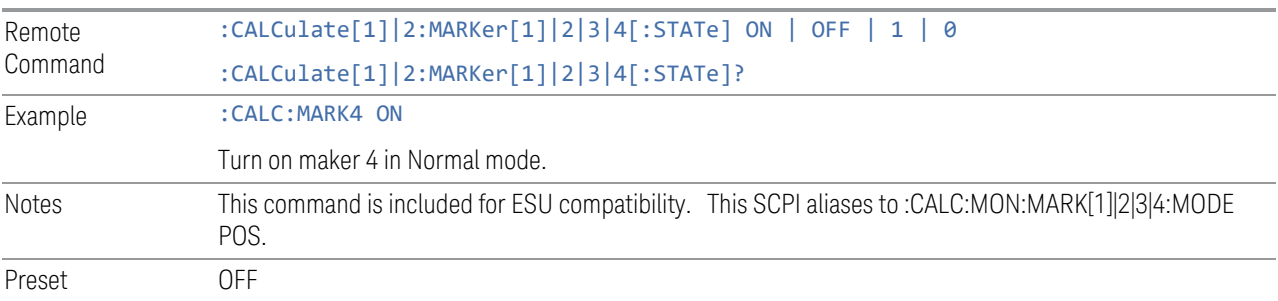

# **Normal Marker X Axis Value (Remote Command Only)**

Sets the selected marker to Normal mode, and sets/gets the marker X Axis Values.

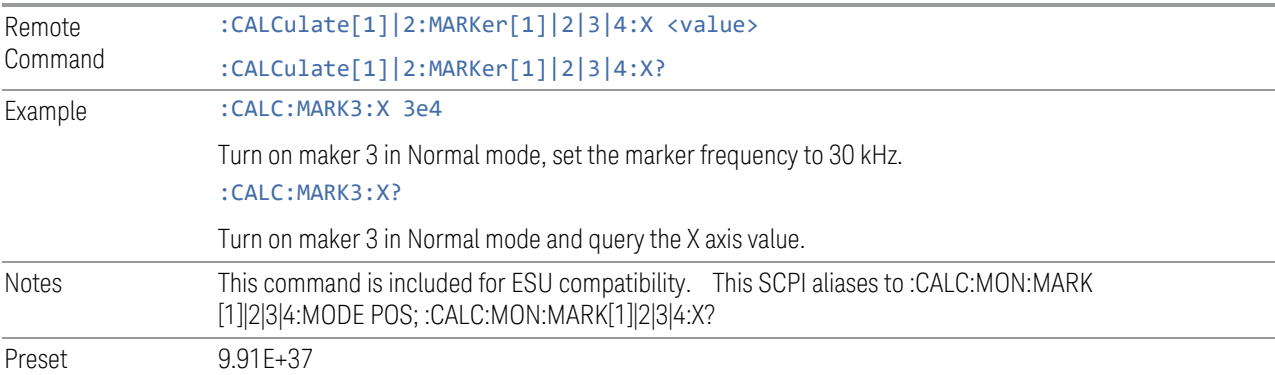

# **Normal Marker Y Axis Value (Remote Command Only)**

Sets the selected marker to Normal mode, and returns the marker Y Axis Values.

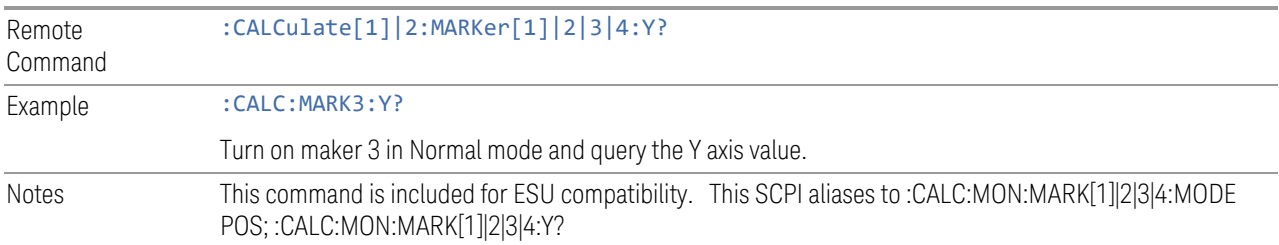

# **Delta Marker State (Remote Command Only)**

Toggles the Delta marker state on and off.

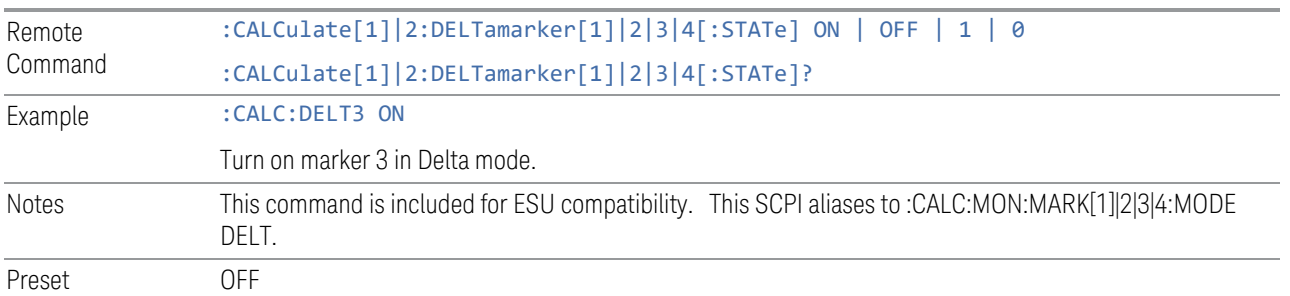

# **Delta Marker X Axis Value (Remote Command Only)**

Sets the selected marker to Delta mode, and sets/gets the marker X Axis Values. The command input is in relative values and refers to the reference marker, but the query always returns absolute values in order to make it compatible with ESU.

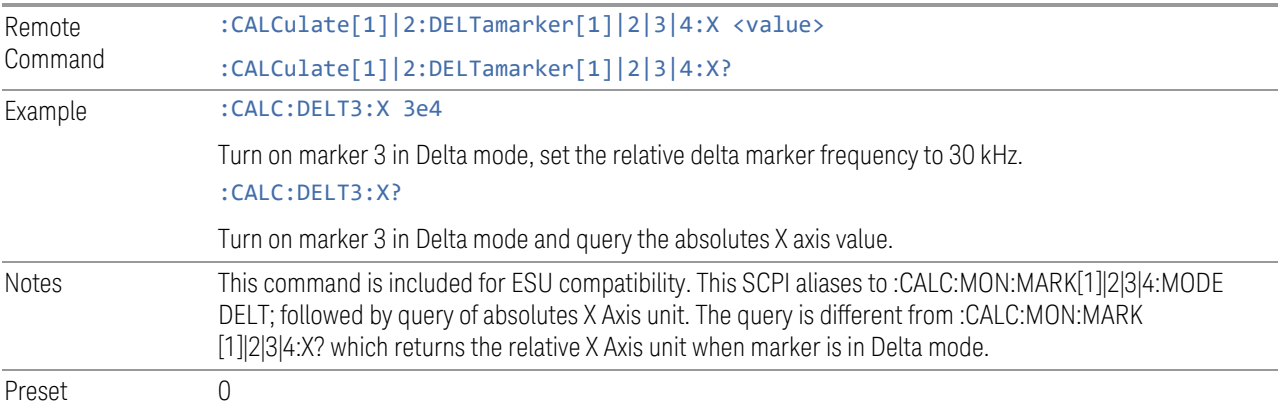

# **Delta Marker Y Axis Value (Remote Command Only)**

Sets the selected marker to Delta mode, and returns the marker Y Axis Values. The output is always a relative value referenced to reference marker.

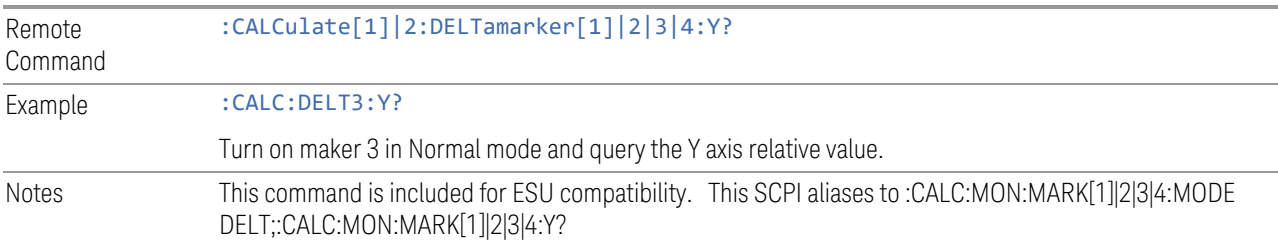

## **3.2.7.3 Peak Search**

The controls on the Peak Search tab are used to perform peak search using the selected marker.

#### **Marker Frequency**

The Marker Frequency control is the fundamental control that you use to move a marker on the trace. This is the same as the ["Marker Frequency " on page 376](#page-375-0) control on the Settings tab.

#### **Peak Search**

Pressing Peak Search places the selected marker at the peak amplitude value that is on screen.

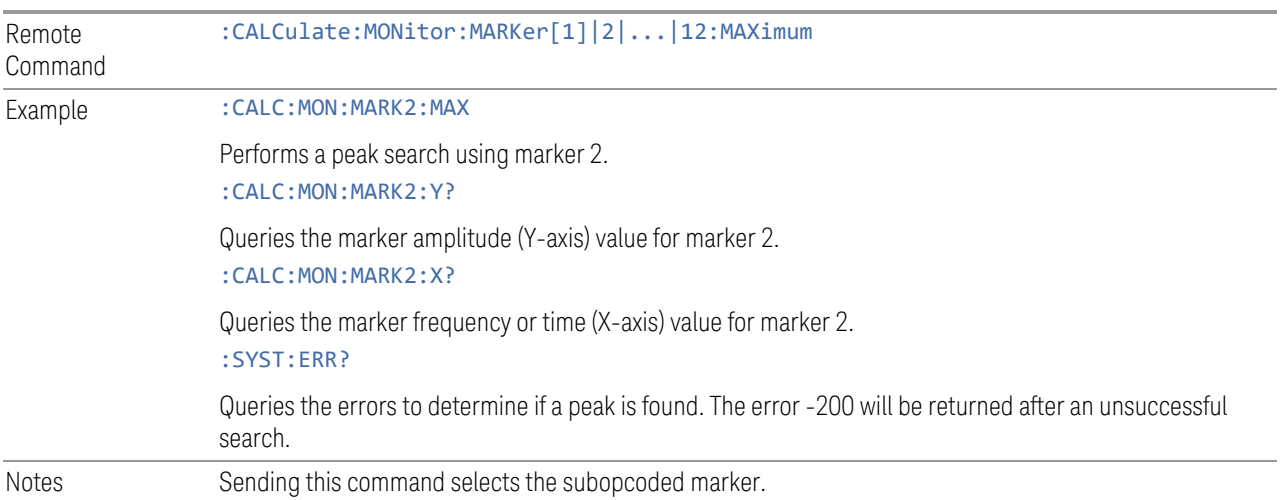

## **Next Peak**

Moves the selected marker to the peak that has the next highest amplitude that is less than the marker's current value. Only peaks that meet all enabled peak criteria are considered. If there is no valid peak lower than the current marker position, an error is generated and the marker is not moved.

If the selected marker was off, then it is turned on as a normal marker and a peak search is performed.

Remote Command :CALCulate:MONitor:MARKer[1]|2|...|12:MAXimum:NEXT

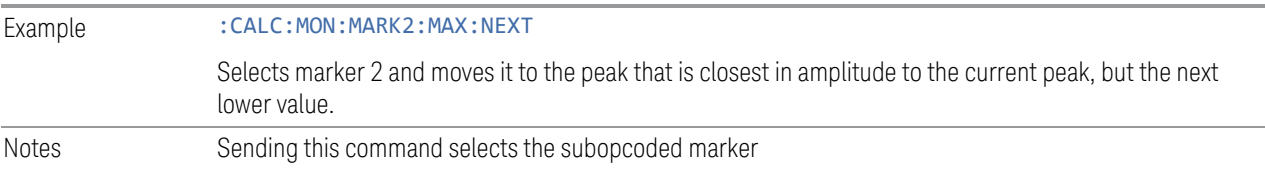

## **Next Peak Right**

Moves the selected marker to the nearest peak to the right of the current marker that meets all enabled peak criteria. If there is no valid peak to the right of the current marker position, an error is generated and the marker is not moved.

If the selected marker is off when Next Peak Right is performed, it is turned on as a normal marker and a peak search is performed.

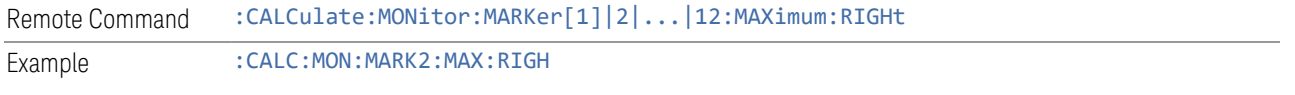

## **Next Peak Left**

Moves the selected marker to the nearest peak to the left of the current marker that meets all enabled peak criteria. If there is no valid peak to the left of the current marker position, an error is generated and the marker is not moved.

If the selected marker is off when Next Peak Left is performed, it is turned on as a normal marker and a peak search is performed.

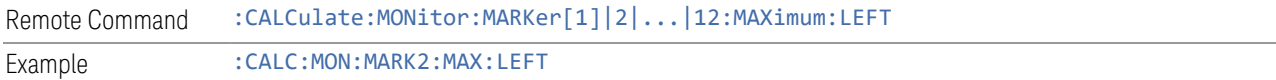

# **Minimum Peak**

Moves the selected marker to the minimum y-axis value on the current trace. Minimum (negative) peak searches do not have to meet the peak search criteria; it performs a basic search for the lowest y-axis value. If the selected marker is Off, it is turned on before the minimum search is performed.

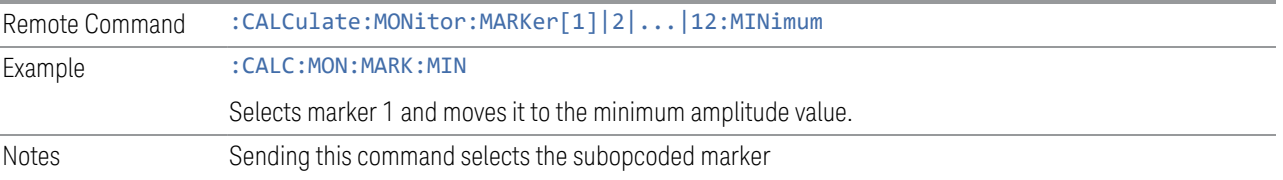

## **Marker Delta**

Performs the same function as the Delta key in the Marker menu. This sets the control mode for the selected marker to Delta mode and moves the reference marker to the current position of the delta marker. The control is duplicated here for the convenience: you can perform a peak search and change the marker's control mode to Delta without accessing two separate menus.

Notes Whenever the selected marker is in Delta mode and you are in the Peak Search menu, the Marker Delta control should be highlighted and the active function for setting its delta value turned on.

## **3.2.7.4 Pk Search Config**

The Pk Search Config tab contains controls that allow you to setup the Peak Search functions.

Since the Pk Search Config functions are independent of the selected Marker, the Select Marker control does not display while in Pk Search Config.

## **Pk Threshold On/Off**

Turns the peak threshold requirement on/off and sets the threshold value. The peak threshold value defines the minimum signal level (or min threshold) that the peak identification algorithm uses to recognize a peak.

When both Pk Excursion and Pk Threshold are on, in order to be considered a peak a signal must rise above the Pk Threshold value by at least the Peak Excursion value and fall back from its local maximum by at least the Peak Excursion value.

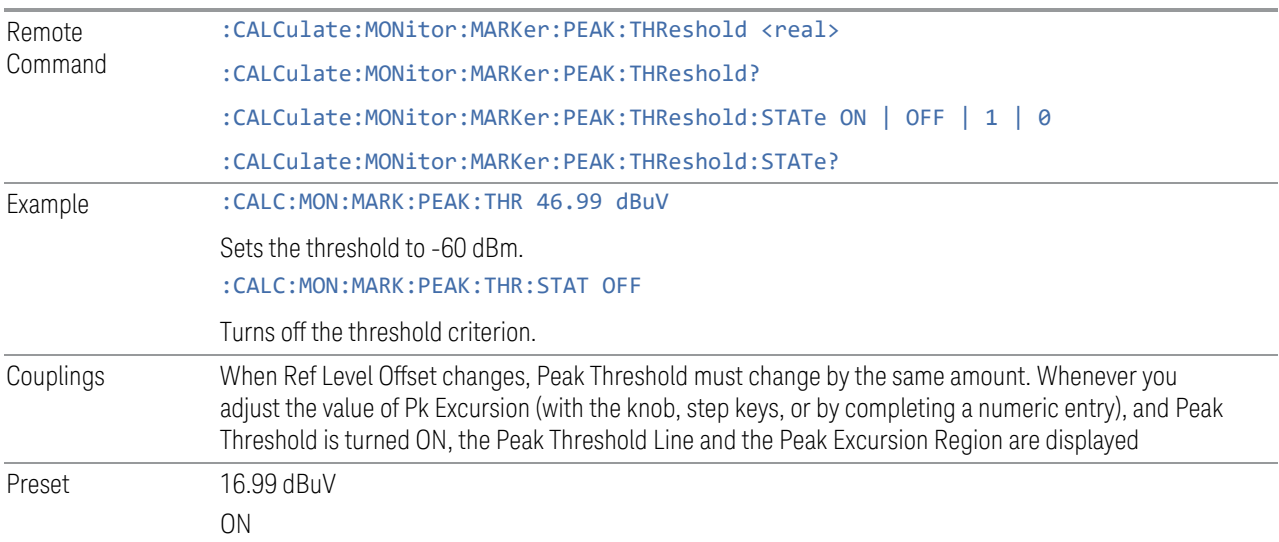

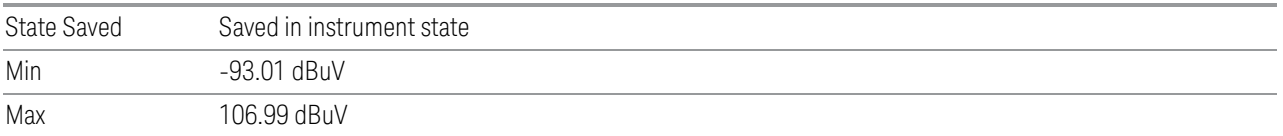

## **Pk Excursion On/Off**

Turns the peak excursion requirement on/off and sets the excursion value. The value defines the minimum amplitude variation (rise and fall) required for a signal to be identified as a peak. For example, if a value of 6 dB is selected, peak search functions like the marker Next Pk Right function and only moves to peaks that rise and fall 6 dB or more.

When both Pk Excursion and Pk Threshold are on, in order to be considered a peak a signal must rise above the Pk Threshold value by at least the Peak Excursion value and then fall back from its local maximum by at least the Peak Excursion value.

#### $\blacksquare$  NOTE In the event that a sequence of trace points with precisely the same values represents the maximum, the left most point is found.

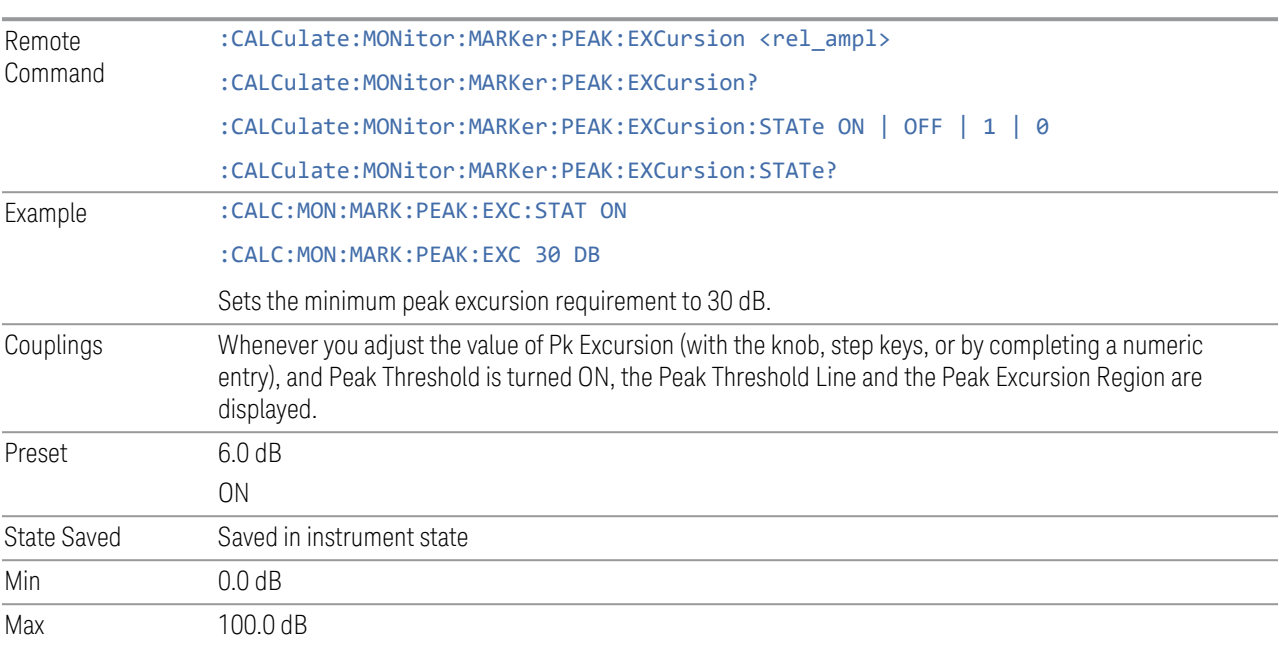

# **Peak Threshold Line**

Turns the peak threshold line on or off. Preset state is Off. No equivalent SCPI command.

# **Peak Search Mode**

This menu enables you to select the mode of Peak Search. When Highest Peak is selected, pressing Peak Search finds the highest peak on the marker's trace. If Same as "Use Excursion and Threshold" is selected, then the search is also forced to consider the Excursion and Threshold values.

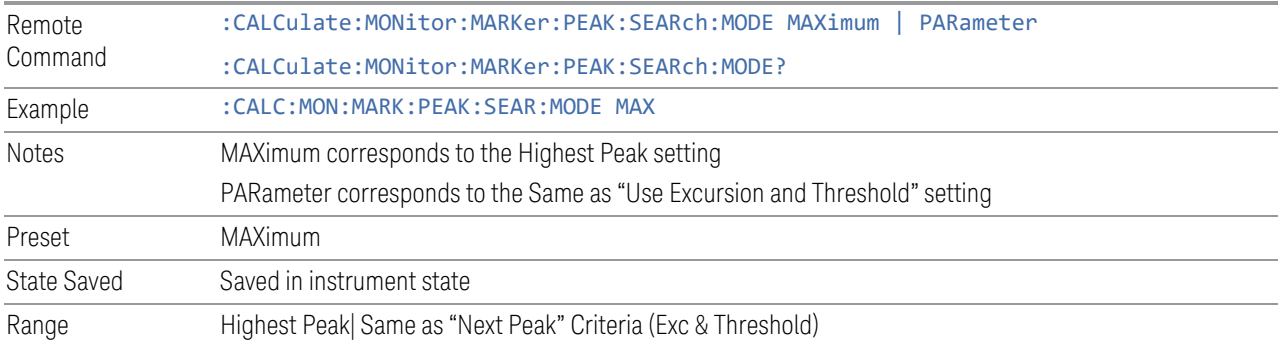

# **3.2.7.5 Properties**

The controls on the Properties tab are used to set certain properties of the selected marker.

# **Marker Frequency**

The Marker Frequency control is the fundamental control that you use to move a marker around on the trace. This is the same as the ["Marker Frequency " on page](#page-375-0) [376](#page-375-0) control on the Settings tab.

# **Relative To**

Selects the reference marker for a marker in Delta mode.

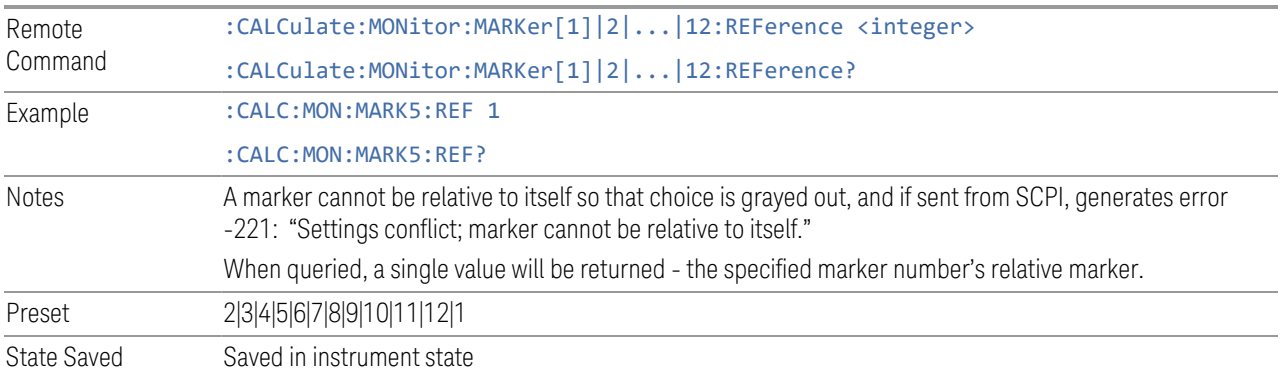

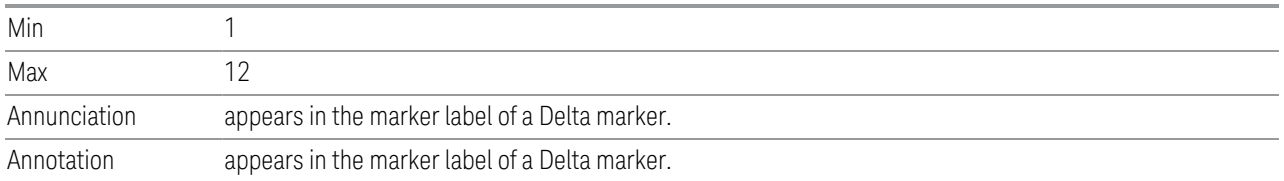

# **Marker Trace**

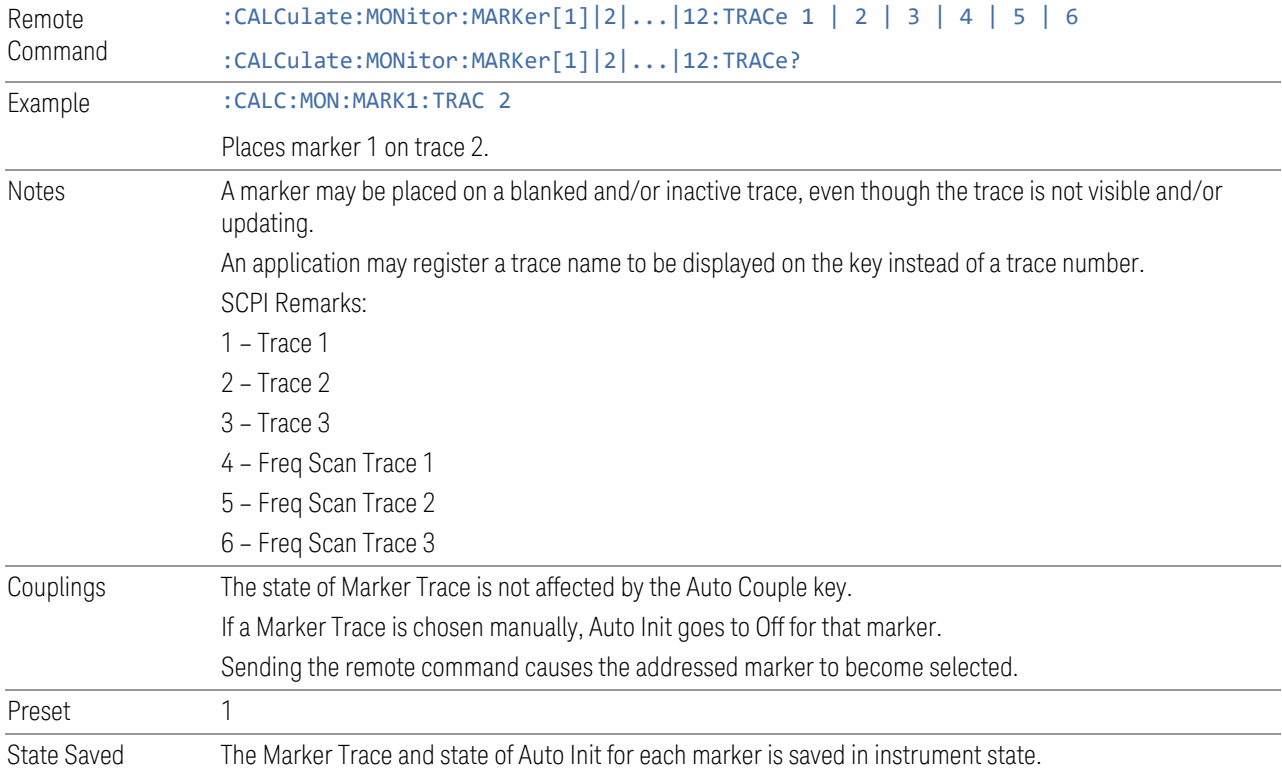

# **Marker Settings Diagram**

The Marker Settings Diagram enables you to configure the Marker system using a visual utility. This is the same as the["Marker Settings Diagram " on page 378](#page-377-0) control on the Settings tab.

# **3.2.7.6 Marker To**

The controls on the Properties tab are used to set certain properties of the selected marker.

## **Marker Frequency**

The Marker Frequency control is the fundamental control that you use to move a marker around on the trace. This is the same as the ["Marker Frequency " on page](#page-375-0) [376](#page-375-0) control on the Settings tab.

# **Mkr->CF**

Sets the Center Freq to the current value of the selected Marker.

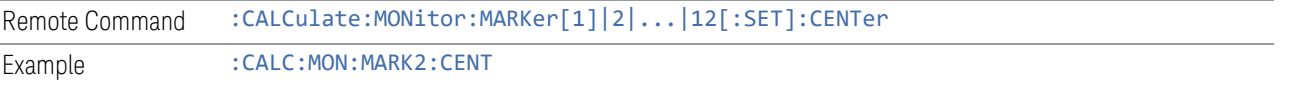

# **3.2.8 Meas Setup**

The Meas Setup menu panel contains functions for setting up the measurement parameters and also contains functions for setting up parameters global to all measurements in the mode.

## **3.2.8.1 Settings**

The Settings tab contains frequently used Meas Setup functions to which you will want the fastest access.

## **Avg/Hold Num**

Sets the count number N for trace averaging. This number is an integral part of how the average trace is calculated. Increasing N results in a smoother average trace.

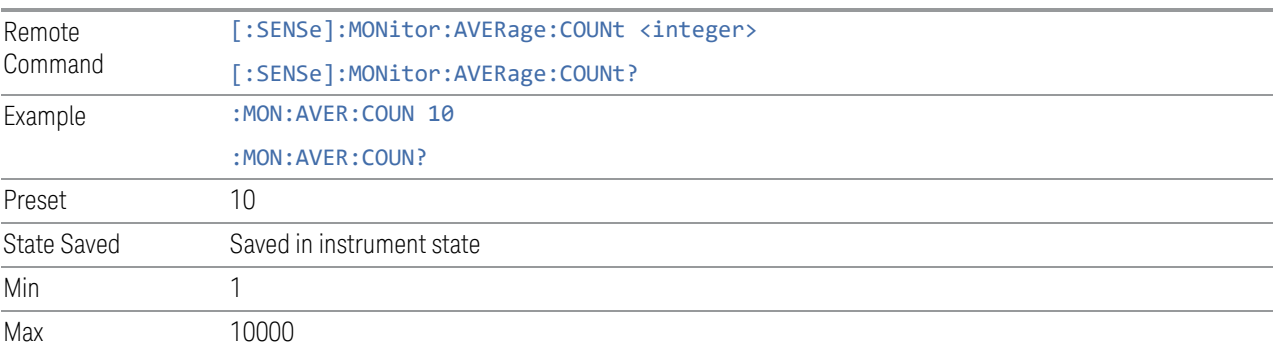

## **Avg Type**

Enables you to control the way trace averaging is done by choosing one of the following averaging scales: log-power (video), power (RMS), or voltage averaging.

When performing Trace Averaging, the equation that is used to calculate the averaged trace depends on the average type. See the descriptions for the keys that select each Avg Type(["Log-Pwr Avg \(Video\)" on page 389,](#page-388-0) ["Pwr Avg \(RMS\)" on page](#page-389-0) [390,](#page-389-0) or ["Voltage Avg" on page 390](#page-389-1)) for details on these equations.

See ["More Information" on page 389.](#page-388-1)

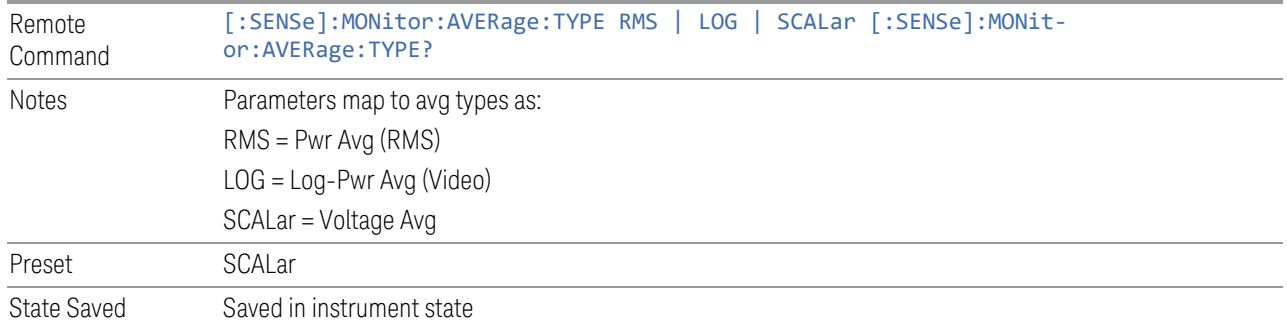

## <span id="page-388-1"></span>More Information

When you select log-power averaging, the measurement results are the average of the signal level in logarithmic units (decibels). When you select power average (RMS), all measured results are converted into power units before averaging and filtering operations, and converted back to decibels for displaying.

Note:

NOTE Recall that there can be significant differences between the average of the log of power and the log of the average power.

## <span id="page-388-0"></span>Log-Pwr Avg (Video)

SCPI Example: MON:AVER:TYPE LOG

Selects the logarithmic (decibel) scale for trace averaging processes. This scale is sometimes called "Video" because it is the most common display and analysis scale for the video signal within a spectrum analyzer.

The equation for trace averaging on the log-pwr scale is shown below, where K is the number of averages accumulated. (In continuous sweep mode, once K has

reached the Average/Hold Number, K stays at that value, providing a continuous running average.)

*New avg = ((K–1)Old avg + New data)/K*

<span id="page-389-0"></span>Assumes all values in decibel scale.

# Pwr Avg (RMS)

SCPI Example: MON:AVER:TYPE RMS

In this average type, trace averaging processes work on the power (the square of the magnitude) of the signal, instead of its log or envelope voltage. This scale is sometimes called RMS because the resulting voltage is proportional to the square root of the mean of the square of the voltage.

In the equation for averaging on this scale (below), K is the number of averages accumulated. (In continuous sweep mode, once K has reached the Average/Hold Number, K stays at that value, providing a running average.)

New avg = 10 log ((1/K)((K–1)(10Old avg/10)+10New data/10))

<span id="page-389-1"></span>Equation assumes all values are in the decibel scale.

## Voltage Avg

SCPI Example: MON:AVER:TYPE SCAL

In this Average type, trace averaging processes work on the voltage of the envelope of the signal.

In the equation for averaging on this scale (below), K is the number of averages accumulated. (In continuous sweep mode, once K has reached the Average/Hold Number, K stays at that value.)

New avg = 20 log ((1/K)((K–1)(10Old avg/20)+10New data/20))

Equation assumes all values are in the decibel scale.

## **Meas Preset**

Restores all the measurement parameters to their default values.

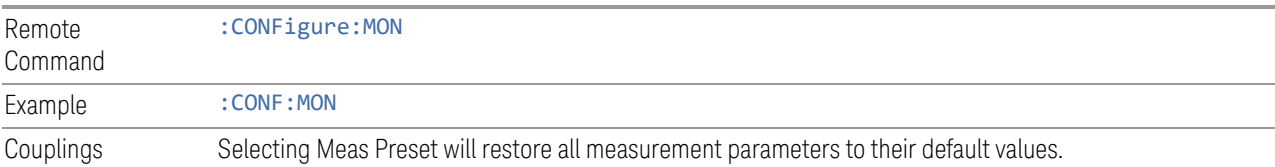

## **3.2.8.2 Meas Standard**

Contains controls for configuring the analyzer to the desired measurement standard.

## **EMC Standard**

Accesses a menu that allows you to select None (no EMI standard), CISPR (CISPR 16-1-1), and MIL (MIL-461A). Each standard has a unique way of determining the couplings between detectors and RBWs, as well as its own set of available RBW's. The Filter Type is always Gaussian in the EMI Receiver Mode.

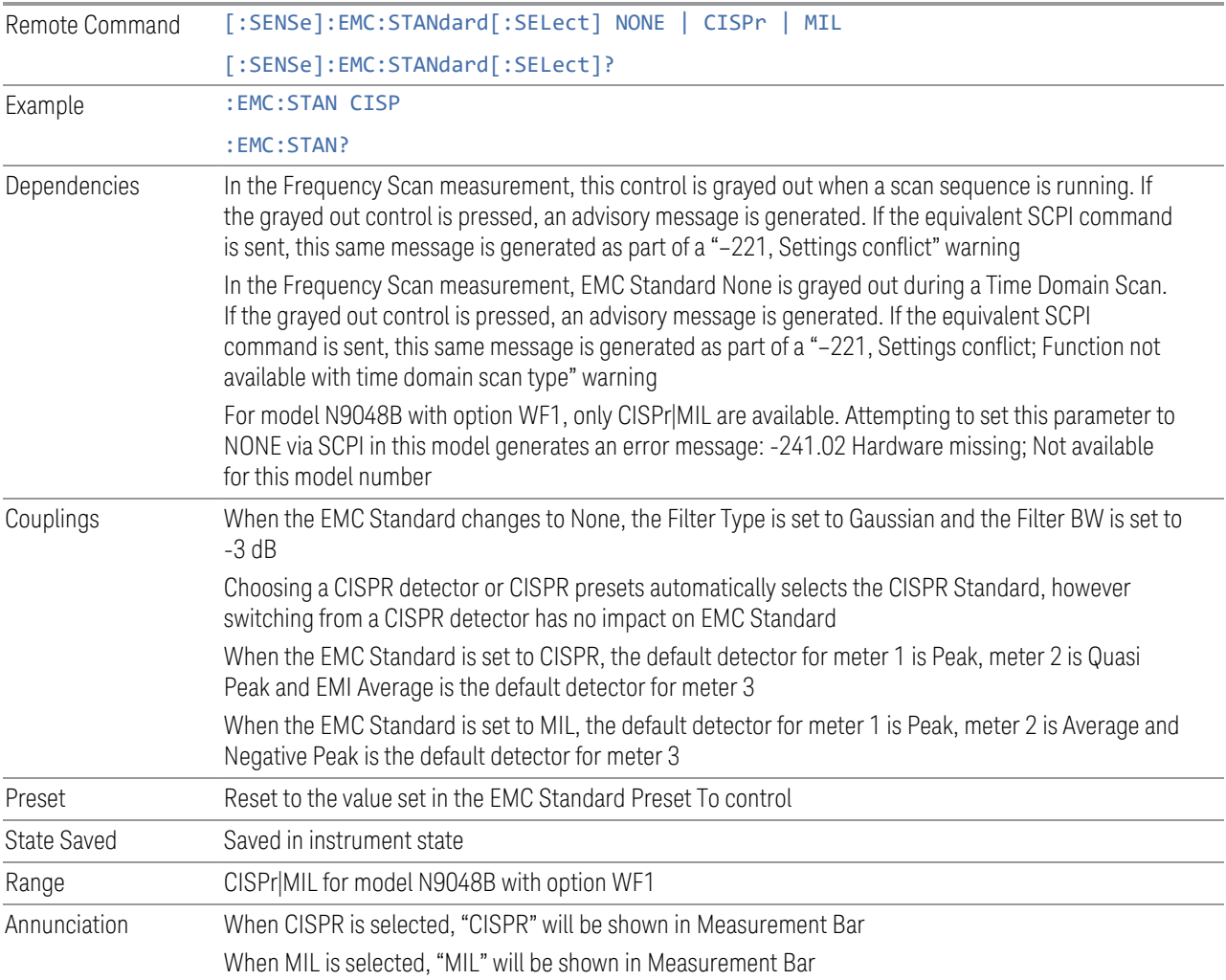

## None

When the EMC Standard is set to NONE, the Gaussian normal (-3dB) bandwidths are used.

Example : EMC:STAN NONE

#### CISPR

When the EMC Standard is set to CISPR, all auto-selected Res Bandwidths are one of the four CISPR bandwidths: 200 Hz, 9 kHz, 120 kHz, and 1 MHz.

The Res BW can also be selected manually. For this purpose, a set of Impulse bandwidths in a 1–3–10 sequence is provided to fill in the gaps between the compliant bandwidths.

Example : EMC: STAN CISP

#### MIL

When the EMC Standard is set to MIL, all auto-selected Res Bandwidths are one of the 6 MIL-compliant bandwidths. The MIL filters conform to the masks specified in MIL-461. The MIL bandwidths number six in the sequence of 10 Hz, 100 Hz, 1 kHz, 10 kHz, 100 kHz, and 1 MHz. Note that MIL 461 A,B and C specify all Impulse bandwidth of .68 times the specified RBW is chosen in every case because it is a closer match than the nearest -6 dB bandwidth. Therefore, we need only provide one MIL standard control.

The Res BW can also be selected manually. For this purpose, a set of Impulse bandwidths in a 1–3–10 sequence is provided to fill in the gaps between the compliant bandwidths. We label these bandwidths "Impulse" for the MIL case since there is no MIL spec for these filters.

Example : EMC: STAN MIL

# **EMC Std Preset To**

Enable you to choose which EMC Standard you want to Preset to.

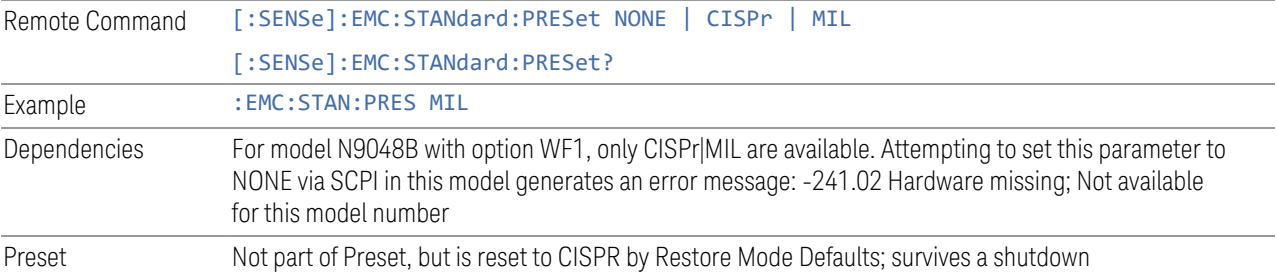

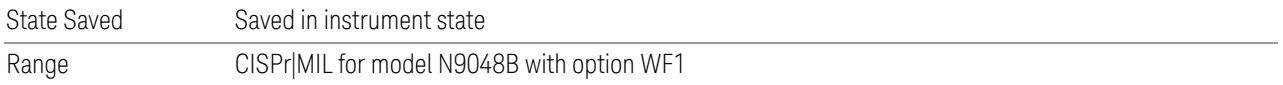

## **3.2.8.3 Meters**

Lets you set up the meters as desired.

# **Meters Config**

Lets you configure the Meters using a visual utility.

# On

This column lets you set the state of the selected Meter. If the meter is turned on, a check box will be shown in the box and the measurement will be performed using the corresponded detector type. If it is off, it will be excluded from the display.

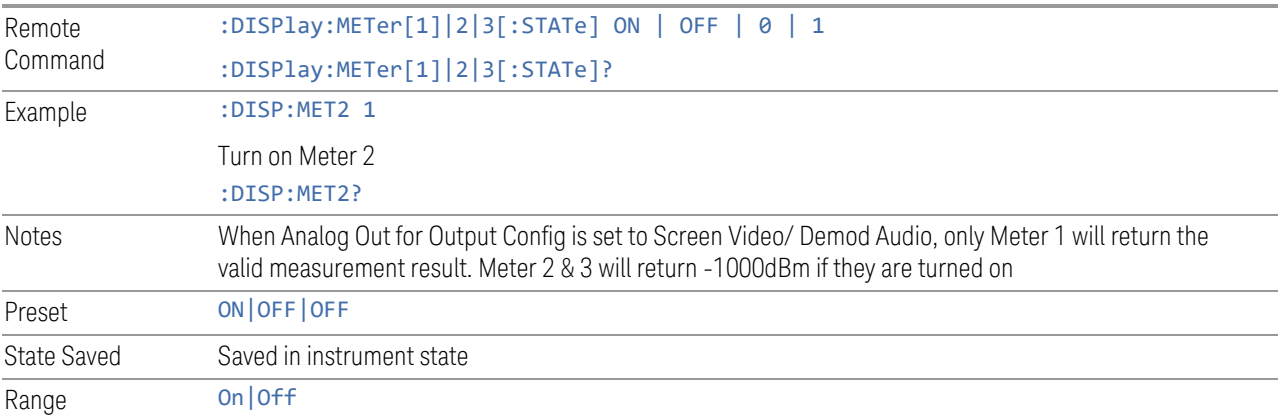

## **Detector**

This column lets you set the detector type for the selected meter.

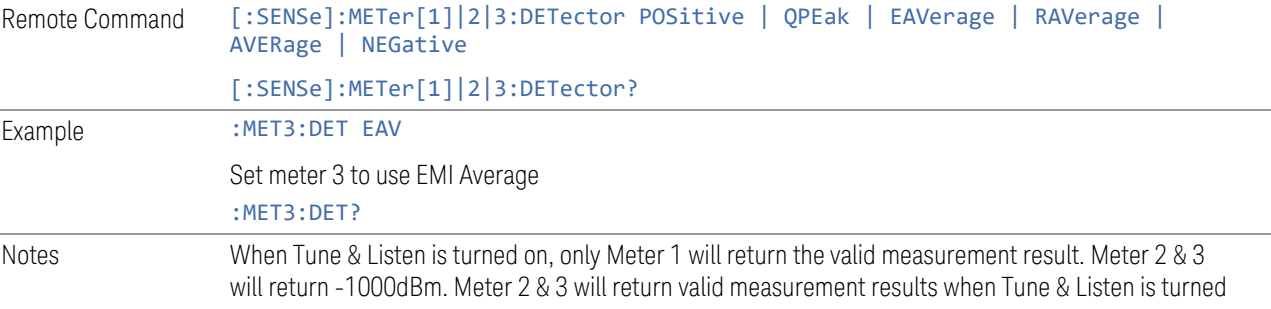

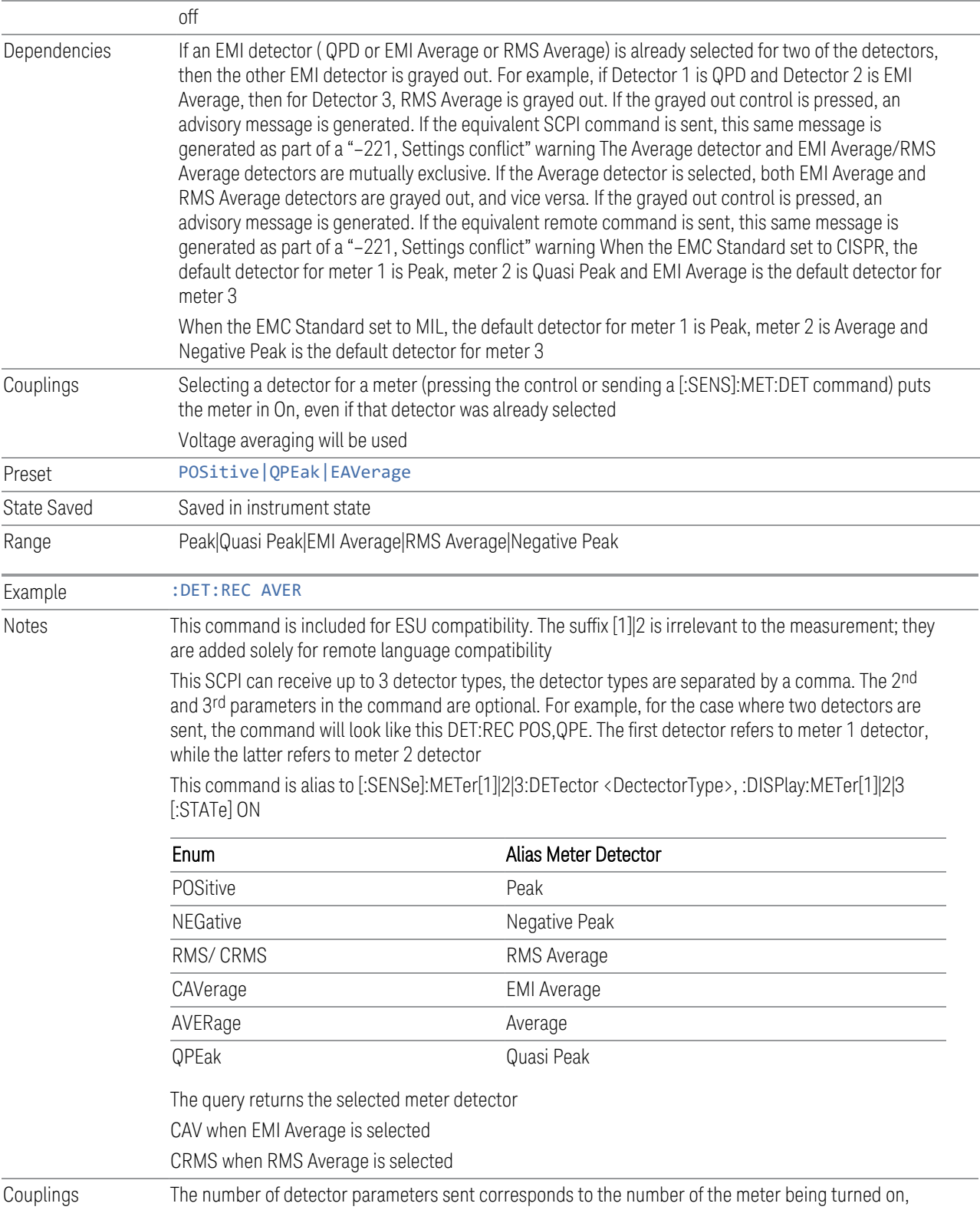

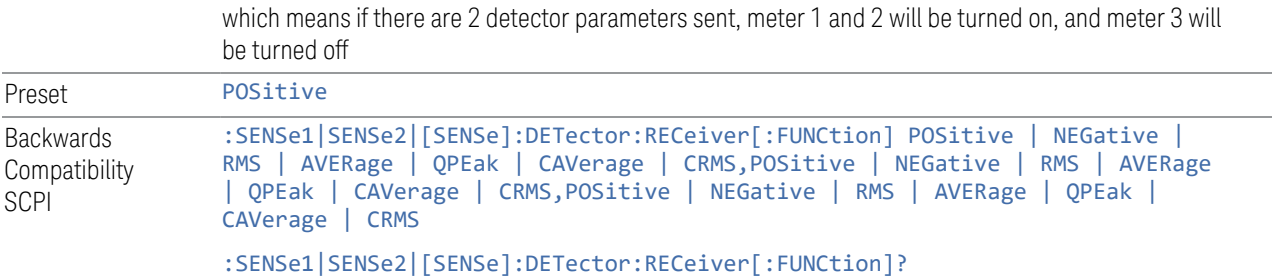

## Limit

This column lets you configure a limit for the selected meter. The Value subcolumn lets you specify a value and the On subcolumn turns the limit on and off.

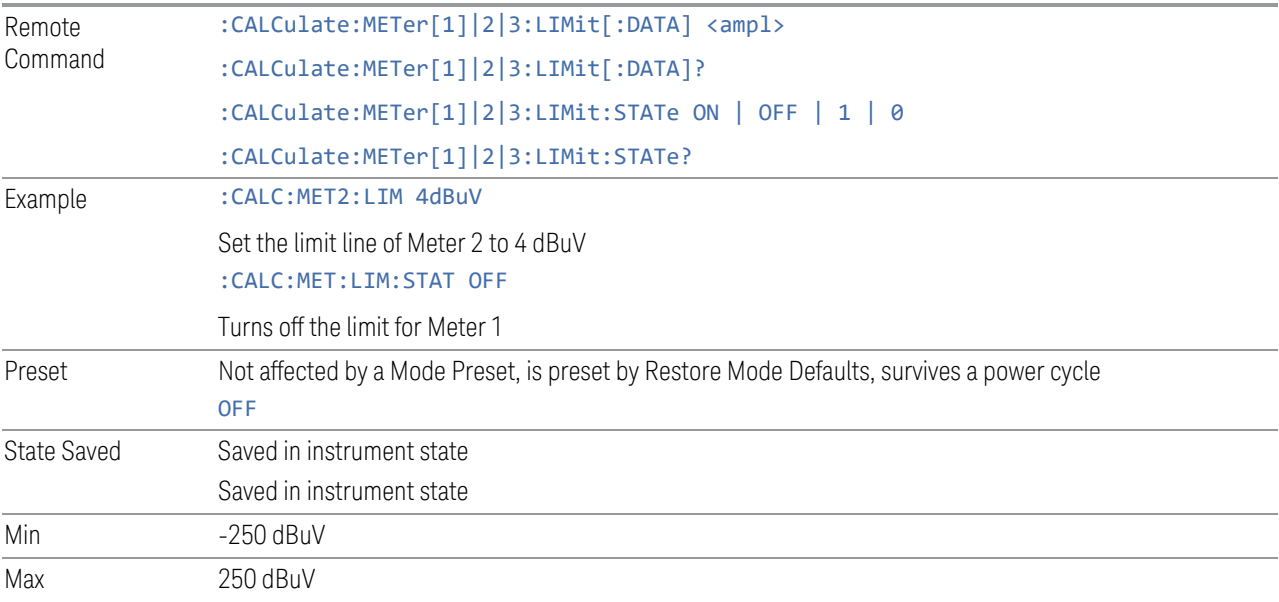

# Use Limit Line

This column lets you select which limit line to use as meter limit at the current meter's frequency. Selecting Off means the meter limit did not pull limit data from any limit line.

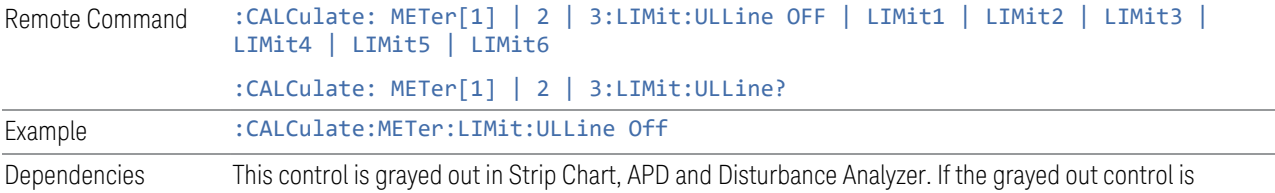

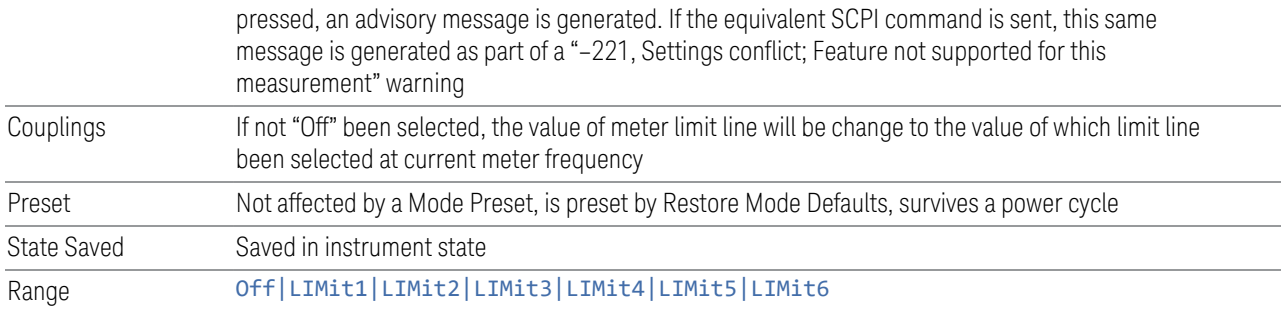

# Autorange

When autorange is On, the attenuation will be increased automatically when an overload is detected for meter and Strip Chart.

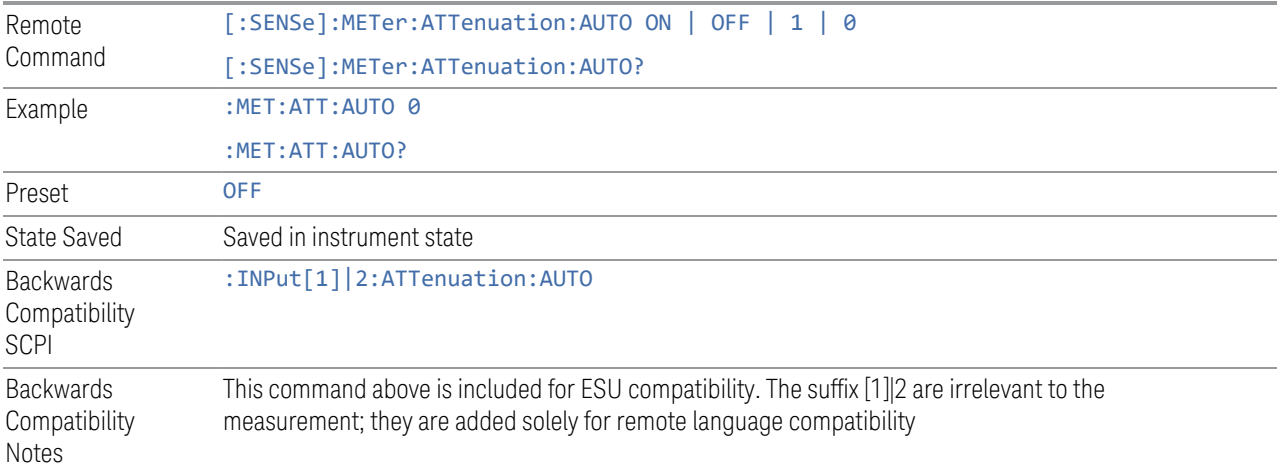

## Auto Preamp

When ON, Int Preamp will be considered in the autorange procedure for meters and Strip Chart.

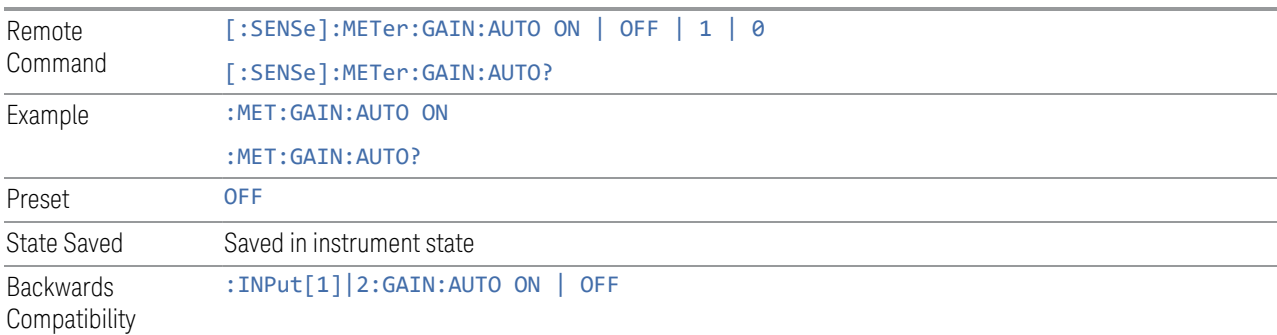
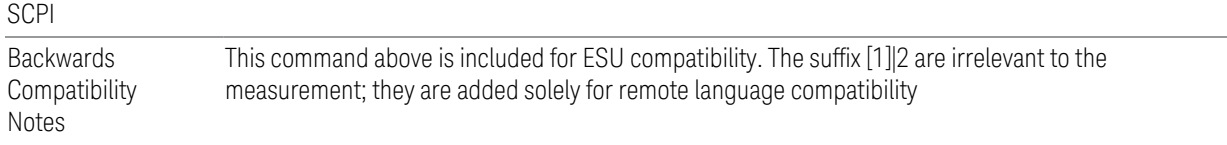

# Peak Hold Time

Accesses a menu that lets you set the peak hold time of the meters. If set to Adjustable, the max hold line and max result of the meters will be reset for each due of a peak hold time. If set to infinite, the max hold line and max result would not be reset.

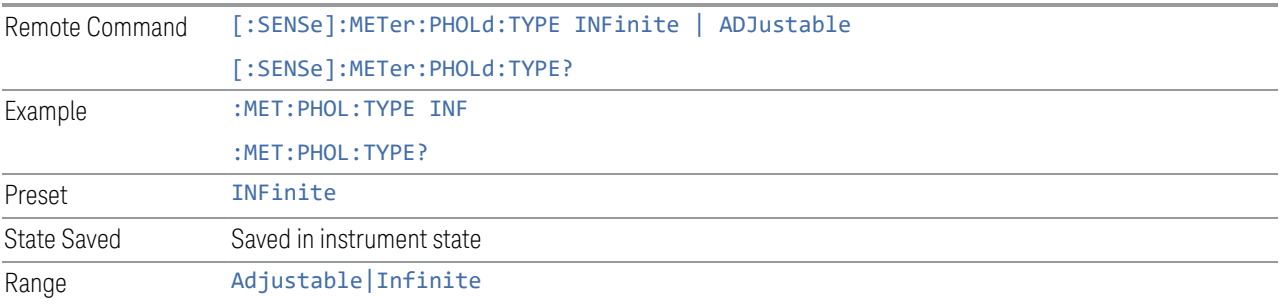

# Adjustable Peak Hold Time

Sets the value of the Adjustable Peak Hold Time.

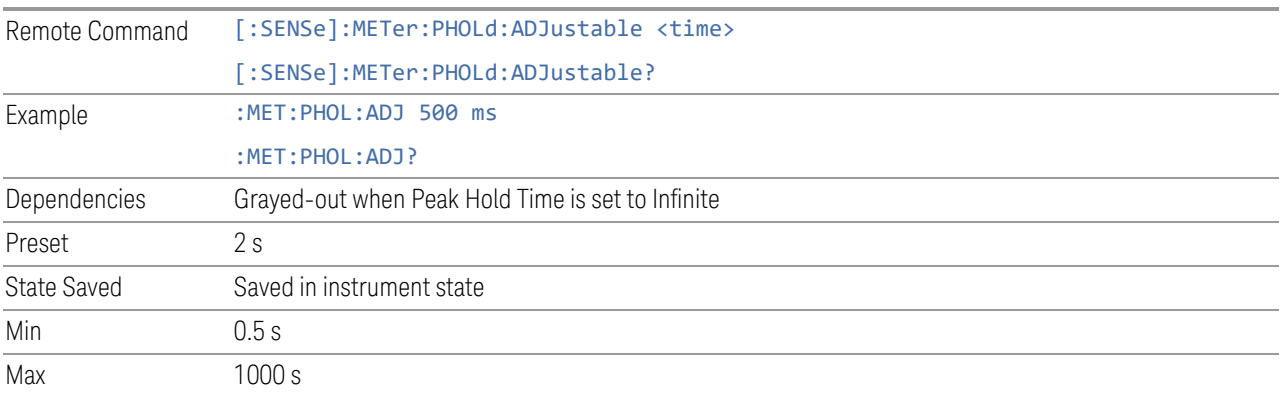

### Dwell Time

Specifies the dwell time for the meters. This is the same as Dwell Time under Meters.

Example : MET:DET:DWEL 500ms :MET:DET:DWEL?

### Limit Fail? (Remote Command Only)

Tests a limit line against its associated meter. Returns a 0 if the meter is within the limit, a 1 if the meter exceeds either limit.

Note that this command only tests one limit line – other limit lines are not tested when executing this command. To see whether meters passed all limits, use :CALCulate:METer:LIMit:ALL:FAIL?.

Note that this command performs the test regardless of whether the meter or the limit is turned on, on the display.

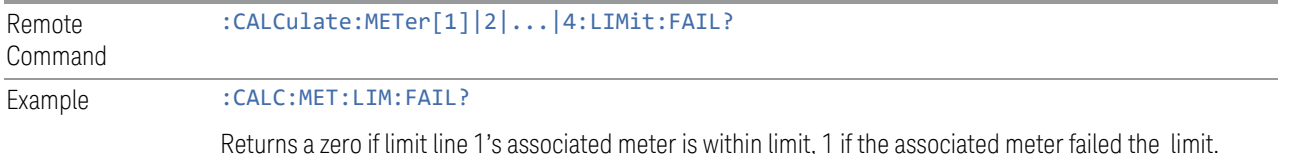

### All Limit Fail? (Remote Command Only)

Tests all limit lines of meters. Returns 0 if all meters are within the limit, otherwise returns 1. If no limits apply to meters, this query will return a 0.

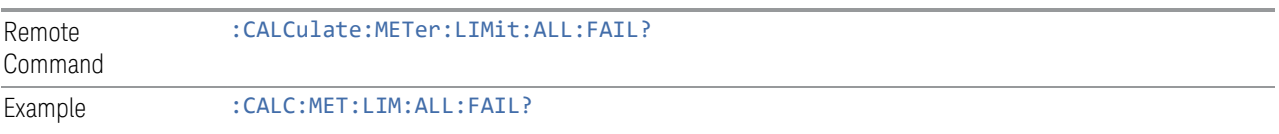

### Current Power (Remote Query Only)

Queries the current power of meters in the currently selected amplitude unit. Returns the minimum data value if the meter is off.

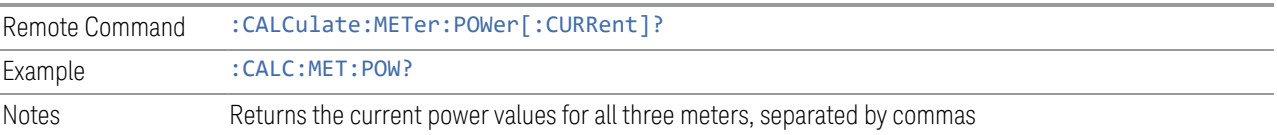

### Peak Power (Remote Query Only)

Queries the peak power of meters in the currently selected amplitude unit. Returns the minimum data value if meter is off.

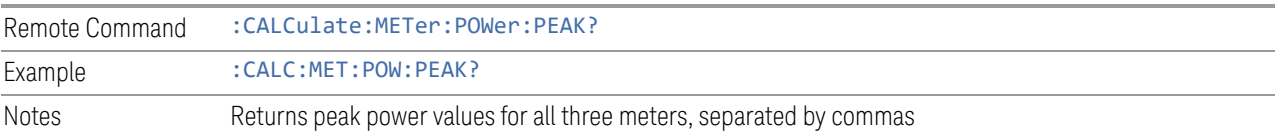

### **Reset Peak Hold**

Resets the peak hold line for all meters that are turned ON to the current signal value.

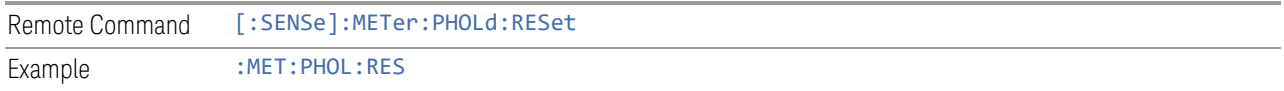

# **Reset Peak Hold On Freq Change**

Resets the peak hold line for all meters that are turned ON to the current signal value on meter frequency change.

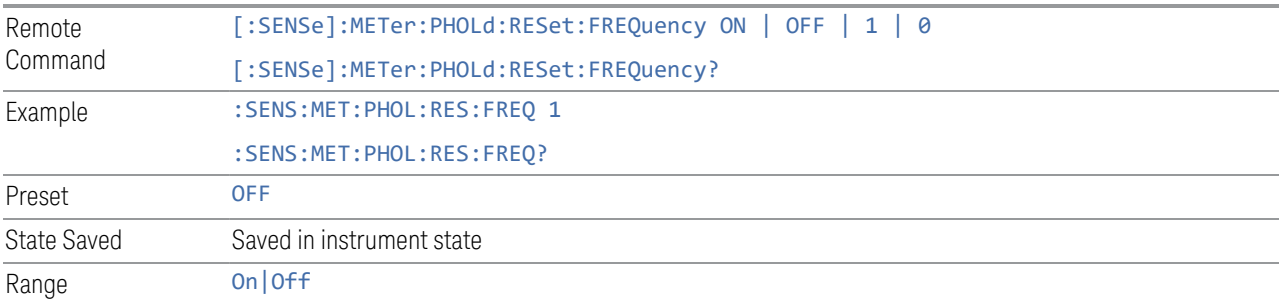

# **Meters Max à Signal (Replace)**

Replaces the frequency of the selected signal with Frequency (Meters). If the Meters detector matches the signal list detector, the corresponding amplitude and limit delta values will be updated. Otherwise, the values will be shown as "---" to indicate an undefined value.

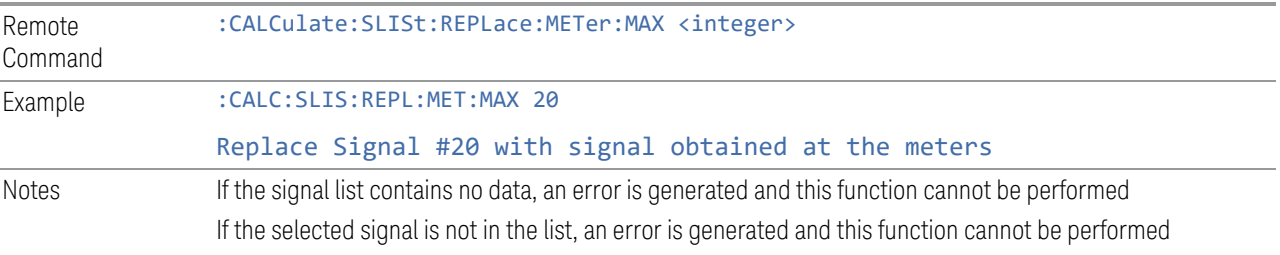

# **Meters Max à List (Append)**

Appends the frequency where the selected marker is in the signal list. The location of the newly added signal depends on the auto sort setting. If the Meters detector matches the signal list detector, the corresponding amplitude and limit delta values will be updated. Otherwise, the values will be shown as "---" to indicate an undefined value.

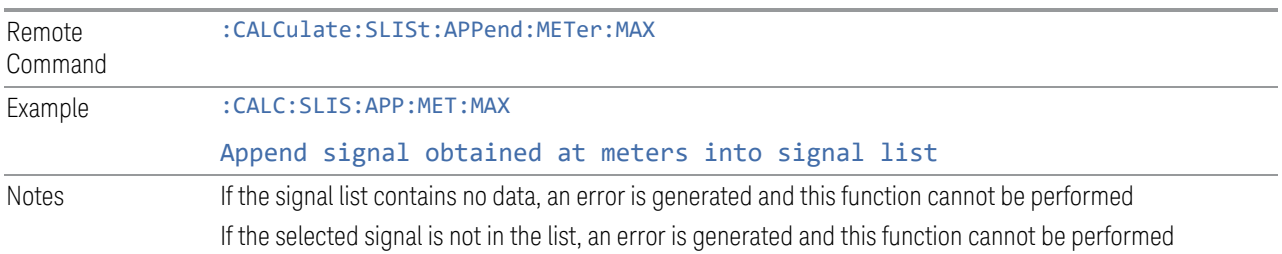

### **Dwell Time**

Specifies the dwell time for the meters.

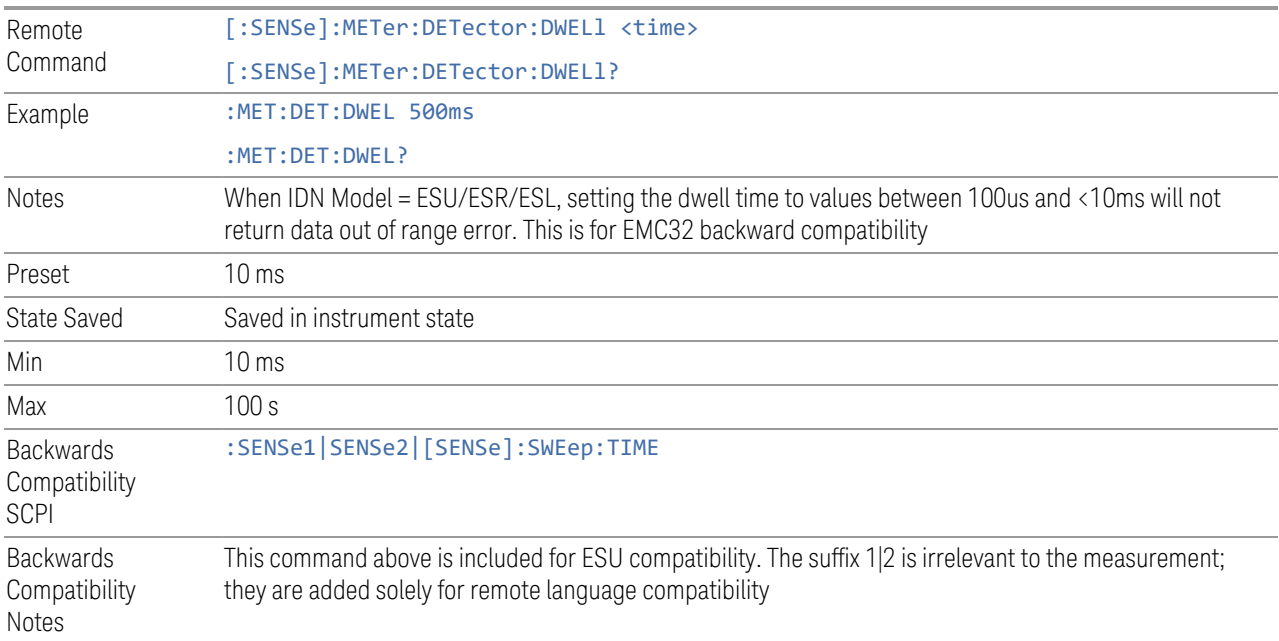

# **Couple Meters to Signal List**

If this is turned on, the measurement will automatically couple Frequency (Meters) to the Frequency of the selected signal when the selected signal is changed.

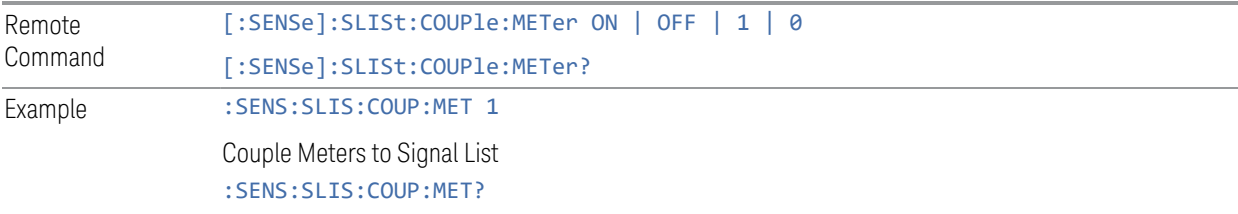

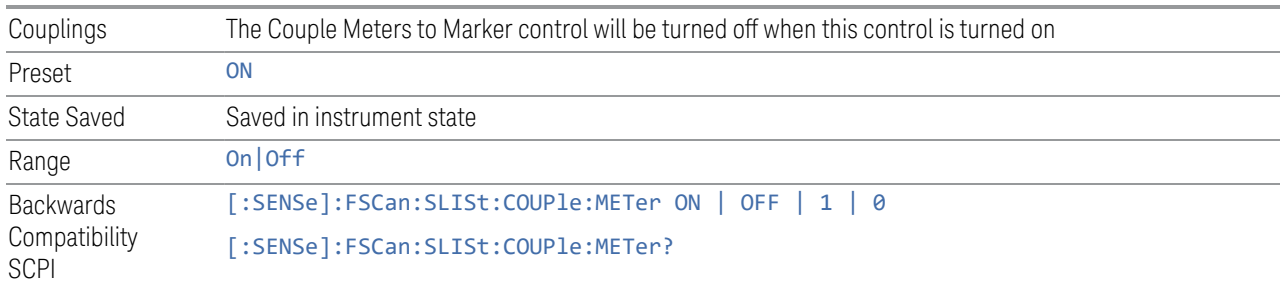

# **Couple Meters to Marker**

If this is turned on, the measurement will automatically couple Meters frequency to frequency of the selected marker.

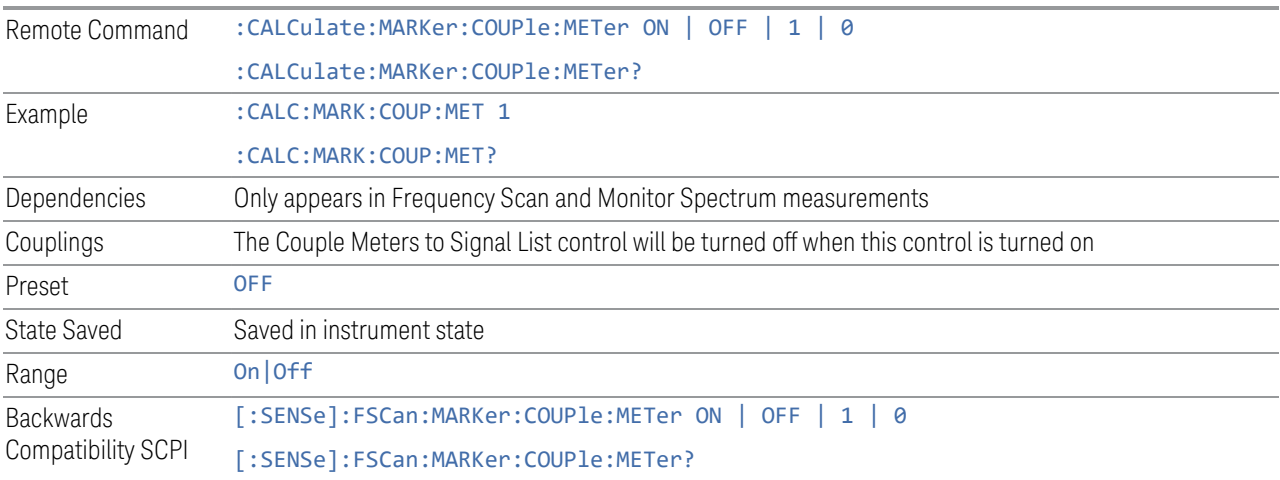

### **Detectors**

The Detectors table lets you configure the detectors for the three major subsystems for which there are Detector settings: the Scan or Spectrum detectors, the detectors for the final Measurement/Measure at Marker/Measure at CF, and the detectors for the Meters.

Each of these subsystems can have a different set of detectors so each is specified separately, but all within this table.

This is the same as the Detectors dialog under Settings and Measure.

### Scan/Spectrum Trace Type

The first column under Scan (Frequency Scan measurement) or Spectrum (Monitor Spectrum Measurement) lets you set the Trace Type for each Trace (Active, View,

Blank, or Background).

This is the same as Trace Type on the Trace Control tab under Trace.

#### Scan/Spectrum Detector

The second column under Scan (Frequency Scan measurement) or Spectrum (Monitor Spectrum Measurement) lets you view the Detector for each Trace, and in Frequency Scan, lets you set the detector as well (in Monitor Spectrum, all traces use the Sample detector).

This is the same as Detector on the Detector tab under Trace in Frequency Scan.

### Measure/Measure at Marker Detector

Specifies the detector to be used (or Off) for each of three detectors to be used in the final Measurement. This is the same detector used for Measure at Marker (or Measure at CF in Monitor Spectrum).

This is the same as **Detector** in the **Measure Config** dialog in the Frequency Scan measurement .

#### Meter On /Off

The checkbox column under Meters lets you turn on and off each meter. If the check mark is visible, the meter is turned on, and will be shown in the display. This is the same as the On column on the Meters Config dialog under Meters.

#### Meters Detector

The column to the right of the checkbox column under Meters specifies the detector type for the selected meter. This is the same as the Detector column in the Meters Config dialog under Meters.

#### Couple Measure to Meters Detectors

Couples the Measure at CF Detectors to Meter Detectors. Any changes made to Measure at CF Detectors will be reflected to Meter Detectors and vice versa when this control state is on. If Measure at CF Detectors and Meter Detectors are different when this control is turned on, the Measure at CF Detectors will follow Meter Detectors.

Remote Command [:SENSe]: FINal: DETector: COUPle [: STATe] OFF | ON | 0 | 1 [:SENSe]:FINal:DETector:COUPle[:STATe]?

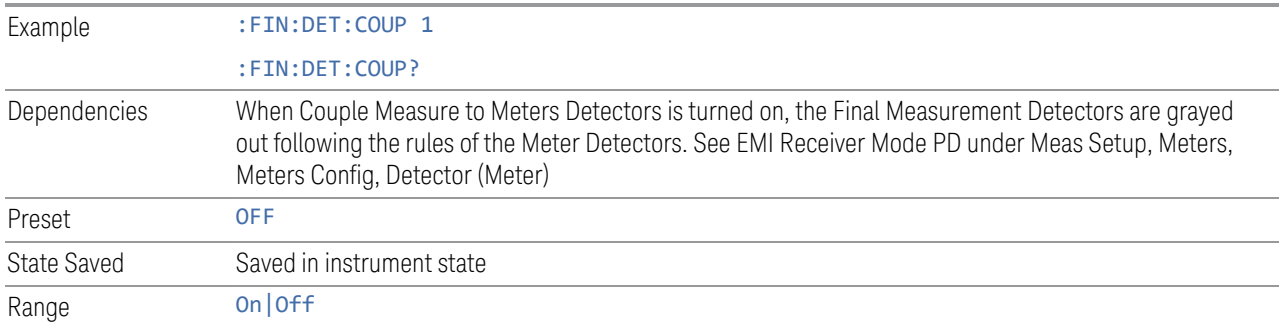

# **Signal à Meters (Remote Command Only)**

Moves the Meters to the specified signal in the Signal List, that is, replaces Frequency (Meters) with the frequency of the specified signal.

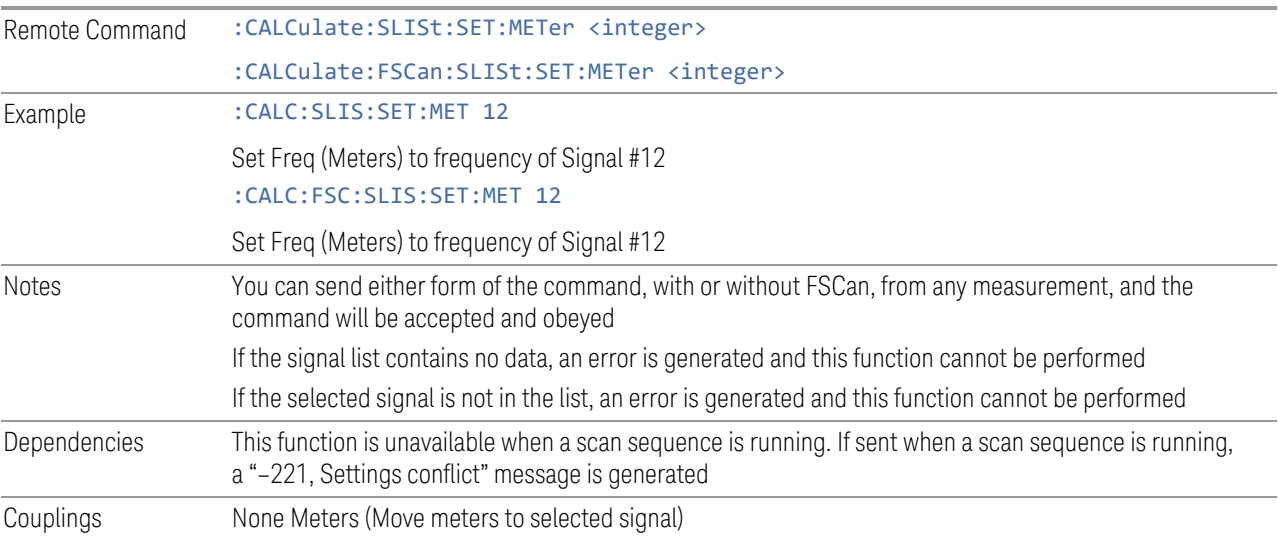

# **3.2.8.4 Signal List**

Enables you to access the signal list related functions for Frequency Scan, Strip Chart, Monitor Spectrum and APD measurements.

#### **NOTE** The Signal List used for Frequency Scan, Strip Chart, and Monitor Spectrum measurements is a DIFFERENT Signal List than that used for the APD measurement.

# **Select Signal**

Specifies the selected signal. The term "Selected signal" is used throughout this document to specify which signal will be affected by the functions.

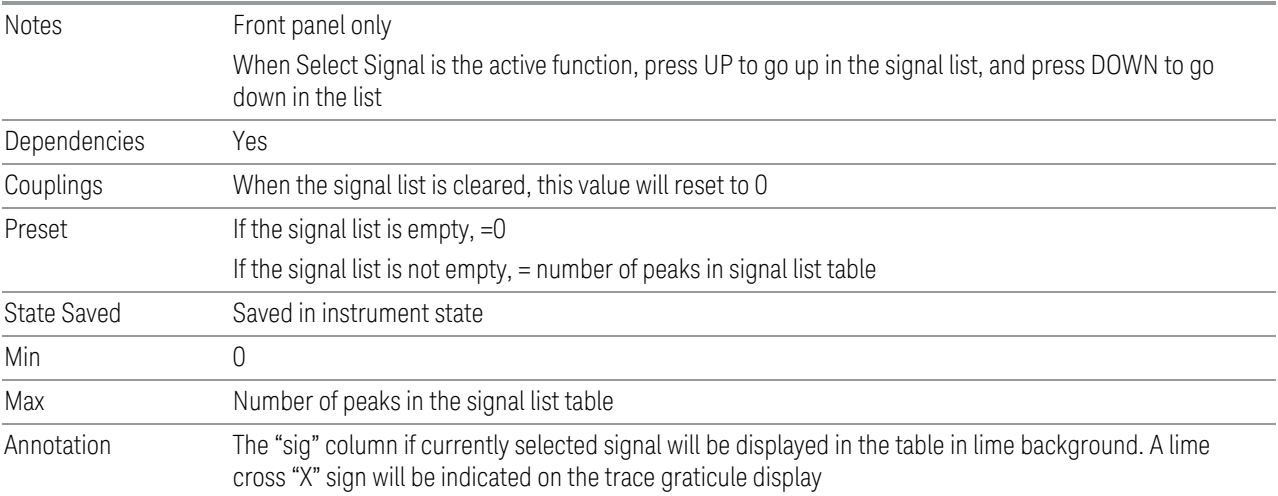

# **Mark Signal**

Marks the checkbox next to the selected signal.

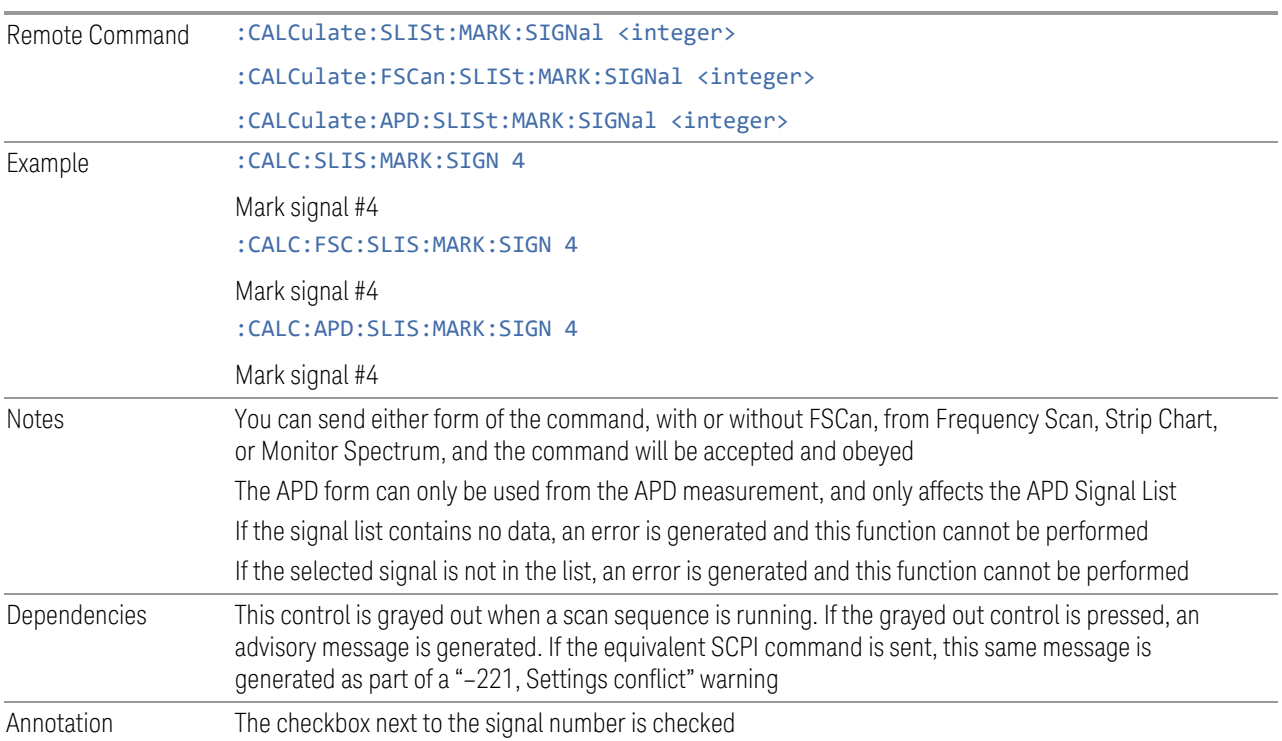

# **Mark Duplicates All**

Marks all duplicate signals.

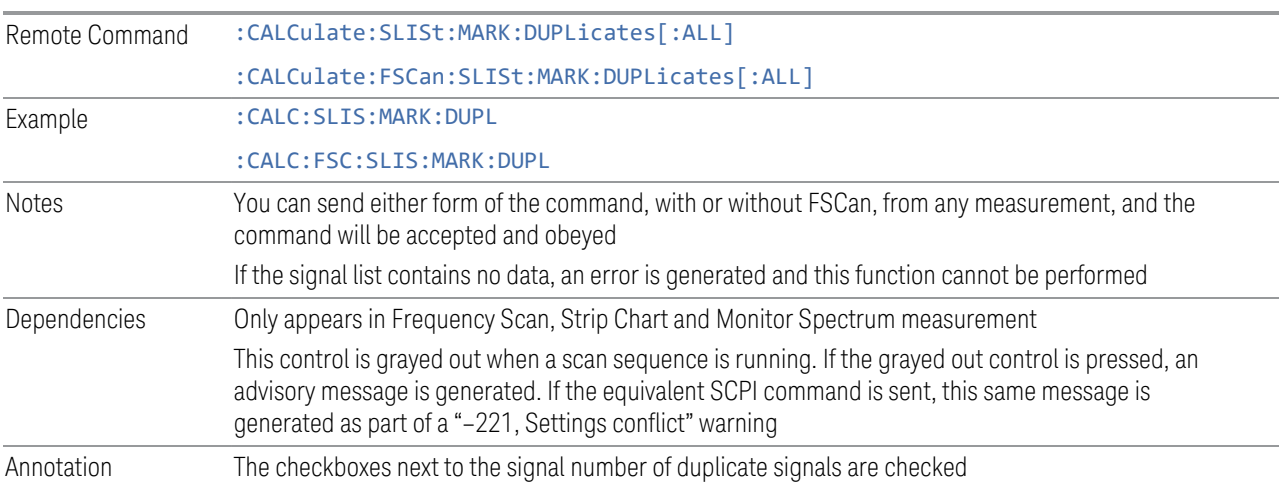

# **Mark Duplicates Upper**

Marks duplicate signals with higher amplitudes.

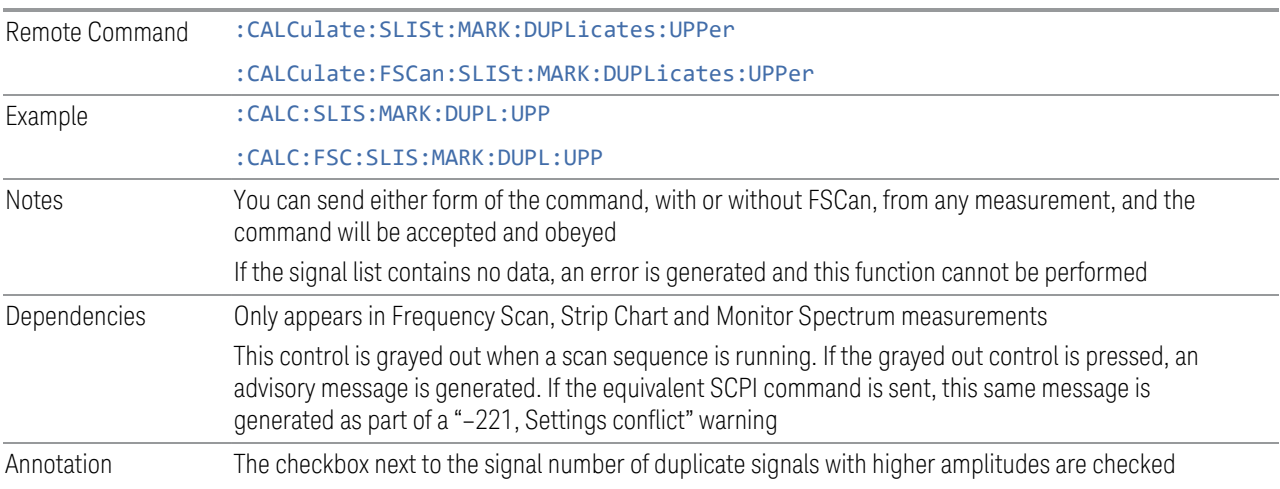

# **Mark Duplicates Lower**

Marks duplicate signals with lower amplitudes.

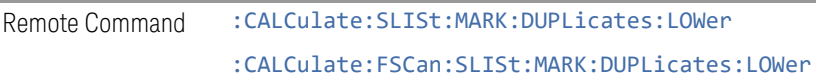

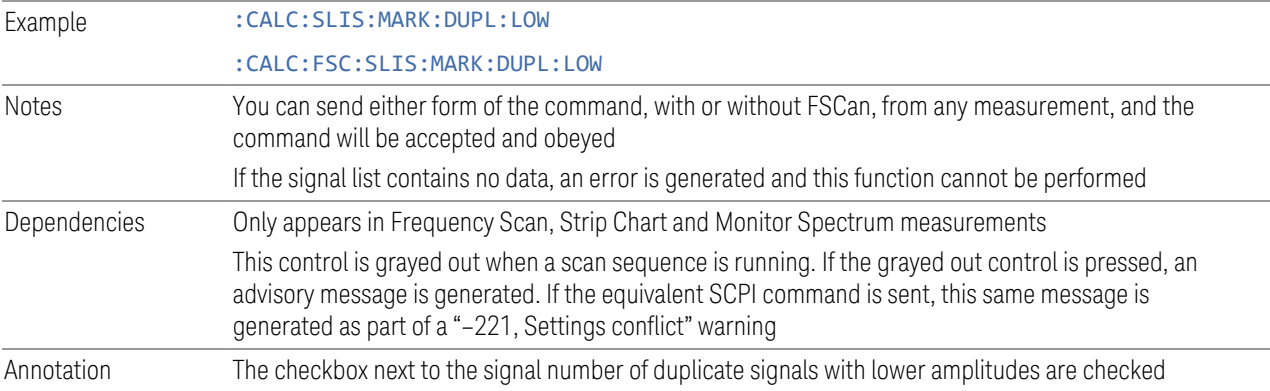

# **Clear Mark**

Clears the mark from the selected signal.

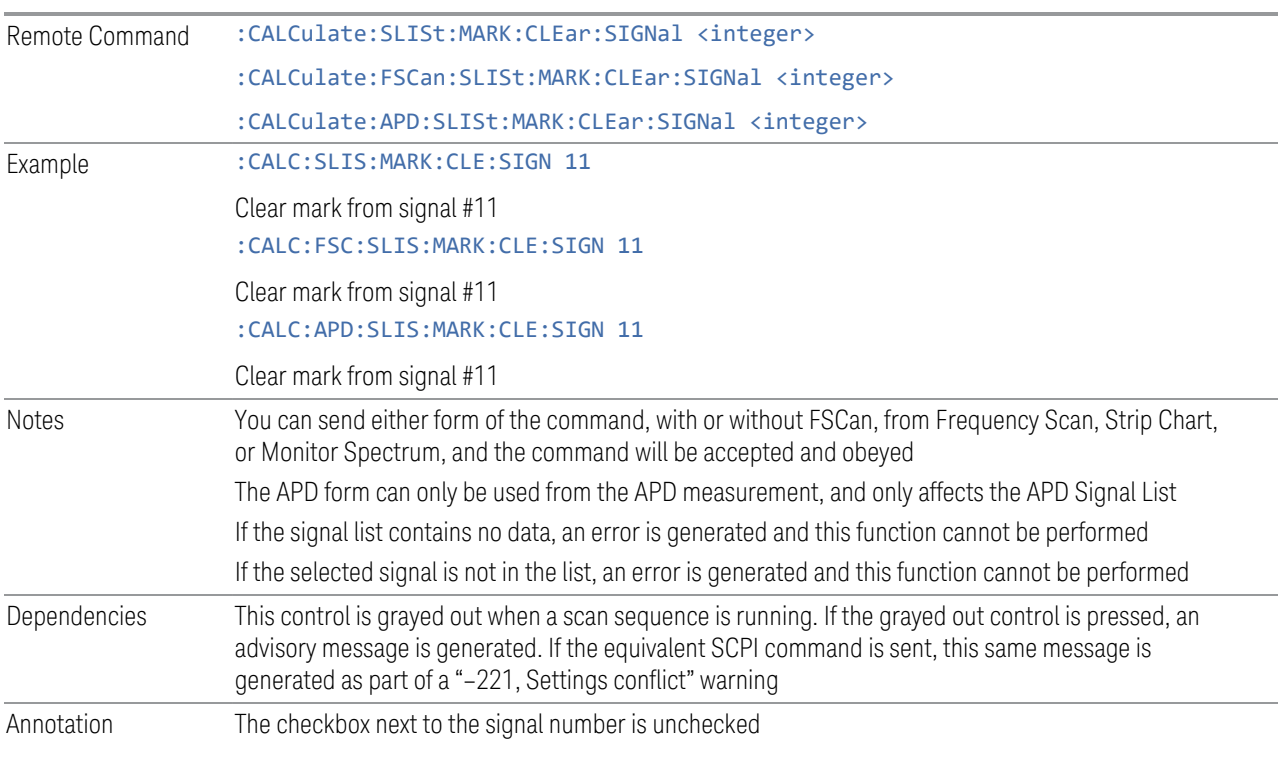

# **Mark All**

Marks all signals in the signal list.

Remote Command : CALCulate: SLISt: MARK: ALL :CALCulate:FSCan:SLISt:MARK:ALL

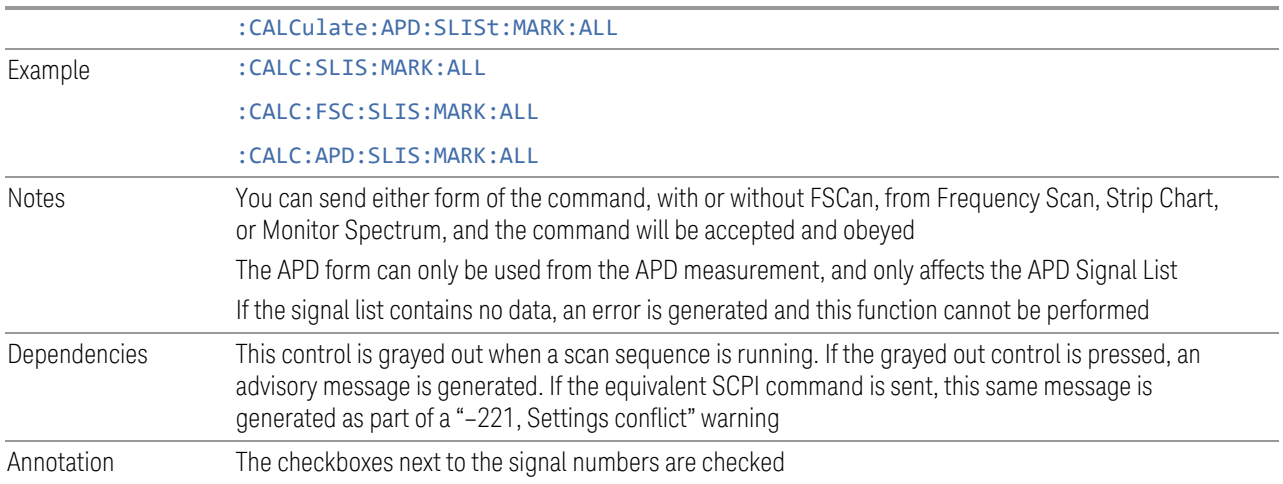

# **Clear All Marks**

Clears all the marks from the signal list.

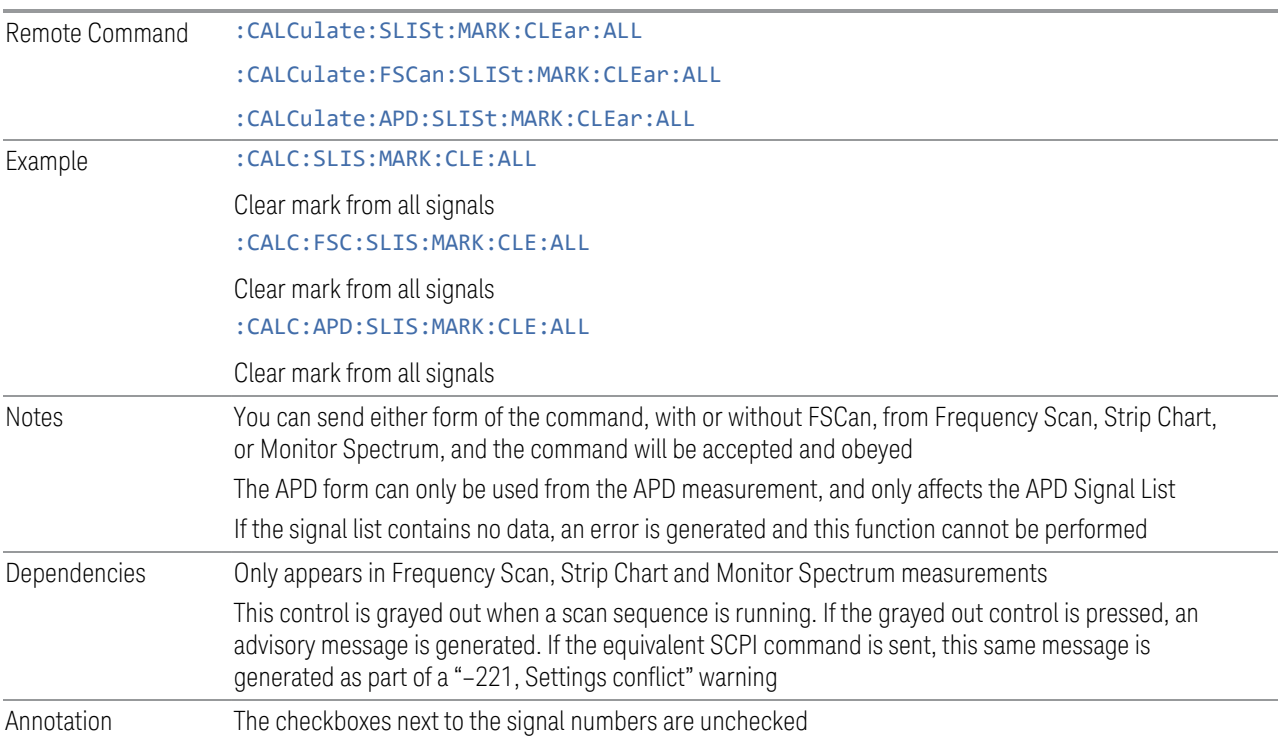

# **Sort By**

Specifies how the elements in the signal list will be sorted.

For the Frequency Scan/Monitor Spectrum/Strip Chart signal list, you can sort based on the frequency, detector amplitude, detector vs. limit delta or timestamp in ascending or descending order.

For the APD signal list, you can sort by Frequency, Disturbance Level, Probability of Time, or timestamp in ascending or descending order.

During sorting, an advisory message appears at the message bar, "Sorting signal list by <sorting type selected>…", for example:

Sorting signal list by Frequency…

Sorting signal list by Det Amplitude…

Sorting signal list by Det vs Limit Delta…

Sorting signal list by TimeStamp…

If set to Auto, the measurement will perform signal sorting based on the sorting order and sorting type selected before each new signal is added. Otherwise, the signal will be added into the signal list in descending order of the trace amplitude level.

See ["SCPI function examples" on page 409](#page-408-0)

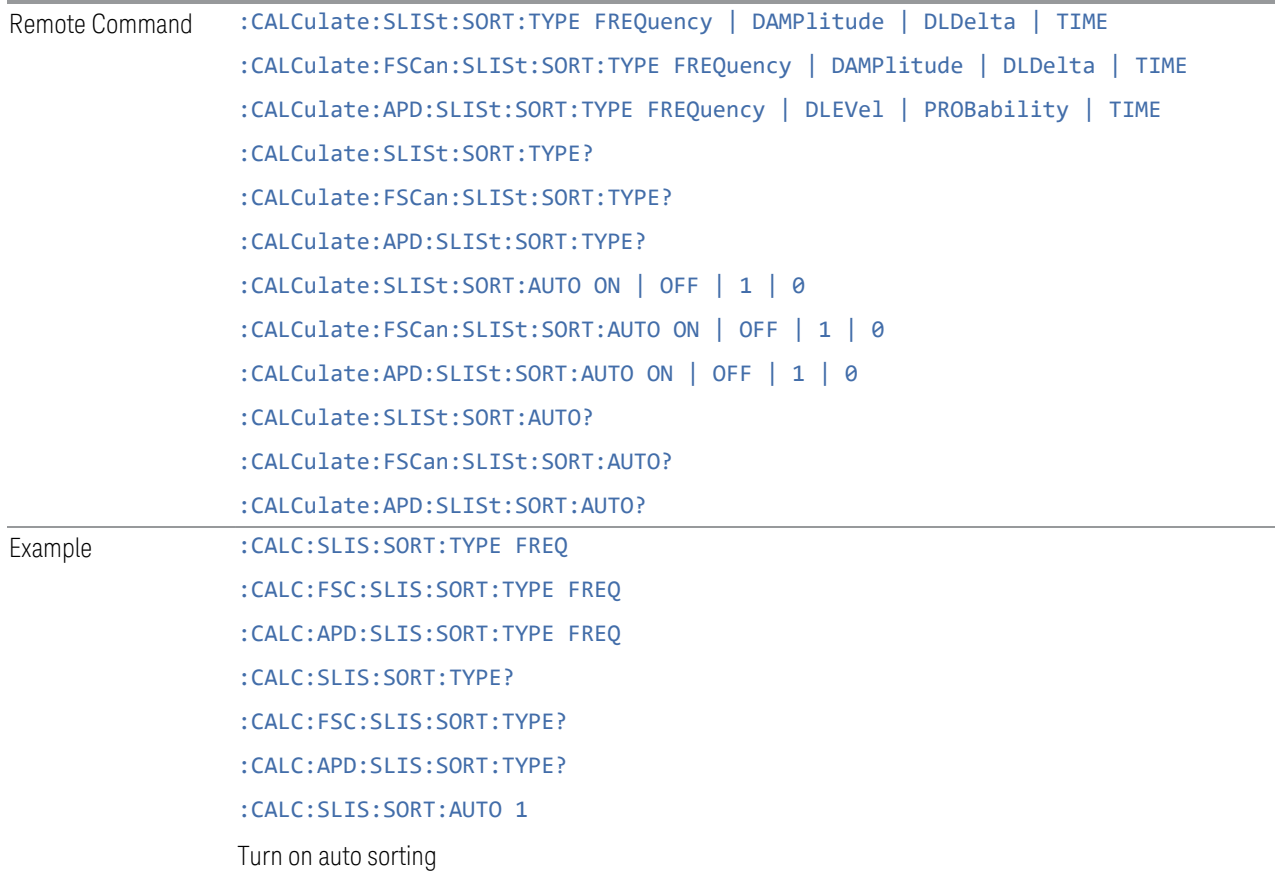

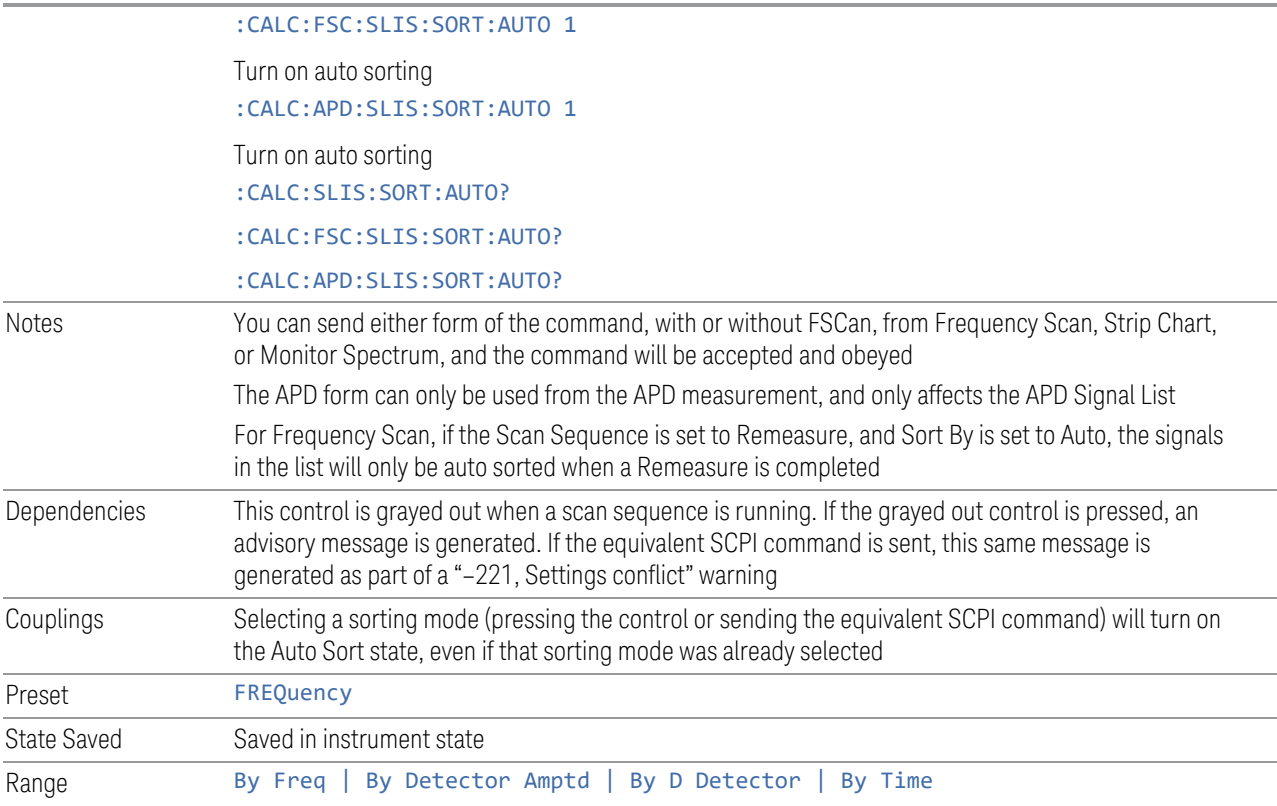

# SCPI function examples

# <span id="page-408-0"></span>Frequency Scan/Monitor Spectrum/Strip Chart signal list

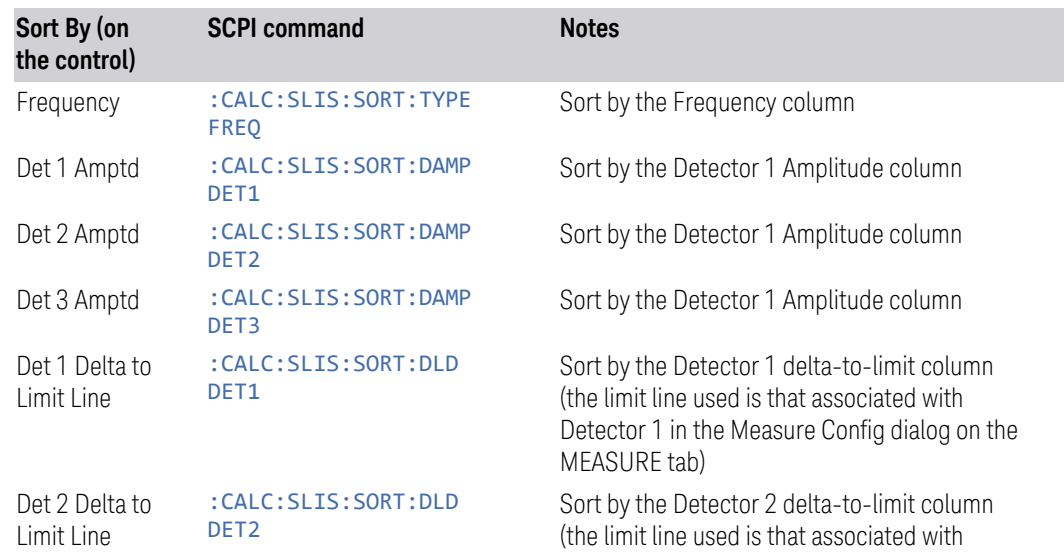

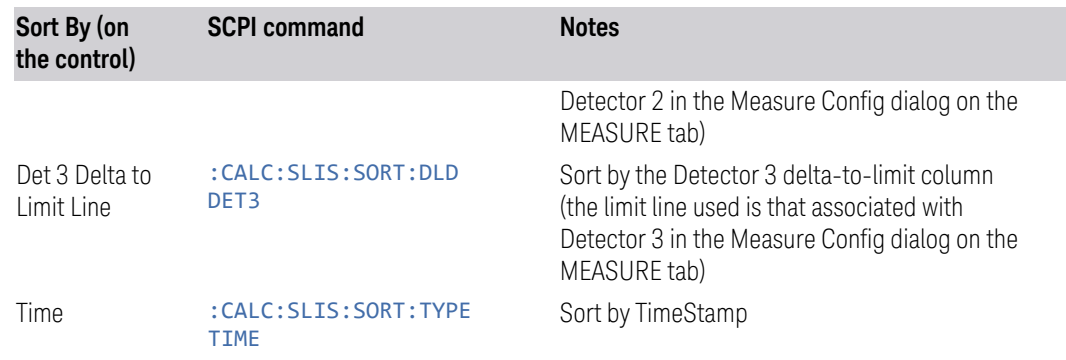

# APD signal list

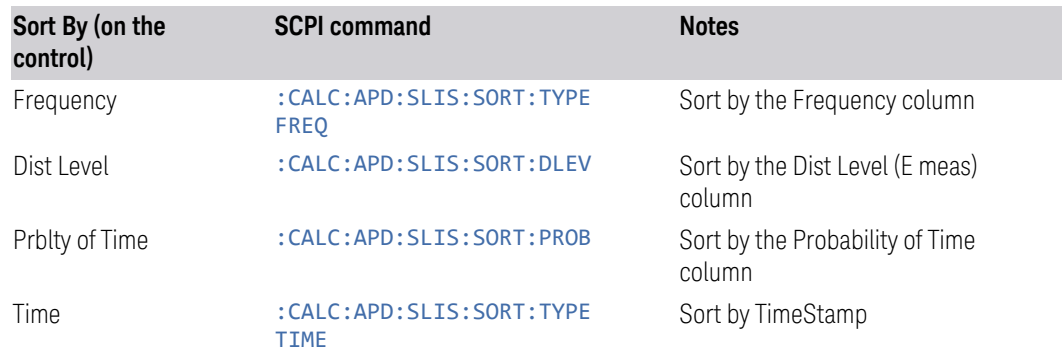

# Choose Detector for Amplitude sorting

Specifies which detector will be used for sorting based on detector amplitude and sets the sort type to Detector Amplitude (applies to the Frequency Scan/Monitor Spectrum/Strip Chart signal list only).

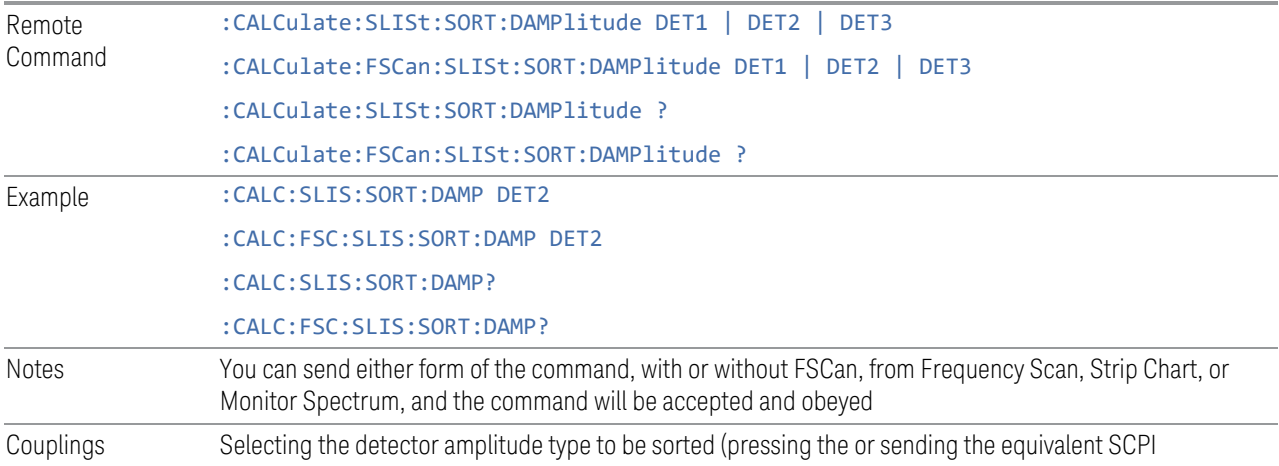

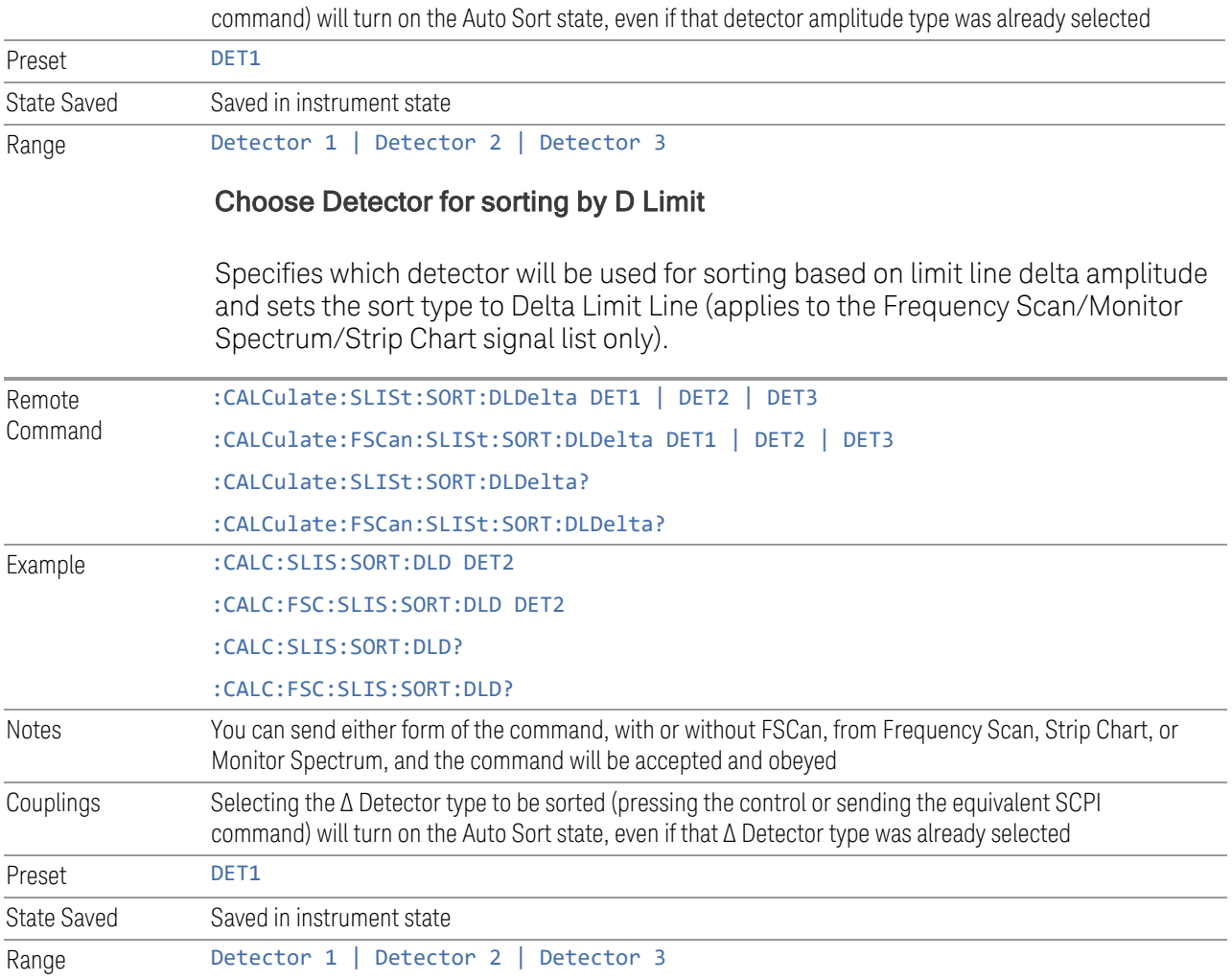

# **Sort Order**

Chooses between ascending and descending sort order.

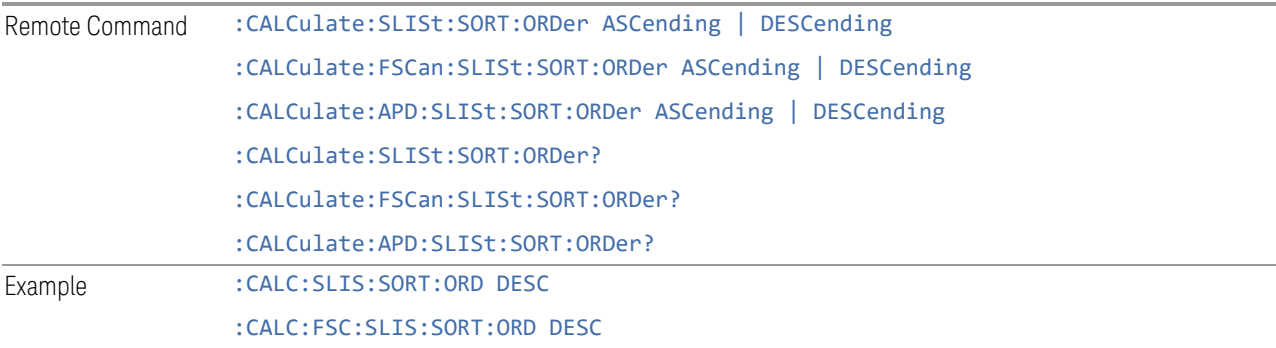

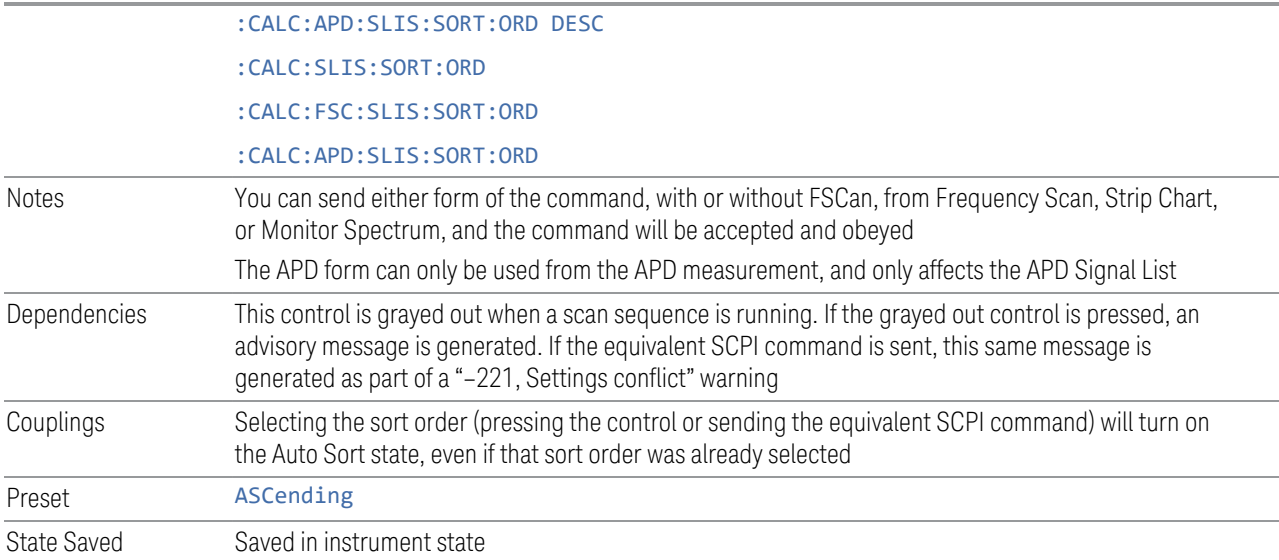

# **Delete Signal**

Deletes the selected signal. If you access this function from the front panel, the following message will prompt you for confirmation to delete the selected signal from the signal list:

*This will delete the selected signal. Are you sure you want to do this?*

*Please press Enter or OK to proceed. Press ESC or Cancel to close this dialog.*

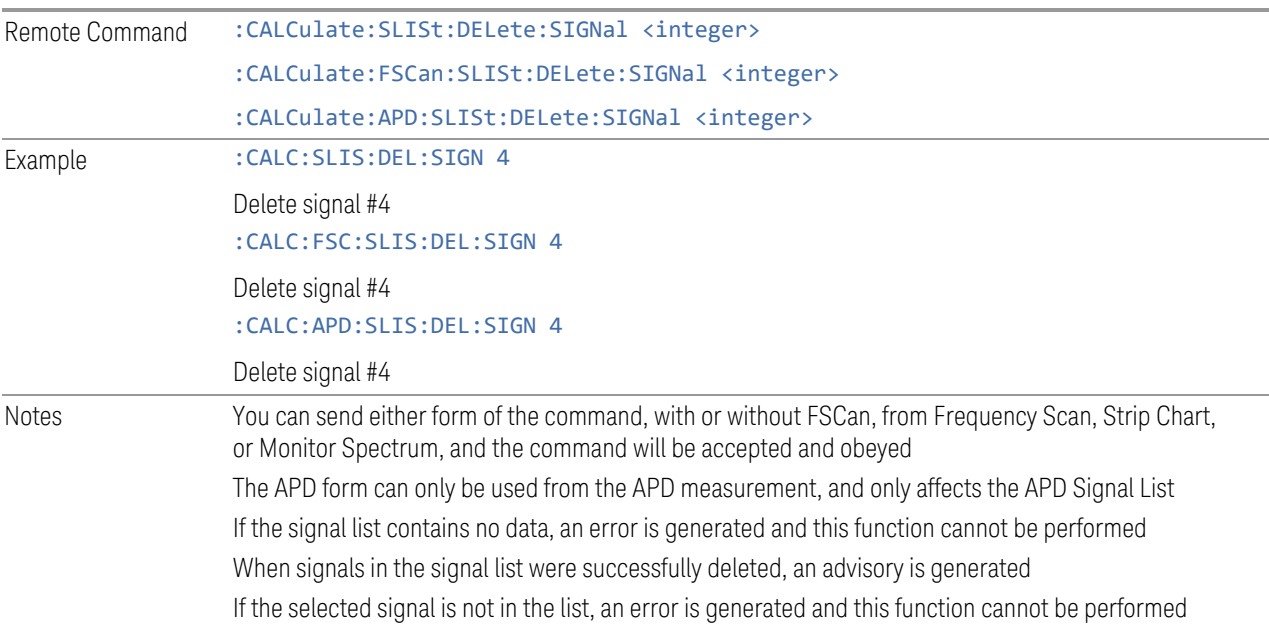

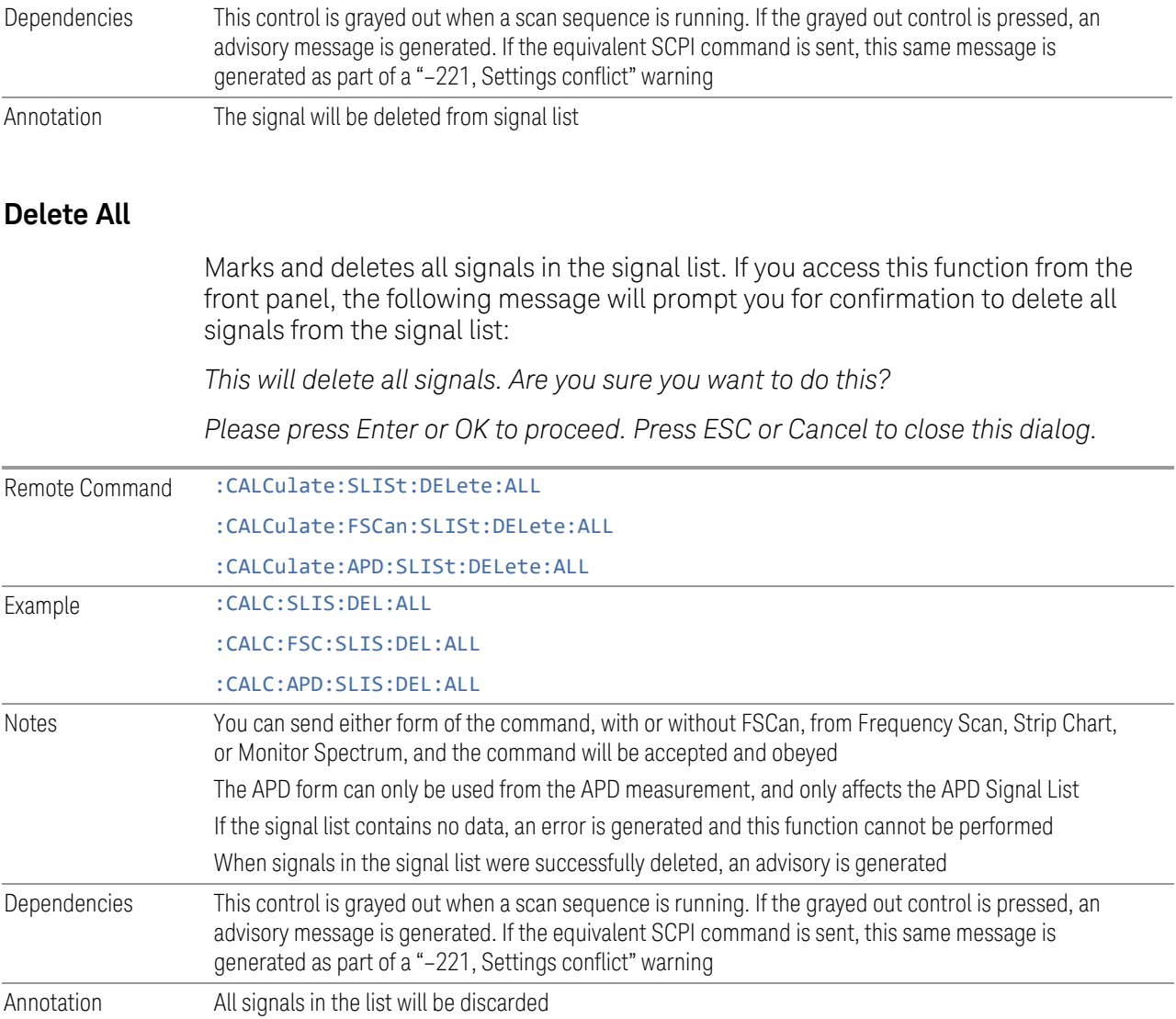

# **Delete Marked**

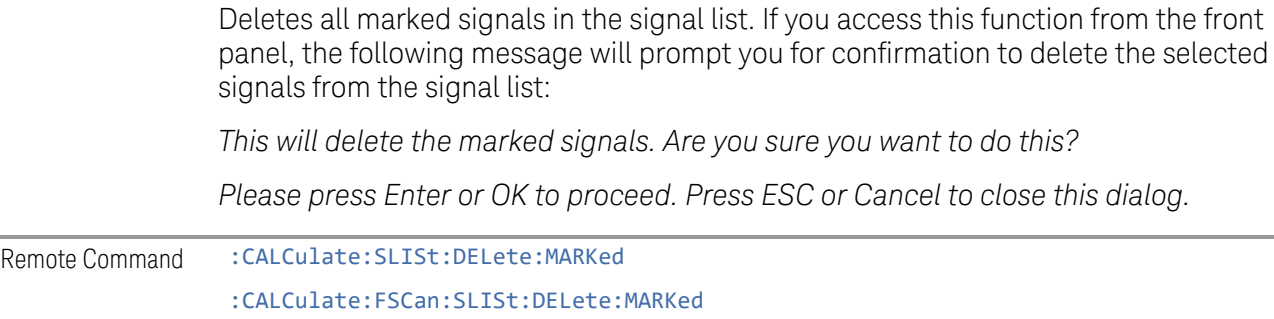

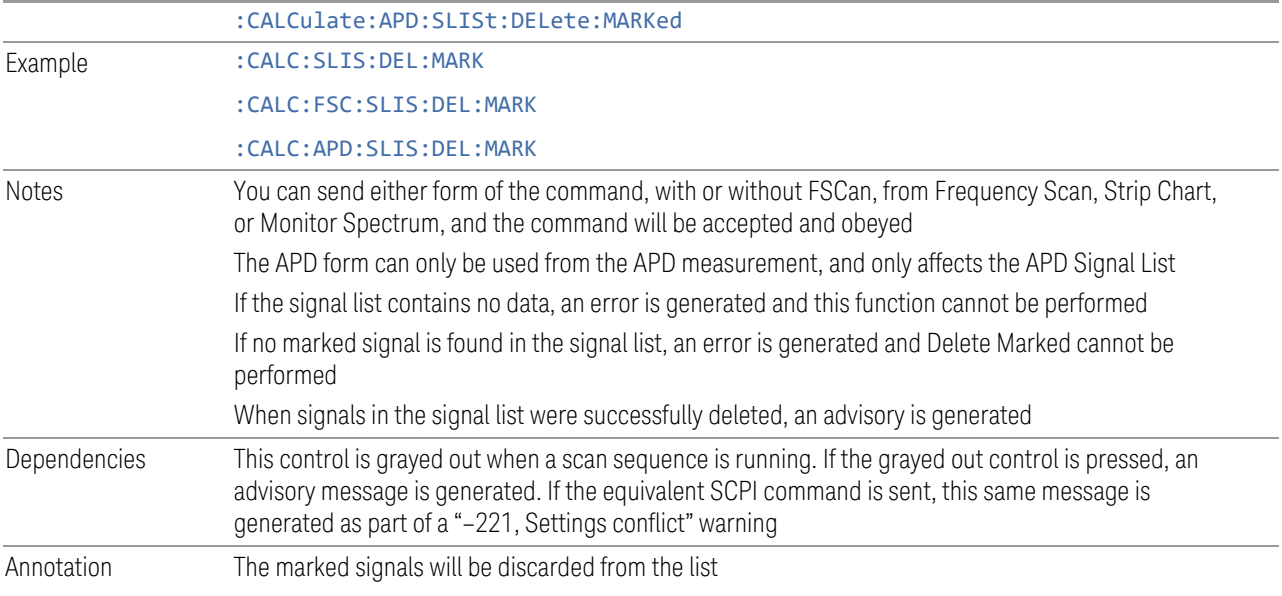

# **Delete Unmarked**

Deletes all unmarked signals in the signal list. If you access this function from the front panel, the following message will prompt you for confirmation to delete the selected signals from the signal list:

*This will delete the unmarked signals. Are you sure you want to do this?*

*Please press Enter or OK to proceed. Press ESC or Cancel to close this dialog.*

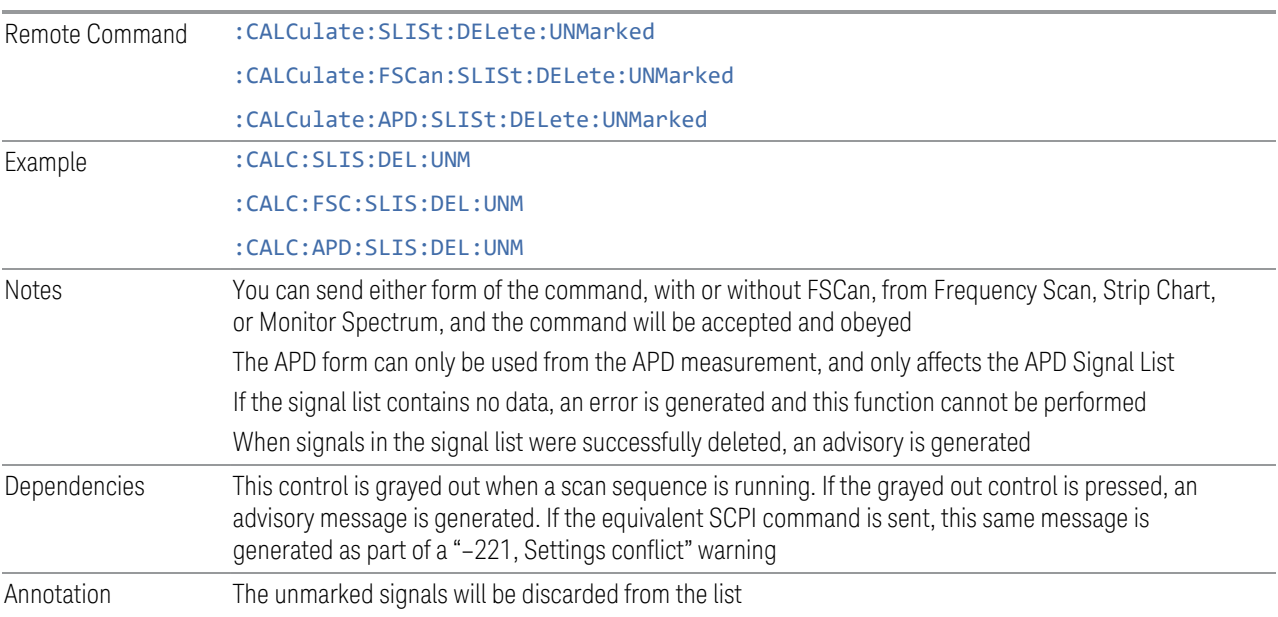

# **Mark Signal (Remote Command Only)**

Marks signals based on the selected parameter, either current, duplicate or all.

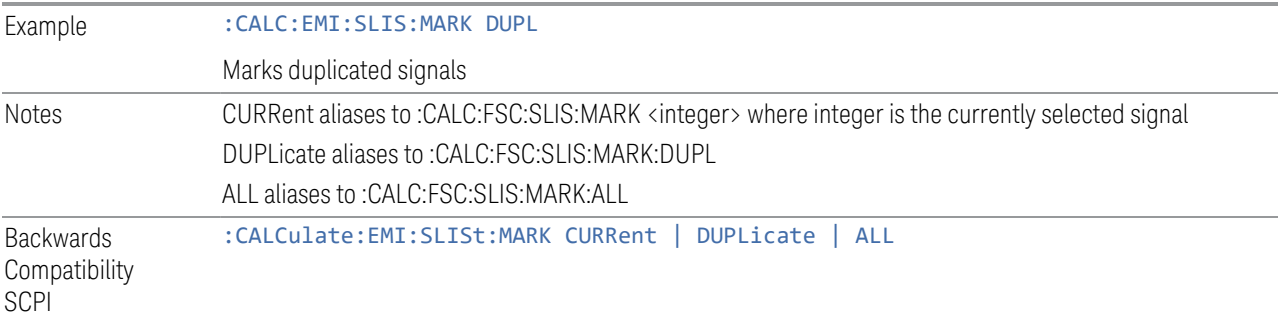

# **Clear Mark (Remote Command Only)**

Clears marks on all or the current signal.

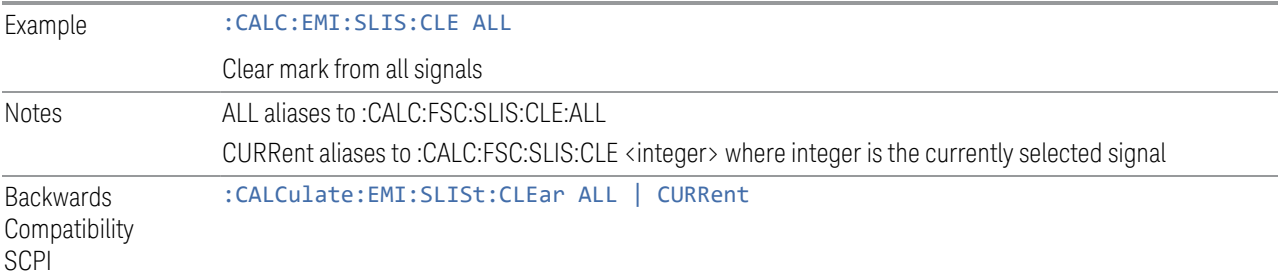

# **Delete Signal (Remote Command Only)**

Deletes a signal in the signal list.

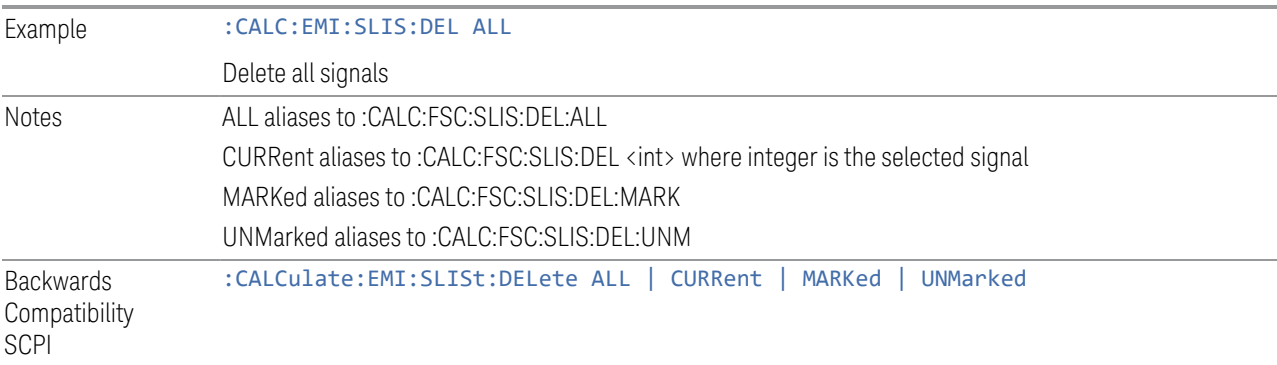

# **Range Count (Remote Command Only)**

Specifies the number of ranges to turn on beginning with range 1 in ascending order.

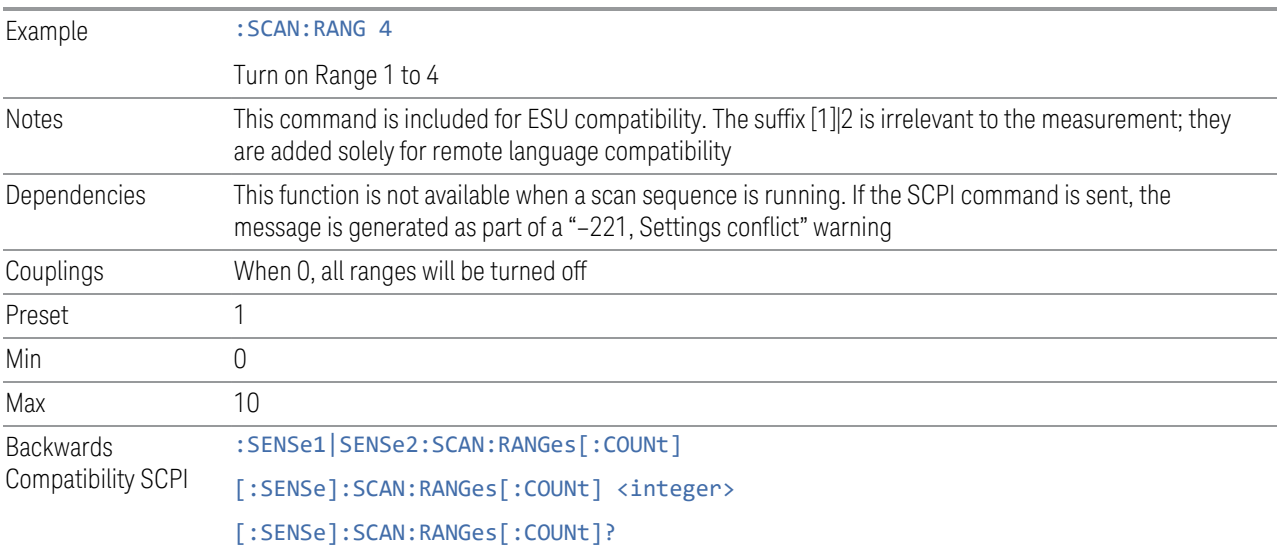

# **Final Measurement (Remote Command Only)**

Performs a Final Measurement for all signals in the peak list.

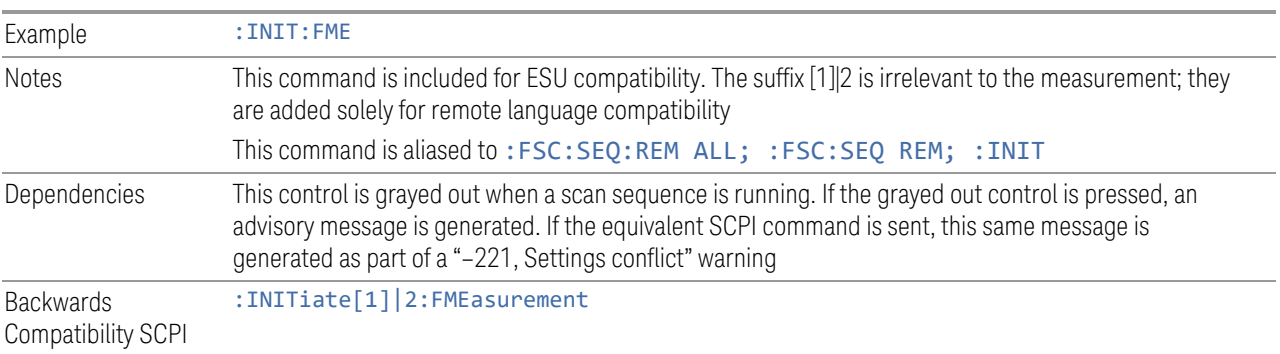

# **Search Method (Remote Command Only)**

Defines the search method with which maxima are searched for within a scan.

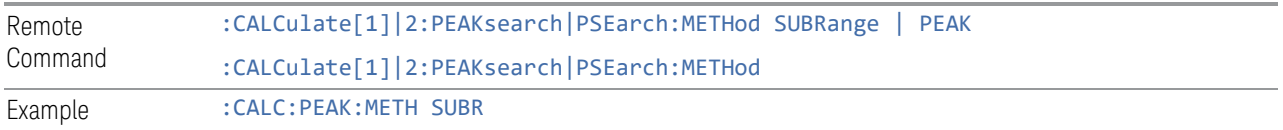

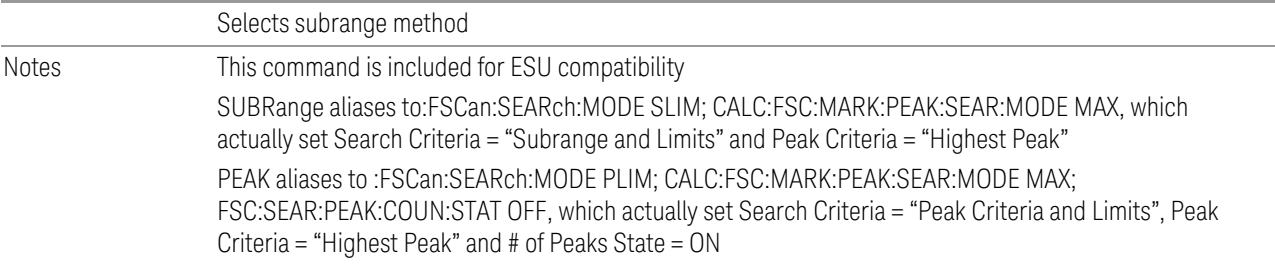

# **No of Peaks (Remote Command Only)**

Defines the number of subranges or peaks for the determination of the peak list.

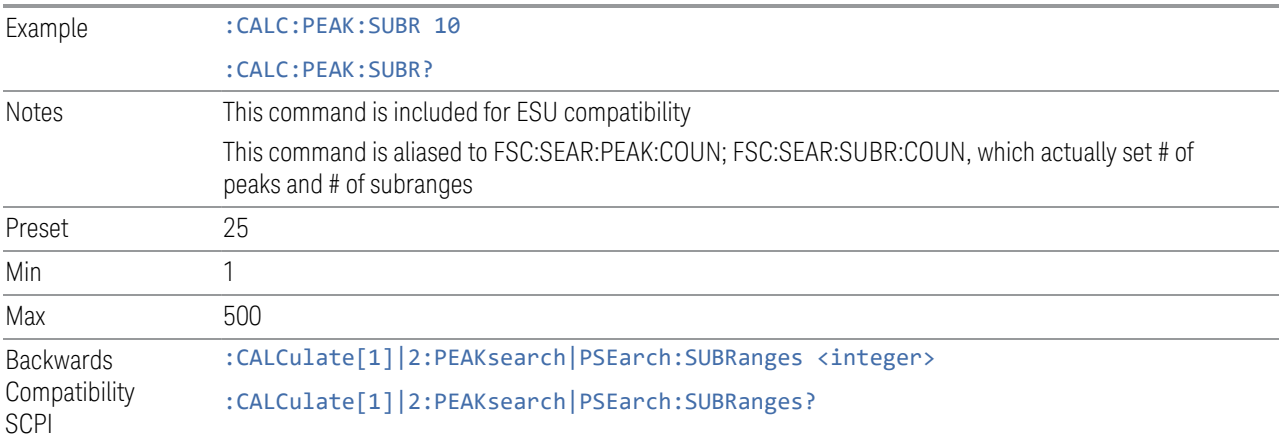

# **Insert Signal (Remote Command Only)**

Adds a frequency value to the signal list. Only frequencies in the currently displayed frequency range of the receiver scan are allowed.

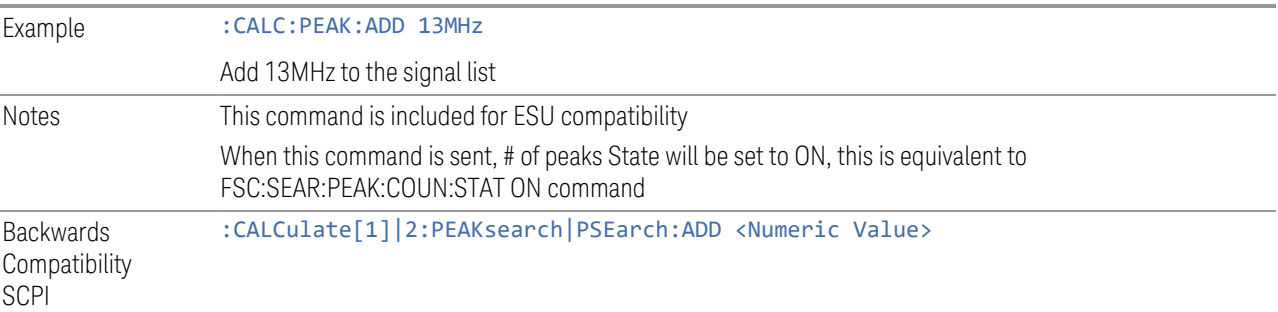

# **Clear All Signals (Remote Command Only)**

Clears all peaks in signal list.

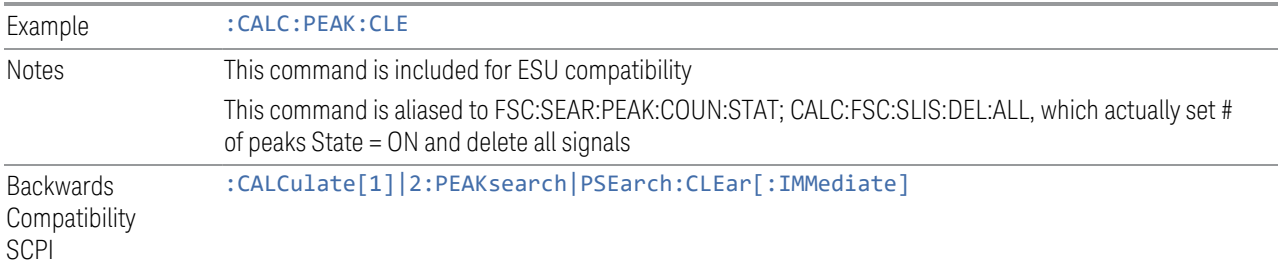

# **3.2.8.5 Limits**

The Limits tab contains keys to control limit lines of the current measurement.

### **Limits Table**

The Limit Table dialog let you configure the property of limit and Search Criteria using a visual utility. In the Limits Table, there is a row corresponding to each limit and you can enable the limit and configure the margin and description.

# Enabled

The checkbox in the Enabled column of the Limits Table selects whether the limit and margin are displayed. If Test Limits is on, this also determines whether the test trace (specified in the Trace column of the Limits Table) will be tested against the limit. If Enabled is checked, the following occurs:

- The limit line is displayed, in the same color (but paler), as the limited trace. Portions of traces that fail the limits will be displayed in red.
- If, in the Margin column of the Limits Table, the Margin is on and the Margin Value is non-zero, the margin line is displayed. The margin line is displayed in the same color as the limit line, but paler still and dashed. Portions of traces that pass the limits but fail the margin will be displayed in amber.
- The trace is tested for the purpose of the "Trace Pass/Fail" indication in the graticule if, in addition to Limit On/Off being On, the trace is displayed and Test Limits (All Limits) on the Limits menu panel is on (see ["Test Limits" on page 431](#page-430-0)). If the trace is not tested, no report of the trace passing or failing is seen on the graticule. Note that the SCPI queries of Limit Pass/Fail are independent of these conditions. The test is always performed when queried over SCPI.

The PASS/FAIL box in the corner of the Meas Bar is only displayed if there is at least one "Trace Pass/Fail" indication displayed in the graticule.

Note that the red and amber coloring of traces that fail the limits and/or margins only applies to traces whose X-axis corresponds to the current analyzer X-axis.

Traces that are not updating (in View, for example) will not change color if the analyzer X-axis settings (e.g., start and stop frequency) do not match those of the trace, for example if they have been changed since the trace stopped updating. In this case, the Invalid Data indicator (\*) will appear in the upper right corner.

When the limits are frequency limits but the trace is a zero-span trace, the limit trace is drawn at the limit amplitude of the center frequency. When the limits are time limits but the trace is a frequency domain trace, the limit trace is drawn according to the current time axis, with the left of the screen being 0 and the right being equal to sweep time.

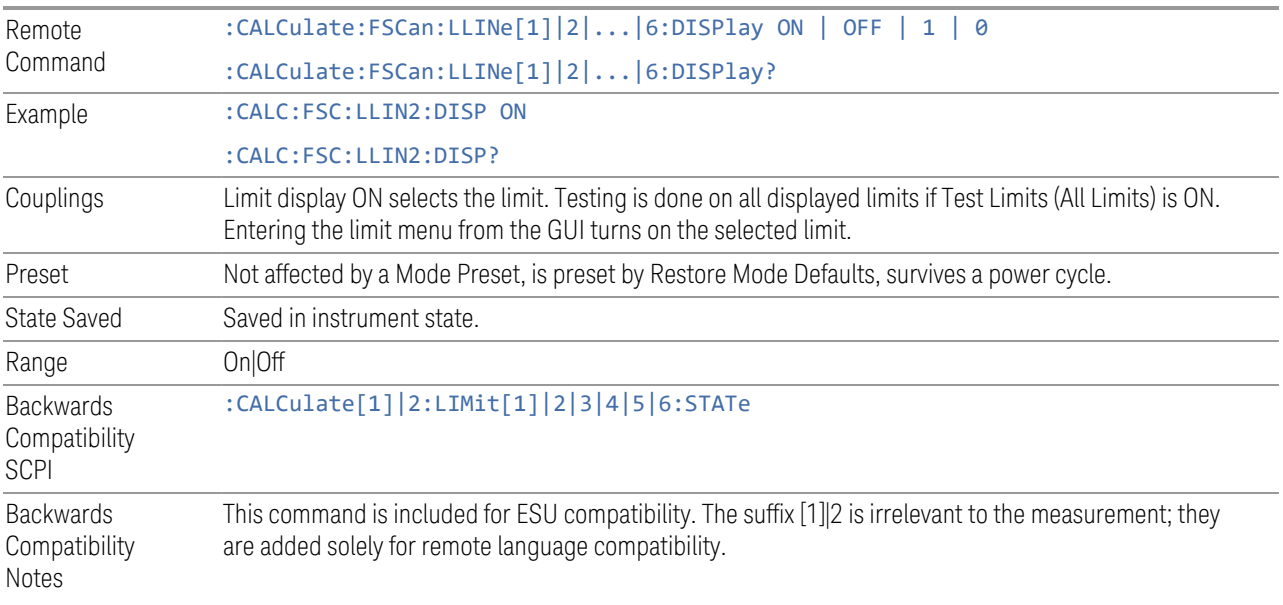

### Margin

In the margin column, there are two subcolumns: Value and Enabled. Value sets a margin for this limit, which will cause a trace to Fail Margin when the trace is between the limit line and the margin line. Portions of the traces that pass the limit but fail the margin will be displayed in an amber color. The margin will only be displayed if the Enabled box is checked.

A margin is always specified in dB relative to a limit. Since there is only an upper limit in the Frequency Scan measurement, the margin is always negative. If a value is entered with the incorrect sign, the system will automatically take the negative of the entered value.

When the Margin is on, it may be turned off by unchecking the Enabled checkbox. This may also be done by performing a preset.

The margin lines are displayed in the same color (but paler) as limit lines. If the limited trace is blanked then the limit line and the margin line will be blanked as well.

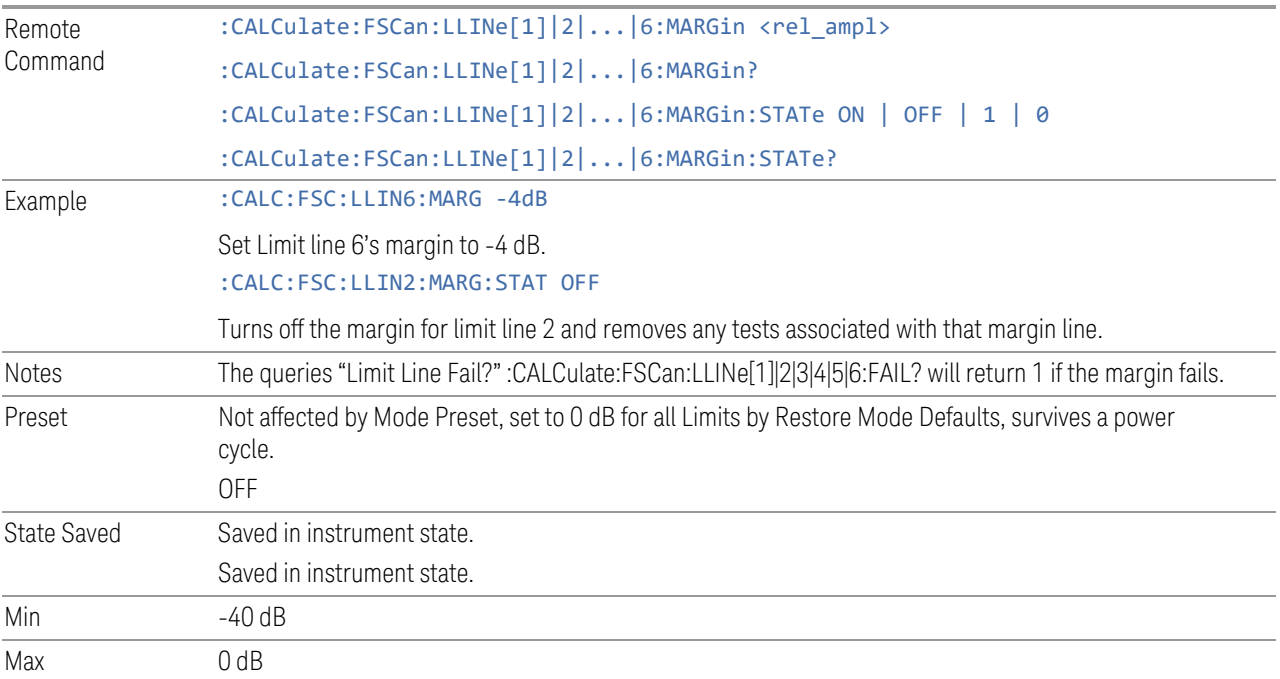

### **Trace**

The Trace column selects the trace that you want the limit to test. A limit is applied to one and only one trace.

A trace can have multiple limit lines simultaneously; in that case, only one upper limit line will affect the color of the trace. Other limit lines will be displayed, and will affect the pass/fail status, but the trace will not turn red if it crosses a secondary limit line.

This is the same as the Test Trace control at Edit Limit dialog.

# **Description**

Provides a description of up to 60 characters by which you can easily identify the limit. The descriptions will be stored in the exported file and can be displayed in the active function area by selecting them as the active function, if desired to be in a screen dump.

This is the same as the Description control at Edit Limit dialog.

#### **Edit Limit**

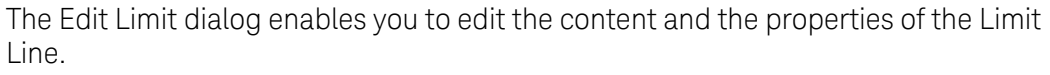

When entering the menu, the editor window (with the limit table) turns On, the selected Limit is turned On, and the amplitude scale is set to Log. The display of the trace to which the selected limit applies is turned on (thus, traces in Blank are set to **View** and traces in Background are set to  $On$ ). Turning on the Limit means its display will be on, and its testing mode will be on as well. You should turn off any other limits that are on if they interfere with the editing of the selected limit.

#### NOTE The table editor will only operate properly if the analyzer is sweeping, because its updates are tied to the sweep system. Thus, you should not try to use the editor in single sweep, and it will be sluggish during compute-intensive operations like narrow-span FFT sweeps.

After exiting the editor, the Limit is still on and displayed, and the amplitude scale remains Log.

The limit state and limit arrays (data) survive after a preset, and they will only be reset (deleted) by Restore Mode Defaults. They survive shutdown and restarting of the analyzer application, which means they will survive a power cycle.

When editing a limit, the editor remembers which limit and which element in the limit array you were editing, and returns you to that limit and that element when you return to the editor after leaving it.

#### Couplings

A remote user can enter or access limit line data via :CALCulate:LLINe[1]|2|3|4|5|6:DATA

### Select Limit

Specifies the selected limit. The term "selected limit" is used throughout this document to specify which limit will be affected by the functions.

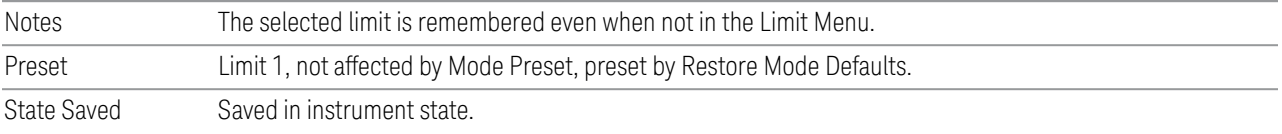

### Go To Row

Enables you to move through the table to edit the desired point.

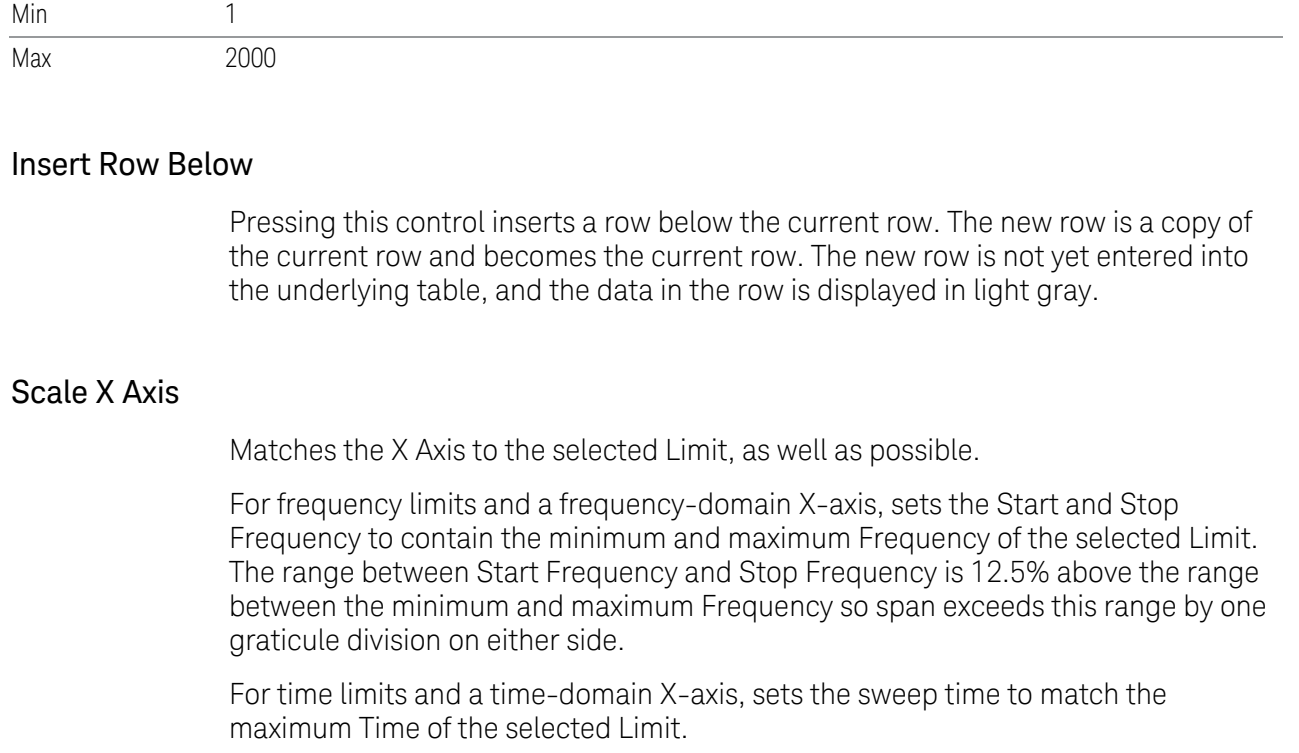

If the domain of the selected limit does not match the domain of the X Axis, no action is taken. Standard clipping rules apply, if the value in the table is outside the allowable range for the X axis.

Dependencies If either the first or last point in the array is outside the frequency range of the current input, an error message is generated: "-221. Settings conflict; Start or Stop Freq out of range for current input settings"

# X Offset

Offsets the limit trace by some specified frequency (for Frequency-based limit lines) or a time (for time-based limit lines). Remote Command :CALCulate:LLINe[1]|2|...|6:OFFSet:X <freq> :CALCulate:LLINe[1]|2|...|6:OFFSet:X? Example : CALC:LLIN:OFFS:X -50MHZ Sets the X axis offset to -50 MHz.

:CALC:LLIN:OFFS:UPD Applies the X axis offset to all points in the limit line, then reset the X axis offset to zero. Preset 0 Hz if Limit X-Axis Unit is Frequency

0 S if Limit X-Axis Unit is Time

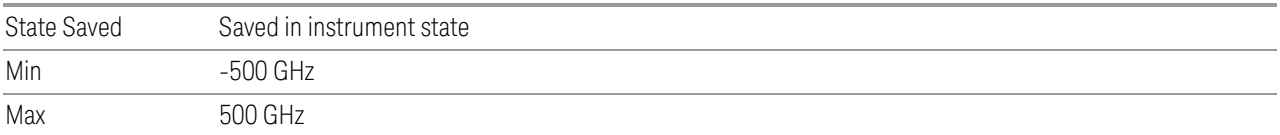

### Y Offset

Offsets all segments in the limit line by some specified amplitude.

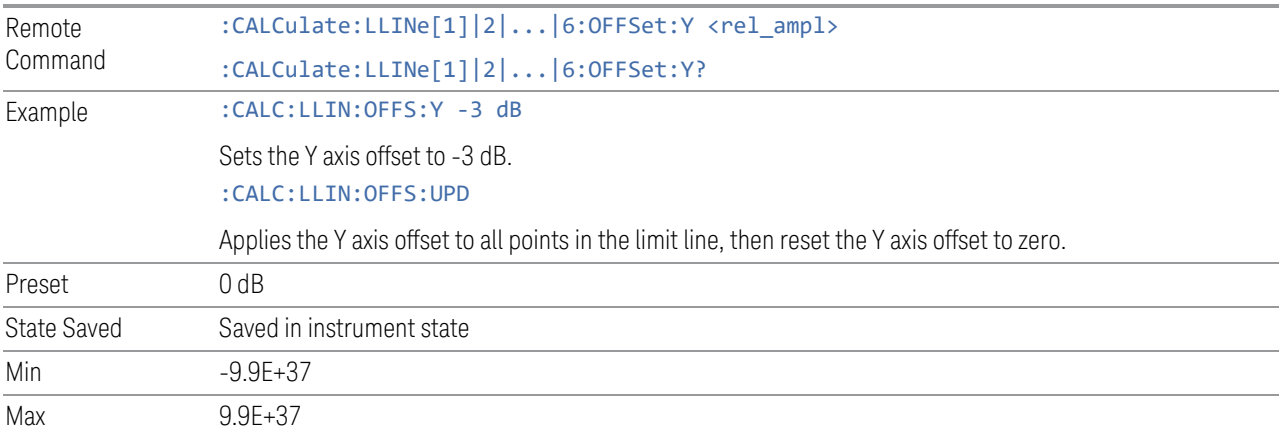

# Apply Offset to Limit Table

Adds the X and Y offsets to each point in the limit table, then resets the X and Y offset values to zero. This has no effect on the position of the limit trace.

For example, if the X offset is –10 MHz and the Y offset is 1 dB, the values in the limit table will be updated as follows: 10 MHz will be subtracted from each X value, 1 dB will be added to each Y value. The offset values will then be reset to zero. The limit trace will not be moved and the limit table will be updated to accurately reflect the currently displayed limit trace.

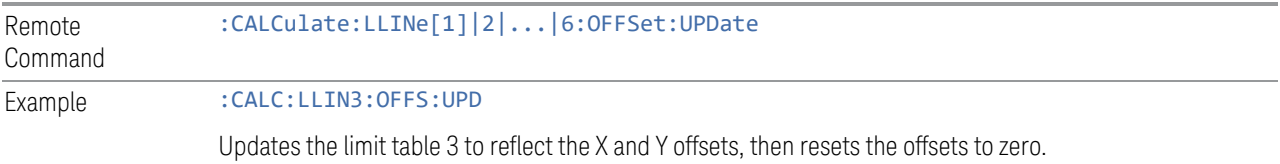

# Delete Row

This is an immediate action key. It will immediately delete the currently-selected row, whether or not that row is being edited. The row following the currentlyselected row (or the row preceding if there is none) will be selected.

#### Delete Limit

Deletes the currently selected limit line. Pressing Delete Limit purges the data from the limit line tables.

Limit data, including secondary parameters such as description, margin value, etc.., will be cleared and returned to factory preset settings.

When this key is pressed a prompt is placed on the screen that says "Please press Enter or OK key to delete limit. Press ESC or Cancel to close this dialog." The deletion is only performed if you press OK or Enter; if so, after the deletion, the informational message "Limit deleted" appears in the MSG line.

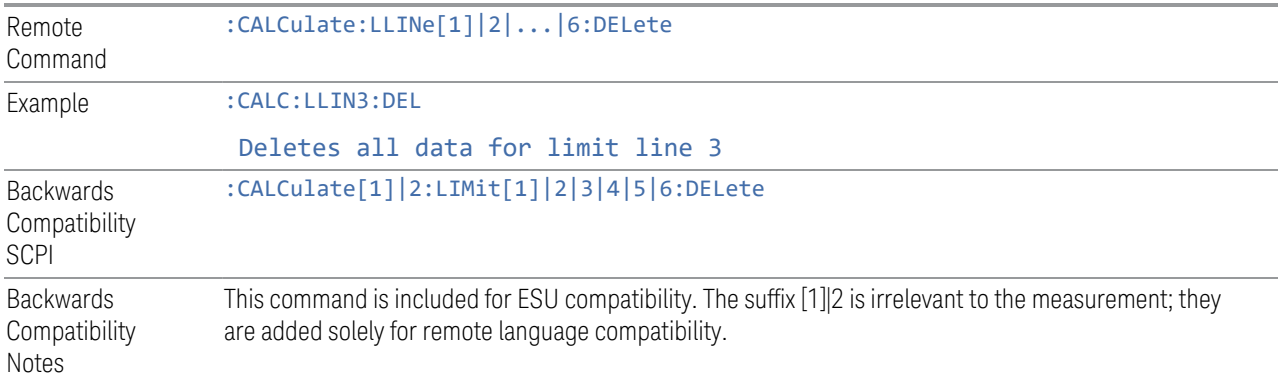

### Frequency

Enables you to edit the Frequency of the current row of the limit line array.

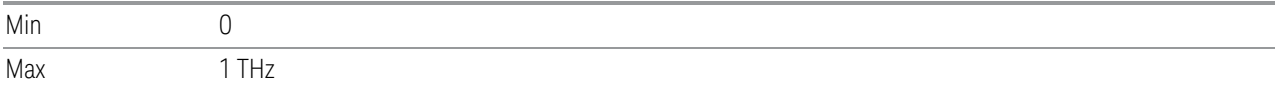

### Amplitude

Enables you to edit the Amplitude of the current row of the limit line array.

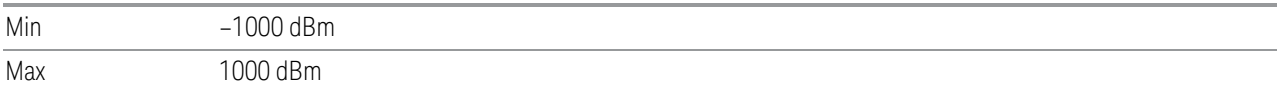

### **Edit Limit Settings**

The Settings control on the Edit Limits dialog opens up another menu page, which enables you to set certain properties of the selected Limit, such as Test Trace,

Interpolation, Reference, Fixed/Relative, Description and Comment.

The facility to build a Limit from a Trace and to Copy Limits to other Limits is also found here.

# Select Limit

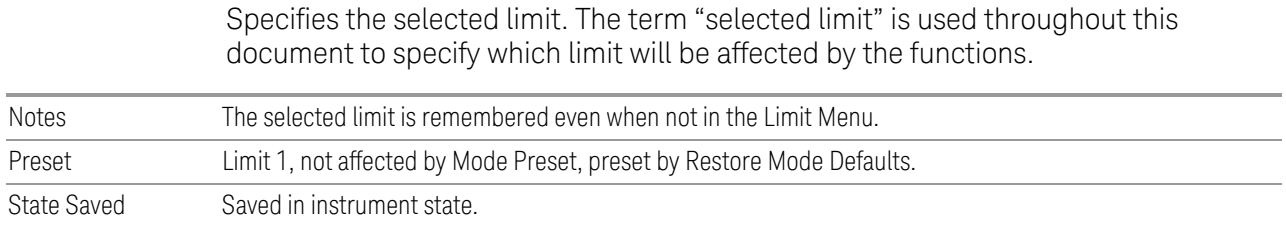

# Test Trace

Selects the trace that you want the limit to test. A limit is applied to one and only one trace.

A trace can have multiple limit lines simultaneously; in this case, only one upper limit line will affect the color of the trace. Other limit lines will be displayed and will affect the pass/fail status, but the trace will not turn red if it crosses a secondary limit line.

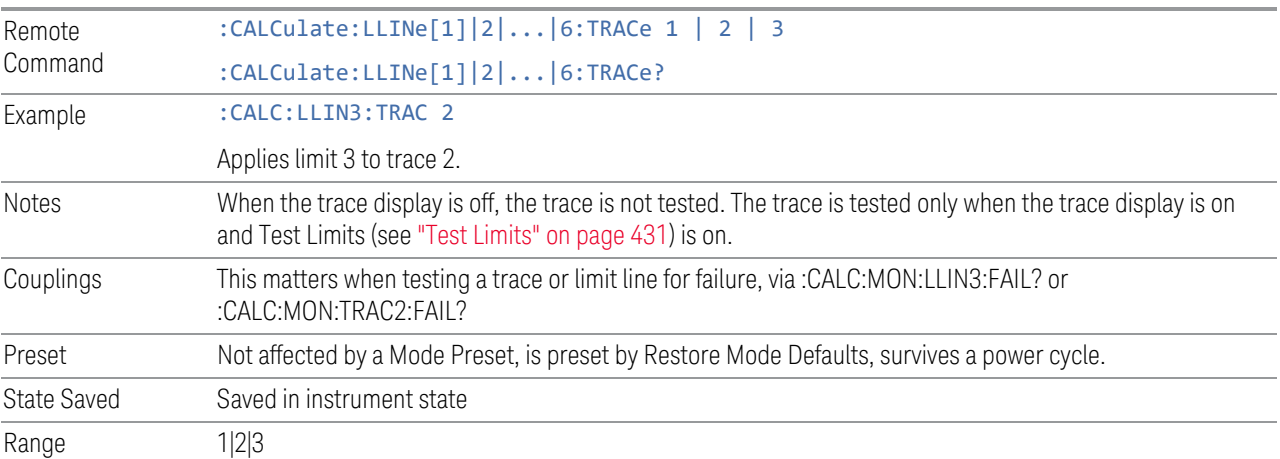

# Frequency Interpolation

<span id="page-424-0"></span>Sets the interpolation between frequency points, allowing you to determine how limit trace values are computed between points in a limit table. The available interpolation modes are linear and logarithmic. If frequency interpolation is logarithmic (Log), frequency values between limit points are computed by first taking the logarithm of both the table values and the intermediate value. A linear interpolation is then performed in this logarithmic frequency space. An exactly analogous manipulation is done for logarithmic amplitude interpolation.

Note that the native representation of amplitude is in dB.

For linear amplitude interpolation and linear frequency interpolation, the interpolation is computed as:

$$
y = 20 \log \left( \frac{10^{\frac{y_{i+1}}{20}} - 10^{\frac{y_i}{20}}}{f_{i+1} - f_i} \left( f - f_i \right) + 10^{\frac{y_i}{20}} \right)
$$

For linear amplitude interpolation and log frequency interpolation, the interpolation is computed as:

$$
y = 20 \log \left( \frac{10^{\frac{y_{i+1}}{20}} - 10^{\frac{y_i}{20}}}{\log f_{i+1} - \log f_i} \left( \log f - \log f_i \right) + 10^{\frac{y_i}{20}} \right)
$$

For log amplitude interpolation and linear frequency interpolation, the interpolation is computed as:

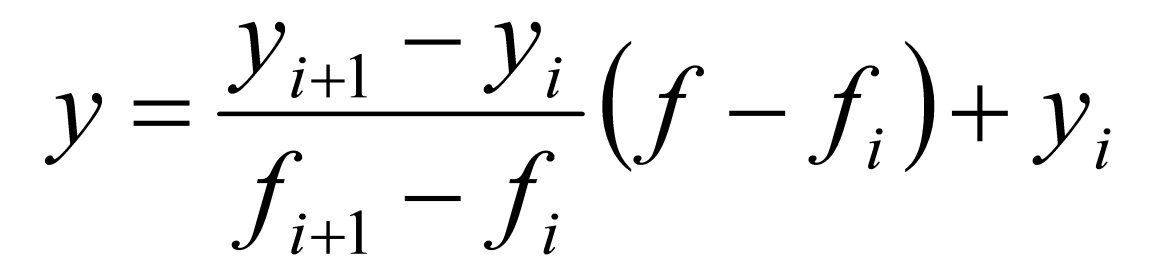

For log amplitude interpolation and log frequency interpolation, the interpolation is computed as:

$$
y = \frac{y_{i+1} - y_i}{\log f_{i+1} - \log f_i} (\log f - \log f_i) + y_i
$$

NOTE The Interpolation modes determine how limit values are computed between points in the limit table. The appearance of a limit trace is also affected by the amplitude scale, which may be linear or logarithmic.

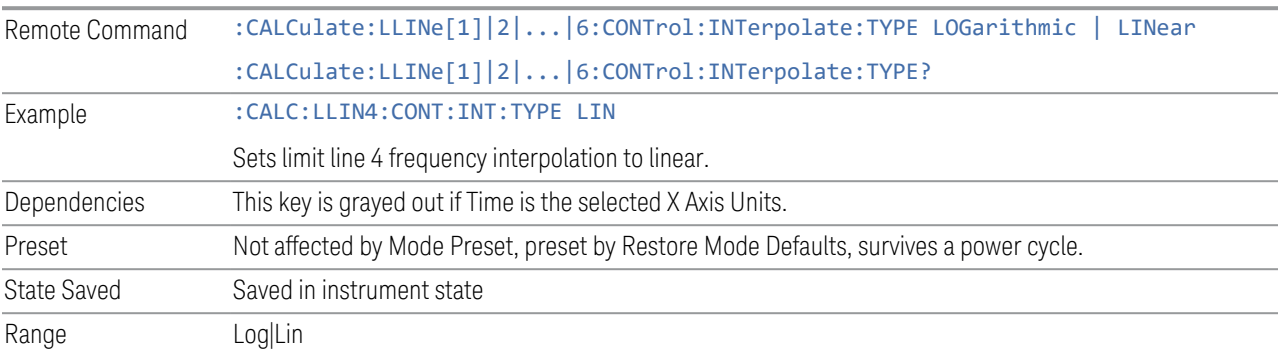

# Freq Reference

Chooses whether the limit line frequency points are coupled to the instrument center frequency, and whether the frequency points are expressed as an offset from the instrument center frequency. If the limit lines are specified with time, this has no effect. The limit table must in this case support negative frequencies.

For example, assume you have a frequency limit line, and the analyzer center frequency is at 1 GHz. If Relative to CF is "Off", entering a limit line segment with a frequency coordinate of 300 MHz displays the limit line segment at 300 MHz, and the limit line segment will not change frequency if the center frequency changes. If Relative to CF is "On", entering a limit line segment with a frequency coordinate of 300 MHz displays the limit line segment at CF + 300 MHz, or 1.3 GHz. Furthermore, if the center frequency changes to 2 GHz, the limit line segment will be displayed at CF + 300 MHz, or 2.3 GHz.

It is possible to change this setting after a limit line has been entered. When changing from On to Off or vice-versa, the frequency values in the limit line table change so that the limit line remains in the same position for the current frequency settings of the instrument.

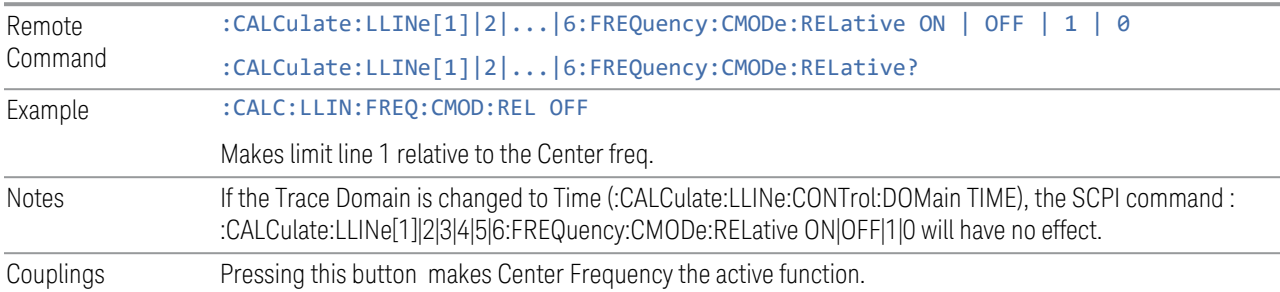

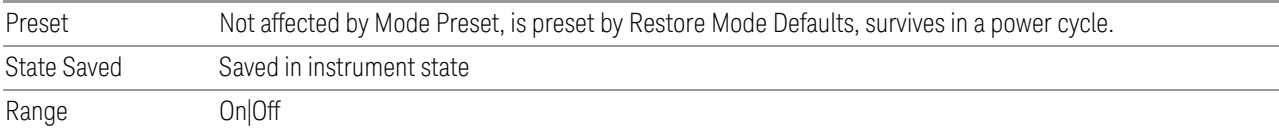

### Amplitude Interpolation

Remote

Sets the interpolation to linear or logarithmic for the specified limiting points set, allowing you to determine how limit trace values are computed between points in a limit table. See ["Frequency Interpolation" on page 425](#page-424-0) for the equations used to calculate limit values between points. :CALCulate:LLINe[1]|2|...|6:AMPLitude:INTerpolate:TYPE LOGarithmic | LINear

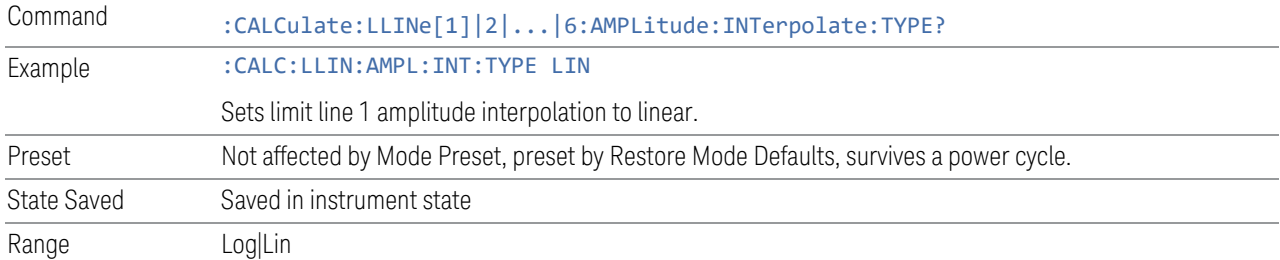

### Amplitude Reference

Chooses whether the limit line amplitude points are coupled to the instrument reference level, and whether the amplitude points are expressed as an offset from the instrument reference level.

For example, assume you have a limit line, and the reference level at –10 dBm. If Relative to RL is "Off", entering a limit line segment with an amplitude coordinate of –20 dB displays the limit line segment at –20 dBm, and the limit line segment will not change amplitude if the reference level amplitude changes. If Relative to RL is "On", entering a limit line segment with an amplitude coordinate of –20 dB displays the limit line segment at RL – 20 dB, or –30 dBm. Furthermore, if the reference level amplitude changes to –30 dBm, the limit line segment will be displayed at RL – 20 dB, or –50 dBm.

It is possible to change this setting after a limit line has been entered. When changing from On to Off or vice-versa, the amplitude values in the limit line table change so that the limit line remains in the same position for the current reference level settings of the instrument.

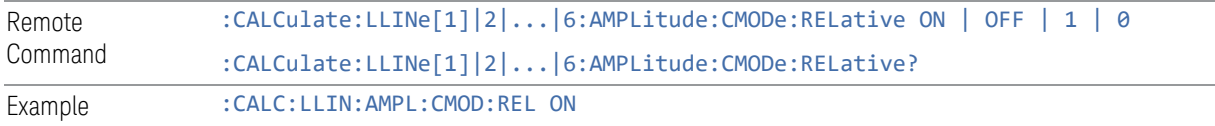

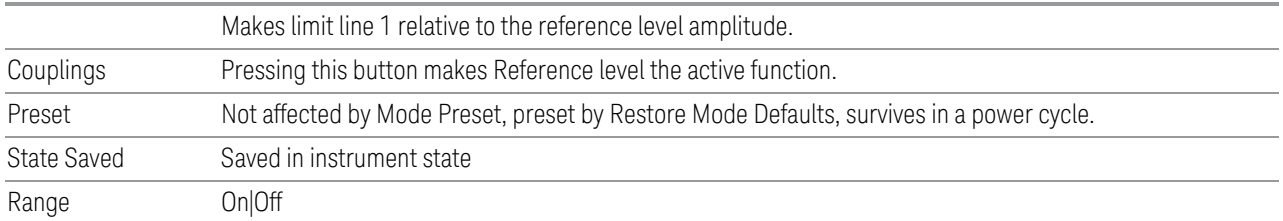

# Copy from Limit

Copies an existing limit into the current limit, including all secondary parameters (Description, Associated Trace, Type, Margin, Interpolation, Relative to CF/RL).

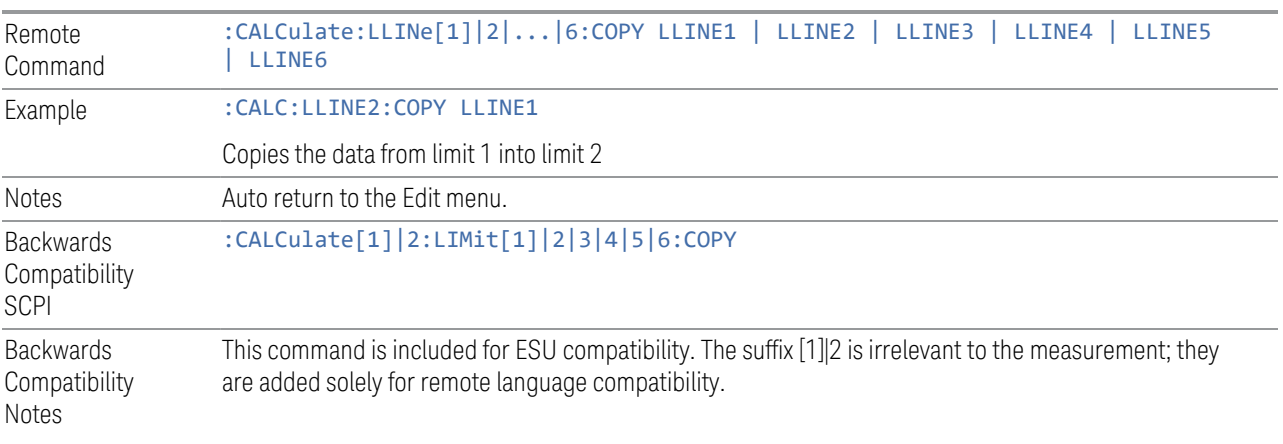

### Copy

Copies a Limit as specified in Copy From Limit

# Build From Trace

Builds a limit using an existing trace. This command will overwrite all data in the limit. Since a straight copy would typically have hundreds or thousands of segments, the data will be approximated to better represent a limit line; small excursions whose width is less than 10 trace buckets will sometimes not be captured. Secondary parameters that are not associated with traces (Description, Associated Trace, Type, Margin, Interpolation, Relative to CF/RL) will be unchanged.

When taking a trace to build a limit, it will often work well to take the trace with a resolution bandwidth wider than the expected measurement, a video bandwidth lower than the expected measurement, and with the detector set to Max Hold or Min Hold.

The limit will be built above the trace. If the trace is constant, the limit should pass after being built.

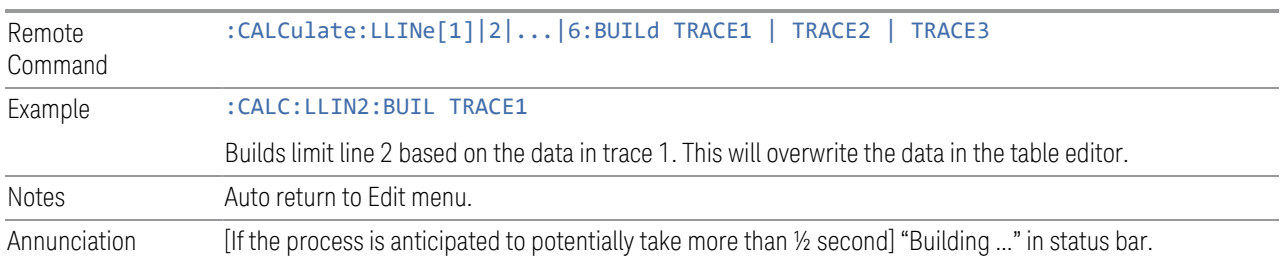

### Build

Builds a Limit from the Trace specified in Build From Trace.

# Description

Provides a description of up to 60 characters by which you can easily identify the limit. The descriptions are stored in the exported file and can be displayed in the active function area by selecting them as the active function, if desired to be in a screen dump.

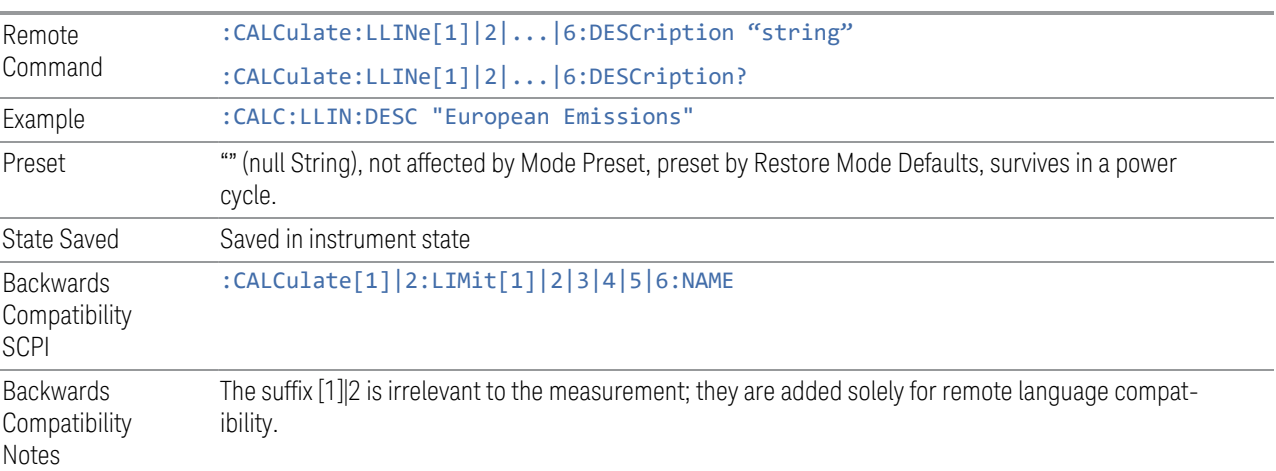

# Comment

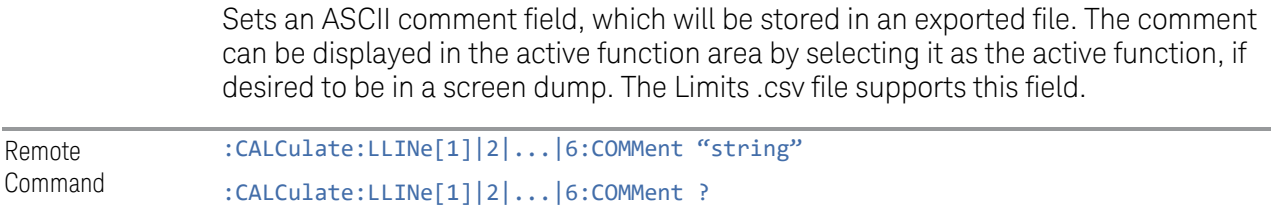

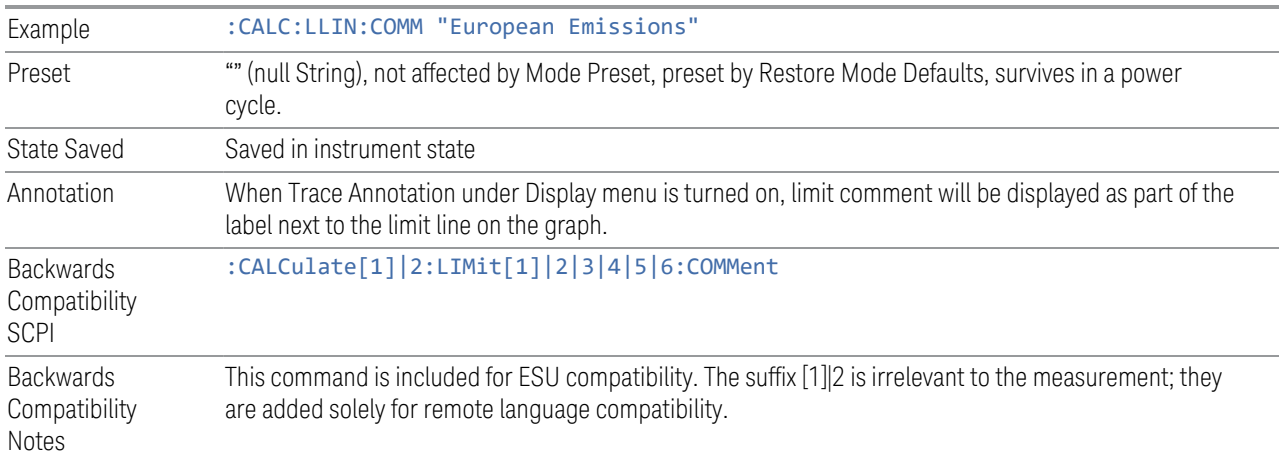

### **Test Limits**

<span id="page-430-0"></span>Selects whether displayed traces are tested against displayed limits (i.e., those for which Limit On/Off is set to On).

For each displayed trace for which a Limit is turned on, a message will be displayed in the upper-left corner of the graticule to notify whether the trace passes or fails the limits.

If the trace is at or within the bounds of all applicable limits and margins, the text "Trace x Pass" will be displayed in green, where x is the trace number. A separate line is used for each reported trace.

If the trace is at or within the bounds of all applicable limits, but outside the bounds of some applicable margin, the text "Trace x Fail Margin" will be displayed in amber, where x is the trace number. A separate line is used for each reported trace.

If the trace is outside the bounds of some applicable limits, the text "Trace x Fail" will be displayed in red, where x is the trace number. A separate line is used for each reported trace.

If the trace has no enabled limits, or the trace itself is not displayed, no message is displayed for that trace.

The PASS/FAIL box in the corner of the Meas Bar is only displayed if there is at least one "Trace Pass/Fail" indication displayed in the graticule.

If two amplitude values are entered for the same frequency, a single vertical line is the result. In this case, if an upper line is chosen, the lesser amplitude is tested. If a lower line is chosen, the greater amplitude is tested.

This command only affects the display, and has no impact on remote behavior. Limit queries over SCPI test the trace against the limit regardless of whether the trace or

the limit is turned on (exception: the query :CALCulate:TRACe[1]|2|3|4|5|6:FAIL? tests only the limits that are turned on for that trace).

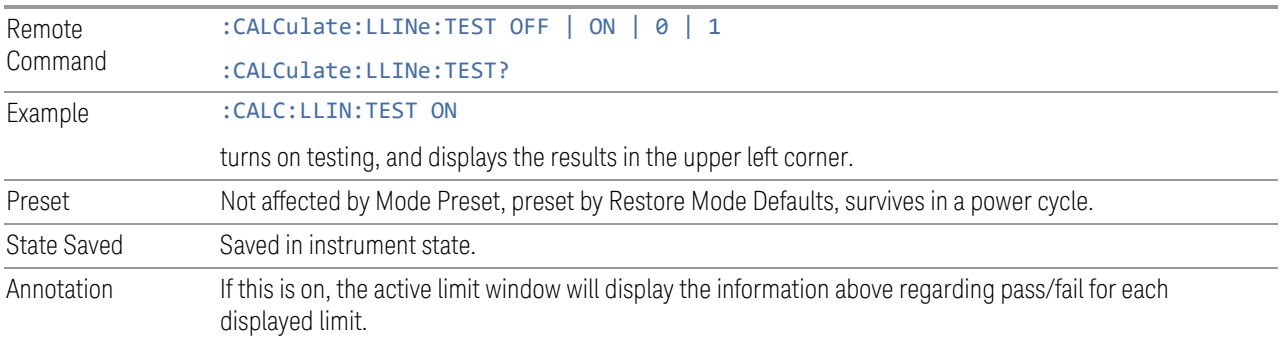

### **Delete All Limits**

Deletes all limit lines. Pressing Delete All Limits purges the data from all limit line tables.

All limit data will be cleared and returned to factory preset settings.

When this key is pressed a prompt is placed on the screen that says "Please press Enter or OK key to delete all limits. Press ESC or Cancel to close this dialog." The deletion is only performed if you press OK or Enter. After a deletion, the informational message "All Limits deleted" appears in the MSG line.

Remote Command :CALCulate:LLINe:ALL:DELete Example : CALC:LLIN:ALL:DEL

# **Trace Fail? (Remote Command Only)**

Tests a trace against all associated limit lines. Returns a 0 if the trace is within all limits and margins, a 1 if the trace exceed either the limit or the margin. If no limits apply to the selected trace, this will automatically return a 0.

Only applies to limits that are turned on if a Limit is off it will not be tested. If a Trace is not displaying it will still be tested, and if Test Limits (All Limits) is off the Trace will still be tested.

This command ignores limit lines that are assigned to other traces.

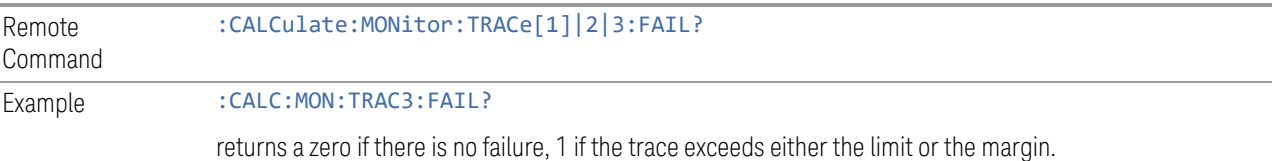
# **Limit Line Control (Remote Command Only)**

Defines a list of control values for a given limit line (frequency or time). Up to 2000 points may be defined for each limit using the following parameters.

<x> Frequency or time values as specified by :Calculate:LLINe:CONTrol:DOMain. Units default to Hz (for frequency) and seconds (for time).

Range: –30 Gs to +30 Gs for time limits, –3 kHz to +1200 GHz for frequency limits.

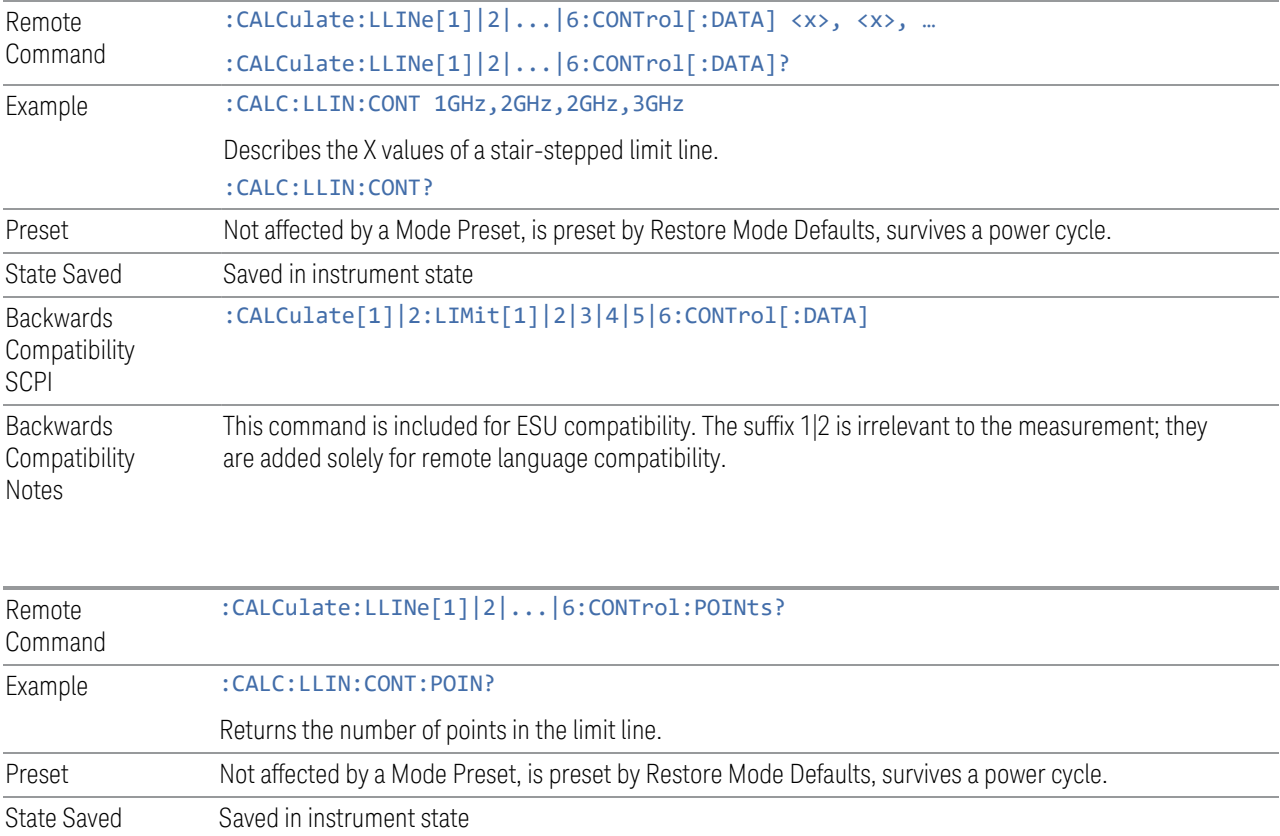

# **Limit Line Upper (Remote Command Only, SCPI standard compatibility)**

Defines a list of amplitude values for a given limit line. Changing the number of elements in the list spectrum will automatically turn the limit line off. Using the "UPP" syntax defines an upper limit line. There is no lower limit line in Monitor Spectrum measurement. Up to 200 points may be defined for each limit using the following parameters.

<ampl> Amplitude values units default to dBm.

Range: –200 dBm to +100 dBm

The points query returns the number of points in the amplitude list. It will not be possible to turn on the limit line unless the number of points in the control matches the number of points in the amplitude.

The points query returns the number of points in the amplitude list. It should match the number of points in the control, that is, the number of values for the CONTrol axis and for the corresponding limit lines must be identical. If one array is larger than the other, the limit trace is built using only as much data as is contained in the smaller array.

An empty array returns the system error "list is empty" to a data query, 0 to a POINts query.

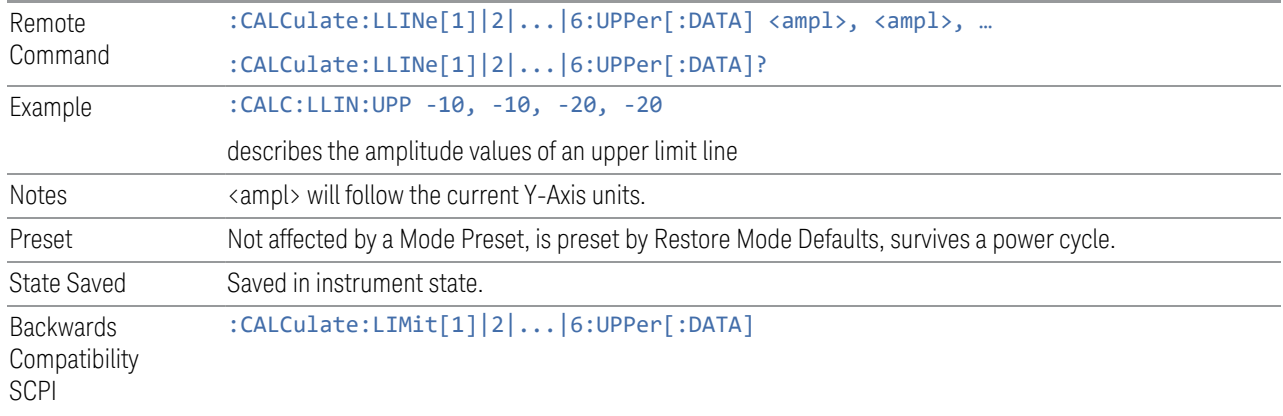

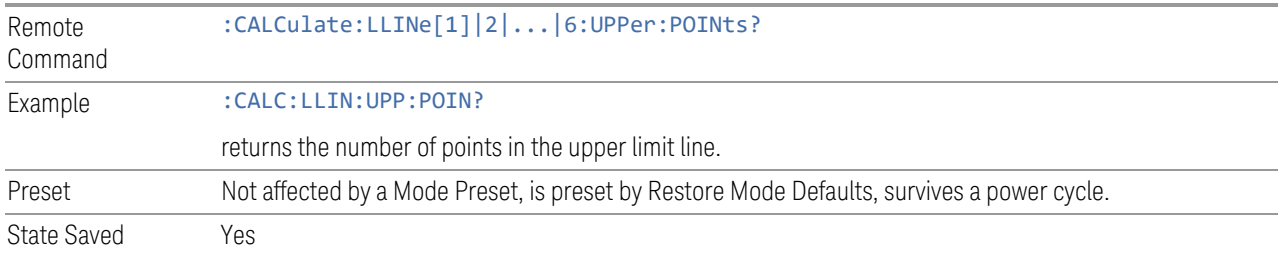

# **3.2.8.6 Tune & Listen**

The Tune & Listen tab contains controls to turn the demod function on and off and select the modulation type.

# **Demod Type**

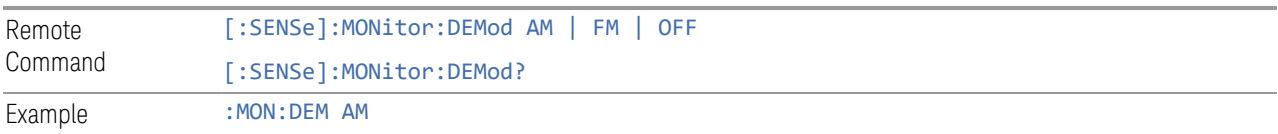

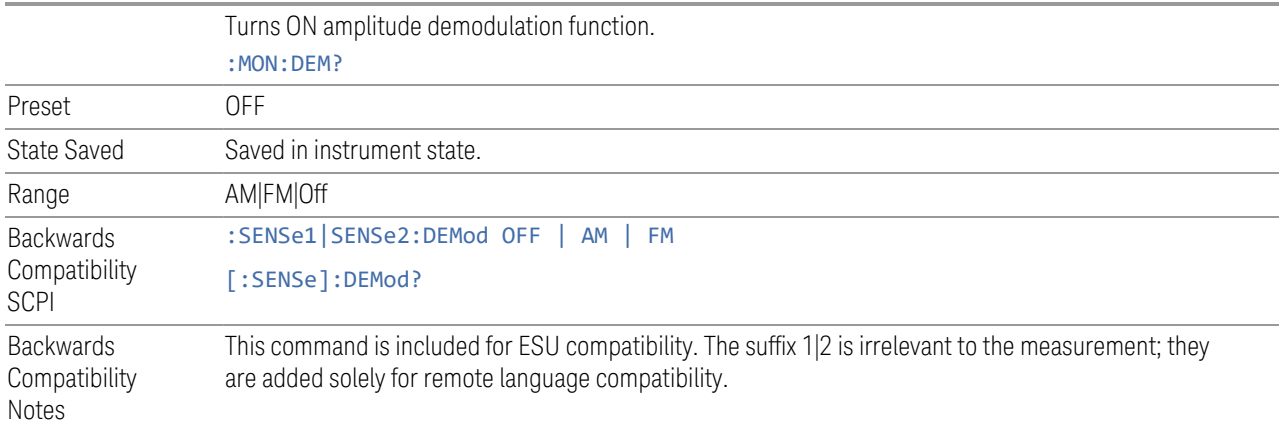

#### **FM Demod De-Emphasis**

The De-emphasis setting controls a single-pole filter (6 dB/octave roll off), used to counter intentional pre-emphasis in the transmitter. When the De-emphasis state is OFF the hardware digital filter is bypassed, otherwise the setting is applied.

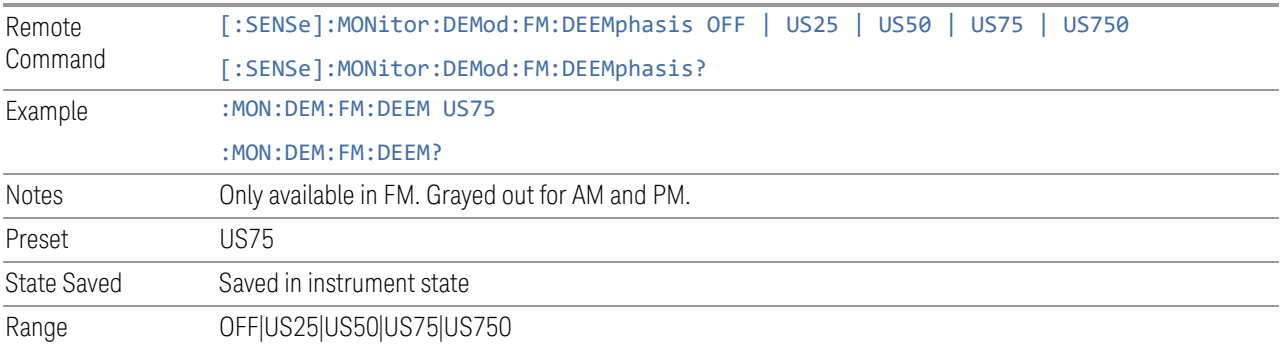

## **3.2.8.7 Advanced**

Allows you to configure functions for the advanced user.

#### **Noise Floor Extension**

Allows you to turn on the Noise Floor Extension function in either of two states, Full or Adaptive.

In Full NFE, the expected noise power of the analyzer (derived from a factory calibration) is subtracted from the trace data. This will usually reduce the apparent noise level by about 10 dB in low band, and 8 dB in high band (>~3.6 GHz).

In Adaptive NFE, there is not the same dramatic visual impact on the noise floor as there is in Full NFE. Adaptive NFE controls the amount of correction that is applied based on other analyzer settings like RBW, averaging and sweep time. Adaptive NFE controls the degree of potential improvement in the noise floor to give more improvement for those analyzer settings that can make good use of the potential improvement, such as settings that provide more averaging. The result is that when not much averaging is being performed, the signal displays more like the NFE-off case; and when lots of averaging is being performed, the signal displays more like the full-NFE case.

Adaptive NFE is recommended for general-purpose use. For fully ATE (automatic test equipment) applications, where the distraction of a person using the instrument is not a risk, Full NFE is recommended.

NFE works with any RBW, VBW, detector, any setting of Average Type, any amount of trace averaging, and any signal type. It is ineffective when the trace is not smoothed (smoothing processes include narrow VBWs, trace averaging, and long sweep times with the detector set to Average or Peak). It works best with extreme amounts of smoothing, and with the average detector, with the Average Type set to Power.

In those cases where the cancellation is ineffective, it nonetheless has no undesirable side-effects. There is no significant speed impact to having Noise Floor Extension on.

The best accuracy is achieved when substantial smoothing occurs in each point before trace averaging. Thus, when using the average detector, results are better with long sweep times and fewer trace averages. When using the sample detector, the VBW filter should be set narrow with less trace averaging, instead of a wide VBW filter with more trace averaging.

NOTE Noise Floor Extension may be set to Full or Adaptive regardless of what Input is chosen. However, currently Noise Floor Extension has no effect if the Input is set to External Mixing or BBIQ."

> With the introduction of Adaptive NFE, in firmware version A.18.00, the default state of NFE is now Adaptive. Before the introduction of Adaptive NFE, NFE was Off by default.

With the introduction of Adaptive NFE, the menu control is changed from On|Off to Full|Adaptive|Off. For SCPI Backwards Compatibility, the existing SCPI command to turn NFE on and off is retained, and a new command is added to set the state to turn Adaptive On and Off

[:SENSe]:CORRection:NOISe:FLOor ON|OFF|1|0 is retained, default changed to On

[:SENSe]:CORRection:NOISe:FLOor:ADAPtive ON|OFF|1|0 is added, default=On, Off=Full

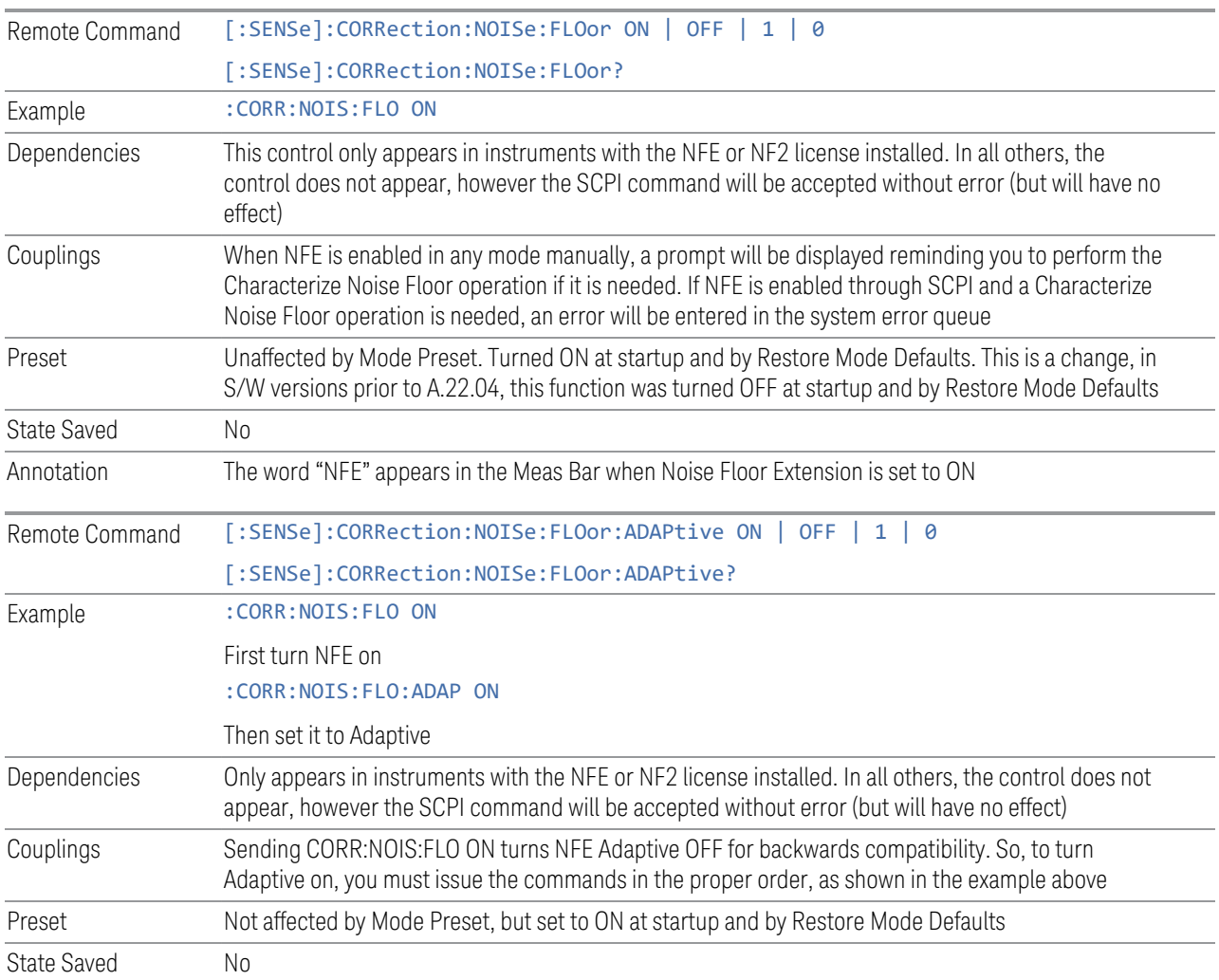

# **Autorange Atten 10 dB Minimum**

Toggles the autorange attenuation protection to have at least 10 dB always set on the input.

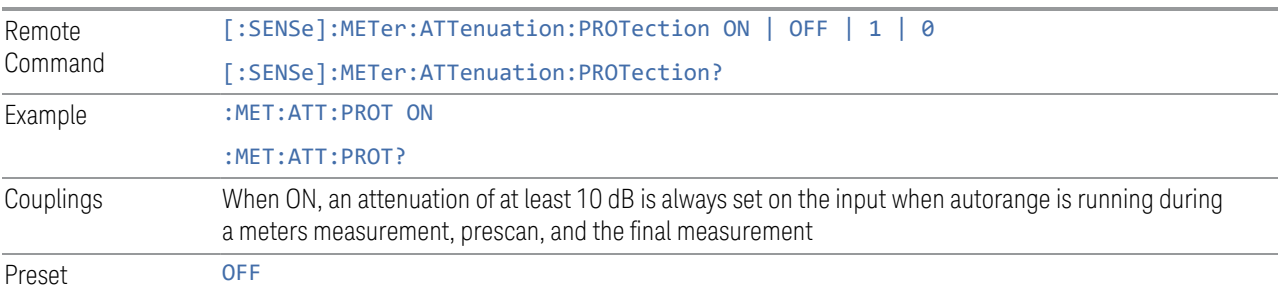

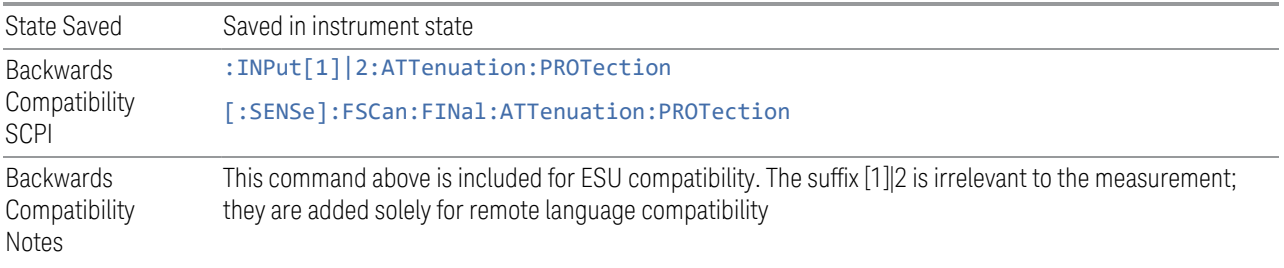

## **LISN Control Settings**

Lets you set up the LISN (Line Impedance Stabilization Network, or V-Network) for all functions except the final measurement in Frequency Scan, using a visual utility. LISN control is only available in the PXE with option LSN indicating that the LISN IO board is installed. Otherwise, the control will not be shown.

#### LISN Control

This control enables you to select the V-network that is controlled via the AUX IO port.

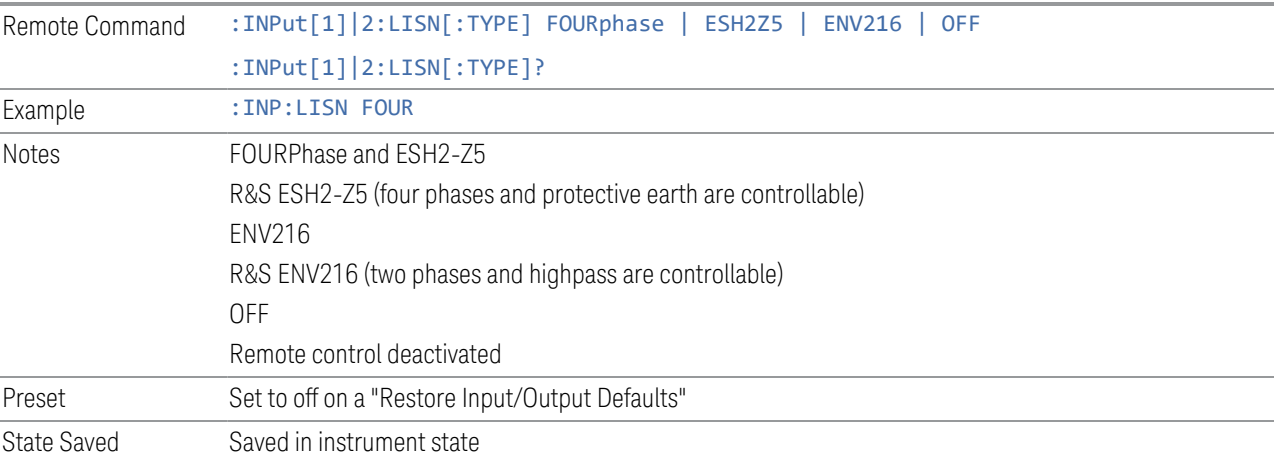

#### ESH2-Z5 Phase

Enables you to select the phase of the V-network that is used when the ESH2-Z5 Vnetwork is used. The V-network is controlled via the AUX IO port.

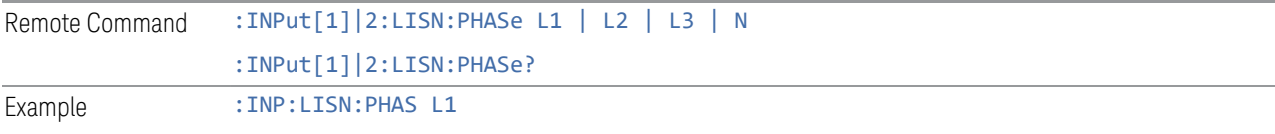

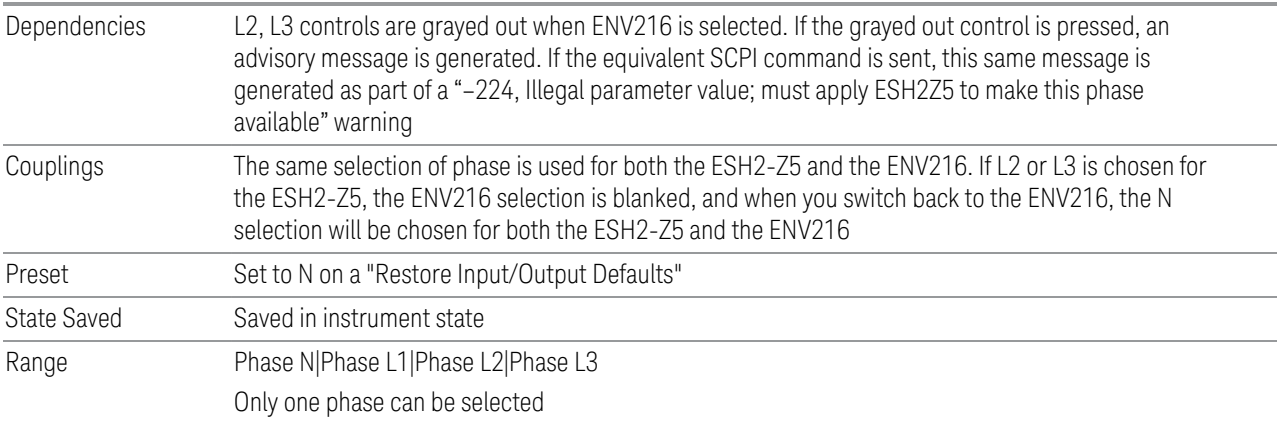

## ESH2-Z5 Protective Earth

Enables you to set the Protective Earth setting that is controlled via the AUX IO port.

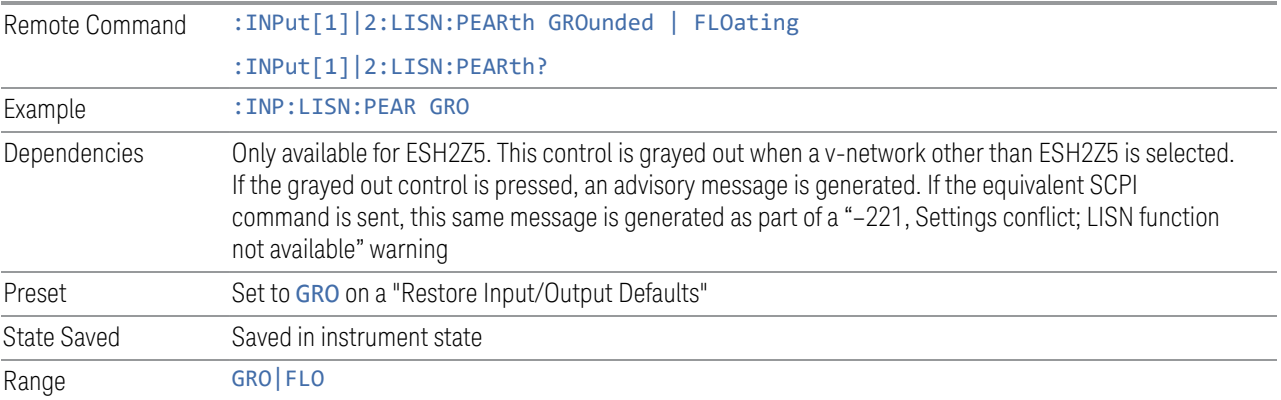

## ENV216 Phase

This control enables you to select the phase of the V-network that is used when the ENV216 V-network is used. The V-network is controlled via the AUX IO port. The ENV216 only has two Phase choices (N and L1).

The same SCPI command

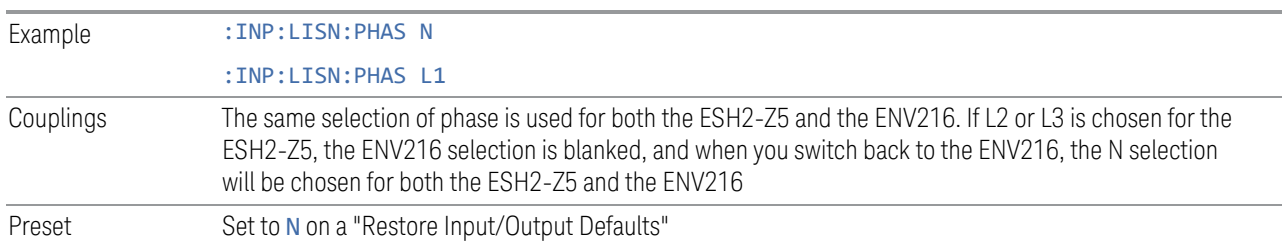

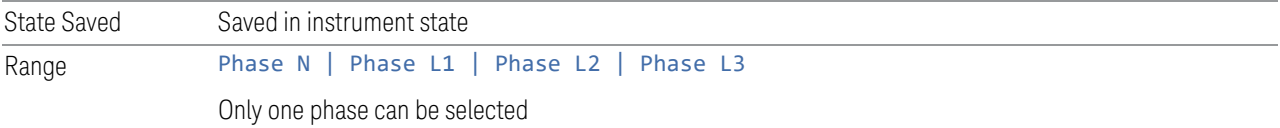

## ENV216 150 kHz Highpass

Controls the highpass setting on the V-network.

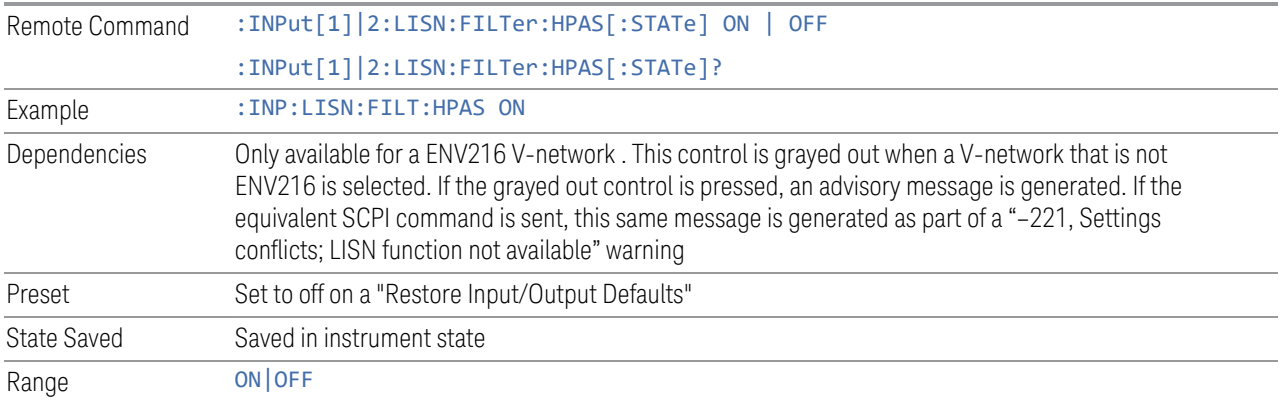

#### **Mode IDN Response**

Displays a drop-down menu that enables you to change the return string of the \*IDN? query, which will override the System IDN response. In all cases the default selection is "System IDN Response", which means just use the response from the system.

The \*IDN string is in the format of <Manufacturer>, <Model>, <Serial Number>, <FW Version>. If R&S ESU or R&S ESL is selected, the IDN string will be in the format of Rohde&Schwarz,<Model>,000000/000,99.99, where <Model> depends on the instrument maximum frequency.

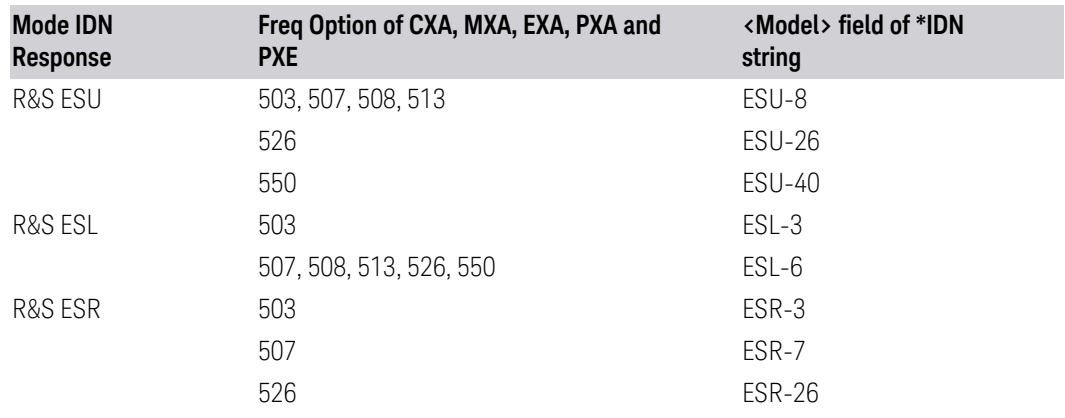

Preset System IDN Response, not affected by Mode Preset, preset by Restore Mode Defaults State Saved Saved in instrument state

## **3.2.8.8 Global**

The controls in this menu apply to all Modes in the instrument.

Some controls (for example, ["Global Center Freq" on page 746\)](#page-745-0) allow you to switch certain Meas Global parameters to a Mode Global state. These switches apply to all Modes that support global settings. For example, no matter what Mode you are in when you set Global Center Freq to ON, it applies to all Modes that support Global settings.

Other controls (for example, Extend Low Band) are actually set in this menu, but apply to all Modes.

#### **Global Center Freq**

The software maintains a Mode Global value called Global Center Freq.

When Global Center Freq is switched ON, the current Mode's center frequency is copied into the Global Center Frequency, and from then on all Modes that support global settings use the Global Center Frequency, so you can switch between any of these Modes and the **Center Frequency** remains unchanged.

Adjusting the Center Frequency of any Mode that supports Global Settings, while Global Center Freq is ON, modifies the Global Center Freq.

When Global Center Freq is switched OFF, the Center Frequency of the current Mode is unchanged, but now the **Center Frequency** of each Mode is once again independent.

When Mode Preset is pressed while Global Center Freq is ON, the Global Center Freq is preset to the preset Center Frequency of the current Mode.

This function resets to OFF when ["Restore Defaults" on page 748](#page-747-0) is pressed, or when System, Restore Defaults, All Modes is pressed.

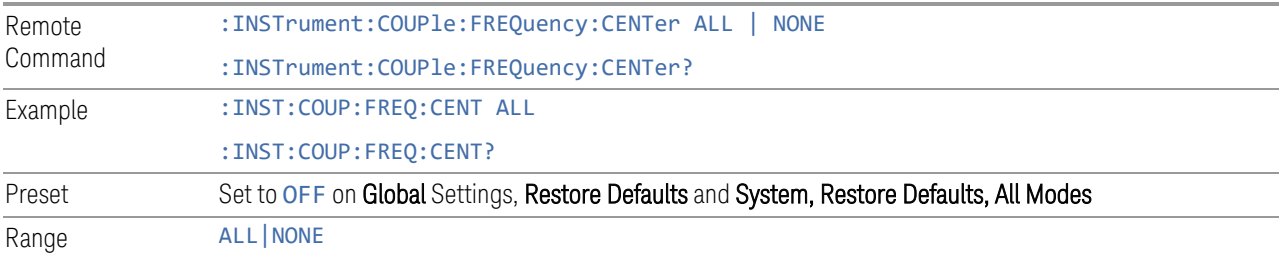

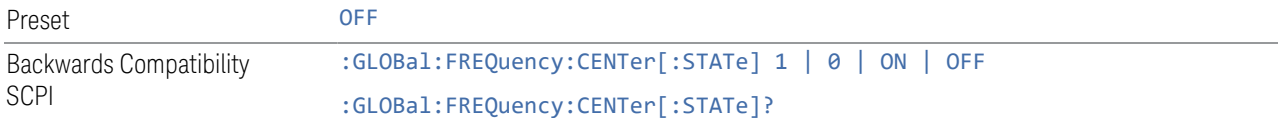

#### **Global EMC Std**

When this control is switched ON, the current Mode's EMC Std is copied into the Global EMC Std, and from then on all Modes that support global settings use the Global EMC Std, so you can switch between any of these Modes and the EMC Std remains unchanged.

Adjusting the EMC Std of any Mode that supports Global settings, while Global EMC Std is ON modifies the Global EMC Std.

When Global EMC Std is switched OFF, the EMC Std of the current Mode remains unchanged, but now the EMC Std of each Mode is once again independent. When Mode Preset is pressed while Global EMC Std is ON, Global EMC Std is preset to the preset EMC Std of the current Mode.

This function resets to OFF when ["Restore Defaults" on page 748](#page-747-0) is pressed, or when System, Restore Defaults, All Modes is pressed.

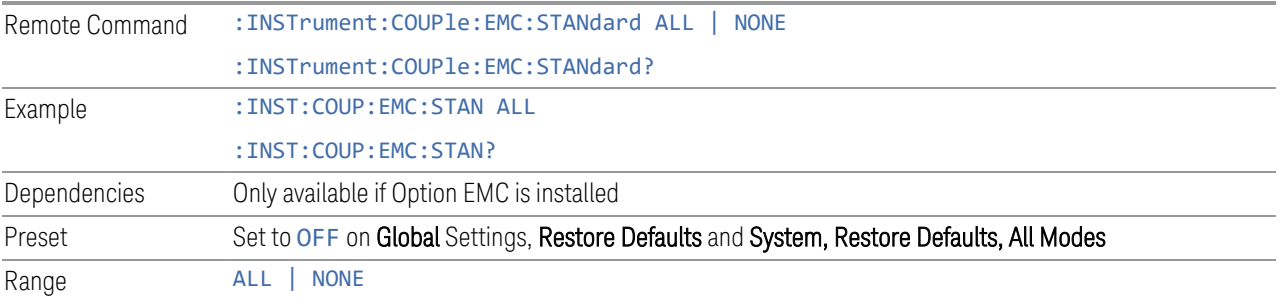

## **Global Limit Lines (Freq and Amptd)**

When this control is set to ALL, the current Mode's Limit Line is copied into the Global Limit Lines, and from there to all Modes that support Global settings and use Global Limit Lines, so you can switch between any of these Modes and the Limit Lines remain unchanged.

Adjusting the Limit Lines of any Mode that supports Global Settings, while Global Limit Lines is ALL, modifies the Global Limit Lines.

When Global Limit Lines is set to NONE, the Limit Lines of the current Mode are unchanged, but now the Limit Lines of each Mode are once again independent. When Mode Preset is pressed while Global Limit Lines is ALL, Global Limit Lines is preset to the preset Limit Lines of the current Mode.

This function is reset to NONE when ["Restore Defaults" on page 748](#page-747-0) is pressed, or when System, Restore Defaults, All Modes is pressed.

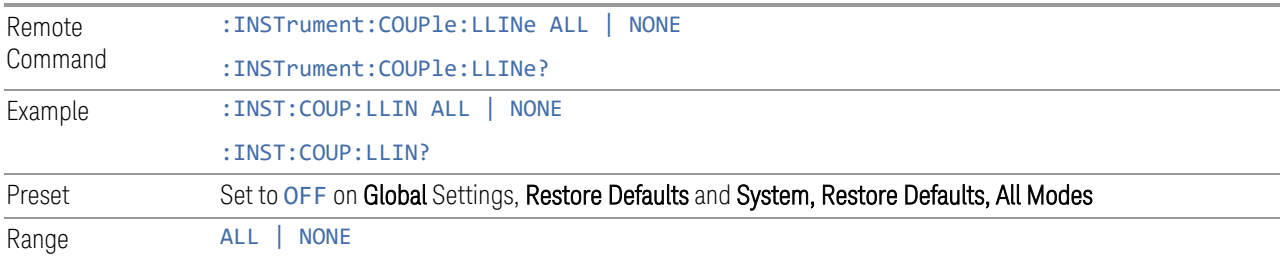

## **Restore Defaults**

Resets all functions in the Global settings menu to OFF. Pressing System, Restore Defaults, All Modes has the same effect.

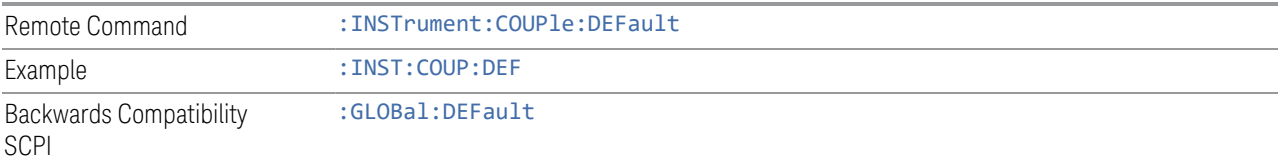

# **3.2.9 Sweep**

The Sweep key contains controls which allow you to control the sweep and measurement functions of the analyzer, such as whether in Single measure or Continuous measure mode.

#### **3.2.9.1 Sweep/Control**

This tab accesses controls that enable you to operate the Sweep and Control functions of the analyzer.

#### **Sweep/Measure**

Enables you to toggle between Continuous and Single sweep or measurement operation. The single/continuous state is Meas Global so the setting will affect all measurements.

The front-panel key Single/Cont performs this exact same function

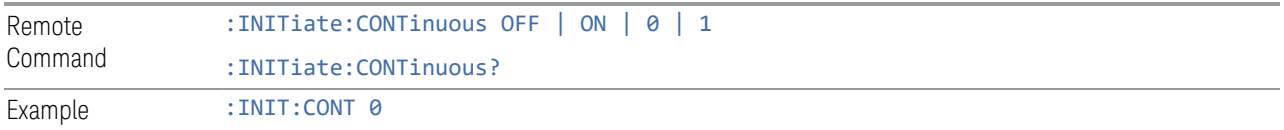

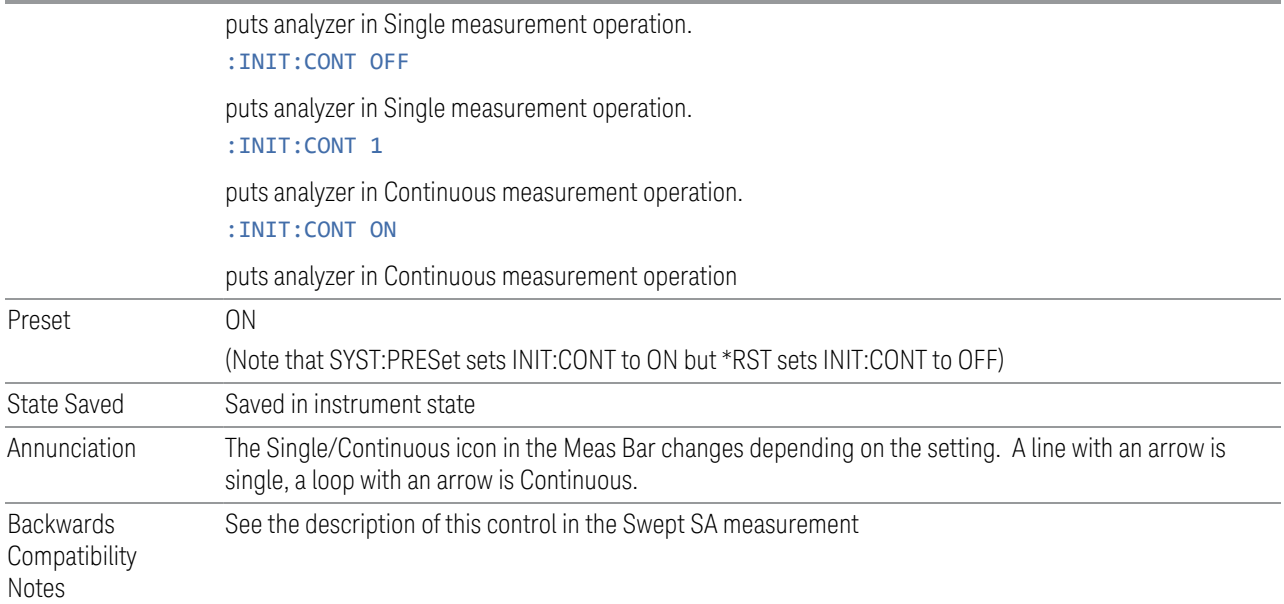

## **Restart**

The Restart function restarts the current sweep, or measurement. The Restart function is accessed in several ways:

- 1. Pressing the Restart key
- 2. Sending the remote command INIT:IMMediate
- 3. Sending the remote command INIT:RESTart

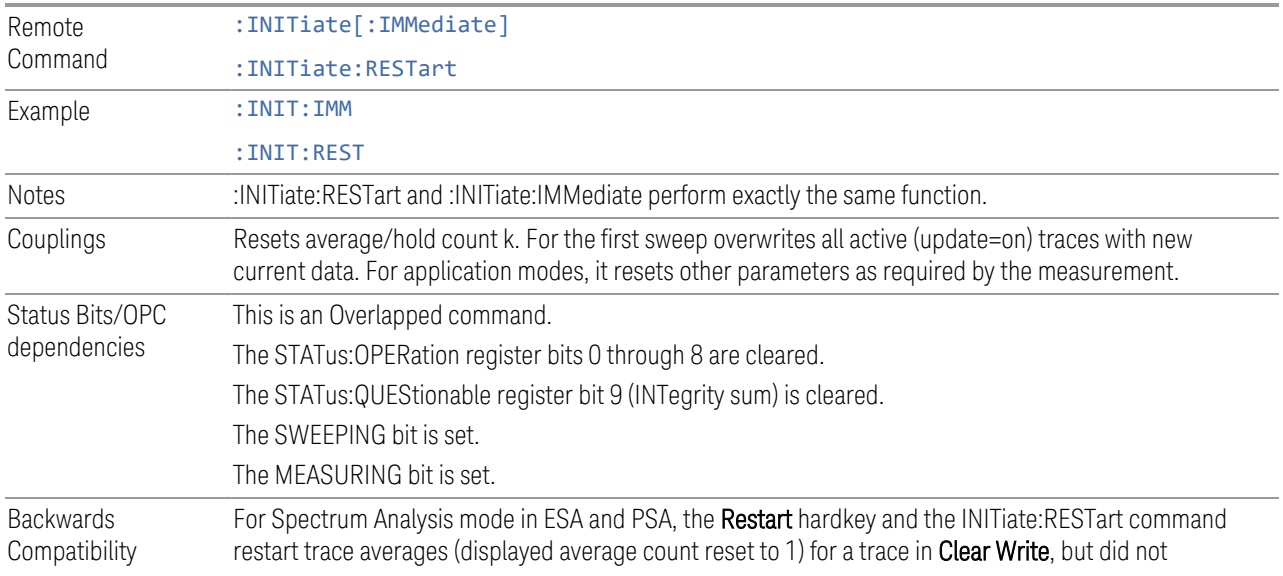

Notes restart Max Hold and Min Hold. In the X-Series, the Restart hardkey and the INITiate:RESTart command restart not only Trace Average, but MaxHold and MinHold traces as well. For wireless comms modes in ESA and PSA, the Restart hardkey and the INITiate:RESTart command restart every measurement, which includes all traces and numeric results. There is no change to this operation.

# **Clear List and Start**

This control performs the following:

1. Prompts you for confirmation to delete all signals in signal list with the following message:

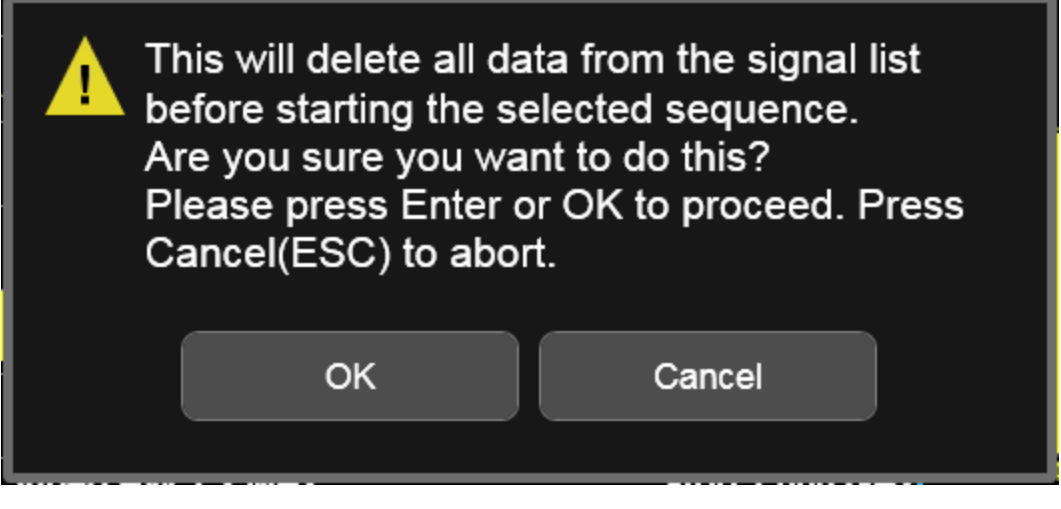

2. After confirmation, the measurement will restart.

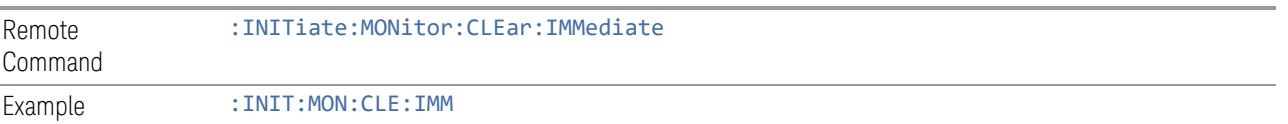

# **Abort (Remote Command Only)**

This command is used to stop the current measurement. It aborts the current measurement as quickly as possible, resets the sweep and trigger systems, and puts the measurement into an "idle" state. If the analyzer is in the process of aligning when ABORt is sent, the alignment finishes before the abort function is performed. So, ABORt does not abort an alignment.

If the analyzer is set for Continuous measurement, it sets up the measurement and initiates a new data measurement sequence with a new data acquisition (sweep) taken once the trigger condition is met.

If the analyzer is set for Single measurement, it remains in the "idle" state until an :INIT:IMM command is received.

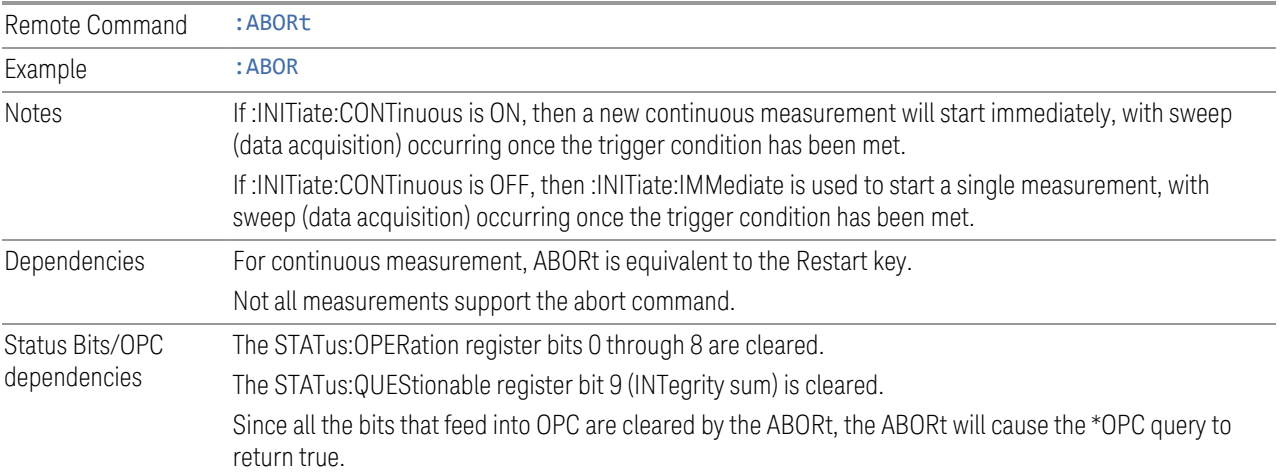

# **3.2.10 Trace**

The Trace menu enables you to control the acquisition, display, storage, detection, and manipulation of trace data for the available traces. The Trace Control tab of this menu contains radio-button selections for the trace type (Clear/Write, Trace Average, Max Hold, Min Hold) and View/Blank setting for the selected trace.

# **3.2.10.1 Select Trace**

Specifies the selected trace. The term "selected trace" is used to specify which trace will be affected when you change trace settings.

The Select Trace control appears above the menu panel, indicating that it applies to all controls in the menu panel. Select Trace is blanked if you select a tab whose controls do NOT depend on the selected trace (e.g., Normalize).

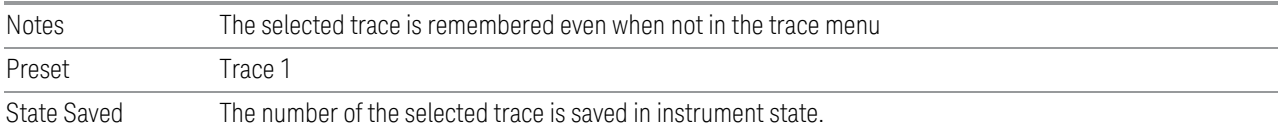

#### **3.2.10.2 Trace Control**

The controls on the Trace Control tab allow you to set the type of the Trace and its update mode.

There are four trace Types: Clear/Write, Trace Average, Max Hold and Min Hold. Each type handles data in a different way.

Each trace also has two values that determine whether it is being written or not and whether it is being displayed or not. These values, Update and Display, are described more fully in the View/Blank control description, but suffice it to say that when Update is  $On$  a trace is updating and when Update is  $Off$  it is not; and when Display is On it is visible and when Display is Off it is not. These terms are used throughout the descriptions below.

When Trace Annotation (see Display menu) is **On**, each non-blanked trace is labeled on the trace with the detector used to take it.

For slower sweeps a visual indicator exists on the trace where the new data is being written, a green "caret" or ^ symbol, which moves across the bottom of the graticule showing the current trace point.

#### **Trace Type**

There are four trace Types: Clear/Write, Trace Average, Max Hold and Min Hold. This control enables you to set the Trace Type.

See ["Trace Writing Types" on page 447](#page-446-0)

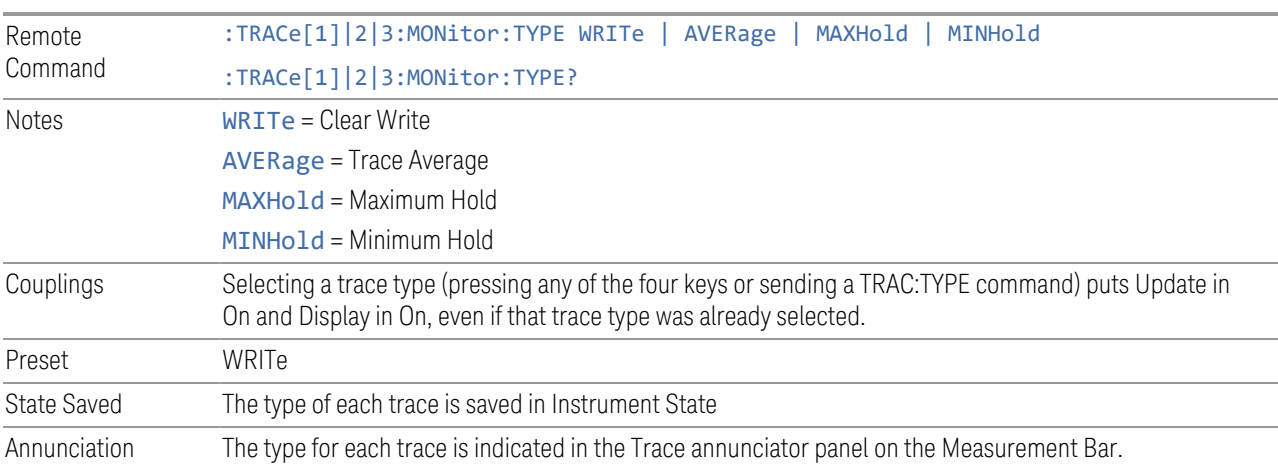

#### <span id="page-446-0"></span>Trace Writing Types

Here are details about the four trace writing types:

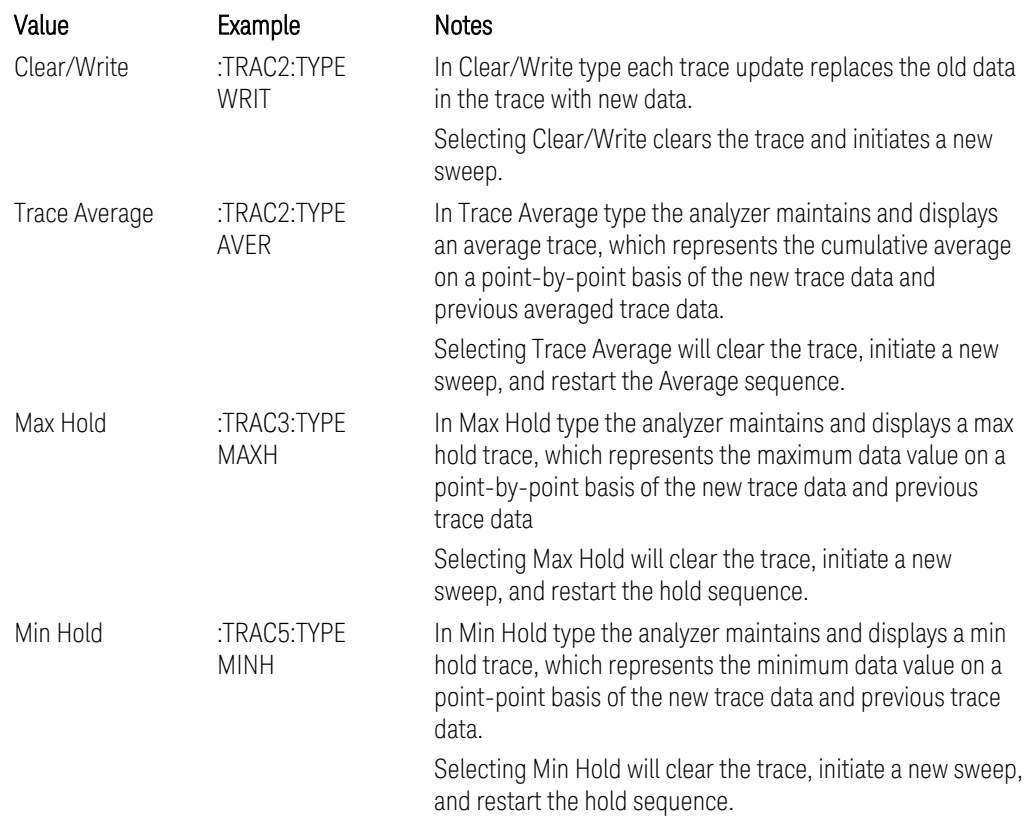

#### Clear/Write

In Clear/Write type each trace update replaces the old data in the trace with new data. Pressing the Clear/Write selection for the selected trace, or sending the TRAC:TYPE WRIT command for the specified trace, sets the trace type to Clear/Write and causes the trace to be cleared, even if you are already in Clear/Write. Then a new sweep is initiated. Trigger conditions must be met before the sweep actually starts, and if in Single the sweep won't start until Restart is pressed.

#### Trace Average

In Trace Average type the analyzer maintains and displays an average trace, which represents the cumulative average on a point-by-point basis of the new trace data and previous averaged trace data. Pressing the Trace Average key (for the selected trace), or sending the TRAC:TYPE AVER command (for the specified trace), sets the trace type to Trace Average and causes the average to be restarted

#### Max Hold

In Max Hold type the analyzer maintains and displays a max hold trace, which represents the maximum data value on a point-by-point basis of the new trace data and previous trace data.

Pressing the Max Hold key for the selected trace, or sending the :TRAC:TYPE MAXH command for the specified trace, sets the trace type to Max Hold, causes the trace to be cleared, and causes the Max Hold sequence to be (re)started, even if you are already in Max Hold.

Restarting the Max Hold sequence means:

- The average/hold count k is set to 1, so that the next time the max hold trace is displayed it simply represents one trace of new data.
- A new sweep is initiated.

Remember that restarting Max Hold also restarts averaging and Min Hold, as there is only one count for Trace Average and Hold.

#### Min Hold

In Min Hold type the analyzer maintains and displays a min hold trace, which represents the minimum data value on a point-point basis of the new trace data and previous trace data. Details of the count limiting behavior may be found under Avg|Hold Number in the Meas Setup section.

Pressing the Min Hold key for the selected trace, or sending the TRAC:TYPE MINH command for the specified trace, sets the trace type to Min Hold, causes the trace to be cleared, and causes the Min Hold sequence to be (re)started, even if you are already in Min Hold.

Restarting the Min Hold sequence means:

- The average/hold count k is set to 1, so that the next time the min hold trace is displayed it simply represents one trace of new data
- A new sweep is initiated.

Remember that restarting Min Hold also restarts Max Hold and averaging, as there is only one count for Trace Average and Hold.

#### **Trace Display (Remote Command Only)**

This SCPI command sets the state of the trace's Update state.

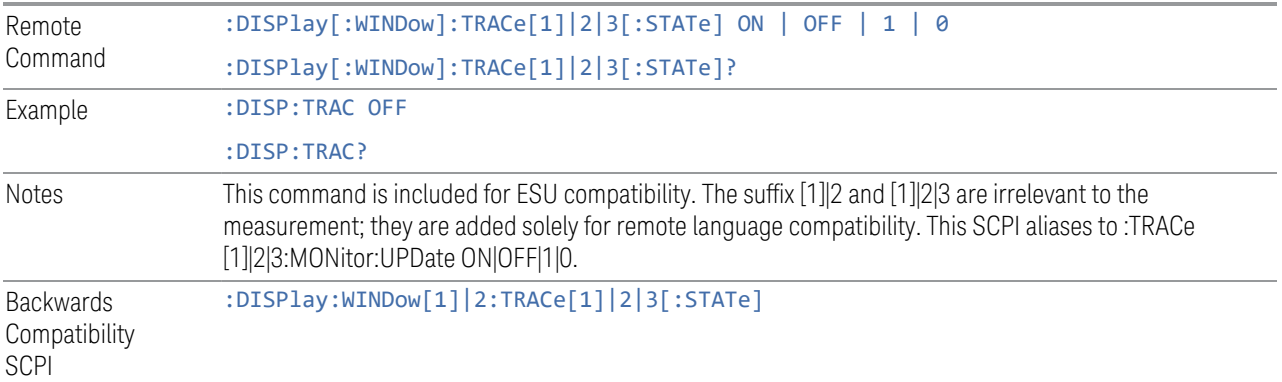

#### **Clear and Write | Restart Averaging | Restart Max/Min Hold**

A button is provided whose function is to start the trace writing as though the trace type had just been selected. Pressing this button is exactly like selecting the current trace type again – the button is provided because to many users it may not be obvious that re-selecting the current selection from a radio button menu will take an action.

This button takes on different labels depending on the Trace Type:

- Clear/Write: Clear and Write
- Trace Average: Restart Averaging
- Max Hold: Restart Max Hold
- Min Hold: Restart Min Hold

#### **View/Blank**

This radio button box enables you to set the state of the two trace values, Update and Display. The four choices available are:

- Active: Update and Display both On
- View: Update Off and Display On
- Blank: Update Off and Display Off
- Background: Update On, Display Off (this allows a trace to be blanked and continue to update "in the background", which was not possible in the past)

See:

["Trace Update State On/Off" on page 451](#page-450-0)

# ["Trace Display State On/Off" on page 451](#page-450-1)

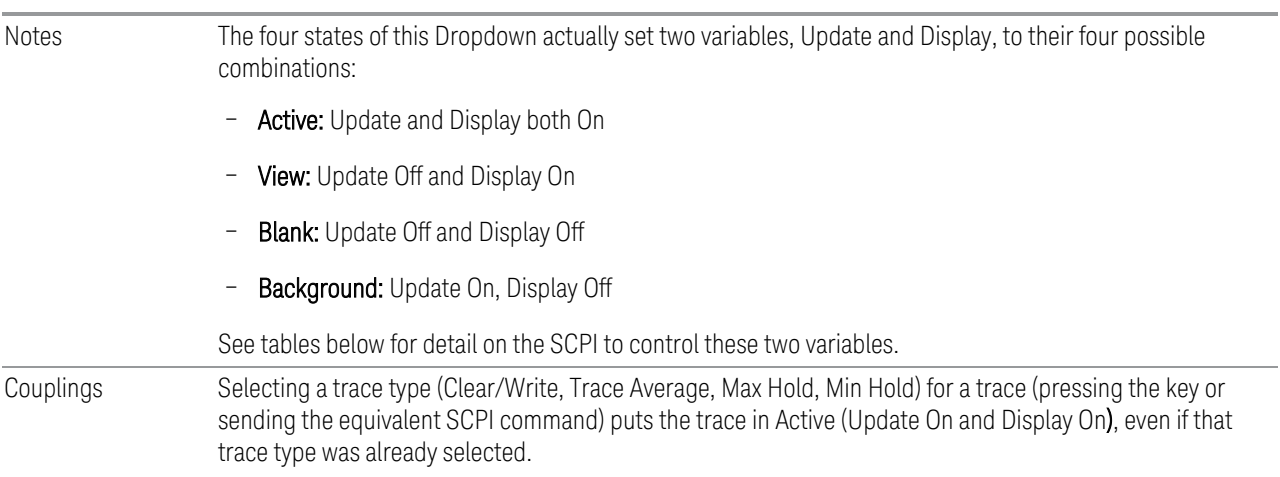

# <span id="page-450-0"></span>Trace Update State On/Off

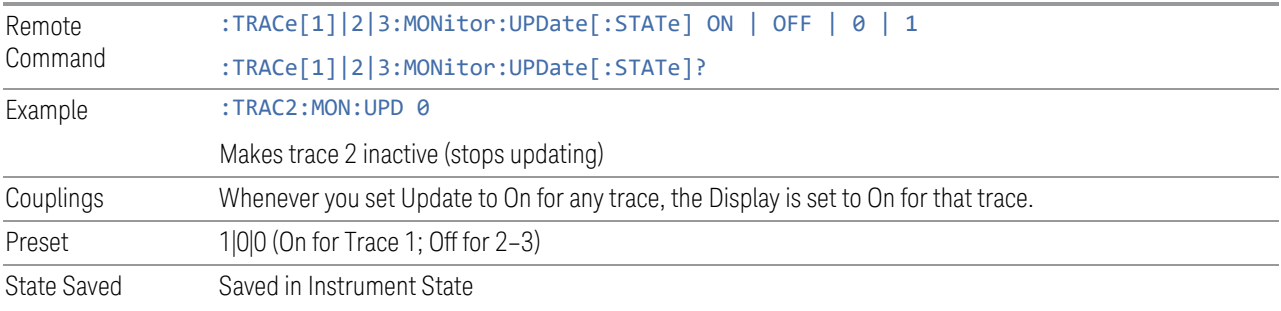

# <span id="page-450-1"></span>Trace Display State On/Off

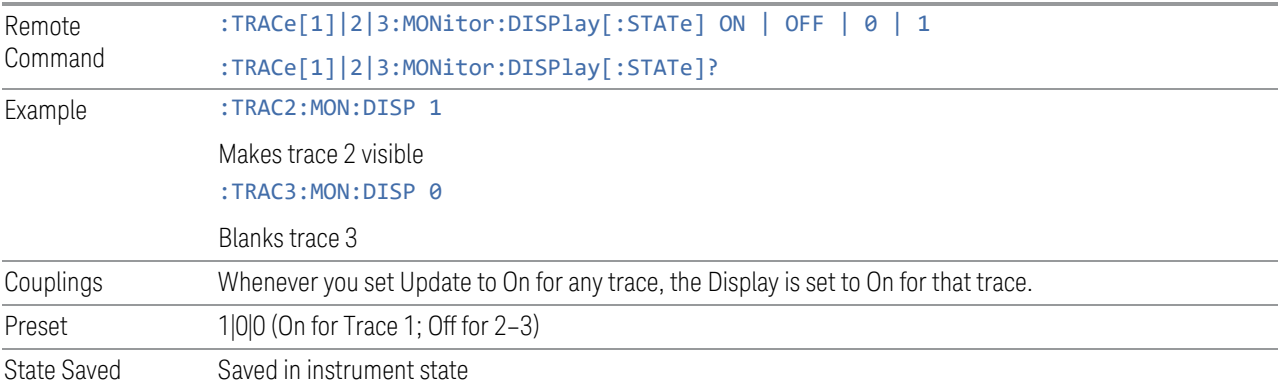

## **Trace Settings Table**

The Trace Settings Table enables you to configure the Trace system using a visual utility.

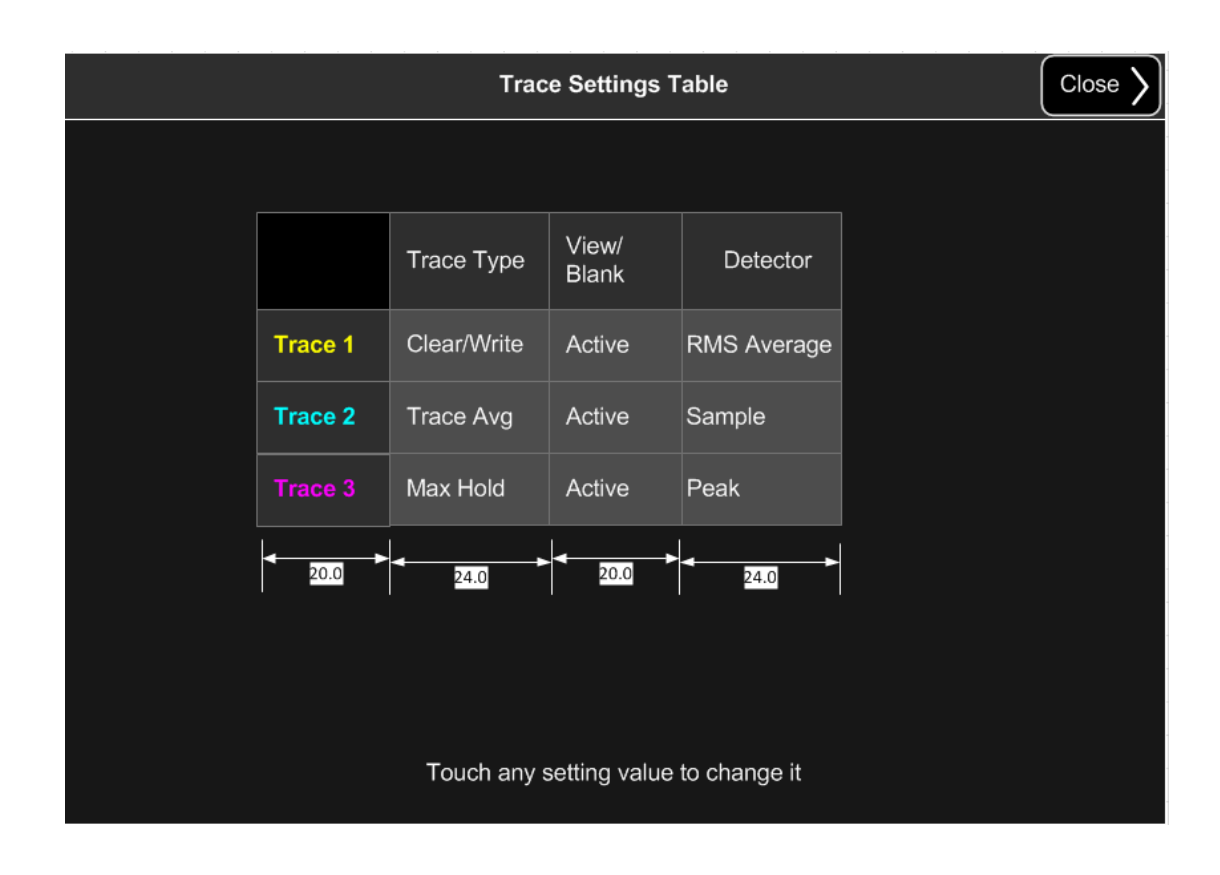

# **3.2.10.3 Trace Function**

The Trace Function tab enables you to copy and exchange traces and preset or clear all traces.

# **From Trace**

Selects the trace to be copied to the To Trace parameter.

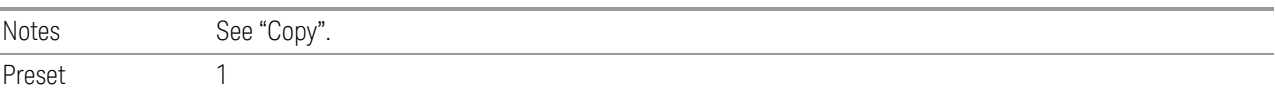

# **To Trace**

Selects the trace to be copied from the From Trace parameter.

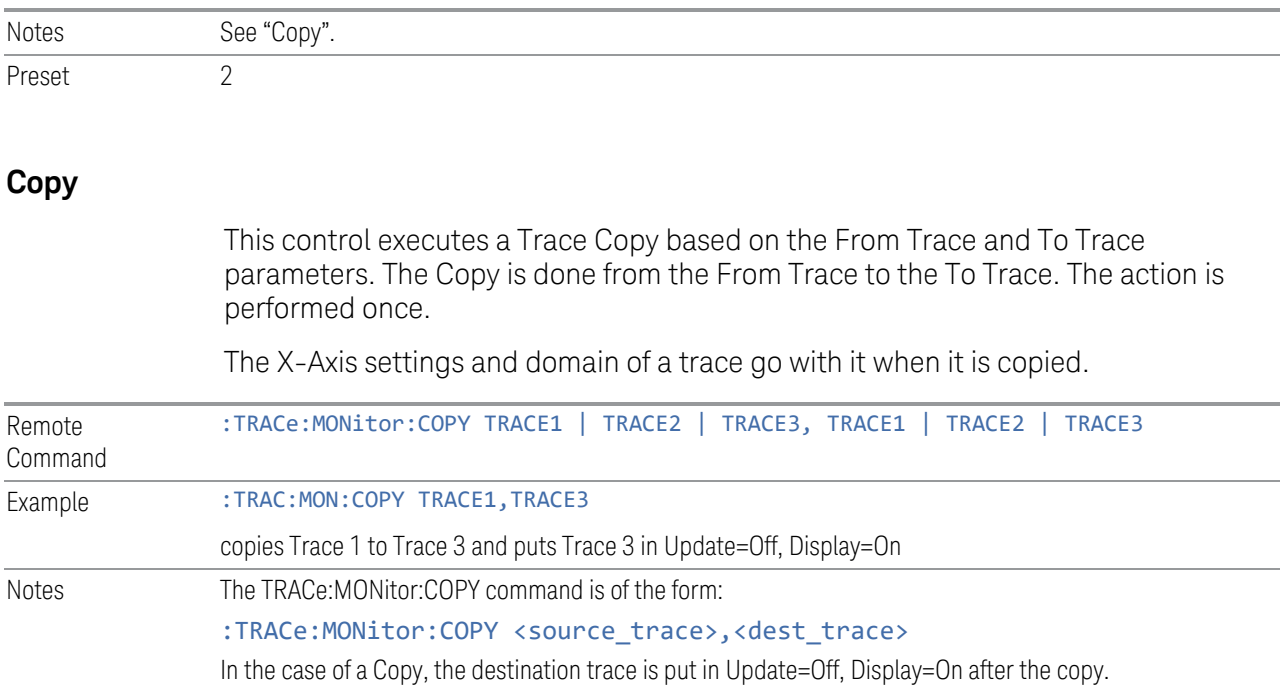

# **3.3 Strip Chart Measurement**

The Strip Chart measurement is an EMI measurement for the X-Series platform that can be used for troubleshooting in CISPR pre-compliance and compliance test. It is capable of measuring a signal at a single frequency in real time with three EMI detectors simultaneously and no gaps. It displays the real time measurement results in fuel-bar type meters and records the results in a display reminiscent of a strip chart recorder.

#### Measurement Commands & Results Returned

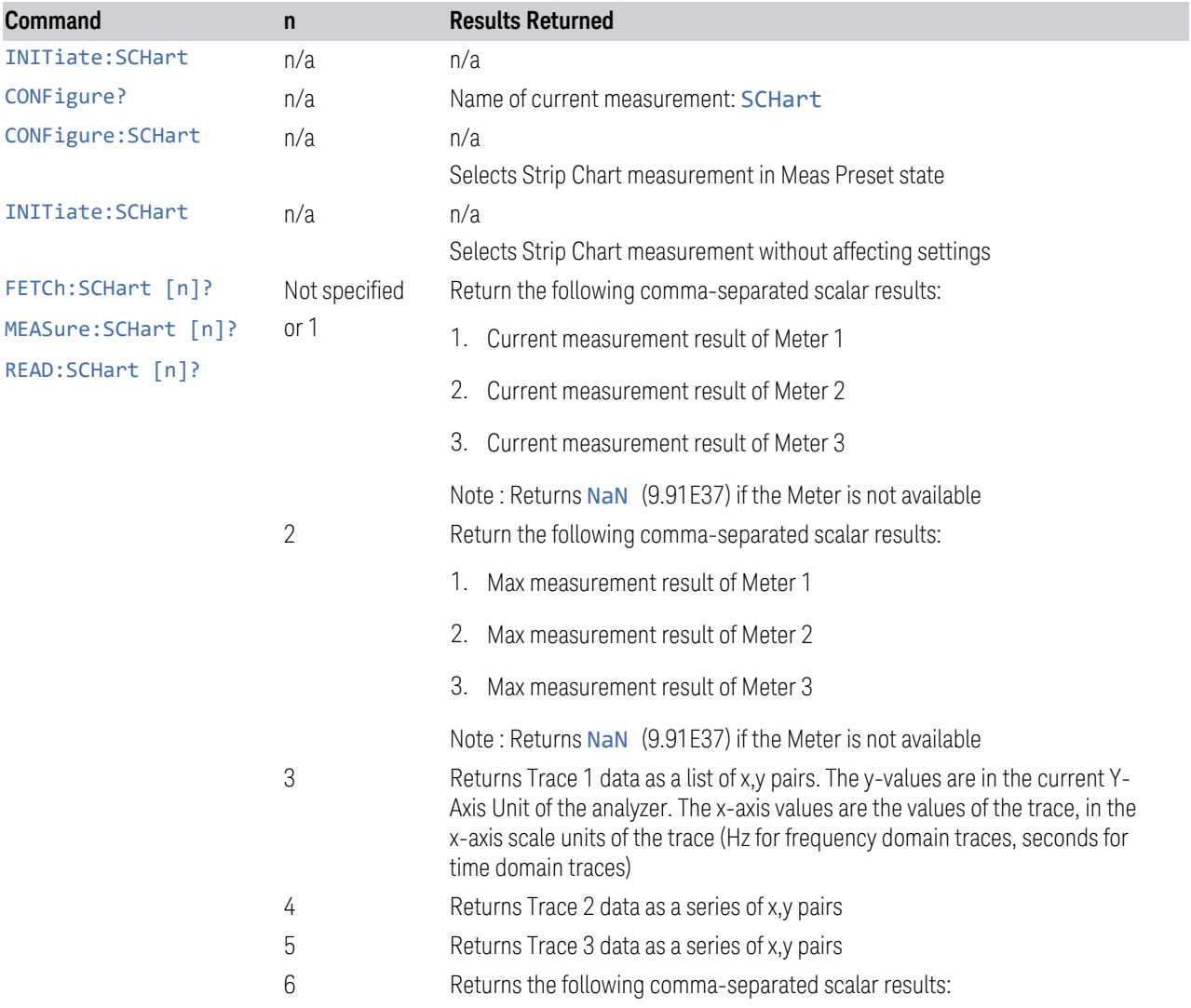

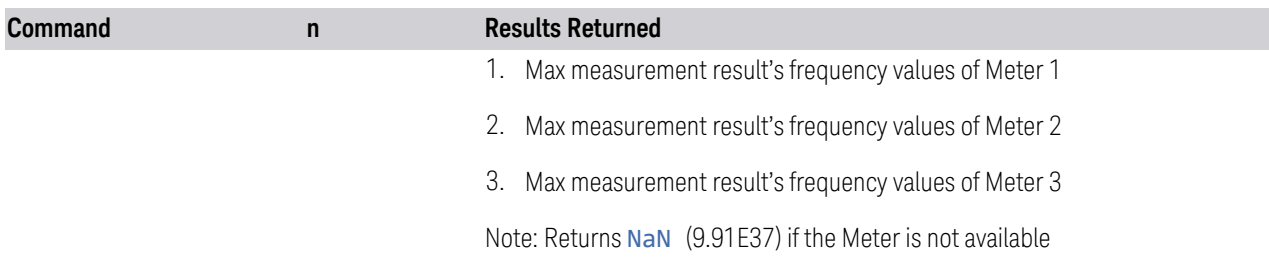

## **3.3.1 Views**

Windows: ["Graph" on page 456](#page-455-0), ["Meters" on page 460,](#page-459-0) ["Signal List Table" on page](#page-460-0) [461](#page-460-0)

The Strip Chart measurement has a single view, called Normal. Three windows are displayed: the strip chart Graph, the Meters, and the Signal List Table.

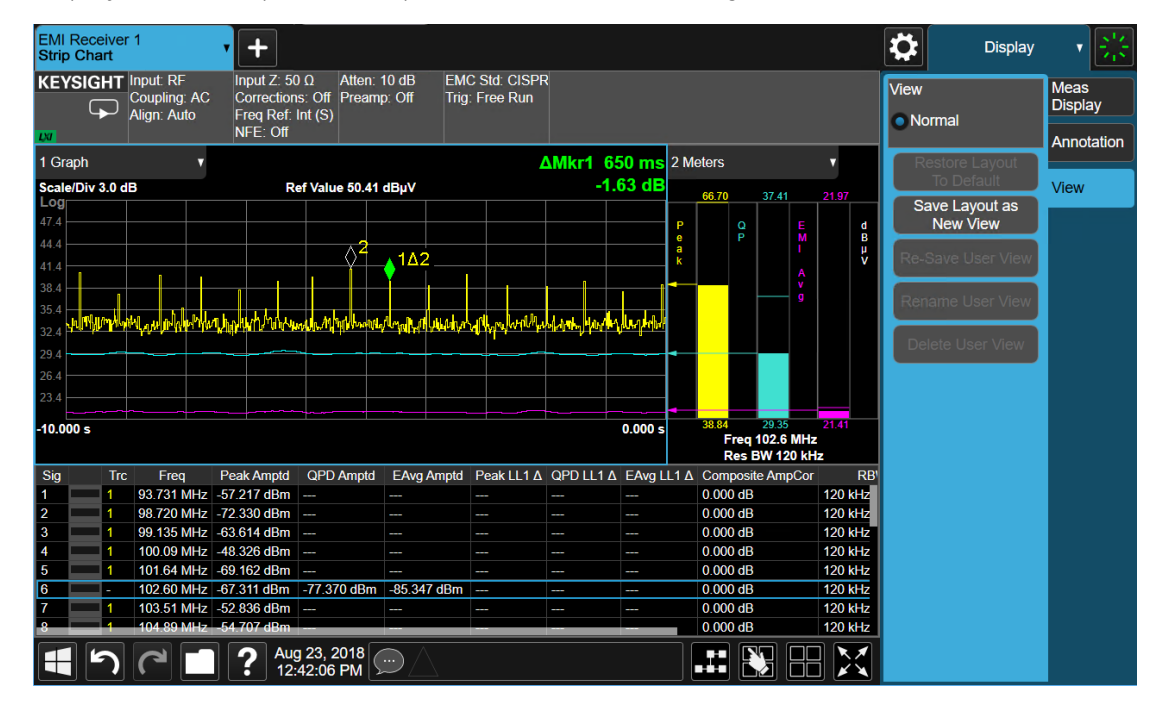

# **3.3.2 Windows**

There are 3 windows in the Strip Chart measurement: Graph, Meters and Signal List Table.

# <span id="page-455-0"></span>Graph

The graph window displays the history of the meters values. The most recent value is on the right. The graph flows from right to left. You can change the X-axis scale to see older signals using the Sweep menu.

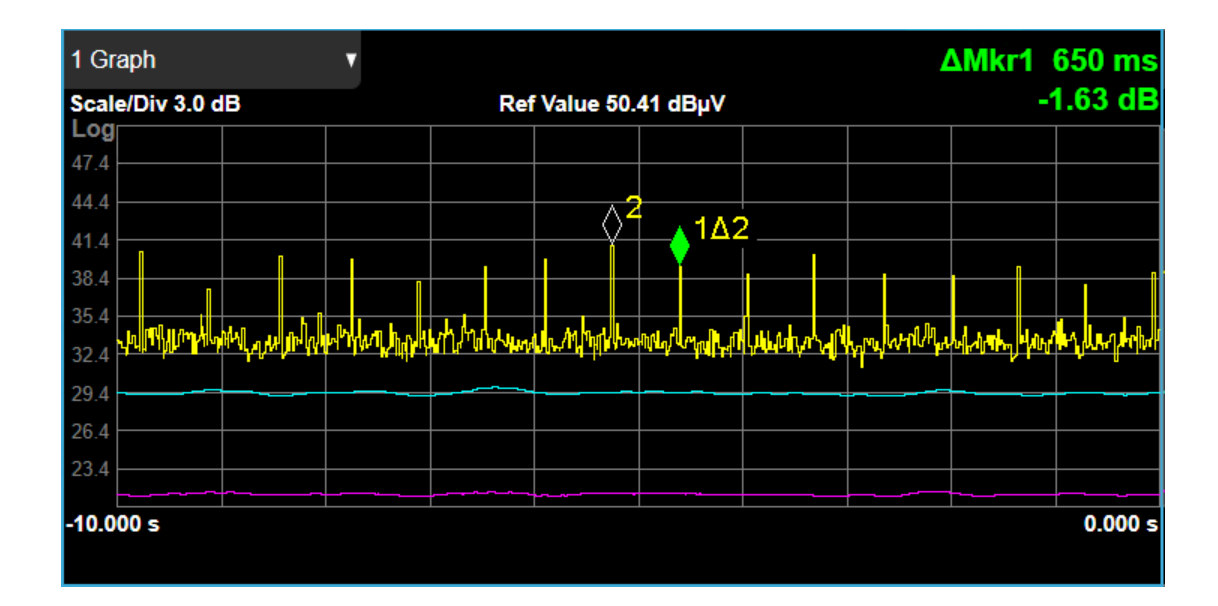

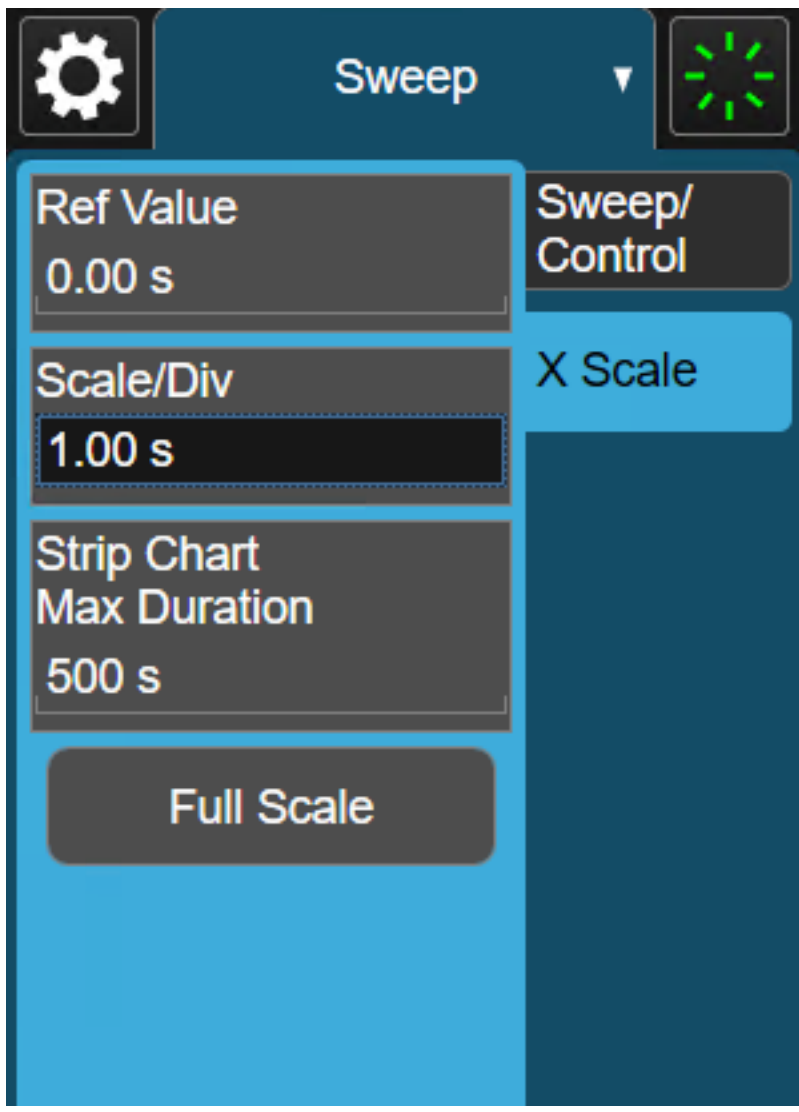

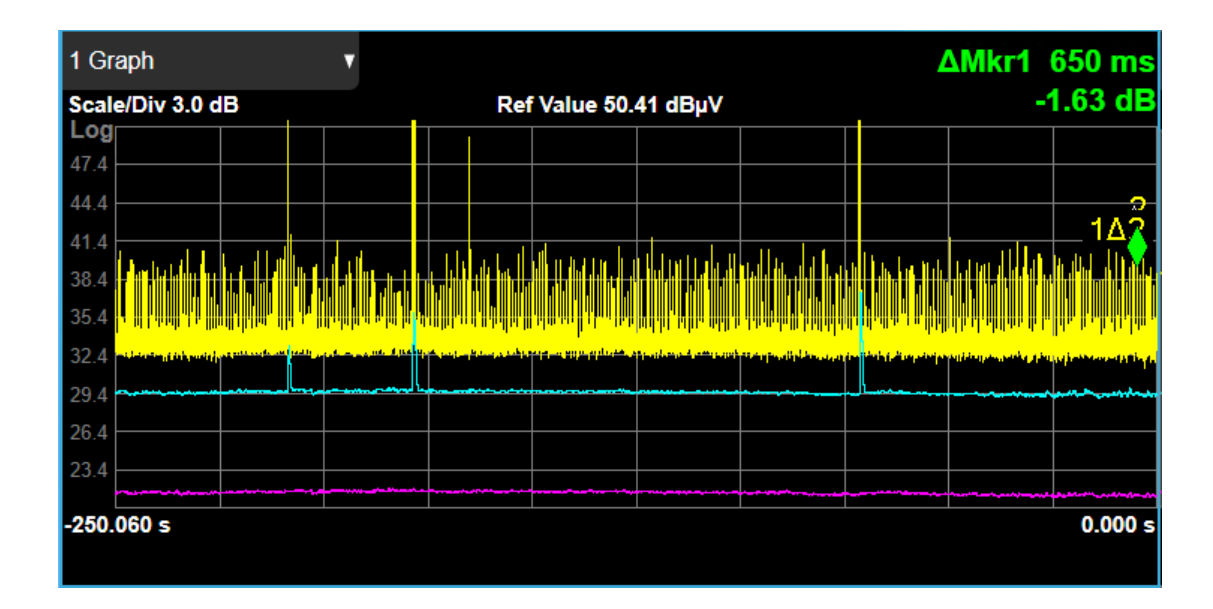

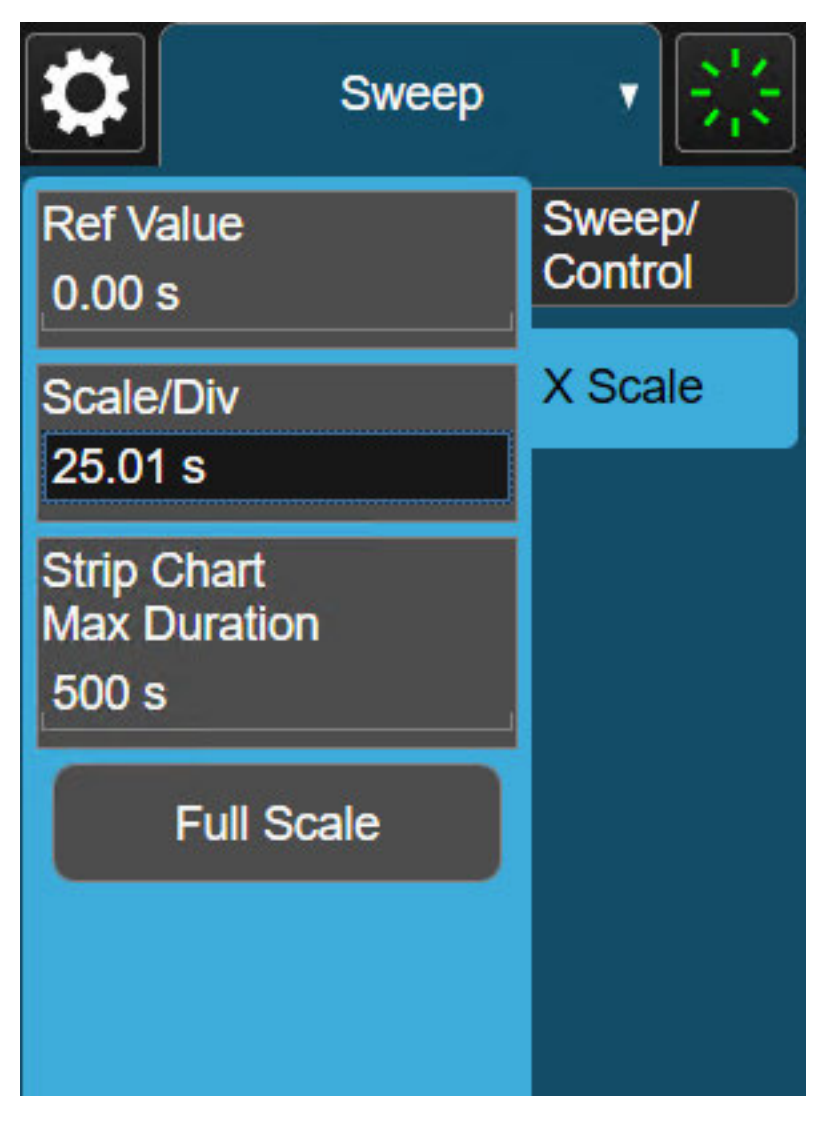

#### <span id="page-459-0"></span>**Meters**

The meter window displays the meters of the Strip Chart measurement.

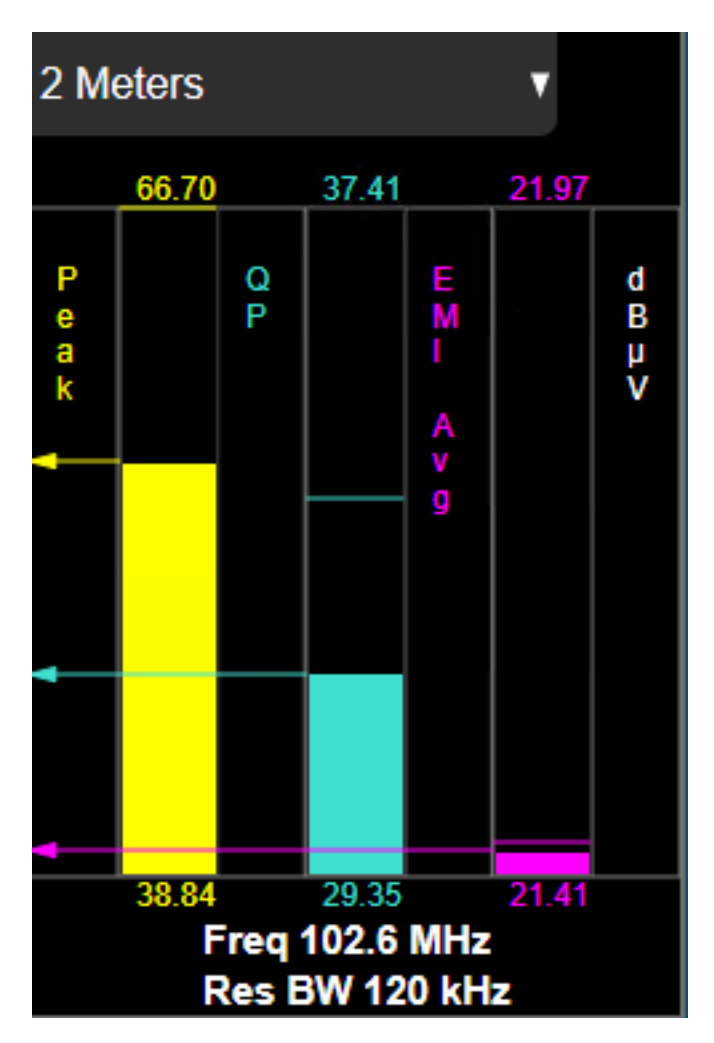

# <span id="page-460-0"></span>Signal List Table

The Signal List Table window consists of 14 columns. The blue outline indicates the currently selected signal.

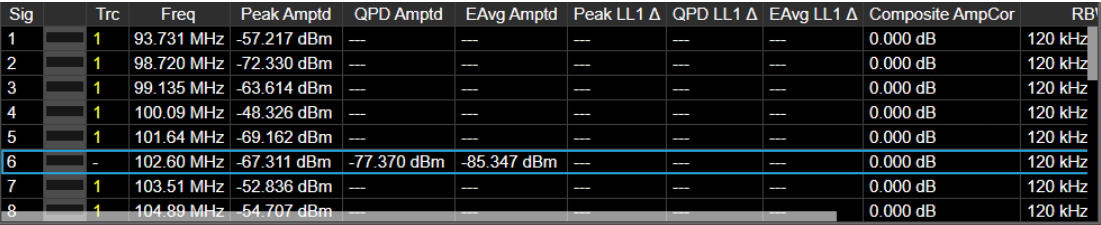

# **3.3.3 Amplitude**

The Amplitude front-panel key activates the Amplitude menu and selects Reference Level as the active function.

#### **3.3.3.1 Y Scale**

The Y Scale Tab contains controls pertinent to the Y axis parameters of the measurement. These parameters control both how data on the vertical (Y) axis is displayed and instrument settings that affect the vertical axis.

## **Ref Value**

The reference level specifies the amplitude represented by the topmost graticule line.

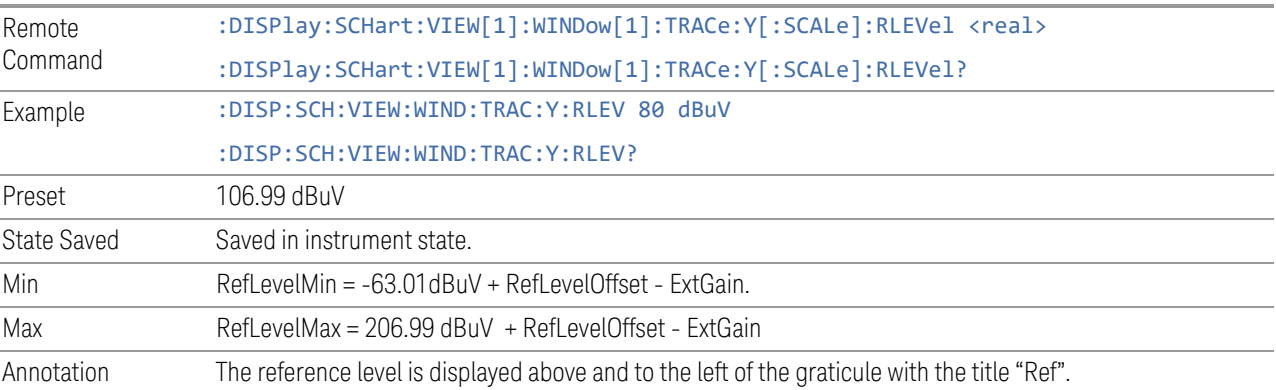

# **Scale/ Div**

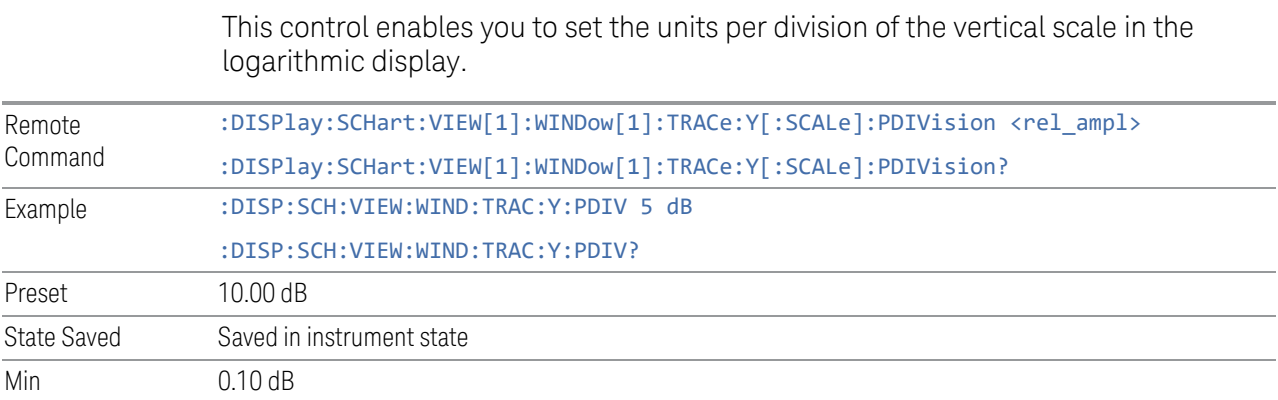

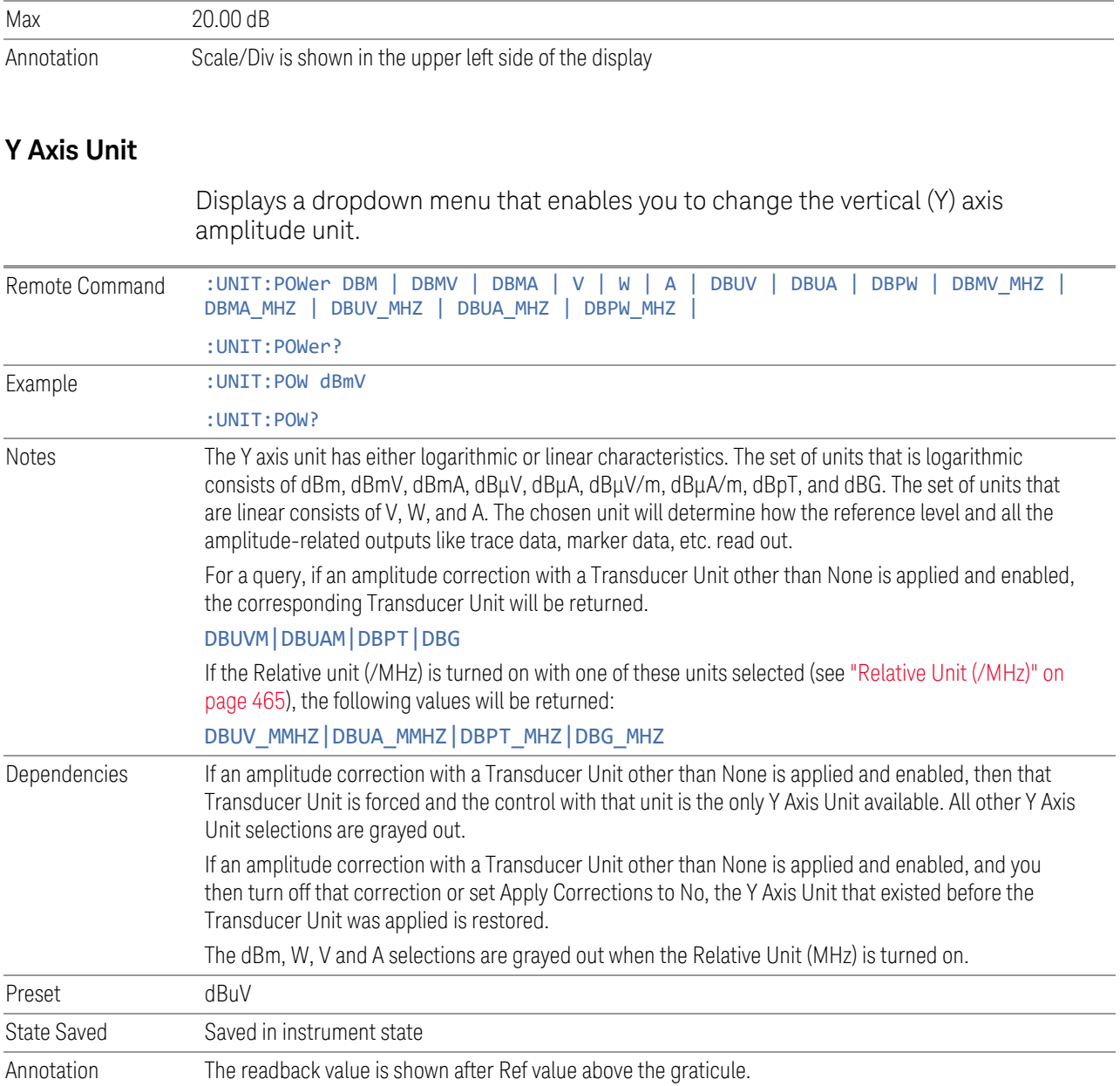

# Example

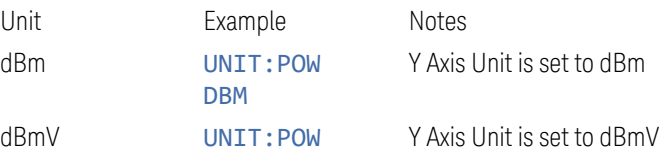

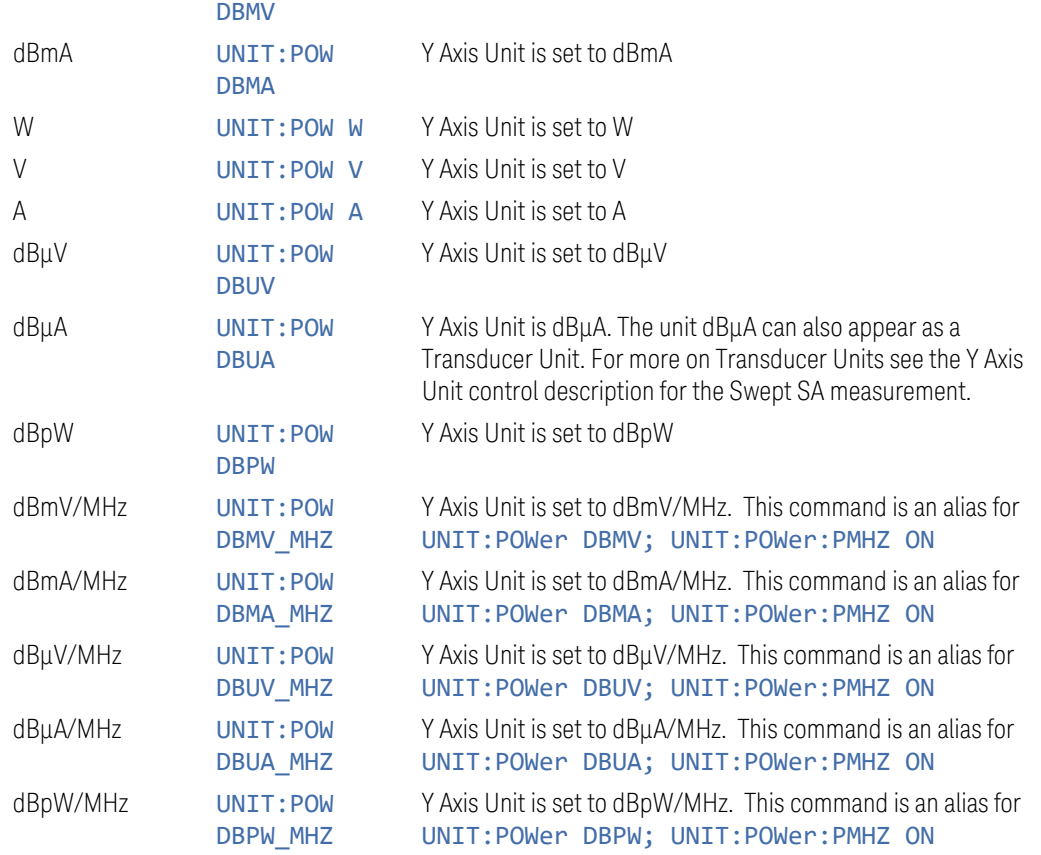

# ESU Compatibility

This SCPI command is provided for ESU compatibility and is used to set the Y Axis Unit.

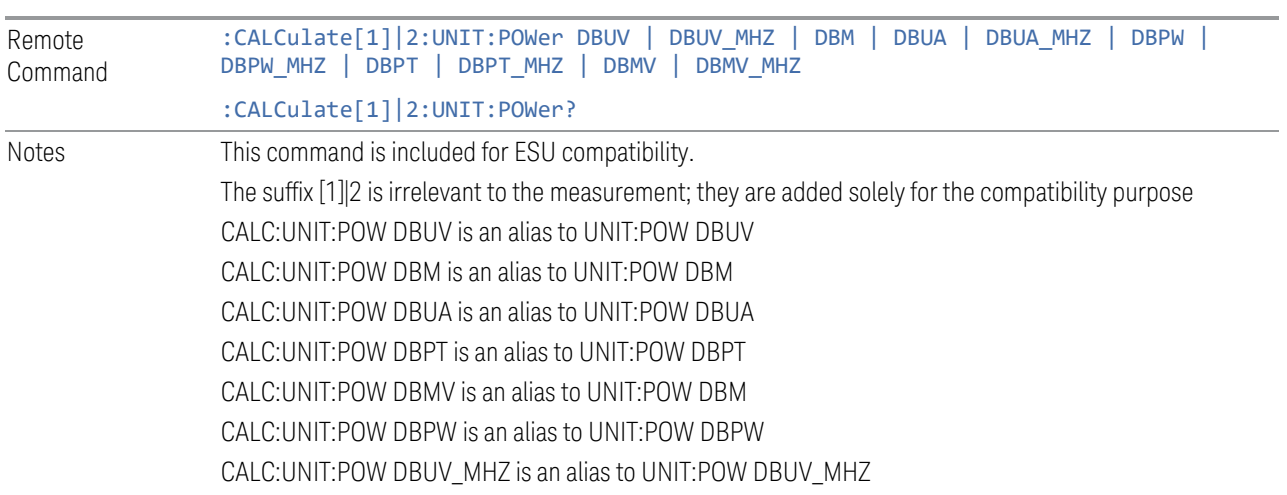

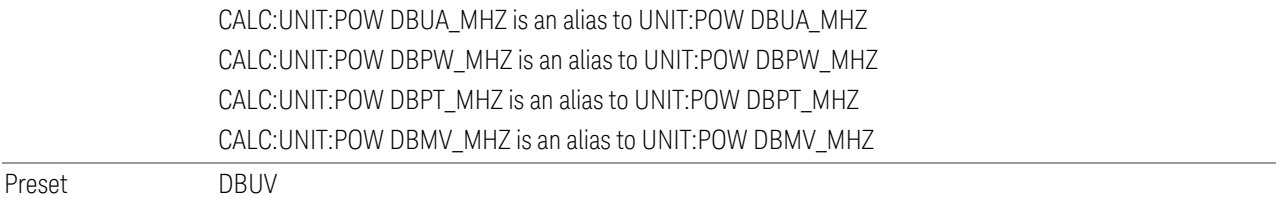

## **Ref Level Offset**

This parameter enables you to add an offset value to the displayed reference level. The reference level is the absolute amplitude represented by the top graticule line on the display.

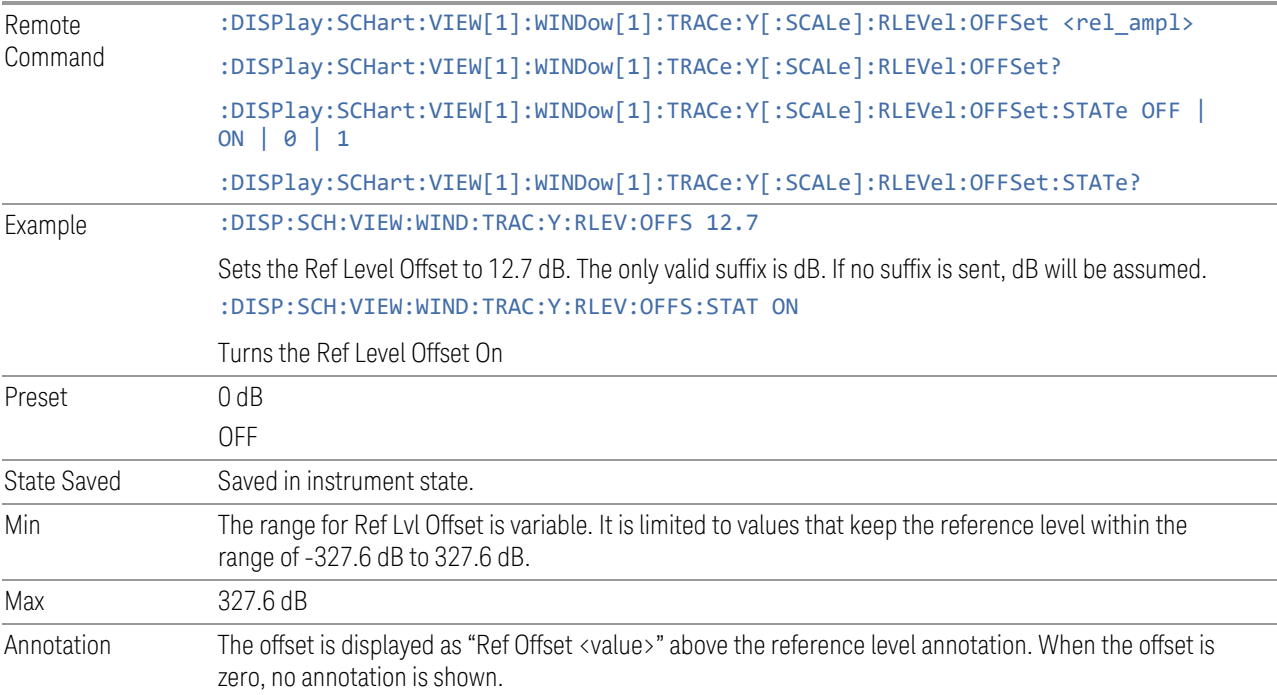

# **Relative Unit (/MHz)**

<span id="page-464-0"></span>When this control is set to On, the results are displayed in units relative to the bandwidth of 1 MHz.

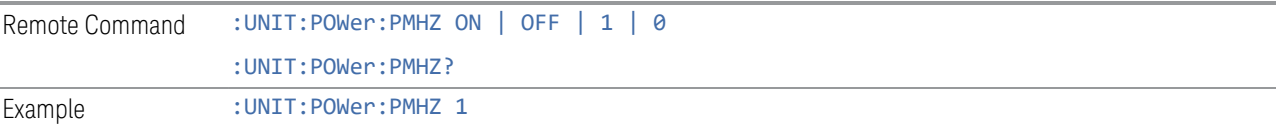

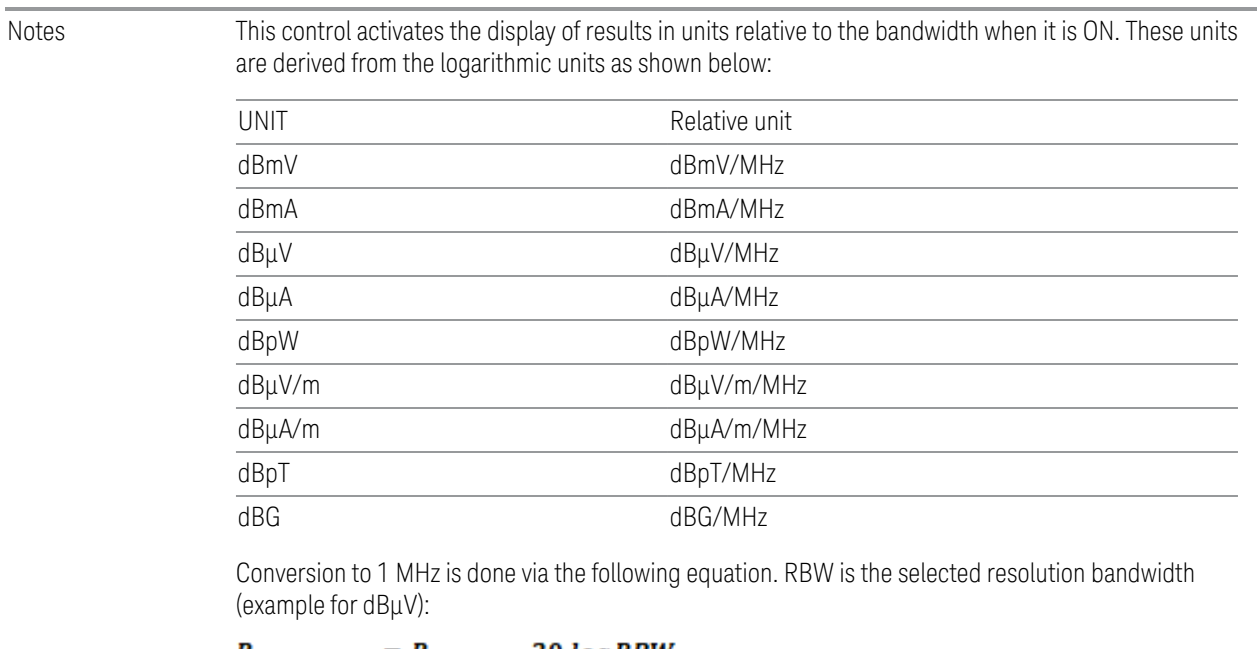

#### $P_{(dBuV/MHz)} = P_{(dBuV)} - 20 log RBW_{(MHz)}$

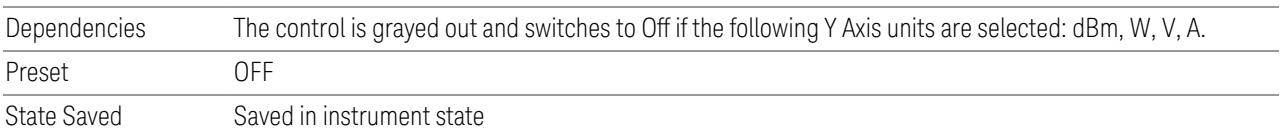

## **3.3.3.2 Attenuation**

Controls the attenuator functions and interactions between the attenuation system components.

There are two attenuator configurations in the X-Series. One is a Dual-Attenuator configuration consisting of a mechanical attenuator and an optional electronic attenuator. The other configuration uses a single attenuator with combined mechanical and electronic sections that controls all the attenuation functions. Different models in the X-Series come with different configurations.

- See ["Dual-Attenuator Configurations" on page 467](#page-466-0)
- See ["Single-Attenuator Configuration" on page 467](#page-466-1)

Most attenuation settings are the same for all measurements – they do not change as you change measurements. Settings like these are called "Meas Global" and are unaffected by Meas Preset.

Only available when the hardware set includes an input attenuator, which is typically only the case for Keysight's benchtop instruments. For example, this tab does *not* appear in VXT models M9420A/10A/11A/15A/16A,

M9410E/11E/15E/16E, nor in UXM. In UXM, all Attenuation and Range settings are disabled, as the expected input power level is handled by the Call Processing App that drives the DUT power control.

Dependencies In measurements that support the I/Q inputs, unavailable when I/Q is the selected input. Replaced by the **Range** tab in that case

#### <span id="page-466-0"></span>Dual-Attenuator Configurations

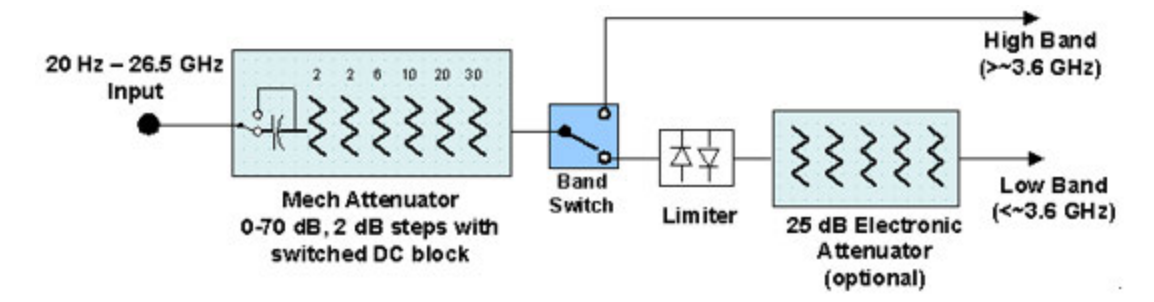

Configuration 1: Mechanical attenuator + optional electronic attenuator

Configuration 2: Mechanical attenuator, no optional electronic attenuator

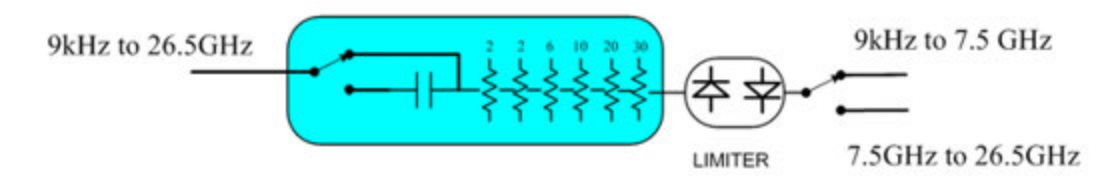

Note that Configuration 2 is not strictly speaking a dual-section attenuator, since there is no electronic section available. However, it behaves exactly like Configuration 1 without the Electronic Attenuator Option EA3, therefore for the sake of this document it is grouped into the "Dual-Attenuator" configuration.

#### <span id="page-466-1"></span>Single-Attenuator Configuration

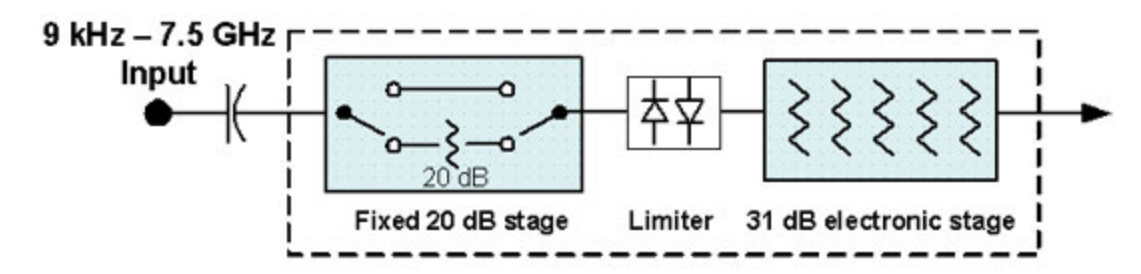

You can tell which attenuator configuration you have by pressing the Attenuation tab, which (in most Modes) opens the Attenuation menu. If the first control in the

Attenuation menu says Mech Atten you have the Dual-Attenuator configuration. If the first control says Atten you have the Single-Attenuator configuration.

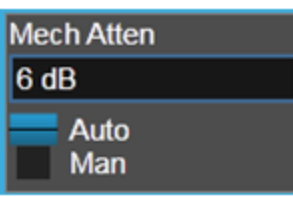

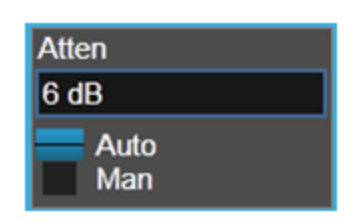

**Dual Attenuator** 

**Single Attenuator** 

(Note that depending on the measurement, there may be no Auto/Man functionality on the Mech Atten control.)

In the Single-Attenuator configuration, you control the attenuation with a single control, as the fixed stage has only two states. In the Dual-Attenuator configuration, both stages have significant range, so you are given separate control of the mechanical and electronic attenuator stages.

When you have the Dual-Attenuator configuration, you may still have only a Single-Attenuator, because unless Option EA3 (the Electronic Attenuator option) is available, and you purchase it, you will have only the mechanical attenuator.

## **Atten / Atten (Meters)**

Enables you to set the value of the Attenuation parameter. This control only affects the Mechanical Attenuator in the EMI Receiver mode and has no Auto setting.

For the Frequency Scan measurement, this control only affects the attenuation used for meters, and is labelled Atten (Meters).

The following amplitude parameters are not settableand therefore do not appear in any menus:

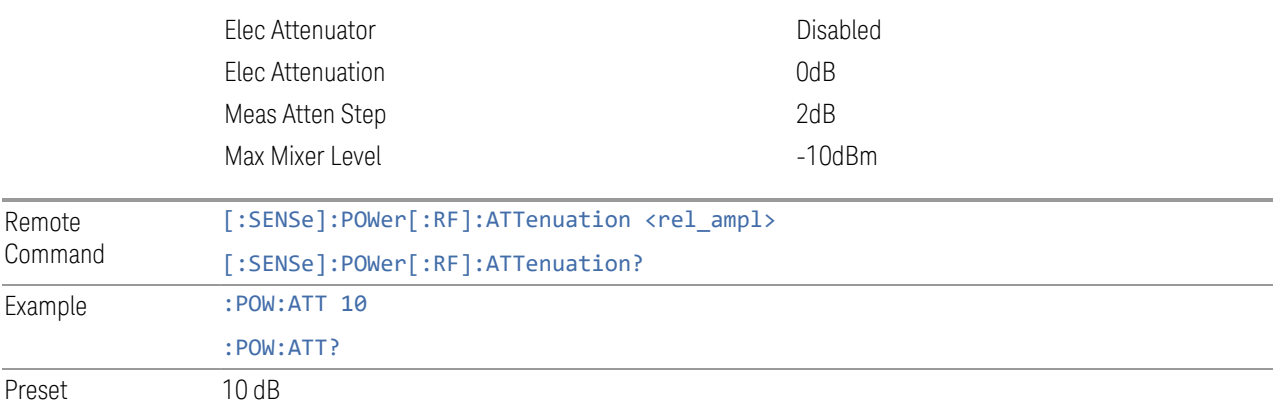
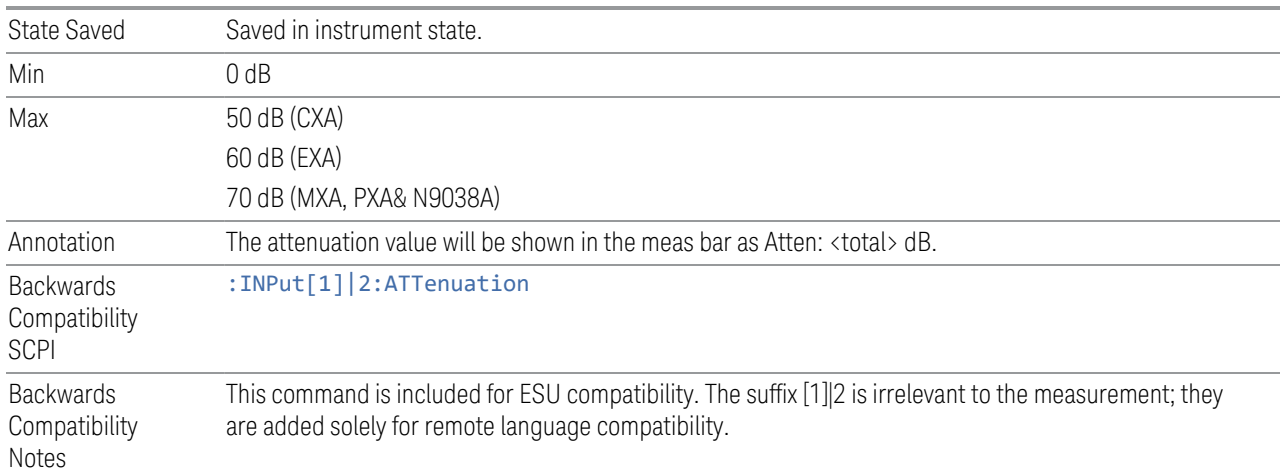

# **3.3.3.3 Signal Path**

Contains controls that pertain to the routing of the signal through the frontend of the instrument.

In general, only appears in instruments whose hardware supports this signal routing. For example, this tab does not appear in many of the modular instrument products, including VXT Model M9420A, or UXM.

This tab *does* appear in VXT Models M9410A/11A/15A/16A and M9410E/11E/15E/16E, because [Software Preselection](../../../../../Content/cmn_amptd/Software Preselection.htm#_Ref79487851) is under this tab, and VXT Models M9410A/11A/15A/16A and M9410E/11E/15E/16E implement a version of Software Preselection.

## **µW Presel Center**

When this control is pressed, the centering of the preselector filter is adjusted to optimize the amplitude accuracy at the frequency of the selected marker. If the selected marker is not on when Presel Center is pressed, the analyzer will turn on the selected marker, perform a peak search, and then perform centering on the marker's center frequency. If the selected marker is already on and between the start and stop frequencies of the analyzer, the analyzer performs the preselector calibration on that marker's frequency. If the selected marker is already on, but outside the frequency range between Start Freq and Stop Freq, the analyzer will first perform a peak search, and then perform centering on the marker's center frequency.

The value displayed on the **Presel Adjust** control will change to reflect the new preselector tuning (see Presel Adjust).

A number of considerations should be observed to ensure proper operation. See ["Proper Preselector Operation" on page 470](#page-469-0)

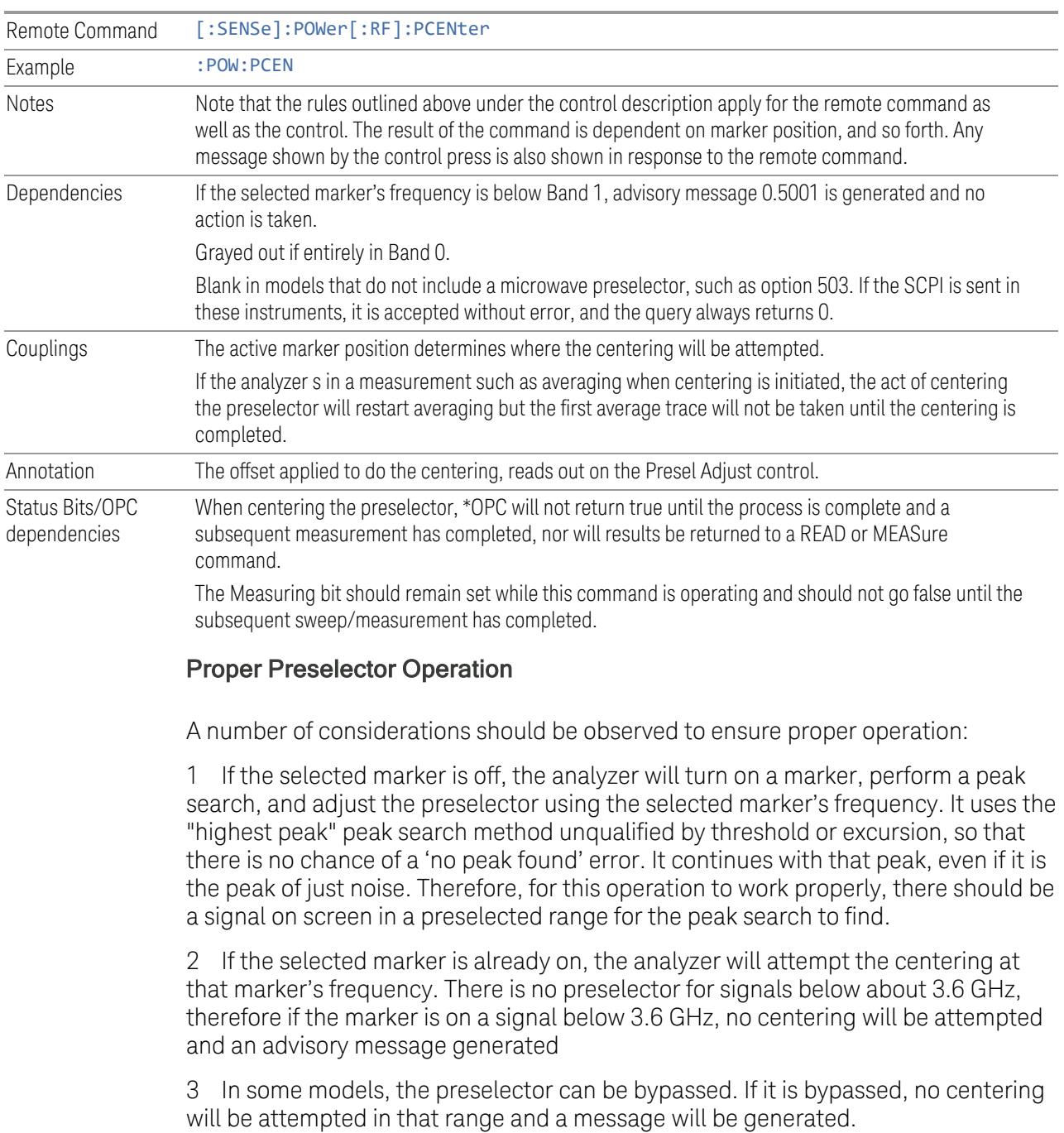

# <span id="page-469-0"></span>**µW Presel Adjust**

Allows you to manually adjust the preselector filter frequency to optimize its response to the signal of interest. This function is only available when ["µW Presel](#page-689-0) [Center" on page 690](#page-689-0) is available.

For general purpose signal analysis, using Presel Center is recommended. Centering the filter minimizes the impact of long-term preselector drift. Presel Adjust can be used instead to manually optimize the preselector. One application of manual optimization would be to peak the preselector response, which both optimizes the signal-to-noise ratio and minimizes amplitude variations due to small (short-term) preselector drifting.

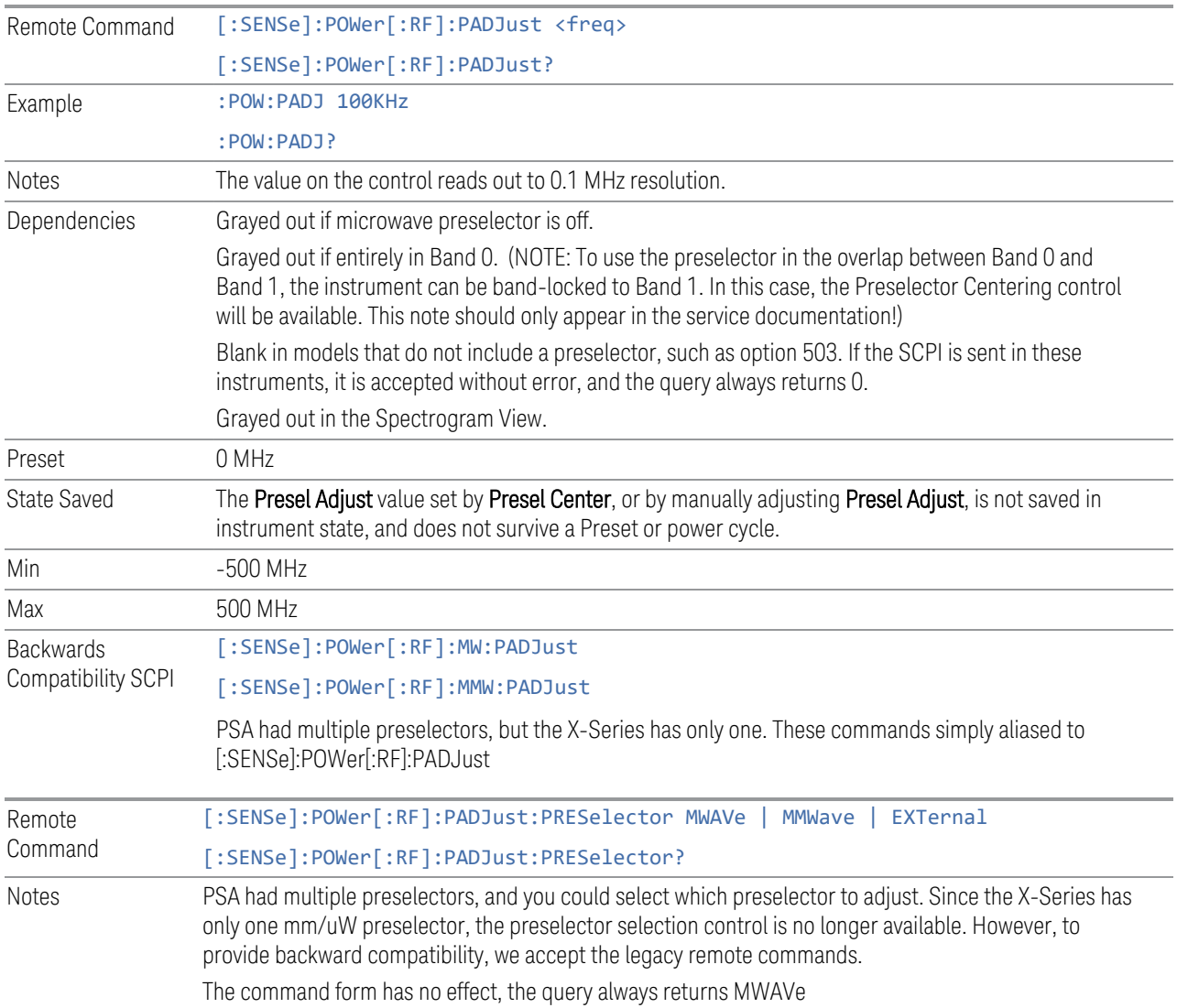

# **Internal Preamp / Internal Preamp (Meters)**

Accesses a menu of controls for the internal preamps. Turning on the preamp gives a better noise figure, but a poorer inter-modulation distortion (TOI) to noise floor dynamic range. You can optimize this setting for your particular measurement.

The instrument takes the preamp gain into account as it sweeps. If you sweep outside of the range of the preamp the instrument will also account for that. The displayed result will always reflect the correct gain.

For some measurements, when the preamp is on and any part of the displayed frequency range is below the lowest frequency for which the preamp has specifications, a warning condition message appears in the status line. For example ,for a preamp with a 9 kHz lowest specified frequency: "Preamp: Accy unspec'd below 9 kHz".

For the Frequency Scan measurement, this control only affects the Preamp setting used for meters, and is labelled Internal Preamp (Meters).

#### **Examples**

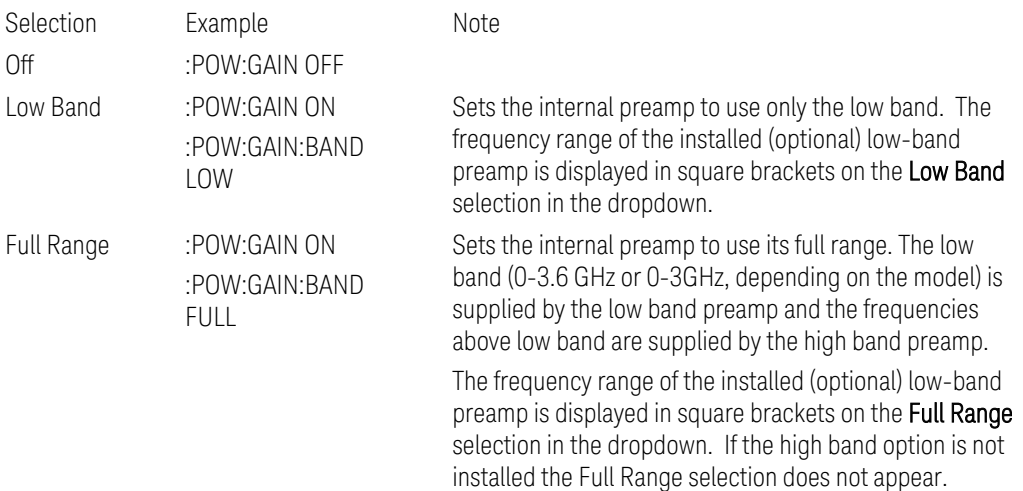

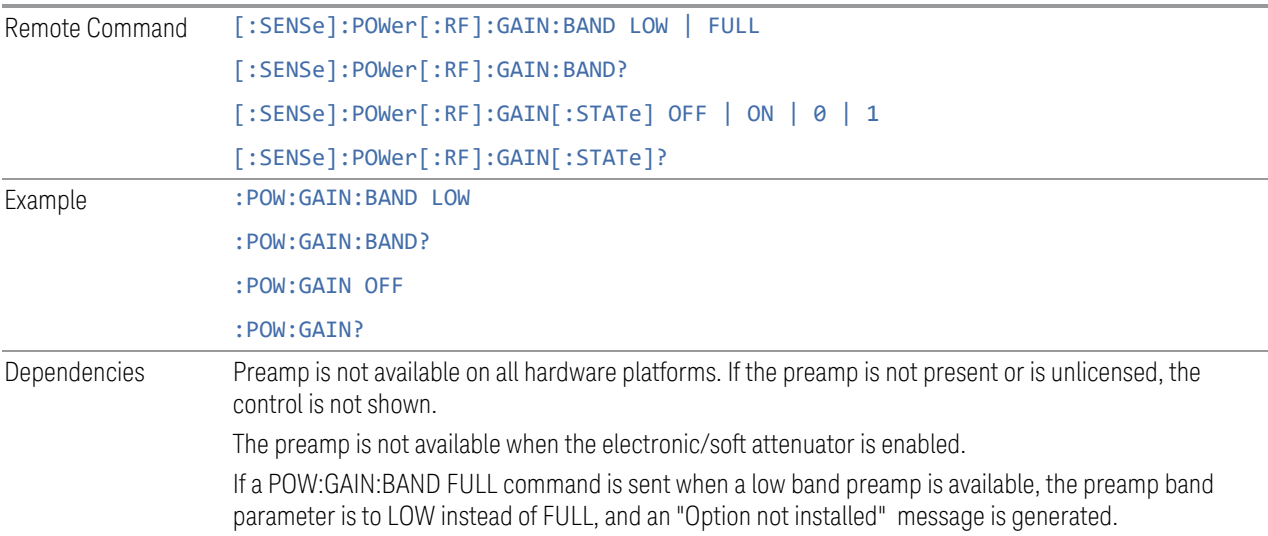

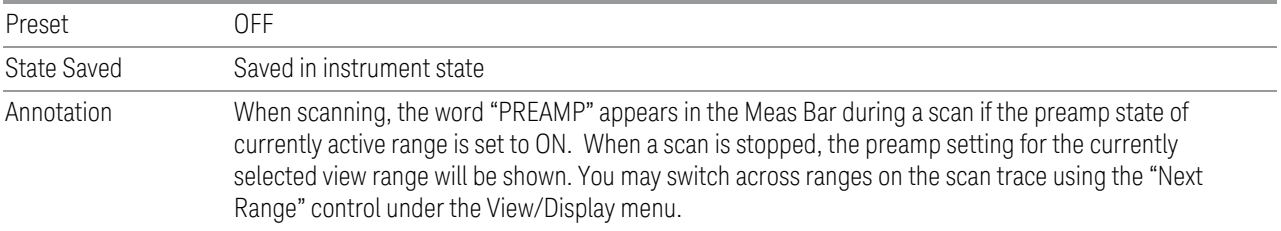

#### **LNA / LNA (Meters)**

This control lets you turn the Low Noise Amplifier (LNA) on and off.

The LNA is an additional preamplifier which provides superior DANL and frequency range compared to the Internal Preamp. The LNA provides lower system noise figure, especially at frequencies above 100 MHz, and can be operated up to the full range of 50 GHz analyzers.

For best possible sensitivity, the LNA can be turned on together with the Internal Preamp, although when operating both preamps together, you should note that the TOI (distortion) specifications are impacted. The sensitivity improvement of this combination is substantial when operating in high band (frequencies above 3.6 GHz).

For the Frequency Scan measurement, this control only affects the LNA setting used for meters and is labelled LNA (Meters).

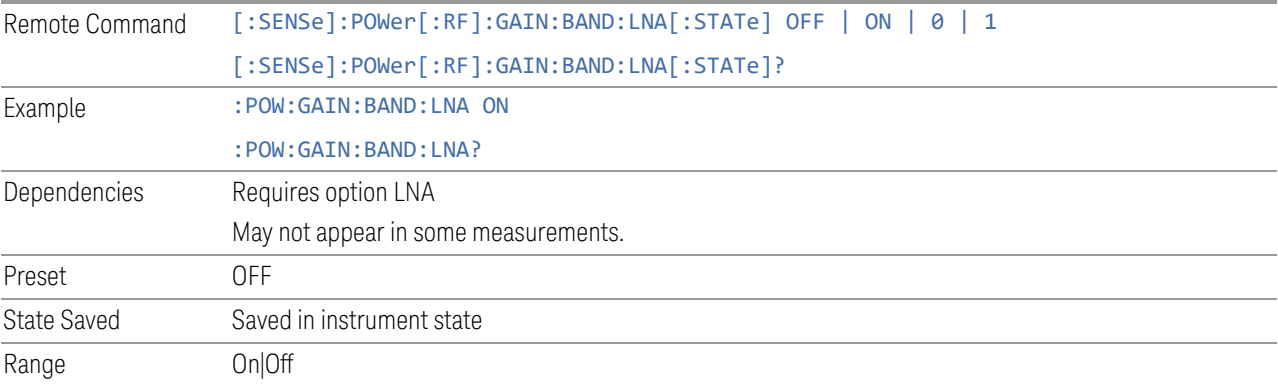

# **3.3.4 BW**

The BW key opens the bandwidth menu, which contains the Resolution BW control.

# **3.3.4.1 Settings**

The Settings tab contains the basic bandwidth functions. It is the only tab under the BW menu.

#### **Res BW**

Activates the Resolution Bandwidth (Res BW) action function, which allows you to manually set the Res BW.

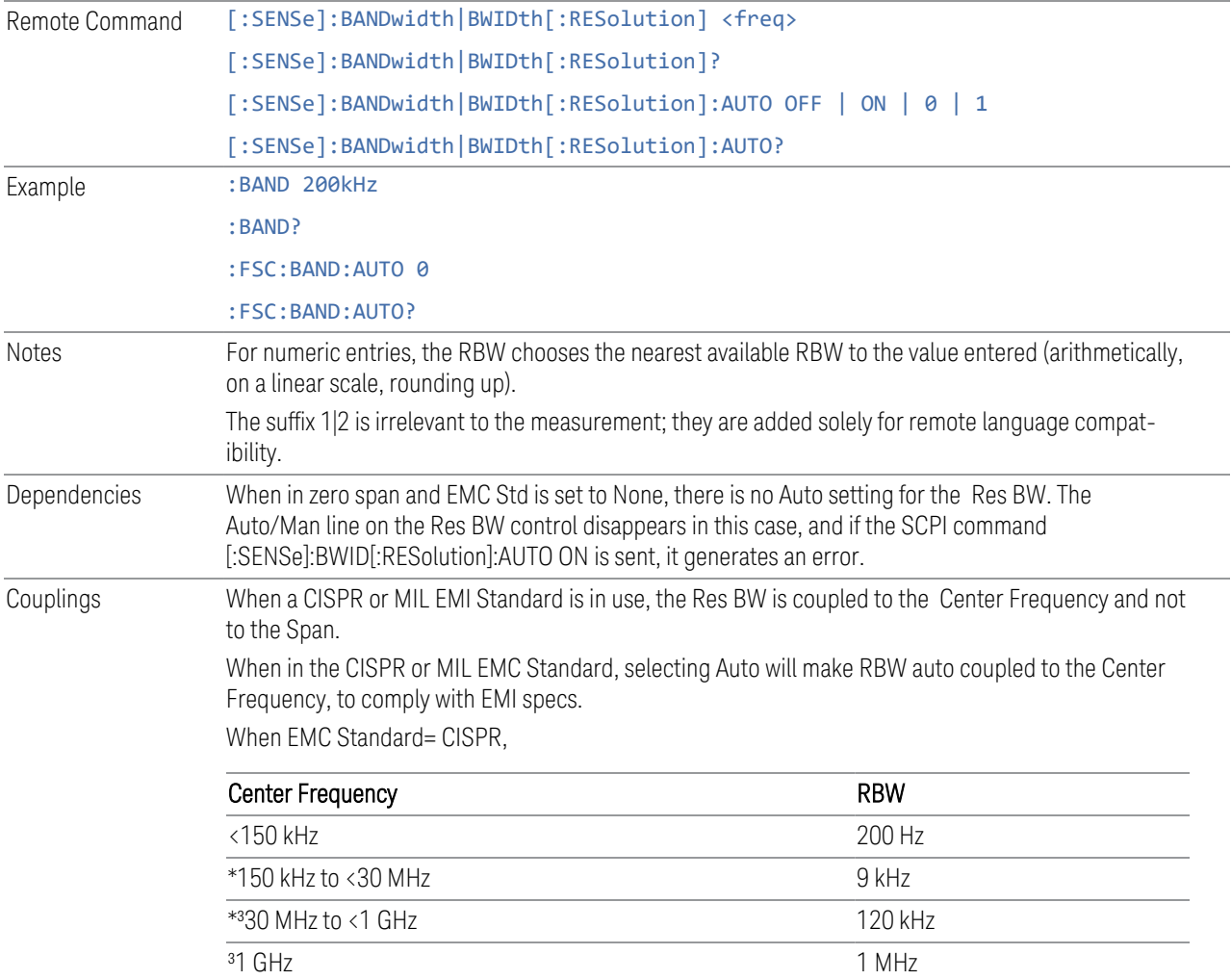

\* For Click measurement

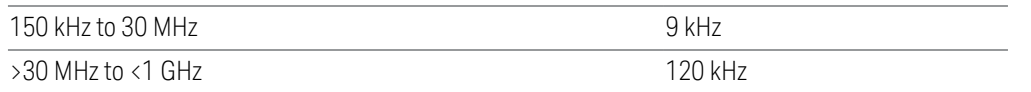

When EMC Standard= MIL,

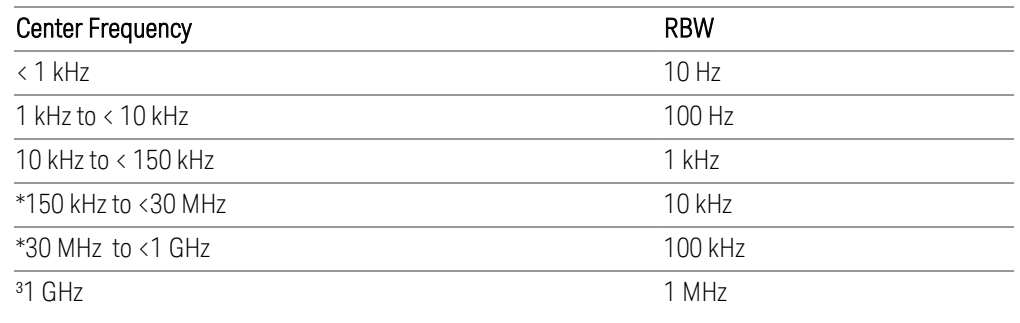

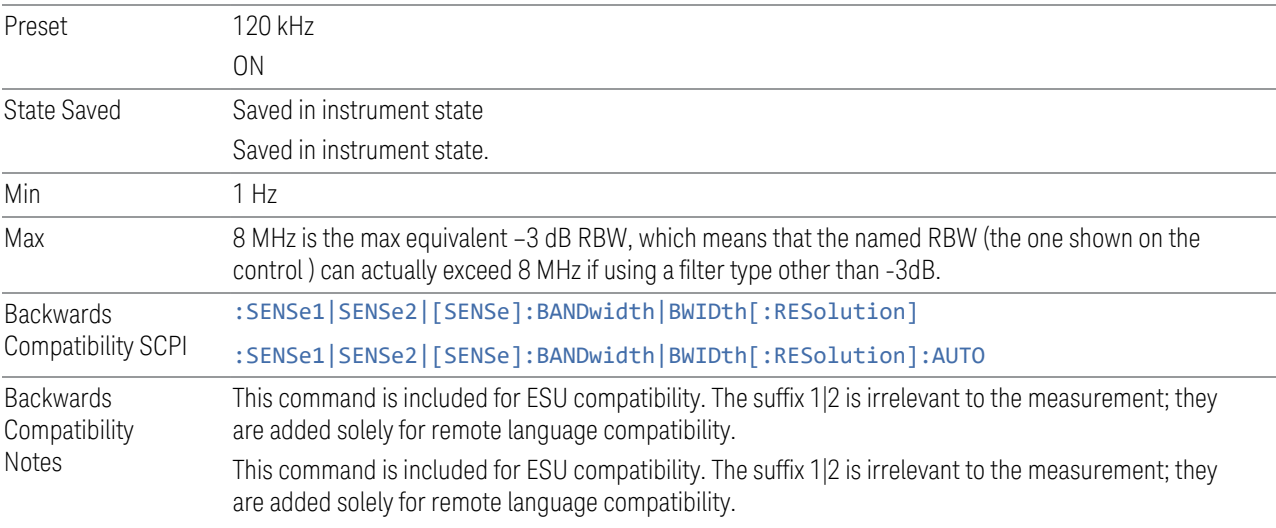

# **Filter BW**

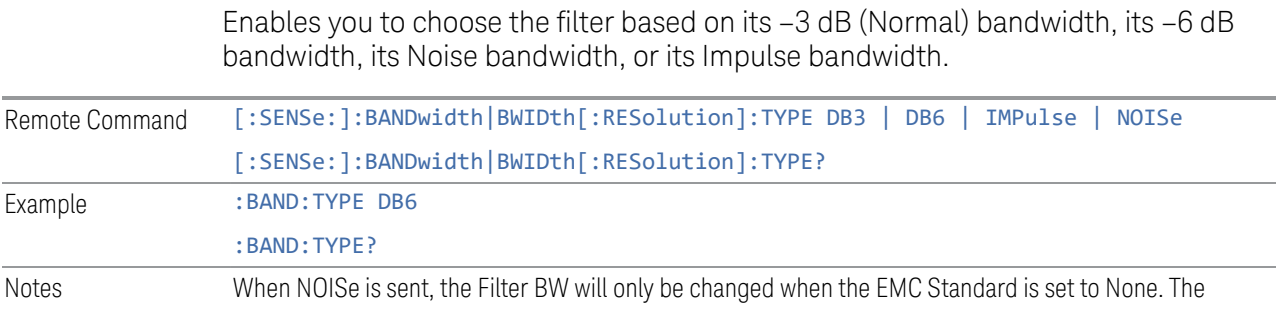

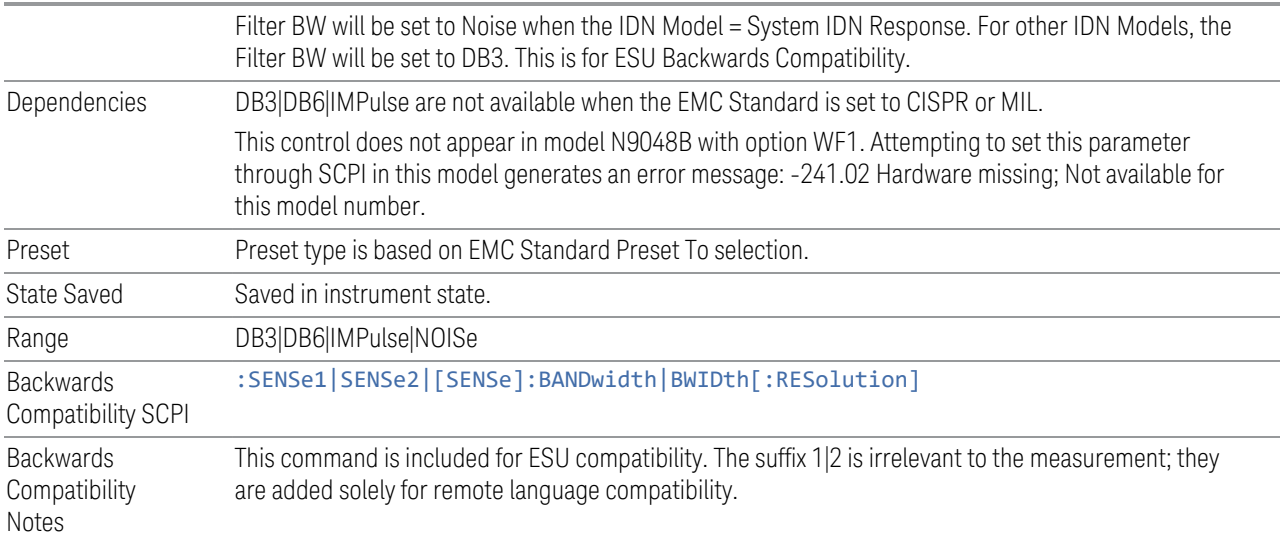

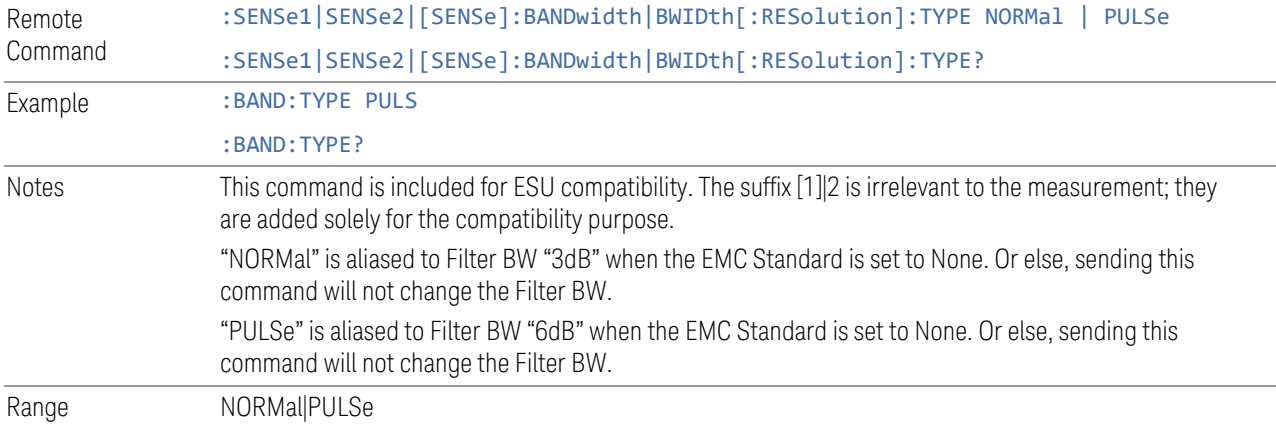

# **3.3.5 Display**

The Display key opens a menu, which enables you to configure display items for the current Mode, Measurement View, or Window.

# **3.3.5.1 Meas Display**

The Meas Display tab contains a single control that enables you to change how the Meters window is displayed.

## **Expand Meters**

Enables you to enlarge annotation/indicator of the meters graph display. The display includes Peak power of meters readings and frequencies where the peak power of meters occurs.

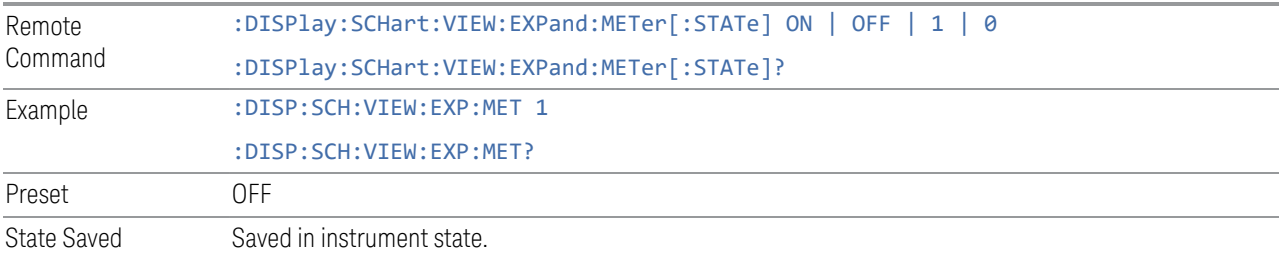

## **3.3.5.2 View**

Contains controls for selecting the current View, and for editing User Views.

#### **Views**

Windows: ["Graph" on page 456](#page-455-0), ["Meters" on page 460,](#page-459-0) ["Signal List Table" on page](#page-460-0) [461](#page-460-0)

The Strip Chart measurement has a single view, called Normal. Three windows are displayed: the strip chart Graph, the Meters, and the Signal List Table.

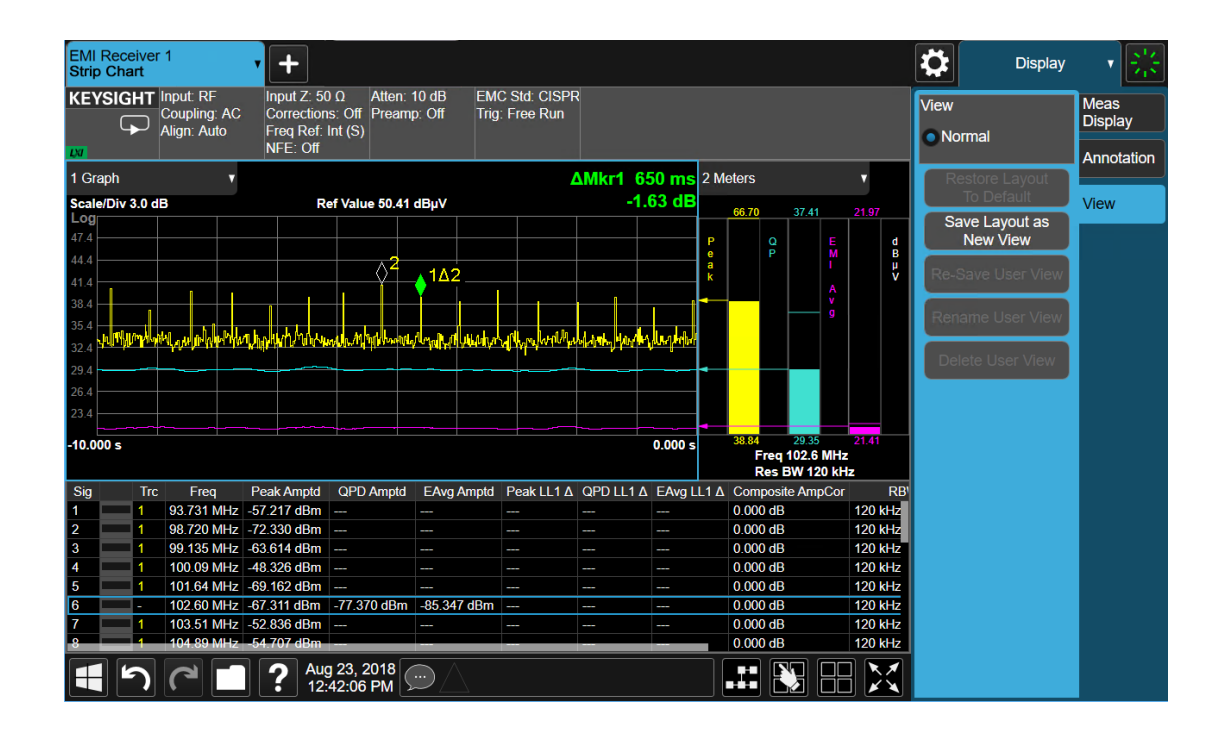

## **User View**

Lets you choose a View from the saved User Views for the current measurement. This panel only appears if a User View exists for the current measurement.

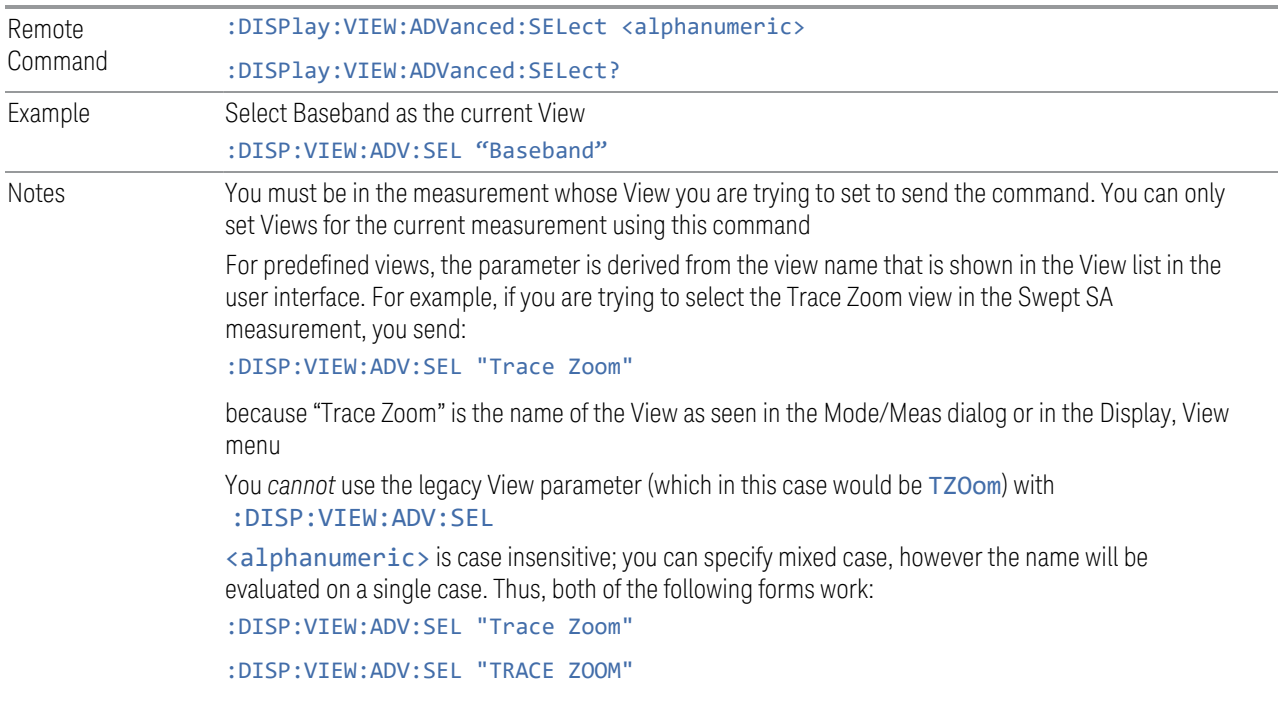

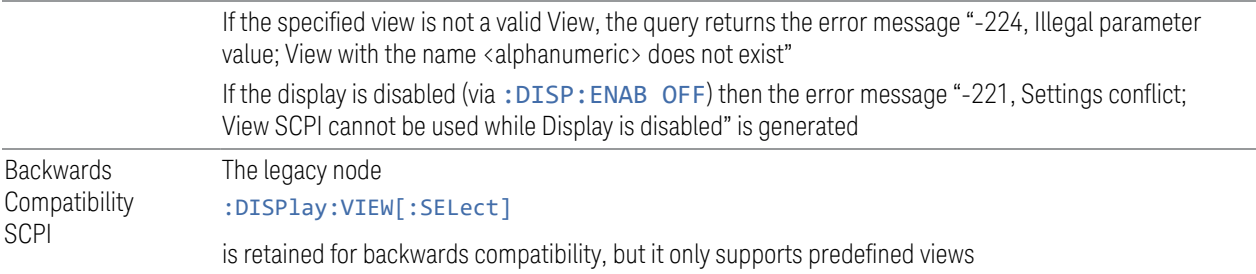

#### **Restore Layout to Default**

Restores the Layout to the default for Basic.

Modified Views are very temporary; if you exit the current measurement they are discarded, and they are not saved in State. To retain this View for later use, and to be able to return easily to your original Basic View, you can save your edited View as a "User View".

#### **Save Layout as New View**

Saves your new View as a User View. An alpha keyboard appears, which lets you name your new View; the default is the old View name plus a number.

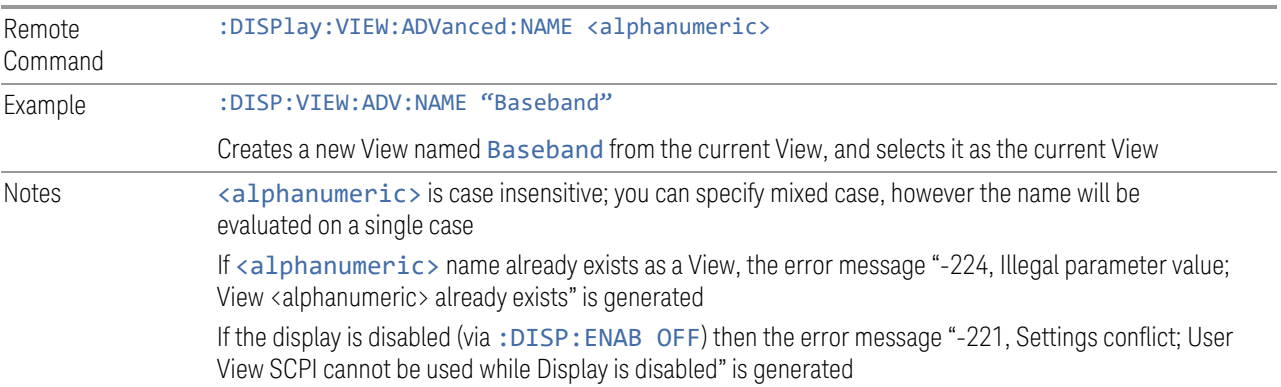

#### **Re-Save User View**

You can re-edit a User View; if you make changes, then an asterisk will appear next to the User View's name. You can then tap Re-Save User View to save it back to its existing name, or Save Layout as New View to add another, new User View.

This is a front panel function only, there is no remote command available to perform this function. To do this remotely, you must first perform Save Layout as New View, then delete the old User View and rename the new one with the name of the View you just deleted.

### **Rename User View**

You can rename the current View by giving it a new unique name. Only User Views can be renamed, if the current View is a Predefined View, an error occurs.

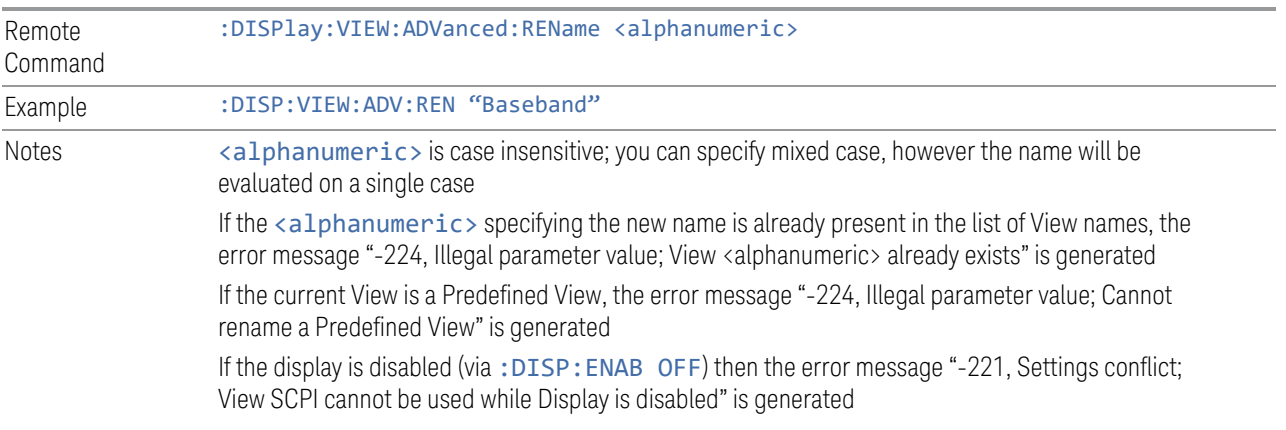

#### **Delete User View**

You can delete the current View if it is a User View. The default view becomes the current view for the Measurement.

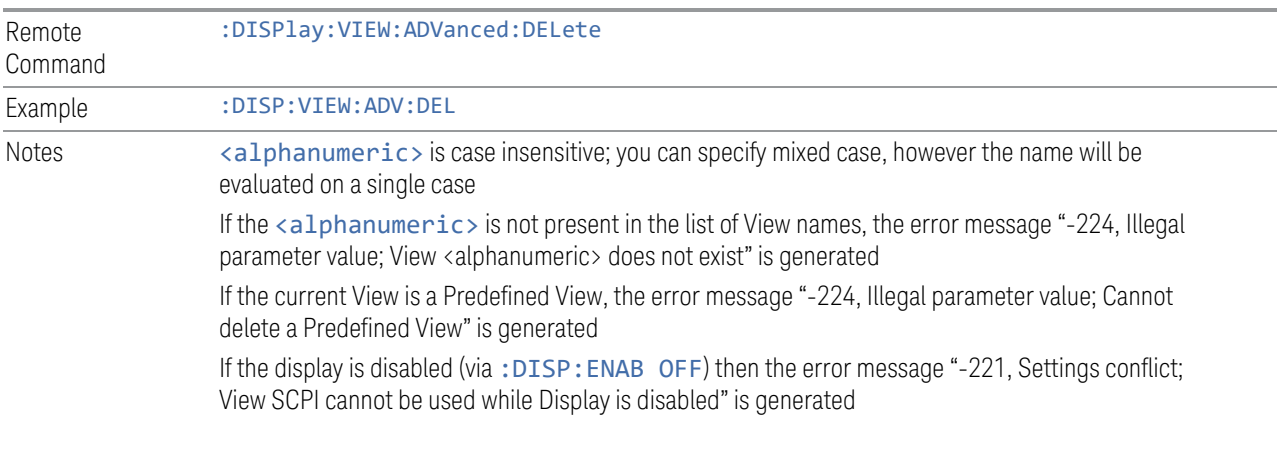

#### **Delete All User Views**

Deletes all previously saved User Views. The default view becomes the current view for the Measurement if a User View was the current view when this command was executed.

Remote Command :DISPlay:VIEW:ADVanced:DELete:ALL

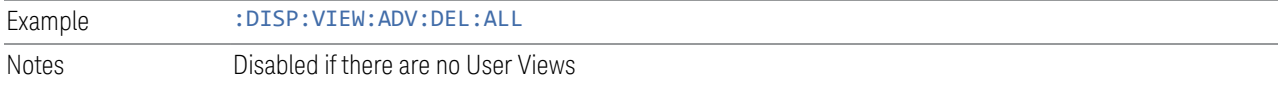

## **View Editor Remote Commands**

The following remote commands help you manage Views and User Views. Note that the SCPI node for User Views handles both Predefined and User Views. The legacy nodes, :DISPlay:VIEW[:SELect] and :DISPlay:VIEW:NSEL, are retained for backwards compatibility, but they only support predefined views.

#### View Listing Query

Returns a string containing a comma-separated list of names for *all* the Views, including User Views, available for the current Measurement.

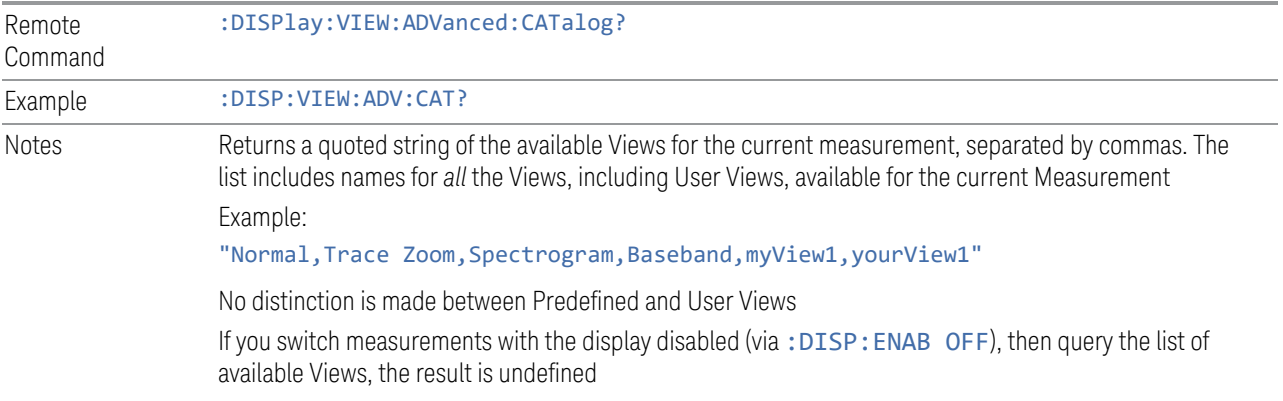

#### User View Listing Query

Returns a string containing a comma-separated list of names for *only* the User Views available for the current Measurement.

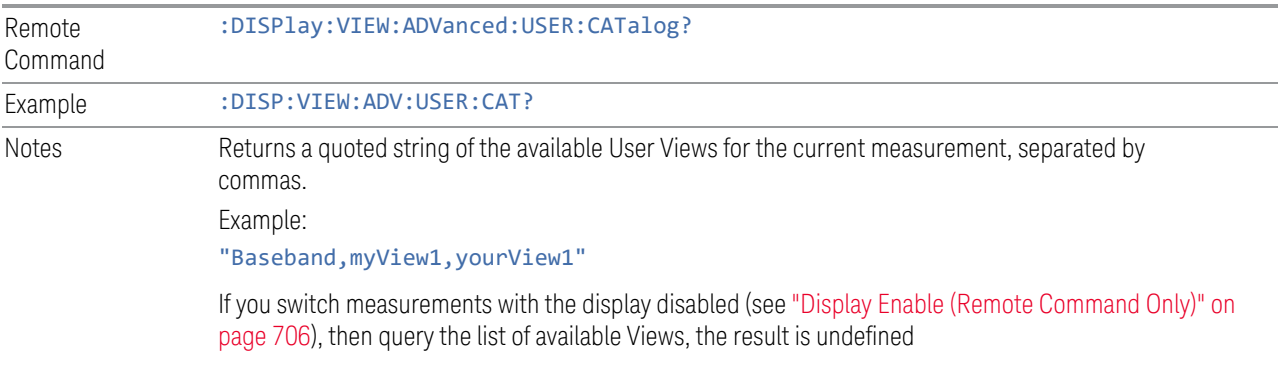

#### **3.3.5.3 Annotation**

Contains controls for setting up the annotation for the current Mode or Measurement.

## **Graticule**

Turns the display graticule On or Off for all windows with graticules in all measurements in the current Mode. Also turns the graticule Y-Axis annotation on and off.

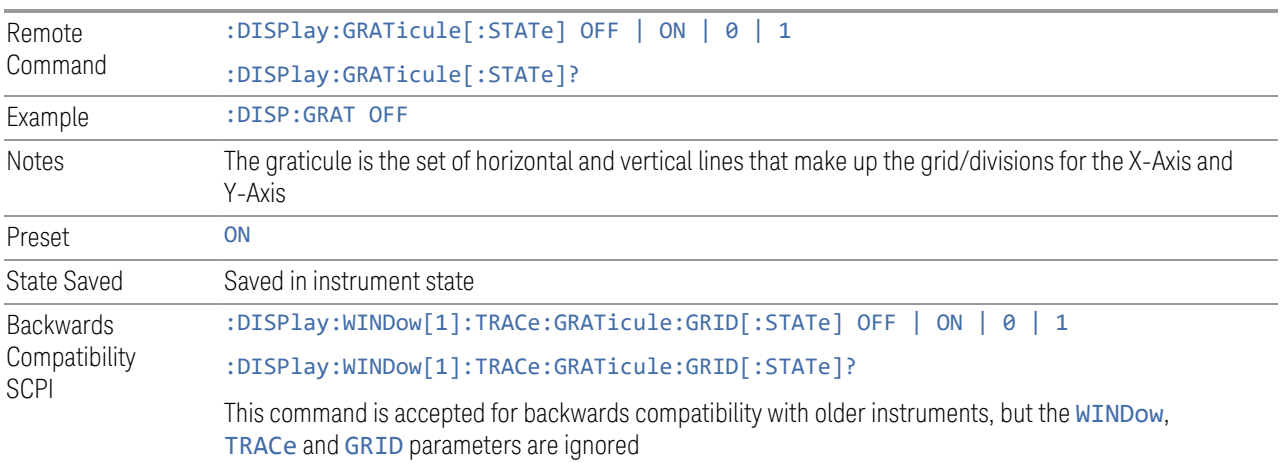

## **Screen Annotation**

Controls the display of the annunciation and annotation around the graticule, including any annotation on lines (such as the display line, the threshold line, etc.) and the Y-Axis annotation, for all windows with screen annotation in all measurements in the current Mode.

This does *not* include marker annotation (or the N dB result). When OFF, the graticule expands to fill the entire graticule area, leaving only the 1.5% gap above the graticule, as described in the Trace section.

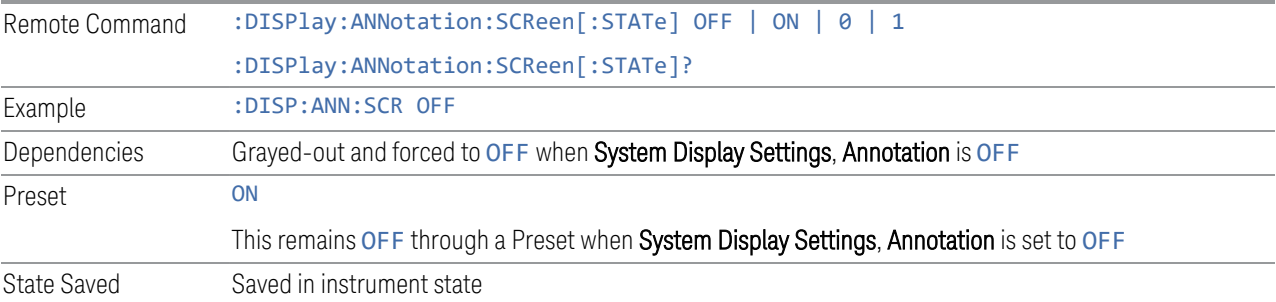

#### **Control Annotation**

Turns on and off the display of values on the Active Function controls for all measurements in the current Mode. This is a security feature.

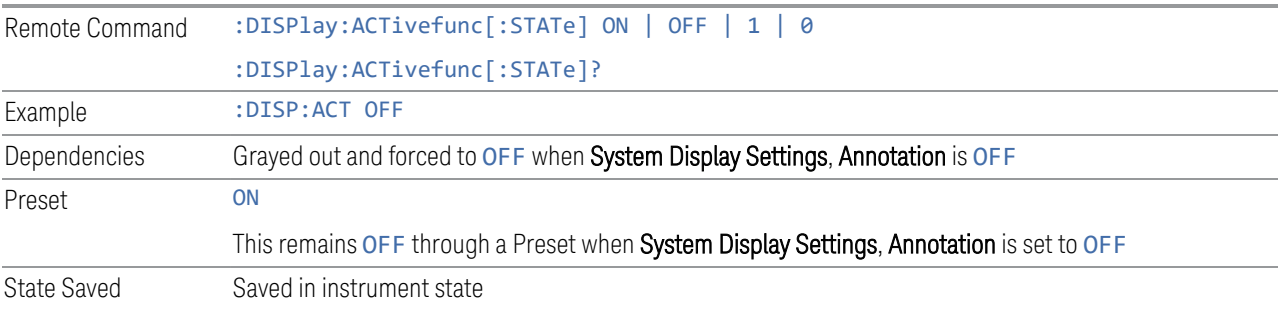

## **Meas Bar**

Turns the Measurement Bar at the top of the screen on and off for all measurements in the current Mode. When OFF, the graticule area expands to fill the area formerly occupied by the Measurement Bar.

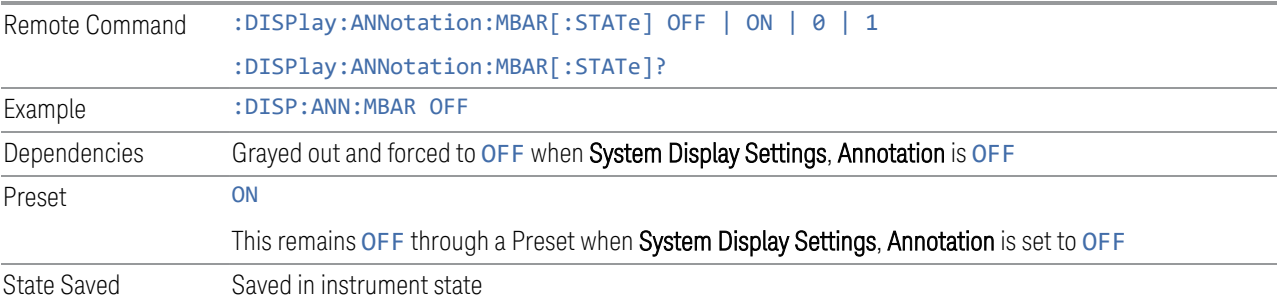

#### **Display Enable (Remote Command Only)**

Turns the display on/off, including the display drive circuitry. The backlight stays lit to confirm that the instrument is on. The display enable setting is mode global. Theare three reasons for turning the display off:

- 1. To increase speed as much as possible by freeing the instrument from having to update the display
- 2. To reduce emissions from the display, drive circuitry
- 3. For security purposes

If you have turned off the display:

- and you are in local operation, the display can be turned back on by pressing any key or by sending :SYSTem:DEFaults MISC or :DISPlay:ENABle ON (neither \*RST nor :SYSTem:PRESet enable the display)
- and you are in remote operation, the display can be turned back on by pressing the Local or Esc keys, or by sending :SYSTem:DEFaults MISC or :DISPlay:ENABle ON (neither \*RST nor :SYSTem:PRESet enable the display)
- and you are using either the :SYSTem:KLOCk command or GPIB local lockout, then *no* front-panel key press will turn the display back on. You must turn it back on remotely.

If the display is OFF, many SCPI commands related to User Views and Multiscreen functionality do not work, and return the error messages "-221, Settings conflict; Screen SCPI cannot be used when Display is disabled" or "221, Settings conflict; View SCPI cannot be used while Display is disabled". These commands include:

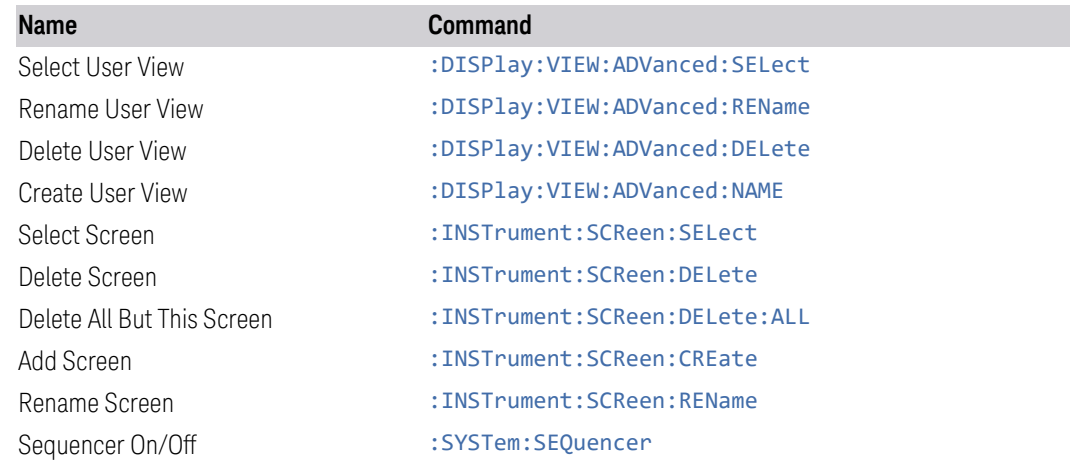

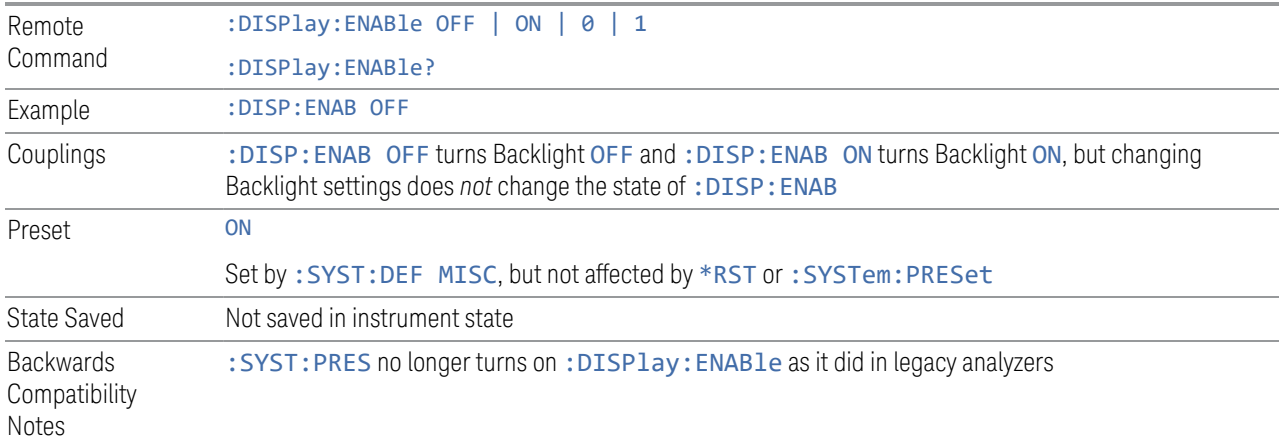

# **3.3.6 Freq**

The Freq key opens the Frequency menu, which contains controls for the frequency parameters of the instrument.

Some features in the Frequency menu are the same for all measurements in the current Mode. These features do not change as you change measurements; such settings are called "Meas Global" and are unaffected by a Meas Preset. For example, the Center Freq setting is the same for all measurements; Center Freq does not change as you change measurements.

#### **3.3.6.1 Settings**

The Settings Tab contains controls pertinent to the frequency parameters of the measurement.

#### **Frequency**

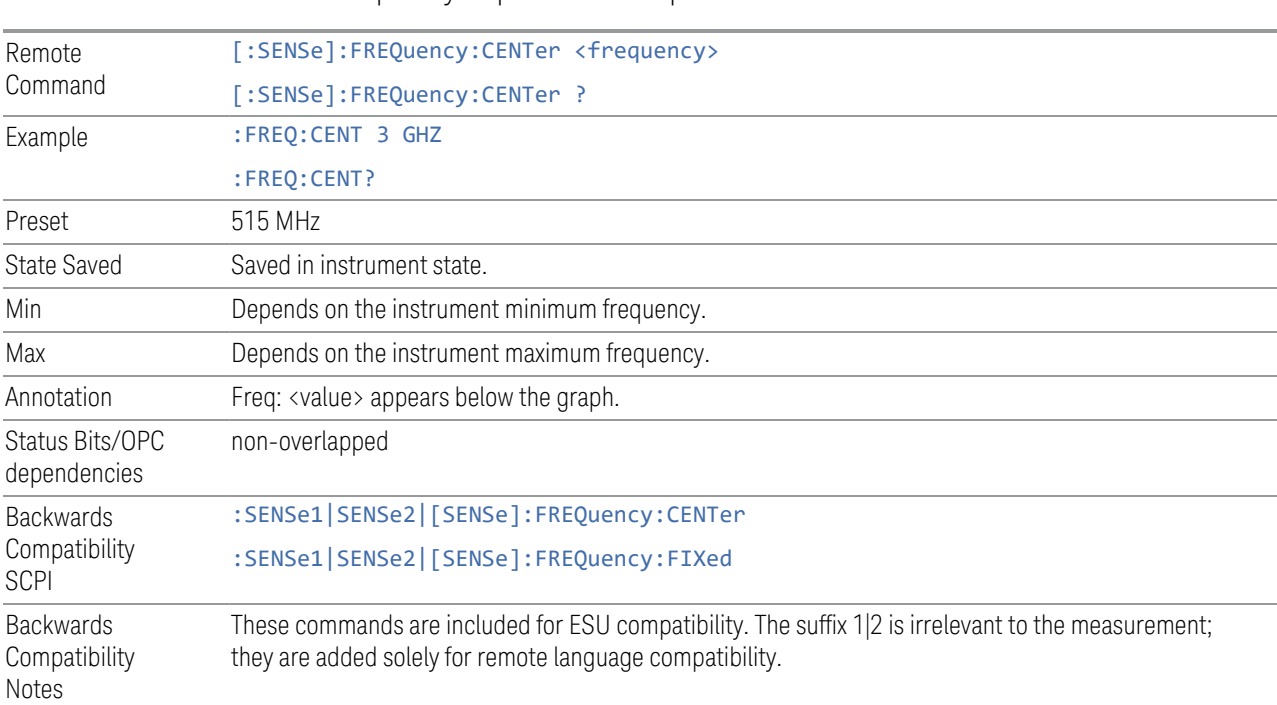

Sets the frequency to perform a Strip Chart measurement.

#### **Freq Increment**

Changes the step size for the frequency.

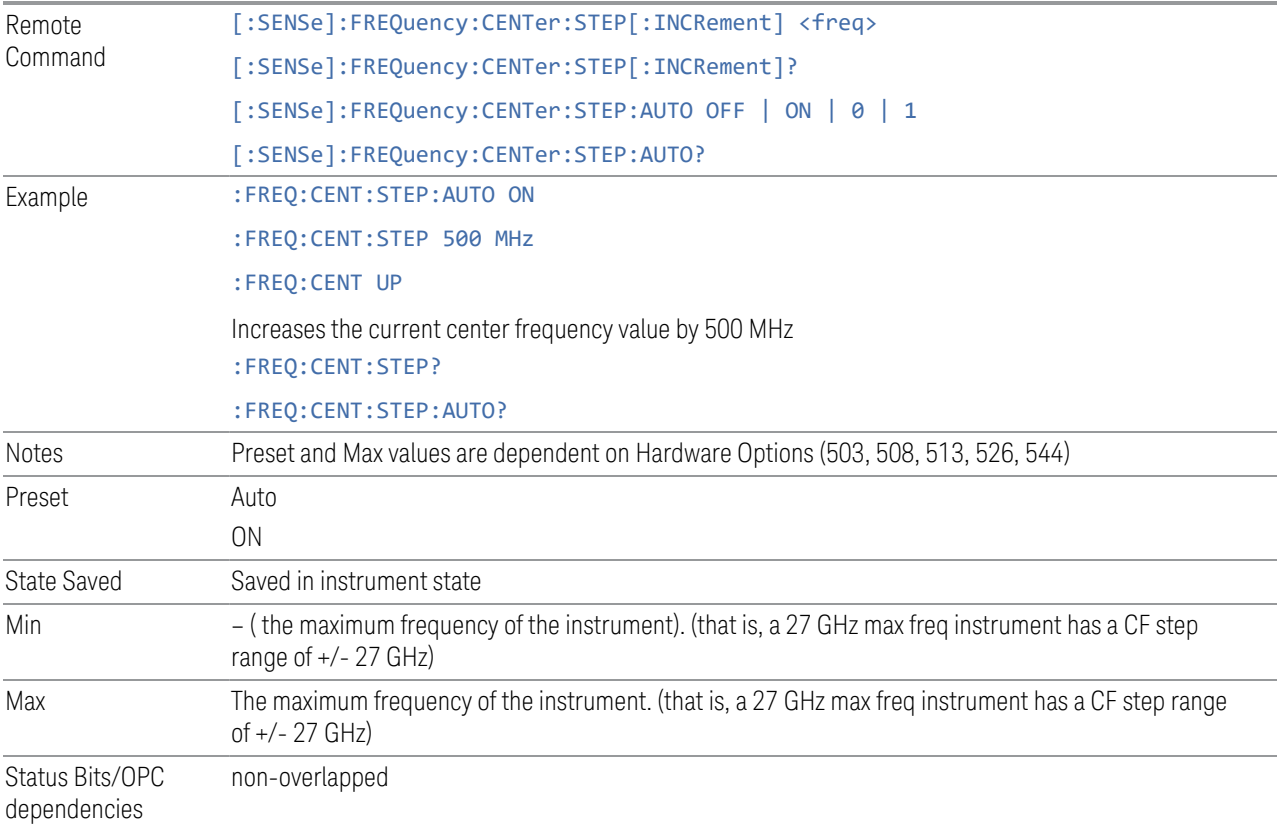

## **Frequency Offset**

Enables you to set a frequency offset value to account for frequency conversions outside of the analyzer. This value is added to the display readout of the marker frequency, midspan frequency, start frequency and stop frequency, and all other absolute frequency settings in the analyzer, including frequency count. When a frequency offset is entered, the value appears below the center of the graticule. To eliminate an offset, perform a Mode Preset or set the frequency offset to 0 Hz.

#### See [More Information.](#page-486-0)

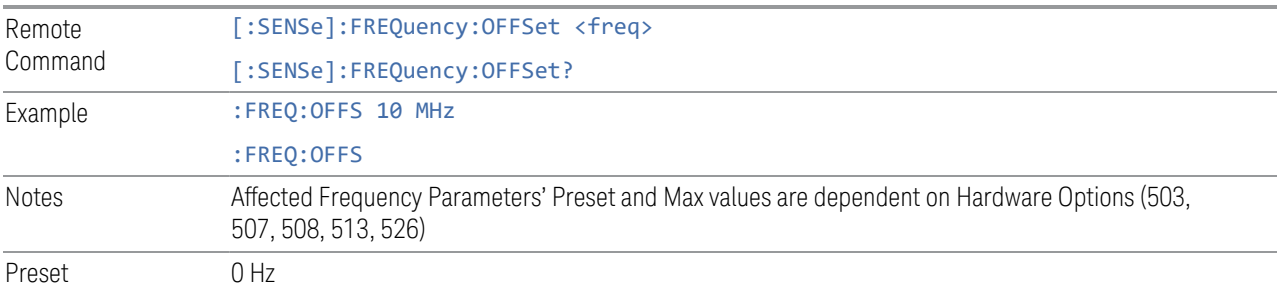

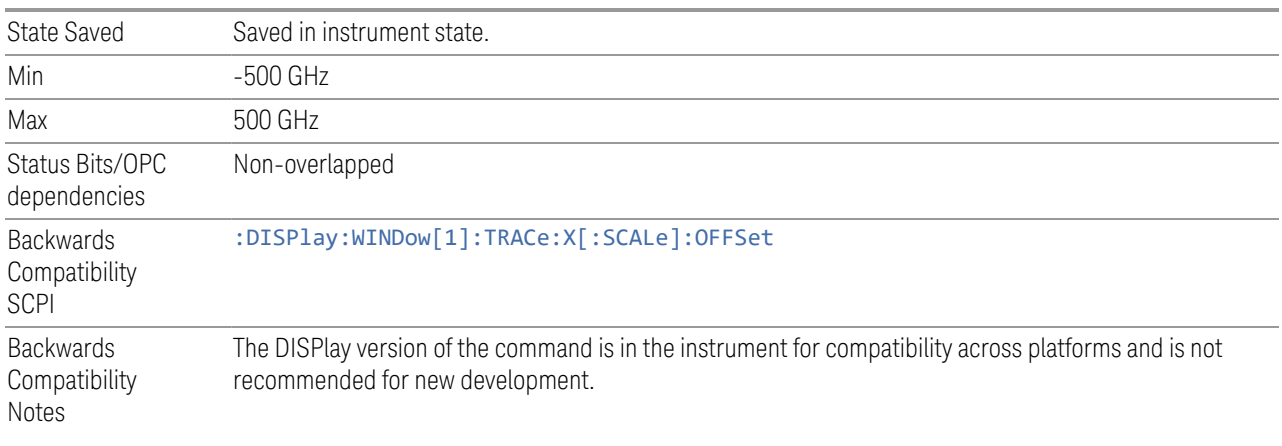

#### <span id="page-486-0"></span>More Information

This command does not affect any bandwidths or settings of relative frequency parameters such as delta markers, span or RBW. It does not affect the current hardware settings of the analyzer, but only the displayed frequency values. Entering an offset does not affect the trace position or display, just the value of the start and stop frequency and the values represented by the trace data. The frequency values of exported trace data, queried trace data, markers, trace data used in calculations such as N dB points, trace math, etc., are all affected by Freq Offset. Changing the offset, even on a trace that is not updating will immediately change all of the above, without taking new data needing to be taken.

 $\blacksquare$  NOTE If a trace is exported with a nonzero Frequency Offset, the exported data will contain the trace data with the offset applied. Therefore, if that trace were to be imported back into the analyzer, you would want Frequency Offset to be 0, or the offset would be applied again to data which is already offset.

# **3.3.7 Marker**

Accesses a menu that enables you to select, set up, and control the markers for the current measurement. If there are no active markers, the Marker key selects marker 1, sets it to Normal, and places it at the center of the display. If the selected marker is Off, it is set to Normal and placed at the center of the trace determined by the Marker Trace rules.

For more detailed information on the types of Markers and the interaction between Markers, see the Marker section of the Swept SA measurement.

## **3.3.7.1 Select Marker**

Displays a menu with 12 markers available for selection.

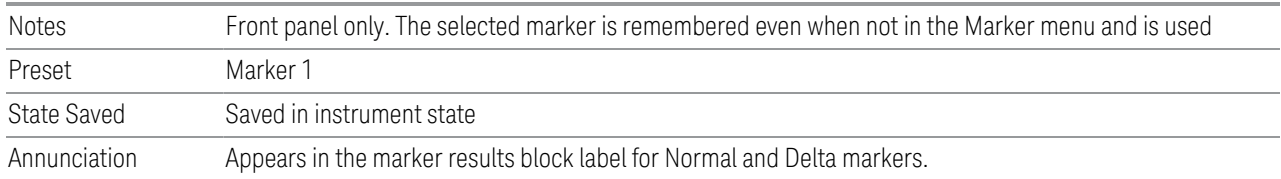

## **3.3.7.2 Settings**

The controls on the Settings tab include the Marker active function and a radio button selection of the marker control mode (Normal, Delta or Off) for the selected marker, as well as additional functions that help you use markers.

#### **Marker Time**

<span id="page-487-0"></span>Sets the marker X Axis value in the current marker X Axis Scale unit. This function has no effect if the control mode is Off, but is the remote command equivalent of entering an X value if the control mode is Normal or Delta.

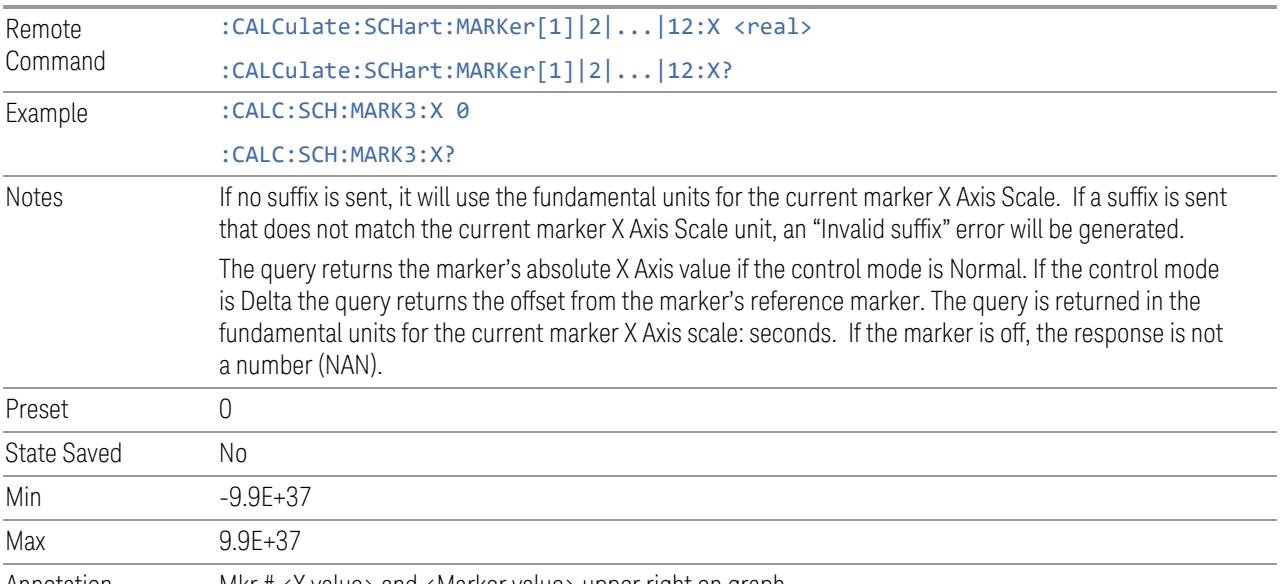

Annotation Mkr # <X value> and <Marker value> upper right on graph

#### **Marker Mode**

There are three control modes for markers in the Strip Chart measurement:

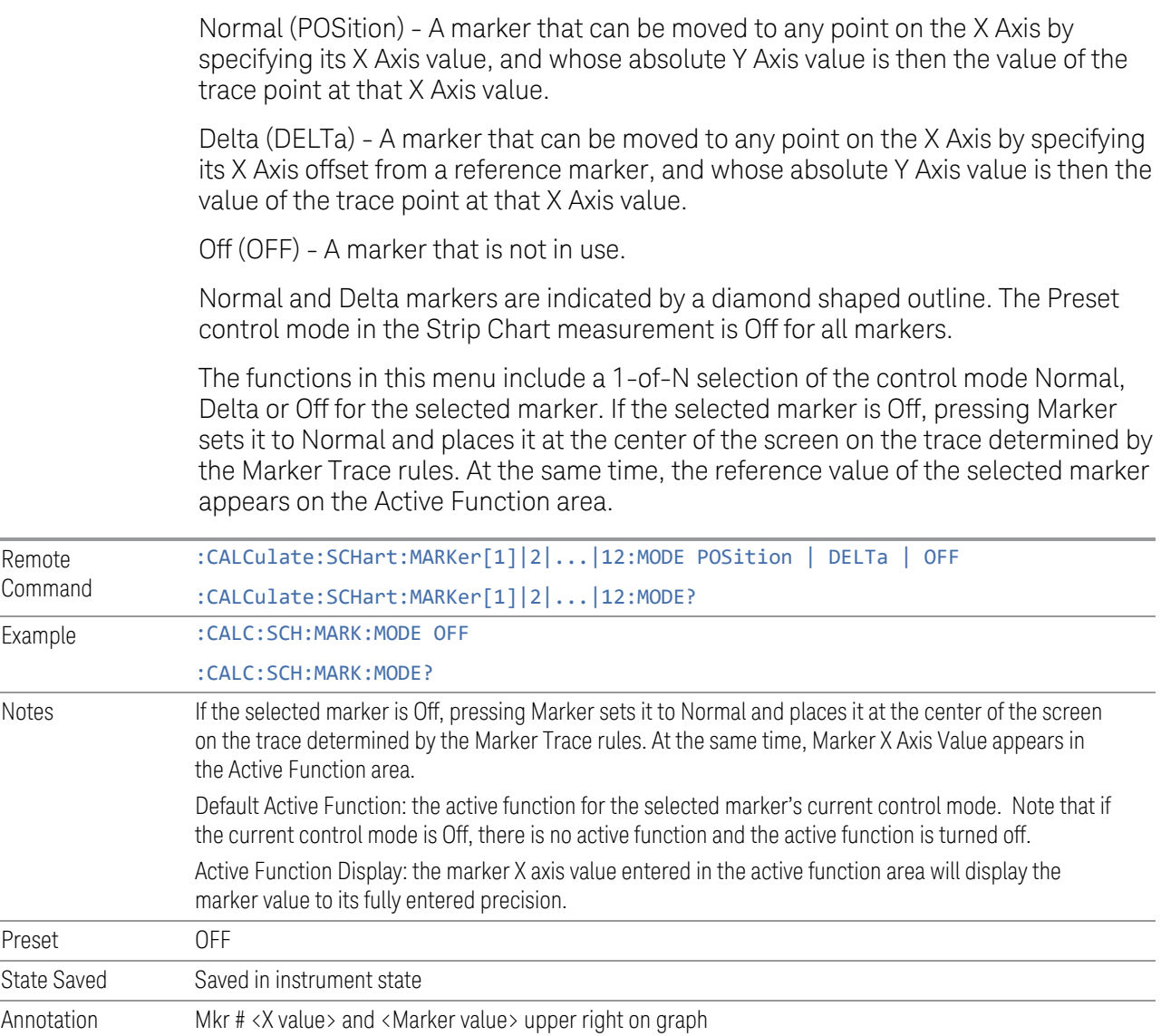

Normal

Sets the control mode for the selected marker to Normal and turns on the active function for setting its value. If the selected marker was off, it is placed at the center of the screen on the trace specified by the marker's Trace attribute.

A Normal mode (POSition type) marker can be moved to any point on the X Axis by specifying its X Axis value. Its absolute Y Axis value is then the value of the trace point at that X Axis value.

Example : CALC:SCH:MARK:MODE POS

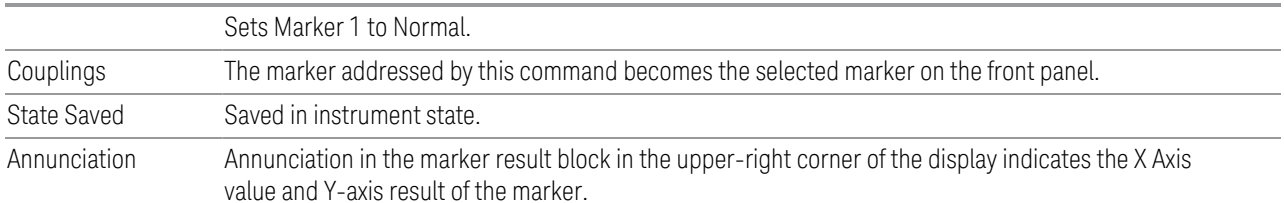

#### **Delta**

Sets the control mode for the selected marker to Delta and turns on the active function for setting its delta value. If the selected marker is off, the marker is placed at the center of the screen on the trace specified by the marker's Trace attribute.

In Delta mode the marker result shows the relative result between the selected (Delta) marker and its reference marker. A delta marker can be moved to any point on the X Axis by specifying its X Axis offset from a reference marker. Its absolute Y Axis value is then the value of the trace point at that X Axis value.

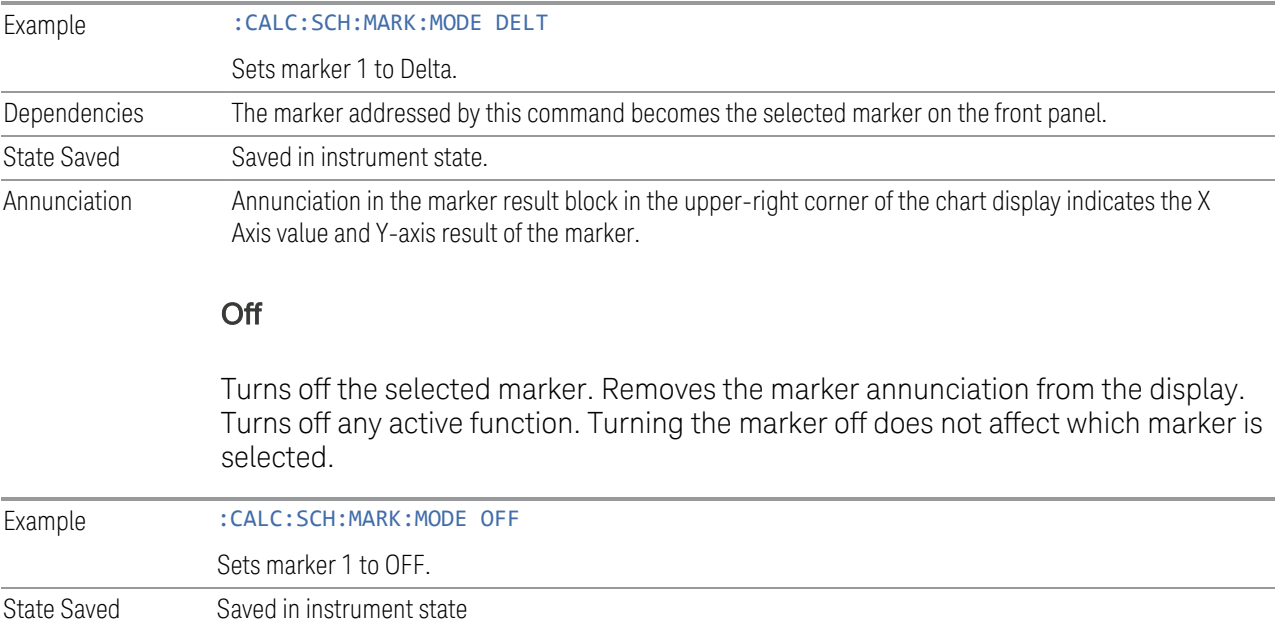

## **Delta Marker (Reset Delta)**

Pressing this control is the same as pressing the "Delta" selection on the Marker Mode radio button. The selected marker becomes a Delta Marker. If the selected

<span id="page-490-0"></span>marker is already a Delta marker, the reference marker is moved to the current position of the selected marker, thus resetting the Delta to zero.

#### **Marker Settings Diagram**

The Marker Settings Diagram enables you to configure the Marker system using a visual utility.

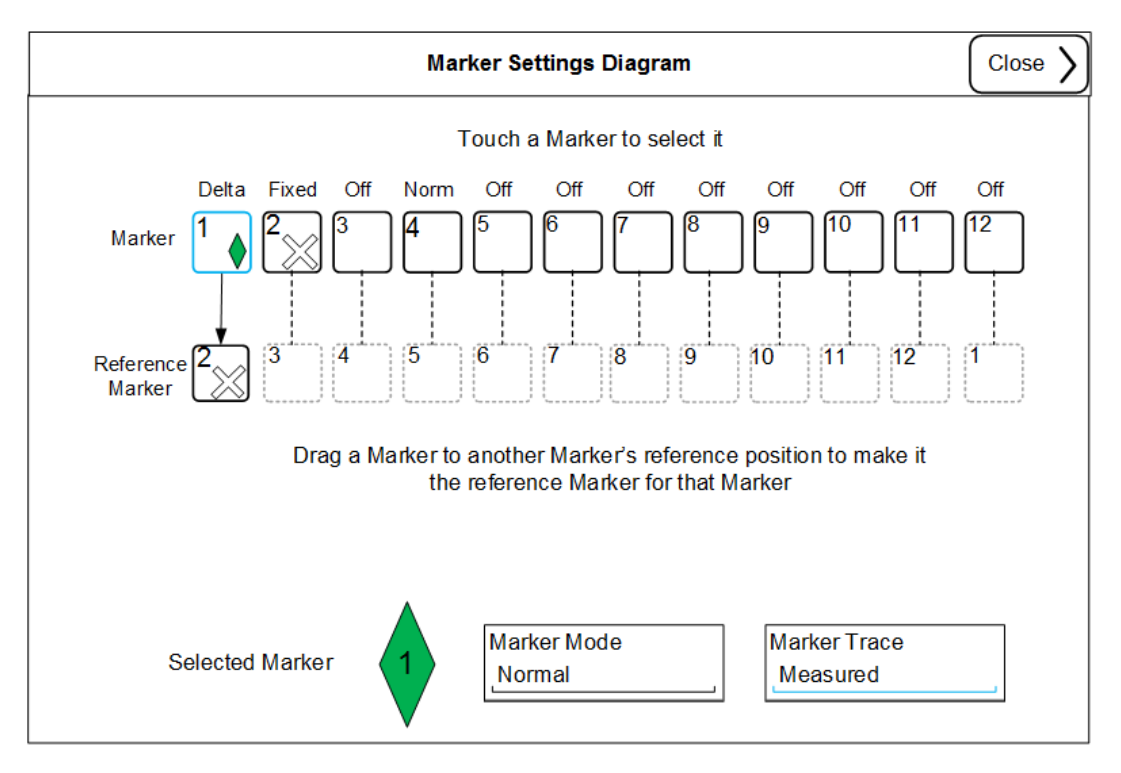

## **All Markers Off**

Turns off all markers.

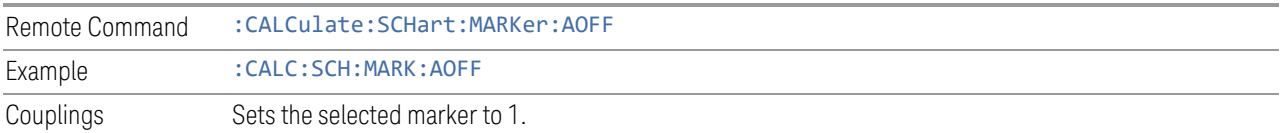

#### **Couple Markers**

When this function is On, moving any marker causes an equal X Axis movement of every other marker that is not Off. By "equal X Axis movement" we mean that we preserve the difference between each marker's X Axis value (in the fundamental X- axis units of the moved marker's trace) and the X Axis value of the marker being moved (in the same fundamental x-axis units).

This may result in markers going off screen.

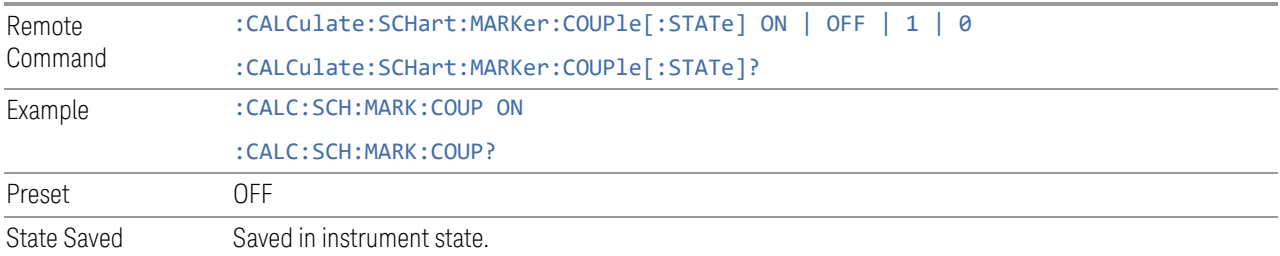

## **Marker Y Axis Value ( Remote Command Only )**

Returns the marker Y Axis value in the current marker Y Axis unit.

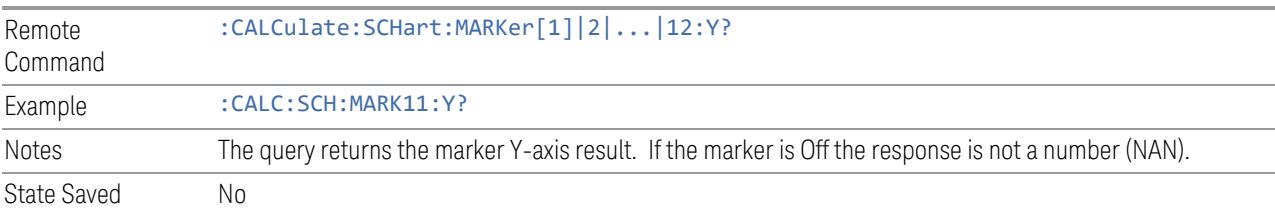

## **3.3.7.3 Peak Search**

The controls on the Peak Search tab enable you to move the marker to selected peaks of the signal, giving you enormous analysis capabilities, particularly when combined with the Delta Marker function.

#### **Marker Time**

Refer to [Marker Time](#page-487-0) in Settings Tab.

#### **Peak Search**

Displays the Peak Search menu and places the selected marker on the trace point with the maximum Y-axis value for that marker's trace. If the selected marker is Off, it is turned on as a normal marker and a peak search is performed.

Peak Search functionality is only applicable to those traces on the current x-axis display range.

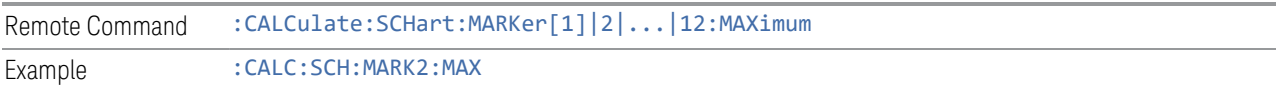

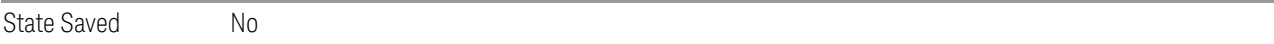

## **Next Peak**

Moves the selected marker to the next highest local maximum smaller than the current value. If the selected marker is Off, it is turned on as a normal marker and a peak search is performed.

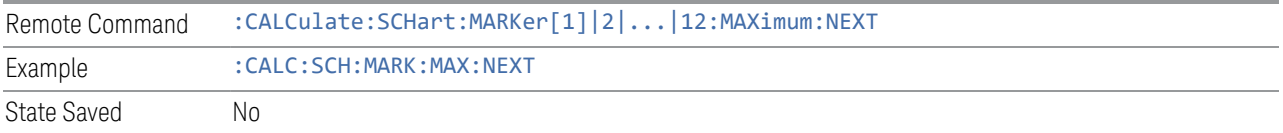

### **Minimum Peak**

Moves the selected marker to the minimum y-axis value on the current trace. If the selected marker is Off, it is turned on as a normal marker and a peak search is performed.

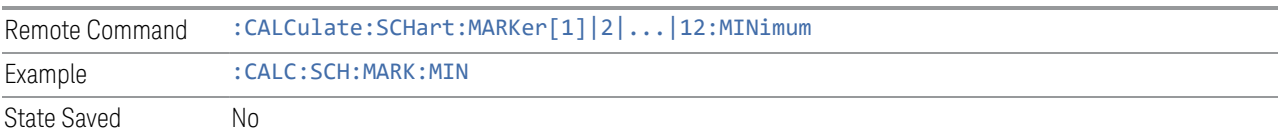

## **3.3.7.4 Properties**

The controls on the Properties tab are used to set certain properties of the selected marker.

#### **Marker Time**

Refer to [Marker Time](#page-487-0) in Settings Tab.

## **Relative To**

Selects the reference marker for a marker in Delta mode.

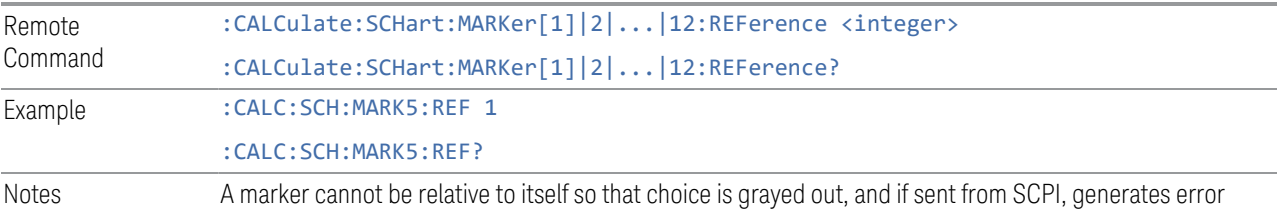

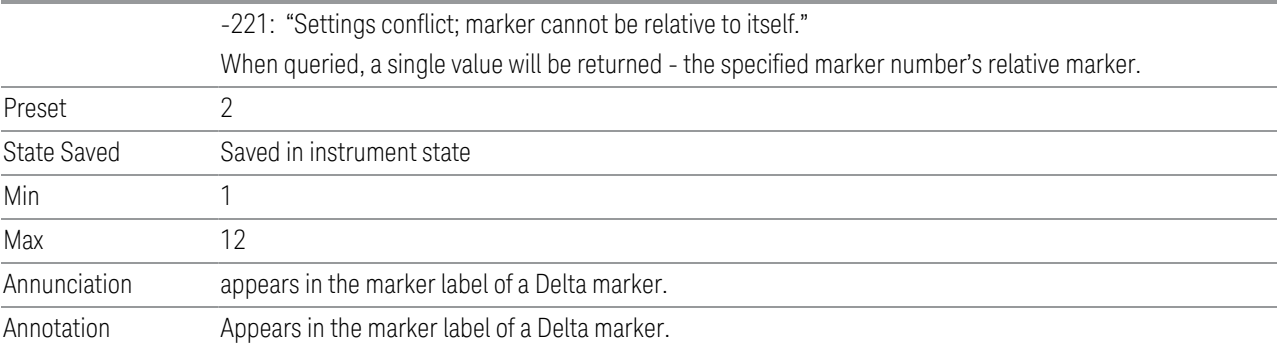

## **Marker Trace**

Assigns the specified marker to the designated trace.

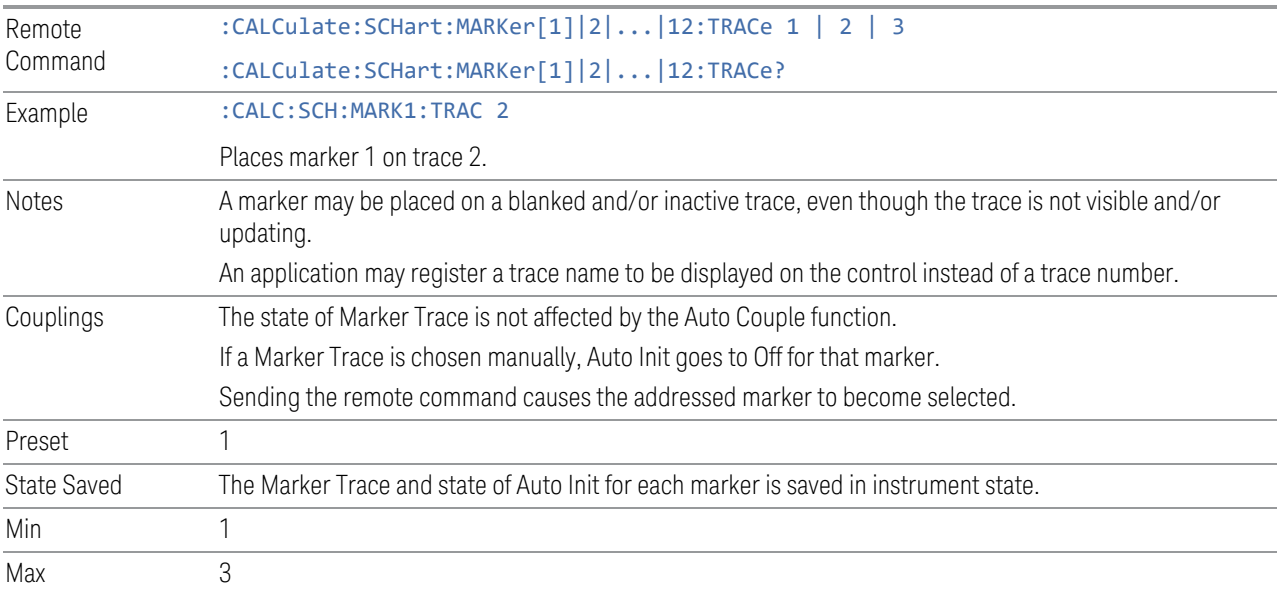

## **Marker Settings Diagram**

The Marker Settings Diagram lets you configure the Marker system using a visual utility. This is the same as the["Marker Settings Diagram " on page 491](#page-490-0) control on the Settings tab.

## **3.3.7.5 Marker Function**

Accesses a menu for configuring marker zoom related functions.

#### **Marker Time**

Refer to [Marker Time](#page-487-0) in on the Settings Tab.

#### **Marker Zoom**

The Marker Zoom feature provides functions that enable you to see more details of the traces in the strip chart of the measurement. After pressing marker zoom, a marker is placed on the center of the strip chart if no active marker is available. The window will display the strip chart at the current selected marker at the center of strip chart plus and minus 5% of the current span. After pressing marker zoom, the span of the strip chart is 10% of the previous span of the strip chart.

After you enable marker zoom, the display range is more than the defined Min or Max of the X-axis value of the strip chart. The range of the display will be limited to the Min or Max of the X-axis value of the strip chart and the span of the display is 10% of the previous span of the strip chart around the selected marker.

The marker zoom function is available as long as the new span of the strip chart is within the Min value of the x-scale/div.

Pressing Marker Zoom Out will display the strip chart with the previous span of the strip chart. This function is available as long as the strip chart span has not reverted back to the span that it was before the marker zoom was performed.

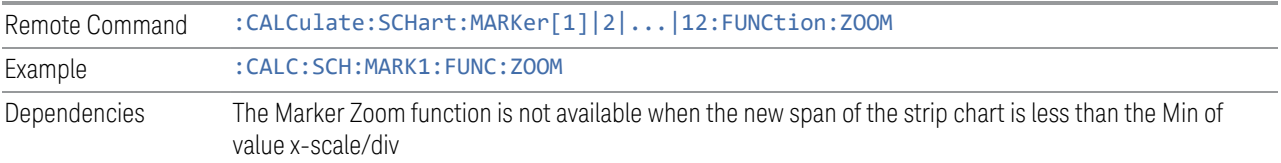

#### **Marker Zoom Out**

Marker Zoom Out will display the strip chart with the previous span of the strip chart.

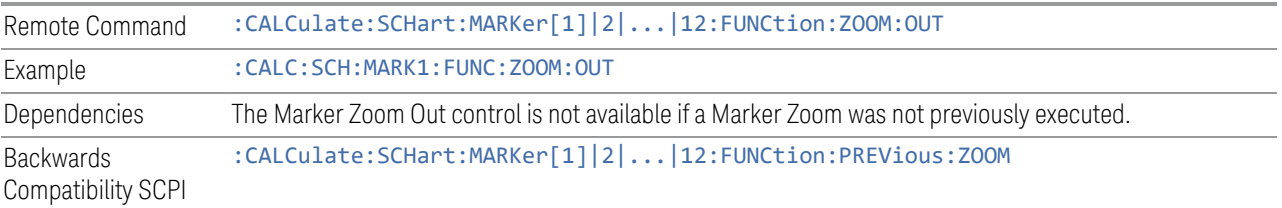

## **Marker Zoom Out Full**

Marker Zoom Out Full will display the strip chart with the span of the strip chart that existed before a Marker Zoom was performed.

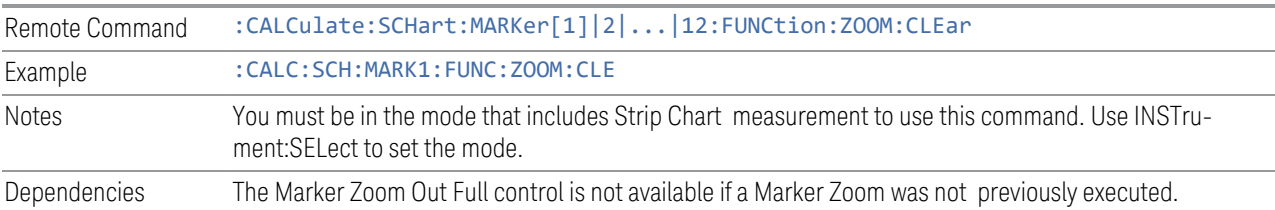

## **3.3.7.6 Marker > (Marker To)**

The controls on the Marker To tab are used to set certain properties of the selected marker.

## **Marker Time**

Refer to [Marker Time](#page-487-0) in Settings Tab.

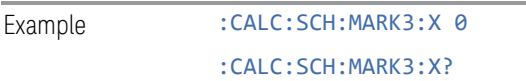

## **MkrD->Span**

Sets the display graticule range to the values of the delta markers.

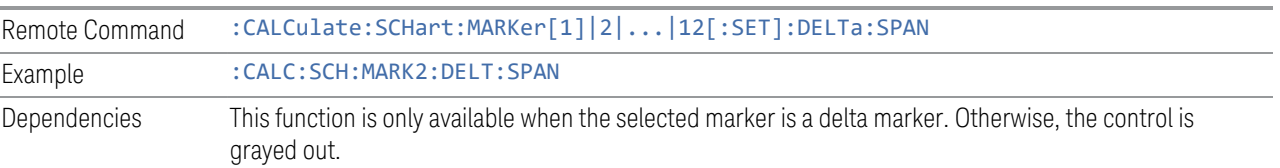

# **3.3.8 Meas Setup**

Displays a menu that enables you to setup the measurement.

Notes Front panel only.

#### **3.3.8.1 Meters**

Lets you set up the meters as desired.

## **Meters Config**

Lets you configure the Meters using a visual utility.

#### On

This column lets you set the state of the selected Meter. If the meter is turned on, a check box will be shown in the box and the measurement will be performed using the corresponded detector type. If it is off, it will be excluded from the display.

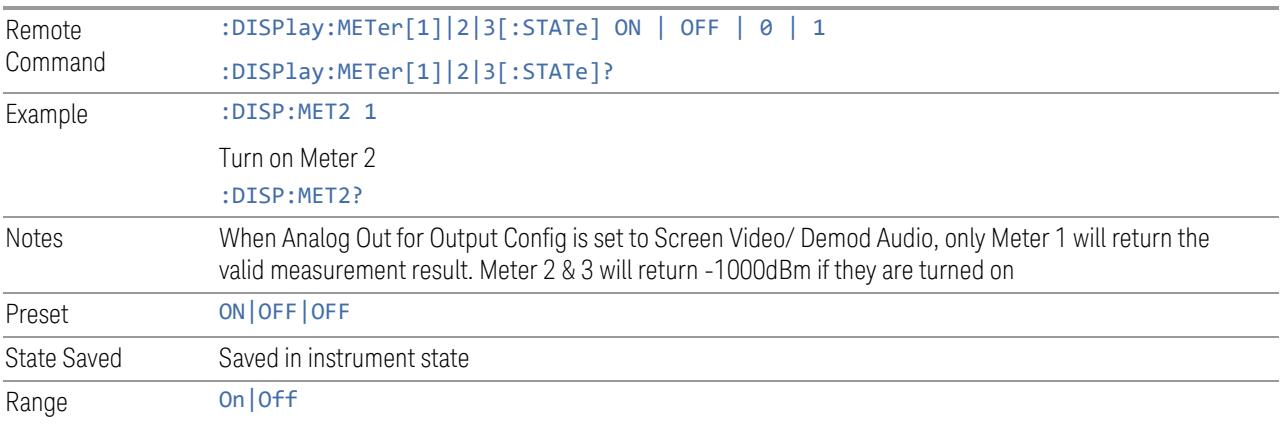

## **Detector**

This column lets you set the detector type for the selected meter.

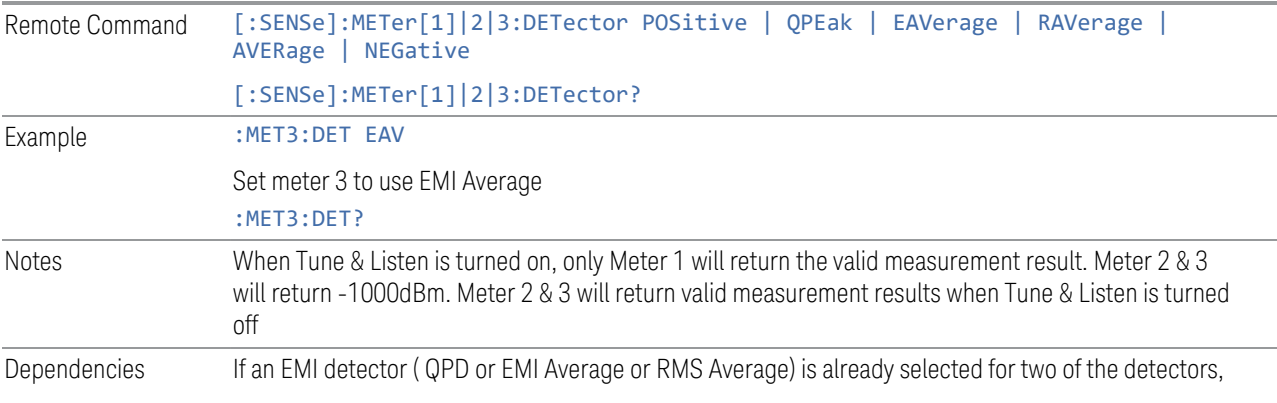

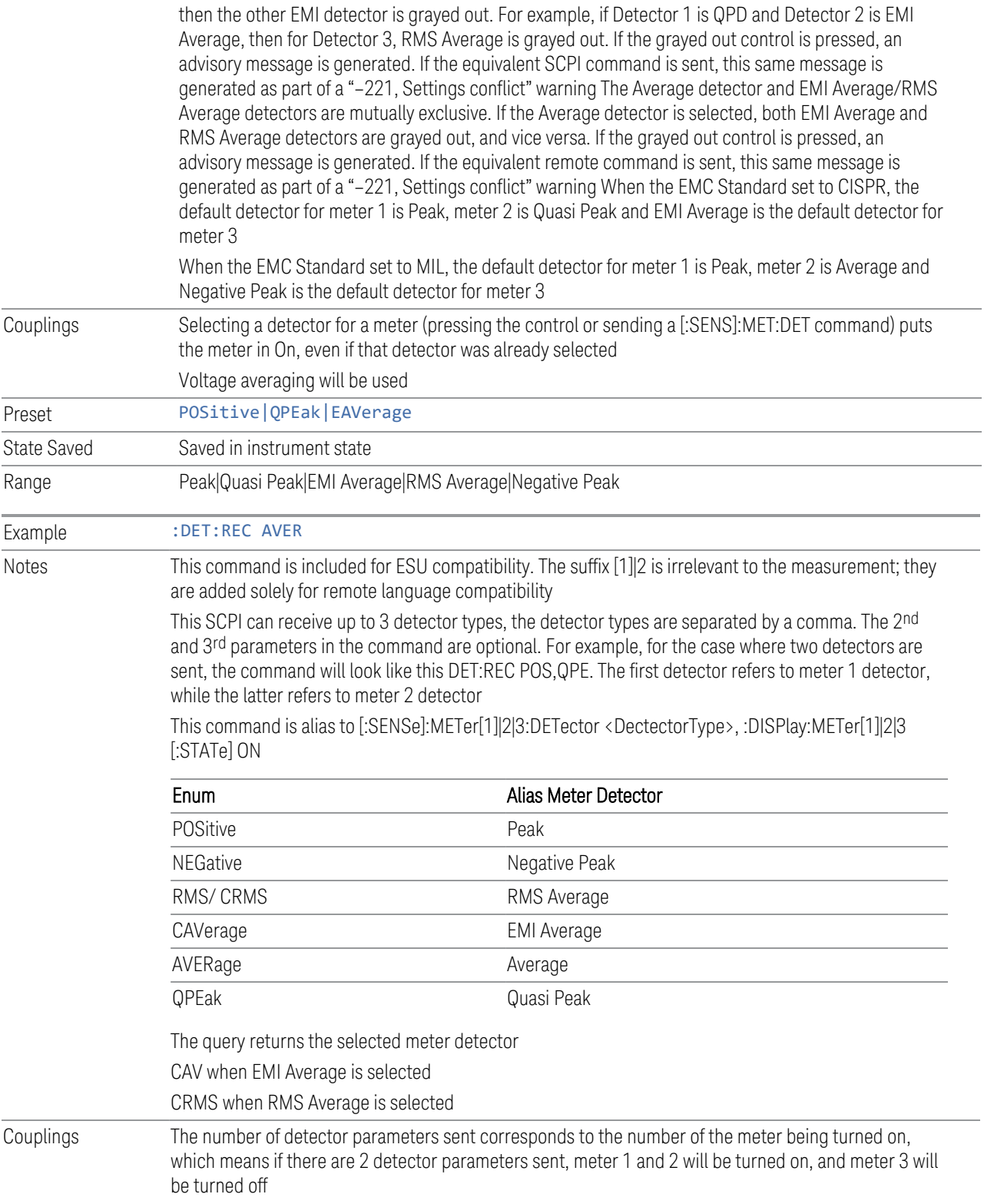

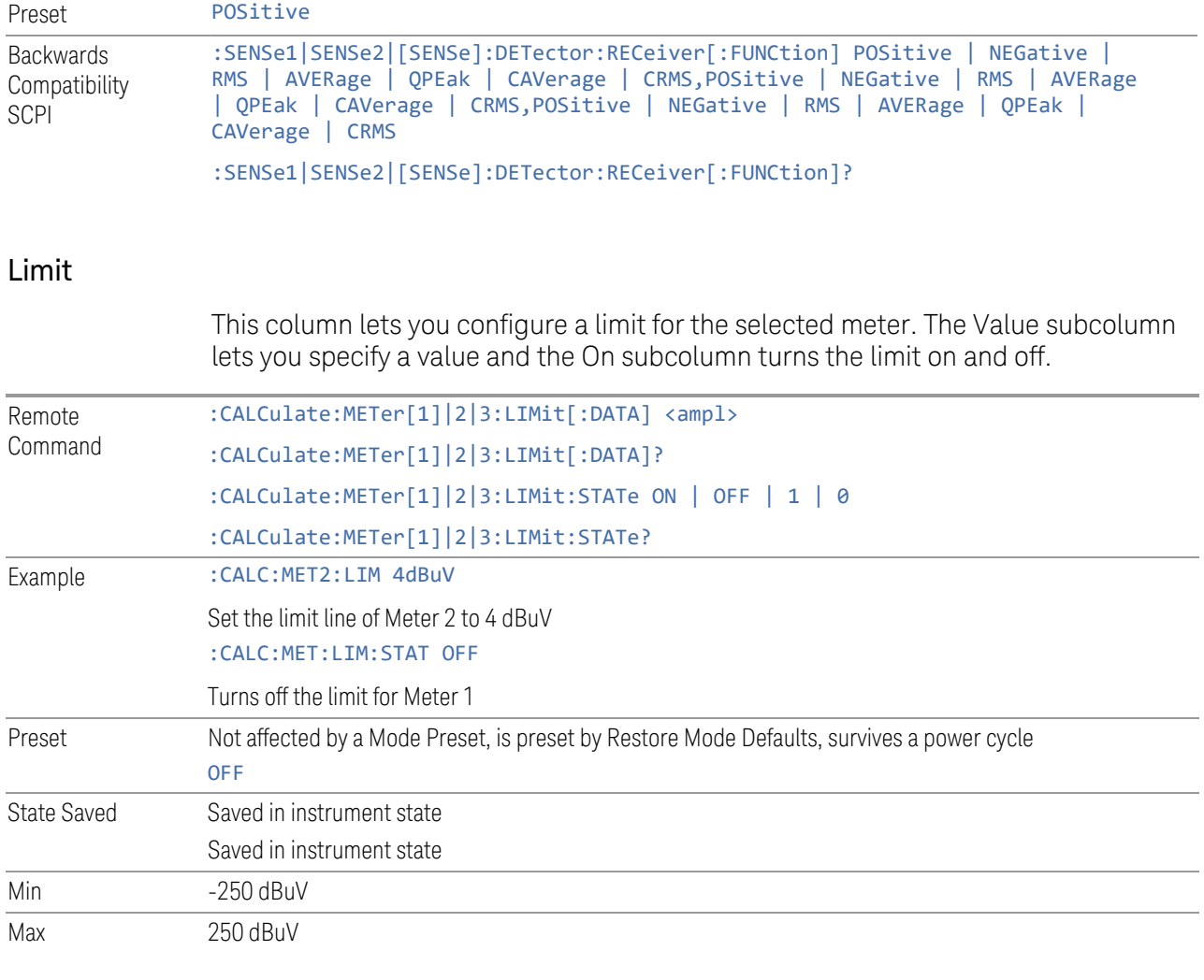

# Use Limit Line

This column lets you select which limit line to use as meter limit at the current meter's frequency. Selecting Off means the meter limit did not pull limit data from any limit line.

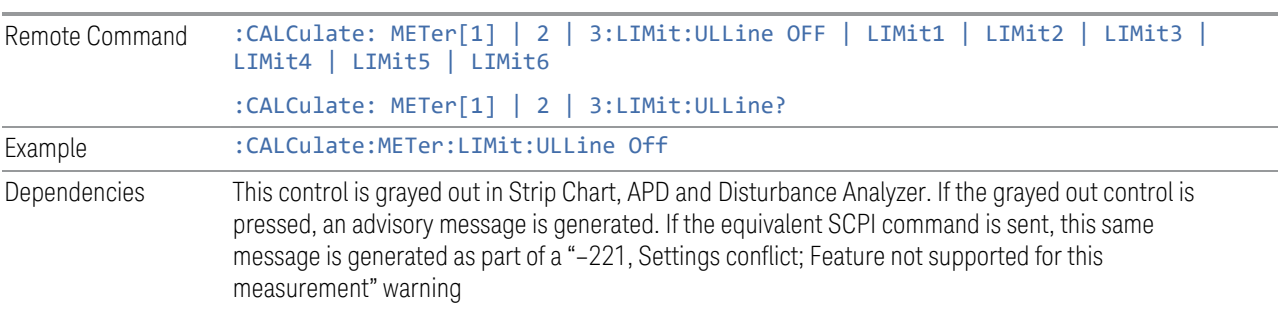

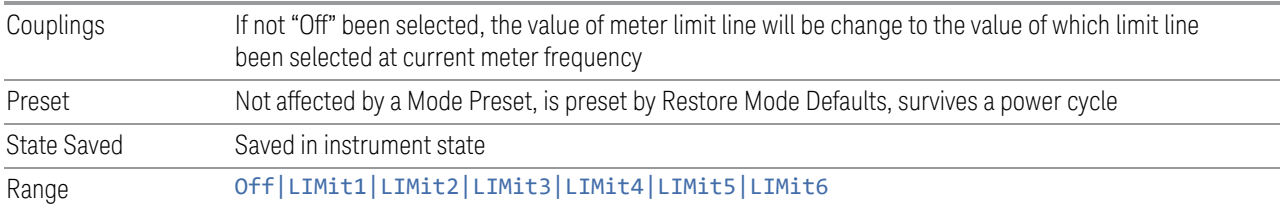

## Autorange

When autorange is On, the attenuation will be increased automatically when an overload is detected for meter and Strip Chart.

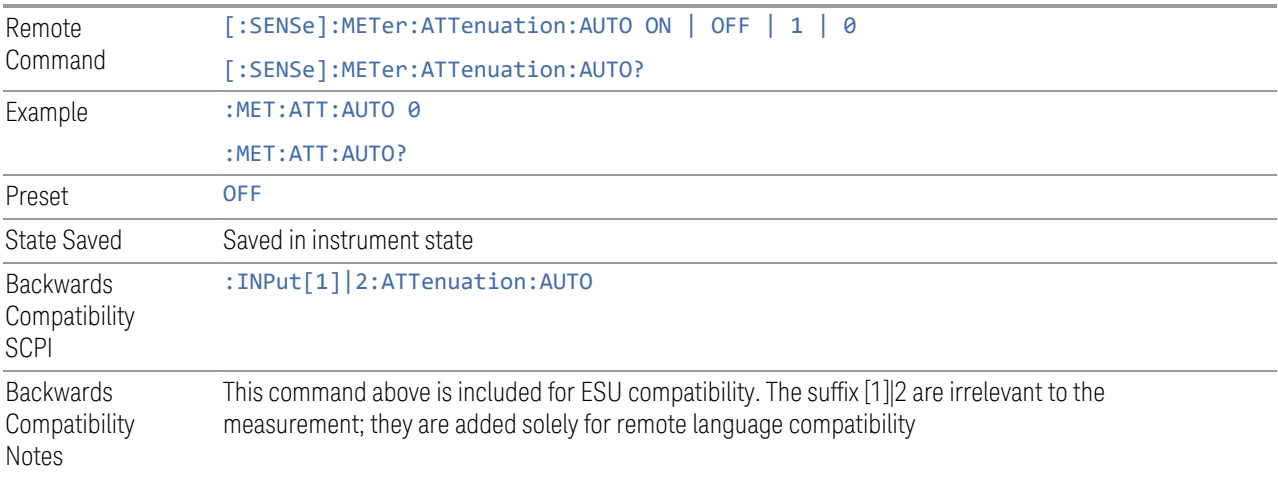

## Auto Preamp

When ON, Int Preamp will be considered in the autorange procedure for meters and Strip Chart.

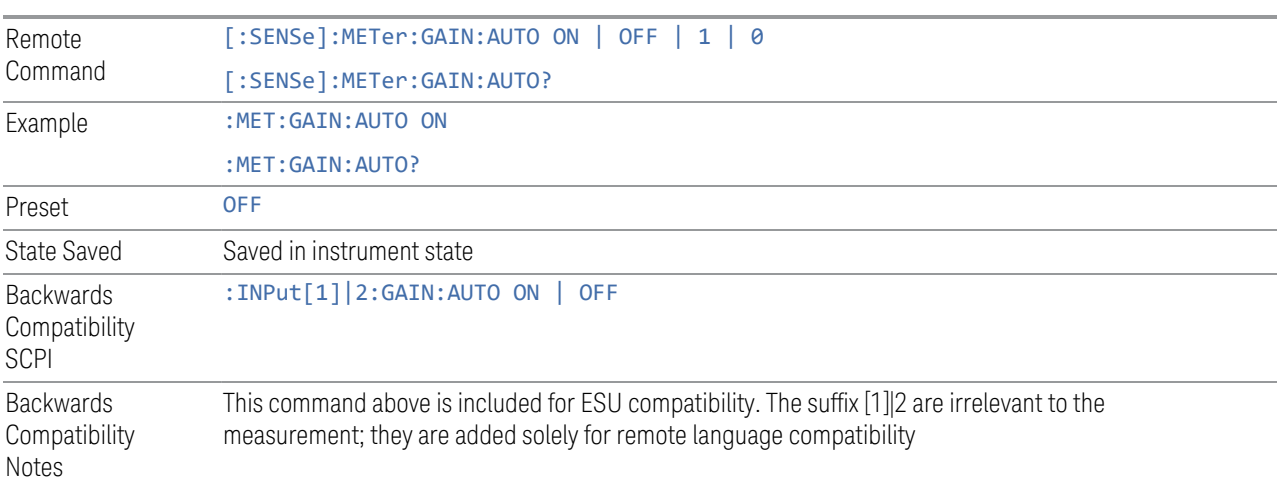

## Peak Hold Time

Accesses a menu that lets you set the peak hold time of the meters. If set to Adjustable, the max hold line and max result of the meters will be reset for each due of a peak hold time. If set to infinite, the max hold line and max result would not be reset.

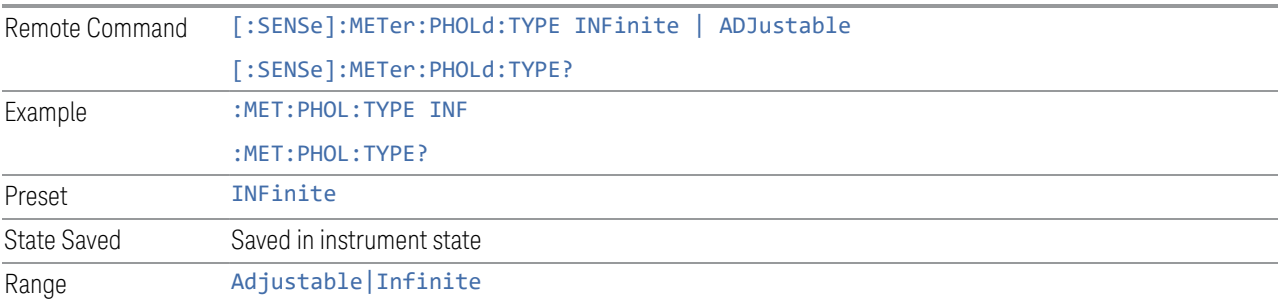

## Adjustable Peak Hold Time

Sets the value of the Adjustable Peak Hold Time.

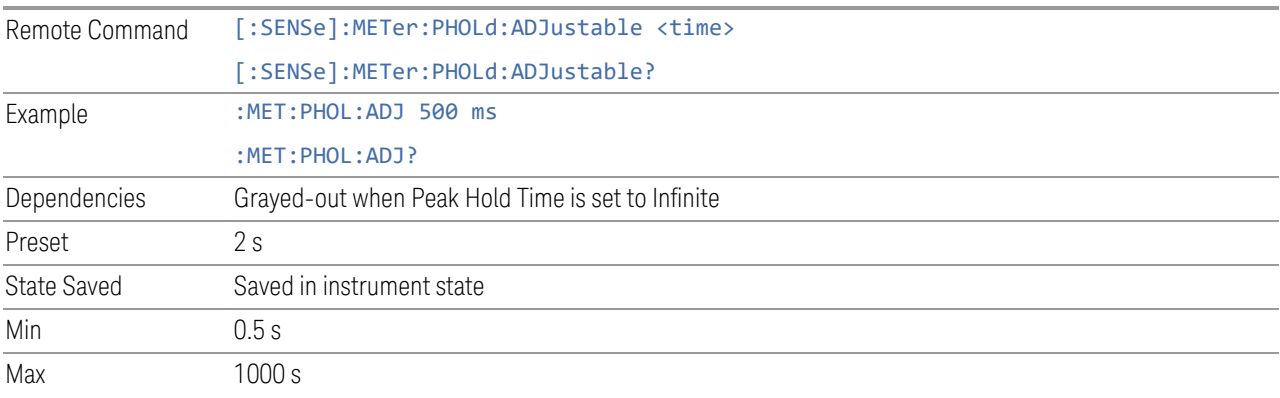

# Dwell Time

Specifies the dwell time for the meters. This is the same as Dwell Time under Meters.

Example : MET:DET:DWEL 500ms :MET:DET:DWEL?

#### Limit Fail? (Remote Command Only)

Tests a limit line against its associated meter. Returns a 0 if the meter is within the limit, a 1 if the meter exceeds either limit.

Note that this command only tests one limit line – other limit lines are not tested when executing this command. To see whether meters passed all limits, use :CALCulate:METer:LIMit:ALL:FAIL?.

Note that this command performs the test regardless of whether the meter or the limit is turned on, on the display.

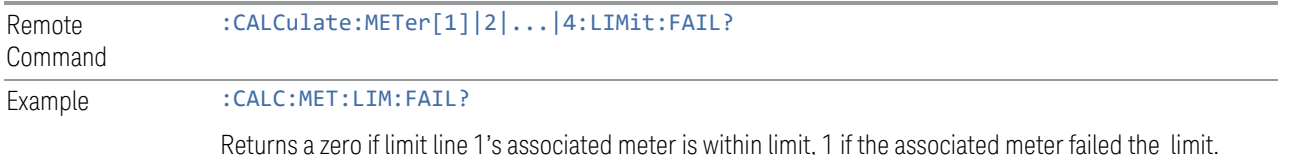

#### All Limit Fail? (Remote Command Only)

Tests all limit lines of meters. Returns 0 if all meters are within the limit, otherwise returns 1. If no limits apply to meters, this query will return a 0.

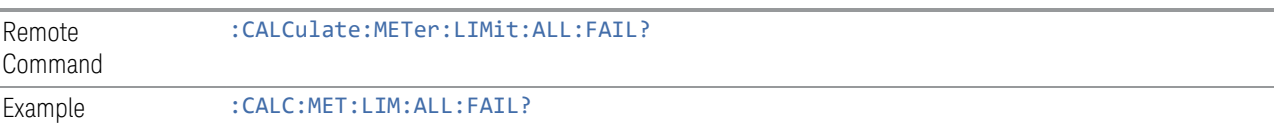

## Current Power (Remote Query Only)

Queries the current power of meters in the currently selected amplitude unit. Returns the minimum data value if the meter is off.

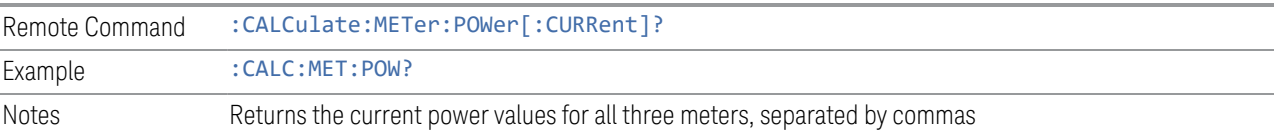

## Peak Power (Remote Query Only)

Queries the peak power of meters in the currently selected amplitude unit. Returns the minimum data value if meter is off.

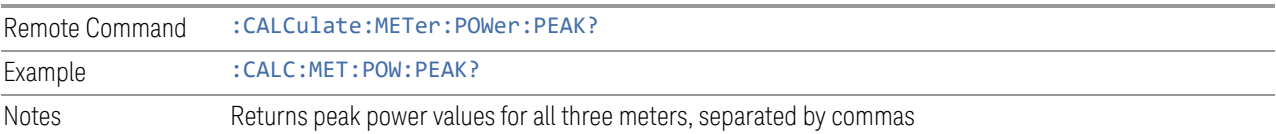

#### **Reset Peak Hold**

Resets the peak hold line for all meters that are turned ON to the current signal value.

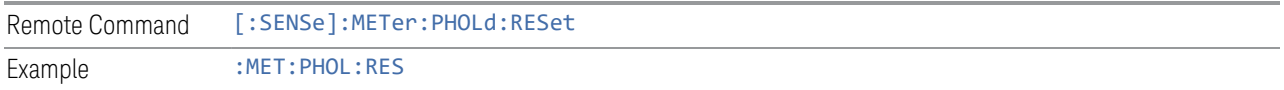

#### **Reset Peak Hold On Freq Change**

Resets the peak hold line for all meters that are turned ON to the current signal value on meter frequency change.

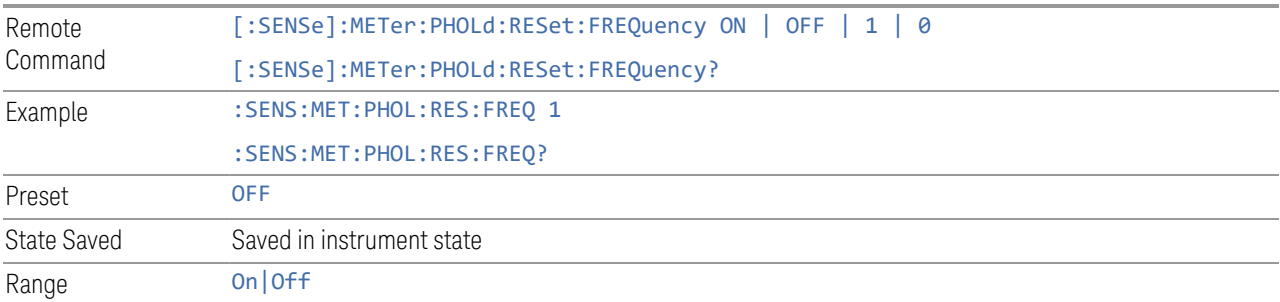

#### **Meters Max à Signal (Replace)**

Replaces the frequency of the selected signal with Frequency (Meters). If the Meters detector matches the signal list detector, the corresponding amplitude and limit delta values will be updated. Otherwise, the values will be shown as "---" to indicate an undefined value.

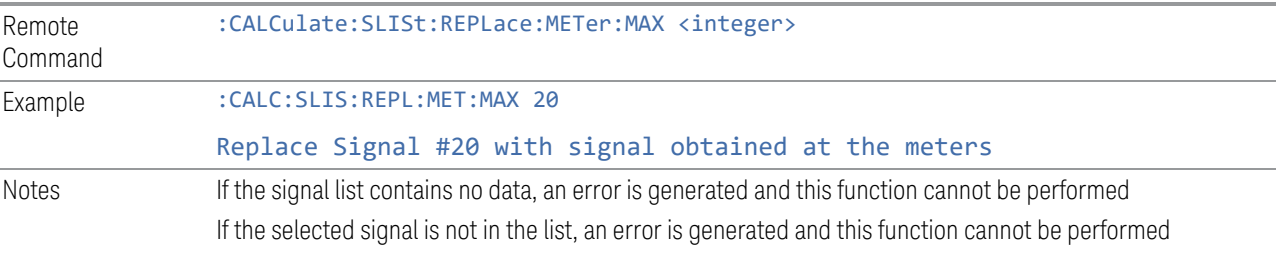

## **Meters Max à List (Append)**

Appends the frequency where the selected marker is in the signal list. The location of the newly added signal depends on the auto sort setting. If the Meters detector matches the signal list detector, the corresponding amplitude and limit delta values will be updated. Otherwise, the values will be shown as "---" to indicate an undefined value.

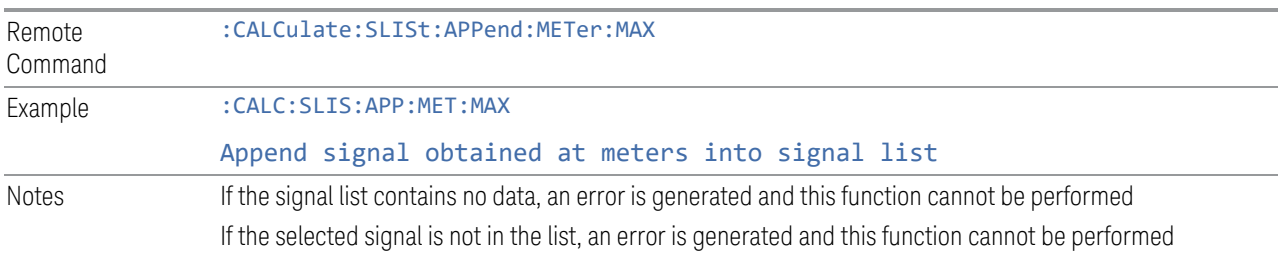

## **Dwell Time**

Specifies the dwell time for the meters.

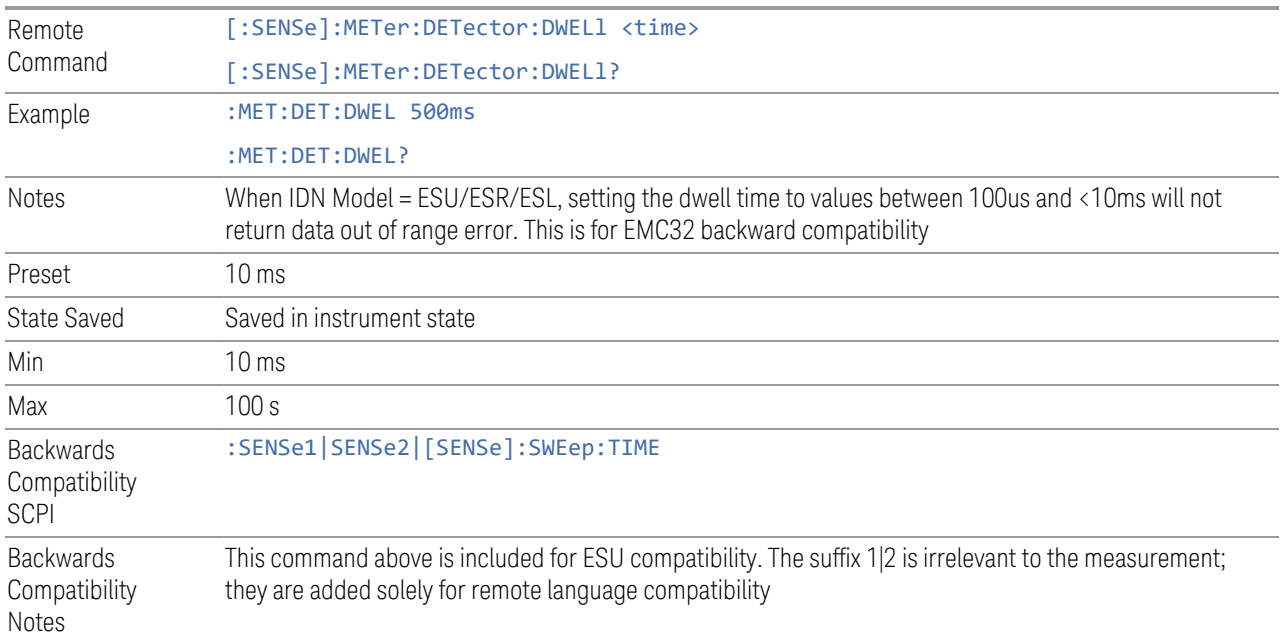

## **Couple Meters to Signal List**

If this is turned on, the measurement will automatically couple Frequency (Meters) to the Frequency of the selected signal when the selected signal is changed.

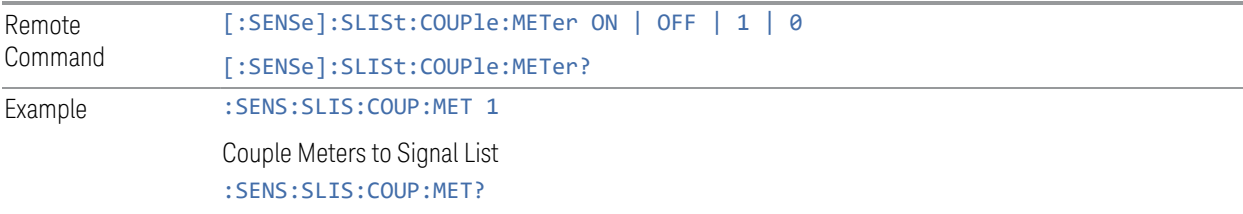
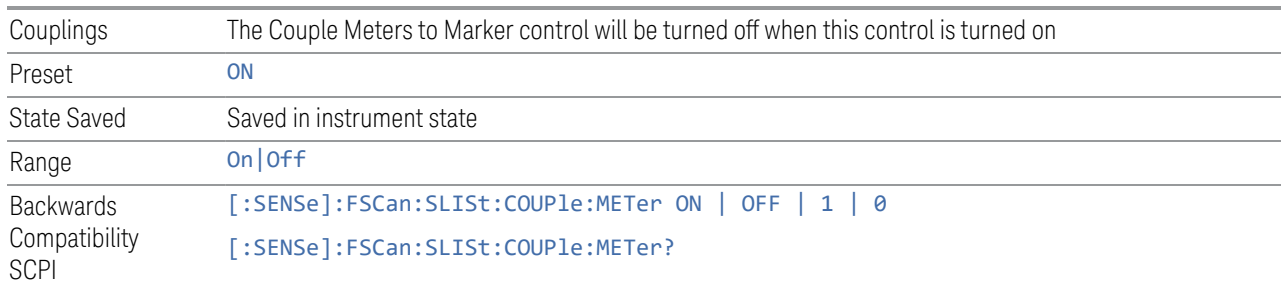

#### **Detectors**

The Detectors table lets you configure the detectors for the three major subsystems for which there are Detector settings: the Scan or Spectrum detectors, the detectors for the final Measurement/Measure at Marker/Measure at CF, and the detectors for the Meters.

Each of these subsystems can have a different set of detectors so each is specified separately, but all within this table.

This is the same as the Detectors dialog under Settings and Measure.

### Scan/Spectrum Trace Type

The first column under Scan (Frequency Scan measurement) or Spectrum (Monitor Spectrum Measurement) lets you set the Trace Type for each Trace (Active, View, Blank, or Background).

This is the same as Trace Type on the Trace Control tab under Trace.

#### Scan/Spectrum Detector

The second column under Scan (Frequency Scan measurement) or Spectrum (Monitor Spectrum Measurement) lets you view the Detector for each Trace, and in Frequency Scan, lets you set the detector as well (in Monitor Spectrum, all traces use the Sample detector).

This is the same as Detector on the Detector tab under Trace in Frequency Scan.

#### Measure/Measure at Marker Detector

Specifies the detector to be used (or Off) for each of three detectors to be used in the final Measurement. This is the same detector used for Measure at Marker (or Measure at CF in Monitor Spectrum).

This is the same as Detector in the Measure Config dialog in the Frequency Scan measurement .

### Meter On /Off

The checkbox column under Meters lets you turn on and off each meter. If the check mark is visible, the meter is turned on, and will be shown in the display. This is the same as the On column on the Meters Config dialog under Meters.

### Meters Detector

The column to the right of the checkbox column under Meters specifies the detector type for the selected meter. This is the same as the Detector column in the Meters Config dialog under Meters.

#### Couple Measure to Meters Detectors

Couples the Measure at CF Detectors to Meter Detectors. Any changes made to Measure at CF Detectors will be reflected to Meter Detectors and vice versa when this control state is on. If Measure at CF Detectors and Meter Detectors are different when this control is turned on, the Measure at CF Detectors will follow Meter Detectors.

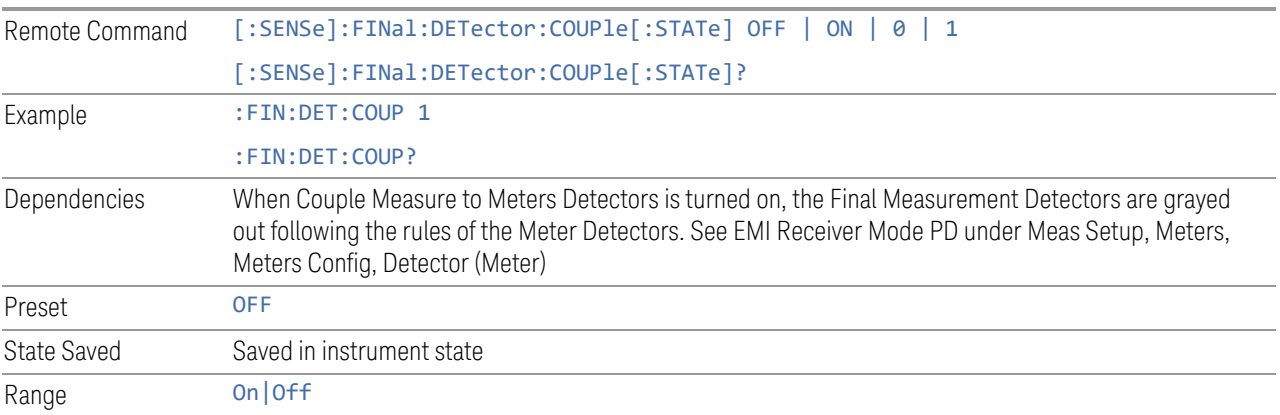

#### **Meas Preset**

Restores all the measurement parameters to their default values.

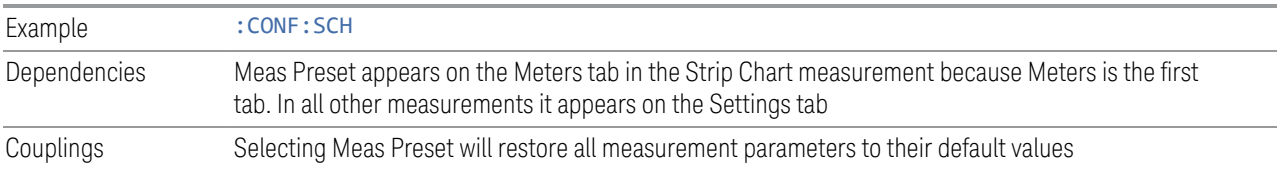

## **3.3.8.2 Signal List**

Enables you to access the signal list related functions for Frequency Scan, Strip Chart, Monitor Spectrum and APD measurements.

**NOTE** The Signal List used for Frequency Scan, Strip Chart, and Monitor Spectrum measurements is a DIFFERENT Signal List than that used for the APD measurement.

# **Select Signal**

Specifies the selected signal. The term "Selected signal" is used throughout this document to specify which signal will be affected by the functions.

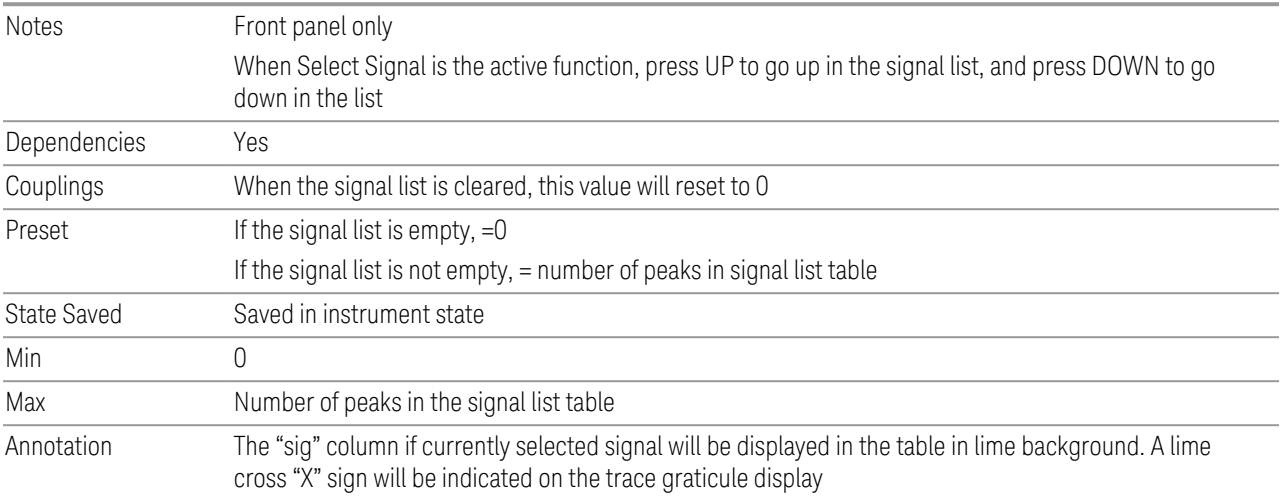

## **Mark Signal**

Marks the checkbox next to the selected signal.

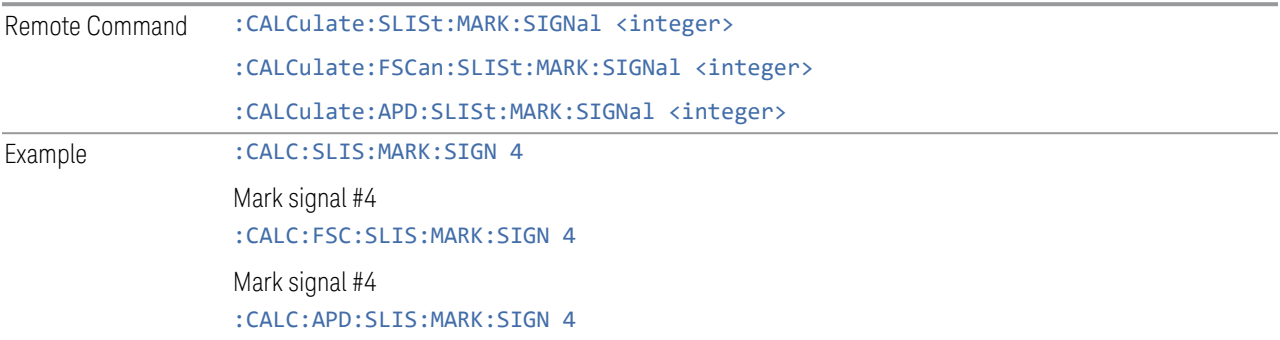

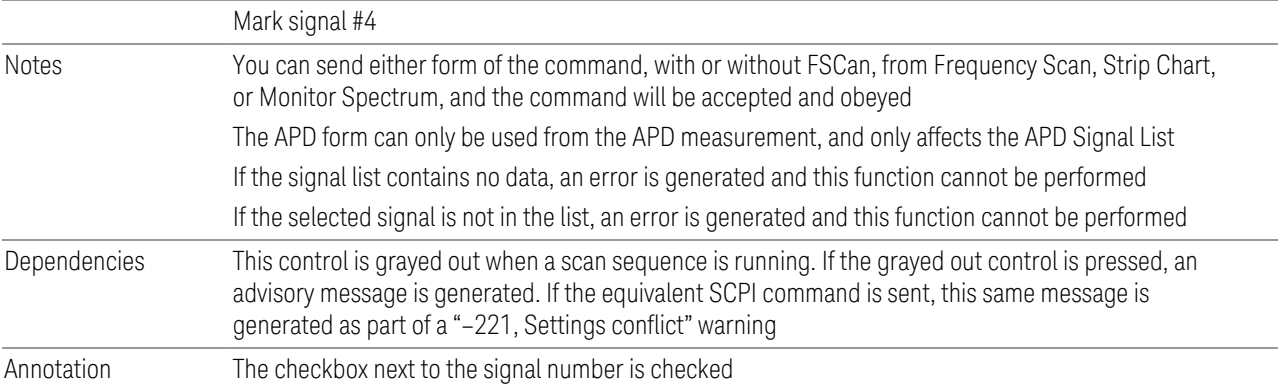

# **Mark Duplicates All**

Marks all duplicate signals.

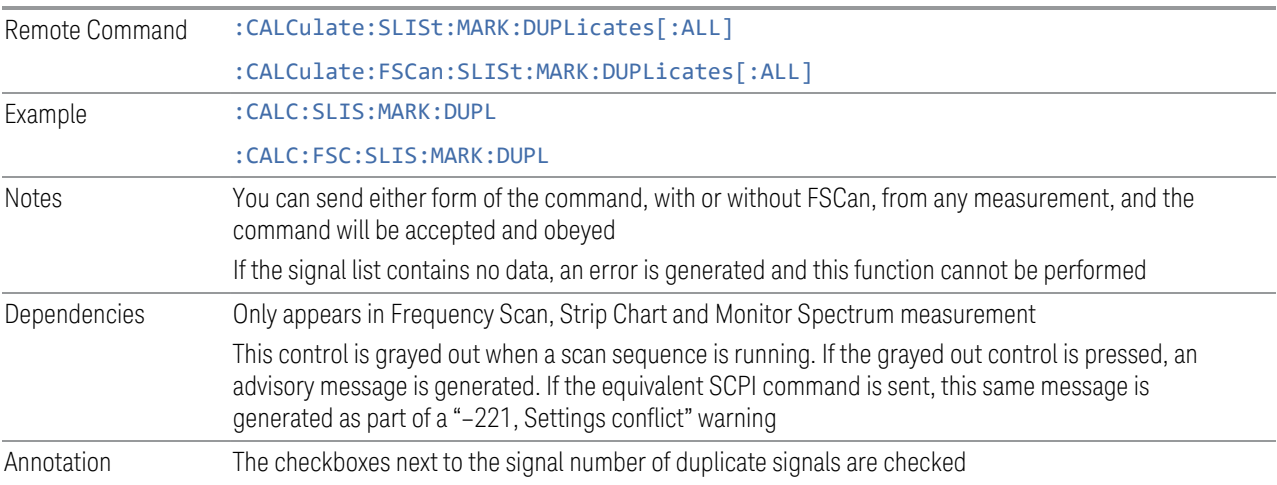

# **Mark Duplicates Upper**

Marks duplicate signals with higher amplitudes.

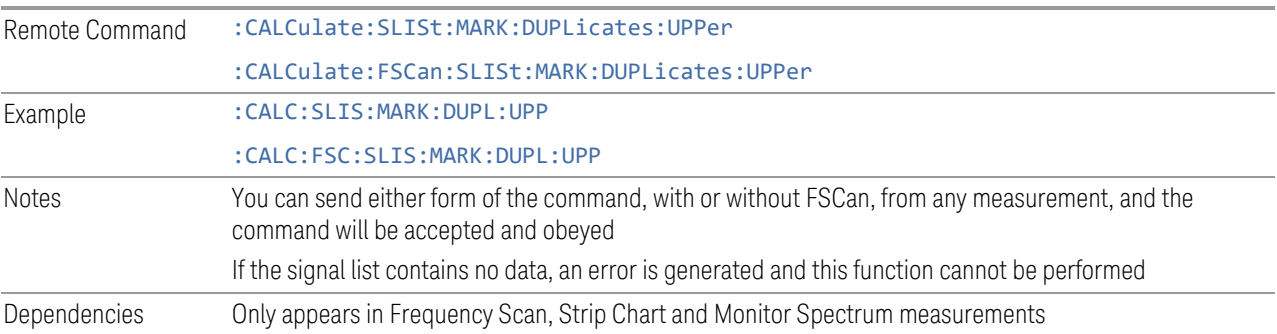

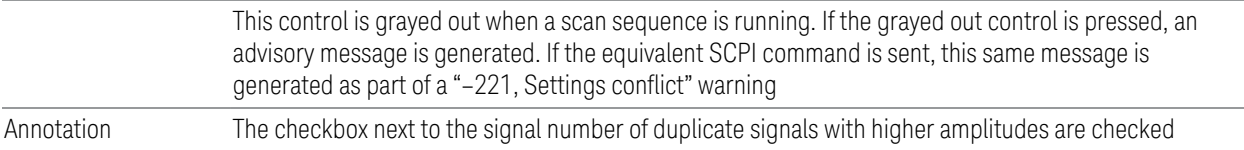

### **Mark Duplicates Lower**

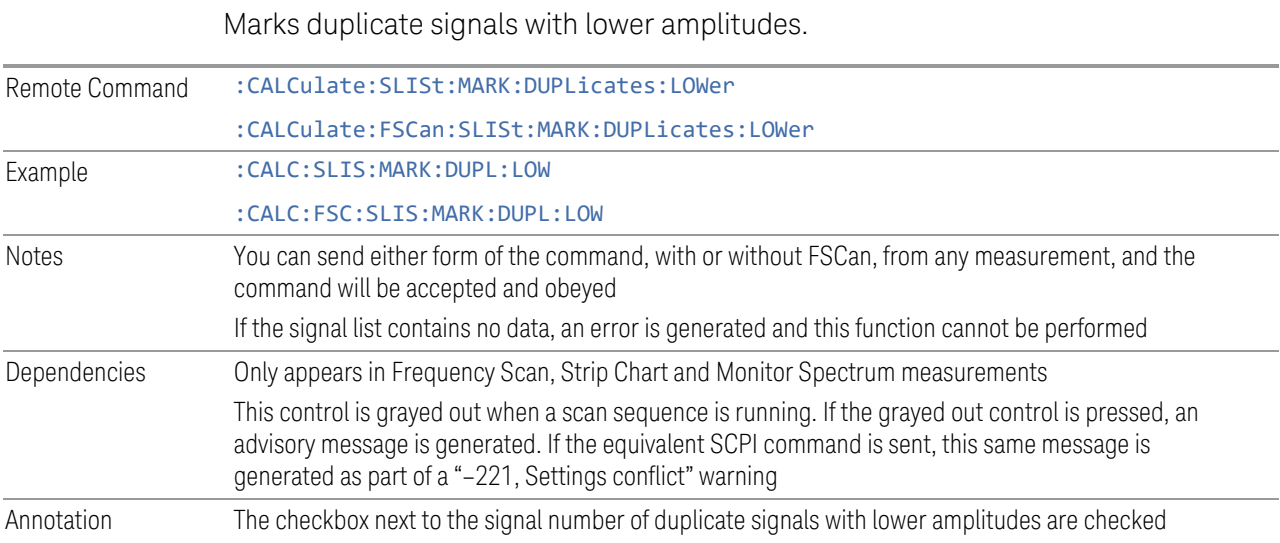

# **Clear Mark**

Clears the mark from the selected signal. Remote Command :CALCulate:SLISt:MARK:CLEar:SIGNal <integer> :CALCulate:FSCan:SLISt:MARK:CLEar:SIGNal <integer> :CALCulate:APD:SLISt:MARK:CLEar:SIGNal <integer> Example : CALC:SLIS:MARK:CLE:SIGN 11 Clear mark from signal #11 :CALC:FSC:SLIS:MARK:CLE:SIGN 11 Clear mark from signal #11 :CALC:APD:SLIS:MARK:CLE:SIGN 11 Clear mark from signal #11 Notes You can send either form of the command, with or without FSCan, from Frequency Scan, Strip Chart, or Monitor Spectrum, and the command will be accepted and obeyed The APD form can only be used from the APD measurement, and only affects the APD Signal List If the signal list contains no data, an error is generated and this function cannot be performed If the selected signal is not in the list, an error is generated and this function cannot be performed

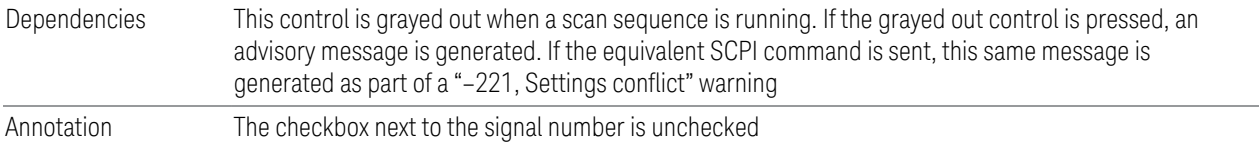

# **Mark All**

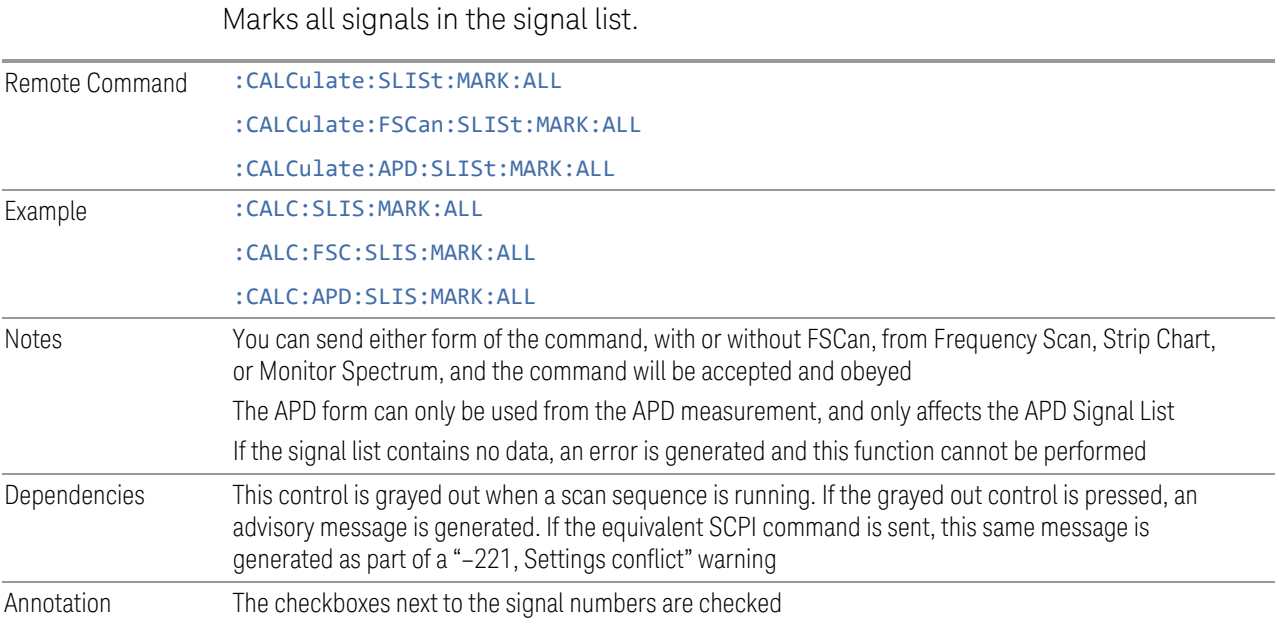

# **Clear All Marks**

Clears all the marks from the signal list.

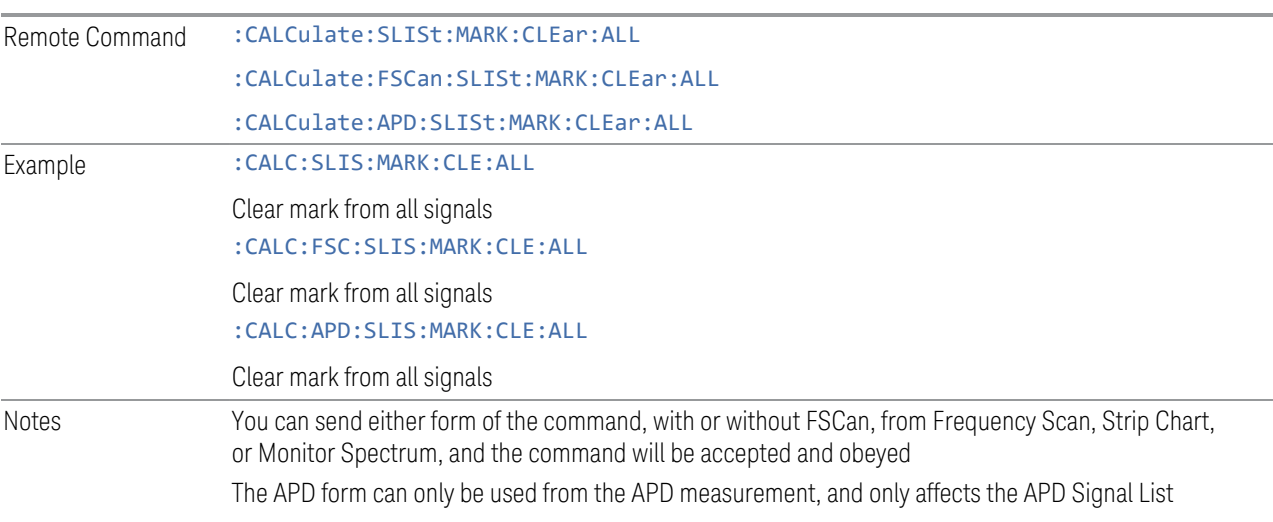

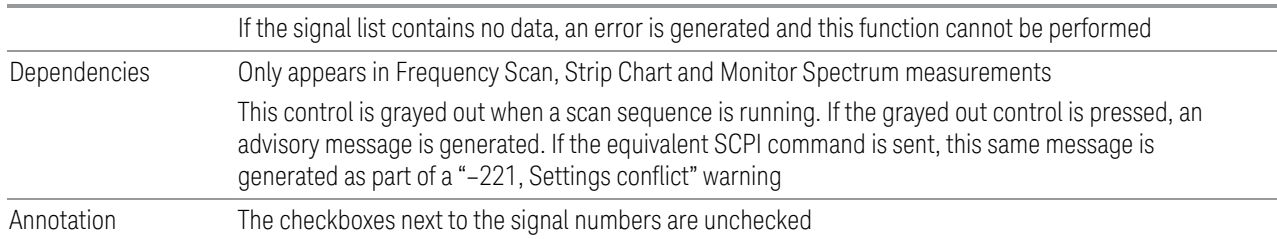

## **Sort By**

Specifies how the elements in the signal list will be sorted.

For the Frequency Scan/Monitor Spectrum/Strip Chart signal list, you can sort based on the frequency, detector amplitude, detector vs. limit delta or timestamp in ascending or descending order.

For the APD signal list, you can sort by Frequency, Disturbance Level, Probability of Time, or timestamp in ascending or descending order.

During sorting, an advisory message appears at the message bar, "Sorting signal list by <sorting type selected>…", for example:

Sorting signal list by Frequency…

Sorting signal list by Det Amplitude…

Sorting signal list by Det vs Limit Delta…

Sorting signal list by TimeStamp…

If set to Auto, the measurement will perform signal sorting based on the sorting order and sorting type selected before each new signal is added. Otherwise, the signal will be added into the signal list in descending order of the trace amplitude level.

See ["SCPI function examples" on page 512](#page-511-0)

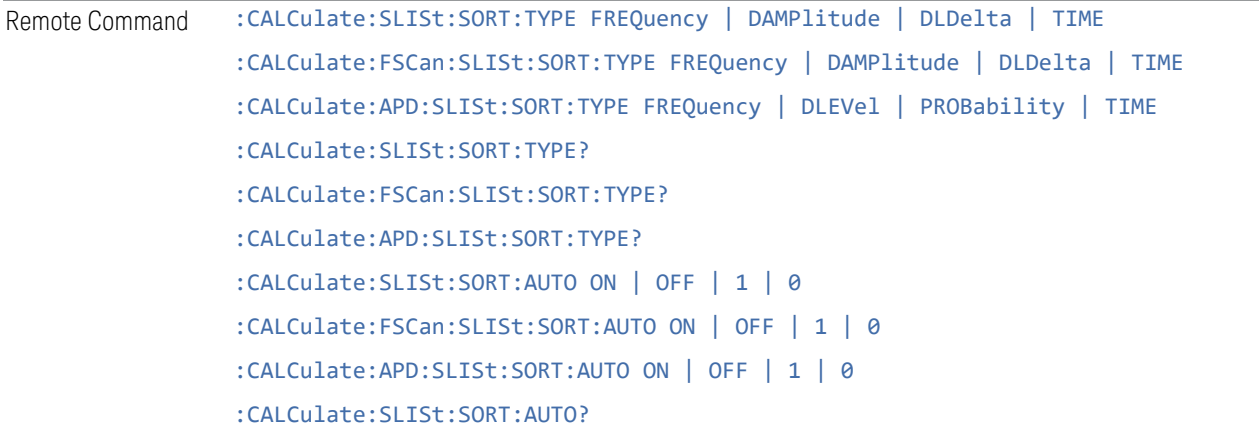

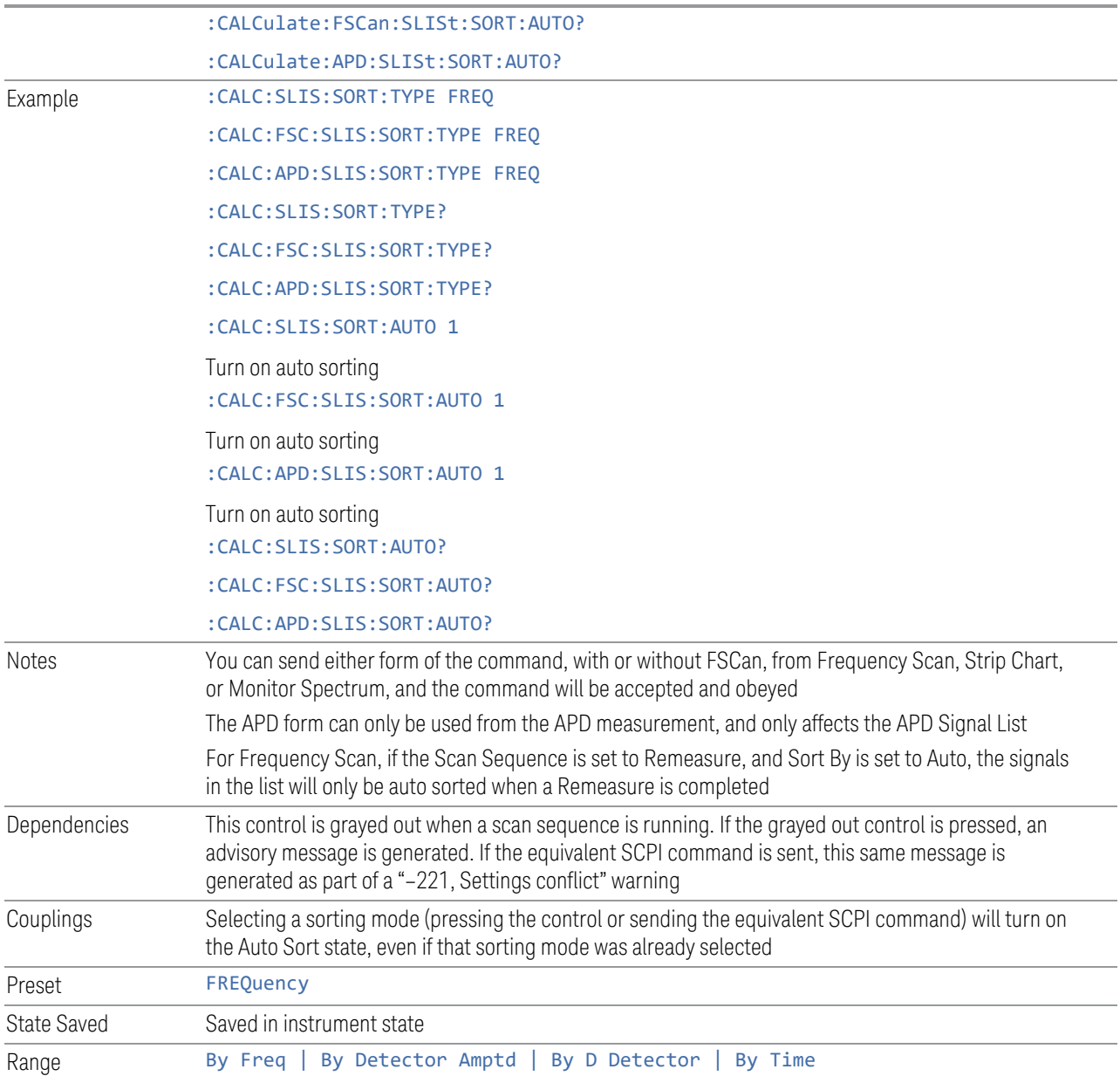

# SCPI function examples

# <span id="page-511-0"></span>Frequency Scan/Monitor Spectrum/Strip Chart signal list

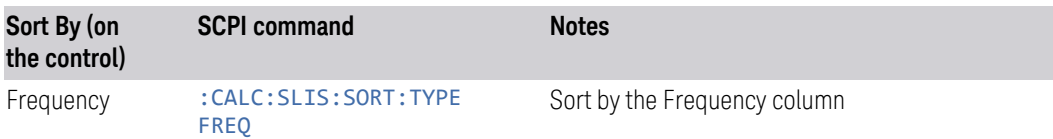

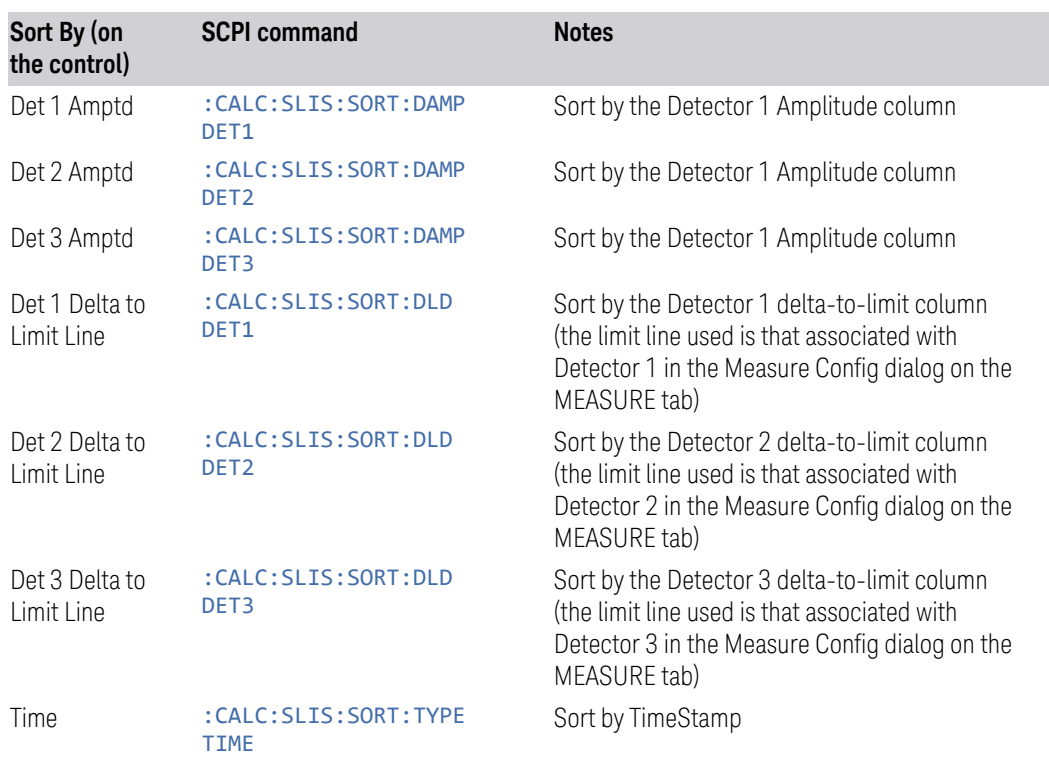

# APD signal list

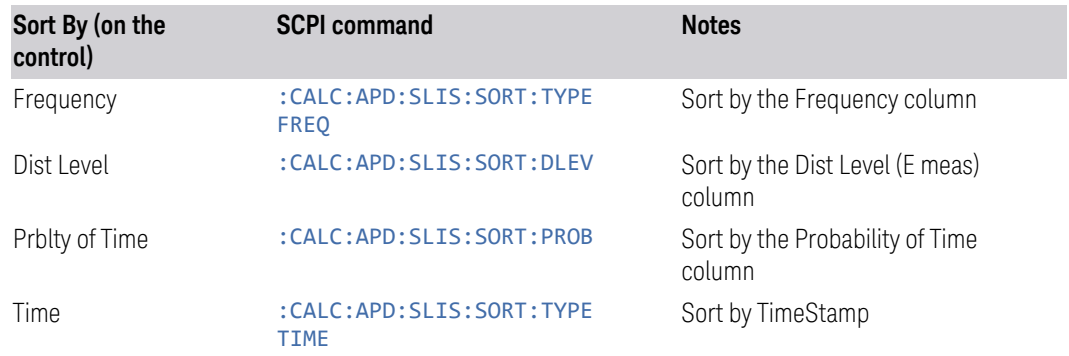

### Choose Detector for Amplitude sorting

Specifies which detector will be used for sorting based on detector amplitude and sets the sort type to Detector Amplitude (applies to the Frequency Scan/Monitor Spectrum/Strip Chart signal list only).

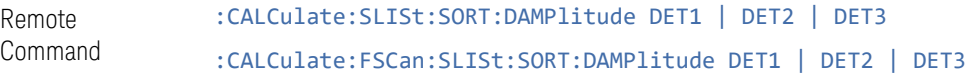

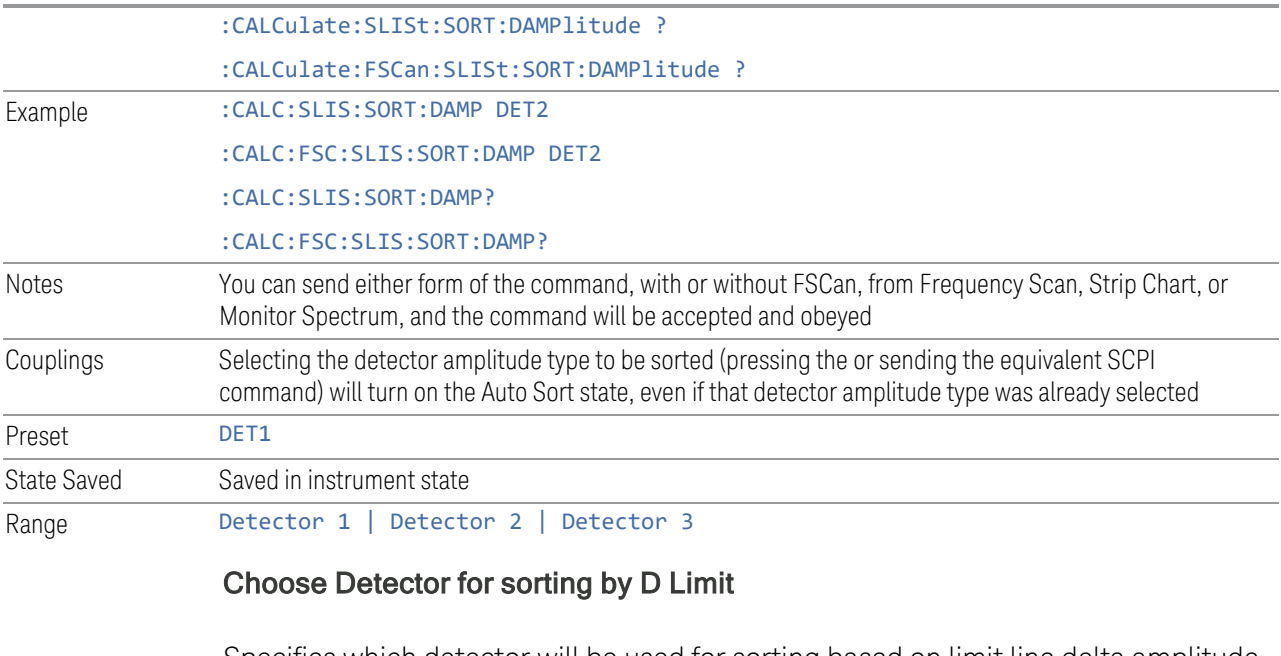

Specifies which detector will be used for sorting based on limit line delta amplitude and sets the sort type to Delta Limit Line (applies to the Frequency Scan/Monitor Spectrum/Strip Chart signal list only).

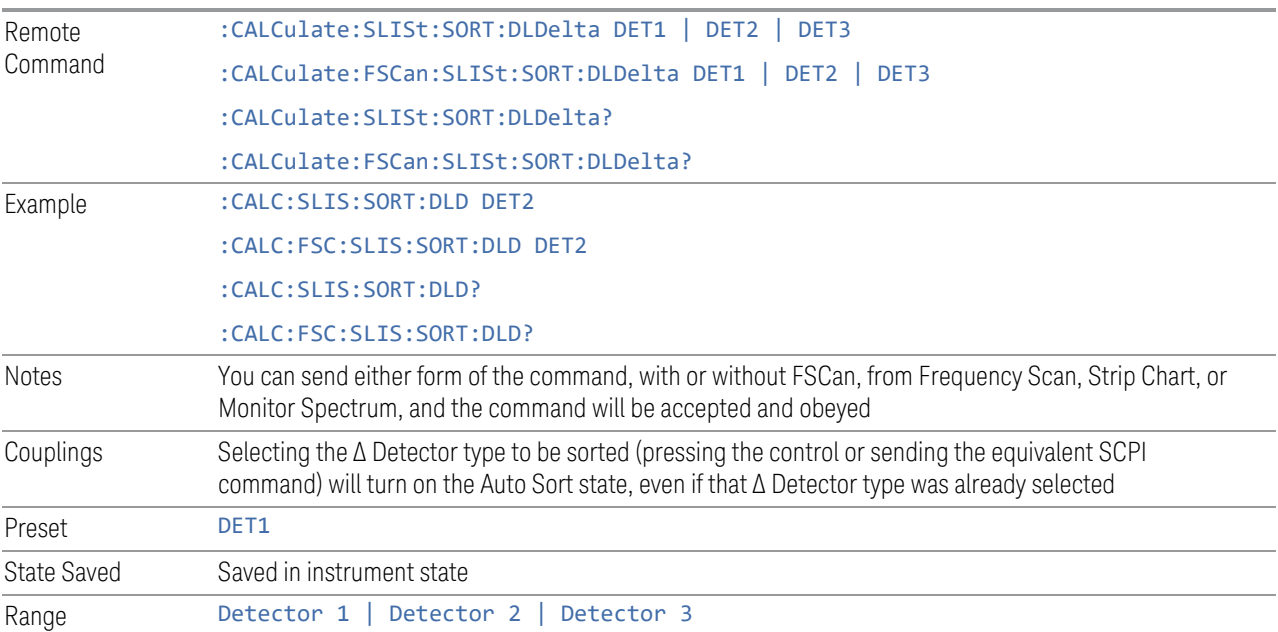

# **Sort Order**

Chooses between ascending and descending sort order.

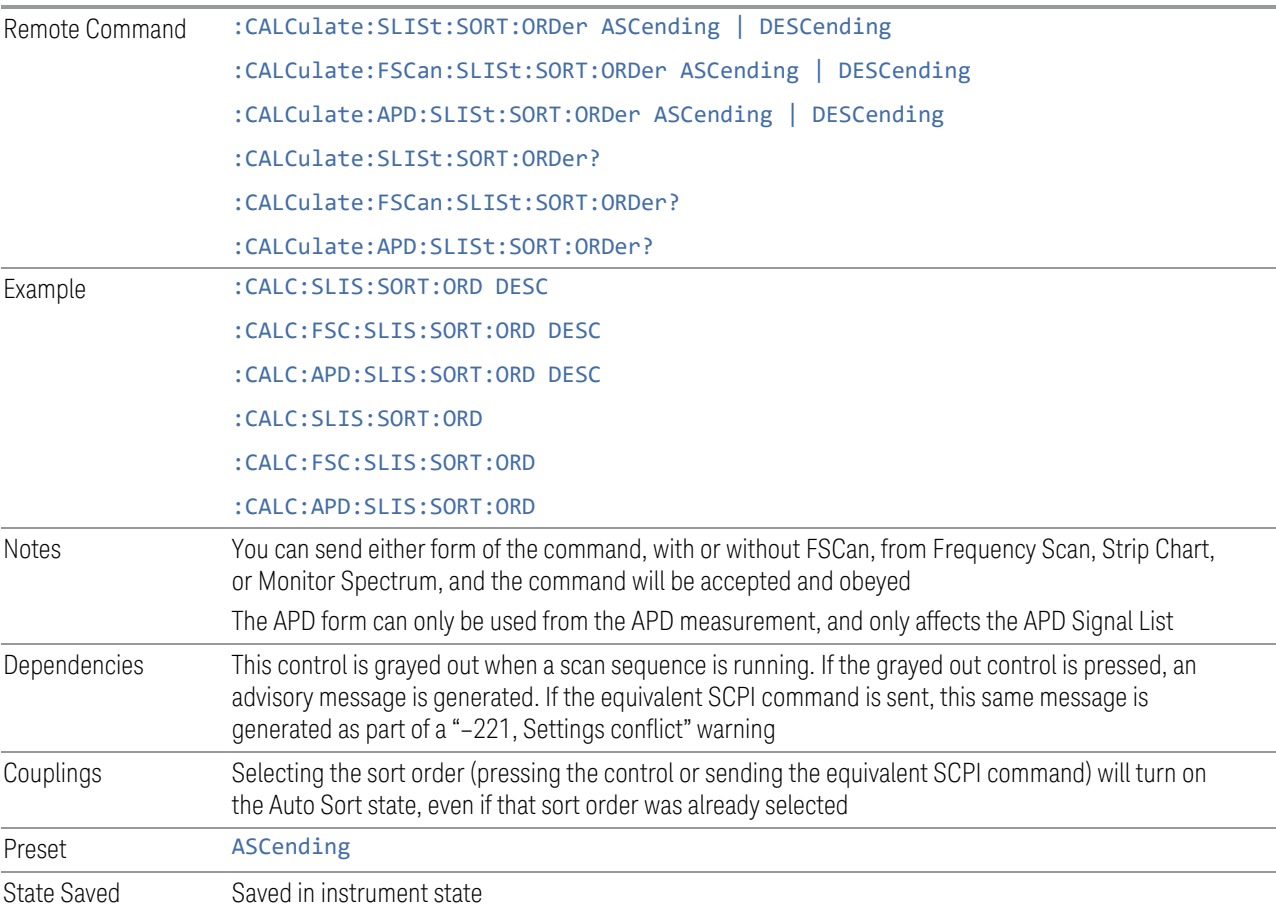

# **Delete Signal**

Deletes the selected signal. If you access this function from the front panel, the following message will prompt you for confirmation to delete the selected signal from the signal list:

*This will delete the selected signal. Are you sure you want to do this?*

*Please press Enter or OK to proceed. Press ESC or Cancel to close this dialog.*

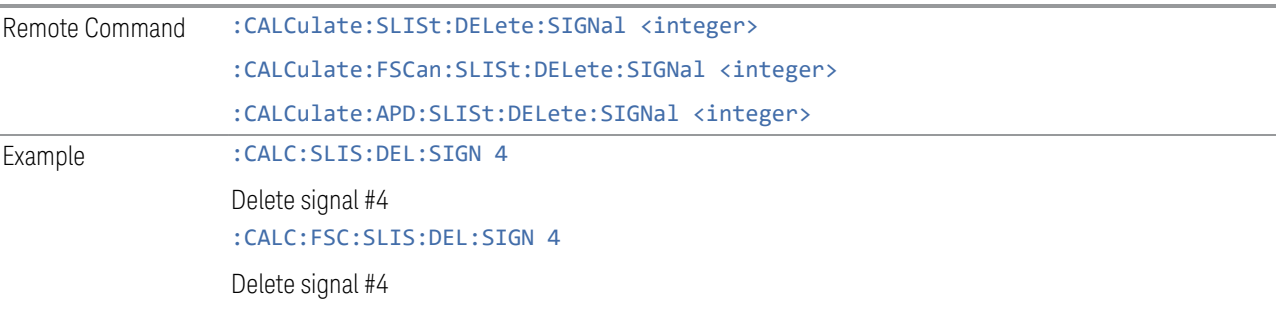

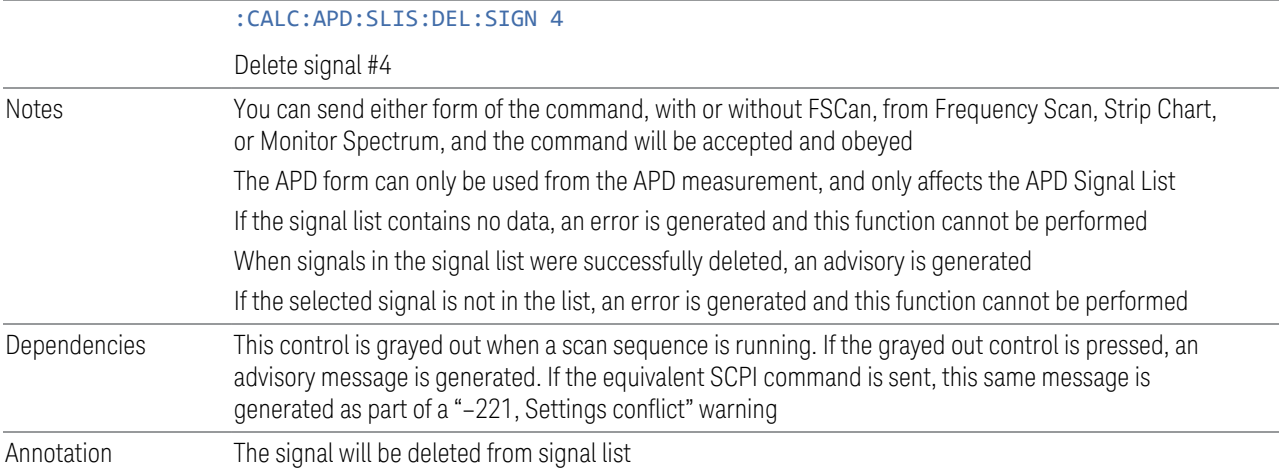

# **Delete All**

Marks and deletes all signals in the signal list. If you access this function from the front panel, the following message will prompt you for confirmation to delete all signals from the signal list:

*This will delete all signals. Are you sure you want to do this?*

*Please press Enter or OK to proceed. Press ESC or Cancel to close this dialog.*

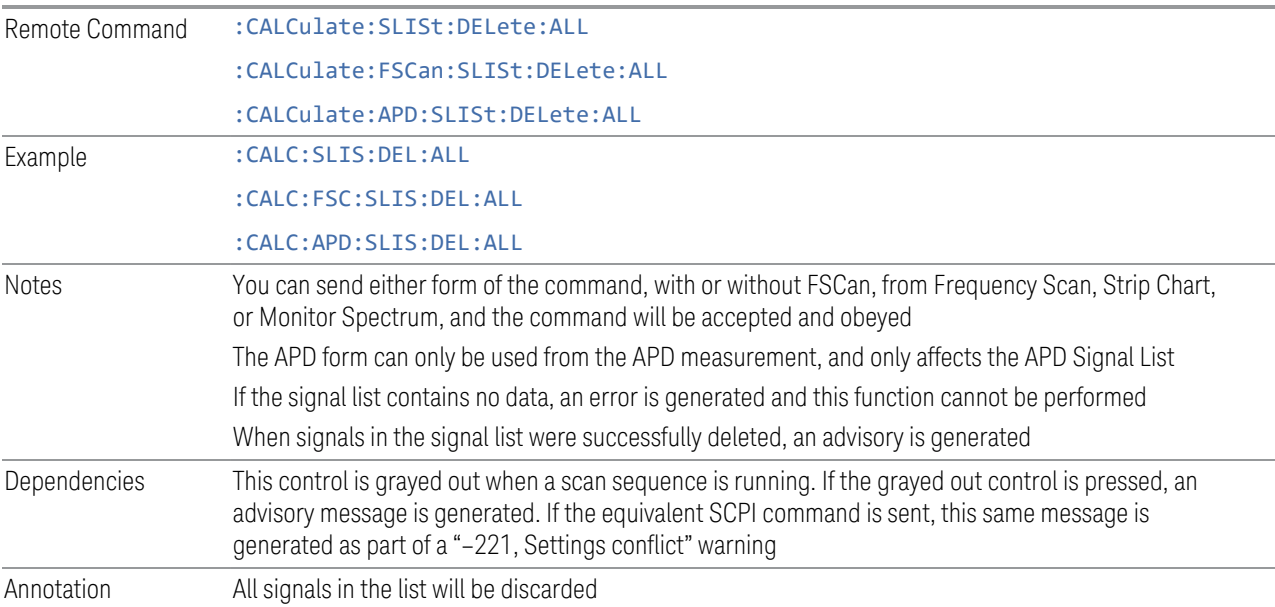

#### **Delete Marked**

Deletes all marked signals in the signal list. If you access this function from the front panel, the following message will prompt you for confirmation to delete the selected signals from the signal list:

*This will delete the marked signals. Are you sure you want to do this?*

*Please press Enter or OK to proceed. Press ESC or Cancel to close this dialog.*

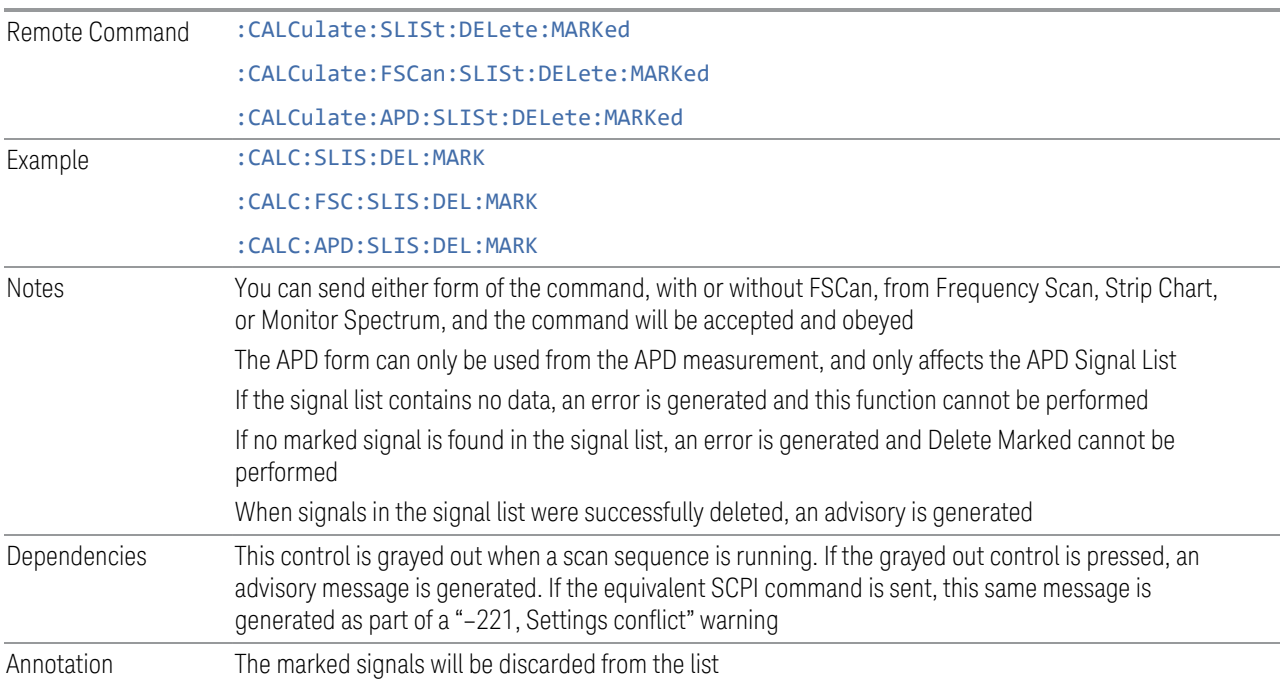

#### **Delete Unmarked**

Deletes all unmarked signals in the signal list. If you access this function from the front panel, the following message will prompt you for confirmation to delete the selected signals from the signal list:

*This will delete the unmarked signals. Are you sure you want to do this?*

*Please press Enter or OK to proceed. Press ESC or Cancel to close this dialog.*

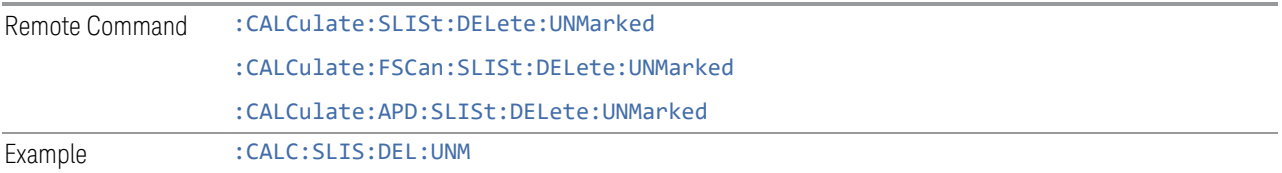

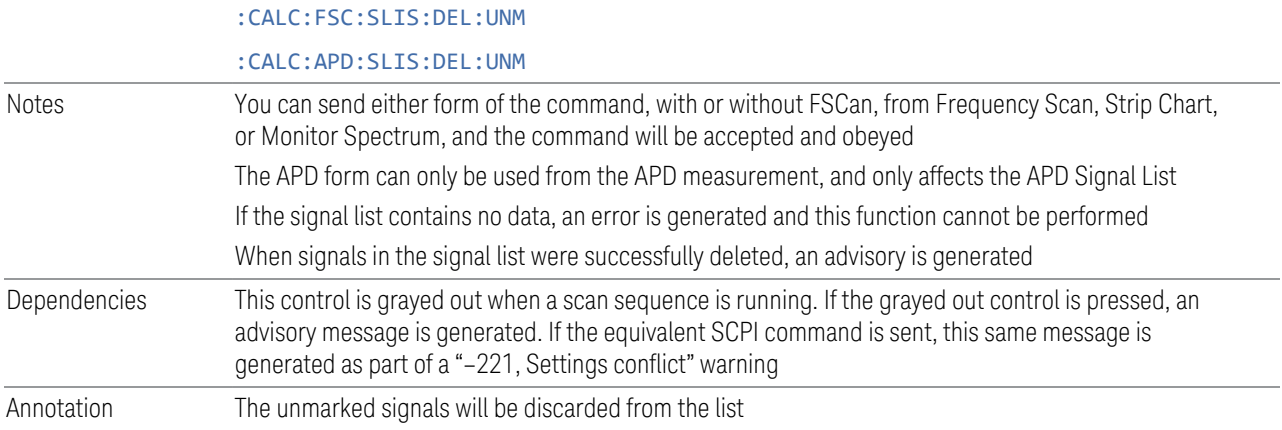

# **Mark Signal (Remote Command Only)**

Marks signals based on the selected parameter, either current, duplicate or all.

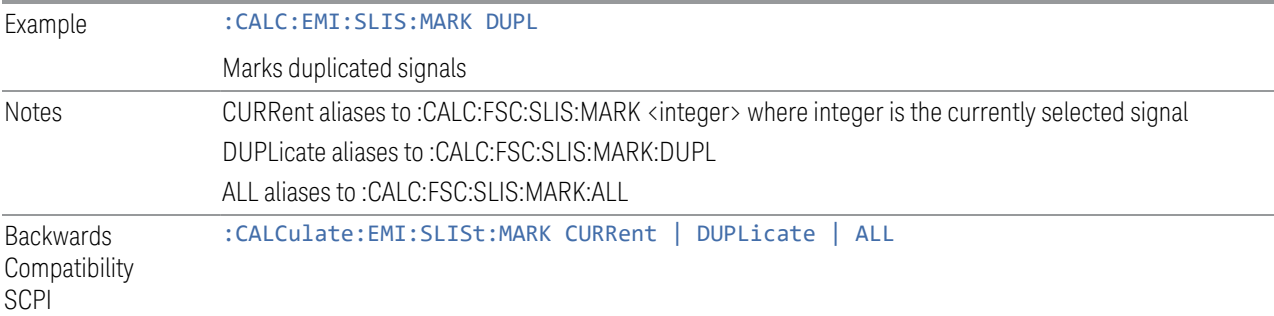

# **Clear Mark (Remote Command Only)**

Clears marks on all or the current signal.

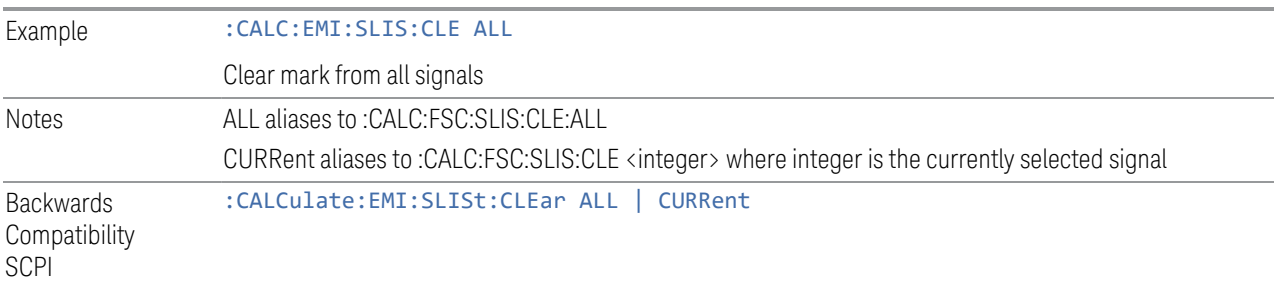

# **Delete Signal (Remote Command Only)**

Deletes a signal in the signal list.

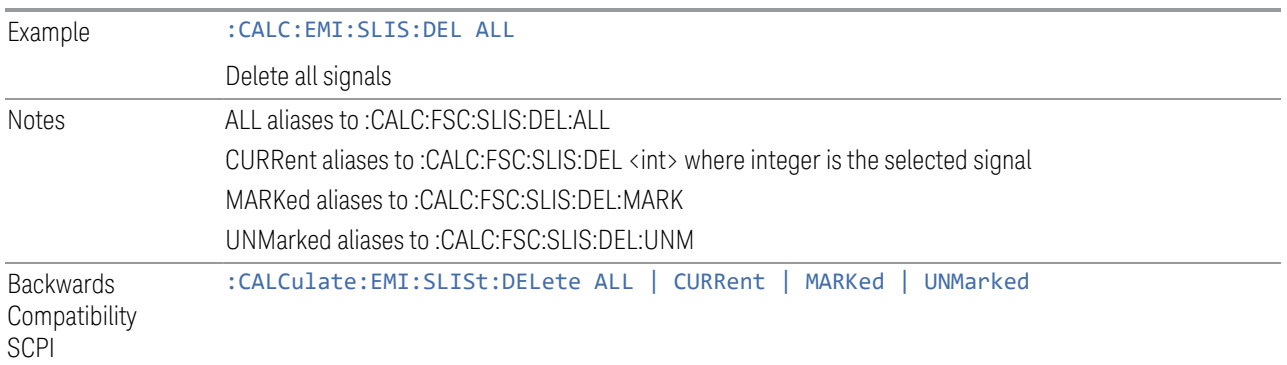

# **Range Count (Remote Command Only)**

Specifies the number of ranges to turn on beginning with range 1 in ascending order.

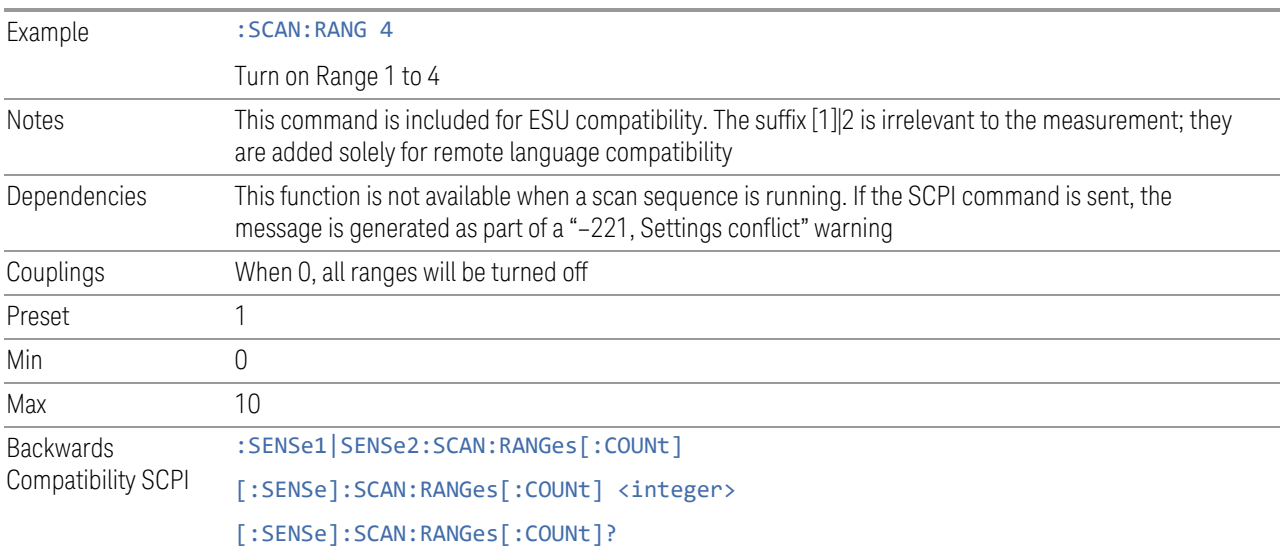

# **Final Measurement (Remote Command Only)**

Performs a Final Measurement for all signals in the peak list.

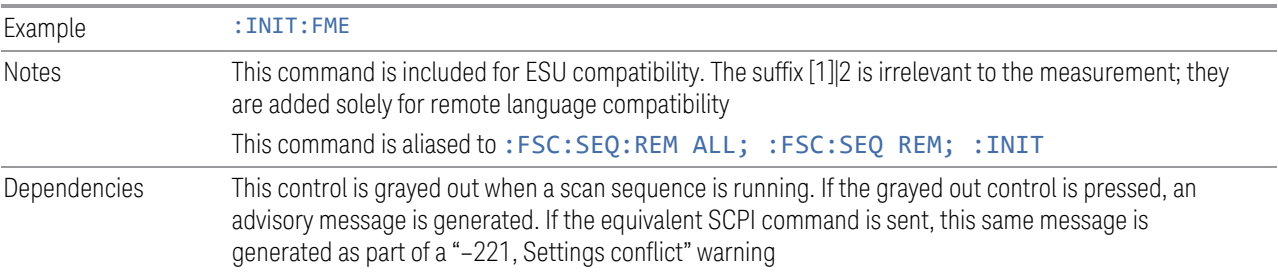

**Backwards** Compatibility SCPI :INITiate[1]|2:FMEasurement

# **Search Method (Remote Command Only)**

Defines the search method with which maxima are searched for within a scan.

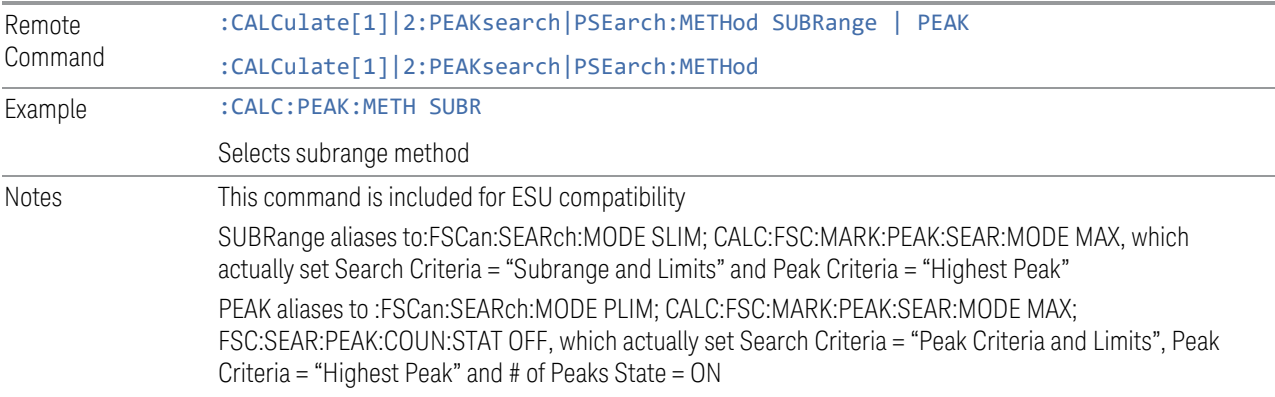

# **No of Peaks (Remote Command Only)**

Defines the number of subranges or peaks for the determination of the peak list.

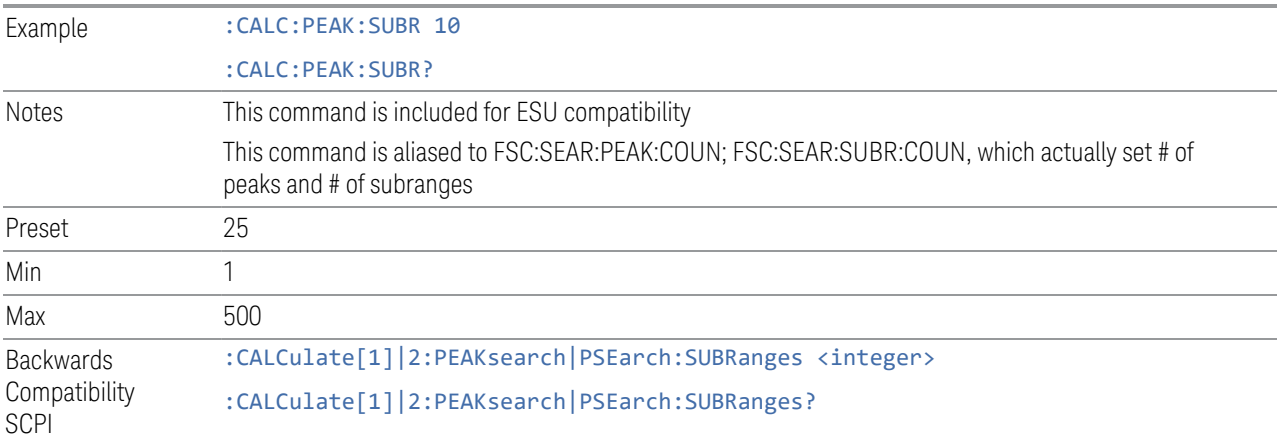

# **Insert Signal (Remote Command Only)**

Adds a frequency value to the signal list. Only frequencies in the currently displayed frequency range of the receiver scan are allowed.

Example : CALC:PEAK:ADD 13MHz

Add 13MHz to the signal list

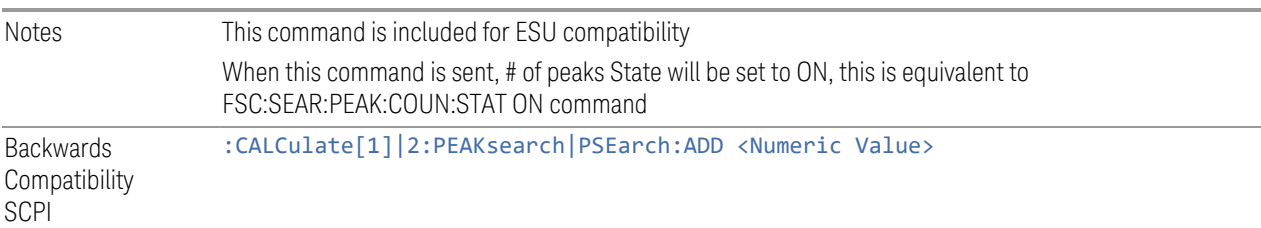

## **Clear All Signals (Remote Command Only)**

Clears all peaks in signal list.

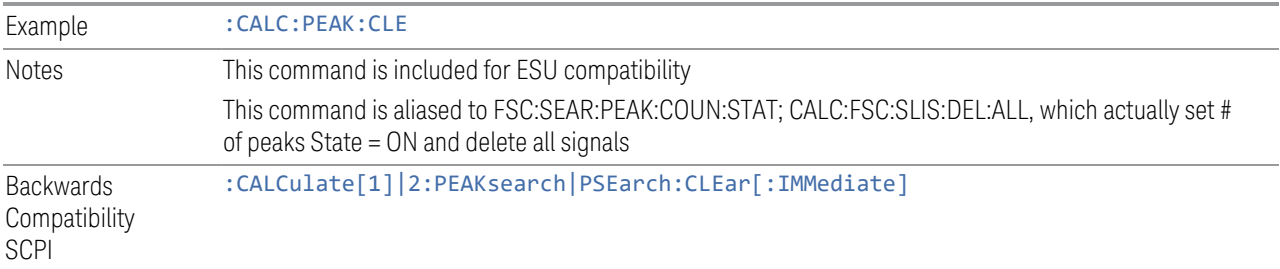

### **3.3.8.3 Meas Standard**

Contains controls for configuring the analyzer to the desired measurement standard.

# **EMC Standard**

Accesses a menu that allows you to select None (no EMI standard), CISPR (CISPR 16-1-1), and MIL (MIL-461A). Each standard has a unique way of determining the couplings between detectors and RBWs, as well as its own set of available RBW's. The Filter Type is always Gaussian in the EMI Receiver Mode.

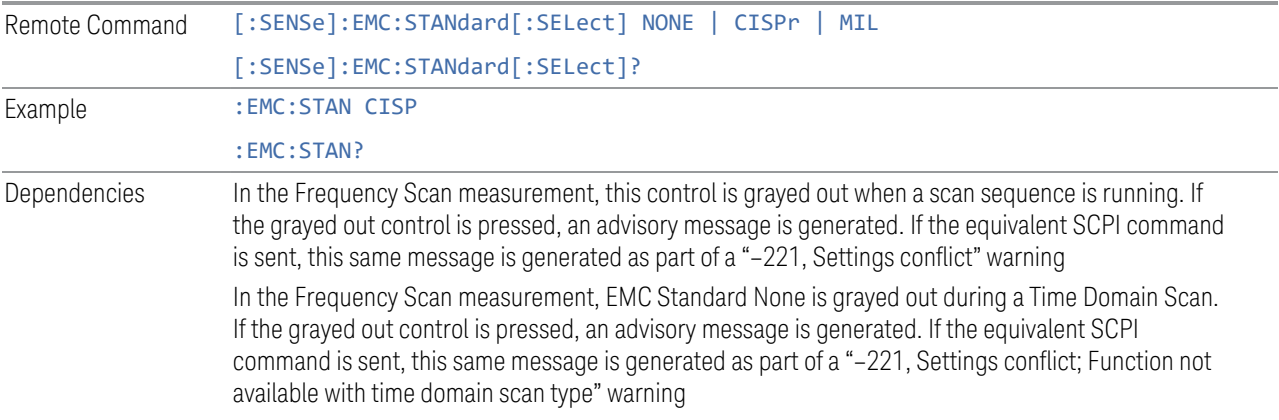

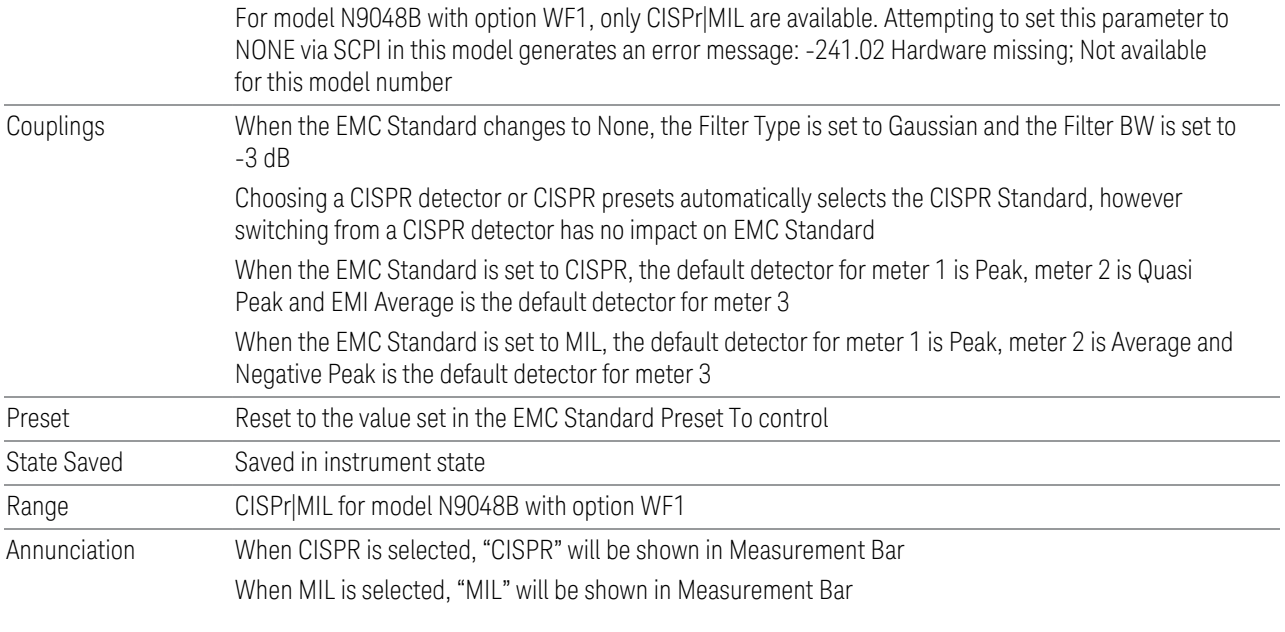

#### None

When the EMC Standard is set to NONE, the Gaussian normal (-3dB) bandwidths are used.

Example : EMC:STAN NONE

#### **CISPR**

When the EMC Standard is set to CISPR, all auto-selected Res Bandwidths are one of the four CISPR bandwidths: 200 Hz, 9 kHz, 120 kHz, and 1 MHz.

The Res BW can also be selected manually. For this purpose, a set of Impulse bandwidths in a 1–3–10 sequence is provided to fill in the gaps between the compliant bandwidths.

Example : EMC:STAN CISP

## MIL

When the EMC Standard is set to MIL, all auto-selected Res Bandwidths are one of the 6 MIL-compliant bandwidths. The MIL filters conform to the masks specified in MIL-461. The MIL bandwidths number six in the sequence of 10 Hz, 100 Hz, 1 kHz, 10 kHz, 100 kHz, and 1 MHz. Note that MIL 461 A,B and C specify all Impulse bandwidth of .68 times the specified RBW is chosen in every case because it is a closer match than the nearest -6 dB bandwidth. Therefore, we need only provide one MIL standard control.

The Res BW can also be selected manually. For this purpose, a set of Impulse bandwidths in a 1–3–10 sequence is provided to fill in the gaps between the compliant bandwidths. We label these bandwidths "Impulse" for the MIL case since there is no MIL spec for these filters.

Example : EMC:STAN MIL

# **EMC Std Preset To**

Enable you to choose which EMC Standard you want to Preset to.

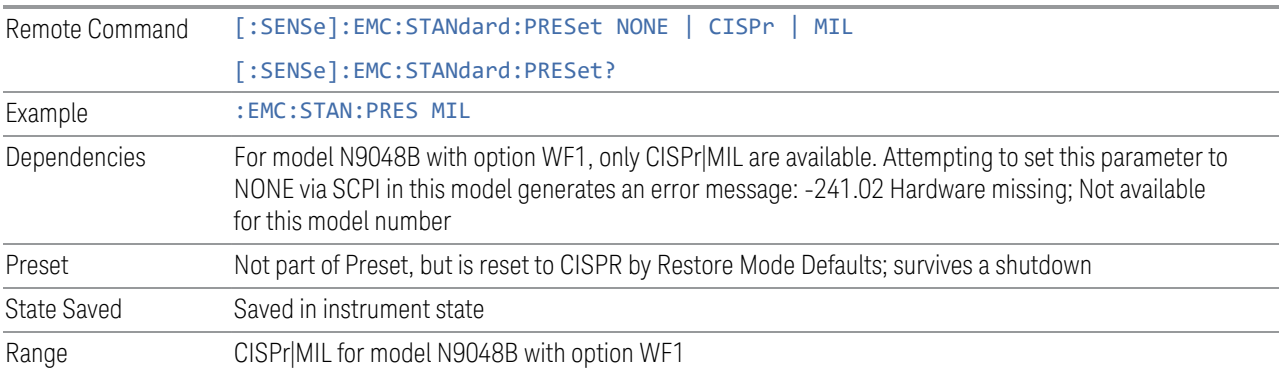

## **3.3.8.4 Tune & Listen**

The Tune & Listen tab contains controls for turning the demod function on and off, and selection of the modulation type.

# **Demod Type**

The Demod Type control opens a drop-down menu, which contains selections for turning the demod function on and off, and selection of the modulation type.

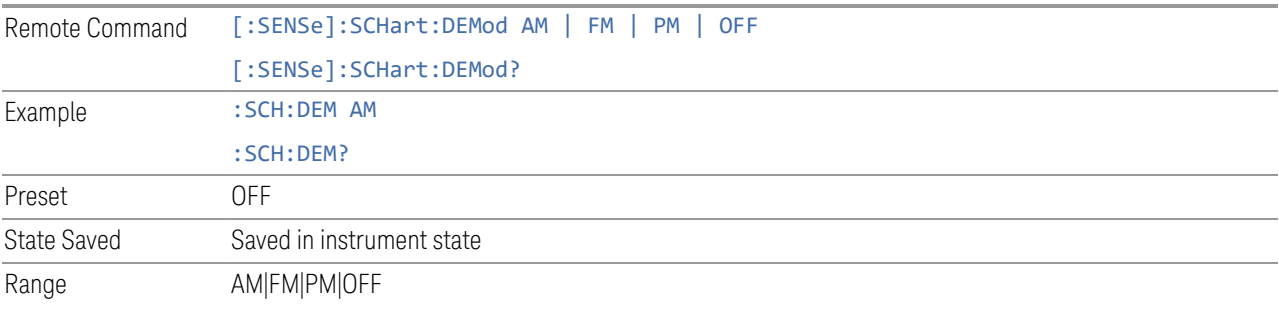

### **FM Demod De-Emphasis**

The De-emphasis setting controls a single-pole filter (6 dB/octave roll off), used to counter intentional pre-emphasis in the transmitter. When the De-emphasis state is OFF the hardware digital filter is bypassed, otherwise the setting is applied.

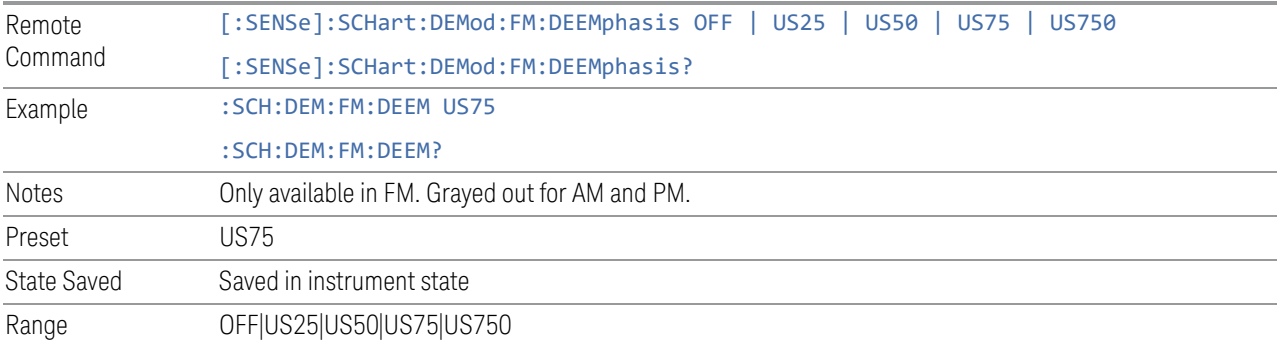

### **3.3.8.5 Advanced**

Allows you to configure functions for the advanced user.

#### **Noise Floor Extension**

Allows you to turn on the Noise Floor Extension function in either of two states, Full or Adaptive.

In Full NFE, the expected noise power of the analyzer (derived from a factory calibration) is subtracted from the trace data. This will usually reduce the apparent noise level by about 10 dB in low band, and 8 dB in high band (>~3.6 GHz).

In Adaptive NFE, there is not the same dramatic visual impact on the noise floor as there is in Full NFE. Adaptive NFE controls the amount of correction that is applied based on other analyzer settings like RBW, averaging and sweep time. Adaptive NFE controls the degree of potential improvement in the noise floor to give more improvement for those analyzer settings that can make good use of the potential improvement, such as settings that provide more averaging. The result is that when not much averaging is being performed, the signal displays more like the NFE-off case; and when lots of averaging is being performed, the signal displays more like the full-NFE case.

Adaptive NFE is recommended for general-purpose use. For fully ATE (automatic test equipment) applications, where the distraction of a person using the instrument is not a risk, Full NFE is recommended.

NFE works with any RBW, VBW, detector, any setting of Average Type, any amount of trace averaging, and any signal type. It is ineffective when the trace is not

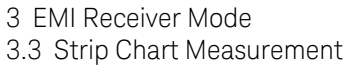

smoothed (smoothing processes include narrow VBWs, trace averaging, and long sweep times with the detector set to Average or Peak). It works best with extreme amounts of smoothing, and with the average detector, with the Average Type set to Power.

In those cases where the cancellation is ineffective, it nonetheless has no undesirable side-effects. There is no significant speed impact to having Noise Floor Extension on.

The best accuracy is achieved when substantial smoothing occurs in each point before trace averaging. Thus, when using the average detector, results are better with long sweep times and fewer trace averages. When using the sample detector, the VBW filter should be set narrow with less trace averaging, instead of a wide VBW filter with more trace averaging.

NOTE Noise Floor Extension may be set to Full or Adaptive regardless of what Input is chosen. However, currently Noise Floor Extension has no effect if the Input is set to External Mixing or BBIQ."

> With the introduction of Adaptive NFE, in firmware version A.18.00, the default state of NFE is now Adaptive. Before the introduction of Adaptive NFE, NFE was Off by default.

With the introduction of Adaptive NFE, the menu control is changed from On|Off to Full|Adaptive|Off. For SCPI Backwards Compatibility, the existing SCPI command to turn NFE on and off is retained, and a new command is added to set the state to turn Adaptive On and Off

[:SENSe]:CORRection:NOISe:FLOor ON|OFF|1|0 is retained, default changed to On

[:SENSe]:CORRection:NOISe:FLOor:ADAPtive ON|OFF|1|0 is added, default=On, Off=Full

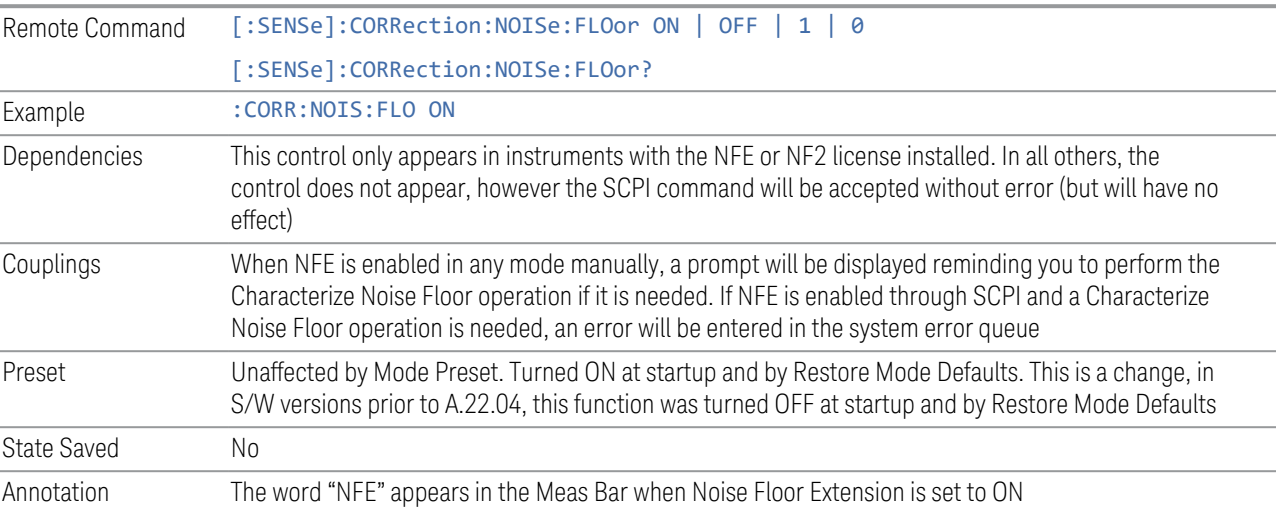

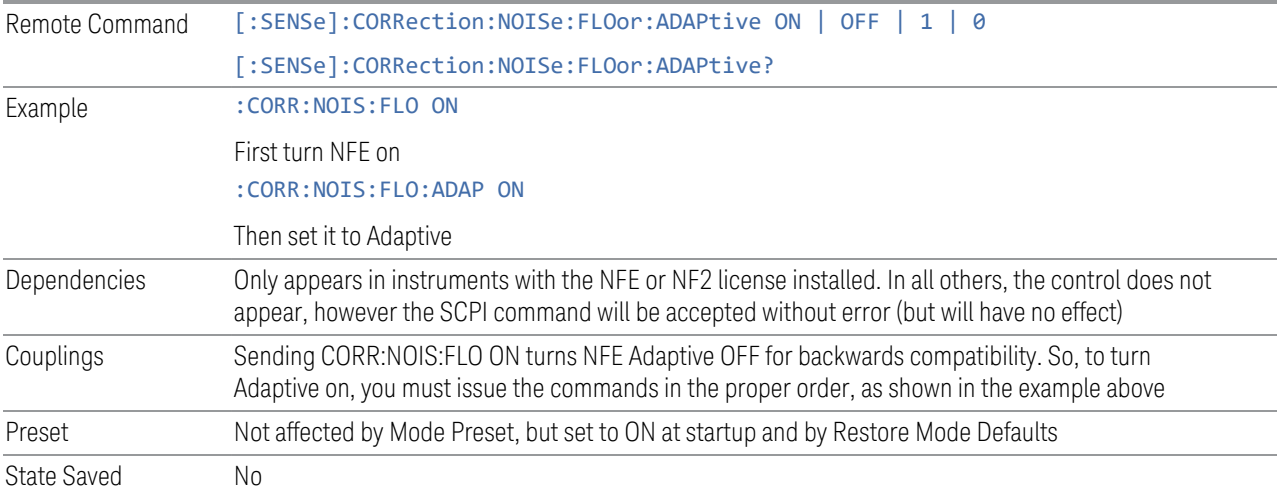

## **Autorange Atten 10 dB Minimum**

Toggles the autorange attenuation protection to have at least 10 dB always set on the input.

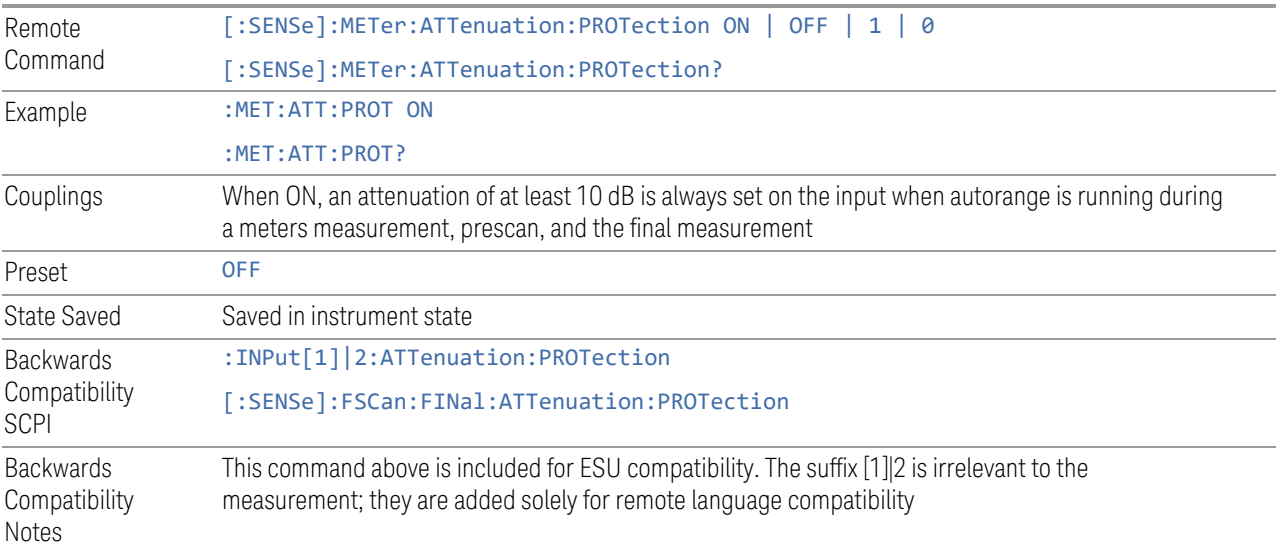

# **LISN Control Settings**

Lets you set up the LISN (Line Impedance Stabilization Network, or V-Network) for all functions except the final measurement in Frequency Scan, using a visual utility. LISN control is only available in the PXE with option LSN indicating that the LISN IO board is installed. Otherwise, the control will not be shown.

# LISN Control

This control enables you to select the V-network that is controlled via the AUX IO port.

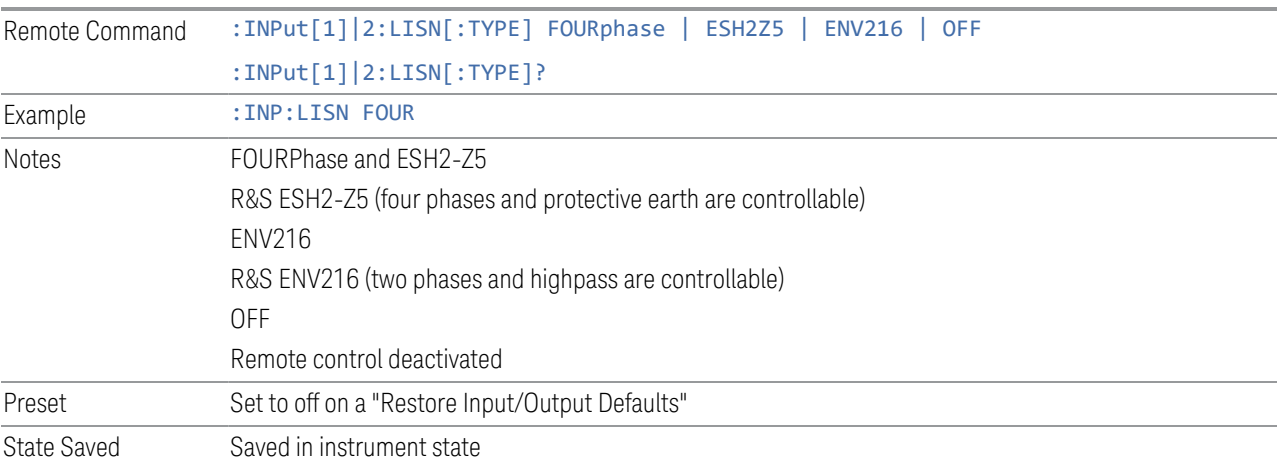

### ESH2-Z5 Phase

Enables you to select the phase of the V-network that is used when the ESH2-Z5 Vnetwork is used. The V-network is controlled via the AUX IO port.

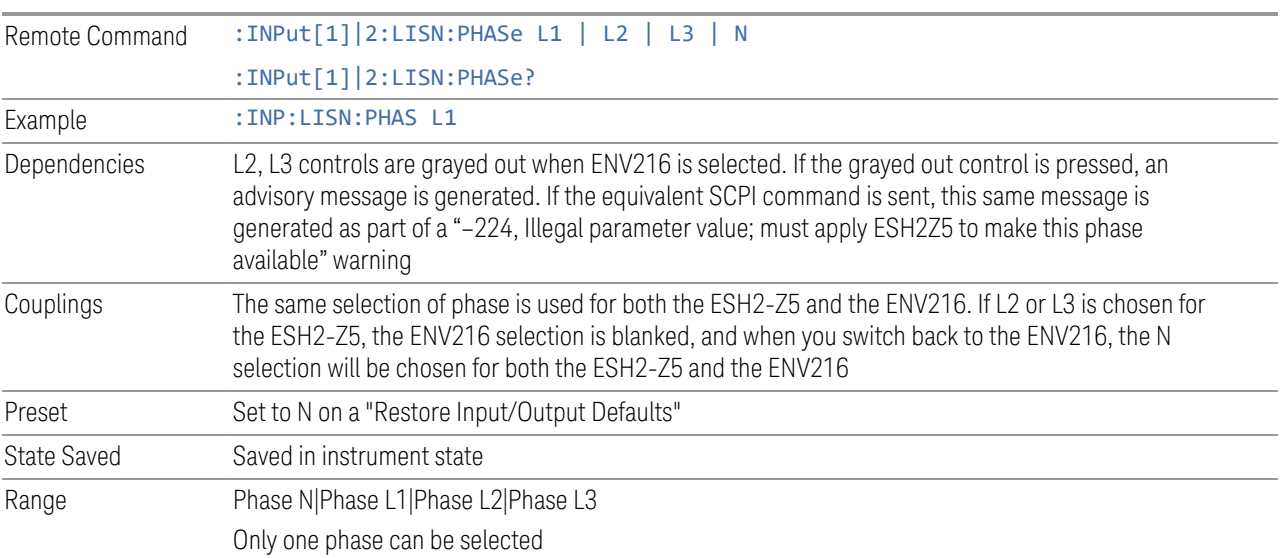

## ESH2-Z5 Protective Earth

Enables you to set the Protective Earth setting that is controlled via the AUX IO port.

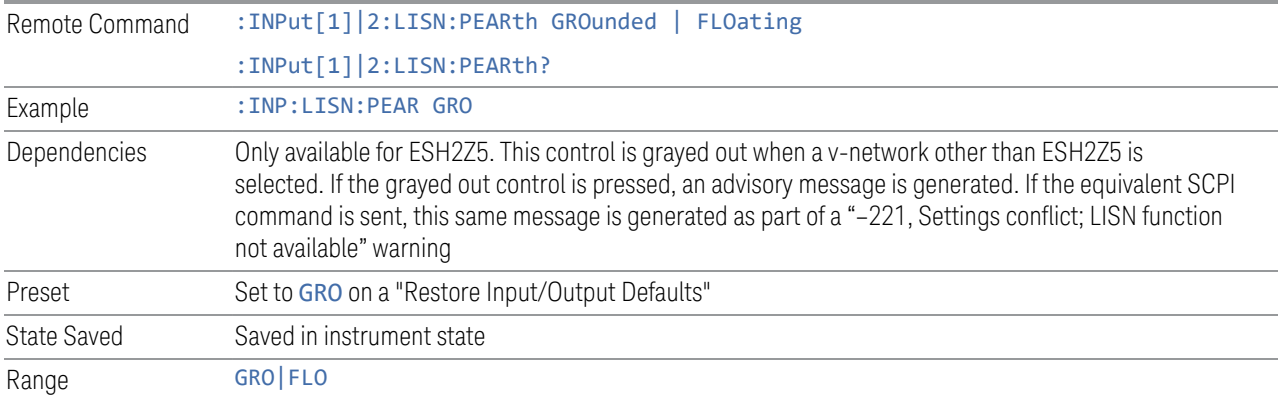

### ENV216 Phase

This control enables you to select the phase of the V-network that is used when the ENV216 V-network is used. The V-network is controlled via the AUX IO port. The ENV216 only has two Phase choices (N and L1).

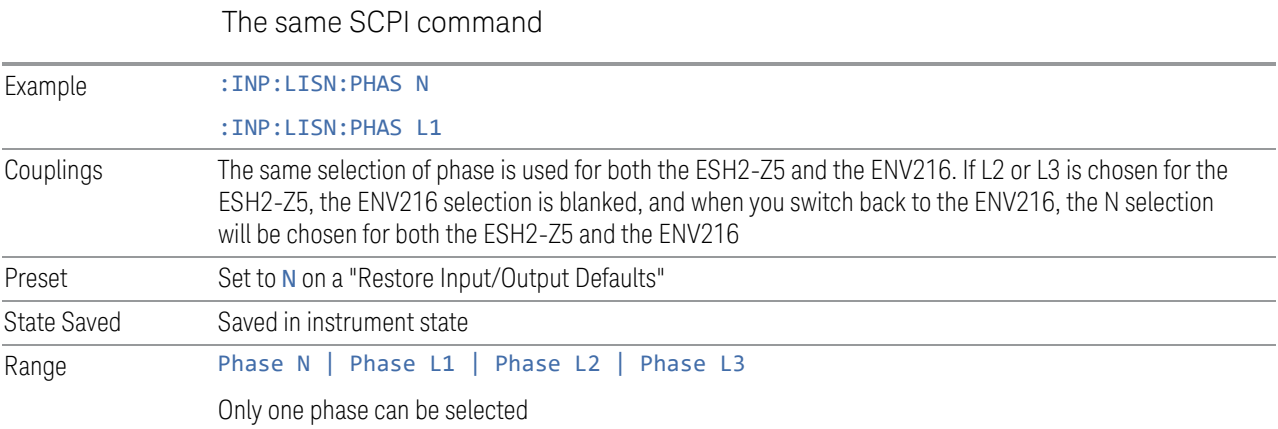

# ENV216 150 kHz Highpass

Controls the highpass setting on the V-network.

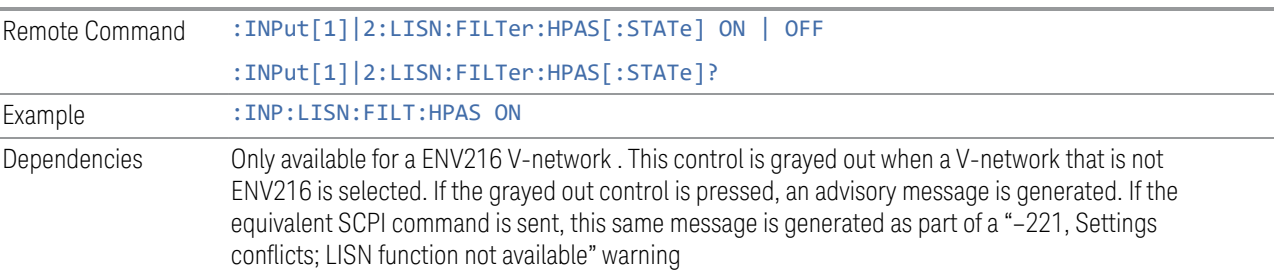

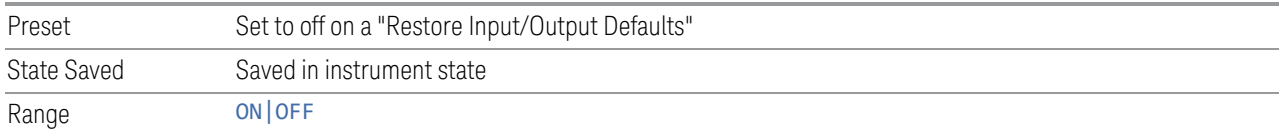

#### **Mode IDN Response**

Displays a drop-down menu that enables you to change the return string of the \*IDN? query, which will override the System IDN response. In all cases the default selection is "System IDN Response", which means just use the response from the system.

The \*IDN string is in the format of <Manufacturer>, <Model>, <Serial Number>, <FW Version>. If R&S ESU or R&S ESL is selected, the IDN string will be in the format of Rohde&Schwarz,<Model>,000000/000,99.99, where <Model> depends on the instrument maximum frequency.

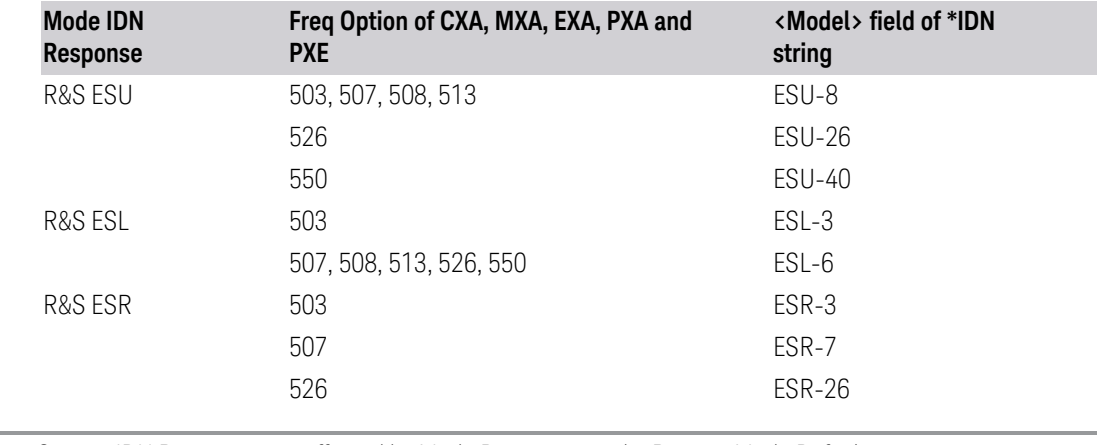

Preset System IDN Response, not affected by Mode Preset, preset by Restore Mode Defaults

State Saved Saved in instrument state

# **3.3.8.6 Global**

The controls in this menu apply to all Modes in the instrument.

Some controls (for example, ["Global Center Freq" on page 746\)](#page-745-0) allow you to switch certain Meas Global parameters to a Mode Global state. These switches apply to all Modes that support global settings. For example, no matter what Mode you are in when you set Global Center Freq to ON, it applies to all Modes that support Global settings.

Other controls (for example, Extend Low Band) are actually set in this menu, but apply to all Modes.

### **Global Center Freq**

The software maintains a Mode Global value called Global Center Freq.

When Global Center Freq is switched ON, the current Mode's center frequency is copied into the Global Center Frequency, and from then on all Modes that support global settings use the Global Center Frequency, so you can switch between any of these Modes and the Center Frequency remains unchanged.

Adjusting the **Center Frequency** of any Mode that supports Global Settings, while Global Center Freq is ON, modifies the Global Center Freq.

When Global Center Freq is switched OFF, the Center Frequency of the current Mode is unchanged, but now the Center Frequency of each Mode is once again independent.

When Mode Preset is pressed while Global Center Freq is ON, the Global Center Freq is preset to the preset Center Frequency of the current Mode.

This function resets to OFF when ["Restore Defaults" on page 748](#page-747-0) is pressed, or when System, Restore Defaults, All Modes is pressed.

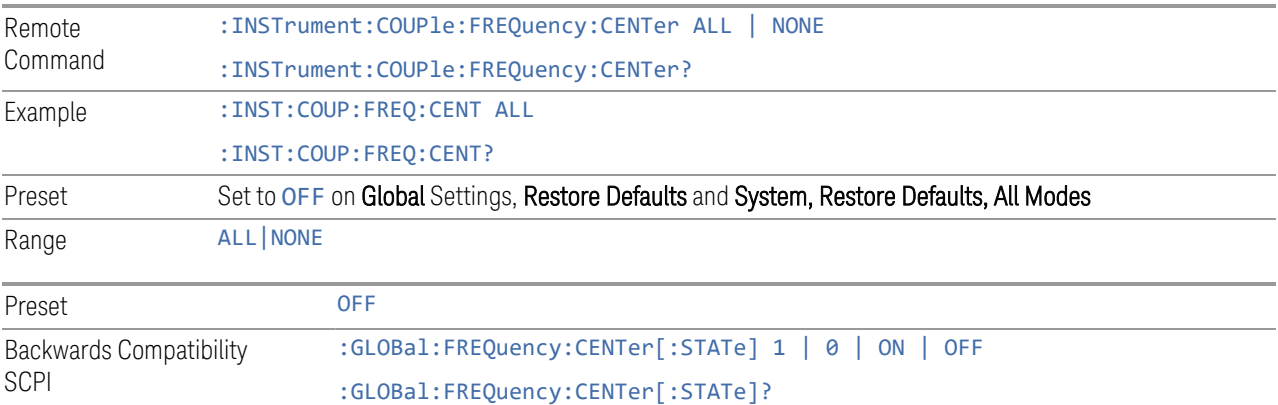

## **Global EMC Std**

When this control is switched ON, the current Mode's EMC Std is copied into the Global EMC Std, and from then on all Modes that support global settings use the Global EMC Std, so you can switch between any of these Modes and the EMC Std remains unchanged.

Adjusting the EMC Std of any Mode that supports Global settings, while **Global EMC** Std is ON modifies the Global EMC Std.

When Global EMC Std is switched OFF, the EMC Std of the current Mode remains unchanged, but now the EMC Std of each Mode is once again independent. When

Mode Preset is pressed while Global EMC Std is ON, Global EMC Std is preset to the preset EMC Std of the current Mode.

This function resets to OFF when ["Restore Defaults" on page 748](#page-747-0) is pressed, or when System, Restore Defaults, All Modes is pressed.

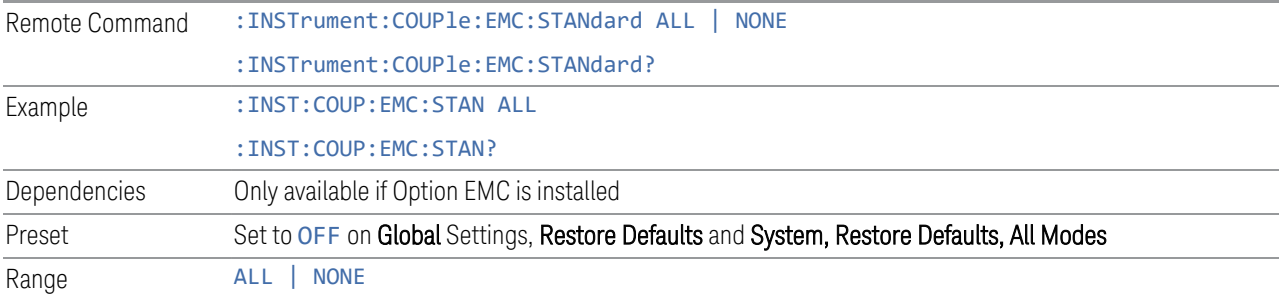

#### **Global Limit Lines (Freq and Amptd)**

When this control is set to ALL, the current Mode's Limit Line is copied into the Global Limit Lines, and from there to all Modes that support Global settings and use Global Limit Lines, so you can switch between any of these Modes and the Limit Lines remain unchanged.

Adjusting the Limit Lines of any Mode that supports Global Settings, while Global Limit Lines is ALL, modifies the Global Limit Lines.

When Global Limit Lines is set to NONE, the Limit Lines of the current Mode are unchanged, but now the Limit Lines of each Mode are once again independent. When Mode Preset is pressed while Global Limit Lines is ALL, Global Limit Lines is preset to the preset Limit Lines of the current Mode.

This function is reset to NONE when ["Restore Defaults" on page 748](#page-747-0) is pressed, or when System, Restore Defaults, All Modes is pressed.

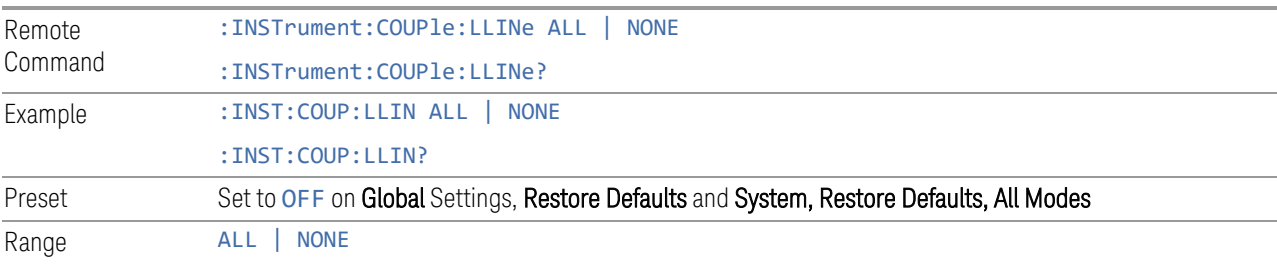

### **Restore Defaults**

Resets all functions in the Global settings menu to OFF. Pressing System, Restore Defaults, All Modes has the same effect.

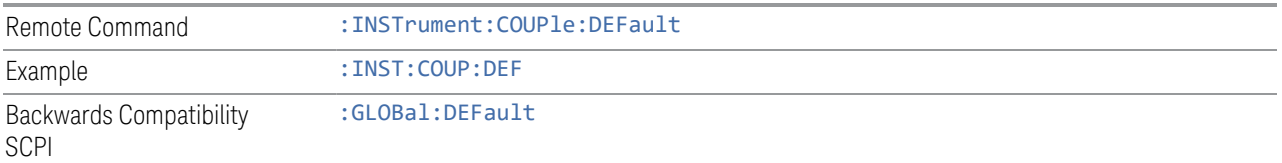

# **3.3.9 Sweep**

The Sweep key contains controls for the sweep and measurement functions of the analyzer, such as toggling between Single measure or Continuous measure mode.

### **3.3.9.1 Sweep/Control**

This tab accesses controls for operating the Sweep and Control functions of the analyzer.

#### **Sweep/Measure**

Allows you to toggle between Continuous and Single sweep or measurement operation. The single/continuous state is Meas Global so the setting will affect all measurements.

#### The front-panel key **Single/Cont** performs the exact same function

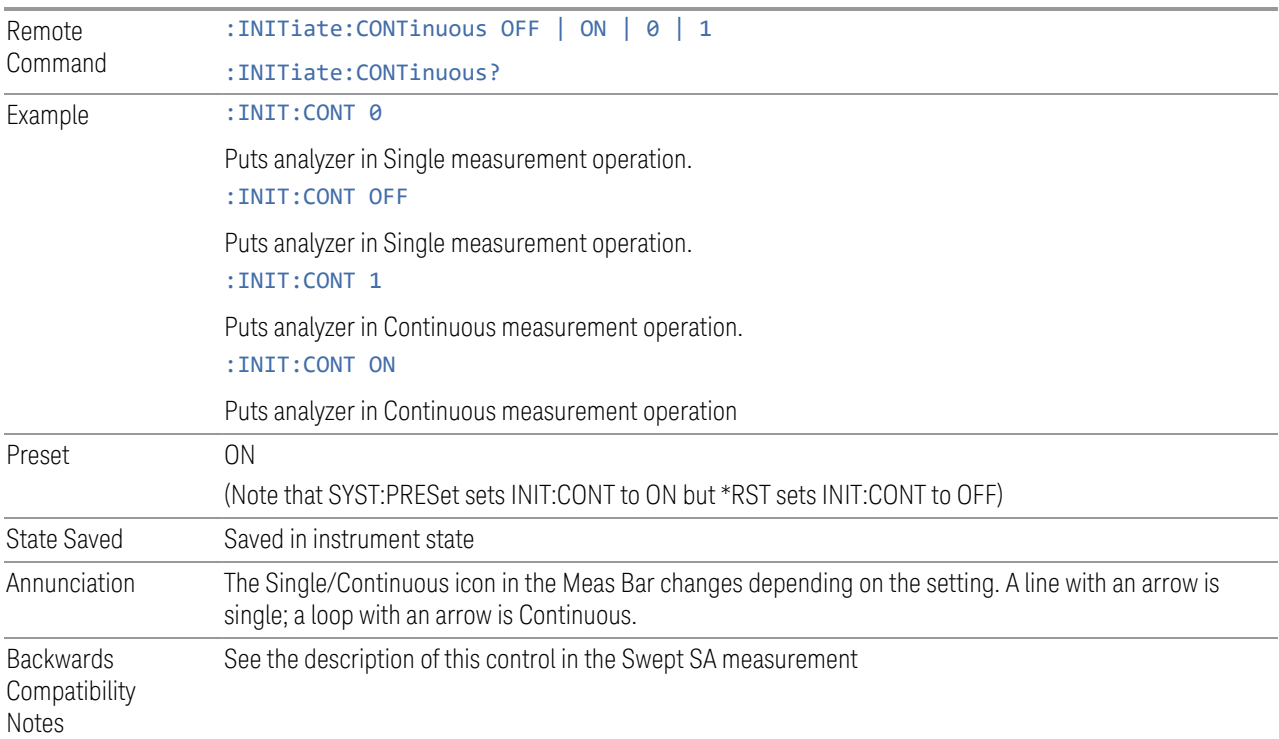

#### **Stop/Start**

Enables you to stop and start a measurement. When stopped, the label on the control changes to Start.

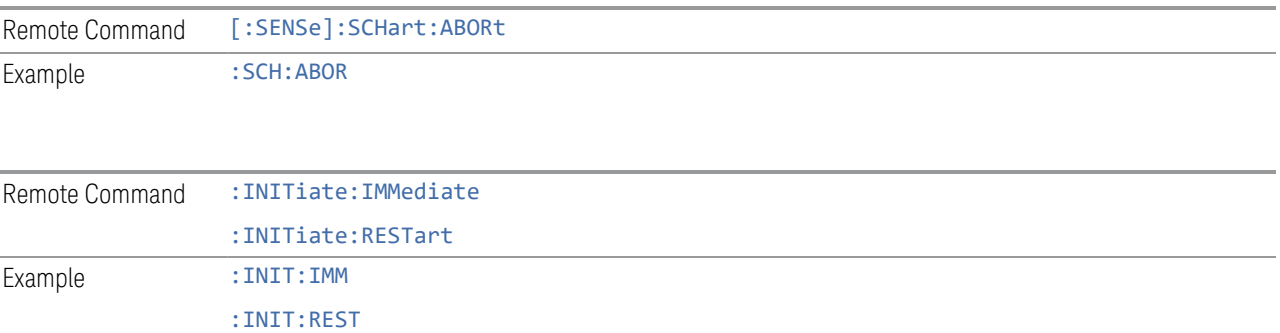

## **3.3.9.2 X Scale**

This tab accesses controls for the X-axis of the analyzer. In the Strip Chart measurement, the Ref Value and Scale/Div controls are used for X-axis setting for the strip chart. The Ref Value is always fixed at the bottom right of the strip chart. The maximum of measurement data that can be captured in the strip chart continuously is 20 minutes. If the history traces are more than the strip chart display range, you can adjust the Ref Value or Scale/Div value to view the history chart.

#### **Ref Value**

Sets the reference value of the strip chart display.

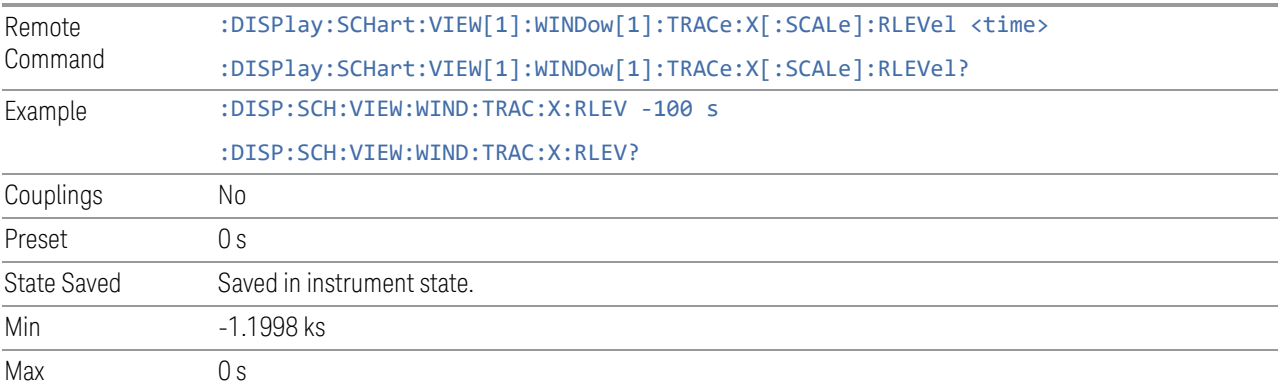

#### **Scale/Div**

Enables you to set the X scale/div of the strip chart display.

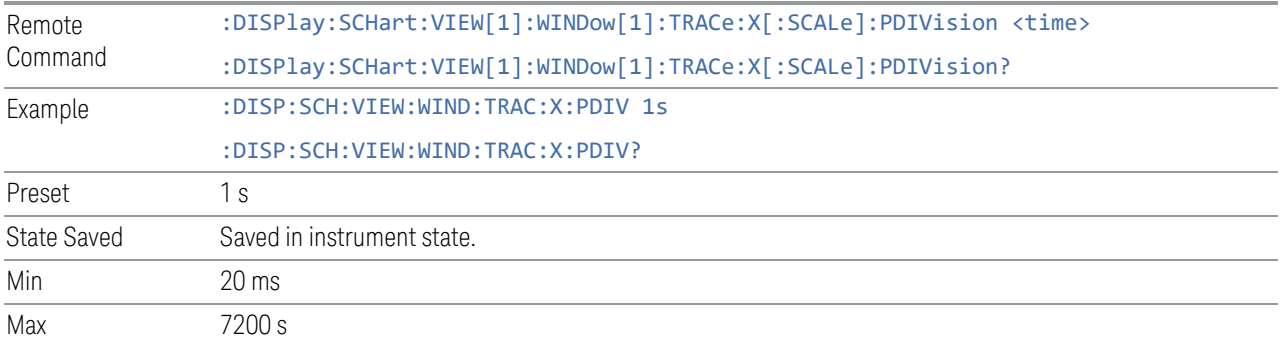

# **Strip Chart Max Duration**

Sets the maximum duration for the Strip Chart to record the data.

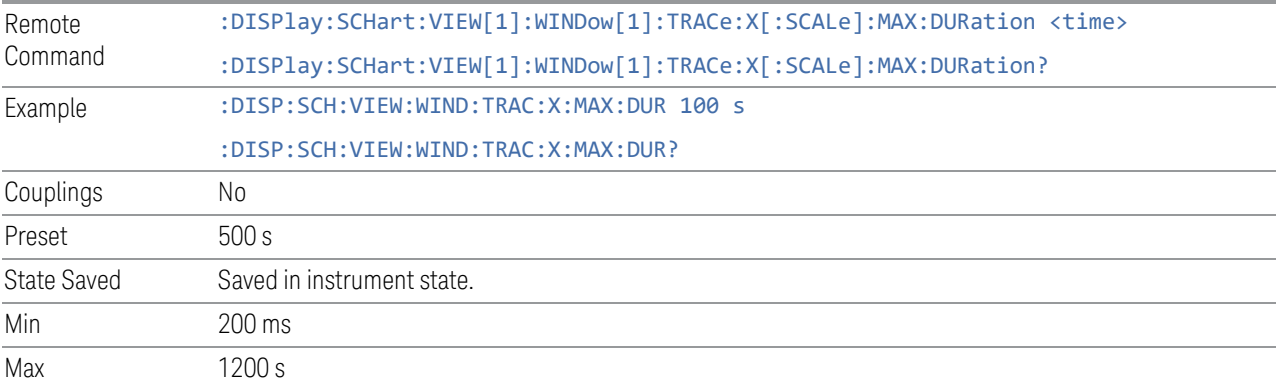

# **Full Scale**

Sets the Strip Chart display to full scale, sets the Ref Value to 0 s, and sets the Scale/Div to the maximum value.

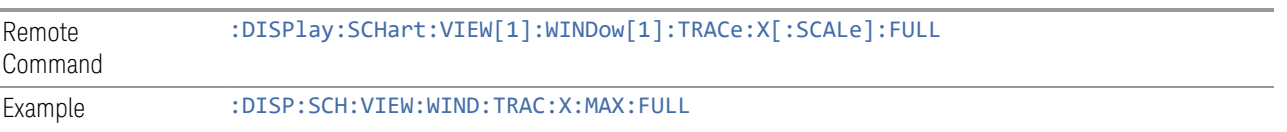

# **3.3.10 Trace**

The Trace menu enables you to control the display and storage of trace data for the available traces.

## **3.3.10.1 Trace Control**

The controls on the Trace Control tab enable you to select which traces to clear.

### **Select Trace**

Specifies the selected trace. The "selected trace" is the trace to which other parameters under the Trace menu are applied.

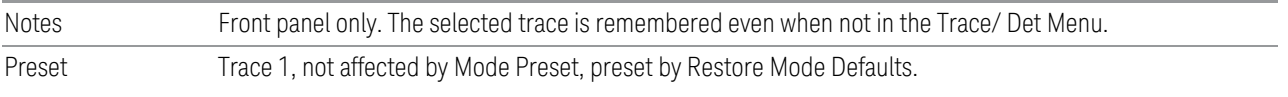

# **Clear Trace**

Clears the selected trace (from the front panel) or the specified trace (from SCPI).

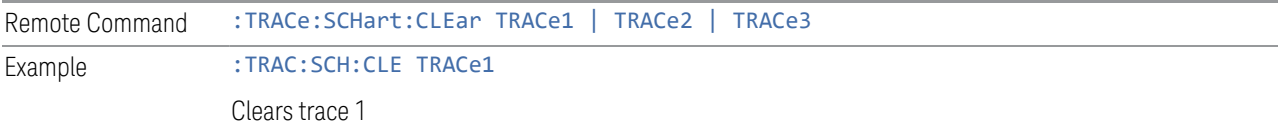

## **Clear All Traces**

Clears all traces. Does not affect the state of any function or variable in the instrument.

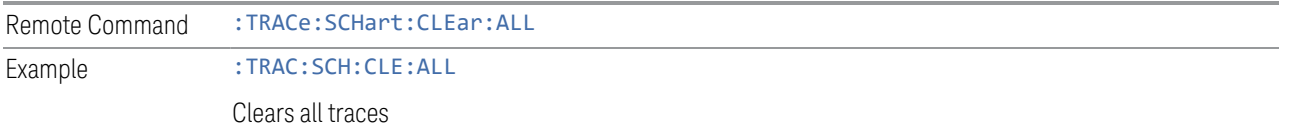

# **3.4 Amplitude Probability Distribution Measurement (APD)**

APD is a real-time gapless power statistical measurement used to specify the power characteristics of signals in communication and microwave systems. The APD measurement shows power statistical data in graphical format and in a signal list.

#### Measurement Commands

The following commands and queries can be used to retrieve the measurement results:

:CONFigure:APD :CONFigure:APD:NDEFault :INITiate:APD :FETCh:APD[n]? :READ:APD[n]? :MEASure:APD[n]?

#### Remote Command Results

The following table describes the results returned by the FETCh, MEASure, and READ queries listed above, according to the index value n.

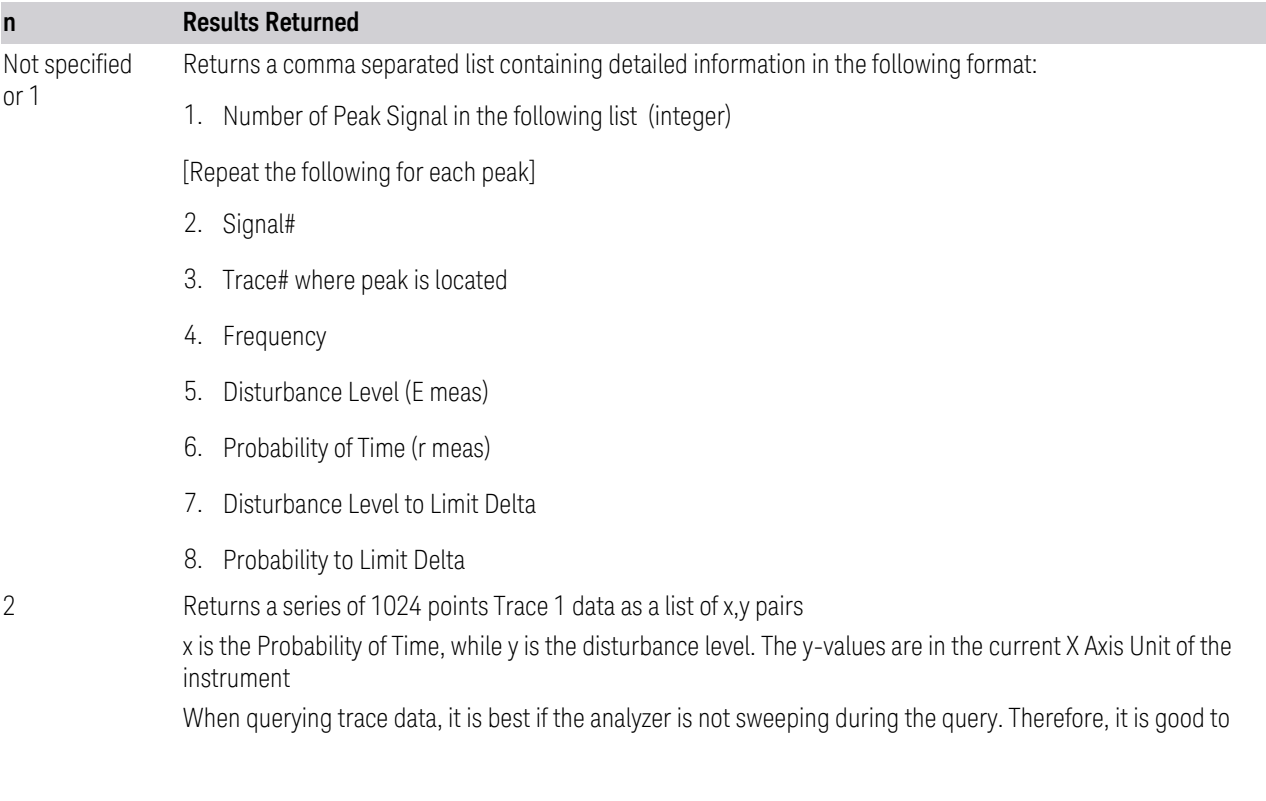

3 EMI Receiver Mode 3.4 Amplitude Probability Distribution Measurement (APD)

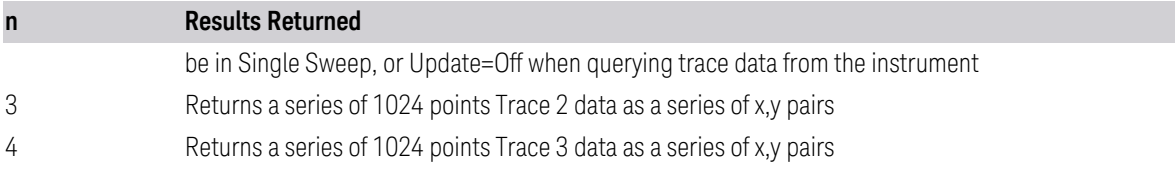

# **3.4.1 Views**

### Windows: ["Graph" on page 538](#page-537-0), ["List" on page 538](#page-537-1)

The APD measurement has a single view that contains two windows.

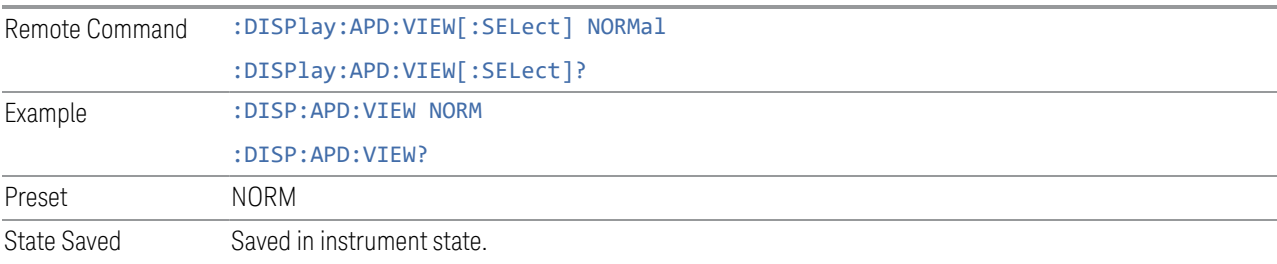

# **3.4.2 Windows**

The APD measurement has a single view with two windows:

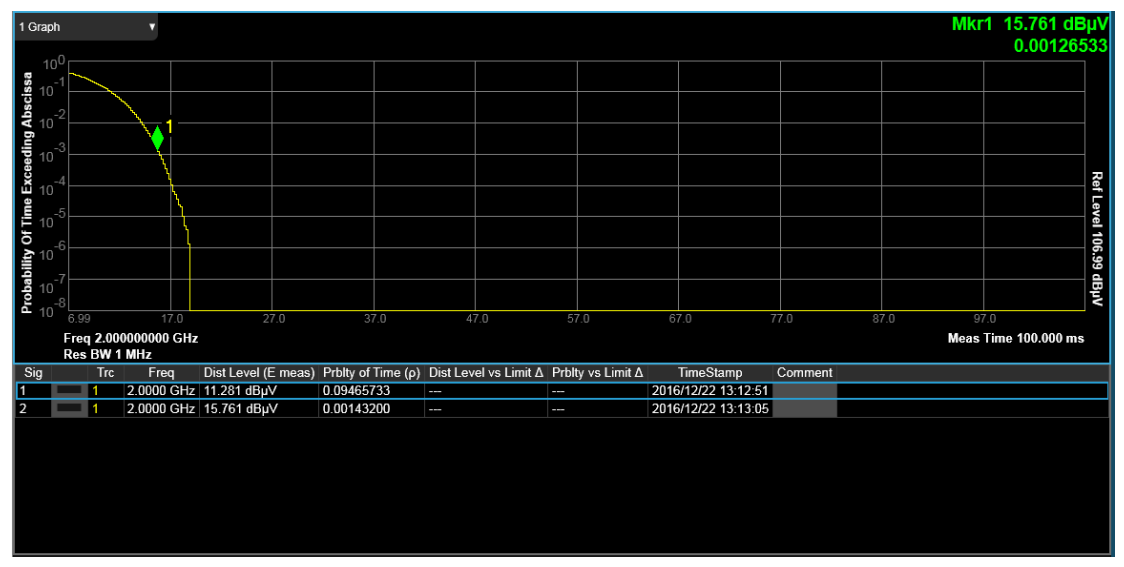

### <span id="page-537-0"></span>Graph

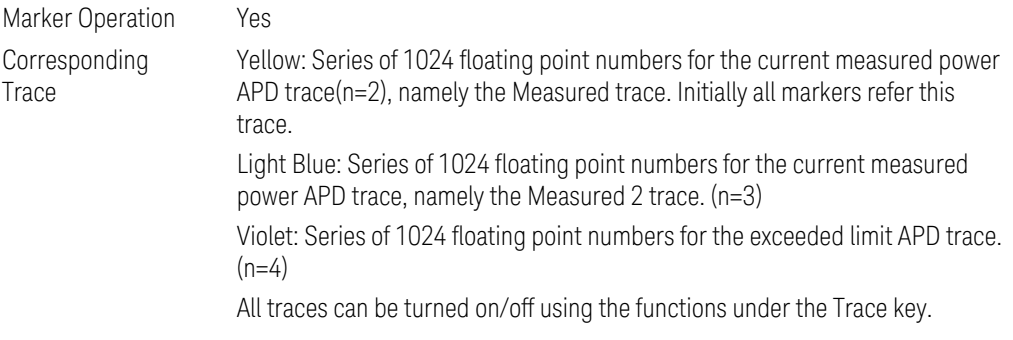

#### <span id="page-537-1"></span>List

The List window displays the signal list of the APD measurement.

# **3.4.3 Amplitude**

The Amplitude front-panel key activates the Amplitude menu and selects Reference Level as the active function.

#### **3.4.3.1 Settings**

The Settings Tab contains controls that pertain to the X Axis (amplitude) parameters of the measurement. These parameters control how data on the horizontal (X) axis is displayed and control instrument settings that affect the vertical axis.

#### **Ref Value**

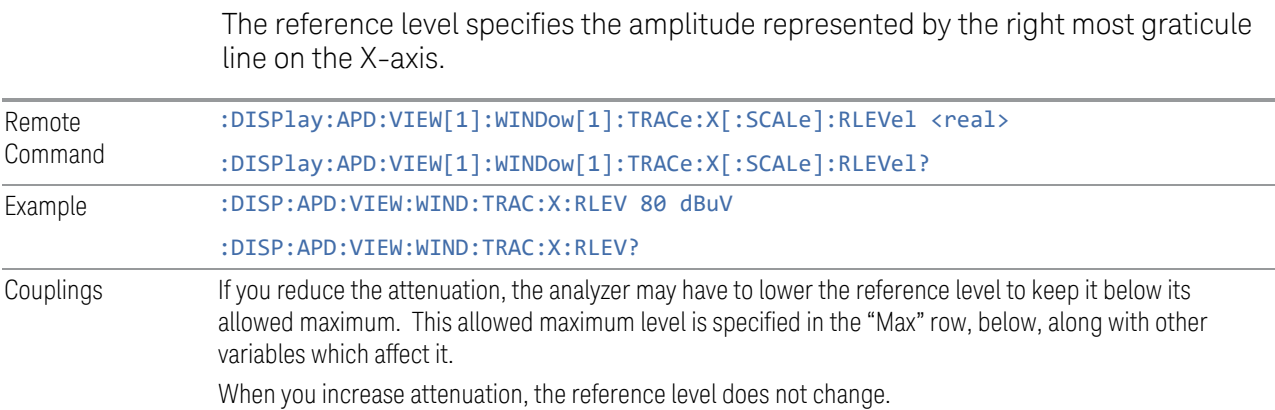

#### 3 EMI Receiver Mode 3.4 Amplitude Probability Distribution Measurement (APD)

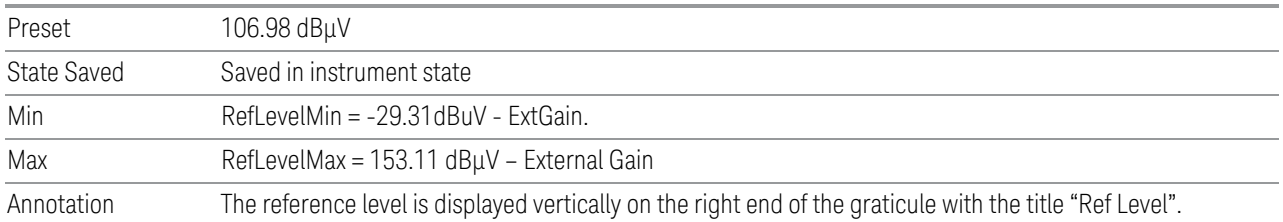

# **Scale/ Div**

This function enables you to enter a time value to change the horizontal scale.

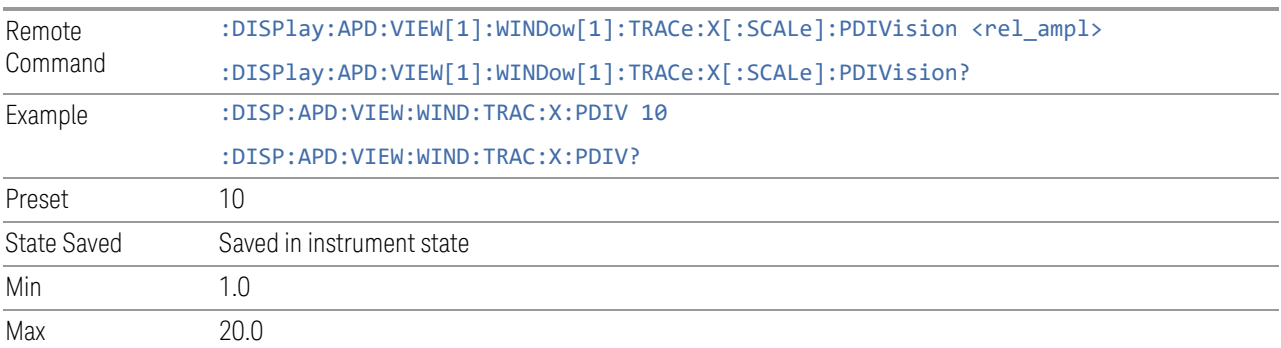

# **Y Axis Unit**

This control enables you to change the vertical (Y) Axis amplitude unit.

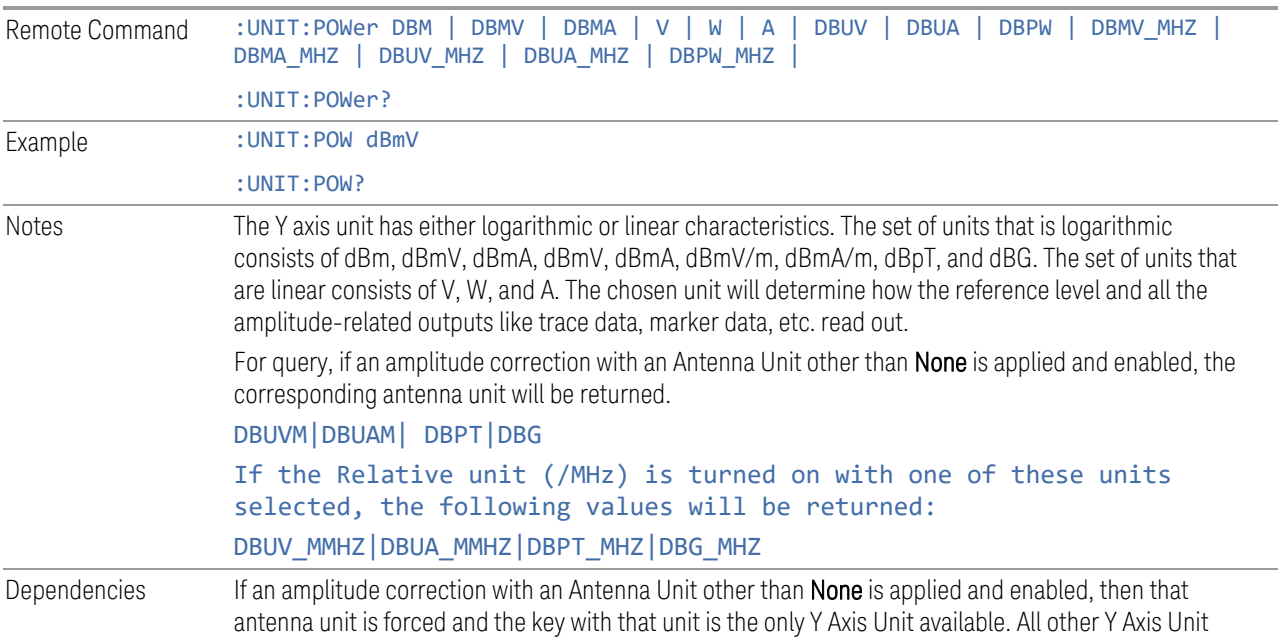

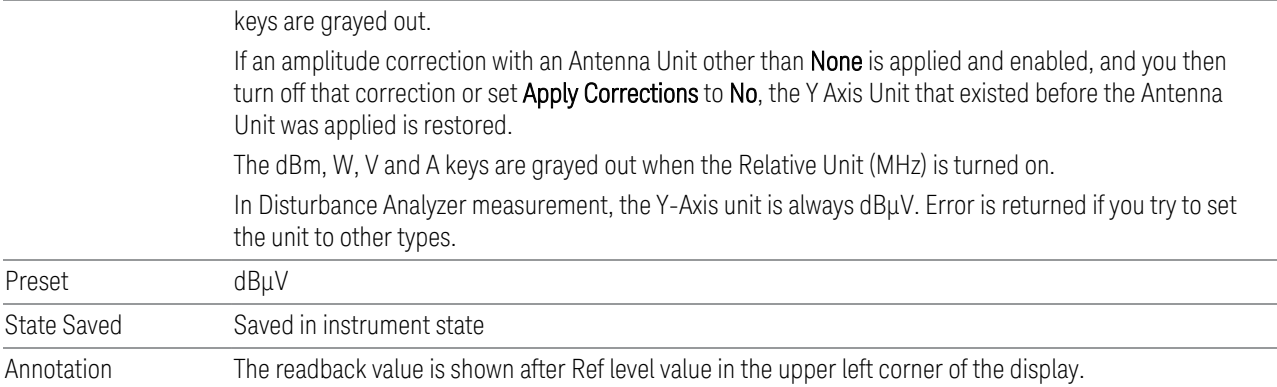

# **Relative Unit (/MHz)**

When this control is turned on, the results is displayed in units relative to the bandwidth of 1 MHz.

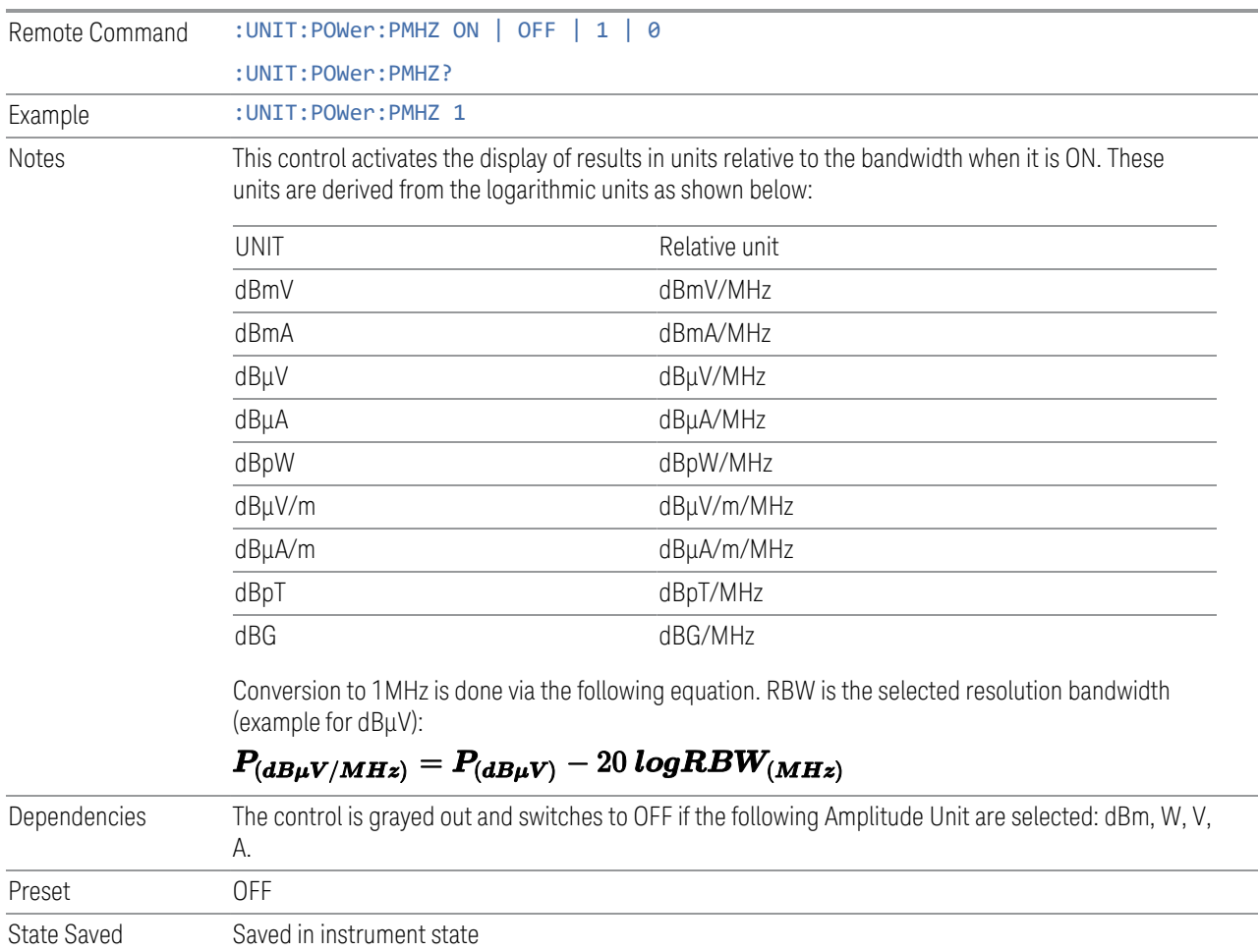
#### **Autorange**

When autorange is selected, the attenuation will be increased automatically when an overload is detected.

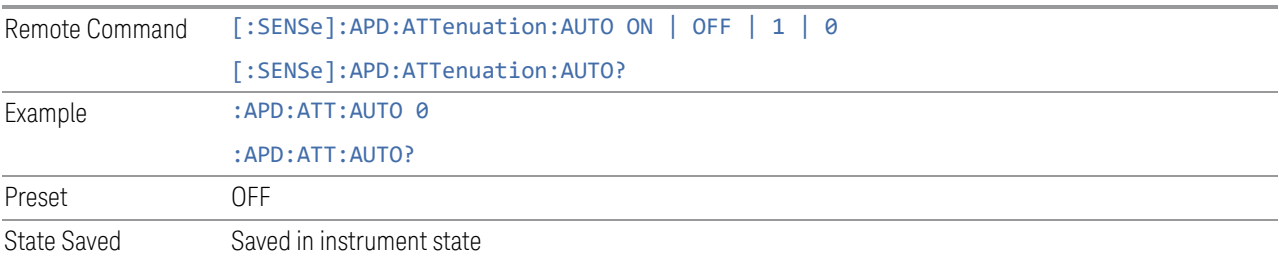

#### **Auto Preamp**

When this control is turned on, Internal Preamp will be considered in the autorange procedure.

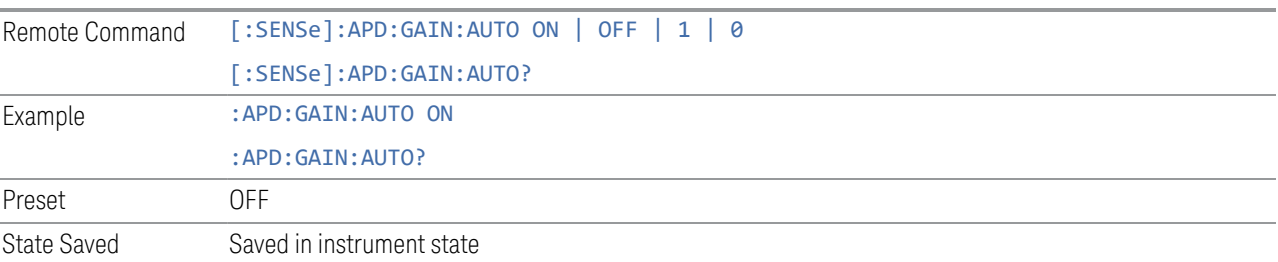

# **3.4.3.2 Attenuation**

Controls the attenuator functions and interactions between the attenuation system components.

There are two attenuator configurations in the X-Series. One is a Dual-Attenuator configuration consisting of a mechanical attenuator and an optional electronic attenuator. The other configuration uses a single attenuator with combined mechanical and electronic sections that controls all the attenuation functions. Different models in the X-Series come with different configurations.

- See ["Dual-Attenuator Configurations" on page 542](#page-541-0)
- See ["Single-Attenuator Configuration" on page 542](#page-541-1)

Most attenuation settings are the same for all measurements – they do not change as you change measurements. Settings like these are called "Meas Global" and are unaffected by Meas Preset.

Only available when the hardware set includes an input attenuator, which is typically only the case for Keysight's benchtop instruments. For example, this tab does *not* appear in VXT models M9420A/10A/11A/15A/16A, M9410E/11E/15E/16E, nor in UXM. In UXM, all Attenuation and Range settings are disabled, as the expected input power level is handled by the Call Processing App that drives the DUT power control.

Dependencies In measurements that support the I/Q inputs, unavailable when I/Q is the selected input. Replaced by the **Range** tab in that case

#### <span id="page-541-0"></span>Dual-Attenuator Configurations

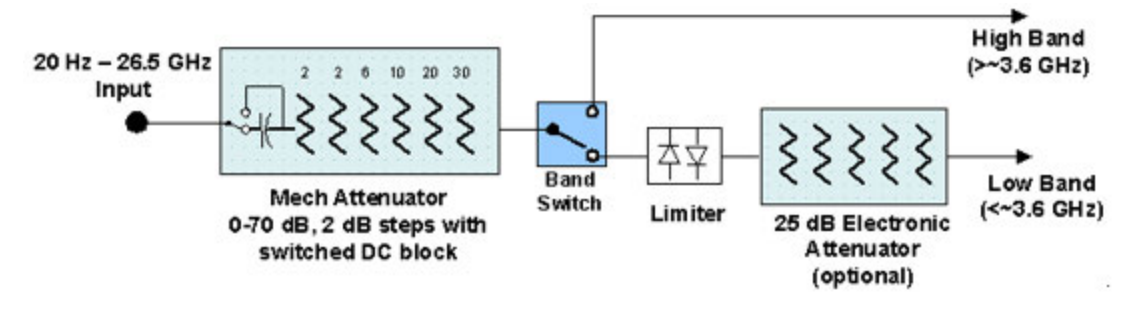

Configuration 1: Mechanical attenuator + optional electronic attenuator

Configuration 2: Mechanical attenuator, no optional electronic attenuator

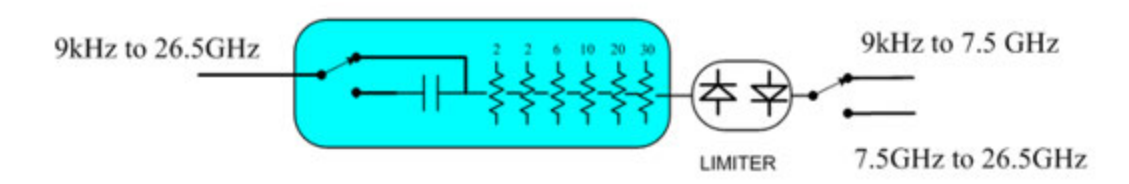

Note that Configuration 2 is not strictly speaking a dual-section attenuator, since there is no electronic section available. However, it behaves exactly like Configuration 1 without the Electronic Attenuator Option EA3, therefore for the sake of this document it is grouped into the "Dual-Attenuator" configuration.

# <span id="page-541-1"></span>Single-Attenuator Configuration

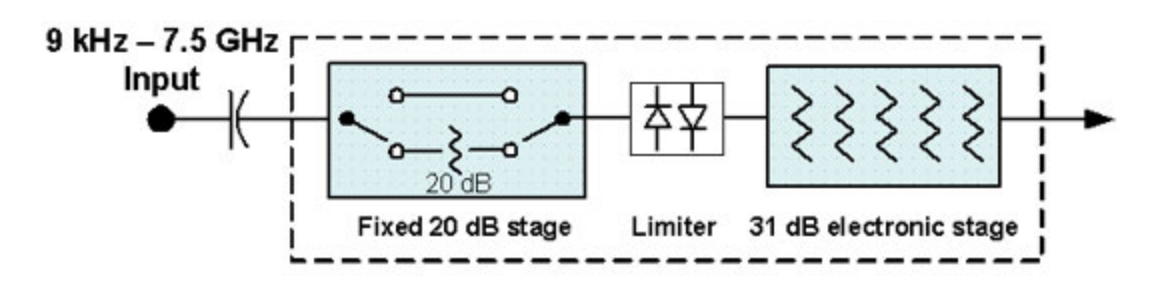

You can tell which attenuator configuration you have by pressing the Attenuation tab, which (in most Modes) opens the Attenuation menu. If the first control in the Attenuation menu says Mech Atten you have the Dual-Attenuator configuration. If the first control says Atten you have the Single-Attenuator configuration.

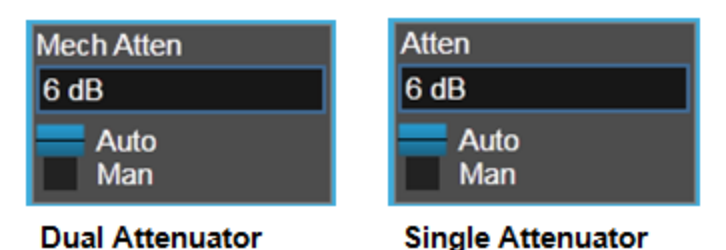

(Note that depending on the measurement, there may be no Auto/Man functionality on the Mech Atten control.)

In the Single-Attenuator configuration, you control the attenuation with a single control, as the fixed stage has only two states. In the Dual-Attenuator configuration, both stages have significant range, so you are given separate control of the mechanical and electronic attenuator stages.

When you have the Dual-Attenuator configuration, you may still have only a Single-Attenuator, because unless Option EA3 (the Electronic Attenuator option) is available, and you purchase it, you will have only the mechanical attenuator.

# **Atten / Atten (Meters)**

Enables you to set the value of the Attenuation parameter. This control only affects the Mechanical Attenuator in the EMI Receiver mode and has no Auto setting.

For the Frequency Scan measurement, this control only affects the attenuation used for meters, and is labelled Atten (Meters).

The following amplitude parameters are not settableand therefore do not appear in any menus:

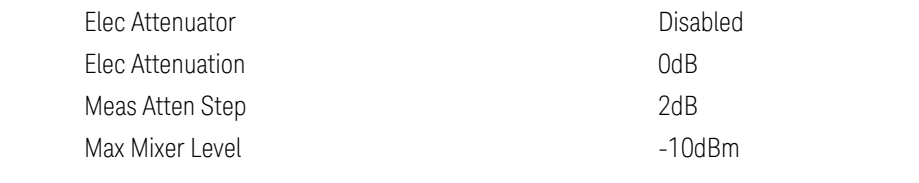

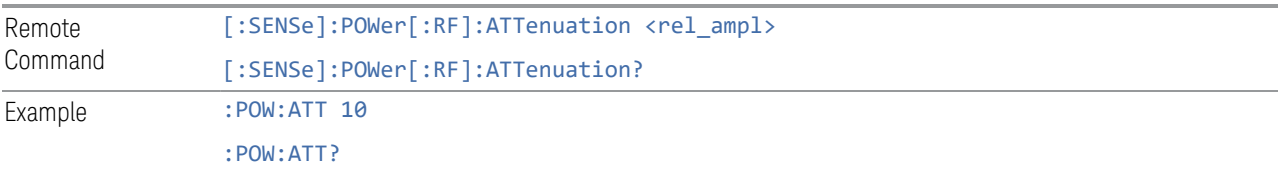

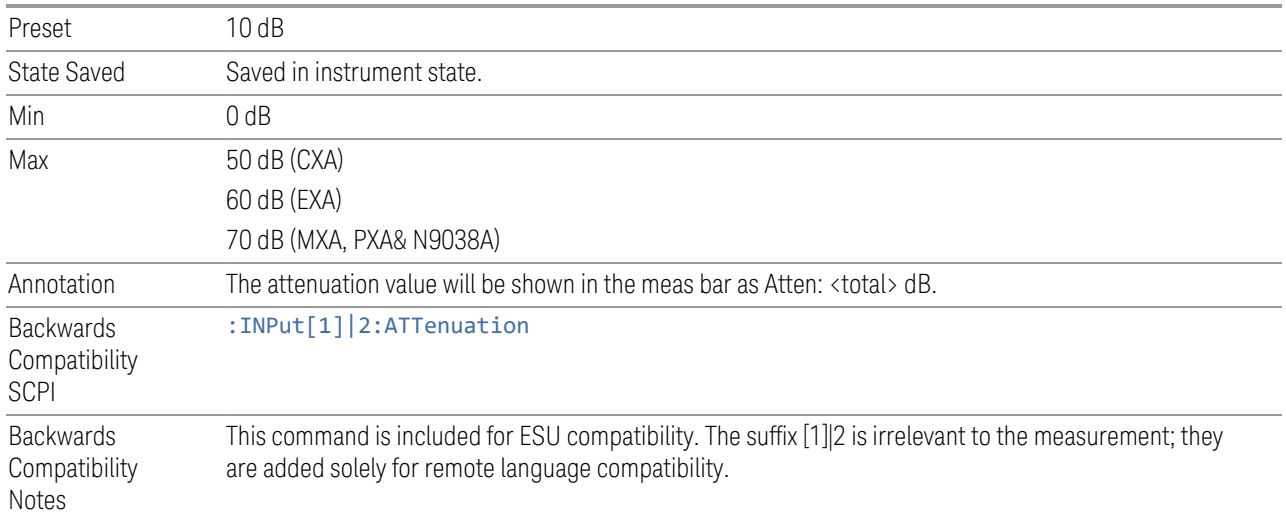

# **3.4.3.3 Signal Path**

Contains controls that pertain to the routing of the signal through the frontend of the instrument.

In general, only appears in instruments whose hardware supports this signal routing. For example, this tab does not appear in many of the modular instrument products, including VXT Model M9420A, or UXM.

This tab *does* appear in VXT Models M9410A/11A/15A/16A and M9410E/11E/15E/16E, because [Software Preselection](../../../../../Content/cmn_amptd/Software Preselection.htm#_Ref79487851) is under this tab, and VXT Models M9410A/11A/15A/16A and M9410E/11E/15E/16E implement a version of Software Preselection.

#### **µW Presel Center**

When this control is pressed, the centering of the preselector filter is adjusted to optimize the amplitude accuracy at the frequency of the selected marker. If the selected marker is not on when Presel Center is pressed, the analyzer will turn on the selected marker, perform a peak search, and then perform centering on the marker's center frequency. If the selected marker is already on and between the start and stop frequencies of the analyzer, the analyzer performs the preselector calibration on that marker's frequency. If the selected marker is already on, but outside the frequency range between Start Freq and Stop Freq, the analyzer will first perform a peak search, and then perform centering on the marker's center frequency.

The value displayed on the **Presel Adjust** control will change to reflect the new preselector tuning (see Presel Adjust).

#### A number of considerations should be observed to ensure proper operation. See ["Proper Preselector Operation" on page 545](#page-544-0)

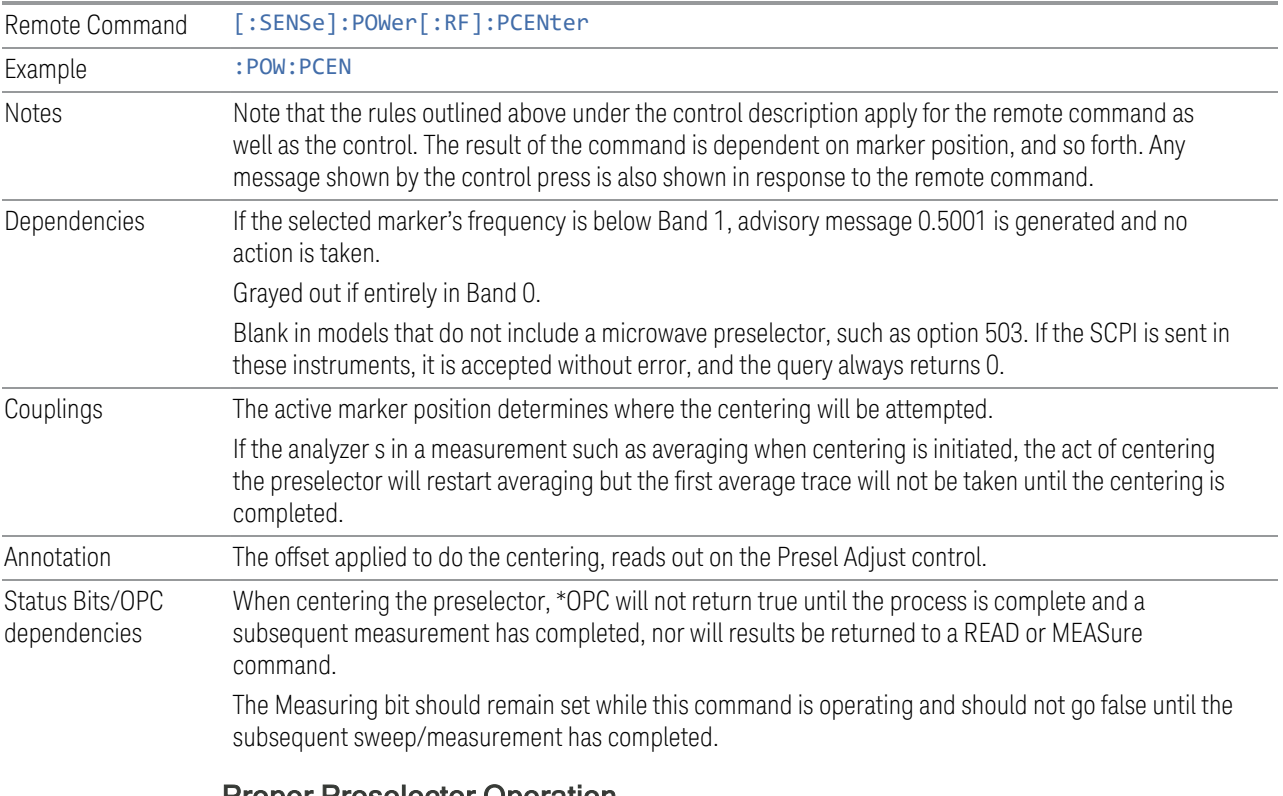

#### <span id="page-544-0"></span>Proper Preselector Operation

A number of considerations should be observed to ensure proper operation:

1 If the selected marker is off, the analyzer will turn on a marker, perform a peak search, and adjust the preselector using the selected marker's frequency. It uses the "highest peak" peak search method unqualified by threshold or excursion, so that there is no chance of a 'no peak found' error. It continues with that peak, even if it is the peak of just noise. Therefore, for this operation to work properly, there should be a signal on screen in a preselected range for the peak search to find.

2 If the selected marker is already on, the analyzer will attempt the centering at that marker's frequency. There is no preselector for signals below about 3.6 GHz, therefore if the marker is on a signal below 3.6 GHz, no centering will be attempted and an advisory message generated

3 In some models, the preselector can be bypassed. If it is bypassed, no centering will be attempted in that range and a message will be generated.

## **µW Presel Adjust**

Allows you to manually adjust the preselector filter frequency to optimize its response to the signal of interest. This function is only available when ["µW Presel](#page-689-0) [Center" on page 690](#page-689-0) is available.

For general purpose signal analysis, using Presel Center is recommended. Centering the filter minimizes the impact of long-term preselector drift. Presel Adjust can be used instead to manually optimize the preselector. One application of manual optimization would be to peak the preselector response, which both optimizes the signal-to-noise ratio and minimizes amplitude variations due to small (short-term) preselector drifting.

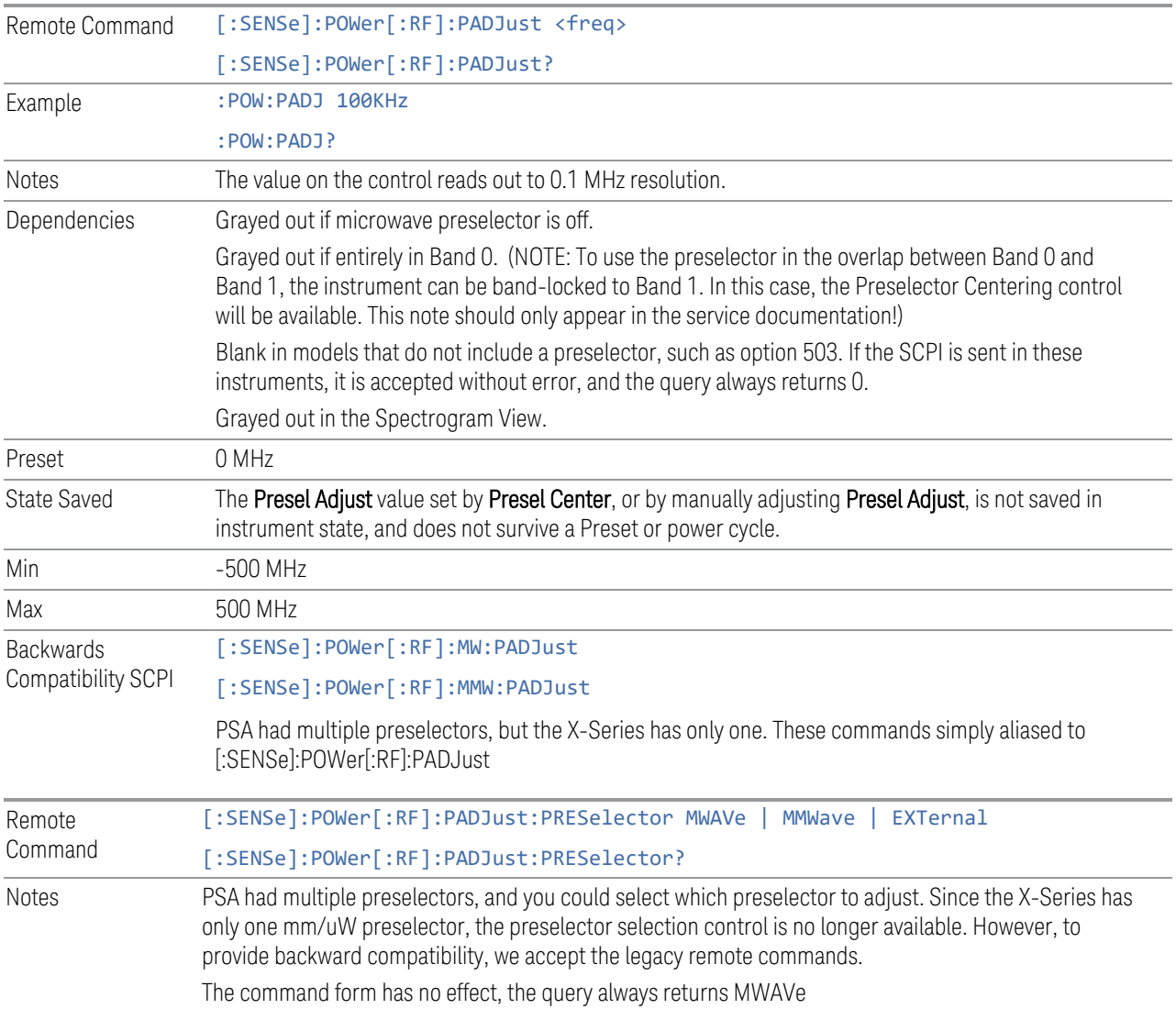

#### **Internal Preamp / Internal Preamp (Meters)**

Accesses a menu of controls for the internal preamps. Turning on the preamp gives a better noise figure, but a poorer inter-modulation distortion (TOI) to noise floor dynamic range. You can optimize this setting for your particular measurement.

The instrument takes the preamp gain into account as it sweeps. If you sweep outside of the range of the preamp the instrument will also account for that. The displayed result will always reflect the correct gain.

For some measurements, when the preamp is on and any part of the displayed frequency range is below the lowest frequency for which the preamp has specifications, a warning condition message appears in the status line. For example ,for a preamp with a 9 kHz lowest specified frequency: "Preamp: Accy unspec'd below 9 kHz".

For the Frequency Scan measurement, this control only affects the Preamp setting used for meters, and is labelled Internal Preamp (Meters).

#### **Examples**

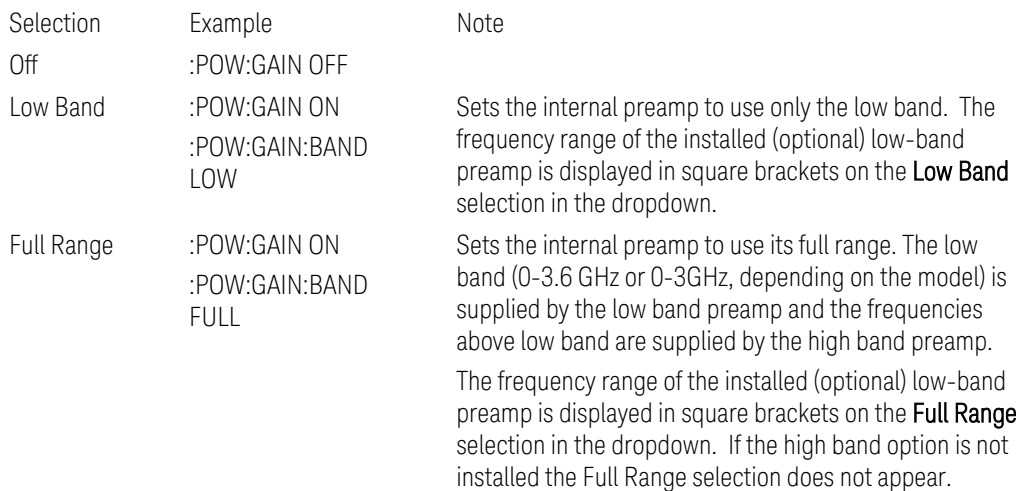

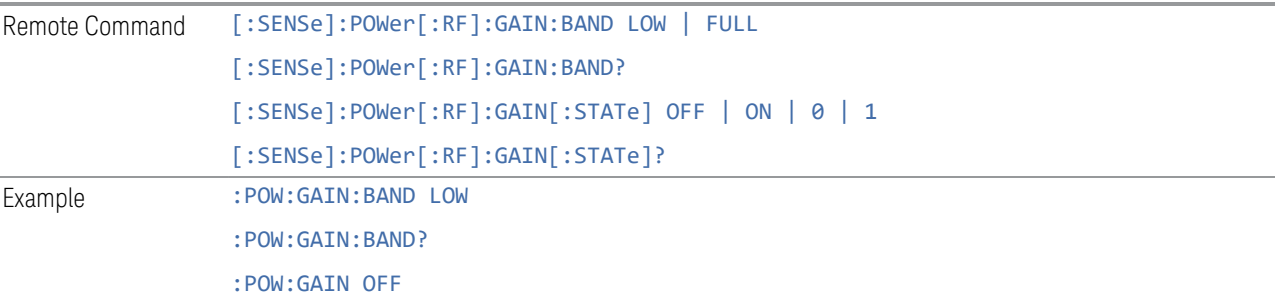

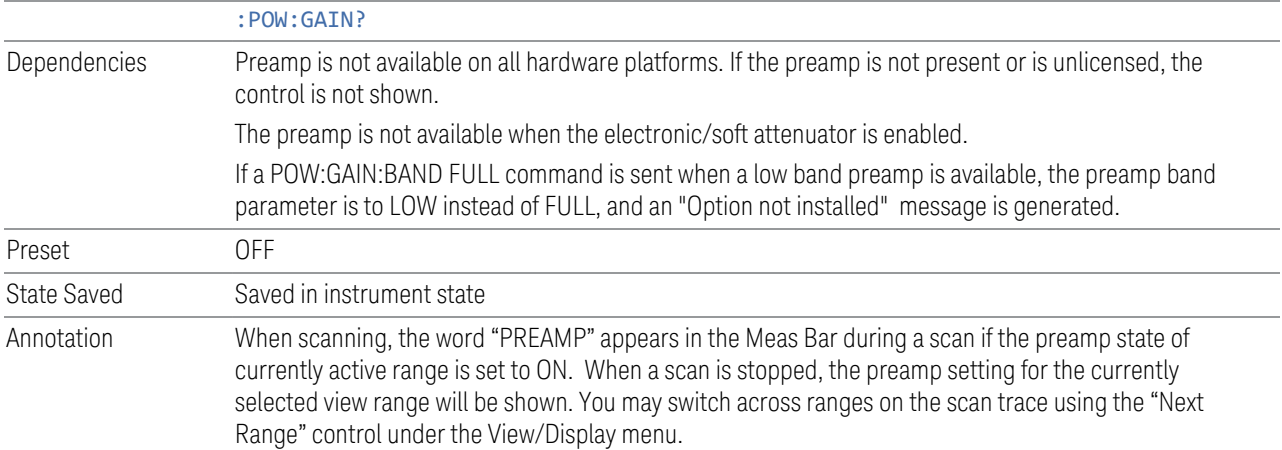

#### **LNA / LNA (Meters)**

This control lets you turn the Low Noise Amplifier (LNA) on and off.

The LNA is an additional preamplifier which provides superior DANL and frequency range compared to the Internal Preamp. The LNA provides lower system noise figure, especially at frequencies above 100 MHz, and can be operated up to the full range of 50 GHz analyzers.

For best possible sensitivity, the LNA can be turned on together with the Internal Preamp, although when operating both preamps together, you should note that the TOI (distortion) specifications are impacted. The sensitivity improvement of this combination is substantial when operating in high band (frequencies above 3.6 GHz).

For the Frequency Scan measurement, this control only affects the LNA setting used for meters and is labelled LNA (Meters).

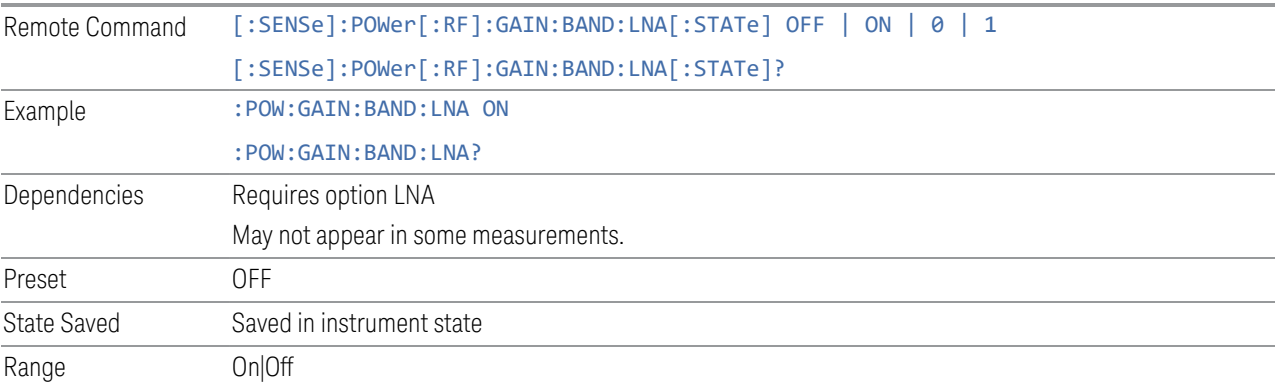

# **3.4.4 BW**

The BW key opens the bandwidth menu, which contains the Resolution BW control.

# **3.4.4.1 Settings**

The Settings tab contains the basic Bandwidth functions. It is the only tab under Bandwidth.

#### **Res BW**

Activates the Resolution Bandwidth (Res BW) action function, which allows you to manually set the Res BW.

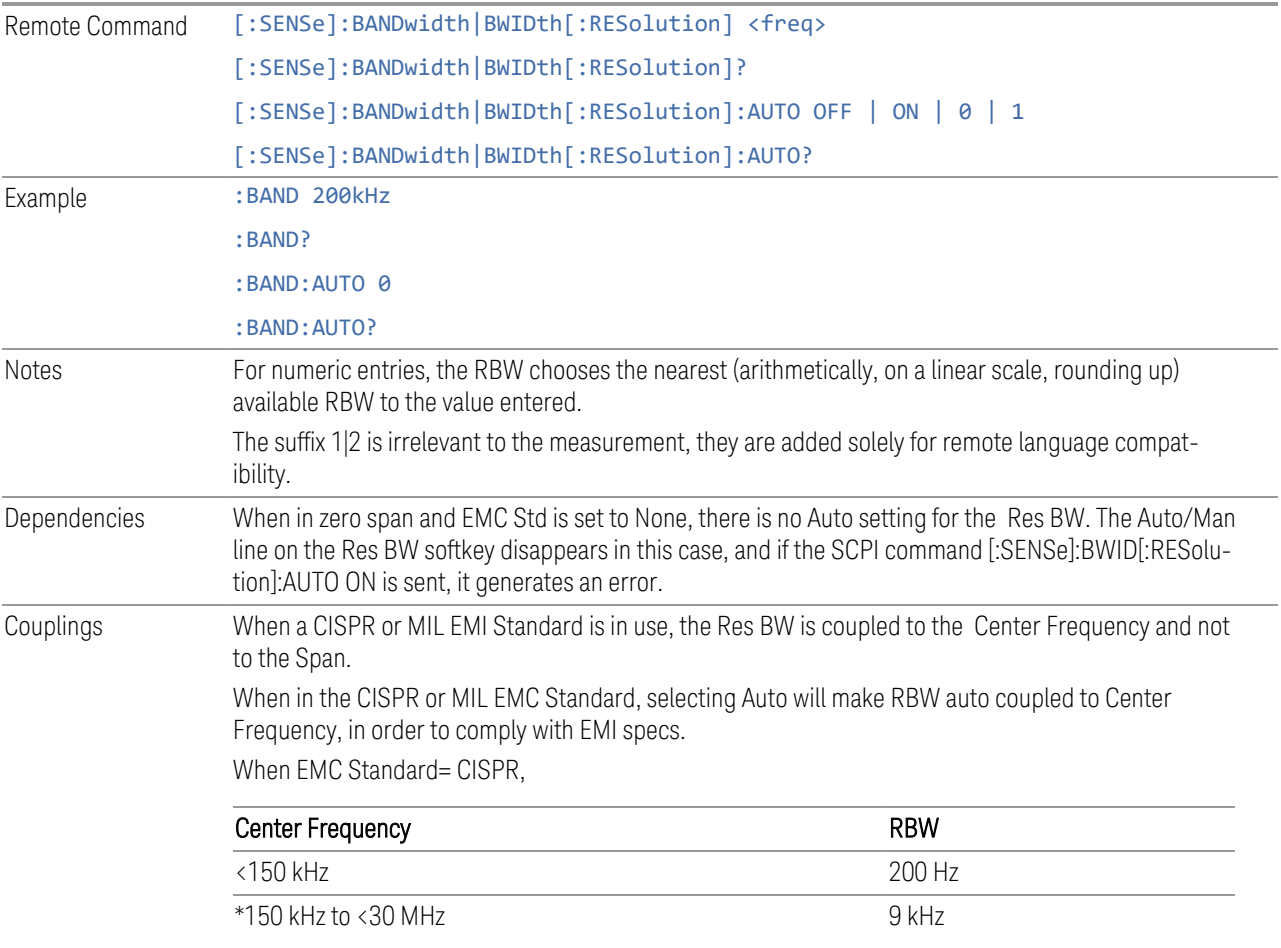

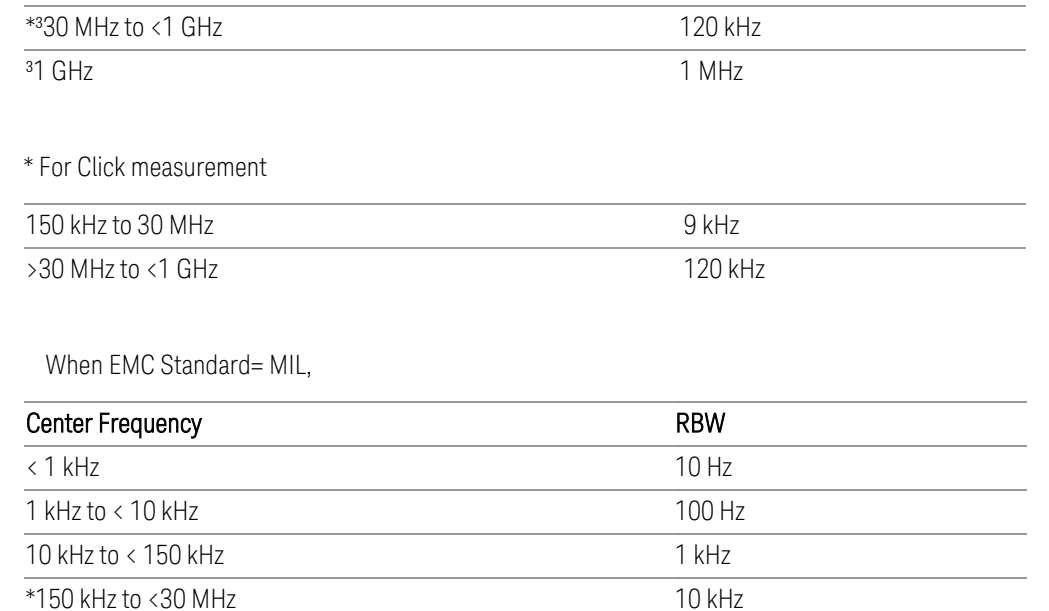

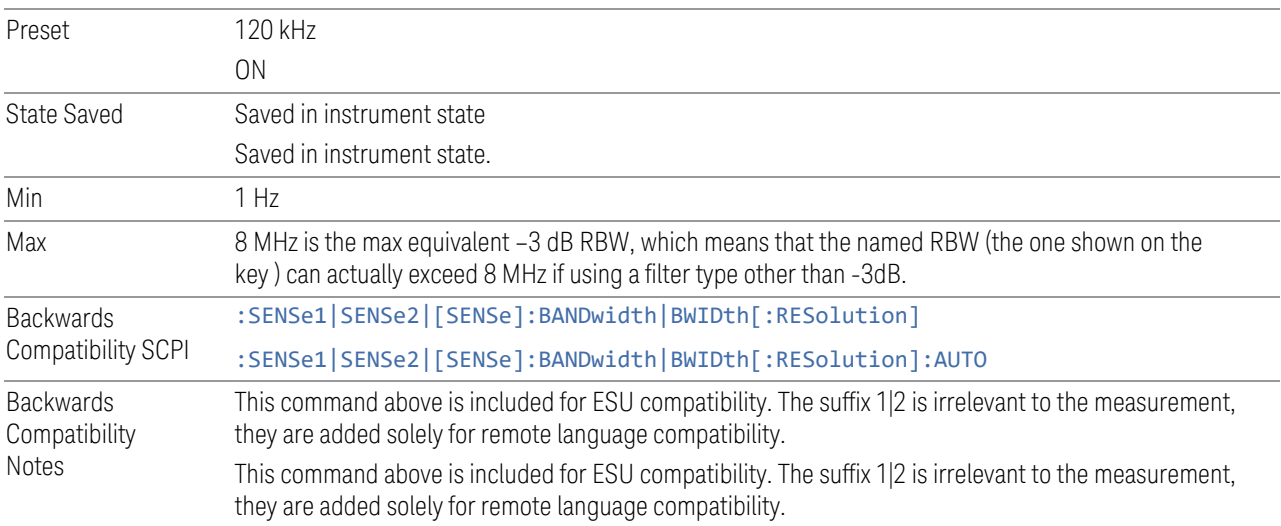

 $*30$  MHz to <1 GHz  $*30$  MHz  $*30$  MHz <sup>31</sup> GHz 1 MHz

# **3.4.5 Display**

The Display key opens a menu, which lets you configure display items for the current Mode, Measurement View or Window.

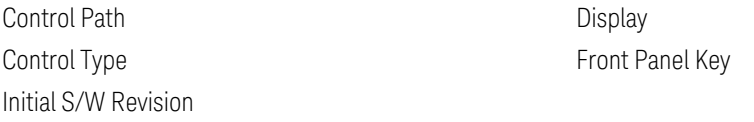

## **3.4.5.1 View**

Contains controls for selecting the current View, and for editing User Views.

## **Views**

## Windows: ["Graph" on page 538](#page-537-0), ["List" on page 538](#page-537-1)

The APD measurement has a single view that contains two windows.

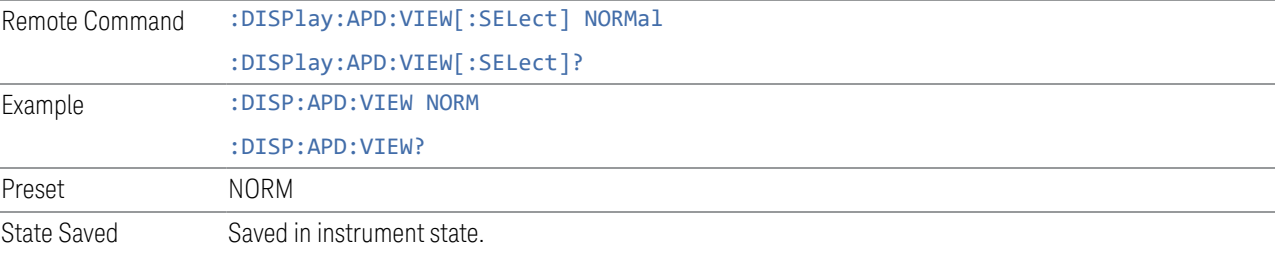

# **User View**

Lets you choose a View from the saved User Views for the current measurement. This panel only appears if a User View exists for the current measurement.

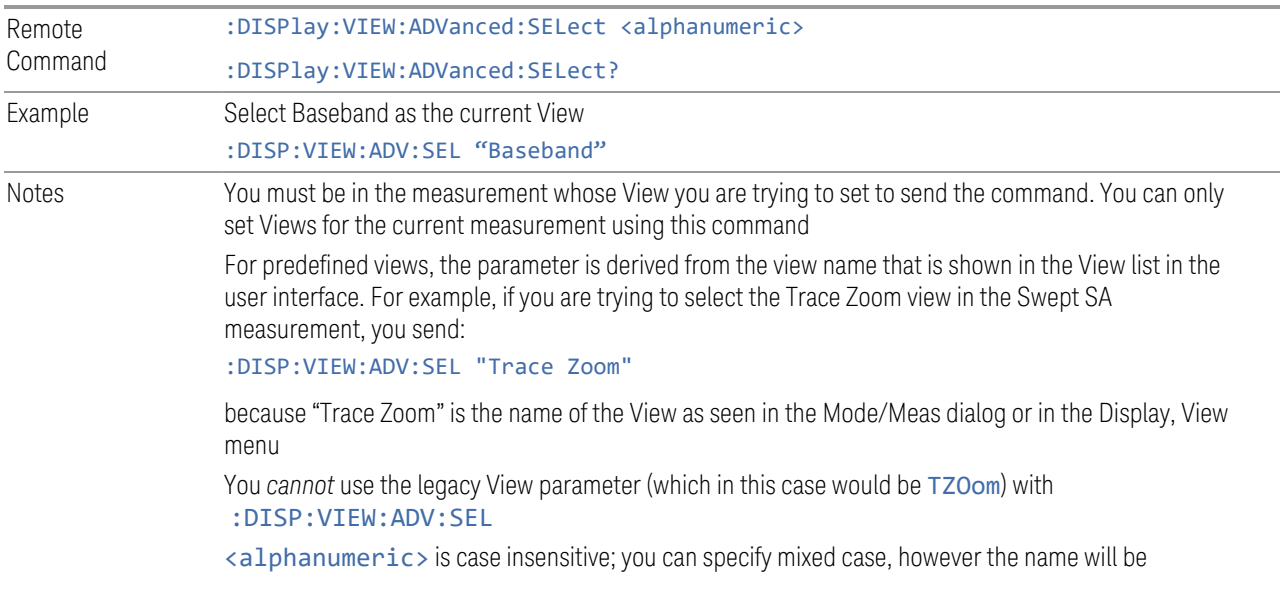

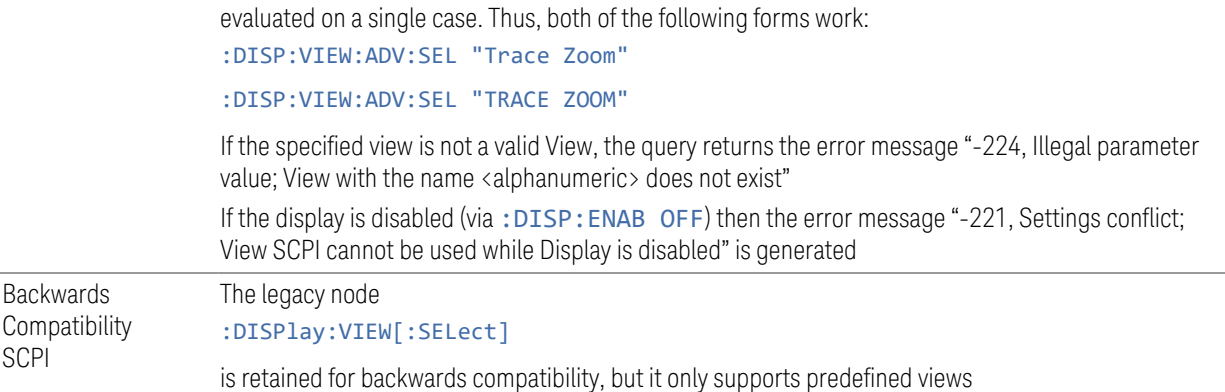

#### **Restore Layout to Default**

Restores the Layout to the default for Basic.

Modified Views are very temporary; if you exit the current measurement they are discarded, and they are not saved in State. To retain this View for later use, and to be able to return easily to your original Basic View, you can save your edited View as a "User View".

#### **Save Layout as New View**

Saves your new View as a User View. An alpha keyboard appears, which lets you name your new View; the default is the old View name plus a number.

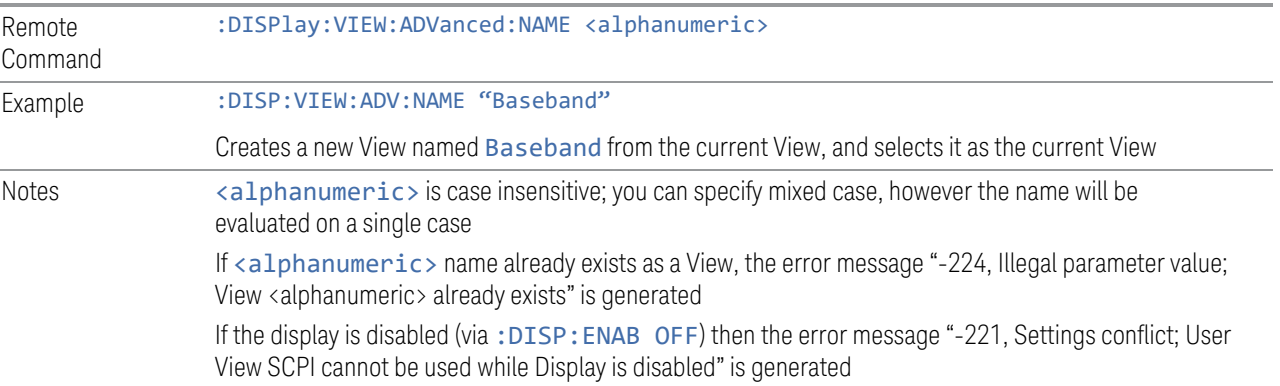

#### **Re-Save User View**

You can re-edit a User View; if you make changes, then an asterisk will appear next to the User View's name. You can then tap Re-Save User View to save it back to its existing name, or Save Layout as New View to add another, new User View.

- 3 EMI Receiver Mode
- 3.4 Amplitude Probability Distribution Measurement (APD)

This is a front panel function only, there is no remote command available to perform this function. To do this remotely, you must first perform Save Layout as New View, then delete the old User View and rename the new one with the name of the View you just deleted.

#### **Rename User View**

You can rename the current View by giving it a new unique name. Only User Views can be renamed, if the current View is a Predefined View, an error occurs.

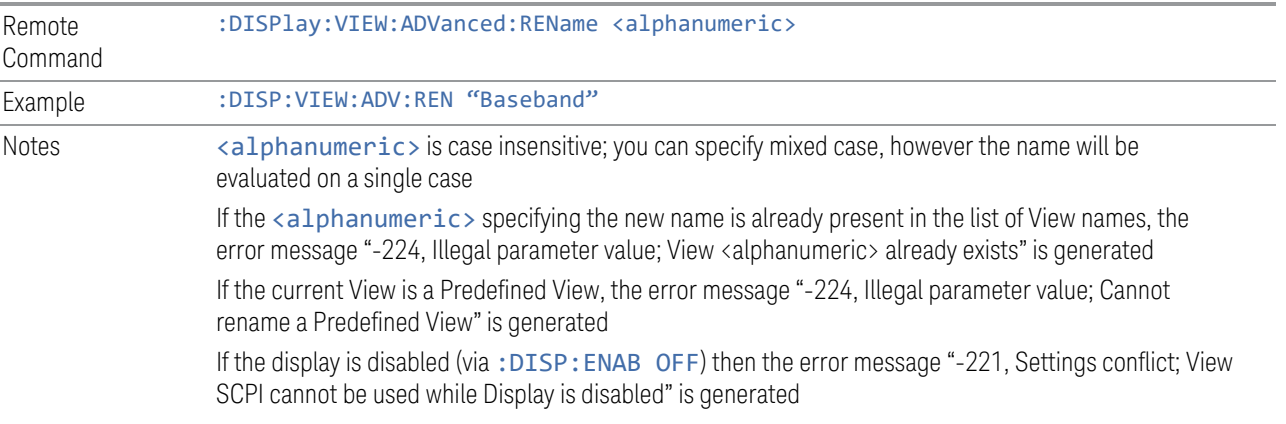

# **Delete User View**

You can delete the current View if it is a User View. The default view becomes the current view for the Measurement.

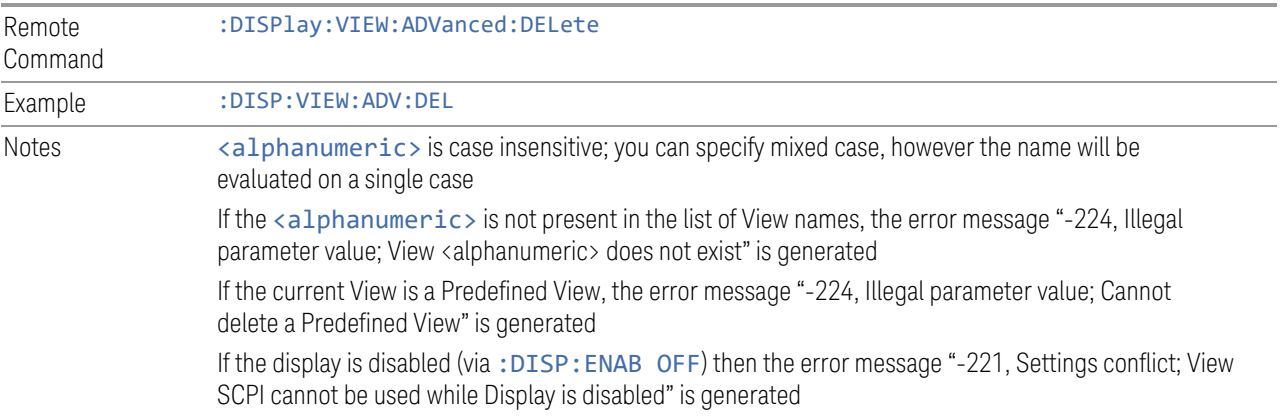

#### **Delete All User Views**

Deletes all previously saved User Views. The default view becomes the current view for the Measurement if a User View was the current view when this command was

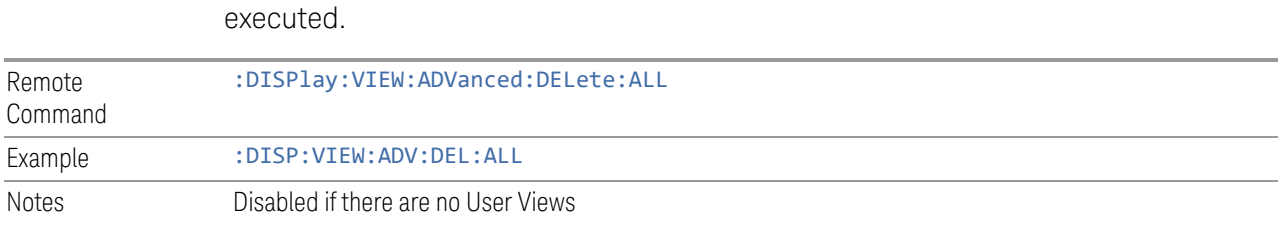

## **View Editor Remote Commands**

The following remote commands help you manage Views and User Views. Note that the SCPI node for User Views handles both Predefined and User Views. The legacy nodes, :DISPlay:VIEW[:SELect] and :DISPlay:VIEW:NSEL, are retained for backwards compatibility, but they only support predefined views.

#### View Listing Query

Returns a string containing a comma-separated list of names for *all* the Views, including User Views, available for the current Measurement.

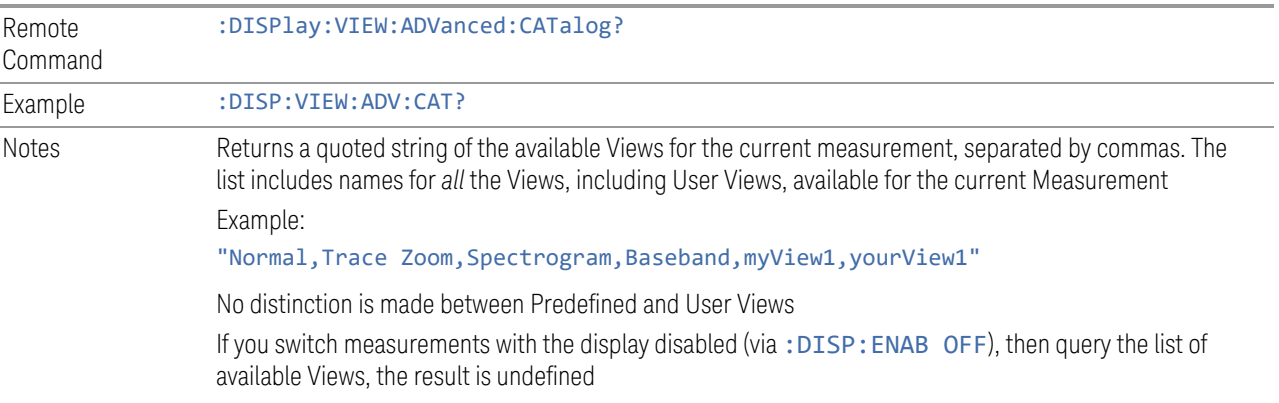

## User View Listing Query

Returns a string containing a comma-separated list of names for *only* the User Views available for the current Measurement.

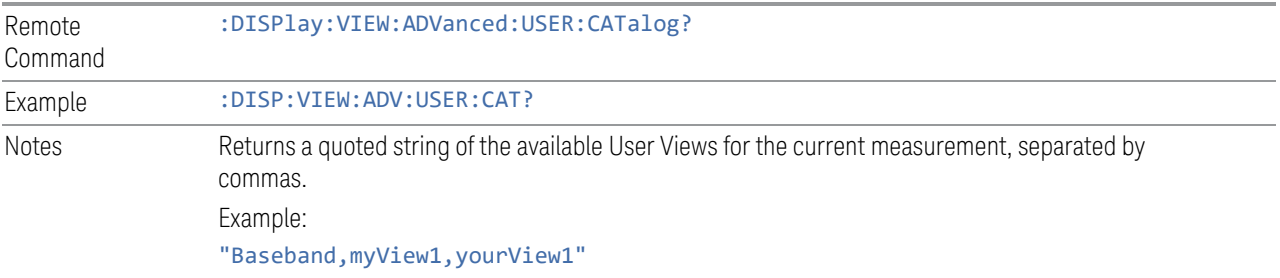

If you switch measurements with the display disabled (see ["Display Enable \(Remote Command Only\)"](#page-705-0) [on page 706\)](#page-705-0), then query the list of available Views, the result is undefined

## **3.4.5.2 Annotation**

Contains controls for setting up the annotation for the current Mode or Measurement.

# **Graticule**

Turns the display graticule On or Off for all windows with graticules in all measurements in the current Mode. Also turns the graticule Y-Axis annotation on and off.

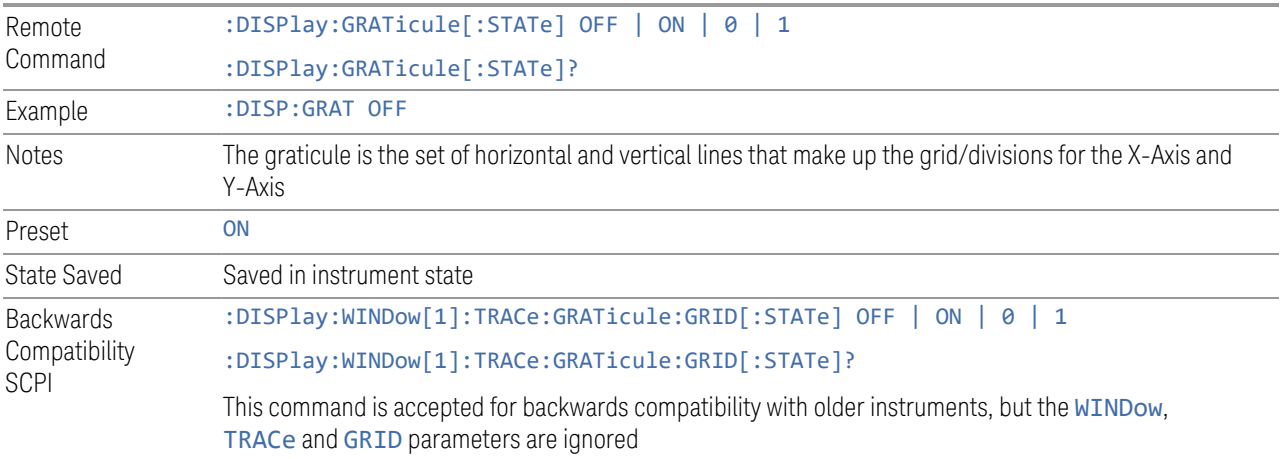

#### **Screen Annotation**

Controls the display of the annunciation and annotation around the graticule, including any annotation on lines (such as the display line, the threshold line, etc.) and the Y-Axis annotation, for all windows with screen annotation in all measurements in the current Mode.

This does *not* include marker annotation (or the N dB result). When OFF, the graticule expands to fill the entire graticule area, leaving only the 1.5% gap above the graticule, as described in the Trace section.

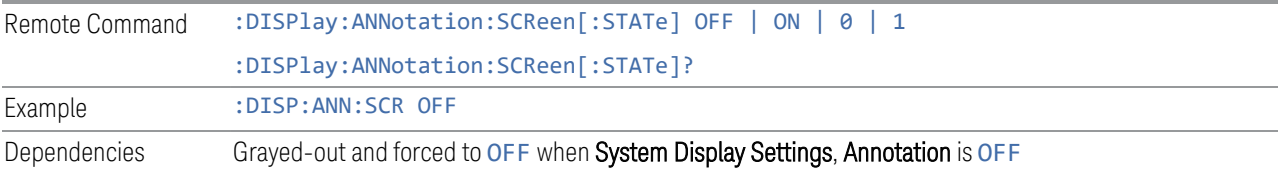

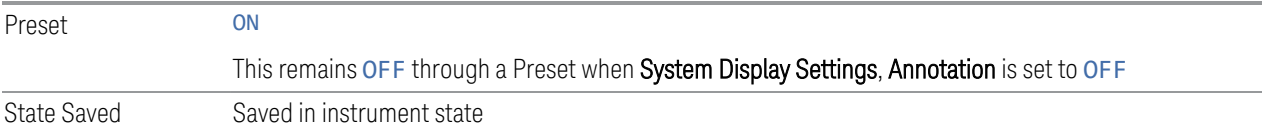

# **Control Annotation**

Turns on and off the display of values on the Active Function controls for all measurements in the current Mode. This is a security feature.

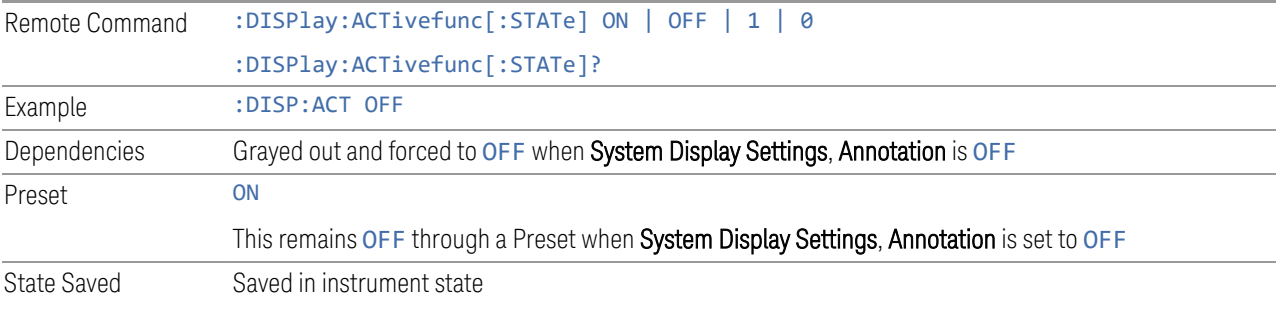

#### **Meas Bar**

Turns the Measurement Bar at the top of the screen on and off for all measurements in the current Mode. When OFF, the graticule area expands to fill the area formerly occupied by the Measurement Bar.

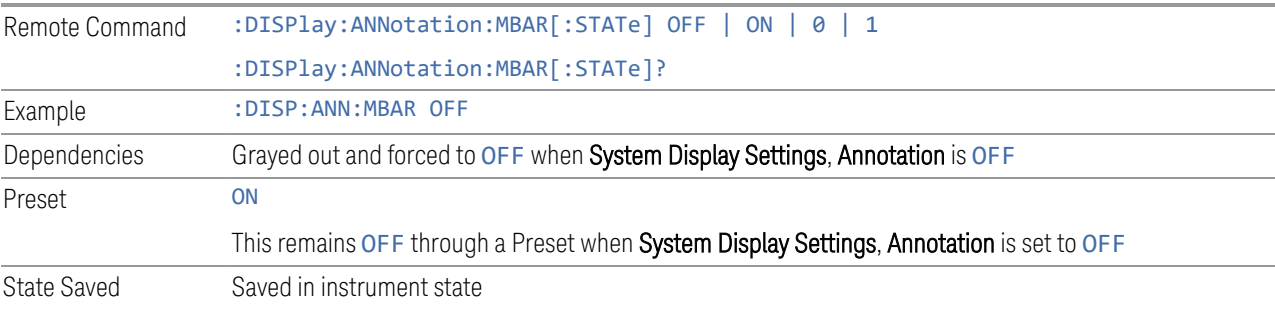

# **Display Enable (Remote Command Only)**

Turns the display on/off, including the display drive circuitry. The backlight stays lit to confirm that the instrument is on. The display enable setting is mode global. Theare three reasons for turning the display off:

1. To increase speed as much as possible by freeing the instrument from having to update the display

- 3 EMI Receiver Mode
- 3.4 Amplitude Probability Distribution Measurement (APD)
- 2. To reduce emissions from the display, drive circuitry
- 3. For security purposes

If you have turned off the display:

- and you are in local operation, the display can be turned back on by pressing any key or by sending :SYSTem:DEFaults MISC or :DISPlay:ENABle ON (neither \*RST nor :SYSTem:PRESet enable the display)
- and you are in remote operation, the display can be turned back on by pressing the Local or Esc keys, or by sending :SYSTem:DEFaults MISC or :DISPlay:ENABle ON (neither \*RST nor :SYSTem:PRESet enable the display)
- and you are using either the :SYSTem:KLOCk command or GPIB local lockout, then *no* front-panel key press will turn the display back on. You must turn it back on remotely.

If the display is OFF, many SCPI commands related to User Views and Multiscreen functionality do not work, and return the error messages "-221, Settings conflict; Screen SCPI cannot be used when Display is disabled" or "221, Settings conflict; View SCPI cannot be used while Display is disabled". These commands include:

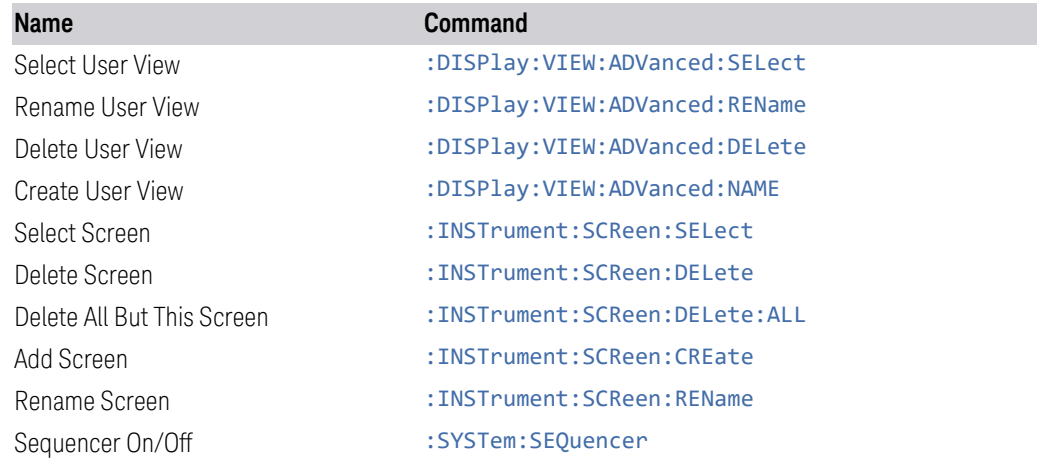

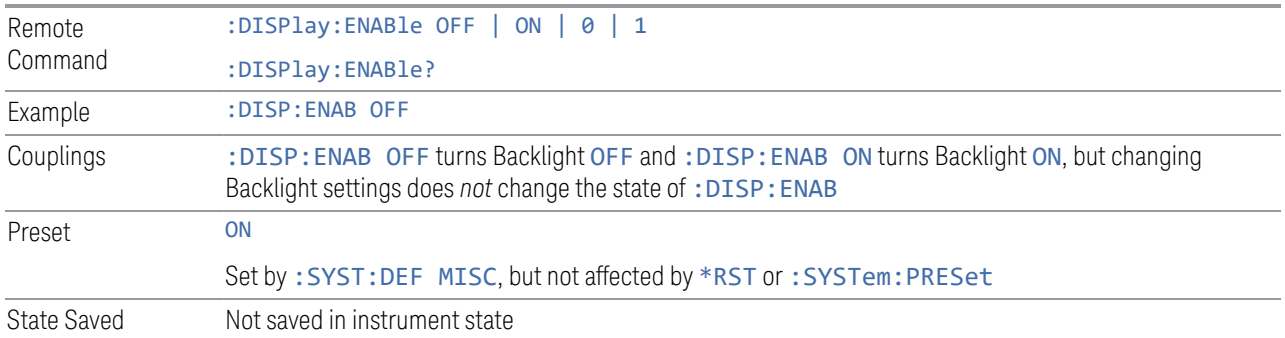

Backwards Compatibility **Notes** :SYST:PRES no longer turns on :DISPlay:ENABle as it did in legacy analyzers

# **3.4.6 Freq**

The Freq key opens the Frequency menu, which contains controls that allow you to control the frequency parameters of the instrument.

Some features in the Frequency menu are the same for all measurements in the current Mode – they do not change as you change measurements. Settings like these are called "Meas Global" and are unaffected by Meas Preset. For example, the Center Freq setting is the same for all measurements - it does not change as you change measurements.

## **3.4.6.1 Settings**

The Settings Tab contains controls that pertain to the frequency parameters of the measurement.

#### **Frequency**

This control enables you to set the frequency to perform an APD measurement.

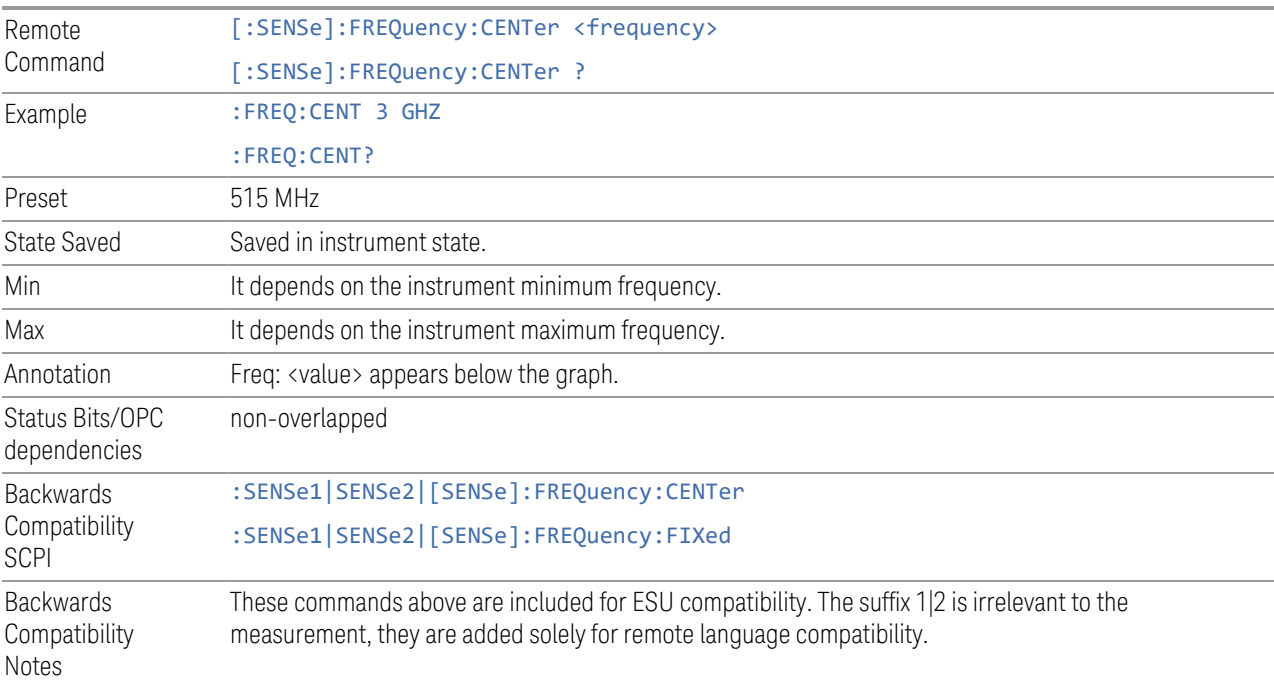

#### **Freq Incr**

This control enables you to set the step size for the Frequency parameter.

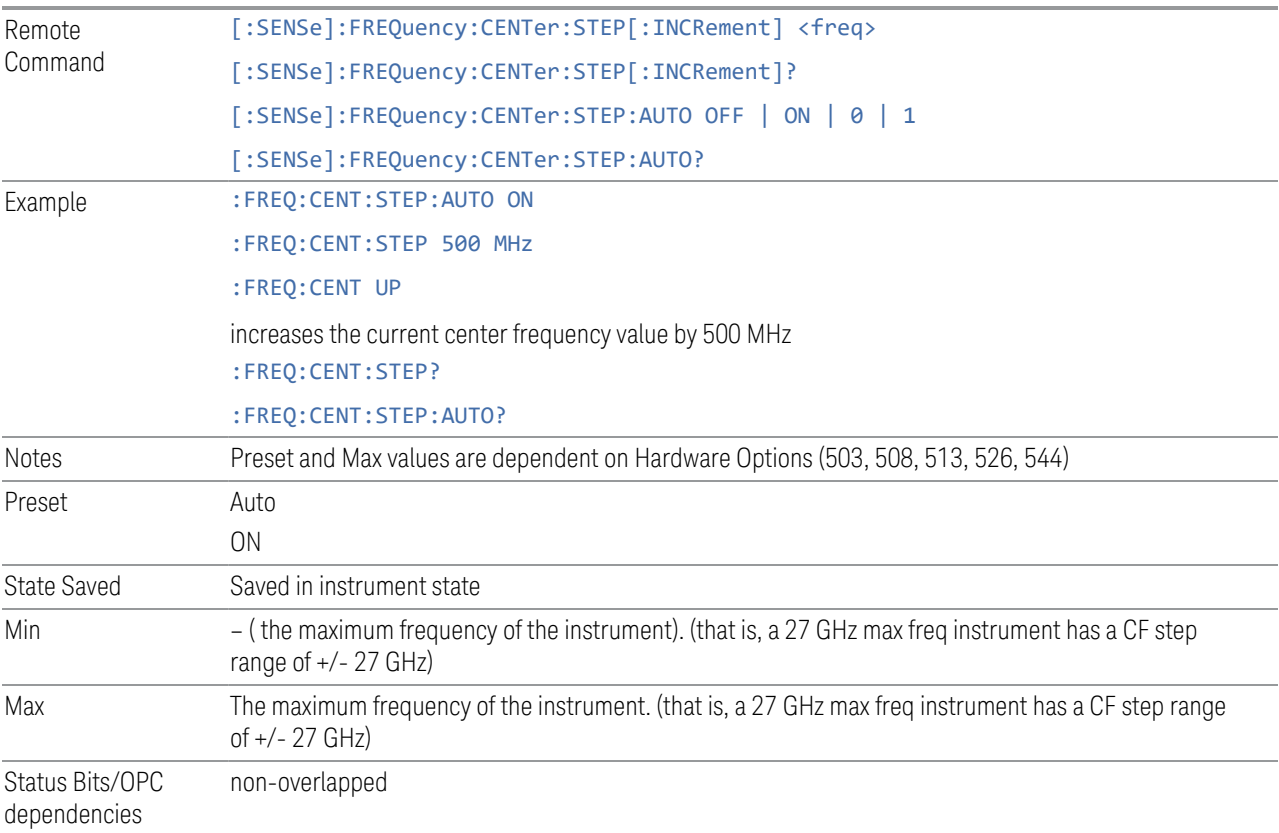

#### **Frequency Offset**

Enables you to set a frequency offset value to account for frequency conversions outside of the analyzer. This value is added to the display readout of the marker frequency, midspan frequency, start frequency and stop frequency, and all other absolute frequency settings in the analyzer, including frequency count. When a frequency offset is entered, the value appears below the center of the graticule. To eliminate an offset, perform a Mode Preset or set the frequency offset to 0 Hz.

See [More Information.](#page-559-0)

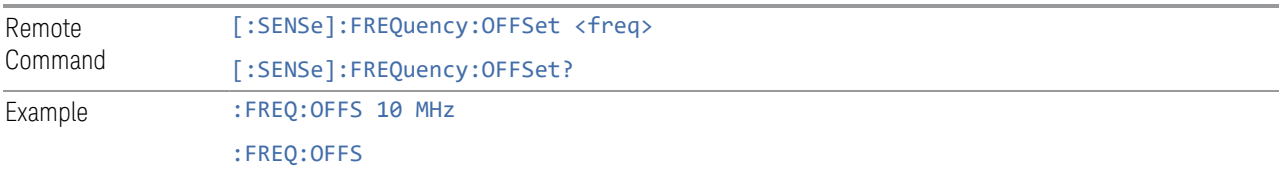

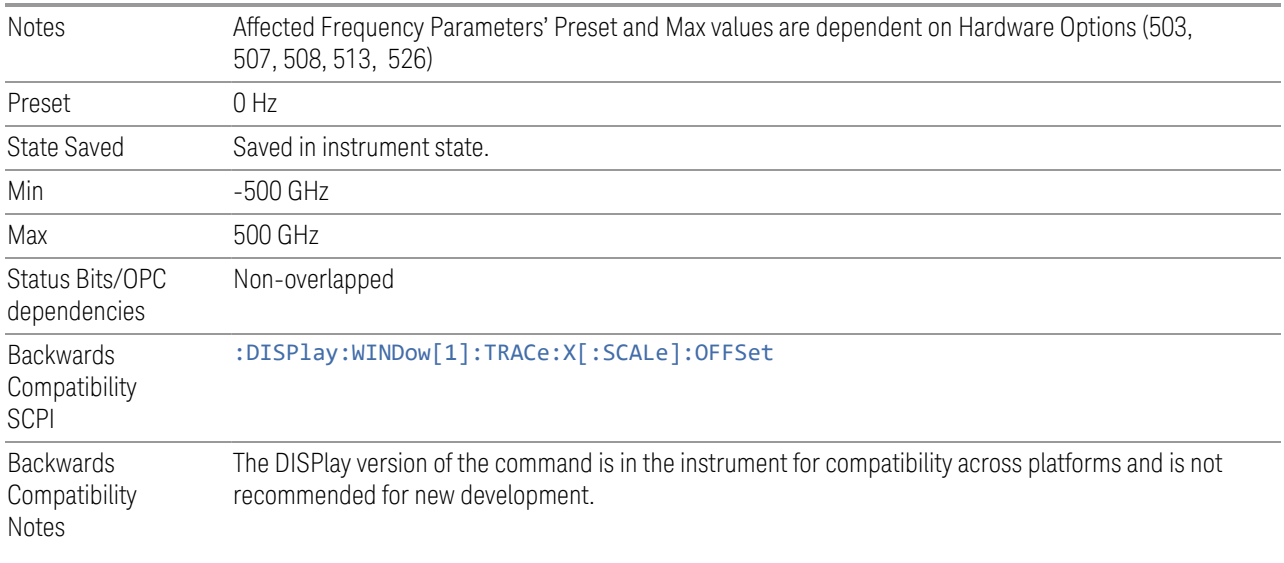

#### <span id="page-559-0"></span>More Information

This command does not affect any bandwidths or settings of relative frequency parameters such as delta markers, span or RBW. It does not affect the current hardware settings of the analyzer, but only the displayed frequency values. Entering an offset does not affect the trace position or display, just the value of the start and stop frequency and the values represented by the trace data. The frequency values of exported trace data, queried trace data, markers, trace data used in calculations such as N d points, trace math, etc., are all affected by Freq Offset. Changing the offset, even on a trace that is not updating will immediately change all of the above, without taking new data needing to be taken.

 $\overline{N}$  NOTE If a trace is exported with a nonzero Frequency Offset, the exported data will contain the trace data with the offset applied. Therefore, if that trace were to be imported back into the analyzer, you would want Frequency Offset to be 0, or the offset would be applied again to data which is already offset.

# **Freq à Signal (Replace)**

Replaces the frequency of the selected signal with the set Frequency. Trace, Disturbance level (E meas), Probability of Time (r meas) and Delta To Limit values will be shown as "--" to indicate that those values are undefined. Time Stamp will be updated. Signal list will be re-sorted based on the auto sort setting.

Remote Command :CALCulate:APD:SLISt:REPLace <integer>

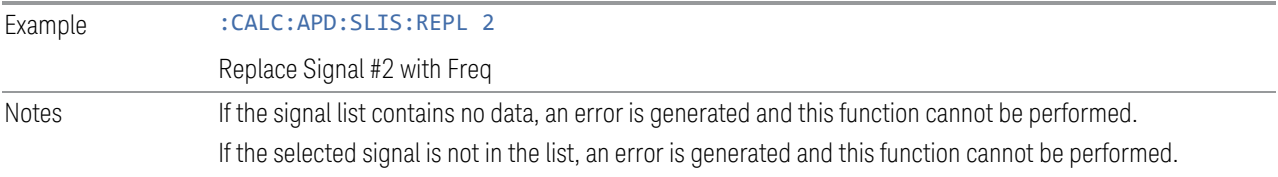

## **Freq à List (Append)**

Appends the set Frequency to the signal list. Trace, Disturbance level (E meas), Probability of Time (r meas) and Delta To Limit values will be shown as "--"to indicate that those values are undefined.

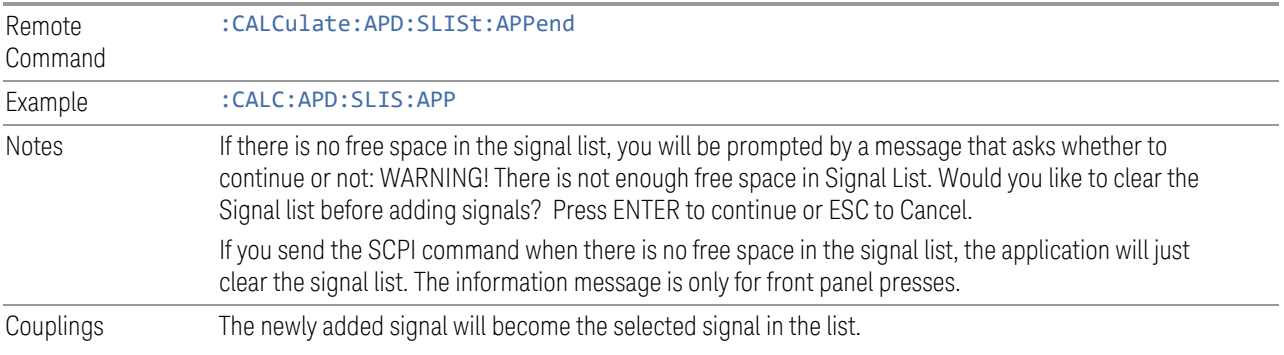

# **3.4.7 Marker**

Accesses a menu that enables you to select, set up and control the markers for the current measurement. If there are no active markers, Marker selects marker 1, sets it to Normal and places it at the center of the display. If the selected marker is Off, it is set to Normal and placed it at the center of the trace determined by the Marker Trace rules.

For more detailed information on the types of Markers and the interaction between Markers, see the Marker section of the Swept SA measurement.

# **3.4.7.1 Select Marker**

Specifies the selected marker. The term "selected marker" is used throughout this document to specify which marker will be affected when you change marker settings, perform a Peak Search, etc.

The Select Marker control appears above the menu panel, indicating that it applies to all controls in the Marker menu panels. Select Marker is blanked if you select a tab whose controls do NOT depend on the selected marker (e.g., Counter).

On any menu tab for which Select Marker displays, the first control is always Marker Amplitude.

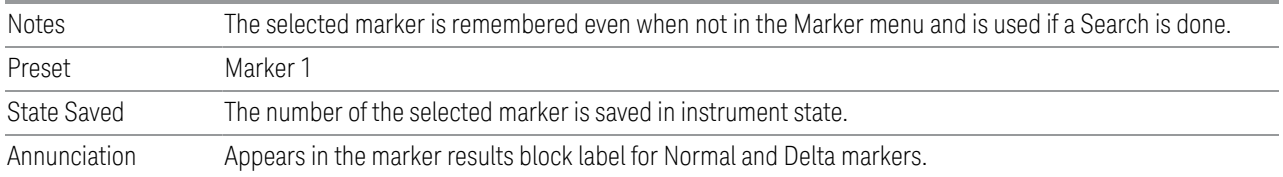

# **3.4.7.2 Settings**

The controls on the Settings tab include the Marker active function and a radio button selection of the marker control mode (Normal, Delta or Off) for the selected marker, as well as additional functions that help you use markers.

## **Marker Amplitude**

Sets the marker X Axis value in the current marker X Axis Scale unit. This function has no effect if the control mode is Off, but is the remote command equivalent of entering an X value if the control mode is Normal or Delta.

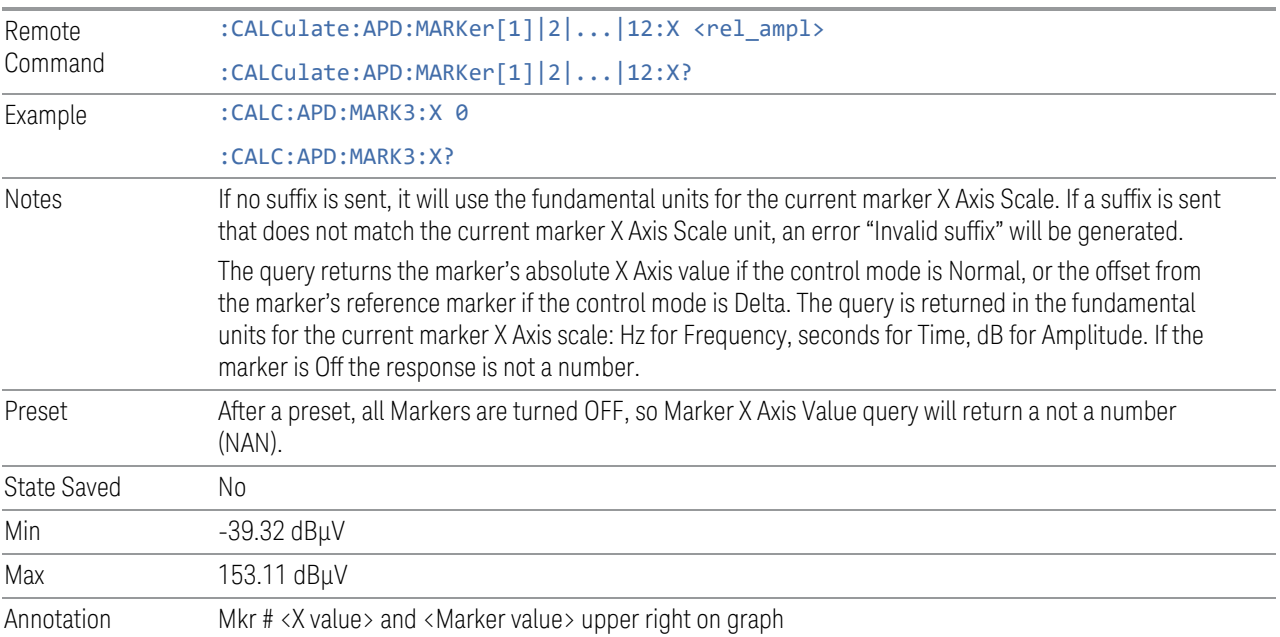

# Marker Y Axis Value (Remote Command Only)

Queries the marker Y Axis value, which is the probability value.

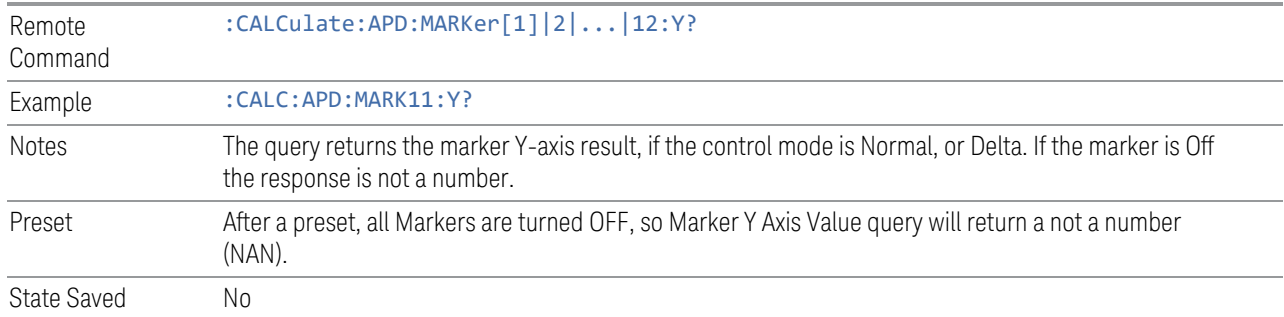

## **Marker Mode**

Sets the marker control mode to Normal, Delta, or Off.

All interactions and dependencies detailed under the control description are enforced when the remote command is sent. If the selected marker is Off, pressing Marker sets it to Normal and places it at the center of the screen on the trace determined by the Marker Trace rules. At the same time, Marker X Axis Value appears on the Active Function area.

The default active function is the active function for the currently selected marker control mode. If the current control mode is Off, there is no active function and the active function is turned off.

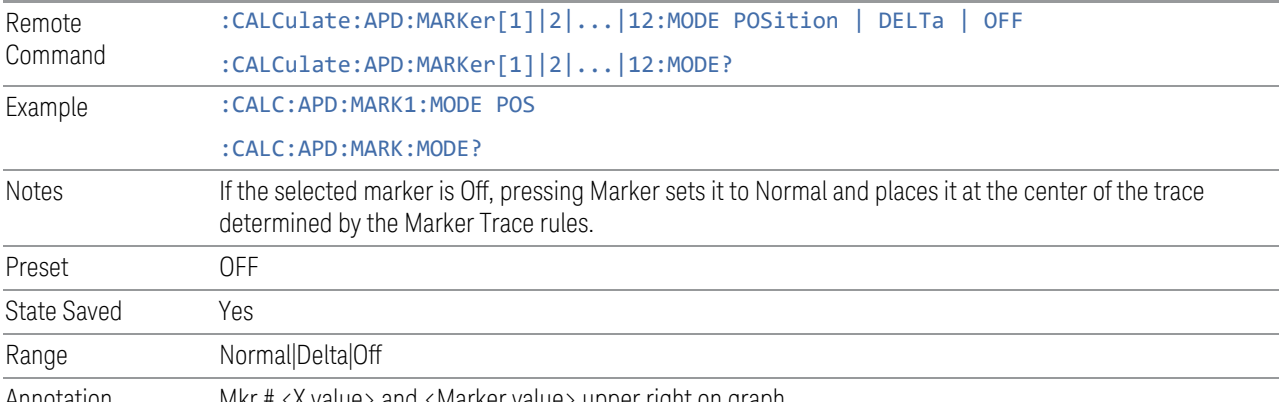

Annotation Mkr # <X value> and <Marker value> upper right on graph

# **Delta Marker (Reset Delta)**

Pressing this control is exactly the same as pressing the "Delta" selection on the Marker Mode radio button. The selected marker becomes a Delta Marker. If the selected marker is already a Delta marker, the reference marker is moved to the current position of the selected marker, thus resetting the Delta to zero.

## **Marker Settings Diagram**

<span id="page-563-0"></span>The Marker Settings Diagram lets you configure the Marker system using a visual utility.

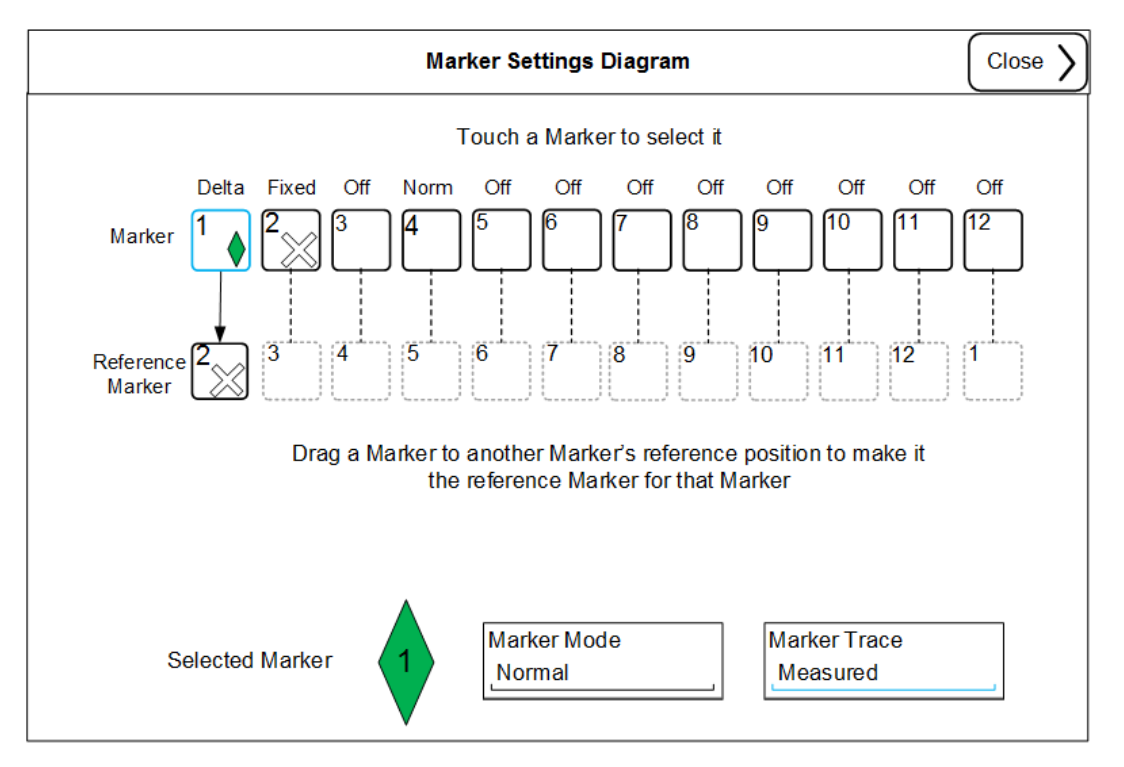

## **All Markers Off**

Turns off all markers.

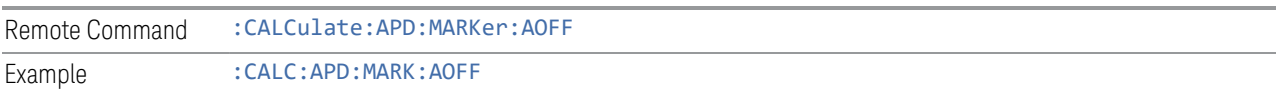

#### **Couple Markers**

When this function is On, moving any marker causes an equal X Axis movement of every other marker which is not Off. By "equal X Axis movement" we mean that we preserve the difference between each marker's X Axis value (in the fundamental xaxis units of the trace that marker is on) and the X Axis value of the marker being moved (in the same fundamental x-axis units).

This may result in markers going off screen.

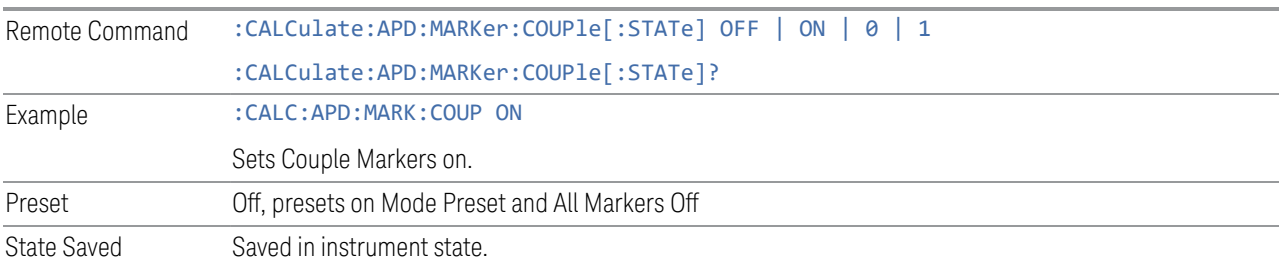

#### **3.4.7.3 Peak Search**

The controls on the Peak Search tab are used to perform peak search using the selected marker.

#### **Marker Amplitude**

The Marker Amplitude control is the fundamental control that you use to move a marker around on the trace. This is the same as the Marker Amplitude control on the Settings tab.

#### **Peak Search**

Pressing Peak Search will place the selected marker at the peak amplitude value that is on screen.

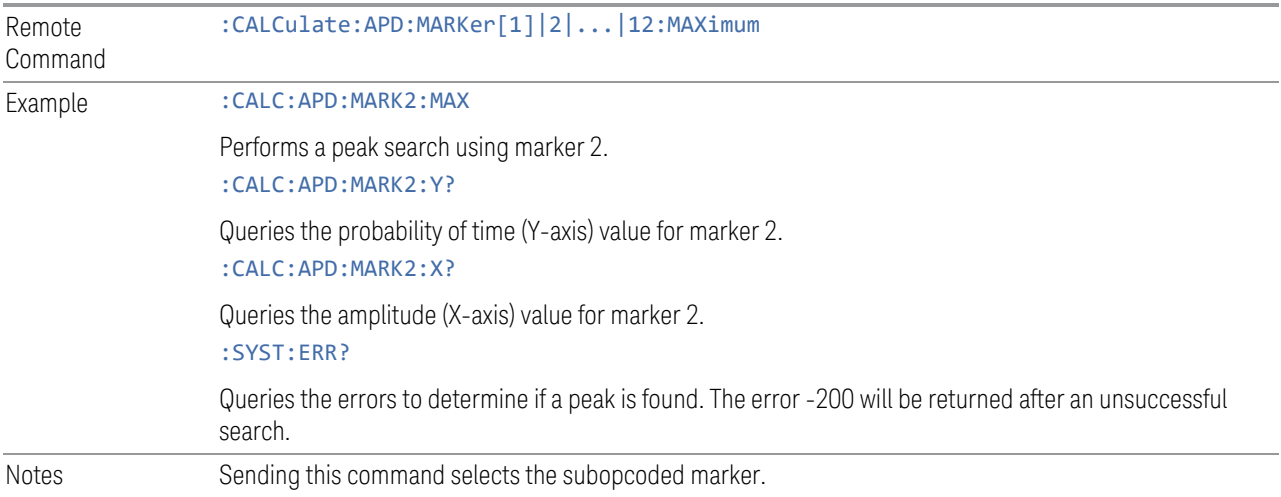

#### **3.4.7.4 Properties**

The controls on the Properties tab are used to set certain properties of the selected marker.

#### **Marker Amplitude**

The Marker Amplitude control is the fundamental control that you use to move a marker around on the trace. This is the same as the Marker Amplitude control on the Settings tab.

## **Relative To**

Selects the marker to which the selected marker is relative (its reference marker).

Every marker has another marker to which it is relative. This marker is referred to as the "reference marker" for that marker. This attribute is set by the Marker, Properties, Relative To key. The marker must be a Delta marker to make this attribute relevant. If it is a Delta marker, the reference marker determines how the marker is controlled and how its value is displayed. A marker cannot be relative to itself.

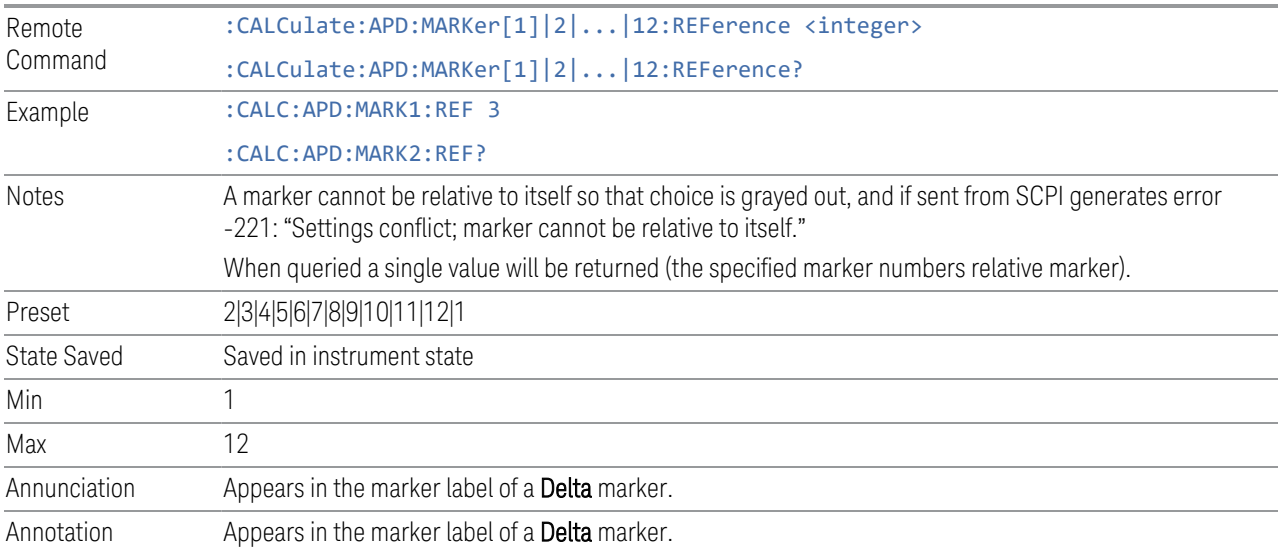

# **Marker Trace**

Assigns the specified marker to the designated trace. The trace choices are: Measured, Measured 2 or Exceeded Limit trace.

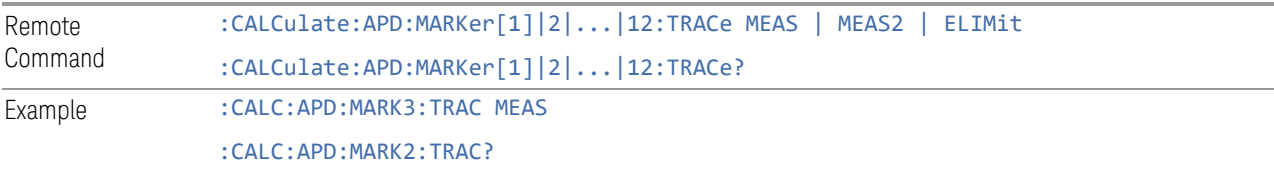

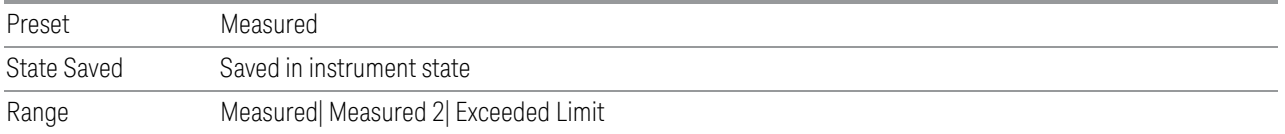

## **Marker Settings Diagram**

The Marker Settings Diagram lets you configure the Marker system using a visual utility. This is the same as th[e"Marker Settings Diagram " on page 564](#page-563-0) control on the Settings tab.

#### **3.4.7.5 Marker To**

The controls on the Properties tab are used to set certain properties of the selected marker.

#### **Marker Amplitude**

The Marker Amplitude control is the fundamental control that you use to move a marker around on the trace. This is the same as the Marker Amplitude control on the Settings tab.

#### **Marker -> List**

Appends the frequency, Disturbance level (E meas), Probability of Time (r meas) where the selected marker stays in the signal list. Trace at which the marker is located will be reflected in the Trace column. Delta To Limit values will be shown as "---" to indicate the value is undefined.

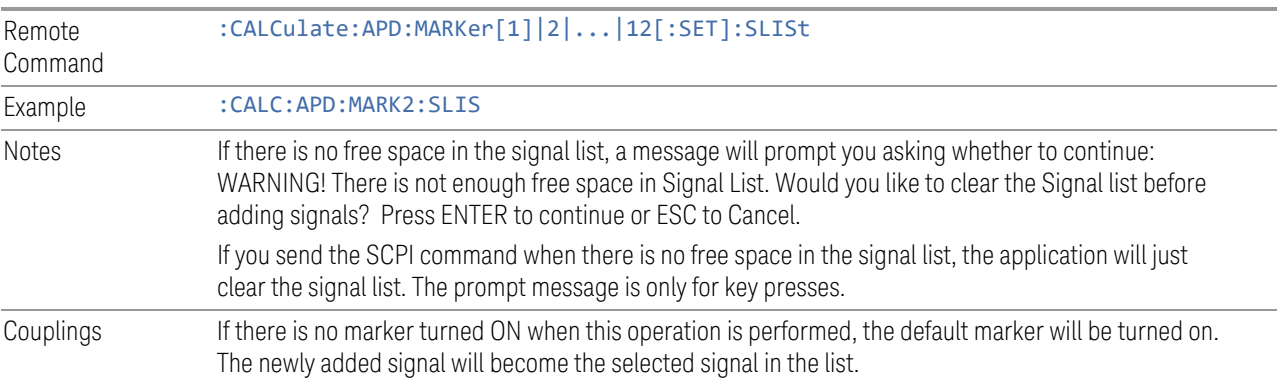

# **3.4.7.6 Backwards Compatibility SCPI Commands**

["Normal Marker State" on page 568](#page-567-0)

["Normal Marker X Axis Value" on page 568](#page-567-1) ["Normal Marker Y Axis Value" on page 568](#page-567-2) ["Delta Marker State" on page 569](#page-568-0) ["Delta Marker X Axis Value" on page 569](#page-568-1) ["Delta Marker Y Axis Value" on page 569](#page-568-2)

# **Normal Marker State**

<span id="page-567-0"></span>Enables you to toggle the Normal marker state on/off.

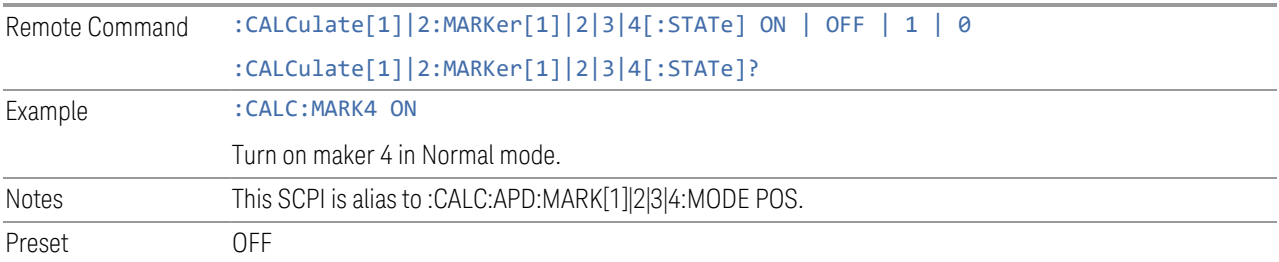

# **Normal Marker X Axis Value**

<span id="page-567-1"></span>Enables you to set the selected marker to Normal mode, and sets/ gets the marker X Axis Values.

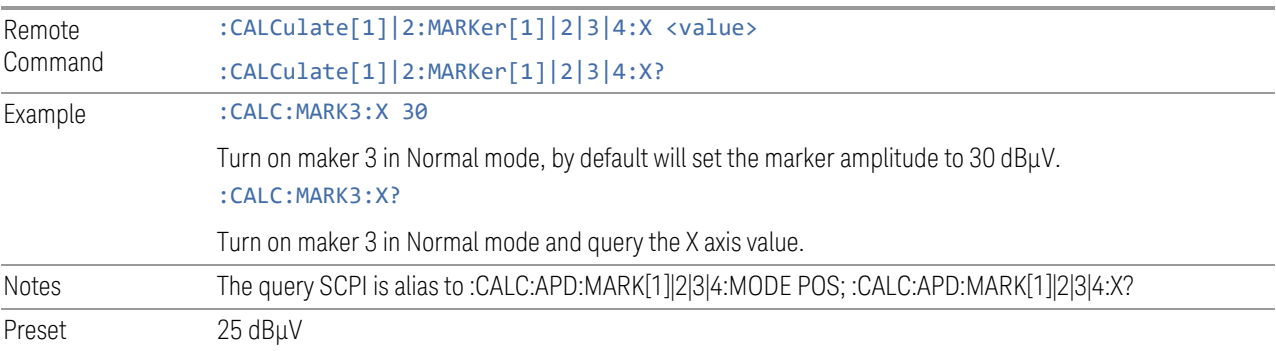

# **Normal Marker Y Axis Value**

<span id="page-567-2"></span>Enables you to set the selected marker to Normal mode, and gets the marker Y-axis Values.

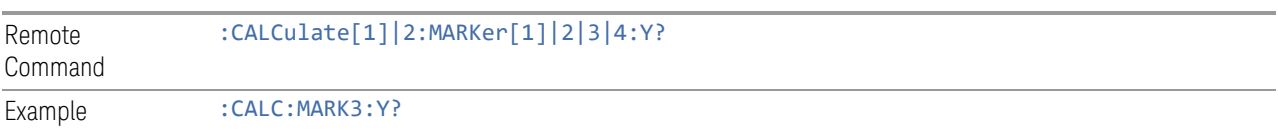

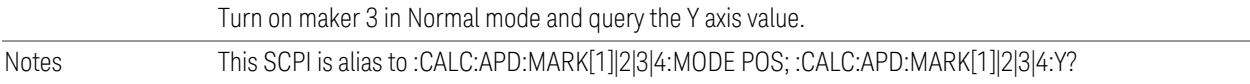

# **Delta Marker State**

<span id="page-568-0"></span>Enables you to toggle the Delta marker state on/off.

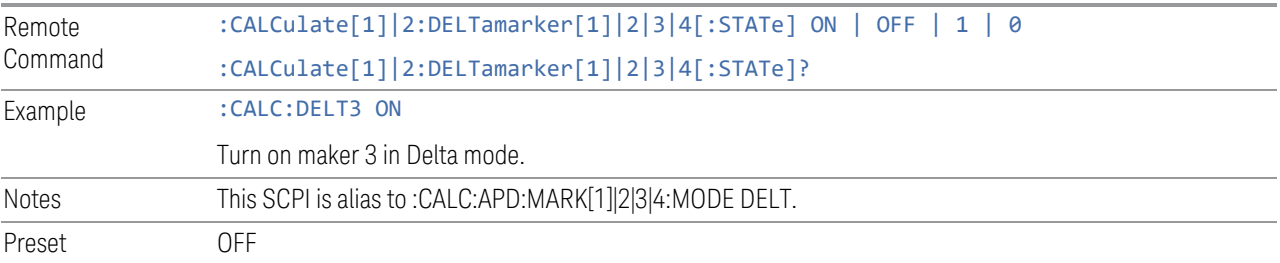

# **Delta Marker X Axis Value**

<span id="page-568-1"></span>Enables you to set the selected marker to Delta mode, and sets/ gets the marker X Axis Values.

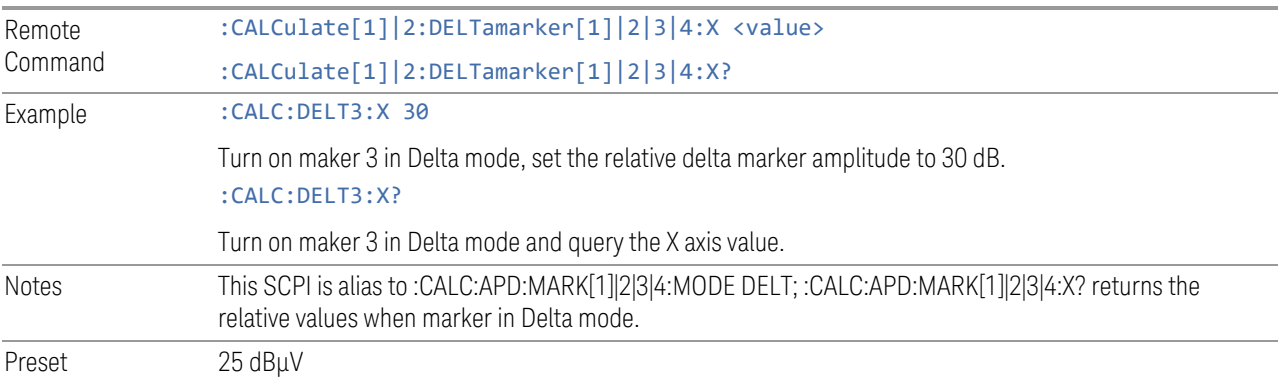

## **Delta Marker Y Axis Value**

<span id="page-568-2"></span>Enables you to set the selected marker to Delta mode, and gets the marker Y Axis Values. The output is always a relative value referred to the reference marker.

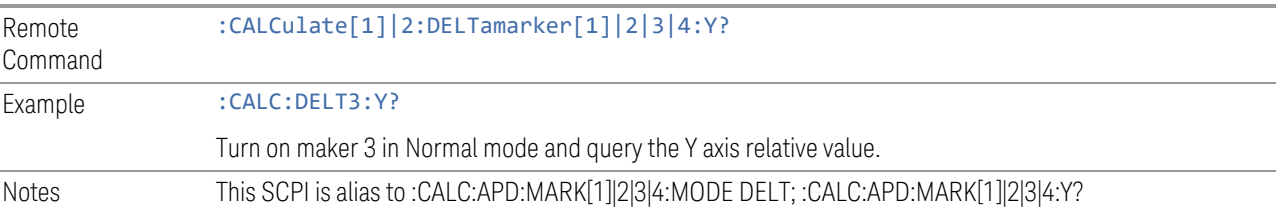

# **3.4.8 Meas Setup**

The Meas Setup menu panel contains functions for setting up the measurement parameters and also contains functions for setting up parameters global to all measurements in the mode.

# **3.4.8.1 Settings**

The Settings tab contains frequently used Meas Setup functions to which you will want the fastest access.

## **Meas Time**

Specifies the measurement time for each sweep.

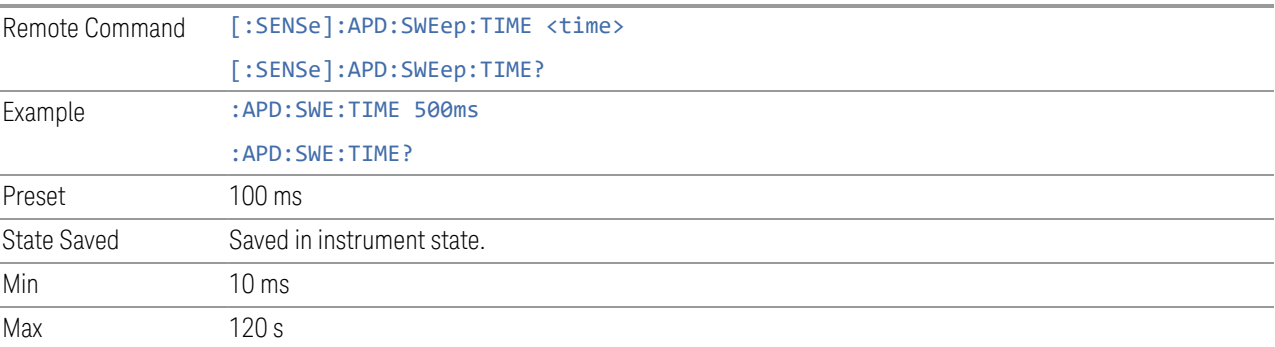

### **Measure**

Specifies the signal coverage for the automated APD measurement.

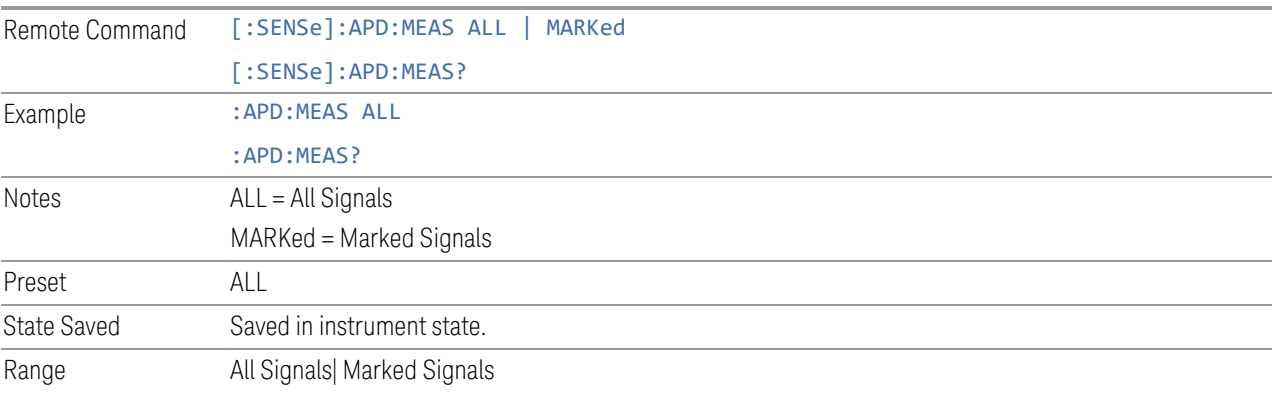

### **Meas Preset**

Restores all the measurement parameters to their default values.

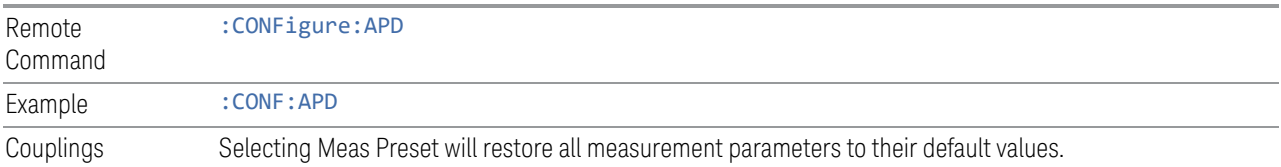

# **3.4.8.2 Signal List**

Enables you to access the signal list related functions for Frequency Scan, Strip Chart, Monitor Spectrum and APD measurements.

### **NOTE** The Signal List used for Frequency Scan, Strip Chart, and Monitor Spectrum measurements is a DIFFERENT Signal List than that used for the APD measurement.

## **Select Signal**

Specifies the selected signal. The term "Selected signal" is used throughout this document to specify which signal will be affected by the functions.

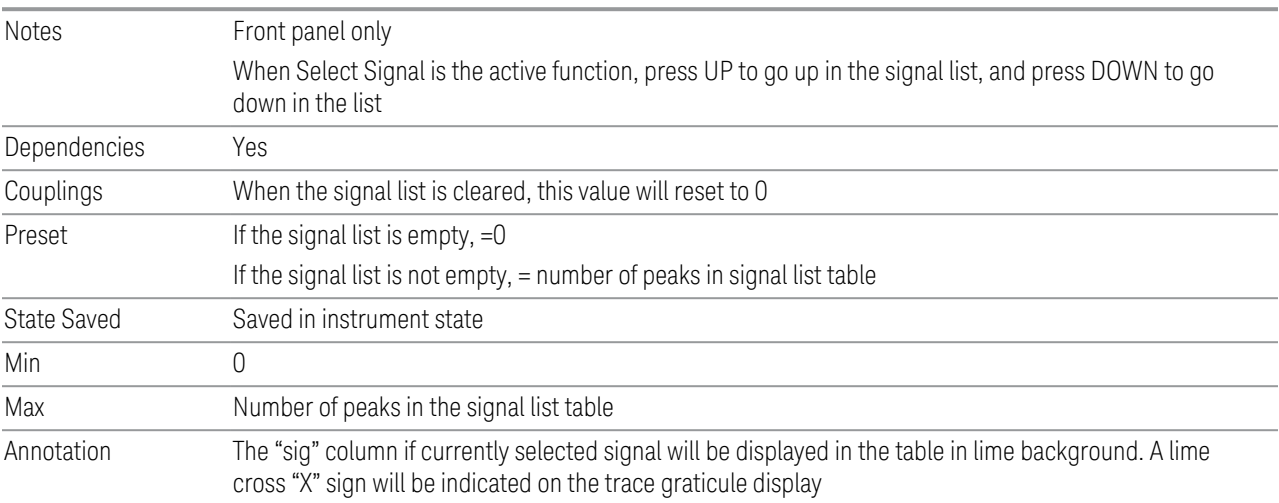

# **Mark Signal**

Marks the checkbox next to the selected signal.

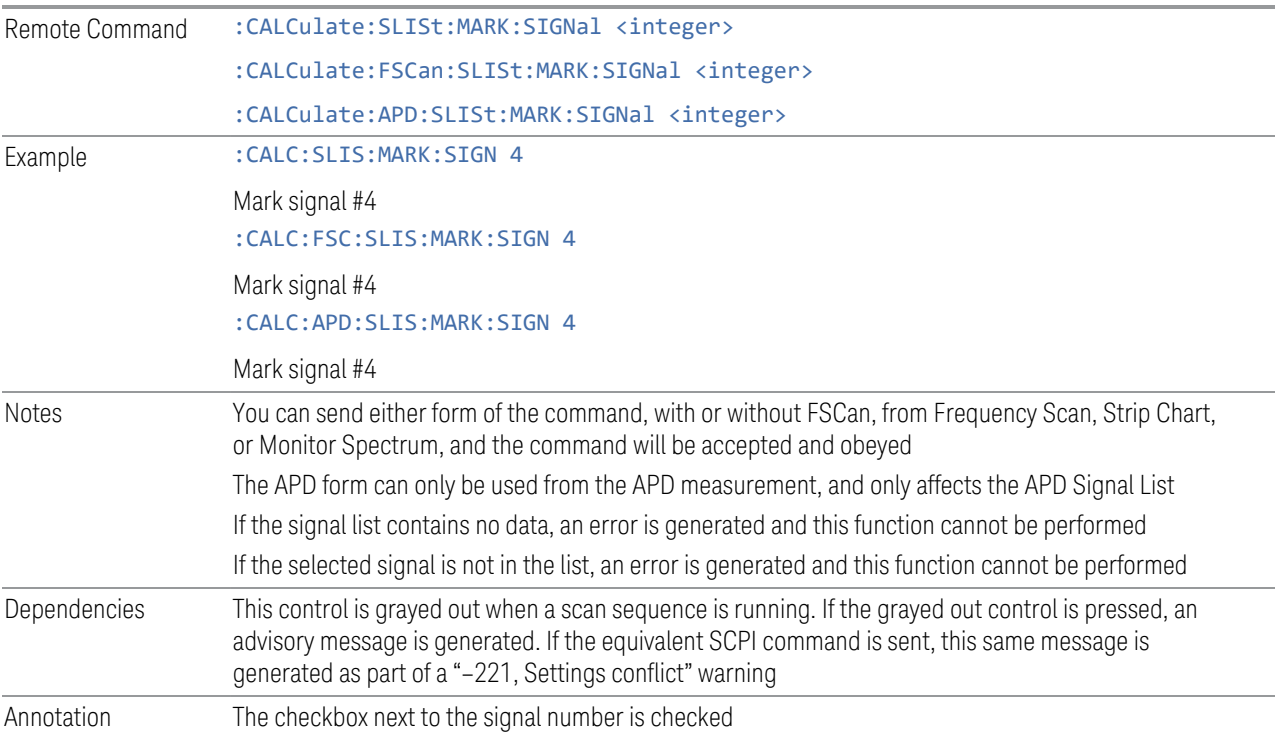

# **Clear Mark**

Clears the mark from the selected signal.

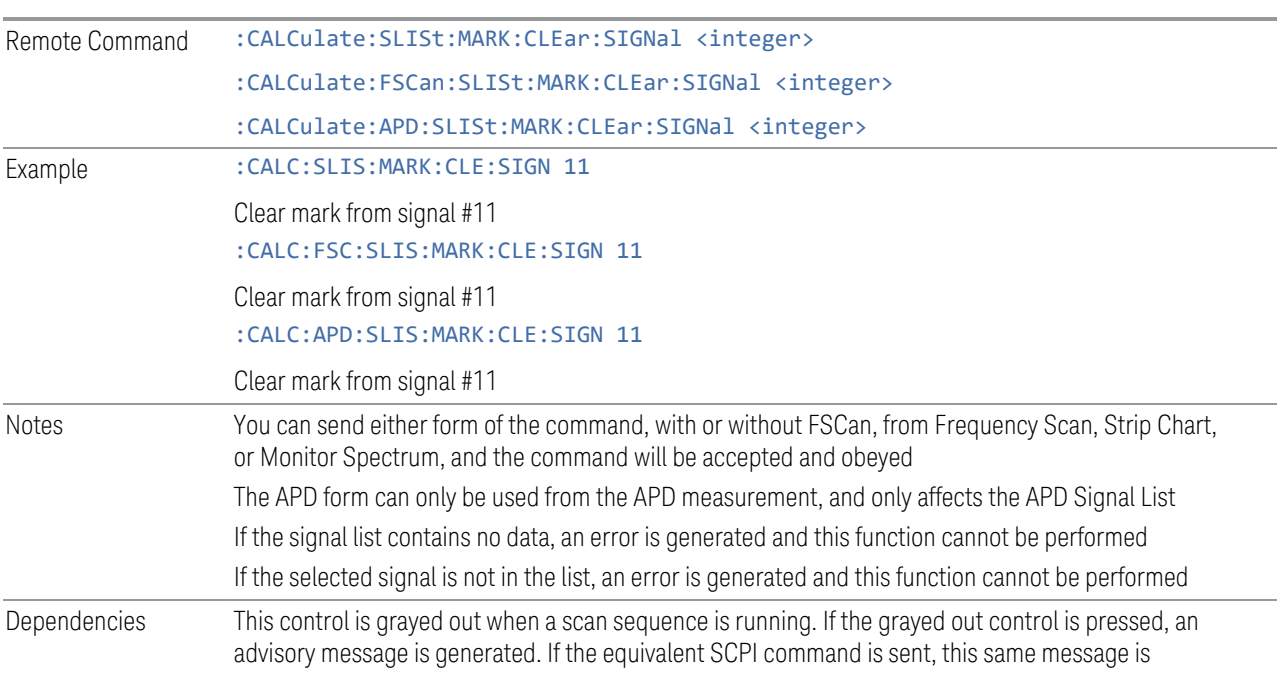

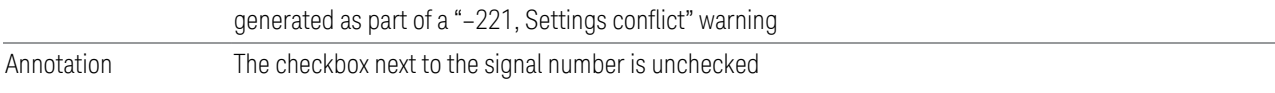

#### **Mark All**

Marks all signals in the signal list. Remote Command :CALCulate:SLISt:MARK:ALL :CALCulate:FSCan:SLISt:MARK:ALL :CALCulate:APD:SLISt:MARK:ALL Example : CALC:SLIS: MARK: ALL :CALC:FSC:SLIS:MARK:ALL :CALC:APD:SLIS:MARK:ALL Notes You can send either form of the command, with or without FSCan, from Frequency Scan, Strip Chart, or Monitor Spectrum, and the command will be accepted and obeyed The APD form can only be used from the APD measurement, and only affects the APD Signal List If the signal list contains no data, an error is generated and this function cannot be performed Dependencies This control is grayed out when a scan sequence is running. If the grayed out control is pressed, an advisory message is generated. If the equivalent SCPI command is sent, this same message is generated as part of a "–221, Settings conflict" warning Annotation The checkboxes next to the signal numbers are checked

# **Clear All Marks**

Clears all the marks from the signal list.

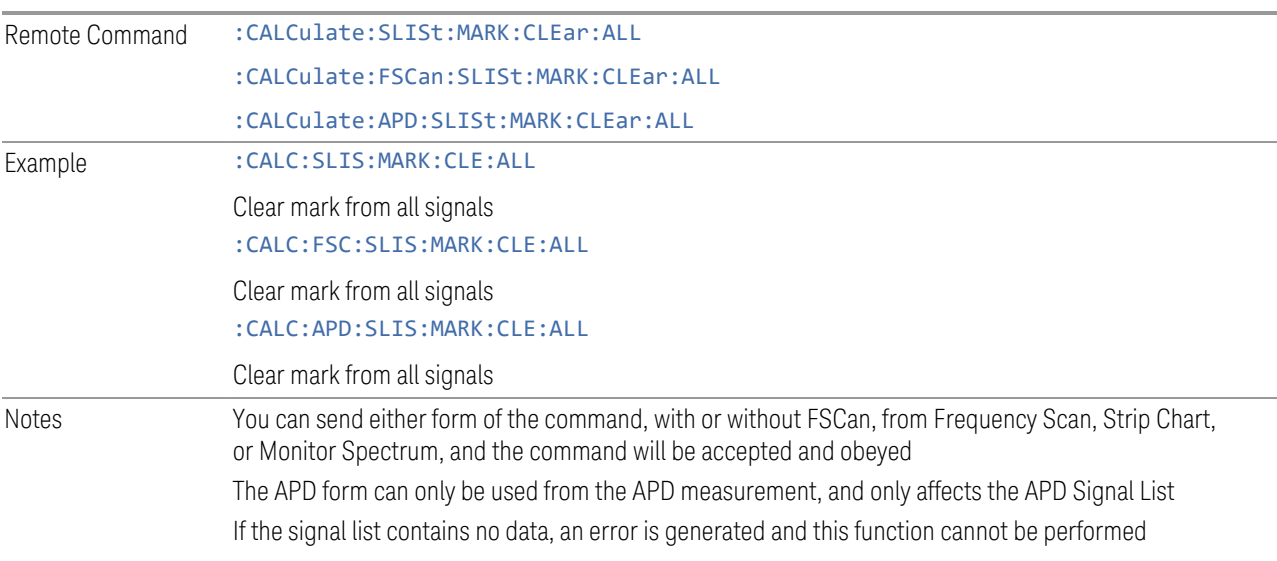

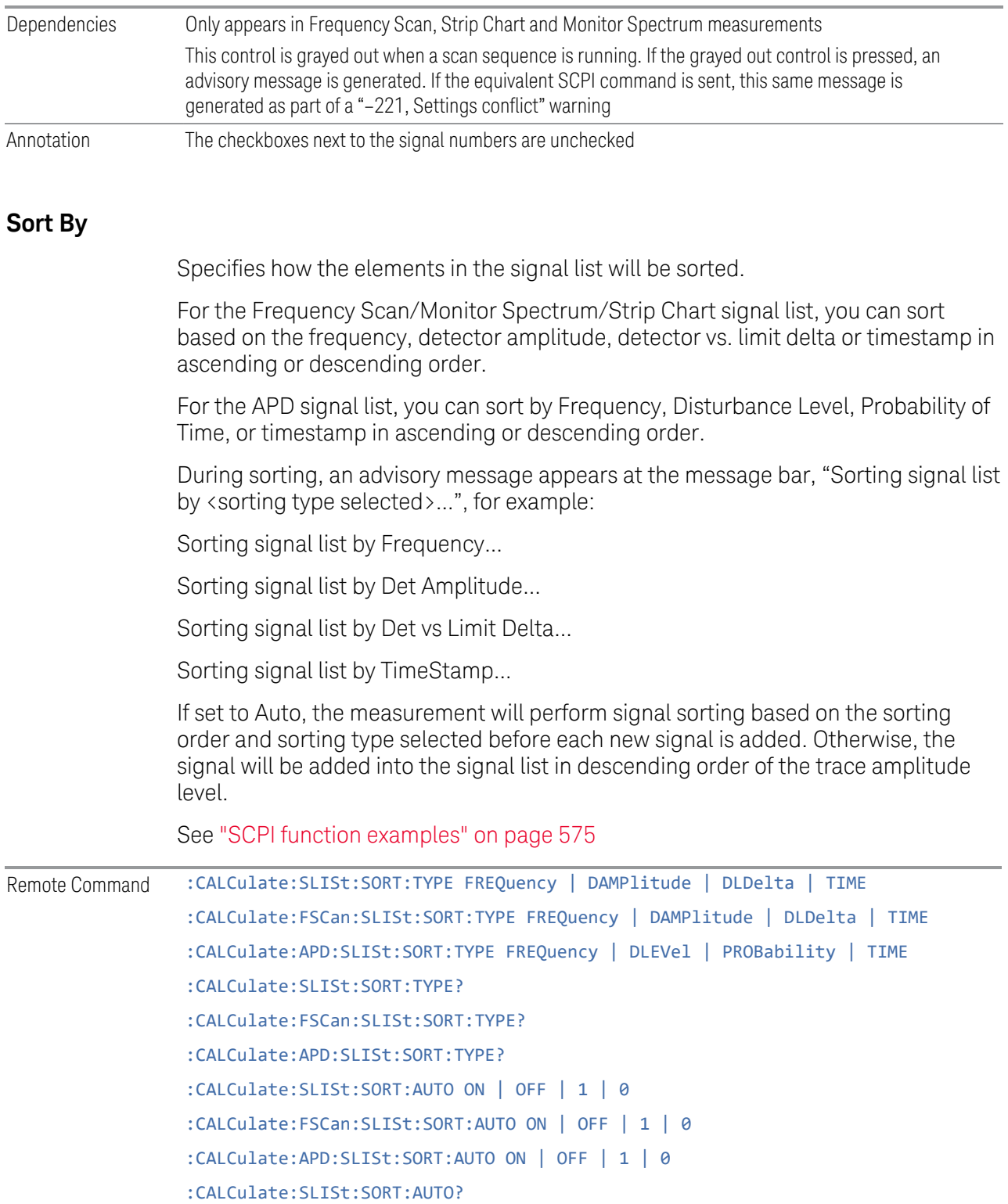

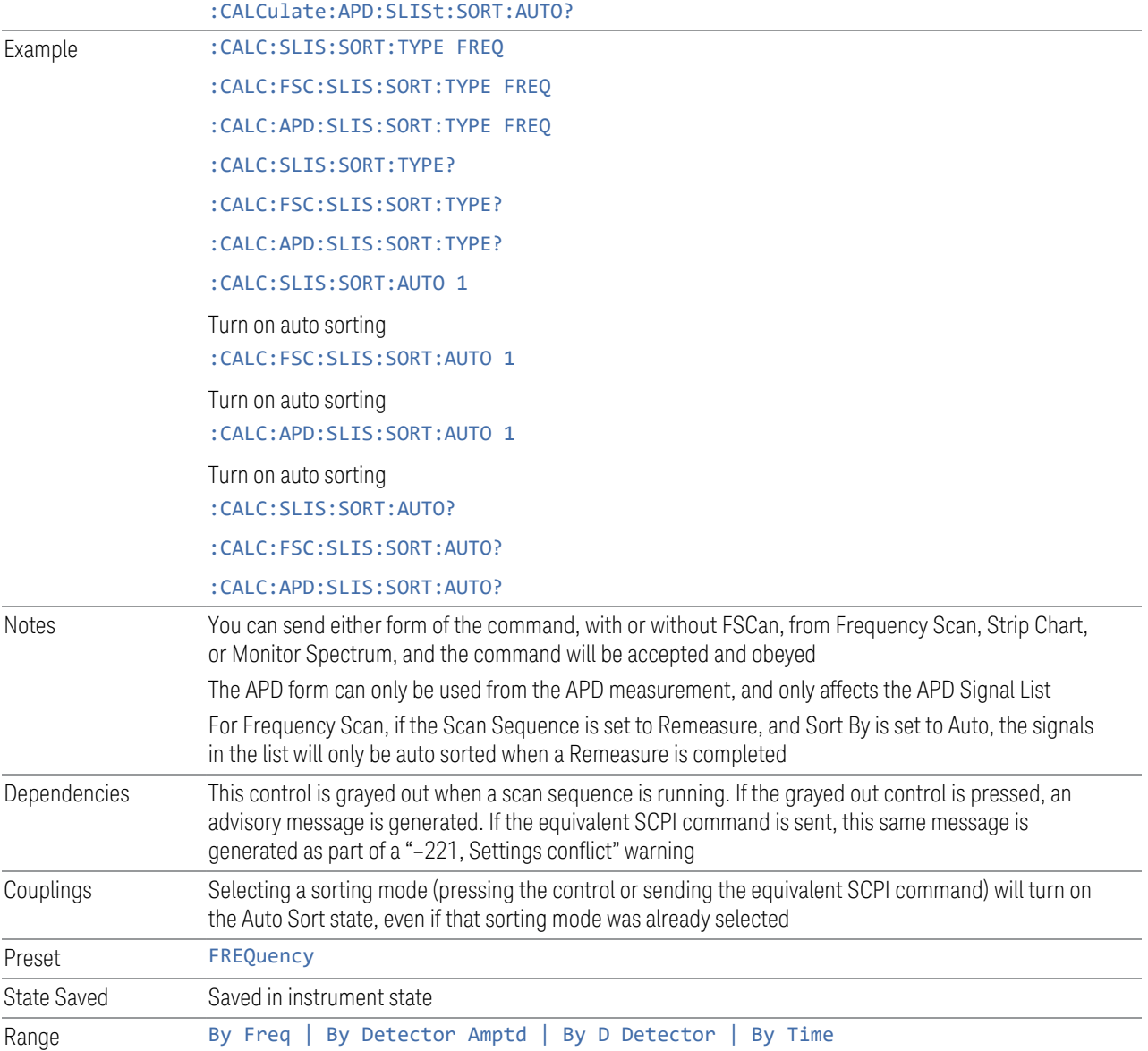

# SCPI function examples

# <span id="page-574-0"></span>Frequency Scan/Monitor Spectrum/Strip Chart signal list

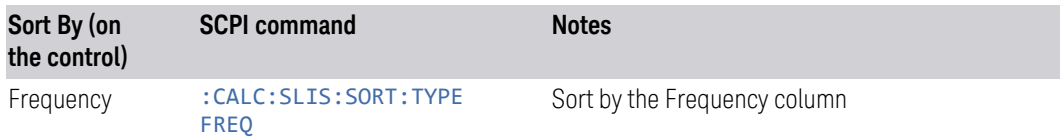

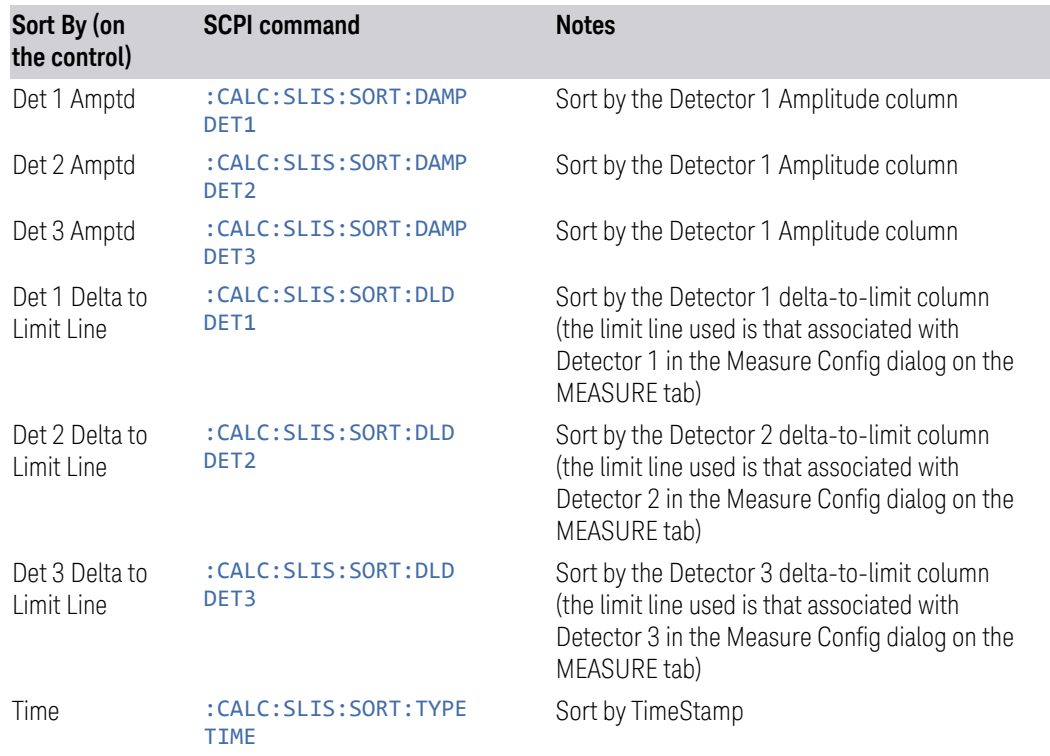

## APD signal list

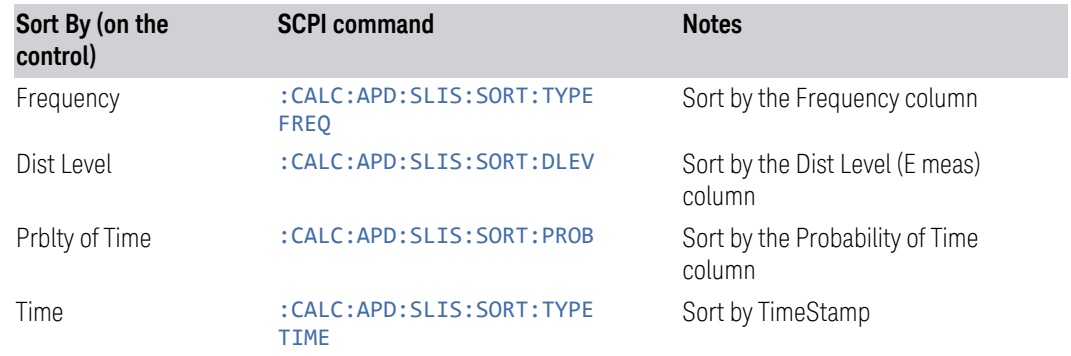

# Choose Detector for Amplitude sorting

Specifies which detector will be used for sorting based on detector amplitude and sets the sort type to Detector Amplitude (applies to the Frequency Scan/Monitor Spectrum/Strip Chart signal list only).

Remote Command :CALCulate:SLISt:SORT:DAMPlitude DET1 | DET2 | DET3 :CALCulate:FSCan:SLISt:SORT:DAMPlitude DET1 | DET2 | DET3
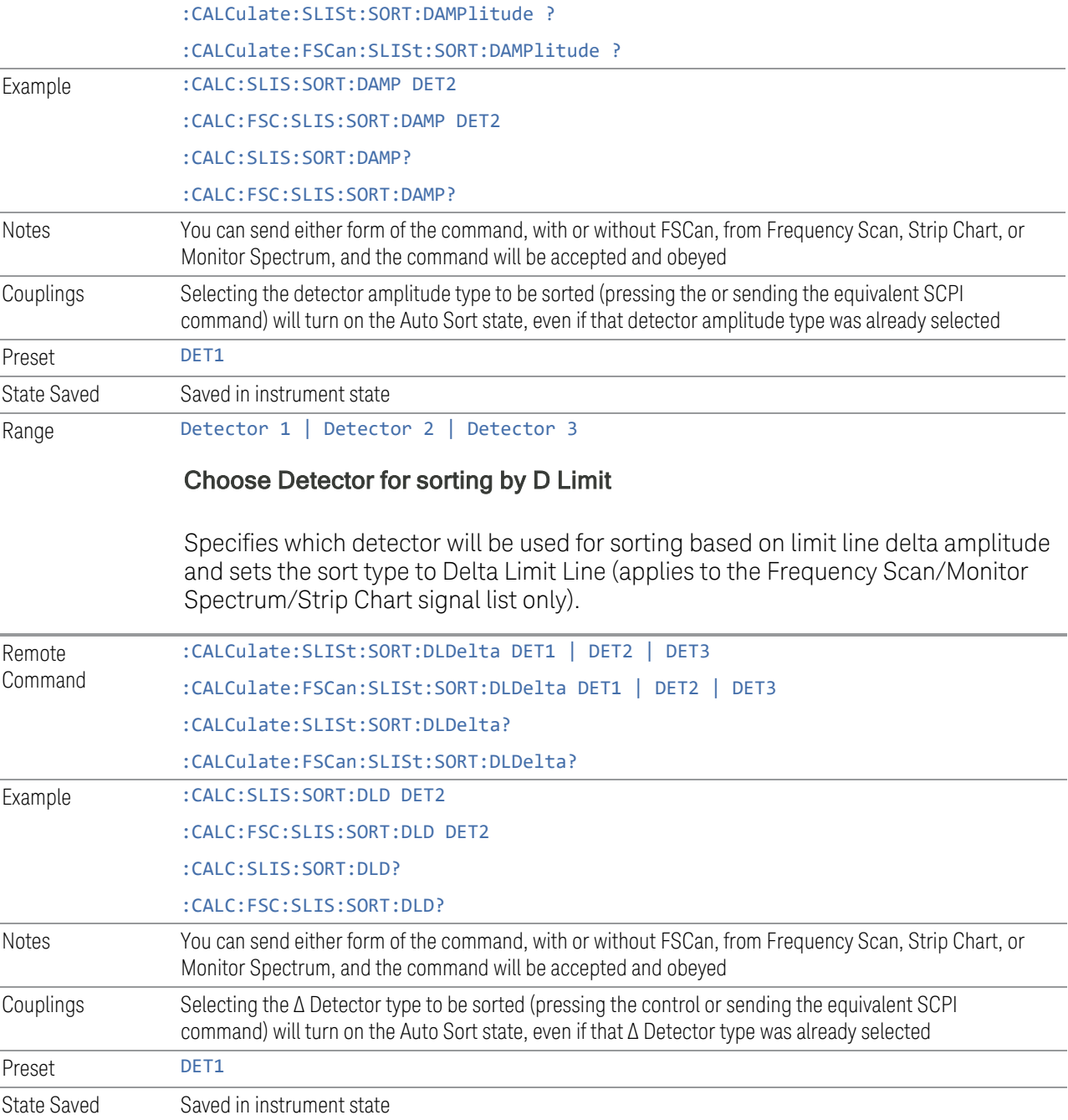

Range Detector 1 | Detector 2 | Detector 3

# **Sort Order**

Chooses between ascending and descending sort order.

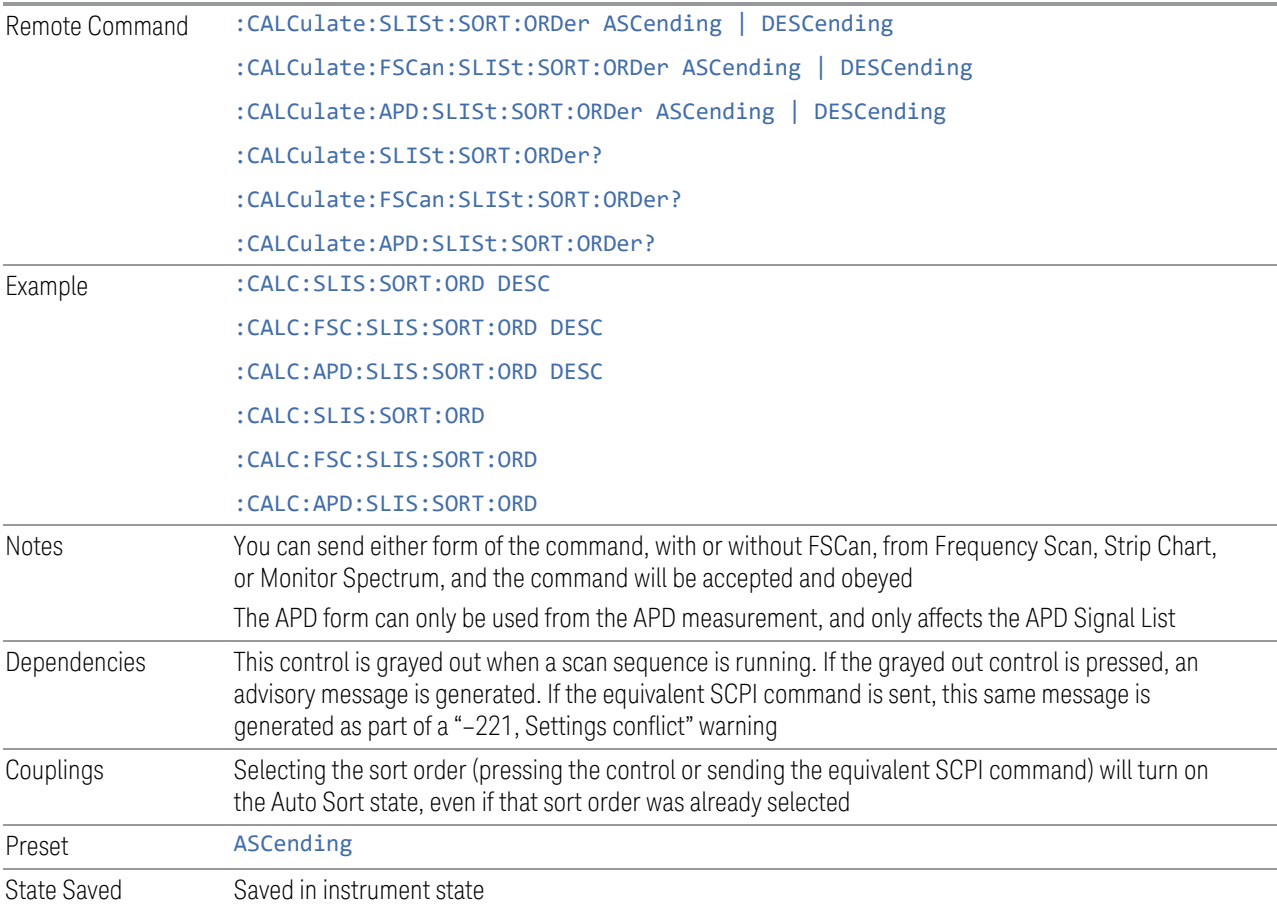

# **Delete Signal**

Deletes the selected signal. If you access this function from the front panel, the following message will prompt you for confirmation to delete the selected signal from the signal list:

*This will delete the selected signal. Are you sure you want to do this?*

*Please press Enter or OK to proceed. Press ESC or Cancel to close this dialog.*

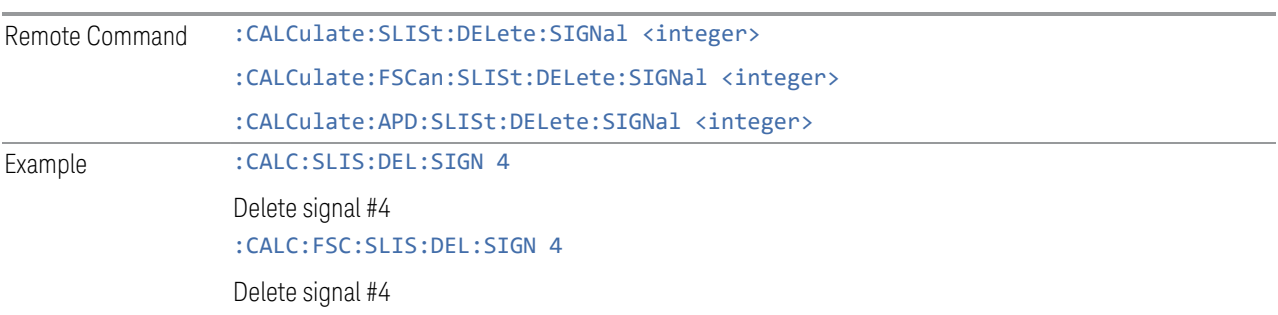

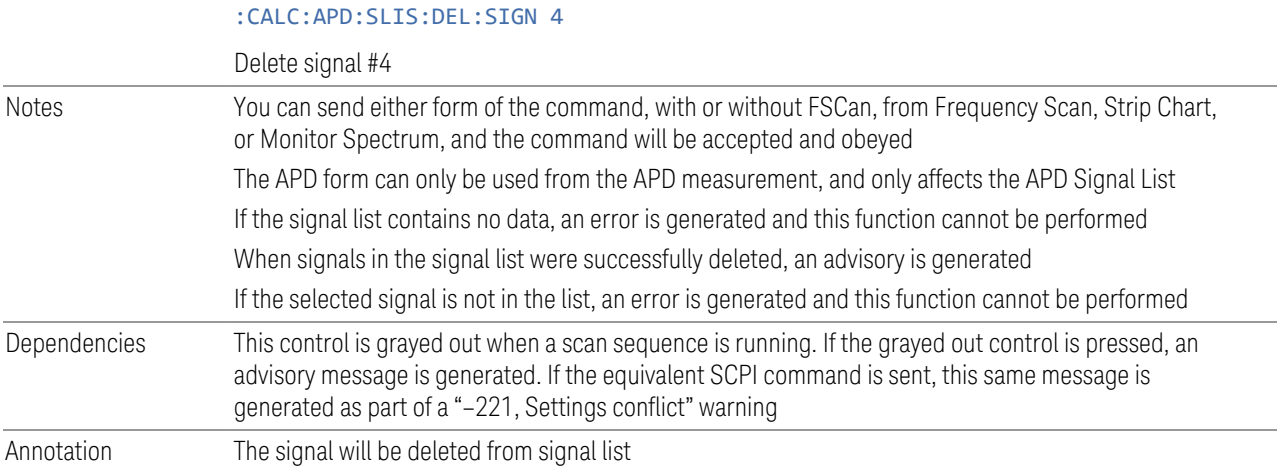

#### **Delete All**

Marks and deletes all signals in the signal list. If you access this function from the front panel, the following message will prompt you for confirmation to delete all signals from the signal list:

*This will delete all signals. Are you sure you want to do this?*

*Please press Enter or OK to proceed. Press ESC or Cancel to close this dialog.*

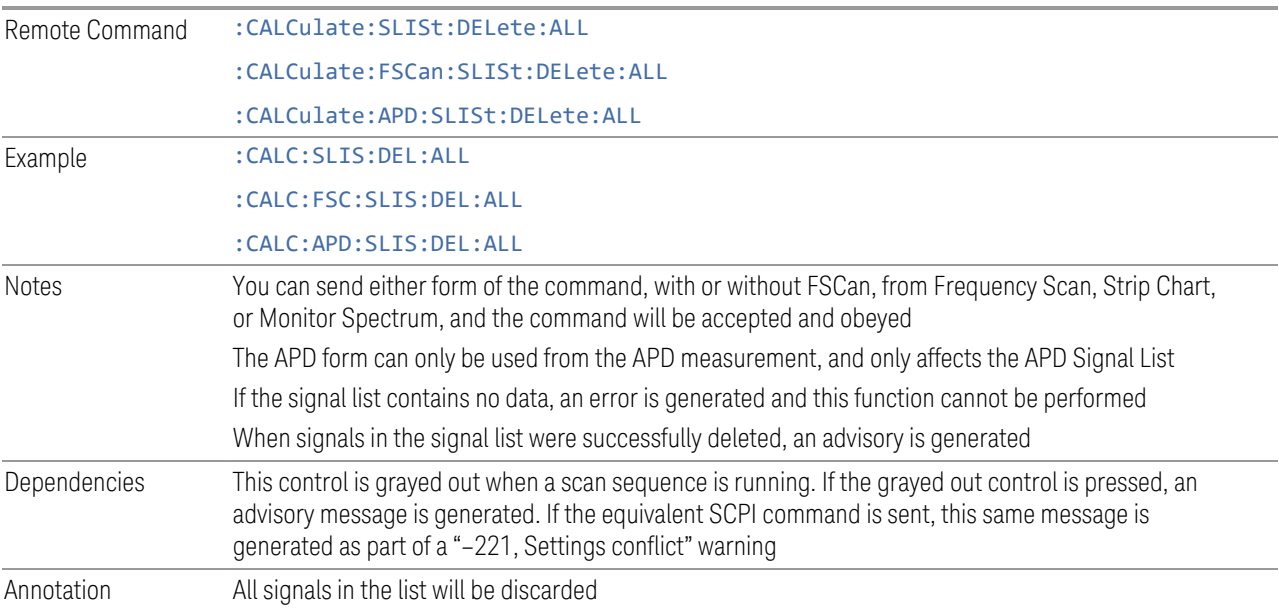

#### **Delete Marked**

Deletes all marked signals in the signal list. If you access this function from the front panel, the following message will prompt you for confirmation to delete the selected signals from the signal list:

*This will delete the marked signals. Are you sure you want to do this?*

*Please press Enter or OK to proceed. Press ESC or Cancel to close this dialog.*

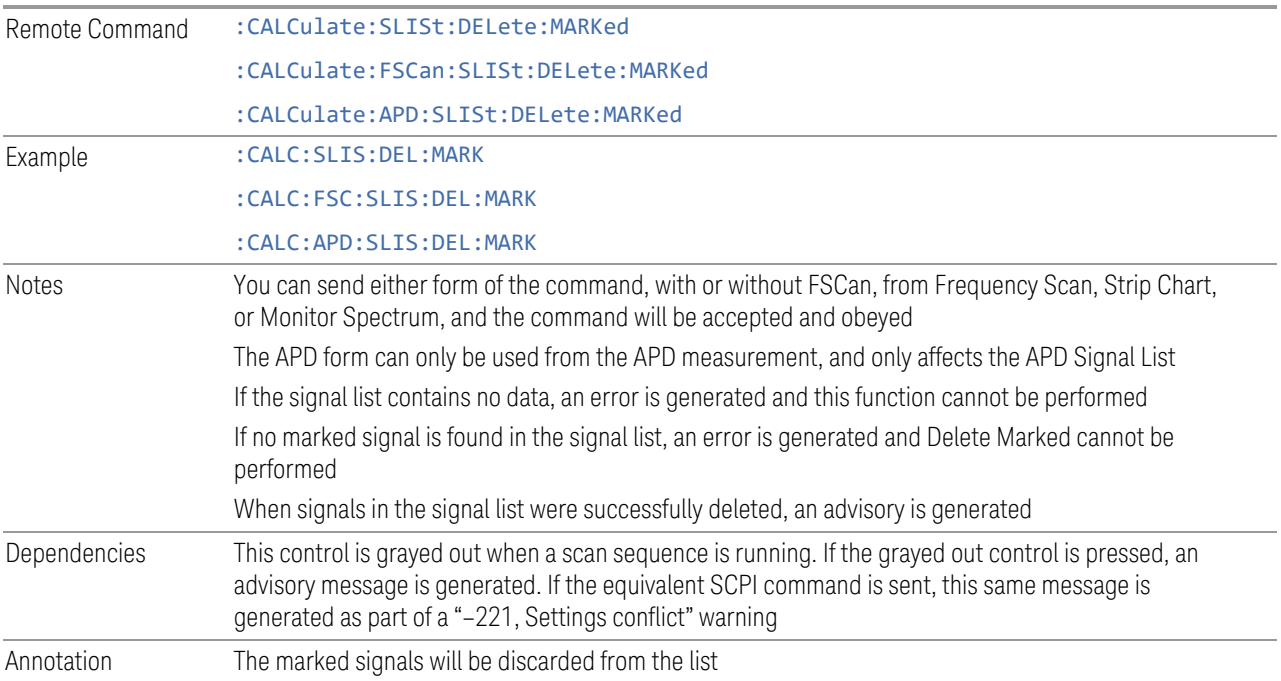

## **Delete Unmarked**

Deletes all unmarked signals in the signal list. If you access this function from the front panel, the following message will prompt you for confirmation to delete the selected signals from the signal list: *This will delete the unmarked signals. Are you sure you want to do this? Please press Enter or OK to proceed. Press ESC or Cancel to close this dialog.* Remote Command :CALCulate:SLISt:DELete:UNMarked :CALCulate:FSCan:SLISt:DELete:UNMarked :CALCulate:APD:SLISt:DELete:UNMarked Example : CALC: SLIS: DEL: UNM :CALC:FSC:SLIS:DEL:UNM

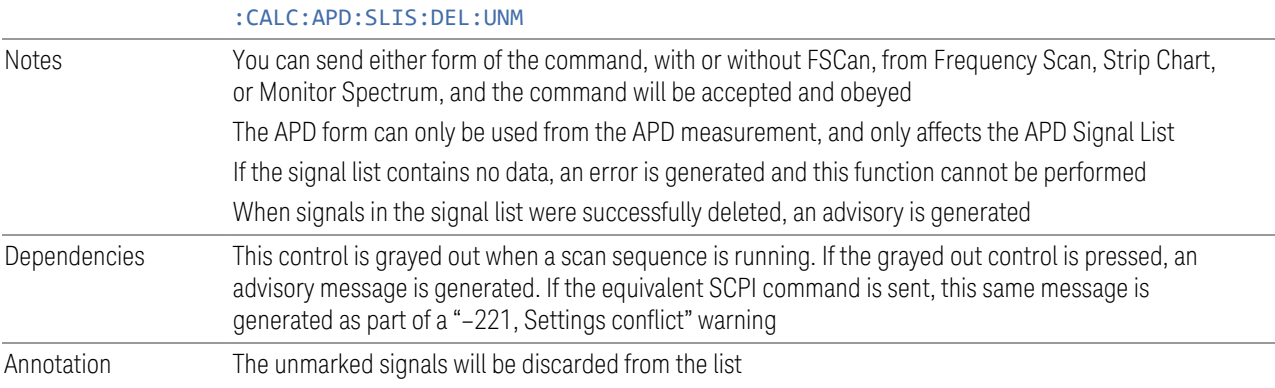

# **Mark Signal (Remote Command Only)**

Marks signals based on the selected parameter, either current, duplicate or all.

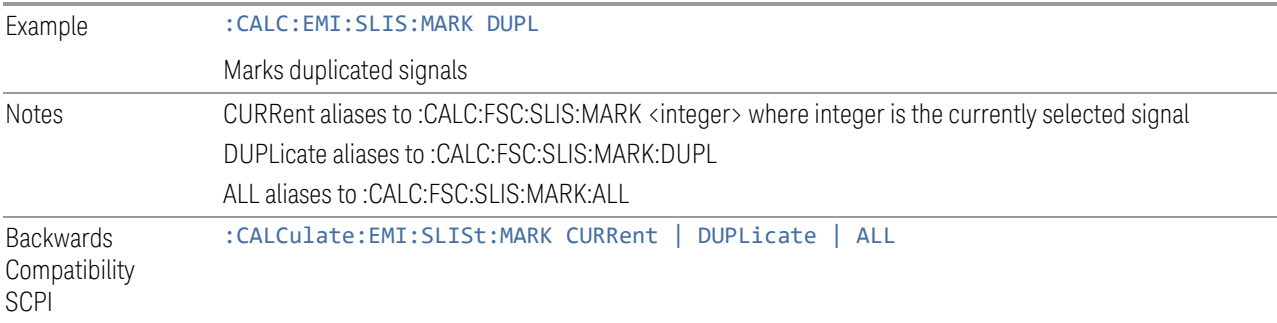

## **Clear Mark (Remote Command Only)**

Clears marks on all or the current signal.

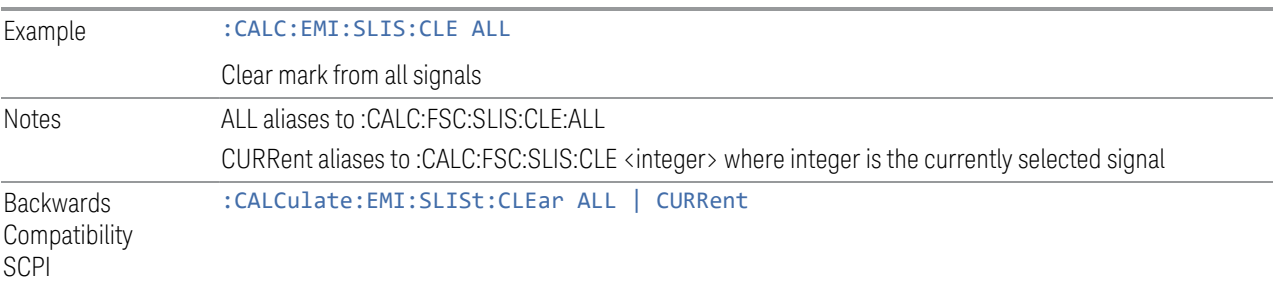

## **Delete Signal (Remote Command Only)**

Deletes a signal in the signal list.

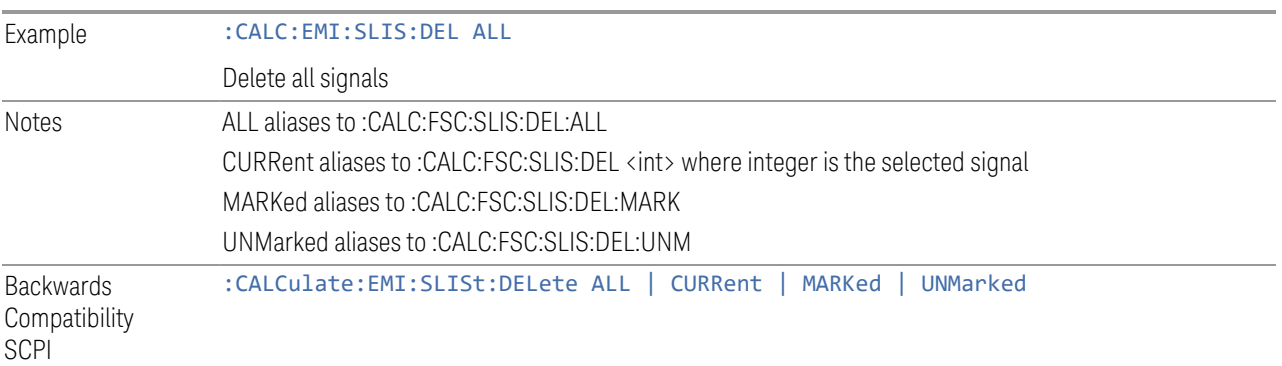

## **Range Count (Remote Command Only)**

Specifies the number of ranges to turn on beginning with range 1 in ascending order.

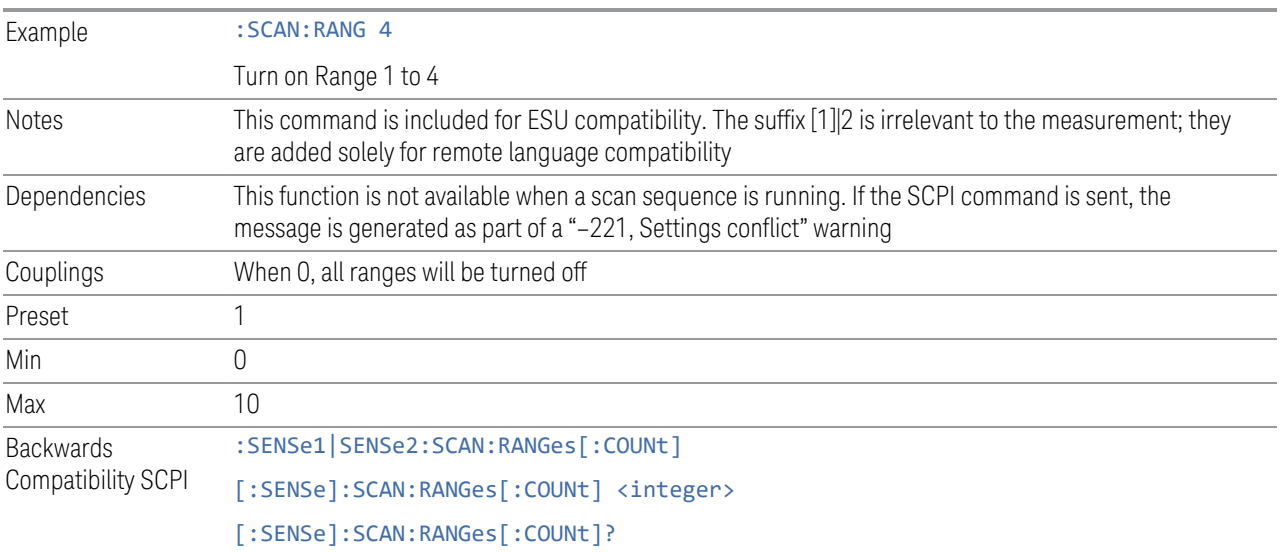

## **Final Measurement (Remote Command Only)**

Performs a Final Measurement for all signals in the peak list.

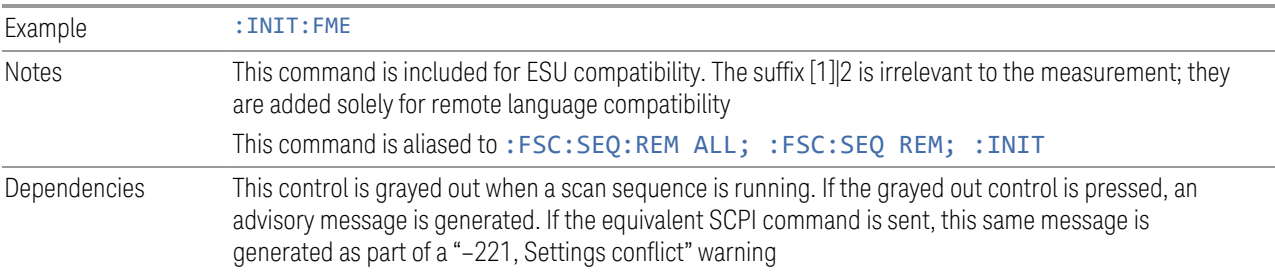

Backwards Compatibility SCPI :INITiate[1]|2:FMEasurement

## **Search Method (Remote Command Only)**

Defines the search method with which maxima are searched for within a scan.

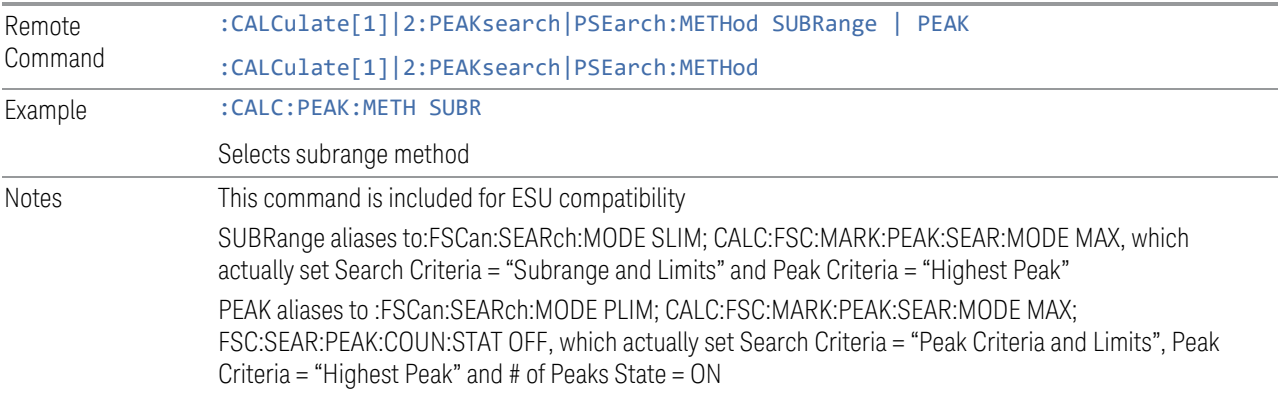

# **No of Peaks (Remote Command Only)**

Defines the number of subranges or peaks for the determination of the peak list.

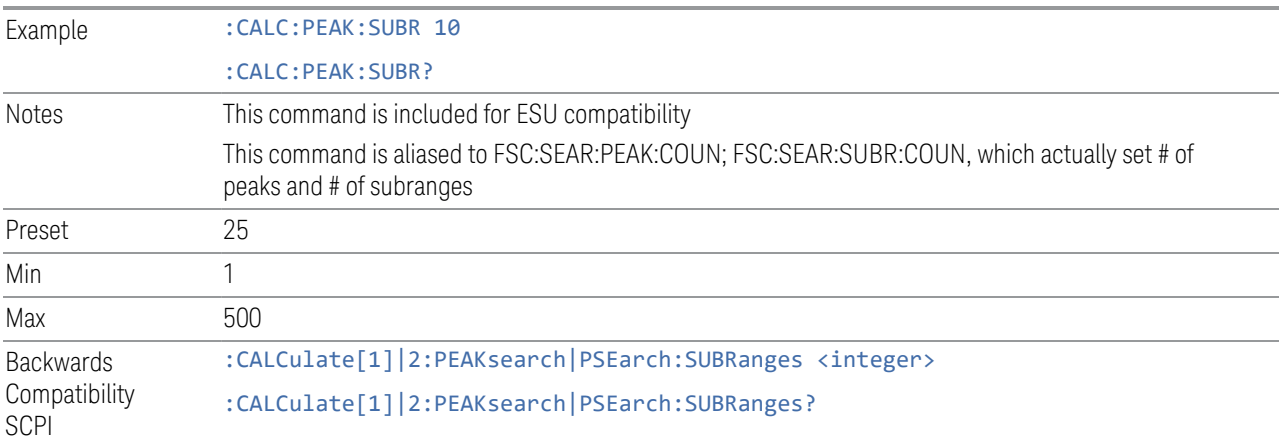

# **Insert Signal (Remote Command Only)**

Adds a frequency value to the signal list. Only frequencies in the currently displayed frequency range of the receiver scan are allowed.

Example : CALC:PEAK:ADD 13MHz

Add 13MHz to the signal list

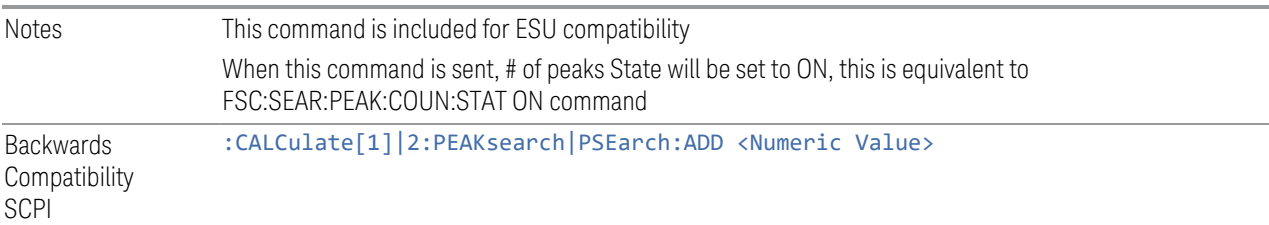

#### **Clear All Signals (Remote Command Only)**

Clears all peaks in signal list.

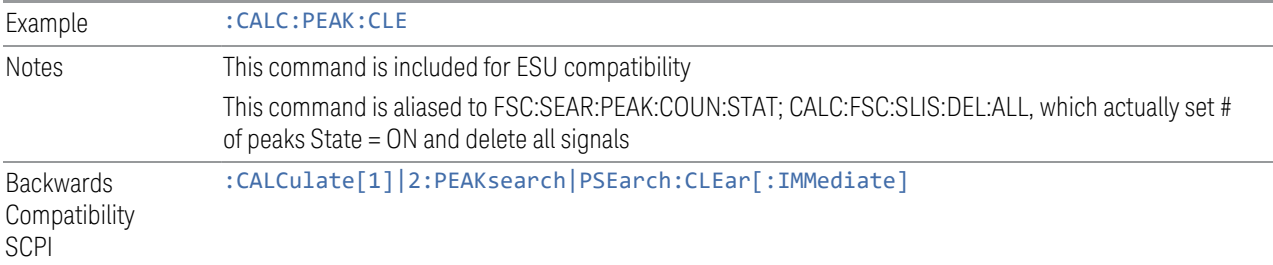

#### **3.4.8.3 Limits**

The Limits tab contains keys to control limit lines of the current measurement.

#### **Edit Limit**

Opens the Table Editor for the selected limit line.

#### Go To Row

Enables you to move through the table to edit the desired point.

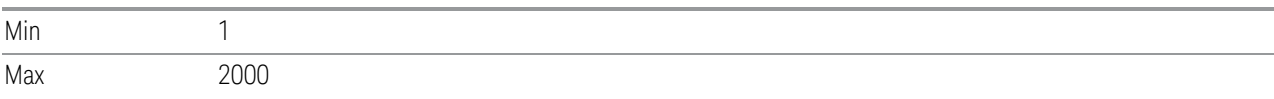

# Insert Row Below

Pressing this control inserts a row below the current row. The new row is a copy of the current row and becomes the current row. The new row is not yet entered into the underlying table, and the data in the row is displayed in light gray.

#### Delete Row

This is an immediate action function. It will immediately delete the currentlyselected row, whether or not that row is being edited. The row following the currently-selected row (or the row preceding if there is none) will be selected.

#### Clear Table

Deletes the data from the limit tables.

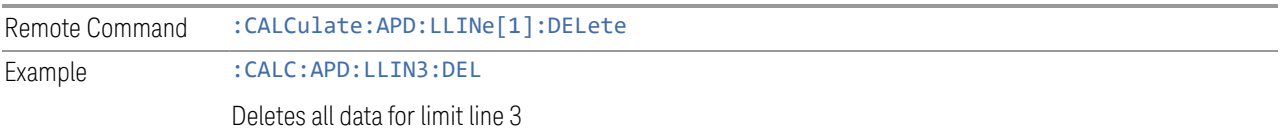

#### APD Method

Selects the APD measurement method for the selected limit, either:

- 1. Disturbance Level: Compare a measured emission (E meas) against a limit emissions level (E limit) at a specified probability value.
- 2. Probability of Time: Compare a measured probability level (r meas) against a limit probability (r limit) level at a specified Emissions value.

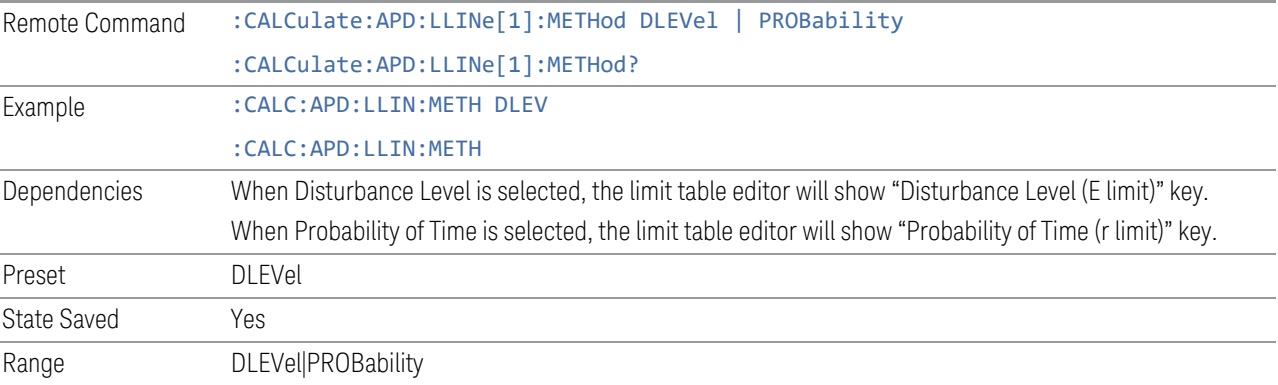

#### Probability of Time

Defines the probability where the Disturbance Level limit is applies to.

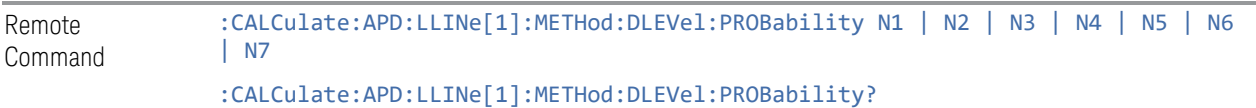

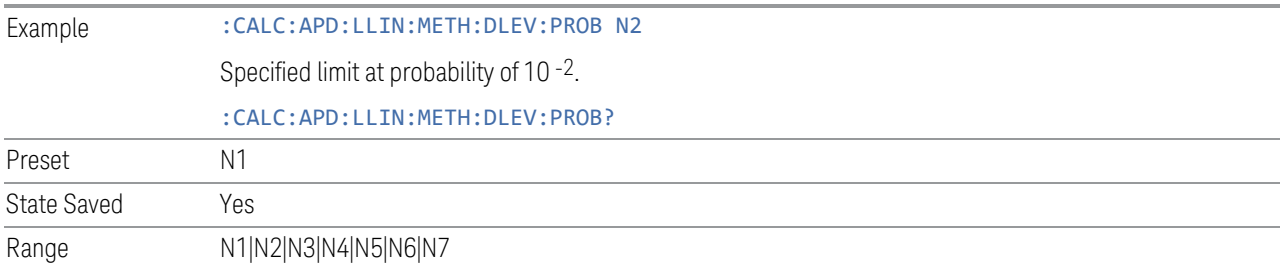

## Disturbance Level

Enables you to define the disturbance level where the Probability limit is applied.

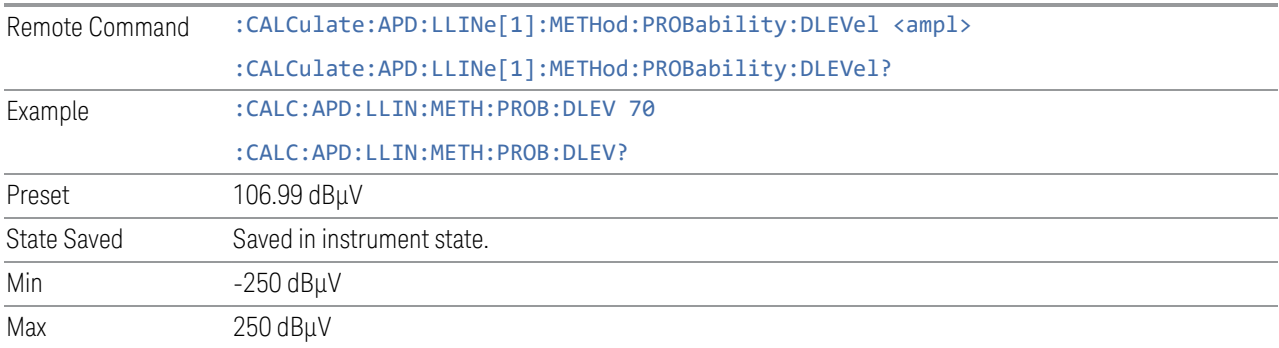

# Limit Table

# Frequency

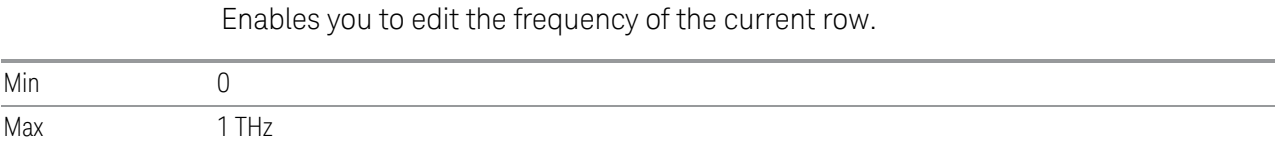

## Disturbance Level (E limit)/ Probability of Time (r limit)

Enables you to edit the disturbance level or probability of the current row. Depending on the APD Method, this control can be a Disturbance Level or Probability of Time.

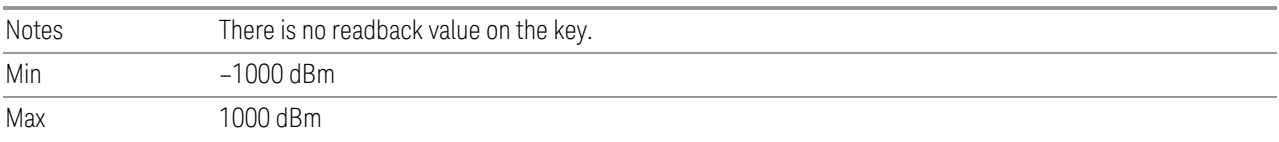

Notes There is no readback value on the key.

#### Edit Limit Settings

The Edit Limit Settings dialog is the second page of the Edit Limits dialog. You get to it by pressing the Settings control on the Edit Limits dialog.

## Test Trace

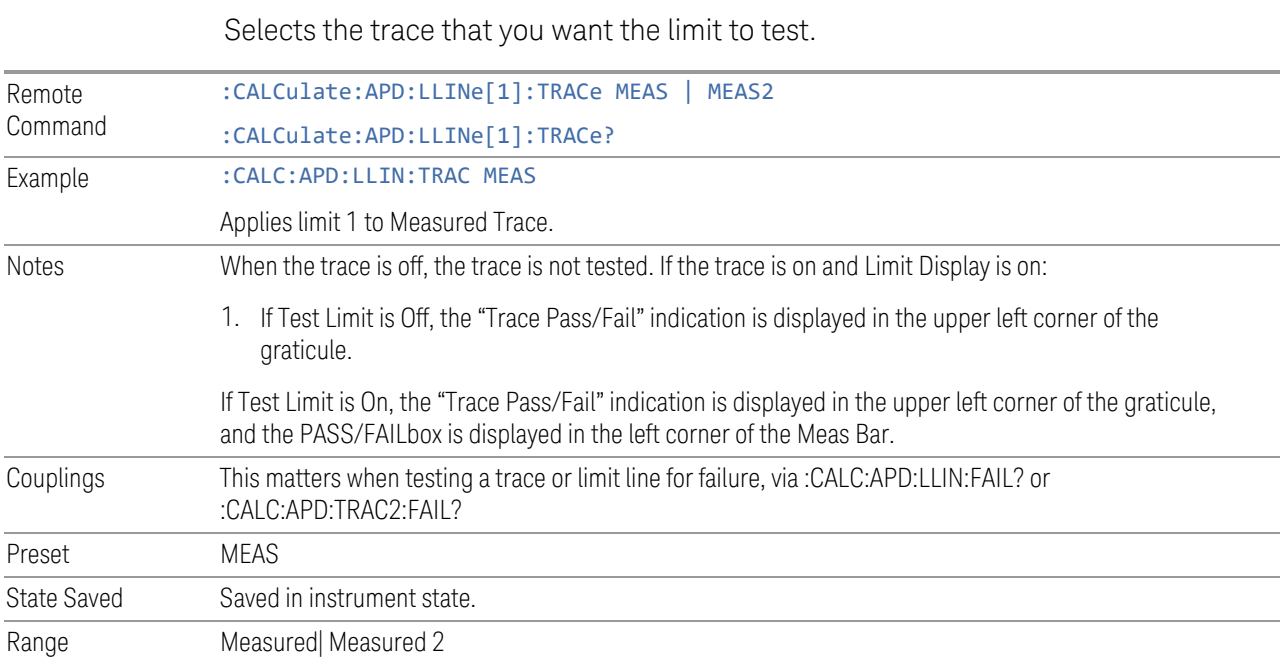

## **Test Limits**

Selects whether test traces are tested against the displayed limits (i.e. those for which Limit On/Off is set to On). If On, the PASS/FAIL box is displayed in the left corner of the Meas Bar.

This command only affects the display, and has no impact on remote behavior. Limit queries over SCPI test the trace against the limit regardless of whether the trace or the limit is turned on (exception: the query :CALCulate:APD:TRACe[1]|2|3:FAIL? tests only the limits that are turned on for that trace).

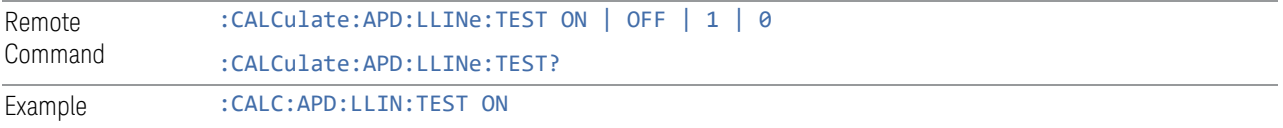

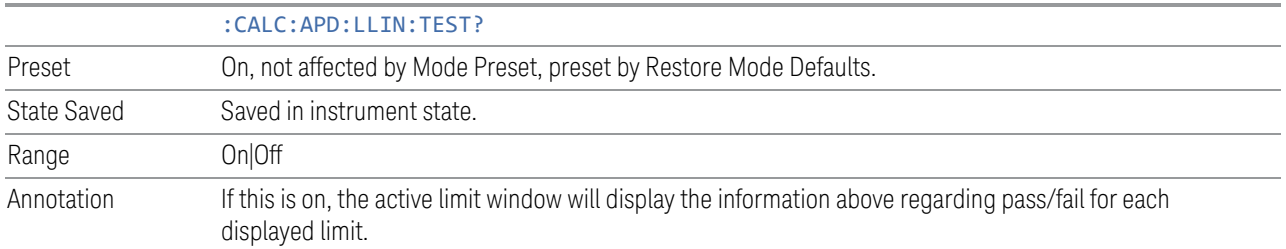

## **Limit Enabled**

Selects whether the limit is displayed. If Test Limits is on, this also determines whether the test trace will be tested against the limit. If Limit On/Off is On and the current frequency is within the defined limit frequency, the following occurs:

- The limit line is displayed, in the same color, but paler, as the limited trace. A red "+" sign shows the point of APD trace which fails the limit.
- "x Trace Pass/Fail" indication is displayed in the graticule if the test trace is on. If the trace is at or within the bounds of the applicable limits, the text "x Trace Pass" will be displayed in green. If the trace is outside the bounds of some applicable limits, the text "x Trace Fail" will be displayed in red

Note that a red + sign will be used to show the point that failed the limit line. The Test trace that is off will not be compared. In this case, the Invalid Data indicator (\*) will appear in the upper right corner, and no report of the trace passing or failing is seen on the graticule.

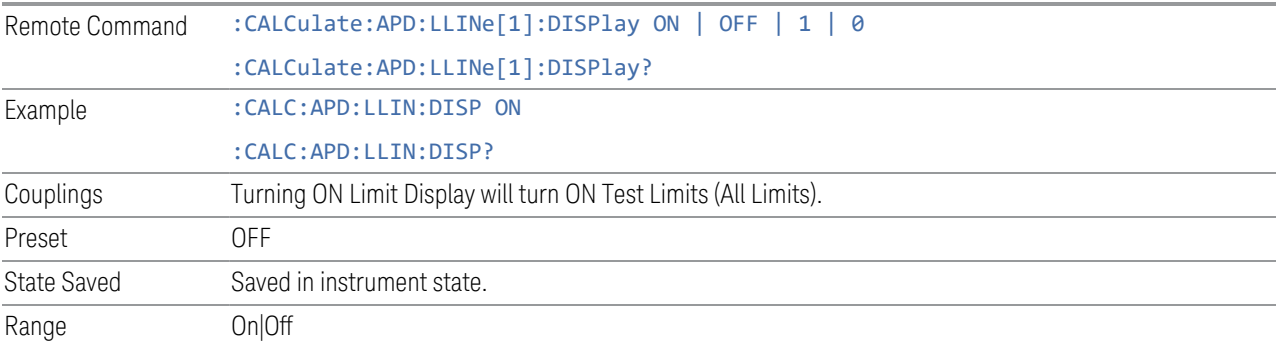

# **Remote Command Only**

There are some remote only commands related to limit functionalities.

#### Limit Line Fail? (Remote Command Only)

Tests a limit line against its associated APD trace. Returns a 0 if the Disturbance Level (E meas) at the specified Probability or Probability of time (r meas) at the specified Disturbance Level is within the limit, a 1 if the value exceeds either the limit.

Note this command performs the test regardless of whether the trace or the limit is turned on, on the display.

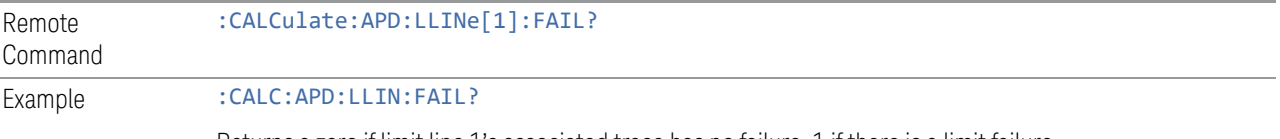

Returns a zero if limit line 1's associated trace has no failure, 1 if there is a limit failure.

#### Trace Fail? (Remote Command Only)

Tests a trace against all associated limit lines. Returns a 0 if the trace is within all limits, a 1 if the trace exceeds one or more of the limits. If no limits apply to the selected trace, this will automatically return a 0. Currently, there is only one limit line in this measurement.

Only applies to limits that are turned on, if a Limit is off it will not be tested. If a Trace is not displaying it will still be tested, and if Test Limits (All Limits) is off the Trace will still be tested.

This command ignores limit lines that are assigned to other traces.

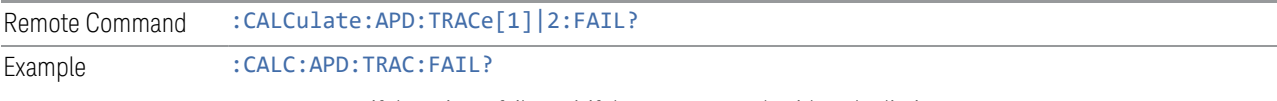

returns a zero if there is no failure, 1 if the trace exceeds either the limit.

#### Frequency of Disturbance Level Limit (Remote Command Only)

Defines a list of frequency values for a given disturbance level limit line. Up to 2000 points may be defined for each limit using the following parameters.

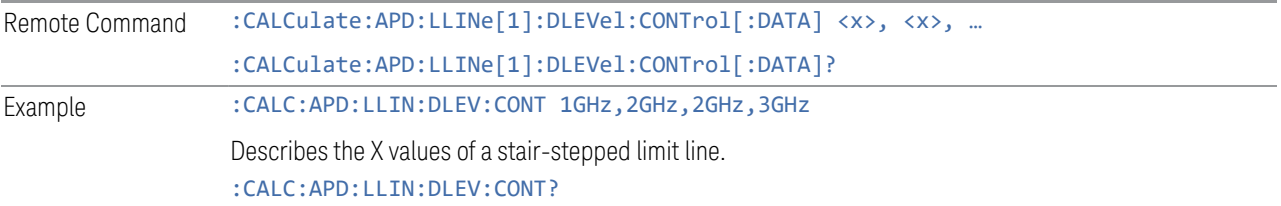

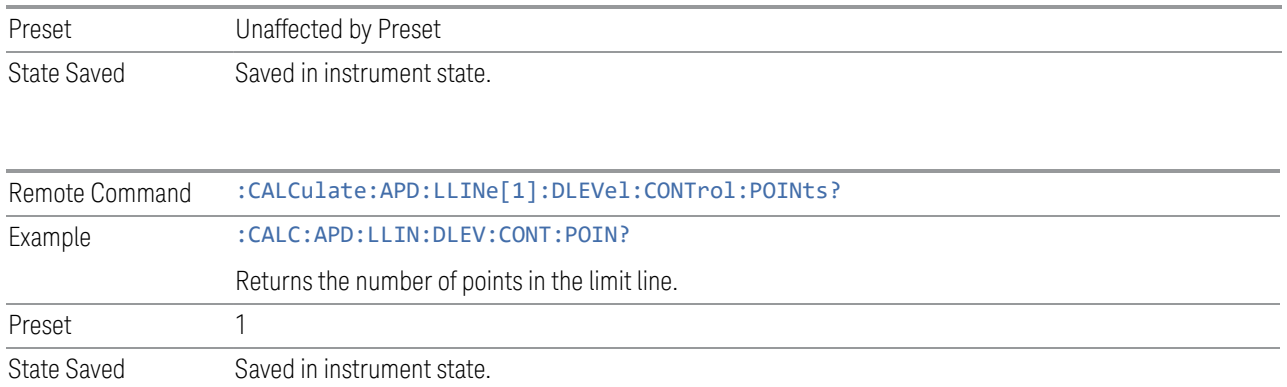

## Frequency of Probability Limit (Remote Command Only)

Defines a list of frequency values for a given probability limit line. Up to 2000 points may be defined for each limit using the following parameters.

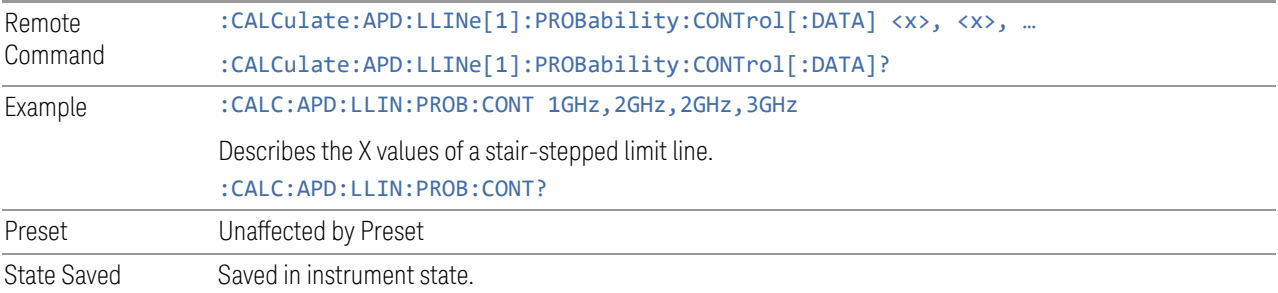

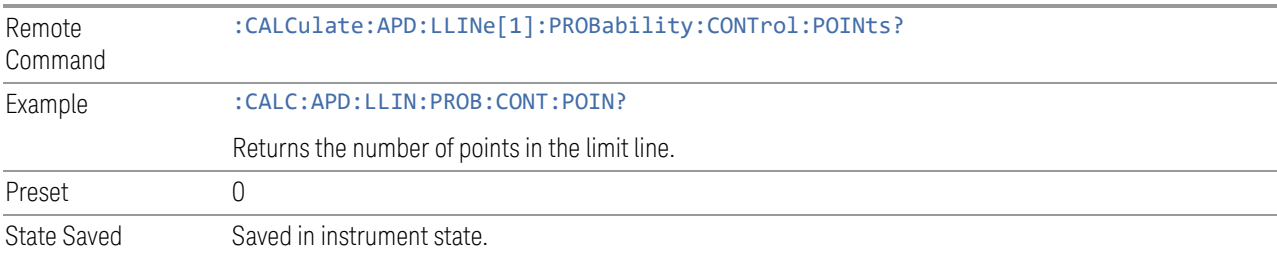

## Disturbance Level- E limit (Remote Command Only, SCPI standard compatibility)

Defines a list of disturbance values for a given limit line. Up to 200 points may be defined for each limit. The limit defined in this SCPI is enabled when APD method is set to Disturbance Level (CALCulate:APD:LLINe[1]:METHod DLEVel). The units default to the current amplitude axis unit (X Axis) and the range is –200 dBm to +100 dBm.

3 EMI Receiver Mode

3.4 Amplitude Probability Distribution Measurement (APD)

The points query returns the number of points in the amplitude list. It will not be possible to turn on the limit line unless the number of points in the control matches the number of points in the amplitude.

The points query returns the number of points in the amplitude list. It should match the number of points in the control, that is, the number of values for the CONTrol axis and for the corresponding limit lines must be identical. If one array is larger than the other, the limit trace is built using only as much data as is contained in the smaller array.

An empty array returns the system error "list is empty" to a data query, 0 to a POINts query.

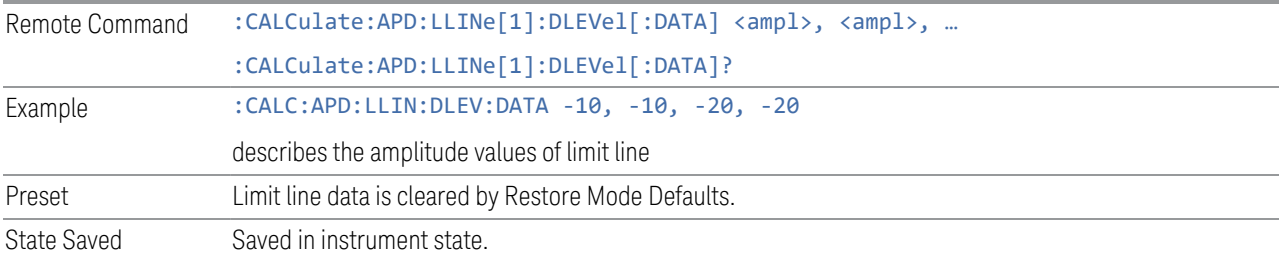

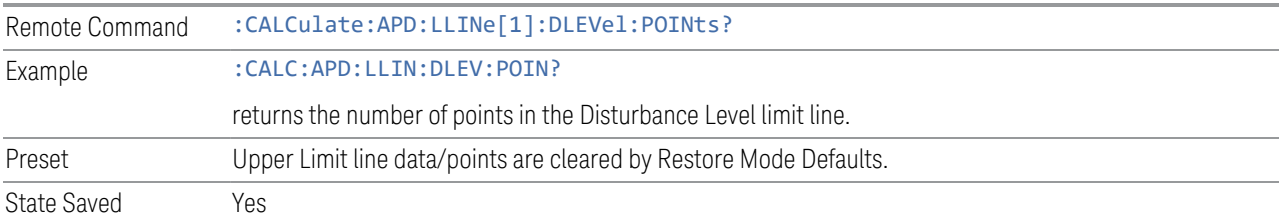

## Probability of Time (Remote Command Only, SCPI standard compatibility)

Defines a list of probability values for a given limit line. Up to 200 points may be defined for each limit. The limit defined in this SCPI is enabled when APD method is set to Probability of Time (CALCulate:APD:LLINe[1]:METHod PROBability).

The points query returns the number of points in the amplitude list. It will not be possible to turn on the limit line unless the number of points in the control matches the number of points in the amplitude.

The points query returns the number of points in the amplitude list. It should match the number of points in the control, that is, the number of values for the CONTrol axis and for the corresponding limit lines must be identical. If one array is larger than the other, the limit trace is built using only as much data as is contained in the smaller array.

An empty array returns the system error "list is empty" to a data query, 0 to a POINts query.

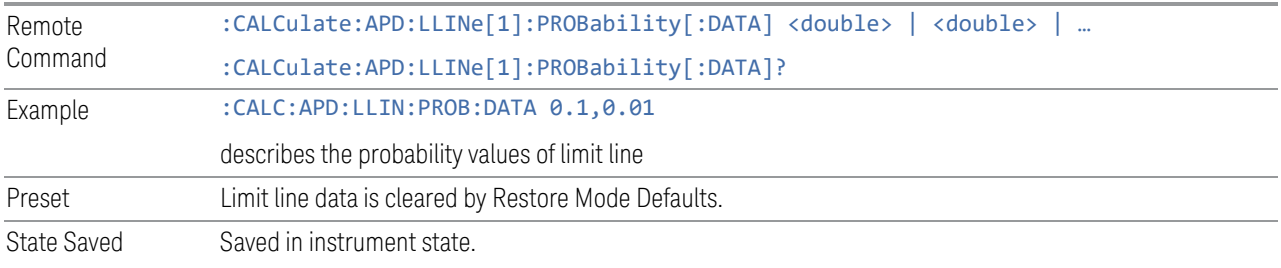

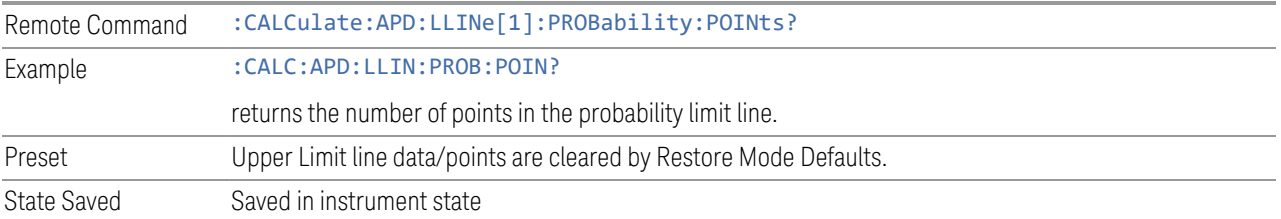

# **3.4.8.4 Meas Standard**

Contains controls for configuring the analyzer to the desired measurement standard.

## **EMC Standard**

Accesses a menu that allows you to select None (no EMI standard), CISPR (CISPR 16-1-1), and MIL (MIL-461A). Each standard has a unique way of determining the couplings between detectors and RBWs, as well as its own set of available RBW's. The Filter Type is always Gaussian in the EMI Receiver Mode.

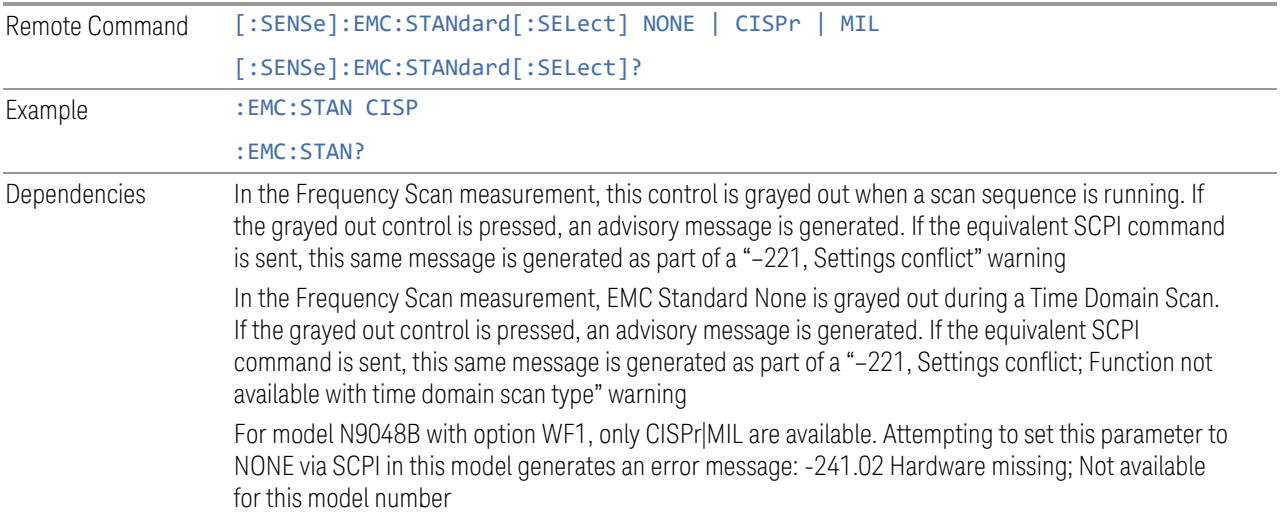

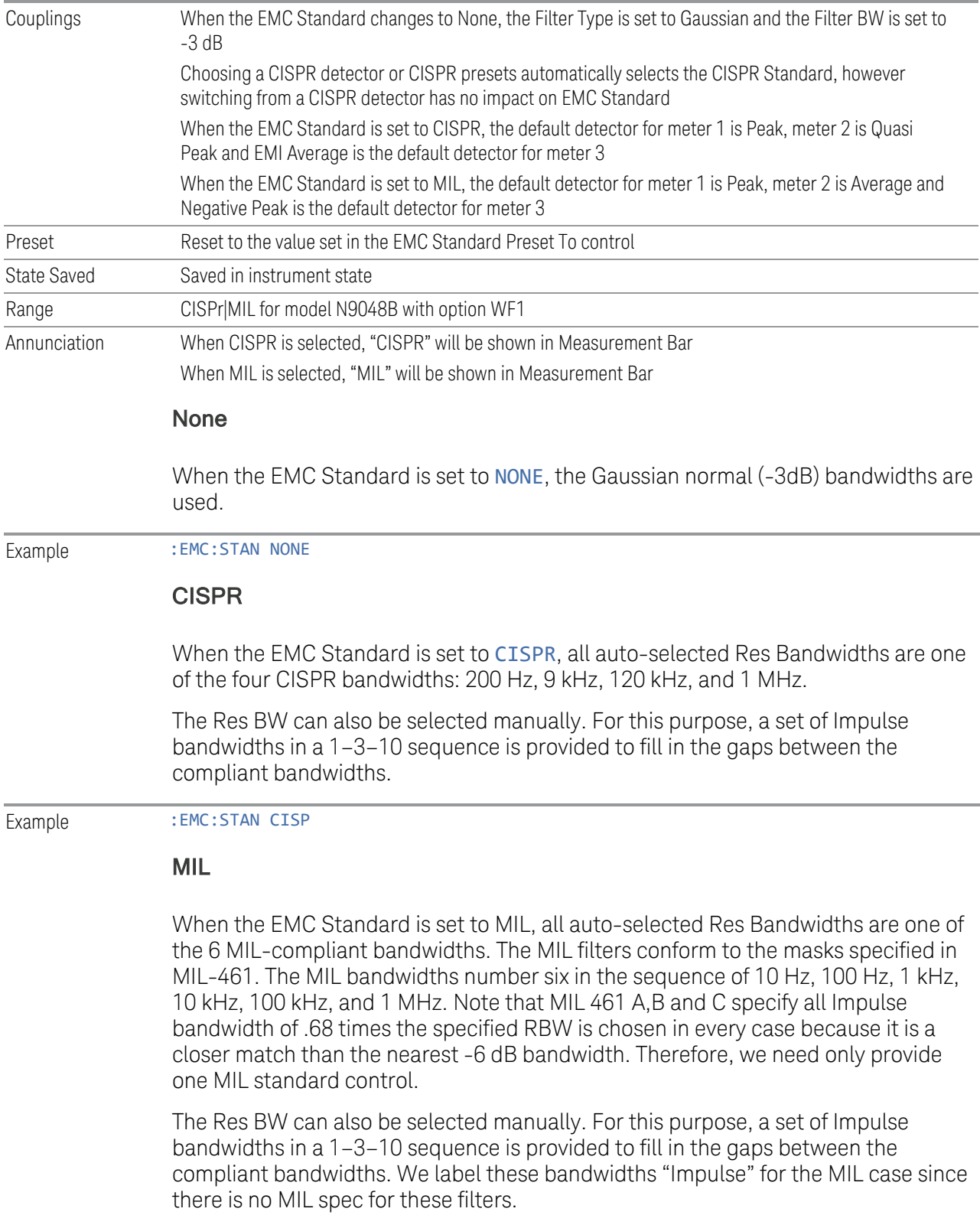

Example : EMC: STAN MIL

## **EMC Std Preset To**

Enable you to choose which EMC Standard you want to Preset to.

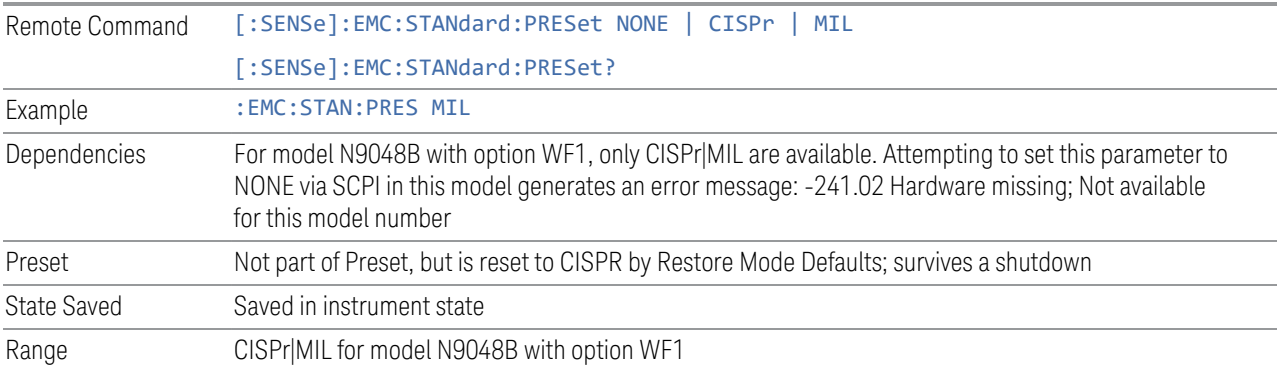

## **3.4.8.5 Tune & Listen**

The Tune & Listen tab contains controls to turn the demod function on and off and select the modulation type.

# **Demod Type**

This control enables you to select the modulation type.

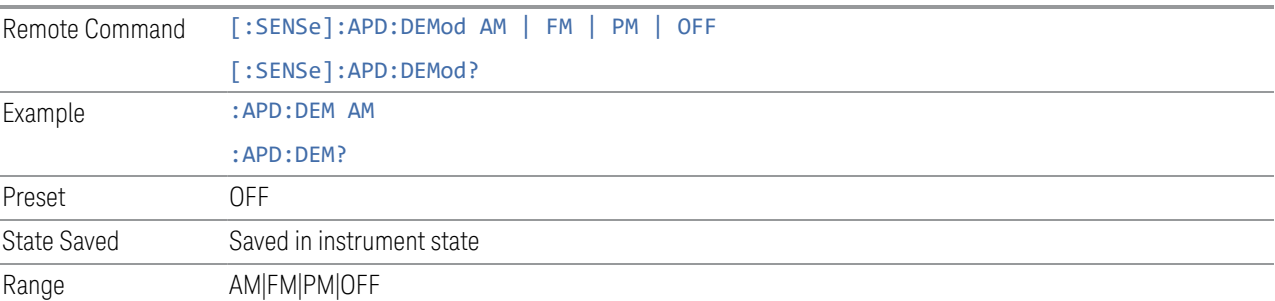

## **FM Demod De-Emphasis**

The De-emphasis setting controls a single-pole filter (6 dB/octave roll off), used to counter intentional pre-emphasis in the transmitter. When the De-emphasis state is OFF the hardware digital filter is bypassed, otherwise the setting is applied.

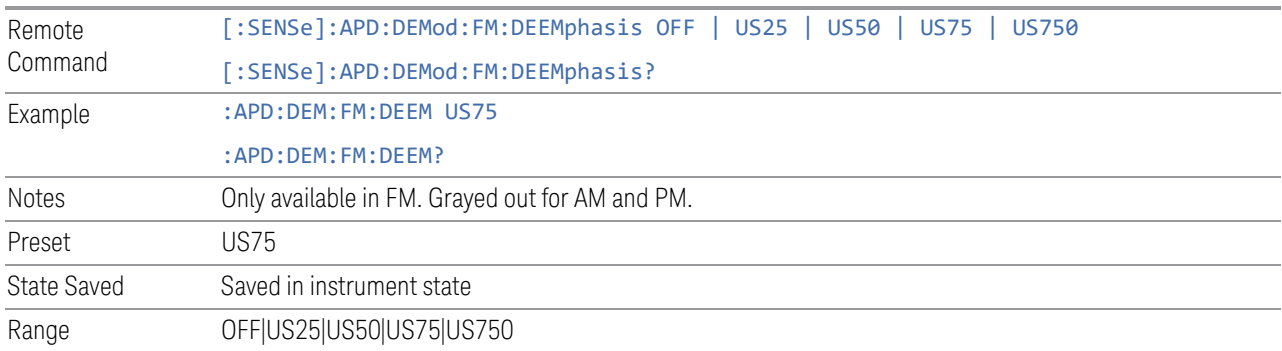

#### **3.4.8.6 Advanced**

Allows you to configure functions for the advanced user.

#### **Noise Floor Extension**

Allows you to turn on the Noise Floor Extension function in either of two states, Full or Adaptive.

In Full NFE, the expected noise power of the analyzer (derived from a factory calibration) is subtracted from the trace data. This will usually reduce the apparent noise level by about 10 dB in low band, and 8 dB in high band ( $>3.6$  GHz).

In Adaptive NFE, there is not the same dramatic visual impact on the noise floor as there is in Full NFE. Adaptive NFE controls the amount of correction that is applied based on other analyzer settings like RBW, averaging and sweep time. Adaptive NFE controls the degree of potential improvement in the noise floor to give more improvement for those analyzer settings that can make good use of the potential improvement, such as settings that provide more averaging. The result is that when not much averaging is being performed, the signal displays more like the NFE-off case; and when lots of averaging is being performed, the signal displays more like the full-NFE case.

Adaptive NFE is recommended for general-purpose use. For fully ATE (automatic test equipment) applications, where the distraction of a person using the instrument is not a risk, Full NFE is recommended.

NFE works with any RBW, VBW, detector, any setting of Average Type, any amount of trace averaging, and any signal type. It is ineffective when the trace is not smoothed (smoothing processes include narrow VBWs, trace averaging, and long sweep times with the detector set to Average or Peak). It works best with extreme amounts of smoothing, and with the average detector, with the Average Type set to Power.

In those cases where the cancellation is ineffective, it nonetheless has no undesirable side-effects. There is no significant speed impact to having Noise Floor Extension on.

The best accuracy is achieved when substantial smoothing occurs in each point before trace averaging. Thus, when using the average detector, results are better with long sweep times and fewer trace averages. When using the sample detector, the VBW filter should be set narrow with less trace averaging, instead of a wide VBW filter with more trace averaging.

NOTE Noise Floor Extension may be set to Full or Adaptive regardless of what Input is chosen. However, currently Noise Floor Extension has no effect if the Input is set to External Mixing or BBIQ."

> With the introduction of Adaptive NFE, in firmware version A.18.00, the default state of NFE is now Adaptive. Before the introduction of Adaptive NFE, NFE was Off by default.

With the introduction of Adaptive NFE, the menu control is changed from On|Off to Full|Adaptive|Off. For SCPI Backwards Compatibility, the existing SCPI command to turn NFE on and off is retained, and a new command is added to set the state to turn Adaptive On and Off

[:SENSe]:CORRection:NOISe:FLOor ON|OFF|1|0 is retained, default changed to On

[:SENSe]:CORRection:NOISe:FLOor:ADAPtive ON|OFF|1|0 is added, default=On, Off=Full

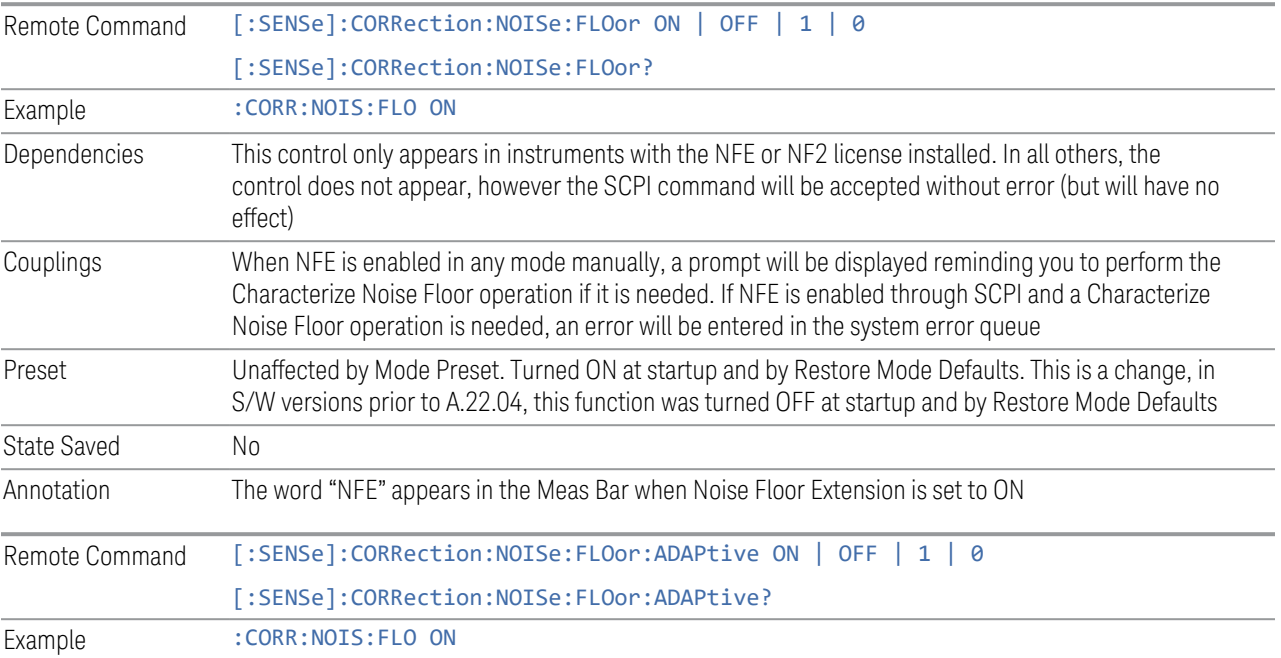

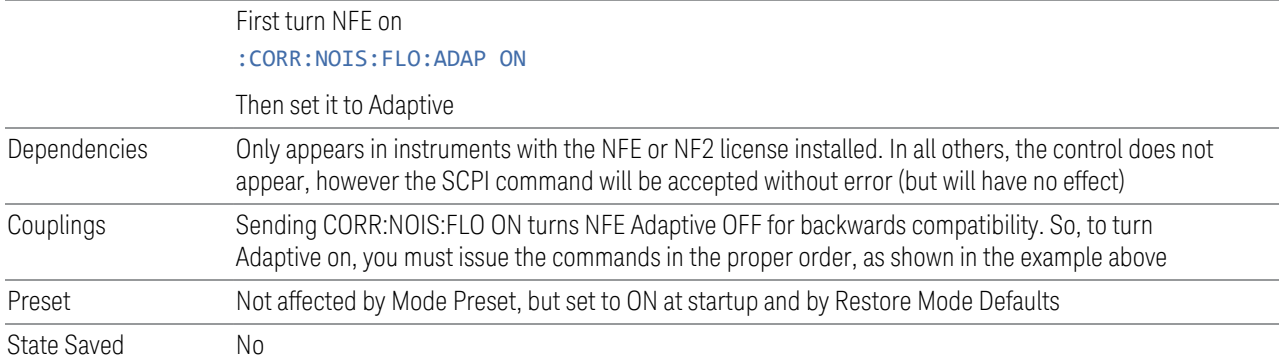

## **Autorange Atten 10 dB Minimum**

Toggles the autorange attenuation protection to have at least 10 dB always set on the input.

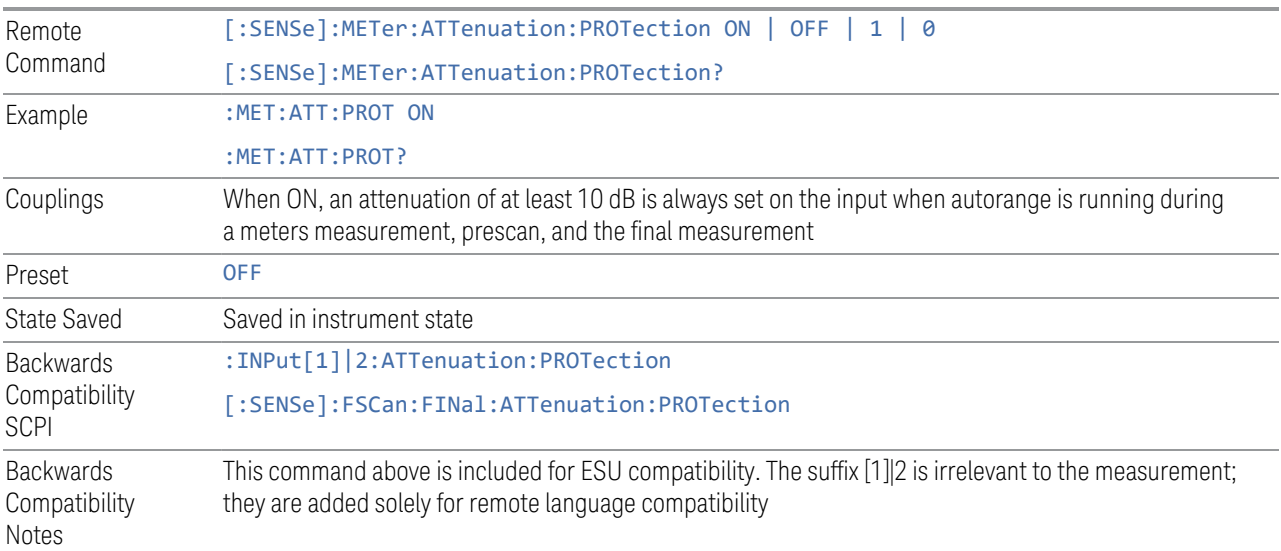

## **LISN Control Settings**

Lets you set up the LISN (Line Impedance Stabilization Network, or V-Network) for all functions except the final measurement in Frequency Scan, using a visual utility. LISN control is only available in the PXE with option LSN indicating that the LISN IO board is installed. Otherwise, the control will not be shown.

## LISN Control

This control enables you to select the V-network that is controlled via the AUX IO port.

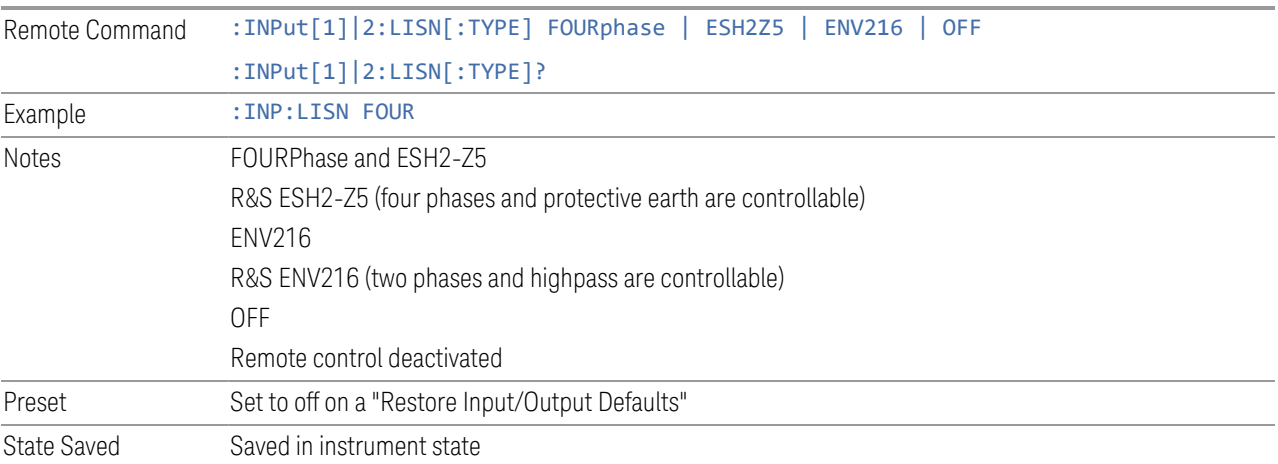

## ESH2-Z5 Phase

Enables you to select the phase of the V-network that is used when the ESH2-Z5 Vnetwork is used. The V-network is controlled via the AUX IO port.

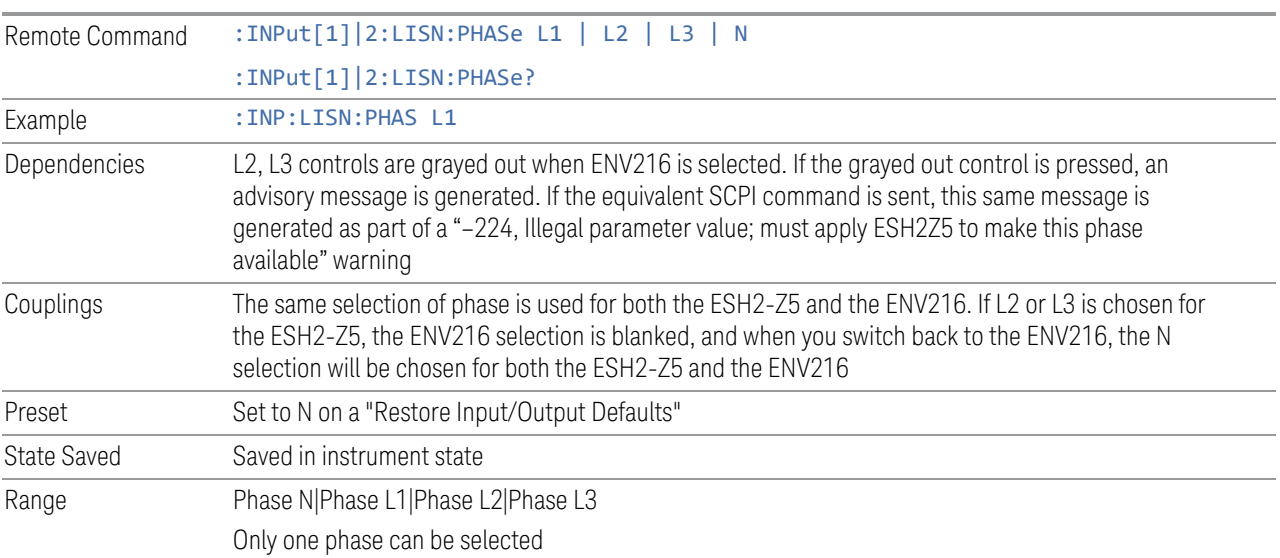

## ESH2-Z5 Protective Earth

Enables you to set the Protective Earth setting that is controlled via the AUX IO port.

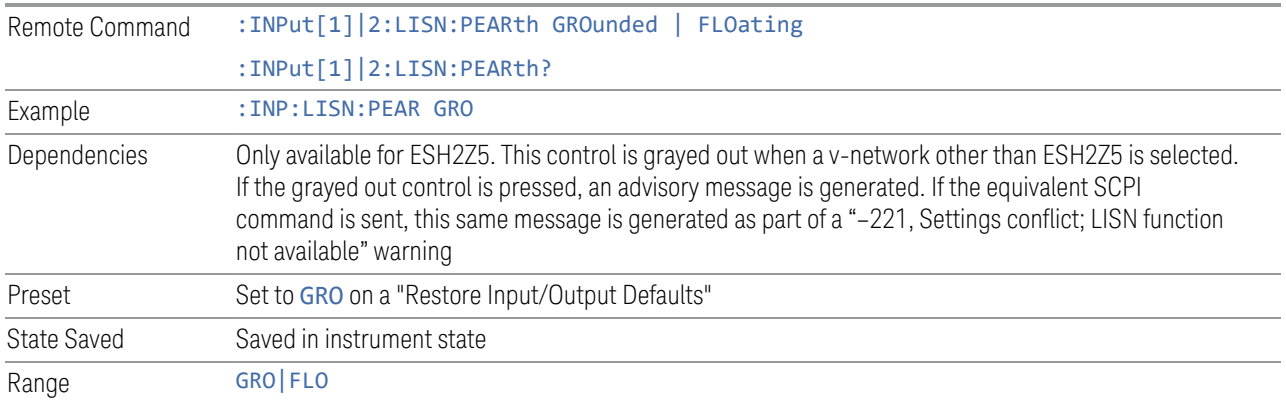

### ENV216 Phase

This control enables you to select the phase of the V-network that is used when the ENV216 V-network is used. The V-network is controlled via the AUX IO port. The ENV216 only has two Phase choices (N and L1).

The same SCPI command

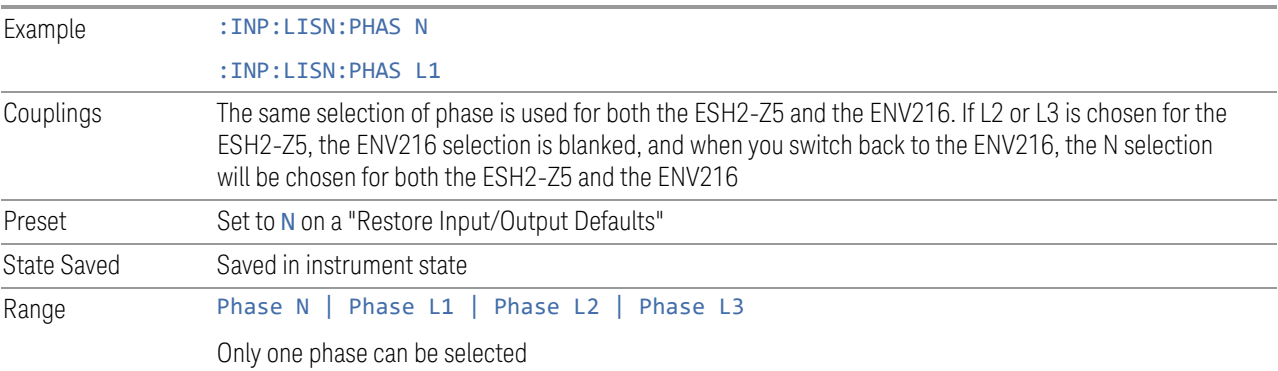

## ENV216 150 kHz Highpass

Controls the highpass setting on the V-network.

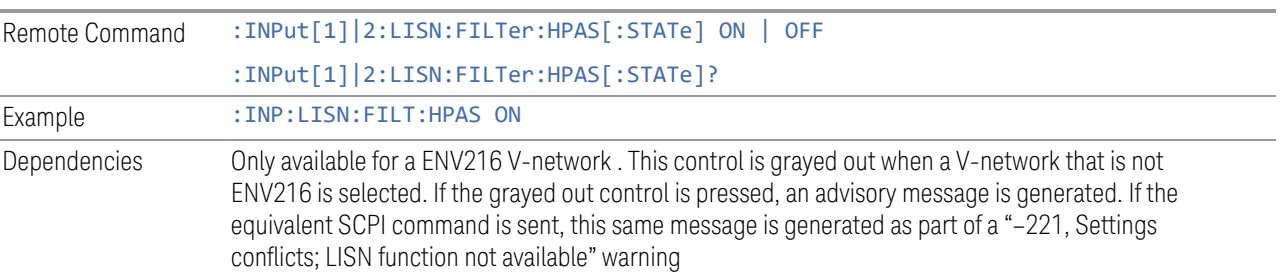

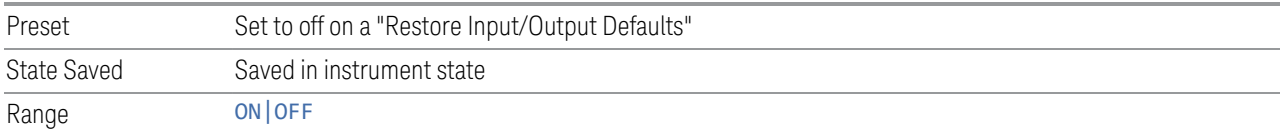

#### **Mode IDN Response**

Displays a drop-down menu that enables you to change the return string of the \*IDN? query, which will override the System IDN response. In all cases the default selection is "System IDN Response", which means just use the response from the system.

The \*IDN string is in the format of <Manufacturer>, <Model>, <Serial Number>, <FW Version>. If R&S ESU or R&S ESL is selected, the IDN string will be in the format of Rohde&Schwarz,<Model>,000000/000,99.99, where <Model> depends on the instrument maximum frequency.

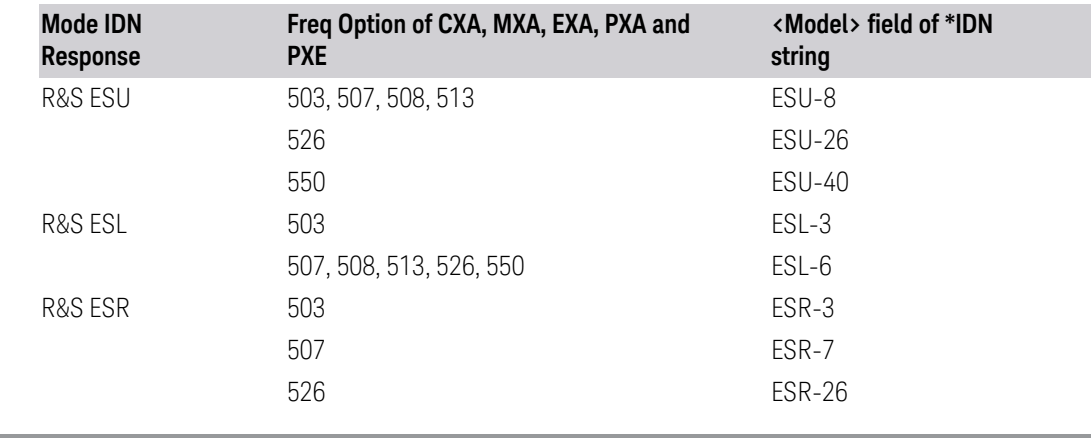

Preset System IDN Response, not affected by Mode Preset, preset by Restore Mode Defaults

State Saved Saved in instrument state

## **3.4.8.7 Global**

The controls in this menu apply to all Modes in the instrument.

Some controls (for example, ["Global Center Freq" on page 746\)](#page-745-0) allow you to switch certain Meas Global parameters to a Mode Global state. These switches apply to all Modes that support global settings. For example, no matter what Mode you are in when you set Global Center Freq to ON, it applies to all Modes that support Global settings.

Other controls (for example, Extend Low Band) are actually set in this menu, but apply to all Modes.

#### **Global Center Freq**

The software maintains a Mode Global value called Global Center Freq.

When Global Center Freq is switched ON, the current Mode's center frequency is copied into the Global Center Frequency, and from then on all Modes that support global settings use the Global Center Frequency, so you can switch between any of these Modes and the **Center Frequency** remains unchanged.

Adjusting the Center Frequency of any Mode that supports Global Settings, while Global Center Freq is ON, modifies the Global Center Freq.

When Global Center Freq is switched OFF, the Center Frequency of the current Mode is unchanged, but now the Center Frequency of each Mode is once again independent.

When Mode Preset is pressed while Global Center Freq is ON, the Global Center Freq is preset to the preset **Center Frequency** of the current Mode.

This function resets to OFF when ["Restore Defaults" on page 748](#page-747-0) is pressed, or when System, Restore Defaults, All Modes is pressed.

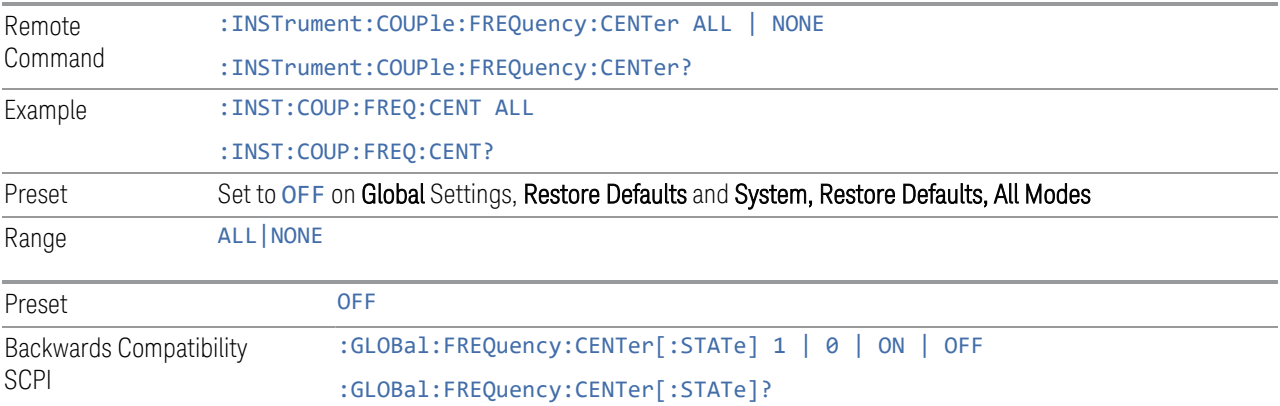

#### **Global EMC Std**

When this control is switched ON, the current Mode's EMC Std is copied into the Global EMC Std, and from then on all Modes that support global settings use the Global EMC Std, so you can switch between any of these Modes and the EMC Std remains unchanged.

Adjusting the EMC Std of any Mode that supports Global settings, while Global EMC Std is ON modifies the Global EMC Std.

When Global EMC Std is switched OFF, the EMC Std of the current Mode remains unchanged, but now the EMC Std of each Mode is once again independent. When Mode Preset is pressed while Global EMC Std is ON, Global EMC Std is preset to the preset EMC Std of the current Mode.

This function resets to OFF when ["Restore Defaults" on page 748](#page-747-0) is pressed, or when System, Restore Defaults, All Modes is pressed.

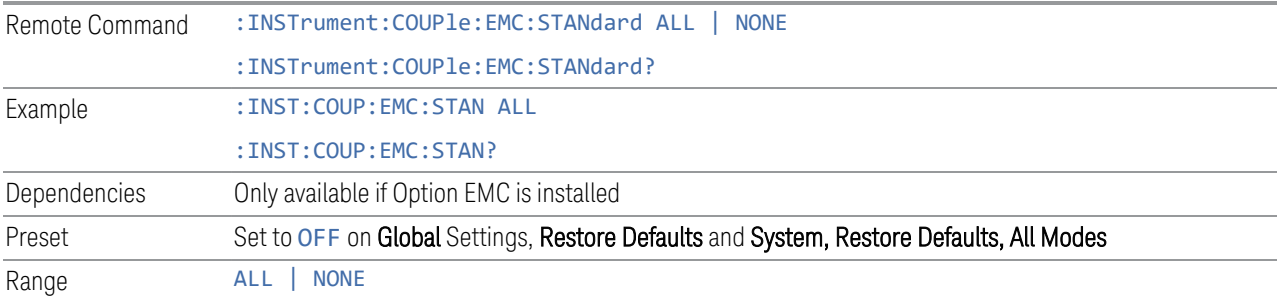

## **Global Limit Lines (Freq and Amptd)**

When this control is set to ALL, the current Mode's Limit Line is copied into the Global Limit Lines, and from there to all Modes that support Global settings and use Global Limit Lines, so you can switch between any of these Modes and the Limit Lines remain unchanged.

Adjusting the Limit Lines of any Mode that supports Global Settings, while Global Limit Lines is ALL, modifies the Global Limit Lines.

When Global Limit Lines is set to NONE, the Limit Lines of the current Mode are unchanged, but now the Limit Lines of each Mode are once again independent. When Mode Preset is pressed while Global Limit Lines is ALL, Global Limit Lines is preset to the preset Limit Lines of the current Mode.

This function is reset to NONE when ["Restore Defaults" on page 748](#page-747-0) is pressed, or when System, Restore Defaults, All Modes is pressed.

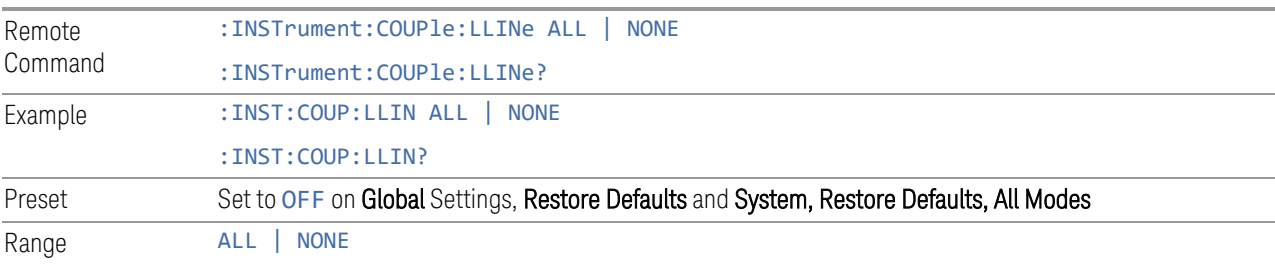

## **Restore Defaults**

Resets all functions in the Global settings menu to OFF. Pressing System, Restore Defaults, All Modes has the same effect.

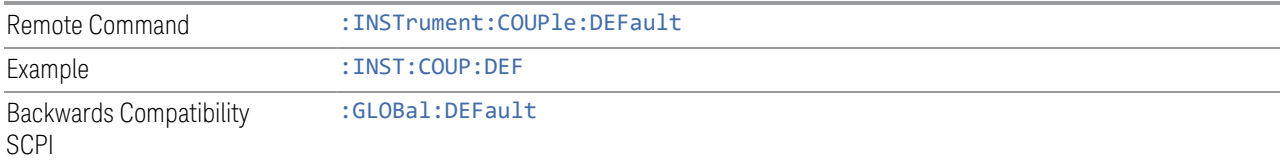

# **3.4.9 Sweep**

The Sweep key contains controls that allow you to control the sweep and measurement functions of the analyzer, such as whether in Single measure or Continuous measure mode.

#### **3.4.9.1 Sweep/Control**

This tab accesses controls that enable you to operate the Sweep and Control functions of the analyzer.

#### **Sweep/Measure**

Allows you to toggle between Continuous and Single sweep or measurement operation. The single/continuous state is Meas Global so the setting will affect all measurements.

The front-panel key Single/Cont performs this exact same function

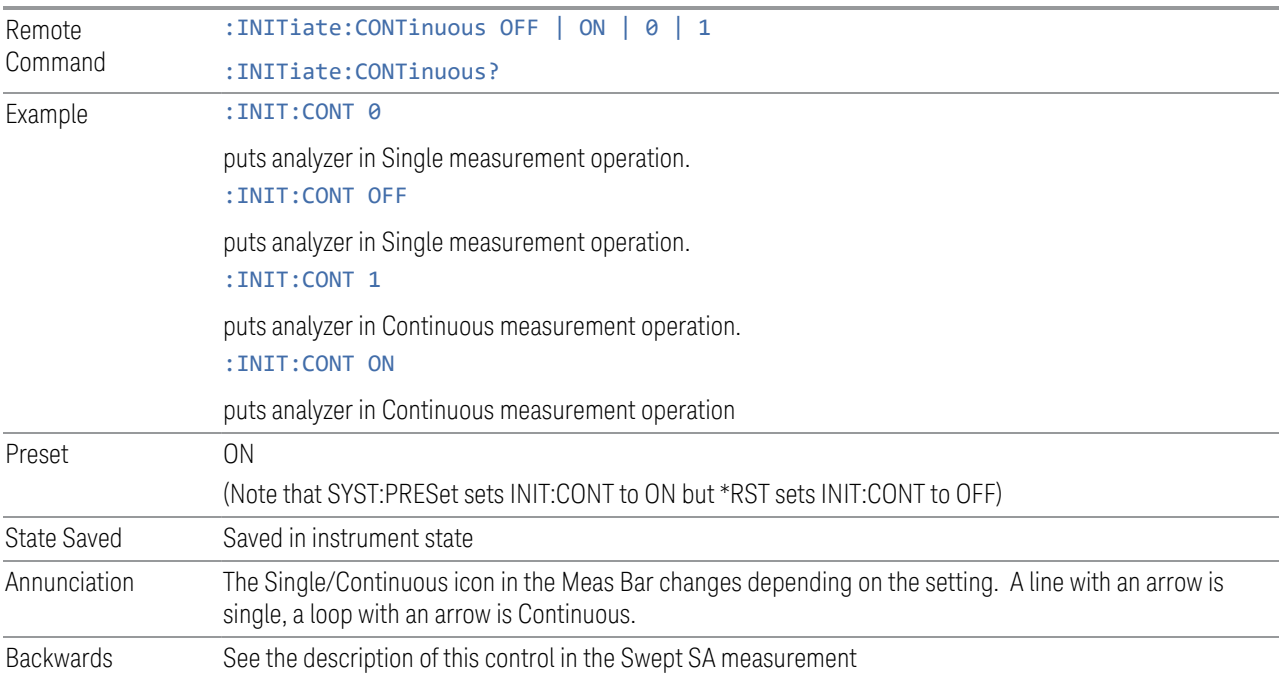

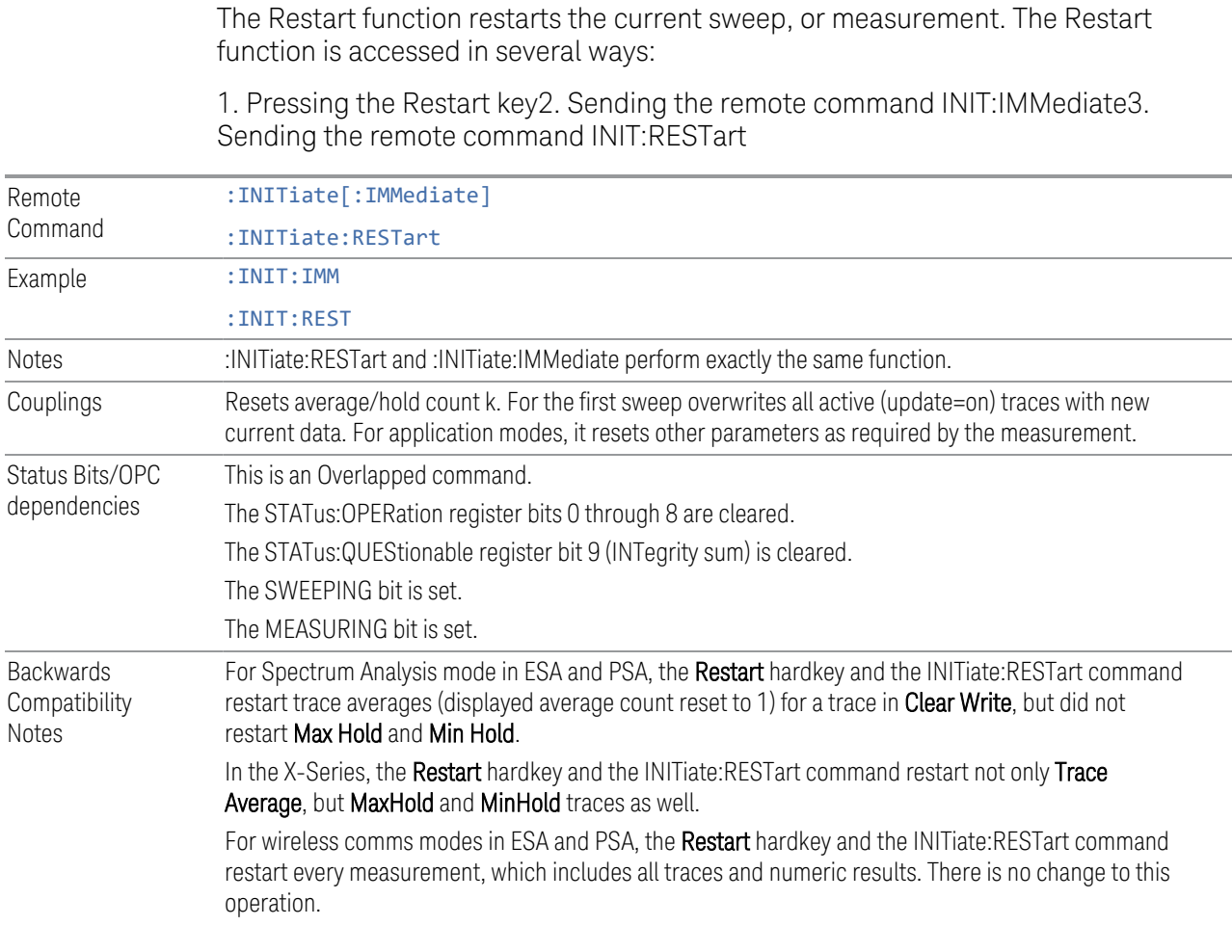

### **Pause/Resume**

Compatibility Notes

**Restart**

Pauses the automated APD measurement that is initiated by the Start Measure key after the current data acquisition is complete. When paused, the label on the key changes to "Resume". Pressing the Resume key resumes the measurement at the point it was at when paused.

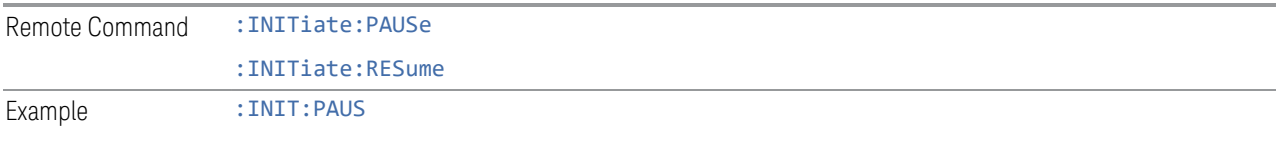

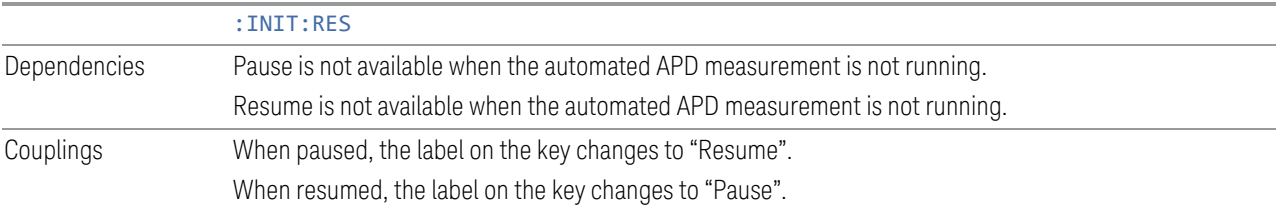

#### **Start Measure/ Stop Measure**

When this key is pressed, the analyzer executes an automated APD measurement based on the Measure selection in the Meas Setup menu, i.e. all signals or mark signals, and then returned.

If the limit table is empty when this key is pressed, a prompt message is placed on the screen that says:

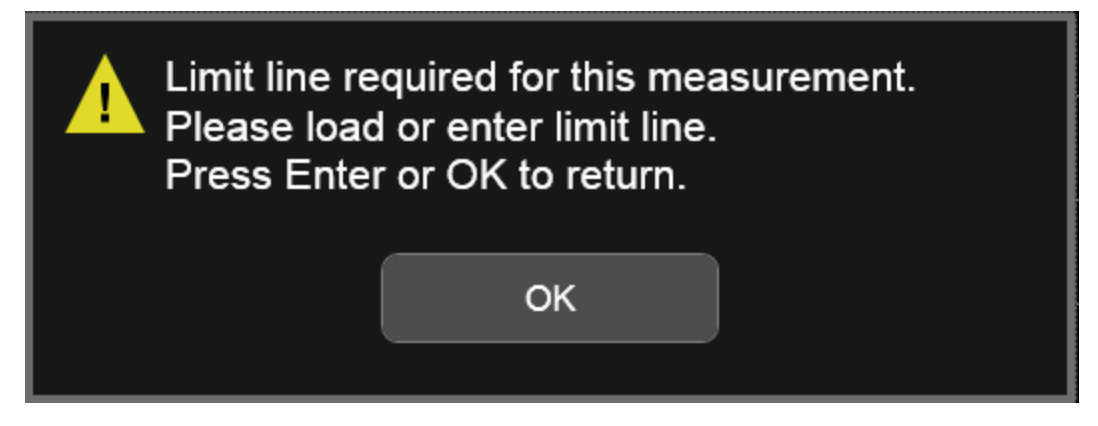

If the limit table is not empty, but it is turned off, a prompt message is placed on the screen that says:

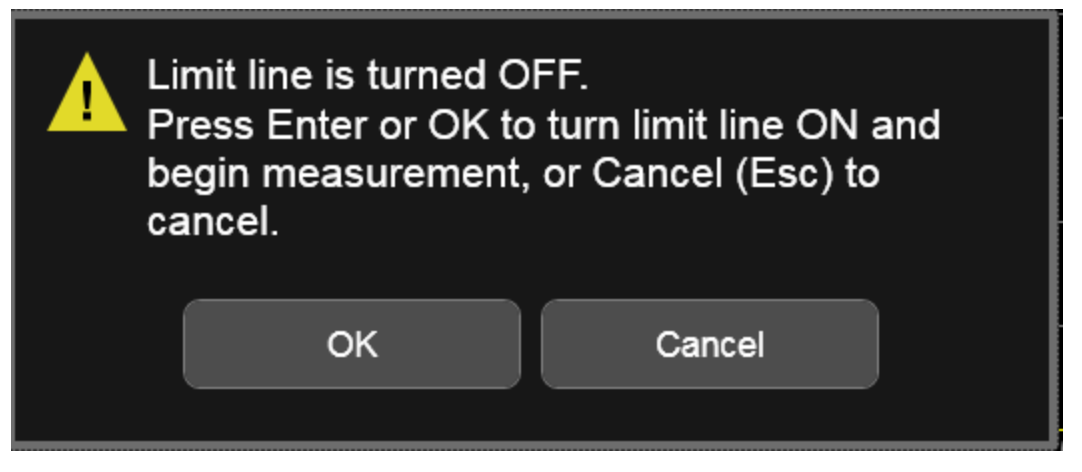

During the automated measurement, the APD will be measured at each signal frequency in the list using Measured Trace. Depending on the APD method set in the limit, the corresponded E meas for a given probability r limit or r meas for a given E limit will be updated onto the signal list. If the point does not exist on the APD trace, the interpolated value will be updated. Delta to limit values will be updated. Any positive limit delta value is shown in red.

If there is no limit defined for the signal frequency, E meas or r meas will be updated onto signal list, and Delta To Limit values will be shown as "--". "No limit defined for this freq" will be added to the comment column.

You may pause or stop the measurement. When the measurement is complete, the analyzer restores the frequency and continuous mode setting to their pre-Automated Measurement values and the normal APD measurement resumes.

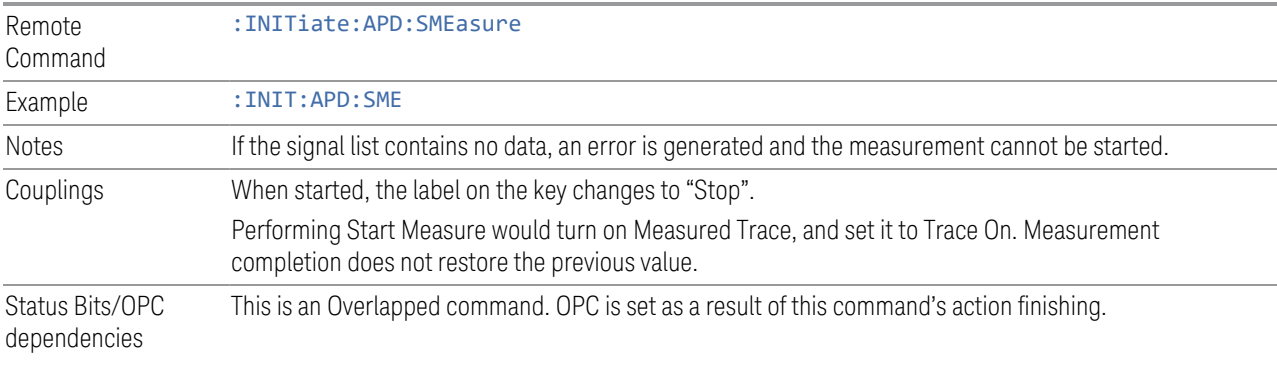

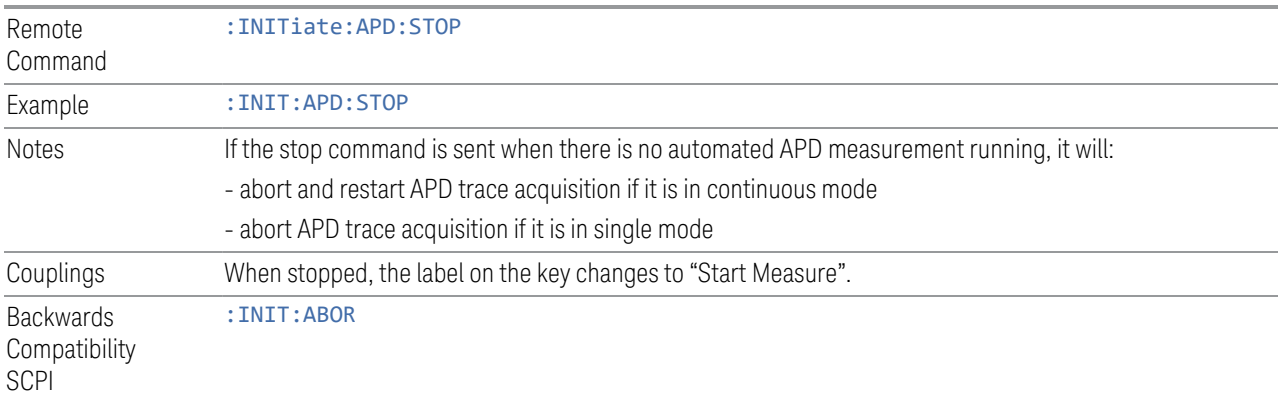

# **Abort (Remote Command Only)**

This command is used to stop the current measurement. It aborts the current measurement as quickly as possible, resets the sweep and trigger systems, and puts the measurement into an "idle" state. If the analyzer is in the process of aligning when ABORt is sent, the alignment finishes before the abort function is performed. So ABORt does not abort an alignment.

- 3 EMI Receiver Mode
- 3.4 Amplitude Probability Distribution Measurement (APD)

If the analyzer is set for Continuous measurement, it sets up the measurement and initiates a new data measurement sequence with a new data acquisition (sweep) taken once the trigger condition is met.

If the analyzer is set for Single measurement, it remains in the "idle" state until an :INIT:IMM command is received.

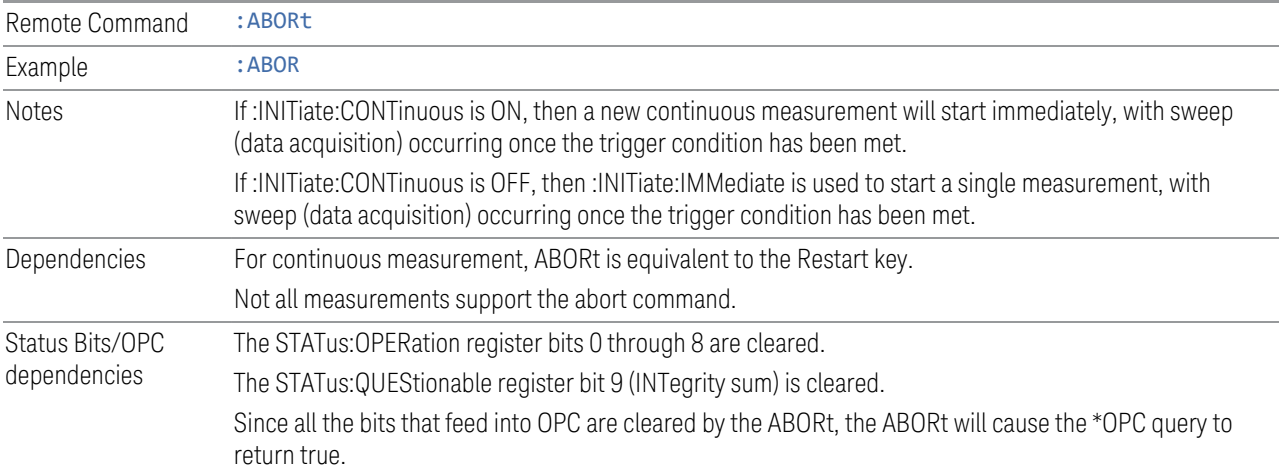

# **3.4.10 Trace**

The Trace menu lets you control the display and storage of trace data for the available traces.

## **3.4.10.1 Trace Control**

The controls on the Trace Control tab allow you to select display of the Reference Trace and the Gaussian Line, and store the Reference Trace

## **Select Trace**

Specifies the selected trace. The term "selected trace" is used to specify which trace will be affected when you change trace settings, perform a math operation, etc.

The Select Trace control appears above the menu panel, indicating that it applies to all controls in the menu panel. Select Trace is blanked if you select a tab whose controls do NOT depend on the selected trace (e.g., Normalize).

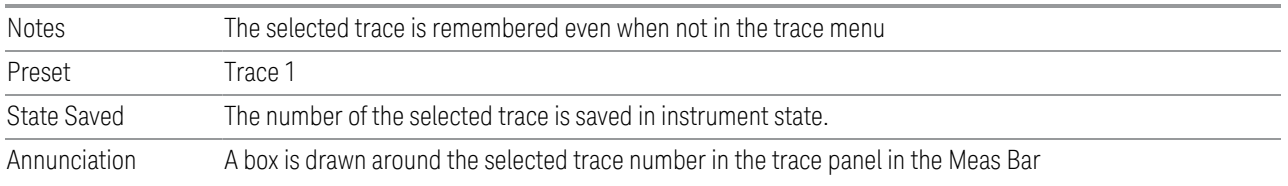

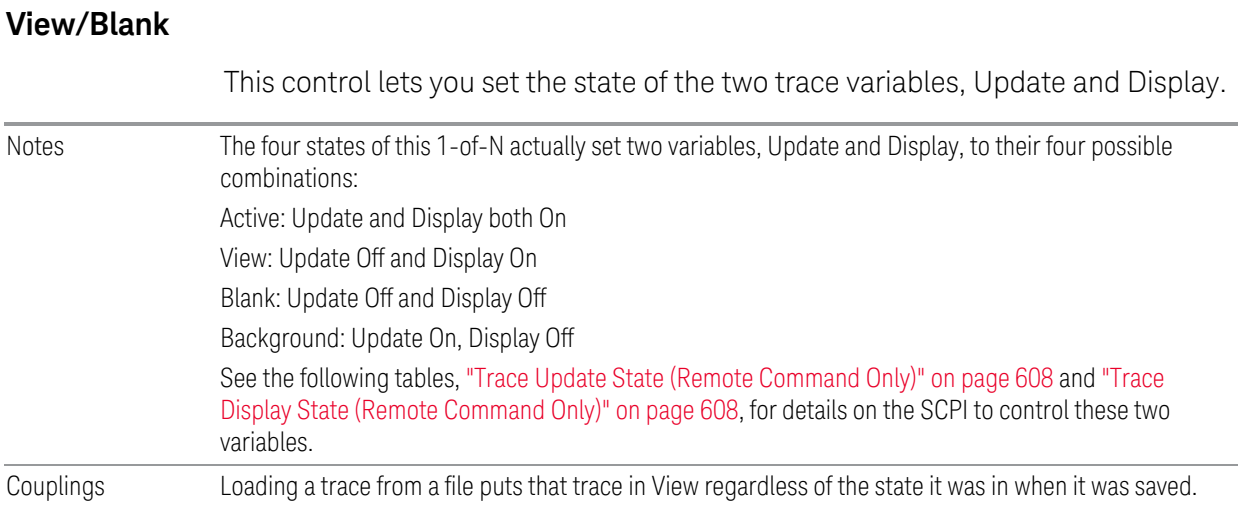

# **Reset Exceeded Limit**

Resets the Exceeded Limit Trace.

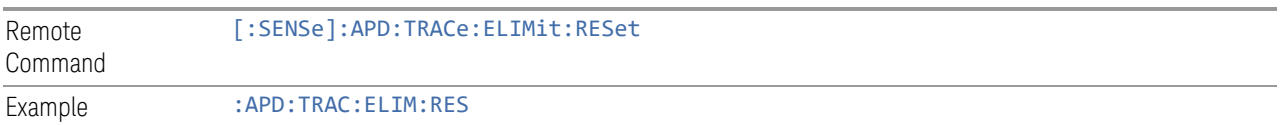

# **Trace Update State (Remote Command Only)**

<span id="page-607-0"></span>Toggles the trace update state.

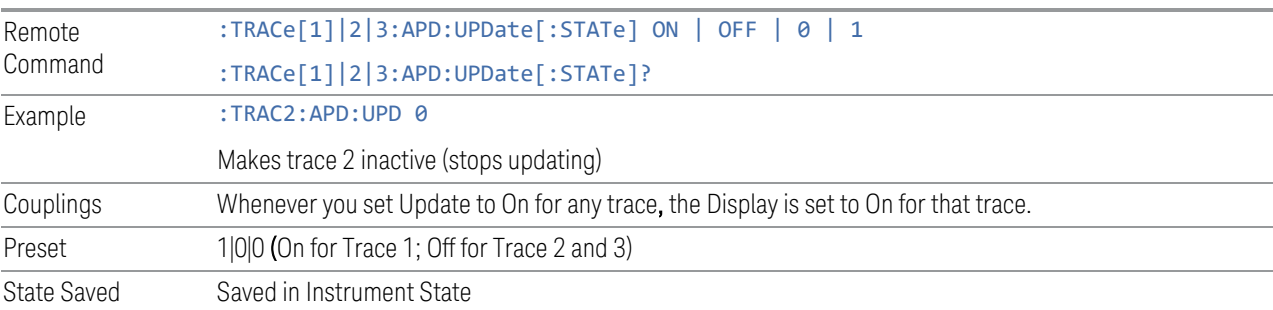

# **Trace Display State (Remote Command Only)**

<span id="page-607-1"></span>Toggle the trace display state.

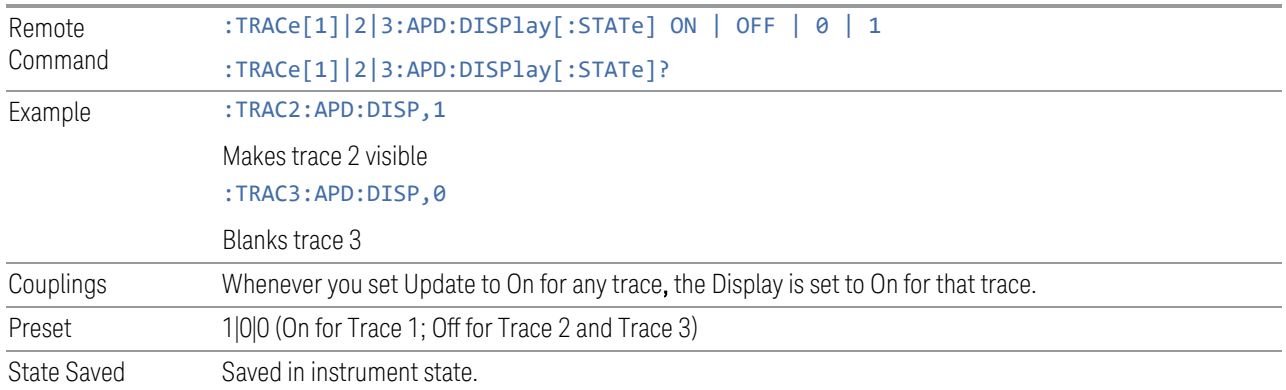

## **Query Trace Data (Remote Command Only)**

This command allows trace data to be sent to the instrument or queried from the instrument. The response to the query is a list of trace data in the pair of x,y. x is the disturbance level returned in the amplitude unit currently selected. Y is the probability of time.

The traces in the APD contain 1024 points each.

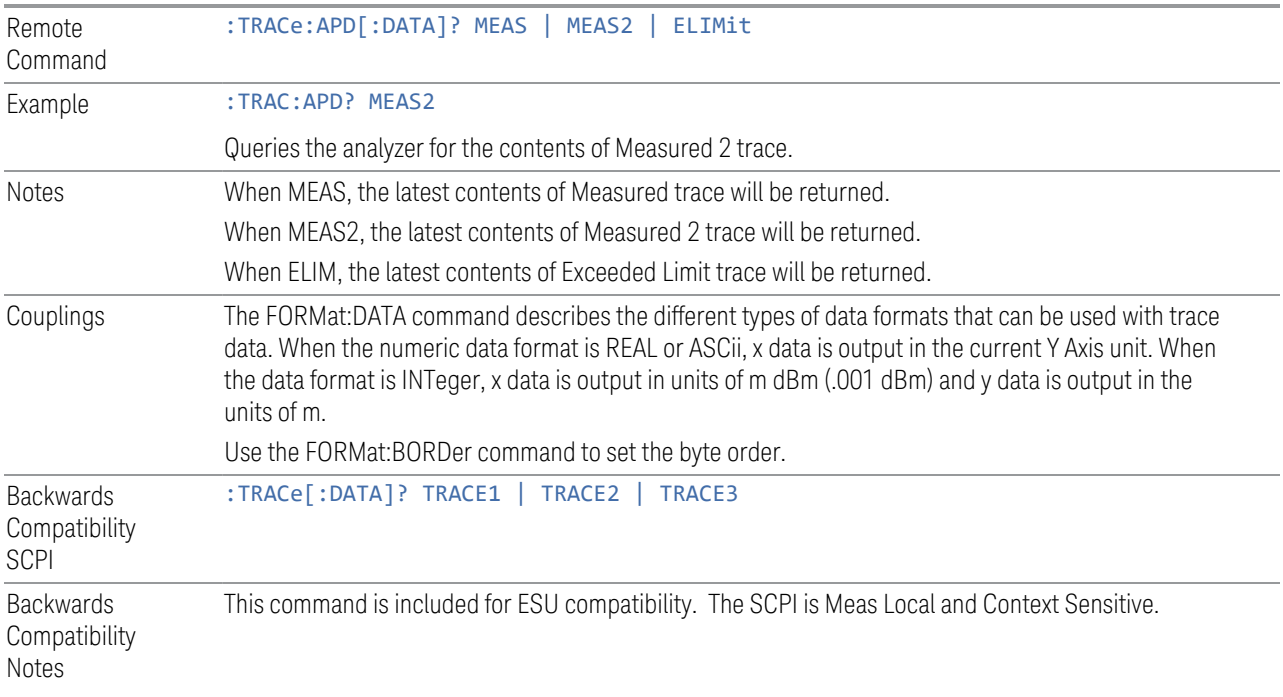

# **3.5 Disturbance Analyzer Measurement (DAN)**

This measurement is used for an automatic assessment of the amplitude, rate and duration of disturbances and is commonly used for household appliances in electromagnetic compatibility tests. It has Peak and Quasi Peak detector traces. The trace's measured values are gapless with 500 ms resolution time. The maximum duration of recorded traces data is 2 hours. CISPR 16-1-1 charter 9 and CISPR 14-1 define the standards of the test methods of the measurement and the process of test result interpretation. This measurement is designed based on an interpretation of the CISPR standards.

The Disturbance Analyzer measurement is sometimes informally referred to as the "Click Measurement" by members of the EMC test community. For more details, see: ["Technical Details of the Click Measurement" on page 614](#page-613-0)

#### Measurement Commands

These commands are used to initialize the measurement, and to retrieve results.

The general functionality of ["CONFigure" on page 1430,](#page-1429-0) ["INITiate" on page 1431,](#page-1430-0) ["FETCh" on page 1431,](#page-1430-1) ["MEASure" on page 1433](#page-1432-0), and ["READ" on page 1432](#page-1431-0) are described in the section SCPI Operation and Results Query in the topic Programming the Instrument.

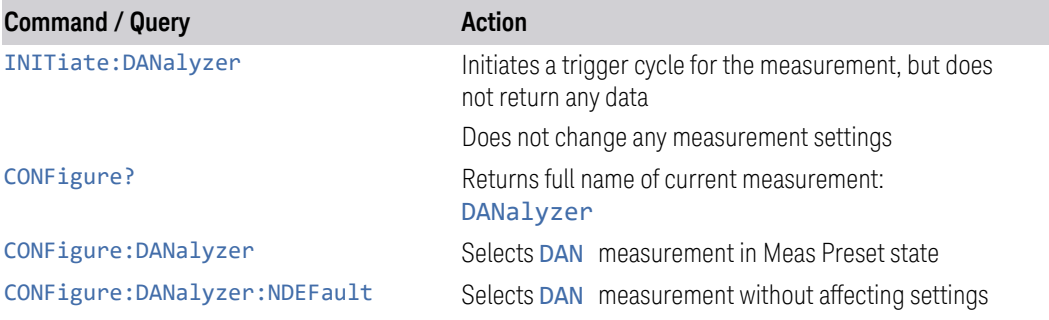

The following queries are used to retrieve the results:

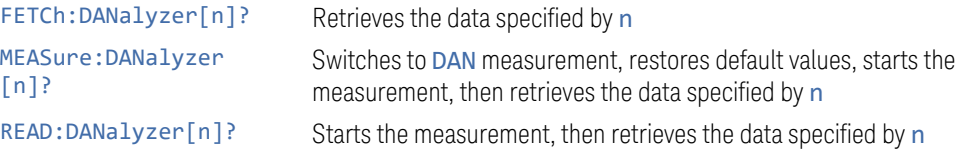

3 EMI Receiver Mode 3.5 Disturbance Analyzer Measurement (DAN)

# Remote Query Results

For the FETCh, MEAS and READ queries above, the results returned depend on n as follows:

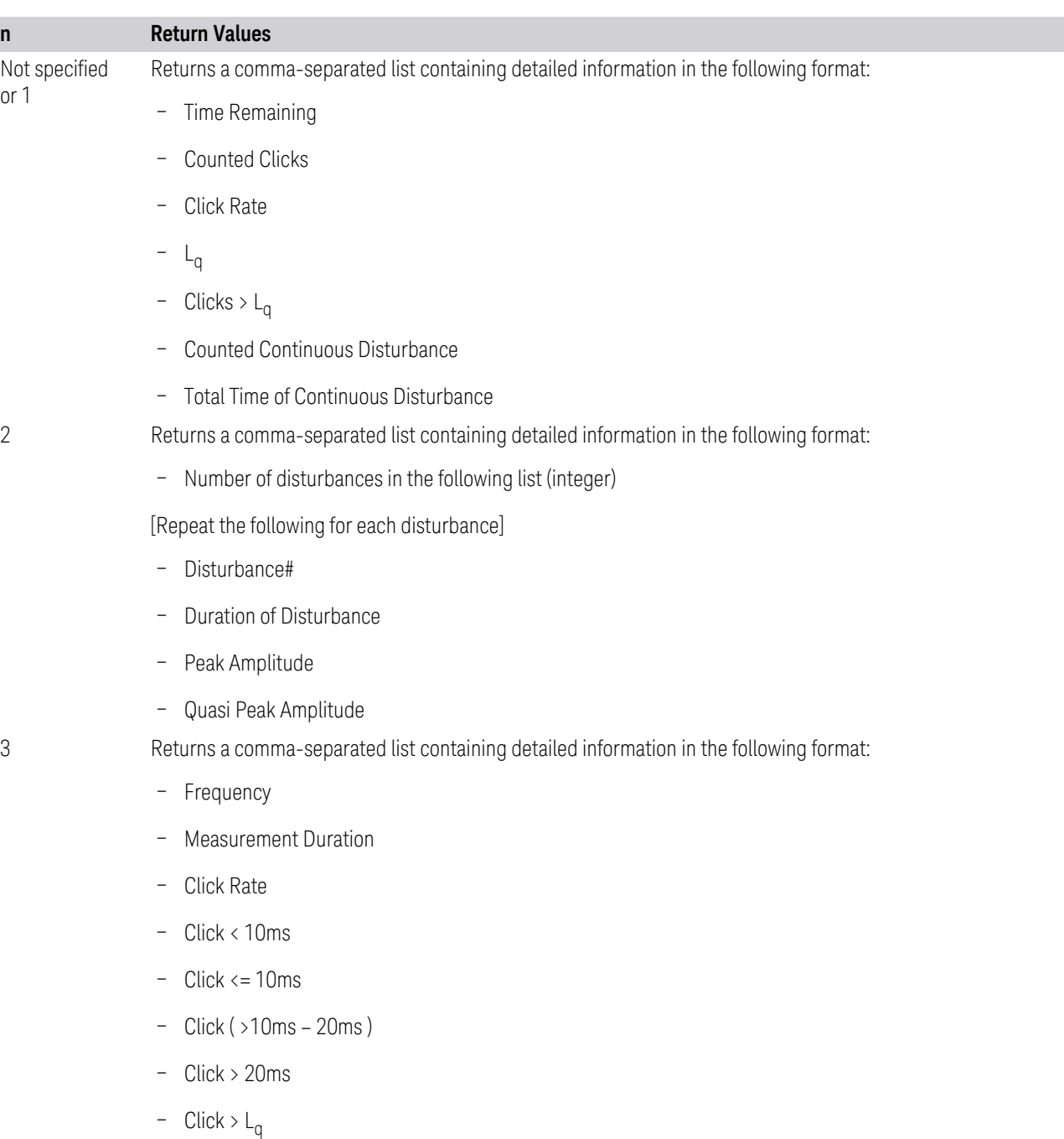

**n Return Values** – Click > L<sub>q</sub> (Percent) – L  $L_q$ – Counted Continuous Disturbance – Total Time of Continuous Disturbance – Exception Rule Used : 600ms Combination – Exception Rule Used : Separation of Click < 200ms – Overload Occurred – Result 4 Returns Graph Channel Peak amplitude trace data as a series of x, y pairs 5 Returns Graph Channel Quasi Peak amplitude trace data as a series of x, y pairs  $6$  Similar to  $n = 1$ , but uses a separate number to maintain backwards compatibility. This return is only available with Option 4CK, otherwise an advisory message is generated. If the SCPI command is sent, this same message is generated as part of a "–221, Settings conflict; Option not available" warning If the instrument does not have Option WF1, a " –241, Hardware missing; Option not installed" warning is generated If the model number is not N9048B, a " –241, Hardware missing; not available for this model number" warning is generated Returns a comma-separated list containing detailed information in the following format: – Time Remaining – Number of channels in the following list (integer) [Repeat the following for each channel] – Channel Frequency – Counted Clicks – Click Rate  $L_q$ – Clicks >  $L_{q}$ – Counted Continuous Disturbance – Total Time of Continuous Disturbance – NaN (9.91E+37) returned (Reserved for future) – NaN (9.91E+37) returned (Reserved for future)
7 Similar to n = 2, but uses a separate number to maintain backwards compatibility Returns a comma-separated list containing detailed information in the following format:

– Number of disturbances in the following list (integer)

[Repeat the following for each disturbance]

- Disturbance#
- Duration of Disturbance
- Frequency
- Peak Amplitude
- Quasi Peak Amplitude
- NaN (9.91E+37) returned (Reserved for future)
- NaN (9.91E+37) returned (Reserved for future)

8 Similar to n = 3, but uses a separate number to maintain backwards compatibility. This return is only available with Option 4CK, otherwise an advisory message is generated. If the SCPI command is sent, this same message is generated as part of a "–221, Settings conflict; Option not available" warning

> If the instrument does not have Option WF1, a " –241, Hardware missing; Option not installed" warning is generated

If the model number is not N9048B, a " –241, Hardware missing; not available for this model number" warning is generated

Returns a comma-separated list containing detailed information in the following format:

- Measurement Duration
- Overload Occurred
- Number of channels in the following list (integer)

[Repeat the following for each channel]

- Channel Number
- **Frequency**
- Result
- Click Rate
- Click < 10ms
- Click <= 10ms
- Click ( >10ms 20ms )
- Click > 20ms

**n Return Values**

- Click >  $L_q$
- Click > L<sub>q</sub> (Percent)
- L
- L<sup>q</sup>
- Counted Continuous Disturbance
- Total Time of Continuous Disturbance
- Exception Rule Used : 600ms Combination
- Exception Rule Used : Separation of Click < 200ms
- NaN (9.91E+37) returned (Reserved for future)
- NaN (9.91E+37) returned (Reserved for future)

#### Technical Details of the Click Measurement

#### Click Characteristics

A Click has the following characteristics:

- 1. the QP amplitude and Peak amplitude exceed the quasi-peak limit of continuous disturbance
- 2. the duration is no longer than 200 ms, and

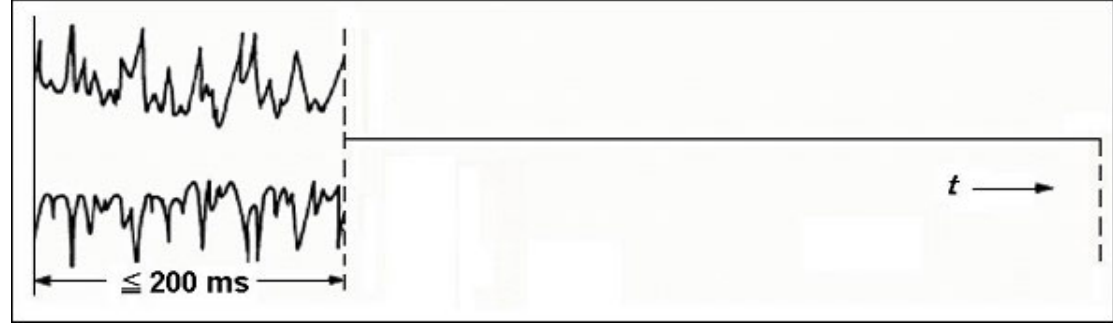

3. the spacing from a preceding or subsequent disturbance is equal to or more

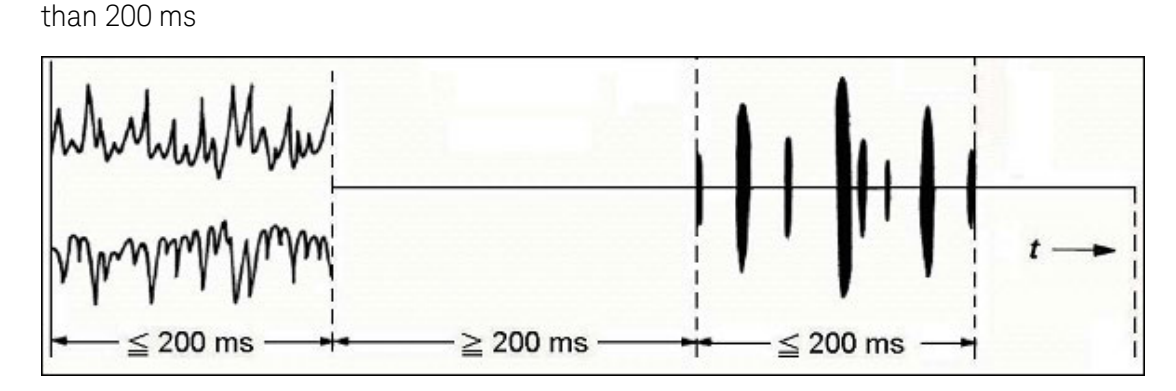

A series of short pulses are treated as a click when its duration, measured from the start of the first to the end of the last pulse, is not longer than 200 ms and conditions 1) and 3) are fulfilled.

## Click Exceptions (CISPR 14-1, Clause 4.2.3)

Under certain condition, some kinds of discontinuous disturbance are exempted from the definition of a click.

#### Combination of clicks in a time frame less than 600 ms

In general, a combination of clicks in a time frame less than 600 ms is allowed once per selected program cycle. As such, the first combination of clicks is evaluated as a click, subsequent combinations of clicks are evaluated as continuous disturbance.

#### Separation of clicks less than 200 ms

For appliances that have a click rate less than 5, any two disturbances each having a maximum duration of 200 ms, are evaluated as two clicks even when the separation between the disturbances is less than 200 ms.

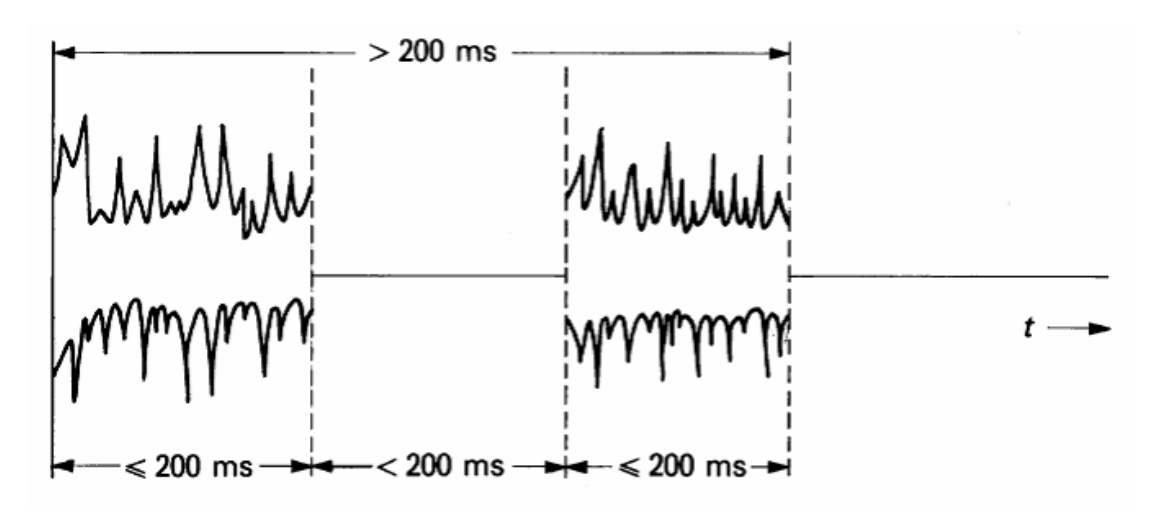

## Click Measurement

Click duration and QP amplitude are measured with the following methods:

- 1. The start time of a duration for a disturbance is when the Peak amplitude rises above the quasi-peak limit of a continuous disturbance
- 2. The end time of a duration for a disturbance is the last fall of the peak detector below the quasi-peak limit of continuous disturbance and the spacing of subsequent disturbance ≥ 200 ms
- 3. The QP amplitude is above the quasi-peak limit of the continuous disturbance after 250 ms from the end time of the duration

The above mentioned method is not applicable to example Click 2a and 3a that are defined in CISPR 16-1-1 Table17 as shown below where the Peak amplitude is always above the quasi-peak limit of the continuous disturbance. For this case, the Peak Excursion (6dB) function is used to determine the start and end time of the duration of the disturbance.

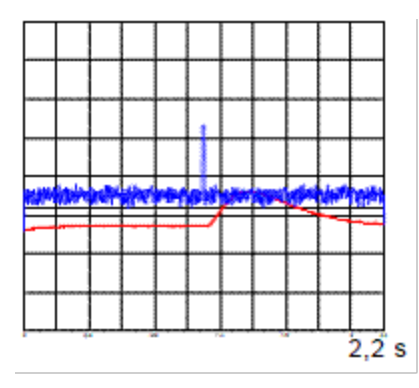

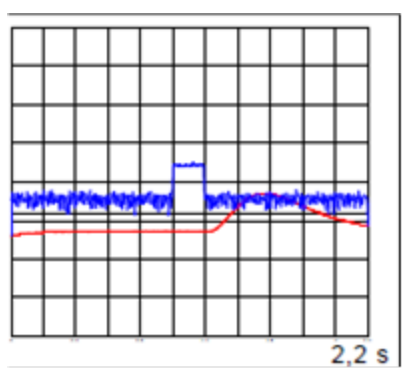

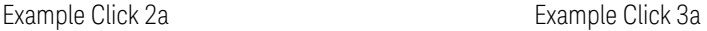

#### Click Rate

Click Rate is the average number of clicks per minute. Click Rate (N) is determined from the formula:

 $N = n_1 / T$ ,

where  $n_1$  is the number of measured clicks during the minimum observation time T in minutes.

The minimum observation time T is obtained in the following way:

For appliances which do not stop automatically, the shorter time of either:

1) The time to register 40 clicks, or, where relevant, 40 switching operations, or

2) 120 minutes.

For appliances that stop automatically, the duration of the minimum number of complete programs necessary to produce 40 clicks or, where relevant, 40 switching operations. When, 120 minutes after the beginning of the test, 40 clicks have not been produced, the test is stopped at the end of the program in progress.

For certain appliances, the Click Rate is determined from the formula:

 $N = n_2 * f / T$ ,

where n<sub>2</sub> is the number of measured clicks during a switching operation, f is a factor and T is the minimum observation time in minutes.

#### Upper Quartile Method

The upper quartile method is a quarter of the number of clicks registered during the observation time T is allowed to exceed the  $L_{q}$ .

L<sub>q</sub> is determined from the formula:

For click rate,  $N = 0.2$ ,  $L_{q=} L + 44$ 

For click rate,  $0.2 < N < 30$ ,  $L_0 = L + 20log(30/N)$ 

L is quasi peak limit of a continuous disturbance

#### Click Rate for Lq

For certain appliances that have thermostat integrated parts, the normal test procedure is not applicable, in this case. The Upper quartile method test procedure is used to evaluate disturbances. The Click Rate for the Lq value is used to determine the click count L<sub>q</sub>.

#### Click Count

The test is stopped when the measured Click is equal to or more than the entered Click Count number.

#### Click Rate Analysis

The flow diagram below is the commonly used interpretation procedure for test results.

Click Rate analysis steps:

- 1. If the click rate is higher or equal to 30, the test is FAILED otherwise, next step
- 2. If all clicks are shorter than 20 ms and 90 % of the clicks are shorter than 10 ms and the click rate is lower or equal to 5, and does not have continuous disturbances, then the test is PASSED. Otherwise, next step
- 3. If continuous disturbances occurred, the test is FAILED. Otherwise, next step
- 4. If more than 25% exceed L<sub>q</sub>, the test is FAILED. Otherwise, next step
- 5. If an overload occurred during the measurement, the test is FAILED. Otherwise, the test is PASSED

.

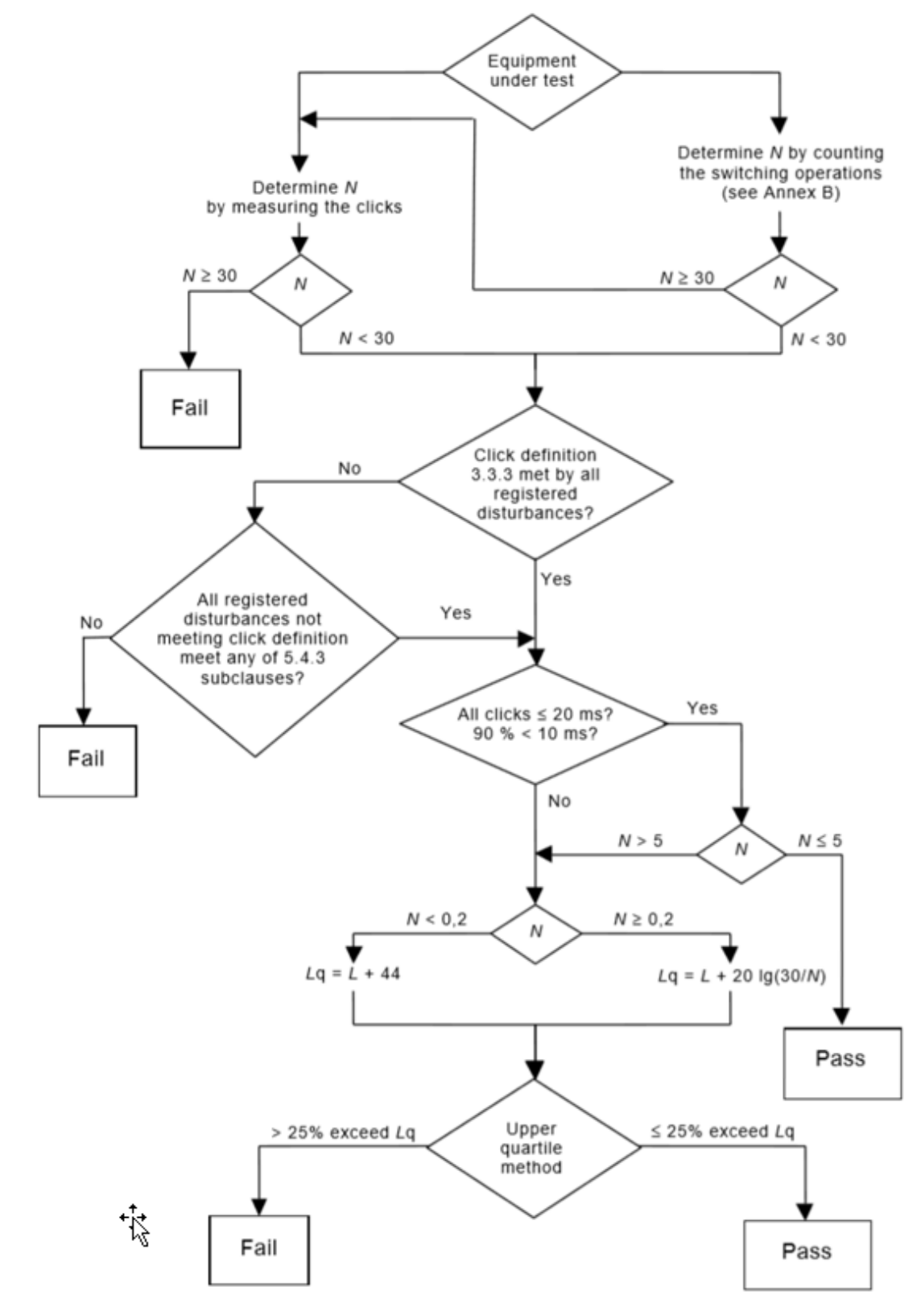

#### Combination of disturbances in a time frame less than 600 ms

There is an update on the CISPR 14-1 document on the clause 4.3.2.2 that allows one series of discontinuous disturbances within a time frame less than 600 ms, having amplitudes that exceed the limits for continuous disturbances and that do not meet the definition of click, to be considered as one click. So, the Click measurement only considers disturbances that do not meet the definition of click for 600 ms exception rule application. This revised rule must be implemented for the Click measurement for CISPR 14-1 standard compliance.

# **3.5.1 Views**

Windows: ["Graph" on page 625](#page-624-0), ["Metrics" on page 625,](#page-624-1) ["Disturbance List" on page](#page-624-2) [625,](#page-624-2) ["Meas Results" on page 625](#page-624-3)

There are 3 views in the Disturbance Analyzer Measurement, one for measurements (Normal View) and one for analysis (Meas Results) and one for click and channel overview (Click Density). The view switches automatically from Normal View to Meas Results when the measurement duration completes and vice versa when the user starts a new measurement.

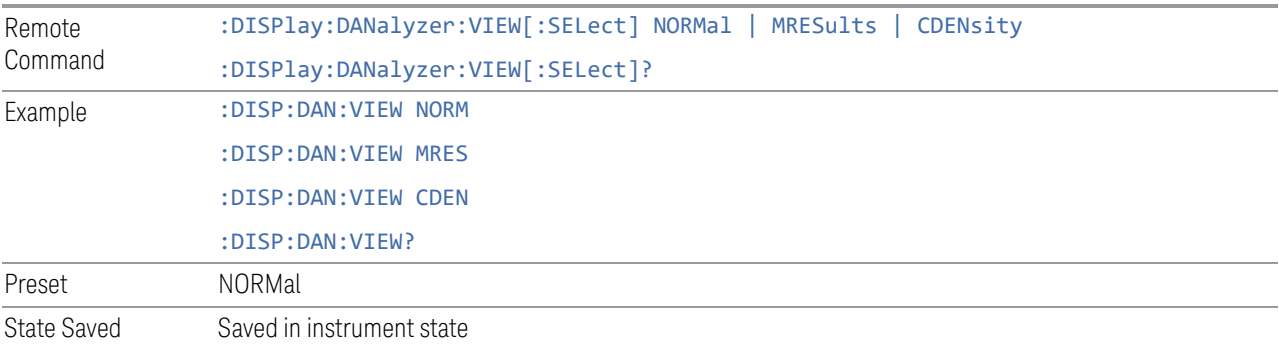

## **3.5.1.1 Normal**

In the Normal View, the display has a graph, a display of the analysis test data and a disturbance list. During the measurement, any disturbance found will be captured and evaluated immediately. Disturbance analysis test results are shown and added to disturbance list automatically. Graph traces, analysis test data and the disturbance list are cleared on each new measurement run.

A vertical line (blue) is shown on the graph to indicate the corresponding disturbance on the graph to the selected disturbance on disturbance list.

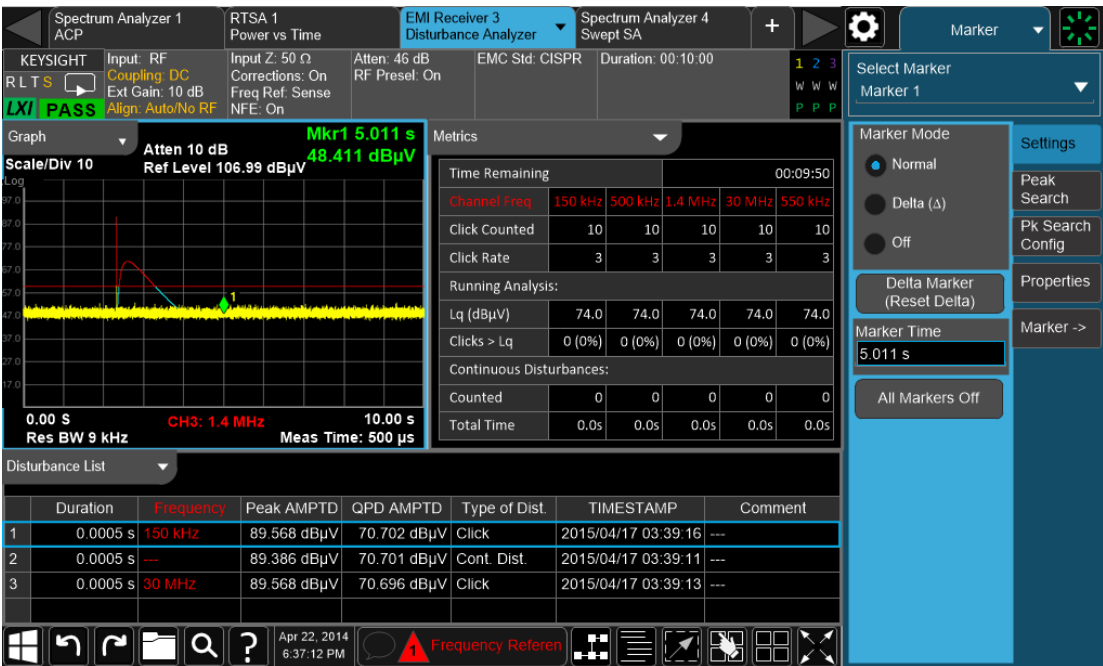

Normal view is displayed automatically when the "Start" control is pressed to start a new measurement.

#### **3.5.1.2 Meas Results**

In the Meas Results View, a table showing the measurement result is displayed. The view switches automatically from Normal View to Meas Results when the measurement completes, but a control is also provided in the Display, View menu to enable you to switch to the Meas results.

This table is shown automatically in following ways:

- Execute Start Analysis under the Sweep/Control menu
- A complete measurement run with an entered duration time

#### 3 EMI Receiver Mode

3.5 Disturbance Analyzer Measurement (DAN)

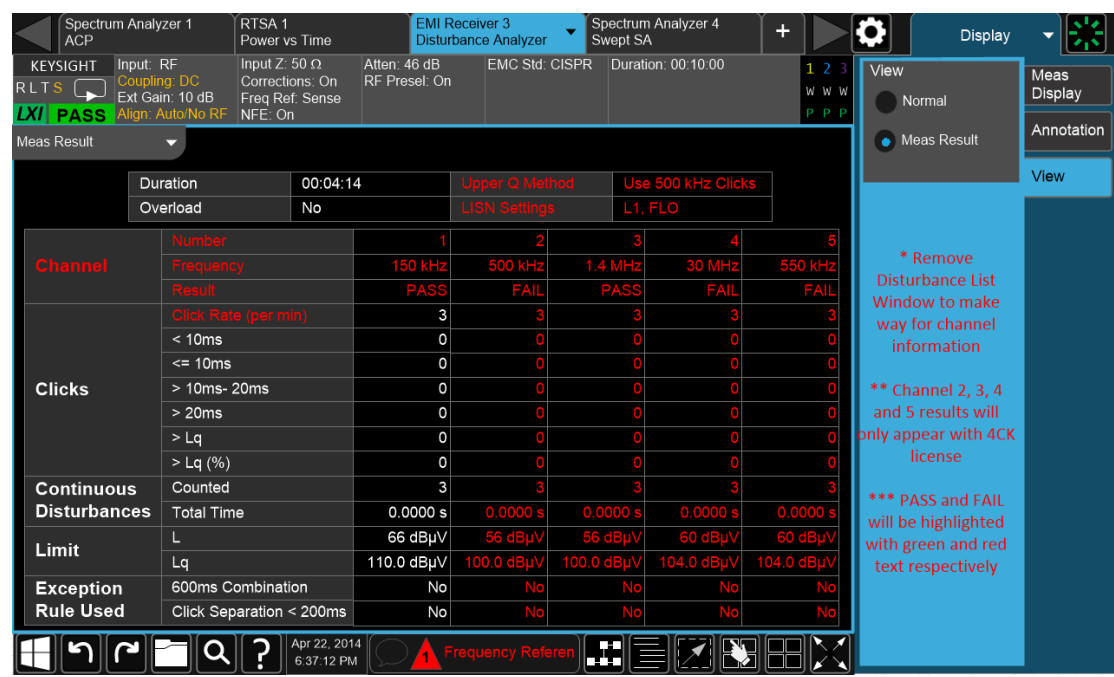

#### **3.5.1.3 Click Density**

The Click Density View shows an overview of the clicks and continuous disturbance that have occurred over the course of the measurement. In the Density window, each cell in the table is selectable. When a cell is selected, the Filtered Disturbance List shows only the disturbances that occurred on the channel and the time period selected. It also provides a preview of the selected disturbance. The table is divided into 10 time periods of the total run time.

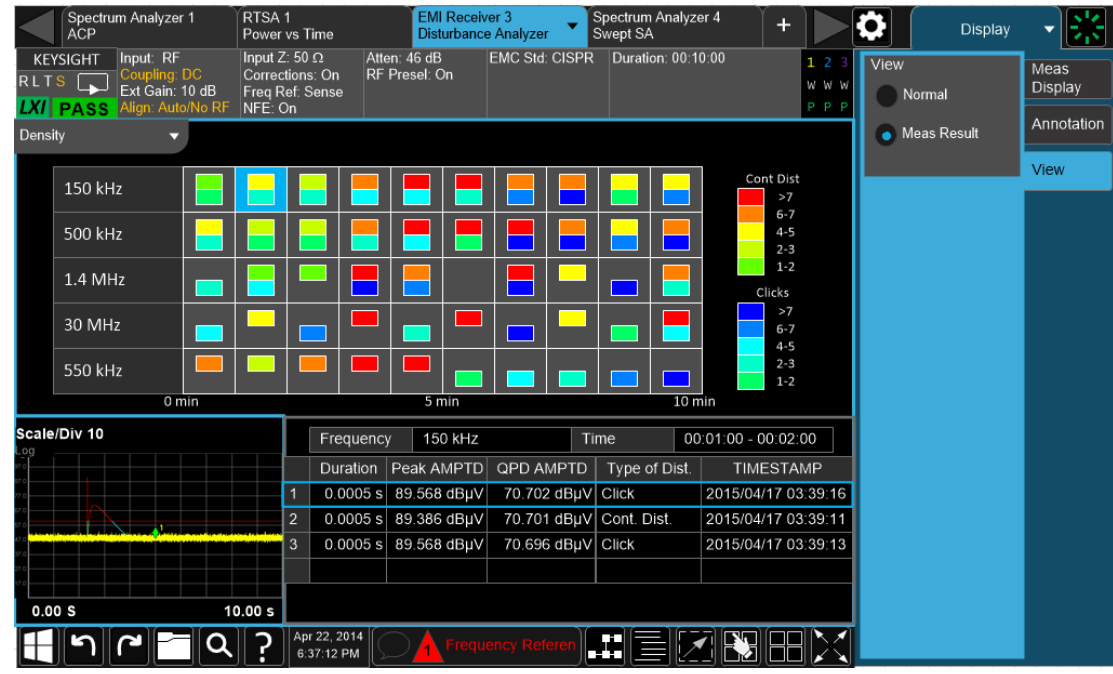

Or

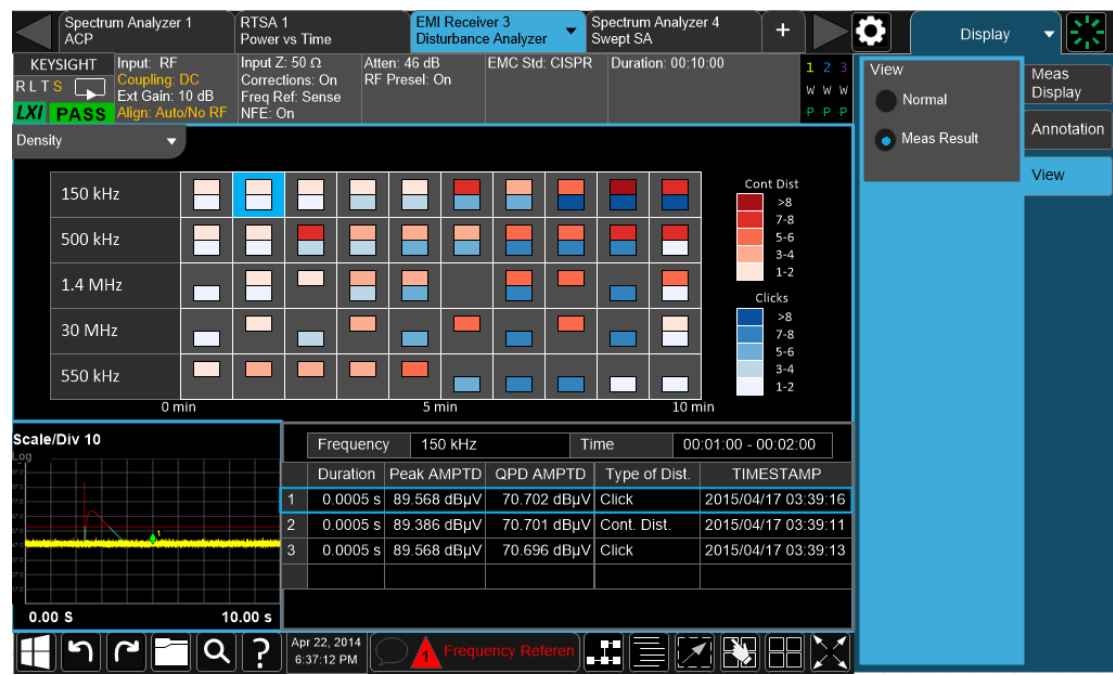

# **3.5.2 Windows**

There are 4 Windows, which are Graph, Metrics, Disturbance List and Meas Result.

## <span id="page-624-0"></span>Graph

The graph window has a yellow trace that is the current measured power using the Peak Detector, and a light blue trace that is the current measured power using the Quasi Peak Detector. The Graph Window enables Marker Operation. All traces cannot be turned on/off.

#### <span id="page-624-1"></span>**Metrics**

<span id="page-624-2"></span>Current statistics for a measurement still running.

## Disturbance List

<span id="page-624-3"></span>All detected disturbances are added to this list.

#### Meas Results

Results from analysis done from the measurement description.

## **Density**

Shows the distribution of clicks and continuous disturbances.

# Filtered Disturbance List

Shows the list of disturbances within the selected time frame of the density window.

# **3.5.3 Amplitude**

Accesses a menu that enables you to control the amplitude parameters.

The following amplitude parameters are not settableby the user and therefore do not appear in any menus:

- Preamp is always Off
- Y-Axis Unit is always dBuV
- No Presel Center/Adj required as we never go above 3.6 GHz

# **3.5.3.1 Y Scale**

This tab contains controls that pertain to the Y Axis (amplitude) parameters of the measurement. These parameters control how data on the vertical (Y) axis is displayed and control instrument settings that affect the vertical axis.

# **Ref Value**

Specifies the amplitude represented by the topmost graticule line.

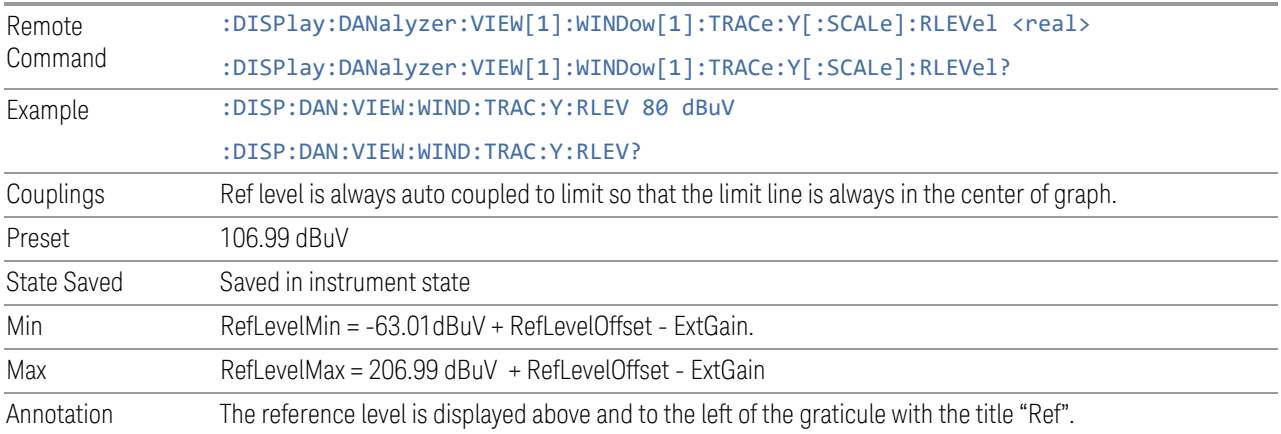

# **Scale/Div**

Specifies the units per division of the vertical scale in the logarithmic display.

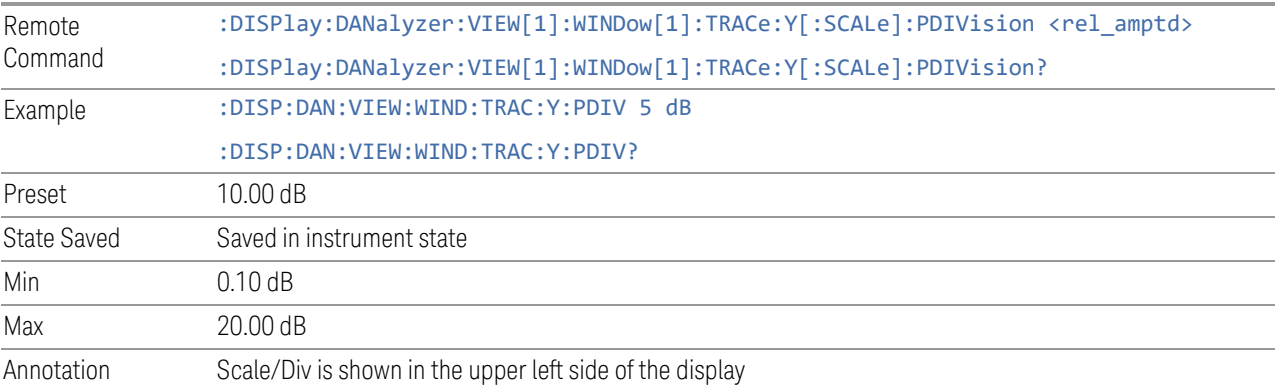

#### **Reference Level Offset**

This parameter enables you to add an offset value to the displayed reference level. The reference level is the absolute amplitude represented by the top graticule line on the display. The on/off switch turns the Ref Level Offset on and off. Setting a value for the Ref

Remote Command :DISPlay:DANalyzer:VIEW:WINDow[1]:TRACe:Y[:SCALe]:RLEVel:OFFSet <rel\_ampl> :DISPlay:DANalyzer:VIEW:WINDow[1]:TRACe:Y[:SCALe]:RLEVel:OFFSet? :DISPlay:DANalyzer:VIEW:WINDow[1]:TRACe:Y[:SCALe]:RLEVel:OFFSet:STATe OFF | ON | 0 | 1 :DISPlay:DANalyzer:VIEW:WINDow[1]:TRACe:Y[:SCALe]:RLEVel:OFFSet:STATe?

Level Offset turns the Ref Level Offset ON.

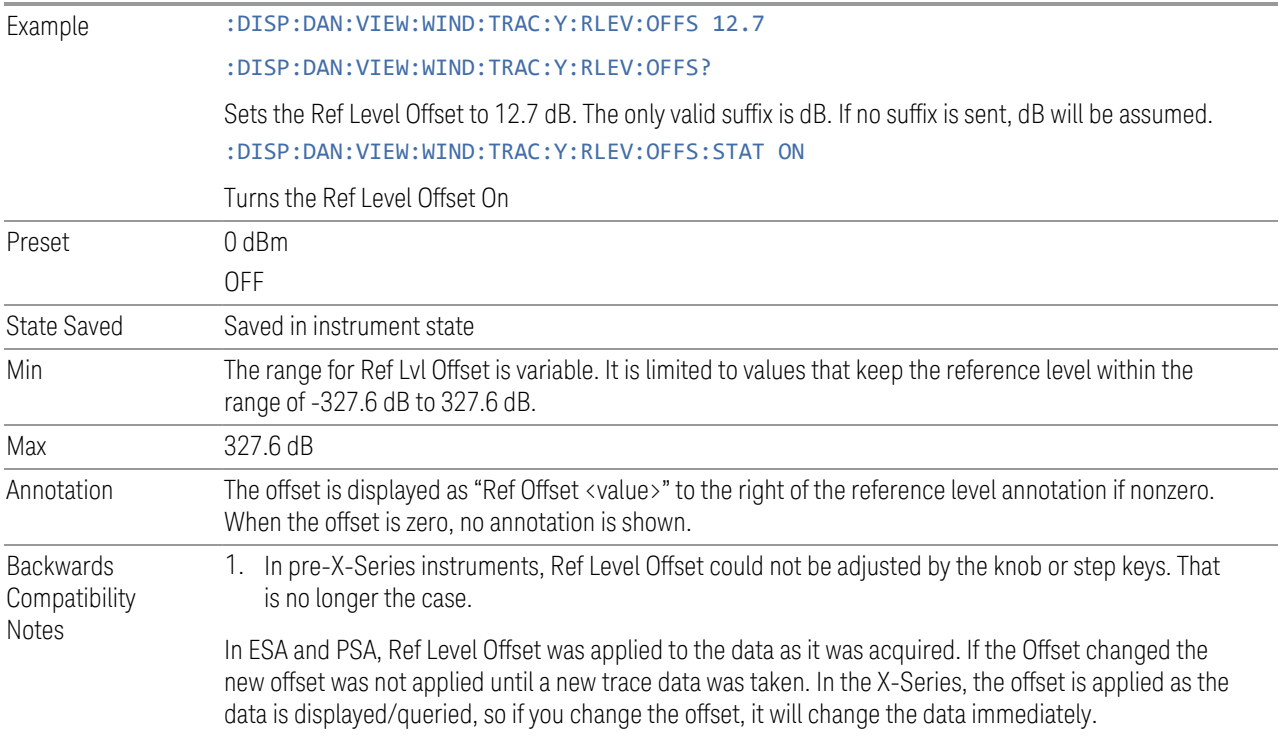

# **3.5.4 BW**

BW controls are not settableby the user and therefore do not appear in any menus. Its value is auto-coupled according to the EMC Standard. A blank menu appears when this key is pressed.

# **3.5.5 Display**

Displays a menu that enables you to select the measurement view.

Notes Front panel only.

# **3.5.5.1 Meas Display**

This tab enables you to configure display parameters.

# **Disturbance Indicator Line**

When on, a vertical white line indicates the location of a disturbance on a graph that corresponds to the selected disturbance in the disturbance list.

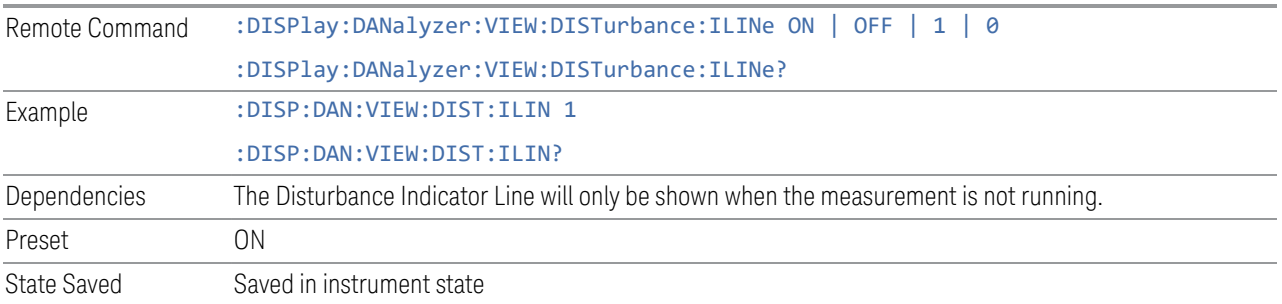

## **Graph Channel**

Selects the channel shown in the graph window. Trace 1 is the peak detector while Trace 2 is the quasi peak detector.

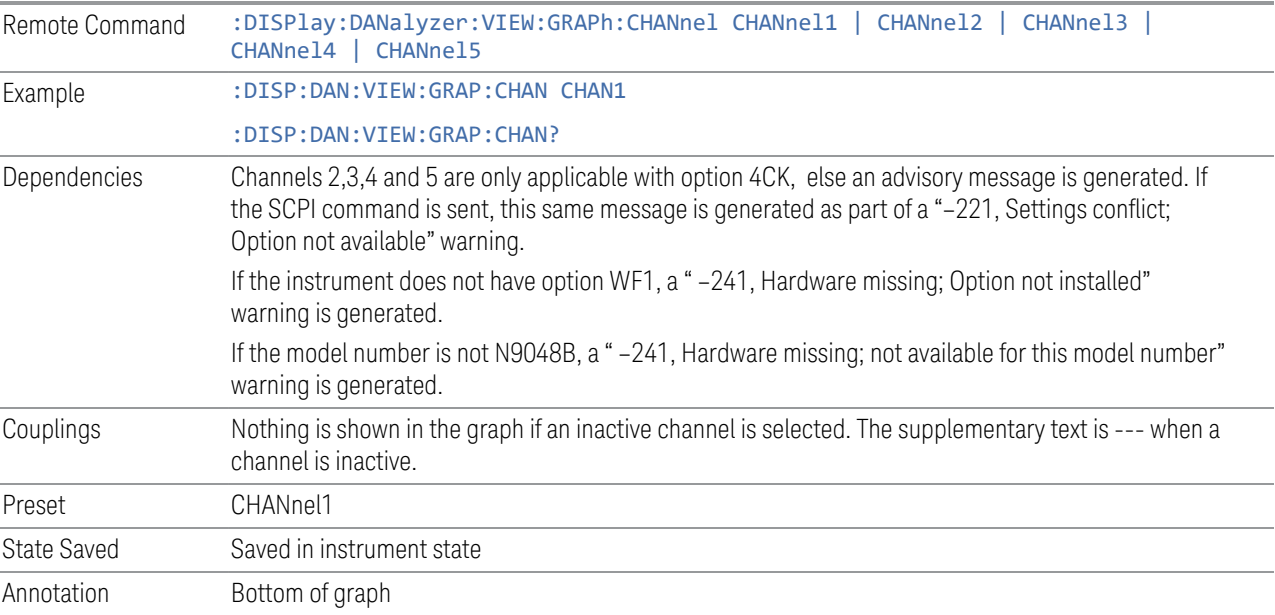

## **3.5.5.2 View**

Contains controls for selecting the current View, and for editing User Views.

#### **Views**

Windows: ["Graph" on page 625](#page-624-0), ["Metrics" on page 625,](#page-624-1) ["Disturbance List" on page](#page-624-2) [625,](#page-624-2) ["Meas Results" on page 625](#page-624-3)

There are 3 views in the Disturbance Analyzer Measurement, one for measurements (Normal View) and one for analysis (Meas Results) and one for click and channel

overview (Click Density). The view switches automatically from Normal View to Meas Results when the measurement duration completes and vice versa when the user starts a new measurement.

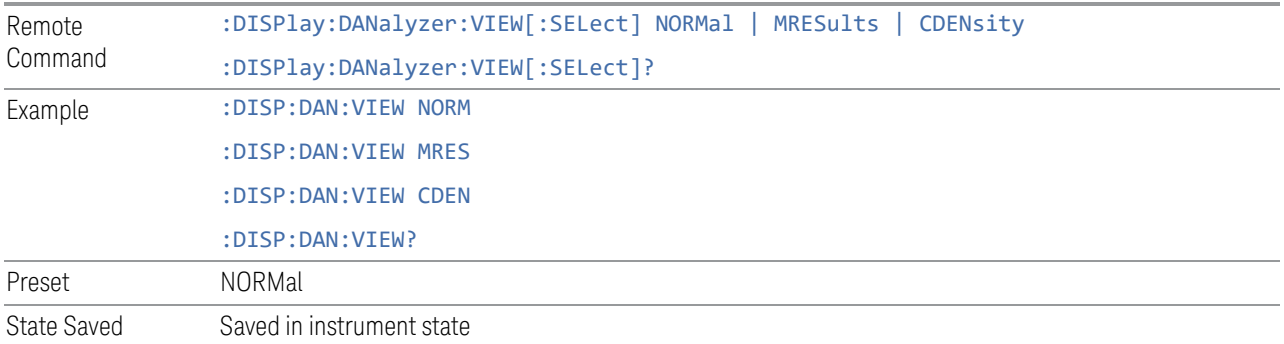

# **User View**

Lets you choose a View from the saved User Views for the current measurement. This panel only appears if a User View exists for the current measurement.

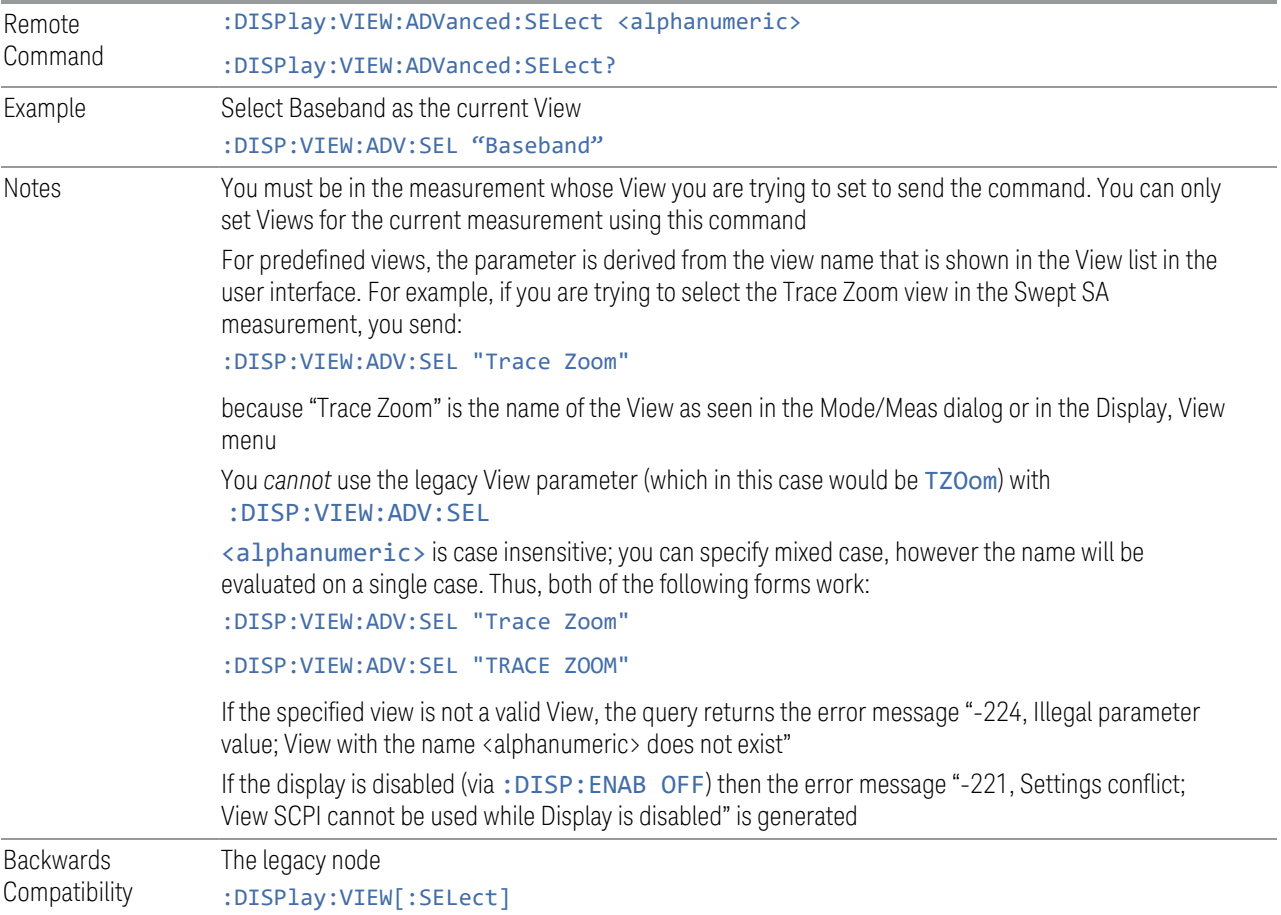

#### SCPI is retained for backwards compatibility, but it only supports predefined views

#### **Restore Layout to Default**

Restores the Layout to the default for Basic.

Modified Views are very temporary; if you exit the current measurement they are discarded, and they are not saved in State. To retain this View for later use, and to be able to return easily to your original Basic View, you can save your edited View as a "User View".

#### **Save Layout as New View**

Saves your new View as a User View. An alpha keyboard appears, which lets you name your new View; the default is the old View name plus a number.

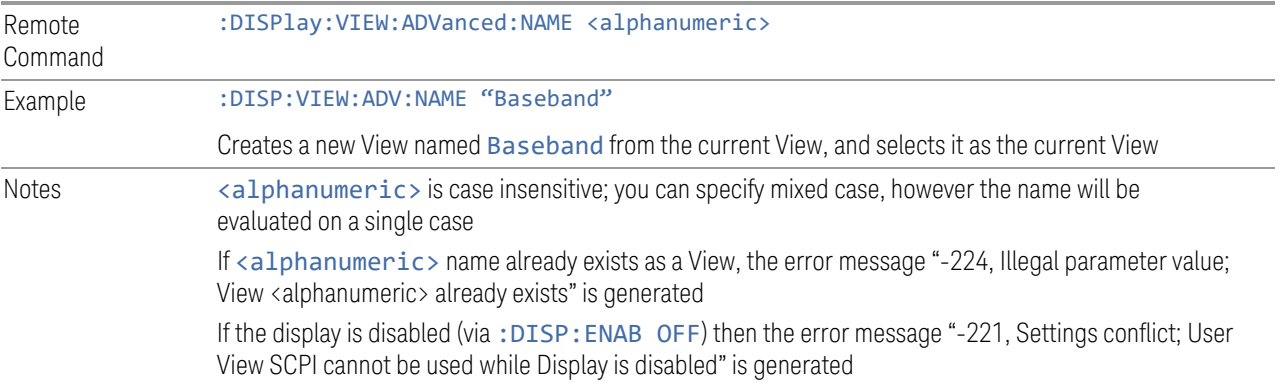

#### **Re-Save User View**

You can re-edit a User View; if you make changes, then an asterisk will appear next to the User View's name. You can then tap Re-Save User View to save it back to its existing name, or Save Layout as New View to add another, new User View.

This is a front panel function only, there is no remote command available to perform this function. To do this remotely, you must first perform Save Layout as New View, then delete the old User View and rename the new one with the name of the View you just deleted.

#### **Rename User View**

You can rename the current View by giving it a new unique name. Only User Views can be renamed, if the current View is a Predefined View, an error occurs.

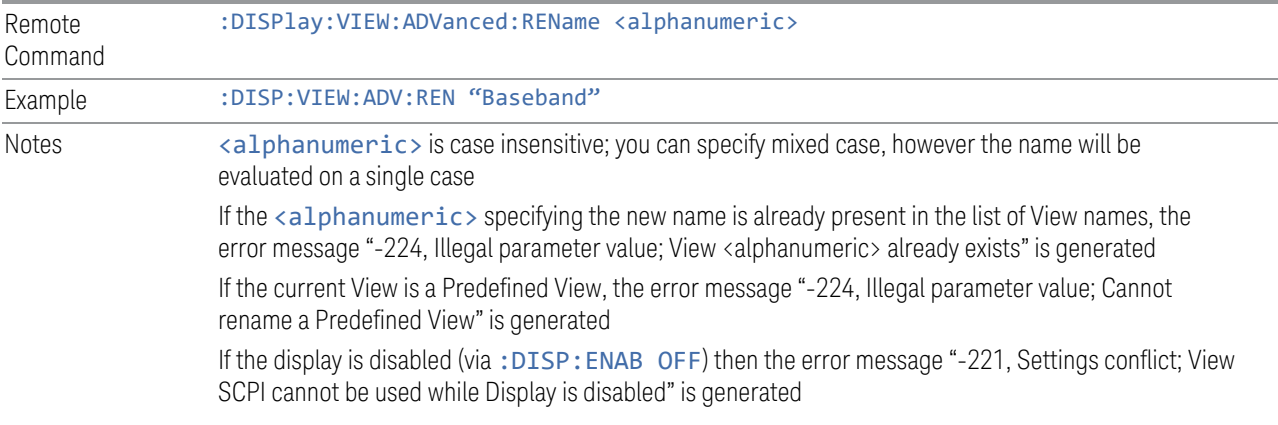

# **Delete User View**

You can delete the current View if it is a User View. The default view becomes the current view for the Measurement.

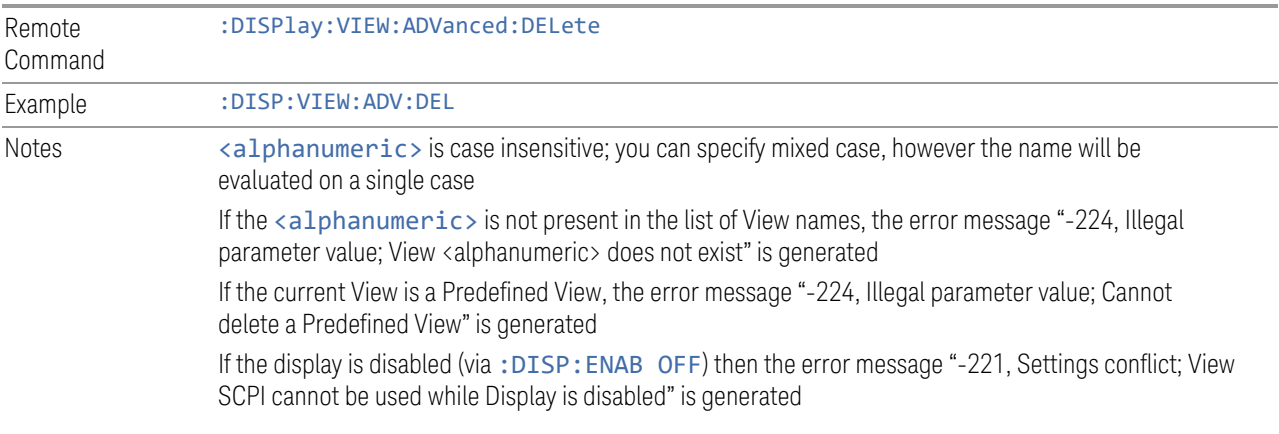

# **Delete All User Views**

Deletes all previously saved User Views. The default view becomes the current view for the Measurement if a User View was the current view when this command was executed.

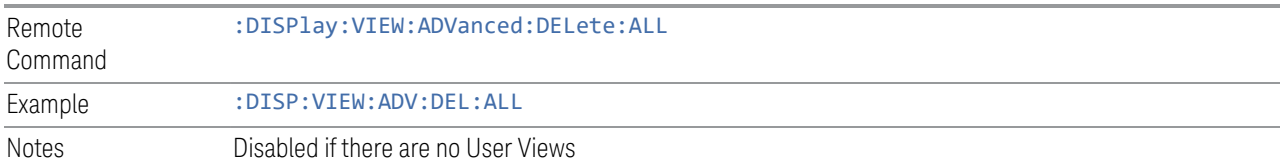

#### **View Editor Remote Commands**

The following remote commands help you manage Views and User Views. Note that the SCPI node for User Views handles both Predefined and User Views. The legacy nodes, :DISPlay:VIEW[:SELect] and :DISPlay:VIEW:NSEL, are retained for backwards compatibility, but they only support predefined views.

# View Listing Query

Returns a string containing a comma-separated list of names for *all* the Views, including User Views, available for the current Measurement.

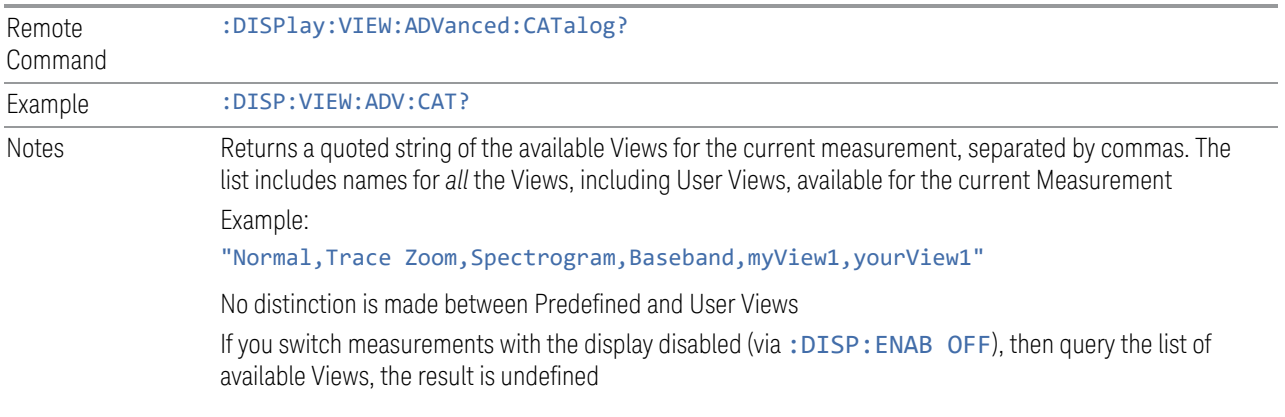

# User View Listing Query

Returns a string containing a comma-separated list of names for *only* the User Views available for the current Measurement.

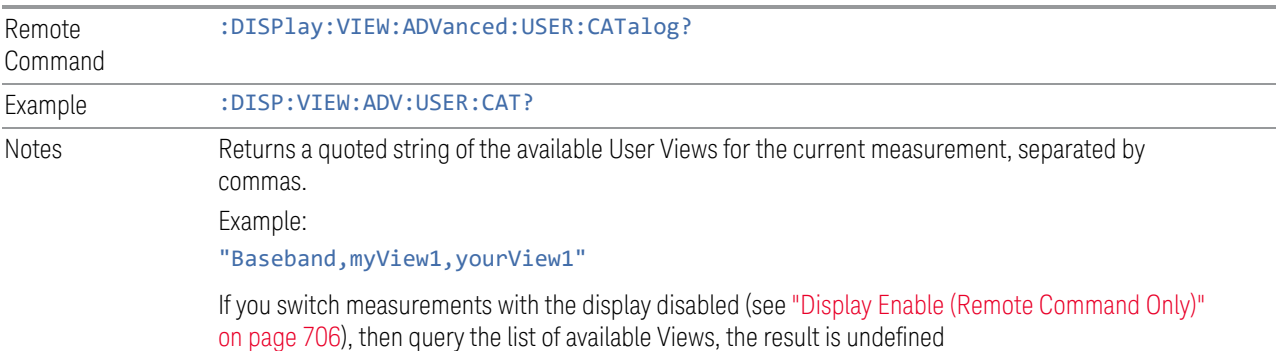

#### **3.5.5.3 Annotation**

Contains controls for setting up the annotation for the current Mode or Measurement.

#### **Graticule**

Turns the display graticule On or Off for all windows with graticules in all measurements in the current Mode. Also turns the graticule Y-Axis annotation on and off.

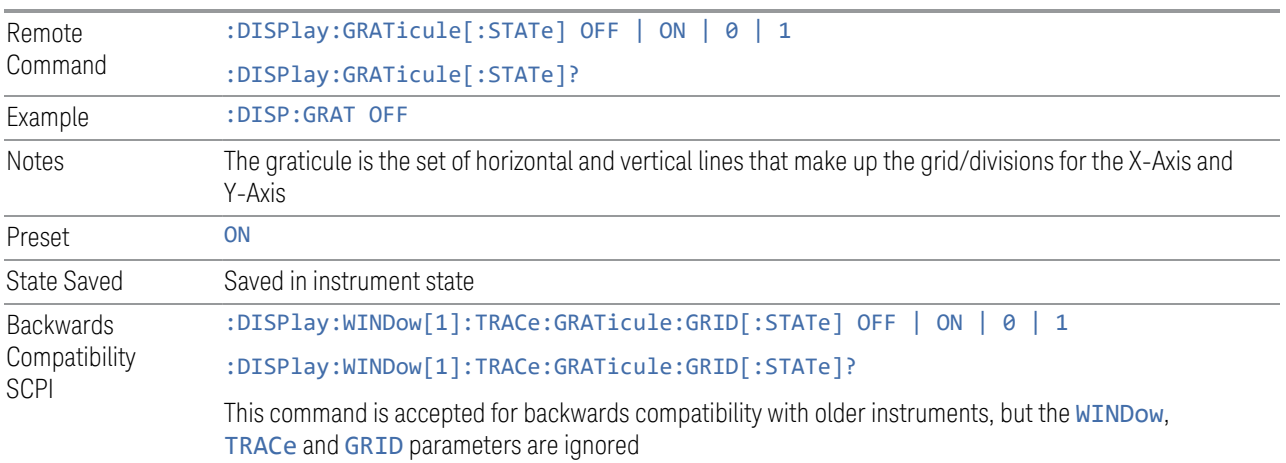

# **Screen Annotation**

Controls the display of the annunciation and annotation around the graticule, including any annotation on lines (such as the display line, the threshold line, etc.) and the Y-Axis annotation, for all windows with screen annotation in all measurements in the current Mode.

This does *not* include marker annotation (or the N dB result). When OFF, the graticule expands to fill the entire graticule area, leaving only the 1.5% gap above the graticule, as described in the Trace section.

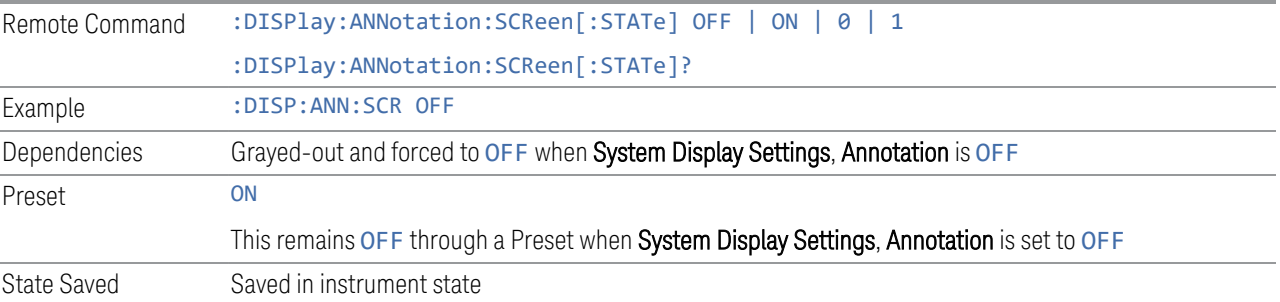

## **Trace Annotation**

Turns on and off the labels on the traces, showing their detector (or their Math Mode) as described in the Trace section, for all windows in all measurements in the current Mode for which Trace Annotation on/off is supported.

If Trace Math is being performed on a trace, then the Trace Math annotation replaces the detector annotation.

For measurements that support limit lines, this key also turns on and off the labels on the Limit Lines. The label is the Limit number annotation and Limit Comment displayed on the graph. If the length of the comment is greater than 20 characters, the first 8 characters and the last 8 characters are displayed, joined with ….

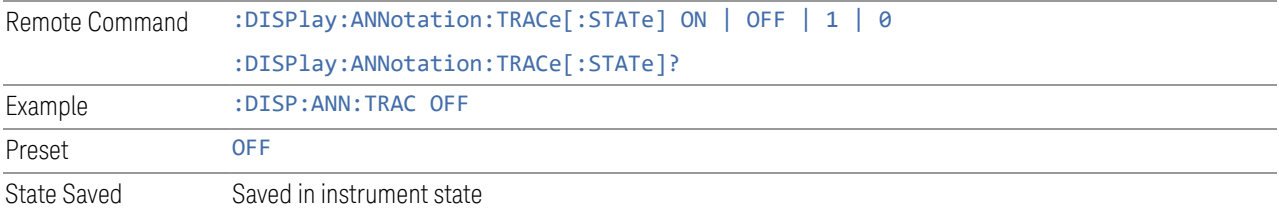

# **Control Annotation**

Turns on and off the display of values on the Active Function controls for all measurements in the current Mode. This is a security feature.

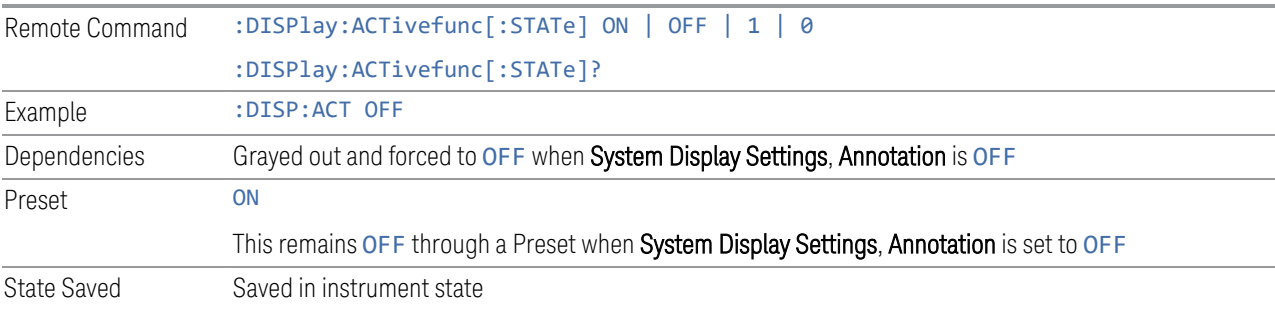

# **Meas Bar**

Turns the Measurement Bar at the top of the screen on and off for all measurements in the current Mode. When OFF, the graticule area expands to fill the area formerly occupied by the Measurement Bar. Remote Command : DISPlay: ANNotation: MBAR[: STATe] OFF | ON | 0 | 1 :DISPlay:ANNotation:MBAR[:STATe]?

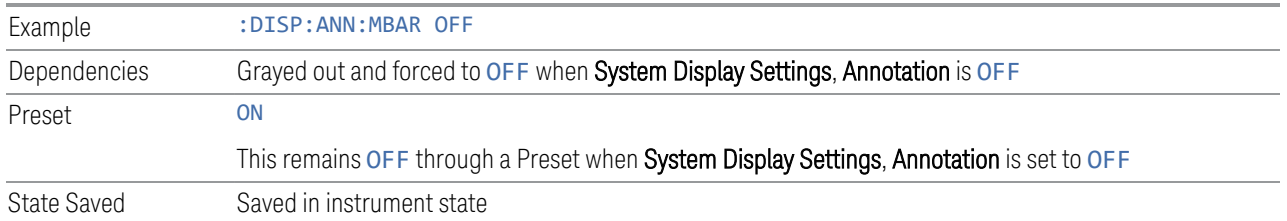

# **Display Enable (Remote Command Only)**

Turns the display on/off, including the display drive circuitry. The backlight stays lit to confirm that the instrument is on. The display enable setting is mode global. Theare three reasons for turning the display off:

- 1. To increase speed as much as possible by freeing the instrument from having to update the display
- 2. To reduce emissions from the display, drive circuitry
- 3. For security purposes

If you have turned off the display:

- and you are in local operation, the display can be turned back on by pressing any key or by sending :SYSTem:DEFaults MISC or :DISPlay:ENABle ON (neither \*RST nor :SYSTem:PRESet enable the display)
- and you are in remote operation, the display can be turned back on by pressing the Local or Esc keys, or by sending :SYSTem:DEFaults MISC or :DISPlay:ENABle ON (neither \*RST nor :SYSTem:PRESet enable the display)
- and you are using either the :SYSTem:KLOCk command or GPIB local lockout, then *no* front-panel key press will turn the display back on. You must turn it back on remotely.

If the display is OFF, many SCPI commands related to User Views and Multiscreen functionality do not work, and return the error messages "-221, Settings conflict; Screen SCPI cannot be used when Display is disabled" or "221, Settings conflict; View SCPI cannot be used while Display is disabled". These commands include:

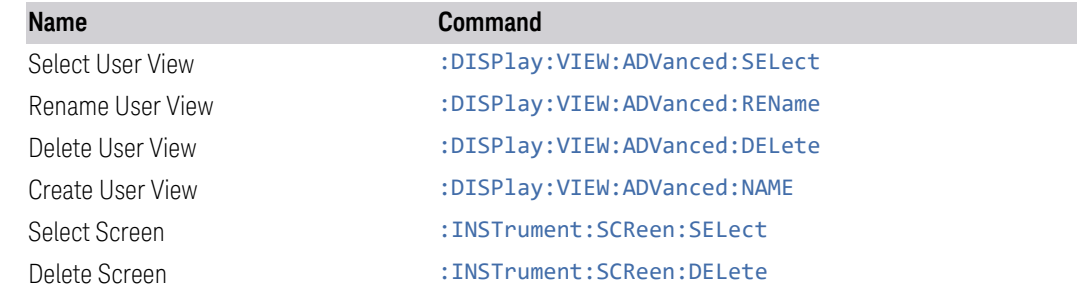

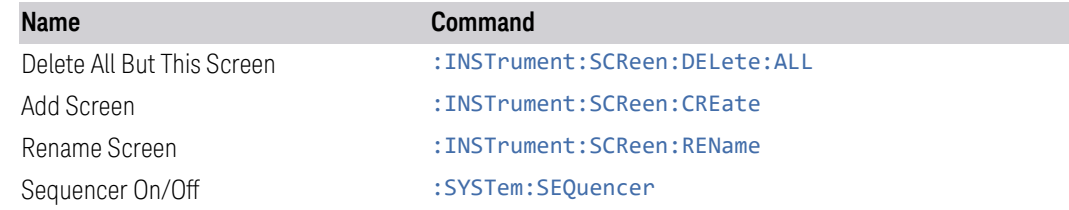

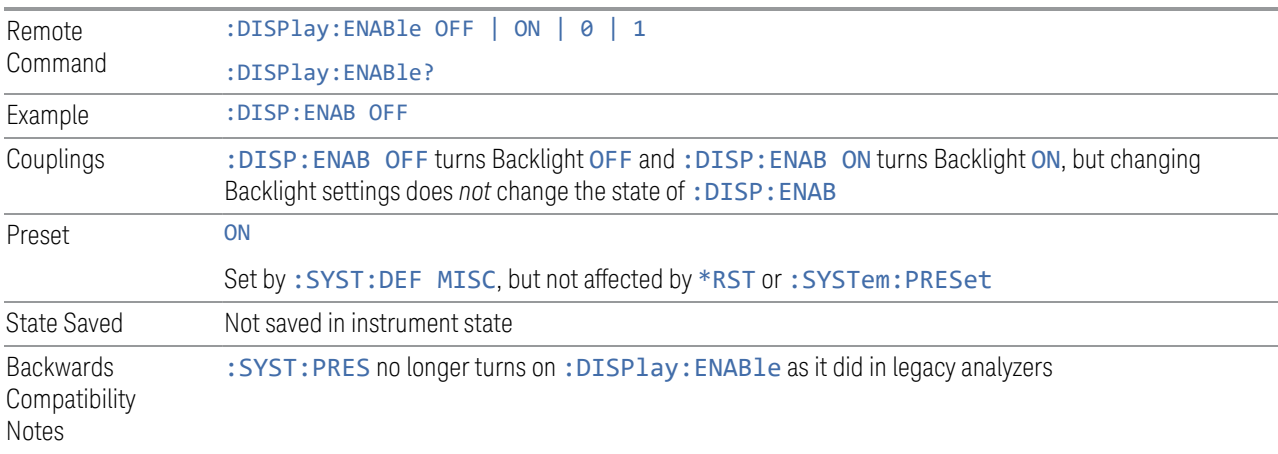

# **3.5.6 Freq**

Provides control options for frequency.

# **3.5.6.1 Select Channel**

Displays a menu with 4 channels available for selection.

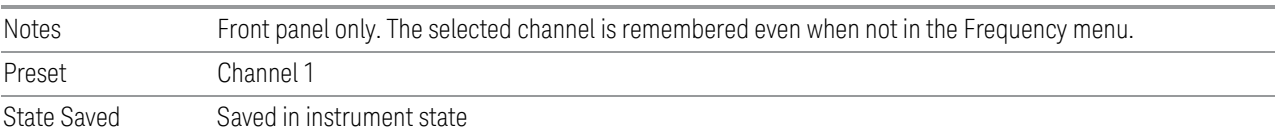

# **3.5.6.2 Settings**

The only control on the Settings tab is Frequency.

# **Frequency**

Sets the frequency of the measurement. This is for the current measurement and not the global measurement frequency of all the other measurements. The setting only applies to the currently selected channel.

If Manual Freq is chosen, the Manual Frequency control appears, and enables you to specify the frequency yourself.

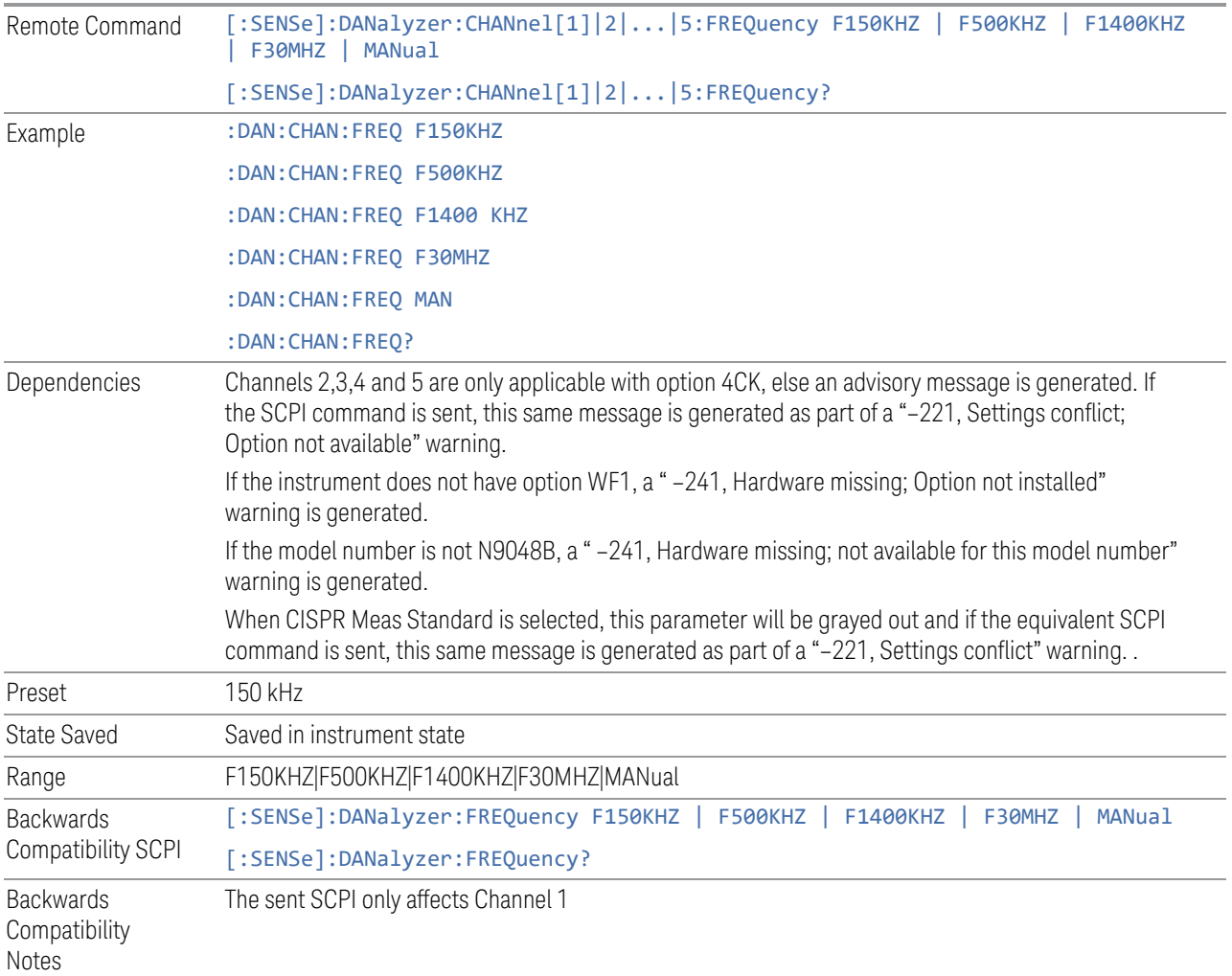

# **Manual Frequency**

If Manual Freq is chosen, the Manual Frequency control appears, and enables you to specify the frequency yourself.

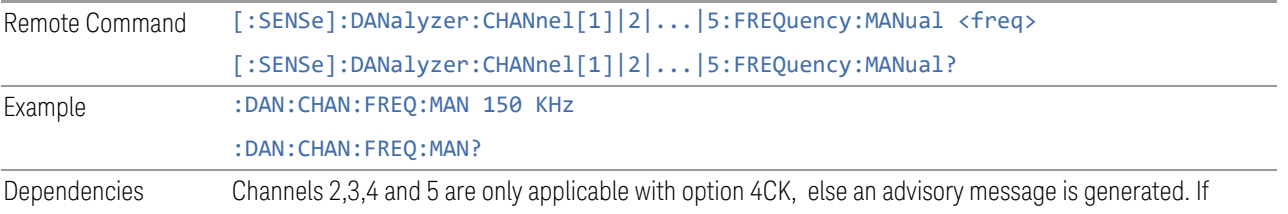

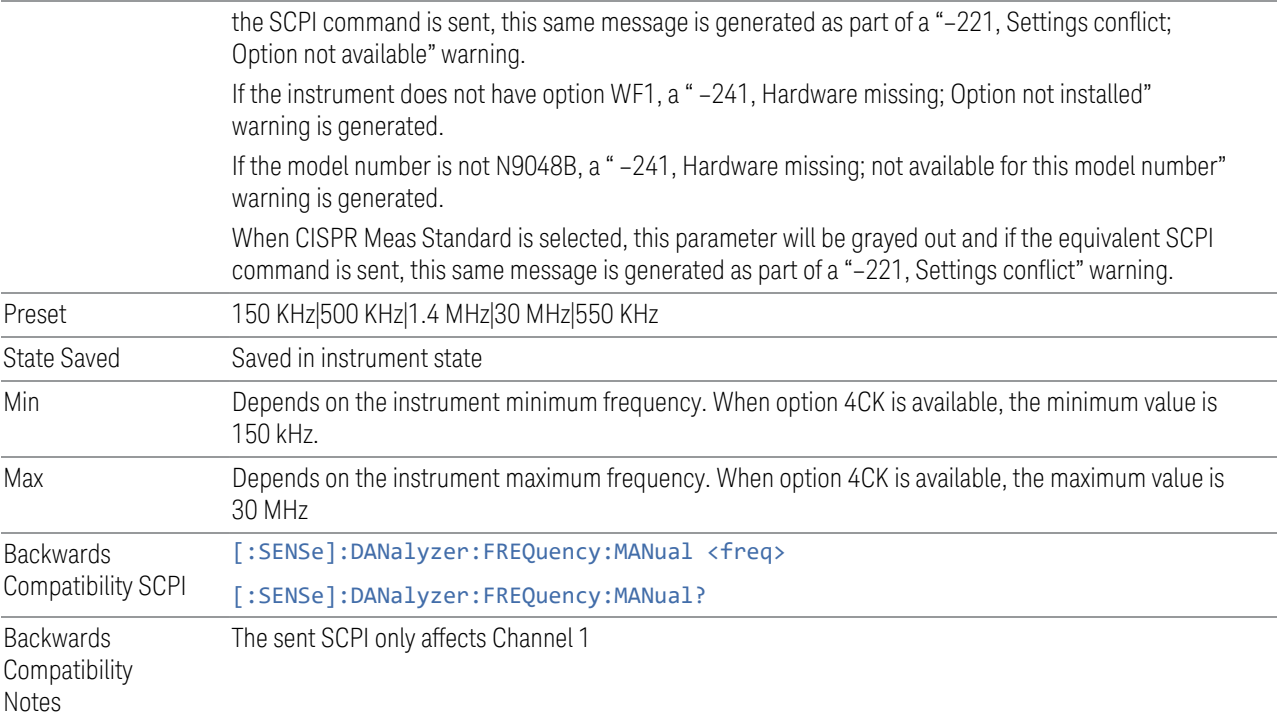

# **Setup Table**

This control is the same as the one in the Meas Setup > Settings panel. See ["Setup](#page-646-0) [Table" on page 647.](#page-646-0)

# **3.5.7 Marker**

Accesses a menu that enables you to select, set up and control the markers for the current measurement. If there are no active markers, Marker selects marker 1, sets it to Normal and places it at the center of the display. If the selected marker is Off, it is set to Normal and placed it at the center of the trace determined by the Marker Trace rules.

# **3.5.7.1 Select Marker**

Displays a menu with 12 markers available for selection.

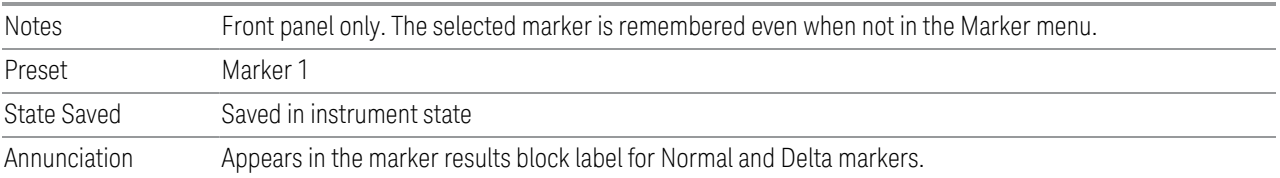

#### **3.5.7.2 Settings**

The controls on the Settings tab include the Marker active function and a radio button selection of the marker control mode (Normal, Delta or Off) for the selected marker, as well as additional functions that help you use markers.

## **Marker Time**

<span id="page-638-0"></span>In the Disturbance Analyzer measurement, the Marker X Axis value is expressed in time units as the trace is in the time domain.

Sets the marker X Axis value in the current marker X Axis Scale unit. It has no effect if the control mode is Off, but is the SCPI equivalent of entering an X value, if the control mode is Normal or Delta.

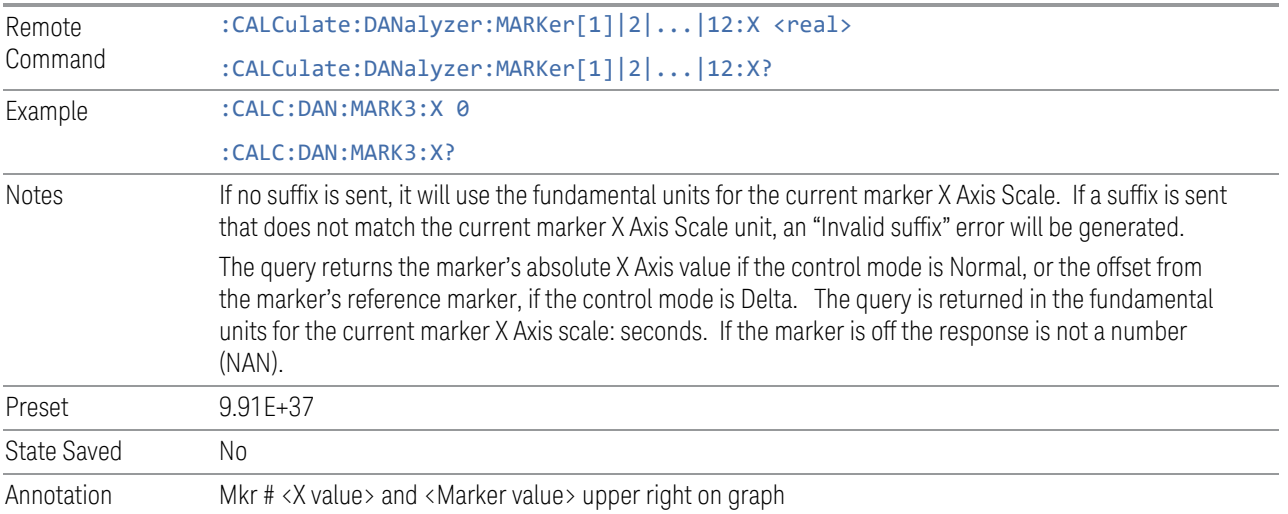

# **Marker Mode**

There are three control modes for markers in the Disturbance Analyzer measurement:

Normal (POSition) - A marker that can be moved to any point on the X Axis by specifying its X Axis value, and whose absolute Y Axis value is then the value of the trace point at that X Axis value.

Delta (DELTa) - A marker that can be moved to any point on the X Axis by specifying its X Axis offset from a reference marker, and whose absolute Y Axis value is then the value of the trace point at that X Axis value.

Off (OFF) - A marker which is not in use.

Normal and Delta markers are indicated by a diamond shaped outline. The Preset control mode in the Disturbance Analyzer measurement is off for all markers.

The functions in this menu include a 1-of-N selection of the control mode Normal, Delta or Off for the selected marker. If the selected marker is Off, pressing Marker sets it to Normal and places it at the center of the screen on the trace determined by the Marker Trace rules. At the same time, the reference value of the selected marker appears on the Active Function area.

The marker X axis value entered in the active function area will display the marker value to its full entered precision.

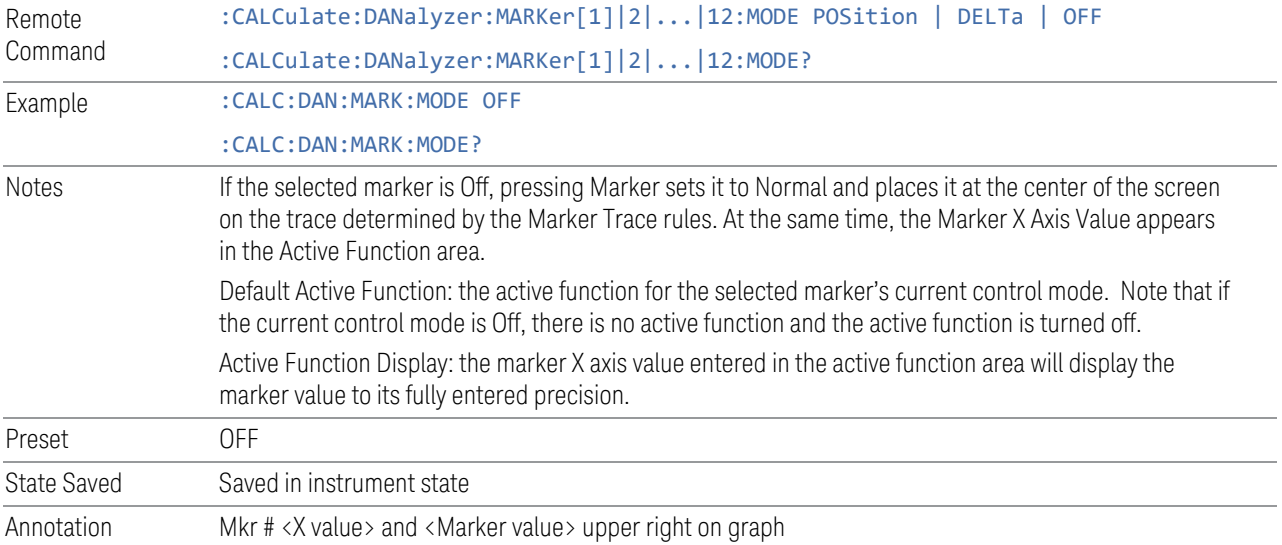

#### **Examples**

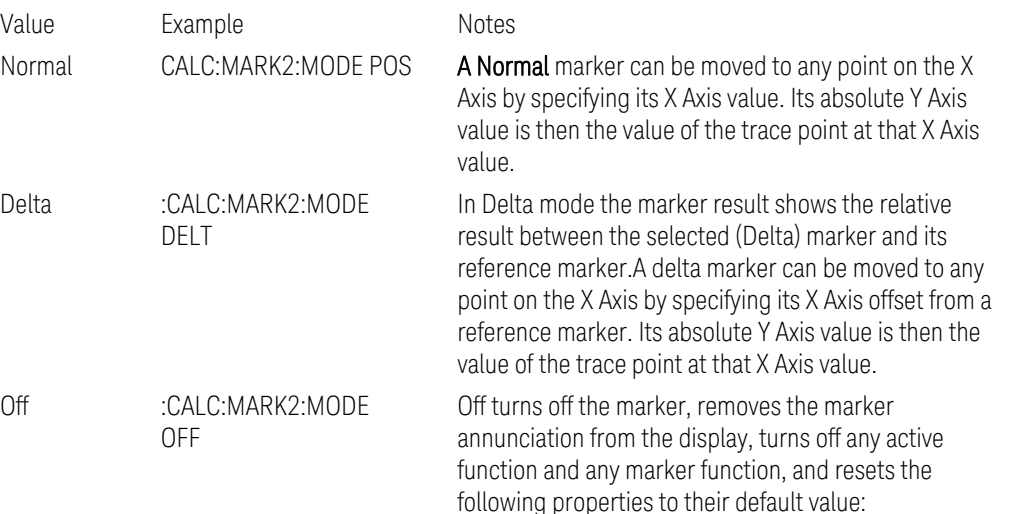

– X Axis scale: Auto

– Band Span: 0

Auto Trace: On Off does not affect which marker is selected.

## **Delta Marker (Reset Delta)**

Pressing this control is exactly the same as pressing the "Delta" selection on the Marker Mode radio button. The selected marker becomes a Delta Marker. If the selected marker is already a Delta marker, the reference marker is moved to the current position of the selected marker, thus resetting the Delta to zero.

## **Marker Settings Diagram**

<span id="page-640-0"></span>The Marker Settings Diagram enables you to configure the Marker system using a visual utility.

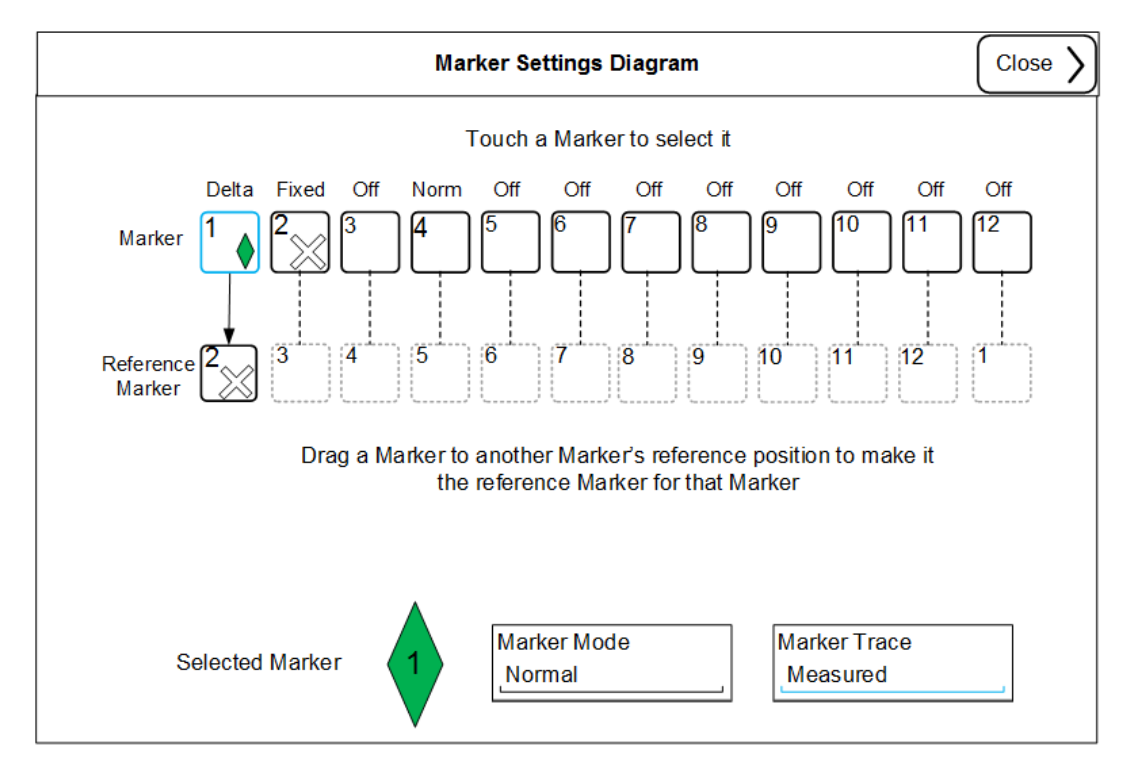

# **All Markers Off**

Turns all markers Off.

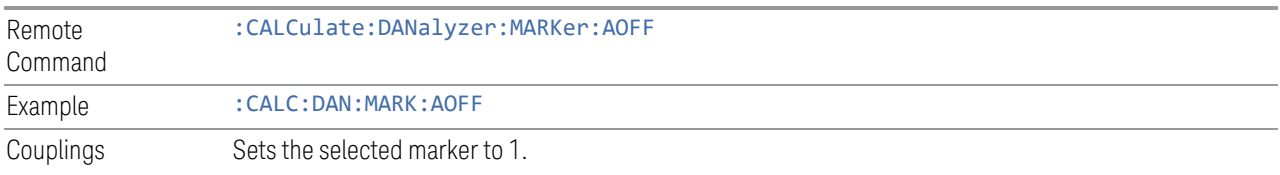

#### **Couple Markers**

When this function is invoked, moving any marker causes an "equal X Axis movement" of every other marker that is active. By "equal X Axis movement" we mean that the difference between each marker's X Axis value (in the fundamental xaxis units of the trace that marker is on) is preserved, as is the X Axis value of the marker being moved (in the same fundamental X-axis units).

NOTE This may result in markers going off screen.

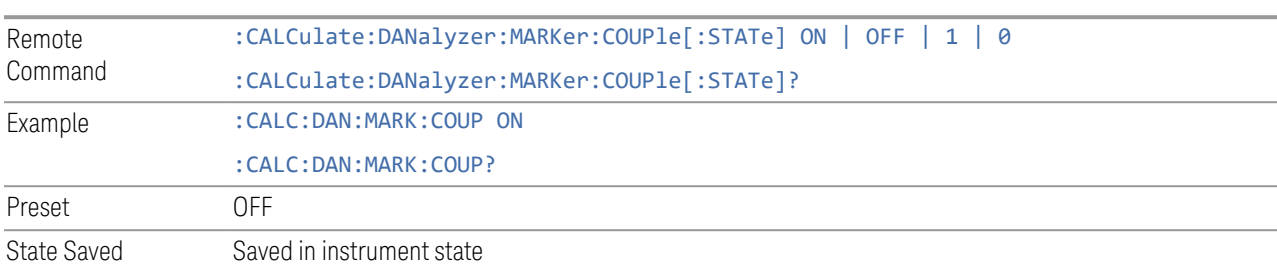

#### **Marker Y Axis Value (Remote Command Only)**

Returns the marker Y Axis value in the current marker Y Axis unit.

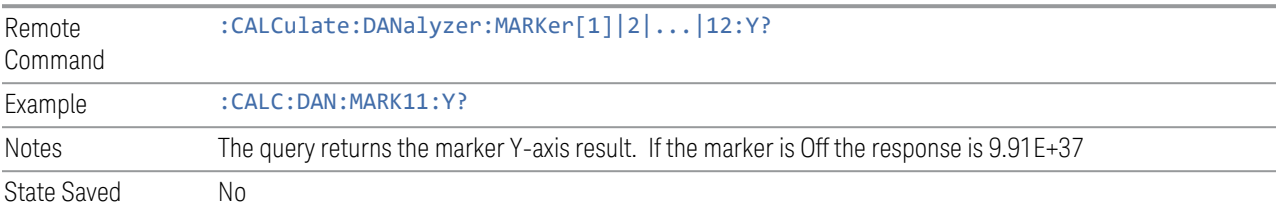

# **3.5.7.3 Peak Search**

The controls on the Peak Search tab are used to perform peak search functions using the selected marker.

#### **Marker Time**

Refer to [Marker Time](#page-638-0) in Settings Tab.

#### **Peak Search**

Places the selected marker on the trace point with the maximum y-axis value for that marker's trace. If the selected marker was off, then it is turned on as a normal marker and a peak search is performed.

Peak Search functionality is only applicable to those traces on the current x-axis display range.

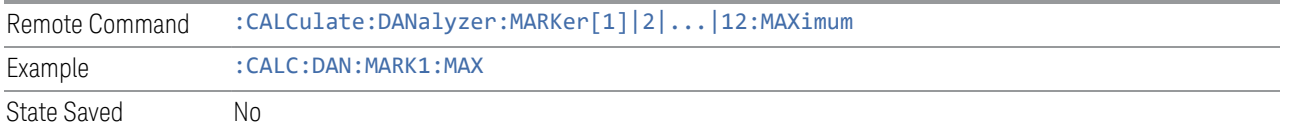

#### **Next Peak**

Moves the selected marker to the next highest local maximum with a value less than the current marker's. If the selected marker was off, then it is turned on as a normal marker and a peak search is performed.

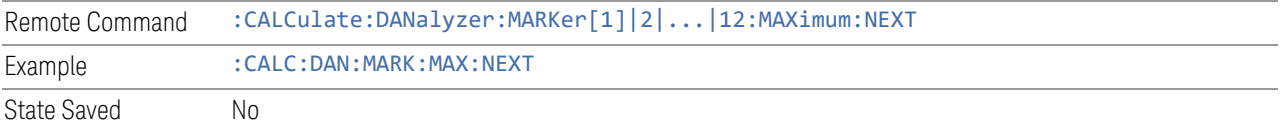

#### **Minimum Peak**

Moves the selected marker to the minimum y-axis value on the current trace. If the selected marker was off, then it is turned on as a normal marker and a peak search is performed.

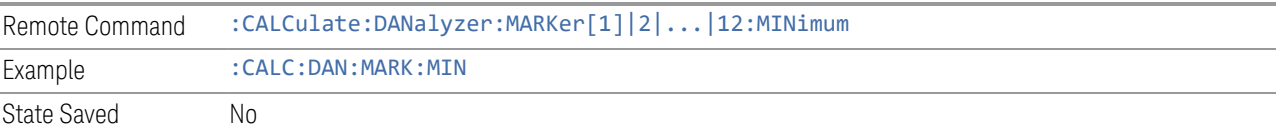

#### **3.5.7.4 Properties**

Accesses a menu that enables you to set marker properties and to access marker trace options.

#### **Marker Time**

Refer to [Marker Time](#page-638-0) in Settings Tab.

# **Relative To**

Enables you to select the reference marker for a marker in Delta mode.

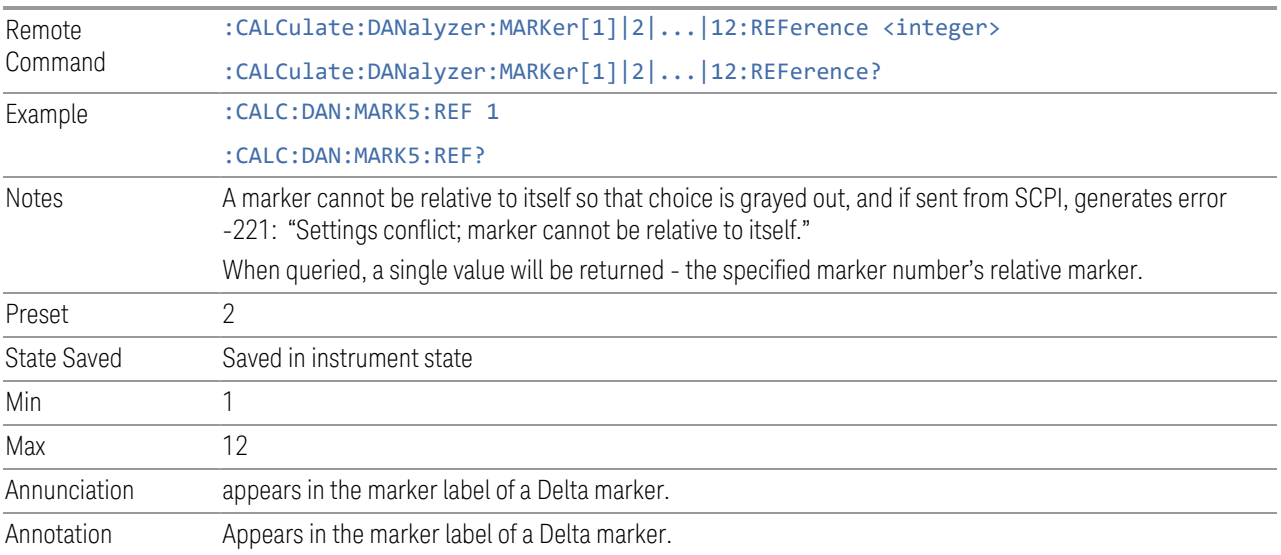

# **Marker Trace**

Assigns the specified marker to the designated trace.

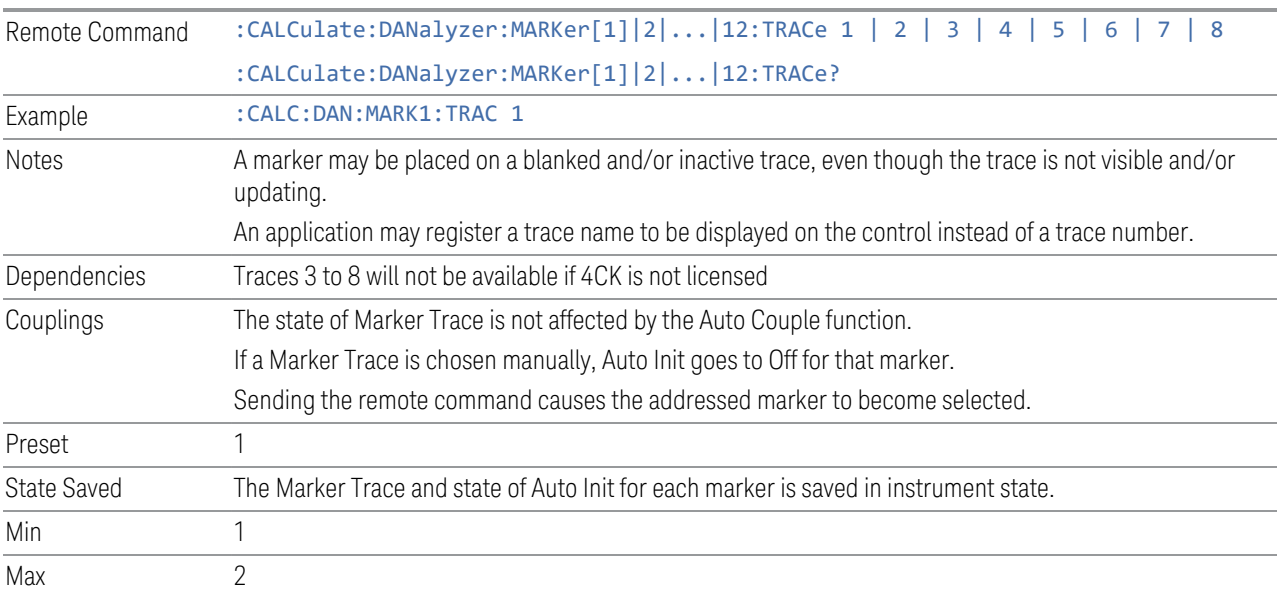

#### **Marker Settings Diagram**

Refer to [Marker Settings Diagram](#page-640-0) in Settings Tab.

#### **3.5.7.5 Marker Function**

Accesses a menu of controls that enables you to do marker zoom related functions.

#### **Marker Time**

Refer to [Marker Time](#page-638-0) in Settings Tab.

#### **Marker Zoom**

Marker Zoom is an analysis tool that enables you to analyze trace data in more detail. Marker zoom will show trace data to the entire graticule display by magnifying 10% of the current trace data on the selected marker. A marker is placed on the center of graticule display if no active marker is available. If the display range is out of the defined Min or Max of the x-axis value of the trace, the zoom function will be limited to the Min or Max of the x-axis value of the traces.

The Marker zoom function is available as long as the zoom range is within the limit of the Min value of the x-scale/div.

Marker zoom out returns the graticule display back to previous marker zoom display range. This function is available as long as the display graticule has not restored back to previous marker zoom range completely.

Marker zoom will show trace data to the entire graticule display by magnifying 10% of the current trace data on the selected marker.

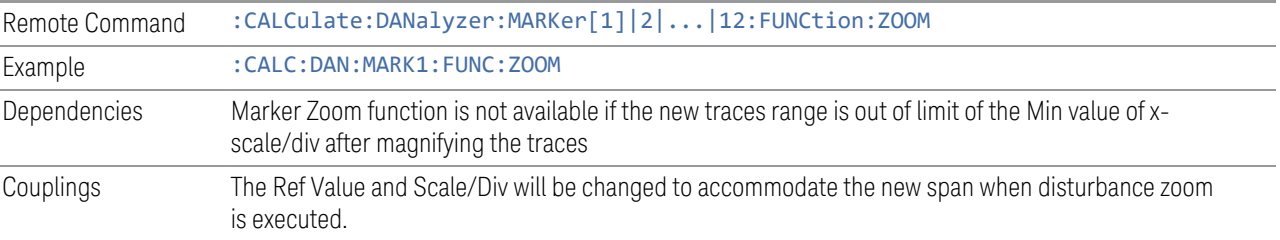

#### **Marker Zoom Out**

Marker zoom out returns the graticule display back to the previous marker zoom display range.

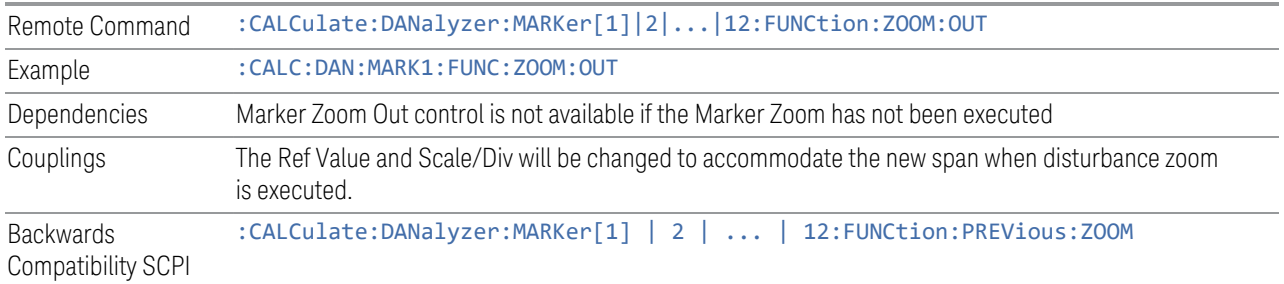

# **Marker Zoom Out Full**

Marker Zoom Out Full restores back to the previous marker zoom range.

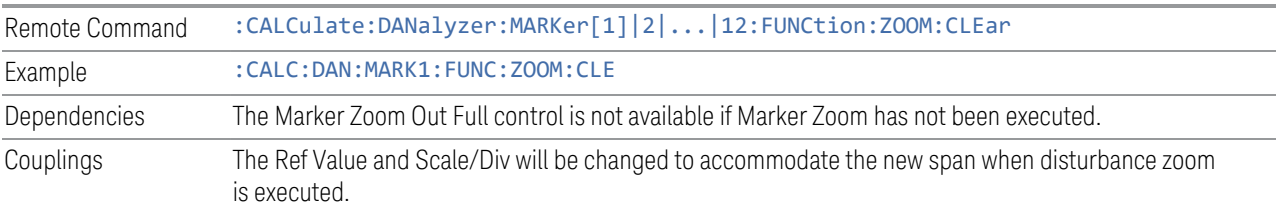

# **3.5.7.6 Marker > (Marker To)**

The controls on the this tab are used to set certain properties of the selected marker.

# **Marker Time**

Refer to [Marker Time](#page-638-0) in Settings Tab.

# **MkrD->Span**

Sets the display graticule range to the values of the delta markers.

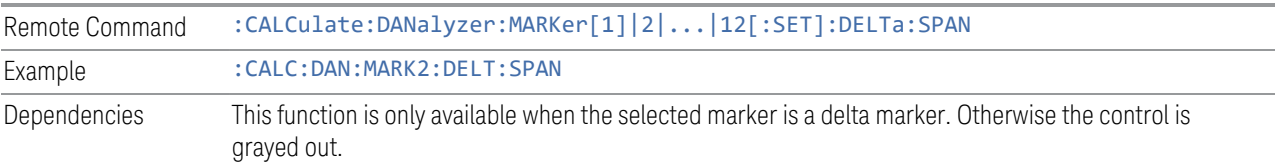

# **3.5.8 Meas Setup**

Displays a menu that enables you to setup the measurement.

Notes Front panel only.

## **3.5.8.1 Settings**

The Settings tab enables you to configure basic settings.

#### **Pause**

This control is the same as the one in Sweep control. See ["Pause / Resume" on page](#page-672-0) [673.](#page-672-0)

#### **Start**

This control is the same as the one in Sweep control. See ["Stop / Start" on page 673](#page-672-1).

#### **Start Analysis**

This control is the same as the one in Sweep control. See [Start Analysis](#page-673-0).

#### **Search Disturbance**

<span id="page-646-0"></span>This control is the same as the one in Sweep > Sweep/ Control. See ["Sweep Control"](#page-671-0) [on page 672](#page-671-0)

#### **Setup Table**

Displays a measurement setup form that lets you modify and view measurement setting in quick and easy way.

The active parameter field in the form is highlighted in blue. The tab front-panel key can be used to navigate through the fields. A mouse can also be used to select the fields on this form. If the field or checkbox is selected, it selects the corresponding control.

# **General**

This tab enables you to set up measurement parameters.

## Attenuation

Enables you to set the value of the Attenuation parameter. This control only affects the Mechanical Attenuator.

The following amplitude parameters are not settableby the user and therefore do not appear in any menus:

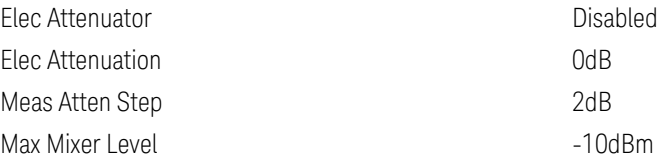

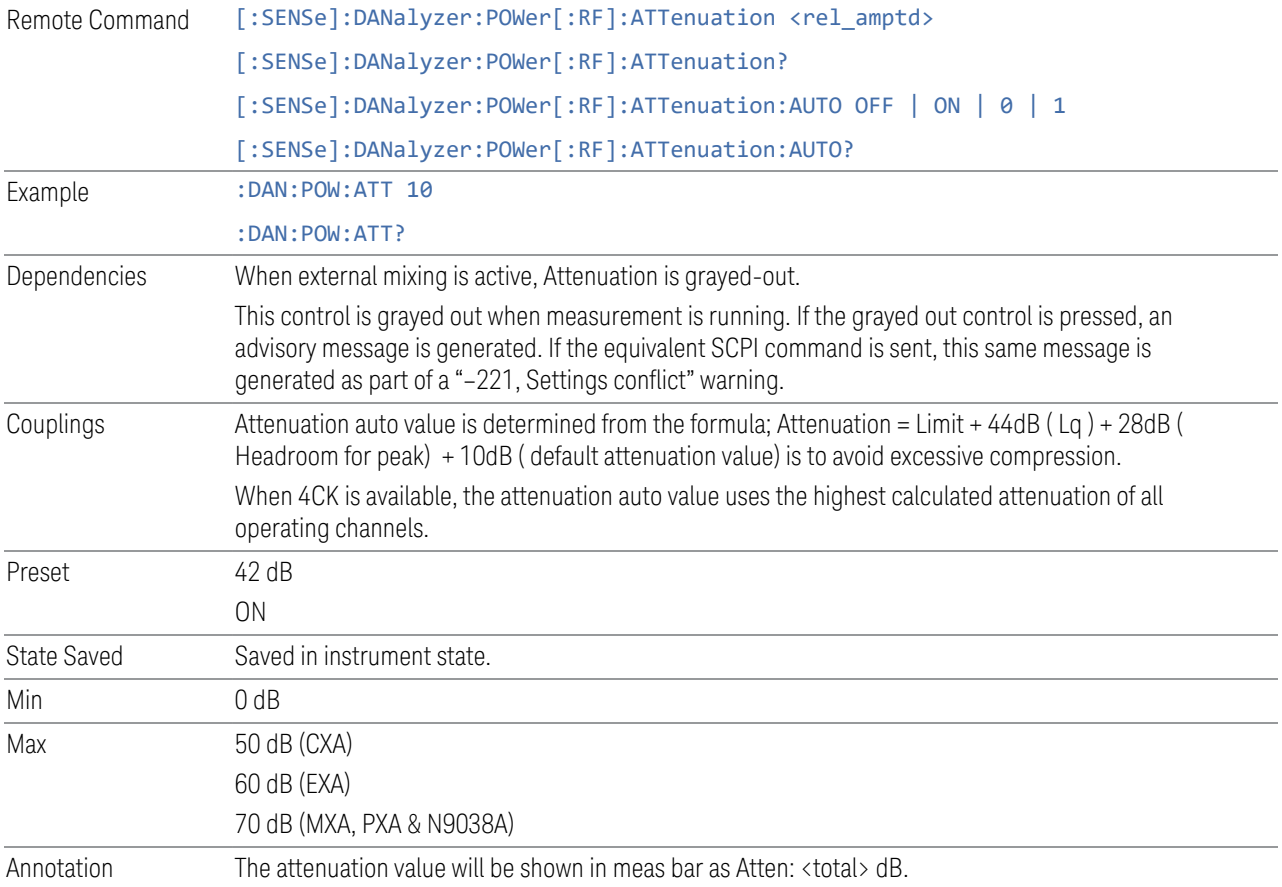
#### Full Range Atten

Specifies the value of full range attenuator when RF input and RF Input Port 2 is selected in the N9041B only. This is the same as the Full Range Atten on the Attenuation tab under Amplitude in the Mode Common.

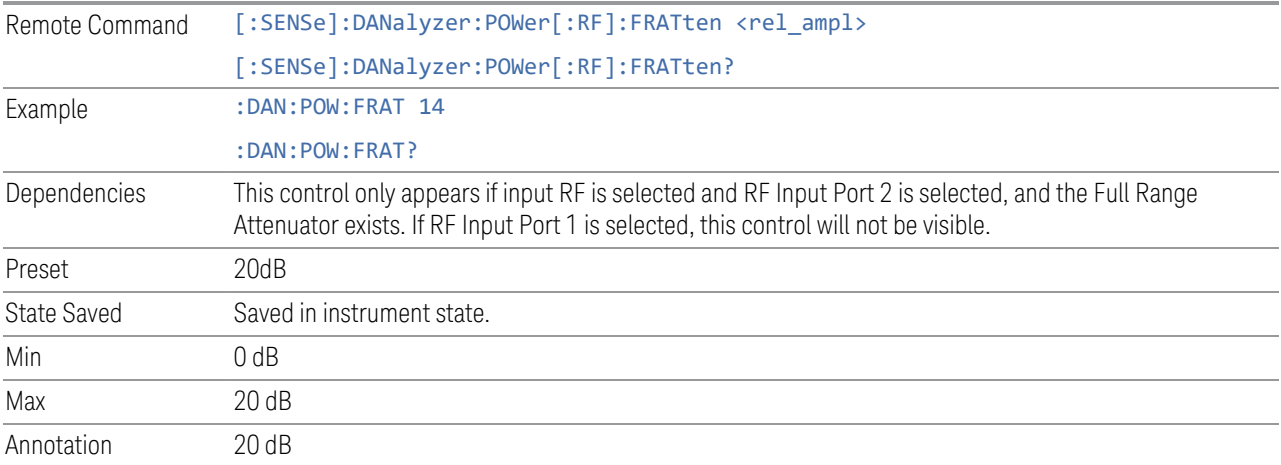

### **Terminal**

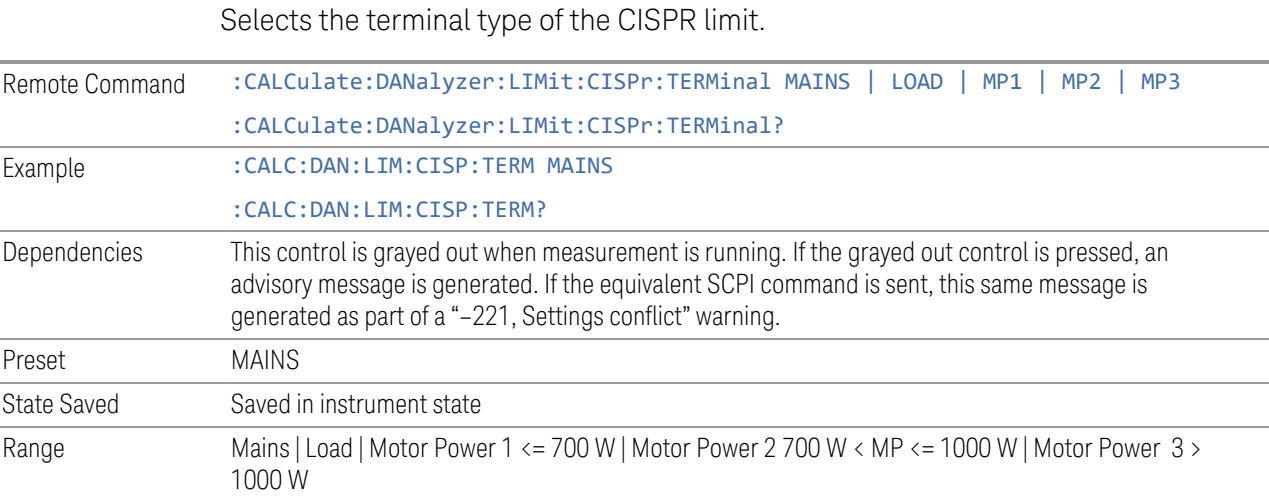

## Duration, Hours

Specifies the hours of max duration of the recorded traces data in a graph.

Remote Command [:SENSe]:DANalyzer:DURation:HOURs <int>

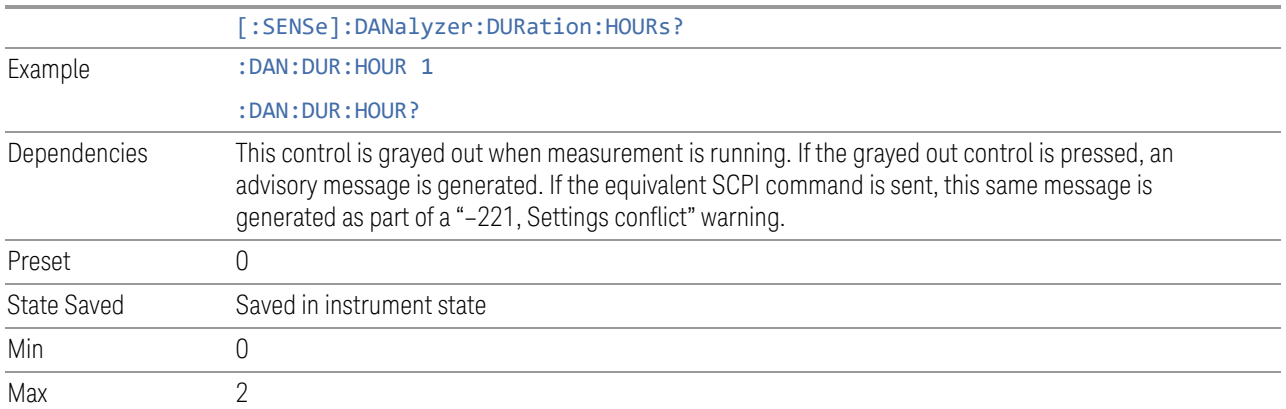

## Duration, Minutes

Specifies the minutes of the maximum duration of the recorded traces data in a graph beyond the hours specified.

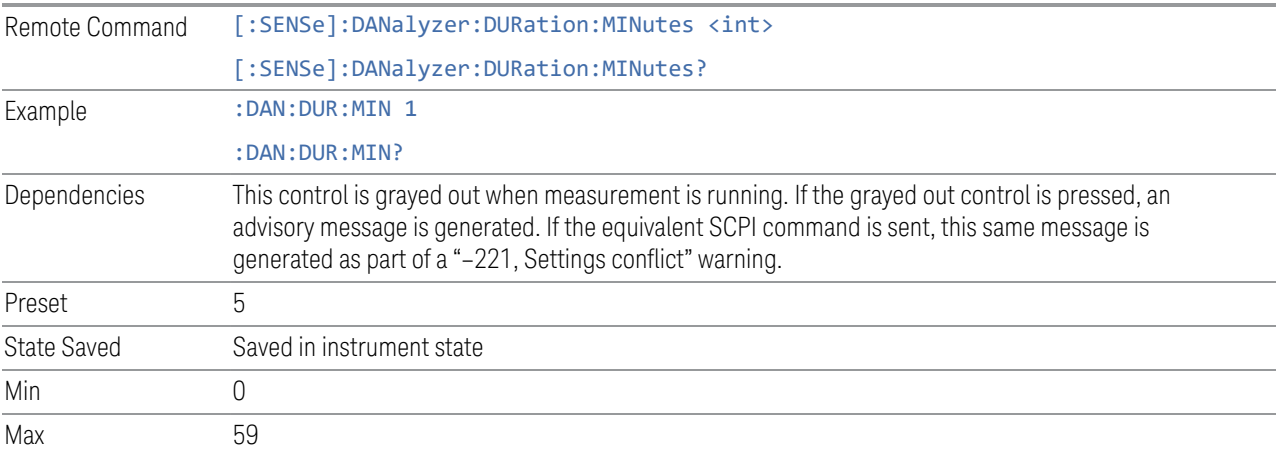

## Duration, Seconds

Specifies the seconds of the maximum duration of the recorded traces data in a graph beyond the hours and minutes specified.

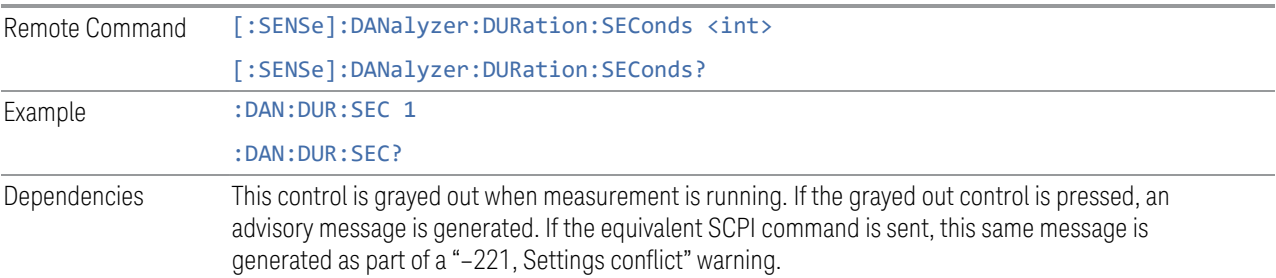

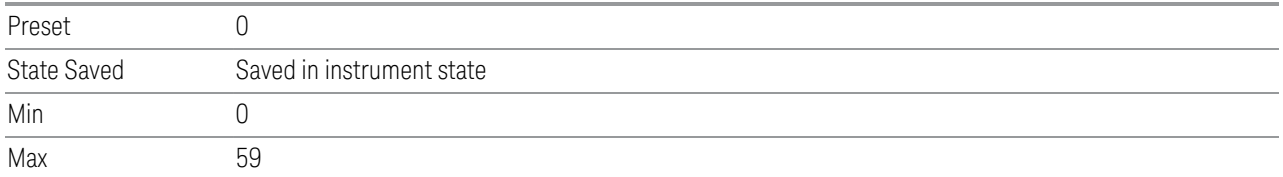

## Click Count

When turned on, specifies the Click Count value for the test to stop when the measured clicks is equal to or more than the entered clicks limit number.

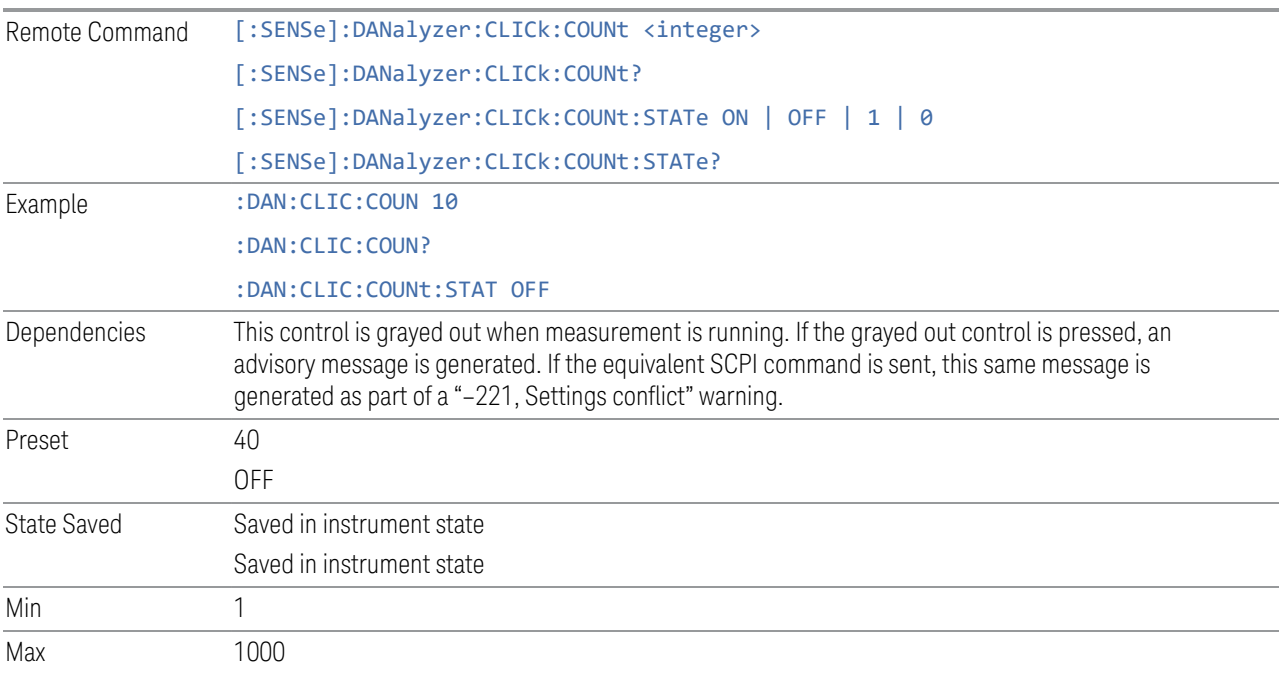

## Factor f

Specifies the value of Factor f to determine the click rate.

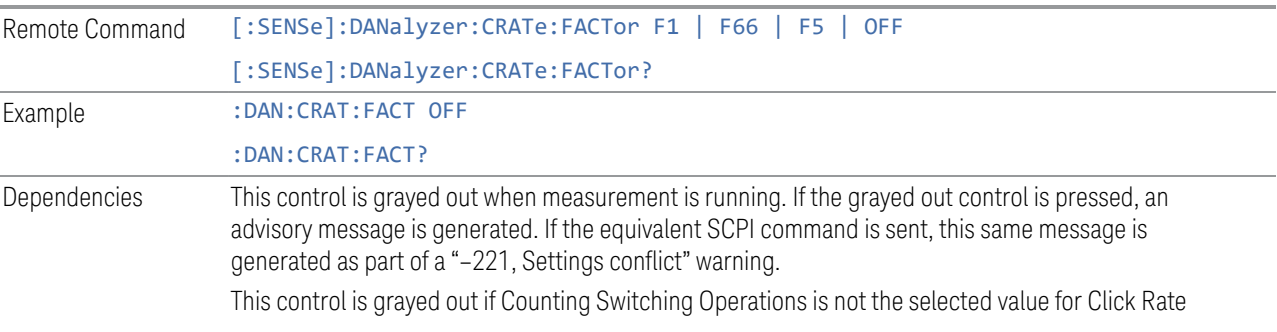

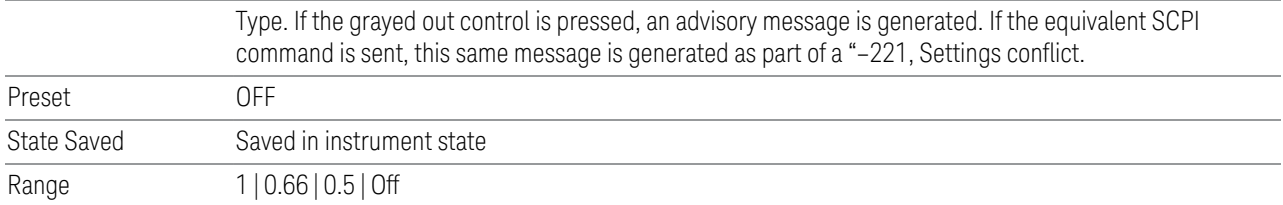

#### Meas Standard

Specifies what standard is being used to perform the Click Analysis. CISPR mode in 4 channel takes care of all channel dependencies and interactions specified by CISPR automatically. Custom mode also performs CISPR analysis, but does not manage channel dependencies and is analyzed on a per channel basis, therefore requiring additional user input such as user-defined click rate.

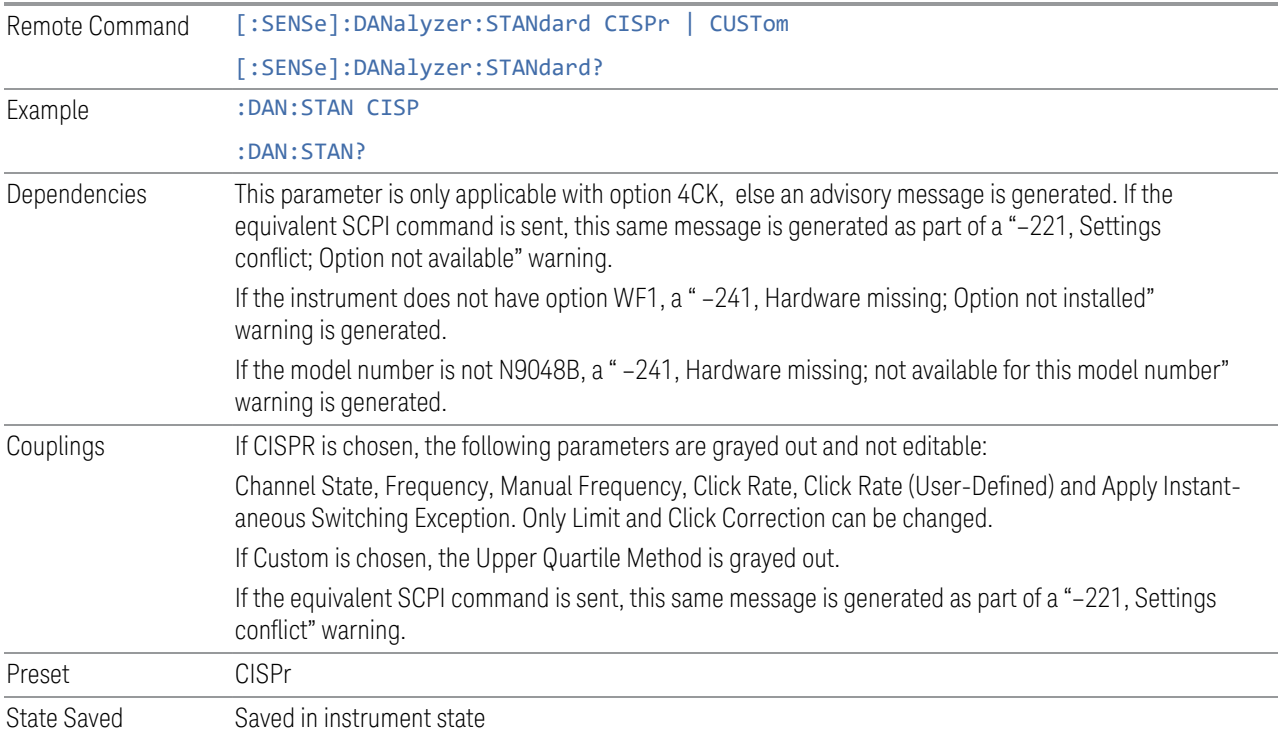

### Channel Setup

This tab enables you to turn channels on or off

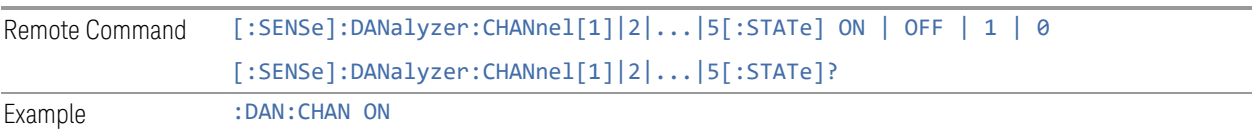

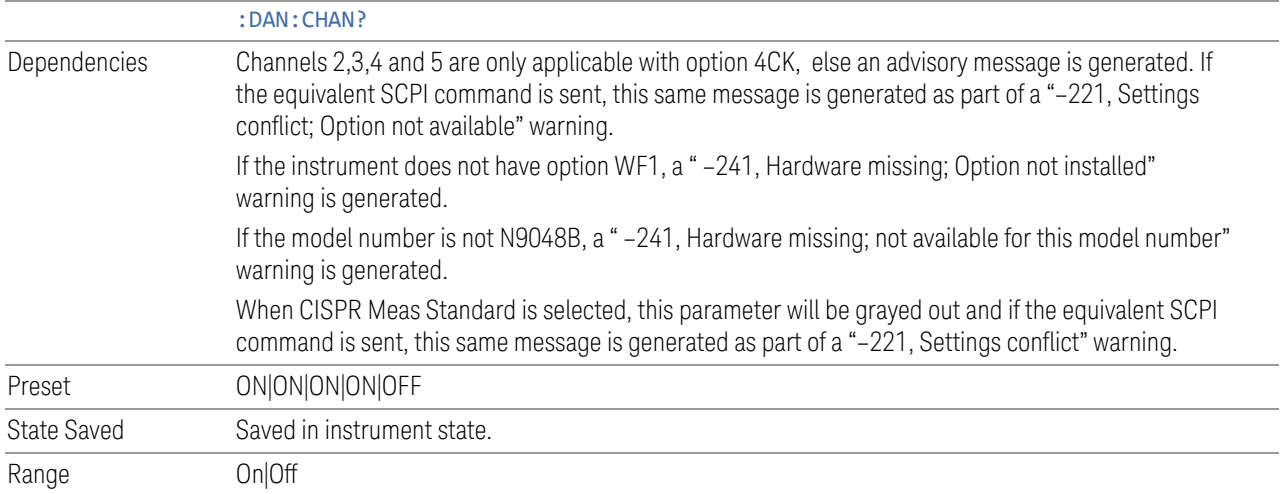

## Frequency

Sets the frequency of the measurement. This is for the current measurement and not the global measurement frequency of all the other measurements. This is the same as the control in the Frequency menu. See ["Frequency " on page 636](#page-635-0)

### Manual Frequency

This is the same as the control in the Frequency menu. See ["Manual Frequency" on](#page-636-0) [page 637](#page-636-0)

#### Limit

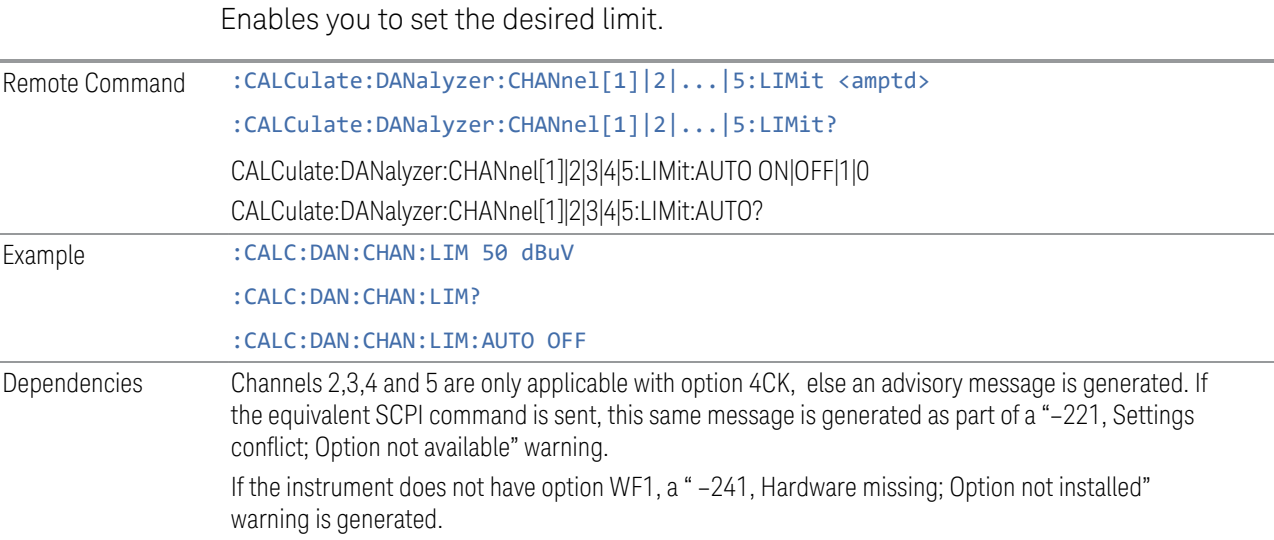

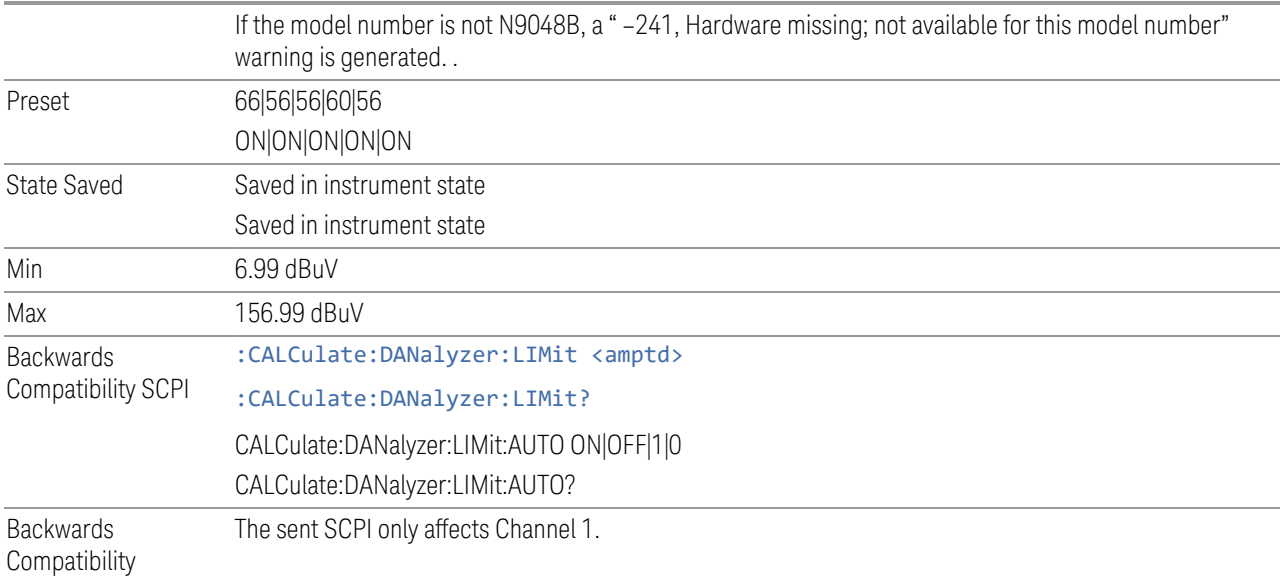

#### Notes

#### Click Rate

Specifies whether the Click Rate, N is determined via measuring clicks, counting switching operations or user defined. If User Defined, a Click Rate (User Defined) control appears.

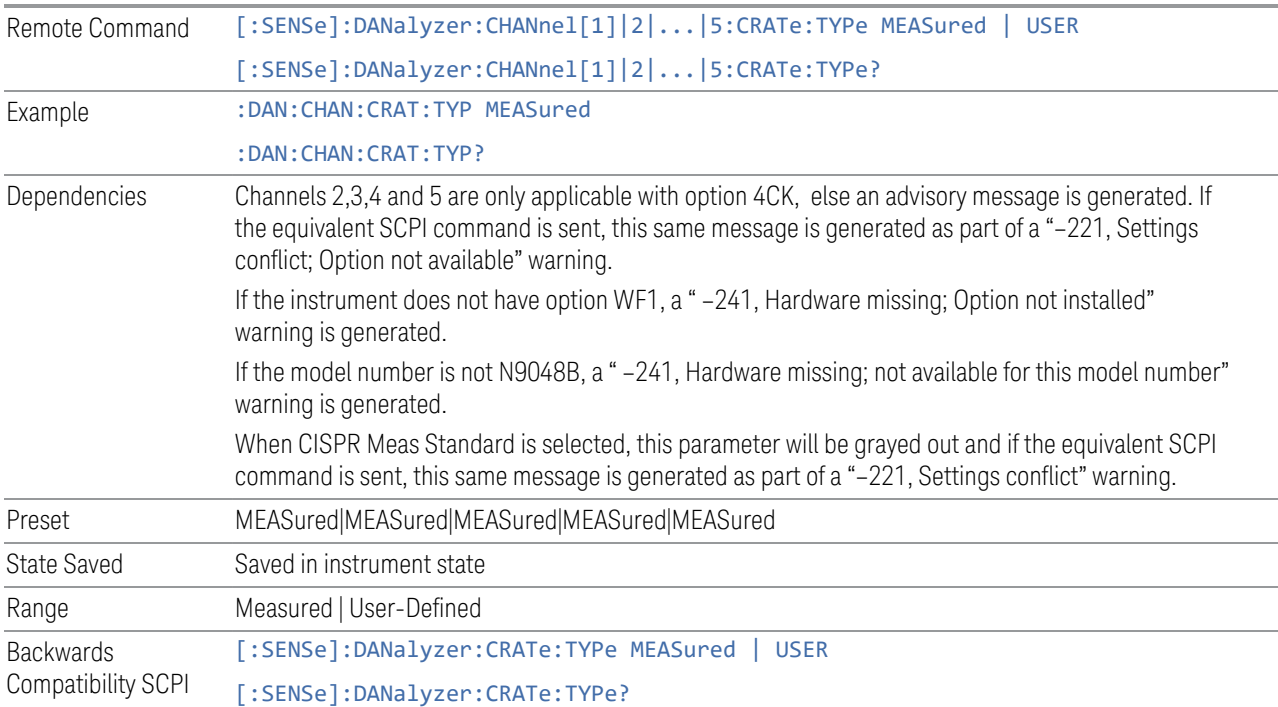

Backwards Compatibility Notes The sent SCPI only affects Channel 1.

## Click Rate (User Defined)

Specifies the Click Rate for the L<sub>q</sub> value. This control only appears if **Click Rate** is set to User Defined.

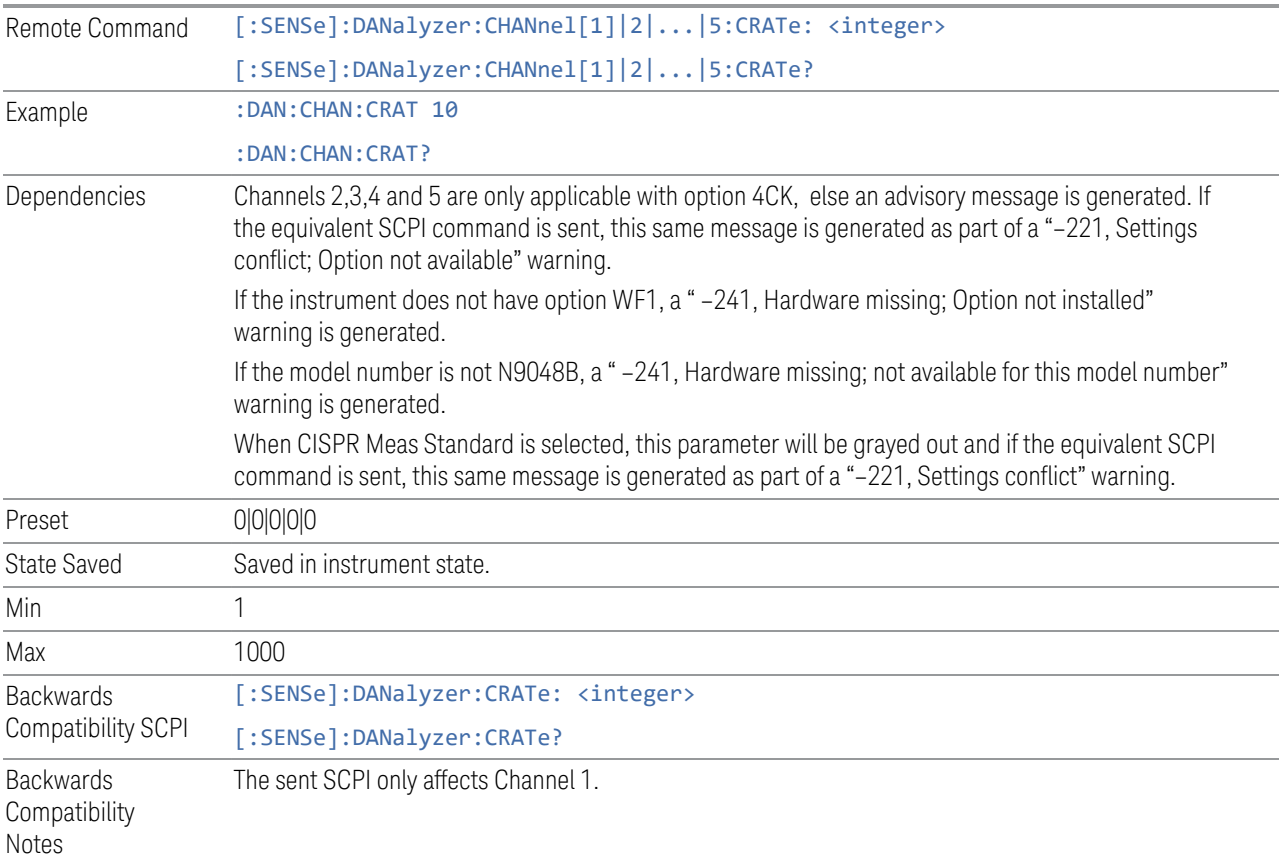

## Apply Instantaneous Switching Exception

Specifies whether Rule 5.4.3.4 is applied at the channel specified.

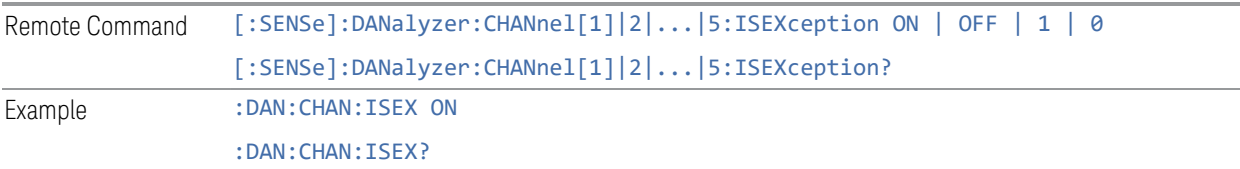

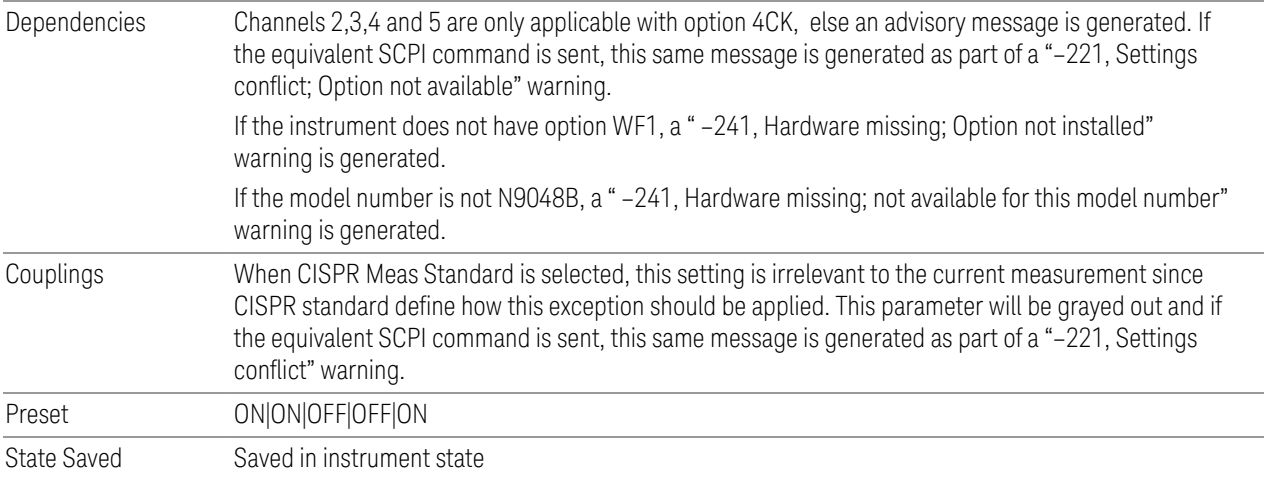

# Click Correction

Specifies the amplitude of the correction.

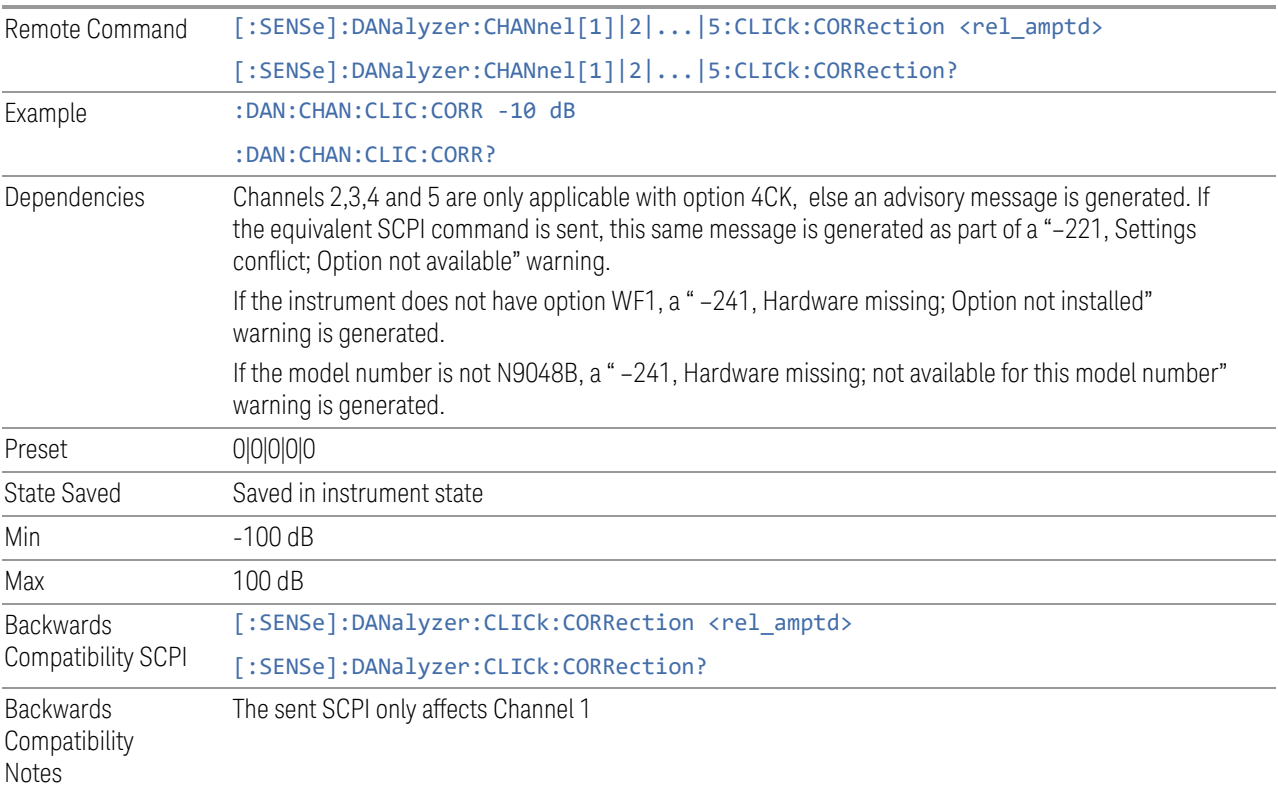

## Upper Quartile Method

Specifies the interpretation choice of CISPR 14-1's Upper Quartile Method for evaluating clicks. The number of clicks at 1.4 MHz and 30 MHz exceeding Lq are allowed to be one quarter the number of clicks counted at either their respective frequencies or 500kHz.

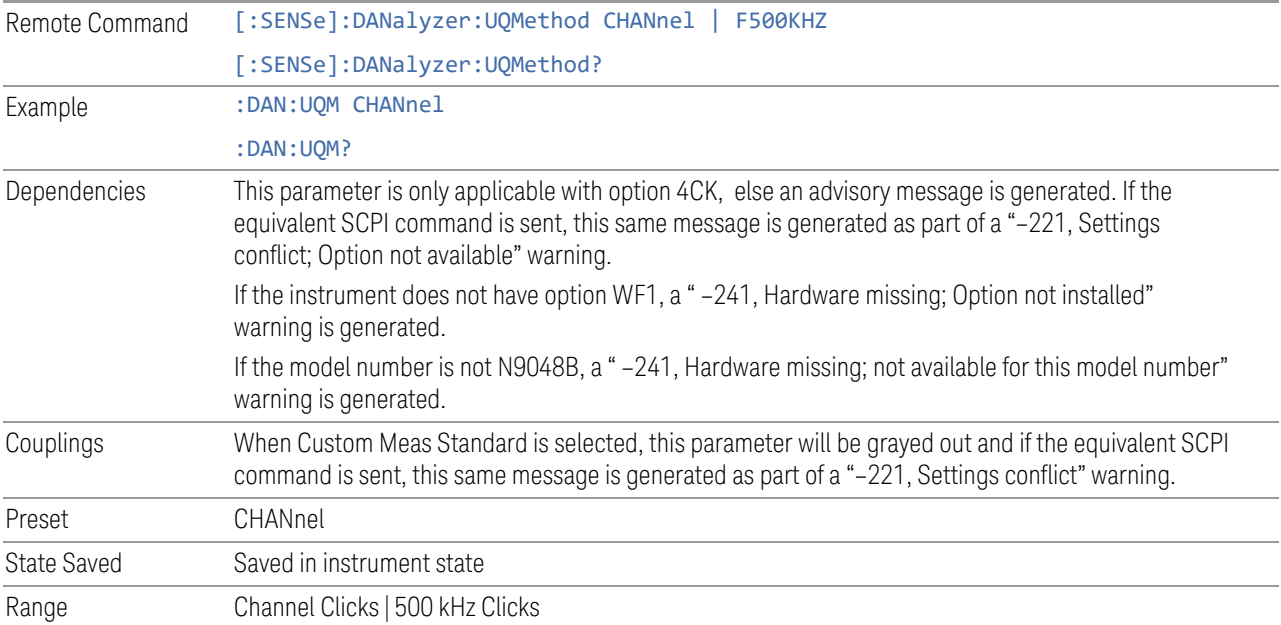

# Display Setup Table (Remote Command Only)

Provided for Backwards Compatibility.

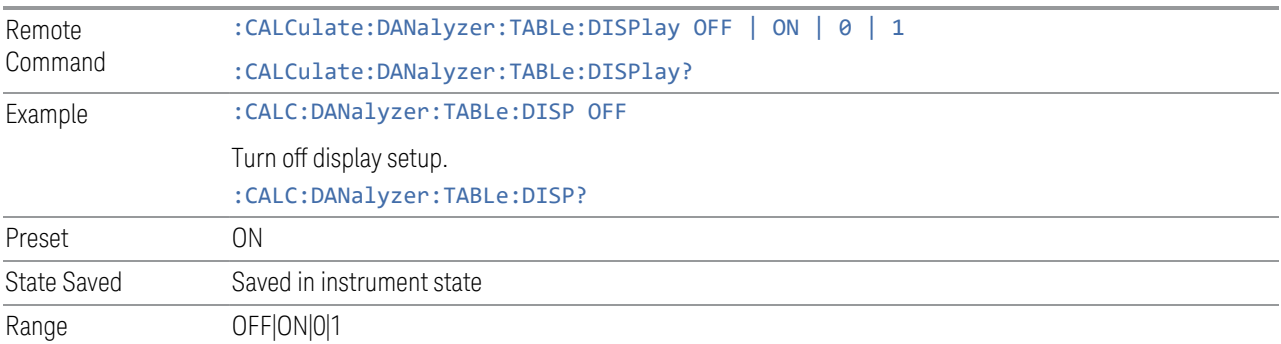

## **Limit**

Enables you to set the desired limit.

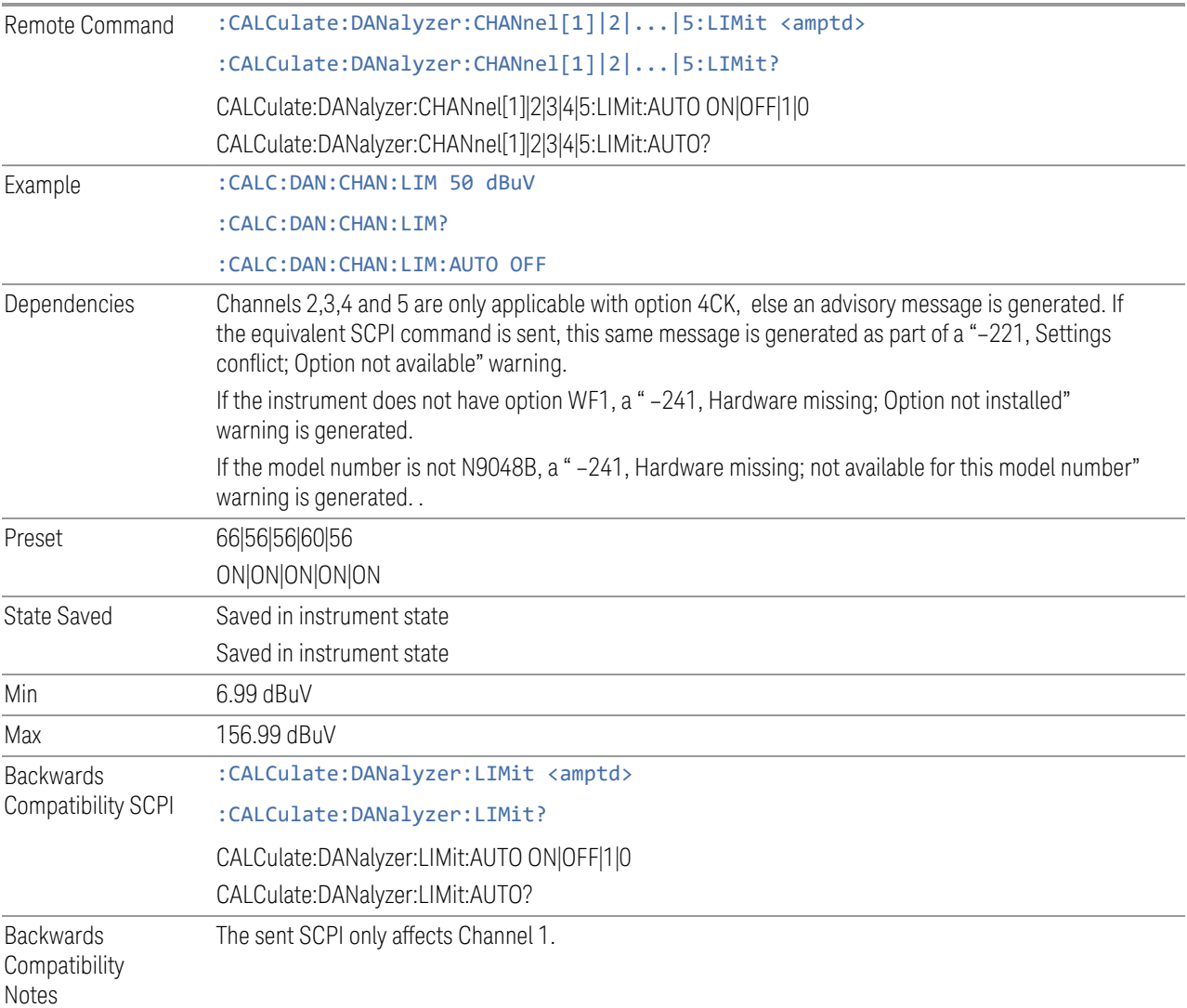

### **Meas Preset**

This control returns the Meas Local variables in the Disturbance Analyzer measurement to their preset values. This is the same as sending the SCPI command CONF:DAN.

#### **3.5.8.2 Disturbance List**

The Disturbance List tab enables you to manage the Disturbance List.

#### **Selected Disturbance**

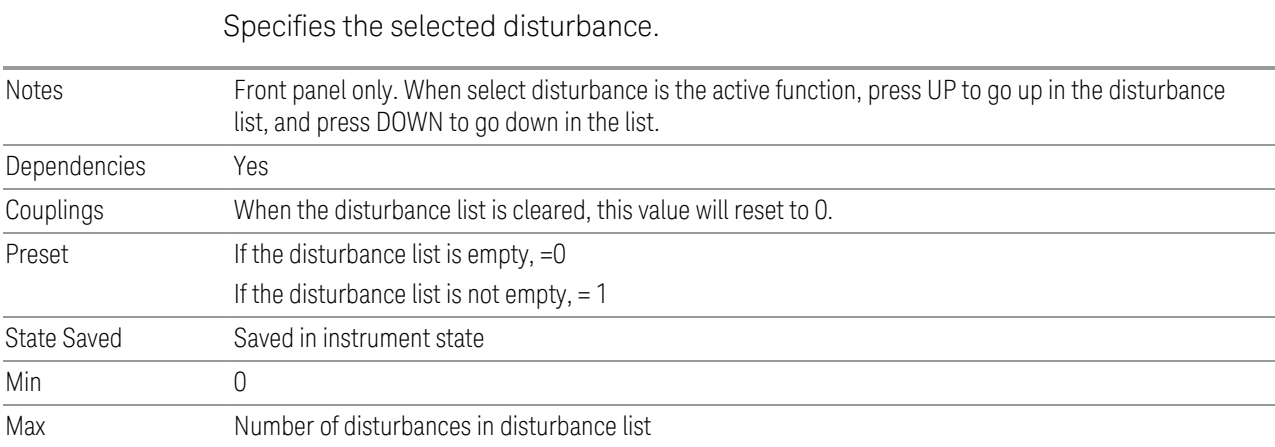

#### **Sort (Disturbances) By**

Specifies the disturbance list sorting either based on the duration, detector amplitude, type of disturbance, frequency or time in ascending or descending order.

The list can be sorted by:

Time

Duration

Peak Detector Amplitude

Quasi Peak Detector Amplitude

Type of Disturbance

Frequency

See also ["Detector Amplitude Type" on page 660](#page-659-0)

During sorting, an advisory message appears on the message bar, "Sorting disturbance list by <sorting type selected>...".

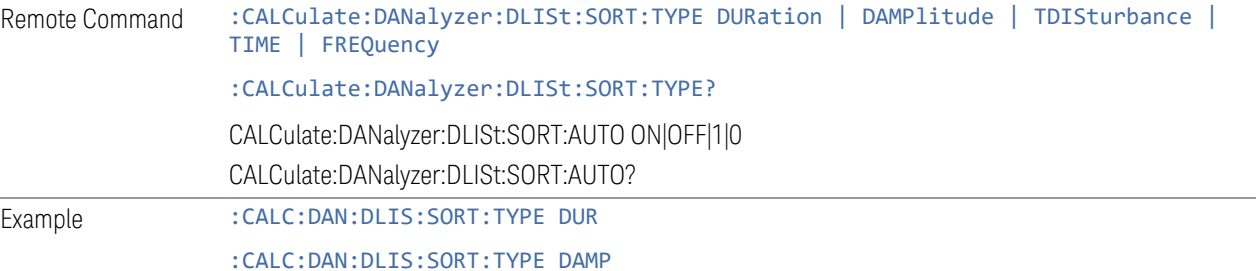

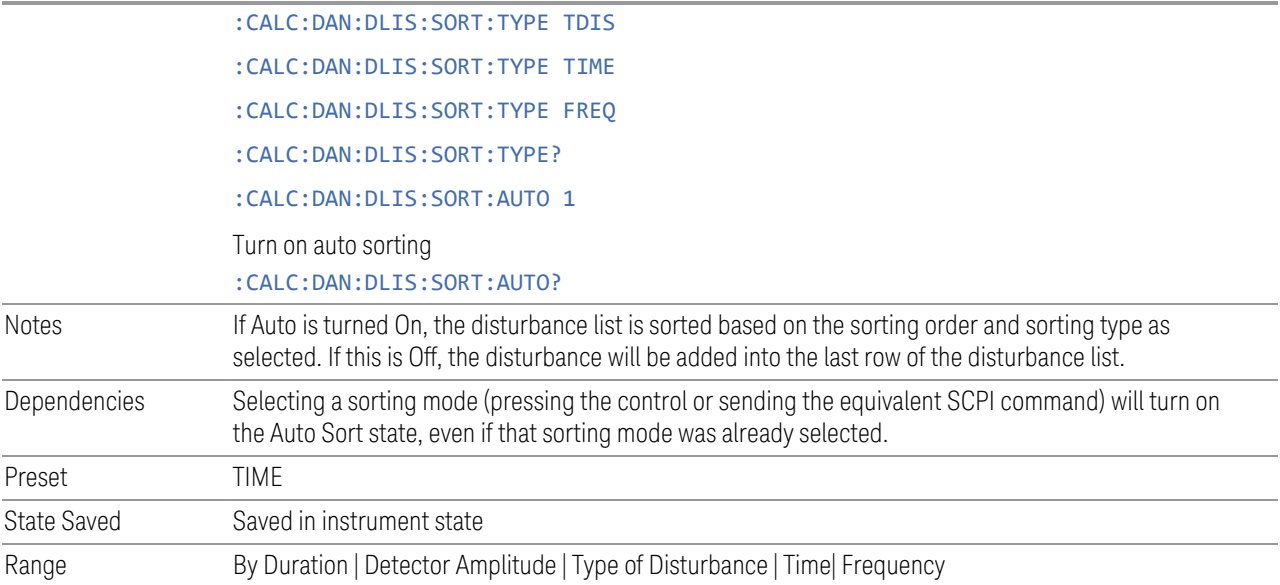

## <span id="page-659-0"></span>Detector Amplitude Type

When the Remote Command CALC:DAN:DLIS:SORT:TYPE DAMP is sent, an additional command is sent to specify whether the Peak Detector or the Quasi Peak Detector is used for the sort:

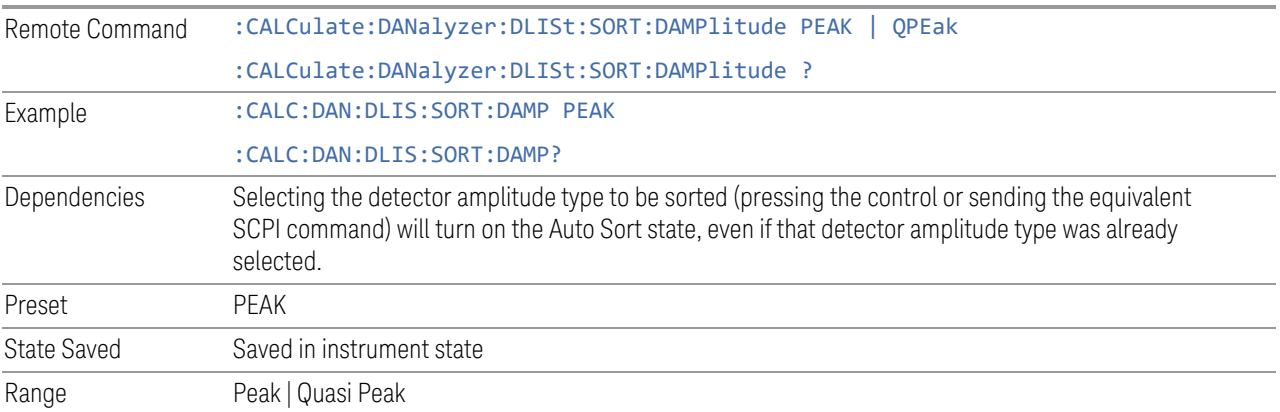

## **Sort Order**

Chooses the sorting order.

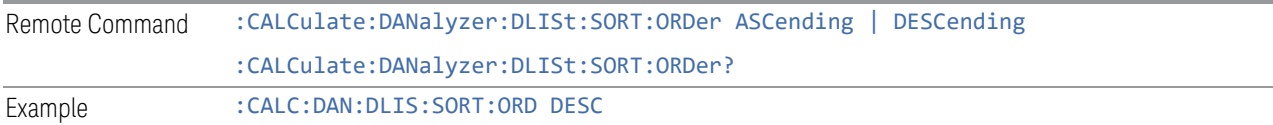

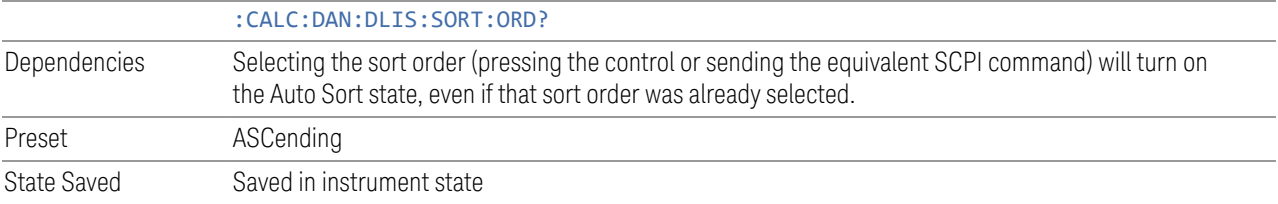

#### **Delete All**

Deletes all disturbances in the disturbance list. If you accessed this function from the front panel, the following message will prompt you for confirmation to delete the selected disturbances from the disturbance list:

This will delete all disturbances. Are you sure you want to do this?

Please press Enter or OK to proceed. Press ESC or Cancel to close this dialog.

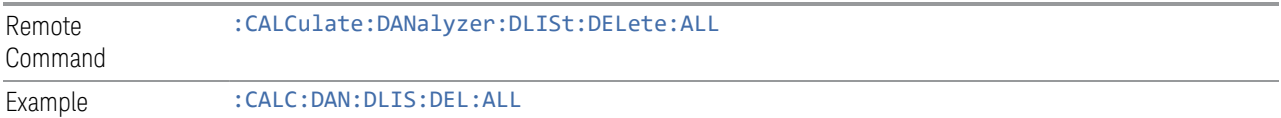

#### **Disturbance Zoom**

Zoom will show trace data to the entire graticule display by magnifying 10% of the current trace data on the selected disturbance.

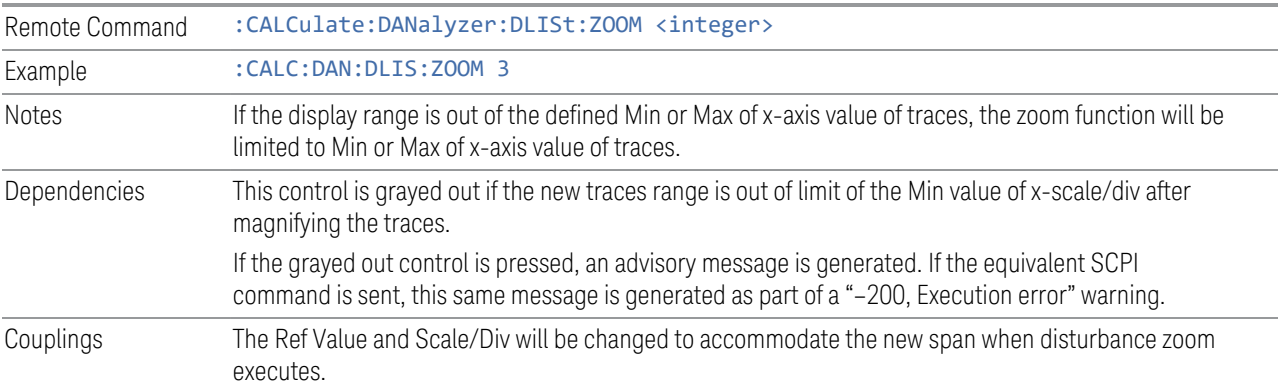

## **Zoom Out**

Restores back to the previous disturbance zoom range completely.

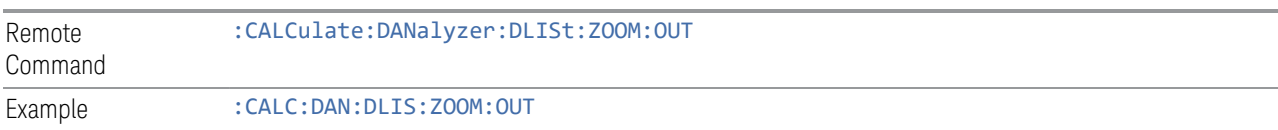

### **Comment (Remote Command Only)**

Sets an ASCII comment field for each disturbance in list, which will be shown in the "Comment" column of the disturbance list. This value will be stored in the disturbance list exported file.

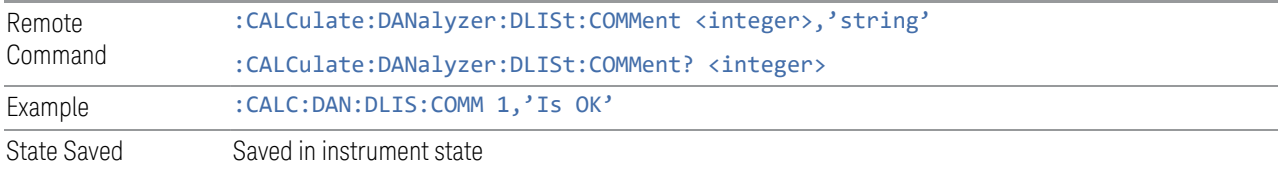

## **Query All Disturbances in Time Period (Remote Command Only)**

Returns the disturbance list data filtered based on channel and time period.

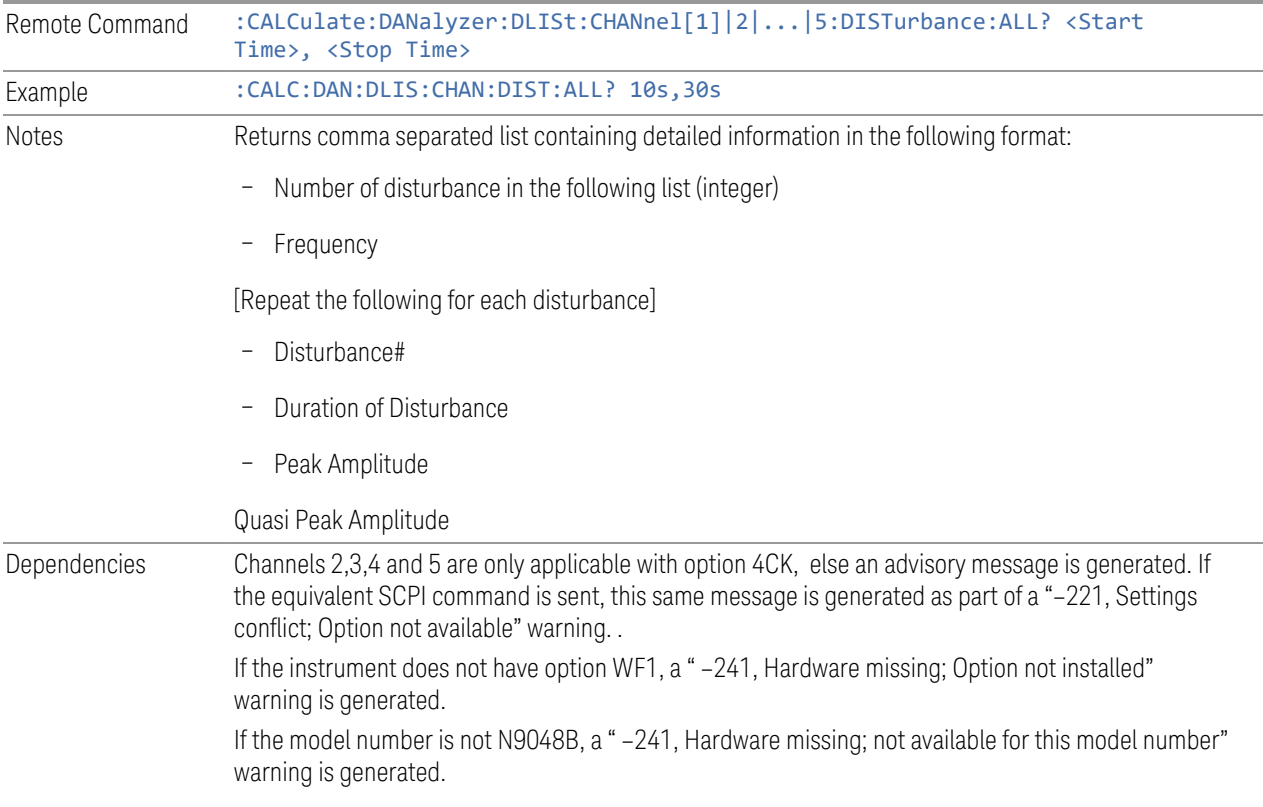

## **3.5.8.3 Meas Standard**

Contains controls for configuring the analyzer to the desired measurement standard.

## **EMC Standard**

Accesses a menu that allows you to select None (no EMI standard), CISPR (CISPR 16-1-1), and MIL (MIL-461A). Each standard has a unique way of determining the couplings between detectors and RBWs, as well as its own set of available RBW's. The Filter Type is always Gaussian in the EMI Receiver Mode.

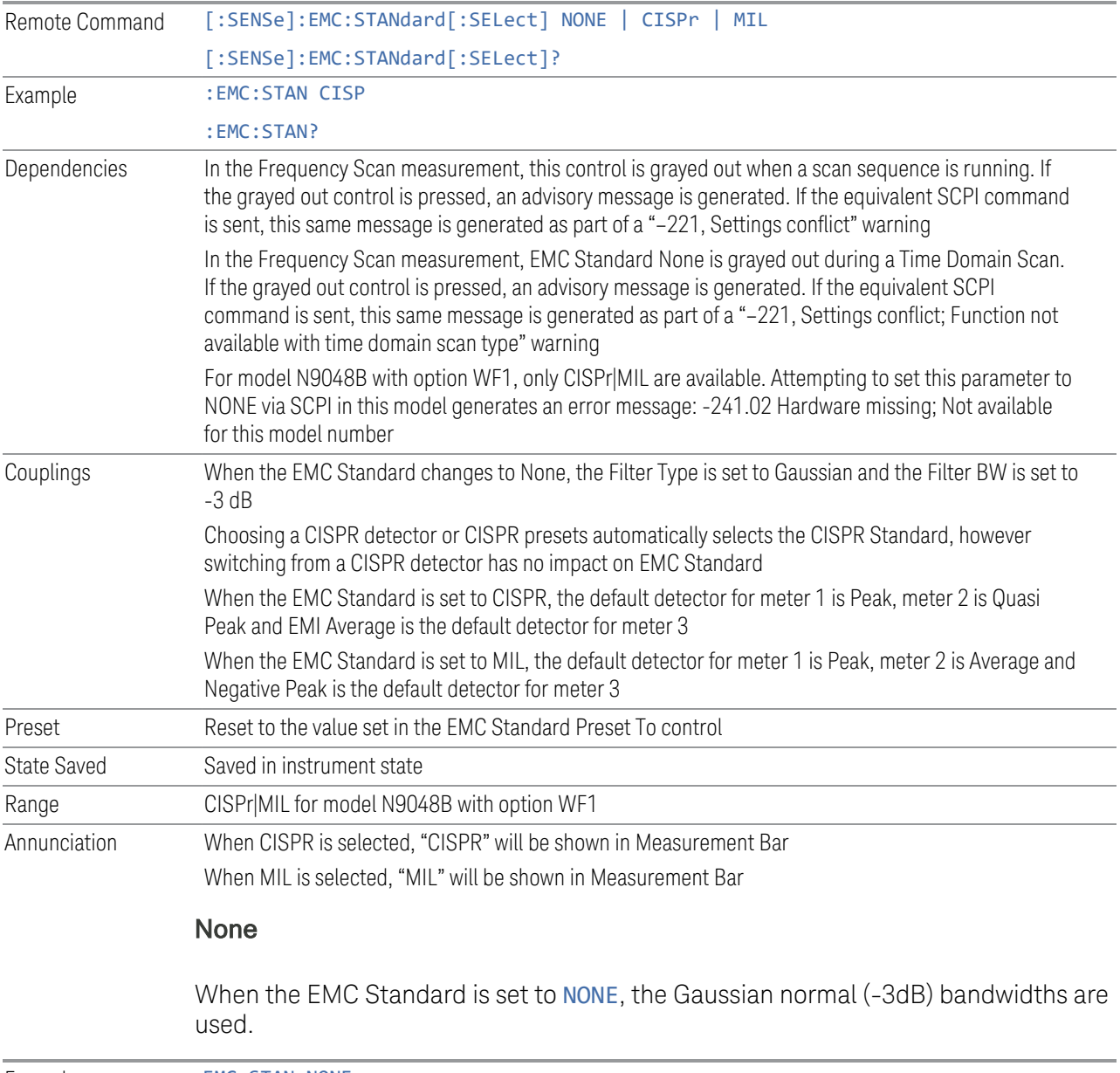

Example : EMC:STAN NONE

## CISPR

When the EMC Standard is set to CISPR, all auto-selected Res Bandwidths are one of the four CISPR bandwidths: 200 Hz, 9 kHz, 120 kHz, and 1 MHz.

The Res BW can also be selected manually. For this purpose, a set of Impulse bandwidths in a 1–3–10 sequence is provided to fill in the gaps between the compliant bandwidths.

Example : EMC:STAN CISP

#### MIL

When the EMC Standard is set to MIL, all auto-selected Res Bandwidths are one of the 6 MIL-compliant bandwidths. The MIL filters conform to the masks specified in MIL-461. The MIL bandwidths number six in the sequence of 10 Hz, 100 Hz, 1 kHz, 10 kHz, 100 kHz, and 1 MHz. Note that MIL 461 A,B and C specify all Impulse bandwidth of .68 times the specified RBW is chosen in every case because it is a closer match than the nearest -6 dB bandwidth. Therefore, we need only provide one MIL standard control.

The Res BW can also be selected manually. For this purpose, a set of Impulse bandwidths in a 1–3–10 sequence is provided to fill in the gaps between the compliant bandwidths. We label these bandwidths "Impulse" for the MIL case since there is no MIL spec for these filters.

Example : EMC: STAN MIL

## **EMC Std Preset To**

Enable you to choose which EMC Standard you want to Preset to.

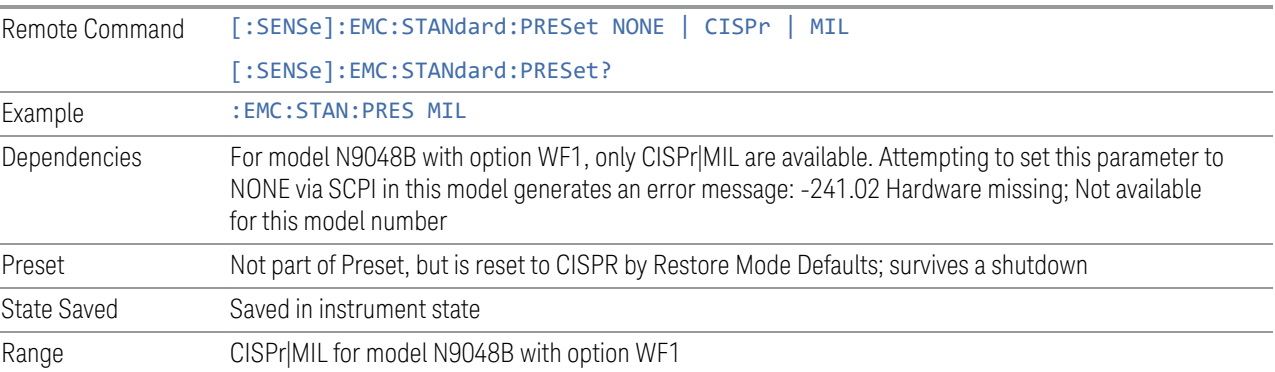

## **3.5.8.4 Advanced**

Allows you to configure functions for the advanced user.

#### **Noise Floor Extension**

Allows you to turn on the **Noise Floor Extension** function in either of two states, Full or Adaptive.

In Full NFE, the expected noise power of the analyzer (derived from a factory calibration) is subtracted from the trace data. This will usually reduce the apparent noise level by about 10 dB in low band, and 8 dB in high band ( $>3.6$  GHz).

In Adaptive NFE, there is not the same dramatic visual impact on the noise floor as there is in Full NFE. Adaptive NFE controls the amount of correction that is applied based on other analyzer settings like RBW, averaging and sweep time. Adaptive NFE controls the degree of potential improvement in the noise floor to give more improvement for those analyzer settings that can make good use of the potential improvement, such as settings that provide more averaging. The result is that when not much averaging is being performed, the signal displays more like the NFE-off case; and when lots of averaging is being performed, the signal displays more like the full-NFE case.

Adaptive NFE is recommended for general-purpose use. For fully ATE (automatic test equipment) applications, where the distraction of a person using the instrument is not a risk, Full NFE is recommended.

NFE works with any RBW, VBW, detector, any setting of Average Type, any amount of trace averaging, and any signal type. It is ineffective when the trace is not smoothed (smoothing processes include narrow VBWs, trace averaging, and long sweep times with the detector set to Average or Peak). It works best with extreme amounts of smoothing, and with the average detector, with the Average Type set to Power.

In those cases where the cancellation is ineffective, it nonetheless has no undesirable side-effects. There is no significant speed impact to having Noise Floor Extension on.

The best accuracy is achieved when substantial smoothing occurs in each point before trace averaging. Thus, when using the average detector, results are better with long sweep times and fewer trace averages. When using the sample detector, the VBW filter should be set narrow with less trace averaging, instead of a wide VBW filter with more trace averaging.

NOTE Noise Floor Extension may be set to Full or Adaptive regardless of what Input is chosen. However, currently Noise Floor Extension has no effect if the Input is set to External Mixing or BBIQ."

> With the introduction of Adaptive NFE, in firmware version A.18.00, the default state of NFE is now Adaptive. Before the introduction of Adaptive NFE, NFE was Off by default.

With the introduction of Adaptive NFE, the menu control is changed from On|Off to Full|Adaptive|Off. For SCPI Backwards Compatibility, the existing SCPI command to turn NFE on and off is retained, and a new command is added to set the state to turn Adaptive On and Off

[:SENSe]:CORRection:NOISe:FLOor ON|OFF|1|0 is retained, default changed to On

[:SENSe]:CORRection:NOISe:FLOor:ADAPtive ON|OFF|1|0 is added, default=On, Off=Full

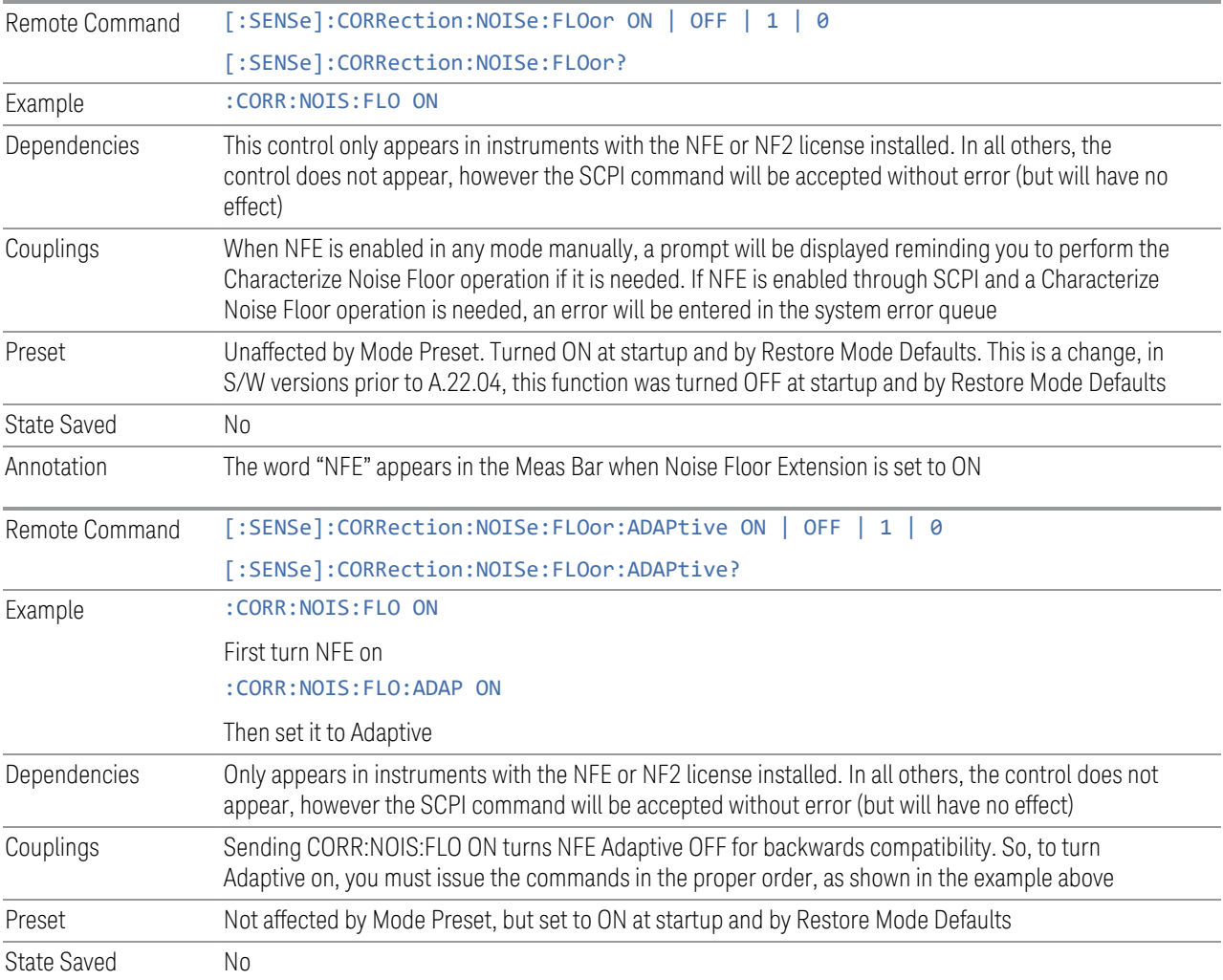

### **Autorange Atten 10 dB Minimum**

Toggles the autorange attenuation protection to have at least 10 dB always set on the input.

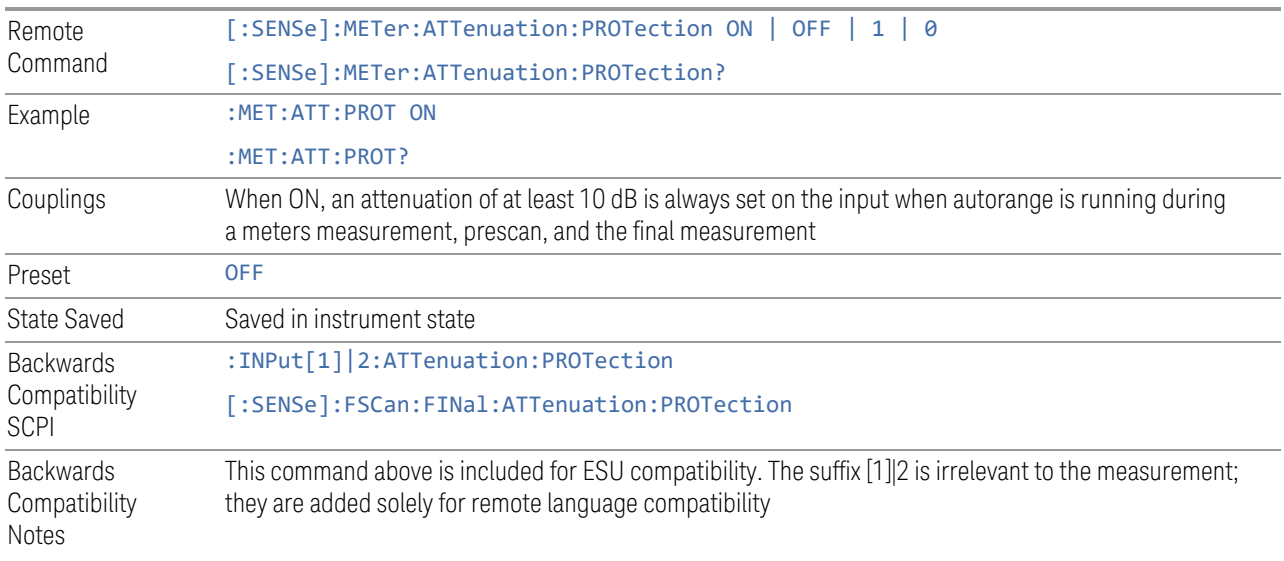

## **LISN Control Settings**

Lets you set up the LISN (Line Impedance Stabilization Network, or V-Network) for all functions except the final measurement in Frequency Scan, using a visual utility. LISN control is only available in the PXE with option LSN indicating that the LISN IO board is installed. Otherwise, the control will not be shown.

## LISN Control

This control enables you to select the V-network that is controlled via the AUX IO port.

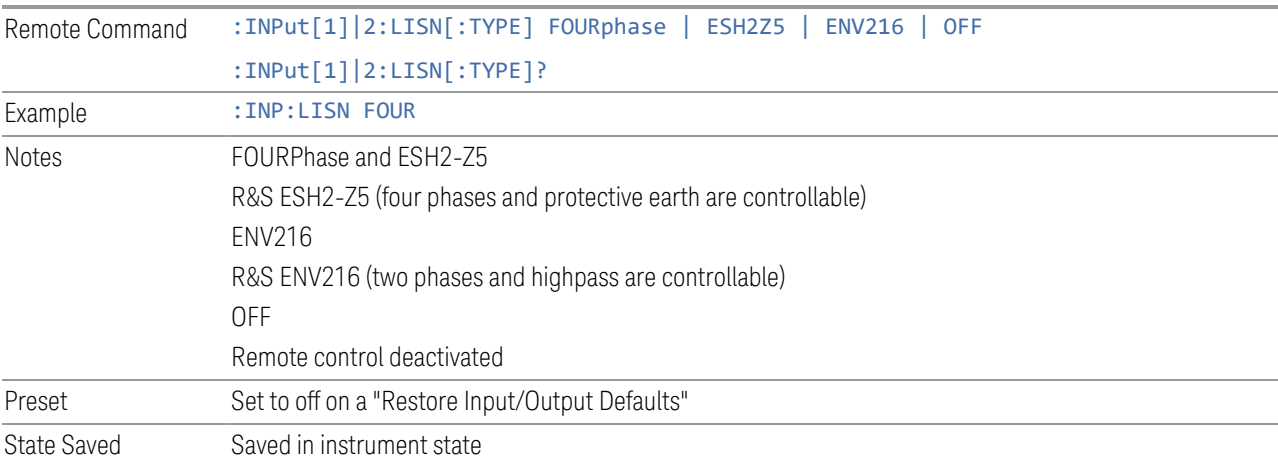

## ESH2-Z5 Phase

Enables you to select the phase of the V-network that is used when the ESH2-Z5 Vnetwork is used. The V-network is controlled via the AUX IO port.

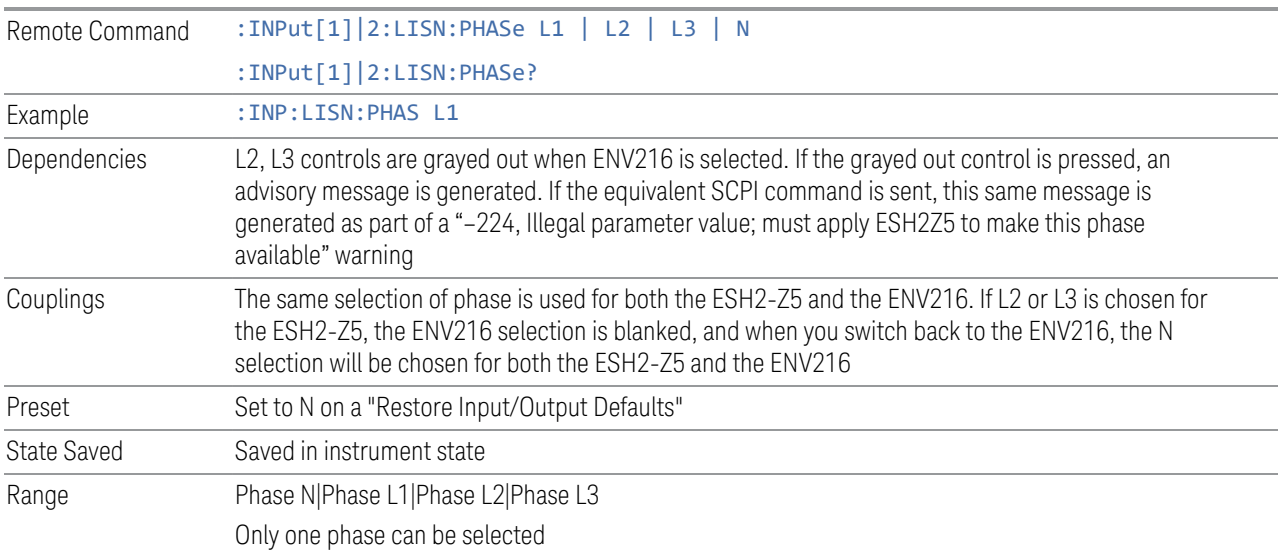

## ESH2-Z5 Protective Earth

Enables you to set the Protective Earth setting that is controlled via the AUX IO port.

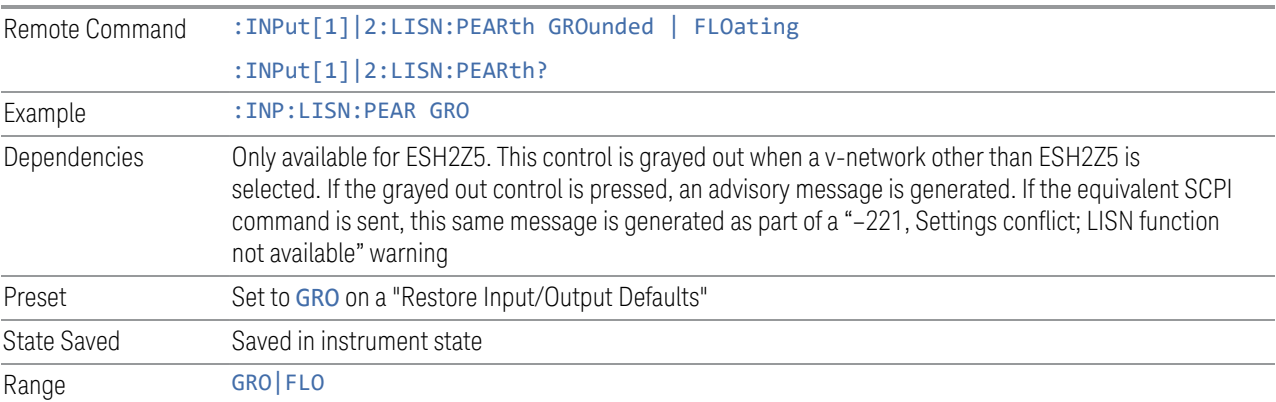

## ENV216 Phase

This control enables you to select the phase of the V-network that is used when the ENV216 V-network is used. The V-network is controlled via the AUX IO port. The ENV216 only has two Phase choices (N and L1).

The same SCPI command

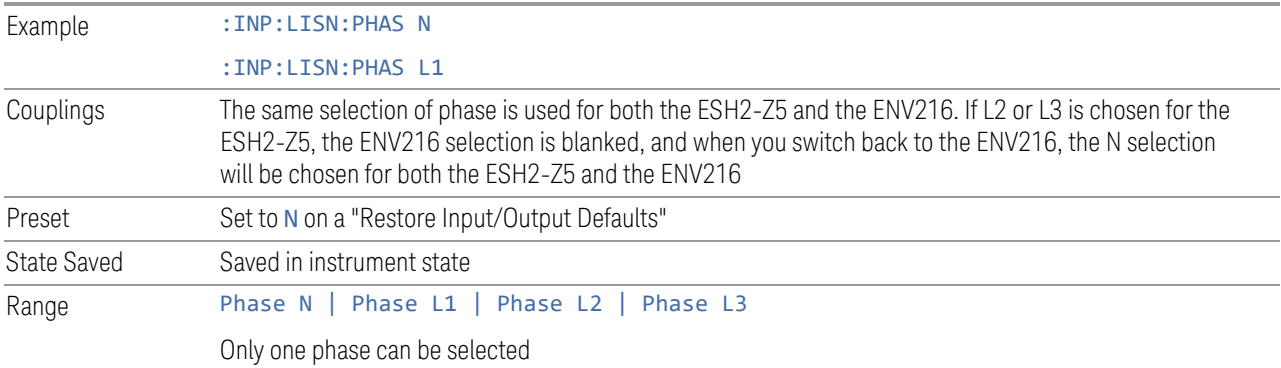

#### ENV216 150 kHz Highpass

Controls the highpass setting on the V-network.

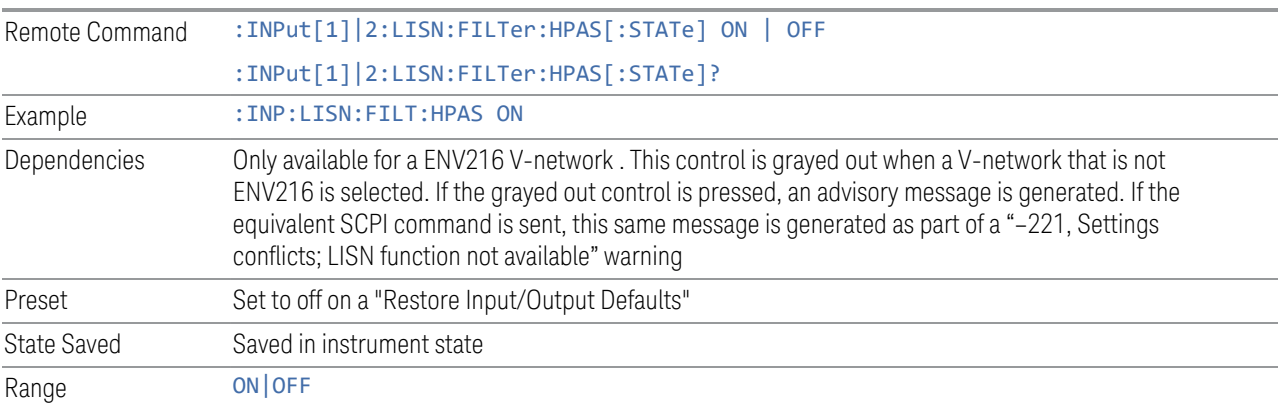

#### **Mode IDN Response**

Displays a drop-down menu that enables you to change the return string of the \*IDN? query, which will override the System IDN response. In all cases the default selection is "System IDN Response", which means just use the response from the system.

The \*IDN string is in the format of <Manufacturer>, <Model>, <Serial Number>, <FW Version>. If R&S ESU or R&S ESL is selected, the IDN string will be in the format of Rohde&Schwarz,<Model>,000000/000,99.99, where <Model> depends on the instrument maximum frequency.

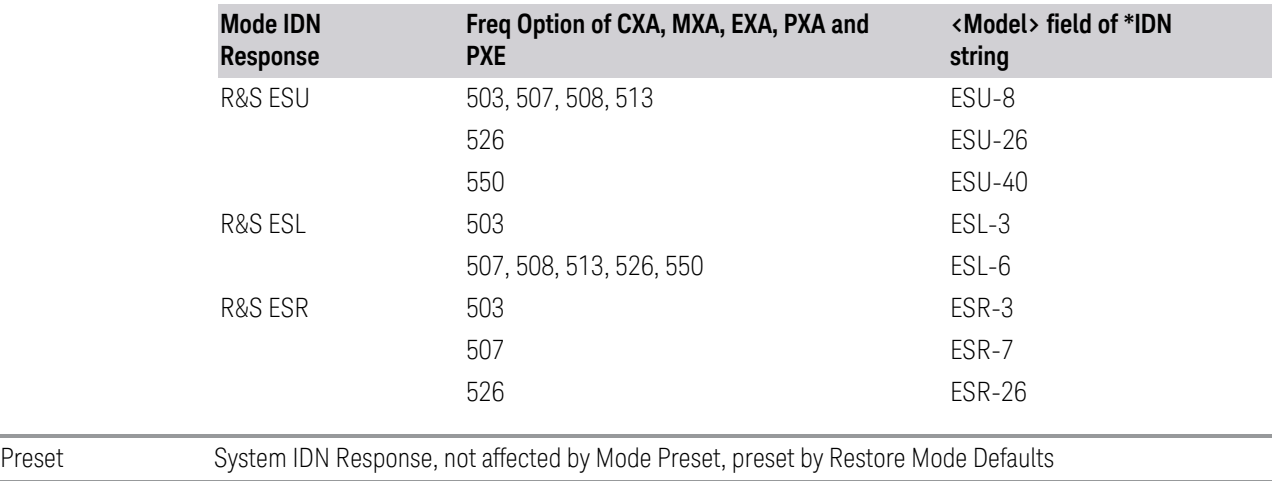

State Saved Saved in instrument state

#### **3.5.8.5 Global**

The controls in this menu apply to all Modes in the instrument.

Some controls (for example, ["Global Center Freq" on page 746\)](#page-745-0) allow you to switch certain Meas Global parameters to a Mode Global state. These switches apply to all Modes that support global settings. For example, no matter what Mode you are in when you set Global Center Freq to ON, it applies to all Modes that support Global settings.

Other controls (for example, Extend Low Band) are actually set in this menu, but apply to all Modes.

#### **Global Center Freq**

The software maintains a Mode Global value called Global Center Freq.

When Global Center Freq is switched ON, the current Mode's center frequency is copied into the Global Center Frequency, and from then on all Modes that support global settings use the Global Center Frequency, so you can switch between any of these Modes and the Center Frequency remains unchanged.

Adjusting the **Center Frequency** of any Mode that supports Global Settings, while Global Center Freq is ON, modifies the Global Center Freq.

When Global Center Freq is switched OFF, the Center Frequency of the current Mode is unchanged, but now the **Center Frequency** of each Mode is once again independent.

When Mode Preset is pressed while Global Center Freq is ON, the Global Center Freq is preset to the preset Center Frequency of the current Mode.

This function resets to OFF when ["Restore Defaults" on page 748](#page-747-0) is pressed, or when System, Restore Defaults, All Modes is pressed.

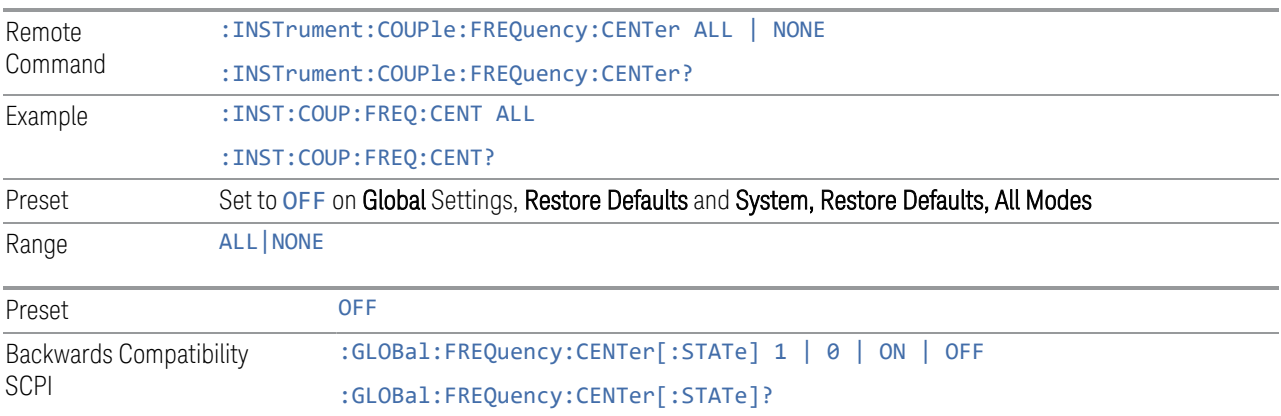

#### **Global EMC Std**

When this control is switched ON, the current Mode's EMC Std is copied into the Global EMC Std, and from then on all Modes that support global settings use the Global EMC Std, so you can switch between any of these Modes and the EMC Std remains unchanged.

Adjusting the EMC Std of any Mode that supports Global settings, while Global EMC Std is ON modifies the Global EMC Std.

When Global EMC Std is switched OFF, the EMC Std of the current Mode remains unchanged, but now the EMC Std of each Mode is once again independent. When Mode Preset is pressed while Global EMC Std is ON, Global EMC Std is preset to the preset EMC Std of the current Mode.

This function resets to OFF when ["Restore Defaults" on page 748](#page-747-0) is pressed, or when System, Restore Defaults, All Modes is pressed.

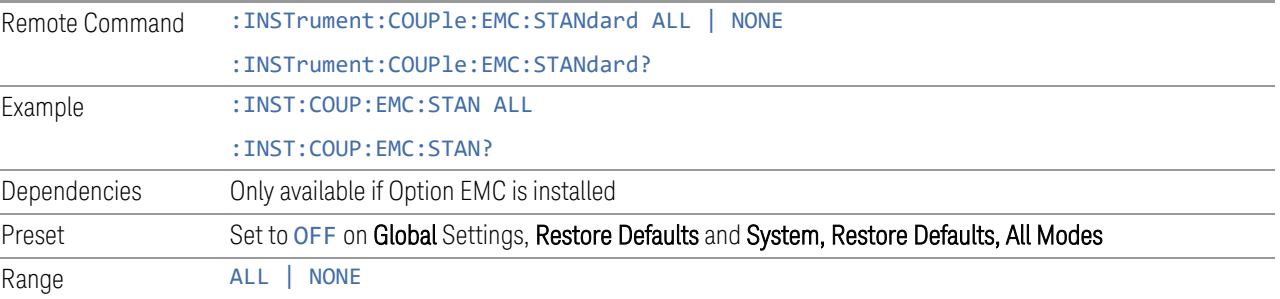

#### **Global Limit Lines (Freq and Amptd)**

When this control is set to ALL, the current Mode's Limit Line is copied into the Global Limit Lines, and from there to all Modes that support Global settings and use Global Limit Lines, so you can switch between any of these Modes and the Limit Lines remain unchanged.

Adjusting the Limit Lines of any Mode that supports Global Settings, while Global Limit Lines is ALL, modifies the Global Limit Lines.

When Global Limit Lines is set to NONE, the Limit Lines of the current Mode are unchanged, but now the Limit Lines of each Mode are once again independent. When Mode Preset is pressed while Global Limit Lines is ALL, Global Limit Lines is preset to the preset Limit Lines of the current Mode.

This function is reset to NONE when ["Restore Defaults" on page 748](#page-747-0) is pressed, or when System, Restore Defaults, All Modes is pressed.

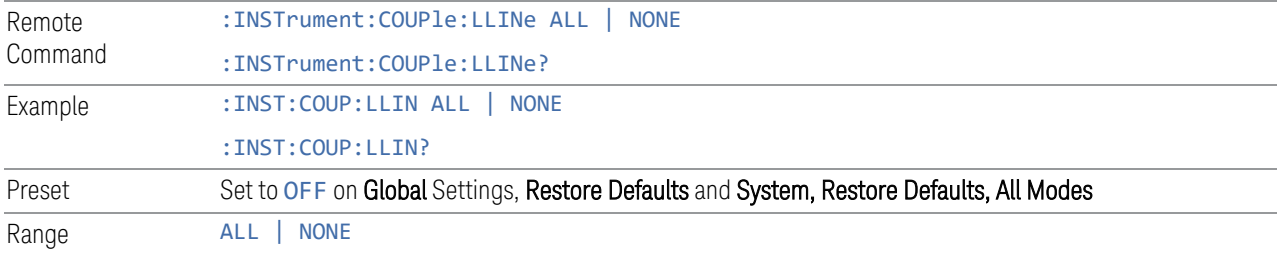

#### **Restore Defaults**

Resets all functions in the Global settings menu to OFF. Pressing System, Restore Defaults, All Modes has the same effect.

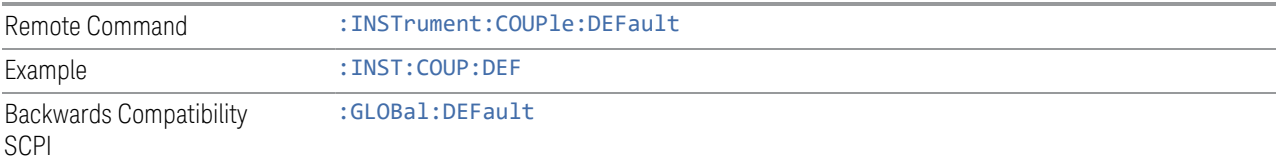

# **3.5.9 Sweep**

The Sweep key contains controls that allow you to control the sweep and measurement functions of the analyzer, such as whether in Single measure or Continuous measure mode.

### **3.5.9.1 Sweep Control**

The Sweep/Control tab enables you to configure Sweep settings.

#### **Pause / Resume**

Enables you to pause and resume a measurement. When a measurement is paused, the label of the control changes to Resume. Press Resume to resume the measurement.

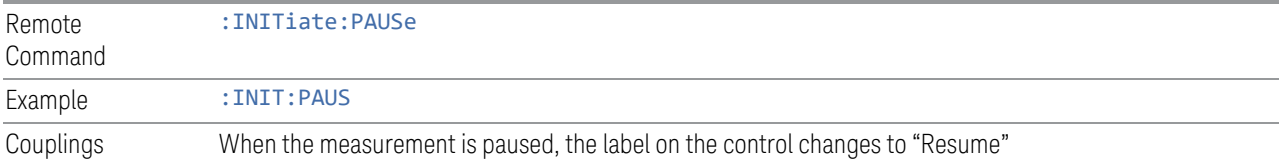

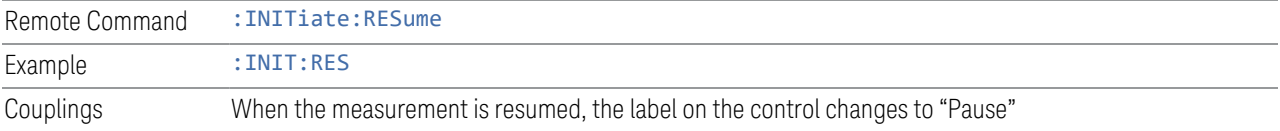

## **Stop / Start**

Enables you to start and stop the measurement. When the measurement is started, the label of the control changes to Stop. Press Start or the Restart key to start to run the measurement.

When you start a new measurement, it will delete the disturbance list if the disturbance has any data. When pressing Start or Restart, if the disturbance list has data, an advisory message will issue a warning.

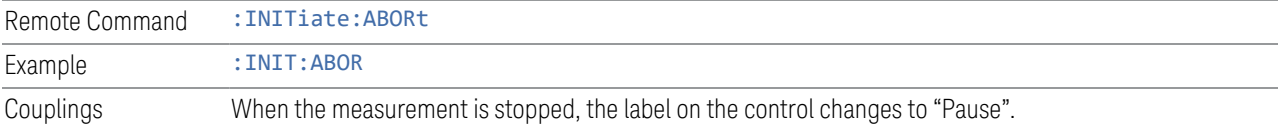

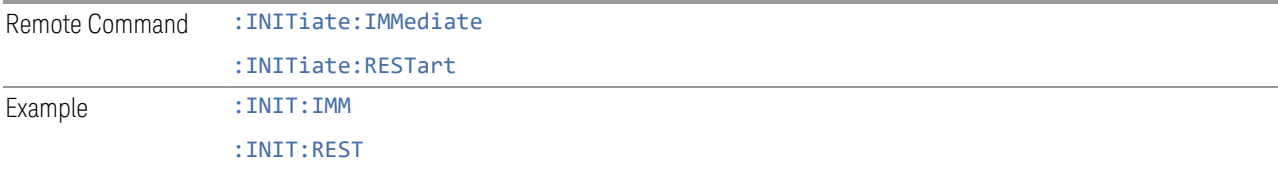

#### **Search Disturbance**

Re-populate the disturbance list based on the current setting in the Meas Setup table.

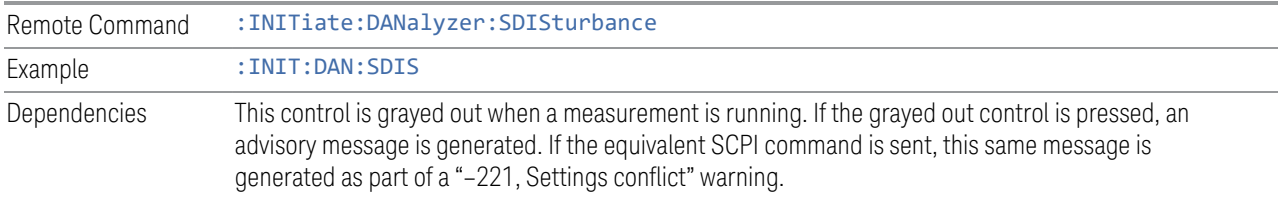

## **Start Analysis**

Executes the disturbance analysis process and the measurement results will be shown after completion.

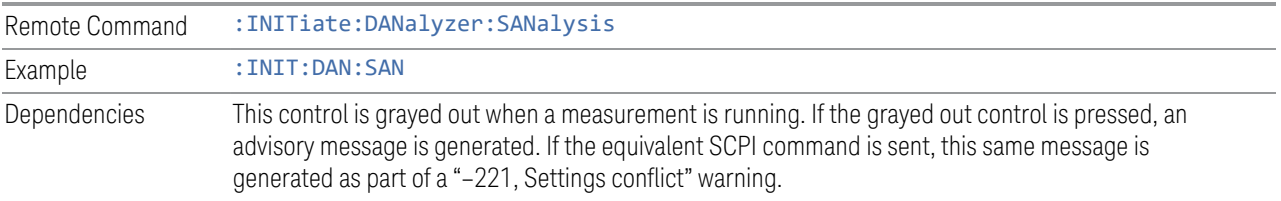

### **3.5.9.2 X Scale**

Ref Value and Scale/Div controls are used to adjust x axis display range setting of a graph. The Ref Value is on the left bottom of Disturbance Analyzer graph. The max length of recorded traces is 2 hours. Full Scale is to show all traces data on a screen.

### **Ref Value**

Specifies the Ref Value of the graph used to configure the X-axis display range.

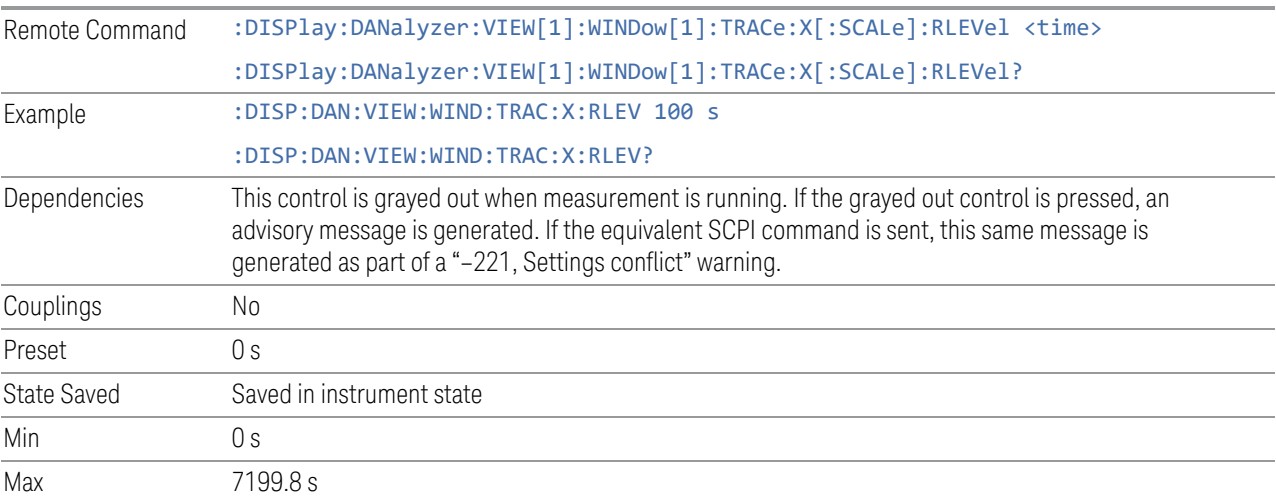

### **Scale/Div**

Specifies the Scale/Div value of the graph used to configure the X-axis display range.

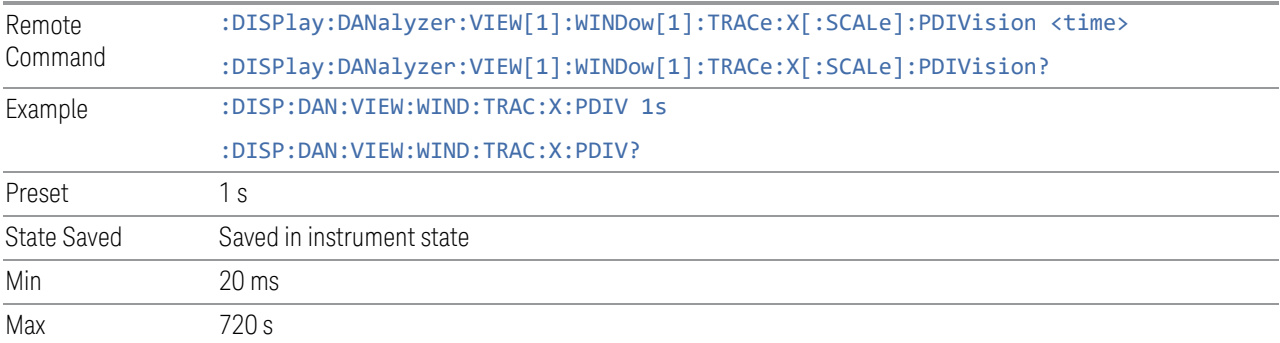

### **Full Scale**

Shows the data of all traces on the screen by setting the Ref Value to 0s and Scale/Div to Max value. The maximum value of Scale/Div is dependent on the Duration value.

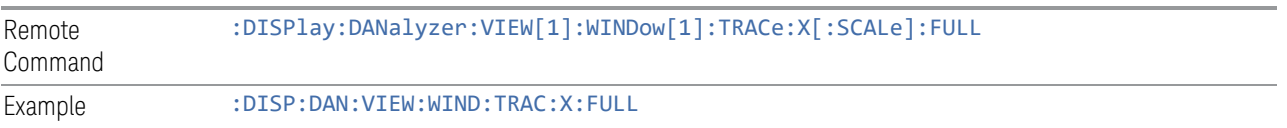

# **3.5.10 Trace**

The following Remote Only Commands enable you to configure and query Trace parameters.

### **3.5.10.1 Query Partial Trace Data (Remote Command Only)**

Returns partial amplitude result for both Peak and Quasi Peak traces.

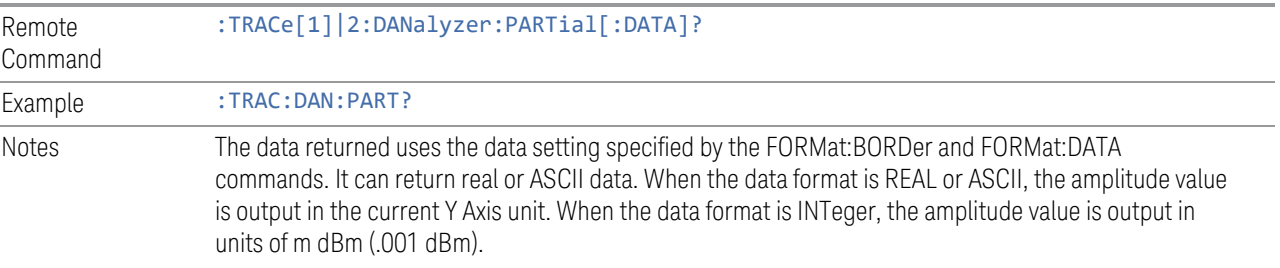

The trace result returned is in this structure:

1st point: set to 1 if it is the last segment of partial data, else set to 0.

2<sup>nd</sup> point: number n of the transmitted result for a trace (n depends on the partial trace point set, if it is the last segment of partial data, n could be a value less than partial trace point set).

3rd point and above: Trace data. (Peak trace data for subopcode 1, and Quasi Peak trace data for subopcode 2).

If the SPCI is sent while sweeping is running, the data will only be returned when the number of available point matches the partial trace length set by user, or the sweeping ends.

Once all the available data has been returned, sending this SPCI returns 0,0, which means non-last segment and trace point of 0. To re-get the trace data, reset the partial trace query.

#### **Partial Trace Point (Remote Command Only)**

Sets the number of points to be returned when querying partial trace data.

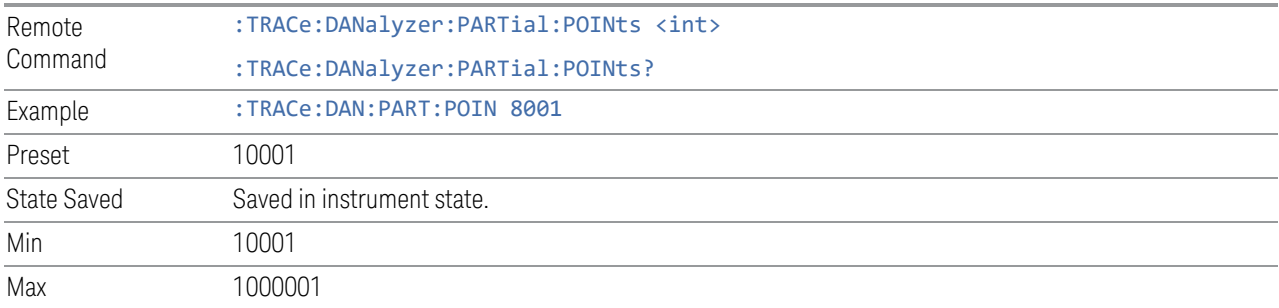

#### **Reset Partial Trace Query (Remote Command Only)**

Resets the partial trace query so the data returned starts from the first point.

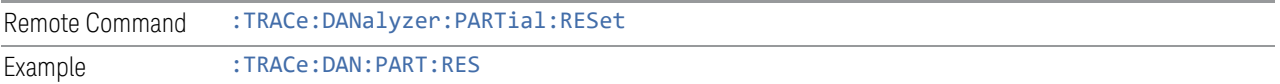

#### **Query Peak Trace Data (Remote Command Only)**

Returns the Peak detector trace data. The data is a list of amplitude values, in the current Y Axis Unit.

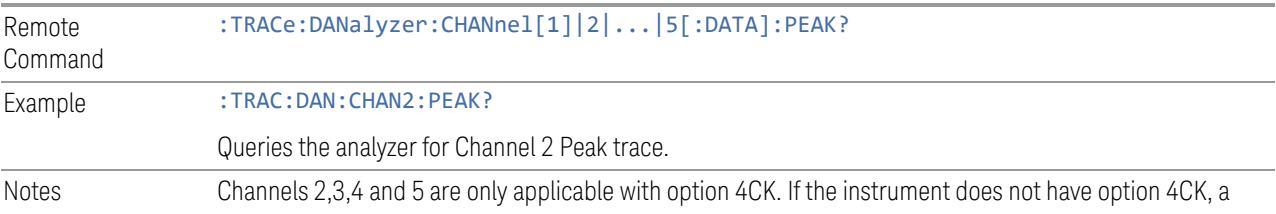

"–221, Settings conflict; Option not available" warning is generated.

If the instrument does not have option WF1, a "-241, Hardware missing; Option not installed" warning is generated. .

If the model number is not N9048B, a "-241, Hardware missing; not available for this model number" warning is generated. .

If the channel is turned off, sending this SPCI returns 0.

### **Query Quasi Peak Trace Data (Remote Command Only)**

Returns the Quasi Peak detector trace data. The data is a list of amplitude values, in the current Y Axis Unit.

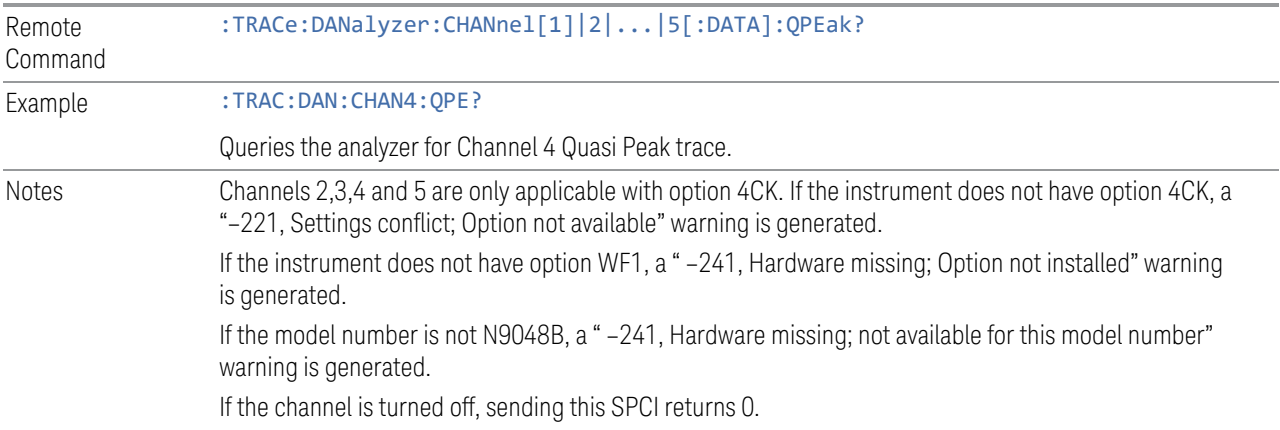

### **Query Peak Partial Trace Data (Remote Command Only)**

Returns partial amplitude result for Peak traces.

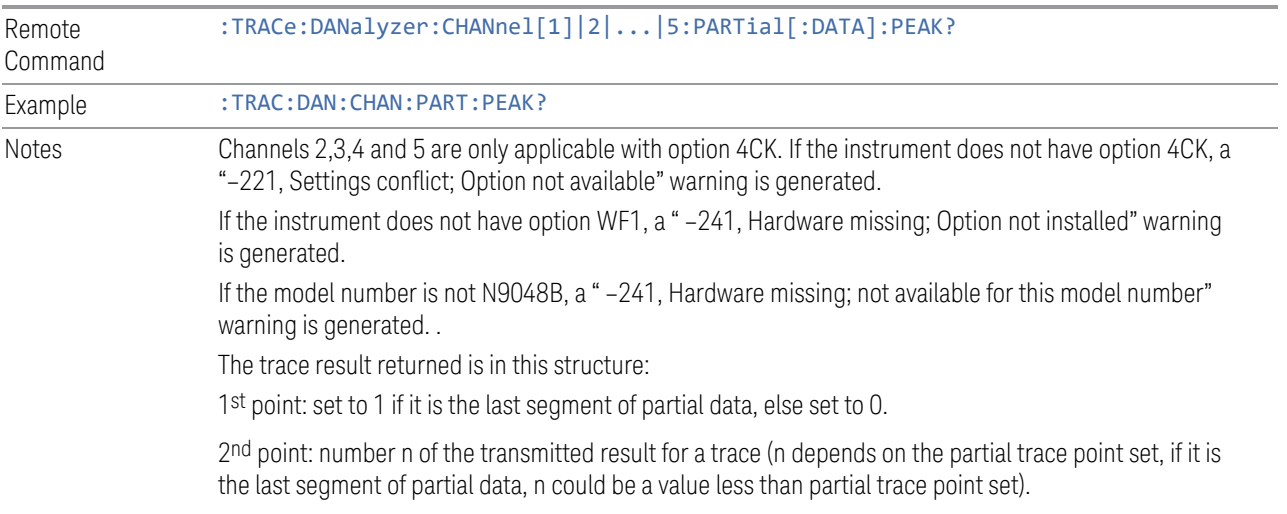

3rd point and above: Peak trace data.

If the SPCI is sent while sweeping is running, the data will only be returned when the number of available point matches the partial trace length set by user, or the sweeping ends.

Once all the available data has been returned or if the channel is turned off, sending this SPCI returns 0,0, which means non-last segment and trace point of 0. To re-get the trace data, reset the partial trace query.

## **Query Quasi Peak Partial Trace Data (Remote Command Only)**

Returns partial amplitude result for Quasi Peak traces.

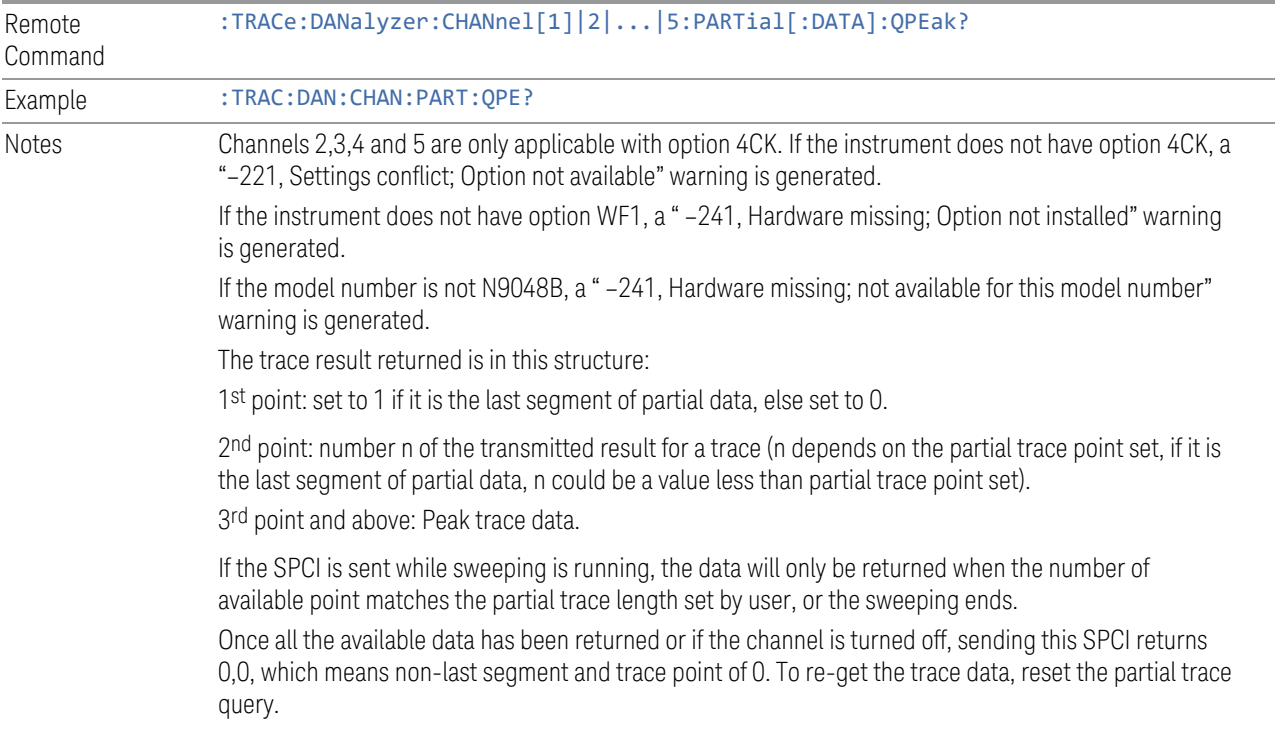

3 EMI Receiver Mode 3.6 Real Time Scan

# **3.6 Real Time Scan**

The Real Time Scan measurement provides real-time results of the spectrum at the receiver input by limiting the measurement to a single FFT acquisition. It sets the LO to a fixed frequency, captures data and performs Fast Fourier Transforms (FFT) simultaneously. This provides gap free spectrum data.

The measurement is only available on N9048B PXE with Wideband Digital IF (WF1) and Wideband Time Domain Scan (WT1/ WT2) options.

#### Measurement Commands

The following commands and queries can be used to retrieve the measurement results:

- :CONFigure:RTSC
- :CONFigure:RTSC:NDEFault
- :INITiate:RTSC
- :FETCh:RTSC[n]?
- :READ:RTSC[n]?
- :MEASure:RTSC[n]?

#### Remote Command Results

The following table describes the results returned by the FETCh, MEASure, and READ queries listed above, according to the index value n.

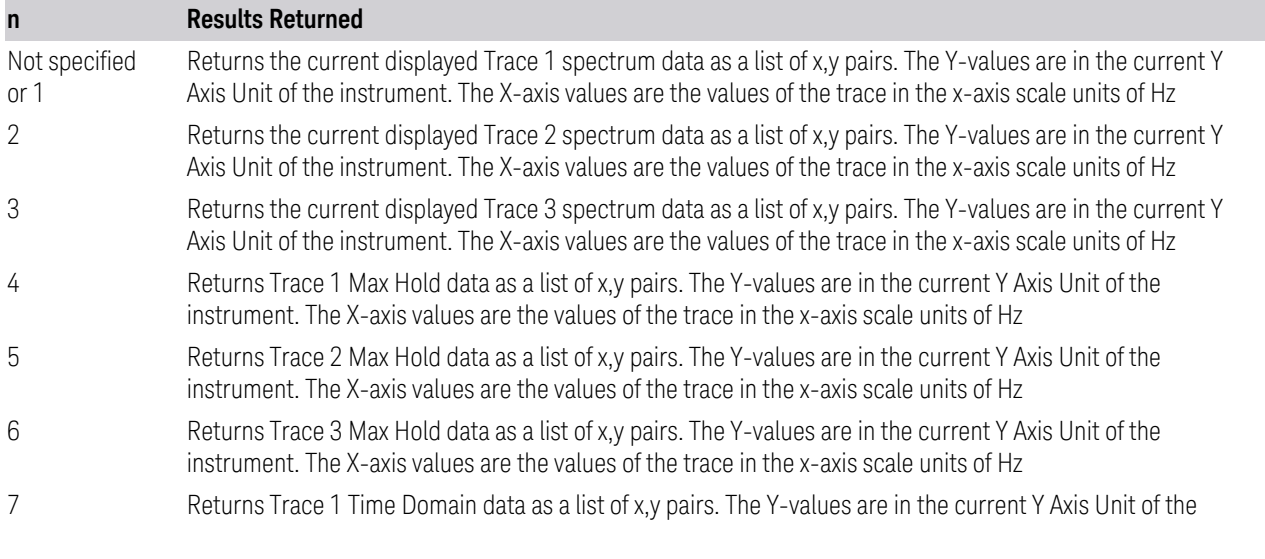

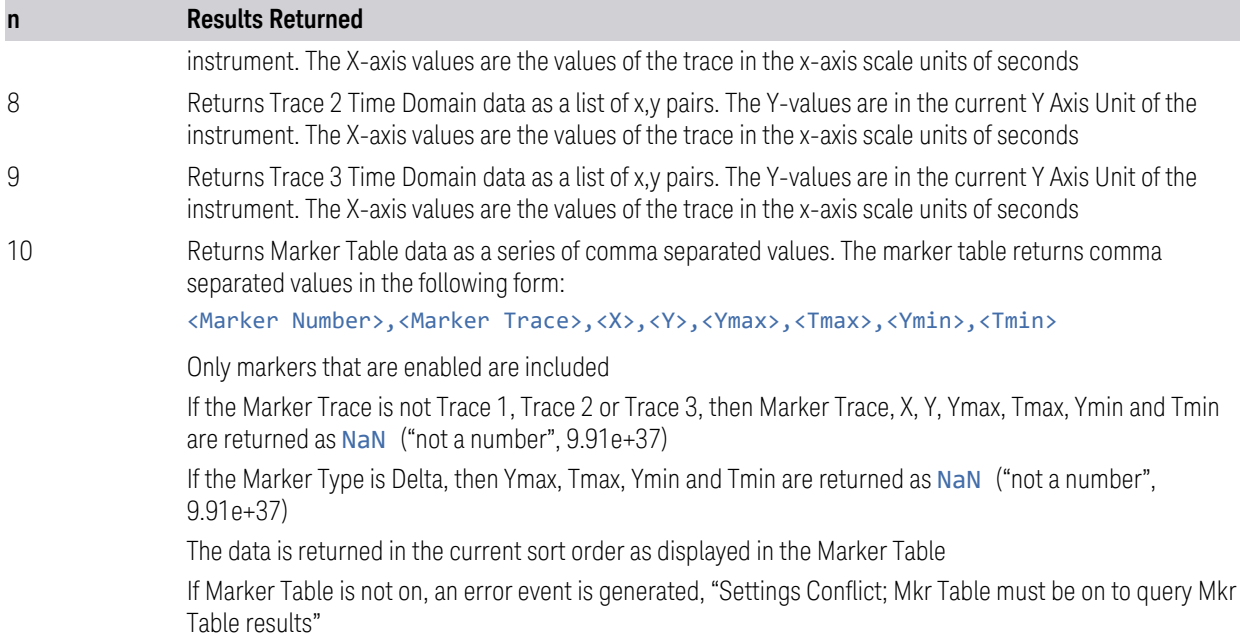

# **3.6.1 Views**

The Real Time Scan measurement has two views, Spectrogram and Time Domain.

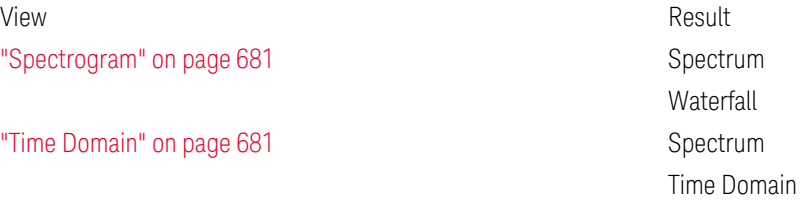

These views are multiple-window views, where you select a window by touching it. The menu controls may sometimes change depending on which window is selected.

Whenever the View changes, the default menu is Frequency.

## View – Selection by Enum (Remote Command Only)

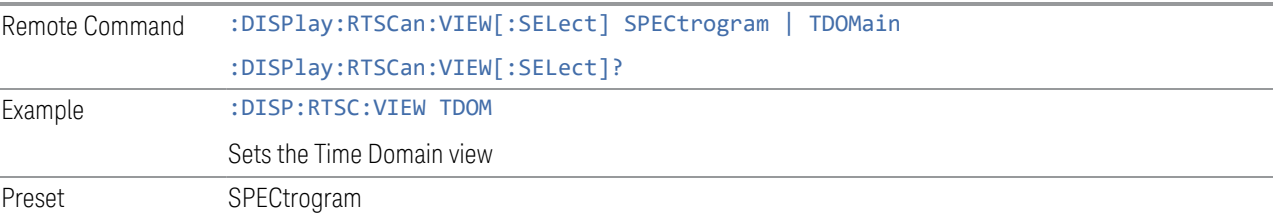

3 EMI Receiver Mode 3.6 Real Time Scan

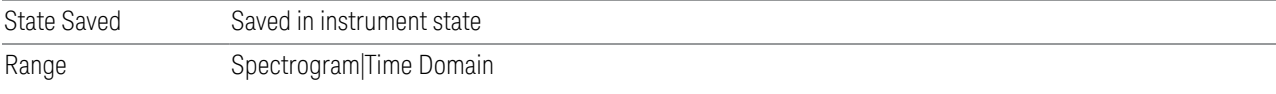

#### **3.6.1.1 Spectrogram**

<span id="page-680-0"></span>Windows: ["Spectrum" on page 681](#page-680-2), ["Waterfall" on page 682](#page-681-0)

Dual window view of the Spectrum and Waterfall result.

Example :DISP:RTSC:VIEW SPEC

## **3.6.1.2 Time Domain**

<span id="page-680-1"></span>Windows: ["Spectrum" on page 681,](#page-680-2) ["Time Domain" on page 682](#page-681-1)

Dual window view of the Spectrum and Time Domain result.

Example :DISP:RTSC:VIEW TDOM

## **3.6.2 Windows**

The following windows are available in the RTSC measurement. They are numbered as below:

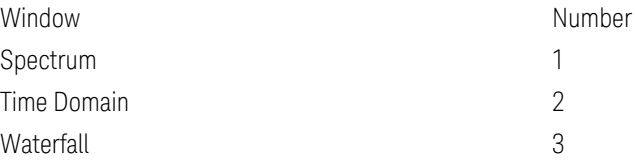

#### <span id="page-680-2"></span>Spectrum

The Spectrum window shows a spectral display of the input RF signal with amplitude in the vertical Y axis and frequency in the horizontal X axis. It is a single time slice spectrum extracted from the Spectrogram buffer. The vertical axis is always scaled in Log. This spectral display is taken using an FFT. Up to 6 traces will be shown in this window, which comprised of 3 Clear Write and 3 Max Hold traces.

The Center Frequency/ Span or Start/ Stop Frequency are annotated below the graticule in a pair. The Ref Value and Scale/Div are annotatedabove the graticule. The RBW is displayed at the lower left while the dwell time and step size are annotated at the lower right.

At the top of the spectrum graph, there is an input overload indicator. If an input overload occurs, the indicator appears on the display. Otherwise, the indicator is invisible. When user changes the Display Trace (timeslice), the indicator will be updated accordingly.

#### <span id="page-681-0"></span>**Waterfall**

The Waterfall window shows the history of the last 12,000 time slices for the current selected trace. The Spectrum window shows the trace of the timeslice selected in this window. Each horizontal line in the waterfall display represents one historical trace. The data streams upwards from newest to oldest; the latest trace displays on the bottom and the oldest trace on the top. When user move the display trace indicator top or bottom, the trace shown in the Spectrum window will be changed to the time slice selected.

The vertical axis represents time and the horizontal axis represents frequency. The colors in the Spectrogram represent signal amplitude. The key to these colors is displayed next to the Y Axis in the Spectrum window.

<span id="page-681-1"></span>The Display Trace and Start Time are annotated above the graticule.

#### Time Domain

Time Domain window display the signal amplitude over a user defined time period. The trace is aggregated from all the accumulated time slices, where 1 frequency bin is extracted from each time slice and they are stitched to form a trace. The vertical line in the Time Domain display represents one historical trace. The data streams leftward from newest to oldest; the latest trace displays on the right and the oldest trace on the left. When user move the display trace indicator left or right, the trace shown in the Spectrum window will be changed to the time slice selected.

The horizontal axis represents time and the vertical axis represents amplitude. Update to 3 traces will be shown in this window. The red shaded area on the graph indicates the point that overloads.

The Ref Value and Scale/Div are annotated in their normal place above the graticule. The Frequency is annotated below the graticule, together with the Start and Stop Time located at the left/ right corners respectively.

# **3.6.3 Amplitude**

The Amplitude menu panel contains amplitude controls.

3 EMI Receiver Mode 3.6 Real Time Scan

#### **3.6.3.1 Y Scale**

The Y Scale tab accesses a menu that enables you to set the desired vertical scale and associated settings.

#### **Ref Value**

Sets the reference value of the Spectrum and Time Domain windows.

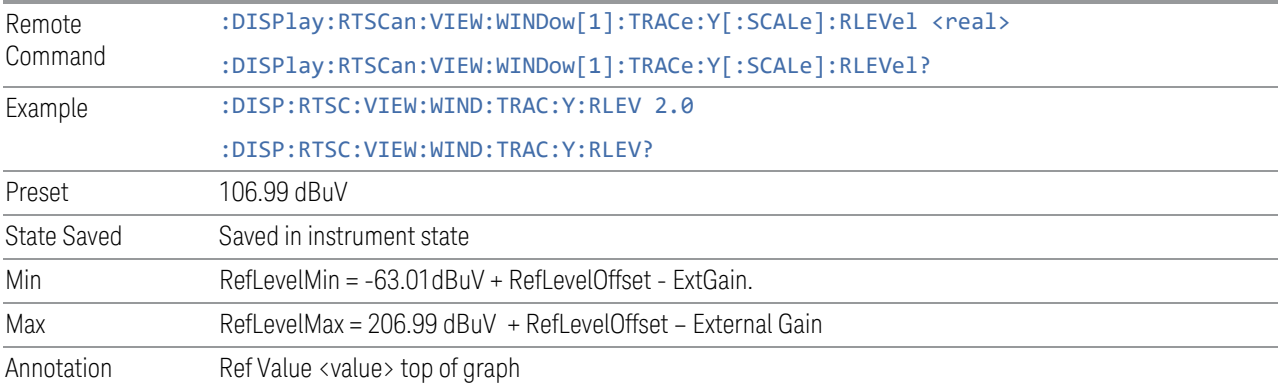

## **Scale/ Div**

Sets the height of one division of the graticule for the Spectrum and Time Domain windows.

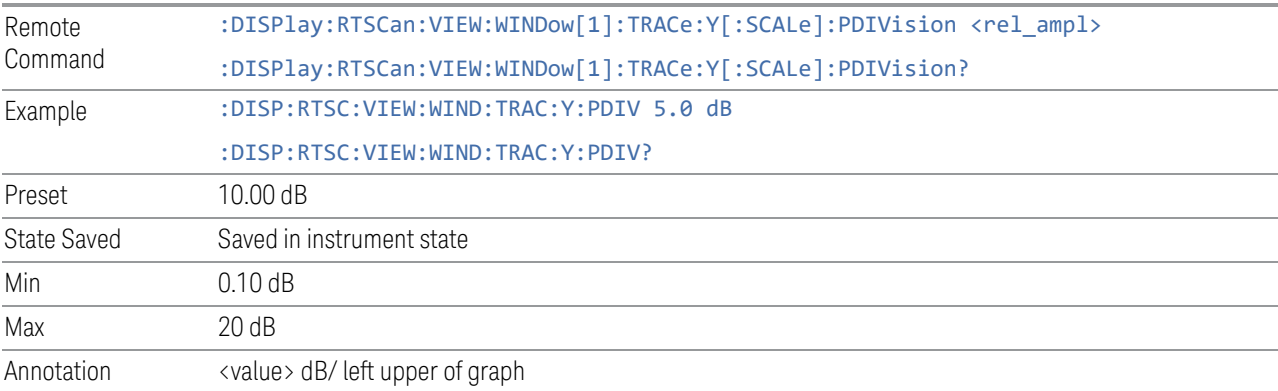

## **Y Axis Unit**

Displays a dropdown menu that enables you to change the vertical (Y) axis amplitude unit.

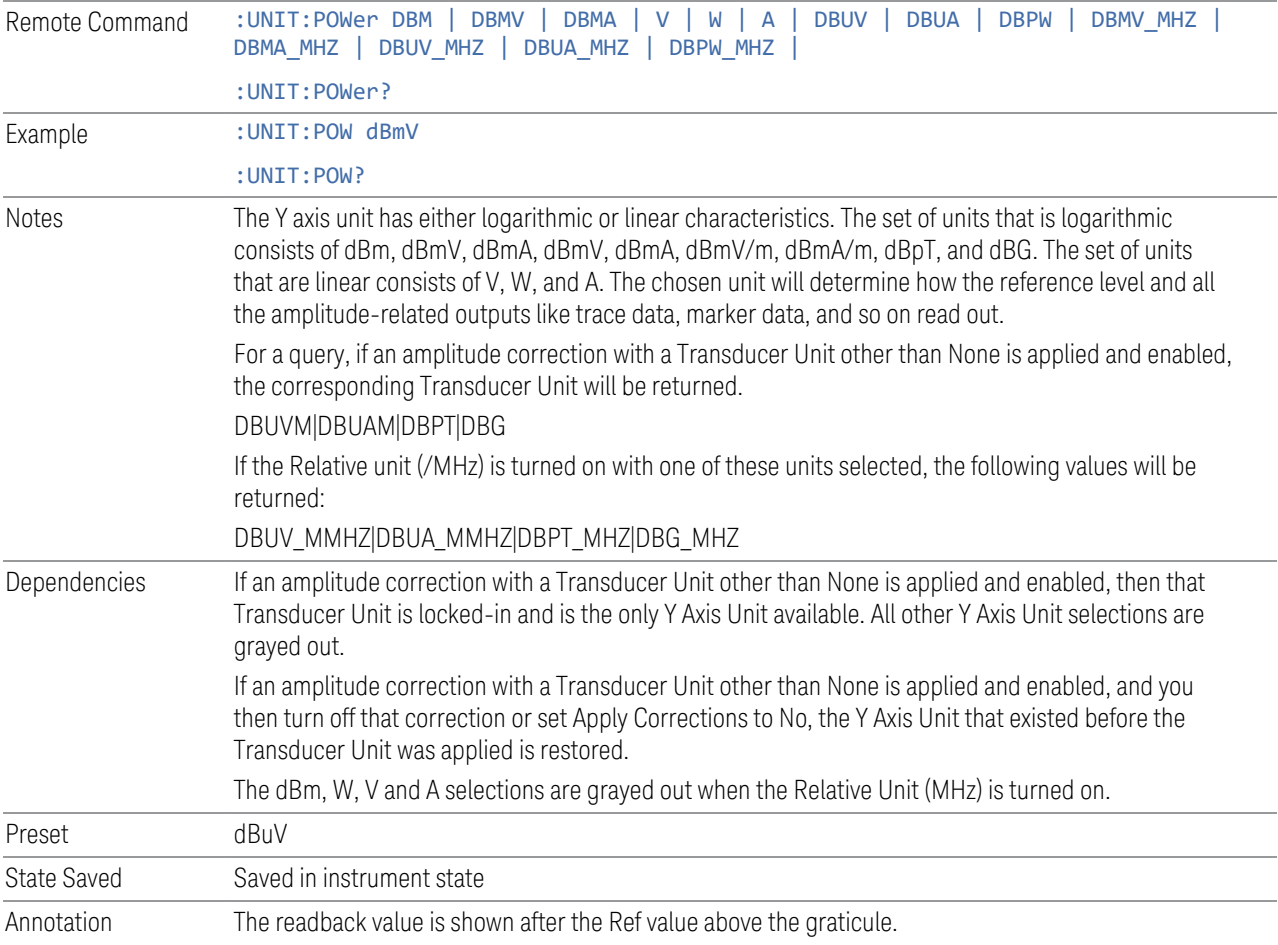

## **Ref Level Offset**

Adds an offset value to the displayed reference level in the Spectrum window. The reference level is the absolute amplitude represented by the top graticule line on the display.

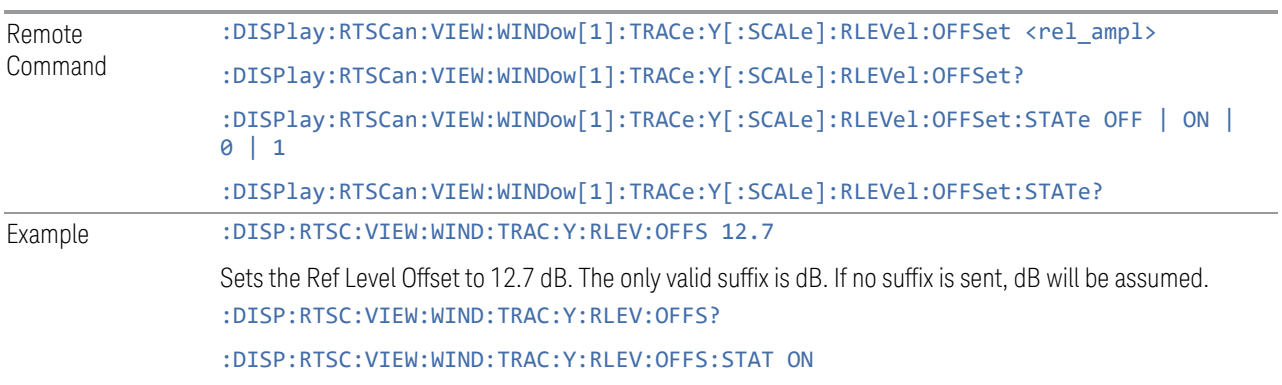
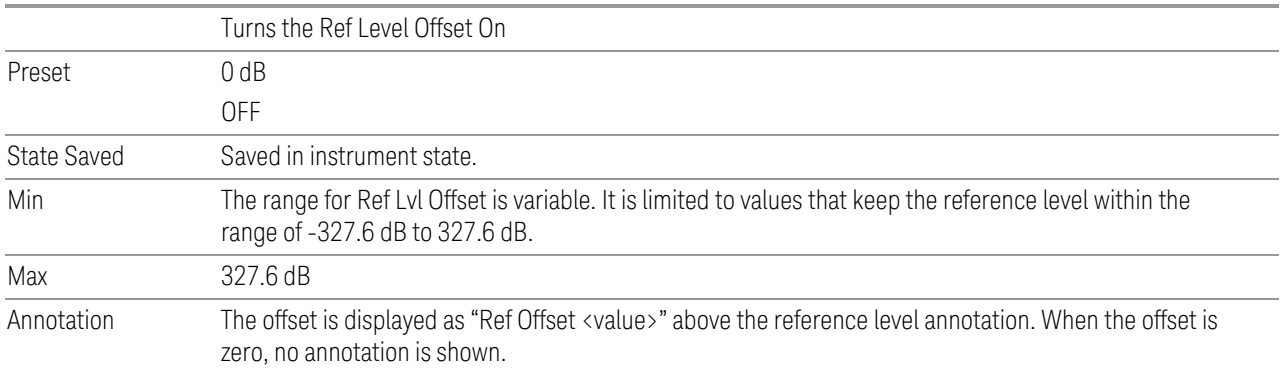

#### **3.6.3.2 Attenuation**

<span id="page-684-1"></span>Controls the attenuator functions and interactions between the attenuation system components.

There are two attenuator configurations in the X-Series. One is a Dual-Attenuator configuration consisting of a mechanical attenuator and an optional electronic attenuator. The other configuration uses a single attenuator with combined mechanical and electronic sections that controls all the attenuation functions. Different models in the X-Series come with different configurations.

- See ["Dual-Attenuator Configurations" on page 685](#page-684-0)
- See ["Single-Attenuator Configuration" on page 686](#page-685-0)

Most attenuation settings are the same for all measurements – they do not change as you change measurements. Settings like these are called "Meas Global" and are unaffected by Meas Preset.

Only available when the hardware set includes an input attenuator, which is typically only the case for Keysight's benchtop instruments. For example, this tab does *not* appear in VXT models M9420A/10A/11A/15A/16A, M9410E/11E/15E/16E, nor in UXM. In UXM, all Attenuation and Range settings are disabled, as the expected input power level is handled by the Call Processing App that drives the DUT power control.

Dependencies In measurements that support the I/Q inputs, unavailable when I/Q is the selected input. Replaced by the **Range** tab in that case

#### <span id="page-684-0"></span>Dual-Attenuator Configurations

Configuration 1: Mechanical attenuator + optional electronic attenuator

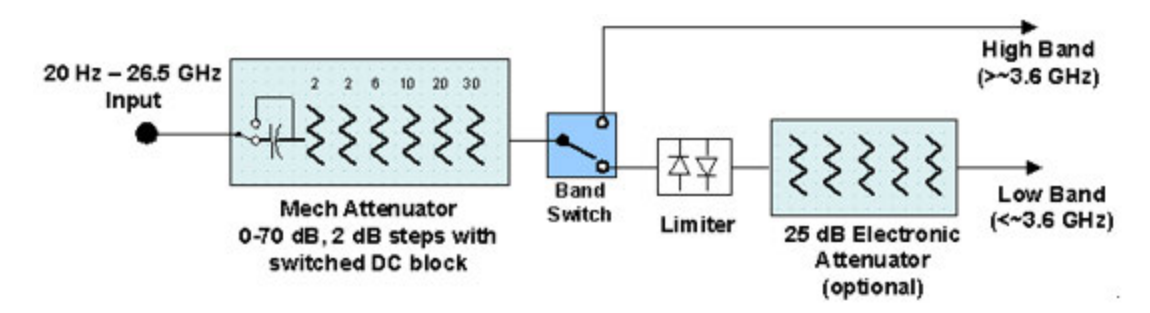

Configuration 2: Mechanical attenuator, no optional electronic attenuator

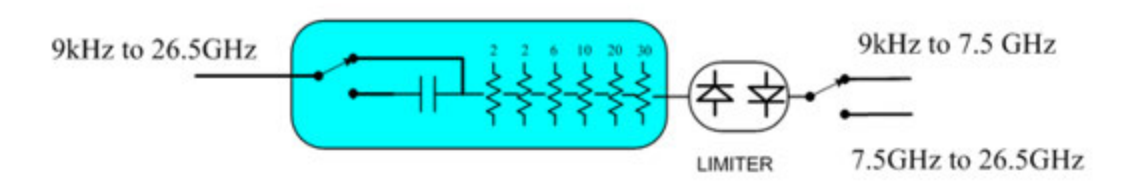

Note that Configuration 2 is not strictly speaking a dual-section attenuator, since there is no electronic section available. However, it behaves exactly like Configuration 1 without the Electronic Attenuator Option EA3, therefore for the sake of this document it is grouped into the "Dual-Attenuator" configuration.

# <span id="page-685-0"></span>Single-Attenuator Configuration

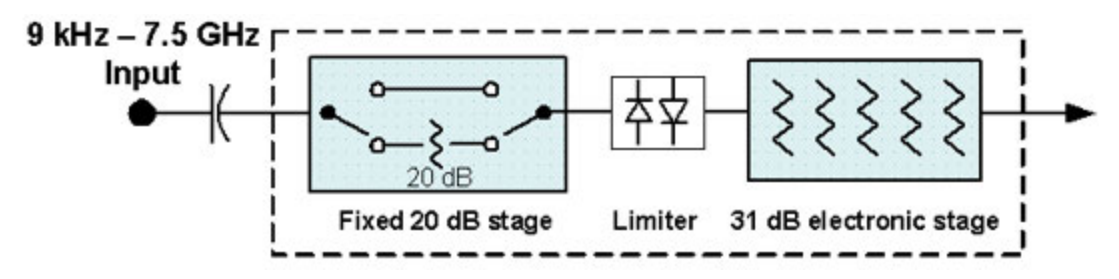

You can tell which attenuator configuration you have by pressing the Attenuation tab, which (in most Modes) opens the Attenuation menu. If the first control in the Attenuation menu says Mech Atten you have the Dual-Attenuator configuration. If the first control says Atten you have the Single-Attenuator configuration.

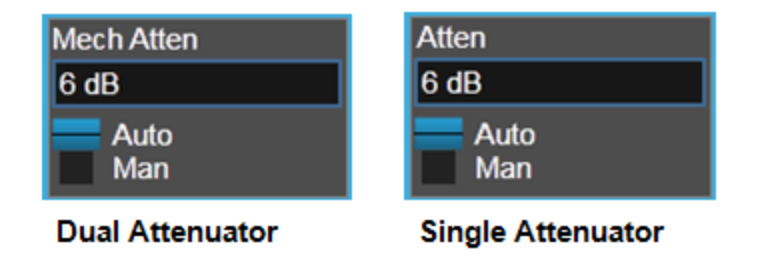

(Note that depending on the measurement, there may be no Auto/Man functionality on the Mech Atten control.)

In the Single-Attenuator configuration, you control the attenuation with a single control, as the fixed stage has only two states. In the Dual-Attenuator configuration, both stages have significant range, so you are given separate control of the mechanical and electronic attenuator stages.

When you have the Dual-Attenuator configuration, you may still have only a Single-Attenuator, because unless Option EA3 (the Electronic Attenuator option) is available, and you purchase it, you will have only the mechanical attenuator.

#### **Mech Atten**

<span id="page-686-0"></span>Labeled Mech Atten in Dual-Attenuator models, and Atten in Single-Attenuator models. In the Dual-Attenuator configuration, this control only affects the mechanical attenuator.

Lets you modify the attenuation applied to the RF input signal path. This value is normally auto-coupled to Ref Level, [Internal Preamp](../../../../../Content/cmn_amptd/Internal Preamp.htm#_Ref159404519) Gain, any External Gain that is entered, and Max Mixer Level (if available), as described in the table below.

See ["Attenuator Configurations and Auto/Man" on page 689](#page-688-0)

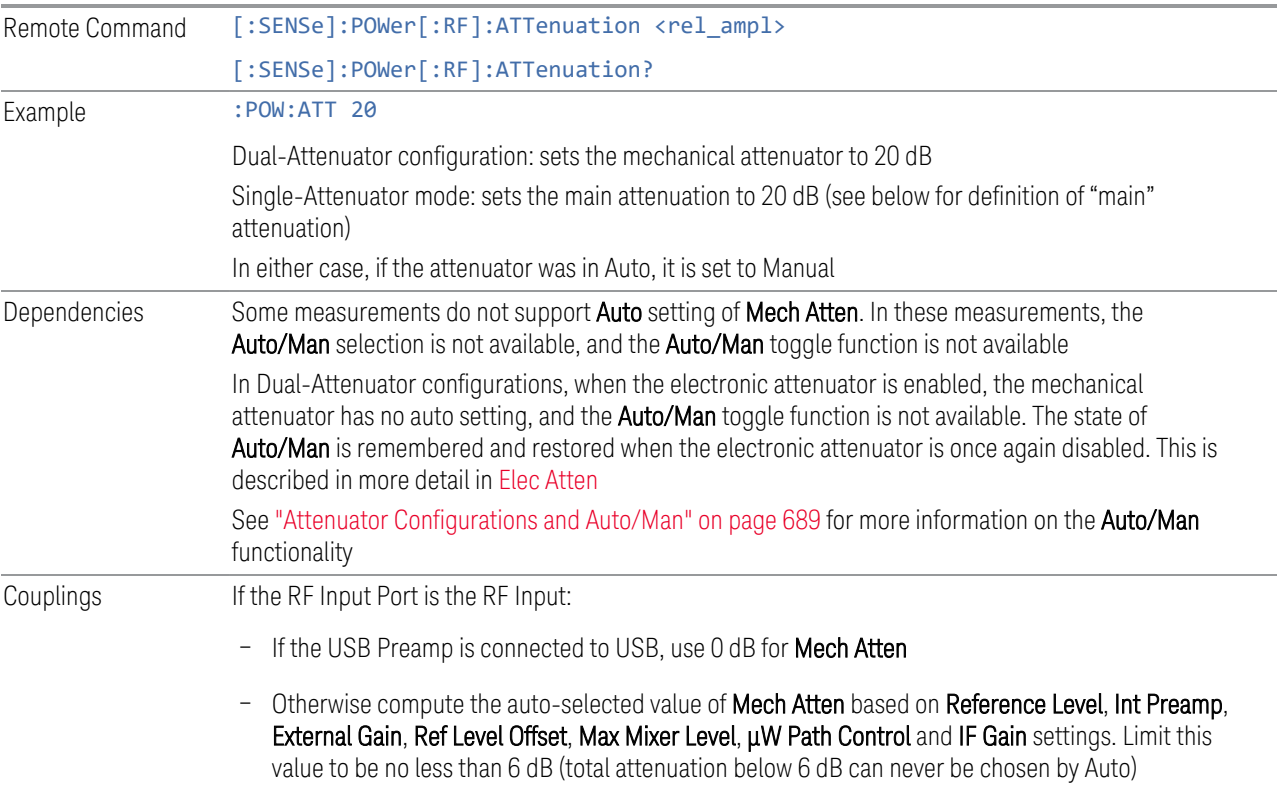

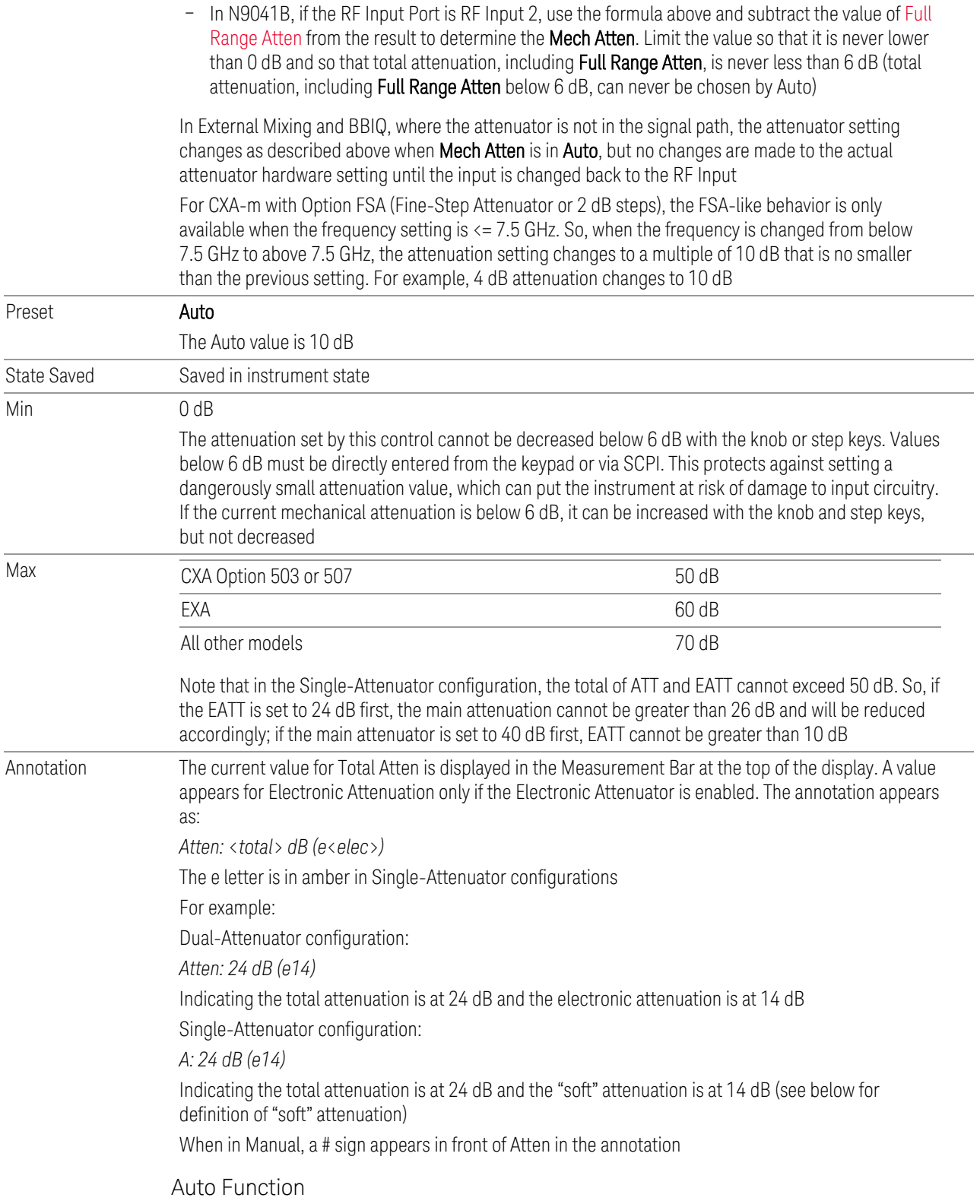

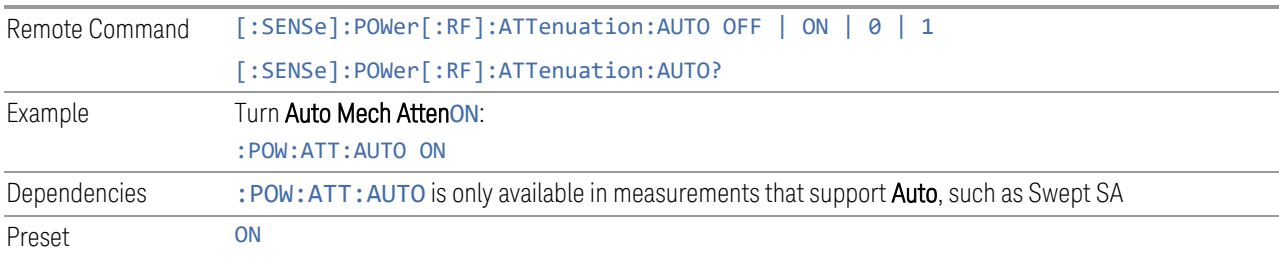

#### <span id="page-688-0"></span>Attenuator Configurations and Auto/Man

As described under ["Attenuation" on page 685,](#page-684-1) there are two distinct attenuator configurations available in the X-Series, the Single Attenuator and Dual-Attenuator configurations.

In Dual-Attenuator configurations, we have mechanical attenuation and electronic attenuation, and current total attenuation is the sum of electronic + mechanical attenuation.

In Single-Attenuator configurations, we refer to the attenuation set using ["Mech](#page-686-0) [Atten" on page 687](#page-686-0) (or :POW:ATT) as the "main" attenuation; and the attenuation that is set by :POW:EATT as the "soft" attenuation (:POW:EATT is honored even in the Single-Attenuator configuration, for compatibility purposes). Then current total attenuation is the sum of main + soft attenuation.

See [Elec Atten](../../../../../Content/cmn_amptd/Elec Atten.htm#_Ref137476982) for more about "soft" attenuation.

NOTE In some measurements, the Mech Atten control has an Auto/Man function. In these measurements, an Auto/Man switch is shown on the Mech Atten control:

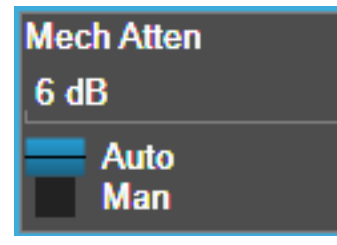

Note that in configurations that include an Electronic Attenuator, this switch is only shown when the Electronic Attenuator is disabled.

In other measurements, Mech Atten has no Auto/Man function. In these measurements, no switch is shown on the Mech Atten control:

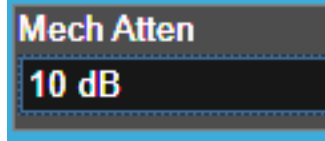

Mech Atten also appears with no switch, as above, in configurations that include an Electronic Attenuator but when the Electronic Attenuator is enabled.

#### **3.6.3.3 Signal Path**

Contains controls that pertain to the routing of the signal through the frontend of the instrument.

In general, only appears in instruments whose hardware supports this signal routing. For example, this tab does not appear in many of the modular instrument products, including VXT Model M9420A, or UXM.

This tab *does* appear in VXT Models M9410A/11A/15A/16A and M9410E/11E/15E/16E, because [Software Preselection](../../../../../Content/cmn_amptd/Software Preselection.htm#_Ref79487851) is under this tab, and VXT Models M9410A/11A/15A/16A and M9410E/11E/15E/16E implement a version of Software Preselection.

#### **µW Presel Center**

<span id="page-689-0"></span>When this control is pressed, the centering of the preselector filter is adjusted to optimize the amplitude accuracy at the frequency of the selected marker. If the selected marker is not on when Presel Center is pressed, the analyzer will turn on the selected marker, perform a peak search, and then perform centering on the marker's center frequency. If the selected marker is already on and between the start and stop frequencies of the analyzer, the analyzer performs the preselector calibration on that marker's frequency. If the selected marker is already on, but outside the frequency range between Start Freq and Stop Freq, the analyzer will first perform a peak search, and then perform centering on the marker's center frequency.

The value displayed on the **Presel Adjust** control will change to reflect the new preselector tuning (see Presel Adjust).

A number of considerations should be observed to ensure proper operation. See ["Proper Preselector Operation" on page 691](#page-690-0)

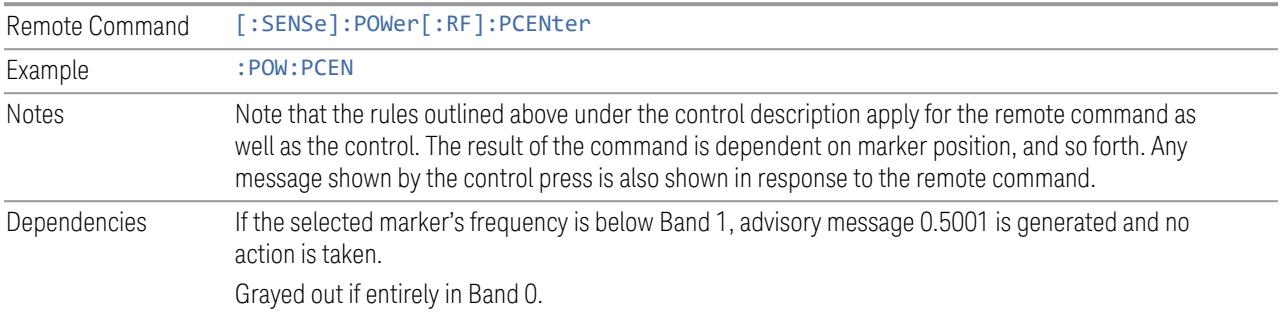

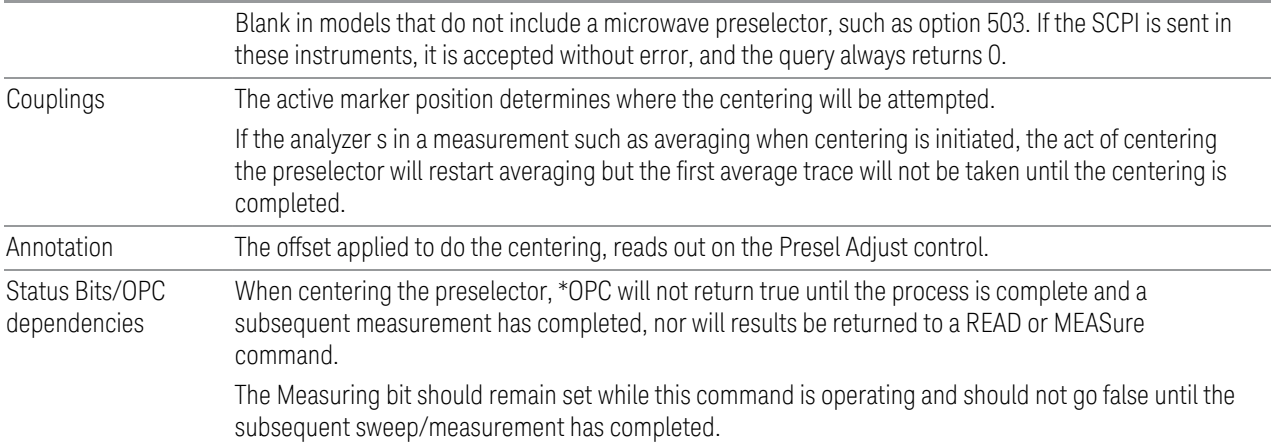

#### <span id="page-690-0"></span>Proper Preselector Operation

A number of considerations should be observed to ensure proper operation:

1 If the selected marker is off, the analyzer will turn on a marker, perform a peak search, and adjust the preselector using the selected marker's frequency. It uses the "highest peak" peak search method unqualified by threshold or excursion, so that there is no chance of a 'no peak found' error. It continues with that peak, even if it is the peak of just noise. Therefore, for this operation to work properly, there should be a signal on screen in a preselected range for the peak search to find.

2 If the selected marker is already on, the analyzer will attempt the centering at that marker's frequency. There is no preselector for signals below about 3.6 GHz, therefore if the marker is on a signal below 3.6 GHz, no centering will be attempted and an advisory message generated

3 In some models, the preselector can be bypassed. If it is bypassed, no centering will be attempted in that range and a message will be generated.

#### **µW Presel Adjust**

Allows you to manually adjust the preselector filter frequency to optimize its response to the signal of interest. This function is only available when " $\mu$ W Presel [Center" on page 690](#page-689-0) is available.

For general purpose signal analysis, using Presel Center is recommended. Centering the filter minimizes the impact of long-term preselector drift. Presel Adjust can be used instead to manually optimize the preselector. One application of manual optimization would be to peak the preselector response, which both optimizes the signal-to-noise ratio and minimizes amplitude variations due to small (short-term) preselector drifting.

Remote Command [:SENSe]:POWer[:RF]:PADJust <freq>

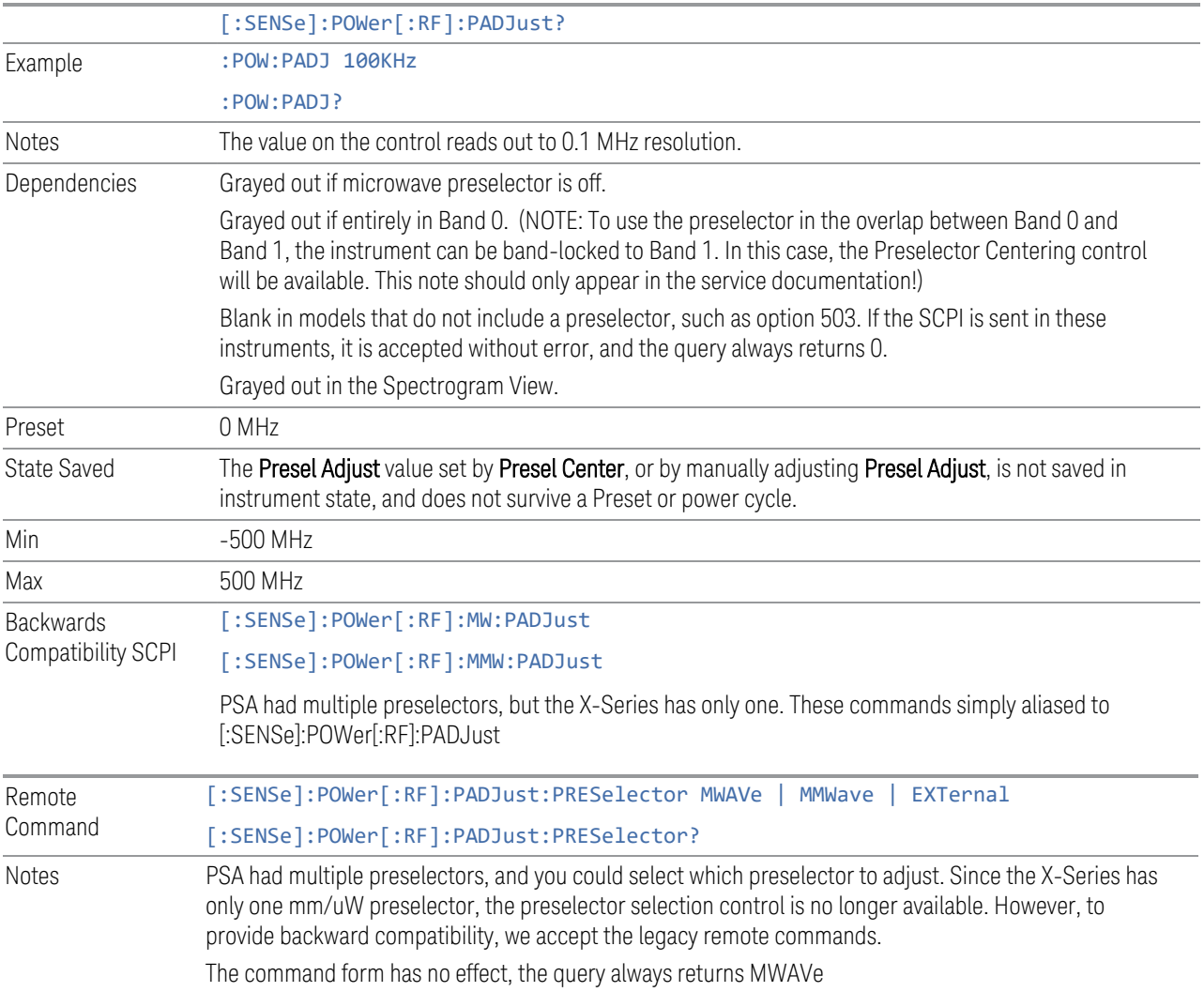

# **Internal Preamp / Internal Preamp (Meters)**

Accesses a menu of controls for the internal preamps. Turning on the preamp gives a better noise figure, but a poorer inter-modulation distortion (TOI) to noise floor dynamic range. You can optimize this setting for your particular measurement.

The instrument takes the preamp gain into account as it sweeps. If you sweep outside of the range of the preamp the instrument will also account for that. The displayed result will always reflect the correct gain.

For some measurements, when the preamp is on and any part of the displayed frequency range is below the lowest frequency for which the preamp has specifications, a warning condition message appears in the status line. For example

,for a preamp with a 9 kHz lowest specified frequency: "Preamp: Accy unspec'd below 9 kHz".

For the Frequency Scan measurement, this control only affects the Preamp setting used for meters, and is labelled Internal Preamp (Meters).

# **Examples**

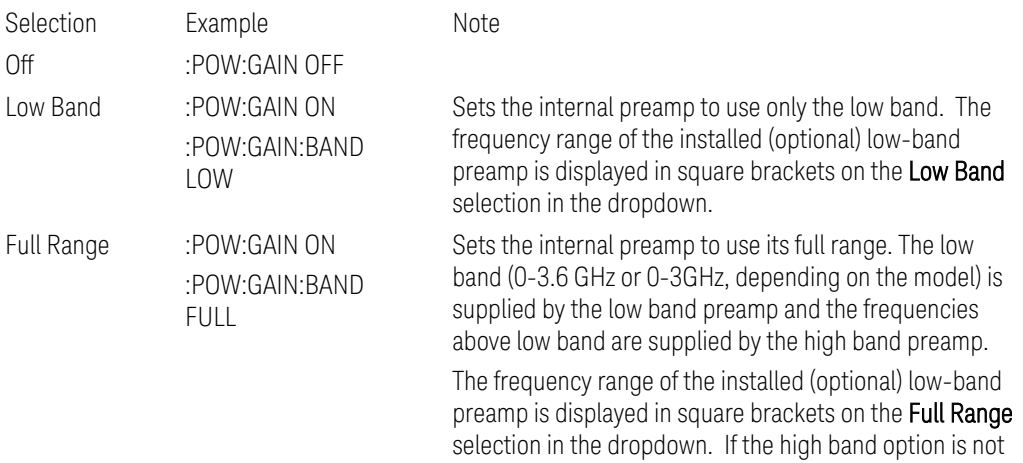

installed the Full Range selection does not appear.

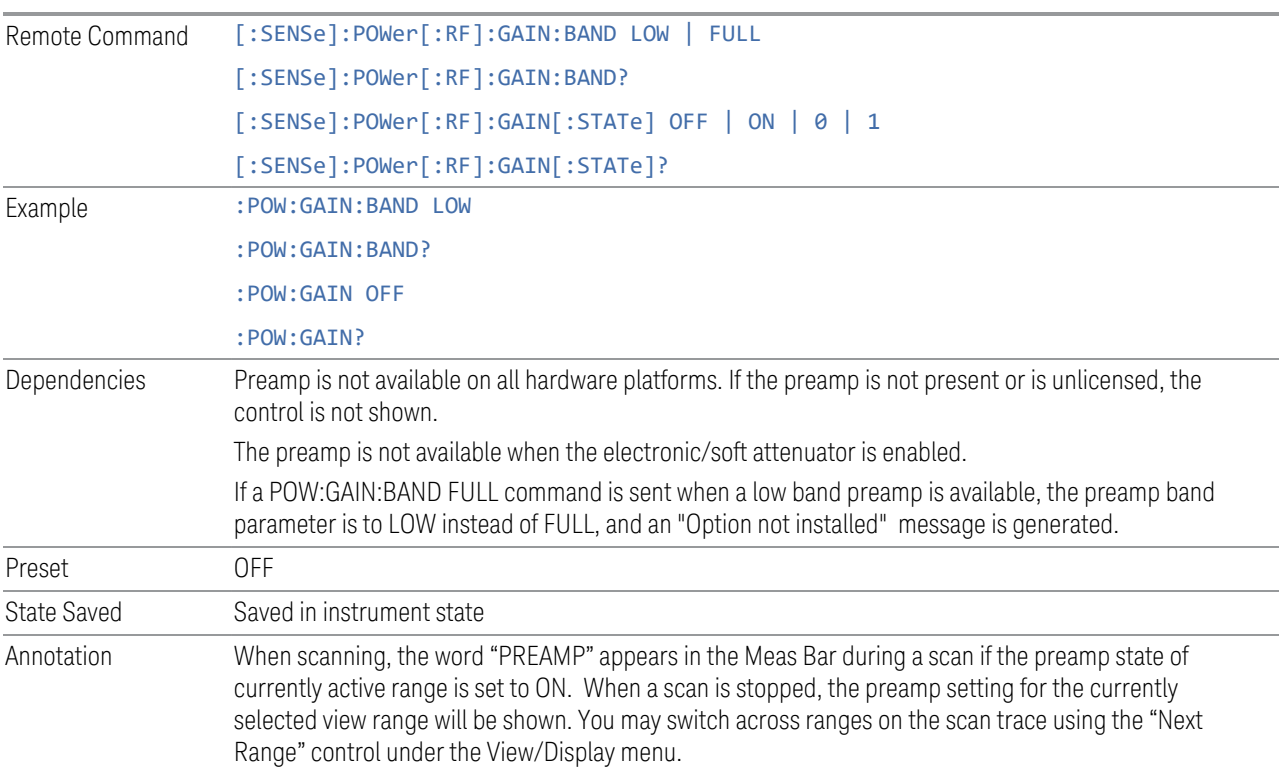

# **LNA / LNA (Meters)**

This control lets you turn the Low Noise Amplifier (LNA) on and off.

The LNA is an additional preamplifier which provides superior DANL and frequency range compared to the Internal Preamp. The LNA provides lower system noise figure, especially at frequencies above 100 MHz, and can be operated up to the full range of 50 GHz analyzers.

For best possible sensitivity, the LNA can be turned on together with the Internal Preamp, although when operating both preamps together, you should note that the TOI (distortion) specifications are impacted. The sensitivity improvement of this combination is substantial when operating in high band (frequencies above 3.6 GHz).

For the Frequency Scan measurement, this control only affects the LNA setting used for meters and is labelled LNA (Meters).

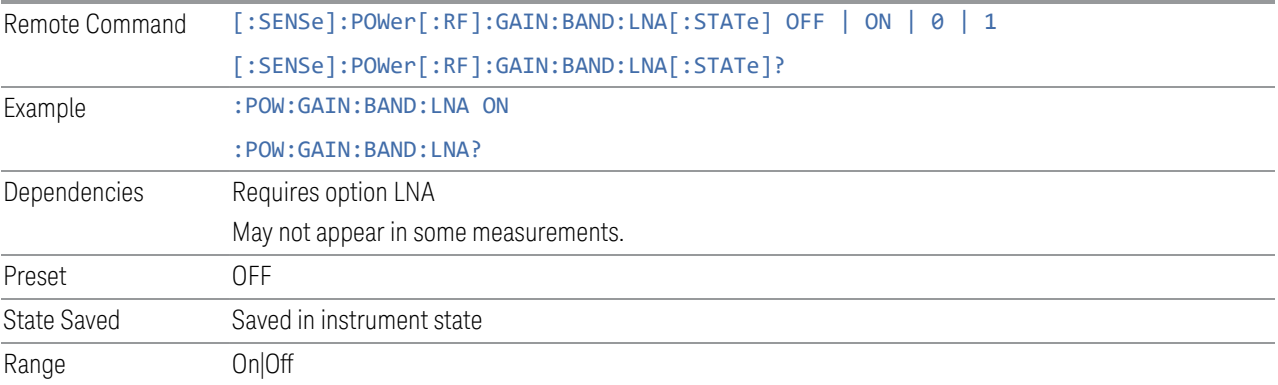

# **3.6.4 BW**

The BW key opens the bandwidth menu, which contains controls for bandwidth parameters of the instrument.

#### **3.6.4.1 Settings**

The Settings tab contains the basic Bandwidth functions.

# **Res BW**

Sets the Resolution Bandwidth of the measurement. This value also determines the frequency resolution of the spectrum trace, which is set to RBW/4.

The list of supported RBW (Hz) are:

CISPR : 10, 30, 100, 200, 300, 1k, 3k, 9k, 30k, 120k, 300k, 1M

MIL : 1, 10, 30, 100, 300, 1k, 3k, 10k, 30k, 100k, 300k, 1M

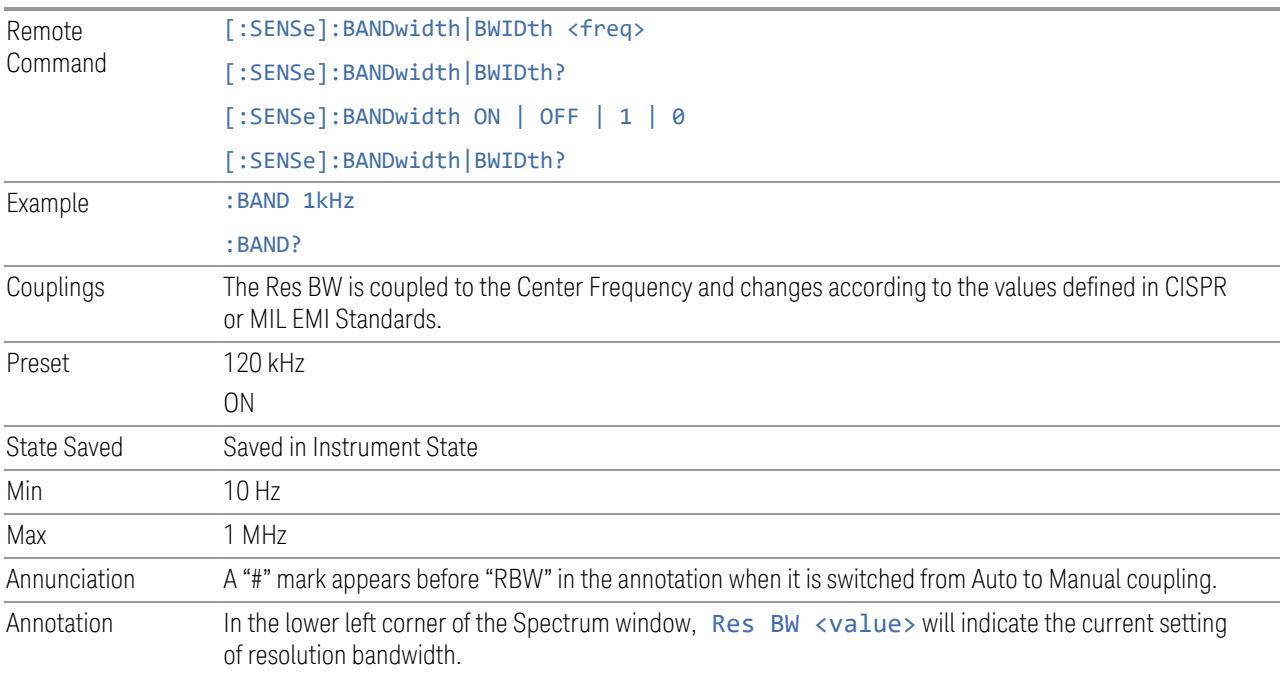

# **3.6.5 Display**

The Display key opens the Display Menu, which enables you to configure display items for the current Mode, Measurement View or Window.

# **3.6.5.1 Meas Display**

The Meas Display tab contains controls that enable you to set the display parameters.

# **Display Trace**

Determines which one of the traces stored in the spectrogram is currently being viewed in the Spectrum window. A horizontal line that corresponds to the display trace is shown in the Waterfall window, whereas a vertical line that corresponds to the display trace is shown in the Time Domain window.

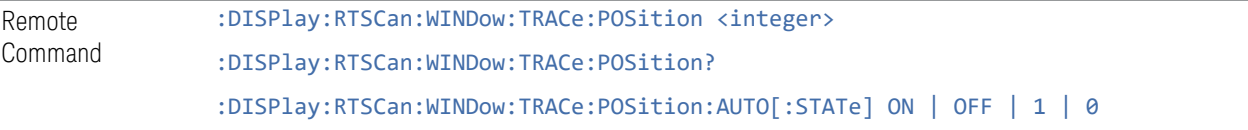

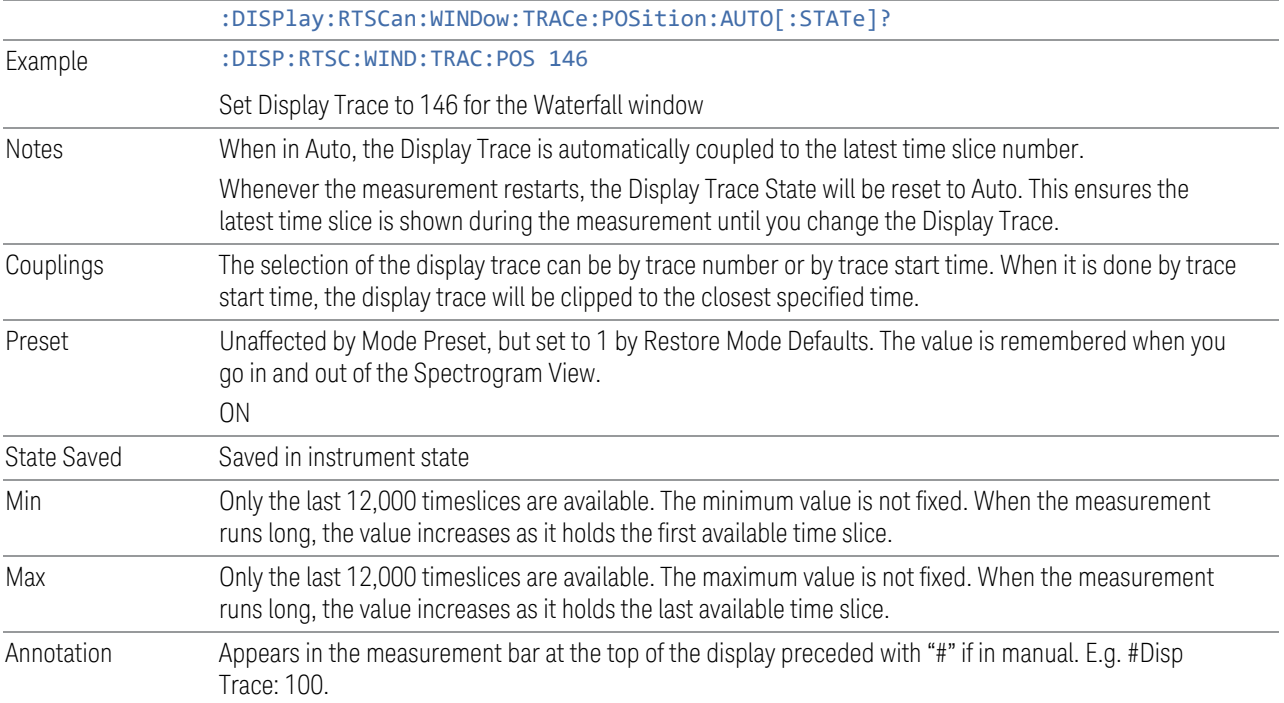

# **Start Time**

Determines the time that the current trace in the spectrogram started or sets the display trace to the approximate start time of the entered time. A vertical line that corresponds to the display trace is shown in the Waterfall and Time Domain windows.

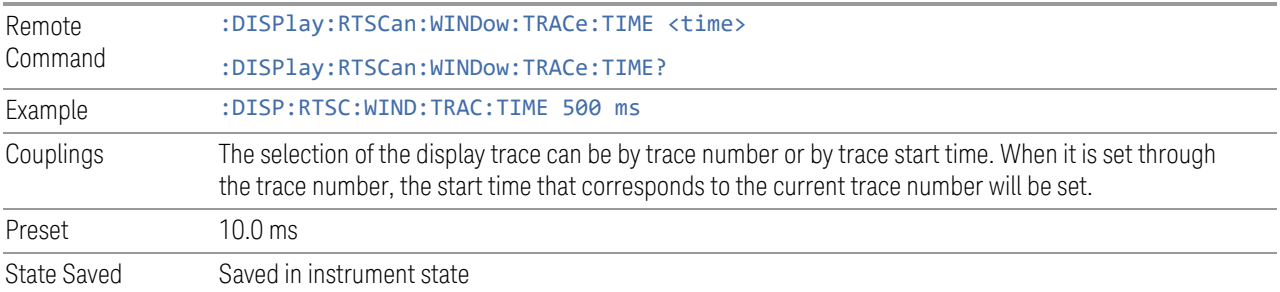

# **Couple Marker to Display Trace**

Enables you to couple the maker to the selected Display Trace. When turned off, this enables you to fix the marker to the Display Trace that was active when the marker was turned on. When turned on the Marker will stay with the selected Display Trace as it is changed.

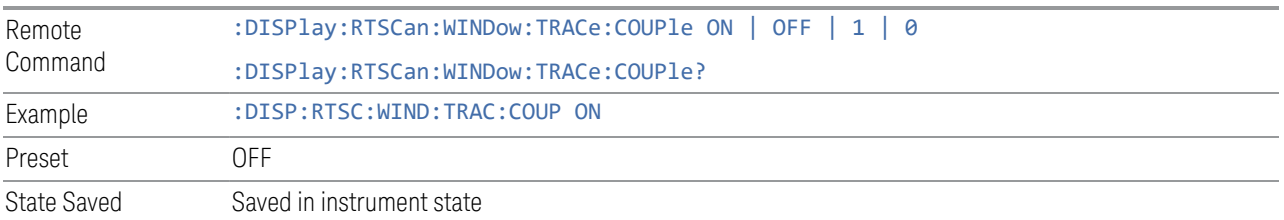

# **Time Domain Freq**

Sets the frequency of the Time Domain spectrum. This is the frequency that the signal data extracts from the Spectrogram timeslices and aggregates to form the Time Domain trace.

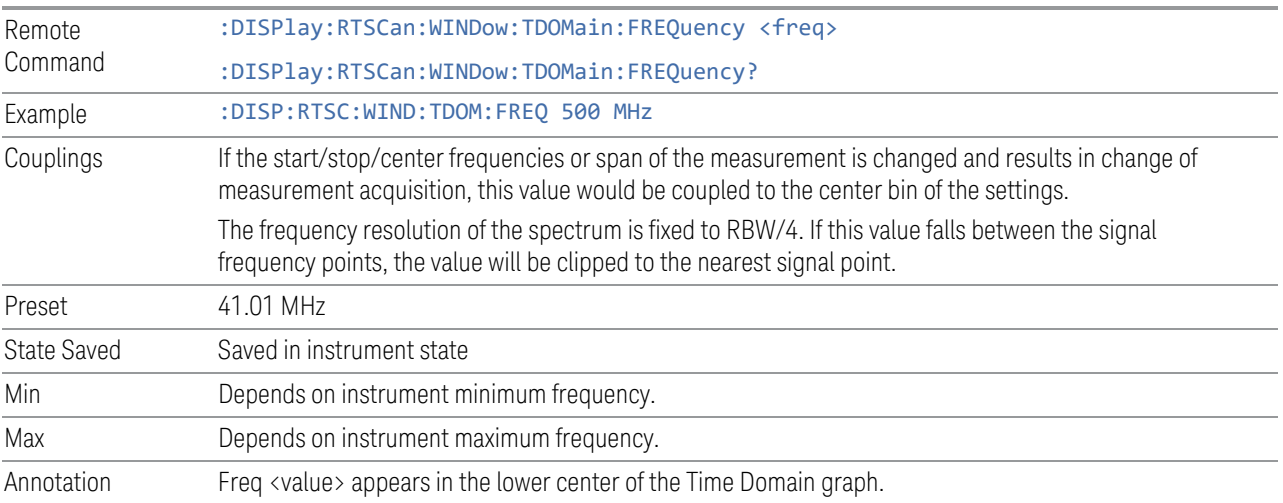

#### **Time Domain Freq Line**

When turned on, a vertical line ( blue) that corresponds to the Time Domain Frequency appears in the Spectrum window. It shows the frequency the Time Domain window is currently showing. To move the line, you need to change the Time Domain frequency value.

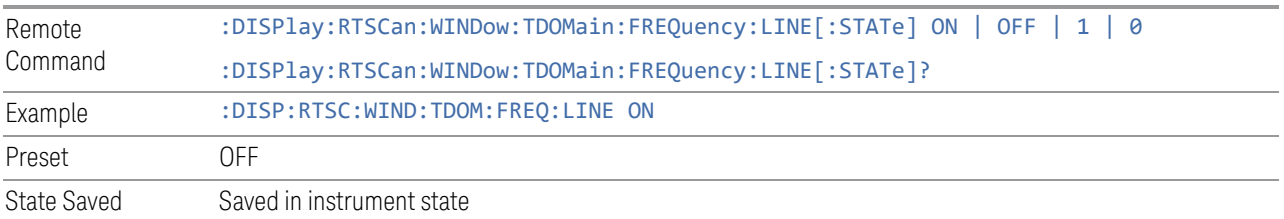

### **Waterfall Trace**

Determines which one of the traces is displayed in the Waterfall window.

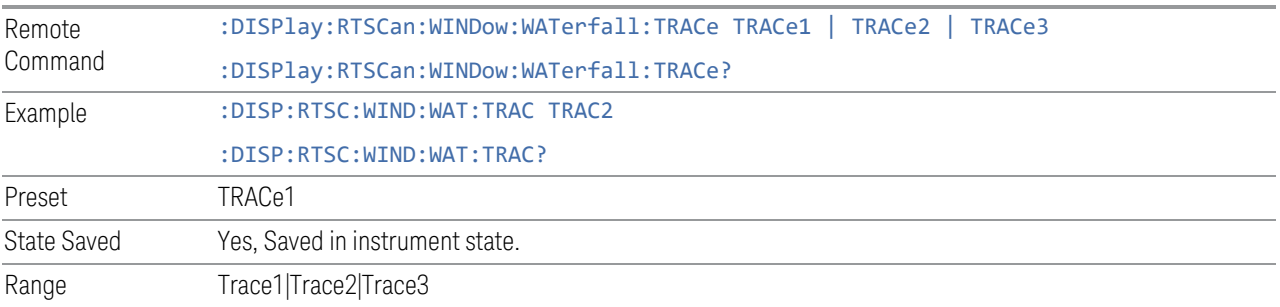

## **Start Time Line**

When turned on, a vertical line (blue) that corresponds to the Start Time appears in the Time Domain window. It shows the time that the Spectrum window is currently showing. To move the line, you need to change the Start Time value.

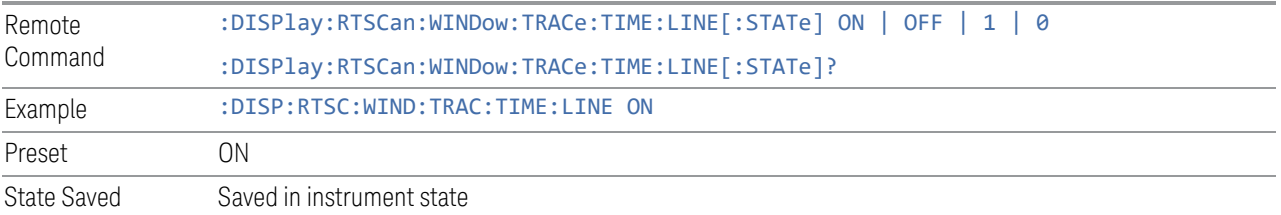

#### **Color Adjust**

The Color Adjust control opens a Menu Panel dialog that enables you to adjust the color hue in the display. You can adjust the Reference Hue, the Reference Hue Position and the Bottom Hue Position.

# Reference Hue

Enables you to adjust the Hue at the top of the spectrogram color bar. The Spectrogram color bar is the bar placed next to the trace display to map colors into the Waterfall window.

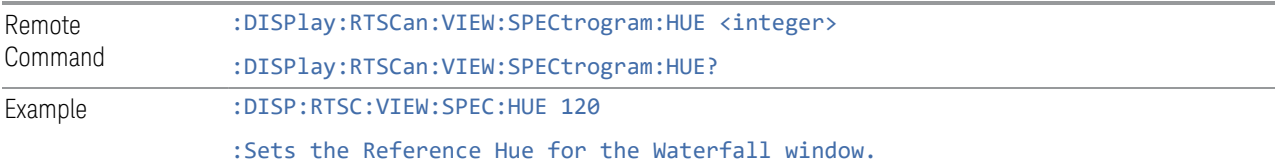

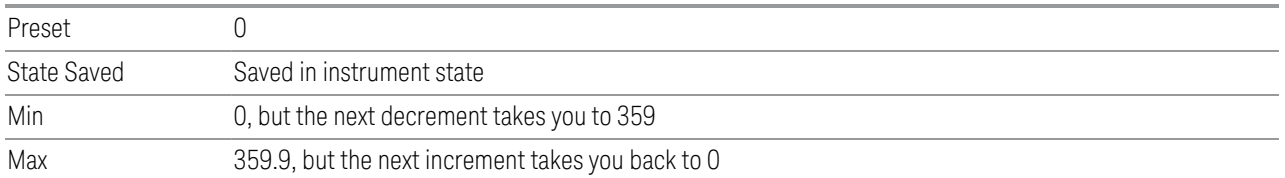

### Reference Hue Position

This control enables you to adjust where, as a percentage of the graticule, the Ref Hue appears. Above the Ref Hue Position, any amplitude is mapped as black.

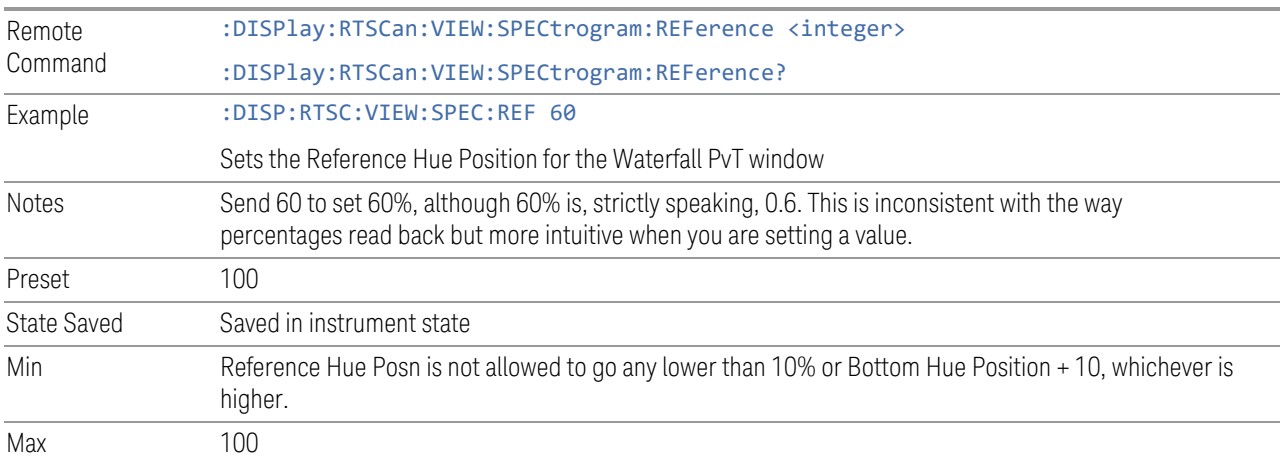

# Bottom Hue Position

Enables you to adjust where, as a percentage of the graticule, the bottom of the color bar appears. Below the color bar is black, and any amplitude in this region is mapped as black.

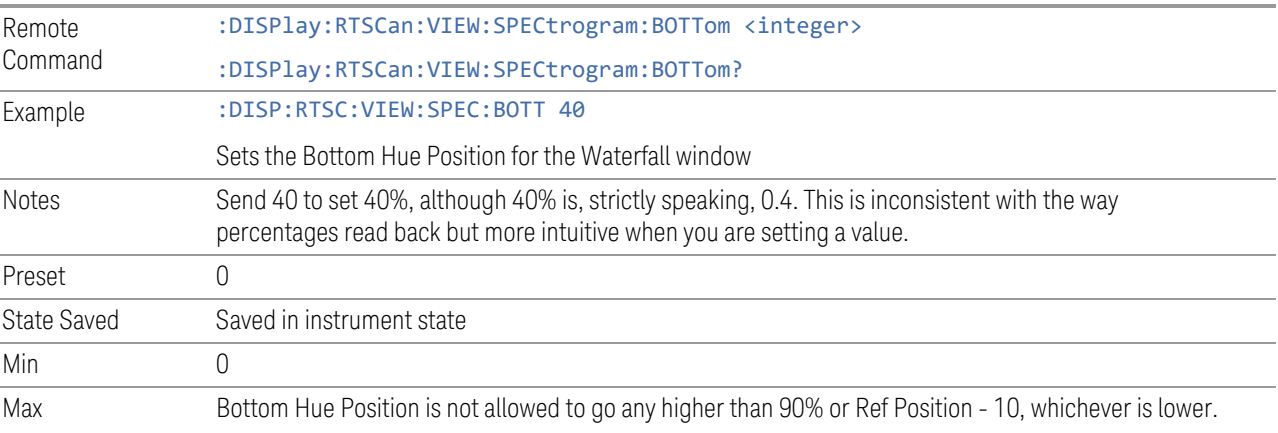

#### Auto Adjust Hue Positions

Sets the Highest Density View to the value of the highest density value found in the current density bitmap and sets the Lowest Density View to the lowest non-zero density value.

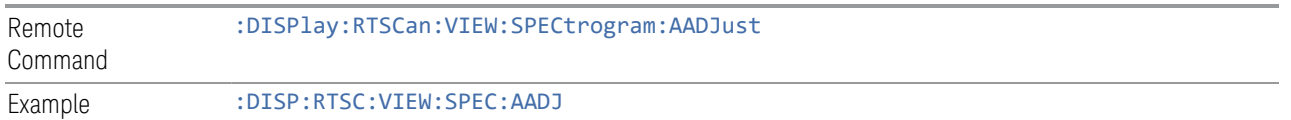

#### **3.6.5.2 View**

Contains controls for selecting the current View, and for editing User Views.

#### **Views**

The Real Time Scan measurement has two views, Spectrogram and Time Domain.

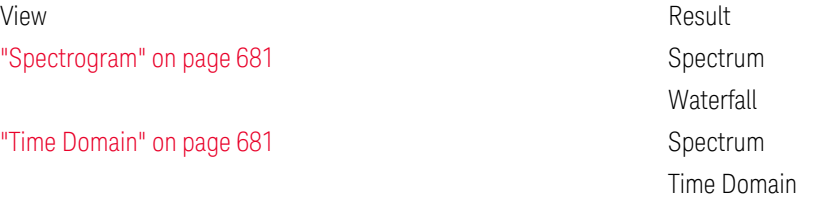

These views are multiple-window views, where you select a window by touching it. The menu controls may sometimes change depending on which window is selected.

Whenever the View changes, the default menu is Frequency.

### View – Selection by Enum (Remote Command Only)

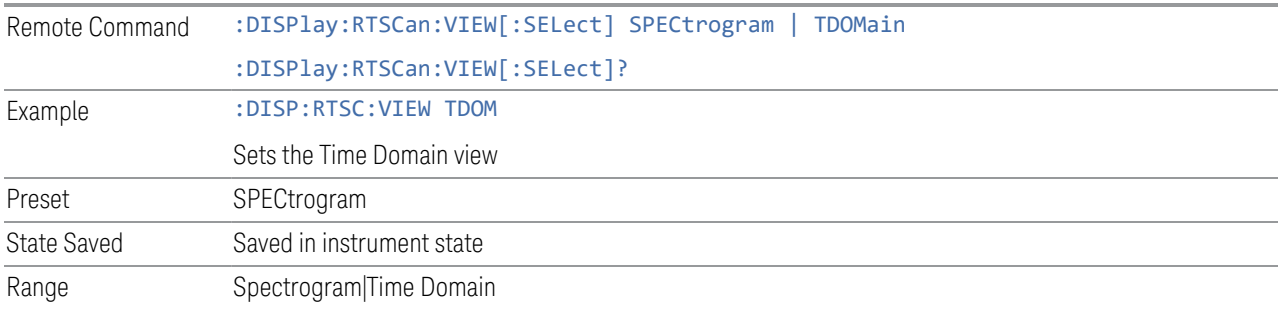

### **User View**

Lets you choose a View from the saved User Views for the current measurement. This panel only appears if a User View exists for the current measurement.

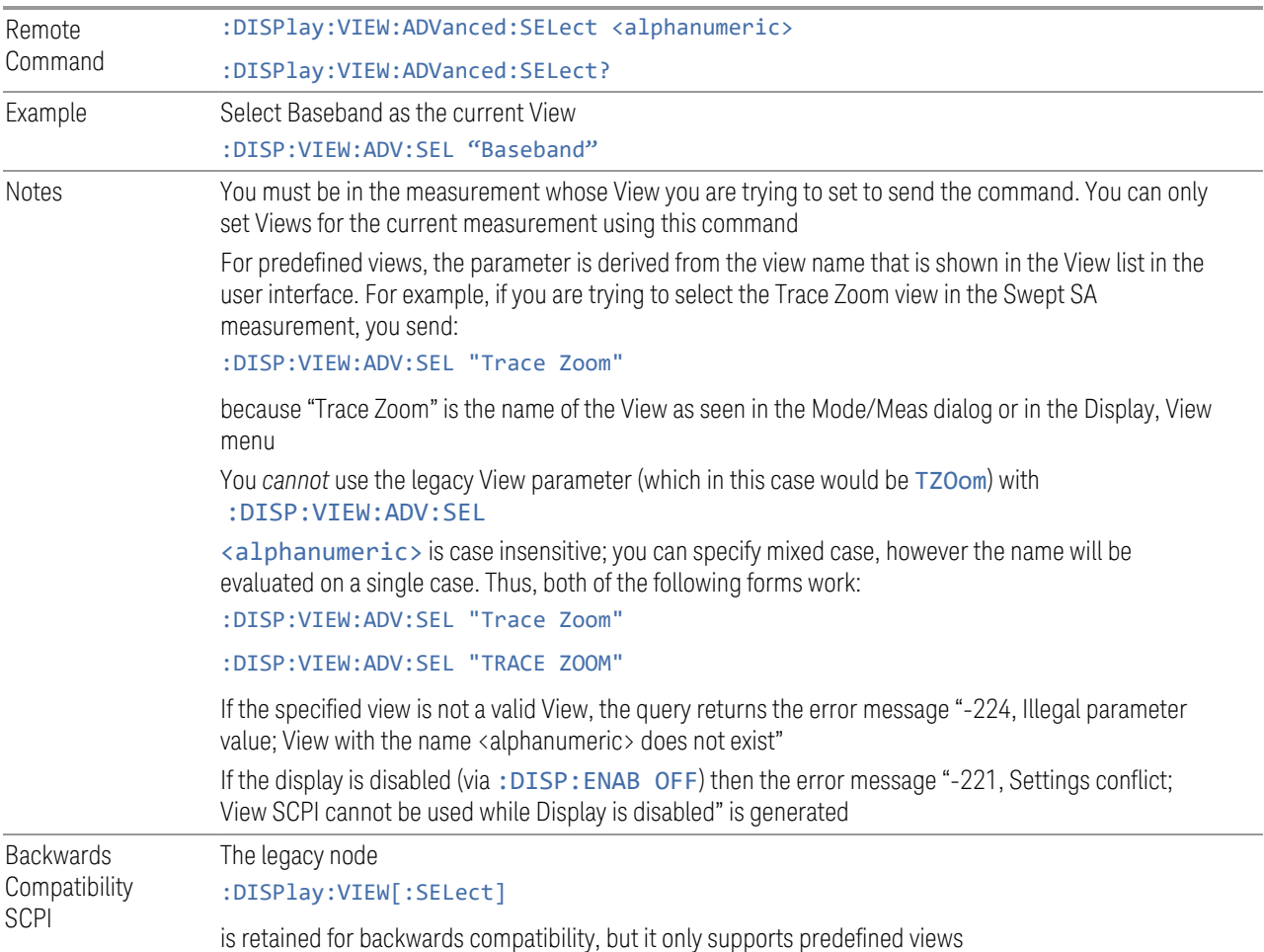

#### **Restore Layout to Default**

Restores the Layout to the default for Basic.

Modified Views are very temporary; if you exit the current measurement they are discarded, and they are not saved in State. To retain this View for later use, and to be able to return easily to your original Basic View, you can save your edited View as a "User View".

#### **Save Layout as New View**

Saves your new View as a User View. An alpha keyboard appears, which lets you name your new View; the default is the old View name plus a number.

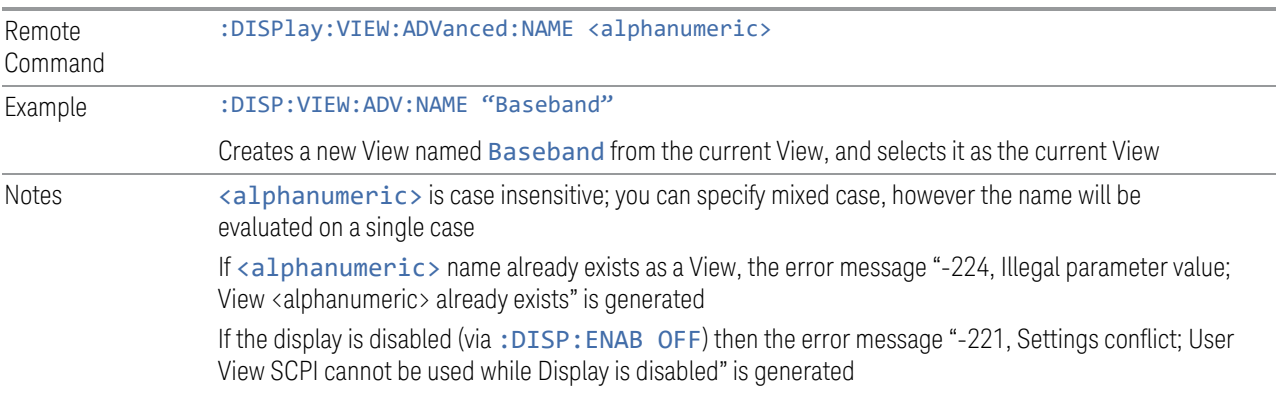

#### **Re-Save User View**

You can re-edit a User View; if you make changes, then an asterisk will appear next to the User View's name. You can then tap Re-Save User View to save it back to its existing name, or Save Layout as New View to add another, new User View.

This is a front panel function only, there is no remote command available to perform this function. To do this remotely, you must first perform Save Layout as New View, then delete the old User View and rename the new one with the name of the View you just deleted.

#### **Rename User View**

You can rename the current View by giving it a new unique name. Only User Views can be renamed, if the current View is a Predefined View, an error occurs.

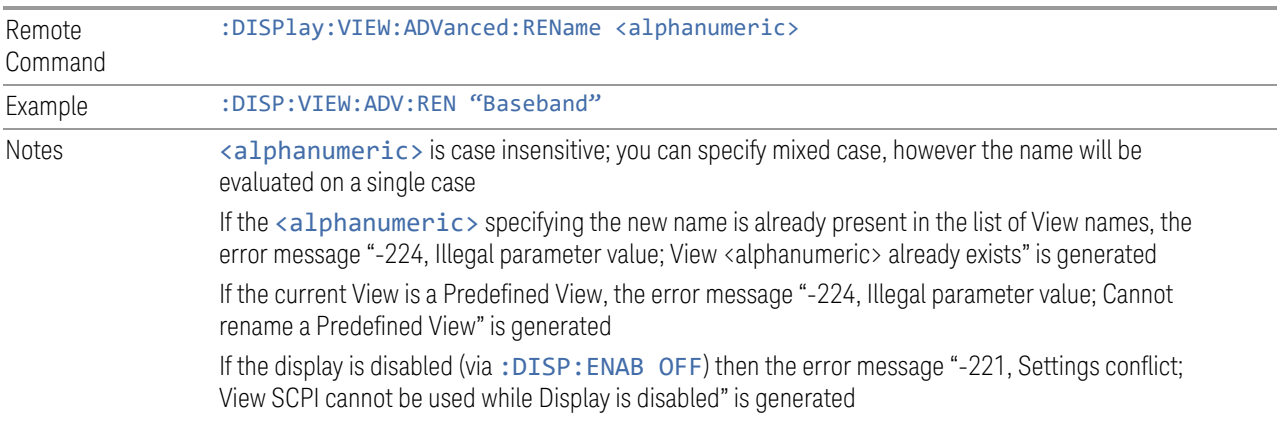

#### **Delete User View**

You can delete the current View if it is a User View. The default view becomes the current view for the Measurement.

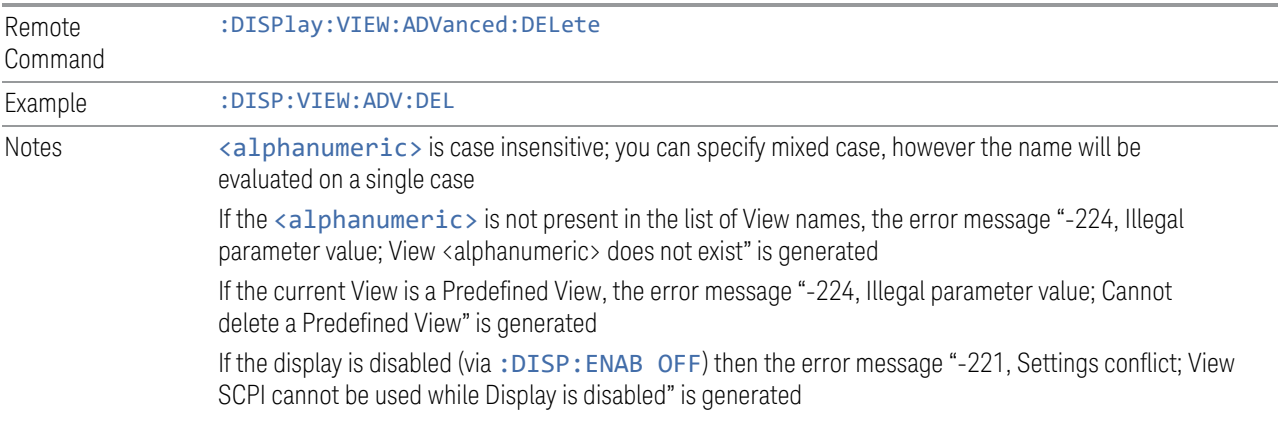

# **Delete All User Views**

Deletes all previously saved User Views. The default view becomes the current view for the Measurement if a User View was the current view when this command was executed.

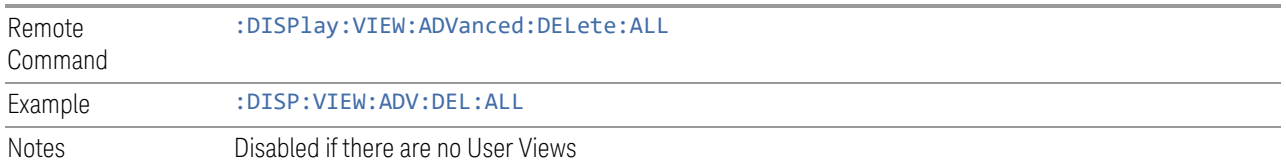

## **View Editor Remote Commands**

The following remote commands help you manage Views and User Views. Note that the SCPI node for User Views handles both Predefined and User Views. The legacy nodes, :DISPlay:VIEW[:SELect] and :DISPlay:VIEW:NSEL, are retained for backwards compatibility, but they only support predefined views.

#### View Listing Query

Returns a string containing a comma-separated list of names for *all* the Views, including User Views, available for the current Measurement.

Remote Command :DISPlay:VIEW:ADVanced:CATalog?

# Example :DISP:VIEW:ADV:CAT? Notes Returns a quoted string of the available Views for the current measurement, separated by commas. The list includes names for *all* the Views, including User Views, available for the current Measurement Example: "Normal,Trace Zoom,Spectrogram,Baseband,myView1,yourView1" No distinction is made between Predefined and User Views If you switch measurements with the display disabled (via: DISP: ENAB OFF), then query the list of available Views, the result is undefined

## User View Listing Query

Returns a string containing a comma-separated list of names for *only* the User Views available for the current Measurement.

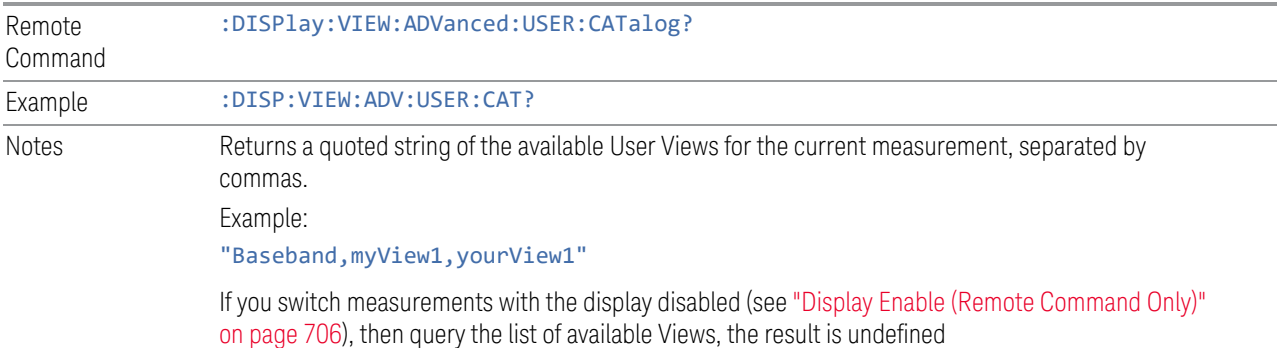

### **3.6.5.3 Annotation**

Contains controls for setting up the annotation for the current Mode or Measurement.

# **Graticule**

Turns the display graticule On or Off for all windows with graticules in all measurements in the current Mode. Also turns the graticule Y-Axis annotation on and off.

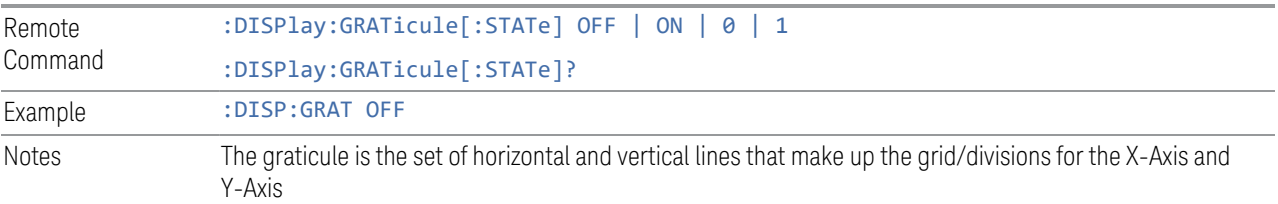

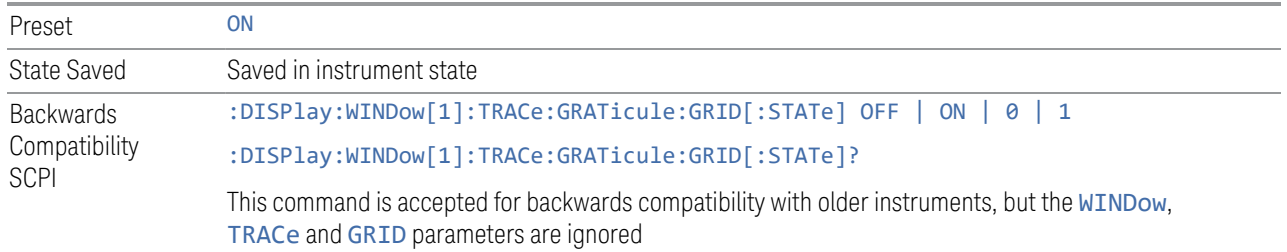

#### **Screen Annotation**

Controls the display of the annunciation and annotation around the graticule, including any annotation on lines (such as the display line, the threshold line, etc.) and the Y-Axis annotation, for all windows with screen annotation in all measurements in the current Mode.

This does *not* include marker annotation (or the N dB result). When OFF, the graticule expands to fill the entire graticule area, leaving only the 1.5% gap above the graticule, as described in the Trace section.

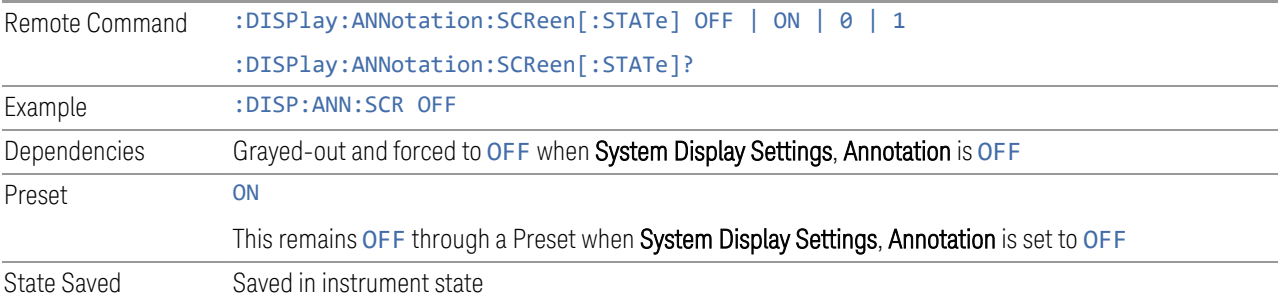

# **Trace Annotation**

Turns on and off the labels on the traces, showing their detector (or their Math Mode) as described in the Trace section, for all windows in all measurements in the current Mode for which Trace Annotation on/off is supported.

If Trace Math is being performed on a trace, then the Trace Math annotation replaces the detector annotation.

For measurements that support limit lines, this key also turns on and off the labels on the Limit Lines. The label is the Limit number annotation and Limit Comment displayed on the graph. If the length of the comment is greater than 20 characters, the first 8 characters and the last 8 characters are displayed, joined with ….

Remote Command :DISPlay:ANNotation:TRACe[:STATe] ON | OFF | 1 | 0 :DISPlay:ANNotation:TRACe[:STATe]?

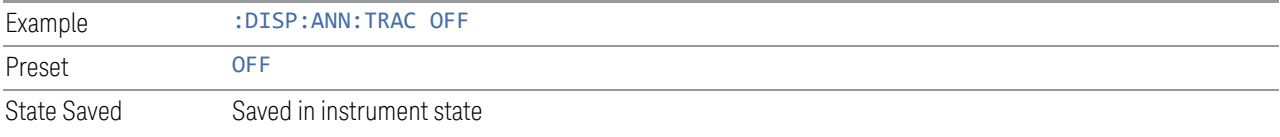

# **Control Annotation**

Turns on and off the display of values on the Active Function controls for all measurements in the current Mode. This is a security feature.

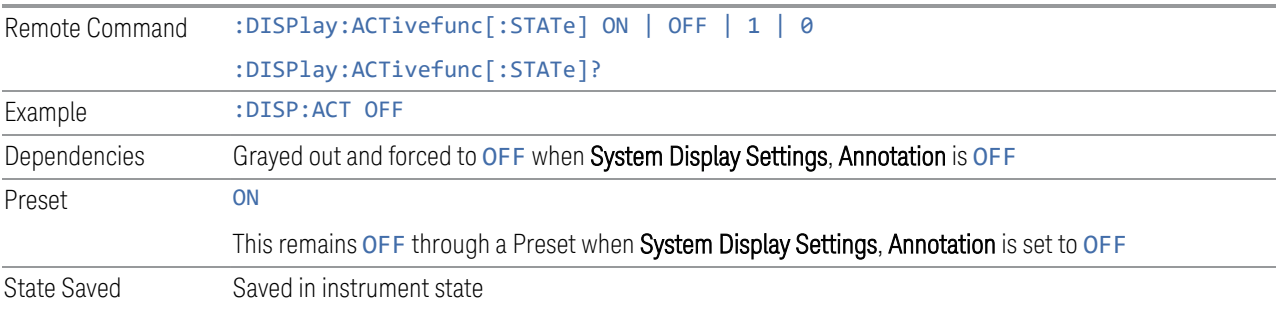

#### **Meas Bar**

Turns the Measurement Bar at the top of the screen on and off for all measurements in the current Mode. When OFF, the graticule area expands to fill the area formerly occupied by the Measurement Bar.

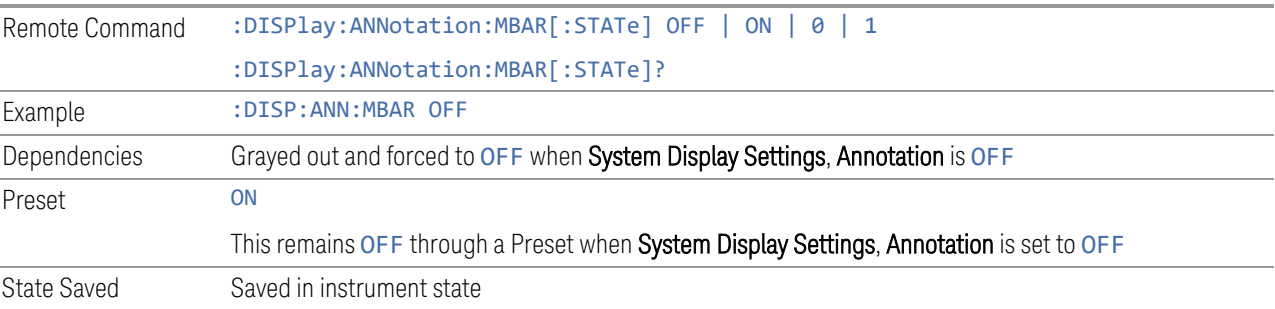

# **Display Enable (Remote Command Only)**

<span id="page-705-0"></span>Turns the display on/off, including the display drive circuitry. The backlight stays lit to confirm that the instrument is on. The display enable setting is mode global. Theare three reasons for turning the display off:

1. To increase speed as much as possible by freeing the instrument from having to update the display

- 2. To reduce emissions from the display, drive circuitry
- 3. For security purposes

If you have turned off the display:

- and you are in local operation, the display can be turned back on by pressing any key or by sending :SYSTem:DEFaults MISC or :DISPlay:ENABle ON (neither \*RST nor :SYSTem:PRESet enable the display)
- and you are in remote operation, the display can be turned back on by pressing the Local or Esc keys, or by sending :SYSTem:DEFaults MISC or :DISPlay:ENABle ON (neither \*RST nor :SYSTem:PRESet enable the display)
- and you are using either the :SYSTem:KLOCk command or GPIB local lockout, then *no* front-panel key press will turn the display back on. You must turn it back on remotely.

If the display is OFF, many SCPI commands related to User Views and Multiscreen functionality do not work, and return the error messages "-221, Settings conflict; Screen SCPI cannot be used when Display is disabled" or "221, Settings conflict; View SCPI cannot be used while Display is disabled". These commands include:

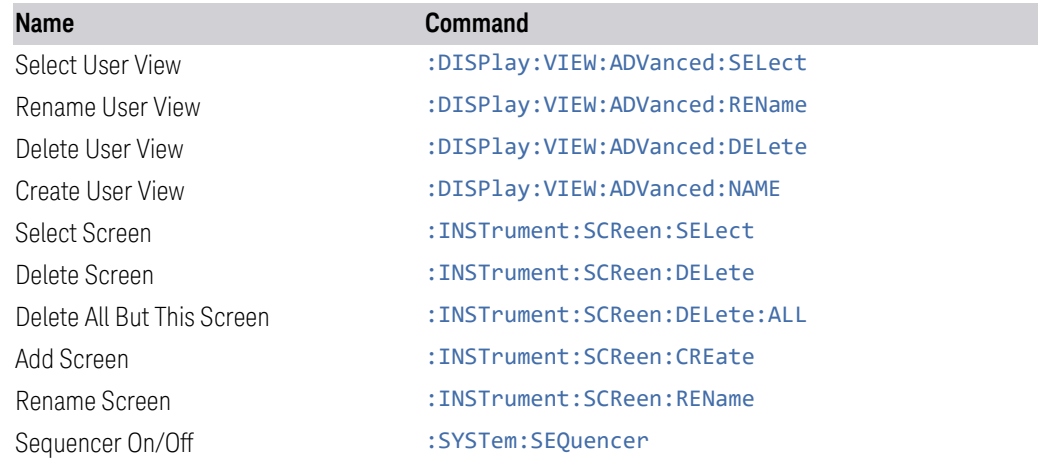

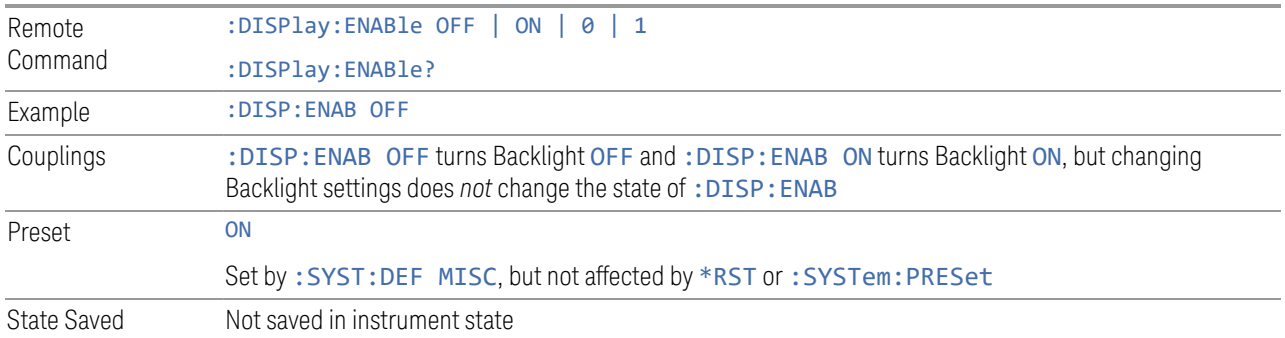

Backwards Compatibility **Notes** 

:SYST:PRES no longer turns on :DISPlay:ENABle as it did in legacy analyzers

**3.6.6 Freq**

The Freq key opens the Frequency menu, which contains controls that enable you to control the Frequency parameters of the instrument.

Some features in the Frequency menu are the same for all measurements in the current Mode – they do not change as you change measurements. Settings like these are called "Meas Global" and are unaffected by Meas Preset. For example, the Center Freq setting is the same for all measurements - it does not change as you change measurements.

# **3.6.6.1 Settings**

The Settings tab contains controls that pertain to the X axis parameters of the measurement. These parameters control how data on the horizontal (X) axis is displayed and control instrument settings that affect the horizontal axis.

#### **Center Frequency**

Sets the center frequency of the measurement.

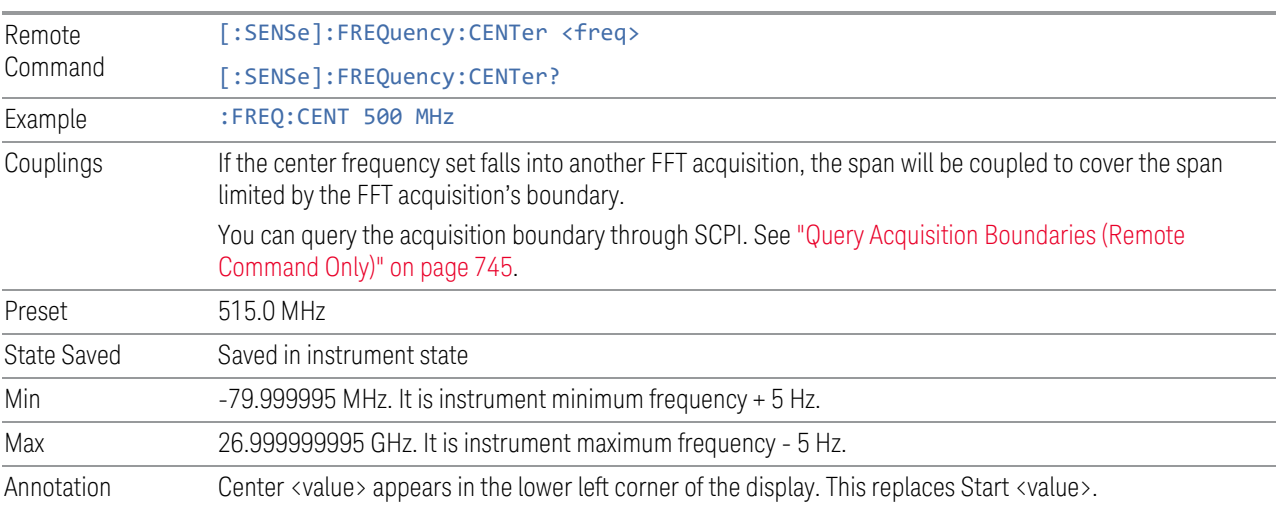

#### **Span**

Sets the span of the measurement.

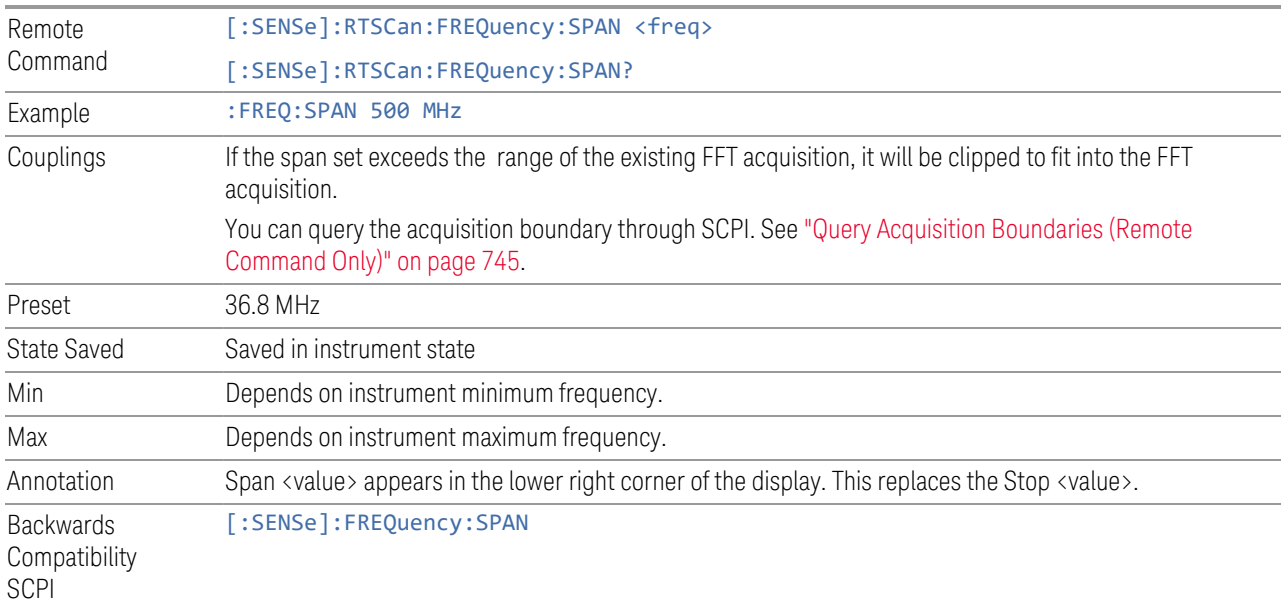

# **Start Frequency**

Sets the start frequency of the measurement.

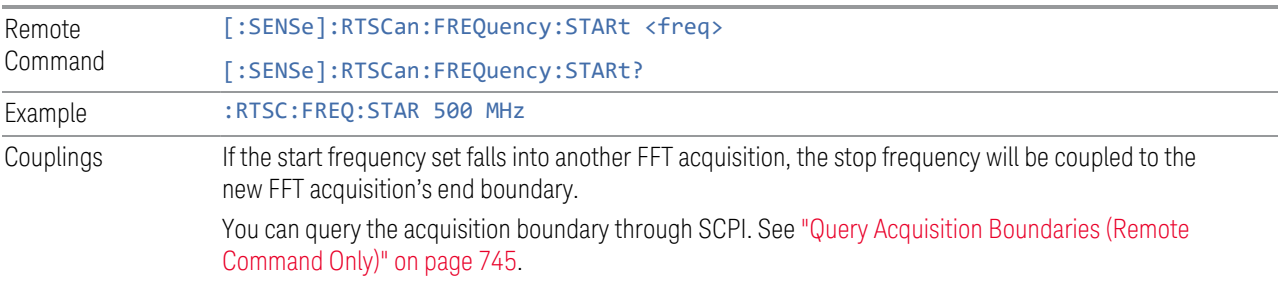

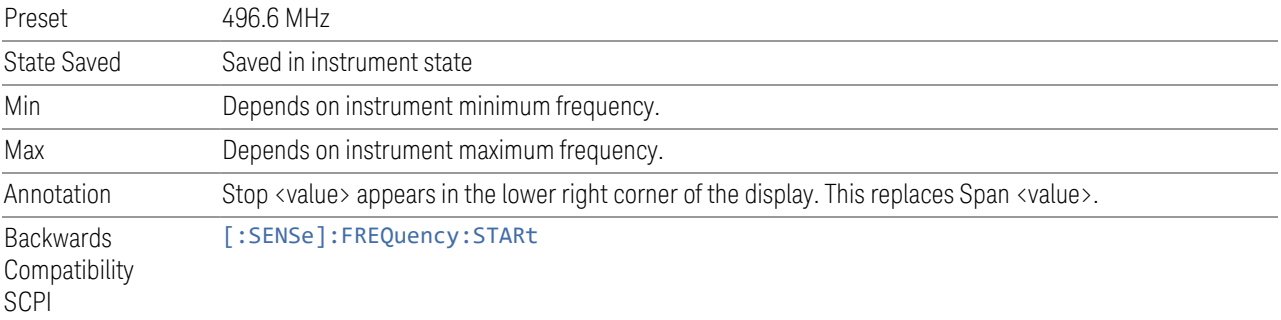

# **Stop Frequency**

Sets the stop frequency of the measurement.

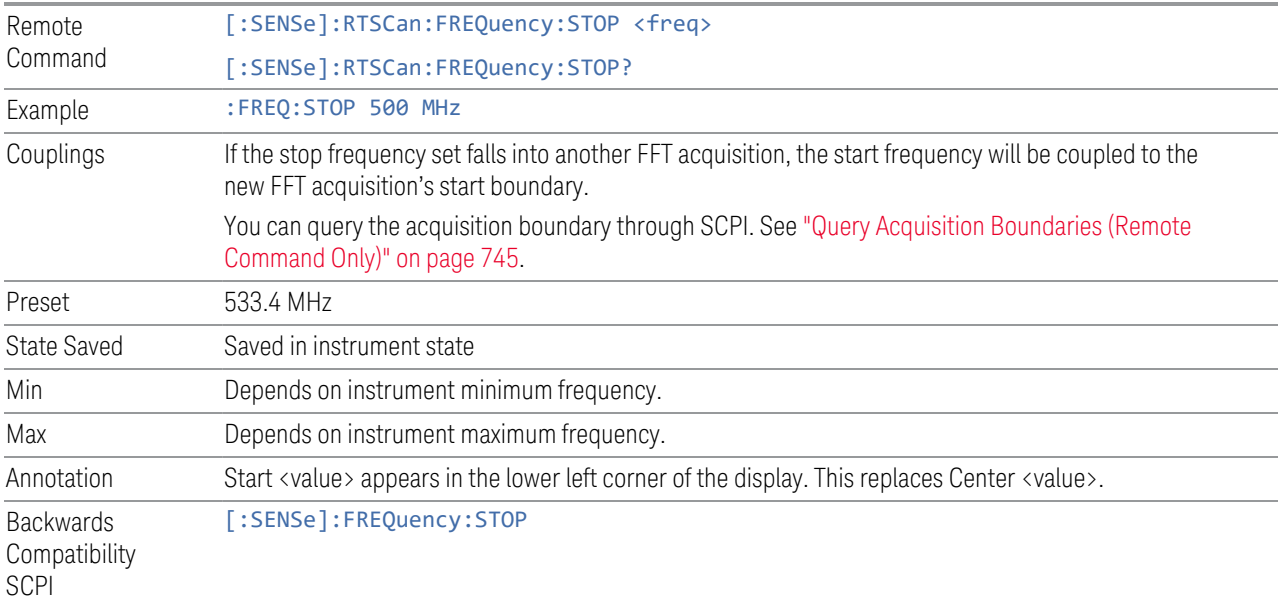

# **CF Step**

Changes the step size for the center frequency and start and stop frequency functions. Once a step size has been selected and the center frequency function is active, the step keys (and the UP|DOWN parameters for Center Frequency from remote commands) change the center frequency by the step-size value.

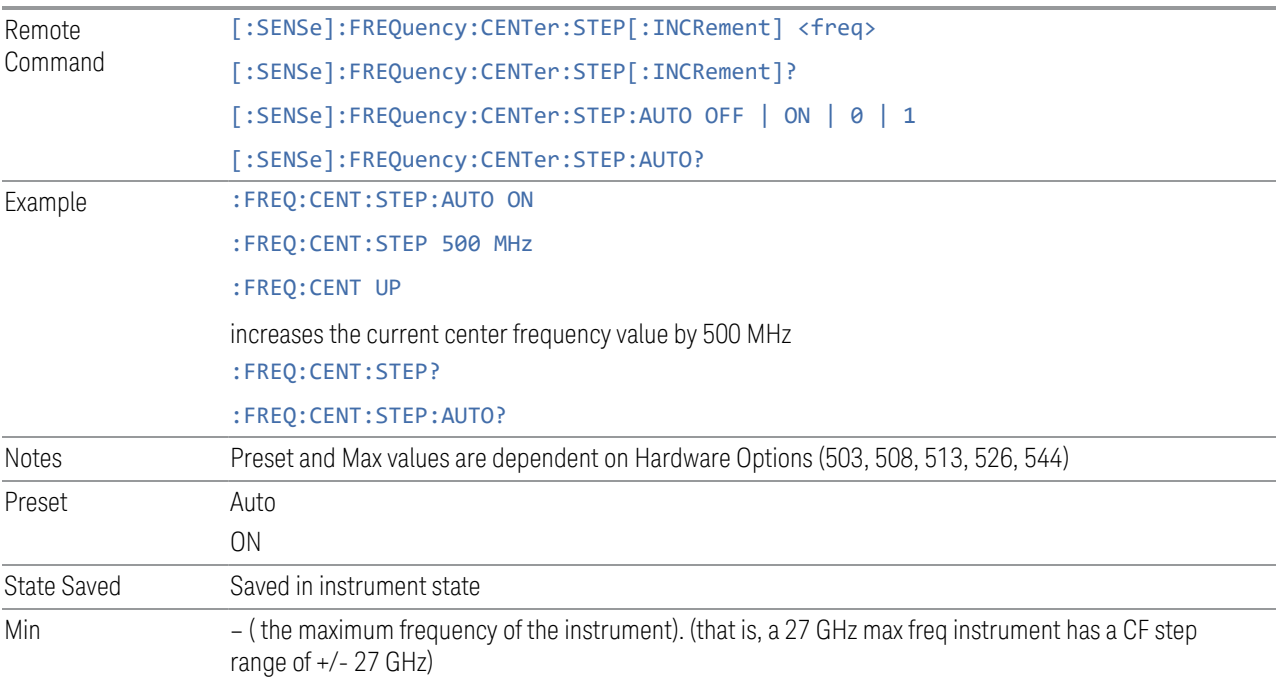

Max The maximum frequency of the instrument. (that is, a 27 GHz max freq instrument has a CF step range of +/- 27 GHz) Status Bits/OPC dependencies non-overlapped

#### **Frequency Offset**

Enables you to set a frequency offset value to account for frequency conversions outside of the analyzer. This value is added to the display readout of the marker frequency, midspan frequency, start frequency and stop frequency, and all other absolute frequency settings in the analyzer, including frequency count. When a frequency offset is entered, the value appears below the center of the graticule. To eliminate an offset, perform a Mode Preset or set the frequency offset to 0 Hz.

See [More Information.](#page-710-0)

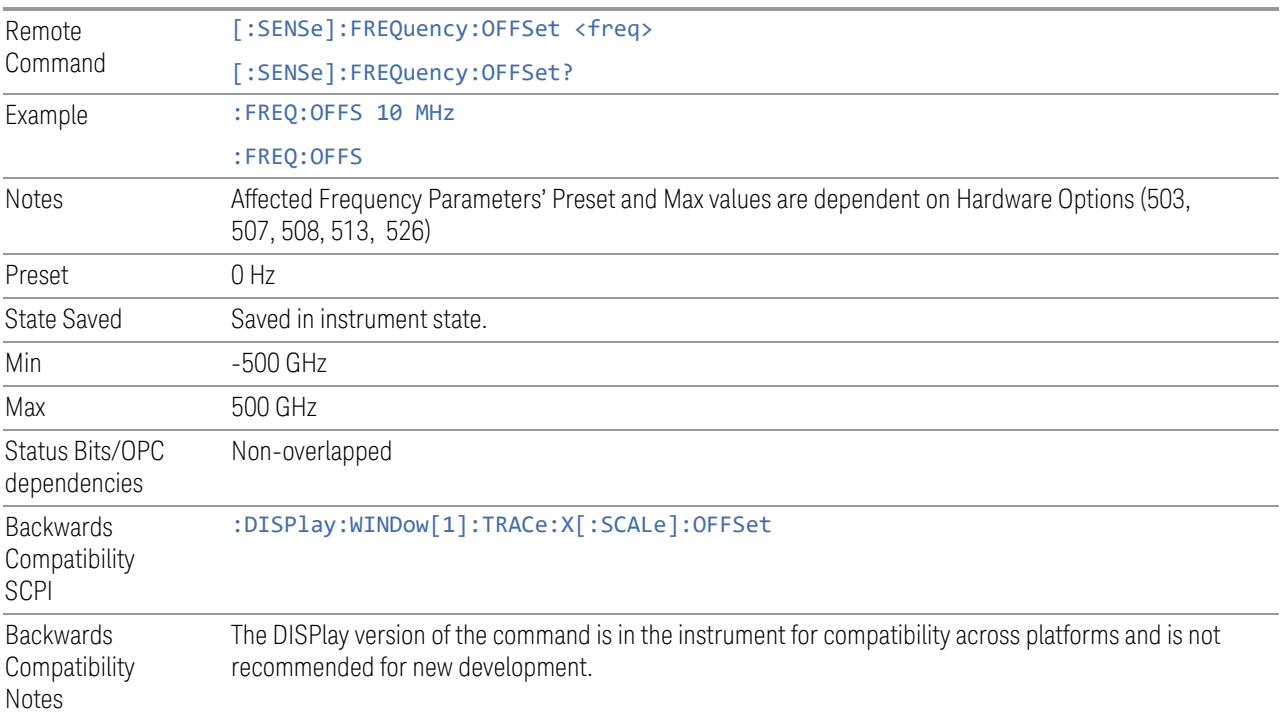

<span id="page-710-0"></span>More Information

This command does not affect any bandwidths or settings of relative frequency parameters such as delta markers, span or RBW. It does not affect the current hardware settings of the analyzer, but only the displayed frequency values. Entering an offset does not affect the trace position or display, just the value of the start and stop frequency and the values represented by the trace data. The frequency values

of exported trace data, queried trace data, markers, trace data used in calculations such as N dB points, trace math, etc., are all affected by Freq Offset. Changing the offset, even on a trace that is not updating will immediately change all of the above, without taking new data needing to be taken.

NOTE If a trace is exported with a nonzero Frequency Offset, the exported data will contain the trace data with the offset applied. Therefore, if that trace were to be imported back into the analyzer, you would want Frequency Offset to be 0, or the offset would be applied again to data which is already offset.

#### **Previous Segment**

Moves the frequency span to the segment prior to the existing segment.

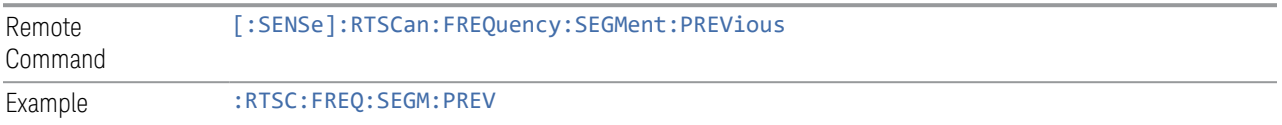

# **Next Segment**

Moves the frequency span to the segment next to the existing segment.

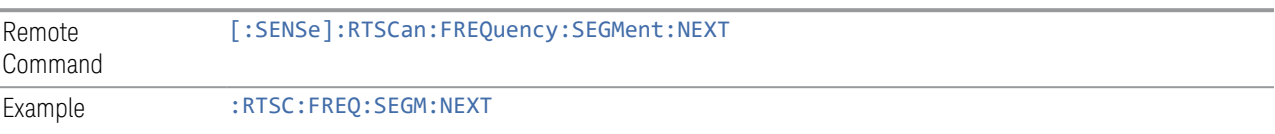

# **Full Segment**

Moves the frequency span to the maximum span of the existing segment.

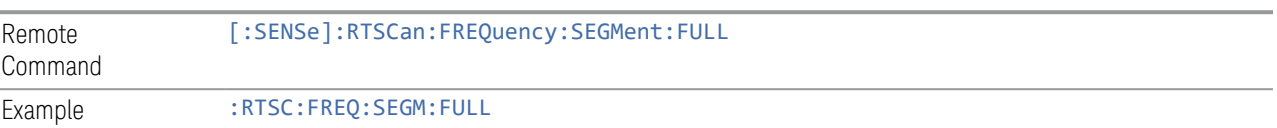

# **3.6.7 Marker**

Accesses a menu that enables you to select, set up and control the markers for the current measurement. If there are no active markers, Marker selects marker 1, sets it to Normal and places it at the center of the display. If the selected marker is Off, it is set to Normal and placed it at the center of the screen on the trace determined by the Marker Trace rules.

# **3.6.7.1 Select Marker**

Specifies the selected marker. The term "selected marker" is used throughout this document to specify which marker will be affected when you change marker settings, perform a Peak Search, etc.

The Select Marker control appears above the menu panel, indicating that it applies to all controls in the Marker menu panels.

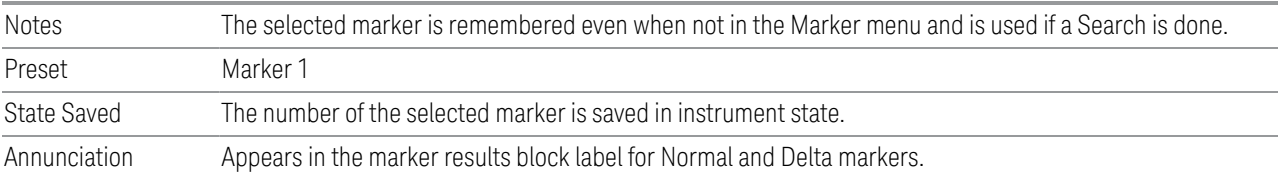

# **3.6.7.2 Settings**

The controls on the Settings tab include the Marker active function and a radio button selection of the marker control mode (Normal, Delta or Off) for the selected marker, as well as additional functions that help you use markers.

# **Marker Frequency**

<span id="page-712-0"></span>Sets the marker X Axis value in the current marker X Axis Scale unit. This function has no effect if the control mode is Off, but is the remote command equivalent of entering an X value if the control mode is Normal or Delta.

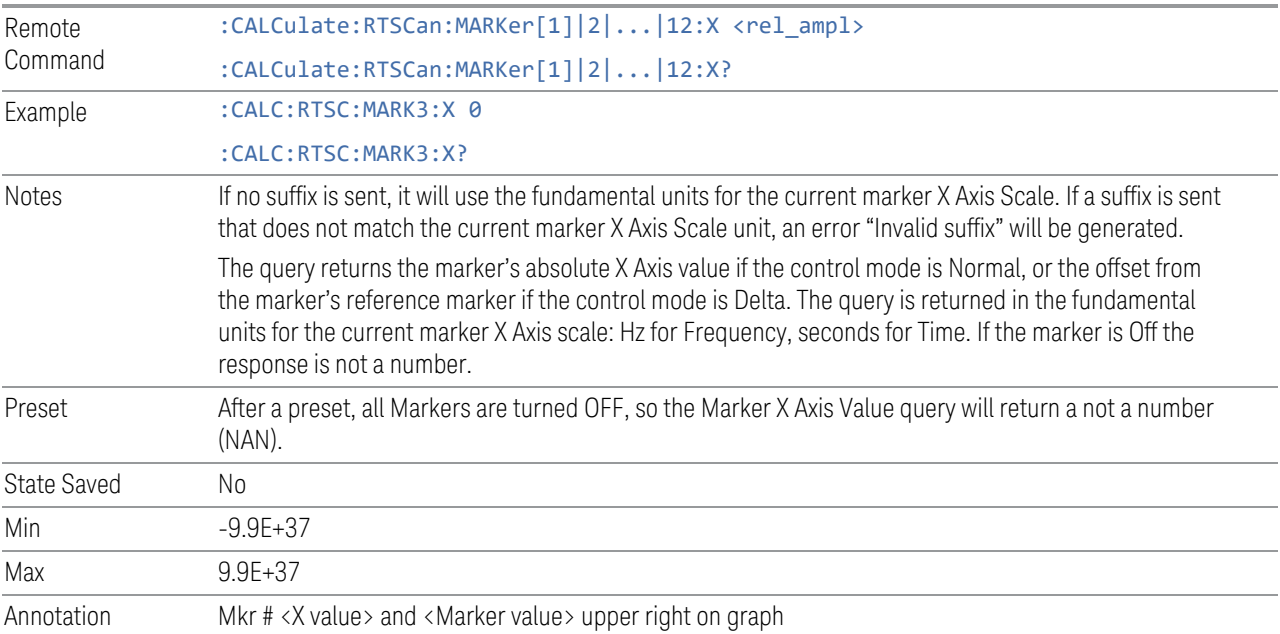

## Marker X Axis Position (Remote Command Only)

Sets the marker X Axis Scale position in trace points. This setting has no effect if the control mode is Off, but is the SCPI equivalent of entering a value if the control mode is Normal or Delta - except in trace points rather than X Axis Scale units. The entered value is immediately translated into the current X Axis Scale units for setting the value of the marker.

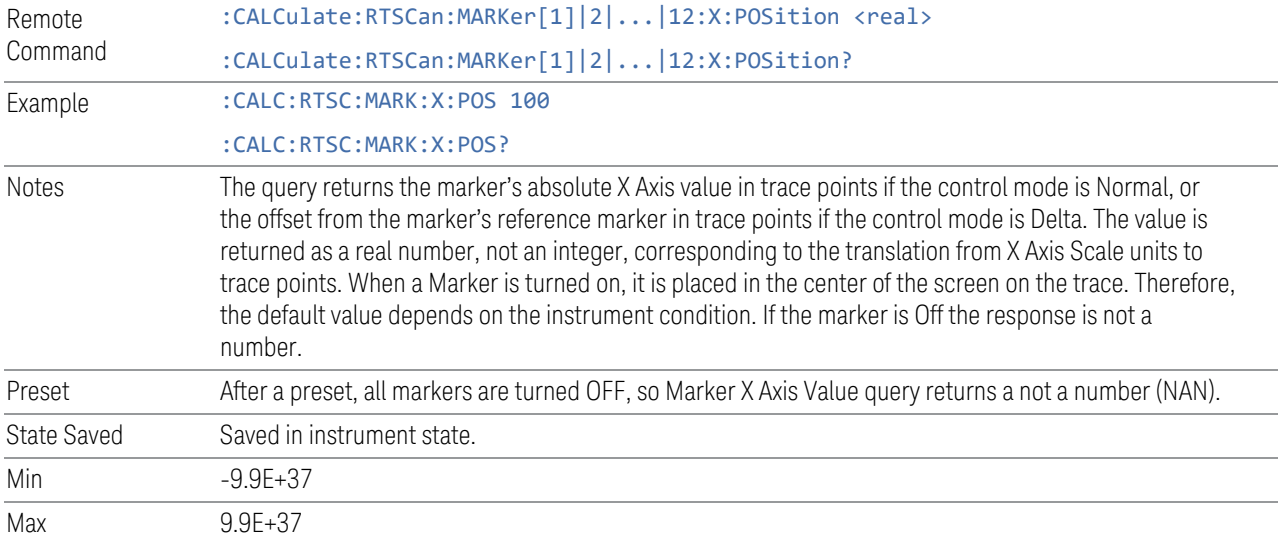

#### **Marker Y Axis Value (Remote Command Only)**

Queries the marker Y Axis value in the current marker Y Axis unit.

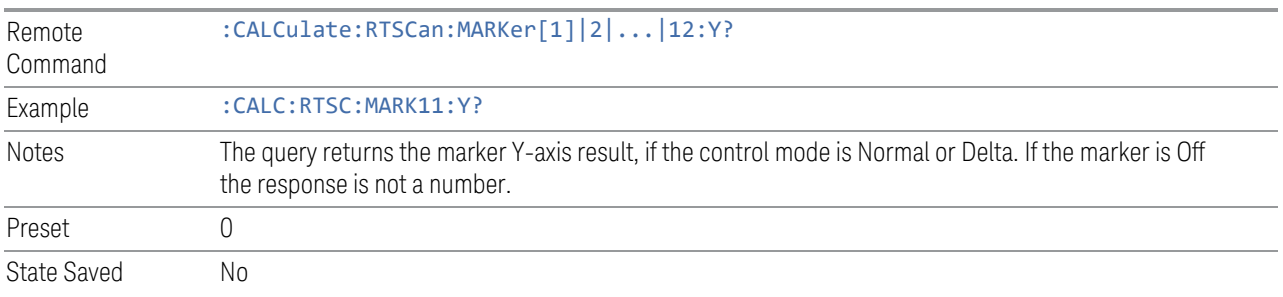

# **Marker Z Time (Remote Query Only)**

Queries the Z-axis time value of the marker, which is the amount of time transpired since the start of the recording of traces. The marker that is addressed becomes the selected marker.

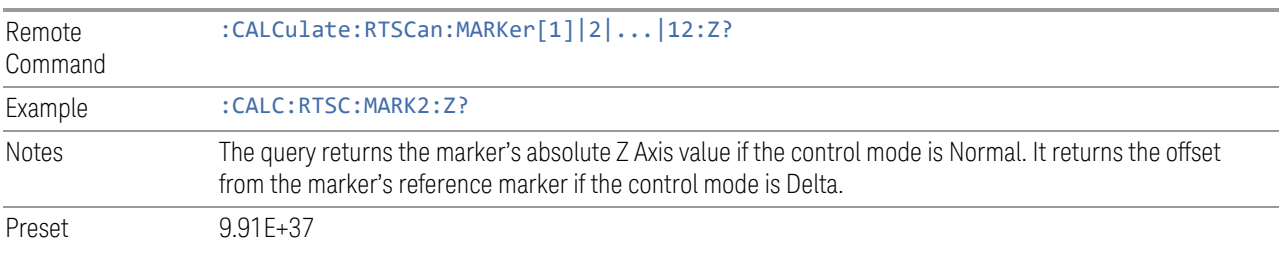

## **Marker Z**

Sets the Marker Z position. Setting the Z Position sets which of the many traces in the Spectrogram the selected marker will appear on. In each case the marker that is addressed becomes the selected marker. It has no effect (other than to cause the marker to become selected) if the control mode is Off, but it is the SCPI equivalent of making a Marker Z entry if the control mode is Normal or Delta.

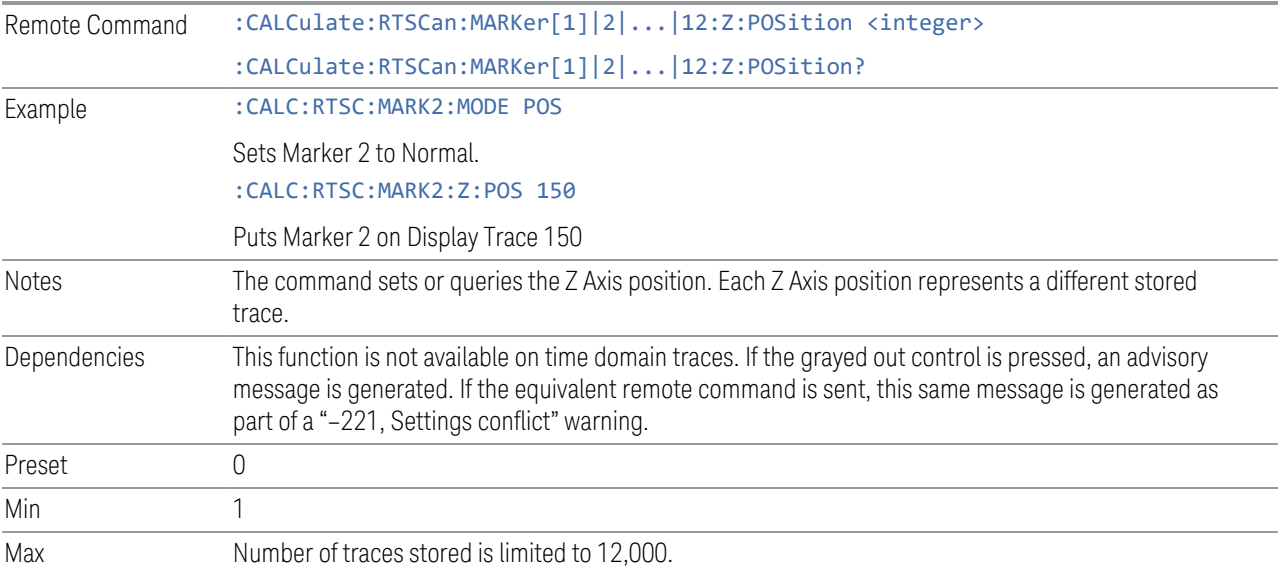

#### **Marker Mode**

Sets the marker control mode. All interactions and dependencies detailed under the control description are enforced when the remote command is sent. If the selected marker is Off, pressing Marker sets it to Normal and places it at the center of the screen on the trace determined by the Marker Trace rules. At the same time, the Marker X Axis Value appears on the Active Function area.

The default active function is the active function for the currently selected marker control mode. If the current control mode is Off, there is no active function and the active function is turned off.

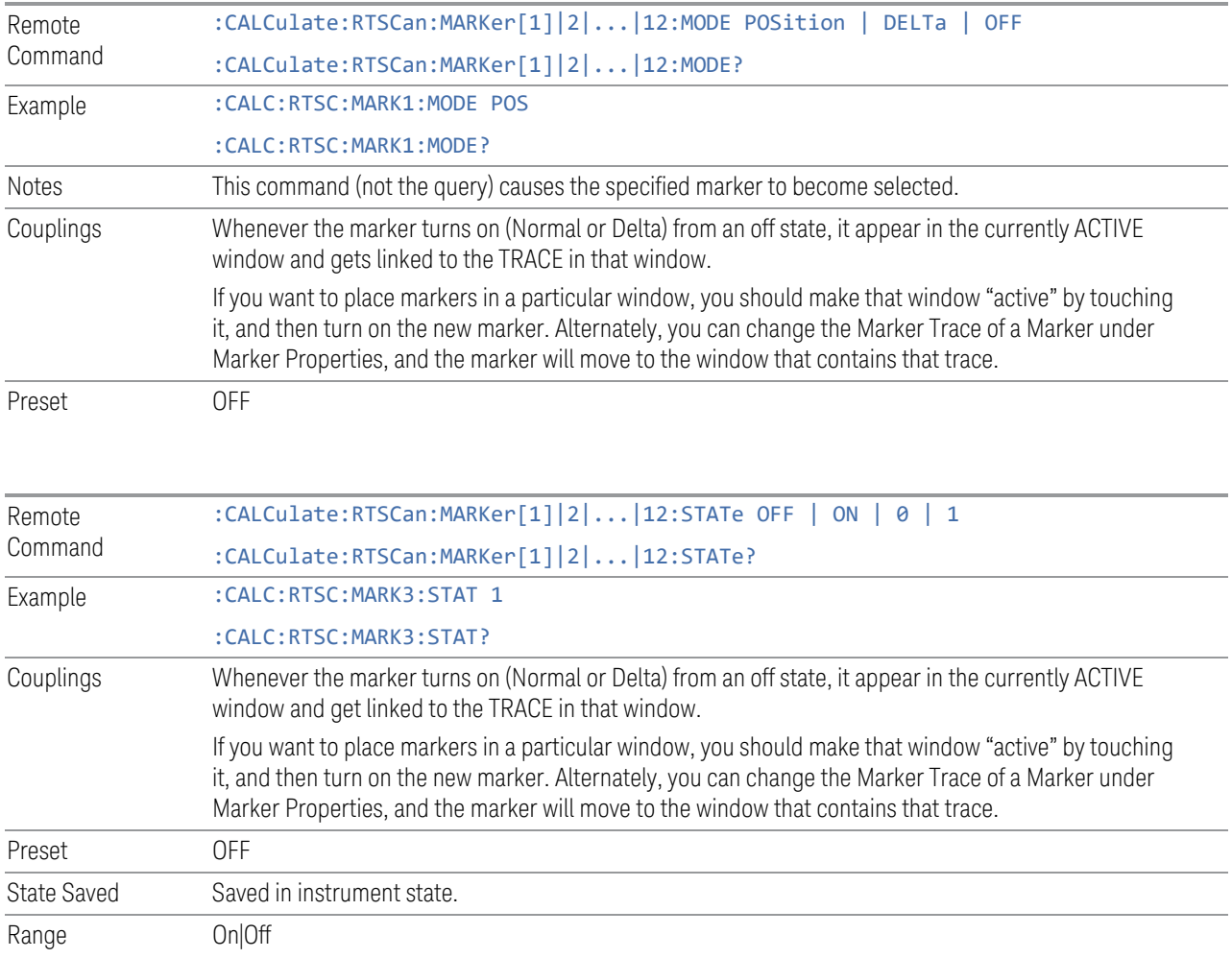

# **Delta Marker (Reset Delta)**

Pressing this control is the same as selecting the "Delta" Marker Mode radio button.

The selected marker becomes a Delta Marker. If the selected marker is already a Delta marker, the reference marker is moved to the current position of the selected marker, thus resetting the Delta to zero.

# **Marker Table**

When set to On, the display is split into a measurement window and a marker data display window. For each marker which is on, information is displayed in the data display window, which includes the marker number, marker mode, trace number, X axis value, Y-axis value, Y-axis max result and Y-axis min result.

Turning the Marker Table on turns the Peak Table off and vice versa.

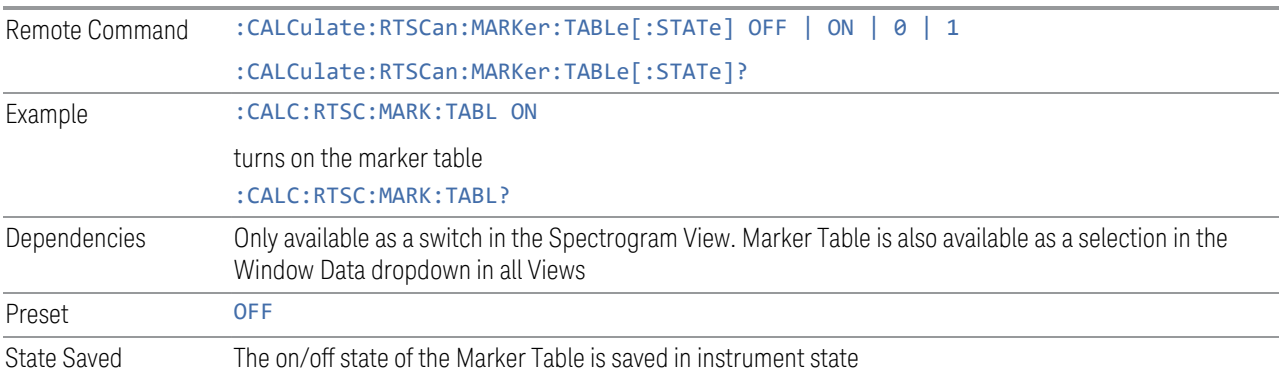

# **Marker Setting Diagram**

The Marker Settings Diagram enables you to configure the Marker system using a visual utility.

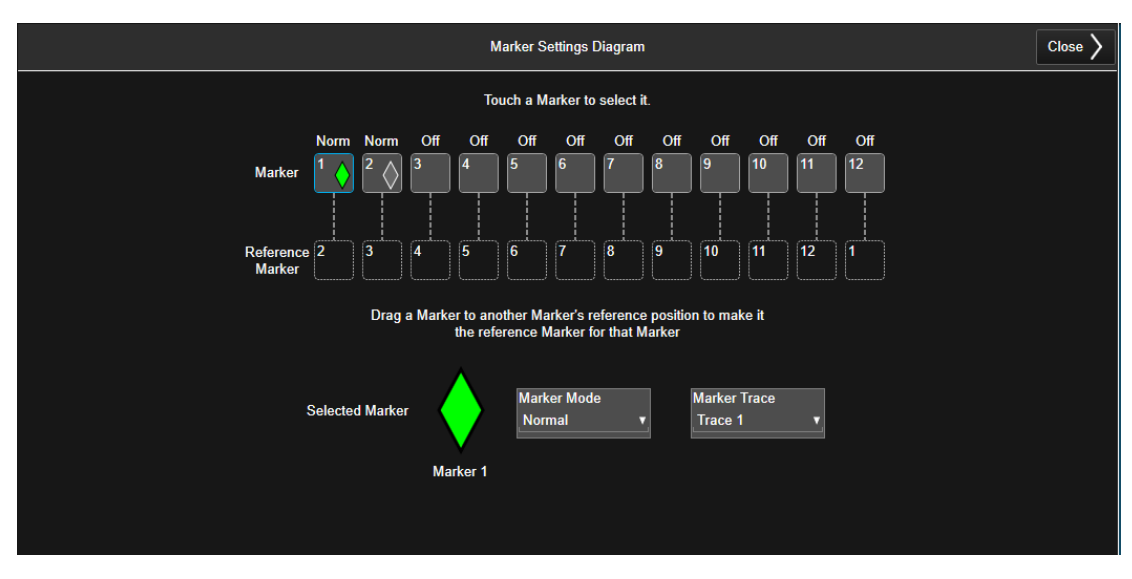

# **All Markers Off**

# Turns off all markers.

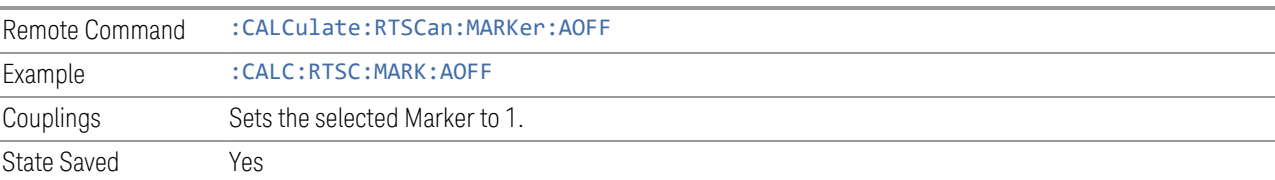

### **Couple Markers**

When this function is on, moving any marker causes an equal X Axis movement of every other marker in the same window that is not Off. By "equal X Axis movement" we mean that we preserve the difference between each marker's X Axis value (in the fundamental x-axis units of the trace that marker is on) and the X Axis value of the marker being moved (in the same fundamental x-axis units).

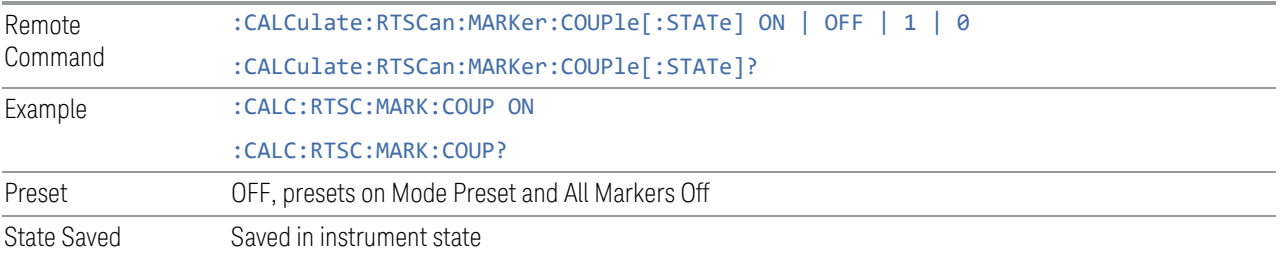

# **3.6.7.3 Peak Search**

The controls on the Peak Search tab enable you to move the marker to selected peaks of the signal, giving you enormous analysis capabilities.

#### **Marker Frequency**

Refer to ["Marker Frequency" on page 713](#page-712-0) in the Setting tab.

# **Peak Search**

Moves the selected marker to the trace point that has the maximum Y-axis value for that marker's trace.

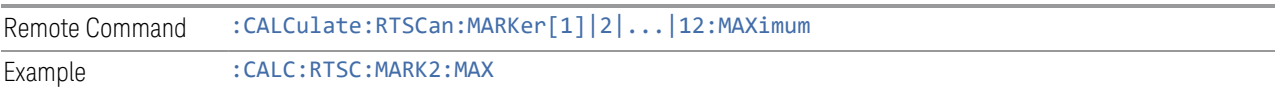

# **Peak Search All Traces**

Finds the highest point of all the time slices for the currently selected marker trace.

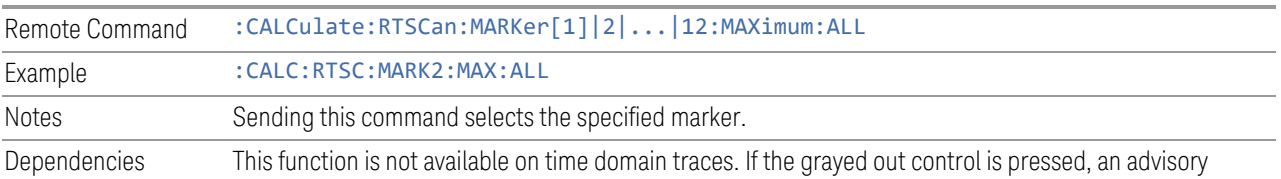

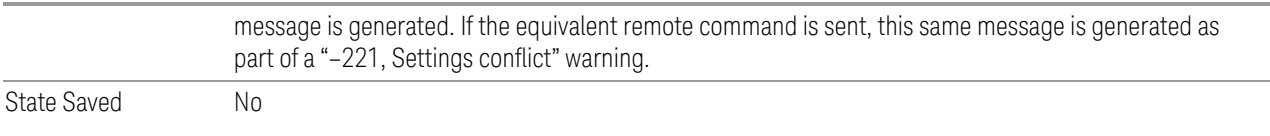

# **Next Peak**

Moves the selected marker to the peak that has the next highest amplitude less than the current marker value. If there is no valid peak lower than the current marker position, an error is generated and the marker is not moved.

If the selected marker was off, then it is turned on as a normal marker and a peak search is performed.

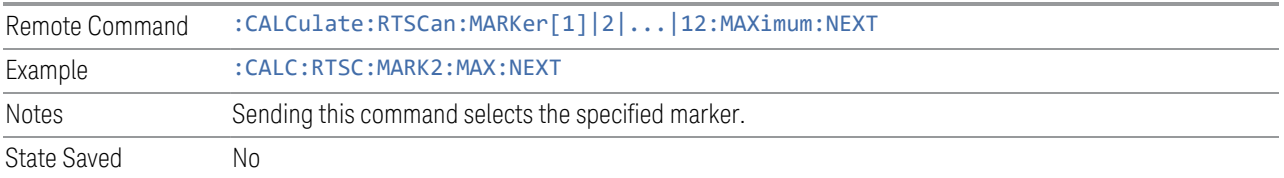

# **Next Peak Right**

Moves the selected marker to the nearest peak to the right of the current marker that meets all enabled peak criteria. If there is no valid peak to the right of the current marker position, an error is generated and the marker is not moved.

If the selected marker was off, then it is turned on as a normal marker and a peak search is performed.

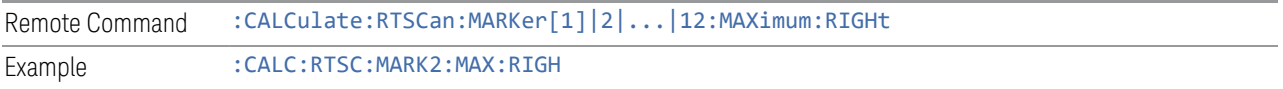

#### **Next Peak Left**

Moves the selected marker to the nearest peak to the left of the current marker that meets all enabled peak criteria. If there is no valid peak to the left of the current marker position, an error is generated and the marker is not moved.

If the selected marker was off, then it is turned on as a normal marker and a peak search is performed.

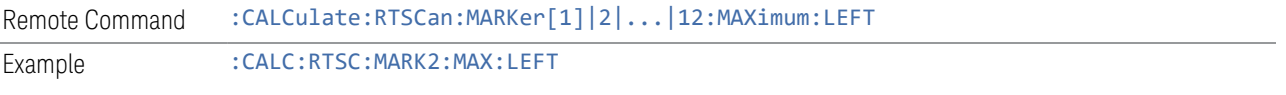

#### **Minimum Peak**

Moves the selected marker to the minimum y-axis value on the current trace. If the selected marker is off, it is turned on before the minimum search is performed.

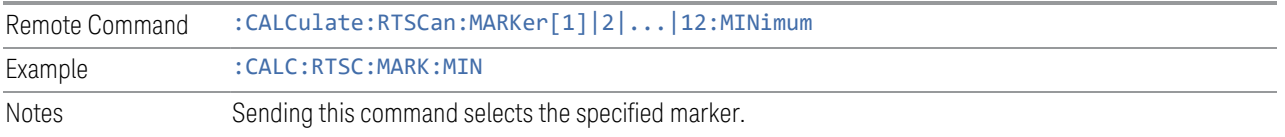

#### **3.6.7.4 Properties**

Accesses a menu used to assign properties to the selected marker.

#### **Marker Frequency**

Refer to ["Marker Frequency" on page 713](#page-712-0) in the Setting tab.

## **Relative To**

Selects the reference marker for a marker in Delta mode.

If a delta marker has a reference marker in a different window, the delta marker's mode changes to POS (for example, it becomes a normal marker).

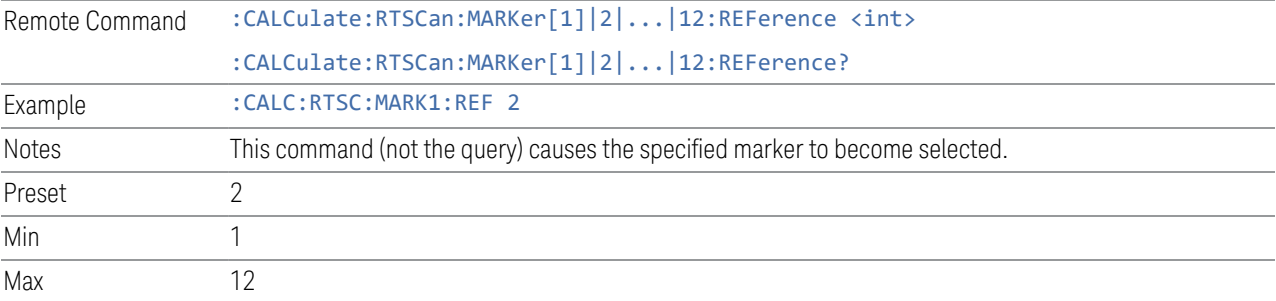

#### **Marker Trace**

Selects the trace on which you want your marker to be placed. A marker is associated with only one trace. This trace is used to determine the placement and result of the marker. All markers have an associated trace; it is from that trace that they determine their attributes and behaviors, and it is to that trace that they go when they become Normal or Delta markers.
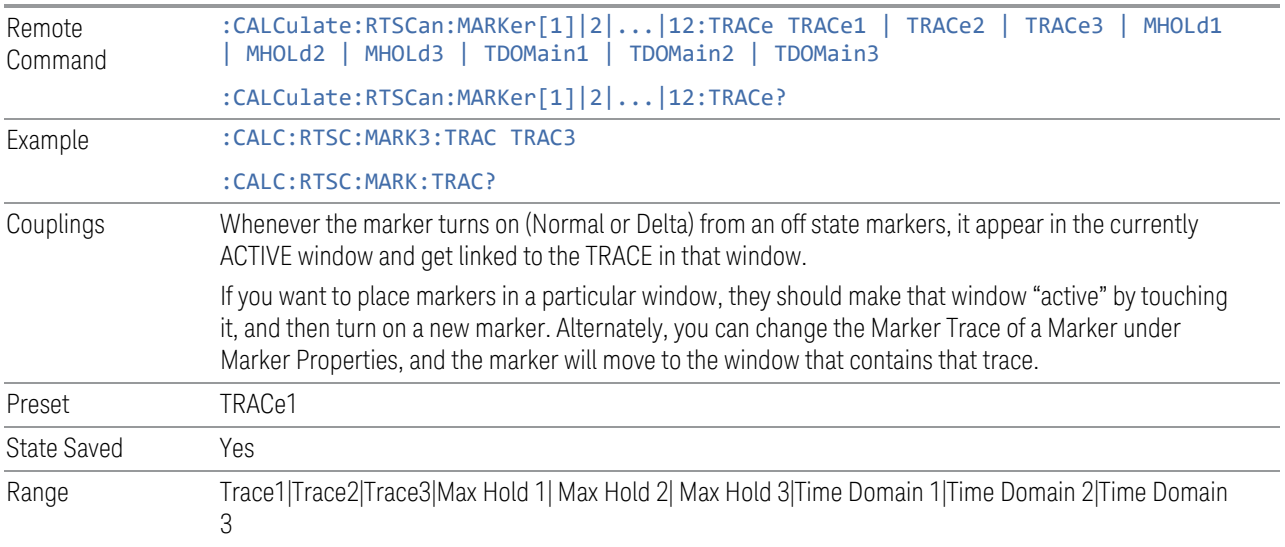

### **Marker Setting Diagram**

Refer to ["Marker Setting Diagram" on page 717](#page-716-0) in the Setting tab.

# **3.6.7.5 Marker To**

Accesses a menu used to copy the current marker values into other instrument parameters

#### **Marker Frequency**

Refer to ["Marker Frequency" on page 713](#page-712-0) in the Setting tab.

#### **Mkr-> CF**

Sets the center frequency of the analyzer to the frequency of the selected marker. The marker stays at this frequency, so it moves to the center of the display. In Delta marker mode, this function sets the center frequency to the x-axis value of the delta marker.

If the currently selected marker is not on when this control is pressed, it will be turned on at the center of the screen as a normal type marker.

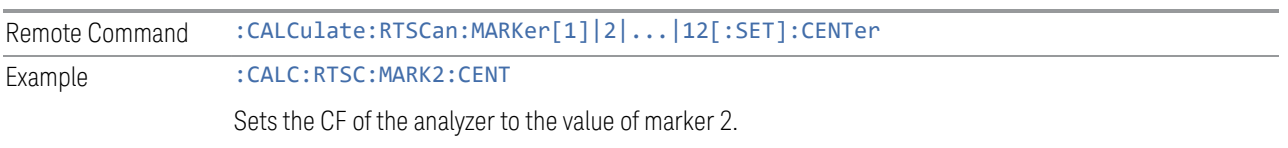

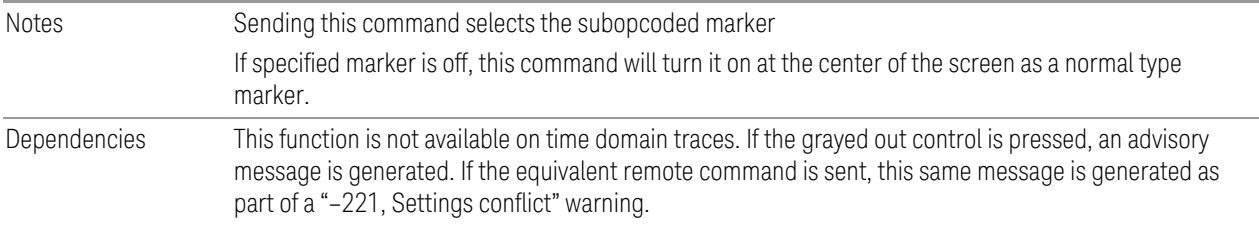

# **Move Display Trace -> Marker**

Moves the Display Trace in a Waterfall window to the time slice and amplitude where the selected marker is located.

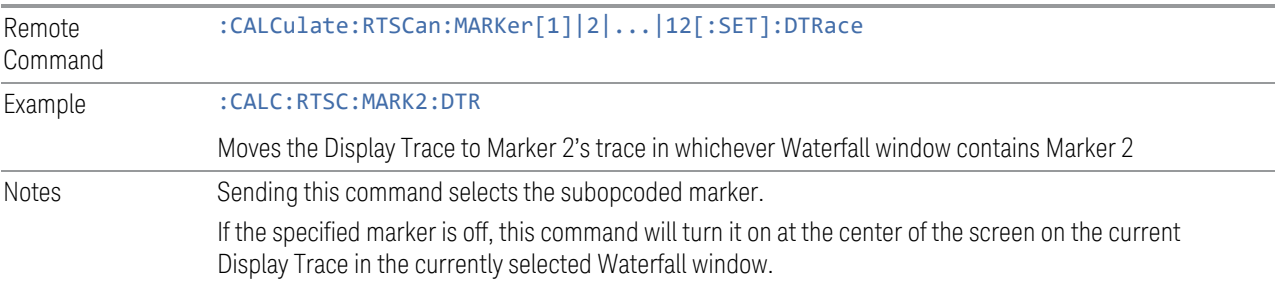

# **Move Marker -> Display Trace**

Moves the selected Marker in a Waterfall window to the timeslice of the Display Trace.

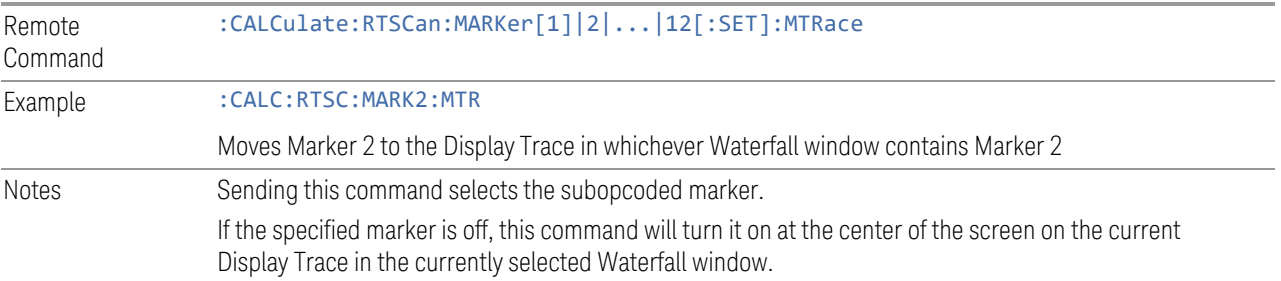

# **Move Time Domain Freq à Marker**

Moves the Time Domain Frequency to the frequency of the selected marker.

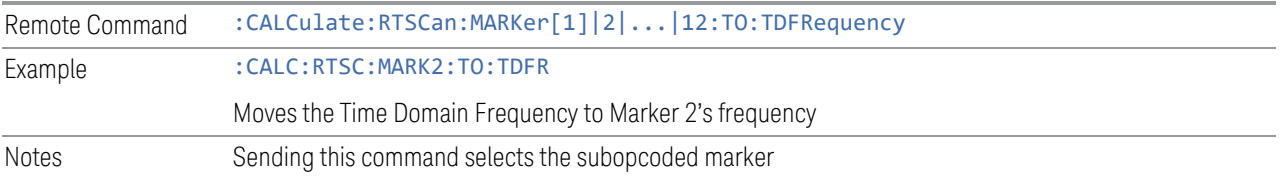

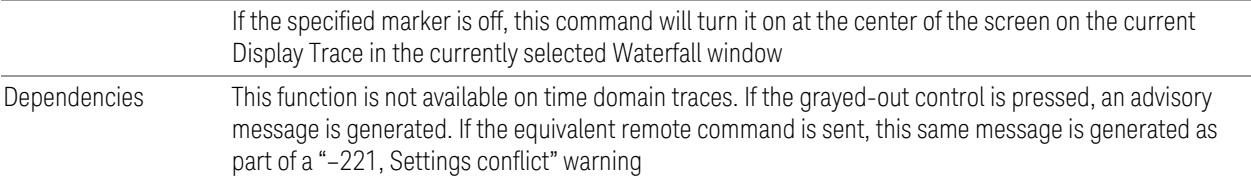

# **Move Marker à Time Domain Freq**

Moves the frequency of the selected marker to the Time Domain Frequency value.

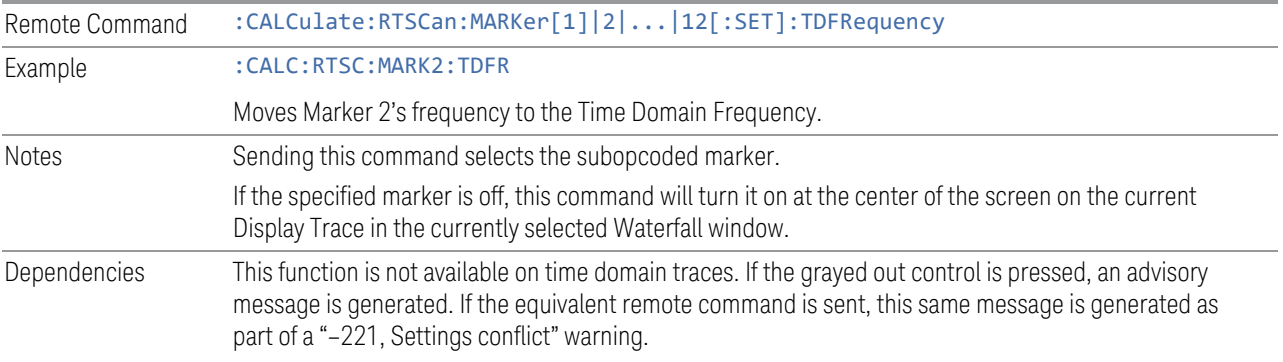

# **3.6.8 Meas Setup**

The Meas Setup menu panel contains functions for setting up the measurement parameters and also contains functions for setting up parameters global to all measurements in the mode.

# **3.6.8.1 Settings**

The Settings tab contains frequently used Meas Setup functions to which you will want the fastest access.

# **Hold Number**

Sets the terminal count number N for the scan. When in Single, the scan stops when N is reached.

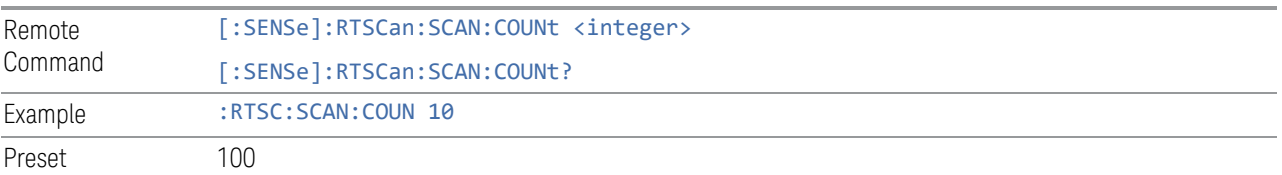

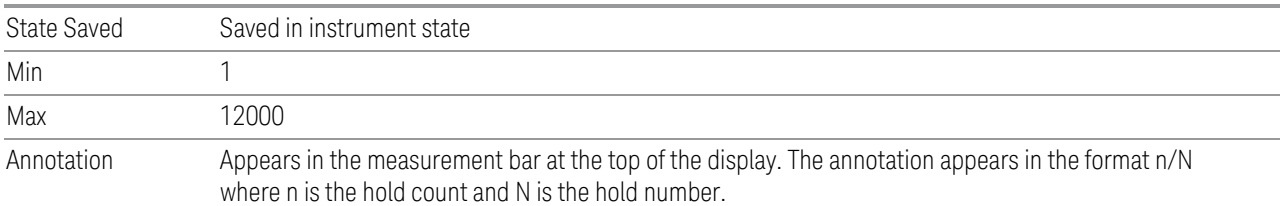

# **Accelerate TDS (30M – 3.2 GHz)**

When turned on, the scan between 30 MHz and 1 GHz goes through the wideband filters instead of the narrowband filter bands. The scan continues to use an IF Bandwidth of 350 MHz until 3.2 GHz. This gives outstanding speed but the results are CISPR non-compliant.

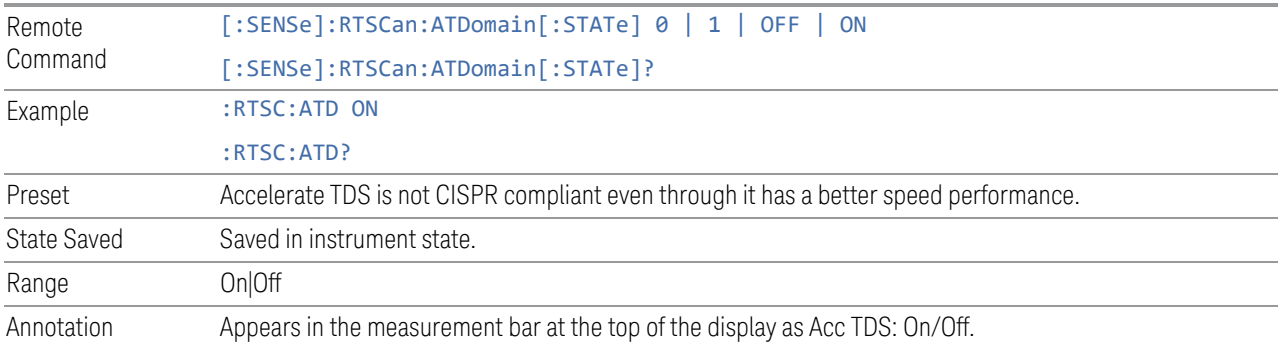

# **Dwell Time**

Specifies the dwell time for each step size.

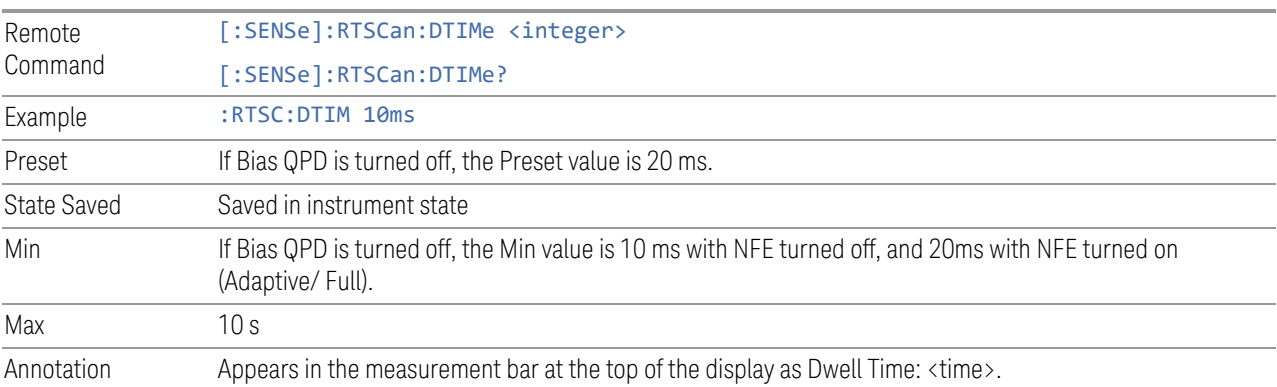

#### **Meas Preset**

This control returns the Meas Local variables in the Real Time Scan measurement to their preset values. This is the same as sending the SCPI command CONF:SCAN.

#### **3.6.8.2 Limits**

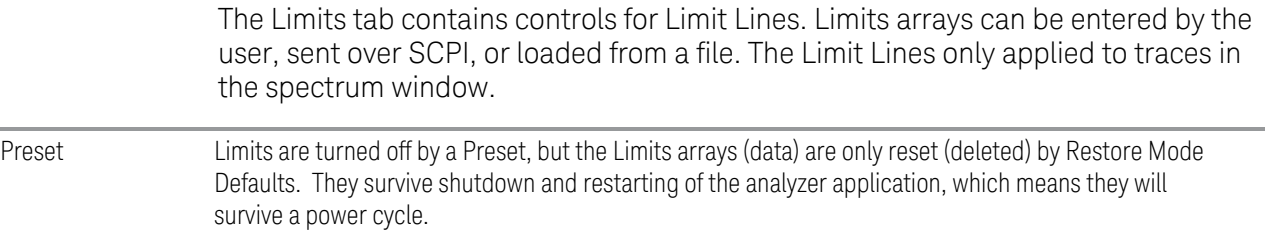

#### **Limits Table**

The Limit Table dialog let you configure the property of limit using a visual utility. In the Limits Table, there is a row corresponding to each limit and you can enable the limit and configure the margin and description.

#### Enabled

The checkbox in the Enabled column of the Limits Table selects whether the limit and margin are displayed. If Test Limits is on, this also determines whether the test trace (specified in the Trace column of the Limits Table) will be tested against the limit. If Enabled is checked, the following occurs:

- The limit line is displayed, in the same color, but paler, as the limited trace. Portions of traces that fail the limits will be displayed in red.
- If, in the Margin column of the Limits Table, the Margin is on and the Margin Value is non-zero, the margin line is displayed. The margin line is displayed in the same color as the limit line, but paler still and dashed. Portions of traces that pass the limits but fail the margin will be displayed in amber.
- The trace is tested for the purpose of the "Trace Pass/Fail" indication in the graticule if, in addition to Limit On/Off being On, the trace is displayed and Test Limits (All Limits) on the Limits menu panel is on (see ["Test Limits" on page 737\)](#page-736-0). If the trace is not tested, no report of the trace passing or failing is seen on the graticule. Note that the SCPI queries of Limit Pass/Fail are independent of these conditions. The test is always performed when queried over SCPI.

The PASS/FAIL box in the corner of the Meas Bar is only displayed if there is at least one "Trace Pass/Fail" indication displayed in the graticule.

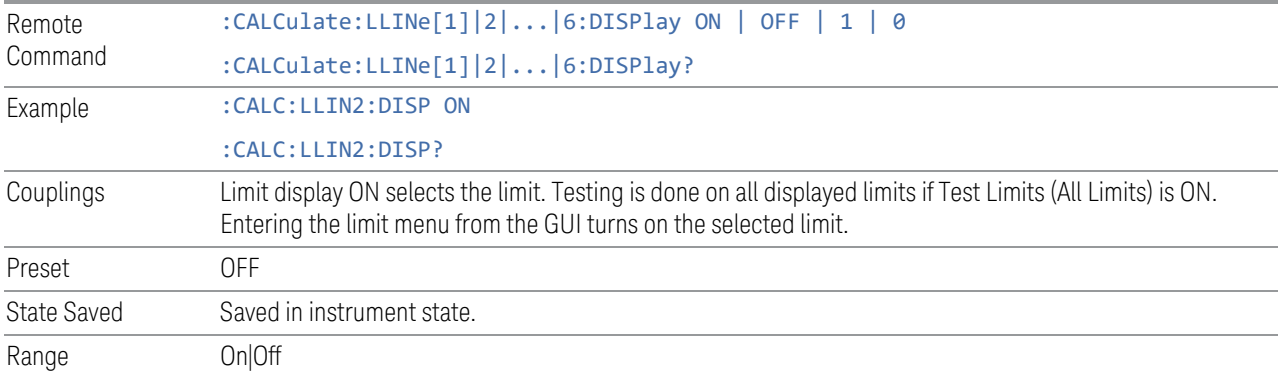

#### Margin

In the margin column, there are two sub-columns: Value and Enabled. Value sets a margin for this limit, which will cause a trace to Fail Margin when the trace is between the limit line and the margin line. Portions of the traces that pass the limit but fail the margin will be displayed in an amber color. The margin will only be displayed if the Enabled box is checked.

A margin is always specified in dB relative to a limit. Since there is only upper limit in the Real Time Scan measurement, the margin is always negative. If a value is entered with the incorrect sign, the system will automatically take the negative of the entered value.

When the Margin is on, it may be turned off by unchecking the Enabled checkbox. This may also be done by performing a preset.

The margin lines are displayed in the same color, but paler than limit lines.

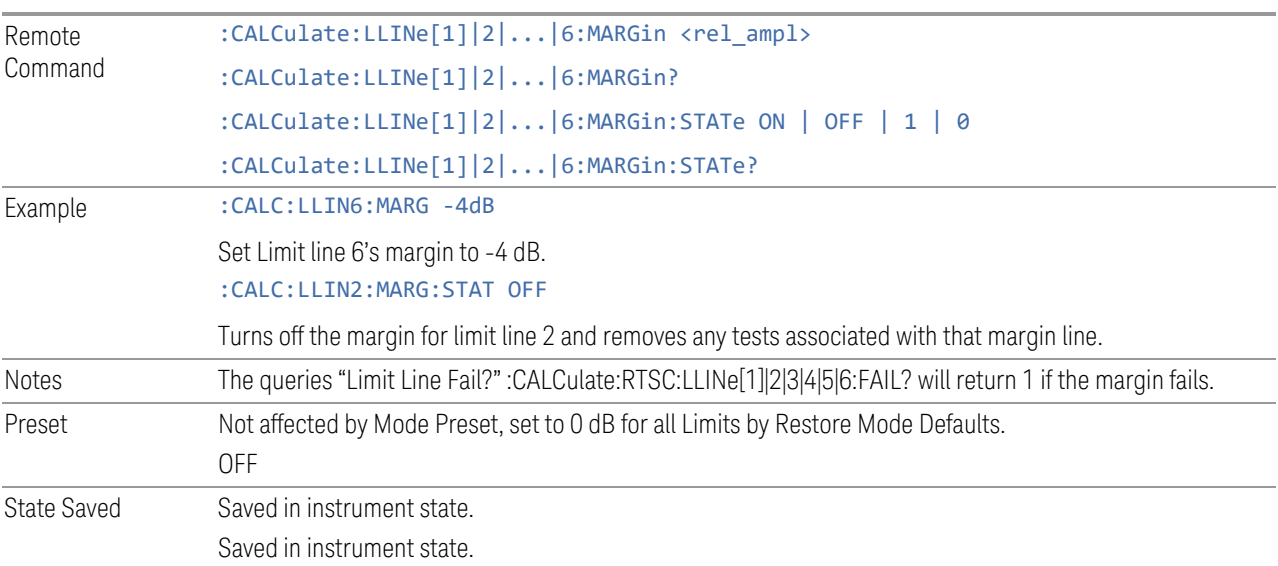

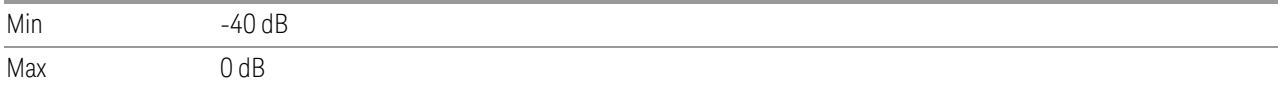

#### **Trace**

The Trace column selects the trace that you want the limit to test. A limit can be applied to multiple traces.

A trace can have multiple limit lines simultaneously; in that case, only one upper limit line will affect the color of the trace. Other limit lines will be displayed, and will affect the pass/fail status, but the trace will not turn red if it crosses a secondary limit line.

This is the same as the ["Test Trace" on page 732](#page-731-0) control at Edit Limit dialog.

#### **Description**

Provides a description of up to 60 characters by which you can easily identify the limit. The descriptions will be stored in the exported file and can be displayed in the active function area by selecting them as the active function, if desired to be in a screen dump.

This is the same as the ["Description" on page 736](#page-735-0) control at Edit Limit dialog.

#### **Edit Limit**

The Edit Limit dialog allows you to edit the content and the properties of the Limit Line.

When entering the menu, the editor window (with the limit table) turns on, the selected Limit is turned on. The display of the trace to which the selected limit applies is turned on. Turning on the Limit means it's display will be on, and it's testing mode will be on as well. You should turn off any other limits that are on if they interfere with the editing of the selected limit.

Limits are turned off by a Preset, but the Limits arrays (data) are only reset (deleted) by Restore Mode Defaults. They survive shutdown and restarting of the analyzer application, which means they will survive a power cycle.

When editing a limit, the editor remembers which limit and which element in the limit array you were editing, and returns you to that limit and that element when you return to the editor after leaving it.

# Select Limit

Specifies the selected limit. The term "selected limit" is used throughout this document to specify which limit will be affected by the functions.

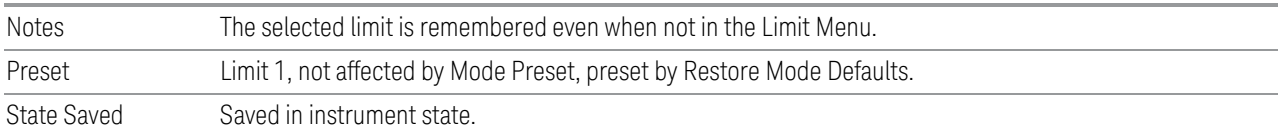

# Go To Row

Enables you to move through the table to edit the desired point

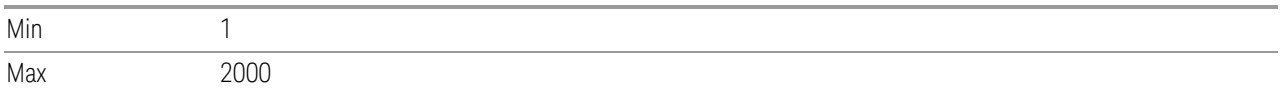

#### Insert Row Below

Pressing this control inserts a row below the current row. The new row is a copy of the current row and becomes the current row. The new row is not yet entered into the underlying table, and the data in the row is displayed in light gray.

#### Scale X Axis

Matches the X Axis to the selected Limit, as well as possible. The Start and Stop Frequency are set to contain the minimum and maximum Frequency of the selected Limit.

- For linear Frequency Scale, the range between Start Frequency and Stop Frequency is 12.5% above the range between the minimum and maximum Frequency so that span exceeds this range by one graticule division on either side (but never set Start Frequency below 0 Hz nor Stop Frequency above the maximum analyzer frequency).
- For log Frequency Scale, the Start Frequency is set to the bottom of the decade in which the minimum frequency of the Limit appears, and the Stop Frequency is set to the top of the decade in which the maximum frequency of the Limit appears. In either case, if the frequency is at a decade boundary, we take that boundary as being the bottom/top of the decade in which the frequency appears. Example: Limit goes from 150 kHz to 1 GHz, set Start Freq to 100 kHz, Stop Freq to 1 GHz.

Dependencies If either the first or last point in the array is outside the frequency range of the current input, an error

message is generated."-221. Settings conflict; Start or Stop Freq out of range for current input settings"

# X Offset

Offsets the limit trace by some specified frequency.

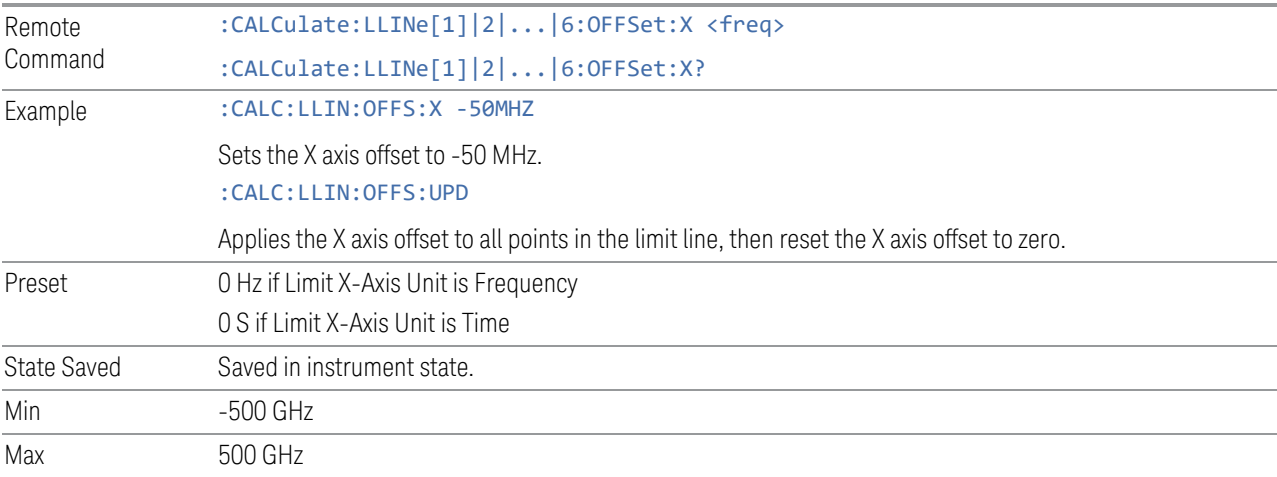

# Y Offset

Offsets all segments in the limit line by some specified amplitude.

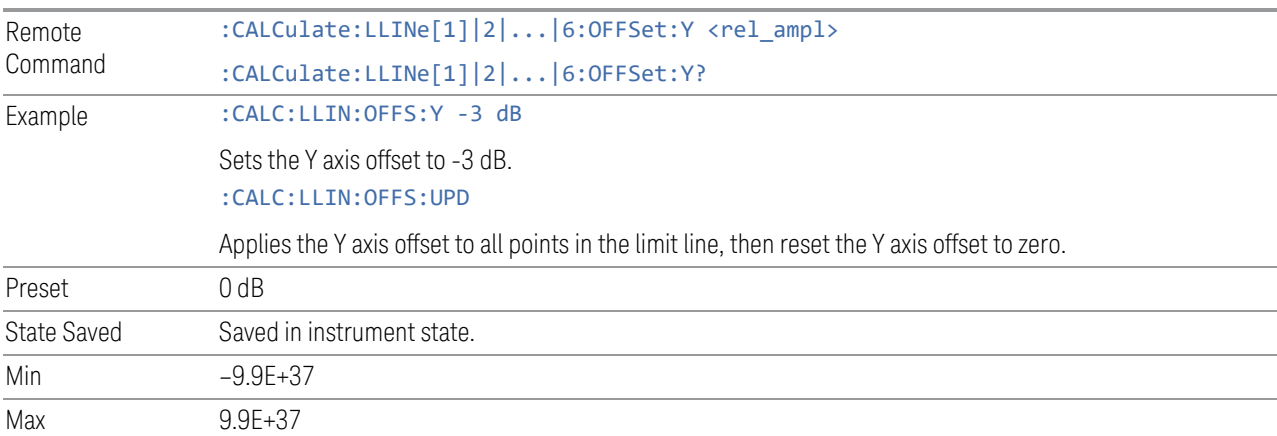

# Apply Offset to Limit Table

Adds the X and Y offsets to each point in the limit table, then resets the X and Y offset values to zero. This has no effect on the position of the limit trace.

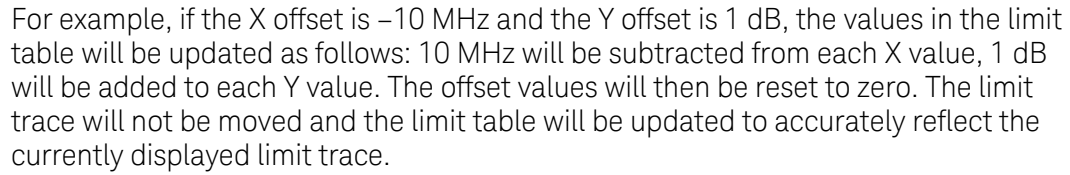

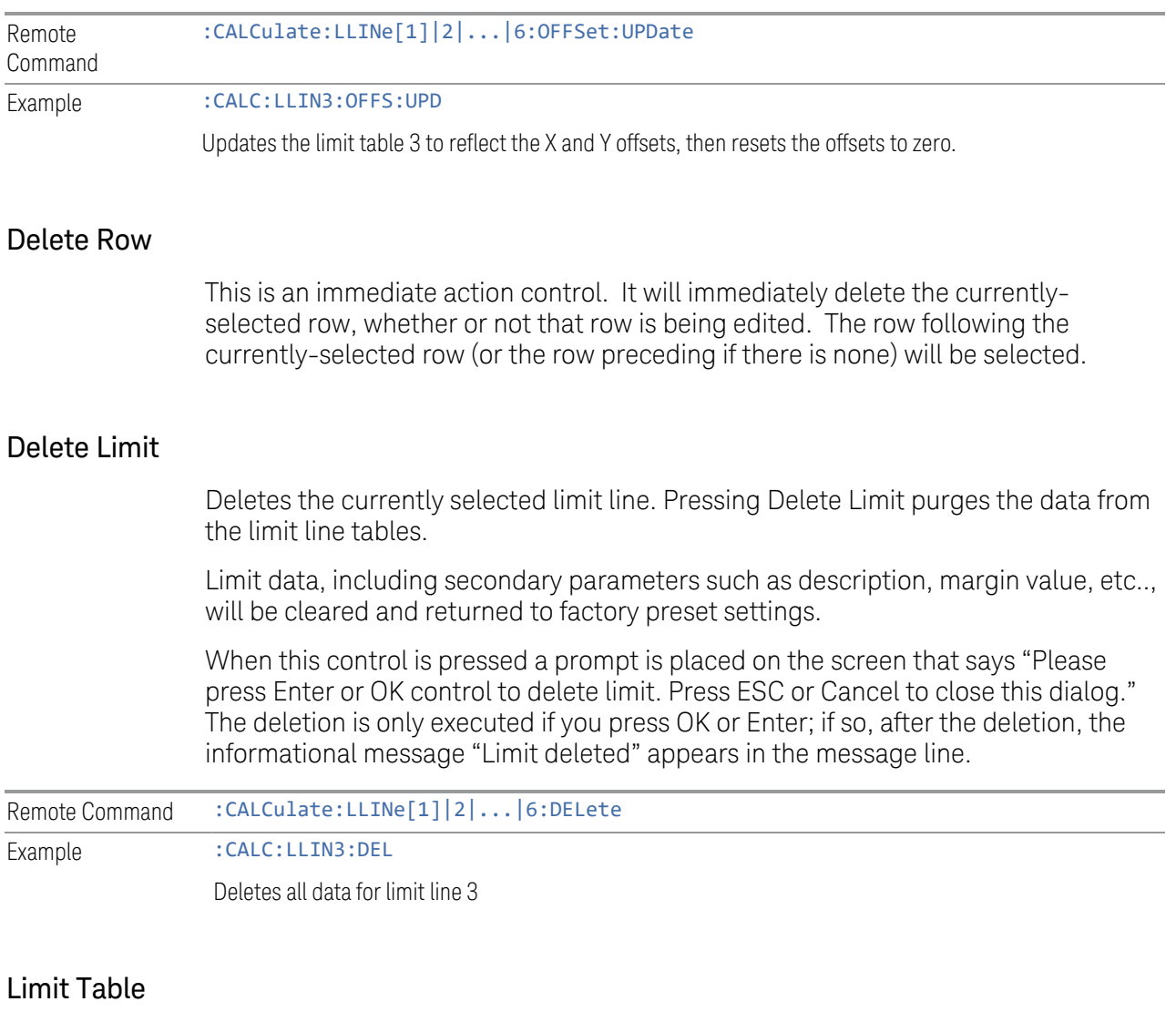

# Frequency

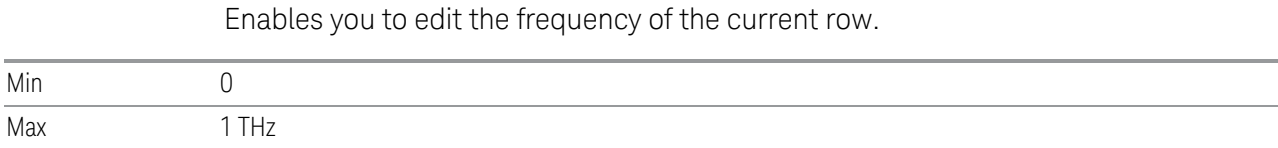

#### Amplitude

Enables you to edit the Amplitude of the current row.

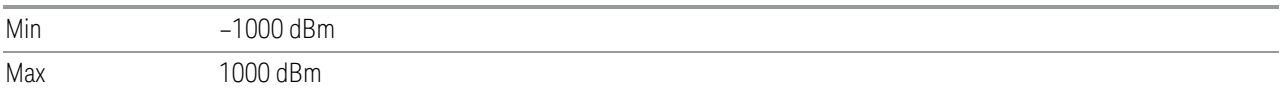

# Limit Graph

The Limit Graph embedded in the Edit Limit dialog lets you edit the limit line visually. Each node in the limit line is represented by a gray circle. The current node has a blue outline in the table and a blue circle in the graph. Touch any circle and drag it where you want it to go.

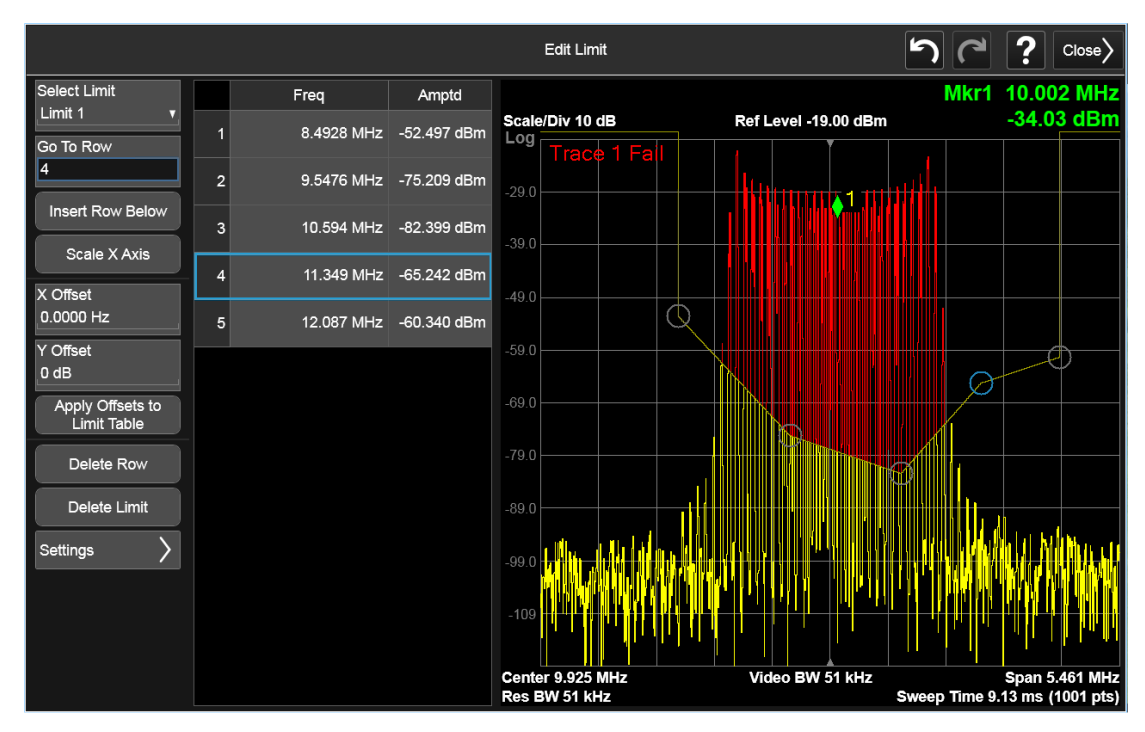

# Settings

The Settings control on the Edit Limits dialog opens up another menu page which lets you set certain properties of the selected Limit, such as Test Trace, Interpolation, Reference, Fixed/Relative, Description and Comment.

The facility to build a Limit from a Trace and to Copy Limits to other Limits is also found here.

### Select Limit

Specifies the selected limit. The term "selected limit" is used throughout this document to specify which limit will be affected by the functions.

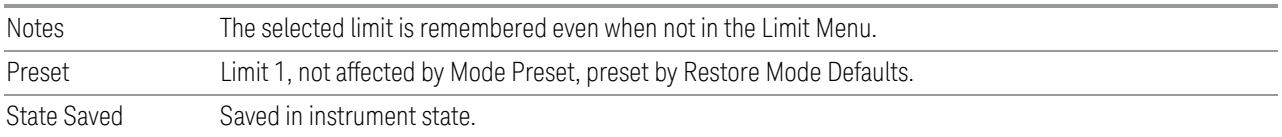

# Test Trace

<span id="page-731-0"></span>Selects the trace that you want the limit to test. A limit is applied to only one trace.

A trace can have multiple limit lines simultaneously; in that case, only one upper limit line will affect the color of the trace. Other limit lines will be displayed, and will affect the pass/fail status, but the trace will not turn red if it crosses a secondary limit line.

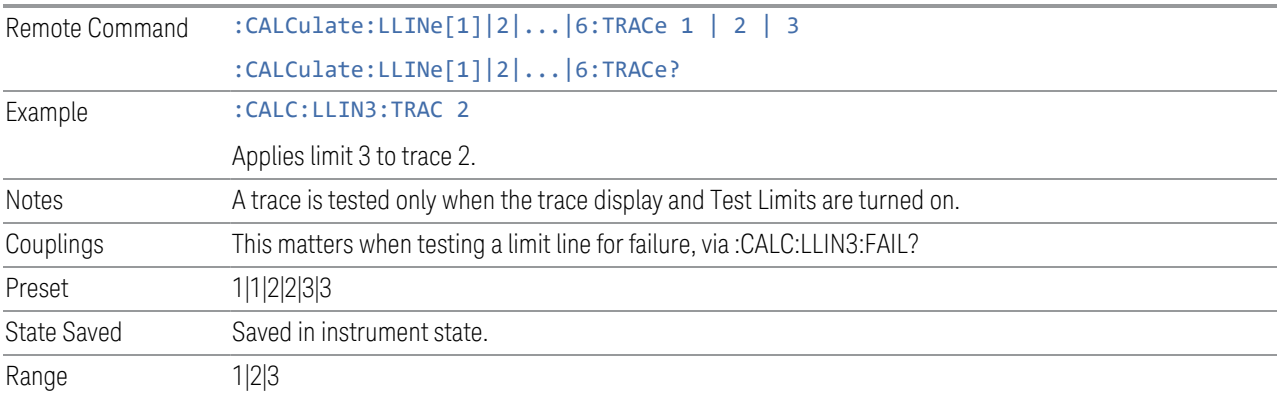

#### Frequency Interpolation

<span id="page-731-1"></span>Sets the interpolation between frequency points, allowing you to determine how limit trace values are computed between points in a limit table. The available interpolation modes are linear and logarithmic. If frequency interpolation is logarithmic (Log), frequency values between limit points are computed by first taking the logarithm of both the table values and the intermediate value. A linear interpolation is then performed in this logarithmic frequency space. An exactly analogous manipulation is done for logarithmic amplitude interpolation.

Note that the native representation of amplitude is in dB.

For linear amplitude interpolation and linear frequency interpolation, the interpolation is computed as:

$$
y=20\, log(\tfrac{10^{\frac{y_{i+1}}{20}}-10^{\frac{y_{i}}{20}}}{f_{i+1}-f_{i}}\,(f-f_{i})+10^{\frac{y_{i}}{20}})
$$

For linear amplitude interpolation and log frequency interpolation, the interpolation is computed as:

$$
y = 20 \, log(\tfrac{10^{\frac{y_{i+1}}{20}}-10^{\frac{y_{i}}{20}}}{\log f_{i+1}-\log f_{i}}\left(log\,f- \log f_{i}\right)+10^{\frac{y_{i}}{20}}\bigg)
$$

For log amplitude interpolation and linear frequency interpolation, the interpolation is computed as:

$$
y = \frac{y_{i+1} - y_i}{f_{i+1} - f_i} (f - f_i) + y_i
$$

For log amplitude interpolation and log frequency interpolation, the interpolation is computed as:

$$
y=\tfrac{y_{i+1}-y_i}{\log f_{i+1}-\log f_i}\left(\log f-\log f_i\right)+y_i
$$

Note that Interpolation modes determine how limit values are computed between points in the limit table. The appearance of a limit trace is also affected by the amplitude scale, which may be linear or logarithmic.

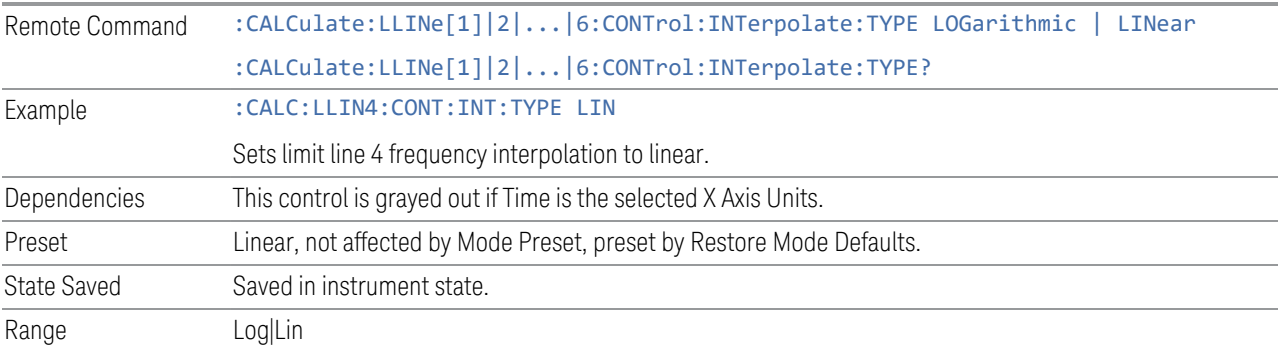

#### Freq Reference

Chooses whether the limit line frequency points are coupled to the instrument center frequency, and whether the frequency points are expressed as an offset from the instrument center frequency.

For example, assume you have a frequency limit line, and the analyzer center frequency is at 1 GHz. If Relative to CF is "Off", entering a limit line segment with a frequency coordinate of 300 MHz displays the limit line segment at 300 MHz, and the limit line segment will not change frequency if the center frequency changes. If Relative to CF is "On", entering a limit line segment with a frequency coordinate of 300 MHz displays the limit line segment at CF + 300 MHz, or 1.3 GHz. Furthermore, if the center frequency changes to 2 GHz, the limit line segment will be displayed at CF + 300 MHz, or 2.3 GHz.

It is possible to change this setting after a limit line has been entered. When changing from On to Off or vice-versa, the frequency values in the limit line table change so that the limit line remains in the same position for the current frequency settings of the analyzer.

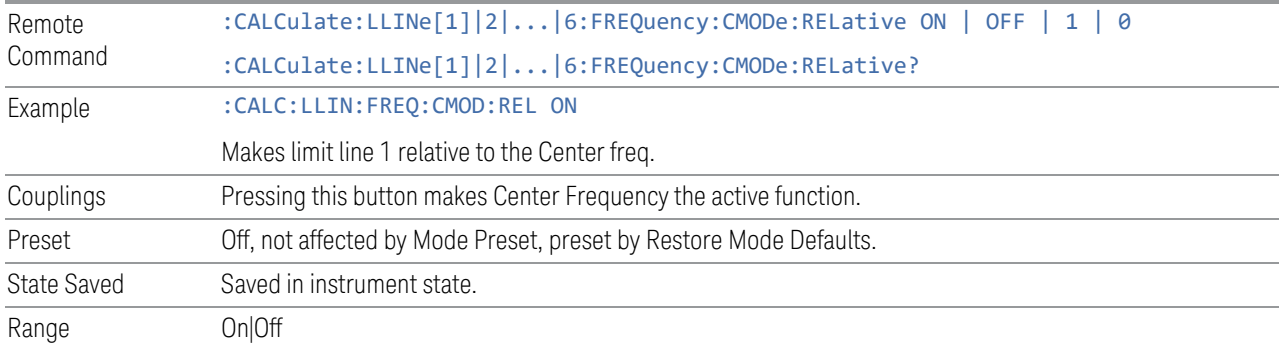

# Amplitude Interpolation

Sets the interpolation to linear or logarithmic for the specified limiting points set, allowing you to determine how limit trace values are computed between points in a limit table. See ["Frequency Interpolation" on page 732](#page-731-1) for the equations used to calculate limit values between points.

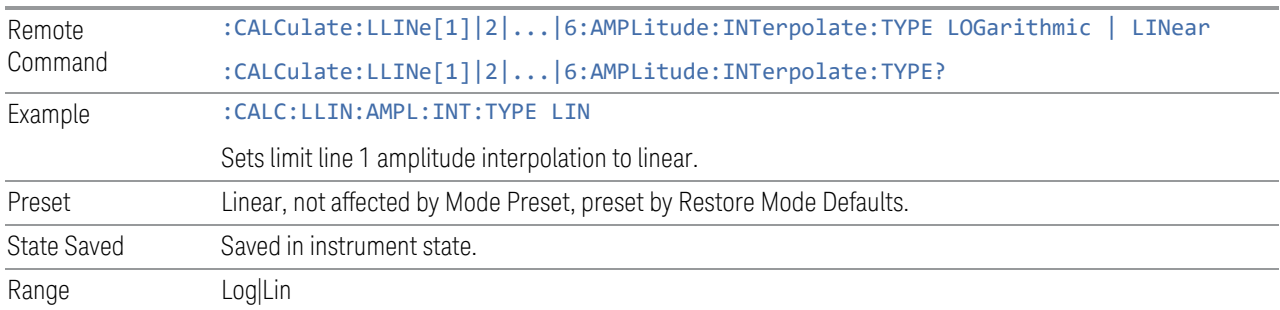

# Amptd Reference

Chooses whether the limit line amplitude points are coupled to the instrument reference level, and whether the amplitude points are expressed as an offset from the instrument reference level.

For example, assume you have a limit line, and the reference level at –10 dBm. If Relative to RL is "Off", entering a limit line segment with an amplitude coordinate of –20 dB displays the limit line segment at –20 dBm, and the limit line segment will not change amplitude if the reference level amplitude changes. If Relative to RL is "On", entering a limit line segment with an amplitude coordinate of –20 dB displays

the limit line segment at RL – 20 dB, or –30 dBm. Furthermore, if the reference level amplitude changes to –30 dBm, the limit line segment will be displayed at RL – 20 dB, or –50 dBm.

It is possible to change this setting after a limit line has been entered. When changing from On to Off or vice-versa, the amplitude values in the limit line table change so that the limit line remains in the same position for the current reference level settings of the analyzer.

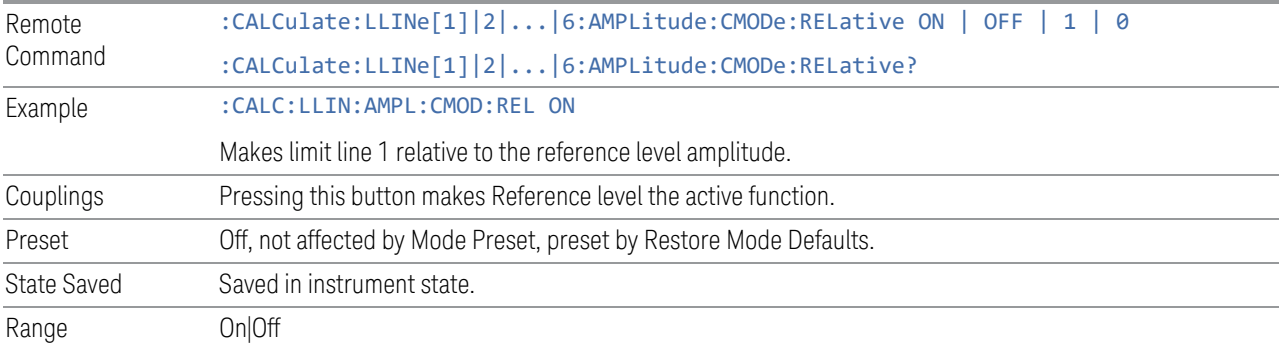

# Copy from Limit

Copies an existing limit into the current limit, including all secondary parameters (Description, Associated Trace, Type, Margin, Interpolation, Relative to CF/RL).

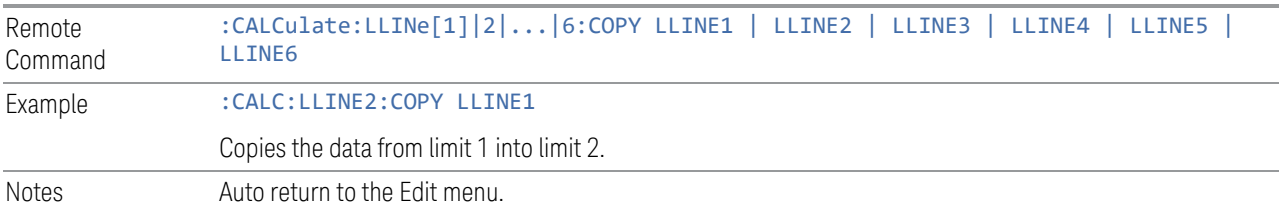

#### Copy

Copies a Limit from the Limit specified in Copy From Limit

# Build From Trace

Builds a limit using an existing trace. This command will overwrite all data in the limit. Since a straight copy would typically have hundreds or thousands of segments, the data will be approximated to better represent a limit line; small excursions whose width is less than 10 trace buckets will sometimes not be captured. Secondary parameters that are not associated with traces (Description, Associated Trace, Type, Margin, Interpolation, Relative to CF/RL) will be unchanged.

When taking a trace in order to build a limit, it will often work well to take the trace with a resolution bandwidth wider than the expected measurement, a video bandwidth lower than the expected measurement, and with the detector set to Max Hold or Min Hold.

The limit will be built above the trace. If the trace is constant, the limit should pass after being built.

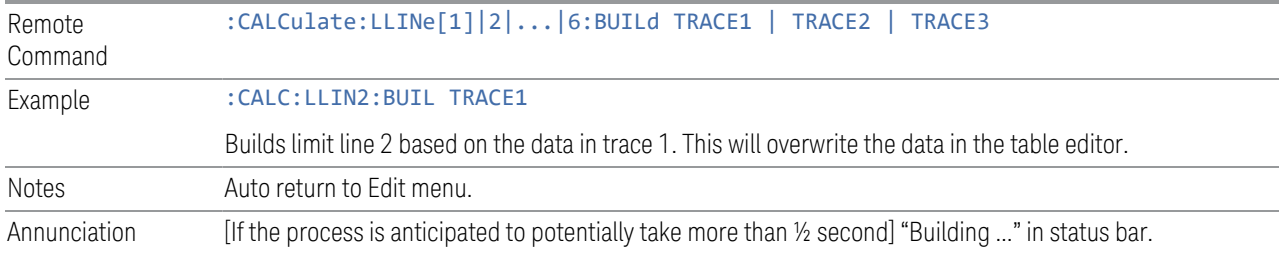

### Build

<span id="page-735-0"></span>Builds a Limit from the Trace specified in Build From Trace

#### **Description**

Provides a description of up to 60 characters by which you can easily identify the limit. The descriptions will be stored in the exported file and can be displayed in the active function area by selecting them as the active function, if desired to be in a screen dump.

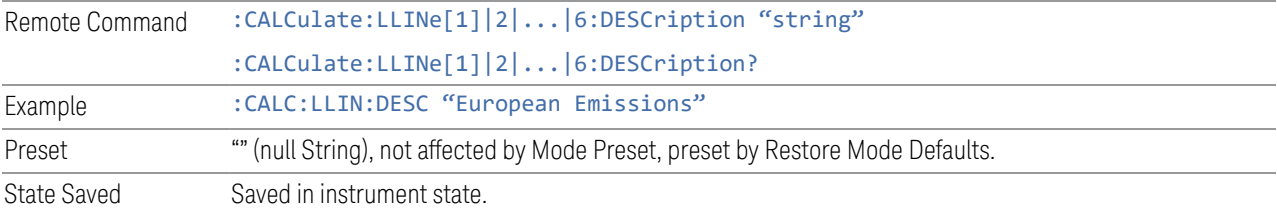

# Comment

Sets an ASCII comment field, which will be stored in an exported file. The comment can be displayed in the active function area by selecting it as the active function, if desired to be in a screen dump. The Limits .csv file supports this field.

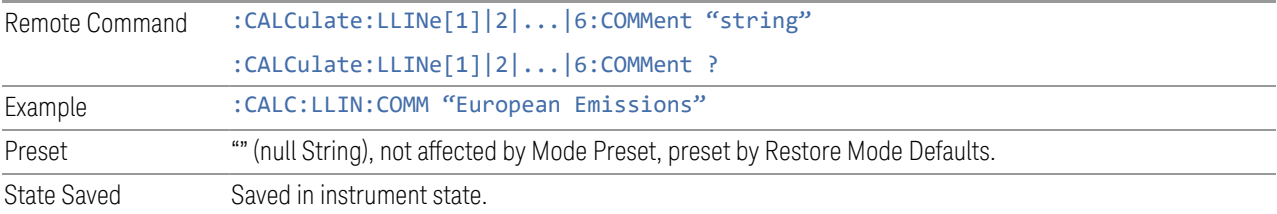

EMI Receiver Mode User's & Programmer's Reference 736

# **Test Limits**

<span id="page-736-0"></span>Selects whether displayed traces are tested against displayed limits (i.e. those for which Limit On/Off is set to On).

For each displayed trace for which a Limit is turned on, a message will be displayed in the upper-left corner of the graticule to notify whether the trace passes or fails the limits.

If the trace is at or within the bounds of all applicable limits and margins, the text "Trace x Pass" will be displayed in green, where x is the trace number. A separate line is used for each reported trace.

If the trace is at or within the bounds of all applicable limits, but outside the bounds of some applicable margin, the text "Trace x Fail Margin" will be displayed in amber, where x is the trace number. A separate line is used for each reported trace.

If the trace is outside the bounds of some applicable limits, the text "Trace x Fail" will be displayed in red, where x is the trace number. A separate line is used for each reported trace.

If the trace has no enabled limits, or the trace itself is not displayed, no message is displayed for that trace.

The PASS/FAIL box in the corner of the Meas Bar is only displayed if there is at least one "Trace Pass/Fail" indication displayed in the graticule.

If two amplitude values are entered for the same frequency, a single vertical line is the result. In this case, if an upper line is chosen, the lesser amplitude is tested. If a lower line is chosen, the greater amplitude is tested.

This command only affects the display, and has no impact on remote behavior. Limit queries over SCPI test the trace against the limit regardless of whether the trace or the limit is turned on (exception: the query :CALCulate:RTSCan:TRACe [1]|2|3:FAIL:MHOLd?, :CALCulate:RTSCan:TRACe[1]|2|3:FAIL:TDOMain? or :CALCulate:RTSCan:TRACe[1]|2|3:FAIL:TSLice? test only the limits that are turned on for that trace).

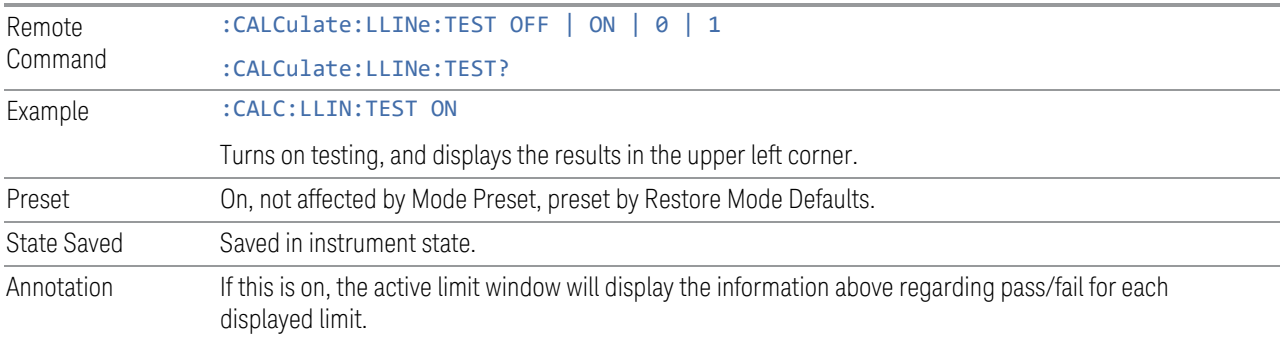

#### **Delete All Limits**

Deletes all limit lines. All limit data will be cleared and returned to factory preset settings.

When this control is pressed a prompt is placed on the screen that says "Please press Enter or OK to delete all limits. Press ESC or Cancel to close this dialog." The deletion is only executed if you press OK or Enter; if so, after the deletion, the informational message "All Limits deleted" appears in the message line.

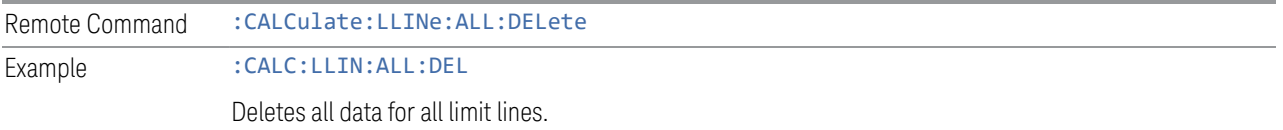

#### **Remote Only Commands**

The commands in this section enable you to get additional Trace Data information.

#### Limit Line Fail Query

Tests a limit line against its associated trace. Returns 0 if the trace is within the limit and margin, and 1 if the trace exceeds either the limit or the margin.

Note that this command only tests one limit line, other limit lines are not tested when executing this command. To see whether a trace passed all limits, use ":CALCulate:RTSCan:TRACe[1]|2|3:FAIL:MHOLd?", ":CALCulate:RTSCan:TRACe [1]|2|3:FAIL:TDOMain?" or :CALCulate:RTSCan:TRACe[1]|2|3:FAIL:TSLice?.

Note this command performs the test regardless of whether the trace or the limit is turned on, on the display.

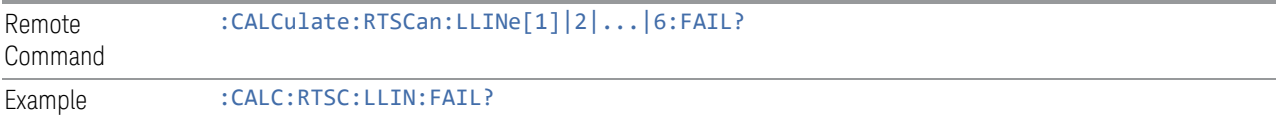

Returns a zero if limit line 1's associated trace has no failure, 1 if there is a margin or limit failure.

### Max Hold Trace Fail Query

Tests a max hold trace against all associated limit lines. Returns 0 if the trace is within all limits and margins, and 1 if the trace exceeds either the limit or the margin. If no limits apply to the selected max hold trace, this will automatically return a 0.

Only applies to limits that are turned on, if a Limit is off it will not be tested. If a Trace is not displaying it will still be tested, and if Test Limits (All Limits) is off the Trace will still be tested.

This command ignores limit lines that are assigned to other traces.

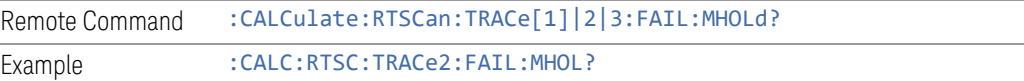

# Time Domain Trace Fail Query

Tests a time domain trace against all associated limit lines. Returns 0 if the trace is within all limits and margins, and 1 if the trace exceeds either the limit or the margin. If no limits apply to the selected time domain trace, this will automatically return a 0.

Only applies to limits that are turned on, if a Limit is off it will not be tested. If a Trace is not displaying it will still be tested, and if Test Limits (All Limits) is off the Trace will still be tested.

This command ignores limit lines that are assigned to other traces.

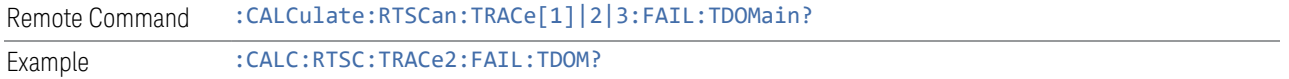

# Time Slice Fail List

Returns the number of the time slices that fail the limit lines. Returns 0 if all time slice spectrums are within all limits and margins. If no limits apply to the selected trace, this will automatically return a 0.

Only applies to limits that are turned on, if a Limit is off it will not be tested. If a Trace is not displaying it will still be tested, and if Test Limits (All Limits) is off the Trace will still be tested.

This command ignores limit lines that are assigned to other traces.

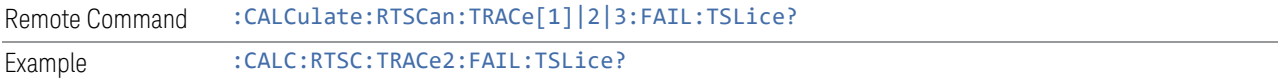

#### Limit Line Frequency

Defines a list of limit line (frequency or time) values for a given limit line. Up to 2000 points may be defined for each limit where the frequency range from –3 kHz to +1200 GHz.

An empty array returns the system error "list is empty" to a data query, 0 to a POINts query.

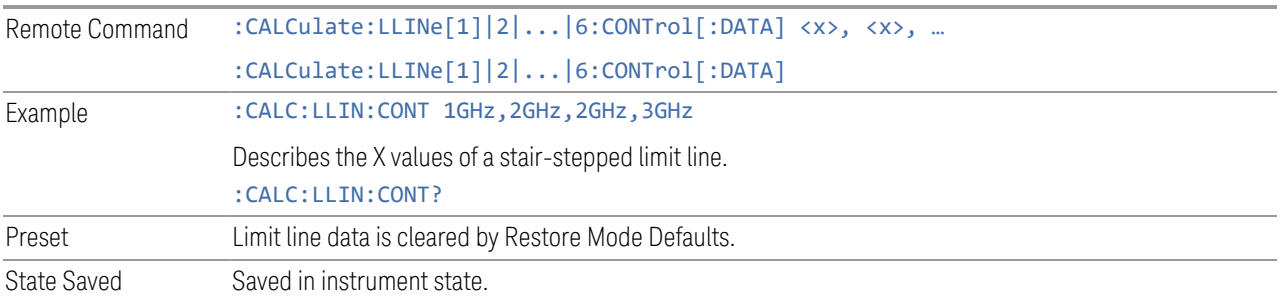

#### Limit Line Frequency Points

Returns the number of points in the frequency list of a limit line. It should match the number of limit line amplitude points. If one array is larger than the other, the limit trace is built using only as much data as is contained in the smaller array.

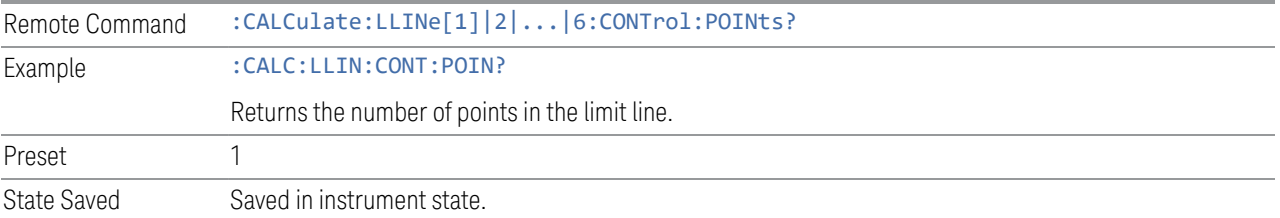

# Limit Line Amplitude

Defines a list of amplitude values for a given limit line. Up to 200 points may be defined for each limit where the amplitude range from –200 dBm to +100 dBm.

An empty array returns the system error "list is empty" to a data query, 0 to a POINts query.

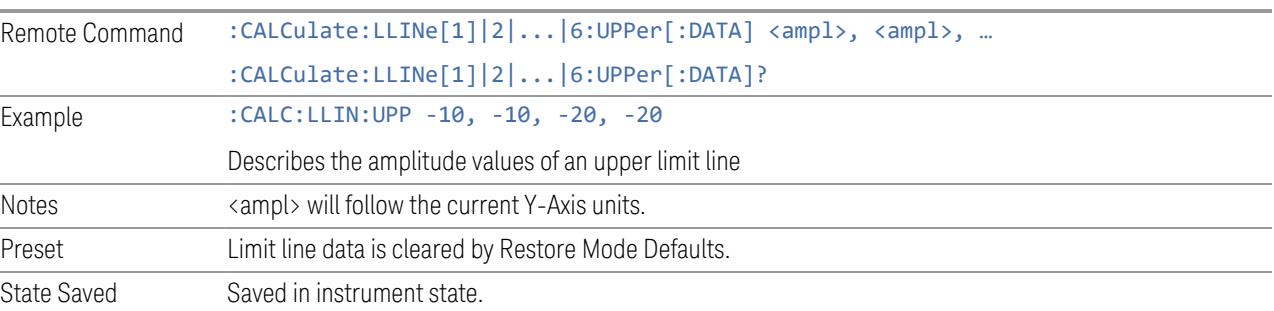

#### Limit Amplitude Points

Returns the number of points in the amplitude list of a limit line. It should match the number of limit line frequency points. If one array is larger than the other, the limit trace is built using only as much data as is contained in the smaller array.

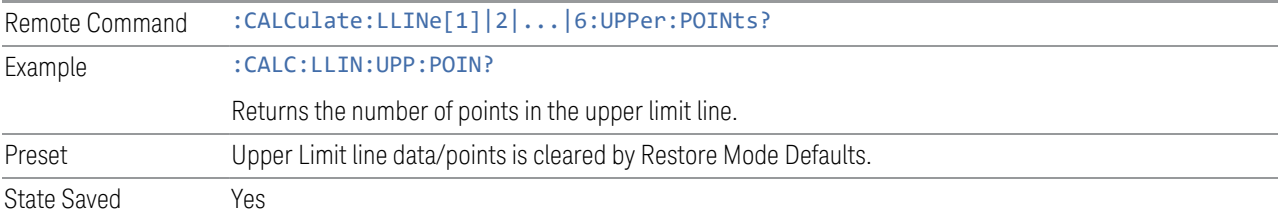

#### **3.6.8.3 Meas Standard**

Contains controls for configuring the analyzer to the desired measurement standard.

# **EMC Standard**

Accesses a menu that allows you to select None (no EMI standard), CISPR (CISPR 16-1-1), and MIL (MIL-461A). Each standard has a unique way of determining the couplings between detectors and RBWs, as well as its own set of available RBW's. The Filter Type is always Gaussian in the EMI Receiver Mode.

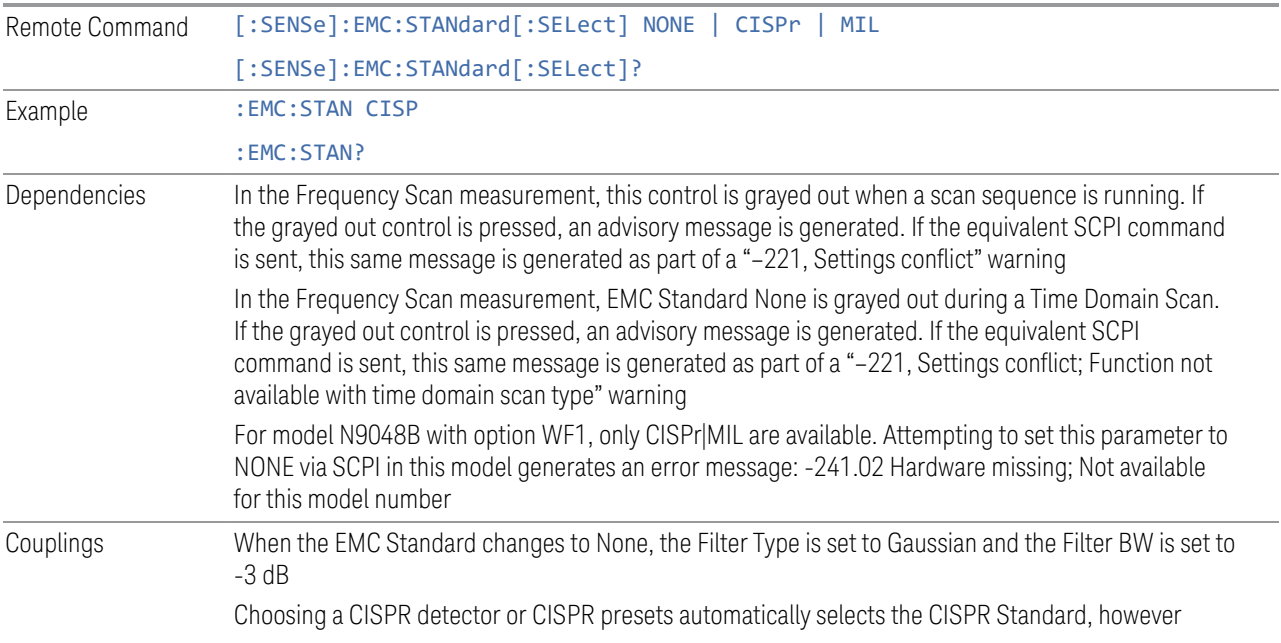

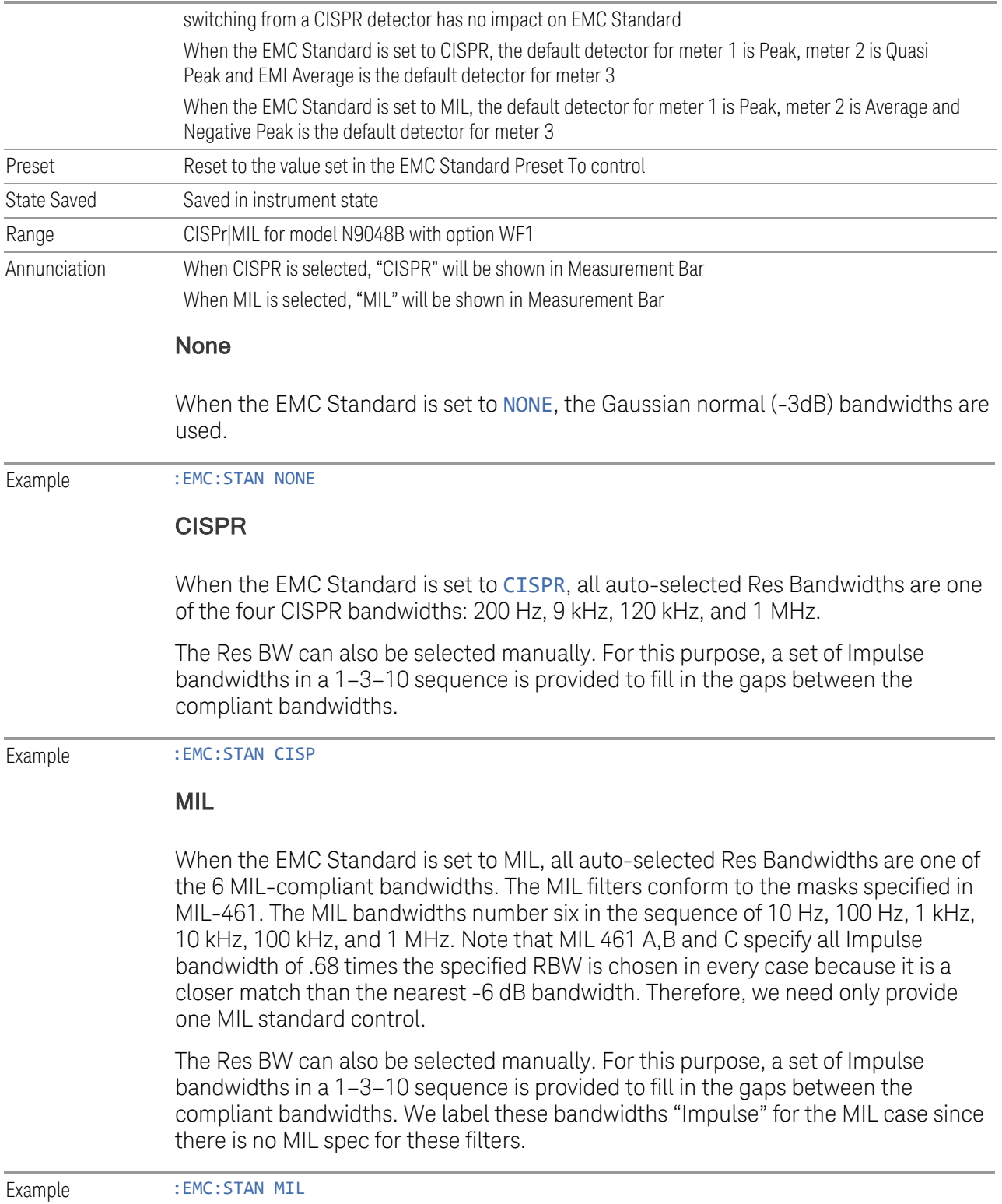

# **EMC Std Preset To**

Enable you to choose which EMC Standard you want to Preset to.

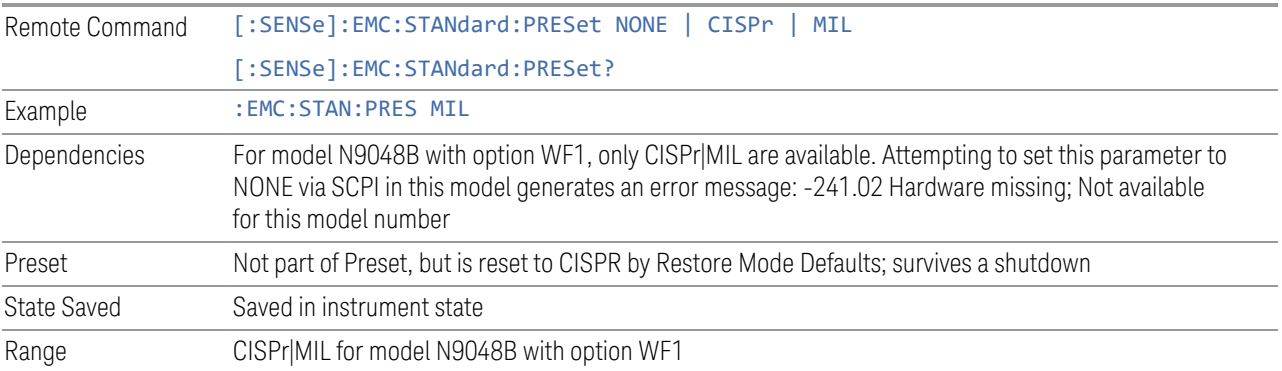

# **3.6.8.4 Advanced**

Allows you to configure functions for the advanced user.

#### **Noise Floor Extension**

Allows you to turn on the Noise Floor Extension function in either of two states, Full or Adaptive.

In Full NFE, the expected noise power of the analyzer (derived from a factory calibration) is subtracted from the trace data. This will usually reduce the apparent noise level by about 10 dB in low band, and 8 dB in high band ( $>3.6$  GHz).

In Adaptive NFE, there is not the same dramatic visual impact on the noise floor as there is in Full NFE. Adaptive NFE controls the amount of correction that is applied based on other analyzer settings like RBW, averaging and sweep time. Adaptive NFE controls the degree of potential improvement in the noise floor to give more improvement for those analyzer settings that can make good use of the potential improvement, such as settings that provide more averaging. The result is that when not much averaging is being performed, the signal displays more like the NFE-off case; and when lots of averaging is being performed, the signal displays more like the full-NFE case.

Adaptive NFE is recommended for general-purpose use. For fully ATE (automatic test equipment) applications, where the distraction of a person using the instrument is not a risk, Full NFE is recommended.

NFE works with any RBW, VBW, detector, any setting of Average Type, any amount of trace averaging, and any signal type. It is ineffective when the trace is not smoothed (smoothing processes include narrow VBWs, trace averaging, and long

sweep times with the detector set to Average or Peak). It works best with extreme amounts of smoothing, and with the average detector, with the Average Type set to Power.

In those cases where the cancellation is ineffective, it nonetheless has no undesirable side-effects. There is no significant speed impact to having Noise Floor Extension on.

The best accuracy is achieved when substantial smoothing occurs in each point before trace averaging. Thus, when using the average detector, results are better with long sweep times and fewer trace averages. When using the sample detector, the VBW filter should be set narrow with less trace averaging, instead of a wide VBW filter with more trace averaging.

NOTE Noise Floor Extension may be set to Full or Adaptive regardless of what Input is chosen. However, currently Noise Floor Extension has no effect if the Input is set to External Mixing or BBIQ."

> With the introduction of Adaptive NFE, in firmware version A.18.00, the default state of NFE is now Adaptive. Before the introduction of Adaptive NFE, NFE was Off by default.

With the introduction of Adaptive NFE, the menu control is changed from On|Off to Full|Adaptive|Off. For SCPI Backwards Compatibility, the existing SCPI command to turn NFE on and off is retained, and a new command is added to set the state to turn Adaptive On and Off

[:SENSe]:CORRection:NOISe:FLOor ON|OFF|1|0 is retained, default changed to On

[:SENSe]:CORRection:NOISe:FLOor:ADAPtive ON|OFF|1|0 is added, default=On, Off=Full

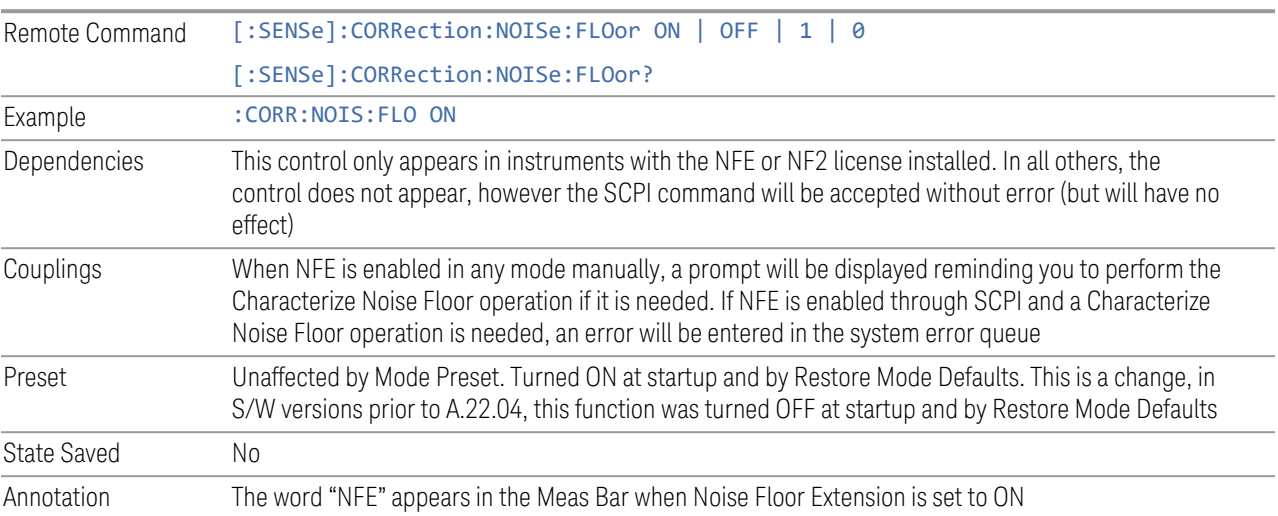

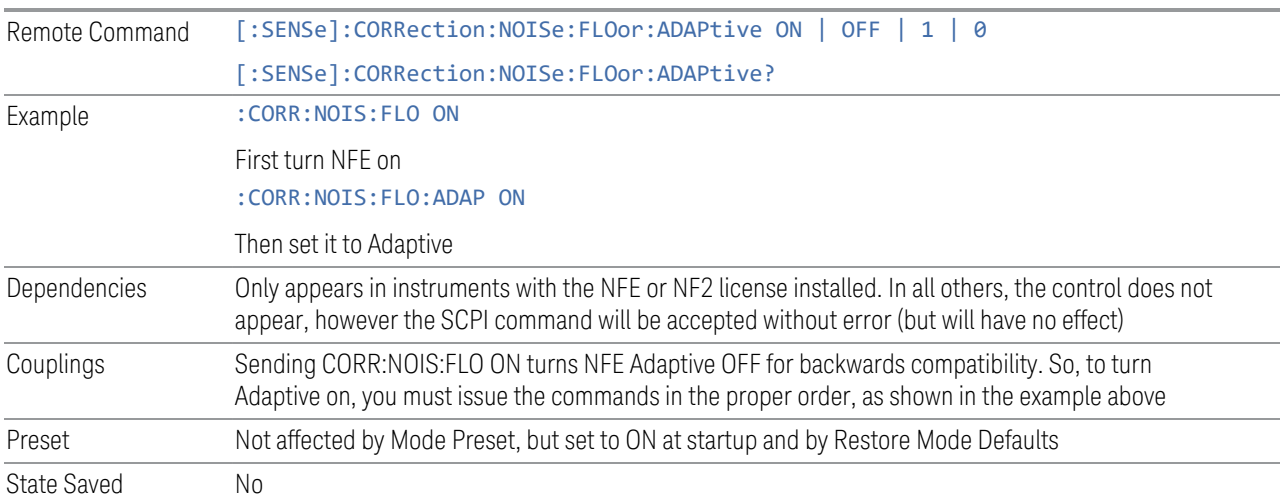

#### **Query Acquisition Boundaries (Remote Command Only)**

Returns the list of start and stop frequencies of the FFT acquisition corresponding to the setting passed in.

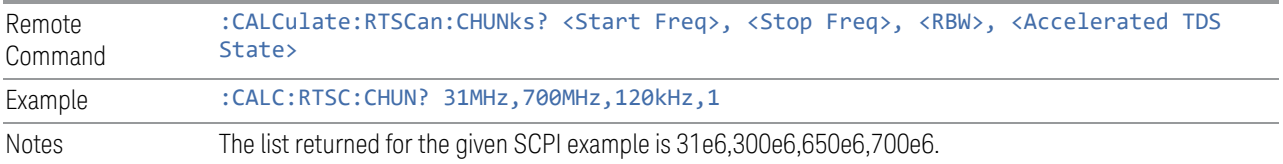

### **Query Bypass Path Acquisition Boundaries (Remote Command Only)**

Returns the list of start and stop frequencies of the bypass path FFT acquisitions corresponding to the setting passed in. The acquisition is not limited by the hardware filter boundary when in the Bypass path.

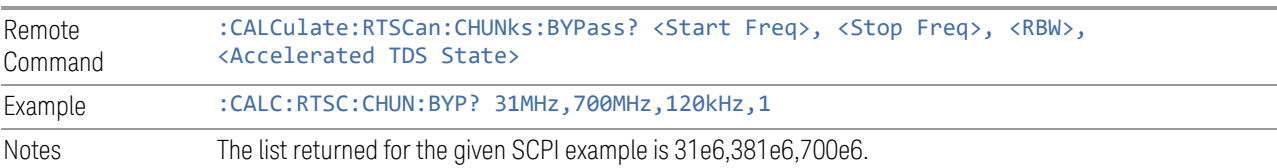

# **3.6.8.5 Global**

The controls in this menu apply to all Modes in the instrument.

Some controls (for example, ["Global Center Freq" on page 746\)](#page-745-0) allow you to switch certain Meas Global parameters to a Mode Global state. These switches apply to all Modes that support global settings. For example, no matter what Mode you are in

when you set Global Center Freq to ON, it applies to all Modes that support Global settings.

<span id="page-745-0"></span>Other controls (for example, Extend Low Band) are actually set in this menu, but apply to all Modes.

# **Global Center Freq**

The software maintains a Mode Global value called Global Center Freq.

When Global Center Freq is switched ON, the current Mode's center frequency is copied into the Global Center Frequency, and from then on all Modes that support global settings use the Global Center Frequency, so you can switch between any of these Modes and the Center Frequency remains unchanged.

Adjusting the **Center Frequency** of any Mode that supports Global Settings, while Global Center Freq is ON, modifies the Global Center Freq.

When Global Center Freq is switched OFF, the Center Frequency of the current Mode is unchanged, but now the Center Frequency of each Mode is once again independent.

When Mode Preset is pressed while Global Center Freq is ON, the Global Center Freq is preset to the preset Center Frequency of the current Mode.

This function resets to OFF when ["Restore Defaults" on page 748](#page-747-0) is pressed, or when System, Restore Defaults, All Modes is pressed.

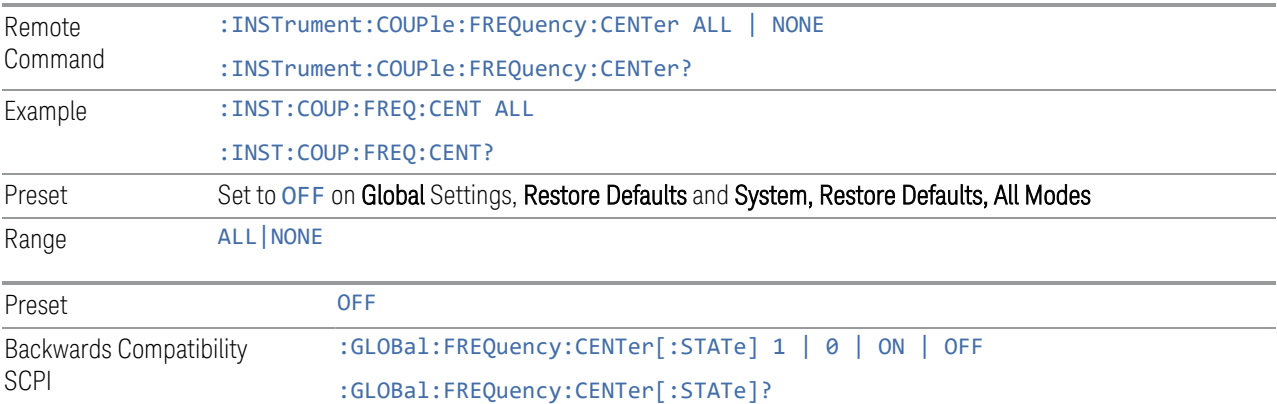

# **Global EMC Std**

When this control is switched ON, the current Mode's EMC Std is copied into the Global EMC Std, and from then on all Modes that support global settings use the Global EMC Std, so you can switch between any of these Modes and the EMC Std remains unchanged.

Adjusting the EMC Std of any Mode that supports Global settings, while Global EMC Std is ON modifies the Global EMC Std.

When Global EMC Std is switched OFF, the EMC Std of the current Mode remains unchanged, but now the EMC Std of each Mode is once again independent. When Mode Preset is pressed while Global EMC Std is ON, Global EMC Std is preset to the preset EMC Std of the current Mode.

This function resets to OFF when ["Restore Defaults" on page 748](#page-747-0) is pressed, or when System, Restore Defaults, All Modes is pressed.

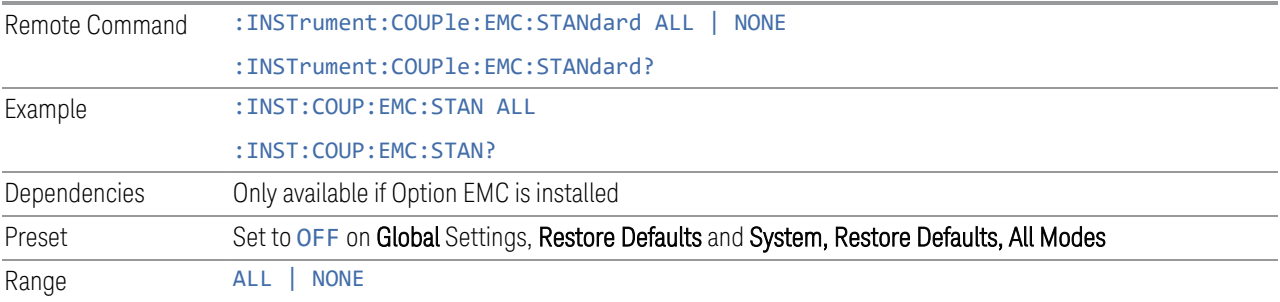

#### **Global Limit Lines (Freq and Amptd)**

When this control is set to ALL, the current Mode's Limit Line is copied into the Global Limit Lines, and from there to all Modes that support Global settings and use Global Limit Lines, so you can switch between any of these Modes and the Limit Lines remain unchanged.

Adjusting the Limit Lines of any Mode that supports Global Settings, while Global Limit Lines is ALL, modifies the Global Limit Lines.

When Global Limit Lines is set to NONE, the Limit Lines of the current Mode are unchanged, but now the Limit Lines of each Mode are once again independent. When Mode Preset is pressed while Global Limit Lines is ALL, Global Limit Lines is preset to the preset Limit Lines of the current Mode.

This function is reset to NONE when ["Restore Defaults" on page 748](#page-747-0) is pressed, or when System, Restore Defaults, All Modes is pressed.

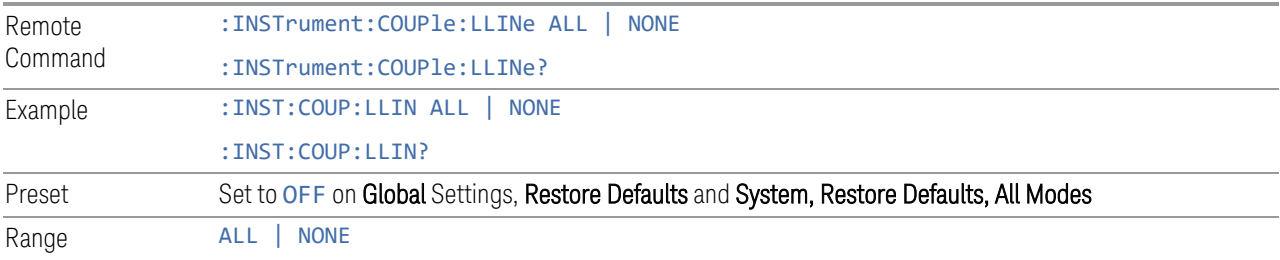

#### **Restore Defaults**

<span id="page-747-0"></span>Resets all functions in the Global settings menu to OFF. Pressing System, Restore Defaults, All Modes has the same effect.

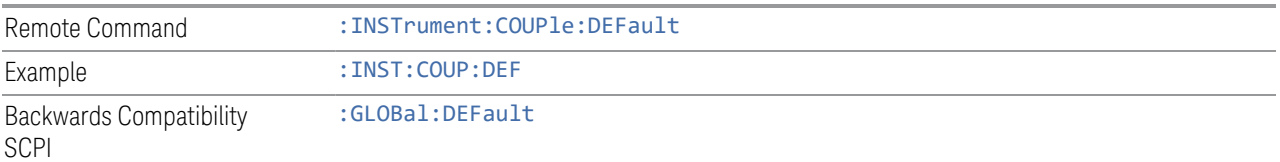

# **3.6.9 Sweep**

The Sweep key contains controls that enable you to control the sweep and measurement functions of the analyzer, such as the sweep or measurement time and whether in Single sweep/measure or Continuous sweep/measure mode.

#### **3.6.9.1 Sweep/Control**

This tab accesses controls that enable you to operate the Sweep and Control functions of the analyzer.

#### **Sweep/Measure**

Enables you to toggle between Continuous and Single sweep or measurement operation. The single/continuous state is Meas Global so the setting will affect all measurements.

The front-panel key **Single/Cont** performs this exact same function

See ["More Information" on page 749](#page-748-0)

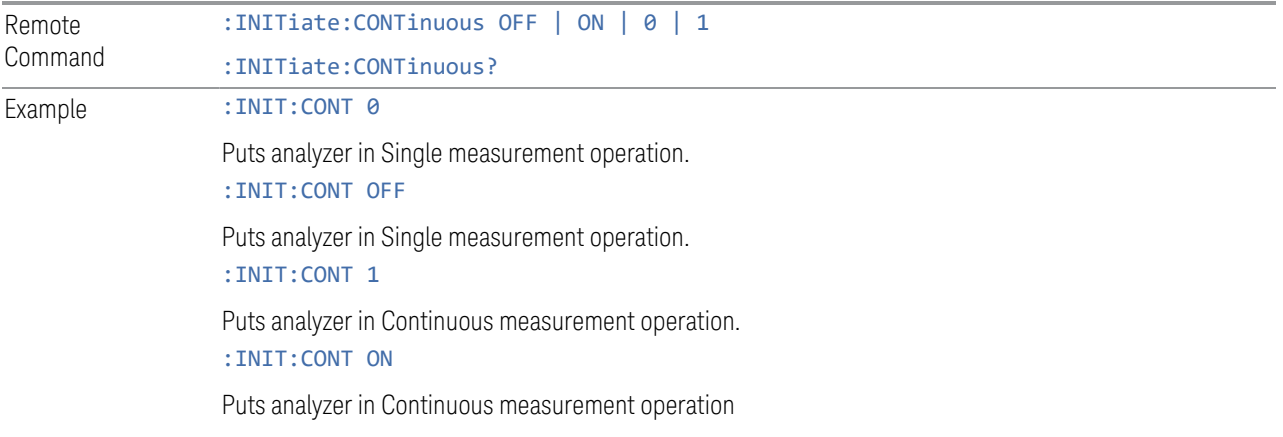

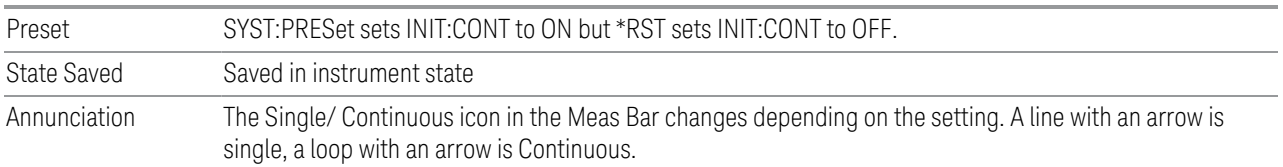

#### <span id="page-748-0"></span>More Information

With Hold Num (in the Meas Setup menu) set to **Off** or set to **On** with a value of 1, a sweep is taken after the trigger condition is met; and the analyzer continues to take new sweeps after the current sweep has completed and the trigger condition is again met. However, with **Hold Num** set to On with a value  $>1$ , multiple sweeps (data acquisitions) are taken for the measurement. The trigger condition must be met prior to each sweep. The sweep is not stopped when the average count k equals the number N set for Hold Num is reached, but the number k stops incrementing.

If the analyzer is in Single measurement, pressing the Cont/Single toggle control does not change k and does not cause the sweep to be reset; the only action is to put the analyzer into Continuous measurement operation.

If it is already in continuous sweep:

- the INIT:CONT 1 command has no effect
- the INIT:CONT 0 command will place the analyzer in Single Sweep but will have no effect on the current sequence until  $k = N$ , at which point the current sequence will stop and the instrument will go to the idle state.

See the ["Restart " on page 749](#page-748-1) control description for details on the INIT:IMMediate (Restart) function.

If you are already in single sweep, the INIT:CONT OFF command has no effect.

If you are already in Single Sweep, then pressing the Cont/Single toggle control in the middle of a sweep does not restart the sweep or sequence. Similarly, pressing the Cont/Single toggle control does not restart the sweep or sequence if the sweep is not in the idle state (for example, if you are taking a very slow sweep, or the analyzer is waiting for a trigger). Even though pressing the **Cont/Single** toggle control in the middle of a sweep does not restart the sweep, sending INIT:IMMediate does reset it.

### **Restart**

<span id="page-748-1"></span>The Restart function restarts the current sweep, or measurement, or set of held sweeps or measurements. If you are Paused, pressing Restart does a Resume.

The front-panel key Restart performs this exact same function

The Restart function is accessed in several ways:

- Pressing the Restart key
- Sending the remote command INIT:IMMediate
- Sending the remote command INIT:RESTart

See ["More Information" on page 750](#page-749-0)

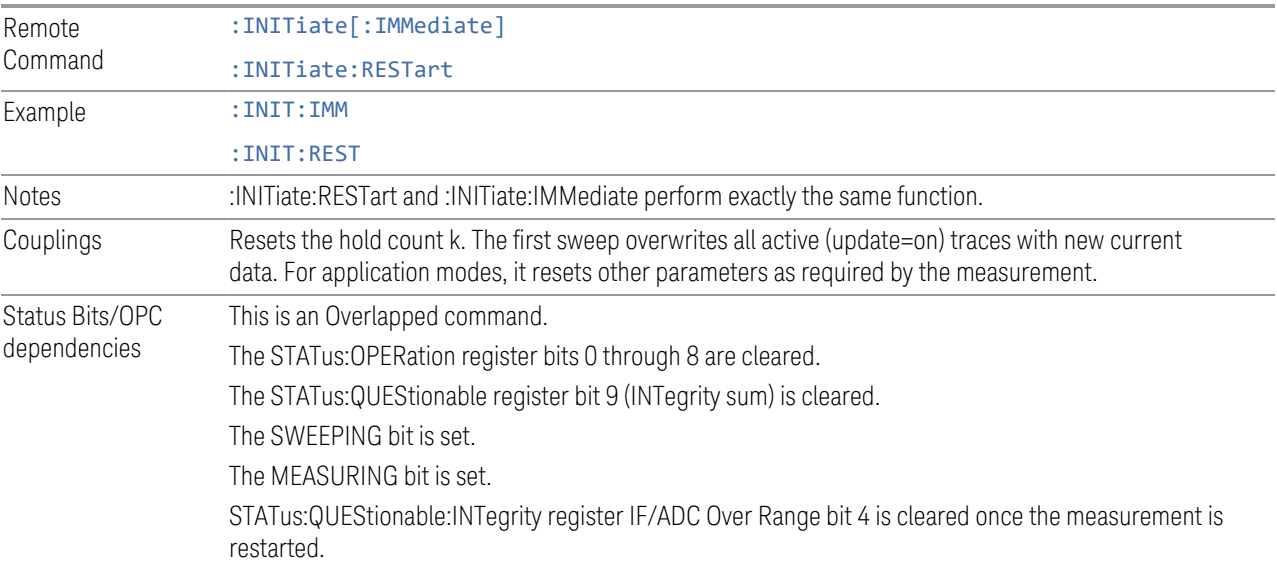

#### <span id="page-749-0"></span>More Information

The Restart function first aborts the current sweep or measurement as quickly as possible. It then resets the sweep and trigger systems, sets up the measurement and initiates a new data measurement sequence with a new data acquisition (sweep) taken once the trigger condition is met.

If the analyzer is in the process of aligning when a Restart is executed, the alignment finishes before the restart function is performed.

Even when set for Single operation, multiple sweeps may be taken when Restart is pressed (for example, when holding is on). Thus when we say that Restart "restarts a measurement," we may mean:

- It restarts the current sweep
- It restarts the current measurement
- It restarts the current set of sweeps if any trace is in Max Hold.

- It restarts the current set of measurements if Max Hold is on for the measurement
- depending on the current settings.

With Hold Number (in Meas Setup menu) set to 1, or Averaging off, or no trace in Max Hold, a single sweep is equivalent to a single measurement. A single sweep is taken after the trigger condition is met; and the analyzer stops sweeping once that sweep has completed. However, with Hold Number >1 and at least one trace set to Max Hold, or Averaging on (most other measurements), multiple sweeps/data acquisitions are taken for a single measurement. The trigger condition must be met prior to each sweep. The sweep is stopped when the average count k equals the number N set for Hold Number.

STATus:QUEStionable:INTegrity register IF/ADC Over Range bit 4 indicates the overall overload status for a measurement cycle. Once the bit is set during measurement, it will NOT be cleared until the measurement is restarted. At the end of the measurement cycle, you can check the bit status in the status bar to know if there's any overload that happened during the measurement.

# **Abort (Remote Command Only)**

This command is used to stop the current measurement. It aborts the current measurement as quickly as possible, resets the sweep and trigger systems, and puts the measurement into an "idle" state. If the analyzer is in the process of aligning when ABORt is sent, the alignment finishes before the abort function is performed. So ABORt does not abort an alignment.

If the analyzer is set for Continuous measurement, it sets up the measurement and initiates a new data measurement sequence with a new data acquisition (sweep) taken once the trigger condition is met.

If the analyzer is set for Single measurement, it remains in the "idle" state until an :INIT:IMM command is received.

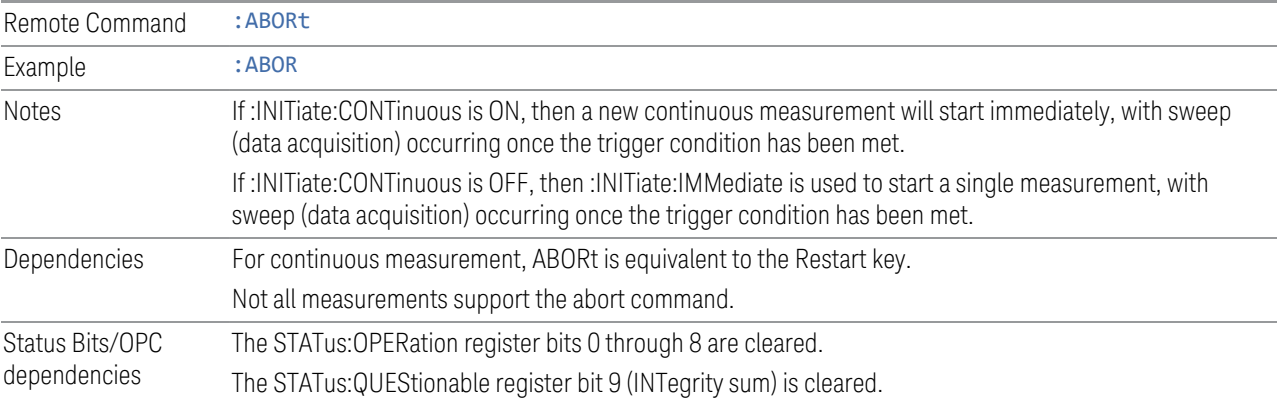

Since all the bits that feed into OPC are cleared by the ABORt, the ABORt will cause the \*OPC query to return true.

# **3.6.9.2 Scale X**

This tab accesses controls that enable you to operate the X Scale functions in the Time Domain window.

# **Ref Value**

Sets the reference value for time on the horizontal axis of the Time Domain window.

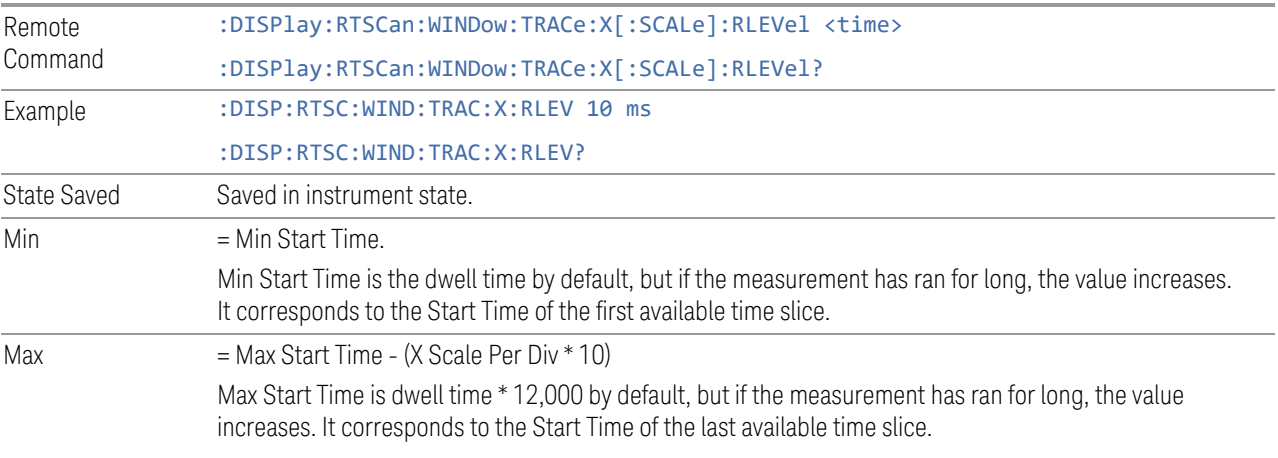

# **Scale/ Div**

Sets the horizontal scale of the Time Domain window by changing the time value per division.

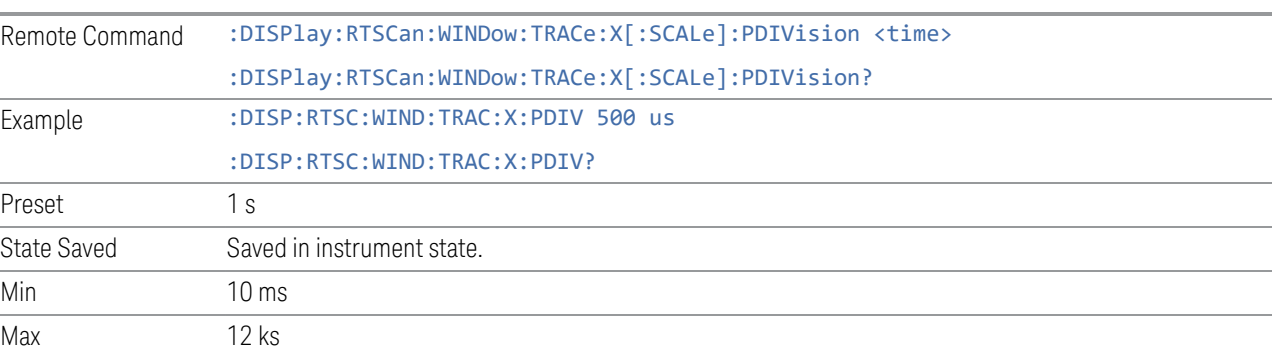

# **Full Scale**

Sets the Ref Value to 0 and automatically determines the scale per division based on the dwell time and number of accumulated time slices to ensure all data can fit into the graticule display of the Time Domain Display.

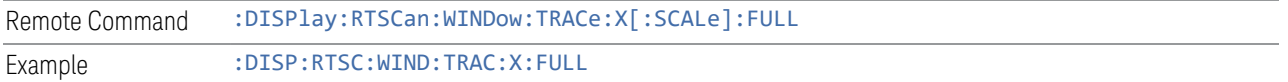

# **3.6.10 Trace**

The Trace key contains controls that enable you to control the trace functions of the analyzer.

# **3.6.10.1 Select Trace**

Specifies the selected trace. The term "selected trace" is used to specify which trace will be affected when you change trace settings.

The Select Trace control appears above the menu panel, indicating that it applies to all controls in the menu panel.

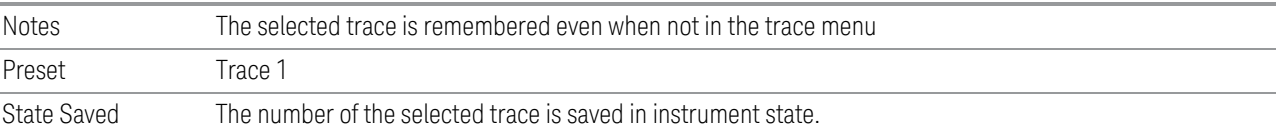

# **3.6.10.2 Trace Control**

You can turn on up to three traces with different detector types for this measurement. The traces that are turned on are displayed in the Spectrum and Time Domain windows. In the Spectrum window, you can turn on the corresponding Max Hold trace for each of the traces.

# **View/ Blank**

This radio button box enables you to set the state of the two trace values, Update and Display. The four choices are:

- Active: Update and Display both On
- View: Update Off and Display On
- Blank: Update Off and Display Off
- Background: Update On, Display Off (this allows a trace to be blanked and continue to update "in the background")

See the following tables for details onthe SCPI remote commands to control these variables.

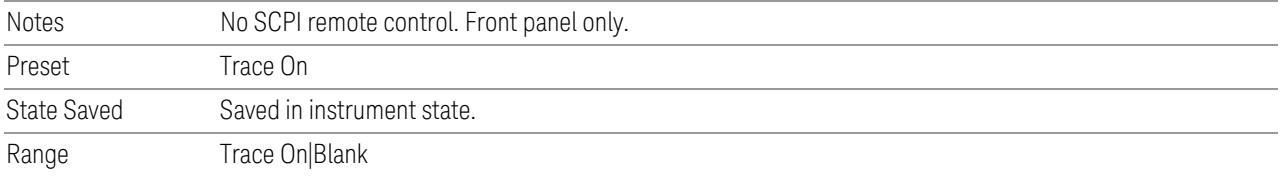

### Trace Update State On/Off

Toggles a trace Update state between On and Off. The Off selection makes the trace inactive. This does not affect whether the trace is visible or not.

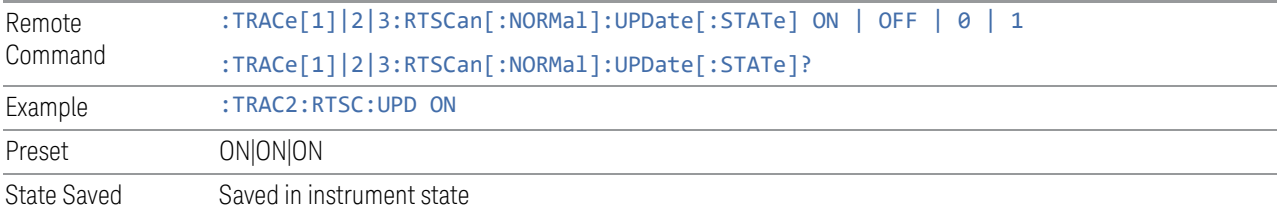

# Trace Display State On/Off

Toggles a trace Display state between On and Off. The Off selection makes the trace not visible. This does not affect whether the trace is updating or not. Even when not visible, traces may be queried and markers may be placed on them.

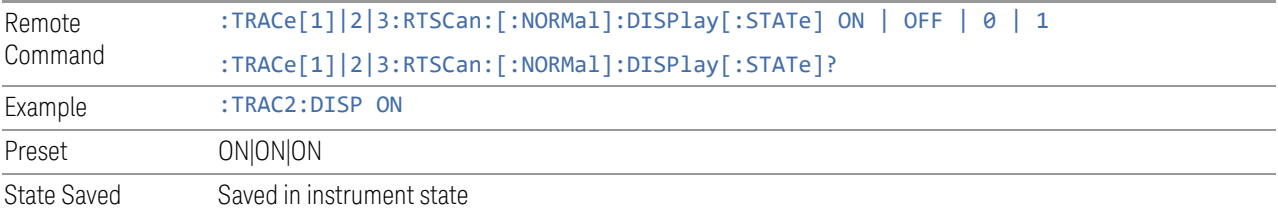

#### **Max Hold Trace**

Turns on/off the Max Hold traces shown in the Spectrum window. When turned on for a trace that is turned off, the correspond trace will be turned on in the

background and update accordingly.

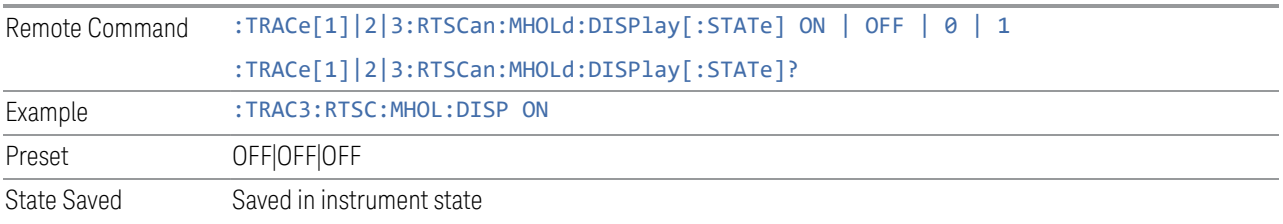

# **3.6.10.3 Detector**

The Detector tab enables you to select the detector for the current trace.

# **Detector**

Enables you to select the detector for the current trace.

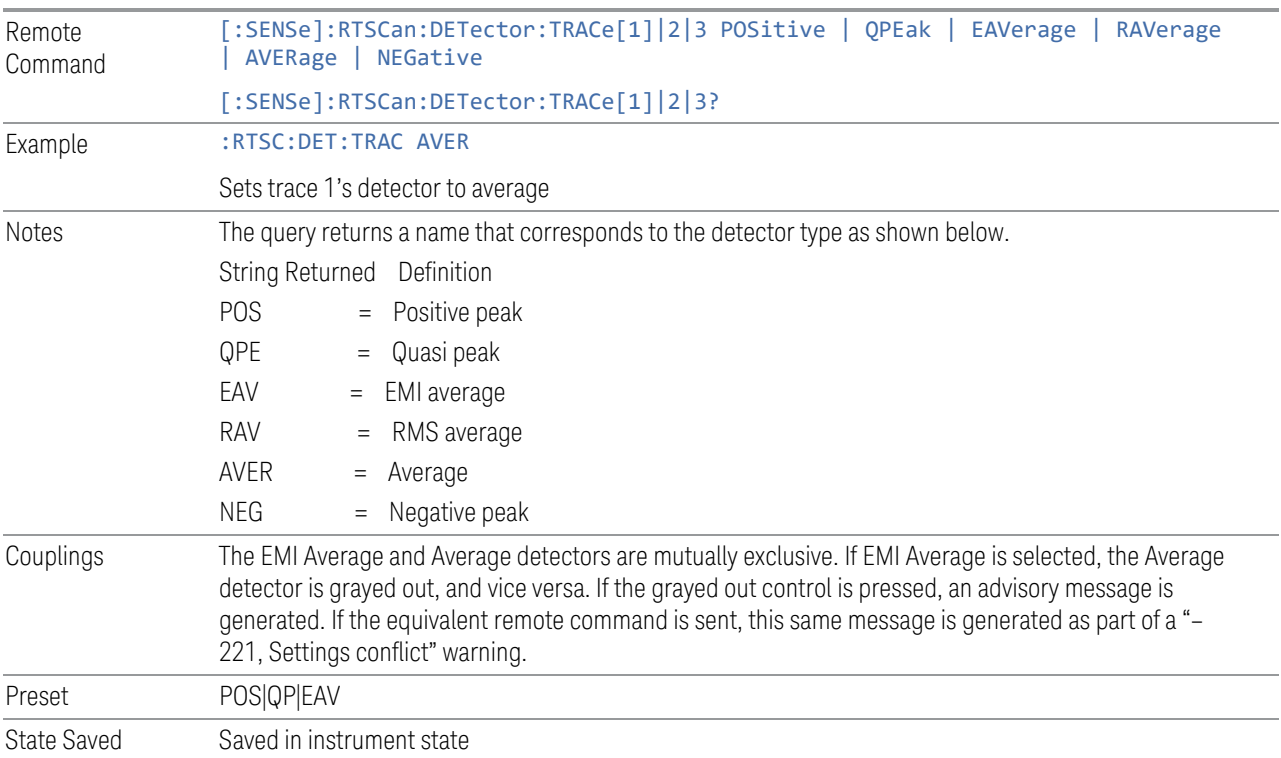

# **3.6.10.4 Remote Only Commands**

The commands in this section enable you to get additional Trace Data information.

# **Query Spectrum Trace Data**

Returns the spectrum trace of the currently selected timeslice.

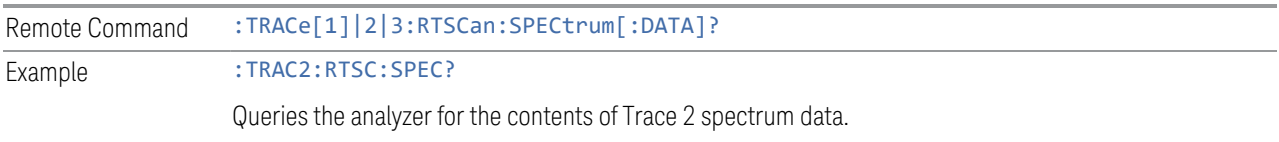

# **Query Spectrum Max Hold Trace Data**

Returns the spectrum of max hold trace .

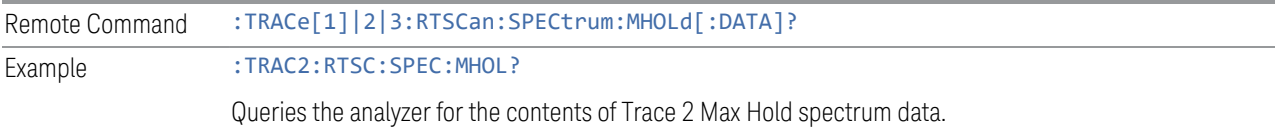

# **Query Time Domain Trace Data**

Returns the time domain traces of all the accumulated time slices.

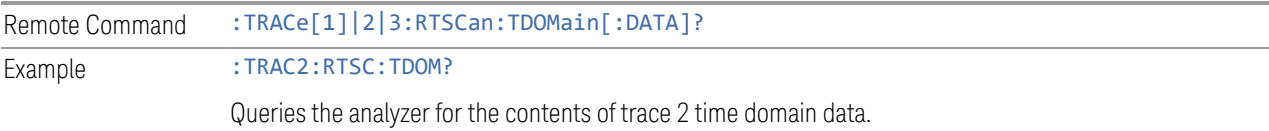

# **Query Timeslice Count**

Returns the number of time slices accumulated.

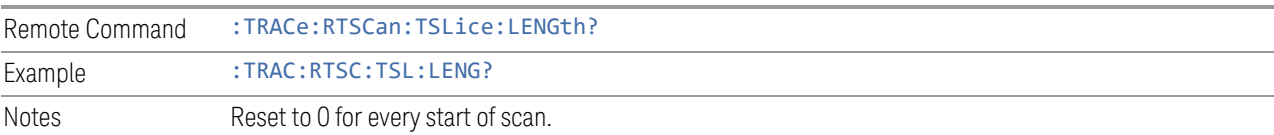

# **Query Number of First Available Timeslice**

Returns the number of the first available timeslice.

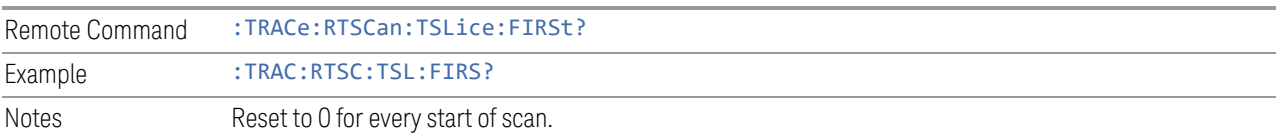
3 EMI Receiver Mode 3.6 Real Time Scan

#### **Query Number of Last Available Timeslice**

Returns the number of the last available timeslice.

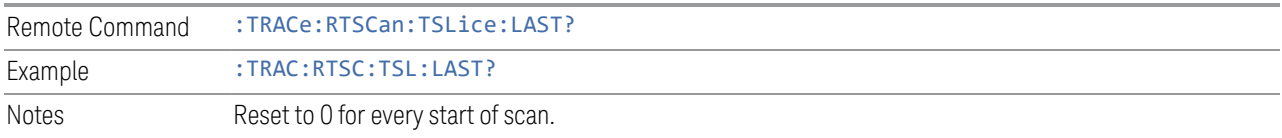

### **Query Single Trace Spectrum Timeslice Data**

Returns the spectrum time slice data of the selected trace at the specified time slice number.

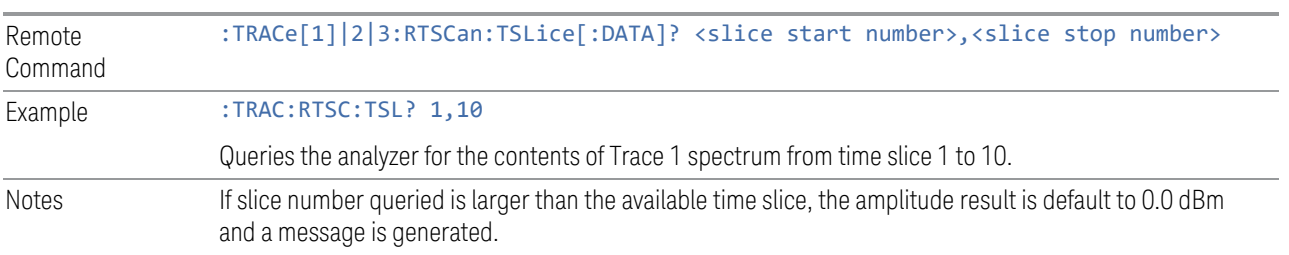

#### **Query All Traces Spectrum Timeslice Data**

Returns the spectrum time slice data of all the traces turned on at the specified time slice number.

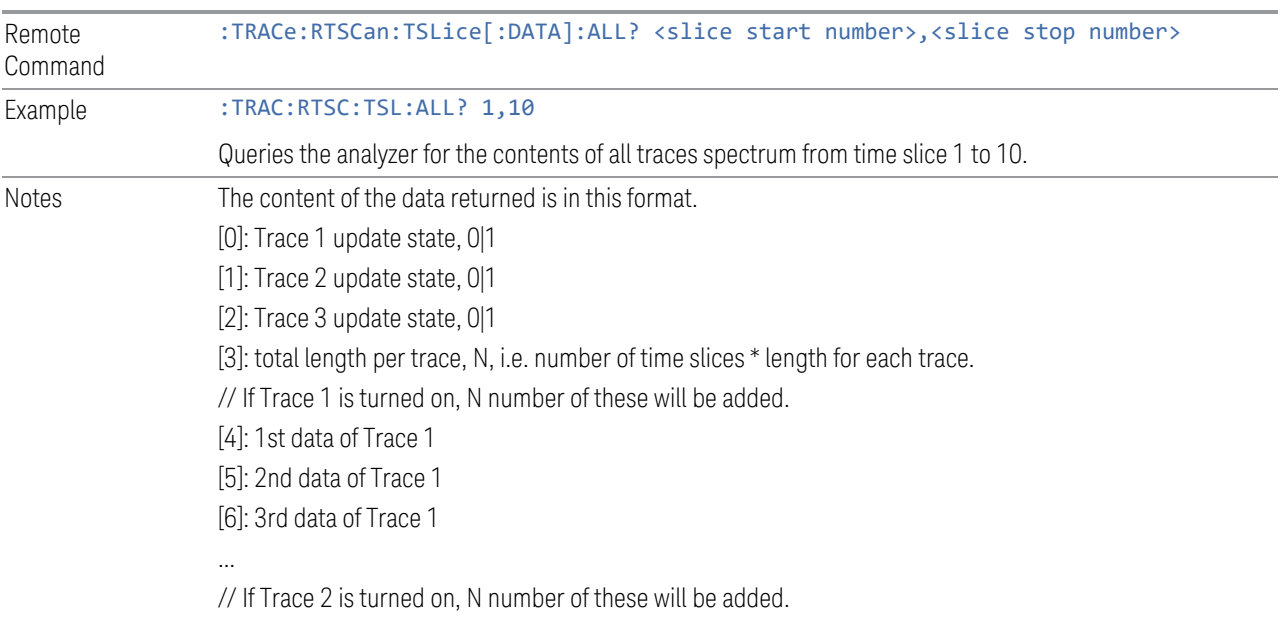

[m] : 1st data of Trace 2 [m+1]: 2nd data of Trace 2 [m+2]: 3rd data of Trace 2 ... // If Trace 3 is turned on, N number of these will be added. [n] : 1st data of Trace 3 [n+1]: 2nd data of Trace 3 [n+2]: 3rd data of Trace 3 ... If slice number queried is larger than the available time slice, the amplitude result is default to 0.0 dBm.

### **Query Input Overload Status**

Returns the input overload status of the currently selected time slice.

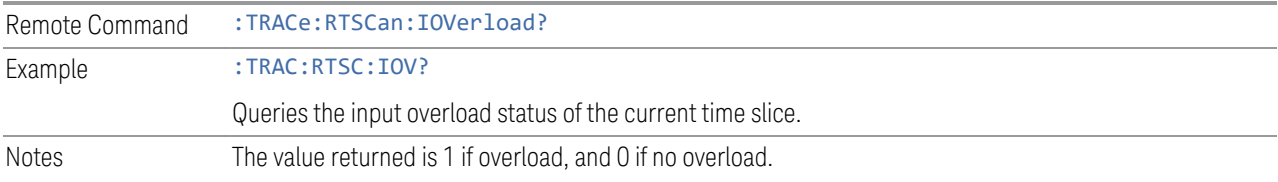

### **Query Input Overload Timeslice**

Returns the list of time slices that overload.

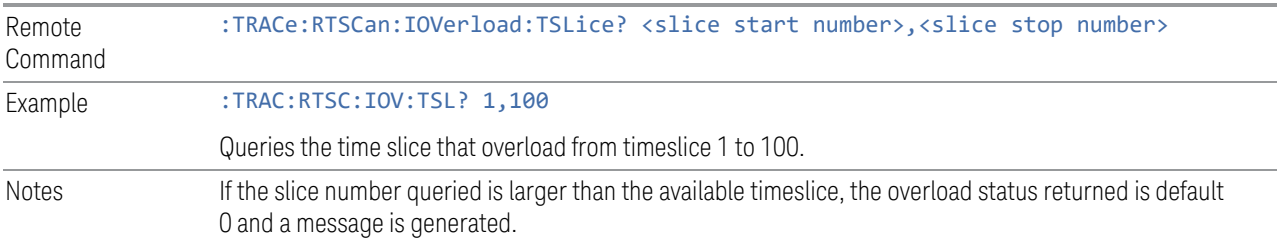

X-Series Signal Analyzers EMI Receiver Mode User's & Programmer's Reference

# **4 System**

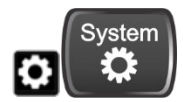

The System hardkey and the "gear" icon both open the System Settings dialog, which allows you to access various configuration menus and dialogs. The line of tabs down the left side let you choose various pages for configuring your instrument.

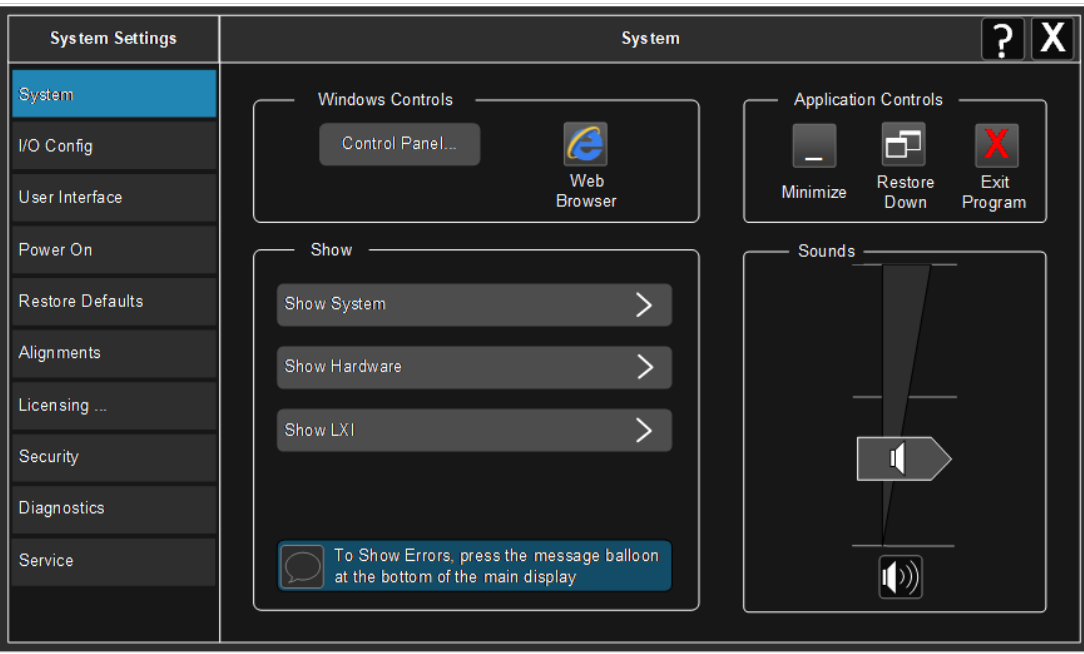

Notes No remote command for this key specifically

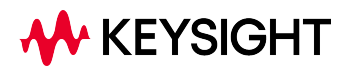

4 System 4.1 System

## **4.1 System**

Allows access to several general system functions, including three Show screens for viewing system parameters. Several such Show screens are available on this and other System menu pages. They can also be accessed with the SCPI command described here.

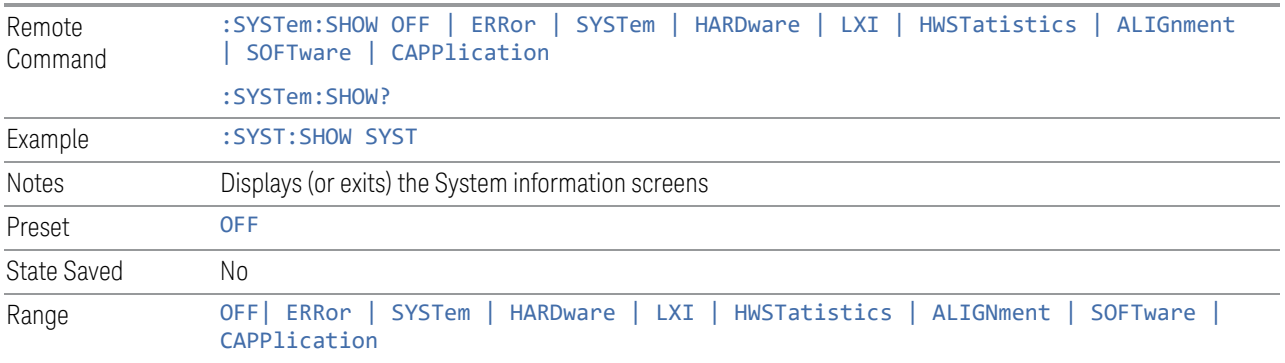

## **4.1.1 Show System**

This screen is divided into three groups: product descriptive information, options tied to the hardware, and software products. Swipe up and down on this screen to scroll the display.

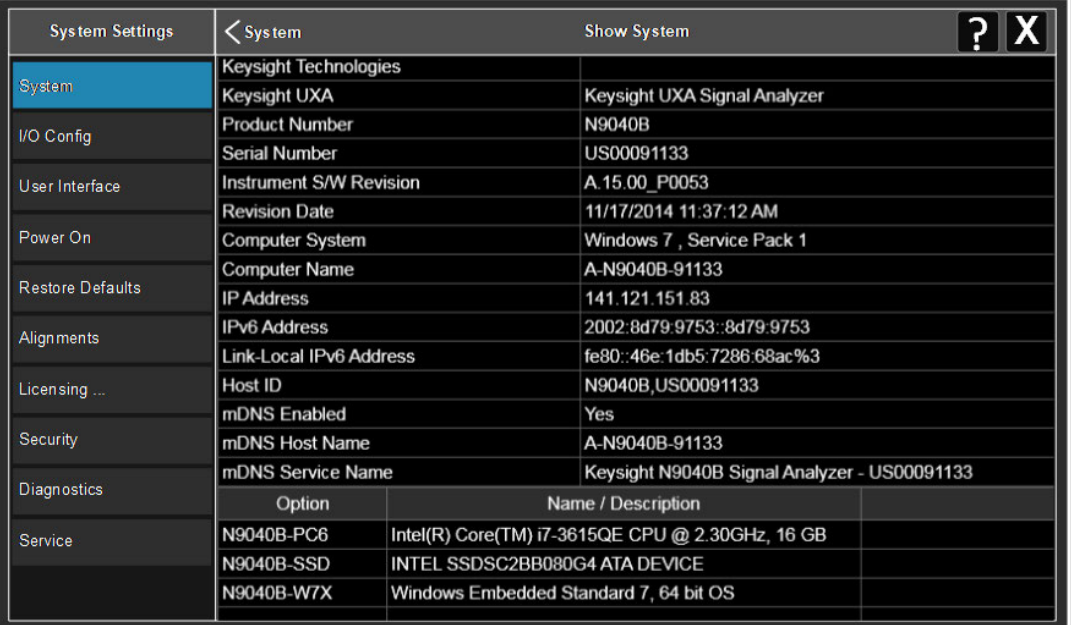

Example :SYST:SHOW SYST

#### **4.1.1.1 Show System contents (Remote Query Only)**

Returns the contents of the Show System screen (the entire contents, not just the currently displayed page).

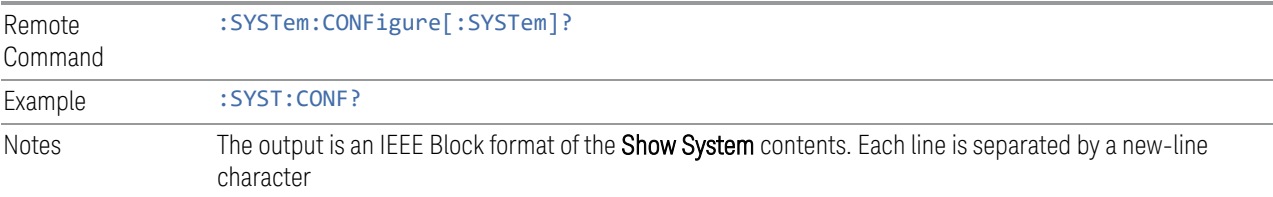

#### **4.1.1.2 Computer System description (Remote Query Only)**

Returns the **Computer System** description, which consists of the operating system and patch level, as reported by operating system.

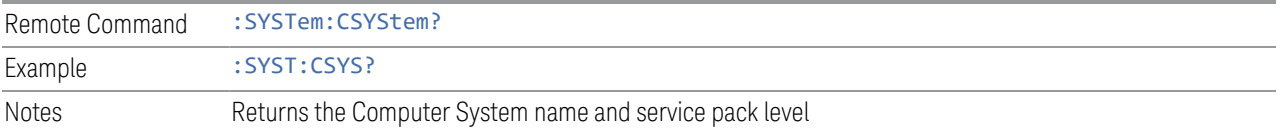

### **4.1.2 Show Hardware**

Displays details of the installed hardware. This information can be used to determine versions of hardware assemblies and field-programmable devices, in the advent of future upgrades or potential repair needs.

The screen is divided into two groups: product descriptive information and hardware information. The hardware information is listed in a table format.

Example : SYST: SHOW HARD

## **4.1.3 Show LXI**

Displays the product number, serial number, firmware revision, computer name, IP address, Host ID, LXI Class, LXI Version, MAC Address, and the Auto-MDIX Capability.

Example : SYST: SHOW LXI

## **4.1.4 Show Support Subscriptions**

Displays the software support subscription information for the licenses available on the instrument.

Shows the software license, description, software support expiration date (format is YYYY. MMDD), and the software support status. The Software Version Date (format is YYYY.MMDD) shown in the header indicates the date required to access the latest software enhancements included in this version of the software. If any license has a Software Support Expiration Date earlier than the Software Version Date, then enhancements may be available that the license does *not* enable.

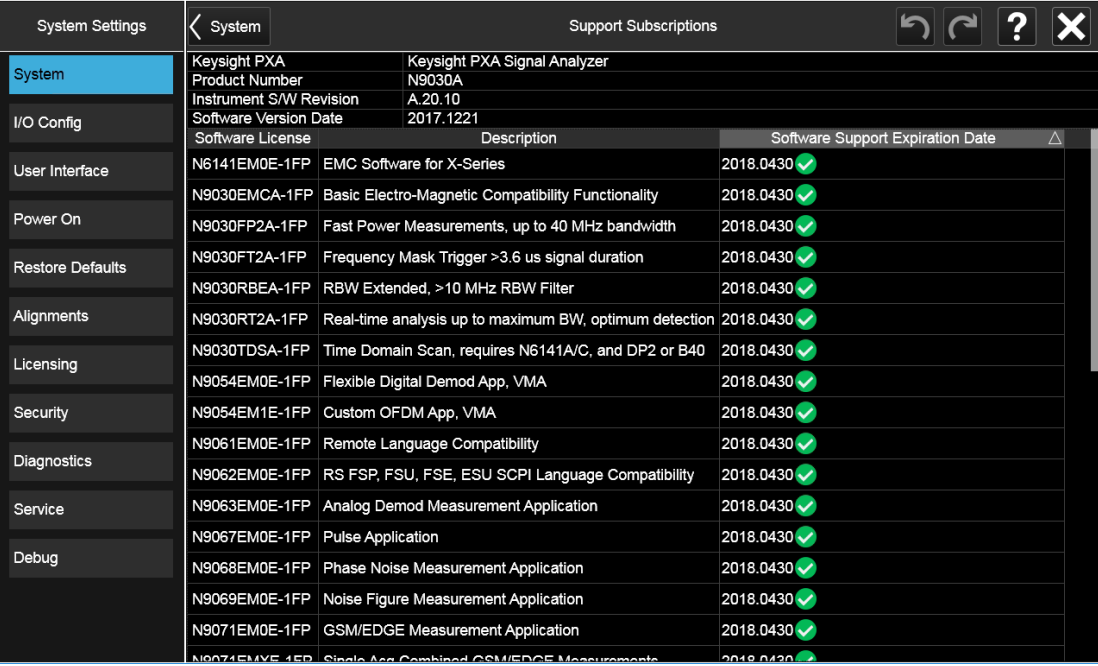

Example : SYST: SHOW SSINformation

## **4.1.5 Show Support ID**

Displays the Support ID for each license available in the instrument. Shows the Software License, Description, software support expiration date, and Support ID for that license.

Each license has a copy icon, which copies just the Support ID for that license to the Windows clipboard. This is useful to avoid typing mistakes when entering this value into another program or web site.

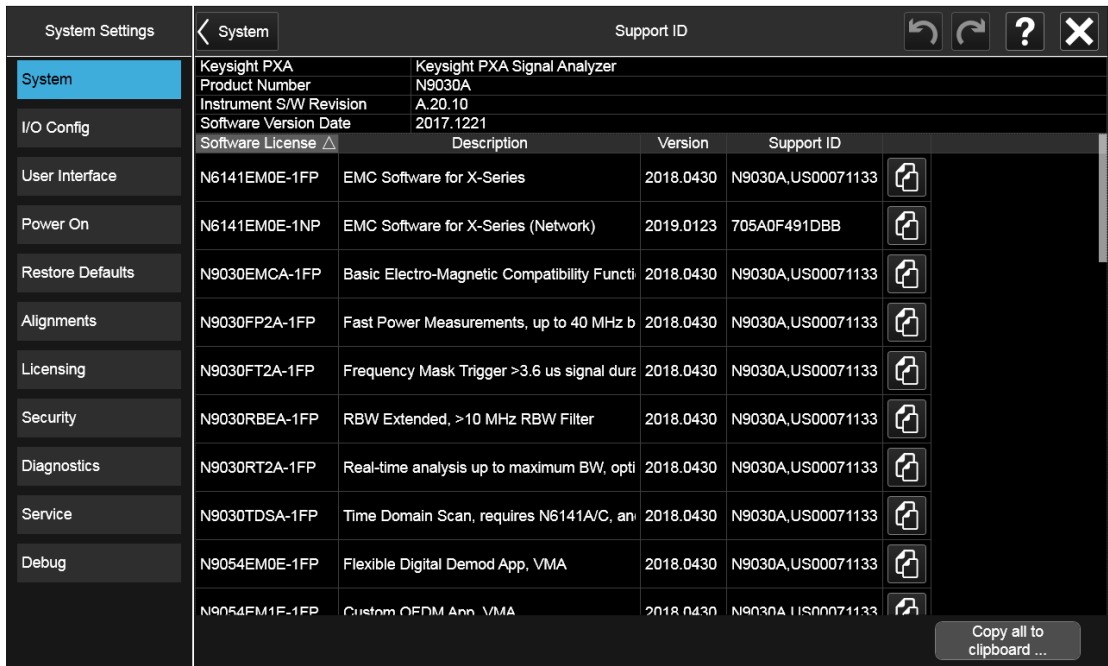

The Copy all to clipboard ... control copies all the data to the Windows clipboard, in comma-separated value (CSV) format.

Example :SYST:SHOW SID

## **4.1.6 Control Panel…**

Opens the Windows Control Panel. Control Panel is used to configure certain elements of Windows that are not configured via the Multitouch UI System menus. NOTE This feature is not available if Option SF1 is installed. Control Panel is a separate Windows application, so to return to the Instrument Application, either:  $-$  Exit by tapping on the red **X** in the upper right-hand corner – Use Alt+Tab. Press and hold the Alt key and press and release the Tab key until the Instrument logo is showing in the window in the center of the screen, then release the Alt key Notes No remote command for this key

4 System 4.1 System

## **4.1.7 Web Browser**

Launches the instrument's default Web Browser. Usually, the default is Microsoft Edge. A mouse and external keyboard are highly desirable for using the browser. To return focus to the Instrument Application, close the browser (or use Alt-Tab).

NOTE This feature is not available if Option SF1 is installed.

## **4.1.8 Application Controls**

Lets you Minimize or Exit the application.

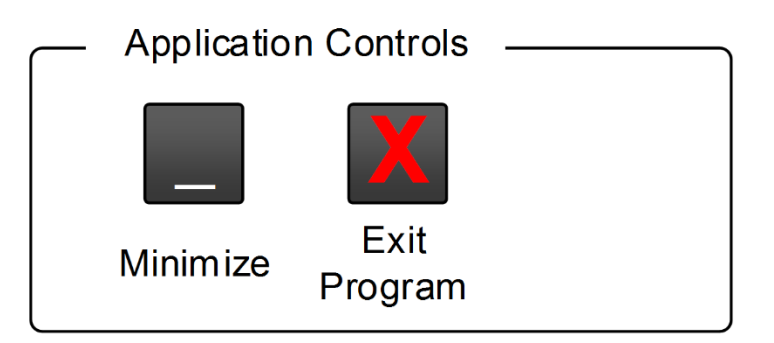

Pressing Exit Program displays a prompt asking if you are sure you want to close the program. If you select OK, the entire analyzer application will shut down, and you will lose any unsaved trace or measurement data.

Notes No equivalent remote command for this key

## **4.1.9 Sounds**

Lets you adjust the speaker volume using the slider, or mute/unmute the speaker, by tapping the **Speaker** icon.

Moving the slider up and down changes the speaker volume, and *also* unmutes the speaker if muted.

4 System 4.1 System

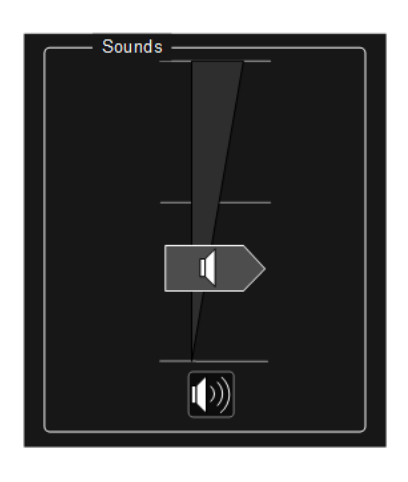

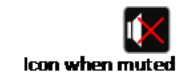

## **4.2 I/O Config**

Allows you to specify and change the I/O configuration for remote control. Controls in this menu allow configuration of the I/O ports used for SCPI remote control over GPIB and LAN.

The SCPI LAN parameters are set using controls in this menu, but configuration of LAN settings themselves is performed using the Windows Control Panel (DHCP, Gateway, Subnet Mask, etc.).

The USB port is also available for remote control, but requires no configuration.

## **4.2.1 GPIB**

Allows you to configure the GPIB I/O port.

Dependencies Not available in UXM

#### **4.2.1.1 GPIB Address**

Select the GPIB remote address.

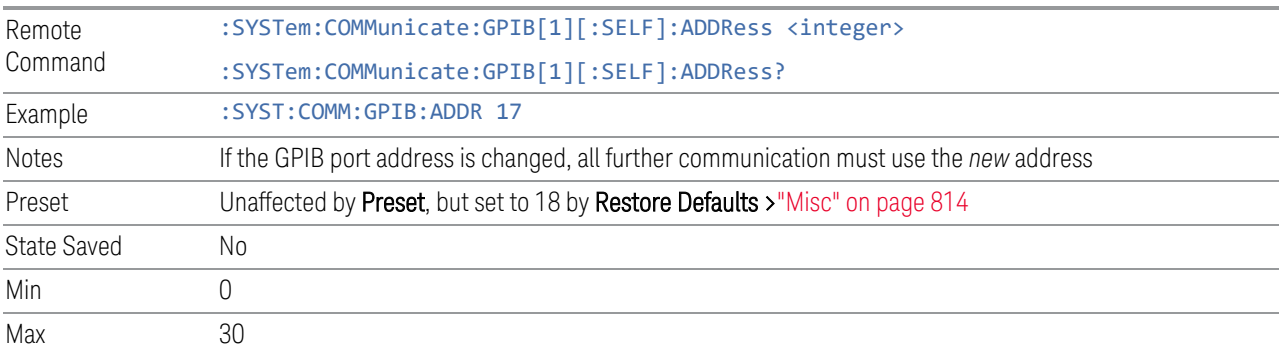

#### **4.2.1.2 GPIB Controller**

Sets the GPIB port into Controller (ON) or Device (OFF) mode. In the normal state, GPIB Controller is disabled (OFF), which allows the instrument to be controlled by a remote computer. When GPIB Controller is enabled (ON), the instrument can run software applications that use the instrument's computer as a GPIB controller for devices connected to the GPIB port.

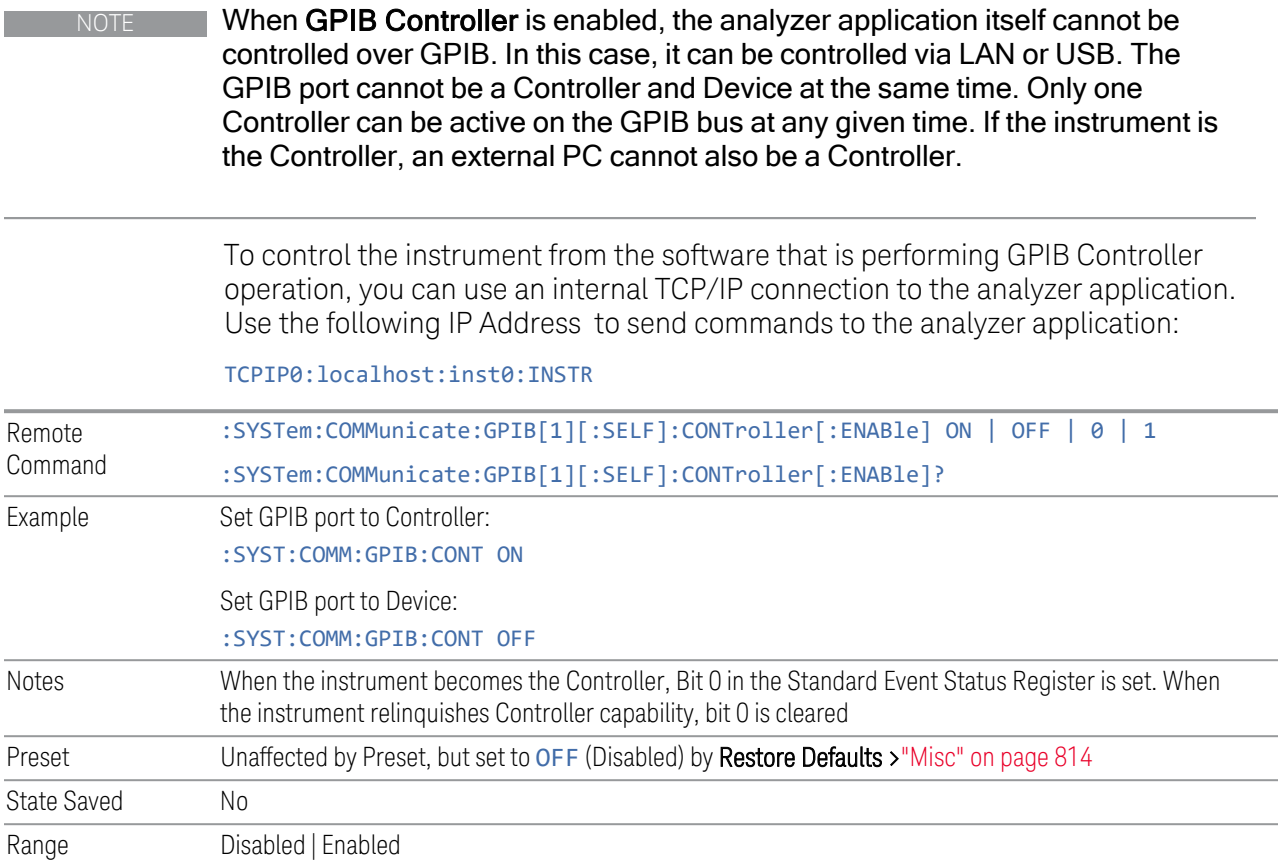

## **4.2.2 SCPI LAN**

<span id="page-766-0"></span>Displays a menu for identifying and changing SCPI over a LAN configuration. There are several ways to send SCPI remote commands to the instrument over LAN.

Having multiple users simultaneously accessing the instrument over the LAN may lead to communication problems. These controls can help to prevent that, by disabling the telnet, socket, and/or SICL capability.

NOTE When multiple instances of the application are running, Telnet port 5023, socket port 5025, SICL server inst0 and HiSLIP server Device 0 will be assigned to the first instance; Telnet port 5123, socket port 5125, SICL server inst1 and HiSLIP server Device 1 will be assigned to the second instance; Telnet port 5223, socket port 5225, SICL server inst2 and HiSLIP server Device 2 will be assigned to the third instance; Telnet port 5323, socket port 5325, SICL server inst3 and HiSLIP server Device 3 will be assigned to the fourth instance.

- ["SCPI Telnet" on page 768](#page-767-0)
- ["SCPI Socket" on page 768](#page-767-1)
- ["SICL Server" on page 769](#page-768-0)
- ["HiSLIP Server" on page 770](#page-769-0)
- ["Verbose SCPI On/Off" on page 770](#page-769-1)
- <span id="page-767-0"></span>– ["SCPI Socket Control Port \(Remote Query Only\)" on page 772](#page-771-0)

#### **4.2.2.1 SCPI Telnet**

Turns SCPI LAN telnet capability On or Off, allowing you to limit SCPI access over LAN through telnet.

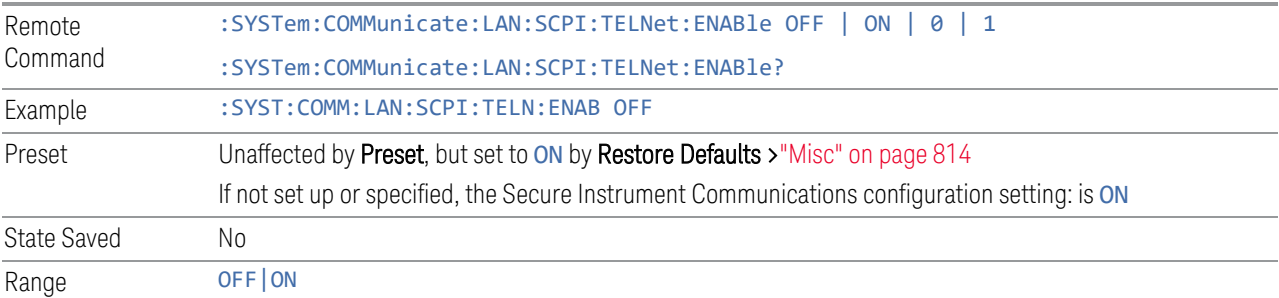

#### **4.2.2.2 SCPI Socket**

<span id="page-767-1"></span>Turns the capability to establish Socket LAN sessions ON or OFF, to limit SCPI access over LAN through socket sessions.

#### Connection String & Copy Button

In ["SCPI LAN" on page 767,](#page-766-0) the full SCPI connection string is displayed to the right of the SCPI SocketON/OFF control. Pressing Copy, to the right of the string, copies the connection string to the Windows clipboard.

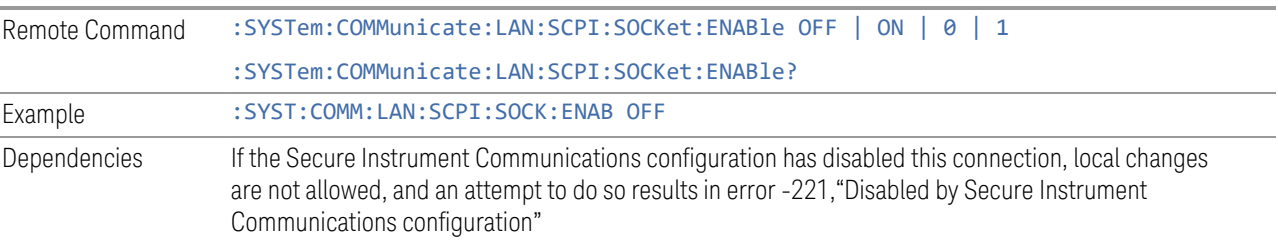

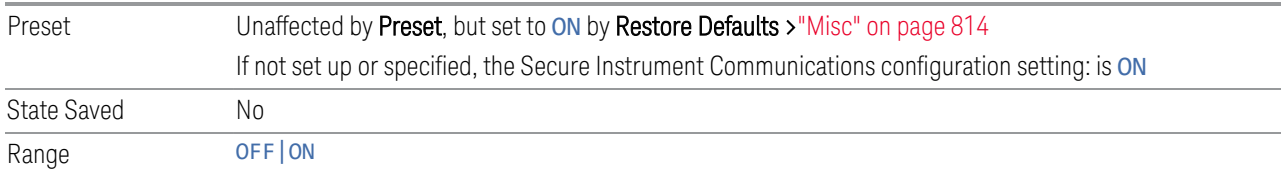

### **4.2.2.3 SICL Server**

<span id="page-768-0"></span>Turns the SICL Server capability ON or OFF, to limit SCPI access over LAN through the SICL server. (SICL IEEE 488.2 protocol.)

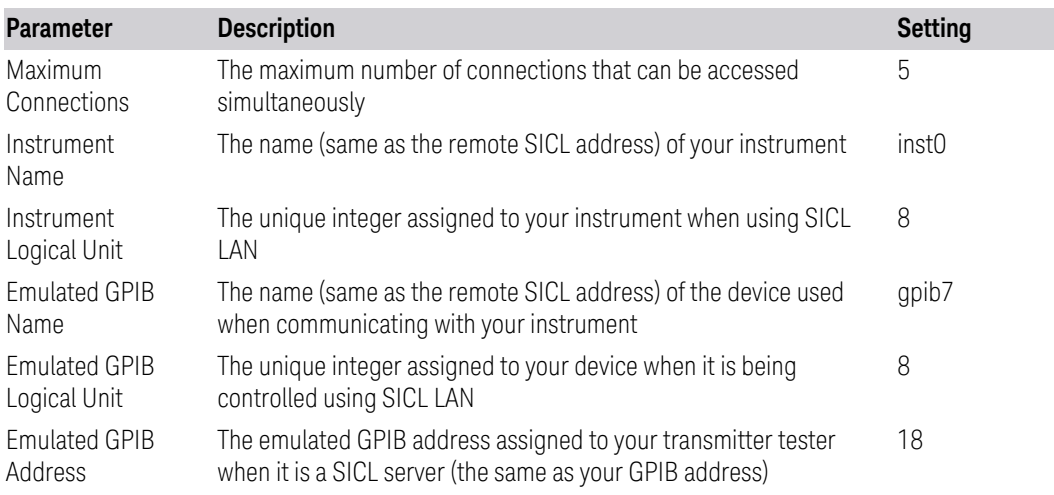

### Connection String & Copy Button

In ["SCPI LAN" on page 767,](#page-766-0) the full connection string is displayed to the right of the SICL ServerON/OFF control. Pressing Copy, to the right of the string copies the connection string to the Windows clipboard.

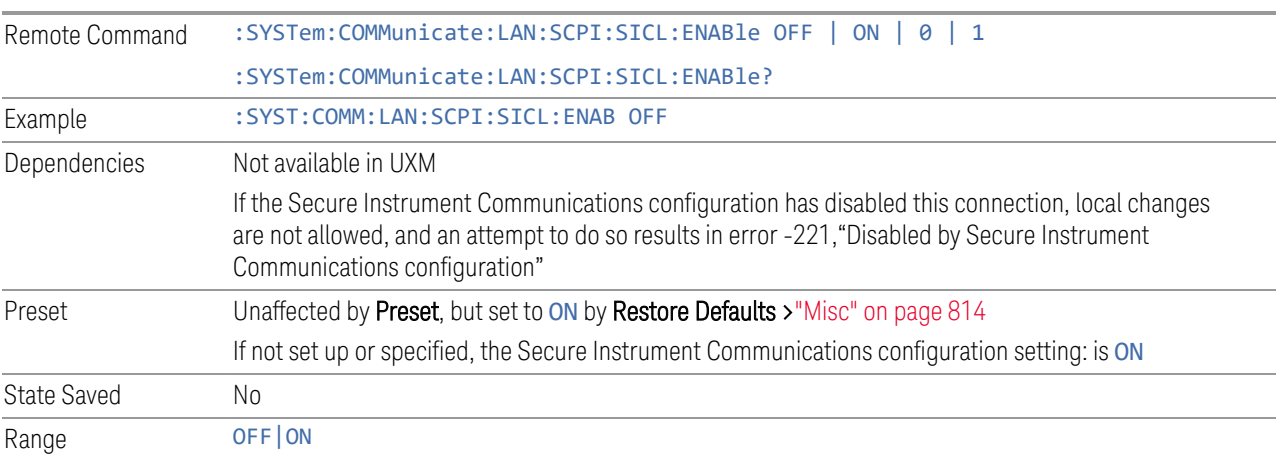

#### **4.2.2.4 HiSLIP Server**

<span id="page-769-0"></span>Turns the HiSLIP Server capability ON or OFF, to limit SCPI access over LAN through the HiSLIP server.

HiSLIP stands for High-Speed LAN Instrument Protocol, and is part of the IVI-6.1 specification.

Example of a VISA connection string used to connect to the HiSLIP Server on an X-Series Spectrum Analyzer:

TCPIP0::a-n9030a-93016::hislip0::INSTR

In the example above, hislip0 is the HiSLIP device name that VISA users must include in HiSLIP VISA Address strings. Your HiSLIP device name may differ, depending on your VISA settings.

#### Connection String & Copy Button

In ["SCPI LAN" on page 767,](#page-766-0) the full connection string is displayed to the right of the HISLIP ServerON/OFF control. Pressing Copy, to the right of the string copies the connection string to the Windows clipboard.

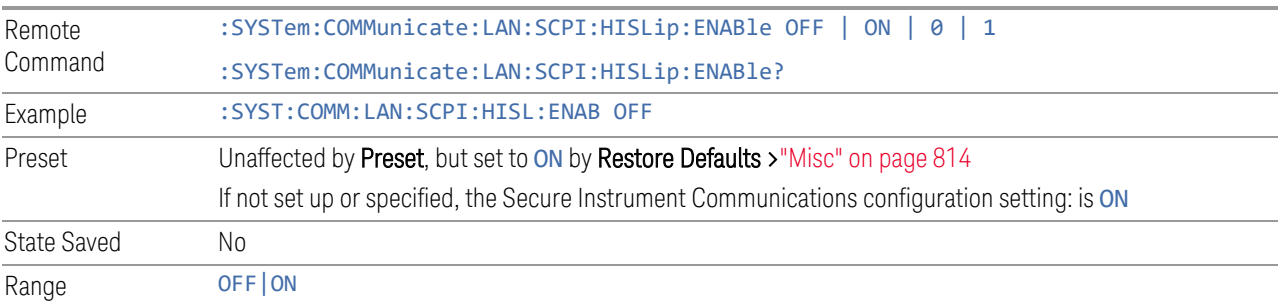

#### **4.2.2.5 Verbose SCPI On/Off**

<span id="page-769-1"></span>When you turn **Verbose SCPION**, additional information is returned by :SYSTem:ERRor?. The additional information consists of the characters that stimulated the error. This can aid you in debugging your test programs, by indicating where in the parsing of a SCPI command the instrument encountered an invalid command or query.

Specifically, with Verbose SCPION, :SYSTem:ERRor? is expanded to show the SCPI data received, with the indicator <Err> at the point in the stream that the error occurred.

Verbose SCPI has no effect on the Show Errors screen or front-panel Message Line; and only changes the response to :SYST:ERR?.

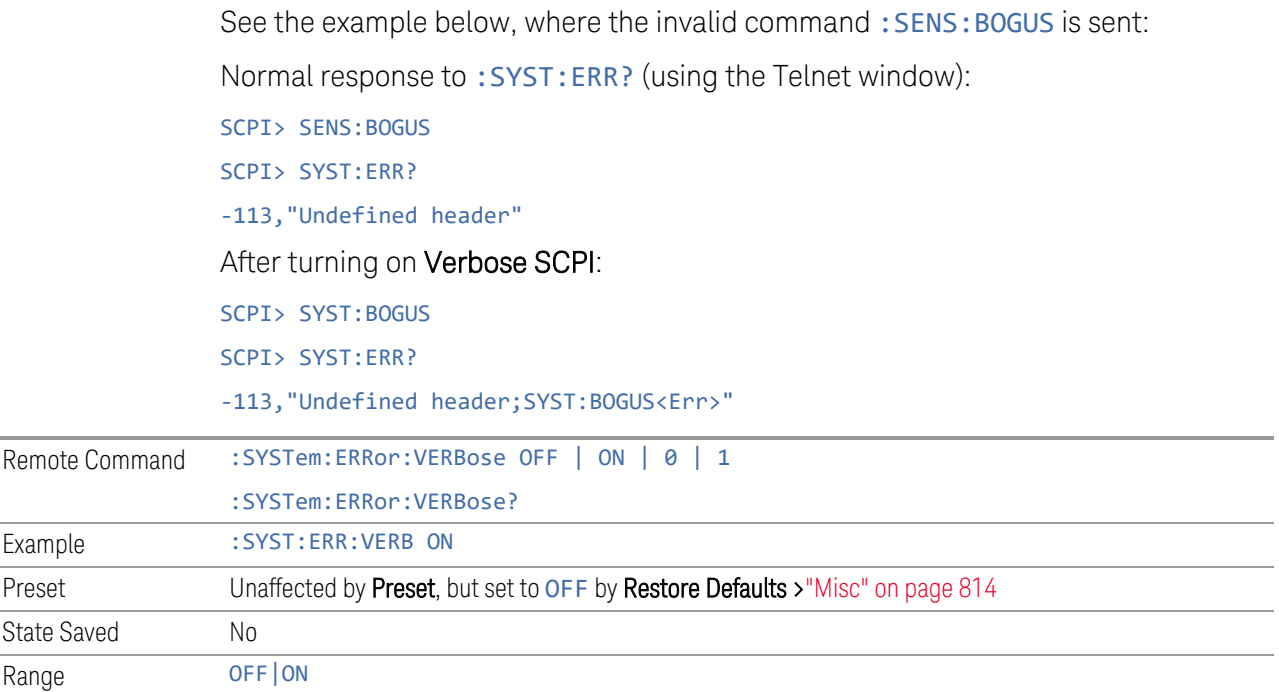

#### **4.2.2.6 Device Clear on Disconnect**

When using HiSLIP (High Speed LAN Instrument Protocol), Telnet, or Sockets, a communication session with the instrument is opened when you connect, and closed when you disconnect. This differs from other connections such as GPIB, USB and VXI-11 connections, which are never actually closed but stay open as long as the instrument is running.

When a session is closed, a Device Clear function is generated, which affects the entire instrument, not just the current connection. Thus, when using HiSLIP, Telnet, or Sockets, unexpected Device Clears may occur, which can disrupt measurements in ways that GPIB and VXI-11 "sessions" do not.

Device Clear on Disconnect enables these auto-generated Device Clears for Telnet, Socket, and HiSLIP sessions. For backwards compatibility, they are *not* generated unless you explicitly enable them.

There is no change in VXI-11, USB, or GPIB session behavior. These sessions do not close when you disconnect, have never generated Device Clear events, and still do not generate Device Clear events, regardless of the setting of this switch.

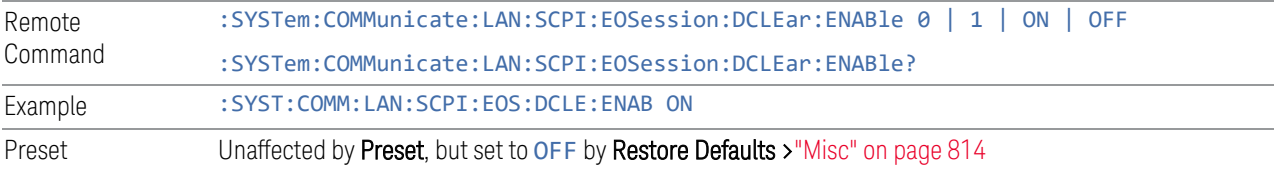

State Saved No Range OFF|ON

#### **4.2.2.7 SCPI Socket Control Port (Remote Query Only)**

<span id="page-771-0"></span>Returns the TCP/IP port number of the control socket associated with the SCPI socket session. This query lets you obtain the unique port number to open when a device clear is to be sent to the instrument. Every time a connection is made to the SCPI socket, the instrument creates a peer control socket. The port number for this socket is random. You must use this command to obtain the port number of the control socket. To force a device clear on this socket, open the port and send the string  $DCL \nightharpoonup n$  to the instrument.

If this query is sent to a non-SCPI Socket interface, then 0 is returned.

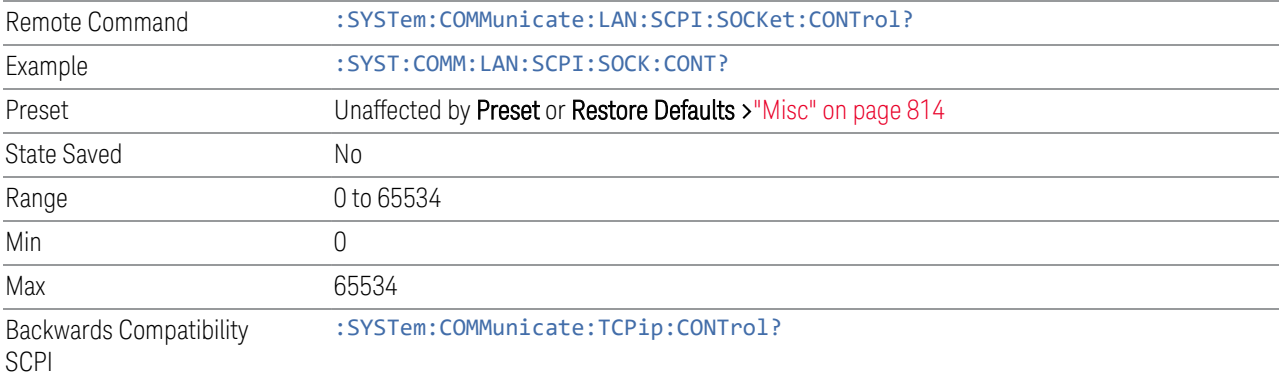

#### **4.2.2.8 SCPI Instrument Port (Remote Query Only)**

Some MIMO applications need to be able to determine the port to use to communicate with the instrument. This query returns the port number to use for communications.

Remote Command :SYSTem:COMMunicate:LAN:INSTrument:PORT?

## **4.2.3 Web Password Reset**

The embedded web server contains certain capabilities that are passwordprotected; modifying the LAN configuration of the instrument, and access to web pages that can change the settings of the instrument. The default password from the factory is:

measure4u

This control lets you set the web password as desired, or to reset the password to the factory default.

Selecting Web Password Reset displays a control for resetting the password as desired, or to the factory default. The built-in alpha keyboard appears. You may change the password from the factory default of "measure4u".

You can cancel this entry by pressing the Cancel (ESC) front-panel key.

Dependencies Not available in UXM

## **4.2.4 System IDN Response**

Allows you to specify a response to \*IDN?, return the instrument to the FACTory response if you have changed it, or, if your test software is expecting the \*IDN response to indicate Agilent Technologies, configure the instrument to respond with Agilent as the manufacturer.

The current \*IDN response is displayed at the top of the panel, followed by the System IDN Response and User IDN controls.

#### **4.2.4.1 System IDN Response**

To select the factory-set response, select FACTory. To specify your own response, select USER. You can enter your desired response using ["User IDN" on page 774](#page-773-0).

If your test software expects the response to indicate Agilent Technologies as the Manufacturer, you can configure this response by selecting AGILent.

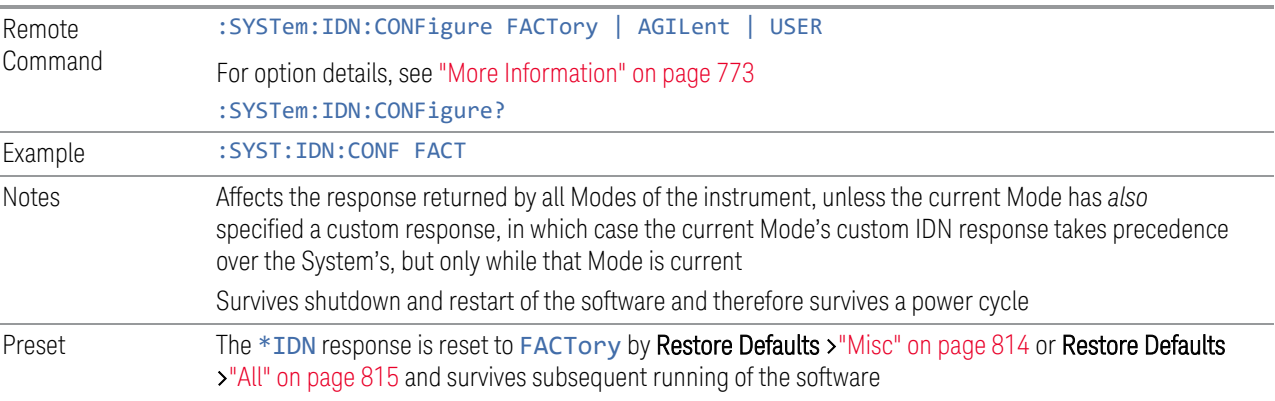

#### More Information

<span id="page-772-0"></span>Here are details of the options available for the System \*IDN response:

#### Factory

SCPI example:  $SSST:IDN:CONF$ FACT

Selects the factory default configuration of \*IDN?, which indicates the Manufacturer as Keysight Technologies. For example,

"Keysight Technologies,N9040B,MY00012345,A.15.00"

where the fields are Manufacturer, Model Number, Serial Number, Firmware Revision.

 $\blacksquare$  NOTE In products that run multiple instances of the X-Series Application, all instances use the same factory System IDN response.

#### Agilent

SCPI example:  $S(Y|S)$ : SYST:IDN:CONF AGIL

Starting with software version x.14.50, the \*IDN? response in the Factory configuration indicates the Manufacturer as Keysight Technologies. If your test software is expecting the response to indicate Agilent Technologies, you can configure the response with this menu selection or SCPI command.

For example:

"Agilent Technologies,N9020A,MY00012345,A.05.01"

NOTE In products that run multiple instances of the X-Series Application, all instances use the same Agilent System IDN response.

#### User

SCPI example:  $SSYST:IDN:CONF, USER$ 

Selects your customized configuration of \*IDN?

<span id="page-773-0"></span>Enter your desired response using ["User IDN" on page 774.](#page-773-0)

#### **4.2.4.2 User IDN**

Allows you to specify your own response to \*IDN?. You may enter your desired response with the Alpha Editor or a plugin PC keyboard. Once the value is entered, select USER under System IDN Response.

When you select this control, the active function becomes the current User string and is highlighted, so typing replaces it. If instead you wish to edit the existing string, press the left or right arrow to go to the beginning or the end.

If you enter a null string (for example, by clearing the User String while editing and then pressing Done), the instrument automatically reverts to the FACTory setting.

NOTE In products that run multiple instances of the X-Series Application, all instances use the same User System IDN response.

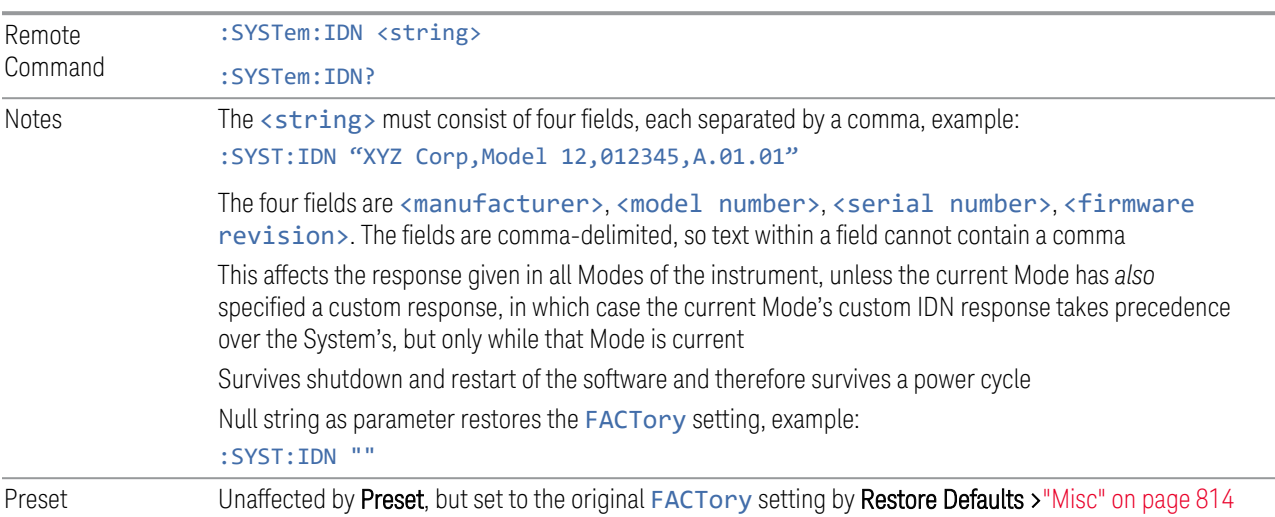

### **4.2.4.3 SYSTem:PERSona (Remote Commands Only)**

The :SYSTem:PERSona command set permits setting of individual fields of the \*IDN? response.

- ["SYSTem:PERSona:DEFault" on page 775](#page-774-0)
- ["SYSTem:PERSona:MANufacturer" on page 776](#page-775-0)
- ["SYSTem:PERSona:MANufacturer:DEFault" on page 776](#page-775-1)
- ["SYSTem:PERSona:MODel" on page 776](#page-775-2)
- <span id="page-774-0"></span>– ["SYSTem:PERSona:MODel:DEFault" on page 777](#page-776-0)

#### **SYSTem:PERSona:DEFault**

Resets the \*IDN response to the instrument default.

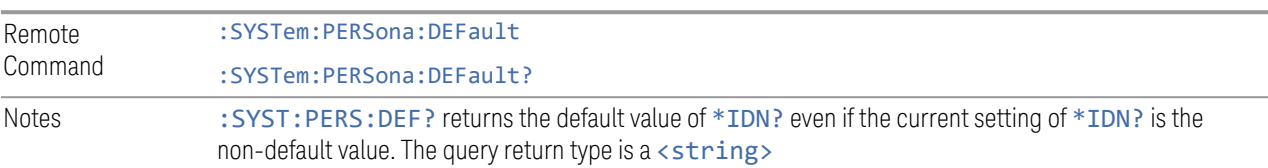

:SYST:PERS:DEF

is equivalent to: :SYSTem:IDN  $\omega$ :SYSTem:IDN:CONF DEF

#### **SYSTem:PERSona:MANufacturer**

<span id="page-775-0"></span>Sets the MANufacturer field of the \*IDN? response. This is the first field of the \*IDN? response.

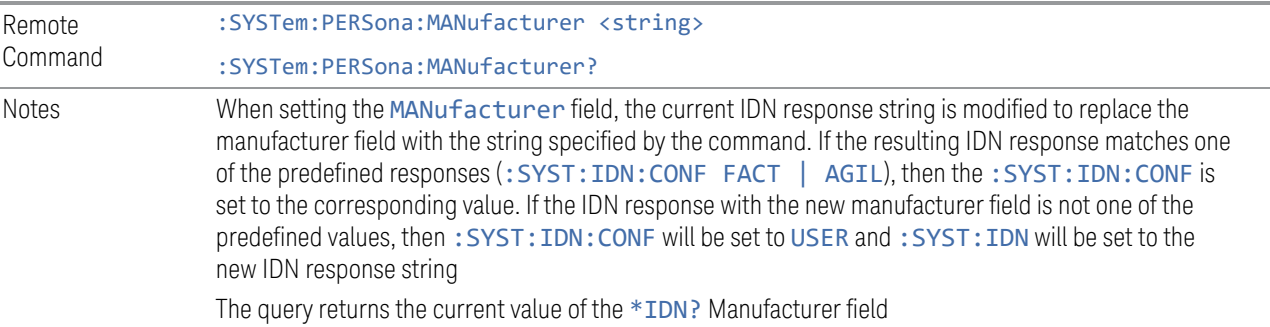

#### **SYSTem:PERSona:MANufacturer:DEFault**

<span id="page-775-1"></span>Resets the MANufacturer field of the \*IDN? response to the default value.

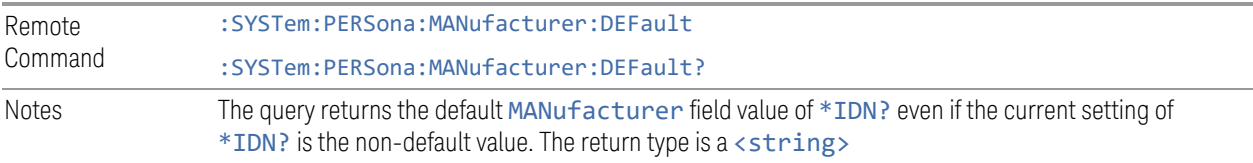

### **SYSTem:PERSona:MODel**

<span id="page-775-2"></span>Sets the MODel field of the \*IDN? response. This is the second field of the \*IDN? response.

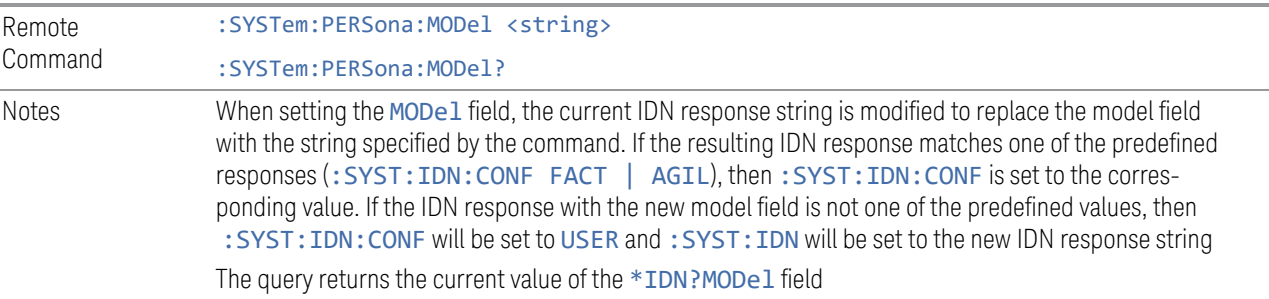

#### **SYSTem:PERSona:MODel:DEFault**

<span id="page-776-0"></span>Resets the MODel field of the \*IDN? response to the default value.

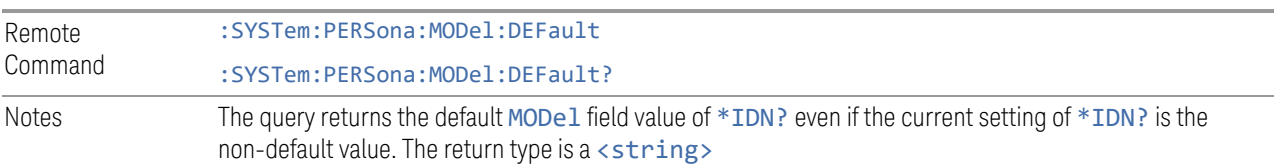

## **4.2.5 LXI**

Accesses various LXI configuration properties.

Dependencies Not available in UXM

#### **4.2.5.1 LAN Reset**

Resets the LAN connection. This sets parameters as follows, and restarts the LAN operation:

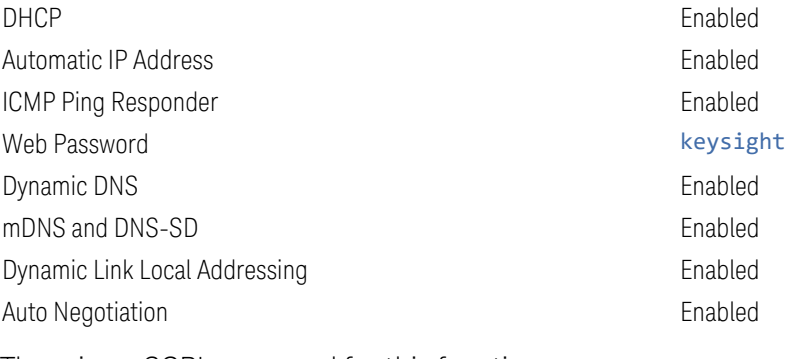

There is no SCPI command for this function.

### **4.2.5.2 Device Identification (Remote Command Only)**

Enabling LXI device identification places the LXI Status Indicator in the Identify state. Disabling LXI device identification places the LXI Status Indicator in the No Fault state. The LXI Status indicator is in the upper left region of the instrument's graphical user interface.

Remote Command : LXI: IDENtify [: STATe] OFF | ON | 0 | 1 :LXI:IDENtify[:STATe]?

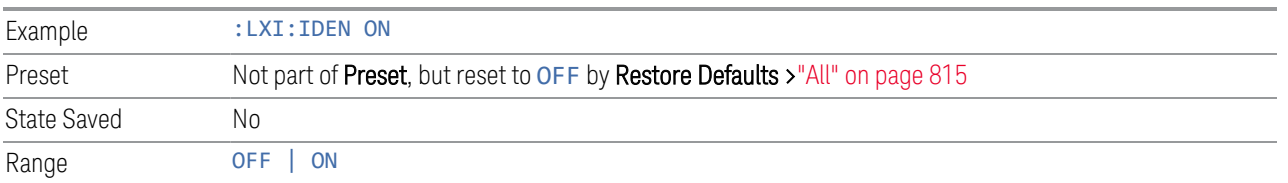

## **4.2.6 Restore I/O Config Defaults**

Causes the group of settings associated with the I/O Config menu to be reset to their default values. This also happens on Restore Misc Defaults, which has a SCPI command.

When **Restore I/O Config Defaults** is selected, a message appears saying:

This will reset all of the I/O Config variables to their default state, including the GPIB address and SCPI LAN settings It will not affect Alignment data or settings This action cannot be undone. Do you want to proceed?

The message provides OK and Cancel buttons so you can affirm or cancel the operation.

## **4.2.7 Query USB Connection (Remote Query Only)**

Enables you to determine the speed of the USB connection.

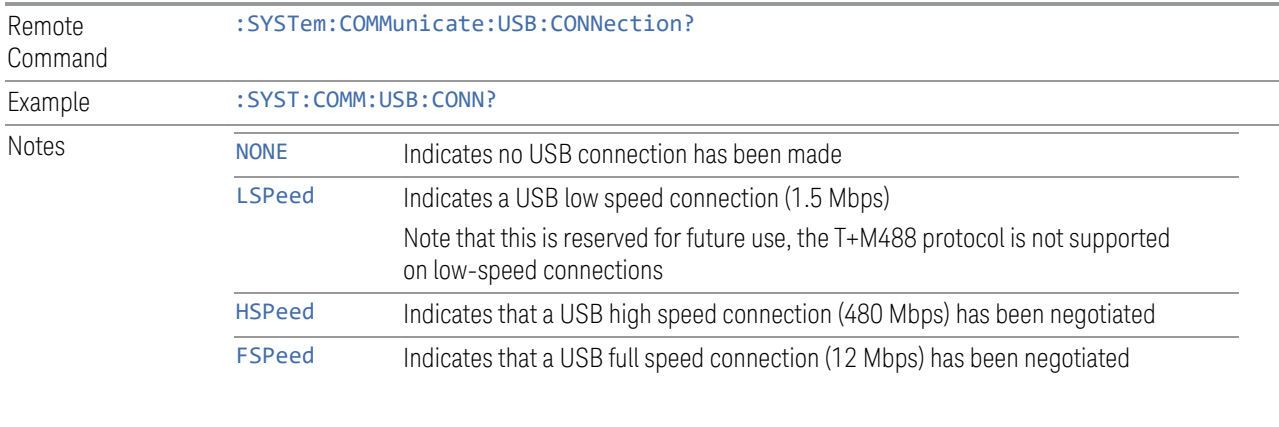

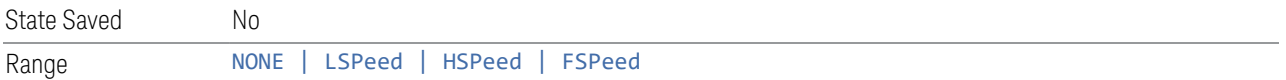

## **4.2.8 USB Connection Status (Remote Query Only)**

Lets you determine the current status of the USB connection.

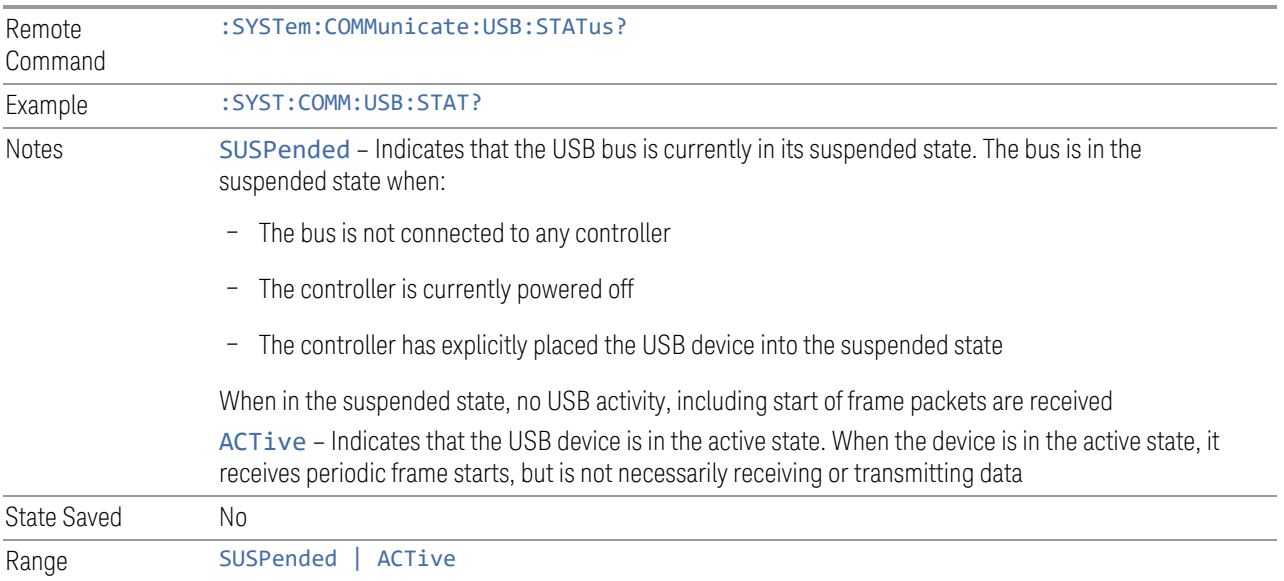

## **4.2.9 USB Packet Count (Remote Query Only)**

Lets you determine the number of packets received and transmitted on the USB bus.

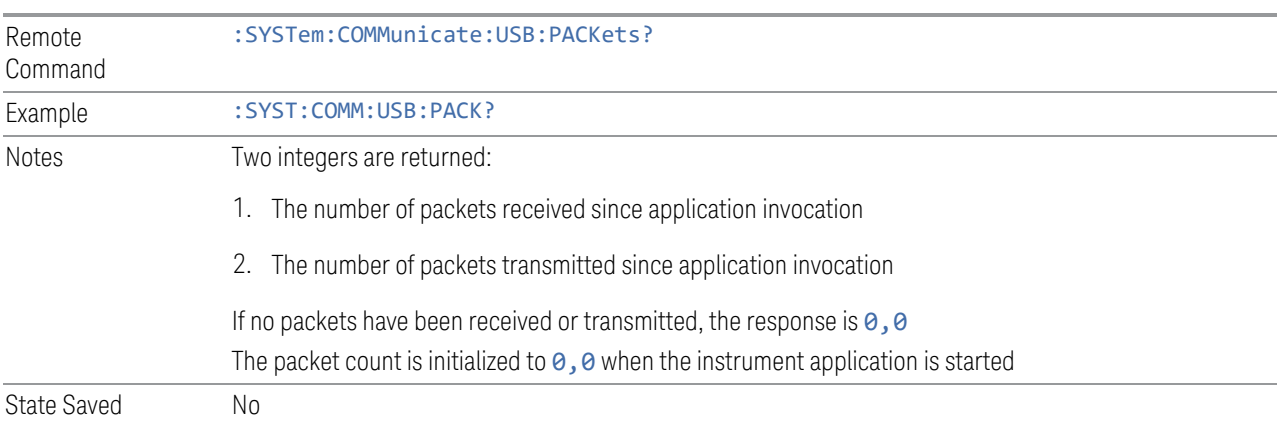

## **4.2.10 Lock Remote I/O Session (Remote Command only)**

An instrument can support multiple remote I/O sessions at the same time. However, you cannot *simultaneously* send remote commands from multiple sessions to the same instrument. The results in such a case are undefined.

Ensure that only *one* session actively controls the instrument at a time. Other sessions must wait until the active session finishes the instrument control.

To help achieve this cooperative instrument sharing, the following remote commands are provided:

- ["Lock Remote I/O Request \(Remote Query only\)" on page 781](#page-780-0)
- ["Unlock Remote I/O Session \(Remote Command only\)" on page 782](#page-781-0)
- ["Remote I/O Session Lock Name \(Remote Query only\)" on page 782](#page-781-1)
- ["Remote I/O Session Lock Owner \(Remote Query only\)" on page 783](#page-782-0)

#### Example Procedure for Lock Usage

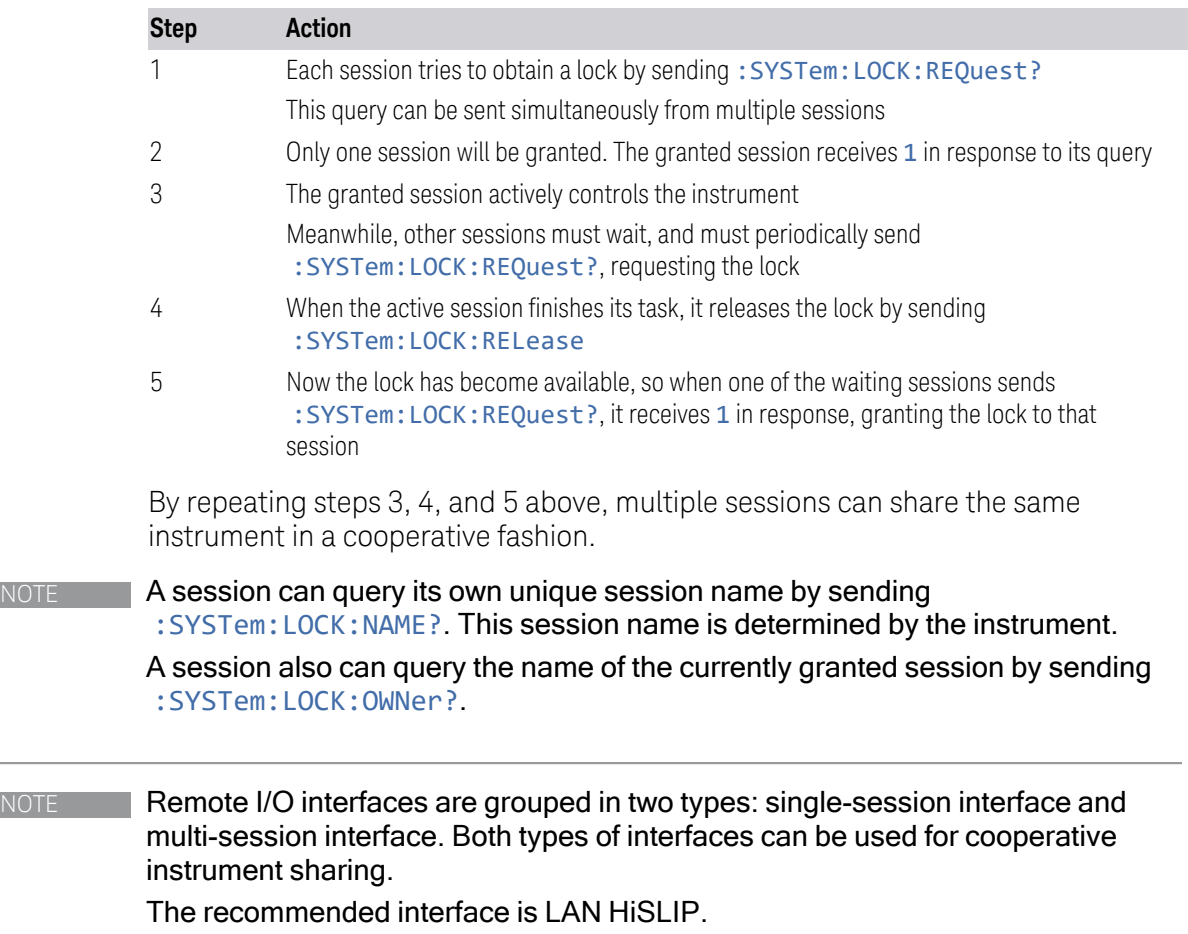

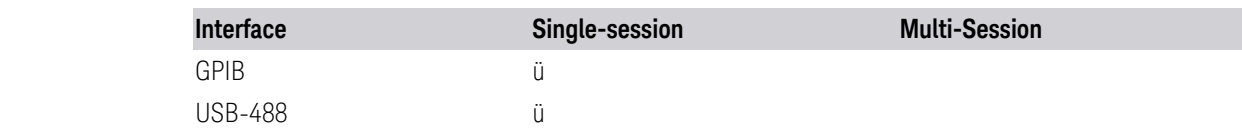

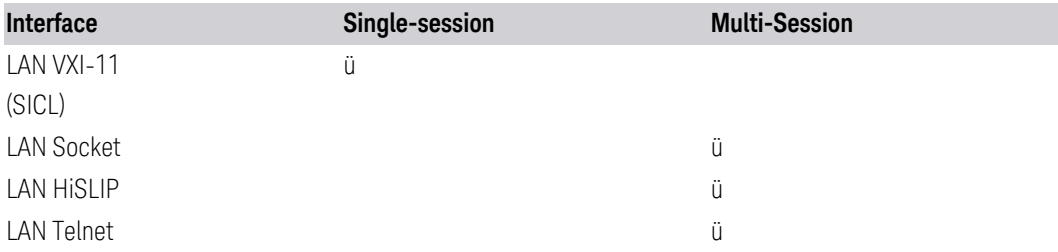

If using a single-session interface, care must be taken to ensure only one client uses the single-session interface.

In particular, LAN VXI-11 (SICL) interface is a single-session interface, even though multiple clients could simultaneously connect to this interface. Such multiple VXI-11 clients share the same session context; the same status registers and the same error queue. Even a SCPI query response can be received by another client. Furthermore, the lock obtained by: SYSTem: LOCK: REQuest? is shared among all VXI-11 clients, allowing all of them to actively control the instrument.

If a LAN VXI-11 (SICL) interface must be used by multiple clients for a cooperative instrument sharing, then VISA locking *must* be used, *in addition to* Remote I/O Session Lock.

#### **4.2.10.1 Lock Remote I/O Request (Remote Query only)**

<span id="page-780-0"></span>You can lock the SCPI control of the instrument to the I/O Interface and Session by sending : SYSTem: LOCK: REQuest ? . This permits cooperative sharing of the instrument between multiple computers, or multiple sessions from the same computer.

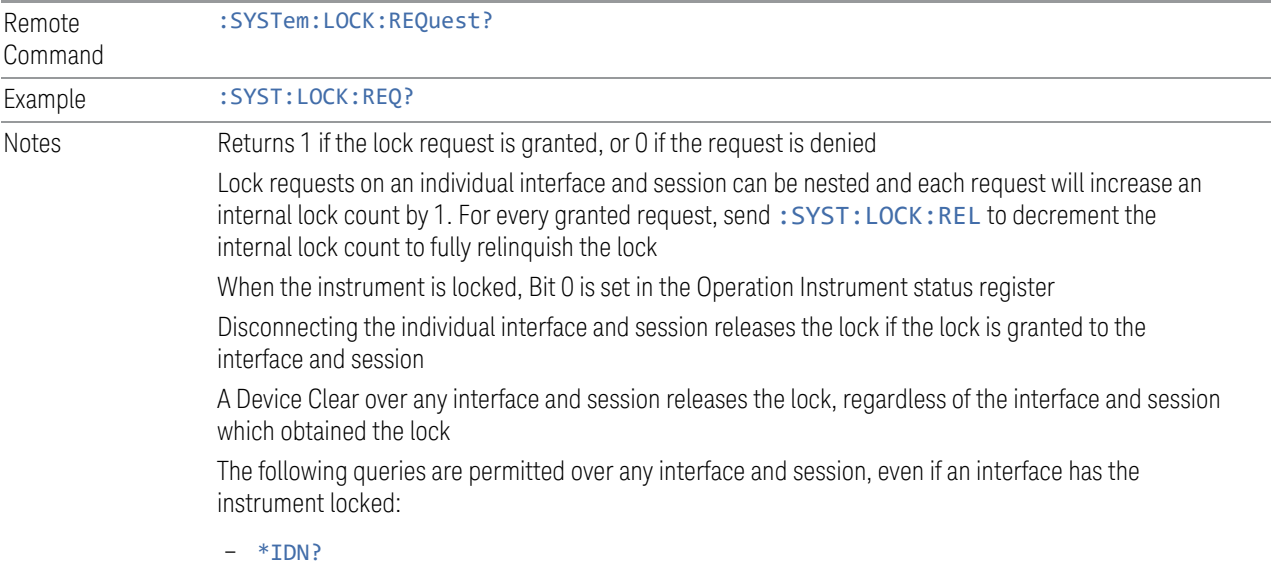

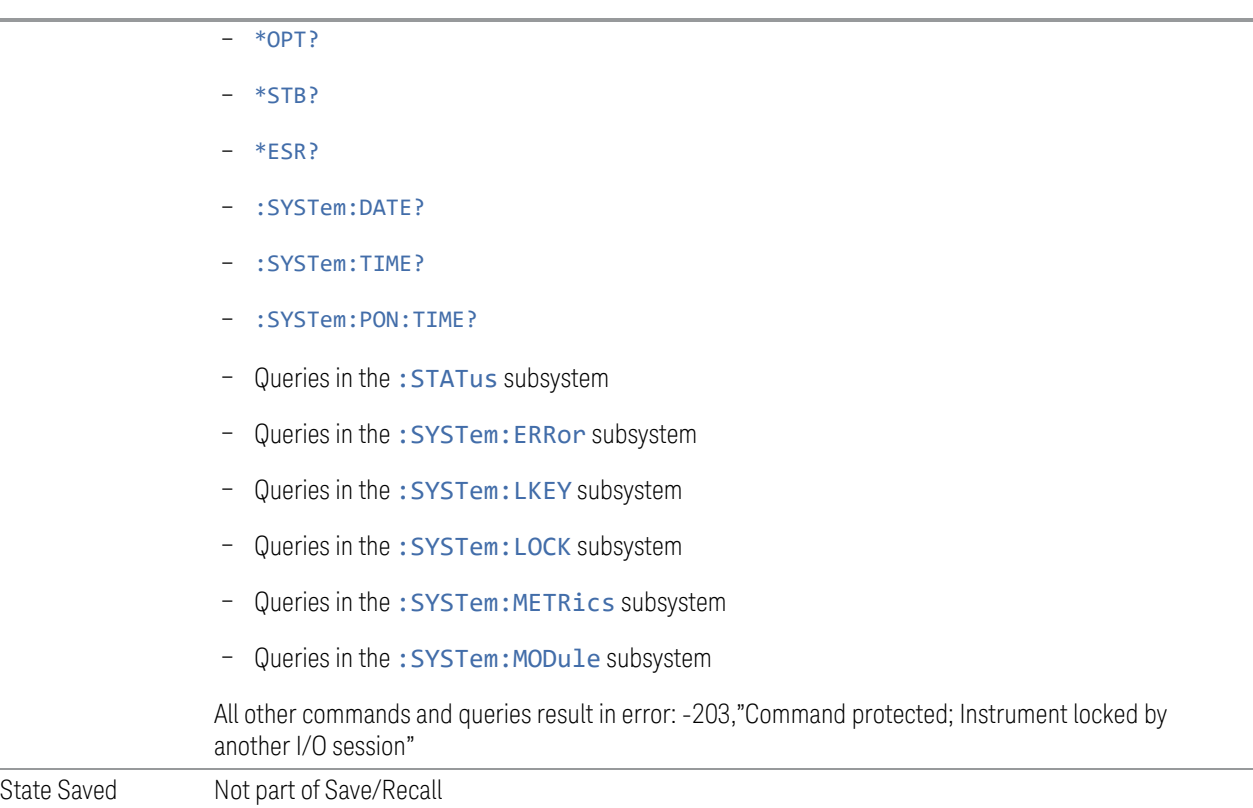

### **4.2.10.2 Unlock Remote I/O Session (Remote Command only)**

<span id="page-781-0"></span>You can unlock the SCPI control of the current I/O Interface and Session by sending :SYSTem:LOCK:RELease. Lock requests on an individual interface and session can be nested, and each request increases an internal lock count by 1. For every granted request, you will need to perform a release. The lock is not relinquished until the internal lock count reaches 0.

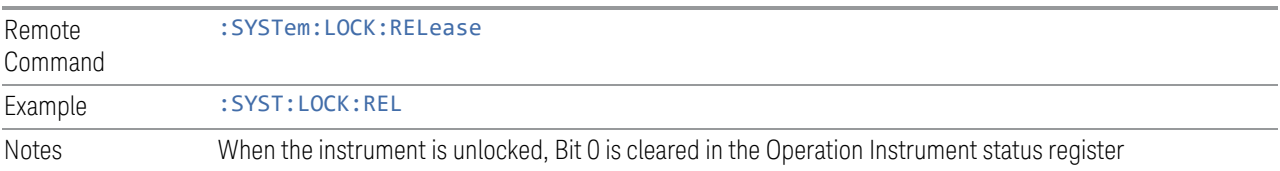

### **4.2.10.3 Remote I/O Session Lock Name (Remote Query only)**

<span id="page-781-1"></span>Use this query to obtain the name of the current I/O Interface and Session.

Remote Command :SYSTem:LOCK:NAME?

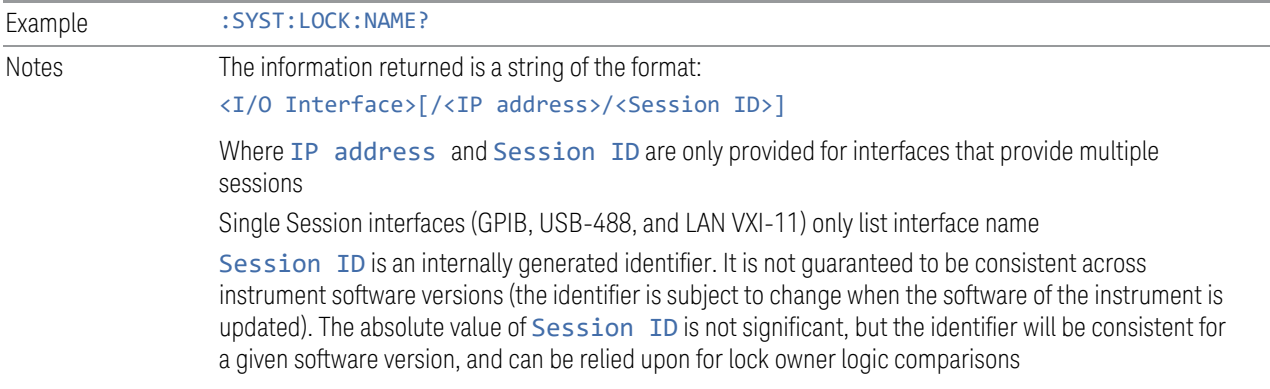

#### **4.2.10.4 Remote I/O Session Lock Owner (Remote Query only)**

<span id="page-782-0"></span>Use this query to determine which I/O Interface and Session has the SCPI locked.

If no interface and session has the SCPI locked, then the return value is NONE.

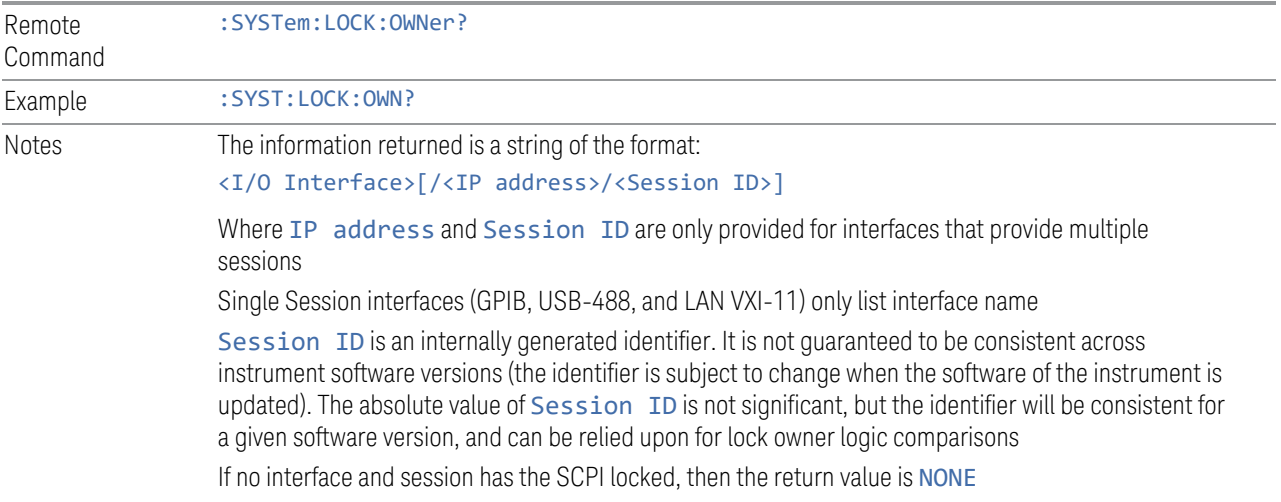

## **4.2.11 Multiple Network Interface Card Configuration (Remote Commands Only)**

Systems that have multiple Network Interface Cards (NICs) require additional configuration information. The following keys can be added to the XApps configuration file:

- PrimaryNICIpv4 IP address value is a string with the exact IP V4 format. Required field in IP v4 networks.
- PrimaryNICIpv6 IP address value is a string with the exact IP V6 format. Required field in IP v6 networks.

These commands do not apply to instruments that have only one NIC. The commands apply to all modular deployments that have a controller with multiple NICs.

To configure and query these configuration options, the following remote commands are provided:

- ["Multiple Network Adapters Enabled \(Remote Query Only\)" on page 784](#page-783-0)
- ["Config IPV4 Address \(Remote Command Only\)" on page 784](#page-783-1)
- ["Config IPV6 Address \(Remote Command Only\)" on page 785](#page-784-0)
- <span id="page-783-0"></span>– ["List All Physical Network Adapter IP Addresses \(Remote Query Only\)" on page](#page-784-1) [785](#page-784-1)

#### **4.2.11.1 Multiple Network Adapters Enabled (Remote Query Only)**

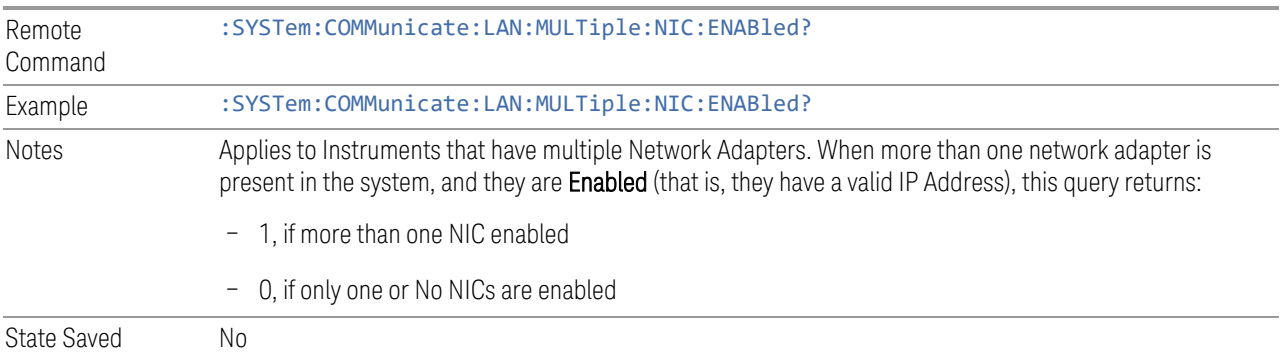

#### <span id="page-783-1"></span>**4.2.11.2 Config IPV4 Address (Remote Command Only)**

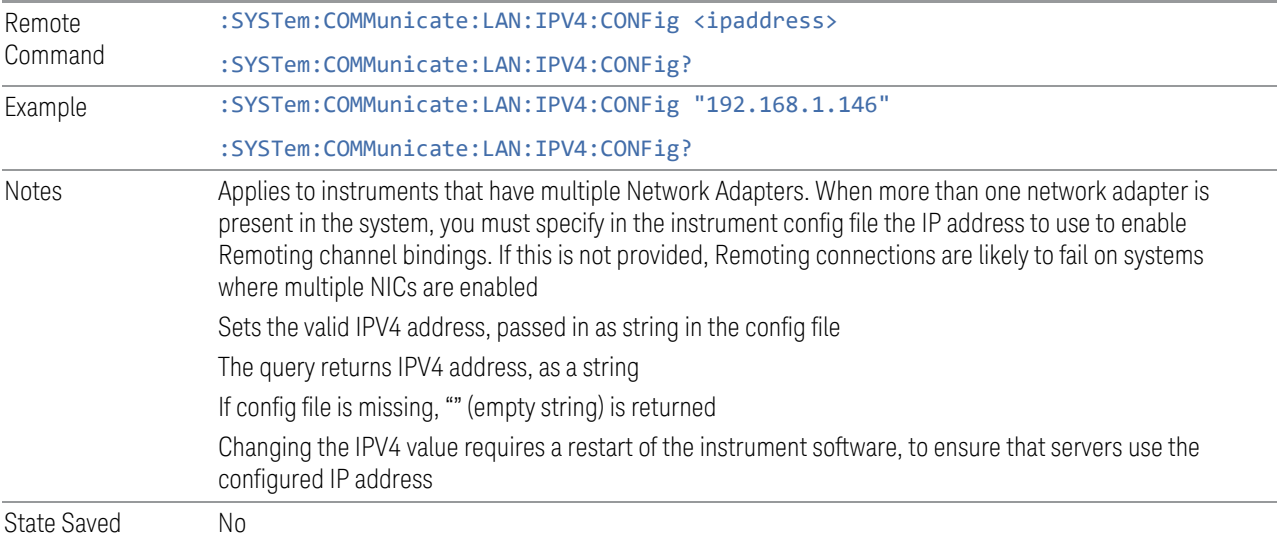

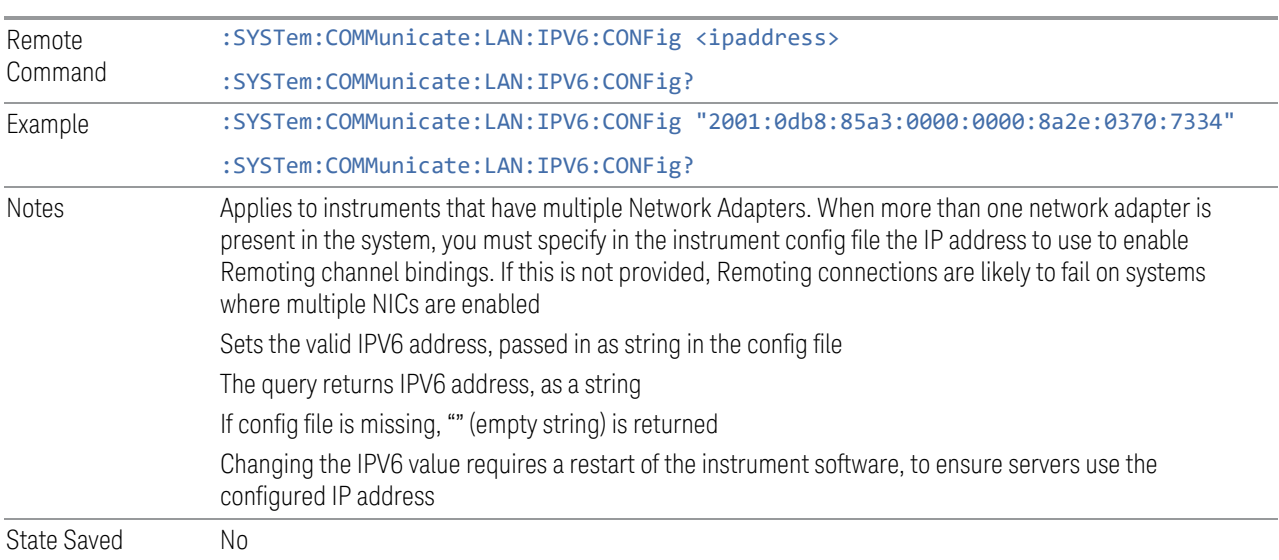

### <span id="page-784-0"></span>**4.2.11.3 Config IPV6 Address (Remote Command Only)**

### <span id="page-784-1"></span>**4.2.11.4 List All Physical Network Adapter IP Addresses (Remote Query Only)**

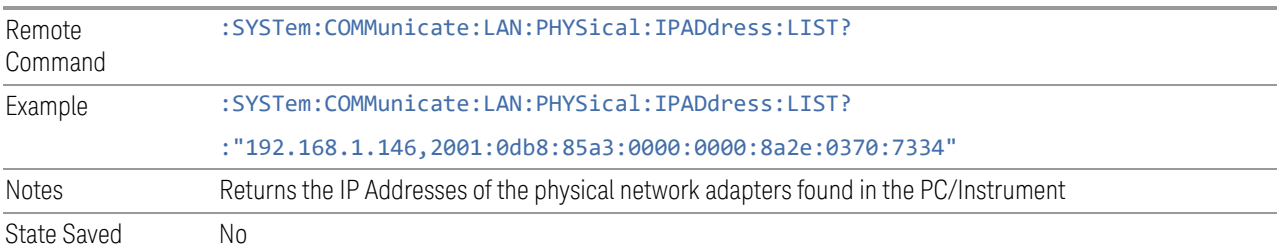

4 System 4.3 Preload / Unload Modes

## **4.3 Preload / Unload Modes**

The X-Series platform supports many Modes. Each Mode that is loaded uses a portion of the total available memory. At some point, this may result in insufficient free memory. This can occur during a measurement, or when loading a new Mode. A limited number of Modes can be loaded without impacting performance.

Preload / Unload Modes allows you to select and enable Modes to be preloaded at startup, and to specify the default Power-On Mode.

The dialog includes the following controls:

- ["Power-On Mode" on page 786](#page-785-0)
- ["Table of Modes" on page 787](#page-786-0)
- ["Preload: Select All, Preload: Deselect All" on page 787](#page-786-1)
- ["Move Up, Move Down" on page 787](#page-786-2)
- ["Unload" on page 787](#page-786-3)

Modes that are not preloaded may be loaded at runtime as needed, resources permitting. However, note that loading more Modes increases memory consumption and may adversely impact performance.

When a memory-full situation occurs, the instrument notifies you with the following message:

Out of memory; Insufficient resources. Please save state if needed. You have following options:

1. Open System Settings > Configure Preload Modes to unload unused Modes

2. Reconfigure preloaded Modes on the above dialog, close and restart the analyzer SW

3. Close and restart the analyzer SW

Option 1 allows you to unload unused Modes and continue running the software, without having to restart it.

<span id="page-785-0"></span>The command : INSTrument: UNLoad <mode> provides equivalent functionality; see ["Unload" on page 787.](#page-786-3)

### **4.3.1 Power-On Mode**

Displays a list of licensed Modes. Use this control to change the factory default Power-On Mode. The instrument will execute the selected Mode after power up. Selecting the Power-On Mode here automatically enables that Mode for preloading.

### **4.3.2 Table of Modes**

<span id="page-786-0"></span>The table of Modes becomes scrollable when the number of Modes exceeds the dialog's displayable size.

Use the check boxes in the **Preload** column to enable or disable the preloading of the Modes that you want.

Use the check boxes in the Unload column to select the Modes that you want to unload.

The Unload check boxes are grayed-out when the Modes are used by other Modes.

Example:

5G NR & V2X Mode cannot be loaded when either Sequence Analyzer Mode or Power Amplifier Mode are already loaded, because these Modes use 5G NR & V2X Mode. To unload 5G NR & V2X Mode, both Sequence Analyzer Mode and Power Amplifier Mode must be unloaded first.

When the active Mode is unloaded, the screen becomes blank except for the message; "No Mode is active". You can then select another desired Mode.

When multiple screens are open, and a Mode is unloaded, inactive screens that have that Mode as their active Modes are closed.

<span id="page-786-1"></span>The active screen is never closed.

### **4.3.3 Preload: Select All, Preload: Deselect All**

<span id="page-786-2"></span>Toggles the **Preload** checkbox state for all Applications listed, except for the Power-On Application, which is always selected.

### **4.3.4 Move Up, Move Down**

The default order in which Applications are listed in the table is the order in which they are displayed in the **Mode/Measurement/View** Selector dialog. To change the order in this list, select the desired Application row from the table, then click Move Up or Move Down to move it to the desired position.

### **4.3.5 Unload**

<span id="page-786-3"></span>Unloads the specified Mode.

Remote :INSTrument:UNLoad <mode>

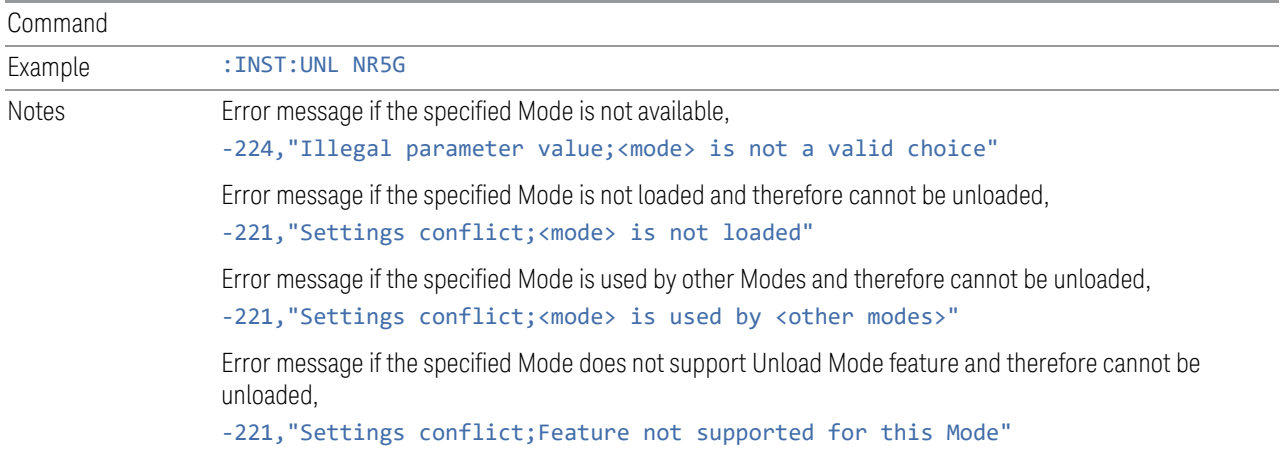

## **4.3.6 Loaded Modes (Remote Query Only)**

Returns a list of loaded Modes.

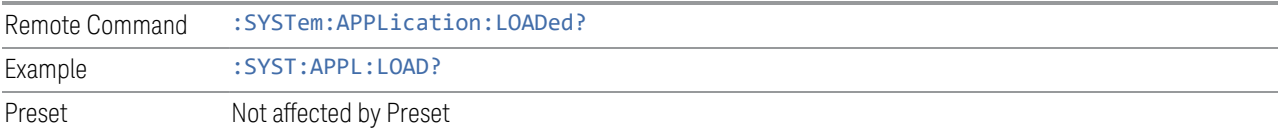

## **4.3.7 User Interface**

Configures functions specific to the User Interface, such as the menu panel orientation and the display color theme.

### **4.3.7.1 Menu Panel Position**

Allows the Menu Panel to be positioned on the RIGHt or LEFT side of the display.

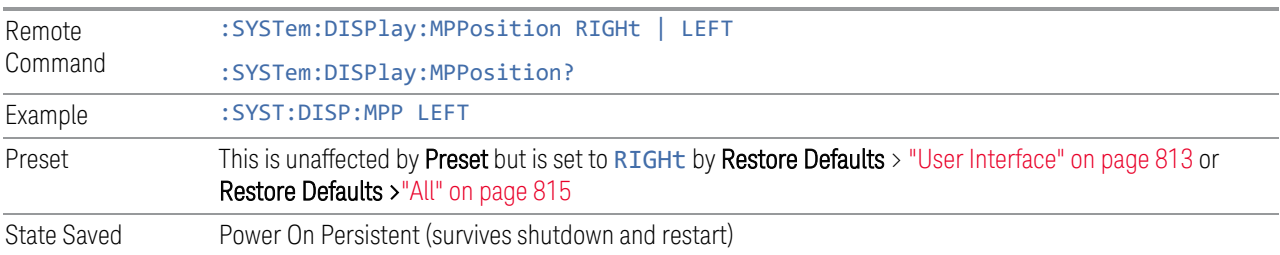

#### **4.3.7.2 Menu Panel Tabs**

Allows the **Menu Panel Tabs** to be positioned on the RIGHt or LEFT side of the menu panel.

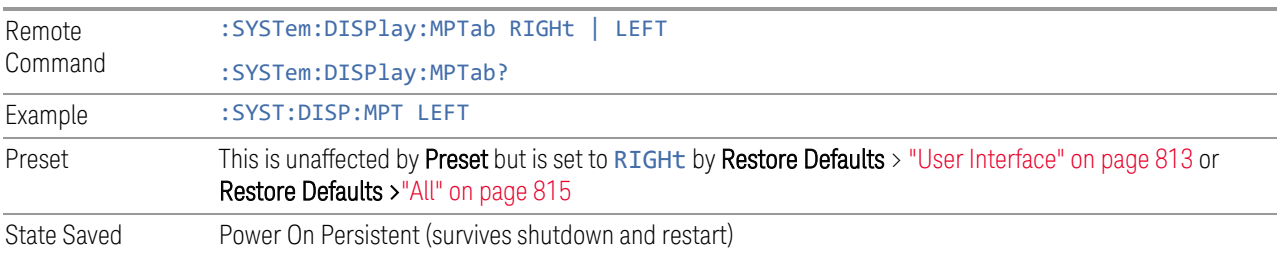

#### **4.3.7.3 Annotations Local Settings/All Off**

Overrides the annotation settings for all measurement in all modes and turns them all off. This provides the security based "annotation off" function of previous instruments; hence it uses the legacy SCPI command.

When this control is set to All Off, the Screen Annotation, Meas Bar, Trace Annotation, and Control Annotation controls under the Display, Annotation menu are grayed-out and forced to OFF for all measurements in all modes. When Local Settings is selected, you can set the local annotation settings on a measurementby-measurement basis.

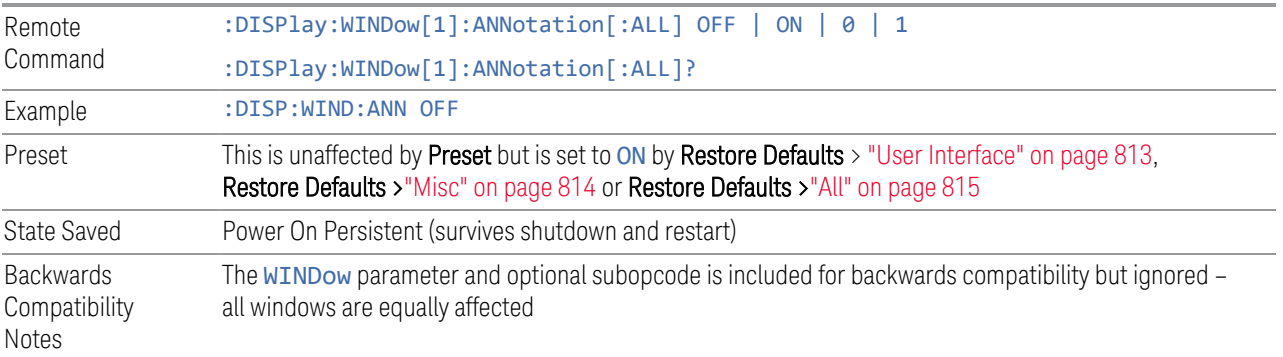

#### **4.3.7.4 Display Theme**

Allows you to change the Display Theme. This is similar to the Themes selection under Page Setup and Save Screen Image.

The two available themes are:

4 System 4.3 Preload / Unload Modes

- FILLed: this is the normal theme using filled objects
- OUTLine: this theme uses color, but does not use fill for most areas on the display. It is ideal for images that need to be printed on inkjet printers. Although setting **Display Theme** to **OUTLine** does not affect screen image saves or prints, it does show you exactly how screen images will look when using the OUTLine theme under Save Screen Image, and how prints will look when using the OUTLine theme under Page Setup.

NOTE Although the OUTLine theme eliminates most of the filled area, some objects remain filled. In particular, the selected marker remains filled with the green marker color, to distinguish it from the other markers. This is important, as it is the selected marker whose readout appears in the upper right corner of the display.

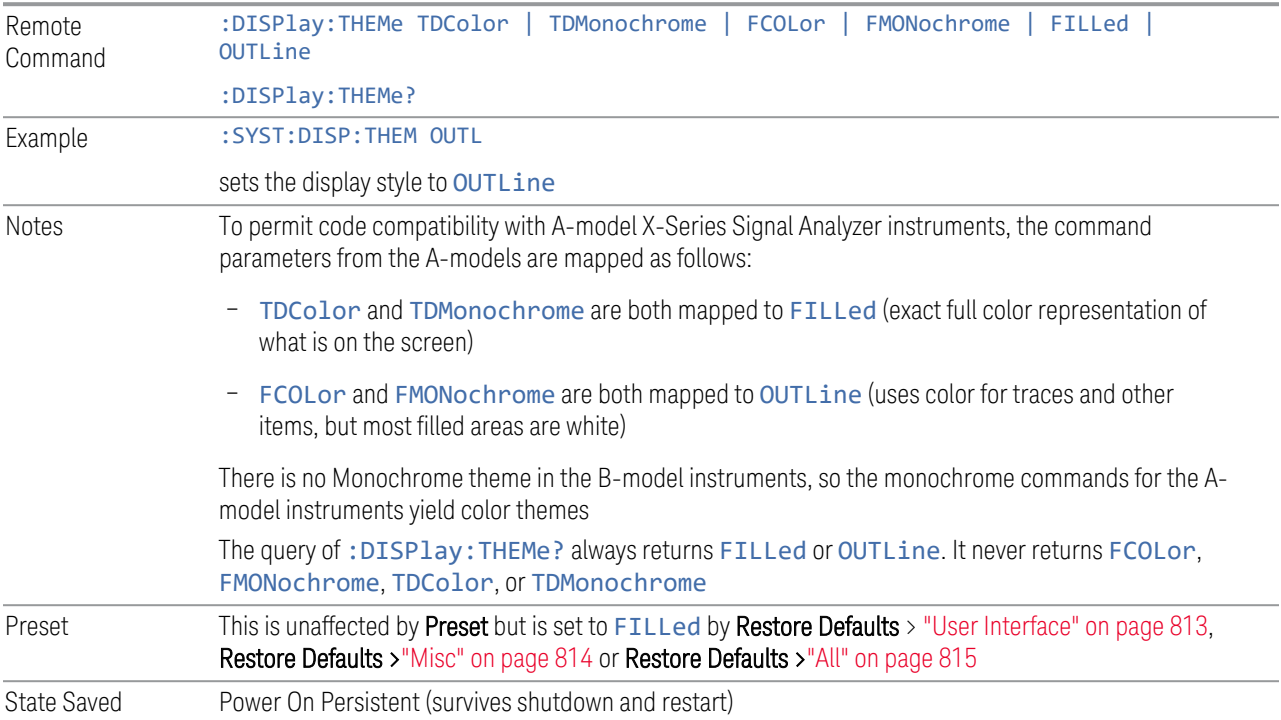

#### **4.3.7.5 Backlight**

Turns the display Backlight on and off. This setting may interact with settings under the Windows Power menu.

When the backlight is OFF, pressing ESC, TAB, SPACE, ENTER, UP, DOWN, LEFT, RIGHT, DEL, BKSP, CTRL, or ALT turns the backlight ON without affecting the

application. Pressing any other key turns backlight ON, and could potentially perform the action as well.

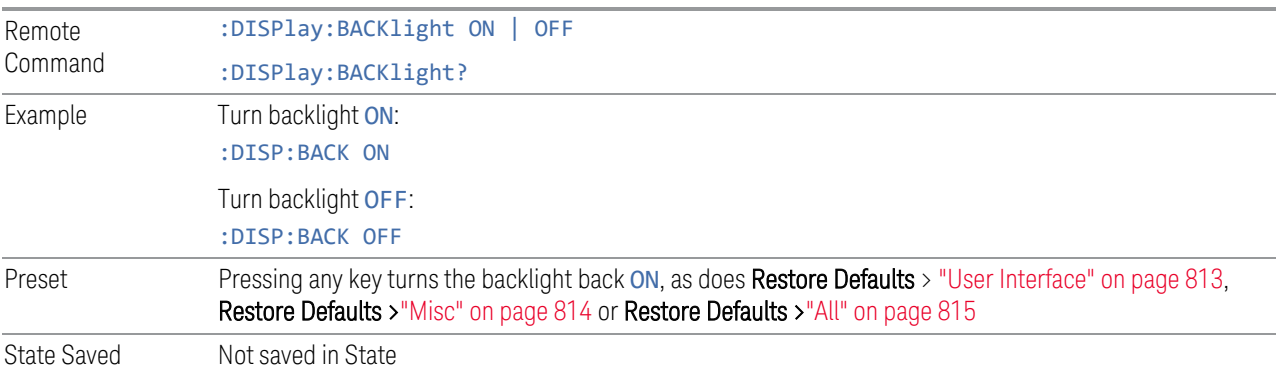

### **4.3.7.6 Backlight Intensity**

Allows the **Backlight Intensity** to be controlled from the UI settings panel.

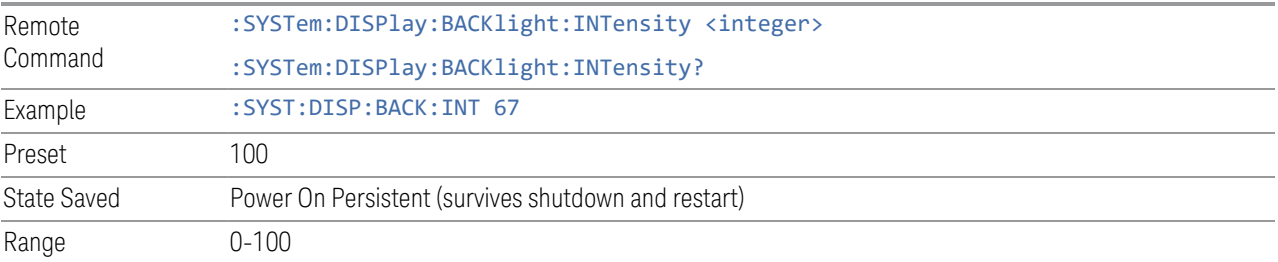

## **4.3.7.7 Hints**

Hints are descriptions that provide additional information for a control. You can set Hints to be enabled or disabled.

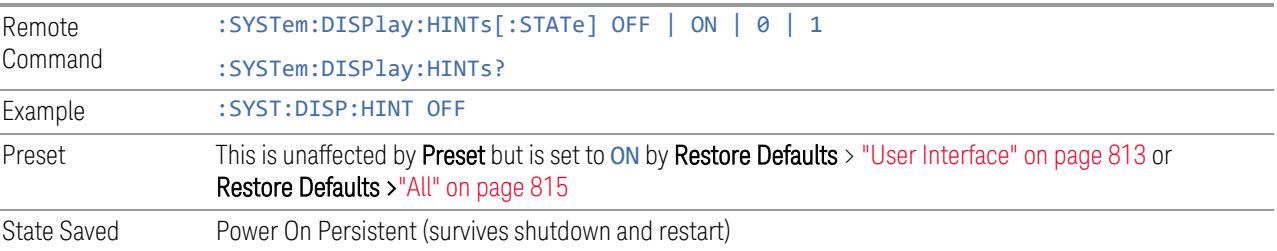

### **4.3.7.8 Numeric Entry Auto Open**

Configures whether the Numeric Entry Panel will appear immediately when an active function control is activated (Auto Open ON), or be deferred until you touch it again or begin to enter a value (Auto Open OFF). When configured for Auto Open

4 System 4.3 Preload / Unload Modes

OFF (the default), adjusting the value with the front panel Up/Down keys or the RPG hides the Numeric Entry Panel.

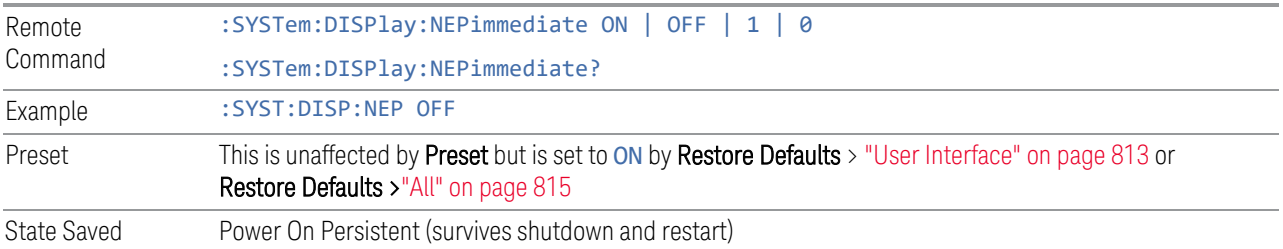

#### **4.3.7.9 Touch On/Off**

Turns the touch functionality on and off on the display. If OFF, you can turn it back on using the front panel Touch On/Off key, or by using a mouse to toggle this control.

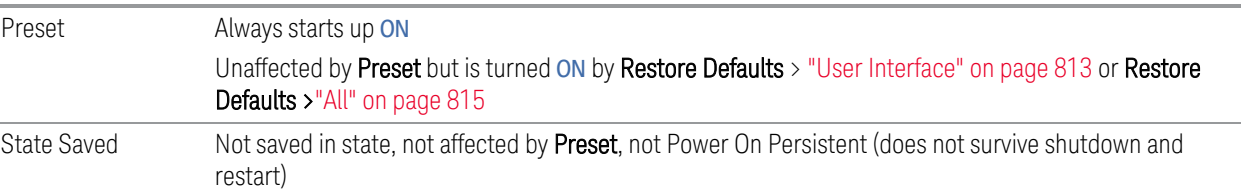

#### **4.3.7.10 Control Size**

Configures the size of the controls in the user interface. This can be used to make screen dumps from a large screen instrument match those from a smaller screen instrument, to make the controls more readable on a large-screen instrument, or to display more information on a smaller screen instrument.

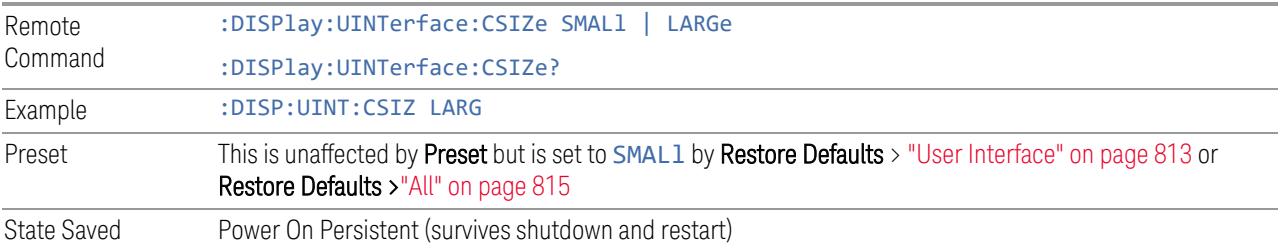

#### **4.3.7.11 Quick Save Mode**

When Quick Save Mode is NORMa1 (the default setting), the instrument does an immediate save of a new file of the same type and to the same directory as the previous Save action. When Quick Save Mode is in the PROMpt state, instead of immediately performing a Save, the Alpha Keyboard appears with the proposed
auto-filename in the entry area. You can then press Enter to accept the auto filename, or edit the name then press Enter. This allows you to easily save a file with a custom file name.

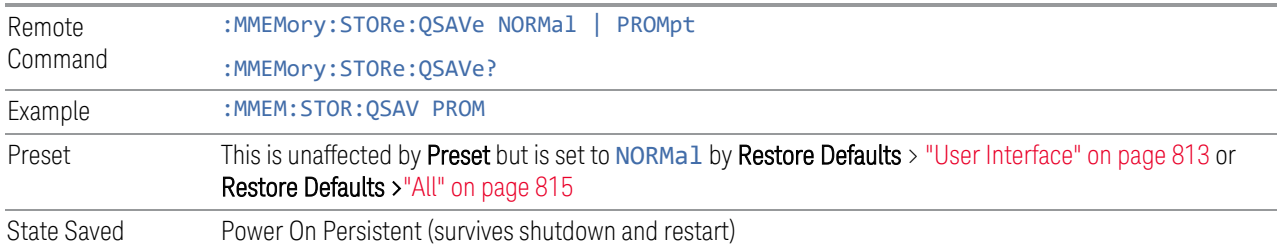

# **4.3.7.12 Screen Tabs Left/Right**

This switch, when in the RIGHt position, makes the screen tabs start on the right and build across to the left, thus minimizing the finger travel over to the screen tab when there is only one screen. When tabs are added from right to left, they appear as below:

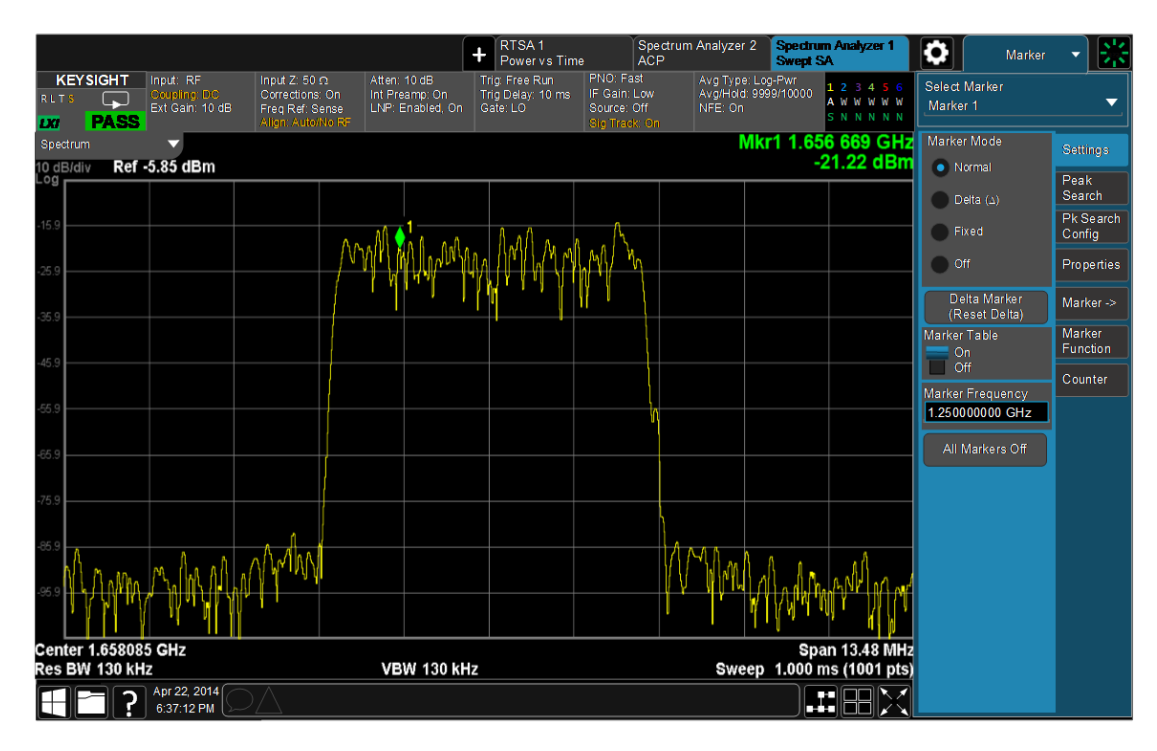

#### The default is LEFT.

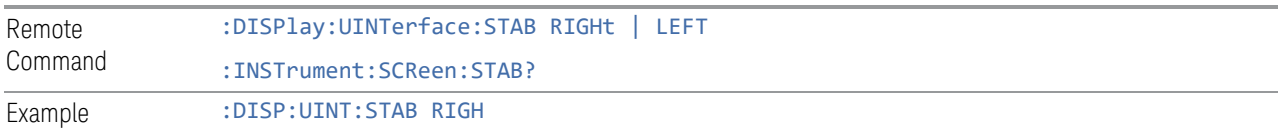

4 System 4.3 Preload / Unload Modes

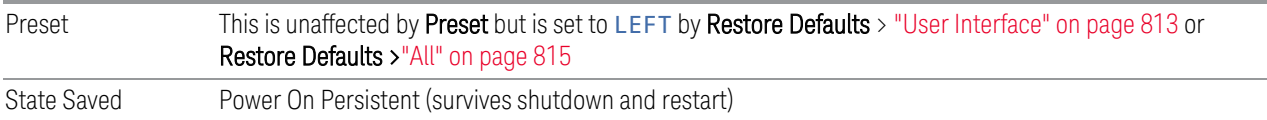

## **4.3.7.13 Hide Screen Tabs in Full Screen**

This switch, when in the ON position, causes the Screen Tabs to be hidden when in Full Screen view, thus maximizing the display area available for results. By also turning off the Meas Bar (in the Display, Annotation menu), you can maximize the available area for results, as shown below:

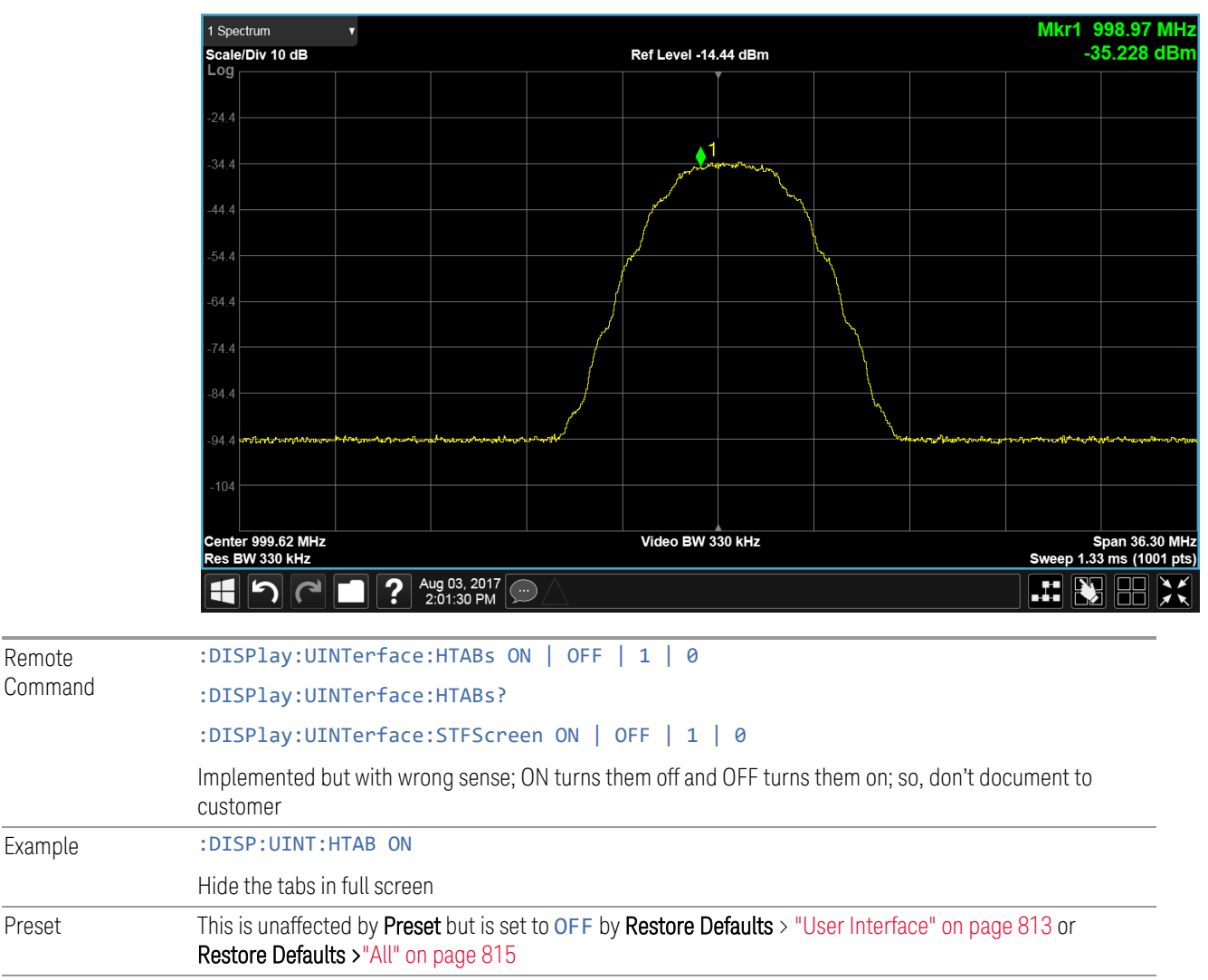

State Saved Power On Persistent (survives shutdown and restart)

# **4.3.7.14 2-Screen Orientation**

When you add a second Screen using the "+" control on the Screen Tabs bar, normally the screen is added to the right of the first screen. However, sometimes it is better to add the new screen below the first screen rather than to the right, as shown below.

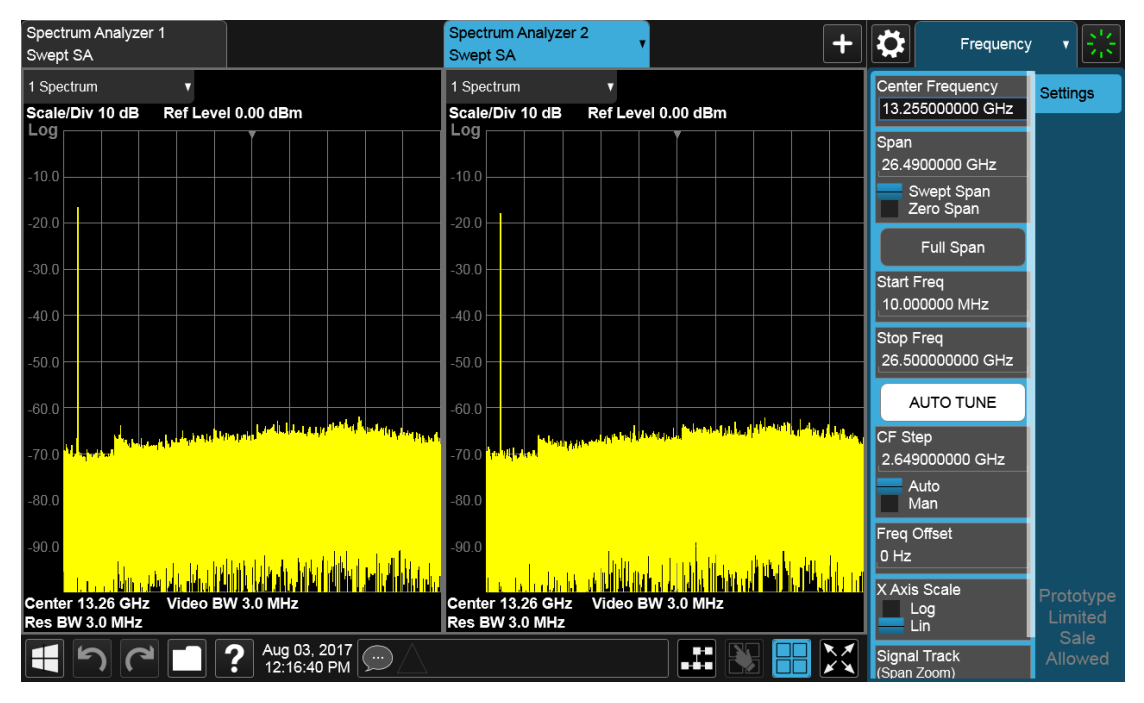

New screen added to the right (horizontal orientation)

4 System 4.3 Preload / Unload Modes

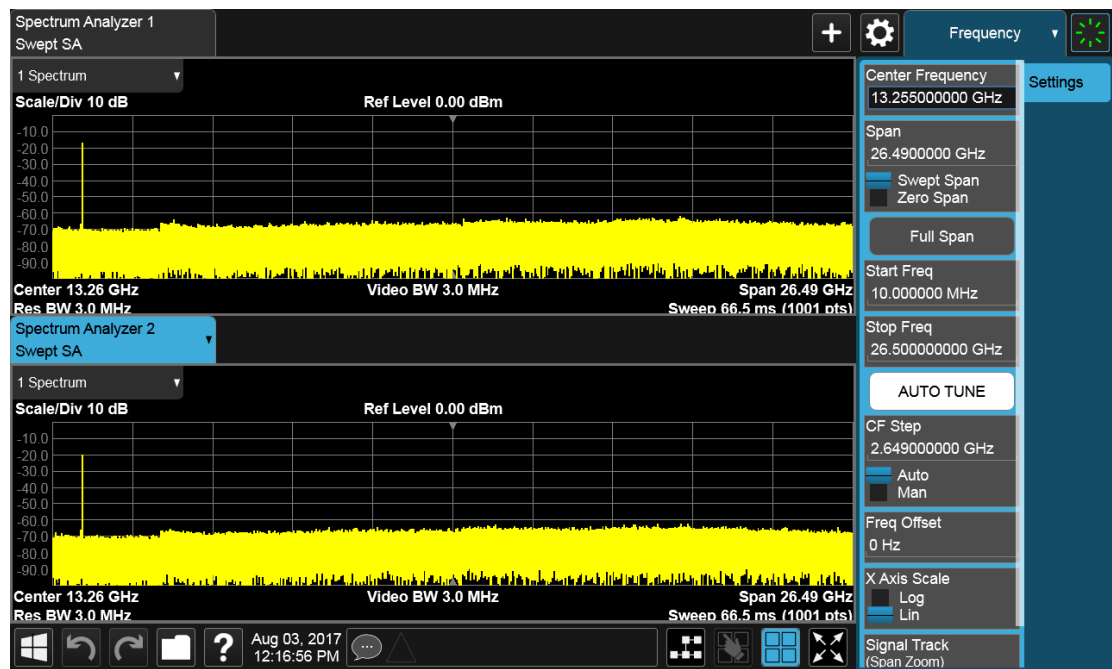

New screen added below (vertical orientation)

The 2-Screen Orientation switch allows you to choose between these two orientations for 2-Screen configurations. The default is the HORizontal configuration, two Screens side-by-side.

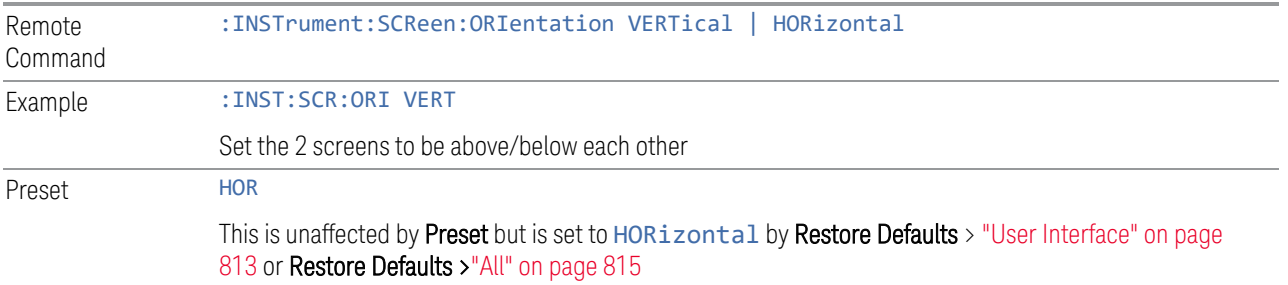

# **4.3.7.15 Clock Format**

Allows the Clock Format to be switched between 12-Hour Format (HR12) and 24- Hour Format (HR24).

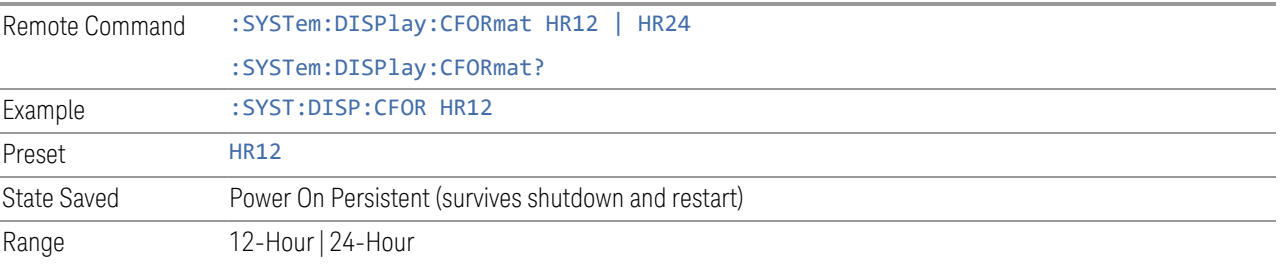

#### **4.3.7.16 Language**

Accesses the selection of Language displayed on the menus and controls. ENGLish is the default.

All Measurement Applications that share common controls will display the localized controls.

The description on the control labels is bounded by the control size. Any given language will have labels in that language that are shorter or longer than the equivalent label in English. Any localized text on the controls that does not fit the label size remains in English. Thus, for any given menu, controls may be displayed in English *and* the selected language.

- Labels that are acronyms, engineering, or technology specific terms may remain in English.
- All Application and Measurement names remain in English.
- All data in exported files remain in English.
- The Diagnostic and Service menus in the System Subsystem remain in English.
- The Windows operating system must remain in English. Changing the Region and Language settings in the Windows Control Panel is not supported.

External keyboards in English are supported. Localized external keyboards are not supported. When the language selected is not English, a message is displayed to explain that any external keyboard must remain in English.

Other aspects of the Graphical User Interface remain in English. The Remote User Interface (SCPI) remains in English.

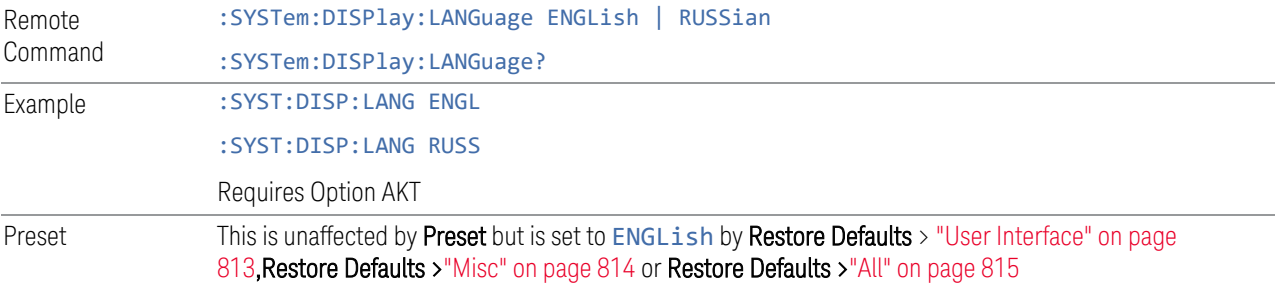

## **4.3.7.17 Restore User Interface Defaults**

Causes the group of settings associated with the User Interface menu to be reset to their default values. This also happens on Restore Misc Defaults.

When User Interface is selected, a message appears saying:

4 System 4.3 Preload / Unload Modes

This will reset all of the User Interface variables to their default state, including the menu panel location, display theme, and language.

It will not affect Alignment data or settings.

This action cannot be undone. Do you want to proceed?

The message provides OK and Cancel buttons for you to affirm or cancel the operation.

Example : SYST:DEF UINT

# **4.3.7.18 User Interface Type (Remote Query Only)**

Use this query to determine if the instrument is running the Multi-Touch user interface or Softkey user interface. This is an easy way to distinguish between Amodels (Softkey) instruments and Touch UI (Multi-Touch) instruments.

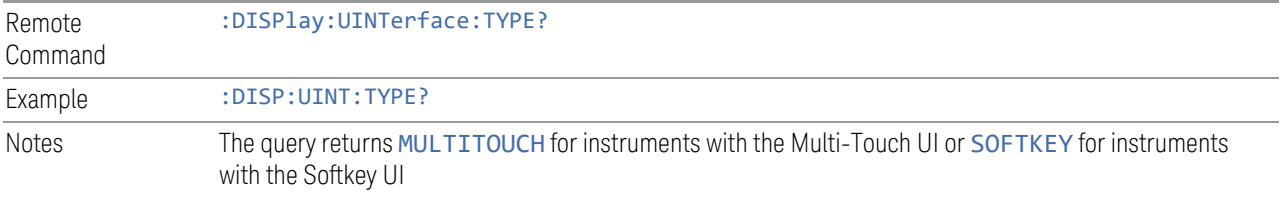

# **4.4 Power On**

Lets you select how the instrument should power on.

 $\blacksquare$  NOTE In products that run multiple instances of the X-Series Application, the same Power On type is shared between all the instances.

# **4.4.1 Power On State**

Lets you select whether the instrument powers up in a default state, or some other state. The options are:

- MODE and Input/Output Defaults
- USER Preset
- LAST State

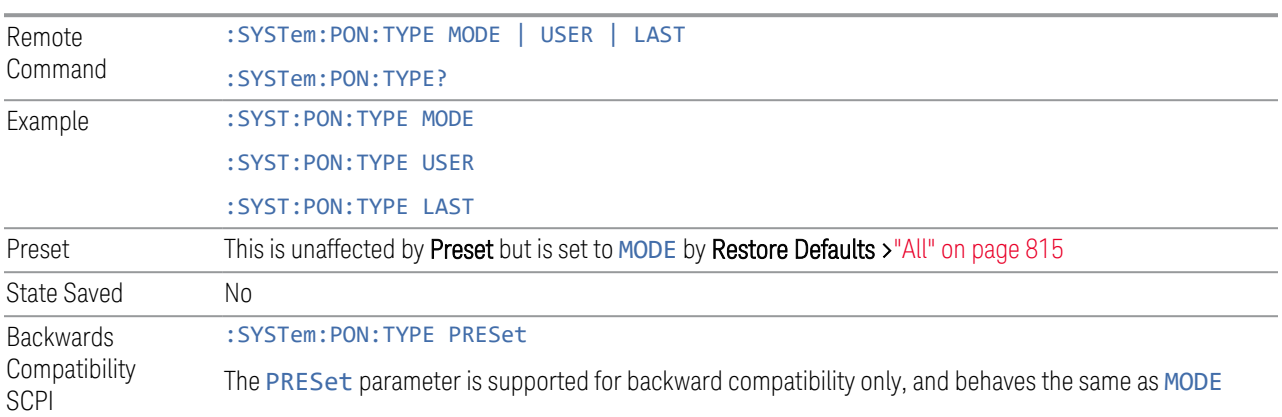

## Mode and Input/Output Defaults

When the instrument is powered-on in MODE and Input/Output Defaults, it performs ["Restore Mode Defaults" on page 920](#page-919-0) for all Modes in the instrument, and performs Restore Input/Output Defaults.

Persistent parameters (such as Amplitude Correction tables or Limit tables) are not affected at power-on, even though they are normally cleared by Restore Input/Output Defaults and/or Restore Mode Defaults.

4 System 4.4 Power On

#### User Preset

Sets Power On State to USER Preset. When the instrument is powered on in User Preset, it will User Preset each mode and switch to the ["Power On Application" on](#page-800-0) [page 801.](#page-800-0) Power OnUser Preset does not affect any settings other than those set by a normal User Preset.

Backwards Compatibility Note: Power On: User Preset causes the instrument to power up in the ["Power On Application" on page 801](#page-800-0), *not* the last Mode the instrument was in prior to shutdown. Also, Power On: User Preset will User Preset all Modes. This does *not* exactly match legacy behavior.

 $\blacksquare$  NOTE In products that run multiple instances of the X-Series Application, the same User Preset is shared between all the instances.

NOTE An instrument can never power up for the first time in USER preset.

#### Last State

Sets Power On State to LAST. When the instrument is powered on, it will put all modes in the last state they were in prior to when the instrument was put into Power Standby, and it will start up in the mode it was last in prior to powering off the instrument. The saving of the active mode prior to shutdown happens behind the scenes when a controlled shutdown is requested, either via the front panel Standby key, or the remote command :SYSTem:PDOWn. The non-active modes are saved as they are deactivated and recalled by Power On: Last State.

Power On: Last State only works if you completed a controlled shutdown prior to powering on in LAST. If a controlled shutdown is not completed when in Power On: Last State, the instrument powers up in the last active Mode, but it may not power up in the active Mode's last state. If an invalid Mode state is detected, a Mode Preset occurs. To control the shutdown under remote control, use :SYSTem:PDOWn.

Backwards Compatibility Note: It is no longer possible to power-up the instrument in the last Mode the instrument was running with that Mode in the preset state. (ESA/PSA SYST:PRESET:TYPE MODE with SYST:PON:PRESET) You can power-on the instrument in the last Mode the instrument was running in its last state (:SYST:PON:TYPE LAST), or you can specify the Mode to power-up in its preset state (:SYST:PON:MODE <mode>).

#### NOTE In products that run multiple instances of the X-Series Application, each instance has a unique Last State.

NOTE An instrument can never power up for the first time in LAST.

If line power to the instrument is interrupted, for example by pulling the line cord plug or by switching off power to a test rack, Power OnLast State may not work properly. For proper operation, Power On Last State depends on your shutting down the instrument using the Standby key or the : SYSTem: PDOWn command. This ensures the last state of each Mode is saved and can be recalled during a power-up.

# **4.4.2 Power On Application**

<span id="page-800-0"></span>Accesses a menu that lists the available Modes, and lets you select which Mode is to be the **Power On Application**. Whichever application is selected runs at power-on when the Power On Type is set to "MODE and Input/Output Defaults".

NOTE In products that run multiple instances of the X-Series Application, the same Power On Application is shared between all the instances.

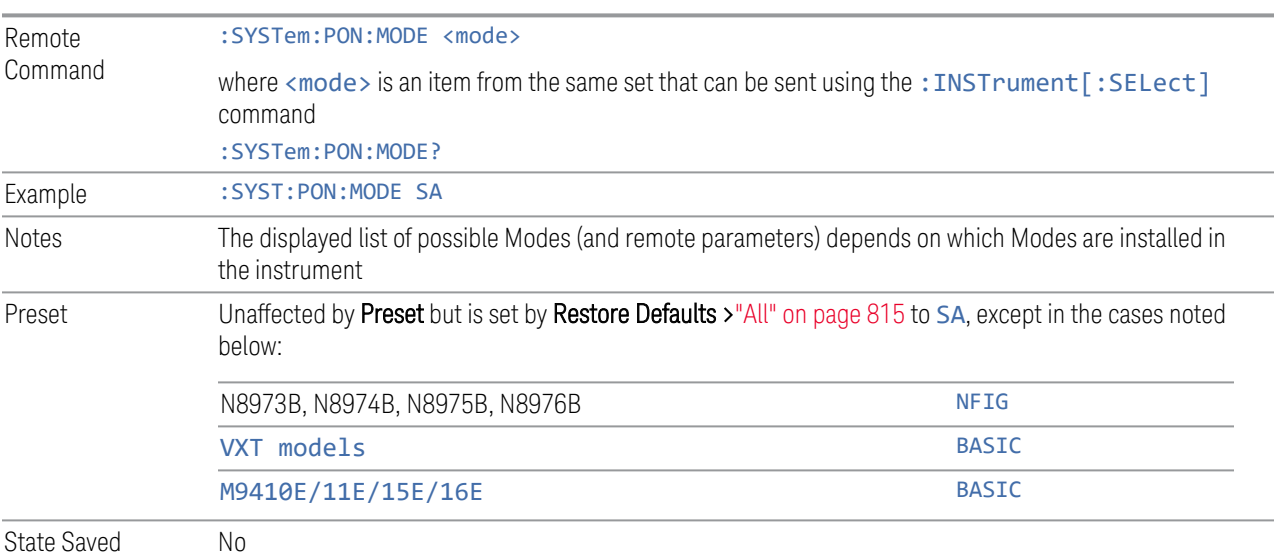

# **4.4.3 FPGA Configuration**

Lets you choose which FPGA image you want loaded into the instrument.

Depending on your hardware configuration, your instrument may contain a Field Programmable Gate Array (FPGA) which handles much of the processing for some of the mathematically intensive features, such as Time Domain Scan (Option TDS) and Enhanced Sweep Speed (Option FS2). The FPGA is not big enough to hold the

4 System 4.4 Power On

functionality for both options, so you must decide which FPGA program you want loaded.

When licenses allow for both FPGA image versions to be available, and you have not explicitly chosen an FPGA image version, then, when the firmware is updated, the Time Domain Scan version will be loaded. In the absence of all licenses, the Enhanced Sweep Speed version will be loaded. Once you have explicitly chosen an FPGA image version, using the FPGA Configuration dialog, any future firmware updates will continue to load the chosen version as long as it is licensed.

Example: loading the Time Domain Scan FPGA image, removing the TDS license, and then updating the firmware will result in the Enhanced Sweep Speed version being loaded.

When multiple capabilities are licensed, the FPGA Configuration presents a dialog that tells you that there is insufficient space to fit all the licensed capabilities, and asks you to choose one of the FPGA programs (images).

If you remove licenses, it is possible to end up with an unlicensed capability loaded in the FPGA while a licensed capability is not loaded. In this case, the dialog does not present the Preference group and shows a message about unlicensed/licensed capabilities. You can dismiss the dialog if the licensed capability is not currently needed, and you do not want to take the time to load the licensed FPGA image. However, this dialog will continue to appear each time the instrument is restarted.

#### Behavior when the Enhanced Sweep Speed FPGA Image is Loaded

When the Enhanced Sweep Speed version of the FPGA image is loaded, sweep behavior still depends on the licenses:

- Option FS2 gives full FPGA enhanced sweep speed
- Option FS1 gives software implemented enhanced sweep speed
- Neither Option FS1 nor FS2 no enhanced sweep speed
- Both Options FS1 and FS2 same as Option FS2, the full FPGA enhanced sweep speed

If EMI Receiver Mode and TDS option are licensed, and the Enhanced Sweep Speed FPGA image is loaded, then you will not have the proper FPGA image loaded to fully support EMI Receiver Mode. In particular, the Frequency Scan measurement cannot use Scan Type "Time Domain Scan" (this is the normally the default Scan Type for instruments with the TDS option). Instead, EMI Receiver Mode behaves as if the TDS option is not licensed.

#### Behavior when the Time Domain Scan FPGA Image is loaded

When the Time Domain Scan version of the FPGA image is loaded, EMI Receiver Mode works as expected with the TDS option licensed, but the Option FS2 capability silently reverts to FS1 behavior.

## Switching Between Enhanced Sweep Speed and Time Domain Scan FPGA Images

You cannot have both full TDS and FS2 images at the same time, so to switch to the other image, you must go through the process of reloading the FPGA by choosing the desired image with the Selected FPGA control, and pressing ["Load FPGA" on](#page-804-0) [page 805,](#page-804-0) or issuing the "Load FPGA" SCPI command below with the proper parameter.

#### Incorrect FPGA Configuration

If EMI Receiver Mode, Option TDS, or Option FS2 license is removed while the FPGA image for that license is loaded, the instrument ends up in an incorrect configuration, since the loaded FPGA image version has support for unlicensed functionality that is not accessible and does not support the currently licensed functionality. It will still function, but when the instrument recognizes this situation at startup, it automatically displays the FPGA Configuration dialog. The only selections available will be the licensed ones, but you can choose to dismiss the dialog and continue with the current FPGA image version if you do not want to take the time to load the correct FPGA image. The dialog will continue to be presented at each startup until the correct FPGA image is loaded.

## FPGA Updates When Firmware Installs

The FPGA image and X-Series firmware are tightly coupled, so whenever the firmware is updated, the FPGA image is also checked and updated if needed. The rules for choosing between Time Domain Scan and Enhanced Sweep Speed versions of the FPGA image are:

- 1. Always use Time Domain Scan FPGA image for MXE
- 2. If neither EMC Mode nor Option TDS nor Option FS2 are licensed, the Enhanced Sweep Speed FPGA image is loaded
- 3. If EMC Mode and Option TDS are licensed and Option FS2 is not licensed, the Time Domain Scan FPGA image is loaded
- 4. If EMC Mode and Option TDS are not licensed, and Option FS2 is licensed, the Enhanced Sweep Speed FPGA image is loaded
- 5. If all are licensed
	- a. If ["FPGA Load Preference" on page 804](#page-803-0) is Time Domain Scan, the Time Domain Scan FPGA image is loaded
- b. If FPGA Load Preference is Enhanced Sweep Speed, the Enhanced Sweep Speed FPGA image is loaded
- c. If FPGA Load Preference is Prompt at Startup:
	- a. If the last FPGA Configuration Load was Time Domain Scan, the Time Domain Scan FPGA image is loaded
	- b. If the last FPGA Configuration Load was Enhanced Sweep Speed, the Enhanced Sweep Speed FPGA image is loaded
	- c. If no FPGA has been explicitly loaded, the Time Domain Scan FPGA image is loaded

## **4.4.3.1 FPGA Load Preference**

<span id="page-803-0"></span>Select either image from the radio buttons at the top of the dialog:

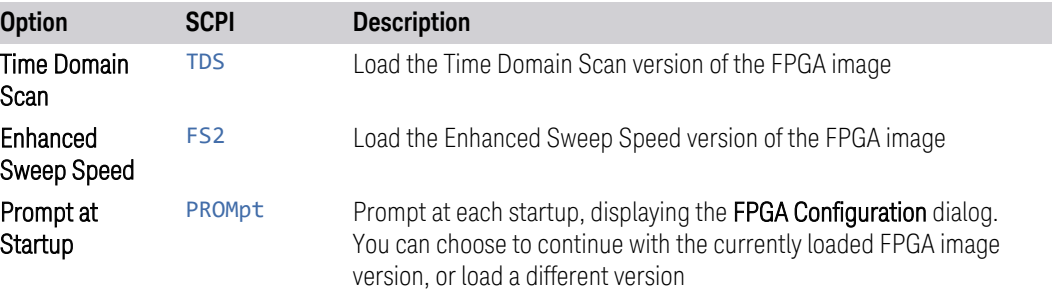

If you select the image that is already loaded, you will not be prompted again. If you select a different one, the Selected FPGA control changes to that one and you must then press ["Load FPGA" on page 805](#page-804-0) to load the other image.

When installing new firmware, the FPGA Load Preference setting is used to load the preferred FPGA image version if more than one version is available. Selecting Prompt at Startup causes you to be prompted at each startup to select the desired version of the FPGA image.

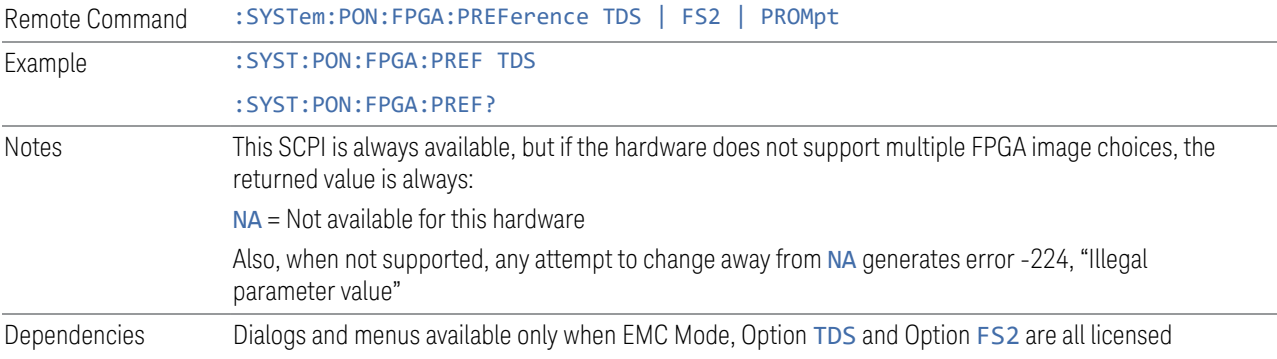

Preset PROMpt

<span id="page-804-0"></span>Not affected by Mode Preset but set to PROMpt by Restore Defaults [>"All" on page 815](#page-814-0) or Power On

## **4.4.3.2 Load FPGA**

**Contract** 

Depending on the ["FPGA Load Preference" on page 804](#page-803-0) selection, there may be a mismatch between the desired FPGA image, and the one that is currently loaded. In that case the Load FPGA control at the bottom of the dialog is not grayed-out, and you must press it to actually load the desired FPGA image. The image that is currently loaded is shown on the right:

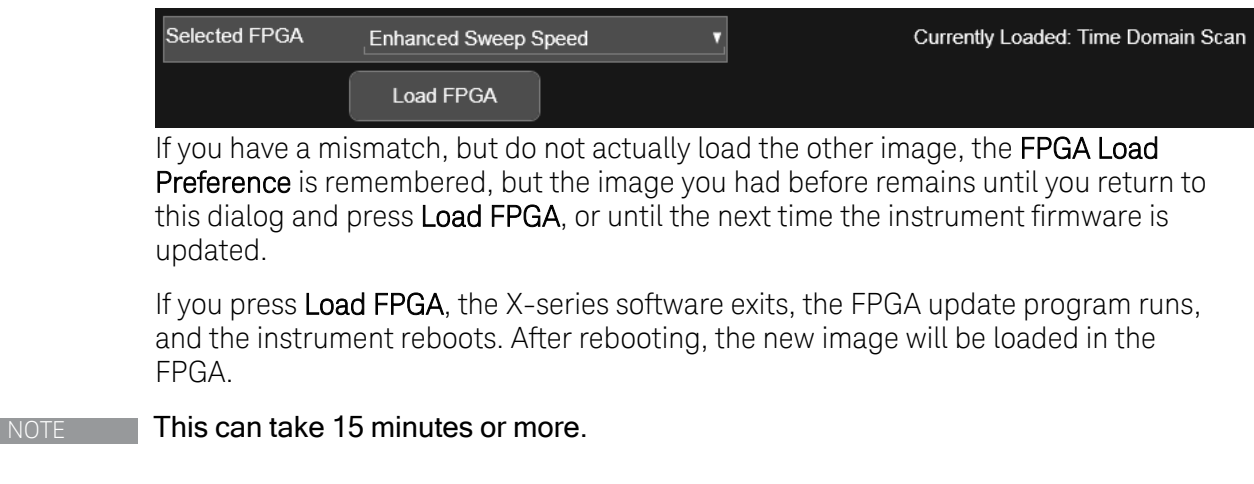

CAUTION If power is lost during the FPGA load process, the FPGA can become corrupted, in which case the only solution is to return it to Keysight for servicing.

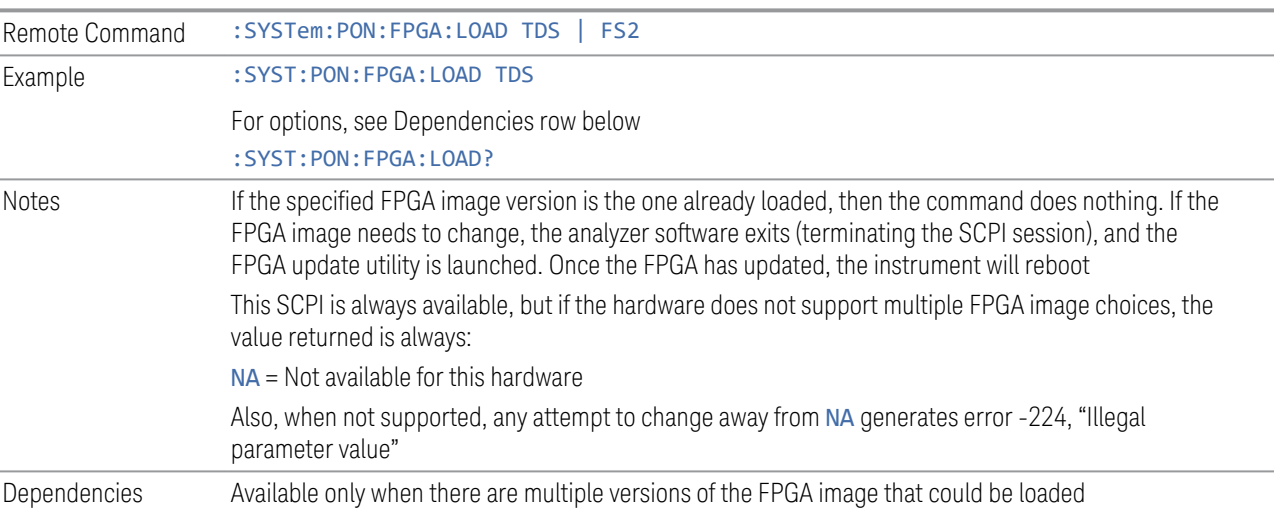

4 System 4.4 Power On

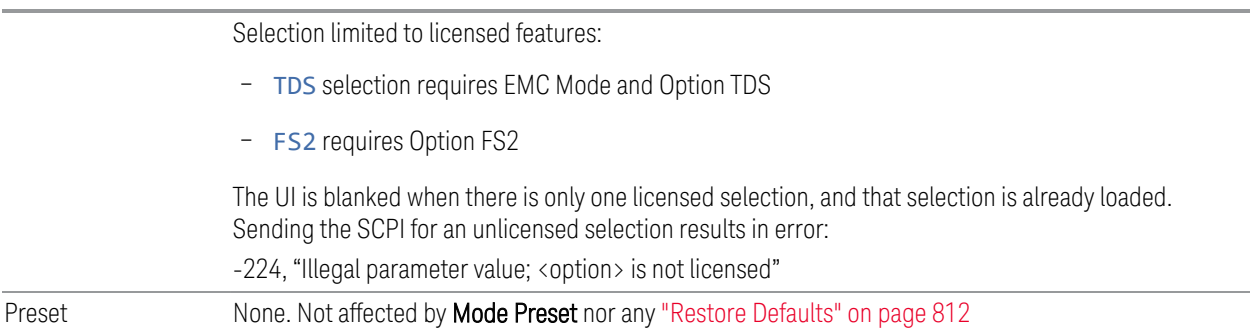

# **4.4.4 Restore Power On Defaults**

This selection causes the Power On settings to be reset to their default values.

When this button is pressed, a message appears saying:

*This will reset Power On State and Power On Application to their default state. It will not affect Alignment data or settings. This action cannot be undone. Do you want to proceed?*

The message provides OK and Cancel buttons for you to confirm or cancel the operation.

Example : SYST:DEF PON

# **4.4.5 Configure Applications – Desktop application**

The Configure Applications utility runs from the instrument's desktop. You must close the Instrument Application before running Configure Applications.

This utility can be used to:

- select applications (Modes) for preload
- determine how many Modes can fit in memory at one time
- specify the order of the Modes in the Mode menu.

The utility consists of a window with instructions, a set of Select Application checkboxes, a "fuel bar" style memory gauge, and keys that help you set up your configuration.

 $NOTE$  In products that run multiple instances of the X-Series Application, the same Configure Applications utility is shared between all the instances.

For more details, see the following topics:

- ["Preloading Applications" on page 807](#page-806-0)
- ["Access to Configure Applications utility" on page 807](#page-806-1)
- ["Virtual memory usage" on page 808](#page-807-0)

Example **Display the Config Applications screen:** :SYST:SHOW CAPP

#### <span id="page-806-0"></span>Preloading Applications

During runtime, if a Mode that is not preloaded is selected using the Mode menu or by sending SCPI commands, there will be a pause while the Application is loaded. During this pause, a message that says "Loading application, please wait …" is displayed. Once loaded, the application stays loaded, so the next time you select it during a session, there is no delay.

Preloading lets you "preload" at startup, to eliminate the runtime delay. Preloading an application causes it to be loaded into the instrument's memory when the analyzer program starts up. If you do this, the delay will increase the time it takes to start up the analyzer program, but this may be preferable to having to wait the first time you select an application. Note that, once an application is loaded into memory, it cannot be unloaded without exiting and restarting the analyzer program.

Note that there are more applications available for X-Series than can fit into Windows Virtual Memory. By allowing you to choose which licensed applications to load at startup, the Configure Applications utility allows you to make optimal use of the instrument memory.

#### <span id="page-806-1"></span>Access to Configure Applications utility

A version of the utility runs the first time you power up the instrument after purchasing it from Keysight. The utility automatically configures preloads so that as many licensed applications as possible are preloaded while keeping the total estimated virtual memory usage below the limit. This auto-configuration only takes place at the very first run, and after analyzer software upgrades.

At any time, you can manually start the **Configure Applications** utility by closing the analyzer application and double-tapping the Configure Applications icon on the desktop.

The utility's main dialog looks like this:

#### 4 System 4.4 Power On

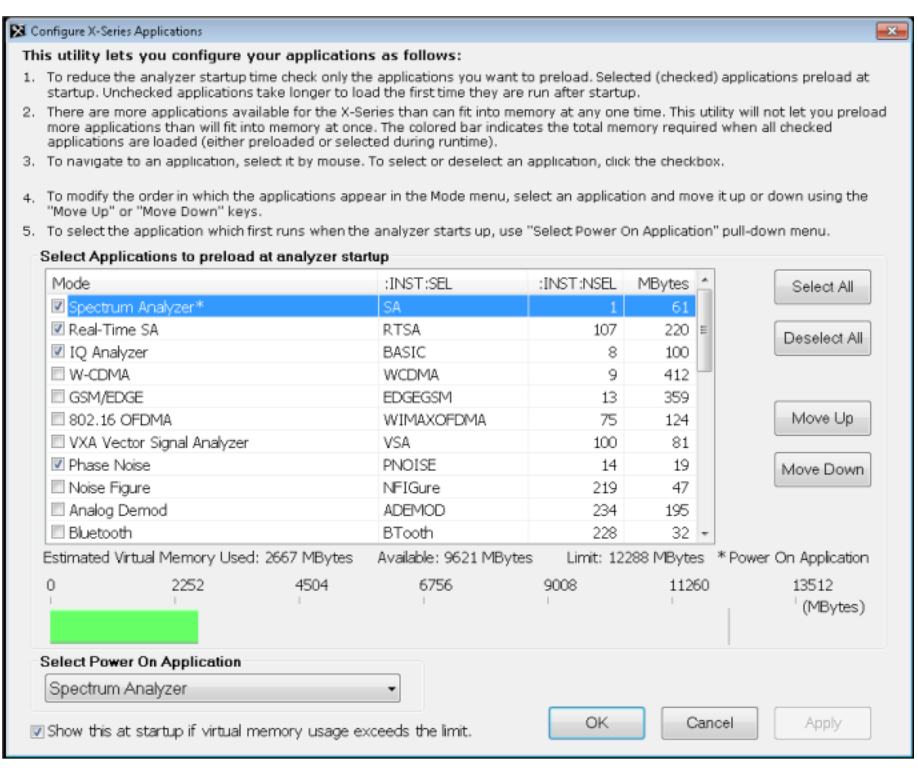

Instructions are provided below and in the utility. Use the utility to find a configuration that works best for you, and then restart the analyzer program.

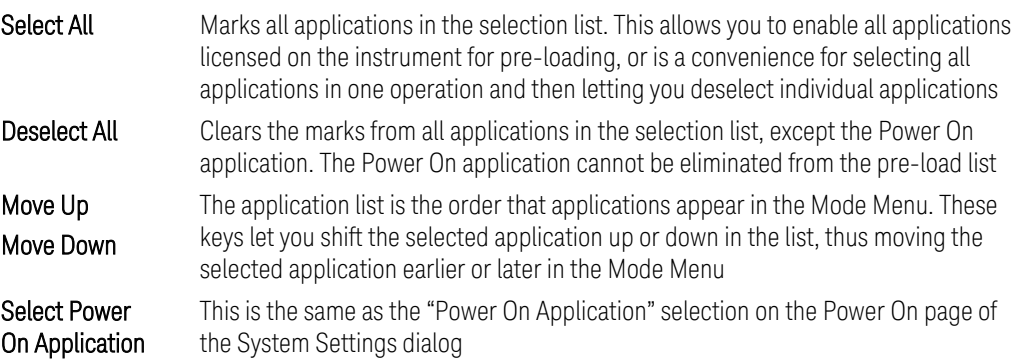

## <span id="page-807-0"></span>Virtual memory usage

There are more applications available for X-Series than can fit into memory at any one time, so the Configure Applications utility includes a memory tracker that serves two purposes:

- 1. It will not let you preload more applications than will fit into memory at once
- 2. You can determine how many of your favorite applications can reside in memory at one time

The utility provides a graphical representation of the amount of memory (note that the amount of memory shown here is *virtual* memory, which is a limitation imposed by the operating system, not by the amount of physical memory you have in your instrument). You select applications to preload by checking the boxes on the left. Checked applications preload at startup. The colored fuel bar indicates the total memory required when all the checked applications are loaded (either preloaded or selected during runtime).

Here is what the fuel bar colors mean:

- RED: the applications you have selected cannot all fit into the instrument's memory. You must deselect applications until the fuel bar turns yellow
- YELLOW: the applications you have selected can all fit into the instrument's memory, but there is less than 10% of the memory left, probably not enough to load any other applications, either via preload or by selecting a Mode while the instrument is running
- GREEN: The indicator is green when <90% of the memory limit is consumed. This means the applications you have selected can all fit into the instrument's memory with room to spare. You will be able to load one or more other applications without running out of memory

If Sequence Analyzer is selected to be preloaded, all apps that are part of the Sequencer Mode (GSM/EDGE, WCDMA, CDMA2K and 1xEVDO) are preloaded (if licensed).

# **4.4.6 Configure Applications - Instrument boot-up**

When the Instrument Application starts, a dialog box similar to the one you see when you run **Configure Applications** is displayed, allowing you to choose which licensed applications are to be loaded. This dialog is only displayed if the memory required to pre-load all the licensed applications exceeds the virtual memory available.

# **4.4.7 Configure Applications - Remote Commands**

The following topics provide details on using remote commands to configure the list of applications you want to load into the instrument memory, or query the virtual memory utilization for your applications.

4 System 4.4 Power On

- ["Configuration list \(Remote Command Only\)" on page 810](#page-809-0)
- ["Configuration Memory Available \(Remote Query Only\)" on page 810](#page-809-1)
- ["Configuration Memory Total \(Remote Query Only\)" on page 810](#page-809-2)
- ["Configuration Memory Used \(Remote Query Only\)" on page 811](#page-810-0)
- <span id="page-809-0"></span>– ["Configuration Application Memory \(Remote Query Only\)" on page 811](#page-810-1)

# **4.4.7.1 Configuration list (Remote Command Only)**

Used to set or query the list of applications to be loaded in-memory.

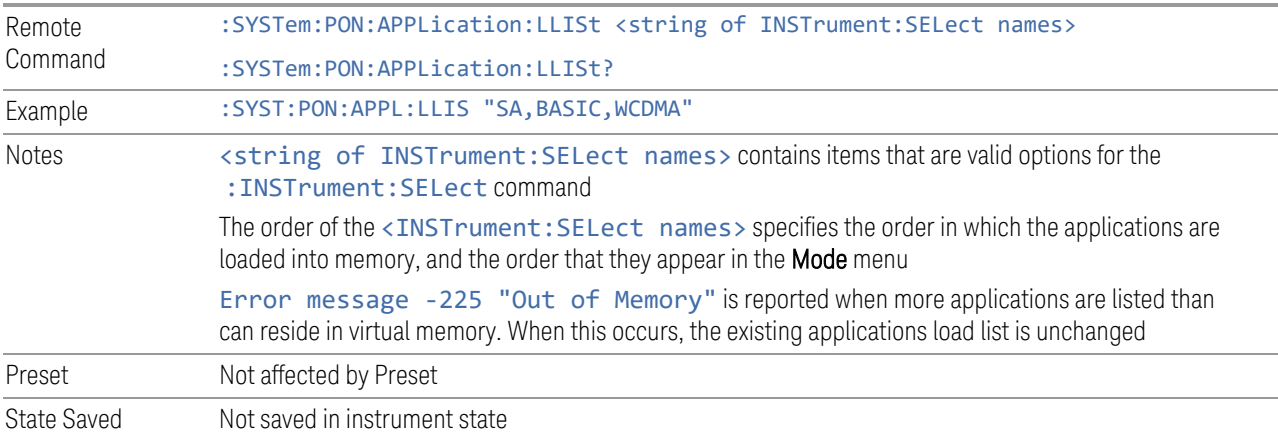

## **4.4.7.2 Configuration Memory Available (Remote Query Only)**

<span id="page-809-1"></span>Returns the amount of Virtual Memory remaining.

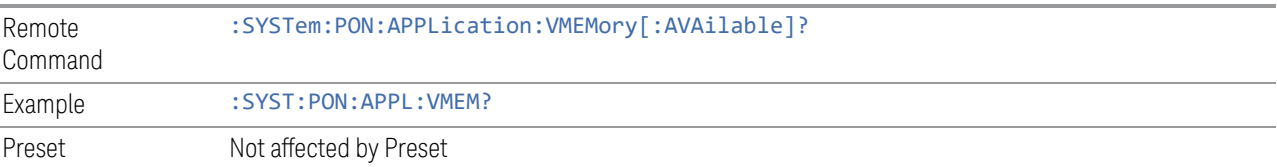

# **4.4.7.3 Configuration Memory Total (Remote Query Only)**

<span id="page-809-2"></span>Returns the limit of Virtual Memory allowed for applications.

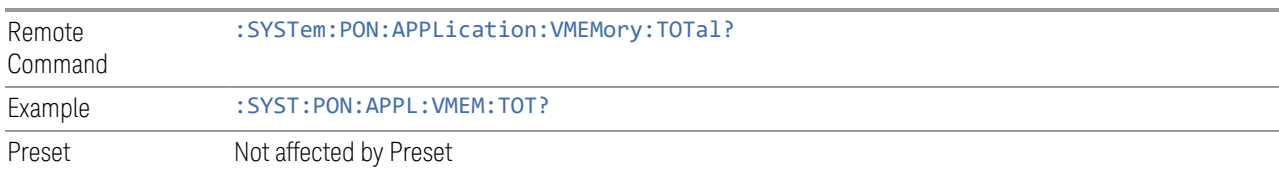

# **4.4.7.4 Configuration Memory Used (Remote Query Only)**

<span id="page-810-0"></span>Returns the amount of Virtual Memory used by all measurement applications.

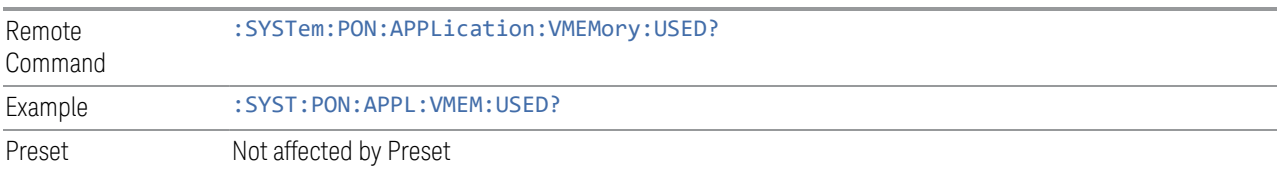

# **4.4.7.5 Configuration Application Memory (Remote Query Only)**

<span id="page-810-1"></span>Returns the amount of Virtual Memory a particular application consumes.

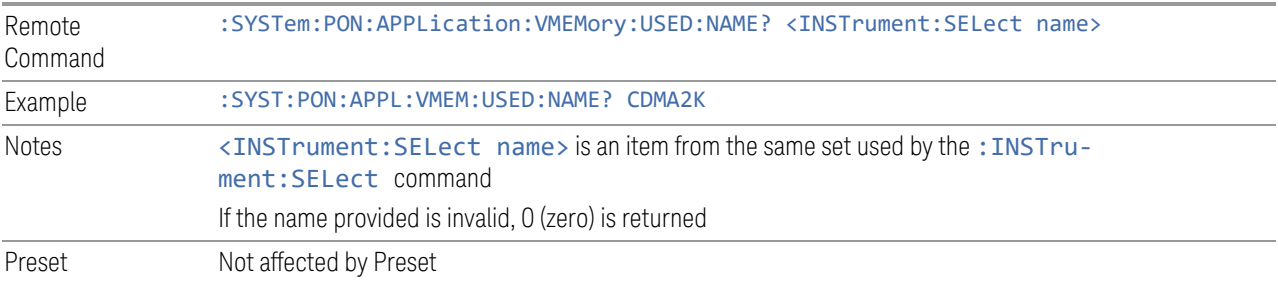

<span id="page-811-0"></span>4 System 4.5 Restore Defaults

# **4.5 Restore Defaults**

Provides initialization of system setting groups, including the option to set the entire instrument back to a factory default state.

NOTE In products that run multiple instances of the X-Series Application, all instances have the same factory default states for Restore Defaults.

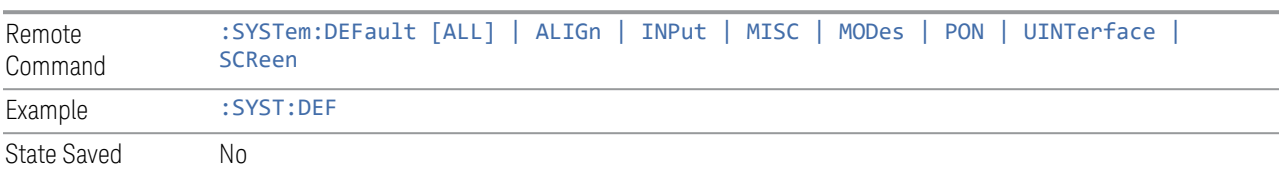

# **4.5.1 Input/Output**

Input/Output Preset resets the group of settings and data associated with the Input/Output front-panel key to their default values. These settings are not affected by a **Mode Preset** because they are associated with connections to the instrument, which you will probably not want to reset every time you press Mode Preset.

By using Input/Output Preset and ["Restore Mode Defaults" on page 920](#page-919-0), a full preset of the current mode will be performed, with the caveat that since Input/Output Preset is a global function, it will affect *all* modes.

This is the same as the **Input/Output Preset** button in the **Preset** dropdown and the Input/Output menu.

When **Input/Output** is selected, a message appears saying:

This will reset all of the Input/Output variables to their default state, including which input is selected, all Amplitude Correction settings and data, all External Mixing settings, all Frequency Reference settings and all Output settings

It will not affect Alignment data or settings

This action cannot be undone. Do you want to proceed?

The dialog includes OK and Cancel controls, for you to confirm or cancel the operation.

Example : SYST:DEF INP

# **4.5.2 I/O Config**

Causes the group of settings associated with the I/O Config menu to be reset to their default values. This also happens on Restore Misc Defaults, which has a SCPI command, although I/O Config does not.

When **I/O Config** is selected, a message appears saying:

This will reset all of the I/O Config variables to their default state, including the GPIB address and SCPI LAN settings

It will not affect Alignment data or settings

This action cannot be undone. Do you want to proceed?

<span id="page-812-0"></span>The dialog includes OK and Cancel controls, for you to affirm or cancel the operation.

# **4.5.3 User Interface**

Causes the group of settings associated with the User Interface menu to be reset to their default values. This also happens on a Restore Misc Defaults.

When User Interface is selected, a message appears saying:

This will reset all of the User Interface variables to their default state, including the menu panel location, display theme, and language

It will not affect Alignment data or settings

This action cannot be undone. Do you want to proceed?

The dialog includes OK and Cancel controls, for you to affirm or cancel the operation.

Example : SYST:DEF UINT

## **4.5.4 Power On**

Causes the Power On settings to be reset to their default values.

The Power On settings are Power On State and Power On Application.

When **Power On** is selected, a message appears saying:

This will reset Power On State and Power On Application to their default state It will not affect Alignment data or settings

This action cannot be undone. Do you want to proceed?

4 System 4.5 Restore Defaults

The dialog includes OK and Cancel controls, for you to affirm or cancel the operation.

Example : SYST:DEF PON

# **4.5.5 Alignments**

<span id="page-813-1"></span>Causes the Alignments system settings to be reset to their default values. This does not affect any Alignment data stored in the system.

After performing this function, it may impact the auto-alignment time of the instrument until a new alignment baseline has been established.

When **Alignments** is selected, a message appears saying:

This will reset all of the settings for the Alignment system to their default values

No alignment data will be erased

This action cannot be undone. Do you want to proceed?

The dialog includes OK and Cancel controls, for you to affirm or cancel the operation.

Example : SYST:DEF ALIG

# **4.5.6 Misc**

<span id="page-813-0"></span>Causes miscellaneous system settings to be reset to their default values.

This function resets the GPIB address to 18.

When **Misc** is selected, a message appears saying:

This will reset miscellaneous system settings to their default values. This includes settings for I/O Config (GPIB and SCPI LAN), the User Interface, the Save/Recall system, and the Preset type

It will not affect Alignment data or settings

This action cannot be undone. Do you want to proceed?

The dialog includes OK and Cancel controls, for you to affirm or cancel the operation.

This Miscellaneous group contains settings that are *not* part of the other Restore Defaults groups. These include:

- All settings on the I/O Config page of the System Settings dialog
- All settings in the following table:

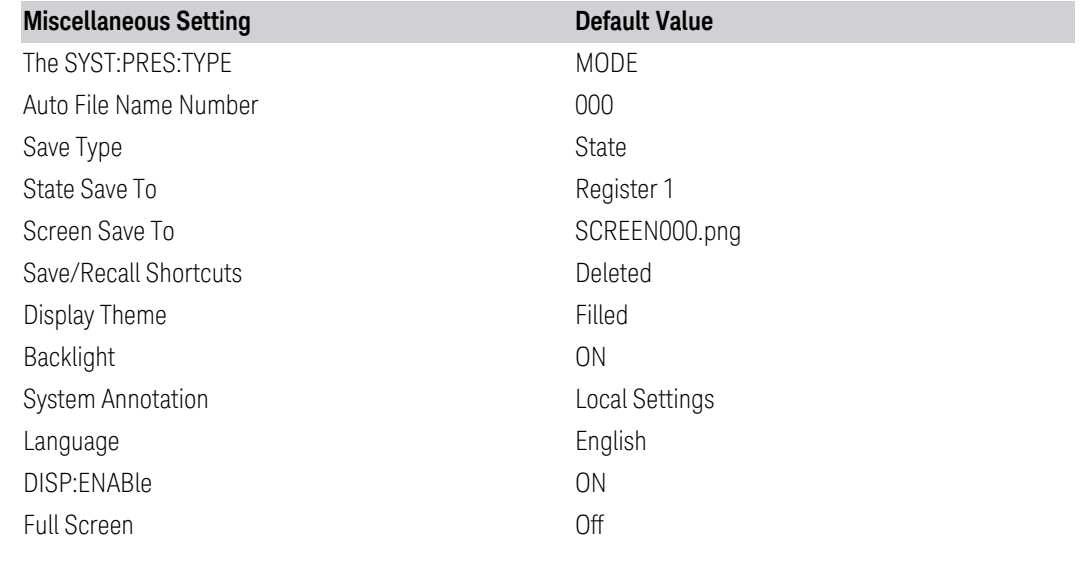

Example : SYST:DEF MISC

# **4.5.7 All**

<span id="page-814-0"></span>Comprehensively resets All instrument settings to their factory default values.

Resets all System Settings groups, performs ["Restore Mode Defaults" on page 920](#page-919-0) for all Modes in the instrument, and switches back to the power-on mode. Does not affect the User Preset file, or any user saved files.

When **All** is selected, a message appears:

This will reset all of the settings in the instrument to their factory default values, including the state of all Modes and Screens, the GPIB settings, the Alignment settings, and the Power On Mode

It will not affect Alignment data or settings

This action cannot be undone. We recommend canceling this operation and restoring settings individually (I/O Config, User Interface, Alignments, etc.) instead

Do you want to proceed?

The dialog includes OK and Cancel controls, for you to confirm or cancel the operation.

NOTE **If you are using a Keysight USB External Mixer, then you will need to perform** Refresh USB Mixer Connection (SCPI command : MIX: BAND USB) after Restore Defaults > All.

4 System 4.5 Restore Defaults

Example : SYST:DEF ALL Couplings All causes the currently running measurement to be aborted, and sets all modes to a consistent state, so it is unnecessary to couple any settings Backwards Compatibility SCPI Notes :SYST:PRES:PERS is the same as :SYST:DEF ALL Backwards Compatibility SCPI :SYSTem:PRESet:PERSistent

# **4.6 Alignments**

Accesses the alignment system of the instrument. You can control the automatic alignments, view alignment statistics and manually perform alignments.

The current setting of the alignment system is displayed in the Meas Bar along the top of the display. For conditions that may cause specifications to be impacted, this annotation will be in amber.

# **4.6.1 Auto Align**

Lets you configure the automatic background alignments and the alerts from the automatic alignment system.

Dependencies Does not appear in VXT or M9410E/11E/15E/16E

## **4.6.1.1 Auto Align**

Configures the method the automatic background alignment will use when it runs.

Automatic background alignments are run periodically between measurement acquisitions. The instrument's software determines when alignments are to be performed to maintain warranted operation. The recommended setting for Auto Align is Normal.

Auto Align execution *cannot* be aborted with the Cancel (ESC) key. To interrupt Auto Align execution, select Auto Align Off.

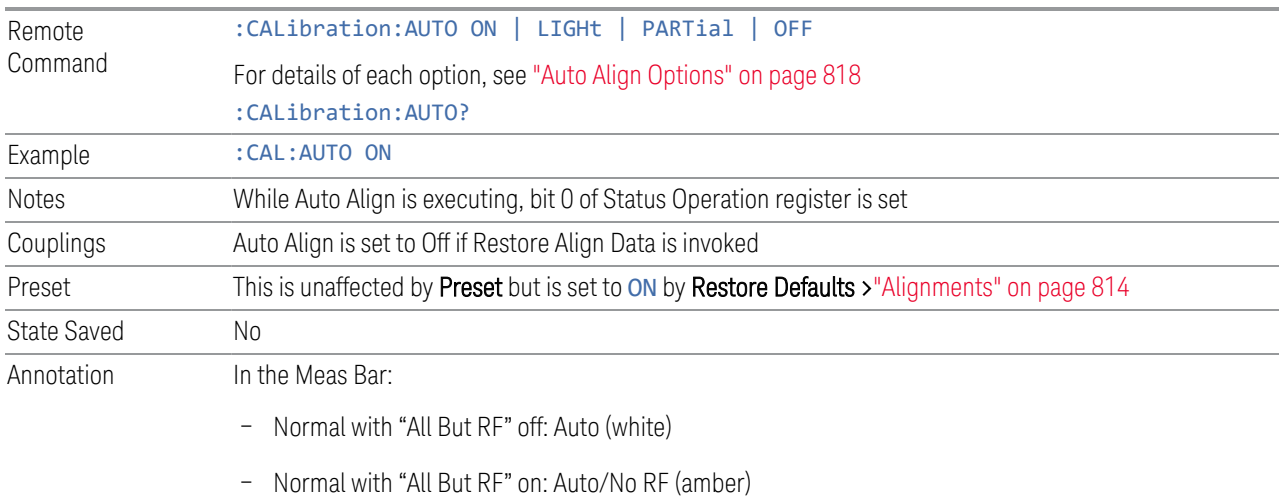

– Partial: Partial (amber)

4 System 4.6 Alignments

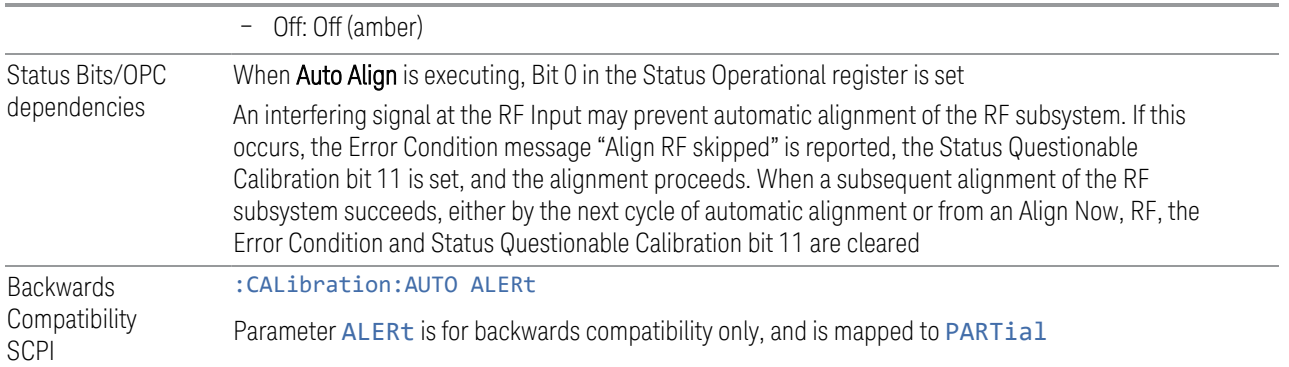

#### Auto Align Options

<span id="page-817-0"></span>The available settings for Auto Align are as follows:

#### Normal

SCPI example :CAL:AUTO ON

Auto Align, Normal turns on the automatic alignment of all measurement systems. This selection maintains the instrument in warranted operation across varying temperature and over time.

If the condition "Align Now All required" is set, transitioning to **Auto Align, Normal** performs the required alignments, clears the "Align Now All required" condition, then continues with further alignments as required to maintain the instrument adequately aligned for warranted operation.

When Auto Align, Normal is selected, the Auto Align Off time is set to zero.

When Auto Align, Normal is selected, the Meas Bar indicates Align: Auto (in white) or Align: Auto/No RF (in amber). The amber color reminds you that you are responsible for maintaining the RF alignment of the instrument.

Alignment processing because of the transition to Normal is executed sequentially. Thus, \*OPC? or \*WAI following :CAL:AUTO ON will return when the alignment processing is complete.

#### Light

SCPI example : CAL: AUTO LIGH

Auto Align, Light turns on the automatic alignment of all measurement systems. The Auto Align, Light selection allows more drift in amplitude accuracy to allow much less frequent measurement interruptions to perform alignments. The temperature changes required to trigger each alignment are increased by a factor of three. Alignments also expire from time as well as temperature. In a stable thermal

environment, the alignments occur one-ninth as often as in Normal. With these less frequent alignments, all accuracy specifications (those expressed with ±x dB tolerances) change by nominally a factor of 1.4.

If the condition "Align Now, All required" is set, transitioning to **Auto Align, Light** performs the required alignments, clears the "Align Now, All required" condition, and continues with further alignments as required to maintain the instrument adequately aligned for warranted operation.

Alignment processing because of the transition to Light is executed sequentially. Thus, \*OPC? or \*WAI following :CAL:AUTO LIGHT will return when the alignment processing is complete.

When **Auto Align, Light** is selected, the **Auto Align Off** time is set to zero.

When Auto Align, Light is selected, the Settings Panel indicates Align: Light.

#### **Partial**

SCPI example :CAL:AUTO PART

Auto Align, Partial disables the full automatic alignment and the maintenance of warranted operation for the benefit of improved measurement throughput. Accuracy is retained for the Resolution Bandwidth filters and the IF Passband, which is critical to FFT accuracy, demodulation, and many measurement applications. With Auto Align set to Partial, you are now responsible for maintaining warranted operation by updating the alignments when they expire. The Auto Align, Alert mechanism will notify you when alignments have expired. One solution to expired alignments is to perform the Align All, Now operation. Another is to return the Auto Align selection to Normal.

Auto Align, Partial is recommended for measurements where the throughput is so important that a few percent of improvement is more valued than an increase in the accuracy errors of a few tenths of a decibel. One good application of **Auto Align**, Partial would be an automated environment where the alignments can be called during overhead time when the device-under-test is exchanged.

When Auto Align, Partial, is selected the elapsed time counter begins for Auto Align Off time.

When **Auto Align, Partial** is selected, the Settings Panel indicates Align: Partial in an amber color. The amber color reminds you that you are responsible for maintaining the warranted operation of the instrument.

## **Off**

#### SCPI example :CAL:AUTO OFF

Auto Align, Off disables automatic alignment and the maintenance of warranted operation, for the benefit of maximum measurement throughput. With Auto Align

4 System 4.6 Alignments

set to Off, you are now responsible for maintaining warranted operation by updating the alignments when they expire. The Auto Align, Alert mechanism will notify you when alignments have expired. One solution to expired alignments is to perform the Align All, Now operation. Another is to return the Auto Align selection to Normal.

The **Auto Align Off** setting is rarely the best choice, because **Partial** gives almost the same improvement in throughput while maintaining the warranted performance for a much longer time. The choice is intended for unusual circumstances, such as the measurement of radar pulses where you might want the revisit time to be as consistent as possible.

When **Auto AlignOff** is selected, the **Auto Align Off** time is initialized and the elapsed time counter begins.

When **Auto AlignOff** is selected, the Settings Panel indicates Align: Off in an amber color. The amber color reminds you that you are responsible for maintaining the warranted operation of the instrument.

## **4.6.1.2 All but RF**

Configures automatic alignment to include or exclude the RF subsystem. (Eliminating the automatic alignment of the RF subsystem prevents the input impedance from changing. The normal input impedance of 50 ohms can change to an open circuit when alignments are being used. Some devices under test do not behave acceptably under such circumstances, for example by showing instability.)

When All but RF is ON, the operator is responsible for performing an Align Now RF when RF-related alignments expire. The Auto Align, Alert mechanism will notify you to perform an Align Now All when the combination of time and temperature variation is exceeded.

When **All But RF** is ON, the Settings Panel indicates Align: Auto/No RF (in amber). The amber color reminds you that you are responsible for maintaining the RF alignment of the instrument.

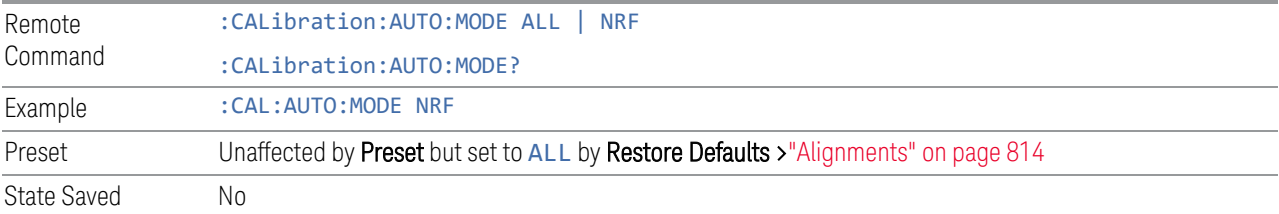

## **4.6.1.3 Alert**

The instrument signals an **Alert** when conditions exist such that you will need to perform a full alignment (for example, Align Now All). Alert can be configured in one of four settings:

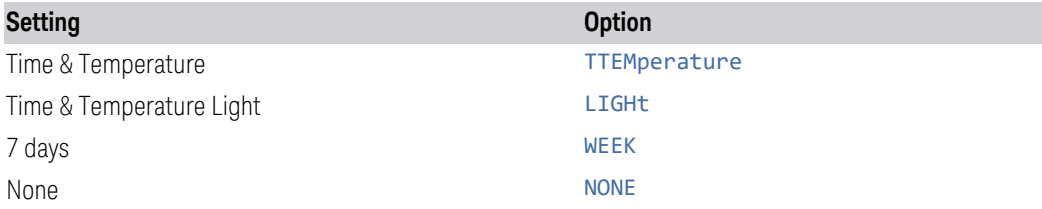

With **Auto Align** set to **Normal**, the configuration of **Alert** is not relevant, because the instrument's software maintains the instrument in warranted operation.

A confirmation is required when a selection other than TTEMperature is chosen. This prevents accidental deactivation of alerts. When setting **Alert** from the front panel to any value but TTEMperature, confirmation is required to transition into this setting of Alert. The confirmation dialog is:

This will suppress alerts from the Alignment system, which would notify you when an Alignment is required to maintain warranted operation. Without the alerts you will be responsible for performing an Align Now All at appropriate intervals to maintain warranted operation

#### Do you want to proceed?

The dialog includes OK and Cancel controls, for you to affirm or cancel the operation.

No confirmation is required when Alert is configured through a remote command.

For more information see ["Time & Temperature" on page 821](#page-820-0)

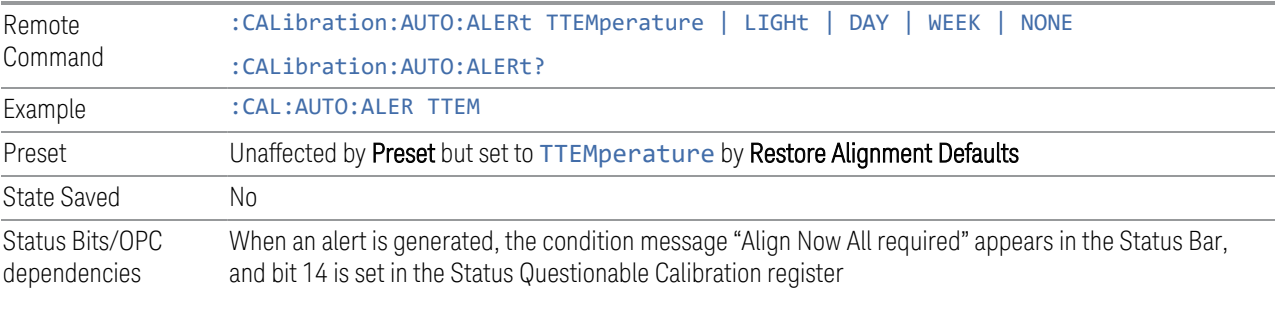

<span id="page-820-0"></span>The settings for **Alert** are detailed below.

#### Time & Temperature

SCPI Example CAL:AUTO:ALER TTEM

The instrument signals an alert when alignments expire due to the combination of the passage of time and changes in temperature. The alert is the Error Condition message "Align Now All required". If this choice for Alert is selected, the absence of an alert means that the instrument alignment is sufficiently up-to-date to maintain warranted accuracy.

4 System 4.6 Alignments

## Time & Temperature Light

SCPI Example CAL: AUTO: ALER LIGH

This is a light version of Time & Temperature which means for this setting the time/temperature changes required to trigger an alert are increased by a factor of three and the time alerts will occur one-ninth as often as for Time and Temperature.

## 24 hours

#### SCPI Example CAL: AUTO: ALER DAY

The instrument signals an alert after a time span of 24 hours since the last successful full alignment (for example, Align Now All or completion of a full Auto Align). You may want to select this option in an environment where the temperature is stable on a daily basis, at a small risk of accuracy errors in excess of the warranted specifications. The alert is the Error Condition message "Align Now All required".

## 7 days

#### SCPI Example CAL: AUTO: ALER WEEK

The instrument signals an alert after a time span of 168 hours since the last successful full alignment (for example, Align Now All or completion of a full Auto Align). You may want to select this option in an environment where the temperature is stable on a weekly basis, at a modest risk of accuracy degradations in excess of warranted performance. The alert is the Error Condition message "Align Now All required".

## None

## SCPI Example CAL: AUTO: ALER NONE

The instrument does not signal an alert. This is provided for rare occasions where you are making a long measurement that cannot tolerate **Auto Align** interruptions, and must have the ability to capture a screen image at the end of the measurement without an alert posted to the display. Keysight does not recommend using this selection in any other circumstances, because of the risk of accuracy performance drifting well beyond expected levels without the operator being informed.

# **4.6.2 Align Now**

Accesses alignment processes that are immediate action operations. They perform complete operations and run until they are complete.

Executing immediate alignments from SCPI can be problematic due to the length of time required for the alignments to complete. Alignment commands are by their

nature sequential, meaning they must complete before any other SCPI commands can be processed. In many cases the alignment itself will take longer than the typical SCPI timeout value. Furthermore, status cannot be easily queried while a sequential command is running.

For this reason, overlapped versions of the **Align Now** commands are provided. When using these No-Operation-Pending (NPENDing) commands, the SCPI thread will not be blocked (will be released immediately), so that you can use :STATus:OPERation:CONDition? to query the alignment status bit and use :STATus:QUEStionable:CALibration:CONDition? to check the alignment results. As an example, :CALibration[:ALL]:NPENding is the overlapped replacement for :CALibration[:ALL].

While the alignment is executing, the coming NOP calibration will be ignored, and error message "Setting Conflict, Alignment is in process" will be posted. Also, any other operations to the instrument will be pended and postponed until the alignment is completed. The operations include: Preset, Initiate a new measurement, Device clear and so on. Accordingly, changing parameters will not take effect although the UI is updated immediately. To avoid unexpected timeouts and results, these operations are not recommended during any such alignments.

NOTE The Alignments are not performed if the MIMO Sync is running, because the MIMO and Alignments require the same hardware resource. If the instrument is in MIMO Sync and you press a button to execute Alignments, a pop-up window appears as below. Click OK to stop MIMO and execute Alignments.

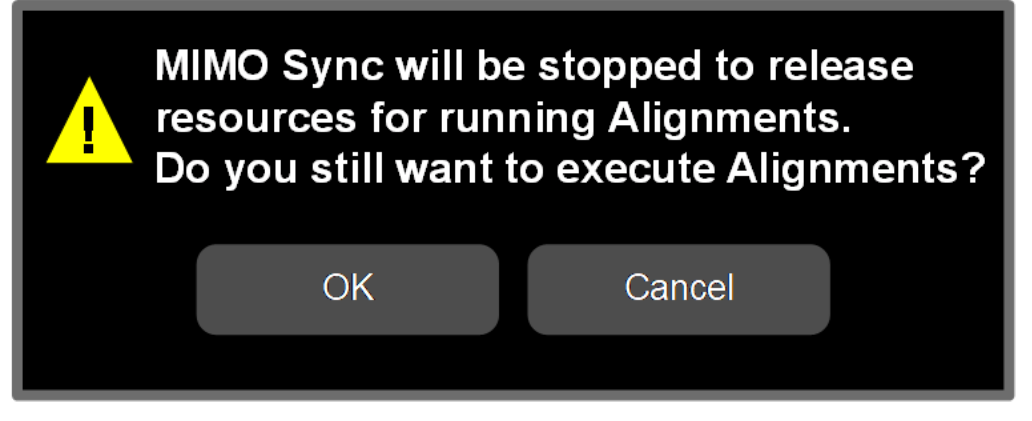

If the instrument is in MIMO sync, and you send a SCPI command to run Alignments, the align process is not executed, and a warning is generated. To execute Alignments, you must first stop MIMO via SCPI (or manually).

#### Controls in this Dialog

The selection and order of controls displayed in this dialog depends on the instrument type and options. Select the control of interest from the following list:

4 System 4.6 Alignments

- ["Align Now All" on page 824](#page-823-0)
- ["Align Now All but RF" on page 826](#page-825-0)
- ["Align Now RF" on page 828](#page-827-0)
- ["Align Now Expired" on page 829](#page-828-0)
- ["Align Now Preselector" on page 830](#page-829-0)
- ["Align Now All but RF Preselector" on page 831](#page-830-0)
- ["Align Now RF Presel Only \(20 Hz to 3.6 GHz\)" on page 831](#page-830-1)
- ["Align Now External Mixer" on page 832](#page-831-0)
- ["Align Source" on page 833](#page-832-0)
- ["Align Receiver" on page 834](#page-833-0)
- ["Align Fast" on page 834](#page-833-1)
- ["Align LO Leakage" on page 835](#page-834-0)
- ["Align IF Cable" on page 835](#page-834-1)
- ["Align RRH Amplitude" on page 835](#page-834-2)
- ["Align LO Clock" on page 836](#page-835-0)
- ["Align VXT Transceiver" on page 837](#page-836-0)
- ["Align External Mixer Path" on page 841](#page-840-0)
- ["Align Low Band" on page 842](#page-841-0)
- <span id="page-823-0"></span>– ["Align High Band" on page 842](#page-841-1)

#### **4.6.2.1 Align Now All**

## In PXE, the key label is Align Now All (plus RF Presel 20 Hz – 3.6 GHz)

Immediately executes an alignment of all subsystems. The instrument stops any measurement currently underway, performs the alignment, then restarts the measurement from the beginning (similar to pressing the **Restart** key).

If an interfering user signal is present at the RF Input, the alignment is performed on all subsystems except the RF. After completion, the Error Condition message "Align RF skipped" is generated. In addition, the Error Condition message "Align Now, RF

required" is generated, and bits 11 and 12 are set in the Status Questionable Calibration register.

The query form of the remote commands (: CALibration [: ALL]? or \*CAL?) invokes the alignment of all subsystems and returns a success or failure value. An interfering user signal is not grounds for failure; if the alignment was able to succeed on all portions but unable to align the RF because of an interfering signal, the resultant will be the success value.

Successful completion of Align Now All will clear the "Align Now All required" Error Condition, and clear bit 14 in the Status Questionable Calibration register. It will also begin the elapsed time counter for Last Align Now All Time, and capture the Last Align Now All Temperature.

If the Align RF subsystem succeeded in aligning (no interfering signal present), the elapsed time counter begins for Last Align Now, RF Time, and the temperature is captured for the Last Align Now, RF Temperature. In addition, the Error Conditions "Align RF skipped" are cleared, the Error Condition "Align Now, RF required" is cleared, and bits 11 and 12 are cleared in the Status Questionable Calibration register

Align Now All can be interrupted, by pressing the Cancel (ESC) front-panel key, or remotely with Device Clear followed by the :ABORt SCPI command. When this occurs, the Error Condition message "Align Now All required" is generated, and bit 14 is set in the Status Questionable Condition register. This is because new alignment data may be employed for an individual subsystem, but not a cohesive set of data for all subsystems.

In many cases, you might find it more convenient to change alignments to **Normal**, instead of executing **Align Now All**. When the Auto Align process transitions to Normal, the instrument will immediately start to update only the alignments that have expired, thus efficiently restoring the alignment process.

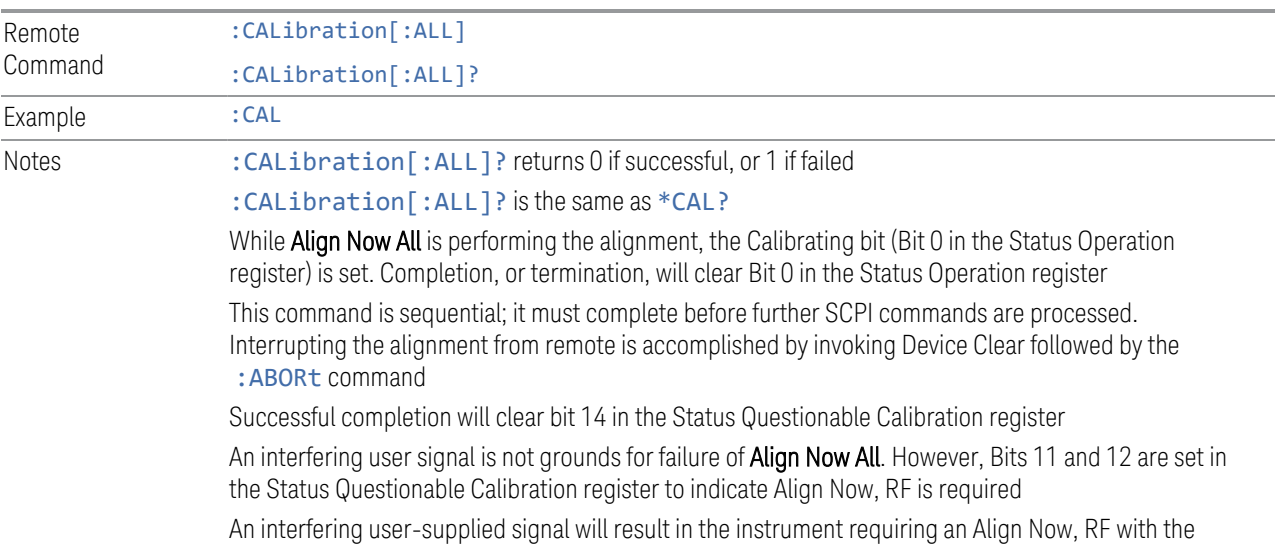

4 System 4.6 Alignments

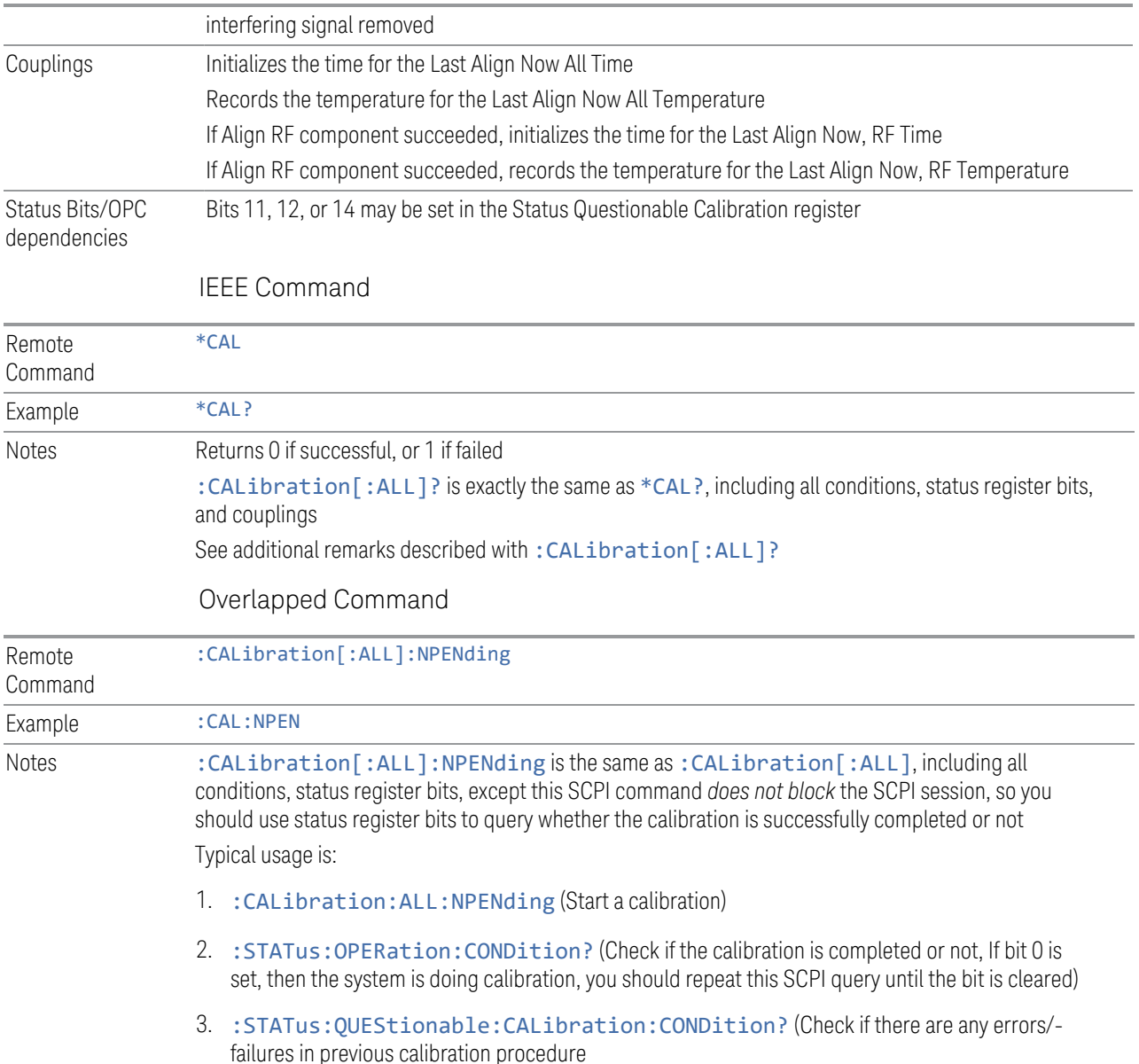

## **4.6.2.2 Align Now All but RF**

<span id="page-825-0"></span>In PXE, the key label is Align Now All but RF (not including RF Presel)

Immediately executes an alignment of all subsystems except the RF subsystem. The instrument will stop any measurement currently underway, perform the alignment, and then restart the measurement from the beginning (similar to pressing the Restart key). This can be used to align portions of the instrument that are not impacted by an interfering user input signal.

This operation might be chosen instead of All if you do not want the device under test to experience a large change in input impedance, such as a temporary open circuit at the instrument input.

The query form of the remote commands (:CALibration:NRF?) invokes the alignment and returns a success or failure value.

Successful completion of Align Now All but RF clears the "Align Now All required" Error Condition, and clears Bit 14 in the Status Questionable Calibration register. If "Align Now All required" was in effect prior to executing All but RF, the Error Condition message "Align Now RF required" is generated and Bit 12 in the Status Questionable Calibration register is set. It will also begin the elapsed time counter for Last Align Now All Time, and capture the Last Align Now All Temperature.

Align Now All but RF can be interrupted, by pressing the Cancel (ESC) front-panel key, or remotely with Device Clear followed by the : ABORt SCPI command. When this occurs, the Error Condition message "Align Now All required" is generated, and Bit 14 is set in the Status Questionable Condition register. This is because new alignment data may be used for an individual subsystem, but not a full new set of data for all subsystems.

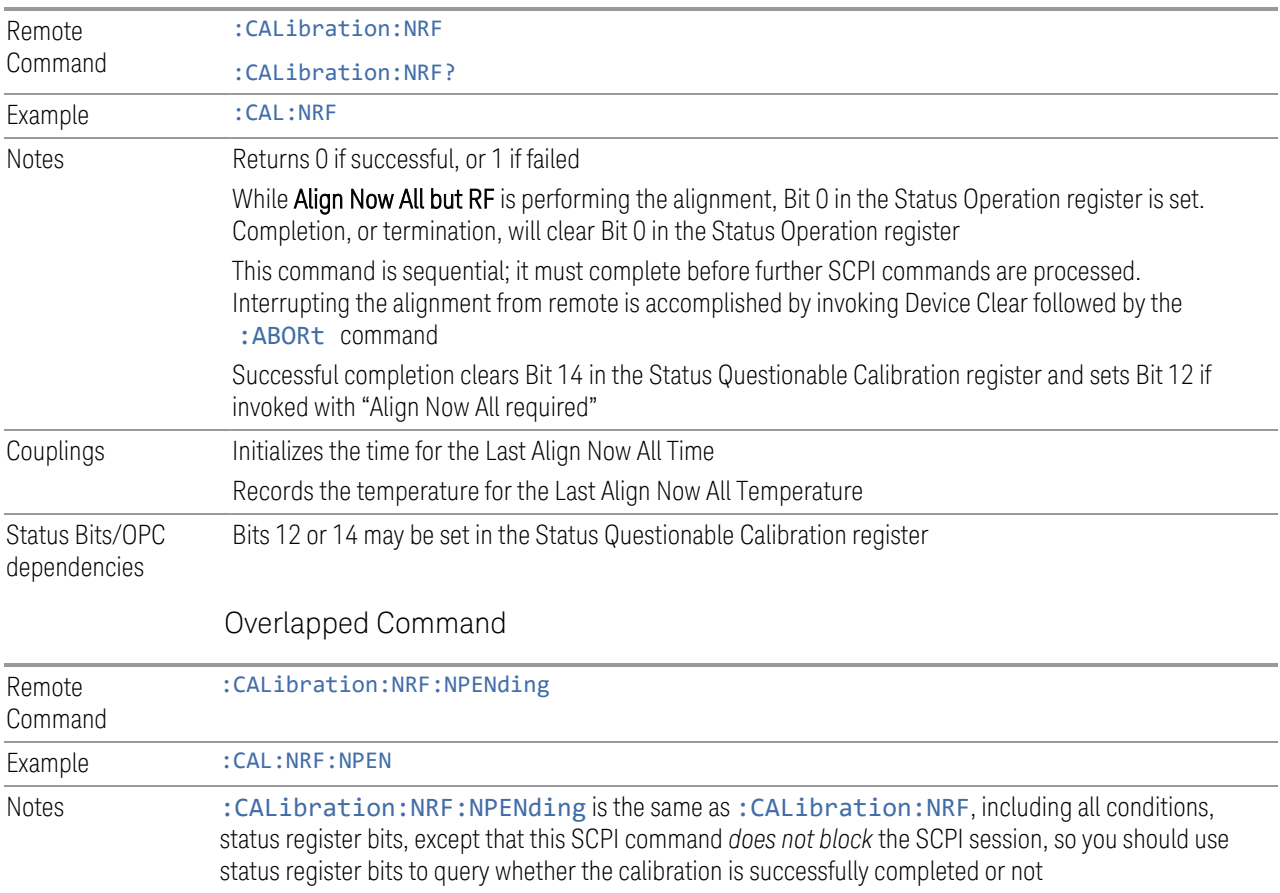

Typical usage is:

- 1. :CALibration:NRF:NPENding (start the All but RF calibration)
- 2. : STATus: OPERation: CONDition? (If bit 0 is set, then the system is doing calibration, you should do re-query until this bit is cleared)
- <span id="page-827-0"></span>3. :STATus:QUEStionable:CALibration:CONDition? (to check if there are any errors/ failures in previous calibration procedure)

## **4.6.2.3 Align Now RF**

#### In PXE, the key label is Align Now RF Only

Immediately executes an alignment of the RF subsystem. The instrument stops any measurement currently underway, performs the alignment, then restarts the measurement from the beginning (similar to pressing the **Restart** key).

This operation might be desirable if the alignments had been set to not include RF alignments, or if previous RF alignments could not complete because of interference which has since been removed.

If an interfering user signal is present at the RF Input, the alignment will terminate and generate the Error Condition message "Align RF skipped", and Error Condition "Align Now, RF required". In addition, bits 11 and 12 will be set in the Status Questionable Calibration register.

The query form of the remote commands (:CALibration:RF?) invokes the alignment of the RF subsystem and returns a success or failure value. An interfering user signal is grounds for failure.

Successful completion of Align Now RF begins the elapsed time counter for Last Align Now, RF Time, and capture the Last Align Now, RF Temperature.

Align Now RF can be interrupted, by pressing the Cancel (ESC) front-panel key, or remotely with Device Clear followed by the :ABORt SCPI command. When this occurs, the Error Condition message "Align Now, RF required" is generated, and Bit 12 is set in the Status Questionable Condition register. None of the new alignment data is used.

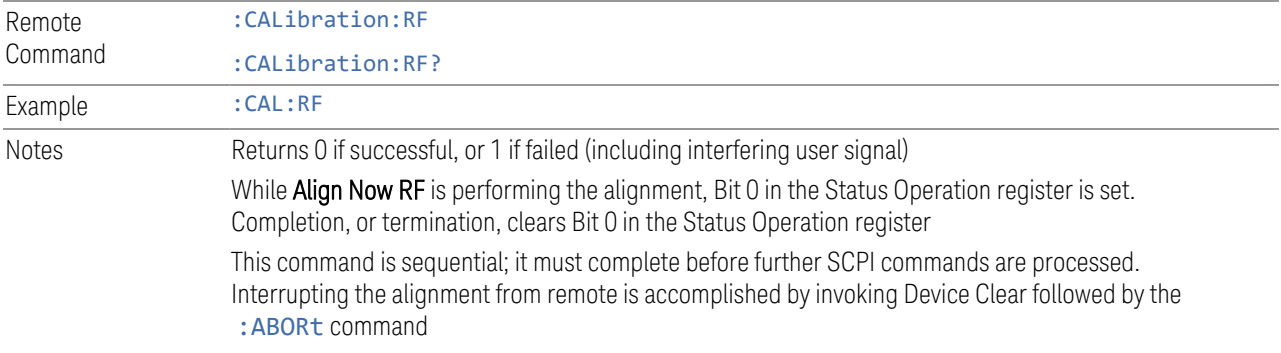
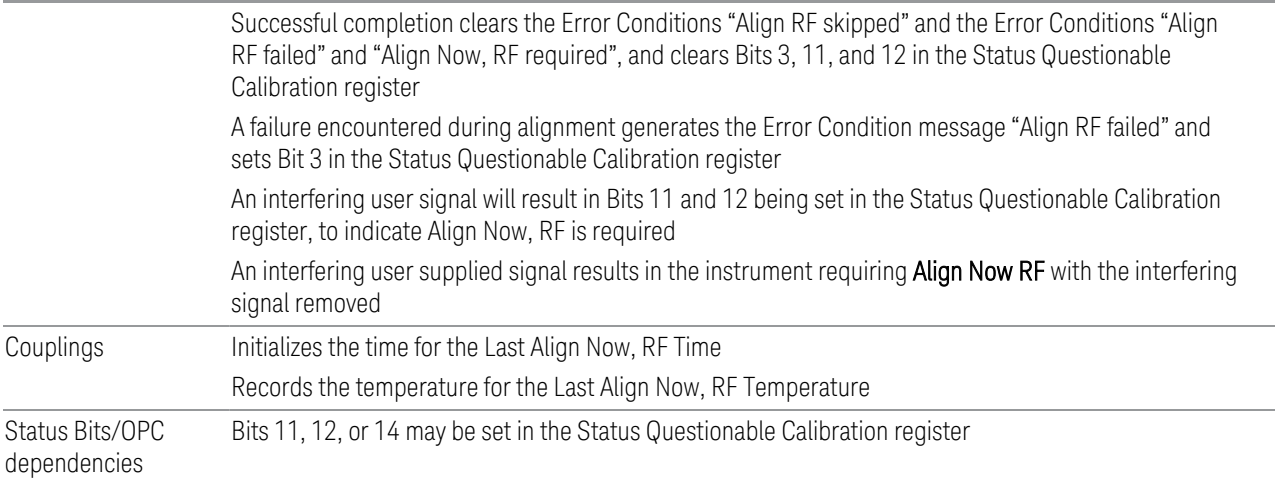

#### Overlapped Command

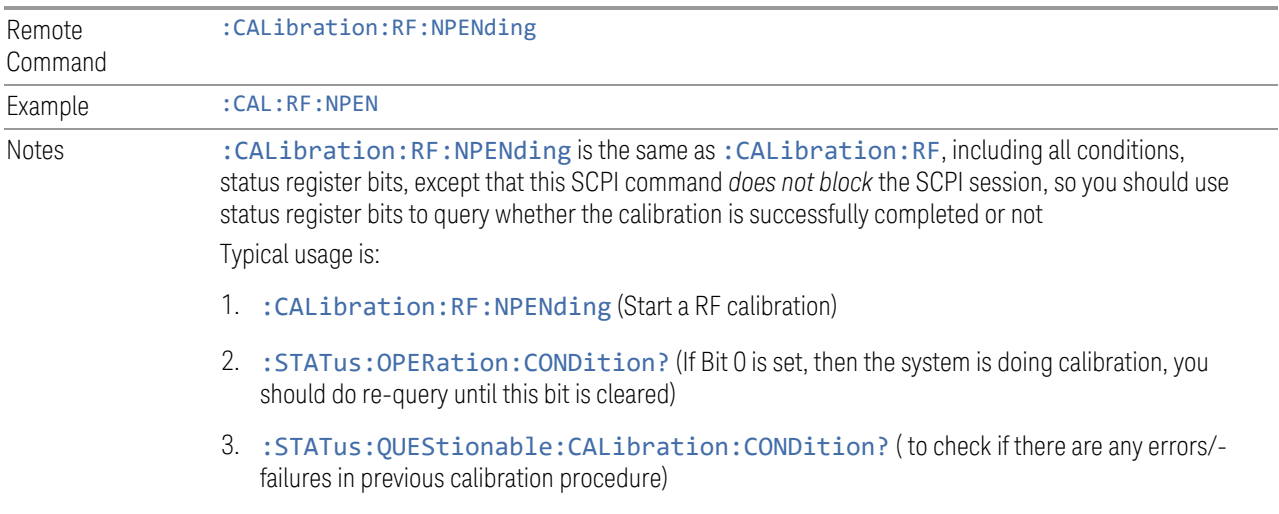

### **4.6.2.4 Align Now Expired**

Alignments can be Expired when Auto Align is PARTial or OFF.

This control runs the alignments that have expired. This differs from performing Align All, Now., which performs an alignment of all subsystems regardless of whether they are needed or not, whereas Execute Expired Alignments aligns only the individual subsystems that have become due.

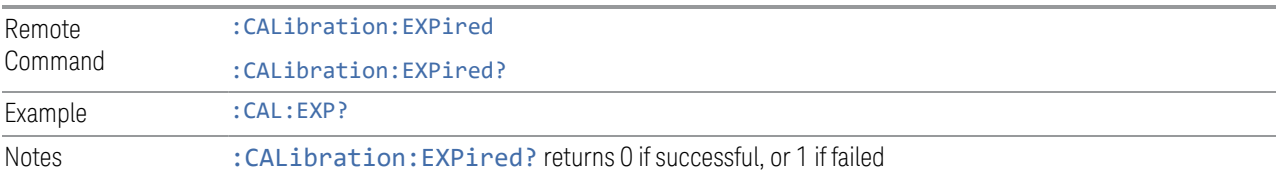

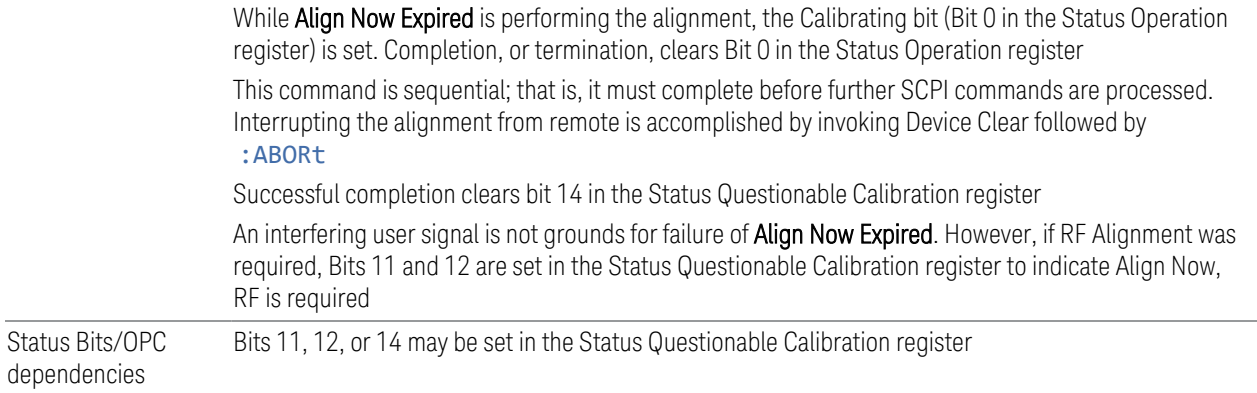

### **4.6.2.5 Align Now Preselector**

Normally, Preselector Alignment runs during power up, and during the twenty minutes after power up, whenever there is a 1-degree internal temperature change.

This alignment is also run when an ["Align Now All" on page 824](#page-823-0) is performed. This feature is helpful during the 20-minute warm-up time to correct for preselector drift while alignments are being held off. This feature can also be used in lieu of using the Preselector Center functionality, to improve speed throughput for remote testing with minimal impact to amplitude accuracy specs. The algorithm centers the preselector at the upper and lower operating frequencies of the YTF preselector.

The Align Now Preselector alignment is *not* a substitute for the Characterizer Preselector Advanced Alignment, which creates the default preselector centering curves for the YTF Preselector and is typically run annually.

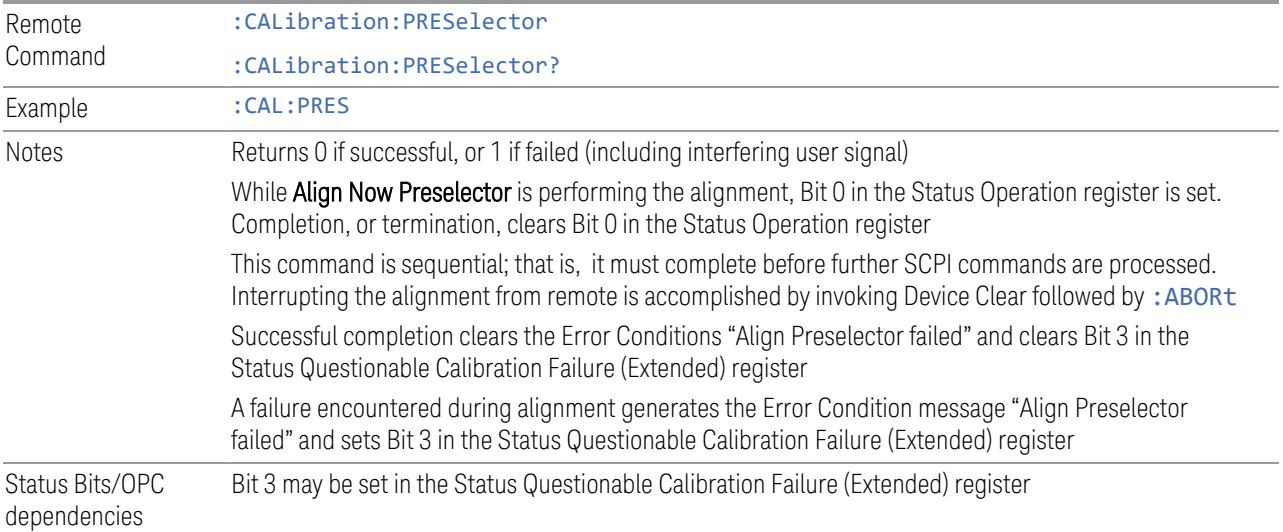

### **4.6.2.6 Align Now All but RF Preselector**

Only available in models with the RF Preselector, such as the N9048B. It is identical to the ["Align Now All" on page 824](#page-823-0) (plus RF Presel) function, except that the RF Preselector is only partially aligned. Only the System Gain, Mechanical attenuator and Electronic attenuator alignments on the RF Preselector path are aligned. The purpose of these alignments is to improve the RF Preselector path amplitude variation compared to the bypass path.

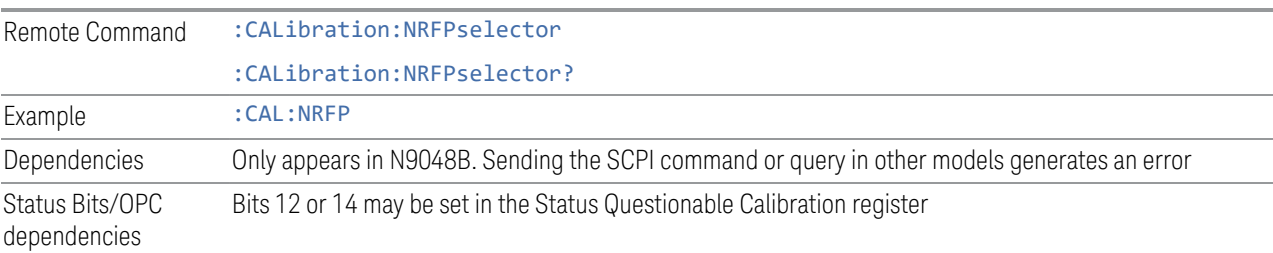

### **4.6.2.7 Align Now RF Presel Only (20 Hz to 3.6 GHz)**

Only available in models with the RF Preselector, such as the N9048B. It executes an alignment of the RF Preselector section. The receiver will stop any measurement currently underway, perform the alignment, and then restart the measurement from the beginning (similar to pressing the Restart key). *Only* the RF Preselector is aligned; no Align Now All function is performed first.

The query (:CALibration:RFPSelector:ONLY?) invokes the alignment of the RF Preselector on both Conducted and Radiated Band, and returns a success or failure value. Successful completion clears the "Align 20 Hz to 3.6 GHz required" Error Condition, and clears Bit 1 and Bit 2 in the Status Questionable Calibration Extended Needed register.

The elapsed time counter will begin for Last Align Now, Conducted Time and Last Align Now Radiated Time and the temperature is captured for Last Align Now, Conducted Temperature and Last Align Now, Radiated Temperature. The alignment can be interrupted by pressing the **Cancel (ESC)** front-panel key or remotely with Device Clear followed by the : ABORt SCPI command. When this occurs, the Error Condition "Align 20 Hz to 3.6 GHz required" is set because new alignment data may be employed for an individual subsystem, but not a cohesive set of data for all subsystems.

The "Align 20 Hz to 3.6 GHz required" Error Condition will appear when this alignment has expired. The user is now responsible to perform the Align Now, 20 Hz to 3.6 GHz in order to keep the receiver in warranted operation. This alignment can only be performed by the user, as it is not part of the Auto Align process.

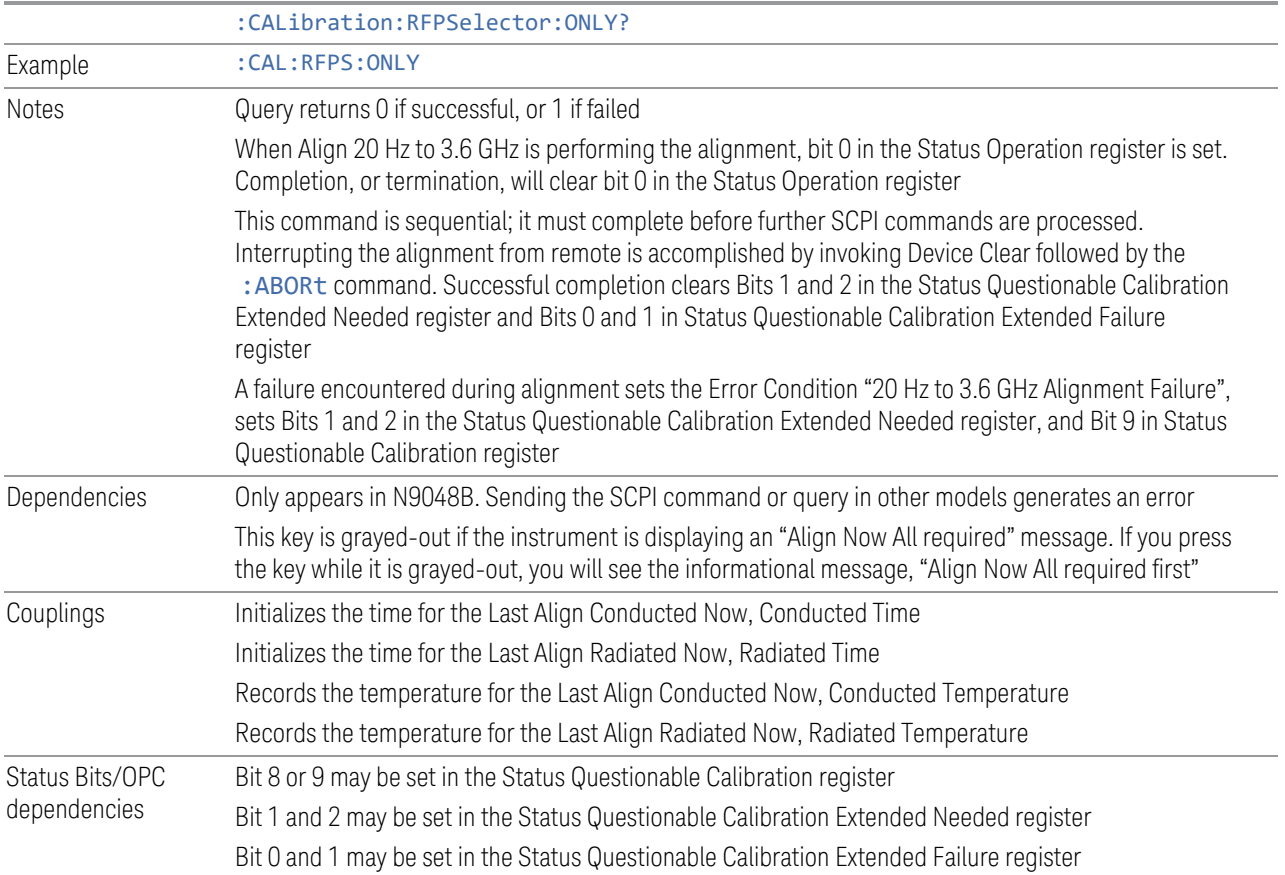

### **4.6.2.8 Align Now External Mixer**

Immediately executes an alignment of the External Mixer that is plugged into the USB port. The instrument stops any measurement currently underway, performs the alignment, then restarts the measurement from the beginning (similar to pressing the Restart key). As this alignment calibrates the LO power to the mixer, this is considered an LO alignment; and failure is classified as an LO alignment failure.

The query (:CALibration:EMIXer?) invokes the alignment of the External Mixer and returns a success or failure value.

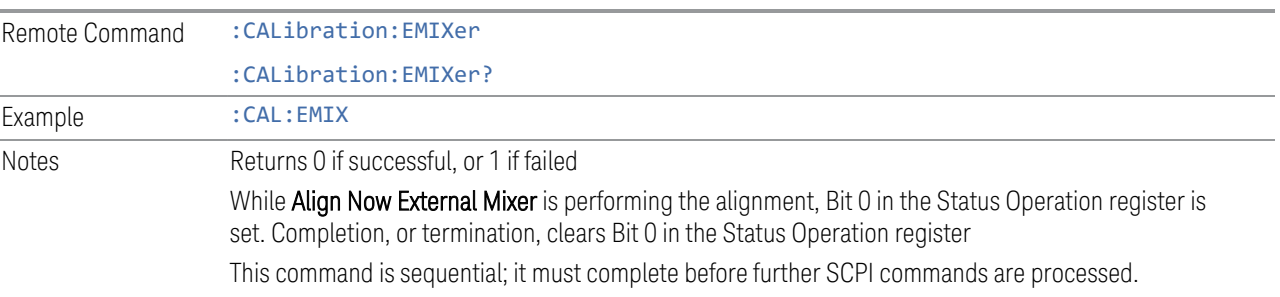

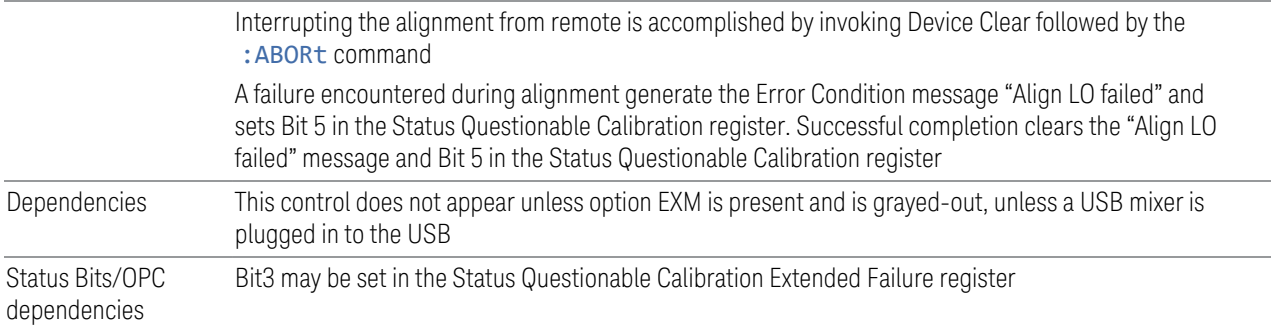

#### **4.6.2.9 Align Source**

Accesses source alignment processes that are immediate action operations. They perform complete operations and run until they are complete.

The instrument stops any sequence of the source, performs the alignment, then restarts the sequence from the beginning.

Note: This alignment corrects slow-rate drift, which does not impair specifications for time periods shorter than one week. Thus, it is required to perform this alignment on a weekly basis to maintain specifications. This alignment typically takes >2 minutes to complete.

There is no alert available for the source alignment. Operators are responsible for checking temperature shift since the last Align Now Source to determine whether the source alignment needs to be executed.

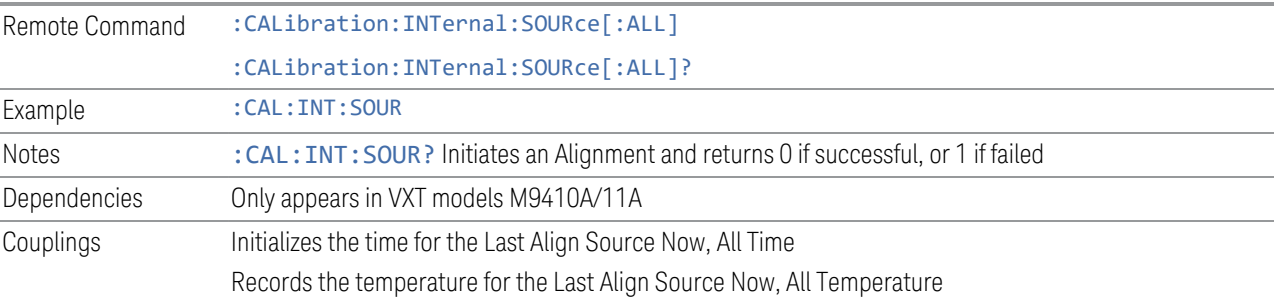

#### Overlapped Command

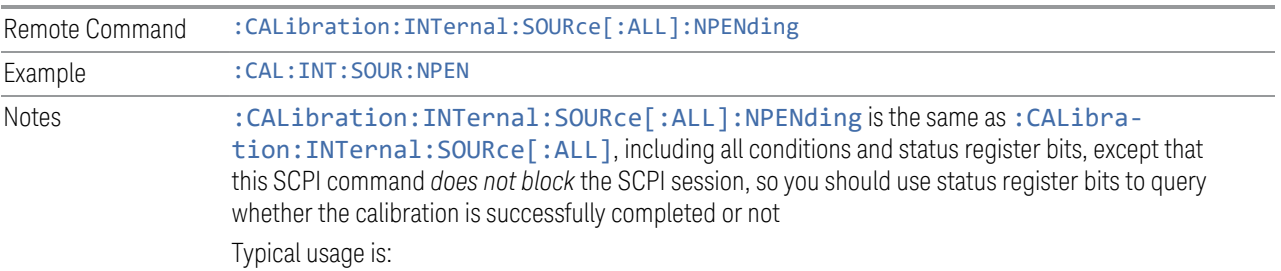

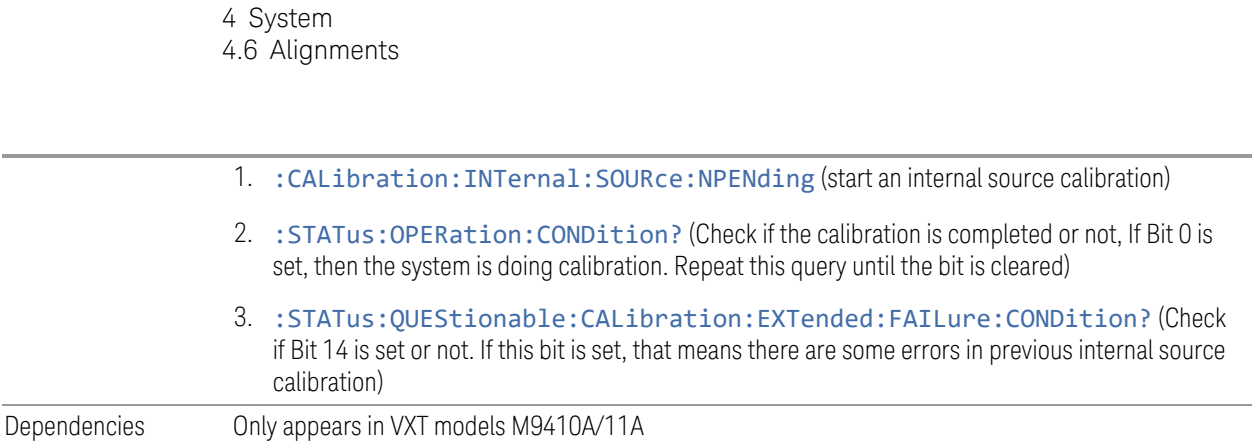

### **4.6.2.10 Align Receiver**

Accesses receiver alignment processes that are immediate action operations. They perform complete operations and run until they are complete.

NOTE This alignment corrects slow-rate drift, which does not impair specifications for time periods shorter than one week. Thus, it is required to perform this alignment on a weekly basis to maintain specifications. This alignment typically takes >2 minutes to complete.

> There is no alert available for the receiver alignment. Operators are responsible for checking temperature shift since the last Align Now, Align Receiver, to determine whether the receiver alignment needs to be executed.

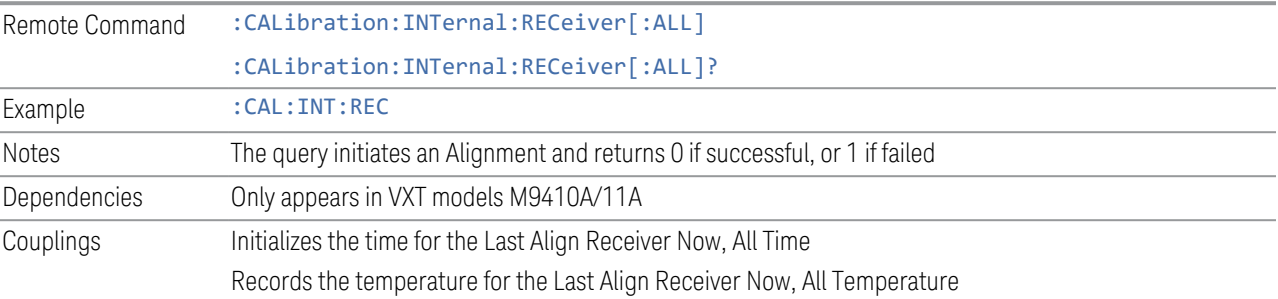

### **4.6.2.11 Align Fast**

Accesses fast alignment processes, which are immediate action operations and perform complete operations, running until they are complete.

This aligns the subsystem that is most sensitive to temperature and time and includes:

- compensating the DC offset, gain imbalance and quadrature phase imbalance of IQ Modulator and/or Demodulator
- compensating the gain offset of RF path

It is suggested to perform Fast Alignment every 8 hours or when temperature has changed more than 5°C from the previous Fast Alignment.

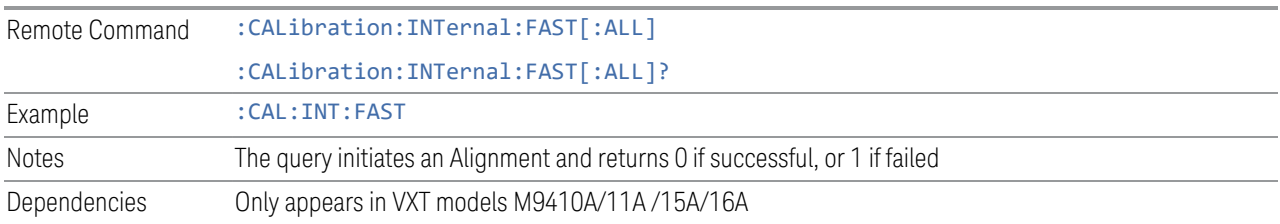

### **4.6.2.12 Align LO Leakage**

Accesses LO Leakage alignment processes, which are immediate action operations and perform complete operations, running until they are complete.

This alignment reduce the LO Leakage of the instrument.

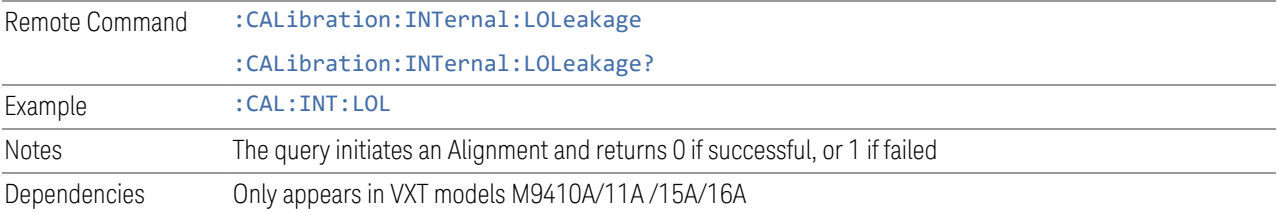

### **4.6.2.13 Align IF Cable**

Accesses IF Cable alignment processes, which are immediate action operations and perform complete operations, running until they are complete.

This alignment aligns the IF cabling to the remote heads.

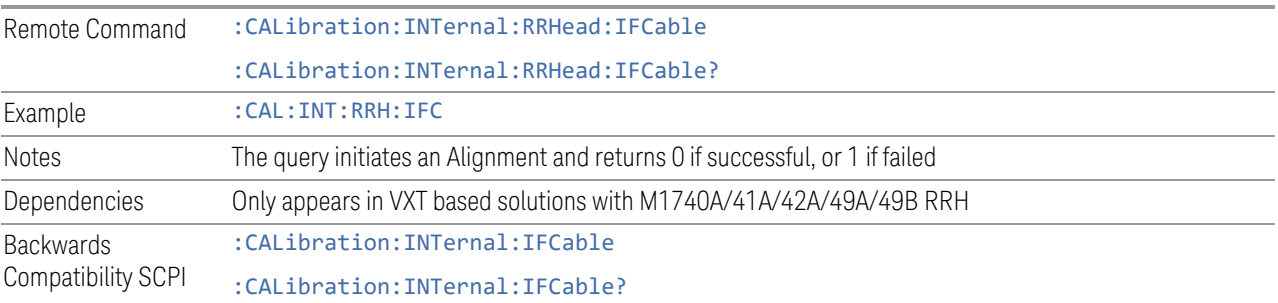

### **4.6.2.14 Align RRH Amplitude**

This is an immediate action operation, which runs until complete.

Aligns the Amplitude of Remote Radio Head. This operation could take quite a long time to run.

CAUTION For M1741A/49A/49B RRH, make sure to connect 50-ohm terminations to Head Tx/Rx 1 and 2 ports.

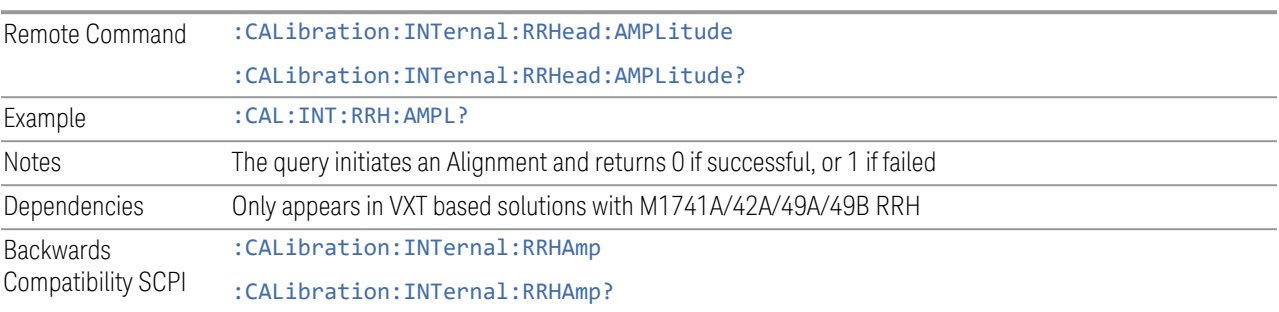

### **4.6.2.15 Align Fast RRH Amplitude**

This is an immediate action operation, which runs until complete.

Compare to Align RRH Amplitude, it aligns the amplitude of Remote Radio Head with a wider frequency interval. This operation takes about one minute.

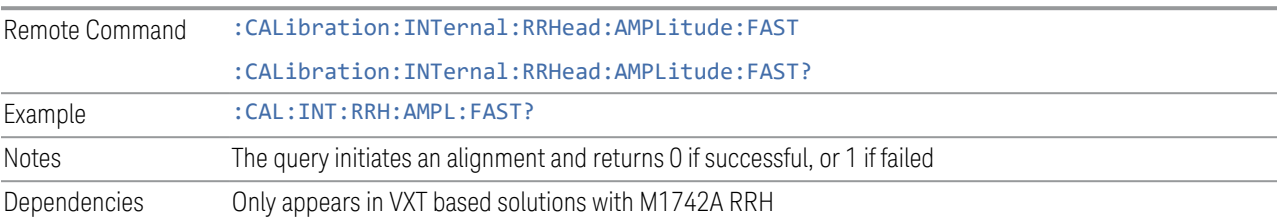

## **4.6.2.16 Align RRH LO Power**

This is an immediate action operation, which runs until complete.

Aligns the LO Power of Remote Radio Head.

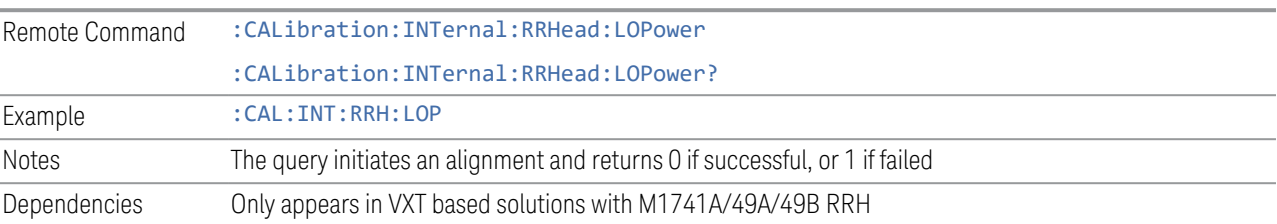

## **4.6.2.17 Align LO Clock**

This is an immediate action operation, which runs until complete.

Synchronizes RRH LO Clocks.

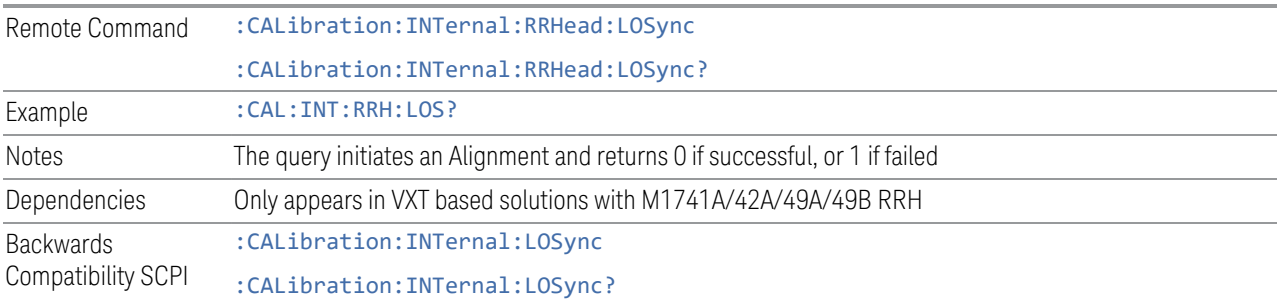

### **4.6.2.18 Align VXT Transceiver**

<span id="page-836-0"></span>In M941xE(M941xA+M9471A) system, accesses alignment processes in VXT Transceiver(M9410A/11A/15A/16A), which are immediate action operations and perform complete operations, running until they are complete.

The instrument stops any measurement currently underway, performs the alignment, then restarts the measurement from the beginning (similar to pressing the Restart key).

There is no alert available for the VXT Transceiver alignment. Operators are responsible for checking temperature shift since the last Align VXT Transceiver to determine whether the VXT Transceiver alignment needs to be executed.

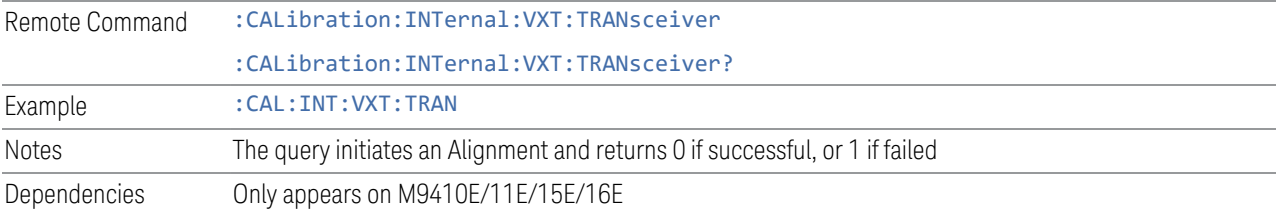

### **4.6.2.19 Align up down converter**

In M941xE(M941xA+M9471A) system, accesses alignment processes in up down converter (M9471A), which are immediate action operations and perform complete operations, running until they are complete.

The instrument stops any measurement currently underway, performs the alignment, then restarts the measurement from the beginning (similar to pressing the Restart key).

There is no alert available for the up down converter alignment. Operators are responsible for checking temperature shift since the last **Align up down converter** to determine whether the up down converter alignment needs to be executed.

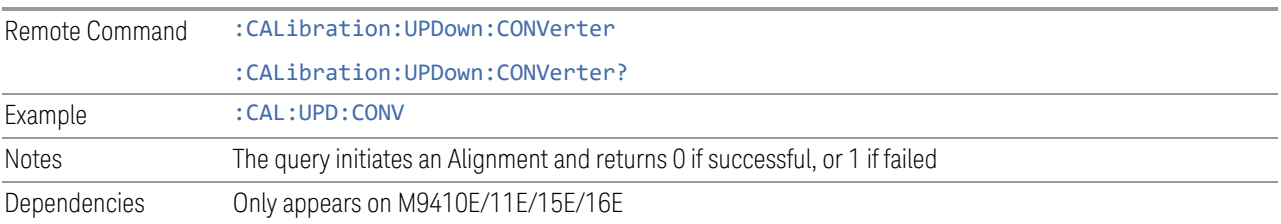

#### **4.6.2.20 Align Selected Freq Ranges**

VXT models M9410A/11A provide five alignments: Align Now All, Align Source, Align Receiver, Align Fast and Align LO Leakage. Every time you execute one of these alignments, the system performs a full span alignment. To save time, it is possible to limit the range of alignment frequency settings. Align Selected Freq Ranges allows you to set the start and stop frequency of an alignment.

The example below shows the steps for processing Align Receiver on VXT model M9410A, specifying a frequency range from 1.3 GHz to 1.8 GHz, and 2.5 GHz to 3.9 GHz.

- First row: set the Start and Stop Frequency to 1.3 GHz and 1.8 GHz. Enable the first row
- Second row: set the Start and Stop Frequency to 2.5 GHz and 3.9 GHz. Enable the second row
- Click Align Receiver. A message appears: "Aligning Selected Freq Ranges 1 of 7"

The equivalent SCPI command sequence is:

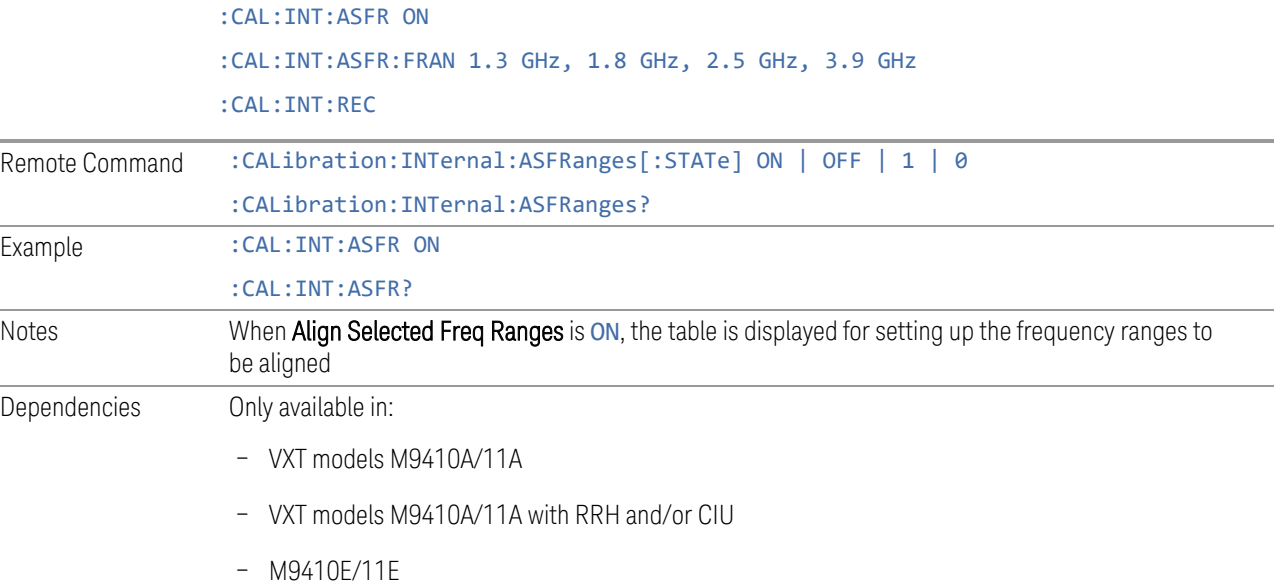

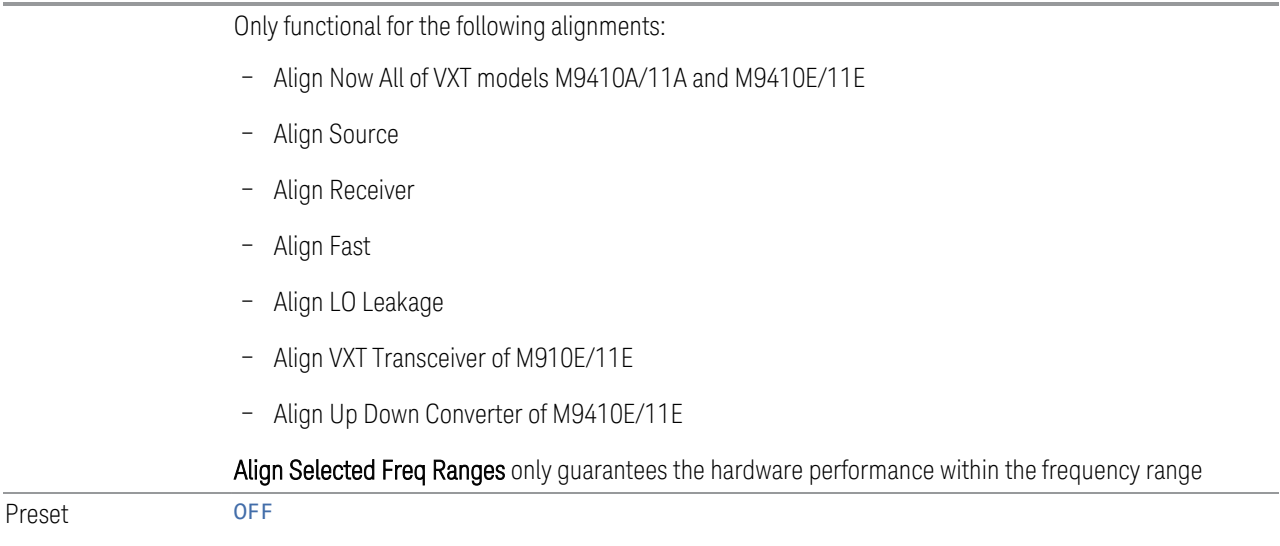

### **Enable Extended Freq Range**

<span id="page-838-0"></span>Allows you to set frequency ranges for VXT models M9410A/11A/15A with Remote Head and/or CIU. When Enable Extended Freq Range is not active, the frequency range is limited by VXT models only.

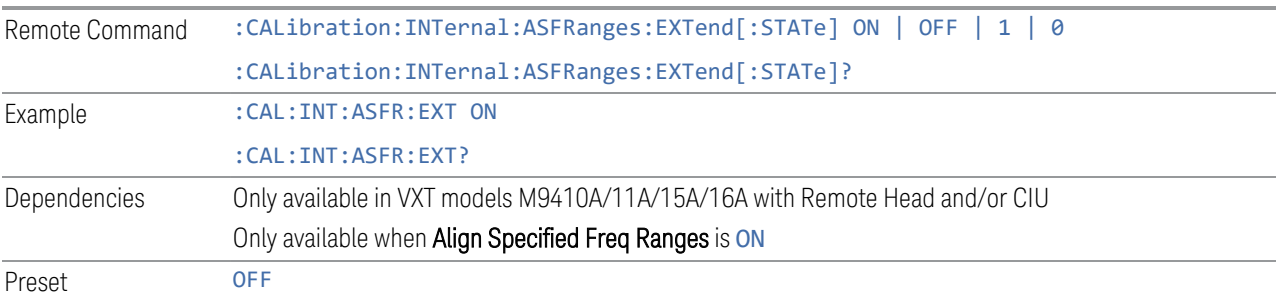

### **Frequency Range**

Allows you to set the alignment frequency range.

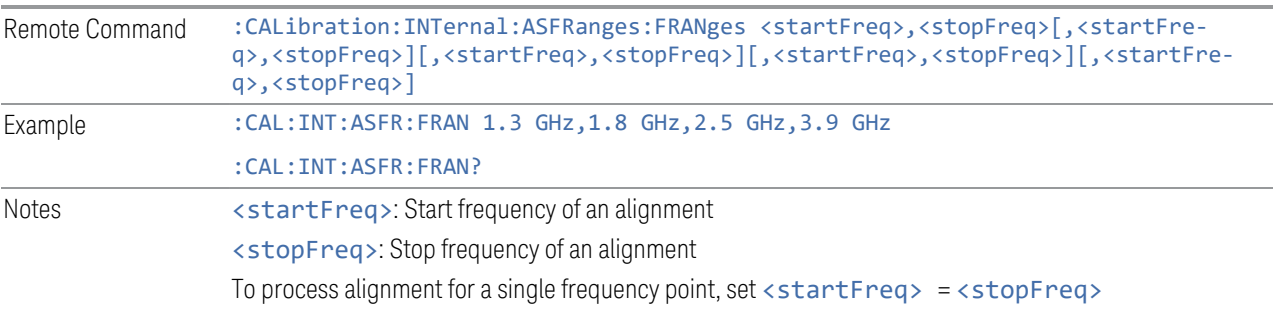

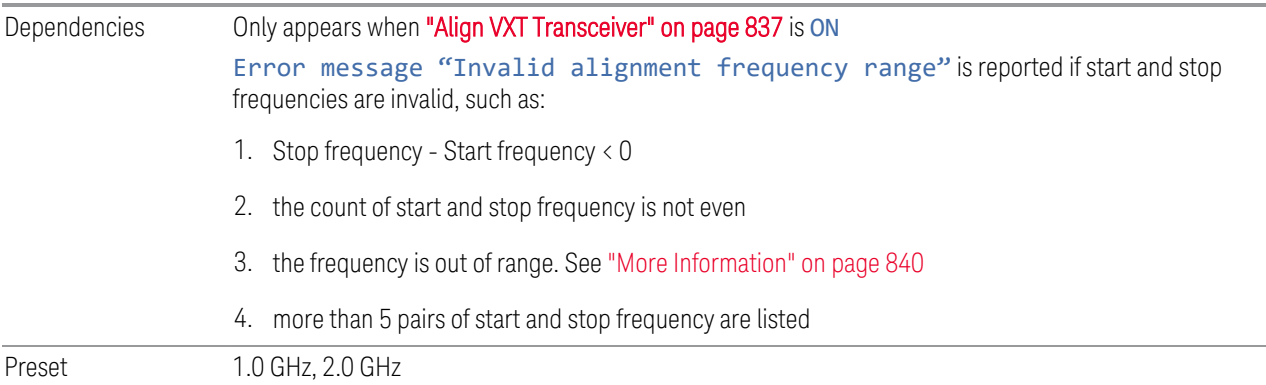

#### More Information

<span id="page-839-0"></span>When ["Enable Extended Freq Range" on page 839](#page-838-0) is not active, the frequency range depends on the VXT models. The table below lists the Start and Stop Frequency Ranges for VXT models M9410A/11A/15A:

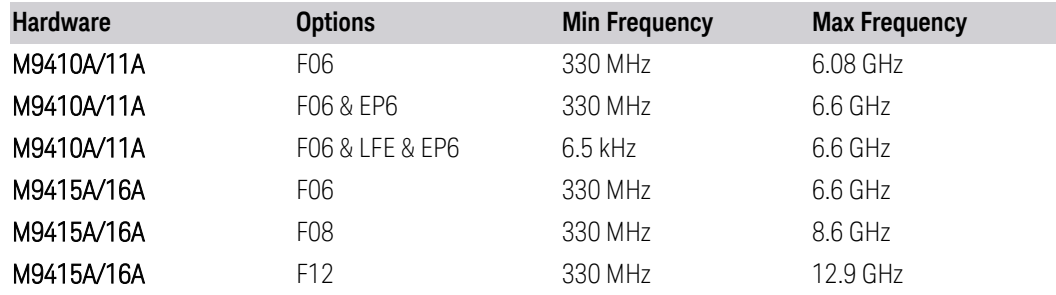

When Enable Extended Freq Range is active, the frequency range depends on the extensions connected to VXT models. The table below lists the Start and Stop Frequency Range of VXT models with Radio Heads/CIU:

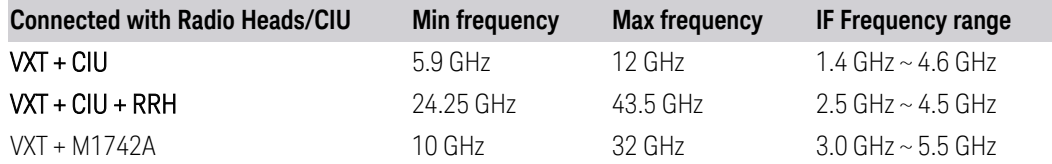

NOTE The Min frequency and Max frequency are also the preset frequencies. It is recommended to keep the preset frequency range for VXT models with extensions. An alignment with the full IF Frequency range will be executed ignoring the specific ranges.

The table below lists the Frequency Range of M941xE(VXT Models with M9471A)

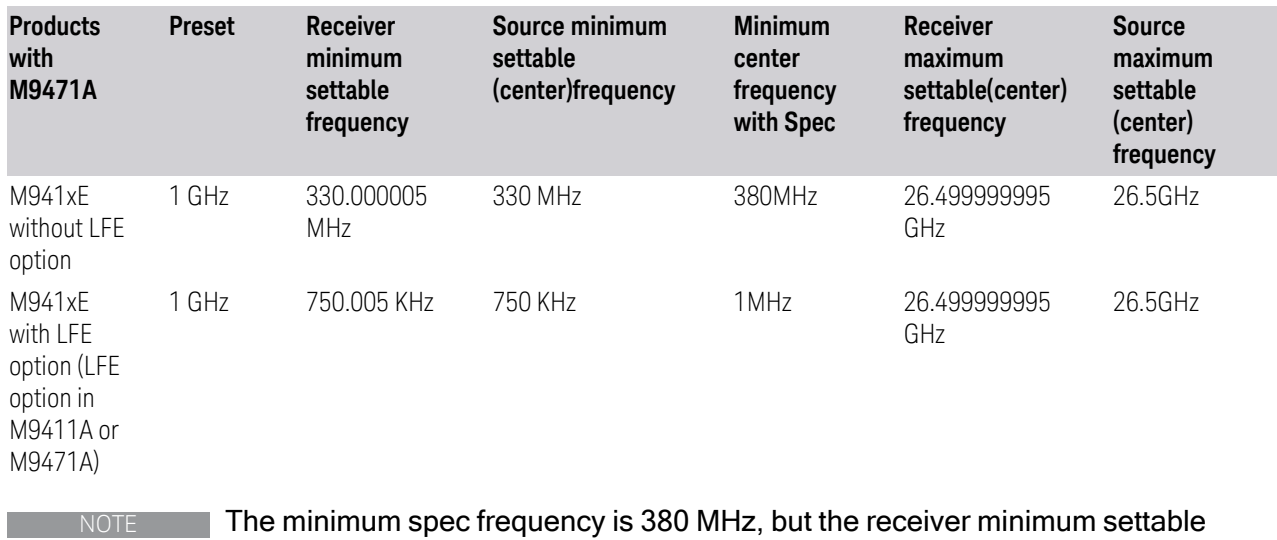

center frequency is 330.000005 MHz, the source minimum settable center frequency is 330 MHz. With Option LFE in M9411A or in M9471A, the receiver minimum settable

frequency is 750.005 kHz, the source minimum settable frequency is 750 kHz, but Spec to customer only ensure down to 1 MHz.

#### **Enable**

Enables or disables the selected frequency ranges.

Preset Row 1: ON

Other rows: OFF

#### **4.6.2.21 Align External Mixer Path**

Immediately executes an alignment of the External Mixer Path inside the VXT models M9415A/16A. External Mixer Path is used when the RF Port is connected to an external Remote Radio Head (RRH). It provides a better performance compared to the normal path. External Mixer Path Alignment covers frequencies from 2.4 GHz to 3.4 GHz of the external mixer path.

NOTE This alignment corrects slow-rate drift, which does not impair specifications for time periods shorter than one week. Thus, you need only perform this alignment on a weekly basis to maintain specifications. This alignment typically takes >2 minutes to complete.

There is no alert for the External Mixer Path alignment. You are responsible for checking the temperature shift since the last Align Now, External Mixer Path, to determine whether the external mixer path alignment needs to be executed.

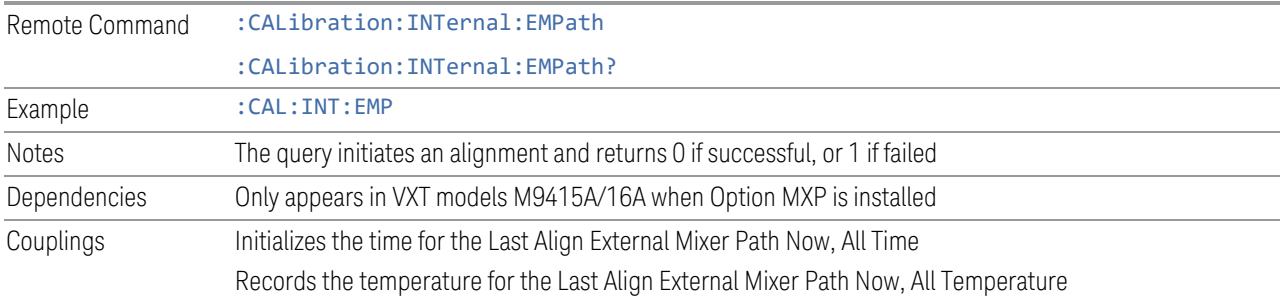

#### **4.6.2.22 Align Low Band**

Accesses Low Band alignment processes that are immediate action operations. They perform complete operations and run until they are complete. Low Band Alignment covers frequencies from 380 MHz to 4.3 GHz of the non-external mixer path.

#### NOTE This alignment corrects slow-rate drift, which does not impair specifications for time periods shorter than one week. Thus, you need only perform this alignment on a weekly basis to maintain specifications. This alignment typically takes >2 minutes to complete.

There is no alert for the Low Band alignment. You are responsible for checking the temperature shift since the last Align Now, Align Low Band, to determine whether the Low Band alignment needs to be executed.

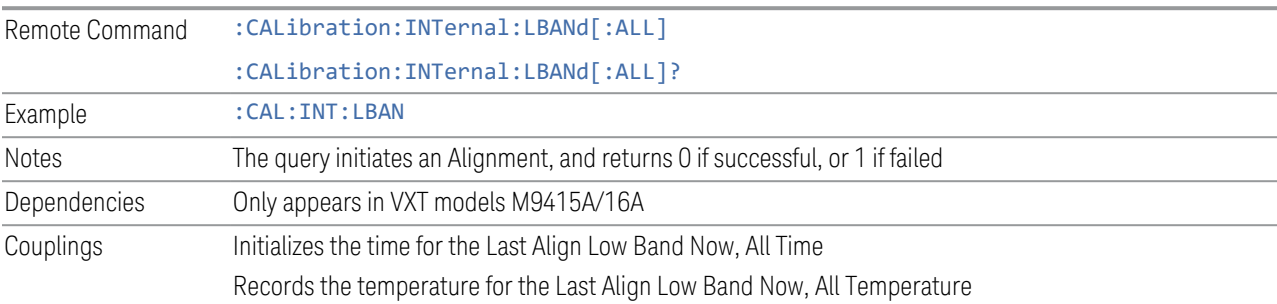

## **4.6.2.23 Align High Band**

Accesses High Band alignment processes that are immediate action operations. They perform complete operations and run until they are complete. High Band Alignment covers frequencies from 4.3 GHz to 12 GHz of the non-external mixer path.

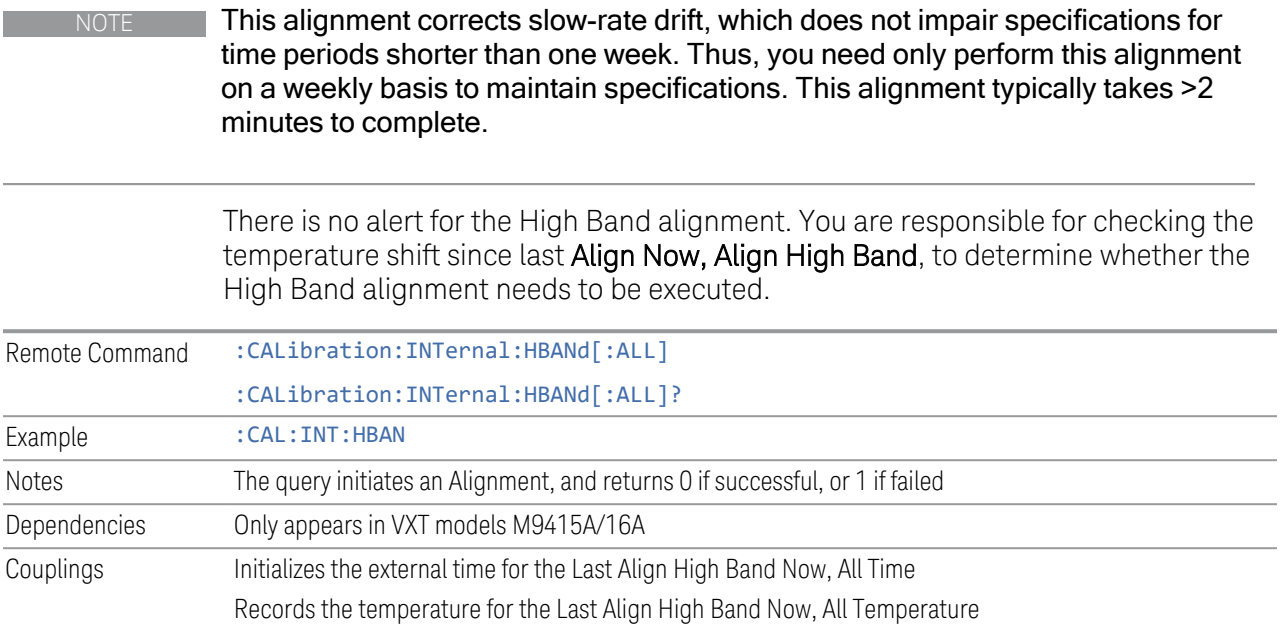

# **4.6.3 Path Delay Calibration**

Path Delay Calibration is used to remove the time delay differences between multiple power channels of a module.

Dependencies Only available in VXT modules M9410A/11A

Only for modules with matched Digital board hardware version, which means the modules are in same FPGA version

The matched hardware version information is in below table

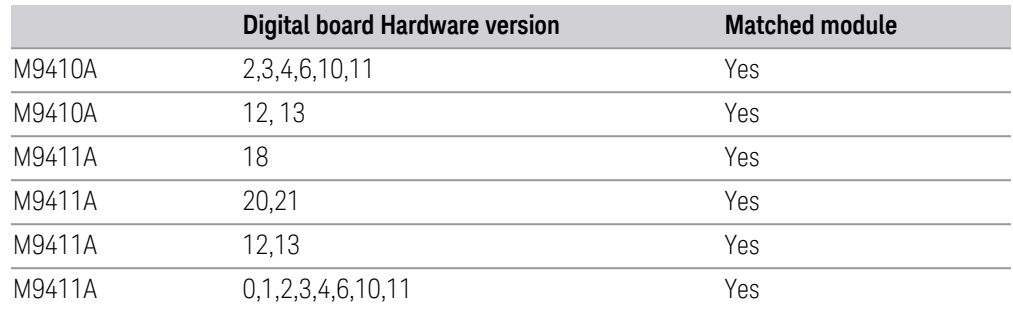

### **4.6.3.1 Source Path Delay Calibration**

Accesses the Source Path Delay Calibration processes, which are immediate-action operations and perform complete operations, running until they are complete.

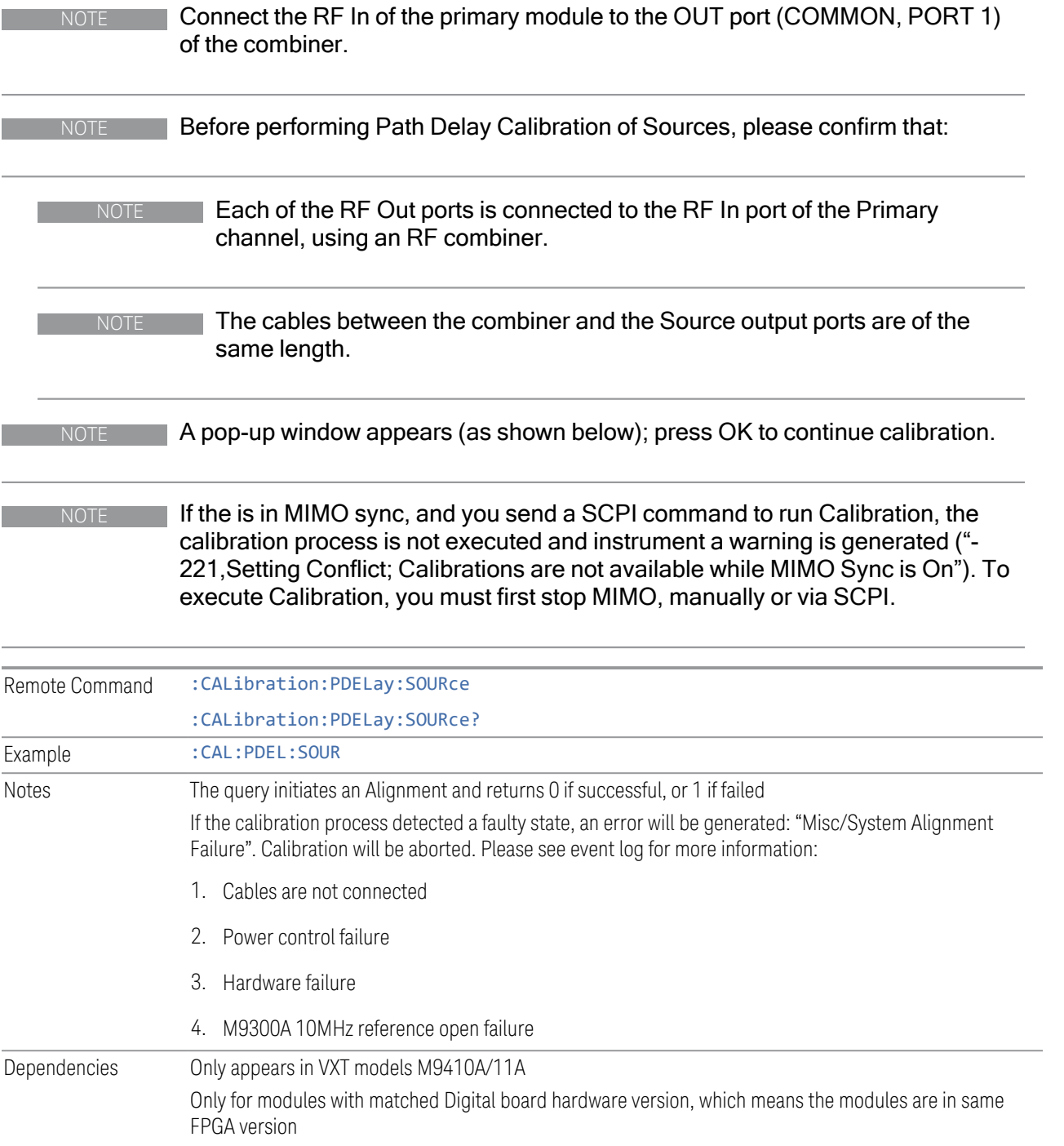

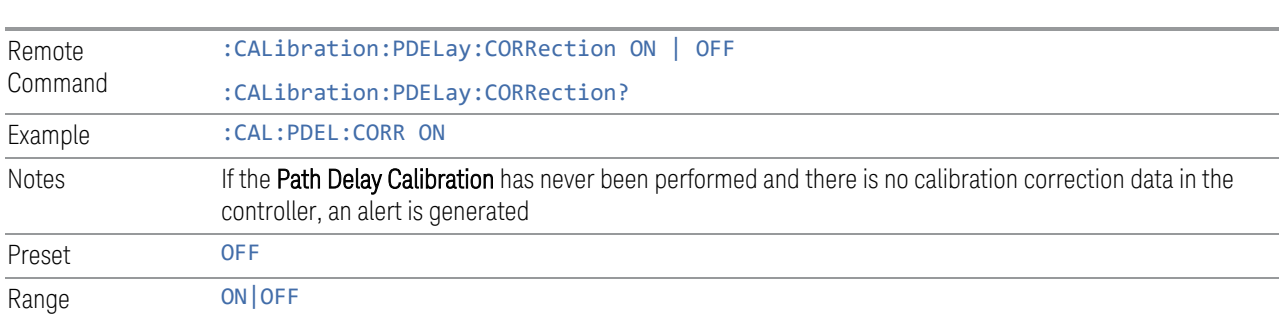

#### **4.6.3.2 Path Delay Correction On/Off(Remote Command only)**

**4.6.4 Show Alignment Statistics**

module.

Shows alignment information you can use to ensure that the instrument is operating in a specific manner. The Show Alignment Statistics screen is where you can view time and temperature information.

On/Off the path delay correction to enable the calibration data on the source of the

Values displayed are only updated when the Show Alignment Statistics screen is invoked. They are not updated while the Show Alignment Statistics screen is being displayed. The remote commands that access this information obtain current values.

Note that some of these statistics only display if your instrument supports them; for example, Last Source Align Now All Time only shows up in instruments which contain a source which supports auto alignments.

An example of the Show Alignment Statistics screen would be similar to:

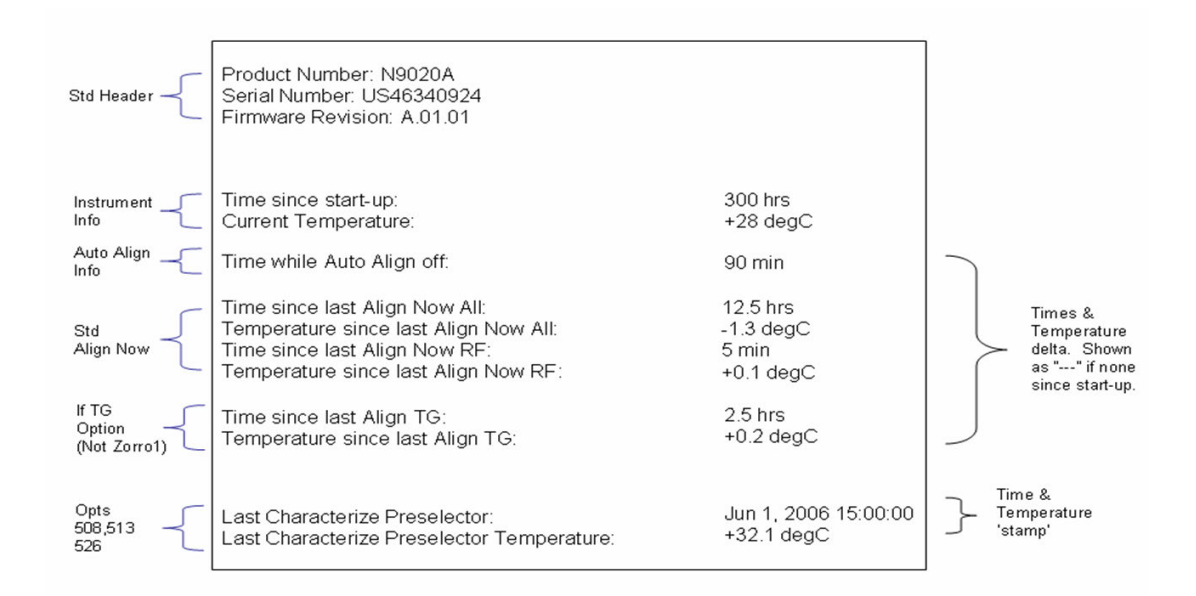

"Time while Auto Align off" is not available in VXT models M9410A/11A.

A successful Align Now, RF sets the Last Align RF temperature to the current temperature, and resets the Last Align RF time. A successful Align Now All or Align Now All but RF sets the Last Align Now All temperature to the current temperature, and resets the Last Align Now All time. A successful Align Now All also resets the Last Align RF items if the RF portion of the Align Now succeeded.

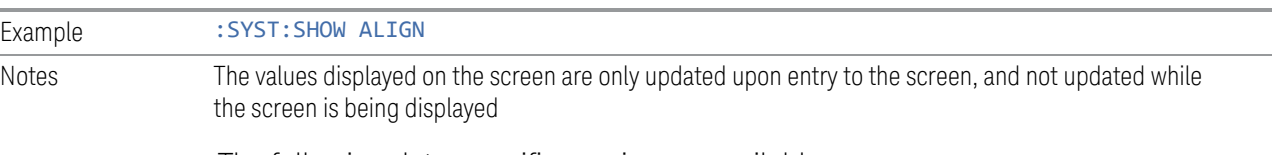

The following data-specific queries are available:

#### Query Time since Startup

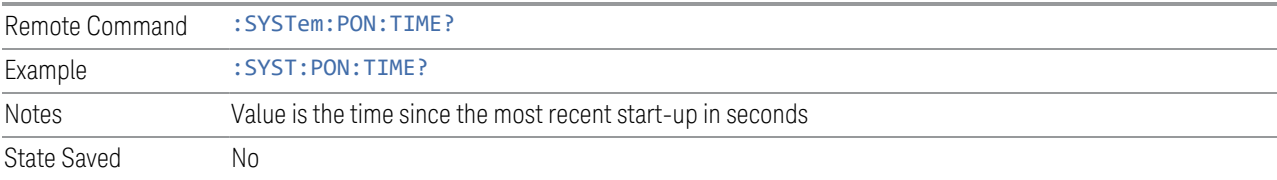

#### Query Current Temperature

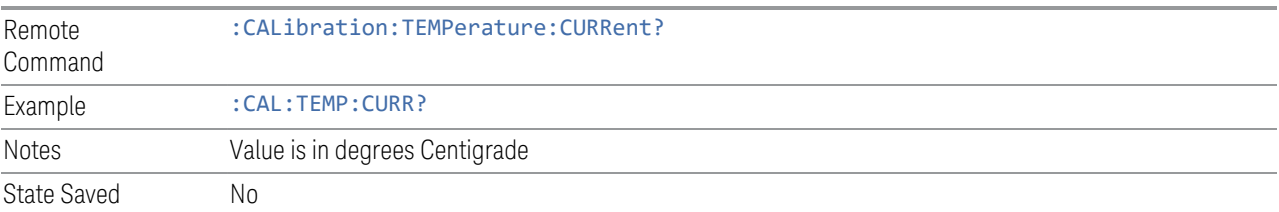

### Query Current Temperature at Remote Radio Head

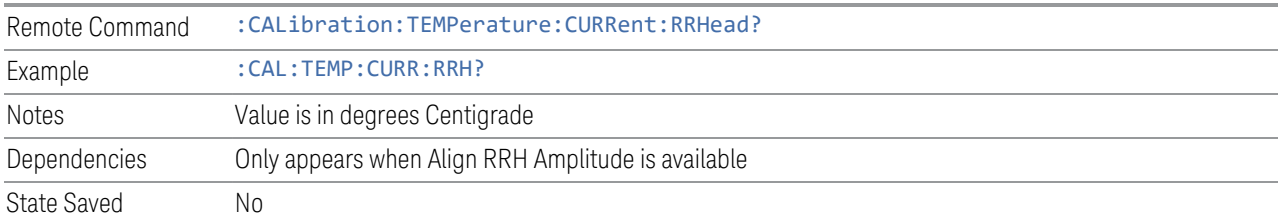

#### Query Current Temperature at Remote Radio Head LO

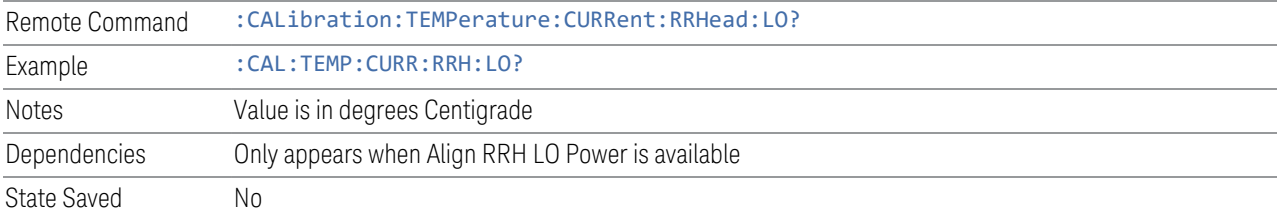

### Query Time since Last Align Now All

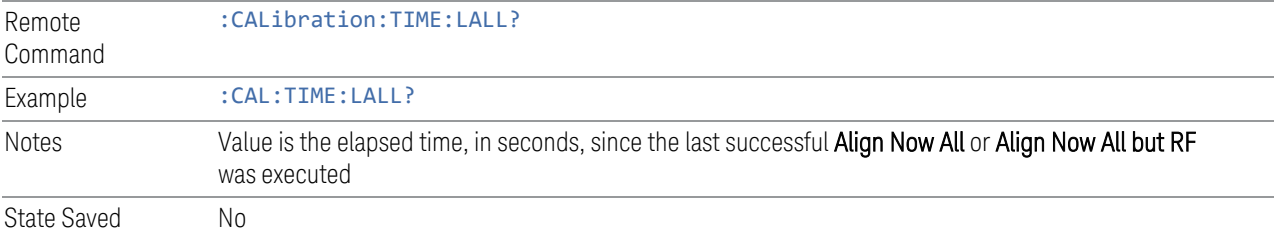

#### Query Temperature of Last Align Now All

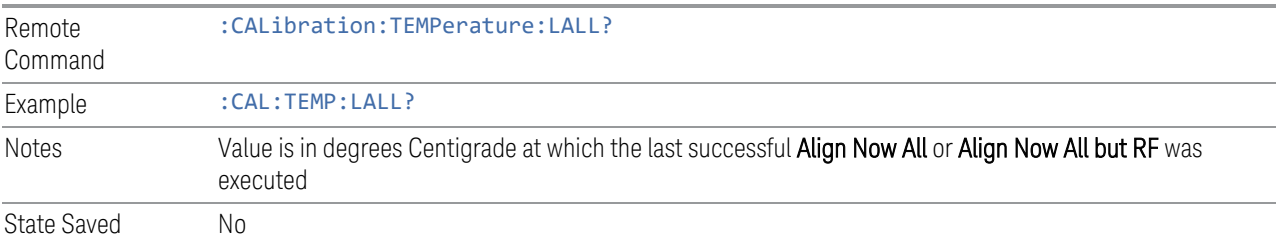

### Query Time since Last Align Now Receiver

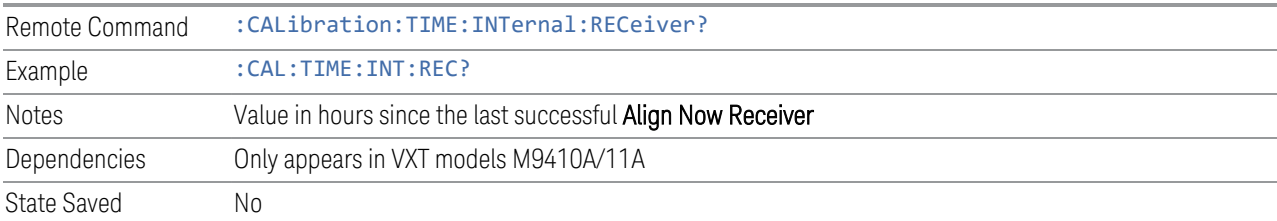

### Query Temperature of Last Align Now Receiver

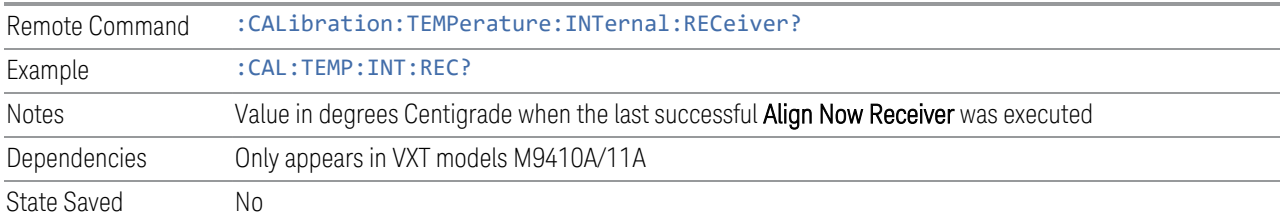

### Query Time since Last Align Now Source

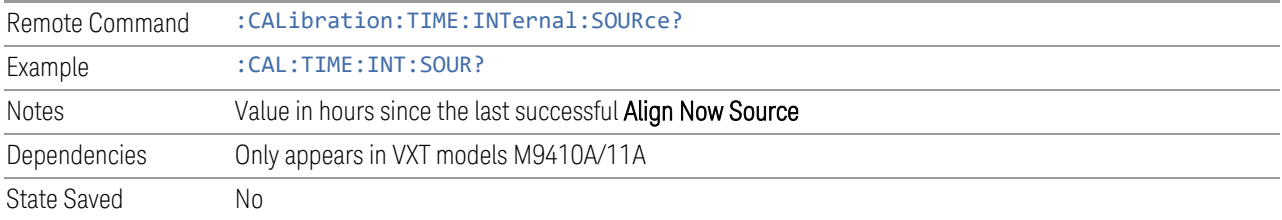

### Query Temperature of Last Align Now Source

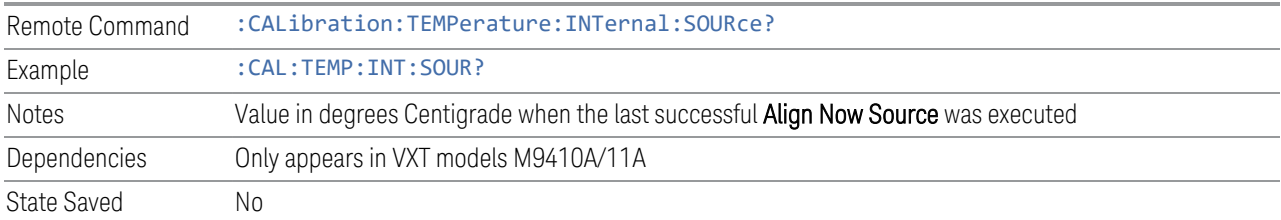

## Query Time since Last Align Now Fast

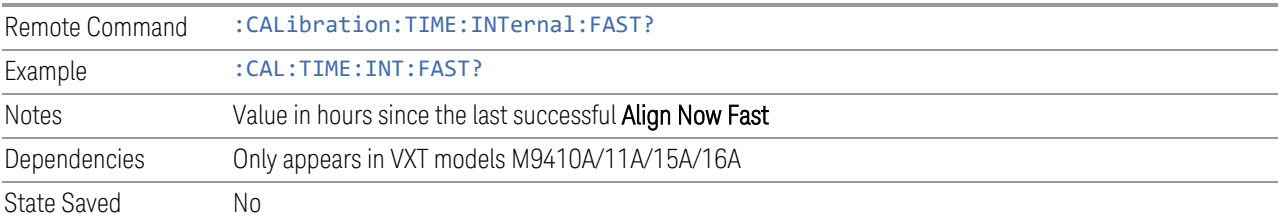

## Query Temperature of Last Align Now Fast

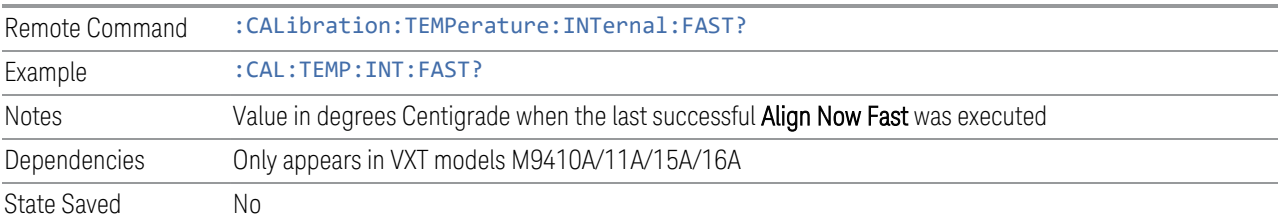

### Query Time since Last Align Now LO Leakage

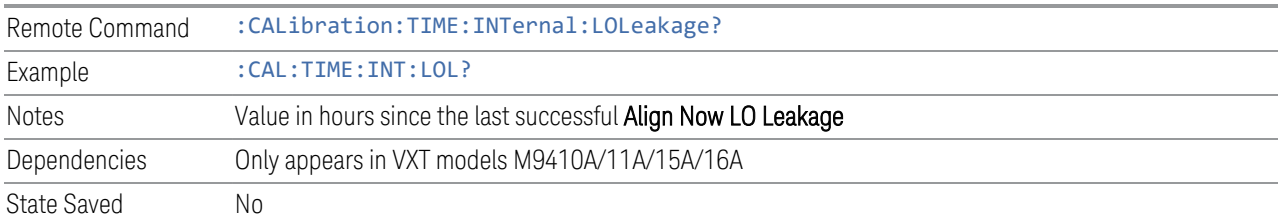

#### Query Temperature of Last Align Now LO Leakage

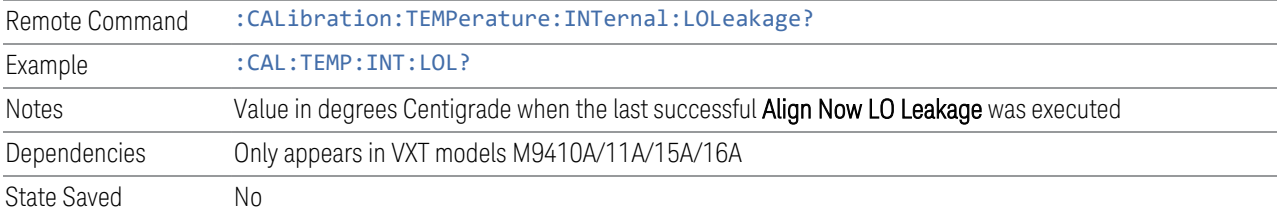

### Query Time since Last Align Now IF Cable

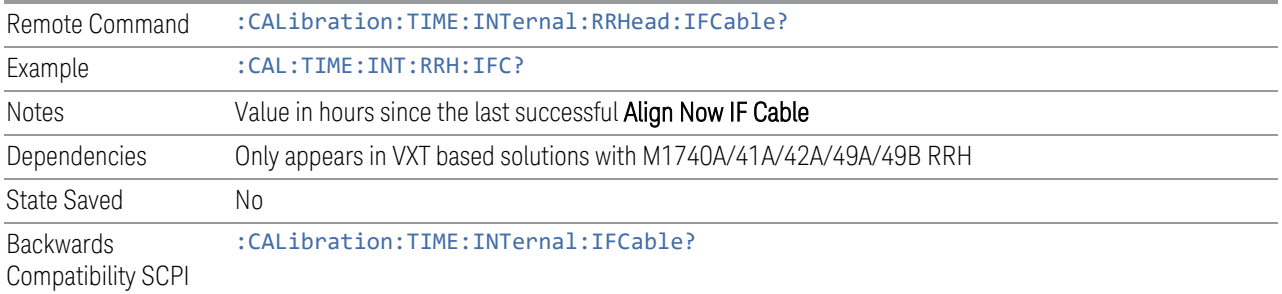

#### Query Temperature of Last Align Now IF Cable

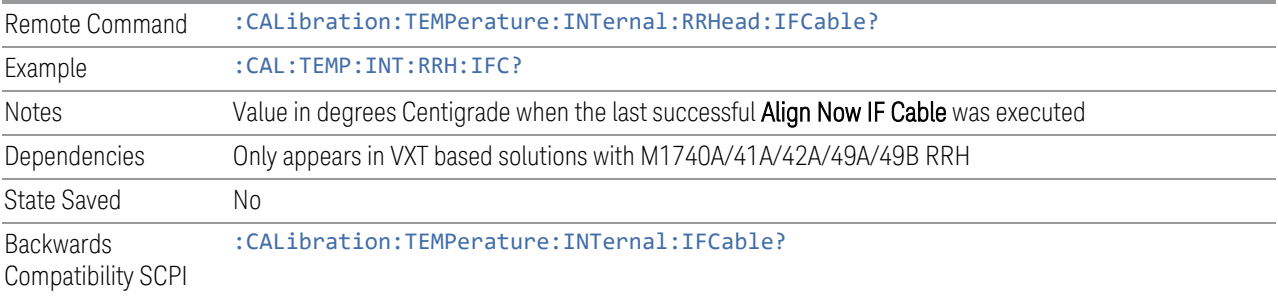

#### Query Time since Last Align LO Clock

Remote Command :CALibration:TIME:INTernal:RRHead:LOSync?

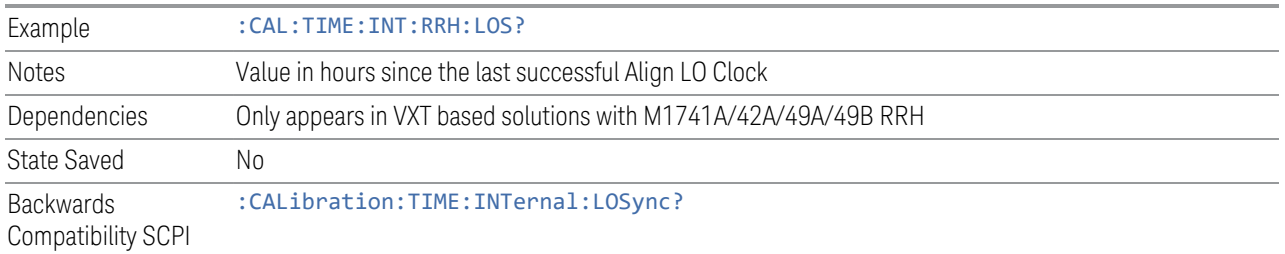

## Query Temperature of Last Align LO Clock

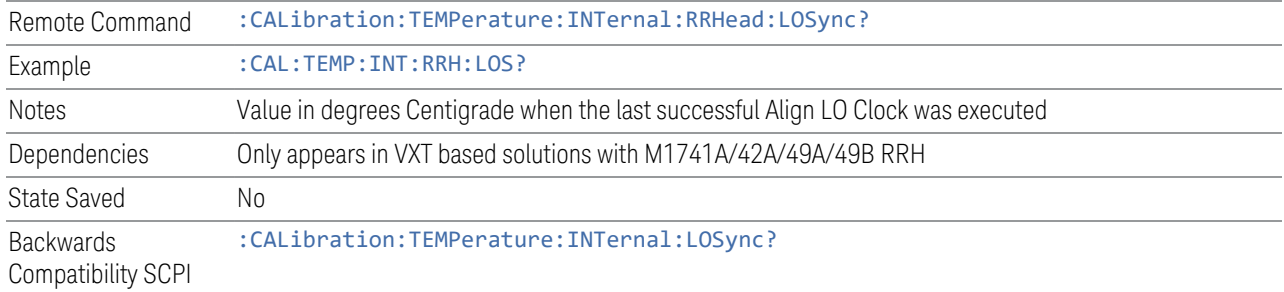

## Query Time since Last Align RRH Amplitude

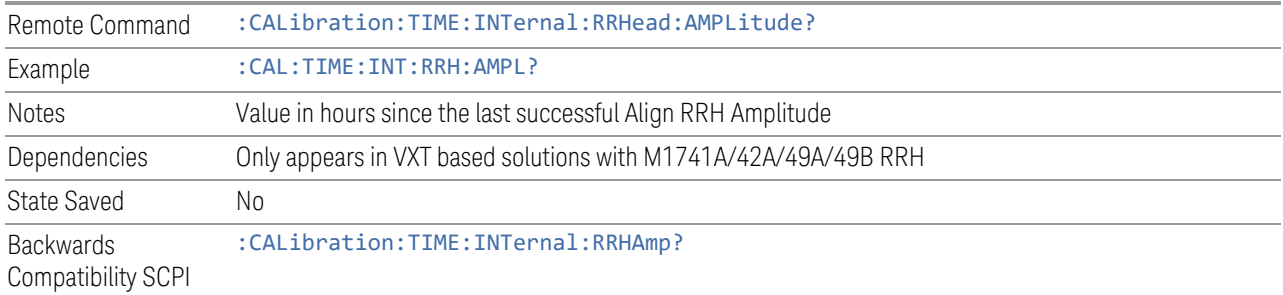

### Query Temperature of Last Align RRH Amplitude

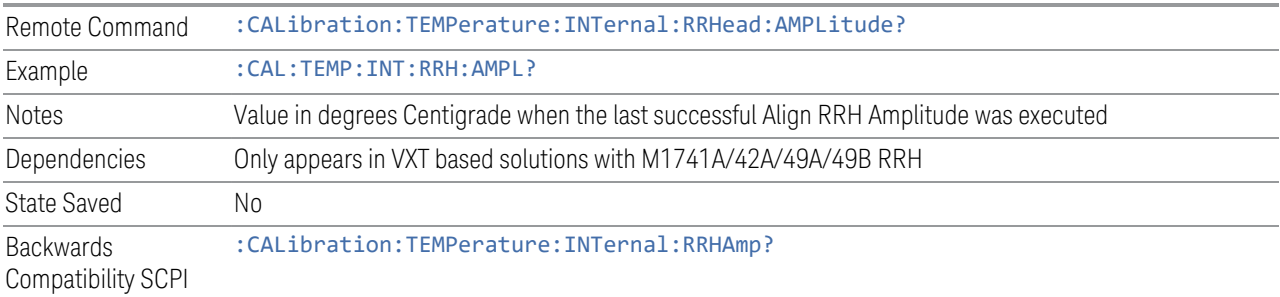

## Query Time since Last Align Fast RRH Amplitude

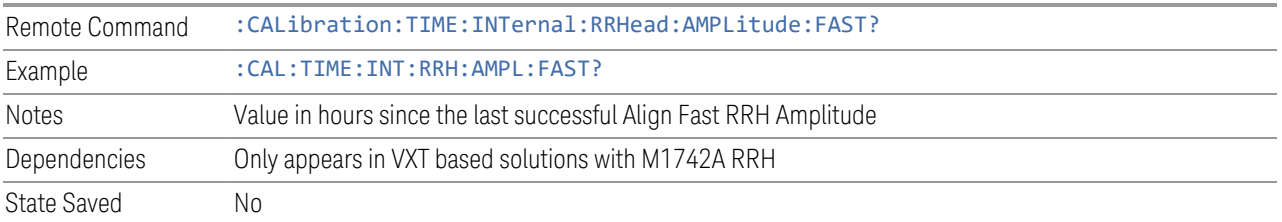

#### Query Temperature of Last Align Fast RRH Amplitude

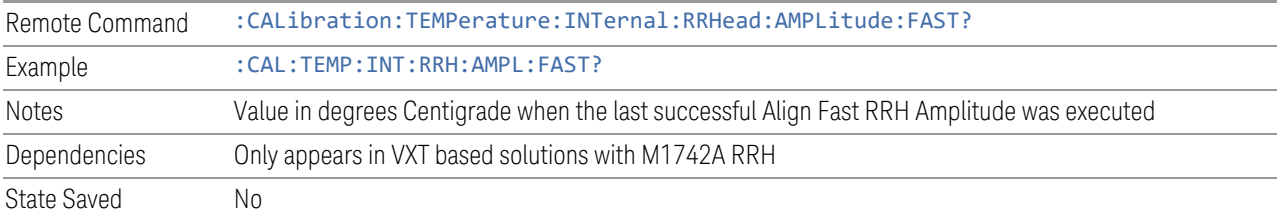

### Query Time since Last Align RRH LO Power

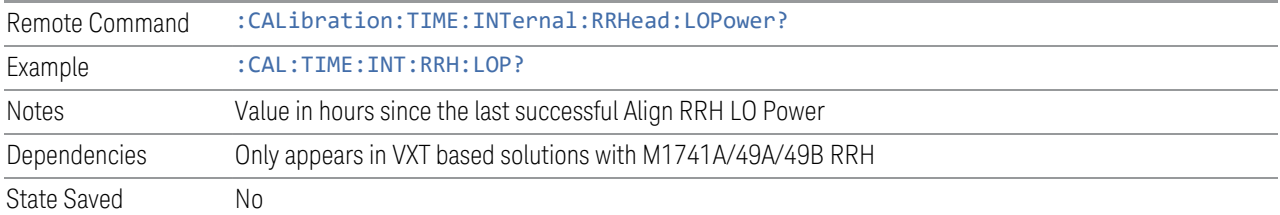

## Query Temperature of Last Align RRH LO Power

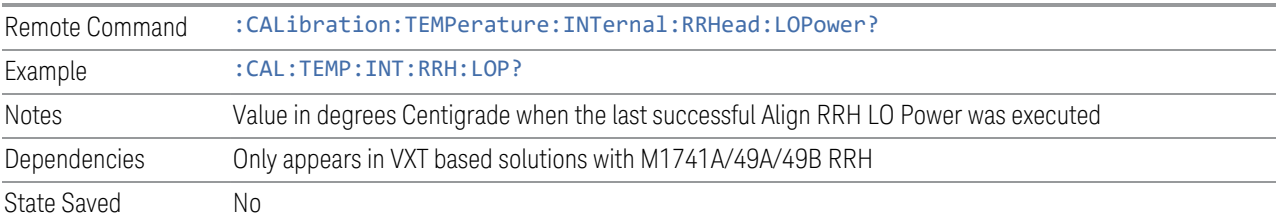

## Query Time since Last Align Now RF

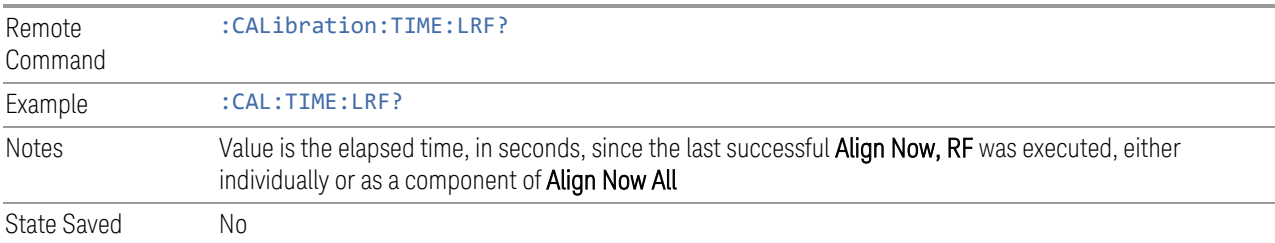

### Query Temperature of Last Align Now RF

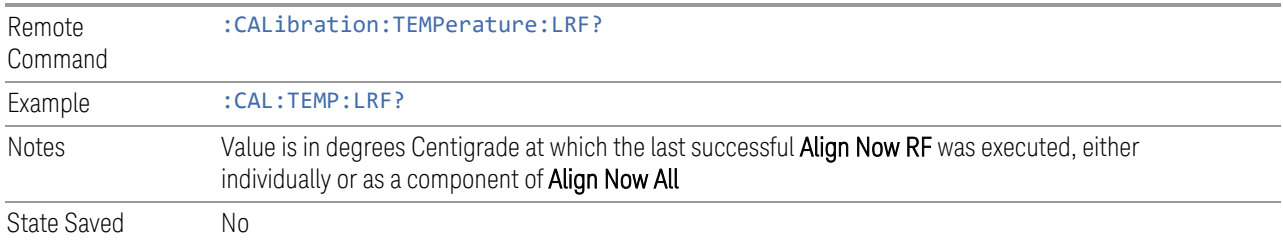

## Query Time since Last Align IF

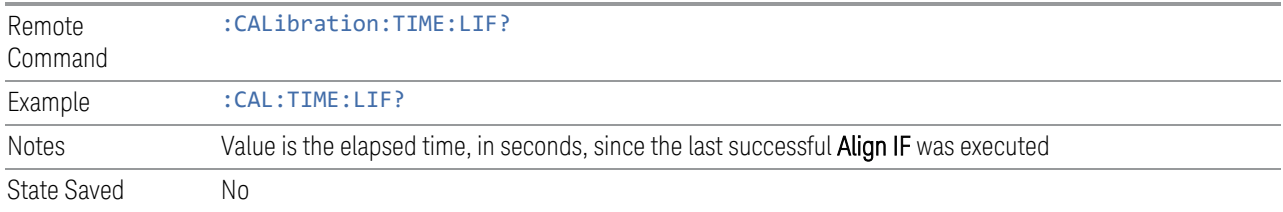

## Query Temperature of Last Align IF

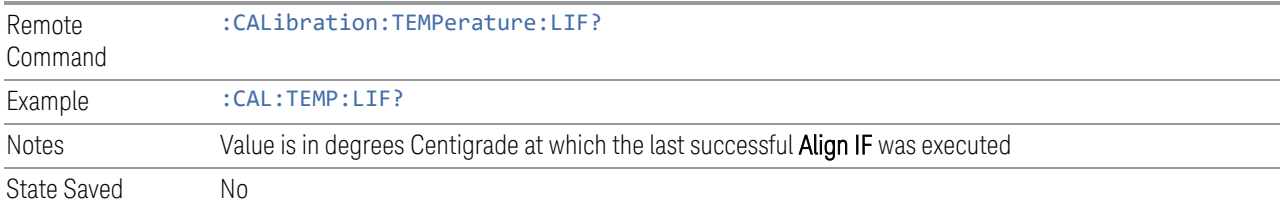

### Query Time since Last Characterize Preselector

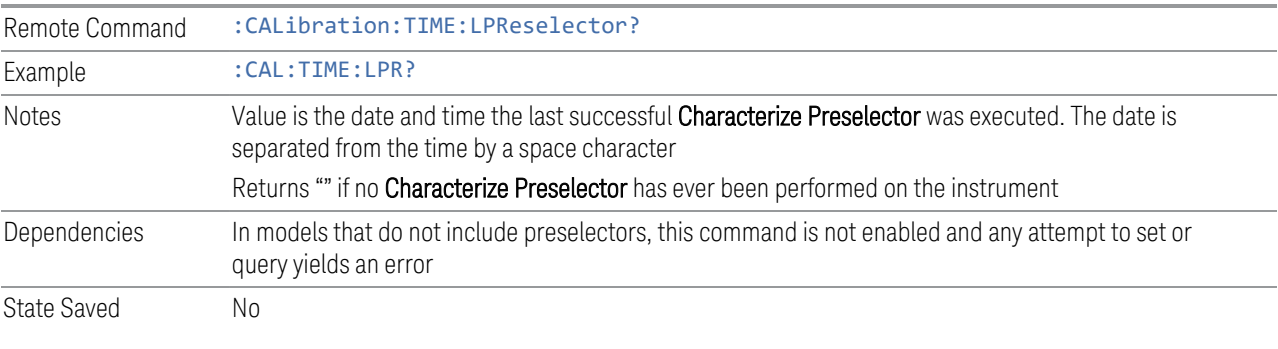

## Query Temperature of Last Characterize Preselector

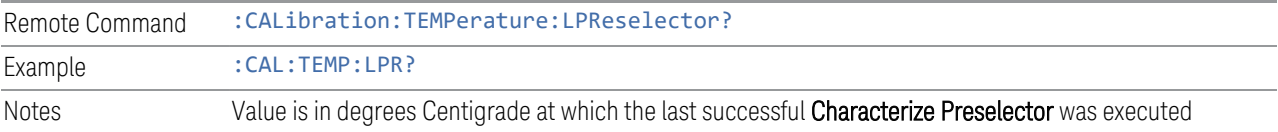

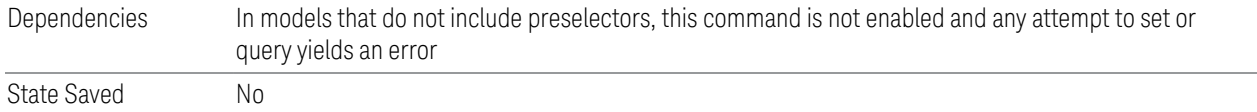

#### Query Time since Auto Align Off

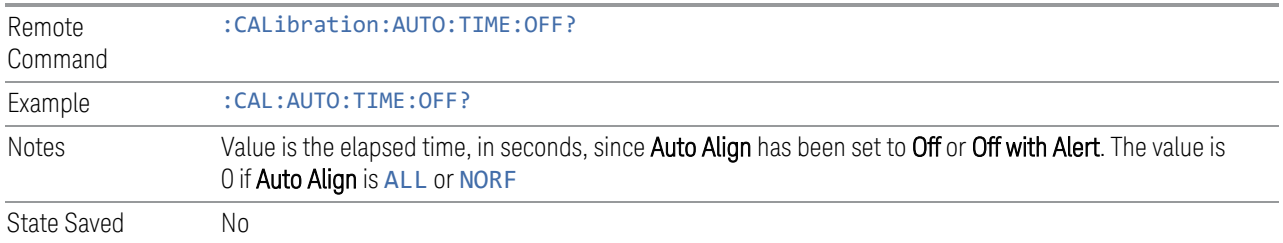

#### Query Time since Last Align Now 20 Hz – 30 MHz

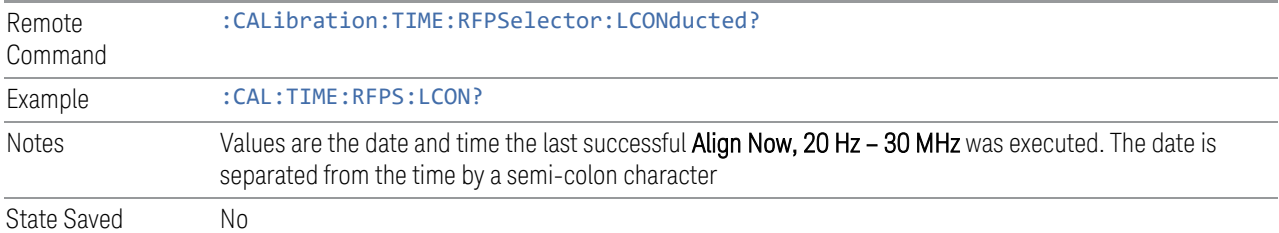

### Query Temperature of Last Align Now 20 Hz – 30 MHz

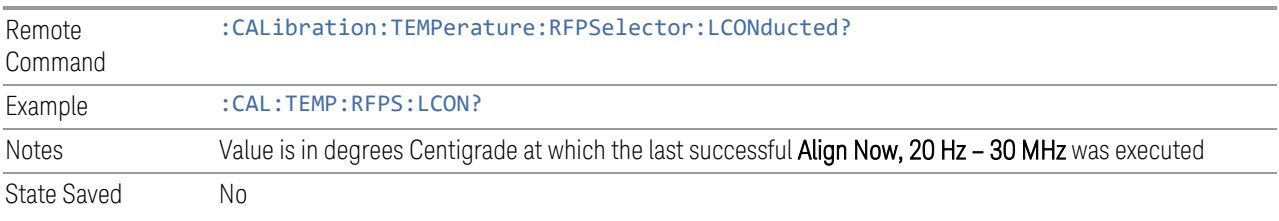

### Query Time since Last Align Now 30 MHz – 3.6 GHz

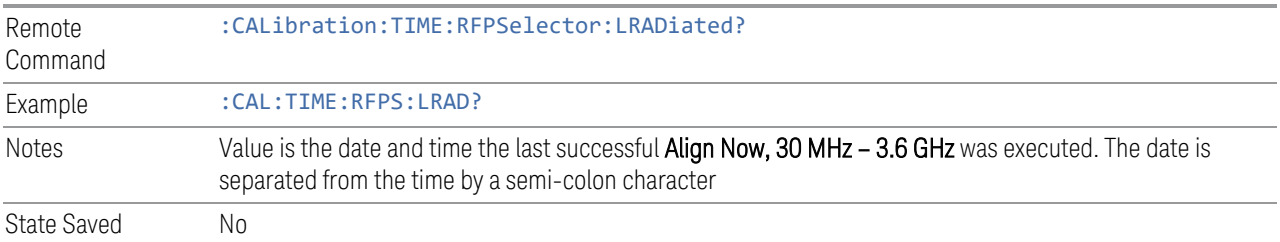

### Query Temperature of Last Align Now 30 MHz – 3.6 MHz

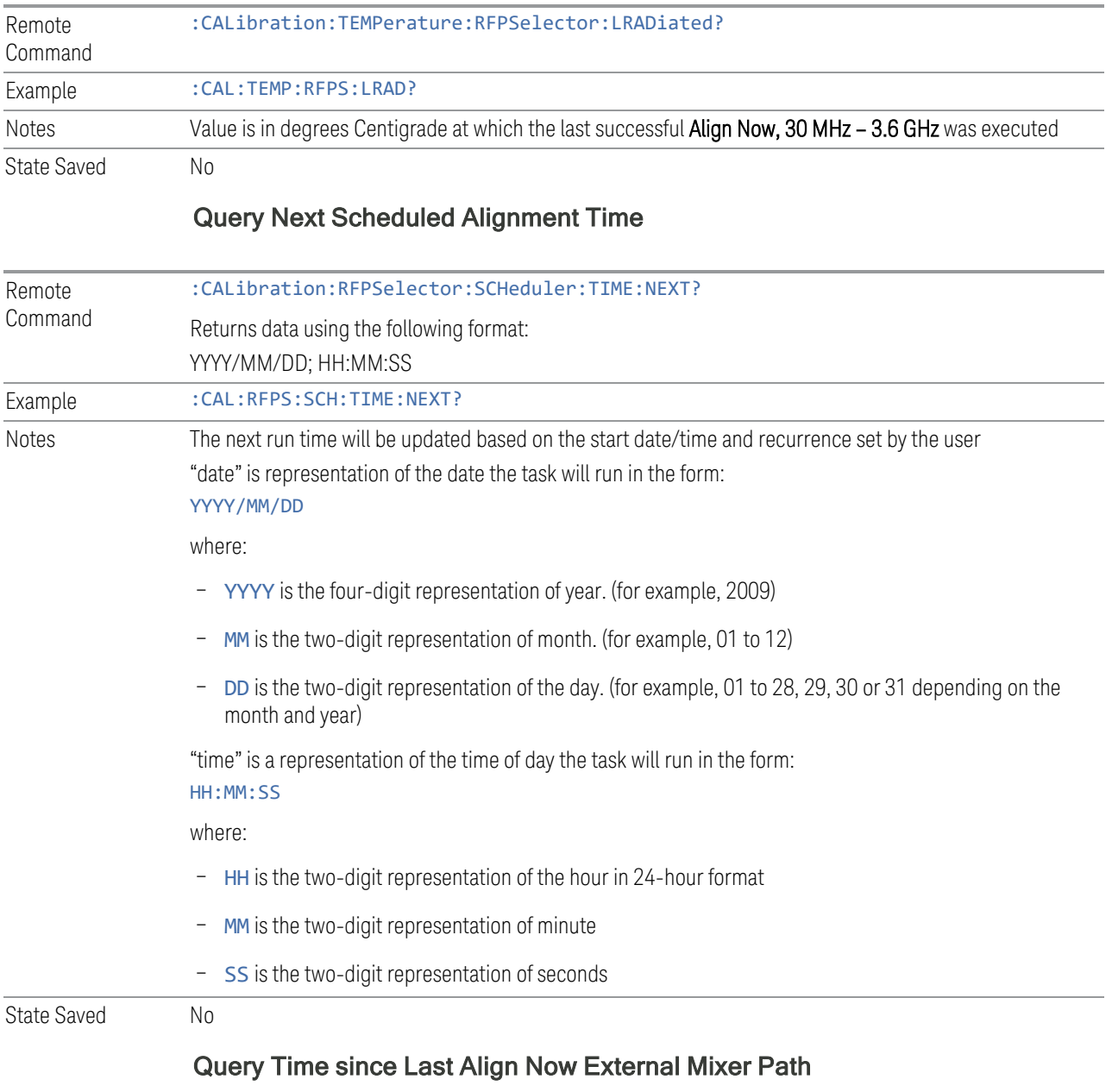

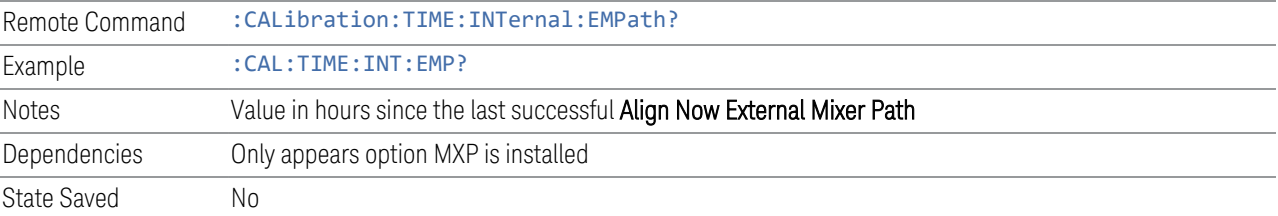

### Query Temperature of Last Align Now External Mixer Path

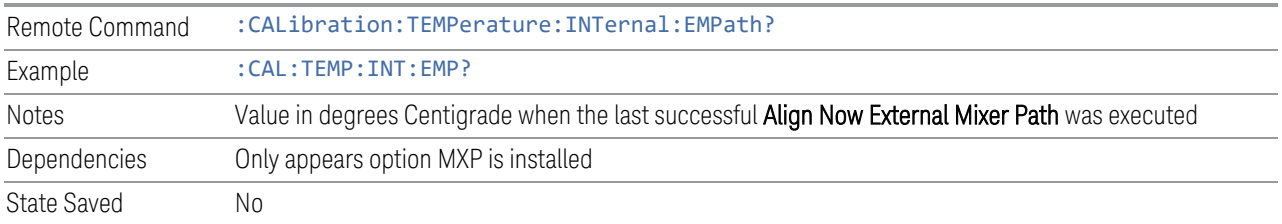

#### Query Time since Last Align Now Low Band

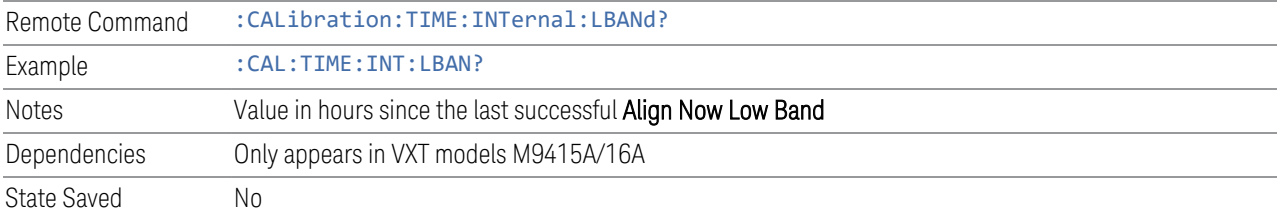

### Query Temperature of Last Align Now Low Band

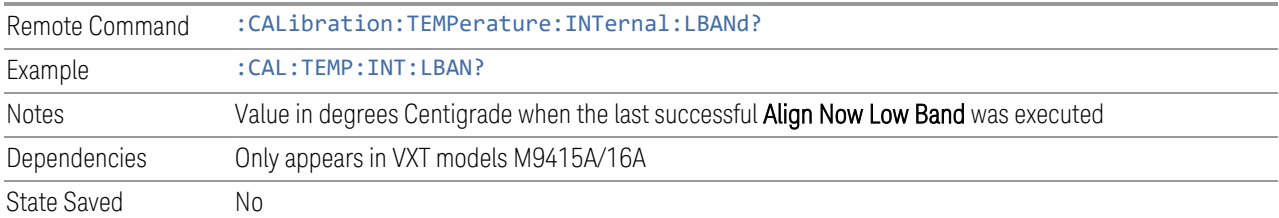

## Query Time since Last Align Now High Band

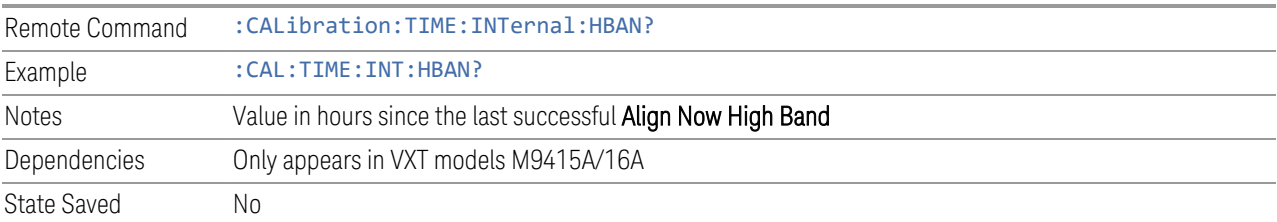

### Query Temperature of Last Align Now High Band

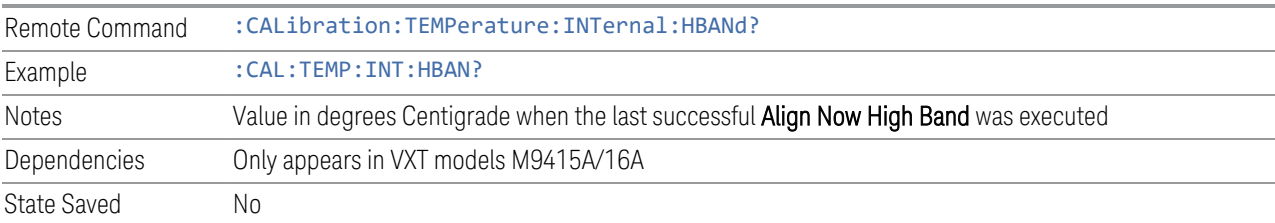

## Query Time since Last Align VXT Transceiver

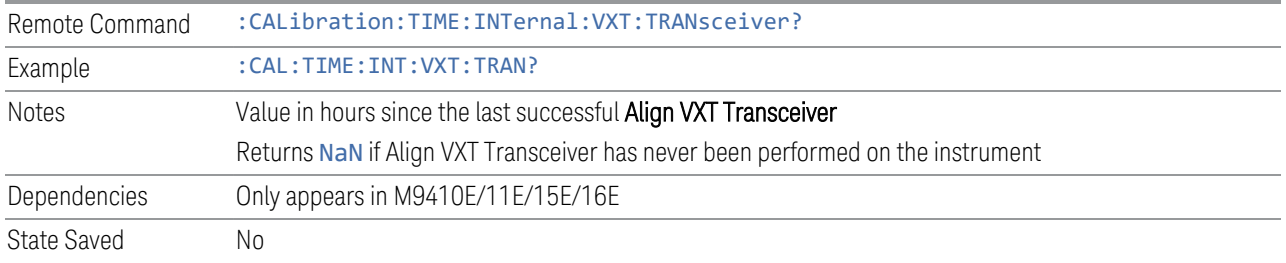

## Query Temperature of Last Align VXT Transceiver

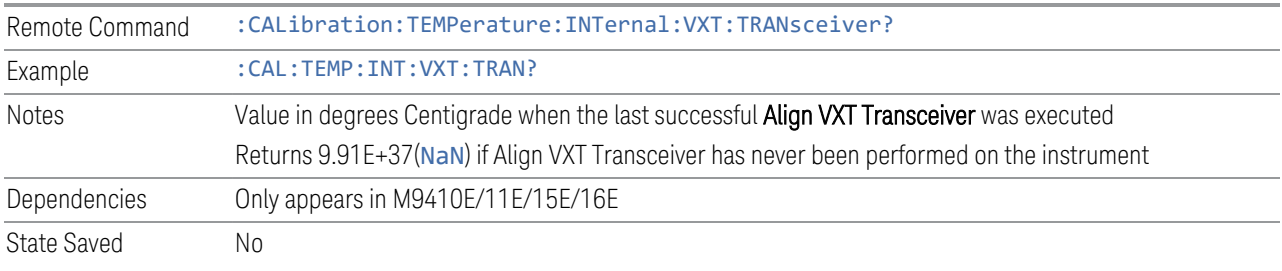

## Query Time since Last Align Up Down Converter

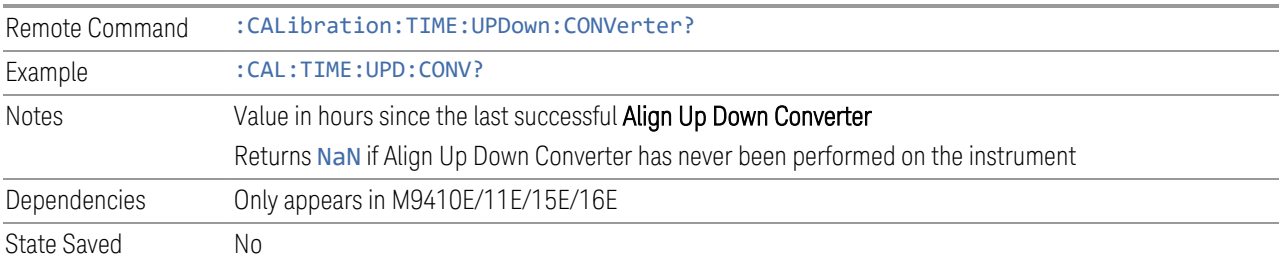

## Query Temperature of Last Align Up Down Converter

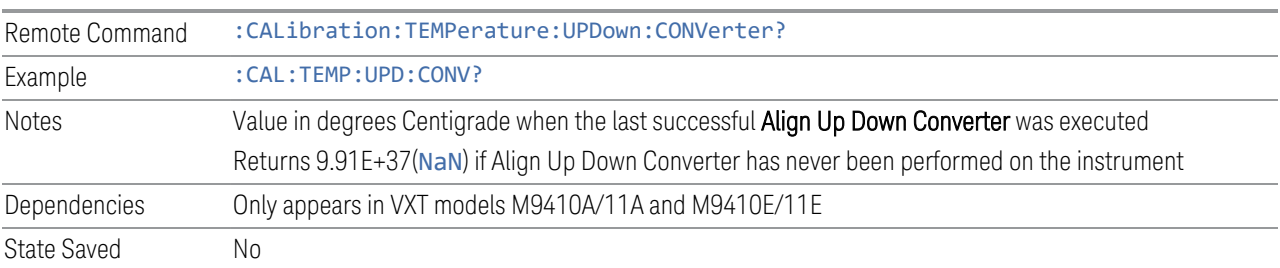

## Query Time since Last Path Delay Calibration

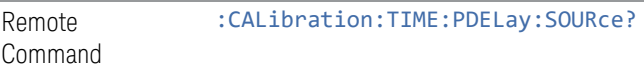

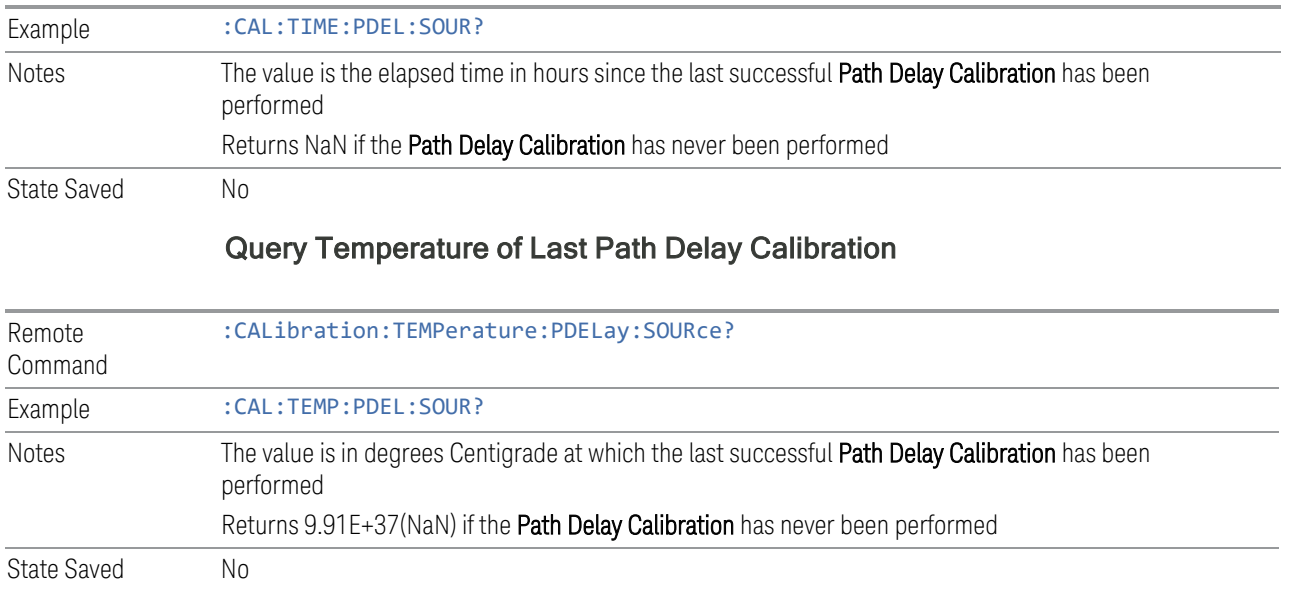

# **4.6.5 Timebase DAC**

Lets you change the setting of the **Timebase DAC** from a factory calibrated setting to your own desired setting.

The display shows the current Timebase DAC setting at the top, and gives you a choice of CALibrated or USER setting. There is also a field for you to enter your desired setting.

Dependencies Does not appear in VXT and M941xE

### **4.6.5.1 Timebase DAC**

Allows control of the internal 10 MHz reference oscillator timebase. This may be used to adjust for minor frequency alignment between your signal's reference and the internal frequency reference. This adjustment has no effect if the instrument is operating with an External Frequency Reference.

If the value of the Timebase DAC changes (by switching to CALibrated from USER with User Value set to a different value, or in USER with a new value entered) an alignment may be necessary. The alignment system will take appropriate action; which will either invoke an alignment or cause an Alert.

The CALibrated setting sets the Timebase DAC to the value established during factory or field calibration. In this case the value displayed at the top of the screen is the calibrated value.

The USER setting sets the Timebase DAC to the value set on the User Value control. In this case the value displayed at the top of the screen is the user value.

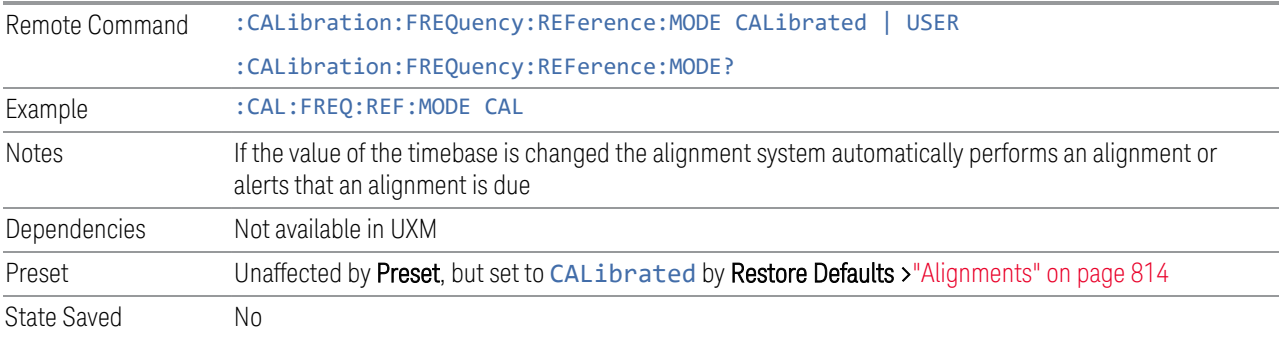

### **4.6.5.2 User Value**

Lets you set the Timebase DAC to a value other than the value established during the factory or field calibration. The current value of the DAC is displayed at the top of the screen. This will be the Calibrated value if Timebase DAC is set to CALibrated.

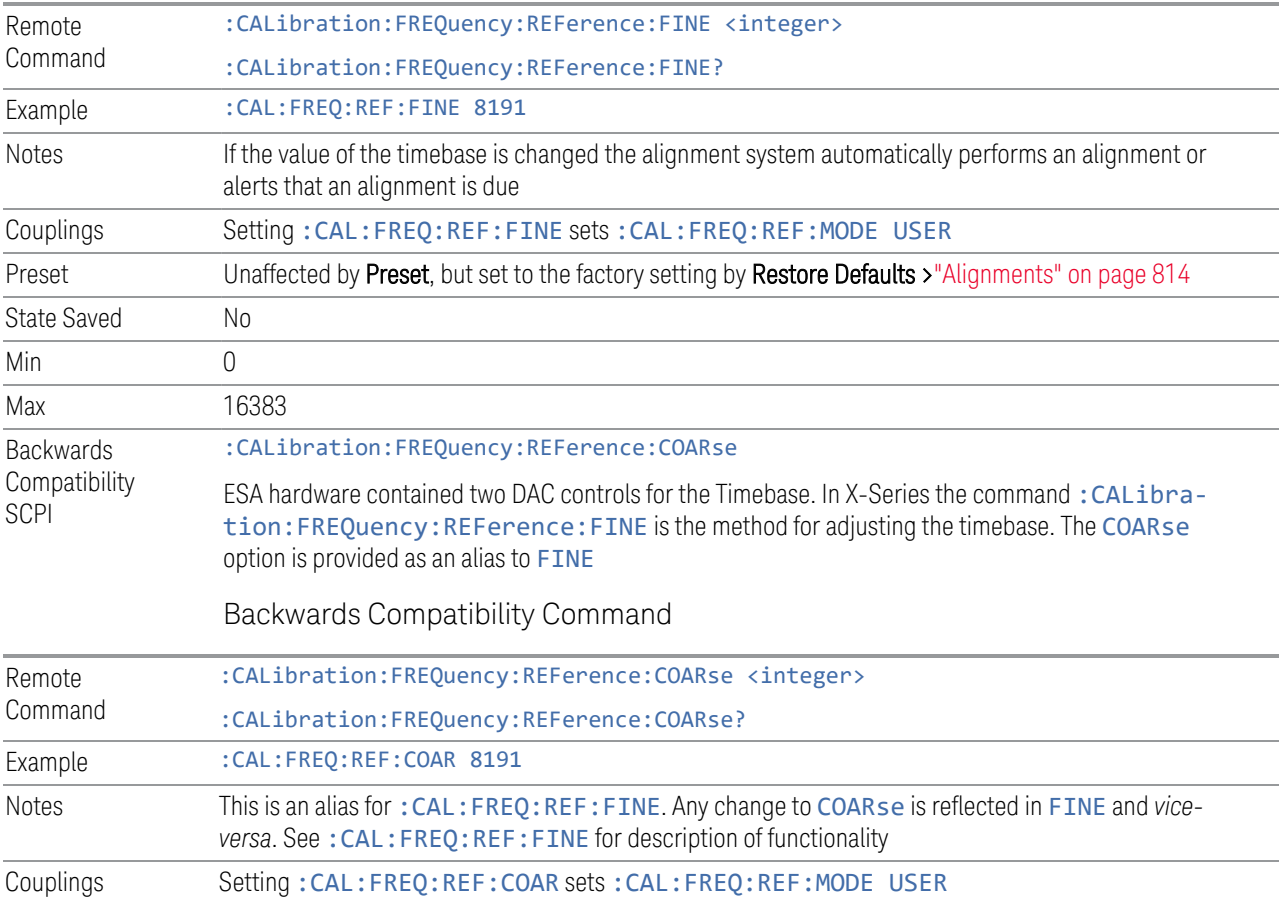

## **4.6.6 Advanced**

Accesses alignment processes that are immediate action operations that perform operations that run until complete. Advanced alignments are performed on an irregular basis, or require additional operator interaction.

Dependencies Not available in UXM

#### **4.6.6.1 Characterize Preselector**

The Preselector tuning curve drifts over temperature and time. Recognize that the Amplitude, Presel Center function adjusts the preselector for accurate amplitude measurements at an individual frequency. Characterize Preselector improves the amplitude accuracy by ensuring the Preselector is approximately centered at all frequencies without the use of the Amplitude, Presel Center function. Characterize Preselector can be useful in situations where absolute amplitude accuracy is not of utmost importance, and the throughput savings or convenience of not performing a Presel Center is desired. Presel Center is required prior to any measurement for best (and warranted) amplitude accuracy.

Keysight recommends that the Characterize Preselector operation be performed yearly as part of any calibration, but performing this operation every three months can be worthwhile.

Characterize Preselector immediately executes a characterization of the Preselector, which is a YIG-tuned filter (YTF). The instrument stops any measurement currently underway, performs the characterization, then restarts the measurement from the beginning (similar to pressing the Restart key).

The query (:CALibration:YTF?) invokes the alignment of the YTF subsystem, and returns a success or failure value.

A failure encountered during alignment generates the Error Condition message "Characterize Preselector failure" and sets Bit 3 in the

STATus:QUEStionable:CALibration:EXTended:FAILure status register. Successful completion of **Characterize Preselector** clears this Condition. It also begins the elapsed time counter for Last Characterize Preselector Time, and captures the Last Characterize Preselector Temperature.

The last Characterize Preselector Time and Temperature survives across the power cycle, as this operation is performed infrequently.

NOTE The Characterize Preselector function can be interrupted, by pressing the Cancel (ESC) front-panel key, or remotely with Device Clear followed by the :ABORt SCPI command. None of the new characterization data is then used. However, since the old characterization data is purged at the beginning of the characterization, you now have an uncharacterized preselector. You should reexecute this function and allow it to finish before making any further preselected measurements.

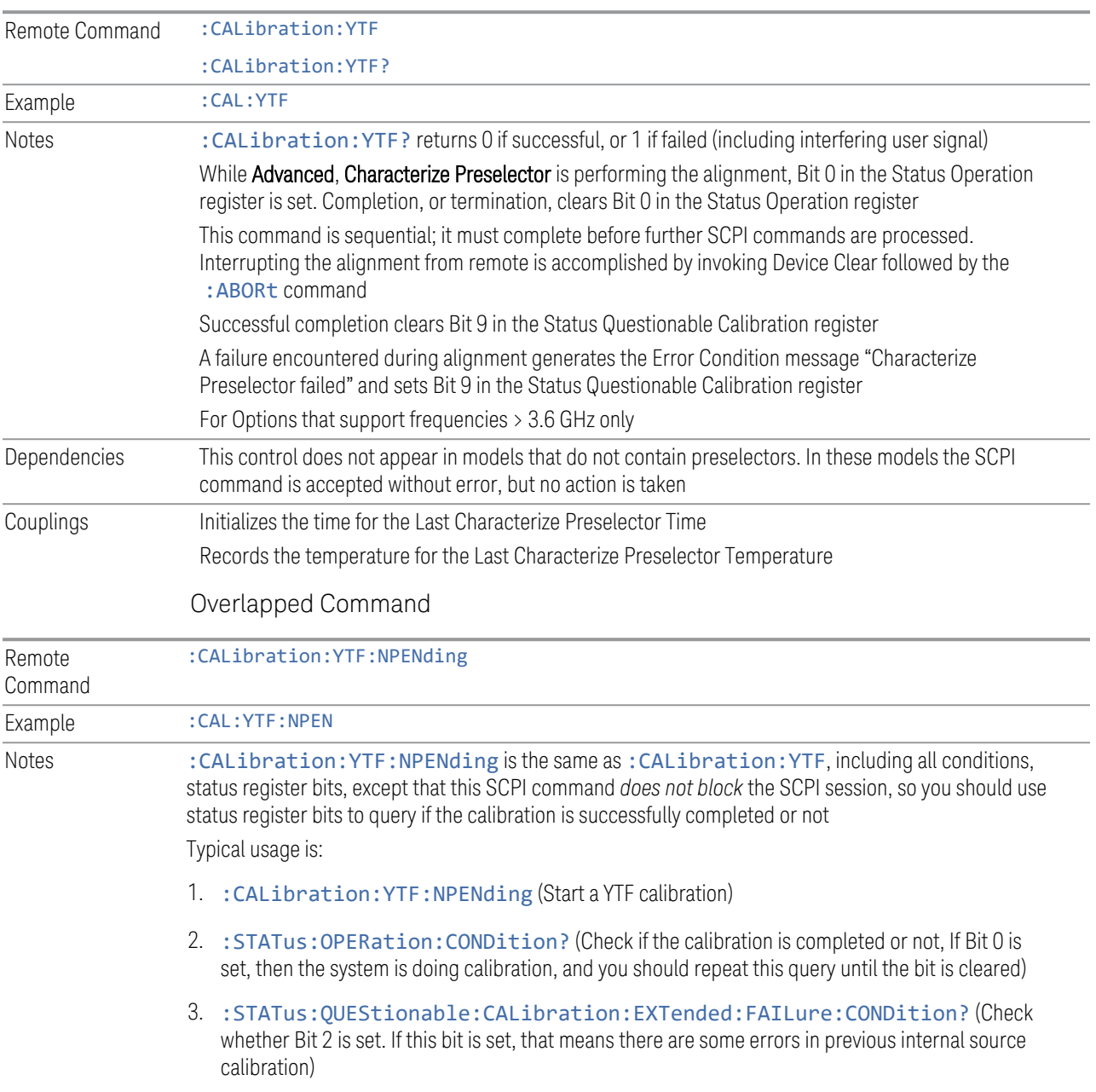

#### **4.6.6.2 Characterize Reference Clock**

Calibrates the Reference Input Phase with the External Reference Output. This feature is only available when either option DP2 or B40 is present. It requires connecting the 10 MHz OUT to the EXT REF IN port with a BNC cable before running the characterization.

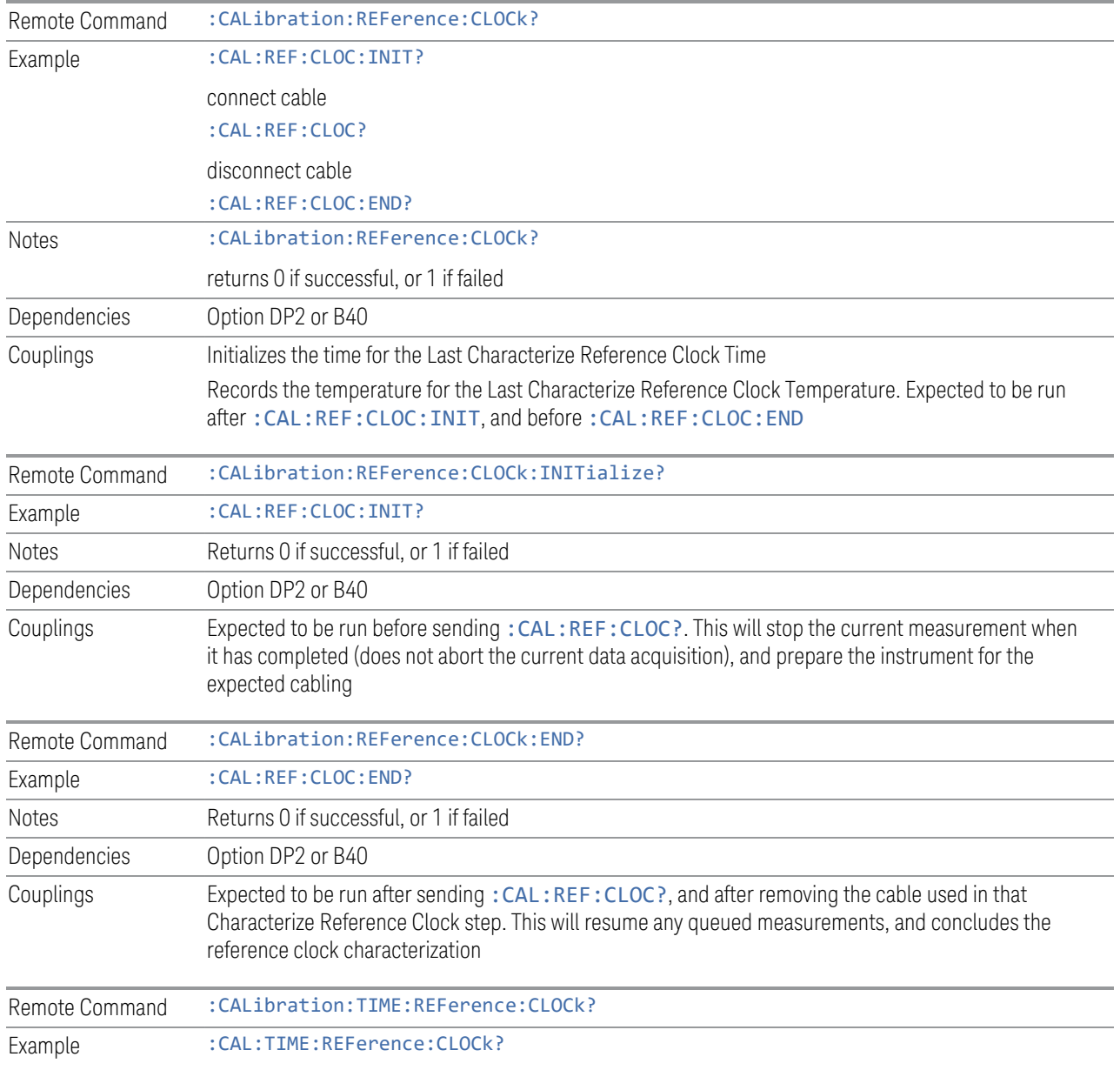

See ["Front panel guided calibration sequence" on page 862](#page-861-0)

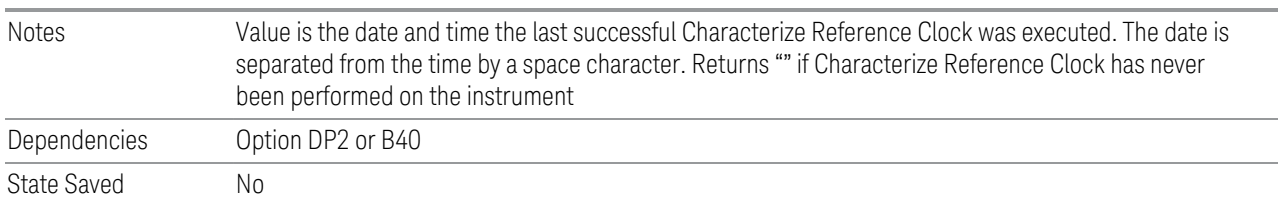

#### Front panel guided calibration sequence

<span id="page-861-0"></span>When selecting Characterize Reference Clock via the front panel, the following form is displayed.

**Characterize Clock** Step 1: **EXT** Connect a BNC cable between the EXT REF IN and 10 MHz **REF** OUT ports on the rear panel. IN The BNC cable must be 1 meter or less in length. Press "Next" to run the characterization after these ports are connected. 10 MHz OUT  $\underline{\mathsf{Back}}$  $Next$ Exit

Step 1 of the guided calibration sequence:

Step 2 of the guided calibration sequence:

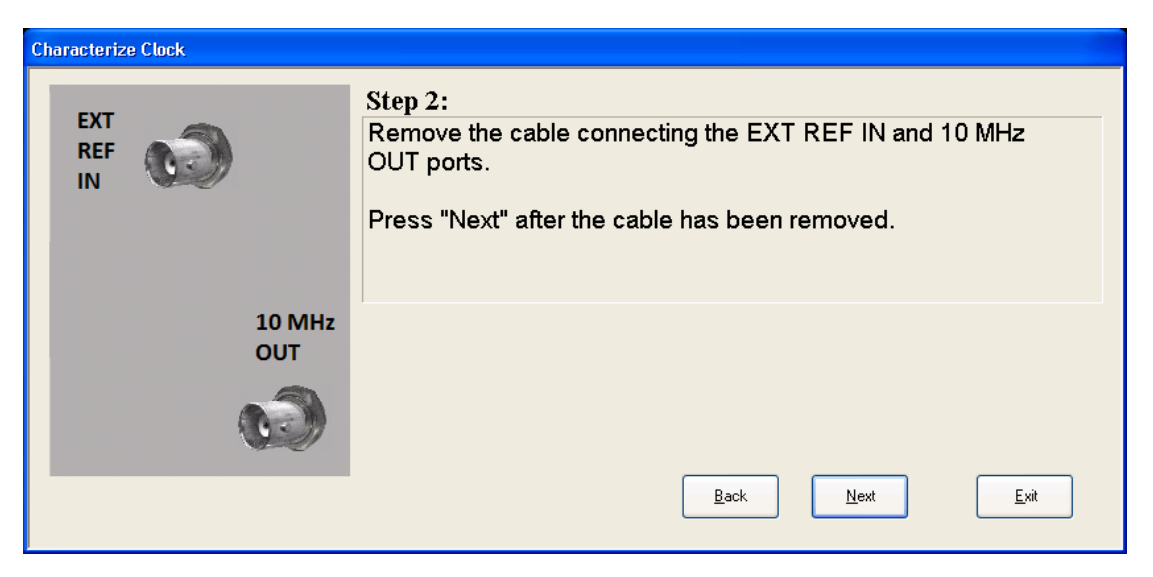

Step 3 of the guided calibration sequence:

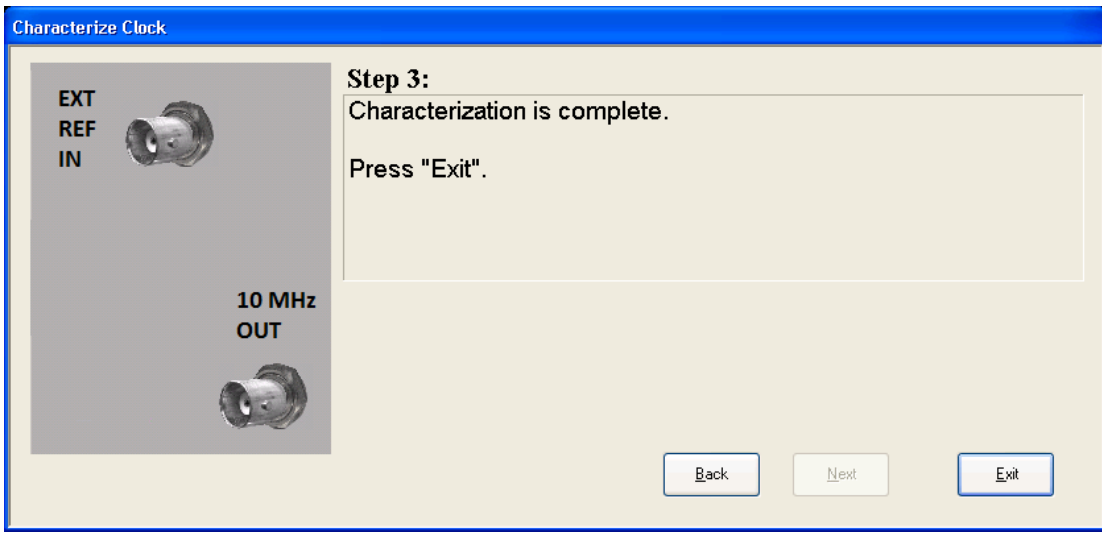

### **4.6.6.3 Characterize Noise Floor**

On instruments with the NF2 license installed, the calibrated Noise Floor used by Noise Floor Extensions should be refreshed periodically. To do this, press Characterize Noise Floor. When you press this control, the instrument stops any measurement currently underway, and a dialog appears with an OK and Cancel button that says:

This action will take several minutes to perform. Please disconnect all cables from the RF input and press Enter to proceed. Press ESC to cancel

When you press **Enter** or **OK**, the characterization proceeds. After the characterization, the instrument restarts the measurement from the beginning

(similar to pressing the Restart key). The characterization takes many minutes to run.

The noise floor model used by Noise Floor Extensions includes an estimation of the temperature behavior of the noise floor, but this is only an estimation. The noise floor changes little with the age of the components. However, even small changes in the estimated level of the noise floor can make large changes in the effective noise floor, because the effective noise floor is the error in the estimation of the noise floor. Keysight recommends that the Characterize Noise Floor operation be performed when the instrument is operating at an ambient temperature that is significantly different than the ambient temperature at which this alignment was last run. In addition, Keysight recommends that the Characterize Noise Floor operation be performed after the first 500 hours of operation, and once every calendar year.

The noise floor model from the last operation of **Characterize Noise Floor** survives across the power cycle.

NOTE The Characterize Noise Floor function can be interrupted, by pressing the Cancel (ESC) front-panel key, or remotely with Device Clear followed by the :ABORt SCPI command. None of the new characterization data is then used. However, since the old characterization data is purged at the beginning of the characterization, you now have an uncharacterized noise floor. You should reexecute this function and allow it to finish before making any further measurements with NFE. Until you do, the instrument will display a "Characterize Noise Floor required" message and set bit 12 in the Status Questionable Calibration register

(STATus:QUEStionable:CALibration:EXTended:NEEDed).

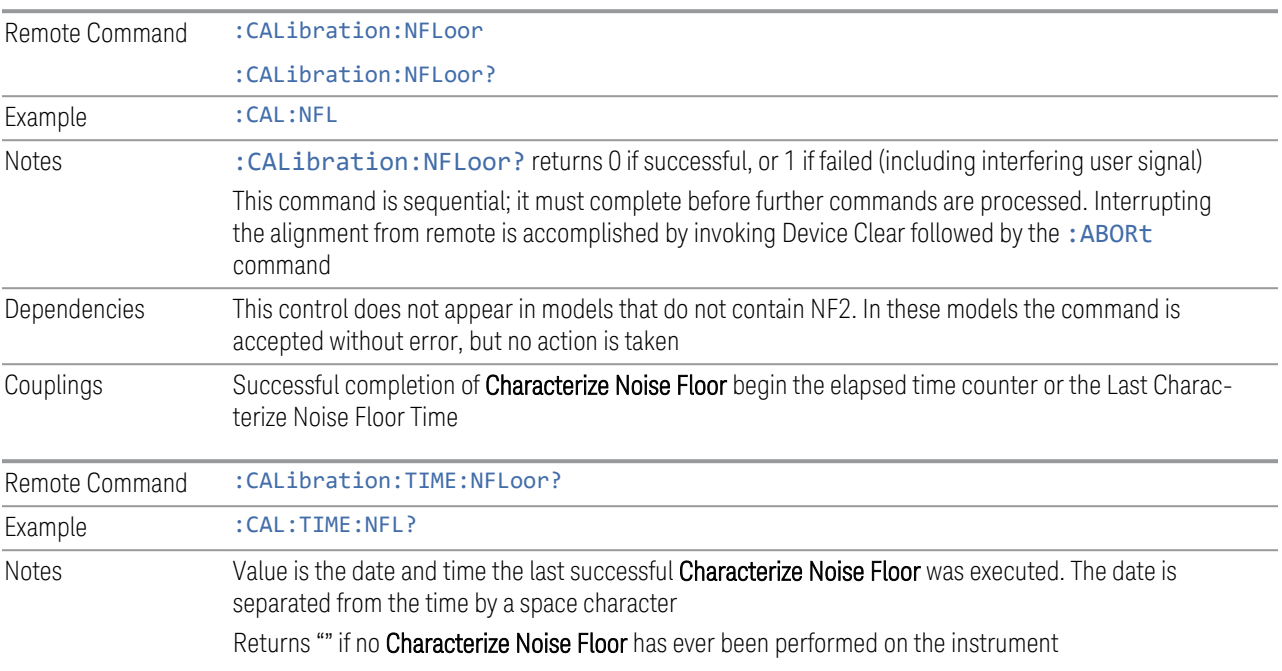
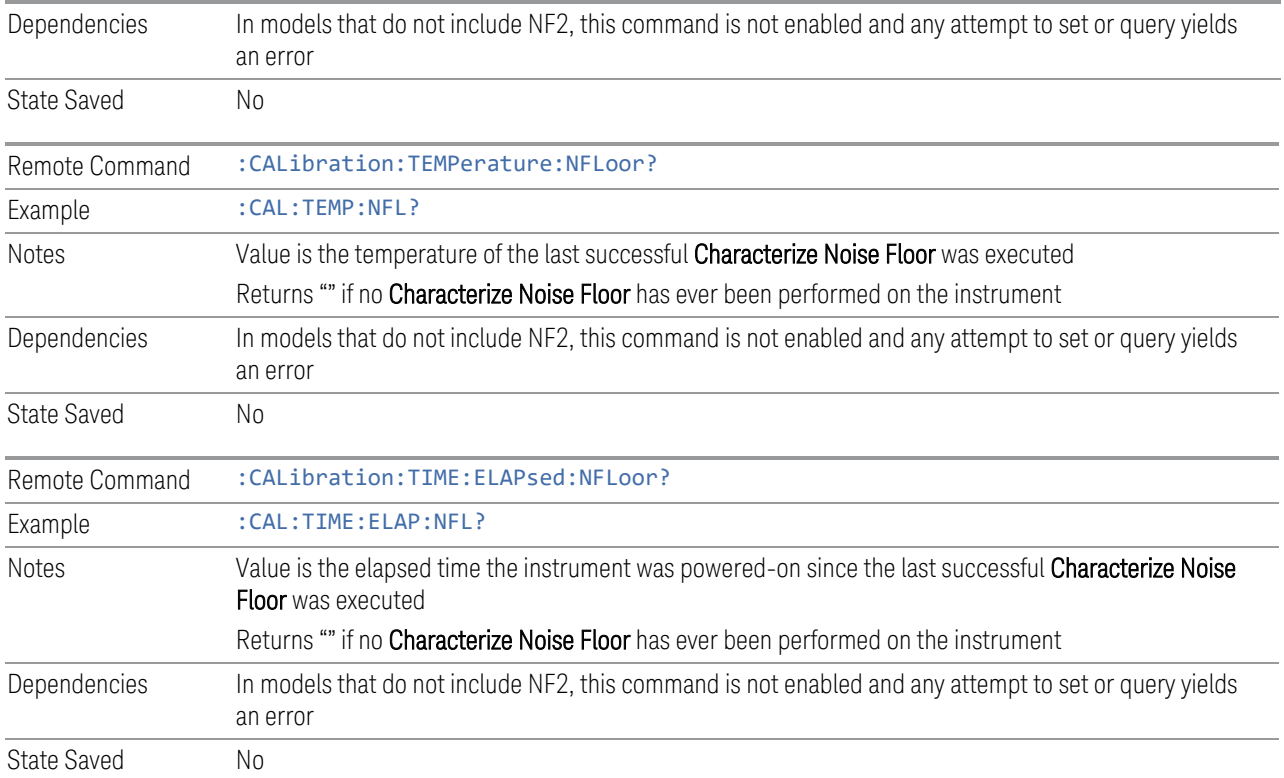

## **4.6.6.4 Calibration Temperature History**

The following queries let you retrieve various statistics regarding the Calibration Temperature history.

## Minimum Temperature Within Last Number of Seconds

Lets you query the minimum temperature within the last number of seconds. If no data exists for the requested time, the returned value is 9.91e+37.

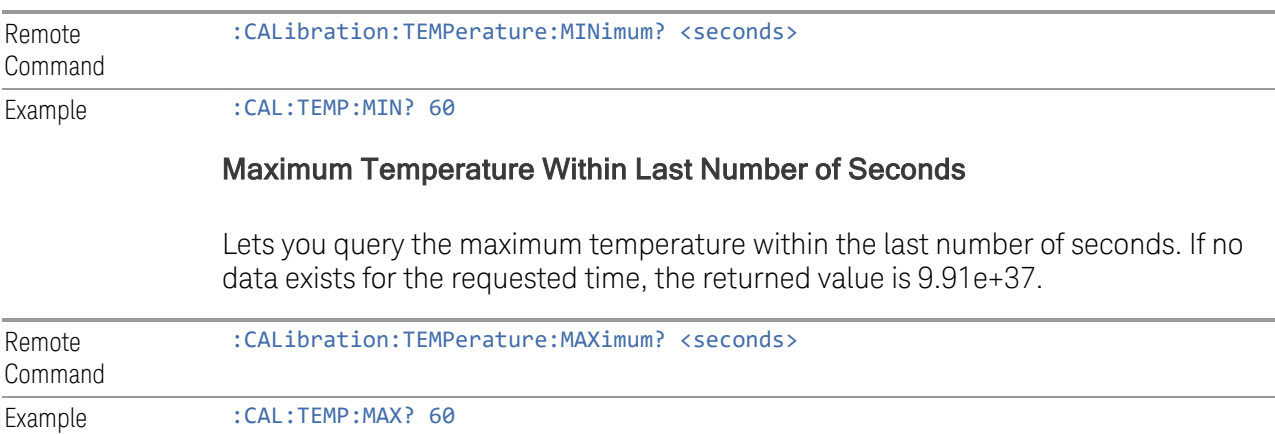

### Temperature Seconds Ago

Lets you query temperature X seconds ago. If no data exists for the requested time, the returned value is 9.91e+37.

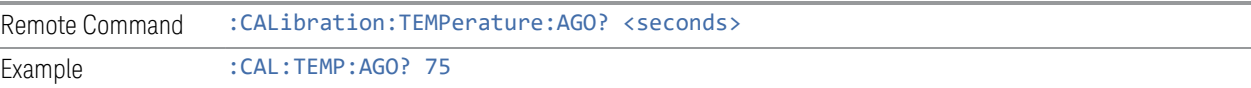

#### Oldest Temperature Value

Lets you query the oldest recorded temperature value.

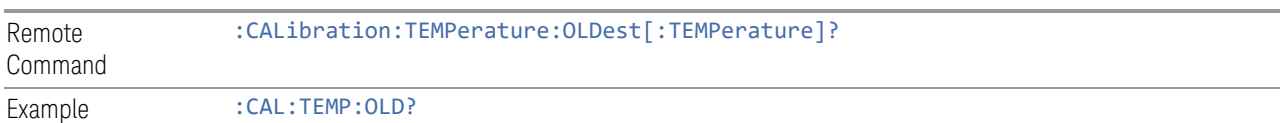

#### Oldest Temperature Time

Lets you query how long ago the oldest temperature value was recorded.

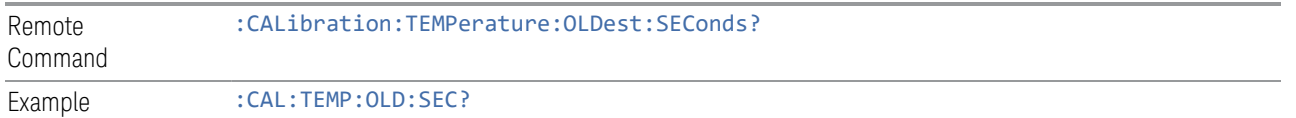

### **4.6.6.5 TDS Alignment**

Only appears in N9038B (MXE-B) when Option TDS is installed and licensed.

The TDS alignment includes AlignNowAll and RFPresel alignment. Immediately executes an alignment of the TDS subsystem. The instrument stops any measurement currently underway, performs the alignment, and then restarts the measurement from the beginning (similar to pressing the Restart key).

Align TDS can be interrupted by pressing the **Cancel (ESC)** front-panel key or from remote with Device Clear followed by: ABORt. When this occurs, no new TDS alignment data will be employed.

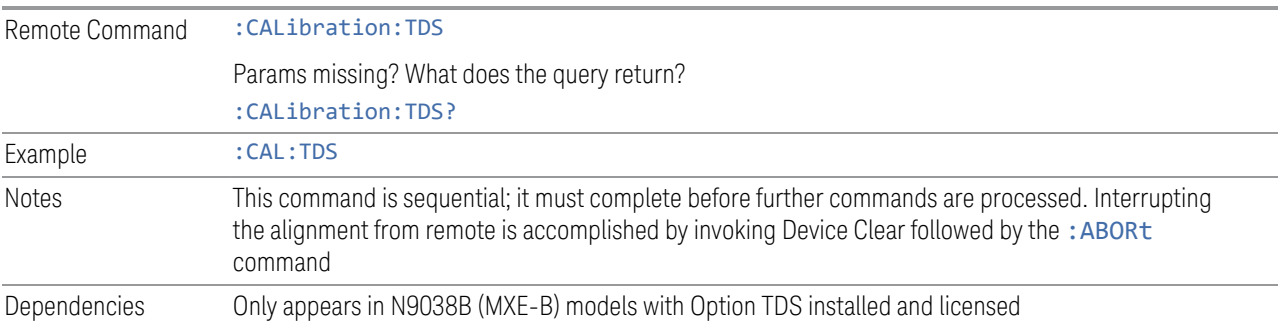

#### **4.6.6.6 Backup or Restore Align Data…**

<span id="page-866-0"></span>Opens the utility for backing-up or restoring alignment data. Since this utility cannot be run while the instrument software is running, a prompt tells you to shut down the instrument first:

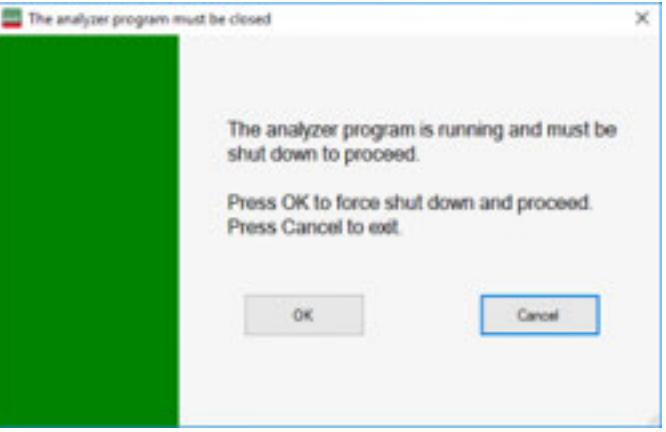

Press OK and the instrument will shut down and open the backup utility.

Alignment data for the instrument resides on the hard drive in a database. Keysight uses high quality hard drives; however, it is highly recommended the alignment data be backed-up to storage outside of the instrument. Additionally, for customers who use multiple CPU Assemblies or multiple disk drives, the alignment that pertains to the instrument must be transferred to the resident hard drive after a CPU or hard drive is replaced. This utility facilitates backing-up and restoring the alignment data.

#### NOTE This utility allows you to navigate to any location of the Windows file system. If you are backing up alignment data to storage outside of the instrument, then it is assumed that you will use a USB memory device, or Mapped Network Drive.

Processor Assembly types PC6 and PC7 contain a removable SD memory card. When one of these CPUs is installed, the Backup and Restore Alignment Data wizard defaults to the SD card as the backup location. At every power-on, the software will check to determine if the calibration data on the SD memory card (the backup) is newer than the data in use on the disk. In such situations, before the application is loaded, you are given the opportunity to restore the data from the backup. If you respond Yes, the Backup and Restore Alignment Data wizard (see ["Alignment Data Wizard \(without Flash\)" on page 868\)](#page-867-0) will be invoked to perform the restore.

Processor Assembly types PC6S and PC7S contain an internal flash EEPROM, as well as a removable SD card. When one of these CPUs is installed, the Backup and Restore Alignment Data wizard defaults to the internal flash as the backup location. As with the PC6 and PC7, at every power-on, the software compares the timestamp

of the backup on the flash and the timestamp of the alignment data in use on the disk. If the backup on the flash has newer data, you are given the opportunity to restore the data from the backup before the application is loaded. If you respond Yes, the Backup and Restore Alignment Data wizard (see ["Alignment Data Wizard](#page-877-0) [\(with Flash\)" on page 878](#page-877-0)) will be invoked and will prompt you to restore that backup.

For purposes of these instructions, "alignment data" and "calibration data" are used interchangeably.

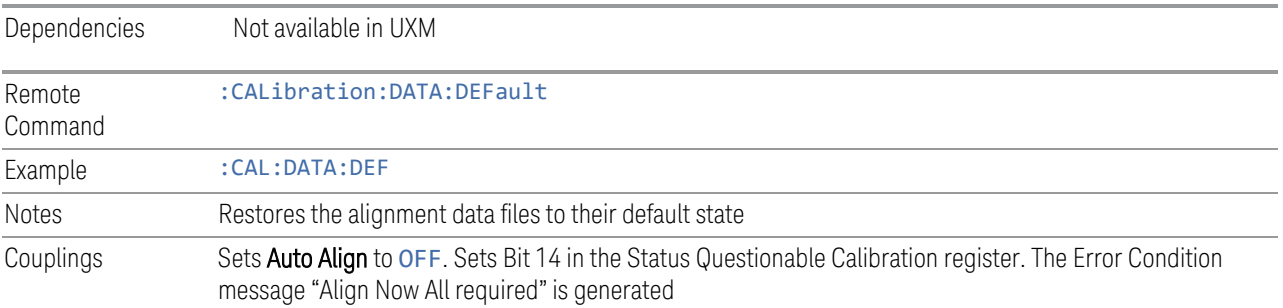

## **Alignment Data Wizard (without Flash)**

<span id="page-867-0"></span>Guides you through the operation of backing-up or restoring the alignment data.

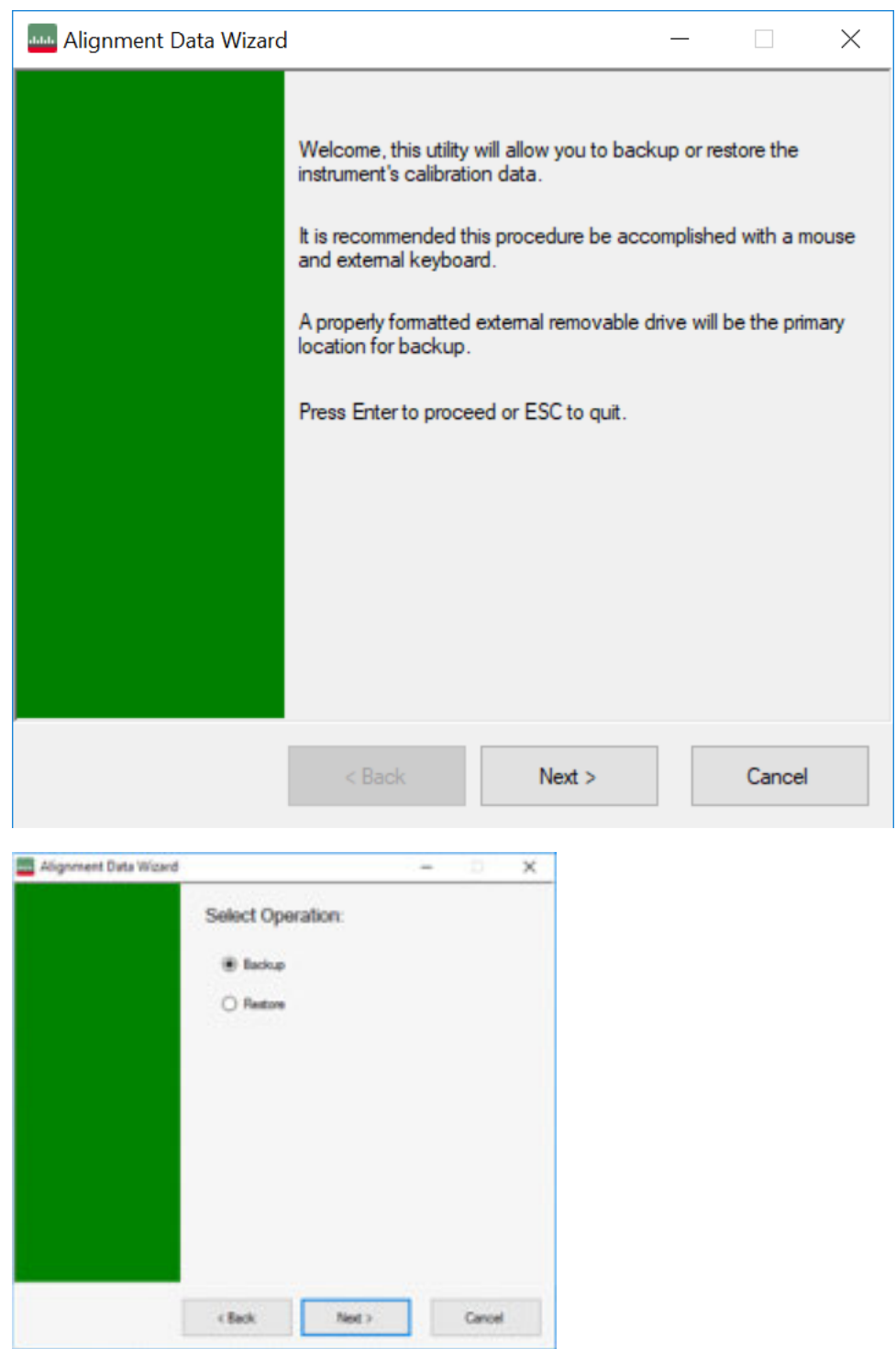

The default backup location for instruments *without* internal flash will be the first drive identified as an external drive (USB or LAN) if such is available; or, if not, the internal D: partition.

The default file name is <model number> <serial number> <date in YYYYMMDDHHMMSS>.bkz.

The default file extension for legacy backup files was .bak. The Backup and Restore operations support both the .bak (legacy format) and .bkz formats.

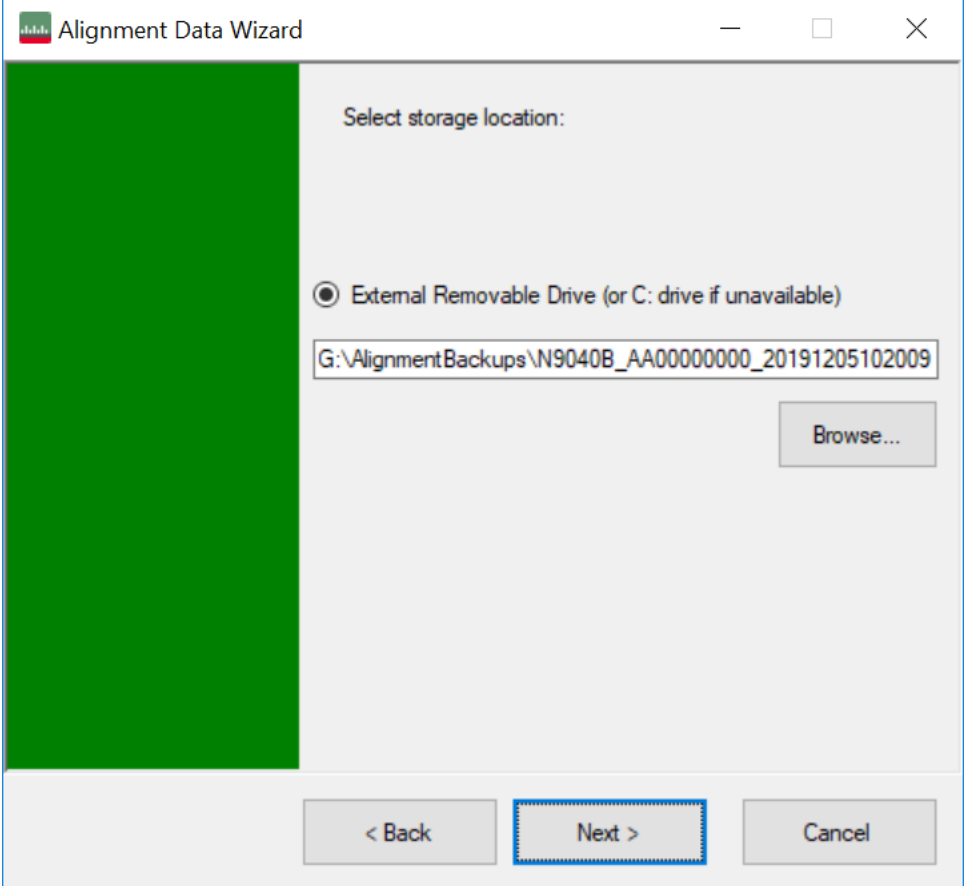

If a USB drive is present, it will be selected by default. The path defaults to the AlignmentBackups folder, and a filename is automatically created, in the form: <model>\_<serial number>\_<date><time>.bkz

If you wish to enter a customer filename, you can do so with an external keyboard, or by opening the onscreen Alpha keyboard, by pressing the Keyboard hardkey on the front panel:

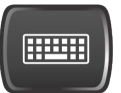

When the **Next**  $>$  button is pressed, you will be prompted to create a new folder if the chosen path does not yet exist.

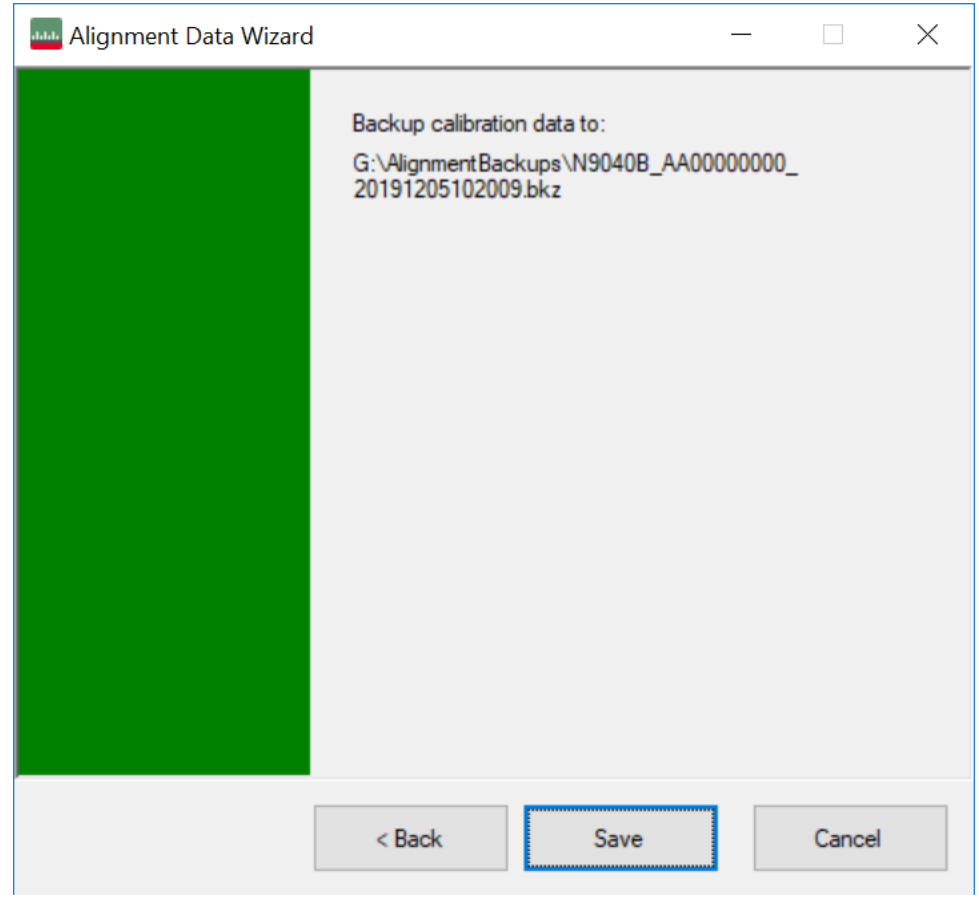

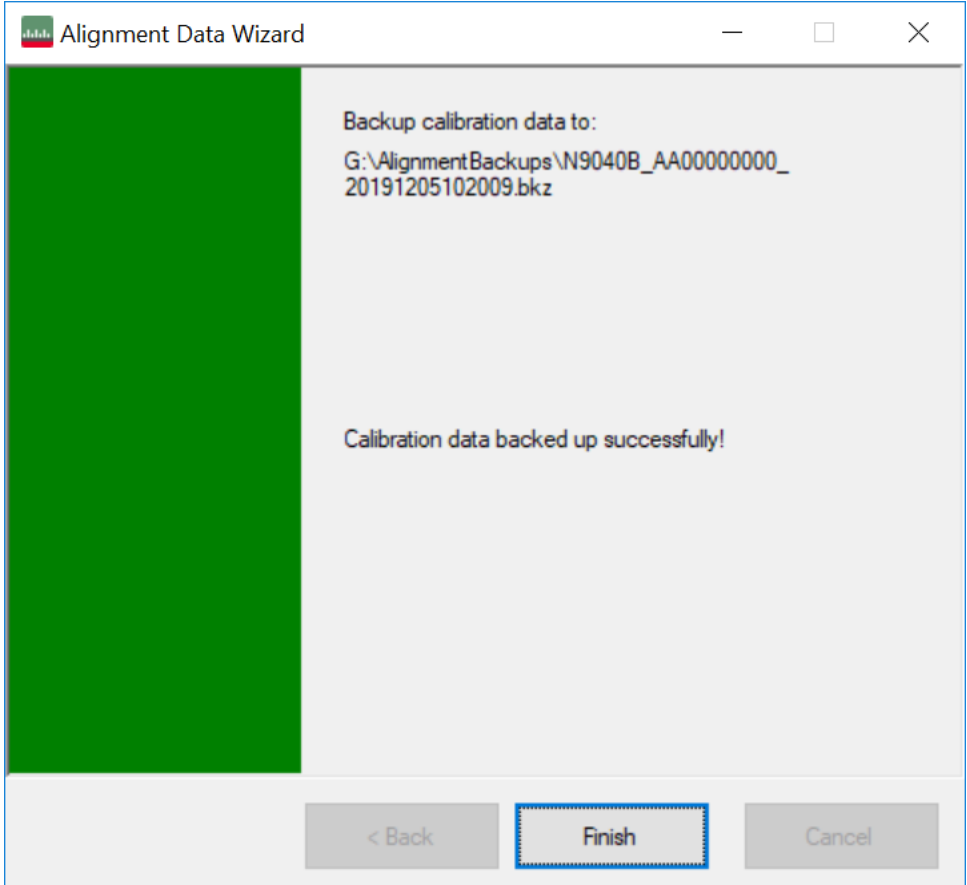

The restore operation checks the validity of the restore file using the database's built-in file validation. If the restore file is corrupt, the existing alignment data will remain in use.

If the serial number information in the backup file being restored is different from that of the instrument, the following message appears (the serial numbers shown are examples):

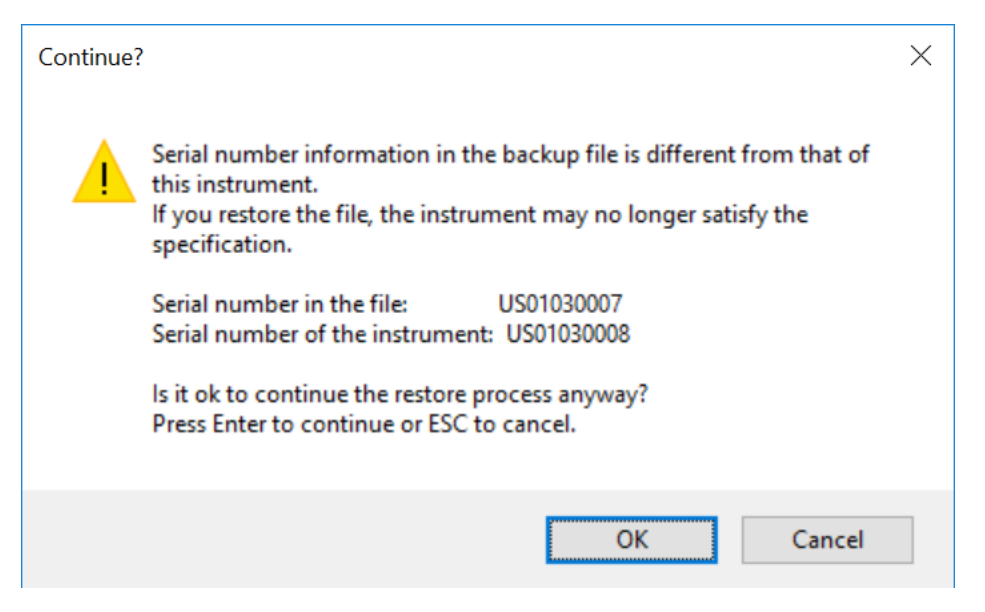

The default restore location for instruments *without* internal flash will be the first drive identified as an external drive (USB or LAN) if such is available; or, if not, the internal D: partition. The default restore file will be the most recent file that matches the default backup file name format: <model number>\_<serial number>\_ <date>.bkz

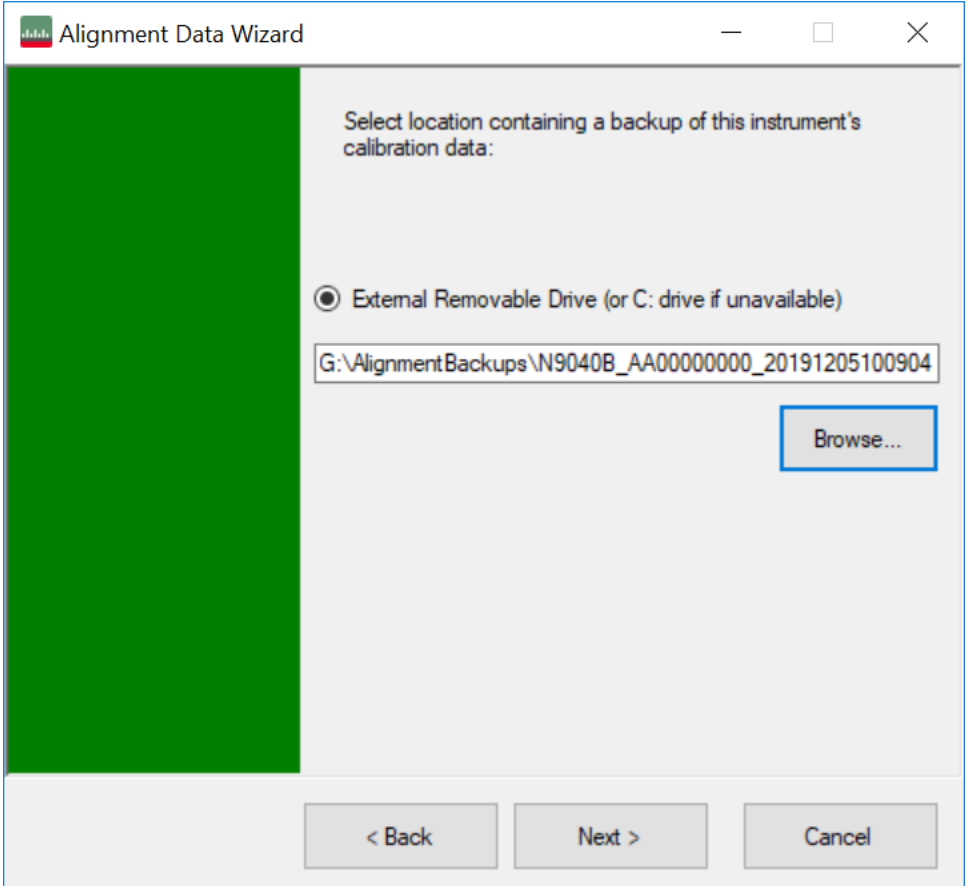

Changing the drive letter also modifies the path displayed in the box below. When this step is first loaded, the drive drop-down menu is populated with connected drives, which provide you with read access.

The path defaults to the AlignBackups folder. The most recent backup (\*.bkz or \*.bak) file in the folder will also be selected by default.

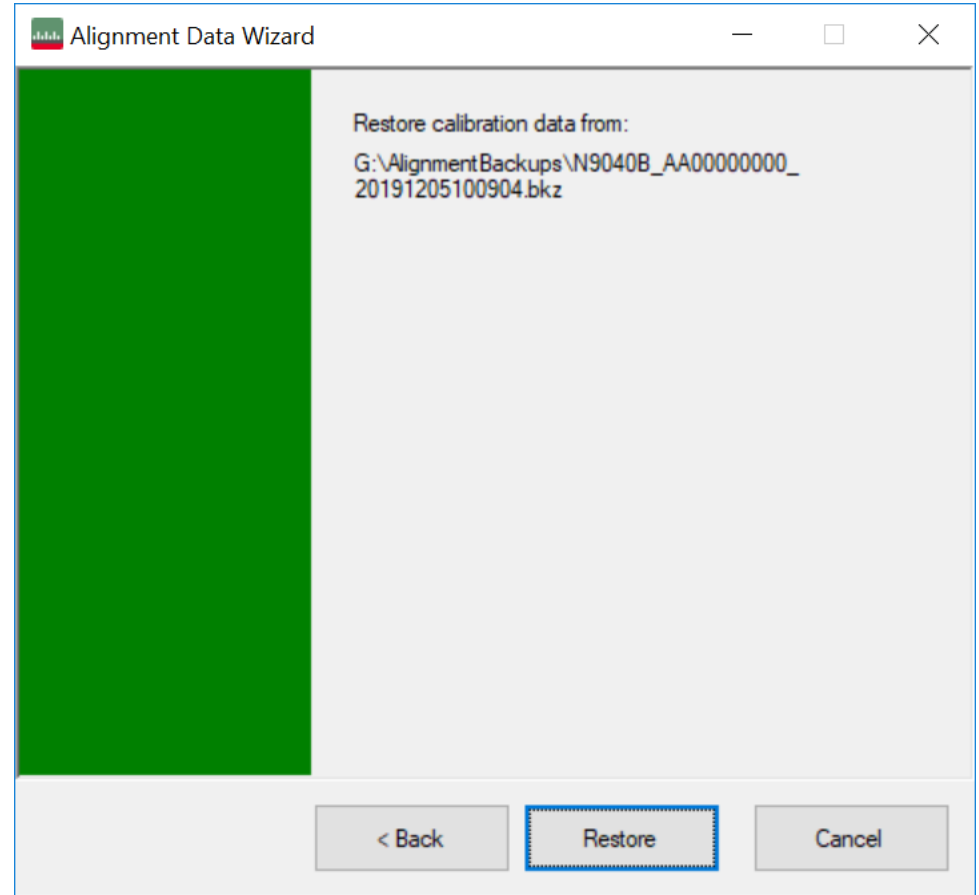

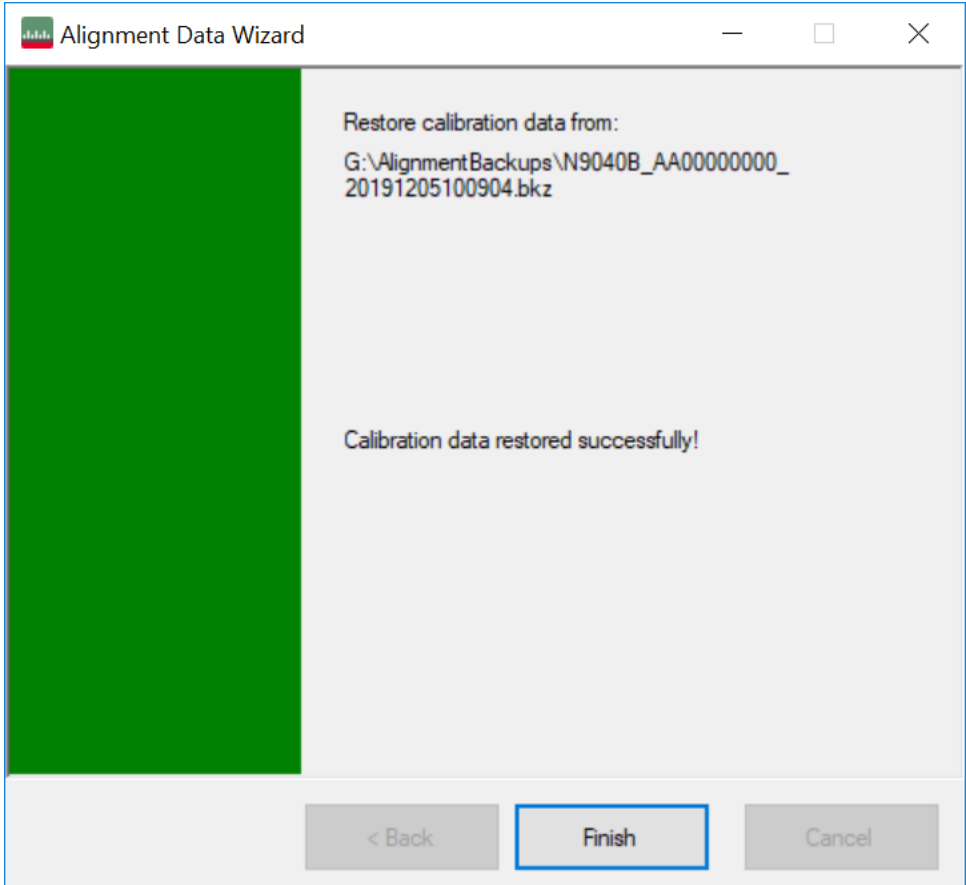

When restoring data in the legacy . bak format, Administrator privileges are required. You will be prompted when you attempt a restore (indicated by the UAC Shield on the Restore button below).

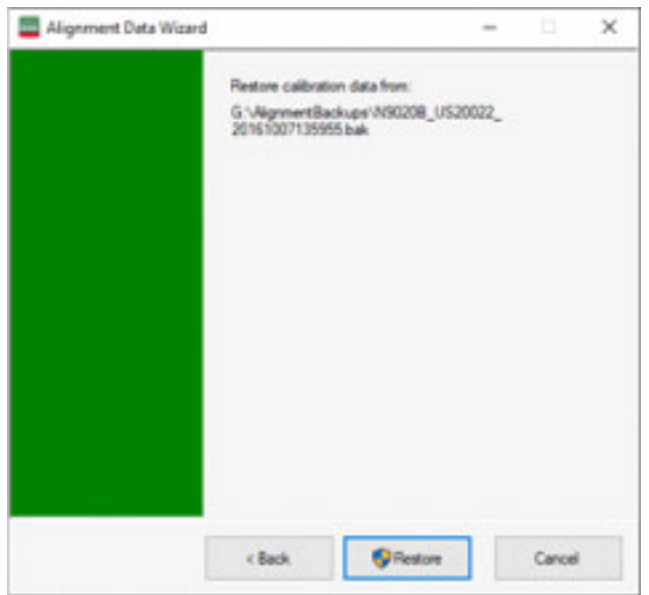

## **Perform Backup (without Flash) (Remote Command Only)**

Invokes an alignment data backup operation to the provided location.

NOTE Keysight recommends that the specified location should be external to the instrument (USB or Mapped Network Drive).

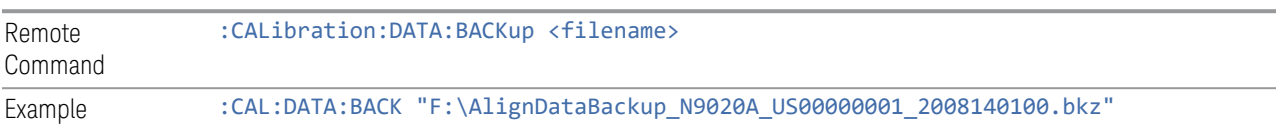

## **Perform Restore (without Flash) (Remote Command Only)**

Invokes an alignment data restore operation from the provided filename.

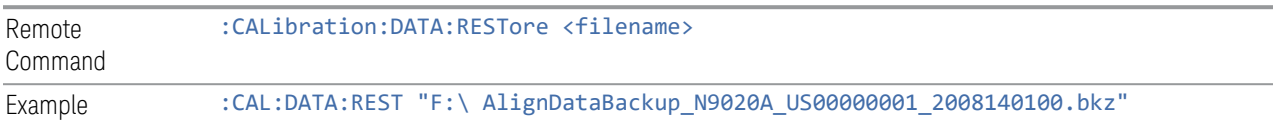

## **Alignment Data Wizard (with Flash)**

<span id="page-877-0"></span>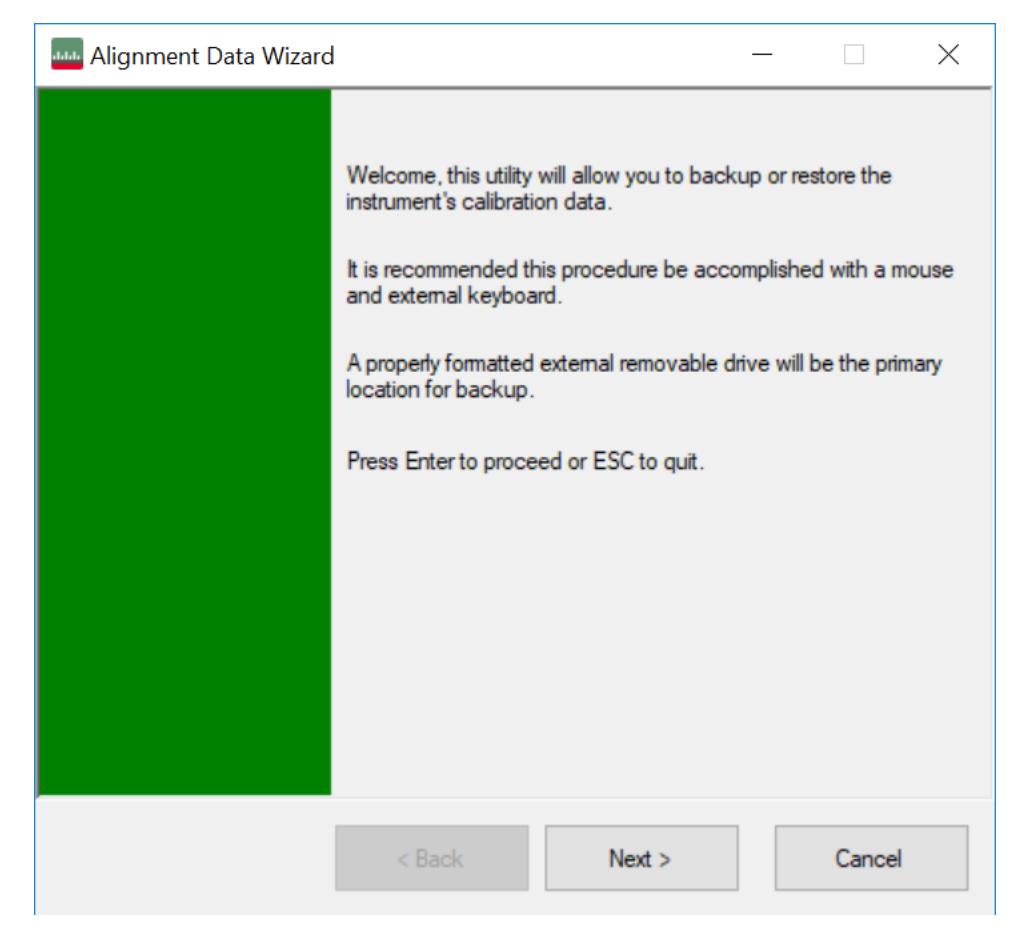

If your instrument has Processor Assembly type PC6S or PC7S (see ["Show System"](#page-759-0) [on page 760](#page-759-0)) the instrument has an internal flash EEPROM that can store a backup of the alignment data. In this case, the interface to the Alignment Data Wizard is enhanced to accommodate this internal storage. This section details the use of this internal flash. For details on using external storage, see the previous section [\("Alignment Data Wizard \(without Flash\)" on page 868](#page-867-0)).

The Alignment Data Wizard guides you through the operations of backing up or restoring alignment data.

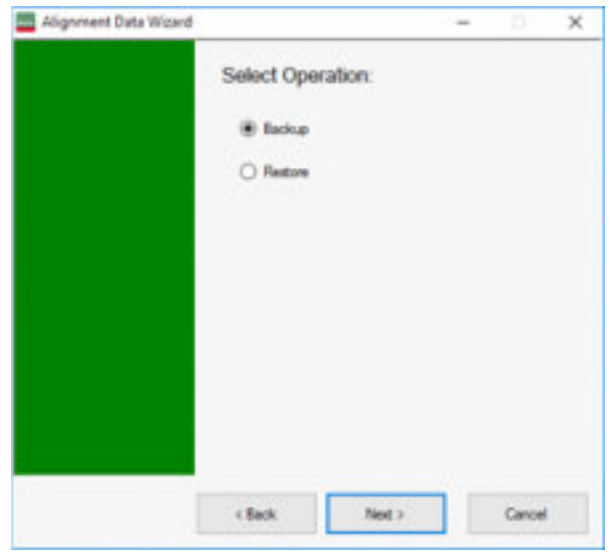

Having selected Backup or Restore, you then select the source or destination for the alignment data. As shown below, you can select either:

- Internal flash EEPROM, or,
- External Removable Drive (which includes the SD card described in ["Backup or](#page-866-0) [Restore Align Data…" on page 867](#page-866-0))

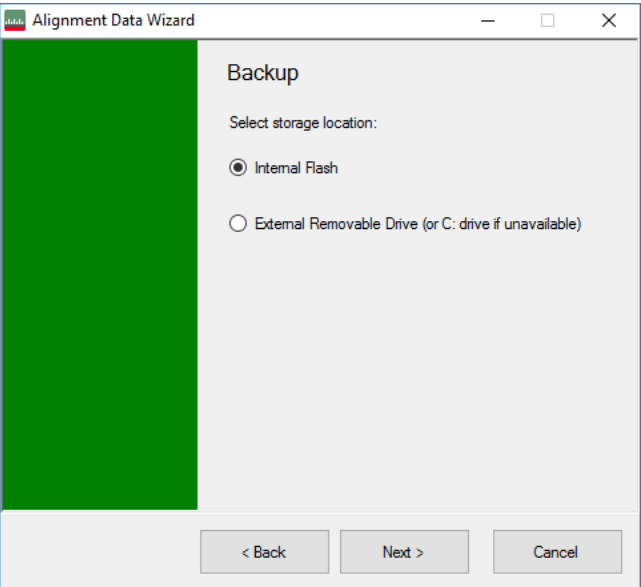

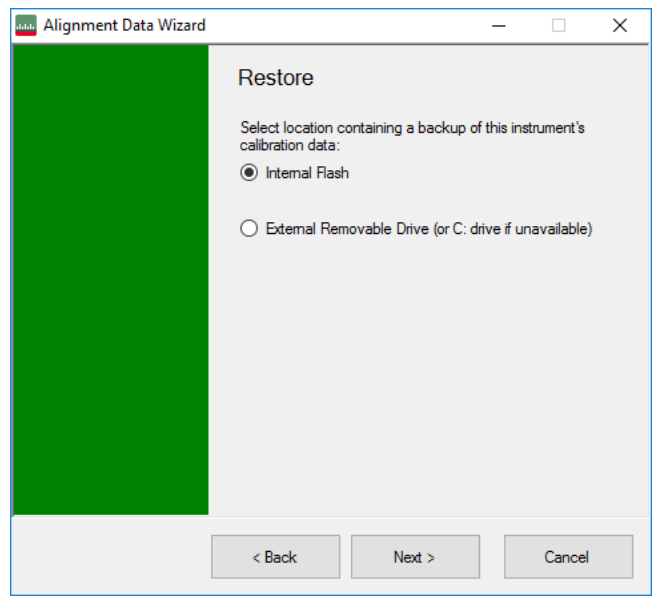

The final page of the wizard asks you to confirm the choices made in the previous pages. When the operation is complete, an indication is displayed on the same page, as below.

## Backup

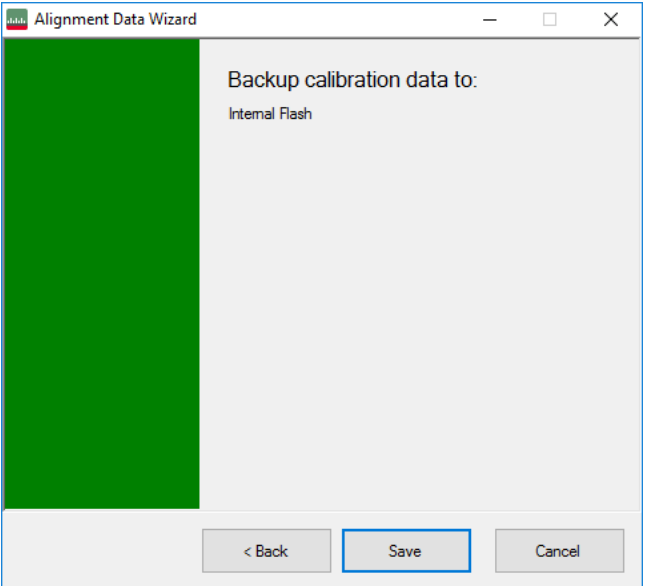

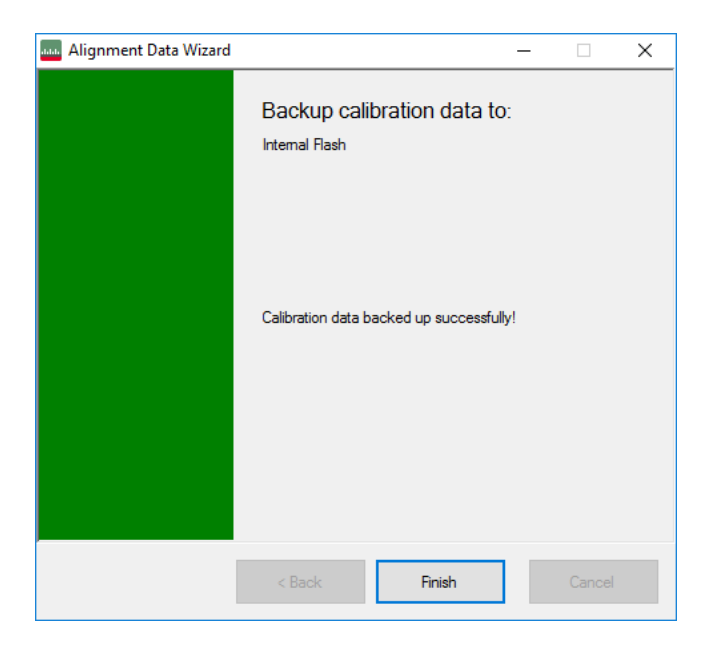

#### Restore

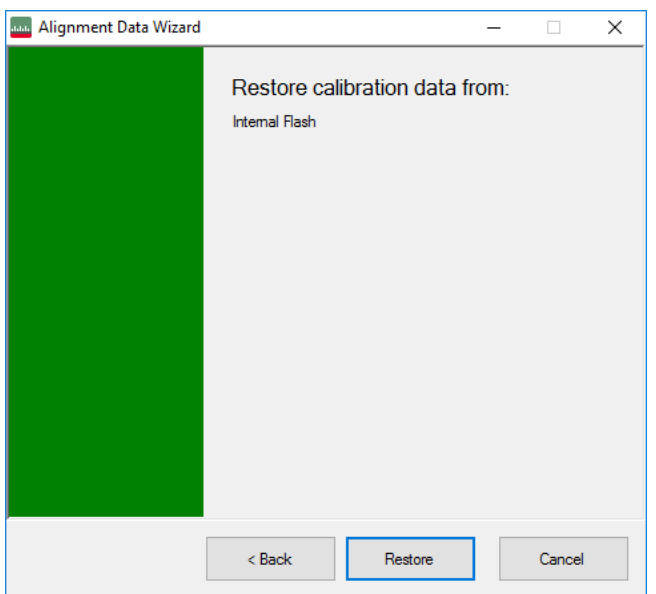

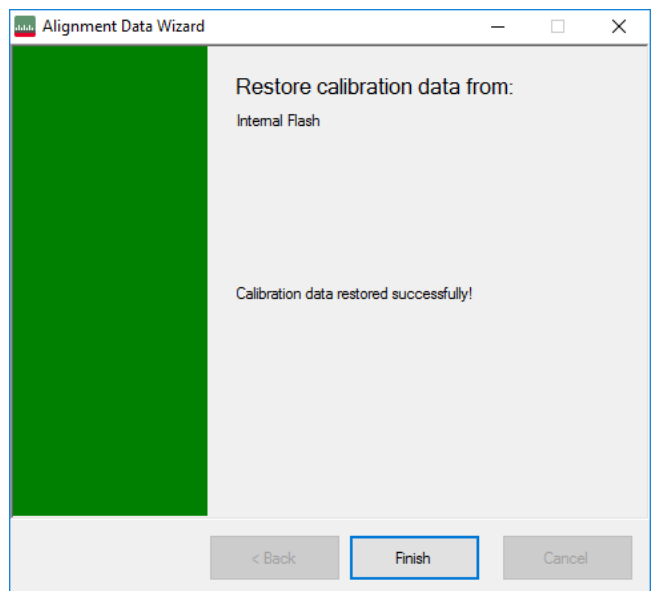

When restoring alignment data, if the serial number information in the backup file being restored is different from that of the instrument, the following message appears (the serial numbers shown are examples):

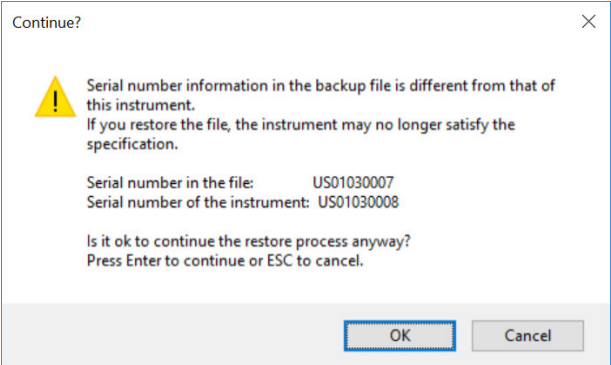

Immediately before the actual restoration, a final confirmation message is displayed detailing what is being restored and the current database that will be overwritten on the disk (the dates and versions are examples):

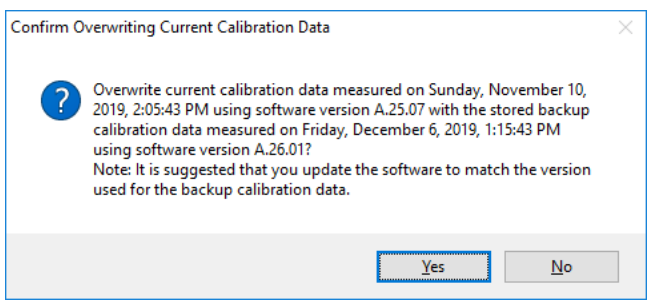

When backing up alignment data to the flash, if there is already an existing backup on the flash, a final confirmation message is displayed detailing what is being backed up and what will be overwritten on the flash (again, the dates and versions are examples):

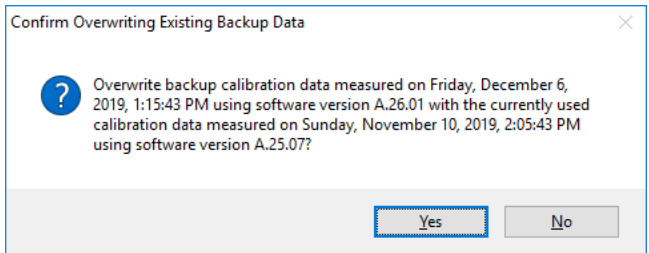

## **Perform Backup (with Flash) (Remote Command Only)**

Invokes an alignment data backup operation to the internal flash EEPROM.

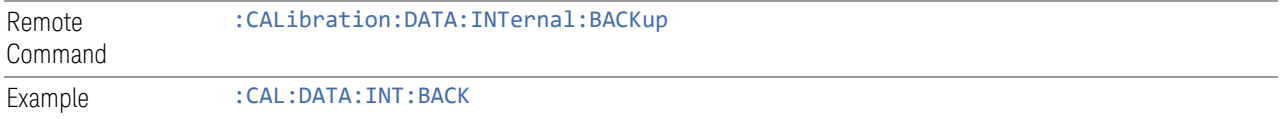

## **Perform Restore (With Flash) (Remote Command Only)**

Invokes an alignment data restore operation from the internal flash EEPROM.

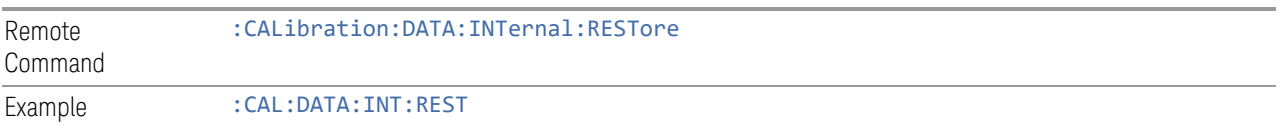

### **Restore Alignment Defaults**

Causes the Alignment system settings to be reset to their default values. This does not affect any Alignment data stored in the system.

After performing this function, it may impact the auto-alignment time of the instrument until a new alignment baseline has been established.

When **Alignments** is selected, a message appears saying:

This will reset all of the settings for the Alignment system to their default values

No alignment data will be erased

This action cannot be undone. Do you want to proceed?

The dialog includes OK and Cancel controls, for you to affirm or cancel the operation.

Align Now All must be executed if the value of the Timebase DAC results in a change.

Example : SYST:DEF ALIG Notes Alignment processing that results as the transition to **Auto Align Normal** will be executed sequentially; thus \*OPC? or \*WAI will wait until the alignment processing is complete

The parameters affected are:

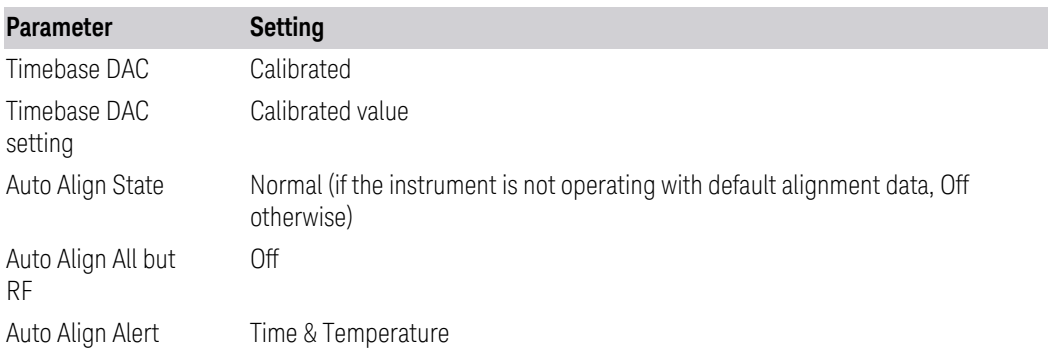

#### **4.6.6.7 oGRF Preselector**

This menu and all its submenus are only available in models with the RF Preselector, such as N9038B, or N9048B.

Dependencies Only available in RF Preselector models

#### **Align Now, 20 Hz to 30 MHz**

Immediately executes an alignment of the receiver subsystem. The receiver will stop any measurement currently underway, perform an Align Now All, then perform the RF Preselector alignment, and then restart the measurement from the beginning (similar to pressing the Restart key).

The query :CALibration:RFPSelector:CONDucted? invokes the alignment of the RF Preselector on Conducted Band and returns a success or failure value. Successful completion clears the "Align 20 Hz to 30 MHz required" Error Condition, and clears bit 1 in the Status Questionable Calibration Extended Needed register. The elapsed time counter will begin for Last Align Now, Conducted Time, and the temperature is captured for the Last Align Now, Conducted Temperature. The alignment can be interrupted by pressing the Cancel (ESC) front-panel key or remotely with Device Clear followed by the :ABORt SCPI command. When this occurs, the Error Condition "Align 20 Hz to 30 MHz required" is set because new alignment data may be employed for an individual subsystem, but not a cohesive set of data for all subsystems.

The "Align 20 Hz to 30 MHz required" Error Condition will appear when this alignment has expired. User is now responsible to perform the Align Now, 20 Hz to 30 MHz to keep the receiver in warranted operation. This alignment can only be performed by user as it is not part of the Auto Align process.

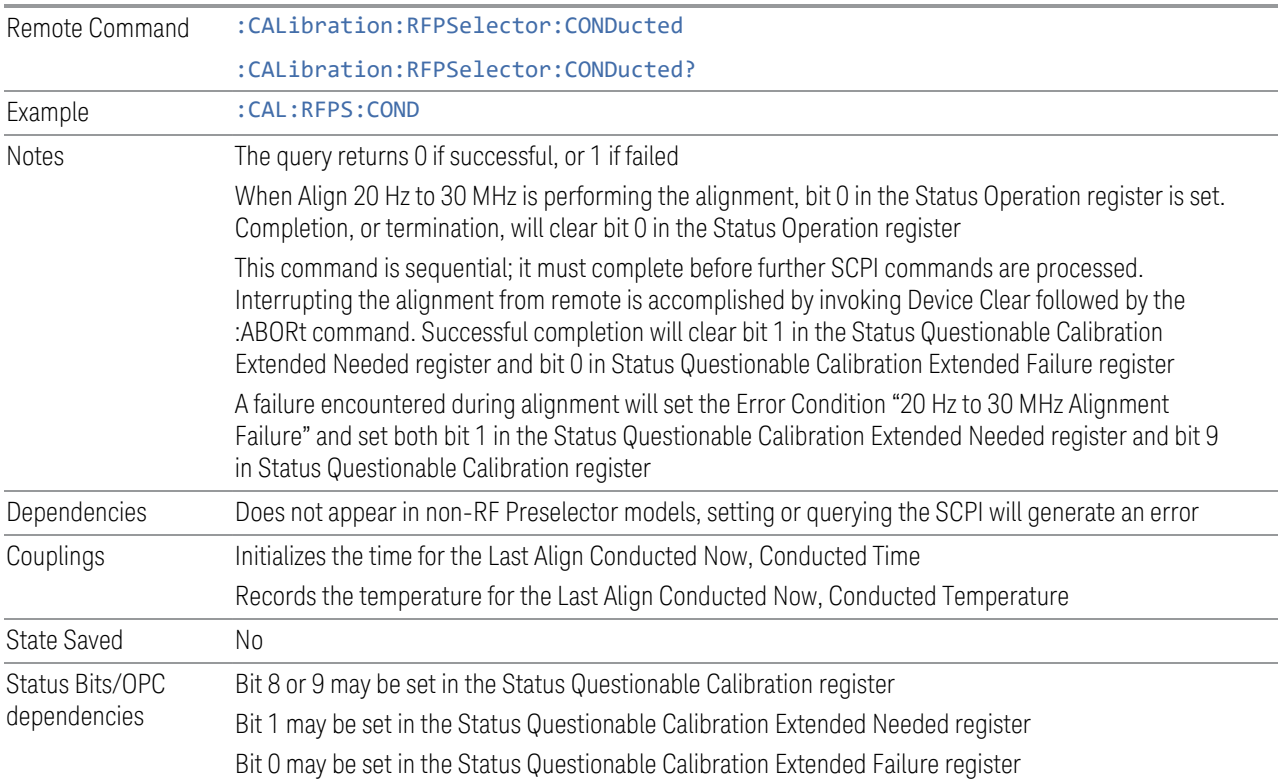

### **Align Now, 30 MHz to 3.6 GHz**

Immediately executes an alignment of the receiver subsystem. The receiver will stop any measurement currently underway, perform an Align Now All, then perform the RF Preselector alignment, and then restart the measurement from the beginning (similar to pressing the **Restart** key).

The query (:CALibration:RFPSelector:RADiated?) invokes the alignment of the RF Preselector on Radiated Band and returns a success or failure value. Successful completion clears the "Align 30 MHz to 3.6 GHz required" Error Condition, and clears bit 2 in the Status Questionable Calibration Extended Needed register. The elapsed time counter begins for Last Align Now, Radiated Time, and the temperature is captured for the Last Align Now, Radiated Temperature. The alignment can be interrupted by pressing the **Cancel (ESC)** front-panel key, or remotely with Device Clear followed by :ABORt. When this occurs, the Error Condition "Align 30 MHz to 3.6 GHz required" is set, because new alignment data may be employed for an individual subsystem, but not a cohesive set of data for all subsystems.

The "Align 30 MHz to 3.6 GHz required" Error Condition appears when this alignment has expired. You must now perform Align Now, 30 MHz to 3.6 GHz to keep the receiver in warrantied operation.

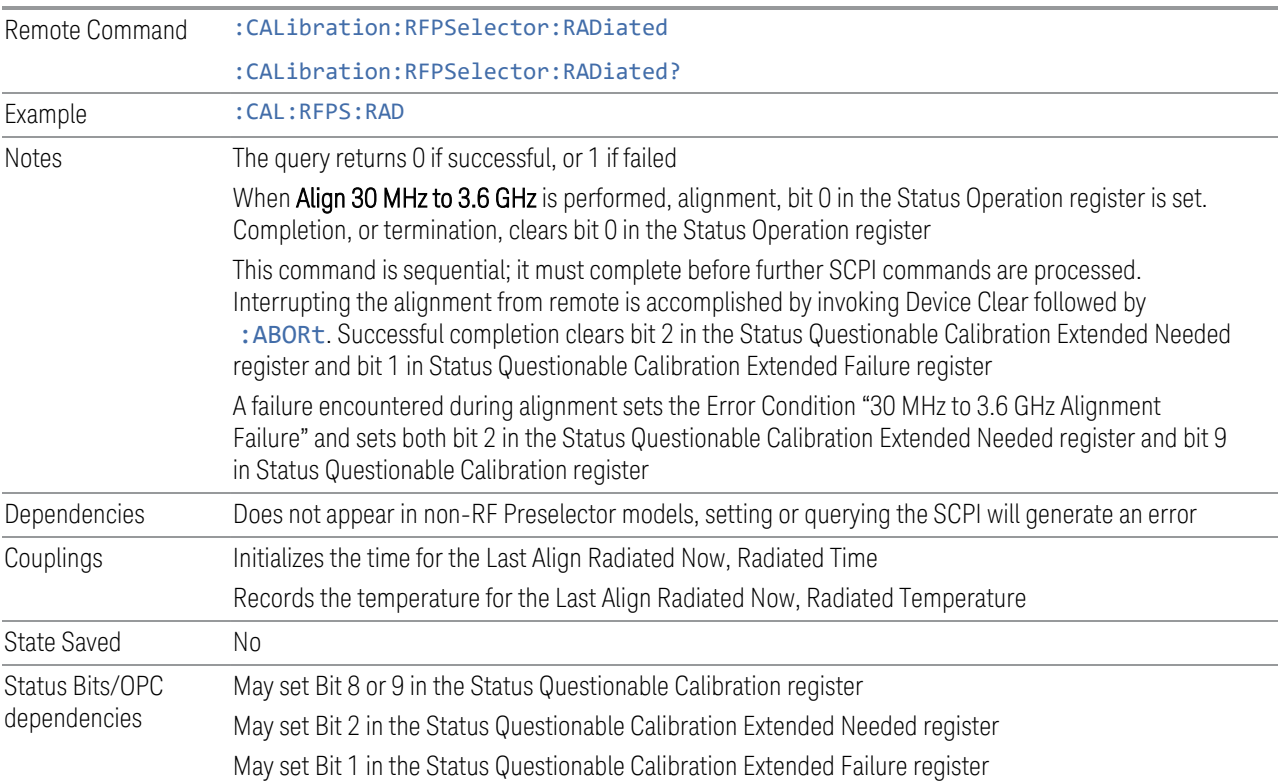

## **Align Now, 20 Hz to 3.6 GHz**

Immediately executes an alignment of the receiver subsystem. The receiver will stop any measurement currently underway, perform an Align Now All, then perform the RF Preselector alignment, and then restart the measurement from the beginning (similar to pressing the Restart key).

The query (:CALibration:RFPSelector:FULL?) invokes the alignment of the RF Preselector on both Conducted and Radiated Band and return a success or failure value. Successful completion clears the "Align 20 Hz to 3.6 GHz required" Error Condition, and clears bit 1 and bit 2 in the Status Questionable Calibration Extended Needed register. The elapsed time counter begins for Last Align Now, Conducted Time and Last Align Now Radiated Time and the temperature is captured for Last Align Now, Conducted Temperature and Last Align Now, Radiated Temperature. The alignment can be interrupted by pressing the Cancel (ESC) front-panel key or remotely with Device Clear, followed by :ABORt. When this occurs, the Error Condition "Align 20 Hz to 3.6 GHz required" is set, because new alignment data may be employed for an individual subsystem, but not a cohesive set of data for all subsystems.

The "Align 20 Hz to 3.6 GHz required" Error Condition appears when this alignment has expired.You must now perform the Align Now, 20 Hz to 3.6 GHz to keep the receiver in warrantied operation.

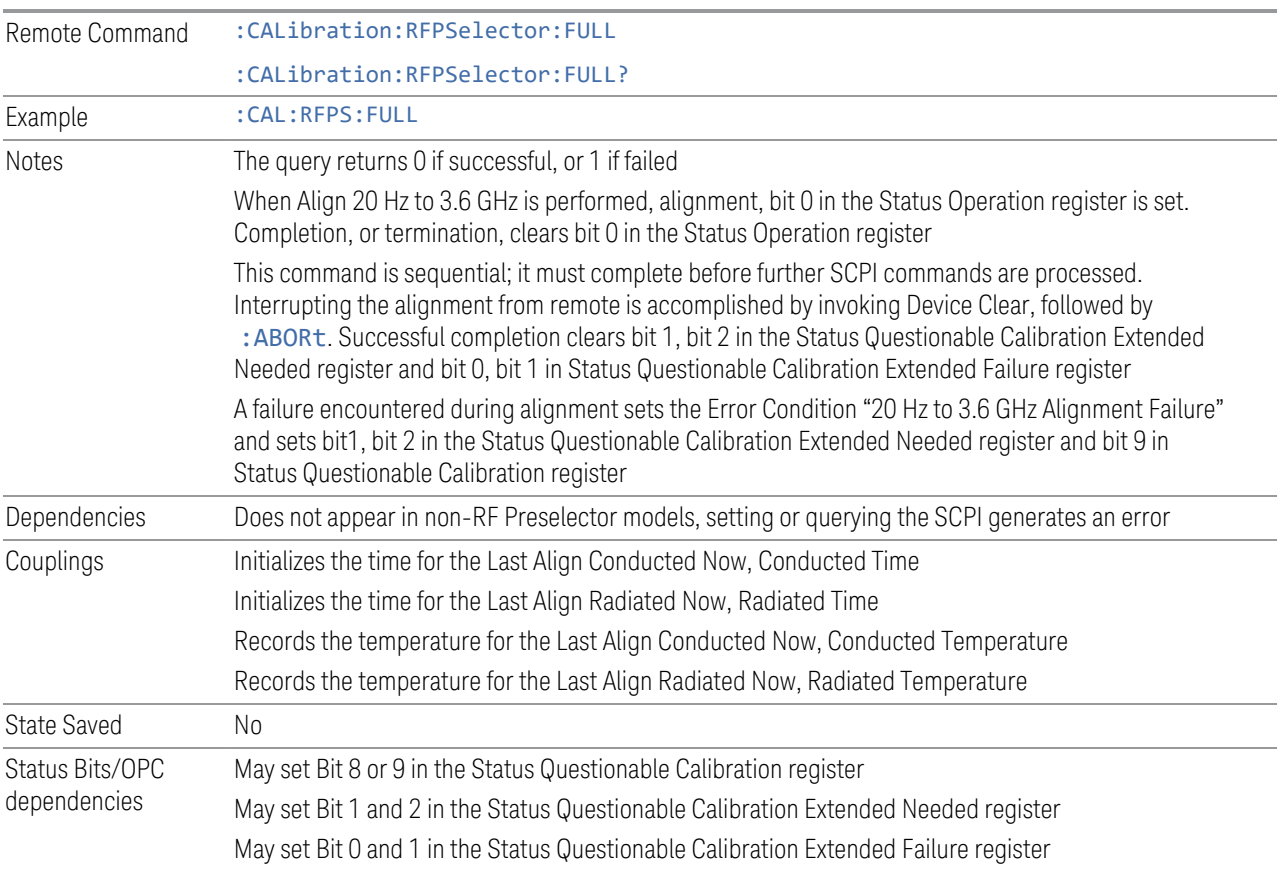

#### **Alert**

Enables or disables the display of RF Preselector alignment required message on the status line. The instrument powers up with Alert ON.

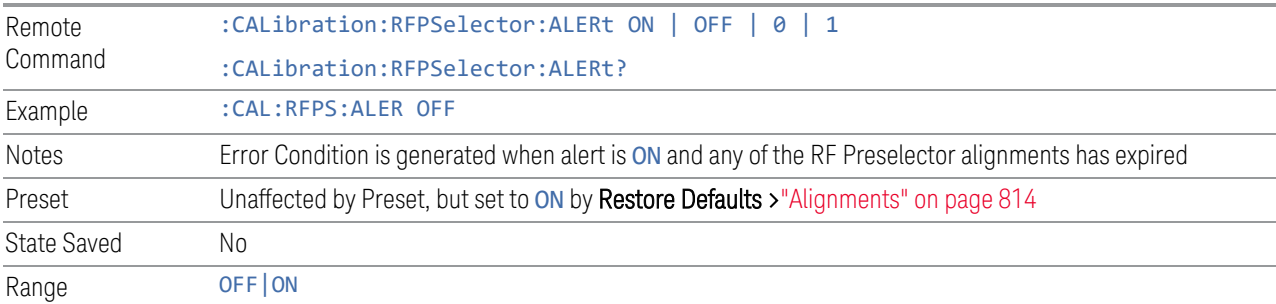

## **4.6.6.8 Scheduler**

Setting the Scheduler to ON triggers execution of the scheduled task based on the recurrence and time set in the scheduler since the last successful of the specific alignment. A warning condition of "RF Preselector alignment scheduler is ON" appears when the scheduler is set to ON. OFF prevents the Scheduler from running any scheduled task.

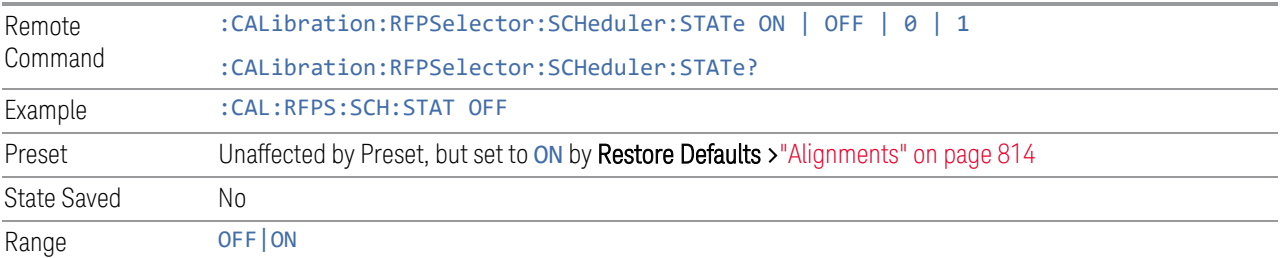

## **Schedule Setup**

Lets you schedule a task to run automatically at the background based on the recurrence and time set in the scheduler. Make sure that the instrument's local time is accurate, because the Scheduler relies on this information to execute the task.

This dialog contains the following controls:

- ["Task" on page 888](#page-887-0)
- ["Date/Time" on page 889](#page-888-0)
- ["Hour" on page 890](#page-889-0)
- ["Minute" on page 890](#page-889-1)
- ["Recurrence" on page 890](#page-889-2)
- ["Number of Weeks" on page 890](#page-889-3)
- <span id="page-887-0"></span>– ["Day" on page 891](#page-890-0)

## Task

There are 3 tasks that can be selected for the scheduler to run.

- Task 1 is the 20 Hz to 30 MHz alignment
- Task 2 is the 30 MHz to 3.6 GHz alignment

– Task 3 is the 20 Hz to 3.6 GHz alignment

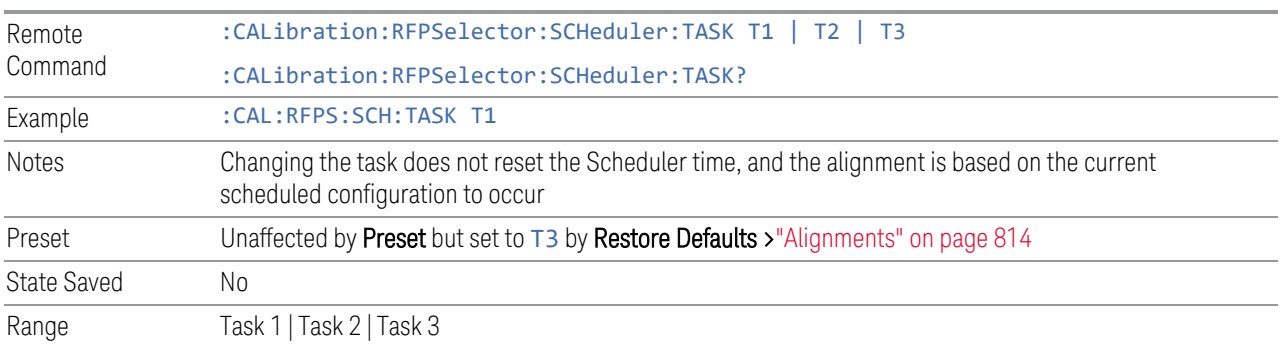

## *Date/Time*

<span id="page-888-0"></span>Lets you configure the scheduler to run a task starting from this date and time. The date and time rely on the instrument's local time to execute a scheduled task. The date format is "YYYY/MM/DD" and the time is 24-hour clock.

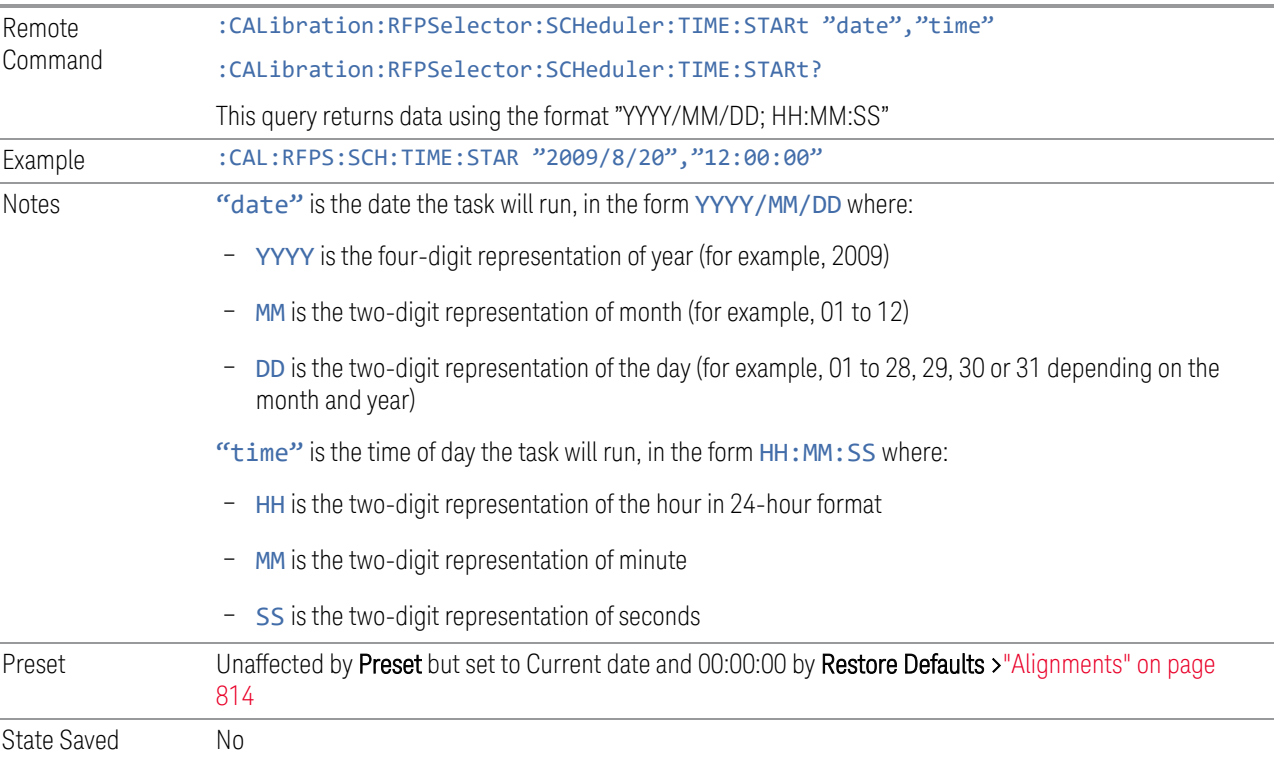

#### *Hour*

<span id="page-889-0"></span>Lets you configure the hour for the scheduled task. The command to configure the date and time parameters of the scheduler is the same; but they each have their own front panel-control.

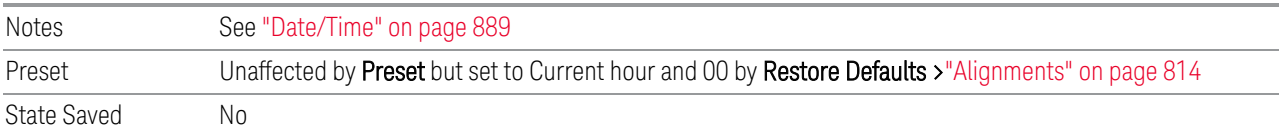

### *Minute*

<span id="page-889-1"></span>Lets you configure the minute for the scheduled task. The command to configure the date and time parameters of the scheduler is the same; but they each have their own front panel-control.

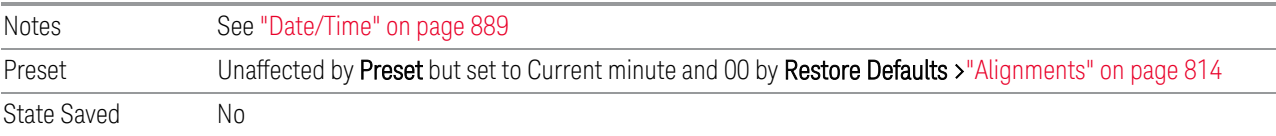

#### *Recurrence*

<span id="page-889-2"></span>Lets you configure the scheduler to run the task recurrently on a scheduled date and time. You can schedule it to run daily, weekly, or alternate weeks.

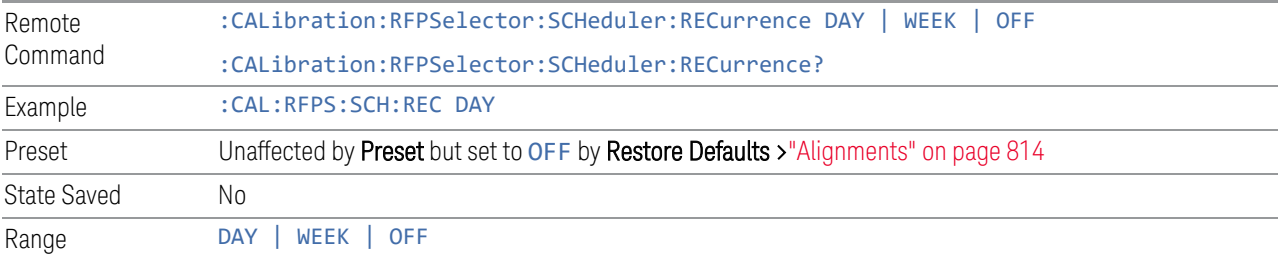

## *Number of Weeks*

<span id="page-889-3"></span>Lets you set the number of weeks that the scheduler will wait to trigger a task.

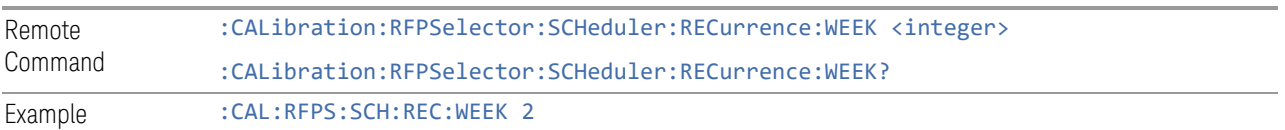

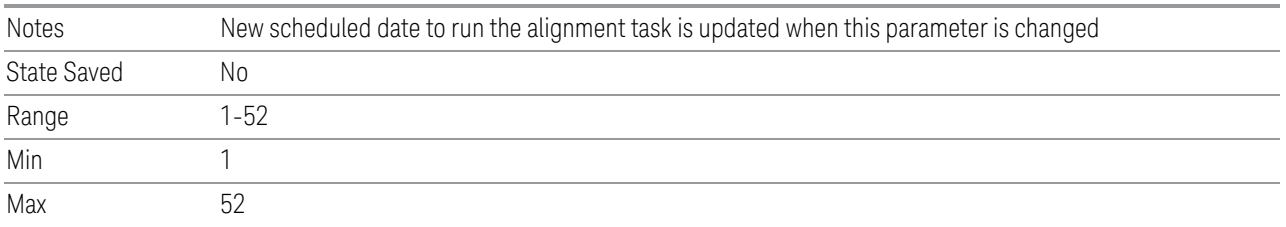

# <span id="page-890-0"></span>*Day*

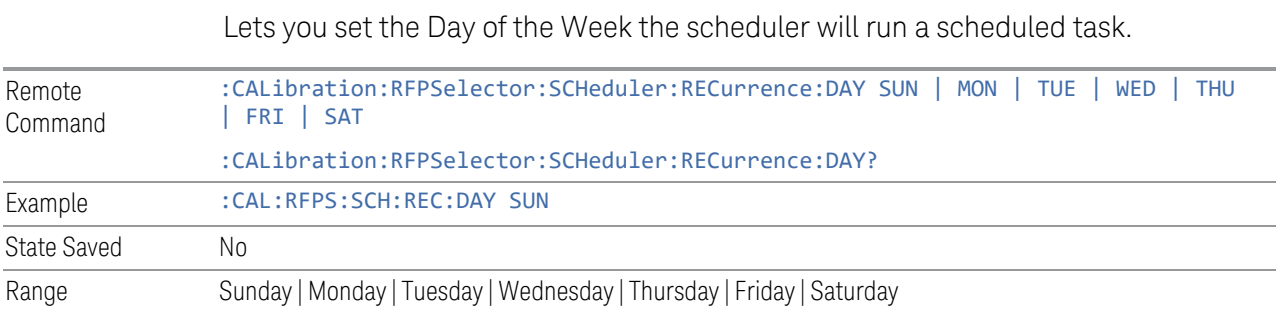

4 System 4.7 Licensing

# **4.7 Licensing**

Accesses capabilities for configuring the licenses in your instrument.

## **4.7.1 License Manager**

Opens the License Explorer for Fixed and Transportable licenses.

NOTE This feature is not available if Option SF1 is installed.

For help on licensing, select **Help** in the menu bar at the top of the License Explorer window.

There are also several remote commands available for licensing. See:

- ["Install License \(Remote Command Only\)" on page 900](#page-899-0)
- ["Remove License \(Remote Command Only\)" on page 900](#page-899-1)
- ["List Licenses \(Remote Query Only\)" on page 901](#page-900-0)
- ["Validate License \(Remote Query Only\)" on page 902](#page-901-0)
- ["Host ID Query \(Remote Query Only\)" on page 902](#page-901-1)
- ["List Borrowed Licenses \(Remote Query Only\)" on page 897](#page-896-0)
- ["Return a Borrowed License \(Remote Command Only\)" on page 898](#page-897-0)

Notes No equivalent remote command for this control

# **4.7.2 System Software Version Date**

The date of the newest features introduced in this release of the firmware. This is *not* necessarily the same as the build date of the firmware, because the version date only changes when new features are added. For example, if A.18.06 has only defect fixes and no new features compared to A.18.05, then both A.18.05 and A.18.06 would have the same software version date.

For any feature to be enabled, the SW Support Expiration Date of the enabling license must be greater than or equal to the software version date when that feature was first introduced. See the Keysight web site for features related to a specific software application and their required support date.

The SCPI response is 3 integer values: <year>,<month>,<day>.

Remote Command : SYSTem: SOFTware: VERSion: DATE? Example :SYST:SOFT:VERS:DATE?

## **4.7.3 Software Support Expiration Date**

This date is encoded in each software license's Version field in the YYYY.MMDD format. It specifies the end date of the support contract associated with this license. When a support contract is renewed, a new license is issued with an updated Version corresponding to the new contract's end date. The functionality available for a license is determined by the features available before the expiration date. For example, if feature X is introduced in a release with System Software Version Date of 2017.0831, then a license with a Software Support Expiration Date of 2017.0831 or greater would enable feature X, but 2017.0830 or earlier would not enable feature X.

The SCPI response is 3 integer values: <year>,<month>,<day>.

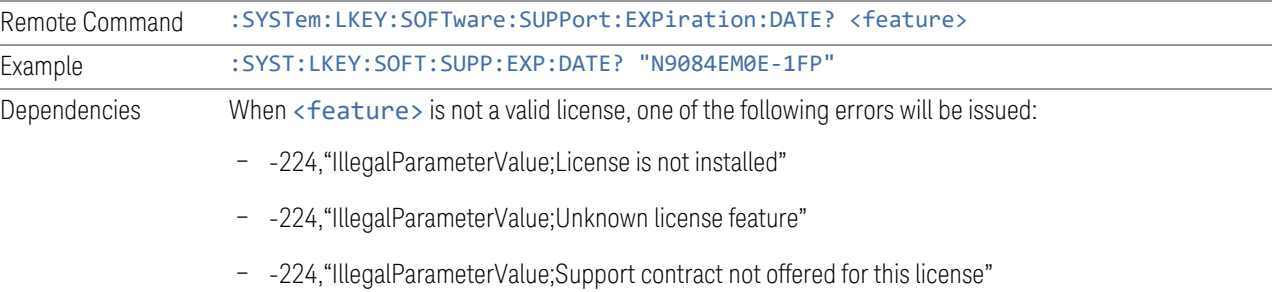

## **4.7.4 Network Licenses**

Network Licenses are available over the customer's network from a server the customer configures. The server has a count for each license and will only allow instruments to "check-out" a license up to that count. Once the count is reached for a specific license, further check-outs fail until one of the licenses is checked back in to the server. What this means is that it is possible for an instrument to have different features available to it based on what licenses are still available on the server when it tries to get licenses.

Setting up network licenses is done via the [Keysight Floating License Manager](http://www.keysight.com/find/floatinglicensemanager) (available on external Keysight web) and it has an Installation Guide that can be downloaded from that web page.

4 System 4.7 Licensing

#### **4.7.4.1 Application Licenses**

Application Licenses (like N9077EM0E-1NP) are automatically checked out when entering the Mode that uses them, and they are automatically checked-in when leaving that Mode. Because the server may have already checked out the last license for the application to another instrument, there is now the possibility that a mode switch will fail because a required license could not be checked out from the server. If the server has a limited number of licenses compared to the number of users desiring to use that license, this may mean that switching from Mode A to Mode B then back to Mode A may fail when returning to Mode A because another instrument checked out the last available license while the user was in Mode B. Also, for Modes with multiple licenses for different features (like Multi-Standard Radio), the features available may also change when switching out of the Mode and back into it.

So, when using network licenses, it is necessary to check: SYST: ERR? after every Mode switch, to verify that it successfully switched. If the Mode's required licenses were not successfully checked out, the instrument posts the error:

-310,"System error; feature not licensed"

There is also a potential performance issue when using network licenses, because the instrument must communicate with the server on each license check-out and check-in. This operation is usually fast (a few milliseconds), but it depends on the network communication lag between the instrument and server. For remote servers on slow or congested networks, this could be significantly slower than that.

### **4.7.4.2 Instrument Software Options**

Instrument software licenses are those that are reported via \*OPT? the same as HW options. For example, N9040RT1B-1NP is an instrument software option, and is reported via \*OPT? as RT1. Note that the license is composed of the model number (in this case N9040B) combined with the option code (RT1).

When instrument software options are available from a network server, the instrument automatically checks them out at start-up, and only checks them in when shutting down.

### **4.7.4.3 License Checked Out Query (Remote Query Only)**

Shows whether the specified license is checked out from a server. Since network served licenses may not always be available when there are limited licenses available compared to the desired number of users, the features available on an instrument can vary. Use this query to see whether the feature is currently checkedout to the instrument. The return value is boolean (0 or 1), returning 1 if the feature

exists and is checked out from a server. Note that querying a license that is local to the instrument (-xFP or -xTP) also returns 0, even though the license exists and is valid, because it does not require a check-out. Also, querying a license that does not exist returns 0.

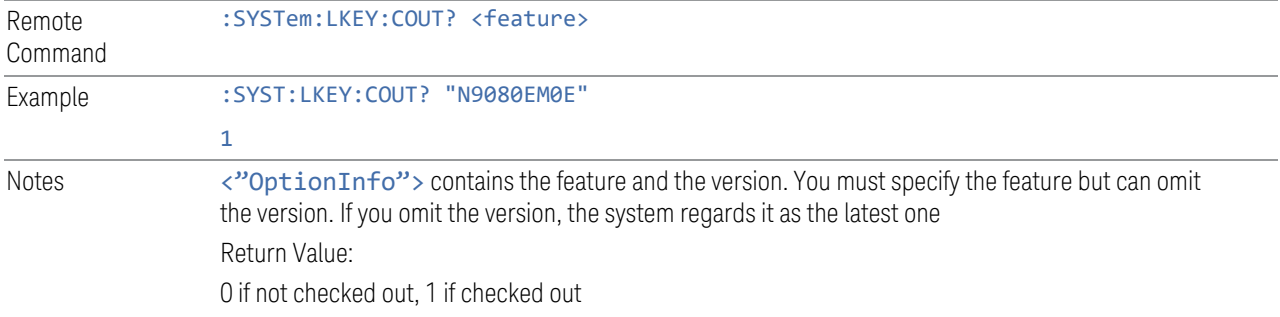

### **4.7.4.4 List Licenses Checked Out (Remote Query Only)**

Lists the licenses checked out from a server. Since network served licenses may not always be available when there are limited licenses available compared to the desired number of users, the features available on an instrument can vary. Use this query to see which features are currently checked-out to the instrument.

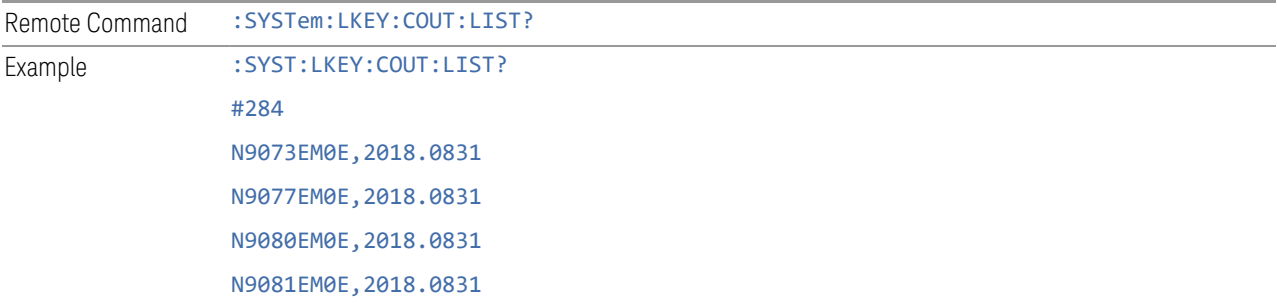

## **4.7.4.5 Borrowed Network Licenses**

Network licenses can be borrowed from the network license server for a time. The maximum amount of time a license can be borrowed is specified in the license installed on the server and is set at the time the license is generated by Keysight. As part of the borrow operation, you specify how long to borrow the license. This borrow period is in hours and can be any time up to the maximum allowed by the license. Once borrowed, the license appears as a local license and can be used even when not connected to the network, and the instrument software treats them the same as other time-based licenses that are installed on the instrument. This means the licenses are validated when the instrument is started and then are used without the overhead of checking them out and back in when switching Modes. At the time of the borrow, a time is specified for how long the license will be borrowed. When that time expires, the license is automatically returned to the network license server

4 System 4.7 Licensing

even if the instrument is not connected to the network. If you are done with the license before it automatically returns to the network server, the license can be explicitly returned earlier.

## **4.7.4.6 Borrow a License**

Licenses are borrowed by using the Keysight License Manager 6 application. This can be launched from the System Licensing screen.

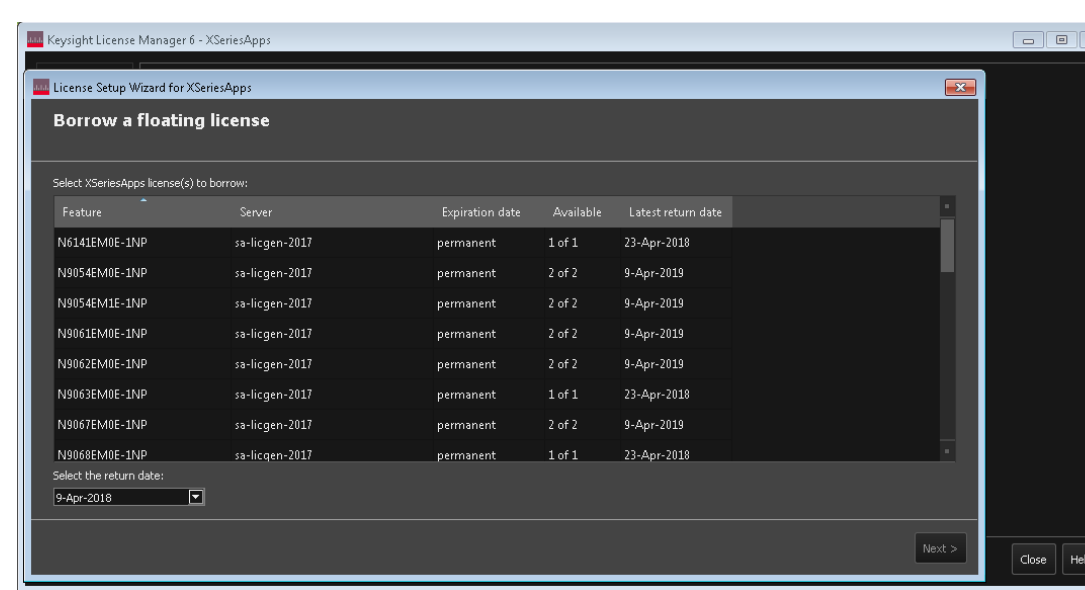

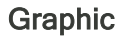

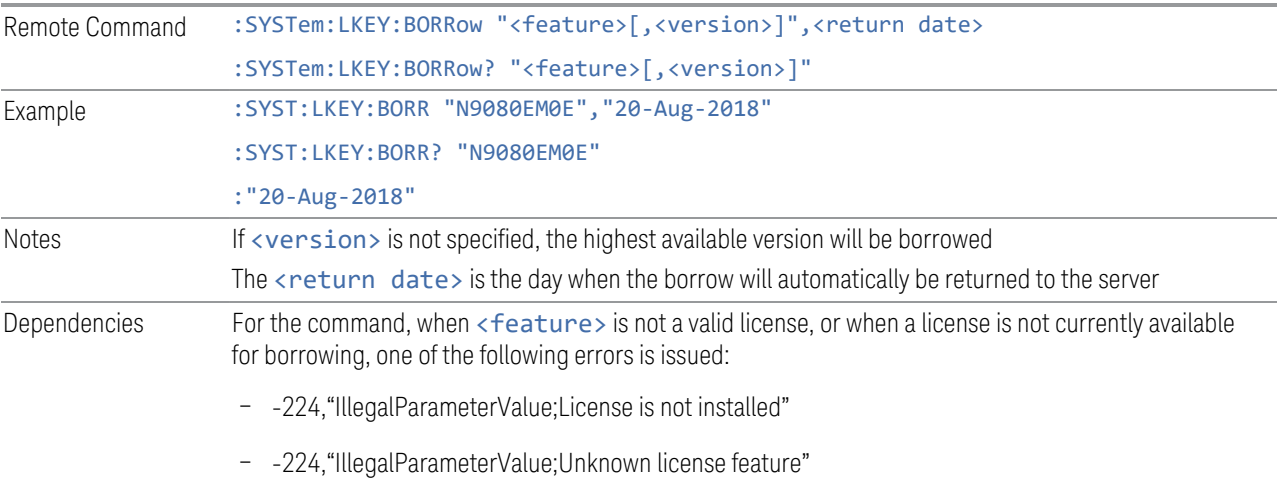

The corresponding remote command is:

– -224,"IllegalParameterValue;License not available for borrowing"

Additionally, the return date is evaluated. If it is not a valid date, the following error is issued:

- -224,"IllegalParameterValue;Invalid return date"
- -200,"Execution error; No Available Borrow Licenses For Feature: <feature>"

The return date may be clipped to the maximum borrow allowed by the license. When this happens, the following warning is issued:

– -221,"Return date clipped to maximum of <max date>"

For the query, the return is the borrow return date (as a string in dd-mmm-yyyy format) if the license is borrowed. In all other cases, (not borrowed, not installed, etc.) the return is an empty string

#### **4.7.4.7 Listing Borrowed Licenses and Return a Borrowed License**

The Keysight License Manager 6 can also be used to see the currently borrowed licenses or return a license before the automatic return time.

#### Graphic

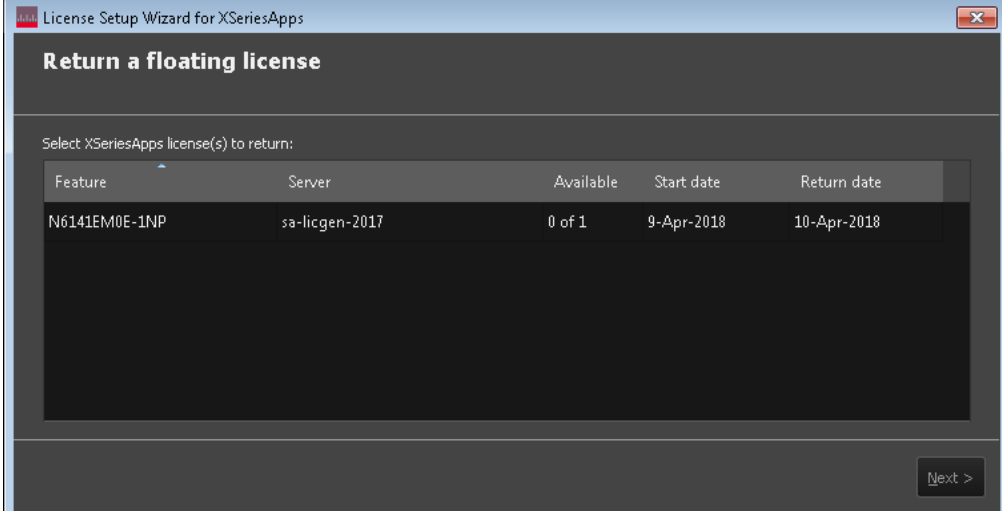

### <span id="page-896-0"></span>**List Borrowed Licenses (Remote Query Only)**

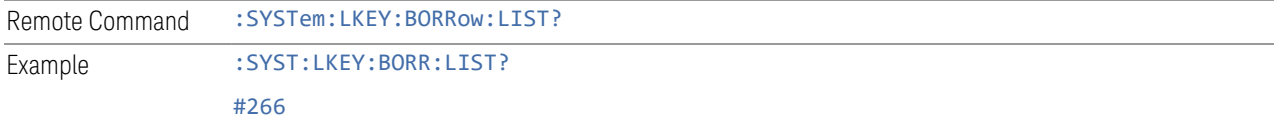

4 System 4.7 Licensing

<span id="page-897-0"></span>N9073EM0E,2018.0831,20-Aug-2018 N9077EM0E,2018.0831,20-Aug-2018

## **Return a Borrowed License (Remote Command Only)**

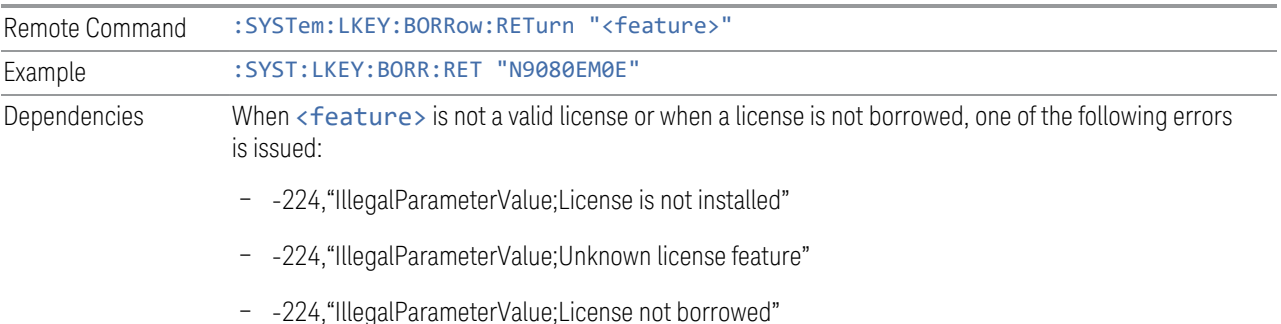

## **4.7.4.8 Enabling Network Checkouts While Borrowed**

The default for borrowed license use is that you will be explicitly borrowing all desired network licenses, and that all other available network licenses should be ignored. This allows you to intentionally limit the functionality available to the instrument to what is explicitly borrowed.

For example, the RT1/RT2 options that enable the RTSA Mode are automatically checked out when the instrument is started, because the hardware must be configured for them at startup time. If you do not intend to use RTSA, then by borrowing only the licenses you want to use and disabling other network checkouts, the RT1/RT2 licenses will not be checked out at startup. This leave more RTSA licenses available for others to use. Note that the instrument must be restarted after the borrowing has been done to ensure the release of any network licenses already acquired.

If your intent in borrowing is to ensure access to a particular feature or application, but you still want to opportunistically use other features or applications, the default behavior can be changed to enable network license checkouts even when licenses have been borrowed.

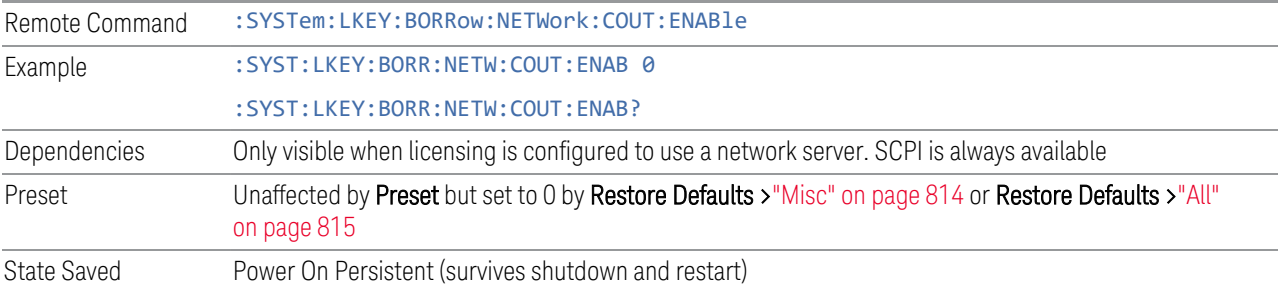

## **4.7.5 USB Portable Licenses**

The USB Portable license is implemented with a physical dongle that is a USB device, like a USB thumb drive. It has a Host ID fixed in the dongle HW. It does not contain any writable data and so is acceptable to high security A/D customers. Transporting licenses from one instrument to another just requires moving the dongle and license files to the desired instrument. The license files can be installed on many instruments, but they will only be valid the one instrument that has the dongle. The use of USB portable licenses requires that the Keysight Floating License Manager is installed on the instrument. The licenses can then be added to the instrument's server.

USB Portable licenses are checked out and in like Network licenses. Because the licenses are local, there will be no network latency involved in the check-out/checkin, but there can still be a slight performance degradation compared to Fixed and Transportable licenses. If the instrument allows multiple concurrent instances of the X-Series software (as is the case for modular products), there may also be availability issues if all licenses are already checked out to other X-Series instances. Plugging/un-plugging the dongle is equivalent to transporting a license to/from the instrument, however, the software must be restarted whenever the dongle is plugged in.

## **4.7.6 Configuring Network and USB Portable Licenses**

The Keysight Floating License Manager must be used to configure the Network or USB Portable licenses before the licenses can be used. Currently, an instrument can only be configured for Network or USB Portable licenses or both.

- To set up USB Portable licenses, in the Keysight Floating License Manager select "Start a floating license server with a license file" and add files containing the USB Portable licenses desired
- To set up Network licenses, in the Keysight Floating License Manager select "Connect to a floating license server" and enter the network server's name preceded by the "@" character (example: "@myserver")
- To set up both Network and USB Portable license, first configure the USB Portable license, then configure the Network licenses, but append ";@localhost" to the server name (example: "@myserver;@localhost"). Whenever the configuration is changed, the X-Series software must be restarted

## **4.7.7 Floating License Manager**

Opens the License Explorer for Network and USB Portable licenses.

4 System 4.7 Licensing

NOTE This feature is not available if Option SF1 is installed.

<span id="page-899-0"></span>For help on licensing, select **Help** in the menu bar at the top of the License Explorer window.

## **4.7.8 Install License (Remote Command Only)**

Used to add a license to the instrument.

An example of such a command would be as below. The parameter is a unique 120 character code for each license.

SYST:LKEY "N9073A-1FP","027253AD27F83CDA5673A9BA5F427FDA5E4F25AEB1017638211AC9F60D9C639FE53973590 9C551DE0A91"

Another example using one of the optional clauses.

SYST:LKEY "N9063EM0E-1FP,2019.0330","02220210867E187713C9AFD4C90EA0DE2B674615DD0255798EE5B237A146A0D 4E411E0ABFE04D3CAFDFA","ISSUED=30-Mar-2018"

NOTE This command does not work for Transportable, Network or USB Portable licenses.

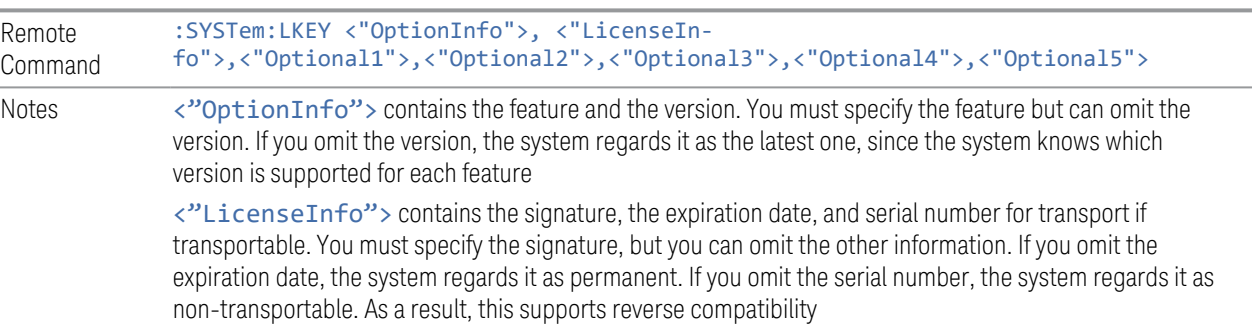

<span id="page-899-1"></span><"Optional#"> are optional parameters that may be needed to match the information in the original license

## **4.7.9 Remove License (Remote Command Only)**

Removes a particular license.

An example of such a command would be as below. The parameter is a unique 120 character code for each license.

SYST:LKEY:DEL "N9073A-
#### 1FP","027253AD27F83CDA5673A9BA5F427FDA5E4F25AEB1017638211AC9F60D9C639FE53973590 9C551DE0A91"

NOTE This command does not work for Transportable, Network or USB Portable licenses.

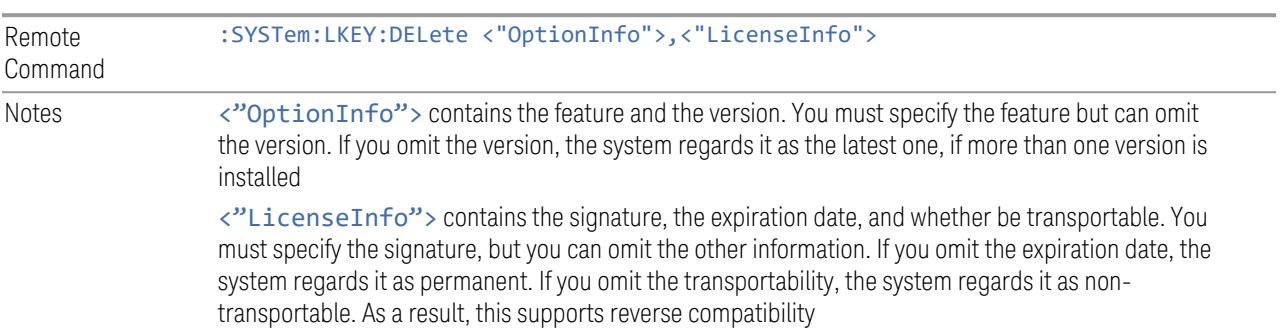

## **4.7.10 List Licenses (Remote Query Only)**

Returns a list of installed licenses.

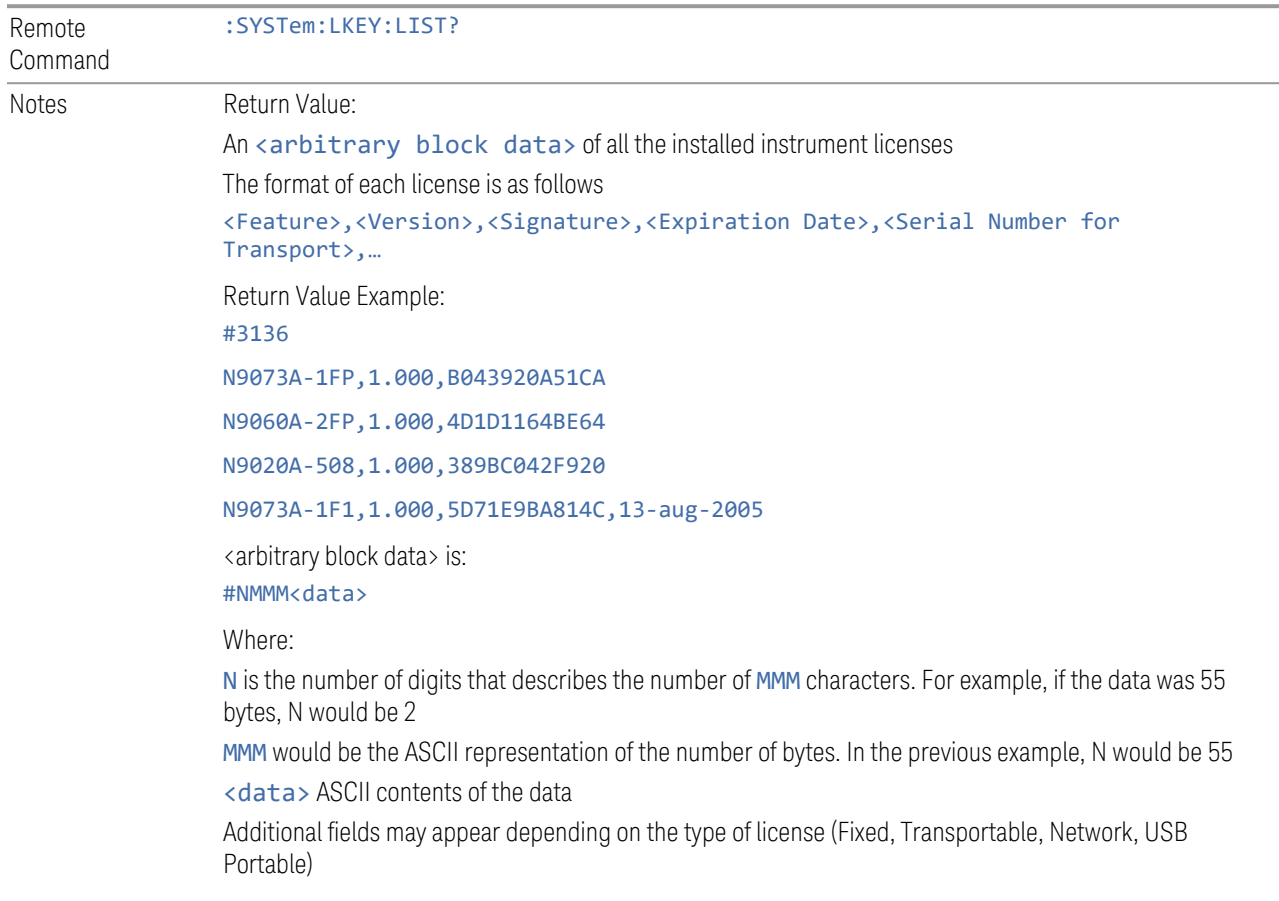

4 System 4.7 Licensing

## **4.7.11 Validate License (Remote Query Only)**

Lets you query whether a particular license is currently valid.

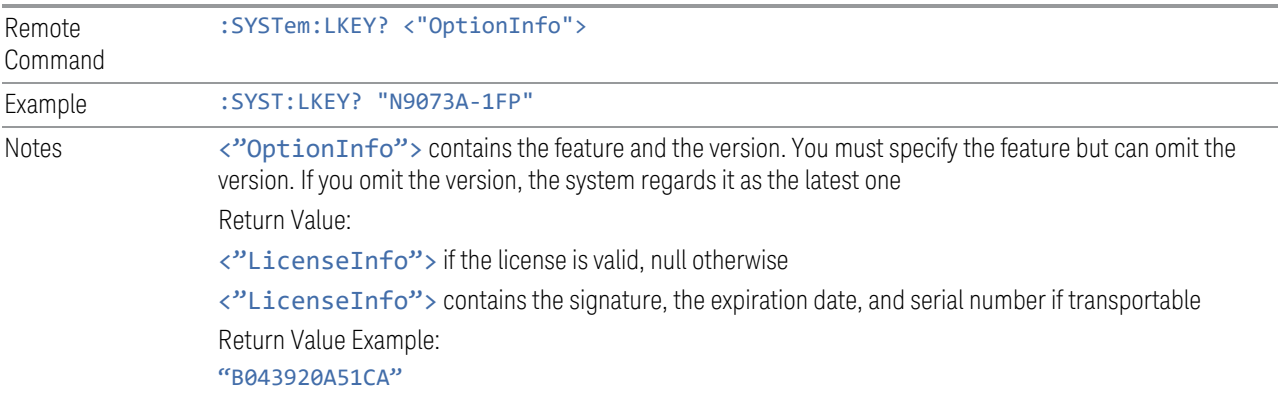

## **4.7.12 Host ID Query (Remote Query Only)**

Returns the Host ID as a string.

Remote Command : SYSTem: HID?

## **4.8 Security**

Accesses capabilities for operating the instrument in a security-controlled environment.

The Security page of the System menu has two controls: USB Read/Write and Restore Security Defaults.

Dependencies Not available in UXM

#### **4.8.1 USB Write Protect**

The Windows operating system can be configured to disable write access to the USB ports for users who are in a secure environment where transferring data from the instrument is prohibited. The USB Write Protect control is a convenient way for you to disable write access to USB.

NOTE This control is only available to users with Administrator privileges.

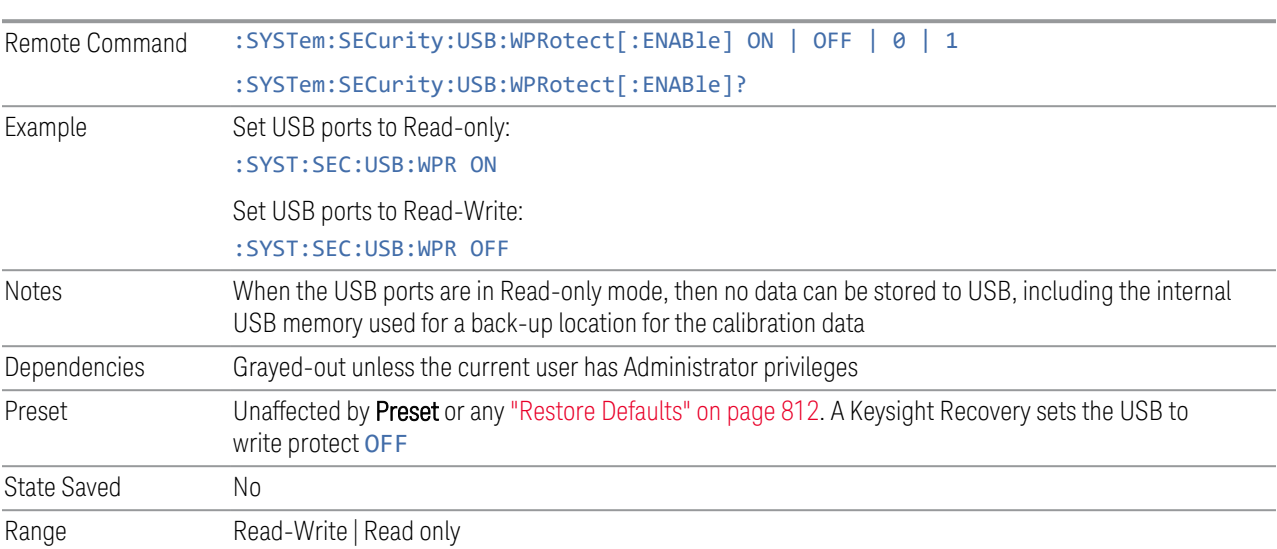

#### **4.8.2 Restore Security Defaults**

Sets USB Read/Write to Enable.

NOTE This control is only available to users with Administrator privileges.

4 System 4.9 Diagnostics

## **4.9 Diagnostics**

Displays a slider that allows you to view Hardware Statistics.

Dependencies Not available in UXM

#### **4.9.1 Show Hardware Statistics**

Provides a display of various hardware statistics. The statistics include the following:

- Mechanical relay cycles (on models with mechanical relays)
- High and Low temperature extremes
- Elapsed time that the instrument has been powered-on (odometer)

Modular instruments display only time and temperature information.

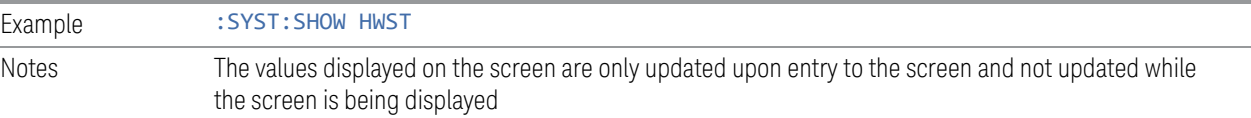

### **4.9.2 Pathwave Calibration Advisor…**

This is a separate application that helps maintain your instrument at peak performance. You can set the cal interval, configure cal due reminders, check the cal status, view cal certificates and test reports, and contact Keysight for a cal service.

The embedded help documentation can be accessed in the instrument at: [C:\Program Files\Keysight\Calibration Advisor\PCA.chm,](file:///C:/Program Files/Keysight/Calibration Advisor/PCA.chm) or via the ? button at the top right of the PathWave Calibration Advisor window.

### **4.9.3 Query the Mechanical Relay Cycle Count (Remote Query Only)**

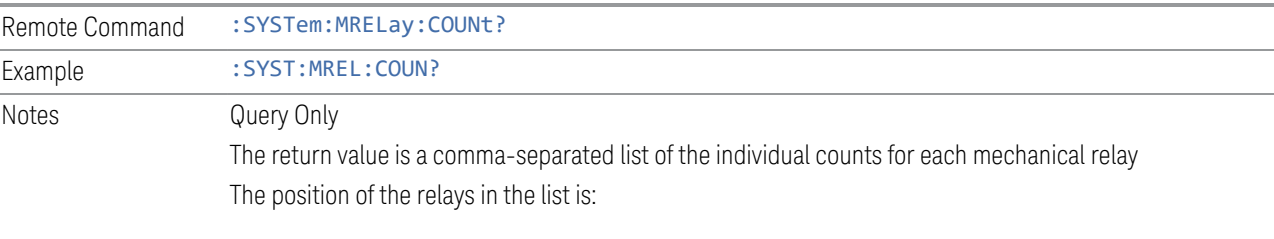

Returns the count of mechanical relay cycles.

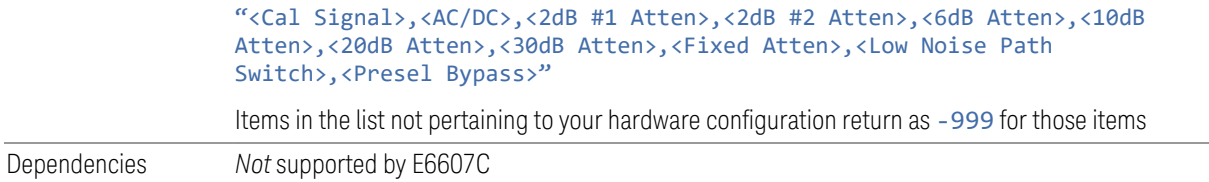

### **4.9.4 Query the Operating Temperature Extremes (Remote Query Only)**

Returns the low operating temperature extreme value. The value survives a powercycle and is the temperature extreme encountered since the value was reset by the factory or service center.

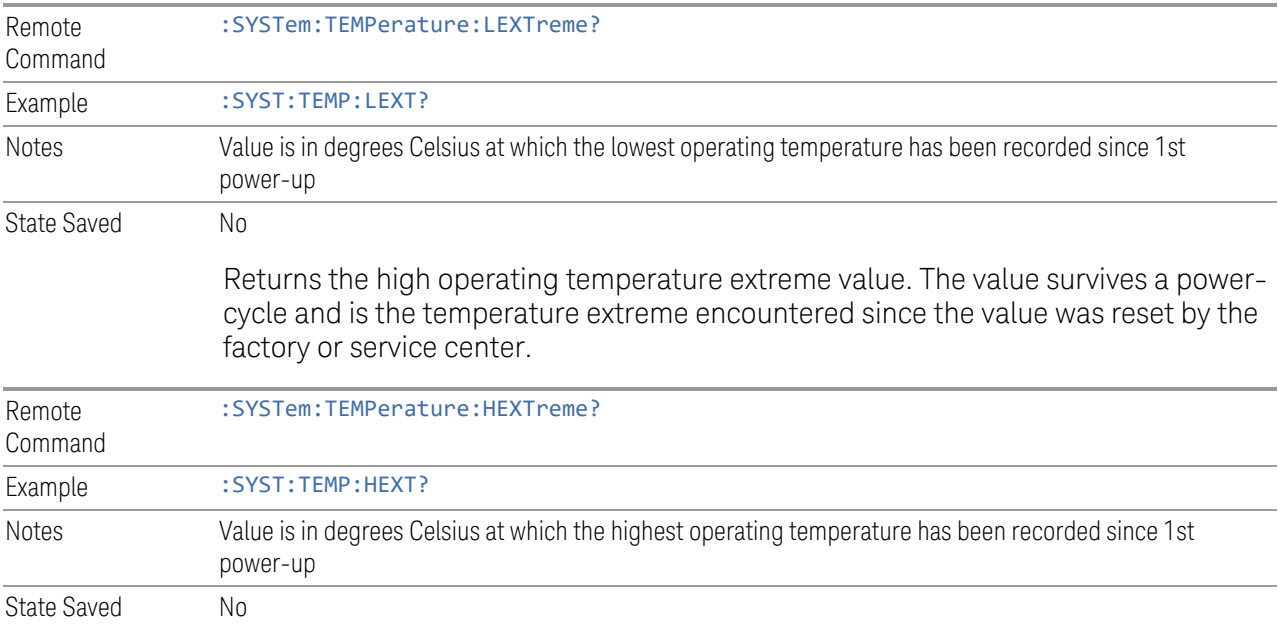

## **4.9.5 Query the Elapsed Time since 1st power on (Remote Query Only)**

Returns the elapsed on-time in minutes since 1st power-on.

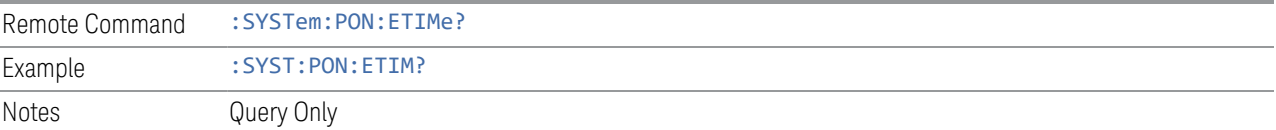

4 System 4.10 Service

## **4.10 Service**

Accesses capabilities performed in the factory or under instructions from repair procedures. This key is only visible when the logged-in user is "advanceduser" or "saservice". The first access to the Service menu after invoking the instrument application will require an authentication Service Code.

Dependencies Not available in UXM

## **4.11 System Remote Commands (Remote Commands Only)**

These commands have no front-panel key equivalent.

- ["List installed Options \(Remote Query Only\)" on page 907](#page-906-0)
- ["Lock the Front-panel keys \(Remote Command Only\)" on page 908](#page-907-0)
- ["Lock Workstation \(Remote Command Only\)" on page 908](#page-907-1)
- ["List SCPI Commands \(Remote Query Only\)" on page 910](#page-909-0)
- ["Front Panel activity history \(Remote Query only\)" on page 910](#page-909-1)
- ["SCPI activity history \(Remote Query only\)" on page 911](#page-910-0)
- ["Instrument start time \(Remote Query only\)" on page 911](#page-910-1)
- ["SCPI Version Query \(Remote Query Only\)" on page 912](#page-911-0)
- ["Date \(Remote Command Only\)" on page 912](#page-911-1)
- ["Time \(Remote Command Only\)" on page 912](#page-911-2)
- ["Input Overload Enable \(Remote Command Only\)" on page 913](#page-912-0)
- <span id="page-906-0"></span>– ["Power Up \(Remote Query Only\)" on page 913](#page-912-1)

### **4.11.1 List installed Options (Remote Query Only)**

Lists the installed options that pertain to the instrument (signal analyzer).

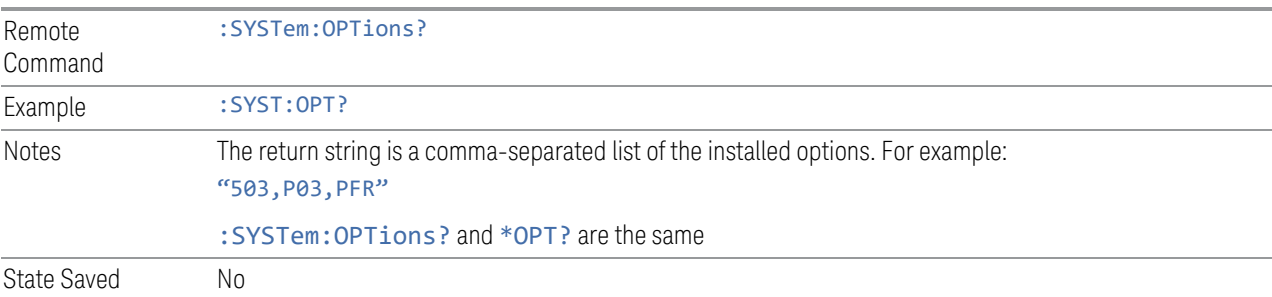

4 System 4.11 System Remote Commands (Remote Commands Only)

#### **4.11.2 Lock the Front-panel keys (Remote Command Only)**

<span id="page-907-0"></span>Disables the instrument keyboard to prevent local input when the instrument is controlled remotely. Annunciation showing a "K" for KLOCk (keyboard lock) alerts the local user that the keyboard is locked. KLOCk is similar to the GPIB Local Lockout function; namely that no front-panel keys are active except for the Power Standby key. (The instrument is allowed to be turned-off if KLOCk is ON.) The KLOCk command is used in remote control situations where Local Lockout cannot be used.

Although primary intent of KLOCk is to lock-out the front panel, it will lock-out externally connected keyboards through USB. KLOCk has no effect on externally connected pointing devices (mice).

The front panel 'Local' key (Cancel/Esc) has no effect if KLOCk is ON.

See also ["Local Button" on page 115](#page-114-0).

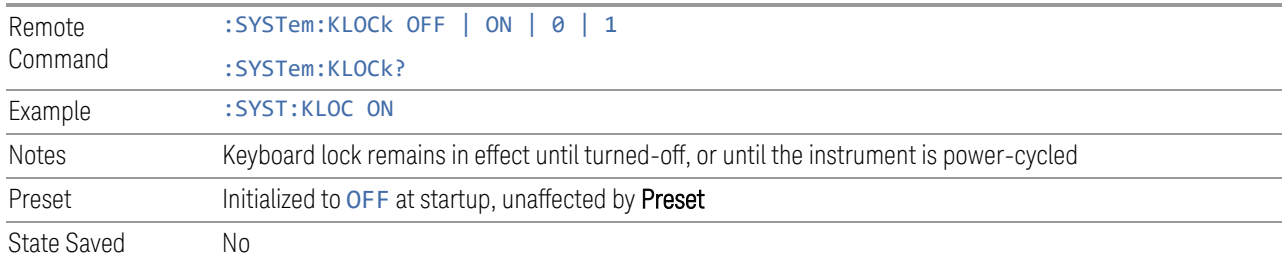

#### **4.11.3 Lock Workstation (Remote Command Only)**

<span id="page-907-1"></span>Performs the same functionality as the Win+L function or the "Lock" function on the CTL-ALT-DEL screen in Windows.

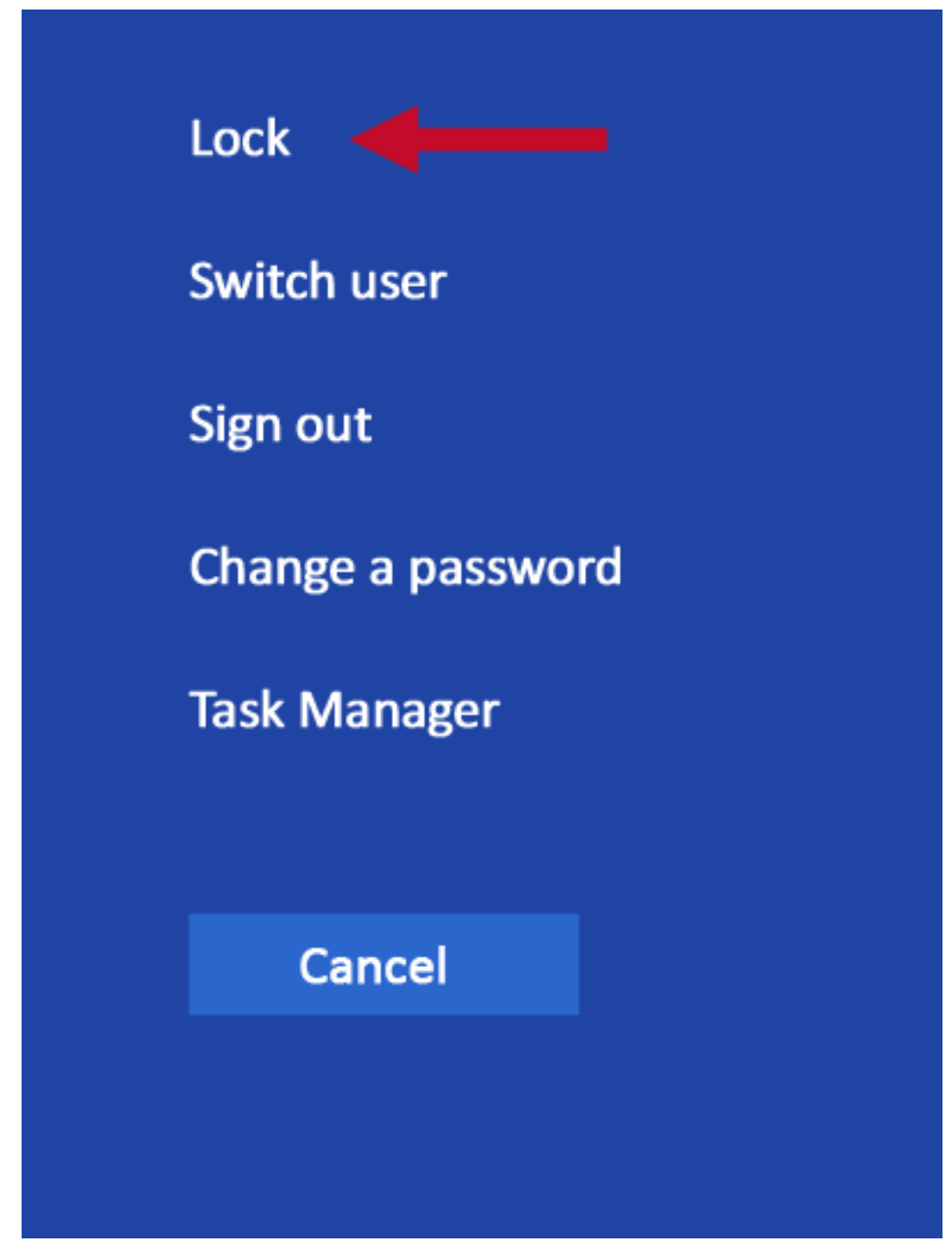

As soon as you do this, the computer is locked. The initial login screen appears; noone can access the computer at that point unless they have an account and know the account's password.

Failure to initiate adds an error to the Windows event log for SA;

4 System 4.11 System Remote Commands (Remote Commands Only)

"LockWorkStation - Failed to initiate function" See also ["Local Button" on page 115](#page-114-0).

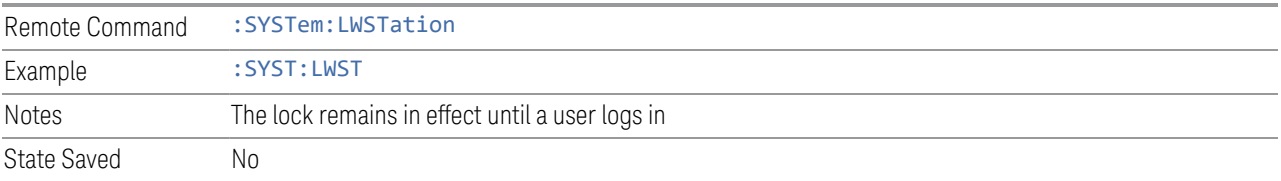

### **4.11.4 List SCPI Commands (Remote Query Only)**

<span id="page-909-0"></span>Outputs a list of the valid SCPI commands for the currently selected Mode.

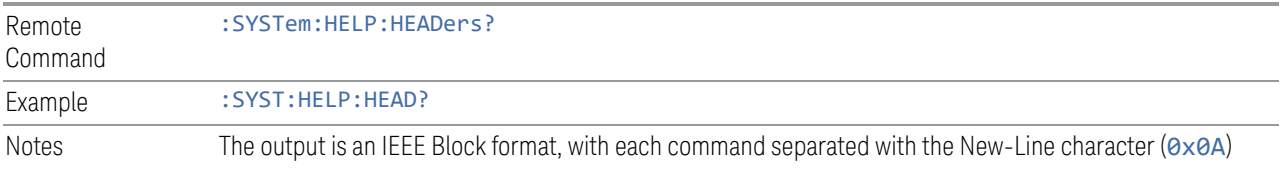

### **4.11.5 Front Panel activity history (Remote Query only)**

<span id="page-909-1"></span>Instrument front panel usage can be monitored using : SYSTem: METRics: FPANel?. The monitoring occurs for front panel hardkey or softkey operation (including mouse or touch operation on instruments with Multi-Touch User Interface). The information of the usage pertains to the activity since the instrument application was started; the information does not persist after the application is terminated, or the instrument has been rebooted.

To prevent the front panel from being placed into Remote the monitoring must occur via an I/O protocol such as LAN Socket, or the remote program performing the monitoring must explicitly place the instrument into Local after the query has been performed.

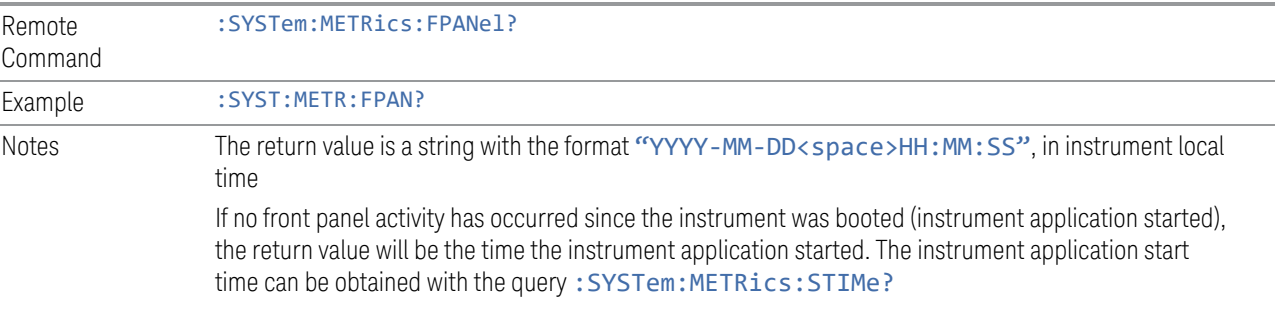

#### **4.11.6 SCPI activity history (Remote Query only)**

<span id="page-910-0"></span>Instrument remote operation usage via SCPI can be monitored using :SYSTem:METRics:SCPI?. The monitoring occurs for SCPI control from any I/O channel (GPIB, USB, or LAN). The information of the usage pertains to the activity since the instrument application was started; the information does not persist after the application is terminated, or the instrument has been rebooted.

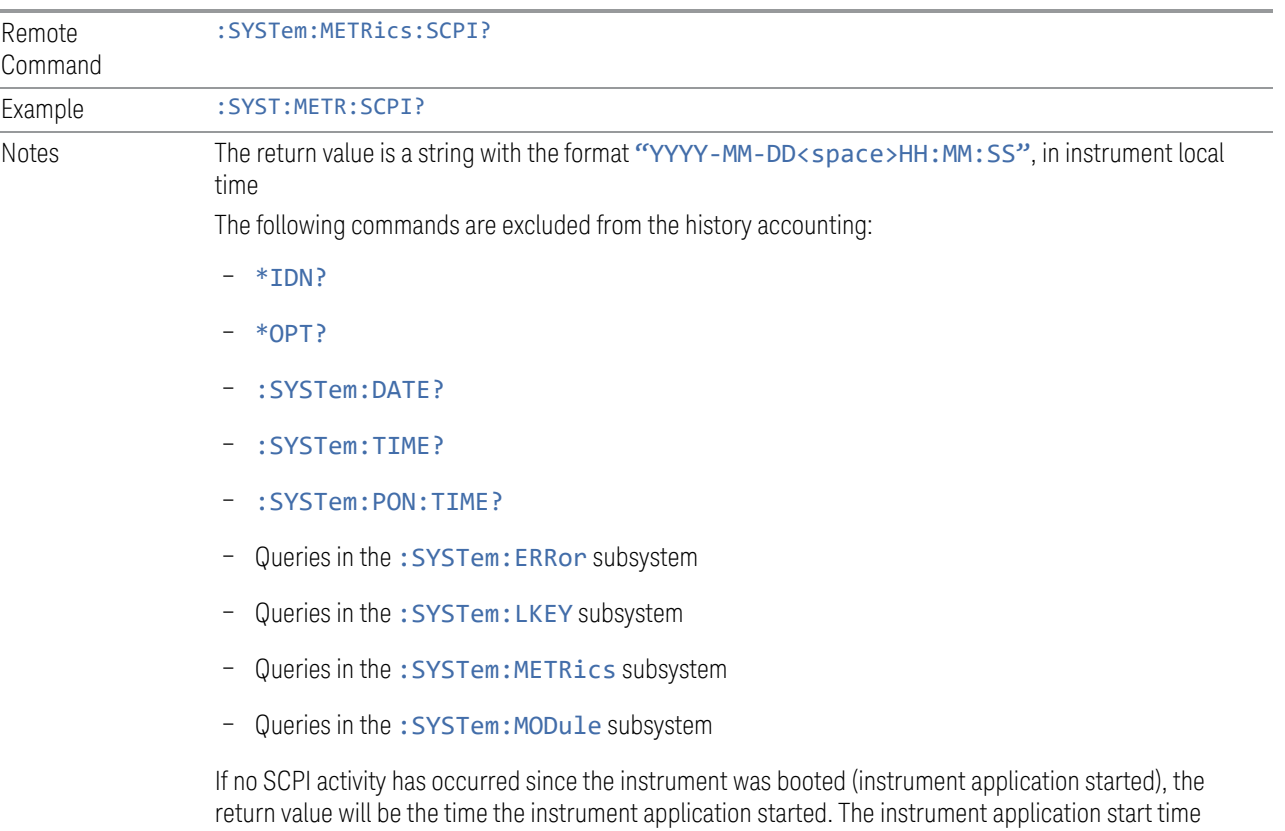

### **4.11.7 Instrument start time (Remote Query only)**

<span id="page-910-1"></span>can be obtained with :SYSTem:METRics:STIMe?

To determine if instrument activity has occurred, : SYSTem: METRics: STIMe? can be used to determine the instrument application start time.

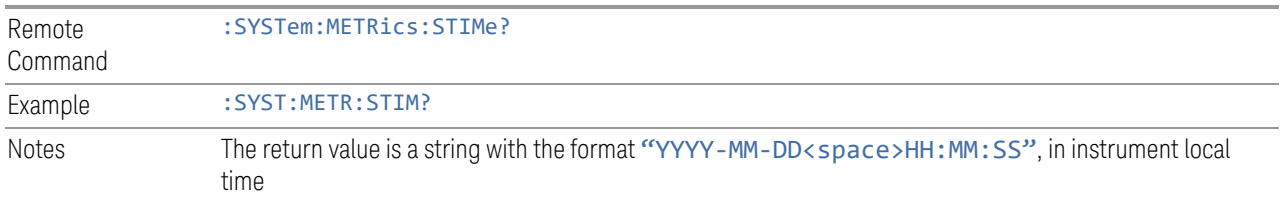

4 System 4.11 System Remote Commands (Remote Commands Only)

#### **4.11.8 SCPI Version Query (Remote Query Only)**

<span id="page-911-0"></span>Returns the SCPI version number with which the instrument complies. The SCPI industry standard changes regularly. This command indicates the version used when the instrument SCPI commands were defined.

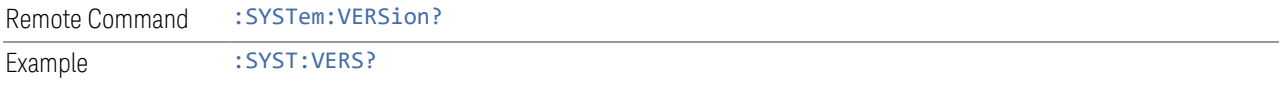

#### **4.11.9 Date (Remote Command Only)**

<span id="page-911-1"></span>The recommended access to the Date, Time, and Time zone of the instrument is through the Windows native control (Control Panel, or accessing the Task Bar). You may also access this information remotely, as shown in here and in ["Time \(Remote](#page-911-2) [Command Only\)" on page 912](#page-911-2).

Sets or queries the date in the instrument.

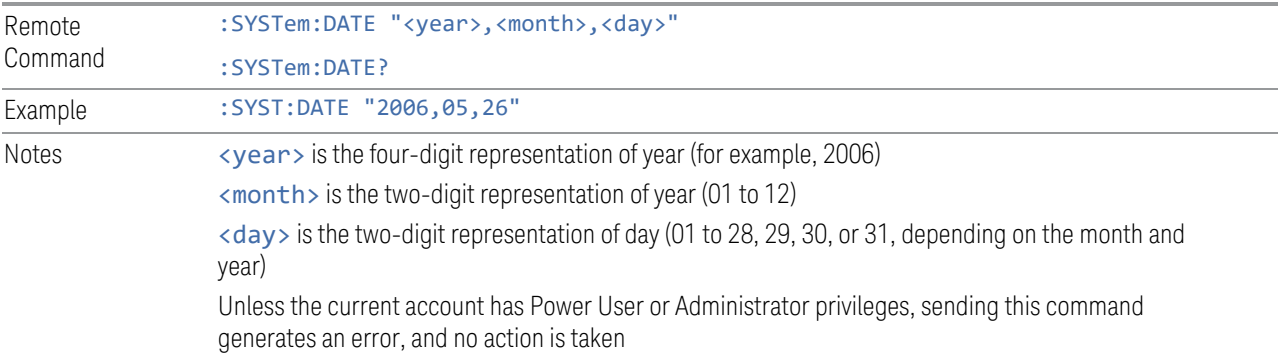

#### **4.11.10 Time (Remote Command Only)**

<span id="page-911-2"></span>Sets or queries the time in the instrument.

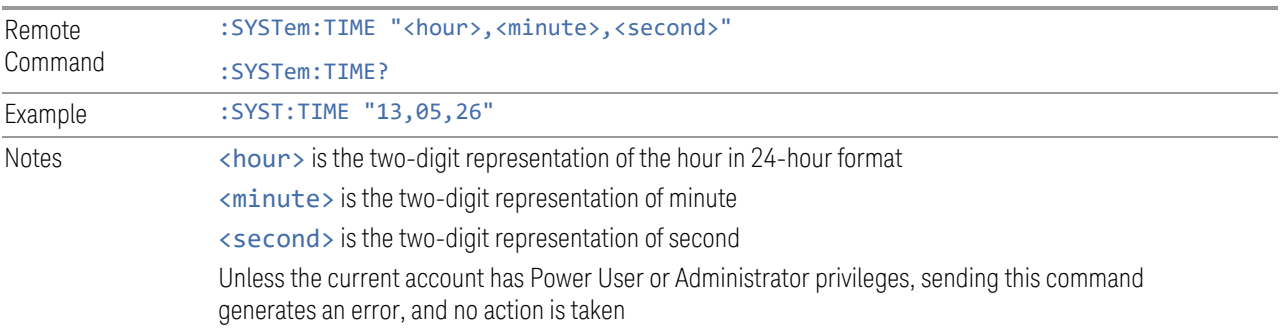

#### **4.11.11 Input Overload Enable (Remote Command Only)**

<span id="page-912-0"></span>Input Overload errors are reported using the Input Overload status bit (bit 12 in the Measurement Integrity Status Register). Input Overloads (for example, ADC Overload errors) can come and go with great frequency, generating many error events (for example, for signals just on the verge of overload), and so are not put into the SCPI error queue by default. Normally the status bit is the only way for detecting these errors remotely.

Use this command to enable or disable Input Overload reporting to the SCPI queue. By default, reporting is disabled. Send :SYSTem:ERRor:OVERload ON. to enable, or :SYSTem:ERRor:OVERload OFF to disable. In either case, Input Overloads *always* set the status bit.

NOTE **For versions of firmware before A.10.01, Input Overload was only a Warning and** so was never available in the SCPI queue, although it did set the status bit. For A.10.01 and later, Input Overload is an error, which can be enabled to the SCPI queue using this command.

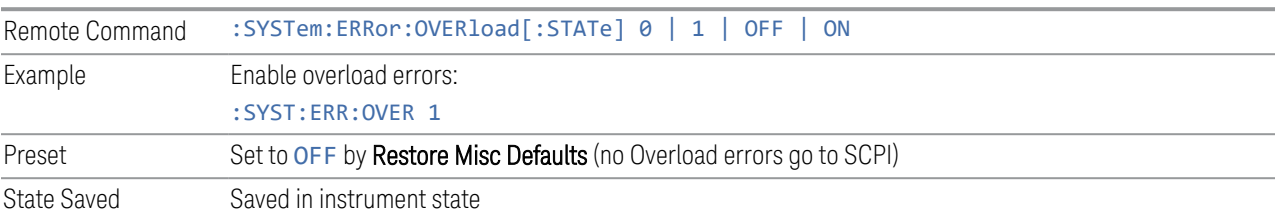

### **4.11.12 Power Up (Remote Query Only)**

<span id="page-912-1"></span>Returns a list of errors encountered during the application boot-up, such as: mismatch FW-FPGA, missing Calibration data, missing hardware, and construction errors.

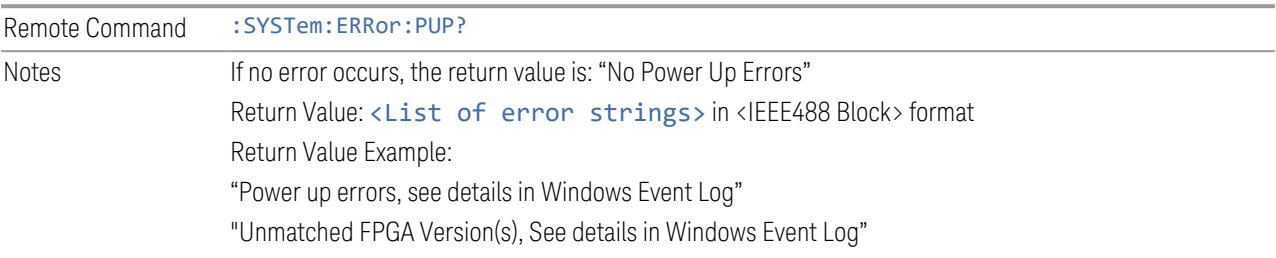

## **5 Preset**

<span id="page-913-0"></span>The Preset functions can be accessed in two ways:

– By pressing the Mode Preset or User Preset front panel keys:

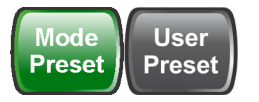

– From the menu ["Preset Dropdown" on page 917,](#page-916-0) which appears when you press the green Preset icon (in the upper right corner of the display):

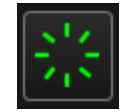

#### Types of Preset

The table below shows all possible presets, their corresponding SCPI commands and front-panel access methods.

Instrument settings are tiered in scope from those local to the current measurement to those global to all measurements and Modes. There are presets tailored to each scope. The table identifies the scope of each preset type.

NOTE To get a Mode back to a fully predefined state, you should execute ["Restore](#page-919-0)" [Mode Defaults" on page 920](#page-919-0) and ["Input/Output Preset" on page 921,](#page-920-0) but since Input/Output Preset is a global function, it affects all Modes.

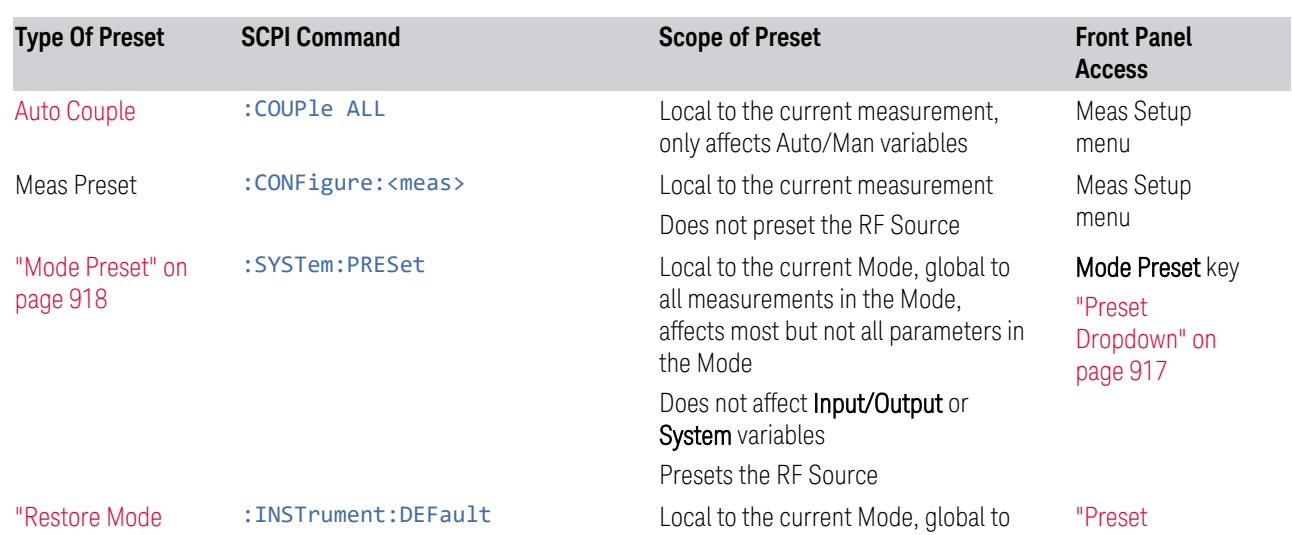

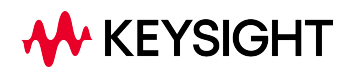

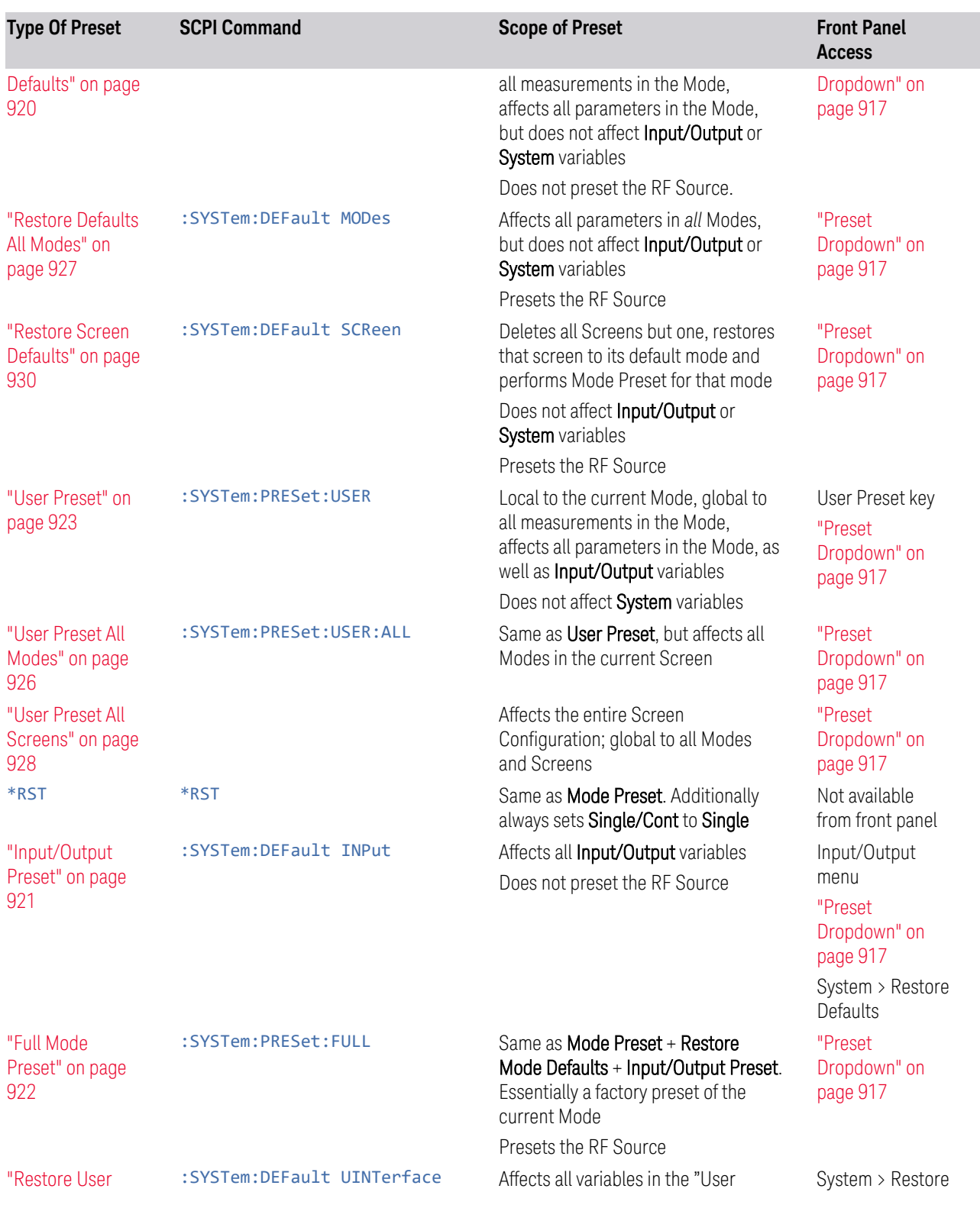

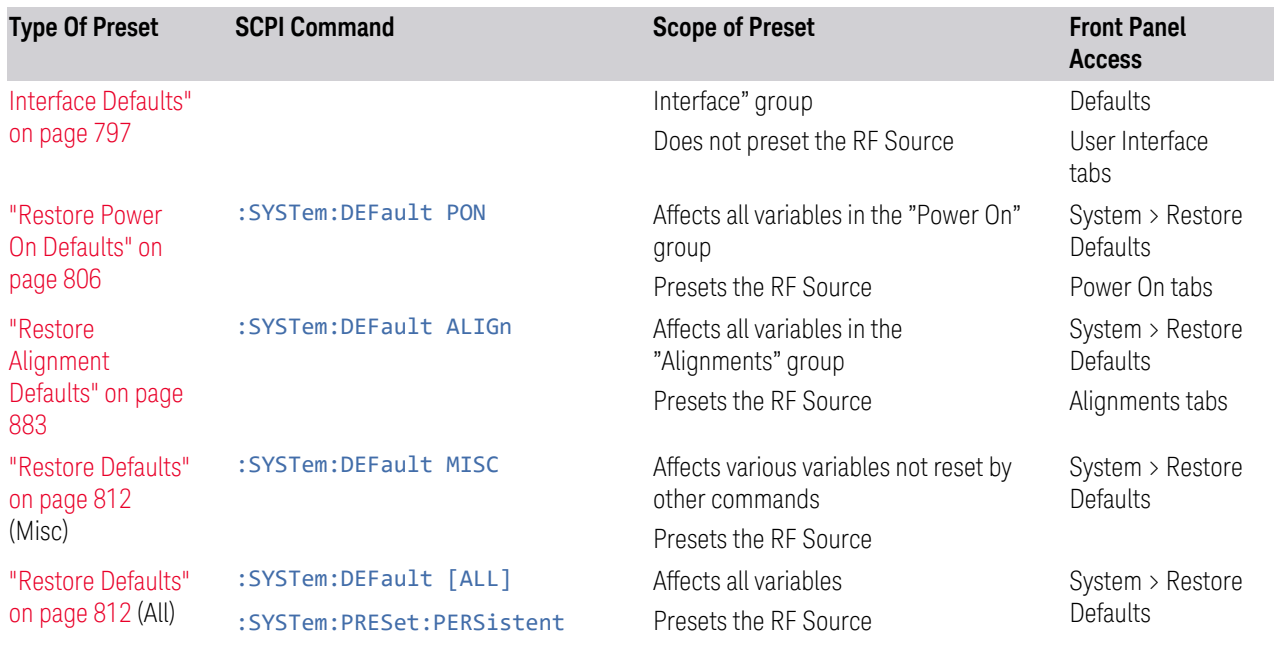

5 Preset 5.1 Preset Dropdown

## **5.1 Preset Dropdown**

<span id="page-916-0"></span>The Preset dropdown contains the following controls. In the image below, click a control for details of that control.

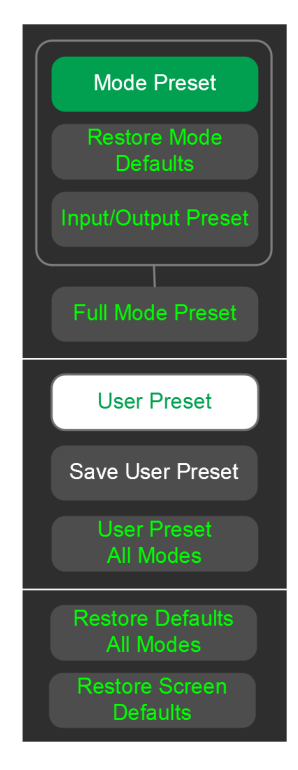

### **5.2 Mode Preset**

<span id="page-917-0"></span>Returns the current Mode to a known state. Mode Preset*only* presets the current Screen; it does not affect any other Screens.

Mode Preset also presets the RF Source. In this sense, it is equivalent to pressing Source Preset on the Input/Output, RF Source menu panel.

Mode Preset can be executed from the ["Preset Dropdown" on page 917,](#page-916-0) or by pressing the **Mode Preset** front panel key:

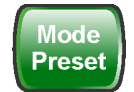

It does the following for the currently active Mode:

- Aborts the currently running measurement
- Switches to the default measurement and displays the default menu for that measurement
- Sets most parameters for the Mode and all its Measurements to a preset state
- Clears the input and output buffers
- Sets Status Byte to 0

Mode Preset does *not* cause a Mode switch, nor affect any Input/Output or System settings (those set in the **System Settings** dialog).

Furthermore, some Mode settings are unaffected by Mode Preset (for example, Noise Floor Extensions, Limit Line data, reference marker numbers, etc.) These are only reset by ["Restore Mode Defaults" on page 920.](#page-919-0) In each parameter's definition table there is a note that indicates whether it is reset by Mode Preset or by Restore Mode Defaults.

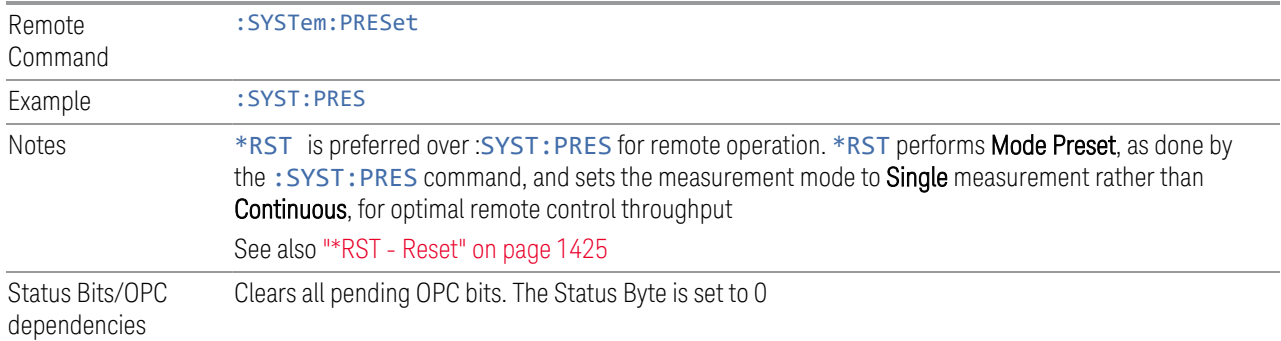

See ["Preset" on page 914](#page-913-0) for more details.

5 Preset 5.2 Mode Preset

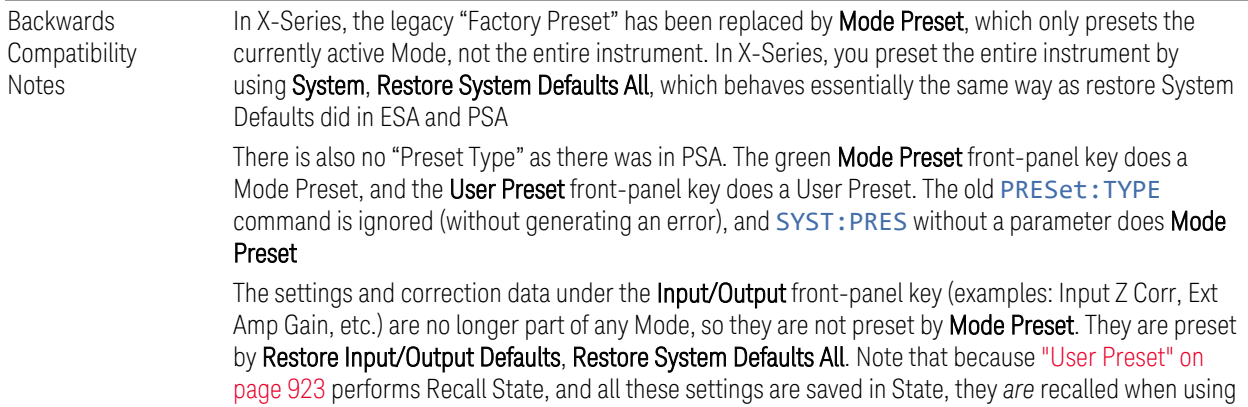

User Preset

### **5.3 Restore Mode Defaults**

<span id="page-919-0"></span>Most settings within a Mode are affected by ["Mode Preset" on page 918](#page-917-0), but some Mode settings are unaffected (for example, Noise Floor Extensions, Limit Line data, reference marker numbers, etc.) Restore Mode Defaults resets all these additional settings, as well as all the Mode Preset settings, *except* the RF Source.

In each parameter's definition table, there is a note that indicates whether that parameter is reset by Mode Preset or by Restore Mode Defaults.

Note that a Recall State affects all a Mode's settings, both the Mode Preset settings and the ones additionally affected by Restore Mode Defaults.

Restore Mode Defaults can be executed from the ["Preset Dropdown" on page 917.](#page-916-0)

When **Restore Mode Defaults** is selected, a message appears saying

This will reset all of the current Mode's variables to their default state. This action cannot be undone. Do you want to proceed?

The message provides OK and Cancel buttons, to let you confirm or cancel the reset operation.

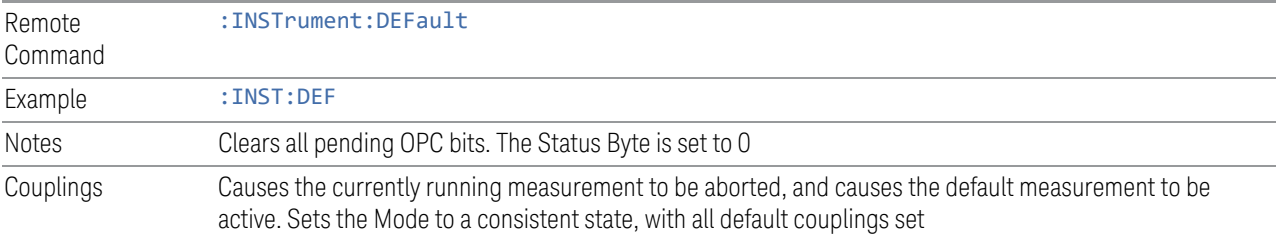

<span id="page-920-0"></span>5 Preset 5.4 Input/Output Preset

### **5.4 Input/Output Preset**

Resets the group of settings and data associated with the **Input/Output** front-panel key to their default values. These settings are not affected by ["Mode Preset" on page](#page-917-0) [918,](#page-917-0) because they are generally associated with connections to the instrument, which generally should remain unaltered.

All the variables set under the **Input/Output** front panel key are reset by Input/Output Preset, including Amplitude Corrections and Data (described in the Corrections section), with the exception of RF Source settings, which are unaffected.

By using **Input/Output Preset** and ["Restore Mode Defaults" on page 920](#page-919-0), a full preset of the current Mode can be performed, with the caveat that, since Input/Output Preset is a global function, it affects *all* Modes.

Input/Output Preset can be executed from the Input/Output menu, from the ["Preset](#page-916-0) [Dropdown" on page 917](#page-916-0), or from the Restore Defaults menu under the System key.

When **Input/Output Preset** is selected, a message appears saying:

"This will reset all of the Input/Output variables to their default state, including which input is selected, all Amplitude Correction settings and data, all External Mixing settings, all Frequency Reference settings and all Output settings.

It will not affect Alignment data or settings.

It will not affect RF Source settings.

This action cannot be undone. Do you want to proceed?"

The message provides OK and Cancel buttons, to let you confirm or cancel the operation.

Example : SYST:DEF INP

Presets all **Input/Output** variables to their factory default values

### **5.5 Full Mode Preset**

<span id="page-921-0"></span>Same as performing ["Mode Preset" on page 918,](#page-917-0) ["Restore Mode Defaults" on page](#page-919-0) [920,](#page-919-0) and ["Input/Output Preset" on page 921](#page-920-0). Essentially a factory preset of the current Mode.

When Full Mode Preset is selected, a message appears saying:

This will reset all of the current Mode's variables and all of the Input/Output variables to their default state, including Input and Output selection and settings, Amplitude Correction, Frequency Reference and RF Source settings.

It will not affect Alignment data or settings.

This action cannot be undone. Do you want to proceed?

The message provides OK and Cancel buttons, to let you confirm or cancel the operation.

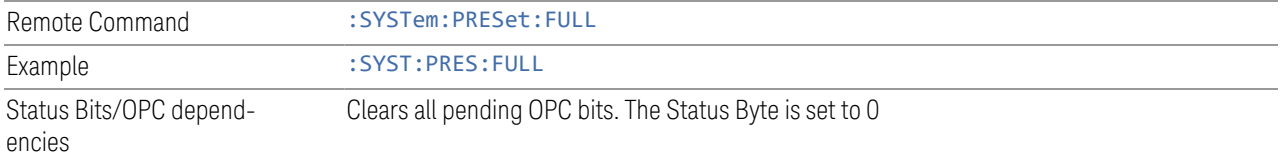

<span id="page-922-0"></span>5 Preset 5.6 User Preset

### **5.6 User Preset**

Recalls a state previously saved using ["Save User Preset" on page 925](#page-924-0). You can save a User Preset state for each Mode, allowing you to define your own favorite state for each Mode and recall it at the touch of a single button.

User Preset can be executed by pressing the User Preset front panel key, or from the ["Preset Dropdown" on page 917](#page-916-0).

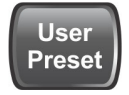

Because User Preset is actually a Recall State, rather than a predefined Preset, it works a little differently from ["Mode Preset" on page 918](#page-917-0), in that it affects all the variables that normally only reset on ["Restore Mode Defaults" on page 920,](#page-919-0) and it affects the Input/Output variables, because both of these are included in State files.

A default User Preset file is provided for each Mode, which simply matches the current Mode's state after Restore Mode Defaults and ["Input/Output Preset" on](#page-920-0) [page 921](#page-920-0) has been performed.

NOTE In products that run multiple instances of the X-Series Application, all instances use the same location to save User Preset state. So, saving User Preset of one instance will overwrite the Save User Preset of another instance.

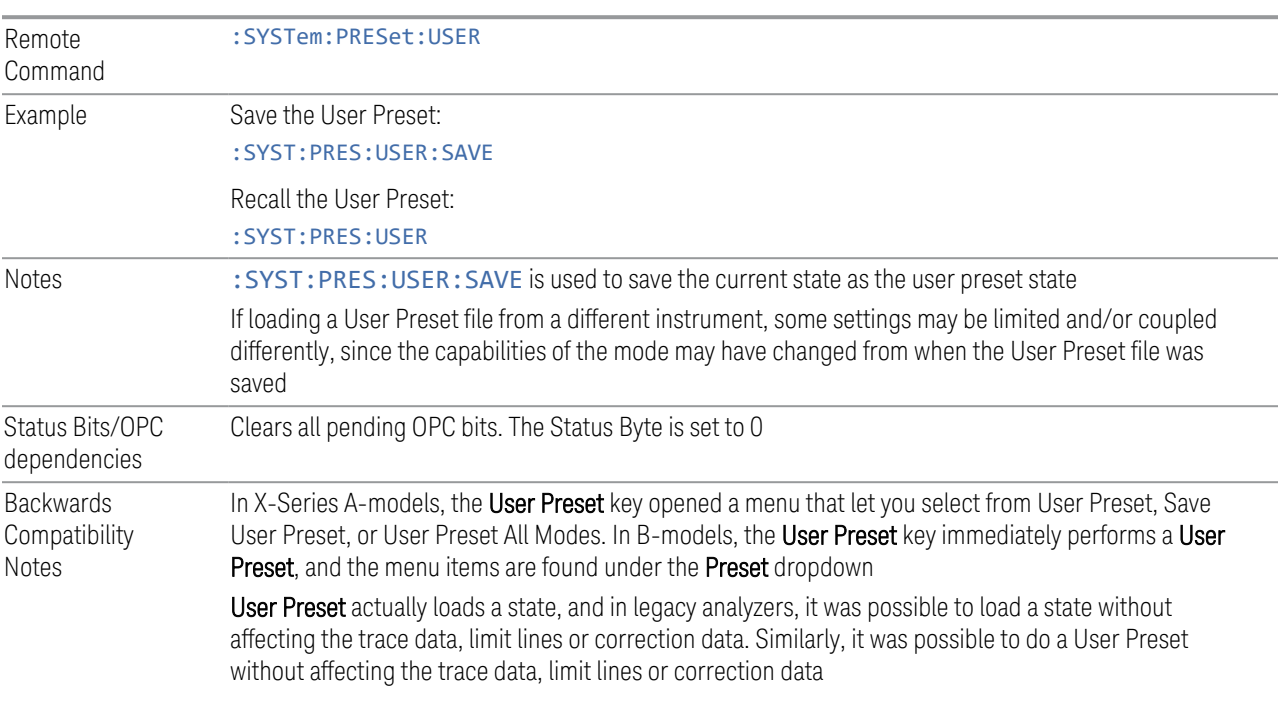

In X-Series, "state" always includes all of this data; so whenever state is loaded, or User Preset is executed, all the traces, limit lines and corrections are affected

In ESA and PSA, User Preset affected the entire instrument's state. In X-Series, User Preset only recalls the state for the active Mode. There is a User Preset file for each Mode. User Preset can never cause a Mode switch as it could in legacy analyzers. If you want to recall all Modes to their user preset file state, perform User Preset *after* switching into each Mode

User Preset recalls Mode state, which can now include data, such as traces, whereas in ESA and PSA, User Preset did not affect data

5 Preset 5.7 Save User Preset

## **5.7 Save User Preset**

<span id="page-924-0"></span>Saves the state of the currently active Mode in a unique location, for recall by the key ["User Preset" on page 923](#page-922-0). Each Mode has one such location, so, for each Mode, one User Preset can be defined.

Save User Preset can be executed from the ["Preset Dropdown" on page 917](#page-916-0).

*All* the Mode variables are saved, including those reset by ["Mode Preset" on page](#page-917-0) [918,](#page-917-0) those only reset by ["Restore Mode Defaults" on page 920,](#page-919-0) and all Input/Output variables, so when you subsequently press User Preset, the instrument returns to the exact same setup that existed when you pressed Save User Preset. Thus, User Preset has wider scope than Mode Preset.

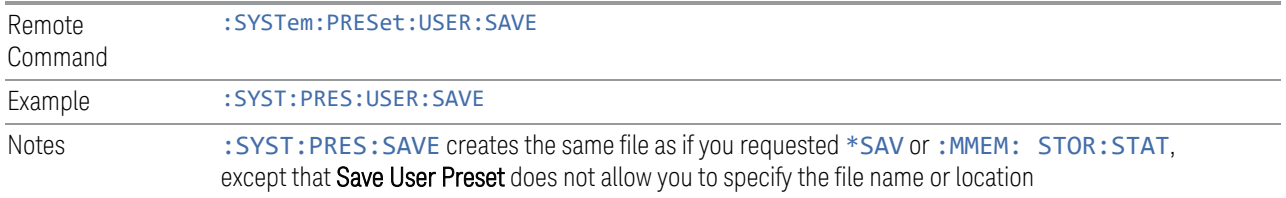

## **5.8 User Preset All Modes**

<span id="page-925-0"></span>Recalls all the User Preset files for each Mode, switches to the Power-on Mode, and activates the saved measurement from the Power-on Mode User Preset file.

User Preset All Modes can be executed from the ["Preset Dropdown" on page 917](#page-916-0)

See also ["User Preset" on page 923](#page-922-0).

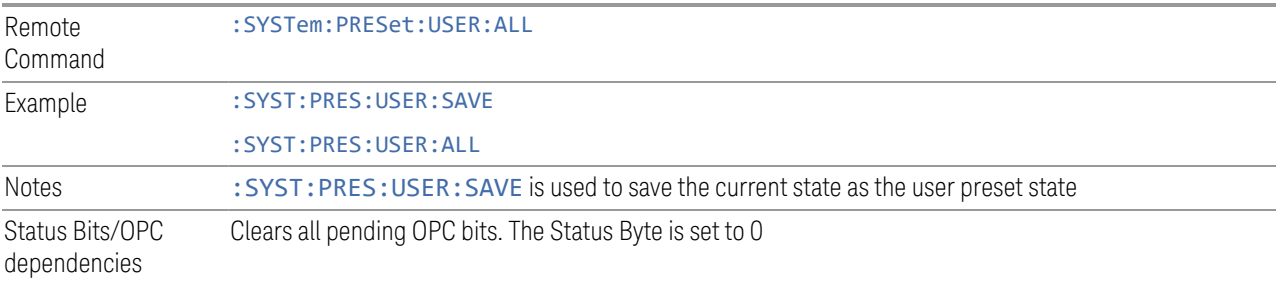

<span id="page-926-0"></span>5 Preset 5.9 Restore Defaults All Modes

## **5.9 Restore Defaults All Modes**

Resets all Modes in the current Screen back to their default states, just as Restore Mode Defaults does, switches the current Screen to the Power-on Mode, and causes the default measurement for the Power On Mode to be active in the current Screen. Only the current Screen is affected.

Restore Defaults All Modes can be executed from the ["Preset Dropdown" on page](#page-916-0) [917.](#page-916-0)

When Restore Defaults All Modes is selected, a message appears saying:

This will reset all of the variables for all of the Modes in the current Screen to their default state. This action cannot be undone. Do you want to proceed?

The message provides OK and Cancel buttons.

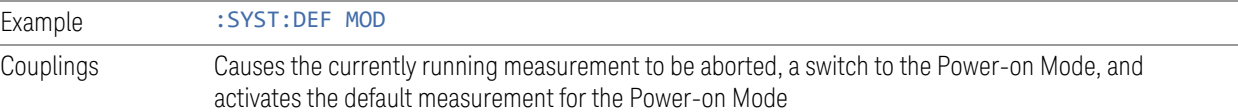

## **5.10 User Preset All Screens**

<span id="page-927-0"></span>Recalls a screen configuration previously saved using ["Save User Preset All](#page-928-0) [Screens" on page 929.](#page-928-0) The complete configuration of all Screens is loaded, including the state of each Screen.

Because User Preset All Screens performs a Recall State as part of its function, it affects all variables that are normally only reset by ["Restore Mode Defaults" on page](#page-919-0) [920,](#page-919-0) and affects Input/Output variables, because both are included in State files.

Note that recalling a screen configuration in this manner wipes out your current screen configuration, and all states of all Screens.

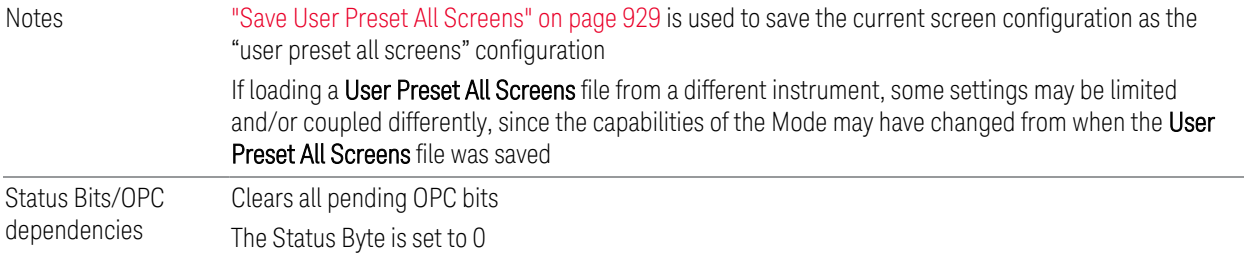

<span id="page-928-0"></span>5 Preset 5.11 Save User Preset All Screens

## **5.11 Save User Preset All Screens**

Saves the current Screen Configuration in a unique location, for recall by ["User](#page-927-0) [Preset All Screens" on page 928](#page-927-0).

Save User Preset All Screens can be executed from the ["Preset Dropdown" on page](#page-916-0) [917.](#page-916-0)

Besides the screen configuration, *all* Mode variables of all Screens are saved, including those reset by ["Mode Preset" on page 918](#page-917-0), and those only reset by ["Restore Mode Defaults" on page 920,](#page-919-0) as well as all Input/Output variables, so when you subsequently press User Preset All Screens, the instrument returns to the exact Screen setup that existed when you pressed Save User Preset All Screens.

Notes Creates the same file as if you requested Screen Config + State save, except that Save User Preset All Screens does not allow you to specify the file name or location

## **5.12 Restore Screen Defaults**

<span id="page-929-0"></span>Resets the Screen configuration to the factory default; deleting all screens, all screen names, all screen states, and setting ["Multiscreen" on page 155](#page-154-0) to Off. A single screen will remain, set to the Power-on Mode, in a preset state with the default screen name.

Restore Screen Defaults can be executed from the ["Preset Dropdown" on page 917](#page-916-0).

When Restore Screen Defaults is selected, a message appears saying:

This function will delete all defined screens and their settings. This action cannot be undone.

Do you want to proceed?

The message provides OK and Cancel buttons.

Example : SYST:DEF SCReen

5 Preset 5.13 Preset Type (Remote Command Only)

# **5.13 Preset Type (Remote Command Only)**

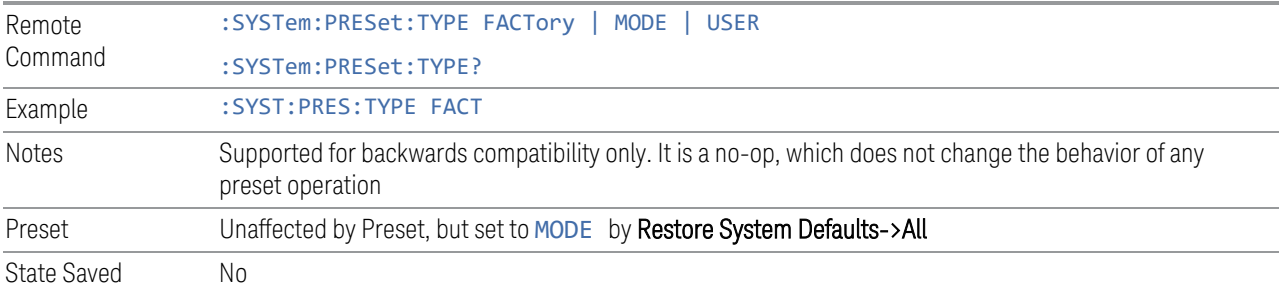

## **5.14 Restart Instrument (Shutdown)**

Shuts down the instrument, then reboots it.

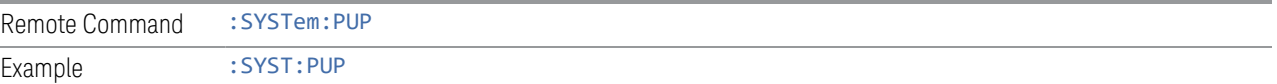

5 Preset 5.15 Restart Application (Application Shutdown)

## **5.15 Restart Application (Application Shutdown)**

Restarts the instrument application without rebooting the instrument. Before you send this command, make sure you have saved any trace or measurement data that you want to preserve.

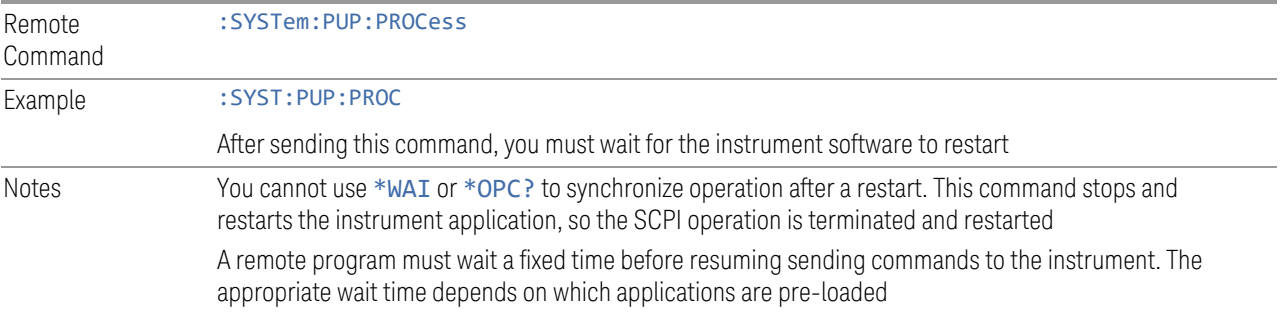

## **5.16 System Log Off (Remote Command Only)**

Provides a means to terminate all open Windows applications, and log off the current user. This is equivalent to performing the Windows command:

shutdown –l –f –t0

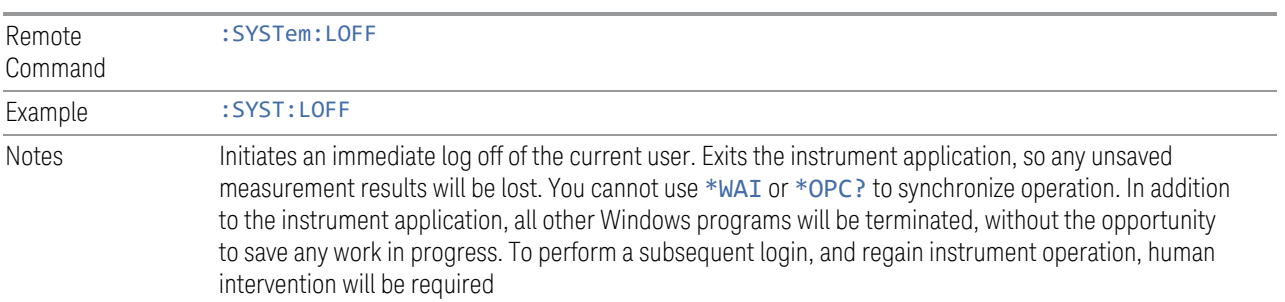

5 Preset 5.17 Power Standby (Instrument Shutdown)

## **5.17 Power Standby (Instrument Shutdown)**

Pressing the power switch powers down the instrument. You are warned that shutting down will cause the application to lose unsaved data, and the instrument lets you respond to this warning before shutting down.

The command below has the same effect, except that you can specify Normal mode (NORMal) or Forced mode(FORCe):

- In NORMal mode, the system waits until you respond to the warning prompt
- In FORCe mode, the system shuts down after 20 seconds, and all data will be lost

If the instrument is not properly shut down prior to removal of line power, the system will validate the Journaling File System and the Power-On Last State (if the instrument is in Power-On Last State) during the following power-on. If a problem is detected, a message appears indicating that the system 'recovered' from an inappropriate shutdown. This is only an issue if Power-On Type is Last State. If the Last State is not valid, the instrument will power up in the last active Mode, but will perform ["Mode Preset" on page 918.](#page-917-0)

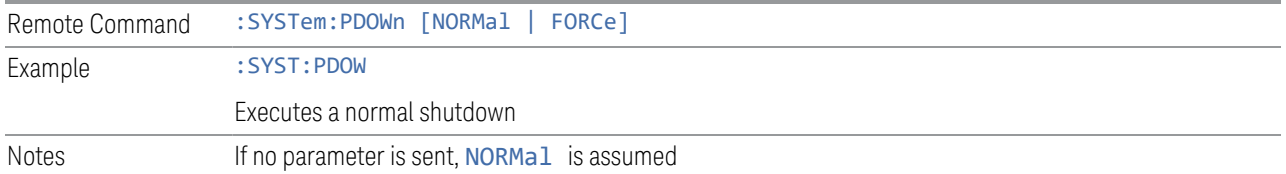

X-Series Signal Analyzers EMI Receiver Mode User's & Programmer's Reference

## **6 Input/Output**

Accesses menus that let you control the Input/Output parameters of the instrument. In general, these are functions associated with external connections to the instrument, either to the inputs or the outputs.

Input/output connections tend to be based on situation-specific hardware set up. For that reason, input/output settings do *not*, in general, change when you perform a Mode Preset. You can revert to the default values in one of three ways:

- Use Restore Input/Output Defaults, in the Input/Output menu
- Use System->Restore System Defaults->Input/Output Settings
- Use System -> Restore System Defaults->All

The settings survive a Preset and a Power cycle.

A few Input/Output settings *do* respond to Mode Preset. For example, if the Calibrator is on, Preset turns it off, and if DC coupling is in effect, Preset switches it to AC. These exceptions are noted in the SCPI tables for the excepted functions.

Input/Output features are common across multiple Modes and Measurements. In general, they do not change when you change Mode or Measurement, although some controls appear only in certain measurements.

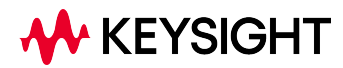
# **6.1 RF Source**

Lets you control and configure the internal RF Source. This tab only appears in models that support a built-in independent RF Source, which include E7760B, and modular products such as EXM and VXT.

External Source Control and built-in Tracking Sources are controlled using the Source tab in Meas Setup.

Dependencies Only appears in models that support a built-in independent RF Source, such as E7760B, EXM and VXT

# **6.1.1 RF Output**

Sets the source RF power output state.

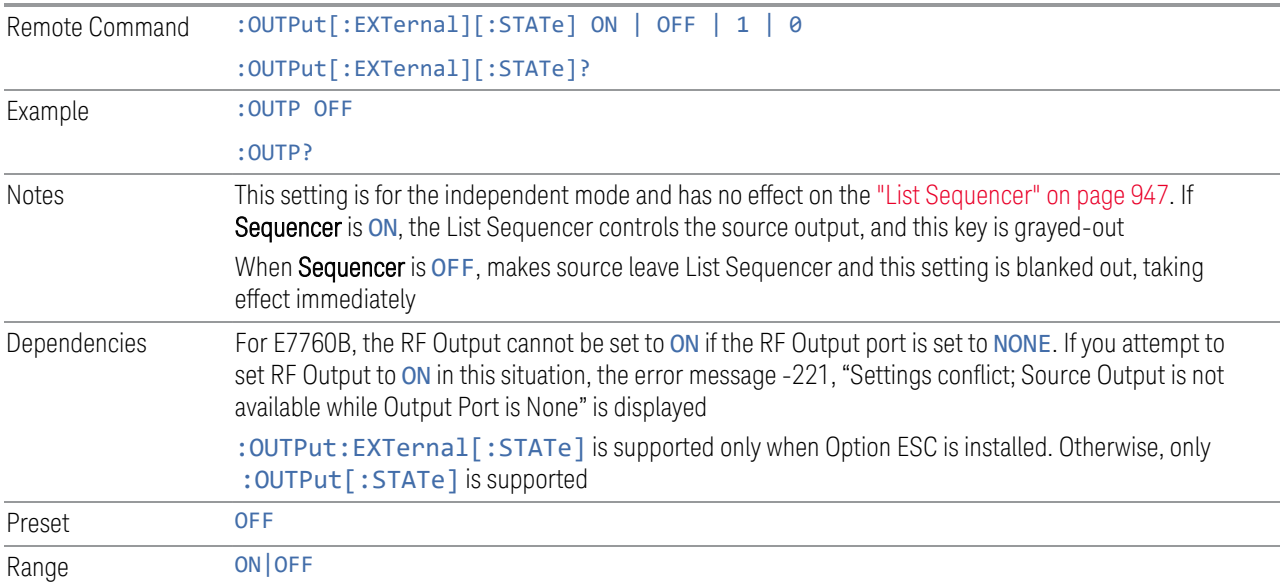

# **6.1.2 RF Output Port**

Specifies the RF Output Port used by the internal source.

Switching from the RF Output port to one of the RFIO ports changes the transmitter performance of the instrument.

The NONE selection is available to allow setting a half-duplex port to an Input, if it was previously assigned as an Output. Set the Output to NONE first, then any port can be assigned as an Input.

When using VXT M9410A/11A/15A/16A with Remote Radio Heads (such as the Keysight M1740A mmWave Transceiver for 5G), the choices in the dropdown menu appear as:

#### Head h RFHD p

For example, if you have two Radio Heads (numbered 1 and 2), each of which have two RF half-duplex ports, the choices for these ports will appear as below:

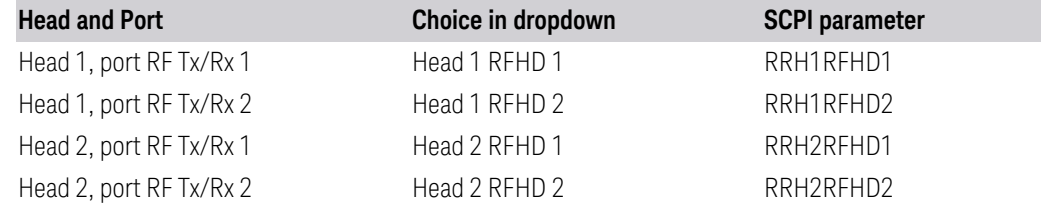

When using the E7770A Common Interface Unit, outputs may come from the DUT IF OUT ports on the rear of the CIU or the half-duplex ports on the front of the CIU labeled DUT IF In/Out. You would select GUI parameter IF Out n or SCPI parameter IFOutn for the DUT IF OUT ports or GUI parameter IFHD n or SCPI parameter IFHDn for the DUT IF In/Out ports. See ["RF Input Port" on page 1051](#page-1050-0) "Parameters for VXT M9410A/11A/15A/16A and EXM when used with Radio Heads/CIU" for more details.

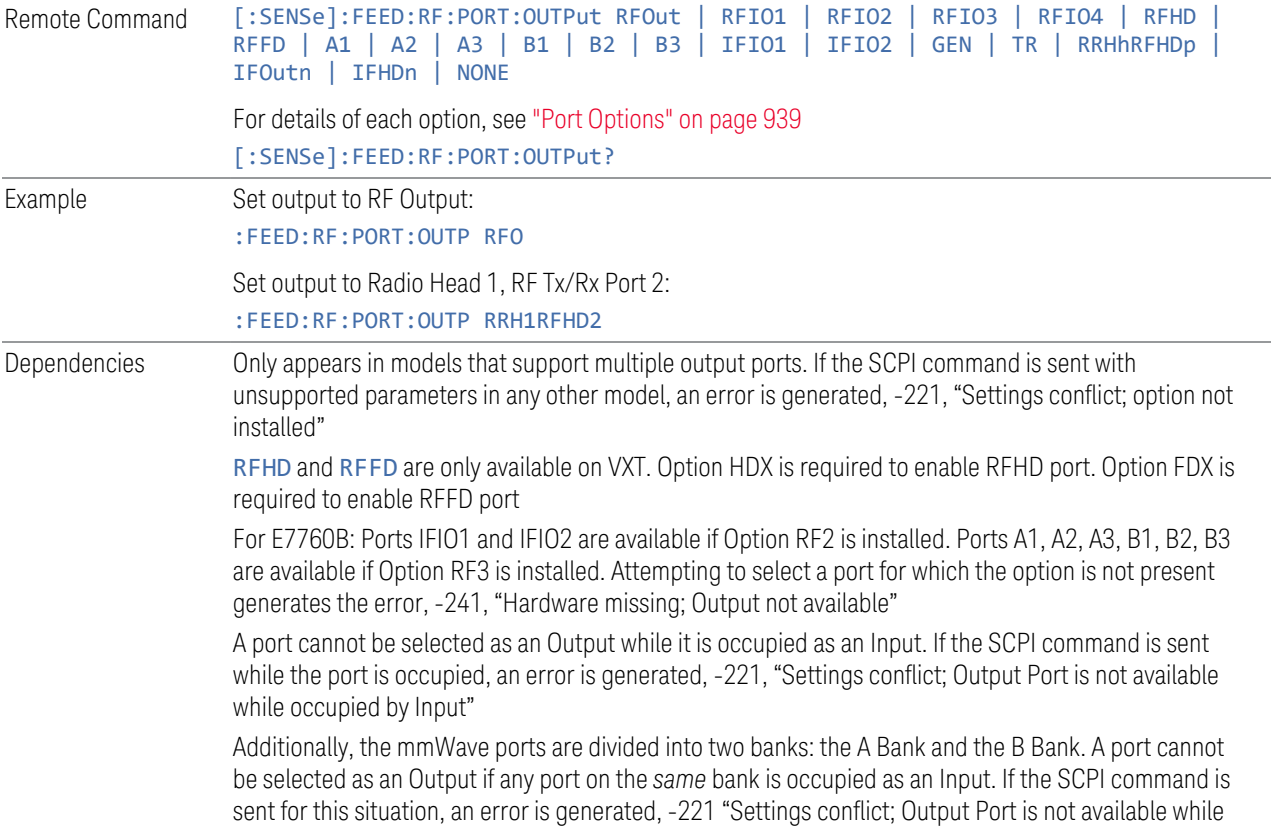

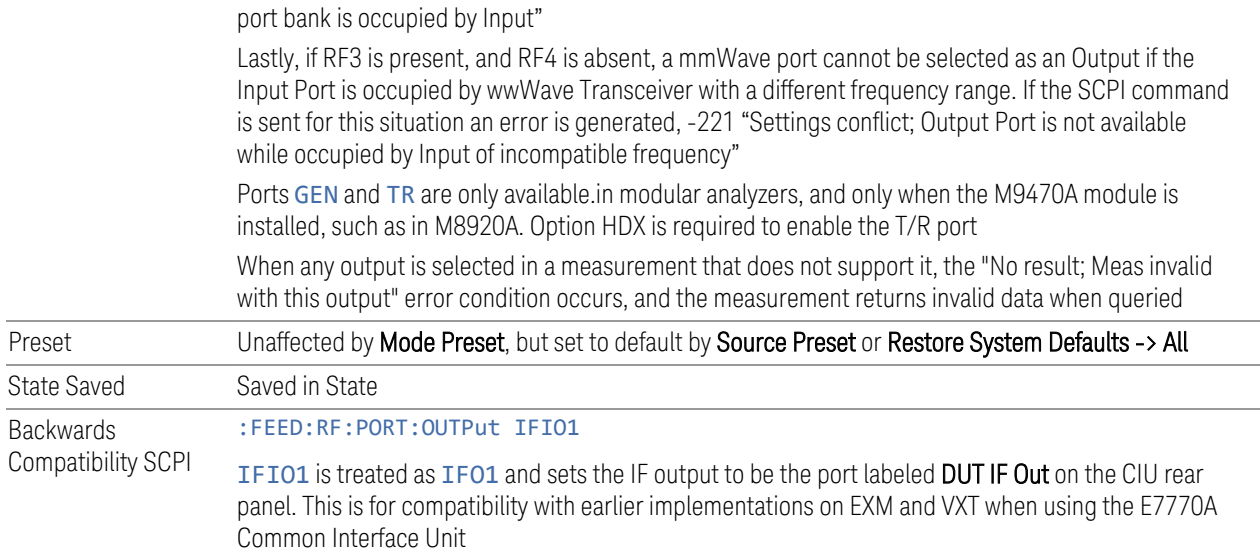

# <span id="page-938-0"></span>Port Options

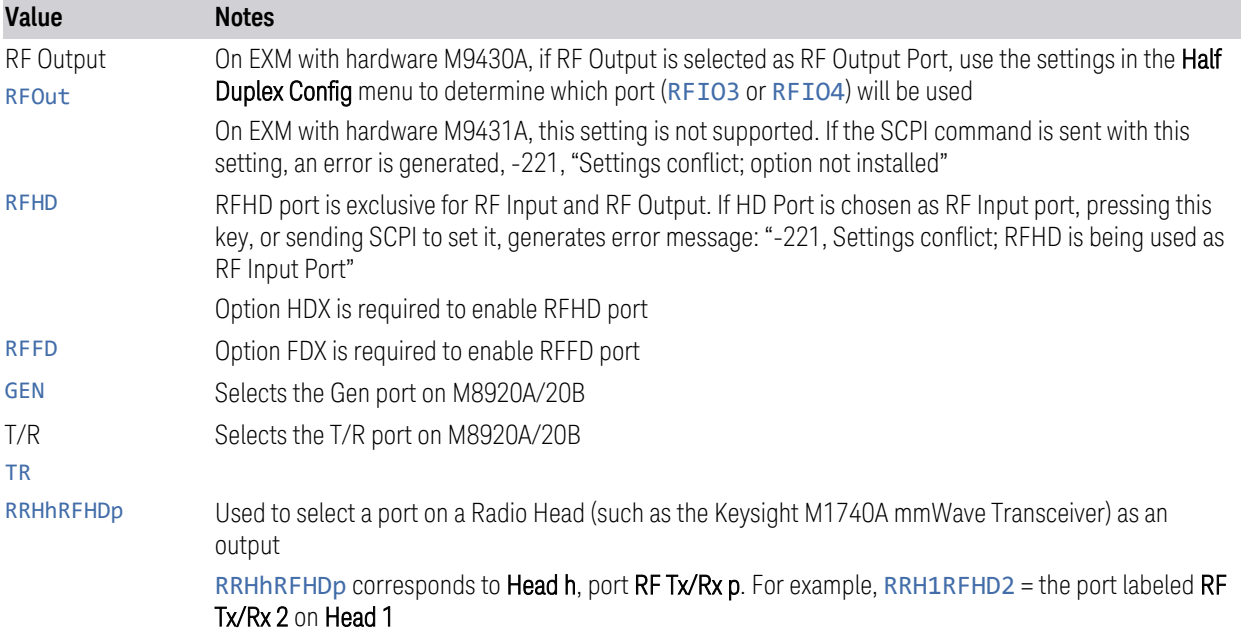

# **6.1.3 Half Duplex Output Port**

Specifies whether RFIO3 or RFIO4 is the Half Duplex Output port.

Remote Command [:SENSe]:HDUPlex:PORT:OUTPut RFIO3 | RFIO4

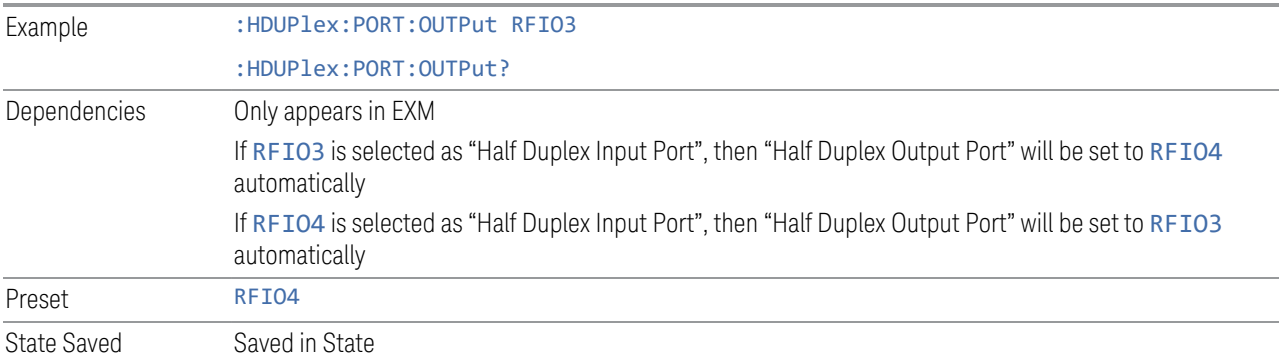

# **6.1.4 RF Power**

Lets you control the amplitude of the Source output. Same as ["RF Power" on page](#page-939-0) [940](#page-939-0) in Amplitude Setup.

Example : SOUR: POW -100 dBm

# **6.1.5 T/R Port High Power Attenuator**

Controls whether additional attenuation is added at the T/R Port. The T/R port has two output paths, one that provides a 16 dB attenuator, another that bypasses this attenuator. When this control is ON, the path includes the 16 dB attenuator, so the maximum output level for this path is 0 dBm. When this control is OFF, the 16 dB attenuator is bypassed, so the maximum output level for this path is +5 dBm.

Example :FEED:RF:PORT:TR:HPOW:ATT ON

# **6.1.6 Amplitude Setup**

Lets you access the **Amplitude Setup** panel.

Notes This menu under this control is for independent mode, and has no effect on ["List Sequencer" on page](#page-946-0) [947.](#page-946-0) If ["Sequencer" on page 948](#page-947-0) is ON, the List Sequencer controls the source output, and this control is grayed-out on the front panel, to indicate out-of-scope. When you set ["Sequencer" on page 948](#page-947-0) to OFF, makes source leave List Sequencer and this control is blanked out

#### **6.1.6.1 RF Power**

<span id="page-939-0"></span>Lets you adjust the power level of the source using the numeric keypad, step keys, or RPG. Pressing any digit, 0 through 9 on the numeric keypad displays the unit terminator.

Please refer to the ["RF Power Range" on page 941](#page-940-0) table below for the valid ranges.

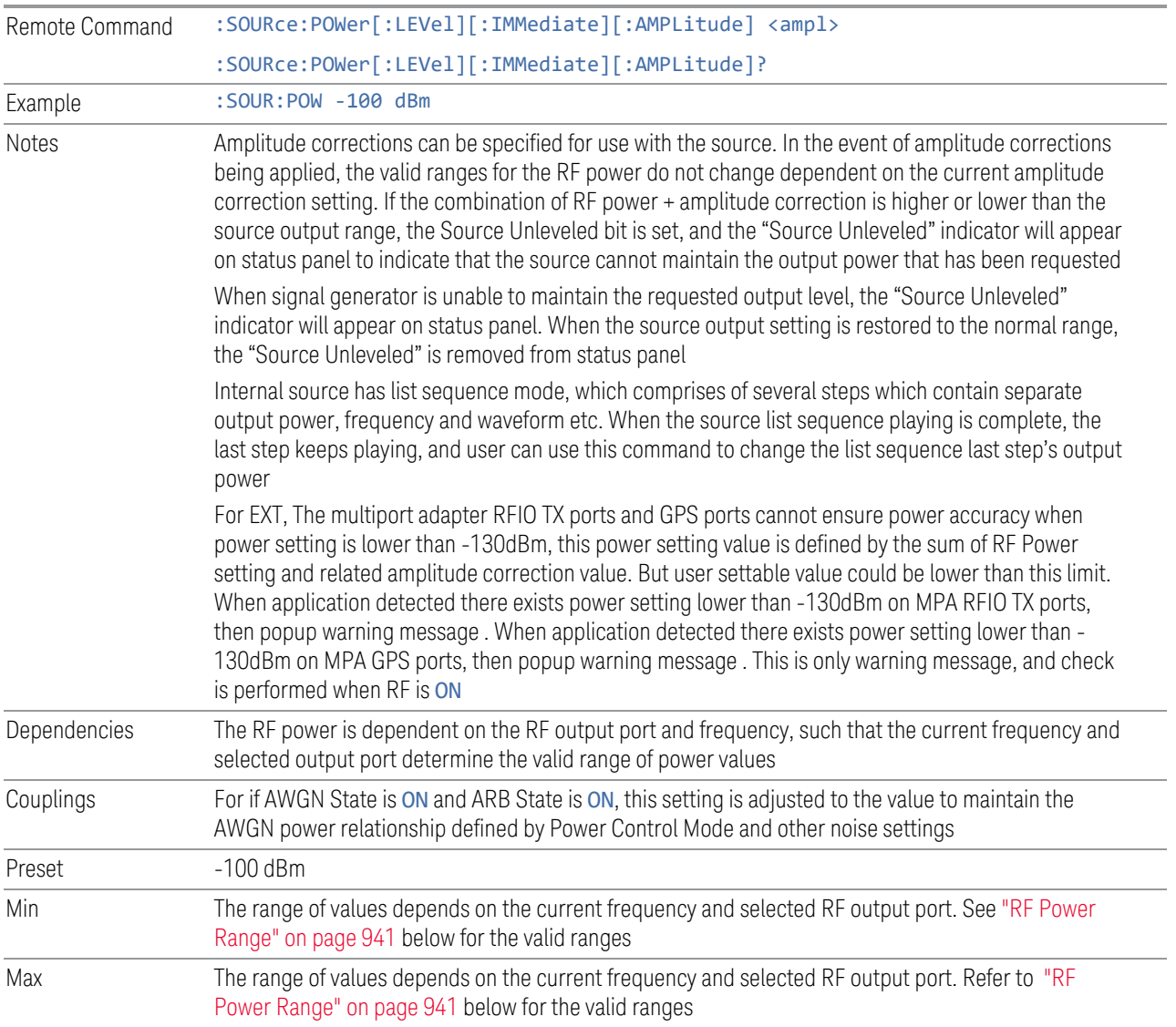

# RF Power Range

<span id="page-940-0"></span>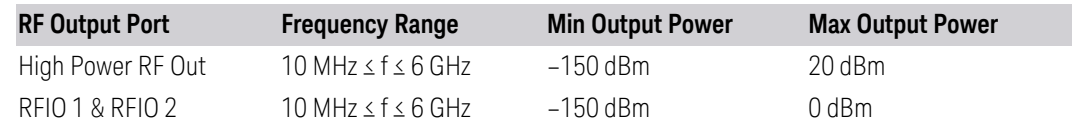

Note: This is the UI power range, which is larger than the actual specification.

# VXT model M9420A

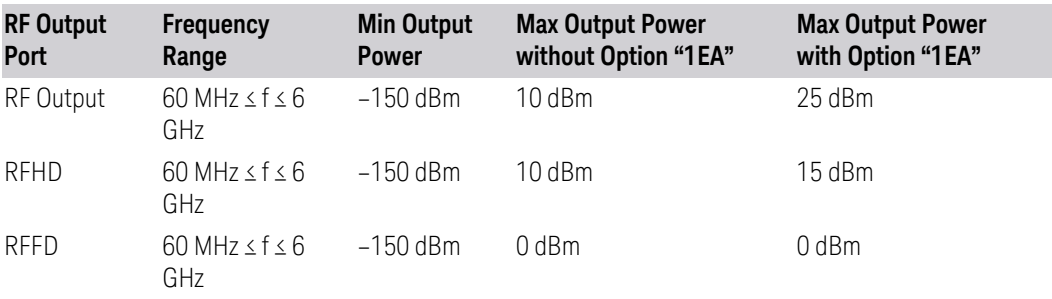

Note 1: This is the UI power range, which is larger than the actual specification.

Note 2: Max output power with Option 1EA can be set to 25 dBm, but Meas Uncal (measurement uncalibrated) warning is given in the Status Bar in the lower right corner of the screen when output power set higher than 20 dBm.

### VXT models M9410A/11A

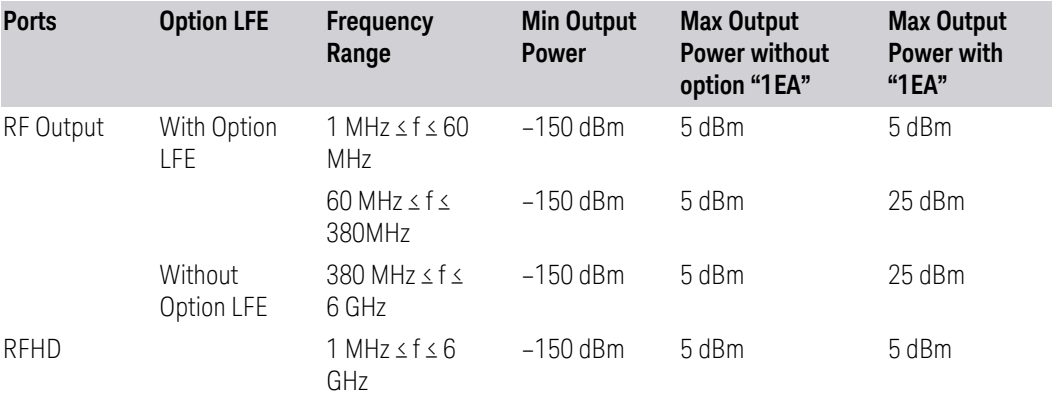

Note 1: Min Output Power is the UI power range, which is smaller than the actual specification.

Note 2: Max output power with Option 1EA can be set to 25 dBm for RF Output Port, but Meas Uncal (measurement uncalibrated) warning is given in the Status Bar in the lower right corner of the screen when the output power is set higher than 20 dBm.

Note 3: Option LFE provides Low Frequency Extension, which covers frequency from 1 MHz to 380 MHz.

### VXT models M9415A/16A

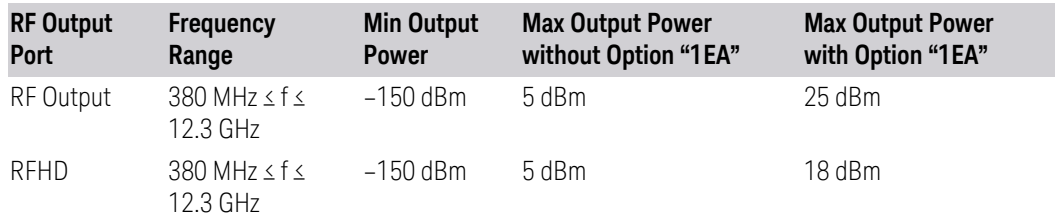

Note 1: For RF output port, the Max output power with Option 1EA can be set to 25 dBm for RF Output Port, but Meas Uncal (measurement uncalibrated) warning is given in the Status Bar in the lower right corner of the screen when the output power is set higher than 20 dBm.

Note 2: For RFHD port, the Max output power with Option 1EA can be set to 18 dBm for RF Output Port, but Meas Uncal (measurement uncalibrated) warning is given in the Status Bar in the lower right corner of the screen when the output power is set higher than 15 dBm.

### M9410E/11E/15E/16E

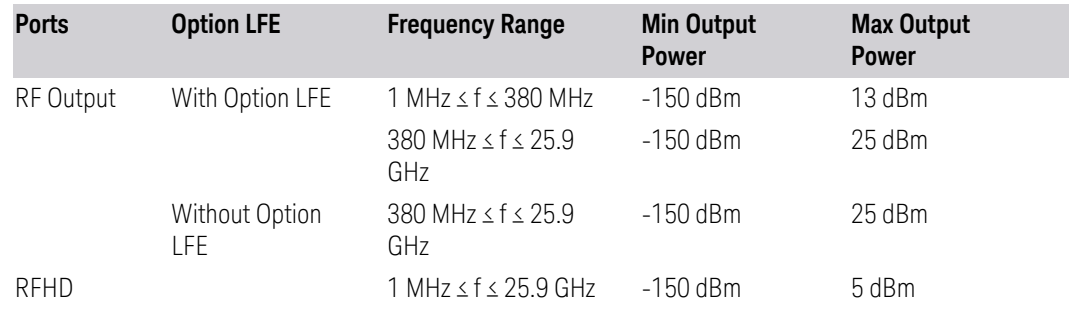

#### VXT Models with Remote Radio Heads/CIU

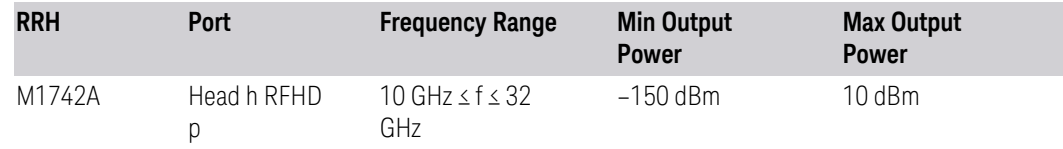

#### M8920A/20B

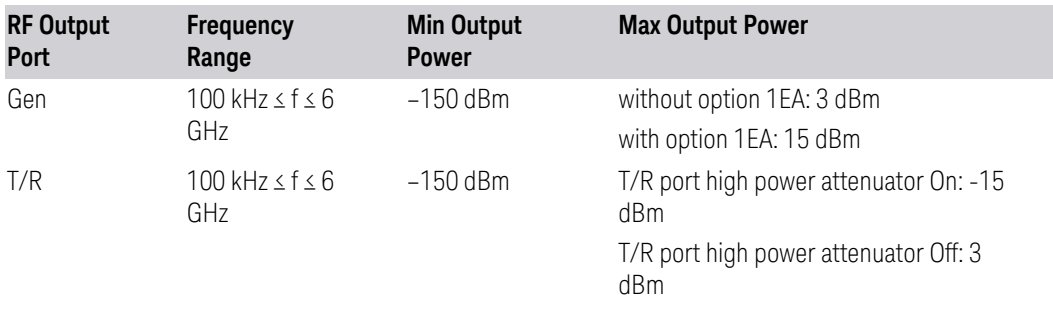

<span id="page-943-0"></span>Note: This is the UI power range, which is larger than the actual specification.

#### **6.1.6.2 Set Reference Power**

Turns the power reference state to ON, sets the reference power value to the current RF output power, maintains this power at the RF output, and sets the displayed power to 0.00 dB. All subsequent RF power values entered under Source, Amplitude, RF Power are interpreted as being relative to this reference power.

When you use a power reference, the signal generator outputs an RF power that is set relative to the reference power by the value entered under Source, Amplitude, RF Power as follows:

Output power = reference power − entered power

Where:

- reference power equals the original RF Power entered under Source>Amplitude>RF Power and set as the reference power
- entered power equals a new value entered under Source>Amplitude>Amptd **Offset**

In addition, the displayed power value is the same as a new value entered under Source, Amplitude, RF Power.

NOTE If Power Ref is ON with a reference value set, entering a value under Source, Amplitude, RF Power and pressing Set Reference Power adds that value to the existing Power Ref value.

> If you wish to change the reference power value to a new value entered under Source, Amplitude, RF Power, first set Power Ref to OFF, then press Set Reference Power.

Dependencies Unavailable, and grayed-out, when ["List Sequencer" on page 947](#page-946-0) is ON

### **6.1.6.3 Power Ref**

Lets you toggle the state of the power reference. When you use a power reference, the signal generator outputs an RF power that is set relative to the reference power by the value entered under Source>Amplitude>RF Power as follows:

Output power = reference power + entered power

Where:

- reference power equals the original RF Power entered under Source>Amplitude>RF Power and set as the reference power
- entered power equals a new value entered under Source>Amplitude>Amptd **Offset**

For more information on Reference Frequency, see ["Set Reference Power" on page](#page-943-0) [944.](#page-943-0)

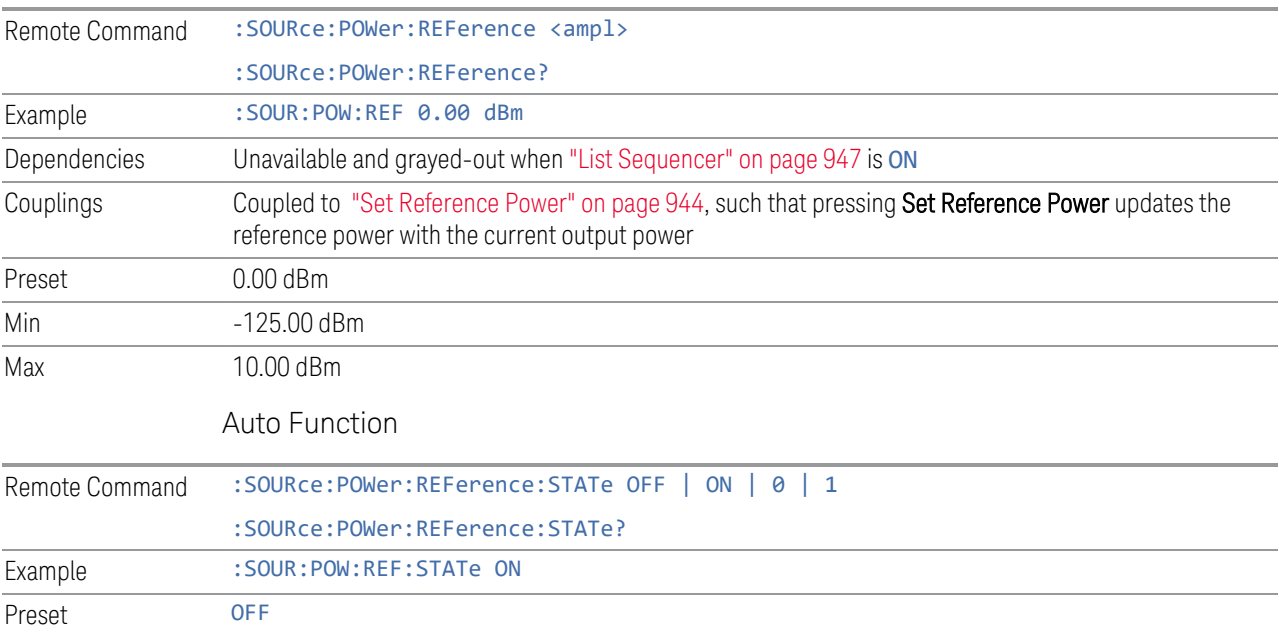

# **6.1.6.4 Power Unit**

Modifies the units for RF Power and Power Ref. The change is immediate and does not force a restart.

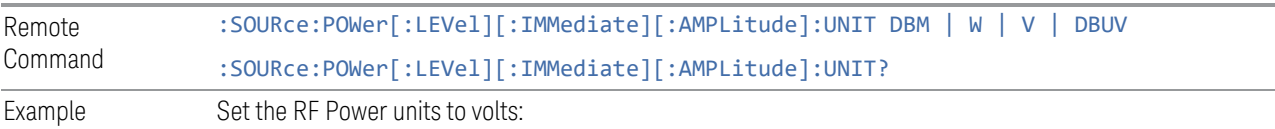

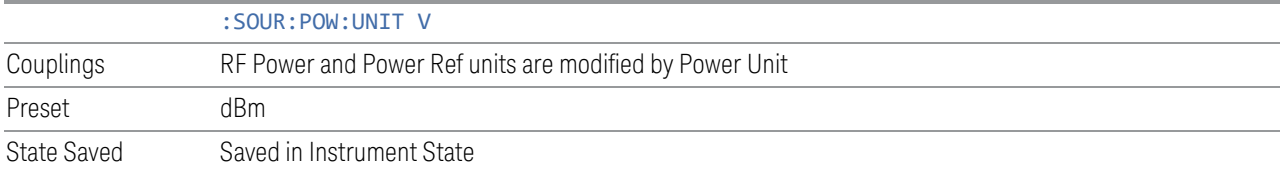

#### **6.1.6.5 Amptd Offset**

Lets you specify the RF output power offset value.

When the amplitude offset is set to zero (0) and you set a new offset value (positive or negative), the displayed amplitude value changes as follows, and the RF output power does not change:

Displayed value = output power + offset value

Where:

- output power equals the original RF Power entered under Source, Amplitude, RF Power
- offset value equals the value entered under Source, Amplitude, Amptd Offset

When the amplitude offset is set to a value other than zero (0) and you enter a new RF power value under **Source, Amplitude, RF Power**, the displayed power will be the same as the value entered and the RF output power will be equal to the value entered minus the offset value as follows:

Output power = entered power – offset power

Displayed Power = output power + offset power

Displayed power = entered power

Where:

- entered power equals the amplitude entered under Source, Amplitude, RF Power
- offset power equals the value previously entered and set under **Source**, Amplitude, Amptd Offset

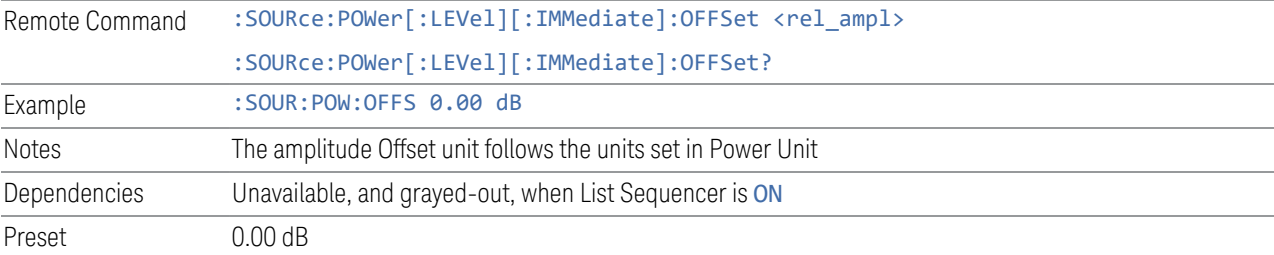

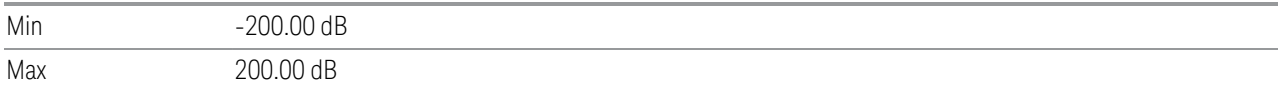

### **6.1.6.6 Amplitude Increment**

Changes the step size for the RF Power function. Once an increment size has been selected and the RF Amplitude function is active, the step keys (and the UP|DOWN parameters for RF Power from remote commands) change the RF Power by the set value. This feature exists in EXG and MXG.

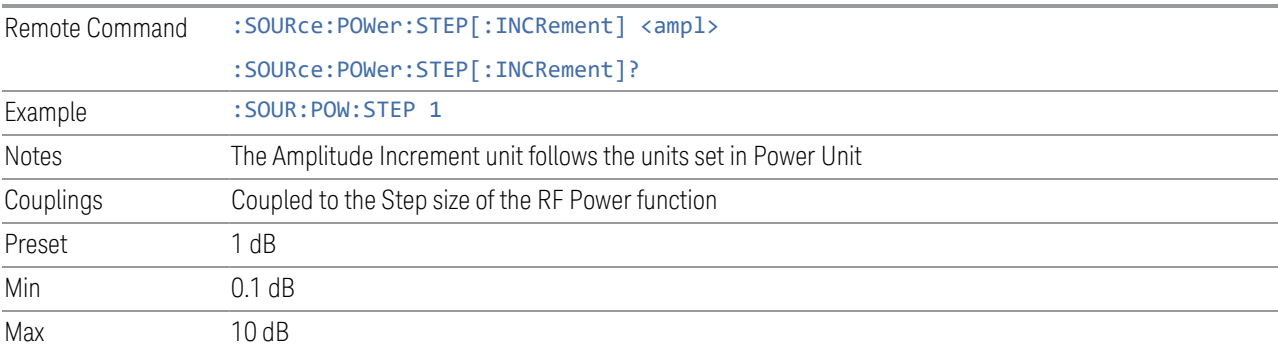

# **6.1.7 Frequency**

Lets you control the frequency of the Source. Same as ["Frequency" on page 972](#page-971-0) under ["Frequency Setup" on page 972](#page-971-1).

Example : SOUR:FREQ 1.00 GHz

# **6.1.8 List Sequencer**

<span id="page-946-0"></span>Accesses sub-menus for configuring the List Sequencer.

List sequences allow you to enter frequencies and amplitudes at unequal intervals in nonlinear ascending, descending or random order. Each step within the list can also include its own waveform file for playback, step duration, trigger event and trigger output.

The complexities involved in configuring the List Sequencer do not lend themselves to manual configuration; hence the manual configuration for this feature is limited. For easier configuration of the List Sequencer, it is recommended that you use either SCPI, or load a tab-delimited file containing the setup parameters in a tabular form. The details of the SCPI for configuring the List Sequencer can be found in ["Step](#page-962-0) [Configuration \(Remote Command Only\)" on page 963](#page-962-0).

Once the List Sequencer has been configured using the front panel, SCPI, or by loading a tab-delimited file, the sequence must be initiated using the front panel Initiate Sequence key, or the corresponding SCPI command.

Dependencies Not available in E7760B

#### **6.1.8.1 Sequencer**

<span id="page-947-0"></span>Sets the state of ["List Sequencer" on page 947](#page-946-0)

- When List Sequencer is ON, the source outputs the sequence defined by the sequencer
- When List Sequencer is OFF, the source outputs a single waveform segment or sequence (independent mode) at a single frequency and amplitude

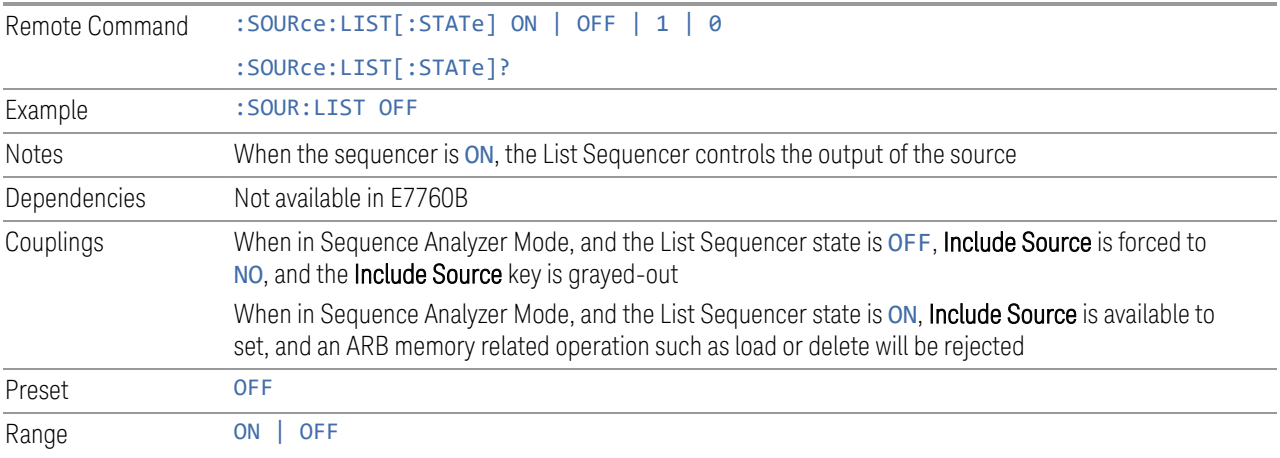

# **6.1.8.2 Initiate Sequence**

<span id="page-947-1"></span>Arms the sequence for single execution. Once the sequence is armed, the source begins the sequence as soon as the trigger is received. If trigger is set to Free Run, the sequence starts immediately.

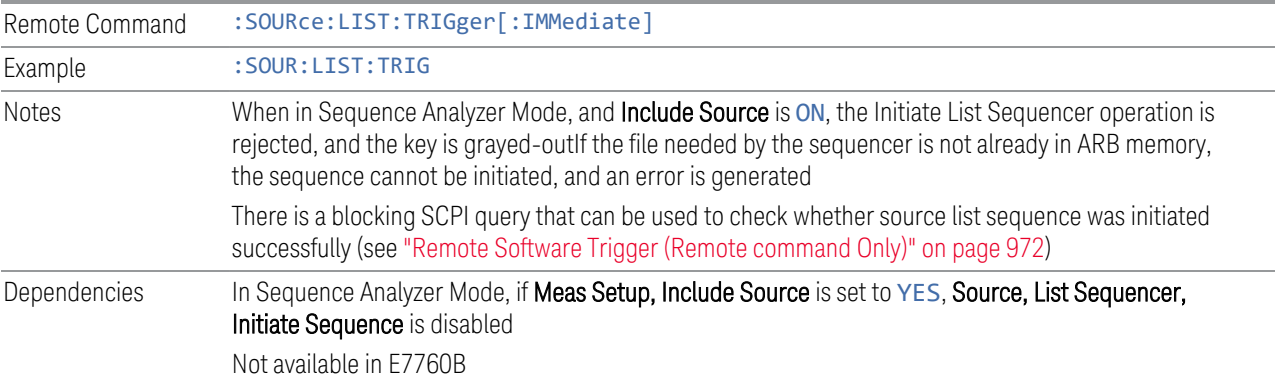

# **6.1.8.3 Repetition**

Accesses a sub-menu to select the repetition type for the List Sequencer globally. It cannot be changed between different sequence steps.

In Single, the Source list plays one time after initiation. In Continuous, the Source list plays continuously after initiation.

This setting is available on EXM.

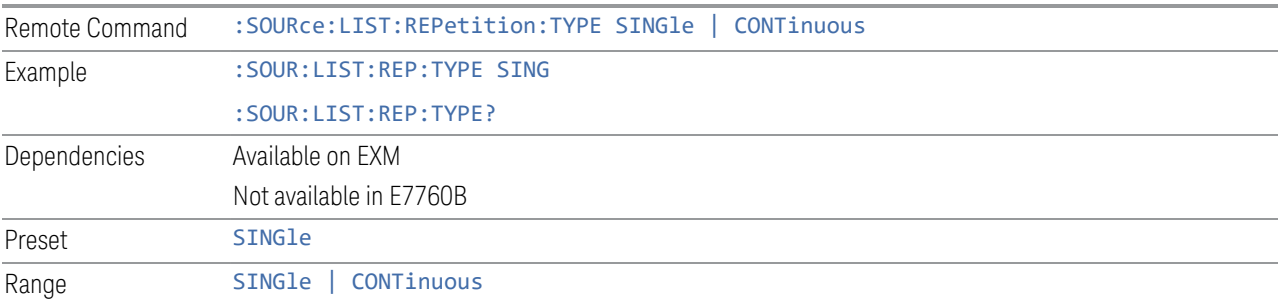

# **6.1.8.4 Trig Out Type**

<span id="page-948-0"></span>Accesses a sub-menu to select the output trigger type for the List Sequencer globally. It cannot be changed between different sequence steps. It sets the output trigger type for the whole source sequence.

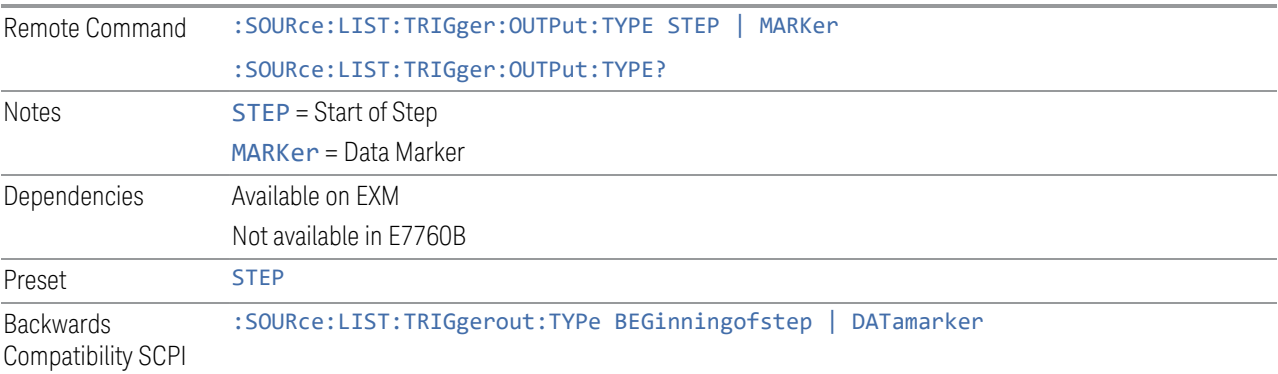

# **6.1.8.5 Select Data Marker**

When ["Trig Out Type" on page 949](#page-948-0) is set to Data MARKer, specifies which marker to route.

Remote Command :SOURce:LIST:TRIGger:OUTPut:TYPE:MARKer M1 | ... | M4 :SOURce:LIST:TRIGger:OUTPut:TYPE:MARKer?

Backwards Compatibility SCPI :SOURce:LIST:TRIGgerout:TYPe:Marker

### **6.1.8.6 Manual Trigger Now**

Provides a software trigger event to the List Sequencer. During execution of a sequence, if the sequencer is halted on any step that has been configured with a "Manual" step trigger, then this keypress causes the sequencer to continue and execute the step.

Notes No remote command, front panel only

#### **6.1.8.7 List Sequencer Setup**

<span id="page-949-0"></span>Accesses the List Sequencer setup menus.

#### **Number of Steps**

Lets you specify the number of steps within the list sequence.

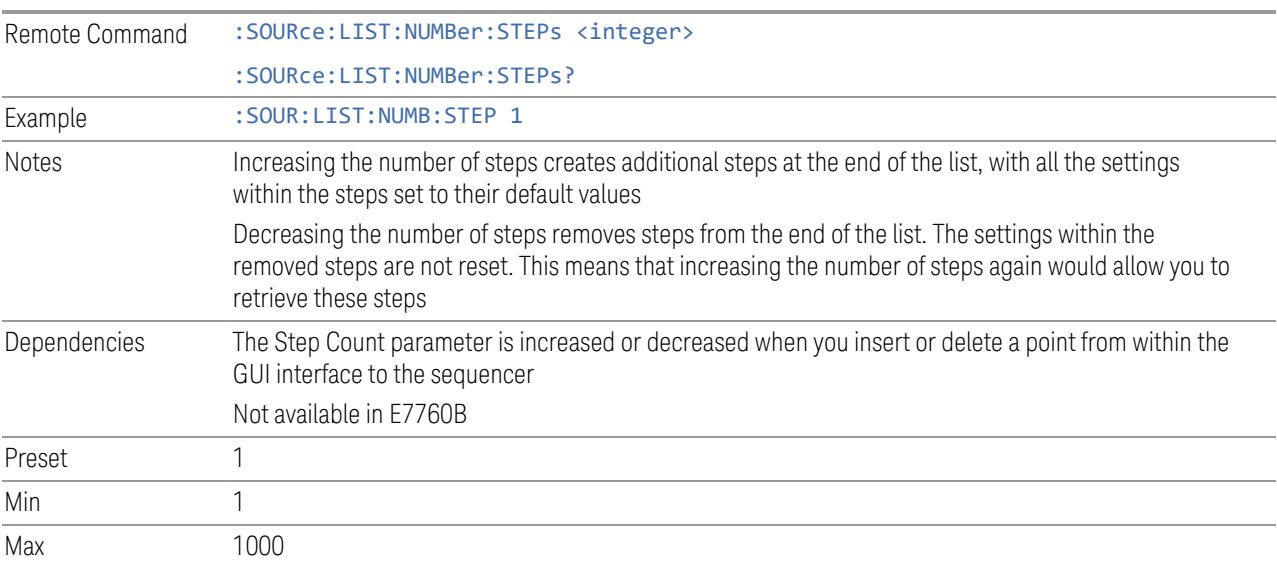

### **Go To Step**

Lets you select the step number you wish to view or edit.

Preset 1

Min 1 Max Step Count

# **Insert Step Before**

<span id="page-950-1"></span><span id="page-950-0"></span>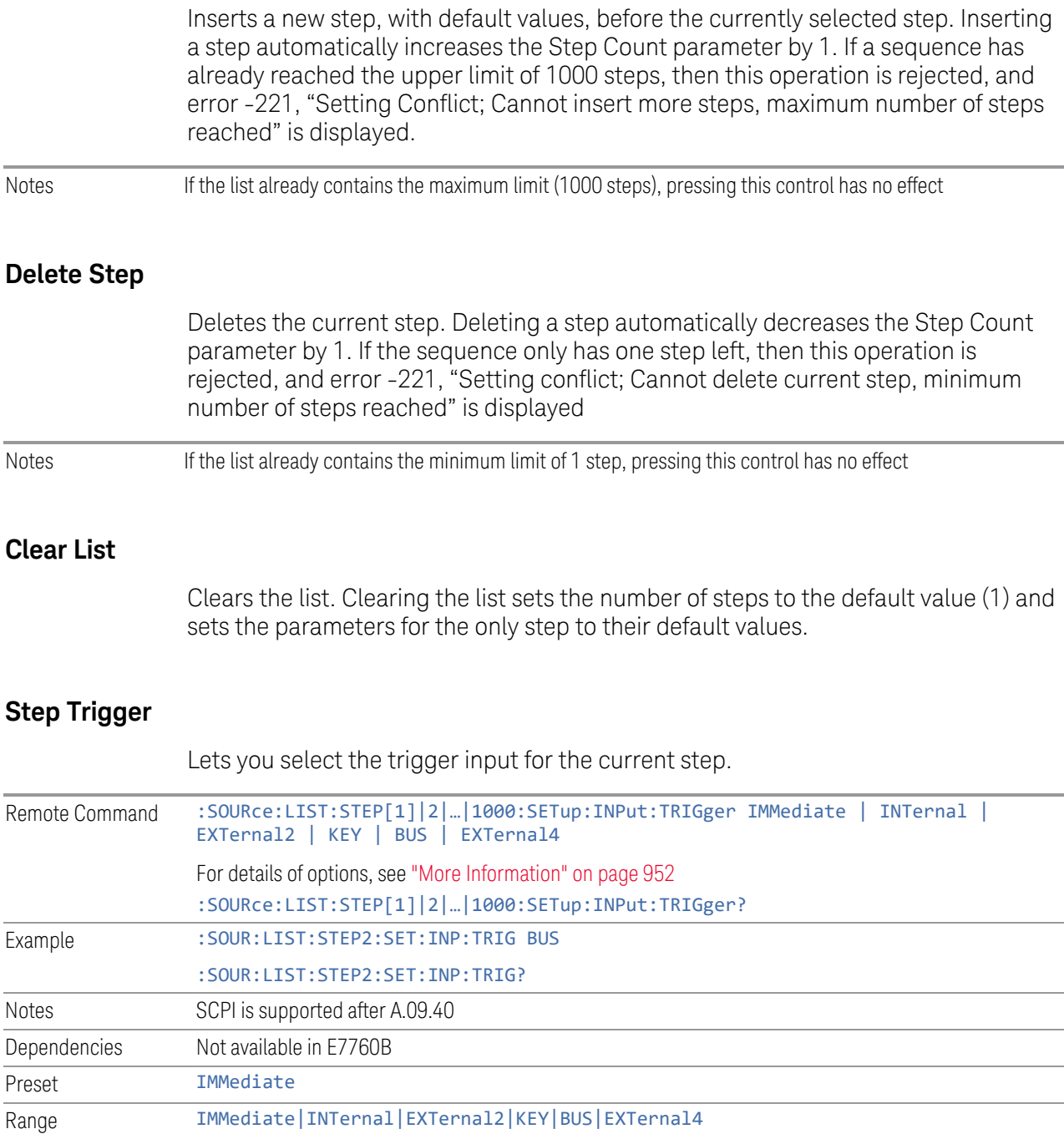

### <span id="page-951-0"></span>More Information

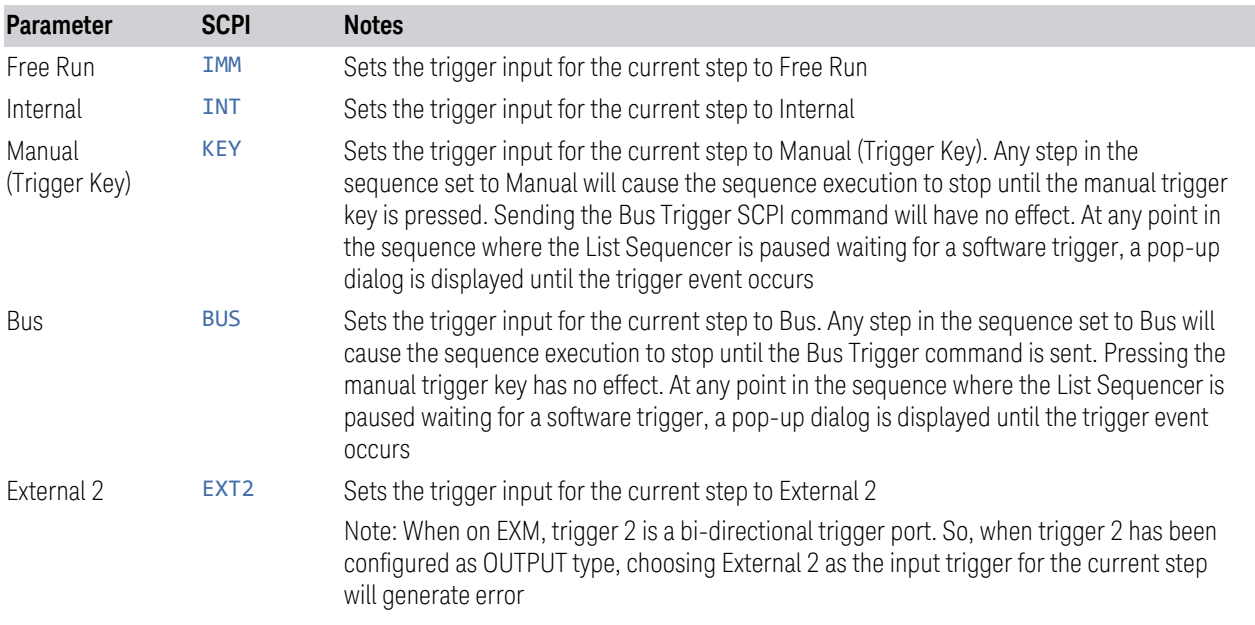

# **Transition Time**

<span id="page-951-1"></span>Lets you specify the transition time for the current step.

The following table lists recommended values for appropriate settling times to allow for changes within the source.

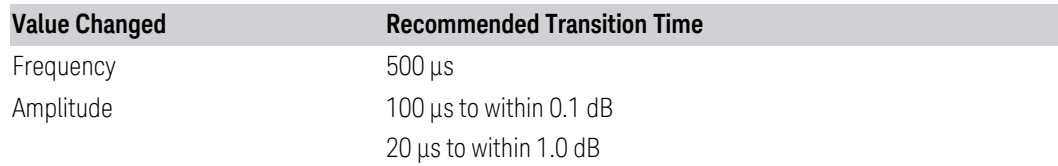

If the Transition Time value is shorter than the time necessary for the hardware to settle and a List Sequence is initiated, a warning is generated.If the Transition Time value is longer than the Step Duration, an error is generated when initiating a source list sequence. For source list sequence, transition time is included in the step duration length. If the Transition Time value is longer than the Step Duration Time, the real step duration length is extended to equal the transition time and cause a timing shift.

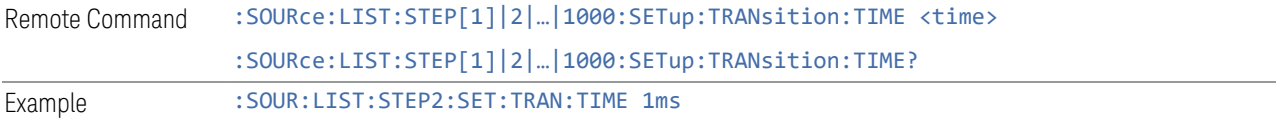

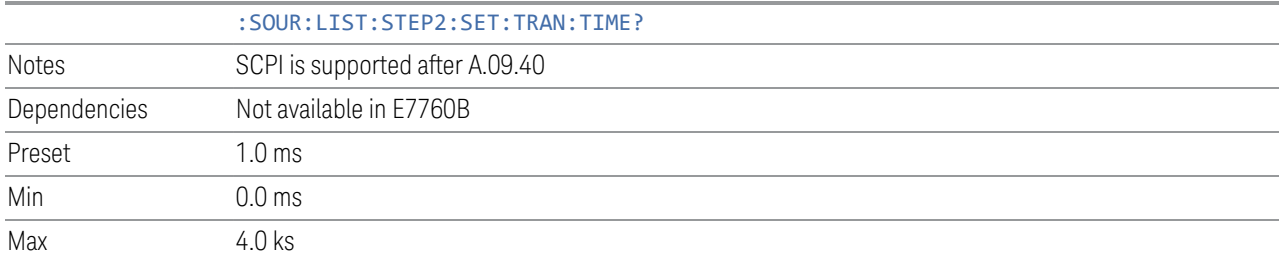

### **Band**

<span id="page-952-0"></span>Lets you select the radio band for use in the current step.

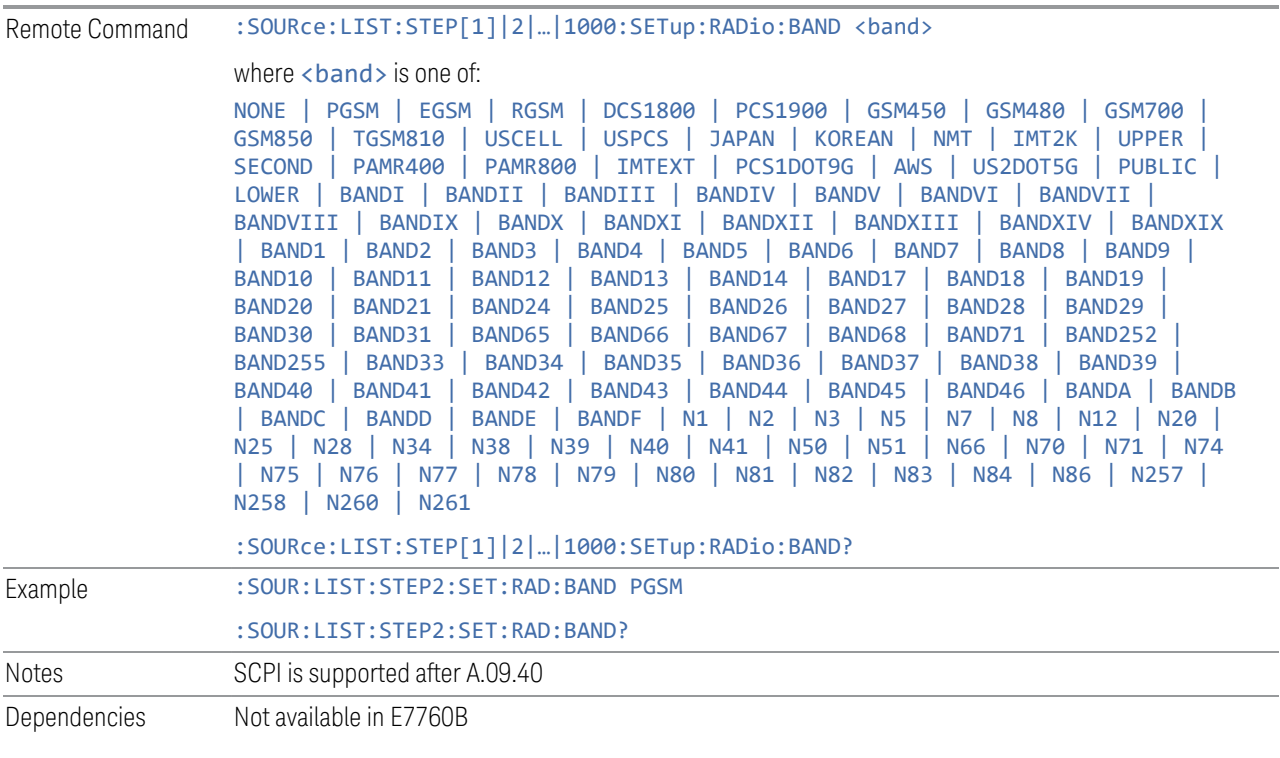

Here are the Radio Standards for each Band, and a SCPI example for each (Step 2 is assumed):

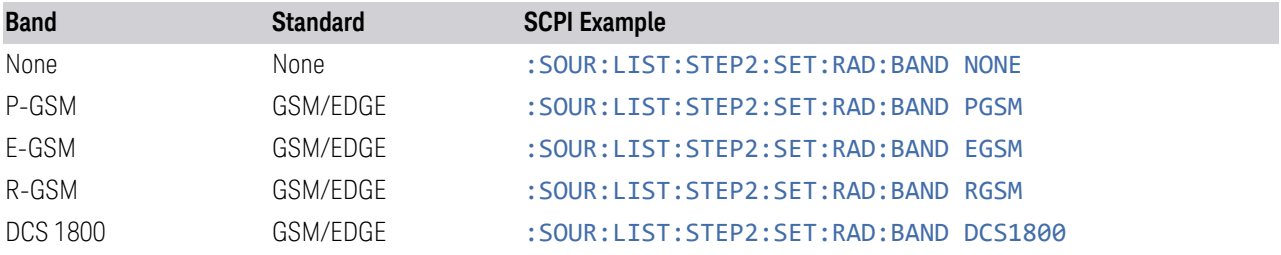

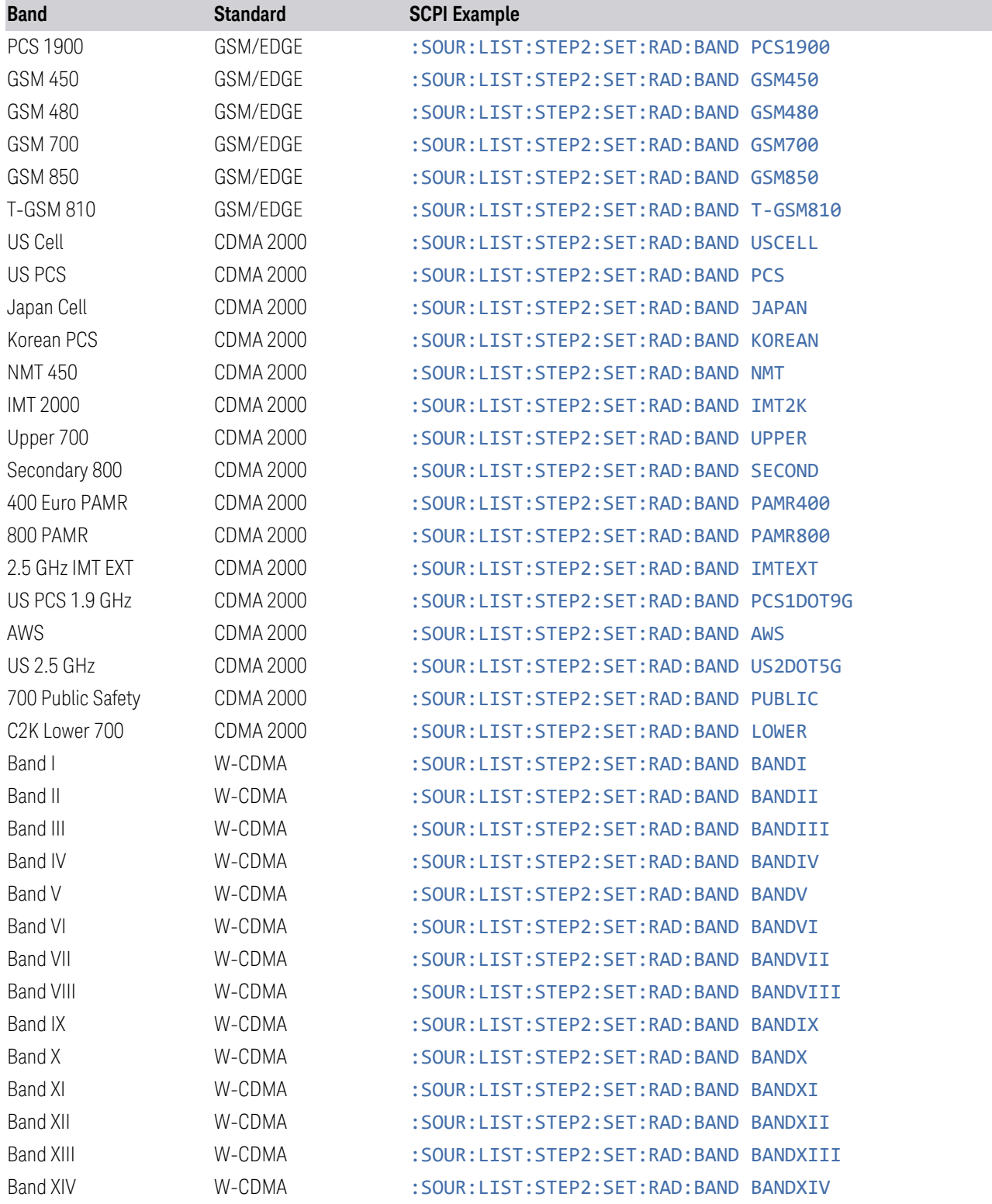

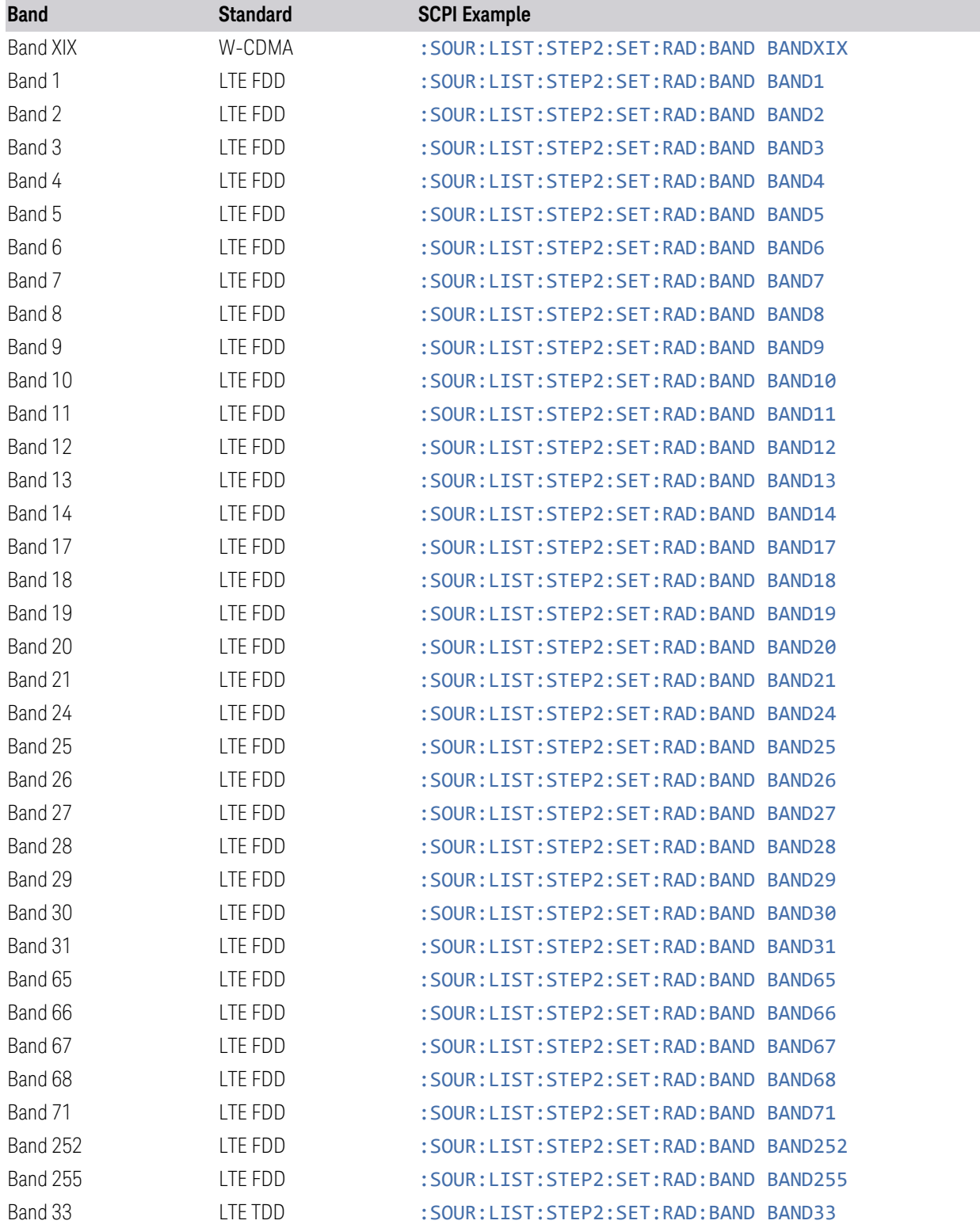

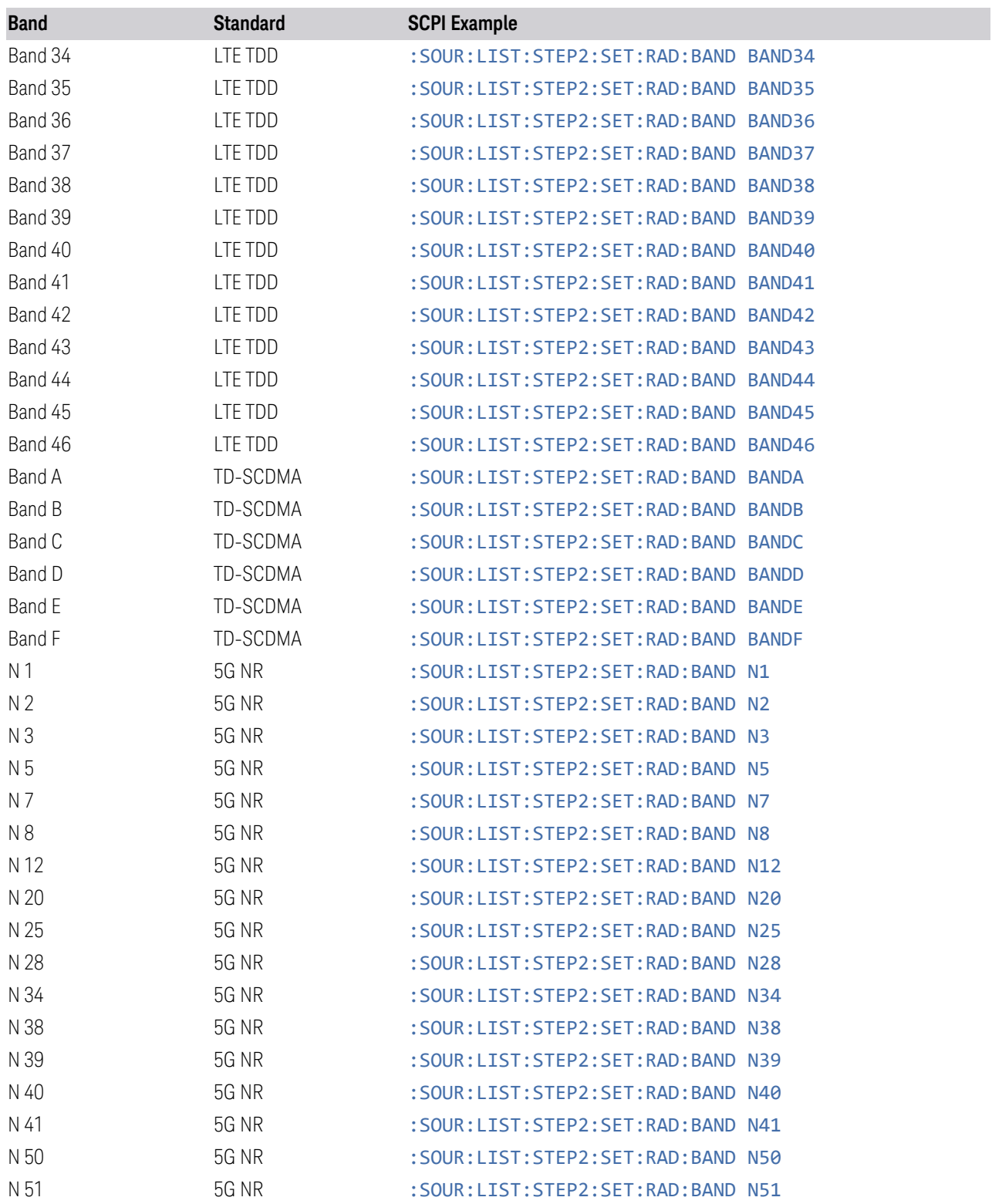

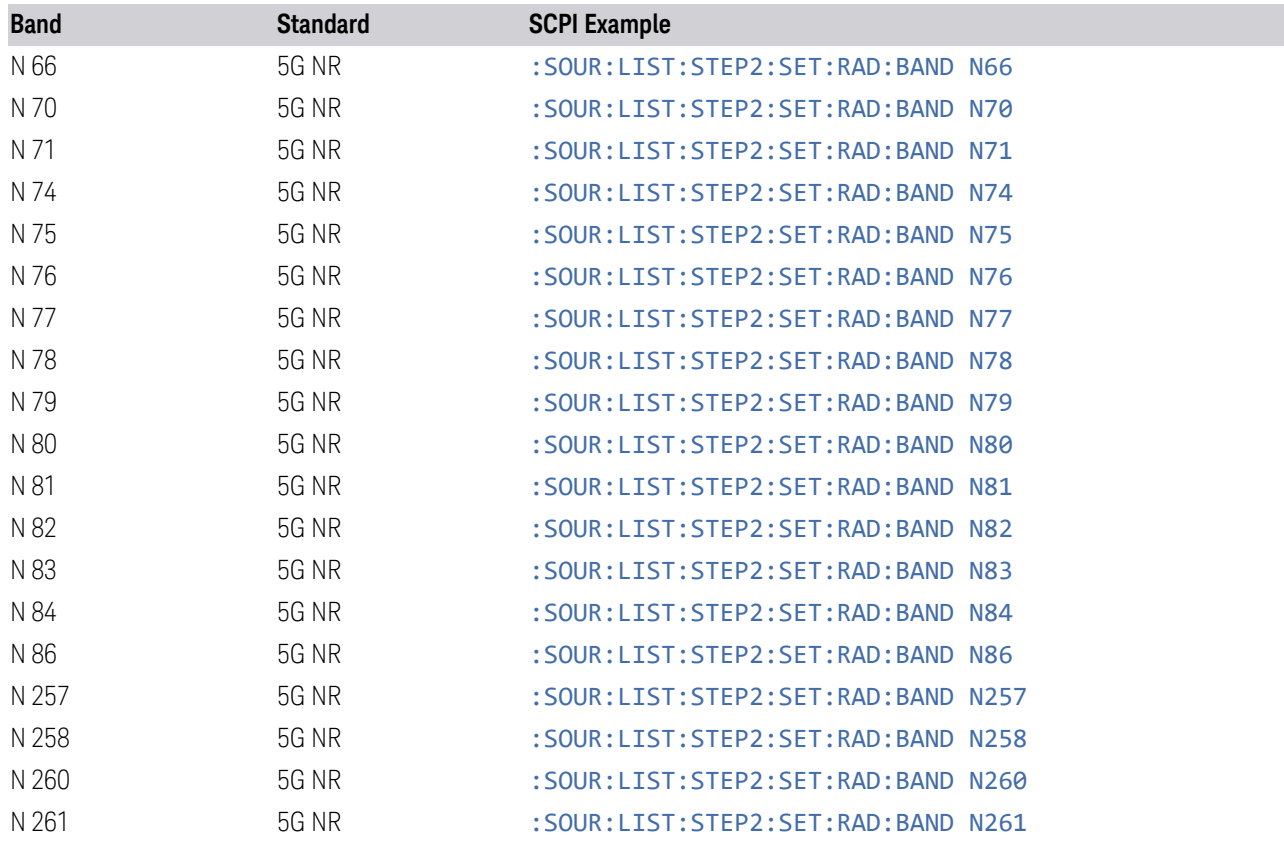

# **Device**

<span id="page-956-0"></span>Lets you specify the radio band link direction for the steps within the list sequence. The link is used in conjunction with the channel band and channel number to determine the output frequency.

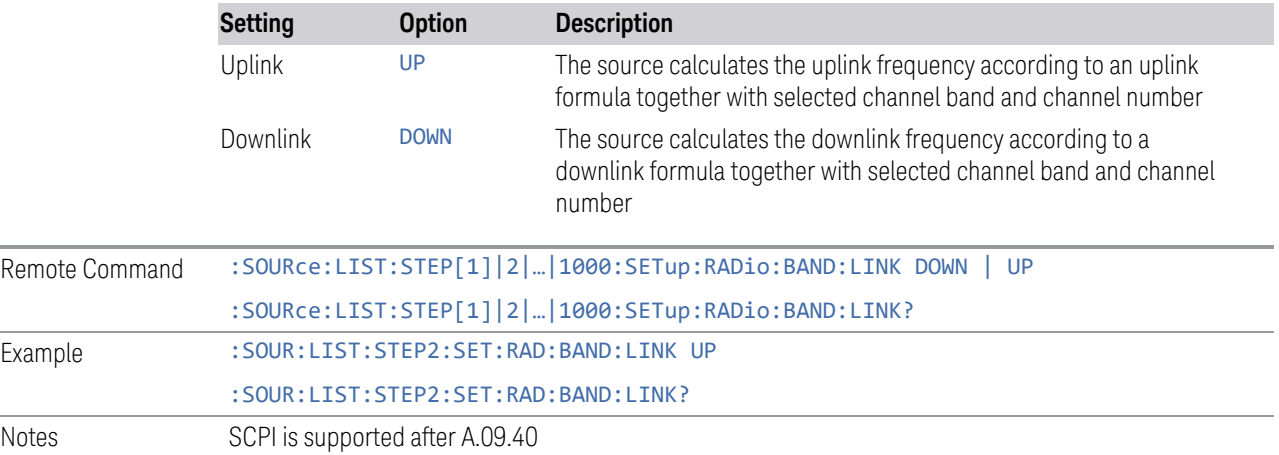

L.

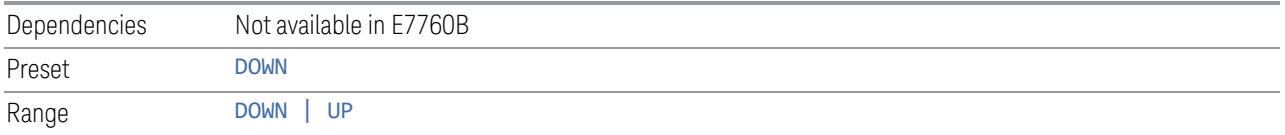

# **Freq/Chan**

<span id="page-957-0"></span>Lets you select the frequency or channel value for the current step. If the Band selection for the current row is NONE, you enter a frequency. Otherwise, enter a channel, which causes the frequency to be automatically selected, based on the Band selection.

#### Entering a Frequency

If the Band selection for the current row is NONE, enter a Frequency. This field in the table allows you to select the frequency value for the current step.

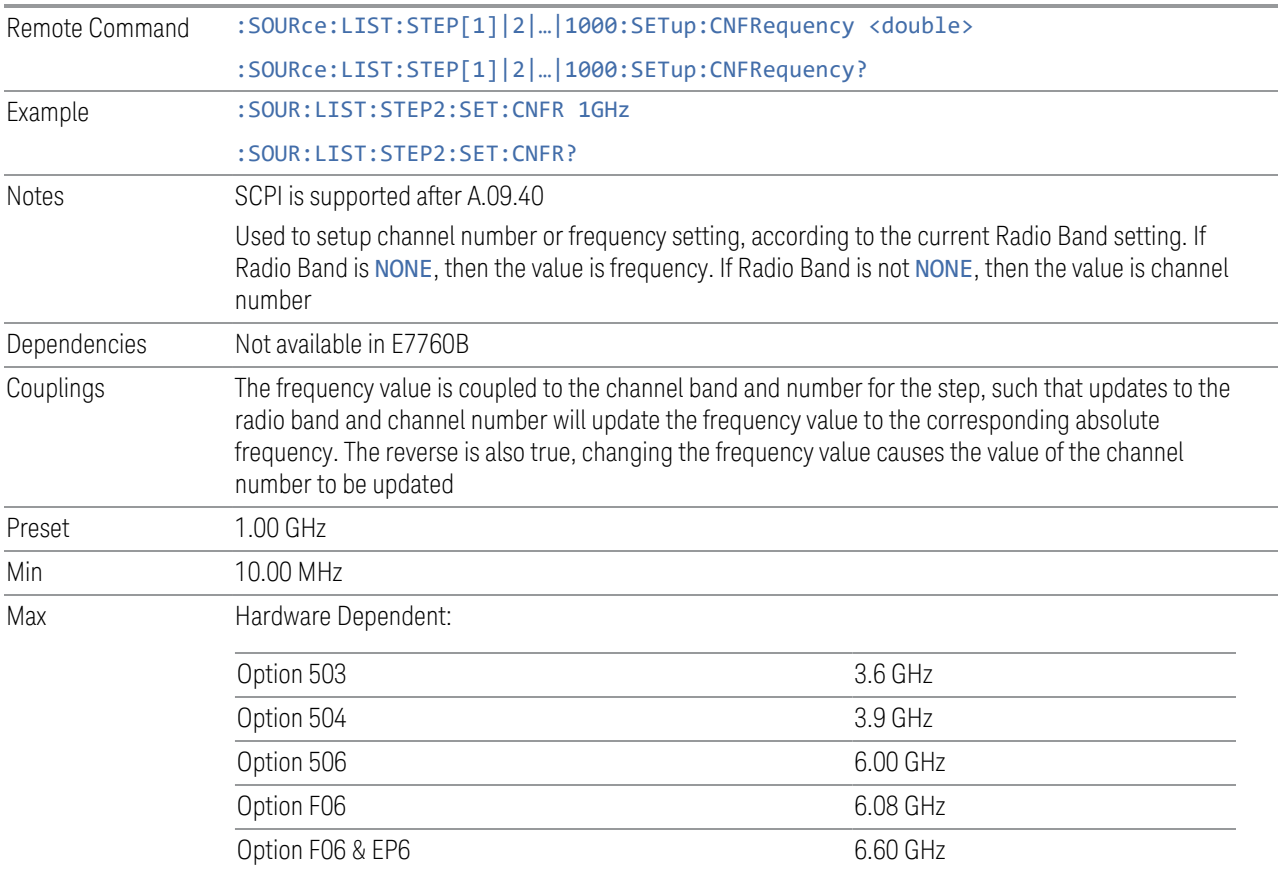

# Entering a Channel

If the Band selection for the current row is not NONE, enter a Channel Number. This field in the table allows you to select the channel value for the current step. The frequency is selected automatically, based on the Band.

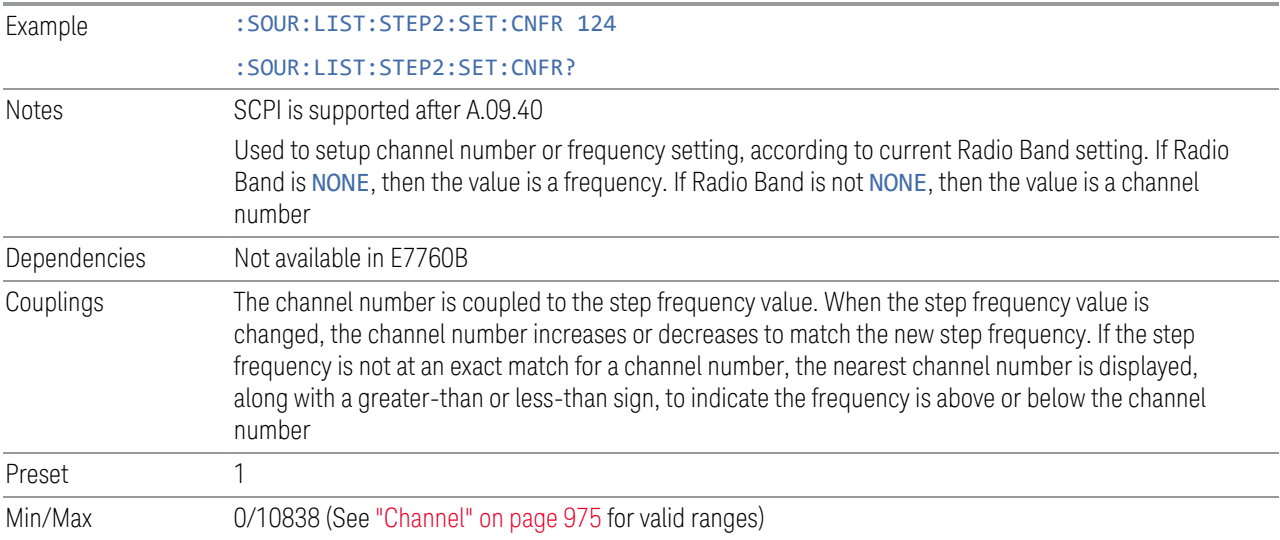

# **Power**

<span id="page-958-0"></span>Lets you specify the power value for the current step.

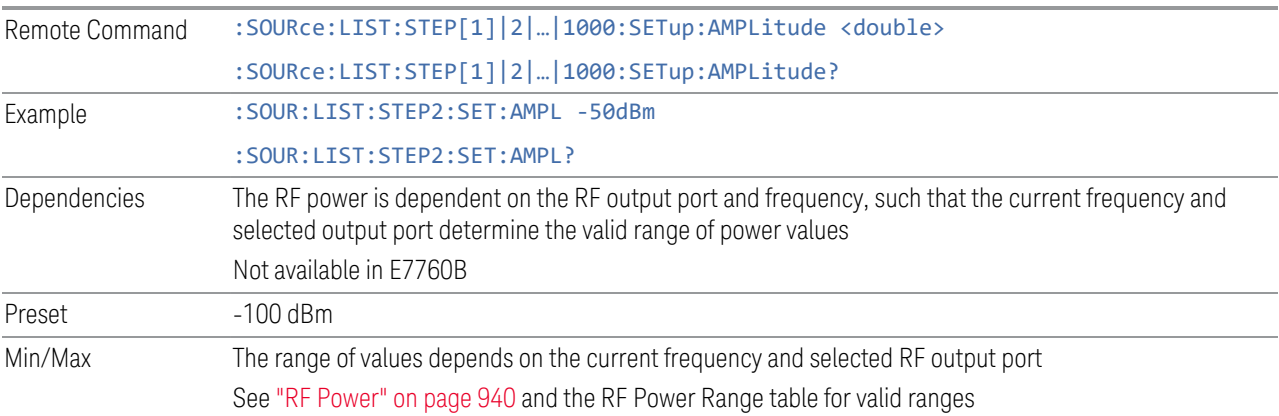

# **Waveform**

<span id="page-958-1"></span>Lets you select the waveform to be played back during the current step. Options are: CW, a Waveform file, Continue the previous step's waveform, or Off.

Remote Command :SOURce:LIST:STEP[1]|2|...|1000:SETup:WAVeform <string>

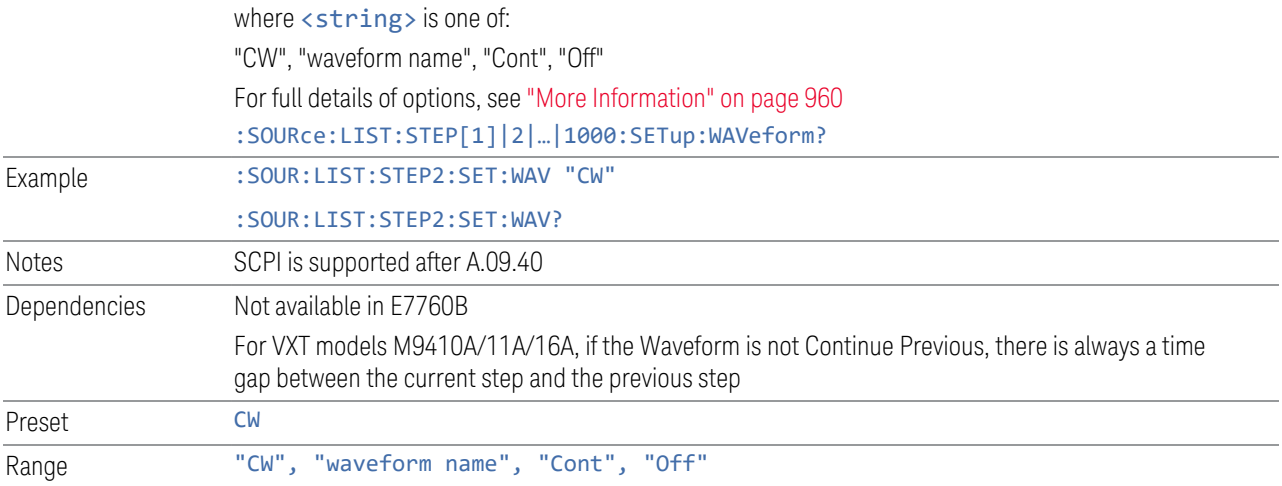

# <span id="page-959-0"></span>More Information

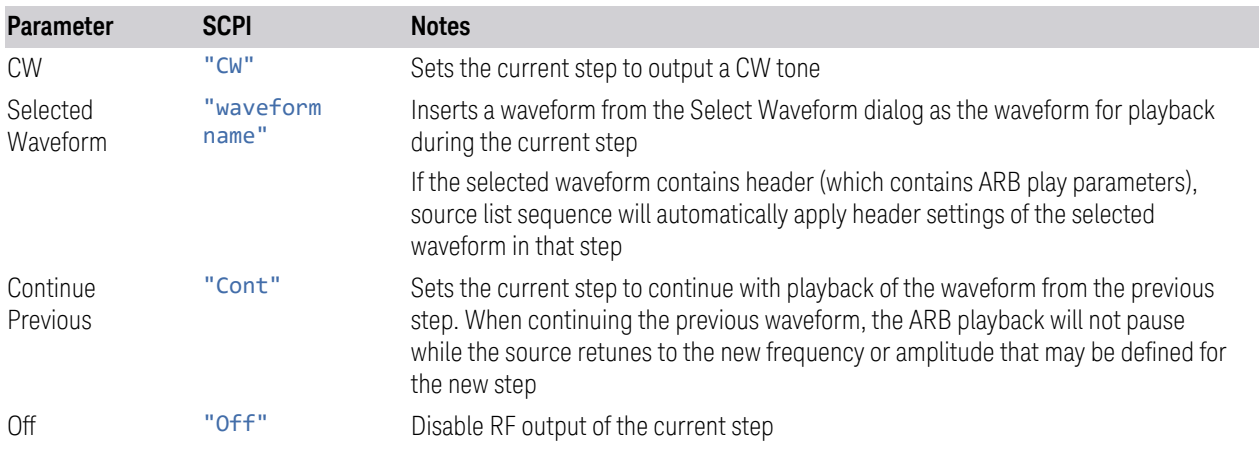

# **Waveform File**

<span id="page-959-2"></span>Pressing the slide-aside field of this column (>) opens the ["Select Waveform" on](#page-1015-0) [page 1016](#page-1015-0) screen, which lets you select a waveform in ARB memory to playback during the current step. When you select a waveform, and press OK, it returns to the List Sequencer Setup screen with that file name in the table.

# **Step Duration**

<span id="page-959-1"></span>Lets you select the duration of play for the current step.

The duration can be set to be either the number of times for the ARB file associated with the sequence to play, or a specific time value, or continuous. If the step is set to play a CW tone, the step duration cannot be set to a play count.

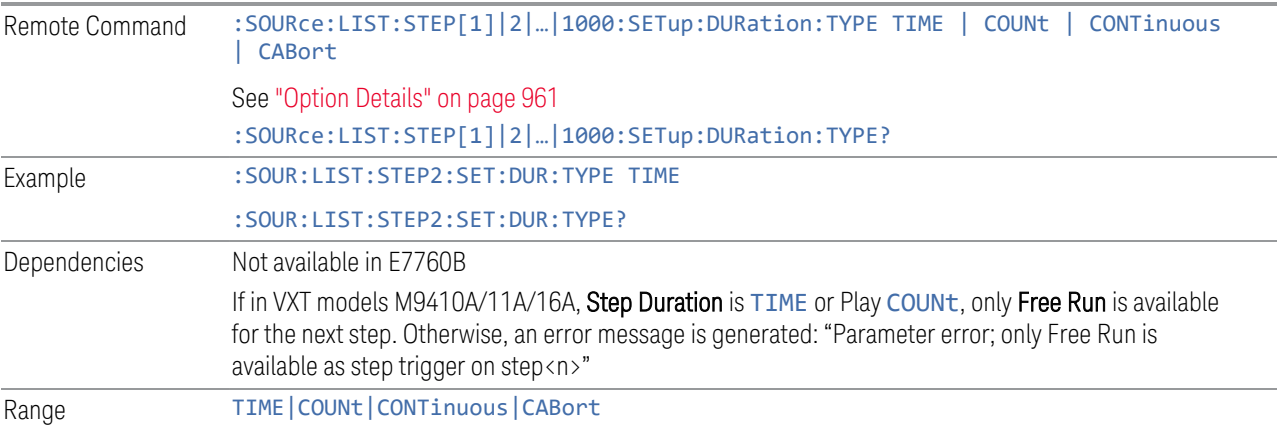

### <span id="page-960-0"></span>Option Details

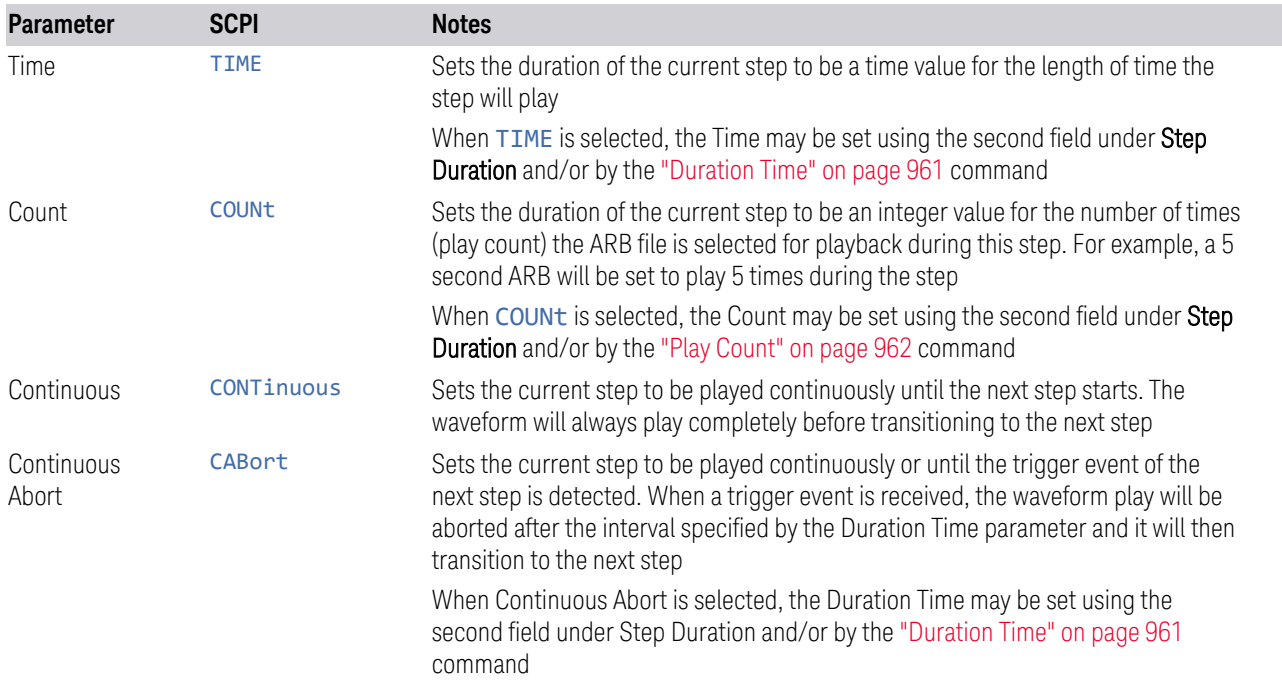

# **Duration Time**

<span id="page-960-1"></span>Lets you specify the length of time the current step will play when ["Step Duration"](#page-959-1) [on page 960](#page-959-1) is Time.

When ["Step Duration" on page 960](#page-959-1) is Continuous Abort, this parameter specifies the maximum duration that the waveform will continue to play after a step trigger is received before the transition to the next waveform will occur. Duration is limited to a maximum of 20 seconds.

If the Transition Time value is longer than the Step Duration Time, an error is generated when initiating a source list sequence. For source list sequence, transition time is included in the step duration length (not occupy additional time). If the Transition Time value is longer than the Step Duration Time, the real step duration length is extended to equal the transition time and cause a timing shift.

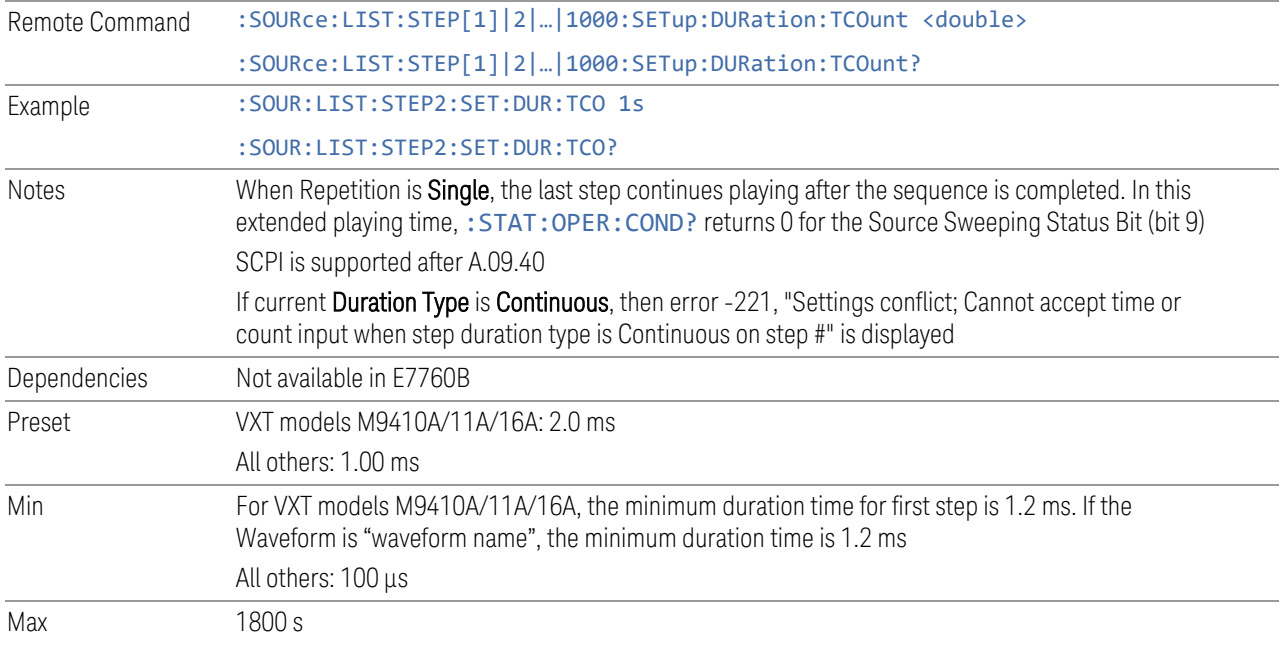

# **Play Count**

<span id="page-961-0"></span>Lets you specify the number of times the current ARB waveform file will play during a step when ["Step Duration" on page 960](#page-959-1) is Count.

#### ["Duration Time" on page 961](#page-960-1)

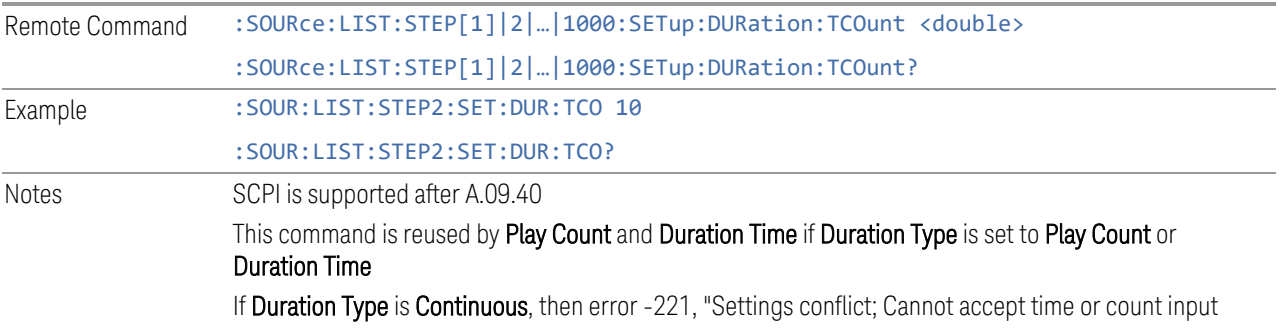

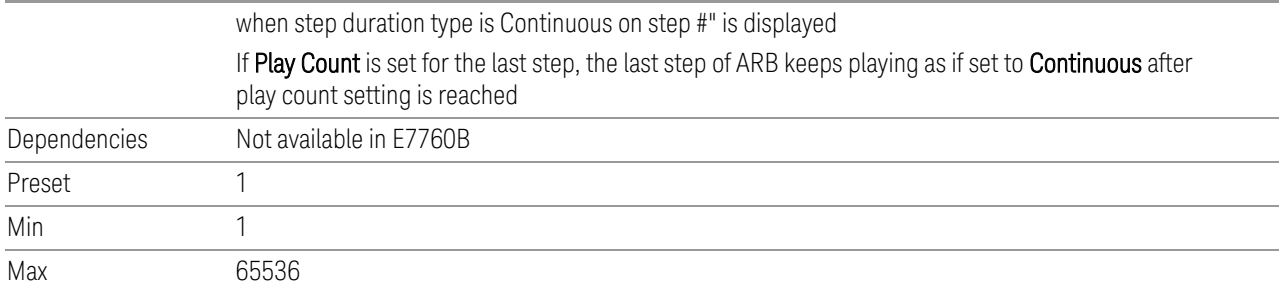

# **Trig Out**

<span id="page-962-1"></span>Lets you specify the trigger output for the current step. The trigger output signal is sent at the start of the step.

When this is ON, a trigger event occurs on both Internal and External2 paths. Selecting OFF turns off trigger output.

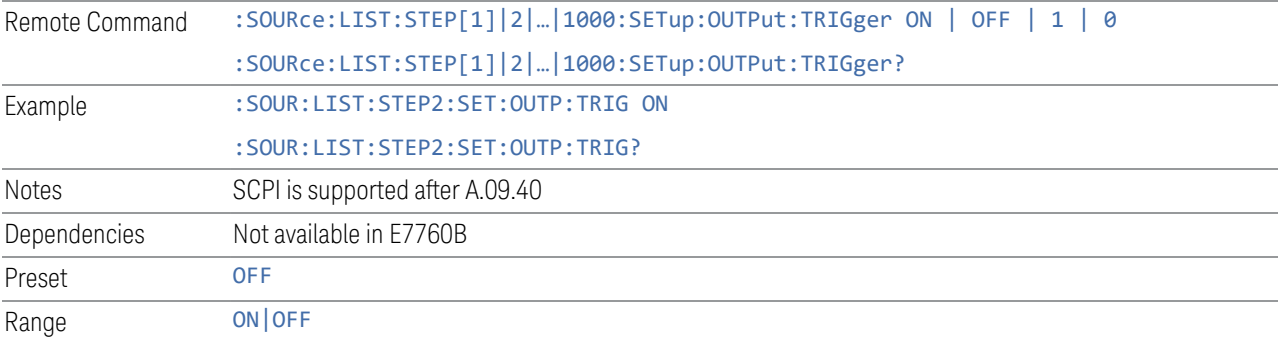

# **Step Configuration (Remote Command Only)**

<span id="page-962-0"></span>Used to configure the List Sequencer, as detailed in the table below. The command is defined such that you send one command per step, with the step number being specified as a subopcode of the SCPI command. Each command includes all the parameter settings for the step. As a step is set up, the values entered are run through several levels of validation.

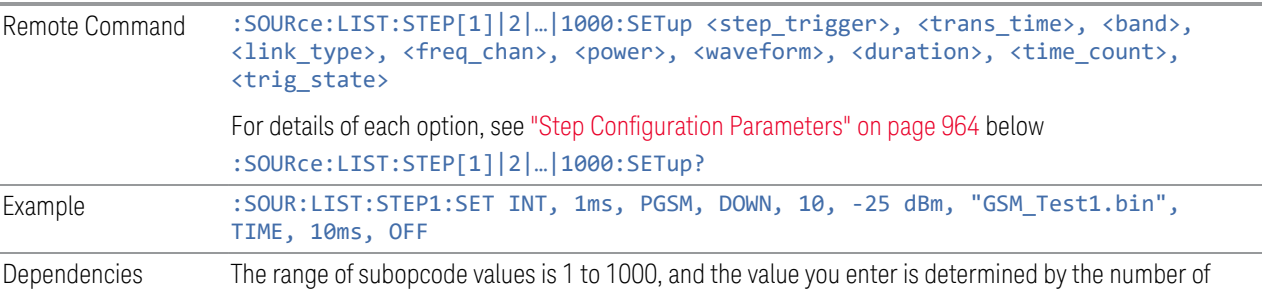

steps you have configured. For details see ["Number of Steps" on page 950](#page-949-0) If you attempt to remotely set or query a subopcode that is out of range, an error is generated

# Step Configuration Parameters

<span id="page-963-0"></span>There are 10 parameters for each step, which must be in the following order in the command:

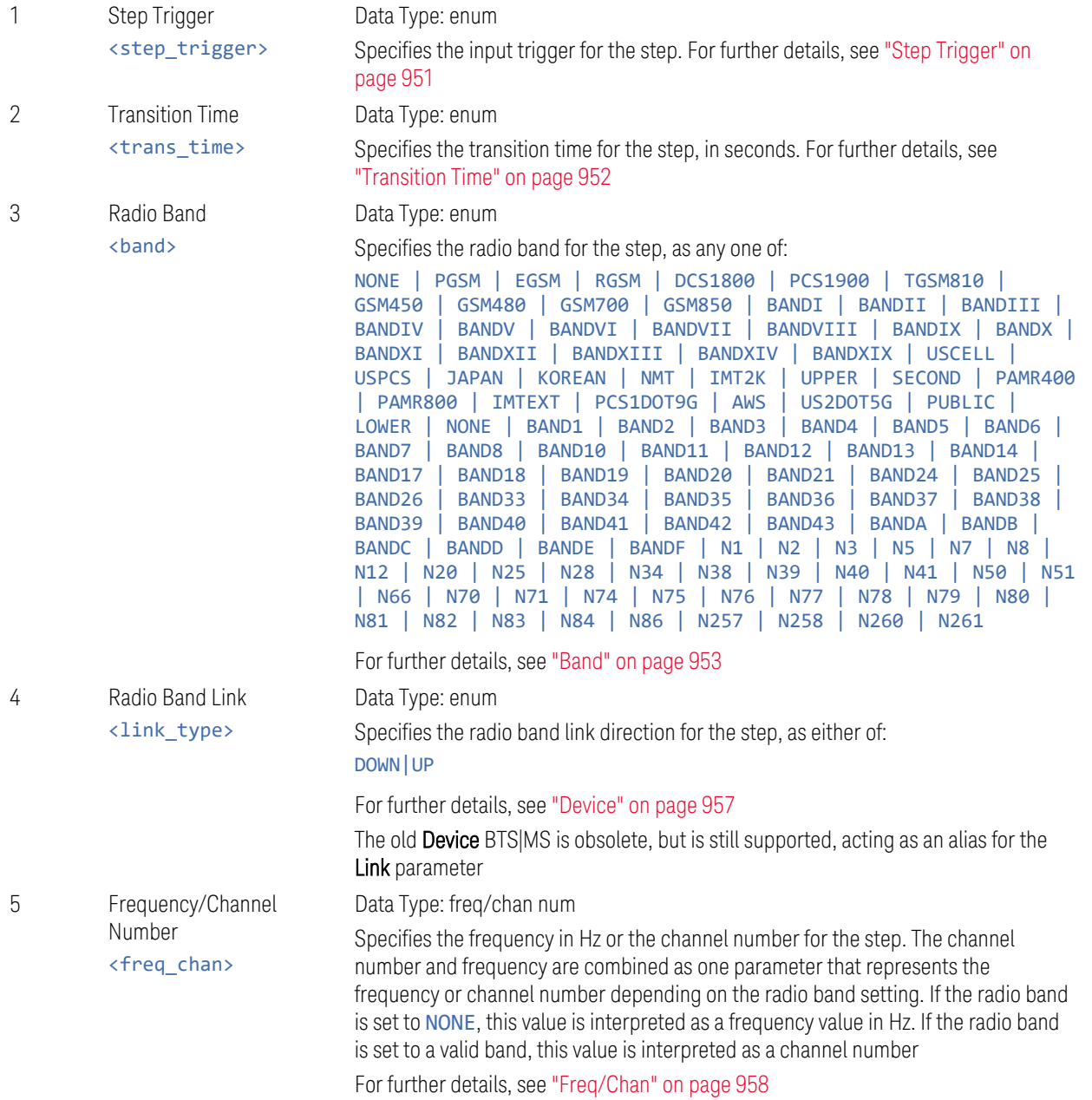

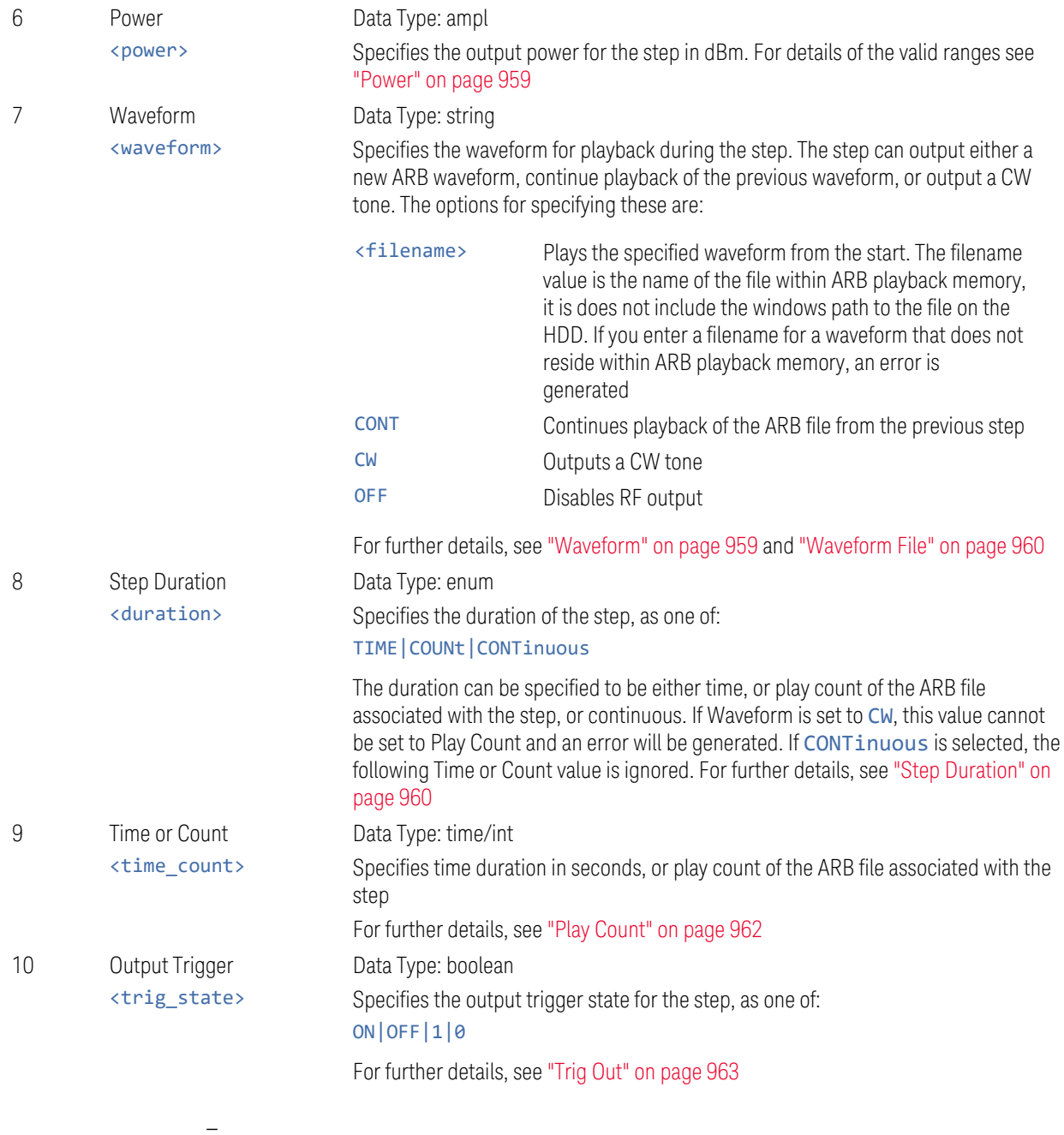

# **Step Configuration of Step Trigger parameter list (Remote Command Only)**

Configures the "Step Trigger" parameter array of the whole List Sequencer at one time. The number of arrays is the same as the step number defined in ["Number of](#page-949-0) [Steps" on page 950.](#page-949-0) As a step is setup, the value entered runs through several levels of validation.

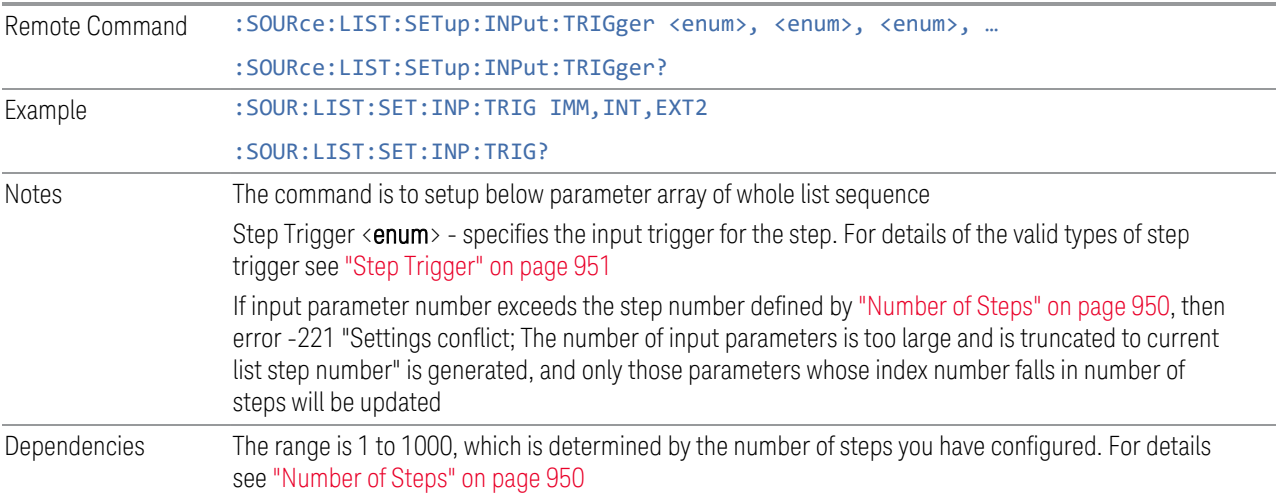

# **Step Configuration of Transition Time parameter list (Remote Command Only)**

Configures the "Transition Time" parameter array of the whole List Sequencer at once. The array size is the same as step number defined in ["Number of Steps" on](#page-949-0) [page 950.](#page-949-0) As a step is setup, the value entered runs through several levels of validation.

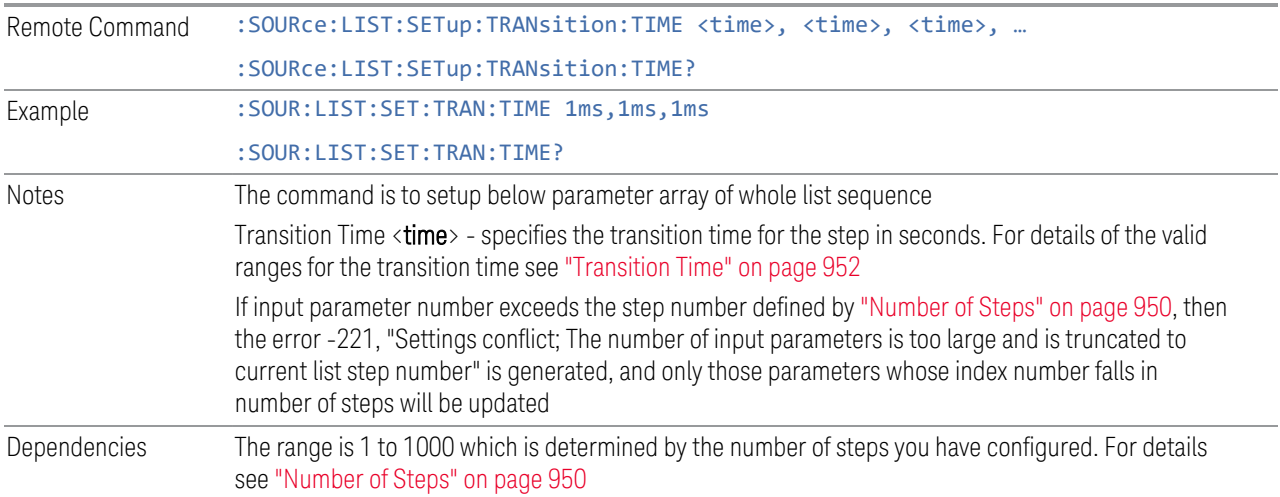

#### **Step Configuration of Radio Band parameter list (Remote Command Only)**

Configures the Radio Band parameter array of the whole List Sequencer at once. The size of the array is the same as the step number defined in ["Number of Steps"](#page-949-0)

[on page 950](#page-949-0). As a step is set up, the value entered runs through several levels of validation.

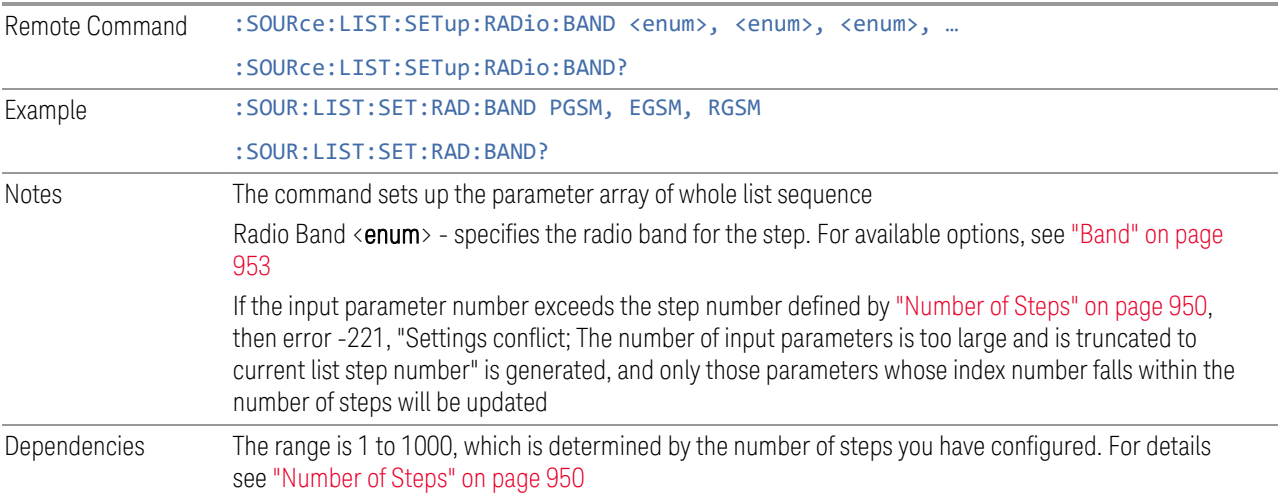

# **Step Configuration of Radio Band Link parameter list (Remote Command Only)**

Configures the Radio Band Link parameter array of the whole List Sequencer at one time. The number of arrays is same as step number defined in ["Number of Steps" on](#page-949-0) [page 950.](#page-949-0) As a step is set up, the value entered runs through several levels of validation.

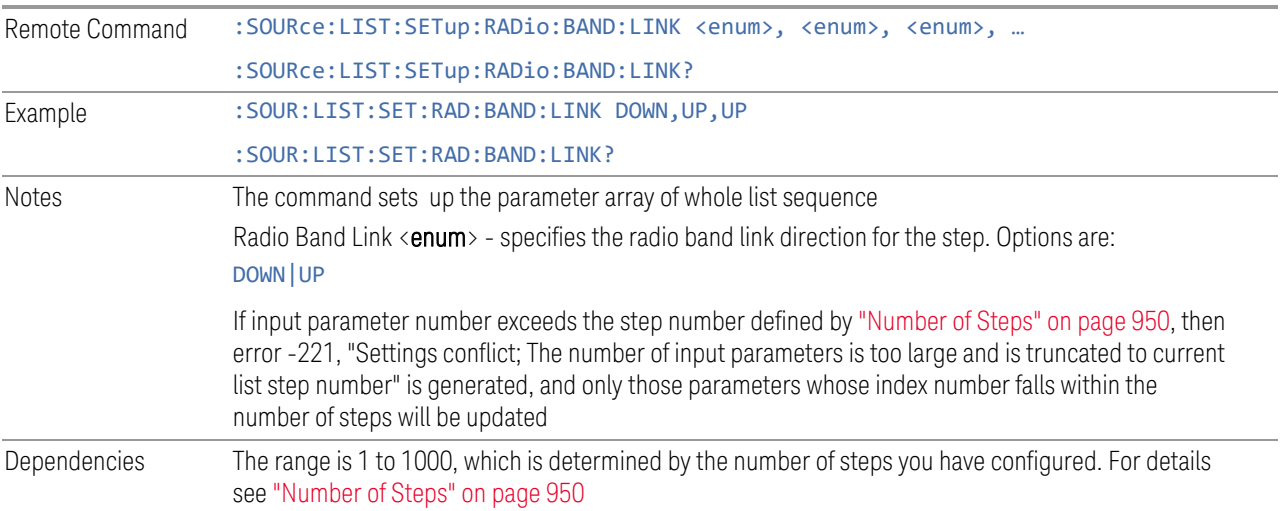

# **Step Configuration of Frequency/Channel Number parameter list (Remote Command Only)**

Configures the Frequency or Channel Number parameter array of the whole List Sequencer at one time. The number of arrays is same as step number defined in ["Number of Steps" on page 950](#page-949-0). As a step is set up, the value entered runs through several levels of validation.

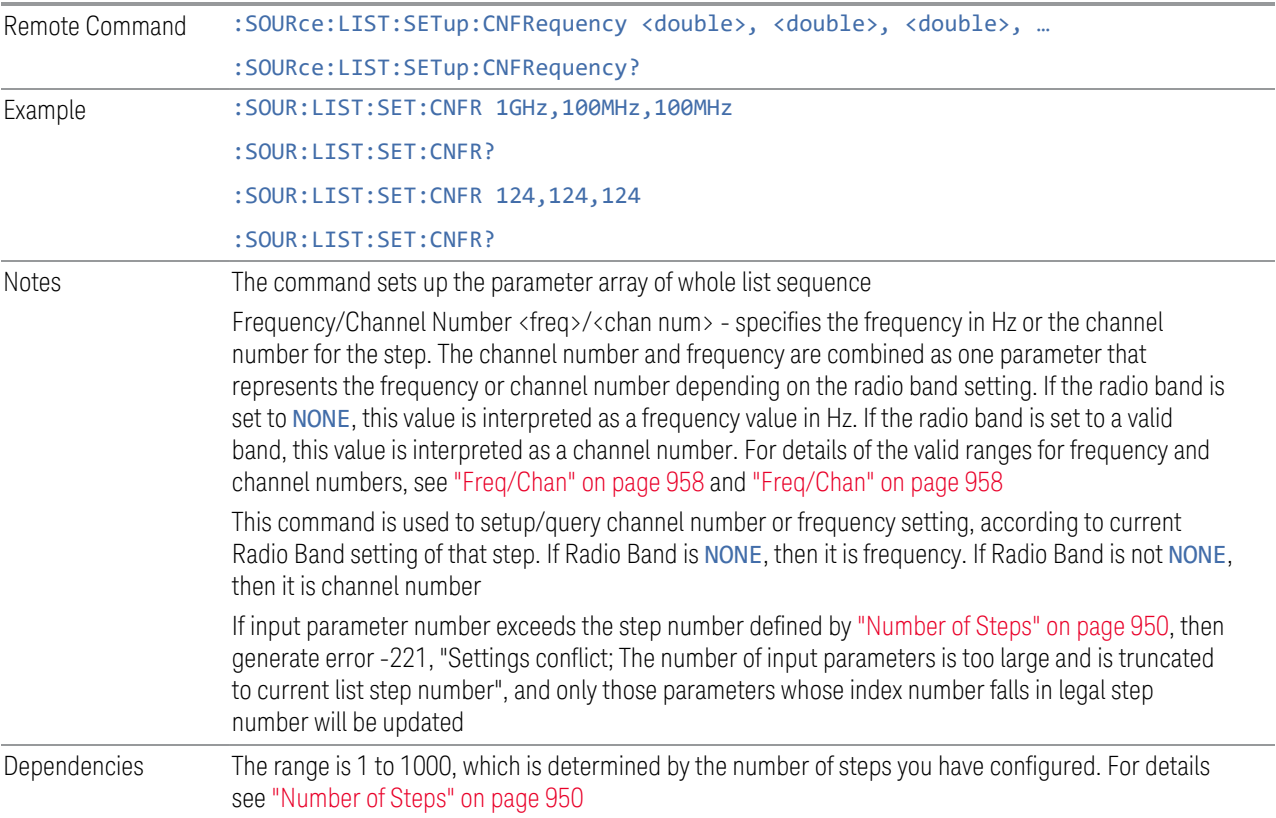

# **Step Configuration of Power parameter list (Remote Command Only)**

Configures the Power parameter array of the whole List Sequencer at one time. The number of arrays is the same as step number defined in ["Number of Steps" on page](#page-949-0) [950.](#page-949-0) As a step is set up, the value entered runs through several levels of validation.

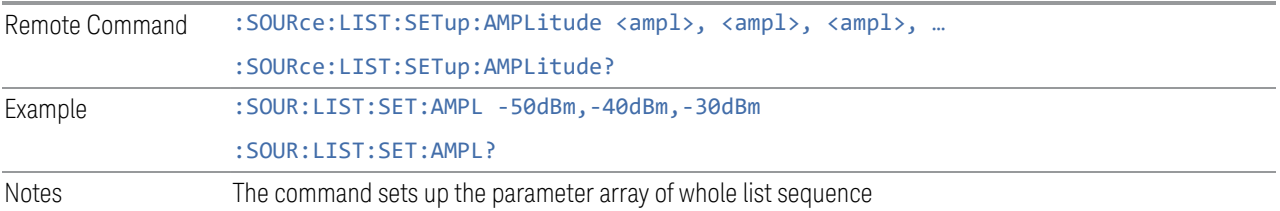

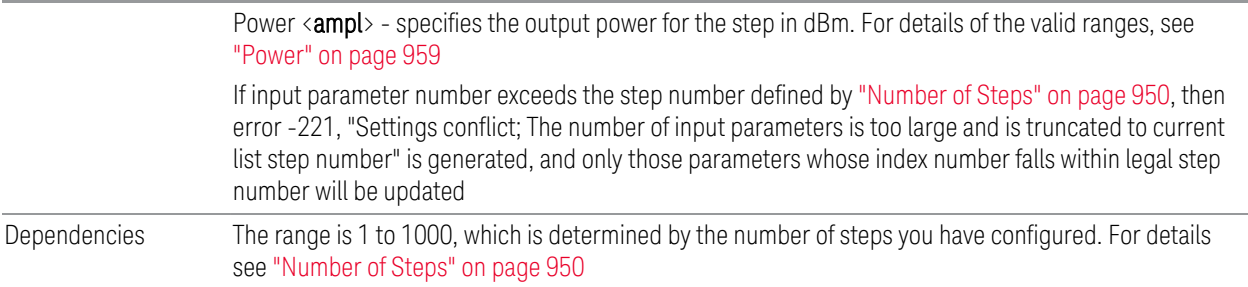

### **Step Configuration of Waveform parameter list (Remote Command Only)**

Configures the Waveform parameter array of the whole List Sequencer at one time. The number of arrays is same as step number defined in ["Number of Steps" on page](#page-949-0) [950.](#page-949-0) As a step is set up, the value entered runs through several levels of validation.

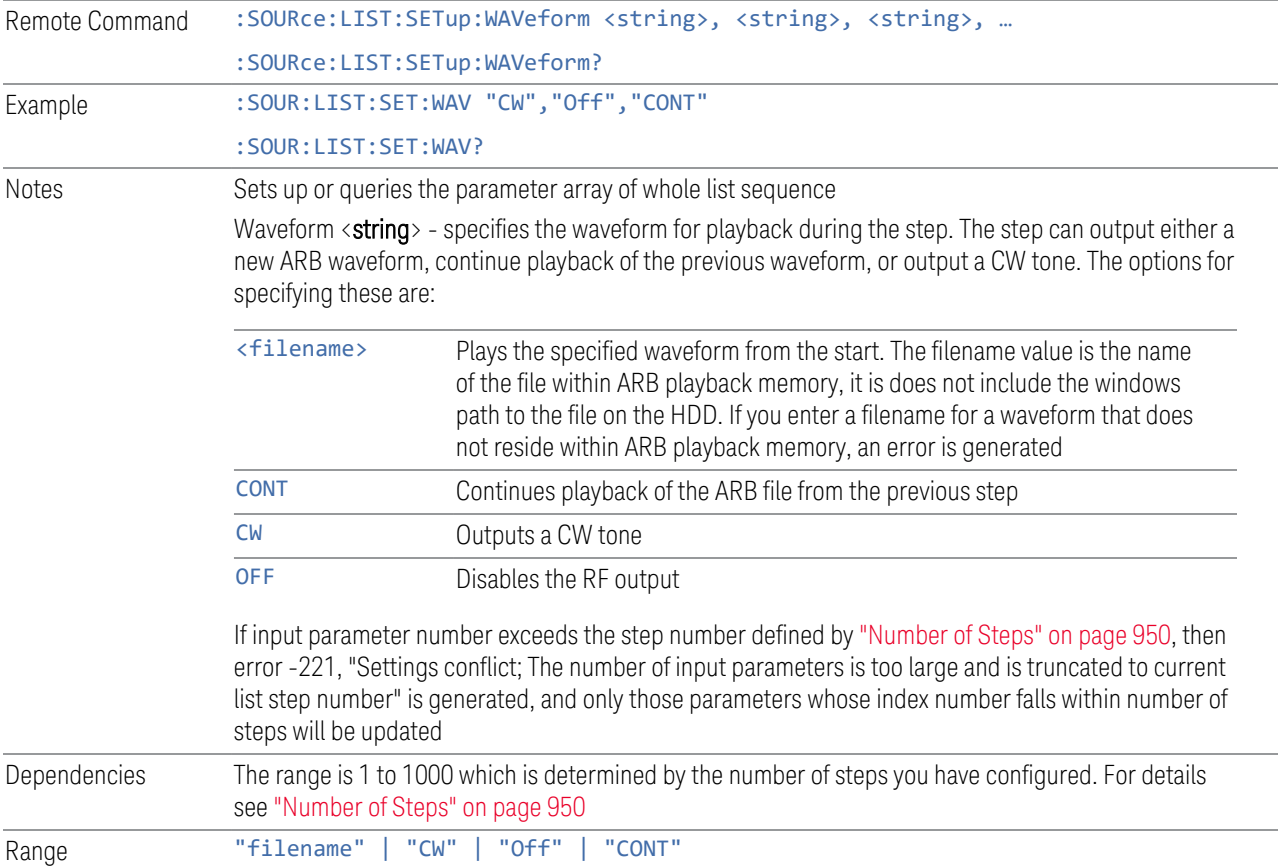

### **Step Configuration of Step Duration parameter list (Remote Command Only)**

Configures the Step Duration parameter array of the whole List Sequencer at one time. The number of arrays is same as step number defined in ["Number of Steps" on](#page-949-0) [page 950.](#page-949-0) As a step is set up, the value entered runs through several levels of validation.

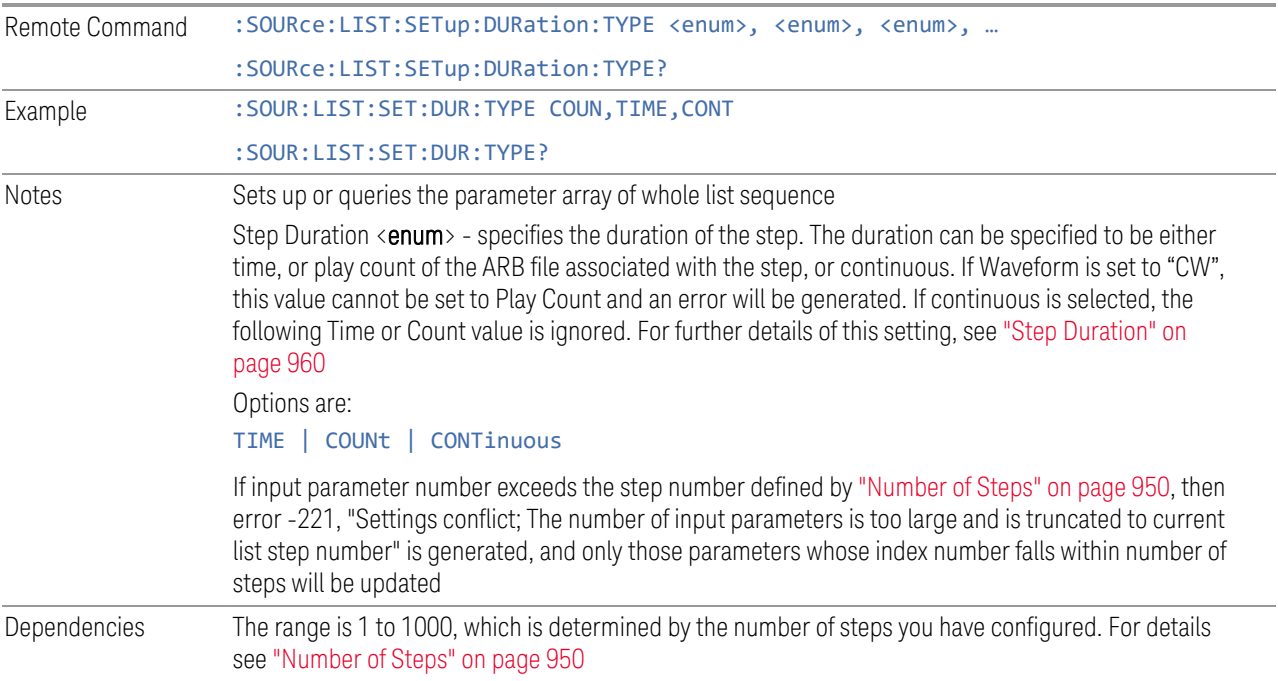

# **Step Configuration of Duration Time or Play Count parameter list (Remote Command Only)**

Configures the Duration Time or Play Count parameter array of the whole List Sequencer at one time. The number of arrays is same as step number defined in ["Number of Steps" on page 950](#page-949-0). As a step is set up, the value entered runs through several levels of validation.

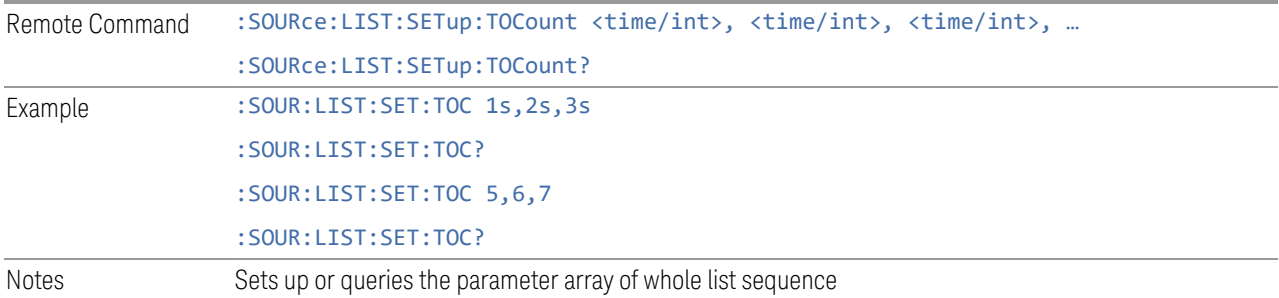

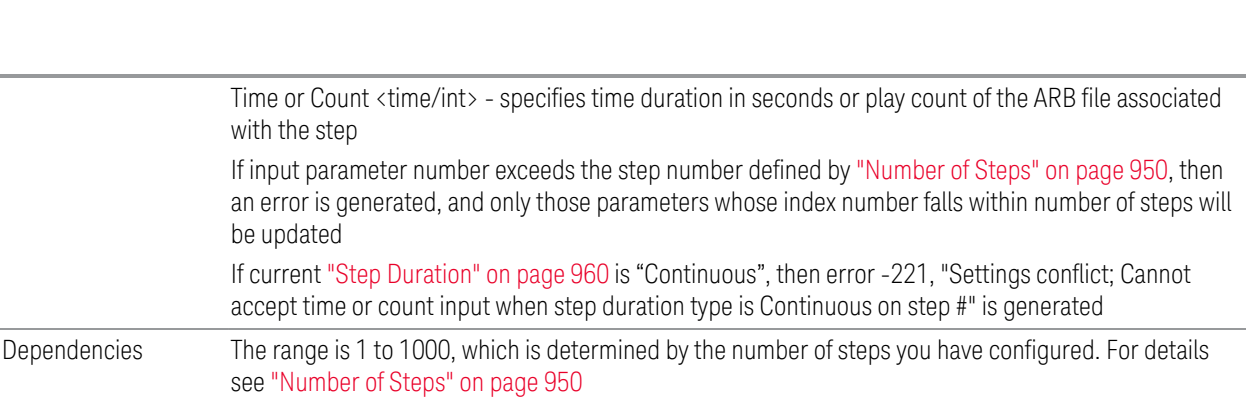

# **Step Configuration of Output Trigger parameter list (Remote Command Only)**

Configures the Output Trigger parameter array of the whole List Sequencer at one time. The number of arrays is same as step number defined in ["Number of Steps" on](#page-949-0) [page 950.](#page-949-0) As a step is set up, the value entered runs through several levels of validation.

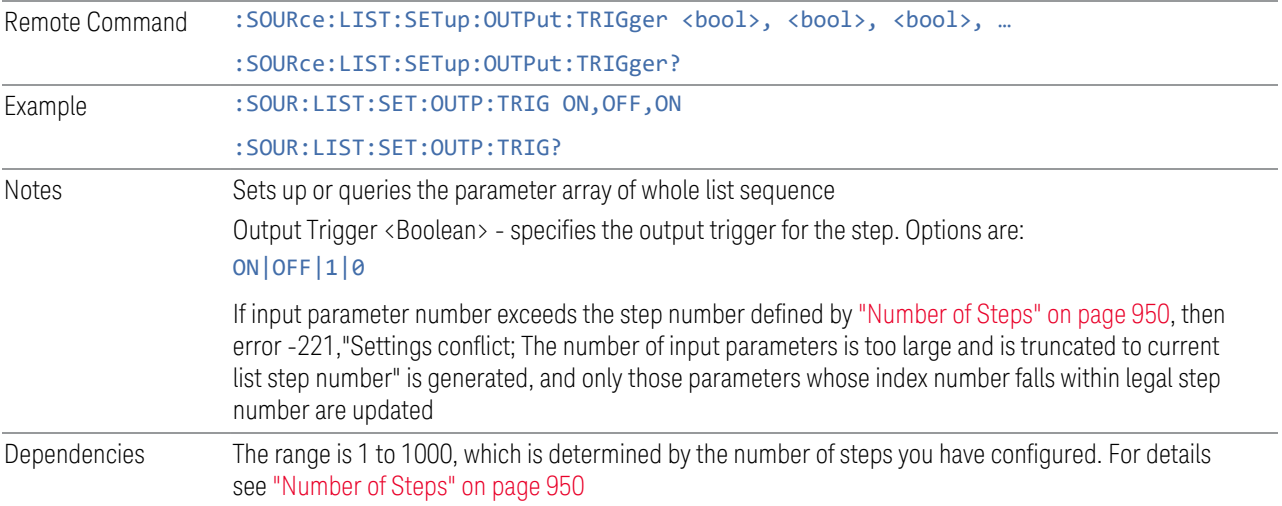

# **Clear List (Remote Command Only)**

6 Input/Output 6.1 RF Source

The SCPI equivalent of the Clear List UI feature described in ["Clear List" on page](#page-950-1) [951.](#page-950-1)

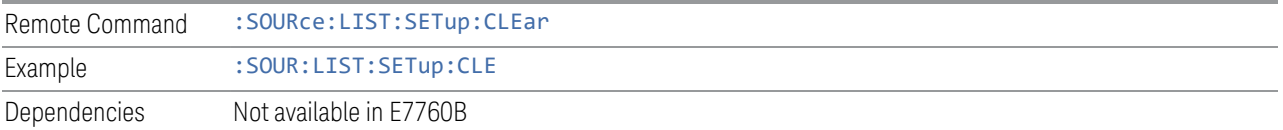

#### **6.1.8.8 Remote Software Trigger (Remote command Only)**

<span id="page-971-2"></span>During execution of a list sequence, the sequence halts and waits at any step that has Step Trigger set to "Bus". Sending this command triggers the step and continues the sequence.

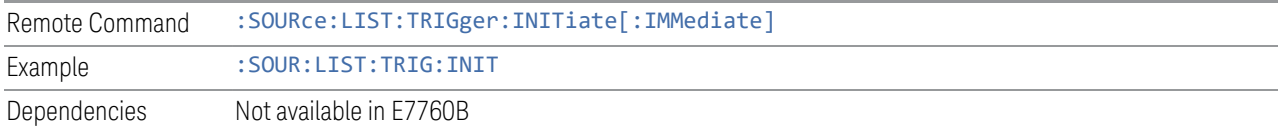

#### **6.1.8.9 Query List Sequence Initiation Armed Status (Remote Query Only)**

This is a blocking SCPI query to determine whether a source list sequence has been initiated successfully.

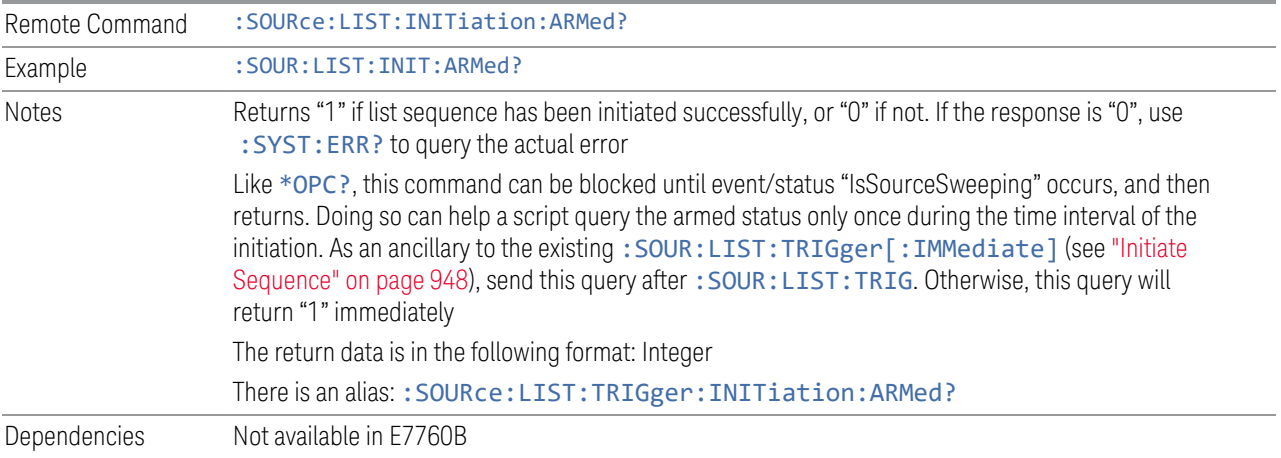

# **6.1.9 Frequency Setup**

<span id="page-971-1"></span>Lets you access the Frequency Setup sub-menu panel.

Notes The menu under this control is for independent mode and has no effect on the ["List Sequencer" on page](#page-946-0) [947.](#page-946-0) If ["Sequencer" on page 948](#page-947-0) is ON, the List Sequencer controls the source output and this key is grayed-out, to indicate out-of-scope. When ["Sequencer" on page 948](#page-947-0) is OFF, source leaves List Sequencer and this button is blanked out

#### **6.1.9.1 Frequency**

<span id="page-971-0"></span>Lets you set the RF Output Frequency. You can adjust the frequency of the source using the numeric keypad, step keys, or RPG. Pressing any digit (0 through 9) on the
numeric keypad displays the unit terminator.

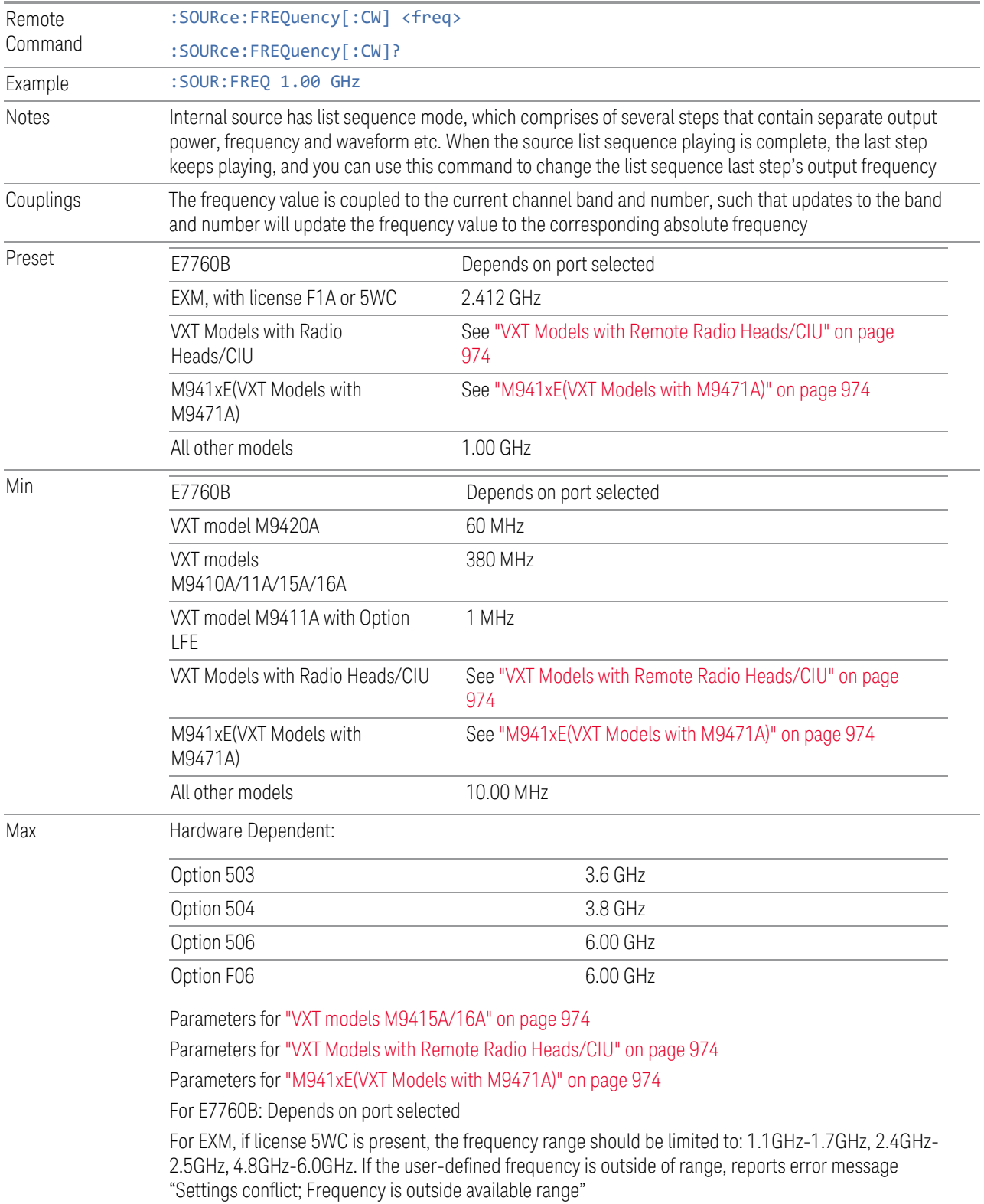

# VXT models M9410A/11A

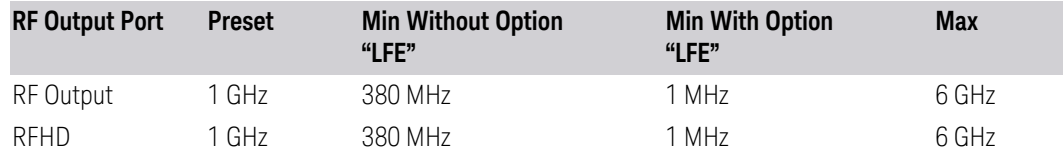

#### <span id="page-973-2"></span>VXT models M9415A/16A

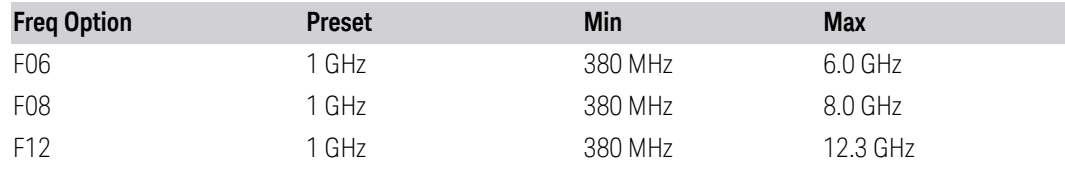

#### E7760B

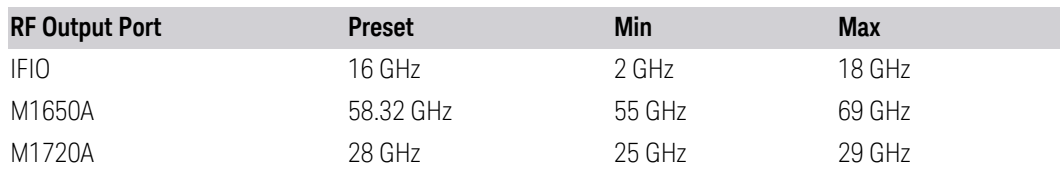

### <span id="page-973-0"></span>VXT Models with Remote Radio Heads/CIU

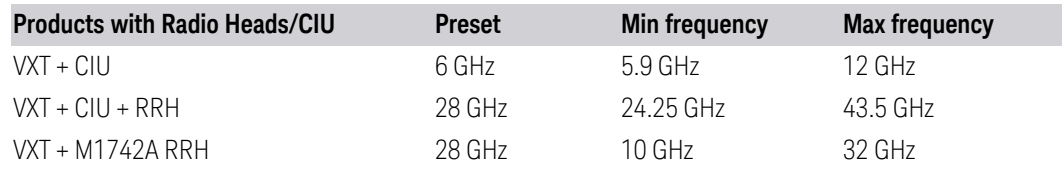

## <span id="page-973-1"></span>M941xE(VXT Models with M9471A)

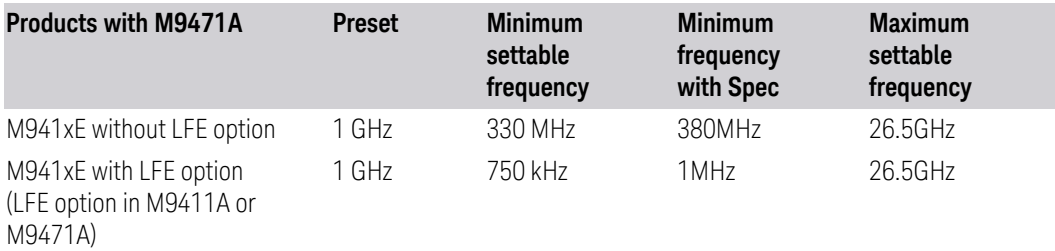

NOTE The minimum spec frequency is 380 MHz, minimum settable center frequency is 330 MHz.

> With Option LFE in M9411A or in M9471A, the minimum settable frequency is 750 kHz, but Spec to customer only ensure down to 1 MHz.

#### **6.1.9.2 Channel**

<span id="page-974-1"></span>The frequency of the source can be specified by a channel number of a given frequency band. This control allows you to specify the current channel number. For the appropriate range of channel numbers for a given frequency band, see the following tables: ["GSM/EDGE Channel Number Ranges" on page 975,](#page-974-0) ["W-CDMA](#page-975-0) [Channel Number Ranges" on page 976](#page-975-0), ["LTE FDD Channel Number Ranges" on](#page-976-0) [page 977,](#page-976-0) and ["LTE TDD Channel Number Ranges" on page 979](#page-978-0).

Channel is not available on E7760B.

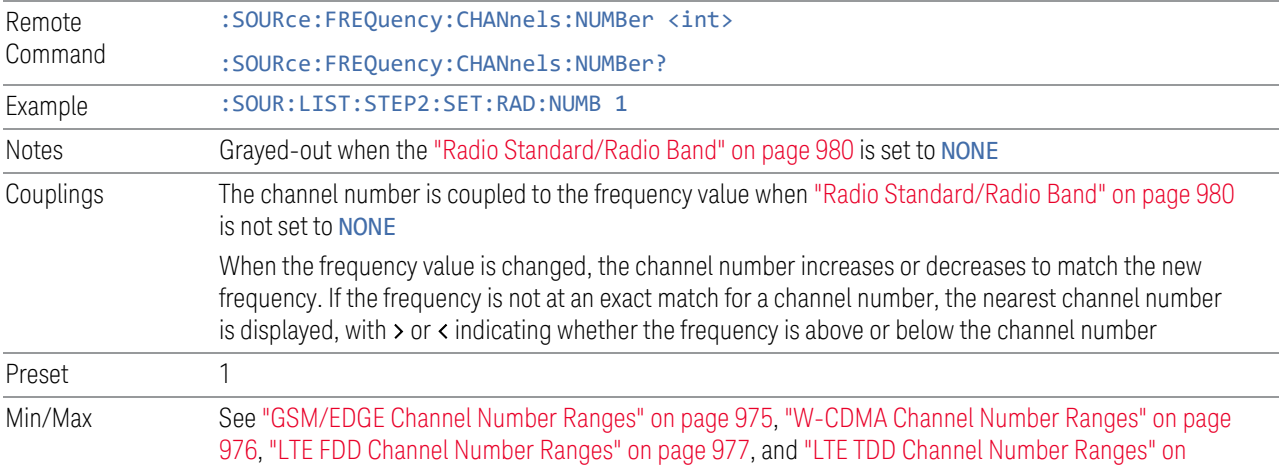

<span id="page-974-0"></span>[page 979](#page-978-0)

#### GSM/EDGE Channel Number Ranges

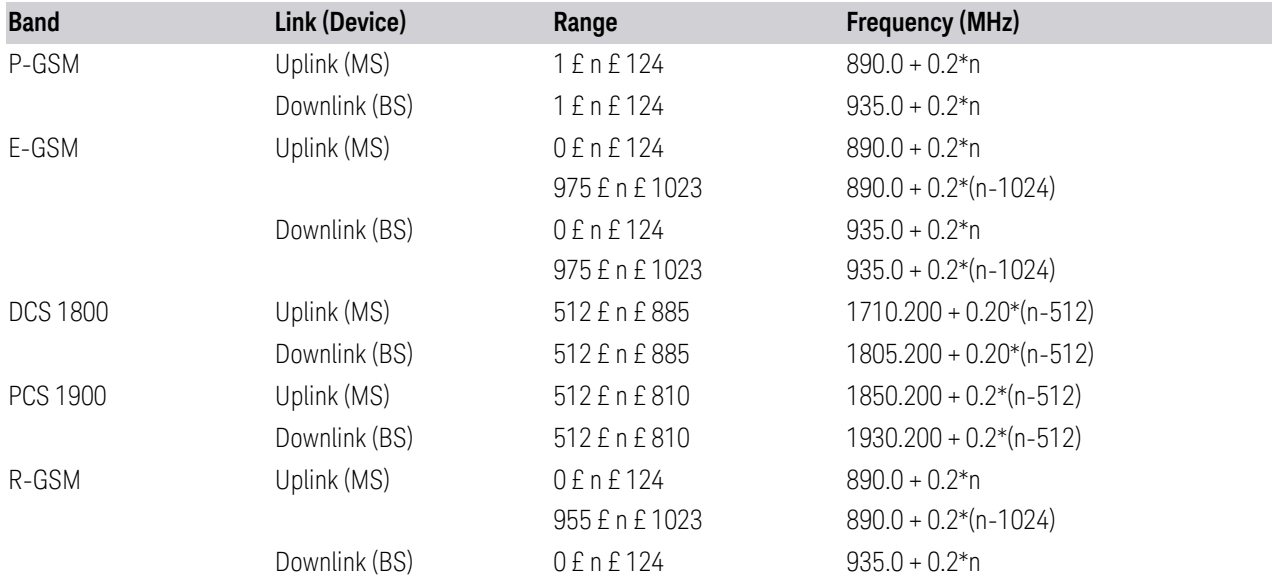

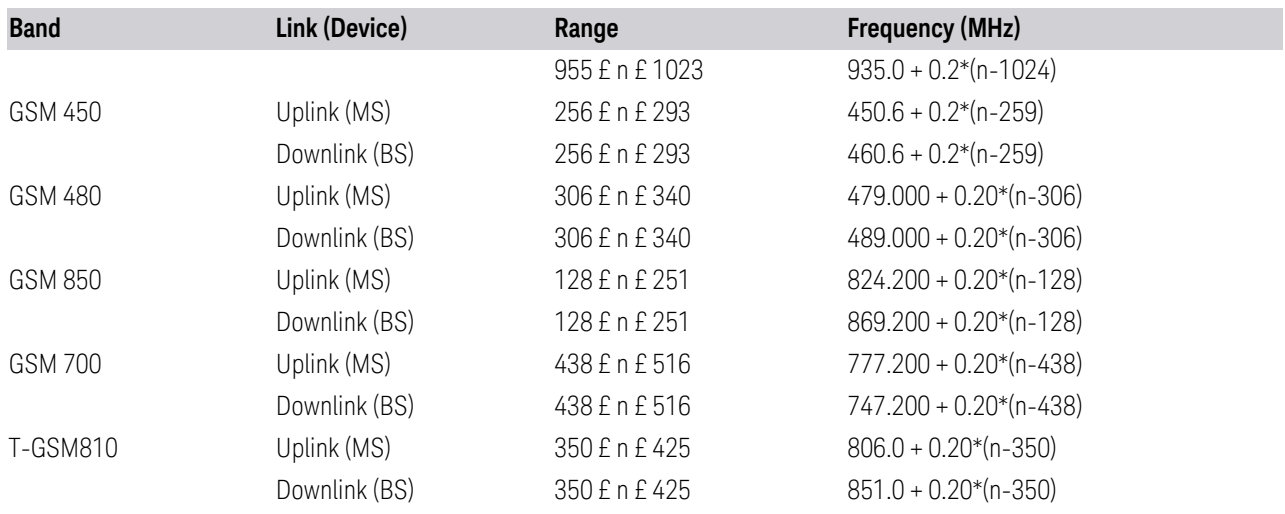

# <span id="page-975-0"></span>W-CDMA Channel Number Ranges

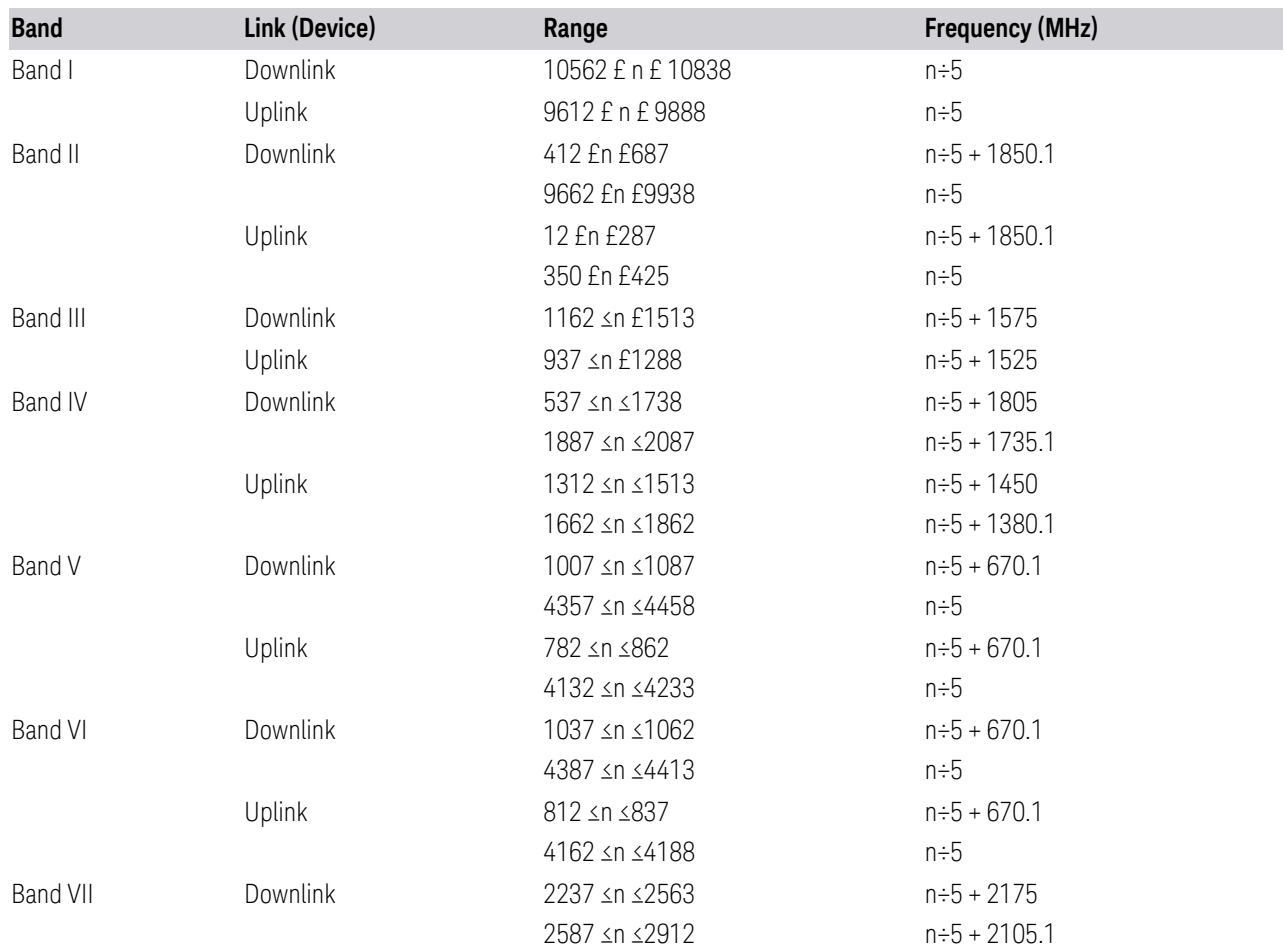

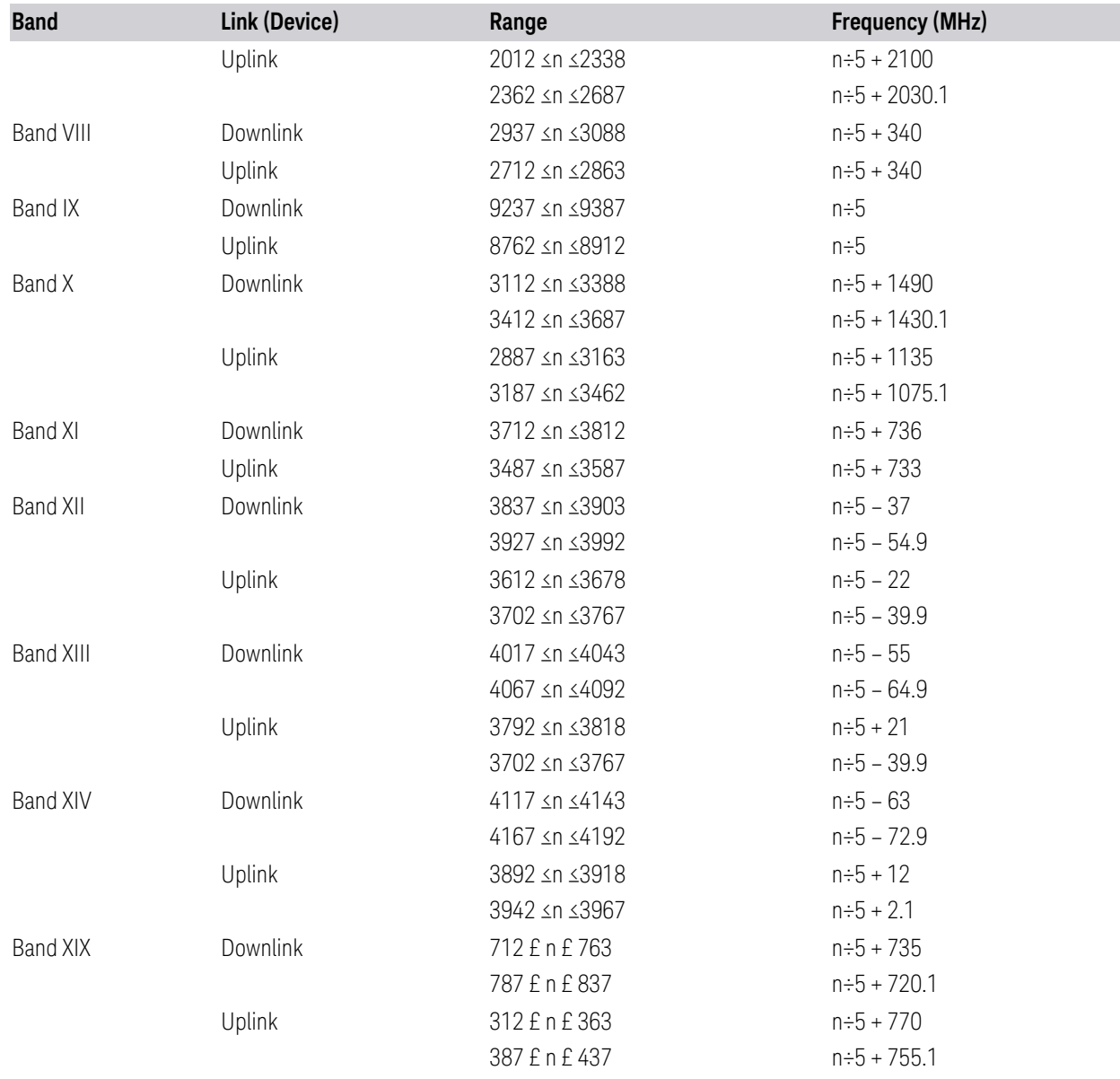

## <span id="page-976-0"></span>LTE FDD Channel Number Ranges

The carrier frequency in the uplink and downlink is designated by the E-UTRA Absolute Radio Frequency Channel Number (EARFCN) in the range 0 - 65535. The relation between EARFCN and the carrier frequency in MHz for the downlink is given by the following equation, where  $F_{DL\_low}$  and  $N_{Offs-DL}$  are given in table 5.4.4-1 and  $\widetilde{N}_{DL}$  is the downlink EARFCN.

 $F_{DL} = F_{DL}$  low + 0.1(N<sub>DL</sub> – N<sub>Offs-DL</sub>)

The relation between EARFCN and the carrier frequency in MHz for the uplink is given by the following equation where  $F_{\sf UL\_low}$  and  $N_{\sf Offs-UL}$  are given in table 5.4.4- $\overline{1}$  and  $\overline{N}_{UL}$  is the uplink EARFCN.

 $F_{UL} = F_{UL \, low} + 0.1(N_{UL} - N_{Offs-UL})$ 

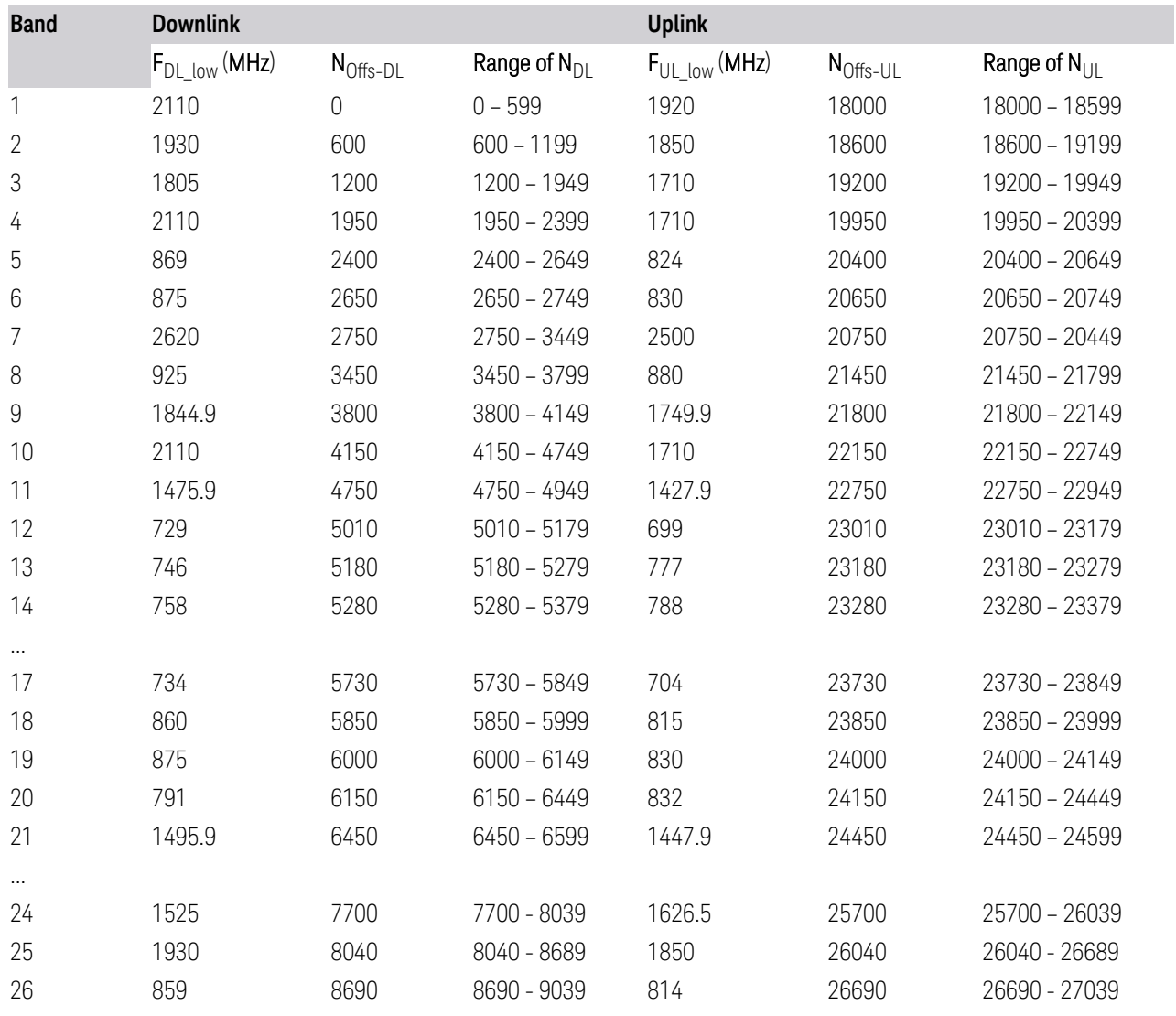

Note: The channel numbers that designate carrier frequencies so close to the operating band edges that the carrier extends beyond the operating band edge shall not be used. This implies that the first 7, 15, 25, 50, 75 and 100 channel numbers at the lower operating band edge and the last 6, 14, 24, 49, 74 and 99 channel numbers at the upper operating band edge shall not be used for channel bandwidths of 1.4, 3, 5, 10, 15 and 20 MHz respectively.

...

## <span id="page-978-0"></span>LTE TDD Channel Number Ranges

The carrier frequency in the uplink and downlink is designated by the E-UTRA Absolute Radio Frequency Channel Number (EARFCN) in the range 0 - 65535. The relation between EARFCN and the carrier frequency in MHz for the downlink is given by the following equation, where  $F_{D1-low}$  and  $N_{Offs-DL}$  are given in table 5.4.4-1 and  $N_{\text{DI}}$  is the downlink EARFCN.

 $F_{\text{DI}} = F_{\text{DI}}_{\text{low}} + 0.1(N_{\text{DI}} - N_{\text{Offs-DL}})$ 

The relation between EARFCN and the carrier frequency in MHz for the uplink is given by the following equation where  $F_{UL\ low}$  and  $N_{Offs-UL}$  are given in table 5.4.4-1 and  $N_{\text{U}}$  is the uplink EARFCN.

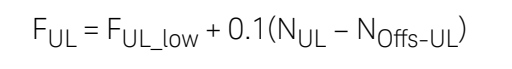

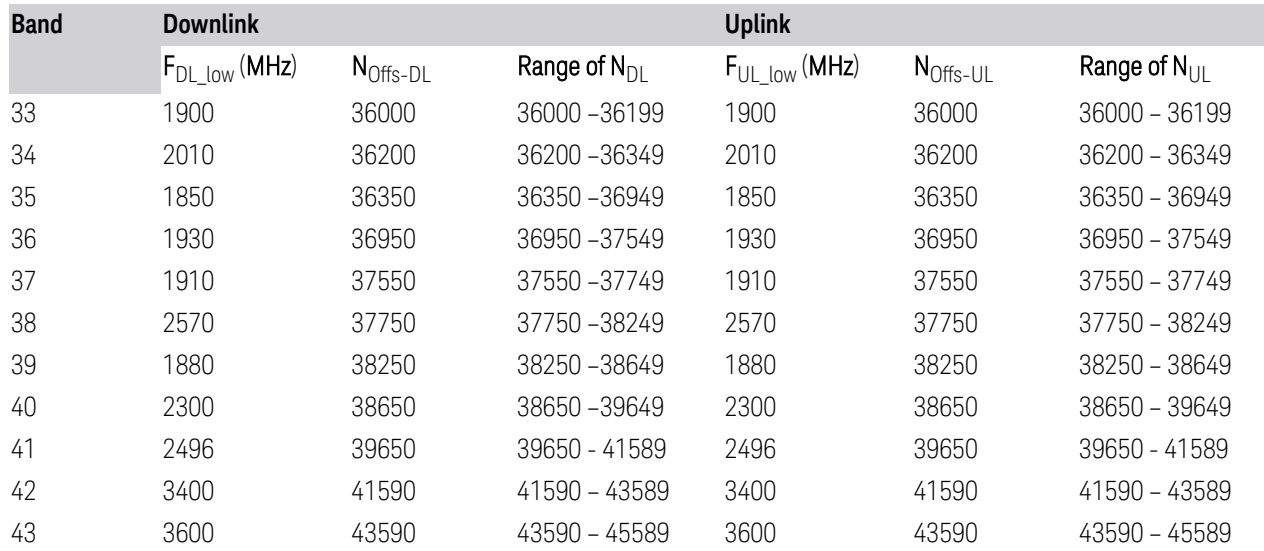

Note: The channel numbers that designate carrier frequencies so close to the operating band edges that the carrier extends beyond the operating band edge shall not be used. This implies that the first 7, 15, 25, 50, 75 and 100 channel numbers at the lower operating band edge and the last 6, 14, 24, 49, 74 and 99 channel numbers at the upper operating band edge shall not be used for channel bandwidths of 1.4, 3, 5, 10, 15 and 20 MHz respectively.

## **6.1.9.3 Radio Setup**

Lets you select the radio standard and associated radio band. You can also set the Radio Band Link to Uplink or Downlink.

### **Radio Standard/Radio Band**

<span id="page-979-0"></span>Lets you select the radio standard and associated radio band. The first column in the dialog lets you set the Radio Standard; for each standard, and the second column in the dialog changes to show you the available bands.

Once you have selected the radio standard, you can then set an active channel band. The radio standard and the active channel band allow you to use the ["Channel" on page 975](#page-974-1) control to set Channel numbers, thus setting ["Frequency" on](#page-971-0) [page 972](#page-971-0) automatically.

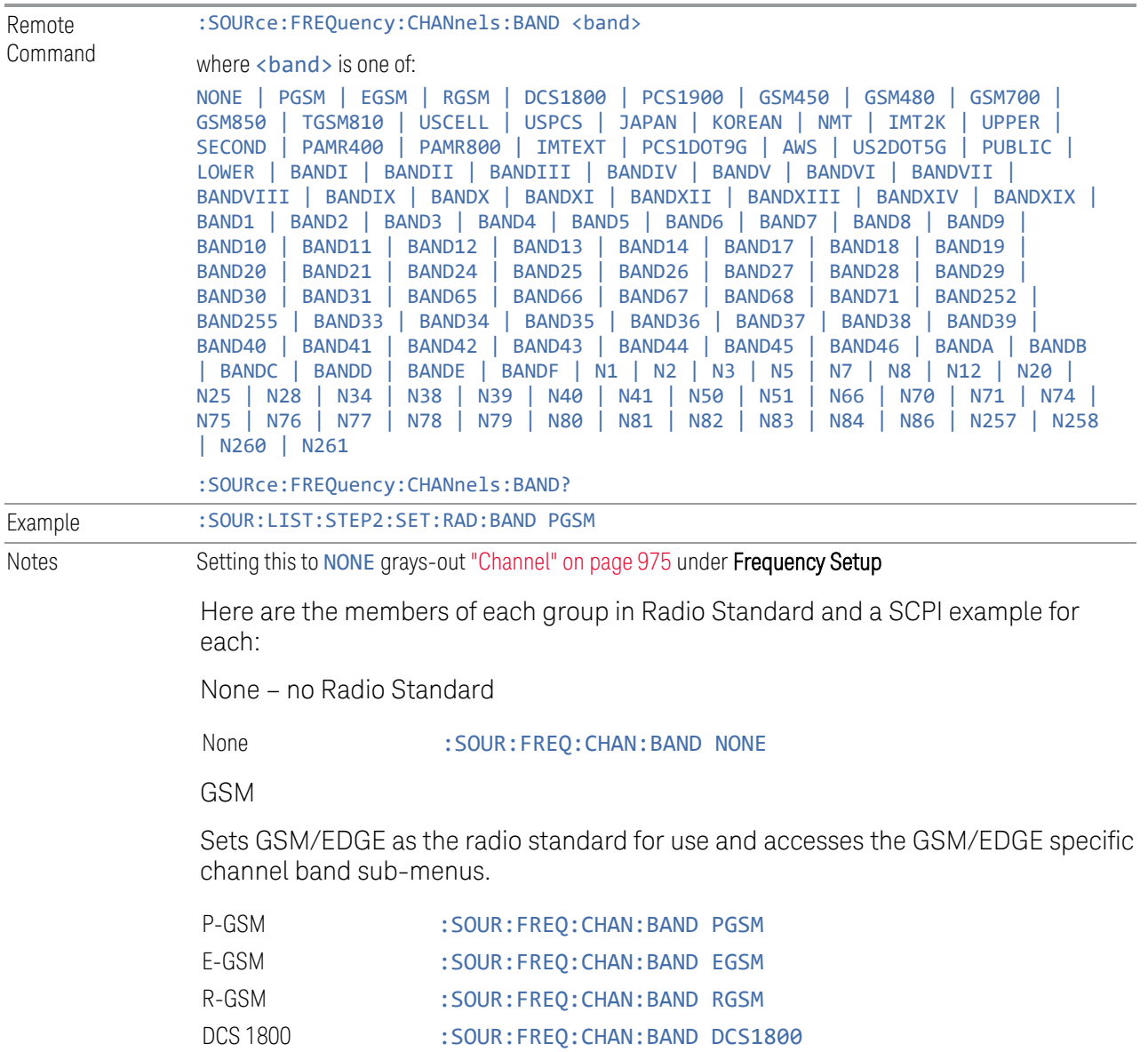

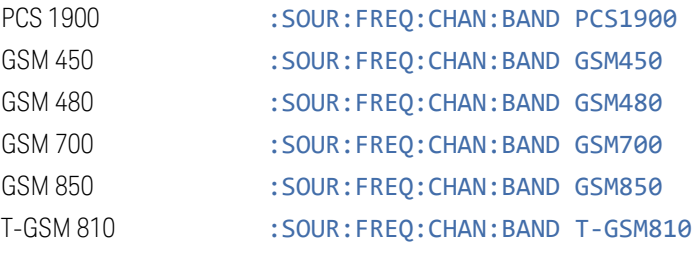

W-CDMA

Sets WCDMA as the radio standard for use and accesses the W-CDMA specific channel band sub-menus.

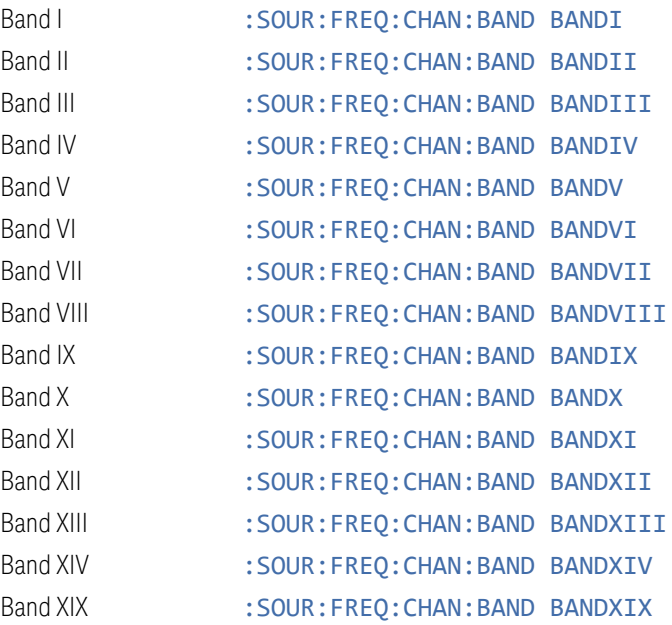

#### LTE

Sets LTE FDD as the radio standard for use and accesses the LTE FDD specific channel band sub-menus.

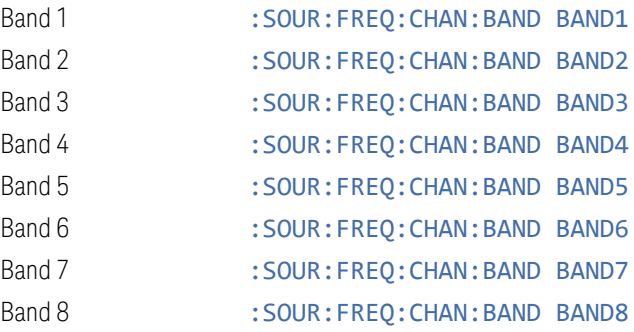

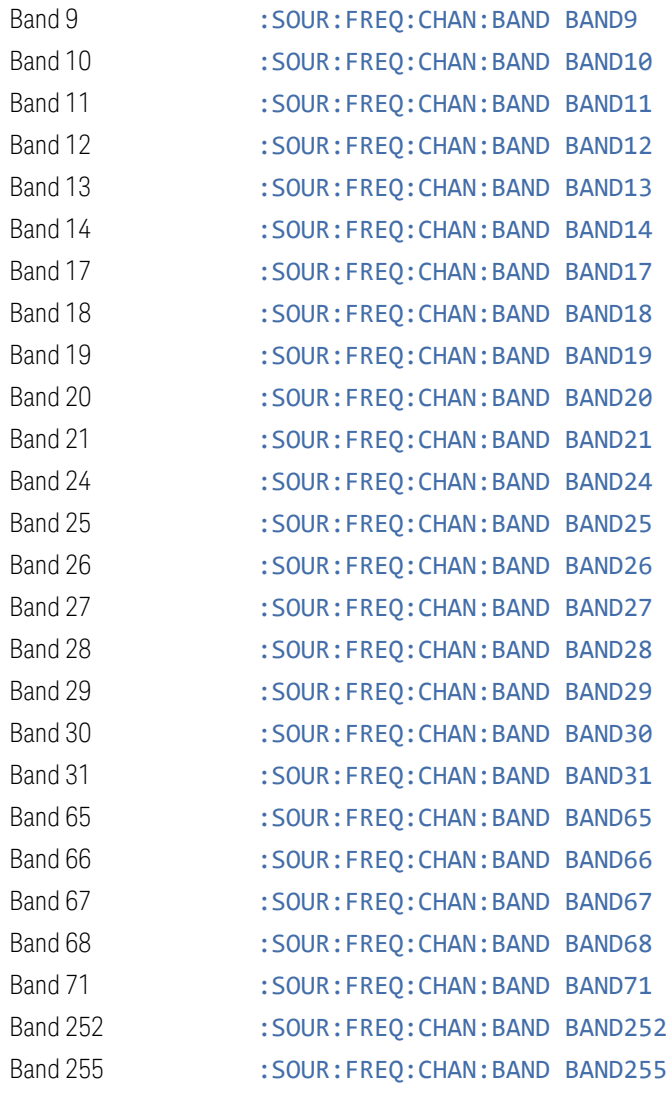

LTE TDD

Sets LTE TDD as the radio standard for use and accesses the LTE TDD specific channel band sub-menus.

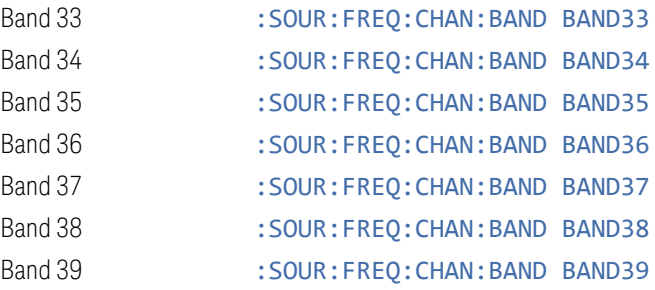

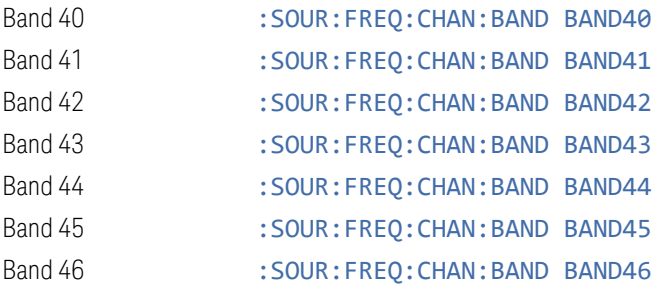

5GNR

Sets 5G NR as the radio standard for use and accesses the 5G NR specific channel band sub-menus.

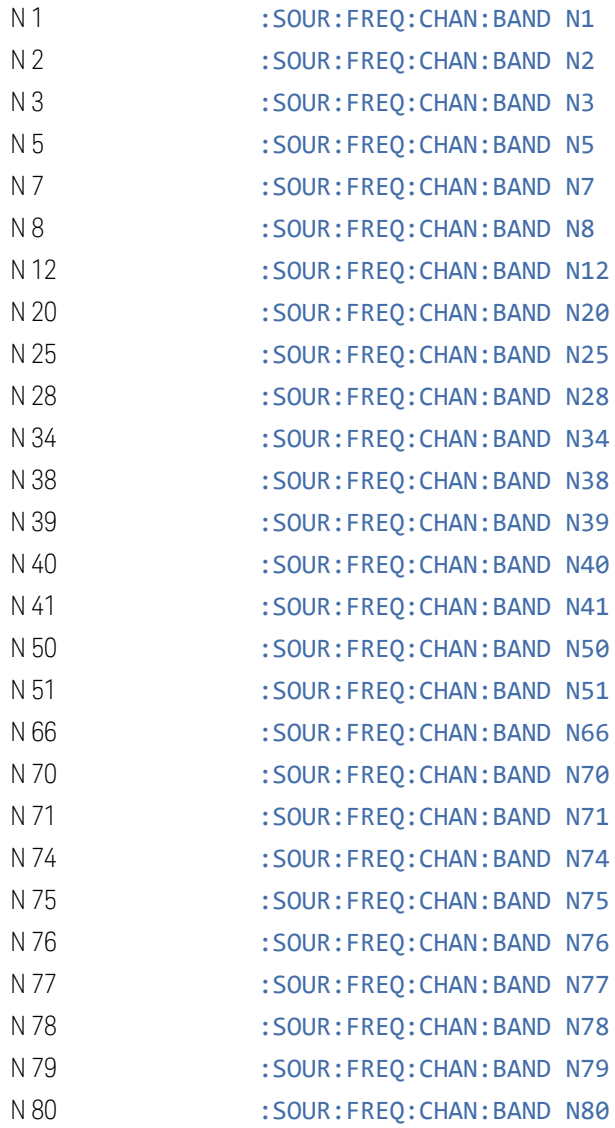

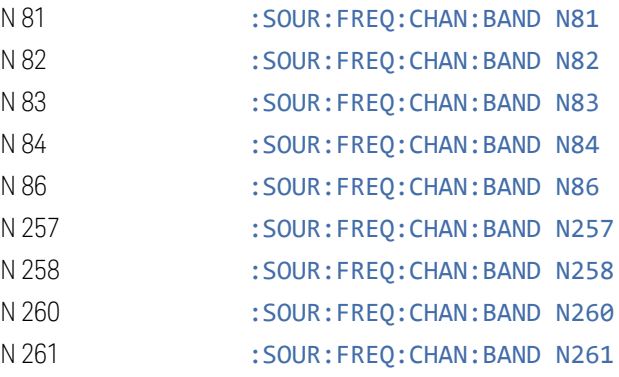

#### **Radio Band Link**

Lets you specify the channel band type as either uplink or downlink link direction. This value is used in conjunction with the channel band and channel number to determine the absolute frequency output by the source.

- $-$  When set to Uplink (UP), the source calculates the uplink frequency using an uplink formula together with the selected channel band and channel number
- When set to Downlink (DOWN) the source calculates the downlink frequency using a downlink formula together with the selected channel band and channel number

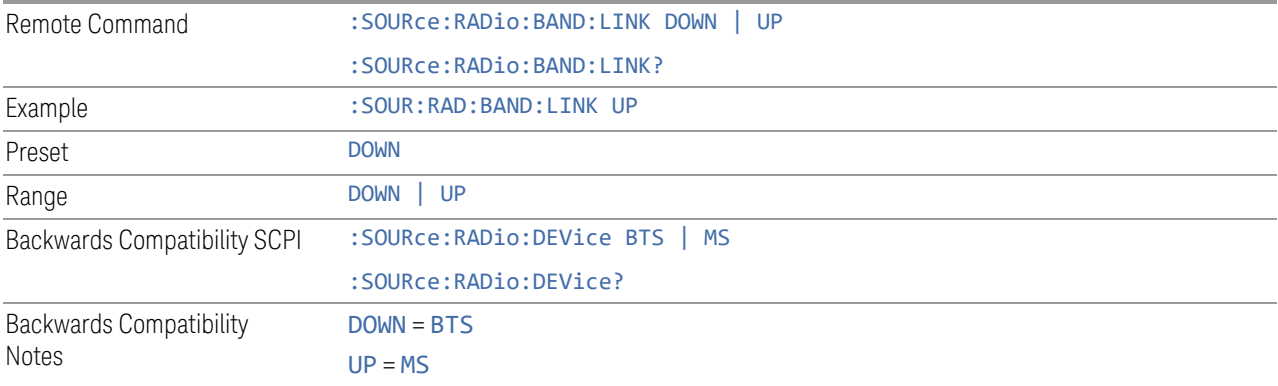

#### **6.1.9.4 Set Reference Frequency**

<span id="page-983-0"></span>Lets you set the frequency reference. Pressing this control turns the frequency reference state to ON, sets the reference frequency value to the current frequency, maintains this frequency at the RF output, and sets the displayed frequency to 0.00 Hz. All subsequent frequencies entered under Source>Frequency>Frequency are interpreted as being relative to this reference frequency.

6 Input/Output 6.1 RF Source When you use a frequency reference, the signal generator outputs a frequency that is set relative to the reference frequency by the value entered under **Source**, Frequency, Frequency as follows: Output frequency = reference frequency - entered frequency Where: – reference frequency equals the original RF frequency entered under Source>Frequency>Frequency and set as the reference frequency – entered frequency equals a new value entered under Source, Frequency, **Frequency** In addition, the displayed frequency value will be the same as the value entered under Source>Frequency>Frequency. **If Freq Reference is ON with a reference value set, entering a value under** Source, Frequency, Frequency and pressing Set Frequency Reference adds that value to the existing Freq Reference value. If you wish to change the reference frequency value to the new value entered under Source, Frequency, Frequency, first set Freq Reference OFF then press Set Frequency Reference.

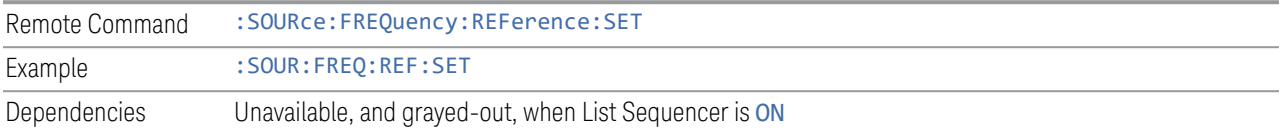

## **6.1.9.5 Freq Reference**

Lets you toggle the state of the frequency reference. When the frequency reference state is ON, an annunciator is displayed on the main source view to indicate this state to the user.

When you use a frequency reference, the signal generator outputs a frequency that is set relative to the reference frequency by the value entered under **Source**, Frequency, Frequency as follows:

Output frequency = reference frequency + entered frequency

Where:

- reference frequency equals the original RF frequency entered under Source, Frequency, Frequency and set as the reference frequency
- entered frequency equals a new value entered under **Source**, Frequency, **Frequency**

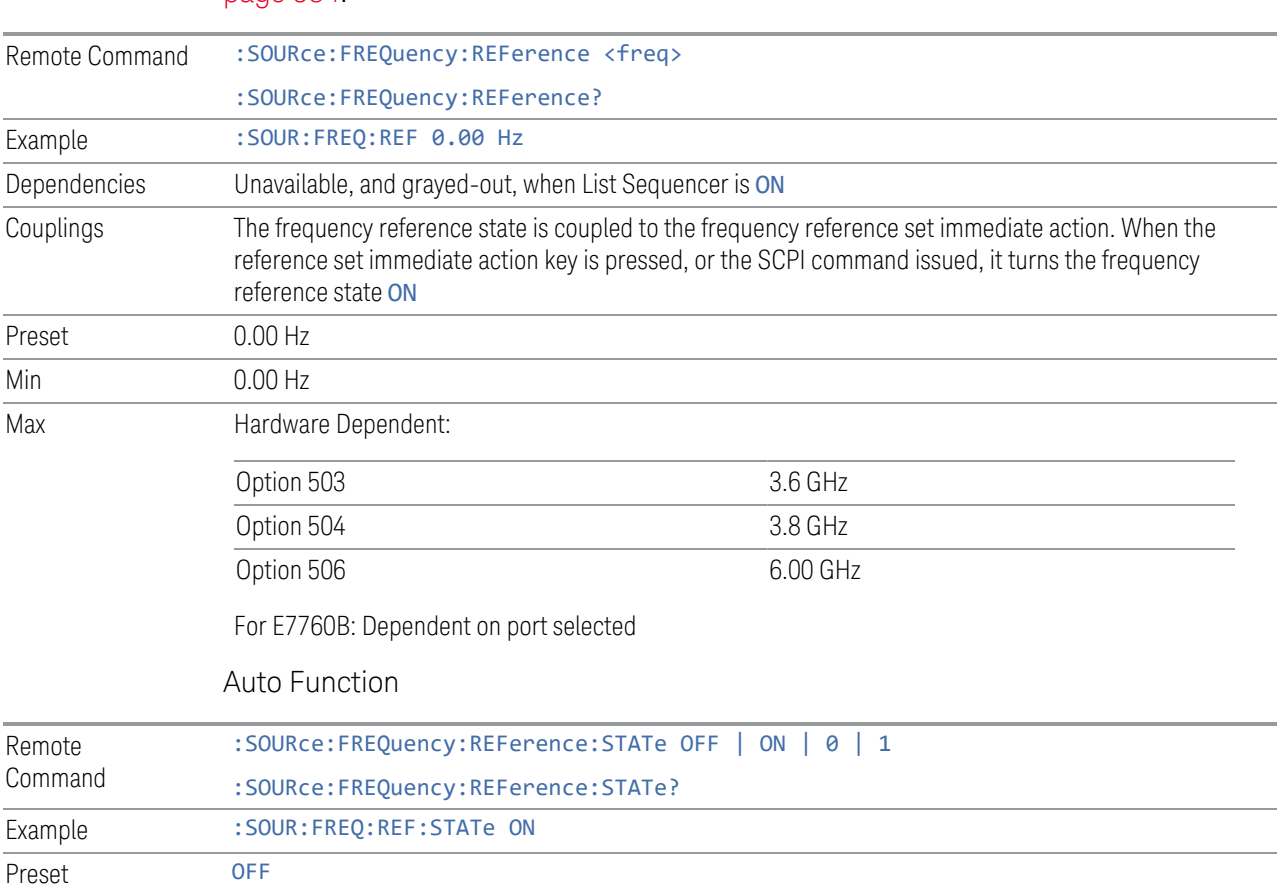

For more information on Reference Frequency, see ["Set Reference Frequency" on](#page-983-0) [page 984.](#page-983-0)

## **6.1.9.6 Freq Offset**

Lets you specify the frequency offset value. When the frequency offset state is ON, an annunciator is displayed on the main source view to indicate this state.

When the frequency offset is set to zero (0) and you set a new offset value, the displayed frequency value changes as follows, and the RF output frequency does not change:

Displayed value = output frequency + offset value

Where:

- output frequency equals the original frequency entered under Source, Frequency, Frequency
- offset value equals the value entered under Source, Frequency, Freq Offset

When the frequency offset is set to a value other than zero (0) and you enter a new frequency value under Source, Frequency, Frequency, the displayed frequency will be the same as the value entered and the RF output frequency will be equal to the value entered minus the offset value as follows:

Output frequency = entered frequency – offset frequency

Displayed frequency = output frequency + offset frequency

Displayed frequency = entered frequency

Where:

- entered frequency equals the frequency entered under Source, Frequency, Frequency
- offset frequency equals the value previously entered and set under **Source**, Frequency, Freq Offset

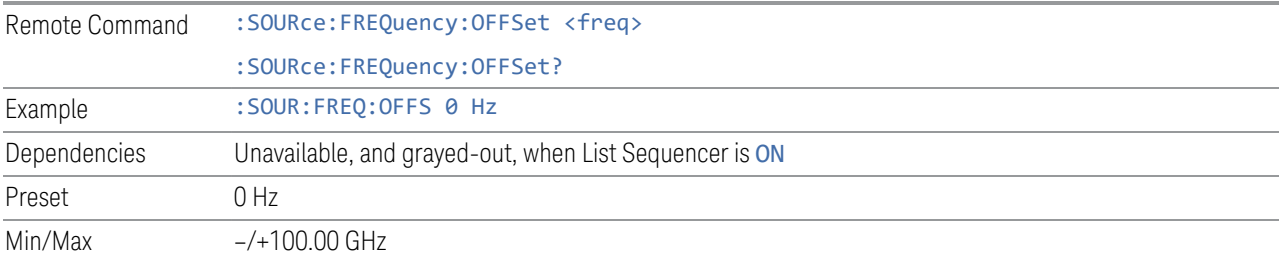

## **6.1.9.7 Freq Increment**

Changes the step size for the RF Output Frequency function. Once an increment size has been selected and the RF Output Frequency function is active, the step keys (and the UP|DOWN parameters for RF Frequency from remote commands) change the RF Output Frequency by the increment set value.

This feature exists in EXG and MXG.

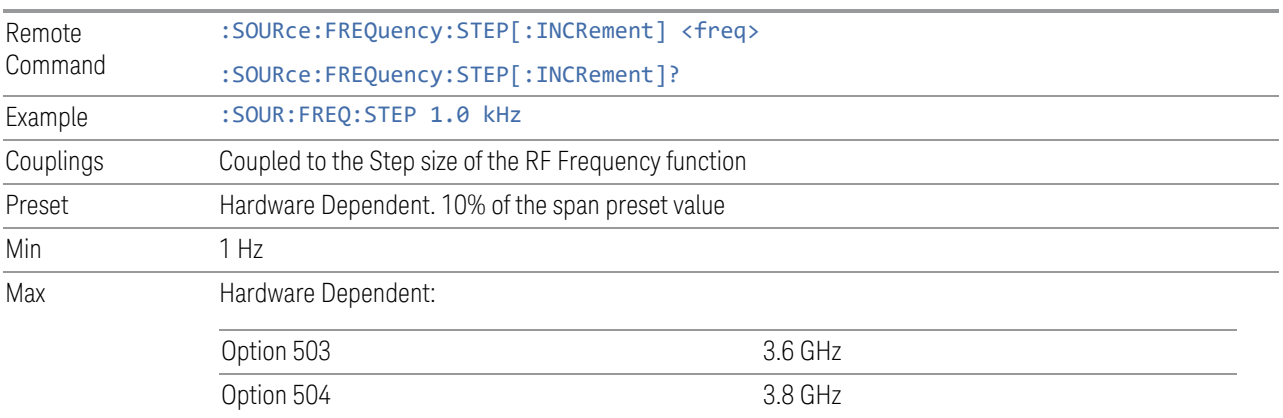

Option 506 6.00 GHz

For E7760B: Dependent on port selected

For EXM, if license 5WC is present, the frequency range should be limited to: 1.1GHz-1.7GHz, 2.4GHz-2.5GHz, 4.8GHz-6.0GHz. If the user-defined frequency is outside of range, reports error message "Settings conflict; Frequency is outside available range"

### **6.1.9.8 Rx/Tx Coupling**

<span id="page-987-0"></span>Allows coupling between the frequency of the Internal Source, RF Output Frequency, and the instrument Center Frequency. For all settings except NONE, this parameter couples the Center Frequency of the instrument to the RF Output Frequency of the source. Valid setting changes result in the Analyzer CF and RF Output Frequency parameters being set to the same value, plus the ["Rx/Tx Offset"](#page-988-0) [on page 989](#page-988-0).

The four states for coupling are:

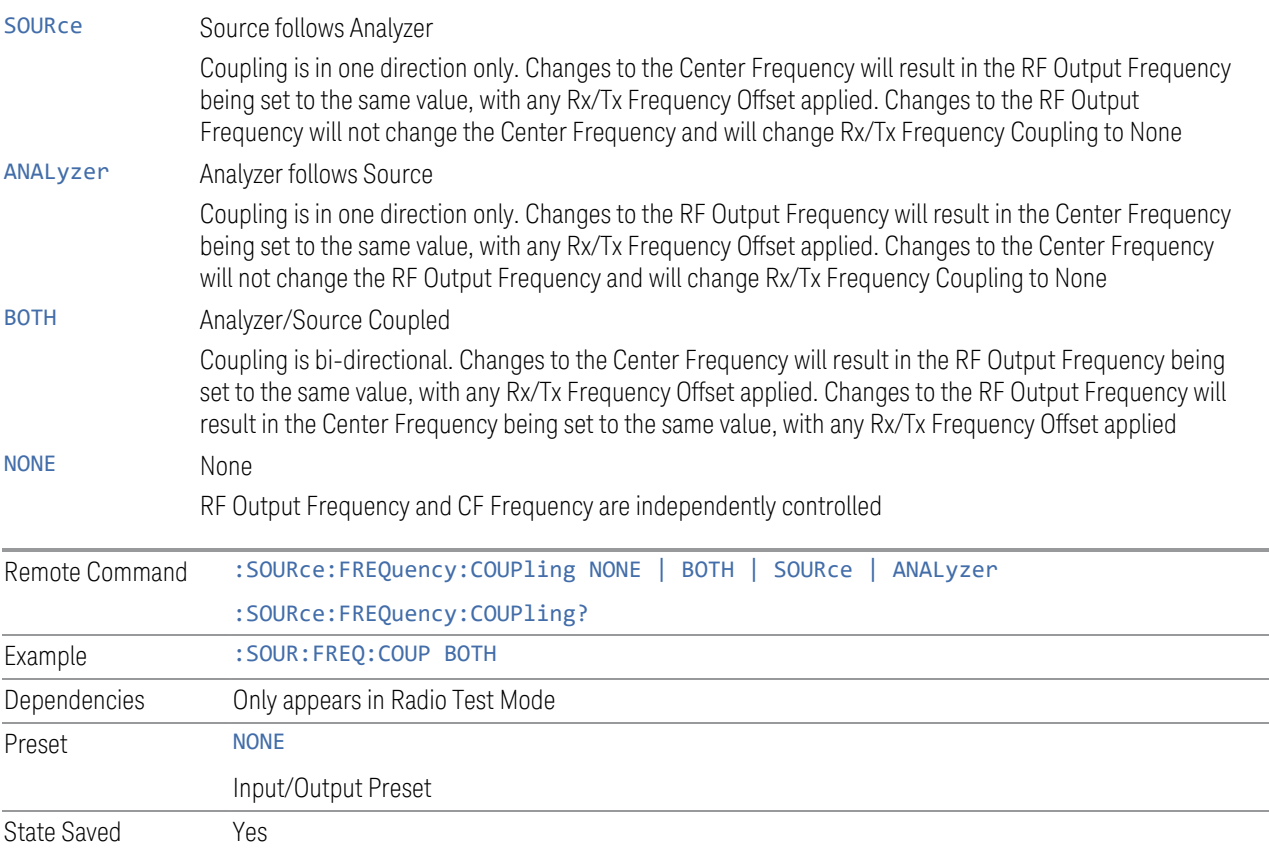

## **6.1.9.9 Rx/Tx Offset**

<span id="page-988-0"></span>Lets you offset the RF Output Frequency of the source from the Center Frequency of the instrument. See ["Rx/Tx Coupling" on page 988](#page-987-0) for coupling behavior.

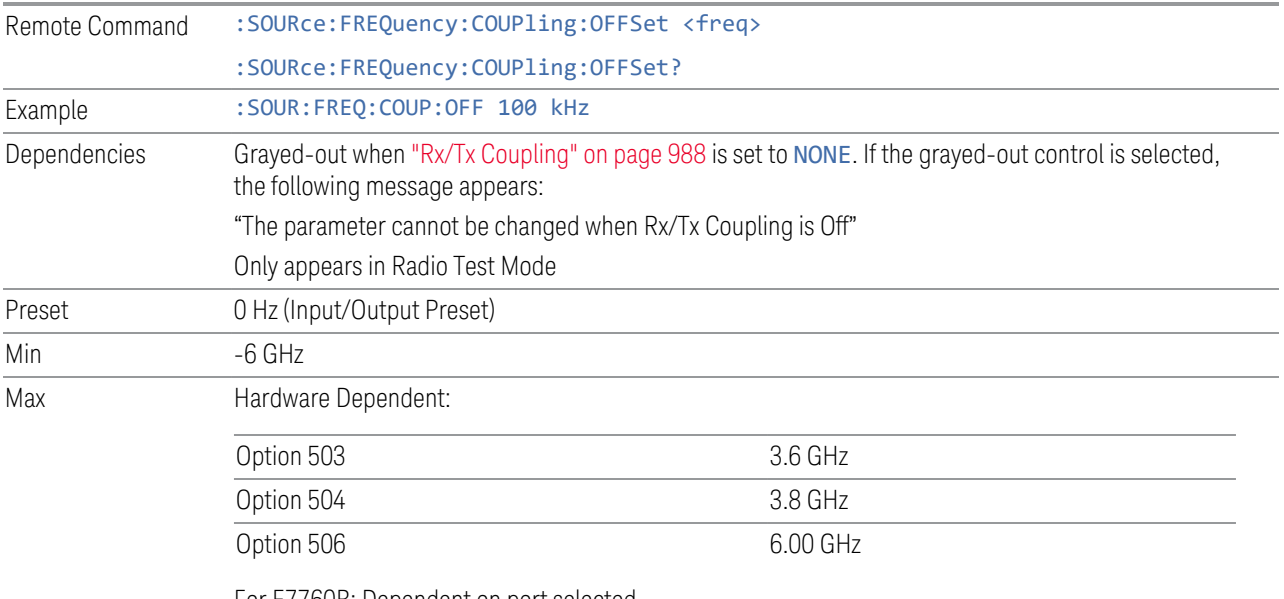

For E7760B: Dependent on port selected

For E6640A, if license 5WC is present, the frequency range should be limited to: 1.1GHz-1.7GHz, 2.4GHz-2.5GHz, 4.8GHz-6.0GHz. If the user-defined frequency is outside of range, UI reports an error message: "Settings conflict; Frequency is outside available range"

# **6.1.10 Modulation**

Lets you toggle the state of modulation.

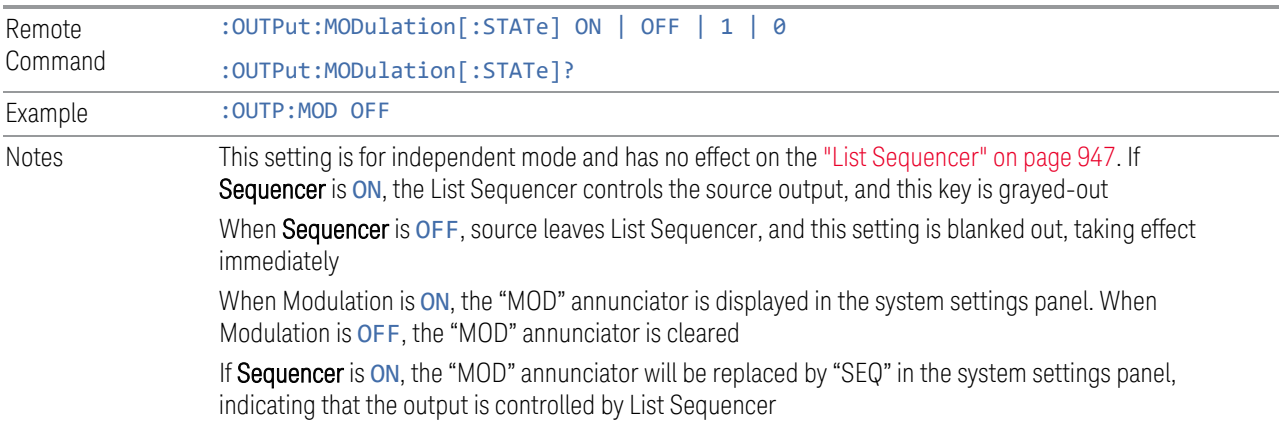

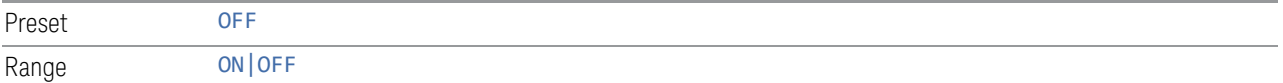

# **6.1.11 Modulation Setup**

Allows access to the menus for setting up the available modulation types.

Not available in E7760B.

AM/FM/PM are not available for VXT models M9415A/16A and M9415E/16E .

## **6.1.11.1 AM**

Enables or disables amplitude modulation.

Turning AMON when another modulation format is already on results in the previous modulation format being turned off, and generates an error.

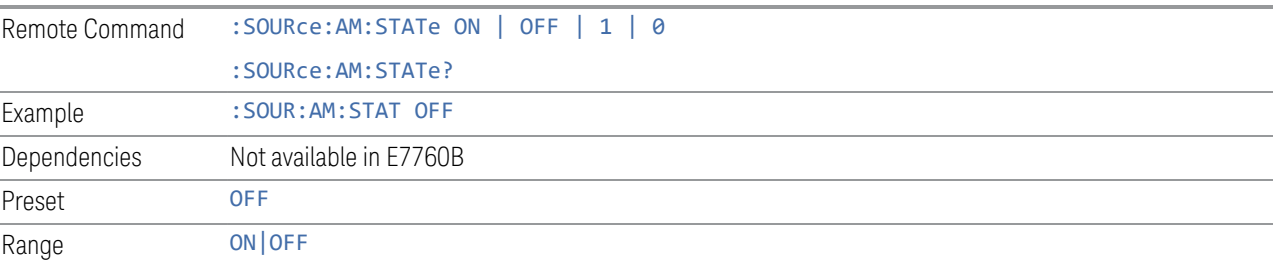

## **6.1.11.2 AM Mod Depth**

Lets you set the amplitude modulation depth in percent.

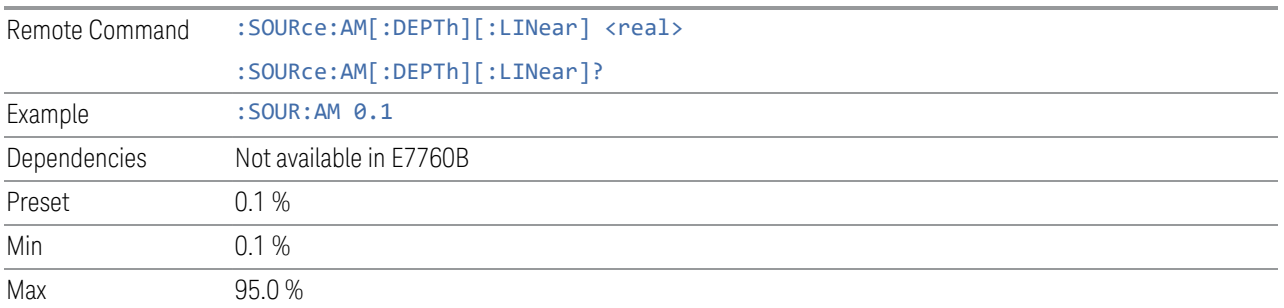

## **6.1.11.3 AM Rate**

<span id="page-989-0"></span>Lets you set the internal amplitude modulation rate.

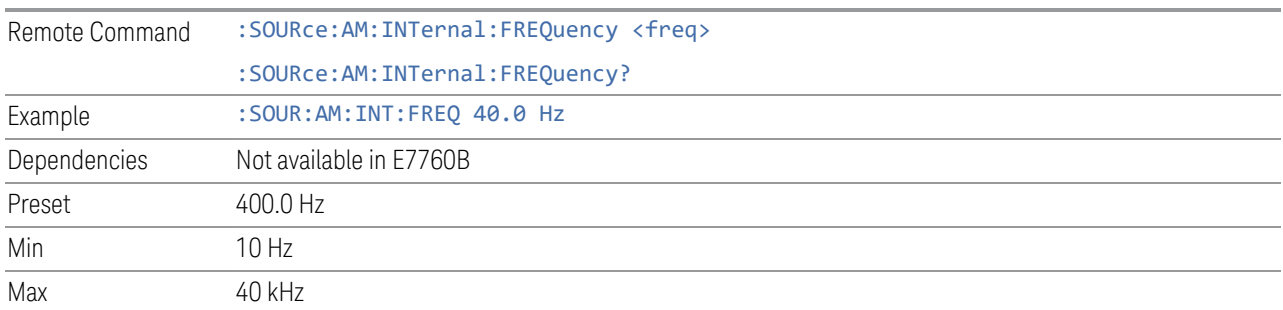

#### **6.1.11.4 AM Rate Increment**

Changes the step size for ["AM Rate" on page 990.](#page-989-0) Once an increment size has been selected and AM Rate is active, the step keys (and the UP | DOWN parameters for AM Rate from remote commands) change AM Rate by the increment value.

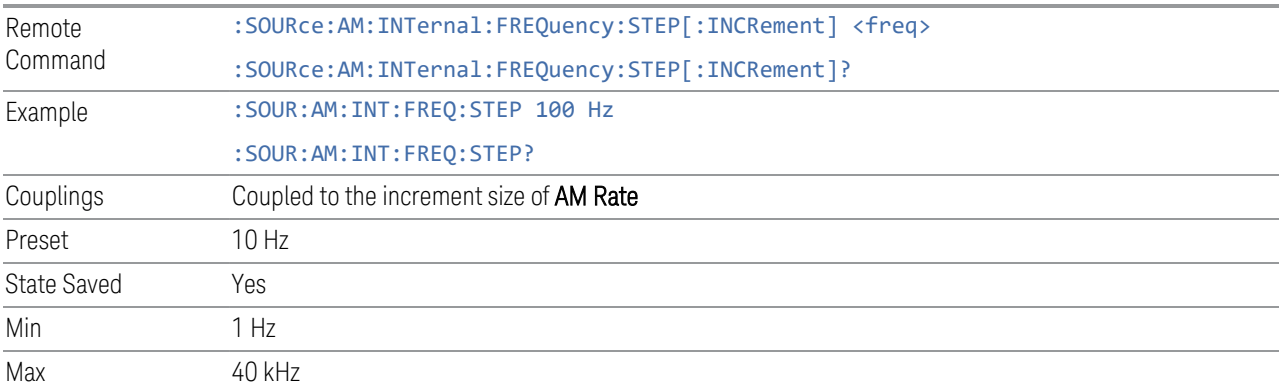

## **6.1.11.5 FM**

Enables or disables frequency modulation.

Turning FMON when another modulation format is already on results in the previous modulation format being turned off and the generation of an error.

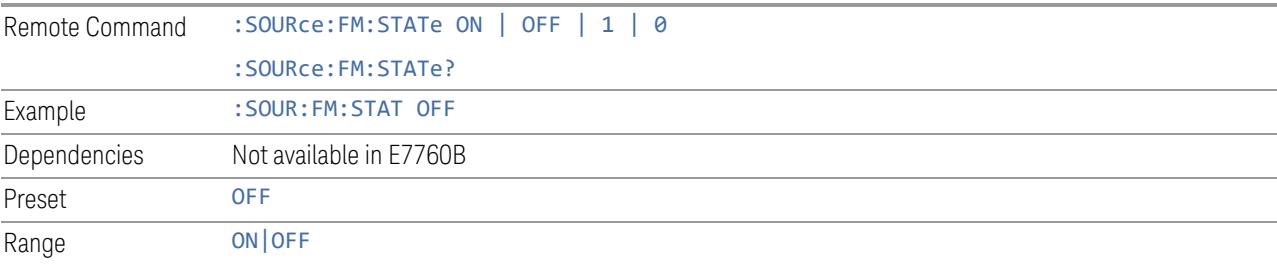

## **6.1.11.6 FM Deviation**

Lets you set the frequency modulation deviation.

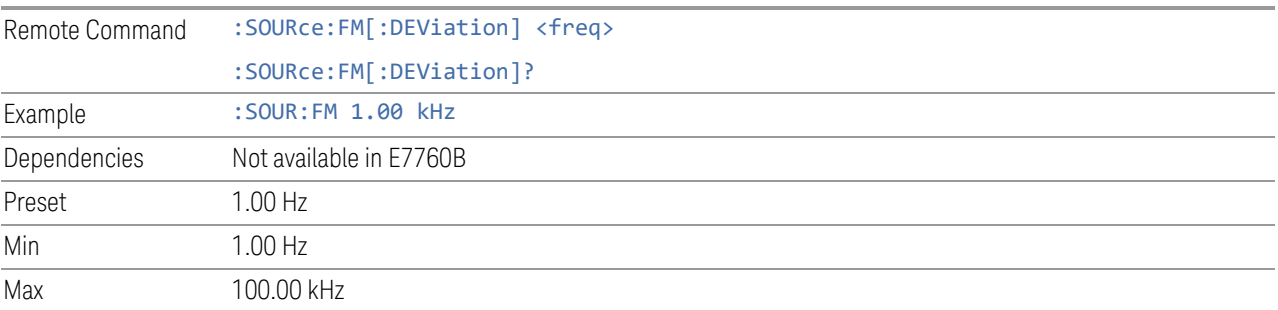

## **6.1.11.7 FM Rate**

<span id="page-991-0"></span>Lets you set the internal frequency modulation rate.

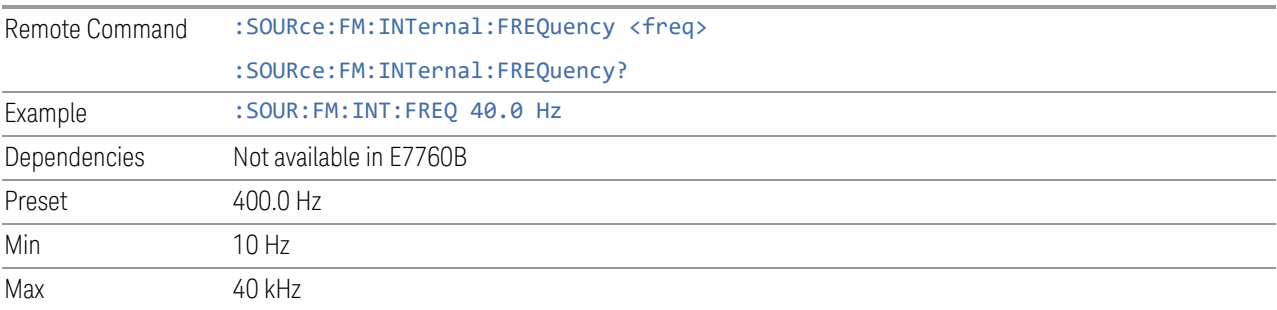

## **6.1.11.8 FM Rate Increment**

Changes the step size for ["FM Rate" on page 992.](#page-991-0) Once an increment size has been selected and FM Rate is active, the step keys (and the UP | DOWN parameters for FM Rate from remote commands) change FM Rate by the increment value.

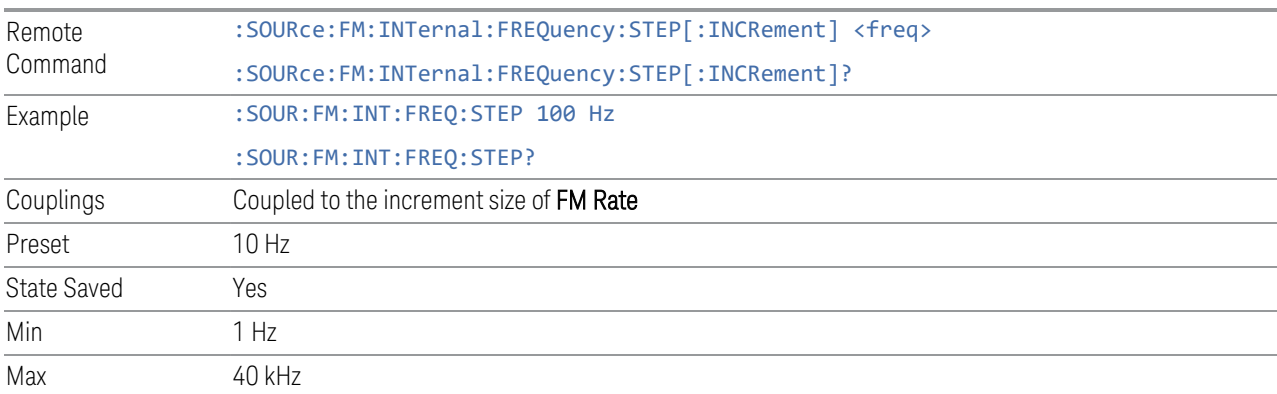

## **6.1.11.9 PM**

Enables or disables phase modulation.

Turning PMON when another modulation format is already on results in the previous modulation format being turned OFF and the generation of an error.

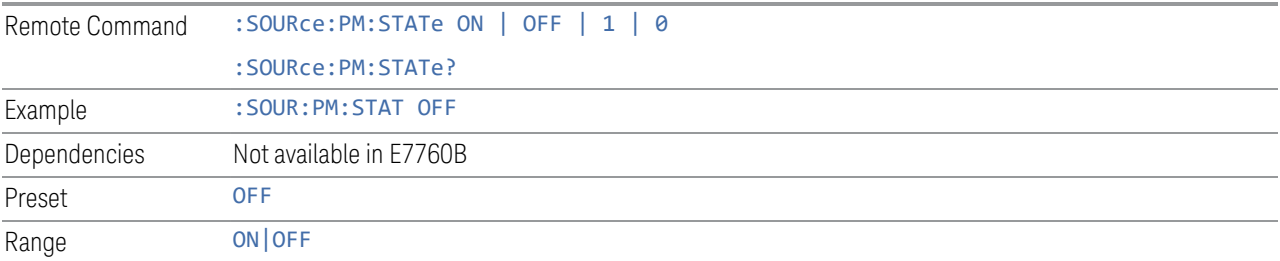

## **6.1.11.10 PM Deviation**

Lets you set the phase modulation deviation in radian.

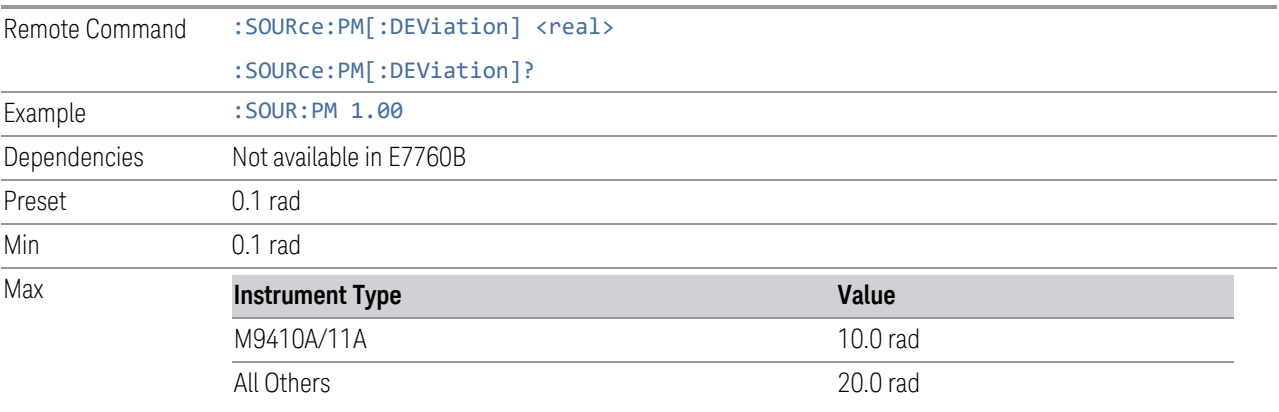

## **6.1.11.11 PM Rate**

<span id="page-992-0"></span>Lets you set the internal phase modulation rate.

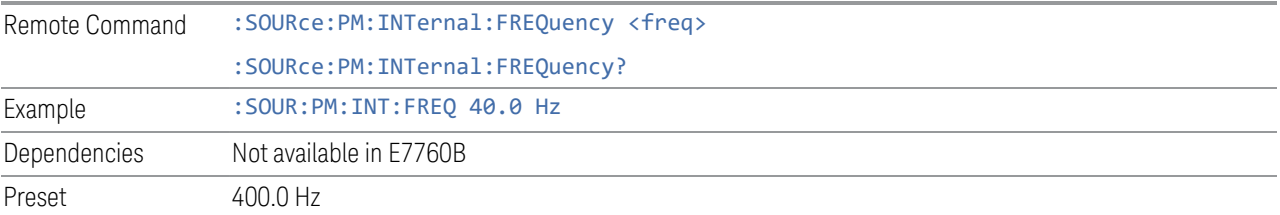

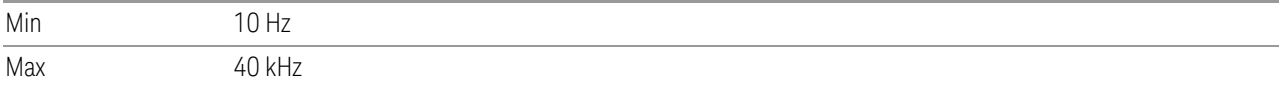

#### **6.1.11.12 PM Rate Increment**

Changes the step size for ["PM Rate" on page 993](#page-992-0). Once an increment size has been selected and PM Rate is active, the step keys (and the UP | DOWN parameters for PM Rate from remote commands) change PM Rate by the increment value.

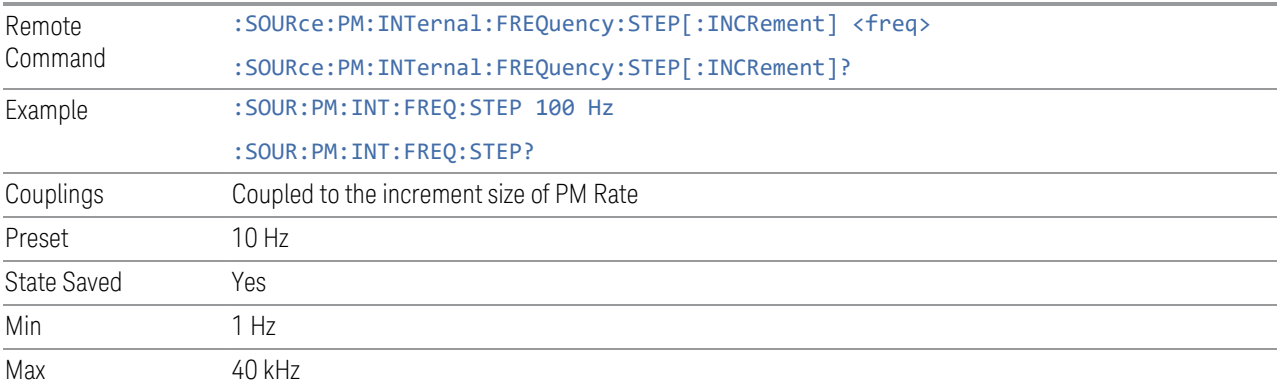

#### **6.1.11.13 ARB Setup**

Accesses menus for setting up the Arbitrary Waveform Generator.

#### **Basic Control**

Lets you set up the basic ARB parameters and select a waveform to play.

## ARB State

Lets you toggle the state of the ARB function. When the ARB is ON, a "MOD" annunciator is displayed in the system settings panel. When the ARB is OFF, the MOD annunciator is cleared

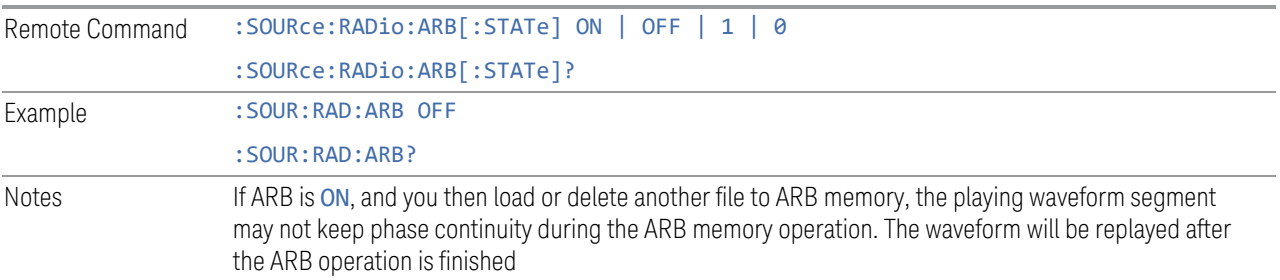

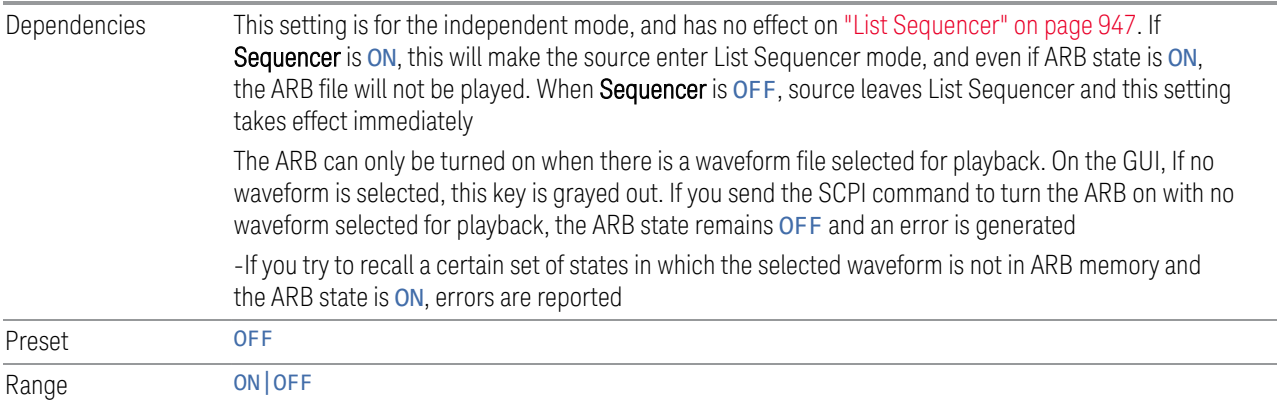

# Sample Rate

Lets you set the ARB waveform playback sample rate.

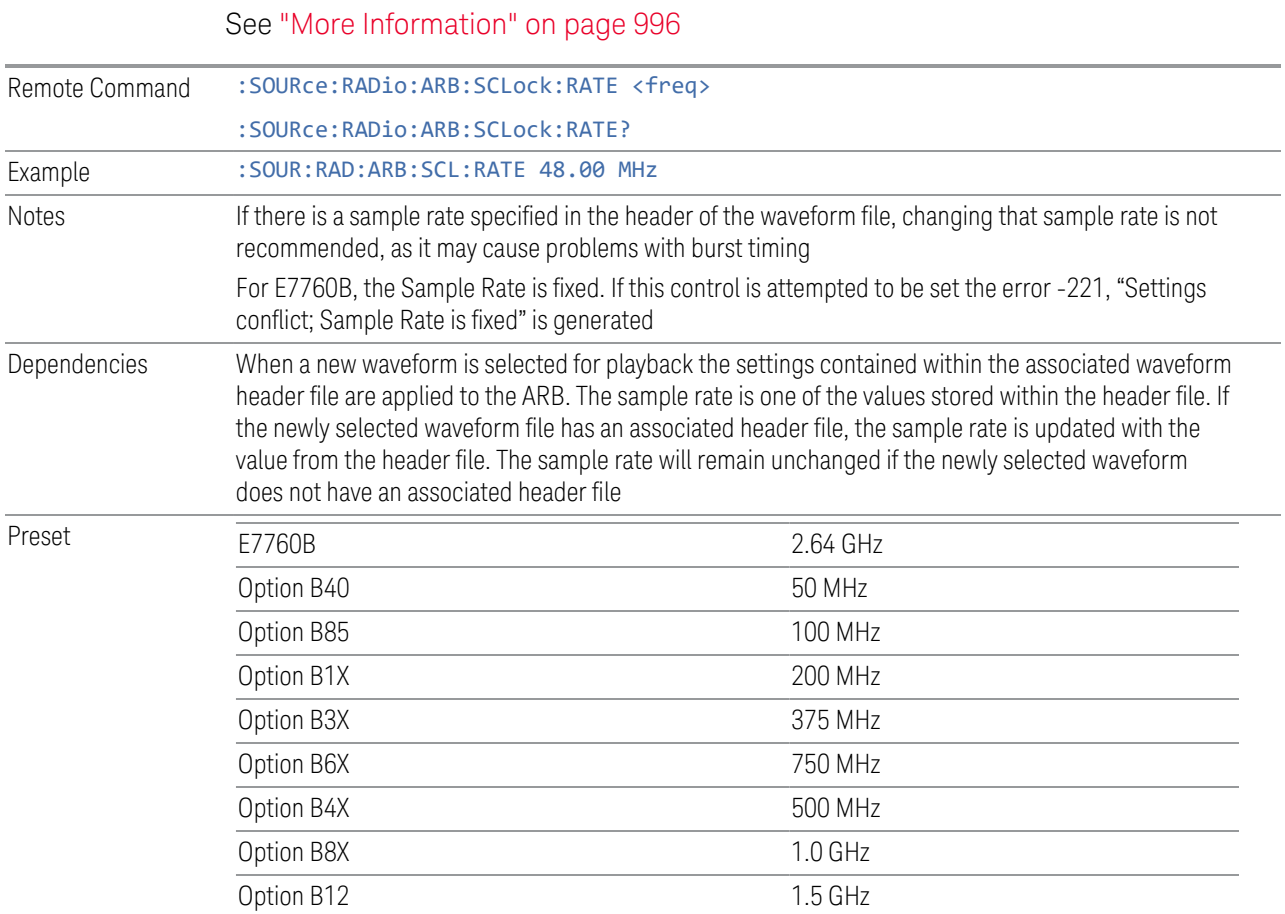

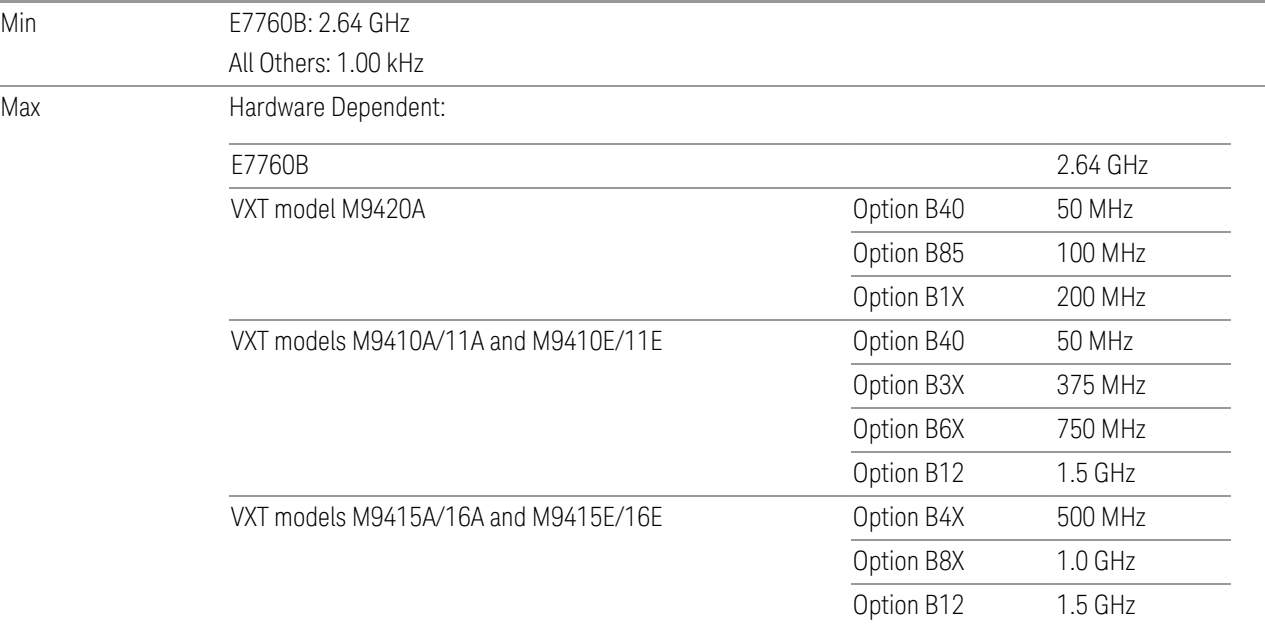

For VXT models M9410A/11A/15A/16A, M9410E/11E/15E/16E and E6680A/81A, the sample rate is only limited by the option, but the IF BW is limited by center frequency in addition to options. See ["More Information" on page 996.](#page-995-0) Performance is guaranteed only when the bandwidth of the selected waveform is smaller than the Max IF BW

#### <span id="page-995-0"></span>More Information

Although the range of Sample Rate only depends on the installed option, the Maximum IF BW depends on options as well as the Center Frequency.

# VXT models M9410A/11A, E6680A and E6681A

Option Limitation:

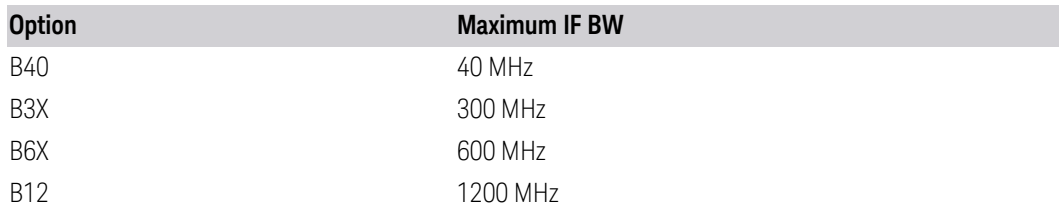

Center Frequency Limitation:

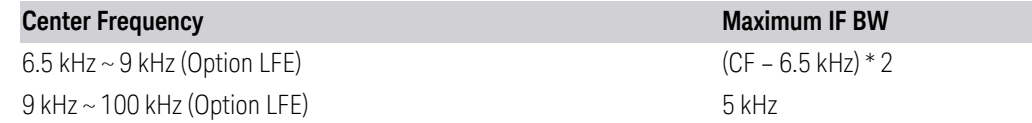

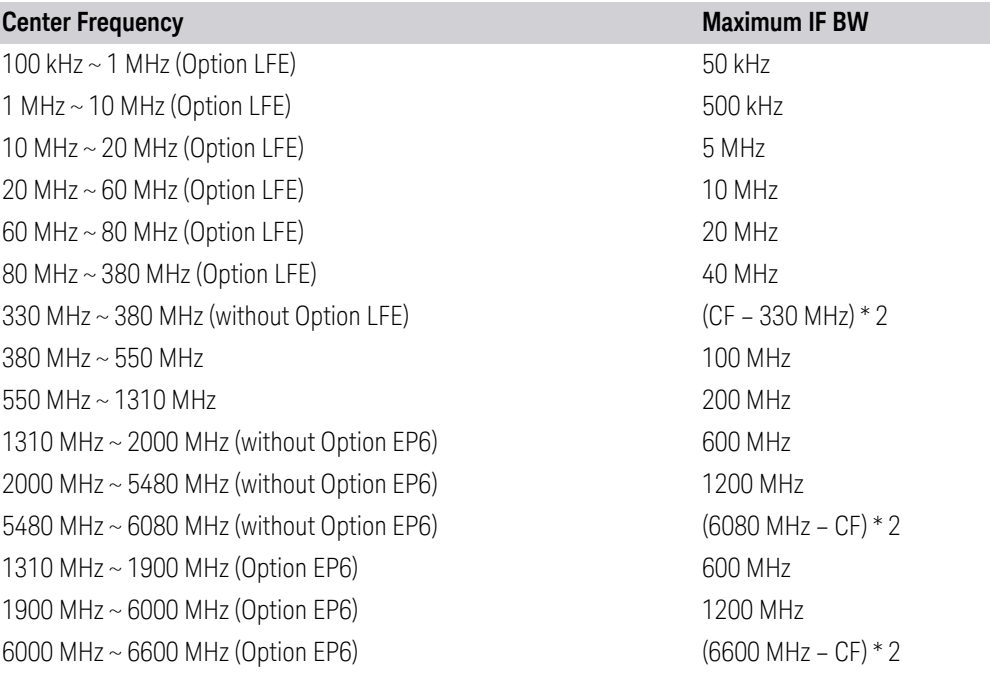

# VXT models M9415A/16A

Option Limitation:

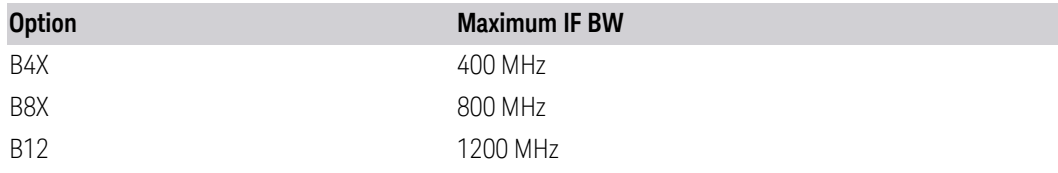

Center Frequency Limitation:

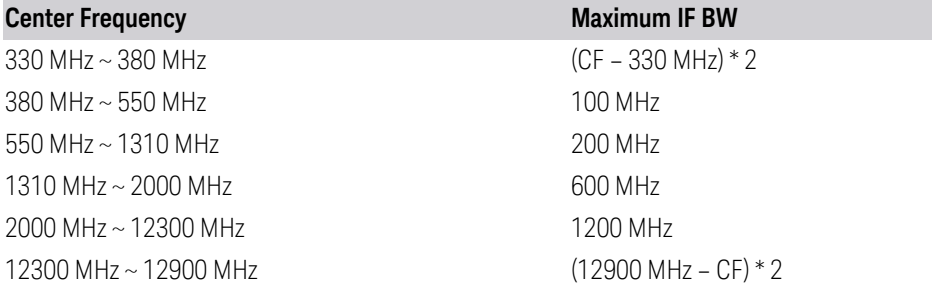

# M9410E/11E

Option Limitation:

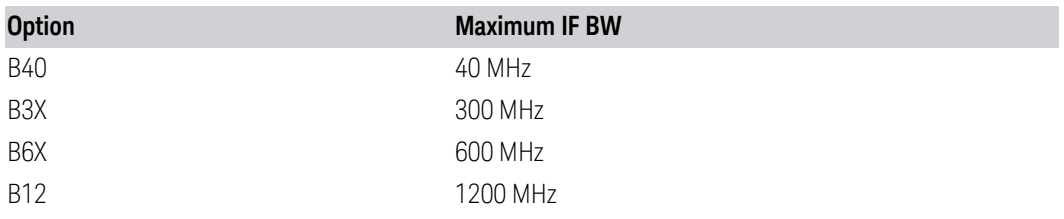

Center Frequency Limitation:

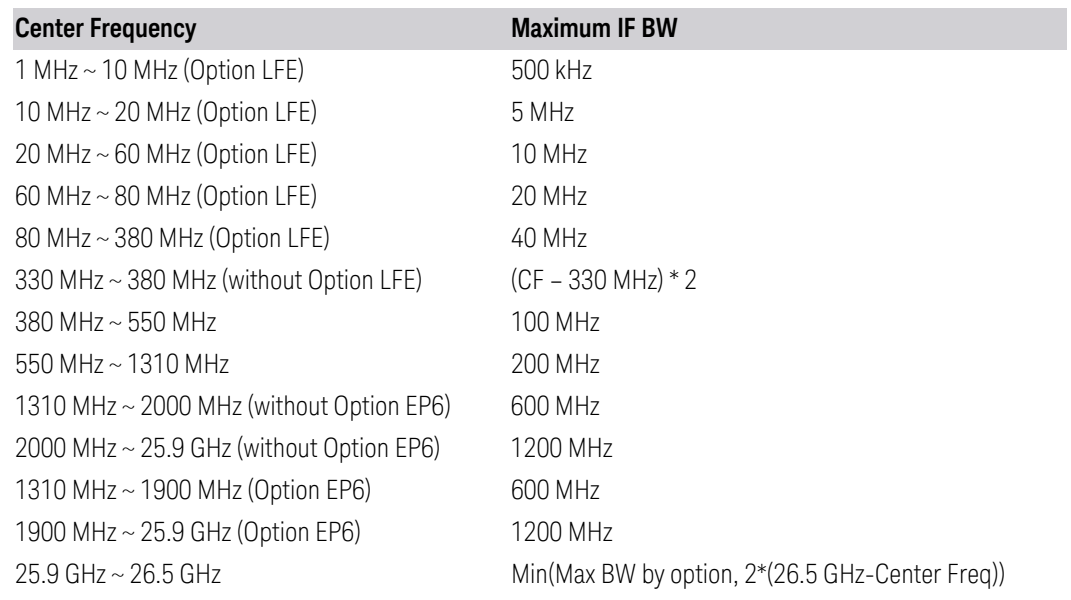

## M9415E/16E

Option Limitation:

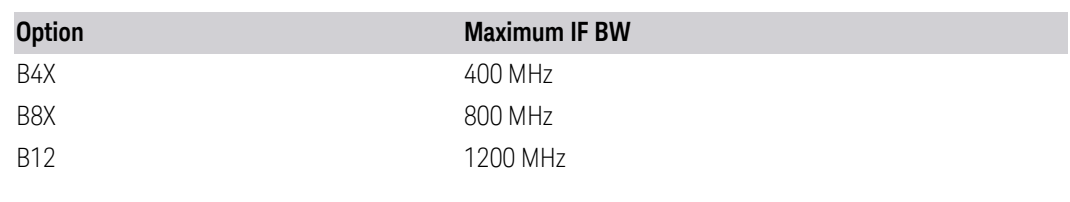

Center Frequency Limitation:

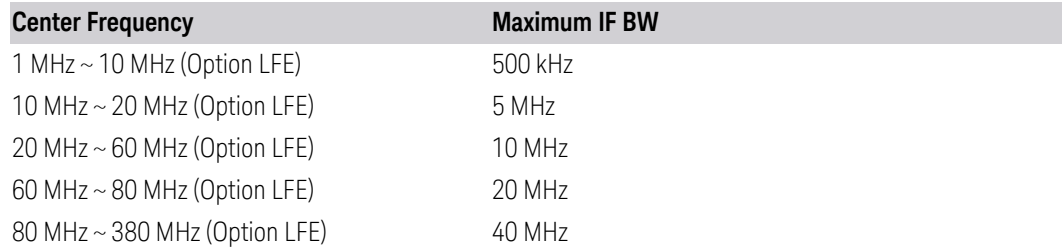

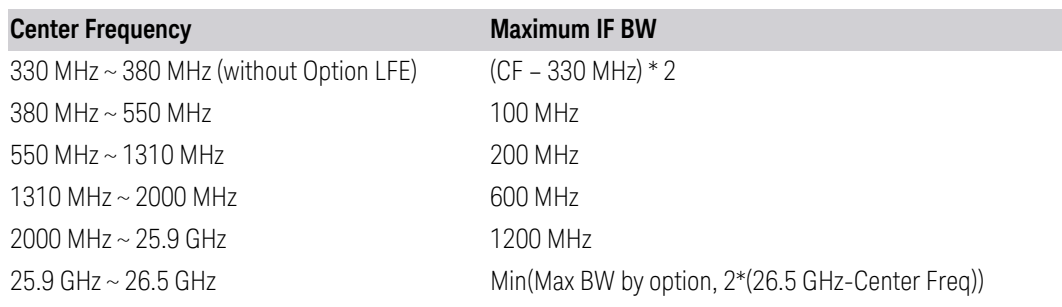

## Run-Time Scaling

Lets you adjust the run-time scaling value. The run-time scaling value is applied in real-time while the waveform is playing.

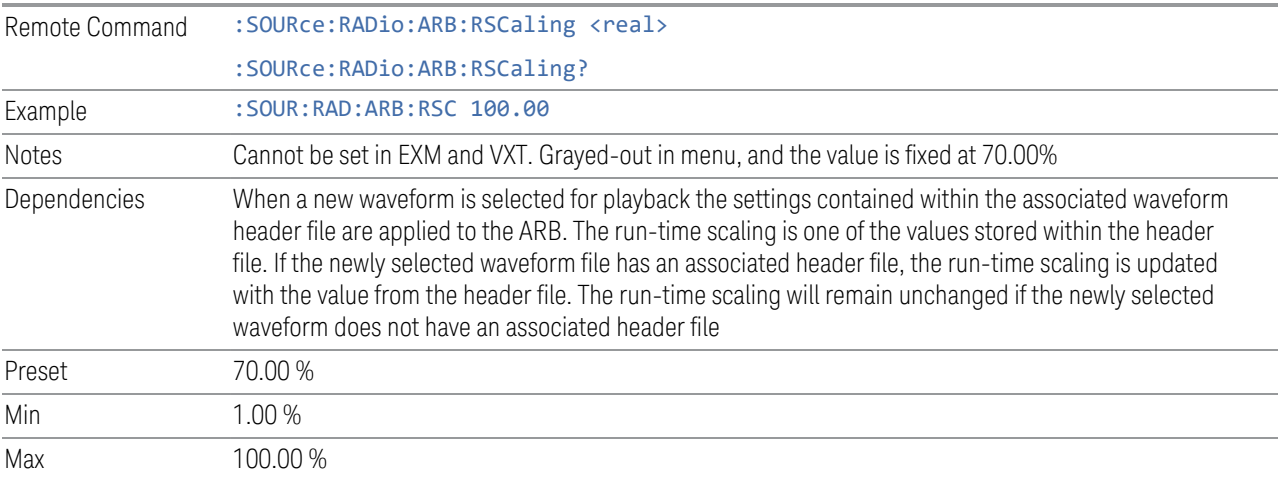

# Baseband Freq Offs

Lets you adjust the value by which the baseband frequency is offset relative to the carrier.

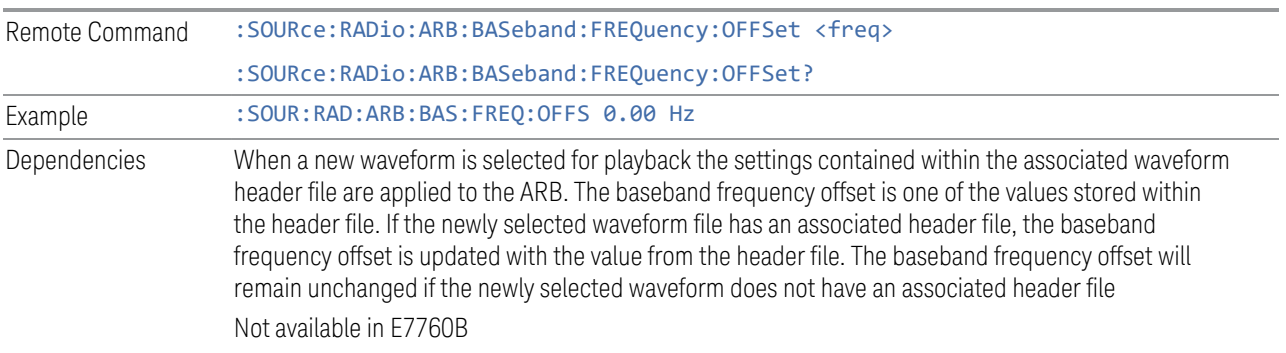

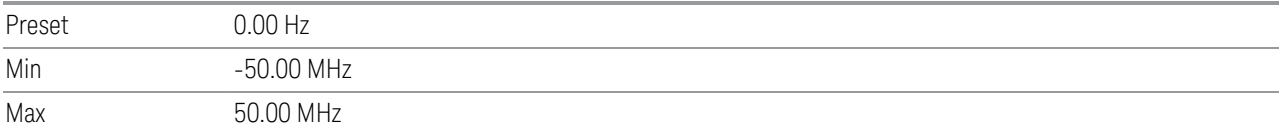

## Baseband Power

Lets you quickly control the power of the modulator prior to up-conversion to the RF carrier.

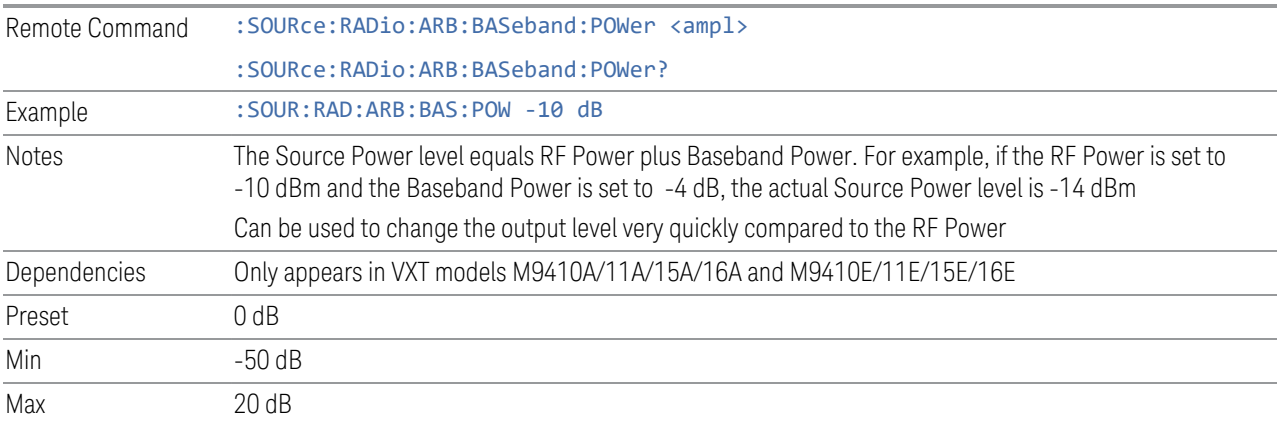

## Mkr 1-4 Polarity

Lets you set the polarity of markers 1 through 4 respectively.

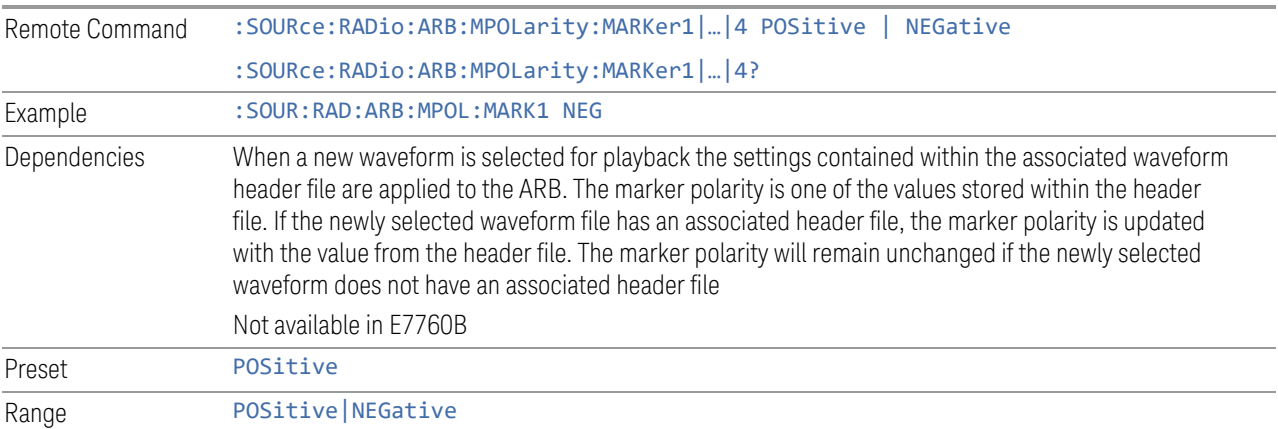

## Pulse/RF Blank

Lets you select which marker is used for Pulse/RF Blank . This function blanks the RF when the marker signal goes low. The marker polarity determines when the

marker signal is high. For a positive polarity, this is during the marker points. For a negative polarity, this is when there are no marker points.

Marker points should be set before using this function. Enabling this function without setting maker points may create a continuous low or high signal, dependent on the marker polarity. This causes either no RF output, or a continuous RF output.

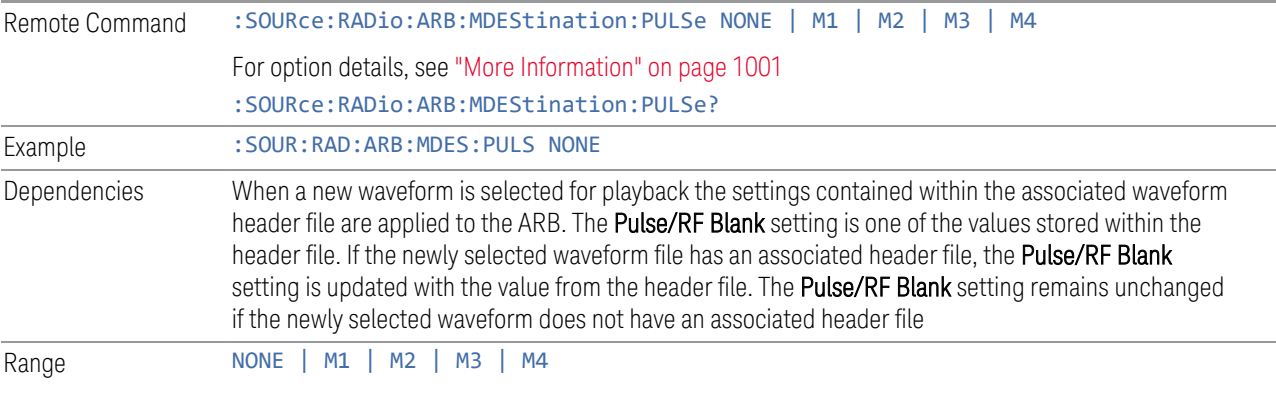

#### <span id="page-1000-0"></span>More Information

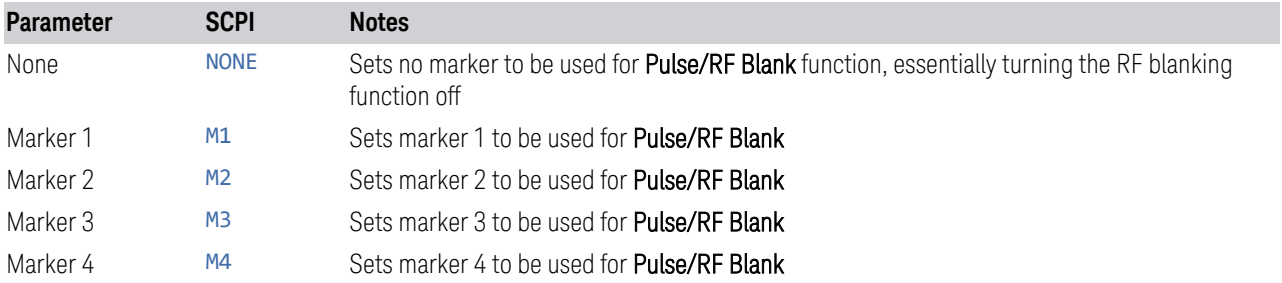

#### ALC Hold

Lets you specify which marker is routed for use within ALC Hold. This function holds the ALC circuitry at the average value of the sample points set by the marker.

ALC Hold operates during the low periods of the marker signal. The marker polarity determines when the marker signal is high. For positive polarity, this is during the marker points. For a negative polarity, this is when there are no maker points.

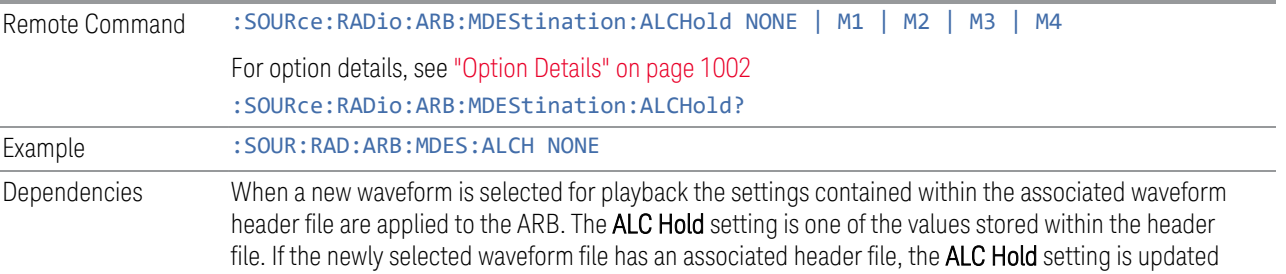

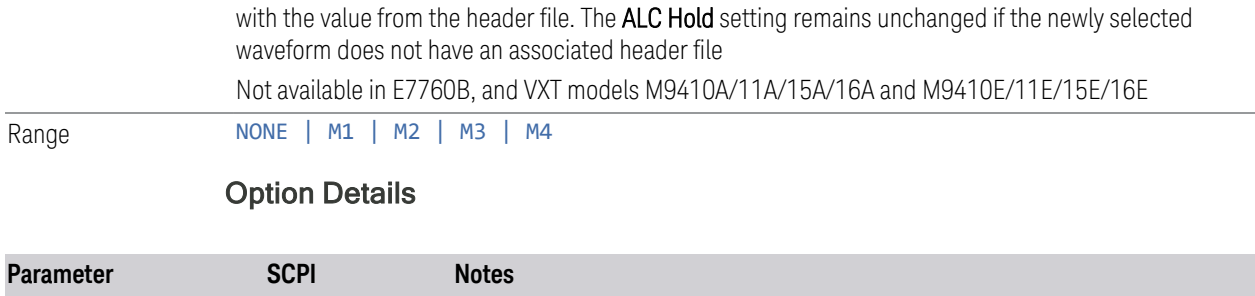

<span id="page-1001-0"></span>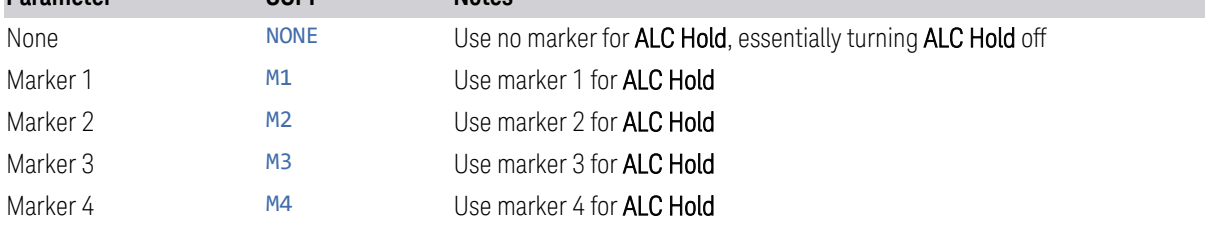

# Trigger Type

<span id="page-1001-1"></span>Determines the behavior of the waveform when it plays.

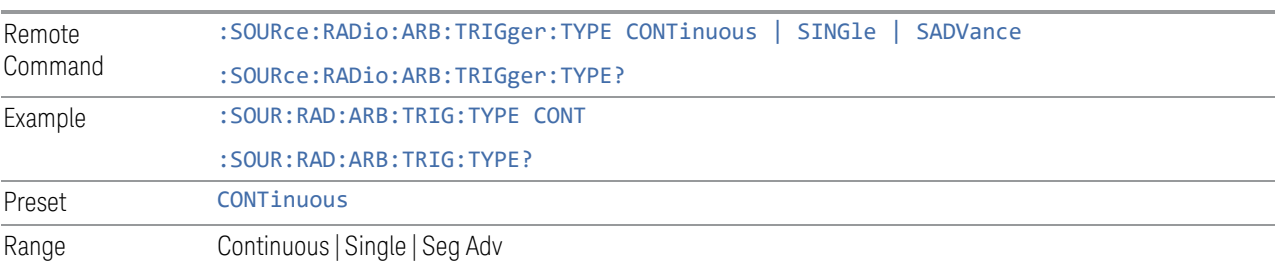

# Continuous trigger

Sets the active trigger type to Continuous. If Continuous is already selected as the active trigger type, pressing this control allows access to the Continuous trigger type setup menu. In Continuous trigger mode, the waveform repeats continuously.

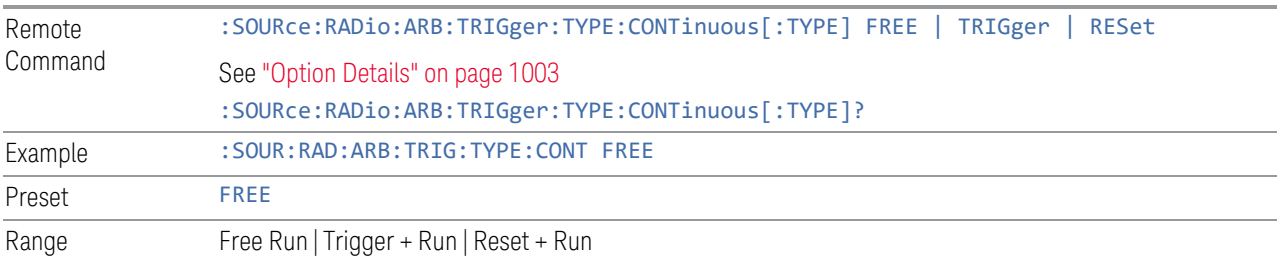

## <span id="page-1002-0"></span>Option Details

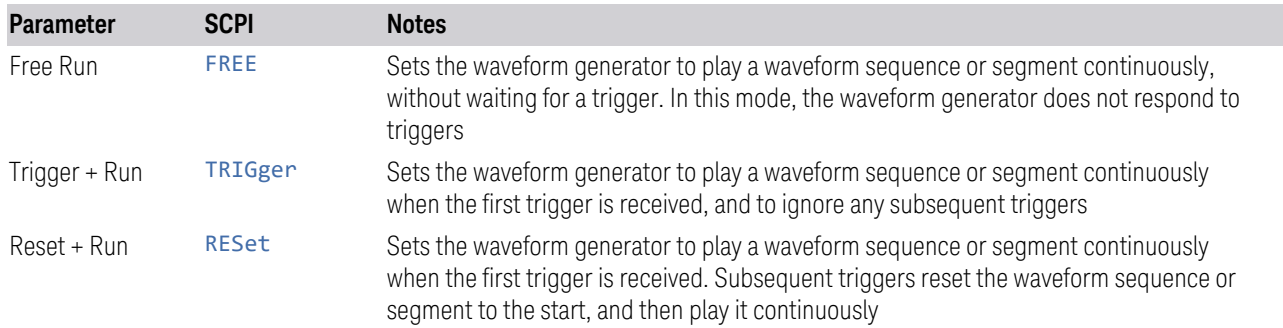

## Single trigger

Sets the active trigger type to Single. If Single is already selected as the active trigger type, pressing this control allows access to the single trigger type setup menu. In Single trigger mode, the waveform plays once.

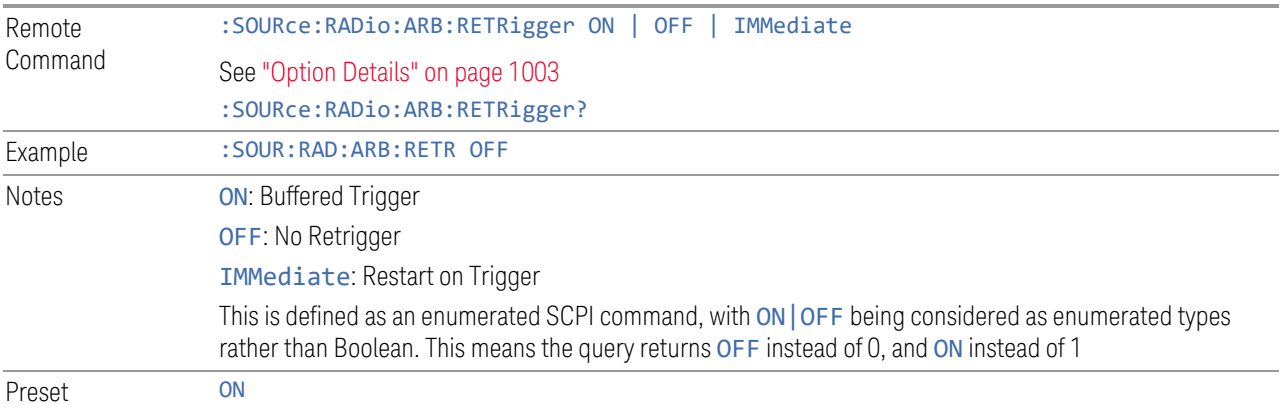

## <span id="page-1002-1"></span>Option Details

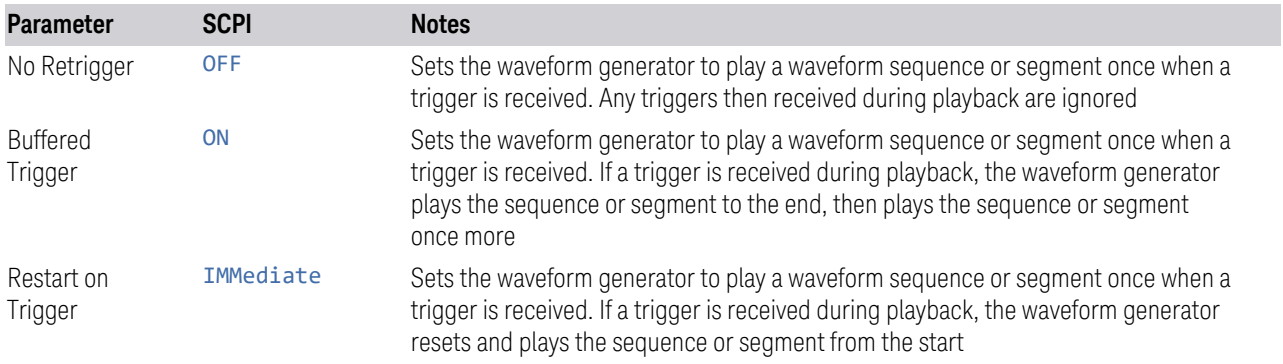

#### Segment Advance trigger

Sets the active trigger type to Segment Advance. If Segment Advance is already selected as the active trigger type, pressing this control allows access to the segment advance trigger type setup menu.

Segment Advance triggering allows you to control the playback of waveform segments within a waveform sequence. When a trigger is received the ARB advances to the next waveform segment within the waveform sequence. This type of triggering ignores the repetition count for the waveform segment within the waveform sequence. For example, if a waveform segment has a repetition count of 10 and you select single segment advance triggering mode, the waveform segment will only play once.

Segment Advance triggering can also be used for waveform segments only. In this situation, the same waveform segment is played again when a trigger is received.

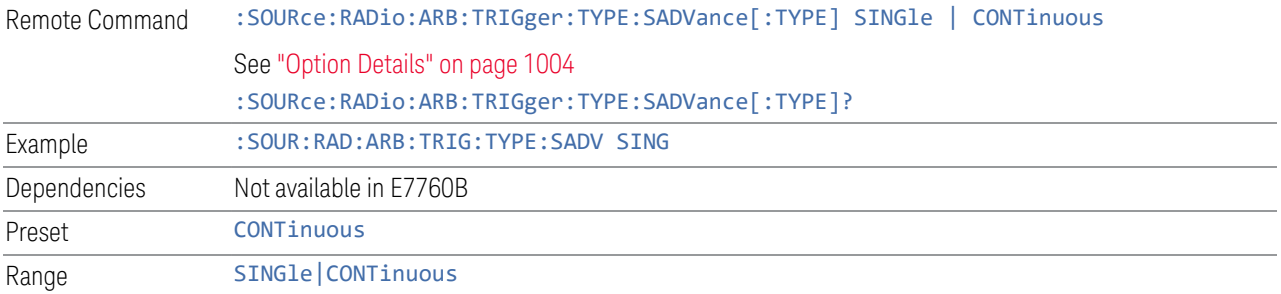

#### <span id="page-1003-0"></span>Option Details

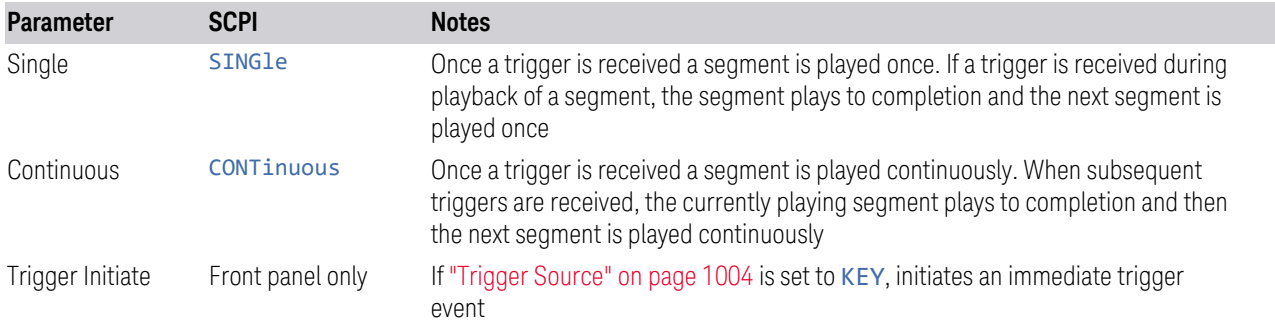

#### Trigger Source

<span id="page-1003-1"></span>Determines how the source receives the trigger that starts the waveform playing. Grayed-out if ["Trigger Type" on page 1002](#page-1001-1) is free run, since free run triggers immediately with no trigger source required.

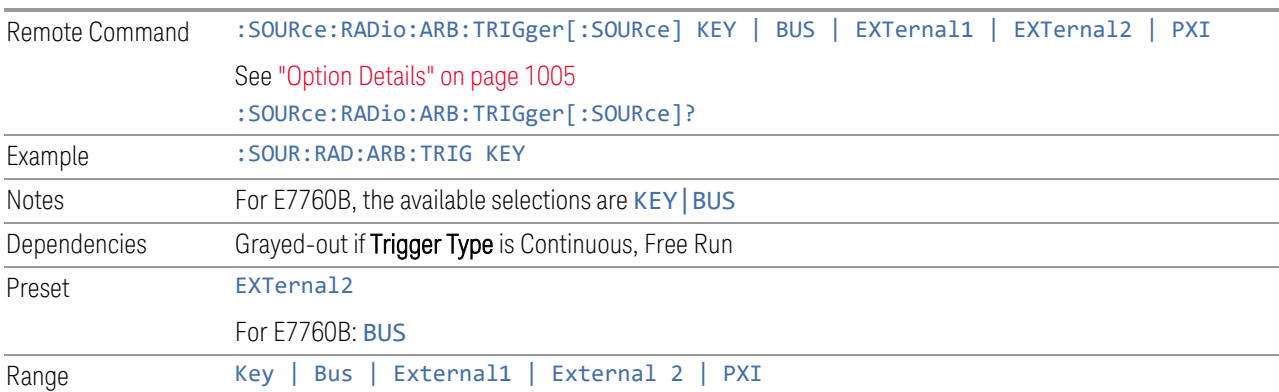

## <span id="page-1004-0"></span>Option Details

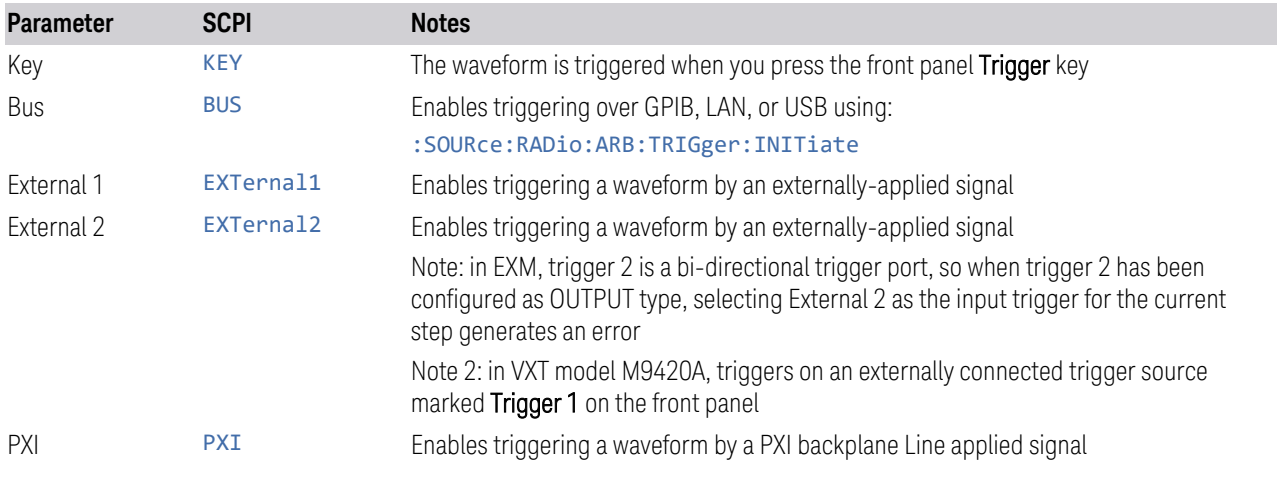

## Bus Trigger Command (Remote Command Only)

Used to initiate an immediate trigger event if ["Trigger Source" on page 1004](#page-1003-1) is set to BUS.

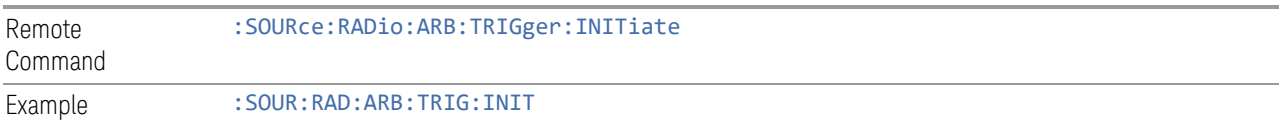

## Sync to Trigger Source

There is a time interval (system processing time) between the trigger event and the beginning of playing waveform. Turn on this control to compensate the system latency at the cost of cutting off the beginning of the ARB. The figure below shows the turn-on and turn-off behavior of the control.

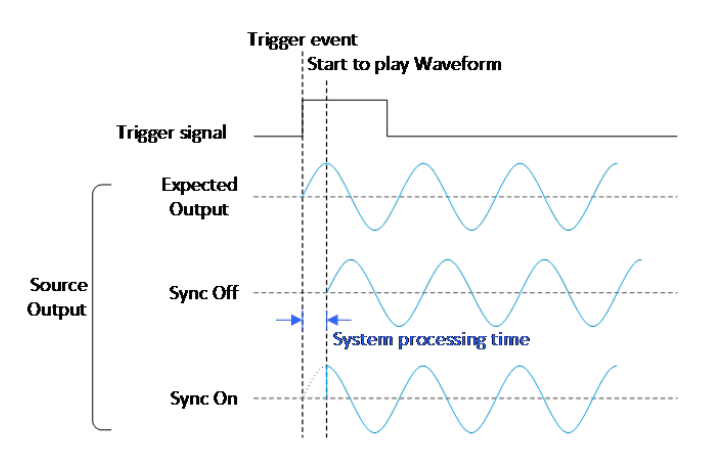

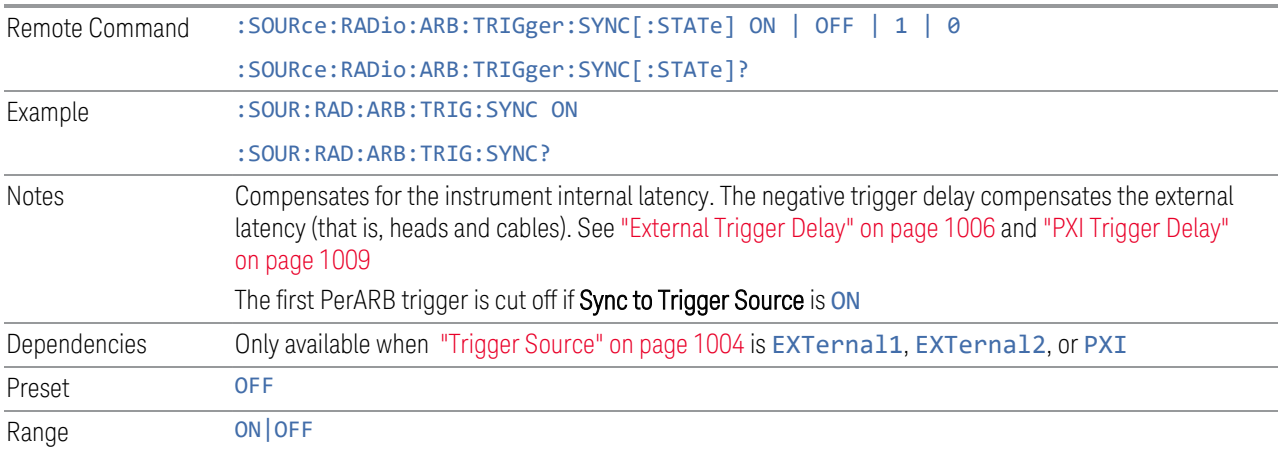

#### <span id="page-1005-0"></span>External Trigger Delay

Lets you toggle the state and value of external trigger delay. The value you enter sets a delay time between when an external trigger is received and when it is applied to the waveform. Only active if ["Trigger Source" on page 1004](#page-1003-1) is EXTernal1 or EXTernal2. Negative trigger delay is only supported by VXT models M9410A/11A/15A/16A and M9410E/11E/15E/16E (see ["More Information" on page 1007\)](#page-1006-0). Remote Command :SOURce:RADio:ARB:TRIGger[:SOURce]:EXTernal:DELay <time> :SOURce:RADio:ARB:TRIGger[:SOURce]:EXTernal:DELay?

EMI Receiver Mode User's & Programmer's Reference 1006 1006 1006

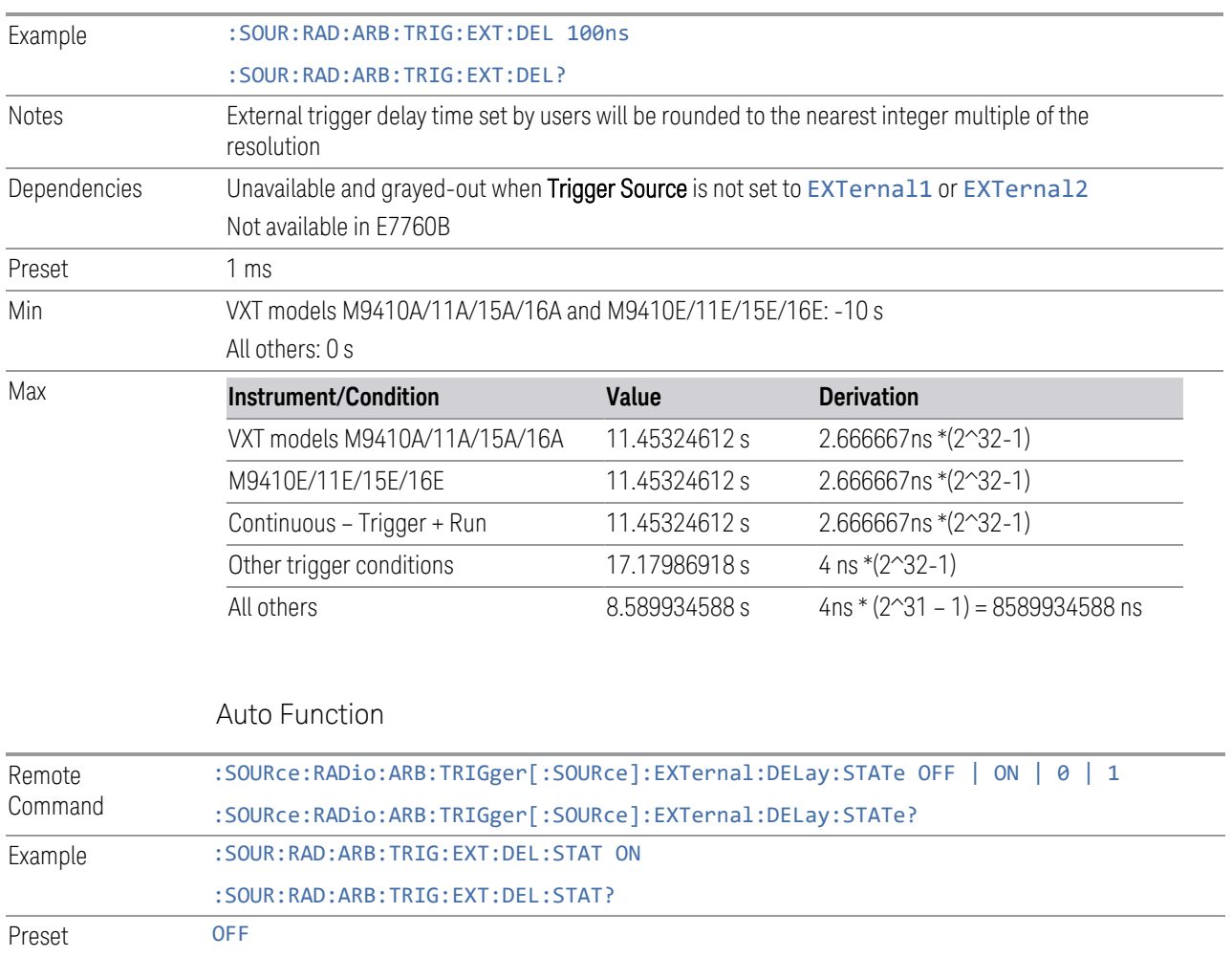

## <span id="page-1006-0"></span>More Information

There is a time interval (system processing time) between the trigger event and the beginning of playing waveform. The figure below shows you the behavior. The negative trigger delay allows you to specify the beginning of a waveform.

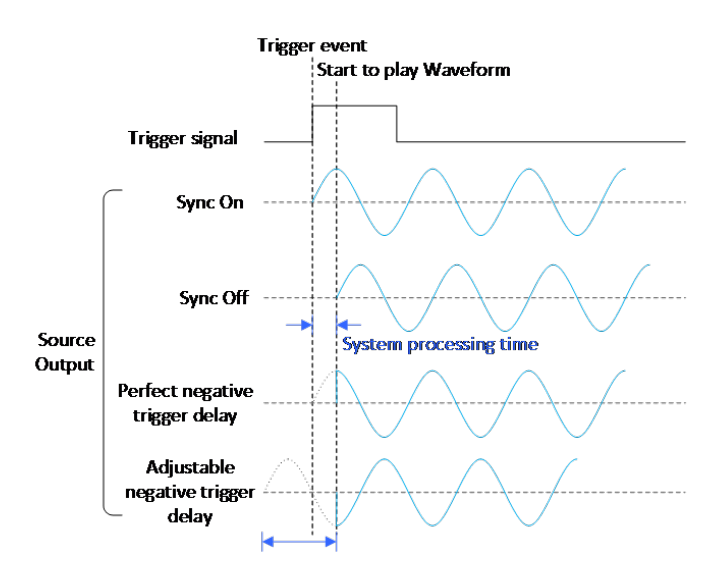

Note: the first PerArb trigger signal will be missed when the trigger delay is negative.

## External Trigger Polarity

Sets the polarity of the external trigger. When POSitive is selected, trigger event happens on a rising edge of the external trigger in signal. When NEGative is selected, trigger event happens on a falling edge of the external trigger in signal.

Active only if ["Trigger Source" on page 1004](#page-1003-1) is EXTernal1 or EXTernal2.

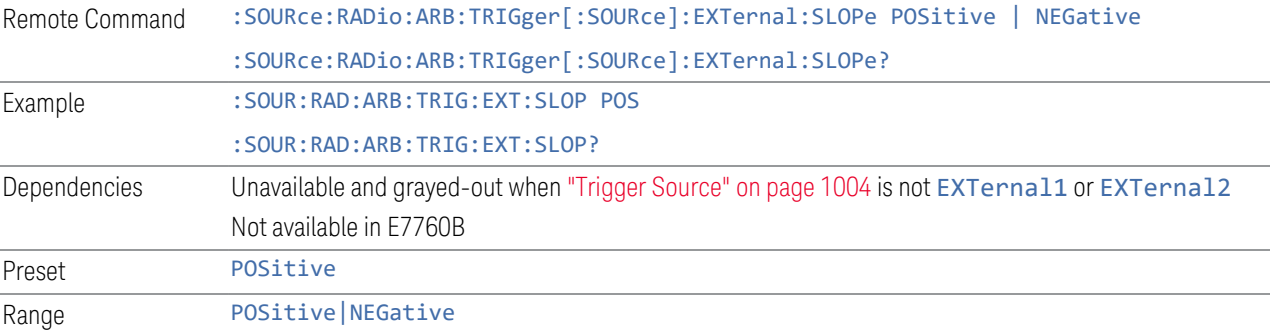
### Select PXI Line

Controls which PXI\_TRIG[0..7] backplane line is used for the trigger source.

Only appears in modular analyzer products.

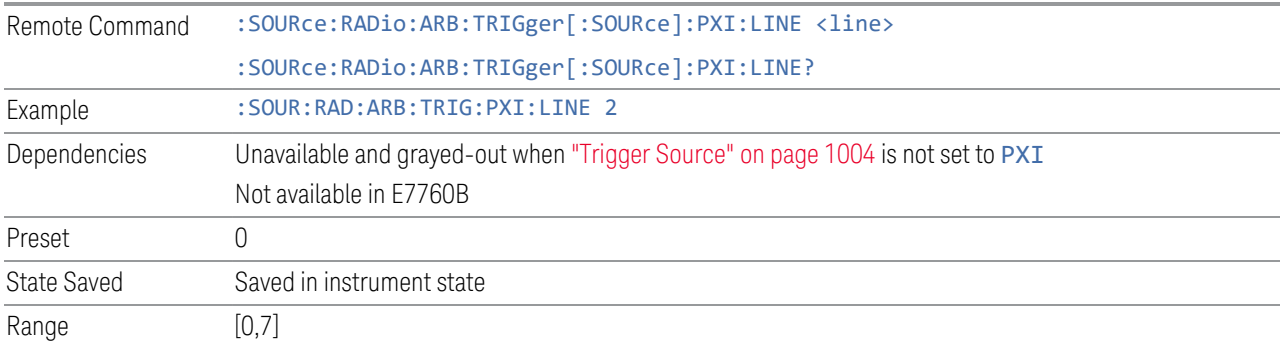

# PXI Trigger Delay

Lets you toggle the state and value of PXI trigger delay. The value you enter sets a delay time between when an PXI trigger is received and when it is applied to the waveform.

Only active if ["Trigger Source" on page 1004](#page-1003-0) is PXI.

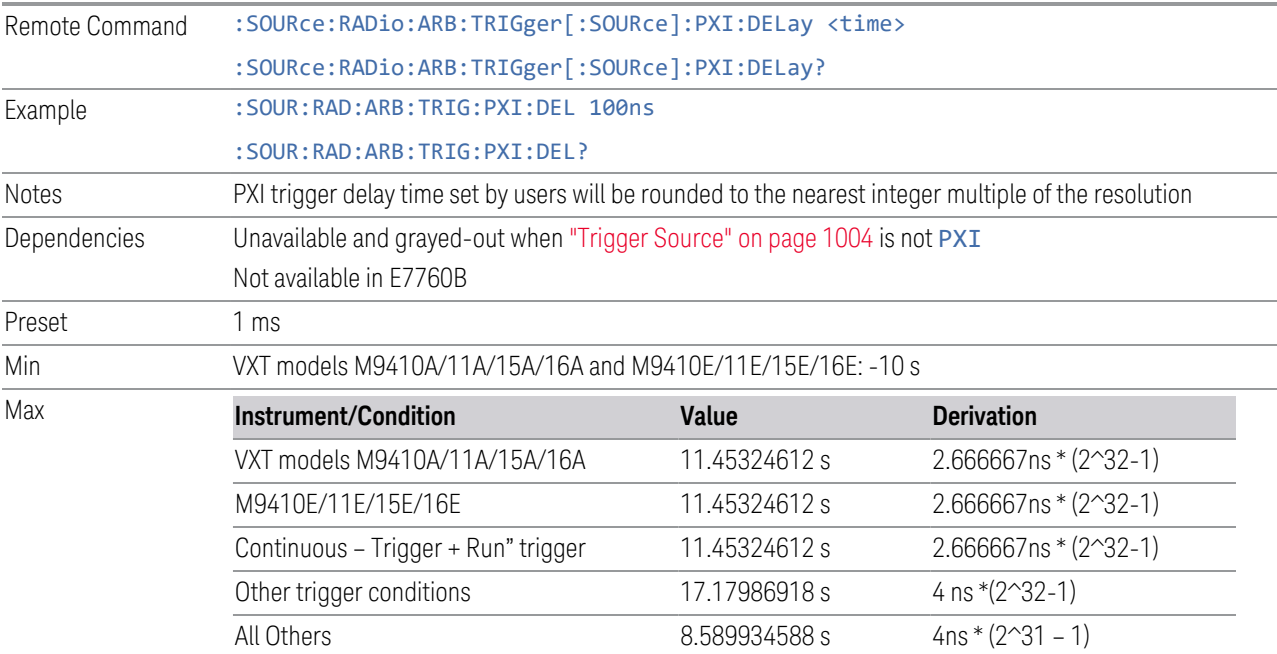

### Auto Function

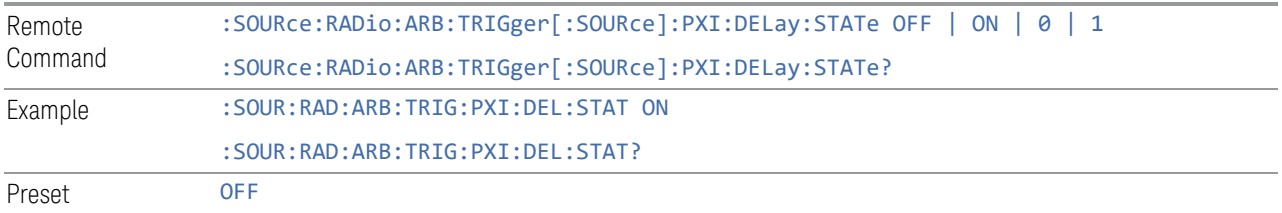

# PXI Trigger Polarity

Sets the polarity of the PXI trigger:

- When POSitive is selected, trigger event happens on a rising edge of the PXI trigger in signal
- When NEGative is selected, trigger event happens on a falling edge of the PXI trigger in signal

Active only if ["Trigger Source" on page 1004](#page-1003-0) is PXI.

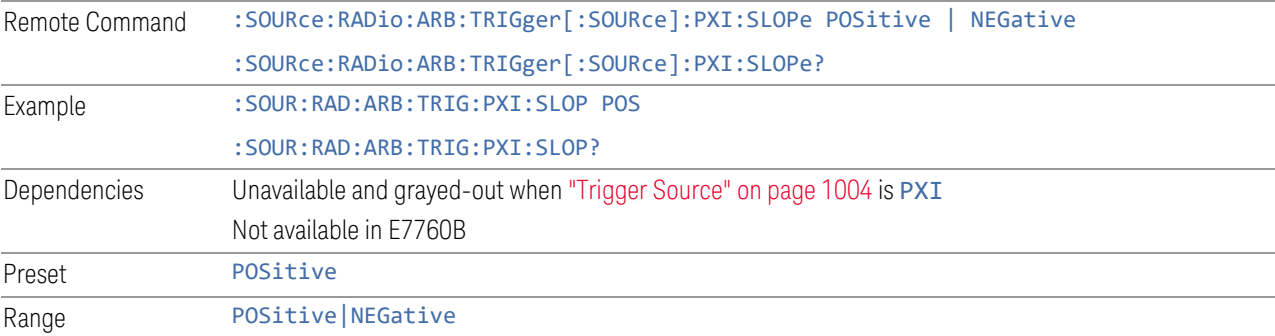

# I/Q Adjustments

Enables or disables the I/Q adjustments.

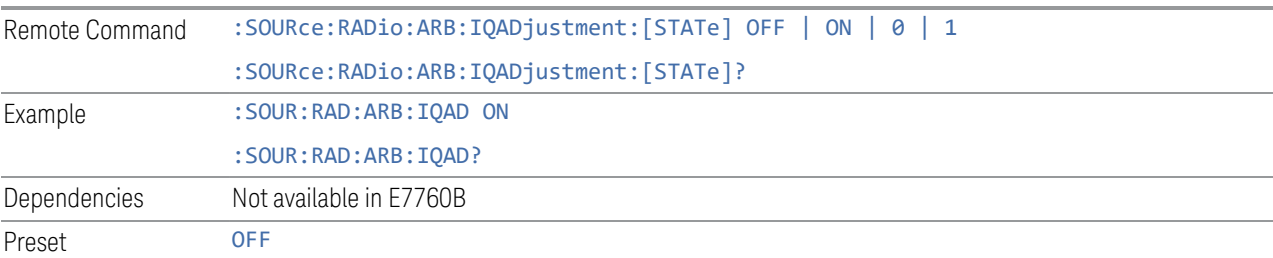

# I/Q Gain

Lets you adjust the ratio of I to Q while preserving the composite, vector magnitude. Adding Gain (+x dB) to the signal increases the I component and decreases the Q component proportionally. Reducing Gain (-x dB) decreases the I component and increases the Q component proportionally.

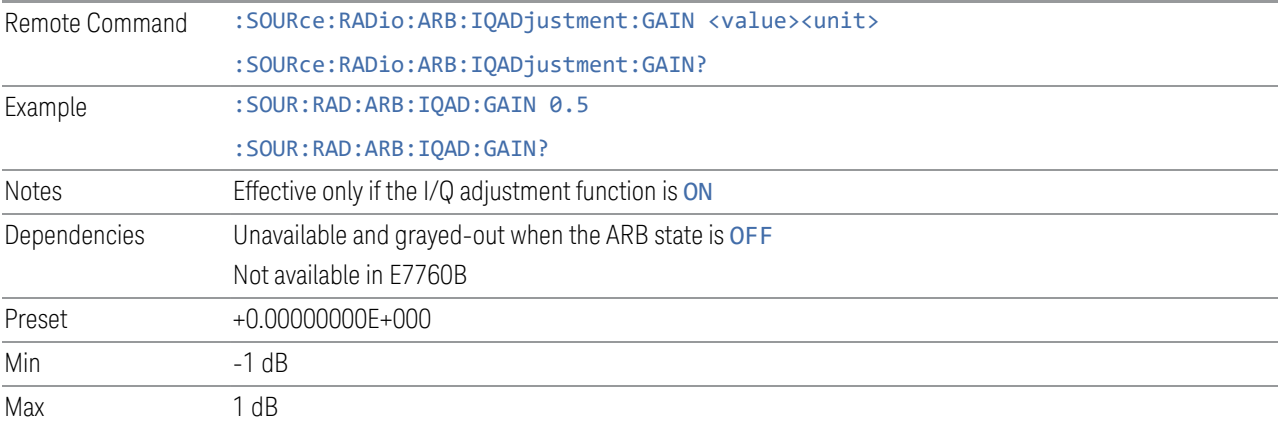

# I/Q Delay

Lets you change the absolute phase of both I and Q with respect to triggers and markers. A positive value delays I and Q. This value affects both the external I/Q out signals and the baseband signal modulated on the RF output. This adjustment does not affect external I/Q inputs.

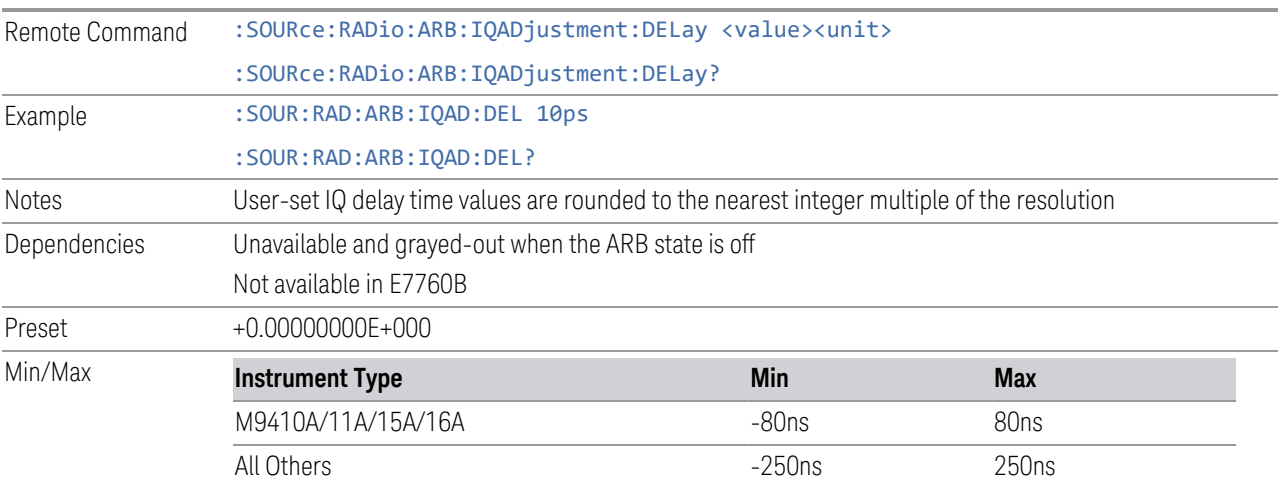

### RMS

<span id="page-1011-0"></span>Lets you directly specify current RMS value used to playback currently selected waveform.

For EXM, note that an incorrect RMS value may cause inaccurate power output that is sensitive to RMS value.

This setting is also updated by RMS in waveform header or updated when invoking RMS calculation operation.

This setting can be saved to the header of currently selected waveform by ["Save](#page-1031-0) [Header" on page 1032.](#page-1031-0)

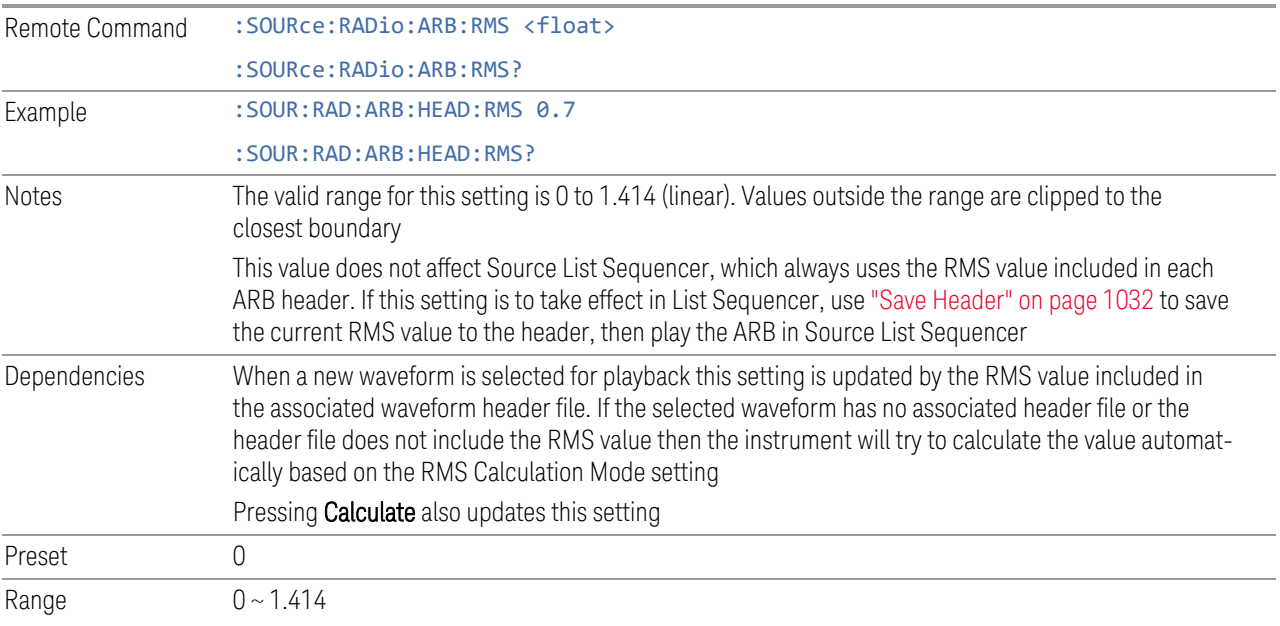

# RMS Calculation Mode

<span id="page-1011-1"></span>Lets you specify the mode to calculate the current RMS.

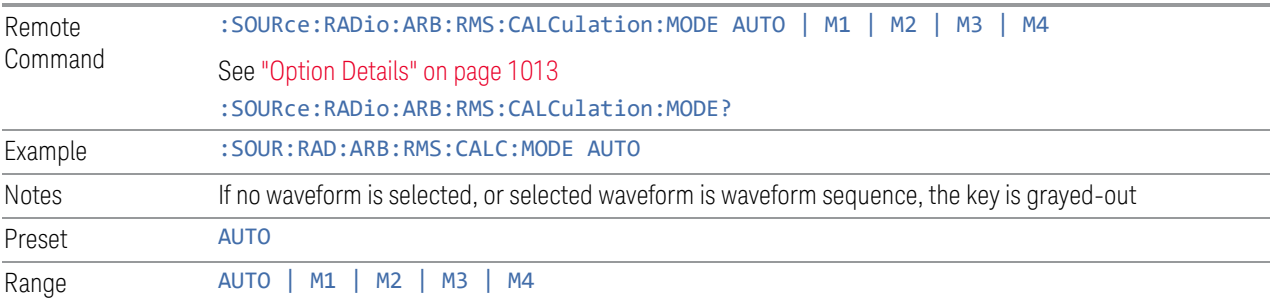

#### <span id="page-1012-0"></span>Option Details

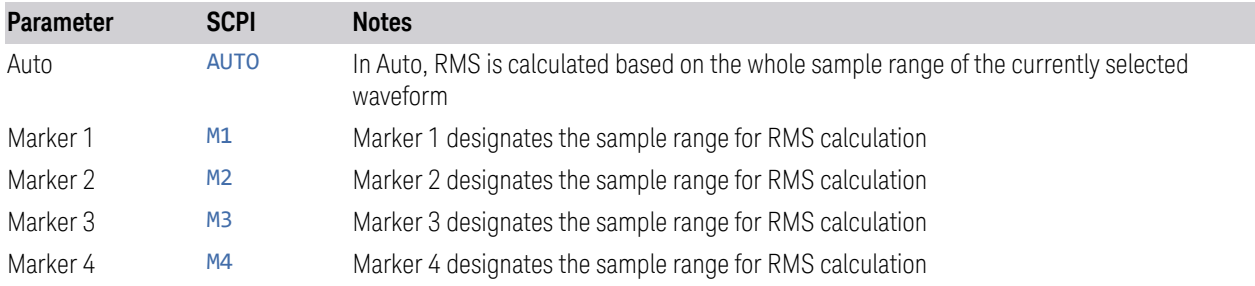

# **Calculate**

Lets you calculate current RMS based on mode selected. Updates the setting in the ["RMS" on page 1012](#page-1011-0) control.

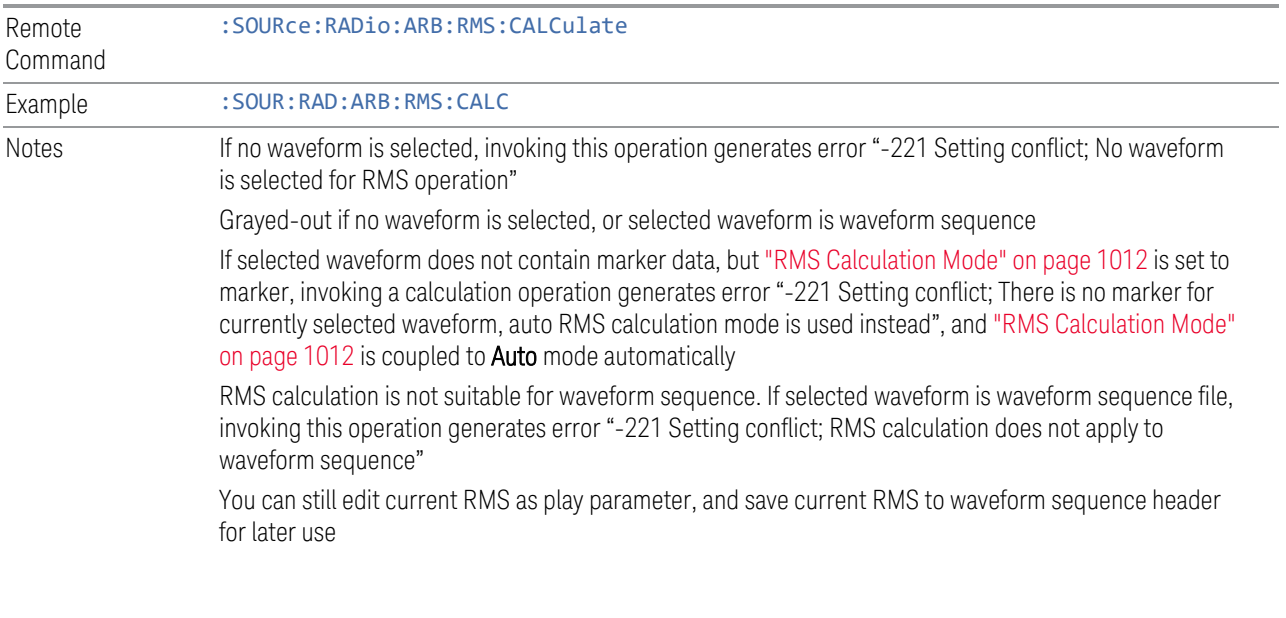

# Use Header RMS

Lets you quickly set RMS to value in ARB header. Updates the setting in the ["RMS"](#page-1011-0) [on page 1012](#page-1011-0) control.

Notes Grayed-out if no waveform is selected If no waveform is selected, invoking this operation generates error "-221 Setting conflict; No waveform is selected for RMS operation"

#### Real-Time 5G NR Compensation

Phase compensation is a new concept introduced into 5G NR baseband signal generation in TS38.211 as below, to address a typical 5G scenario that Tx and Rx frequencies may not be the same. In that case, without properly compensating the phase, receiver would not be able to correctly demodulate the received signal.

Modulation and up-conversion to the carrier frequency  $f_0$  of the complex-valued OFDM baseband signal for antenna port p, subcarrier spacing configuration µ, and OFDM symbol l in a subframe assumed to start at  $t = 0$  is given by the following equation for all channels and signals except PRACH:

$$
Re\left\{s_l^{(p,\mu)}(t)\cdot e^{j2\pi f_0\left(t-t_{start,l}^\mu-N_{CP,l}^\mu T_C\right)}\right\}
$$

$$
Re\left\{s_l^{(p,\mu)}(t)\cdot e^{j2\pi f_0\left(t-t_{start,l}^\mu-N_{CP,l}^\mu T_C\right)}\right\}
$$

From the 3GPP specification equation above, it can be observed that phase compensation is performed for a specific transmission frequency  $f_0$ . So that means, even if a same signal configuration needs to be transmitted at multiple frequencies, we'll have to generate a different waveform for each frequency point. As a result, the number of test waveforms will increase significantly along with the frequency number. This would be a big challenge for test engineers, considering the complexity of 5G NR signal configurations - they have to maintain a large waveform library and identify each waveform carefully with its "frequency tag".

Real-Time 5G NR Phase Compensation allows you to play the same 5G NR waveform while performing phase compensation along with transmission frequency change automatically. This control allows you to turn on or off the real-time phase compensation for 5G NR waveform.

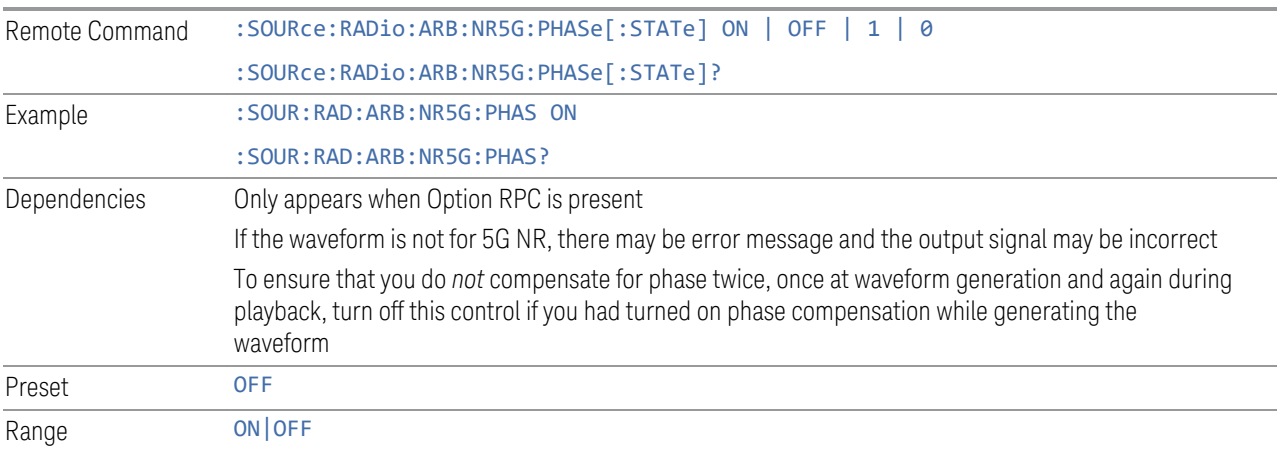

### SCS

Sets the SCS for real-time 5G NR phase compensation.

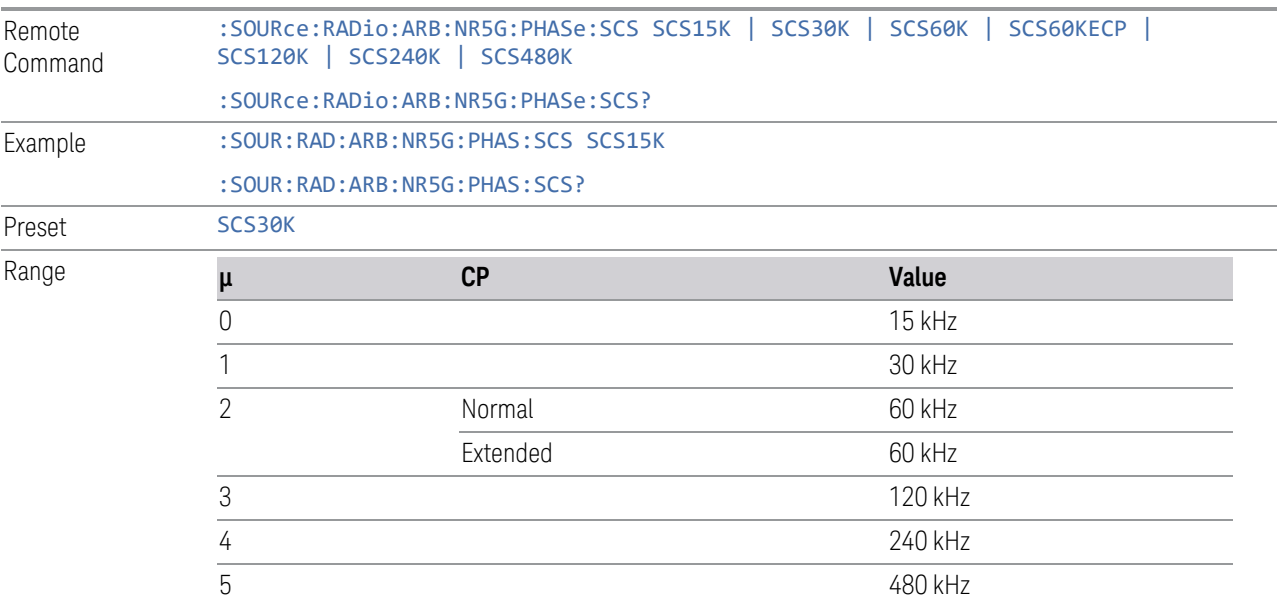

# Filter

Sets the state of Filter usage after real-time 5G NR phase compensation.

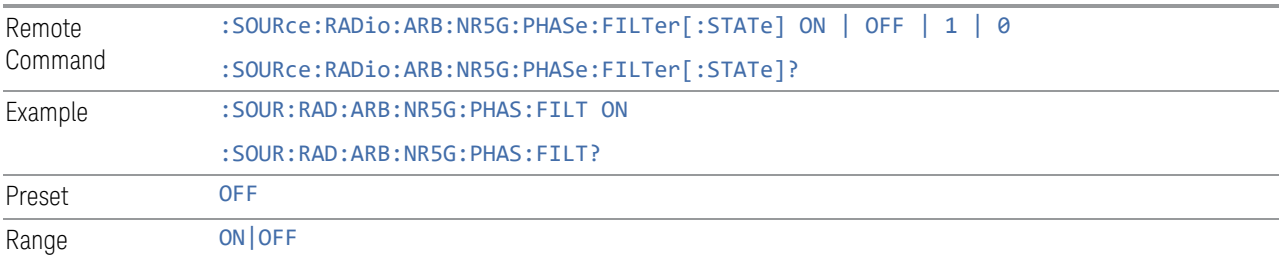

# Filter Bandwidth

Sets the Filter Bandwidth if Filter is used.

By searching <FilterBandwidth> node in the \*.scp file, you can get the correct filter bandwidth value for phase compensation.

Remote :SOURce:RADio:ARB:NR5G:PHASe:FILTer:BANDwidth <freq>

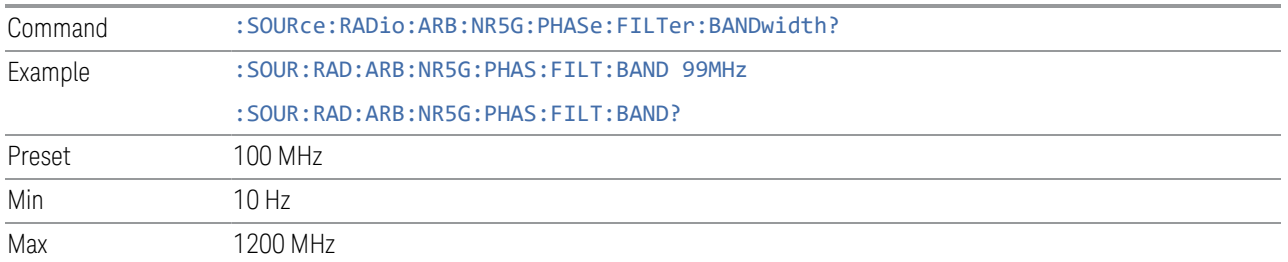

### Select Waveform

Lets you select a waveform segment or sequence to be played by the ARB player. Presents you with a list of waveform segments files and waveform sequence files. The list of waveform segment files and waveform sequence files contains the names of all the waveform segments and waveform sequence files currently loaded into ARB playback memory.

Waveform sequences are not available in E7760B.

Waveforms formatted as  $*$ . mat,  $*$ . csv and  $*$ . txt are supported by models with a built-in source, such as VXT and EXM.

#### $N$  NOTE To load a file from the hard drive into ARB memory, go to the **Recall, Waveform** dialog

#### NOTE Selecting a waveform file does not result in automatic adjustments to burst timing; that adjustment occurs only when a waveform is loaded to ARB memory.

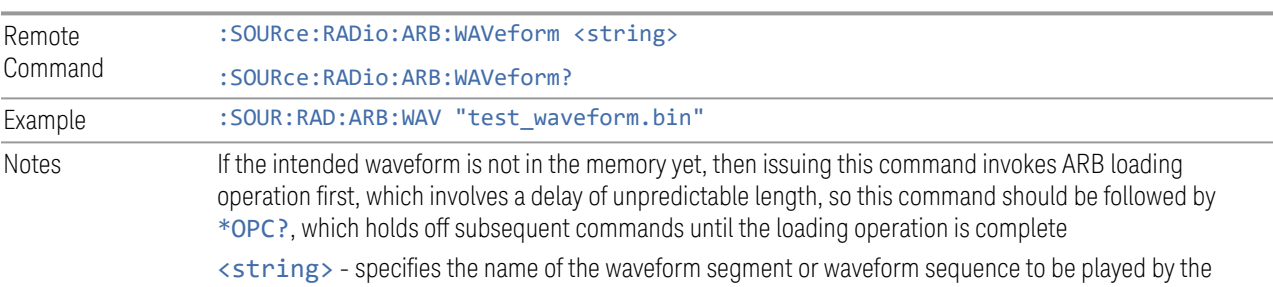

ARB

Sequence Analyzer Mode only:

- If Include Source is Yes, and you attempt to play a waveform sequence but not all the required waveform segments are in the ARB playback memory, the application rejects the loading operation and an error is generated
- If Include Source is No, and you attempt to play a waveform sequence but not all the required waveform segments are contained in the ARB playback memory, the application attempts to load the required segments from either the default directory or the current directory. If the ARB memory

> does not have enough space for all the waveform segments to be loaded, an error is generated and none of the waveform segments is loaded

If ARB is ON, and you attempt to play a waveform sequence but not all the waveform segments within the sequence could be found to be loaded into ARB memory, an error is generated. The selected waveform keeps the previous value and ARB state remains On

If you specify a waveform segment via SCPI but the waveform segment is not present within ARB playback memory, and cannot be found for auto loading within the current directory or the default directory, an error is generatedand the file selection remains unchanged

If you select a waveform for playback and the waveform requires a license that is not installed on the instrument, an error is generated

If ARB is ON and you load a file to ARB memory or delete a file from ARB memory, the playing waveform segment may not keep phase continuity during the ARB memory operation. The waveform will be replayed after the ARB operation is finished

#### Segments in ARB Memory

.

Shows you which files are loaded into the ARB memory and lets you select a file for playback.

#### Recall Waveform

This is the same as Recall From File in the Recall, Waveform dialog.

#### Delete Segment From ARB Mem

This is the same as Delete Segment From ARB Mem in the Recall, Waveform dialog.

#### Delete All From ARB Memory

This is the same as Delete All From ARB Memory in the Recall, Waveform dialog.

### Query ARB Memory File List (Remote Query Only)

Queries the test set for the list of waveform segments in the ARB memory.

NOTE Returns a string for waveform segment names in ARB memory. If you require a string list of waveform segments in the ARB memory, use ["Query ARB Memory](#page-1017-0) [Full File List \(Remote Query Only\)" on page 1018](#page-1017-0)

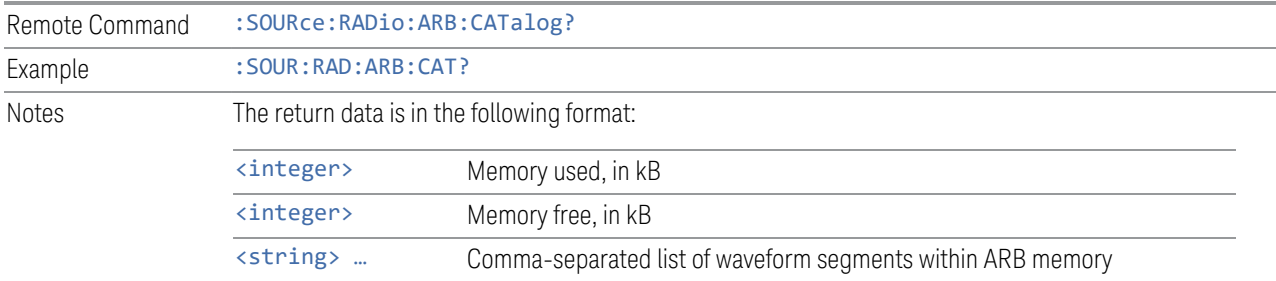

## Query ARB Memory Full File List (Remote Query Only)

<span id="page-1017-0"></span>Queries the test set for the string list of waveform segments in the ARB memory. Returns a string list for waveform segment names in the ARB memory.

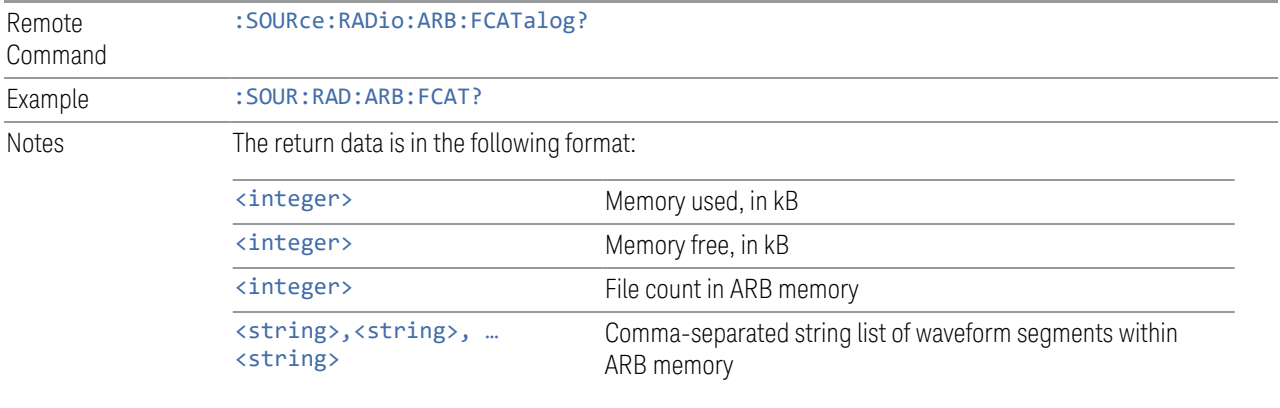

EXT returns: 27499,2069653,3,"c2k.wfm","gsm.wfm","wcdma.wfm"

#### **Waveform Sequences**

Not available in E7760B.

Lets you build new sequences or edit existing sequences. The Sequences table displayed in this dialog shows you the sequences in the current directory. You may build a new sequence or select one of the sequences in the table and tap Edit Selected Sequence. The default current directory is C: \NVARB. Tapping any element of this path lets you select an alternate route. Tapping the **Computer** arrow lets you select a different drive. Tapping the **Back** arrow navigates to the previously selected directory.

### Build New Sequence

<span id="page-1017-1"></span>Lets you build a new sequence of waveform segments. When you build a sequence you are building the "current sequence", and the next time you press "Build New

Sequence" the sequence you have been building will still be there, allowing you to add or remove segments from it.

#### Segment

Shows the segment number assigned to this row.

#### Waveform

Shows the file name for the waveform inserted into this row. Use ["Insert Waveform"](#page-1019-0) [on page 1020](#page-1019-0) to insert a waveform.

### Repetitions

Lets you specify the number of times the currently selected waveform is played within the sequence.

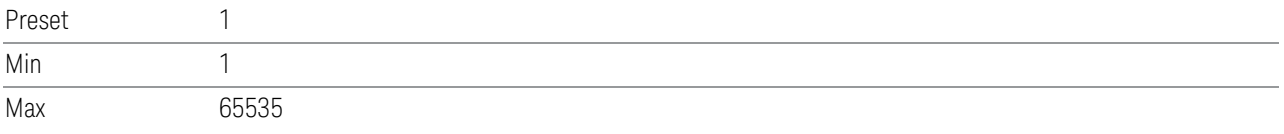

### Marker 1 – Marker 4

Lets you enable or disable Marker 1, 2, 3, or 4 for the currently selected waveform. For a waveform sequence, you can enable and disable markers on a per-segment basis, allowing you to output markers from some waveform segments within the sequence, but not for others.

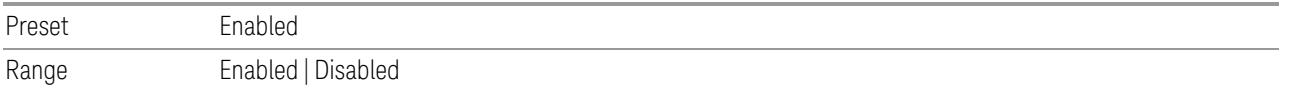

### Sync Seq File

<span id="page-1018-0"></span>Enables or disables the saving of secondary modules' waveform sequence files based on the current primary module segment's waveform settings.

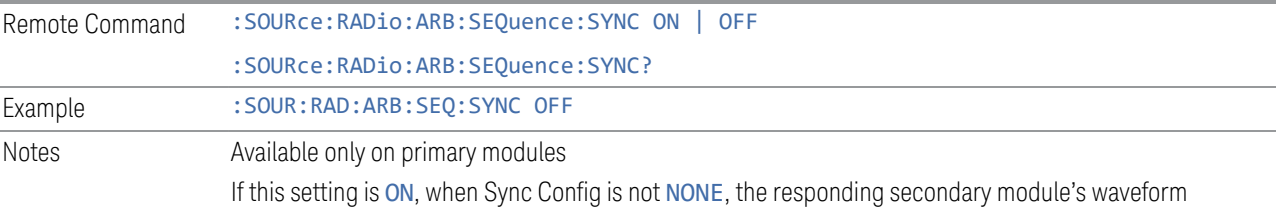

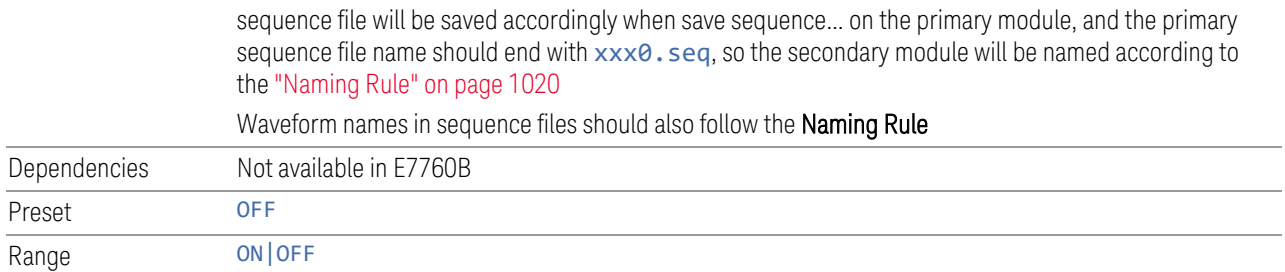

#### Naming Rule

<span id="page-1019-1"></span>If Sync Config is not 2x2 +2x2 or 1x1+1x1, the waveform files to be used should follow this naming convention: the waveform file for the primary source should end in 0; the waveform files for the controlled sources should end in 1, 2, or 3 (reflecting the order of the TRXs). For example, for DL 11AC80 3X3 MIMO, sequence file names for TRX1,TRX2 and TRX3 should be xxx0.xx, xxx1.xx and xxx2.xx

If Sync Config is 2x2+2x2, the waveform files to be used should follow this naming convention: the waveform file for the primary source of first 2x2 should end in 0\_0; the waveform files for the secondary source of first 2x2 should end in 0\_1; the waveform files for the primary source of second 2x2 should end in 1\_0; the waveform files for the secondary source of second 2x2 should end in 1\_1. For example, for DL 11AC80 2x2 + 2x2 MIMO, waveform file names for TRX1,TRX2,TRX3 and TRX4 should be xxx0\_0.xx, xxx0\_1.xx, xxx1\_0.xx and xxx1\_1.xx

If Sync Config is 1x1+1x1, the waveform files to be used should follow this naming convention: the waveform file for the first source should end in 0\_0; the waveform files for the second source should end in 1\_0. For example, for DL 11AC80  $1x1 + 1x1$ MIMO, waveform file names for TRX1 and TRX2 should be xxx0\_0.xx and xxx1\_0.xx

#### Insert Waveform

<span id="page-1019-0"></span>Lets you select a waveform segment to be added to the sequence.

 $\overline{N}$  NOTE To load a file from the hard drive into ARB memory, go to the **Recall, Waveform** dialog

#### Segments in ARB Memory

Shows you which files are loaded into the ARB memory and lets you select a file for inclusion in the sequence.

#### Delete Segment From ARB Mem

This is the same as Delete Segment From ARB Mem in the Recall, Waveform dialog.

#### Delete All From ARB Memory

This is the same as Delete All From ARB Memory in the Recall, Waveform dialog.

#### Delete Segment

Lets you delete the selected segment from the waveform sequence.

#### Save Sequence

Lets you save the newly built Waveform Sequence to the disk drive.

Sequence files have the extension . seq. The default filename is WfmSequence 0000.seq, where the 4-digit number is the lowest number that does not conflict with any filename in the current directory. Use "File Name" and "File Type' to specify your waveform sequence. The newly build sequence will be stored in the current directory.

### Build New Sequence (Remote Command Only)

This is the SCPI equivalent of the waveform sequence creation features described in ["Build New Sequence" on page 1018.](#page-1017-1)

Writes a waveform sequence file to the hard disk. You must specify the waveform sequence file path and filename which will be saved on the hard disk, and the waveform segment file path and name which will be nested into the waveform sequence file. You can utilize mass storage unit specifier (MSUS) "NVWFM" or use a real full path representation. See the example below. MSUS "NVWFM" is mapped to D:\NVARB directory on test set hard disk.

Any number of segments, up to a segment count limit of 64, can be used to create a sequence. Repeated segments are included in the count limit.

Each waveform segment name string length upper limit is 128 chars. Do not attempt to insert a waveform with a name string that exceeds 128 chars.

The internal source does not support nesting one waveform sequence file into another waveform sequence file.

Remote :SOURce:RADio:ARB:SEQuence[:MWAVeform] <filename>, <waveform1>, <reps>, NONE

<span id="page-1021-0"></span>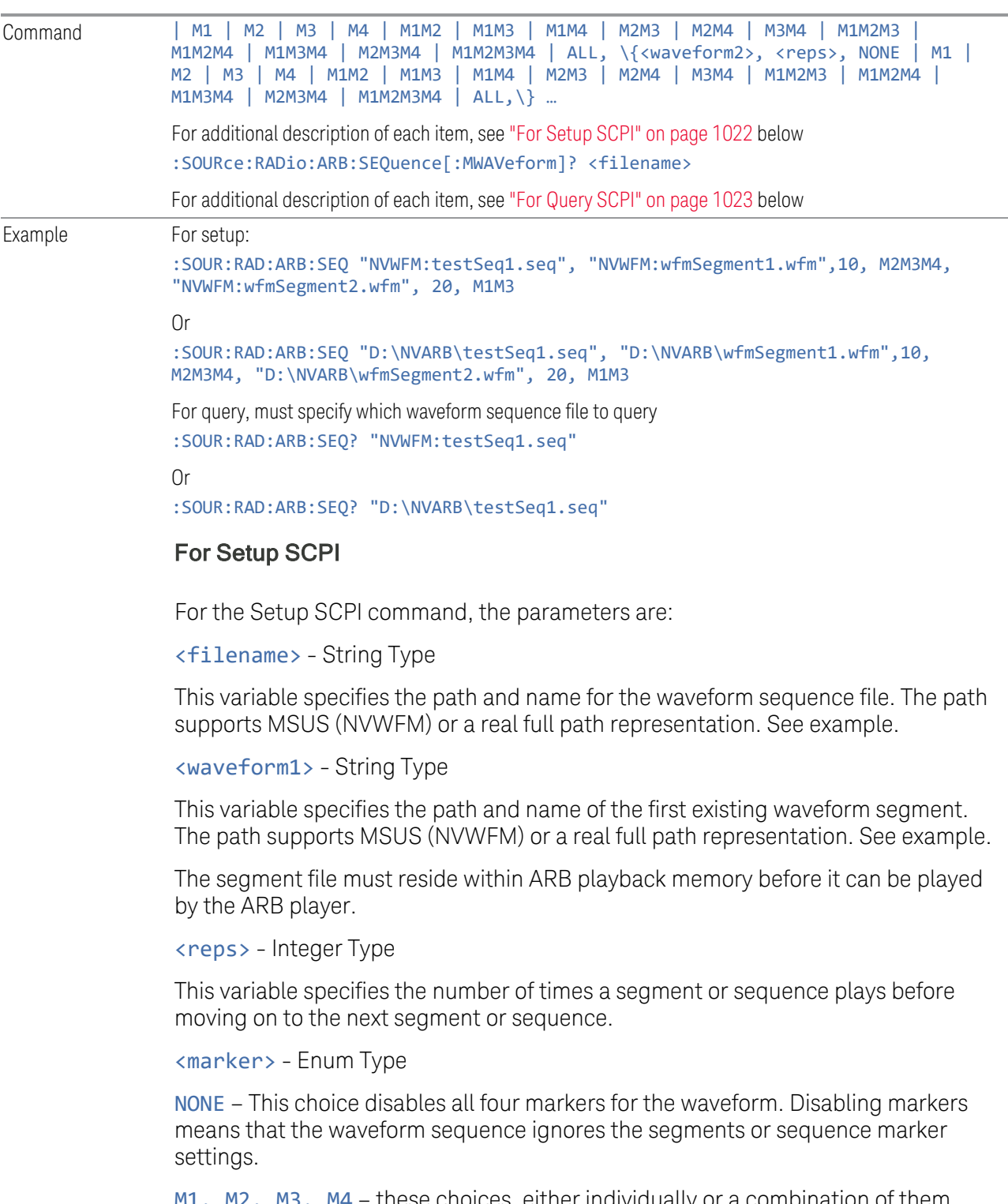

M1, M2, M3, M4 – these choices, either individually or a combination of them, enable the markers for the waveform segment or sequence. Markers not specified are ignored for that segment or sequence.

ALL – This choice enables all four markers in the waveform segment or sequence.

<waveform2> - String type.

This variable specifies the name of a second existing waveform segment. The path supports MSUS (NVWFM) and real full path representation both. See example.

The segment file must reside within ARB playback memory before it can be played by the ARB player.

<reps> same as above, for the 2nd waveform segment.

<marker> same as above, for the 2nd waveform segment.

You can insert several waveform segments into a waveform sequence file. Just repeat inserting waveform segments as described above.

Error Checks for Setup SCPI command:

If you do not specify a filename, or you use an unsupported MSUS (that is, not NVWFM), or have an error in the waveform sequence file path, an error is generated. If the specified waveform sequence file name suffix is not ".seq", error is generated.

If you use an unsupported MSUS (that is, not NVWFM), or have an error in the waveform segment file path, an error is generated.

If the first specified waveform file cannot be found, an error is generated.

If you nest one waveform sequence file into another waveform sequence file, an error is generated.

If the specified repetition value is larger than 65535 or smaller than 1, an error is generated.

<span id="page-1022-0"></span>If the specified marker type is unrecognized, an error is generated.

#### For Query SCPI

For the Query the parameters are:

<filename> - String type.

This variable specifies the path and name of the waveform sequence file being queried. The path supports MSUS (NVWFM) or a real full path representation. See example.

The return value is a <string>, which includes each waveform segment file name, repetitions, and marker type. For example:

>:SOUR:RAD:ARB:SEQ? "NVWFM:testSeq1.seq",

<"wfmSegment1. wfm, 10, ALL, wfmSegment2.wfm, 20, M1M3",

Error Checks for Query SCPI command:

If you do not specify a filename, an error is generated.

If the waveform sequence file name is empty, an error is generated.If the specified waveform sequence file cannot be found, an error is generated.

#### Edit Selected Sequence

This dialog lets you edit an existing sequence of waveform segments. A table of the segments in the currently selected sequence displays, allowing you to insert waveform segments or edit the characteristics of each segment.

#### Segment

This field in the table shows the segment number assigned to this row.

#### Waveform

This field in the table shows the file name for the waveform inserted into this row. Use ["Insert Waveform" on page 1020](#page-1019-0) to insert a waveform.

#### Repetitions

Lets you specify the number of times the currently selected waveform is played within the sequence.

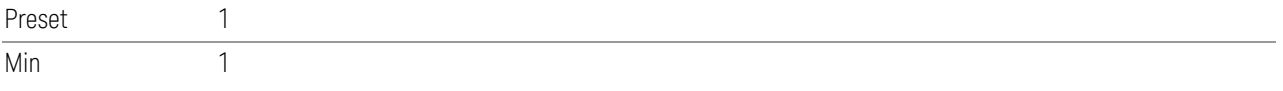

### Marker 1 – Marker 4

Lets you enable or disable Marker 1, 2, 3, or 4 for the currently selected waveform. For a waveform sequence, you can enable and disable markers on a per-segment basis, allowing you to output markers from some waveform segments within the sequence, but not for others.

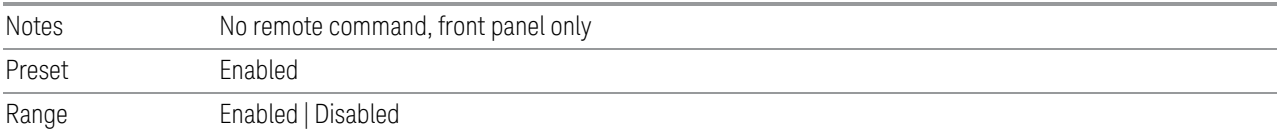

# Sync Seq File

Change this setting to enable/disable the function of saving secondary modules' waveform sequence files based on the current primary segment's waveform settings.

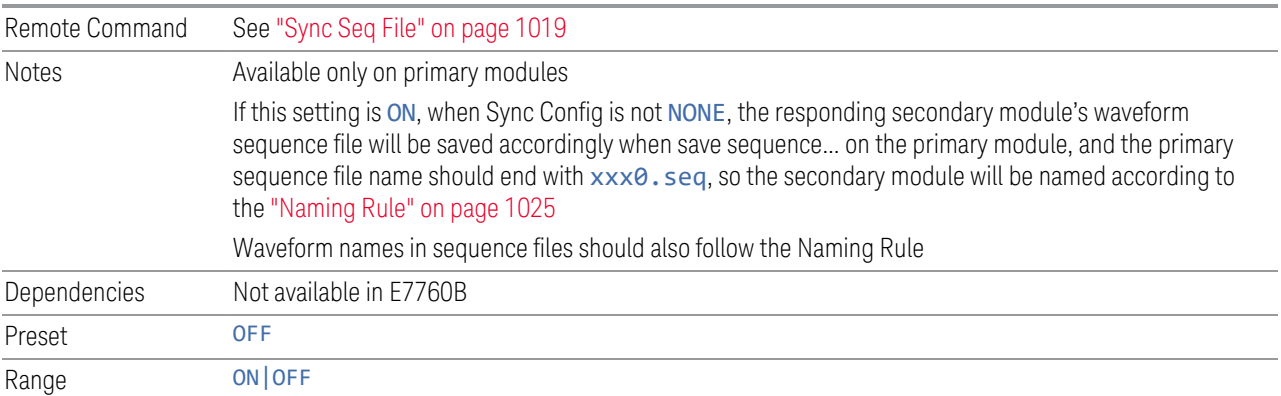

## Naming Rule

<span id="page-1024-0"></span>If Sync Config is not 2x2 +2x2 or 1x1+1x1, the waveform files to be used should follow this naming convention: the waveform file for the primary source should end in 0; the waveform files for the controlled sources should end in 1, 2, or 3 (reflecting the order of the TRXs). For example, for DL 11AC80 3X3 MIMO, sequence file names for TRX1,TRX2 and TRX3 should be xxx0.xx, xxx1.xx and xxx2.xx

If Sync Config is 2x2+2x2, the waveform files to be used should follow this naming convention: the waveform file for the primary source of first 2x2 should end in 0\_0; the waveform files for the secondary source of first 2x2 should end in 0\_1; the waveform files for the primary source of second 2x2 should end in 1\_0; the waveform files for the secondary source of second 2x2 should end in 1\_1. For example, for DL 11AC80 2x2 + 2x2 MIMO, waveform file names for TRX1,TRX2,TRX3 and TRX4 should be xxx0\_0.xx, xxx0\_1.xx, xxx1\_0.xx and xxx1\_1.xx

If Sync Config is  $1x1+1x1$ , the waveform files to be used should follow this naming convention: the waveform file for the first source should end in 0\_0; the waveform files for the second source should end in 1\_0. For example, for DL 11AC80  $1x1 + 1x1$ MIMO, waveform file names for TRX1 and TRX2 should be xxx0\_0.xx and xxx1\_0.xx

### Insert Waveform

This dialog p select a waveform segment to be added to the sequence.

### $\blacksquare$  NOTE **To load a file from the hard drive into ARB memory, go to the Recall, Waveform** dialog

#### Segments in ARB Memory

This table shows you which files are loaded into the ARB memory and lets you select a file for inclusion in the sequence.

#### Delete Segment From ARB Mem

Deletes a segment from ARB memory. This is the same as Delete Segment From ARB Mem in the Recall, Waveform dialog.

#### Delete All From ARB Memory

Removes all segments from ARB memory. This is the same as Delete All From ARB Memory in the Recall, Waveform dialog.

#### Delete Segment

Lets you delete the current segment from the waveform sequence.

Notes No remote command, front panel only

## **Waveform Utilities**

<span id="page-1025-0"></span>Not available in E7760B.

Only appears if there is at least one Multi-pack license installed in the instrument.

On modular instruments, such as EXM , multi-pack license operations are only allowed on the default module, that is, "TRX1" module for EXM.

For EXM, if access multi-pack license sub-menu from modules other than "TRX1", an advisory message like "Please go to "TRX1" to operate multi-pack license" will display.

### Add Waveform

Use this dialog to select and add waveforms. Pressing OK in this dialog adds the currently highlighted waveform to the next available slot, and returns you to the ["Waveform Utilities" on page 1026](#page-1025-0) dialog.

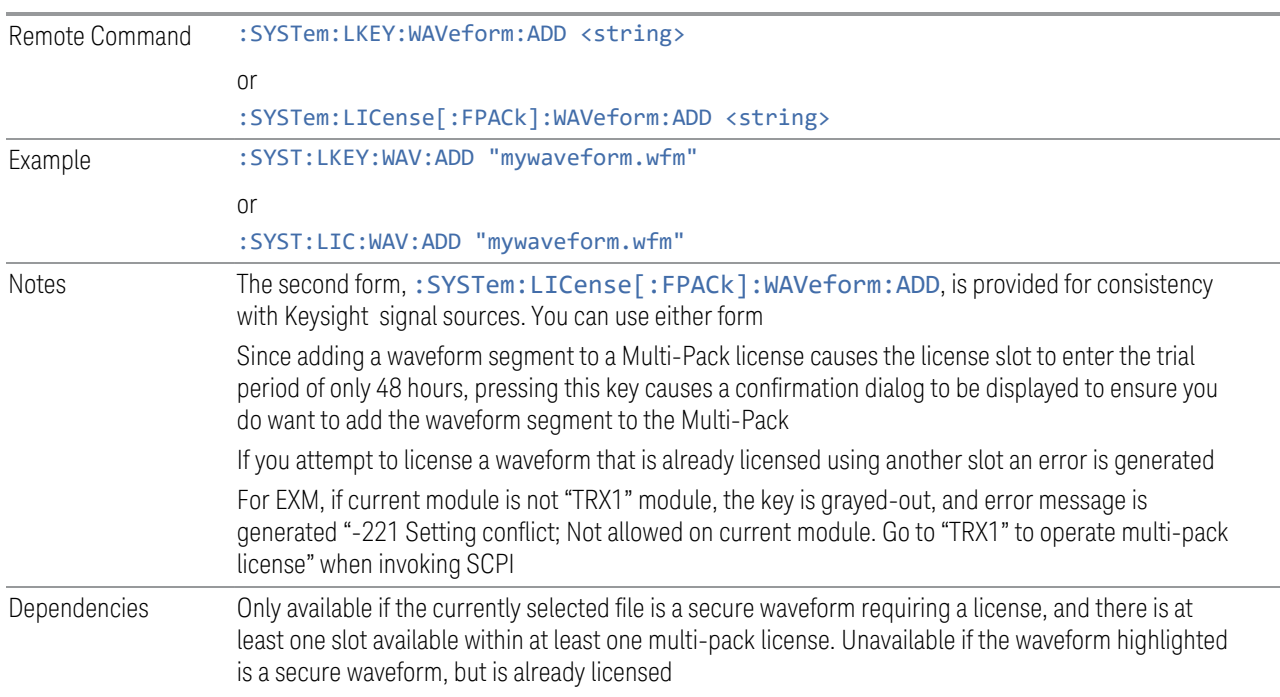

# Replace Selected Waveform

Lets you replace the waveform in the currently selected slot with the waveform currently selected in the Multi-Pack License Waveform Add view. Pressing OK in this dialog replaces the waveform in the currently selected slot with that currently highlighted, and returns you to the ["Waveform Utilities" on page 1026](#page-1025-0) dialog.

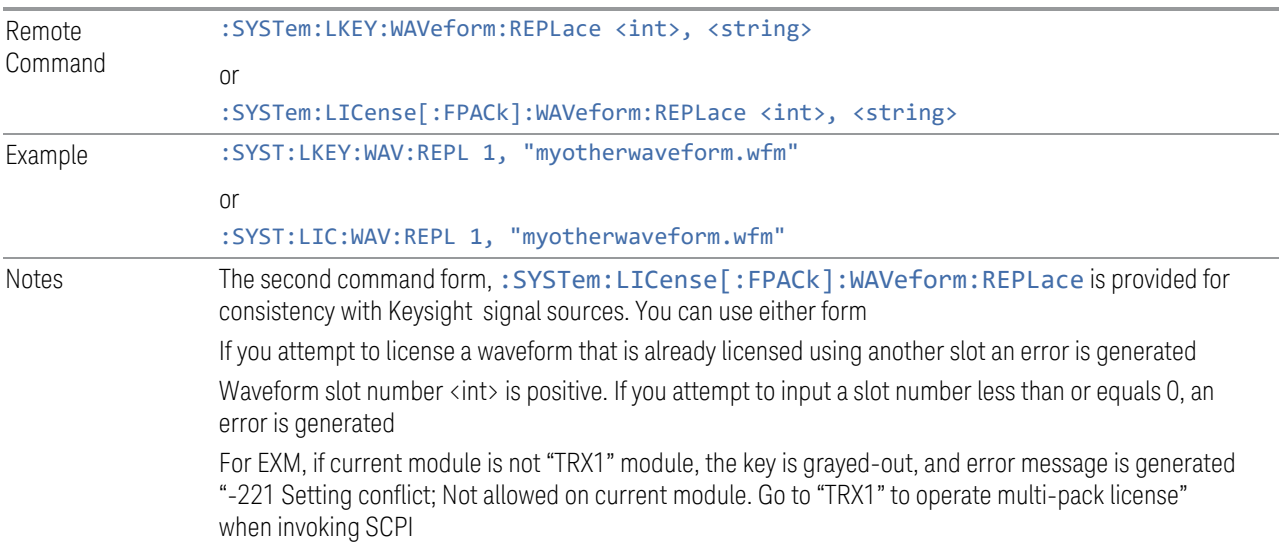

# Clear Waveform from Slot

Lets you clear the waveform from the selected slot.

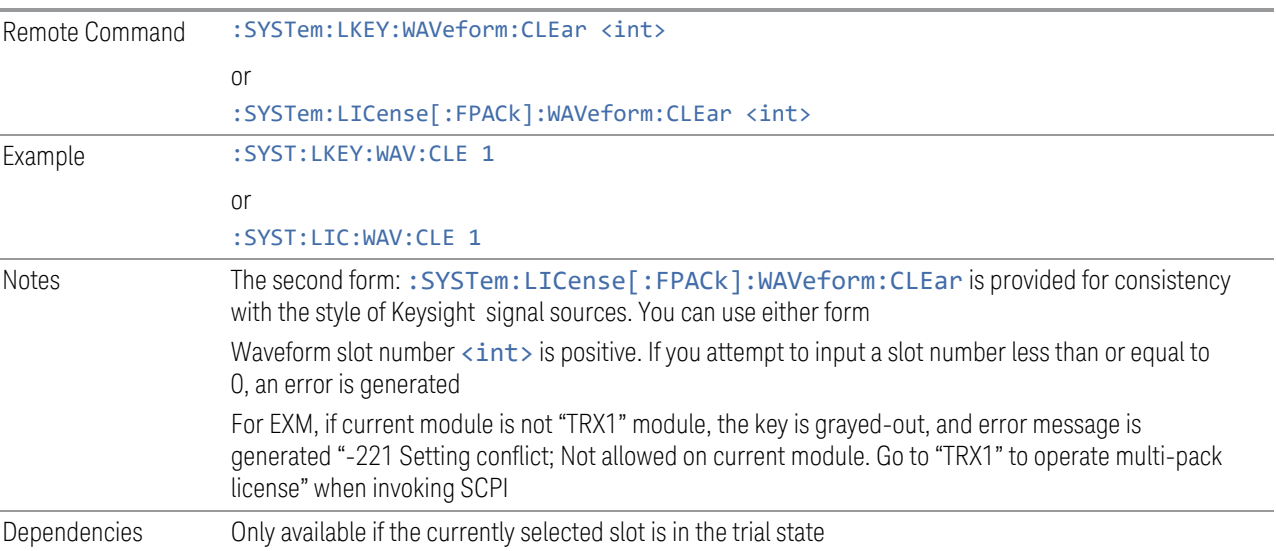

# Lock Waveform in Slot

If the selected slot is in the trial state or the lock required state, the waveform that occupies the slot is locked and permanently licensed.

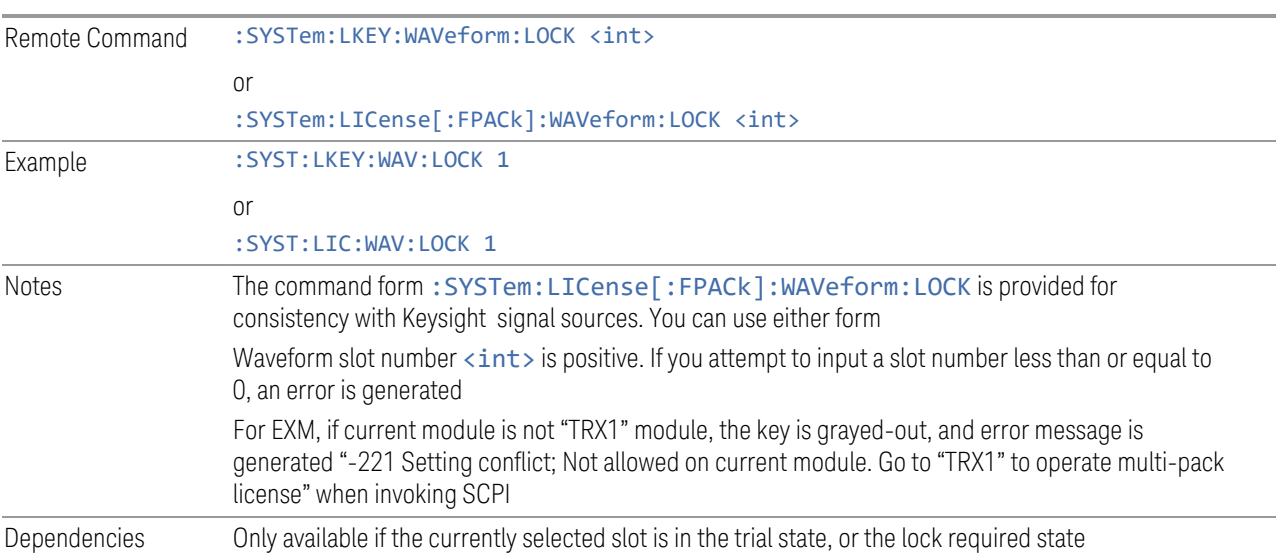

# Slot Status Query (Remote Command Only)

Returns the status of the specified slot.

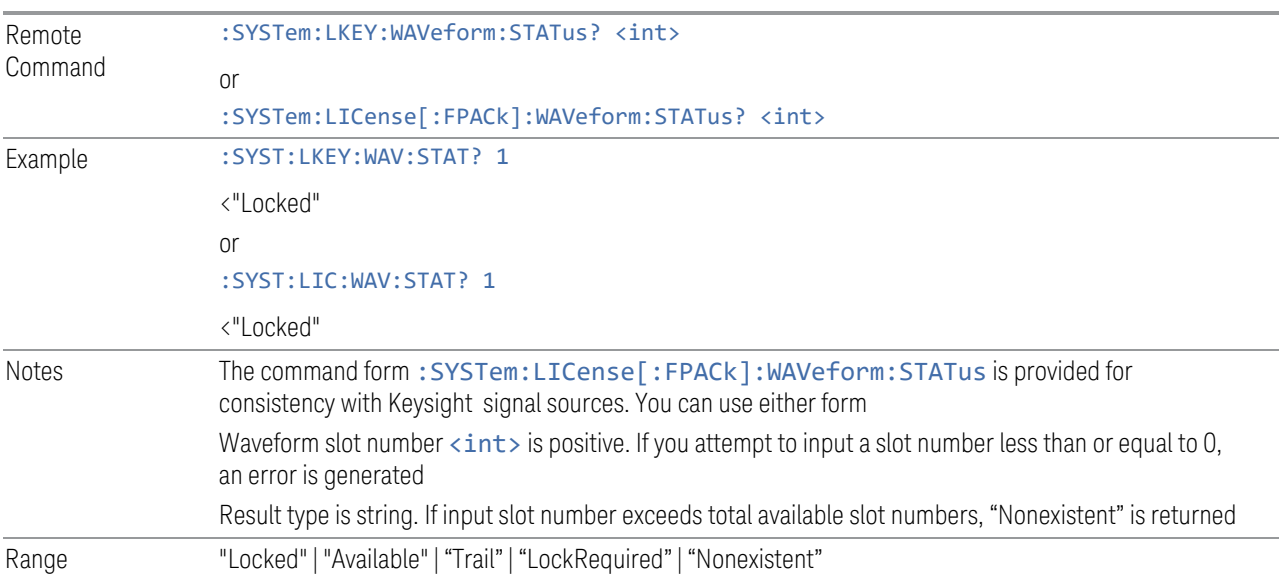

# Slots Free Query (Remote Query Only)

Returns the number of license slots free.

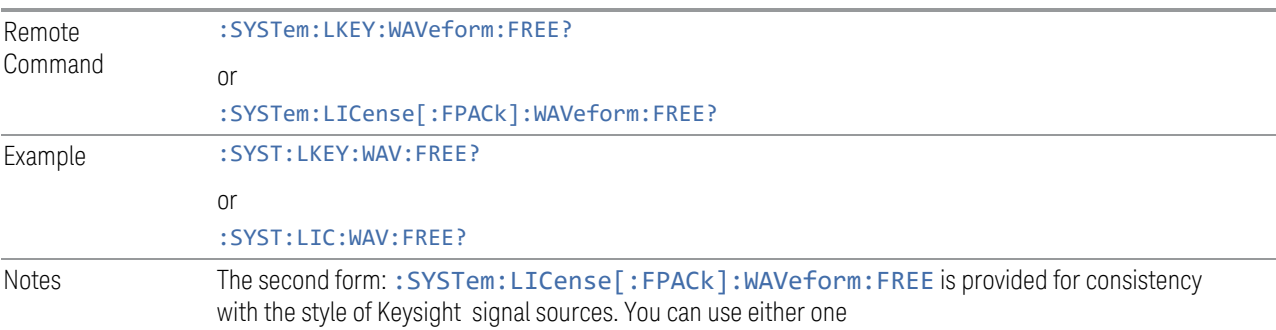

# Slots Used Query (Remote Query Only)

Returns the number of license slots used.

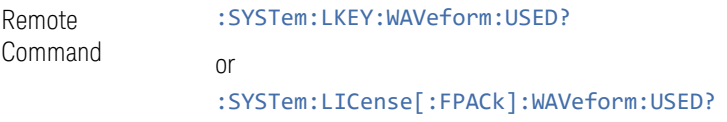

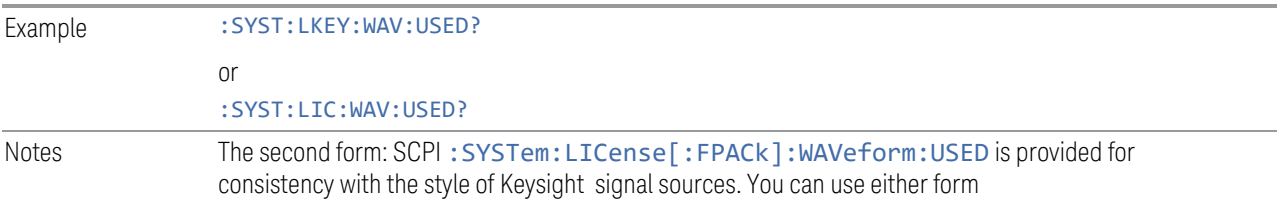

# Slot Waveform Name Query (Remote Command Only)

Returns the waveform name of the specified slot.

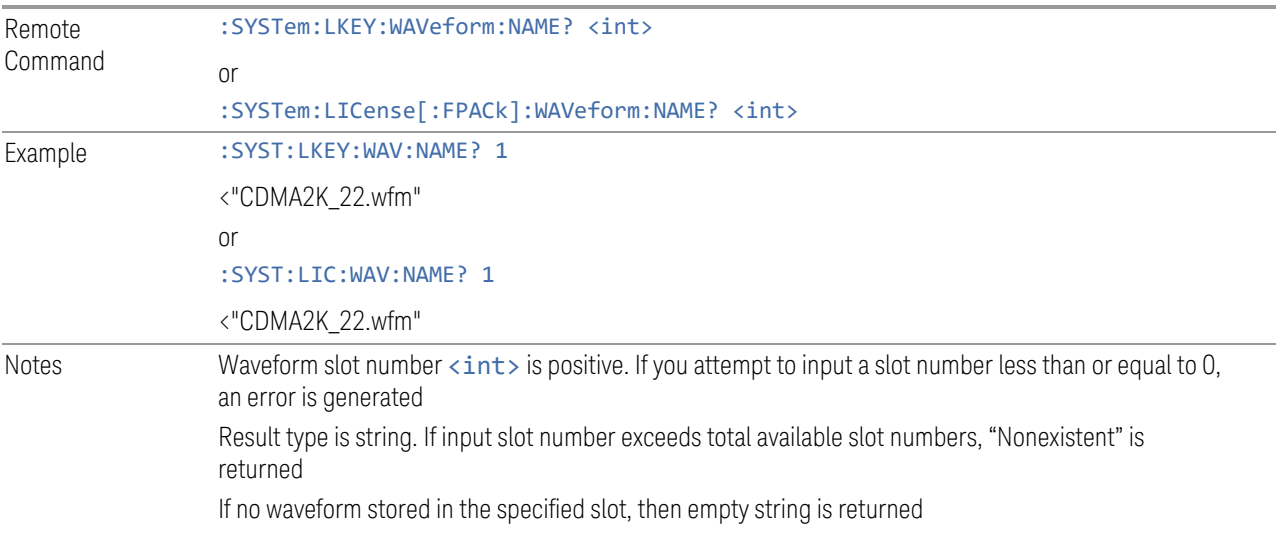

# Slot Waveform Unique ID Query (Remote Command Only)

Returns the waveform unique ID of the specified slot.

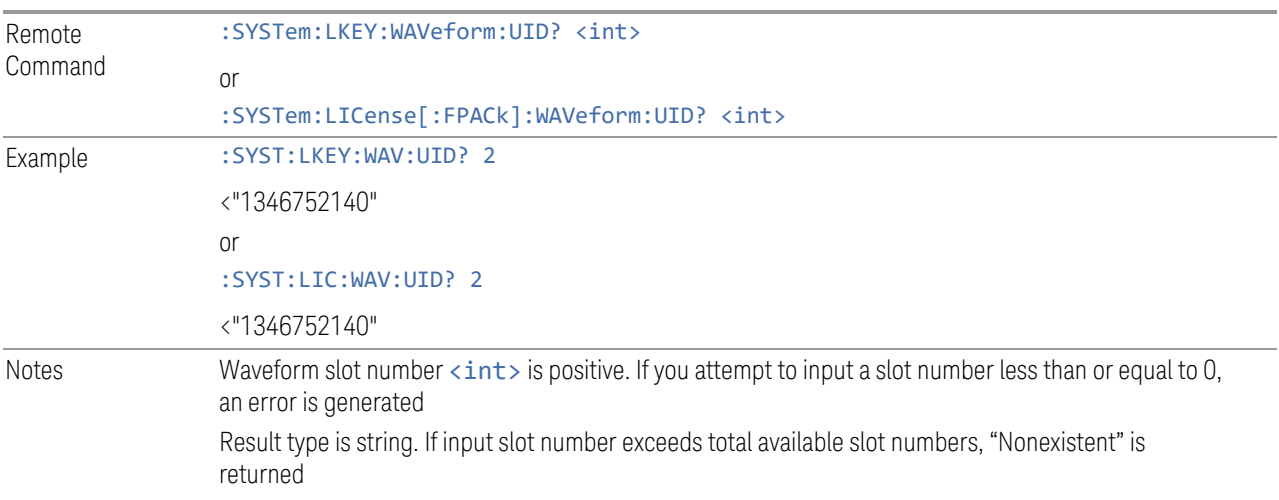

Only Signal Studio waveform has a unique ID, which is a positive number. User-generated waveforms have no unique ID. If no waveform is stored in the specified slot, returns "0"

# Locked Waveform Name List Query (Remote Query Only)

Returns the waveform name list of locked.

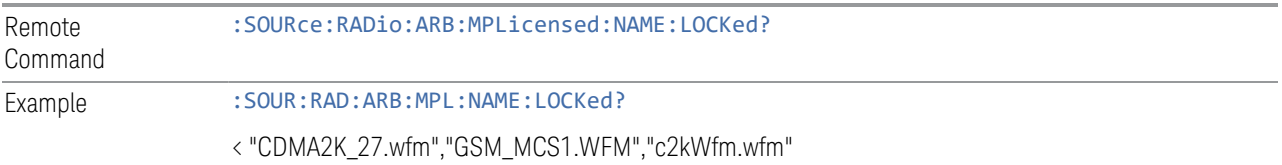

# Locked Waveform Unique ID List Query (Remote Query Only)

Returns the waveform unique id list of locked.

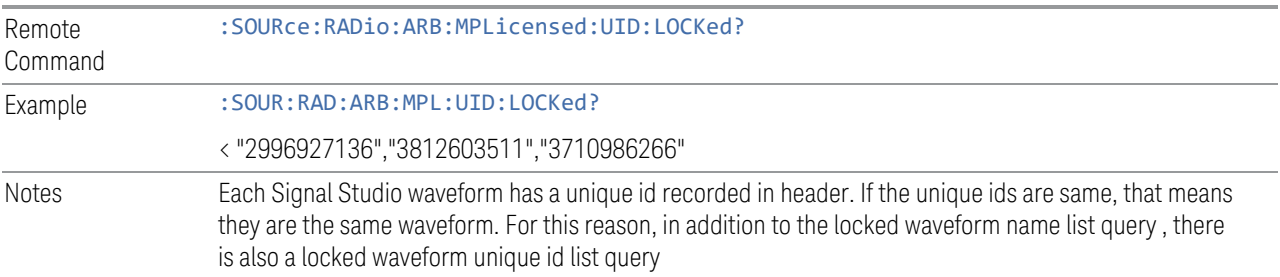

# Multi-Pack License multi-module control state (Remote Command Only)

When ON, multi-pack license operations (such as adding/locking/replacinwaveform etc.) from TRXs other than TRX1 are allowed. If OFF, only TRX1 is allowed to operate multi-pack license, while other TRXs are only able to show the related multi-pack license information.

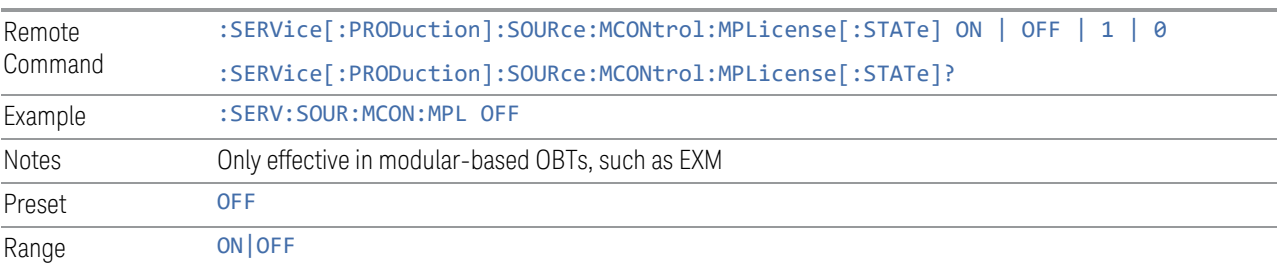

## **Header Utilities**

If there is currently a waveform selected for playback, this table shows you the header information for the file. You can clear the header information out or edit it and save it.

Dependencies Only available if there is currently a waveform selected for playback. Grayed-out if no waveform is selected

### Clear Header

Lets you clear the header information from the file header associated with the currently selected waveform.

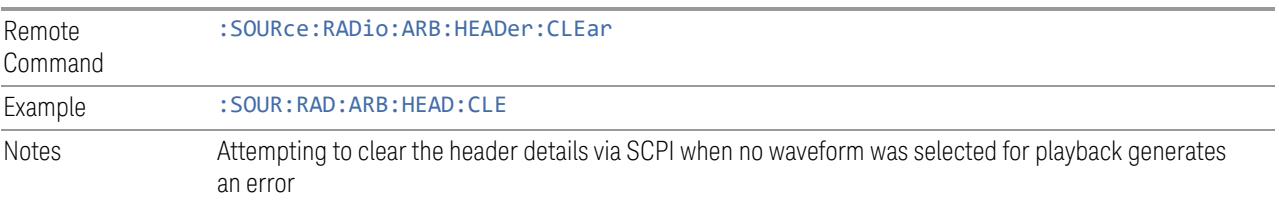

# Save Header

<span id="page-1031-0"></span>Lets you save new file header information details to the file.

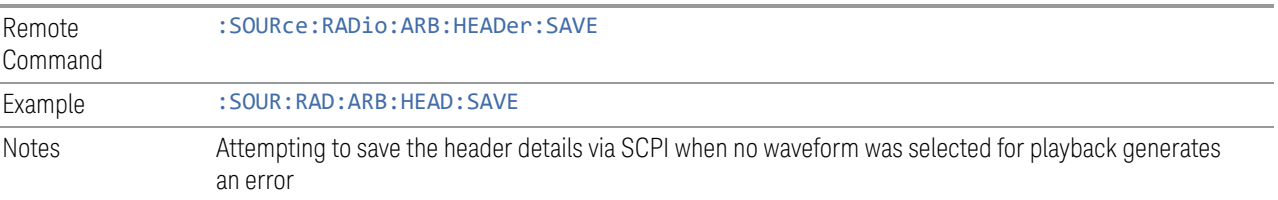

# Query Waveform Unique ID (Remote Query Only)

Each Signal Studio waveform contains a unique waveform ID, which recorded in the header. This command allows you to query the unique waveform ID from the header.

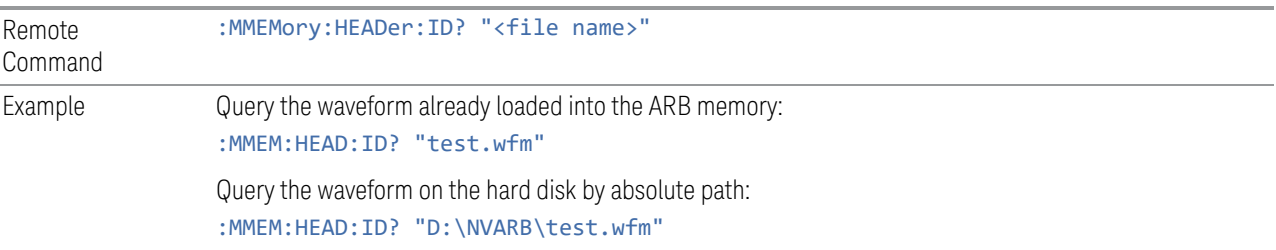

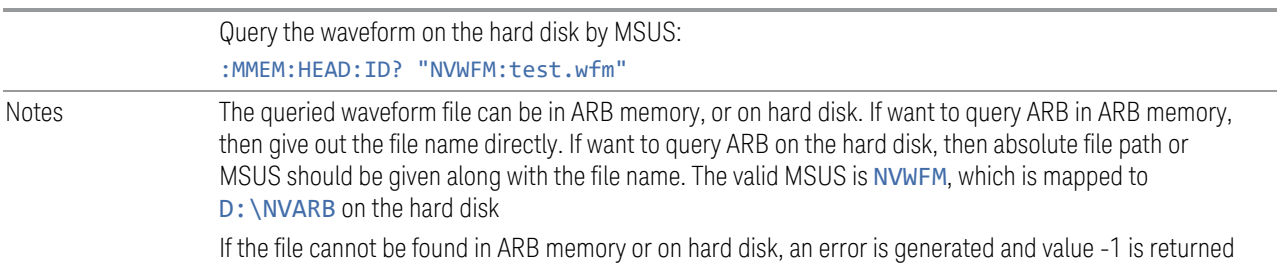

# Query Selected Waveform Header info (Remote Query Only)

Returns a listing of the current selected ARB header info. If no ARB selected, then empty string is returned.

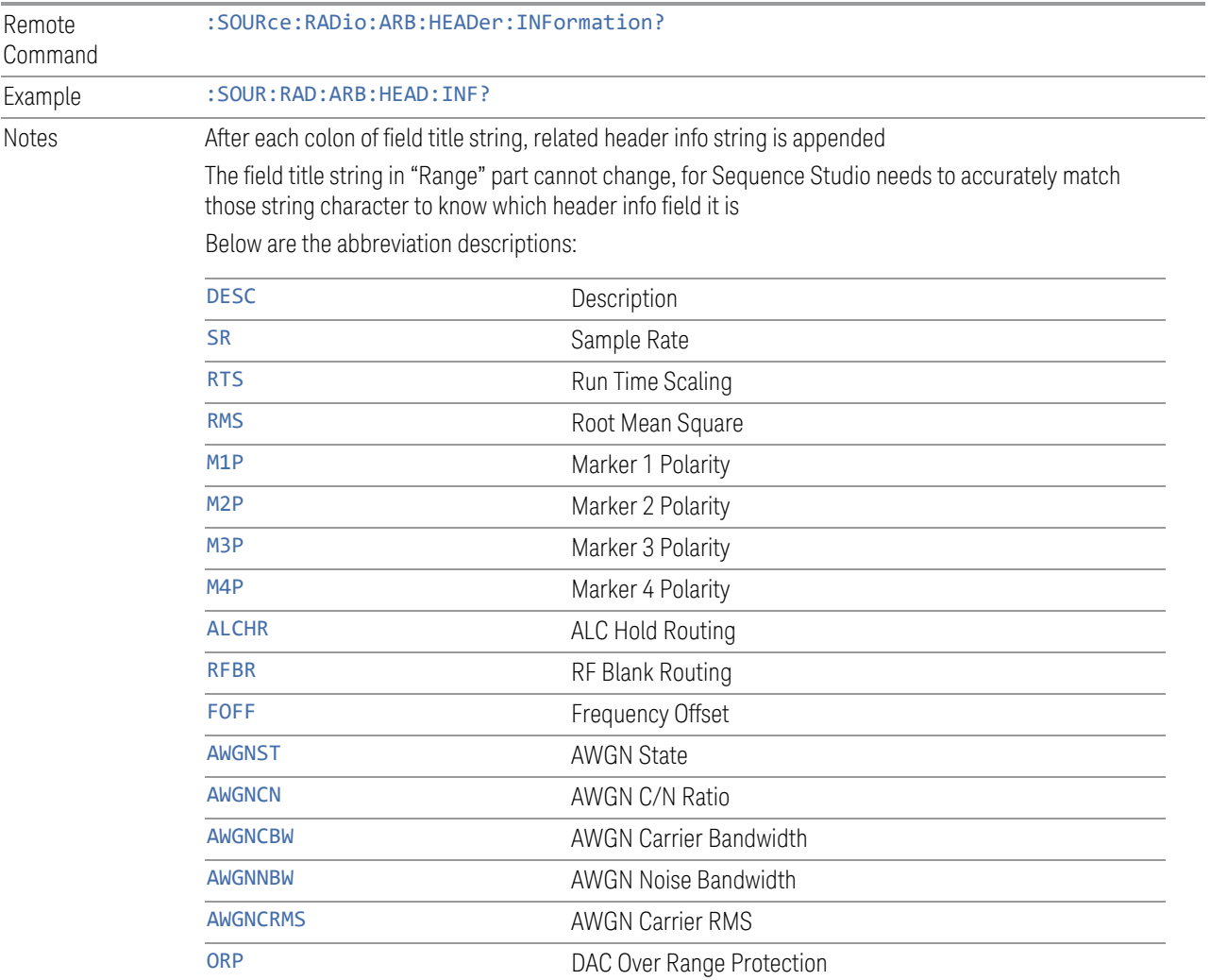

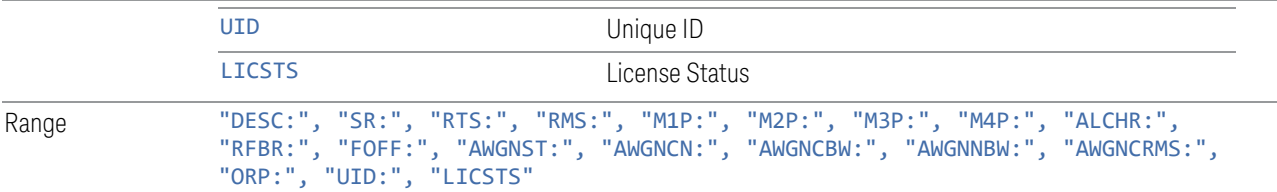

# **6.1.12 Trigger Initiate**

Initiates an immediate trigger event if the trigger source (under ARB Setup) is set to KEY.

Dependencies Grayed-out unless Trigger Source is set to KEY and an ARB waveform is configured

# **6.1.13 Source Sync**

Accesses a menu for setting up Source Synchronization for multiple models.

Only appears in modular products such as VXT, and only when the instrument is configured for MIMO analysis.

# **6.1.13.1 Sync Config**

Lets you config MIMO type for source.

Grayed-out when Primary and Secondary modules are in Sync State.

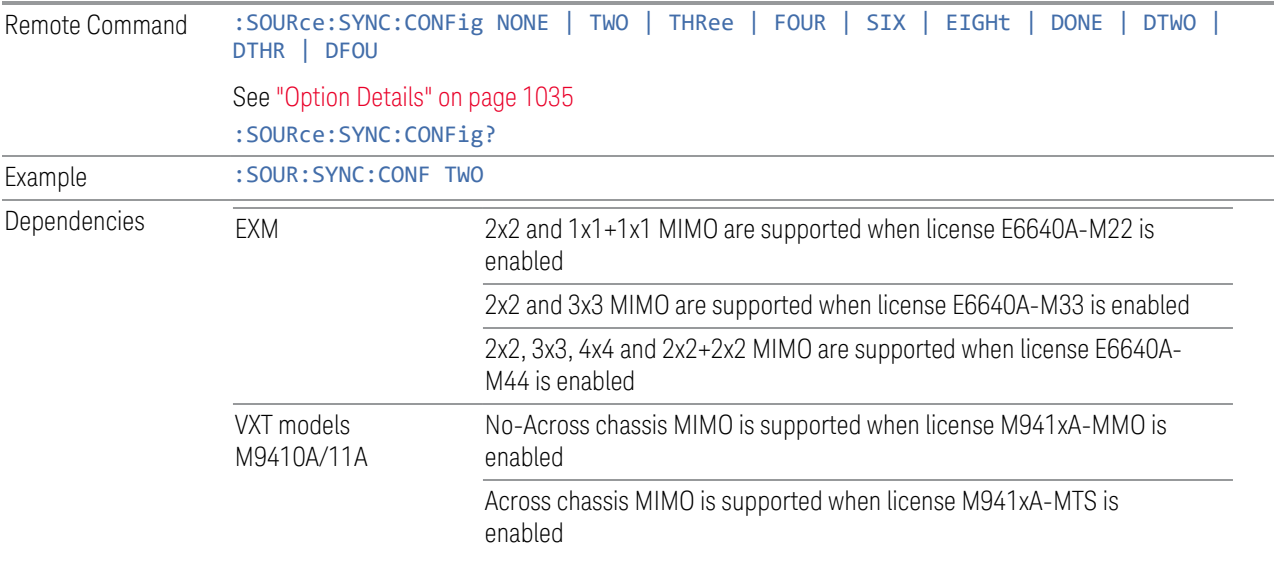

VXT models M9415A/16A No-Across chassis MIMO is supported when license M941xA-MMO is enabled

Range NONE|TWO|THRee|FOUR|SIX|EIGHt|DONE|DTWO|DTHR|DFOU

# <span id="page-1034-0"></span>Option Details

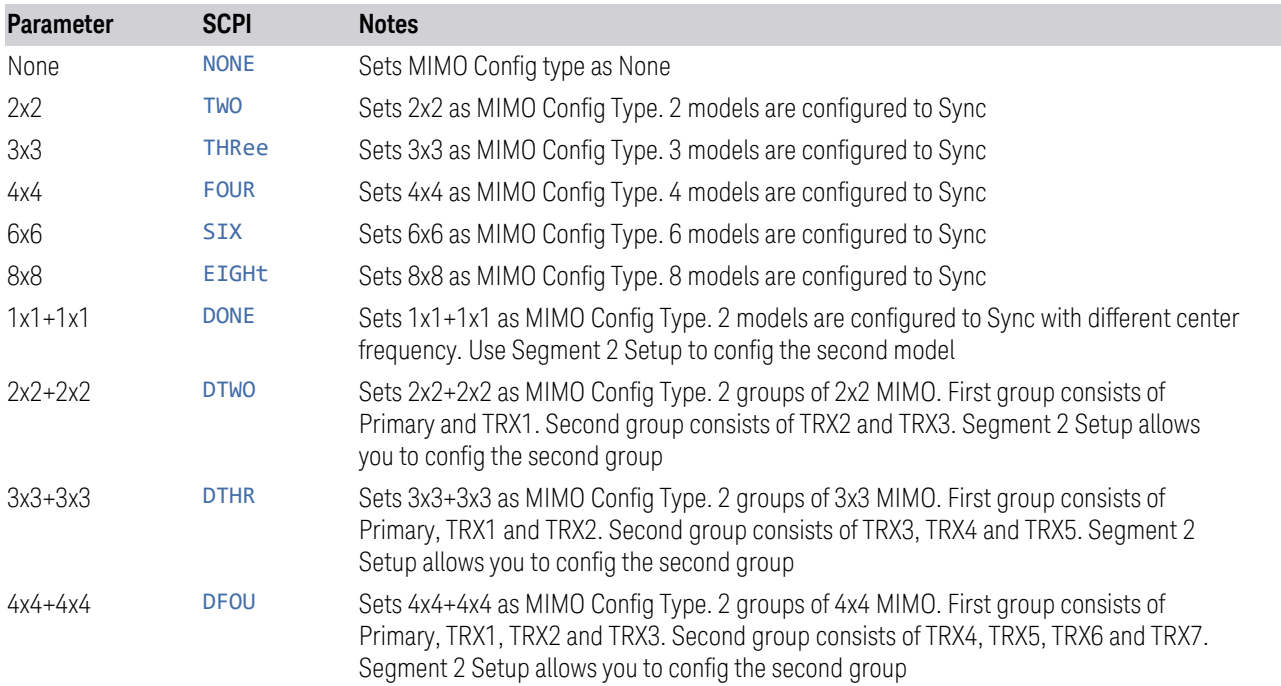

# **6.1.13.2 Sync Type**

Grayed-out when models are in Sync State.

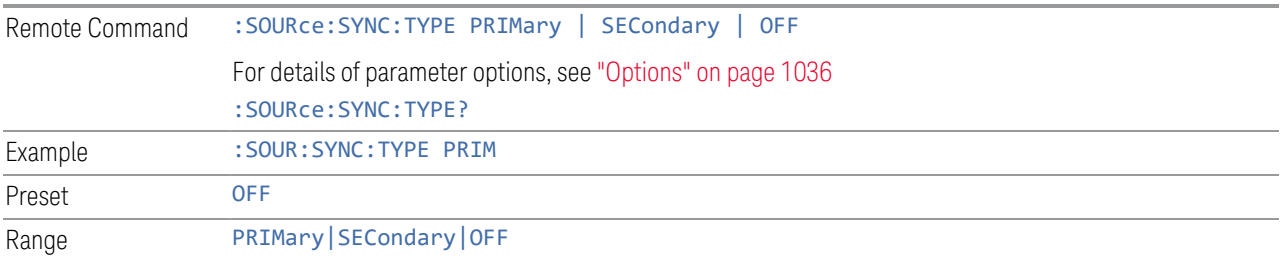

## <span id="page-1035-0"></span>**Options**

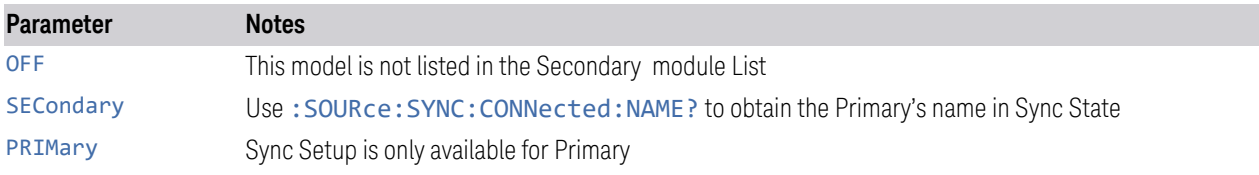

# **6.1.13.3 Sync Settings**

Grayed-out when Primary and Secondary are in Sync State.

Dependencies Grayed-out when Sync Type is set to OFF or Secondary

# **Secondary Module List**

<span id="page-1035-2"></span>Lists the parameters of Secondary modules. The Selected checkbox in each row allows you to select the Secondary module when the Sync Type is set to Primary.

- When Sync Config is set to NxN, use this control to enable N-1 Secondary modules
- When Sync Config is set to NxN+NxN, use this control to enable 2N-1 Secondary modules

#### See ["More Information" on page 1036](#page-1035-1)

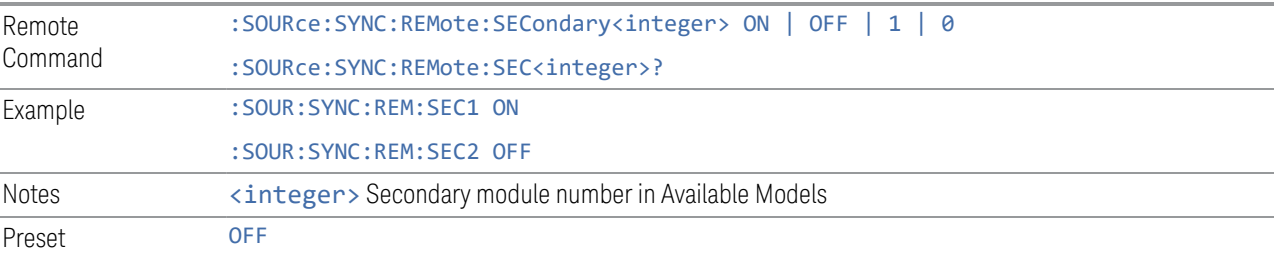

# <span id="page-1035-1"></span>More Information

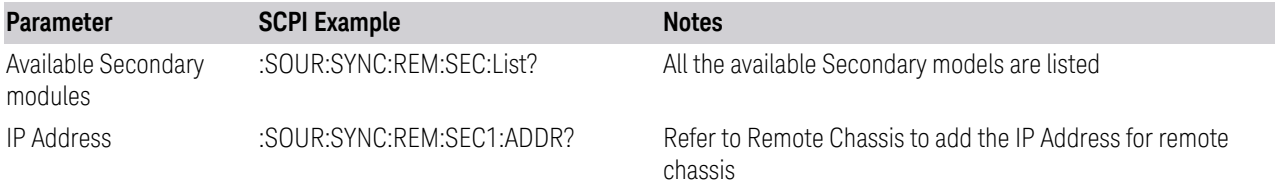

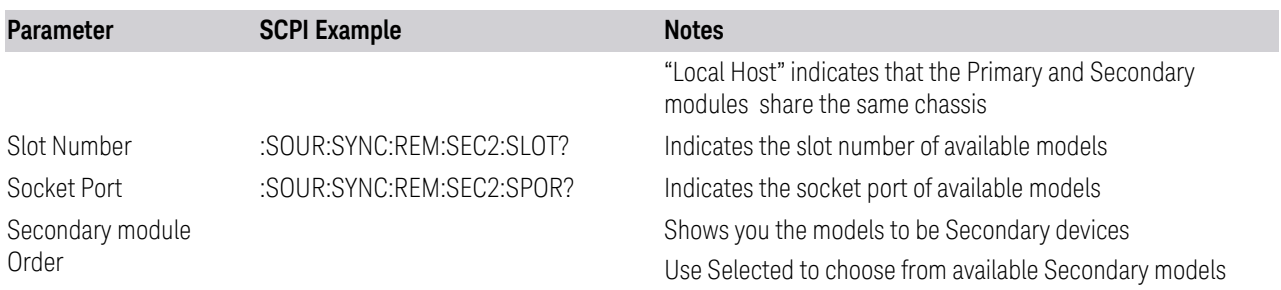

# **Sync Settings**

Lets you apply the source settings of the Primary module to its Secondary modules.

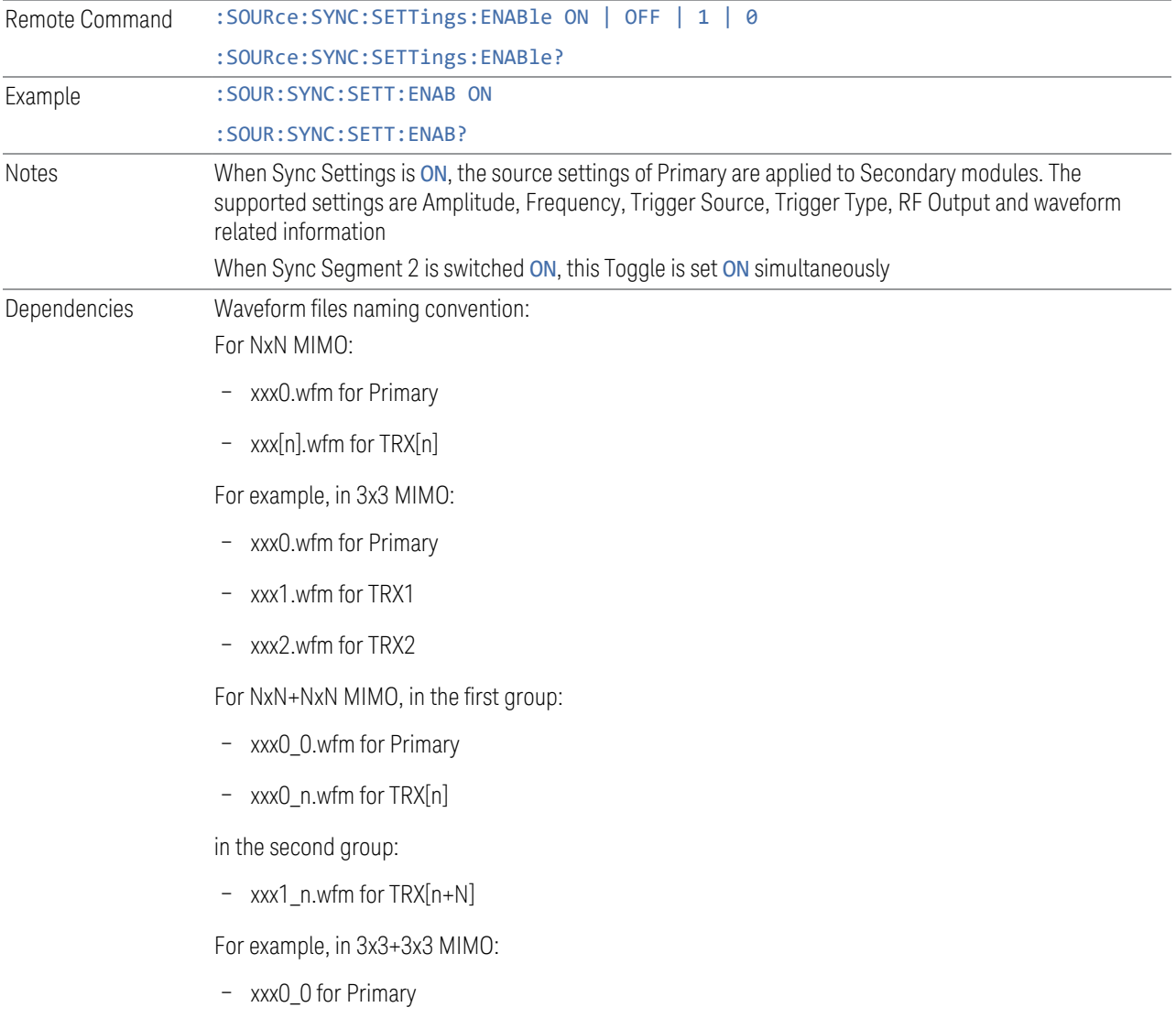

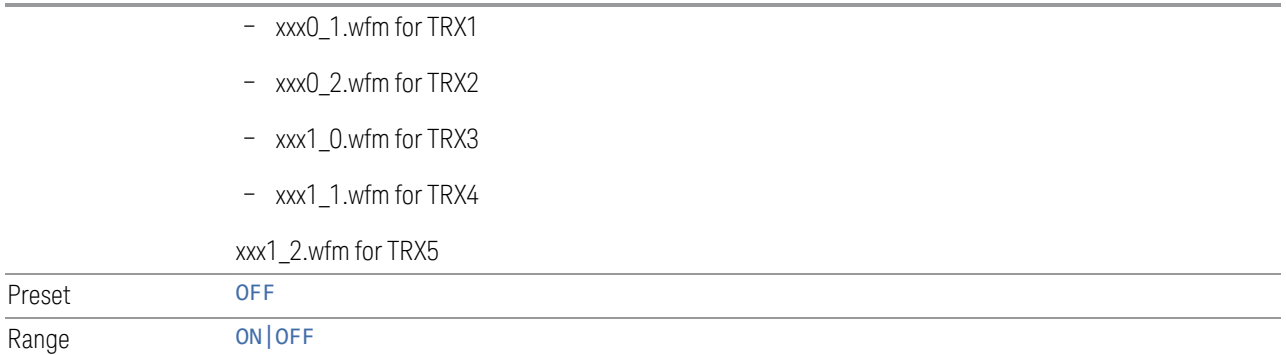

# **Sync Segment 2**

Lets you config the models in the second group of NxN+NxN MIMO.

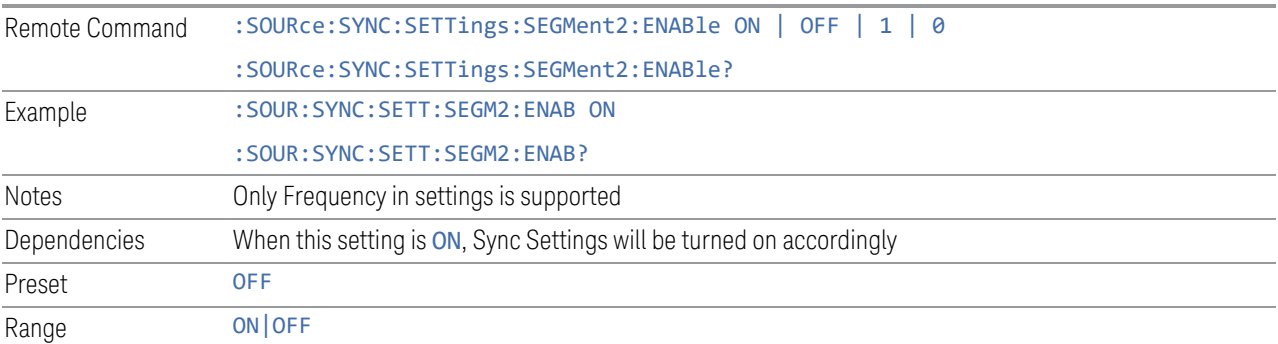

# **Segment 2 Frequency**

When Sync Segment 2 is ON, allows you to set the frequency of models in the second group of NxN+NxN MIMO.

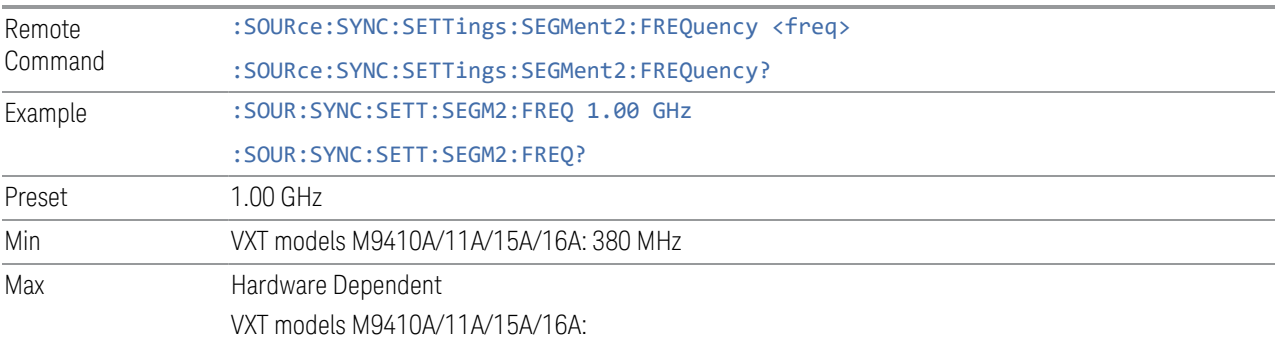

 $-$  Option F06 = 6.0 GHz

# **IP Address**

Sets up the controller's IP address of Remote Secondary models.

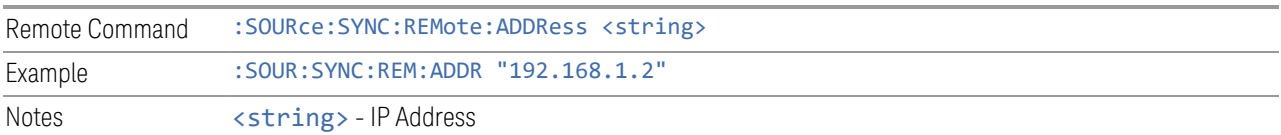

# **SCPI Socket Port**

Sets up the controller's SCPI socket port of Remote Secondary models.

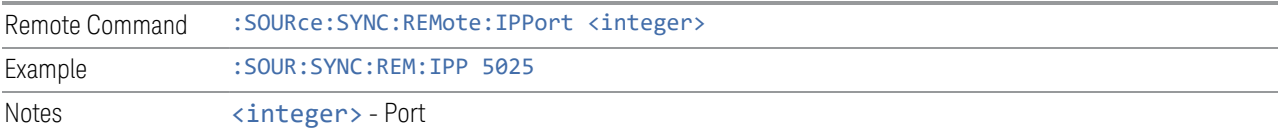

# **Add Secondary Module**

Lets you connect the remote chassis specified by IP Address and Socket Port.

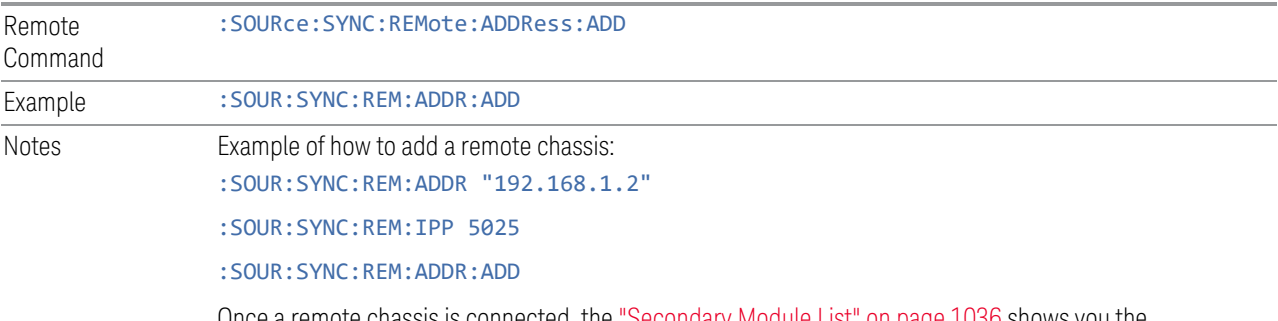

Once a remote chassis is connected, the ["Secondary Module List" on page 1036](#page-1035-2) shows you the available Secondary modules

# **Delete Secondary Module**

Lets you delete a selected remote chassis IP Address from the ["Secondary Module](#page-1035-2) [List" on page 1036](#page-1035-2)

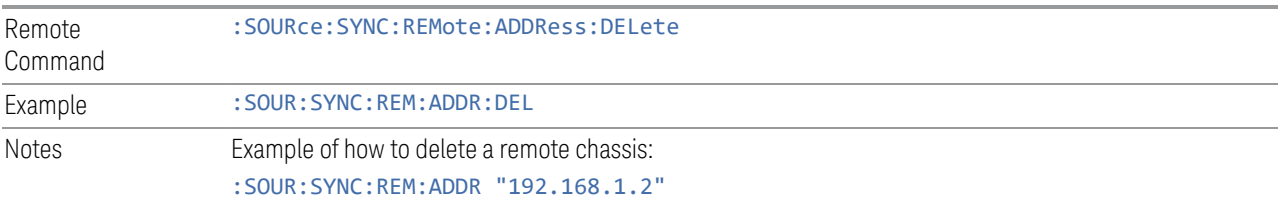

:SOUR:SYNC:REM:ADDR:DEL

#### **Sync Runtime Settings (Remote Command Only)**

Lets you Sync runtime settings to the Secondary modules without restarting Sync.

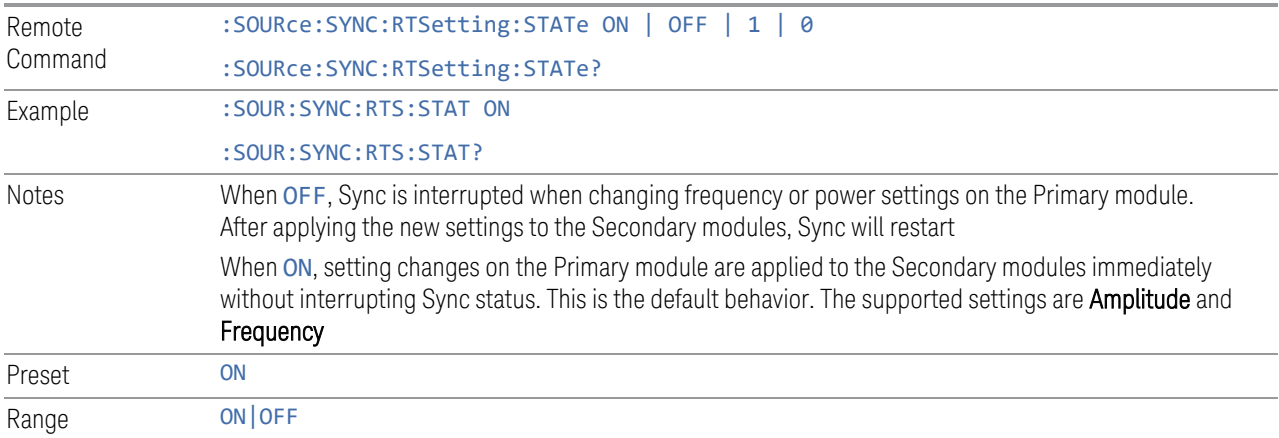

### **6.1.13.4 Sync Start**

Lets you start synchronizing Primary and Secondary modules to play Arb synchronously.

When the Sync connection is built successfully, Primary and Secondary modules are in the Sync State.

Sync Start and Sync Config menu are grayed-out when Primary and Secondary modules are in Sync State.

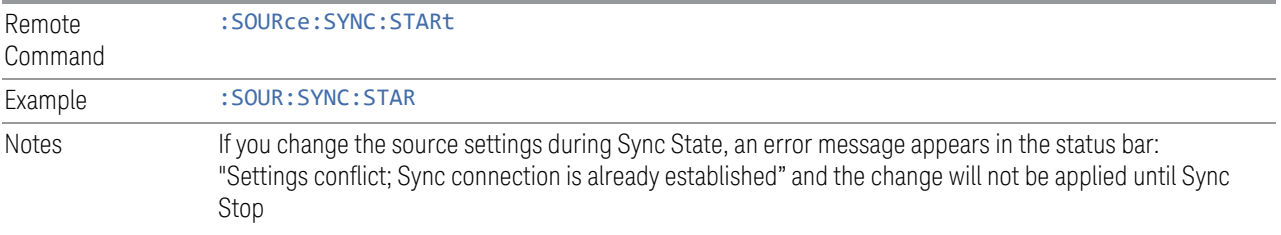

# **6.1.13.5 Sync Stop**

Stops the synchronization.

When Sync Stops, Sync Config menu and Sync Start will be available.

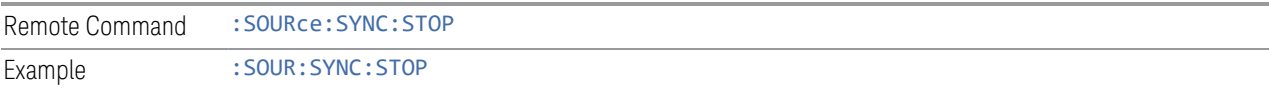

EMI Receiver Mode User's & Programmer's Reference 1040 and 1040 and 1040

# **6.1.13.6 Sync Connected (Remote Query Only)**

Lets you query the state of synchronization.

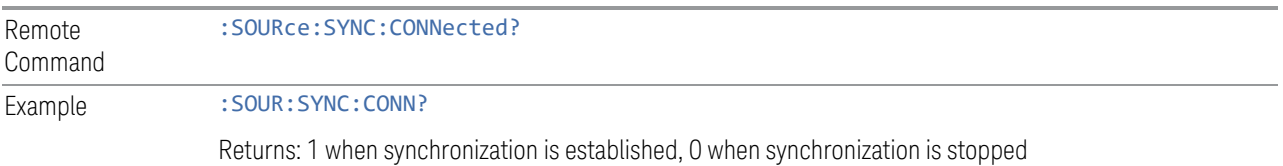

# **6.1.14 Source Preset**

Lets you preset the source settings to their default values.

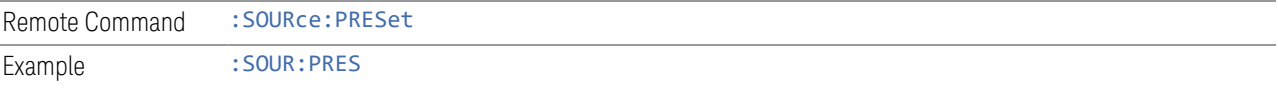

# **6.2 Input**

The controls on this tab let you select and configure the instrument's inputs.

# **6.2.1 Select Input**

Lets you choose which signal input you want to analyze:

- ["RF Input" on page 1044](#page-1043-0)
- ["External Mixer" on page 1044](#page-1043-1)
- $-$  ["I/Q" on page 1047](#page-1046-0)

### See also:

- ["External Mixer Setup" on page 1069](#page-1068-0)
- ["I/Q Setup" on page 1089](#page-1088-0)

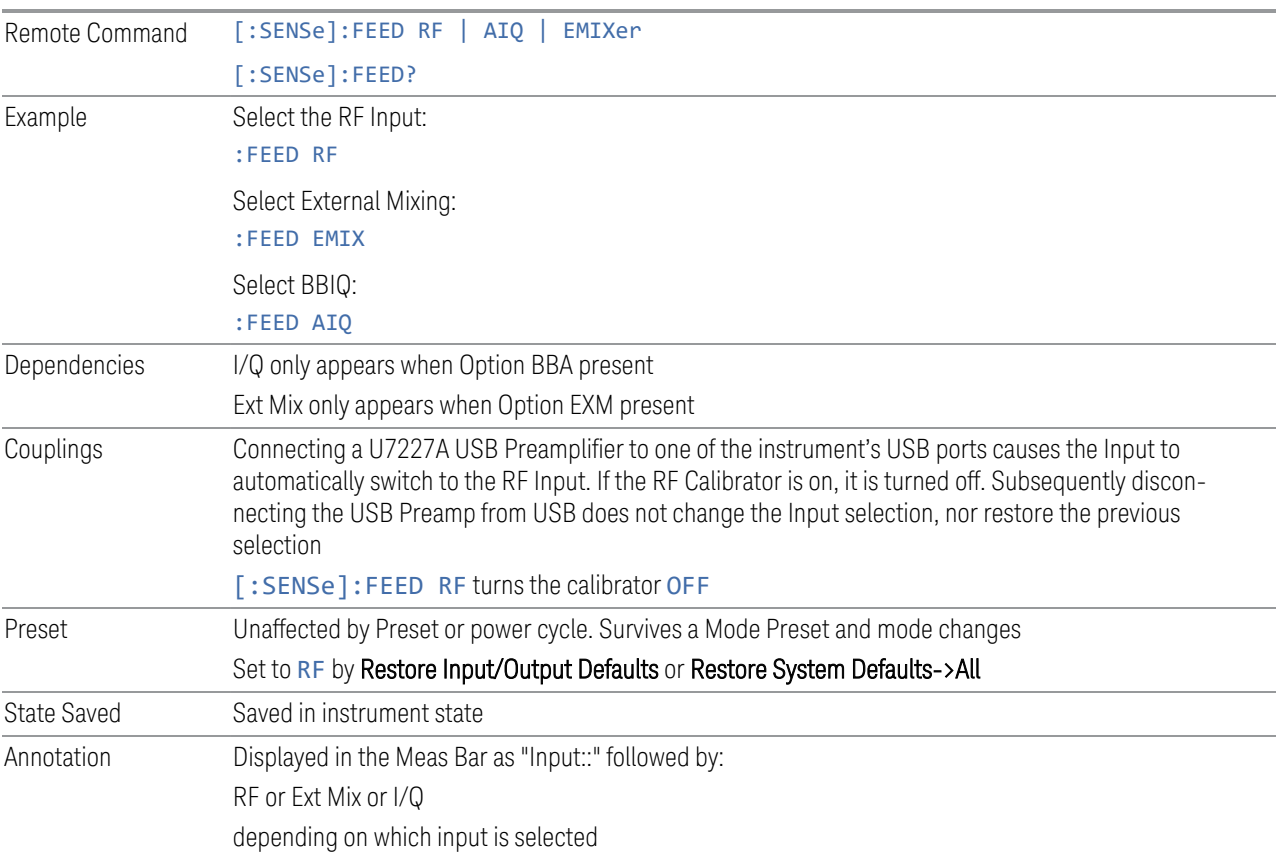

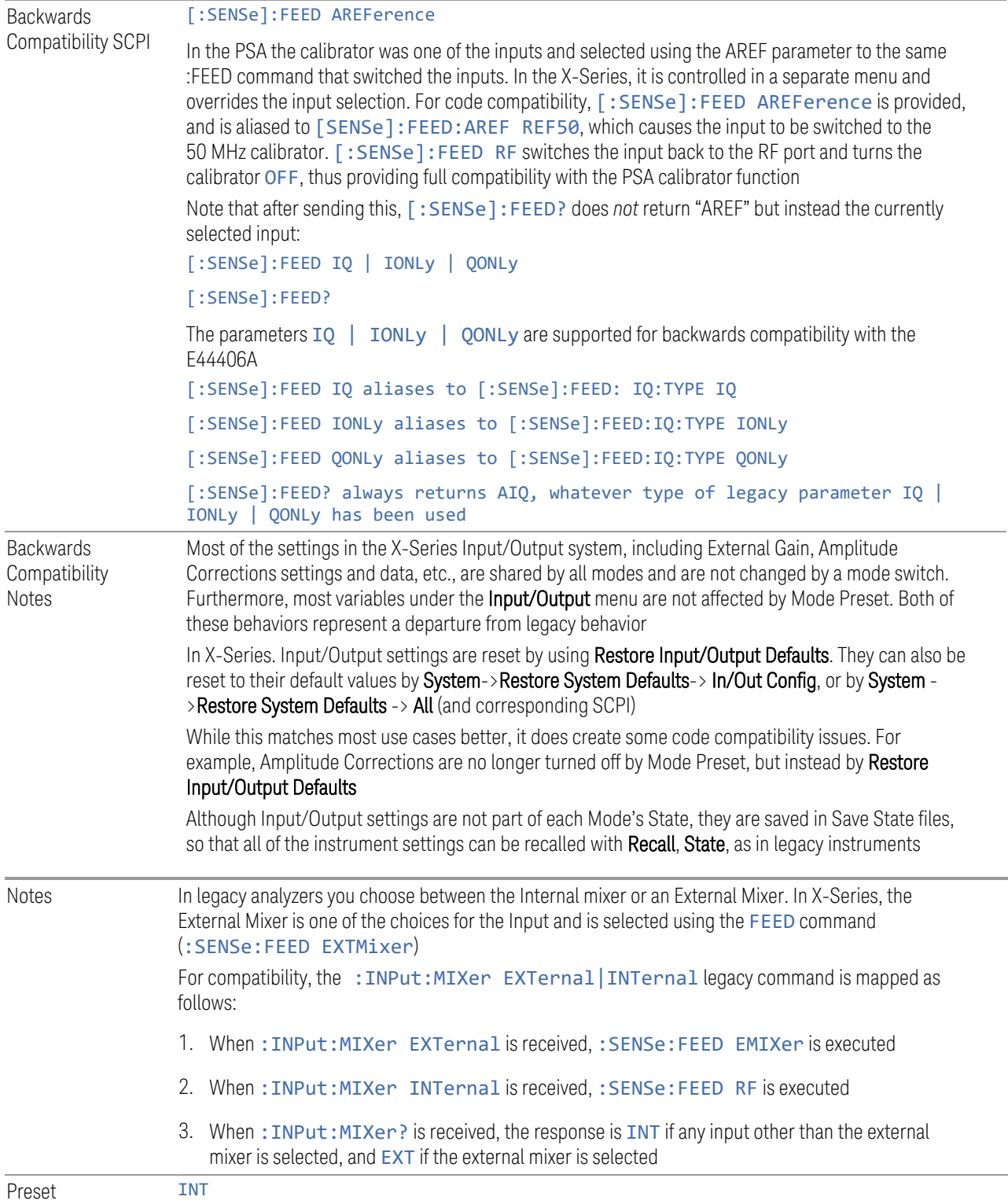

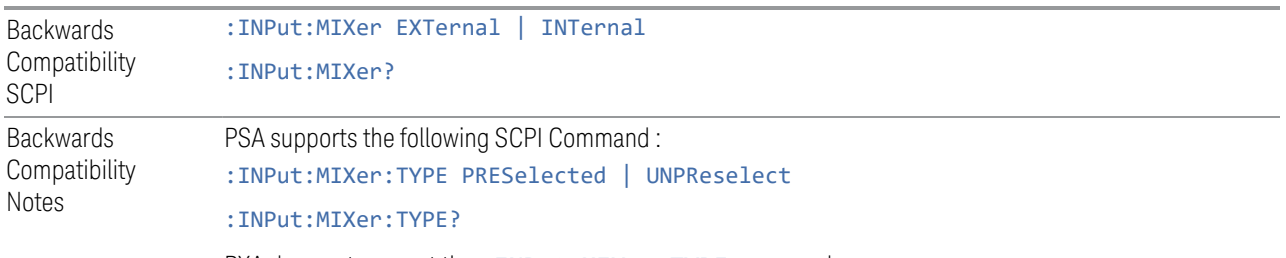

<span id="page-1043-0"></span>PXA does not support the: INPut:MIXer: TYPE command

# RF Input

Selects the front-panel RF input port to be the instrument signal input. If RF is already selected, pressing this key accesses the RF input setup functions.

## <span id="page-1043-1"></span>External Mixer

Lets you select an External Mixer through which to apply signal input to the instrument. When selected, the LO/IF port becomes the input to the instrument.

External Mixing requires option EXM. The External Mixer key will not appear unless option EXM is installed. The presence of the LO/IF connector alone does not indicate that you have Option EXM licensed. To verify that option EXM is installed, press System, Show, System.

When External Mixer is selected, the **Center Freq** key controls the setting of the Center Freq in external mixing, which is separate from the settings of Center Freq for the RF Input or BBIQ. Each input retains its unique settings for Center Freq. A unique SCPI command is provided solely for the external mixing Center Freq (see the Center Freq key description), which only affects the External Mixer CF, although sending the generic Center Freq command while External Mixer is selected also controls the External Mixer CF.

Unless option EXM is present, the External Mixer key is blanked, and all SCPI commands associated with menus accessed by this key return an error Manual FFT mode is available with external mixing, but not with Signal ID. All settings under this key, and all Frequency settings, are remembered when you go out of External Mixer, so that when External Mixer is chosen again, all the external mixer functions will retain their previous settings, with the exception of Signal ID which is set to OFF (Signal ID is also set to Off unless External Mixer is the selected Input). Note that this differs from ESA and PSA, in which all external mixer settings including Center Frequency are lost when you turn off External Mixing or Preset the instrument.

X-series instruments have a combined LO Out/IF In connection, whereas earlier instruments used separate ports for the LO Out and the IF in. Internal diplexers in the instrument and the mixer simplify the connection for users – only a single SMA cable is required.
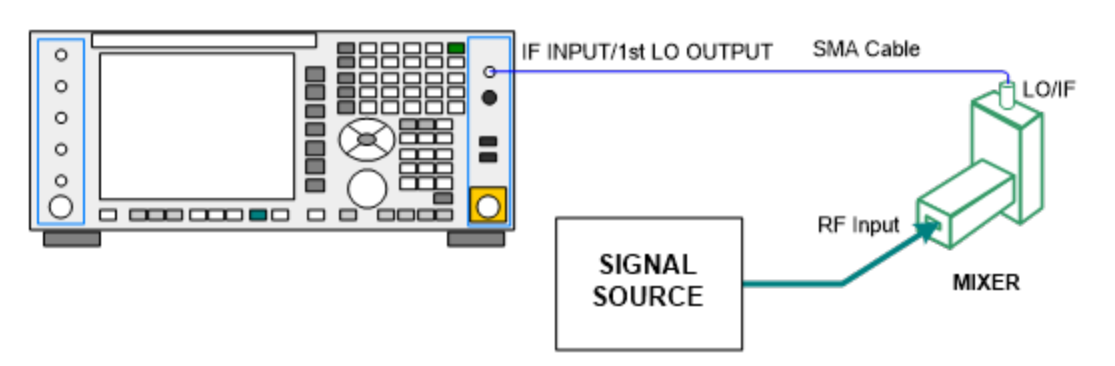

Legacy HP/Agilent and some third-party mixers have separate LO In and IF out connections. This requires you to use an external diplexer to connect these mixers. A diplexer can easily be purchased for this purpose (for example, Diplexer Model # DPL.26 or # DPL.313B from OML Inc., Morgan Hill, California, USA).

The connection diagram for such a legacy mixer is:

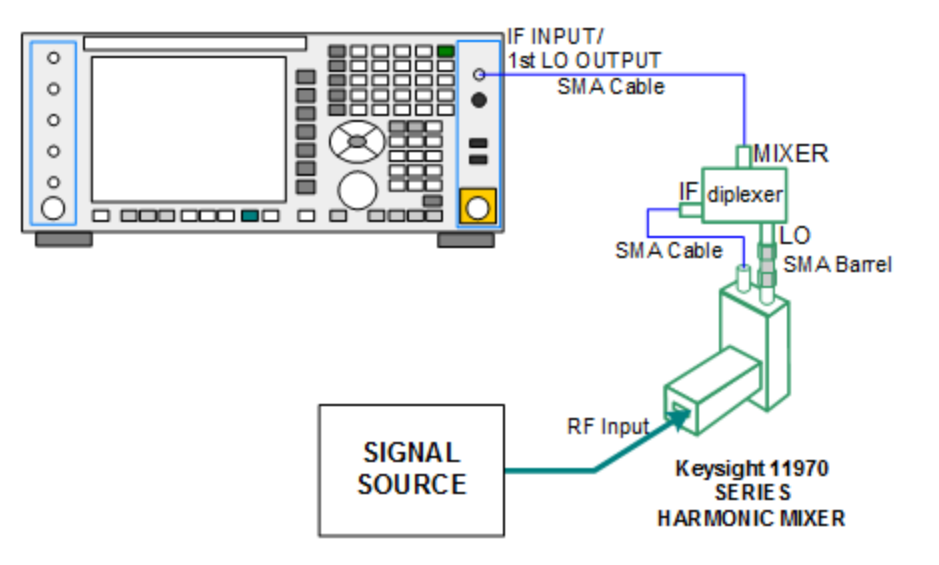

In addition, External Mixing in the X-Series supports the new Keysight M1970 series of Harmonic Mixers, which provide a USB connection for download of calibration data and additional control.

The connection diagram for one of the Keysight USB mixers is:

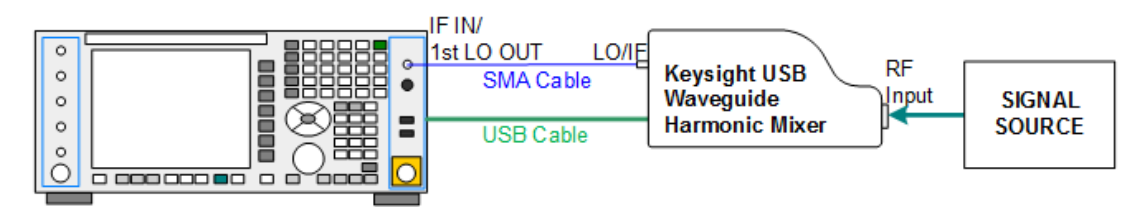

Also available in the M197x series are the M1971 series USB Mixers, which provide additional inputs and outputs for special functionality as described below. These mixers have multiple signal paths which allow them to function in three different states:

– Normal, in which the mixer functions as a classic external mixer with a single conversion:

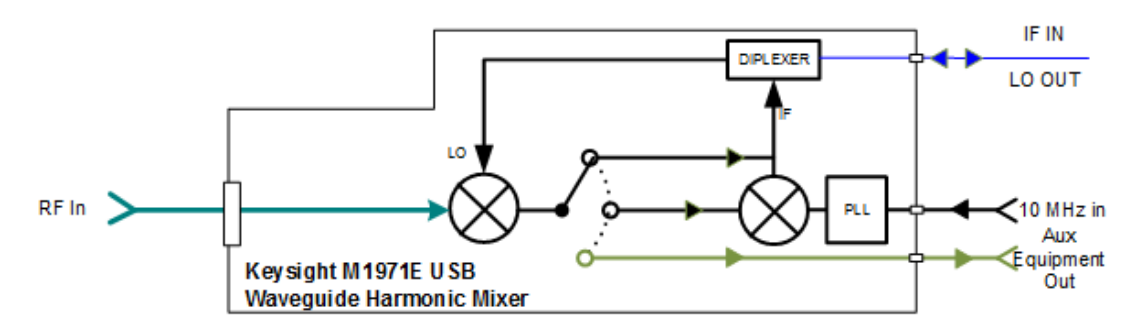

– Dual Conversion, which gives you a wider image-free range. In Dual Conversion, the first conversion is to a higher IF frequency and you provide a 10 MHz signal to which an internal PLL is locked, to effect a second downconversion:

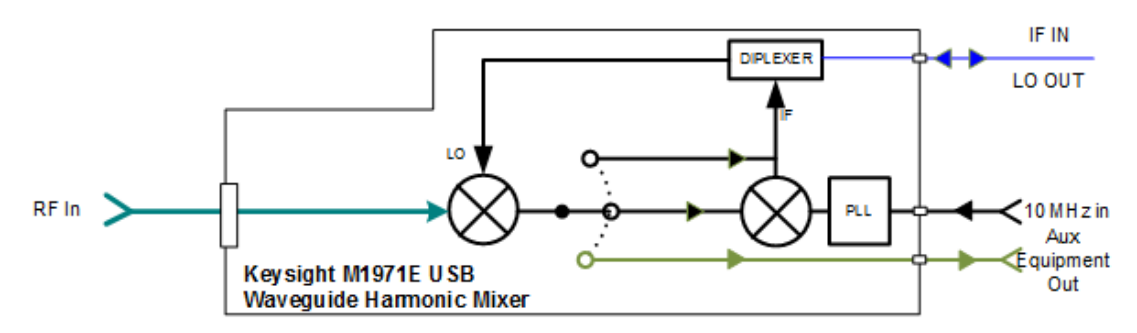

– Aux Equipment, wherein the first mixer output drives an output connector on the mixer and the instrument is out of the circuit:

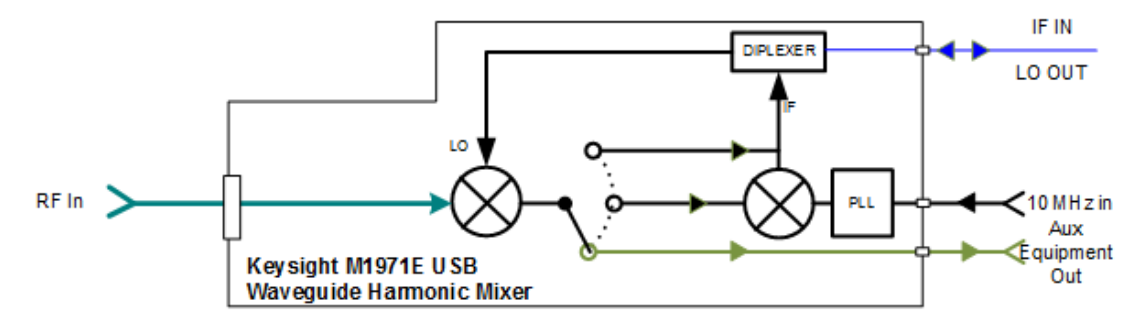

External Mixing is only supported in certain Modes and Measurements in the X-Series, as shown in the table below. When External Mixer is selected in a

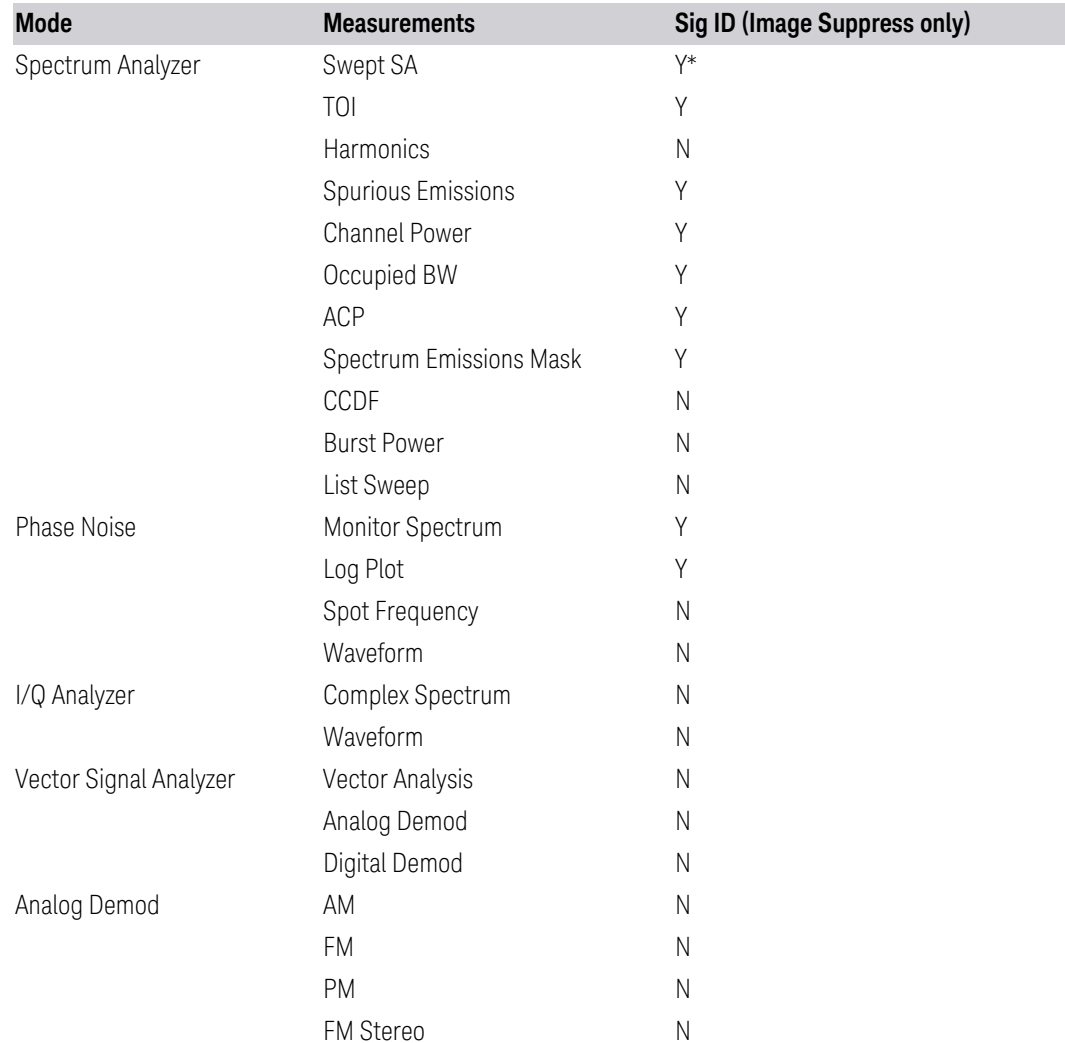

measurement that does not support it, the "No result; Meas invalid with Ext Mixing" error condition occurs:

\* the Swept SA measurement also supports Image Shift

### I/Q

Selects the front-panel I/Q input ports to be the instrument signal input. If I/Q is already selected, pressing this key accesses the I/Q setup menu.

The Baseband I/Q functionality is a hardware option. It is option BBA. If the option is not installed, none of the I/Q functionality is enabled.

The Baseband I/Q has four input ports and one output port. The input ports are I, Ibar, Q, and Q-bar. The I and I-bar together compose the I channel, and the Q and Q- bar together compose the Q channel. Each channel has two modes of operation, Single-Ended (also called "unbalanced") and Differential Input (also called "balanced"). When in Single-Ended operation, only the main port (I or Q) is used, and the complementary port (I-bar or Q-bar) is ignored. When in Differential Input mode, both main and complementary ports are used.

The input settings (range, attenuation, skew, impedance, external gain) apply to the channels, not the individual ports.

The system supports a variety of 1 M $\Omega$  input passive probes as well as the Keysight 113x Series active differential probes using the Infinimax probe interface.

The Keysight 113x Series active probes can be used for both single ended and differential measurements. In either case a single connection is made for each channel (on either the I or Q input). The input is automatically configured to 50  $\Omega$ single ended and the probe power is supplied through the Infinimax interface. The probe can be configured for a variety of input coupling and low frequency rejection modes. In addition, a wide range of offset voltages and probe attenuation accessories are supported at the probe interface. The active probe has the advantage that it does not significantly load the circuit under test, even with unity gain probing.

With passive 1 M $\Omega$  probes, the probe will introduce a capacitive load on the circuit, unless higher attenuation is used at the probe interface. Higher attenuation reduces the signal level and degrades the signal-to-noise-ratio of the measurement. Passive probes are available with a variety of attenuation values for a moderate cost. Most Keysight passive probes can be automatically identified by the system, setting the input impedance setting required as well as the nominal attenuation. For single ended measurements a single probe is used for each channel. Other passive probes can be used, with the attenuation and impedance settings configured manually.

For full differential measurements, the system supports probes on each of the four inputs. The attenuation of the probes should be the same for good common mode rejection and channel match.

Both active and passive probes in single ended and differential configurations can be calibrated. This calibration uses the Cal Out BNC connection and a probe connection accessory. The calibration achieves excellent absolute gain flatness in a probed measurement. It matches both the gain and frequency response of the I and Q channels as well as any delay skew, resulting in high accuracy in derived measurements such as Error Vector Magnitude (EVM).

When a probe is connected a status message will be displayed. The message will indicate if calibration data is available or not. Calibration data is saved for each type of probe (including "none") for each port and will be reapplied whenever that type of probe is re-connected to the same port. For probes with EEPROM identification, the calibration data will be stored based on the unique probe identifier and will reapply data for that particular probe if it is available. The data will not follow a probe from one port to another. For probes without EEPROM identification, the instrument

cannot distinguish between different probes of the same type, and it will use the data from the last calibration for that probe type on that port.

When in differential mode, both the main and complementary probes are expected to be of the same type.

In some situations, the I and Q channels should be configured identically. In other situations, it is convenient to control them independently. Some menus have a "Q Same as I" setting that will cause the Q channel configuration to mirror the I channel configuration, avoiding the overhead of double data entry when the channels should be the same.

The output port is for calibrating the I/Q input ports, although it can also be manually controlled.

There are two types of calibrations available: cable calibration and probe calibration. The cable calibration will guide the user through connecting each input port in turn. All ports must be calibrated together. The probe calibration is done for a specific channel (I or Q). If in Single-Ended mode, only the main port is calibrated. When in Differential Input mode, the user is guided through calibrating both main and complementary ports.

The front panel I/Q port LEDs indicate the current state of that port. On (green) indicates it is active, and off (dark) indicates it is not in use. For example, the Cal Out port LED is on if and only if there is signal coming out of that port.

The input is a context, and some parameters have separate values for each context. The SCPI for these parameters has an optional "[:RF|IQ]" node. If the specific context is omitted, the command acts on the current input context's value. Here are the parameters that are input context sensitive:

- Center Frequency
- Trigger Source

It is important to distinguish between the I and Q input ports and the displayed I and Q data values. The I and Q input ports feed into a digital receiver that does digital tuning and filtering. The I and Q data seen by the user (either on the display or through SCPI) corresponds to the real ("I") and the imaginary ("Q") output from the digital receiver. When the input path is  $I+iQ$  or I Only and the center frequency is 0 Hz the I input ends up in as the real output from the receiver and appears as "I" data. Likewise, when the input path is  $I+jQ$  and the center frequency is 0 Hz, the Q input ends up as the imaginary output from the receiver and appears as "Q" data. However, when the input path is Q Only, the Q input is sent to the receiver as  $Q+i0$ , so the receiver output has the Q input coming out on the real output, and so in Q Only, the signal from the Q input port appears as the "I" data. Another situation where the I and Q data do not necessarily correspond directly to the I and Q inputs is when the center frequency is non-zero. The digital processing involved in the tuning

is a complex operation. This will result in I Only data appearing as both "I" and "Q" data, the same as that signal would appear if seen through the RF input port.

BBIQ is only supported in certain Modes and Measurements in the X-Series. When I/Q is selected in a measurement that does not support it, the "No Result; Meas invalid with I/Q inputs" message appears. This is error 135

#### Baseband I/Q Remote Language Compatibility

For the Agilent E4406A VSA Series Transmitter Tester, Option B7C provided baseband I/Q inputs. Code compatibility has been provided to allow many of the commands for Option B7C to function properly with X-Series. X-Series has hardware differences and additional capabilities (for example, E4406A does not have independent settings of I & Q, nor does it provide for probe calibrations), which make 100% compatibility impossible.

The following commands are supported:

```
:CALibration:IQ:FLATness
```
:INPut:IMPedance:IQ U50 | B50 | U1M | B1M

:INPut:IMPedance:REFerence <integer>

[:SENSe]:FEED RF|IQ|IONLy|QONLy|AREFerence|IFALign supports all parameters except IFALign. The FEED? query returns only RF|AIQ|AREF.

The following commands are not supported:

```
:CALibration:GIQ
```
:CALibration:IQ:CMR

```
:INPut:IQ:ALIGn OFF | ON | 0 | 1
```
The Rohde & Schwarz FSQ-B71 also provides baseband I/Q inputs. A certain amount of code compatibility is provided in X-Series, but hardware differences make this a somewhat limited set.

Supported:

```
The "\langle 1|2\rangle" is supported as "[1]".
```
INPut<1|2>:IQ:BALanced[:STATe] ON | OFF

```
INPut<1|2>:IQ:TYPE I | Q | IQ
```
INPut<1|2>:IQ:IMPedance LOW | HIGH

Not Supported:

```
DIAGnostic<1|2>:SERVice:IQ:CALibration:DC 0 | 0.1 | 0.178 | 0.316 | 0.562 | 1.0
DIAGnostic<1|2>:SERVice:IQ:CALibration:DESTination IHIGh | ILOW | QHIGh | QLOW
DIAGnostic<1|2>:SERVice:IQ:CALibration:PULSe: PRATe 10 kHz | … | 4 MHz
DIAGnostic<1|2>:SERVice:IQ:INPut IQ | GND | CALDc | CALPulse
```

```
INPut<1|2>:SELect AIQ | RF
TRACe<1|2>:IQ:DATA:FORMat COMPatible | IQBLock | IQPair>
TRACe<1|2>:IQ:DATA:MEMory? <offset samples>,<# of samples>
TRACe<1|2>:IQ:DATA?
TRACe<1|2>:IQ:SET <filter type>,<rbw>,<sample rate>,<trigger source>,<trigger
slope>, <pretrigger samples>, <# of samples>
TRACe<1|2>:IQ:SRATe 10.0kHz to 81.6MHz
TRACe<1|2>:IQ[:STATe] ON | OFF
The Rohde & Schwarz FMU has the following SCPI, which is not supported (these
```
commands start/abort the probe calibration procedure, which is manually interactive from the front panel):

```
CALibration:ABORt
CALibration:PROBe[:STARt]
```
### **6.2.2 RF Input Port**

Specifies the RF input port used. Only appears on units with multiple RF inputs, and lets you switch between the inputs.

Instruments that include multiple RF Input ports include:

- N9041B
- N9000B (CXA)
- N9048B (PXE)
- VXT, M941xE and EXM
- M8920A/20B
- E7760B

NOTE Switching input ports may change the receiver performance of the instrument.

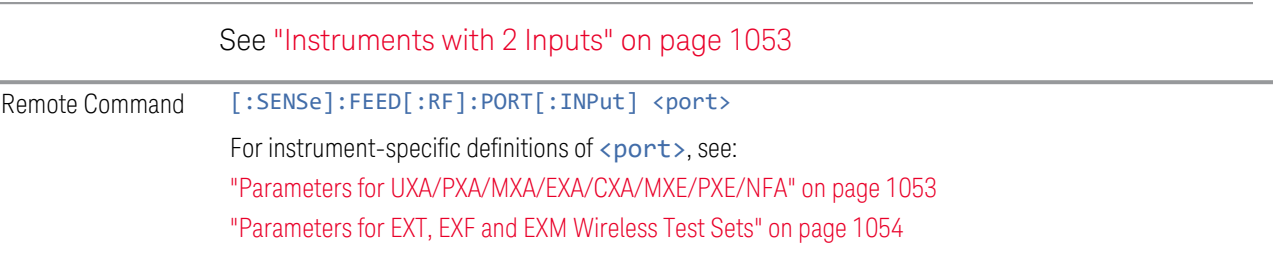

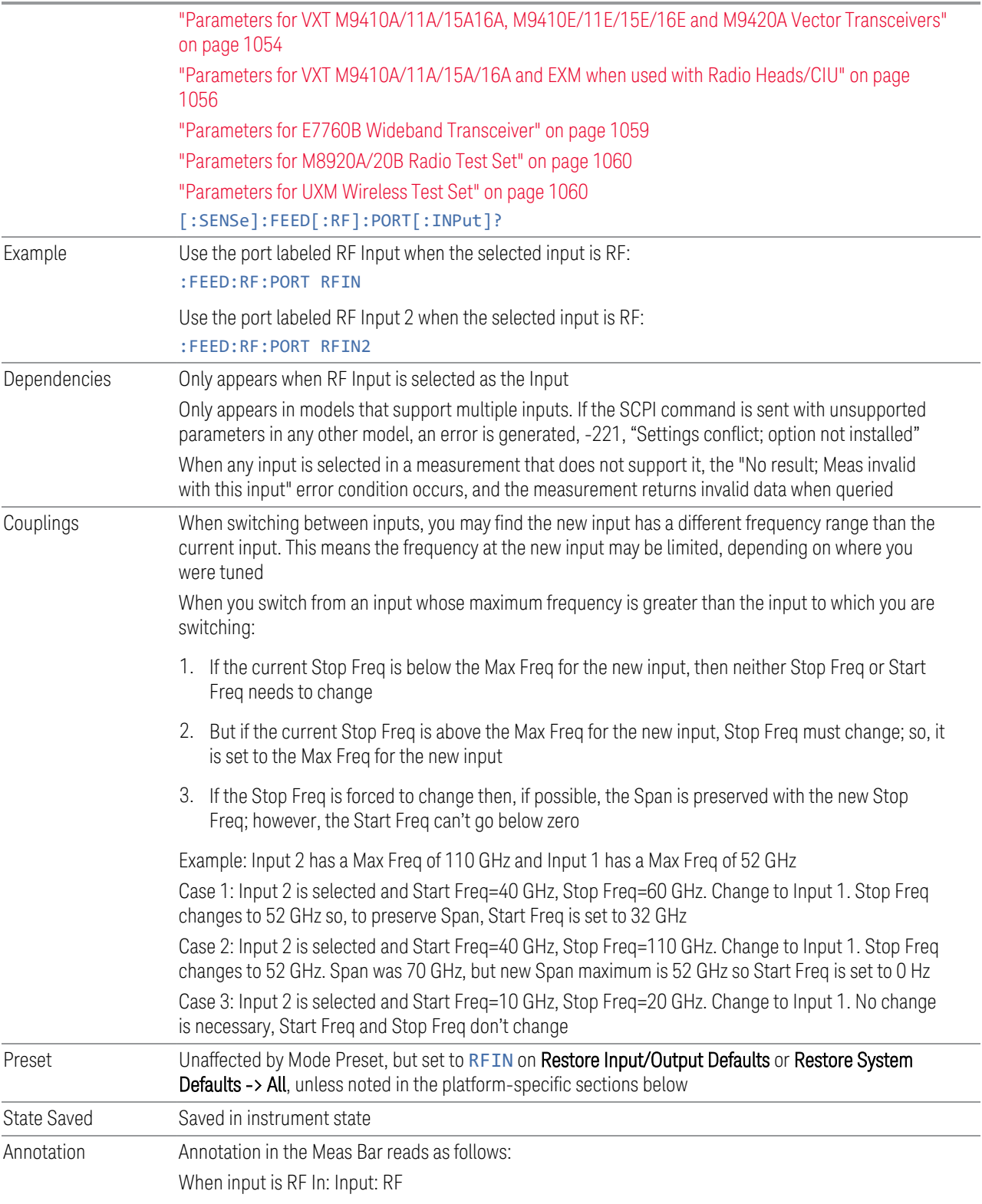

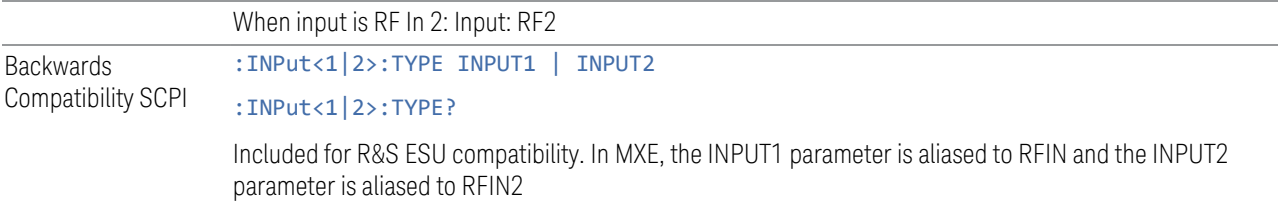

### Instruments with 2 Inputs

<span id="page-1052-0"></span>In models with two inputs, the second input usually has a different maximum frequency than the first input. For your convenience, the actual "Max Freq" value is allowed to go slightly higher than the nominal Max Freq for the second input, just as is the case with the first input.

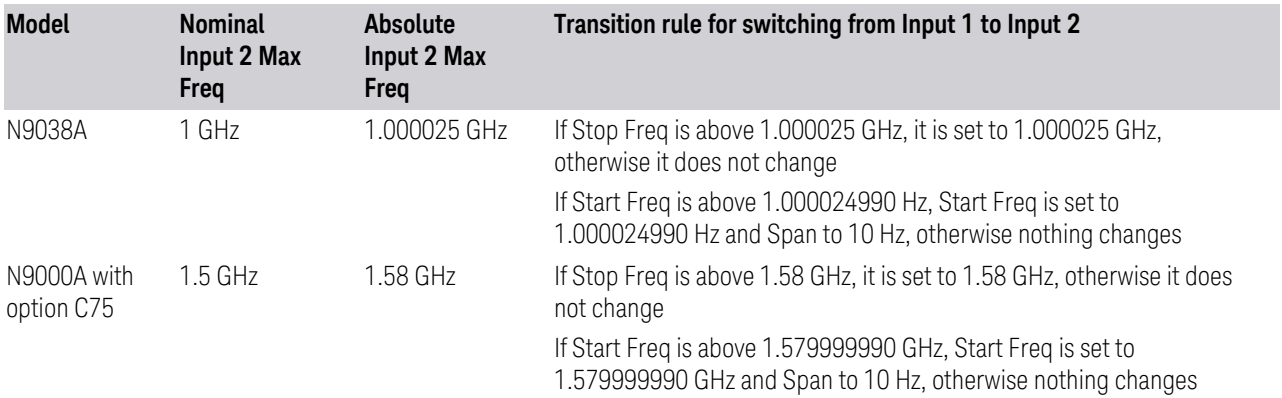

### <span id="page-1052-1"></span>Parameters for UXA/PXA/MXA/EXA/CXA/MXE/PXE/NFA

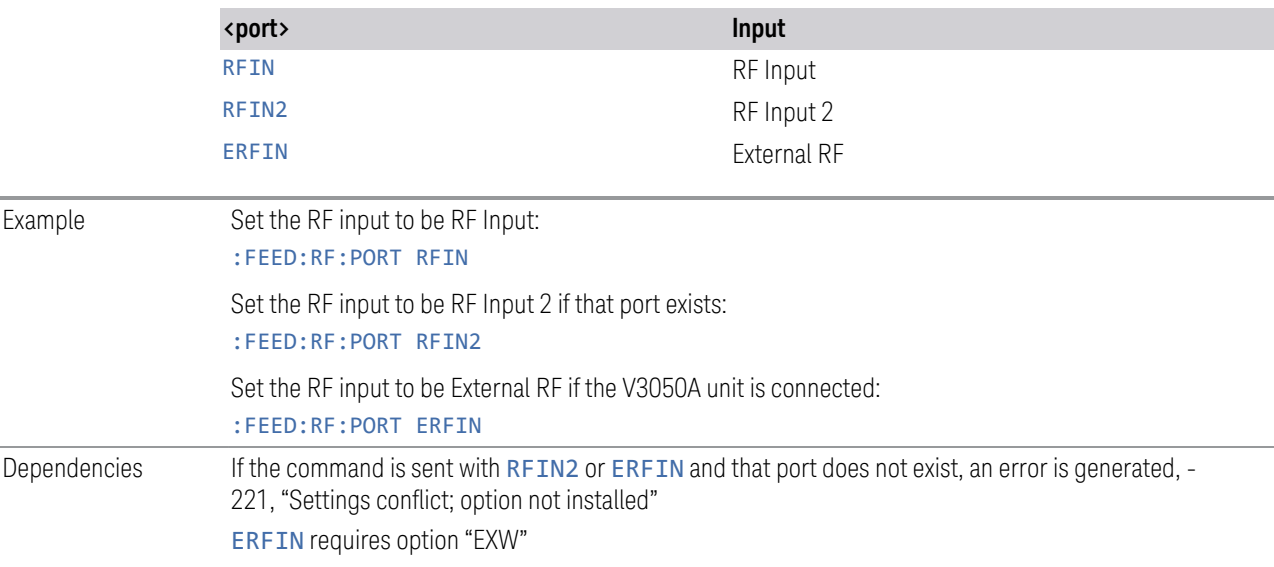

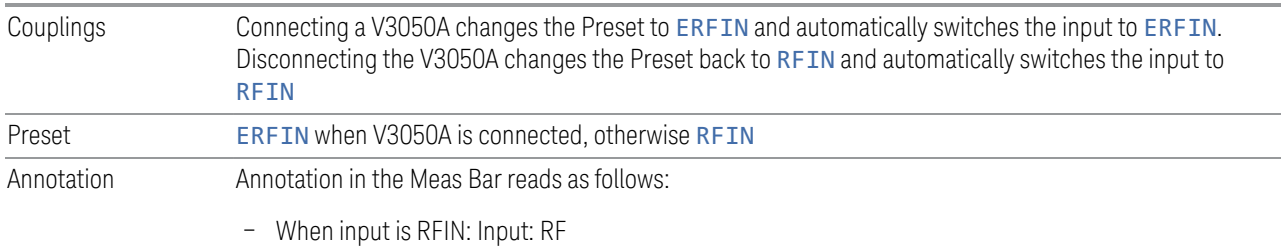

- When input is RFIN2: Input: RF2
- When input is ERFIN: Input: Ext RF

### <span id="page-1053-0"></span>Parameters for EXT, EXF and EXM Wireless Test Sets

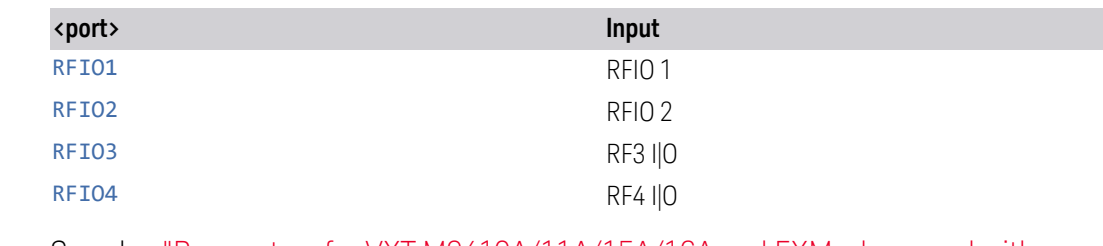

#### See also ["Parameters for VXT M9410A/11A/15A/16A and EXM when used with](#page-1055-0) [Radio Heads/CIU" on page 1056](#page-1055-0)

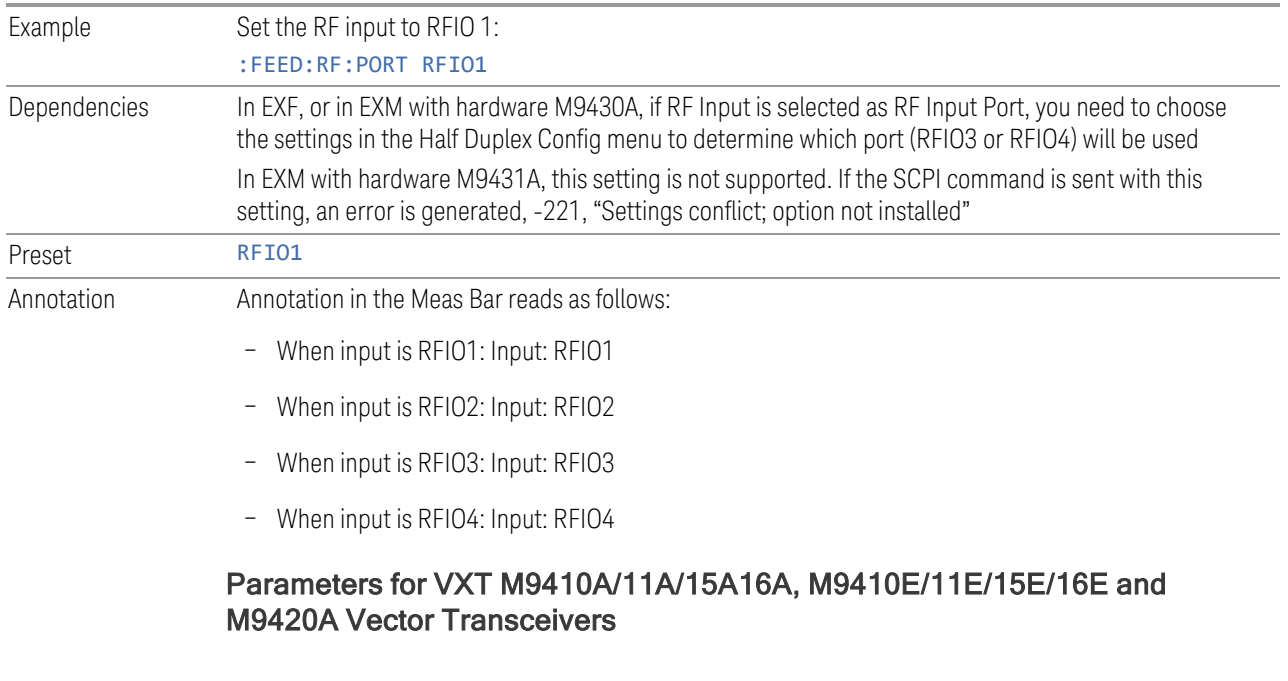

<span id="page-1053-1"></span>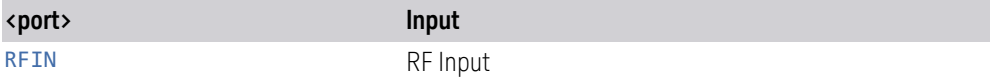

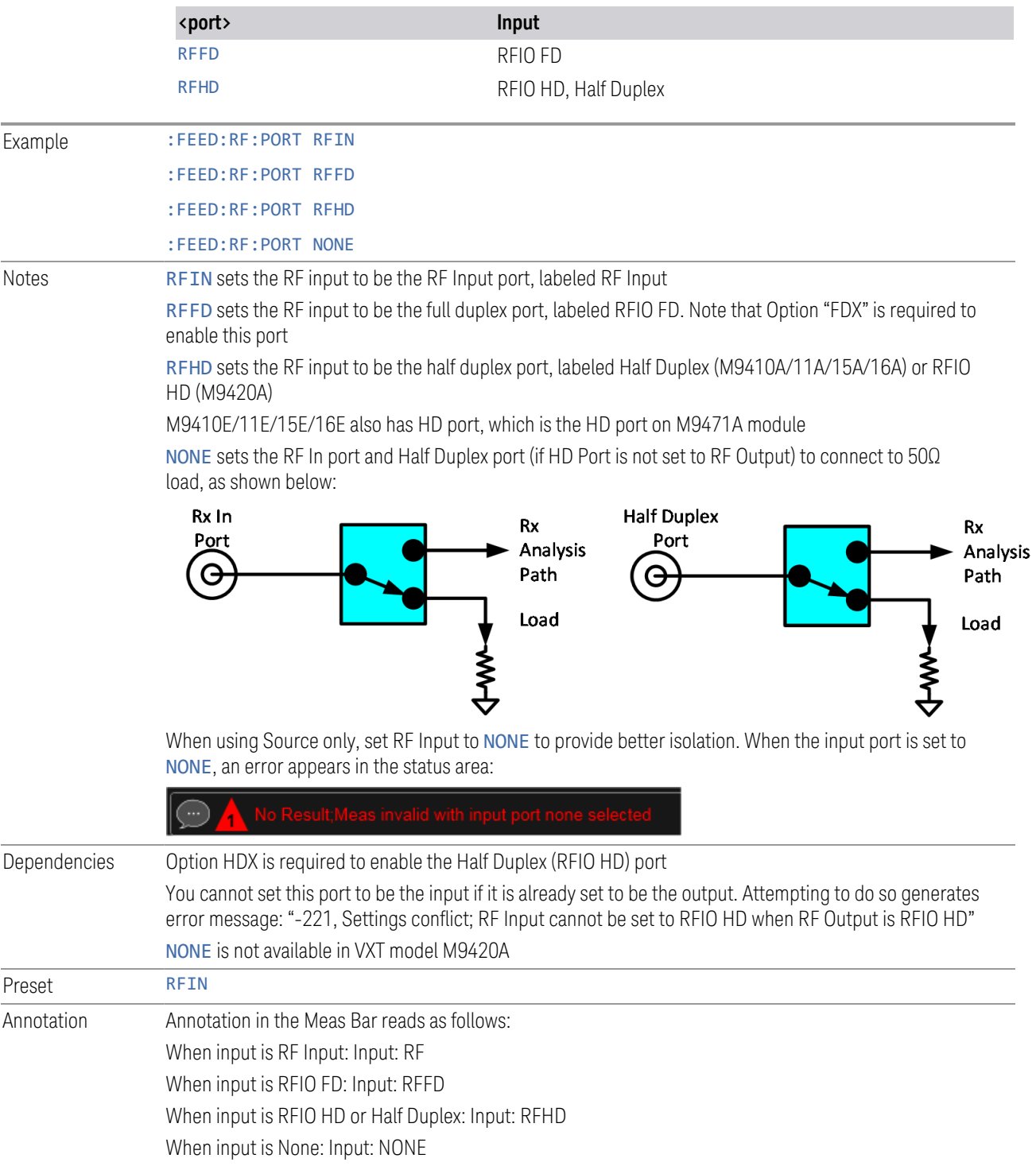

### <span id="page-1055-0"></span>Parameters for VXT M9410A/11A/15A/16A and EXM when used with Radio Heads/CIU

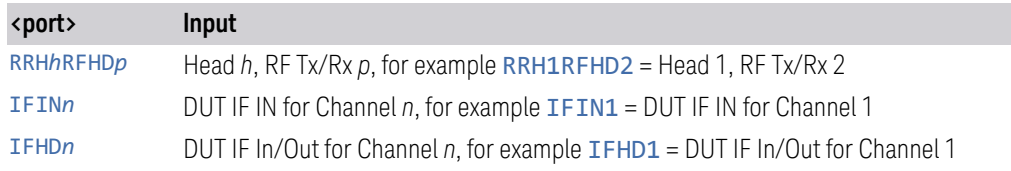

When using a Remote Radio Head (RRH), such as the Keysight M1740A mmWave Transceiver for 5G, with the VXT or EXM, the choices in the dropdown are dependent on which heads are installed. For example, in the case where two M1740As are present, each with two ports, the dropdown will look like this:

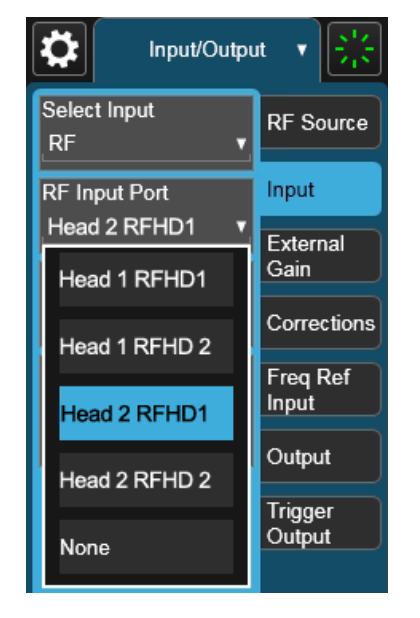

Note the inclusion of the **None** choice, which allows the input port to become unassigned, and thus allows any Output port to be assigned without concern about an Input port conflict. When the input port is unassigned, an error appears in the status area:

The user interface parameter RFHD p corresponds to the port labeled RF Tx/Rx p; for example, RFHD 2 means the port labeled RF Tx/Rx 2 on the M1740A.

When using a E7770A Common Interface Unit, you may make connections to the half-duplex port on the front of the CIU labeled DUT IF In/Out, and/or to ports on the rear of the CIU labeled DUT IF IN and DUT IF OUT. For example, if your DUT has an IF Output you will usually connect it to one of the DUT IF IN ports on the rear panel of the CIU. The user interface parameter IFIN n corresponds to the DUT IF IN port for Channel n on the CIU, so you would choose IFIN 1 in the dropdown to

connect to the DUT IF IN port for Channel 1, and the corresponding SCPI parameter would be IFIN1. See the figure below:

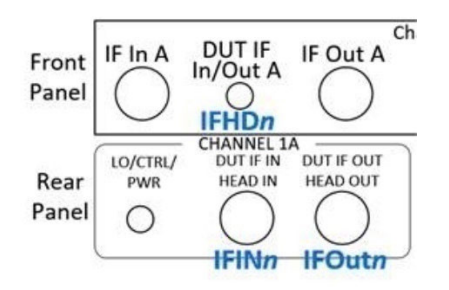

The following table lists the GUI parameter for each input or output on the CIU, and the SCPI parameter for the RF Input Port command ([:SENSe]:FEED[:RF]:PORT [:INPut]) and the RF Output Port command ([:SENSe]:FEED:RF:PORT:OUTPut):

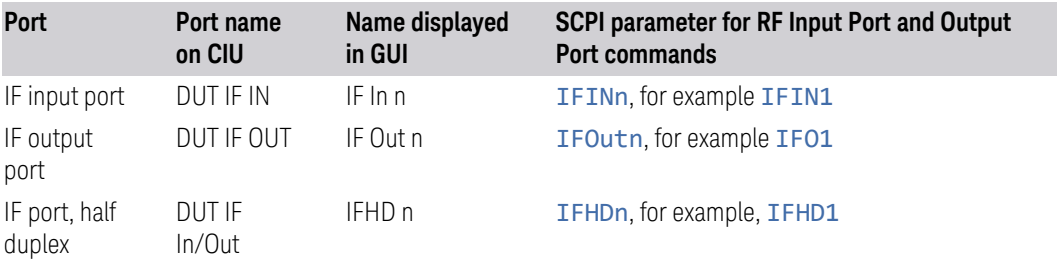

NOTE The value of n for each port, in the multiple-port use case, may vary according to your system configuration. For the value of n for your use case, consult the Startup Guide for your particular system (for example S9100A).

An example of the GUI for the CIU ports appears below:

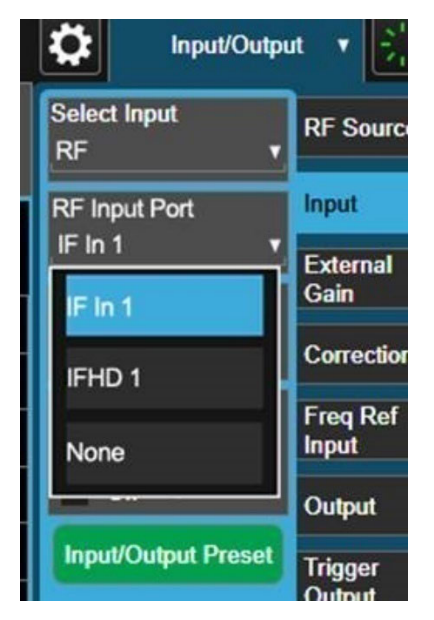

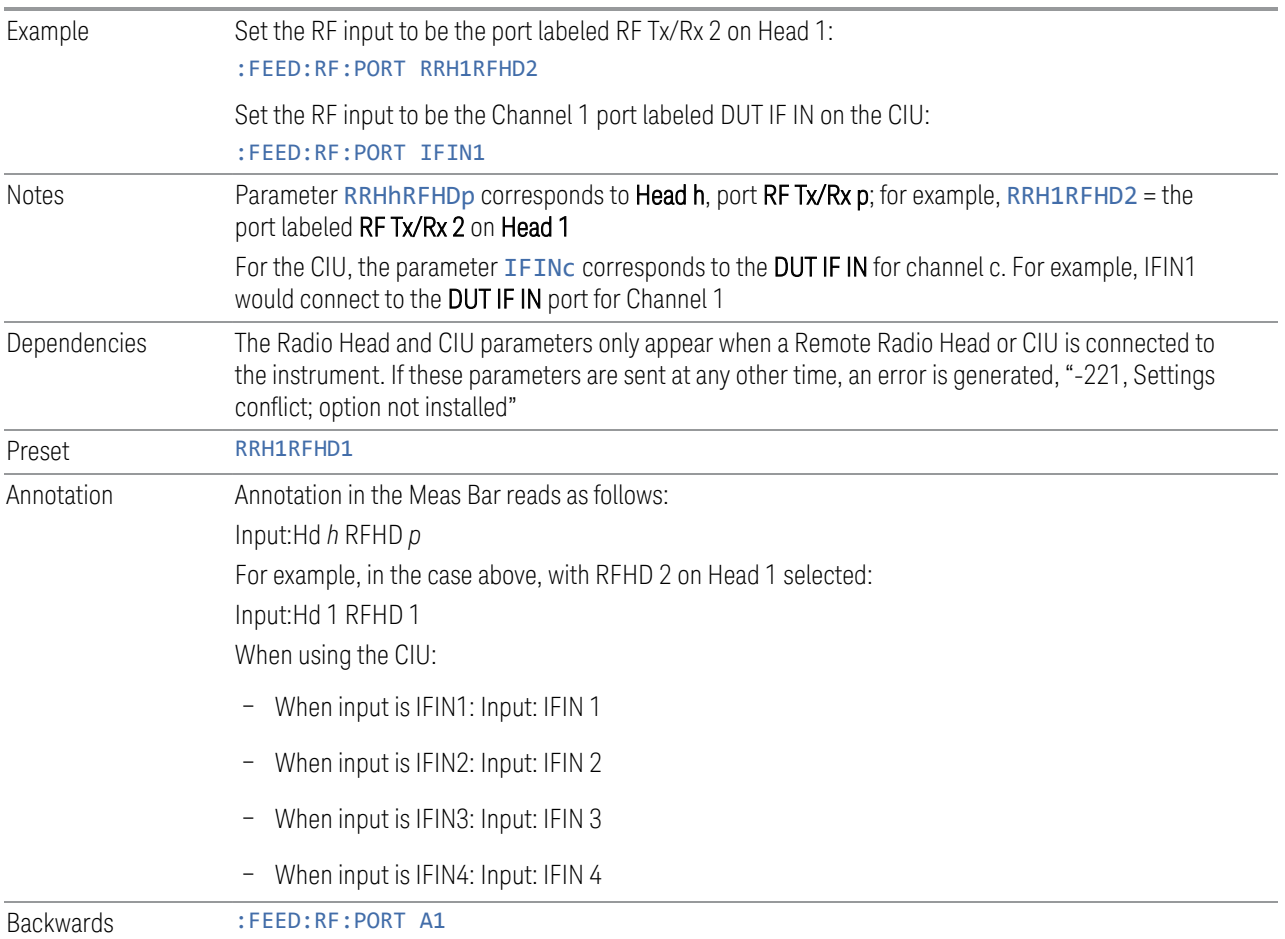

<span id="page-1058-0"></span>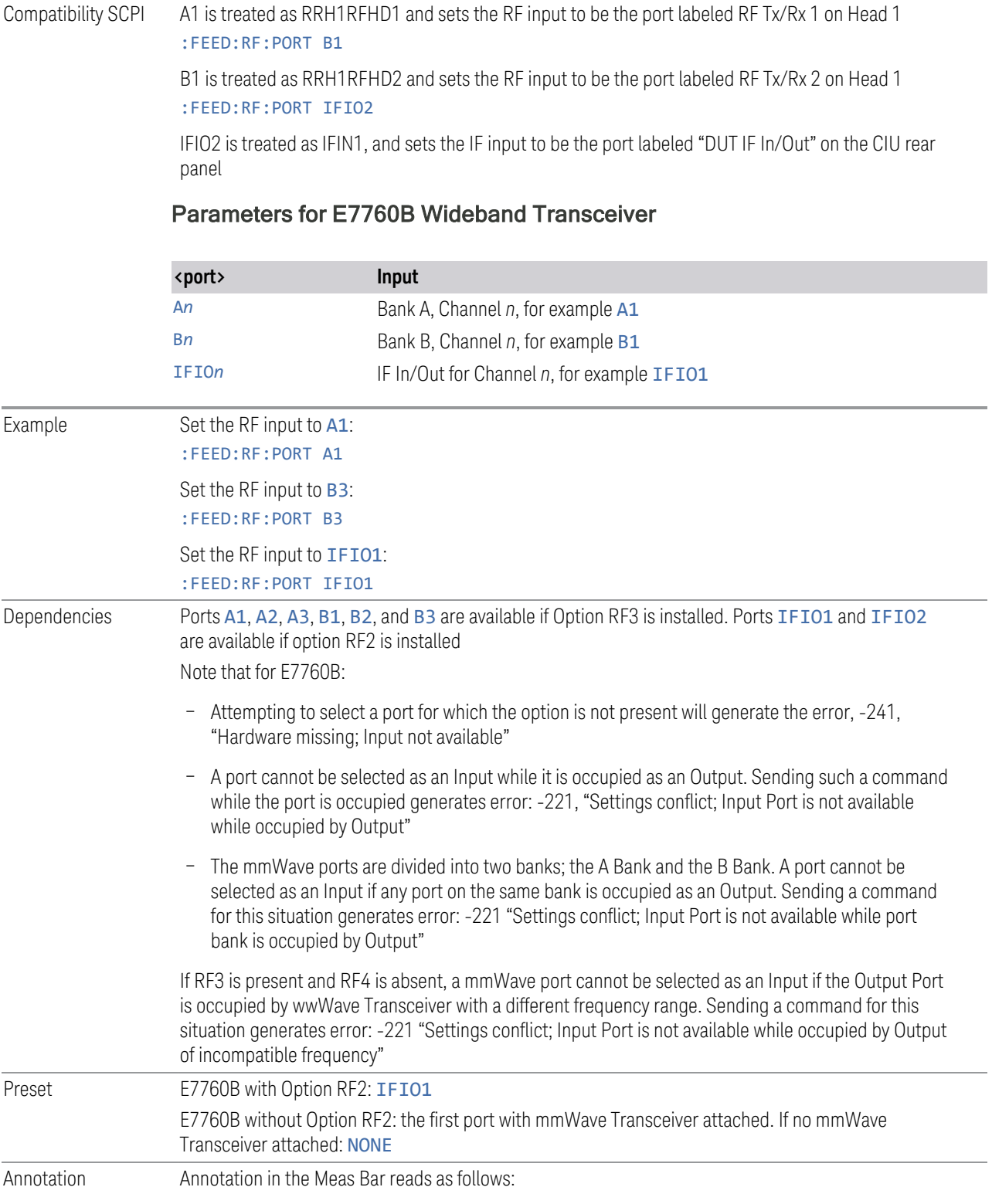

- When input is A1: Input: A1
- When input is A2: Input: A2
- When input is A3: Input: A3
- When input is B1: Input: B2
- When input is B2: Input: B2
- When input is B3: Input: B3
- When input is IFIO1: Input: IFIO1
- <span id="page-1059-0"></span>– When input is IFIO2: Input: IFIO2

#### Parameters for M8920A/20B Radio Test Set

<span id="page-1059-1"></span>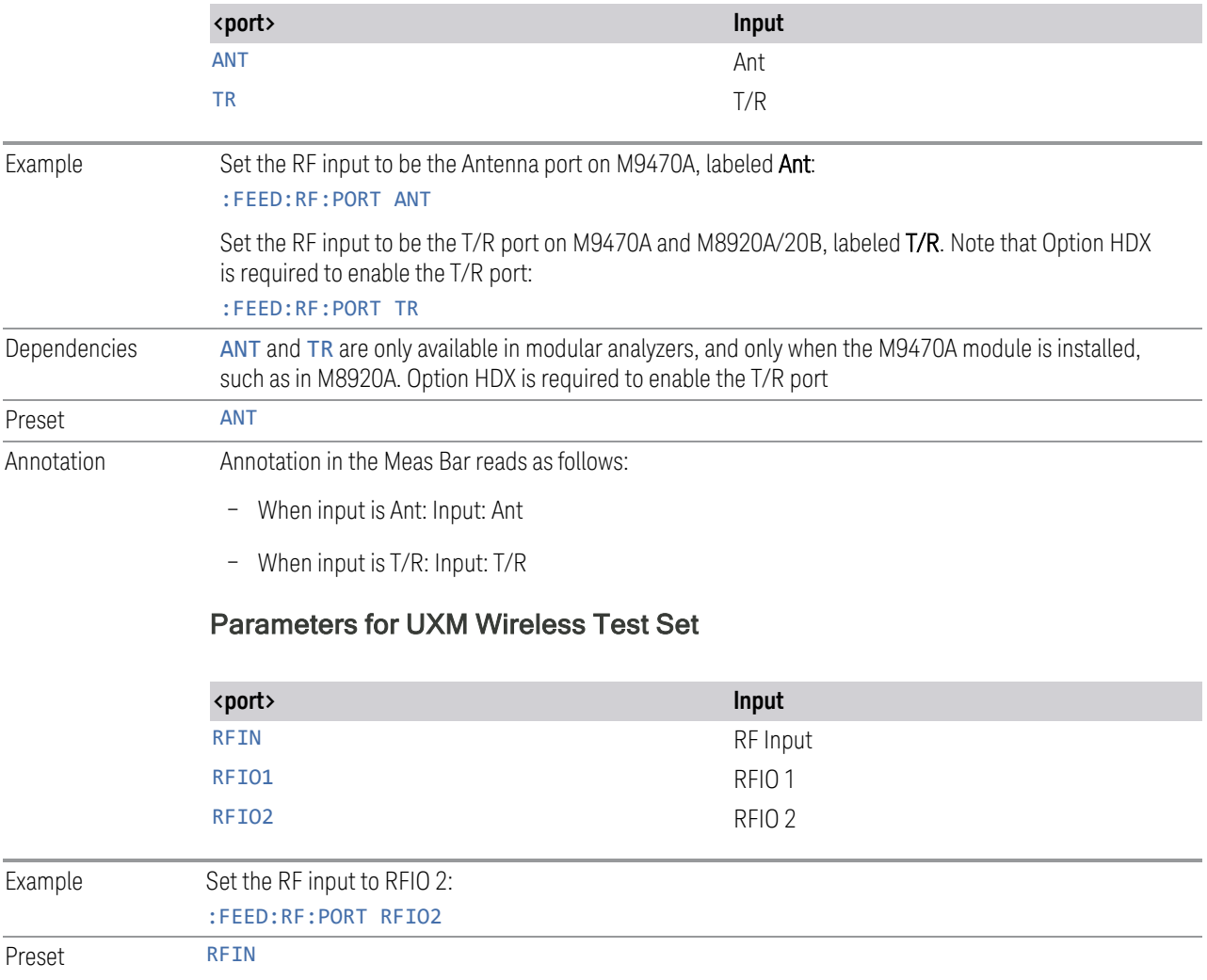

# **6.2.3 SA Frequency Extender Firmware Update (Front Panel Only)**

When a Frequency Extender device (for example, V3050A) is connected and selected, if a firmware update is available for that device, this control will be visible. Because the measurement will be stopped for the duration of the firmware update, and because the update cannot be un-done, a confirmation dialog will be presented before proceeding with the firmware update. The update can take some time, so while in process, a modal dialog will be shown indicating that the update is in process and warning not to disconnect the device or turn off power. Typically, the update will take about a minute, but time can vary with the model of the Frequency Extender. When complete, the modal dialog will be dismissed, and a pop-up message will be shown for a few seconds indicating the success or failure of the update.

See ["Error Messages" on page 1061](#page-1060-0)

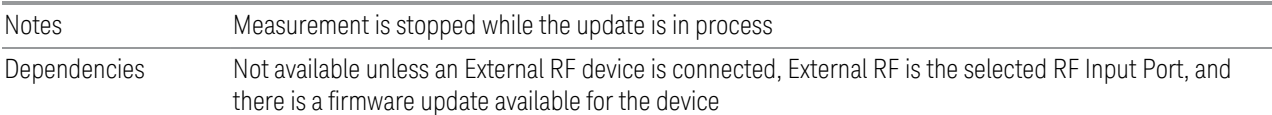

#### Error Messages

<span id="page-1060-0"></span>Update Already in Process Error

If a firmware update is already in process, the following message is displayed:

Another external device FW update is already in process. Only one update is allowed at a time

If received, wait until the current FW update is complete and then try again if still needed.

Unknown Assembly Error

When updating the firmware, the target hardware assembly needs to be identified. If for some reason the assembly cannot be identified, the firmware will not be able to initiate the update, and this error message will be displayed:

Error updating FW for external device model <model number>' serial number <serial number>

Could not find HW assembly, cannot perform FW update

The <model number> and <serial number> contain the actual numbers for the device.

This is a failure that warrants investigation, so you should contact Keysight Customer Support for service.

Error During Firmware Update Process

If there is an execution problem during the FW update, the specific error message(s) is written to the SA Event Log and this error message is displayed:

Error updating FW for external device model <model number>' serial number <serial number>

Error during FW update. See windows event log for more details

The <model number> and <serial number> contain the actual numbers for the device.

### **6.2.4 SA Frequency Extender Cable Correction**

An SA Frequency Extender, such as V3050A, is attached to the instrument with several cables. Keysight provides several cables for purchase with the frequency extender. Typically, these are 1-, 2-, or 3-meter cables for the RF and IF connections. Keysight has characterized these cables and can correct for their loss. This control allows you to specify which cable is being used.

If you are using another type of cable, the instrument *cannot* automatically correct for it, so this function must be set to OFF. In this case, you can use RCal to characterize the corrections.

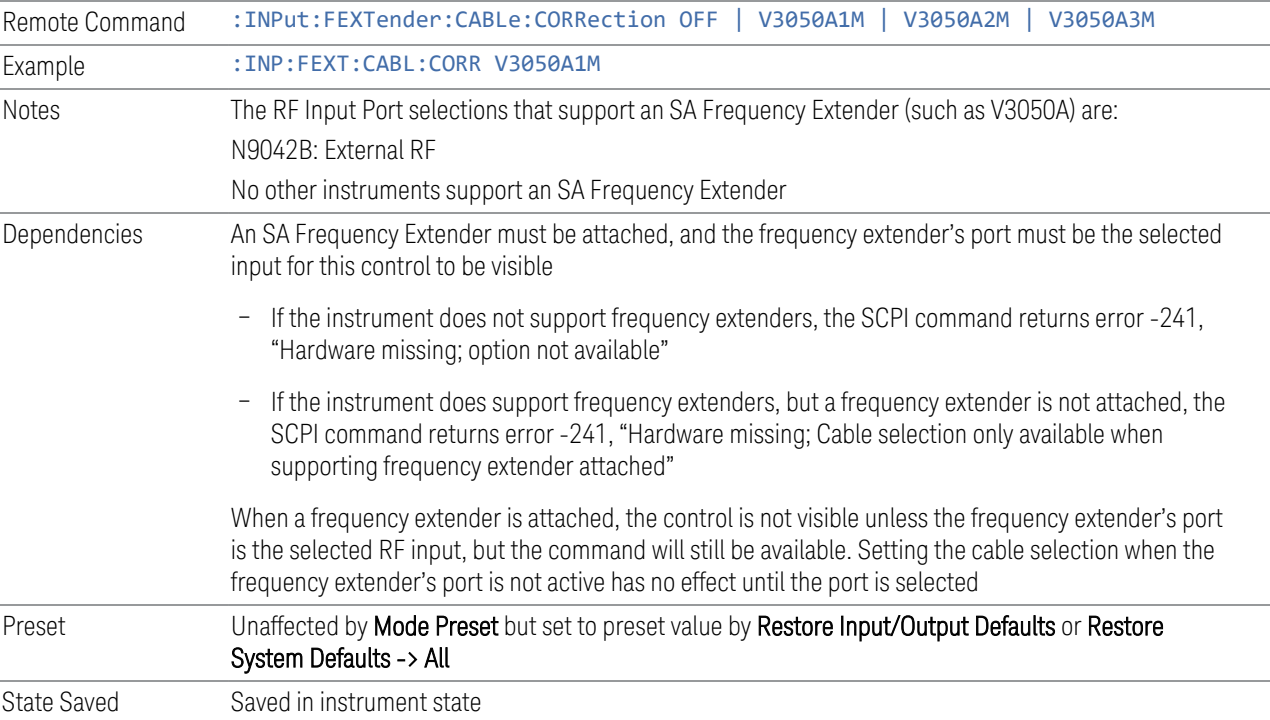

# **6.2.5 Half Duplex Input Port**

Specify whether RFIO3 or RFIO4 is the Half Duplex Input port.

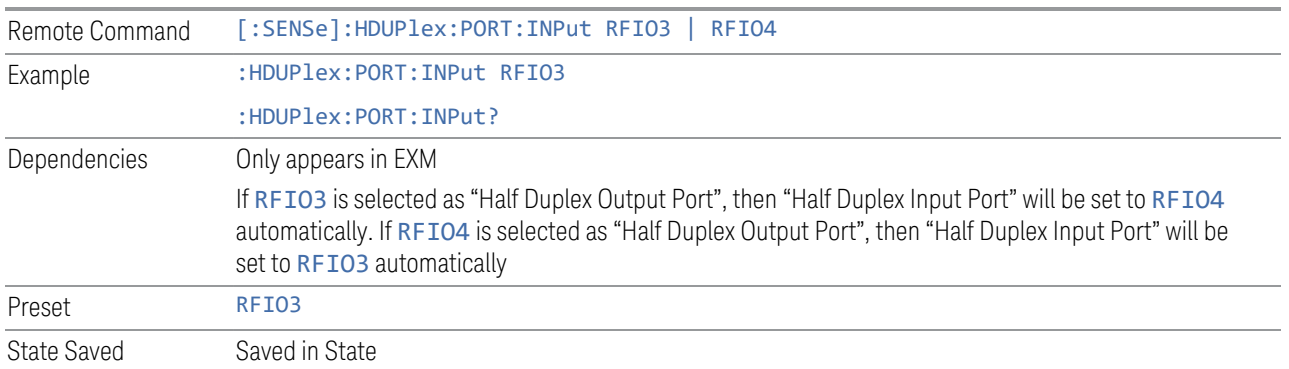

# **6.2.6 Port Information (Remote Command Only)**

Provides information about an instrument port. The return information consists of two comma-separated fields:

- Field 1: the connection status (0 or 1)
- Field 2: a string of port information

The return information is device-dependent.

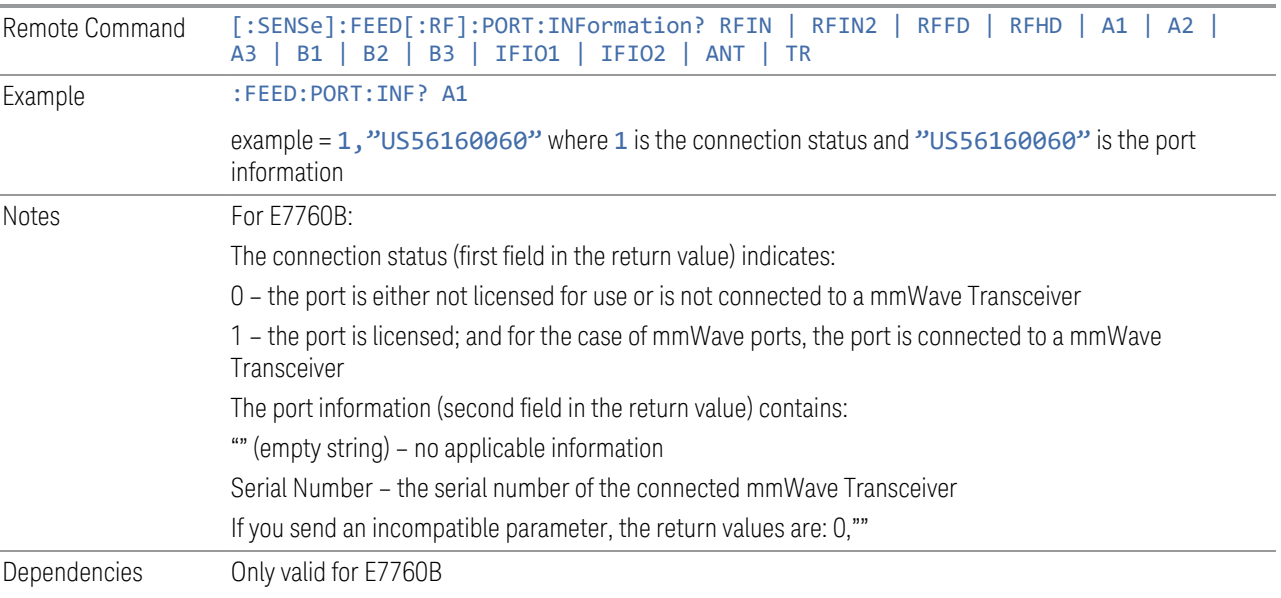

# **6.2.7 RF Preselector**

In models that support the RF Preselector, such as PXE (N9048B), allows you to turn the preselector on or off.

NOTE When using the RF Preselector, if your measurement starts below 3.6 GHz and finishes above 3.6 GHz, the preselector bypass switch will have to switch in and out for every measurement. When this is the case, you will hear a clicking sound from the instrument and a warning message will be displayed: "Settings Alert: Mechanical switch cycling". You are advised to avoid such setups as much as possible, to minimize switch wear. Pressing Mode Preset resets Stop Freq to 3.6 GHz, to exit this state, or you can manually set Stop Freq to be below 3.6 GHz.

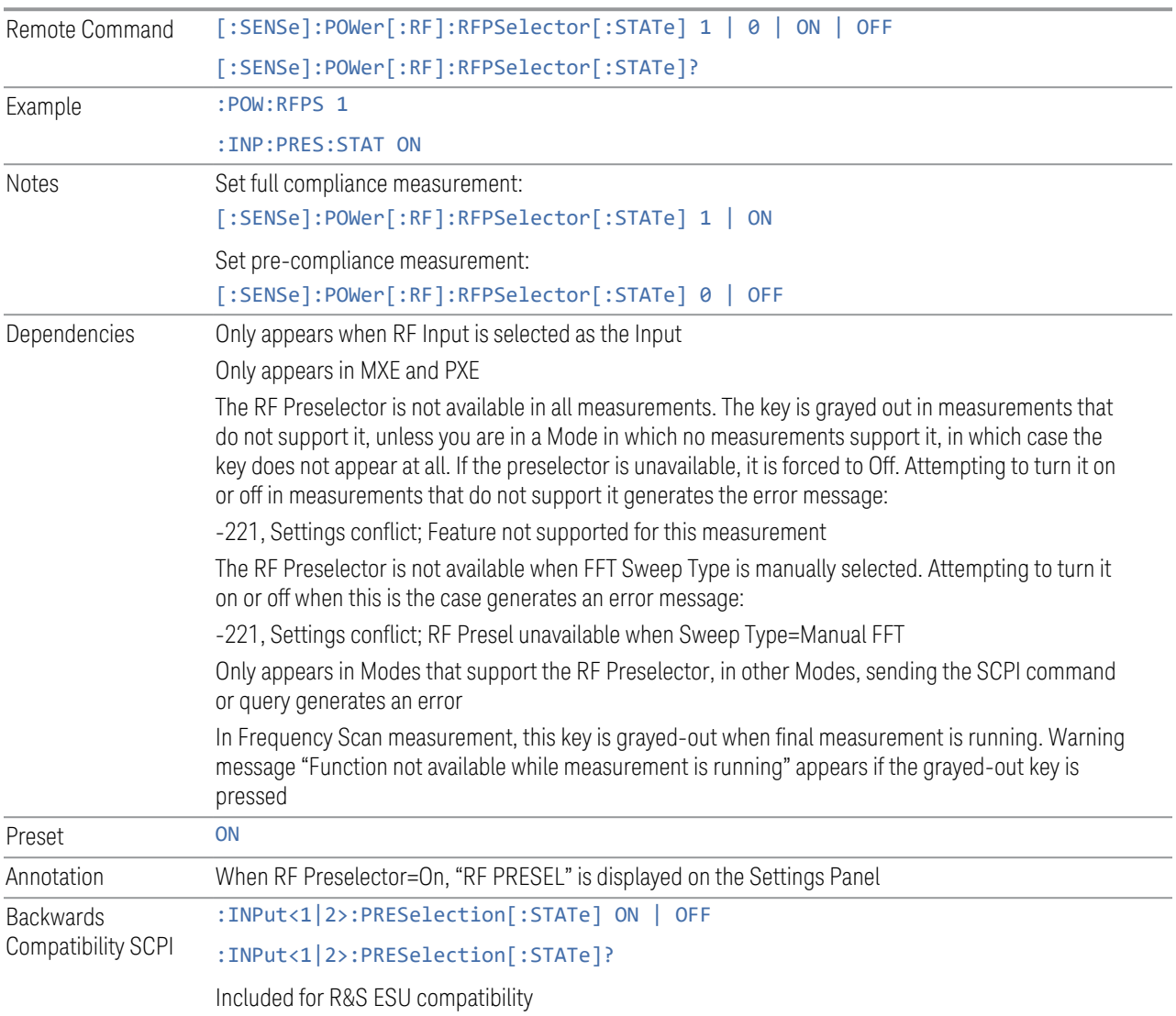

# **6.2.8 Notch Filter**

In some models that support the RF Preselector, such as PXE, there is also a notch filter to suppress signals in the frequency band from 2.4 GHz to 2.5 GHz. This control allows you to turn the notch filter on or off.

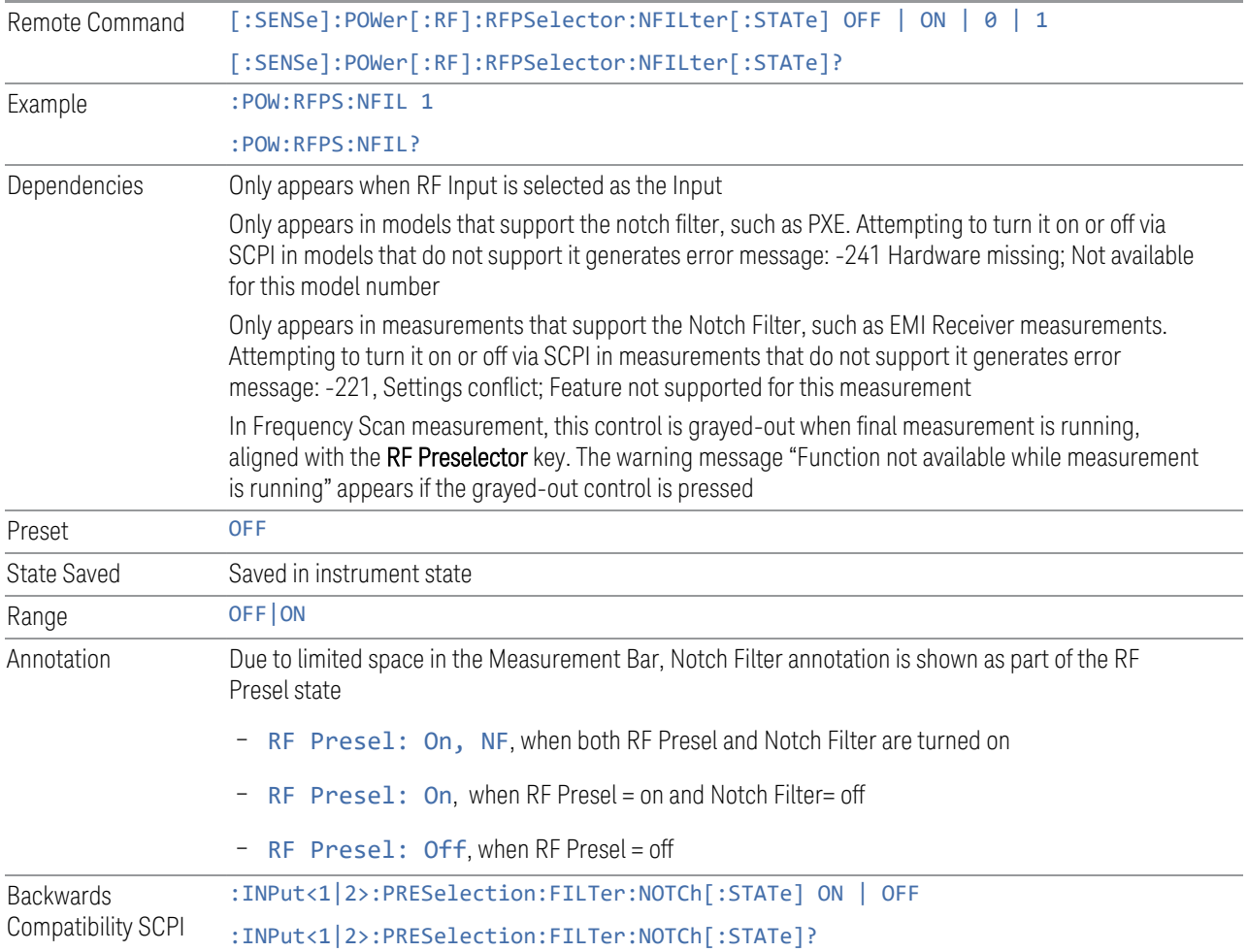

# **6.2.9 RF Calibrator**

Lets you choose a calibrator signal to look at or turns the calibrator off.

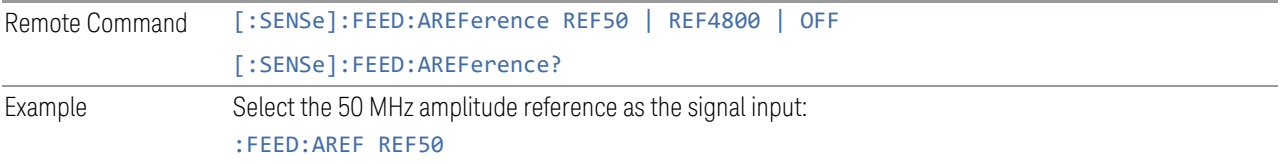

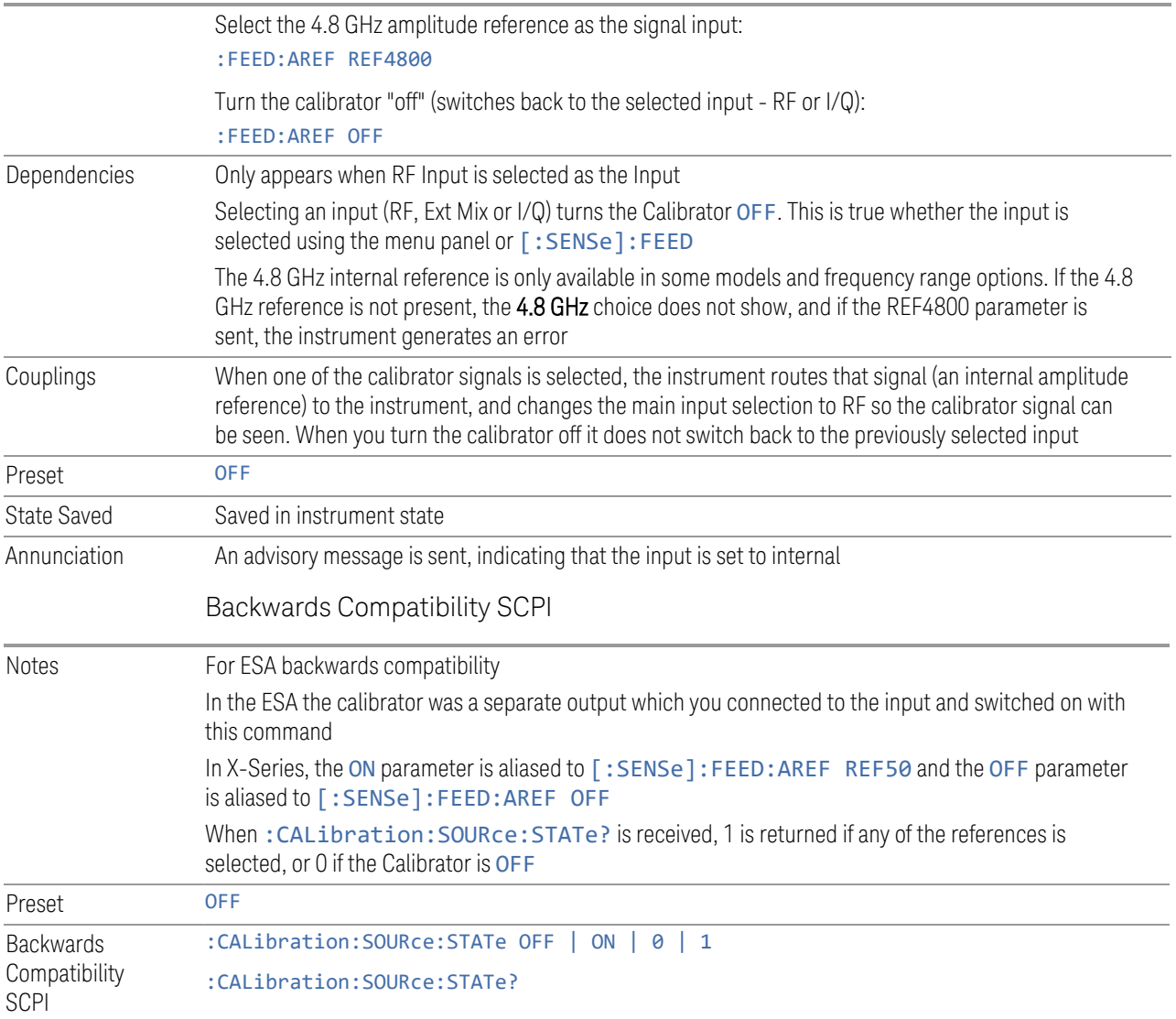

# **6.2.10 RF Coupling**

Specifies alternating current (AC) or direct current (DC) coupling at the instrument RF input port. Selecting AC coupling switches in a blocking capacitor that blocks any DC voltage present at the instrument input. This decreases the input frequency range of the instrument, but prevents damage to the input circuitry of the instrument if there is a DC voltage present at the RF input.

NOTE When operating in DC coupled mode, ensure protection of the instrument input circuitry by limiting the DC part of the input level to within 200 mV of 0 Vdc. In AC or DC coupling, limit the input RF power to +30 dBm (1 Watt).

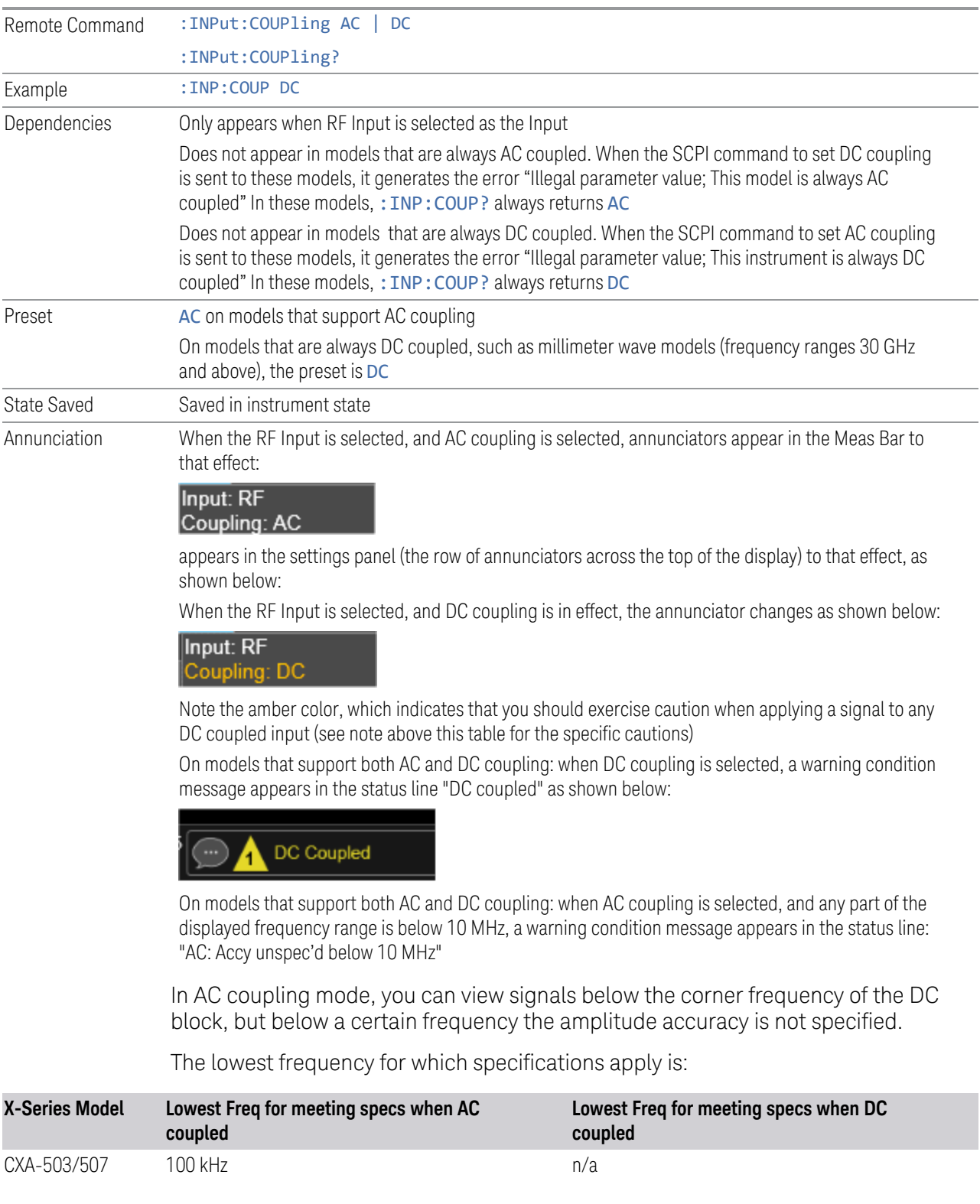

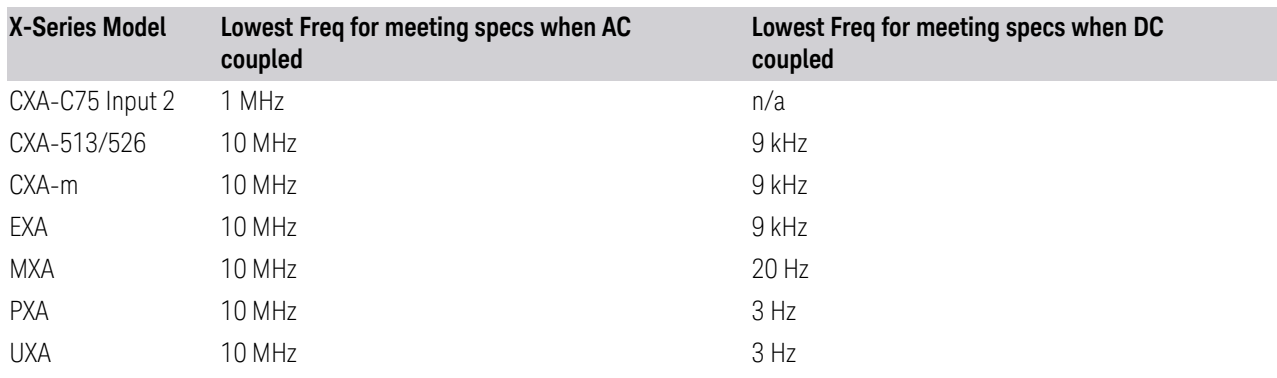

Some amplitude specifications apply only when coupling is set to DC. Refer to the appropriate amplitude specifications and characteristics for your instrument.

# **6.2.11 Input Z Correction**

Sets the input impedance for unit conversions. This affects the results when the yaxis unit is voltage or current units (dBmV, dBµV, dBμA, V, A), but not when it is power units (dBm, W). The impedance you select is for computational purposes only, since the actual impedance is set by internal hardware to 50 ohms. Setting the computational input impedance to 75 ohms is useful when using a 75 ohm to 50 ohm adapter to measure a 75-ohm device on an instrument with a 50-ohm input impedance.

There are a variety way to make 50-to-75-ohm transitions, such as impedance transformers or minimum loss pads. The choice of the solution that is best for your measurement situation requires balancing the amount of loss that you can tolerate with the amount of measurement frequency range that you need. If you are using one of these pads/adaptors with the **Input Z Corr** function, you might also want to use the Ext Gain key. This function is used to set a correction value to compensate for the gain (loss) through your pad. This correction factor is applied to the displayed measurement values.

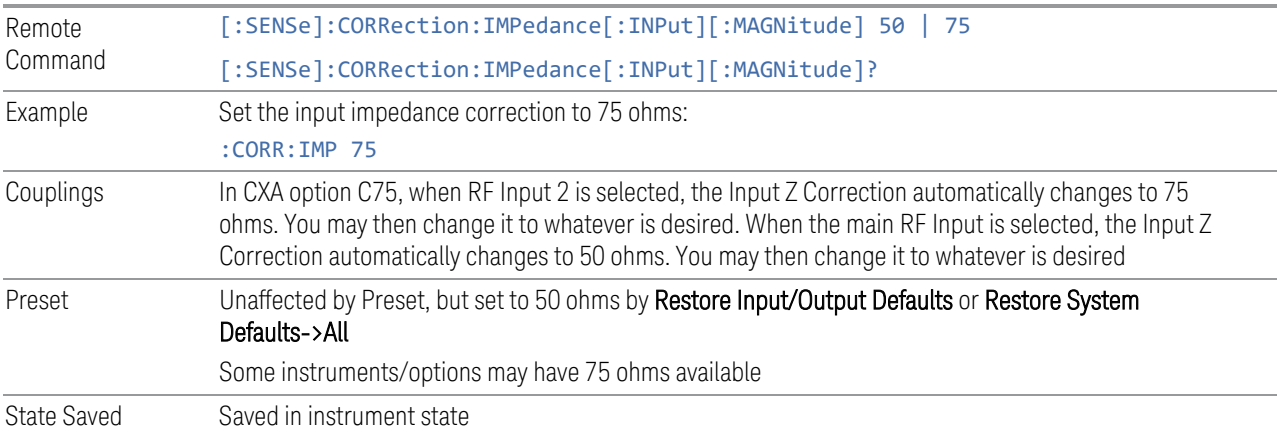

# **6.2.12 All Screens Use Same Input**

If ON, then all Screens share the same Input settings. This is the default state.

If OFF, then certain settings are allowed to be local to each Screen, meaning one Screen can have them set one way and another can have them set another way.

The Input settings that become local to each Screen when All Screens Use Same Input is OFF are:

Input Tab:

- Selected Input (RF, Ext Mix, BBIQ)
- RF Input Port (only appears in instruments with multiple RF ports, such as N9041B, MXE, and CXA)
- RF Coupling (AC/DC)
- Input Z Correction

External Gain Tab:

- External Preamp
- MS
- BTS

Corrections Tab:

– For each Correction, whether it is on or off

Note that if All Screens Use Same Input is OFF and you press the + control to create a new Screen, the new Screen contains a copy of the old Screen's state, including all its Input/Output variables.

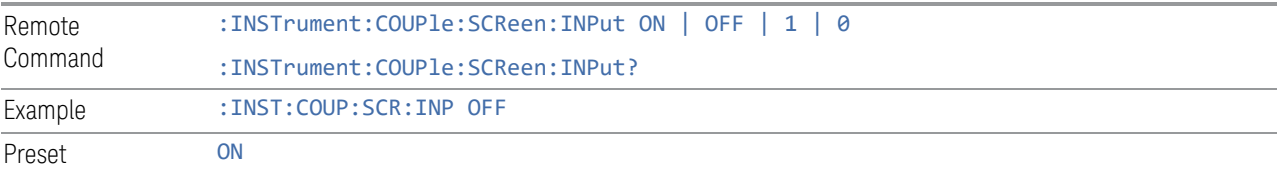

Not affected by Input/Output Preset, but set to ON by Restore Input/Output Defaults

# **6.2.13 External Mixer Setup**

Lets you select the mixer type, and lets you configure your mixer (if necessary). The first page of the dialog shows you the current settings for the selected mixer. These settings may be dependent on which IF path is currently in use, whether a + or – harmonic is currently selected, etc.

To apply any amplitude correction factors needed to correct mixer flatness, you enter values into one of the Correction tables (under Input/Output, Corrections). The correction conversion loss values can be extracted from data supplied with the mixer or from manual measurements you make to determine the conversion loss. Note that the correction applied by the Correction tables is global to the instrument; therefore, you should make sure to turn off the External Mixer corrections when you are not using the External Mixer input.

 $N$  NOTE Keysight USB Mixers automatically supply their flatness data to the instrument, and the correction is applied internally. No correction needs be entered, and the correction does not appear in the user-accessible Corrections tables. You are free to enter additional corrections into the Correction tables under Input/Output, Corrections.

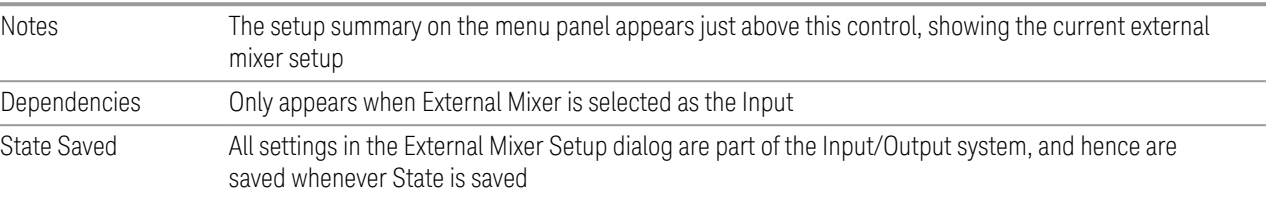

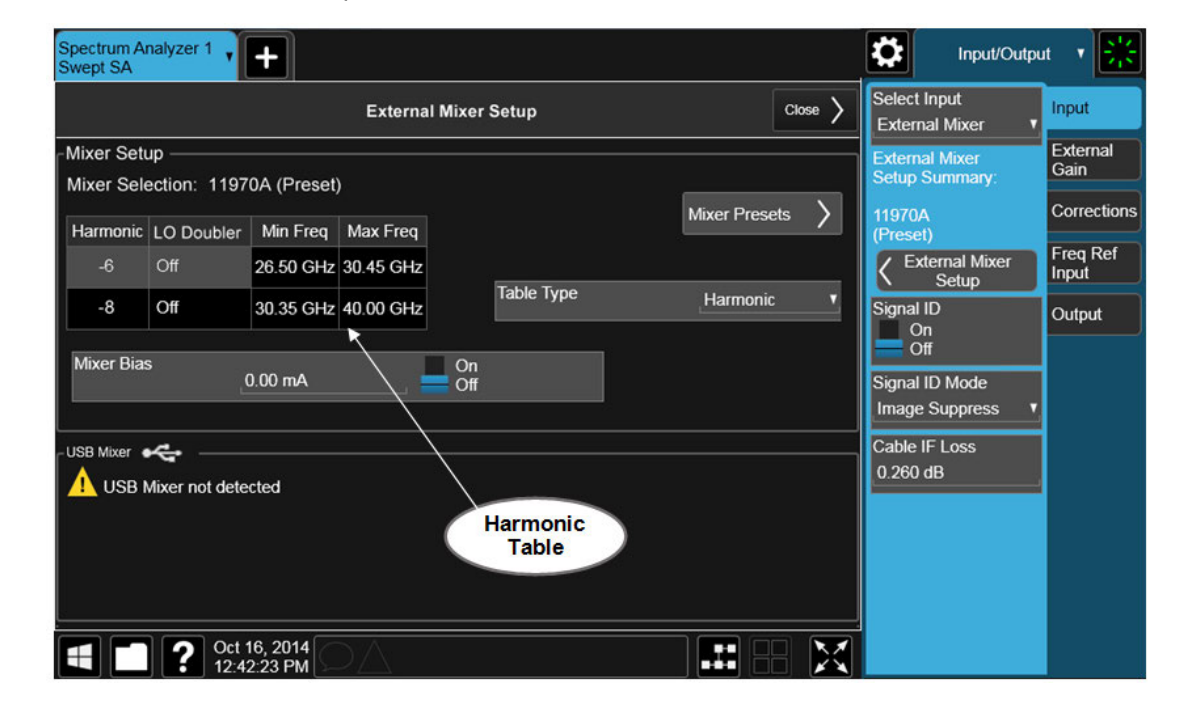

The **External Mixer Setup** screen looks like this:

The current Mixer selection (the current or most recently connected USB Mixer, or the most recent Mixer Preset, or **Custom** if you have modified the setup) reads out at the top of this screen as Mixer Selection

The Harmonic Table currently being used reads out below the Mixer Selection. It shows each range being used for the current mixer. Note that a band may be made up of up to 3 ranges. Each range represents a choice of mixer harmonic and doubler state. When you select a Mixer Preset, it sets the instrument Start and Stop frequency to the values shown in the Harmonic Table; Start Freq is set to the Min Freq for the bottom range, and Stop Freq is set to the Max Freq for the top range. In many cases you can exceed these nominal values; the absolute maximum and minimum frequency for each preset are shown in the tables that accompany the control descriptions for the Mixer Presets.

 $\overline{NOTE}$  If the current measurement has a limited Span available to it and cannot achieve the Span shown in the table (Span = Stop Freq – Start Freq), the instrument uses the maximum Span the measurement allows, and sets Center Frequency to the midpoint of the Start and Stop Freq values in the Harmonic Table.

> You may edit some of the Harmonic and LO Doubler fields in the Harmonic Table, as shown by the gray backgrounds of these fields. When you edit the Harmonic Table, the Mixer Selection changes to Custom. To change it back you must go back into the Mixer Presets menu and select a Preset.

> When you edit the Harmonic Table, the nominal Min Freq and Max Freq that are available will usually be different than the Preset you were using; and the absolute frequency limits will change as well. This may result in a change to your Start and/or Stop Freq, if the current values fall outside the new range, requiring you to retune your Center Freq to get your signal back in the center.

> The instrument supports the Keysight M1970 Series Harmonic Mixers with USB connection. While in External Mixing, if one of these mixers is plugged in to a USB port, it is automatically detected and displayed in the "USB Mixer" area of the setup screen, including its model number and serial number.

The instrument assumes that if you plug a mixer into the USB you want to use that mixer, so:

- 1. If a USB mixer is connected to the USB port, the Mixer Presets button is grayedout, as none of the presets make sense with a USB Mixer connected. Note that once the instrument has acquired the USB Mixer, the mixer selection will remain if it is subsequently unplugged from the USB, allowing you to plug it back in with no change to your settings. However, once you unplug it, the Mixer Presets control ceases to be grayed-out, allowing you to preset to a different mixer
- 2. When Restore Input/Output Defaults is performed, if a Keysight USB Mixer is plugged into the instrument's USB port, the Mixer Selection remains unchanged

3. When recalling an instrument state, if a Keysight USB Mixer is plugged into the instrument's USB port, and the Mixer Selection in the recalled state is for a USB Mixer that does not match the mixer currently plugged in, you will have to unplug your mixer and then plug it back in to get the instrument to recognize your mixer

As long as the selection in Ext Mixer Setup shows one of the USB mixers, the Mixer Bias control is grayed-out and the Harmonic Table is no longer editable, as shown by the fact that the fields in the Harmonic Table are now black and the Table Type control is grayed-out.

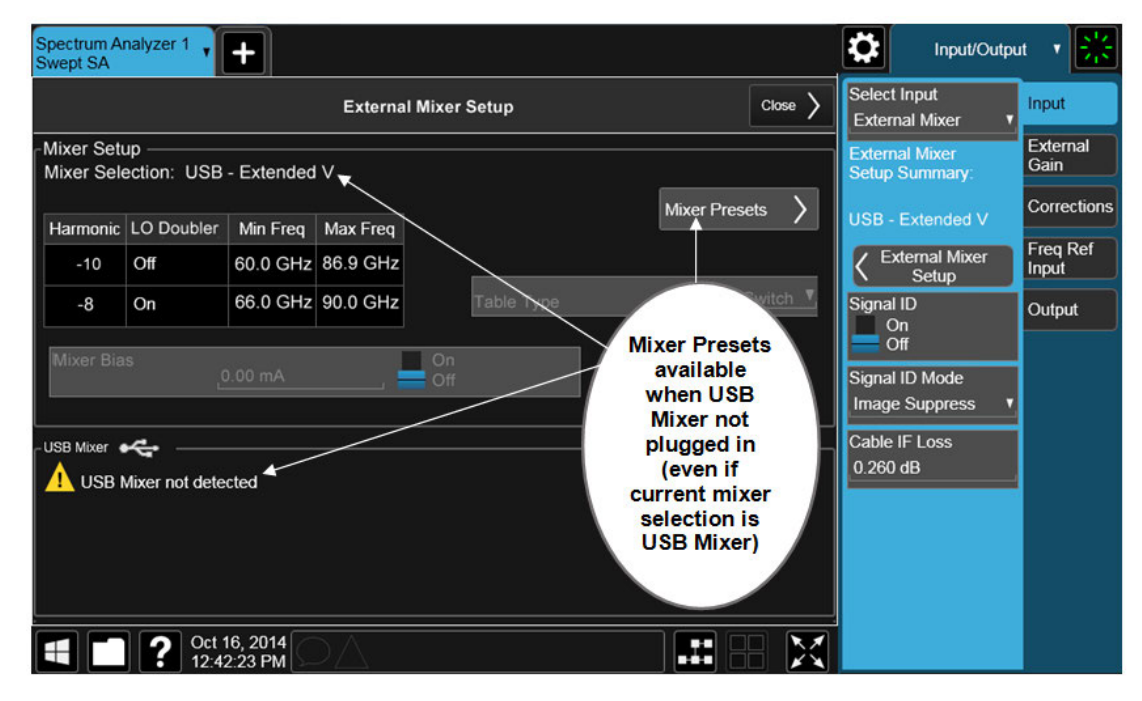

Only one USB Mixer is supported at a time. To switch to a different USB Mixer, disconnect the one that is no longer being used prior to connecting a new one.

The Mixer Selection displayed and menu panel readback for the Keysight M1970 series mixers is:

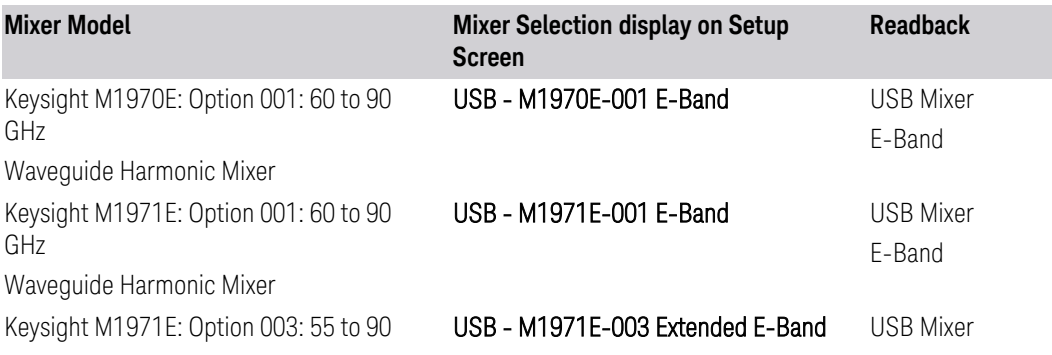

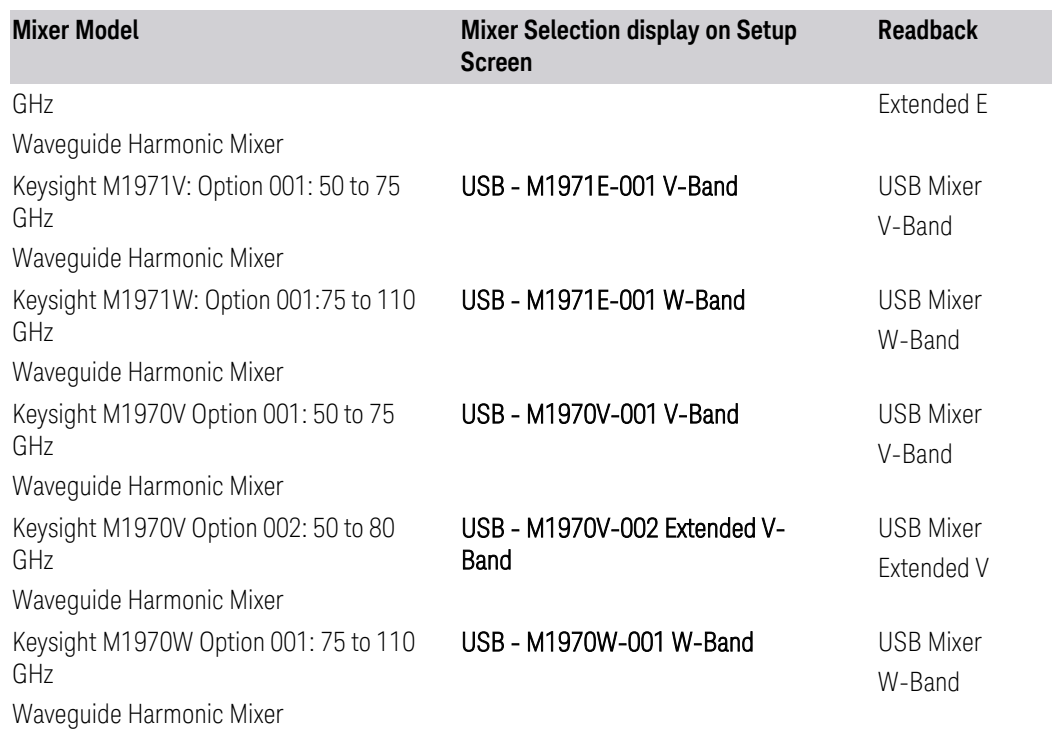

The Keysight USB mixer essentially acts as a "remote front end" and is fully calibrated over the specified frequency range, without requiring any user interaction. This is particularly useful at high mm-wave frequencies, where cable loss is typically quite large, and it is desirable to bring the front end right up to the device under test, rather than bringing the mm-wave signal to the instrument using a lossy and uncalibrated cable or waveguide connection.

Connecting the mixer to the USB port on the instrument switches you to External Mixing, aborts the current measurement, and initiates an alignment of the mixer. A popup message, "USB Mixer connected" appears on the display. When a USB mixer and the LO/IF cable are connected the alignment is performed. When the alignment begins, an "Aligning" popup replaces the previous message on the display. When the alignment completes, the current measurement restarts.

### **6.2.13.1 Mixer Presets**

Presets the mixer setup for the particular type of mixer that you are using.

These presets are divided into four groups:

- One for legacy HP/Agilent/Keysight mixers (11970)
- Three for general purpose mixers:
- presets that use a single harmonic and no doubling
- presets that use a single harmonic but double the LO
- presets that use multiple harmonics

Note that the IF/LO port provides a 3.8-14 GHz LO in two bands: 3.8-8.7 (LO fundamental), and 8.6-14 GHz (doubled LO).

In most cases, once you have executed the preset, you will not need to adjust any further settings.

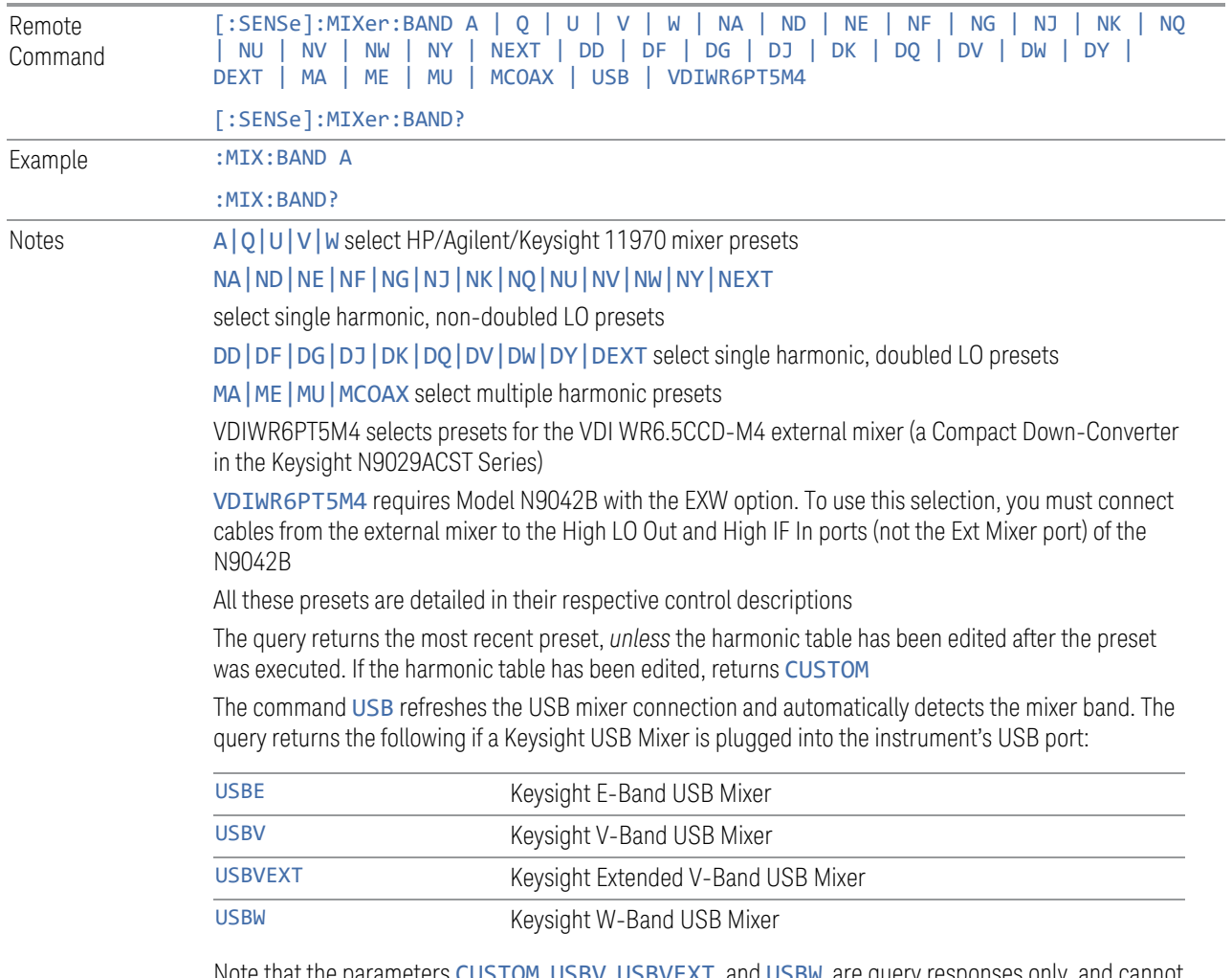

Note that the parameters CUSTOM, USBV, USBVEXT, and USBW are query responses only, and cannot be sent *to* the instrument

The following cross-reference matches the mixer band designators used by Keysight to the EIA waveguide designations:

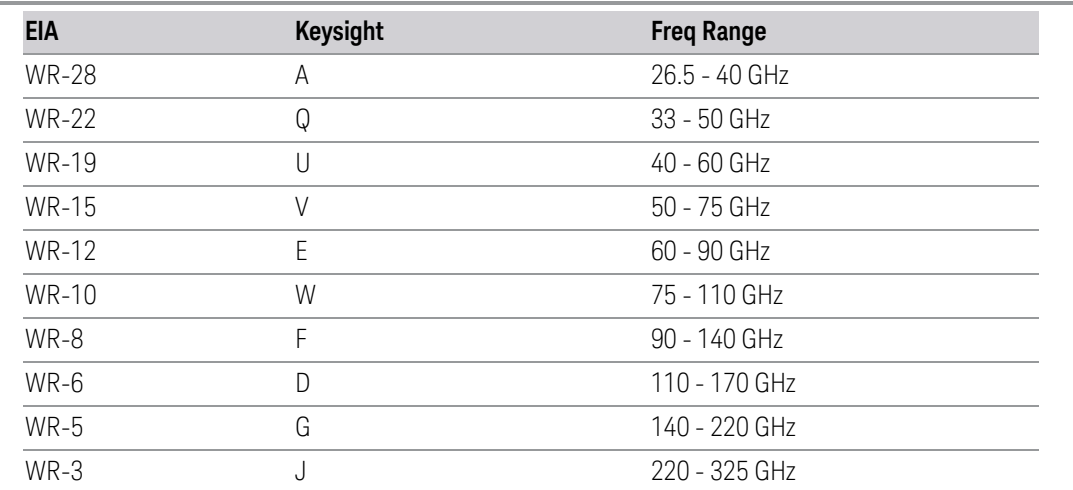

Preset When **Restore Input/Output Defaults** is performed, an "A" mixer preset is also issued (11970A band), unless a Keysight USB Mixer is plugged into the instrument's USB port, in which case the Mixer Selection remains unchanged

> When using Keysight USB Mixers, if Restore All Defaults (: SYSTem: DEFault) has been performed, either remove and reinsert the USB cable or press the Refresh USB Mixer Connection control

### VDI CCD (N9029)

These presets select a setup that uses a single harmonic and no LO doubling.

This setup is used with an external mixer in the series VDI CCD (N9029ACST). The currently supported example is the D-band mixer VDI WR6.5CCD-M4.

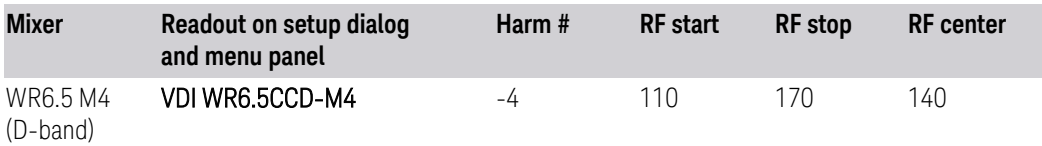

This mixer setup is enabled only for model N9042B with the EXW option You must connect cables from this external mixer to the High LO Out and High IF In ports (not the Ext Mixer port) of the N9042B, as illustrated below:

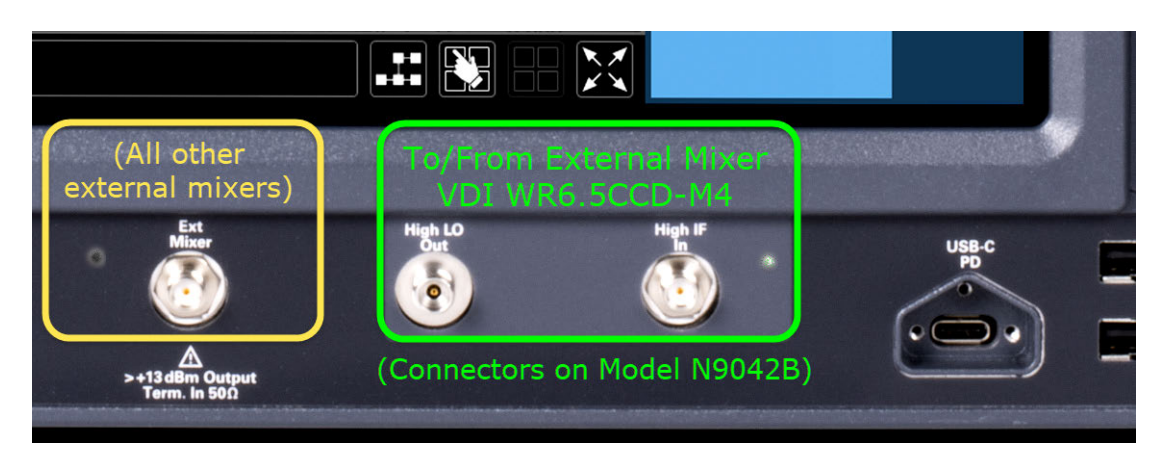

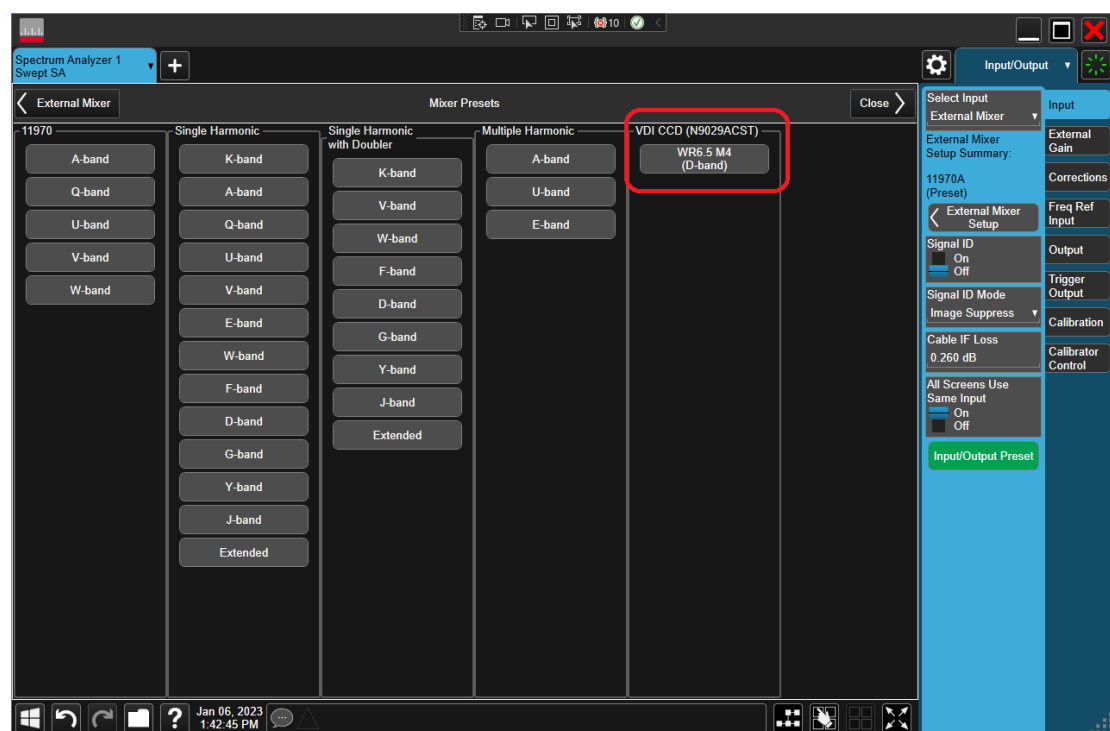

### 11970

Lets you preset for a model in the HP/Agilent/Keysight 11970 series.

Because the X-Series has an LO range of 3.8 - 14 GHz, and older analyzers had an LO range of 3.0 - 6.8 GHz, the harmonic numbers used in the X-Series may differ from those used on older analyzers for the same mixers. Additionally, some of the 11970 mixers cannot be operated over their full range with the X-Series without switching harmonics. Consequently, you will find that some of the bands (A-Band, for example) are broken into two ranges for use with the X-Series.

Below are the 11970A presets. The 11970U and the 11970W use a single harmonic. The other three switch harmonics mid-band. Both harmonic ranges are shown in the table. None of these mixers use LO doubling.

The 11970 K-band mixer and the 11974 preselected mixer series are not supported.

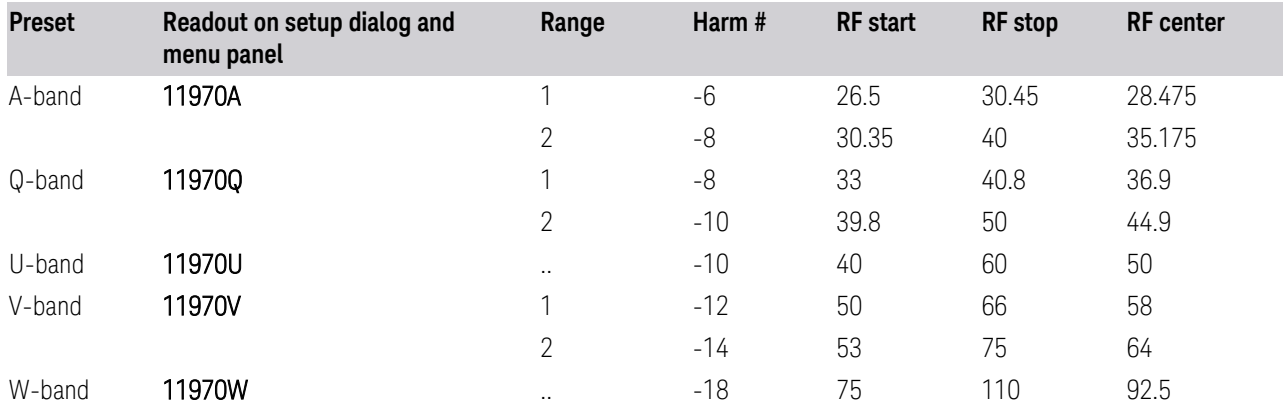

### Single Harmonic

These presets select a setup that uses a single harmonic and no doubling for the LO.

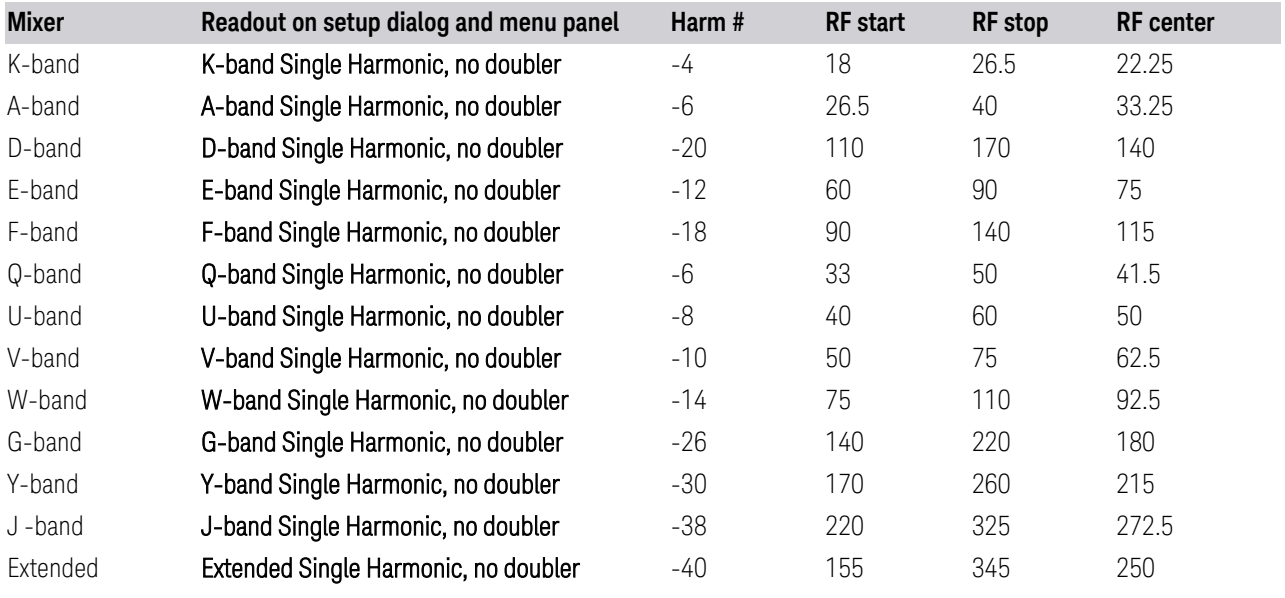

### Single Harmonic with doubler

These presets select a setup that uses a single harmonic and doubling for the LO.

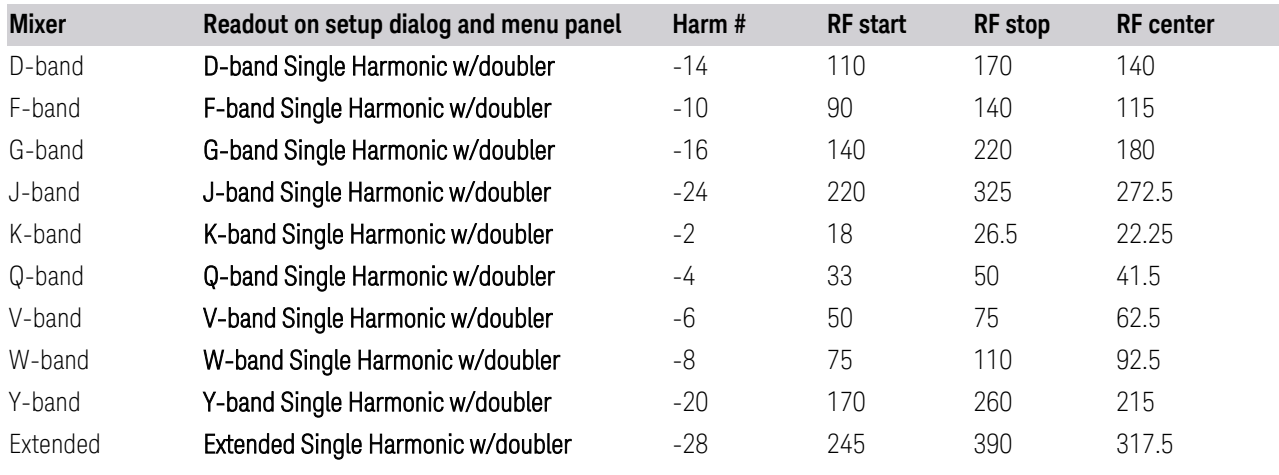

Multiple Harmonics

These presets select a setup that uses multiple harmonics and may or may not use doubling for the LO.

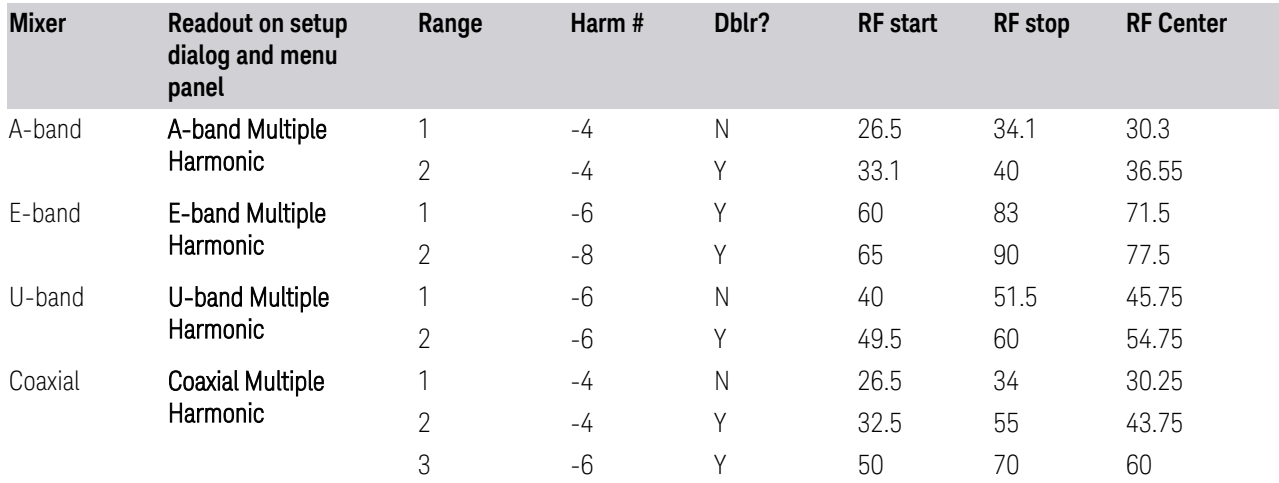

### **6.2.13.2 Mixer Bias**

Adjusts an internal bias source for use with external mixers. The bias signal is present on the center conductor of the IF input connector on the front panel. The shunt current range is from -10 mA to 10 mA, and it can be set whether Mixer Bias state is On or Off, but it will only be applied if it is On.

The bias remains as set if you switch to another input (for example, the RF Input).

Remote Command [:SENSe]:MIXer:BIAS <real> [:SENSe]:MIXer:BIAS?

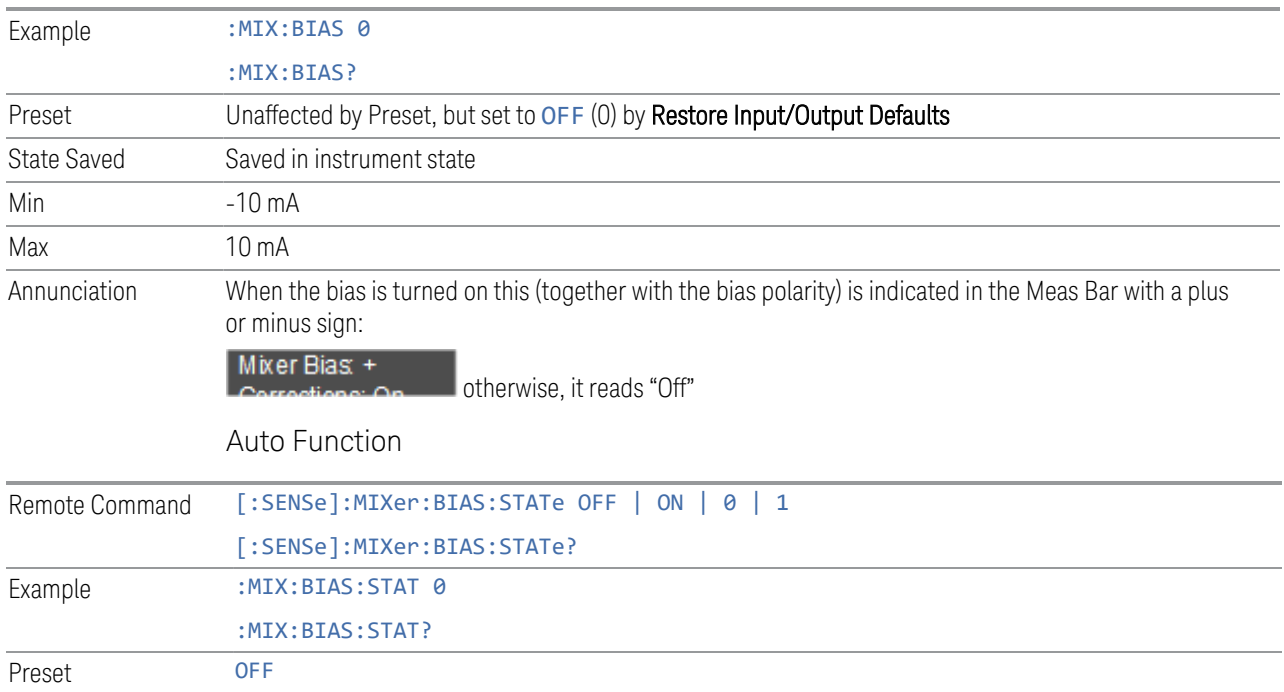

### **6.2.13.3 Table Type**

Determines the Custom Mixer configuration type. You can choose: Single Row, Harmonic Switching, or Doubler Switching. For details, see ["Available Types" on](#page-1078-0) [page 1079.](#page-1078-0)

The Harmonic Table can be configured as:

- A single row (meaning only one harmonic number is used and the LO Doubler is either on or off)
- Two rows where the harmonic number switches between the first row and the second
- <span id="page-1078-0"></span>– Two rows where the LO Doubler state switches between the first row and the second

### Available Types

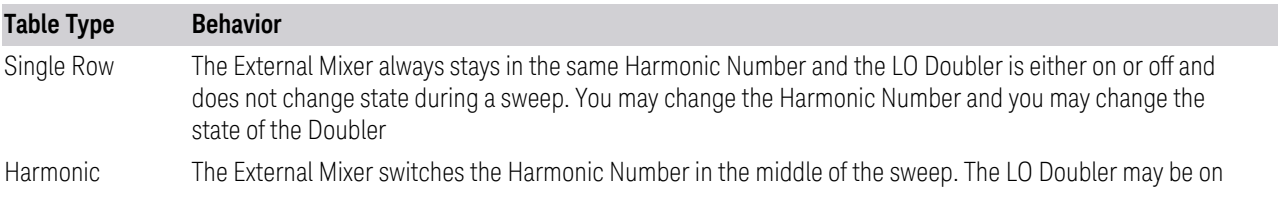

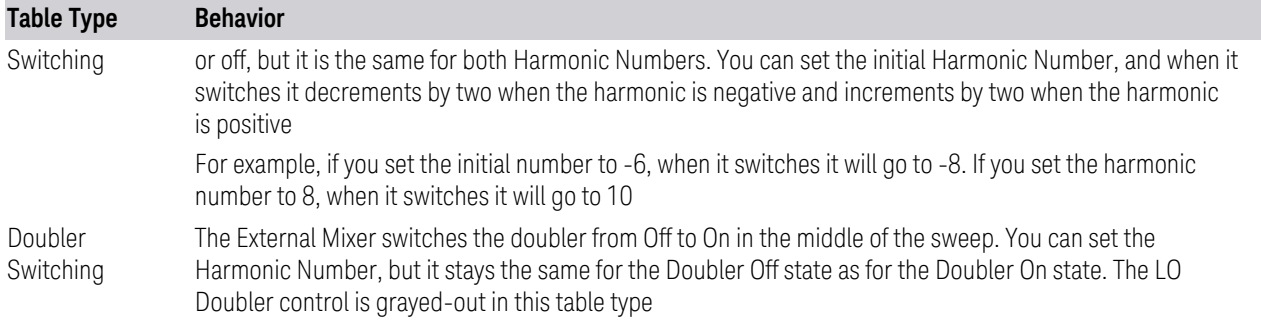

### Editable Fields

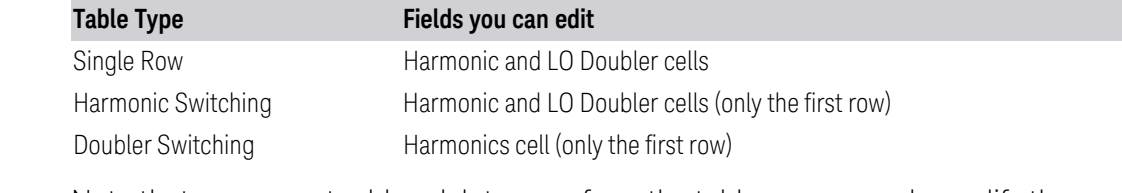

Note that you cannot add or delete rows from the table; you can only modify the rows that are already there.

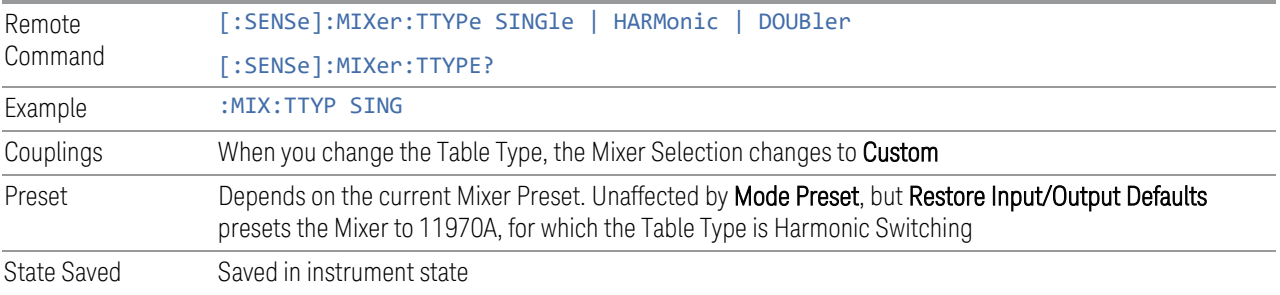

### **6.2.13.4 Select VDI CCD Correction**

Selects the appropriate VDI CCD Correction data by mixer Serial Number.

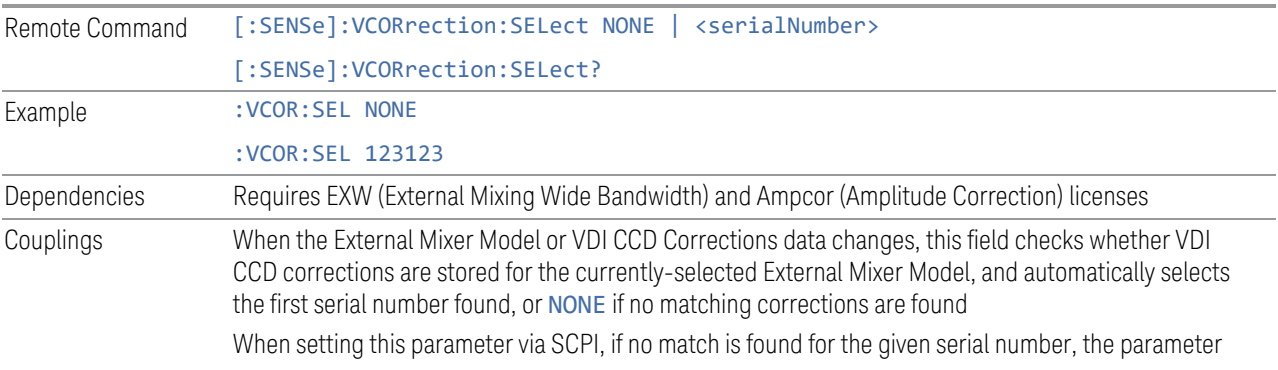
is set to NONE. If the correction should be automatically selected, this can be done by setting the value via SCPI to Any (see ["External Mixer Setup" on page 1069](#page-1068-0)) State Saved Saved in instrument state

#### **6.2.13.5 Delete All VDI CCD Corrections**

Erases all stored VDI CCD corrections.

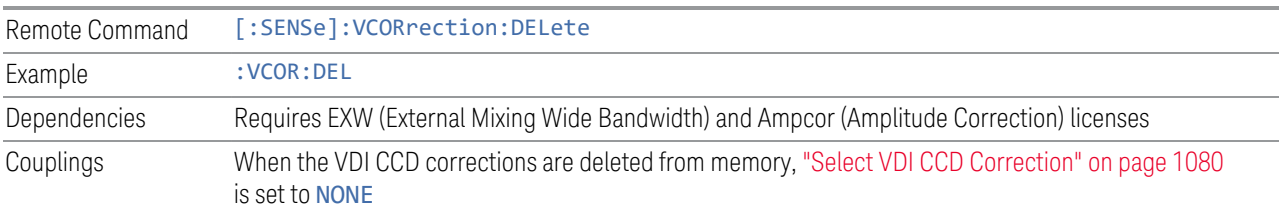

#### **6.2.13.6 Harmonic**

Lets you enter the **Harmonic** value with its associated sign (mixing mode). Only the first row of the table is editable. When you edit a value or change ["Table Type" on](#page-1078-0) [page 1079,](#page-1078-0) the Mixer Selection changes to Custom.

In **Custom** mode, the maximum start and stop frequencies are strictly set by the LO range and the harmonic number you have chosen. The undoubled LO range is approximately 3.8 - 8.7 GHz , and (for LOs that support doubling) the doubled range is approximately 8.0 – 14.0 GHz. That range times the harmonic you have selected determines the tuning range. If your frequency is currently outside that range when you edit the Harmonic Table, the frequency will be changed to fall at the edge of the range. To change it back, go to the **Mixer Presets** menu and select a Preset.

The harmonic number is a signed integer, where the sign distinguishes between positive and negative mixing products. Desired mixing products occur at an IF frequency that equals the difference between the RF frequency ( $f_{RF}$ ) and the LO frequency (Nf<sub>LO</sub>). When this difference is positive, we can say  $f_{IF} = f_{RF} - Nf_{LO}$ . When this difference is negative, we can say  $f_{IF} = Nf_{LO} - f_{RF}$ . Thus, a negative harmonic means the instrument will be tuned such that the harmonic of the LO is higher than the indicated frequency by the frequency of the first IF. A positive harmonic means the instrument will be tuned such that the harmonic of the LO is lower than the indicated frequency by the frequency of the first IF.

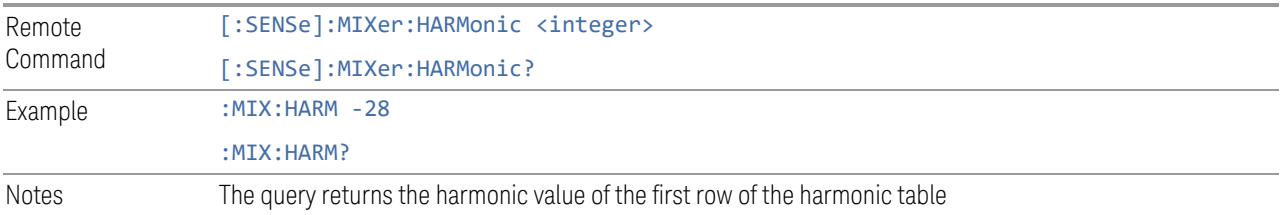

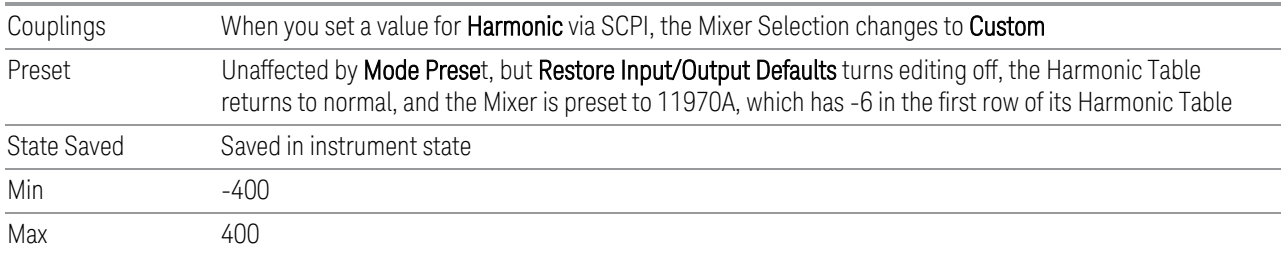

#### **6.2.13.7 LO Doubler**

Lets you specify whether the Doubler is on or off. Only the first row of the table is editable, and the LO Doubler field is only editable in Single Row and Harmonic Switching table types. When you edit a value or change the Table Type, the Mixer Selection changes to Custom.

The LO Doubler setting controls the choice of the LO doubler state for LO's that support doubled operation. In Single Row mode it is either on or off for the one row in the table. In Harmonic Switching mode it is on for both rows or off for both rows. In Doubler switching it is off for row 1 and on for row 2, so it is not editable.

In LOs that support doubling, the fundamental band is approximately 3.8 – 8.7 GHz, and the doubled band is approximately 8.0 – 14 GHz. The higher LO frequency can result in a lower mixer harmonic and reduced mixer conversion loss.

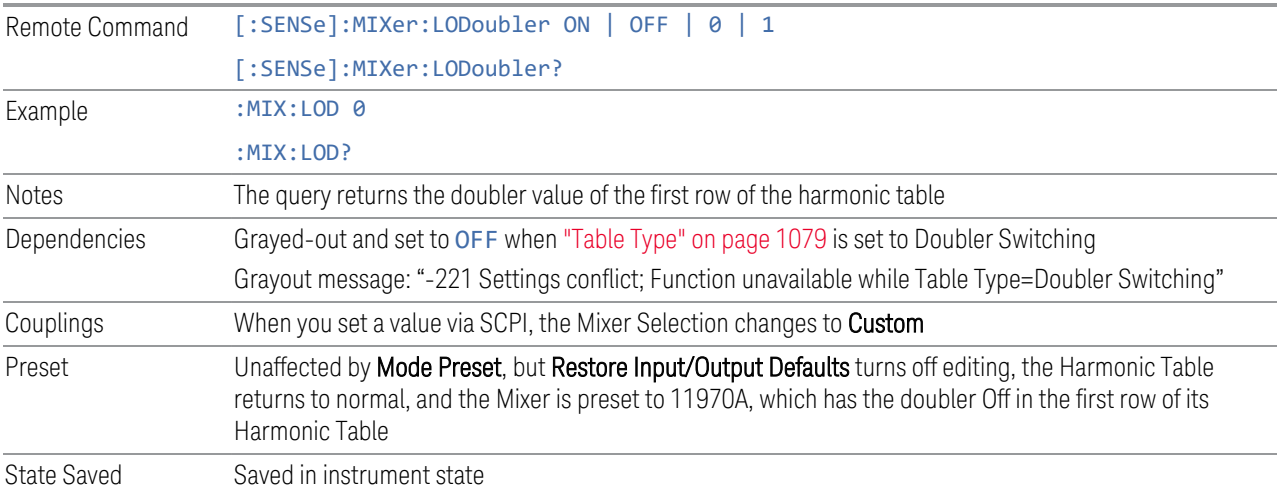

#### **6.2.13.8 Refresh USB Mixer Connection**

Re-reads the USB devices and refreshes connection to Keysight USB mixers. This operation is the same as physically removing and reinserting the mixer's USB connection.

Example :MIX:BAND USB Notes When using Keysight USB Mixers, if Restore All Defaults (: SYSTem: DEFault) has been performed, either remove and reinsert the USB cable or press Refresh USB Mixer Connection **6.2.14 Mixer Path** Determines which path you wish to use when using M1971 series USB mixers: – NORMal, in which they function as a classic external mixer with a single conversion – DUAL Conversion, in which the first conversion is to a higher IF frequency (nominally 1.5 GHz) and you provide a 10 MHz signal to which an internal PLL is locked, to effect a second downconversion. The higher IF frequency used in Dual Conversion increases the image frequency offset, giving you a wider image-free conversion range. This reduces aliasing effects and improves the image suppress functionality for wideband signals – AUX Equipment, wherein the first mixer output drives an output connector on the mixer and the instrument is out of the circuit. When you connect an M1971 Mixer to USB, the instrument will pull the IF and RF flatness data from the USB mixer and write this data to a user-accessible file in CSV format for your use when Aux Equipment is selected Remote Command [:SENSe]:MIXer:MPATh NORMal | DUAL | AUX [:SENSe]:MIXer:MPATh? Example : MIX: MPAT NORM Dependencies Only appears when an M1971 series Mixer is connected to the USB port of the instrument When AUX Equipment is the selection, Sig Id is turned off to avoid shifting the LO. It is *not* turned back on when a different path is selected When AUX Equipment is the selection, there is no valid result, so the instrument displays a "No Result; Meas invalid with Aux Equip" error condition message (error 135) DUAL Conversion is grayed-out unless in the Swept SA measurement. If grayed-out and the command is sent, generates error:"-221, Settings Conflict; Dual Conversion mixer path is only available in Swept SA" If in DUAL Conversion and you exit Swept SA, reverts to NORMal setting. If you subsequently return to Swept SA, does *not* automatically return to DUAL Conversion When DUAL Conversion is selected, if no signal is sensed at the 10 MHz input port, an error condition is generated, "Ref missing or out of range; M1971" (error 521). This also lights the Error LED on the mixer itself Couplings When AUX path is selected, the instrument switches to Zero Span Preset NORMal

State Saved Saved in instrument state

Annotation In the Meas Bar, if an M1971 series Mixer is connected to the USB port of the instrument, the field Mixer Path appears and says:

- Normal for Normal
- 2xConv for Dual Conversion
- Aux for Aux Equipment

### **6.2.15 User IF Freq**

Specifies the desired IF frequency when using the Aux Equipment path. This setting determines the LO frequency that the instrument will drive into the mixer to correspond to the specified center frequency. Note that the Aux Equipment path always uses "Negative Mixing", that is, the LO frequency is always higher than the RF frequency.

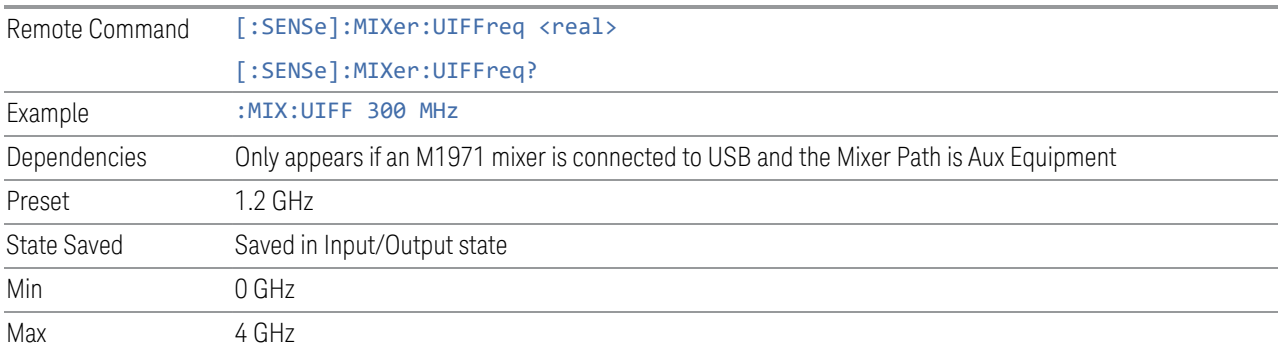

## **6.2.16 Signal ID On/Off**

Toggles the Signal ID (signal identification) function On or Off. This function lets you identify multiple responses of a single input signal that are generated when using un-preselected external mixers. The use of mixers without pre-selecting filters offers the advantage of improved receiver sensitivity because of the absence of the filter insertion loss, but results in multiple responses due to images and undesired harmonic mixing products.

While in **Signal ID**, basic spectrum analyzer functions work normally (for example, you can change Span normally), but some functions are disabled (for example, some traces are unavailable).

There are two forms of Signal ID, Image Suppress and Image Shift. Choose the one most appropriate for your application. For Image Shift, an LO-shifted and an unshifted trace are taken in Trace 1 and Trace 2 and displayed together. Any peaks that are not the same in both traces are images. For Image Suppress, image

cancellation is performed in the background using two hidden traces, and the result displayed in Trace 1, which shows only the valid signals.

When Signal ID is ON, this is indicated in the Meas Bar as Signal ID: On. The annotation is displayed in amber to alert you, because it can cause unexpected behavior if you are not aware that it is on.

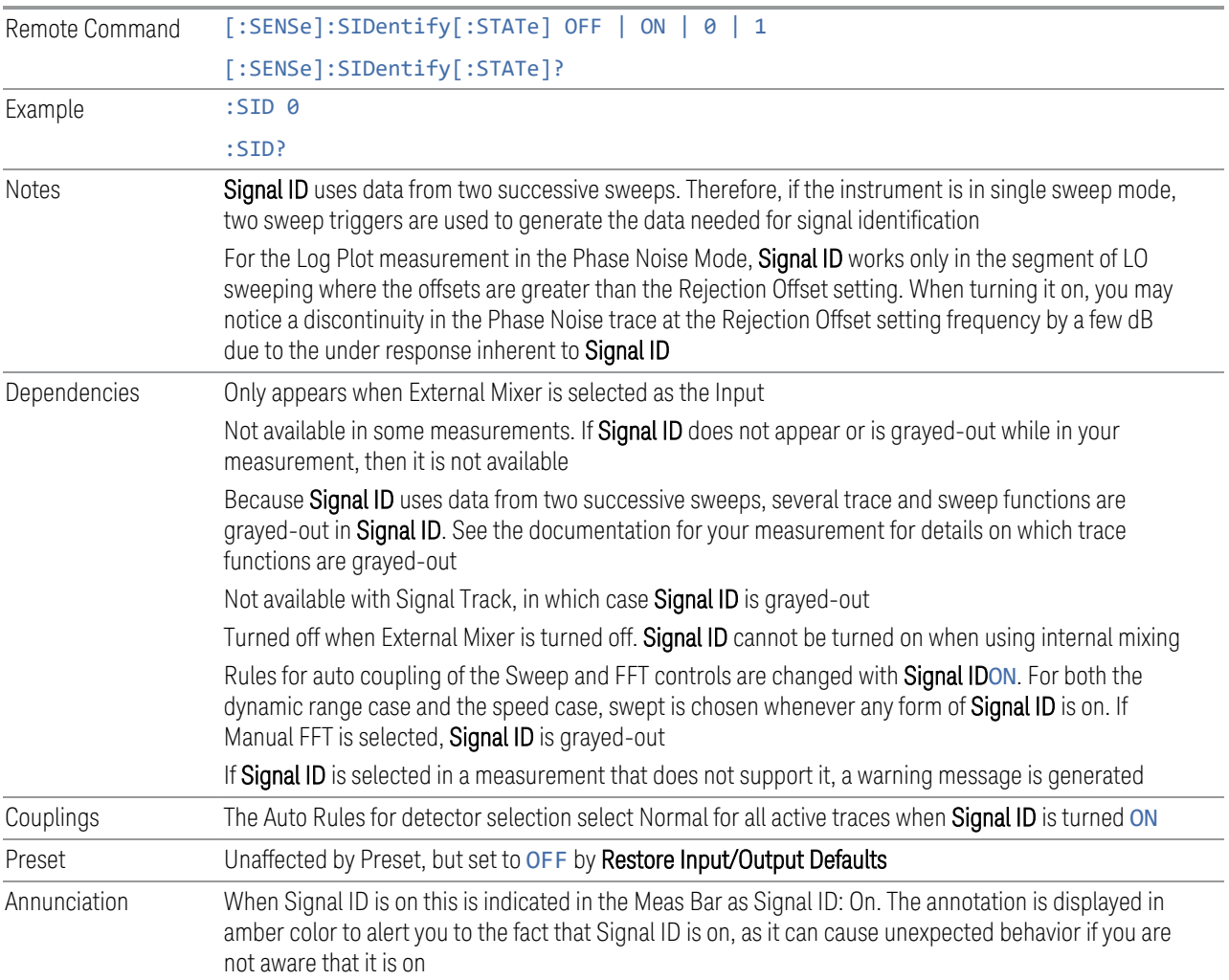

## **6.2.17 Signal ID Mode**

Determines the Signal ID mode to use, either Image Suppress or Image Shift.

#### Image Suppress

Mathematically removes all image and multiple responses of signals present at the mixer input. Two hidden sweeps are taken in succession. The second sweep is offset in LO frequency by 2 \* IF / N. For each point in each trace, the smaller amplitude

from the two traces is taken and placed in that point in the selected trace. The Peak detector is auto-selected to improve the image suppression effectiveness. Responses of each trace that lie on top of one another will remain and are valid signals, others are images and are suppressed. The action of taking the smaller of the two traces will make the average noise level lower in all points that do not have an image, thus reducing the accuracy of the measurement of noise and noise-like signals.

NOTE **When changing from Image Shift to Image Suppress mode, Trace 2 is blanked,** as it was used for Image Shift and contains data that you will probably not want to see in Image Suppress

#### Image Shift

Like the Image Suppress mode, Image Shift is a two-sweep sequence. The data from the first sweep is placed in Trace 1 and the data from the second (LO frequency shifted by  $2*IF / N$ ) sweep is placed in Trace 2. On alternate sweeps, the alternate trace (trace 2) is placed in front of trace 1. This way, you can see a signal at the same place on alternate sweeps, showing in yellow (trace1) and blue (trace2). Signal responses of Trace 1 and Trace 2 that have the same horizontal position are considered to be in the current band and therefore can be analyzed with the amplitude and frequency measurement systems of the SA. All other responses are invalid and should be ignored.

NOTE This function takes control of and uses Trace 1 and Trace 2. Any data in these traces prior to activating Image Shift will be lost.

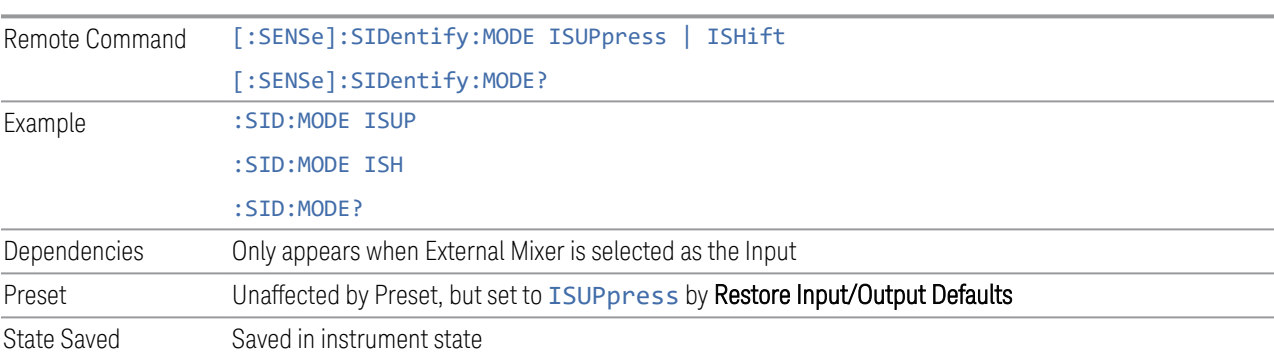

## **6.2.18 Cable IF Loss**

The loss at the IF in the IF/LO cable can be compensated for with this function, by entering the loss in dB for your cable.

The cable loss will depend on the IF frequency. The IF frequency varies depending on which IF path your measurement is using. For best accuracy, characterize your cable's loss for the IF frequency or frequencies you will be using.

#### IF Frequencies

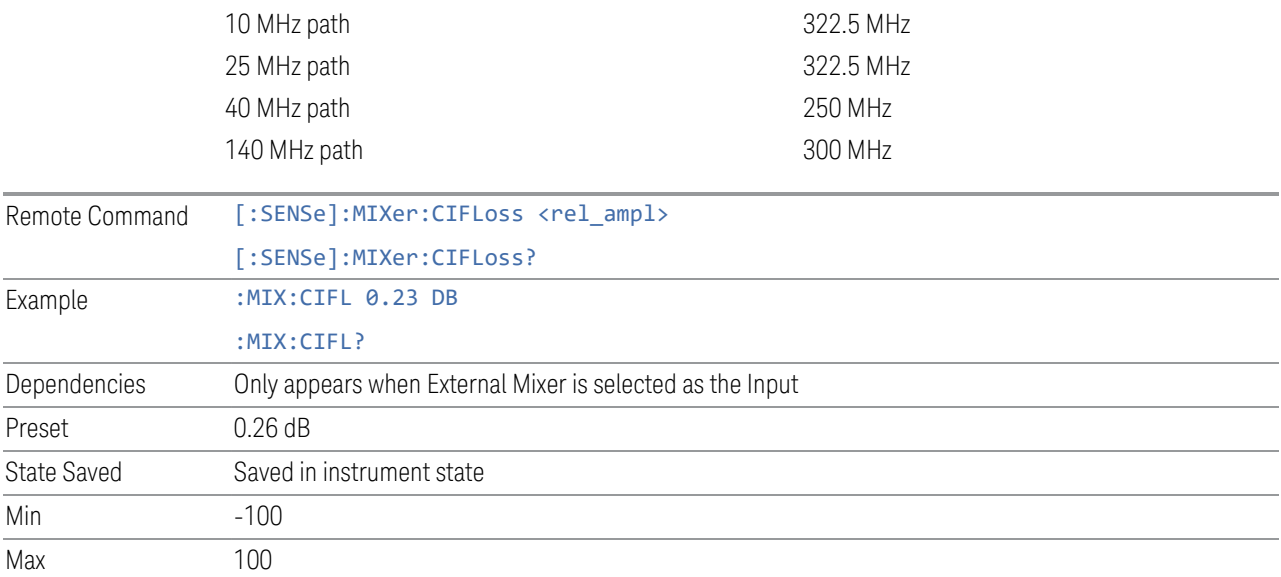

## **6.2.19 I/Q Path**

Selects which I/Q input channels are active. The LED next to each I/Q input port will be on when that port is active.

The analysis bandwidth for each channel is the same as that of the instrument. For example, the base N9020A has a bandwidth of 10 MHz. With I/Q input the I and Q channels would each have an analysis bandwidth of 10 MHz, giving 20 MHz of bandwidth when the I/Q Path is I+jQ. With option B25, the available bandwidth becomes 25 MHz, giving 25 MHz each to I and Q and 50 MHz to I+jQ.

I/Q voltage to power conversion processing is dependent on the I/Q Path selected:

- With I+jQ input, we know that the input signal may not be symmetrical about 0 Hz, because it has a complex component. Therefore, above 0 Hz only the positive frequency information is displayed, and below 0 Hz only the negative frequency information is displayed
- With all other Input Path selections, the input signal has no complex component and therefore is always symmetrical about 0 Hz. In this case, by convention, the power conversion shows the combined voltage for both the positive and negative frequencies. The information displayed below 0 Hz is the mirror of the

information displayed above 0 Hz. This results in a power reading 6.02 dB higher (for both) than would be seen with only the positive frequency voltage. Note also that, in this case the real signal may have complex modulation embedded in it, but that must be recovered by further signal processing

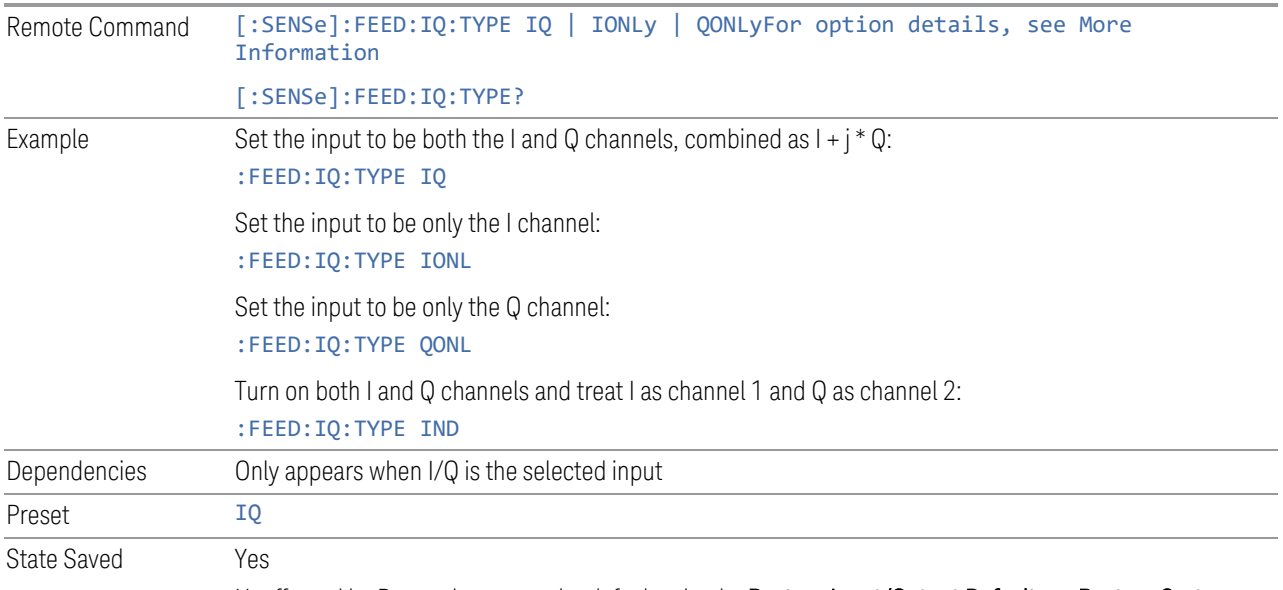

Unaffected by Preset, but set to the default value by Restore Input/Output Defaults or Restore System Defaults->All

Backwards Compatibility SCPI

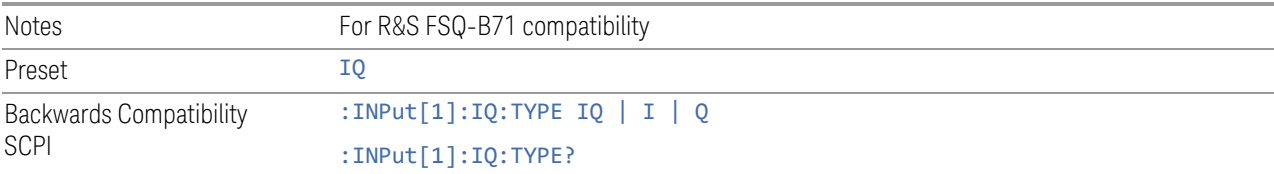

#### More Information

I+jQ

Sets the signal input to be both the I and Q channels. The I and Q channel data will be combined as  $1 + i * Q$ .

I Only

Sets the signal input to be only the I channel. The Q channel will be ignored. The data collected is still complex. When the center frequency is 0 the imaginary part will always be zero, but for any other center frequency both the real and imaginary parts will be significant.

Q Only

Sets the signal input to be only the Q channel. The I channel will be ignored. The Q channel will be sent to the digital receiver block as  $Q+j0$ . The receiver's output is still complex. When the center frequency is 0 the imaginary part will always be zero, but for any other center frequency both the real and imaginary parts will be significant. Note that since the receiver's real output is displayed as the "I" data, when the center frequency is 0, the Q Only input appears as the "I" data.

## **6.2.20 Reference Z**

Sets the value of the impedance to be used in converting voltage to power for the I and Q channels. This does not change the hardware's path impedance (see ["Input Z"](#page-1089-0) [on page 1090](#page-1089-0)).

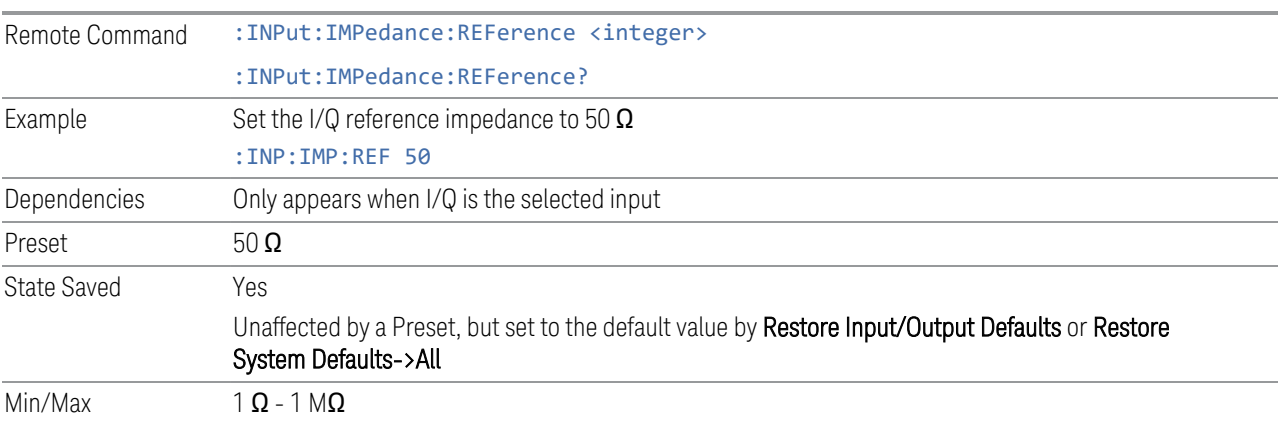

## **6.2.21 I/Q Setup**

Lets you set up and calibrate various parameters for the I/Q inputs.

Dependencies Only appears when I/Q is the selected input

### **6.2.21.1 I Setup**

Accesses the channel setup parameters for the I channel.

### **Differential**

Selects differential input on or off for the I channel. For differential input (also called balanced input), the instrument uses both main and complementary ports. When differential input is off (also called single-ended or unbalanced input), the instrument uses only the main port.

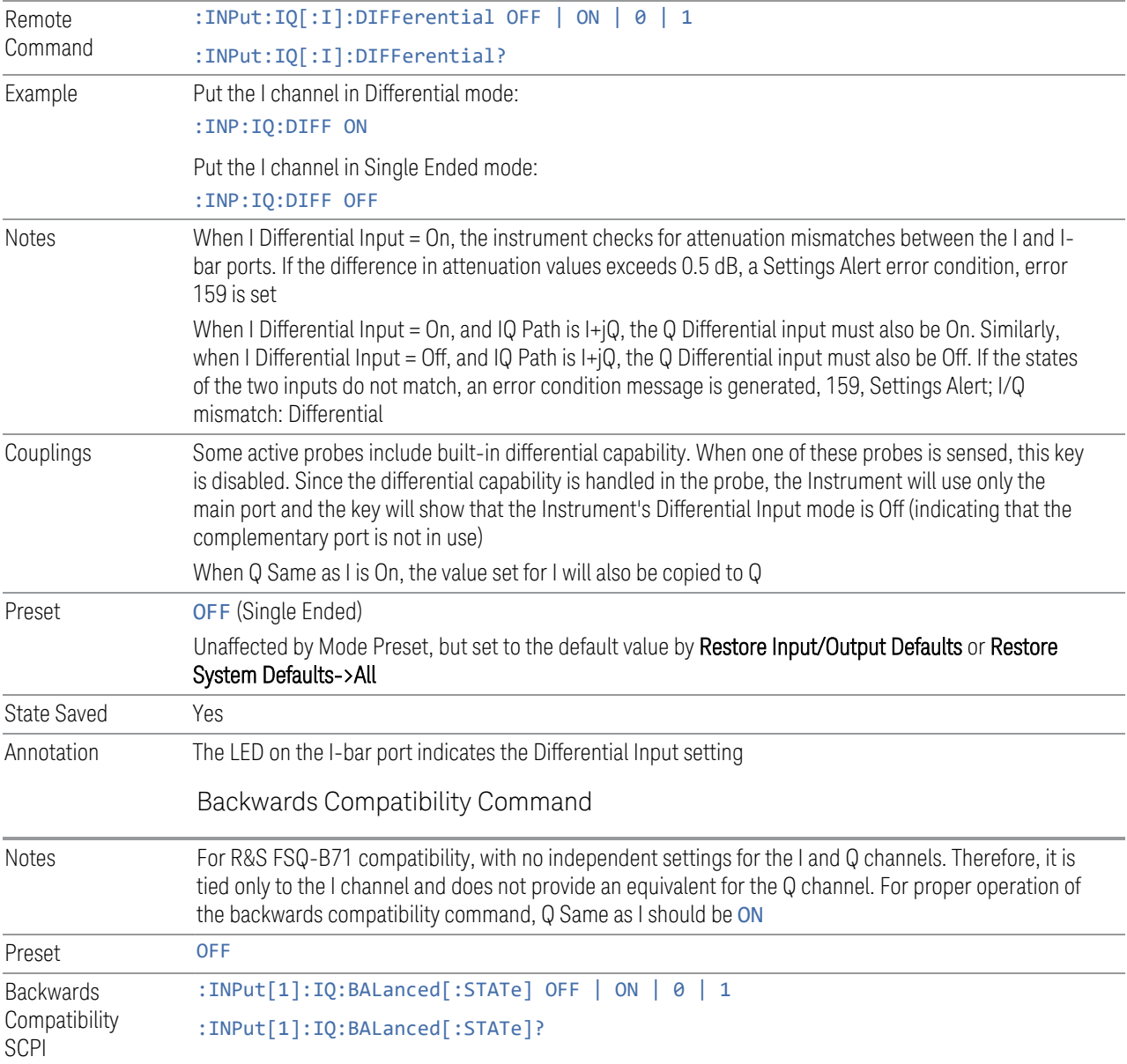

### **Input Z**

<span id="page-1089-0"></span>Selects the input impedance for the I channel. The impedance applies to both the I and I-bar ports.

The input impedance controls the hardware signal path impedance match. It is not used for converting voltage to power. The voltage to power conversion always uses the Reference Z parameter. The Reference Z parameter applies to both I and Q channels.

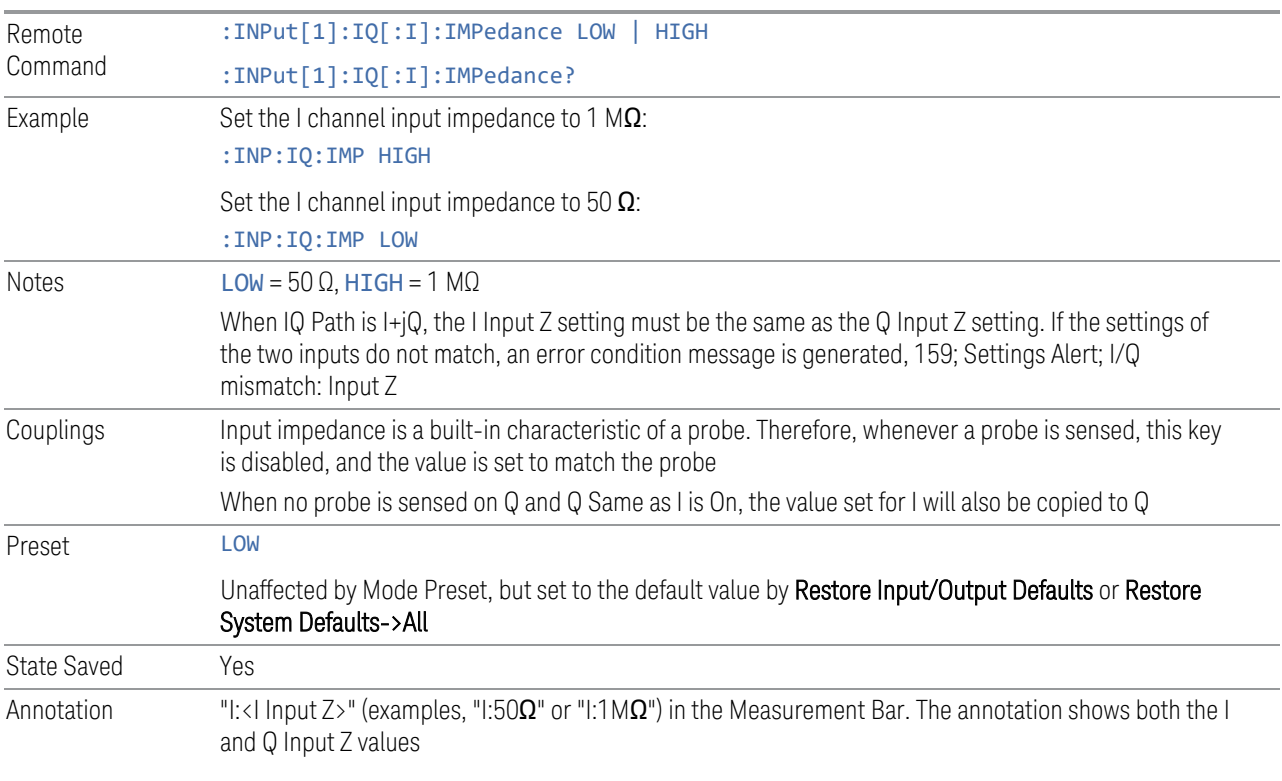

#### **Skew**

Sets the skew factor for the I channel. The skew will shift the channel's data in time. Use this to compensate for differences in the electrical lengths of the input paths due to cabling.

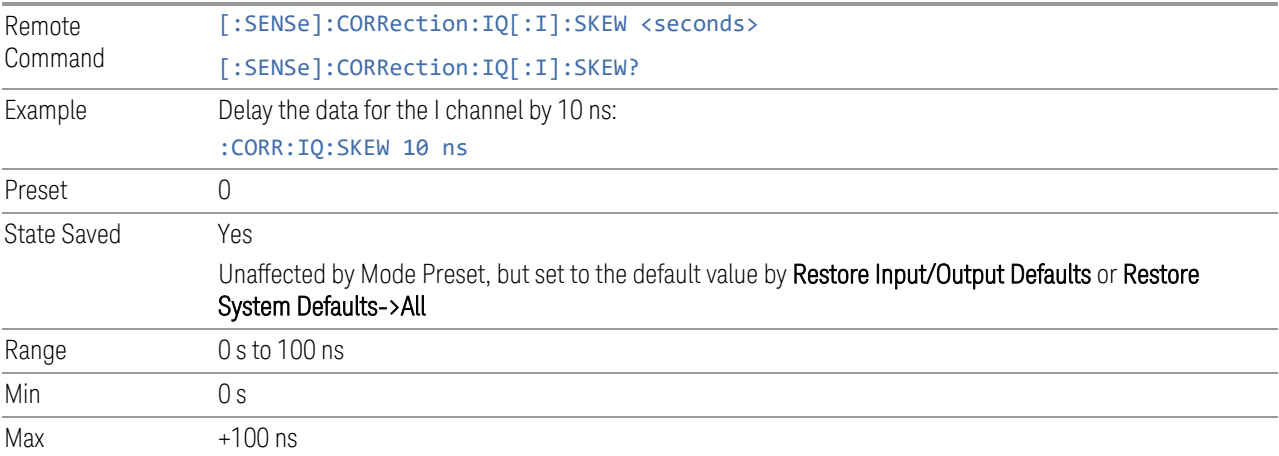

### **Combined Differential/Input Z (Remote Command Only)**

<span id="page-1091-0"></span>For backwards compatibility only. It combines the Differential Input and Input Z selections into a single command.

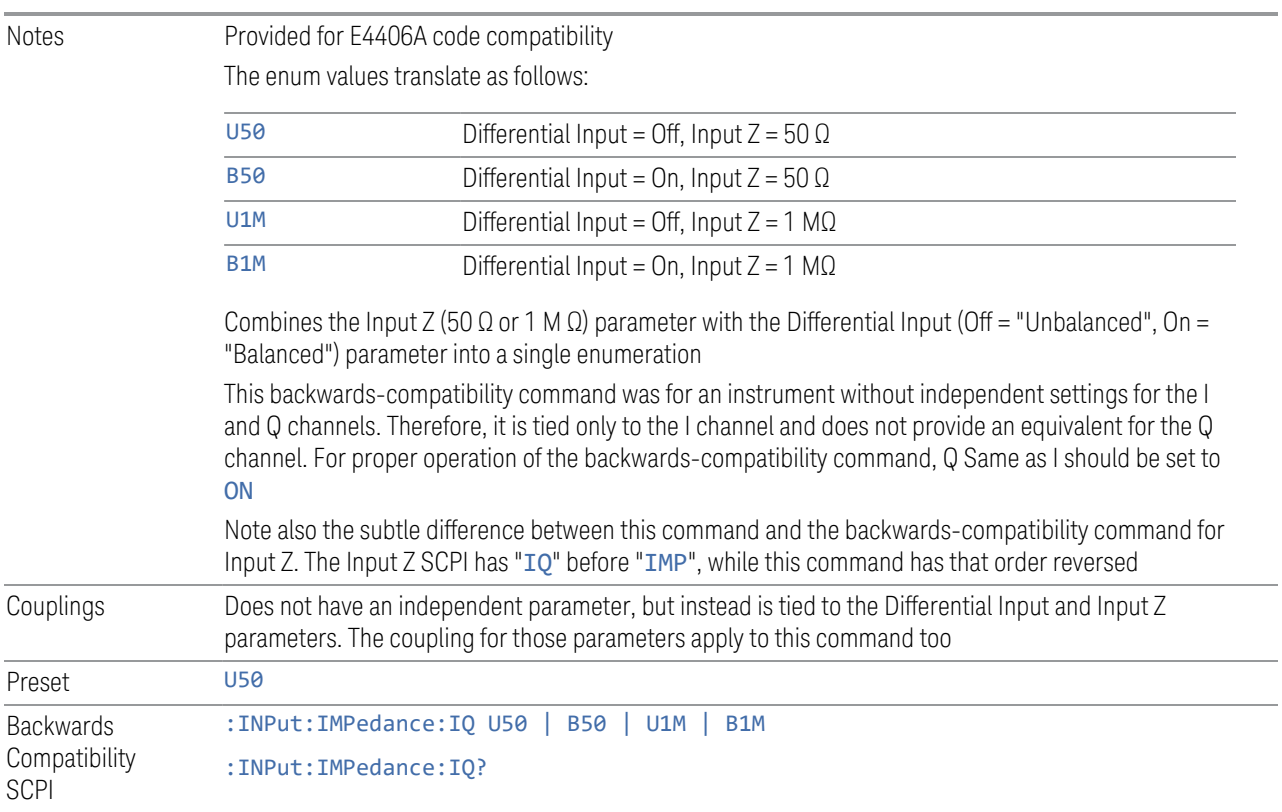

### **6.2.21.2 I Probe**

Access the probe setup parameters for the I channel.

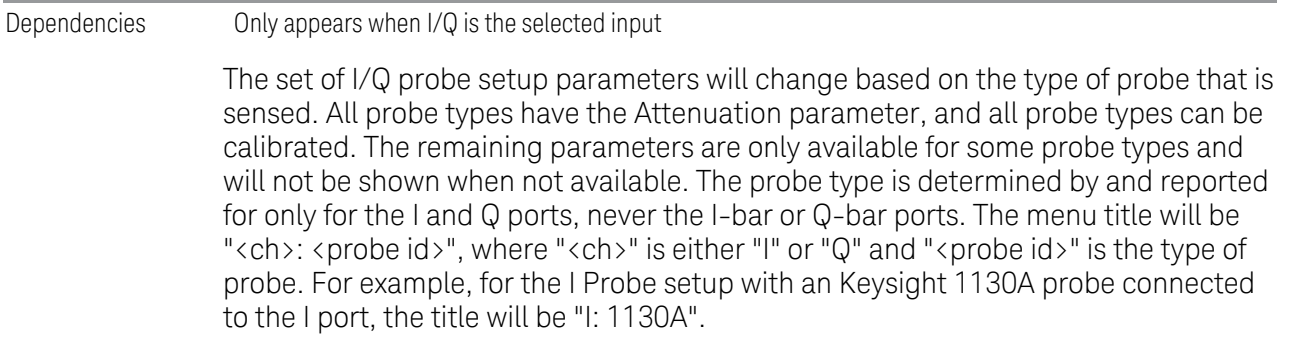

Probe calibration data is stored for each probe type for each channel. When no probe is sensed, the probe type "Unknown" is used, and this is also treated like a probe type with its own calibration data. When a probe is changed, the calibration data for that probe type for that port is restored. An advisory message will be displayed showing the new probe type and the calibration status. The calibration data is stored permanently (survives a power cycle) and is not affected by a Preset or any of the Restore commands. When the probe has EEPROM identification (most newer Keysight probes have this), the calibration data is stored by probe serial number and port, so if you have two probes of the same type, the correct calibration data will be used for each. For probes that do not have EEPROM identification, the calibration data is stored by probe type and port and the instrument cannot distinguish between different probes of the same type. In all cases (with or without EEPROM identification), the calibration data is port specific, so it will not follow a specific probe from port to port if the probe is moved.

The "Unknown" probe type is used whenever no probe is sensed. When no calibration data exists for "Unknown" the latest cable calibration data is used.

#### **Attenuation**

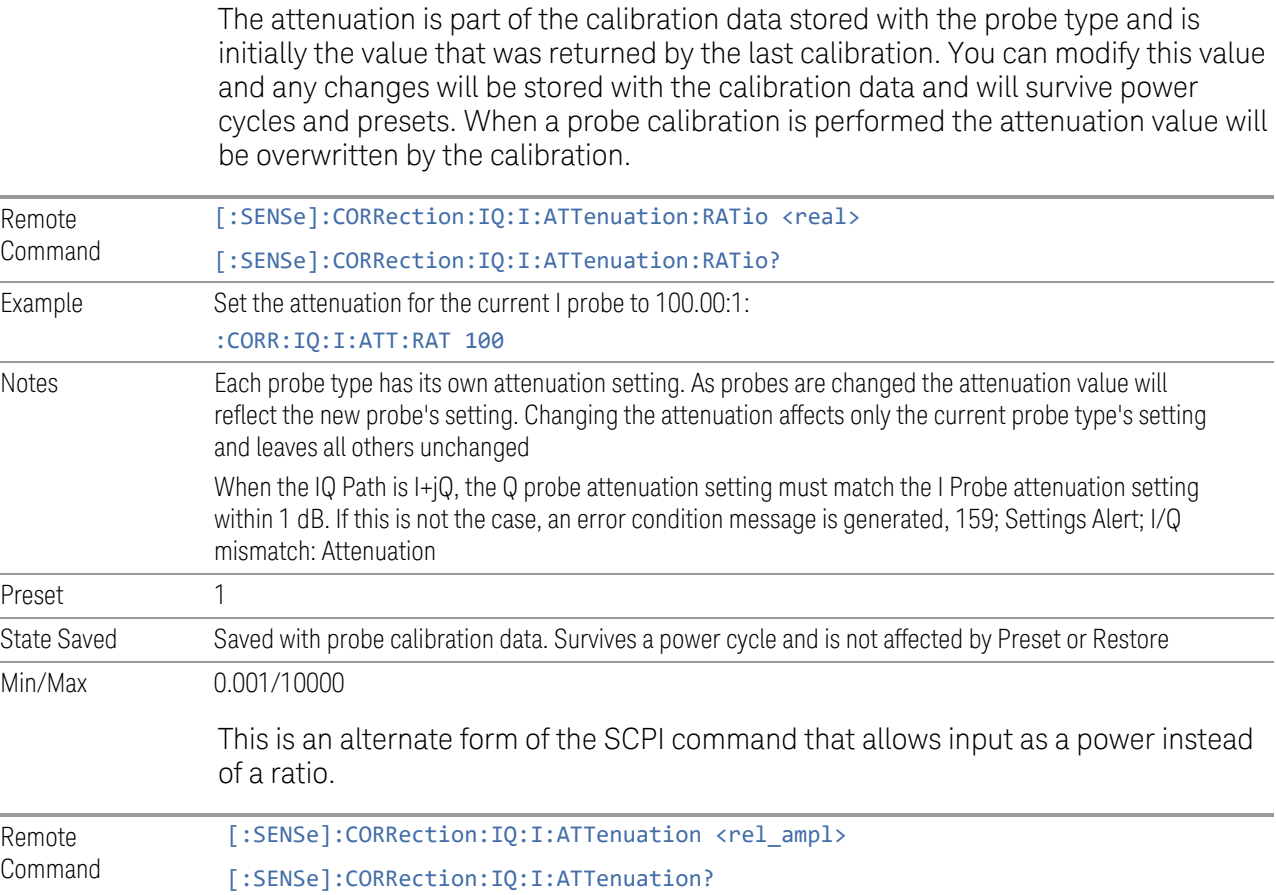

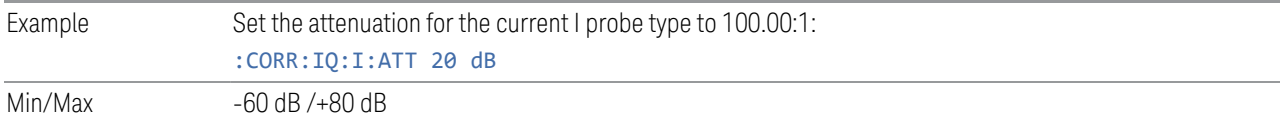

#### **Offset**

Some active probes have DC offset capability. When one of these probes is connected, this control will be visible. The signal is adjusted for the DC offset before entering the instrument's port. This allows for removal of a DC offset before reaching the instrument's input port voltage limits. For example, a signal that varies 1 V peak-to-peak with a DC offset equal to the instrument's max input voltage would exceed the input limits of the instrument for half its cycle. Removing the DC offset allows the instrument to correctly process the entire signal.

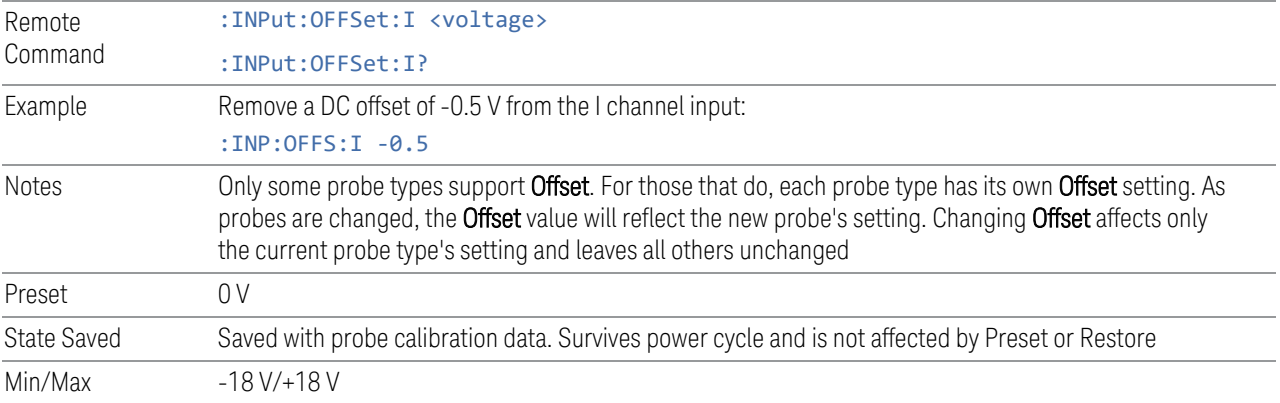

#### **Coupling**

Some probe types allow coupling to reject low frequencies. This filters out the DC component of a signal that is composed of a DC bias plus some AC signal. This control is visible only for probe types that have this capability.

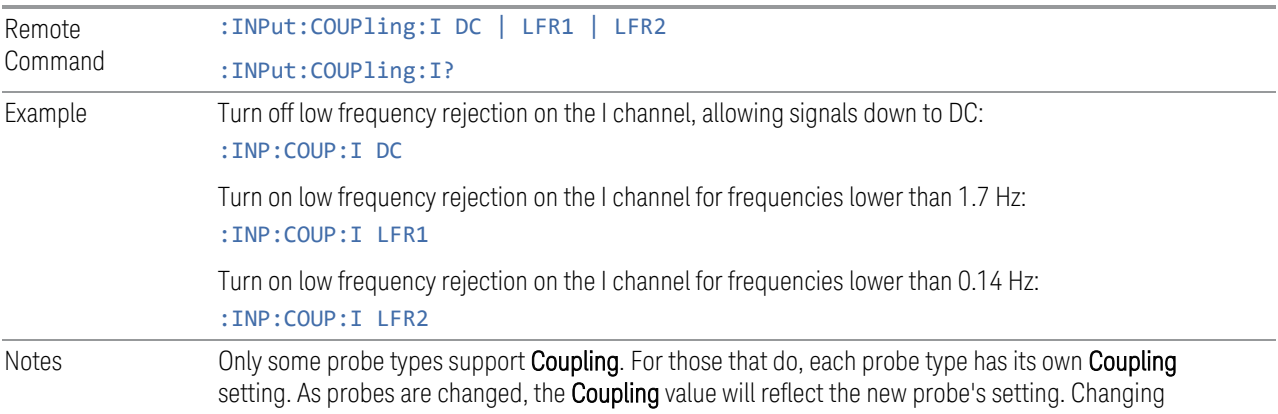

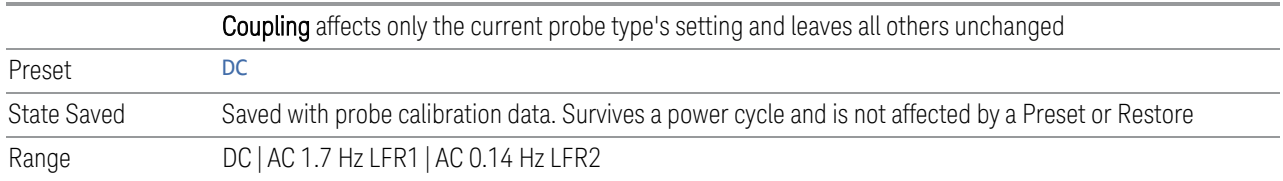

#### **Clear Calibration**

Clears the calibration data for the current port and probe. It does not clear the data for other probe types or other ports. If the sensed probe has EEPROM identification, only the data for that specific probe is cleared. After this command has completed, the probe calibration state will be the same as if no probe calibration had ever been performed for the specified channel and probe. The probe attenuation will be the default value for that probe type and the Cable Calibration frequency response corrections will be used. This command is dependent on the Differential Input state. When Differential Input is on, both the data for the probe attached to the main port and the data for the probe attached to the complementary port are cleared. When Differential Input is off, only data for the probe attached to the main port is cleared.

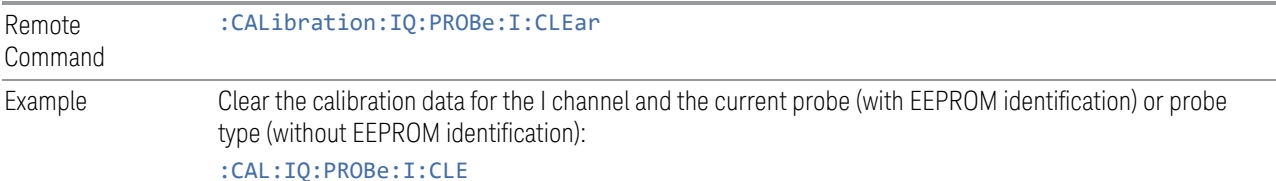

#### **6.2.21.3 Calibrate**

Invokes the guided probe calibration. The guided probe calibration is context sensitive and depends on the channel (I or Q) and the Differential Input state. The calibration is only performed on the selected channel. When the Differential control is switched to Differential, both the probe attached to the main port and the probe attached to the complementary port are calibrated. When the Differential control is switched to Single Ended, only the probe attached to the main port is calibrated.

Calibrating the Baseband I/Q ports requires several steps and manual connections. The Guided Calibration will interactively step you through the required steps, displaying diagrams to help with the connections. The steps will vary depending on the setup.

In the Guided Calibration windows, the date and time of the last calibration are displayed. If any of the items listed are displayed in yellow, this indicates that the calibration for that item is inconsistent with the latest calibration, and you should complete the entire calibration process before you exit the calibration. For passive probes with Differential On, any calibration that is more than a day older than the most recent calibration will be displayed with the color amber.

The I/Q probe calibration creates correction data for one of the front panel I/Q channels. When the probe has EEPROM identification, the data is unique to that specific probe. When the probe does not have EEPROM identification, the data will be used for all probes of the same type. The data is also unique to the channel, so calibration data for the I channel will not be used for the Q channel and vice versa.

The guided calibration (front panel only) will show connection diagrams and guide you through the I/Q Isolation Calibration and through calibrating each port. The calibration data for each port is stored separately, so as soon as a port is calibrated that data is saved and will be used. If a user presses "Exit" to exit the calibration process, the data for the port already completed will still be used. It is recommended that a calibration be completed once started, or if exited, that it be properly done before the next use of the probe. The "Next" button will perform the calibration for the current port and then proceed to the next step in the calibration procedure. The "Back" button will return to the prior port in the procedure. Both softkeys and dialog buttons are supplied for ease of use. The dialog buttons are for mouse use and the softkeys for front panel use.

The calibration can also be done via SCPI, but no connection diagrams will be shown. You will need to make the correct connections before issuing each port calibration command. Again, it is recommended that all ports be calibrated at the same time.

For Active probes or when Differential is Off, only the main port is calibrated, otherwise both the main and complementary ports are calibrated.

The instrument state remains as it was prior to entering the calibration procedure except while a port is actually being calibrated. Once a port is calibrated it returns to the prior state. A port calibration is in process only from the time the "Next" button is pressed until the next screen is shown. For SCPI, this corresponds to the time from issuing the CAL:IQ:PROB:I|IB|Q|QB command until the operation is complete.

For example, if the prior instrument state is Cal Out = Off, Input =  $I+iQ$ , and Differential = Off, then up until the time the "Next" button is pressed the I Input and Q Input LEDs are on and the Cal Out, I-bar Input and Q-bar Input LEDs are off. Once the "Next" button is pressed for the I port calibration, only the Cal Out and I Input LEDs will be on, and the others will be off. When the screen progresses to the next step ("Next" button again enabled), the prior state is restored and only the I Input and Q Input LEDs are on (Cal Out is off again).

#### **I/Q Isolation Calibration**

<span id="page-1095-0"></span>I/Q Isolation Calibration must be run before calibrating any port with either the I/Q Cable Calibration or I/Q Probe Calibration. This calibration is performed with nothing connected to any of the front panel I/Q ports. This is the first step in both the I/Q Cable Calibration and the I/Q Probe Calibration. This dialog appears if the Calibration is being run for the first time. It can also be accessed by pressing Back

from the I Input Cal, the Q Input Cal, or the I/Q Cable Cal. Pressing Next from this dialog runs the calibration

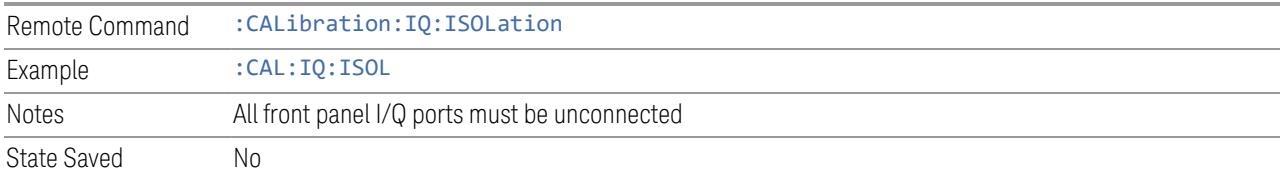

### **I/Q Isolation Calibration Time (Remote Query Only)**

Returns the last date and time that the I/Q Isolation Calibration was performed.

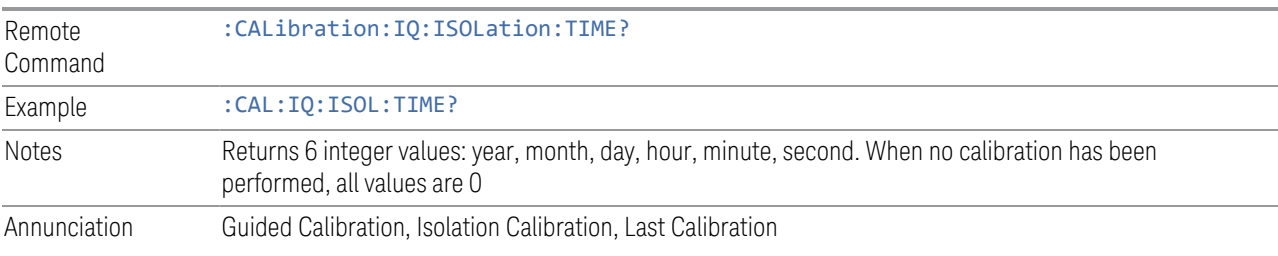

#### **I Port**

The I port calibration is performed with the probe body attached to the front panel's I port, and the probe tip connected via an adapter to the Cal Out port. The guided calibration will show a diagram of the required connections.

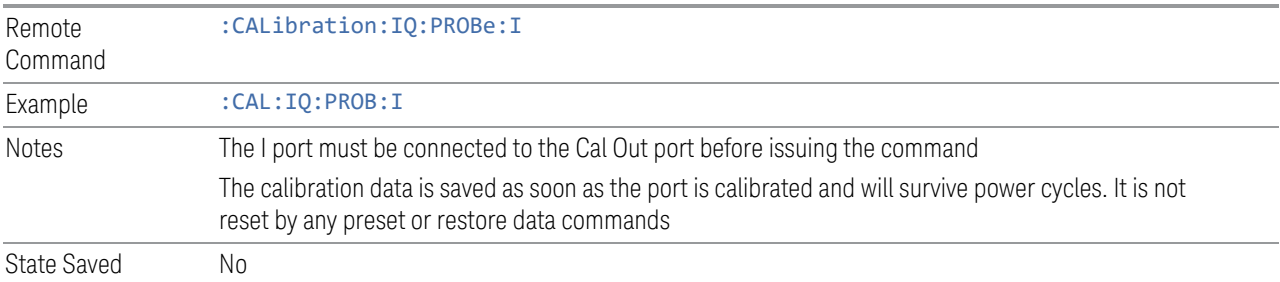

### **I Port Probe Calibration Time (Remote Query Only)**

Return the last date and time that the I/Q Probe Calibration was performed for a specific port.

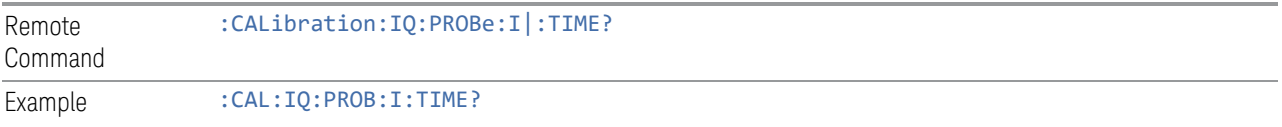

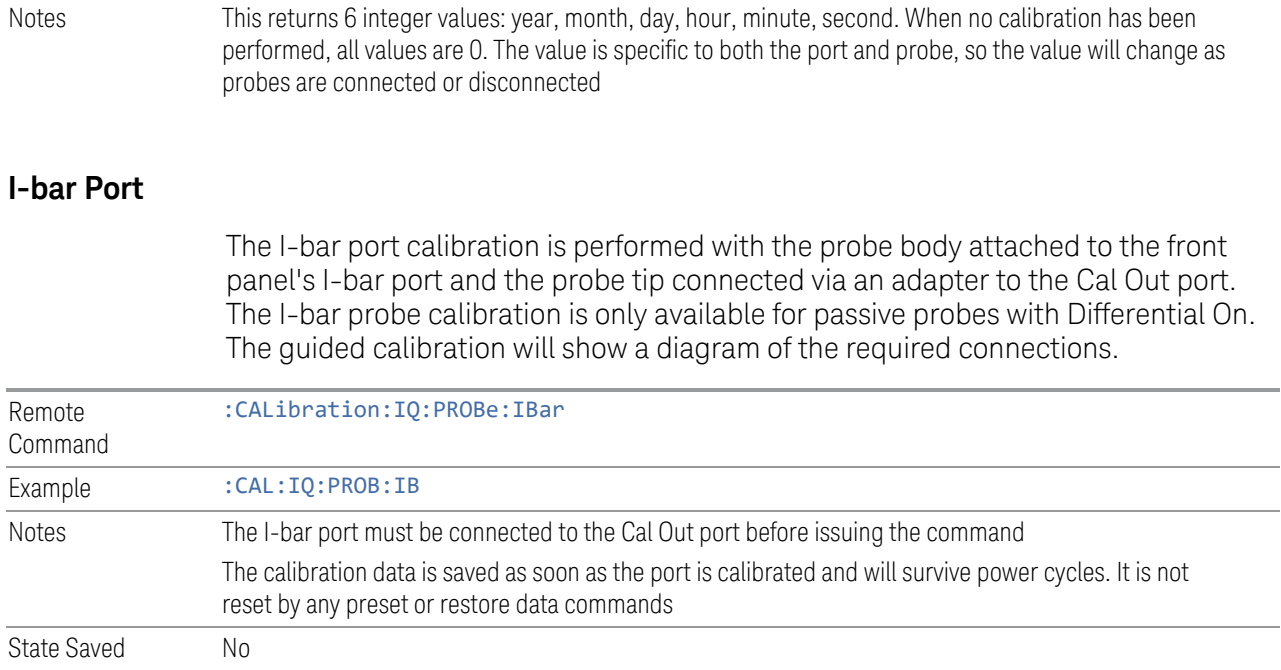

### **I-bar Port Probe Calibration Time (Remote Query Only)**

Return the last date and time that the I/Q Probe Calibration was performed for a specific port.

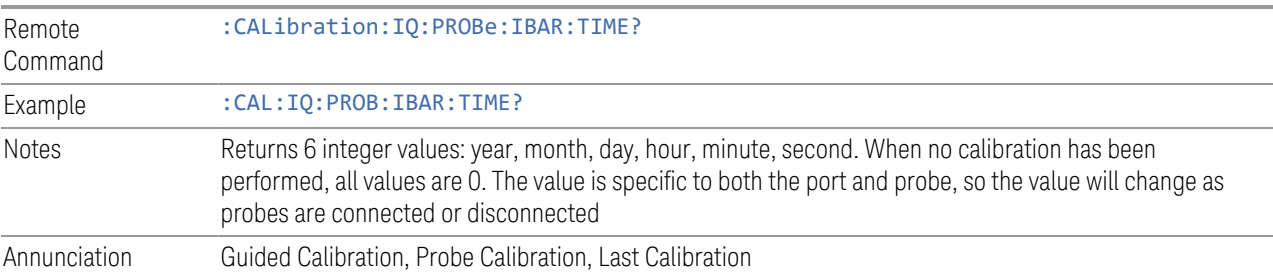

### **6.2.21.4 Q Setup**

Access the channel setup parameters for the Q channel.

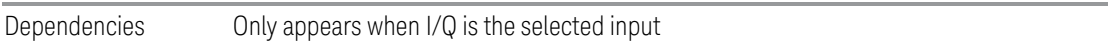

### **Q Same as I**

Many, but not all, usages require the I and Q channels have an identical setup. To simplify channel setup, the Q Same as I will cause the Q channel parameters to be

mirrored from the I channel. That way you only need to set up one channel (the I channel). The I channel values are copied to the Q channel, so at the time Q Same as I is turned off the I and Q channel setups will be identical. This does not apply to Probe settings or to parameters that are determined by the probe.

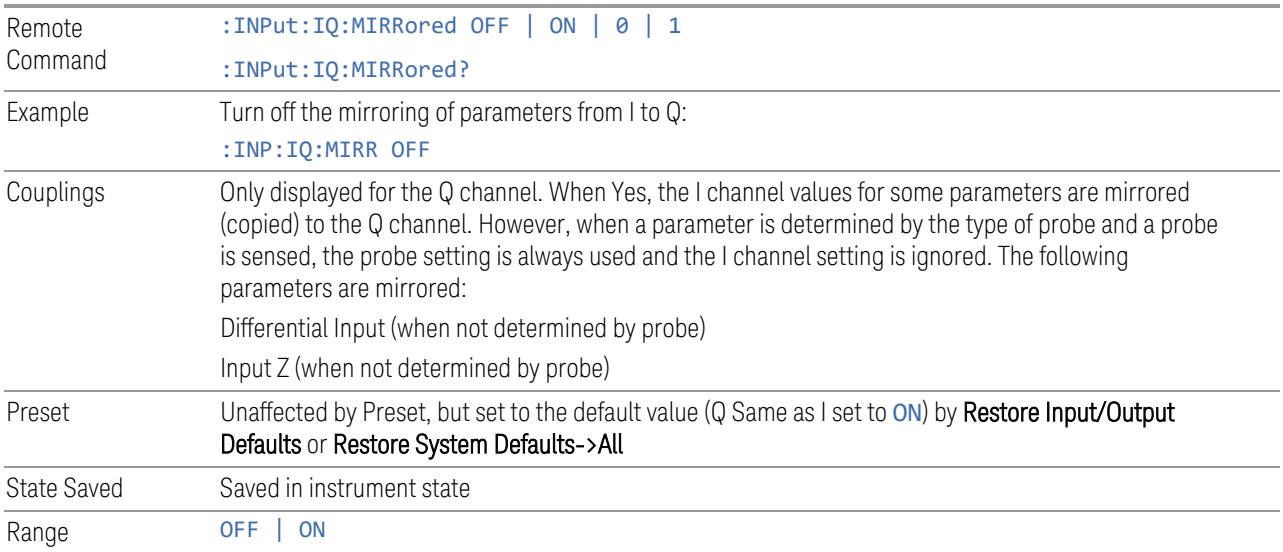

#### **Differential**

Selects differential input on or off for the Q channel. For differential input (also called balanced input), the instrument uses both the Q and Q-bar ports. When differential input is off (also called single-ended or unbalanced input), the instrument uses only the Q port.

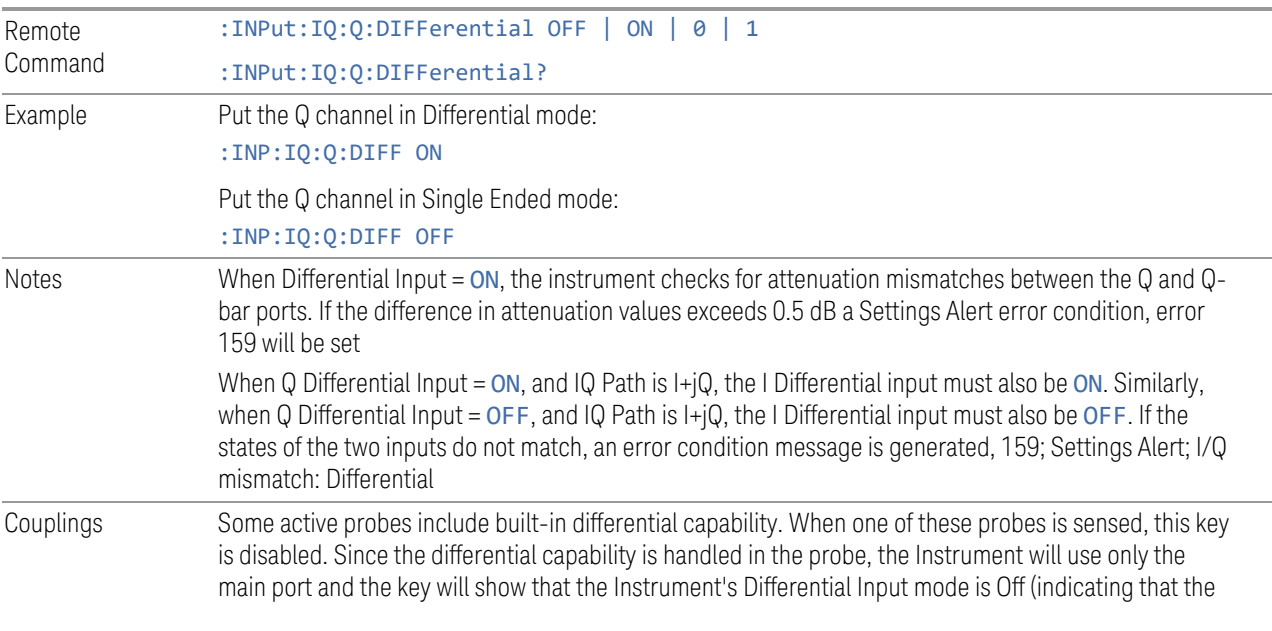

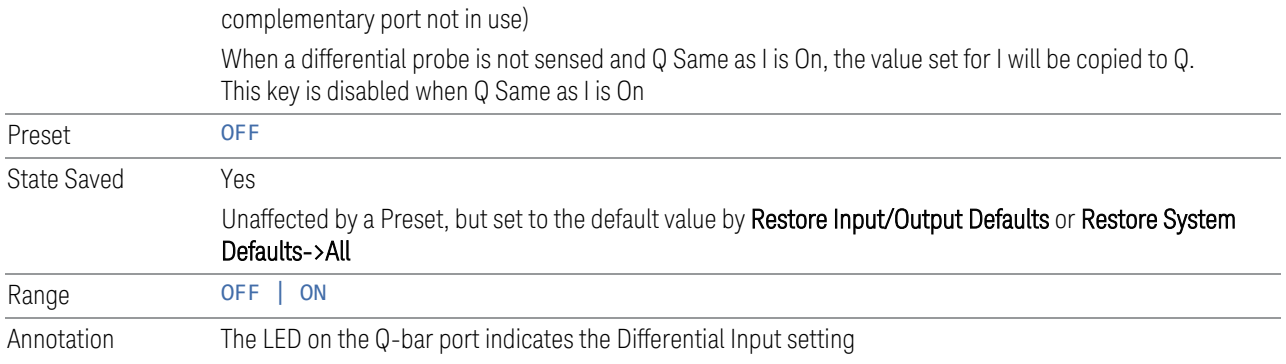

### **Input Z**

Selects the input impedance for the Q channel. The impedance applies to both the Q and Q-bar ports.

The input impedance controls the hardware signal path impedance match. It is not used for converting voltage to power. The voltage to power conversion always uses the Reference Z parameter. The Reference Z parameter applies to both I and Q channels.

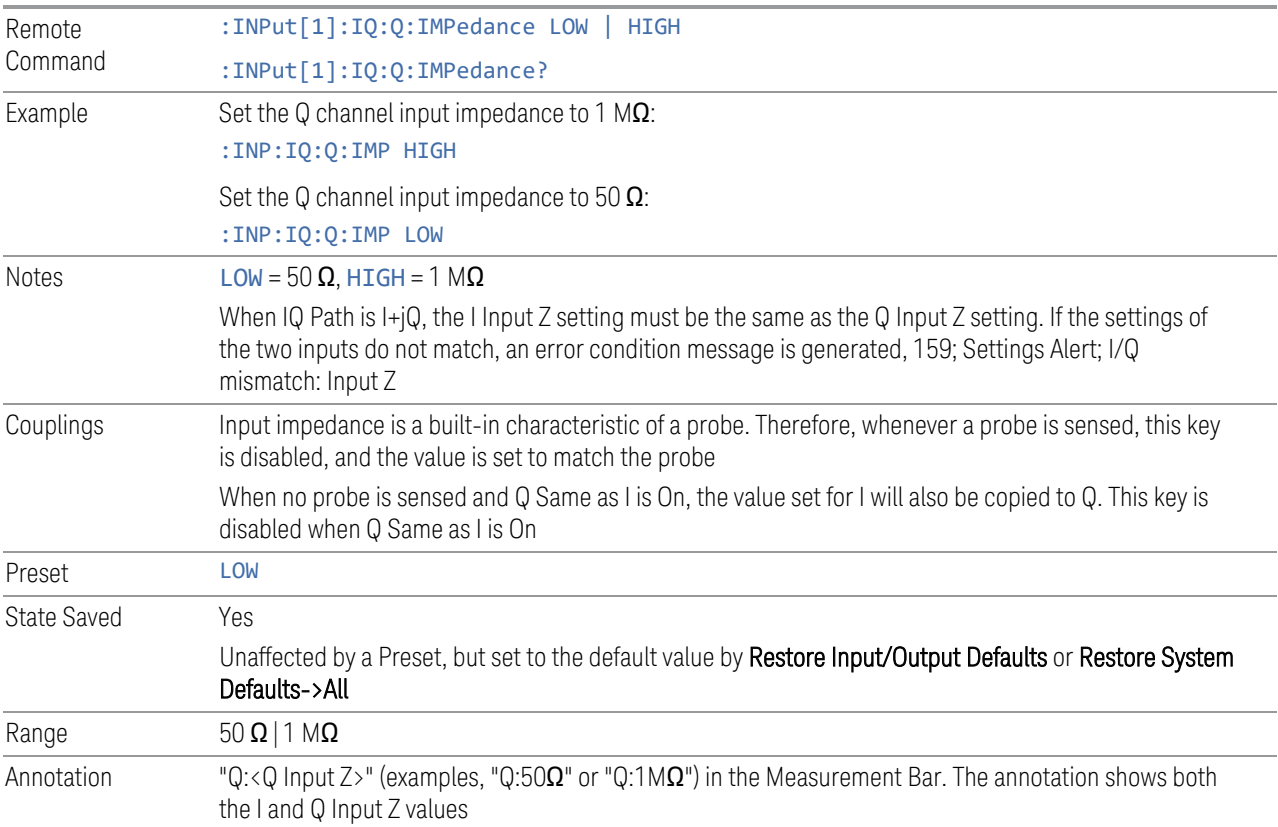

#### **Skew**

Sets the skew factor for the Q channel. The skew will shift the channel's data in time. Use this to compensate for differences in the electrical lengths of the input paths due to cabling and probes.

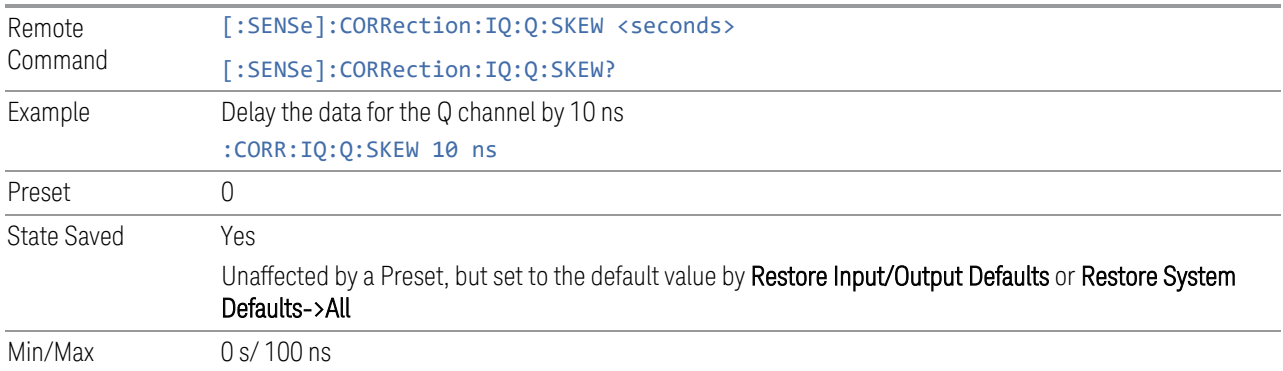

### **6.2.21.5 Q Probe**

Accesses the probe setup parameters for the Q channel. See ["Combined](#page-1091-0) [Differential/Input Z \(Remote Command Only\)" on page 1092](#page-1091-0).

Dependencies Only appears when I/Q is the selected input

#### **Attenuation**

The attenuation is part of the calibration data stored with the probe type and is initially the value that was returned by the last calibration. You can modify this value and any changes will be stored with the calibration data and will survive power cycles and presets. When a probe calibration is performed the attenuation value will be overwritten by the calibration.

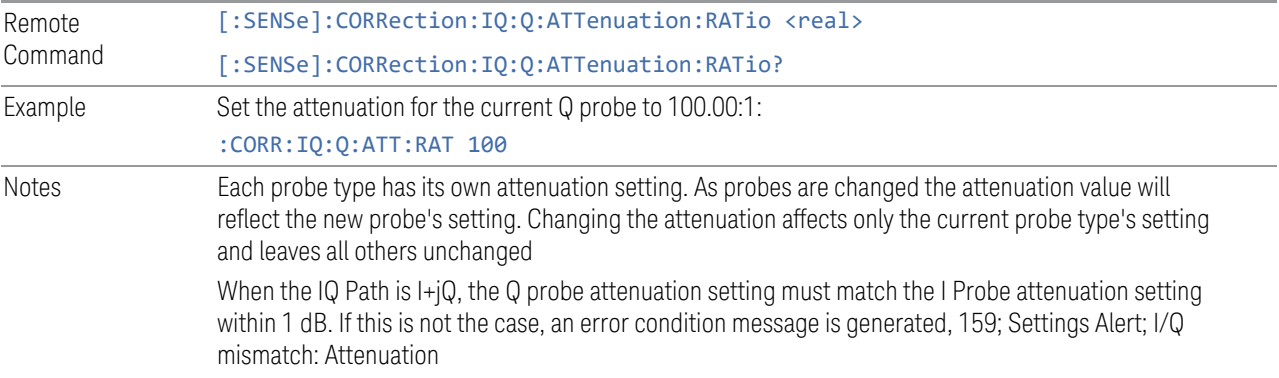

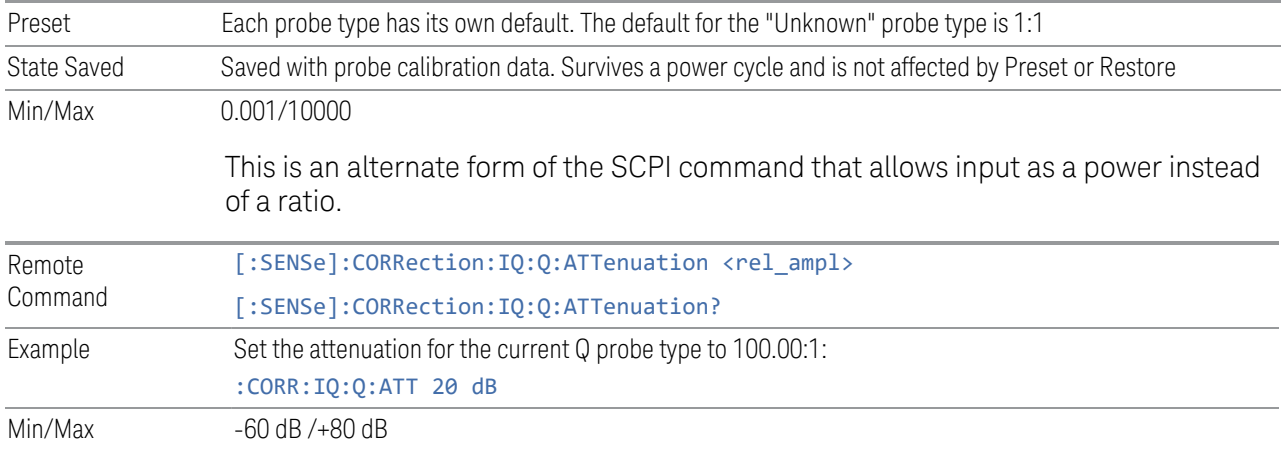

#### **Offset**

Some active probes have DC offset capability. When one of these probes is connected this control will be visible. The signal is adjusted for the DC offset before entering the instrument's port. This allows for removal of a DC offset before reaching the instrument's input port voltage limits. For example, a signal that varies 1 V peak-to-peak with a DC offset equal to the instrument's max input voltage would exceed the input limits of the instrument for half its cycle. Removing the DC offset allows the instrument to correctly process the entire signal.

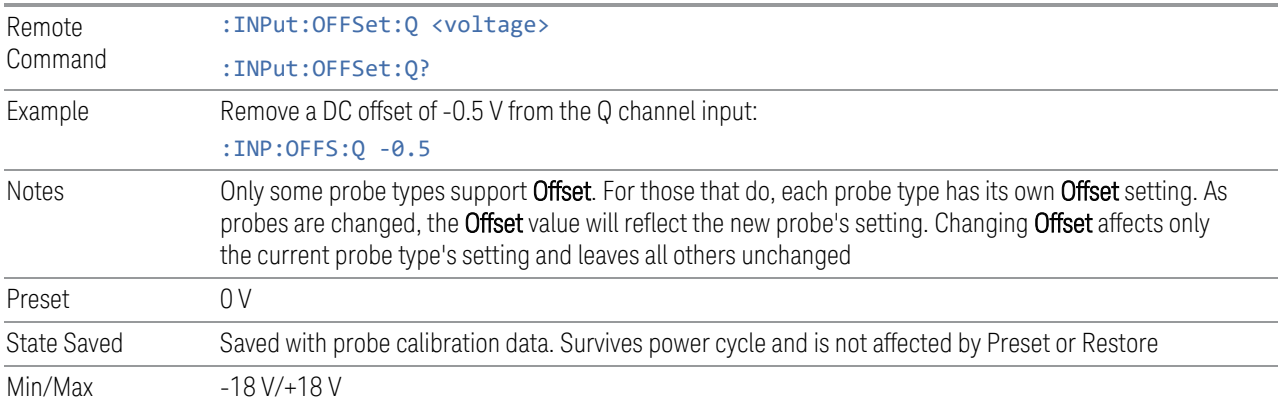

#### **Coupling**

Some probe types allow coupling to reject low frequencies. This filters out the DC component of a signal that is composed of a DC bias plus some AC signal. This control is visible only for probe types that have this capability.

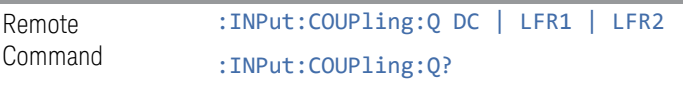

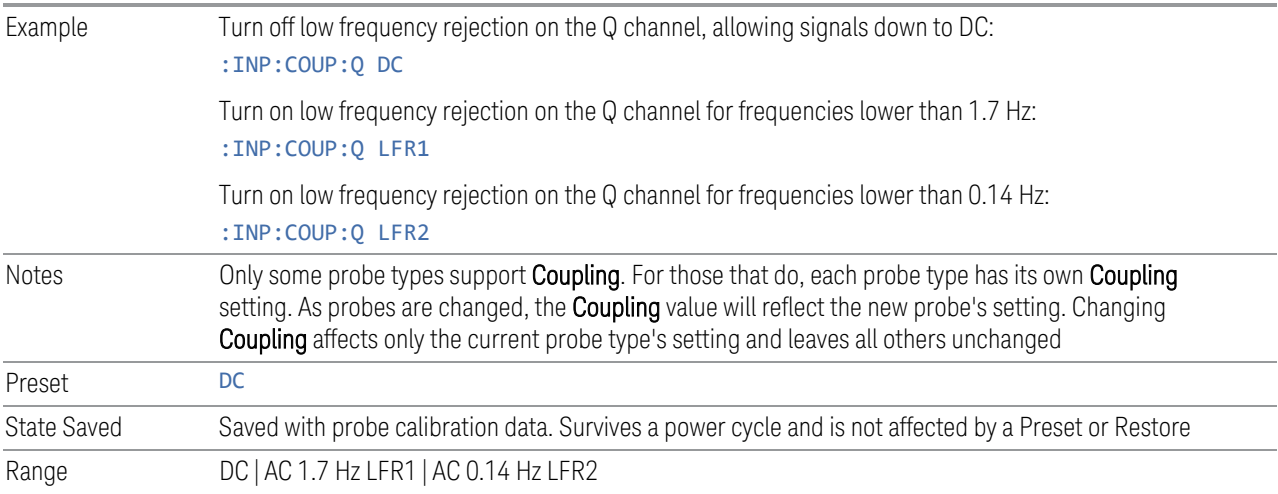

### **Clear Calibration**

Clears the calibration data for the current port and probe. It does not clear the data for other probe types or other ports. If the sensed probe has EEPROM identification, only the data for that specific probe is cleared. After this command has completed, the probe calibration state will be the same as if no probe calibration had ever been performed for the specified channel and probe. The probe attenuation will be the default value for that probe type and the Cable Calibration frequency response corrections will be used. This command is dependent on the Differential Input state. When Differential Input is on, both the data for the probe attached to the main port and the data for the probe attached to the complementary port are cleared. When Differential Input is off, only data for the probe attached to the main port is cleared.

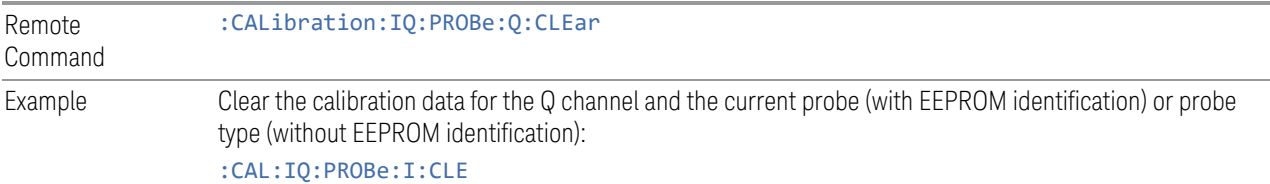

#### **6.2.21.6 Calibrate**

Invokes the guided probe calibration. The guided probe calibration is context sensitive and depends on the channel (I or Q) and the Differential Input state. The calibration is only performed on the selected channel. When the Differential control is switched to Differential, both the probe attached to the main port and the probe attached to the complementary port are calibrated. When the Differential control is switched to Single Ended, only the probe attached to the main port is calibrated.

The I/Q Isolation Calibration must be run before calibrating any port with either the I/Q Cable Calibration or I/Q Probe Calibration. See ["I/Q Isolation Calibration" on](#page-1095-0) [page 1096](#page-1095-0)

### **Q Port**

The Q port calibration is performed with the probe body attached to the front panel's Q port and the probe tip connected via an adapter to the Cal Out port. The guided calibration will show a diagram of the required connections.

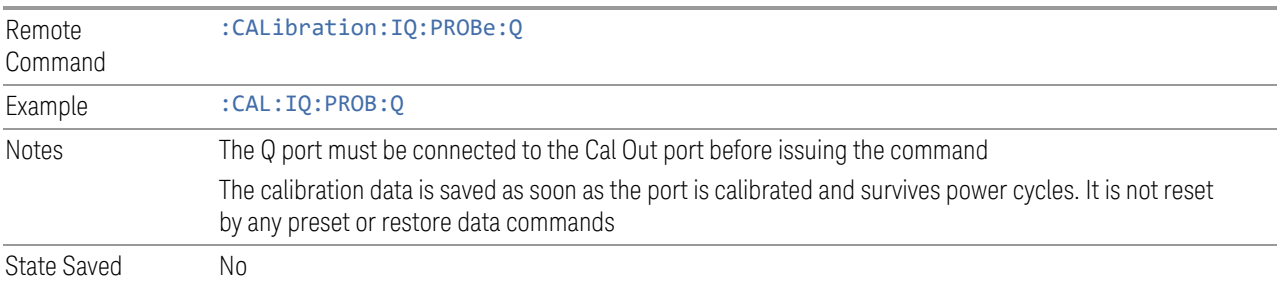

### **Q Port Probe Calibration Time (Remote Query Only)**

Return the last date and time that the I/Q Probe Calibration was performed for a specific port.

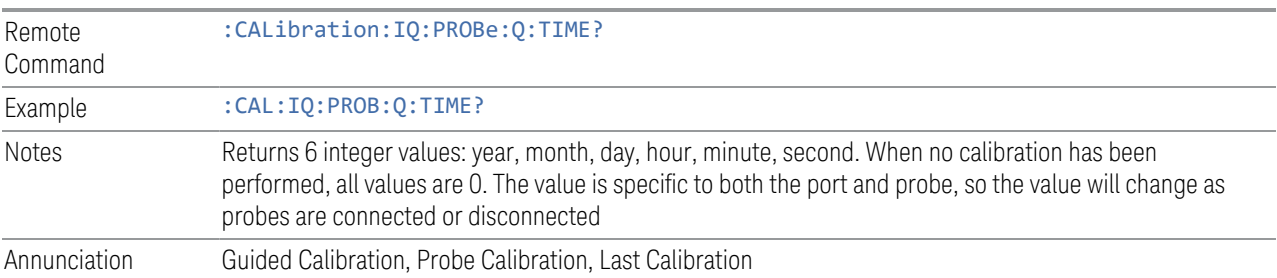

### **Q-bar Port**

The Q-bar port calibration is performed with the probe body attached to the front panel's Q-bar port and the probe tip connected via an adapter to the Cal Out port. The Q-bar probe calibration is only available for passive probes with Differential On. The guided calibration will show a diagram of the required connections.

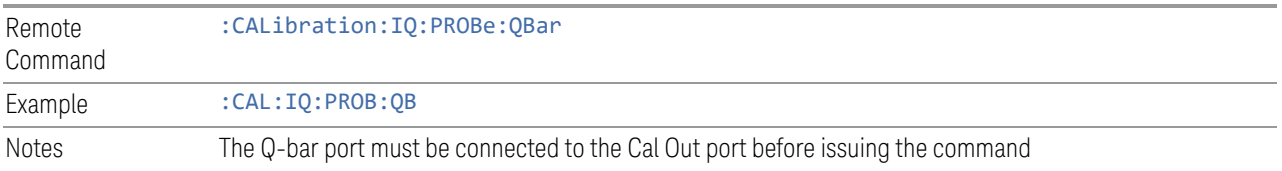

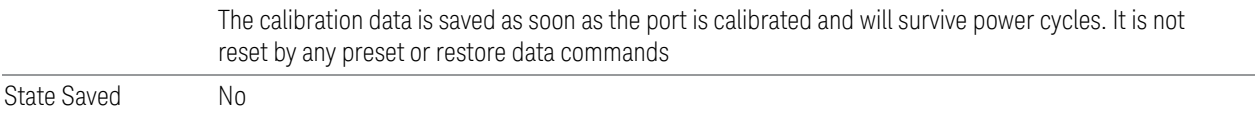

### **Q-bar Probe Calibration Time (Remote Query Only)**

Return the last date and time that the I/Q Probe Calibration was performed for a specific port.

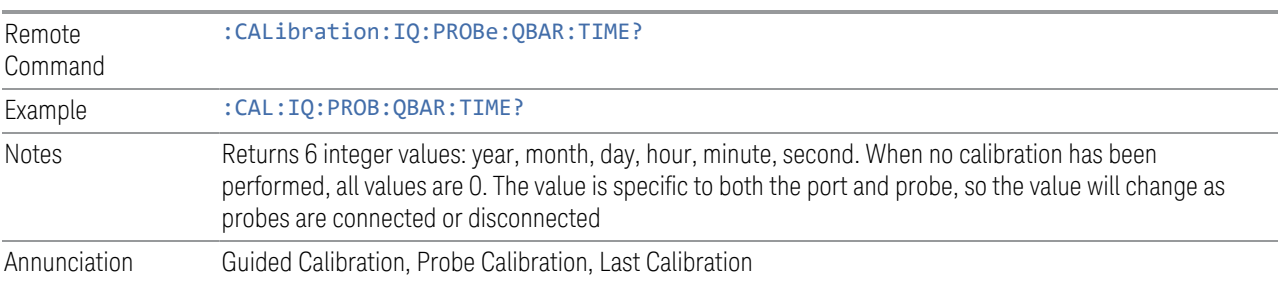

## **6.2.22 I/Q Cable Calibrate**

The I/Q cable calibration creates correction data for each of the front panel I/Q ports. This calibration data is used whenever no probe specific calibration data is available. It is important that all ports are calibrated using the same short BNC cable so that the data is comparable from port to port.

The guided calibration (front panel only) will show connection diagrams and guide you through the isolation calibration and calibrating each port. The calibration data for each port is stored separately, so as soon as a port is calibrated that data is saved and will be used. If you press "Exit" to exit the calibration process, the data for the ports already completed will still be used. It is recommended that a calibration be completed once started, or if exited, that it be properly done before the next use of the I/Q ports. The "Next" button will perform the calibration for the current port and then proceed to the next step in the calibration procedure. The "Back" button will return to the prior port in the procedure. Both keys and dialog buttons are supplied for ease of use. The dialog buttons are for mouse use and the softkeys for front panel use.

The calibration can also be done via SCPI, but no connection diagrams will be shown. You will have to make the correct connections before issuing each port calibration command. Again, it is recommended that all ports be calibrated at the same time.

The instrument state remains as it was prior to entering the calibration procedure except while a port is actually being calibrated. Once a port is calibrated it returns to the prior state. A port calibration is in process only from the time the "Next" button is

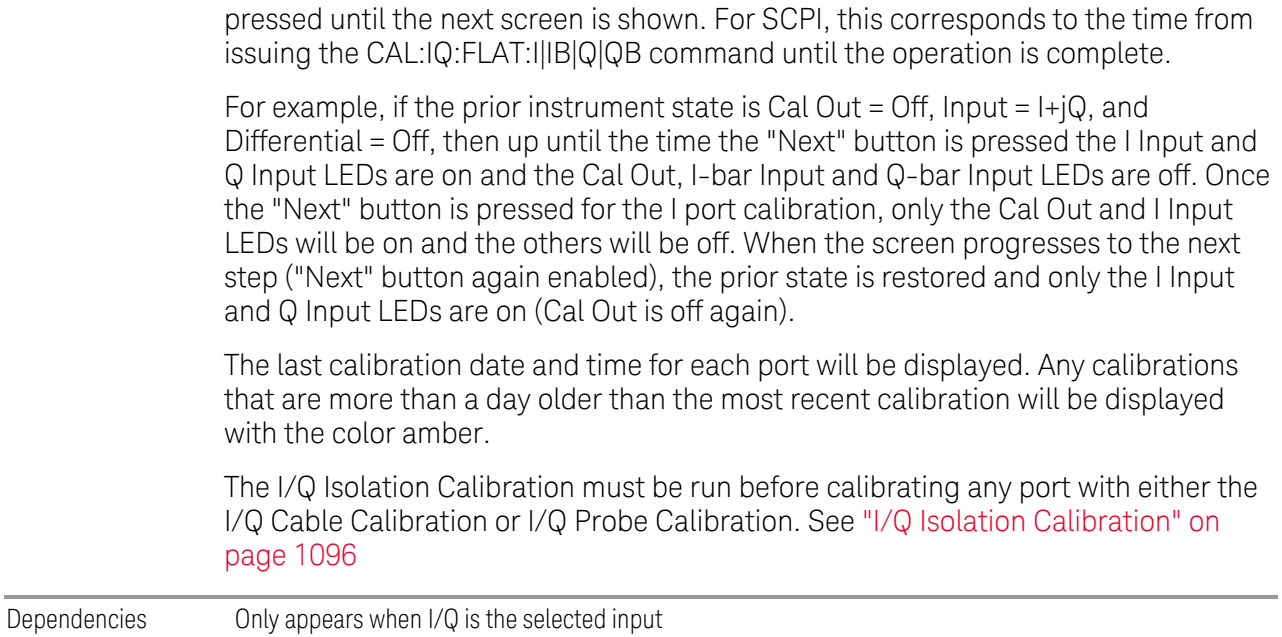

### **6.2.22.1 I Port**

The I port calibration is performed with the front panel's I port connected via a short BNC cable to the Cal Out port. The guided calibration will show a diagram of the required connections.

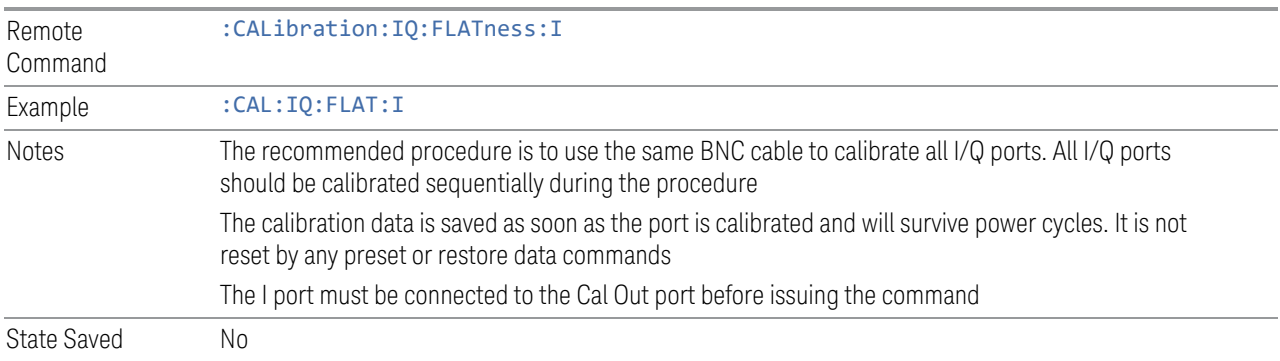

#### **6.2.22.2 I-bar Port**

The I-bar port calibration is performed with the front panel's I-bar port connected via a short BNC cable to the Cal Out port. The guided calibration will show a diagram of the required connections.

Remote Command :CALibration:IQ:FLATness:IBAR

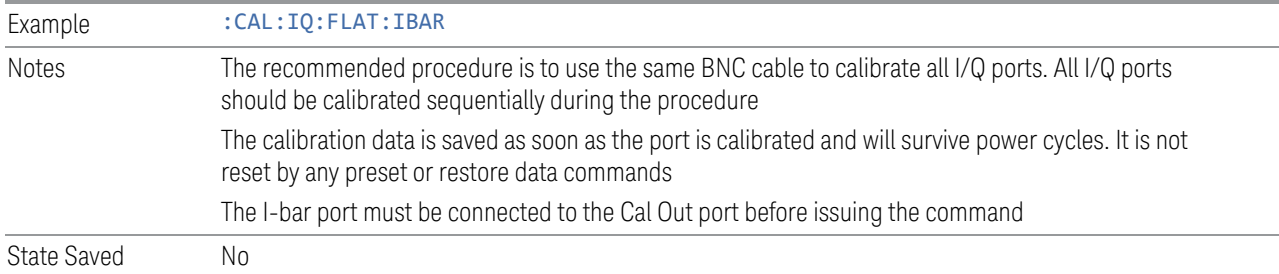

### **6.2.22.3 Q Port**

The Q port calibration is performed with the front panel's Q port connected via a short BNC cable to the Cal Out port. The guided calibration will show a diagram of the required connections.

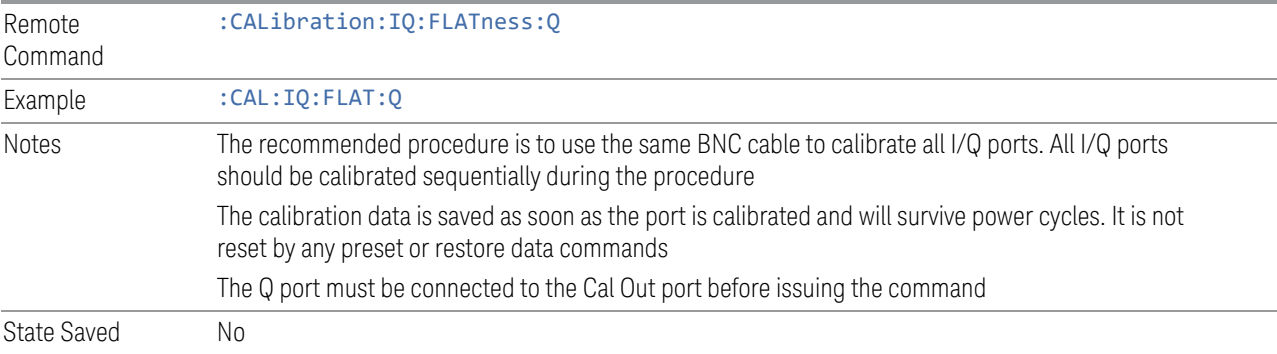

### **6.2.22.4 Q-bar Port**

The Q-bar port calibration is performed with the front panel's Q-bar port connected via a short BNC cable to the Cal Out port. The guided calibration will show a diagram of the required connections.

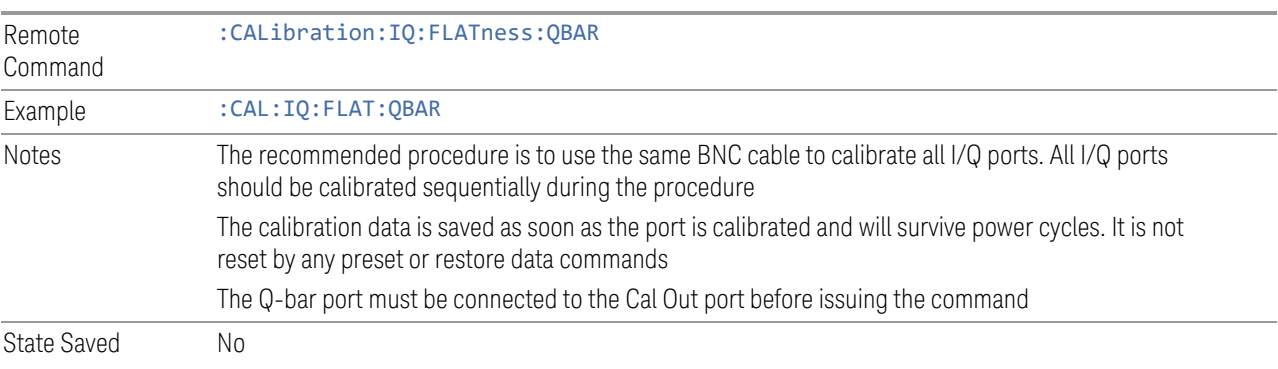

#### **6.2.22.5 I/Q Cable Calibration Time (Remote Query Only)**

Returns the last date and time that the I/Q Cable Calibration was performed for a specific port.

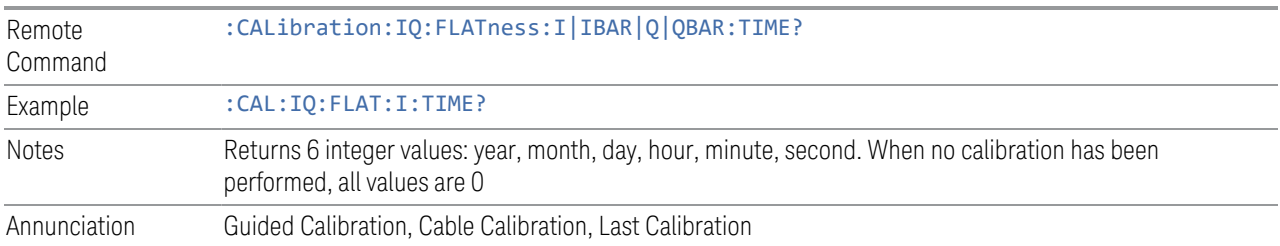

## **6.2.23 Audio Input Channel**

Determines which Audio Input to be used for audio measurements.

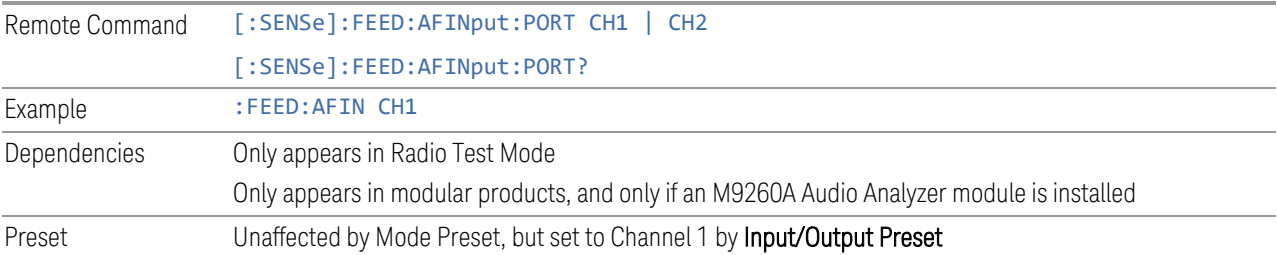

## **6.2.24 Audio Calibrator**

Lets you turn on the internal calibrator in the X-Series Audio board.

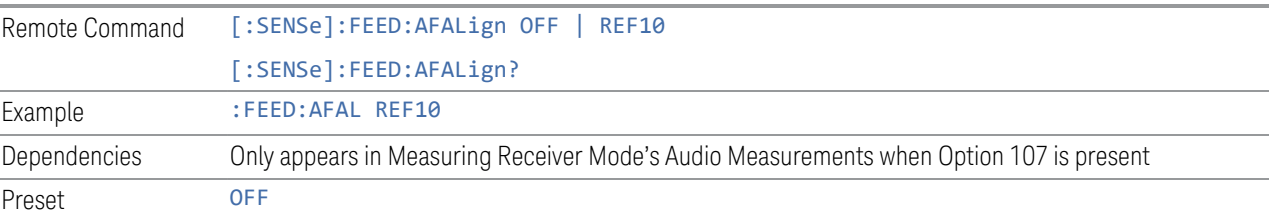

## **6.2.25 Audio Coupling**

Lets you set AC or DC coupling for the currently selected audio input.

Remote Command [:SENSe]:AFINput[1]|2:COUPling AC | DC [:SENSe]:AFINput[1]|2:COUPling?

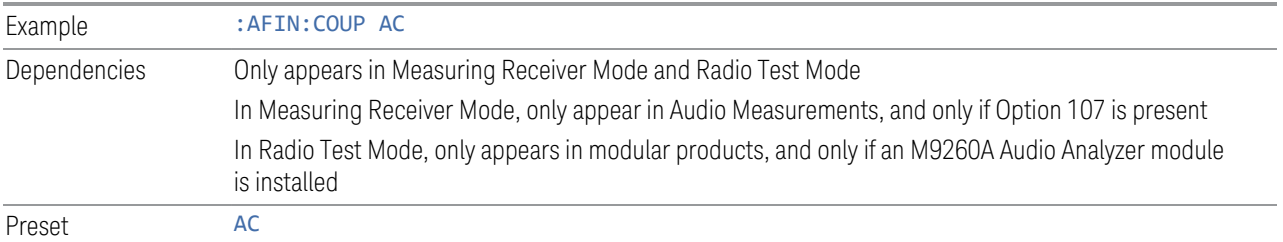

## **6.2.26 Audio Input Ground**

Lets you float or ground the low side of the currently selected audio input channel. When you choose FLOat, the low side of the input is disconnected from ground.

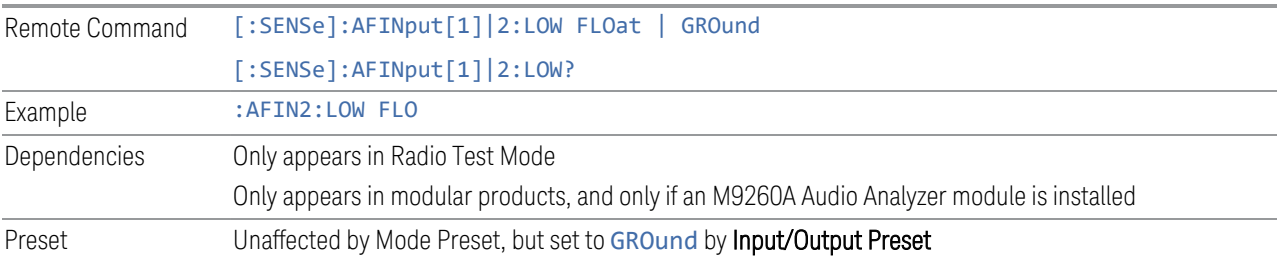

## **6.2.27 Audio In Impedance**

Lets you set the Impedance of the currently selected audio input channel.

The value you enter is rounded up to the nearest allowed value.

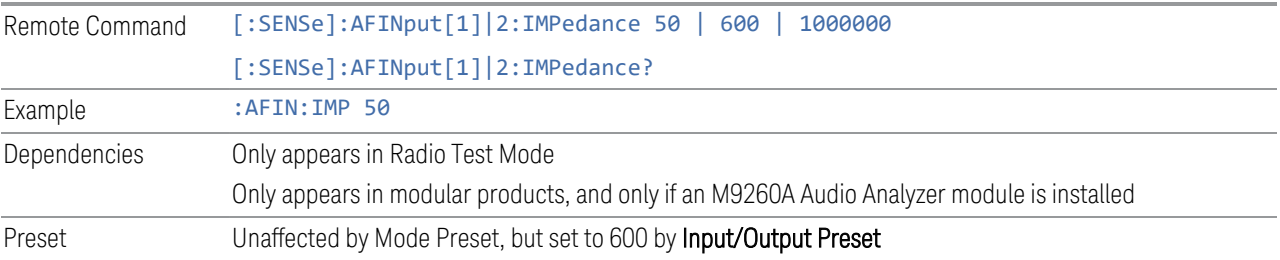

## **6.2.28 Input/Output Preset**

Resets the group of settings and data associated with the Input/Output front-panel key to their default values. These settings are not affected by Mode Preset because they are generally associated with connections to the instrument, which you generally would not want to reset every time you press Mode Preset.

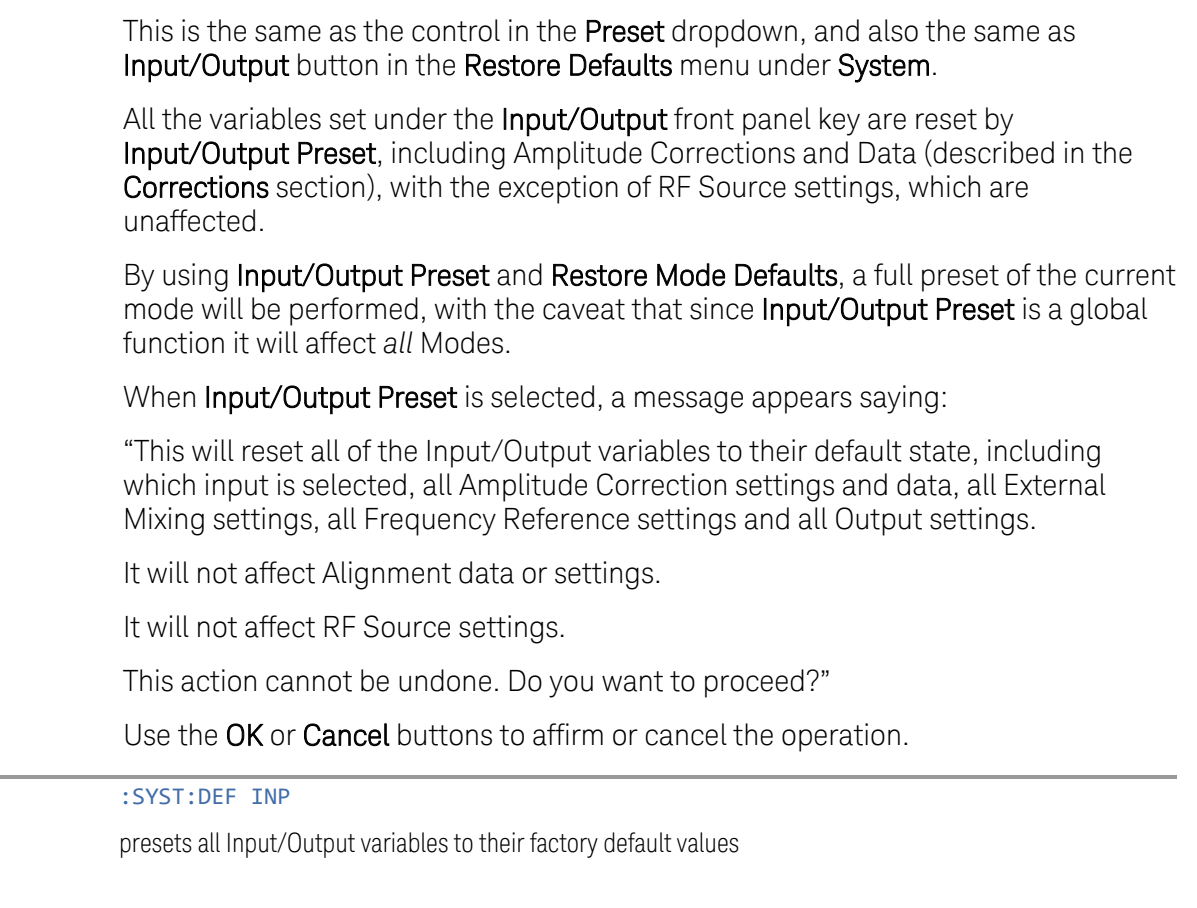

Example

# **6.3 External Gain**

Contains controls that allow you to compensate for gain or loss in the measurement system outside the instrument. The External Gain is subtracted from the amplitude readout (or the loss is added to the amplitude readout). So, the displayed signal level represents the signal level at the output of the device-under-test, which can be the input of an external device that provides gain or loss.

Entering an External Gain value does not affect the Reference Level, therefore the trace position on screen changes, as do all of the values represented by the trace data. Thus, the values of exported trace data, queried trace data, marker amplitudes, trace data used in calculations such as N dB points, trace math, peak threshold, etc., are all affected by External Gain. Changing the External Gain, even on a trace that is not updating, immediately changes all of the above, without new data needing to be taken.

NOTE Changing the External Gain causes the instrument to immediately stop the current sweep and prepare to begin a new sweep. The data will not change until the trace data updates because the offset is applied to the data as it is taken. If a trace is exported with a nonzero External Gain, the exported data will contain the trace data with the offset applied.

> In Spectrum Analyzer Mode, a Preamp is the common external device providing gain or loss. In a measurement application mode like GSM or W-CDMA, the gain or loss could be from a BTS (Base Transceiver Station) or an MS (Mobile Station). So, in the Spectrum Analyzer mode MS and BTS would be grayed out and the only choice would be Ext Preamp. Similarly, in some of the digital communications applications, Ext Preamp will be grayed out and you would have a choice of MS or BTS.

The Ext Preamp, MS, and BS controls may be grayed-out depending on which measurement is currently selected. If any of the grayed-out controls are pressed, or the equivalent SCPI command is sent, an advisory message is generated.

## **6.3.1 External Preamp**

This function is similar to the reference level offset function. Both affect the displayed signal level. Ref Lvl Offset is a mathematical offset only, no instrument configuration is affected. Ext Preamp gain is used when determining the autocoupled value of the Attenuator. The External Gain value and the Maximum Mixer Level settings are both part of the automatic setting equation for the RF attenuation setting. (10 dB of Attenuation is added for every 10 dB of External Gain.)

Note that the Ref Lvl Offset and Maximum Mixer Level are described in the Amplitude section. They are reset by Mode Preset. The External Preamp Gain is reset by the "Restore Input/Output Defaults" or "Restore System Defaults->All functions.

The Swept SA Measurement in SA Mode only supports the "Ext Preamp" function under External Gain. The other External Gain functions are grayed-out, and generate a settings conflict, if the SCPI for them is sent.

See ["More Information" on page 1112](#page-1111-0)

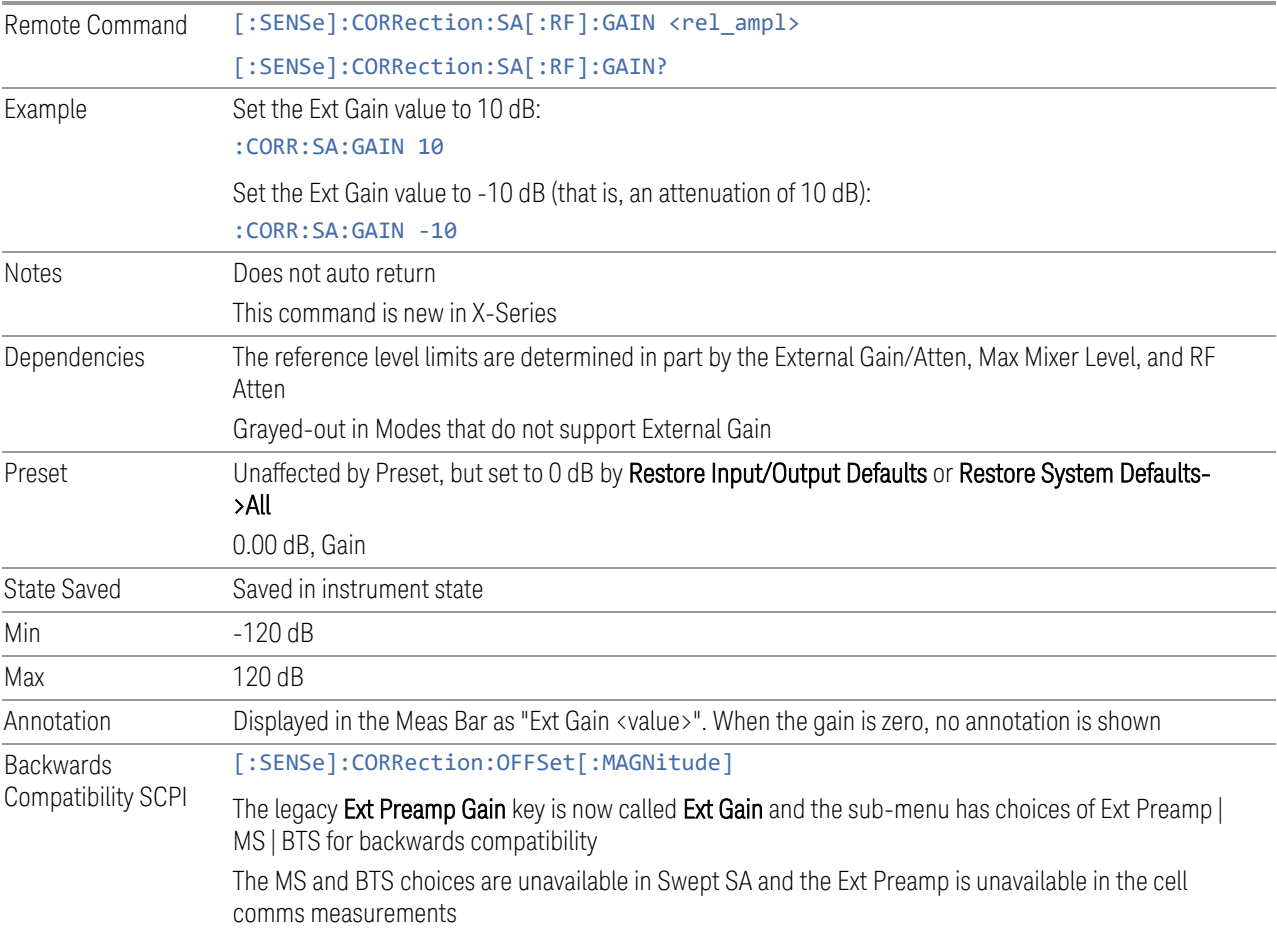

#### More Information

<span id="page-1111-0"></span>The U7227A USB Preamplifier is an accessory for the X-Series Signal Analyzer that provides gain externally, and whose gain settings are automatically loaded into the instrument over USB whenever it is connected to one of the instrument's USB ports.

While the USB Preamplifier is plugged into one of the instrument's USB ports, the instrument will consider it to be in the signal path of the RF Input and will apply the 6 Input/Output 6.3 External Gain

calibration data from the USB Preamp to measurements taken at the RF Input (on 2 input boxes, it will be considered to be in the signal path of RF Input 1; it is not supported for RF Input 2).

The USB Preamplifier contains its own cal data. This includes a noise trace suitable for use with NFE, for those models which support NFE. The act of connecting the Preamp to USB will cause the cal data to be downloaded from the preamp. When this happens, an informational message is provided saying "Cal data loaded from USB Preamp". The instrument will then automatically apply the calibration factors loaded from the Preamp in any measurement that supports the USB Preamp.

The External Preamp Gain setting may still be used, even though it is not required for the USB Preamp (since the USB Preamp supplies its own gain data to the instrument which is applied automatically). Connecting the USB Preamp does not change the External Preamp Gain setting, however unless you have another gain or attenuation element in the signal path, the appropriate setting for External Preamp Gain is 0 dB.

Overload detection and reporting will apply when the USB preamplifier is connected to USB. The USB Preamplifier has its own overload detector which reports overloads to the instrument over USB. This generates an error condition, "Input Overload; USB Preamp."

If, while the USB Preamp is connected to USB, a measurement is selected that does not support the USB preamplifier, the "No result; Meas invalid with Preamp" error condition is generated.

## **6.3.2 External Gain - MS**

Sets an external gain/attenuation value for MS (Mobile Station) tests.

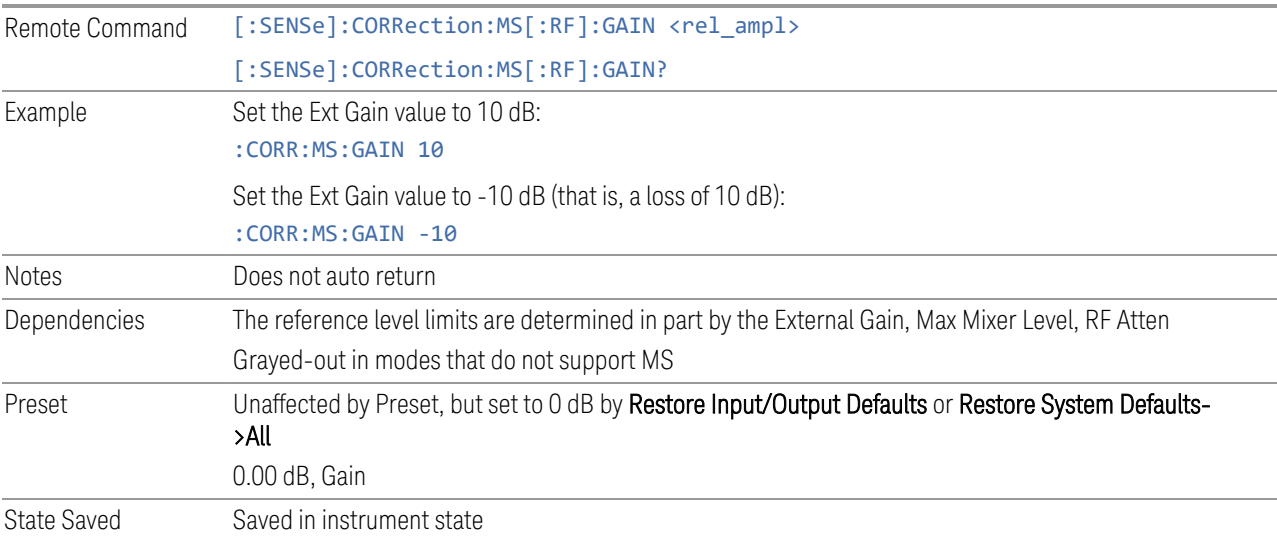

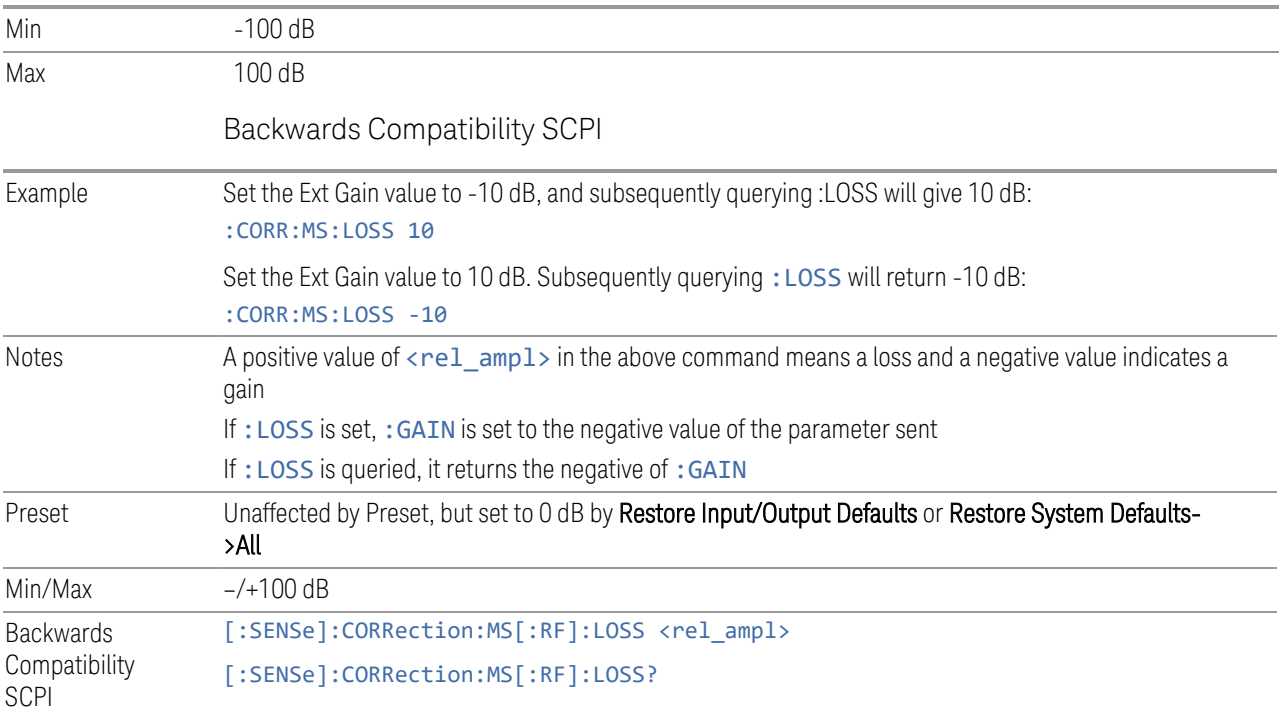

## **6.3.3 External Gain - BTS**

Sets an external attenuation value for BTS (Base Transceiver Station) tests.

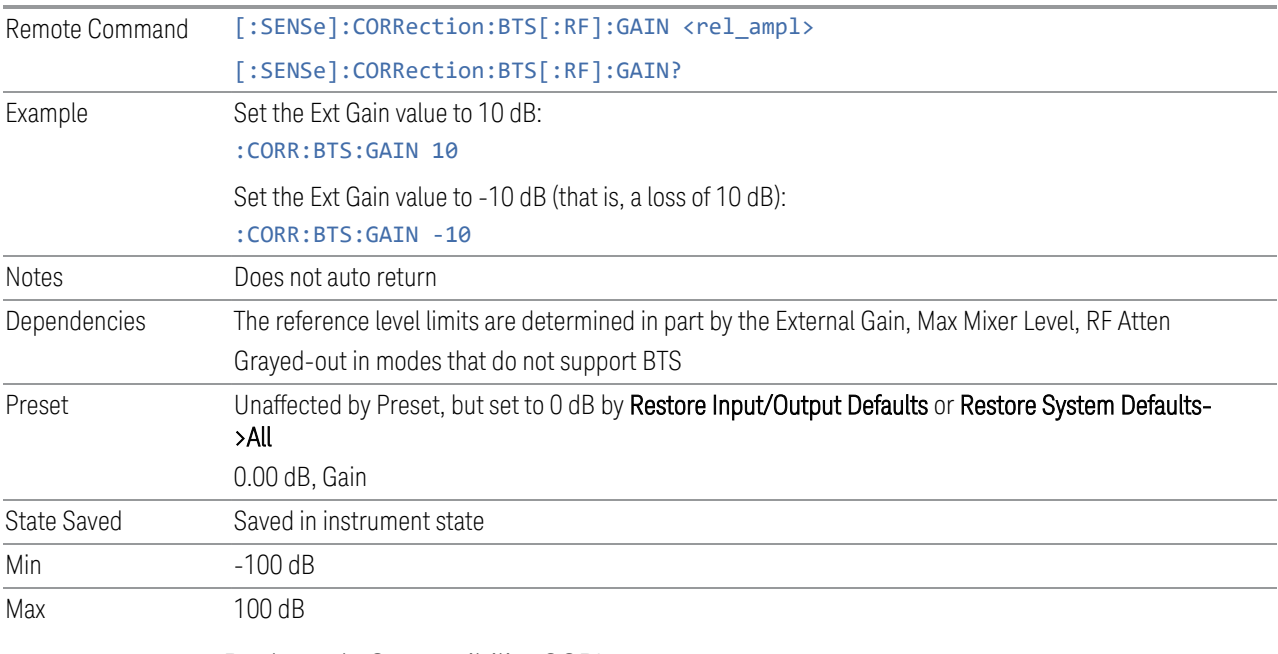

Backwards Compatibility SCPI

6 Input/Output 6.3 External Gain

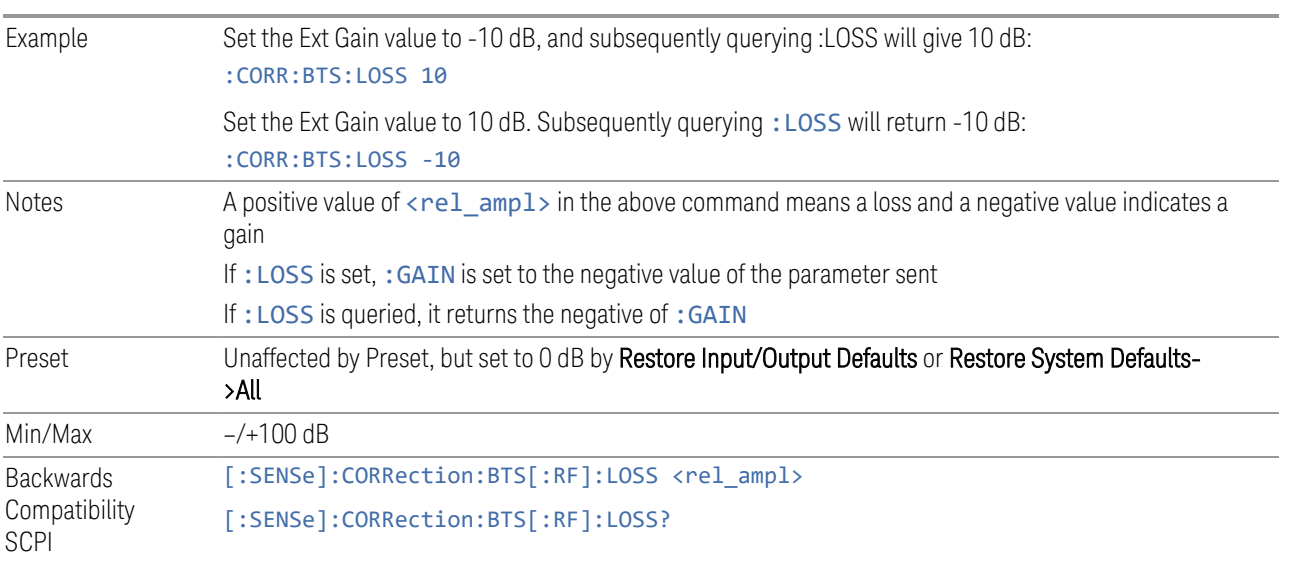

## **6.3.4 I Ext Gain**

Affects the I channel input. However, when Q Gain in I+jQ is set to Same as I Gain, this value is applied to both I and Q channel inputs.

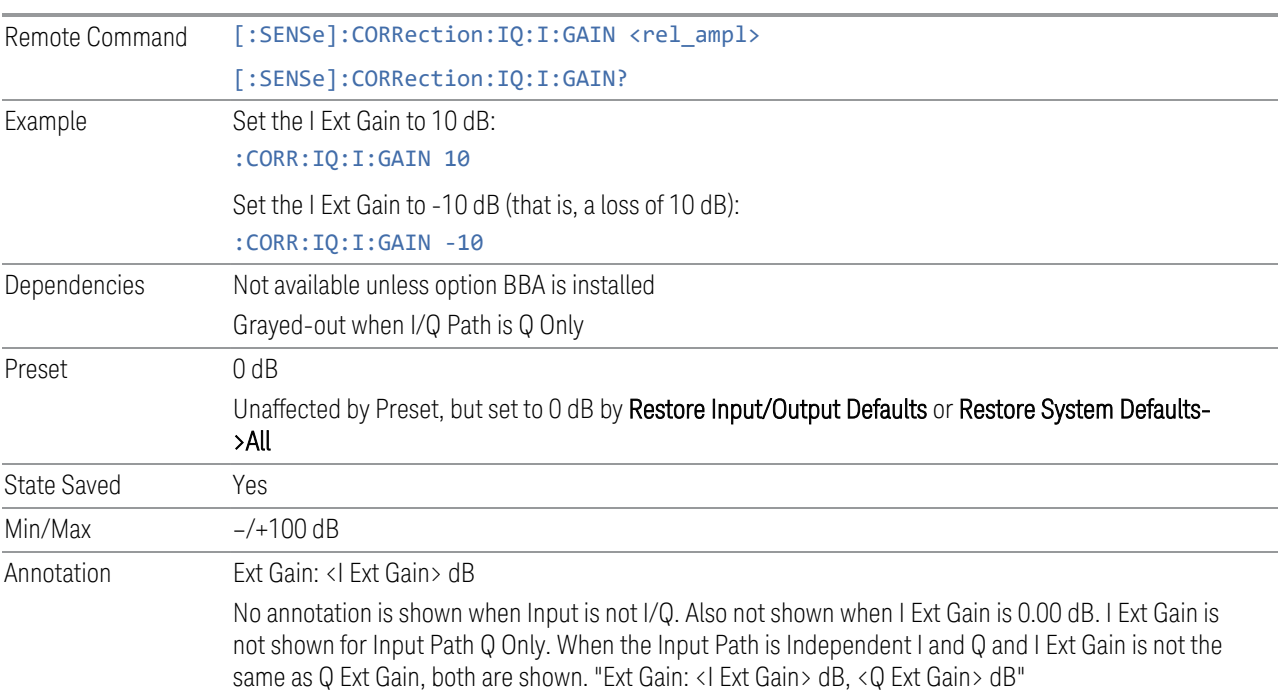

## **6.3.5 Q Ext Gain**

Affects the Q channel input.

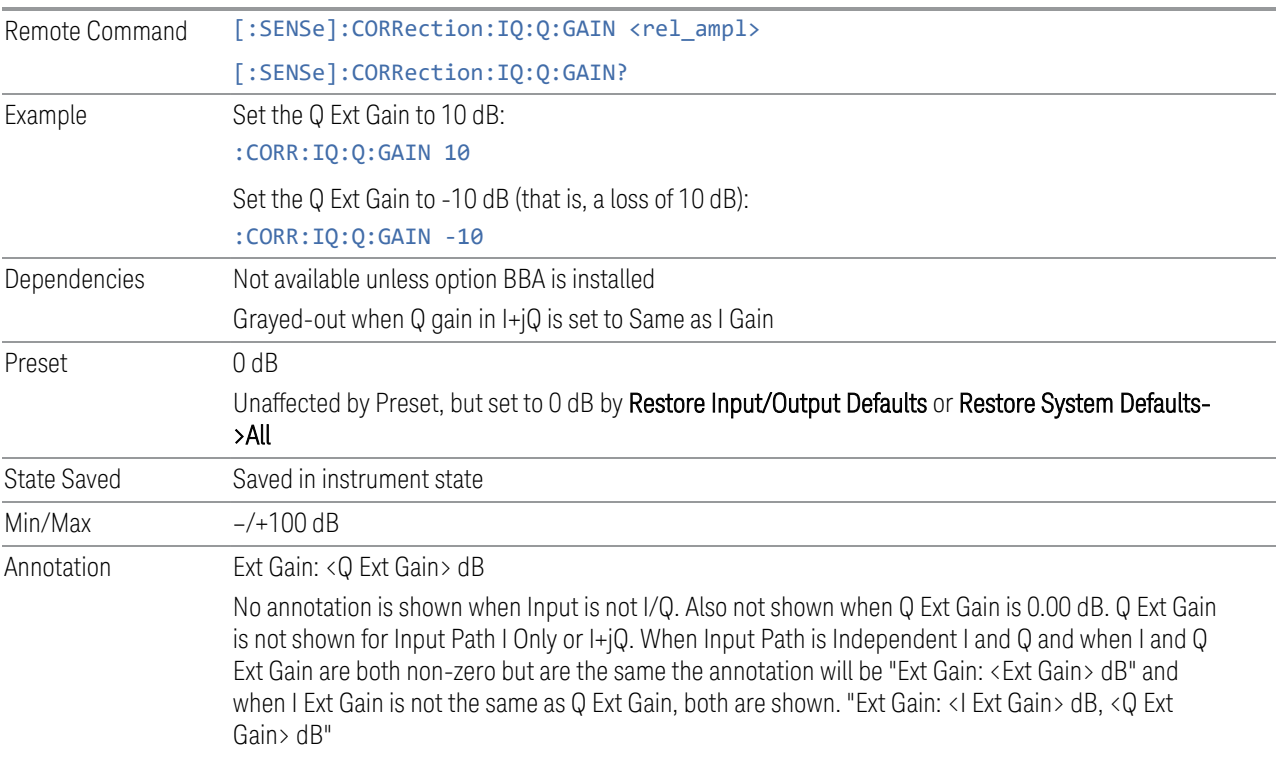

## **6.3.6 Q Gain in I+jQ**

When Same as I Gain (ON) is selected, I Ext Gain value is applied to both I and Q channel input if the Input Path is I+jQ.

When Independent (OFF) is selected, I and Q Ext Gain values are applied to I and Q channel input independently.

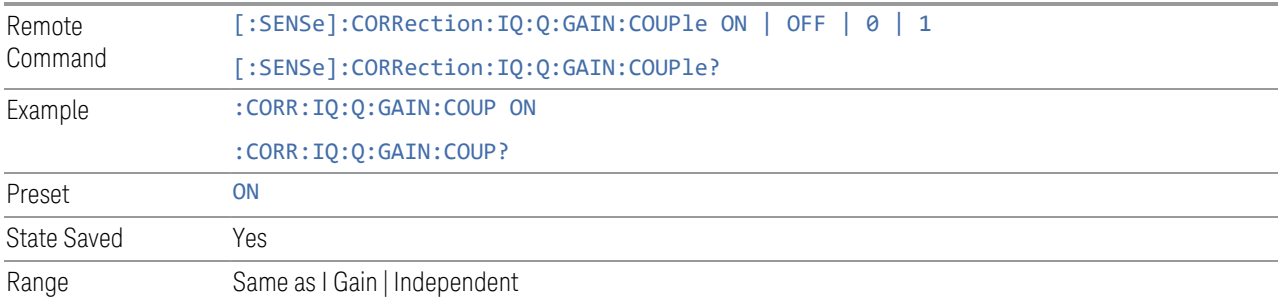
# **6.4 Data Source**

<span id="page-1116-0"></span>Contains controls that let you select the source of the data being fed to the instrument analysis engine.

The ability to Save and Record files of I/Q data is an important feature of some X-Series applications, and the Data Source controls allow you to switch back and forth from actual data at the instrument input and recorded data from a File.

In addition, some measurements allow you to retain a single measurement record in a Capture Buffer, and some measurements allow you to retain a specified length data record internally in a Recorded data area.

So, for measurements that support it, the controls on this tab allow you to select data from the instrument inputs, a recalled recording File, the Capture Buffer, or the Recorded data area. For measurements that do not support these features, the Data Source tab does not appear, and if : FEED: DATA SCPI is sent, an Undefined Header error is generated.

The available choices depend on which measurement you are running. All measurements support Input; Capture Buffer and File are only available in certain measurements, as shown in the table below. The choice of the internal Recorded data area is only available in Pulse Mode.

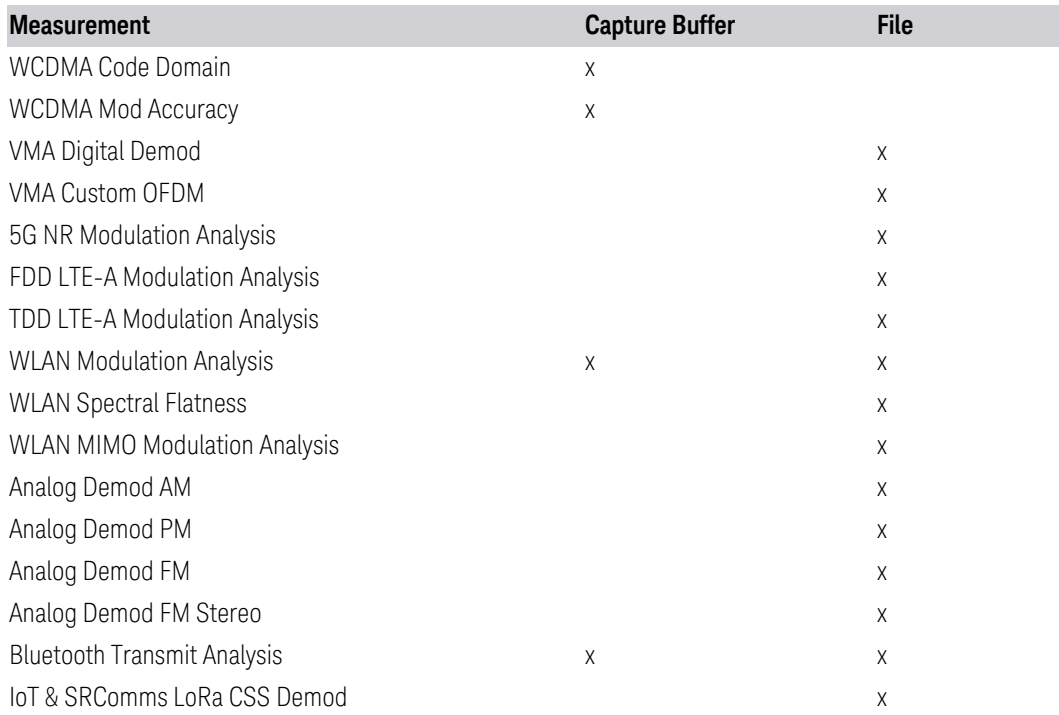

## How to Record and Playback I/Q Data

In several Demod measurements (and certain other measurements), it is possible to record I/Q data to files on your hard drive or network, and then recall these files for subsequent playback. These are the measurements shown in the table above with an "x" in the File column.

The Recording and Playback of signal data files is a multi-step process which involves controls in several menus (listed below).

#### Menus involved in Record/Playback:

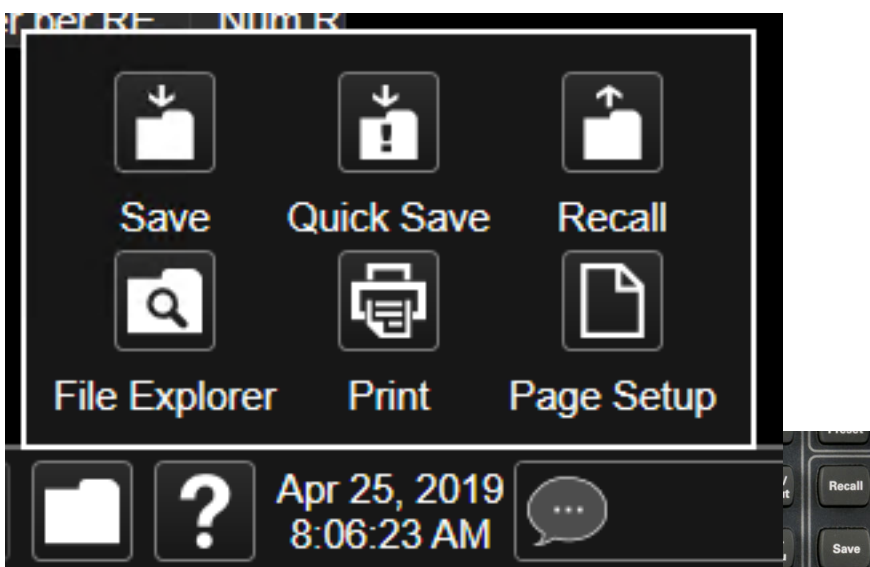

- Save, Recording (under the Save hardkey or the Save icon in the File panel)
- Recall, Recording (under the Recall hardkey or the Recall icon in the File panel)
- Sweep, Recording tab
- Sweep, Playback tab
- Input/Output, Data Source tab (this tab)

#### Saving a Recording

When you save a recording, a certain number of measurement records are saved to a Recording file. The amount of data that is saved varies depending on the measurement and measurement settings. The following example uses VMA Digital Demod to illustrate the process.

6 Input/Output 6.4 Data Source

If you press the Recording tab in the Sweep menu, you will see a certain number of parameters displayed on the menu panel. Before you save a Recording, these parameters are all 0, as shown below:

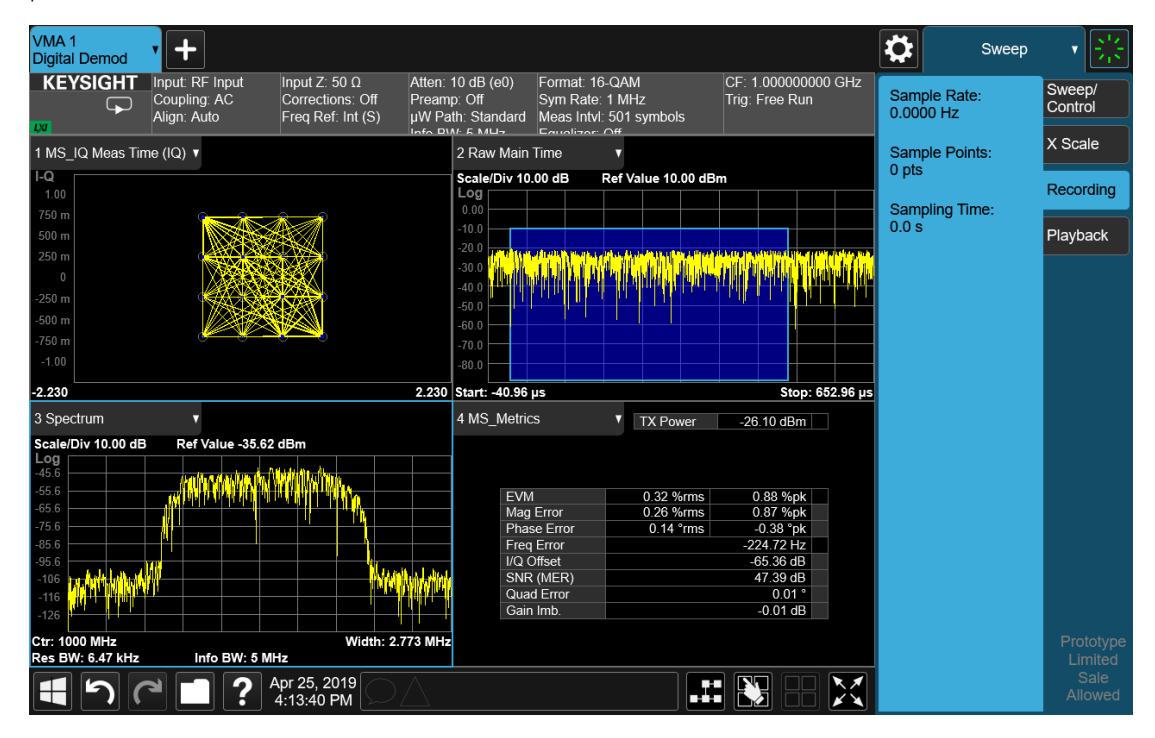

To save the data for the current measurement, press the Save hardkey (or the Save icon in the File panel) and press the Recording tab on the left side of the Save panel:

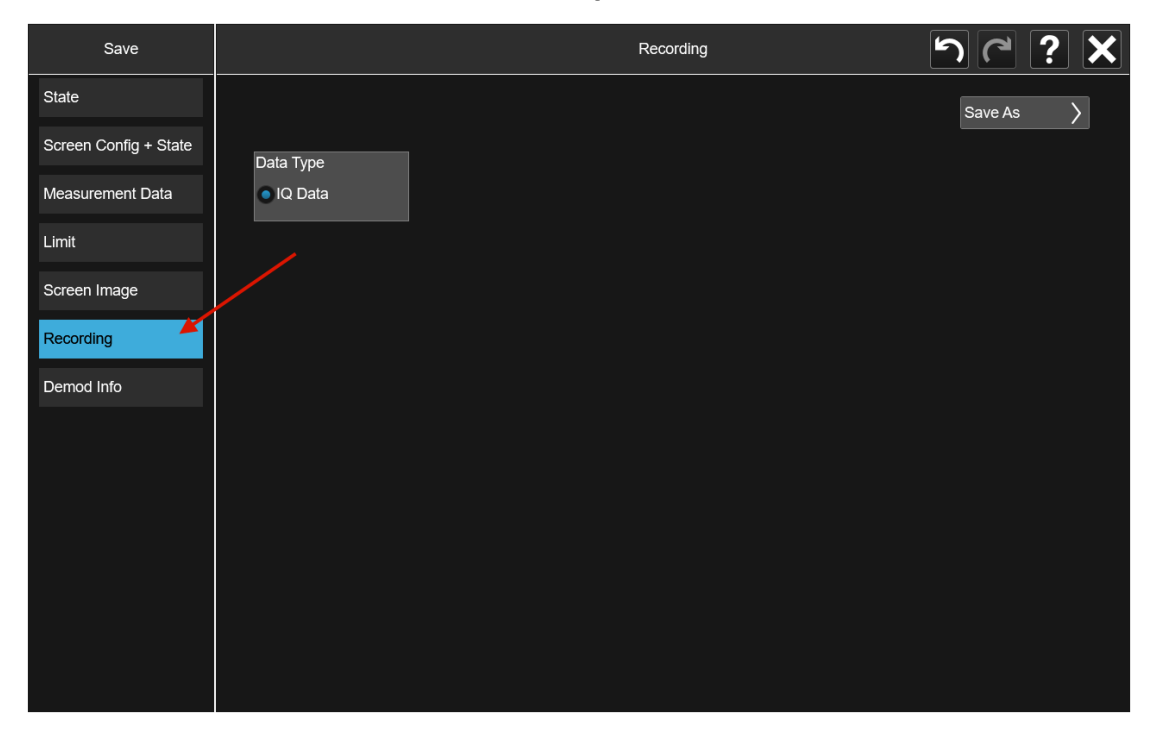

Then press **Save As** and choose the file type you would like to use for the Save (CSV, SDF, TXT, BIN, BINX). You can find details of the file formats in Save > Recording.

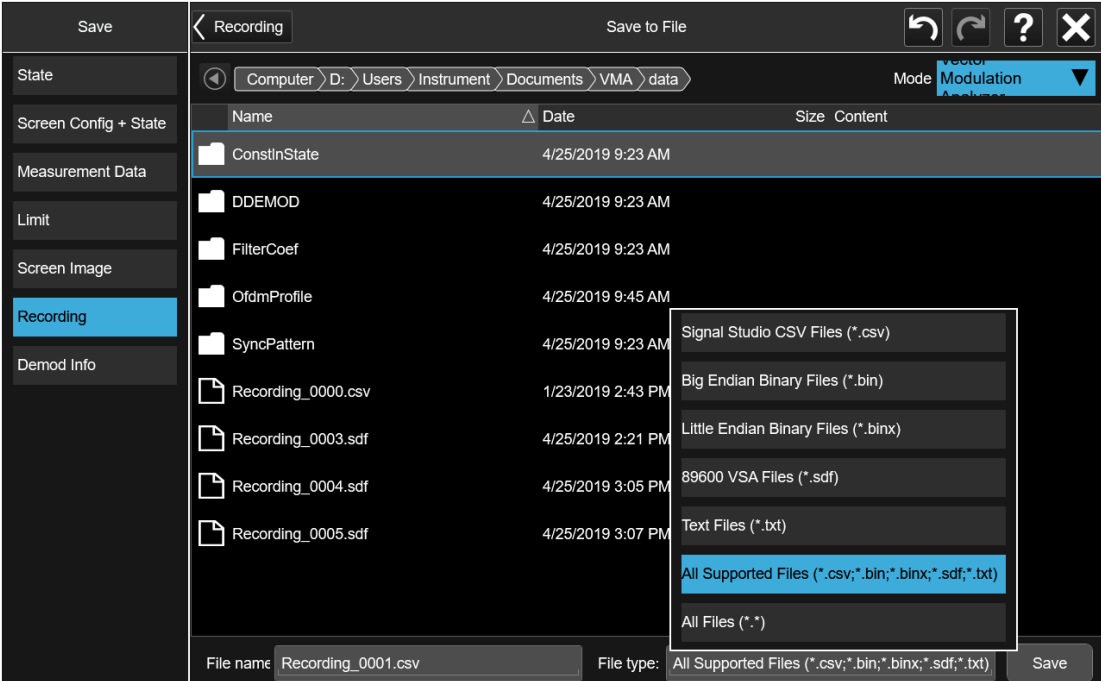

Then press Save to save the raw I/Q data of the current measurement.

After the Save, you will see that the data on the Recording panel has changed to describe the data in the file you just saved. You should note this data in case you need to refer to it when you recall the file, particularly as not all file formats include the Sample Rate that was used to save the data. In particular, BIN and BINX files do not include sampling rate information inside the file, so after recalling one of these file types, you will need to set the Sample Rate manually in the Sweep, Playback menu.

6 Input/Output 6.4 Data Source

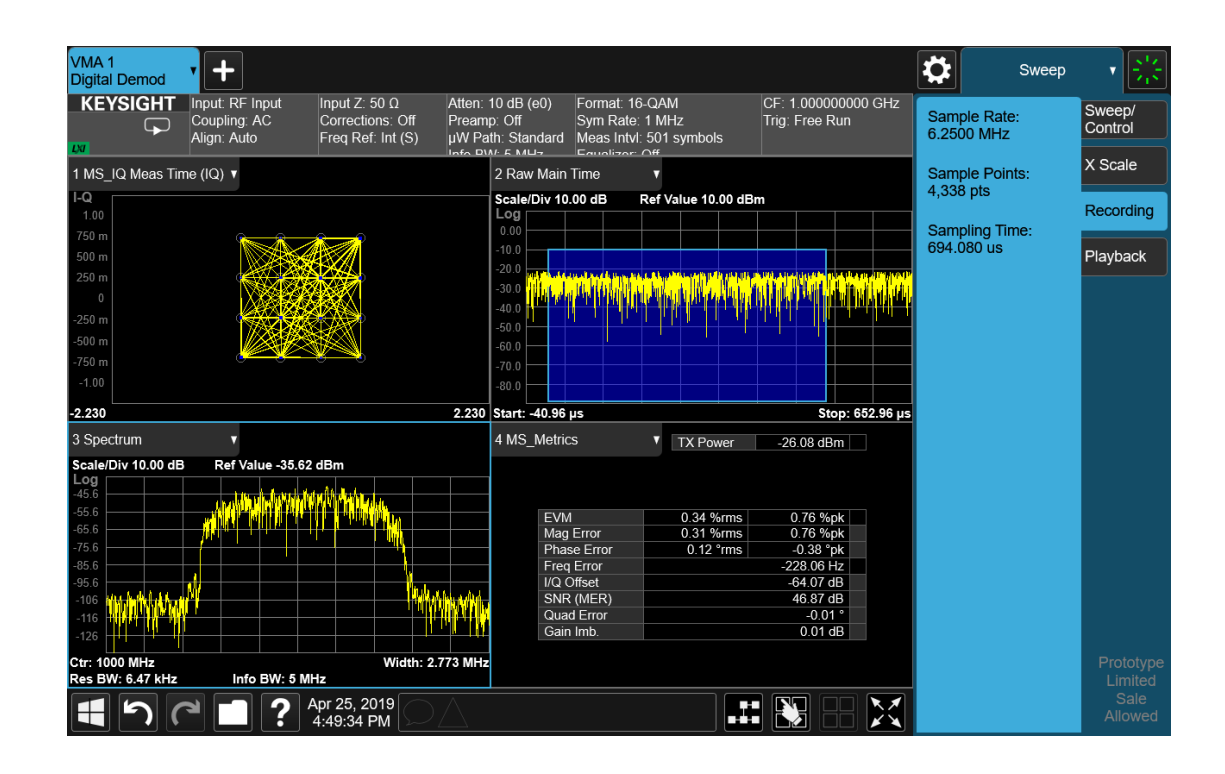

#### Step 2: Recalling a Recording

If you press the Playback tab in the Sweep menu, you will see a certain number of parameters displayed on the menu panel. Before you recall a Recording, these parameters are all 0, as shown below:

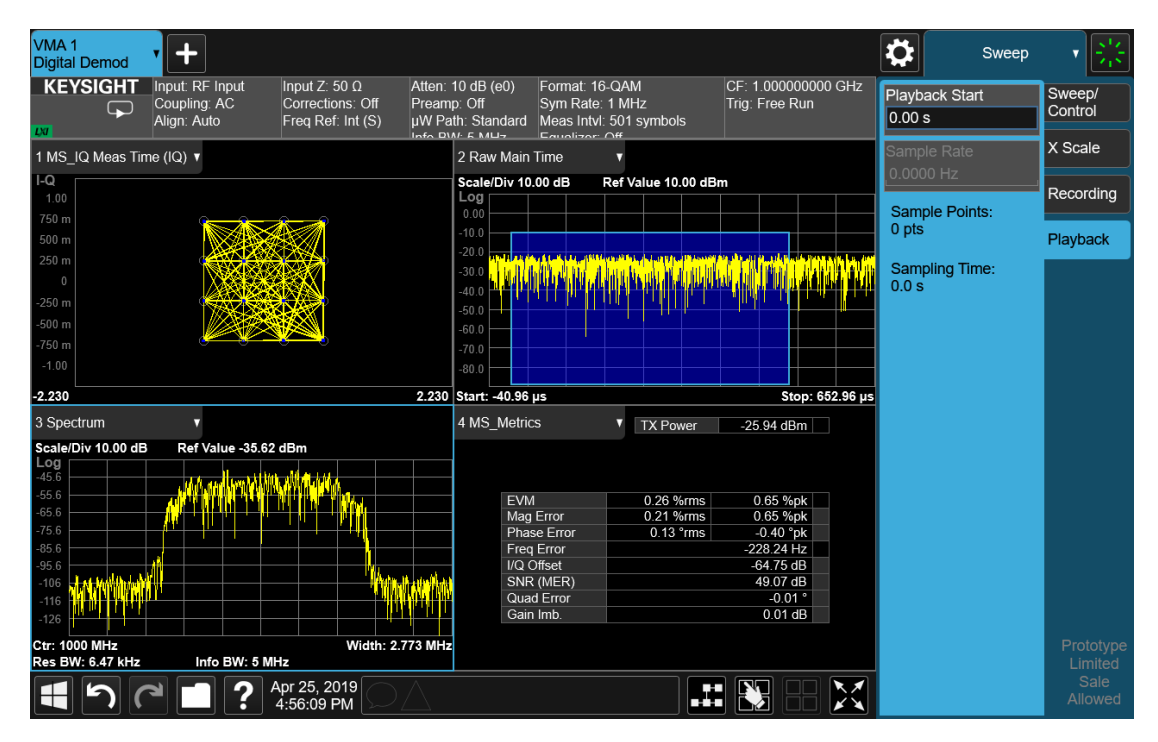

To recall a Recording, press the Recall hardkey (or the Recall icon in the File panel) and press the Recording tab on the left side of the Recall panel. Then press Recall From and choose the file you would like to recall. This will read the raw I/Q data from the specified file and feed it to the current measurement.

After the Recall, you will see that the data on the Recording panel has changed to describe the data in the file you just recalled:

6 Input/Output 6.4 Data Source

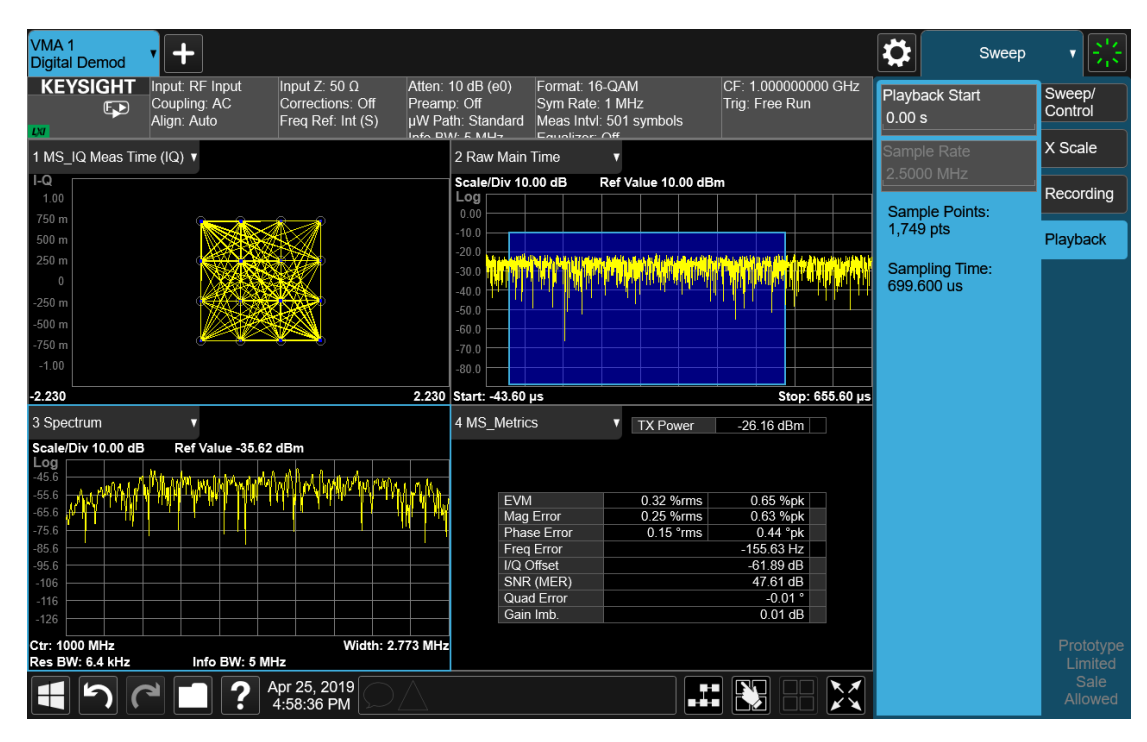

Note that the Sample Rate key is grayed out if the file type you loaded contains Sample Rate information. BIN and BINX files do not include sampling rate information inside the file, so after recalling one of these file types, you will need to set the Sample Rate. You should have noted the Sample Rate that was displayed on the Sweep, Recording menu panel after you saved the file.

After the recall is performed, you will also see that the Data Source control has switched to File. You can see this on the Data Source menu panel, and also on the dropdown from the Measurement Bar on the far-left side of the instrument:

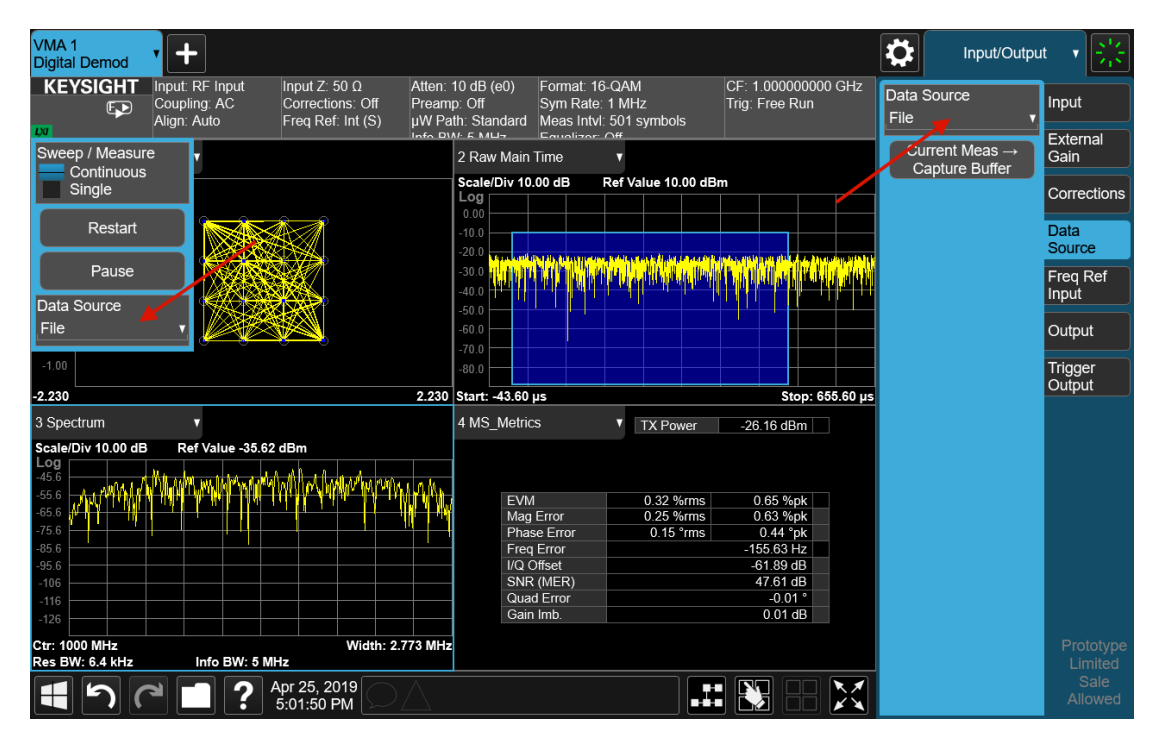

You can also see that the control indicator on the measurement bar has an "F" in it and the playback symbol (right facing triangle) displayed:

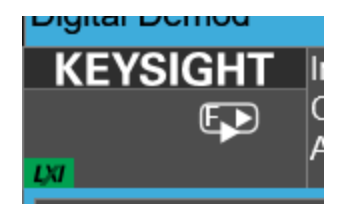

This indicates that the instrument is in Continuous Playback mode and is using data from a File.

If you select Single in the control dropdown, the indicator will change to show that it is in Single Pause mode as below:

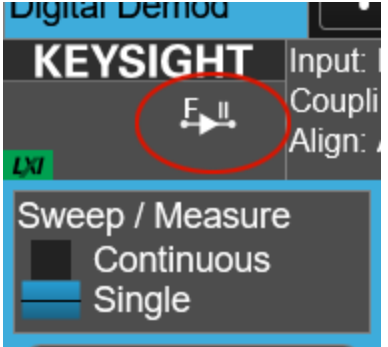

6 Input/Output 6.4 Data Source

You can now examine data in the recorded file which you loaded. How you do this depends on whether you are in Continuous Playback mode or Single Pause mode.

If you wish to return to looking at data at the instrument input, simply change the Data Source control from File back to Input.

#### Looking at your Recorded data

To examine the data you loaded, go to the Playback menu panel under Sweep. How you proceed from here depends on whether you are in **Continuous Playback** mode or Single Pause mode.

Continuous Playback mode

In this mode, turn the knob clockwise or use the Up key on the front panel to move through successive records in the recording. You will see the Playback Start control change from 0 to successively higher values as you move through the records.

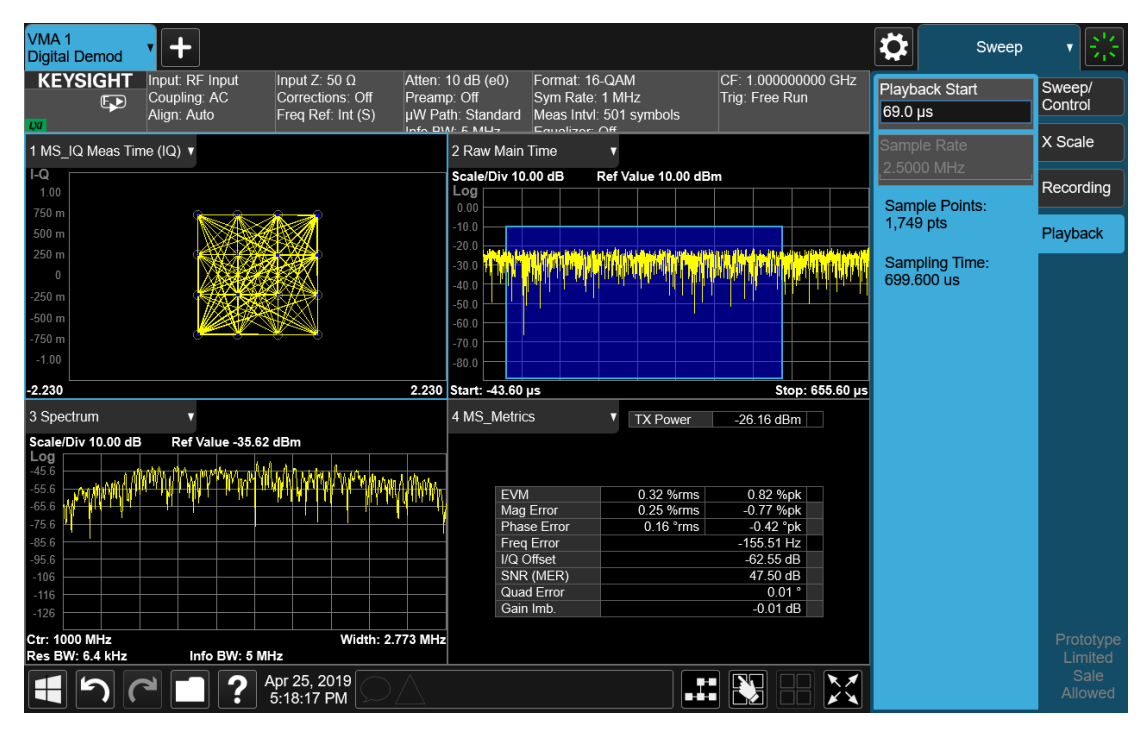

Single Pause mode

In this mode, you can only look at one record. Set the Playback Start time to the desired offset from zero and press Restart. A single record will be displayed.

Note that until you press Restart, the "invalid data" indicator (yellow asterisk) will be displayed in each window as below:

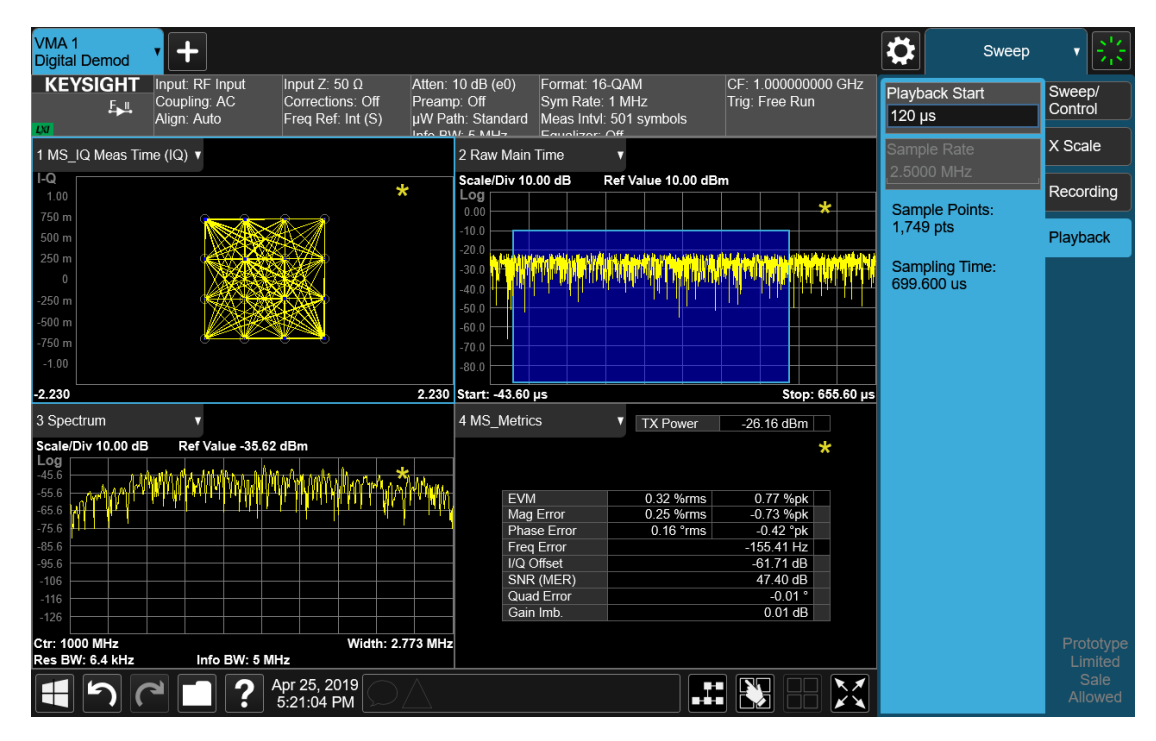

Once you press Restart, the invalid data indicator will disappear, as below:

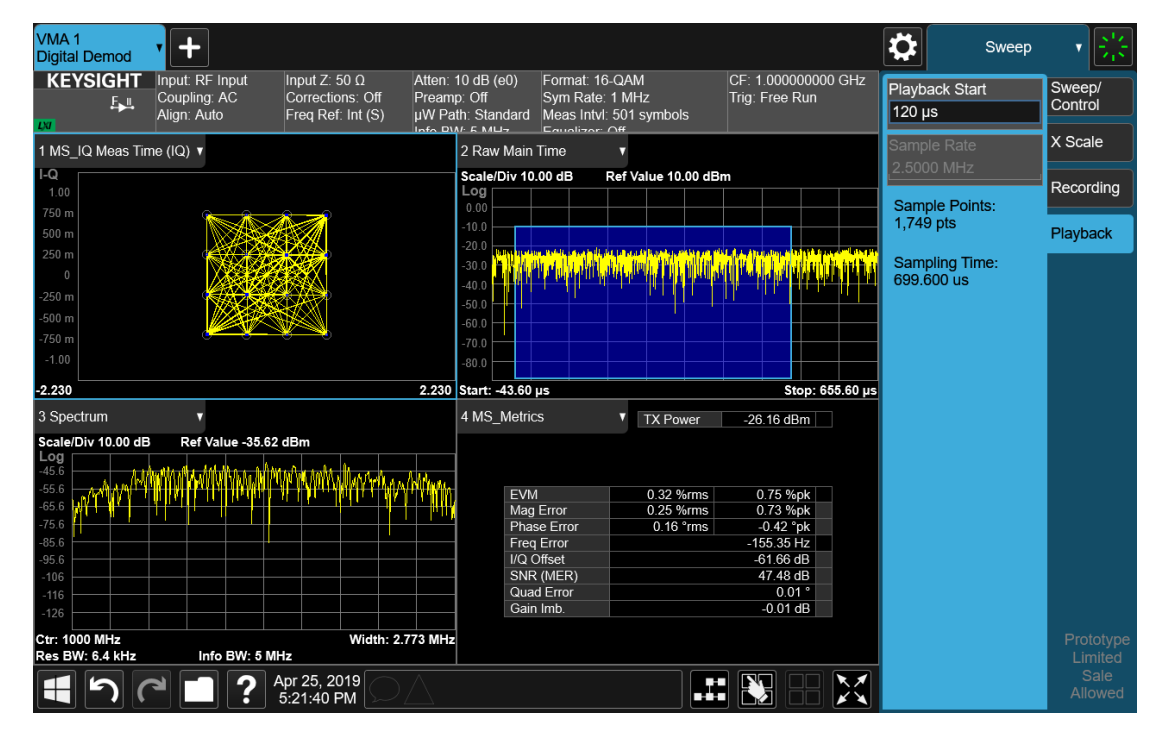

# **6.4.1 Data Source**

Lets you select the input to the analysis engine. The following options are available:

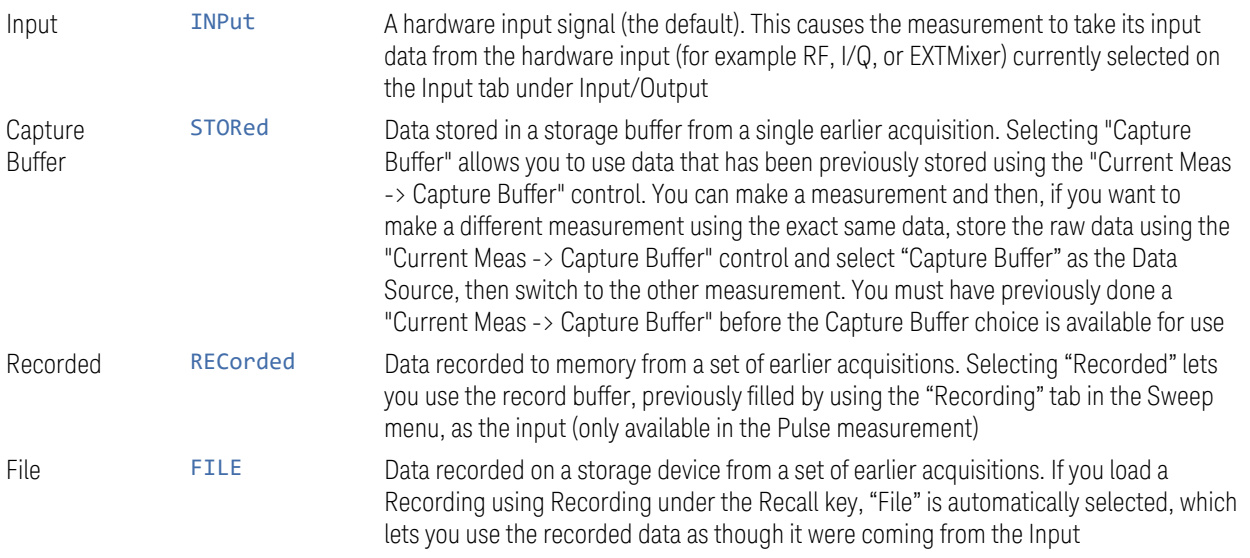

See ["Data Source" on page 1117](#page-1116-0) for a table of available choices on a permeasurement basis.

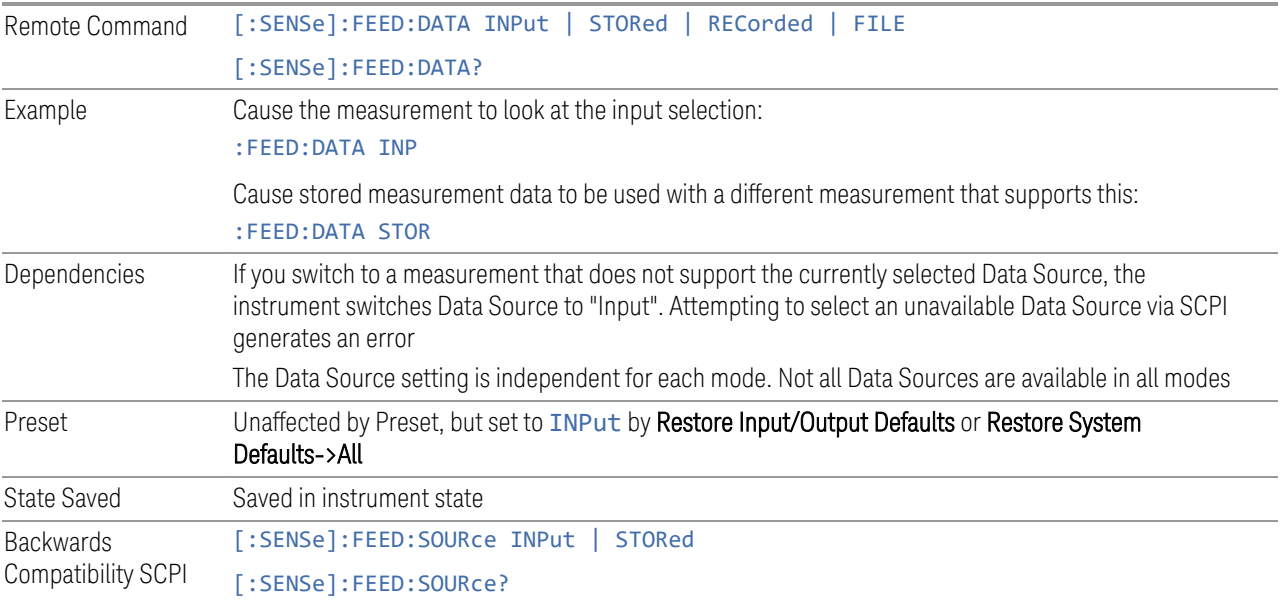

# **6.4.2 Current Meas -> Capture Buffer**

Stores the raw data of one measurement in the internal memory of the instrument where it can then be used by a different measurement by pressing Stored Data. When raw data is stored, then the data source selection switch automatically changes to Stored Data. Stored raw data cannot be directly accessed. There is no save/recall function to save the raw data in an external media. If you want to get the stored raw data, you must first perform a measurement using the stored raw data. Now you can access the used raw data, which is the same as stored raw data, using the :FETch or :READ commands.

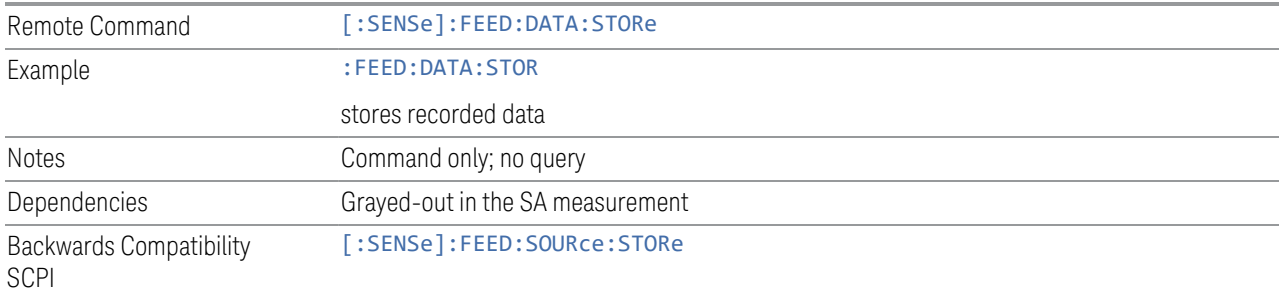

# **6.5 Corrections**

Accesses the Corrections menu, which lets you select, turn on and off, and configure and edit Corrections. You can also select, turn on and off and configure Complex Corrections and Corrections Groups.

Corrections arrays provide Amplitude Corrections, and can be entered by the user, sent over SCPI, or loaded from a file. They allow you to correct the response of the instrument for various use cases. X-Series supports eight separate Corrections arrays, each of which can contain up to 2000 points. They can be turned on and off individually and any or all can be on at the same time. Corrections Groups let you load several (Amplitude) Corrections at a time into a Correction Group.

Complex Correction arrays provide both Amplitude and Phase Corrections, and can be loaded from a file. Currently the file type supported has the extension .s2p. Complex Corrections operate in much the same manner as Corrections - the Xseries supports eight separate Complex Corrections arrays, each of which can contain up to 30000 points, and each Complex Correction can be turned on and off individually and any or all can be on at the same time. Some Modes, such as Spectrum Analyzer Mode, only support only the Amplitude (Magnitude) element of Complex Corrections. Other Modes, such as IQ Analyzer Mode and VMA, support both the Amplitude and Phase elements of Complex Corrections. If a Complex Correction is turned on in a Measurement that does not support Phase, only the Magnitude information will be used for the Correction.

Trace data is in absolute units and corrections data is in relative units. You can edit the Corrections arrays in the Corrections editor using the "Edit Correction" dialog (you cannot edit the Complex Corrections arrays; they can only be loaded from a file).

In zero span measurements (such as Zero Span in the Swept SA measurement), where the frequency is always the center frequency of the instrument, we apply the (interpolated) correction for the center frequency to all points in the trace. In the event where there are two correction amplitudes at the center frequency, we apply the first one in the table.

Note that the corrections are applied as the data is taken; therefore, a trace in View (Update Off) will not be affected by changes made to the corrections after the trace is put in View.

The Corrections tab only appears in Modes and Measurements that support Corrections and/or Complex Corrections. In other Modes, sending SCPI for Corrections and/or Complex Corrections will generate a Settings Conflict message

Corrections and Complex Corrections arrays are not affected by a Preset, because they are in the Input/Output system. They also survive shutdown and restarting of the instrument application, which means they will survive a power cycle. Corrections and Complex Corrections arrays are reset (deleted) by Restore Input/Output Defaults. The following commands delete the correction registers:

- User Preset the current mode :SYST:PRES:USER
- User Preset all modes :SYST:PRES:USER ALL
- Full mode preset :SYST:PRES:FULL
- Restore power on default :SYST:DEF PON
- Restore all defaults :SYST:DEF; :SYST:DEF ALL
- Preset Input/Output variables :SYST:DEF INP
- Delete all corrections :CORR:CSET:ALL:DEL

The instrument Save State and Save Screen Config + State includes the data in the correction registers. If a measurement setup is saved and then recalled at a later time, the correction data will be recalled as well. This feature is useful for recreating the full instrument condition, but the user has to be careful that the recalled correction data is the desired data. For example, if the state is recalled on a different instrument different correction data might be needed. Or if the system is recalibrated, the correction data in the save state would then be stale. Applications that use measured data for corrections will generally need to reload the correction data from file whenever a state is recalled; this ensures that the correction data is current and applies to hardware in use.

In the EXM and EXF, on the RF Input/Output panel, there are two full-duplex RF ports (RFIO1 and RFIO2), RF Input and RF Output. When RF Input is selected, it will correspond to one input port from two half-duplex RF ports (RFIO3 and RFIO4), and when RF Output is selected, it will correspond to one output port from two halfduplex RF ports (RFIO3 and RFIO4). So, there are 8 sets of corrections in all that can be applied to the RF ports. Ports cannot share the same set of corrections, but a single port can have multiple corrections applied to it. The correction data is applied to incoming signals as well as transmitted signals and is in the form of a list of spot frequencies and amplitude correction levels.

Annotation In EMI Mode, you can choose to display the correction details in the graph area by turning on Display, Annotation, Correction Annotation

# **6.5.1 Select Correction**

Specifies the selected correction. The term "selected correction" is used throughout this document to specify which correction will be affected by the functions.

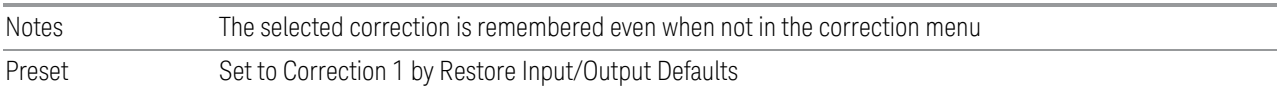

# **6.5.2 Correction On/Off**

<span id="page-1130-1"></span>Turning the Selected Correction from OFF to ON allows the values in it to be applied to the data. This state transition also automatically turns on "Apply Corrections" (sets it to ON), otherwise the correction would not take effect.

A new sweep is initiated if an amplitude correction is switched on or off. Note that changing, sending or loading corrections data does *not* directly initiate a sweep, however in general these operations will turn corrections on, which *does* initiate a sweep.

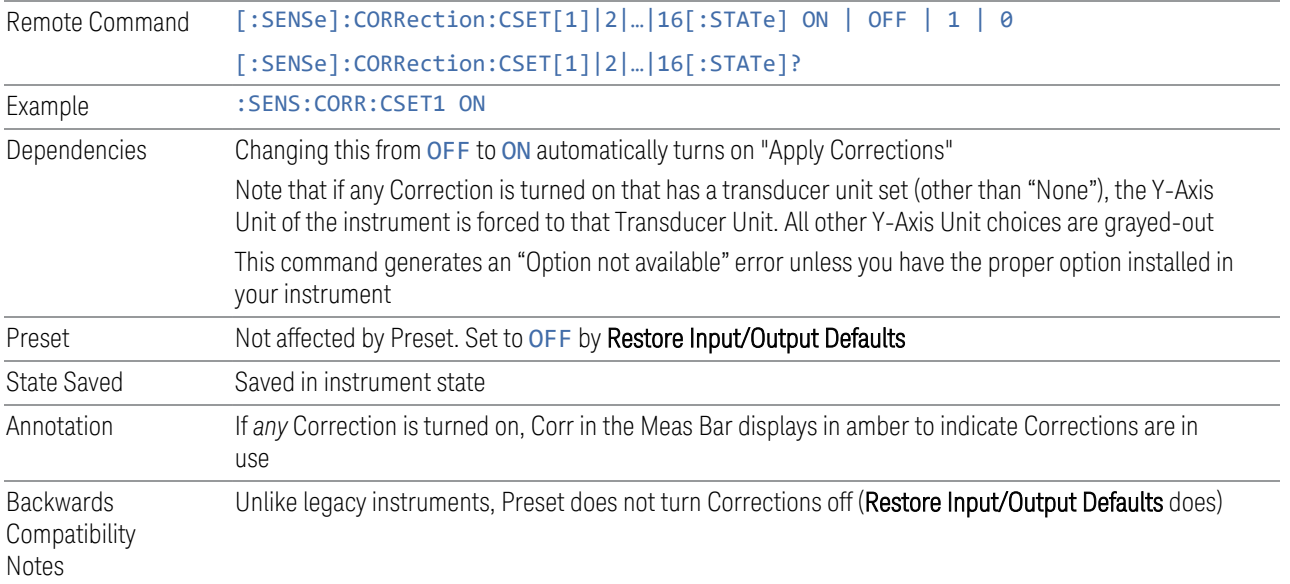

# **6.5.3 Correction Port**

:

<span id="page-1130-0"></span>Maps one of the sets of corrections to a particular I/O port. This control allows any Input port (including External Mixing, BBIQ, the RF2 input, etc.) to be mapped to a specific Correction, so that the Correction is only applied when that Port is being used by the current Screen. You can also map any internal source Output port to a specific Correction.

When Current Input (CINPut) is selected for **Correction Port**, it chooses the current input port of the current Screen for the selected Correction. In other words, the Correction applies to whichever input is selected. If the input changes, the correction applies to the new input.

When using the VXT M9410A/11A with Remote Radio Heads (such as the Keysight M1740A mmWave Transceiver for 5G), the choices in the dropdown menu appear as Head h RFHD p

For example, if you have two Radio Heads (numbered 1 and 2), each of which have two RF half duplex ports, the choices for these ports appear as below:

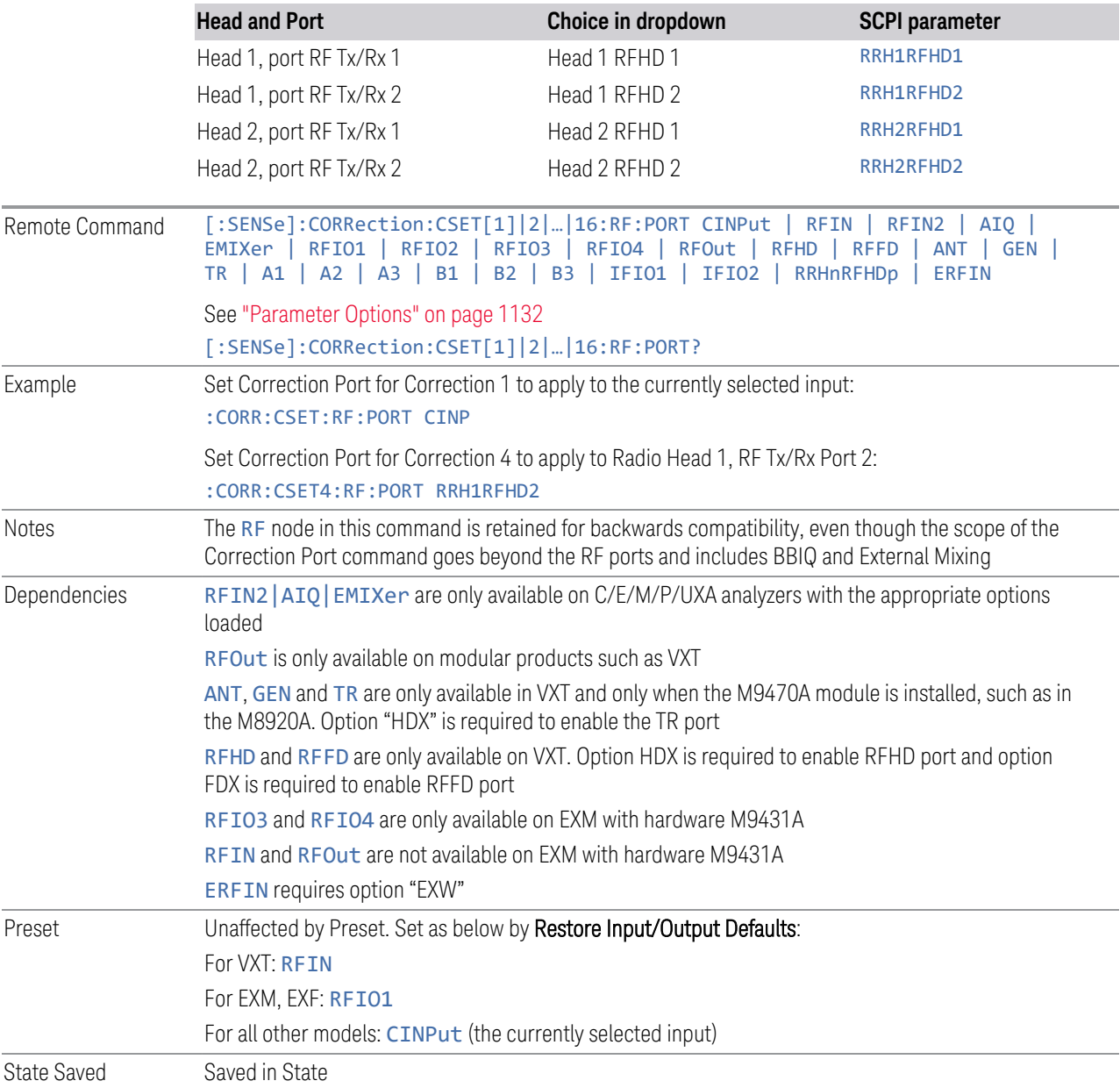

# Parameter Options

<span id="page-1131-0"></span>Note that the presence of these ports is highly hardware dependent.

6 Input/Output 6.5 Corrections

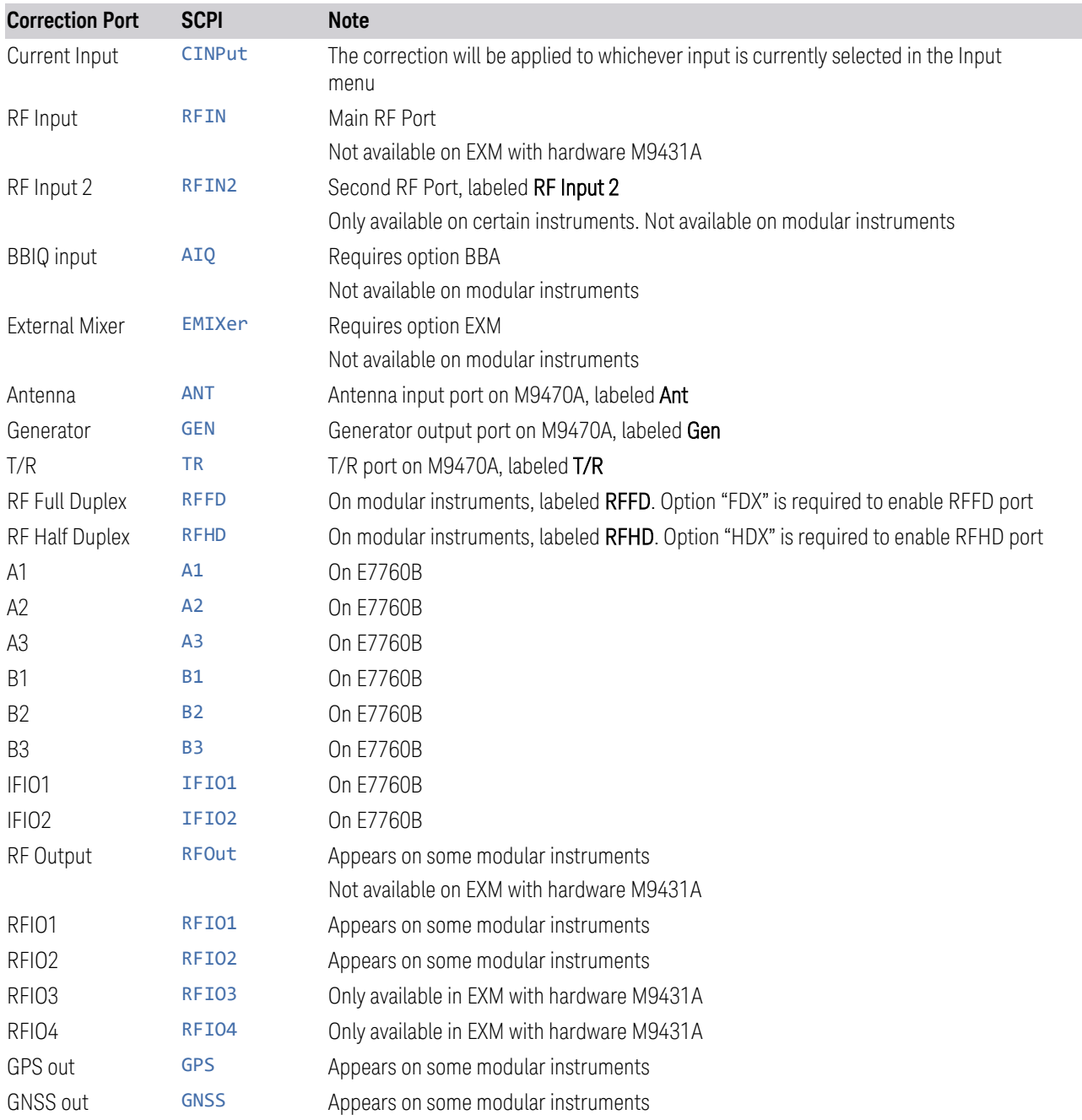

# **6.5.4 Correction Direction**

Selects whether corrections will be applied when the device associated with the specified correction is being used as an input, an output or in both directions. The choices are:

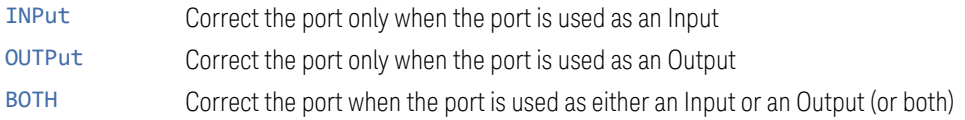

A port that is only an Output is always corrected as an output if the Correction is On. A port that is only an Input is always corrected as an Input if the Correction is On. For a port that can be either an Input or an Output (or both), the Correction is determined by the Correction Direction setting. The default is BOTH, which means that by default a port that can be either an Input or an Output (or both) is corrected in both directions if the Correction is On.

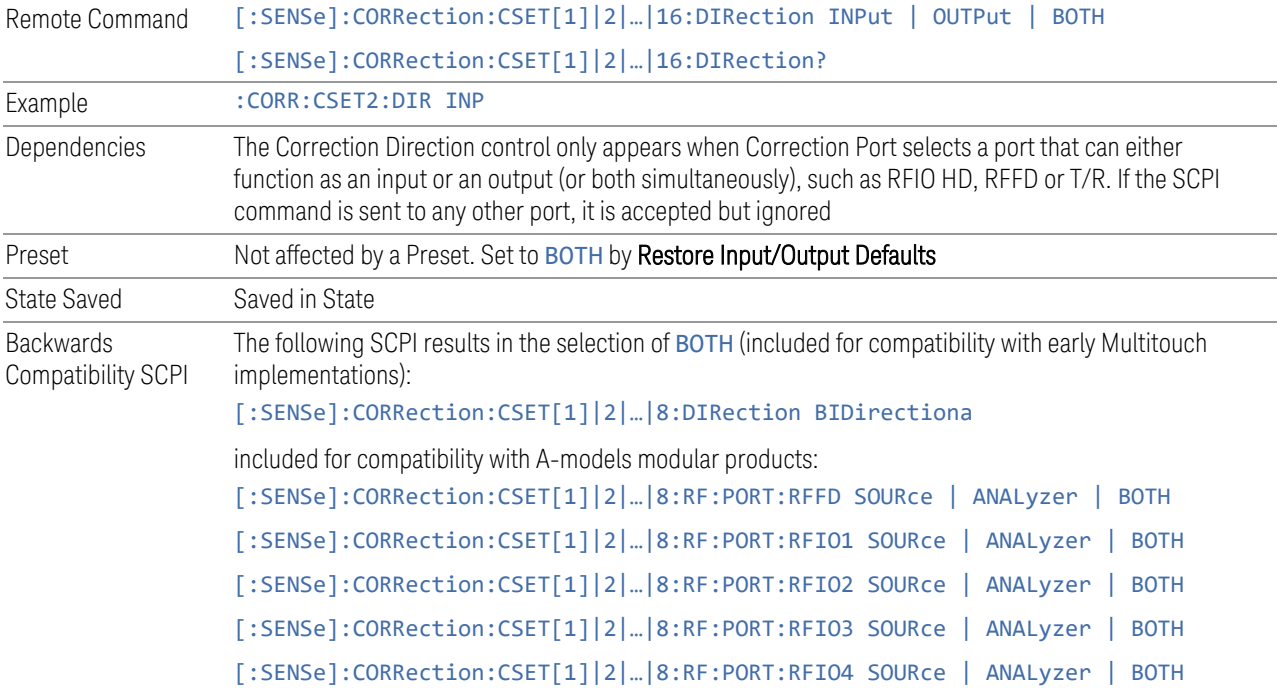

# **6.5.5 Edit Correction**

Invokes the integrated editing facility for this correction set.When entering the menu, the editor window turns on, the selected correction is turned On, Apply Corrections is set to On, the amplitude scale is set to Log, and the Amplitude Correction ("Ampcor") trace is displayed. The actual, interpolated correction trace is shown in green for the selected correction. Note that since the actual interpolated correction is shown, the correction trace may have some curvature to it. This trace represents only the correction currently being edited, rather than the total, accumulated amplitude correction for all amplitude corrections which are currently on, although the total, accumulated correction for all corrections which are turned on is still applied to the data traces.

6 Input/Output 6.5 Corrections

Because corrections data is always in dB, but the Y-axis of the instrument is in absolute units, it is necessary to establish a reference line for display of the Corrections data. The reference line is halfway up the display and represents 0 dB of correction. It is labeled "0 dB CORREC". It is drawn in blue. Corrections data is always in dB. Whatever dB value appears in the correction table represents the correction to be applied to that trace at that frequency. So, if a table entry shows 30 dB that means we ADD 30 dB to each trace to correct it before displaying it. By definition all points are connected. If a gap is desired for corrections data, enter 0 dB.

Note that a well-designed Corrections array should start at 0 dB and end at 0 dB. This is because whatever the high-end point is will be extended to the top frequency of the instrument, and whatever the low-end point is will be extended down to 0 Hz. So, for a Corrections array to have no effect outside its range, you should start and end the array at 0 dB.

 $\blacksquare$  NOTE The table editor only operates properly if the instrument is sweeping, because its updates are tied to the sweep system. Thus, you should not try to use the editor in single sweep, and its response will be sluggish during compute-intensive operations like narrow-span FFT sweeps.

> When exiting the edit menu (by using the Return key or by pressing an instrument front-panel key), the editor window turns off and the Ampcor trace is no longer displayed; however, Apply Corrections remains On, any correction that was on while in the editor remains on, and the amplitude scale returns to its previous setting.

Corrections arrays are not affected by a Preset, because they are in the Input/Output system. They also survive shutdown and restarting of the instrument application, which means they will survive a power cycle.

When editing a correction, the editor remembers which correction and which element in the correction array you were editing, and returns you to that correction and that element when you return to the editor after leaving it.

## **6.5.5.1 Select Correction**

Specifies the selected correction. The term "selected correction" is used throughout this document to specify which correction will be affected by the functions.

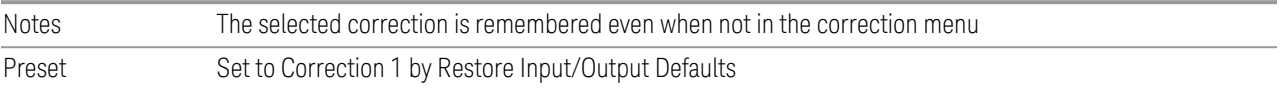

# **6.5.5.2 Frequency**

Touching a frequency value makes the touched row the current row and lets you edit the frequency.

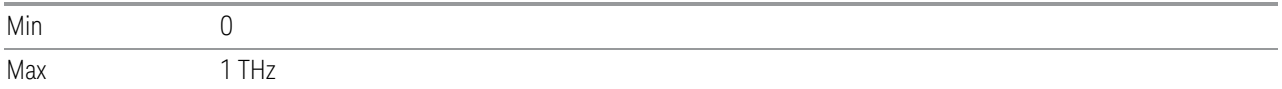

#### **6.5.5.3 Amplitude**

Touching an amplitude value makes the touched row the current row and lets you edit the amplitude.

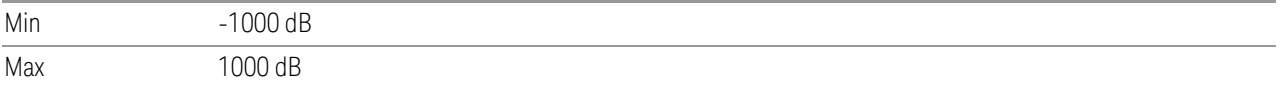

#### **6.5.5.4 Go to Row**

Lets you move through the table to edit the desired point.

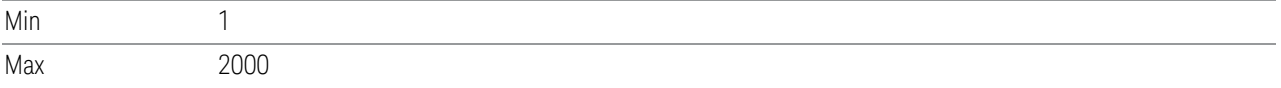

#### **6.5.5.5 Insert Row Below**

Inserts a point below the current point. The new point is a copy of the current point and becomes the current point. The new point is not yet entered into the underlying table, and the data in the row is displayed in light gray. To enter the row into the table, press the **Enter** key, or tap either value and edit it.

#### **6.5.5.6 Delete Row**

Deletes the currently-selected point, whether or not that point is being edited, and selects the Navigate functionality. The point following the currently-selected point (or the point preceding if there is none) will be selected.

## **6.5.5.7 Scale X Axis**

Matches the X-Axis to the selected Correction, as well as possible. Sets the Start and Stop Frequency to contain the minimum and maximum Frequency of the selected Correction. The range between Start Frequency and Stop Frequency is 12.5% above the range between the minimum and maximum Frequency, so that span exceeds this range by one graticule division on either side. If in zero-span, or there is no data in the Ampcor table, or the frequency range represented by the table is zero, no action is taken. Standard clipping rules apply if the value in the table is outside the allowable range for the X-Axis.

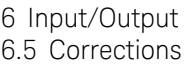

Dependencies If either the first or last point in the array is outside the frequency range of the current input, an error message is generated: "-221. Settings conflict; Start or Stop Freq out of range for current input settings"

**6.5.5.8 Delete Correction**

Deletes the correction values for this set. When this key is pressed, a prompt appears on the screen saying "Please press Enter or OK key to delete correction. Press **ESC** or **Cancel** to close this dialog." The deletion is only performed if you press OK or Enter.

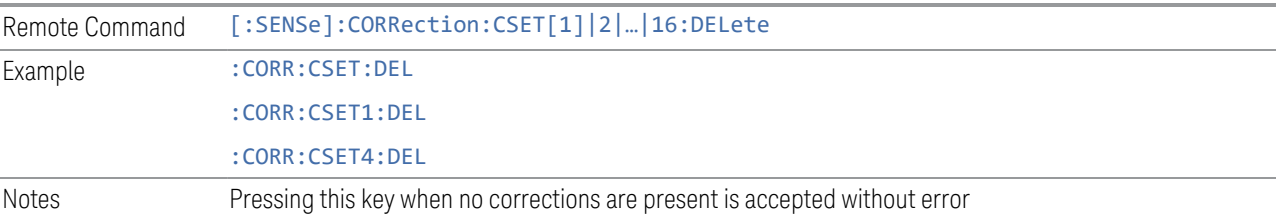

# **6.5.5.9 Correction Graph**

The Correction Graph embedded in the Edit Correction dialog lets you edit the Amplitude Correction visually. Each node in the Correction is represented by a gray circle. The current node has a blue outline in the table and a blue circle in the graph. Touch any circle and drag it where you want it to go.

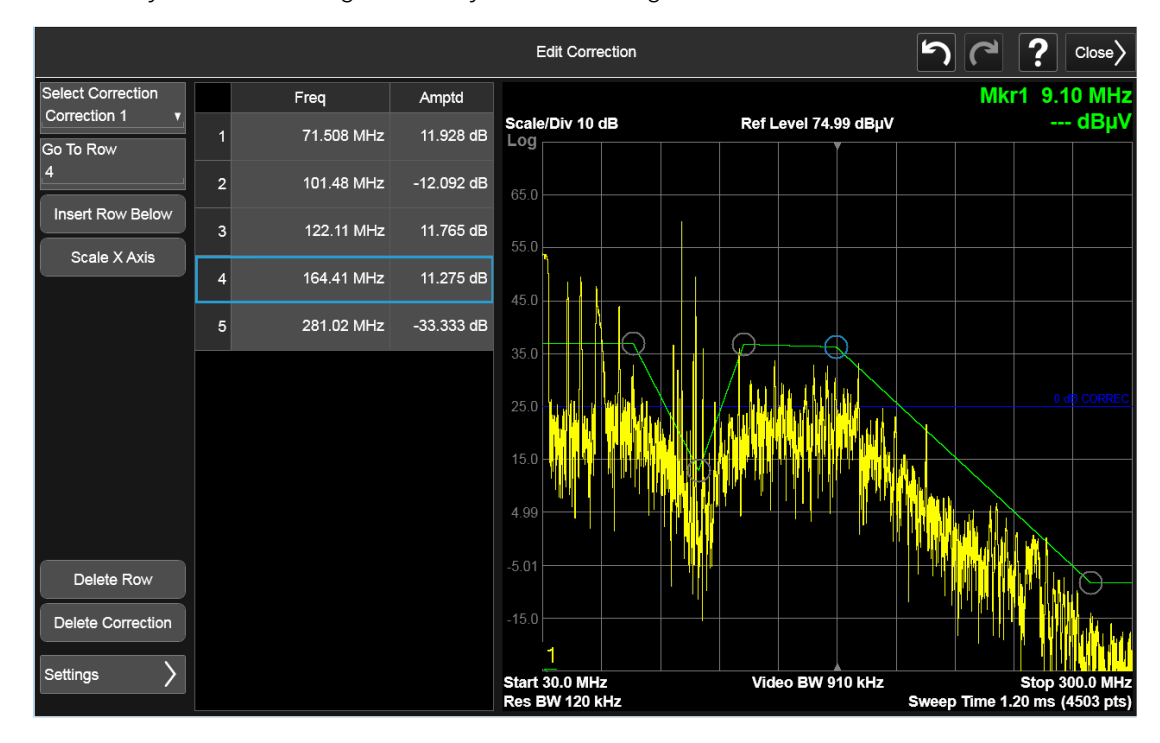

# **6.5.6 Edit Correction Settings**

Opens another menu page that lets you set certain properties of the selected correction, such as Interpolation, Transducer Unit, Description and Comment.

## **6.5.6.1 Select Correction**

Specifies the selected correction. The term "selected correction" is used throughout this document to specify which correction will be affected by the functions.

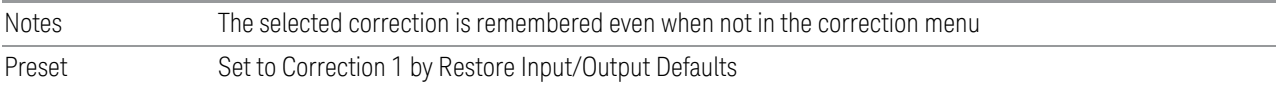

## **6.5.6.2 Freq Interpolation**

Controls how the correction values per-bucket are calculated. We interpolate between frequencies in either the logarithmic or linear scale.

This setting is handled and stored individually per correction set.

VXT models M9410A/11A/15A/16A only support Linear Interpolation. For more details, see ["Interpolation" on page 1138](#page-1137-0)

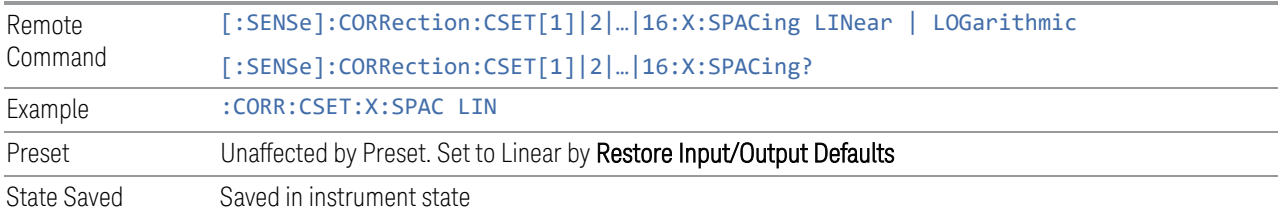

#### Interpolation

<span id="page-1137-0"></span>For each bucket processed by the application, all of the correction factors at the frequency of interest (center frequency of each bucket) are summed and added to the amplitude. All trace operations and post processing treat this post-summation value as the true signal to use.

To effect this correction, the goal, for any particular start and stop frequency, is to build a correction trace, whose number of points matches the current Sweep Points setting of the instrument, which will be used to apply corrections on a bucket-bybucket basis to the data traces.

6 Input/Output 6.5 Corrections

For amplitudes that lie between two user specified frequency points, we interpolate to determine the amplitude value. You may select either linear or logarithmic interpolation between the frequencies.

If we interpolate on a log scale, we assume that the line between the two points is a straight line on the log scale. For example, let's say the two points are (2,4) and (20,1). A straight line between them on a log scale looks like:

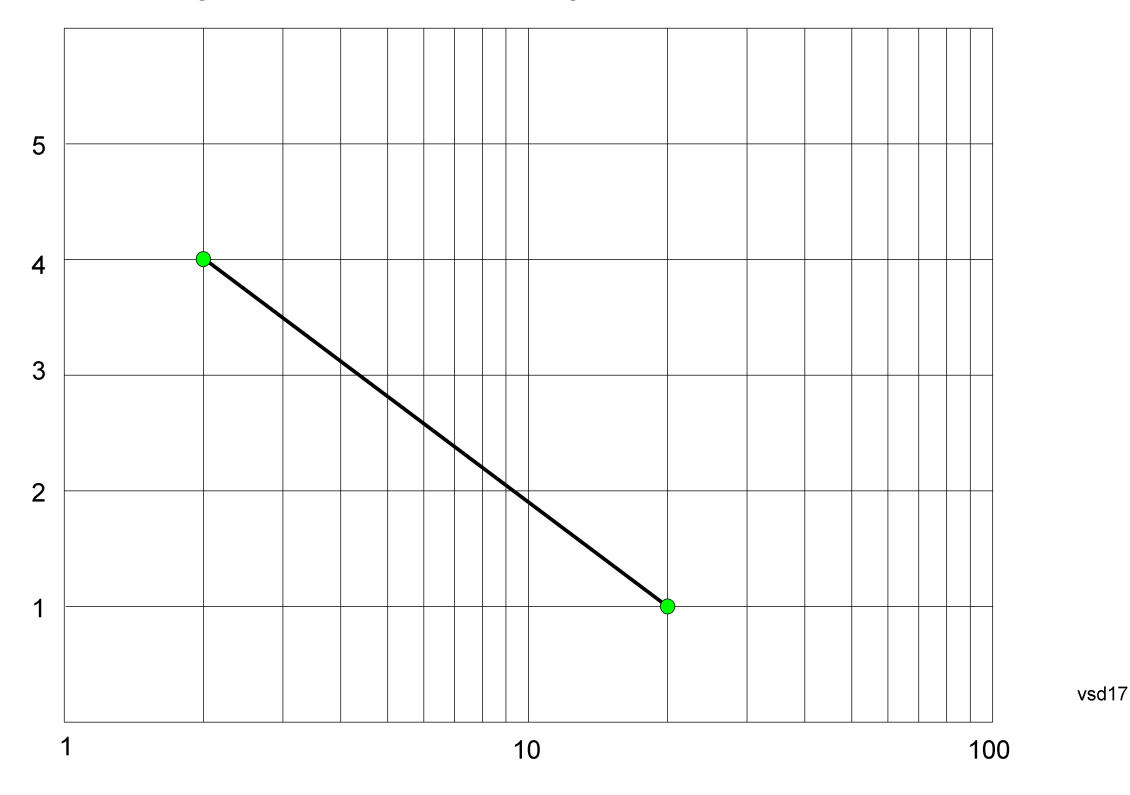

On a linear scale (like that of the spectrum analyzer), this translates to:

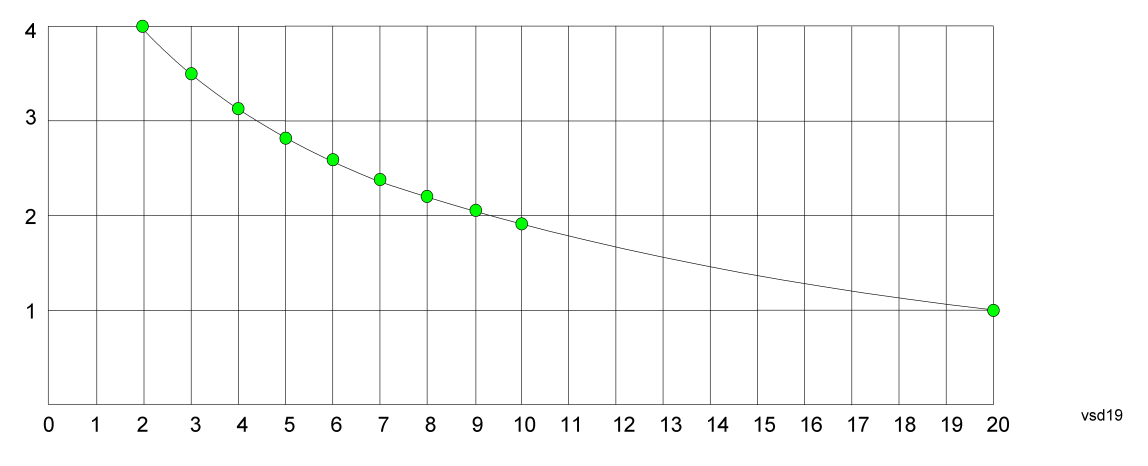

If we interpolate on a linear scale, we assume that the two points are connected by a straight line on the linear scale, as below:

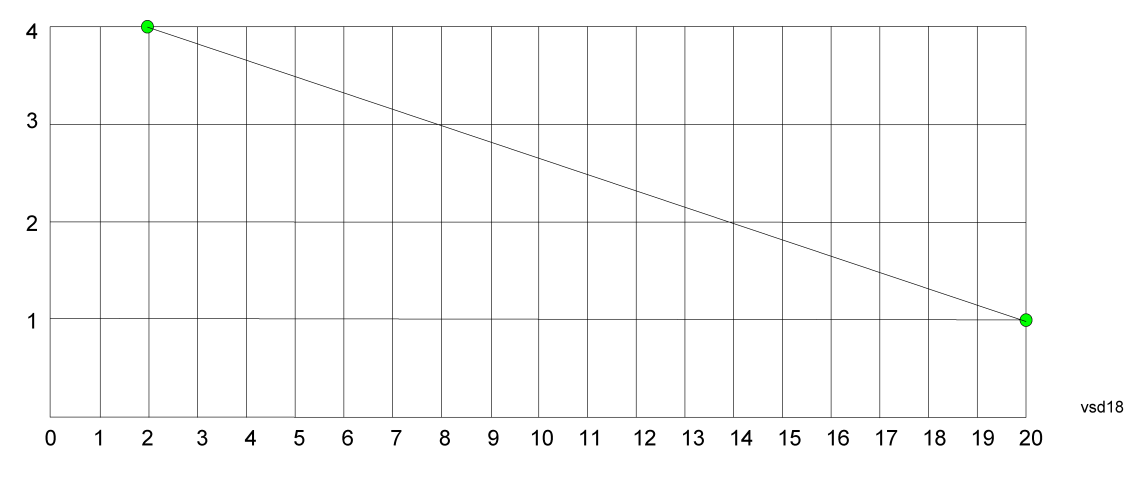

The correction to be used for each bucket is taken from the interpolated correction curve at the center of the bucket.

# **6.5.6.3 Transducer Unit**

For devices (like antennas) that make measurements of field strength or flux density, the correction array should contain within its values the appropriate conversion factors such that, when the data on the instrument is presented in dBµV, the display is calibrated in the appropriate units. The "Transducer Unit" used for the conversion is contained within the corrections array database. It may be specifiedor loaded in from an external file or SCPI.

When an array with a Transducer Unit other than "None" is turned on, the Y Axis Unit of the instrument is forced to that unit. When this array is turned on, and it contains a Transducer Unit other than "None", the Y Axis Unit of the instrument is forced to that Transducer Unit., and all other Y Axis Unit choices are grayed out.

Transducer Unit only appears in certain Modes, it does not appear in all Modes that support Corrections.

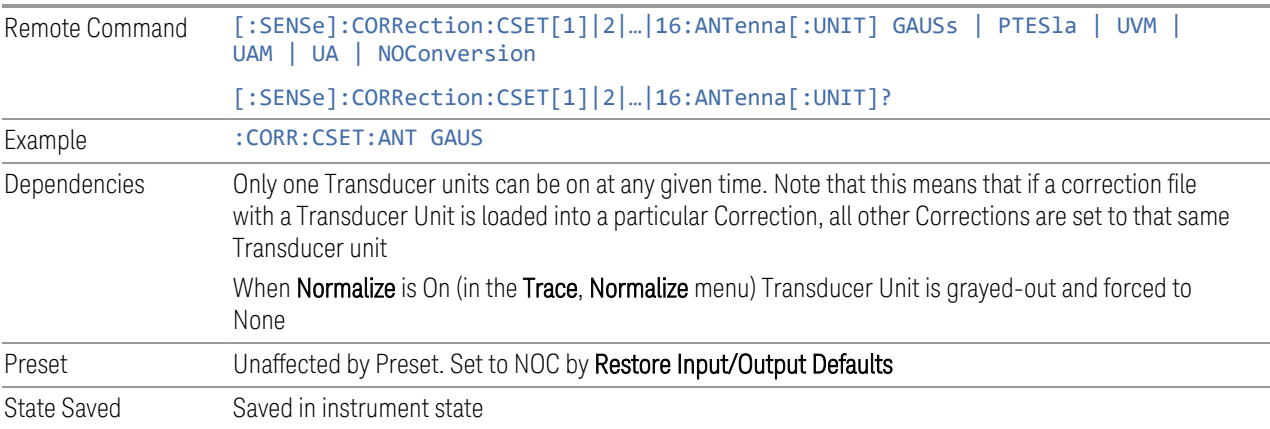

See ["Examples" on page 1141](#page-1140-0)

## **Examples**

<span id="page-1140-0"></span>The units that may be specified and what appears in the file and on the screen are shown below:

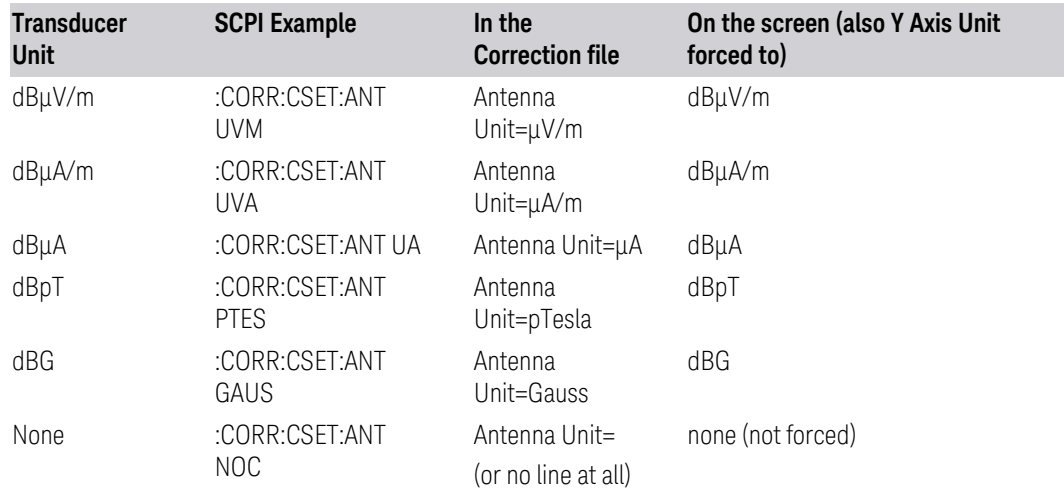

# **6.5.6.4 Description**

Sets an ASCII description field which will be stored in an exported file. Can be displayed in the active function area by selecting as the active function, if desired to appear in a screen capture.

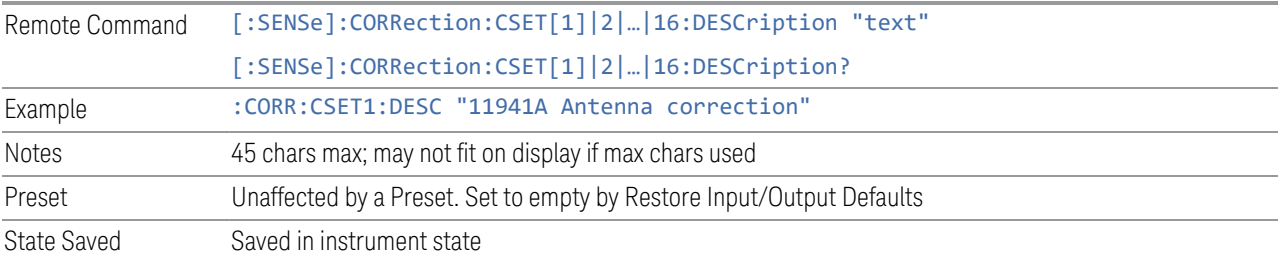

# **6.5.6.5 Comment**

Sets an ASCII comment field which will be stored in an exported file. Can be displayed in the active function area by selecting as the active function, if desired to appear in a screen capture.

Remote Command [:SENSe]:CORRection:CSET[1]|2|…|16:COMMent "text" [:SENSe]:CORRection:CSET[1]|2|…|16:COMMent?

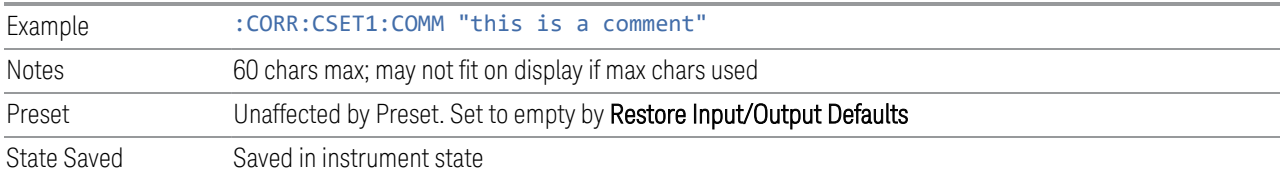

# **6.5.7 Complex Corrections**

<span id="page-1141-0"></span>This dialog is used to set up and display information about the Complex Corrections set. It also lets you view and edit certain information such as the Description and Comment for the selected Complex Correction.

Complex Corrections (loaded from .s2p files) support both magnitude and phase corrections, whereas standard corrections (loaded from standard Ampcor.csv files) support only magnitude corrections.

When loading an  $\sqrt{s}$  s 2p file, the component representing S21 is the one that is used to generate the complex correction. If no S21 component is present, a Mass Storage error is reported.

#### NOTE Data types RI, MA, and DB are supported.

The phase components of the S2P file are taken to be in degrees, not in radians. You must provide the phase correction in degrees.

Unlike Correction files, S2P files describe device characteristics, rather than the correction required to compensate for those characteristics; so, when an S2P file is loaded, both the magnitude and phase are negated to turn it into a correction

Complex Corrections and standard corrections can be turned on at the same time. For example, you could turn on Correction 2, Correction 4, and Complex Correction 1 and 2, all at the same time. The magnitude part of all the corrections would add, and the phase part of the complex corrections would add.

You can have up to 64 Complex Corrections loaded simultaneously. Each Complex Correction can hold up to 30,000 points.

You can load a standard correction into Complex Corrections, but it will only provide a magnitude correction, not a phase correction.

NOTE A standard correction (from a CSV file) can be loaded into a Complex Correction, but when it is loaded the Phase correction is set to 0 for all points.

> Some measurements, like Swept SA, have no phase component to the measurement, but nonetheless support Complex Corrections. For such measurements, only the Magnitude part of the Complex Correction is applied.

# **6.5.7.1 Go To Row (Select Correction)**

Specifies the selected complex correction. The selected correction will be identified by the blue outlined row in the dialog.

The "selected complex correction" is an important concept when sending SCPI commands to the Complex Corrections system, because in each case the SCPI command is directed to the currently selected Complex Correction and that will be the Correction which is modified by the SCPI command.

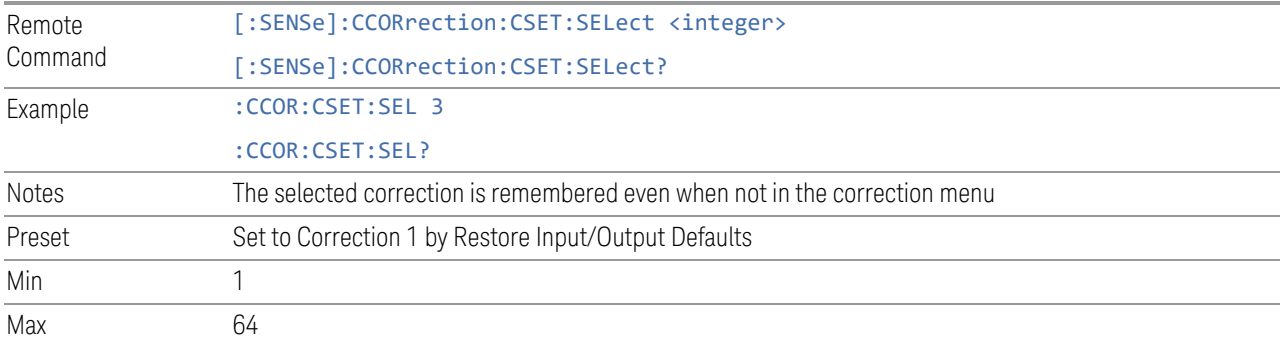

# **6.5.7.2 Delete Row**

Deletes the currently-selected Complex Correction and clears all entries in that row to the default.

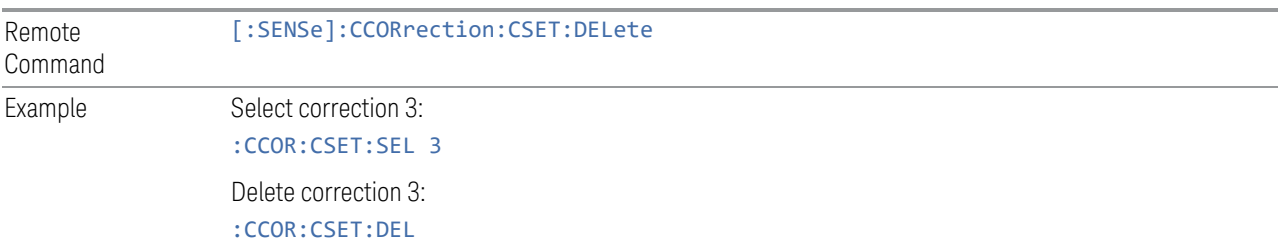

# **6.5.7.3 Delete All**

Deletes all complex corrections and clears all entries in all rows to the default.

When this key is pressed a prompt is placed on the screen that says "Please press Enter or OK key to delete all complex corrections. Press ESC or Cancel to close this dialog." The deletion is only performed if you press OK or Enter.

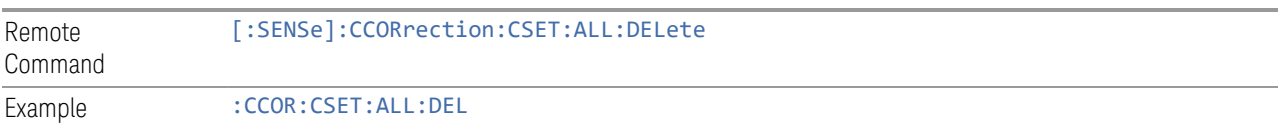

## **6.5.7.4 Correction On**

Checking or unchecking this box turns the Selected Complex Correction ON or OFF. Turning it ON causes the values in it to be applied to the data. This state transition also automatically turns on "Apply Corrections" (sets it to ON), otherwise the correction would not take effect.

A new sweep/acquisition is initiated if a complex correction is switched on or off. Note that changing, sending or loading corrections data does *not* directly initiate a sweep, however in general these operations will turn corrections on, which *does* initiate a sweep.

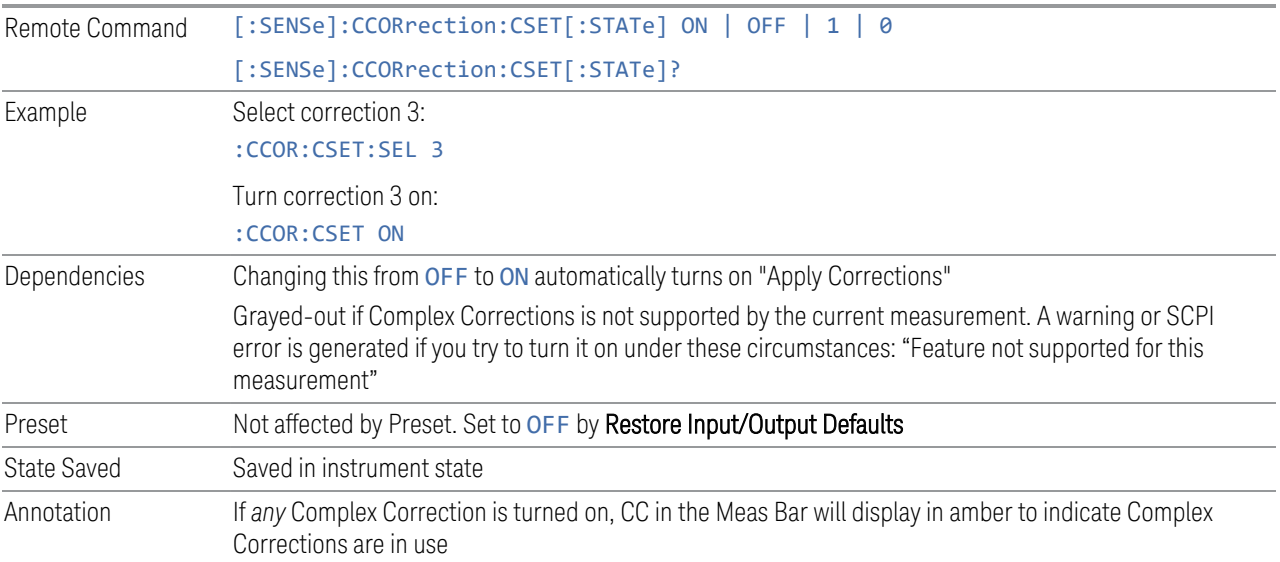

# **6.5.7.5 Correction Port**

Maps one of the sets of corrections to a particular I/O port. This control allows any Input port (including External Mixing, BBIQ, the RF2 input, etc.) to be mapped to a specific Correction, so that the Correction is only applied when that Port is being used by the current Screen. You can also map any internal source Output port to a specific Correction.

When Current Input (CINPut) is selected for **Correction Port**, it chooses the current input port of the current Screen for the selected Correction. In other words, the Correction applies to whichever input is selected. If the input changes, the correction applies to the new input.

When using the VXT M9410A/11A with Remote Radio Heads (such as the Keysight M1740A mmWave Transceiver for 5G), the choices in the dropdown menu will appear as

Head h RFHD p

6 Input/Output 6.5 Corrections

For example, if you have two Radio Heads (numbered 1 and 2), each of which have two RF half duplex ports, the choices for these ports will appear as below:

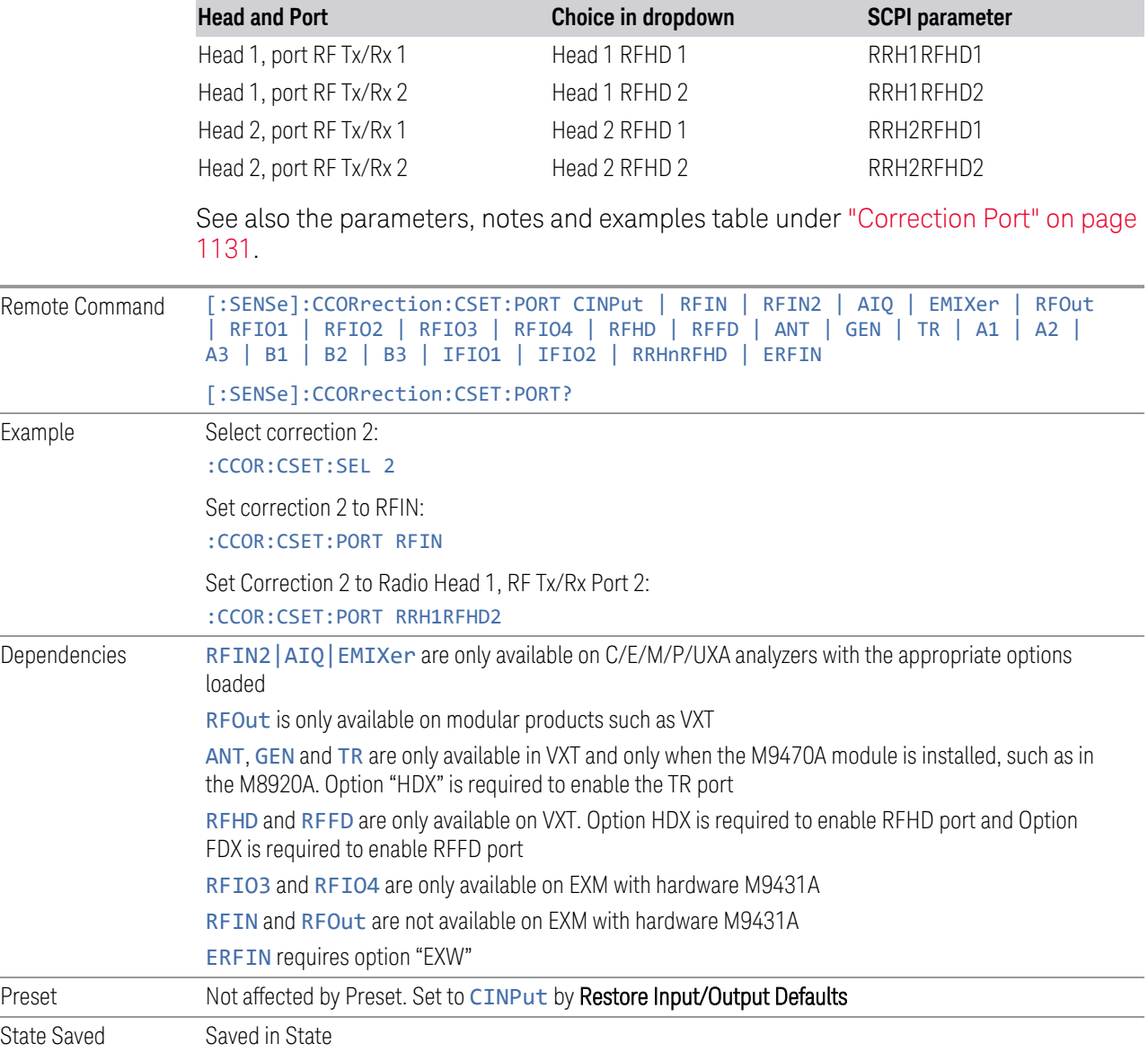

# **6.5.7.6 Direction**

Selects whether corrections will be applied when the device associated with the specified correction is being used as an input, an output or in both directions. The choices are:

INPut Correct the port only when the port is used as an Input

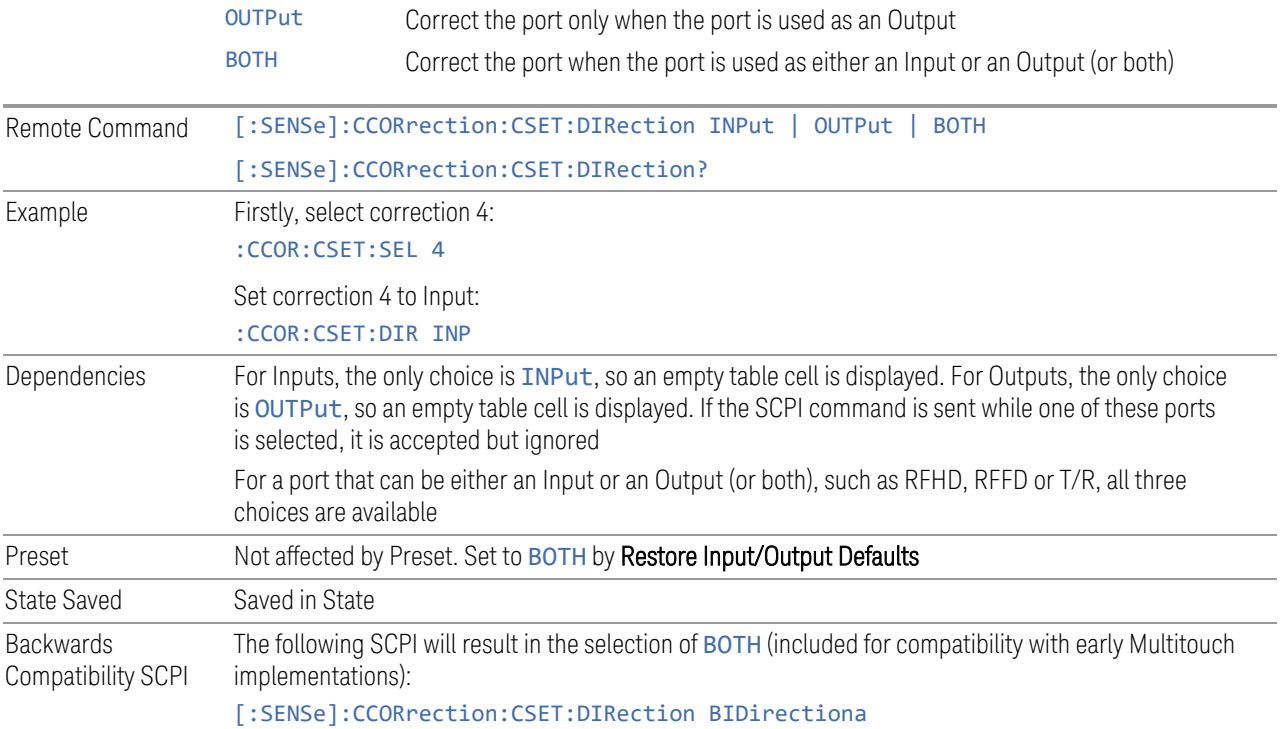

# **6.5.7.7 Description**

Shows the Description field for the selected Complex Correction. The Description field is loaded from the second line of the . s2p file. (Note that, if line 2 begins with "!", the ! is not displayed in the Description field.)

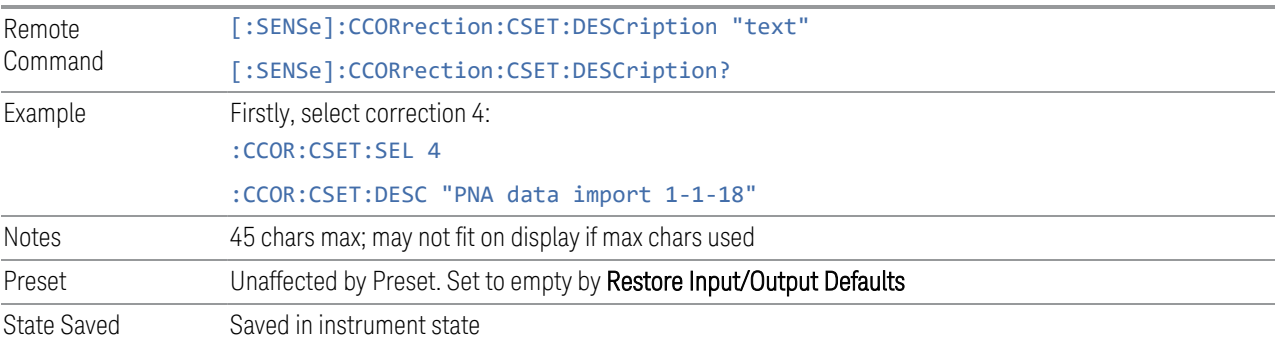

# **6.5.7.8 Comment**

Shows the Comment field for the selected Complex Correction. The Comment field is loaded from the third line of the .s2p file. (Note that, if line 3 begins with "!", the ! is not displayed in the Comment field.)

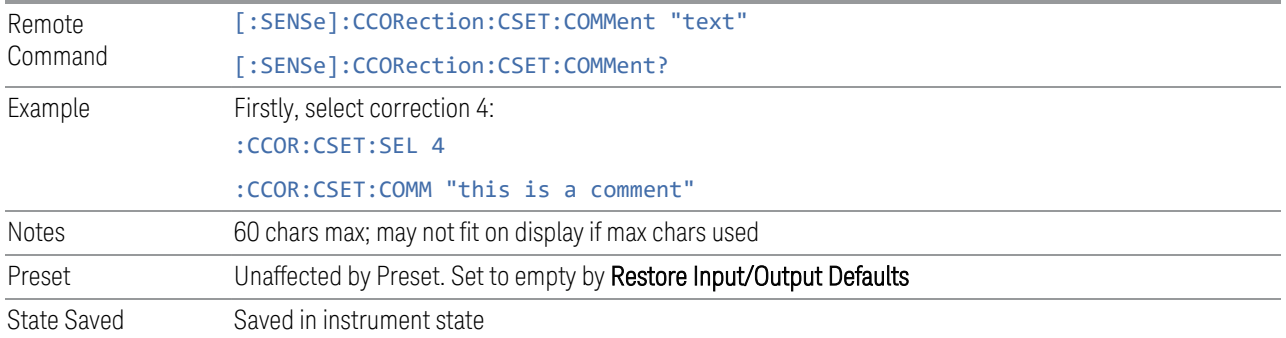

# **6.5.7.9 File**

Shows the file from which the selected correction was loaded. If correction was loaded with a SCPI command (see ["Set Data \(Remote Command Only\)" on page](#page-1147-0) [1148\)](#page-1147-0) displays "(SCPI)". If no correction is loaded, displays "(No correction loaded)"

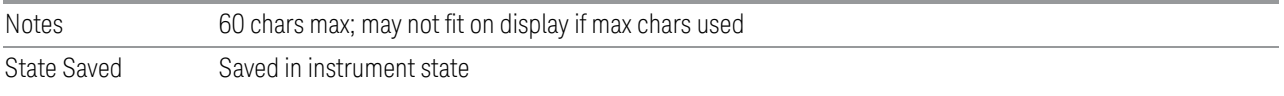

# **6.5.7.10 Freq Interpolation (Remote Command Only)**

Controls how the correction values per-bucket are calculated. We interpolate between frequencies in either the logarithmic or linear scale.

This setting is handled and stored individually per correction set.

VXT models M9410A/11A/15A/16A and M9410E/11E/15E/16E only support Linear Interpolation.

See ["Interpolation" on page 1138](#page-1137-0) under Corrections.

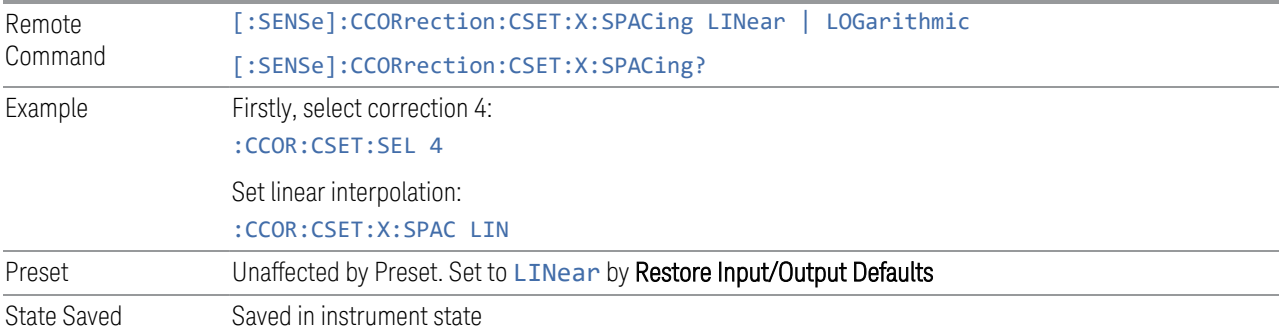

## **6.5.7.11 Set Data (Remote Command Only)**

<span id="page-1147-0"></span>Lets you set the magnitude part of a complex correction's data via a SCPI command. This is provided for compatibility with the similar command for standard corrections, to allow you to use Complex Corrections as an extension to standard corrections.

Sending this command sets the phase part of the selected correction to 0 for all points.

The command takes an ASCII series of alternating frequency and amplitude points, each value separated by commas.

The values sent in the command will totally replace all existing correction points in the specified set.

A Complex Correction array can contain 30000 points maximum.

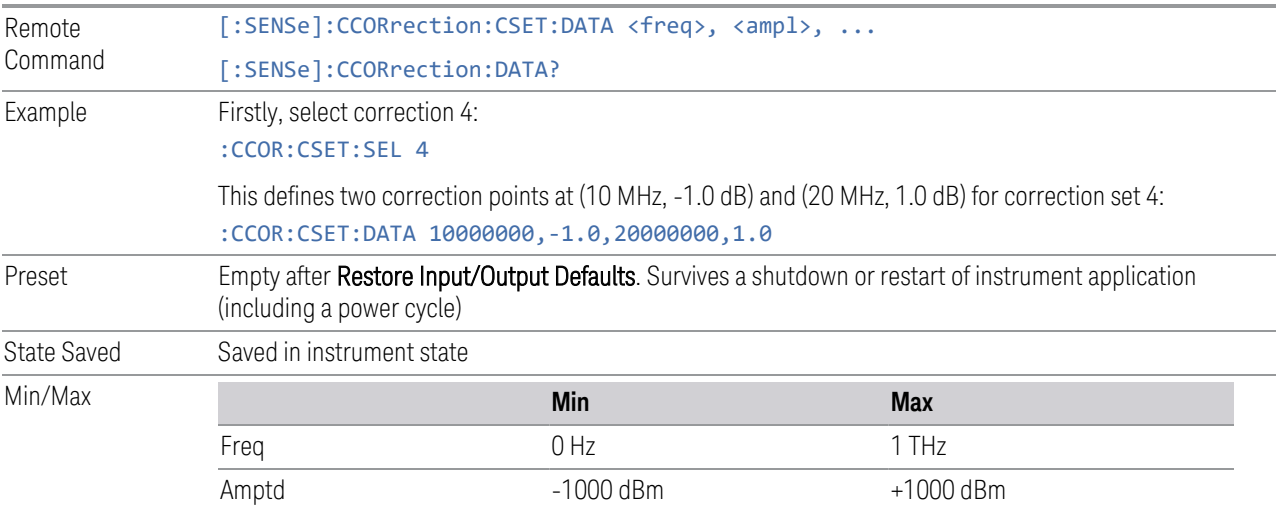

# **6.5.8 Apply Corrections**

When you turn on Apply Corrections, all of the Corrections that are turned On are applied to the measured data. When you turn off Apply Corrections, no Corrections are applied, even if they are turned On.

With this switch you can turn the entire Corrections system on and off without affecting the settings of any individual Corrections. Turning Apply Corrections On and Off has no effect on the On/Off switches under the individual Corrections.

6 Input/Output 6.5 Corrections

Apply Corrections affects both normal Corrections and Complex Corrections. Normal Corrections are turned On and Off using the Correction switch under Select Correction:

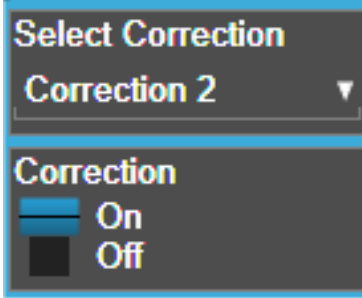

Complex Corrections are turned On and Off using the checkboxes in the Complex Corrections dialog:

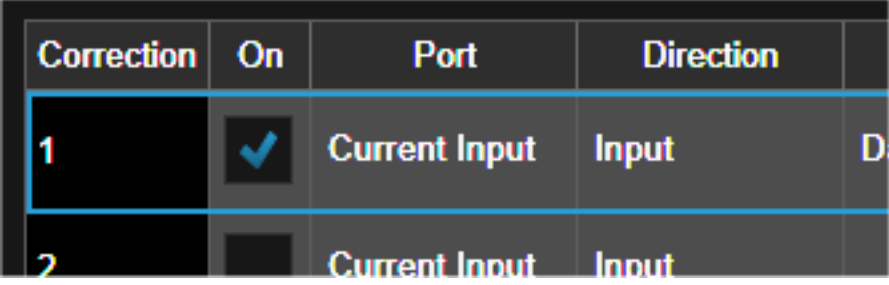

See ["Correction On/Off" on page 1131\)](#page-1130-1) and ["Complex Corrections" on page 1142.](#page-1141-0)

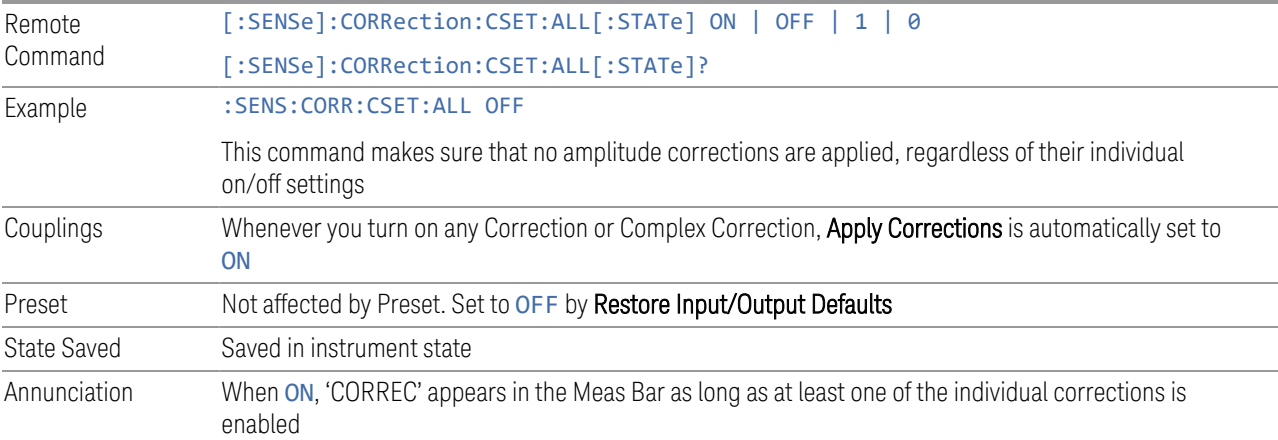

# **6.5.9 Delete All Corrections**

Erases all correction values for all Amplitude Correction sets and Complex Corrections.

When this key is pressed a prompt is placed on the screen that says "Please press Enter or OK key to delete all corrections. Press ESC or Cancel to close this dialog." The deletion is only performed if you press OK or Enter.

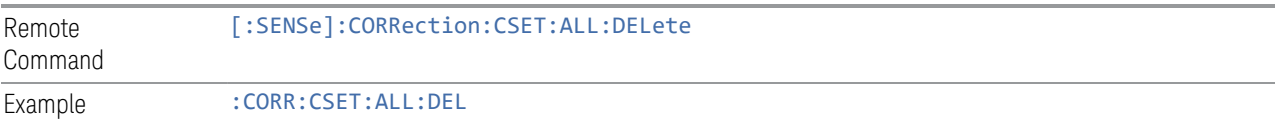

# **6.5.10 Correction Group On/Off**

Turns the Correction Group on and off. The Correction Group allow you to preload Correction files and associate them with specific frequency ranges, so that they can be switched in and out during a sweep at the appropriate frequencies. Use the control "Edit Correction Group" below to set up your Correction Group.

The state of each Correction will be set dynamically depending on the active measurement frequency. Only the correction selected for the range that matches the active measurement frequency will be turned on, and vice versa.

Note that the Corrections in the Correction Group, although they are loaded into memory, are independent of the main Correction registers at the top of the Corrections menu, and will not display under the Select Correction, Correction On/Off or Edit Correction functions.

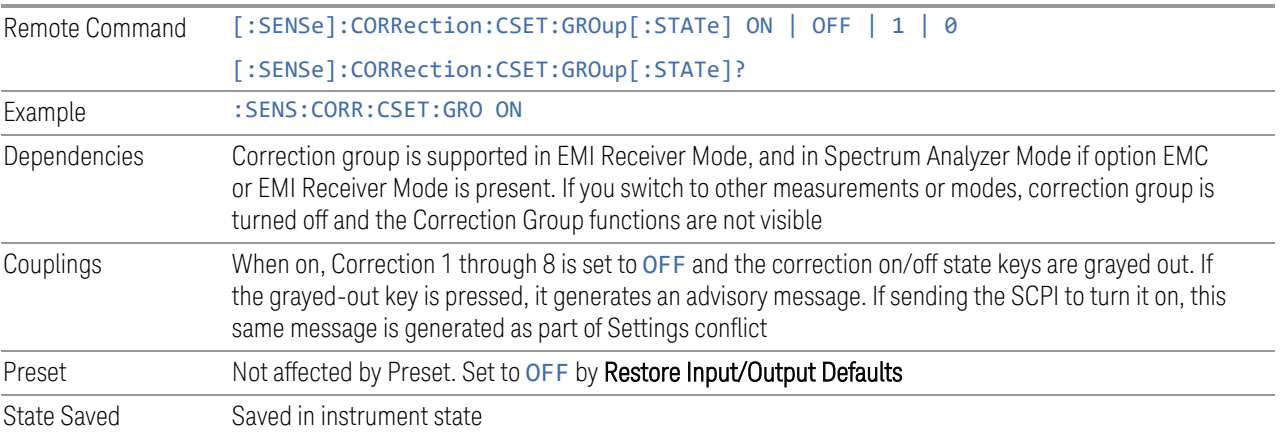

# **6.5.11 Break**

If break is turned on, the scan or sweep will be paused when it reaches the boundary of correction group ranges. At the same time, a window at the size of  $\sim$  6.5cm  $\times$  3.5 cm is prompt at the upper right-hand corner of the graticule.

When running Frequency Scan measurement of Emi Receiver application, the message prompt is like below. You are given the option to resume the scan or stop the scan.

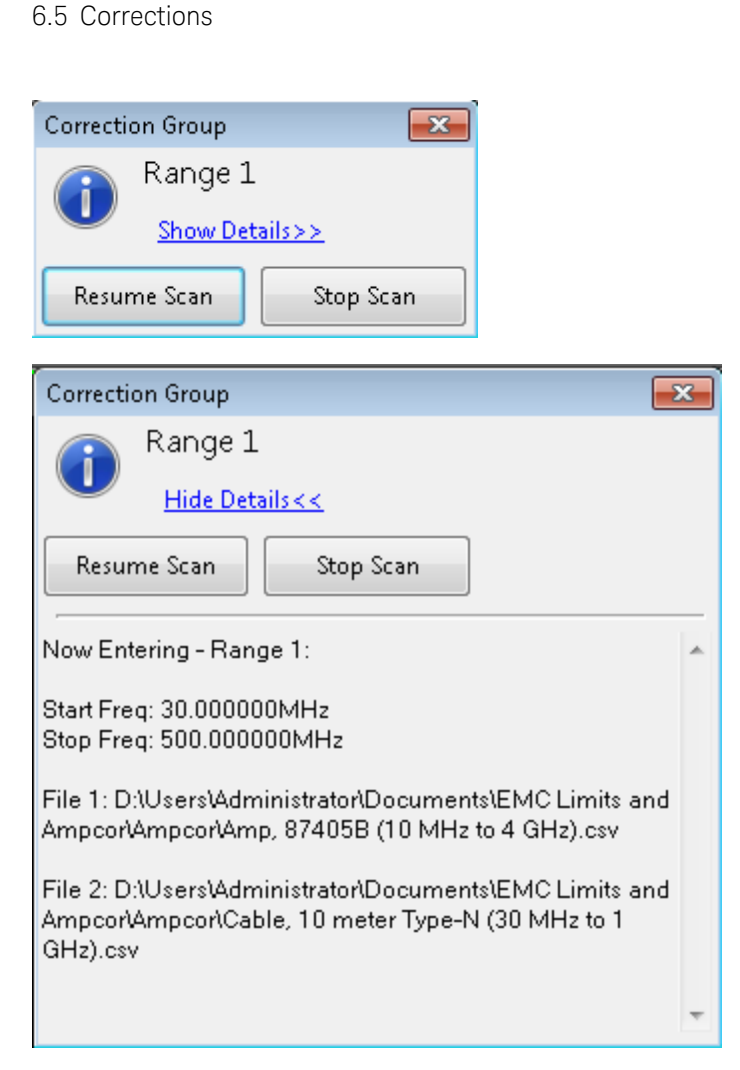

6 Input/Output

When running the Swept SA measurement in Spectrum Analyzer Mode, the message prompt is as below. You are given the option to resume the sweep or turn off the break. If in Continuous sweep, the sweep will resume after the break is turned off.

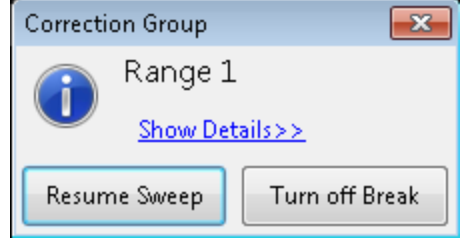

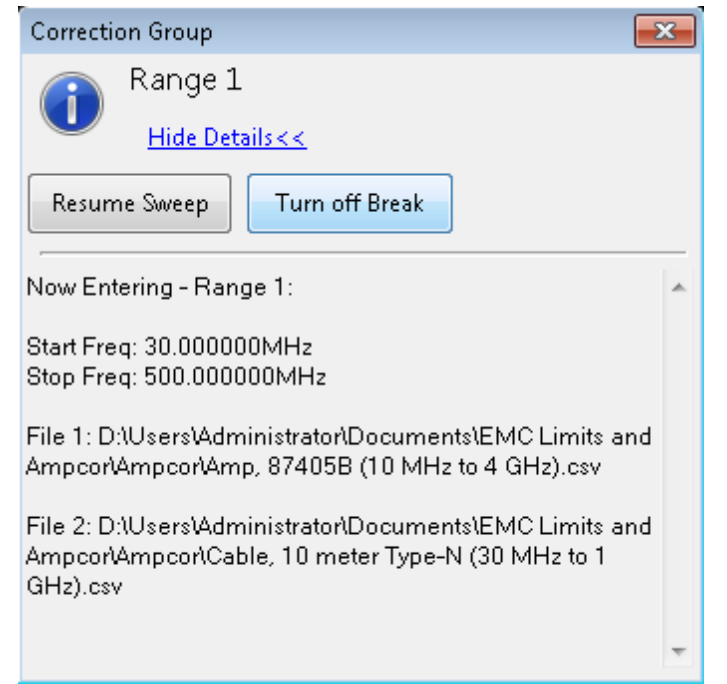

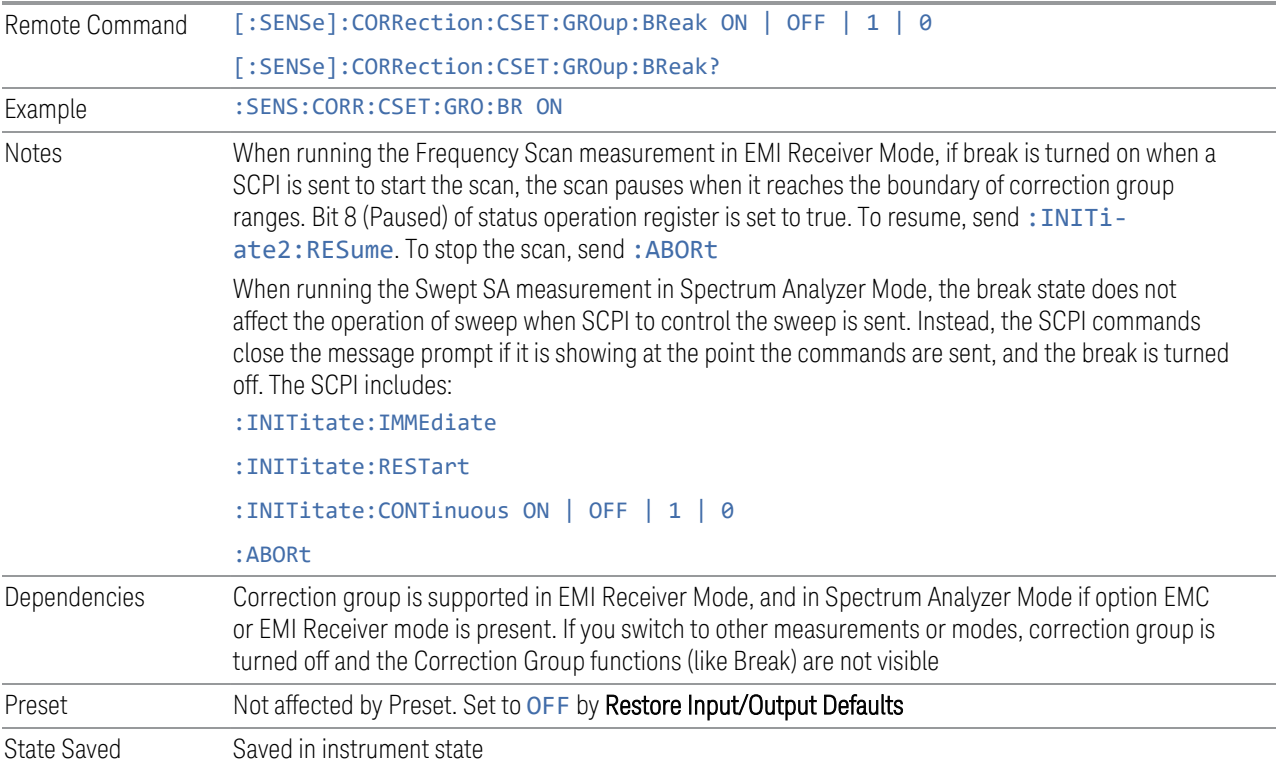
## **6.5.12 Reload Corrections From Files**

Because the Correction data for the Correction Group is loaded into memory from Correction files at the time the Group is defined, it will be necessary to reload some or all of the data if any of the files changes. This function reloads all of the correction data from all of the correction files defined in all of the ranges in the Correction Group.

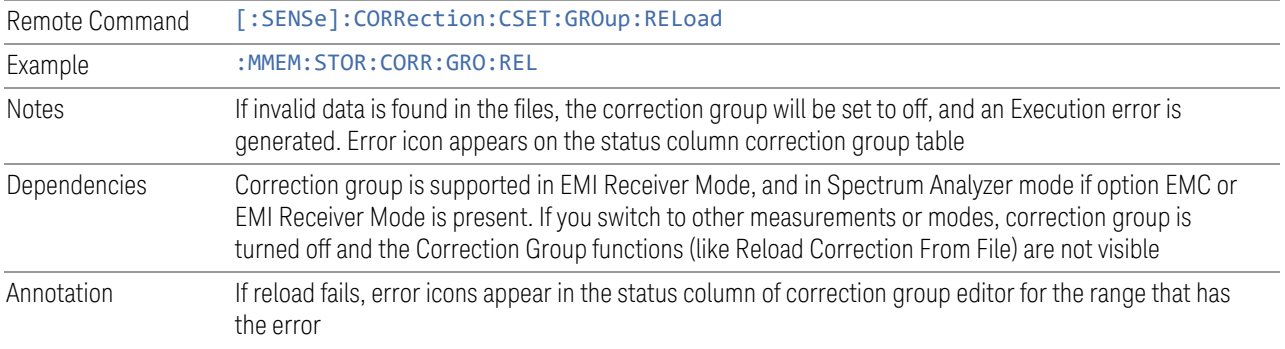

## **6.5.13 Edit Correction Group**

Opens the Table Editor for the correction group. The content of correction group table including the correction data loaded from the files is not affected by Preset, and it survives power cycle. You can set it to empty with Restore Input/Output Defaults.

Dependencies Correction group is supported in EMI Receiver Mode, and in Spectrum Analyzer Mode if option EMC or EMI Receiver Mode is present. If you switch to other measurements or modes, correction group is turned off and the Correction Group functions (like Edit Correction Group) are not visible

### **6.5.13.1 Go to Row**

Lets you move through the table to edit the desired point.

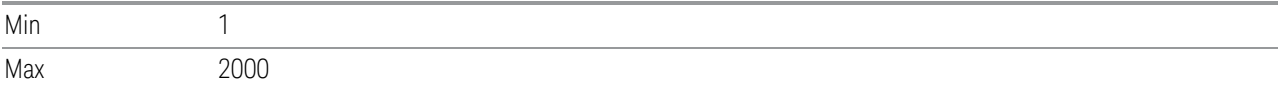

### **6.5.13.2 Insert Row Below**

Inserts a point below the current point. The new point starts from the current range stop frequency and becomes the current point. The new point is not yet entered into the underlying table, and the data in the row is displayed in light gray.

#### **6.5.13.3 Delete Row**

Deletes the currently-selected point, whether or not that point is being edited, and selects the Navigate functionality. The point following the currently-selected point (or the point preceding if there is none) will be selected.

### **6.5.13.4 Select File**

Indicate the correction files in which the specify file and remove file operations will take effect.

Preset Unaffected by a Preset. Set to empty by Restore Input/Output Defaults

cannot be added, and an Execution error is generated

### **6.5.13.5 Specify File**

Displays the file browsing menu. When a file is selected, correction data will be loaded from the file. The correction data remains until the file is removed or the range is deleted.

Notes If the file is empty, error -250 is reported. If the file does not exist error -256 is reported. If there is a mismatch of data type, error -250 is reported Only one file with antenna unit can be supported per range. If you try to add another file which contains an antenna unit, a Mass Storage error is generated All ranges have to use a common antenna unit. If you try to add a correction file that contains a different antenna unit, a Mass Storage error is generated If you try to add a correction file that contains data that does not cover the range frequency, the file

#### **6.5.13.6 Remove File**

Removes the selected file. When a file is removed, correction data for that file will be removed as well.

Dependencies The key is grayed-out if there the file has not been specified. If the grayed-out key is pressed, an advisory message is generated

### **6.5.13.7 Correction Trace Display**

Enables you to view the correction traces of all corrections that are added to the range currently selected. A 2-column table in the function of frequency and the accumulated amplitude correction is displayed at the left pane.

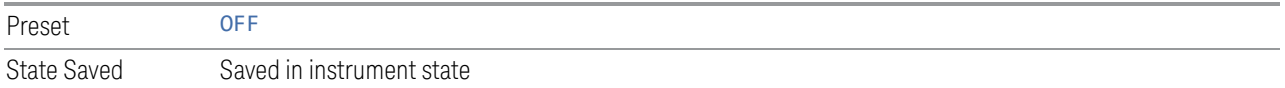

### **6.5.13.8 Description**

Provides a description of up to 60 characters by which you can easily identify the correction group. The descriptions will be stored in the exported file and can be displayed in the active function area by selecting them as the active function, if desired to be in a saved screen dump.

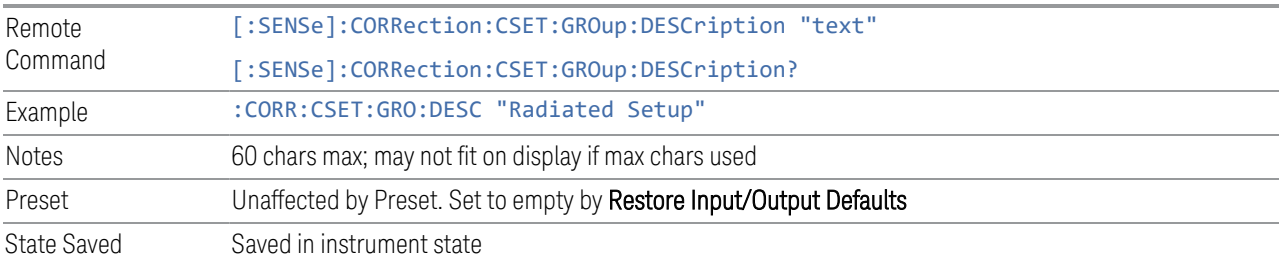

### **6.5.13.9 Comment**

Provides a comment of up to 60 characters by which you can easily identify the correction group. The comments will be stored in the exported file and can be displayed in the active function area by selecting them as the active function, if desired to be in a saved screen dump.

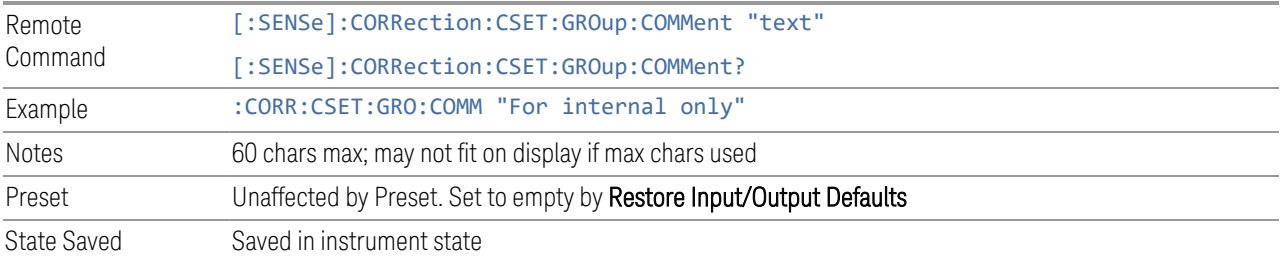

### **6.5.13.10 Start Frequency**

Touching a **Start Frequency** value makes the touched row the current row and lets you edit the start frequency.

Notes You cannot set the Start Frequency to a value greater than Stop Frequency or equal to Stop Frequency. You cannot set the Start Frequency to a value that would create a span of less than 10 Hz. If you try to do any of these, the Stop Frequency will change to maintain a minimum span of 10 Hz If you change the Start Frequency of the selected range to a value smaller than the previous range's Stop Frequency, the Stop Frequency of the previous range will be changed to the same value

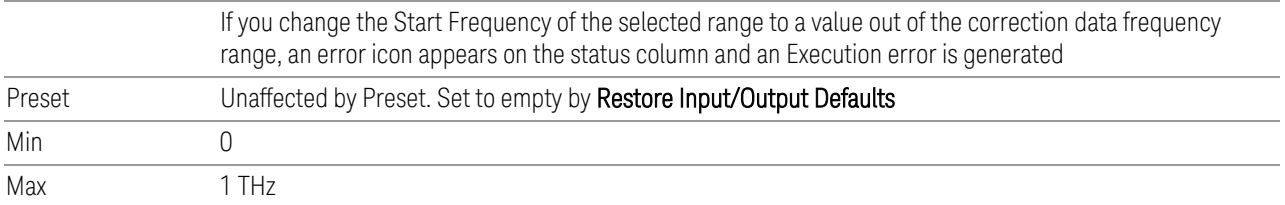

### **6.5.13.11 Stop Frequency**

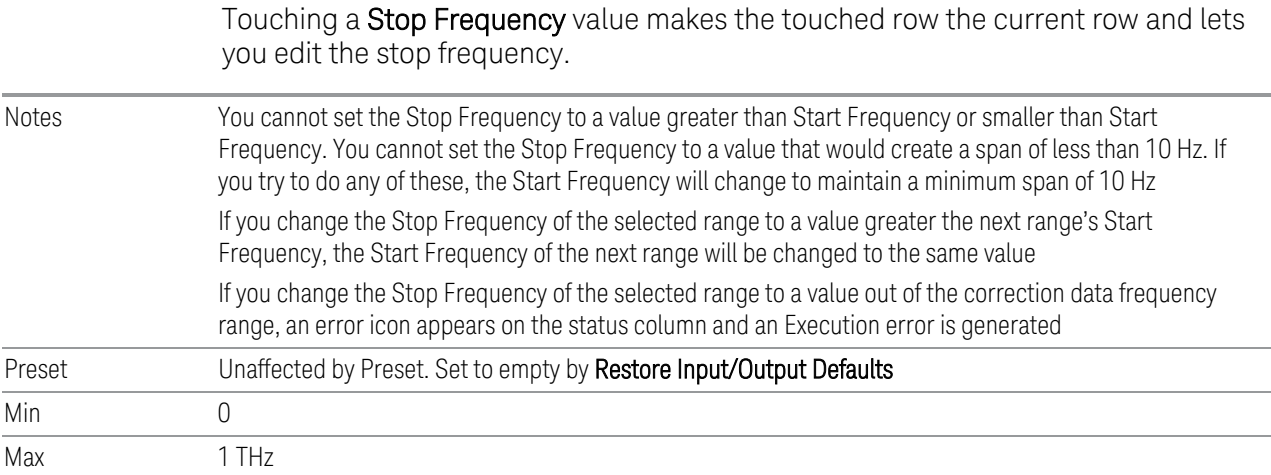

## **6.5.14 Merge Correction Data (Remote Command Only)**

Accepts an ASCII series of alternating frequency and amplitude points, each value separated by commas. The difference between this command and Set Data is that this merges new correction points into an existing set.

If any new point has the same frequency as an existing correction point, the existing point's amplitude is replaced by that of the new point.

An Ampcor array can contain 2000 total points, maximum.

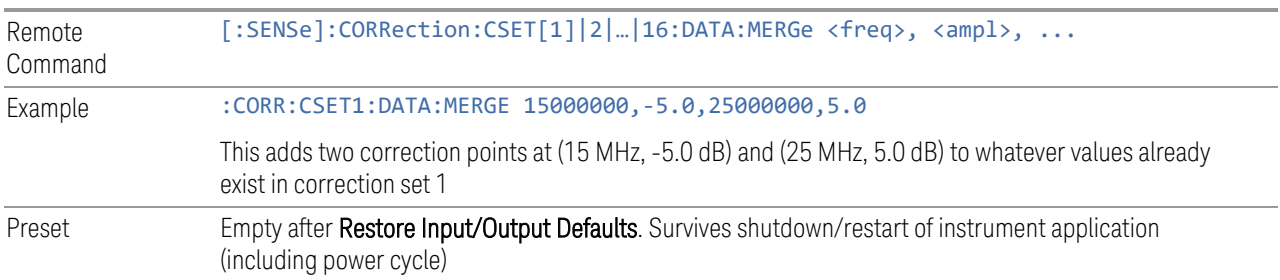

Min/Max **Min Max** Freq 0Hz 0DHz 1 THz Amptd -1000 dBm +1000 dBm

## **6.5.15 Set (Replace) Data (Remote Command Only)**

Accepts an ASCII series of alternating frequency and amplitude points, each value separated by commas.

The values sent in the command totally replace all existing correction points in the specified set.

An Ampcor array can contain 2000 points maximum.

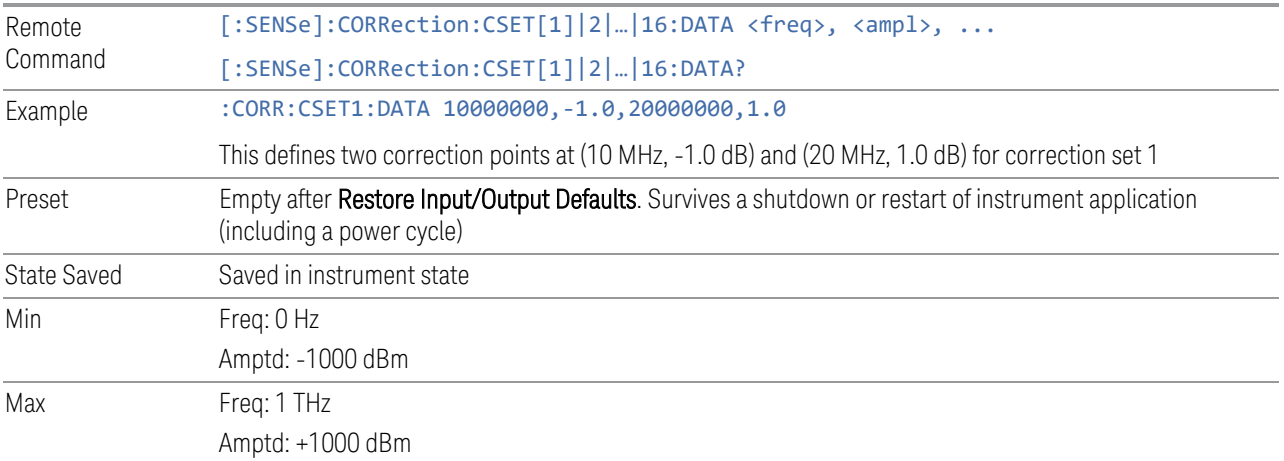

## **6.5.16 Correction Group Range Data (Remote Command Only)**

Accepts an ASCII series of alternating start frequency, stop frequency and file names, each value separated by commas.

The values sent in the command replace the content of correction group.

The default path for CSV files is:

D:\My Documents\amplitudeCorrections\

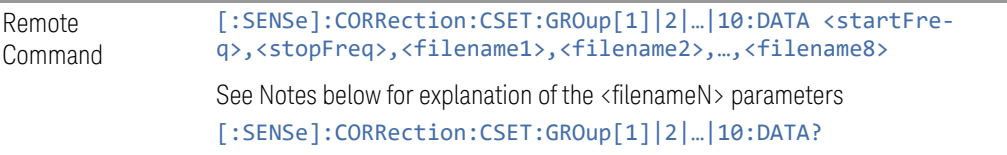

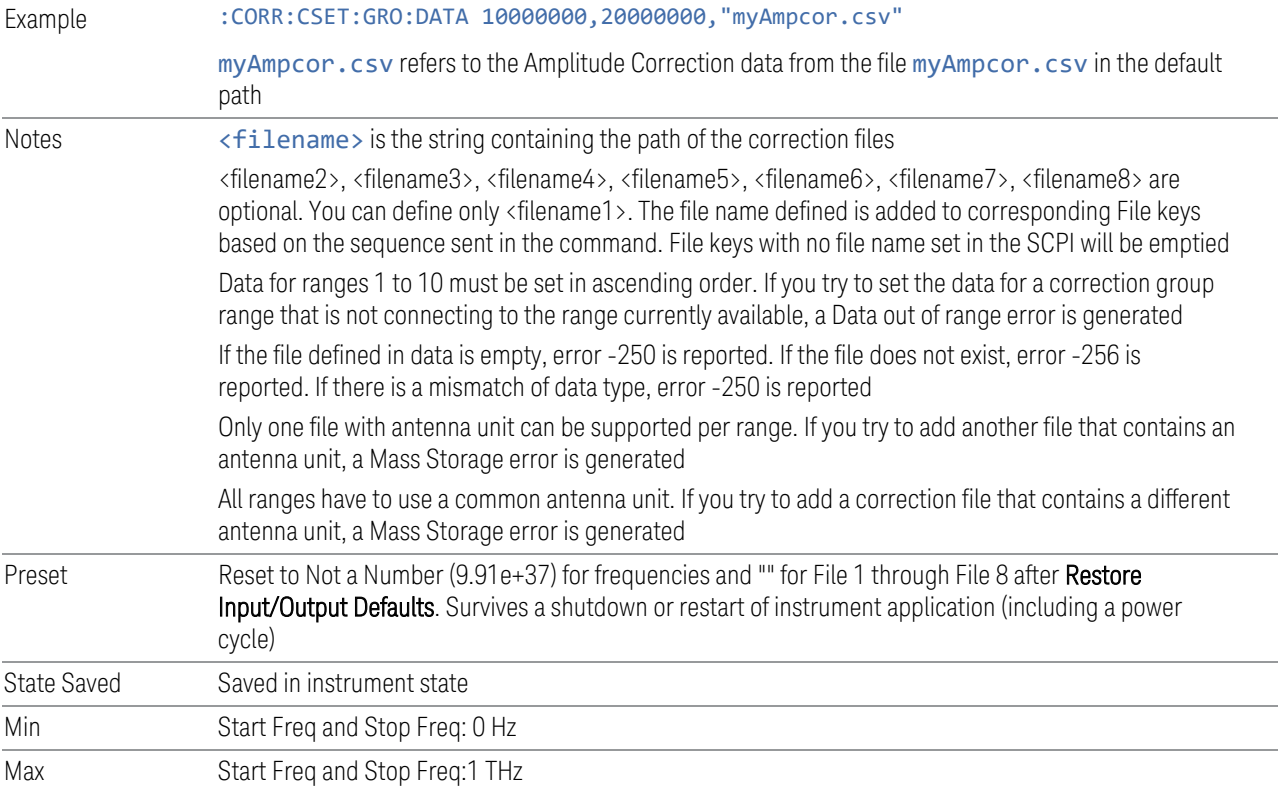

# **6.5.17 Delete Correction Group Range (Remote Command Only)**

Deletes all range values of corrections Group.

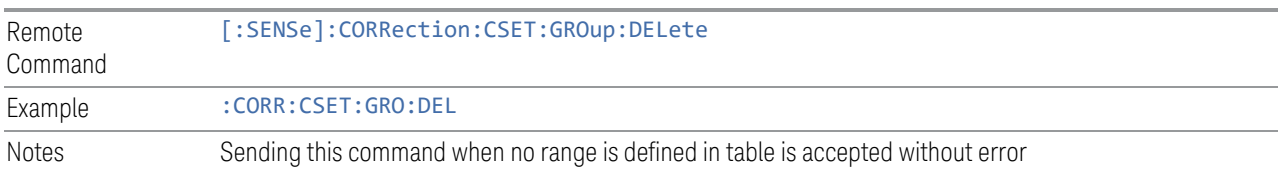

# **6.6 Freq Ref Input**

Lets you configure the External Frequency Reference input on the rear panel.

## **6.6.1 Freq Ref Input**

Specifies the frequency reference as being the internal reference, an external reference at the rear panel input labeled EXT REF IN, a 1 pulse per second signal at the EXT REF IN input, or automatically sensing the appropriate reference.

See ["More Information" on page 1161](#page-1160-0)

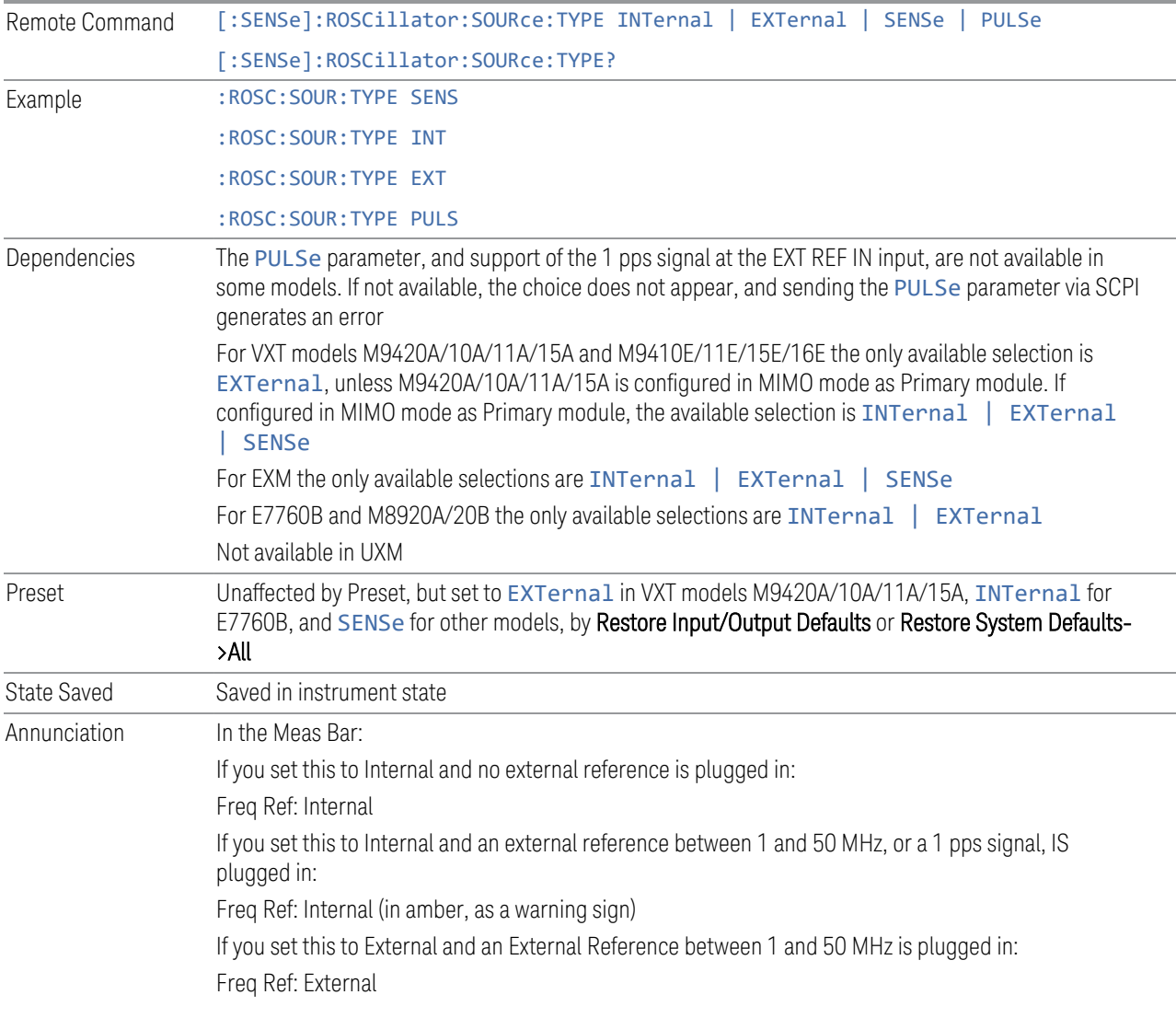

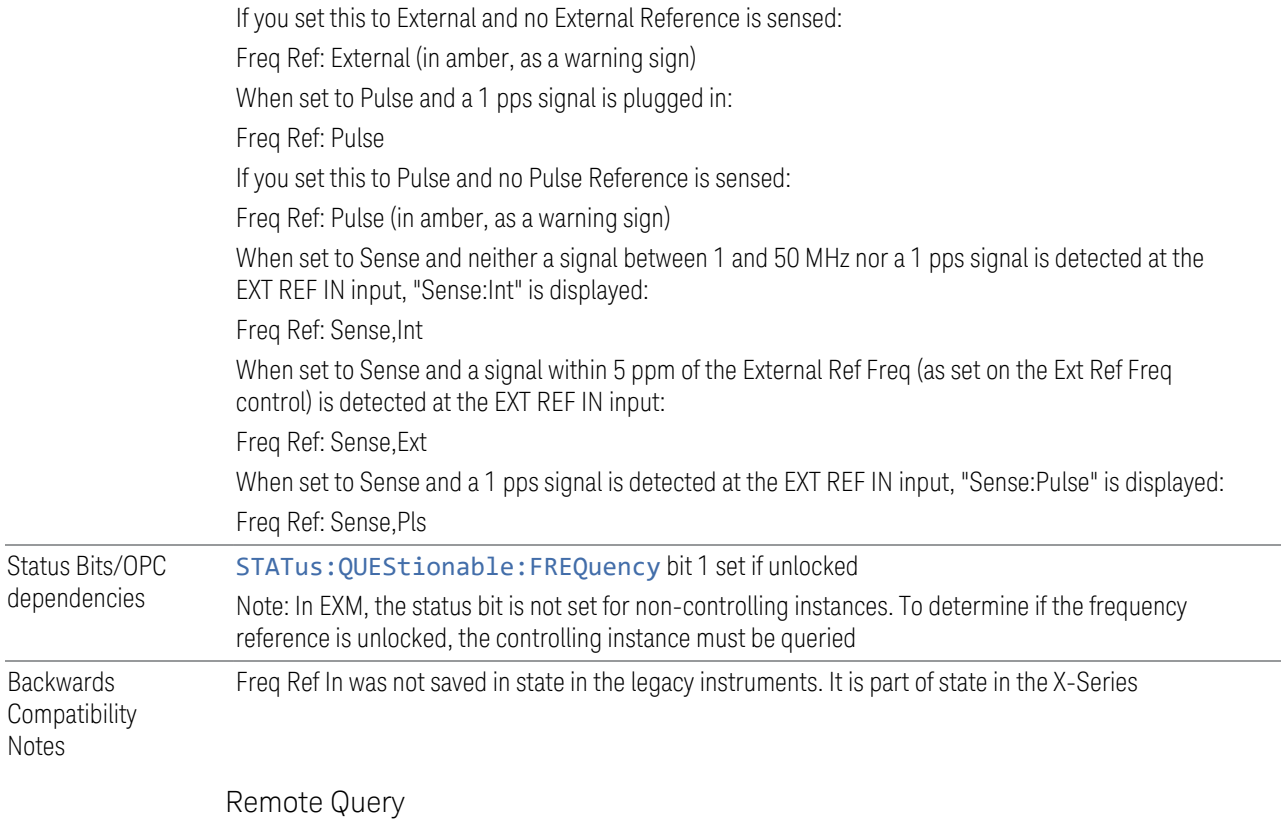

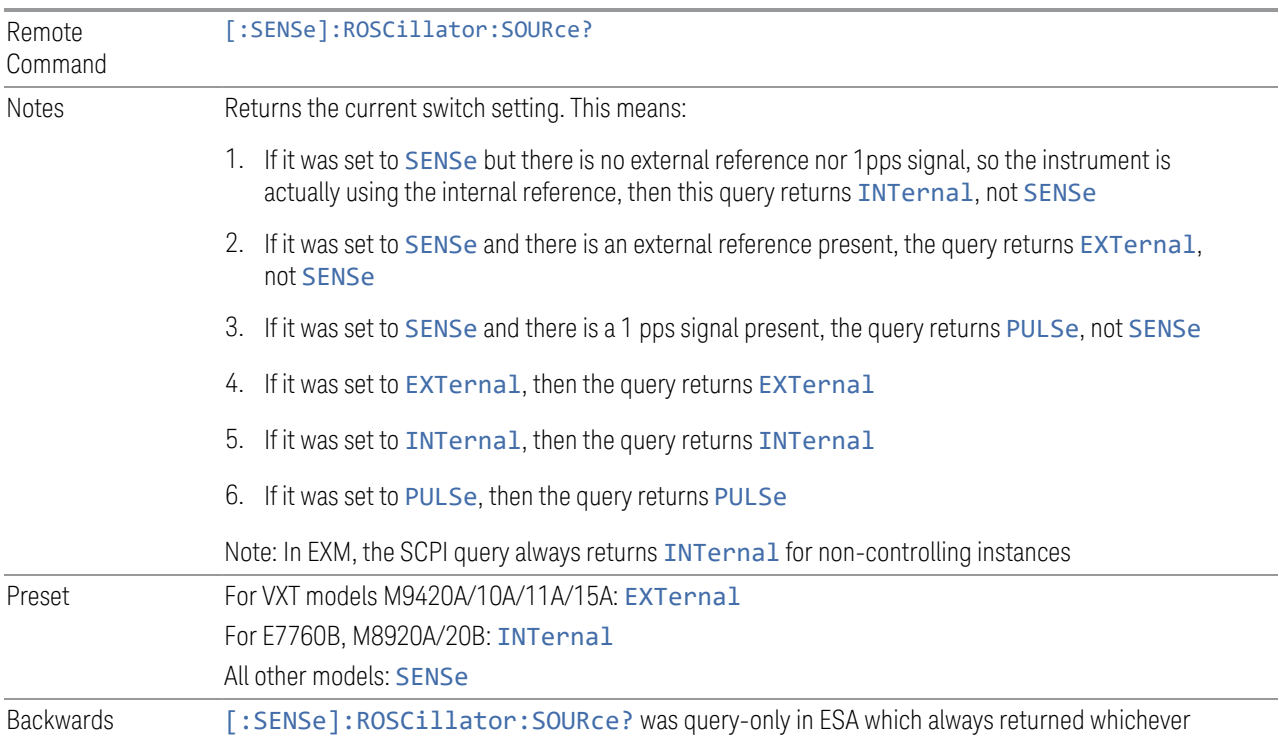

6 Input/Output 6.6 Freq Ref Input

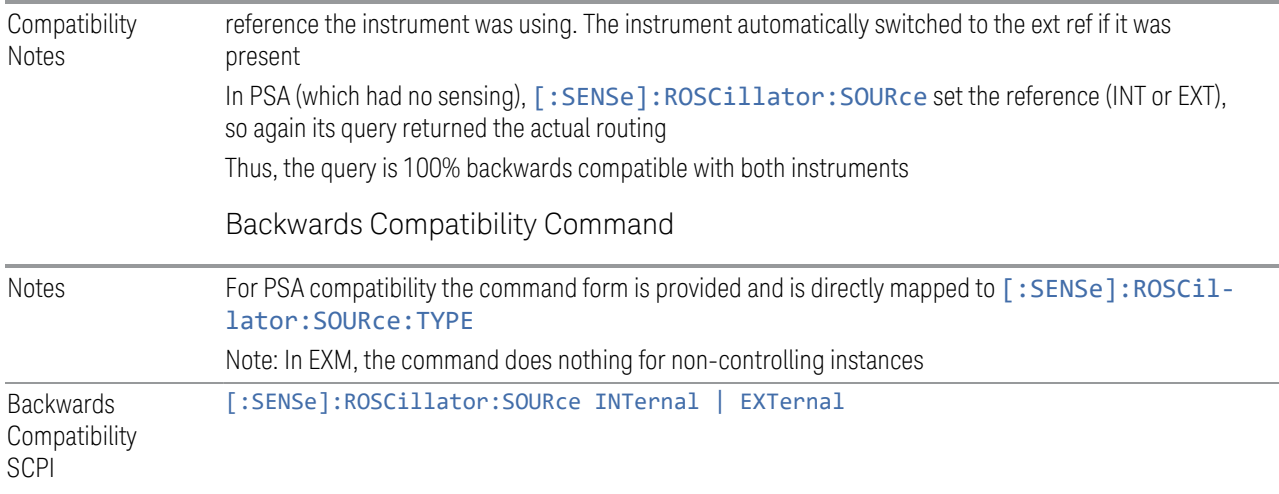

#### More Information

<span id="page-1160-0"></span>When the frequency reference is set to internal, the internal 10 MHz reference is used even if an external reference is connected.

When the frequency reference is set to external, the instrument will use the external reference. However, if there is no external signal present, or it is not within the proper amplitude range, a condition error message is generated. When the external signal becomes valid, the error is cleared.

When the frequency reference is set to Pulse, the instrument expects a 1 pulse per second signal at the EXT REF IN input. The instrument uses this signal to adjust the frequency of the internal reference.

If Sense is selected, the instrument checks whether a signal is present at the external reference connector. If it senses a signal within 5 ppm of the External Ref Freq (as set on the **External Ref Freq** control), it will automatically switch to the external reference. If it senses a 1 pulse per second signal, it enters Pulse mode, wherein the signal is used to adjust the internal reference. When no signal is present, it automatically switches to the internal reference. No message is generated as the reference switches between pulse, external and internal. The monitoring of the external reference occurs approximately on 1 millisecond intervals, and never occurs in the middle of a measurement acquisition, only at the end of the measurement (end of the request).

If for any reason the instrument's frequency reference is not able to obtain lock, Status bit 1 in the Questionable Frequency register will be true and a condition error message is generated. When lock is regained, Status bit 1 in the Questionable Frequency register will be cleared and the condition error will be cleared.

If an external frequency reference is being used, you must enter the frequency of the external reference if it is not exactly 10 MHz. The **External Ref Freq** key is provided for this purpose.

For VXT models M9420A/10A/11A/15A, there is no internal frequency reference. To work correctly, a 100MHz external frequency reference signal is needed to connect to the front panel of the module. The default Freq Ref In setting is "External" and it cannot be set to any other types.

For VXT models M9410A/11A, External Freq Ref Input controls the "100 MHz In" port on the front panel. For VXT models M9415A/16A, External Freq Ref Input controls the "REF In" port on the front panel. For M941xE, the External Freq Ref Input is the reference in port on M941xA module.

NOTE In EXM, a common frequency reference module serves all instrument instances, but only one instance of the software application can change the reference input type (INT or EXT or SENSE). The software application allowed to change the reference input is called the primary or controlling instance; by default, the leftmost instrument instance is the controlling instance. This can be changed in the config file "E66XXModules.config" located in the folder E:\Keysight\Instrument. For the non-controlling instance(s) the reference input types (in SCPI commands, and in the Virtual Front Panel menus) are blanked and unavailable for use.

#### Sense

If Sense is selected, the instrument checks whether a signal is present at the external reference connector. If it senses a signal within 5 ppm of the External Ref Freq (as set by **External Ref Freq**), it uses this signal as an External Reference. If it senses a 1 pulse per second signal, it uses this signal to adjust the internal reference by adjusting the User setting of the Timebase DAC. When no signal is present, it automatically switches to the internal reference.

If set to SENSe and the instrument senses a 1 pulse per second signal, it sets the System, Alignments, Timebase DAC setting to User. This setting survives Preset and Power Cycle but is set to Calibrated by System, Restore Defaults, Align or System, Restore Defaults, All

#### Internal

The internal reference is used. A 1 pps signal at the EXT REF IN port, or a signal there between 1 and 50 MHz, causes a warning triangle to appear in the settings panel next to the word "INTERNAL", but will otherwise be ignored.

6 Input/Output 6.6 Freq Ref Input

#### **External**

The external reference is used.

#### Pulse

The internal reference continues to be the frequency reference for the instrument in that it determines the reference contribution to the phase noise, but its average frequency is adjusted to follow the 1 pps signal at the EXT REF IN input. Therefore, the instrument frequency accuracy will be dominated by the aging rate of the 1 pps signal instead of the aging rate of the internal reference, except during the time it takes to lock to a new 1 pps signal, approximately 10 minutes.

Sets the System, Alignments, Timebase DAC setting to "User". This setting survives Preset and Power Cycle, but it set to "Calibrated" on a System, Restore Defaults, Align or a System, Restore Defaults, All

When a 1 pps signal is present at the EXT REF IN input, and either **Pulse** or **Sense** is selected, the internal reference frequency is affected by this signal; in effect, it "Learns" a new accuracy setting. This setting can be seen by going to the **System,** Alignments, Timebase Dac menu, and looking at the User key in that menu. You will note that User has become automatically selected, and that the value shown on the User key is the updated value of the timebase DAC as "learned" from the 1 pps signal. Note that this replaces any value the user might have previously set on this key.

Once the setting is learned the user may remove the 1 pps signal; the User setting for the Timebase DAC is retained until you manually select "Calibrated" or execute a System, Restore Defaults, Align or a System, Restore Defaults, All. If you want to make the User setting permanent there is information in the Service Guide that tells you how to change the Calibrated setting of the Timebase DAC.

Note also that if the 1 pps signal is removed when Sense is selected, the instrument will simply switch to the normal state of the Internal reference and display SENSE:INT in the Settings Panel. However, if the 1 pps signal is removed when Pulse is selected, the instrument will generate an error

The J7203A Atomic Frequency Reference is an accessory for the X-Series Signal Analyzer that provides a highly accurate 1 pps timebase to use in conjunction with the Pulse setting. With the J7203A, the 1 pps signal is guaranteed to meet the input requirements of the EXT REF IN port, and the improved accuracy of the instrument's internal frequency reference is specified. This is the only 1 pps signal that is guaranteed to function properly with the X-Series.

## **6.6.2 Ext Ref Freq**

This key tells the instrument the frequency of the external reference. When the external reference is in use (either because the reference has been switched to External or because the Reference has been switched to Sense and there is a valid external reference present) this information is used by the instrument to determine the internal settings needed to lock to that particular external reference signal.

For the instrument to stay locked, the value entered must be within 5 ppm of the actual external reference frequency. So, it is important to get it close, or you risk an unlock condition.

Note that this value only affects the instrument's ability to lock. It does not affect any calculations or measurement results. See "Freq Offset" in the Frequency section for information on how to offset frequency values.

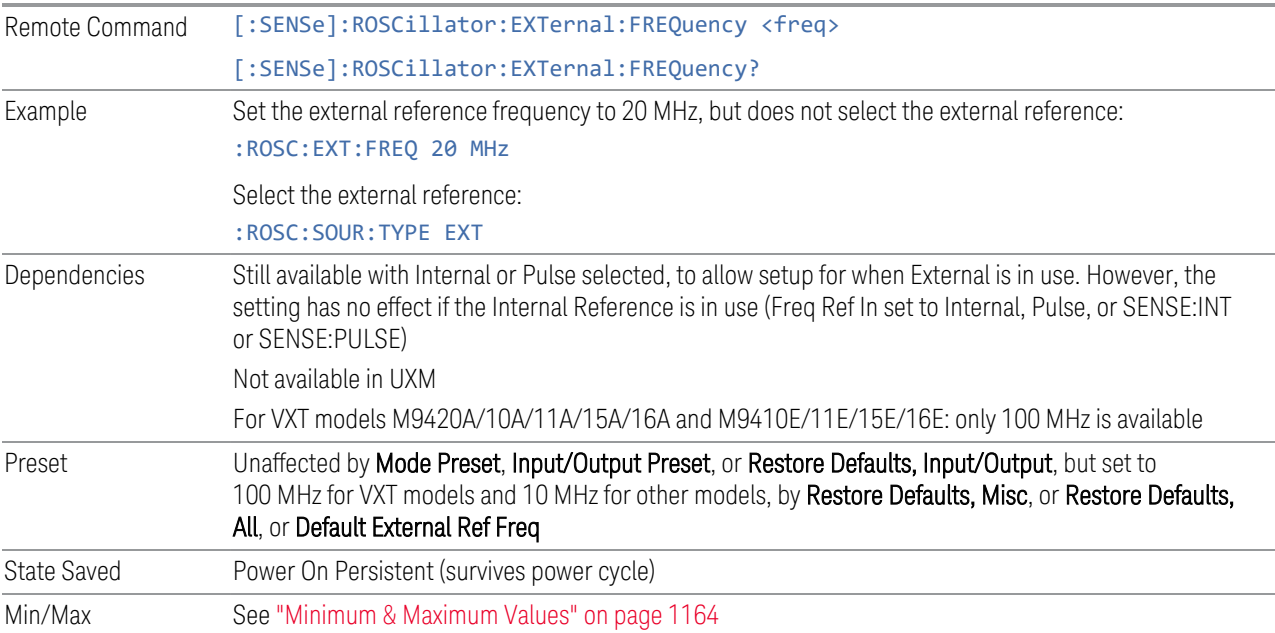

#### Minimum & Maximum Values

<span id="page-1163-0"></span>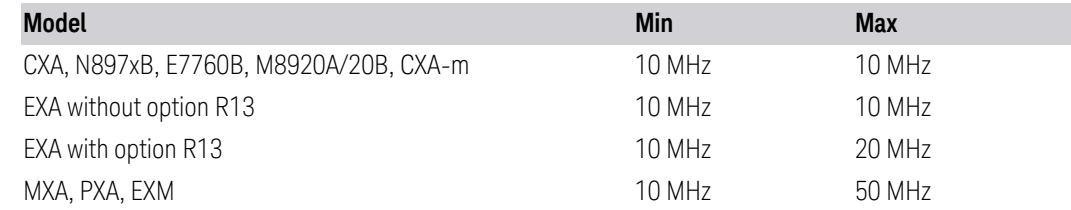

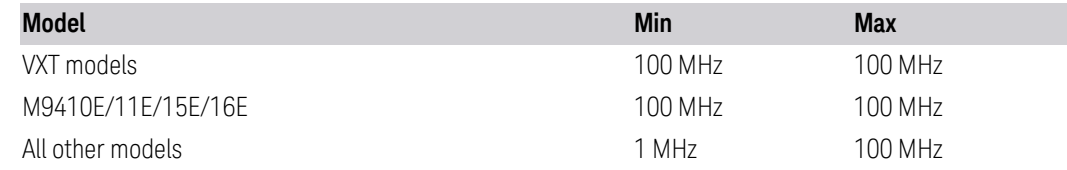

## **6.6.3 Default External Ref Freq**

Restores the External Ref Freq to its default of 10 MHz.

When you set an External Ref Freq value with the Ext Ref Freq control, that Frequency is persistent; is not affected by Mode Preset or Input/Output Preset, and survives shutdown and power cycle. This control allows you to reset the External Ref Freq to its default value.

 $\overline{N}$  NOTE The persistence of the External Ref Freq is a new behavior as of firmware version A.18.00, necessitating the addition of this control. In versions before A.18.00, the frequency reset on a power cycle/restart. Thus, you may need to use this command to retain backwards compatibility.

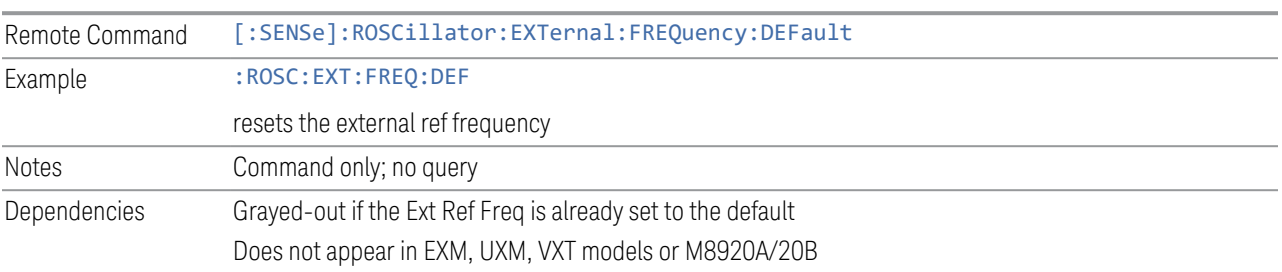

## **6.6.4 LO Ref Input**

This parameter sets the LO Reference signal Input to External or Internal.

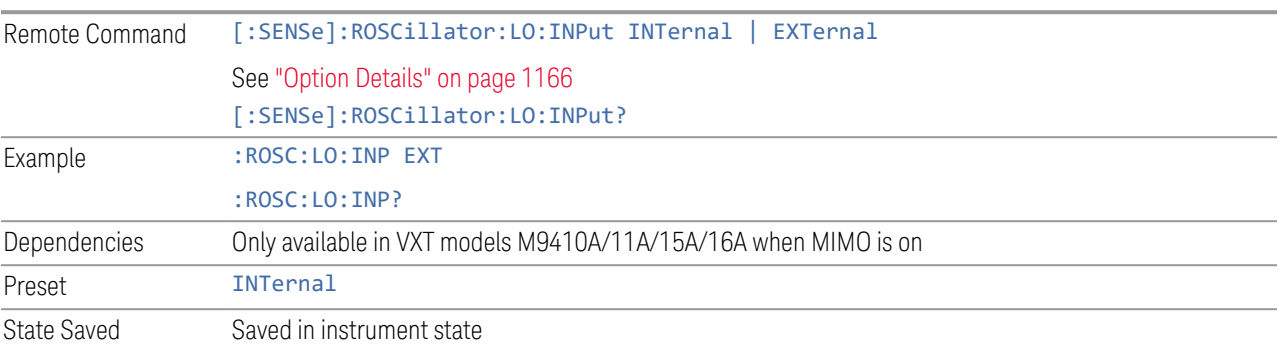

### <span id="page-1165-0"></span>Option Details

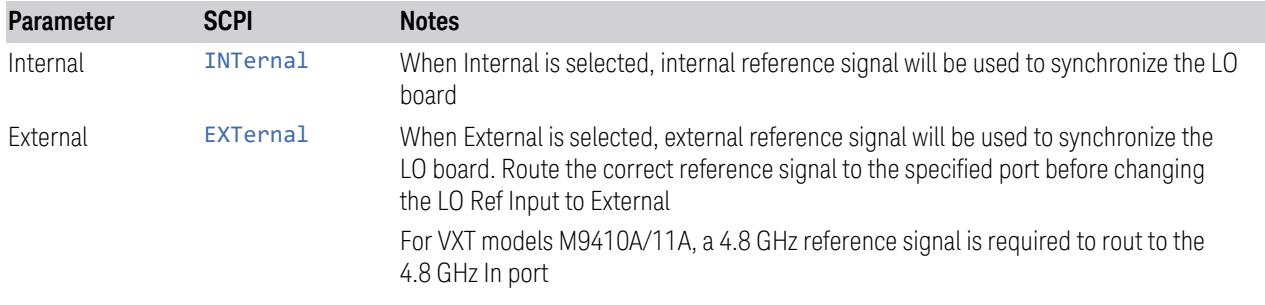

### **6.6.5 Ref Lock BW**

Lets you adjust the Frequency Reference phase lock bandwidth. This control is available in some models of the X-Series.

It is possible to improve the phase noise of the instrument by several dB, even tens of dB, by using an external reference with excellent phase noise. When an external reference is used the instrument's close-in phase noise improves to match that of the reference.

Normally a narrow loop bandwidth is used to phase lock to the external reference. However, the Ref Lock BW control allows you to choose a wider loop bandwidth to reduce the phase noise at low offset frequencies, especially 4 to 400 Hz offset. The Wide setting represents about a 60 Hz loop bandwidth, the Narrow setting about 15 Hz.

When using an external reference with superior phase noise, Keysight recommends setting the external reference phase-locked-loop bandwidth to Wide to take advantage of that superior performance.

When using an external reference with inferior phase noise performance, Keysight recommends setting the bandwidth to Narrow.

In these relationships, inferior and superior phase noise are with respect to −134 dBc/Hz at 30 Hz offset from a 10 MHz reference. Because most reference sources have phase noise behavior that falls off at a rate of 30 dB/decade, this is usually equivalent to −120 dBc/Hz at 10 Hz offset.

In instruments with EP1 or EP2, this control only affects the external reference loop bandwidth. In instruments with EP0, this control also affects the loop bandwidth used when the Internal reference is selected (reference set manually to Internal or Pulse, or set to Sense and set by sensing to Internal or Pulse).

Remote Command [:SENSe]:ROSCillator:BANDwidth WIDE | NARRow [:SENSe]:ROSCillator:BANDwidth?

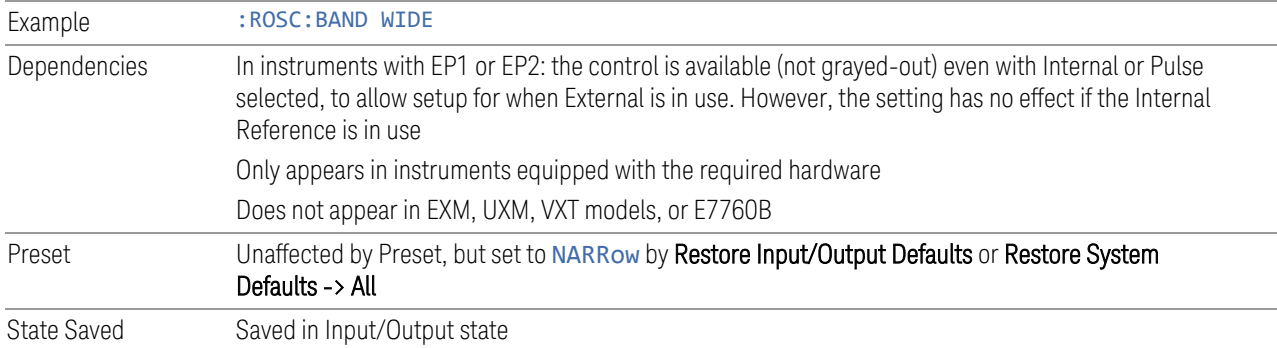

## **6.6.6 Reference Oscillator On/Off (Remote Command Only)**

Provided for PSA code compatibility.

In PSA it turned the Reference Oscillator on and off, however in the X-Series the reference oscillator cannot be turned off, so no hardware is affected when it is received.

If queried it returns the state you set with the command, but note that this does not necessarily reflect the actual state of the Reference Oscillator, which is always ON.

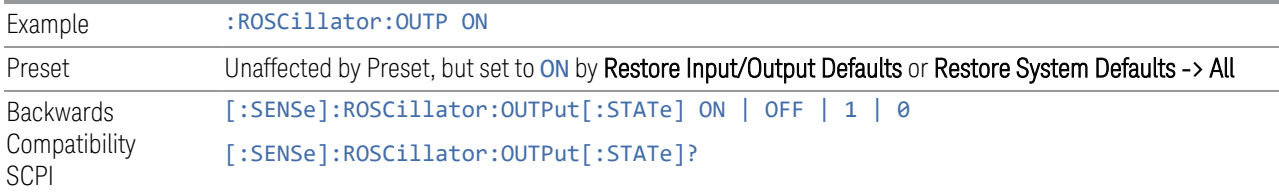

### **6.6.6.1 Select Ref**

Lets you select the reference model to control.

The reference status is not saved in a state file, because Reference is a standard alone module.

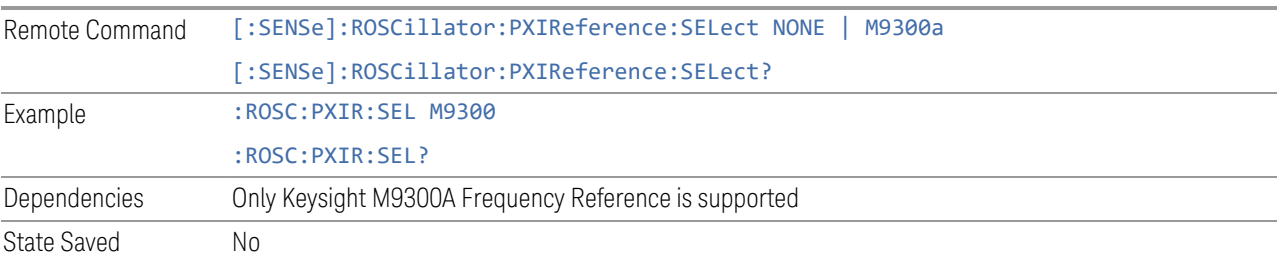

### **6.6.6.2 Freq Ref In**

Specifies the frequency reference as being the internal reference, an external reference at the front panel input labeled Ref In.

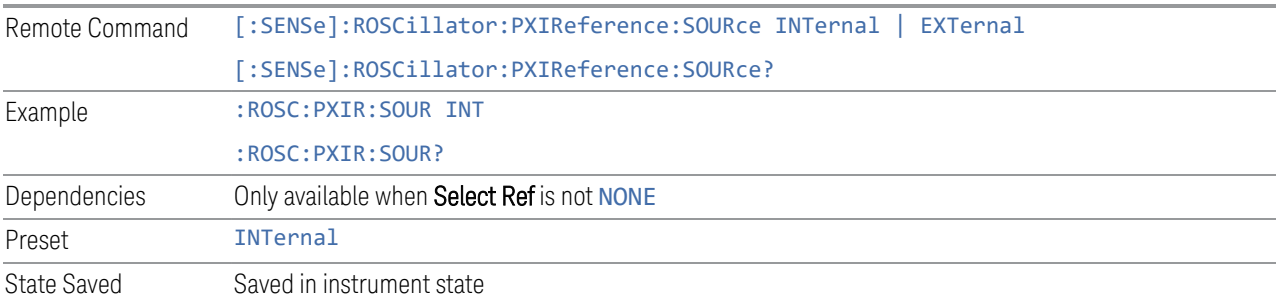

### **6.6.6.3 External Freq Ref**

Tells the PXIe Ref module the frequency of the external reference. When the external reference is in use this information is used by the Ref module to determine the internal settings needed to lock to that particular external reference signal.

For the instrument to stay locked, the value entered must be within 5 ppm of the actual external reference frequency. So, it is important to get it close, or you risk an unlock condition.

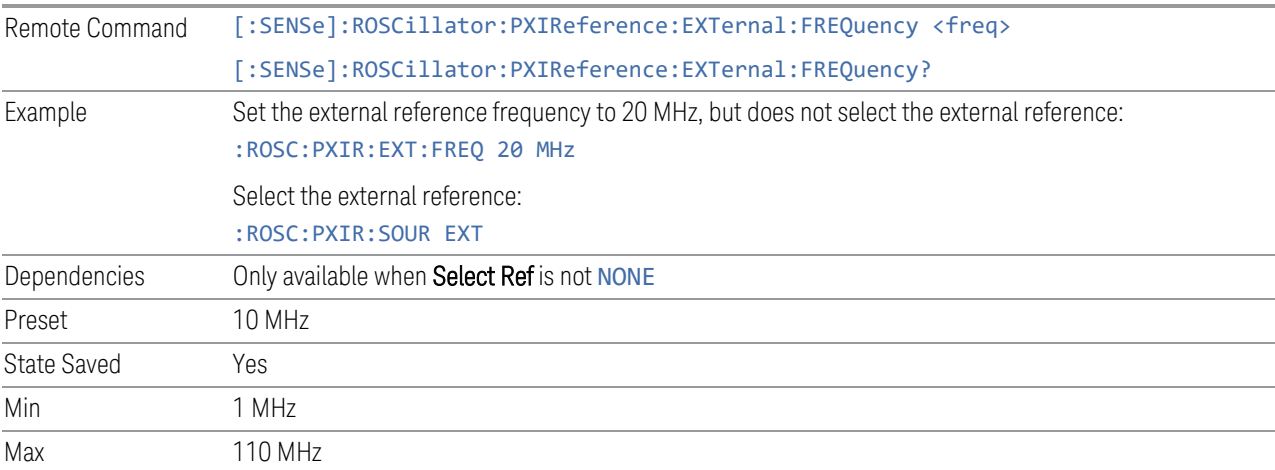

### **6.6.6.4 Ext Ref Locked (Remote Query Only)**

Returns the External Reference locked status

Remote Command [:SENSe]:ROSCillator:PXIReference:EXTernal:LOCK?

6 Input/Output 6.6 Freq Ref Input

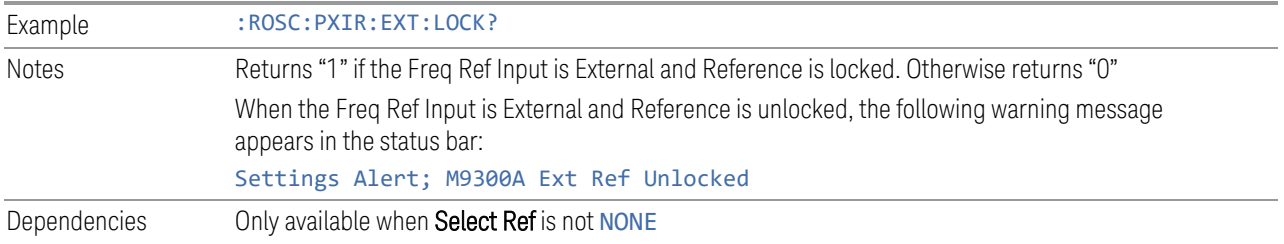

# **6.7 Output**

Accesses controls that configure various output settings, like the frequency reference output, IF outputs and analog output.

Not all measurements support all output functions. For example, the Swept SA Measurement does not support the Digital Bus function or the I/Q Cal Out function under the Output tab; although the controls are visible, the outputs do not function in this measurement.

In addition, if the appropriate license is not present, some controls may not appear. In Modes/Measurements that do not support particular controls, the controls may appear, but no output will be generated if they are selected.

This tab does not appear in EXM or VXT model M9420A.

## **6.7.1 Analog Out**

Lets you control which signal is fed to the "Analog Out" connector on the instrument rear panel.

In the Auto state, the Analog Output will automatically be set to the most sensible setting for the current mode or measurement.

If you make a selection manually from the **Analog Out** menu, the manually selected choice will remain in force until you change it (or re-select Auto), even if you switch to a mode or measurement for which the selected output does not apply.

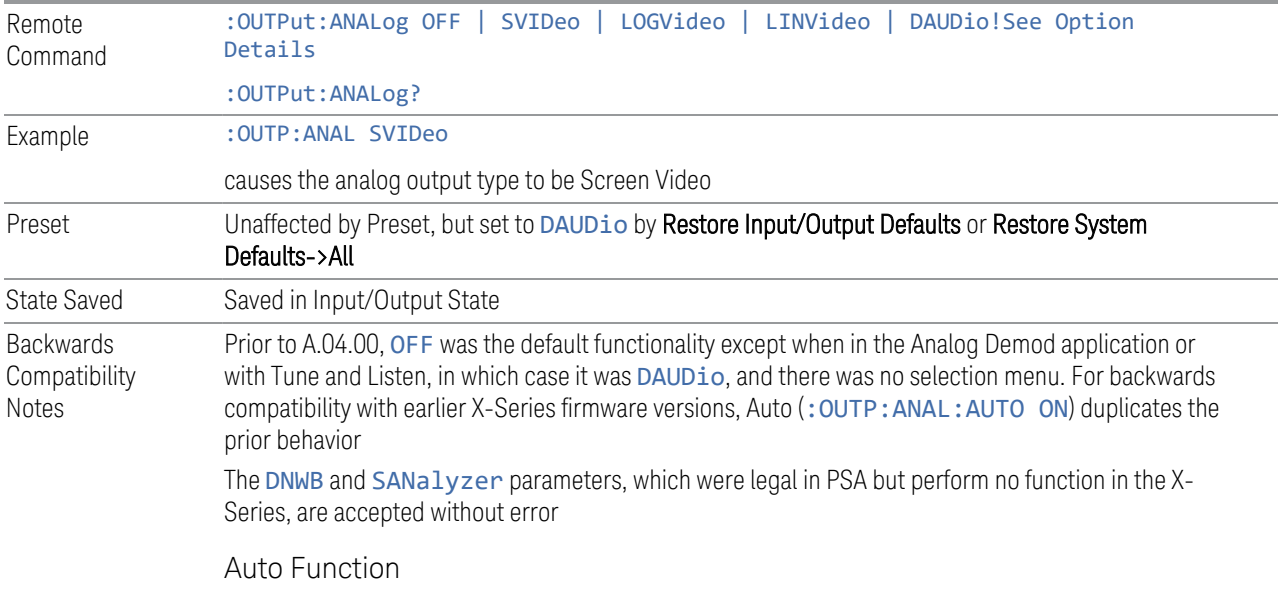

6 Input/Output 6.7 Output

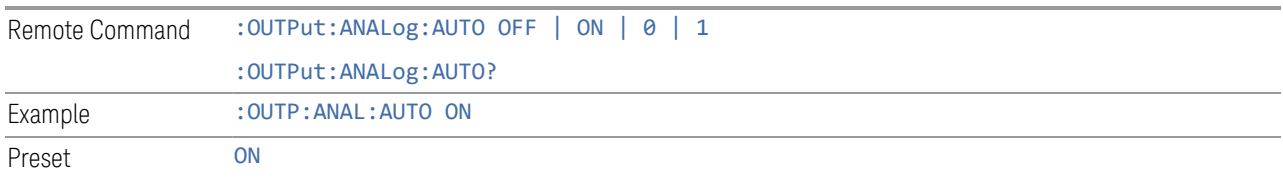

## Option Details

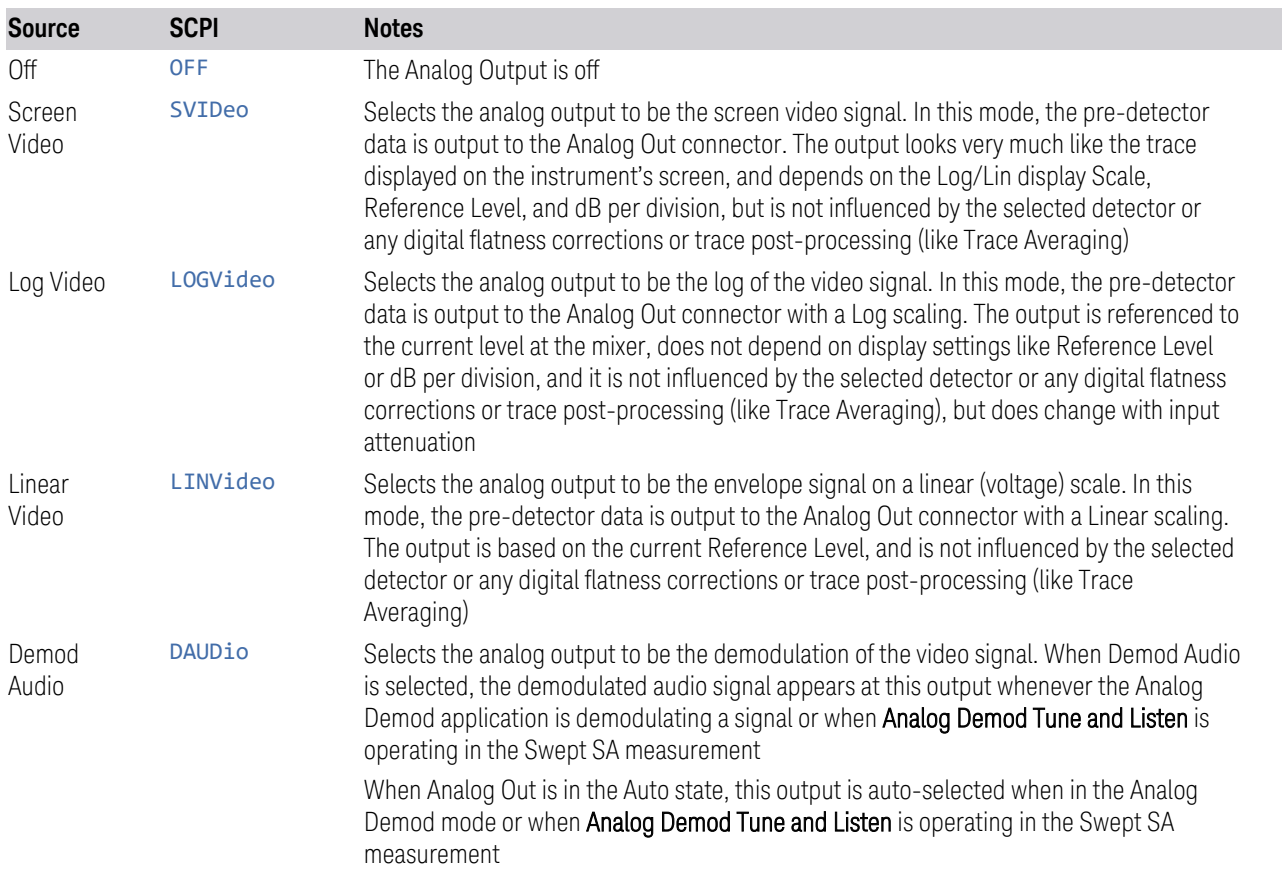

The table below specifies the range for each output.

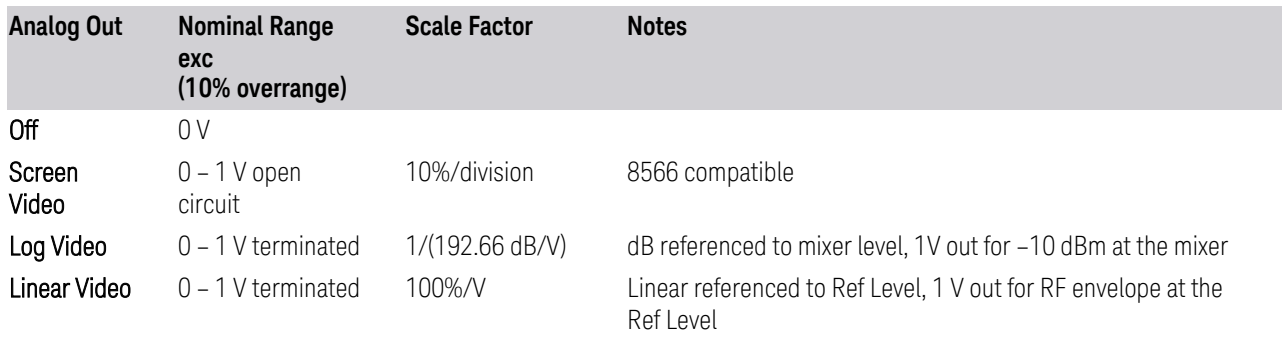

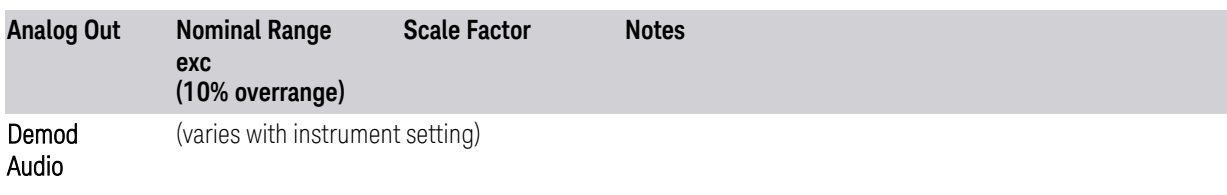

#### Notes about the Analog Outputs

Screen Video

This mode is similar to the Analog Output of the HP 8566 family and the Video Out (opt 124) capability of the Keysight PSA analyzer (E444x), although there are differences in the behavior.

Screen Video output changes while in FFT Sweeps, so for measurements that use exclusively FFT Sweeps, or if the user manually chooses FFT Sweeps, the Screen Video output will look different than it does in swept mode

Because the Screen Video output uses one of the two IF processing channels, only one detector is available while Screen Video is selected. All active traces will change to use the same detector as the selected trace when Screen Video is activated.

Screen Video output is not available while any EMI Detector is selected (Quasi Peak, RMS Average or EMI Average), because these detectors use both IF processing channels. Consequently, if the user chooses an EMI Detector, there will be no Screen Video output.

The output holds at its last value during an alignment and during a marker count. After a sweep:

- If a new sweep is to follow (as in Continuous sweep mode), the output holds at its last value during the retrace before the next sweep starts. If the instrument is in zero-span, there is no retrace, as the instrument remains tuned to the Center Frequency and does not sweep. Therefore, in zero-span, the output simply remains live between display updates
- If no new sweep is to follow (as in Single sweep mode), the output remains live, and continues to show the pre-detector data

This function depends on optional capability; the selection is not available, and the command will generate an "Option not available" error unless you have Option YAV or YAS licensed in your instrument.

The Screen Video function is intended to be very similar to the 8566 Video Output and the PSA Option 124. However, unlike the PSA, it is not always on; it must be switched on by the Screen Video key. Also, unlike the PSA, there are certain dependencies (detailed above) – for example, the Quasi Peak Detector is unavailable when Screen Video is on.

Furthermore, the PSA Option 124 hardware was unipolar, and its large range was padded to be exactly right for use as a Screen Video output. In the X-Series, the hardware is bipolar and has a wider range to accommodate the other output choices. Therefore, the outputs won't match up exactly and users may have to modify their setup when applying the X-Series in a PSA application.

#### Log Video

Log Video shows the RF Envelope with the Reference equal to the Mixer Level. The output is designed so that full scale (1 V) corresponds to -10 dBm at the mixer. The full range (0-1 V) covers 192.66 dB ; thus, 0 V corresponds to -202.66 dBm at the mixer.

Because the Log Video output uses one of the two IF processing channels, only one detector is available while Screen Video is selected. All active traces will change to use the same detector as the selected trace when Log Video is activated.

Log Video output is not available while any EMI Detector is selected (Quasi Peak, RMS Average or EMI Average), because these detectors use both IF processing channels. Consequently, if the user chooses an EMI Detector, there will be no Log Video output.

The output holds at its last value during an alignment, during a marker count, and during retrace (after a sweep and before the next sweep starts).

This function depends on optional capability. The choice will not appear, and the command will generate an "Option not available" error unless you have Option YAV licensed in your instrument.

Log Video output changes while in FFT Sweeps, so for measurements that use exclusively FFT Sweeps, or if the user manually chooses FFT Sweeps, the Log Video output will look different than it does in swept mode.

#### Linear Video

Linear Video shows the RF Envelope with the Reference equal to the Ref Level. The scaling is set so that 1 V output occurs with an instantaneous video level equal to the reference level, and 0 V occurs at the bottom of the graticule. This scaling gives you the ability to control the gain without having another setup control for the key. But it requires you to control the look of the display (the reference level) in order to control the analog output.

This mode is ideal for looking at Amplitude Modulated signals, as the linear envelope effectively demodulates the signal.

Because the Linear Video output uses one of the two IF processing channels, only one detector is available while Linear Video is selected. All active traces will change to use the same detector as the selected trace when Log Video is activated.

Linear Video output is not available while any EMI Detector is selected (Quasi Peak, RMS Average or EMI Average), because these detectors use both IF processing

channels. Consequently, if the user chooses an EMI Detector, there will be no Linear Video output.

The output holds at its last value during an alignment and during a marker count and during retrace (after a sweep and before the next sweep starts).

This function depends on optional capability; the choice will not appear, and the command will generate an "Option not available" error unless you have Option YAV licensed in your instrument. Linear Video output changes while in FFT Sweeps, so for measurements that use exclusively FFT Sweeps, or if the user manually chooses FFT Sweeps, the Linear Video output will look different than it does in swept mode.

Demod Audio

When Analog Out is in the Auto state, this output is auto-selected when in the Analog Demod mode or when Analog Demod Tune and Listen is operating in the Swept SA measurement.

If any other Analog Output is manually selected when in the Analog Demod mode or when **Analog Demod Tune and Listen** is operating in the Swept SA measurement, a condition warning message appears. This choice only appears if the Analog Demod application (N9063A), the N6141A or W6141A application, or Option EMC is installed and licensed, otherwise the choice will not appear, and the command will generate an "Option not available" error.

The output holds at its last value during an alignment and during a marker count. It is not held between sweeps, in order for Tune and Listen to work properly.

When Demod Audio is the selected Analog Output, all active traces are forced to use the same detector, and the CISPR detectors (QPD, EMI Avg, RMS Avg) are unavailable

## **6.7.2 Screen Video Level**

Lets you control the amplitude of the Analog Output when Screen Video is selected.

- The 1V (NORMal) setting provides a nominal output of 1 V peak-to-peak into an open circuit. This matches the traditional behavior of X-series instruments
- The 2V (COMPatible) setting provides a nominal output of 2 V peak-to-peak into an open circuit. This matches the legacy behavior of PSA and earlier analyzers

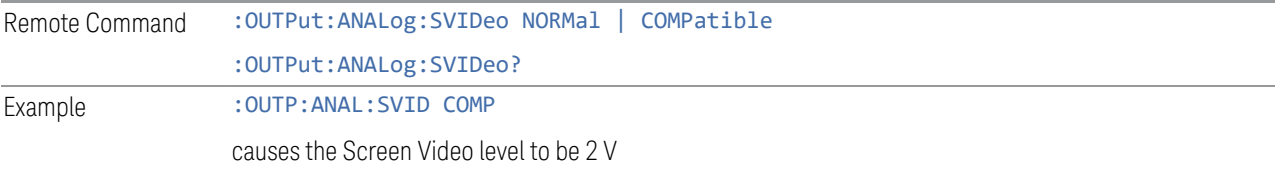

6 Input/Output 6.7 Output

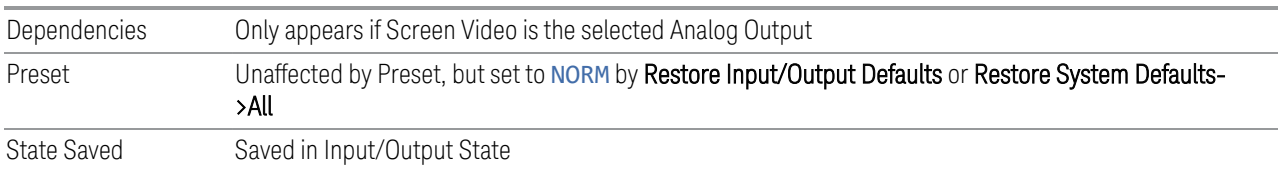

## **6.7.3 Digital Bus Out**

Turns on the LVDS Digital Output port for outputting digital acquisition data.

- When ON, all acquisitions are streamed to the output port including acquisitions for internal purposes such as Alignment. The internal processing and routing of acquisitions continues as usual and is unaffected by the state of Bus Out
- When OFF, no signal appears on the LVDS port

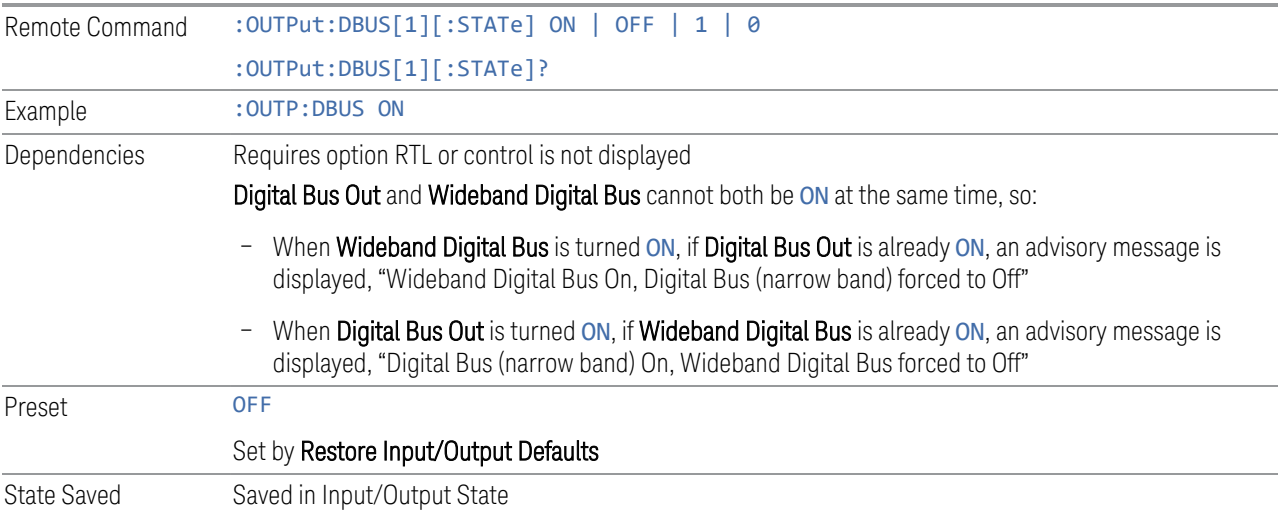

## **6.7.4 Wideband Digital Bus**

Turns on the LVDS port on the Wideband IF, which causes the I/Q pairs from the current measurement to be sent to this port.

#### NOTE This control is grayed-out in all Modes except RTSA, which offers the only measurement that supports wideband streaming.

- When ON, the internal processing and routing of acquisitions continues as usual, and the display of measurement data is unaffected
- When OFF, no signal appears on the LVDS port

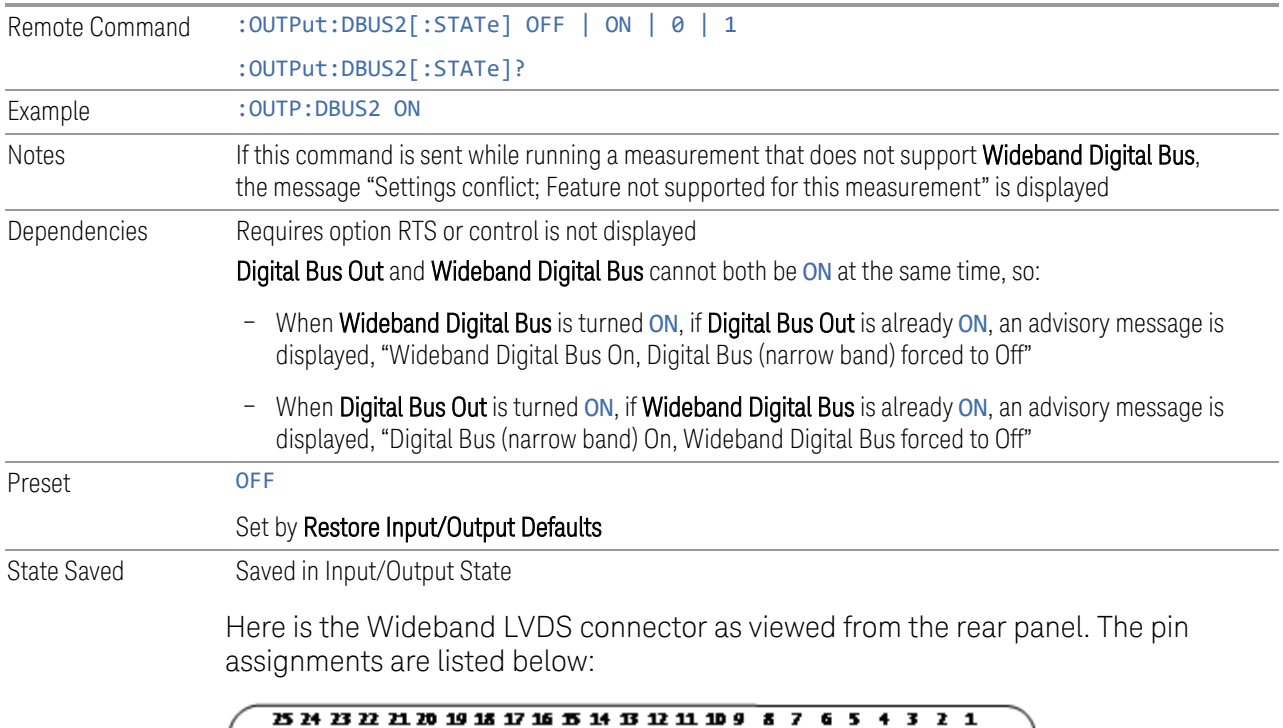

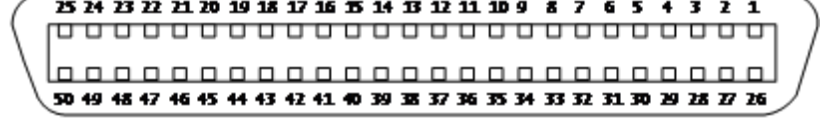

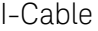

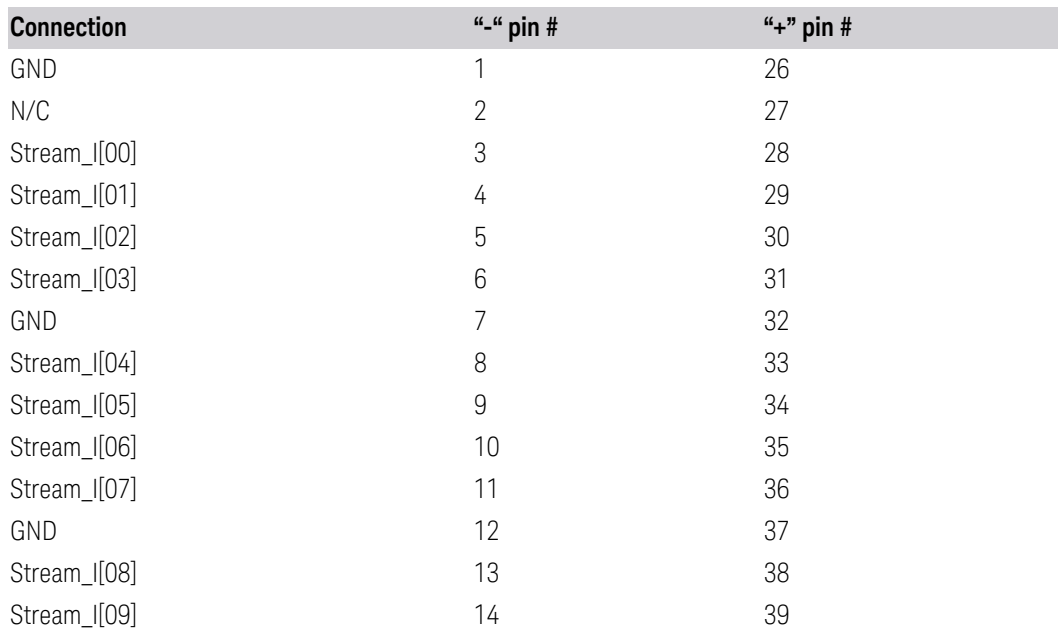

6 Input/Output 6.7 Output

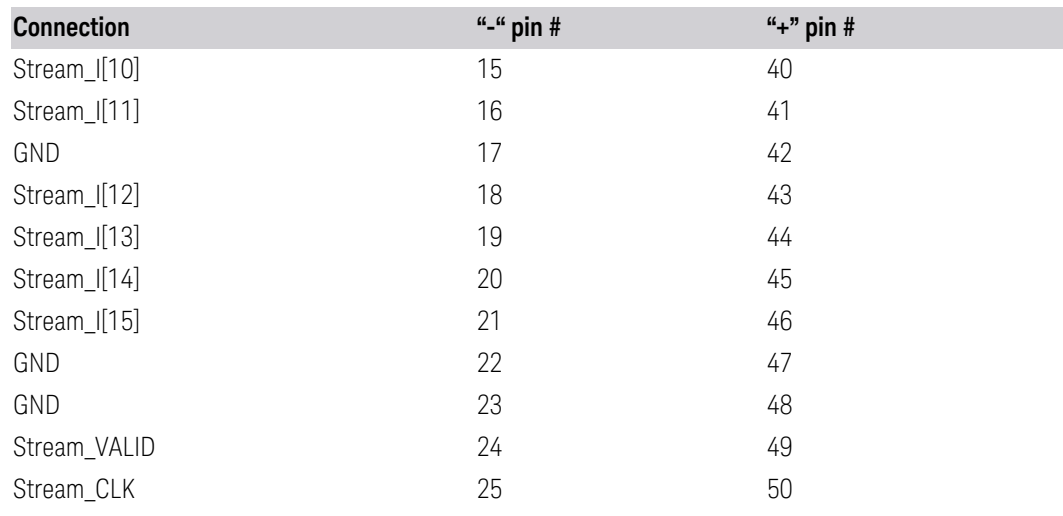

Q-Cable

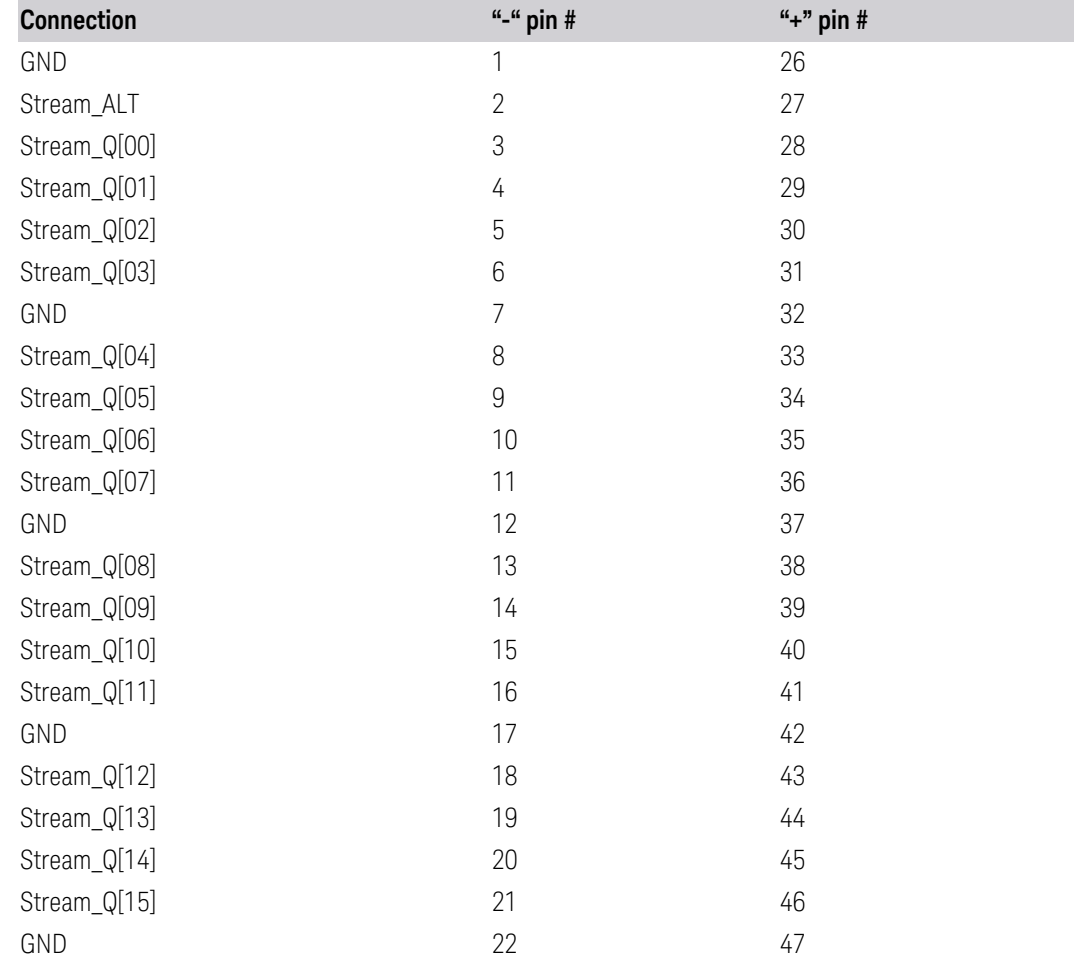

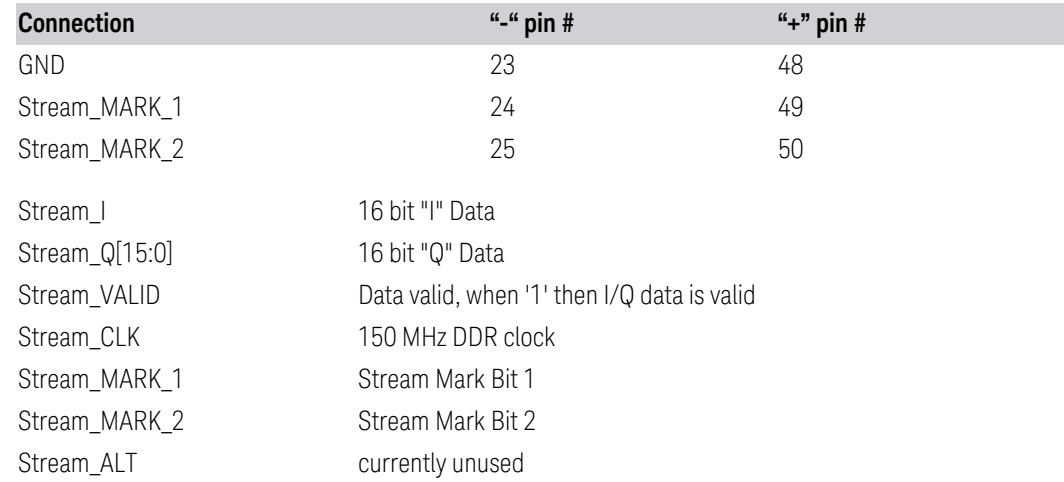

## **6.7.5 Data Stream**

Lets you choose data or a test pattern to output to the Wideband IF LVDS port. This can help you set up your streaming target devices.

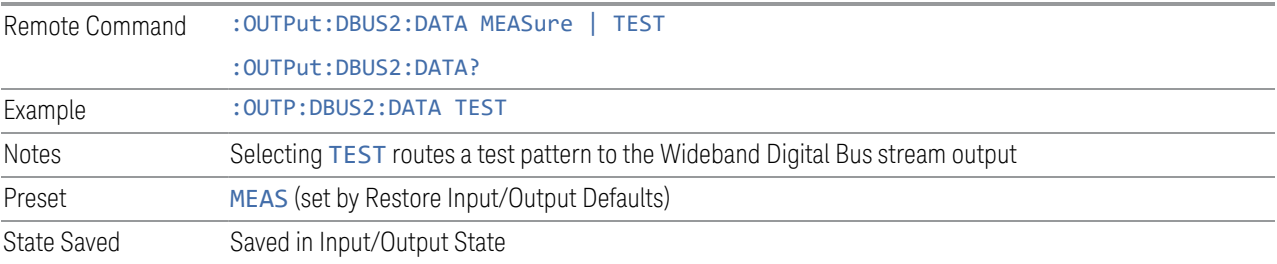

# **6.7.6 I/Q Cal Out**

The Baseband I/Q "Cal Out" port can be turned on with either a 1 kHz or a 250 kHz square wave. This can be turned on independent of the input selection. Preset resets this to OFF.

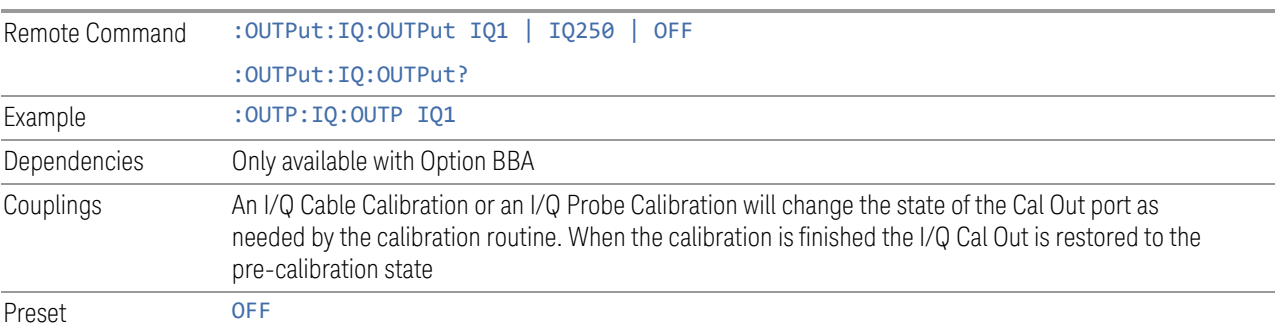

6 Input/Output 6.7 Output

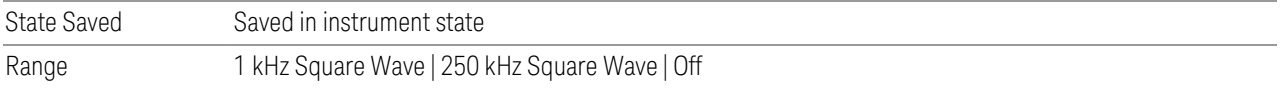

## **6.7.7 Aux IF Out**

<span id="page-1178-1"></span>Controls the signals that appear on the SMA output on the rear panel labeled AUX IF **OUT** 

NOTE Aux IF Out is valid for the RF Input and for the External Mixer input. In external mixing, the Aux IF output level is set by factory default to accommodate expected IF levels for the RF path. When using the External Mixing path, the Aux IF Out levels (for all three options CR3, CRP and ALV) will therefore be uncalibrated.

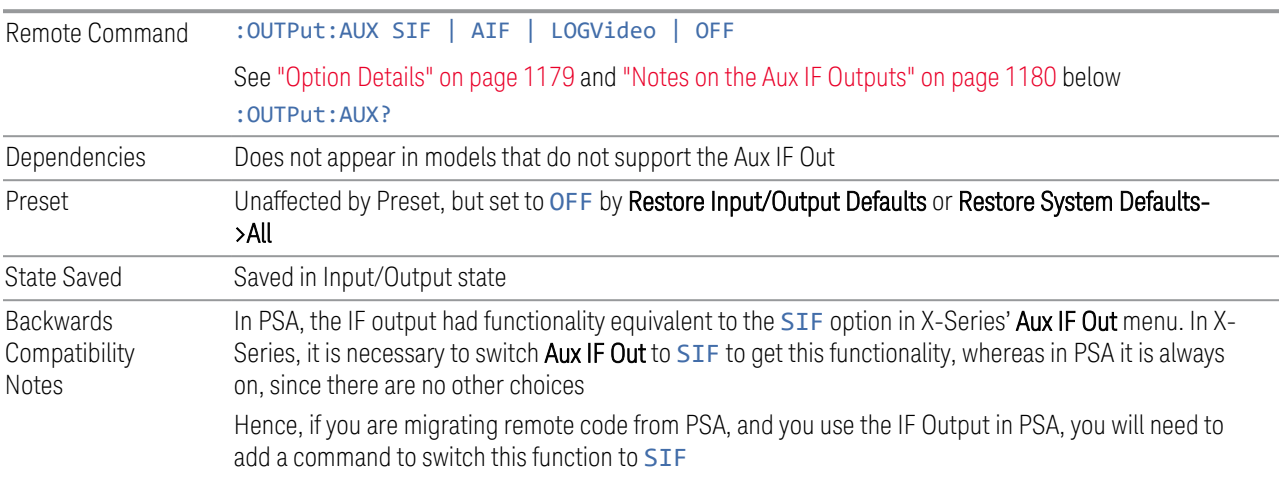

#### <span id="page-1178-0"></span>Option Details

The Aux IF Output options are:

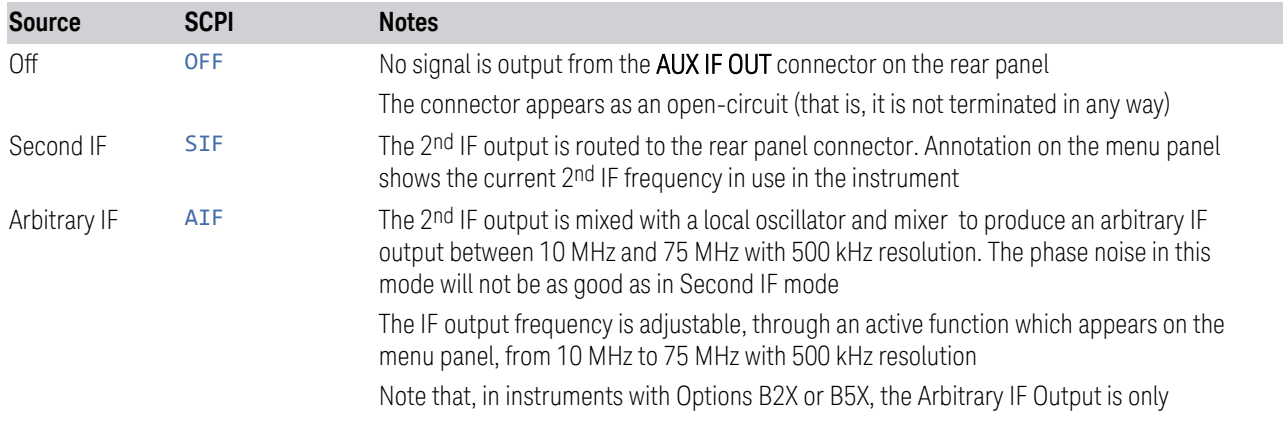

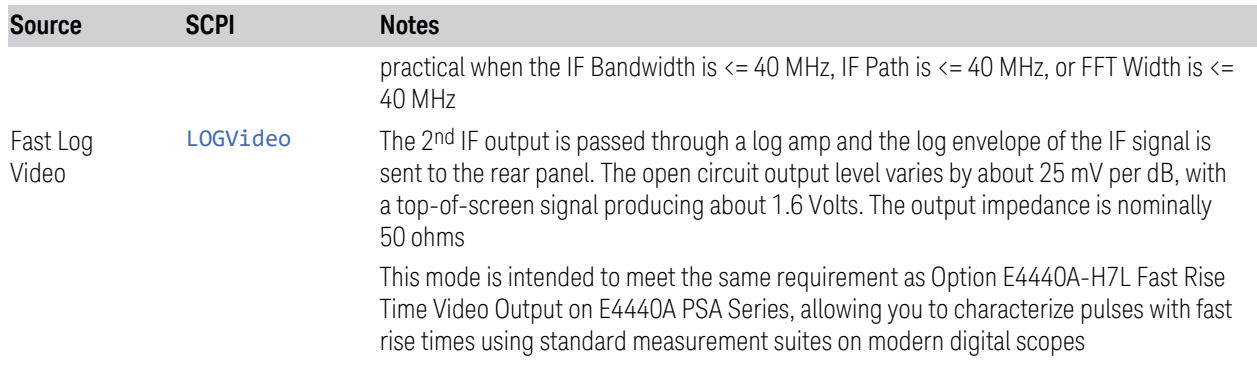

#### <span id="page-1179-0"></span>Notes on the Aux IF Outputs

#### Second IF

Does not appear unless Option CR3 is installed.

The frequency of the 2<sup>nd</sup> IF depends on the current IF signal path as shown in the table below:

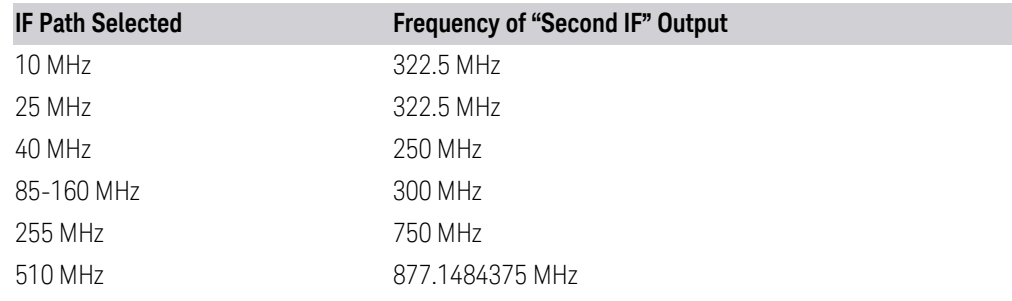

The signal quality, such as signal to noise ratio and phase noise, are excellent in this mode.

#### Arbitrary IF

Does not appear unless Option CRP is installed.

The bandwidth of this IF output varies with band and center frequency, but is about 40 MHz at the -3 dB width. When the output is centered at lower frequencies in its range, signal frequencies at the bottom of the bandwidth will "fold". For example, with a 40 MHz bandwidth (20 MHz half-bandwidth), and a 15 MHz IF center, a signal -20 MHz relative to the spectrum analyzer center frequency will have a relative response of about -3 dB with a frequency 20 MHz below the 15 MHz IF center. This -5 MHz frequency will fold to become a +5 MHz signal at the IF output. Therefore, lower IF output frequencies are only useful with known band-limited signals.

Fast Log Video

Does not appear unless Option ALV is installed.

6 Input/Output 6.7 Output

The output is off during an alignment but not during a marker count, and is not blanked during retrace (after a sweep and before the next sweep starts).

## **6.7.8 Arbitrary IF Freq**

Sets the frequency of the Arbitrary IF when ["Aux IF Out" on page 1179](#page-1178-1) is set to AIF.

 $\blacksquare$  In instruments with Options B2X or B5X, the Arbitrary IF Output is only practical when the IF Bandwidth is  $\le$  = 40 MHz, IF Path is  $\le$  = 40 MHz, or FFT Width is  $\le$  = 40 MHz.

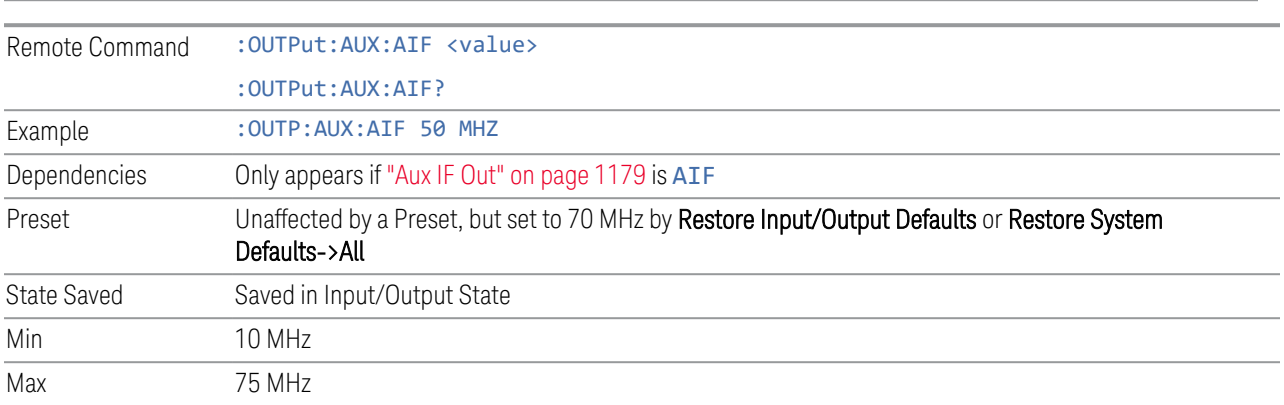

## **6.7.9 Ext/Wide IF Out**

Causes the signal that is normally routed to the IF to be routed instead to the Ext IF Out connector on the rear panel (N9041B) or Wide IF Out connector on the front panel (N9042B) or rear panel (N9032B). This is available in N9041B when RF Input 2 is the selected input port and in N9032B/N9042B on RF Input and, when V3050A is attached, External RF Input.

Only one IF output (Ext/Wide IF Out, IF2 Out, or Aux IF Out) can be selected at a time, so switching Ext/Wide IF Out to ON changes IF2 Out and Aux IF Out to OFF, and setting Aux IF Out to something other than OFF or IF2 Out to ON forces Ext/Wide IF Out to OFF.

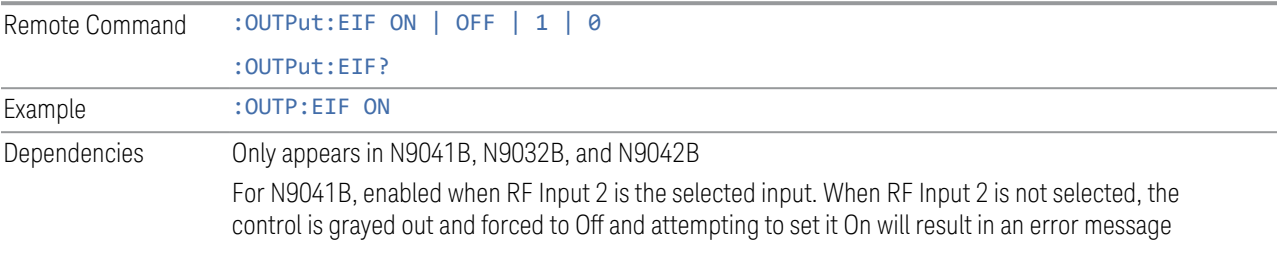

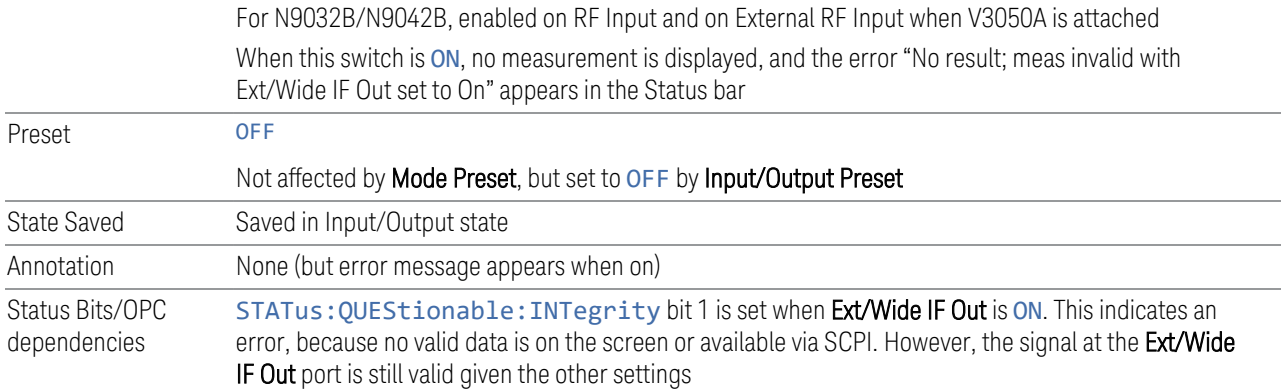

## **6.7.10 IF2 Out**

Causes the signal that is normally routed to the IF, when the 1 GHz IF Path is selected, to be routed instead to the **IF2 Out** connector on the rear panel.

Only one IF output (Ext IF Out, IF2 Out, or Aux IF Out) can be selected at a time, so switching IF2 Out to On changes Ext IF Out and Aux IF Out to Off, and setting Aux IF Out to something other than Off or Ext IF Out to On forces IF2 Out to Off.

This control only appears if Option H1G is installed. It is only available when the 1 GHz IF Path is chosen, either directly or indirectly. In all other paths it is visible but grayed out and forced to Off. Attempting to set it On when the 1GHz path is not selected generates an error.

- Direct selection of the 1 GHz path: Measurements that directly support the 1 GHz path have a 1 GHz selection in the IF Path menu in Meas Setup
- Indirect selection of the 1 GHz path: certain measurements, like CCDF, always choose the widest available path, and so will choose the 1 GHz path if it is available, even if there is no IF Path menu in the measurement. IF2 Out will be visible when this results in the 1 GHz path being selected, even if there is no control or readout indicating that the 1 GHz path is chosen

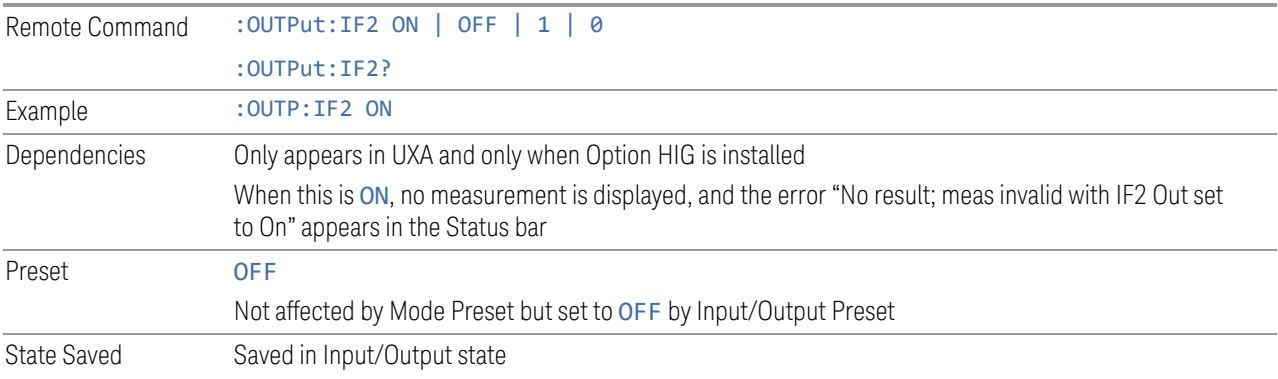

6 Input/Output 6.7 Output

Annotation None (but error message appears when on) Status Bits/OPC dependencies STATus:QUEStionable:INTegrity bit 1 is set when IF2 Out is ON. This indicates an error, because no valid data is on the screen or available via SCPI. However, the signal at the IF2 Out port is still valid given the other settings

## **6.7.11 REF Out**

Lets you toggle the state of REF Out. The REF Out port is designed for MIMO, which provides the reference daisy chain for the Primary and Secondary modules.

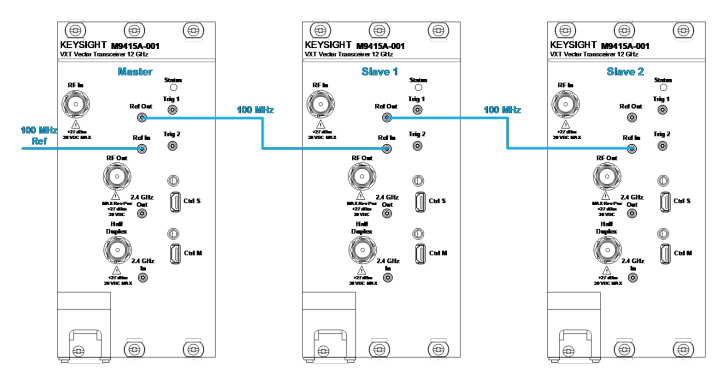

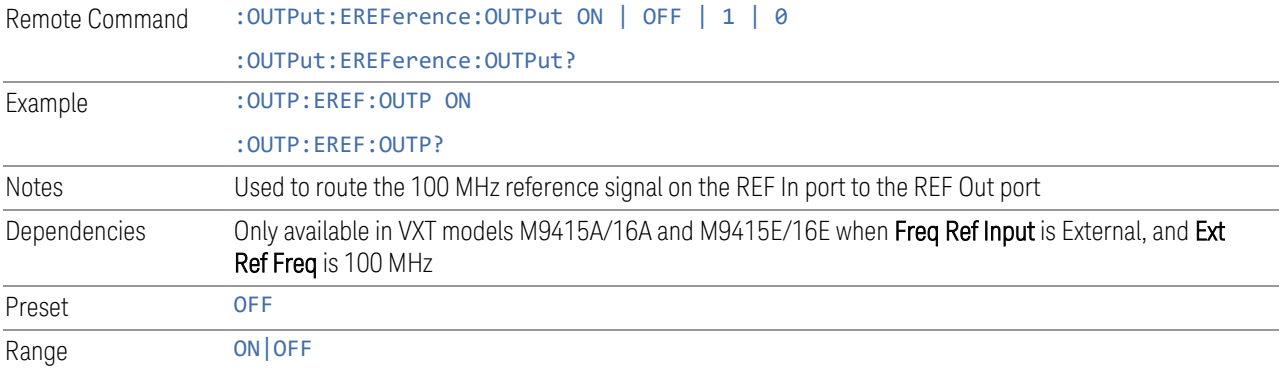

# **6.7.12 LO Ref Out**

Turns the LO Reference Signal Out on or off. LO Ref Out is used to provide reference daisy chain in MIMO or Phase Coherency.

For VXT models M9410A/11A, controls the 4.8 GHz Out port on the front panel. Setting it ON outputs a 4.8 GHz reference signal.

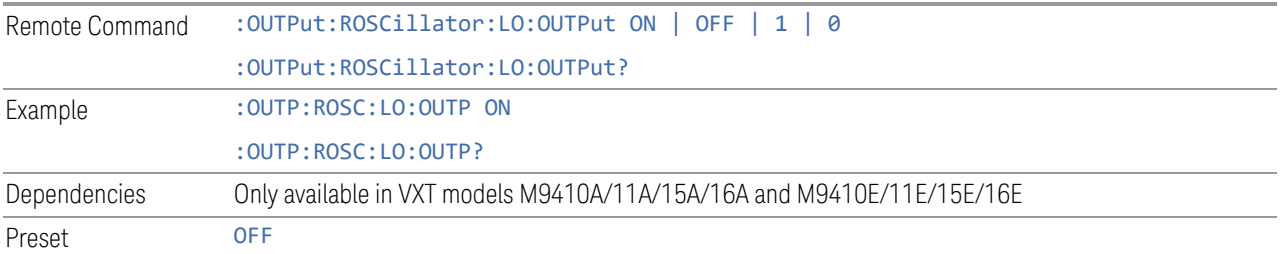

6 Input/Output 6.8 Trigger Output

# **6.8 Trigger Output**

Accesses controls that configure the Trigger Output settings.

## **6.8.1 Trig 1 – 4 Out**

Selects the type of output signal that will be output from the available Trig n Out connectors, where  $n = 1, 2, 3$ , or 4.

Some instruments do *not* support Trig 2 Out through Trig 4 Out outputs, nor their associated controls.

For most instruments, Trig 1 Out applies to the connector labeled Trigger 1, but for VXT model M9420A, it is labeled Trigger 4.

The front panel includes separate controls for each available trigger: Trig 1 Out – Trig 4 Out. The remote command can be used for *any* of the Trig n Out connectors, by specifying the appropriate parameter (for example TRIG1, TRIG2, etc.).

NOTE **Option TARMed is not available in modular instruments.** 

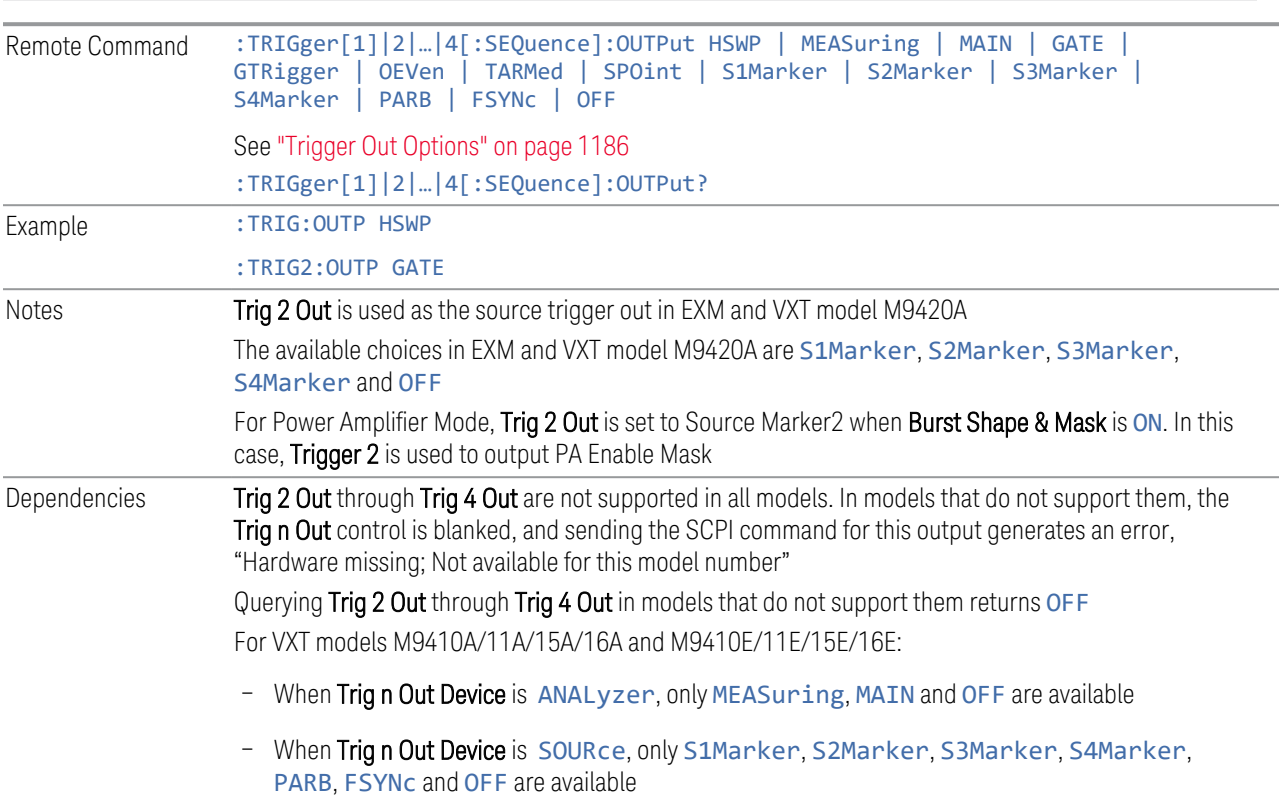

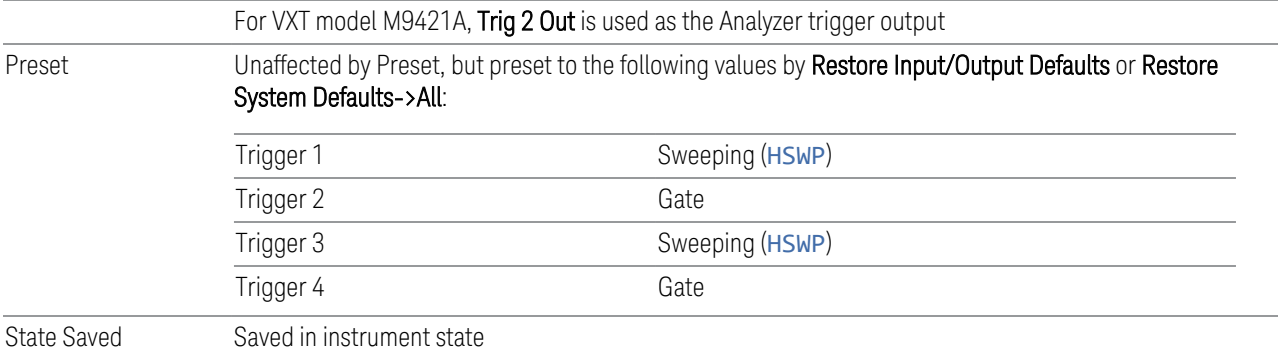

# <span id="page-1185-0"></span>Trigger Out Options

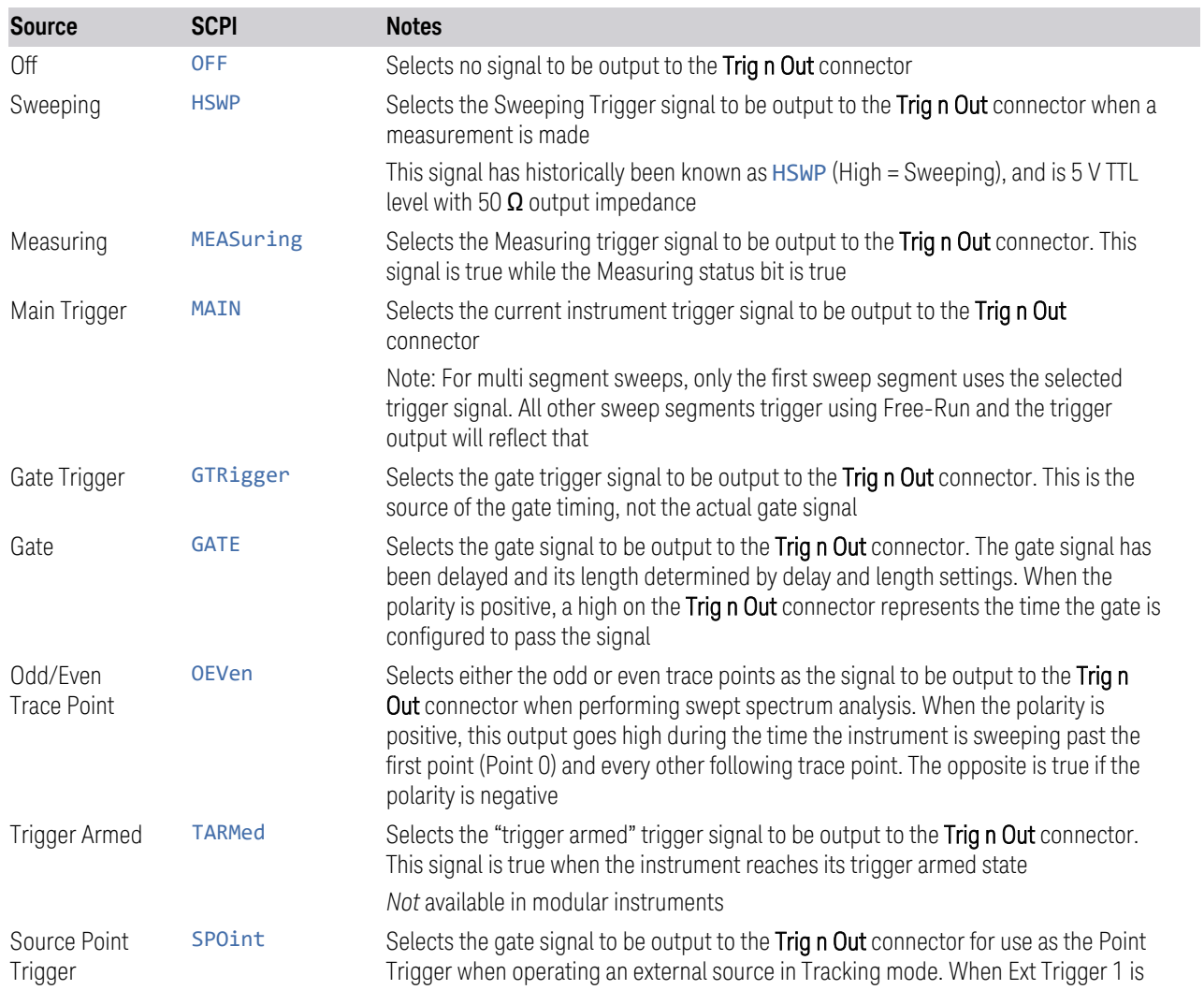

6 Input/Output 6.8 Trigger Output

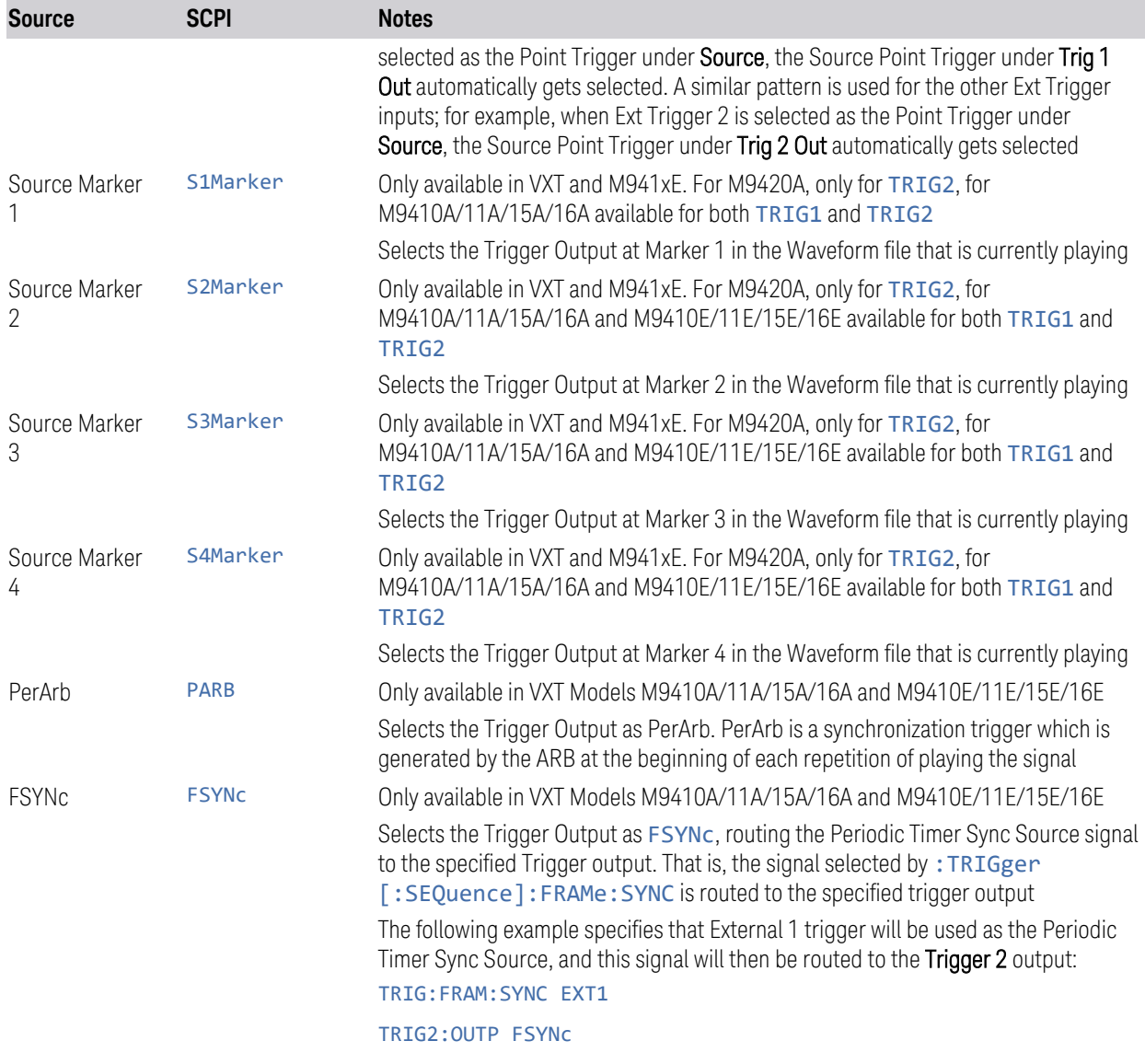

**6.8.2 Trig 1 – 4 Out Polarity**

 $\equiv$ 

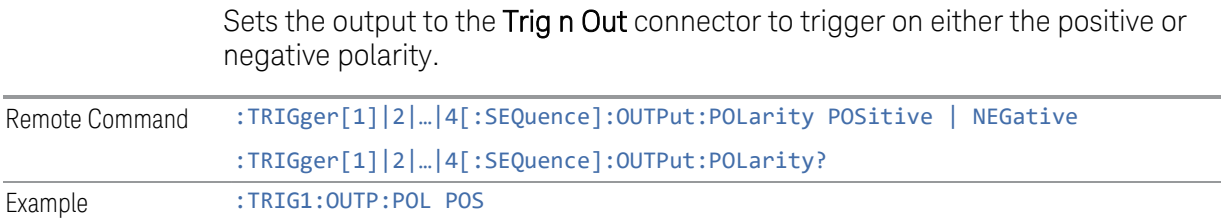

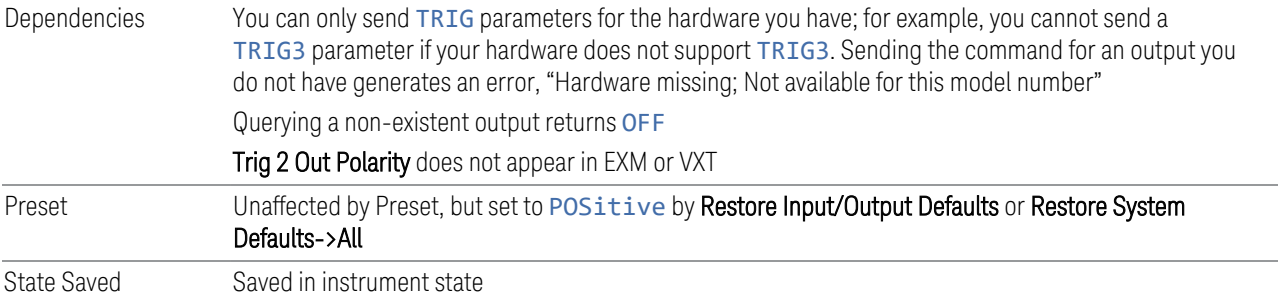

# **6.8.3 Trig 1 – 4 Out Device**

Sets the output to the Trig n Out connector to trigger on either ANALyzer or SOURce.

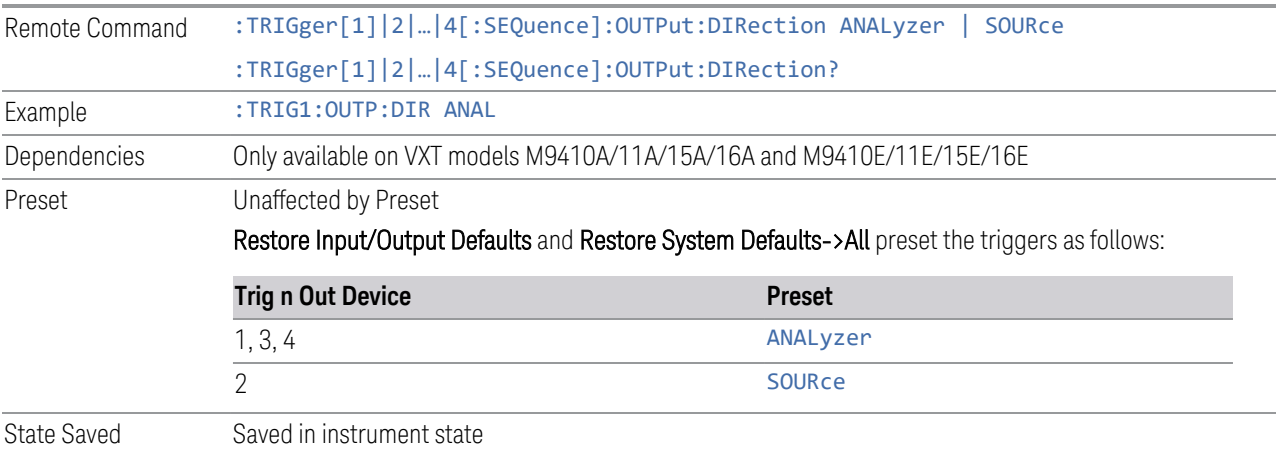

# **6.8.4 Src PXI Trig Out**

Selects which signal will be routed to the backplane Source PXI Trigger Output Line.

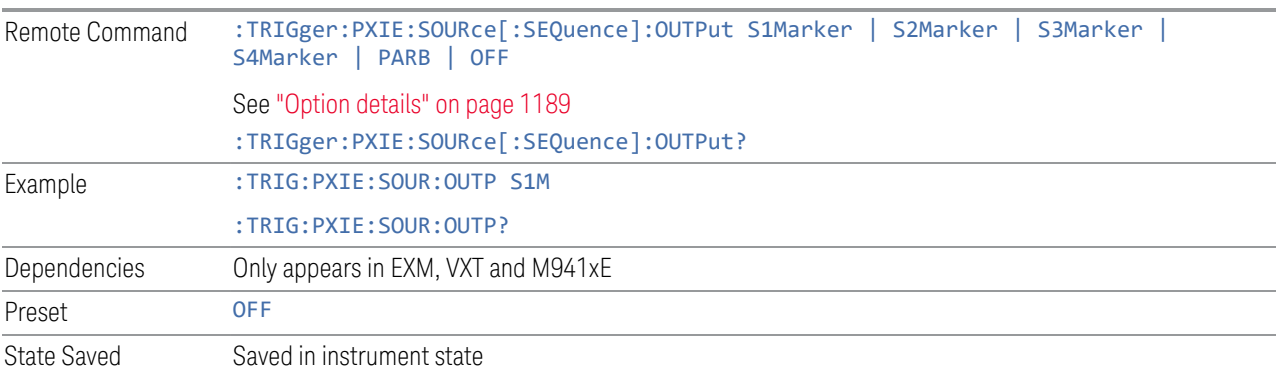
6 Input/Output 6.8 Trigger Output

### Option details

Here are details of all Source PXI Trigger Output options:

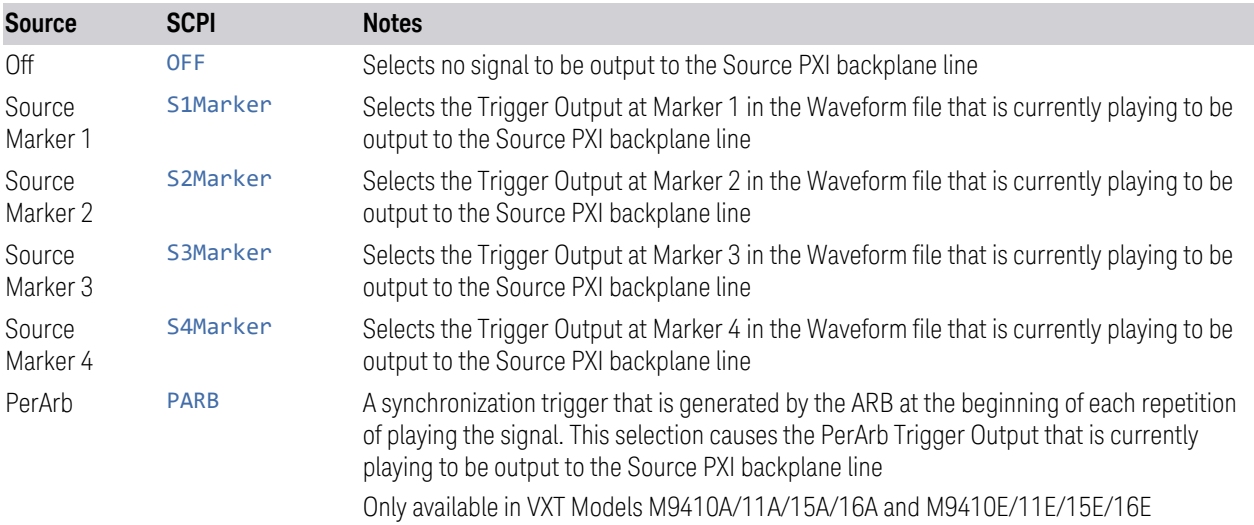

## **6.8.5 Src Trig Out Polarity**

Sets the output to the Source PXI backplane trigger line to trigger on either the positive or negative polarity.

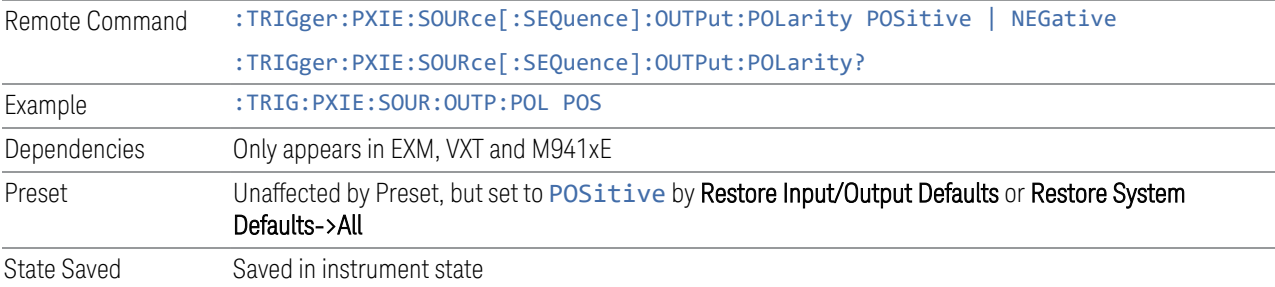

# **6.8.6 Select Src PXI Line**

Controls which backplane trigger line TRIG[0…7] is used for the Source Trigger Output.

Remote Command :TRIGger:PXIE:SOURce[:SEQuence]:OUTPut:LINE <line> :TRIGger:PXIE:SOURce[:SEQuence]:OUTPut:LINE?

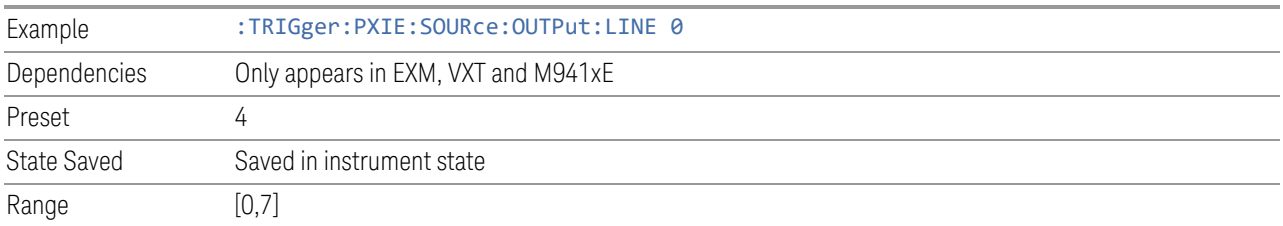

# **6.8.7 Analyzer PXI Trig Out**

Selects the signal that will be output from Analyzer PXI Trigger Line (Backplane Trigger Line 0~3).

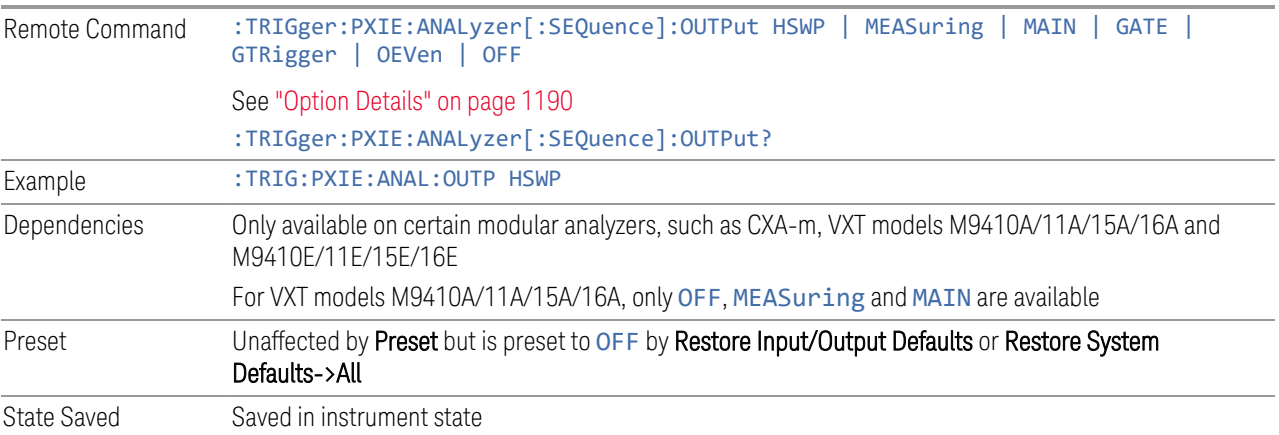

## Option Details

<span id="page-1189-0"></span>Here are details of all Analyzer PXI Trigger Output options:

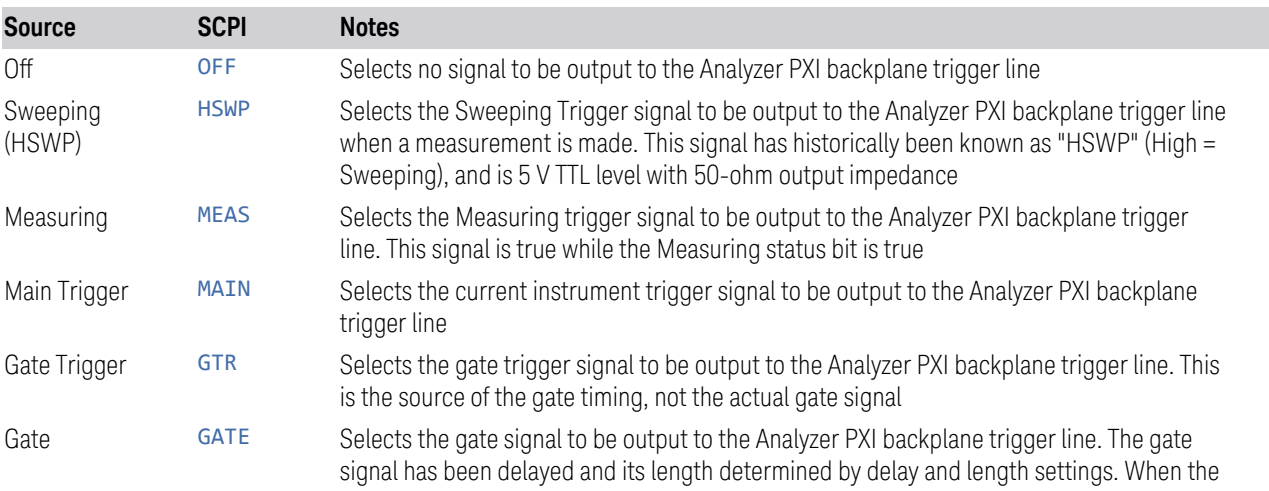

6 Input/Output 6.8 Trigger Output

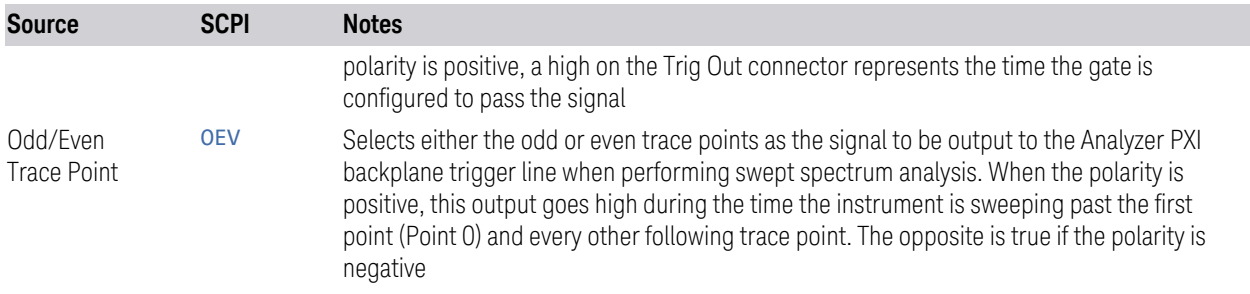

# **6.8.8 Analyzer Trig Out Polarity**

Sets the output to the Analyzer PXI backplane trigger line to trigger on either the positive or negative polarity.

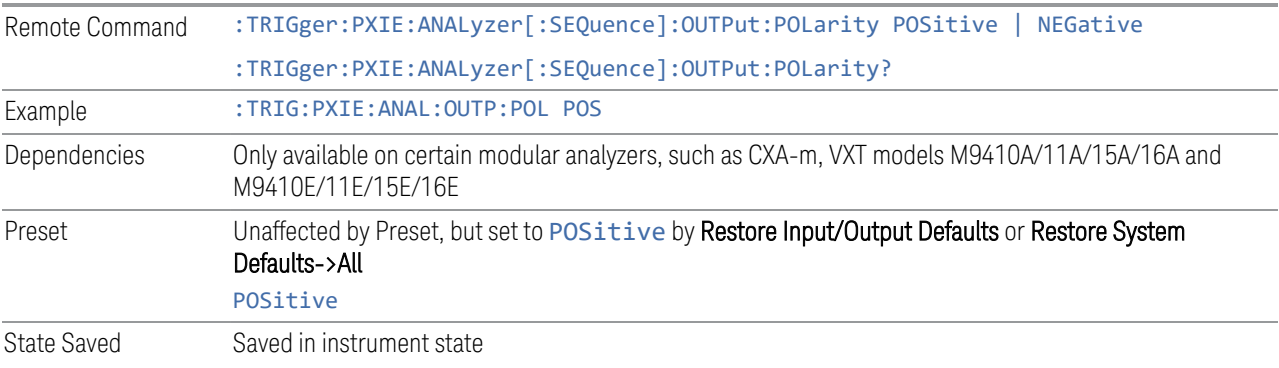

# **6.8.9 Select Analyzer PXI Line**

Controls which PXI\_TRIG[0…3] is used for the Analyzer Trigger Output.

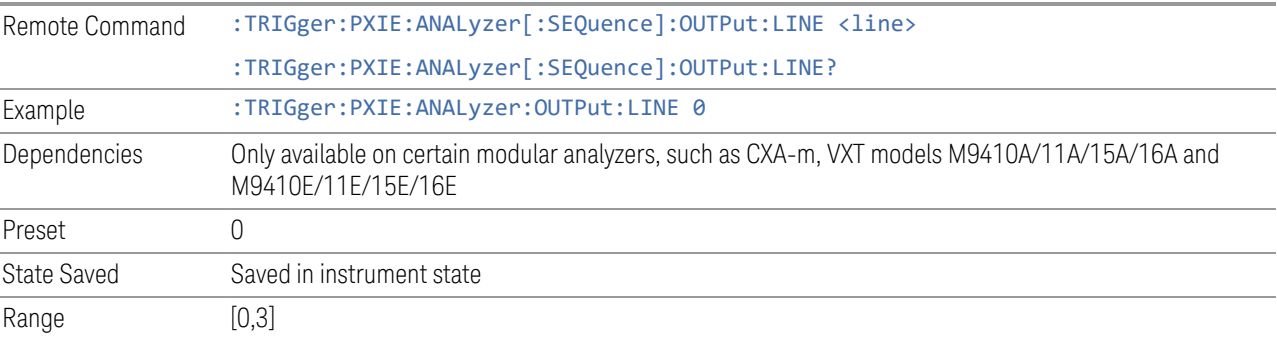

# **6.8.10 Source Internal Trig Out**

Selects the signal which will be output from Source Internal Trigger Line.

## NOTE **In some software released in 2018 and 2019, the SCPI command for this** function was as below: :TRIGger:SOURce:INTernal[:SEQuence]:OUTPut S1Marker|S2Marker|S3Marker|S4Marker|OFF

It was necessary to change this SCPI in release A.24.00 due to internal conflicts in the software. User code written for the A.22.xx or A.23.xx instrument software which used the old form must be rewritten to use the form below.

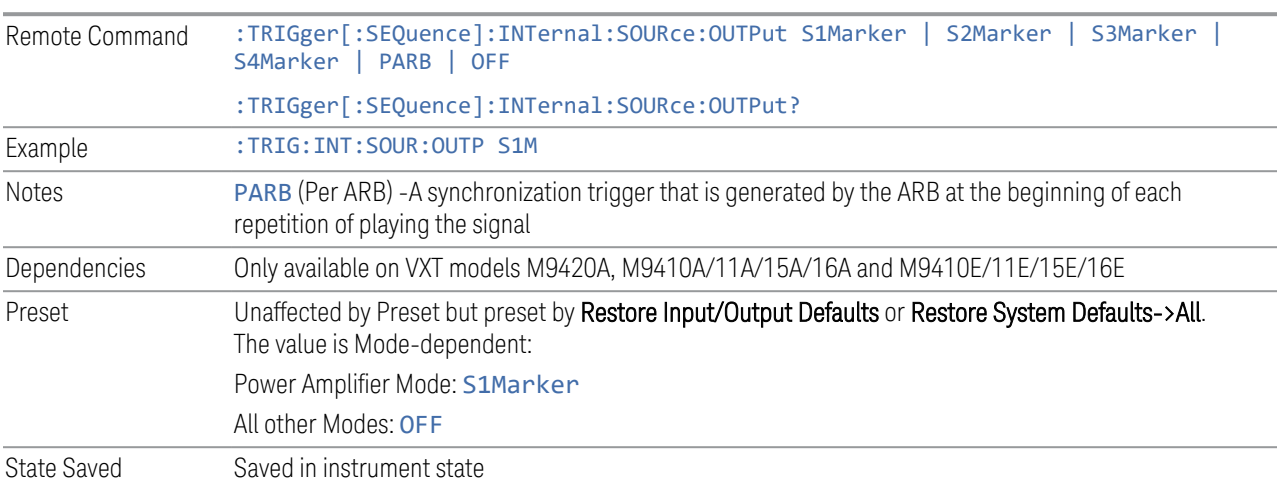

# **6.8.11 Source Internal Trig Out Polarity**

Sets the output to the Source Internal trigger line to trigger on either the positive or negative polarity.

NOTE In some software released in 2018 and 2019, the SCPI command for this function was as below:

#### :TRIGger:SOURce:INTernal[:SEQuence]:OUTPut:POLarity POSitive|NEGative

It was necessary to change this SCPI in release A.24.00 due to internal conflicts in the software. User code written for the A.22.xx or A.23.xx instrument software which used the old form must be rewritten to use the form below.

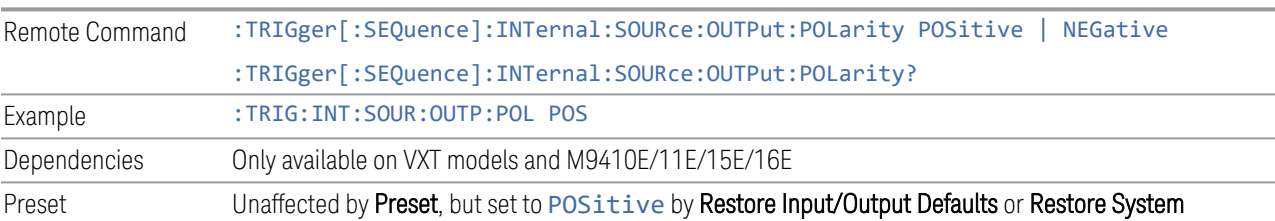

6 Input/Output 6.8 Trigger Output

Defaults->All

State Saved Saved in instrument state

# **6.9 Calibration**

Lets you configure the Comb Calibrator. This tab only appears when an RCal license is installed. Settings associated with the Calibrator are configured here.

## **6.9.1 Configuration**

Opens the dialog shown below. This is a full screen dialog. Configuring of Cals is done using this dialog. The table consists of rows of Cals and Columns of Cal settings. You can scroll or swipe vertically or horizontally to view Cals or settings not currently shown on the screen.

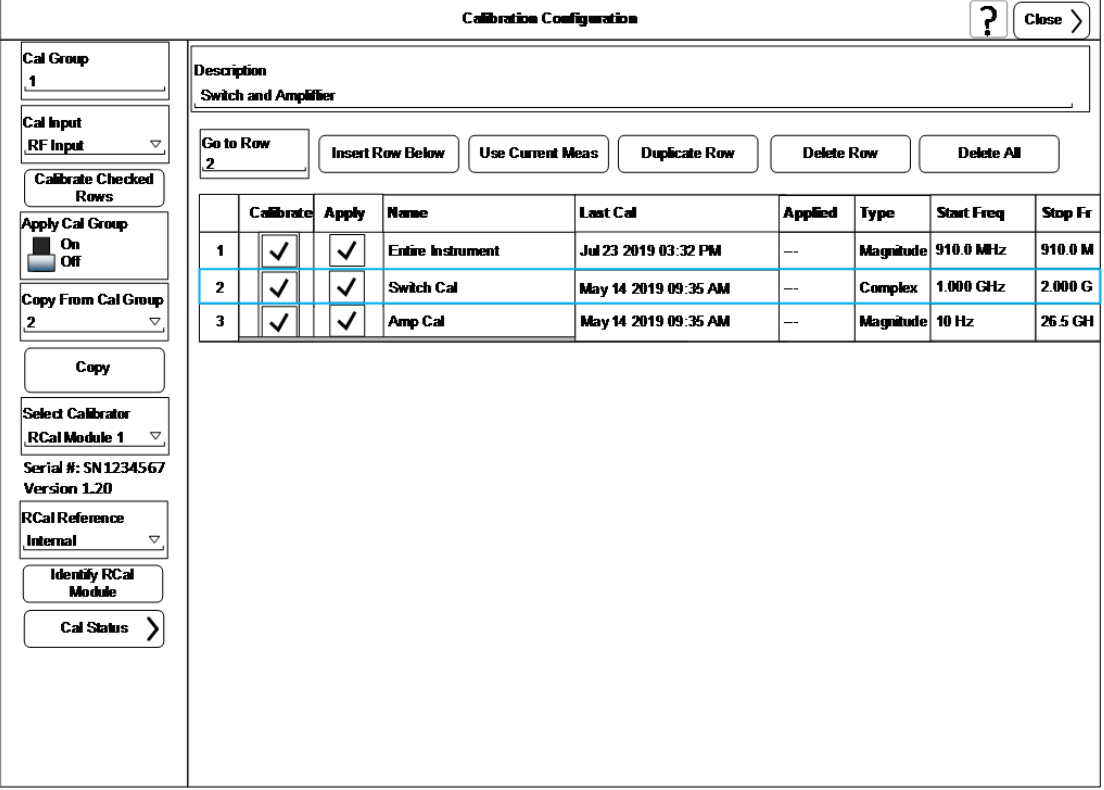

Dialog with Example Table entries:

Full Cal Group Table with Example entries:

6 Input/Output 6.9 Calibration

#### **RCal Calibrations Table**

#### Table will scroll vertically and horizontally

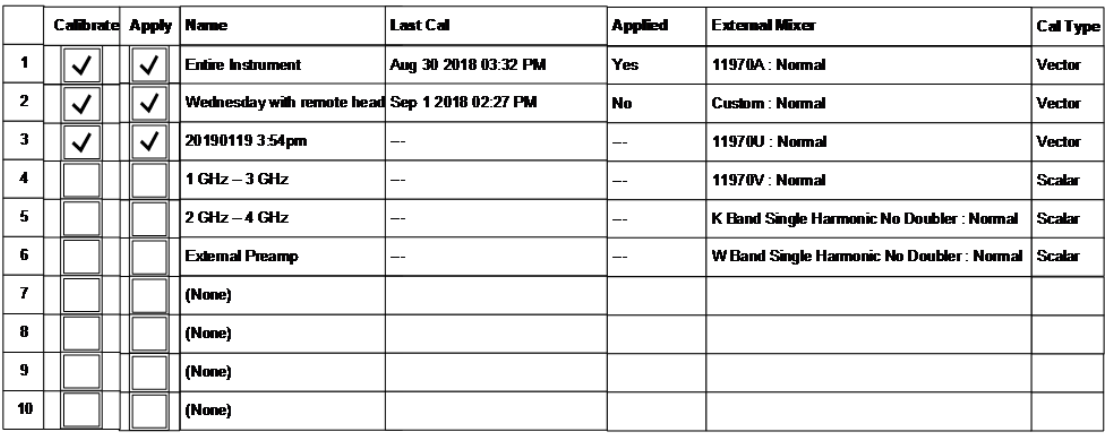

Only shows when External Mixer is the selected Cal Input

Scalar Vector

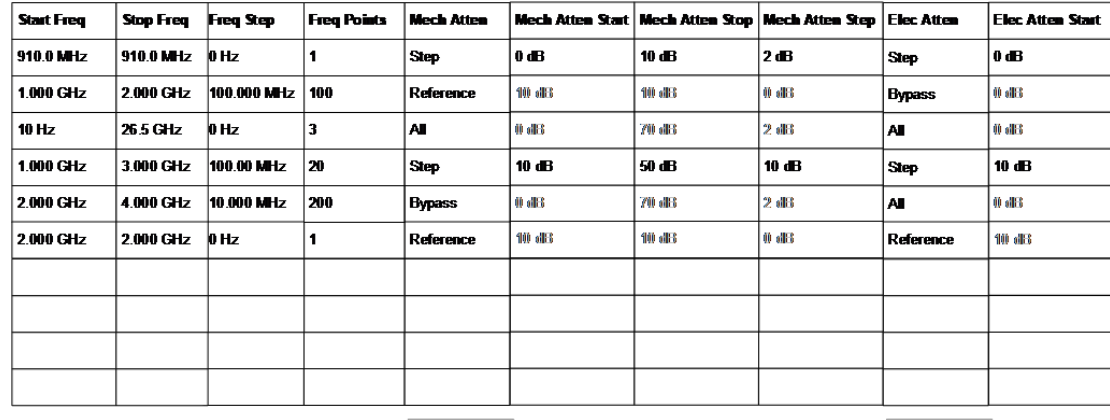

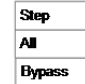

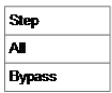

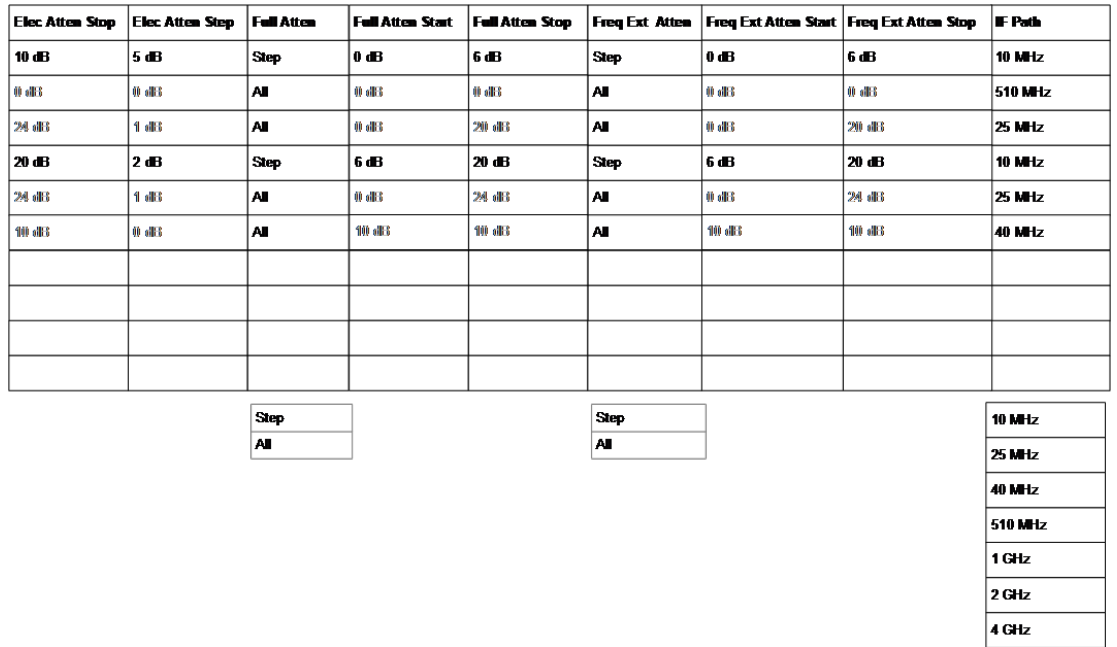

## **6.9.1.1 Cal Group**

This is the same as ["Cal Group" on page 1229](#page-1228-0) in the **Calibration** tab.

### **6.9.1.2 Calibrate Checked Rows**

Executes the Cals within the currently selected Cal Group that have the Calibrate box checked in the RCal Configuration Table.

Once selected, the following dialog box is displayed;

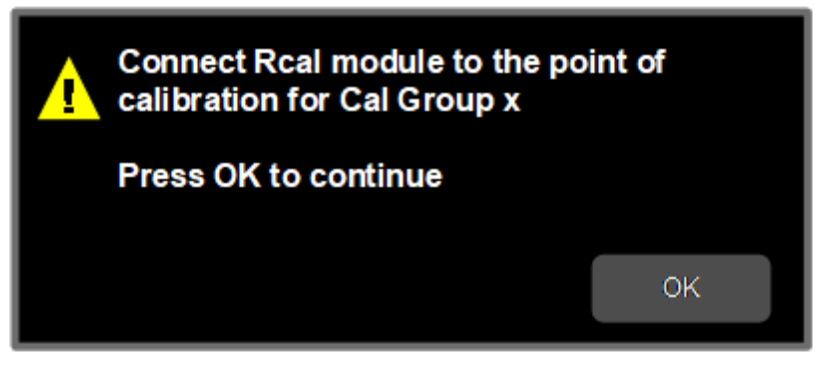

When you click OK, the following dialog is displayed;

6 Input/Output 6.9 Calibration

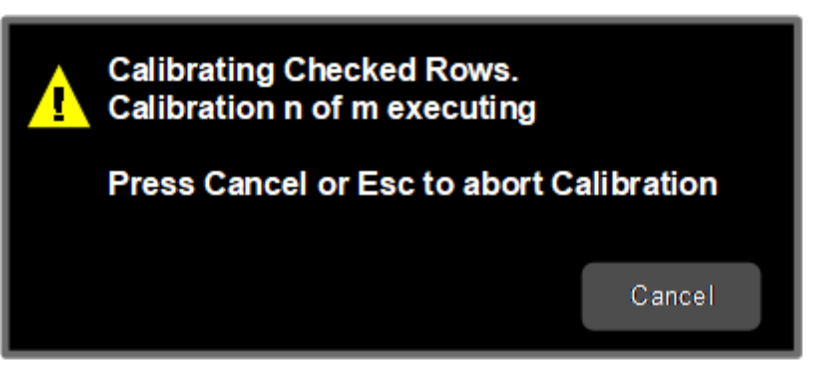

If there are multiple Cals being executed in a Cal Group, this dialog advises you when each Cal is complete. It also provides the ability to abort the Execute Cal Request.If you choose to abort, calibrations that have completed use the new Cal data and update the Last Cal field. Calibrations that have not completed retain the existing Cal data and Last Cal timestamp, or show "---" if the Cal had never been executed.

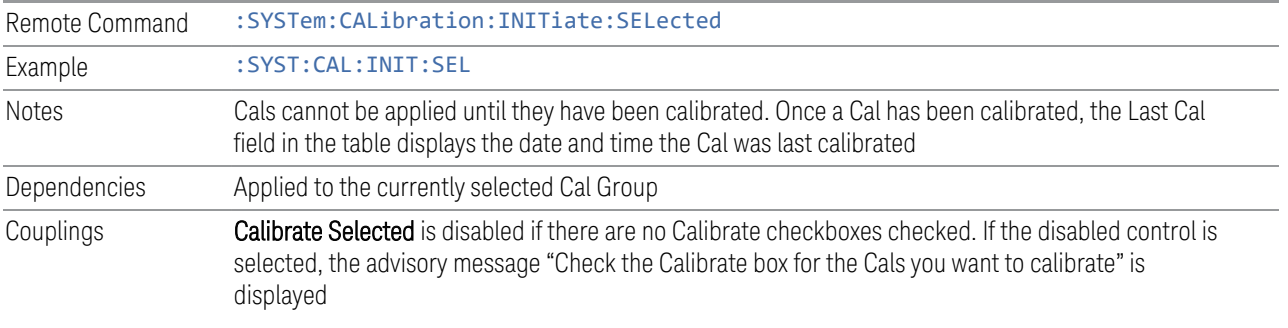

## **6.9.1.3 Apply Cal Group**

This is the same as ["Apply Cal Group" on page 1229](#page-1228-1) in the Calibration tab.

## **6.9.1.4 Abort Calibration**

Aborts the Calibration routine of the currently selected Cal Group

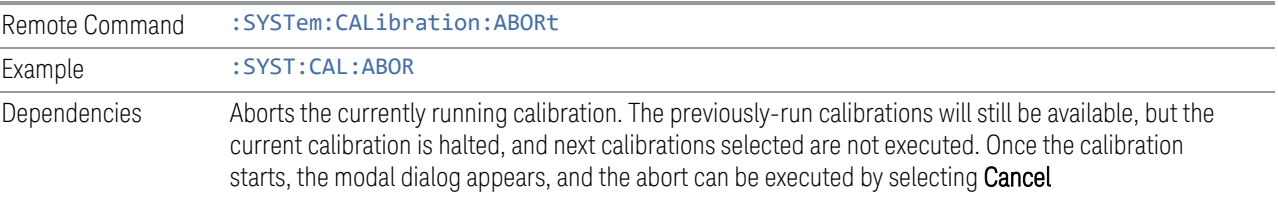

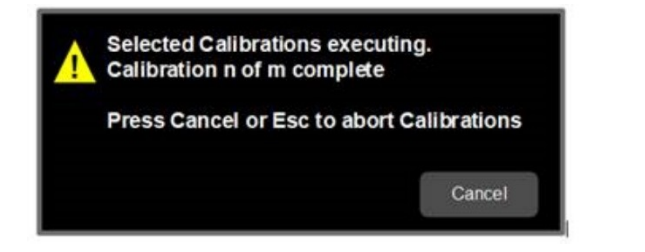

## **6.9.1.5 Copy From Cal Group**

Determines the Cal Group from which existing rows are copied when using the ["Copy" on page 1198](#page-1197-0)Group feature.

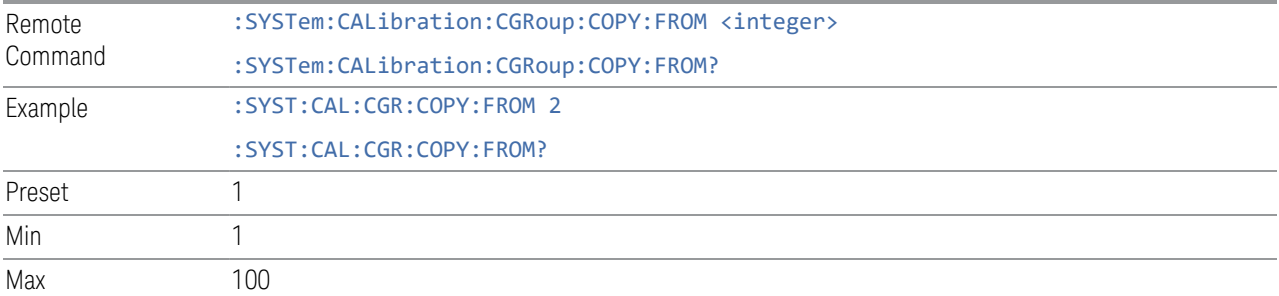

## **6.9.1.6 Copy**

<span id="page-1197-0"></span>Lets you copy the settings in the Cal Group specified by the Copy From Cal Group parameter.

All the rows in the table are copied to the selected Cal Group. The columns Apply, Last Cal and Applied are set to their default values.

The group level parameters are also copied, with the exception of Apply Cal Group and Copy From Cal Group.

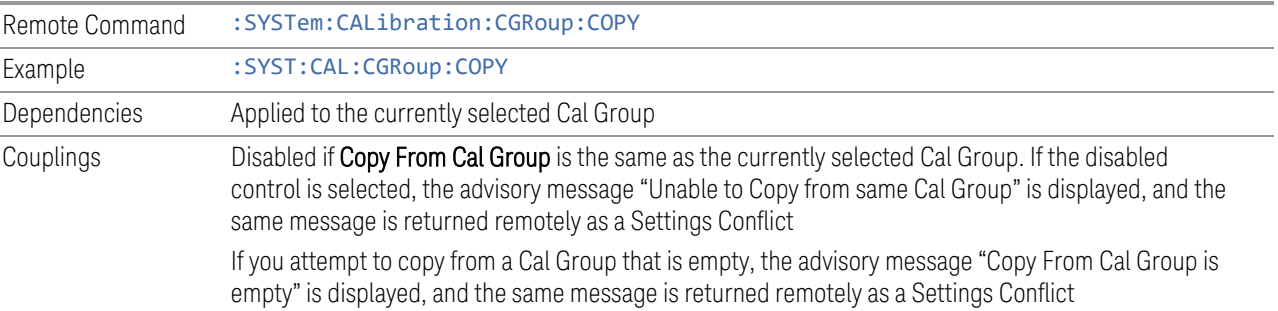

## **6.9.1.7 Cal Input**

Maps the currently selected Cal Group to a particular I/O port. This control allows any Input port (including External Mixing, the RF2 input, etc.) to be mapped to a specific Cal Group

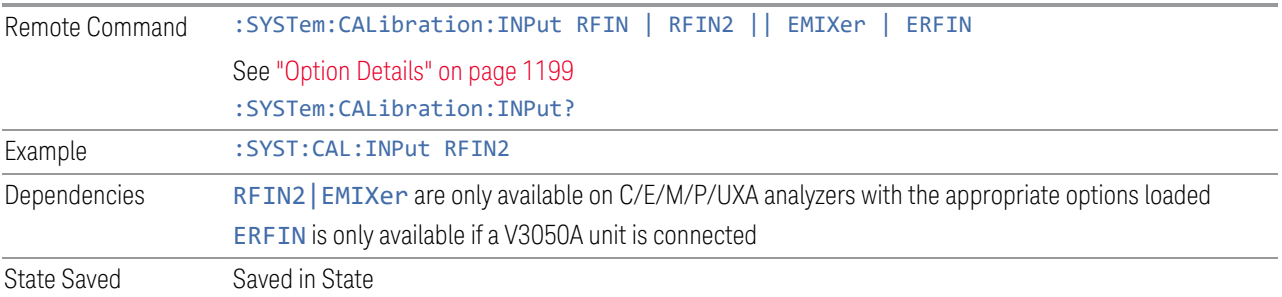

## Option Details

<span id="page-1198-0"></span>Note that the presence of these ports is highly hardware dependent.

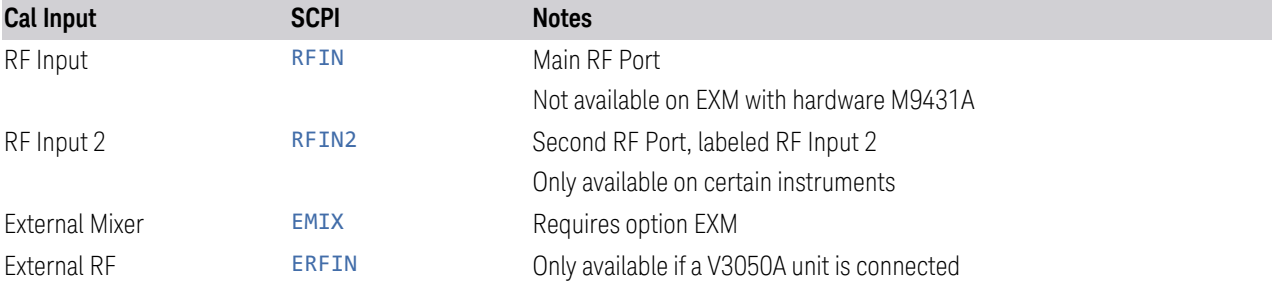

## **6.9.1.8 Freq Offset**

Specifies any frequency offset that is to be applied to the currently selected Cal Group. This can be used when using an external mixer.

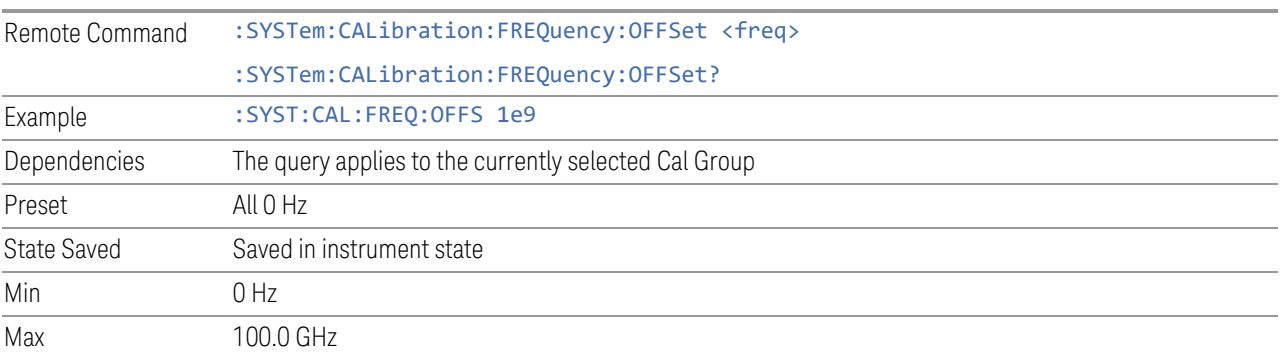

## **6.9.1.9 Select Calibrator**

Selects the calibrator for the currently selected Cal Group to use for executing the calibration when multiple modules are connected.

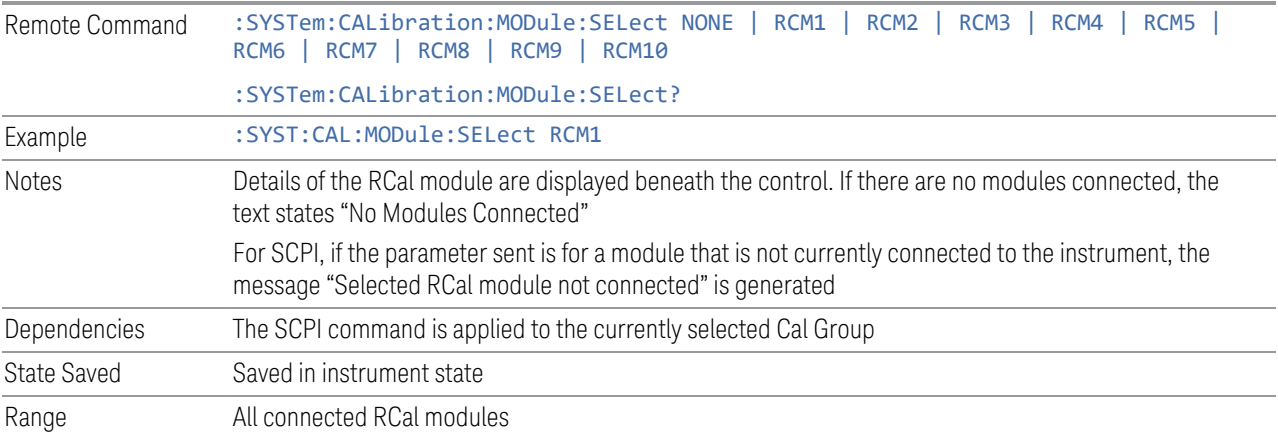

## **6.9.1.10 Identify RCal Module**

Control to connect to the RCal module of the currently selected Cal Group and blink its identity light

## **6.9.1.11 RCal Module Serial Number (Remote Query Only)**

Returns the serial number of the specified module

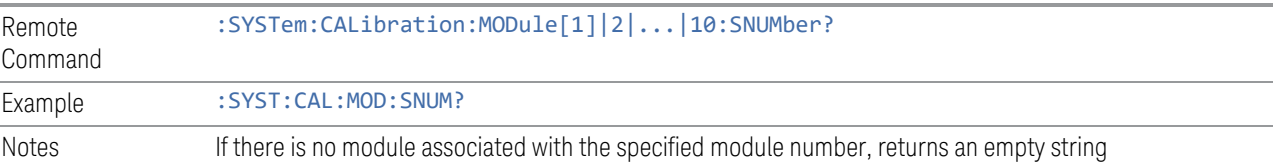

## **6.9.1.12 RCal Reference**

Determines the reference type used by the RCal module of the currently selected Cal Group

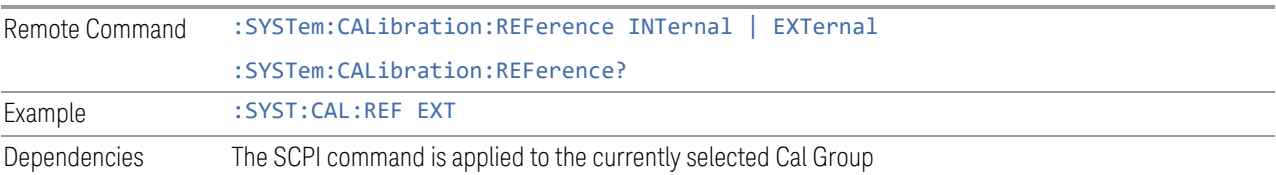

6 Input/Output 6.9 Calibration

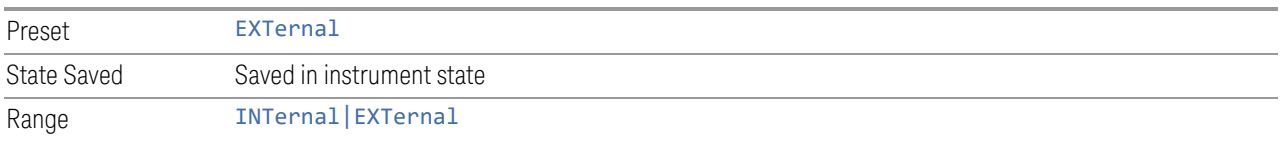

### **6.9.1.13 RCal Status**

Opens a dialog that is used to provide the status of all active rows in all groups. Status can be one of the following: Calibrated, Applied, Calibration Failed or Apply Failed.

If a Calibration Fails, an error icon is shown in the **Calibrate** column of the row(s) that failed, with a message indicating the nature of the failure. If the failure cannot be addressed by the user, the error message "Calibration Failed. See Error Log" will be shown and details of the failure will be written to the SA Event Log.

Applying the Calibration can result in a warning if there is a mismatch between the currently executing instrument state and any of the following parameter settings;

- Cal Input
- Frequency
- IF Path
- IF Gain
- Phase Noise Optimization
- Preamp
- Coupling
- Mechanical Attenuator
- Electrical Attenuator
- Full Range Attenuator
- uW Path Control
- Mixing Mode
- External Mixer

When there is a mismatch a warning icon will be shown in the Applied column of the row(s) that had the mismatch with details in the format "<Parameter Name> does not match meas state".

The Status dialog provides you with the group and row of a Calibration and its current state and any error details if the status is not OK.

### **RCal Status (Remote Query Only)**

Returns a comma-separated list of the status of an individual row status in the format "Group", "Row", 'Status', "Details"

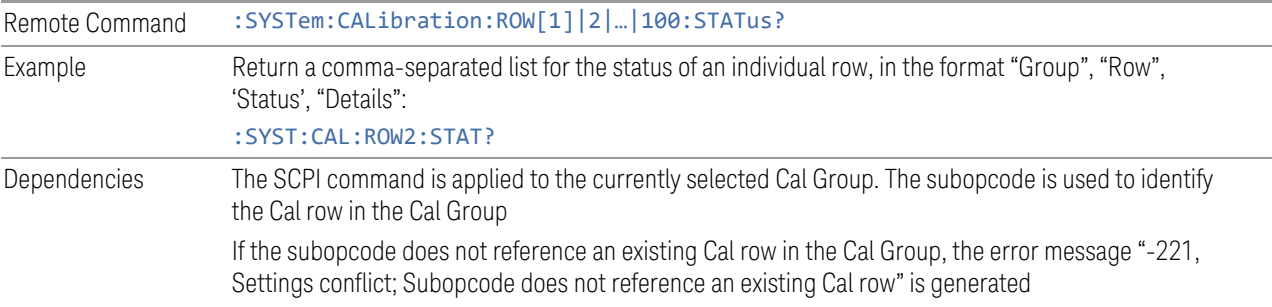

## **All RCal Status (Remote Query Only)**

Returns a comma-separated list of all entries in the Cal Status table in the format "Group", "Row", 'Status', "Details", which is repeated for each row in the table. If there are no entries in the table, returns an empty string.

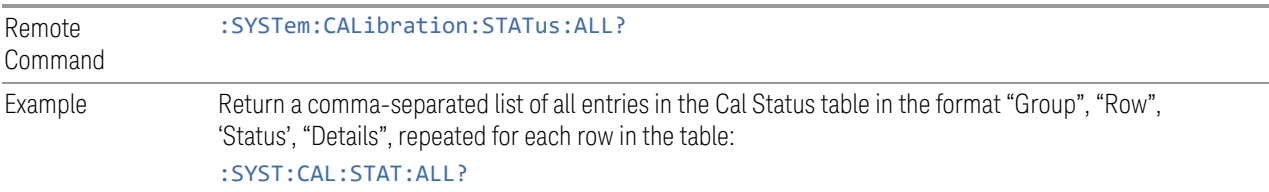

## **6.9.1.14 Go to Row**

Sets the selected row in the Cal table for the currently selected Cal Group.

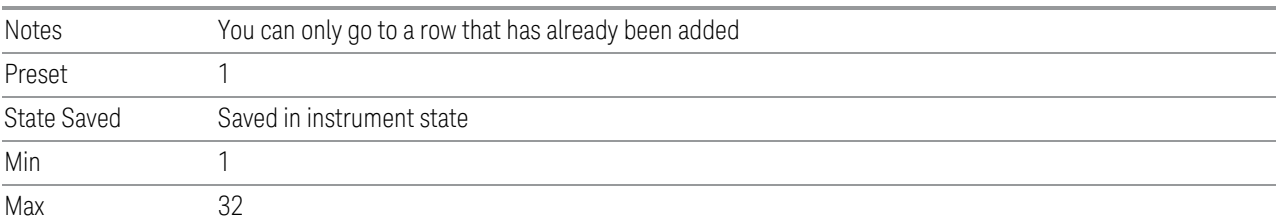

## **6.9.1.15 Insert Row Below**

Adds a new row to the currently selected Cal Group, under the currently selected row in the table or after the sub opcode used in the SCPI command. The default values for each of the settings in the row is used.

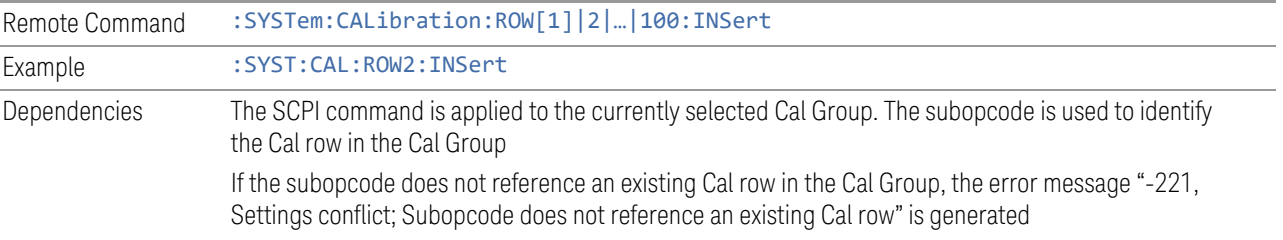

## **6.9.1.16 Description**

Provides a description for the currently selected Cal Group from which the operator can easily identify the Cal Group.

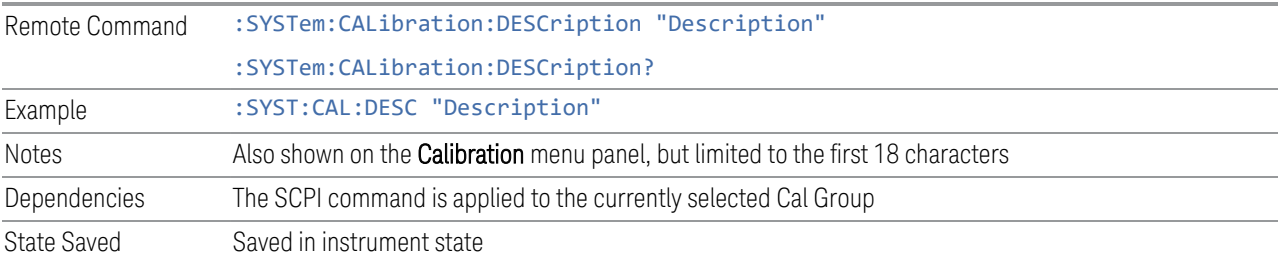

## **6.9.1.17 Use Current Meas**

Takes the settings from the current running measurement state to populate the Cal Row settings of the currently selected Cal Group.

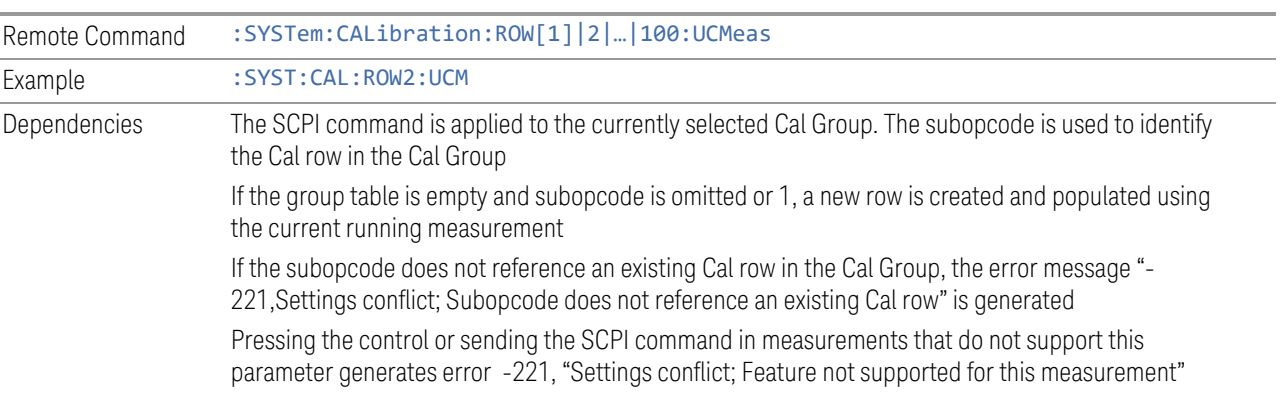

## **6.9.1.18 Duplicate Row**

Creates a new row the currently selected row, and populates the new row with the settings from the selected row of the currently selected Cal Group

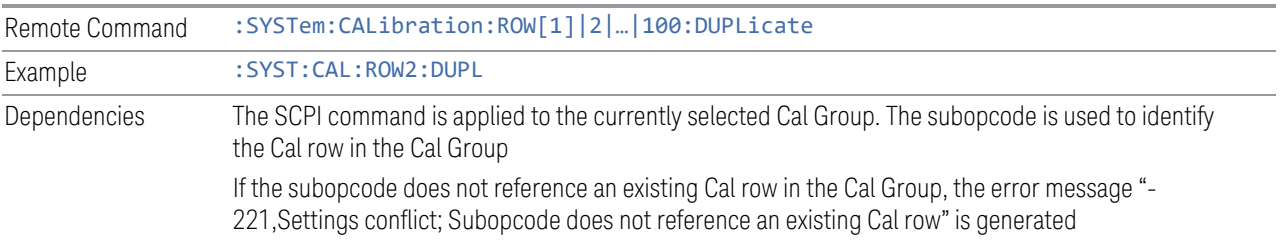

## **6.9.1.19 Delete Row**

Deletes the settings from the selected row of the currently selected Cal Group

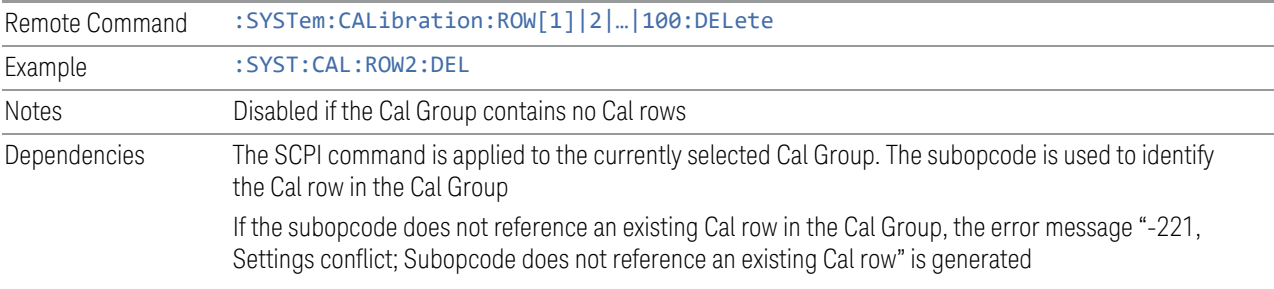

## **6.9.1.20 Delete All**

Deletes all the Cals in the currently selected Cal Group

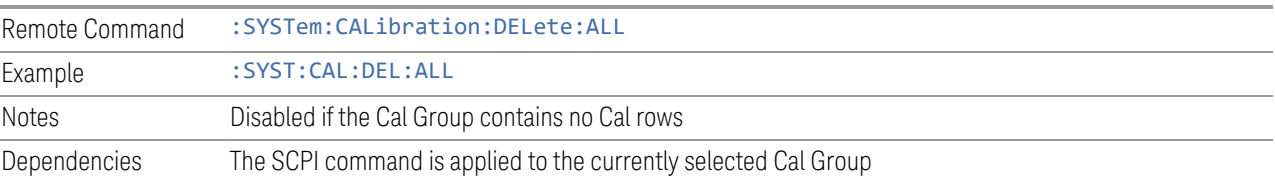

## **6.9.1.21 Calibrate**

Determines whether the Cal row should be included when Calibrate Selected is executed.

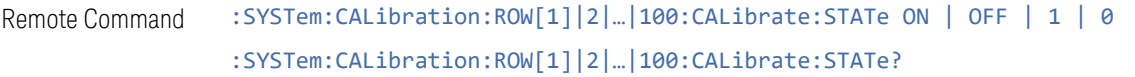

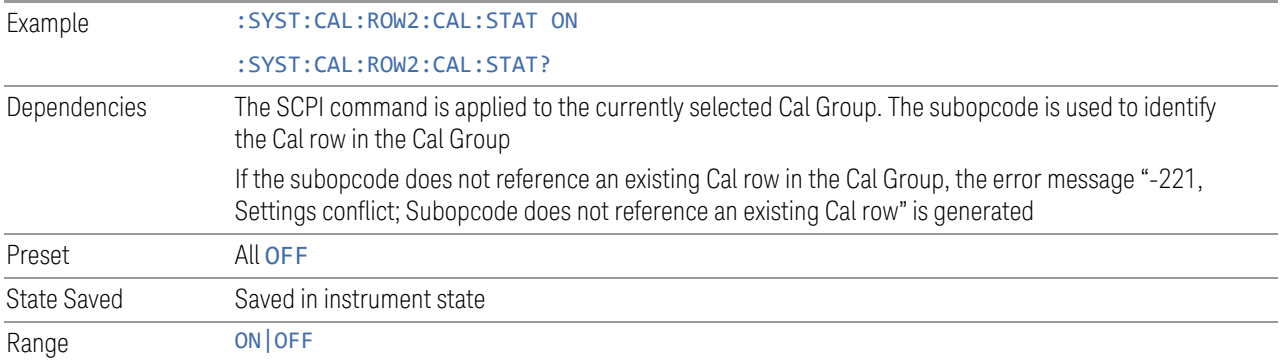

## **6.9.1.22 Apply**

Determines the Cal that is applied.

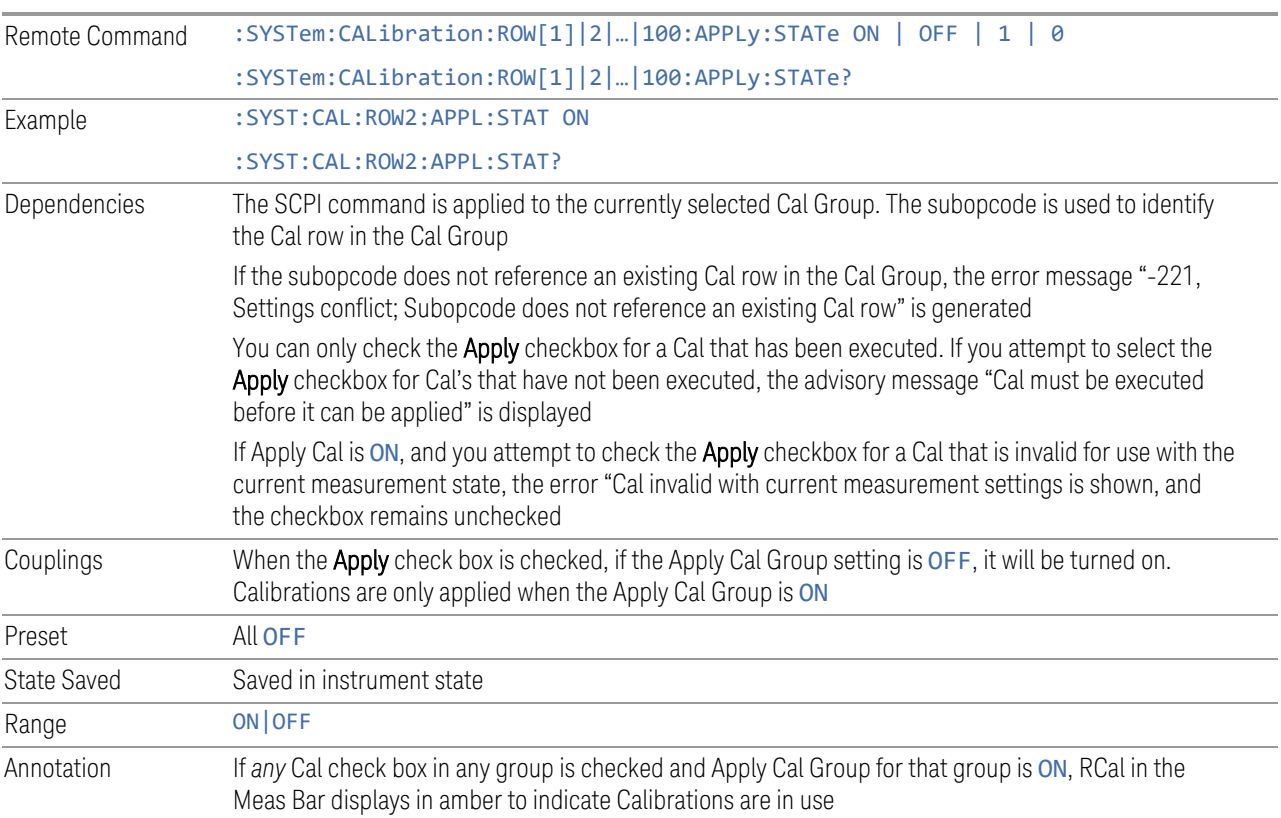

## **6.9.1.23 Name**

Sets an ASCII text field allowing you to name the selected Cal

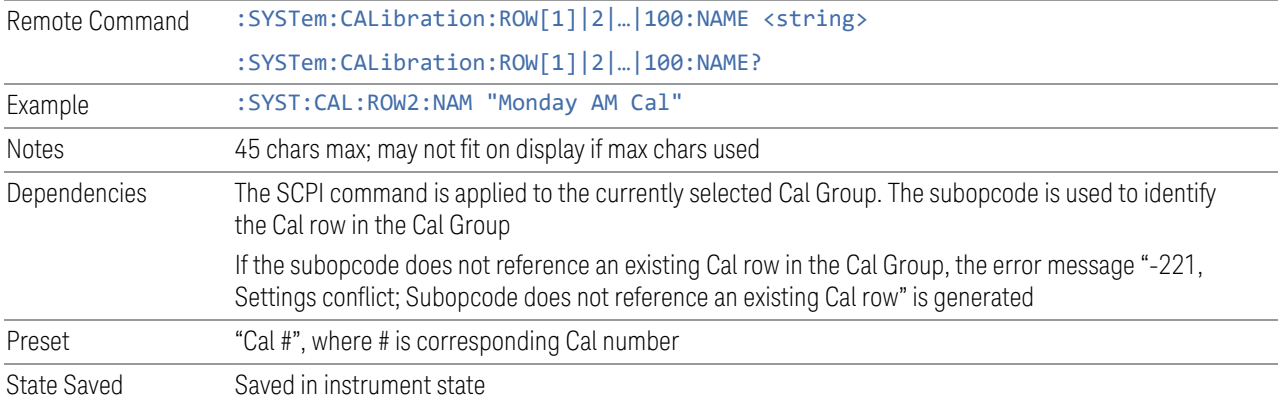

## **6.9.1.24 Last Cal**

Displays the date and time the selected Cal was last executed. Read only field.

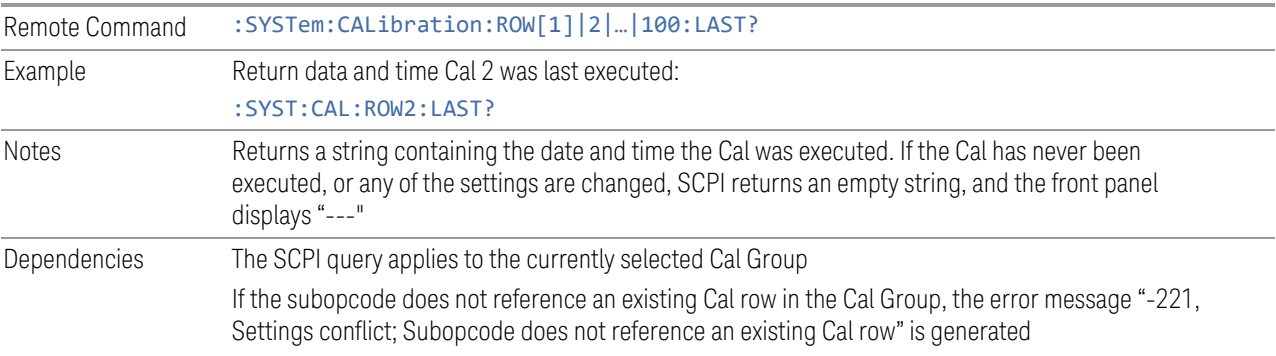

## **6.9.1.25 Cal Applied**

Displays the status of a Cal once it is applied. Is either Yes or No, depending on if the Cal was successfully applied or not. See RCalStatus for more details. If it is not being applied, the field shows "---". Read-only field.

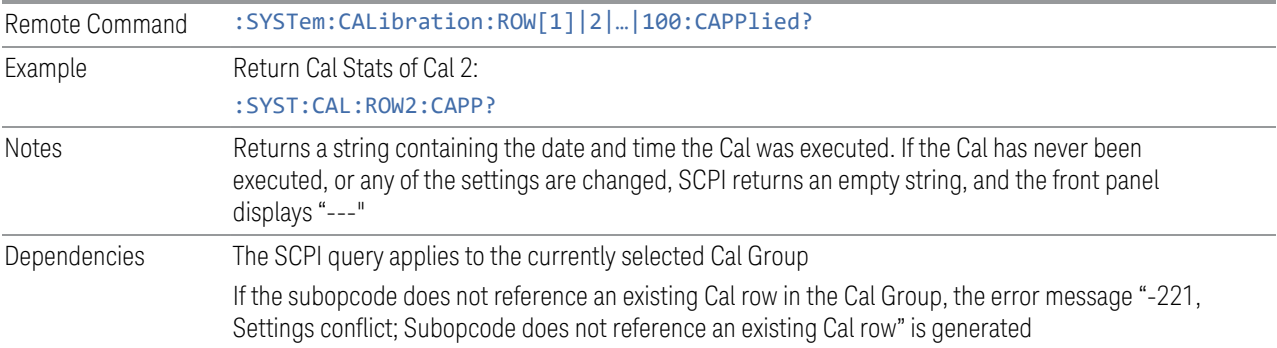

## **6.9.1.26 Cal Type**

Specifies how the calibration is to be performed on the selected Cal. Options are;

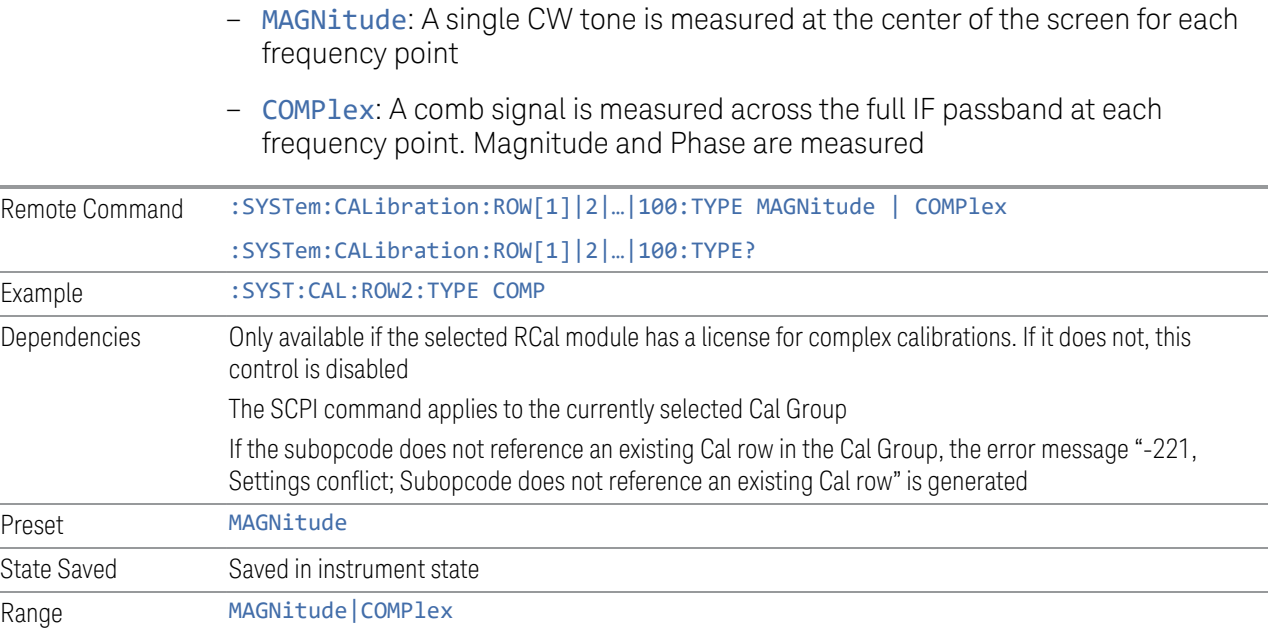

## **6.9.1.27 Start Freq**

Specifies the start frequency of the selected Cal.

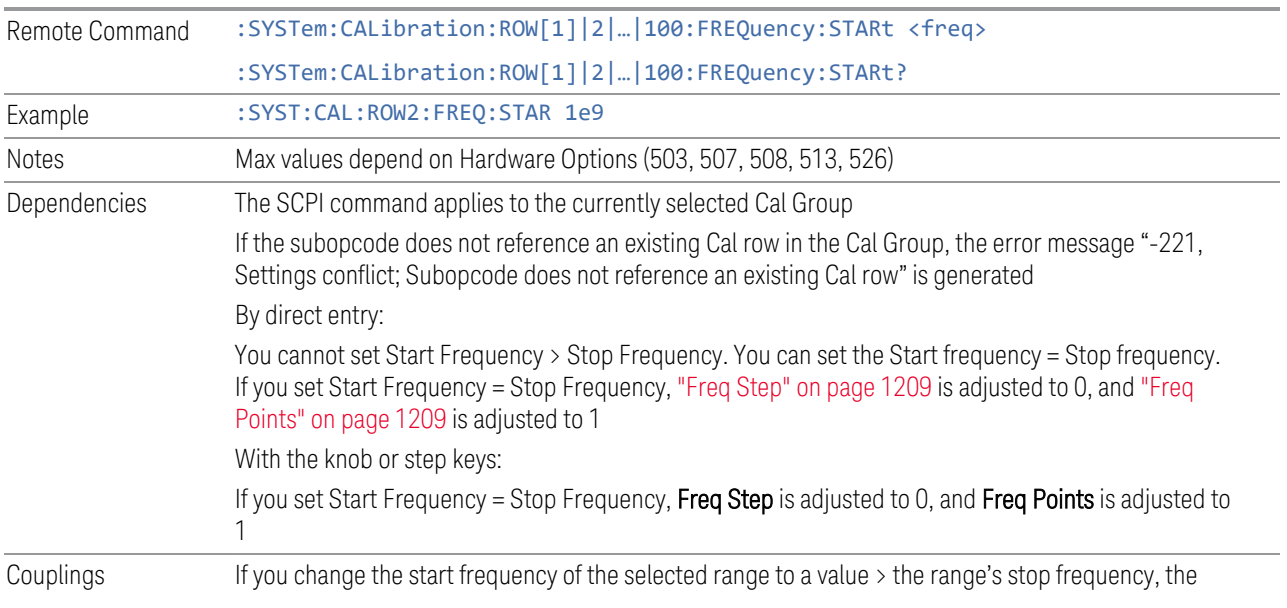

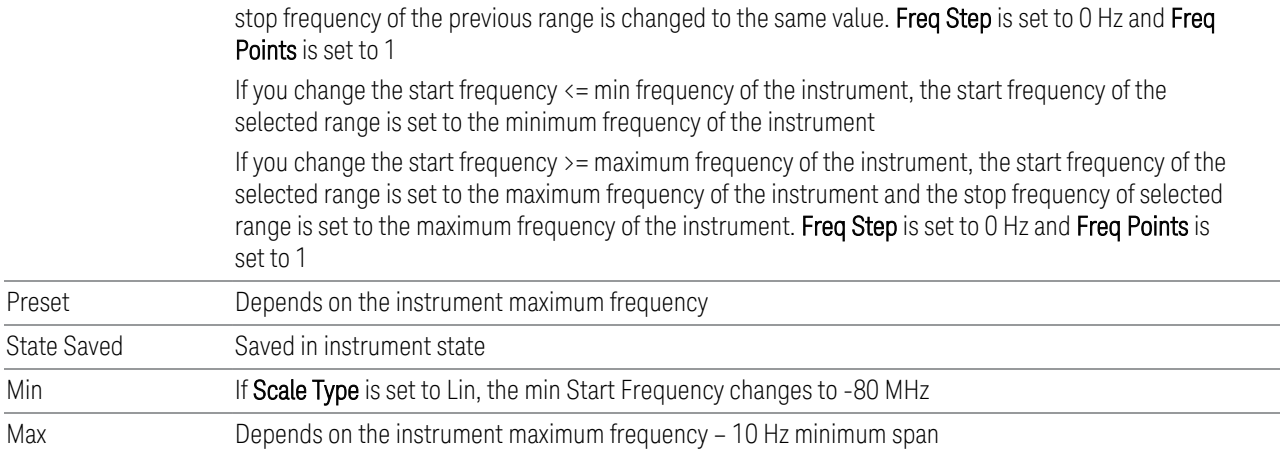

# **6.9.1.28 Stop Freq**

Specifies the stop frequency of the selected Cal.

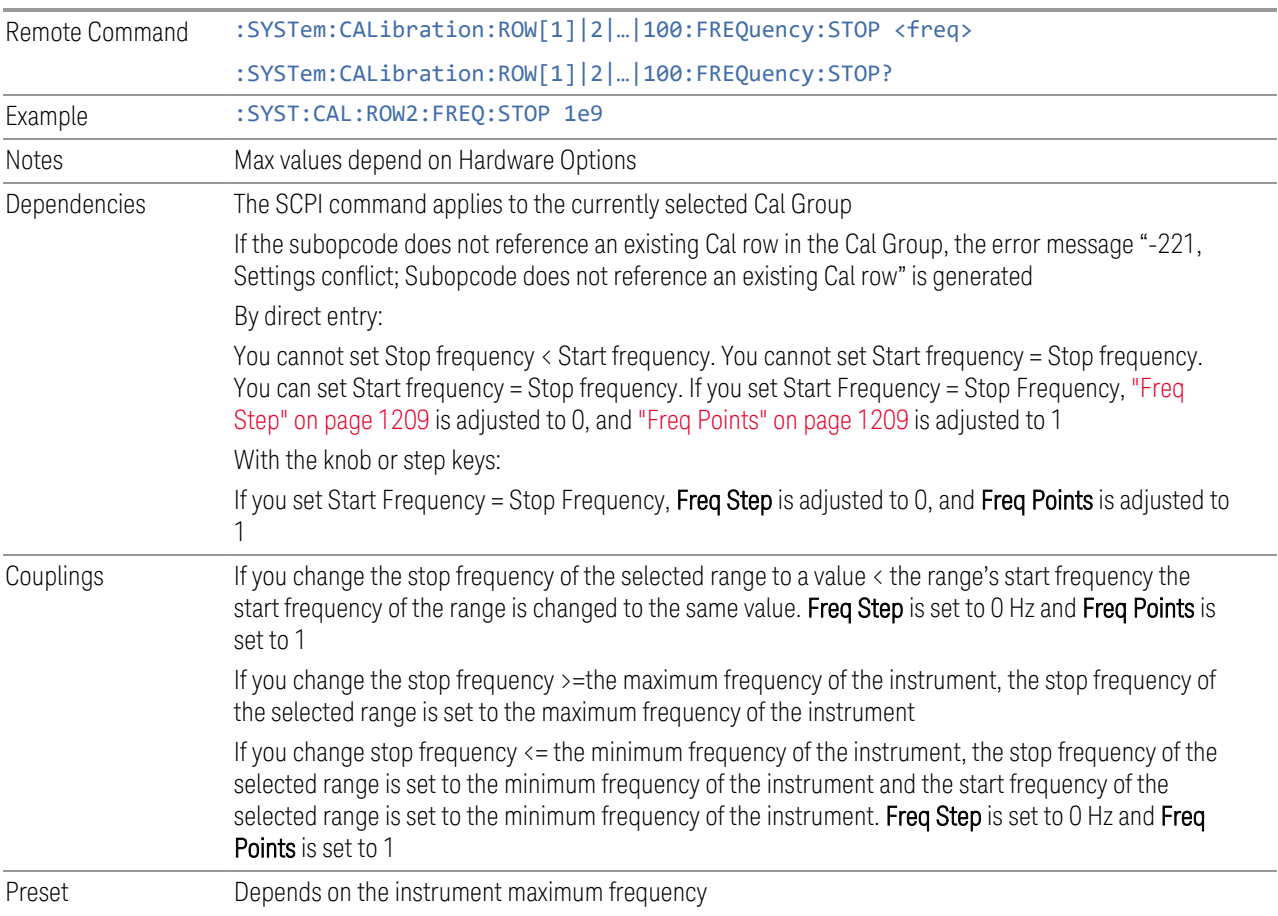

6 Input/Output 6.9 Calibration

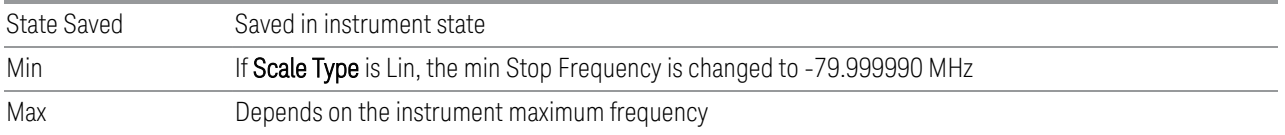

## **6.9.1.29 Freq Step**

<span id="page-1208-0"></span>Specifies the step frequency of the selected Cal. This determines the points between the start and stop frequencies to use for Calibration.

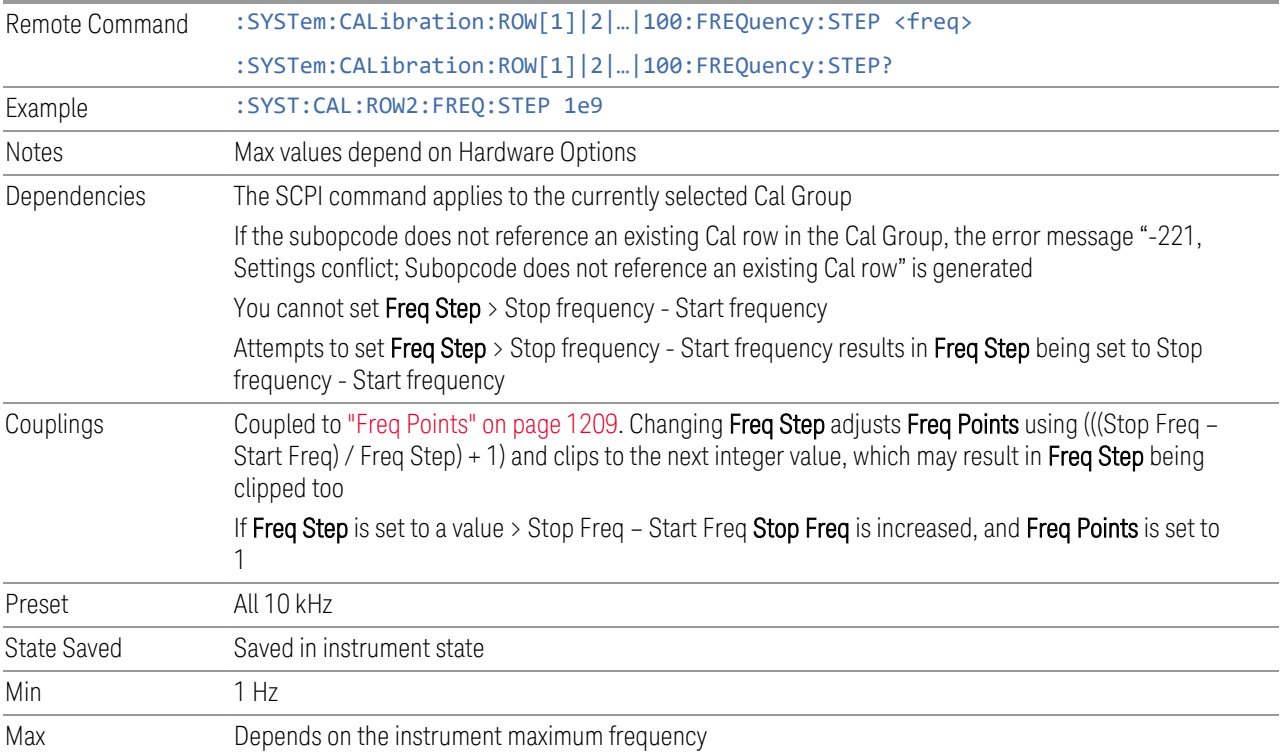

## **6.9.1.30 Freq Points**

<span id="page-1208-1"></span>Specifies the frequency points of the selected Cal. This determines the points between the start and stop frequencies to use for Calibration.

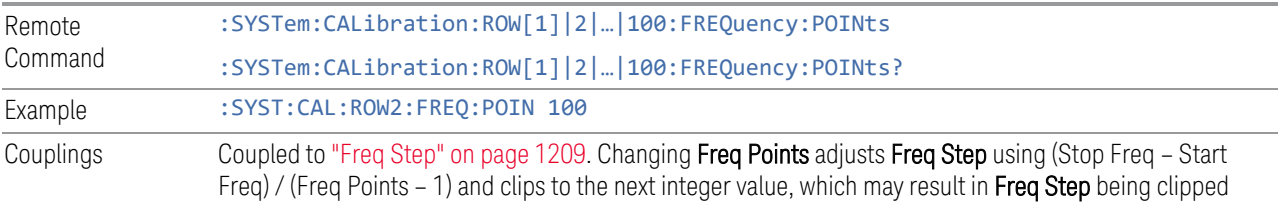

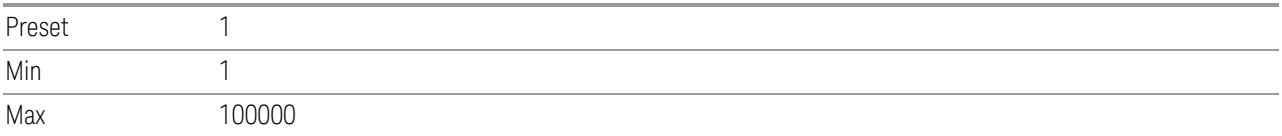

## **6.9.1.31 Mech Atten Type**

<span id="page-1209-0"></span>Specifies the Mech Atten type to use:

- STEP: Use multiple Mech Atten states determined by Mech Atten Start, Mech Atten Stop and Mech Atten Step
- ALL: Use all the attenuator states
- BYPass: Bypasses the attenuator

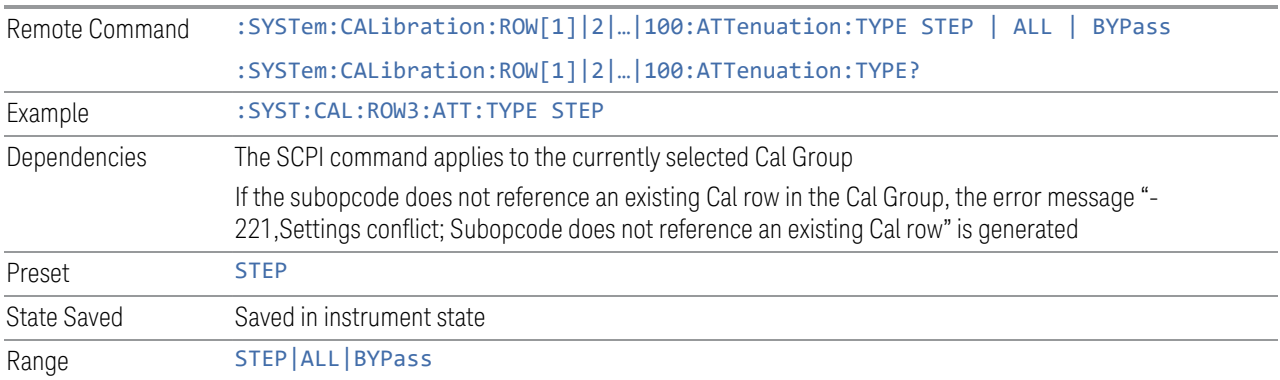

## **6.9.1.32 Mech Atten Start**

<span id="page-1209-1"></span>Determines the first Mechanical Attenuator to be used in the Calibration

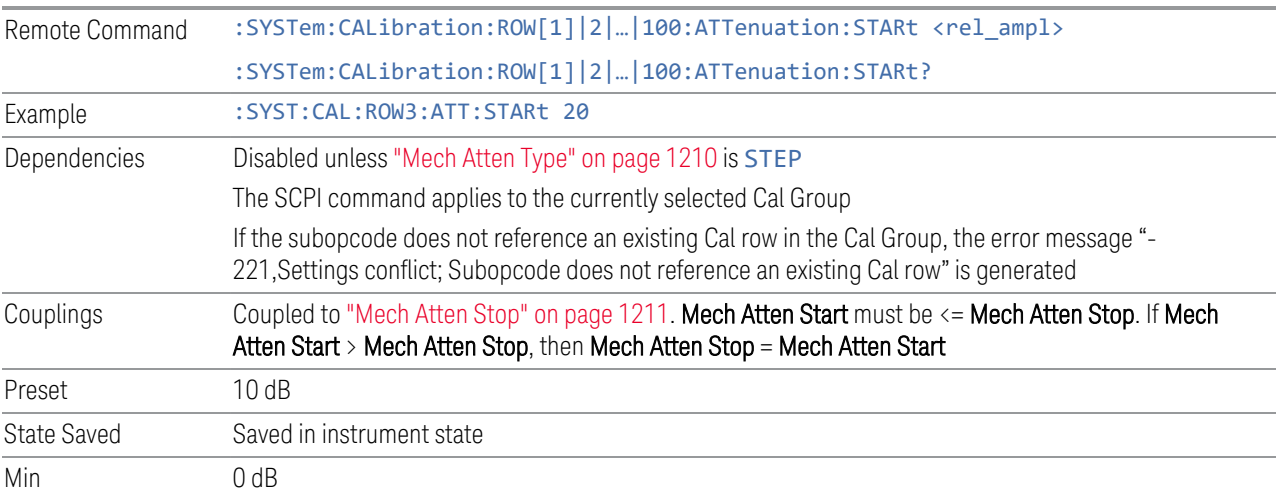

The attenuation set by this control cannot be decreased below 6 dB with the knob or step keys. To get to a value below 6 dB it must be directly entered from the keypad or via SCPI. This protects from adjusting the attenuation to a dangerously small value, which can put the instrument at risk of damage to input circuitry. However, if the current mechanical attenuation is below 6 dB it can be increased with the knob and step keys, but not decreased

Max CXA Option 503 or 507: 50 dB

EXA: 60 dB

All other models: 70 dB

Note that, in the single attenuator configuration, the total of ATT and EATT cannot exceed 50 dB, so if the EATT is set to 24 dB first, the main attenuation cannot be greater than 26 dB and is reduced accordingly; if the main attenuator is set to 40 dB first, EATT cannot be greater than 10 dB

## **6.9.1.33 Mech Atten Stop**

<span id="page-1210-0"></span>Determines the last Mechanical Attenuator to be used in the Calibration

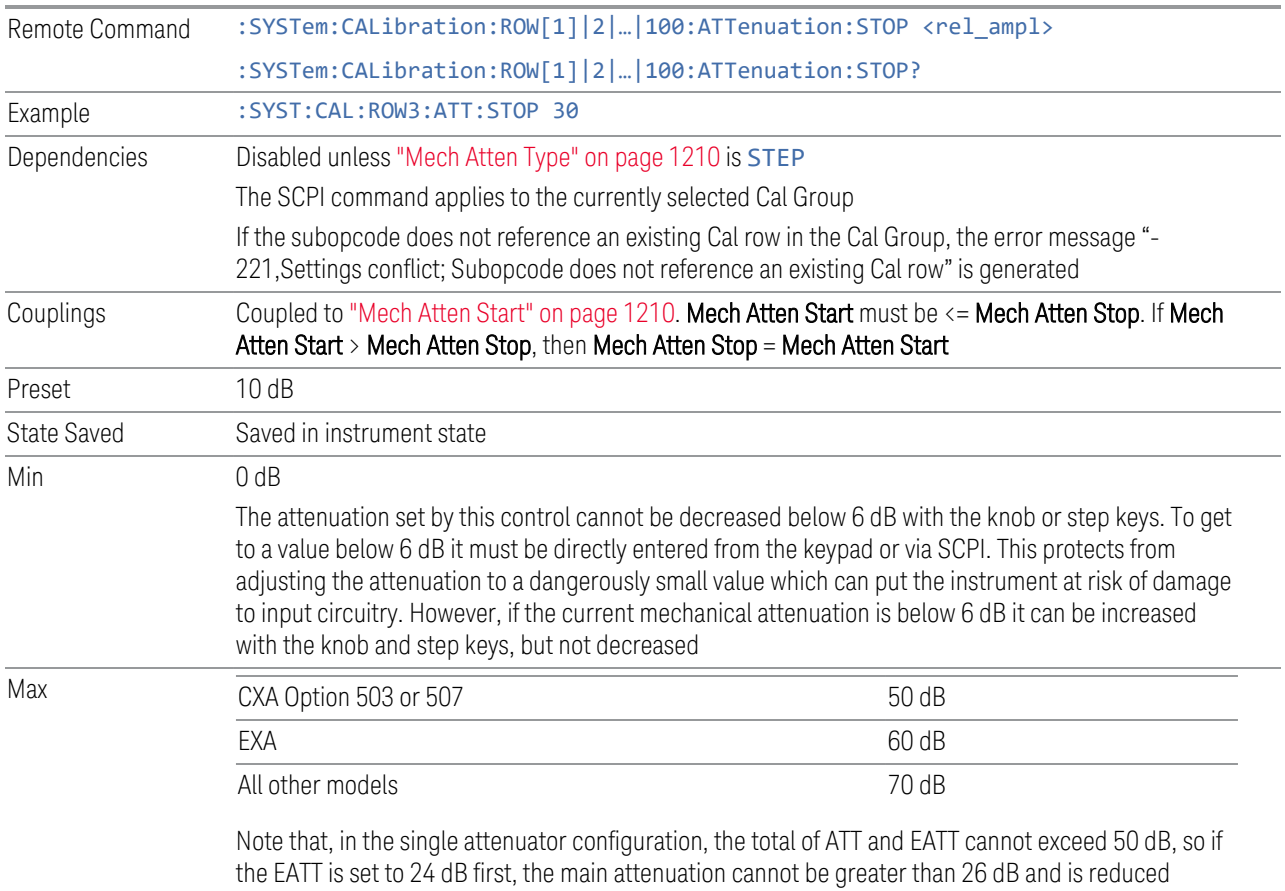

accordingly; if the main attenuator is set to 40 dB first, EATT cannot be greater than 10 dB

## **6.9.1.34 Mech Atten Step**

Determines the Mech Attenuation Step. This determines the points between the Mechanical Attenuation min and max to use for Calibration.

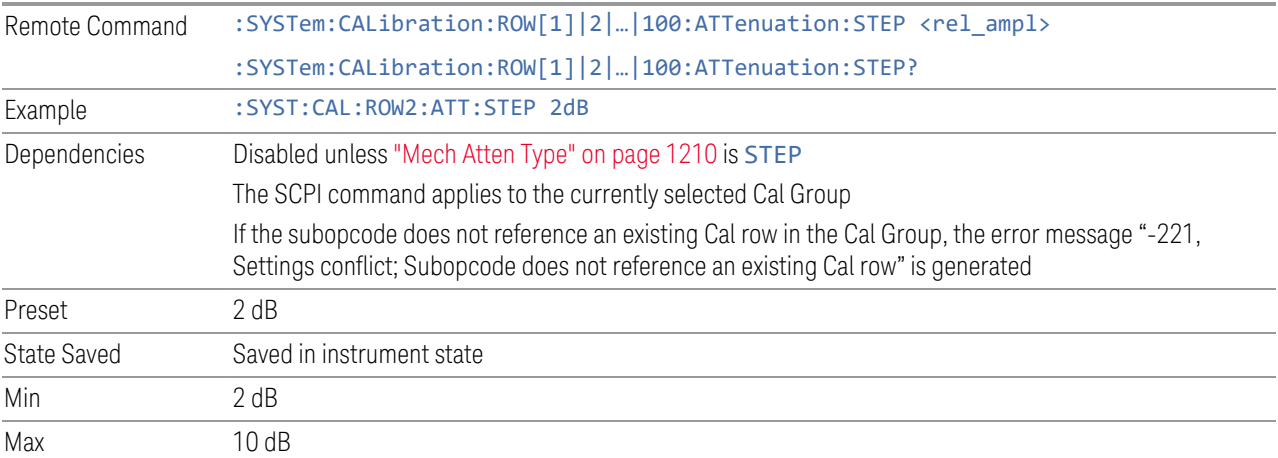

## **6.9.1.35 Elec Atten Type**

<span id="page-1211-0"></span>Specifies the Elec Atten type to use:

- STEP: Use multiple Elec Atten states determined by Elec Atten Start, Elec Atten Stop and Elec Atten Step
- ALL: Use all the attenuator states
- BYPass: Bypasses the attenuator

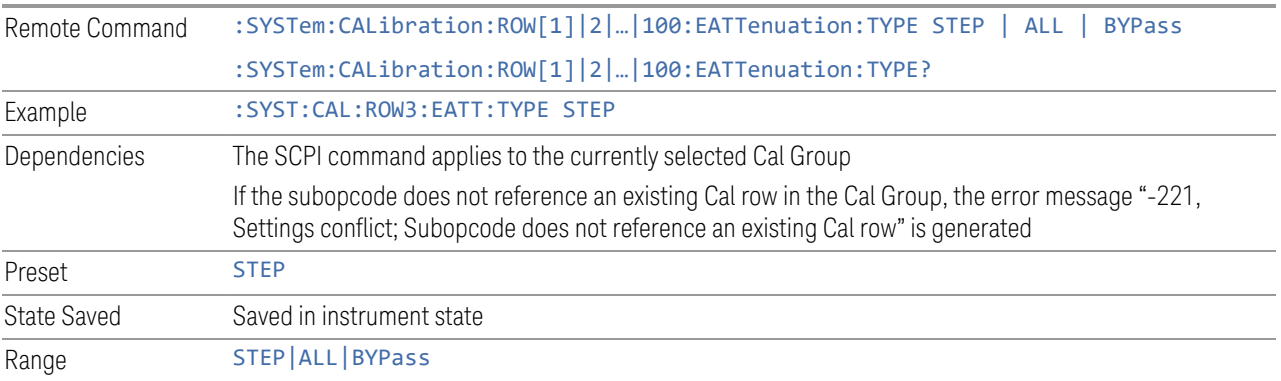

## **6.9.1.36 Elec Atten Start**

Determines the first Electronic Attenuator to be used in the Calibration

6 Input/Output 6.9 Calibration

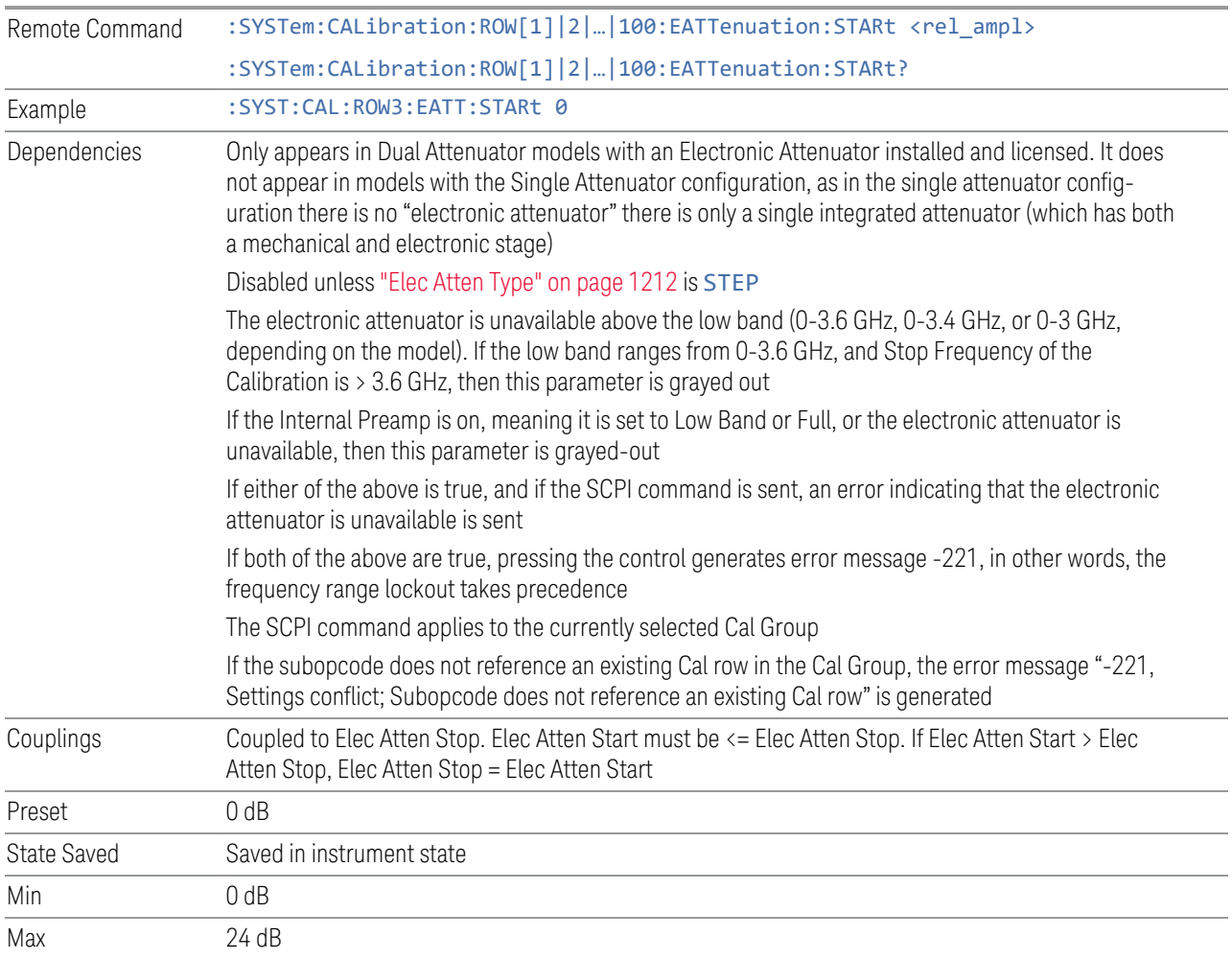

## **6.9.1.37 Elec Atten Stop**

Determines the last Electrical Attenuator to be used in the Calibration

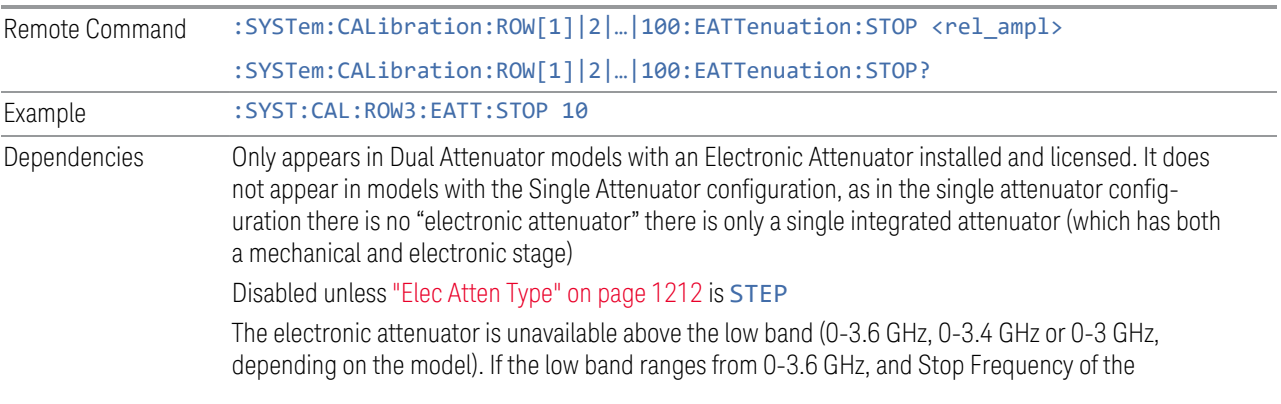

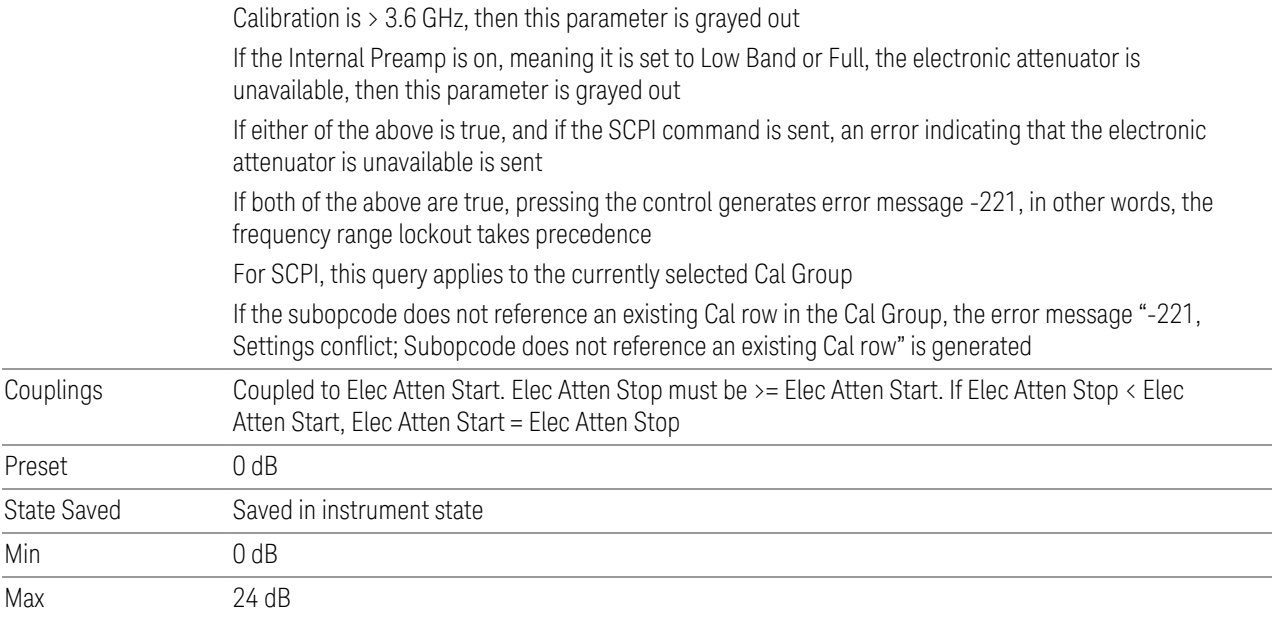

## **6.9.1.38 Elec Atten Step**

Determines the Elec Attenuation Step. This determines the points between the Electric Attenuation min and max to use for Calibration.

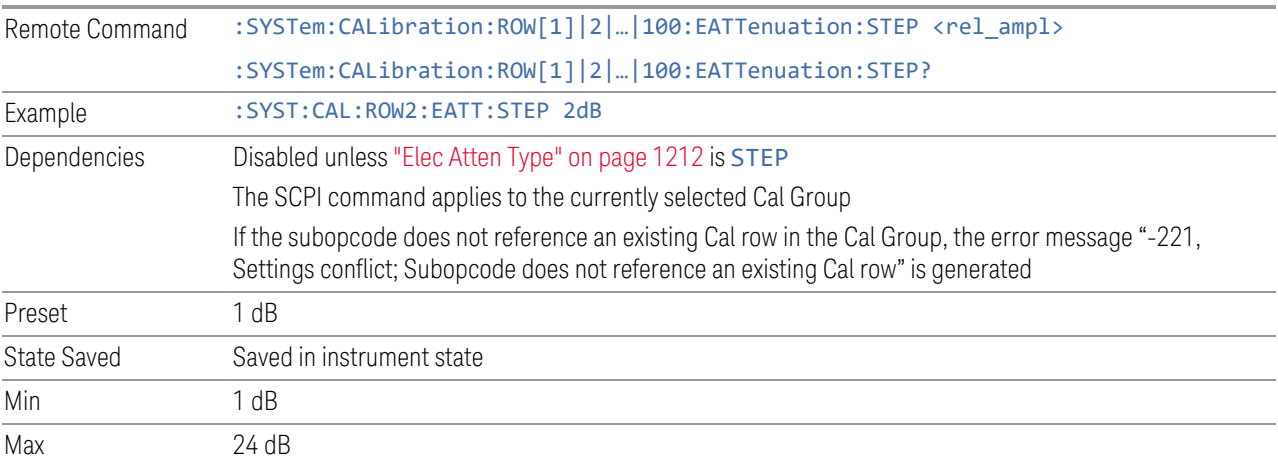

## **6.9.1.39 Full Range Atten Type**

<span id="page-1213-0"></span>Specifies the Full Range Atten type to use. The Full Range Attenuator adds a second input attenuator at the beginning of the RF Input 2, which enhances the protection and optimizes the performance of the extra internal mixers used by RF Input 2.

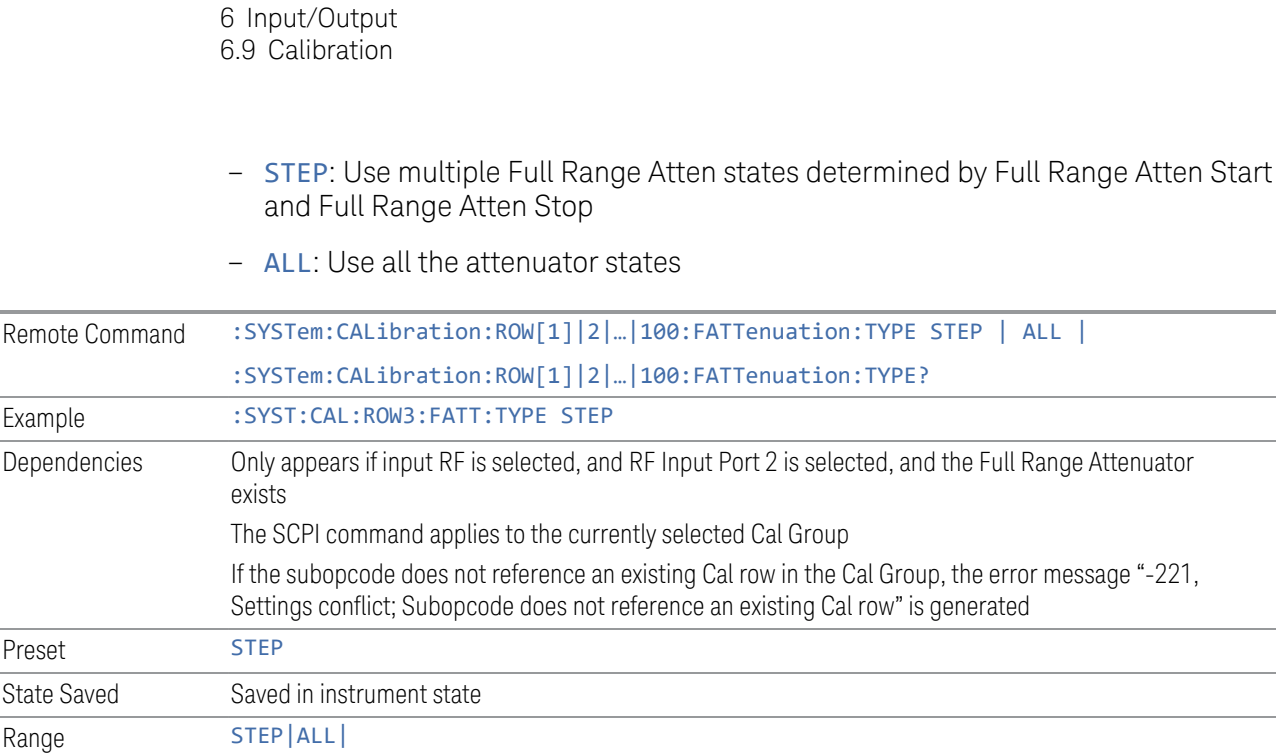

## **6.9.1.40 Full Range Atten Start**

Determines the first Full Range Attenuator to be used in the Calibration

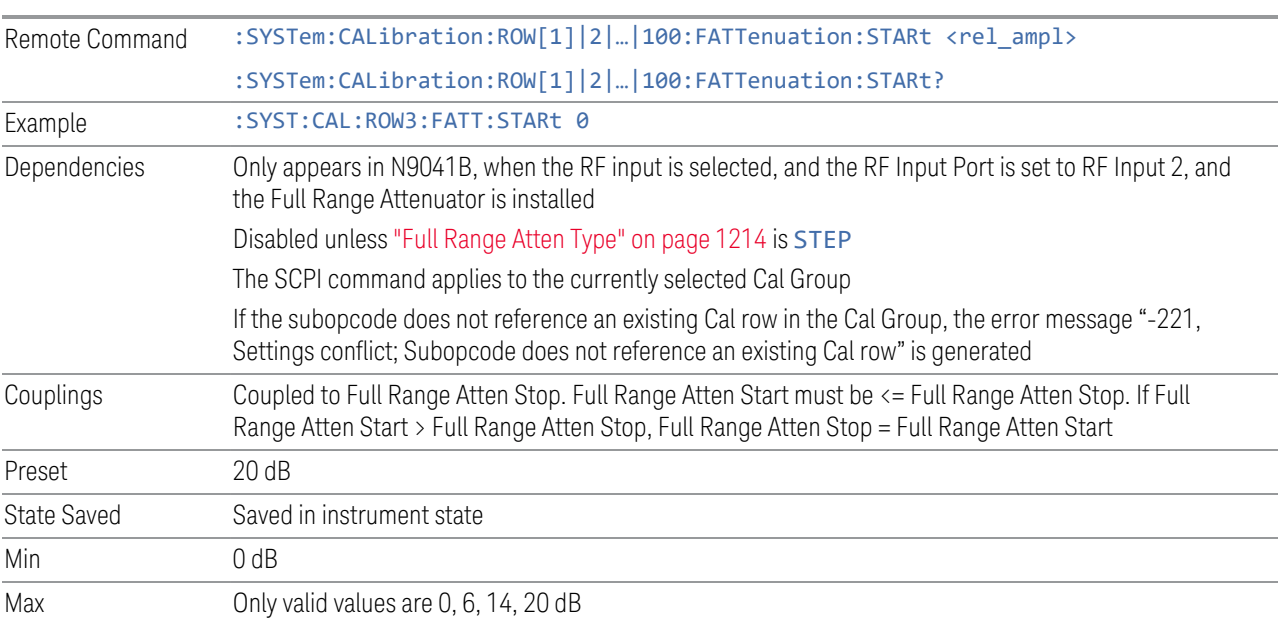

## **6.9.1.41 Full Range Atten Stop**

Determines the last Full Range Attenuator to be used in the Calibration

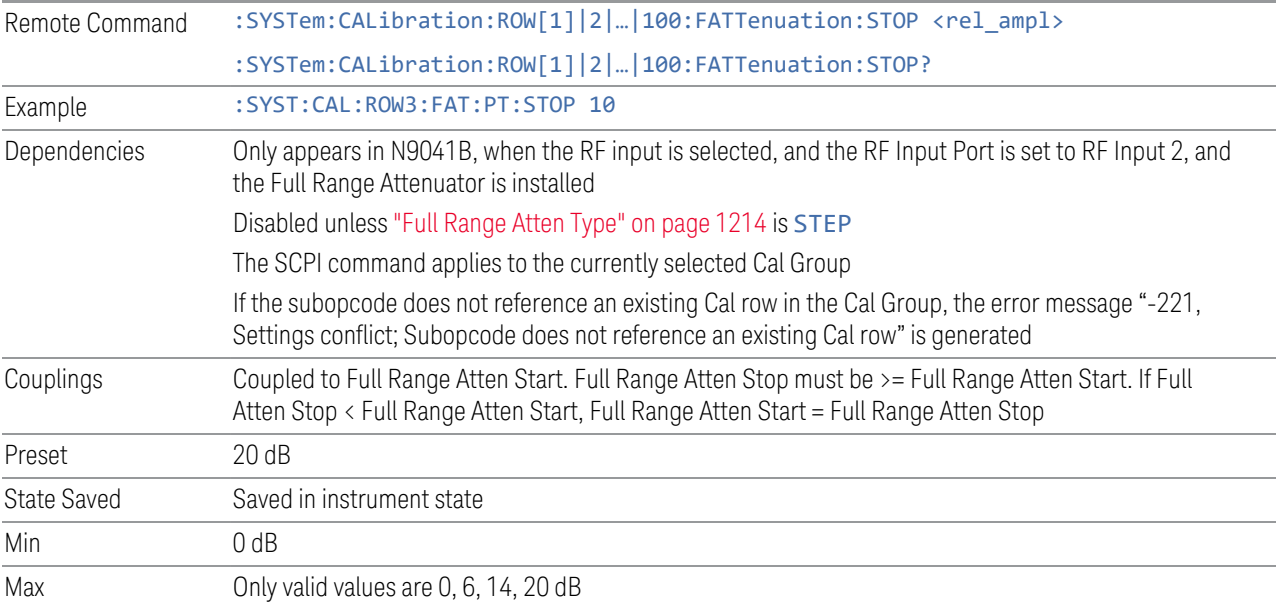

## **6.9.1.42 Frequency Extender Attenuation Type**

<span id="page-1215-0"></span>Specifies the Frequency Extender Attenuation type to use. Frequency Extender Attenuation is applied to the frequency extender's high frequency input signal path (for example, with a V3050A frequency extender, the high frequency path is 50 GHz to 110 GHz).

- STEP: Use multiple Frequency Extender Attenuation states determined by Frequency Extender Attenuation Start and Frequency Extender Attenuation Stop
- ALL: Use all the attenuator states

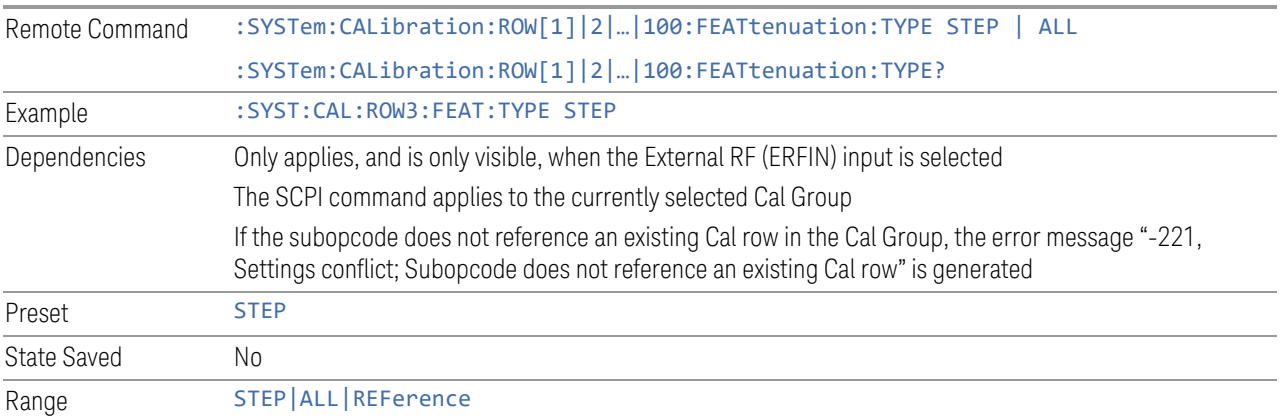

## **6.9.1.43 Frequency Extender Attenuation Start**

Determines the first Frequency Extender Attenuator to be used in the Calibration.

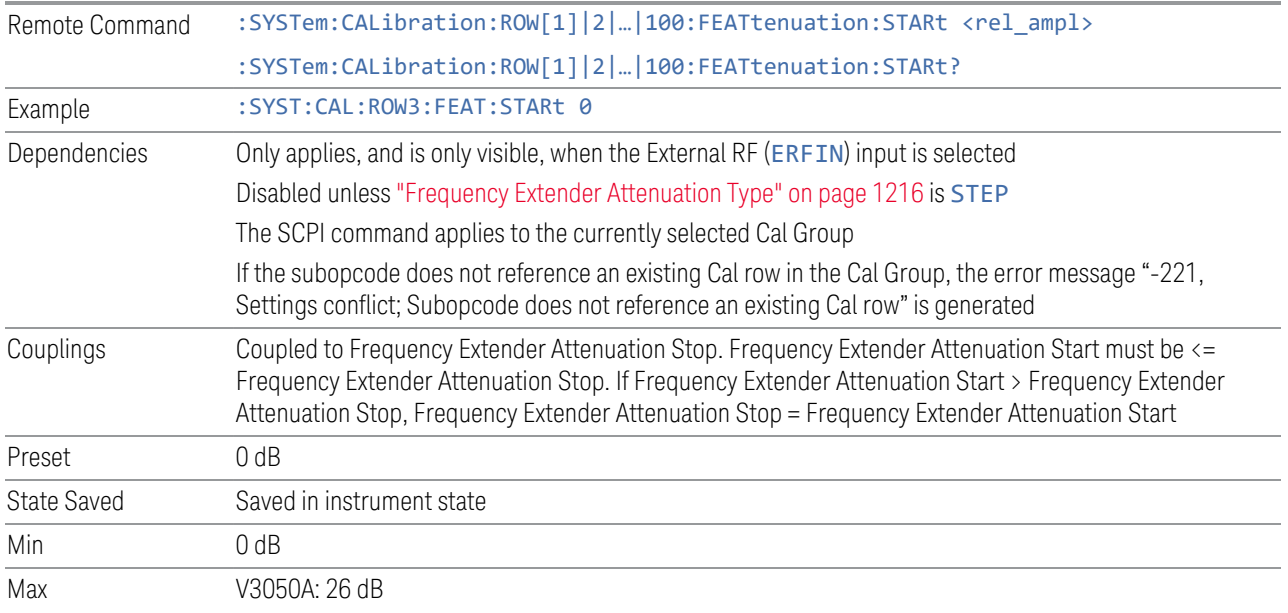

## **6.9.1.44 Frequency Extender Attenuation Stop**

Determines the last Frequency Extender Attenuation to be used in the Calibration.

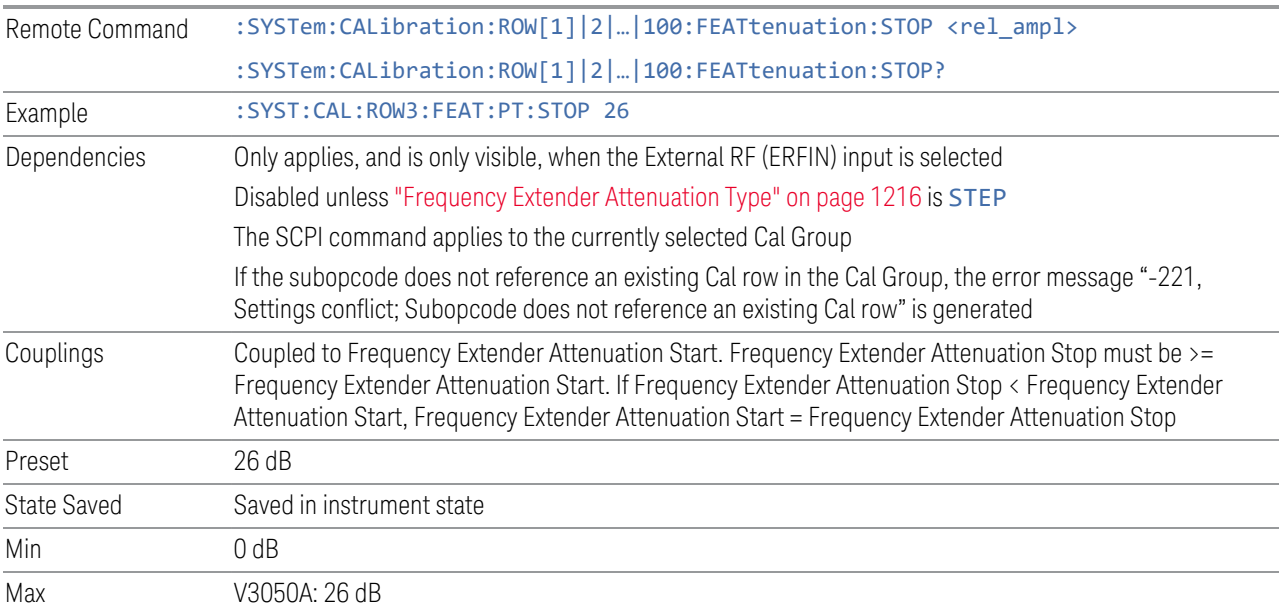

### **6.9.1.45 Frequency Extender Atten Step**

Determines the Frequency Extender Attenuation Step. This determines the points between the Frequency Extender Attenuation min and max to use for Calibration.

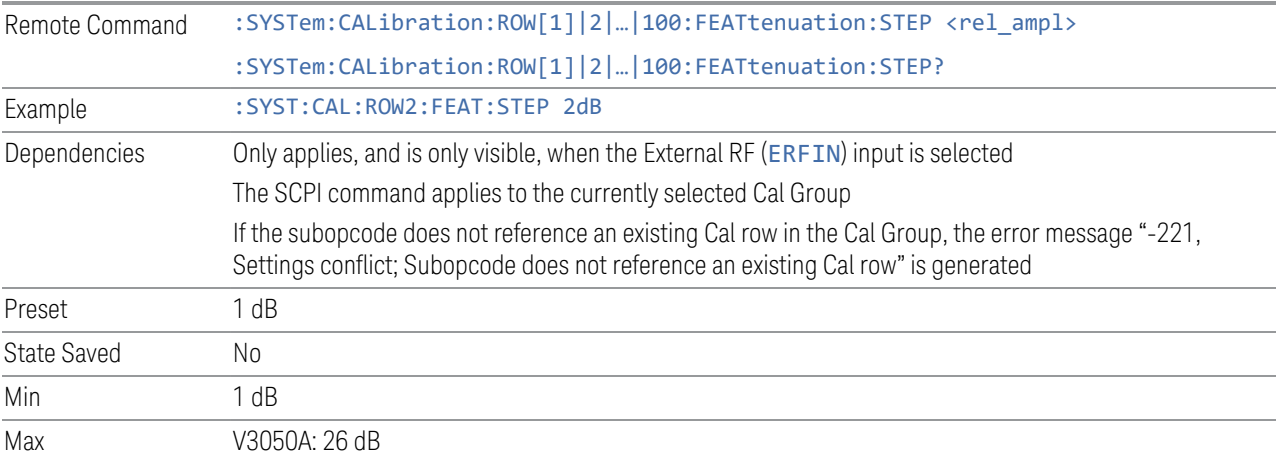

## **6.9.1.46 IF Path**

Determines the IF Path to be used in the Calibration.

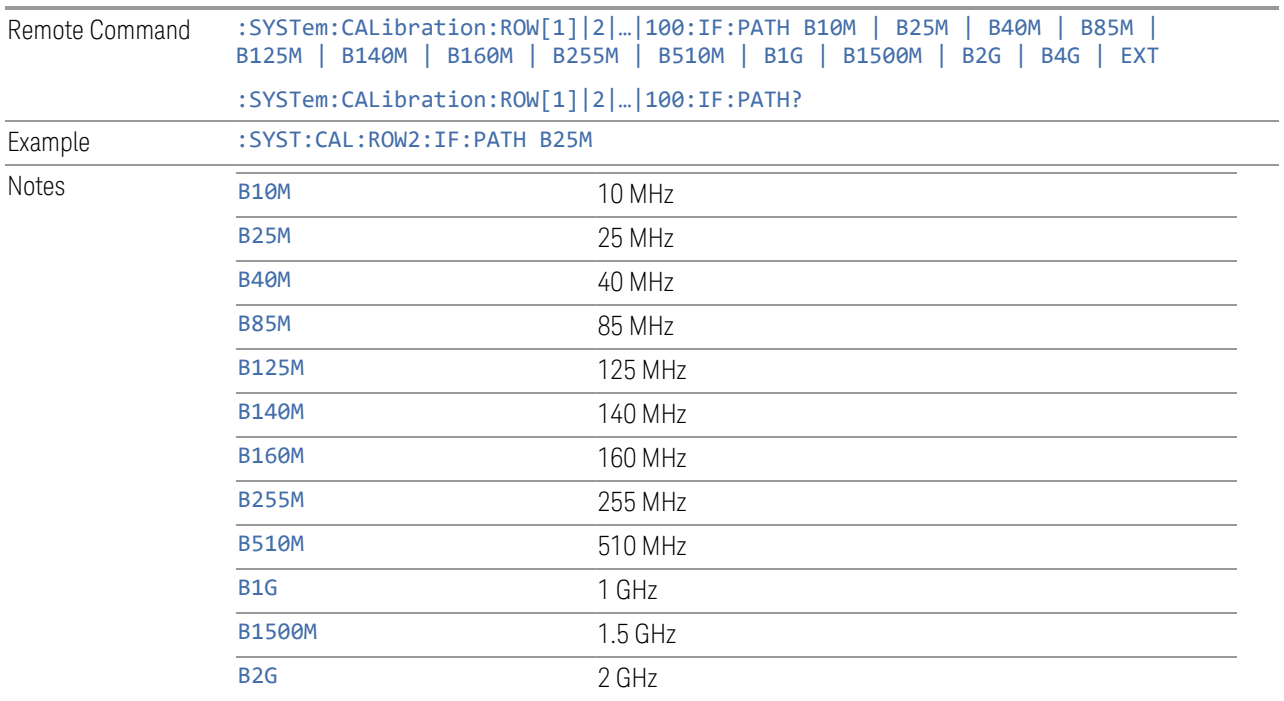

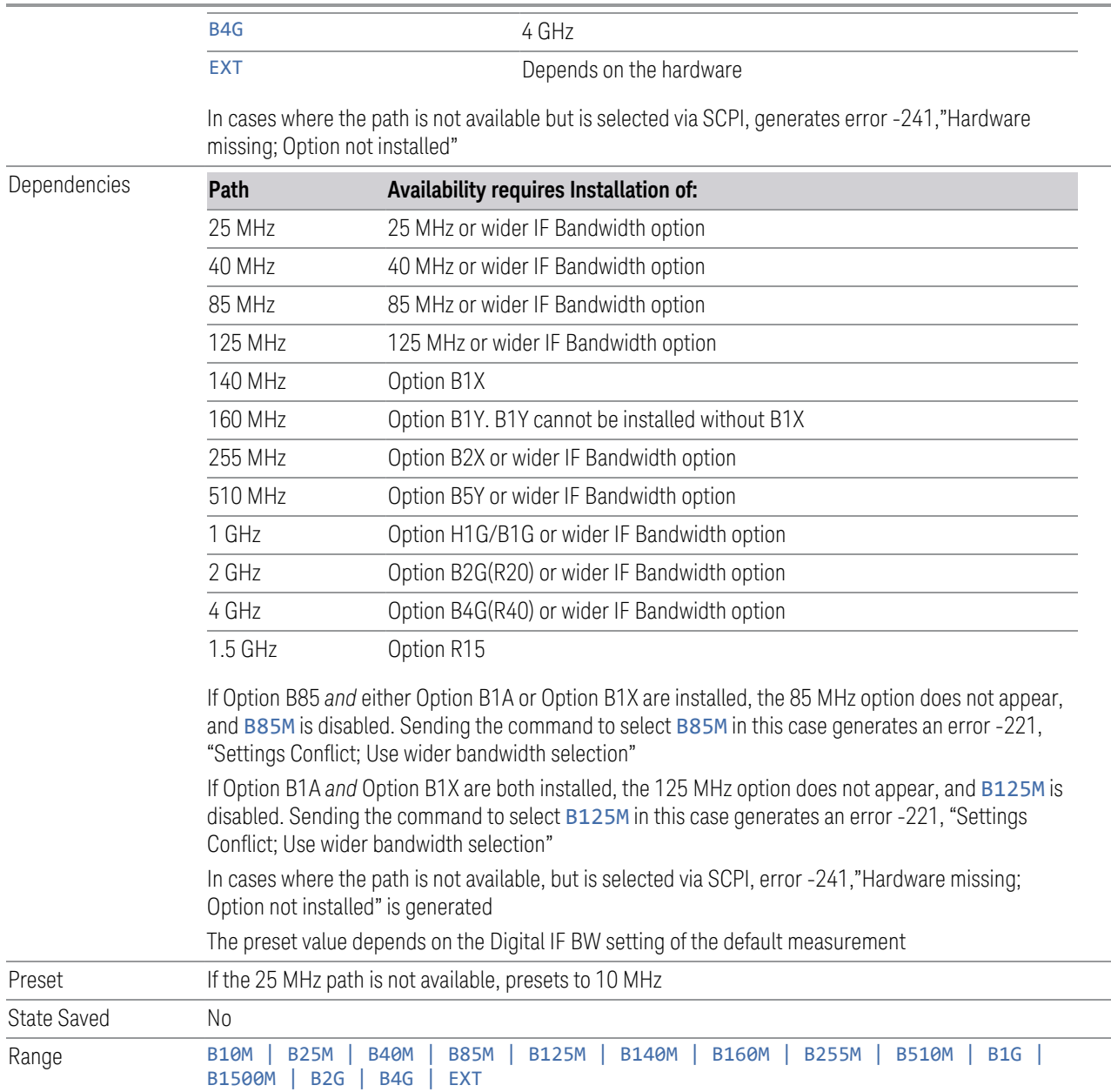

## **6.9.1.47 IF Gain**

Determines the IF Gain to be used in the Calibration

Remote Command :SYSTem:CALibration:ROW[1]|2|…|100:IF:GAIN[:STATe]AUTO|HIGH|LOW|ALL :SYSTem:CALibration:ROW[1]|2|…|100:IF:GAIN[:STATe]?

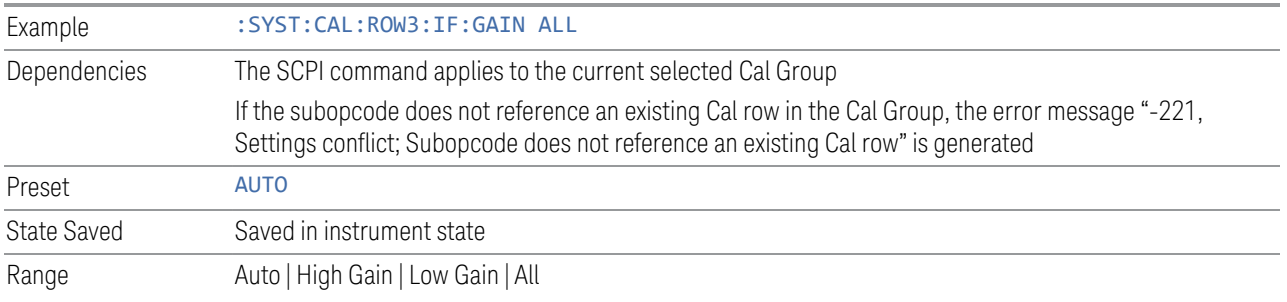

## **6.9.1.48 Preamp**

Determines if the Preamp is to be used in the Calibration

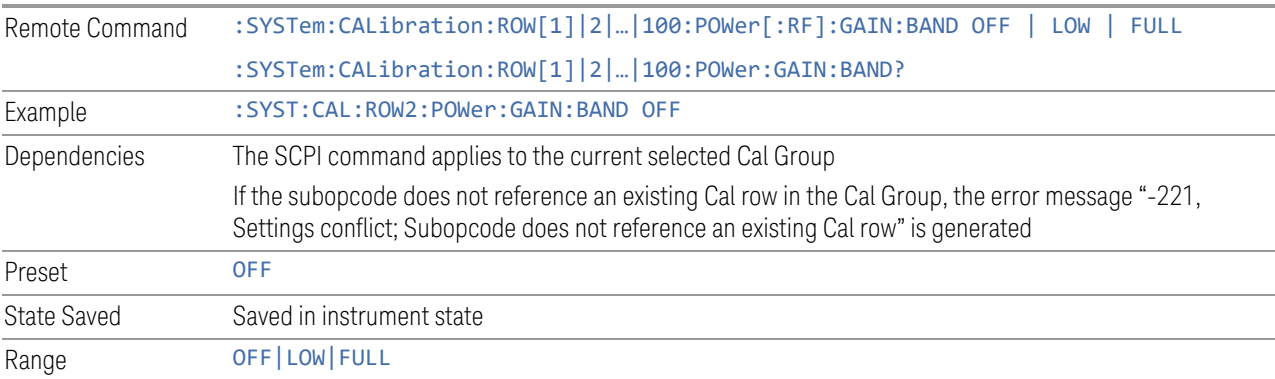

# **6.9.1.49 Low Noise Amplifier (LNA)**

Determines if the LNA is to be used in the Calibration.

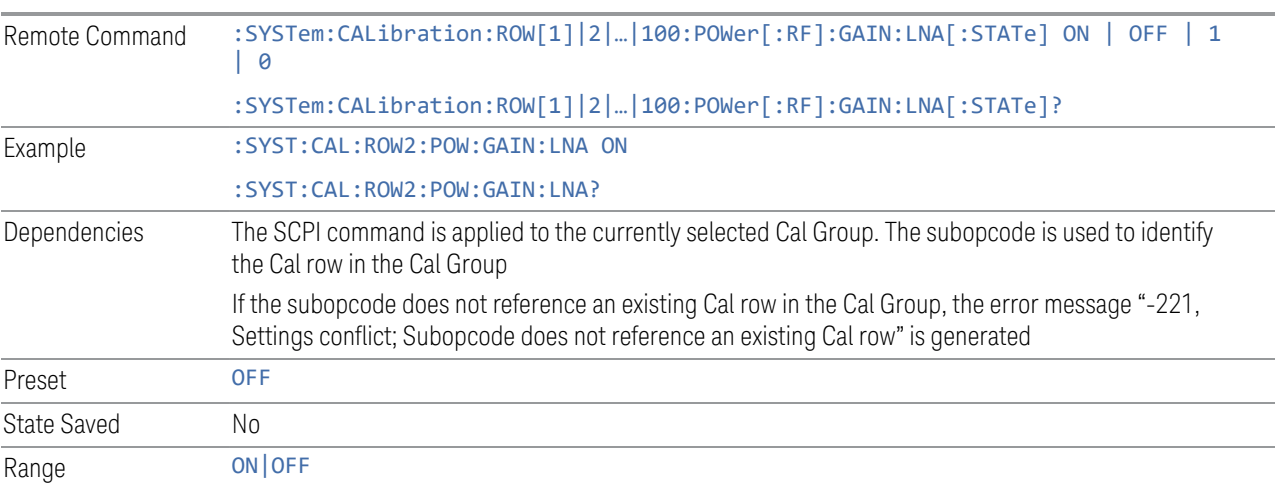

## **6.9.1.50 µW Path Control**

Determines the µW Path Control to be used in the Calibration.

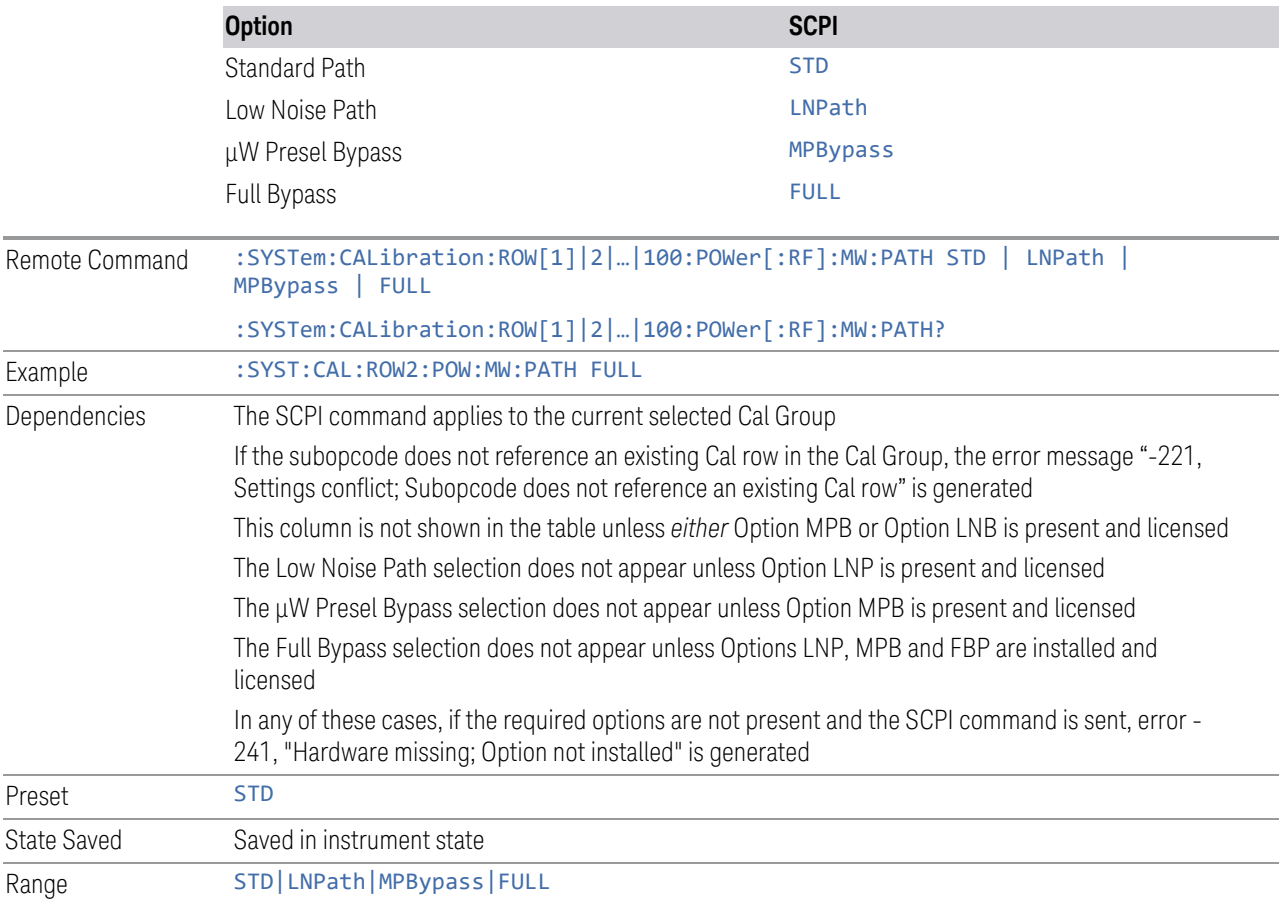

## **6.9.1.51 Coupling**

Determines the Coupling to be used in the Calibration

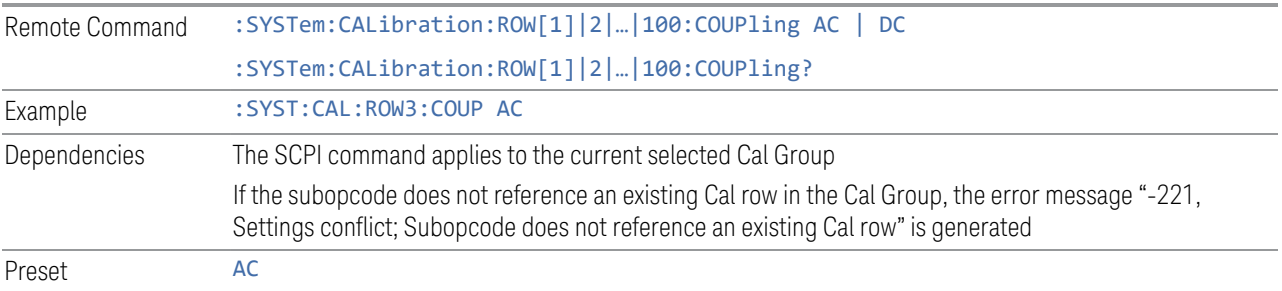

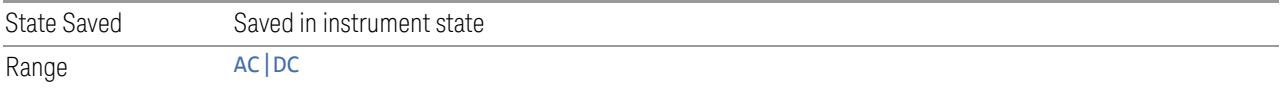

## **6.9.1.52 Phase Noise Optimization**

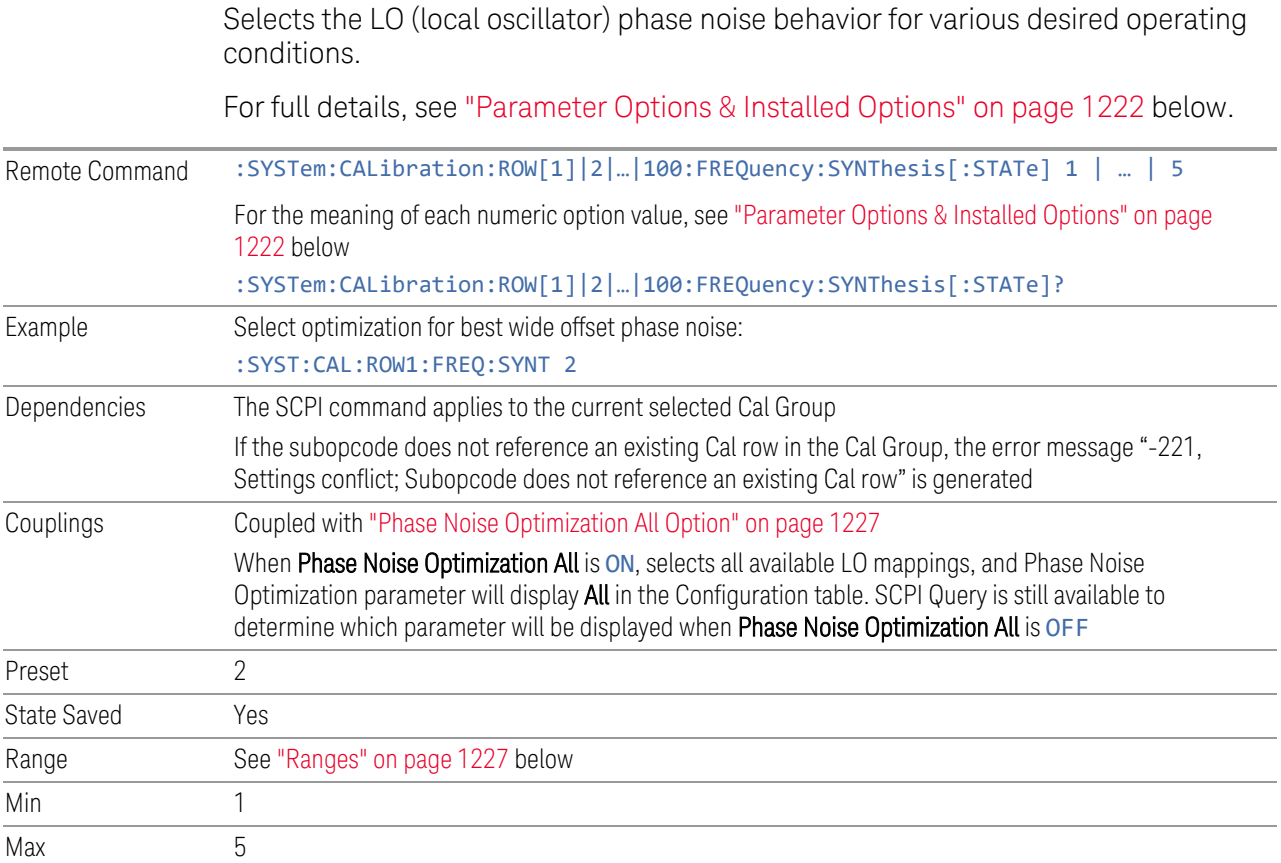

#### Parameter Options & Installed Options

<span id="page-1221-0"></span>The Phase Noise Optimization control lets you optimize the setup and behavior of the Local Oscillator (LO) depending on your specific measurement conditions. You may wish to trade off noise and speed, for example, to make a measurement faster without regard to noise or with optimum noise characteristics without regard to speed.

Parameter Values Summary

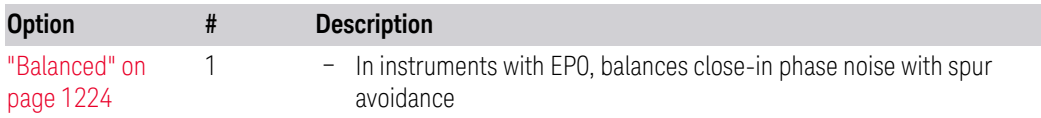

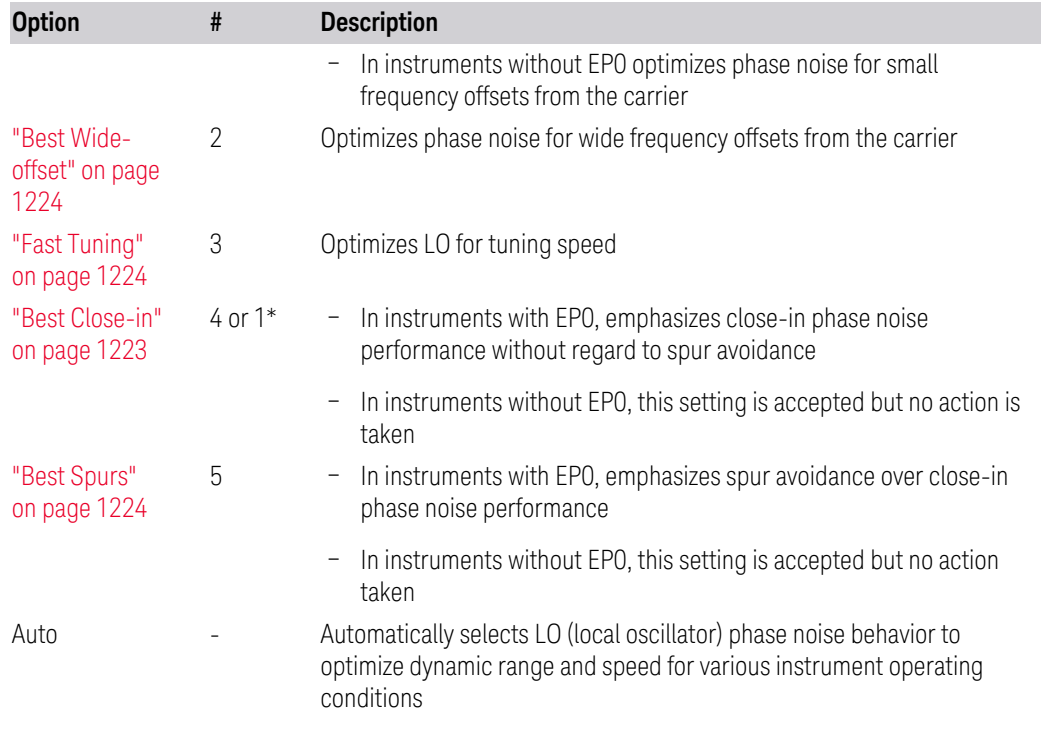

\*Dependent on Option EP0 installation. See ["Best Close-in" on page 1223](#page-1222-0) below.

The actual behavior varies somewhat depending on model number and option; for example, you always get Fast Tuning by choosing Option #3, but in some models, ["Fast Tuning" on page 1224](#page-1223-2) is identical in effect to ["Best Close-in" on page 1223.](#page-1222-0)

#### <span id="page-1222-0"></span>Best Close-in

Without option EP0

#### :FREQ:SYNT 1

The LO phase noise is optimized for smaller offsets from the carrier, at the expense of phase noise farther out.

The actual frequency offset within which noise is optimized is shown with in square brackets, as this can vary depending on the hardware set in use. For example, in some instruments this annotation appears as [offset <20 kHz]

With option EP0

#### :FREQ:SYNT 4

In instruments with Option EP0, the LO is configured for the best possible close-in phase noise (offsets up to 600 kHz from the carrier), regardless of spurious products that occur with some center frequencies. Because this is generally less desirable for close-in measurements than the ["Balanced" on page 1224](#page-1223-0) setting, parameter 1 selects ["Balanced" on page 1224](#page-1223-0) in EP0 instruments, in the interests of optimizing

code compatibility across the family. Parameter 4 selects ["Best Close-in" on page](#page-1222-0) [1223,](#page-1222-0) which is usually not as good a choice as ["Balanced" on page 1224.](#page-1223-0)

#### <span id="page-1223-0"></span>Balanced

#### :FREQ:SYNT 1

In instruments with EP0, the LO is configured for the best possible phase noise at offsets up to 600 kHz from the carrier whenever there are no significant spurs within the span observed with an on-screen carrier. When there will be such a spur, the LO is reconfigured in a way that allows the phase noise to increase by 7 dB mostly within ±1 octave around 400 kHz offset. The spurs will always be below −70 dBc.

#### <span id="page-1223-3"></span>Best Spurs

#### :FREQ:SYNT 5

In instruments with EP0, the LO is configured for better phase noise than the ["Best](#page-1223-1) [Wide-offset" on page 1224](#page-1223-1) case close to the carrier, but the configuration has 11 dB worse phase noise than the ["Best Close-in" on page 1223](#page-1222-0) case mostly within  $\pm 1$ octave around 300 kHz offset. Spurs are even lower than in the ["Balanced" on page](#page-1223-0) [1224](#page-1223-0) case at better than −90 dBc, whether or not the carrier is on-screen.

This setting is never selected when Phase Noise Optimization is in Auto, you must select it manually.

#### <span id="page-1223-1"></span>Best Wide-offset

#### :FREQ:SYNT 2

The LO phase noise is optimized for wider offsets from the carrier. Optimization is especially improved for offsets from 70 kHz to 300 kHz. Closer offsets are compromised and the throughput of measurements (especially remote measurements where the center frequency is changing rapidly), is reduced.

The actual frequency offset beyond which noise is optimized is shown with in square brackets, as this can vary depending on the hardware set in use. For example, in some instruments this annotation appears as [offset >30 kHz]

In instruments with Option EP0, the LO is configured for the best possible phase noise at offsets up to 600 kHz from the carrier whenever there are no significant spurs within the span observed with an on-screen carrier. When there will be such a spur, the LO is reconfigured in a way that allows the phase noise to increase by 7 dB mostly within ±1 octave around 400 kHz offset. The spurs will always be below −70 dBc.

#### <span id="page-1223-2"></span>Fast Tuning

:FREQ:SYNT 3
In this mode, the LO behavior compromises phase noise at many offsets from the carrier in order to allow rapid measurement throughput when changing the center frequency or span. The term ["Fast Tuning" on page 1224](#page-1223-0) refers to the time it takes to move the local oscillator to the start frequency and begin a sweep; this setting does not impact the actual sweep time in any way.

In instruments with EP1, the LO behavior compromises phase noise at offsets below 4 MHz in order to improve measurement throughput. The throughput is especially affected when moving the LO more than 2.5 MHz and up to 10 MHz from the stop frequency to the next start frequency.

In instruments with Option EP0, this is the same configuration as ["Best Spurs" on](#page-1223-1) [page 1224.](#page-1223-1) It is available with the ["Fast Tuning" on page 1224](#page-1223-0) label for convenience, and to make the user interface more consistent with other X-Series instrument family members.

(In models whose hardware does not provide for a ["Fast Tuning" on page 1224](#page-1223-0) option, the settings for ["Best Close-in" on page 1223](#page-1222-0) are used if ["Fast Tuning" on](#page-1223-0) [page 1224](#page-1223-0) is selected. This gives the fastest possible tuning for that hardware set.)

#### Auto

#### :FREQ:SYNT:AUTO ON

Selects the LO (local oscillator) phase noise behavior to optimize dynamic range and speed for various instrument operating conditions. The selection rules are as follows.

#### Auto Optimization Rules

X-Series instruments have several grades of LO, offering different configurations when in the Auto Mode. The rules for Auto selection are as follows:

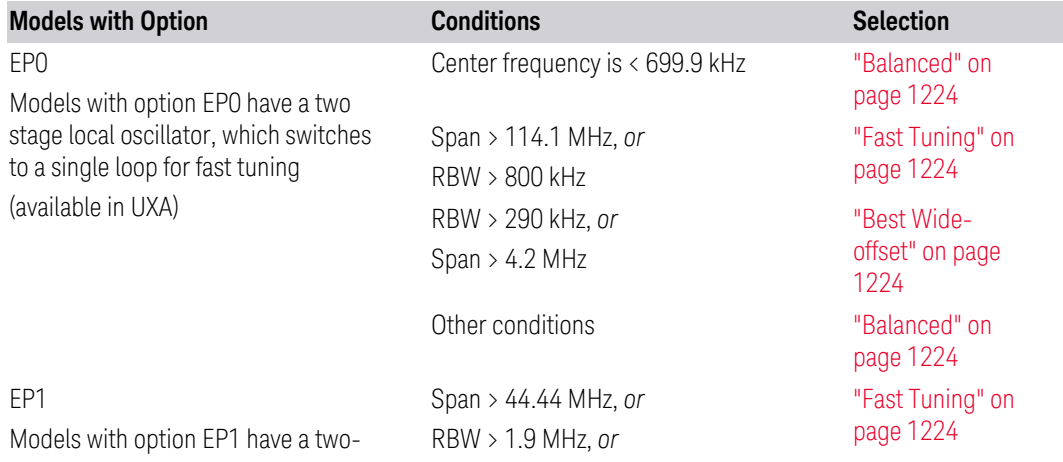

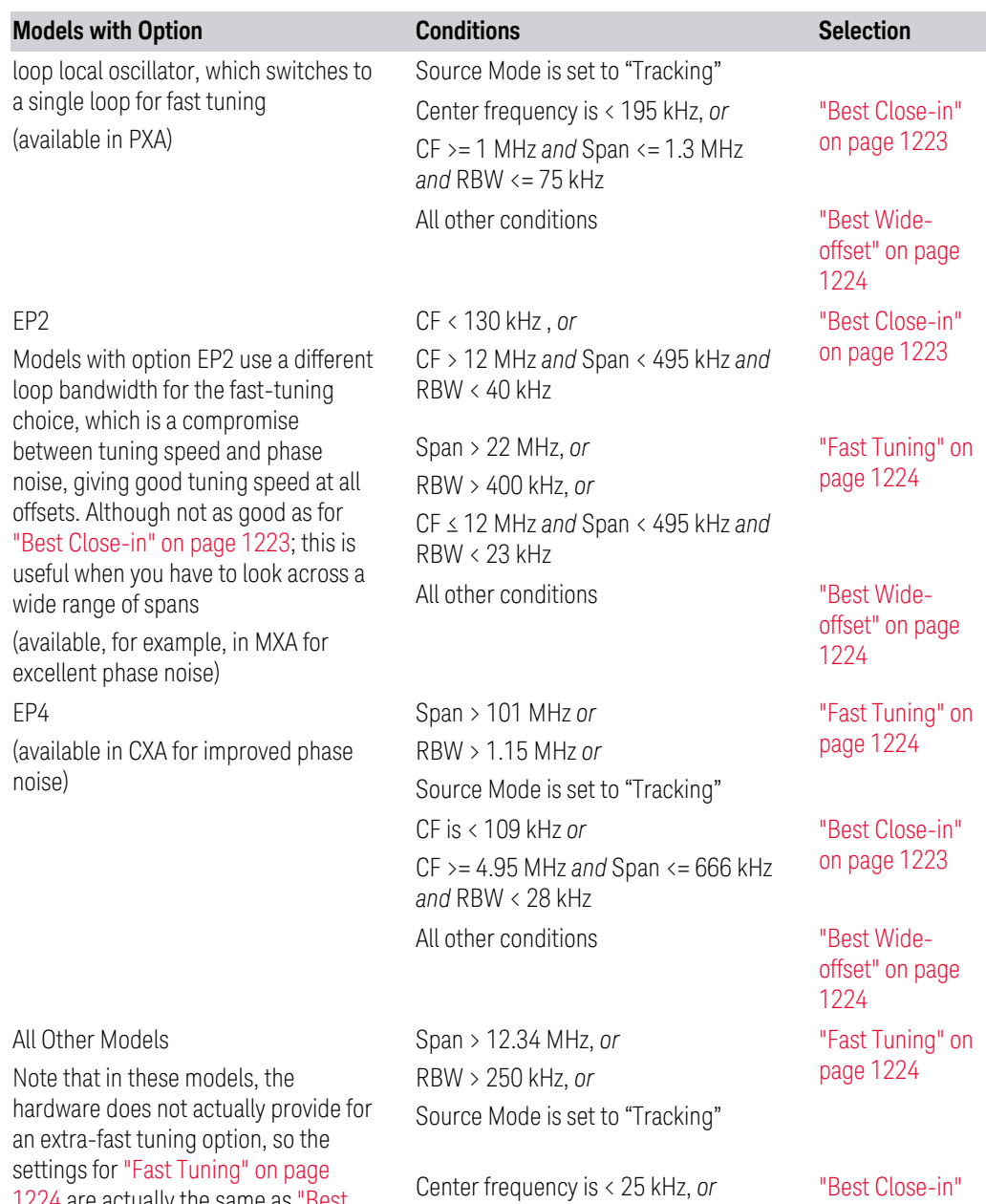

CF >= 1 MHz *and* Span <= 141.4 kHz *and* RBW <= 5 kHz

All other conditions ["Best Wide-](#page-1223-3)

[on page 1223](#page-1222-0)

[offset" on page](#page-1223-3) [1224](#page-1223-3)

[1224](#page-1223-0) are actually the same as ["Best](#page-1222-0) [Close-in" on page 1223,](#page-1222-0) but the rules are implemented this way so that the user who doesn't care about phase noise but does care about tuning speed doesn't have to remember which of the other two settings gives faster tuning

In all the above cases:

6 Input/Output 6.9 Calibration

- The RBW to be used in the calculations is the equivalent –3 dB bandwidth of the current RBW filter
- The rules apply whether in swept spans, zero span, or FFT spans

#### Ranges

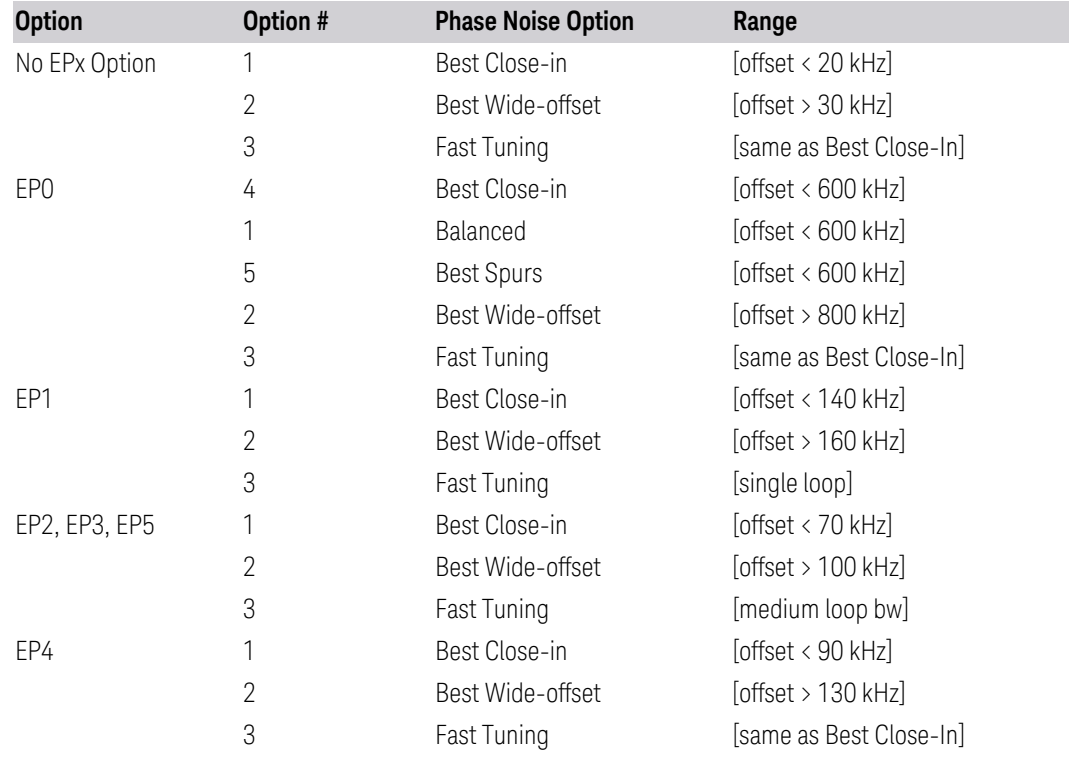

### **6.9.1.53 Phase Noise Optimization All Option**

Selects all available LO settings

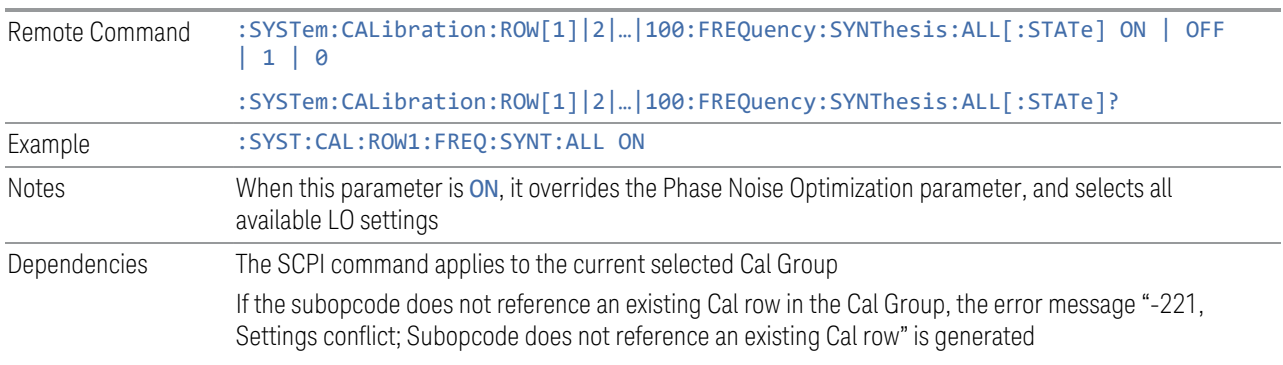

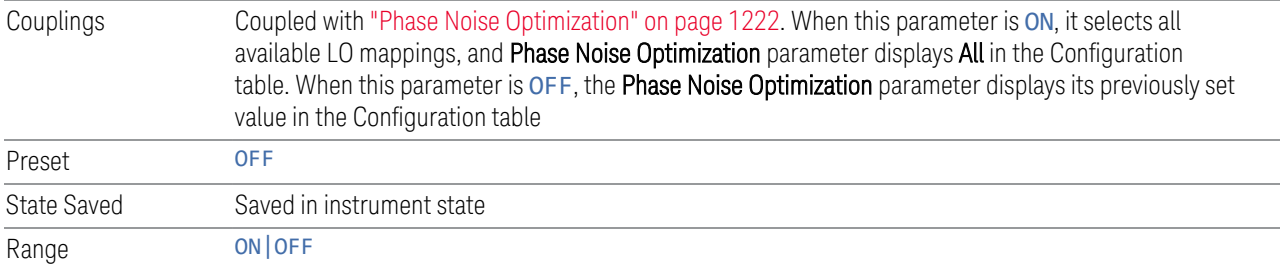

#### **6.9.1.54 Mixing Mode**

Determines the LO Mixing Mode to be used.

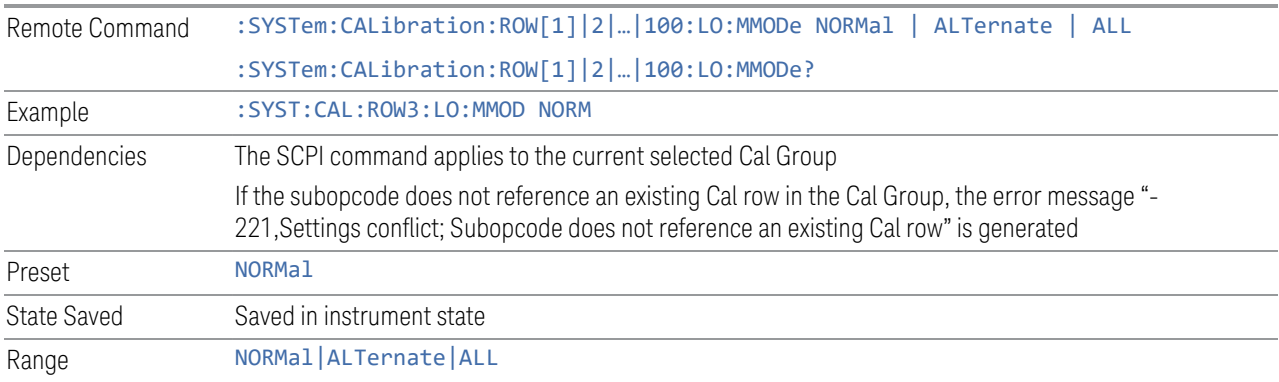

### **6.9.1.55 Match State**

Determines if the Cal settings must match exactly when applying the correction. If not, the system may find the closest matching state or interpolate between states.

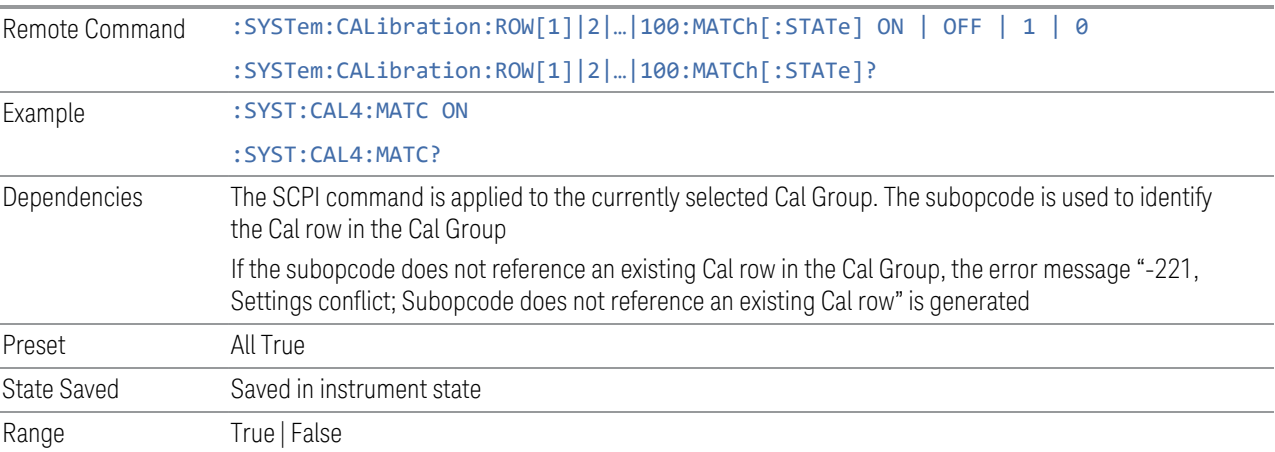

# **6.9.2 Cal Group**

Specifies the selected Calibration Group. You can use different Cal Groups for different external hardware configurations. The Cal Group is also an important concept when sending SCPI commands to the Calibration System, because in each case the SCPI command is directed to the currently-selected Cal Group, which is the Cal Group that is modified by the SCPI command.

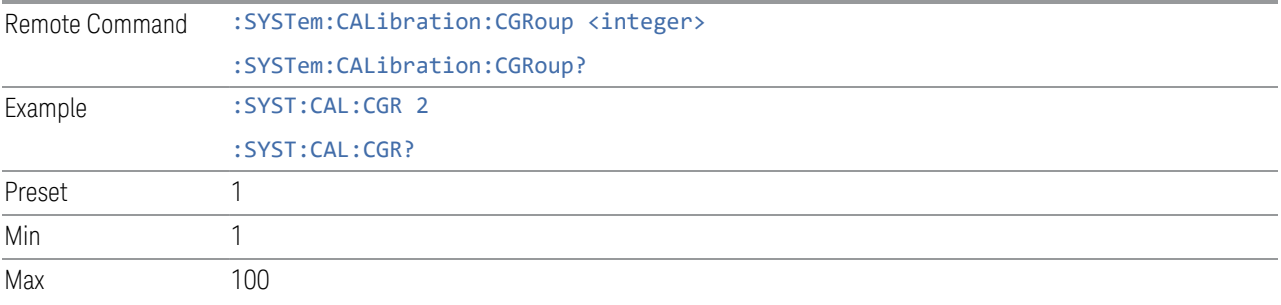

# **6.9.3 Apply Cal Group**

Controls whether or not the checked Apply rows of the currently selected Cal Group are applied.

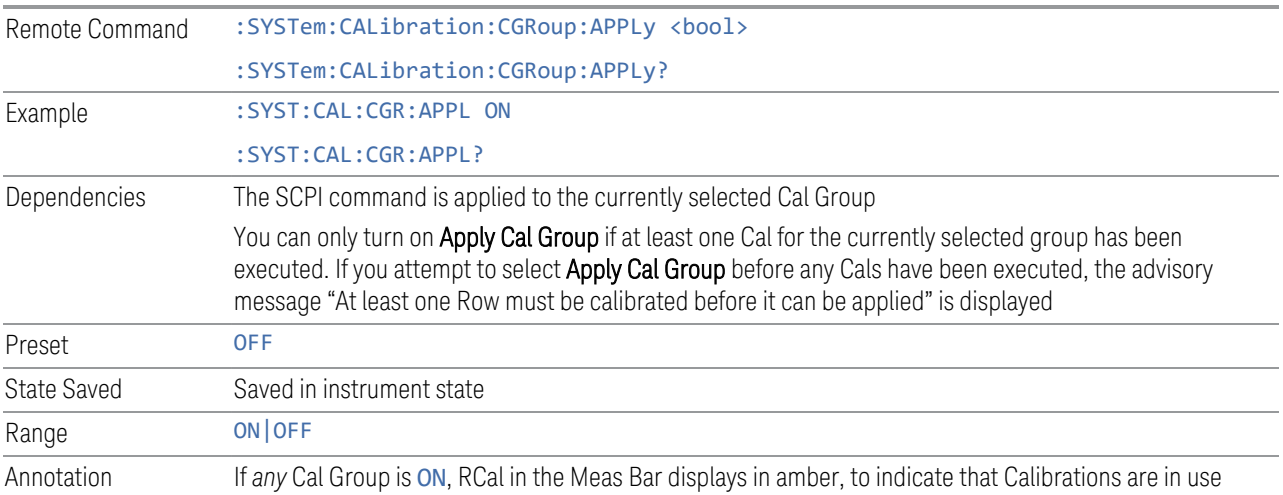

# **6.9.4 All Apply Cal Group Off**

Turns off Apply Cal Group for all groups.

Remote :SYSTem:CALibration:CGRoup:APPLy:AOFF

Command

Example :SYST:CAL:CGR:APPL:AOFF

# **6.9.5 Connection**

Opens the Connection dialog, which provides step-by-step instructions for its use.

6 Input/Output 6.10 Calibrator Control

# **6.10 Calibrator Control**

Lets you select a calibrator and control the calibrator settings.

# **6.10.1 Select Cal Source**

Lets you select the calibrator to control.

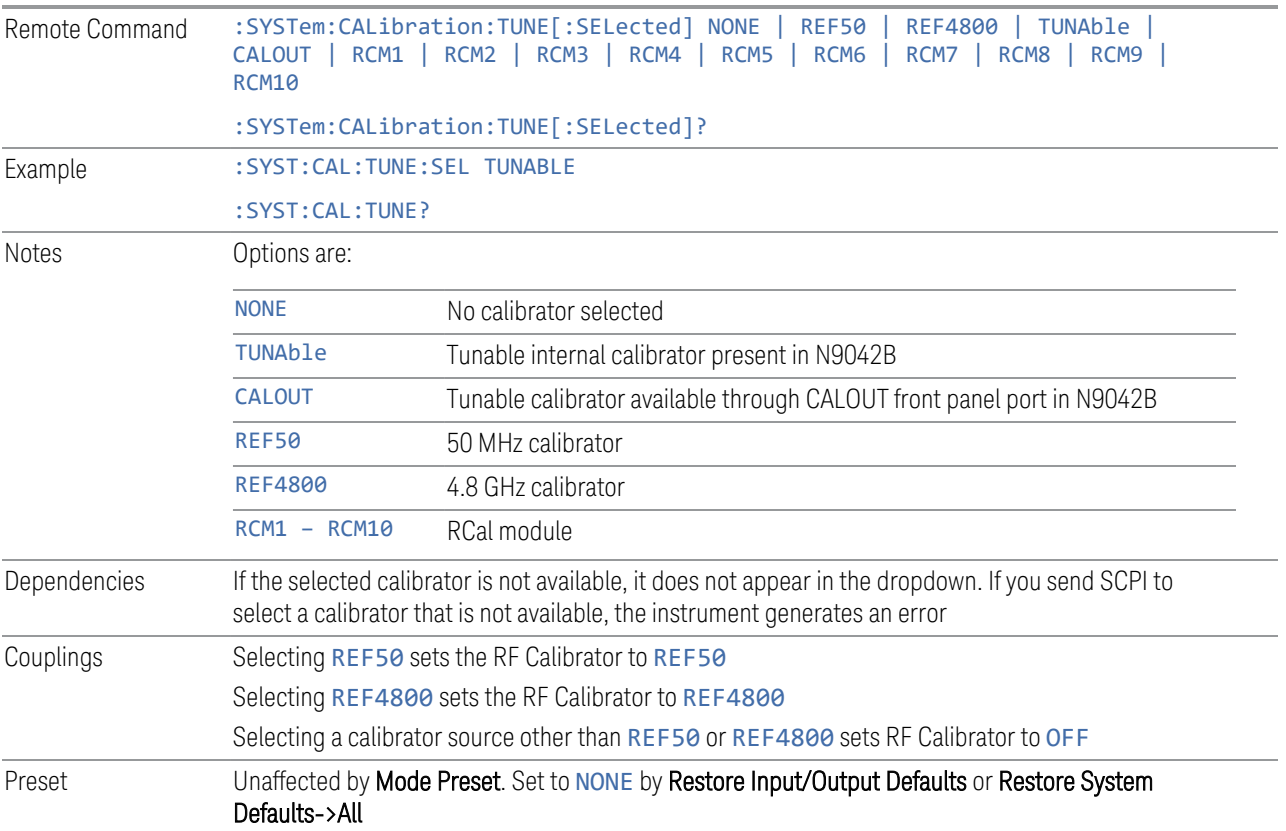

# **6.10.2 Cal Output**

Lets you set the selected calibrator's RF power output state.

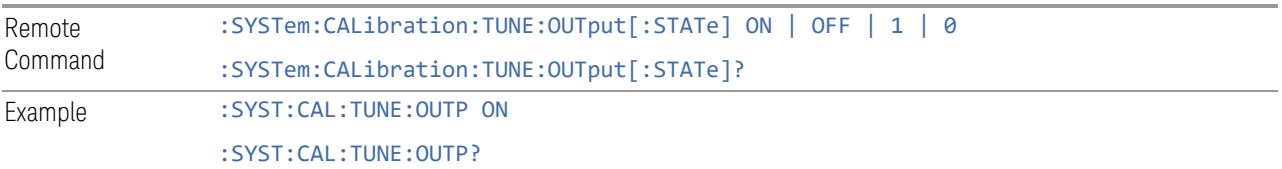

Preset Unaffected by Mode Preset. Set to OFF by Restore Input/Output Defaults or Restore System Defaults->All

# **6.10.3 Cal Frequency**

Lets you set the selected calibrator's frequency.

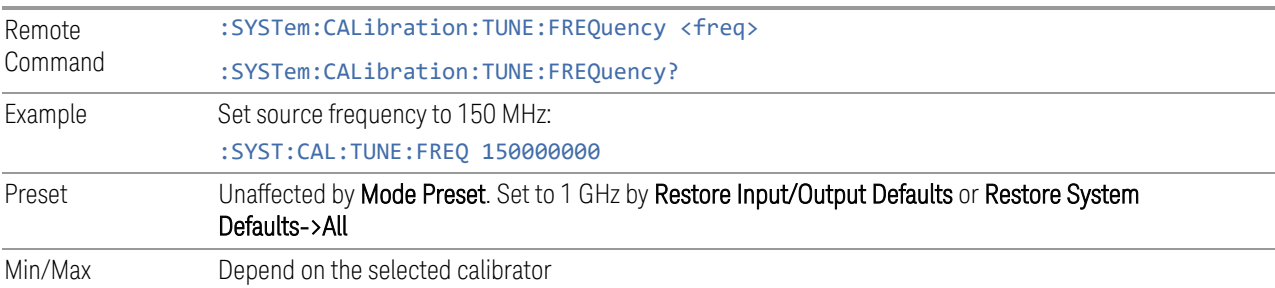

# **6.10.4 Cal Signal Type**

<span id="page-1231-0"></span>Lets you set the selected calibrator's signal type.

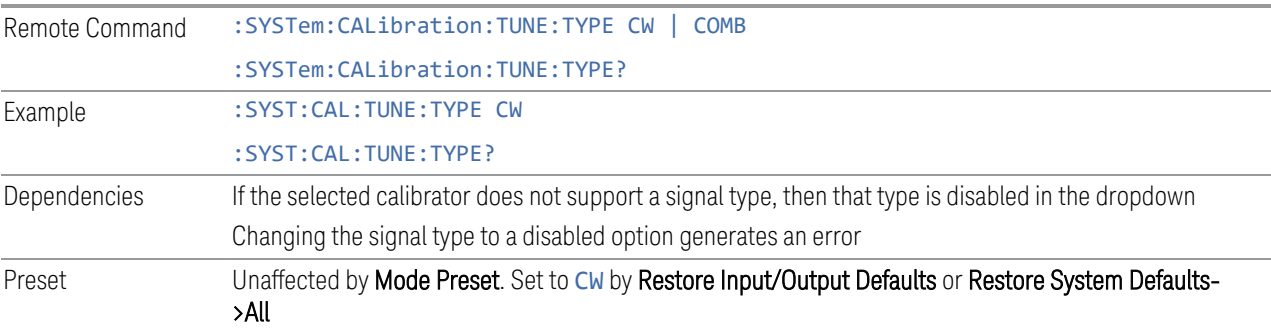

# **6.10.5 Cal Comb Spacing**

Lets you set the calibrator's comb spacing, when the signal type is COMB.

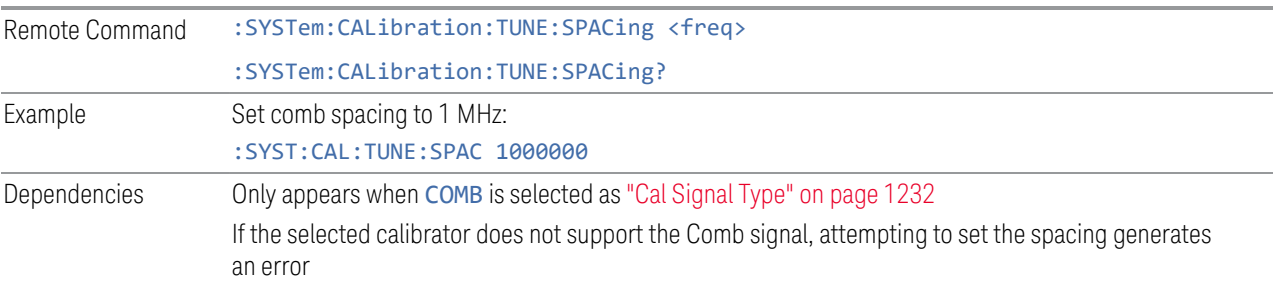

6 Input/Output 6.10 Calibrator Control

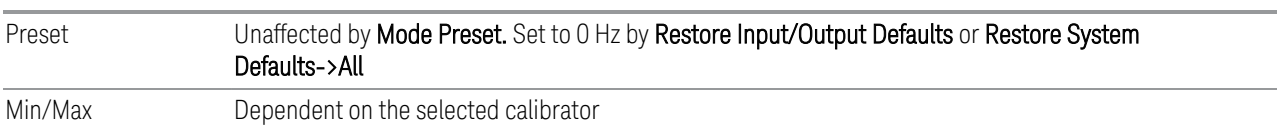

# **6.10.6 Calibrator Reference**

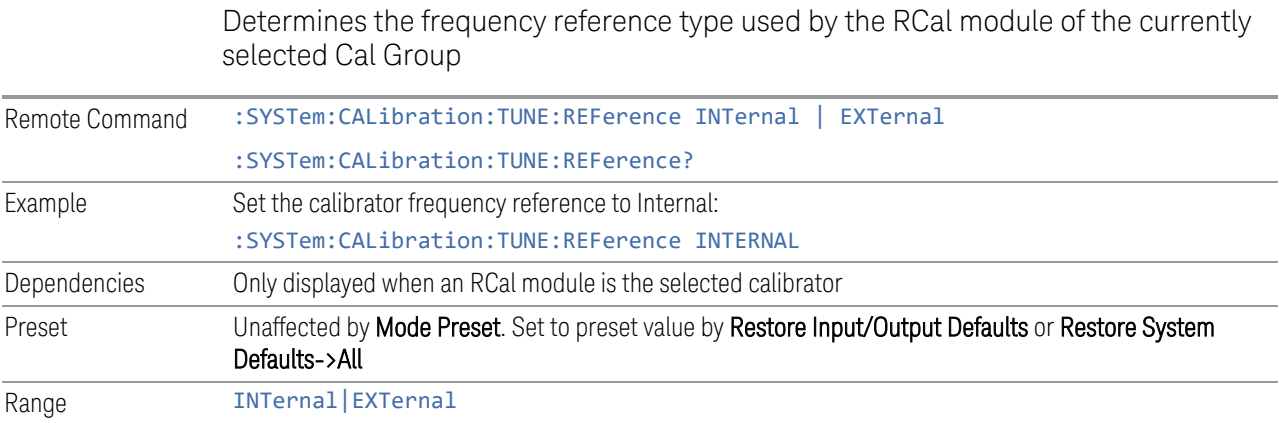

# **6.11 Advanced**

### **6.11.1 T/R Port High Power Attenuator**

Controls whether additional attenuation is added at the T/R Port. The T/R port has twoinput paths, one that provides a 16 dB attenuator, and the other that bypasses this attenuator.

- When ON, the path includes the 16 dB attenuator, so the max input level for this path is +47 dBm (50 W)
- When OFF, the 16 dB attenuator is bypassed, so the max input level for this path is +33 dBm (2 W)

If the attenuator is turned off, the following warning message is displayed and confirmation that the attenuator is to be turned off is required;

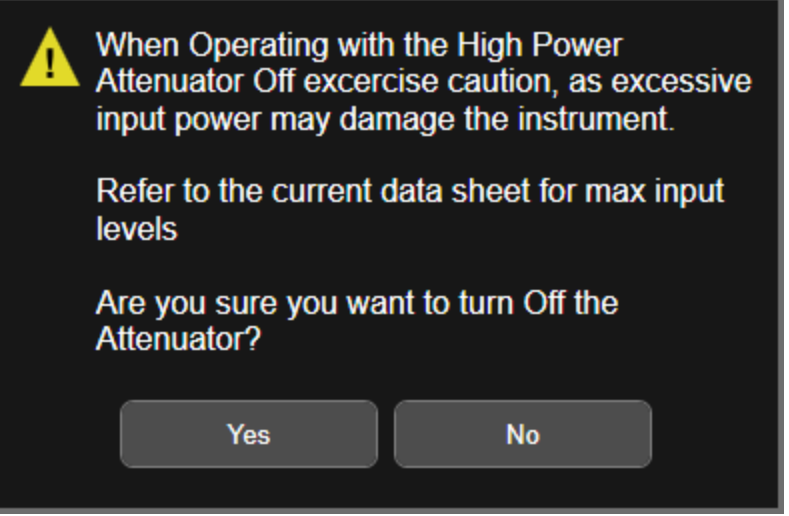

Whenever the attenuator is bypassed (OFF), a warning appears in the status bar: "Input caution; T/R unprotected"

In the case of an input overload at the T/R input,  $(2)$  W with Attenuator off, or  $>50$  W with attenuator on), or an over-temperature at the T/R input, the input is disconnected, and a dialog is displayed, stating:

"CAUTION! Excessive power has been detected at the T/R Port. The input has been disconnected. Remove the high signal power and press OK"

Or:

6 Input/Output 6.11 Advanced

"CAUTION! Over temperature has been detected at the T/R Port. The input has been disconnected. Remove the signal, allow to cool & press OK"

Until you press OK, the input remains disconnected, and no measurement can be made.

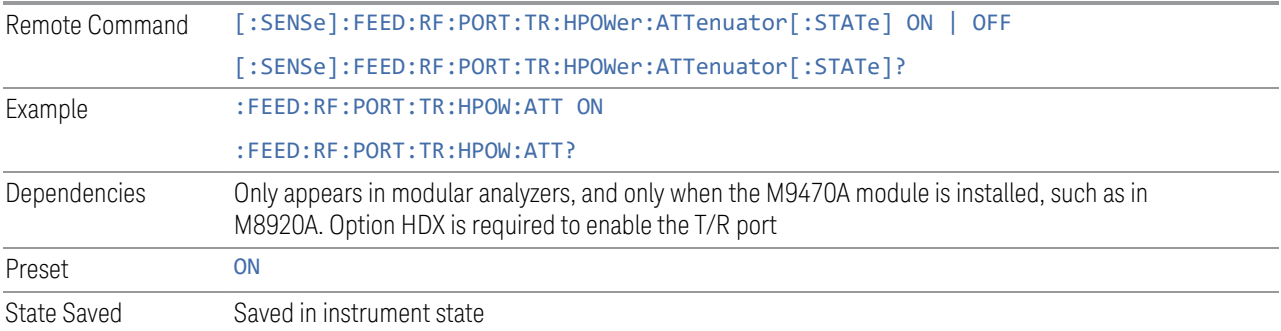

# **6.12 Aux I/O Control**

This menu is only available with Option LSN, indicating that the LISN IO board is installed. It is used to control each of the eight control lines out of the rear panel connector independently. There are eight bits of control lines. The LISN Control (Mode setup) of the EMI Receiver application affects the AUX I/O Control settings. Whenever you change the LISN Control in Mode Setup, the corresponding AUX I/O Control data lines will also be changed. The selection at the AUX I/O Control does not affect the LISN Control (Mode Setup) setting.

# **6.12.1 Data 0 – Data 7**

Sets the value for Data 0 through Data 7 respectively.

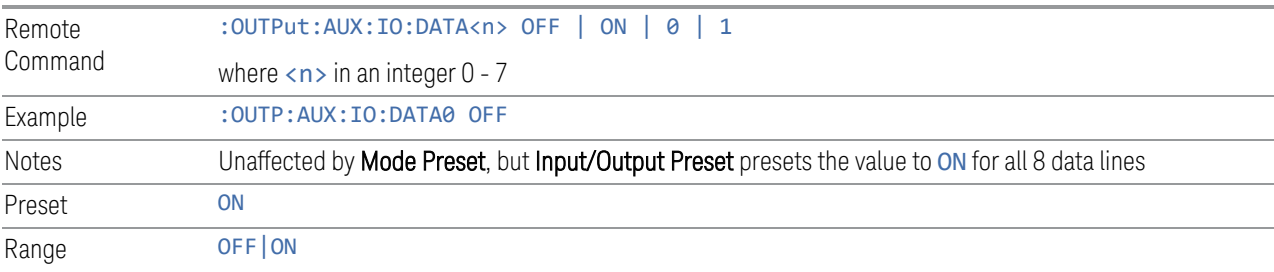

# **6.12.2 Aux IO Control (Remote Command Only)**

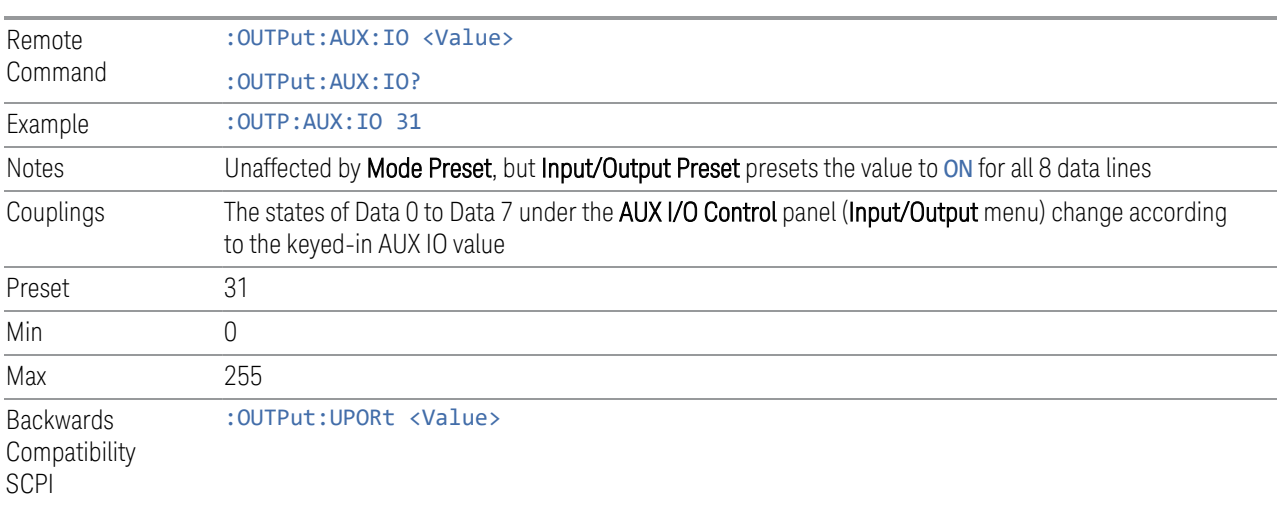

Sets/Queries the value for all 8 data lines.

# **7 Save/Recall/Print**

This section describes the functions that can be accessed via the front panel Save, Quick Save, and Recall hardkeys, as well as via the controls in the front-panel folder icon, as shown below.

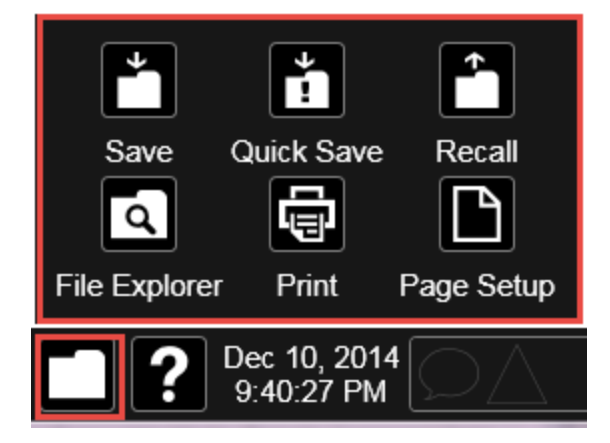

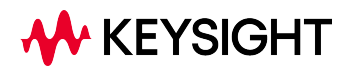

# **7.1 Quick Save**

Quick Save repeats the previous Save at the touch of a single button. Whatever you saved before gets saved again to the same directory, and with a filename derived from the previous filename.

You access Quick Save by pressing the **Quick Save** hardkey, or by pressing the folder icon at the bottom of the display and then pressing the Quick Save icon. In addition, if you have a PC keyboard plugged in, the sequence CTL-Q will perform a Quick Save.

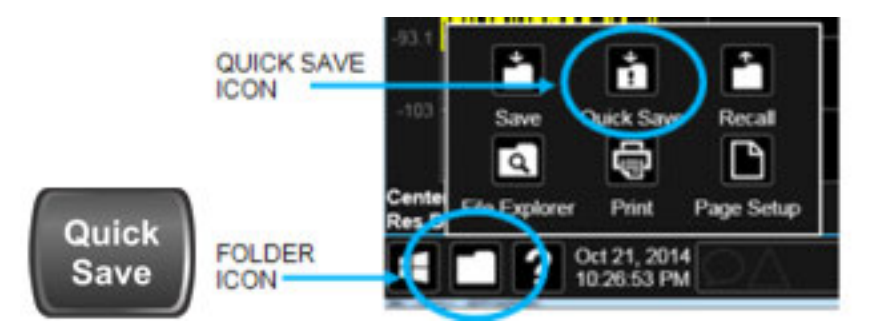

The Quick Save front-panel key repeats the most recent save that was performed from the Save menu, with the following exceptions:

- Register saves are not remembered as Saves for the purpose of the Quick Save function
- If the current measurement does not support the last non-register save that was performed, an informational message is generated, "File type not supported for this measurement"

Quick Save repeats the last type of qualified save (that is, a save qualified by the above criteria) in the last save directory by creating a unique filename using the Auto File Naming algorithm described below.

If the previous save was a Screen Image save, Quick Save saves a Screen Image when the Quick Save button is pressed. This image is *exactly* what is on the screen when the Quick Save button is pressed. Quick Save does *not* force a dialog exit or navigate in any way, it simply snaps the image on the screen and saves it. This lets you save images of dialogs and setup screens that would be impossible to save using the Save dialog.

NOTE When Quick Save is pressed the display theme changes to the theme specified by the Screen Image Theme control in order to take the screen shot, and then changes back to the Display Theme, but no navigation is performed, and no dialogs are exited.

If Quick Save is pressed after startup and before any qualified Save has been performed, the Quick Save function performs a Screen Image save using the current settings for Screen Image saves (current theme, current directory), which then becomes the "last save" for the purpose of subsequent Quick Saves.

The Auto File Naming feature automatically generates a file name for use when saving a file. The filename consists of a prefix and suffix separated by a dot, as is standard for the Windows file system. A default prefix exists for each of the available file types:

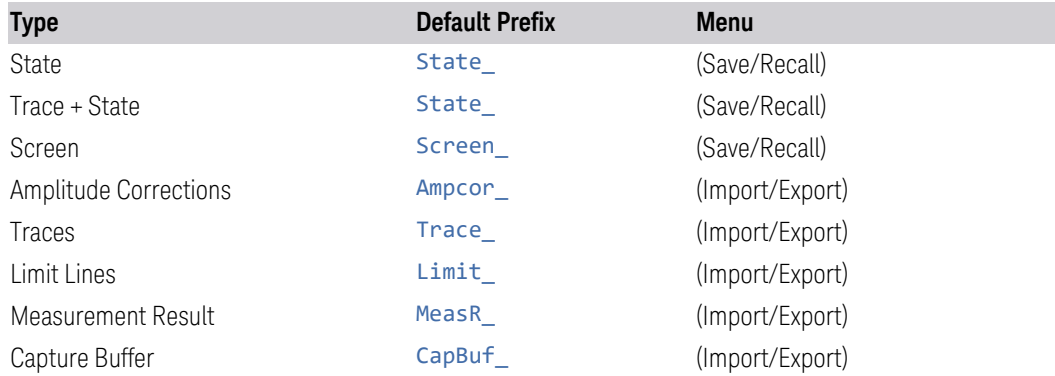

A four-digit number is appended to the prefix to create a unique file name. The numbering sequence starts at 0000 within each Mode for each file type and updates incrementally to 9999, then wraps to 0000 again. It remembers where it was through a Mode Preset and when leaving and returning to the Mode. It is reset by Restore Misc Defaults and Restore System Defaults and subsequent running of the instrument application. So, for example, the first auto file name generated for State files is State 0000.state. The next is State 0001, and so forth.

One of the key features of Auto File Name is that we guarantee that the Auto File Name will never conflict with an existing file.The algorithm looks for the next available number. If it gets to 9999, then it looks for holes. If it find no holes, that is no more numbers are available, it gives an error.

For example, if when we get to State 0010.state there is already a State 0010.state file in the current directory, it advances the counter to State\_0011.state to ensure that no conflict will exist (and then it verifies that State\_0011.state also does not exist in the current directory and advances again if it does, and so forth).

If you enter a file name for a given file type, then the prefix becomes the filename you entered instead of the default prefix, followed by an underscore. The last four letters (the suffix) are the 4-digit number.

For example, if you save a measurement results file as "fred.csv", then the next auto file name chosen for measurement results save will be fred 0000.csv.

NOTE Although 0000 is used in the example above, the number that is used is actually the current number in the Meas Results sequence, that is, the number that would

7 Save/Recall/Print 7.1 Quick Save

have been used if you had not entered your own file name.

#### NOTE **If the filename you entered ends with \_dddd, where d=any digit, making it look** just like an auto file name, then the next auto file name picks up where you left off with the suffix being dddd  $+1$ .

Quick Save Mode

Quick Save can be operated in the Normal mode and in a special "Prompt" mode. There is a switch on the User Interface page of the System menus that lets you control this.

When Quick Save Mode is in Normal (the default setting), the instrument does an immediate save of a new file of the same type and to the same directory as the previous Save action. When Quick Save Mode is in the Prompt state, instead of immediately performing a Save, the Alpha Keyboard pops up with the proposed auto-filename in the entry area. The user can then press Enter to accept the auto filename, or edit the name and press Enter. This allows you to easily save a file with a custom file name.

Notes No remote command for this key specifically

# **7.2 Recall**

**Backwards** 

Notes

The Recall dialog lets you recall previously saved states, traces and other items to the instrument from files on the instrument's internal storage, from removable devices, and from directories on the network. You access the Recall dialog by pressing the Recall hardkey, or by pressing the folder icon at the bottom of the display and then pressing the Recall icon.

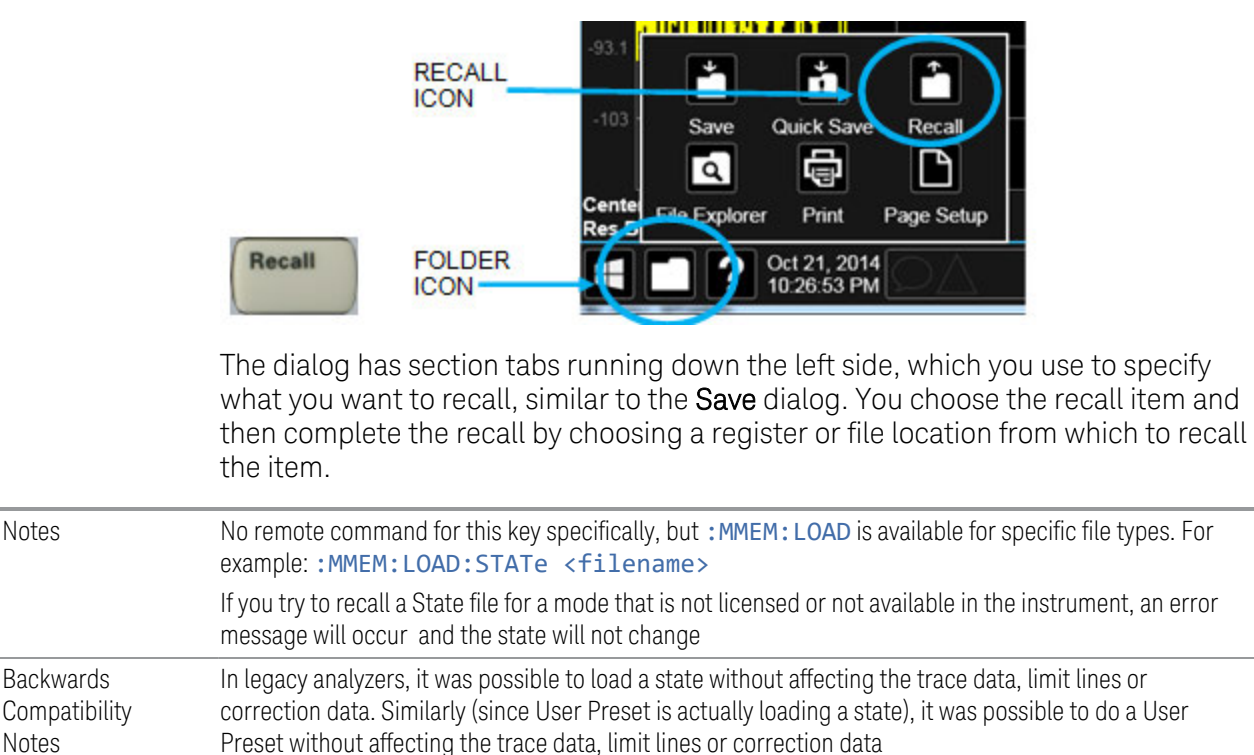

In the X-Series, "state" always includes all of this data; so, whenever state is loaded, all of the traces, limit lines and corrections are affected. Although this differs from previous behavior, it is desirable behavior, and should not cause adverse issues for users

Recall for the X-Series supports backward compatibility in the sense that you can recall a state file from any X-Series model number and any version of X-Series software. This is only possible if part of the recalling process goes through a limiting step after recalling the mode settings, at least for settings that may vary with version number, model number, option and license differences. If you try to recall a state file onto an instrument with less capability than what was available on the instrument during the save, the recall will ignore the state it doesn't support, and it will limit the recalled setting to what it allows

Example: if the saved state includes preamp ON, but the recalling instrument does not have a preamp; the preamp is limited to OFF. Conversely, if you save a state without a preamp, the preamp is OFF in the state file. When this saved file is recalled on an instrument with a licensed preamp, the preamp is changed to OFF. Another example is if the saved state has center frequency set to 20 GHz, but the instrument recalling the saved state is a different model and only supports 13.5 GHz. In this case, the

center frequency is limited along with any other frequency-based settings. Since the center frequency can't be preserved in this case, the recall limiting tries to at least preserve span to keep the measurement setup as intact as possible

Note that there is no state file compatibility outside of the X-Series. For example, you cannot recall a state file from ESA or PSA

# **7.2.1 Recall From File / Open**

For every Recall type, a button appears called Recall From File or Open. "Recall From File" appears for recall types that also include registers (like State and Trace+State), and "Open" appears for all other recall types.

When you push the "Recall From File" or "Open" button, a dialog slides in from the right which allows you to see what files are saved in the current directory. See the "Save to File/Save As" section (3.1) for a depiction of this screen for the Save menu, which is similar to Recall.

The default directory is the internal directory for the current Mode and save type, on the D: drive. You may also change to another Mode's state directory by pressing the dropdown in the upper right corner labeled "Mode". Once you have chosen a directory, the files in that directory whose extension matches the current data type (e.g., .state or .trace) are displayed in the right-hand window of the dialog. You can sort this list by name, date, file size or extension by tapping the Name, Date, Size, or Content header at the top of each column. A second tap toggles the sort order between Ascending and Descending.

Also displayed is a path depiction showing the path to the current directory. In the example shown, the path is D:\Users\Instrument\Documents\SA\screen. Tapping any element of this path lets you select an alternate route. Tapping the "Computer" arrow lets you select a different drive.

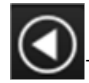

Tapping the "back" arrow navigates to the previously selected directory.

If you plug in a removable drive (e.g., a thumb drive), the browser immediately navigates to the root of that drive. Furthermore, if you had a thumb drive in and you were in a directory on the thumb, and then you exit the browser, when you come back in you are still in the same directory on that removable drive. If you remove the thumb drive, you return to the directory you had been in before the thumb drive was plugged in.

Note that for each data type there is a "current" directory, and it is the last directory used by either Save or Recall for that Mode. For example, if in SA Mode you save a Corrections file to a particular directory, then when you go to recall a Correction in SA Mode, you should be pointing at that directory. Or if in EMC Mode you recall a Limit from a particular directory then when in EMC Mode you go to save a Limit, it

should be pointing at that same directory. There is one "current" directory for each data type for each Mode (not one for Save and one for Recall).

The Filename field, just below the Path field, shows the filename that will be used. The **File Name** field is loaded with the name of the selected file. You may edit the filename by tapping it, which brings up the onscreen alpha keyboard. Press the "Done" button on this keyboard when you are done editing.

Select a file to load and press Recall. After a successful recall, a message "File <filename> recalled" or "State Register <register number> recalled" is displayed in an info box for a few seconds.

The Files of Type field shows the file suffix for the type of file you have selected to recall. This field only appears for files which have multiple file types that can be recalled. These file types are:

Amplitude Corrections:

- Amplitude Corrections (\*.csv)
- Legacy Cable Corrections (\*.cbl)
- Legacy User Corrections (\*.amp)
- Legacy Other Corrections (\*.oth)
- Legacy Antenna Corrections (\*.ant)

Limits:

- Limit Data (\*.csv)
- Legacy Limit Data (\*.lim)

#### **7.2.2 State**

Lets you choose a register or file from which to recall the state.

See the Save State description for information on state files and their contents and the default paths. State files have the extension ".state".

For rapid recall, the State menu lists 16 registers from which you can recall states. Pressing a Register button initiates the recall. You can also select a file from which to recall by pressing "Recall From File".

Since each state file is only for one Mode, the settings for other Modes are unaffected when it is loaded. Recall State will cause a mode switch if the state being recalled is not from the current active mode.

#### $\blacksquare$  In products that run multiple simultaneous instances of the X-Series Application, all instances share the same registers and file directories, so make sure you know from what instance a file or register was saved before recalling it.

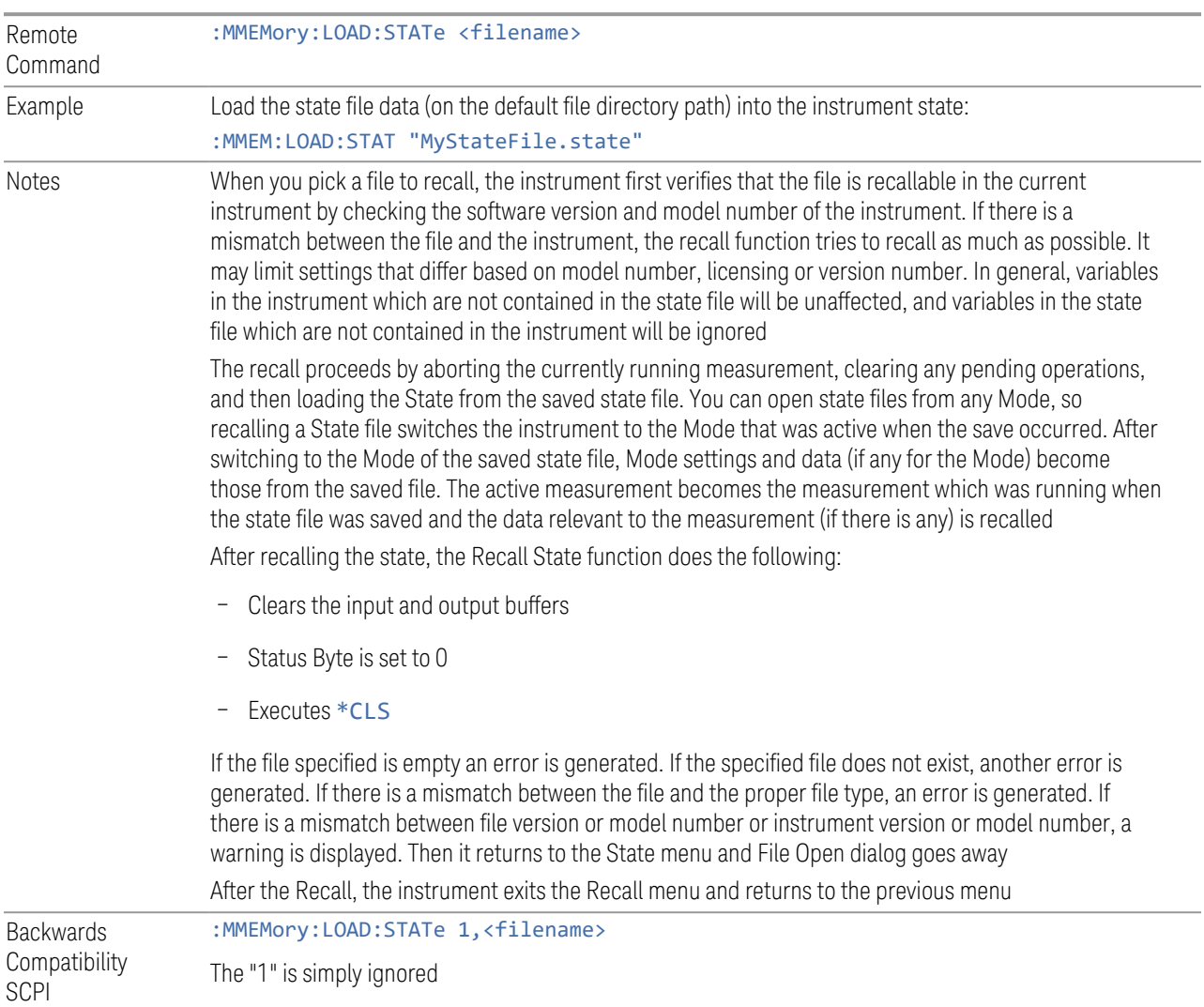

### **7.2.2.1 Recall Type**

If you have a built-in Source in your instrument, you may wish, when recalling State, to recall only the part of the State file that applies to the instrument, and leave the Source unaffected. Or you may wish to recall only the part of the State file that applies to the Source, and leave the instrument unaffected.

Lets you choose whether you wish to recall the entire Analyzer + Source state (ALL), just the Analyzer State ANALyzer), or just the Source State (SOURce).

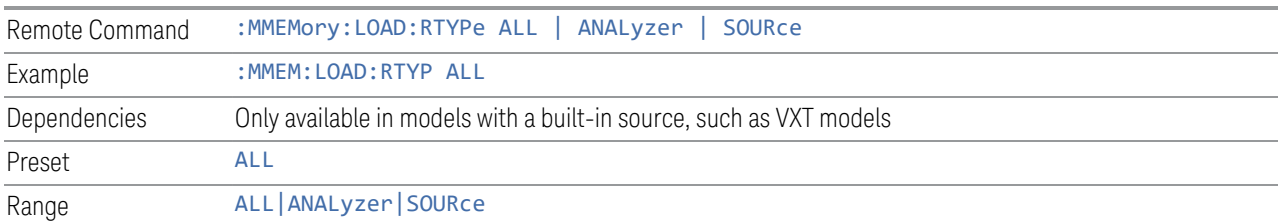

#### **7.2.2.2 Register 1 thru Register 16**

Selecting any one of these register buttons causes the State to be recalled from the specified Register. The registers are provided for rapid saving and recalling, since you do not need to specify a filename or navigate to a file. Each of the register menu keys annotates whether it is empty or at what date and time it was last modified. In addition, you can edit any of the register names to enter custom names for any register.

Although these 16 registers are the only registers available from the front panel, there are 128 state registers available in the instrument. Registers 17-128 are only available from the SCPI interface, using the \*RCL command.

There is one set of 128 state registers in the instrument, not one set for each Mode. When a state is saved, the Mode it was saved from is saved with it; then when it is recalled, the instrument switches to that Mode.

NOTE In products that run multiple simultaneous instances of the X-Series Application, all instances share the same registers and file directories, so make sure you know from what instance a file or register was saved before recalling it.

> The date displayed follows the format specified in the **Date Format** setting in the Control Panel. The time shows hours and minutes.

> After the recall completes, the message "Register <register number> recalled" is displayed.

If you are in the Spectrum Analyzer Mode, and you are recalling a register that was saved in the Spectrum Analyzer Mode, then after the recall, you will still be in the Recall Register menu. If the Recall causes you to switch modes, then after the Recall, you will be in the Frequency menu.

If a requested register is empty an error is generated.

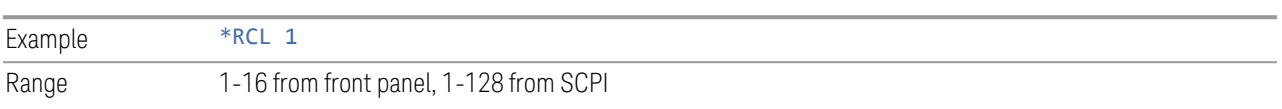

7 Save/Recall/Print 7.2 Recall

#### **7.2.2.3 Edit Register Names**

You may enter a custom name on any of the Register keys, to help you remember what you are using that state to recall. To do this, press the **Name** field for the register you want to rename, which brings up the onscreen alpha keyboard. Press the **Done** button on this keyboard when you are done editing.

The maximum number of characters for a register name is 30. If you delete all the characters in the custom name, it restores the default (time and date).

For more information and the SCPI command, see ["Edit Register Names" on page](#page-1269-0) [1270](#page-1269-0) under Save, State.

### **7.2.3 Trace+State**

Lets you choose a register or file for recalling the state.

See Save, ["State" on page 1269](#page-1268-0) for information on state files and their contents and the default paths. State files have the extension ". state".

For rapid recall, the Trace+State menu lists 16 registers from which you can recall trace+state files. Pressing a Register control initiates the recall. You can also select a file from which to recall by pressing Recall From File.

Since each trace+state file is only for one Mode, the settings for other Modes are unaffected when it is loaded. Recall Trace+State will cause a mode switch if the trace+state being recalled is not from the current active Mode.

 $\blacksquare$  In products that run multiple simultaneous instances of the X-Series Application, all instances share the same registers and file directories, so make sure you know from what instance a file or register was saved before recalling it.

Trace+State files have the extension.trace.

The Trace+State selection only appears for measurements that support trace saves. It is blanked for modes that do not support trace saves. Saving Trace is identical to saving State, except that a .trace extension is used on the file instead of .state, and internal flags are set in the file indicating which trace was saved.

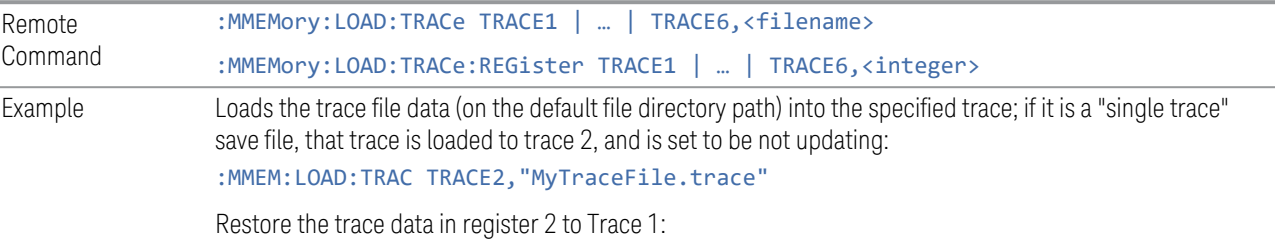

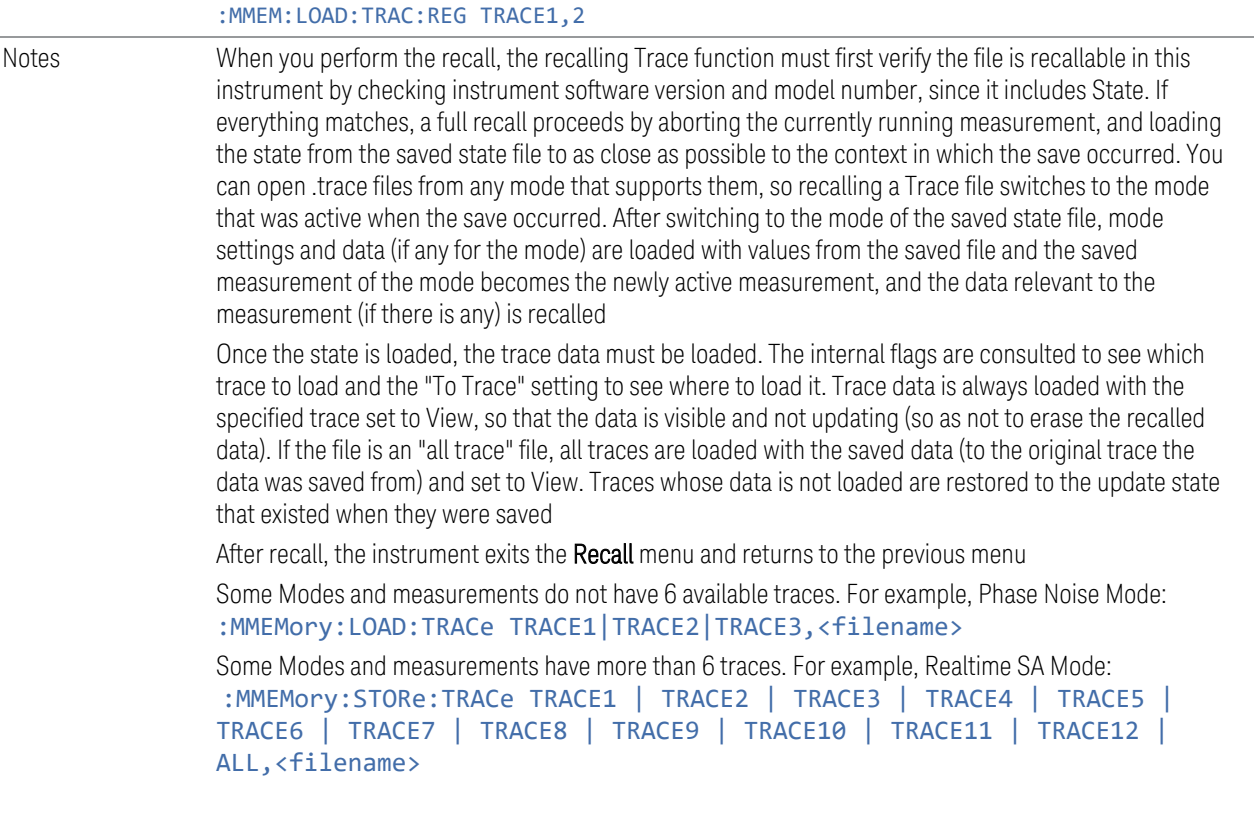

#### **7.2.3.1 Recall To Trace**

Lets you select which Trace to recall to. Not all Modes have the same number of available traces. The default is the currently selected trace, selected in this or any other menu with Trace selection. If you have selected ALL, then that remains selected until you specifically change it to a single trace, regardless of the trace selected in the Trace menu.

If the . trace file is an "all trace" type, To Trace is ignored, and the traces each go back to the trace from which they were saved.

#### **7.2.3.2 Register 1 thru Register 16**

Selecting any one of these register buttons causes the specified trace(s) and the state of the currently active mode to be recalled from the specified Register. The registers are provided for rapid saving and recalling, since you do not need to specify a filename or navigate to a file. Each of the register menu keys annotates whether it is empty or at what date and time it was last modified. In addition, you can edit any of the register names to enter custom names for any register.

7 Save/Recall/Print 7.2 Recall

There is one set of 16 trace+state registers in the instrument, not one set for each Mode. When trace+state is saved, the Mode it was saved from is saved with it; then when it is recalled, the instrument switches to that Mode.

 $\overline{NOTE}$  In products that run multiple simultaneous instances of the X-Series Application, all instances share the same registers and file directories, so make sure you know from what instance a file or register was saved before recalling it.

> The date displayed follows the format specified in the Date Format setting under the Control Panel. The time shows hours and minutes.

After the recall completes, the message Register <register number> recalled is displayed. If a requested register is empty, an error is generated.

Recalling state from a Register is the same as recalling state from a **Trace+State** File.

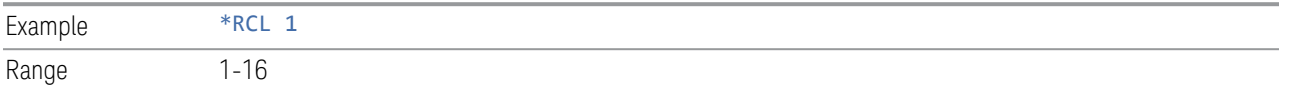

#### **7.2.3.3 Edit Register Names**

You may enter a custom name on any of the Register keys, to help you remember what you are using that state to recall. To do this, press the Name field for the register you want to rename, which brings up the onscreen alpha keyboard. Press the Done button on this keyboard when you are done editing

The maximum number of characters for a register name is 30. If you delete all the characters in the custom name, it restores the default (time and date).

For more information and the SCPI command, see ["Edit Register Names" on page](#page-1269-0) [1270](#page-1269-0) under Save, State.

### **7.2.4 Screen Config + State**

Lets you load the complete configuration of all your screens from a file which you specify.

Note that recalling a screen config file wipes out your current screen configuration; you do not see a warning before it loads, but there is a note on the **Recall** page letting you know what is going to happen.

The filenames are of the form:

State 0001.screen

Remote : MMEMory: LOAD: SCONfig <filename>

#### Command

Example Load the screen configuration from the file MyScreenConfig.screen in the default directory: :MMEM:LOAD:SCON "myScreenConfig.screen"

### **7.2.5 Measurement Data**

Lets you specify a data type (for example, trace data) and choose a file from which to import the data.

Measurement Data files are comma-separated value (CSV) files, and contain the requested data in a form that can be imported into Excel or other spreadsheets, as well as header data that gives information on relevant instrument settings at the time the save occurred.

For more on Measurement Data files, see ["Measurement Data" on page 1275](#page-1274-0) under Save.

Since the commonly exported data files are in CSV format, you can edit the data prior to importing it. This allows you to export a data file, manipulate the data in Excel (for example) and then import it.

### **7.2.5.1 Data Type**

Lets you select the data type to recall.

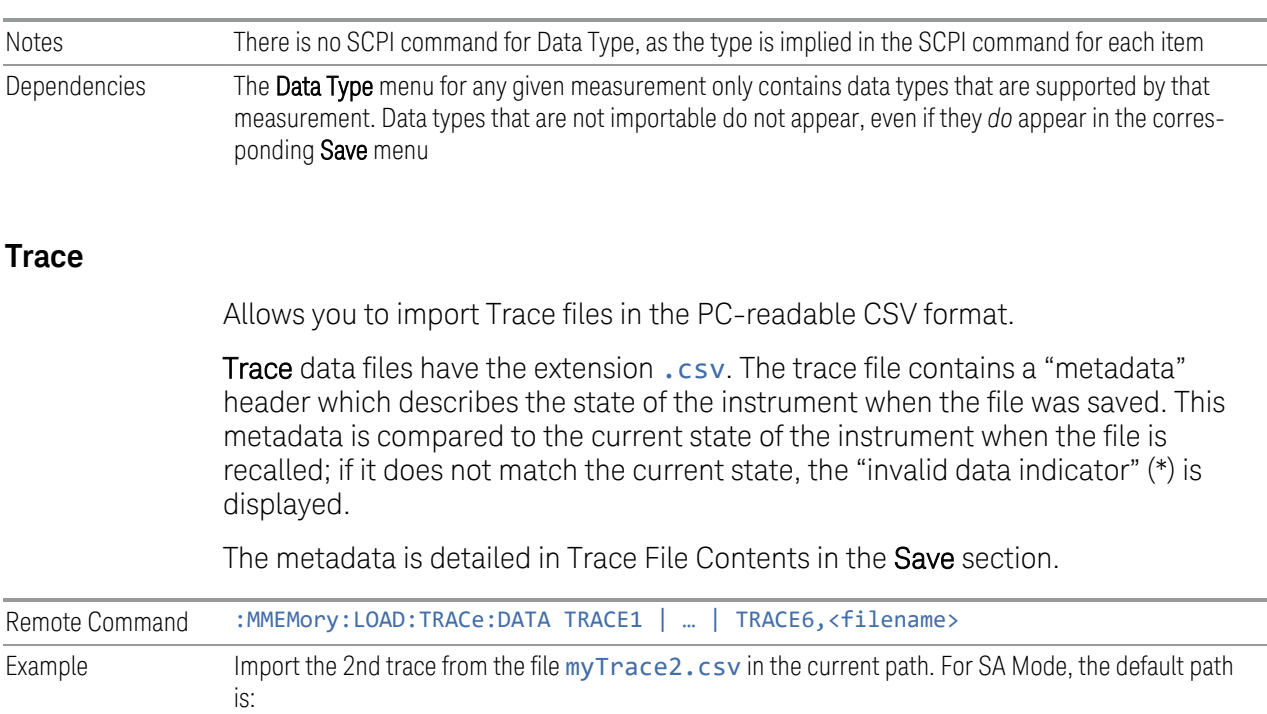

7 Save/Recall/Print 7.2 Recall

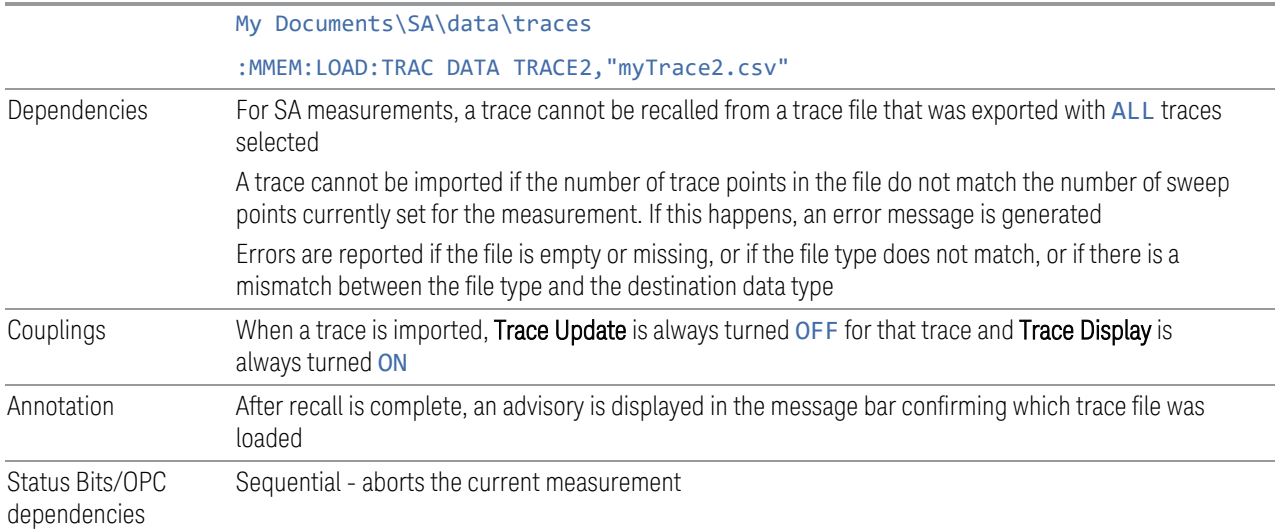

#### **Frequency Scan Signal List**

See [PD - Mode - EMI Receiver.docx](https://keysighttech.sharepoint.com/:w:/r/sites/WMS-Analysis-SWFW-EXP/Documents/X-Series/SASSI PD Lib/EMI Receiver/PD - Mode - EMI Receiver.docx?d=waf965033e74c40ec972887a7d08c513e&csf=1&web=1&e=YBUW6d)

### **Frequency Scan Scan Table**

See [PD - Mode - EMI Receiver.docx](https://keysighttech.sharepoint.com/:w:/r/sites/WMS-Analysis-SWFW-EXP/Documents/X-Series/SASSI PD Lib/EMI Receiver/PD - Mode - EMI Receiver.docx?d=waf965033e74c40ec972887a7d08c513e&csf=1&web=1&e=YBUW6d)

### **Disturbance Analyzer Trace**

See [PD - Mode - EMI Receiver.docx](https://keysighttech.sharepoint.com/:w:/r/sites/WMS-Analysis-SWFW-EXP/Documents/X-Series/SASSI PD Lib/EMI Receiver/PD - Mode - EMI Receiver.docx?d=waf965033e74c40ec972887a7d08c513e&csf=1&web=1&e=YBUW6d)

#### **Disturbance List**

Selects Disturbance List as the data type to be imported. The next step is to press Recall From, to open the file dialog. Importing a Disturbance List always replaces the data with the data that is already in the disturbance list.

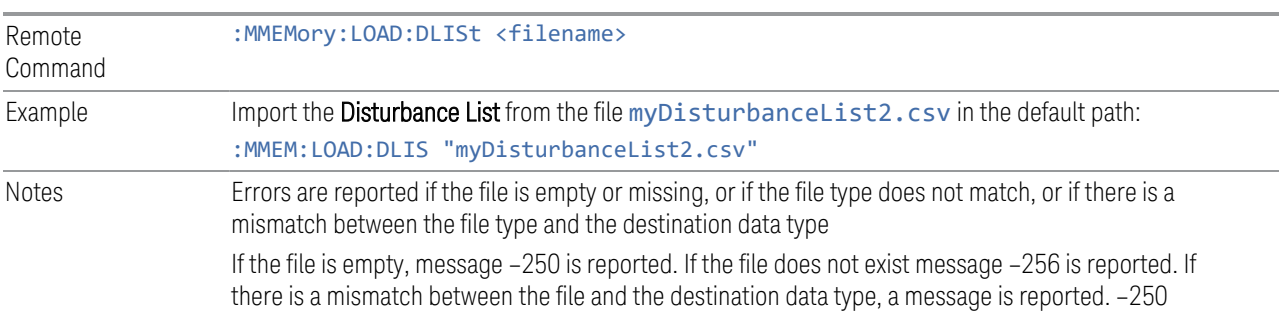

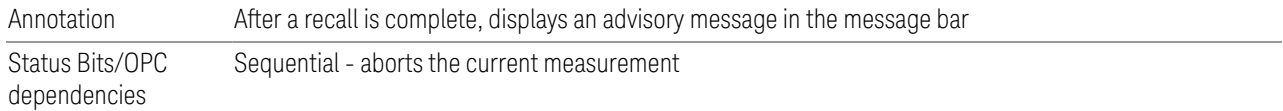

#### **APD Trace**

Selects Trace as the data type to be imported. When pressed a second time, displays the Trace menu, which lets you select the Trace into which the data will be imported.

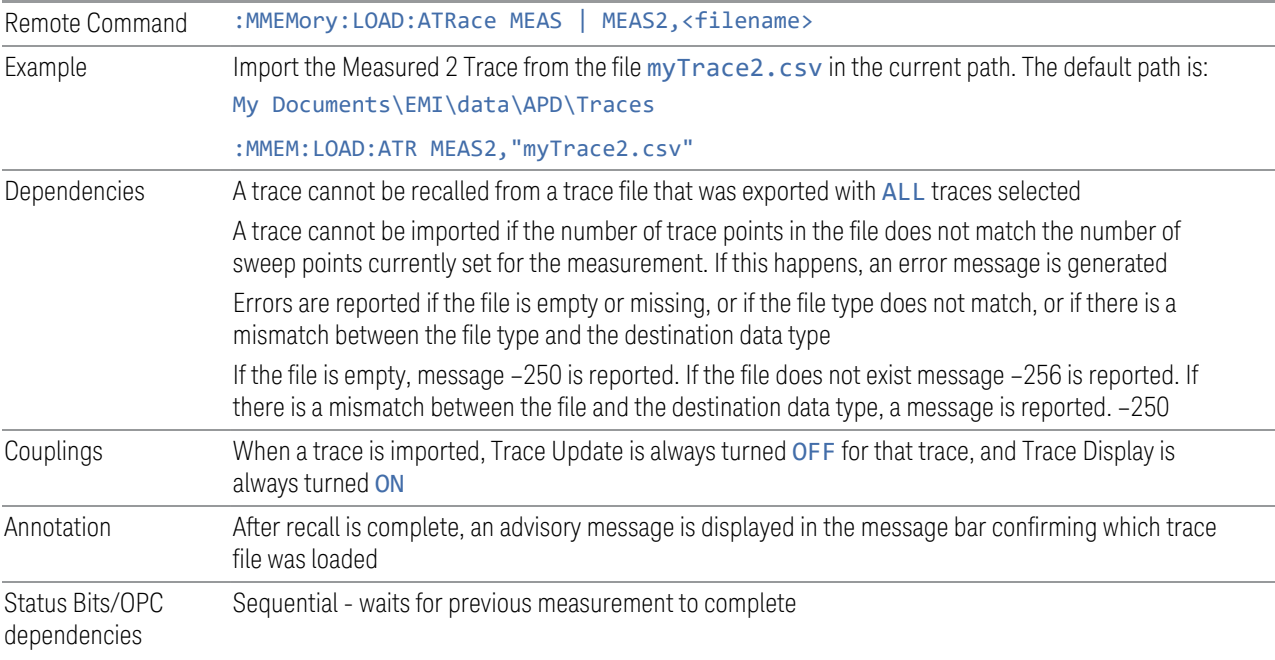

### **APD Signal List**

Selects Signal List as the data type to be imported. The next step is to press Recall From, to open the file dialog. Importing a Signal List always replaces the data with the data that is already in the signal list.

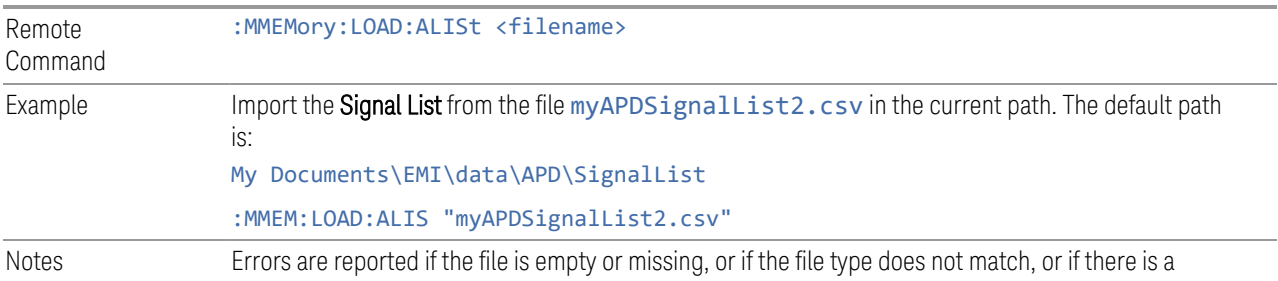

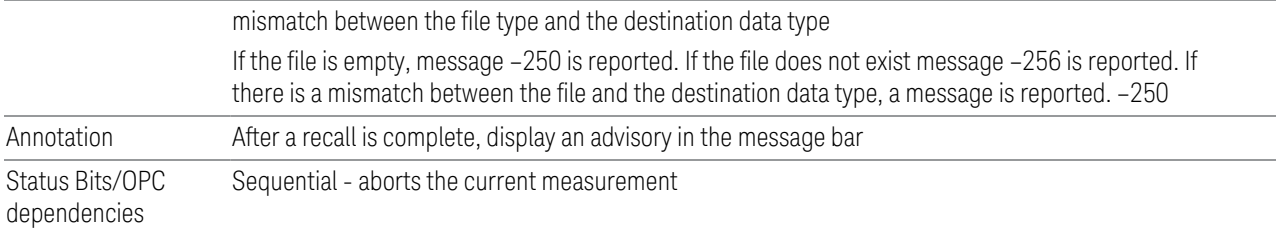

#### **Spectrogram**

Only available in SA Mode, RTSA Mode, and EMI Mode RTSC (Real Time Scan) measurement.

Allows you to import Spectrogram files in the PC-readable CSV format.

Spectrogram files have the extension . csv. The default filename is MeasResult 0000.csv, where the 4-digit number is the lowest number that does not conflict with any filename in the current directory.

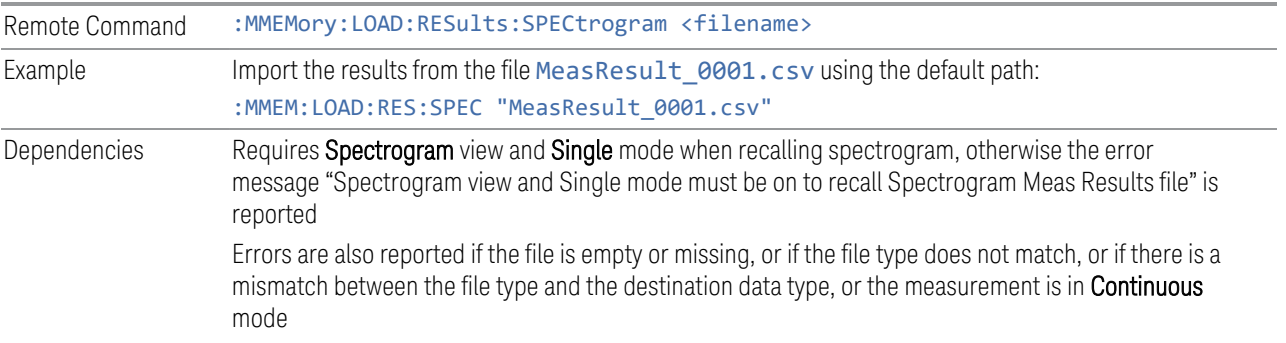

# **7.2.6 Limit**

Lets you select a file from which to import the **Limit** data.

Limit files are CSV files, and contain the limit data in a form that can be imported into Excel or similar spreadsheets, as well as header data that provides information on the limit.

See the Save Limit description [\("Limit" on page 1296](#page-1295-0)) for information on Limit files and their contents and the default paths. Limit files have the extension .csv.

For backwards compatibility, older limit files with the extension . lim can be read into the instrument, but you can only save limits as .csv files.

A set of preloaded Limits files can be found in the directory:

My Documents/EMC Limits and Ampcor/Limits

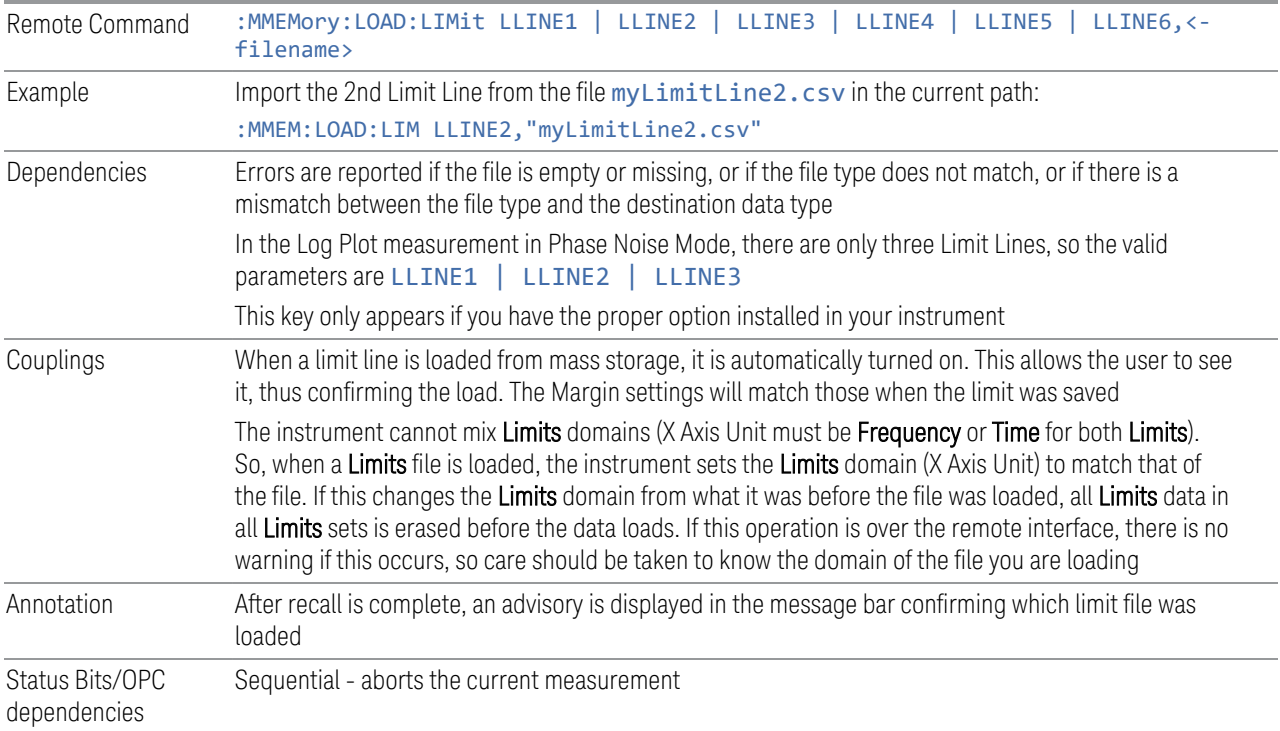

### **7.2.6.1 Select Limit**

Selects the Limit register into which the recalled Limit will be placed, for example, Limit 1.

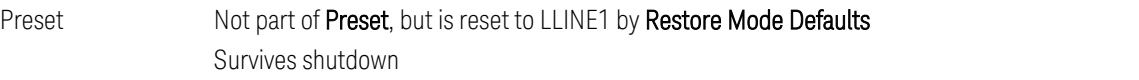

### **7.2.6.2 Default Directory**

Specifies the default directory used for loading of Limit. If USER is selected, the default recall directory is the default (My Documents\EMI\data\xxx\Limits where xxx is the measurement name) or the last directory you saved the limit line data to. Otherwise, the default recall directory is My Documents\EMC Limits and Ampcor\Limits, which contains a set of preloaded limit files.

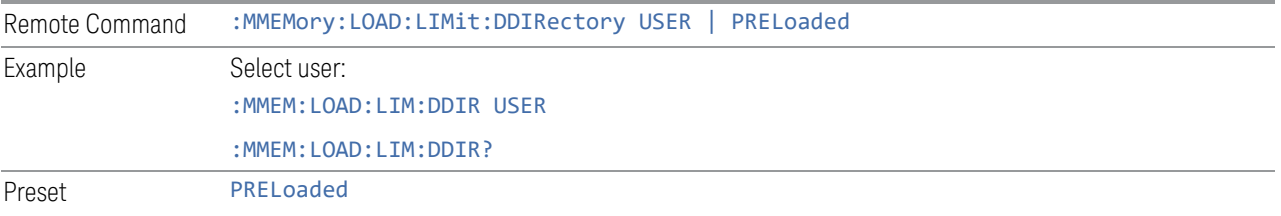

7 Save/Recall/Print 7.2 Recall

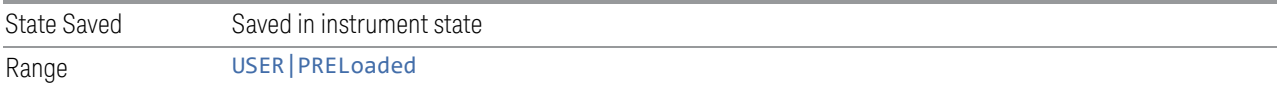

### **7.2.7 Correction**

Allows you to import Amplitude Corrections files in the PC-readable CSV format.

Amplitude Correction files contain the correction data in a form that can be imported into Excel or similar spreadsheets, as well as header data that provides information on the correction.

For backwards compatibility, older limit files with the extensions . amp, . cb1, . ant and .oth can be read into the instrument.

A set of preloaded Corrections files can be found in the directory:

My Documents\EMC Limits and Ampcor\Ampcor

The default path for CSV files is:

My Documents\amplitudeCorrections\

Antenna corrections are a particular kind of Amplitude Corrections – they are distinguished in the corrections file by having **Antenna Unit** set to a value other than None. When the Amplitude Correction is an Antenna correction and the Antenna Unit in the file is not None, the Y-Axis Unit setting changes to match the Antenna (Transducer) Unit in the file.

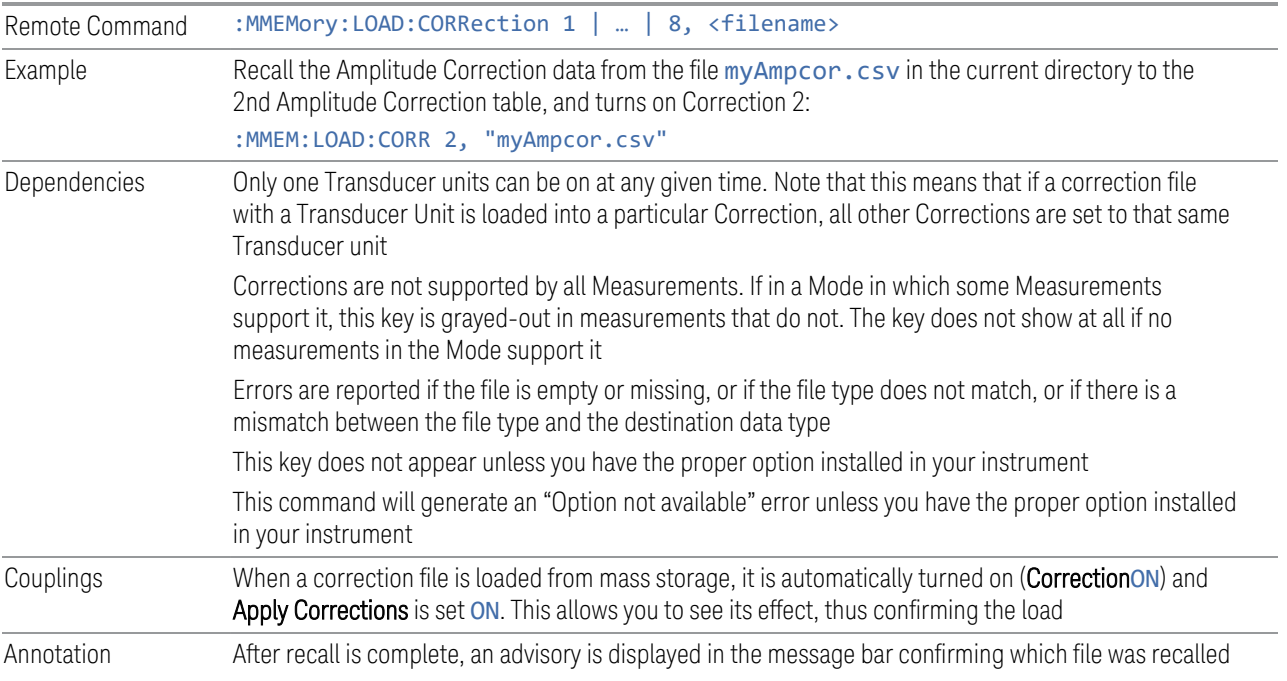

**Backwards** Compatibility SCPI :MMEMory:LOAD:CORRection ANTenna | CABLe | OTHer | USER, <filename> For backwards compatibility, ANTenna maps to 1, CABle maps to 2, OTHer maps to 3 and USER maps to 4

#### **7.2.7.1 Select Correction**

Selects the register into which the recalled Correction will be placed, for example, Correction 1.

Preset Not part of Preset, but reset to Correction 1 by Restore Input/Output Defaults Survives a shutdown

#### **7.2.7.2 Default Directory**

Specifies the default directory used for loading of Amplitude Correction. If USER is selected, the default recall directory is the default (My Documents\amplitudeCorrections), or the last directory you saved the amplitude correction data to.

Otherwise (if PRELoaded is selected), the default recall directory is My Documents\EMC Limits and Ampcor\Ampcor (which contains a set of preloaded amplitude correction files).

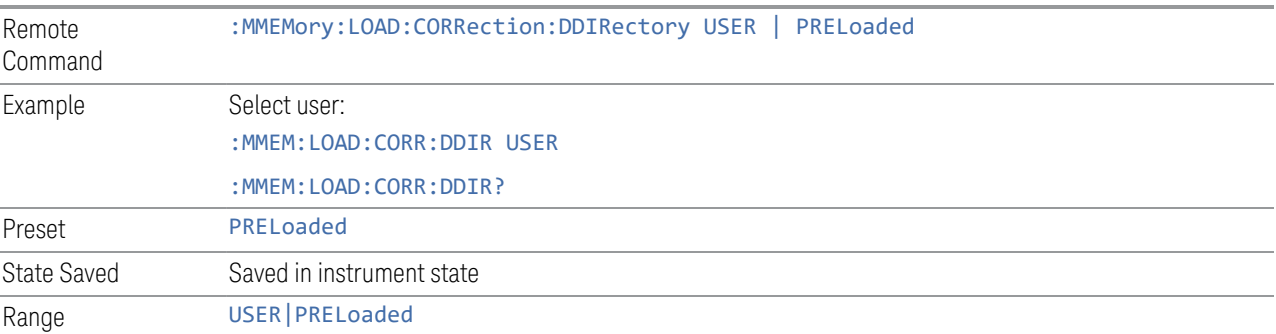

### **7.2.8 Complex Correction**

Imports Complex Corrections files in the PC-readable . s2p format.

Complex Correction files contain amplitude and phase correction data in a form that can be imported into Excel or similar spreadsheets, as well as header data that gives information on the correction.

The default path for Complex Corrections files is:

My Documents\complexCorrections\

7 Save/Recall/Print 7.2 Recall

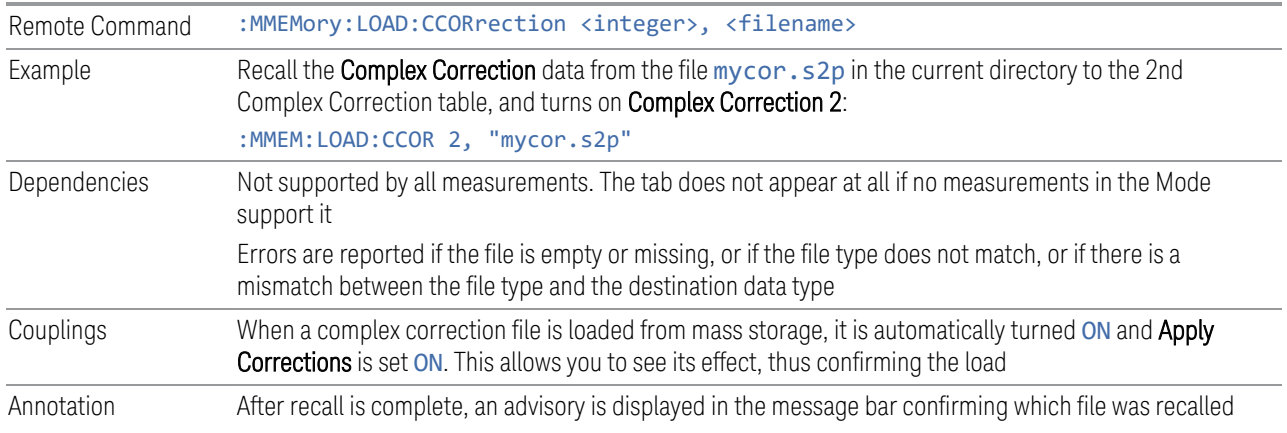

#### **7.2.8.1 Select Complex Correction**

Selects the register into which the recalled Complex Correction will be placed, for example, Complex Correction 1.

Preset Not part of Preset, but is reset to Correction 1 by Restore Input/Output Defaults Survives a shutdown

# **7.2.9 Correction Group**

Selects **Correction Group** as the data type to be imported. The next step is to press Recall From to open the file dialog. When recalling a correction group, the correction group settings, range table and correction files data will be loaded.

If there are values defined in the correction group range, and you accessed this function from the front panel, there will be a message prompt that asks for your confirmation, because the values will be overwritten during the recall.

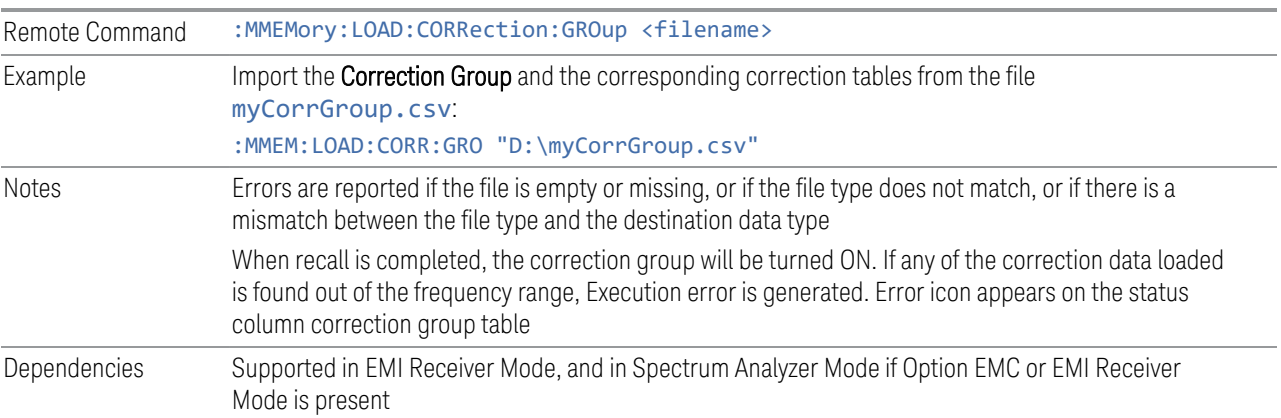

Annotation After recall is complete, display an advisory in the message bar Status Bits/OPC dependencies Sequential – aborts the current measurement

# **7.2.10 Recall VDI CCD Correction**

Imports VDI CCD External Mixer Correction files in the PC-readable CSV (.csv) format.

The default path for VDI CCD External Mixer Correction files is the instrument's My Documents folder.

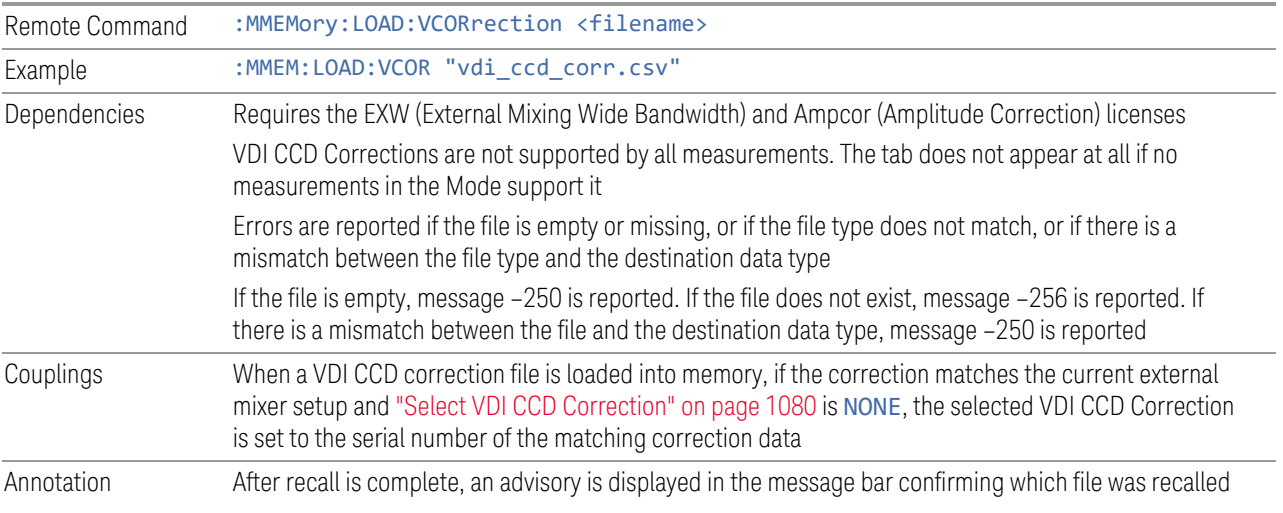

# **7.2.11 Mask**

The Mask data type is used to import and export Mask files for measurements that use masks, such as cellular comms and real-time measurements.

### **7.2.12 Sequence**

These need to be brought over for the EXT and/or Sequence Analyzer when they are available in the Touch UI

# **7.2.13 Waveform**

Recalls waveforms into the ARB memory of an Internal Source.

7 Save/Recall/Print 7.2 Recall

When you select the Waveform tab in the Save dialog,, a hint appears saying "Recalls files from Mass Storage to the ARB and lets you manage the ARB memory at the same time."

Waveform  $\langle$  Waveform |ໆ $|$ ຕ $|$  ? $|$   $\times$ (a) Computer > C: > ProgramData > Keysight > NVARB > Segments in ARB memory: 3.990 GB memory available Seaments on HDD  $\triangle$  Date Size Content Seament  $\triangle$  Size Name 5GNR.wfm 6 MB (1,228,800 Sa) 12TONE.wfm 2/15/2016 7:26 PM 10 KR Wfm file Bluetooth2-DH1.wfm 65 KB (12,500 Sa) 5GNR.wfm 1/16/2018 6:01 PM 6 MB Wfm file BluetoothDH1.wfm 62 KB (12,500 Sa) Bluetooth2-DH1.wfm 2/15/2016 7:26 PM 65 KB Wfm file Bluetooth3-DH1.wfm BW5 QPSK.wfm 384 KB (76,800 Sa) 2/15/2016 7:26 PM 62 KB Wfm file BluetoothDH1.wfm 2/15/2016 7:26 PM 62 KB Wfm file BluetoothLowEnergy.wfm 2/15/2016 7:26 PM 33 KB Wfm file V BW5\_QPSK.wfm 2/28/2015 1:47 AM 384 KB Wfm file Combine\_11a\_BW2-09RU-2046RU3.wfm 8/4/2017 7:06 AM 1 MB Wfm file Delete Segment From ARB Delete All From ARB ... Bluetooth2-DH1.wfm;BluetoothDH1.w File type: Waveform Segment Files (\*.wfm) File name: Recall

You then tap Recall From File to display the Recall Waveform dialog.

The left-hand window shows the files in ARB memory. The right-hand window shows the files on the hard drive.

You can select one or more waveform files in the right-hand window. Each file selected has a blue check box in it. To select a single file, tap that file's row. To select additional files, tap the check box in the row of the desired additional files.

When you have selected the file or files that you wish to recall, tap Recall. The file(s) are recalled into the ARB memory, and appear in the left-hand window.

If a file of the same name already exists within ARB memory, it is overwritten. If you wish to load two segments of the same name, you must rename one of the segments before loading it into ARB memory. To rename a segment, you can either use Windows File Explorer, or :MMEMory:COPY.

You can select one or more segments in the left-hand window and tap "Delete Segments from ARB memory" to delete the selected files. You can also delete all files in ARB memory by tapping "Delete All from ARB memory.

You can change the current directory by tapping on an element of the file path at the top of the screen and selecting the desired subdirectory in the list that appears, and repeating until you have the path you want. The current directory is used for manually loading waveform segments into ARB memory for playback, and as a search location for waveform segments that are required to be loaded into ARB memory for playback of a waveform sequence or a list sequence.

File Type allows you to specify a waveform format. The available file types are listed below:

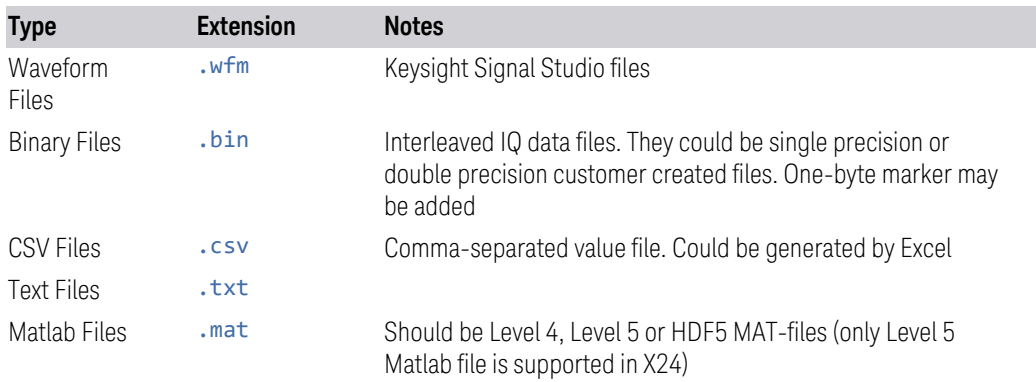

Waveforms in .csv, .txt and .mat formats are supported by models with a built-in source, such as VXT and EXM.

.txt files are formatted according to the following rules:

- 1. Text files only contain the IQ information. Data in the right column represents the amplitude of real(I) points, Data in the left column represents the amplitude of imaginary(Q) points
- 2. The amount of data should be multiple of two (IQ pairs)
- 3. The data range is from -1e10 to1e10, the data type should be int, float or double. 16 digits or fewer for every data is acceptable
- 4. The values are separated by comma or tab. Extra commas or tabs are ignored
- 5. Use Enter to separate IQ pairs

Example for text file data:

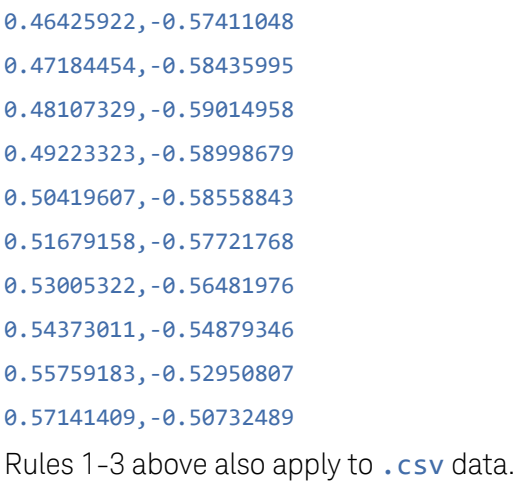

Dependencies Only appears if your hardware includes an Internal Source, such as in VXT

### **7.2.13.1 Load Segment to ARB Memory**

Loads a single segment to ARB memory. Same as pressing the Recall button with a single waveform selected.

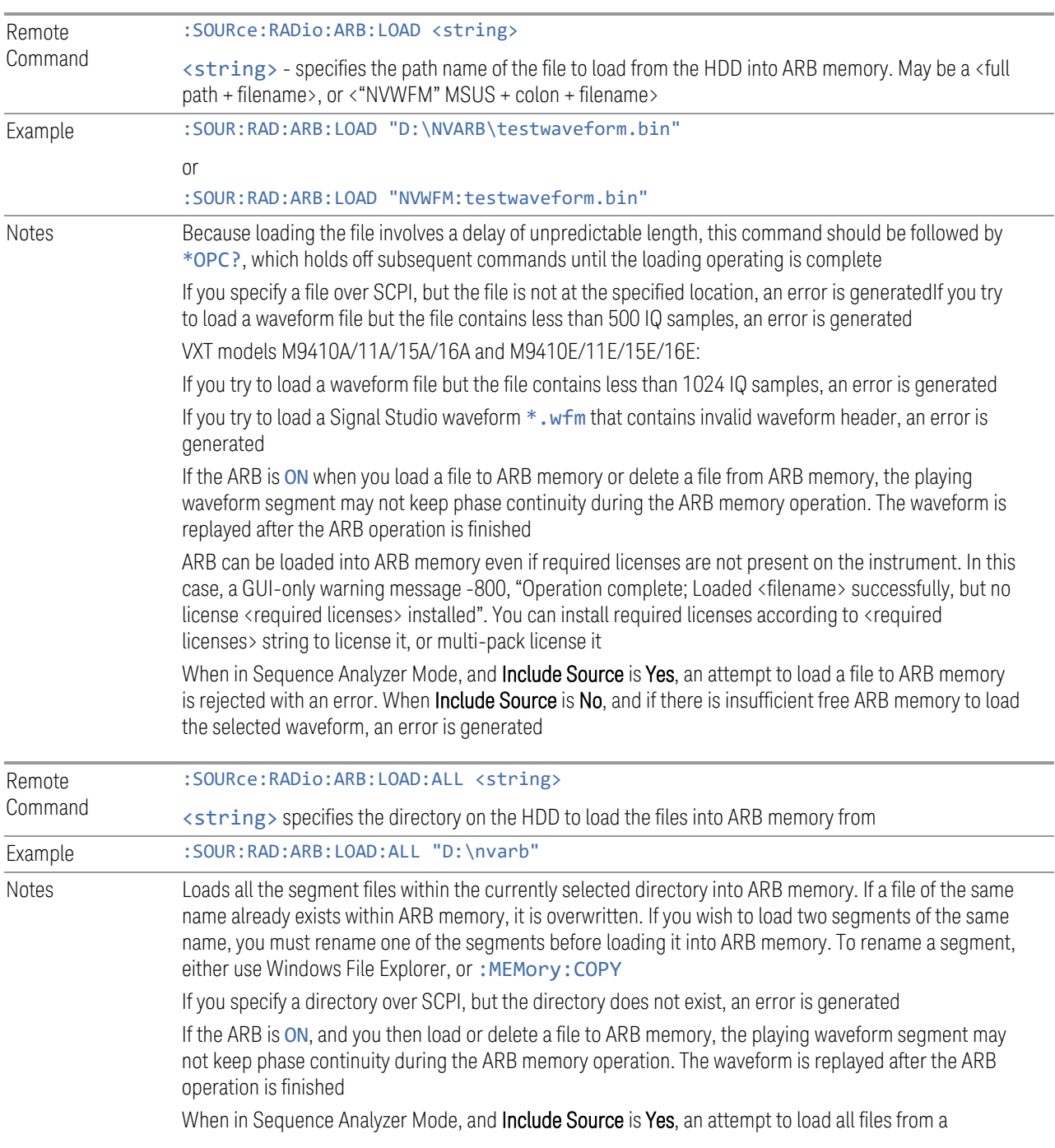
directory to ARB memory is rejected with an error. When Include Source is No and there is insufficient free ARB memory to load all the waveforms, when the ARB memory is full, the copy ceases, and an error is generated

### **7.2.13.2 Delete Segment From ARB Mem**

Deletes a segment from ARB memory.

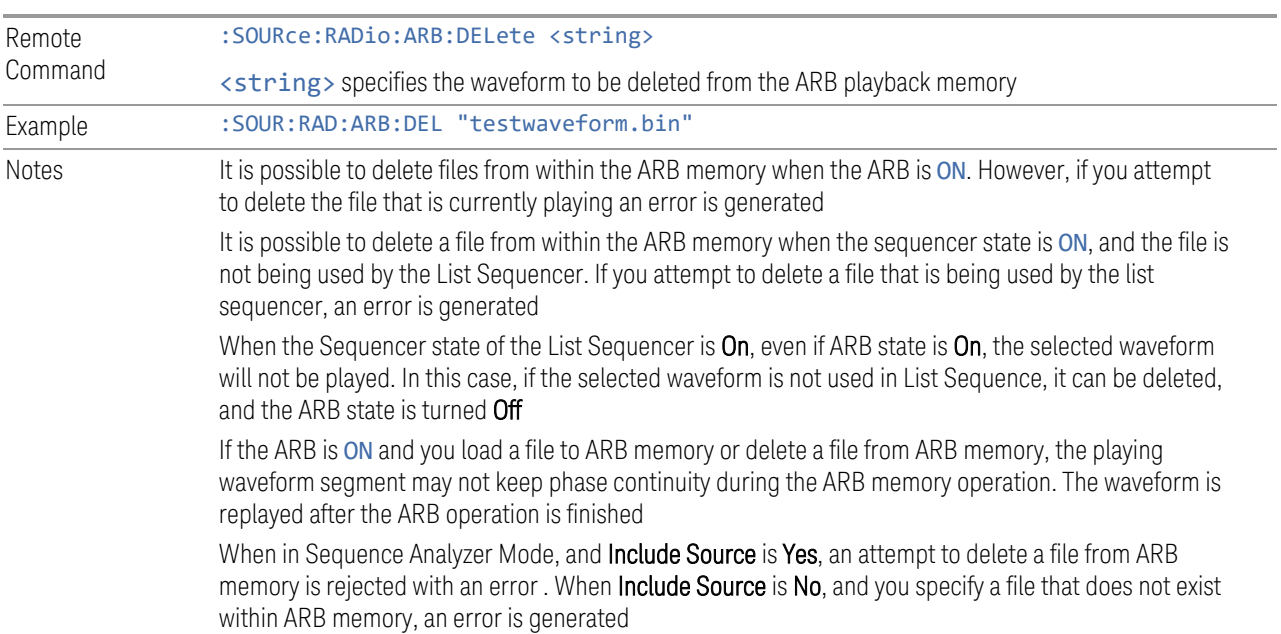

### **7.2.13.3 Delete All From ARB Memory**

Removes all segments from ARB memory.

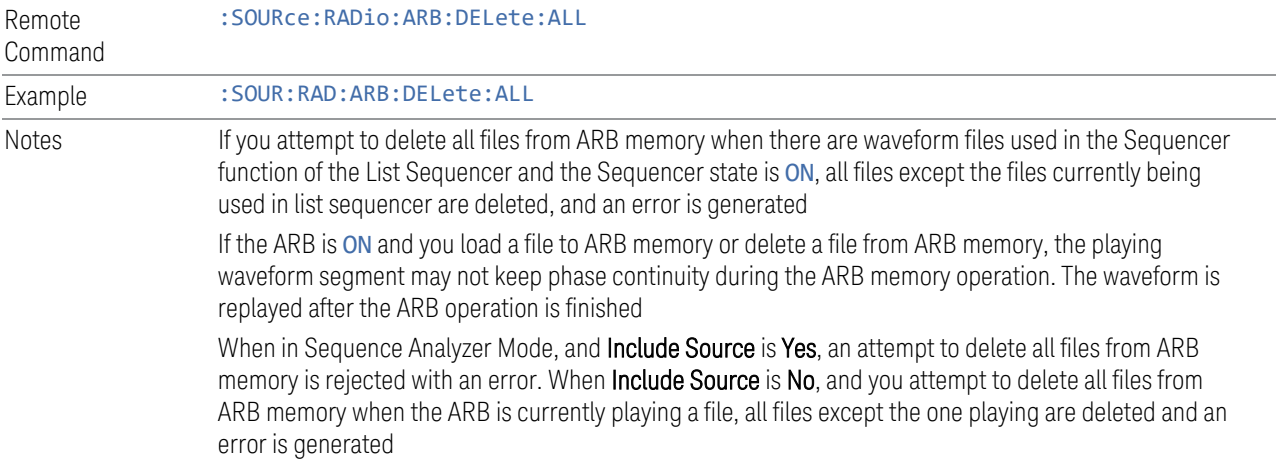

7 Save/Recall/Print 7.2 Recall

### **7.2.13.4 Set Default Directory (Remote Command Only)**

Sets the default directory for loading ARB files from SCPI.

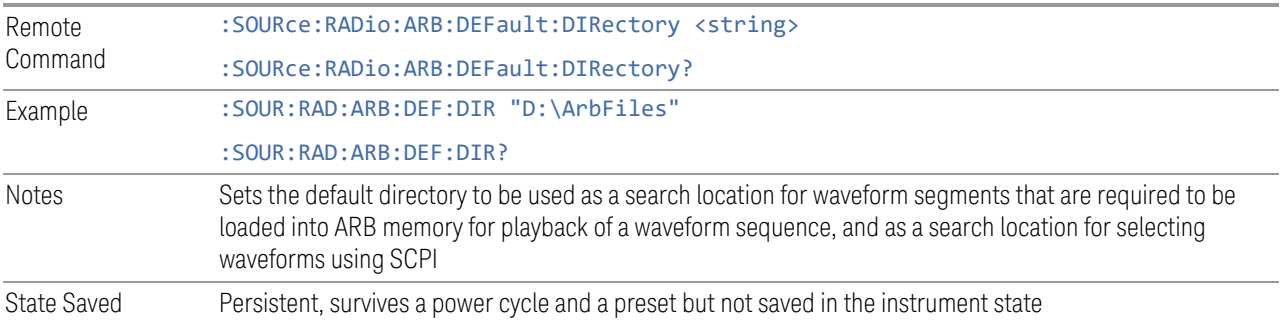

### **7.2.13.5 Query ARB Memory File List (Remote Query Only)**

Queries the instrument for the list of waveform segments in the ARB memory.

NOTE Returns a string for waveform segment names in ARB memory. If you want a string list of waveform segments in the ARB memory, use ["Query ARB Memory](#page-1261-0) [Full File List \(Remote Query Only\)" on page 1262.](#page-1261-0)

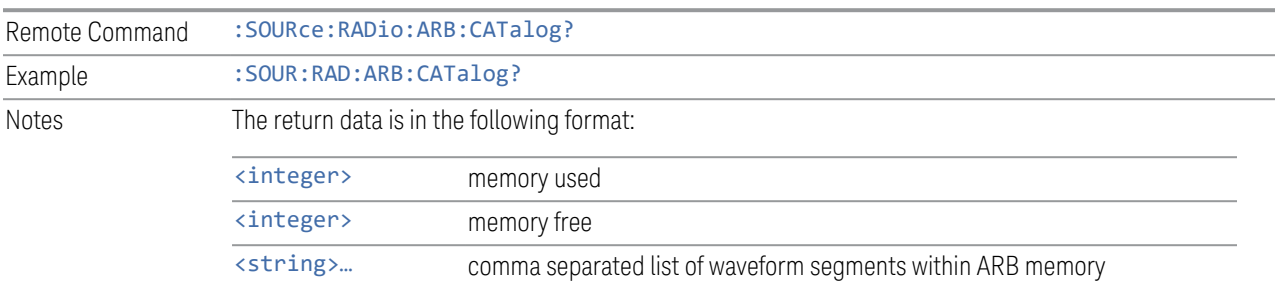

## **7.2.13.6 Query ARB Memory Full File List (Remote Query Only)**

<span id="page-1261-0"></span>Queries the instrument for the string list of waveform segments in the ARB memory. Returns a string list for waveform segment names in the ARB memory.

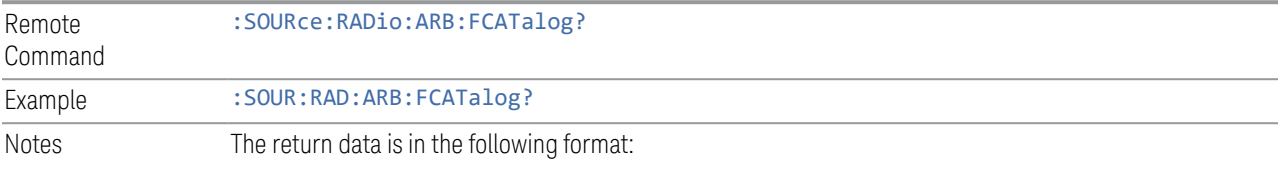

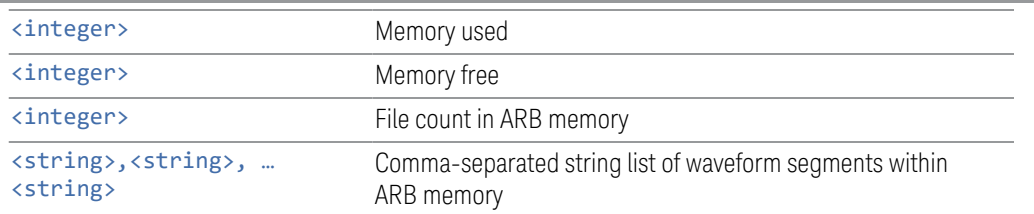

Example:

:SOUR:RAD:ARB:FCAT?

EXT returns: 27499,2069653,3,"c2k.wfm","gsm.wfm","wcdma.wfm"

## **7.2.14 Power Sensor Cal Factor**

Selects a file to which to export the Power Sensor Cal factor data.

Cal Factor files are XML files, and contain the cal factor data and header data that gives information on the power sensor.

The default path for Cal Factor Files is:

My Documents\<mode name>\data\PSCF

where <mode name> is the parameter used to select the mode with : INST: SEL (for example, MRECEIVE for Measuring Receiver Mode). Hence, a Cal Factor file from any measurement in the Measuring Receiver mode would be stored in:

My Documents\MRECEIVE\data\PSCF

Cal Factor files have the extension . xml. The default filename is <Sensor Model> <Sensor Serial Number>\_0000.xml, where the 4-digit number is the lowest number that does not conflict with any filename in the current directory. If the sensor model or serial number is blank, the default filename is PSCF\_0000.xml.

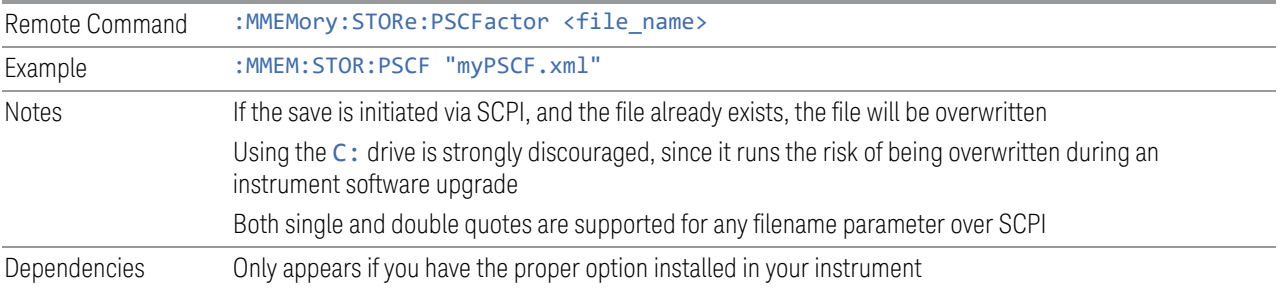

## **7.2.15 Loss Comp**

Sets the import file type to Loss Compensation Before DUT Table or to Loss Compensation After DUT Table.

7 Save/Recall/Print 7.2 Recall

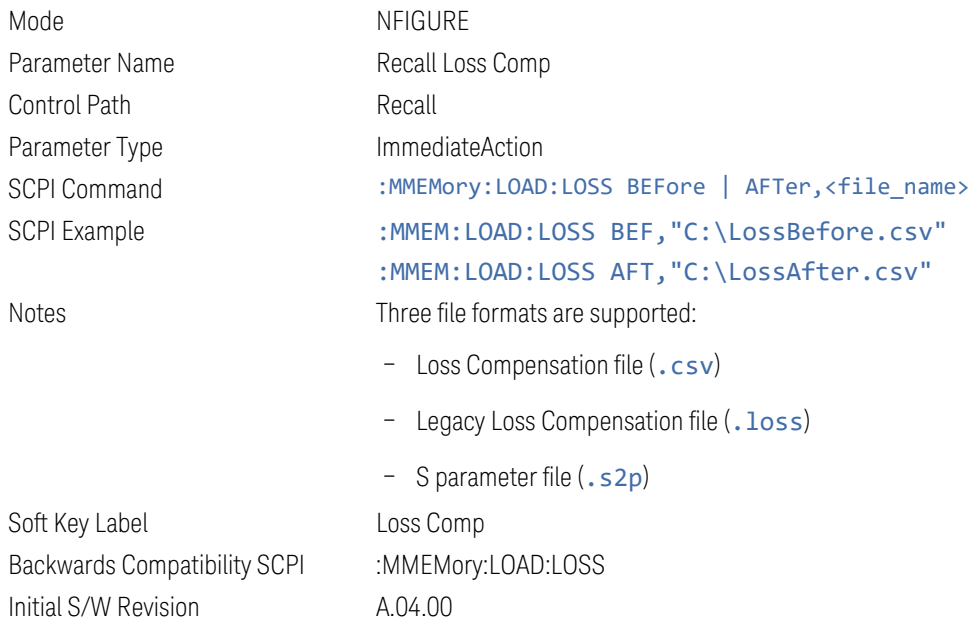

For .s2p files, only the S21 component is used for the loss compensation.

The CSV format contains the following data:

```
File Type
Application Name: Measurement Name
Version and Model Number
Loss Comp Data
Below is an example of a valid CSV Loss Compensation file:
[Filetype LossCompensation]
[NF:NFIG]
Ver. ***, Model ***
10, 1.0000
20, 2.0000
30, 3.0000
40, 4.0000
```
- 50, 5.0000
- 60, 6.0000

## **7.2.16 Data Pattern**

Lets you choose a file from which to import the data pattern for generating an NRZ waveform to be used by the Audio Generator ARB.

Data Pattern files are CSV files, containing the bit pattern data in a form that can be imported into Excel or similar spreadsheets.

Data Pattern files have the extension .csv.

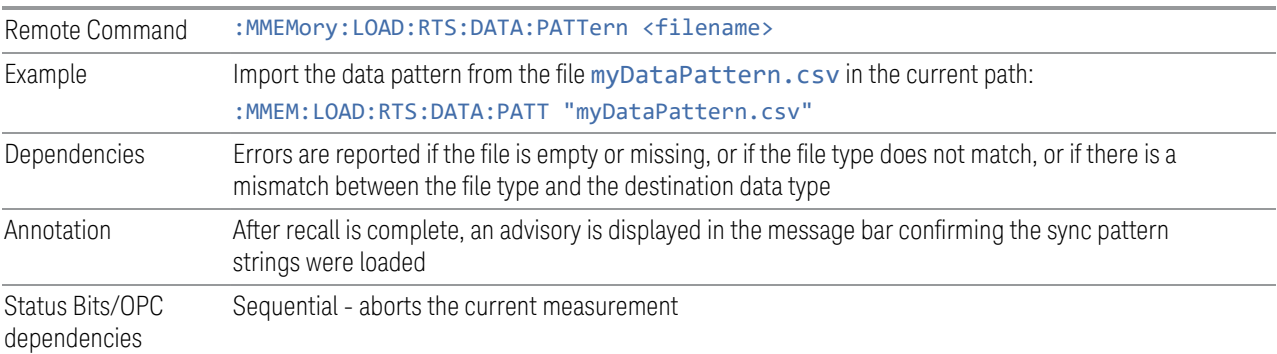

# **7.3 Save**

The Save dialog lets you save states, traces, screen images and other items from the instrument to files on the instrument's internal storage, to removable devices, and to directories on the network. You access the dialog by pressing the **Save** hardkey, or by pressing the folder icon at the bottom of the display and then pressing the Save icon.

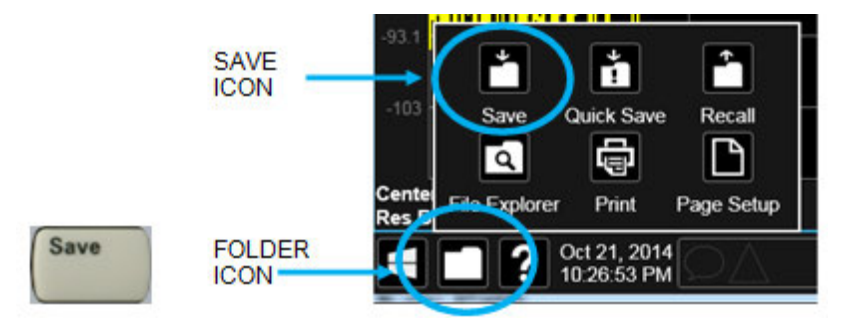

The dialog has tabs running down the left side, which you use to specify what you want to save.

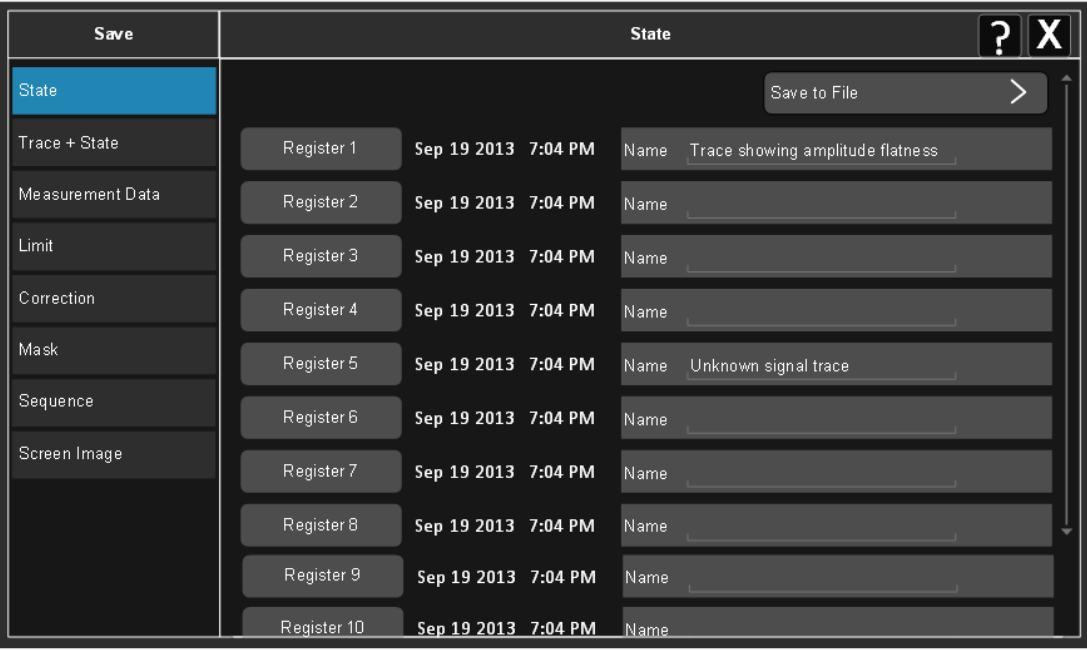

You choose the save item and then complete the save by choosing a register or file location to which to save the item.

Notes No remote command for this key specifically, but : MMEM: STORe is available for specific file types Example: :MMEM:STOR:STATe <filename>

# **7.3.1 Save to File / Save As**

For every Save type, a control appears labeled Save to File or Save As. Save to File appears for save types that also include registers (like State and Trace+State), and Save As appears for all other save types.

When you press Save to File or Save As, a dialog slides in from the right that allows you to see what files are already saved in the current directory.

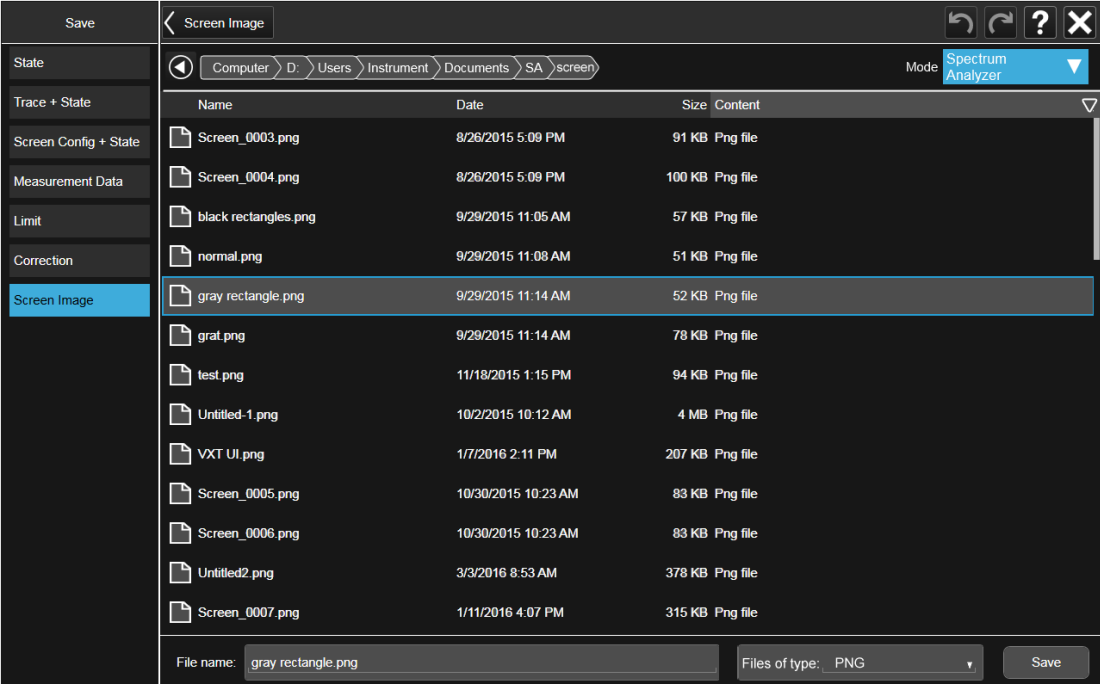

The default directory is the internal directory for the current Mode and save type, on

the D: drive. You may also change to another Mode's state directory by pressing the dropdown in the upper right corner labeled Mode. Once you have chosen a directory, the files in that directory whose extension matches the current data type (for example, .state or .trace) are displayed in the right-hand window of the dialog. You can sort this list by name, date, file size or extension by tapping the Name, Date, Size, or Content header at the top of each column. A second tap toggles the sort order between Ascending and Descending.

Also displayed is a path depiction showing the path to the current directory. In the example above, the path is D:\Users\Instrument\Documents\SA\screen. Tapping any element of this path lets you select an alternate route. Tapping the Computer arrow lets you select a different drive.

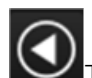

Tapping the "Back" arrow navigates to the previously selected directory.

Note: Using the C: drive is strongly discouraged, due to the risk of data being overwritten during an instrument software upgrade.

If you plug in a removable drive (for example, a thumb drive), the browser immediately navigates to the root of that drive. Furthermore, if you had a thumb drive in and you were in a directory on the thumb, and then you exit the browser, when you come back in you are still in the same directory on that removable drive. If you remove the thumb drive, you return to the directory you had been in before the thumb drive was plugged in.

Note that for each data type there is a "current" directory, and it is the last directory used by either Save or Recall for that Mode. For example, if in SA Mode you save a Corrections file to a particular directory, then when you go to recall a Correction in SA Mode, you should be pointing at that directory. Or if in EMC Mode you recall a Limit from a particular directory then when in EMC Mode you go to save a Limit, it should be pointing at that same directory. There is one "current" directory for each data type for each Mode (not one for Save and one for Recall).

The Filename field, just below the Path field, shows the filename that will be used. The File Name field is initially loaded with an automatically generated filename specific to the appropriate Save Type. The automatically generated filename is guaranteed not to conflict with any filename currently in the directory. You may edit the filename by tapping it, which brings up the onscreen alpha keyboard. Press the "Done" button on this keyboard when you are done editing.

Select a file to overwrite, type in a file name, or use the name suggested by the instrument (guaranteed not to conflict with any file in the current directory), and press Save. If the file specified already exists, a dialog will appear that allows you to replace the existing file by selecting OK, or you can Cancel the request.

After a successful save, a message "File <filename> saved" or "State Register <register number> saved" is displayed in an info box for a few seconds.

See ["Quick Save" on page 1238](#page-1237-0) for details of the automatic file naming algorithm.

## **7.3.2 State**

Selects a register or file for saving the state.

State files contain essentially all the information required to return the instrument to the measurement and settings that were in effect at the time of the save. State files are in a proprietary binary form (for speed) and cannot be read or edited by PC software, but can be loaded back into the instrument to restore the state.

State files contain all the settings of the Input/Output system as well, even though Input/Output variables are outside of the Mode's state and unaffected by Mode Preset, because these are needed to restore the complete setup.

Persistent System settings (for example, GPIB address) are affected by neither Mode Preset nor Restore Mode Defaults, nor are they included in a saved State file.

For rapid saving, the State menu lists 16 registers to which you can save states. Pressing a Register button initiates the save. You can also select a file to which to save by pressing Save to File.

The default path for all **State** files is:

My Documents\<mode name>\state

where <mode name> is the parameter used to select the Mode with : INST: SEL (for example, SA for Spectrum Analyzer Mode).

State files have the extension . state. The default filename is State 0000. state, where the 4-digit number is the lowest number that does not conflict with any filename in the current directory.

 $\blacksquare$  In products that run multiple simultaneous instances of the X-Series Application, all instances share the same registers and file directories, so take care not to overwrite files and/or registers from one instance that were saved by another instance.

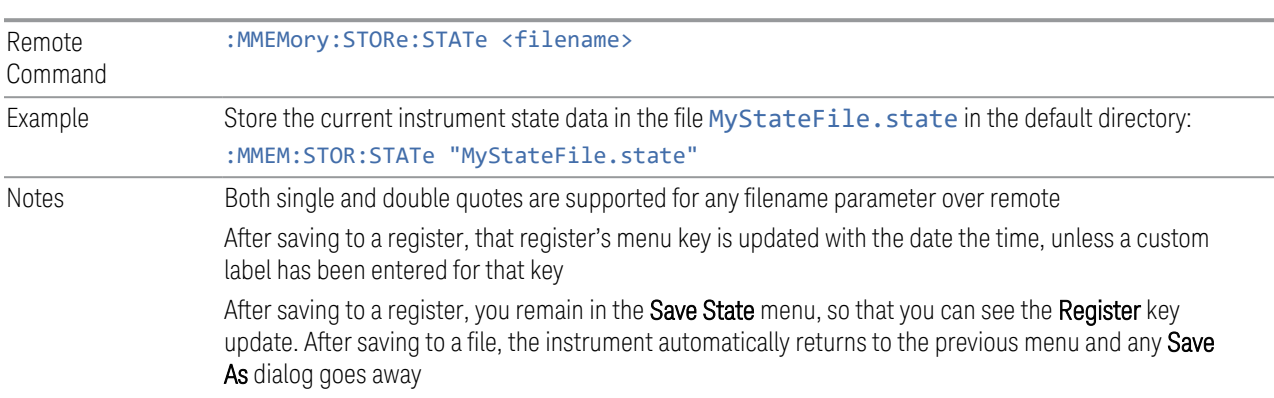

Backwards Compatibility SCPI :MMEMory:STORe:STATe 1,<filename> The "1" is simply ignored. The command is sequential

#### **7.3.2.1 Register 1 thru Register 16**

Selecting any one of these register buttons causes the state of the currently active Mode to be saved to the specified Register. The registers are provided for rapid saving and recalling, since you do not need to specify a filename or navigate to a file. Each of the register menu keys annotates whether it is empty or at what date and time it was last modified. In addition, you can edit any of the register names to enter custom names for any register.

Although these 16 registers are the only registers available from the front panel, there are 128 state registers available in the instrument. Registers 17-128 are only available from the SCPI interface, using the \*SAV command.

There is one set of 128 state registers in the instrument, not one set for each Mode. When a state is saved, the Mode it was saved from is saved with it; then when it is recalled, the instrument switches to that Mode.

NOTE In products that run multiple simultaneous instances of the X-Series Application, all instances share the same registers and file directories, so take care not to overwrite files and/or registers from one instance that were saved by another instance.

> The date displayed follows the format specified in the Date Format setting under the Control Panel. The time shows hours and minutes.

After the save completes, the corresponding register menu key annotation is updated with the date and time and the message Register <register number> saved is displayed.

Example \*SAV 1 Range 1-16 from front panel, 1-128 from SCPI

#### **7.3.2.2 Edit Register Names**

You may enter a custom name for any of the **Registers**, to help you remember what you are using that state to save. To do this, press the **Name** field for the register you want to rename, which displays the onscreen alpha keyboard. Press Done on this keyboard when you are done editing.

The maximum number of characters for a register name is 30. If you delete all the characters in the custom name, it restores the default (time and date).

The register names are stored within the state files, but they are not part of the instrument state; that is, once you have edited a register name, loading a new state will not change that register name. Another consequence of this is that the names will be persistent through a power cycle. Also, if a named state file is transferred to another instrument, it will bring its custom name along with it.

If you try to edit the name of an empty register, the instrument first saves the state to have a file to put the name in. If you load a named state file into an instrument with older firmware, it ignores the metadata.

The \*SAV and \*RCL commands are not affected by the custom register names, nor are the :MMEM commands.

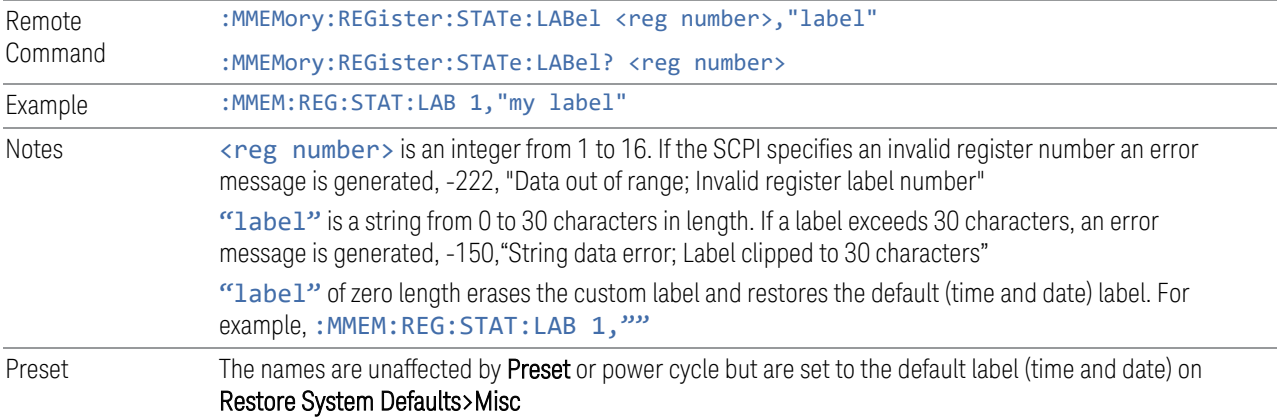

## **7.3.3 Trace+State**

Selects a register or file for saving selected traces and the state.

Trace+State files contain essentially all the information required to return the instrument to the measurement and settings that were in effect at the time of the save, as well as the data for one or all traces. Trace+State files are in a proprietary binary form (for speed) and cannot be read or edited by PC software, but can be loaded back into the instrument to restore the state and trace(s).

Trace+State files contain all the settings of the Input/Output system as well, even though Input/Output variables are outside of the Mode's state and unaffected by Mode Preset, because these are needed to restore the complete setup.

Persistent System settings (for example, GPIB address) are affected by neither Mode Preset nor Restore Mode Defaults, nor are they included in a saved Trace+State file.

For rapid saving, the Trace+State menu lists 16 registers to which you can save trace+state files. The Trace+State registers are separate registers from the State registers. Pressing a Register button initiates the save. You can also select a file to which to save by pressing Save to File.

The default path for all Trace+State files is the same as that for State files:

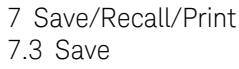

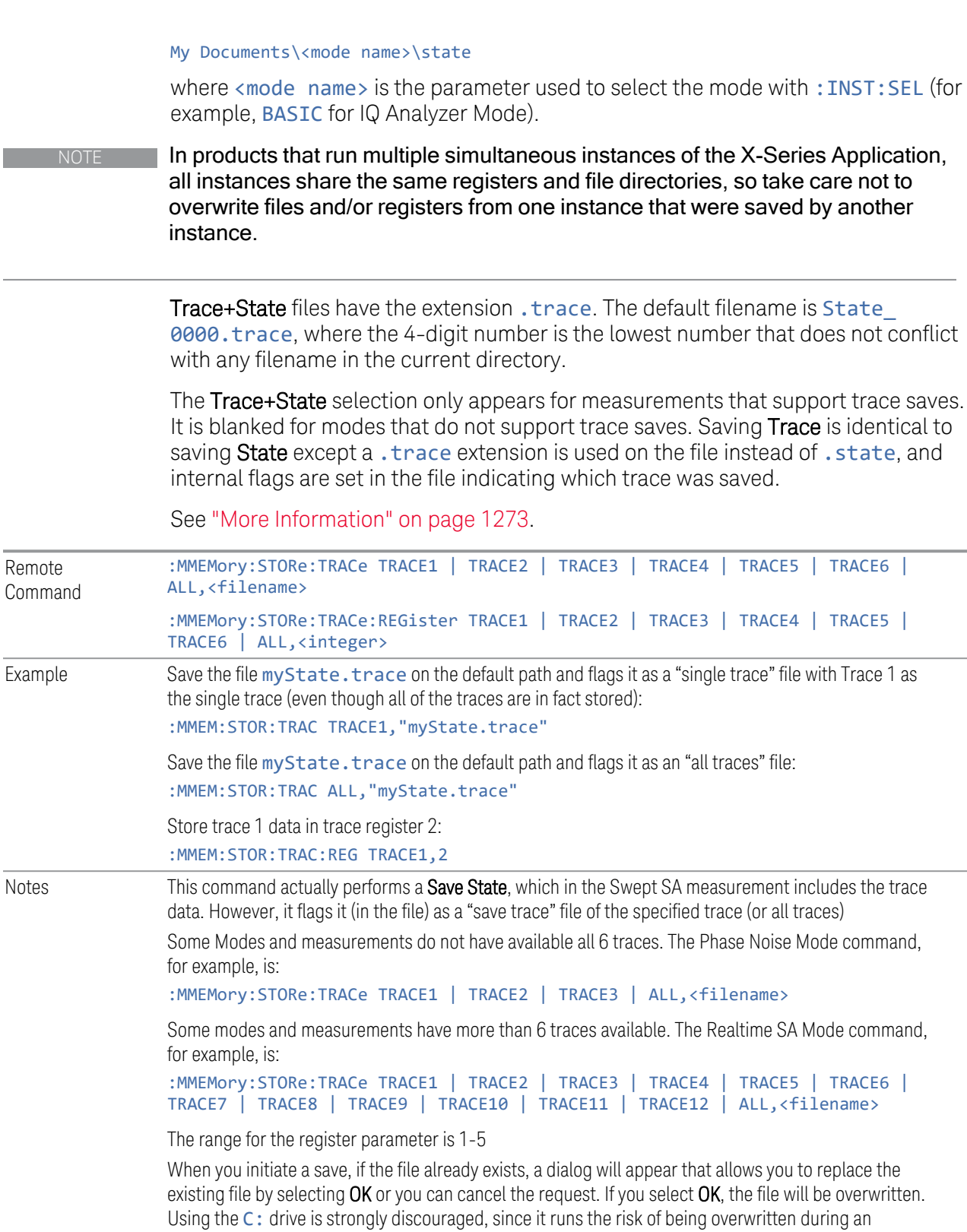

**Contract** 

instrument software upgrade

Both single and double quotes are supported for any filename parameter over remote

After saving to a register, that register's menu key is updated with the date and time of the save

After saving to a register, you remain in the Save Trace menu, so that you can see the Register key update. After saving to a file, the instrument automatically returns to the previous menu and any Save As dialog goes away

<span id="page-1272-0"></span>More Information

In measurements that support saving Traces, for example, Swept SA, the Trace data is saved along with the State in the State file. When recalling the State, the Trace data is recalled as well. Traces are recalled exactly as they were stored, including the writing mode and update and display modes. If a Trace was updating and visible when the State was saved, it returns updating and visible, and its data will be rewritten right away. When you use State to save and recall traces, any trace whose data must be preserved should be placed in View or Blank mode before saving.

The following table describes the Trace Save and Recall possibilities:

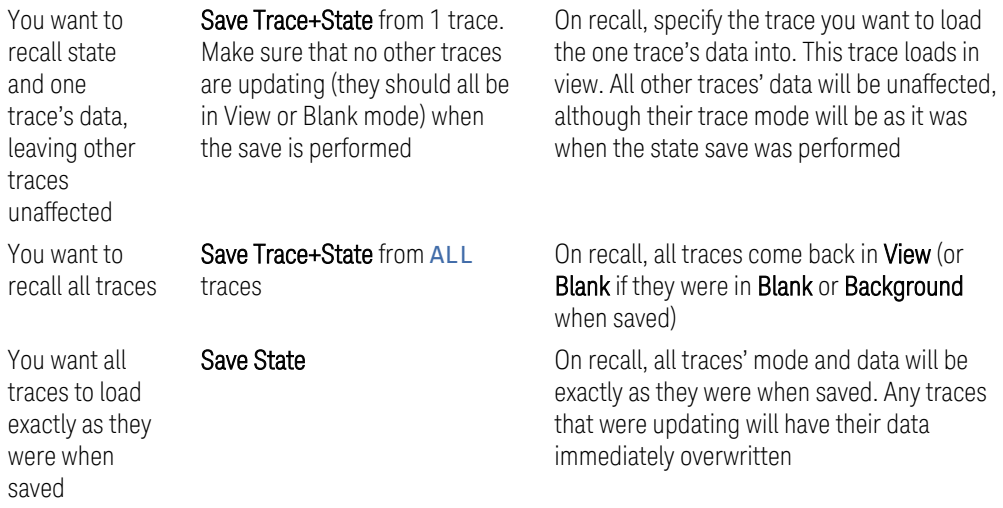

### **7.3.3.1 Save From Trace**

Selects the trace to be saved. The default is the currently selected trace, selected in this this or any other menu with Trace selection. If you have chosen All then it remains chosen until you specifically change it to a single trace, regardless of the trace selected in the Trace menu.

When you select a trace, it makes that trace the current trace, so it displays on top of all of the other traces.

### **7.3.3.2 Register 1 thru Register 16**

Selecting any one of these register buttons causes the specified trace(s) and the state of the currently active mode to be saved to the specified register. The registers are provided for rapid saving and recalling, since you do not need to specify a filename or navigate to a file. Each of the register menu keys annotates whether it is empty or at what date and time it was last modified. In addition, you can edit any of the register names to enter custom names for any register.

There is one set of 16 trace+state registers in the instrument, not one set for each Mode. When trace+state is saved, the Mode it was saved from is saved with it; then when it is recalled, the instrument switches to that Mode.

 $\blacksquare$  NOTE In products that run multiple simultaneous instances of the X-Series Application, all instances share the same registers and file directories, so take care not to overwrite files and/or registers from one instance that were saved by another instance.

> The date displayed follows the format specified in the Date Format setting in Control Panel. The time shows hours and minutes.

After the save completes, the corresponding register menu key annotation is updated with the date and time and the message Register  $\langle$  register number> saved is displayed.

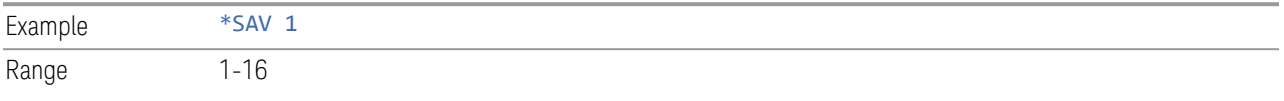

### **7.3.3.3 Edit Register Names**

You may enter a custom name for any of the registers, to help you remember what you are using that trace+state to save. To do this, press the Name field for the register you want to rename, which displays the onscreen alpha keyboard. Press the Done button on this keyboard when you are done editing.

The maximum number of characters for a register name is 30. If you delete all the characters in the custom name, it restores the default (time and date).

The register names are stored within the trace+state files, but they are not part of the instrument state; that is, once you have edited a register name, loading a new state does not change that register name. Another consequence of this is that the names are persistent through a power cycle. Also, if a named state file is transferred to another instrument, it brings its custom name along with it.

If you try to edit the name of an empty register, the instrument will first save the trace+state to have a file to put the name in. If you load a named state file into an instrument with older firmware, it ignores the metadata.

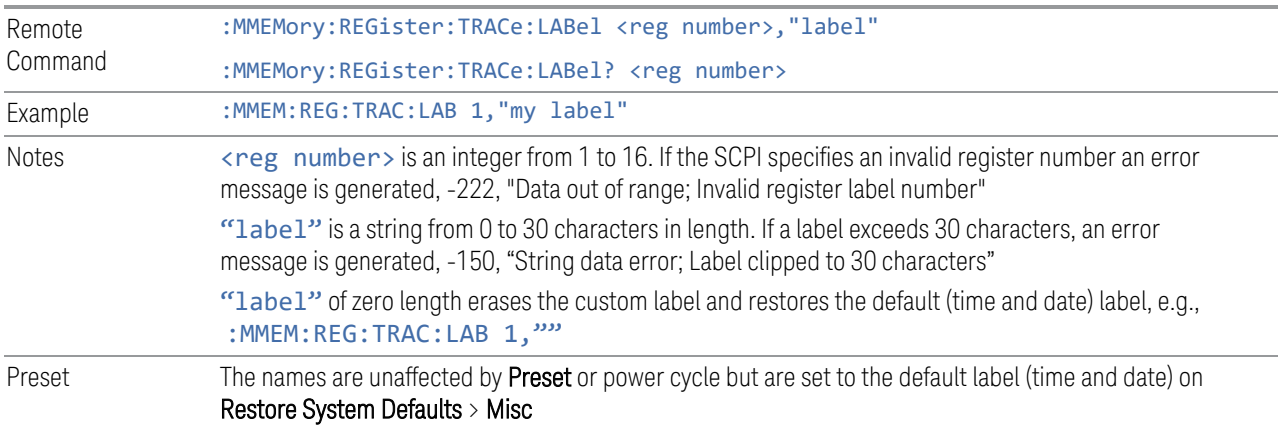

## **7.3.4 Screen Config + State**

Saves the complete configuration of all your screens to a file. You choose a file to which to export the data.

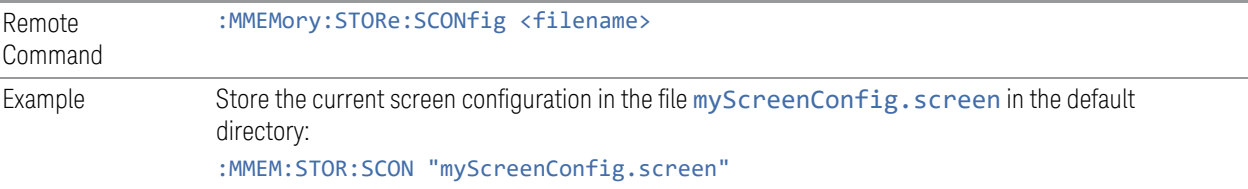

## **7.3.5 Measurement Data**

Specifies a data type (for example, trace data) and choose a file to which to export the data.

Measurement Data files are comma-separated Value (CSV) files, and contain the requested data in a form that can be imported into Excel or similar spreadsheets, as well as header data that gives information on relevant instrument settings at the time the save occurred.

The main application of Measurement Data files is for importing data to a PC for analysis, but in some cases Measurement Data files can also be imported back into the instrument to recreate the data object that existed at the time of the save. For example, most Trace data files can be imported back into the instrument.

The default path for **Measurement Data** Files is:

My Documents\<mode name>\data

with the subdirectory reflecting the data type and where <mode name> is the parameter used to select the Mode with : INST: SEL (for example, SA for Spectrum Analyzer Mode) and  $\zeta$  measurement name is the parameter used to select the measurement with :CONF (for example, SAN for Swept SA). For example, a Peak Table file from Swept SA in SA Mode would be stored in:

#### My Documents\SA\data\SAN\results

Measurement Data files have extension . csv. The default filename is Prefix 0000.csv, where the 4-digit number is the lowest number that does not conflict with any filename in the current directory, and "Prefix" is dependent on the data type:

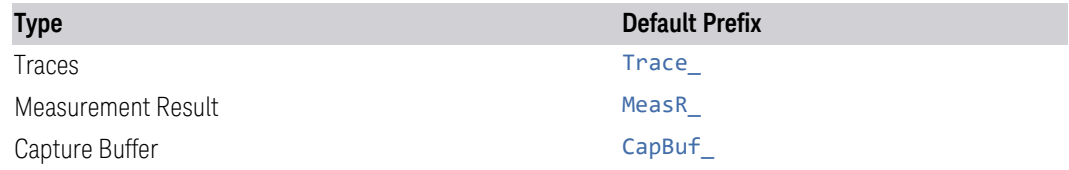

For example, the default filename for a trace data file in an empty directory would be Trace\_0000.csv

#### **7.3.5.1 Save From**

Selects the specific item to be saved, for example, if you are exporting trace data you may specify Trace 1, Trace 2, etc.

The default for traces is the currently selected trace, selected in this this or any other menu with Trace selection. If you have chosen All then it remains chosen until you specifically change it to a single trace, regardless of the trace selected in the Trace menu. The All selection saves all six traces in one CSV file with the x-axis data in the first column and the individual trace data in succeeding columns. The header data and x-axis data in this file reflect the current settings of the measurement. Note that any traces that are in **View** or **Blank** may have different x-axis data than the current measurement settings; but this different x-axis data is *not* output to the file.

Preset Not part of Preset, but is reset to by Restore Mode Defaults Survives shutdown

### **7.3.5.2 Data Type**

You choose the data type to save by using the radio button selection box. Below are the specifications for Data files for each measurement.

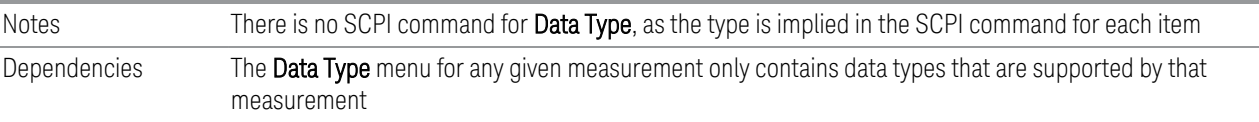

#### **Trace**

Selects Trace as the data type to be exported with this save request. The Save From Trace key opens a menu that enables you to select which of the measurement's traces to be saved. The choices are measurement-dependent. See ["Measurement](#page-1277-0) [Dependent Trace Parameters" on page 1278](#page-1277-0)

Once you select a trace, the name of the selected trace is annotated on the Save From Trace control.

If the Demod Min trace, Demod Max trace, or Demod Avg trace is exported when Averaging is turned off, the resulting data has default values.

Each trace data file contains the data for one trace, suitable for import into spreadsheet software. There is a metadata block that includes the parameters necessary to recreate the measurement, followed by a DATA block that contains the x, y data for the specified trace. Each line in the metadata includes the parameter, followed by a comma, followed by the parameter value. The metadata is detailed in ["Trace File Contents" on page 1279](#page-1278-0) below.

By default, **Trace** files have the extension . csv. The default filename is Trace 0000.csv, where the 4-digit number is the lowest number that does not conflict with any filename in the current directory.

The default path for Trace data files is:

My Documents\<mode name>\data\traces

where <mode name> is the parameter used to select the mode with the : INST: SEL command (for example, ADEMOD for Analog Demod Mode, AVIONICS for Avionics Mode, or EMI for EMI Receiver Mode).

In EMI Mode, the default path for Trace data files is:

My Documents\<mode name>\data\<measurement name>\traces

where <measurement name> is the current EMI measurement name (FSCAN for Frequency Scan, SCHart for Strip Chart, APD for APD, DANalyzer for Disturbance Analyzer, MON for Monitor Spectrum, RTSCan for Real Time Scan)).

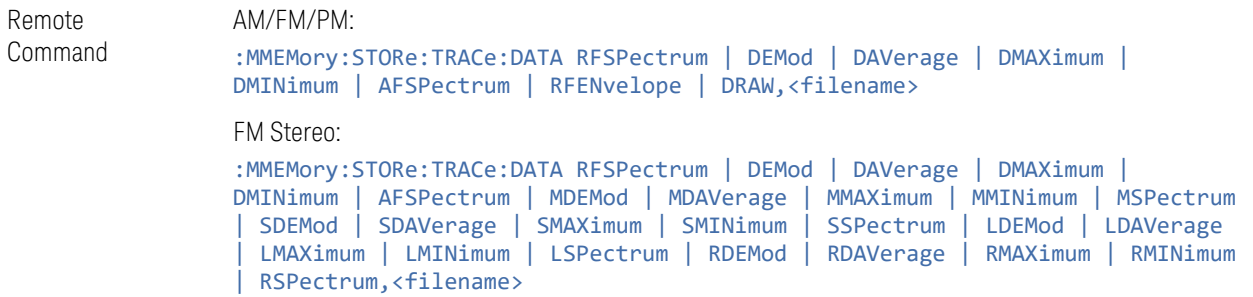

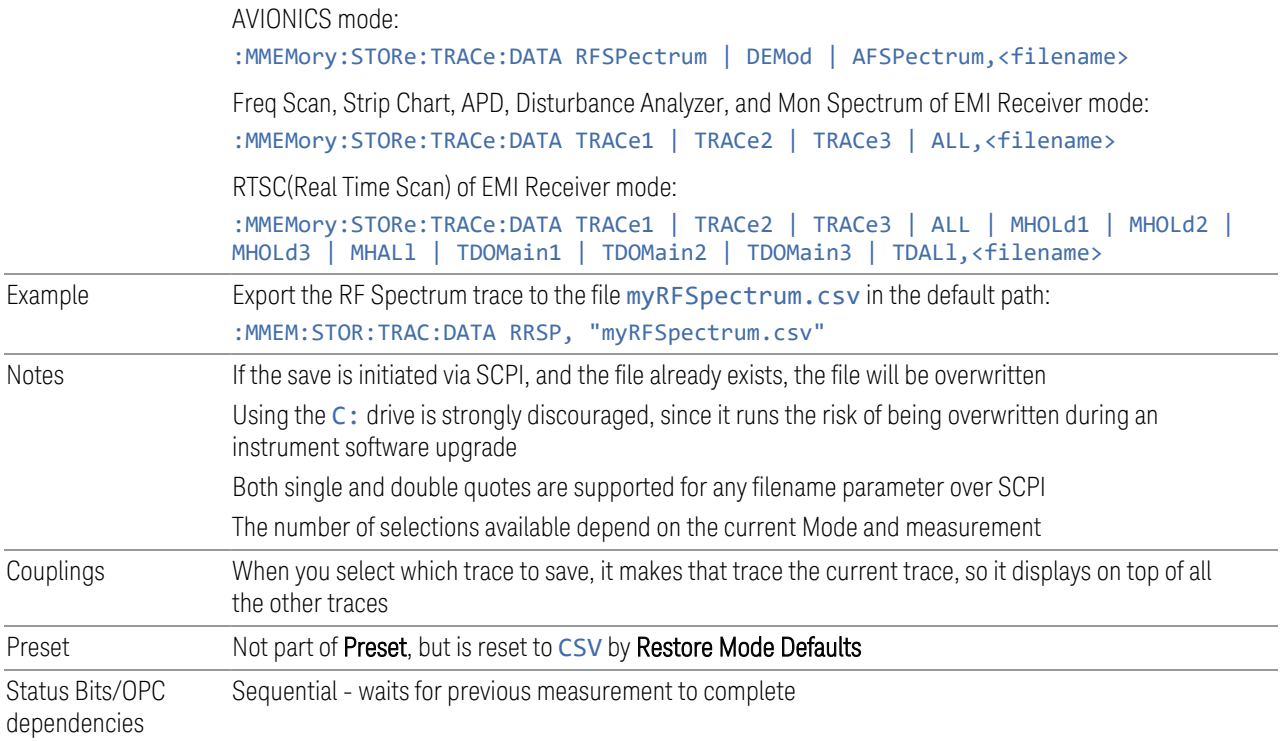

#### <span id="page-1277-0"></span>Measurement Dependent Trace Parameters

The parameters available for saving traces are measurement-dependent.

#### AM/FM/ΦM Trace

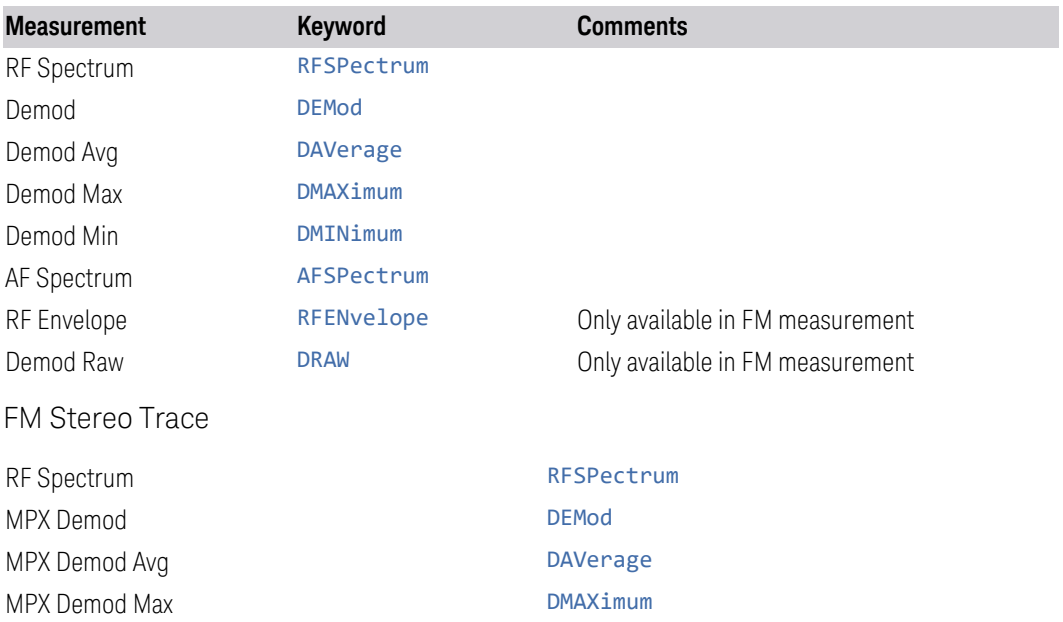

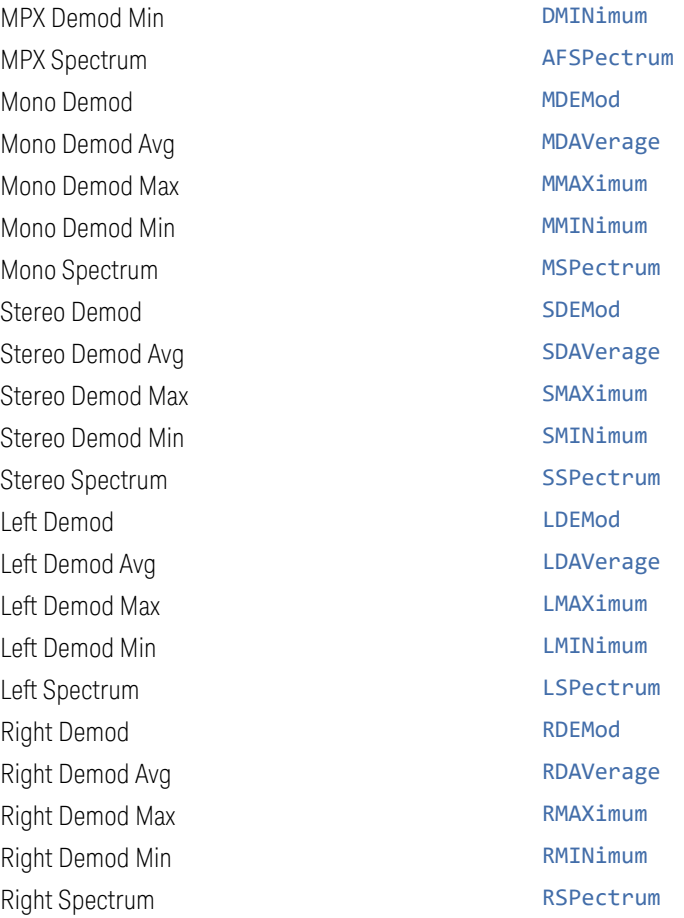

<span id="page-1278-0"></span>Trace File Contents

Here is detailed the contents of the trace data file. Note that all metadata is stored for each trace. After the metadata, the keyword DATA occurs on its own line, followed by the data (one X, Y pair per line).

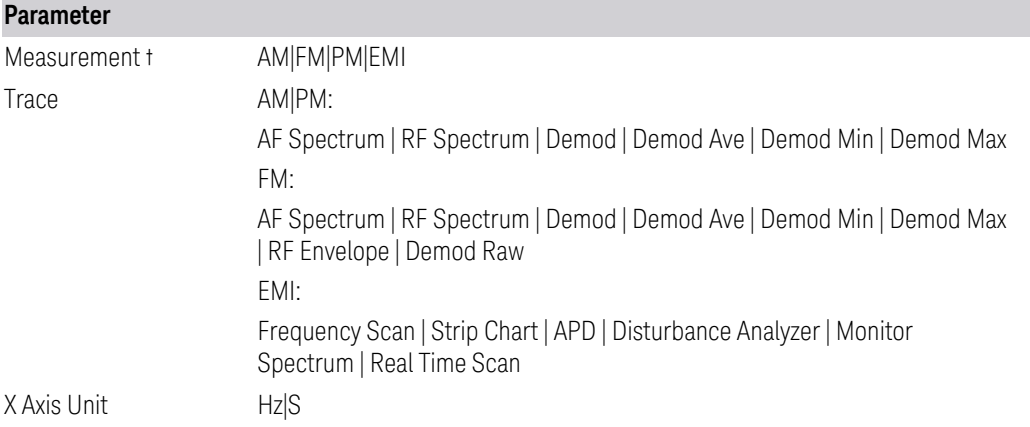

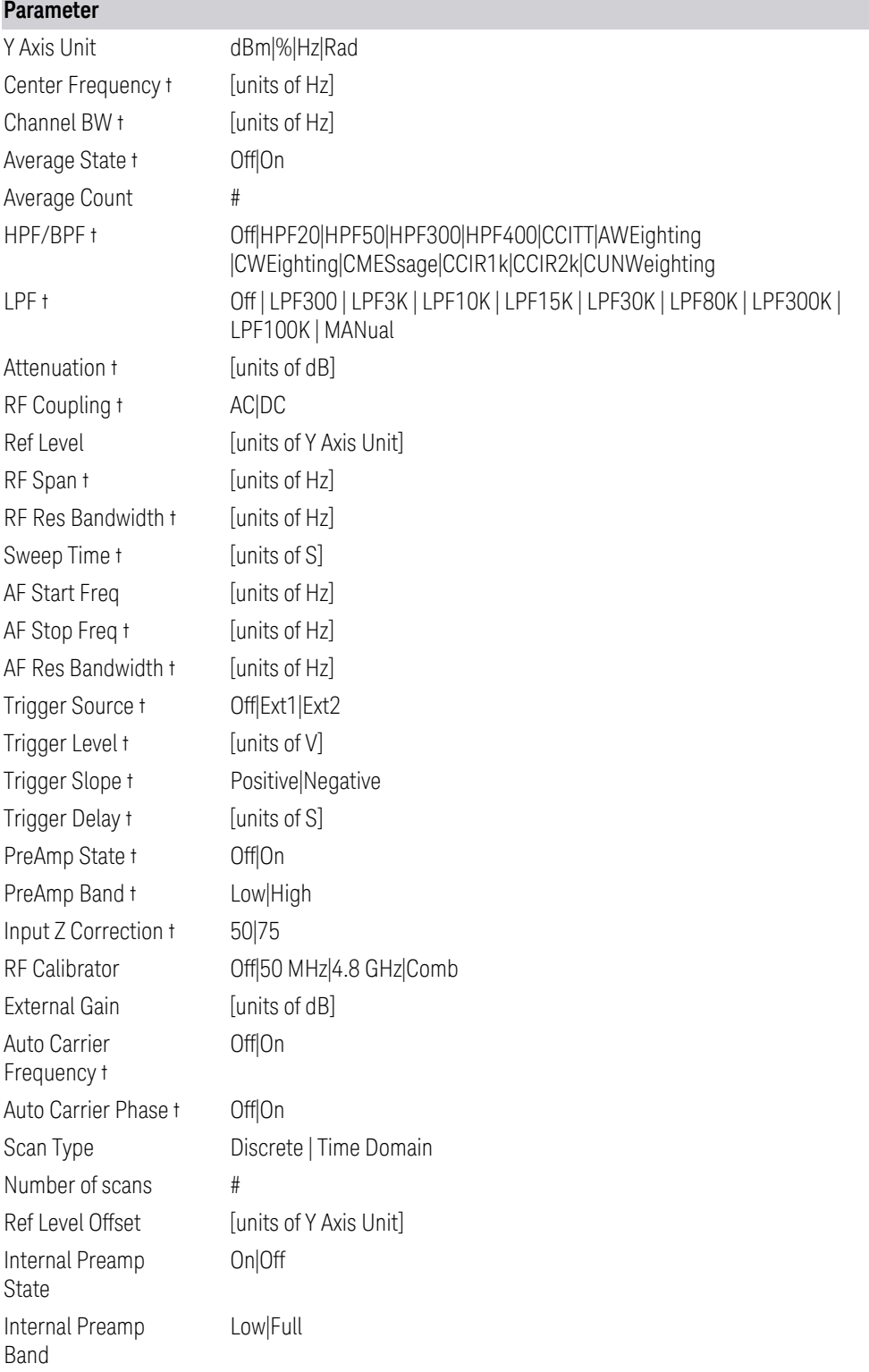

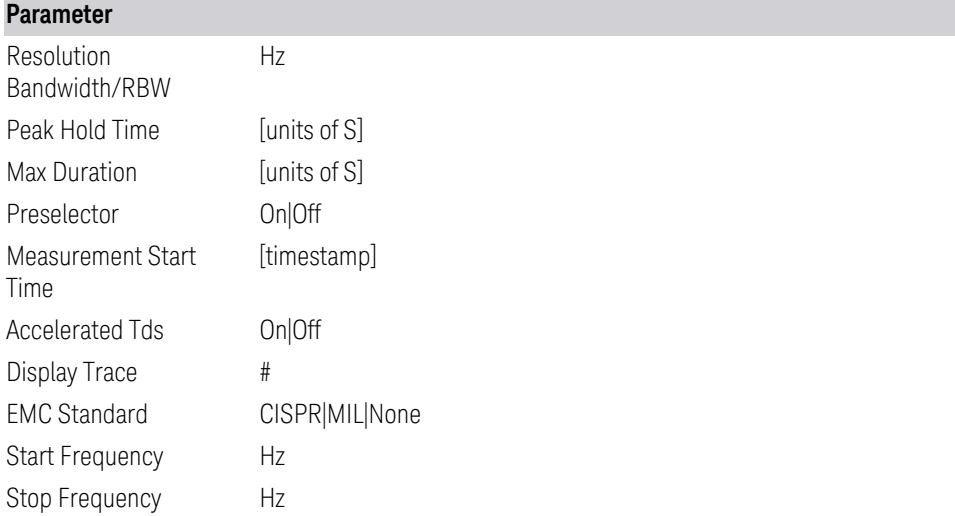

† Changing this parameter requires a measurement restart.

#### **Spectrogram**

Available in SA and RTSA Modes, and in EMI Mode Real Time Scan measurement only.

Exports Spectrogram files in the PC-readable CSV format.

Spectrogram files have the extension . csv. The default filename is MeasR 0000.csv, where the 4-digit number is the lowest number that does not conflict with any filename in the current directory.

The default path for Spectrogram data files is:

My Documents\<mode name>\data\<measurement name>\results

where <mode name> is the parameter used to select the mode with the : INST: SEL command (for example, SA for Spectrum Analyzer Mode) and <measurement name> is the parameter used to select the measurement with the : CONF: command (for example, SAN for the Swept SA measurement).

The Spectrogram file contains a metadata header that describes the current state of the instrument. The metadata is detailed below.

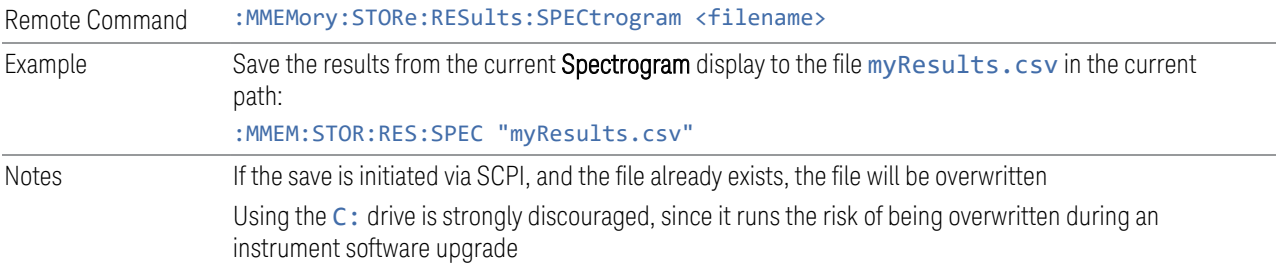

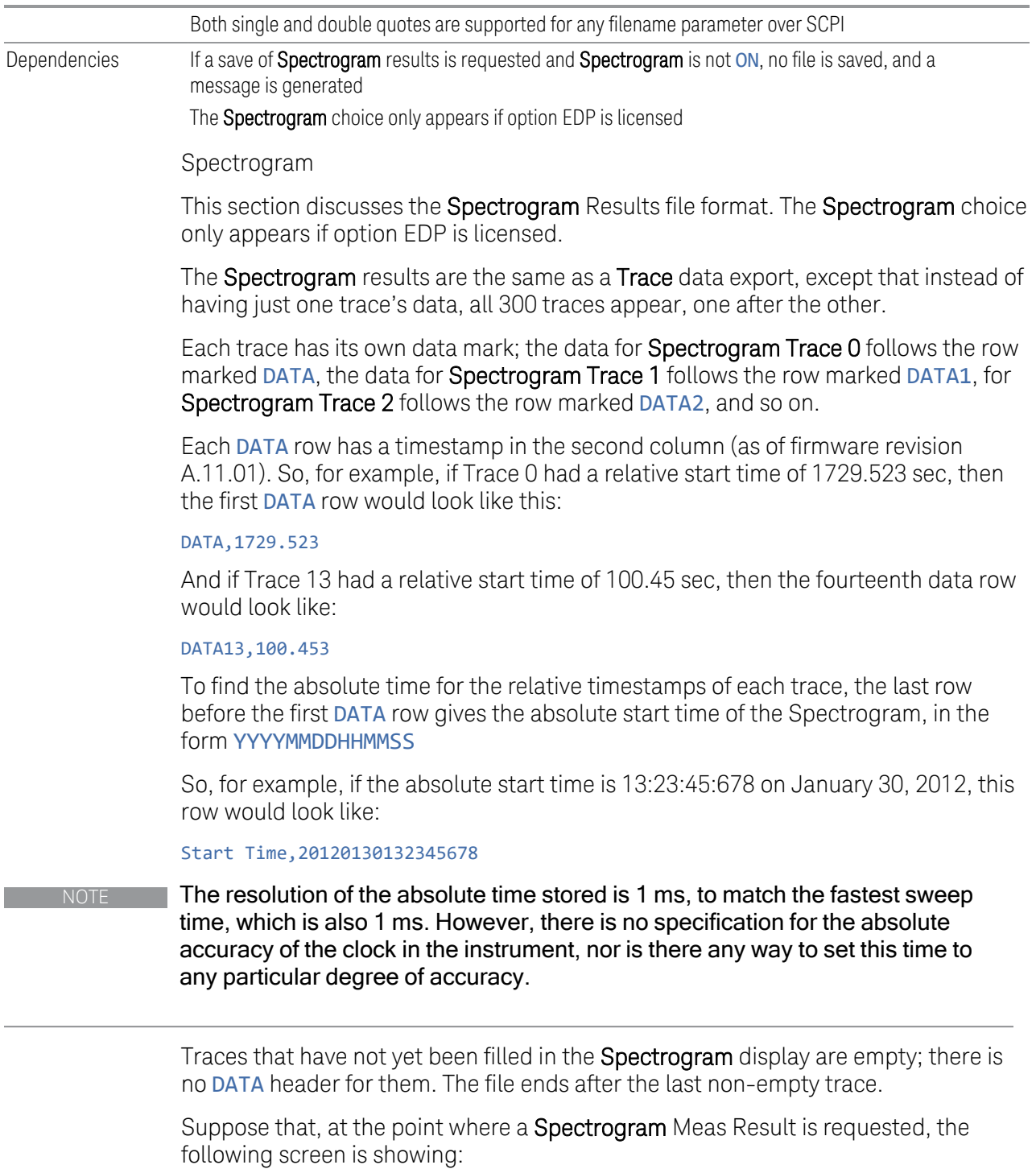

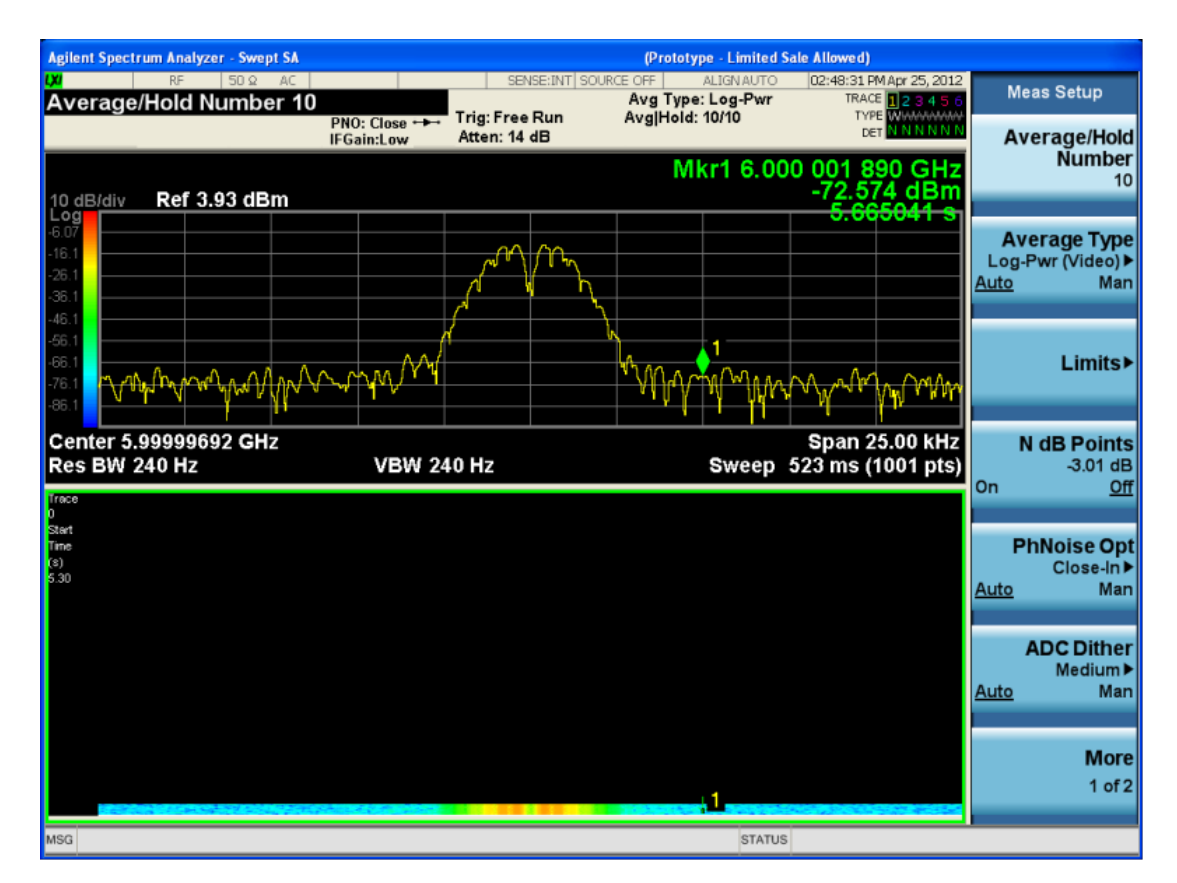

For the purpose of this example, we have set Average/Hold Number to 10, thus we have only traces 0 thru 10. The Spectrogram was started at 02:28:08:700 pm on April 25, 2012 (that is, 700 ms after 2:28:08 pm), although the screen dump itself shows a different time, as it was taken ten minutes after the **Spectrogram** data. Trace 0 is showing a start time of 5.30 seconds, meaning 5.3 seconds after the Spectrogram started (trace 10 has a start time of 0, as it was the first trace taken but has now rolled up into the tenth trace slot).

The Meas Results file, when opened, shows the header data and ten traces of trace data. Below is an extract from the result file for the above display. Note the start time of 20120425142808700 showing in the last row before the first DATA row, and the relative time of 5.299231048 showing in the first DATA row:

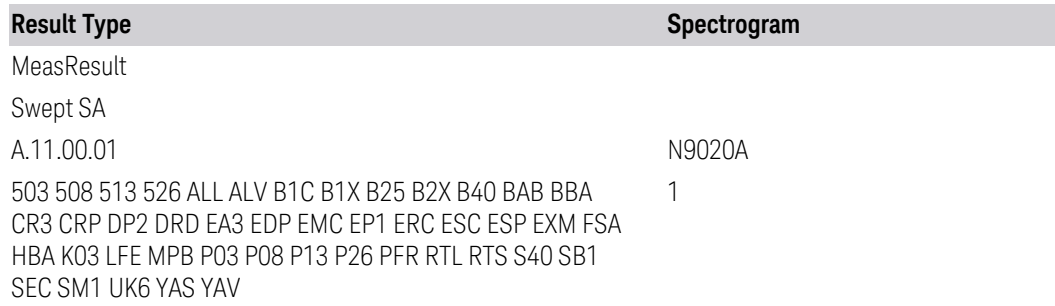

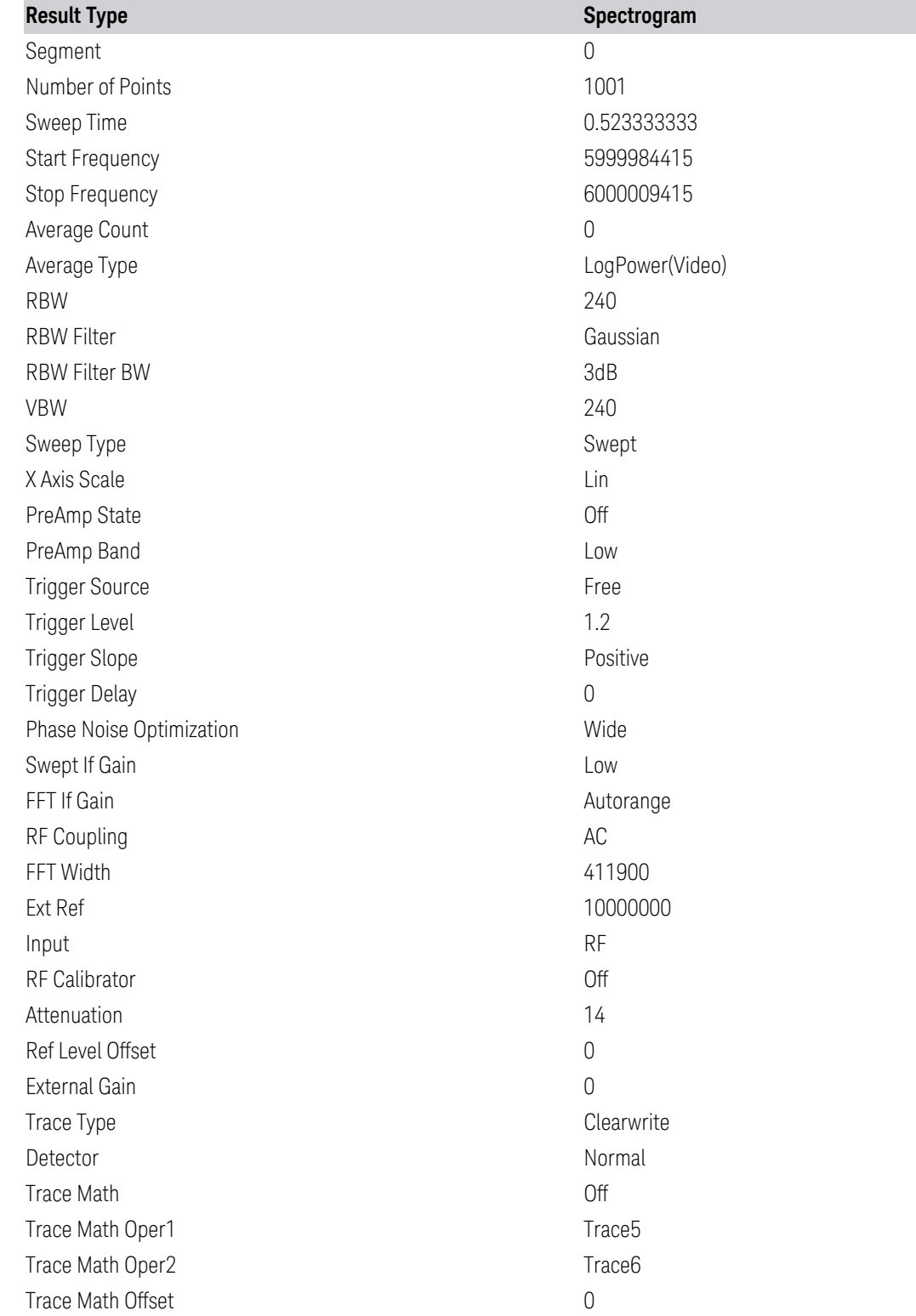

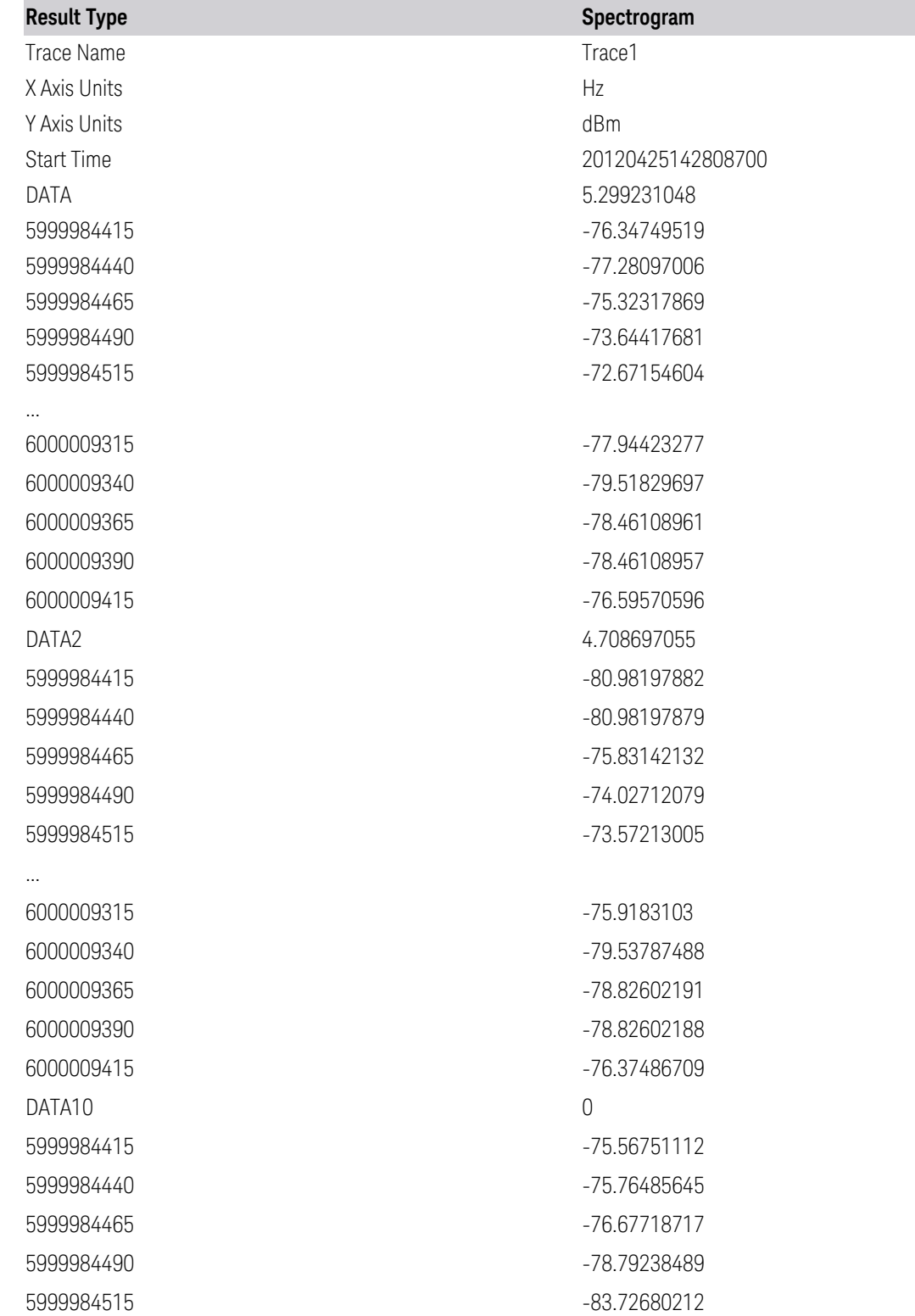

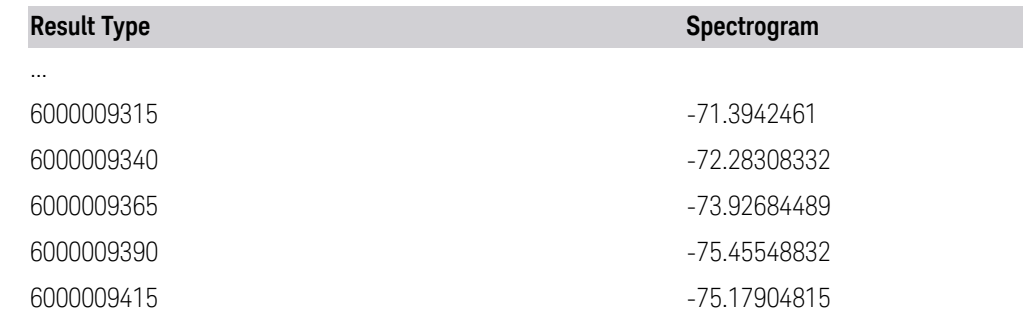

#### **Meas Results**

Meas Results files contain information that describes the current state of the instrument, as detailed in Meas Result File Contents below.

This command is only available in certain measurements, such as:

- PowerSuite: Channel Power, OBW, ACP, Spectrum Emissions Mask, Spurious Emissions, Power Stat CCDF, Transmit Power, Monitor Spectrum, IQ Waveform
- IQ Analyzer: Complex Spectrum
- Phase Noise: Log Plot and Spot Frequency
- WCDMA: Code Domain, Mod Accuracy, Power Control, and QPSK EVM
- Analog Demod: AM, FM, PM and FM Stereo
- Noise Figure
- Pulse

In general, the data in the Meas Results file matches the data which is returned to a measurement data query (:FETCh?, :READ?, :MEASure?). These queries and the results they return are documented for each measurement, and can be found in the Help for that measurement (or in the manual for that measurement) in the section titled Remote Command Results.

In the MeasResults file, you will see a column for each value of n. Each column contains the value for the corresponding value of n in the Remote Command Results table.

For example, Complex Spectrum allows values of n up to 17, and the MeasResults file for Complex Spectrum has 17 columns. So, the data returned when you send :FETCh:SPECtrum1? matches the data in the column labeled MeasResult1 of the Meas Results file. See the example below:

Response to FETCh:SPECtrum1?

#### 2.125444221E+01,6.487077992E+07,2.050000000E+02,6.004725051E+07,3.9215 68627E+04,2.370000000E+02,0.000000000E+00,1.000000000E-07,1.000000000E+00,2.360000000E-05,2.500000000E+01

MeasResult1 column from Meas Results file

MeasResult1 -21.25444221 64870779.92 205 60047250.51 39215.68627 237 0 1.00E-07 1 2.36E-05 25

In addition, examples of the Meas Results files are given for each data type in the Help below.

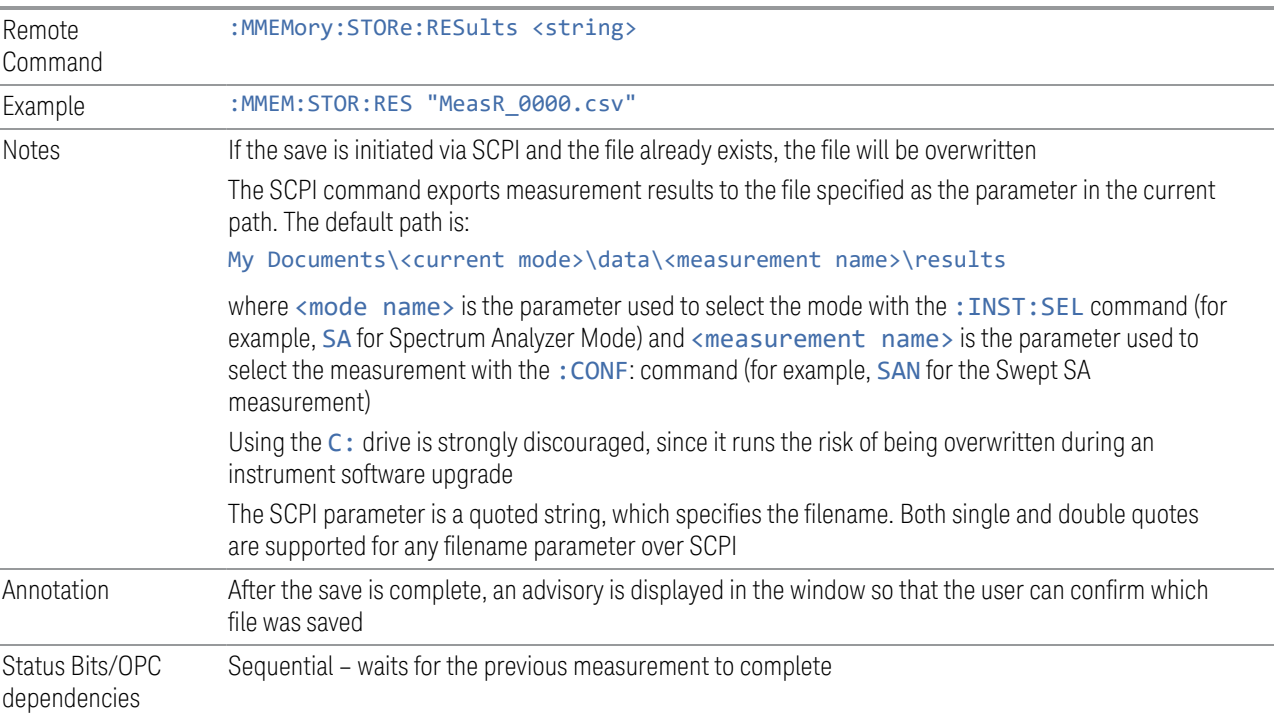

### **Frequency Scan Signal List**

See [PD - Mode - EMI Receiver.docx](https://keysighttech.sharepoint.com/:w:/r/sites/WMS-Analysis-SWFW-EXP/Documents/X-Series/SASSI PD Lib/EMI Receiver/PD - Mode - EMI Receiver.docx?d=waf965033e74c40ec972887a7d08c513e&csf=1&web=1&e=YBUW6d)

#### **Frequency Scan Table**

Selects Signal List as the data type to be exported with a save request. The next step is to select Save As in the Save Data menu.

See ["Scan Table File" on page 1288](#page-1287-0) for an example of the data contained in a file.

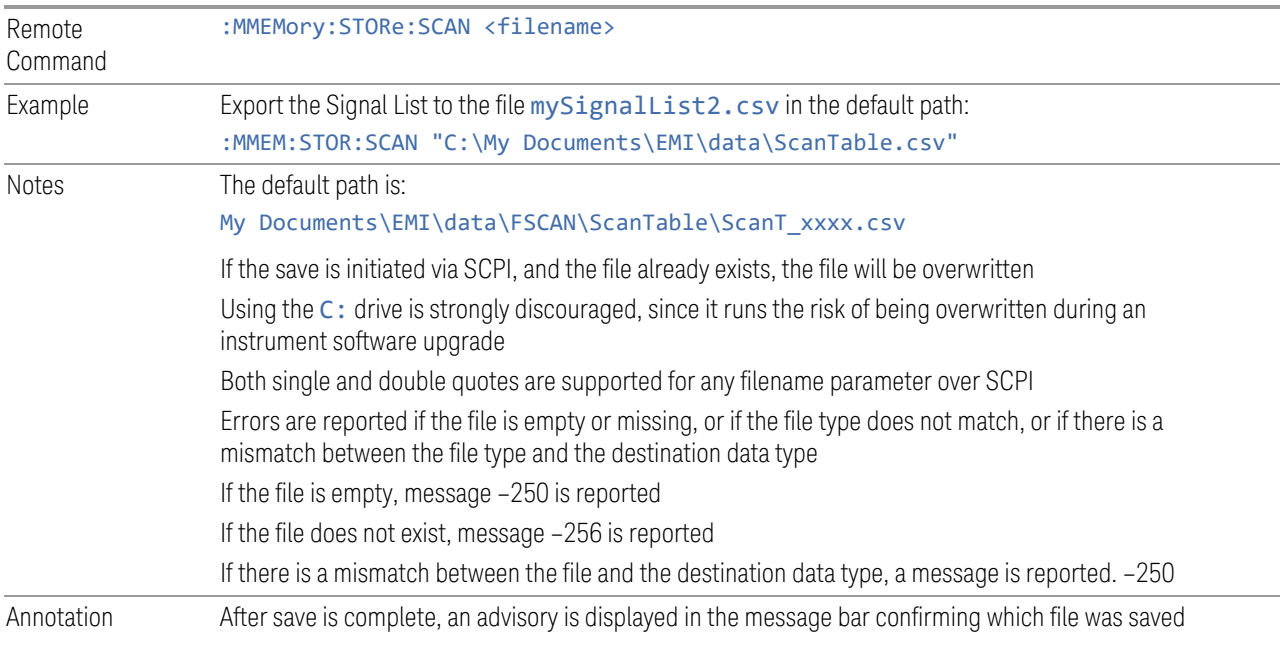

### Scan Table File

<span id="page-1287-0"></span>A Scan Table file contains a copy of one of the files obtained during a measurement. The first four lines are system required header lines, and must be in the correct order.

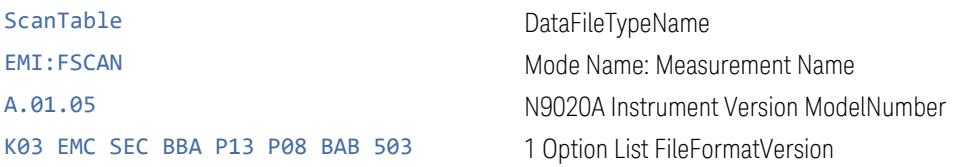

- Attenuation
- Int Preamp Band
- Int Preamp State
- Log Percentage
- Meas Time
- Meas Time Mode
- Point/RBW
- RBW
- RBW Mode
- RF Input
- Scan Points
- Scan Points Mode
- Scan Time
- Scan Time Mode
- Start Freq
- State
- Step Auto Mode
- Step Size
- Step Size Mode
- Step Time Control
- Stop Freq

Here is an example of scan table file:

ScanTable EMI:FSCAN A.12.08,N9030A 526 ALV B25 B40 CR3 CRP DP2 EA3 EMC EP1 FSA LFE LNP MPB NFE NUL P26 PFR RTL YAV ,01 Step Time Control,Step Size & Dwell Time

State,OFF,OFF,OFF,OFF,ON,OFF,OFF,OFF,OFF,OFF Start Freq, 9000, 150000, 30000000, 300000000, 30000000, 1000000000, 1000000000, 1000100000, 1000200000, 1000300000 Stop Freq, 150000, 30000000, 300000000, 1000000000, 1000000000, 18000000000, 1000100000, 1000200000, 1000300000, 1000400000 RBW, 200, 9000, 120000, 120000, 120000, 1000000, 1000000, 1000000, 1000000, 1000000 RBW Mode,AUTO,AUTO,AUTO,AUTO,AUTO,AUTO,AUTO,AUTO,AUTO,AUTO Dwell Time, 0.00410213333333333, 0.000108066666666717, 6.73333333333333E-06, 6.73333333336191E-06, 6.73333333335395E-06, 1.26666666667647E-06, 0.001, 0.001, 0.001, 0.001 Dwell Time Mode,AUTO,AUTO,AUTO,AUTO,AUTO,AUTO,AUTO,AUTO,AUTO,AUTO Step Size, 100, 4499.5477841423, 60000, 60003.4287673581, 60002.4743288383, 500000, 100000, 100000, 100000, 100000 Step Size Mode,AUTO,AUTO,AUTO,AUTO,AUTO,AUTO,AUTO,AUTO,AUTO,AUTO Scan Points,1411,6635,4501,11667,16167,34001,2,2,2,2 Scan Points Mode,AUTO,AUTO,AUTO,AUTO,AUTO,AUTO,AUTO,AUTO,AUTO,AUTO Scan Time, 5.784008, 0.716914266667, 0.0303, 0.078551066667, 0.108851066667, 0.043066666667, 0.001, 0.001, 0.001, 0.001 Scan Time Mode,AUTO,AUTO,AUTO,AUTO,AUTO,AUTO,AUTO,AUTO,AUTO,AUTO Auto Step Size Rules,Points per RBW,Points per RBW,Points per RBW,Points per RBW,Points per RBW,Points per RBW,Points per RBW,Points per RBW,Points per RBW,Points per RBW Pts/RBW,2,2,2,2,2,2,2,2,2,2 Log %,10,10,10,10,10,10,10,10,10,10 Atten,10,10,10,10,10,10,10,10,10,10 Int Preamp,OFF,OFF,OFF,OFF,OFF,OFF,OFF,OFF,OFF,OFF RF Input, Input1, Input1, Input1, Input1, Input1, Input1, Input1, Input1, Input1, Input1

### **Disturbance Analyzer Trace**

See [PD - Mode - EMI Receiver.docx](https://keysighttech.sharepoint.com/:w:/r/sites/WMS-Analysis-SWFW-EXP/Documents/X-Series/SASSI PD Lib/EMI Receiver/PD - Mode - EMI Receiver.docx?d=waf965033e74c40ec972887a7d08c513e&csf=1&web=1&e=YBUW6d)

## **Disturbance List**

Selects Disturbance List as the data type to be exported with a save request. The next step is to select Save As in the Save Data menu.

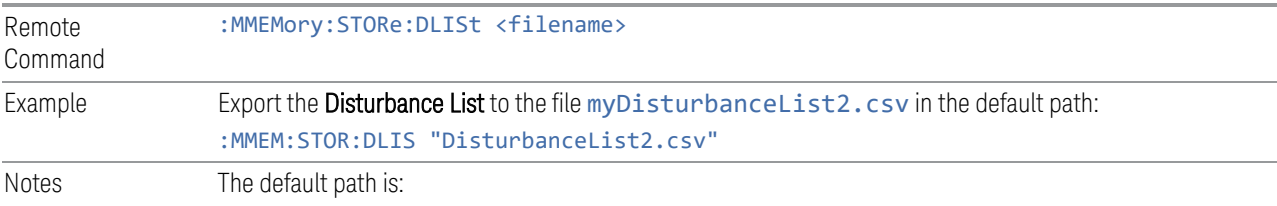

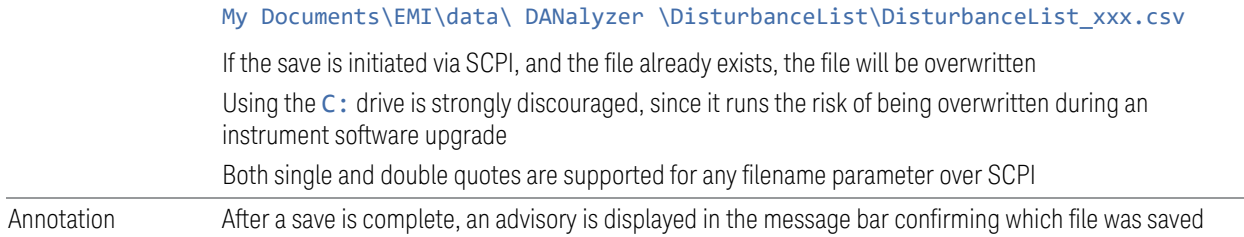

### Disturbance List File

A Disturbance List file contains a copy of the disturbance lists obtained during measurement. The first four lines are system required header lines, and must be in the correct order.

The data follows as comma-separated values. The keyword DATA precedes the data. Below is an example of disturbance list file:

DisturbanceList EMI:DAN A.11.05,N9020A B1X P13 EA3 BBA B2X ERC UK6 BAB EMC K03 B25 503 P08 526 508 513 S40 P26 B1C HBA P03 PFR ,01 Y Axis Unit,DecibelMicrovolt DATA NO,DURATION,FREQUENCY,CHANNEL,PEAK AMPTD,QP AMPTD,TYPE OF DISTURBANCE,TIMESTAMP,COMMENT 1,10.01,150000,1,87.88, 78.88,CLICK,2011/11/11 11:11:1, 2,9.99,150000,1,87.88, 78.88,CLICK,2011/11/11 11:11:1, 3,2089.98,500000,2,87.88, 78.88,CONT DISTURBANCE,2011/11/11 11:11:1,UNDER INVESTIGATION 4,10.02,500000,2,87.88, 78.88,CLICK,2011/11/11 11:11:1, 5,210.04,1400000,3,87.88, 78.88,CONT DISTURBANCE,2011/11/11 11:11:1,UNDER INVESTIGATION

### **APD Trace**

Selects Traces as the data type to be exported. Pressing this key when it is already selected opens the Trace menu, which allows you to select which Trace to save.

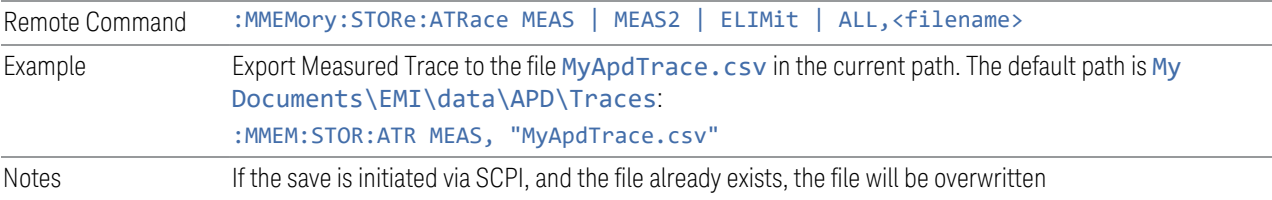

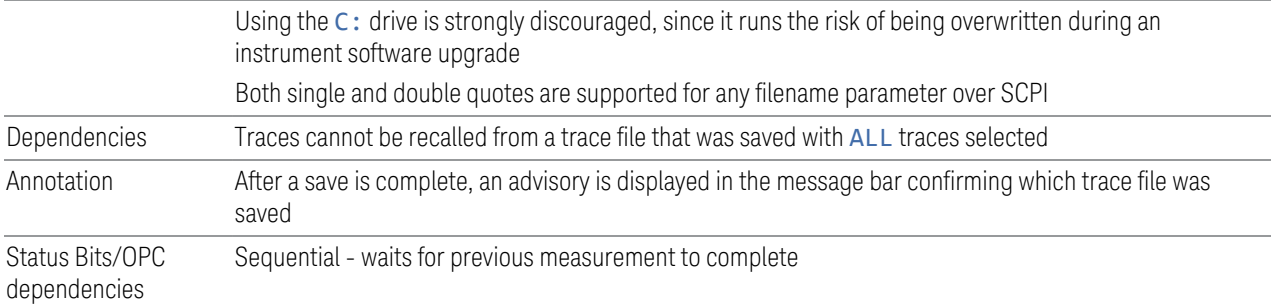

## APD Trace File Content

The following file example shows the Trace file content in a spreadsheet format for one trace.

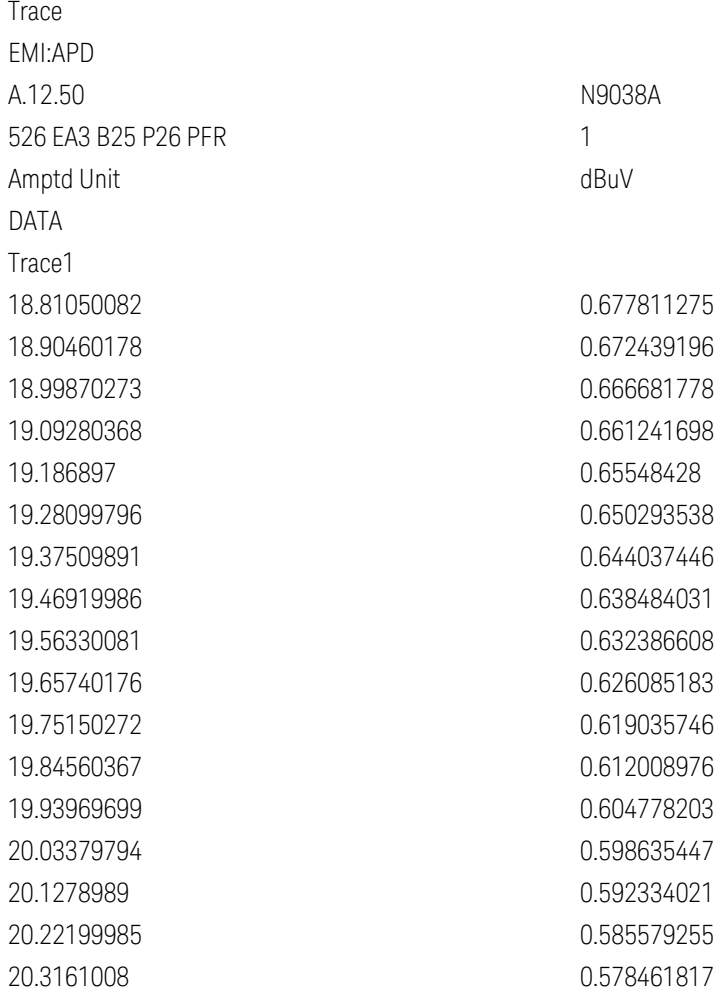

#### **APD Signal List**

Selects Signal List as the data type to be exported with a save request. The next step is to select Save As in the Save Data menu.

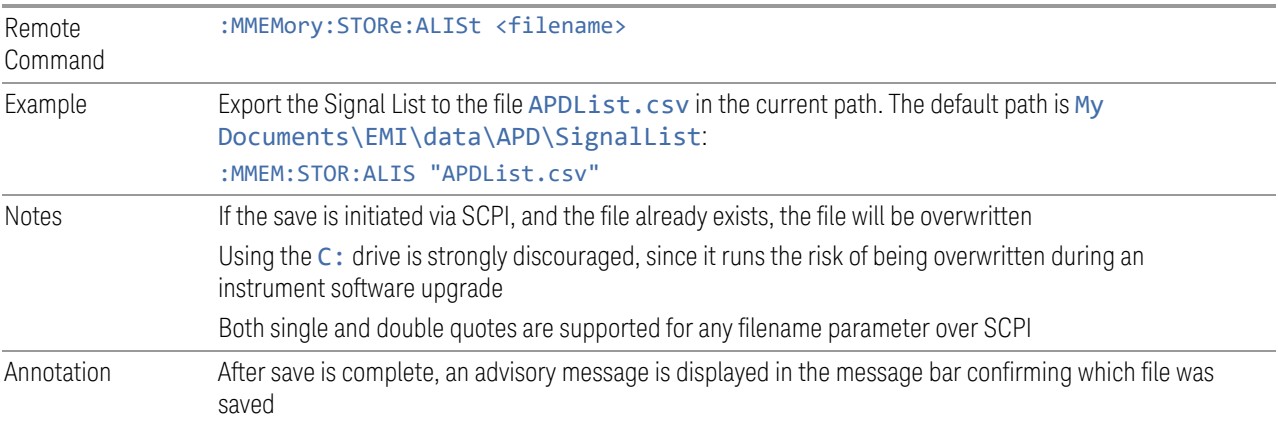

#### APD Signal List File Content

The following example shows the Signal List file content in comma-separated values.

SignalList EMI:APD A.12.50,N9038A 526 B25 CNF CR3 DP2 EMC NFE P26 PFR TDS YAS ,01 Amplitude Unit,dBuV DATA SIG,MRK,TRC,FREQ,DIST LEVEL,PRBLTY,DIST LEVEL DELTA,PRBLTY DELTA, TIMESTAMP, COMMENT 1,False,1,450000000,18.8105008246102,0.599179454632001,- 88.17919921875,0.499179454632001,2012/11/06 23:55:580.499179454632001,ρ meas diff from ρ limit 2,False,1,515000000,26.0000000033602,0.141374073486411,0,0.0413740734864111,201 2/11/07 02:18:540.0413740734864111,

## **7.3.6 Measurement Report**

Selects Meas Report as the data type to be exported with a save request.

### **7.3.6.1 Frequency Scan**

See [PD - Mode - EMI Receiver.docx](https://keysighttech.sharepoint.com/:w:/r/sites/WMS-Analysis-SWFW-EXP/Documents/X-Series/SASSI PD Lib/EMI Receiver/PD - Mode - EMI Receiver.docx?d=waf965033e74c40ec972887a7d08c513e&csf=1&web=1&e=YBUW6d)

#### **Header On/Off**

See [PD - Mode - EMI Receiver.docx](https://keysighttech.sharepoint.com/:w:/r/sites/WMS-Analysis-SWFW-EXP/Documents/X-Series/SASSI PD Lib/EMI Receiver/PD - Mode - EMI Receiver.docx?d=waf965033e74c40ec972887a7d08c513e&csf=1&web=1&e=YBUW6d)

#### **Title**

See [PD - Mode - EMI Receiver.docx](https://keysighttech.sharepoint.com/:w:/r/sites/WMS-Analysis-SWFW-EXP/Documents/X-Series/SASSI PD Lib/EMI Receiver/PD - Mode - EMI Receiver.docx?d=waf965033e74c40ec972887a7d08c513e&csf=1&web=1&e=YBUW6d)

#### **Client**

See [PD - Mode - EMI Receiver.docx](https://keysighttech.sharepoint.com/:w:/r/sites/WMS-Analysis-SWFW-EXP/Documents/X-Series/SASSI PD Lib/EMI Receiver/PD - Mode - EMI Receiver.docx?d=waf965033e74c40ec972887a7d08c513e&csf=1&web=1&e=YBUW6d)

#### **Operator**

See [PD - Mode - EMI Receiver.docx](https://keysighttech.sharepoint.com/:w:/r/sites/WMS-Analysis-SWFW-EXP/Documents/X-Series/SASSI PD Lib/EMI Receiver/PD - Mode - EMI Receiver.docx?d=waf965033e74c40ec972887a7d08c513e&csf=1&web=1&e=YBUW6d)

#### **Product Description**

See [PD - Mode - EMI Receiver.docx](https://keysighttech.sharepoint.com/:w:/r/sites/WMS-Analysis-SWFW-EXP/Documents/X-Series/SASSI PD Lib/EMI Receiver/PD - Mode - EMI Receiver.docx?d=waf965033e74c40ec972887a7d08c513e&csf=1&web=1&e=YBUW6d)

### **Logo**

See [PD - Mode - EMI Receiver.docx](https://keysighttech.sharepoint.com/:w:/r/sites/WMS-Analysis-SWFW-EXP/Documents/X-Series/SASSI PD Lib/EMI Receiver/PD - Mode - EMI Receiver.docx?d=waf965033e74c40ec972887a7d08c513e&csf=1&web=1&e=YBUW6d)

#### Browse

Lets you select an image that will be shown in the report if desired. Supported formats for images are: .jpg, .png and .bmp.

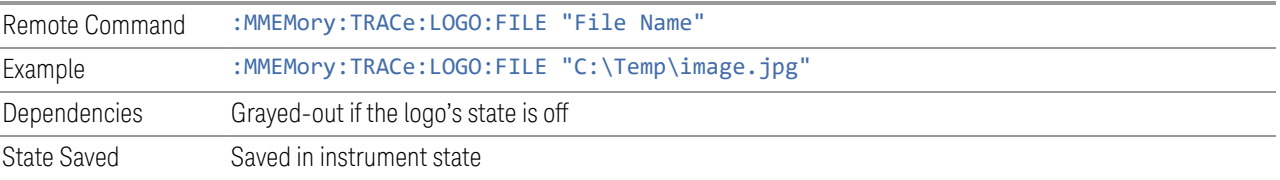

#### **Setting On/Off**

See [PD - Mode - EMI Receiver.docx](https://keysighttech.sharepoint.com/:w:/r/sites/WMS-Analysis-SWFW-EXP/Documents/X-Series/SASSI PD Lib/EMI Receiver/PD - Mode - EMI Receiver.docx?d=waf965033e74c40ec972887a7d08c513e&csf=1&web=1&e=YBUW6d)

#### **Trace Data On/Off**

See [PD - Mode - EMI Receiver.docx](https://keysighttech.sharepoint.com/:w:/r/sites/WMS-Analysis-SWFW-EXP/Documents/X-Series/SASSI PD Lib/EMI Receiver/PD - Mode - EMI Receiver.docx?d=waf965033e74c40ec972887a7d08c513e&csf=1&web=1&e=YBUW6d)

#### **Amplitude Correction Display**

See [PD - Mode - EMI Receiver.docx](https://keysighttech.sharepoint.com/:w:/r/sites/WMS-Analysis-SWFW-EXP/Documents/X-Series/SASSI PD Lib/EMI Receiver/PD - Mode - EMI Receiver.docx?d=waf965033e74c40ec972887a7d08c513e&csf=1&web=1&e=YBUW6d)

#### **Limits Display State**

See [PD - Mode - EMI Receiver.docx](https://keysighttech.sharepoint.com/:w:/r/sites/WMS-Analysis-SWFW-EXP/Documents/X-Series/SASSI PD Lib/EMI Receiver/PD - Mode - EMI Receiver.docx?d=waf965033e74c40ec972887a7d08c513e&csf=1&web=1&e=YBUW6d)

#### **Screen State**

See [PD - Mode - EMI Receiver.docx](https://keysighttech.sharepoint.com/:w:/r/sites/WMS-Analysis-SWFW-EXP/Documents/X-Series/SASSI PD Lib/EMI Receiver/PD - Mode - EMI Receiver.docx?d=waf965033e74c40ec972887a7d08c513e&csf=1&web=1&e=YBUW6d)

#### **Scan Table On/Off**

See [PD - Mode - EMI Receiver.docx](https://keysighttech.sharepoint.com/:w:/r/sites/WMS-Analysis-SWFW-EXP/Documents/X-Series/SASSI PD Lib/EMI Receiver/PD - Mode - EMI Receiver.docx?d=waf965033e74c40ec972887a7d08c513e&csf=1&web=1&e=YBUW6d)

#### **Signal List On/Off**

See [PD - Mode - EMI Receiver.docx](https://keysighttech.sharepoint.com/:w:/r/sites/WMS-Analysis-SWFW-EXP/Documents/X-Series/SASSI PD Lib/EMI Receiver/PD - Mode - EMI Receiver.docx?d=waf965033e74c40ec972887a7d08c513e&csf=1&web=1&e=YBUW6d)

## **Output Format**

See [PD - Mode - EMI Receiver.docx](https://keysighttech.sharepoint.com/:w:/r/sites/WMS-Analysis-SWFW-EXP/Documents/X-Series/SASSI PD Lib/EMI Receiver/PD - Mode - EMI Receiver.docx?d=waf965033e74c40ec972887a7d08c513e&csf=1&web=1&e=YBUW6d)

#### **7.3.6.2 Disturbance Analyzer**

See [PD - Mode - EMI Receiver.docx](https://keysighttech.sharepoint.com/:w:/r/sites/WMS-Analysis-SWFW-EXP/Documents/X-Series/SASSI PD Lib/EMI Receiver/PD - Mode - EMI Receiver.docx?d=waf965033e74c40ec972887a7d08c513e&csf=1&web=1&e=YBUW6d)

#### **Title**

See [PD - Mode - EMI Receiver.docx](https://keysighttech.sharepoint.com/:w:/r/sites/WMS-Analysis-SWFW-EXP/Documents/X-Series/SASSI PD Lib/EMI Receiver/PD - Mode - EMI Receiver.docx?d=waf965033e74c40ec972887a7d08c513e&csf=1&web=1&e=YBUW6d)

EMI Receiver Mode User's & Programmer's Reference 1295

#### **Client**

See [PD - Mode - EMI Receiver.docx](https://keysighttech.sharepoint.com/:w:/r/sites/WMS-Analysis-SWFW-EXP/Documents/X-Series/SASSI PD Lib/EMI Receiver/PD - Mode - EMI Receiver.docx?d=waf965033e74c40ec972887a7d08c513e&csf=1&web=1&e=YBUW6d)

#### **Operator**

See [PD - Mode - EMI Receiver.docx](https://keysighttech.sharepoint.com/:w:/r/sites/WMS-Analysis-SWFW-EXP/Documents/X-Series/SASSI PD Lib/EMI Receiver/PD - Mode - EMI Receiver.docx?d=waf965033e74c40ec972887a7d08c513e&csf=1&web=1&e=YBUW6d)

#### **Product Description**

See [PD - Mode - EMI Receiver.docx](https://keysighttech.sharepoint.com/:w:/r/sites/WMS-Analysis-SWFW-EXP/Documents/X-Series/SASSI PD Lib/EMI Receiver/PD - Mode - EMI Receiver.docx?d=waf965033e74c40ec972887a7d08c513e&csf=1&web=1&e=YBUW6d)

#### **Comment**

See [PD - Mode - EMI Receiver.docx](https://keysighttech.sharepoint.com/:w:/r/sites/WMS-Analysis-SWFW-EXP/Documents/X-Series/SASSI PD Lib/EMI Receiver/PD - Mode - EMI Receiver.docx?d=waf965033e74c40ec972887a7d08c513e&csf=1&web=1&e=YBUW6d)

#### **Meas Setup On/Off**

See [PD - Mode - EMI Receiver.docx](https://keysighttech.sharepoint.com/:w:/r/sites/WMS-Analysis-SWFW-EXP/Documents/X-Series/SASSI PD Lib/EMI Receiver/PD - Mode - EMI Receiver.docx?d=waf965033e74c40ec972887a7d08c513e&csf=1&web=1&e=YBUW6d)

#### **Disturbance List On/Off**

See [PD - Mode - EMI Receiver.docx](https://keysighttech.sharepoint.com/:w:/r/sites/WMS-Analysis-SWFW-EXP/Documents/X-Series/SASSI PD Lib/EMI Receiver/PD - Mode - EMI Receiver.docx?d=waf965033e74c40ec972887a7d08c513e&csf=1&web=1&e=YBUW6d)

### **Trace (All Traces) On/Off**

See [PD - Mode - EMI Receiver.docx](https://keysighttech.sharepoint.com/:w:/r/sites/WMS-Analysis-SWFW-EXP/Documents/X-Series/SASSI PD Lib/EMI Receiver/PD - Mode - EMI Receiver.docx?d=waf965033e74c40ec972887a7d08c513e&csf=1&web=1&e=YBUW6d)

#### **Channel On/Off**

See [PD - Mode - EMI Receiver.docx](https://keysighttech.sharepoint.com/:w:/r/sites/WMS-Analysis-SWFW-EXP/Documents/X-Series/SASSI PD Lib/EMI Receiver/PD - Mode - EMI Receiver.docx?d=waf965033e74c40ec972887a7d08c513e&csf=1&web=1&e=YBUW6d)

## **7.3.7 Limit**

Lets you choose a file to which to export the Limit data.

Limit files are CSV files, and contain the limit data in a form that can be imported into Excel or similar spreadsheets, as well as header data that gives information on the limit.

The default path for most Limits files is:
#### My Documents\<mode name>\data\limits

where <mode name> is the parameter used to select the mode with the : INST: SEL command (for example, SA for Spectrum Analyzer). Hence a Limit file from any measurement in Spectrum Analyzer Mode would be stored in:

#### My Documents\SA\data\limits

The default path for Limit files from the Log Plot measurement in Phase Noise Mode is:

#### My Documents\PNOISE\data\LPL\limits

The default filename is Limit  $0000$ .csv, where the 4-digit number is the lowest number that does not conflict with any filename in the current directory.

For backwards compatibility, older limit files with the extension .lim can be read into the instrument, but you can only save limits as . csv files.

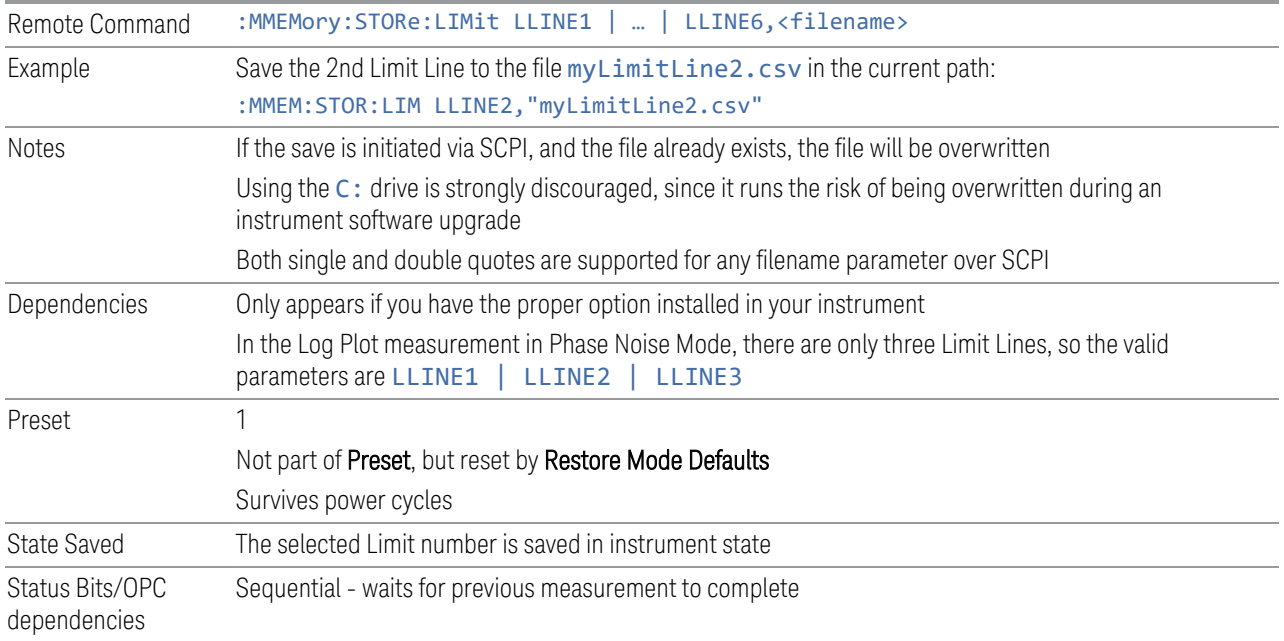

#### Limit File Contents

Limits may be exported into a data file with a .csv extension. They may be imported from that data file; they may also be imported from a legacy limit file with a  $\lambda$ lim extension. The . lim files meet the specification for limit files contained in the EMI measurement guide, HP E7415A.

#### .csv file format

Except for information in quotes, limit line files are not case sensitive. Information in bold is required verbatim; other text is example text, and italic text is commentary which should not be present in the file.

The first five lines are system-required header lines, and must be in the correct order:

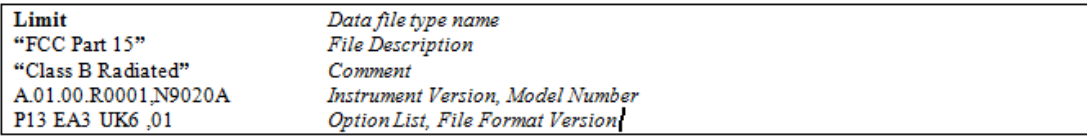

The next few lines describe the parameters; on export they will be in the order shown, on import they can be in any order. If some parameters are missing, they will revert to the default.

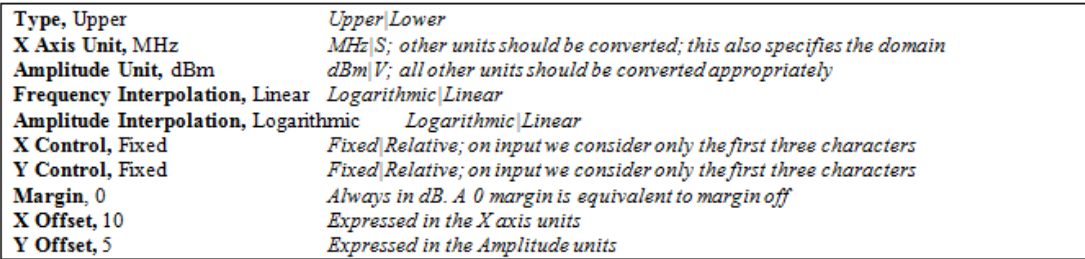

The Amplitude Unit line in the limits file may contain a transducer (formerly "antenna") factor unit, for example:

#### Amplitude Unit=dBuV/m

Transducer factor units are dBuV/m, dBuA/m, dBpT, and dBG. In this case, the unit is treated exactly as though it were dBuV, meaning that all of the limits are interpreted to have units of dBuV. The box does NOT change Y Axis Units when such a limit is loaded in.

The X-Axis unit also specifies the domain (time or frequency). It is not possible to have both time-domain lines and frequency-domain lines at the same time; if a time-domain line is imported while the other lines are in the frequency domain (or vice-versa), all limit lines will be deleted prior to import.

If the sign of the margin is inappropriate for the limit type (for example a positive margin for an upper limit), the sign of the margin will be changed internally so that it is appropriate.

The remaining lines describe the data. Each line in the file represents an X-Y pair. The X values should be monotonically non-decreasing, although adjacent lines in the file can have the same X value as an aid to building a stair-stepped limit line. To specify a region over which there is no limit, use +1000 dBm for upper limits or – 1000 dBm for lower limits.

The data region begins with the keyword DATA:

**DATA** 200.000000,-10.00 300.000000,-10.00 300.000000,-20.00 500.000000,-20.00

.lim file format

This is a legacy format which allows files saved from older instruments to be loaded into the X-Series. *Design of files in this format is not recommended.*

Except for name and description text (which is taken verbatim), limit line files are not case sensitive.

The file may optionally start with a description block, consisting of the single line [DESCRIPTION] followed by arbitrary text. If there is no Limit Line Name header, the description text will be used as the limit line description in the GUI. If there is a Limit Line Name header, the Limit Line Name will be used instead.

#### Arbitrary text

The header block begins with the single line [HEADER], followed by some or all of the following fields, each with <parameter name>=<parameter value>. Excess white space around the "=" is ignored. If a field is not present or the data is invalid, the value is not changed when the limit line is loaded. Ordering of the fields is unimportant.

Limit Line Name="FCC Part 15;Class B Radiated" Type=Upper Upper|Lower

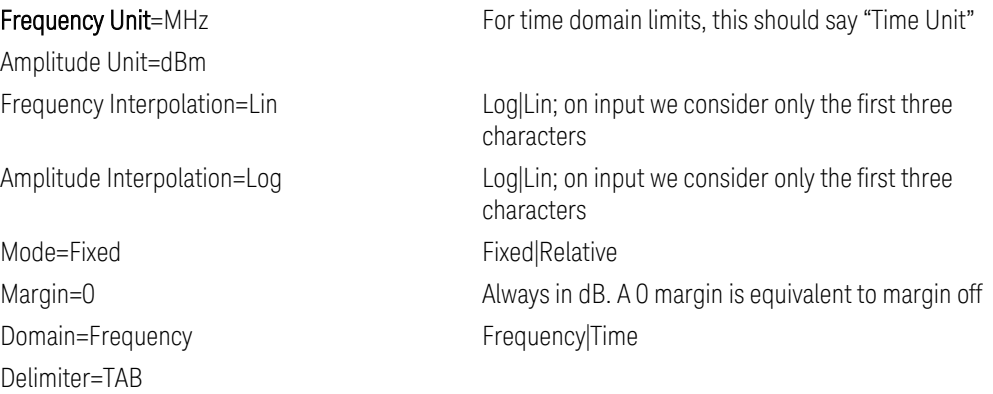

The data block begins with the line [DATA], and consists of any number of segments.

The Data lines represent segments – X1, Y1, X2, Y2. If the list of segments includes a gap in the middle on input, the space inside the gap will be set to ensure the limit does not fail: for upper limits maxtracevalue, for lower limits mintracevalue. If two segments overlap on input, the stricter of the two segments is used – for upper limits the lower segment, for lower limits the upper segment.

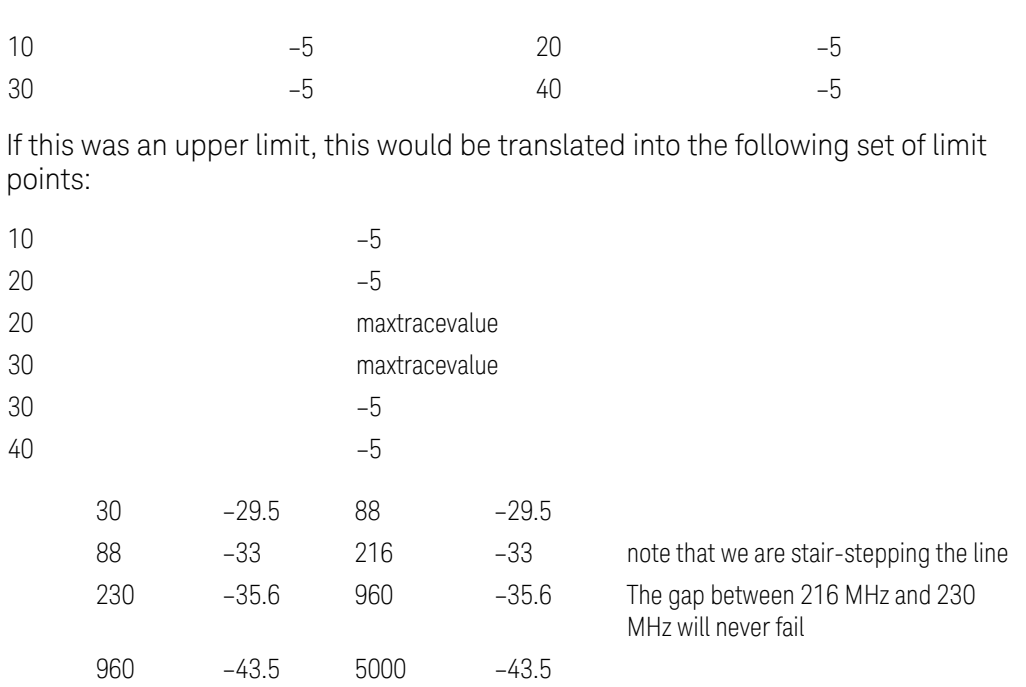

Thus, the following segments indicate into a –5 dB limit from 10 MHz to 20 MHz and 30 MHz to 40MHz:

## **7.3.7.1 Select Limit**

Selects the specific Limit to be saved, for example, Limit 1.

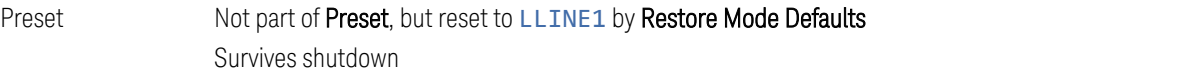

### **7.3.7.2 Limit**

The APD measurement supports a special type of Limit Line. The Limit index tab selects Limit Lines as the data type to be imported. The dropdown that normally allows you to select which Limit Line to load is empty in APD because there is only 1 limit line for the APD measurement.

The default path for CSV files is:

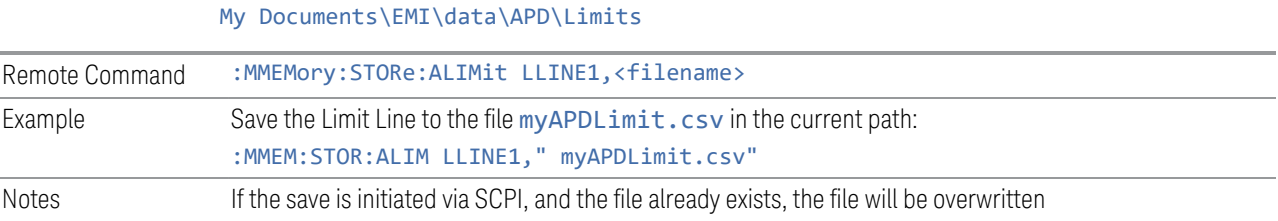

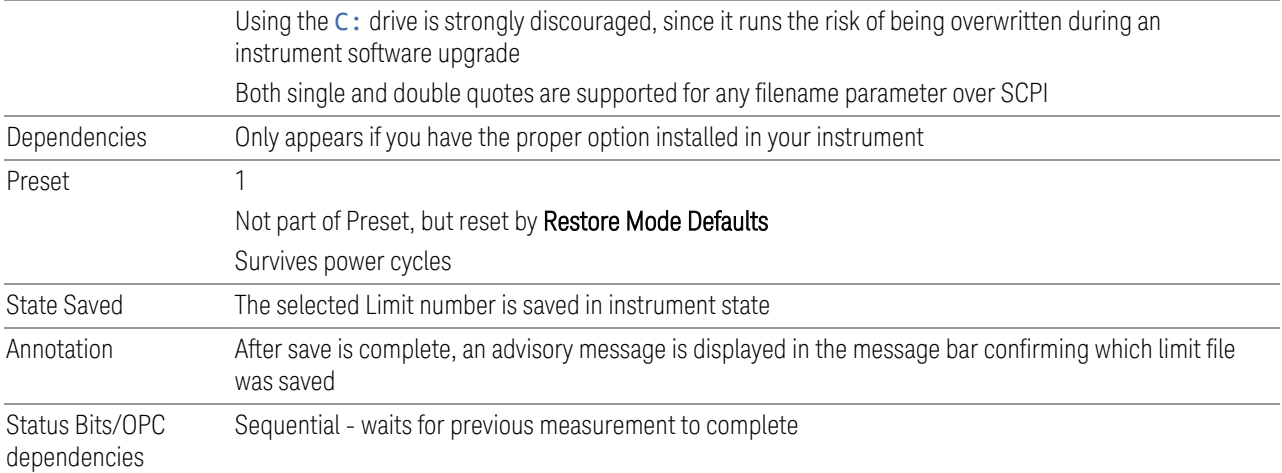

#### APD Limit File Content

The following file example shows the Limit file content in comma-separated values when the APD Method is set to:

Disturbance Level Limit  $\bar{\rm m}$ 

 $\bar{0}$  " \*,Zorro None,\* Frequency Unit, MHz Amplitude Unit, dBuV APD Method, DistLevel Prblty, 0.1 DATA 400, 47.0000000033602 600, 47.0000000033602

Probability Limit

 $\bar{\rm m}$ 

 $\bar{\rm m}$ \*,Zorro

None,\*

Frequency Unit, MHz Amplitude Unit, dBuV APD Method, Probability Dist Level, 26.0000000033602 DATA 400, 0.1 600, 0.1

## **7.3.8 Correction**

Exports Amplitude Corrections files in the PC-readable . csv format.

Amplitude Correction files contain the correction data in a form that can be imported into Excel or similar spreadsheets, as well as header data that gives information on the correction.

The default filename is Ampcor 0000.csv, where the 4-digit number is the lowest number that does not conflict with any filename in the current directory.

The default path for Corrections files is:

My Documents\amplitudeCorrections

For backwards compatibility, older limit files with the extensions . amp, . cb1, . ant and oth can be read into the instrument, but you can only save corrections as .csv files.

See ["Correction Data File" on page 1303](#page-1302-0)

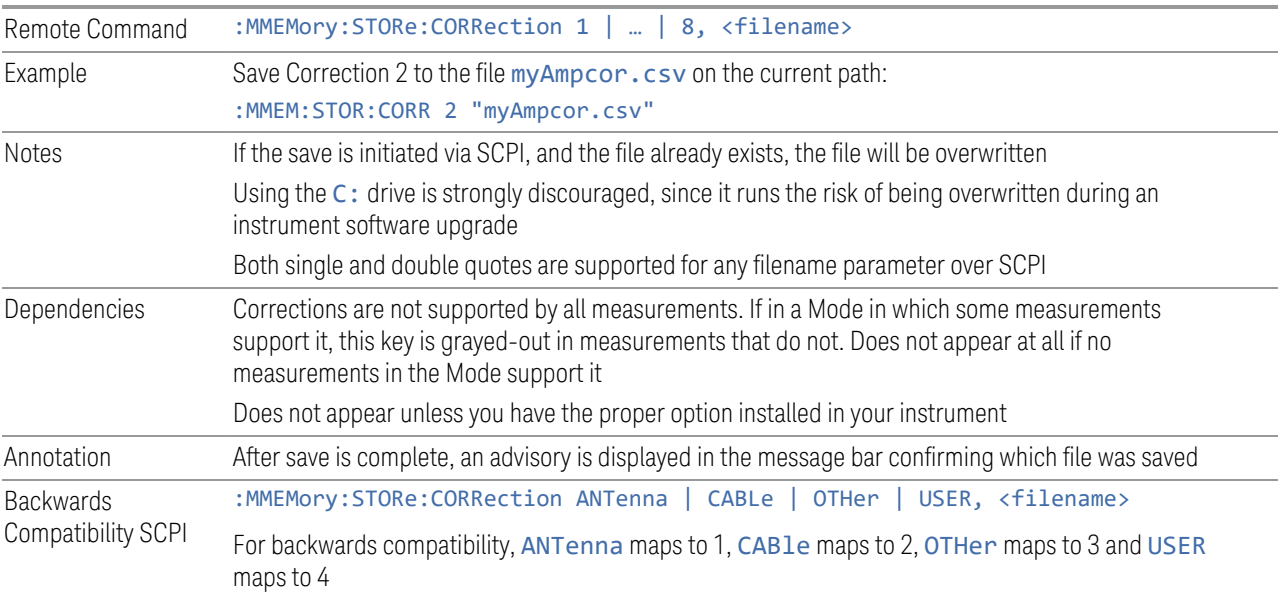

#### <span id="page-1302-0"></span>Correction Data File

A Correction Data File contains a copy of one of the instrument correction tables. Corrections provide a way to adjust the trace display for predetermined gain curves (such as for cable loss).

Corrections files are text files in .csv (Comma-Separated Values) form, to make them importable into Excel or other spreadsheet programs. The format for Corrections files is as follows:

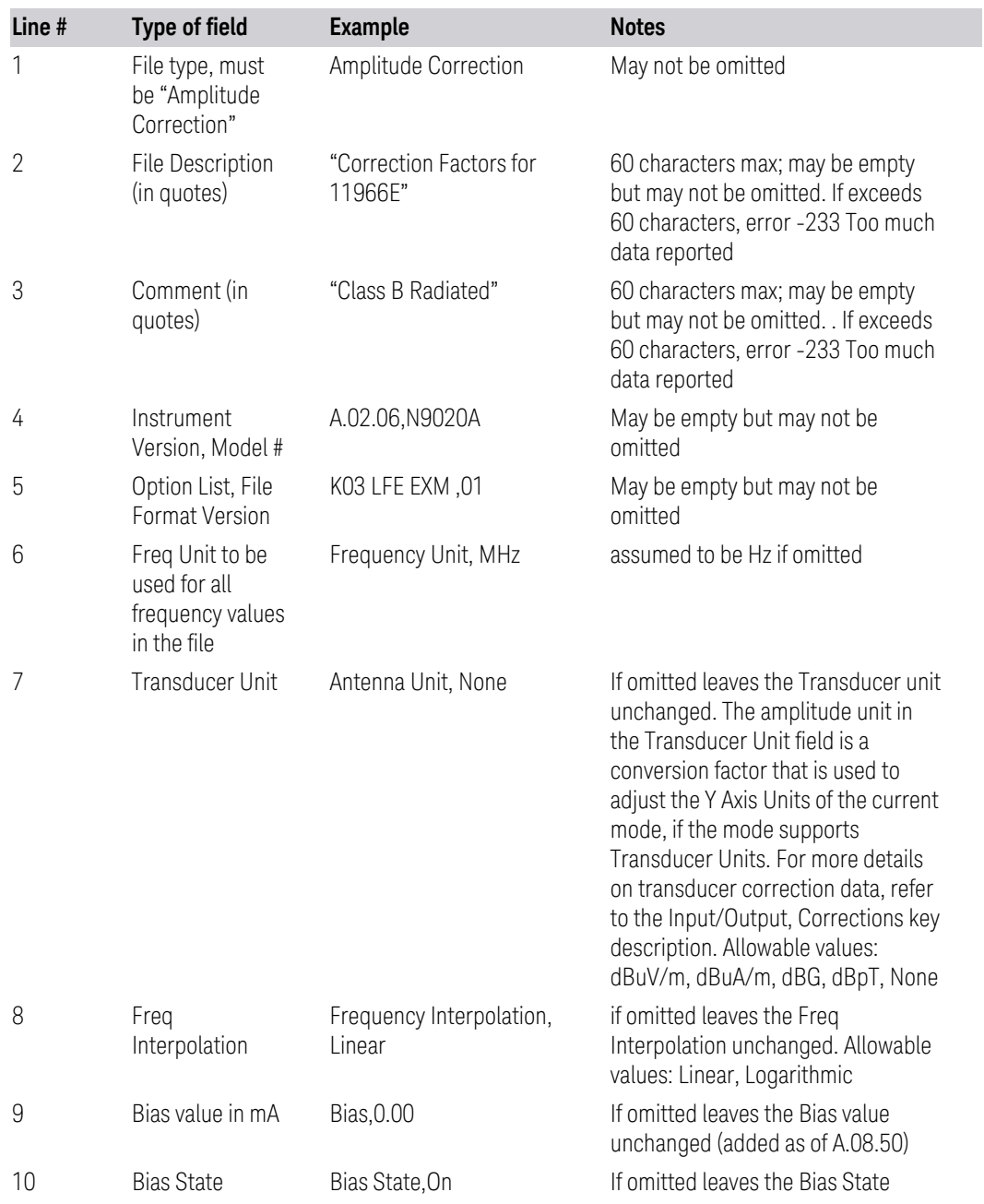

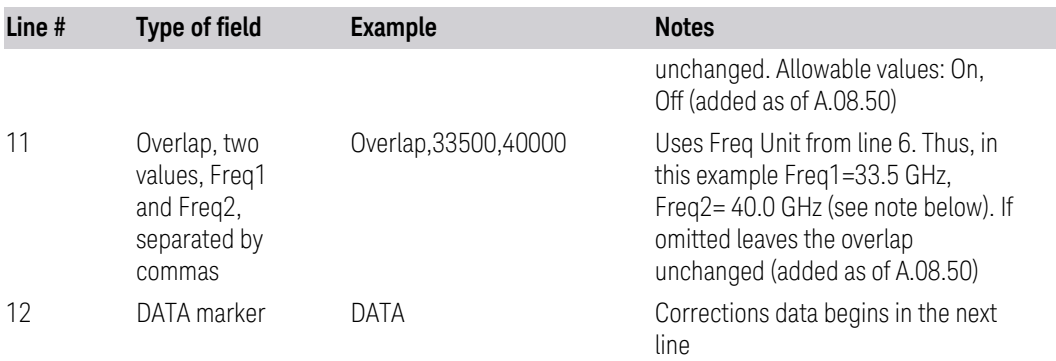

Lines 2 through 5 can be empty but must appear in the file. Lines 6 through 11 are optional, the lines can be left out of the file altogether.

The Overlap row and the two Bias rows apply only to external mixing. Both are readonly, they are never written by the instrument. The only way to insert or modify these rows is to edit the file with a text editor or a spreadsheet editor. These rows are intended for use by mixer manufacturers, as they allow the manufacturer to insert data about how the mixer corrections were generated and how they should be applied. The Bias rows allow you to specify whether to turn Bias on or off when the Correction is turned on and to specify a Bias value (turning off the Correction does not change the Bias, but turning it back on again sets it to the value specified in the file). The Overlap row allows you to specify an overlap region in which two different corrections may be applied. It is expected that in the corrections data itself, there will be TWO corrections values exactly at Max Freq, otherwise Overlap is ignored. The way the overlap is processed is as follows: if at any given time the current instrument Start Freq is greater than Freq 1 and lower than Freq 2, and the current Stop Freq is greater than Freq 2, extend the first correction point at or above Freq 2 down to Freq 1, rather than using the correction data between Freq1 and Freq2.

Only one Transducer units can be on at any given time. Note that this means that if a correction file with a Transducer Unit is loaded into a particular Correction, all other Corrections are set to that same Transducer unit. Note that the legacy term "Antenna Unit" is still used in the correction file, even though the more modern term "Transducer Unit" is used in the user interface.

Similarly, the Bias rows can only be used in Correction register 1, because there can only be one setting for Bias at any given time. If a Correction file with a Bias or Bias State row is loaded into any Correction register but 1, an error is generated: Mass storage error; Can only load Bias Settings into Correction 1

The data follows the DATA row, as comma separated X, Y pairs; one pair per line.

For example, suppose you have an Antenna to correct for on an N9020A version A.02.06 and the correction data is:

- $-$  0 dB at 200 MHz
- 17 dB at 210 MHz
- $-14.8$  dB at 225 MHz

Then the file will look like:

- Amplitude Correction
- "Correction Factors for 11966E"
- "Class B Radiated"
- A.02.06,N9020A
- P13 EA3 UK6,01
- Frequency Unit, MHz
- Antenna Unit, dBuV/m
- Frequency Interpolation, Linear
- DATA
- $-200.0000000000$
- $-210.000000,17.00$
- $-225.000000,14.80$

The choices for the 1 of N fields in the metadata are as follows:

- Frequency Unit: Hz, kHz, MHz, GHz
- Antenna Unit: dBuV/m, dBuA/m, dBG, dBpT, None
- Frequency Interpolation: Logarithmic, Linear

#### **7.3.8.1 Select Correction**

Selects the specific Correction to be saved, for example, Correction 1.

```
Preset Not part of a Preset, but reset to Correction 1 by Restore Input/Output Defaults
      Survives a shutdown
```
# **7.3.9 Correction Group**

Selects Correction Group as the data type to be exported with a save request. The next step is to select the Save As key in the Save Data menu.

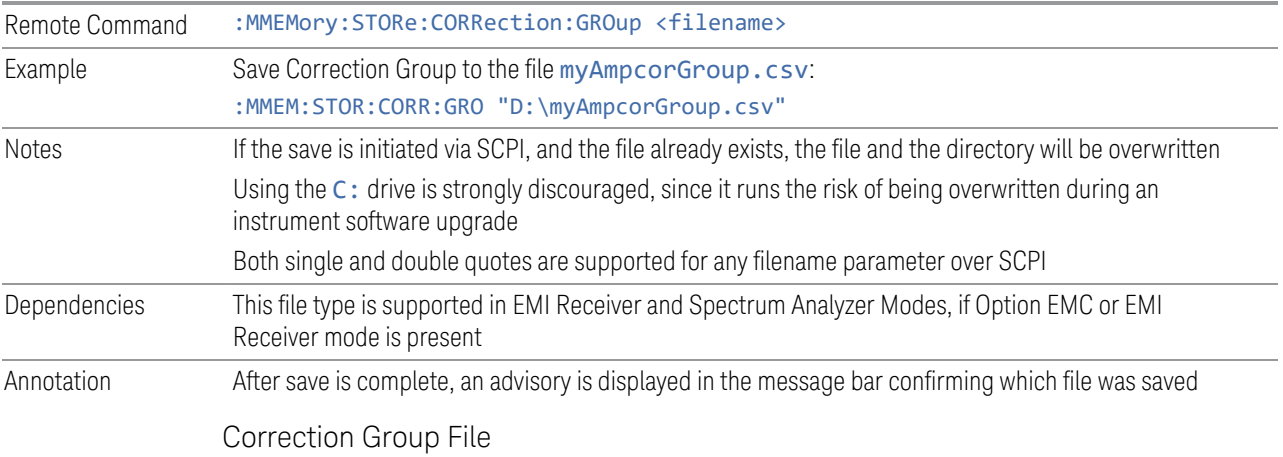

A Correction Group file contains the correction group settings (that is, Antenna unit, break, description, and comment) range table and correction files data. Corrections files are text files in . csv (comma-separated value) format, to make them importable into Excel or other spreadsheet programs.

# **7.3.10 Mask**

The Mask data type is used to import and export Mask files for measurements that use masks, such as cellular comms and real-time measurements.

# **7.3.11 Waveform Sequence**

Saves waveform sequences from the ARB memory of an Internal Source. When you open the Save Waveform Sequence dialog and press Save, the current waveform sequence is saved to the selected directory.

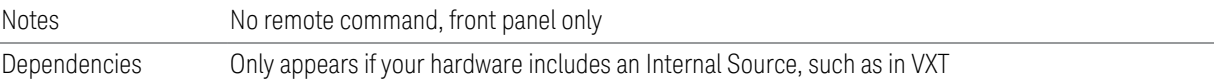

# **7.3.12 Screen Image**

Selects a file for saving the contents of the display.

Screen Image files are PNG (Portable Network Graphics) files with the same resolution as the data display. They contain the image that was on the screen before you opened the Save dialog. When the Screen Image key is pressed, a "thumbnail" of the captured image is displayed, with the note "This is the image that will be saved" below it.

After you have completed the save, a message "File image.png saved" (assuming image.png was the filename you used).

NOTE As of firmware release A.17.50, sending \*CLS (Clear Status) removes any message displayed on the screen. If you do not want to see the "File saved" message after sending :MMEM:STOR:SCR (described below), send the following sequence (substituting your file name for filename.png): : MMEM: STOR: SCR "filename.png"; \*CLS

 $\overline{NOTE}$  As of firmware release A.19.50, saving a screen image removes any informational message displayed on the screen before it captures the screen. This is useful if you are sending "save image" commands in rapid sequence, as it keeps the "File saved" message from one screen capture from appearing in the next screen capture. Error messages are still captured.

> If you send a succession of screen image commands too rapidly, the system may not have time to remove the previous message before the next screen capture. Sending screen image commands more rapidly than twice per second is not advised.

The default path for State Files is:

My Documents\<mode name>\screen

where  $\zeta$  mode name  $>$  is the parameter used to select the mode with: INST: SEL, for example, SA for Spectrum Analyzer Mode.

Screen Image files have extension . png. The default filename is Screen 0000.png, where the 4-digit number is the lowest number that does not conflict with any filename in the current directory.

After you have completed the save, the Quick Save front-panel key lets you quickly repeat the last save performed, using an auto-named file, with new current screen data.

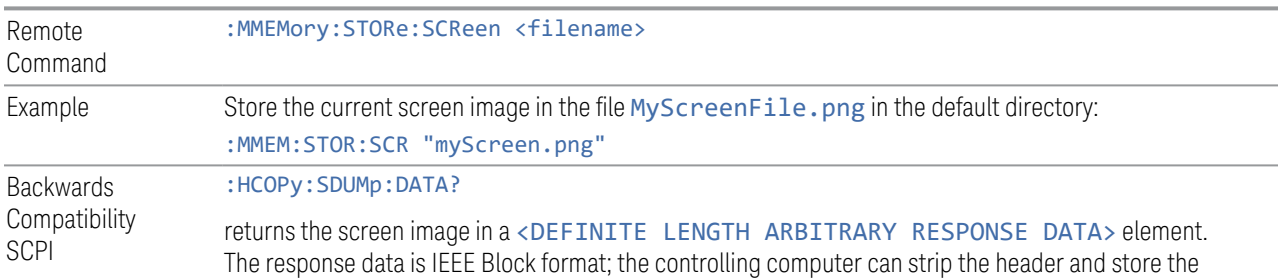

result as a .png file

Blocking Screen Capture (Remote Command Only)

This command works *only* when the measurement is in Single mode (see [Sweep/Measure](../../../../../Content/cmn_sweep/Sweep Measure.htm)). When the command is sent, it blocks the SCPI client, waits for the current refresh to complete, then captures the screen shot and saves it. In some instances, a single measurement is taken, and a screen shot of that measurement is captured.

This command ensures that the last-measured data is refreshed on the screen before it is captured, by blocking the command and waiting for refresh to complete. The command may time out, in which case it must be re-sent.

If timeout occurs, or if the active measurement is in **Continuous** mode, an error is returned.

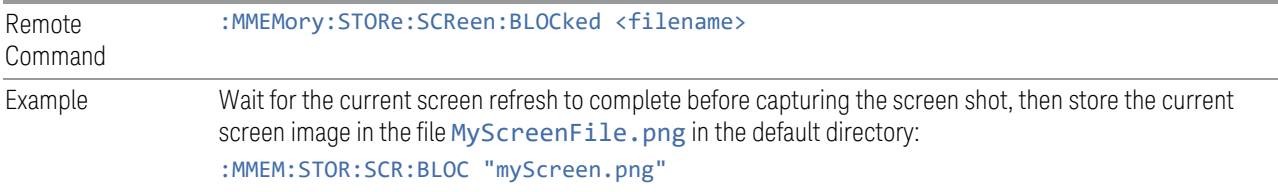

#### **7.3.12.1 Theme**

<span id="page-1307-0"></span>Accesses a menu of functions that enable you to choose the theme to be used when saving the screen image. You can choose between themes to be used when saving the screen image.

See ["More Information" on page 1309](#page-1308-0) for examples of the themes.

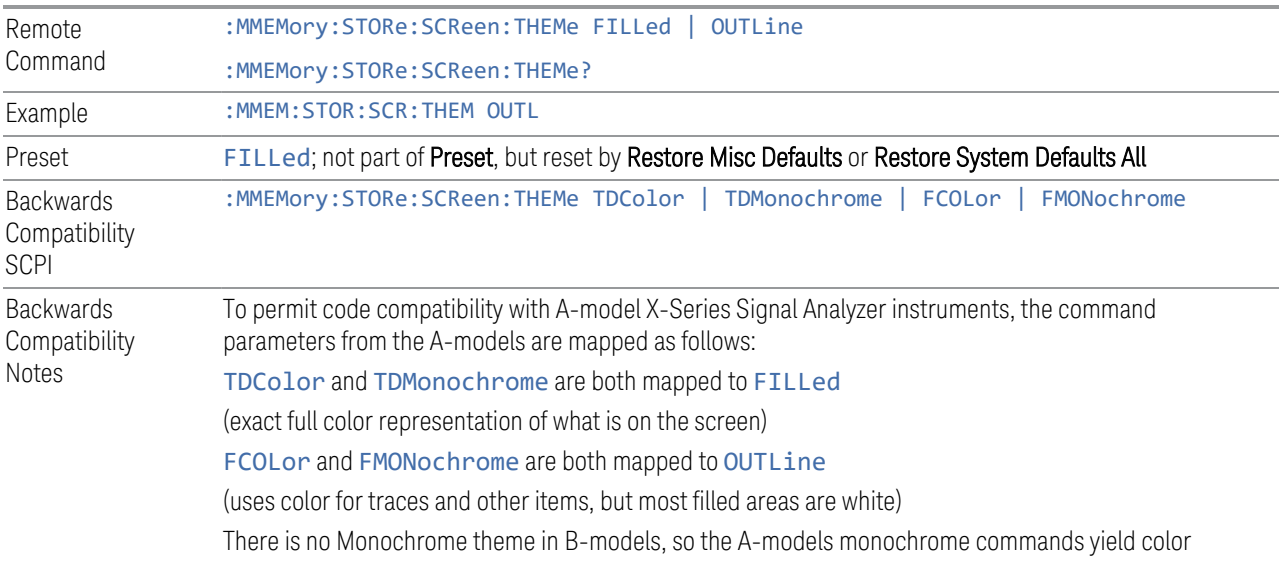

:MMEM:STOR:SCR:THEM? always returns FILLed or OUTLine, never FCOLor, FMONochrome, TDColor, or TDMonochrome

<span id="page-1308-0"></span>There is no monochrome theme in the X-Series Touch UI

#### More Information

- The FILLed theme is an exact representation of the information on the display
- The OUTLine theme eliminates most of the filled areas, in order to save ink when the image is printed. In addition, the yellow trace color is changed to be more orange, to improve visibility against a white background. Note that some objects remain filled. In particular, the selected marker remains filled with the green marker color, in order to distinguish it from the other markers. This is important, as it is the selected marker whose readout appears in the upper right corner of the display

### **7.3.13 Power Sensor Cal Factor**

Selects a file to which to export the Power Sensor Cal factor data.

Cal Factor files are XML files, and contain the cal factor data and header data that gives information on the power sensor.

The default path for **Cal Factor** Files is:

My Documents\<mode name>\data\PSCF

where  $\zeta$  mode name is the parameter used to select the mode with : INST: SEL (for example, MRECEIVE for Measuring Receiver Mode). Hence, a Cal Factor file from any measurement in the Measuring Receiver mode would be stored in:

My Documents\MRECEIVE\data\PSCF

Cal Factor files have the extension . xml. The default filename is <Sensor Model> <Sensor Serial Number>\_0000.xml, where the 4-digit number is the lowest number that does not conflict with any filename in the current directory. If the sensor model or serial number is blank, the default filename is PSCF\_0000.xml.

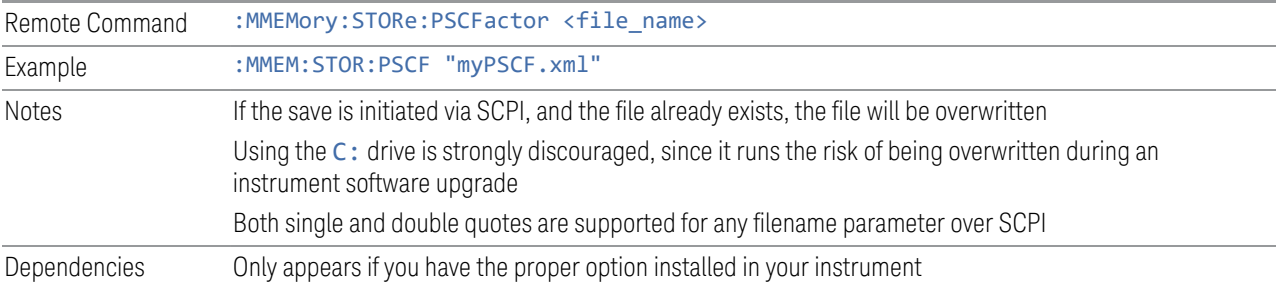

# **7.3.14 Remote Only Commands**

The following commands execute file system operations such as move, copy, and transfer data from a file.

### **7.3.14.1 Mass Storage Catalog (Remote Command Only)**

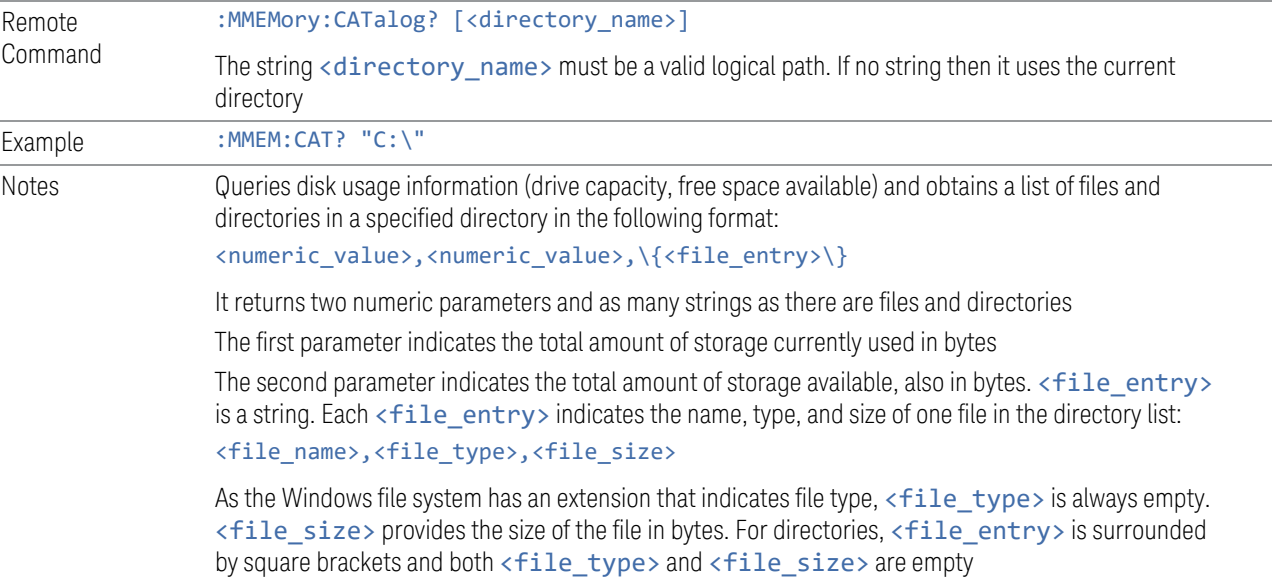

## **7.3.14.2 Mass Storage Change Directory (Remote Command Only)**

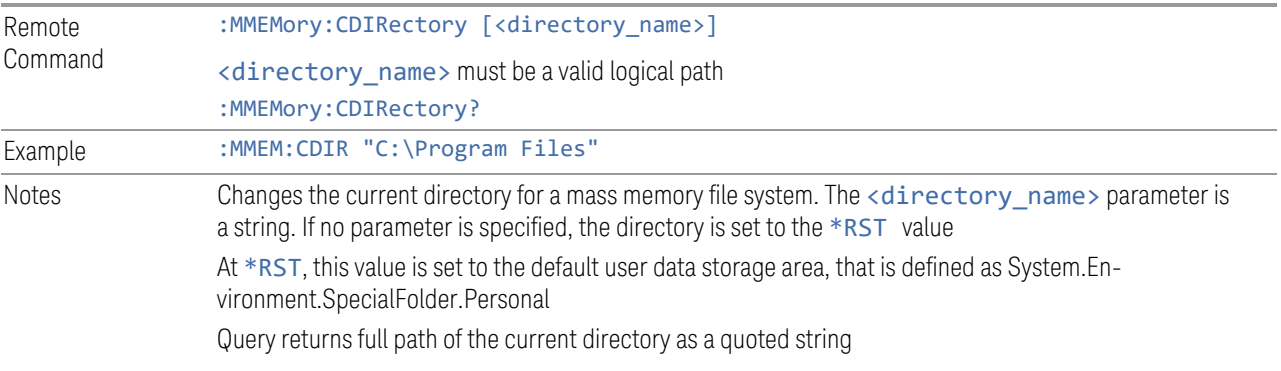

## **7.3.14.3 Mass Storage Copy (Remote Command Only)**

Remote :MMEMory:COPY <string>,<string>[,<string>,<string>]

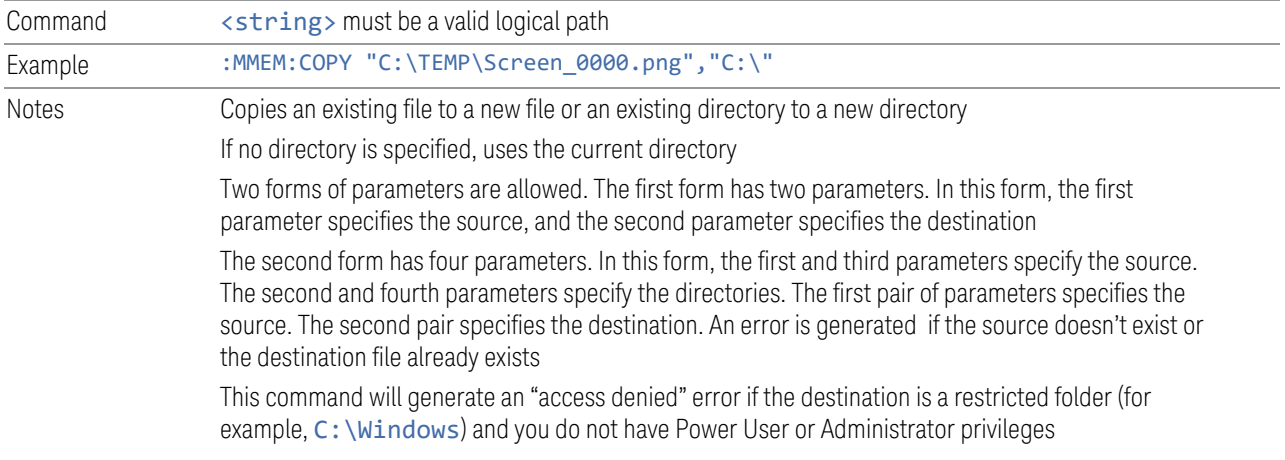

## **7.3.14.4 Mass Storage Device Copy (Remote Command Only)**

Transfers data to/from a file and a peripheral device.

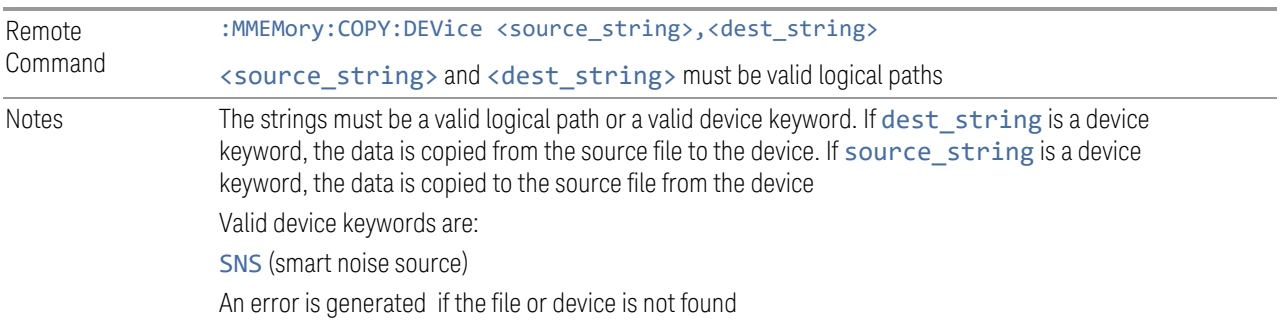

### **7.3.14.5 Mass Storage Delete (Remote Command Only)**

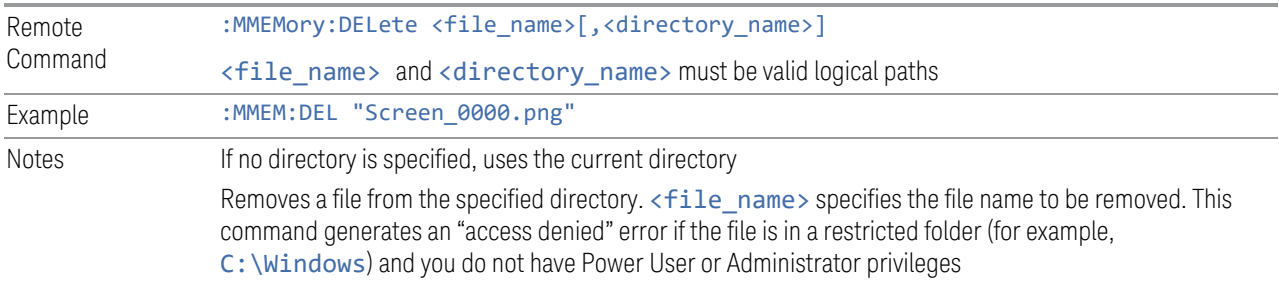

## **7.3.14.6 Mass Storage Data (Remote Command Only)**

Creates a file containing the specified data *or* queries the data from an existing file.

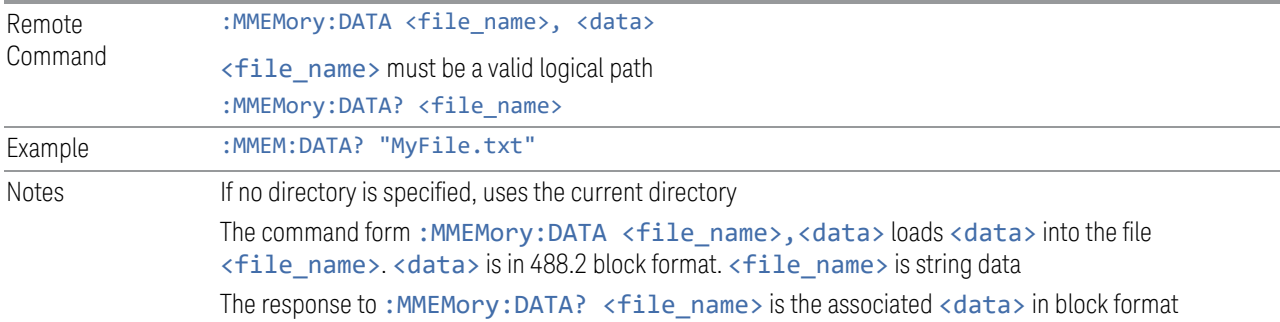

# **7.3.14.7 Mass Storage Make Directory (Remote Command Only)**

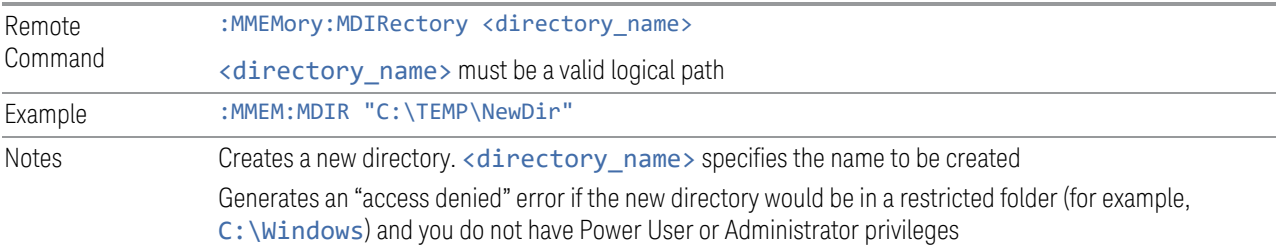

### **7.3.14.8 Mass Storage Move (Remote Command Only)**

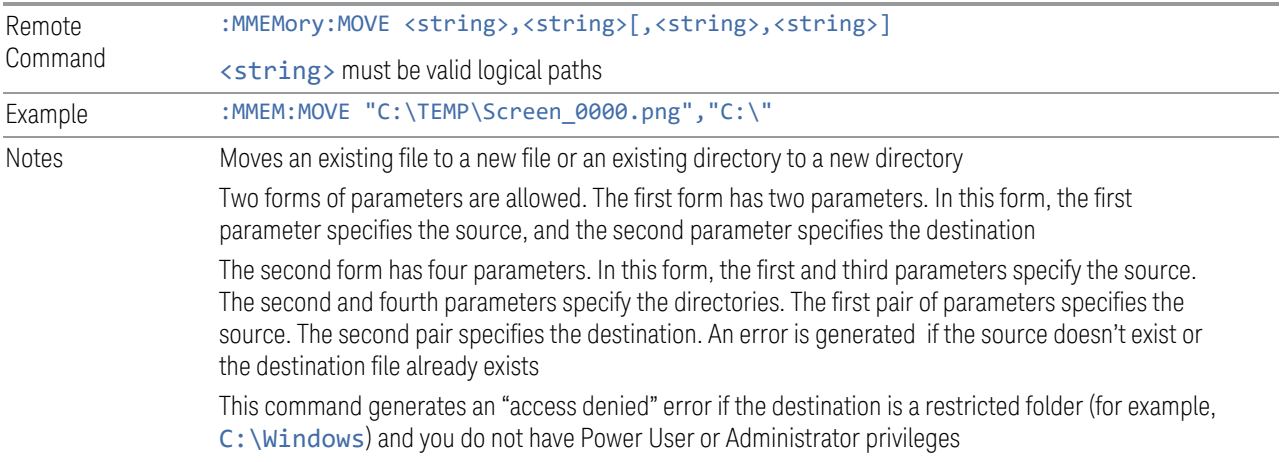

## **7.3.14.9 Mass Storage Remove Directory (Remote Command Only)**

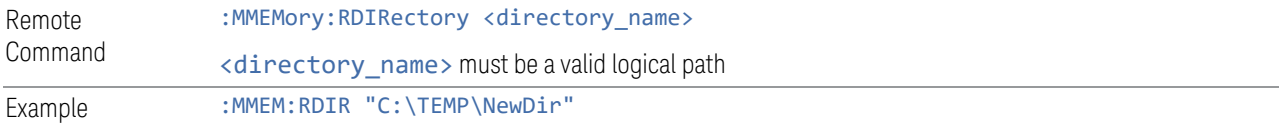

Notes Removes a directory. The <directory\_name> parameter specifies the directory name to be removed. All files and directories under the specified directory will also be removed

This command generates an "access denied" error if the folder is a restricted folder (for example, C:\Windows) or is in a restricted folder and you do not have Power User or Administrator privileges

#### **7.3.14.10 Mass Storage Determine Removable Media (Remote Query Only)**

Used to determine whether any removable media devices are connected to the instrument. Primarily, these are USB memory devices plugged-in to the front panel or rear panel USB ports. On instruments with PC6 or PC7 CPUs, one SD card slot is available for removable media. The instrument's primary disk drive is *not* a removable media device.

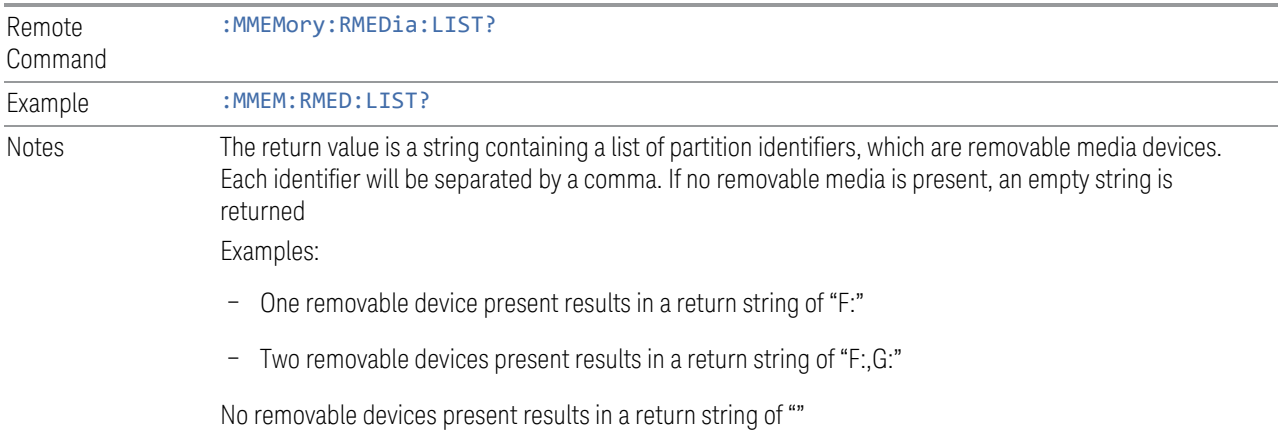

#### **7.3.14.11 Mass Storage Determine Removable Media Label (Remote Command Only)**

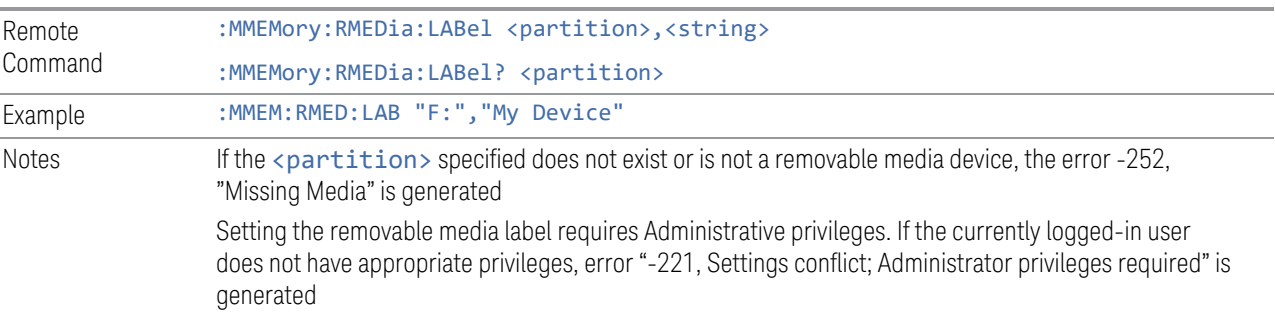

Used to set or query a removable media device's label.

## **7.3.14.12 Mass Storage Determine Removable Media Write-protect status (Remote Query Only)**

Used to query a removable media device's write-protect status.

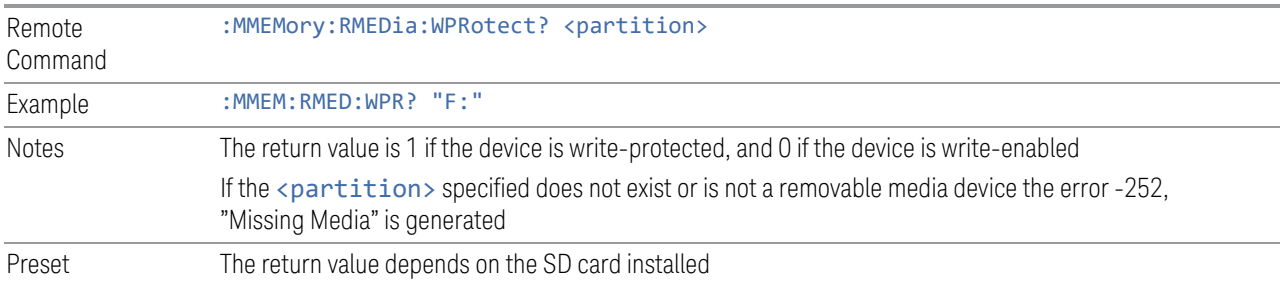

## **7.3.14.13 Mass Storage Determine Removable Media size (Remote Query Only)**

Queries a removable media device's total memory size (not available memory size).

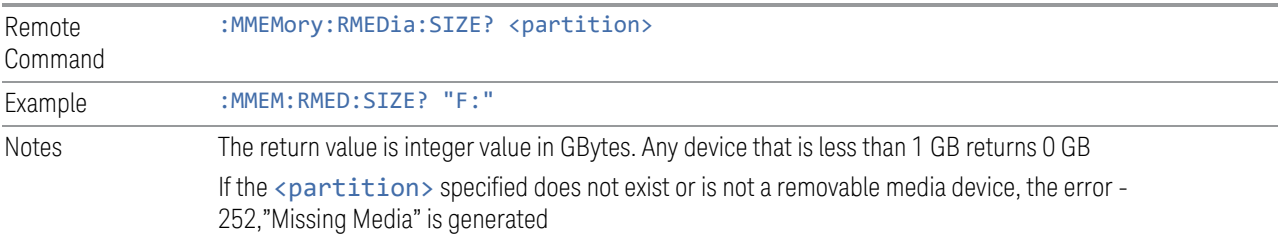

### **7.3.14.14 :SYSTem:SET (Remote Command Only)**

Obtains the state of the currently active mode in a form that can then be loaded back into the instrument quickly.

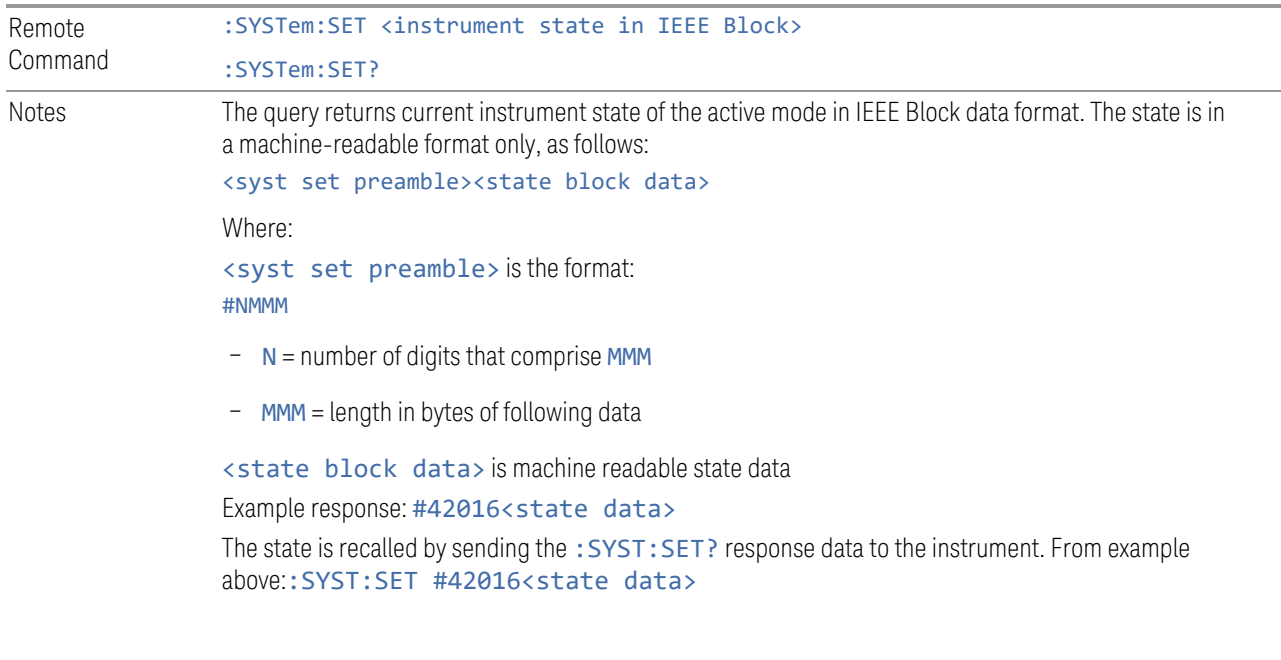

# **7.4 Print**

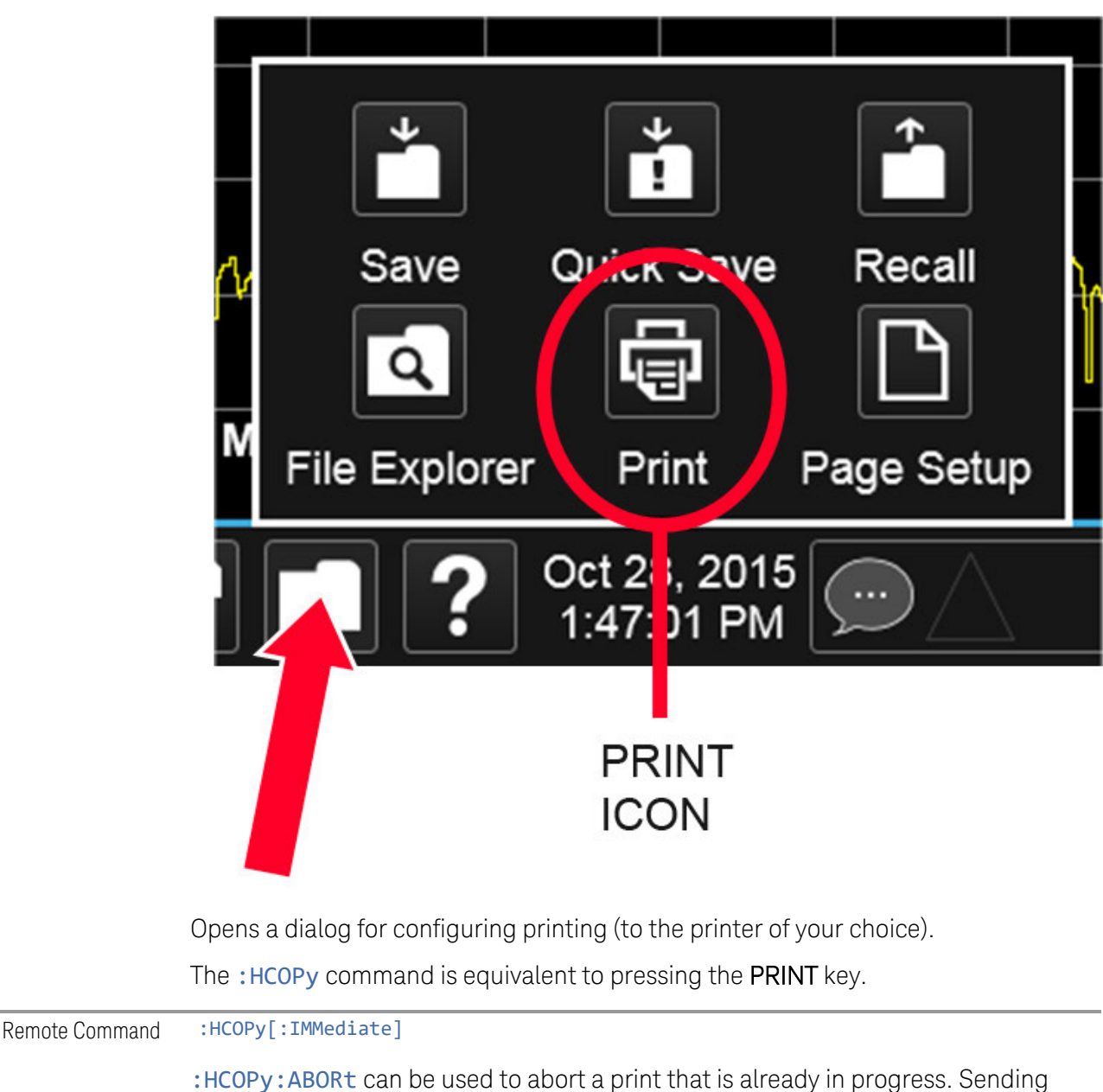

:HCOPy:ABORt causes the instrument to stop sending data to the printer, although the printer may continue or even complete the print, depending on how much data was sent to the printer before you sent the : ABORt command.

Remote Command : HCOPy: ABORt

7 Save/Recall/Print 7.5 Page Setup

# **7.5 Page Setup**

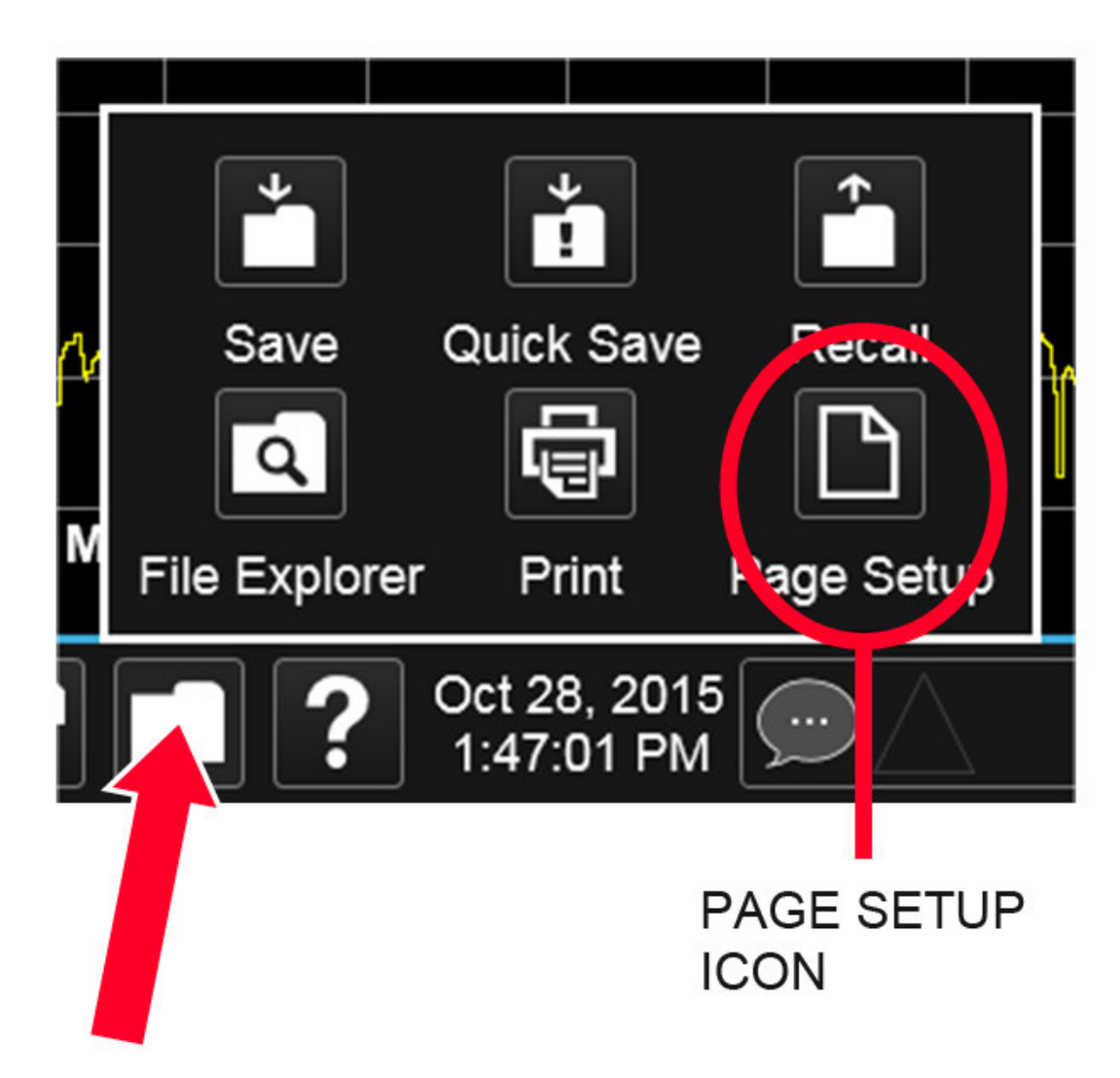

Opens a Windows Page Setup dialog that allows you to control aspects of the pages sent to the printer when the PRINT hardkey is pressed.

Depending on the abilities of the attached printer, paper size, paper source, page orientation and margins may all be set. There are no SCPI commands for controlling these parameters.

The dialog also has a dropdown control to let you select the Display Theme to use when printing. Page Setup themes are the same as those for Screen Image Theme" [on page 1308](#page-1307-0).

The Theme control has a corresponding SCPI command:

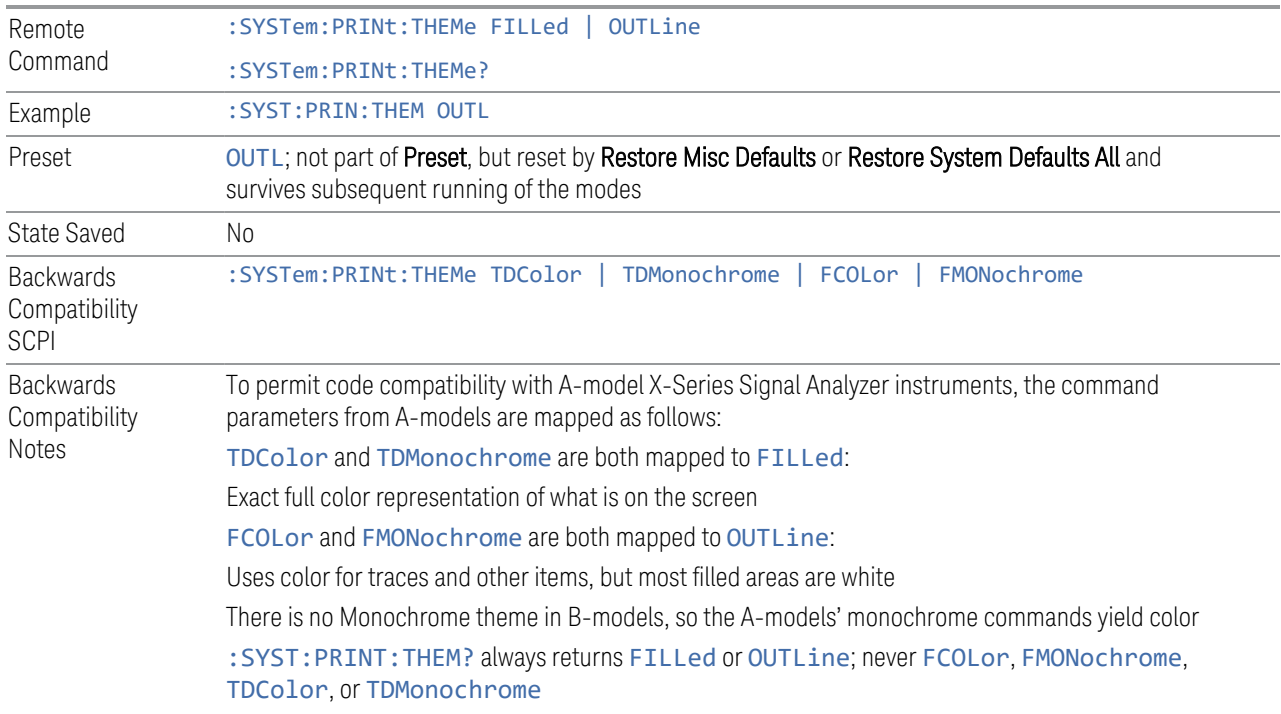

X-Series Signal Analyzers EMI Receiver Mode User's & Programmer's Reference

# **8 Trigger**

Controls the Trigger system of the instrument. In general, these are functions associated with internal triggers or trigger inputs. Trigger Output functions are configured under Input/Output.

Trigger functions are common across multiple Modes and Measurements, although some controls appear only in certain Modes and/or certain Measurements. Additionally, some of the tabs on the Trigger menu are only available in certain Modes.

Many of the Trigger functions can be set graphically using the Trigger Setting Diagram. For more information see: ["Trigger Optimization" on page 1364](#page-1363-0)

In general, each Measurement can have a different Trigger, and each Measurement remembers its previous-trigger setting.

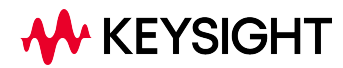

# **8.1 Trigger**

Contains controls that let you select the trigger source, and setup of each of the trigger sources. The instrument is designed to allow triggering from many sources, for example, Free Run, Video, External, RF Burst, etc.

In general, each Measurement can have a different Trigger Source, and each Measurement remembers its previous-Trigger Source.

# **8.1.1 Select Trig Source**

Specifies the trigger source for the currently selected instrument input (RF or I/Q). If you change inputs, the new input remembers the trigger source it was last programmed to for the current measurement and uses that trigger source. When in External Mixing, the instrument uses the RF trigger source. You can directly set the trigger source for the RF Input and for the I/Q input using SCPI commands; see ["Trigger Source Presets" on page 1327](#page-1326-0), ["RF Trigger Source \(Remote Command](#page-1328-0) [Only\)" on page 1329](#page-1328-0) ,and ["I/Q Trigger Source \(Remote Command Only\)" on page](#page-1330-0) [1331.](#page-1330-0)

In general, each Measurement can have a different Trigger Source, and each Measurement remembers its previously-set Trigger Source. Not every Trigger Source is available for every Measurement, so the available choices for Select Trig Source may vary from Mode to Mode and Measurement to Measurement. The trigger sources that are available for each measurement are shown in the "List of Available Trigger sources" dropdown below.

Note that the controls available on the Trigger Tab change depending on which trigger source is selected. Tap each trigger source in the table in the "List of Available Trigger sources" dropdown to see what parameters are available for that trigger source.

Note that most measurements require the inclusion of a  $\langle$  measurement $\rangle$  parameter in the Trigger Source command. However, for the Swept SA measurement and RTSA this is not the case; for backwards compatibility, no <measurement> parameter is used when setting the Trigger Source for the Swept SA measurement or RTSA.

#### Waiting for Trigger

After you select a trigger source, the instrument will start its next measurement when that trigger source is satisfied. For example, if you choose External 1, the next measurement will start when the appropriate signal appears at the Trigger 1 In connector.

If the trigger source is not satisfied (for example, if no signal at the appropriate level appears at the Trigger 1 In connector), after approximately 2 seconds a popup

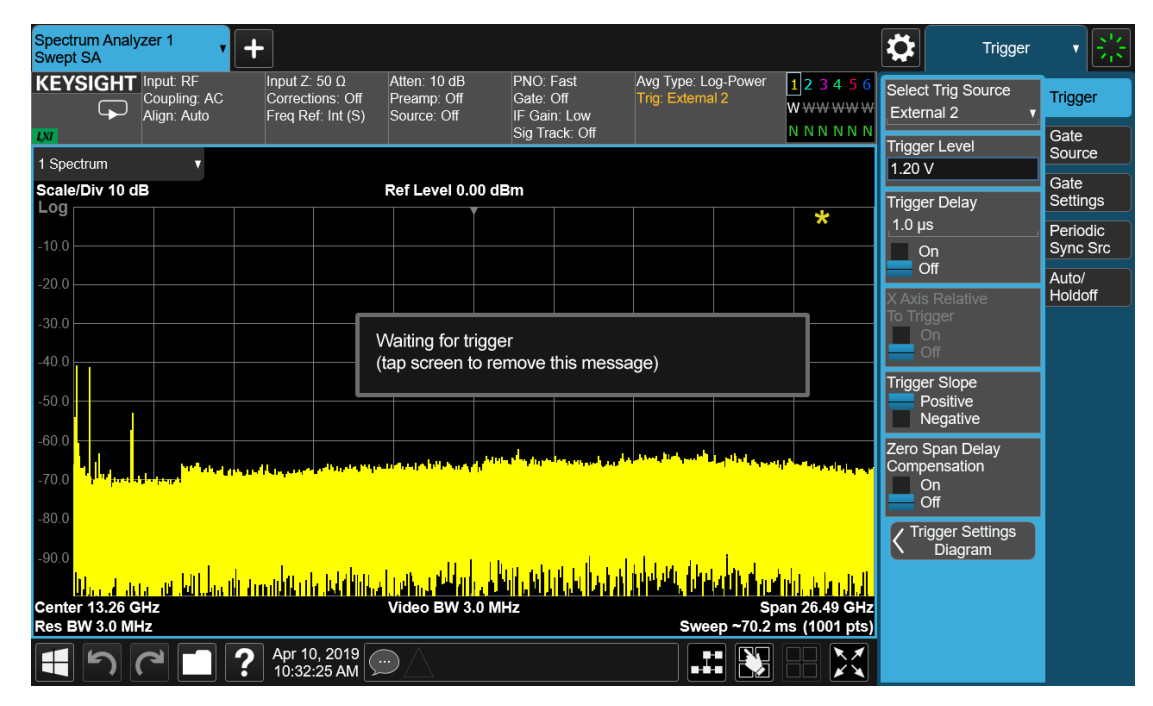

message will appear that says, "Waiting for trigger". The trigger annotation in the Meas Bar will also turn amber, as shown below:

Tap anywhere on the screen (except on the message itself) to clear the popup. The annotation will remain amber until the trigger conditions are satisfied.

#### List of available Trigger sources

The tables show which Trigger sources are available for which Modes and Measurements, with the following exceptions:

- the Noise Figure Mode does not support Triggering at all
- the Disturbance Analyzer measurement in the EMI Mode does not support **Triggering**
- the Tx Band Spur measurement in the GSM/EDGE Mode does not support **Triggering**
- For some models (like N9042B) with ADC trigger: some IF Paths do not support Video trigger, instead they support ADC trigger

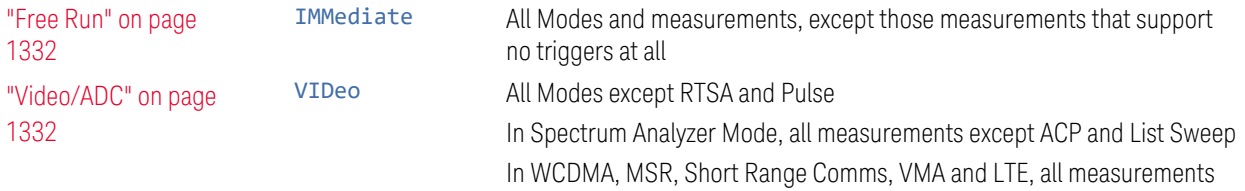

### 8 Trigger

8.1 Trigger

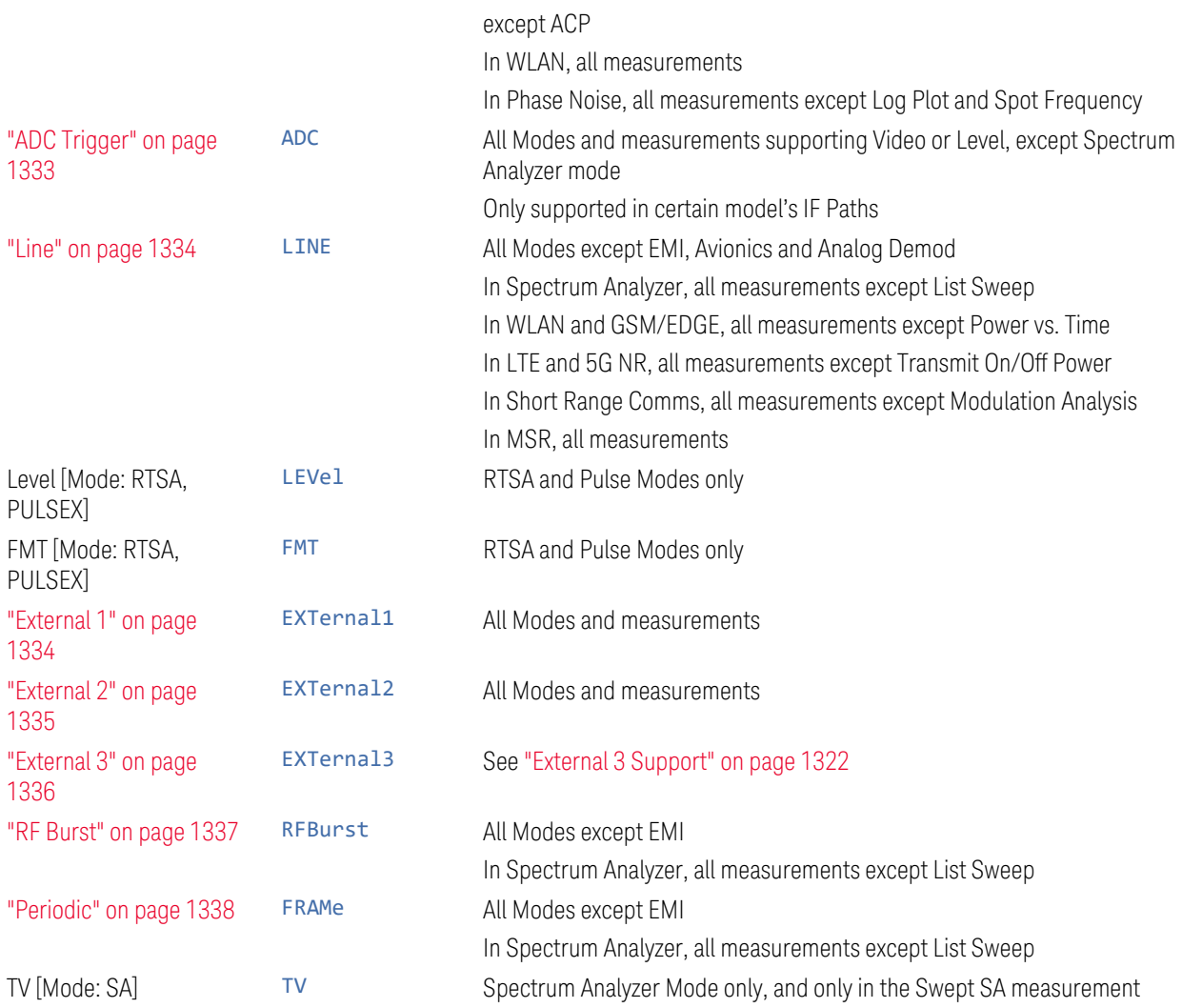

# I/Q Triggers

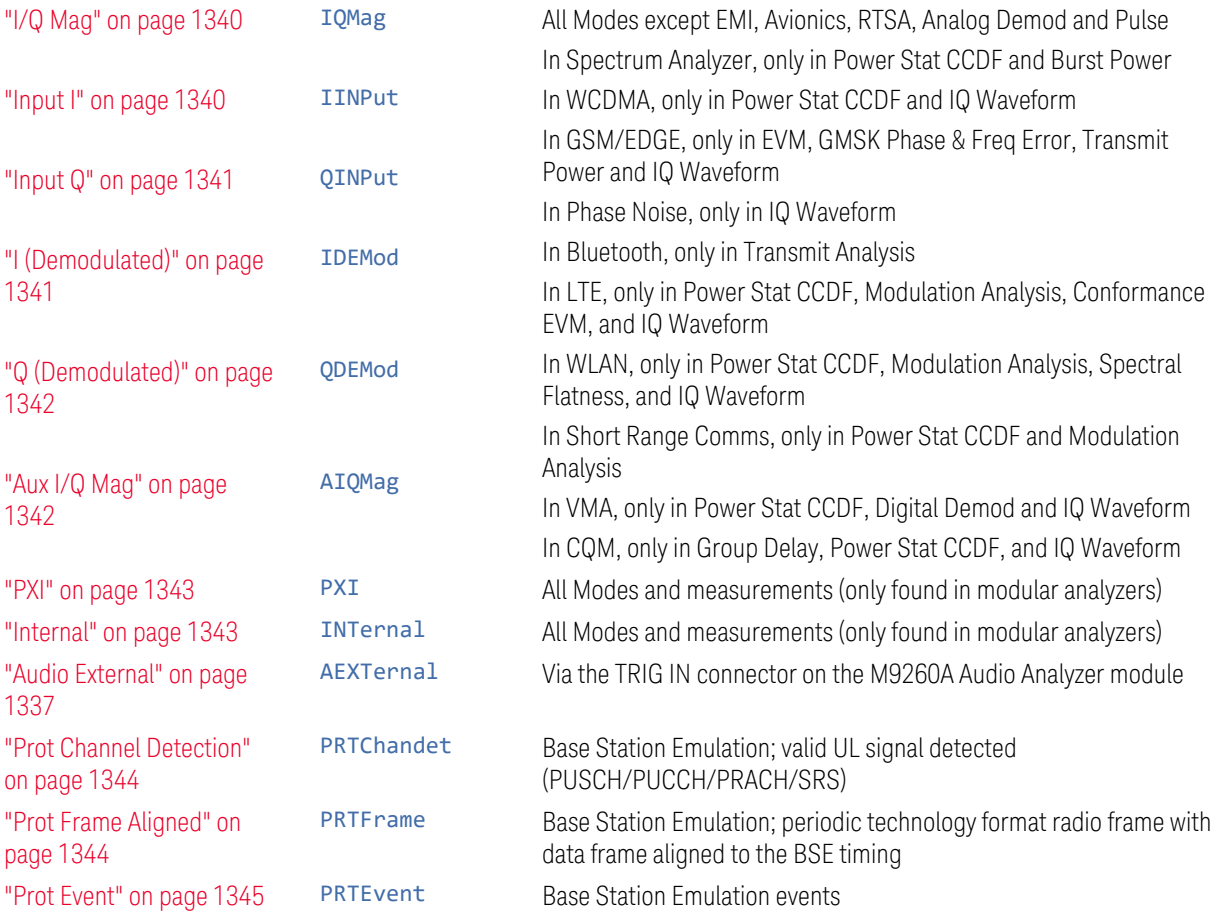

## <span id="page-1321-0"></span>External 3 Support

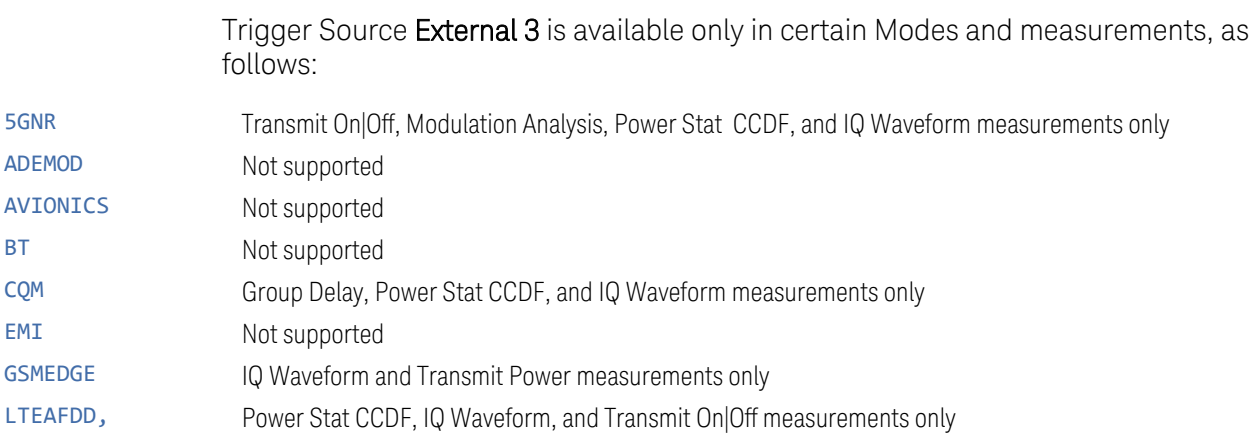

EMI Receiver Mode User's & Programmer's Reference 1322

8 Trigger 8.1 Trigger

#### LTEATDD

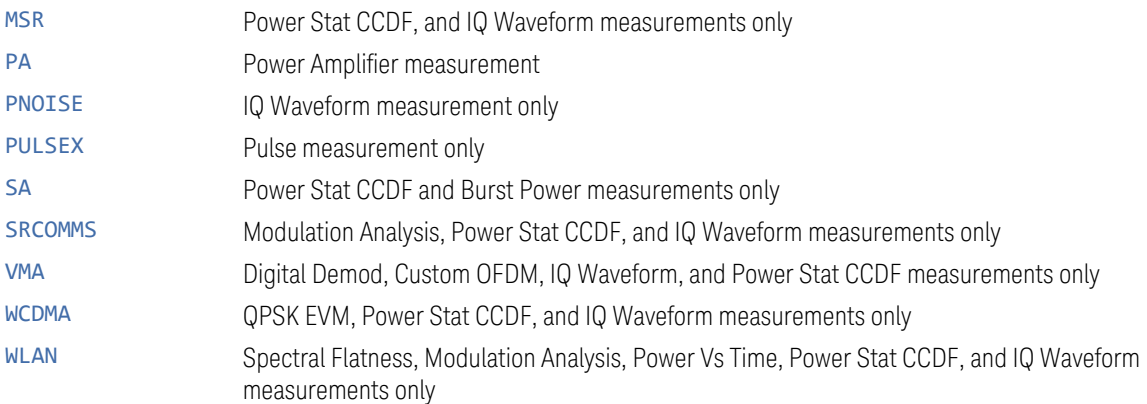

#### Backwards Compatibility SCPI

The following SCPI commands are provided for Backwards Compatibility:

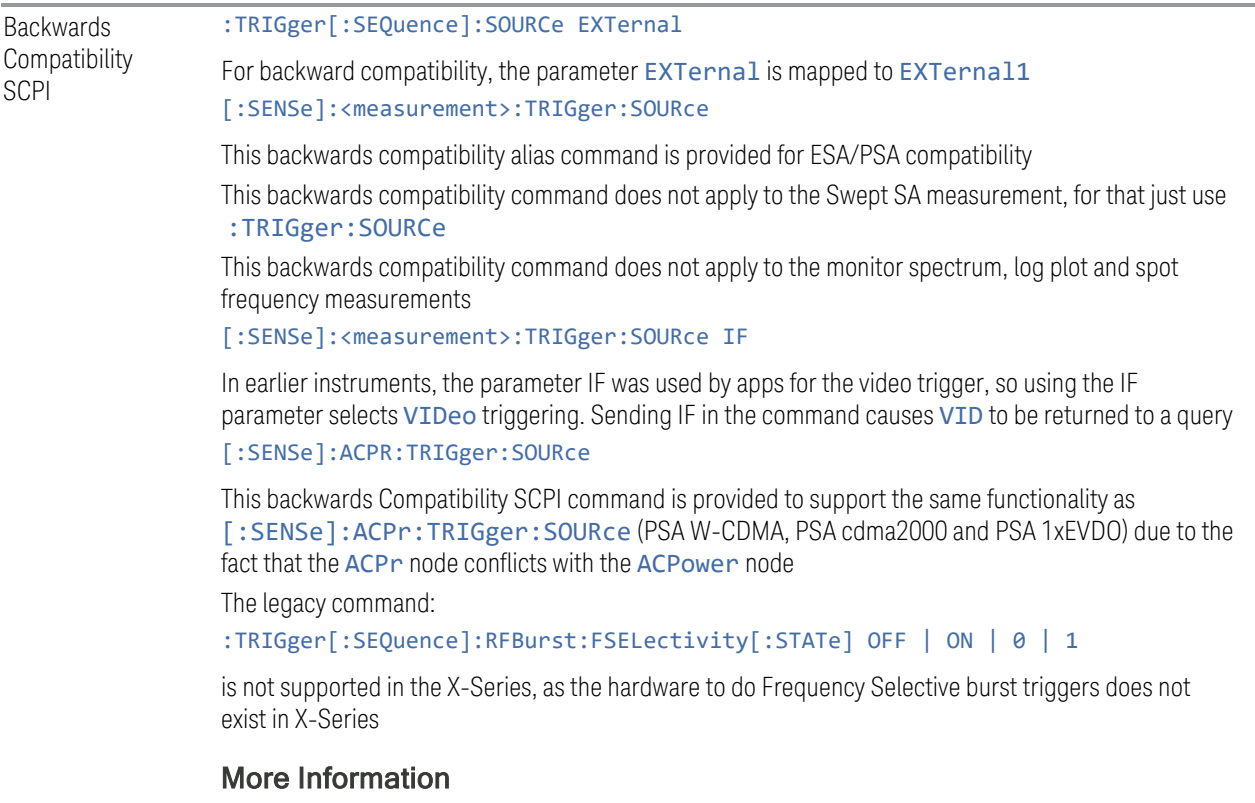

The Trigger menus let you select the trigger source and trigger settings for a sweep or measurement. In triggered operation (basically, any trigger source other than Free Run), the instrument will begin a sweep or measurement only when the

selected trigger conditions are met, generally when your trigger source signal meets the specified trigger level and polarity requirements. (In FFT measurements, the trigger controls when the data acquisition begins for FFT conversion.)

For each of the trigger sources, you may define a set of operational parameters or settings, which will be applied when that source is selected as the current trigger source. Examples of these settings are Trigger Level, Trigger Delay, and Trigger Slope. You may apply different settings for each source; so, for example, you could have a Trigger Level of 1v for External 1 trigger and -10 dBm for Video trigger.

Once you have established the settings for a given trigger source, they generally will remain unchanged for that trigger source as you go from measurement to measurement within a Mode (although the settings can change as you go from Mode to Mode). Furthermore, the trigger settings within a Mode are the same for the Trigger menu, the Gate Source menu, and the Periodic Sync Src menu. That is, if Ext1 trigger level is set to 1v in the Trigger menu, it will appear as 1v in both the Gate Source and the Periodic Sync Src menus. For these reasons the trigger settings commands are not qualified with the measurement name, the way the trigger source commands are.

#### Trigger Setup Parameters:

The following examples show trigger setup parameters using an external trigger source.

Example 1 illustrates the trigger conditions with negative slope and no trigger occurs during trigger Holdoff time.

Example 2 illustrates the trigger conditions with positive slope, trigger delay, and auto trigger time.

8 Trigger 8.1 Trigger

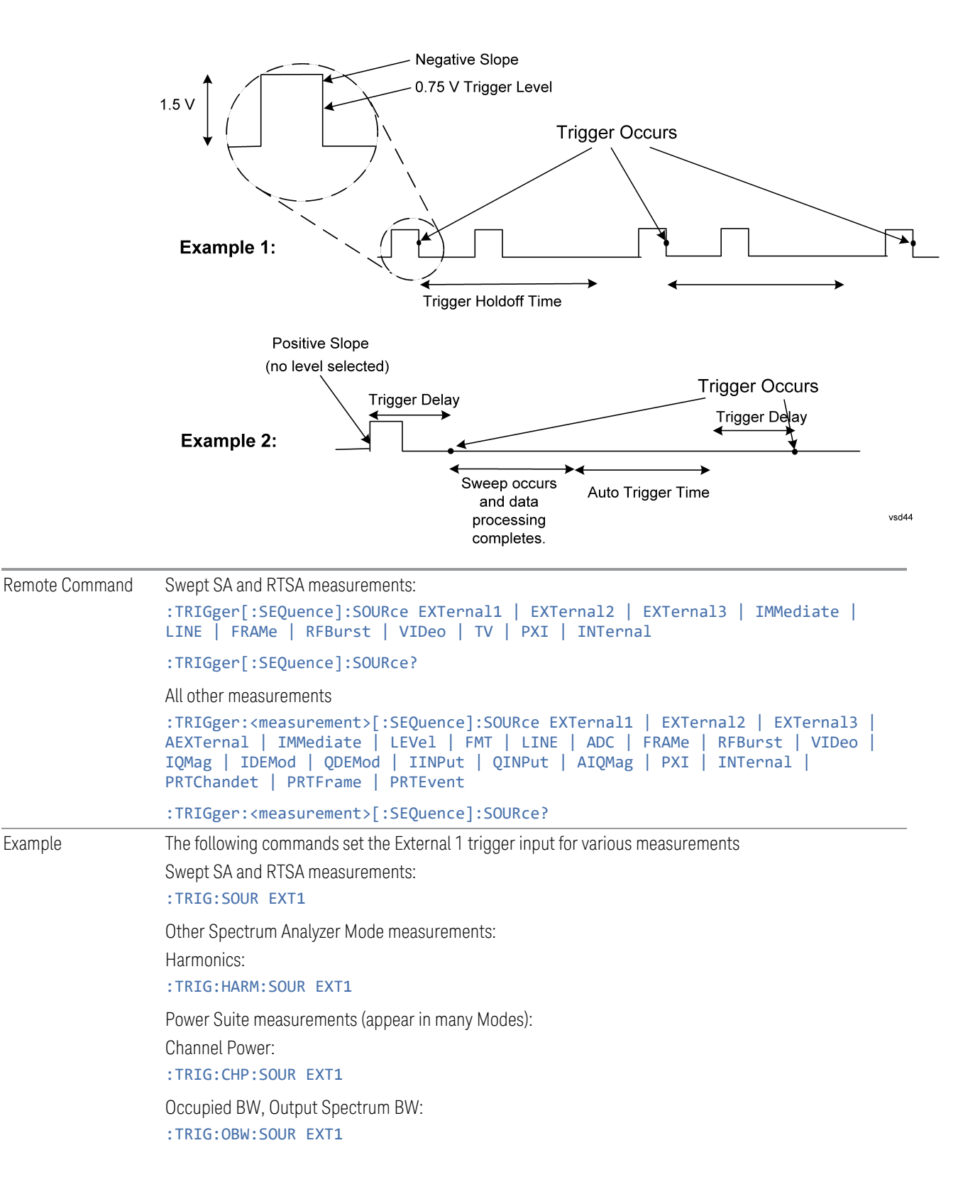

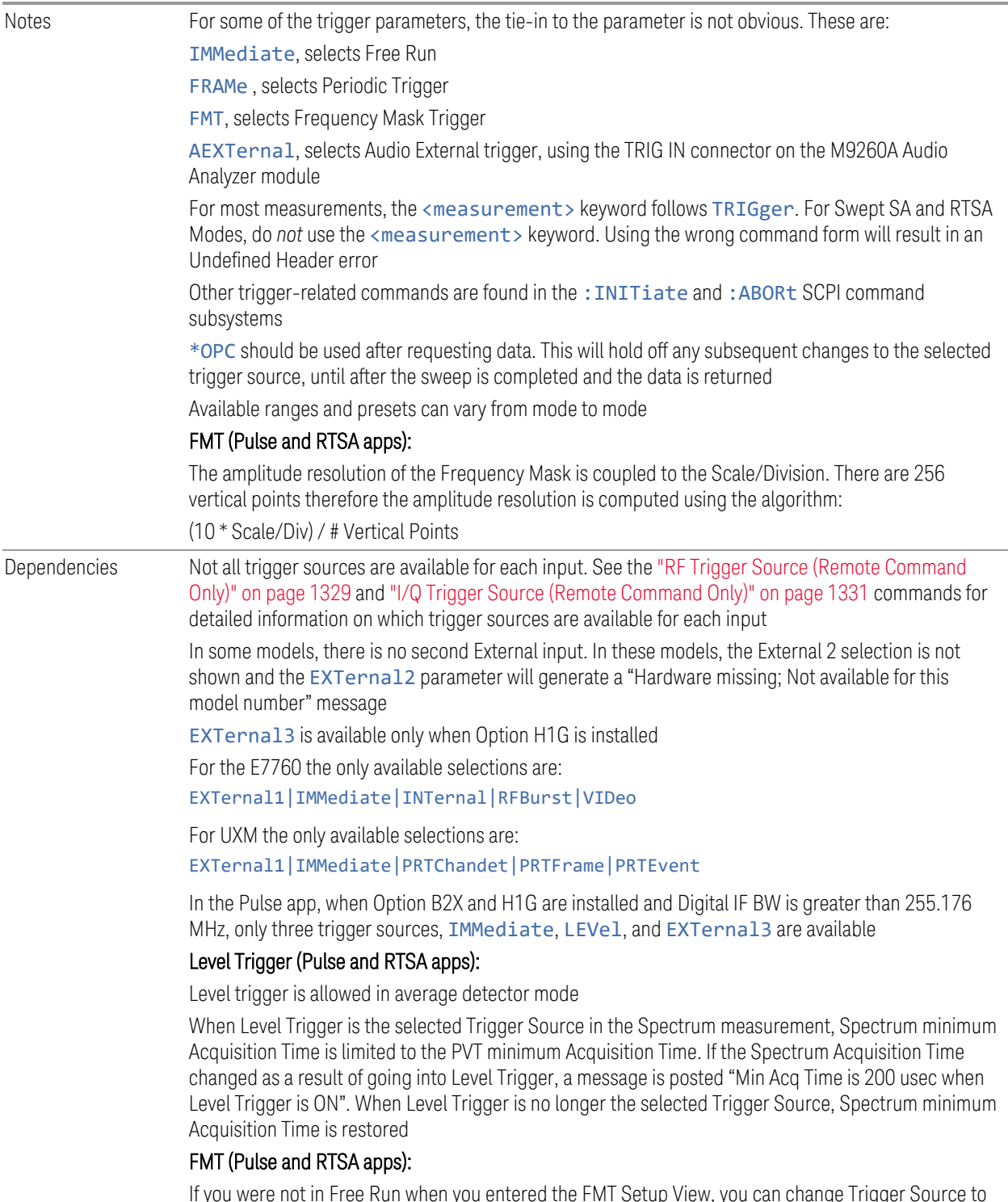

If you were not in Free Run when you entered the FMT Setup View, you can change Trigger Source to Free Run while in the editor. This will allow you to configure the mask with a continually updating trace. When exiting FMT Setup View, the Trigger Source will be changed back to FMT

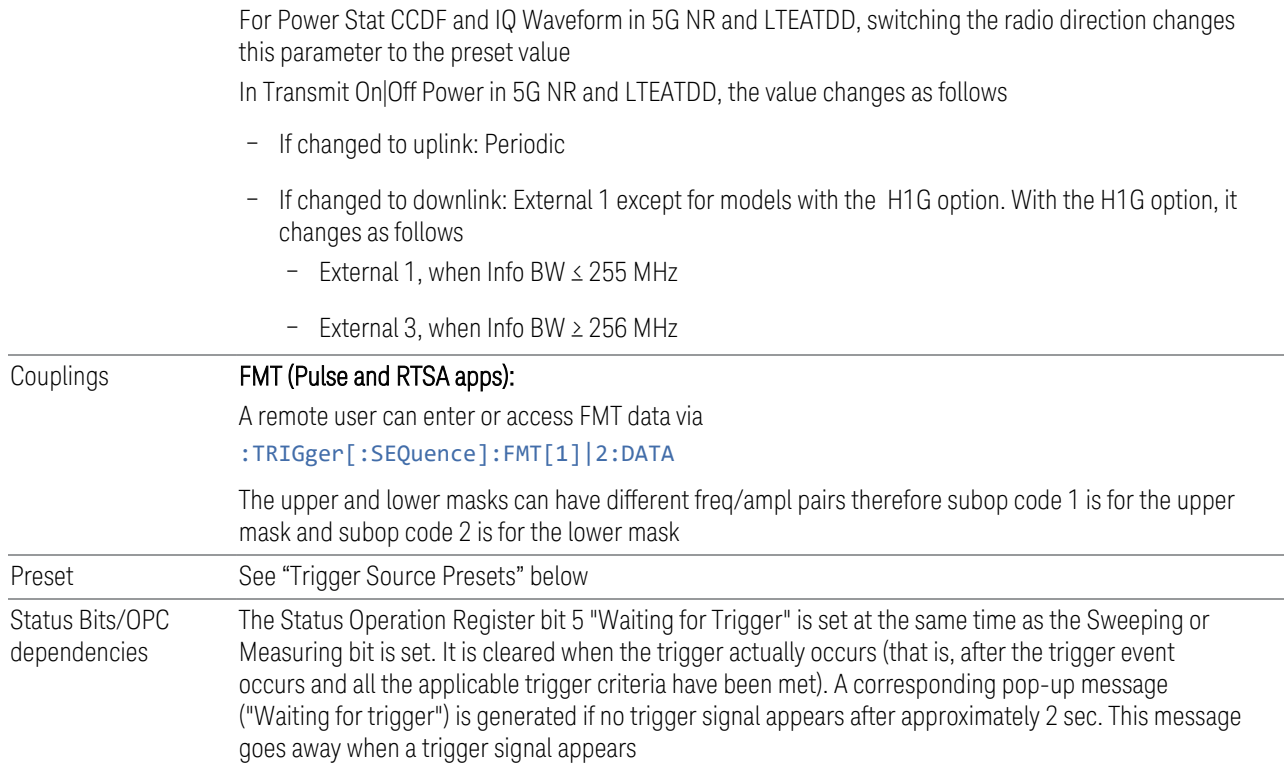

## <span id="page-1326-0"></span>Trigger Source Presets

The following Trigger Source presets are used for these measurements after a Mode Preset or Meas Preset:

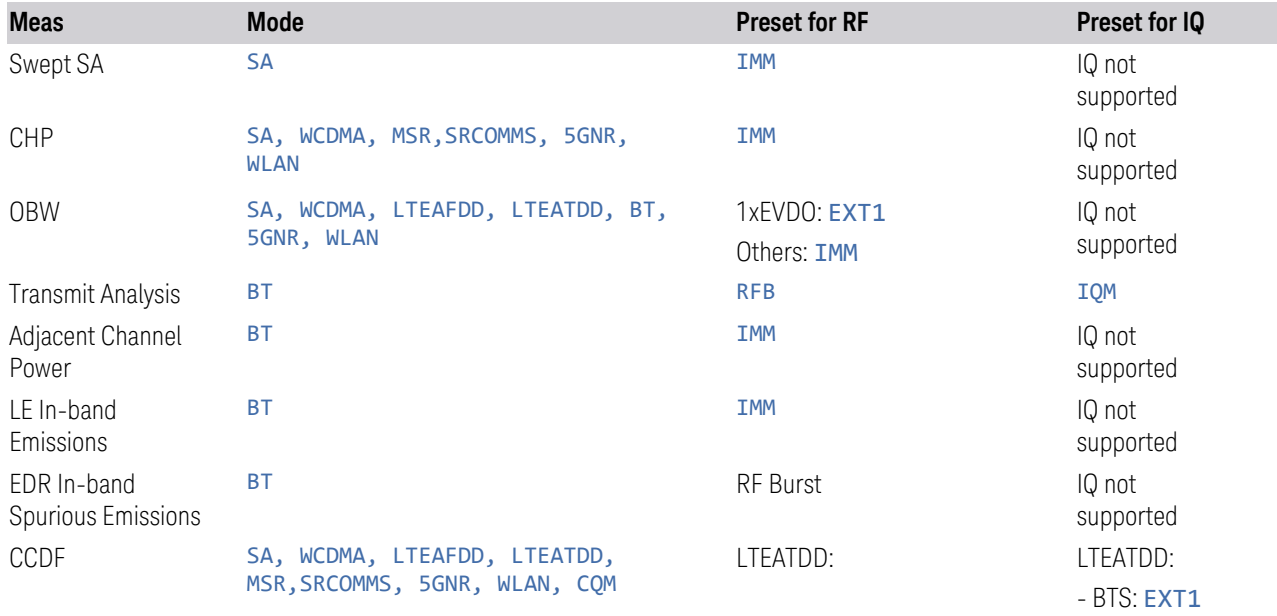

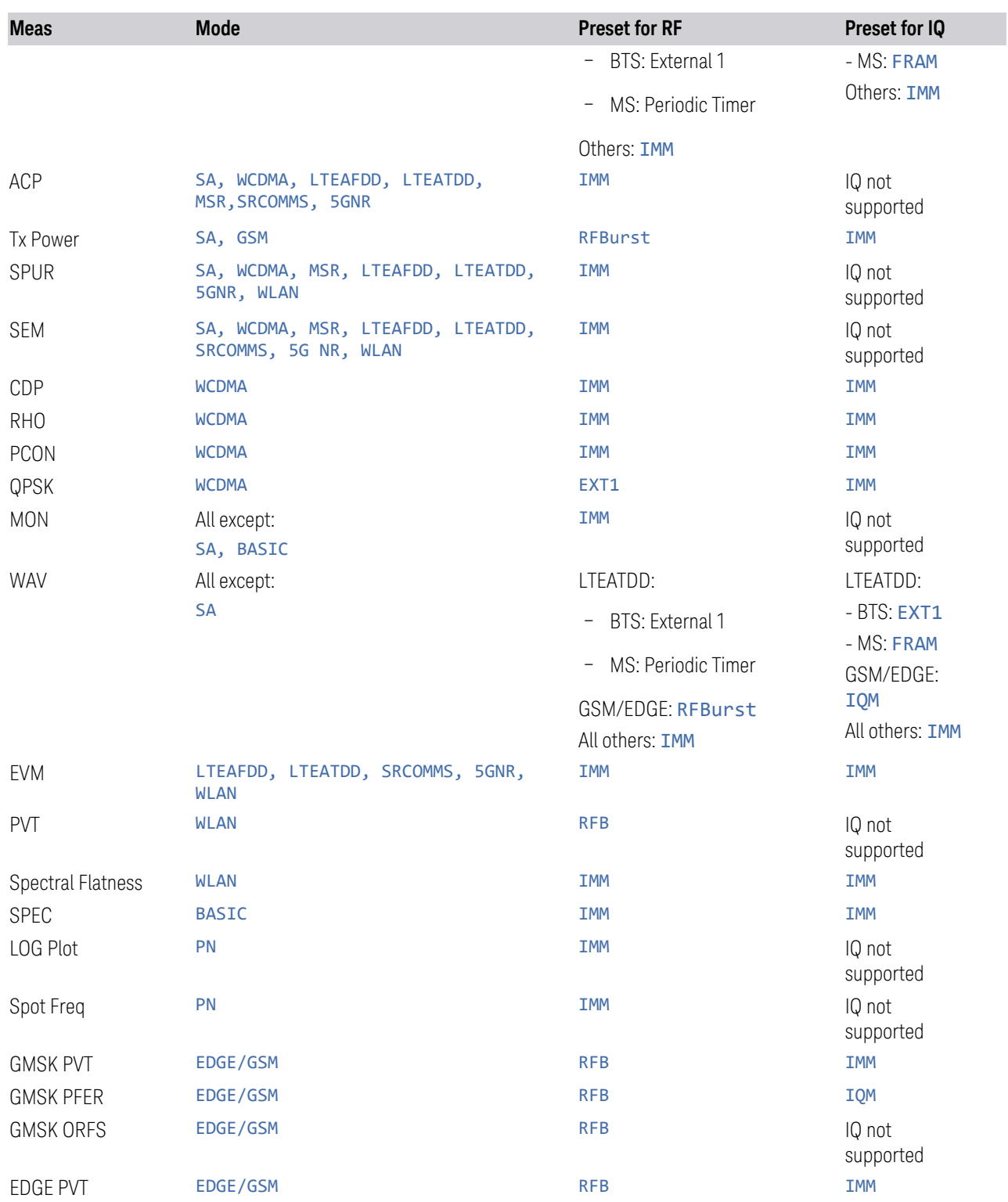

8 Trigger 8.1 Trigger

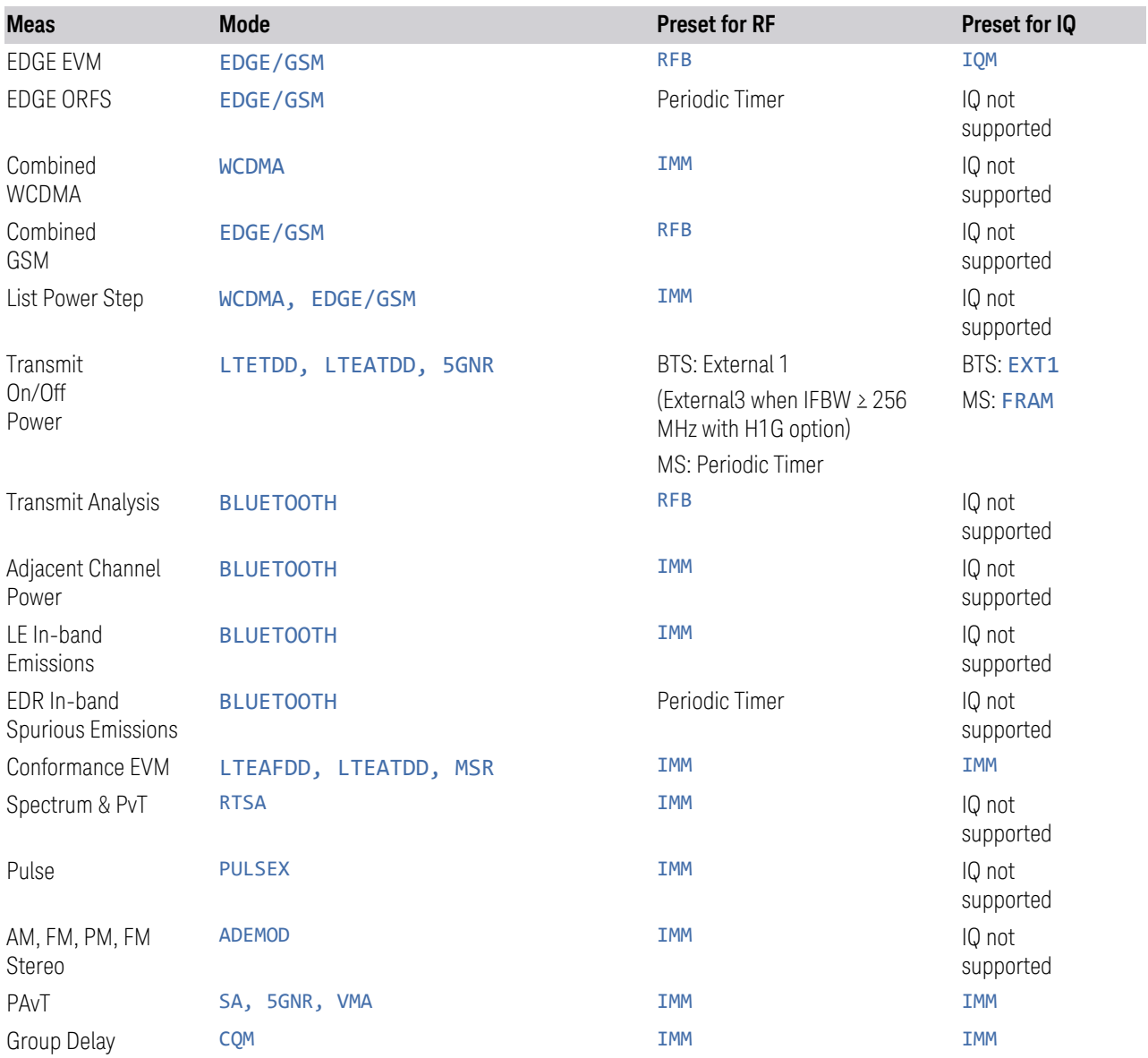

#### <span id="page-1328-0"></span>RF Trigger Source (Remote Command Only)

Selects the trigger to be used for the specified measurement when RF is the selected input. The RF trigger source can be queried and changed even while another input is selected, but it is inactive until RF becomes the selected input.

Note the inclusion of the <measurement> parameter in the command below. Because each measurement remembers its own Trigger Source, the command must be qualified with the measurement name. Note that for the Swept SA measurement

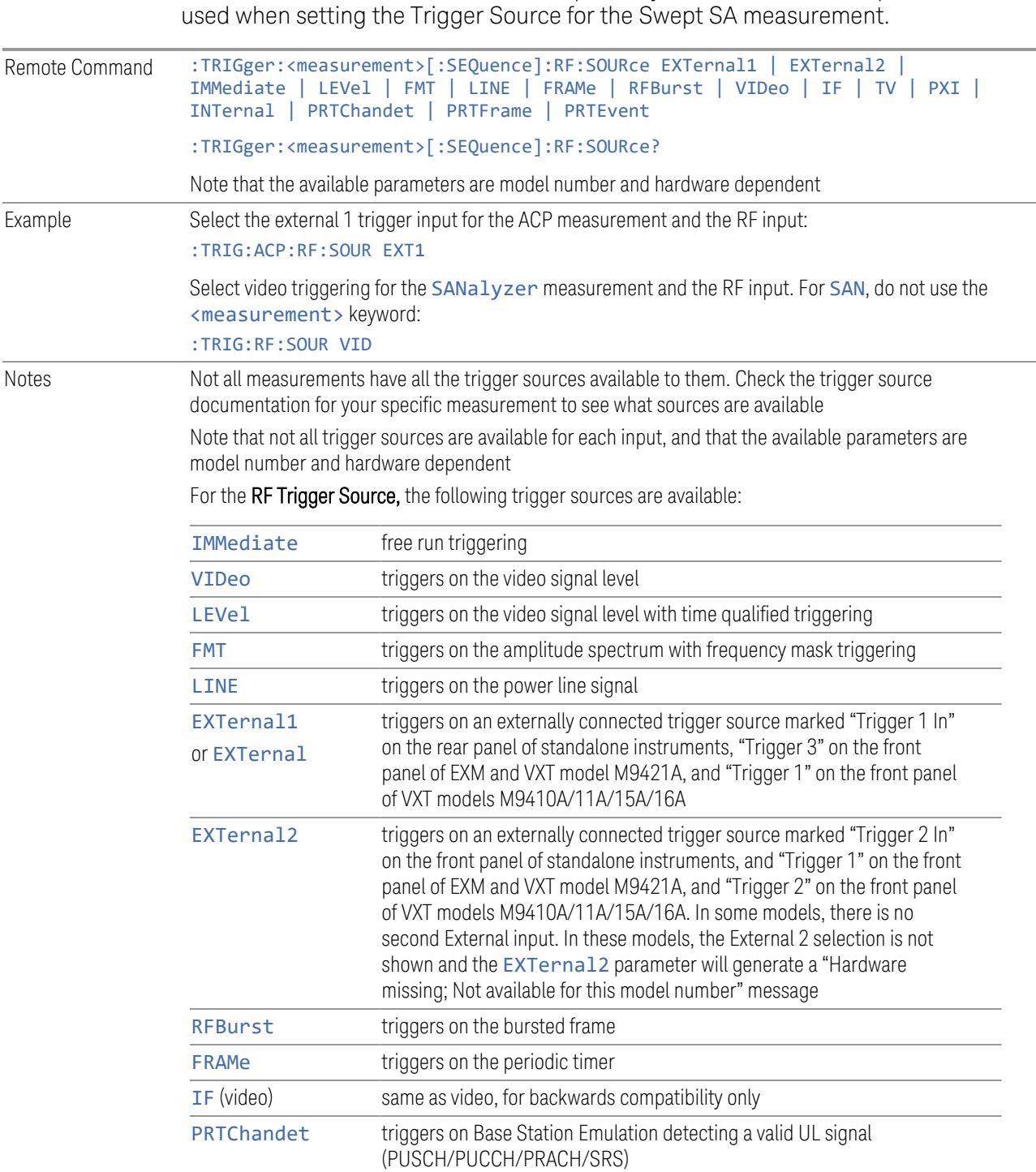

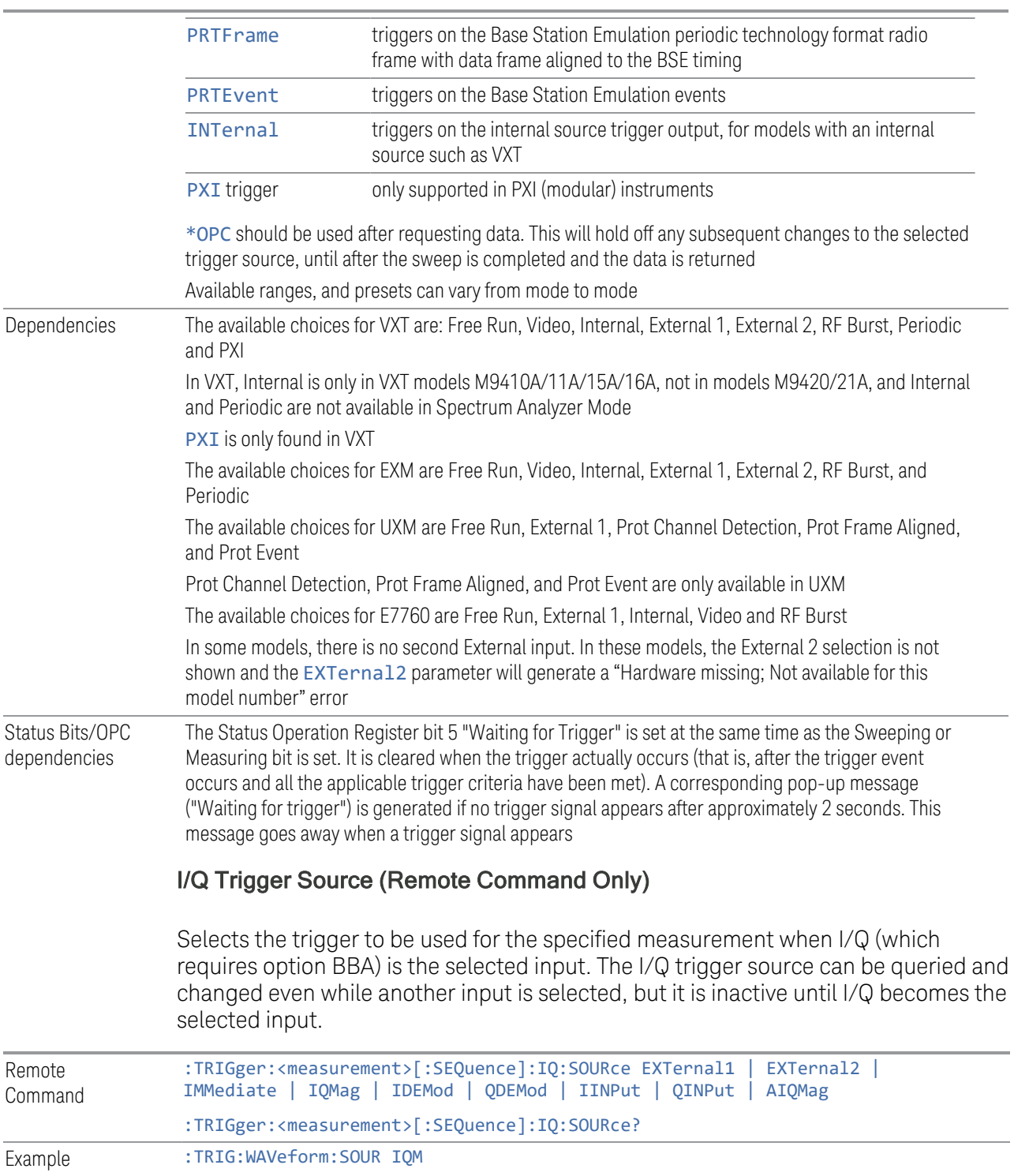

<span id="page-1330-0"></span>Selects I/Q magnitude triggering for the IQ Waveform measurement and the I/Q input

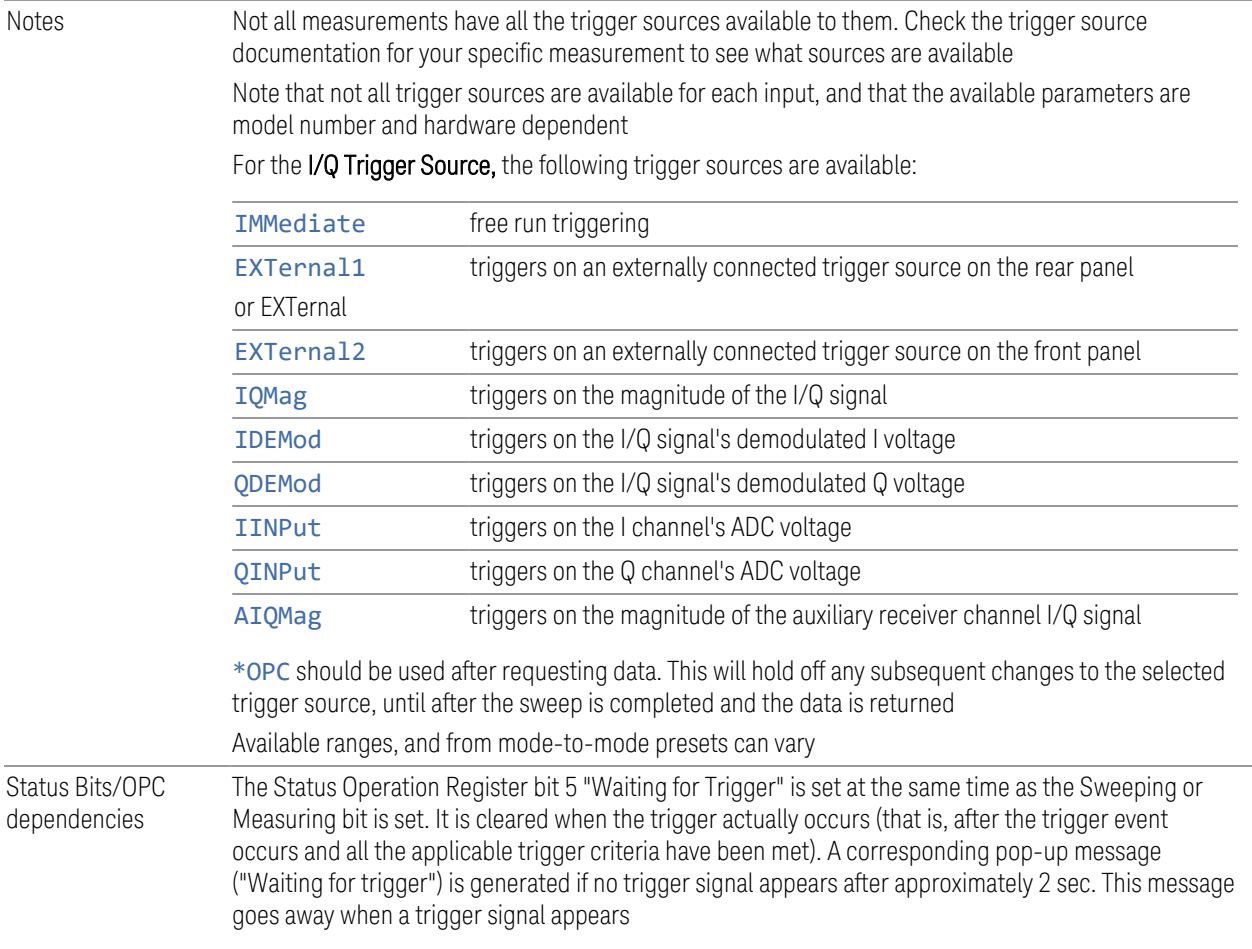

#### **8.1.1.1 Free Run**

<span id="page-1331-0"></span>Free Run triggering occurs immediately after the sweep/measurement is initiated.

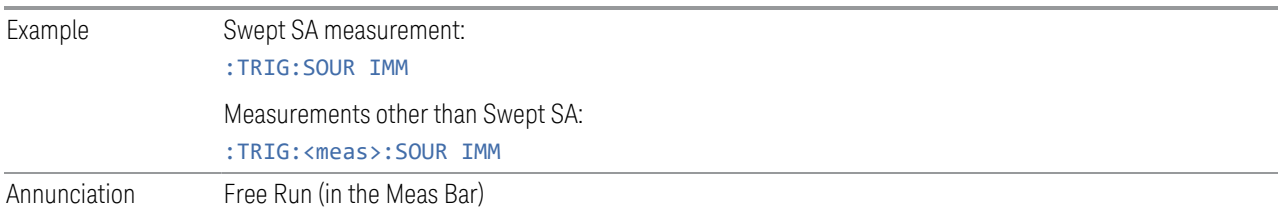

#### **8.1.1.2 Video/ADC**

<span id="page-1331-1"></span>The Video trigger condition is met when the video signal at the left edge of the graticule (the filtered and detected version of the input signal, including both RBW and VBW filtering) crosses the video trigger level with the chosen slope.
The Video trigger level is shown as a labeled line on the display. The line is displayed as long as Video is the selected trigger source. The Trigger Level line can be adjusted using the step keys, knob, or numeric keypad. It can also be dragged on the display with your finger or with a mouse.

When the detector selected for all active traces is the average detector, the video signal for triggering does not include any VBW filtering.

Log Plot and Spot Frequency measurements, in the Phase Noise Mode, do not support Video Trigger.

The **Trigger** tab contains the following Trigger Source dependent controls when Video Trigger is selected:

- ["Prot Frame Aligned" on page 1344](#page-1343-0)
- ["Trigger Delay" on page 1347](#page-1346-0)
- ["Trigger Slope" on page 1351](#page-1350-0)

Additional controls are also present, which are not dependent on the selected Trigger Source.

Note that Video Trigger is a software trigger of the acquired trace for some measurements and a hardware trigger of the IF envelope for others. Most measurements support one method or the other, although some (like ACP) don't support Video Trigger at all. For those measurements that support Video Trigger as a software trigger, the Trigger Level units will be dependent on the current Y Axis Unit for the measurement; for those that support Video Trigger as an IF Envelope trigger, the units are typically in dBm.

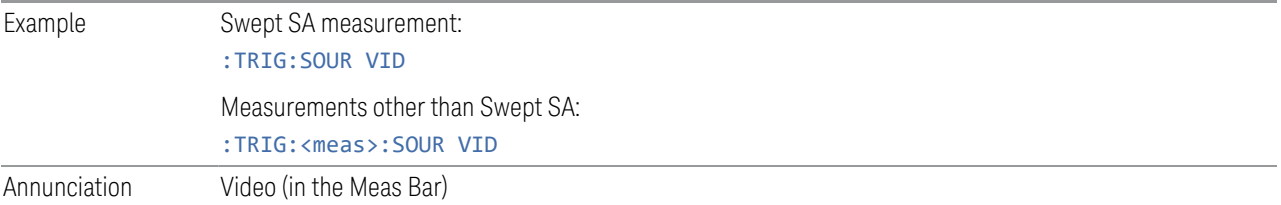

#### **8.1.1.3 ADC Trigger**

Some IF Paths in certain models (like N9042B) in IQ Measurements have an ADC trigger. ADC is like the Video trigger, but with 2 limitations due to a lack of postprocessing.

First, the trigger is not limited to the current measurement's setup IF BW. The trigger sees everything in the passband, so measurements like IQA Complex Spectrum can be triggered outside of the current Digital IF BW.

The final limitation is, due to lack of post-processing, the amplitude accuracy of the ADC trigger is less than the video trigger.

If ADC trigger is available for at least one IF Path on a model, then the ADC trigger will always be seen as a trigger option in IQ Measurements. However, it will only be available (not grayed out) to select when using IF Paths that support it.

If Video Trigger is selected and measurement setup (IF Path or IF BW) is changed to a path that only supports the ADC trigger instead, then ADC trigger will be selected and *vice versa*.

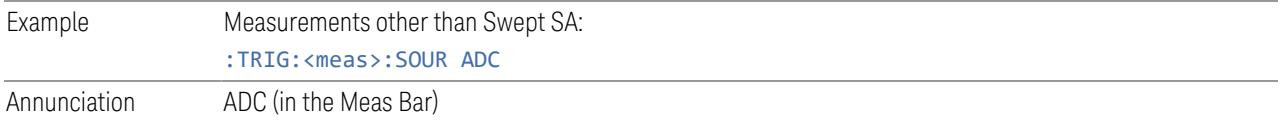

#### **8.1.1.4 Line**

When Line is selected, start of a new sweep/measurement will be synchronized with the next cycle of the line voltage.

Line trigger is not available when operating from a "dc power source", for example, when the instrument is powered from batteries.

Line trigger is not available when using modular instruments like the VXT.

The Trigger tab contains the following Trigger Source dependent controls when Line Trigger is selected:

- ["Trigger Delay" on page 1347](#page-1346-0)
- ["Trigger Slope" on page 1351](#page-1350-0)

Additional controls are also present that are not dependent on the selected Trigger Source.

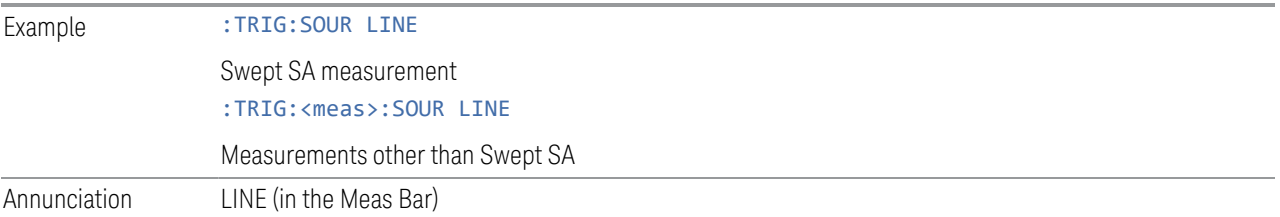

#### **8.1.1.5 External 1**

When External 1 is selected, a new sweep/measurement starts when the external trigger condition is met using the TRIGGER 1 IN input connector on the rear panel.

Grayed-out if Ext 1 is in use by Point Trigger in the Source Setup menu of Swept SA. Forced to ["Free Run" on page 1332](#page-1331-0) if already selected and Point Trigger is set to External 1.

The Trigger tab contains the following Trigger Source dependent controls when External 1 Trigger is selected:

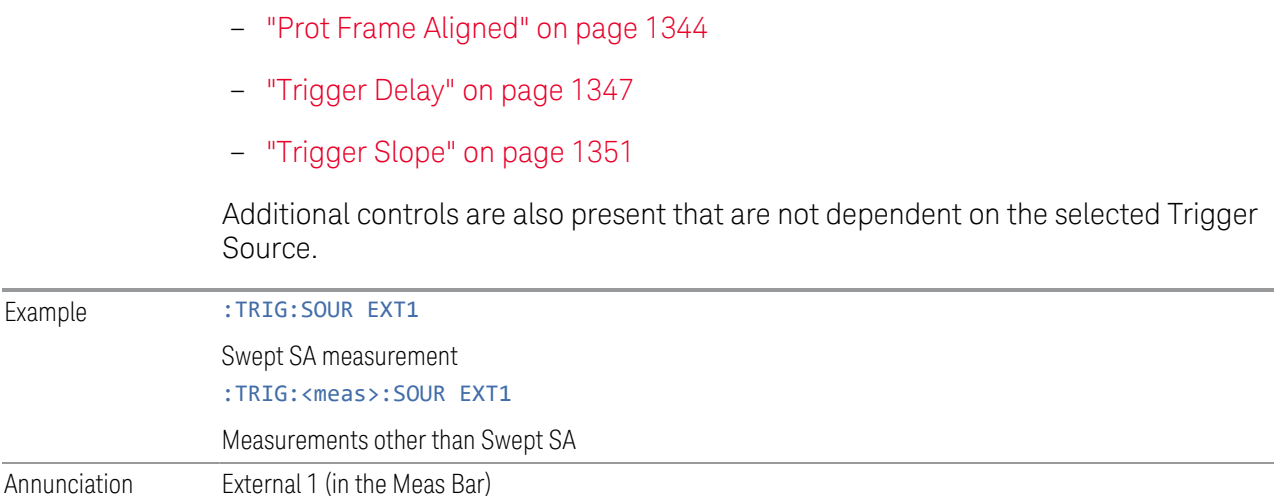

#### **8.1.1.6 External 2**

When **External 2** is selected, a new sweep/measurement starts when the external trigger condition is met using the TRIGGER 2 IN input connector on the rear panel.

Grayed-out if Ext 2 is in use by Point Trigger in the Source Setup menu of Swept SA. Forced to ["Free Run" on page 1332](#page-1331-0) if already selected and Point Trigger is set to External 2.

The Trigger tab contains the following Trigger Source dependent controls when External 2 Trigger is selected:

- ["Prot Frame Aligned" on page 1344](#page-1343-0)
- ["Trigger Delay" on page 1347](#page-1346-0)
- ["Trigger Slope" on page 1351](#page-1350-0)

Additional controls are also present that are not dependent on the selected Trigger Source.

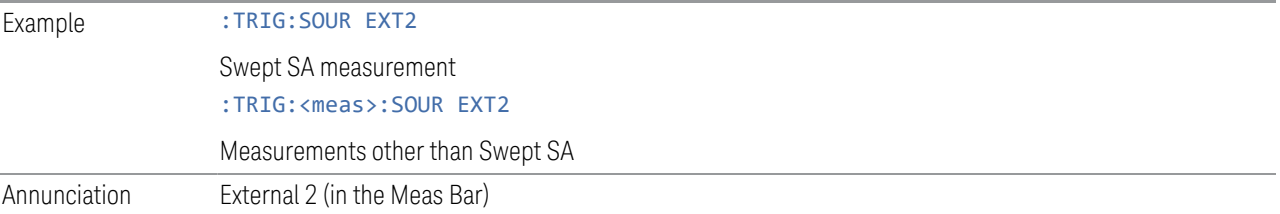

#### **8.1.1.7 External 3**

When **External 3** is selected, a new sweep/measurement starts when the external trigger condition is met using the TRIGGER 3 IN input connector on the rear panel.

This control only appears in certain instrument and option combinations, as follows.

- For N9042B, selects the Precision External Trigger, but available only when IF Path is 255 MHz or wider. The resolution will be within one sample count of the 4.8 GHz ADC sampling rate for 255 ~ 2 GHz IF Paths, and within one sample count of the 10.2 GHz sampling rate for the 4 GHz IF Path
- For all other instruments, available only if Option H1G is installed. It is only available when the 1 GHz path is chosen, either directly or indirectly; in all other paths it is visible but grayed-out. Direct and indirect selection of the 1 GHz path occurs as follows:
	- Direct: Measurements that directly support the 1 GHz path have a 1 GHz selection in the IF Path menu in Meas Setup
	- Indirect: Certain measurements, such as Power Statistics CCDF (PST), always choose the widest available path, and so will choose the 1 GHz path if it is available, even if there is no IF Path menu for the measurement. External 3 will be visible when this results in the 1 GHz path being selected, even if there is no control or readout indicating that the 1 GHz path has been selected

For a full list of Modes and measurements that support **External 3**, see ["External 3](#page-1321-0) [Support" on page 1322](#page-1321-0) in the section ["Select Trig Source" on page 1319](#page-1318-0).

When **External 3** is set, and then becomes disabled because you switched away from the 1 GHz path, the Trigger Source selection reverts to the default [\("Free Run"](#page-1331-0) [on page 1332](#page-1331-0)).

When External 3 Trigger is selected, the Trigger tab displays the following Trigger Source dependent controls:

- ["Prot Frame Aligned" on page 1344](#page-1343-0)
- ["Trigger Delay" on page 1347](#page-1346-0)
- ["Trigger Slope" on page 1351](#page-1350-0)

Additional controls are also present that are not dependent on the selected Trigger Source.

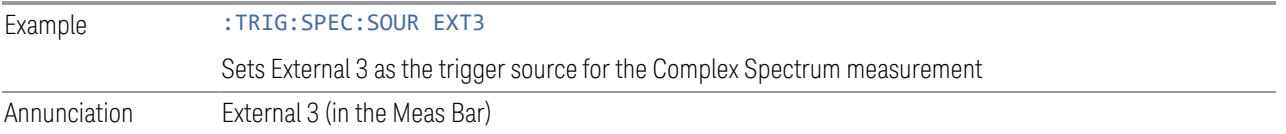

#### **8.1.1.8 Audio External**

When **Audio External** is selected, a new sweep/measurement starts when the external trigger condition is met using the TRIG IN input connector on the front panel of the M9260A Audio Analyzer module. This is a TTL level input (not analog) that supports both rising edge and falling edge triggers.

Only appears in modular instruments, and only when the M9260A Audio Analyzer module is installed, such as in M8920A.

The Trigger tab contains the following Trigger Source dependent controls when Audio External Trigger is selected:

- ["Trigger Delay" on page 1347](#page-1346-0)
- ["Trigger Slope" on page 1351](#page-1350-0)

Additional controls are also present that are not dependent on the selected Trigger Source.

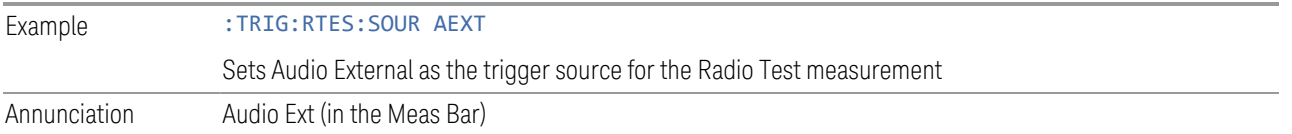

#### **8.1.1.9 RF Burst**

When RF Burst is selected, a new sweep/measurement starts when an RF burst envelope signal is identified from the signal at the RF Input connector.

In some models, a variety of burst trigger circuitry is available, resulting in various available burst trigger bandwidths. The instrument automatically chooses the appropriate trigger path based on the hardware configuration and other settings of the instrument.

The Trigger tab contains the following Trigger Source dependent controls when RF Burst is selected:

- ["Trigger Level Absolute/Relative" on page 1352](#page-1351-0)
- ["Absolute Trigger Level" on page 1353](#page-1352-0)
- ["Relative Trigger Level" on page 1353](#page-1352-1)
- ["Trigger Delay" on page 1347](#page-1346-0)
- ["Trigger Slope" on page 1351](#page-1350-0)

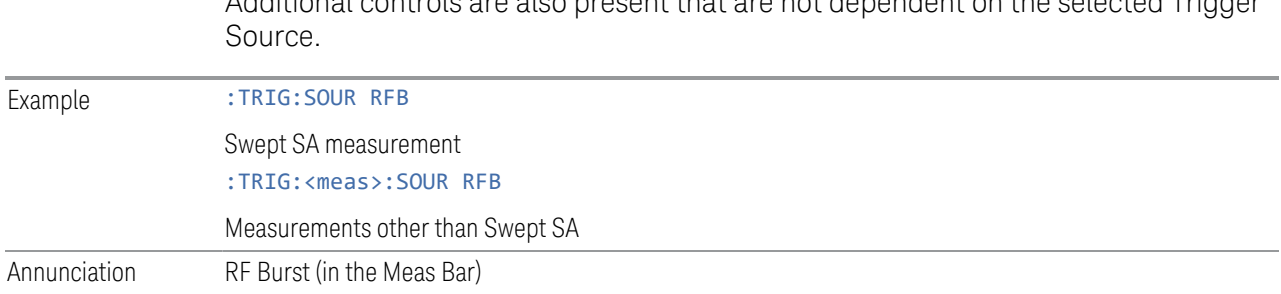

#### **8.1.1.10 Periodic**

When **Periodic** is selected, the instrument uses a built-in periodic timer signal as the trigger. Trigger occurrences are set by the Periodic Timer parameter, which is modified by the Offset and Periodic Sync Src.

Additional controls are also present that are not dependent on the selected Trigger

Use this trigger when there is a periodic signal but no reliable signal on which to trigger. You can synchronize the periodic signal with outside events (using the Periodic Sync Src) to get closer to a reliable trigger signal (see ["More Information"](#page-1338-0) [on page 1339](#page-1338-0) below).

If you do not have a sync source selected (OFF), then the internal timer will not be synchronized with any external timing events.

The Trigger tab contains the following Trigger Source dependent controls when Periodic Trigger is selected:

- ["Period" on page 1355](#page-1354-0)
- ["Offset" on page 1356](#page-1355-0)
- ["Reset Offset Display" on page 1357](#page-1356-0)
- ["Sync Source" on page 1358](#page-1357-0)
- ["Trigger Delay" on page 1347](#page-1346-0)

Additional controls are also present that are not dependent on the selected Trigger Source.

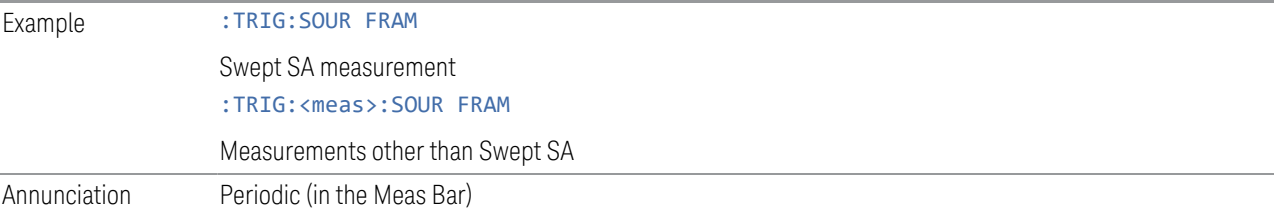

#### More Information

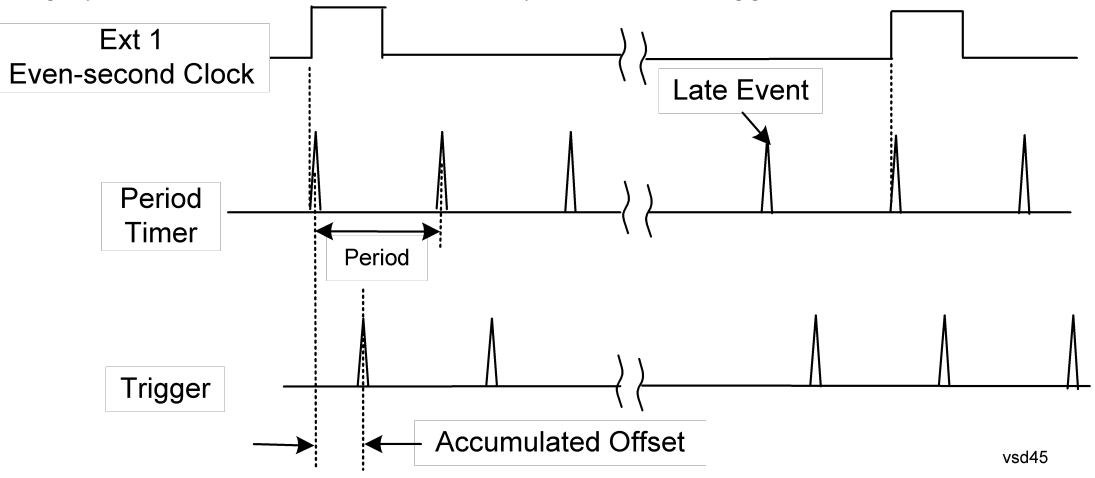

<span id="page-1338-0"></span>The graphic below shows the action of the periodic timer trigger.

A common application is measuring periodic burst RF signals for which a trigger signal is not easily available. For example, we might be measuring a TDMA radio that bursts every 20 ms. Let's assume that the 20 ms period is very consistent. Let's also assume that we do not have an external trigger source available that is synchronized with the period, and that the signal-to-noise ratio of the signal is not high enough to provide a clean RF burst trigger at all of the analysis frequencies. For example, we might want to measure spurious transmissions at an offset from the carrier that is larger than the bandwidth of the RF burst trigger. In this application, we can set the Periodic Timer to a 20.00 ms period and adjust the offset from that timer to position our trigger just where we want it. If we find that the 20.00 ms is not exactly right, we can adjust the period slightly to minimize the drift between the period timer and the signal to be measured.

A second way to use this feature would be to use **Sync Source** temporarily, instead of Offset. In this case, we might tune to the signal in a narrow span and use the RF Burst trigger to synchronize the periodic timer. Then we would turn the sync source off so that it would not miss-trigger. Miss-triggering can occur when we are tuned so far away from the RF burst trigger that it is no longer reliable.

A third example would be to synchronize to a signal that has a reference time element of much longer period than the period of interest. In some CDMA applications, it is useful to look at signals with a short periodicity, by synchronizing that periodicity to the "even-second clock" edge that happens every two seconds. Thus, we could connect the even-second clock trigger to Ext1 and use then Ext1 as the sync source for the periodic timer.

The figure below illustrates this third example. The top trace represents the evensecond clock. It causes the periodic timer to synchronize with the leading edge

shown. The instrument trigger occurs at a time delayed by the accumulated offset from the period trigger event. The periodic timer continues to run, and triggers continue to occur, with a periodicity determined by the instrument time base. The timer output (labeled "late event") will drift away from its ideal time due to imperfect matching between the time base of the signal being measured and the time base of the instrument, and also because of imperfect setting of the period parameter. But the synchronization is restored on the next even-second clock event. ("Accumulated offset" is described in the in the Offset function section.)

#### **8.1.1.11 I/Q Mag**

When I/Q Mag is selected, the trigger condition is met when the I/Q magnitude crosses the I/Q magnitude trigger level. The magnitude is measured at the output of the main I/Q digital receiver.

This trigger type is only valid for measurements that support the I/Q inputs.

The Trigger tab contains the following Trigger Source dependent controls when I/Q Mag Trigger is selected:

- ["Prot Frame Aligned" on page 1344](#page-1343-0)
- ["Trigger Delay" on page 1347](#page-1346-0)
- ["Trigger Slope" on page 1351](#page-1350-0)

Additional controls are also present that are not dependent on the selected Trigger Source.

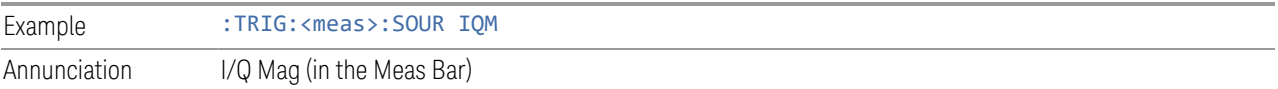

#### **8.1.1.12 Input I**

When Input I is selected, the condition is met when the voltage at the I Input crosses the trigger level.

This trigger type is only valid for measurements that support the I/Q inputs.

The **Trigger** tab contains the following Trigger Source dependent controls when Input I Trigger is selected:

- ["Prot Frame Aligned" on page 1344](#page-1343-0)
- ["Trigger Delay" on page 1347](#page-1346-0)
- ["Trigger Slope" on page 1351](#page-1350-0)

Additional controls are also present that are not dependent on the selected Trigger Source.

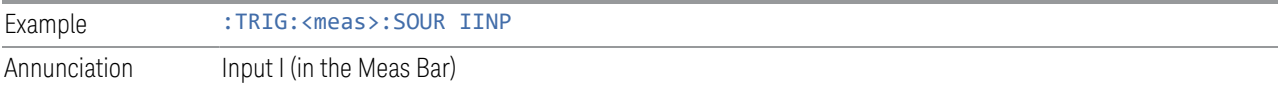

### **8.1.1.13 Input Q**

When **Input Q** is selected, the condition is met when the voltage at the I Input crosses the trigger level.

This trigger type is only valid for measurements that support the I/Q inputs.

The Trigger tab contains the following Trigger Source dependent controls when Input Q Trigger is selected:

- ["Prot Frame Aligned" on page 1344](#page-1343-0)
- ["Trigger Delay" on page 1347](#page-1346-0)
- ["Trigger Slope" on page 1351](#page-1350-0)

Additional controls are also present that are not dependent on the selected Trigger Source.

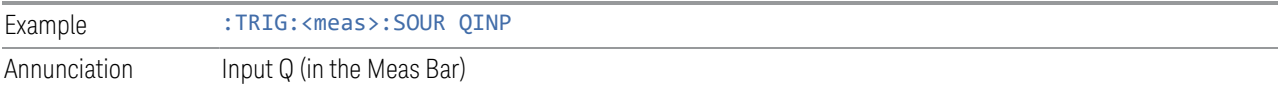

### **8.1.1.14 I (Demodulated)**

When I (Demodulated) is selected, the trigger condition is met when the I voltage crosses the I voltage trigger level.

This trigger type is only valid for measurements that support the I/Q inputs.

The Trigger tab contains the following Trigger Source dependent controls when I (Demodulated) Trigger is selected:

- ["Prot Frame Aligned" on page 1344](#page-1343-0)
- ["Trigger Delay" on page 1347](#page-1346-0)
- ["Trigger Slope" on page 1351](#page-1350-0)

Additional controls are also present that are not dependent on the selected Trigger Source.

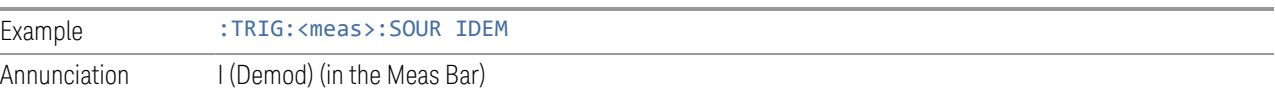

#### **8.1.1.15 Q (Demodulated)**

When Q (Demodulated) is selected, the trigger condition is met when the Q voltage crosses the Q voltage trigger level.

This trigger type is only valid for measurements that support the I/Q inputs.

The Trigger tab contains the following Trigger Source dependent controls when Q (Demodulated) Trigger is selected:

- ["Prot Frame Aligned" on page 1344](#page-1343-0)
- ["Trigger Delay" on page 1347](#page-1346-0)
- ["Trigger Slope" on page 1351](#page-1350-0)

Additional controls are also present that are not dependent on the selected Trigger Source.

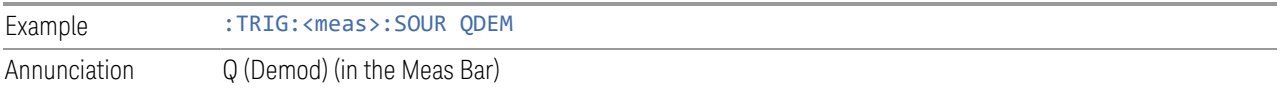

#### **8.1.1.16 Aux I/Q Mag**

When **Aux I/Q Mag** is selected, the trigger condition is met when the auxiliary receiver's I/Q magnitude output crosses the Auxiliary I/Q magnitude trigger level.

This trigger type is only valid for measurements that support the I/Q inputs.

The Trigger tab contains the following Trigger Source dependent controls when Aux I/Q Mag Trigger is selected:

- ["Prot Frame Aligned" on page 1344](#page-1343-0)
- ["Trigger Delay" on page 1347](#page-1346-0)
- ["Trigger Slope" on page 1351](#page-1350-0)
- ["Trigger Center Frequency" on page 1361](#page-1360-0)
- ["Trigger BW" on page 1361](#page-1360-1)

Additional controls are also present that are not dependent on the selected Trigger Source.

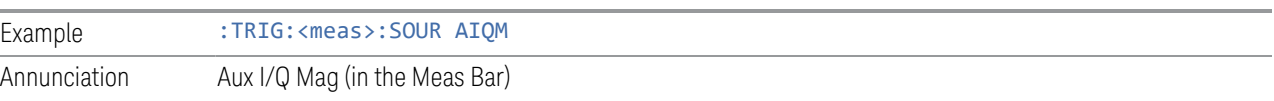

#### **8.1.1.17 PXI**

When PXI is selected, a new sweep/measurement will start when detecting the signal from the PXI backplane trigger line.

This trigger type is only found in the modular instrument products.

The Trigger tab contains the following Trigger Source dependent controls when PXI Trigger is selected:

- ["Select PXI Line" on page 1362](#page-1361-0)
- ["Trigger Delay" on page 1347](#page-1346-0)
- ["Trigger Slope" on page 1351](#page-1350-0)

Additional controls are also present that are not dependent on the selected Trigger Source.

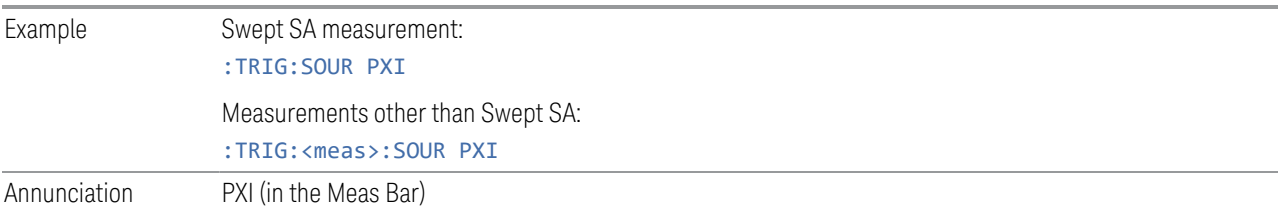

#### **8.1.1.18 Internal**

When **Internal** is selected, the trigger condition is met when detecting the signal from the internal RF Source module.

This trigger type is only found in the modular instrument products.

The Trigger tab contains the following Trigger Source dependent controls when Aux I/Q Mag Trigger is selected:

- ["Prot Frame Aligned" on page 1344](#page-1343-0)
- ["Trigger Delay" on page 1347](#page-1346-0)
- ["Trigger Slope" on page 1351](#page-1350-0)

Additional controls are also present that are not dependent on the selected Trigger Source.

For an Internal trigger to occur, there must be a trigger output from the internal RF source. This means that you must configure the Source Trigger Output before selecting Internal as the Trigger Source. To enable the Source Trigger Output,

output trigger should not be off if internal source works as list sequence mode and Trig 2 Out should not be off if internal source works as MXG mode. Otherwise, no trigger occurs, and measurement does not start.

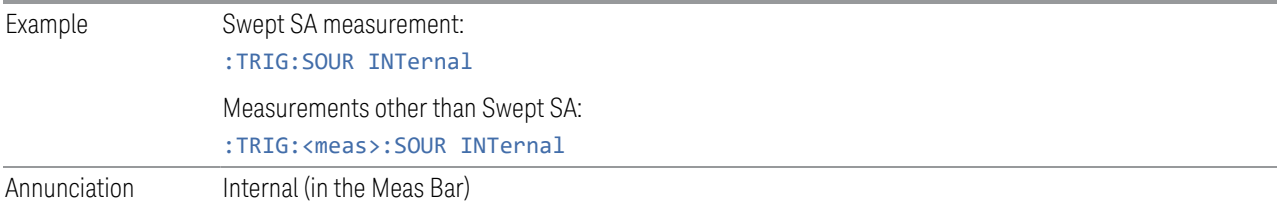

#### **8.1.1.19 Prot Channel Detection**

Selects a protocol channel detection Base Station Emulation as the trigger. When Prot Channel Detection is selected, a new sweep/measurement will start when the protocol channel detection trigger condition is met.

Protocol Channel Detection Trigger is defined as the Base Station Emulation protocol channel detection event of PUSCH, PUCCH, PRACH or SRS. With this trigger, the IQ data, and therefore the measurement, is aligned at the beginning of the LTE sub-frame where the particular event was detected. Channel transmission is aligned to the sub-frame boundary; therefore, the measurement is aligned with its transmission with the exception of SRS, which might not start at the beginning of the sub-frame containing the SRS as it might have an offset from the start of the sub-frame base on the SRS configuration, In this case, the trigger and measurement are aligned to the beginning of the sub-frame containing SRS as defined by this trigger type (which is not the beginning of the SRS itself due to the offset).

This trigger type is only available in UXM.

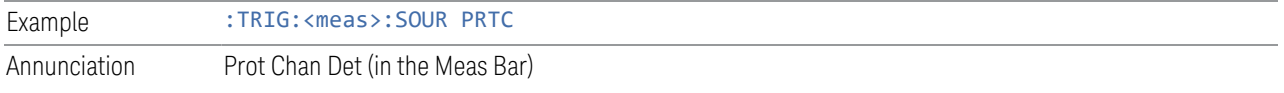

#### **8.1.1.20 Prot Frame Aligned**

<span id="page-1343-0"></span>Selects a protocol frame aligned Base Station Emulation as the trigger. When Prot Frame Aligned is selected, a new sweep/measurement will start when the protocol frame aligned data trigger condition is met.

Prot Frame Aligned Trigger is aligned with the Base Station Emulation Protocol uplink frame timing boundary. It depends on the technology format of the base station call processing.

This trigger type is only available in UXM.

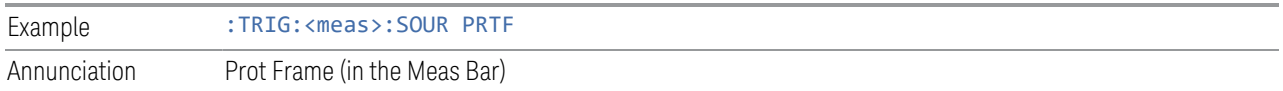

#### **8.1.1.21 Prot Event**

Selects a protocol frame aligned Base Station Emulation as the trigger. When Prot Frame Aligned is selected, a new sweep/measurement will start when the protocol frame aligned data trigger condition is met.

Prot Event Trigger is defined as the Base Station Emulation protocol internal event such as the starting of a predefined uplink pattern for a relative power control ramp. With this trigger, the IQ data, and therefore the measurement, is aligned with the start of the desired uplink pattern.

This trigger type is only available in UXM.

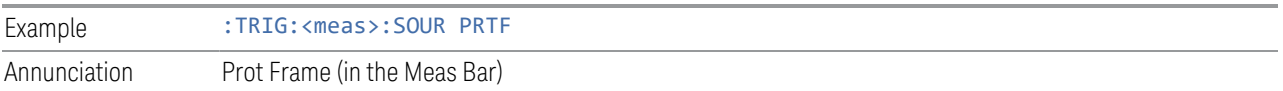

### **8.1.2 Trigger Level**

Sets the amplitude level for Trigger and Gate sources that use level triggering. When the video signal crosses this level, with the chosen slope, the trigger occurs.

For any given Trigger, Gate, or Periodic Sync Src, the same Trigger Level is used for the Trigger source in the Trigger menu, for the Gate source in the Gate Source menu, and for the Periodic Sync source in the Periodic Sync Src menu.

If Video is the selected trigger source, the trigger level displays as a green horizontal line with the label TRIG LVL just above it on the right:

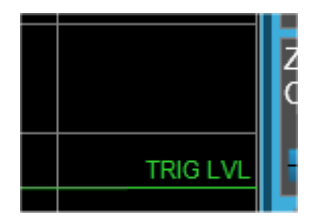

If the value of trigger level is off screen low this line displays along the bottom of the graticule. If the value of trigger level is off screen high this line displays above the graticule but no farther above than 1.5 % of the graticule height (the same as the trace itself). Note that the TRIG LVL label cannot display above the graticule so the label itself stops at the top of the graticule.

For the I/Q Triggers, the I/Q reference impedance is used for converting between power and voltage.

### Trigger Level Parameters

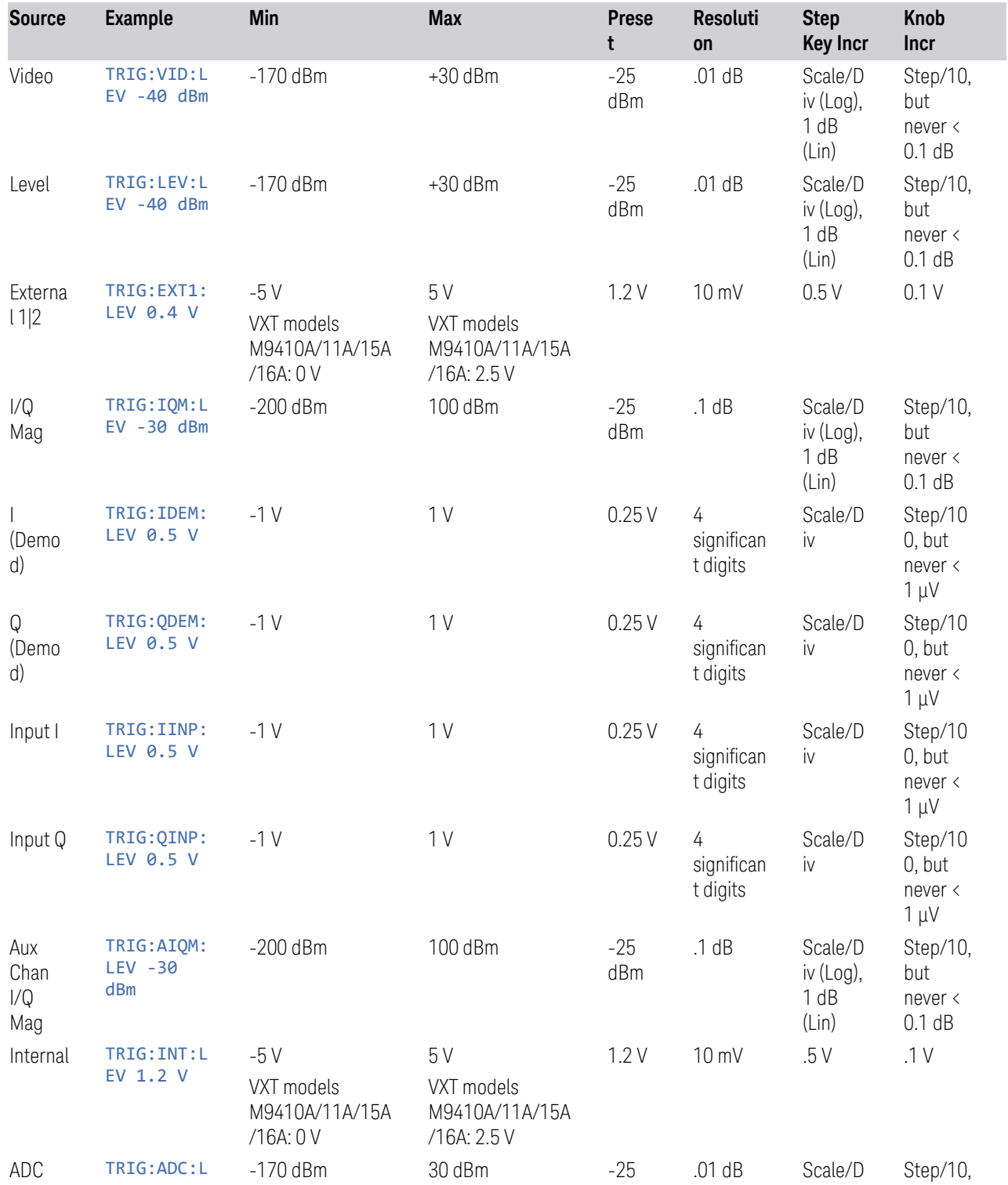

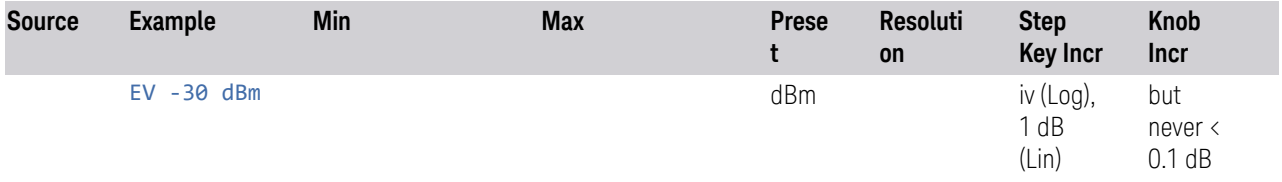

#### More Information

For Video Trigger Level, when sweep type = FFT, the video trigger uses the amplitude envelope in a bandwidth wider than the FFT width as a trigger source. This can be useful but does not have the same relationship between the displayed trace and the trigger level as in swept triggering.

For Video Trigger Level the settable resolution of the function is 0.01 dB, even when the Y Axis Unit is linear. In Linear Y Axis Unit (for example, Volts) this requires 4 significant digits to display on the control.

For the Level trigger source, used in RTSA and other measurements, External Gain and Ref Level Offset modify the actual trace data as it is taken and are taken into account by Trig Level.

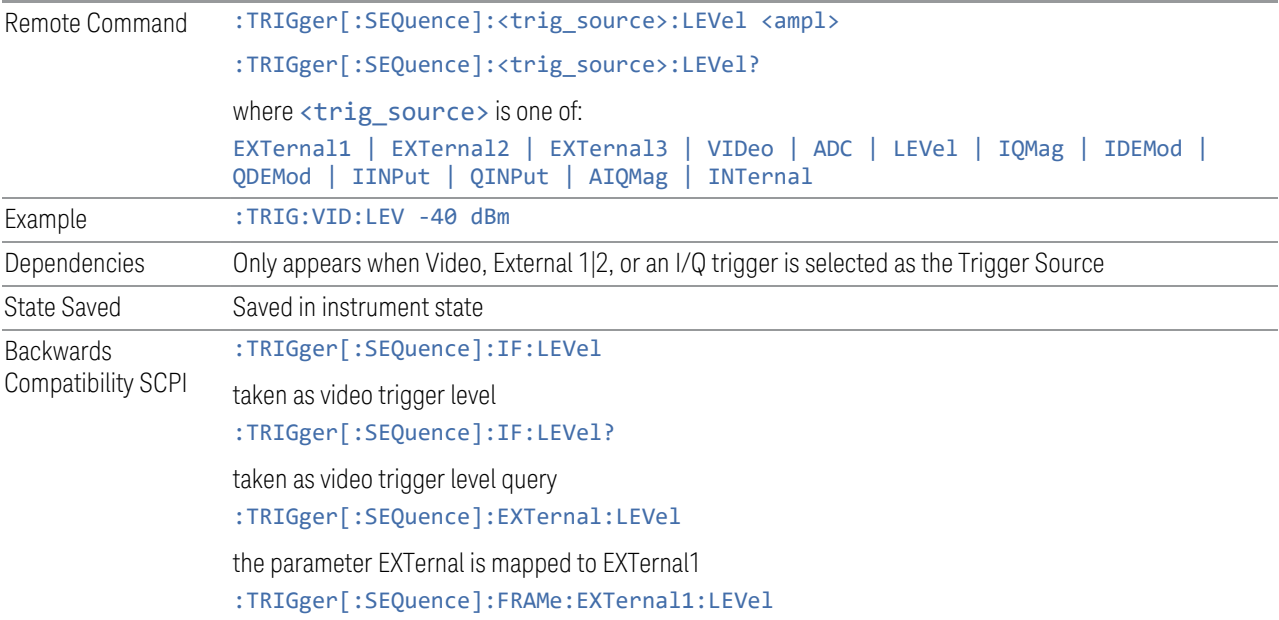

### **8.1.3 Trigger Delay**

<span id="page-1346-0"></span>Controls a time delay that the instrument will wait to begin a sweep after meeting the trigger criteria, for Trigger and Gate sources that support Trigger Delay.

For any given Trigger, Gate, or Periodic Sync source, the same Trigger Delay is used for the Trigger source in the Trigger menu, for the Gate source in the Gate Source menu, and for the Periodic Sync source in the Periodic Sync Src menu.

Negative trigger delays can be used. Negative trigger delay makes intuitive sense in time domain and works well in FFT mode where the bandwidth of the filter before the video trigger is about 1.25 span. You can use negative delay to pre-trigger the instrument in the time domain or FFT, but not in swept spans. Video trigger delay may be set to negative values, in time domain, FFT and even swept, but in swept spans, negative settings of Trig Delay are treated as a zero setting within the internal hardware and the advisory message "Neg. Trig Delay unavailable in Swept Mode, zero delay used." is generated when such a delay is set.

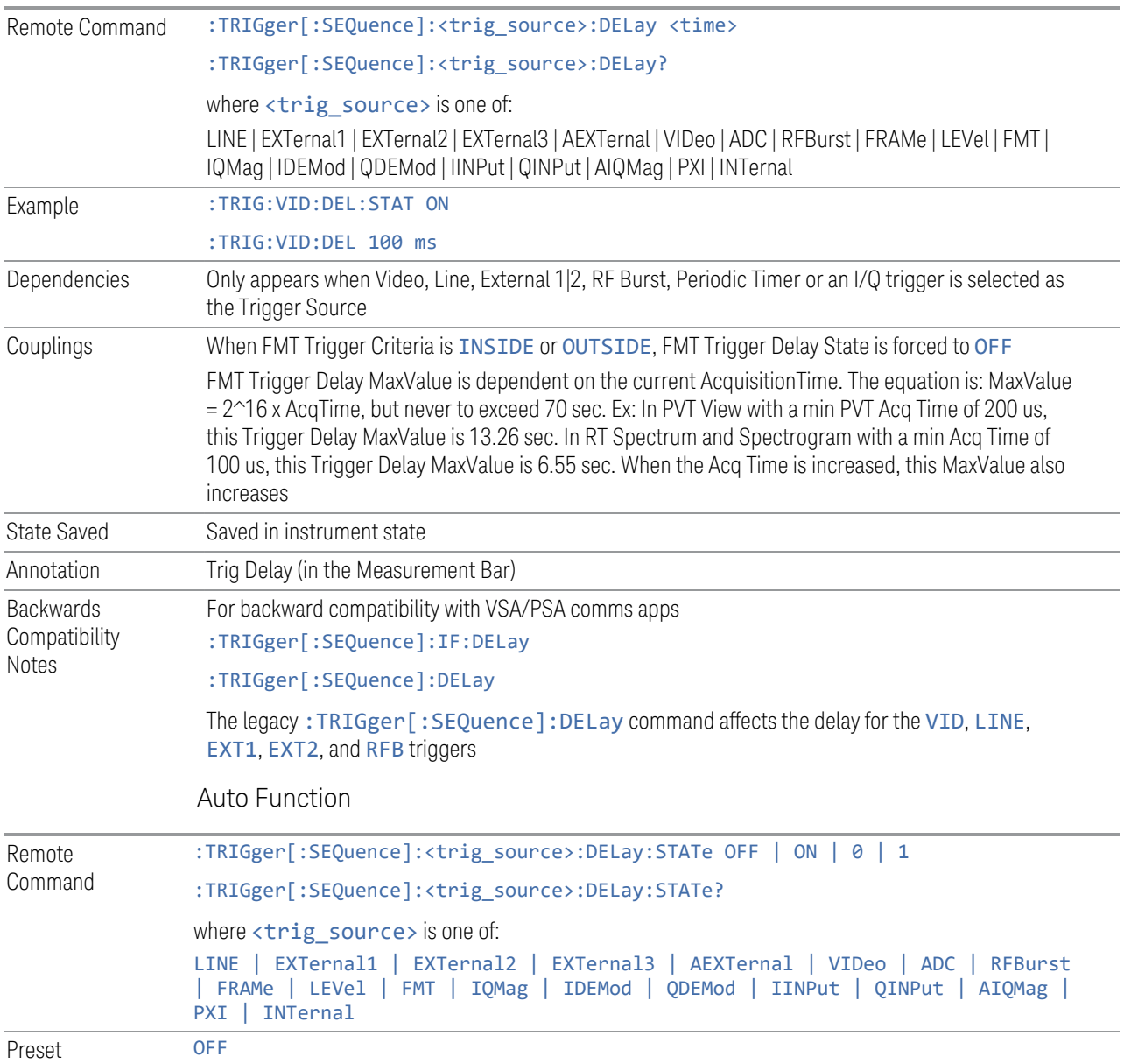

#### Backwards Compatibility Commands

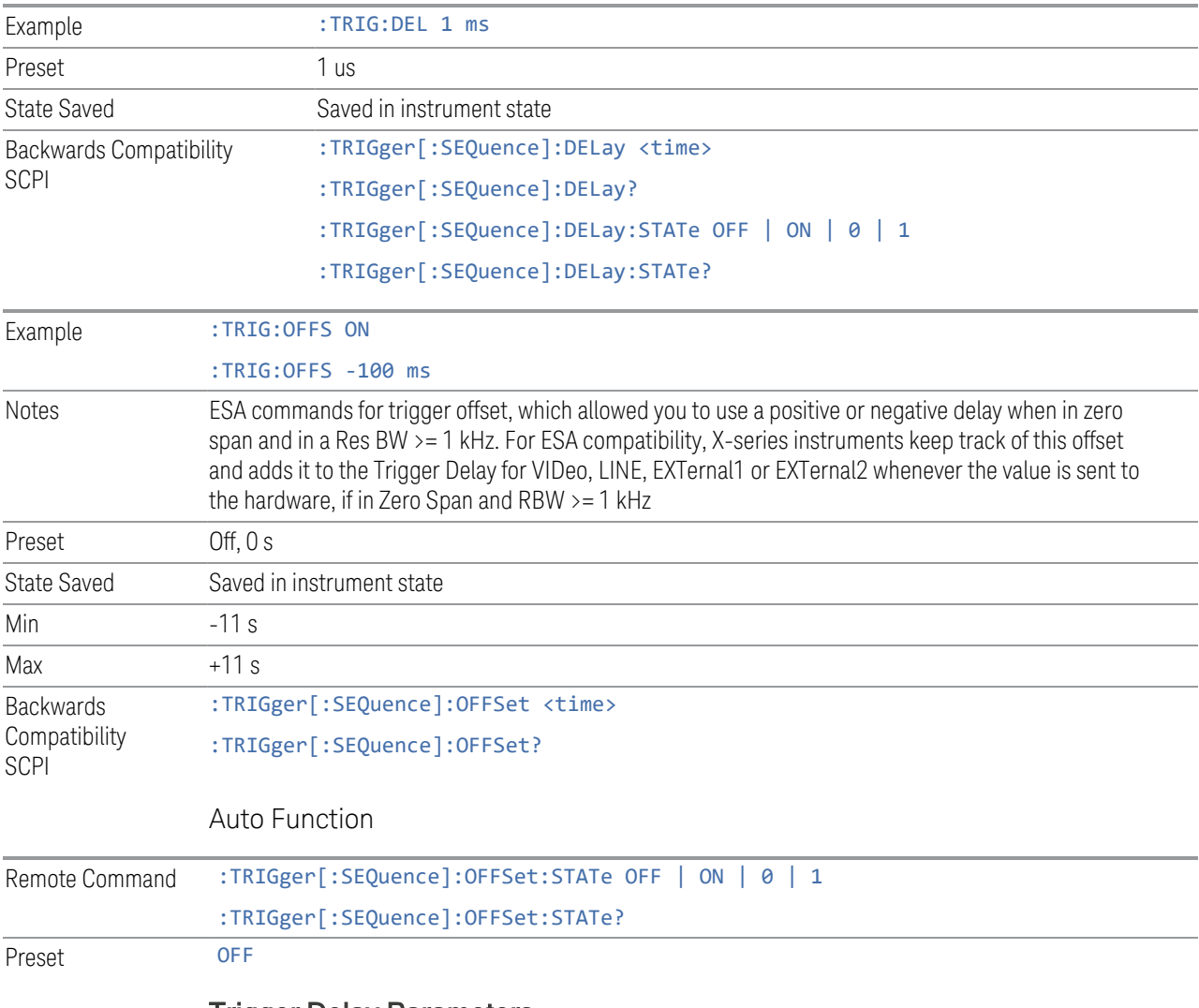

Trigger Delay Parameters

Note: in Swept SA, when transitioning from Zero Span to Swept spans, the trigger delay is clipped to -150 ms if it had been longer in Zero Span.

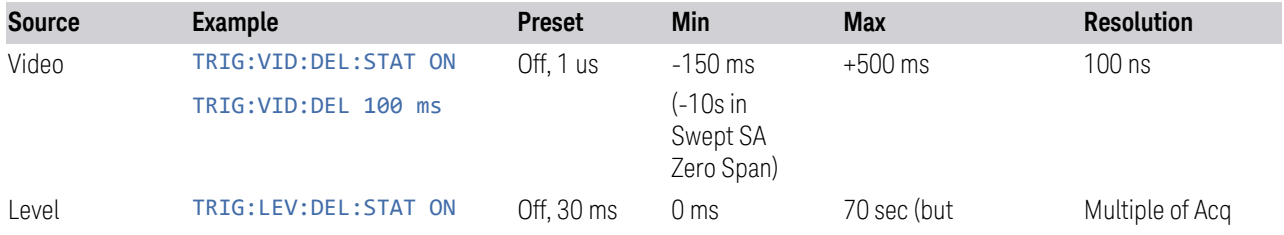

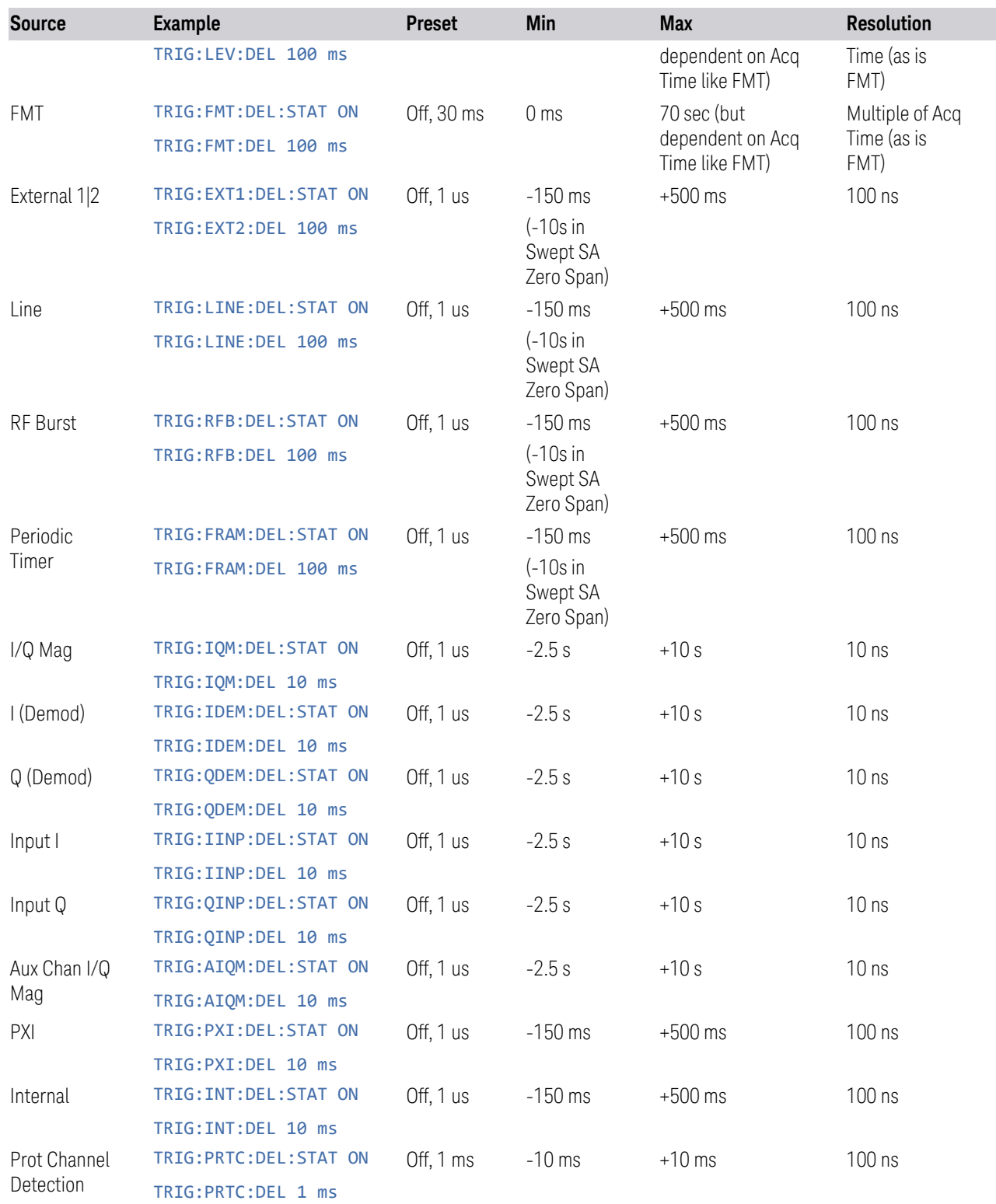

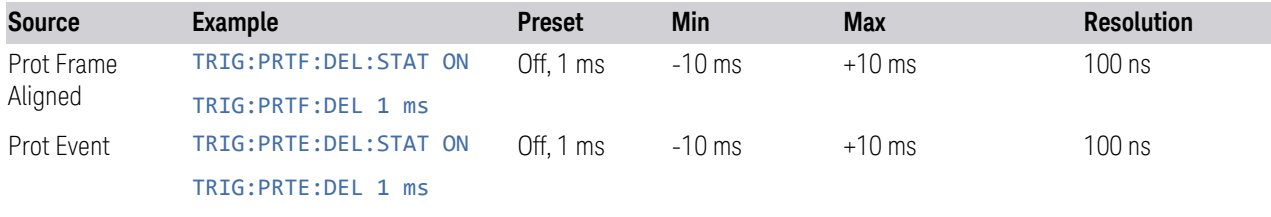

Note: in Bluetooth Mode, the preset value of Trigger Delay is always (On, -20us).

#### More Information

Here is the diagram for Frequency Mask Trigger (FMT) Trigger Delay:

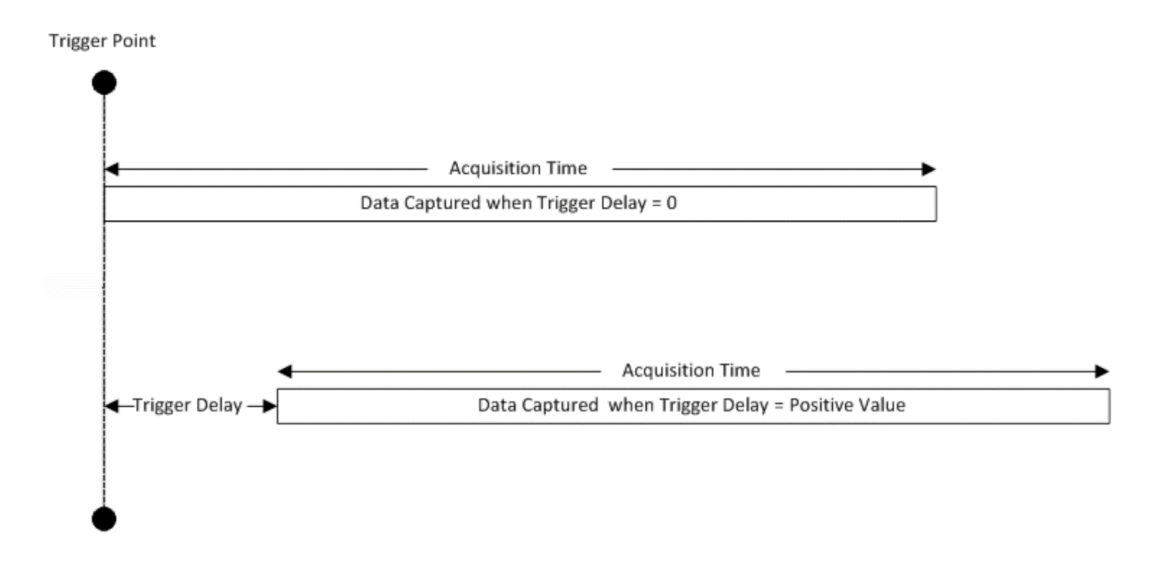

### **8.1.4 Trigger Slope**

<span id="page-1350-0"></span>Sets the trigger polarity for Trigger and Gate sources that support Trigger Slope. It is set positive to trigger on a rising edge and negative to trigger on a falling edge.

For any given Trigger, Gate, or Periodic Sync source, the same Trigger Slope is used for the Trigger source in the Trigger menu, for the Gate source in the Gate Source menu, and for the Periodic Sync source in the Periodic Sync Src menu.

```
Remote Command :TRIGger[:SEQuence]:<trig_source>:SLOPe POSitive | NEGative
     :TRIGger[:SEQuence]:<trig_source>:SLOPe?
     where <trig_source> is one of:
     LINE | EXTernal1 | EXTernal2 | EXTernal3 | AEXTernal | VIDeo | ADC RFBurst |
```
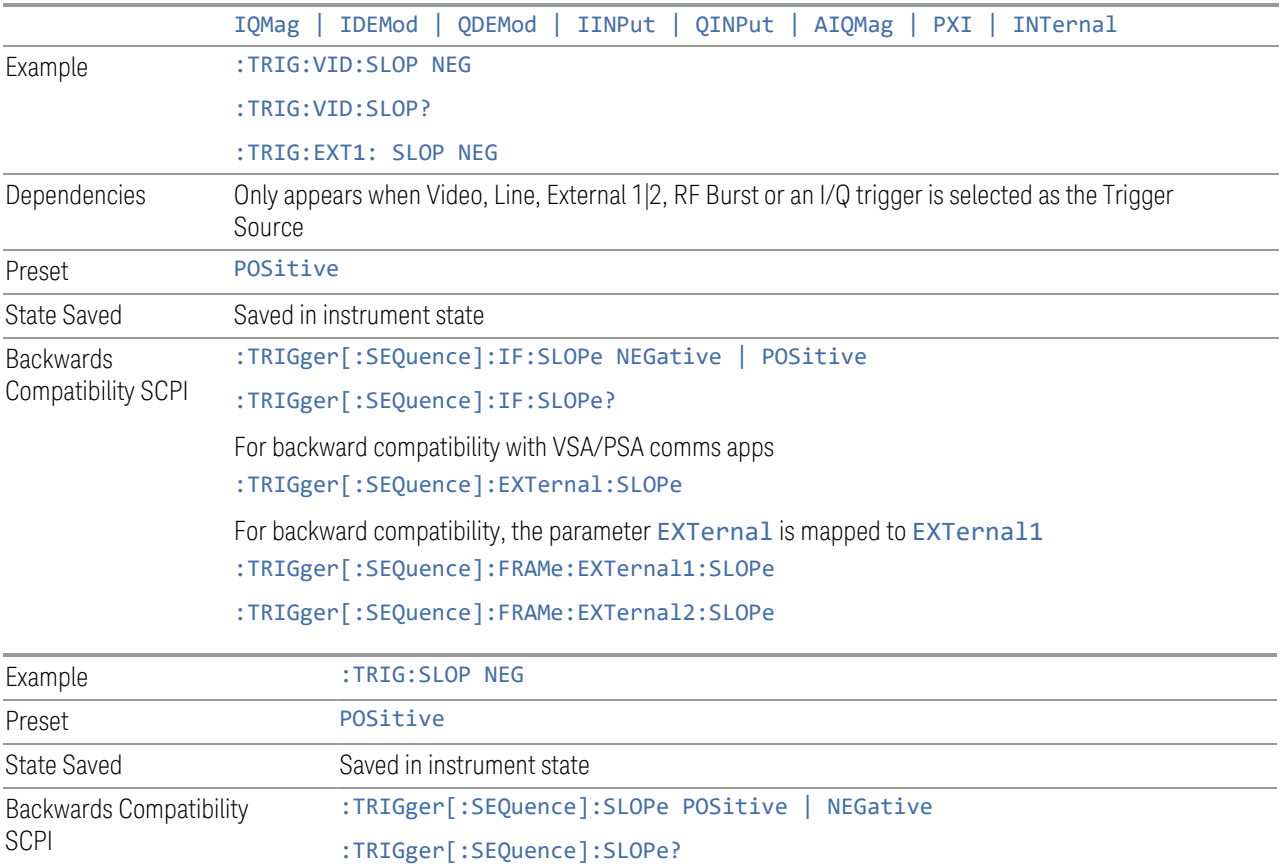

<span id="page-1351-0"></span>Note: when transitioning from Zero Span to Swept spans, the trigger delay is clipped to -150 ms if it had been longer in Zero Span.

# **8.1.5 Trigger Level Absolute/Relative**

Selects either Absolute or Relative Burst Triggering.

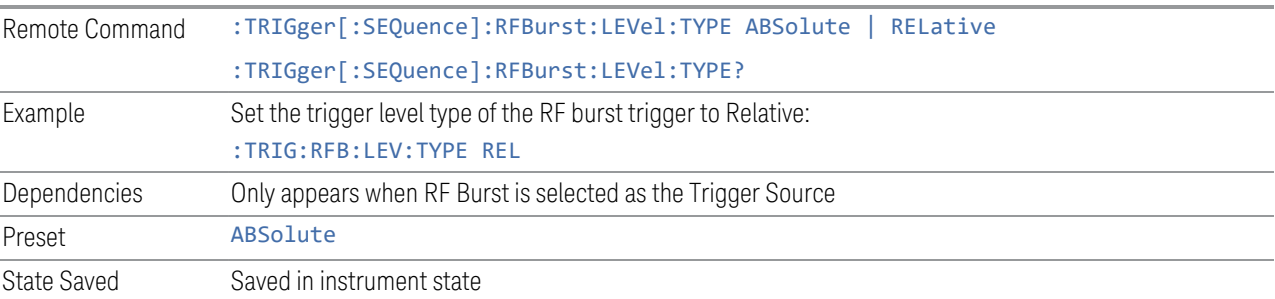

## **8.1.6 Absolute Trigger Level**

<span id="page-1352-0"></span>Sets the absolute trigger level for the RF burst envelope.

NOTE When using the External Mixing path, the Absolute Trigger Level is uncalibrated because the factory default was set to accommodate the expected IF levels for the RF path.

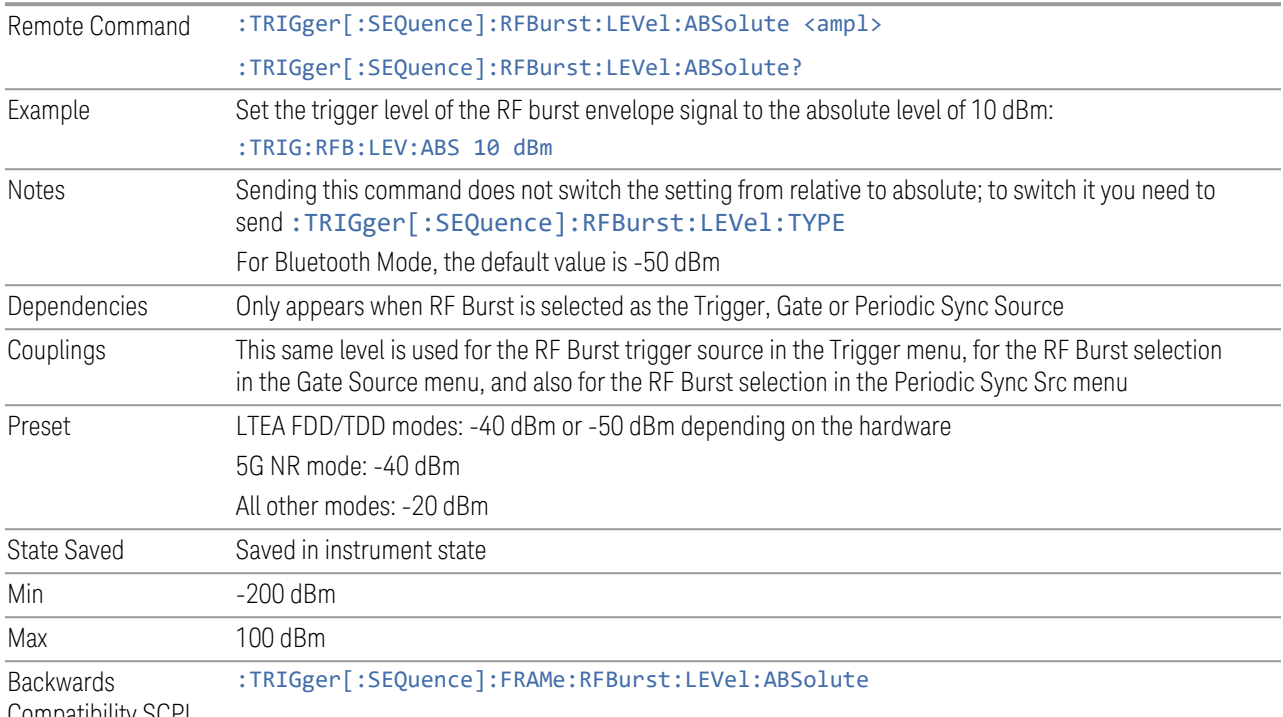

Compatibility SCPI

# **8.1.7 Relative Trigger Level**

<span id="page-1352-1"></span>Sets the relative trigger level for the RF burst envelope.

In some models, the relative burst trigger function is implemented in hardware. In other models, without the advanced triggering hardware required, the relative burst trigger function is implemented in software in some measurements, and is unavailable in other measurements.

When implemented in software, the relative RF Burst trigger function is implemented as follows:

1. The measurement starts with the absolute RF Burst trigger setting. If it cannot get a trigger with that level, auto trigger fires and the acquisition starts anyway.

After the acquisition, the measurement searches for the peak in the acquired waveform and saves it

- 2. In the next cycle of the measurement, the measurement determines a new absolute RF Burst level based on the peak value from the first measurement and the Relative RF Burst Trigger Level (always 0 or negative dB) set by the user. The following formula is used: absolute RF Burst level = peak level of the previous acquisition + relative RF Burst level
- 3. If the new absolute RF Burst level differs from the previous by more than 0.5 dB, the new level is sent to the hardware; otherwise, it is not updated (to avoid slowing down the acquisition)

Steps 2 and 3 repeat for subsequent measurements.

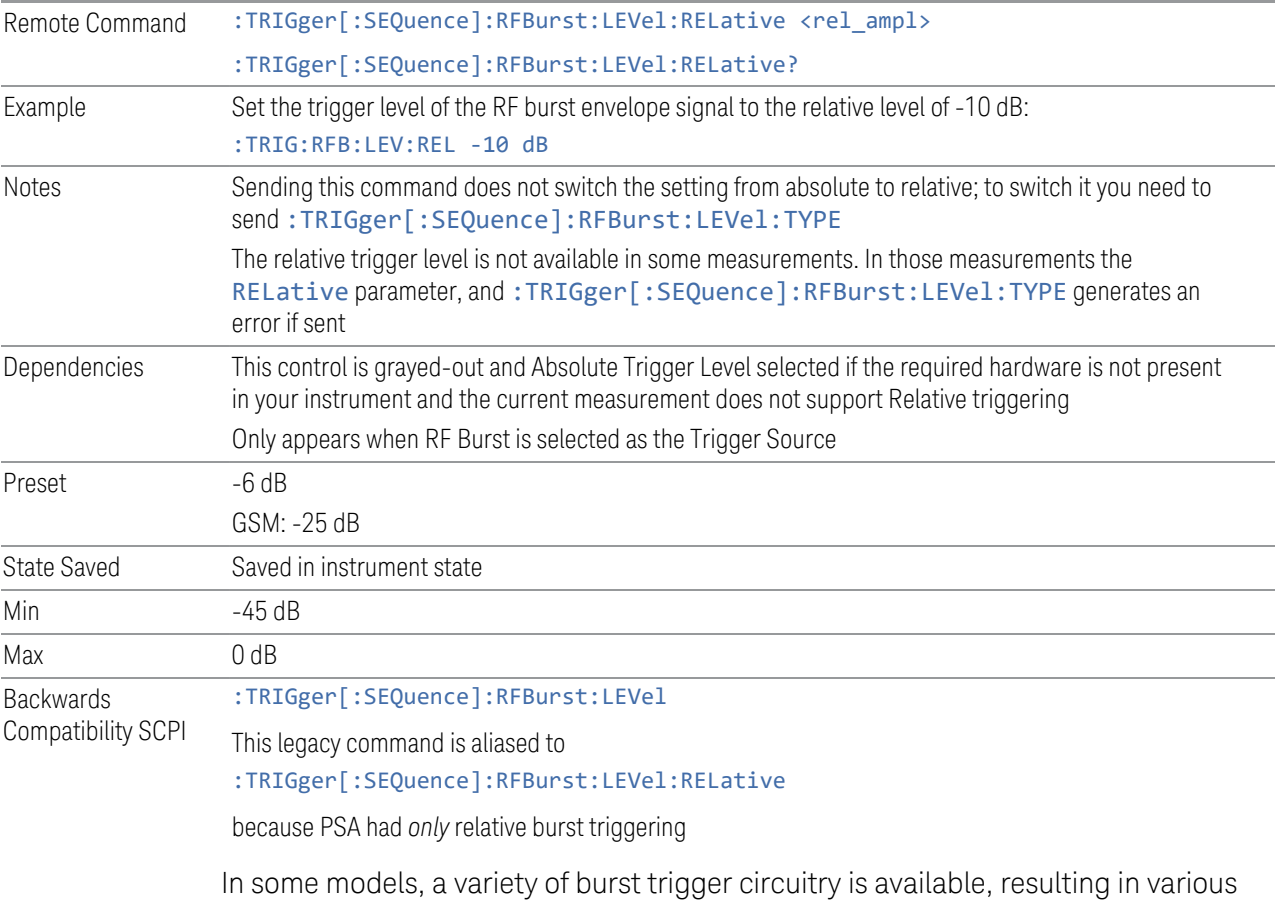

available burst trigger bandwidths. The instrument automatically chooses the appropriate trigger path based on the hardware configuration and other settings of the instrument. Here is the RF Burst Trigger Bandwidth table for Swept SA Measurement in SA mode:

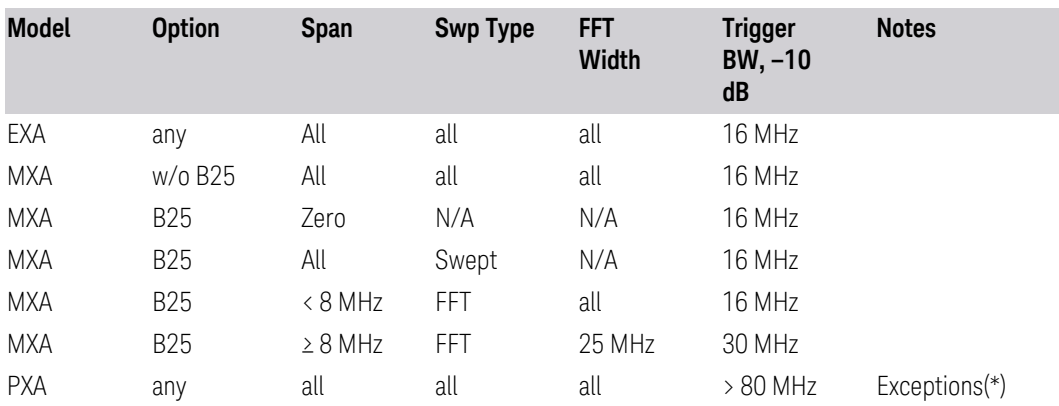

(\*) Exceptions: When the RF Burst Trigger Level Type is Absolute, the start frequency is below 300 MHz, and the sweep type is either Swept or FFT with an FFT width of less than 25 MHz, then the RF Burst Trigger Bandwidth is not >80 MHz. It would be 16 MHz except in the subcase of Sweep Type = FFT and FFT Width between 8 and 25 MHz inclusive, where it would be 30 MHz.

### **8.1.8 Period**

<span id="page-1354-0"></span>Sets the period of the internal periodic timer clock. For digital communications signals, this is usually set to the frame period of your current input signal. In the case that sync source is not set to OFF, and the external sync source rate is changed for some reason, the periodic timer is synchronized at every external synchronization pulse by resetting the internal state of the timer circuit.

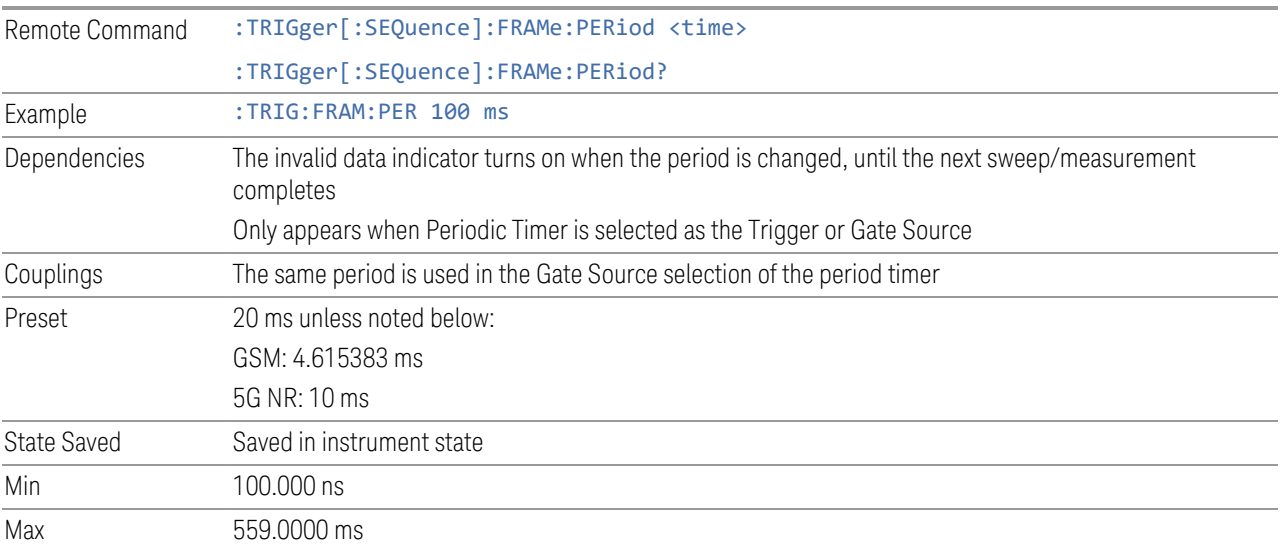

### **8.1.9 Offset**

<span id="page-1355-0"></span>Adjusts the accumulated offset between the periodic timer events and the trigger event. Adjusting the accumulated offset is different than setting an offset and requires explanation.

The periodic timer is usually not synchronized with any external events, so the timing of its output events has no absolute meaning. Since the timing relative to external events (RF signals) is important, you need to be able to adjust (offset) it. However, you have no direct way to see when the periodic timer events occur. All that you can see is the trigger timing. When you want to adjust the trigger timing, you will be changing the internal offset between the periodic timer events and the trigger event. Because the absolute value of that internal offset is unknown, we will just call that the accumulated offset. Whenever the Offset parameter is changed, you are changing that accumulated offset. You can reset the displayed offset using Reset Offset Display. Changing the display does not change the value of the accumulated offset, and you can still make additional changes to accumulated offset.

To avoid ambiguity, we define that an increase in the "offset" parameter, either from the knob or the SCPI adjust command, serves to delay the timing of the trigger event.

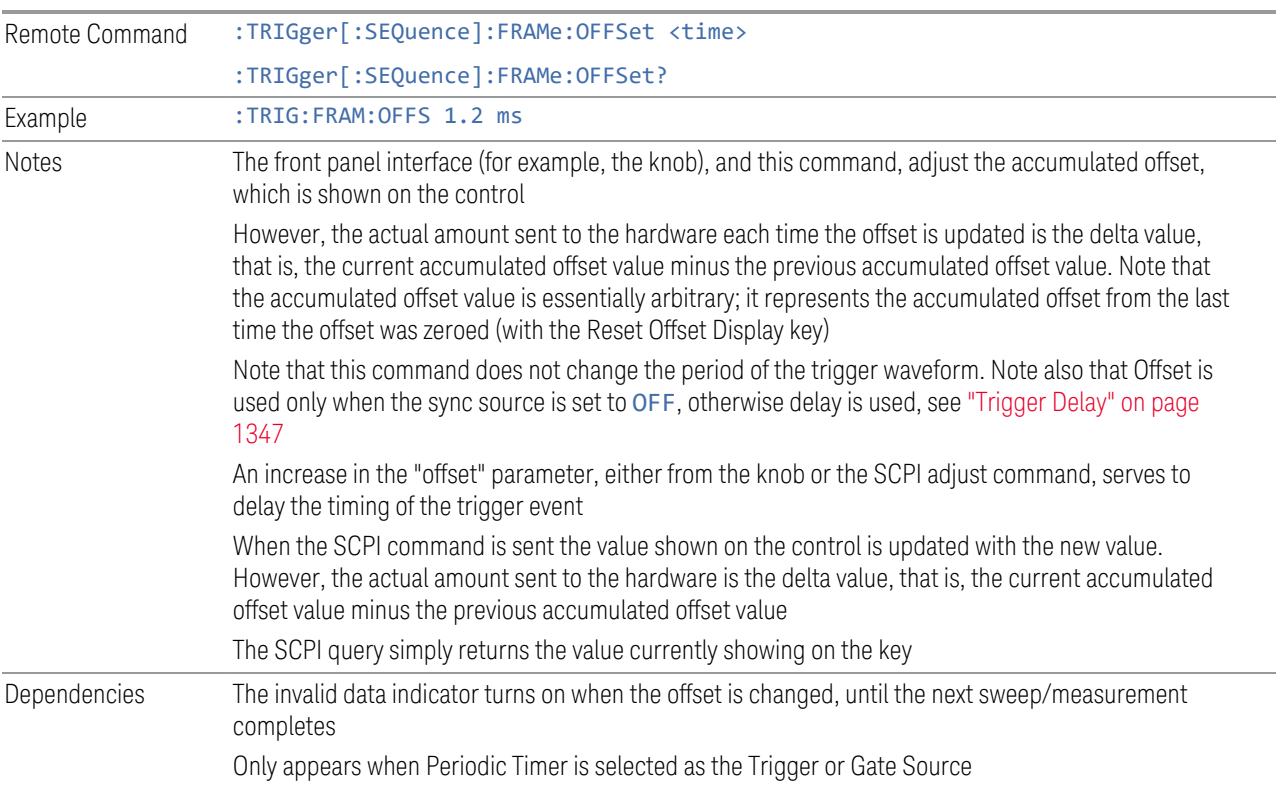

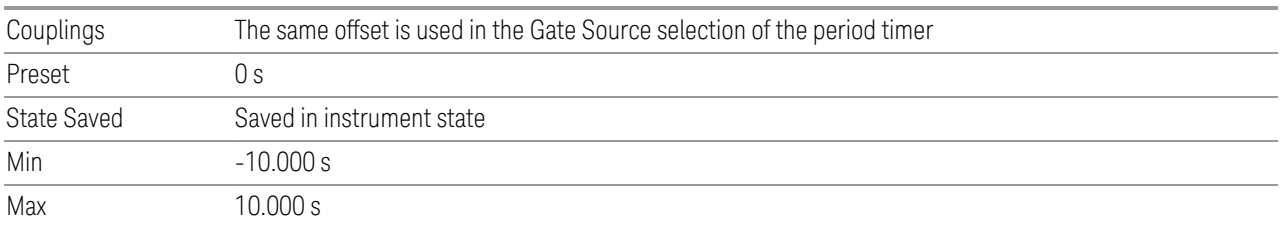

# **8.1.10 Reset Offset Display**

<span id="page-1356-0"></span>Resets the value of the periodic trigger offset display setting to 0.0 seconds. The current displayed trigger location may include an offset value defined with the Offset key. Pressing this control redefines the currently displayed trigger location as the new trigger point that is 0.0 s offset. The **Offset** control can then be used to add offset relative to this new timing.

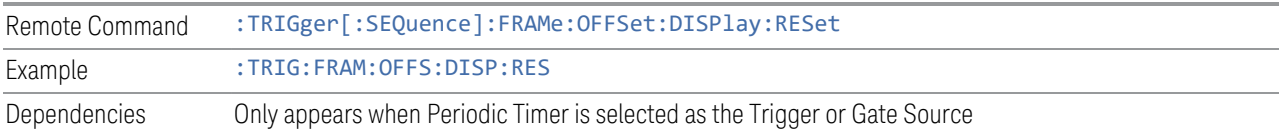

# **8.1.11 Offset Adjust (Remote Command Only)**

Lets you advance the phase of the frame trigger by the amount you specify. It does *not* work in the same way as the related front panel keys.

The command does not change the period of the trigger waveform. If the command is sent multiple times, it advances the phase of the frame trigger an additional amount each time it is sent. Negative numbers are permitted.

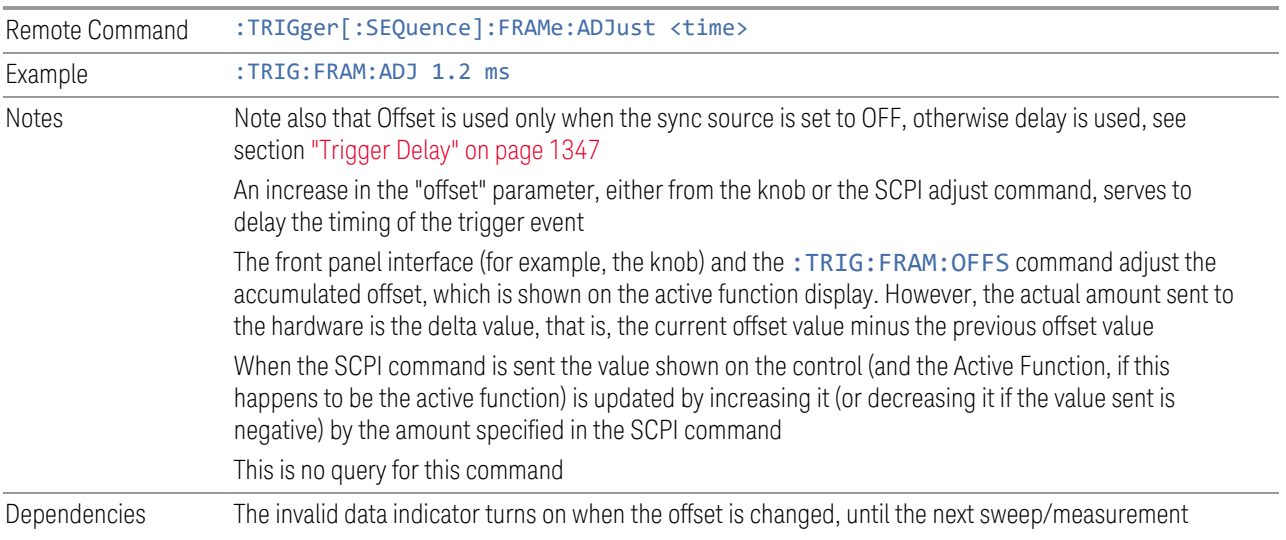

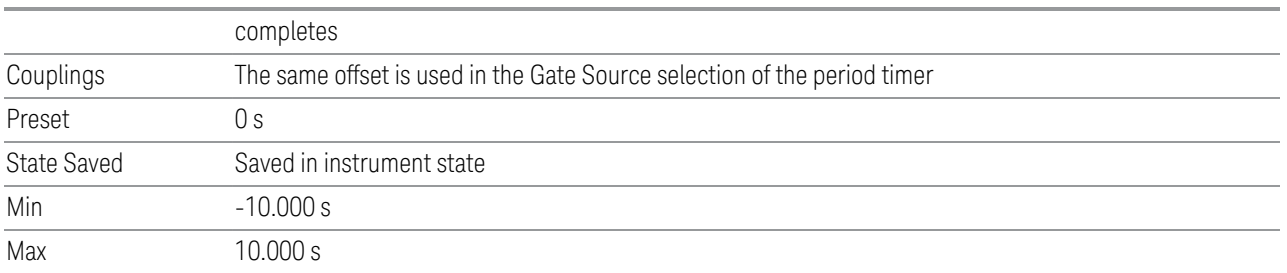

### **8.1.12 Sync Source**

<span id="page-1357-0"></span>For convenience, you can select the Periodic Timer Sync Source using this dropdown. You can also select it from the Periodic Sync Src tab, which also contains controls that let you configure the Sync Source.

Selects a signal source for you to synchronize your periodic timer trigger to, otherwise you might be triggering at some arbitrary location in the frame. Synchronization reduces the precision requirements on the setting of the period.

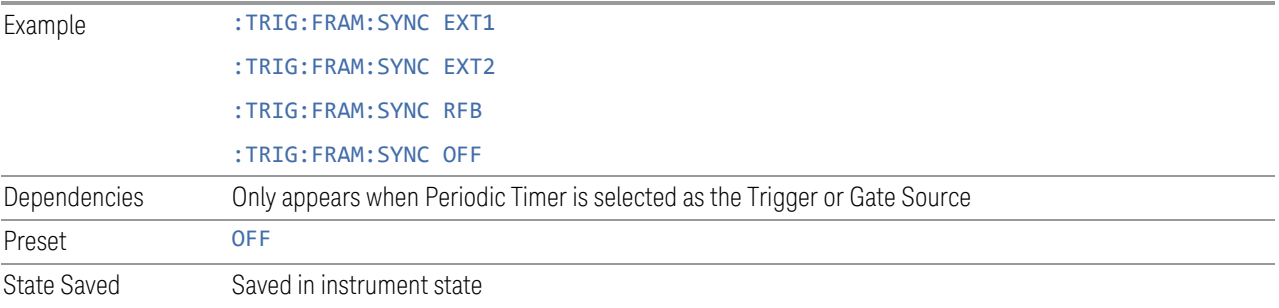

# **8.1.13 TV Line**

Selects the TV Line number on which to trigger. Line number range is dependent on the settings of the ["Standard" on page 1360](#page-1359-0) and ["Field" on page 1359m](#page-1358-0)enus within the TV trigger setup functions. When the line number is incremented beyond the upper limit, the value will change to the lower limit and continue incrementing from there. When the line number is decremented below the lower limit, the value will change to the upper limit and continue decrementing from there.

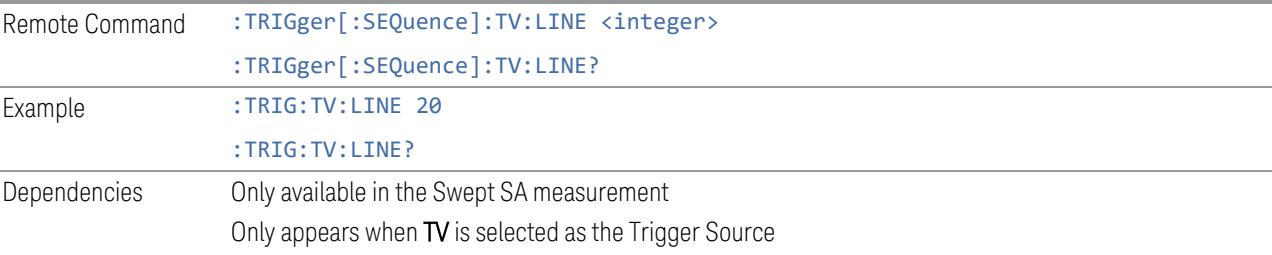

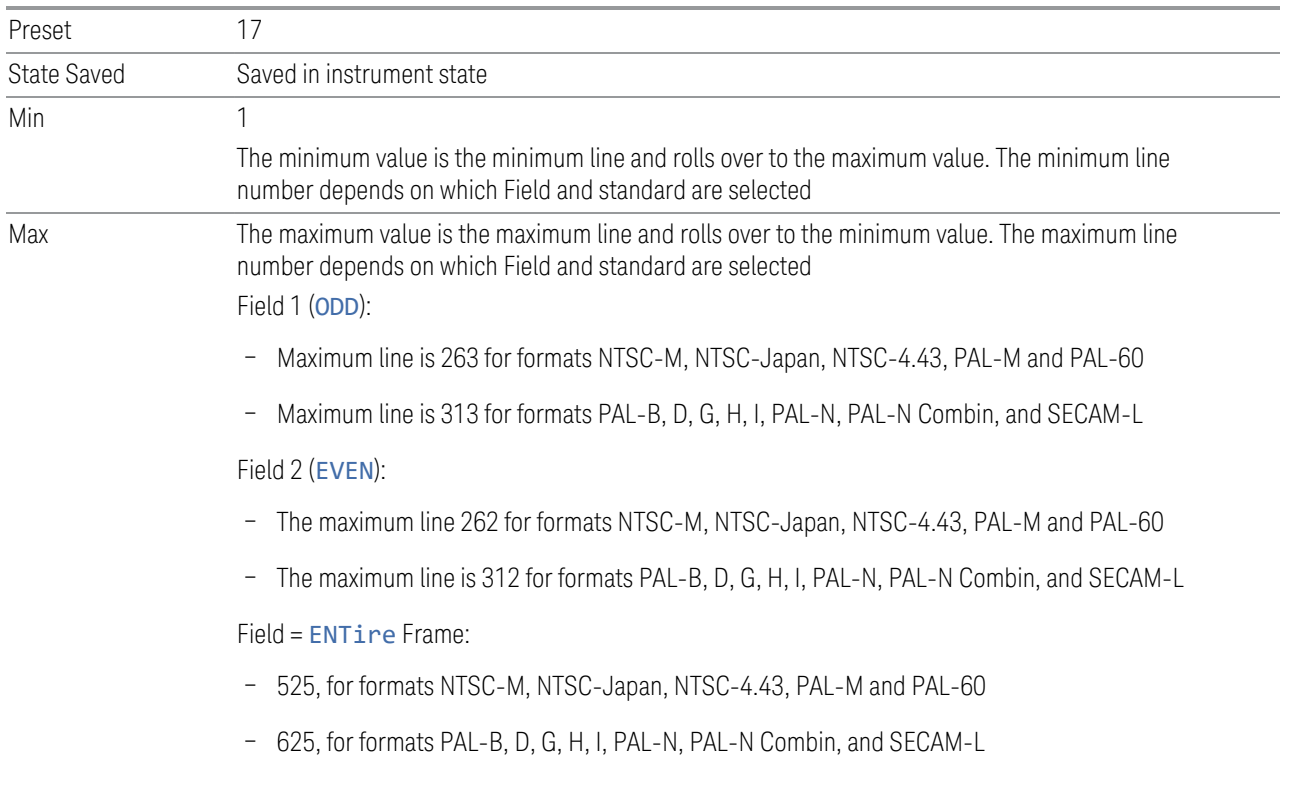

# **8.1.14 Field**

<span id="page-1358-0"></span>Selects the Field on which to trigger:

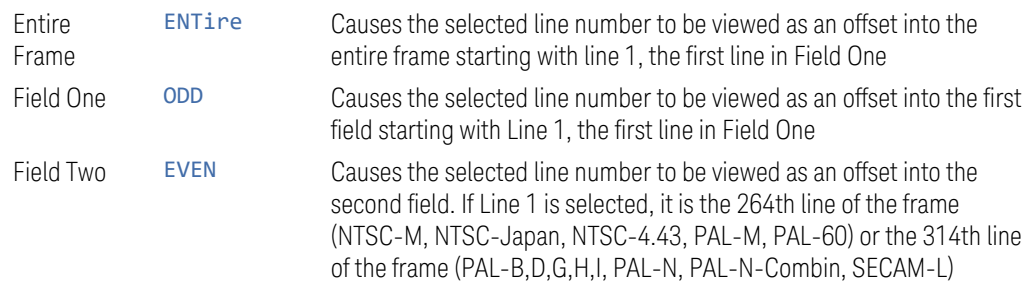

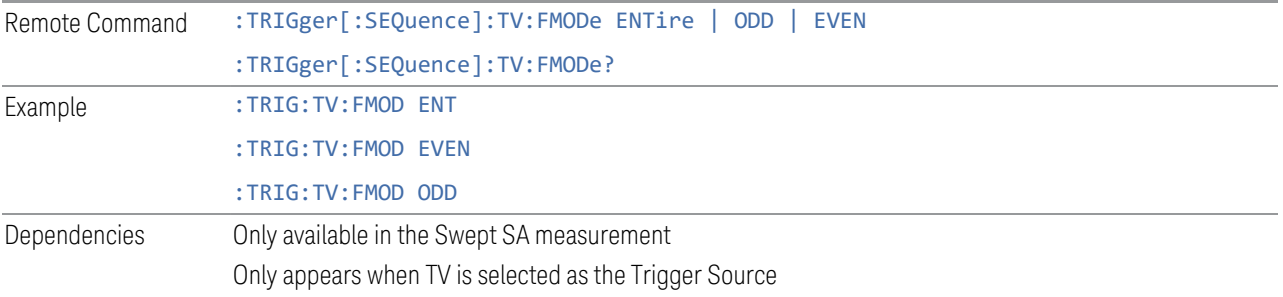

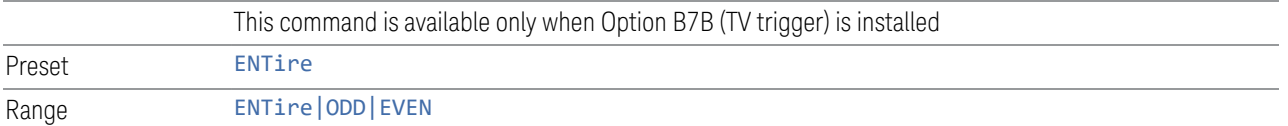

# **8.1.15 Standard**

<span id="page-1359-0"></span>Accesses the Standard menu keys, which select from the following TV standards:

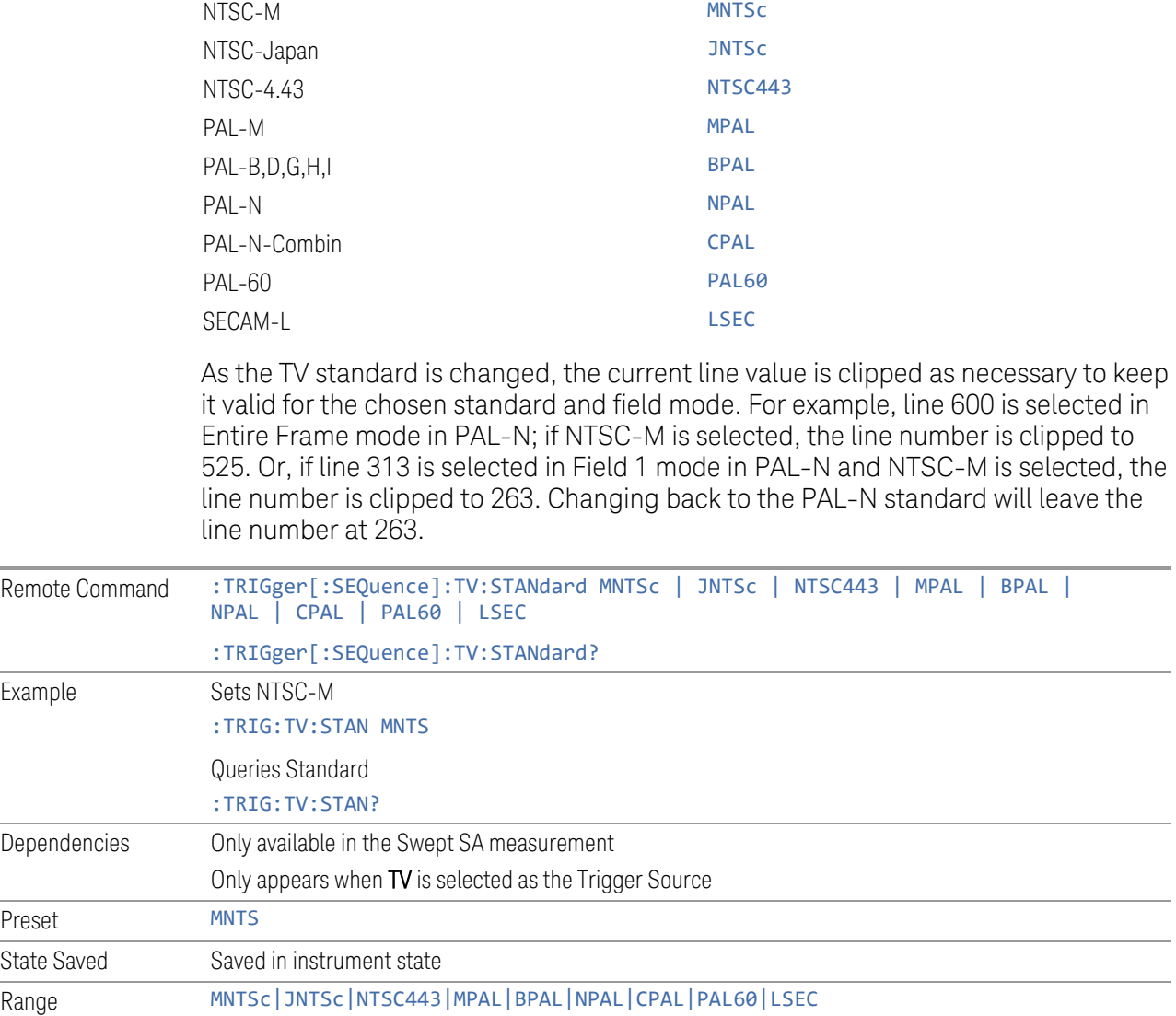

# **8.1.16 Trigger Center Frequency**

<span id="page-1360-0"></span>Sets the center frequency to be used by the auxiliary receiver for the Auxiliary Channel I/Q Magnitude trigger.

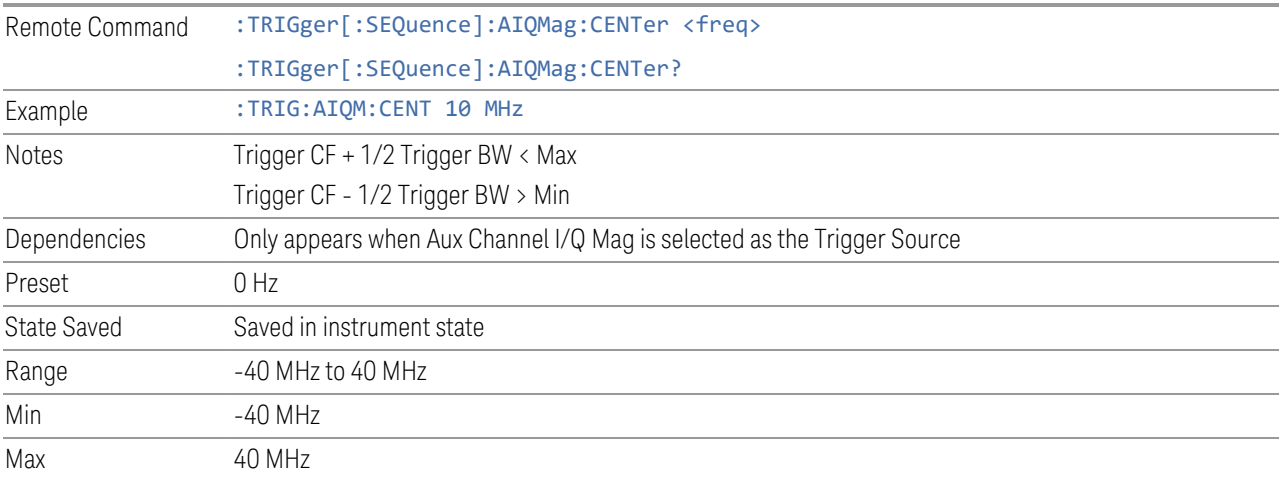

# **8.1.17 Trigger BW**

<span id="page-1360-1"></span>Sets the information bandwidth used by the auxiliary receiver for the Auxiliary Channel I/Q Magnitude trigger.

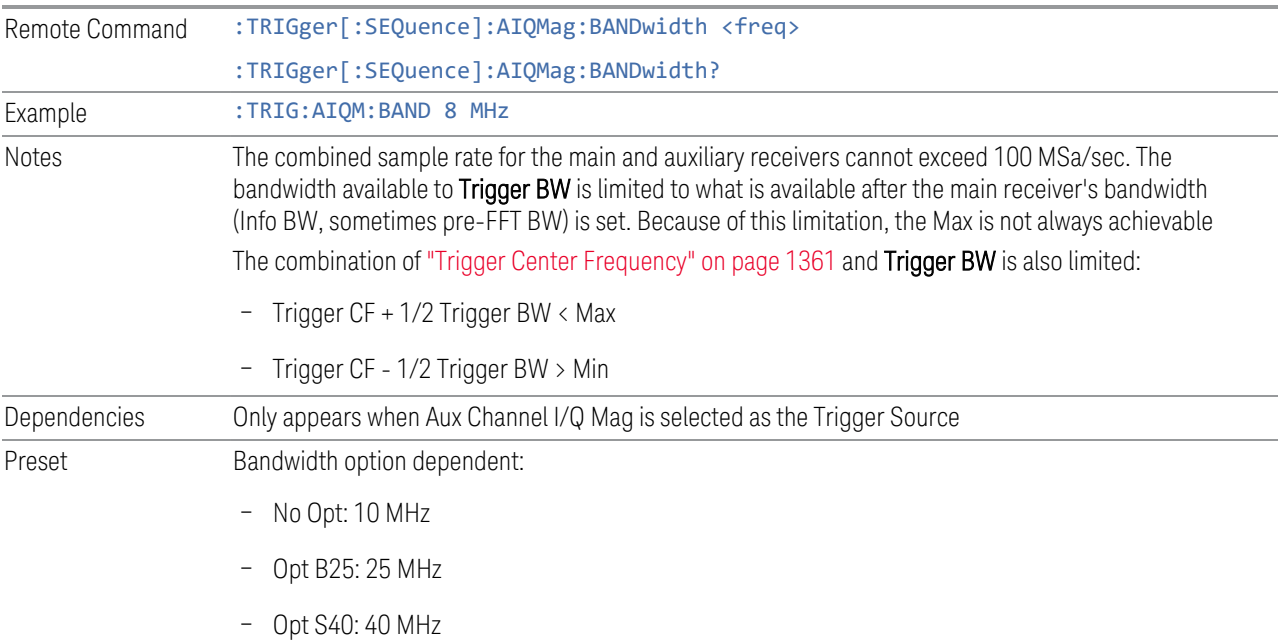

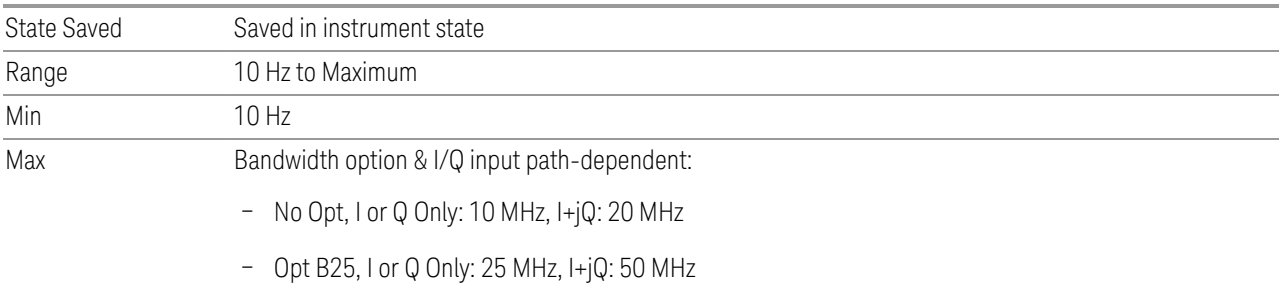

– Opt S40, I or Q Only: 40 MHz, I+jQ: 80 MHz

# **8.1.18 Zero Span Delay Compensation On/Off**

In Zero Span, there is a natural delay in the signal path, which comes from the RBW filter. This is usually desirable, as it lets you trigger on events and also see those events, because the signal is delayed from the trigger event. However, in some cases it is desirable to eliminate this delay, so that trigger events line up exactly with the zero-time point in Zero Span. You can use the Zero Span Delay Comp On/Off feature to enable or disable zero span delay compensation.

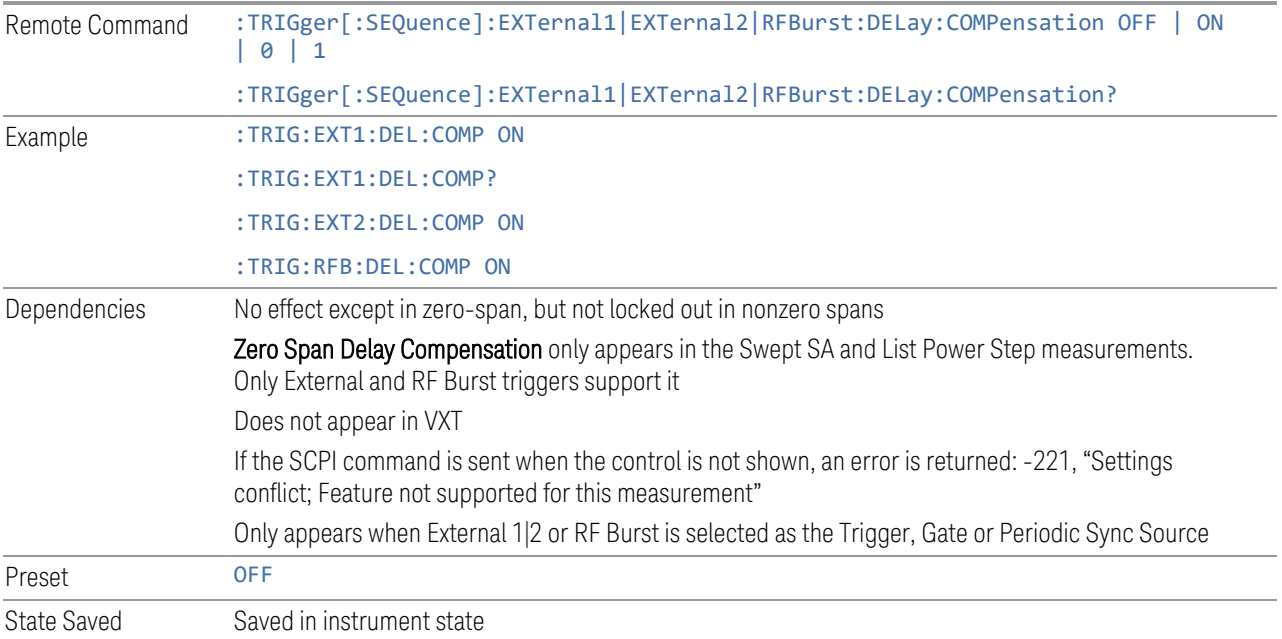

# **8.1.19 Select PXI Line**

<span id="page-1361-0"></span>Controls which PXI\_TRIG[0..7] backplane line is used for the trigger source. Only found in modular analyzer products.

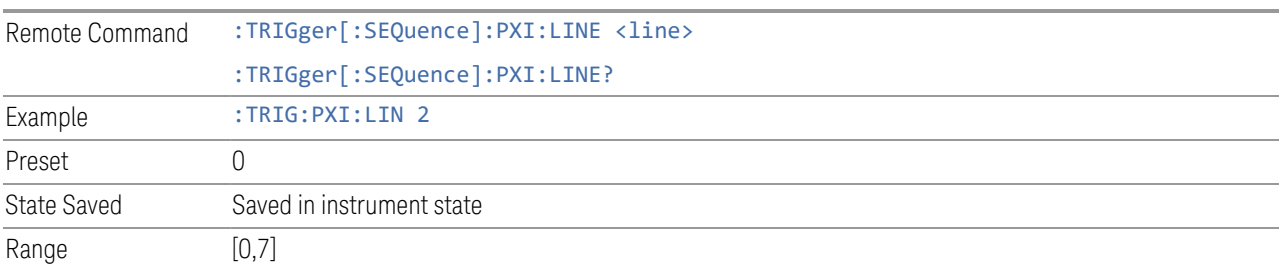

### **8.1.20 Reset Sync Monitor**

Lets you reset the status of Synchronization for **Periodic** trigger This control works together with bit 6 "Waiting for Periodic Sync Source" in the :STATus:OPERation:CONDition status register.

When you first switch to periodic trigger, RF Burst is the default Sync Source. The register will be set immediately. A "Periodic Trigger, Waiting for Sync Source" message will be generated after 2 seconds (if the instrument is not synchronized). The system is waiting for a RF Burst signal. You can tap the screen to remove the message.

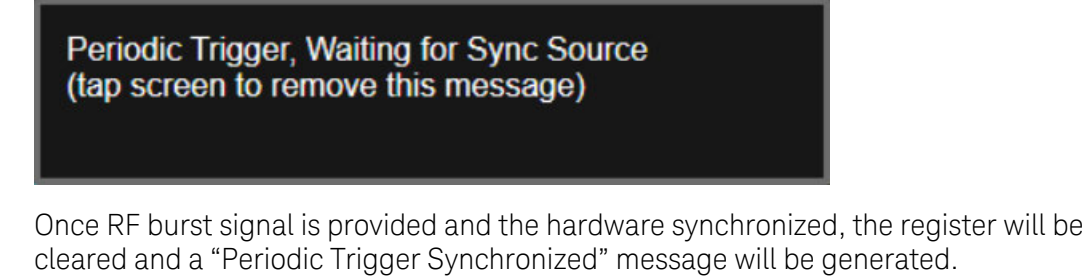

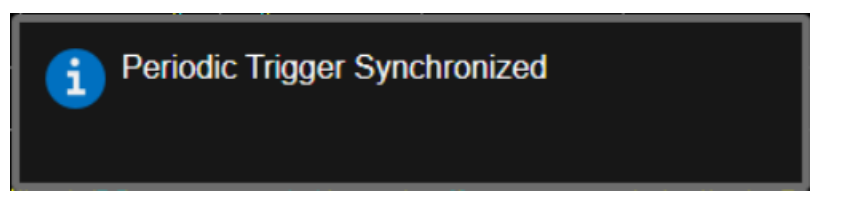

When change to a new Sync Source other than Off, take External 1 as an example. You'll get the condition register set to 1 and a pop-up message again. There are the possible following conditions:

- External1 is provided: the register is cleared, message is updated.
- External1 is not provided, you set the Sync Source to Off: the register is cleared, message is cleared.
- External1 is not provided, you set the Sync Source to External2: the register and message keep the same.

– External1 is not provided, you set the Sync Source back to RF Burst: the register is cleared, message is also cleared. That's because the instrument is synchronized to RF Burst already. If you want to make a new synchronization, you have to press "Reset Sync Monitor" you send SCPI command ":TRIG:FRAM:SMON:RES".

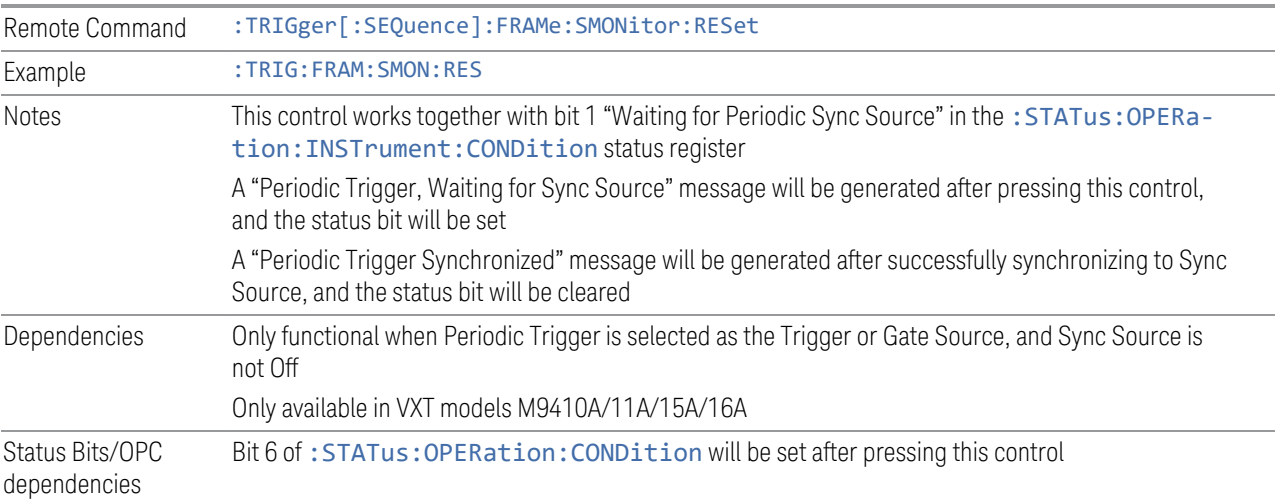

# **8.1.21 Trigger Optimization**

Sets the trigger behavior for various desired operation conditions.

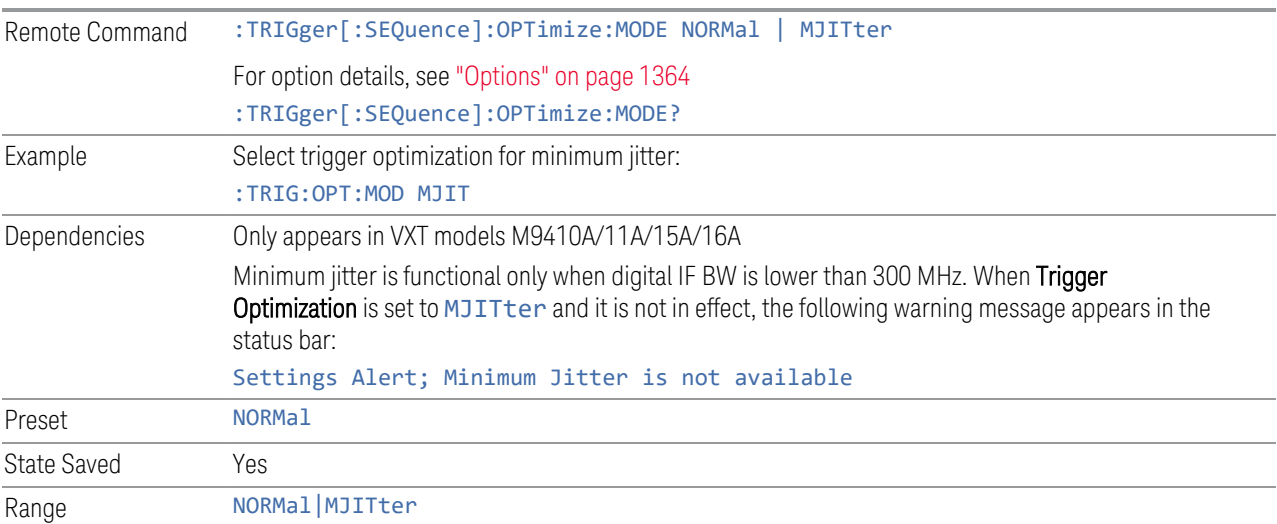

#### **Options**

<span id="page-1363-0"></span>Trigger optimization options are:

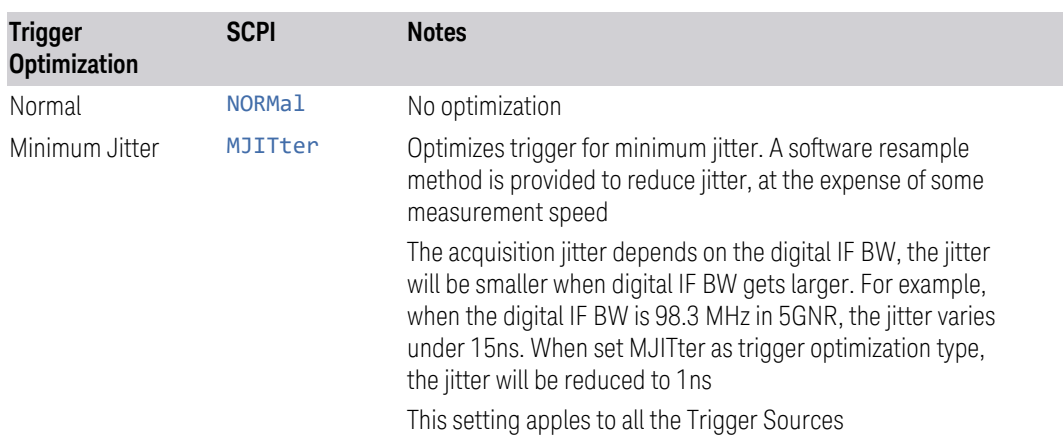

# **8.1.22 Trigger Settings Diagram**

Lets you configure the Trigger system using a visual utility.

First, select what you want to configure (the Trigger, Gate or Periodic Sync Source) by tapping the box for Trigger, Gate or Periodic Sync Source.

Next, tap any box in the gray row to choose a Trigger Source to connect to. For Periodic Sync Source, you can also tap Off.

The Trigger Settings Diagram changes depending on context. The Trigger Sources that are available change depending on which input you have selected.

# **8.2 Gate Source**

Contains controls that let you select and configure Gate control signals.

This tab appears in the **Trigger** menu panel for measurements that support gating. In measurements that do not support gating, this tab does not appear.

The menus under the Gate Source tab are the same as those under the Trigger tab, with these exceptions:

A smaller set of sources is available for gating.

The Free Run and Video selections are not provided for Gate

- The Trig Delay controls are not present
- Relative RF Burst Triggering is not available, just Absolute
- There is an additional control, Sync Holdoff, under Gate Source

Any changes to the settings in the setup menus under each Gate Source selection (for example: Trigger Level, Trigger Delay, etc.) also affect the corresponding settings under the Trigger menu keys. The gate system uses the Trigger SCPI commands for the setup functions, since each setting affects both Gate and Trigger.

Example: to set the Trigger Level for External 1 Trigger you use the command :TRIG:EXT1:LEV; to set the Trigger Level for External 1 Gate you use the same command, :TRIG:EXT1:LEV. By the same token, once you set the External 1 Trigger Level to 1v, it is 1v whether External 1 is being used as a Gate Source or a Trigger Source.

If a command is sent to the TRIG node to set the functions that are omitted from the Gate Source menus (Auto Trig, Holdoff, Trig Delay), it is accepted and the values stored, but the values are not visible from the Gate Source menus.

### **8.2.1 Select Gate Source**

Selects the source of the Gate signal for doing Gated Trigger measurements.

This version of the **Select Gate Source** function is used in all measurements except the Pulse measurement application.

For the selection of the gate source the SCPI node, : TRIGger [: SEQuence]: is replaced by [:SENSe]: SWEep: EGATe: as shown in the remote command below. Because you can independently set the Gate Source and the Trigger Source, there is a separate SCPI command for the Gate Source.

Remote Command [:SENSe]:SWEep:EGATe:SOURce EXTernal1 | EXTernal2 | LINE | FRAMe | RFBurst

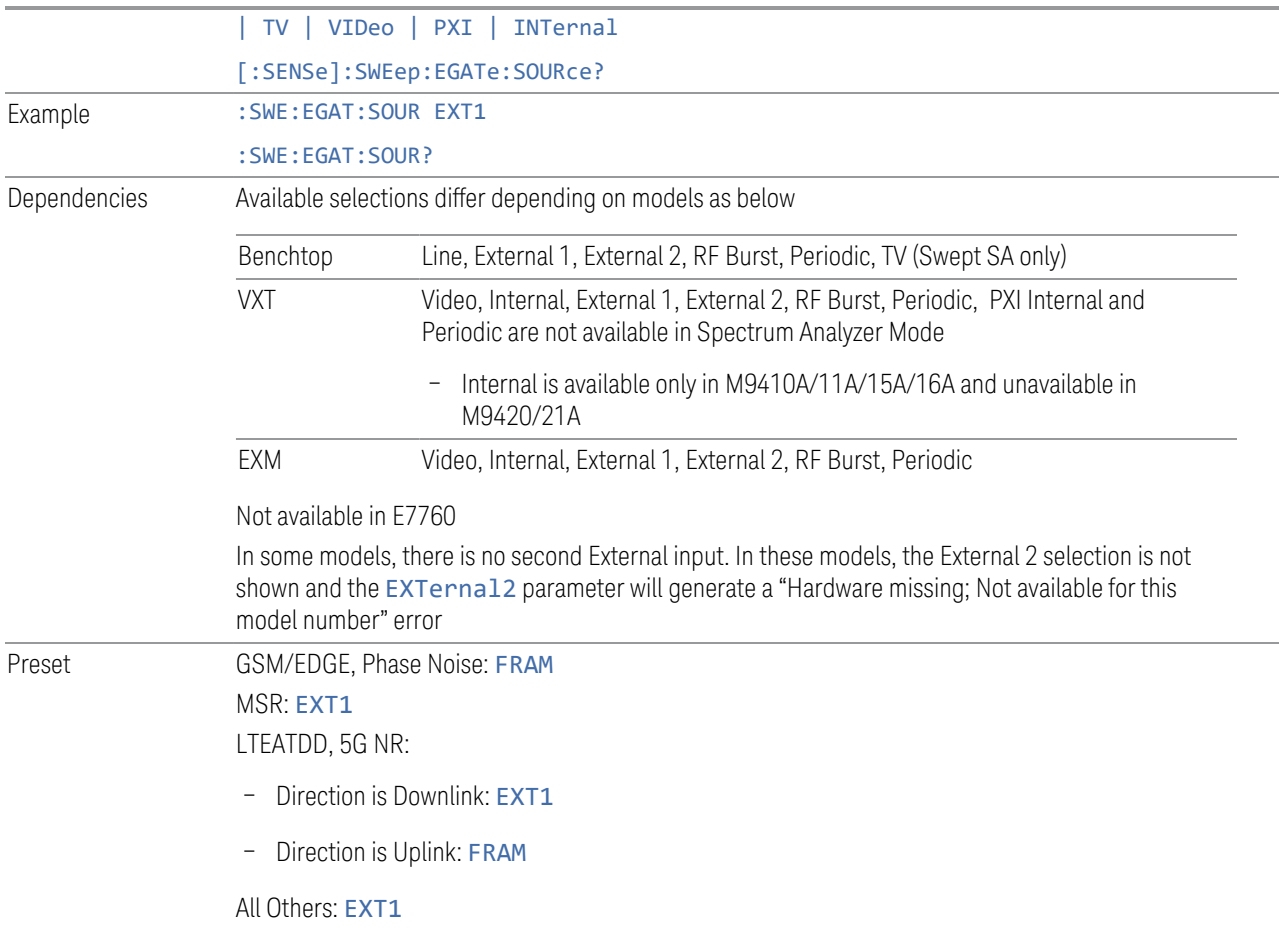

# **8.2.2 Sync Holdoff**

Applies only to the Periodic Timer. Specifies the duration that the sync source signal for the Periodic Timer must be kept false before the transition to true to be recognized as the sync timing. The periodic timer phase is aligned when the sync source signal becomes true, after the Holdoff time is satisfied.

A holdoff of 2 ms works with most WiMAX signals, but there may be cases where the burst off duration is less than 1 ms and this value will need to be changed.

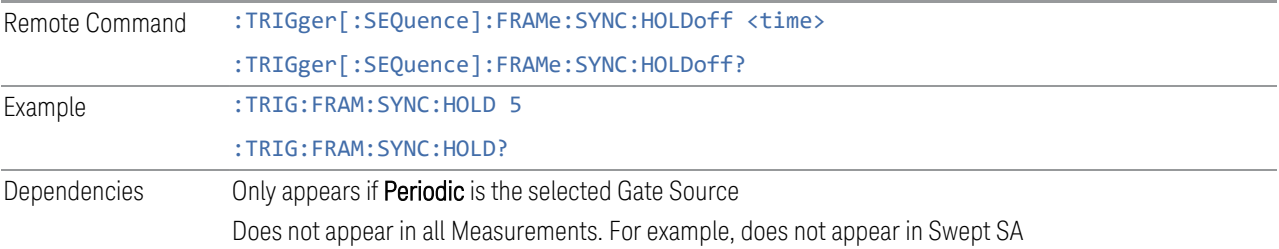

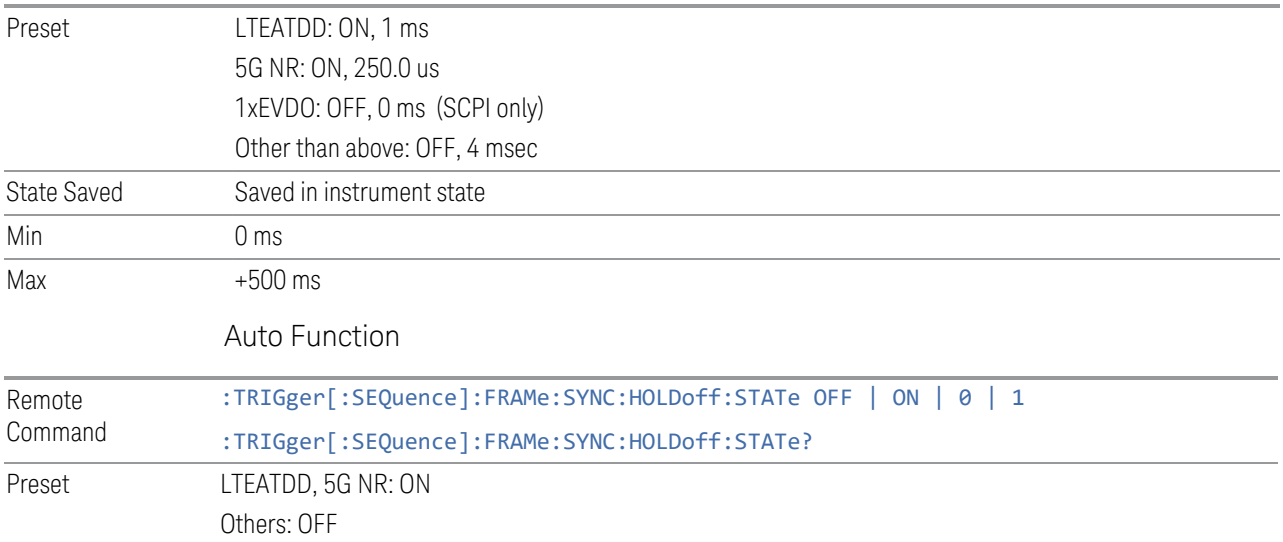
8 Trigger 8.3 Gate Settings

# **8.3 Gate Settings**

Contains controls that let you control the gating function. The Gate functionality is used to view signals best viewed by qualifying them with other events.

This tab appears in the **Trigger** menu panel for measurements that support gating. In measurements that do not support gating, this tab does not appear.

In the Swept SA measurement, the Gate controls, and all SCPI under the [:SENSe]:SWEep:EGATe SCPI node are unavailable when Source Mode is set to Tracking. This is because the Gate circuitry is used to sync the external source. If the Tracking Source is turned on, the Gate is turned off.

Gate setup parameters are the same for all measurements – they do not change as you change measurements. Settings like these are called "Meas Global" and are unaffected by Meas Preset.

Note that Sweep Time auto coupling rules and annotation are changed when Gate is on.

### **8.3.1 Gate On/Off**

Turns the gate function on or off.

When the Gate Function is ON, the selected Gate Method is used along with the gate settings and the signal at the gate source to control the sweep and video system with the gate signal. Not all measurements allow every type of Gate Methods.

If the Gate were to be turned ON without a gate signal present, Marker Count operation would be unreliable, so it is locked out whenever Gate is on for measurements that support Marker Count.

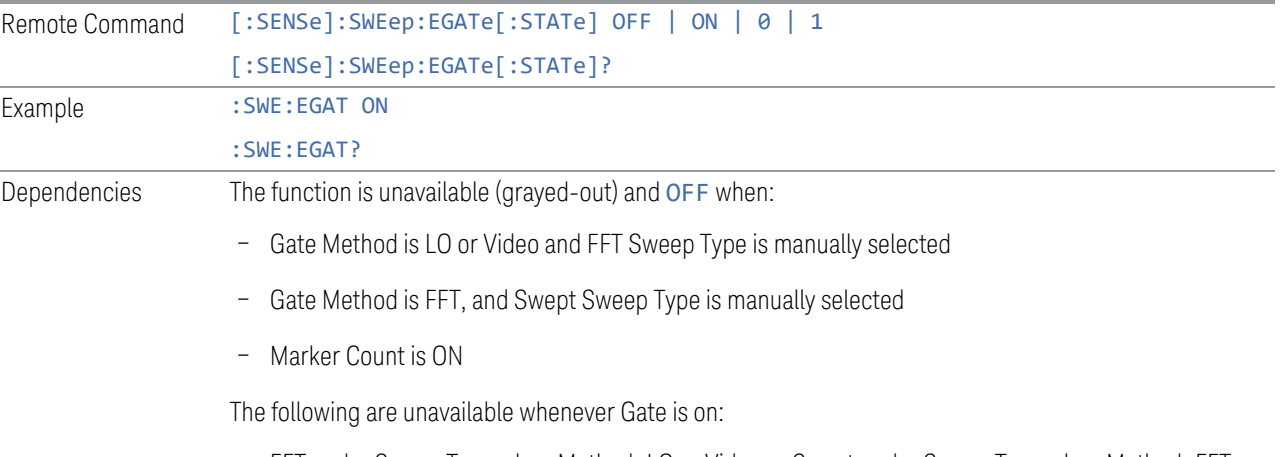

– FFT under Sweep Type when Method=LO or Video or Swept under Sweep Type when Method=FFT

#### Marker Count

While Gate is on, the Auto Rules for Sweep Type are modified so that the choice agrees with the Gate Method: i.e., FFT for Method = FFT and Swept for Method = LO or Video When in the ACP measurement: – When Meas Method is RBW or FAST, this function is unavailable, and the control is grayed-out – Whenever Gate is on, Meas Method, RBW, or FAST is unavailable and keys for those are grayedout – When Gate is on, Offset Res BW and Offset Video BW are ignored (if you set these values) and the measurement works as if all Offset Res BW and all Offset Video BW are coupled with the Res BW and the Video BW under the BW menu. When Gate is on, the Offset BW control in the Offset/Limit menu is grayed-out Preset LTEATDD Mode: ON Other modes: OFF State Saved Saved in instrument state Range OFF|ON Annunciation Annunciated in the Meas Bar ; if Gate is on, the word "Gate:" followed by the gate type appears, where  $-$  LO = Gated LO – Vid = Gated Video – FFT = Gated FFT Backwards Compatibility SCPI [:SENSe]:SWEep:TIME:GATE[:STATe] Available in SA and SCPILC Modes ESA compatibility Backwards Compatibility Notes In ESA, Trig Delay (On) and Gate (On) could not be active at the same time. This dependency does not exist in PSA or in the X-Series

#### **8.3.2 Gate View On/Off**

<span id="page-1369-0"></span>Turning on Gate View puts the instrument into Gate View. When in Gate View, the regular view of the current measurement traces and results are reduced vertically to about 70% of the regular height. The Zero Span window, showing the positions of the Gate, is shown between the Measurement Bar and the reduced measurement window. By reducing the height of the measurement window, some of the annotation on the Data Display may not fit and is not shown.

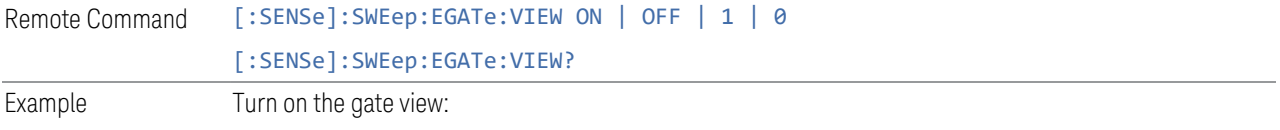

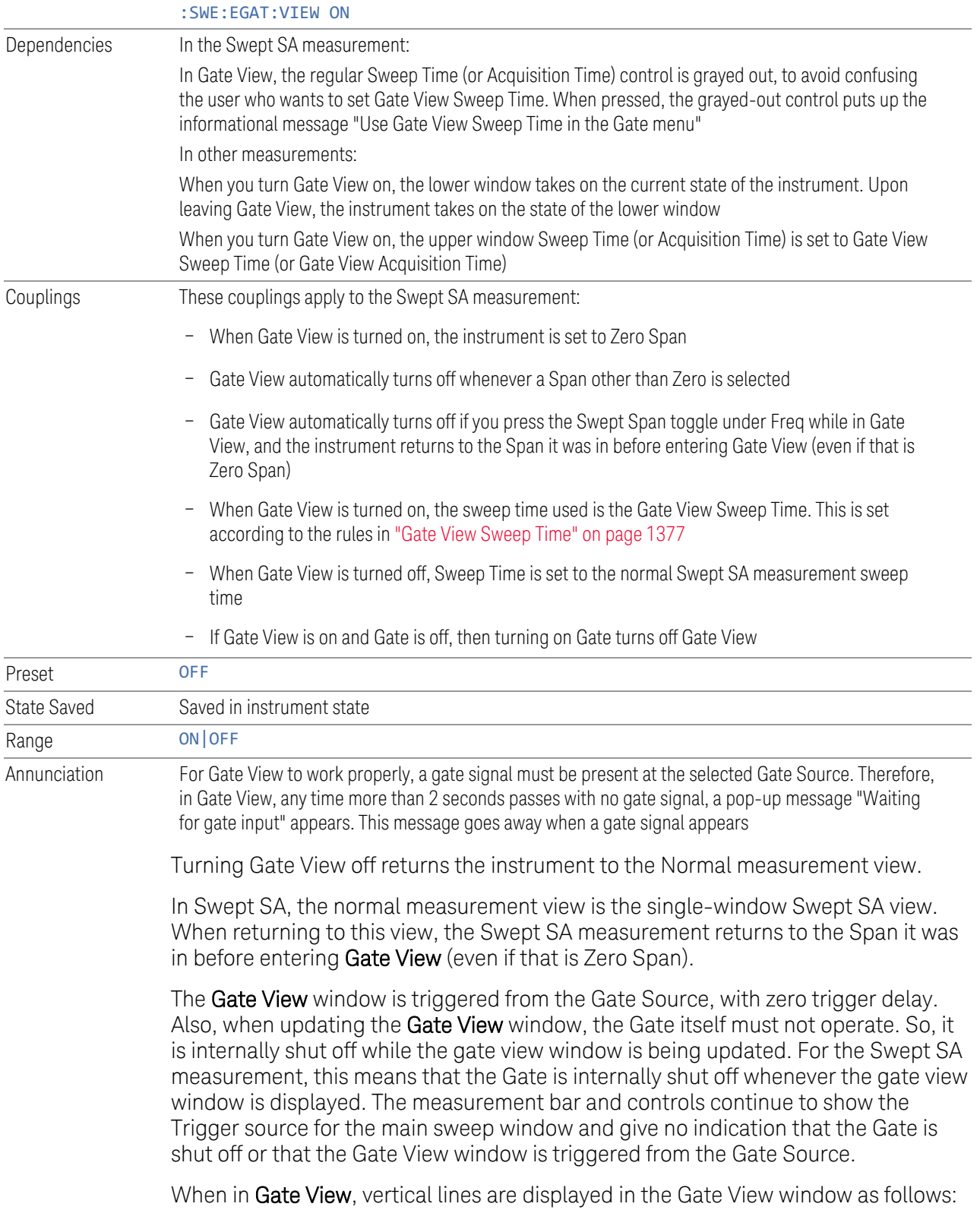

Green lines labeled GATE START and GATE STOP are displayed at the gate edges as follows: in Edge Gate, a line is shown for Delay and one for the end of the Gate period, defined by Length. In Level Gate a line is shown only for Delay. You can adjust the position of the green lines by adjusting the gate length and the gate delay or by dragging them with your finger or the mouse.. These lines update in the Gate View window as the active function changes, even if the window is not being updated. In Gated LO and Gated Video, these lines are positioned relative to the delay reference line (not relative to 0 time). In Gated FFT, their location is relative to the left edge of the screen.

A blue line is displayed showing the delay reference, that is, the reference point for the Gate Delay within the Zero Span window. The blue line represents where (in time) the effective location of the gate start would be if the gate were programmed to zero delay.

– A second blue line is displayed at the location that represents the boundary between "compensated IF" and "compensated LO" operating modes.The second blue line is labeled "MIN FAST" because it represents the minimum Gate Delay for fast Gated LO operation. This line is only displayed in Gated LO. You cannot scroll (knob) or decrement (down key) the Gate Delay to less than that represented by the position of this line, it can only be set below this position manually, although once there it can be moved freely with the knob while below the line.

A yellow line in the Gated Video case only, is displayed at  $B_{lenath}$ , where  $B_{lenath}$  is the display point (bucket) length for the swept trace, which is given by the Sweep Time (or Acquisition Time) for that trace divided by number of Points - 1. So, it is referenced to 0 time, not to the delay reference. This line is labeled NEXT PT (it is not shown in the figure above because the figure above is for Gated LO). The yellow line represents the edge of a display point (bucket). Normally in Gated Video, the bucket length must be selected so that it exceeds the off time of the burst. There is another way to use the instrument in Gated Video measurements, and that is to set the bucket width much shorter than the off time of the burst. Then use the Max Hold trace function to fill in "missing" buckets more slowly. This allows you to see some of the patterns of the Gated Video results earlier, though seeing a completely filled-in spectrum later.

## **8.3.3 Gate Delay**

Controls the length of time from the time the gate condition goes True until the gate is turned on.

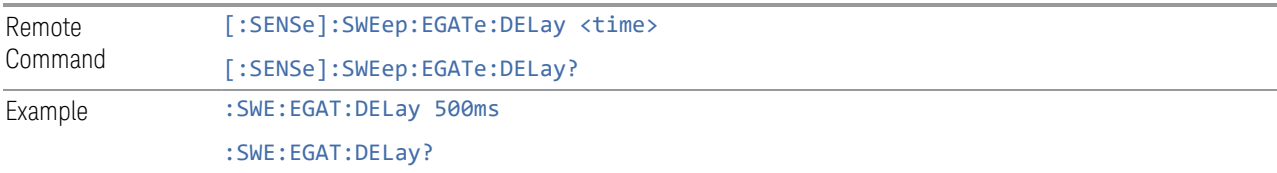

8 Trigger 8.3 Gate Settings

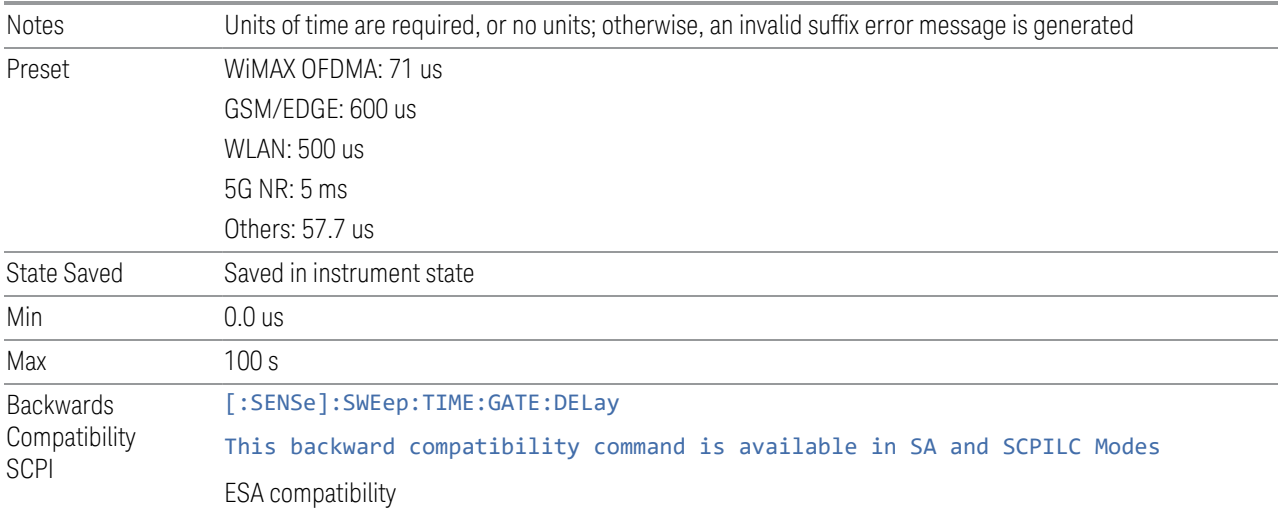

# **8.3.4 Gate Length**

Controls the length of time that the gate is on after it opens.

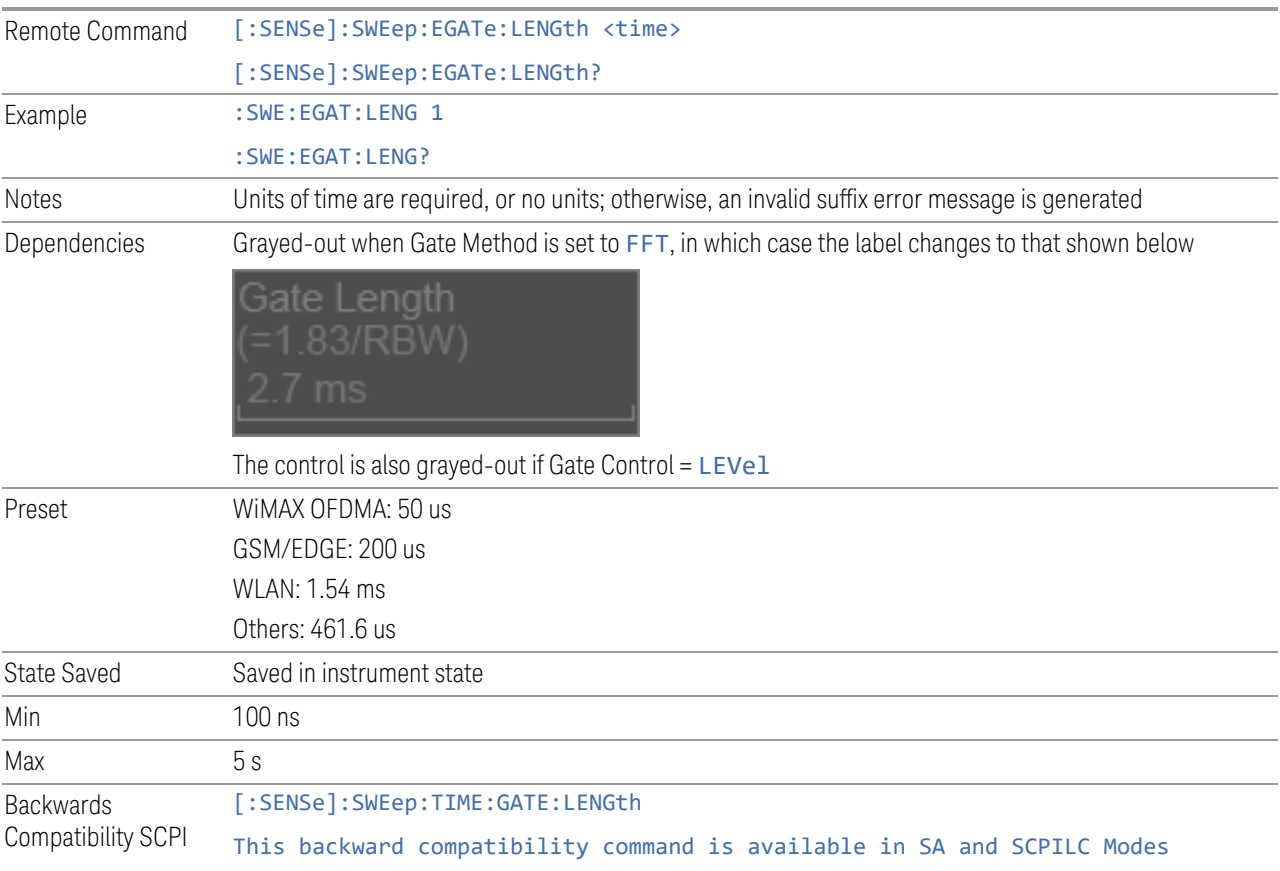

ESA compatibility

### **8.3.5 Gate Method**

Lets you choose one of the three different types of gating. Not all types of gating are available for all measurements.

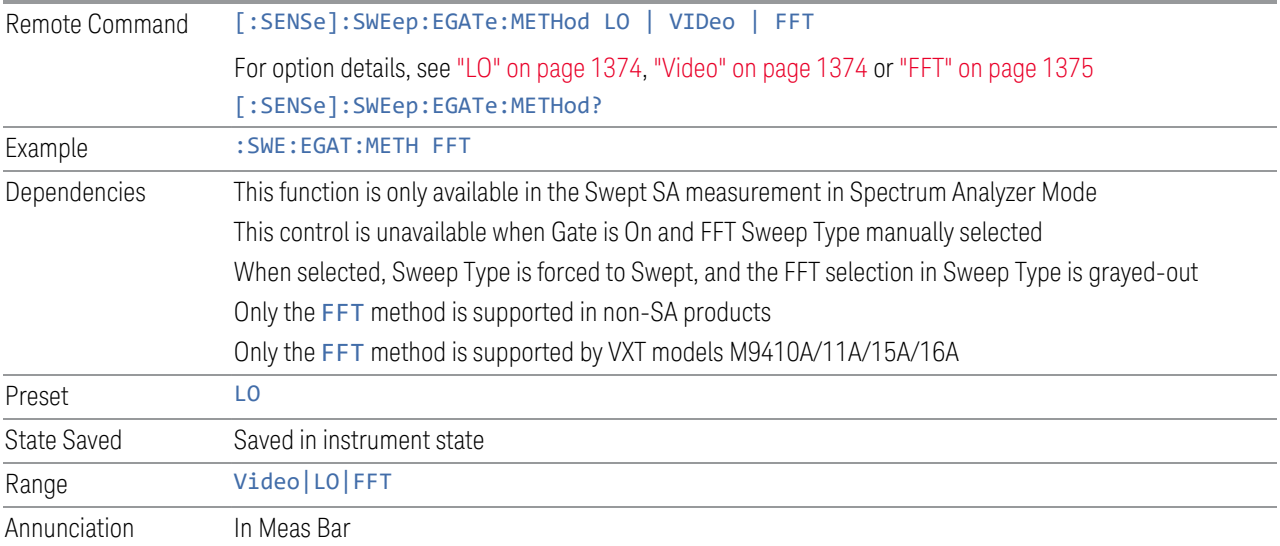

#### LO

<span id="page-1373-0"></span>In LO gating, when Gate is ON, the LO sweeps whenever the gate conditions as specified in the Gate menu are satisfied by the signal at the Gate Source.

This form of gating is more sophisticated, and results in faster measurements. With Gated LO, the instrument only sweeps while the gate conditions are satisfied. This means that a sweep could take place over several gate events. It would start when the gate signal goes true and stop when it goes false, and then continue when it goes true again. But since the LO is sweeping as long as the gate conditions are satisfied, the sweep typically finishes much more quickly than with Gated Video.

When in zero span, there is no actual sweep performed. But data is only taken while the gate conditions are satisfied. So even though there is no sweep, the gate settings will impact when data is acquired.

#### Video

<span id="page-1373-1"></span>In Video gating, when Gate is ON, the video signal is allowed to pass through whenever the gate conditions as specified in the Gate menu are satisfied by the

8 Trigger 8.3 Gate Settings

signal at the Gate Source.

This form of gating may be thought of as a simple switch, which connects the signal to the input of the spectrum analyzer. When the gate conditions are satisfied, the switch is closed, and when the gate conditions are not satisfied, the switch is open. So we only look at the signal while the gate conditions are satisfied.

With this type of gating, you usually set the instrument to sweep very slowly. In fact, a general rule is to sweep slowly enough that the gate is guaranteed to be closed at least once per data measurement interval (bucket). Then if the peak detector is used, each bucket will represent the peak signal as it looks with the gate closed.

#### FFT

<span id="page-1374-0"></span>In FFT gating, when Gate is ON, an FFT is performed whenever the gate conditions as specified in the Gate menu are satisfied by the signal at the Gate Source. This is an FFT measurement that begins when the gate conditions are satisfied. Since the time period of an FFT is approximately 1.83/RBW, you get a measurement that starts under predefined conditions and takes place over a predefined period. So, in essence, this is a gated measurement. You have limited control over the gate length, but it works in FFT sweeps, which the other two methods do not.

Gated FFT is not possible in zero span since the instrument is not sweeping, so in zero span the Gated LO method is used. Data is still only taken while the gate conditions are satisfied, so the gate settings do impact when data is acquired.

The Gate Length will be 1.83/RBW.

This is a convenient way to make a triggered FFT measurement under control of an external gating signal.

## **8.3.6 Control Edge/Level**

Sets the method of controlling the gating function from the gating signal.

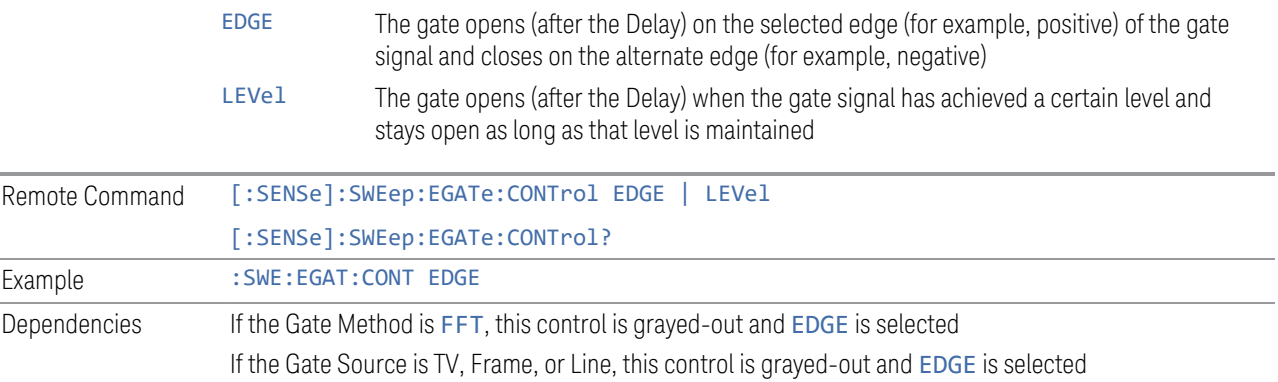

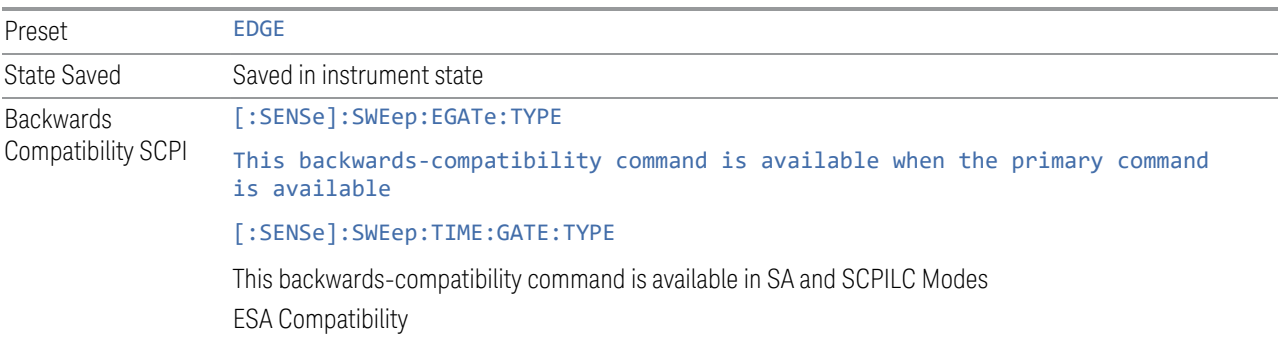

#### **8.3.7 Gate Holdoff**

Lets you increase or decrease the wait time after a gate event ends before the instrument will respond to the next gate signal.

After any Gate event finishes, the instrument must wait for the sweep system to settle before it can respond to another Gate signal. The instrument calculates a "wait time," taking into account a number of factors, including RBW and Phase Noise Optimization settings. The goal is to achieve the same accuracy when gated as in ungated operation. The figure below illustrates this concept:

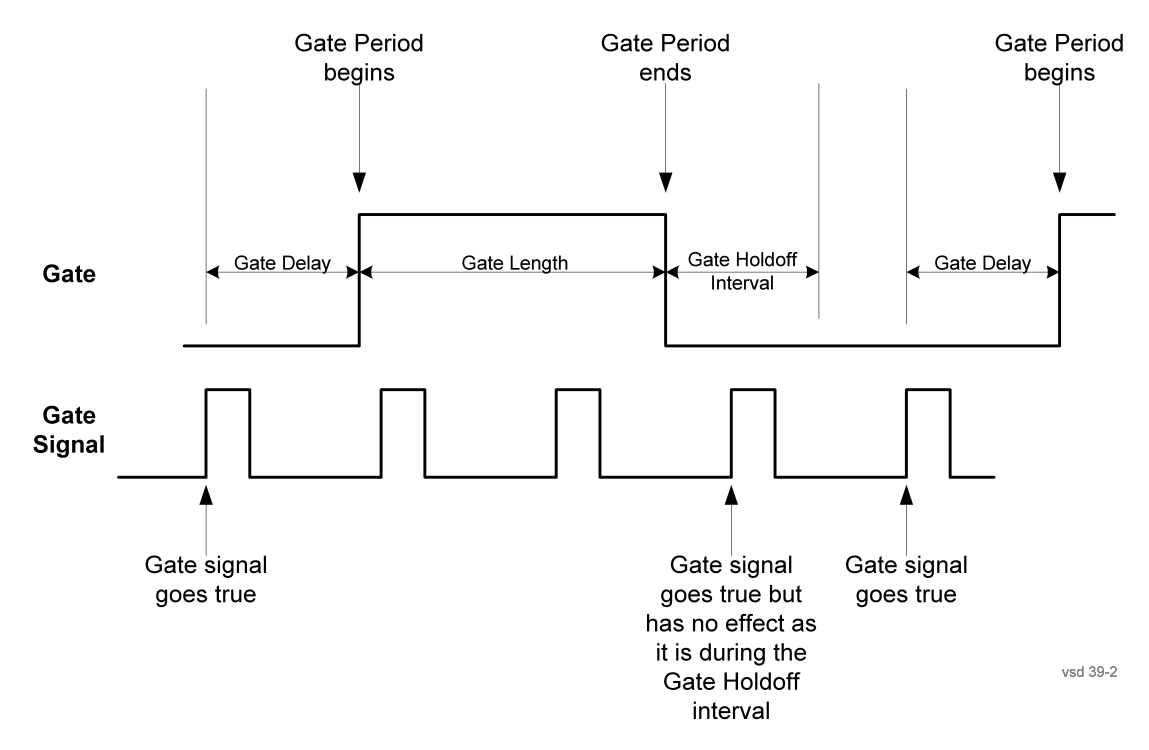

When Gate Holdoff is Auto, the wait time calculated by the instrument is used. When Gate Time is in Manual, the user may adjust the wait time, usually decreasing it in order to achieve greater speed, but at the risk of decreasing accuracy.

8 Trigger 8.3 Gate Settings

When the Method control is set to Video or FFT, the Gate Holdoff function has no effect.

In measurements that do not support ["Auto Function" on page 1377,](#page-1376-1) the value shown when Auto is selected is "---" and the manually set holdoff is returned to a query.

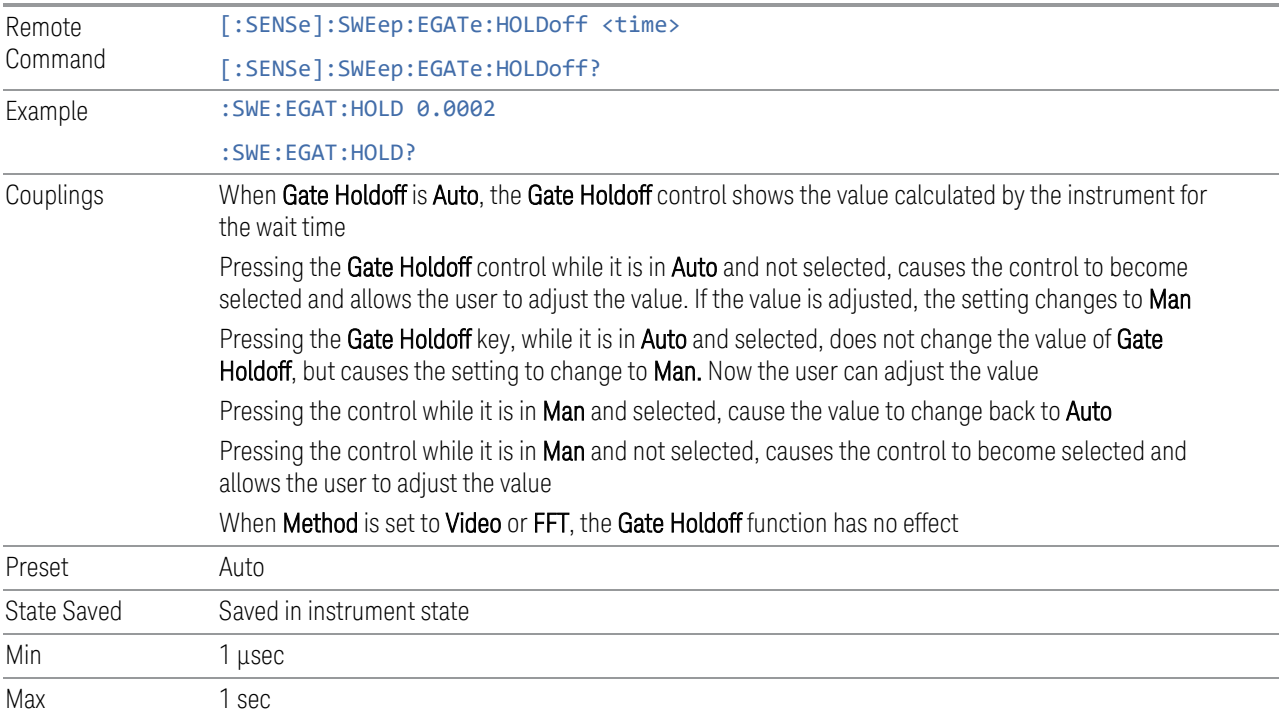

#### <span id="page-1376-1"></span>Auto Function

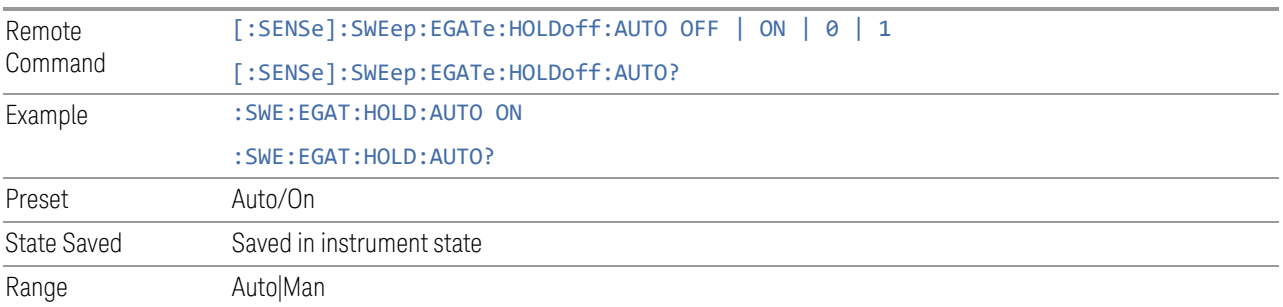

## **8.3.8 Gate View Sweep Time**

<span id="page-1376-0"></span>Controls the Sweep Time in the Gate View window. To provide an optimal view of the gate signal, the instrument initializes Gate View Sweep Time based on the current settings of Gate Delay and Gate Length.

**NOTE** Since Gate View Sweep Time is used to calculate Gate Delay and Gate Length increments, it is maintained even when not in Gate View.

NOTE In instruments without sweeping hardware such as some modular analyzers, this control may be labeled Gate View Acquisition Time

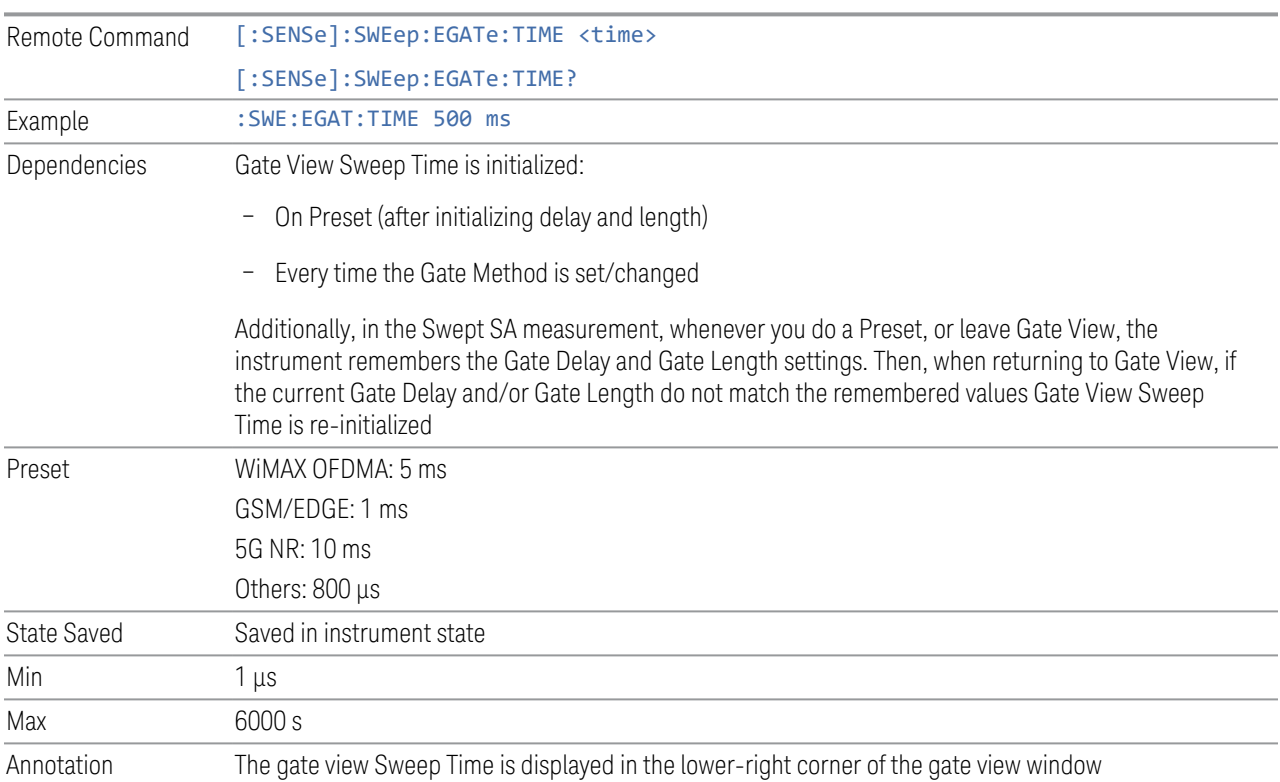

## **8.3.9 Gate View Start Time**

Controls the time at the left edge of the Gate View.

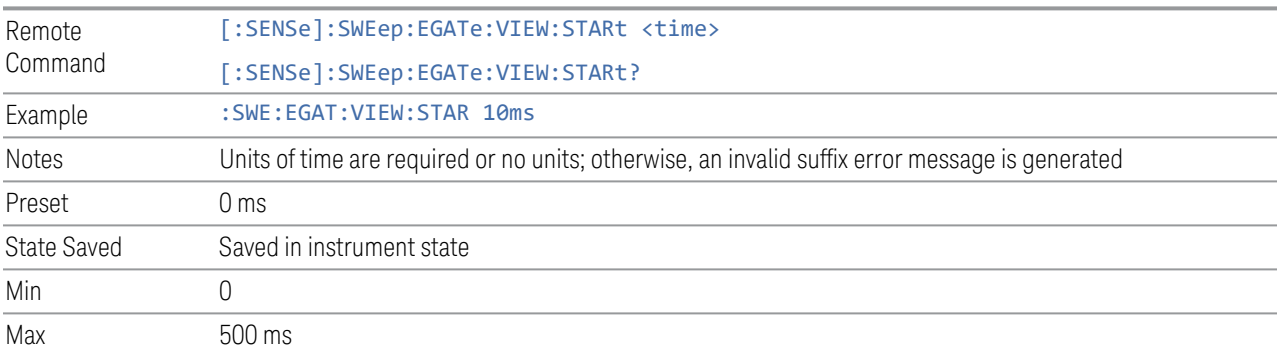

## **8.3.10 Gate Delay Compensation**

Allows you to select an RBW-dependent value by which to adjust the gate delay, to compensate for changes in the delay caused by RBW effects. Youcan select between uncompensated operation and two types of compensation:

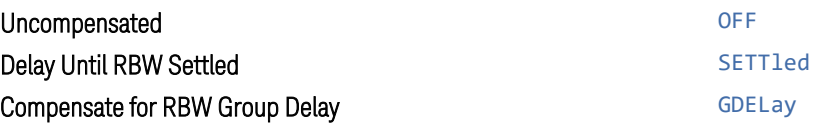

For full details of these options, see ["More Information" on page 1379](#page-1378-0)

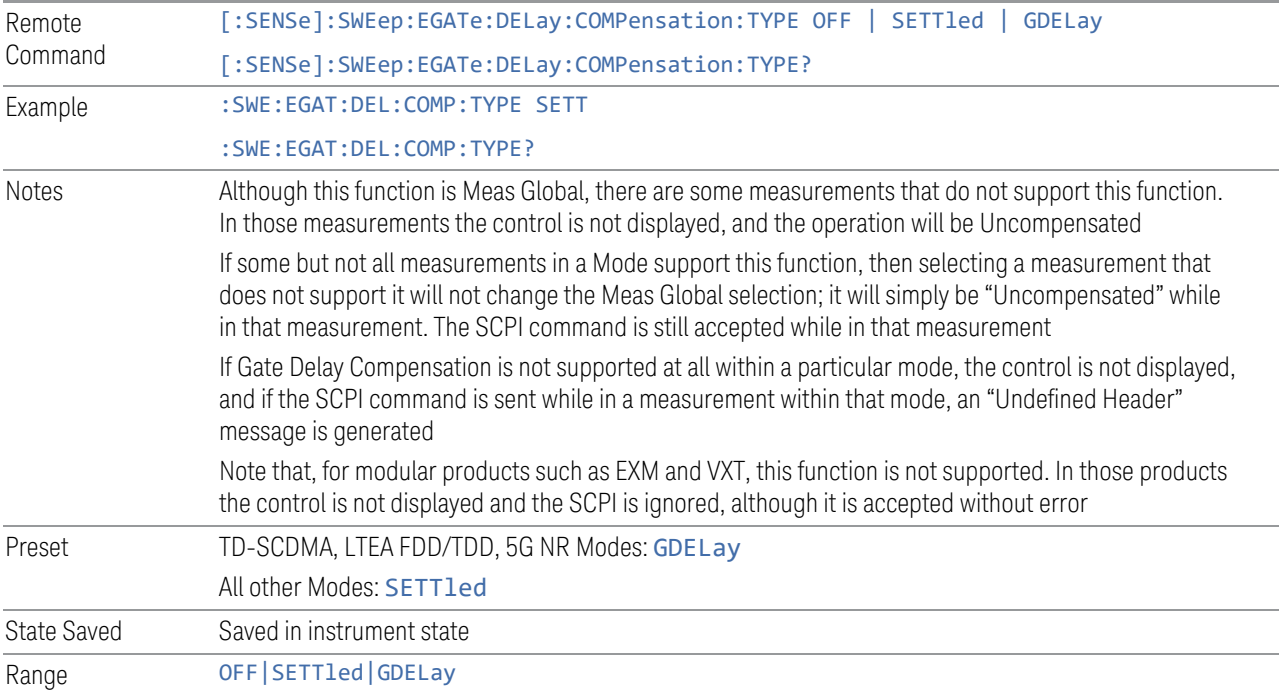

#### More Information

<span id="page-1378-0"></span>Selecting **Uncompensated** means that the actual gate delay is as you set it.

Selecting Delay Until RBW Settled causes the gate delay to be increased above the user setting by an amount equal to 3.06/RBW. This compensated delay causes the GATE START and GATE STOP lines on the display to move by the compensation amount, and the actual hardware gate delay to be increased by the same amount. All the other gate lines (for example, MIN FAST) are unaffected. If the RBW subsequently changes, the compensation is readjusted for the new RBW. The value shown on the Gate Delay control does *not* change.

Delay Until RBW Settled allows excellent measurements of gated signals, by allowing the IF to settle following any transient that affects the burst. Excellent measurements also require that the analysis region not extend into the region affected by the falling edge of the burst. Thus, excellent measurements can only be made over a width that declines with narrowing RBWs, which is achieved by decreasing the gate length below the user setting by an amount equal to 2.53/RBW. Therefore, for general purpose compensation, you will still want to change the gate length with changes in RBW even if the gate delay is compensated. The compensated Gate Length is limited by the instrument so that it will never go below 10% of the value shown on the Gate Length key, as otherwise the sweep times could get very long. Anytime the Gate Length and RBW values combine in such a way that this limiting takes place, a warning is displayed . For measurements that contain multiple sweeps with different RBW like SEM and SPUR, the smallest RBW is used for this limiting.

Selecting Compensate for RBW Group Delay causes the gate delay to be increased above the user setting by an amount equal to 1.81/RBW. This compensated delay causes the GATE START, GATE STOP lines on the display to move by the compensation amount, and the actual hardware gate delay to be increased by the same amount. All the other gate lines (for example, MIN FAST) are unaffected. If the RBW subsequently changes, the compensation is readjusted for the new RBW. The value shown on the Gate Delay control does *not* change. Compensate for RBW Group Delay also includes gate length compensation; the gate length itself is adjusted as necessary to attempt to compensate for delay effects imposed by the RBW.

Compensate for RBW Group Delay is similar to Delay Until RBW Settled but compensates for the group delay of the RBW filter, rather than the filter settling time. As the RBW gets narrow, this can allow the settling tail of the RBW to affect the beginning part of the gated measurement and allow the beginning of the RBW settling transient to affect the end of the gated measurement. These two effects are symmetric because the RBW response is symmetric. Because the gate length is not automatically compensated, some users might find this compensation to be more intuitive than compensation for RBW settling.

## **8.3.11 Min Fast Position Query (Remote Query Only)**

Queries the position of the MIN FAST line, relative to the delay reference (REF) line. See ["Gate View On/Off" on page 1370](#page-1369-0). If this query is sent while not in Gate view, the MinFast calculation is performed based on the current values of the appropriate parameters and the result is returned. Reading this value lets you set an optimal gate delay value for the current measurement setup.

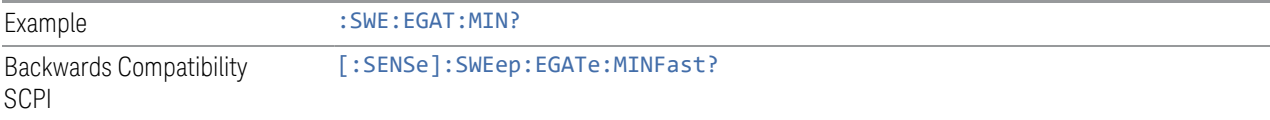

8 Trigger 8.3 Gate Settings

#### **8.3.12 Gate Preset (Remote Command Only)**

Presets the time-gated spectrum analysis capability.

This command sets gate parameter values to the ESA preset values, as follows:

- Gate trigger type = edge
- Gate polarity = positive
- $-$  Gate delay = 1 us
- $-$  Gate length  $= 1$  us

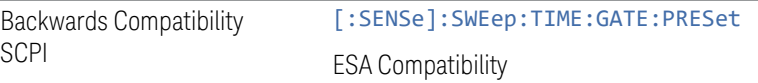

# **8.3.13 Gate Level (Remote Command Only)**

Sets the gate input transition point level for the external **TRIGGER** inputs on the front and rear panel. This is a legacy command for PSA compatibility. It is simply an alias to the equivalent trigger level command.

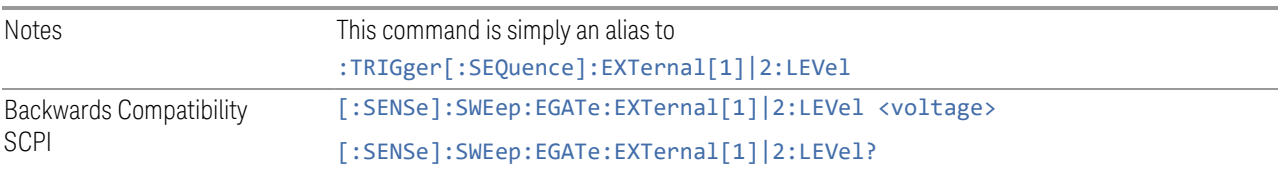

# **8.3.14 Gate Polarity (Remote Command Only)**

Sets the polarity for the gate signal. This setup is now done using the gate trigger's slope setting.

When POSitive is selected, a positive-going edge (Edge) or a high voltage (Level) will satisfy the gate condition, after the delay set with the Gate Delay key. When NEGative is selected, a negative-going edge (Edge) or a low voltage (Level) will satisfy the gate condition after the delay.

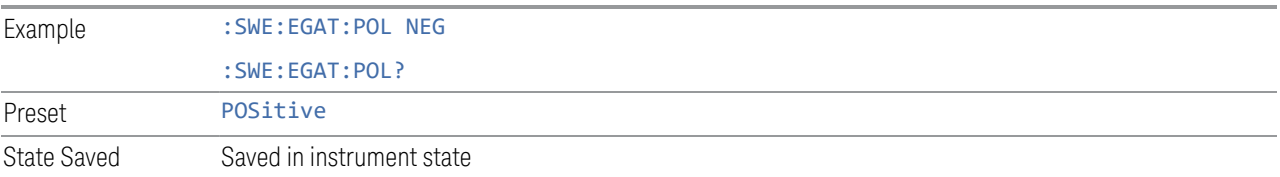

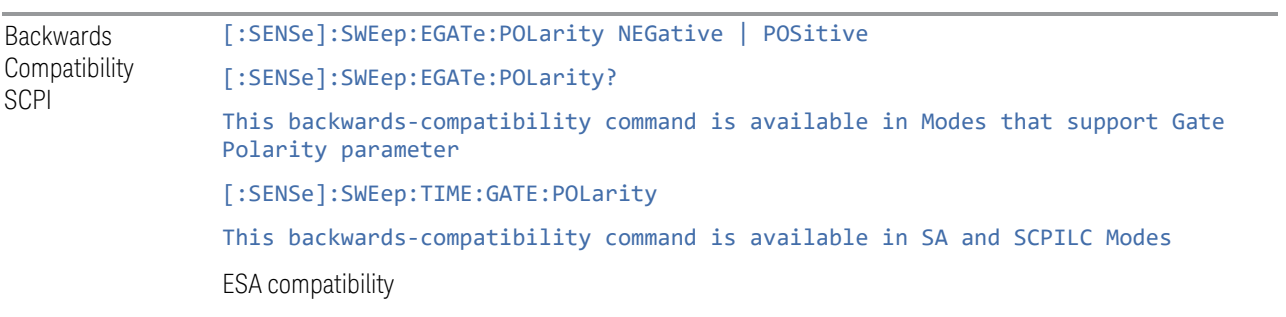

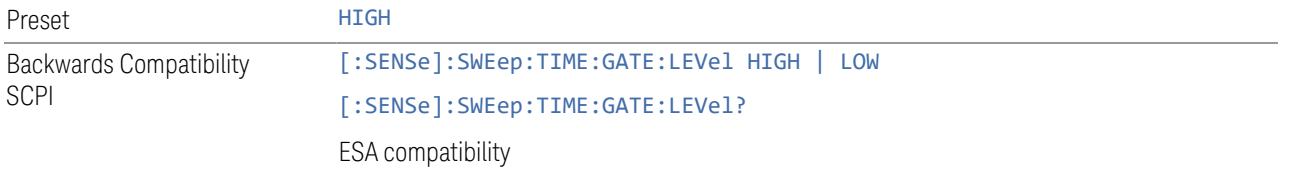

# **8.4 Enables the hardware accelerated stepped FFT gating feature (Display only)**

Enables or disables the hardware-accelerated stepped FFT gating feature:

- Enabling the Hardware Acceleration feature means that the Stepped FFT algorithm will run on the FPGA for configurations where speed improvements are possible
- Disabling the hardware-accelerated stepped FFT gating means the Stepped FFT software algorithm will always run on the CPU instead of the FPGA

When enabled it is only used when applicable and determined by the current sweep configuration.

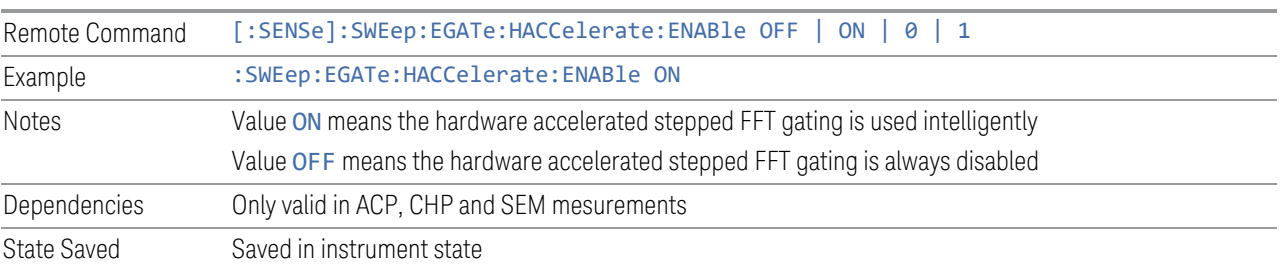

The default value is ON and its value is power-on persistent.

# **8.5 Periodic Sync Src**

Contains controls that let you select and configure the sync signal for the Periodic Timer Trigger.

For convenience controls for adjusting the level and slope of the selected sync source are provided here. Note that these settings match those in the Trigger and Gate Source menus; that is, each trigger source has only one value of level and slope, regardless of which menu it is accessed from.

#### **8.5.1 Select Periodic Timer Sync Source**

Selects a signal source for you to synchronize your periodic timer trigger to, otherwise you are triggering at some arbitrary location in the frame. Synchronization reduces the precision requirements on the setting of the period.

Note that, with Sync Source OFF, the timing will drift unless the signal source frequency is locked to the instrument frequency reference.

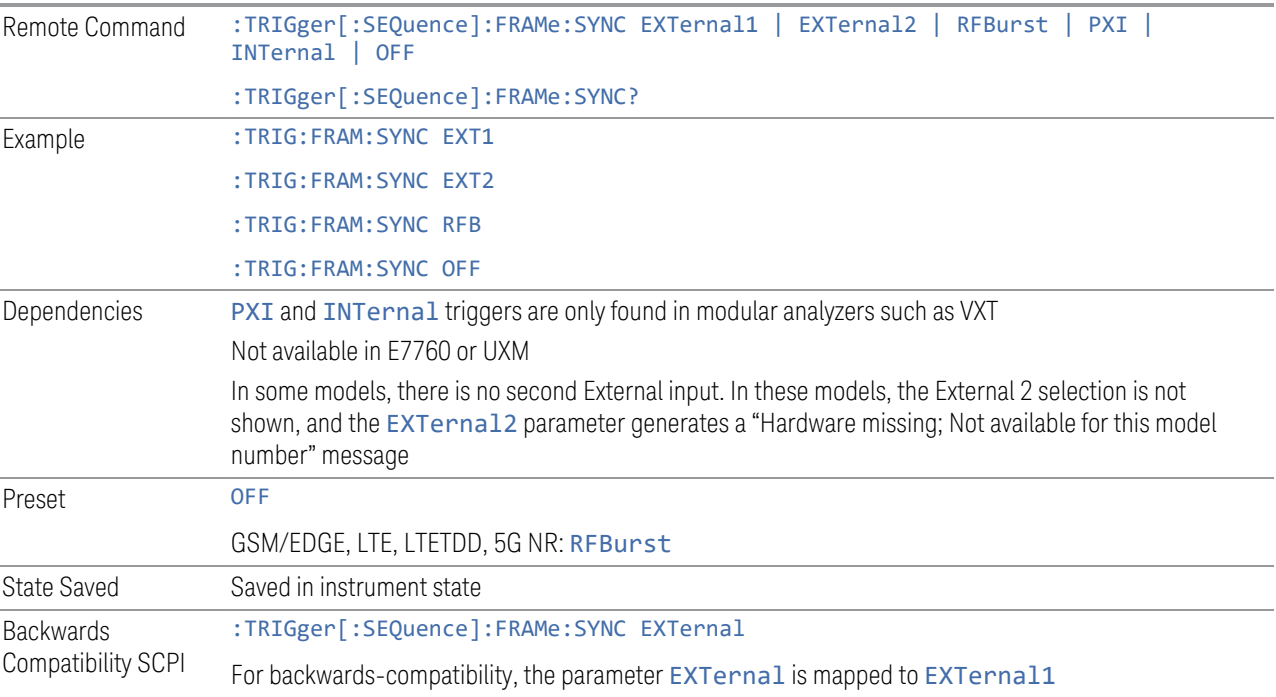

8 Trigger 8.6 Auto/Holdoff

# **8.6 Auto/Holdoff**

Contains controls that let you adjust Auto Trigger and Trigger Holdoff parameters

This tab does not appear in Spectrum Analyzer Mode in VXT model M9421A.

## **8.6.1 Trig Holdoff**

Sets the holdoff time between triggers. When the trigger condition is satisfied, the trigger occurs, the delay begins, and the holdoff time begins. New trigger conditions will be ignored until the holdoff time expires. For a free-running trigger, the holdoff value is the minimum time between triggers.

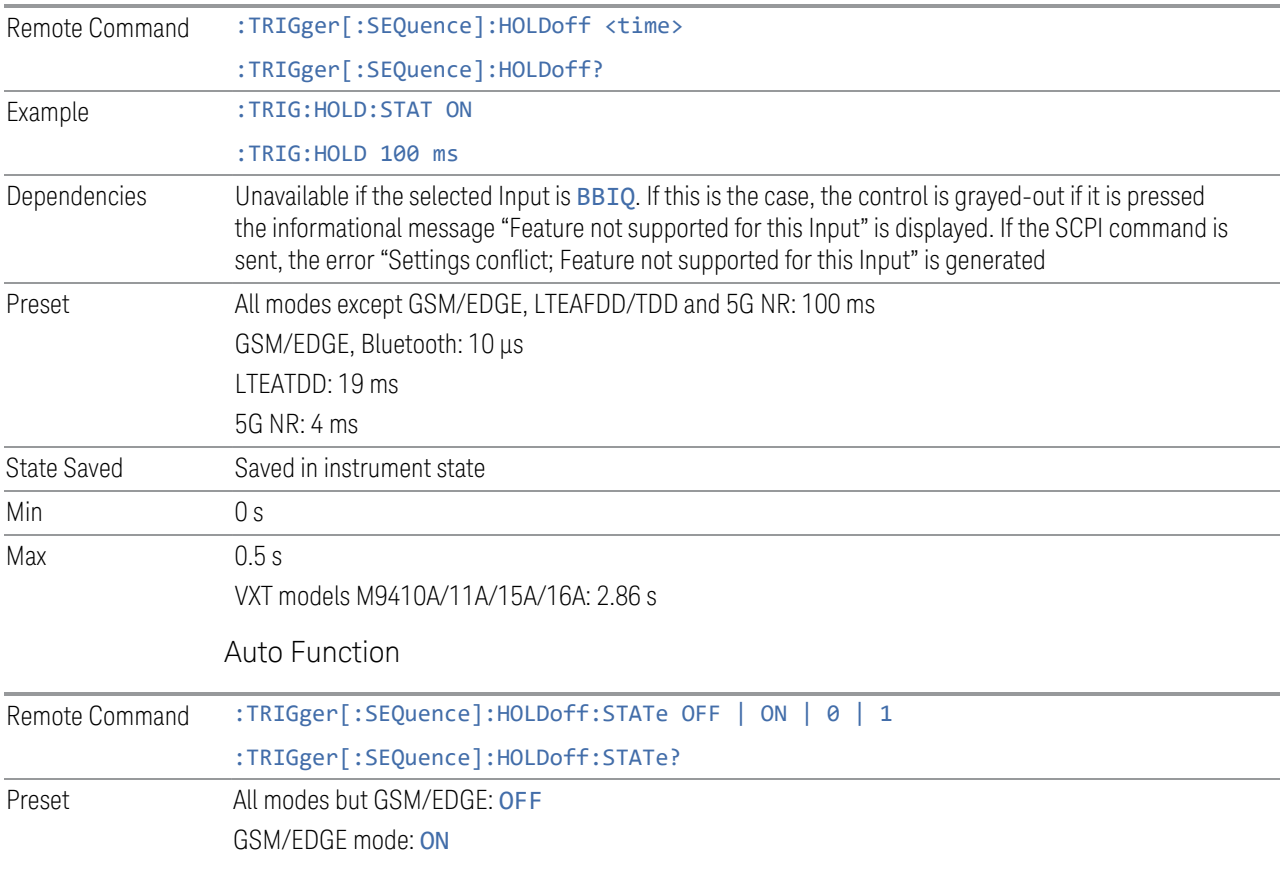

#### **8.6.2 Auto Trig**

Sets the time that the instrument will wait for the trigger conditions to be met. If they are not met after that much time, then the instrument is triggered anyway.

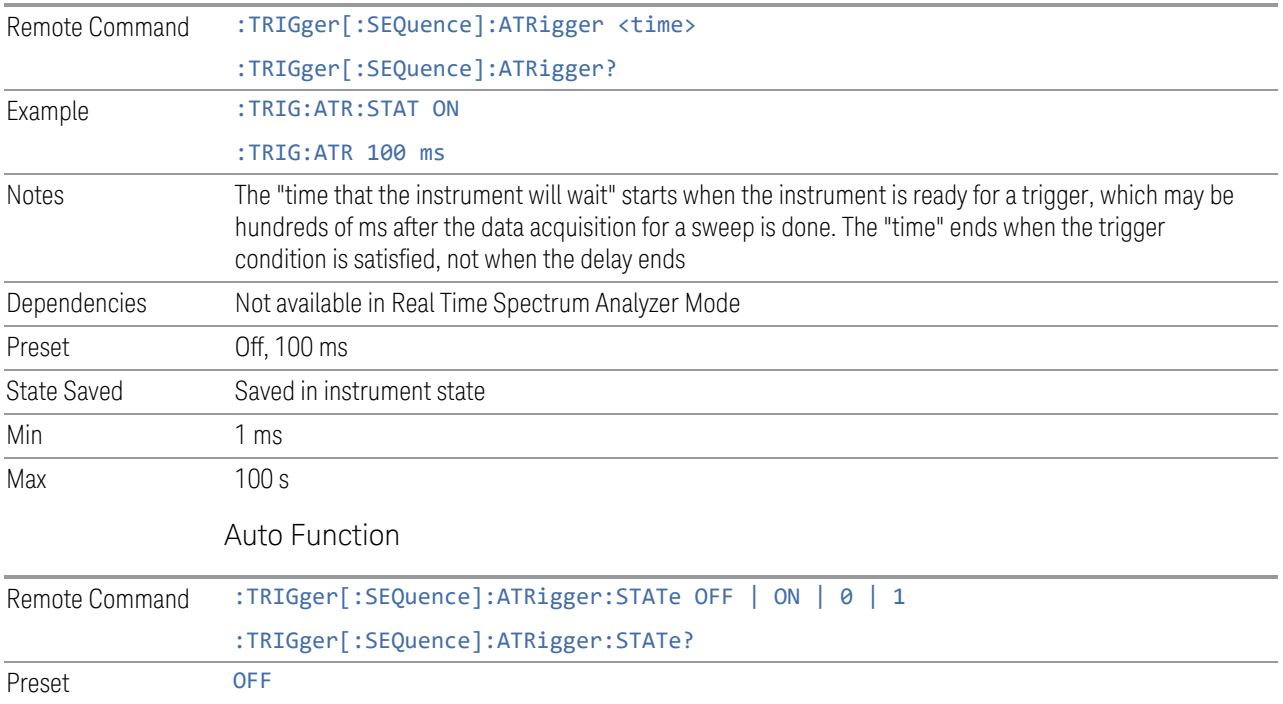

# **8.6.3 Holdoff Type**

Enables you to set the Trigger Holdoff Type.

NOTE **Holdoff Type** is not supported by all measurements. If the current measurement does not support it, this control does not appear, and Holdoff Type is Normal. If Holdoff Type SCPI is sent while in such a measurement, the SCPI is accepted and the setting remembered, but it has no effect until a measurement is in force that supports Holdoff Type.

Trigger Holdoff Type functionality

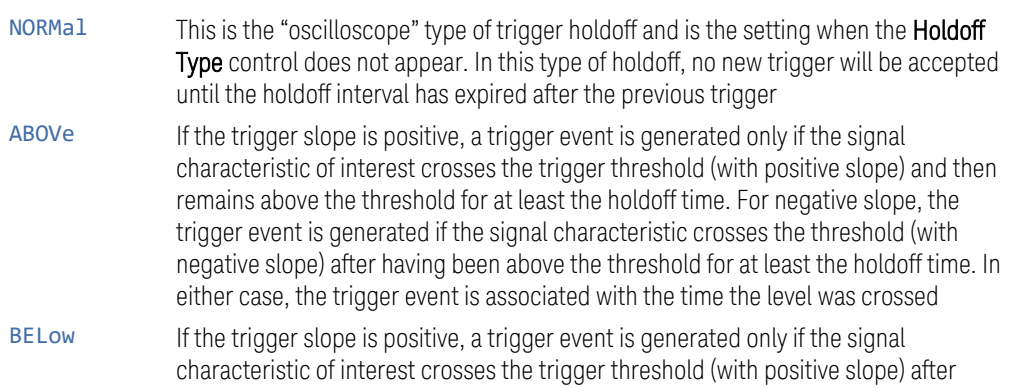

having been below the threshold for at least the holdoff time. For negative slope, the trigger event is generated if the signal characteristic crosses the threshold (with negative slope) and then remains below the threshold for at least the holdoff time. In either case, the trigger event is associated with the time the level was crossed

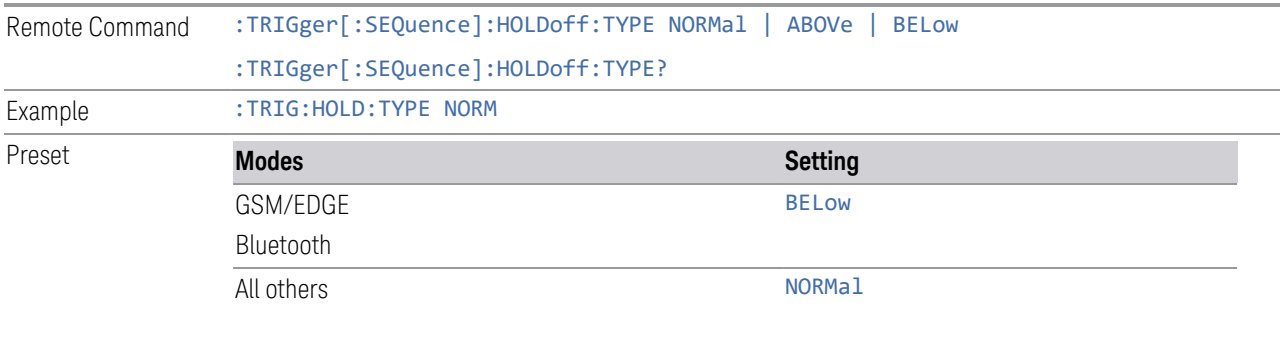

State Saved Saved in instrument state

# **9 Programming the Instrument**

This section provides information about the instrument's SCPI programming interface. You can also operate the instrument remotely using some legacy programming languages by running the N9061C Remote Language Compatibility measurement application and the N9062C SCPI Language Compatibility measurement application.

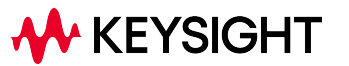

# **9.1 List of Supported SCPI Commands**

The SCPI commands available while using this application are listed below.

To find a command in the list, search according to its first alphanumeric character, ignoring any leading ":" or "[" characters. The sole exception to this is the asterisk [\*] prefix, identifying IEEE 488.2 Common commands and queries; all these appear at the start of the list.

Note that most commands also have query forms. In cases where a command and its query are described in the same topic, the list below includes the command and query as a *single* item, with no suffix.

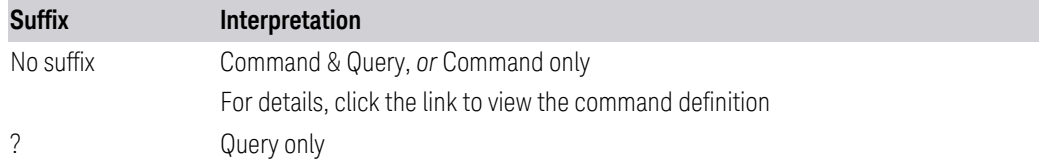

**\***

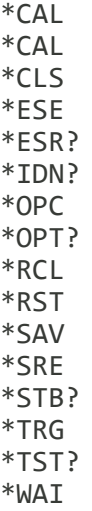

**A**

[ABORt](#page-605-0) [ABORt](#page-444-0) [ABORt](#page-750-0)

9 Programming the Instrument 9.1 List of Supported SCPI Commands

**C**

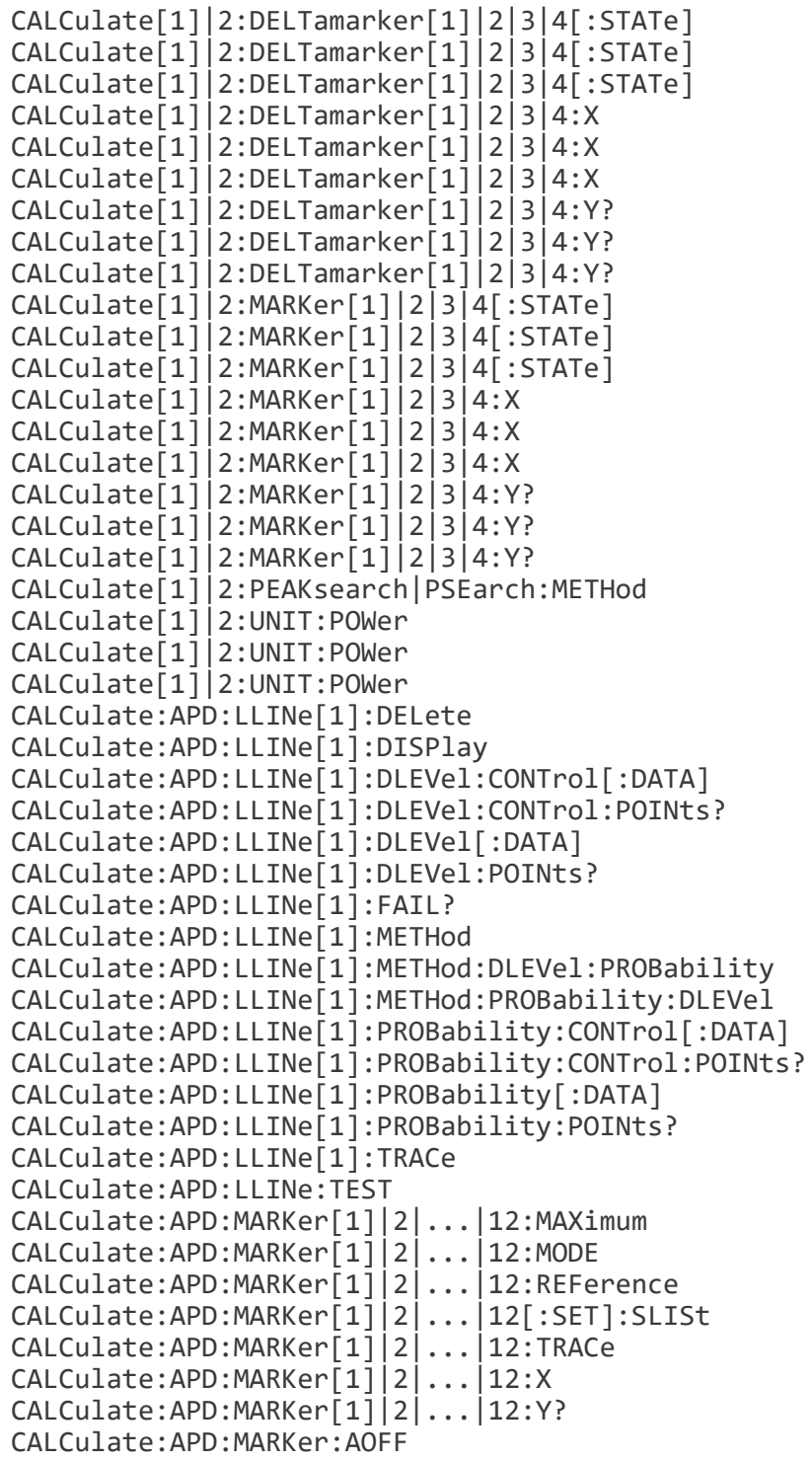

9 Programming the Instrument

9.1 List of Supported SCPI Commands

```
CALCulate:APD:MARKer:COUPle[:STATe]
CALCulate:APD:SLISt:APPend
CALCulate:APD:SLISt:DELete:ALL
CALCulate:APD:SLISt:DELete:MARKed
CALCulate:APD:SLISt:DELete:SIGNal
CALCulate:APD:SLISt:DELete:UNMarked
CALCulate:APD:SLISt:MARK:ALL
CALCulate:APD:SLISt:MARK:CLEar:ALL
CALCulate:APD:SLISt:MARK:CLEar:SIGNal
CALCulate:APD:SLISt:MARK:SIGNal
CALCulate:APD:SLISt:REPLace
CALCulate:APD:SLISt:SORT:AUTO
CALCulate:APD:SLISt:SORT:ORDer
CALCulate:APD:SLISt:SORT:TYPE
CALCulate:APD:TRACe[1]|2:FAIL?
CALCulate:CLIMits:FAIL?
CALCulate:DANalyzer:CHANnel[1]|2|...|5:LIMit
CALCulate:DANalyzer:DLISt:CHANnel[1]|2|...|5:DISTurbance:ALL?
CALCulate:DANalyzer:DLISt:COMMent
CALCulate:DANalyzer:DLISt:DELete:ALL
CALCulate:DANalyzer:DLISt:SORT:DAMPlitude
CALCulate:DANalyzer:DLISt:SORT:ORDer
CALCulate:DANalyzer:DLISt:SORT:TYPE
CALCulate:DANalyzer:DLISt:ZOOM
CALCulate:DANalyzer:DLISt:ZOOM:OUT
CALCulate:DANalyzer:LIMit:CISPr:TERMinal
CALCulate:DANalyzer:MARKer[1]|2|...|12:FUNCtion:ZOOM
CALCulate:DANalyzer:MARKer[1]|2|...|12:FUNCtion:ZOOM:CLEar
CALCulate:DANalyzer:MARKer[1]|2|...|12:FUNCtion:ZOOM:OUT
CALCulate:DANalyzer:MARKer[1]|2|...|12:MAXimum
CALCulate:DANalyzer:MARKer[1]|2|...|12:MAXimum:NEXT
CALCulate:DANalyzer:MARKer[1]|2|...|12:MINimum
CALCulate:DANalyzer:MARKer[1]|2|...|12:MODE
CALCulate:DANalyzer:MARKer[1]|2|...|12:REFerence
CALCulate:DANalyzer:MARKer[1]|2|...|12[:SET]:DELTa:SPAN
CALCulate:DANalyzer:MARKer[1]|2|...|12:TRACe
CALCulate:DANalyzer:MARKer[1]|2|...|12:X
CALCulate:DANalyzer:MARKer[1]|2|...|12:Y?
CALCulate:DANalyzer:MARKer:AOFF
CALCulate:DANalyzer:MARKer:COUPle[:STATe]
CALCulate:DANalyzer:TABLe:DISPlay
CALCulate:DATA<n>:COMPress?
CALCulate:DATA[1]|2|…|6:PEAKs?
CALCulate:FPOWer:POWer[1,2,…,999]?
CALCulate:FPOWer:POWer[1,2,…,999]:CONFigure
CALCulate:FPOWer:POWer[1,2,…,999]:DEFine?
CALCulate:FPOWer:POWer[1,2,…,999]:FETCh?
CALCulate:FPOWer:POWer[1,2,…,999]:INITiate
CALCulate:FPOWer:POWer[1,2,…,999]:READ?
CALCulate:FPOWer:POWer[1,2,…,999]:READ1?
```
[CALCulate:FPOWer:POWer\[1,2,…,999\]:READ2?](#page-1527-0) [CALCulate:FPOWer:POWer\[1,2,…,999\]:RESet](#page-1511-0) [CALCulate:FSCan:LLINe\[1\]|2|...|6:AMPLitude:CMODe:RELative](#page-292-0) [CALCulate:FSCan:LLINe\[1\]|2|...|6:AMPLitude:INTerpolate:TYPE](#page-292-1) [CALCulate:FSCan:LLINe\[1\]|2|...|6:BUILd](#page-293-0) [CALCulate:FSCan:LLINe\[1\]|2|...|6:COMMent](#page-295-0) [CALCulate:FSCan:LLINe\[1\]|2|...|6:CONTrol\[:DATA\]](#page-298-0) [CALCulate:FSCan:LLINe\[1\]|2|...|6:CONTrol:INTerpolate:TYPE](#page-290-0) [CALCulate:FSCan:LLINe\[1\]|2|...|6:CONTrol:POINts?](#page-298-1) [CALCulate:FSCan:LLINe\[1\]|2|...|6:COPY](#page-293-1) [CALCulate:FSCan:LLINe\[1\]|2|...|6:DELete](#page-287-0) [CALCulate:FSCan:LLINe\[1\]|2|...|6:DESCription](#page-294-0) [CALCulate:FSCan:LLINe\[1\]|2|...|6:DISPlay](#page-417-0) [CALCulate:FSCan:LLINe\[1\]|2|...|6:DISPlay](#page-281-0) [CALCulate:FSCan:LLINe\[1\]|2|...|6:FAIL?](#page-297-0) [CALCulate:FSCan:LLINe\[1\]|2|...|6:FREQuency:CMODe:RELative](#page-291-0) [CALCulate:FSCan:LLINe\[1\]|2|...|6:MARGin](#page-283-0) [CALCulate:FSCan:LLINe\[1\]|2|...|6:MARGin](#page-418-0) [CALCulate:FSCan:LLINe\[1\]|2|...|6:MARGin:STATe](#page-283-0) [CALCulate:FSCan:LLINe\[1\]|2|...|6:MARGin:STATe](#page-418-0) [CALCulate:FSCan:LLINe\[1\]|2|...|6:OFFSet:UPDate](#page-286-0) [CALCulate:FSCan:LLINe\[1\]|2|...|6:OFFSet:X](#page-286-1) [CALCulate:FSCan:LLINe\[1\]|2|...|6:OFFSet:Y](#page-286-2) [CALCulate:FSCan:LLINe\[1\]|2|...|6:TRACe](#page-289-0) [CALCulate:FSCan:LLINe\[1\]|2|...|6:UPPer\[:DATA\]](#page-299-0) [CALCulate:FSCan:LLINe\[1\]|2|...|6:UPPer:POINts?](#page-299-1) [CALCulate:FSCan:MAMarker:PCENter](#page-249-0) [CALCulate:FSCan:MAMarker\[:SET\]:SLISt](#page-220-0) [CALCulate:FSCan:MARKer\[1\]|2|...|12:FUNCtion:MAMarker?](#page-215-0) [CALCulate:FSCan:MARKer\[1\]|2|...|12:FUNCtion:ZOOM](#page-219-0) [CALCulate:FSCan:MARKer\[1\]|2|...|12:MAXimum](#page-210-0) [CALCulate:FSCan:MARKer\[1\]|2|...|12:MAXimum:LEFT](#page-211-0) [CALCulate:FSCan:MARKer\[1\]|2|...|12:MAXimum:NEXT](#page-210-1) [CALCulate:FSCan:MARKer\[1\]|2|...|12:MAXimum:RIGHt](#page-211-1) [CALCulate:FSCan:MARKer\[1\]|2|...|12:MINimum](#page-211-2) [CALCulate:FSCan:MARKer\[1\]|2|...|12:MODE](#page-203-0) [CALCulate:FSCan:MARKer\[1\]|2|...|12:REFerence](#page-208-1) [CALCulate:FSCan:MARKer\[1\]|2|...|12\[:SET\]:METer](#page-221-0) [CALCulate:FSCan:MARKer\[1\]|2|...|12\[:SET\]:SLISt](#page-220-1) [CALCulate:FSCan:MARKer\[1\]|2|...|12:TO:METer](#page-221-1) [CALCulate:FSCan:MARKer\[1\]|2|...|12:TRACe](#page-209-0) [CALCulate:FSCan:MARKer\[1\]|2|...|12:X](#page-202-0) [CALCulate:FSCan:MARKer\[1\]|2|...|12:Y?](#page-203-1) [CALCulate:FSCan:MARKer:AOFF](#page-206-2) [CALCulate:FSCan:MARKer:COUPle\[:STATe\]](#page-206-3) [CALCulate:FSCan:MARKer:FUNCtion:ZOOM:OUT](#page-219-1) [CALCulate:FSCan:MARKer:PEAK:EXCursion](#page-212-0) [CALCulate:FSCan:MARKer:PEAK:EXCursion](#page-246-0) [CALCulate:FSCan:MARKer:PEAK:EXCursion:STATe](#page-212-0) [CALCulate:FSCan:MARKer:PEAK:EXCursion:STATe](#page-246-0) [CALCulate::FSCan:MARKer:PEAK:SEARch:MODE?](#page-213-0)

9 Programming the Instrument

9.1 List of Supported SCPI Commands

[CALCulate:FSCan:MARKer:PEAK:SEARch:MODE](#page-213-0) [CALCulate:FSCan:MARKer:PEAK:SEARch:MODE](#page-247-0) [CALCulate:FSCan:MARKer:PEAK:THReshold](#page-212-1) [CALCulate:FSCan:MARKer:PEAK:THReshold](#page-246-1) [CALCulate:FSCan:MARKer:PEAK:THReshold:STATe](#page-246-1) [CALCulate:FSCan:MARKer:PEAK:THReshold:STATe](#page-212-1) [CALCulate:FSCan:SLISt:APPend:METer](#page-260-0) [CALCulate:FSCan:SLISt:DELete:ALL](#page-578-0) [CALCulate:FSCan:SLISt:DELete:MARKed](#page-579-0) [CALCulate:FSCan:SLISt:DELete:SIGNal](#page-577-0) [CALCulate:FSCan:SLISt:DELete:UNMarked](#page-579-1) [CALCulate:FSCan:SLISt:LDELta:UPDate](#page-296-0) [CALCulate:FSCan:SLISt:MARK:ALL](#page-572-0) [CALCulate:FSCan:SLISt:MARK:CLEar:ALL](#page-572-1) [CALCulate:FSCan:SLISt:MARK:CLEar:SIGNal](#page-571-0) [CALCulate:FSCan:SLISt:MARK:DUPLicates\[:ALL\]](#page-507-0) [CALCulate:FSCan:SLISt:MARK:DUPLicates:LOWer](#page-508-0) [CALCulate:FSCan:SLISt:MARK:DUPLicates:UPPer](#page-507-1) [CALCulate:FSCan:SLISt:MARK:SIGNal](#page-570-0) [CALCulate:FSCan:SLISt:REPLace:METer](#page-260-1) [CALCulate:FSCan:SLISt:SET:METer](#page-402-0) [CALCulate:FSCan:SLISt:SNAP:METers](#page-261-0) [CALCulate:FSCan:SLISt:SORT:AUTO](#page-573-0) [CALCulate:FSCan:SLISt:SORT:DAMPlitude](#page-573-0) [CALCulate:FSCan:SLISt:SORT:DLDelta](#page-573-0) [CALCulate:FSCan:SLISt:SORT:ORDer](#page-576-0) [CALCulate:FSCan:SLISt:SORT:TYPE](#page-573-0) [CALCulate:FSCan:SLISt:ZOOM](#page-245-0) [CALCulate:FSCan:SLISt:ZOOM:OUT](#page-245-1) [CALCulate:FSCan:TRACe\[1\]|2|3:FAIL?](#page-297-1) [CALCulate:LLINe\[1\]|2|...|6:AMPLitude:CMODe:RELative](#page-733-0) [CALCulate:LLINe\[1\]|2|...|6:AMPLitude:CMODe:RELative](#page-427-0) [CALCulate:LLINe\[1\]|2|...|6:AMPLitude:INTerpolate:TYPE](#page-733-1) [CALCulate:LLINe\[1\]|2|...|6:AMPLitude:INTerpolate:TYPE](#page-427-1) [CALCulate:LLINe\[1\]|2|...|6:BUILd](#page-428-0) [CALCulate:LLINe\[1\]|2|...|6:BUILd](#page-734-0) [CALCulate:LLINe\[1\]|2|...|6:COMMent](#page-735-0) [CALCulate:LLINe\[1\]|2|...|6:COMMent](#page-429-0) [CALCulate:LLINe\[1\]|2|...|6:CONTrol\[:DATA\]](#page-432-0) [CALCulate:LLINe\[1\]|2|...|6:CONTrol\[:DATA\]](#page-738-0) [CALCulate:LLINe\[1\]|2|...|6:CONTrol:INTerpolate:TYPE](#page-424-0) [CALCulate:LLINe\[1\]|2|...|6:CONTrol:INTerpolate:TYPE](#page-731-0) [CALCulate:LLINe\[1\]|2|...|6:CONTrol:POINts?](#page-739-0) [CALCulate:LLINe\[1\]|2|...|6:CONTrol:POINts?](#page-432-0) [CALCulate:LLINe\[1\]|2|...|6:COPY](#page-428-1) [CALCulate:LLINe\[1\]|2|...|6:COPY](#page-734-1) [CALCulate:LLINe\[1\]|2|...|6:DELete](#page-729-0) [CALCulate:LLINe\[1\]|2|...|6:DELete](#page-423-0) [CALCulate:LLINe\[1\]|2|...|6:DESCription](#page-735-1) [CALCulate:LLINe\[1\]|2|...|6:DESCription](#page-429-1)

[CALCulate:LLINe\[1\]|2|...|6:DISPlay](#page-724-0) [CALCulate:LLINe\[1\]|2|...|6:FREQuency:CMODe:RELative](#page-426-0) [CALCulate:LLINe\[1\]|2|...|6:FREQuency:CMODe:RELative](#page-732-0) [CALCulate:LLINe\[1\]|2|...|6:MARGin](#page-725-0) [CALCulate:LLINe\[1\]|2|...|6:MARGin:STATe](#page-725-0) [CALCulate:LLINe\[1\]|2|...|6:OFFSet:UPDate](#page-728-0) [CALCulate:LLINe\[1\]|2|...|6:OFFSet:UPDate](#page-422-0) [CALCulate:LLINe\[1\]|2|...|6:OFFSet:X](#page-421-0) [CALCulate:LLINe\[1\]|2|...|6:OFFSet:X](#page-728-1) [CALCulate:LLINe\[1\]|2|...|6:OFFSet:Y](#page-728-2) [CALCulate:LLINe\[1\]|2|...|6:OFFSet:Y](#page-422-1) [CALCulate:LLINe\[1\]|2|...|6:TRACe](#page-424-1) [CALCulate:LLINe\[1\]|2|...|6:TRACe](#page-731-1) [CALCulate:LLINe\[1\]|2|...|6:UPPer\[:DATA\]](#page-739-1) [CALCulate:LLINe\[1\]|2|...|6:UPPer\[:DATA\]](#page-432-1) [CALCulate:LLINe\[1\]|2|...|6:UPPer:POINts?](#page-432-1) [CALCulate:LLINe\[1\]|2|...|6:UPPer:POINts?](#page-740-0) [CALCulate:LLINe:ALL:DELete](#page-737-0) [CALCulate:LLINe:ALL:DELete](#page-431-0) [CALCulate:LLINe:ALL:DELete](#page-296-1) [CALCulate:LLINe:TEST](#page-736-0) [CALCulate:LLINe:TEST](#page-295-1) [CALCulate:LLINe:TEST](#page-430-0) [CALCulate:MARKer\[1\]|2|...|12:STATe](#page-376-0) [CALCulate:MARKer\[1\]|2|...|12:STATe](#page-203-0) [CALCulate:MARKer:COUPle:METer](#page-400-0) [CALCulate:METer\[1\]](#page-498-0) [CALCulate:METer\[1\]|2|...|4:LIMit:FAIL?](#page-501-0) [CALCulate:METer\[1\]|2|3:LIMit\[:DATA\]](#page-498-1) [CALCulate:METer\[1\]|2|3:LIMit:STATe](#page-498-1) [CALCulate:METer:LIMit:ALL:FAIL?](#page-501-1) [CALCulate:METer:POWer\[:CURRent\]?](#page-501-2) [CALCulate:METer:POWer:PEAK?](#page-501-3) [CALCulate:MONitor:MACF?](#page-372-0) [CALCulate:MONitor:MACF:SLISt](#page-373-0) [CALCulate:MONitor:MARKer\[1\]|2|...|12:MAXimum](#page-381-0) [CALCulate:MONitor:MARKer\[1\]|2|...|12:MAXimum:LEFT](#page-382-0) [CALCulate:MONitor:MARKer\[1\]|2|...|12:MAXimum:NEXT](#page-381-1) [CALCulate:MONitor:MARKer\[1\]|2|...|12:MAXimum:RIGHt](#page-382-1) [CALCulate:MONitor:MARKer\[1\]|2|...|12:MINimum](#page-382-2) [CALCulate:MONitor:MARKer\[1\]|2|...|12:MODE](#page-376-0) [CALCulate:MONitor:MARKer\[1\]|2|...|12:REFerence](#page-385-0) [CALCulate:MONitor:MARKer\[1\]|2|...|12\[:SET\]:CENTer](#page-387-0) [CALCulate:MONitor:MARKer\[1\]|2|...|12:TRACe](#page-386-0) [CALCulate:MONitor:MARKer\[1\]|2|...|12:Y?](#page-375-0) [CALCulate:MONitor:MARKer:AOFF](#page-378-0) [CALCulate:MONitor:MARKer:COUPle\[:STATe\]](#page-378-1) [CALCulate:MONitor:MARKer:PEAK:EXCursion](#page-384-0) [CALCulate:MONitor:MARKer:PEAK:EXCursion:STATe](#page-384-0) [CALCulate:MONitor:MARKer:PEAK:SEARch:MODE](#page-385-1) [CALCulate:MONitor:MARKer:PEAK:THReshold](#page-383-0)

9 Programming the Instrument

9.1 List of Supported SCPI Commands

```
CALCulate:MONitor:MARKer:PEAK:THReshold:STATe
CALCulate:MONitor:SLISt:APPend:METer
CALCulate:MONitor:SLISt:REPLace:METer
CALCulate:MONitor:TRACe[1]|2|3:FAIL?
CALCulate:RTSCan:CHUNks?
CALCulate:RTSCan:CHUNks:BYPass?
CALCulate:RTSCan:LLINe[1]|2|...|6:FAIL?
CALCulate:RTSCan:MARKer[1]|2|...|12:MAXimum
CALCulate:RTSCan:MARKer[1]|2|...|12:MAXimum:ALL
CALCulate:RTSCan:MARKer[1]|2|...|12:MAXimum:LEFT
CALCulate:RTSCan:MARKer[1]|2|...|12:MAXimum:NEXT
CALCulate:RTSCan:MARKer[1]|2|...|12:MAXimum:RIGHt
CALCulate:RTSCan:MARKer[1]|2|...|12:MINimum
CALCulate:RTSCan:MARKer[1]|2|...|12:MODE
CALCulate:RTSCan:MARKer[1]|2|...|12:REFerence
CALCulate:RTSCan:MARKer[1]|2|...|12[:SET]:CENTer
CALCulate:RTSCan:MARKer[1]|2|...|12[:SET]:DTRace
CALCulate:RTSCan:MARKer[1]|2|...|12[:SET]:MTRace
CALCulate:RTSCan:MARKer[1]|2|...|12[:SET]:TDFRequency
CALCulate:RTSCan:MARKer[1]|2|...|12:STATe
CALCulate:RTSCan:MARKer[1]|2|...|12:TO:TDFRequency
CALCulate:RTSCan:MARKer[1]|2|...|12:TRACe
CALCulate:RTSCan:MARKer[1]|2|...|12:X
CALCulate:RTSCan:MARKer[1]|2|...|12:X:POSition
CALCulate:RTSCan:MARKer[1]|2|...|12:Y?
CALCulate:RTSCan:MARKer[1]|2|...|12:Z?
CALCulate:RTSCan:MARKer[1]|2|...|12:Z:POSition
CALCulate:RTSCan:MARKer:AOFF
CALCulate:RTSCan:MARKer:COUPle[:STATe]
CALCulate:RTSCan:MARKer:TABLe[:STATe]
CALCulate:RTSCan:TRACe[1]|2|3:FAIL:MHOLd?
CALCulate:RTSCan:TRACe[1]|2|3:FAIL:TDOMain?
CALCulate:RTSCan:TRACe[1]|2|3:FAIL:TSLice?
CALCulate:SCHart:MARKer[1]|2|...|12:FUNCtion:ZOOM
CALCulate:SCHart:MARKer[1]|2|...|12:FUNCtion:ZOOM:CLEar
CALCulate:SCHart:MARKer[1]|2|...|12:FUNCtion:ZOOM:OUT
CALCulate:SCHart:MARKer[1]|2|...|12:MAXimum
CALCulate:SCHart:MARKer[1]|2|...|12:MAXimum:NEXT
CALCulate:SCHart:MARKer[1]|2|...|12:MINimum
CALCulate:SCHart:MARKer[1]|2|...|12:MODE
CALCulate:SCHart:MARKer[1]|2|...|12:REFerence
CALCulate:SCHart:MARKer[1]|2|...|12[:SET]:DELTa:SPAN
CALCulate:SCHart:MARKer[1]|2|...|12:TRACe
CALCulate:SCHart:MARKer[1]|2|...|12:X
CALCulate:SCHart:MARKer[1]|2|...|12:Y?
CALCulate:SCHart:MARKer:AOFF
CALCulate:SCHart:MARKer:COUPle[:STATe]
CALCulate:SLISt:APPend:METer:MAX
CALCulate:SLISt:DELete:ALL
CALCulate:SLISt:DELete:MARKed
```
[CALCulate:SLISt:DELete:SIGNal](#page-577-0) [CALCulate:SLISt:DELete:UNMarked](#page-579-1) [CALCulate:SLISt:MARK:ALL](#page-572-0) [CALCulate:SLISt:MARK:CLEar:ALL](#page-572-1) [CALCulate:SLISt:MARK:CLEar:SIGNal](#page-571-0) [CALCulate:SLISt:MARK:DUPLicates\[:ALL\]](#page-507-0) [CALCulate:SLISt:MARK:DUPLicates:LOWer](#page-508-0) [CALCulate:SLISt:MARK:DUPLicates:UPPer](#page-507-1) [CALCulate:SLISt:MARK:SIGNal](#page-570-0) [CALCulate:SLISt:REPLace:METer:MAX](#page-502-1) [CALCulate:SLISt:SET:METer](#page-402-0) [CALCulate:SLISt:SORT:AUTO](#page-573-0) [CALCulate:SLISt:SORT:DAMPlitude](#page-573-0) [CALCulate:SLISt:SORT:DLDelta](#page-573-0) [CALCulate:SLISt:SORT:ORDer](#page-576-0) [CALCulate:SLISt:SORT:TYPE](#page-573-0) [CALibration\[:ALL\]](#page-823-0) [CALibration\[:ALL\]:NPENding](#page-823-0) [CALibration:AUTO](#page-816-0) [CALibration:AUTO:ALERt](#page-819-0) [CALibration:AUTO:MODE](#page-819-1) [CALibration:AUTO:TIME:OFF?](#page-844-0) [CALibration:DATA:BACKup](#page-876-0) [CALibration:DATA:DEFault](#page-866-0) [CALibration:DATA:INTernal:BACKup](#page-882-0) [CALibration:DATA:INTernal:RESTore](#page-882-1) [CALibration:DATA:RESTore](#page-876-1) [CALibration:EMIXer](#page-831-0) [CALibration:EXPired](#page-828-0) [CALibration:FREQuency:REFerence:COARse](#page-857-0) [CALibration:FREQuency:REFerence:FINE](#page-857-0) [CALibration:FREQuency:REFerence:MODE](#page-856-0) [CALibration:INTernal:ASFRanges?](#page-837-0) [CALibration:INTernal:ASFRanges:EXTend\[:STATe\]](#page-838-0) [CALibration:INTernal:ASFRanges:FRANges](#page-838-1) [CALibration:INTernal:ASFRanges\[:STATe\]](#page-837-0) [CALibration:INTernal:EMPath](#page-840-0) [CALibration:INTernal:FAST\[:ALL\]](#page-833-0) [CALibration:INTernal:HBANd\[:ALL\]](#page-841-0) [CALibration:INTernal:LBANd\[:ALL\]](#page-841-1) [CALibration:INTernal:LOLeakage](#page-834-0) [CALibration:INTernal:RECeiver\[:ALL\]](#page-833-1) [CALibration:INTernal:RRHead:AMPLitude](#page-834-1) [CALibration:INTernal:RRHead:AMPLitude:FAST](#page-835-0) [CALibration:INTernal:RRHead:IFCable](#page-834-2) [CALibration:INTernal:RRHead:LOPower](#page-835-1) [CALibration:INTernal:RRHead:LOSync](#page-835-2) [CALibration:INTernal:SOURce\[:ALL\]](#page-832-0) [CALibration:INTernal:SOURce\[:ALL\]:NPENding](#page-832-0) [CALibration:INTernal:VXT:TRANsceiver](#page-836-0) [CALibration:IQ:FLATness:I](#page-1105-0)

9 Programming the Instrument

9.1 List of Supported SCPI Commands

```
CALibration:IQ:FLATness:I|IBAR|Q|QBAR:TIME?
CALibration:IQ:FLATness:IBAR
CALibration:IQ:FLATness:Q
CALibration:IQ:FLATness:QBAR
CALibration:IQ:ISOLation
CALibration:IQ:ISOLation:TIME?
CALibration:IQ:PROBe:I
CALibration:IQ:PROBe:I|:TIME?
CALibration:IQ:PROBe:IBar
CALibration:IQ:PROBe:IBAR:TIME?
CALibration:IQ:PROBe:I:CLEar
CALibration:IQ:PROBe:Q
CALibration:IQ:PROBe:QBar
CALibration:IQ:PROBe:QBAR:TIME?
CALibration:IQ:PROBe:Q:CLEar
CALibration:IQ:PROBe:Q:TIME?
CALibration:NFLoor
CALibration:NRF
CALibration:NRF:NPENding
CALibration:NRFPselector
CALibration:PDELay:CORRection
CALibration:PDELay:SOURce
CALibration:PRESelector
CALibration:REFerence:CLOCk?
CALibration:REFerence:CLOCk:END?
CALibration:REFerence:CLOCk:INITialize?
CALibration:RF
CALibration:RF:NPENding
CALibration:RFPSelector:ALERt
CALibration:RFPSelector:CONDucted
CALibration:RFPSelector:FULL
CALibration:RFPSelector:ONLY
CALibration:RFPSelector:RADiated
CALibration:RFPSelector:SCHeduler:RECurrence
CALibration:RFPSelector:SCHeduler:RECurrence:DAY
CALibration:RFPSelector:SCHeduler:RECurrence:WEEK
CALibration:RFPSelector:SCHeduler:STATe
CALibration:RFPSelector:SCHeduler:TASK
CALibration:RFPSelector:SCHeduler:TIME:NEXT?
CALibration:RFPSelector:SCHeduler:TIME:STARt
CALibration:TDS
CALibration:TEMPerature:AGO?
CALibration:TEMPerature:CURRent?
CALibration:TEMPerature:CURRent:RRHead?
CALibration:TEMPerature:CURRent:RRHead:LO?
CALibration:TEMPerature:INTernal:EMPath?
CALibration:TEMPerature:INTernal:FAST?
CALibration:TEMPerature:INTernal:HBANd?
CALibration:TEMPerature:INTernal:LBANd?
CALibration:TEMPerature:INTernal:LOLeakage?
```
[CALibration:TEMPerature:INTernal:RECeiver?](#page-844-0) [CALibration:TEMPerature:INTernal:RRHead:AMPLitude?](#page-844-0) [CALibration:TEMPerature:INTernal:RRHead:AMPLitude:FAST?](#page-844-0) [CALibration:TEMPerature:INTernal:RRHead:IFCable?](#page-844-0) [CALibration:TEMPerature:INTernal:RRHead:LOPower?](#page-844-0) [CALibration:TEMPerature:INTernal:RRHead:LOSync?](#page-844-0) [CALibration:TEMPerature:INTernal:SOURce?](#page-844-0) [CALibration:TEMPerature:INTernal:VXT:TRANsceiver?](#page-844-0) [CALibration:TEMPerature:LALL?](#page-844-0) [CALibration:TEMPerature:LIF?](#page-844-0) [CALibration:TEMPerature:LPReselector?](#page-844-0) [CALibration:TEMPerature:LRF?](#page-844-0) [CALibration:TEMPerature:MAXimum?](#page-864-0) [CALibration:TEMPerature:MINimum?](#page-864-0) [CALibration:TEMPerature:NFLoor?](#page-862-0) [CALibration:TEMPerature:OLDest:SEConds?](#page-864-0) [CALibration:TEMPerature:OLDest\[:TEMPerature\]?](#page-864-0) [CALibration:TEMPerature:PDELay:SOURce?](#page-844-0) [CALibration:TEMPerature:RFPSelector:LCONducted?](#page-844-0) [CALibration:TEMPerature:RFPSelector:LRADiated?](#page-844-0) [CALibration:TEMPerature:UPDown:CONVerter?](#page-844-0) [CALibration:TIME:ELAPsed:NFLoor?](#page-862-0) [CALibration:TIME:INTernal:EMPath?](#page-844-0) [CALibration:TIME:INTernal:FAST?](#page-844-0) [CALibration:TIME:INTernal:HBAN?](#page-844-0) [CALibration:TIME:INTernal:LBANd?](#page-844-0) [CALibration:TIME:INTernal:LOLeakage?](#page-844-0) [CALibration:TIME:INTernal:RECeiver?](#page-844-0) [CALibration:TIME:INTernal:RRHead:AMPLitude?](#page-844-0) [CALibration:TIME:INTernal:RRHead:AMPLitude:FAST?](#page-844-0) [CALibration:TIME:INTernal:RRHead:IFCable?](#page-844-0) [CALibration:TIME:INTernal:RRHead:LOPower?](#page-844-0) [CALibration:TIME:INTernal:RRHead:LOSync?](#page-844-0) [CALibration:TIME:INTernal:SOURce?](#page-844-0) [CALibration:TIME:INTernal:VXT:TRANsceiver?](#page-844-0) [CALibration:TIME:LALL?](#page-844-0) [CALibration:TIME:LIF?](#page-844-0) [CALibration:TIME:LPReselector?](#page-844-0) [CALibration:TIME:LRF?](#page-844-0) [CALibration:TIME:NFLoor?](#page-862-0) [CALibration:TIME:PDELay:SOURce?](#page-844-0) [CALibration:TIME:REFerence:CLOCk?](#page-860-0) [CALibration:TIME:RFPSelector:LCONducted?](#page-844-0) [CALibration:TIME:RFPSelector:LRADiated?](#page-844-0) [CALibration:TIME:UPDown:CONVerter?](#page-844-0) [CALibration:UPDown:CONVerter](#page-836-1) [CALibration:YTF](#page-858-0) [CALibration:YTF:NPENding](#page-858-0) [CONFigure?](#page-453-0) [CONFigure?](#page-336-0) [CONFigure?](#page-1429-0)

9 Programming the Instrument 9.1 List of Supported SCPI Commands

[CONFigure:<measurement>\[:NDEFault\]](#page-1429-0) [CONFigure:APD](#page-535-0) [CONFigure:APD](#page-570-1) [CONFigure:APD:NDEFault](#page-535-0) [CONFigure:CATalog?](#page-1429-0) [CONFigure:DANalyzer](#page-609-0) [CONFigure:DANalyzer:NDEFault](#page-609-0) [CONFigure:EMI:SLISt](#page-252-0) [CONFigure:FSC](#page-240-0) [CONFigure:MON](#page-389-0) [CONFigure:MONitor](#page-336-0) [CONFigure:RTSC](#page-678-0) [CONFigure:RTSC:NDEFault](#page-678-0) [CONFigure:SCHart](#page-453-0)

**D**

```
DISPlay:ACTivefunc[:STATe]
DISPlay:ANNotation:MBAR[:STATe]
DISPlay:ANNotation:SCReen[:STATe]
DISPlay:ANNotation:TRACe[:STATe]
DISPlay:APD:VIEW[1]:WINDow[1]:TRACe:X[:SCALe]:PDIVision
DISPlay:APD:VIEW[1]:WINDow[1]:TRACe:X[:SCALe]:RLEVel
DISPlay:APD:VIEW[:SELect]
DISPlay:BACKlight
DISPlay:DANalyzer:VIEW[1]:WINDow[1]:TRACe:X[:SCALe]:FULL
DISPlay:DANalyzer:VIEW[1]:WINDow[1]:TRACe:X[:SCALe]:PDIVision
DISPlay:DANalyzer:VIEW[1]:WINDow[1]:TRACe:X[:SCALe]:RLEVel
DISPlay:DANalyzer:VIEW[1]:WINDow[1]:TRACe:Y[:SCALe]:PDIVision
DISPlay:DANalyzer:VIEW[1]:WINDow[1]:TRACe:Y[:SCALe]:RLEVel
DISPlay:DANalyzer:VIEW:DISTurbance:ILINe
DISPlay:DANalyzer:VIEW:GRAPh:CHANnel
DISPlay:DANalyzer:VIEW[:SELect]
DISPlay:DANalyzer:VIEW:WINDow[1]:TRACe:Y[:SCALe]:RLEVel:OFFSet
DISPlay:DANalyzer:VIEW:WINDow[1]:TRACe:Y
[:SCALe]:RLEVel:OFFSet:STATe
DISPlay:ENABle
DISPlay:FSCan:VIEW[1]:WINDow[1]:TRACe:Y[:SCALe]:PDIVision
DISPlay:FSCan:VIEW[1]:WINDow[1]:TRACe:Y[:SCALe]:RLEVel
DISPlay:FSCan:VIEW[1]:WINDow[1]:TRACe:Y[:SCALe]:RLEVel:OFFSet
DISPlay:FSCan:VIEW[1]:WINDow[1]:TRACe:Y
[:SCALe]:RLEVel:OFFSet:STATe
DISPlay:FSCan:VIEW:METer:FLINe
DISPlay:FSCan:WINDow[1]:TRACe:Y:DLINe[1]|2|...|4
DISPlay:FSCan:WINDow:MAMarker[:STATe]
DISPlay:FSCReen[:STATe]
DISPlay:GRATicule[:STATe]
DISPlay:METer[1]|2|3[:STATe]
DISPlay:MONitor:RBWLines[:STATe]
```

```
DISPlay:MONitor:VIEW[1]:WINDow[1]:TRACe:Y[:SCALe]:PDIVision
DISPlay:MONitor:VIEW[1]:WINDow[1]:TRACe:Y[:SCALe]:RLEVel
DISPlay:MONitor:VIEW[1]:WINDow[1]:TRACe:Y[:SCALe]:RLEVel:OFFSet
DISPlay:MONitor:VIEW[1]:WINDow[1]:TRACe:Y
[:SCALe]:RLEVel:OFFSet:STATe
DISPlay:MONitor:VIEW:EXPand:METer[:STATe]
DISPlay:MONitor:VIEW[:SELect]
DISPlay:RTSCan:VIEW[:SELect]
DISPlay:RTSCan:VIEW:SPECtrogram:AADJust
DISPlay:RTSCan:VIEW:SPECtrogram:BOTTom
DISPlay:RTSCan:VIEW:SPECtrogram:HUE
DISPlay:RTSCan:VIEW:SPECtrogram:REFerence
DISPlay:RTSCan:VIEW:WINDow[1]:TRACe:Y[:SCALe]:PDIVision
DISPlay:RTSCan:VIEW:WINDow[1]:TRACe:Y[:SCALe]:RLEVel
DISPlay:RTSCan:VIEW:WINDow[1]:TRACe:Y[:SCALe]:RLEVel:OFFSet
DISPlay:RTSCan:VIEW:WINDow[1]:TRACe:Y[:SCALe]:RLEVel:OFFSet:STATe
DISPlay:RTSCan:WINDow:TDOMain:FREQuency
DISPlay:RTSCan:WINDow:TDOMain:FREQuency:LINE[:STATe]
DISPlay:RTSCan:WINDow:TRACe:COUPle
DISPlay:RTSCan:WINDow:TRACe:POSition
DISPlay:RTSCan:WINDow:TRACe:POSition:AUTO[:STATe]
DISPlay:RTSCan:WINDow:TRACe:TIME
DISPlay:RTSCan:WINDow:TRACe:TIME:LINE[:STATe]
DISPlay:RTSCan:WINDow:TRACe:X[:SCALe]:FULL
DISPlay:RTSCan:WINDow:TRACe:X[:SCALe]:PDIVision
DISPlay:RTSCan:WINDow:TRACe:X[:SCALe]:RLEVel
DISPlay:RTSCan:WINDow:WATerfall:TRACe
DISPlay:SCHart:VIEW[1]:WINDow[1]:TRACe:X[:SCALe]:FULL
DISPlay:SCHart:VIEW[1]:WINDow[1]:TRACe:X[:SCALe]:MAX:DURation
DISPlay:SCHart:VIEW[1]:WINDow[1]:TRACe:X[:SCALe]:PDIVision
DISPlay:SCHart:VIEW[1]:WINDow[1]:TRACe:X[:SCALe]:RLEVel
DISPlay:SCHart:VIEW[1]:WINDow[1]:TRACe:Y[:SCALe]:PDIVision
DISPlay:SCHart:VIEW[1]:WINDow[1]:TRACe:Y[:SCALe]:RLEVel
DISPlay:SCHart:VIEW[1]:WINDow[1]:TRACe:Y[:SCALe]:RLEVel:OFFSet
DISPlay:SCHart:VIEW[1]:WINDow[1]:TRACe:Y
[:SCALe]:RLEVel:OFFSet:STATe
DISPlay:SCHart:VIEW:EXPand:METer[:STATe]
DISPlay:THEMe
DISPlay:UINTerface:CSIZe
DISPlay:UINTerface:HTABs
DISPlay:UINTerface:STAB
DISPlay:UINTerface:STFScreen
DISPlay:UINTerface:TYPE?
DISPlay:VIEW[1]:WINDow[1]:TRACe:X:SPACing
DISPlay:VIEW:ADVanced:CATalog?
DISPlay:VIEW:ADVanced:DELete
DISPlay:VIEW:ADVanced:DELete:ALL
DISPlay:VIEW:ADVanced:NAME
DISPlay:VIEW:ADVanced:REName
DISPlay:VIEW:ADVanced:SELect
```
9 Programming the Instrument 9.1 List of Supported SCPI Commands

```
DISPlay:VIEW:ADVanced:USER:CATalog?
DISPlay:VIEW:WINDow:MACF[:STATe]
DISPlay:WINDow[1]:ANNotation[:ALL]
DISPlay:WINDow[1]:TRACe:Y:DLINe[1]
DISPlay[:WINDow]:TRACe[1]|2|3[:STATe]
DISPlay[:WINDow]:TRACe[1]|2|3[:STATe]
```
#### **F**

```
FETCh:<measurement>[n]?
FETCh:APD[n]?
FETCh:DANalyzer[n]?
FETCh:MONitor
FETCh:RTSC[n]?
FETCh:SCHart
FORMat:BORDer
FORMat[:TRACe][:DATA]
```
### **H**

[HCOPy:ABORt](#page-1314-0) [HCOPy\[:IMMediate\]](#page-1314-0)

# **I**

```
INITiate:<measurement>
INITiate[1]:CONTinuous
INITiate[1]:CONTinuous
INITiate[1]:IMMediate
INITiate[1]:RESTart
INITiate2:CONTinuous
INITiate2:IMMediate
INITiate2:IMMediate
INITiate2:RESTart
INITiate2:RESTart
INITiate:ABORt
INITiate:APD
INITiate:APD:SMEasure
INITiate:APD:STOP
INITiate:CONTinuous
INITiate:CONTinuous
INITiate:CONTinuous
INITiate:CONTinuous
INITiate:DANalyzer
INITiate:DANalyzer:SANalysis
INITiate:DANalyzer:SDISturbance
INITiate:FSCan:CLEar:IMMediate
```
[INITiate:IMMediate](#page-672-0) [INITiate\[:IMMediate\]](#page-443-0) [INITiate\[:IMMediate\]](#page-603-0) [INITiate:IMMediate](#page-532-2) [INITiate\[:IMMediate\]](#page-748-0) [INITiate:MONitor](#page-336-0) [INITiate:MONitor:CLEar:IMMediate](#page-444-1) [INITiate:PAUSe](#page-672-2) [INITiate:PAUSe](#page-603-1) [INITiate:PAUSe](#page-321-1) [INITiate:PAUSe](#page-222-0) [INITiate:RESTart](#page-672-0) [INITiate:RESTart](#page-603-0) [INITiate:RESTart](#page-748-0) [INITiate:RESTart](#page-443-0) [INITiate:RESTart](#page-532-2) [INITiate:RESume](#page-672-2) [INITiate:RESume](#page-222-0) [INITiate:RESume](#page-603-1) [INITiate:RESume](#page-321-1) [INITiate:RTSC](#page-678-0) [INITiate:SCHart](#page-453-0) [INPut\[1\]|2:LISN:FILTer:HPAS\[:STATe\]](#page-668-0) [INPut\[1\]|2:LISN:PEARth](#page-667-0) [INPut\[1\]|2:LISN:PHASe](#page-667-1) [INPut\[1\]|2:LISN\[:TYPE\]](#page-666-0) [INPut\[1\]:IQ\[:I\]:IMPedance](#page-1089-0) [INPut\[1\]:IQ:Q:IMPedance](#page-1099-0) [INPut:COUPling](#page-1065-0) [INPut:COUPling:I](#page-1093-0) [INPut:COUPling:Q](#page-1101-0) [INPut:FEXTender:CABLe:CORRection](#page-1061-0) [INPut:IMPedance:REFerence](#page-1088-0) [INPut:IQ\[:I\]:DIFFerential](#page-1088-1) [INPut:IQ:MIRRored](#page-1097-2) [INPut:IQ:Q:DIFFerential](#page-1098-0) [INPut:OFFSet:I](#page-1093-1) [INPut:OFFSet:Q](#page-1101-1) [INSTrument:CATalog?](#page-71-0) [INSTrument:CONFigure:<mode\\_id>:<meas>](#page-68-0) [INSTrument:COUPle:DEFault](#page-747-1) [INSTrument:COUPle:EMC:STANdard](#page-745-0) [INSTrument:COUPle:FREQuency:CENTer](#page-745-1) [INSTrument:COUPle:LLINe](#page-746-0) [INSTrument:COUPle:SCReen:INPut](#page-1068-0) [INSTrument:DEFault](#page-919-0) [INSTrument:NSELect](#page-159-0) [INSTrument:NSELect](#page-68-0) [INSTrument:SCReen:CATalog?](#page-157-0) [INSTrument:SCReen:CREate](#page-84-0) [INSTrument:SCReen:DELete](#page-82-0)

9 Programming the Instrument 9.1 List of Supported SCPI Commands

```
INSTrument:SCReen:DELete:ALL
INSTrument:SCReen:MULTiple?
INSTrument:SCReen:MULTiple[:STATe]
INSTrument:SCReen:ORIentation
INSTrument:SCReen:REName
INSTrument:SCReen:SELect
INSTrument:SCReen:STAB?
INSTrument[:SELect]
INSTrument[:SELect]
INSTrument[:SELect]
INSTrument[:SELect]
INSTrument[:SELect]
INSTrument[:SELect]
INSTrument[:SELect]
INSTrument[:SELect]
INSTrument:UNLoad
```
**L**

[LXI:IDENtify\[:STATe\]](#page-776-0)

#### **M**

```
MEASure:<measurement>[n]?
MEASure:APD[n]?
MEASure:DANalyzer[n]?
MEASure:MONitor
MEASure:RTSC[n]?
MEASure:SCHart
MMEMory:CATalog?
MMEMory:CDIRectory
MMEMory:COPY
MMEMory:COPY:DEVice
MMEMory:DATA
MMEMory:DELete
MMEMory:HEADer:ID?
MMEMory:LOAD:ALISt
MMEMory:LOAD:ATRace
MMEMory:LOAD:CCORrection
MMEMory:LOAD:CORRection
MMEMory:LOAD:CORRection:DDIRectory
MMEMory:LOAD:CORRection:GROup
MMEMory:LOAD:DLISt
MMEMory:LOAD:LIMit
MMEMory:LOAD:LIMit:DDIRectory
MMEMory:LOAD:LOSS
MMEMory:LOAD:RESults:SPECtrogram
MMEMory:LOAD:RTYPe
```
9 Programming the Instrument 9.1 List of Supported SCPI Commands

[MMEMory:LOAD:SCONfig](#page-1247-0) [MMEMory:LOAD:STATe](#page-1242-0) [MMEMory:LOAD:TRACe](#page-1245-0) [MMEMory:LOAD:TRACe:DATA](#page-1248-0) [MMEMory:LOAD:TRACe:REGister](#page-1245-0) [MMEMory:LOAD:VCORrection](#page-1256-0) [MMEMory:MDIRectory](#page-1311-0) [MMEMory:MOVE](#page-1311-1) [MMEMory:RDIRectory](#page-1311-2) [MMEMory:REGister:STATe:LABel](#page-1269-0) [MMEMory:REGister:TRACe:LABel](#page-1273-0) [MMEMory:RMEDia:LABel](#page-1312-0) [MMEMory:RMEDia:LIST?](#page-1312-1) [MMEMory:RMEDia:SIZE?](#page-1313-0) [MMEMory:RMEDia:WPRotect?](#page-1312-2) [MMEMory:STORe:ALIMit](#page-1299-0) [MMEMory:STORe:ALISt](#page-1292-0) [MMEMory:STORe:ATRace](#page-1290-0) [MMEMory:STORe:CORRection](#page-1301-0) [MMEMory:STORe:CORRection:GROup](#page-1305-0) [MMEMory:STORe:DLISt](#page-1289-0) [MMEMory:STORe:LIMit](#page-1295-0) [MMEMory:STORe:PSCFactor](#page-1308-0) [MMEMory:STORe:PSCFactor](#page-1262-1) [MMEMory:STORe:QSAVe](#page-791-1) [MMEMory:STORe:RESults](#page-1285-0) [MMEMory:STORe:RESults:SPECtrogram](#page-1280-0) [MMEMory:STORe:SCAN](#page-1287-0) [MMEMory:STORe:SCONfig](#page-1274-0) [MMEMory:STORe:SCReen](#page-1305-1) [MMEMory:STORe:SCReen:BLOCked](#page-1305-1) [MMEMory:STORe:SCReen:THEMe](#page-1307-0) [MMEMory:STORe:STATe](#page-1268-0) [MMEMory:STORe:TRACe](#page-1270-0) [MMEMory:STORe:TRACe:DATA](#page-1276-0) [MMEMory:STORe:TRACe:REGister](#page-1270-0) [MMEMory:TRACe:LOGO:FILE](#page-1293-0)

#### **O**

[OUTPut:ANALog](#page-1169-0) [OUTPut:ANALog:AUTO](#page-1169-0) [OUTPut:ANALog:SVIDeo](#page-1173-0) [OUTPut:AUX](#page-1178-0) [OUTPut:AUX:AIF](#page-1180-0) [OUTPut:AUX:IO](#page-1235-0) [OUTPut:AUX:IO:DATA<n>](#page-1235-1) [OUTPut:DBUS\[1\]\[:STATe\]](#page-1174-0) [OUTPut:DBUS2:DATA](#page-1177-0)

EMI Receiver Mode User's & Programmer's Reference 1404
9 Programming the Instrument 9.1 List of Supported SCPI Commands

[OUTPut:DBUS2\[:STATe\]](#page-1174-0) [OUTPut:EIF](#page-1180-0) [OUTPut:EREFerence:OUTPut](#page-1182-0) [OUTPut\[:EXTernal\]\[:STATe\]](#page-936-0) [OUTPut:IF2](#page-1181-0) [OUTPut:IQ:OUTPut](#page-1177-0) [OUTPut:MODulation\[:STATe\]](#page-988-0) [OUTPut:ROSCillator:LO:OUTPut](#page-1182-1)

### **R**

[READ:<measurement>\[n\]?](#page-1431-0) [READ:APD\[n\]?](#page-535-0) [READ:DANalyzer\[n\]?](#page-609-0) [READ:MONitor](#page-336-0) [READ:RTSC\[n\]?](#page-678-0) [READ:SCHart](#page-453-0)

**S**

```
SENSe1|SENSe2|[SENSe]:BANDwidth|BWIDth[:RESolution]:TYPE
SENSe1|SENSe2|[SENSe]:BANDwidth|BWIDth[:RESolution]:TYPE
SENSe1|SENSe2|[:SENSe]:FMEasurement:LISN:FILTer:HPAS[:STATe]
SENSe1|SENSe2|[:SENSe]:FMEasurement:LISN:PEARth
SENSe1|SENSe2|[SENSe]:FMEasurement:LISN:PHASe
SENSe1|SENSe2|[SENSe]:FMEasurement:LISN[:TYPE]
SENSe1|SENSe2:SCAN[1]|2|3|4|5|6|7|8|9|10:INPut:TYPE
[:SENSe]:AFINput[1]|2:COUPling
[:SENSe]:AFINput[1]|2:IMPedance
[:SENSe]:AFINput[1]|2:LOW
[:SENSe]:APD:ATTenuation:AUTO
[:SENSe]:APD:DEMod
[:SENSe]:APD:DEMod:FM:DEEMphasis
[:SENSe]:APD:GAIN:AUTO
[:SENSe]:APD:MEAS
[:SENSe]:APD:SWEep:TIME
[:SENSe]:APD:TRACe:ELIMit:RESet
[:SENSe]:BANDwidth
[:SENSe]:BANDwidth|BWIDth
[:SENSe]:BANDwidth|BWIDth[:RESolution]
[:SENSe]:BANDwidth|BWIDth[:RESolution]
[:SENSe]:BANDwidth|BWIDth[:RESolution]
[:SENSe]:BANDwidth|BWIDth[:RESolution]
[:SENSe]:BANDwidth|BWIDth[:RESolution]:AUTO
[:SENSe]:BANDwidth|BWIDth[:RESolution]:AUTO
[:SENSe]:BANDwidth|BWIDth[:RESolution]:AUTO
[:SENSe]:BANDwidth|BWIDth[:RESolution]:AUTO
[:SENSe:]:BANDwidth|BWIDth[:RESolution]:TYPE
```

```
[:SENSe:]:BANDwidth|BWIDth[:RESolution]:TYPE
[:SENSe]:CCORection:CSET:COMMent
[:SENSe]:CCORrection:CSET:ALL:DELete
[:SENSe]:CCORrection:CSET:DATA
[:SENSe]:CCORrection:CSET:DELete
[:SENSe]:CCORrection:CSET:DESCription
[:SENSe]:CCORrection:CSET:DIRection
[:SENSe]:CCORrection:CSET:PORT
[:SENSe]:CCORrection:CSET:SELect
[:SENSe]:CCORrection:CSET[:STATe]
[:SENSe]:CCORrection:CSET:X:SPACing
[:SENSe]:CCORrection:DATA?
[:SENSe]:CORRection:BTS[:RF]:GAIN
[:SENSe]:CORRection:CSET[1]|2|…|16:ANTenna[:UNIT]
[:SENSe]:CORRection:CSET[1]|2|…|16:COMMent
[:SENSe]:CORRection:CSET[1]|2|…|16:DATA
[:SENSe]:CORRection:CSET[1]|2|…|16:DATA:MERGe
[:SENSe]:CORRection:CSET[1]|2|…|16:DELete
[:SENSe]:CORRection:CSET[1]|2|…|16:DESCription
[:SENSe]:CORRection:CSET[1]|2|…|16:DIRection
[:SENSe]:CORRection:CSET[1]|2|…|16:RF:PORT
[:SENSe]:CORRection:CSET[1]|2|…|16[:STATe]
[:SENSe]:CORRection:CSET[1]|2|…|16:X:SPACing
[:SENSe]:CORRection:CSET:ALL:DELete
[:SENSe]:CORRection:CSET:ALL[:STATe]
[:SENSe]:CORRection:CSET:GROup[1]|2|…|10:DATA
[:SENSe]:CORRection:CSET:GROup:BReak
[:SENSe]:CORRection:CSET:GROup:COMMent
[:SENSe]:CORRection:CSET:GROup:DELete
[:SENSe]:CORRection:CSET:GROup:DESCription
[:SENSe]:CORRection:CSET:GROup:RELoad
[:SENSe]:CORRection:CSET:GROup[:STATe]
[:SENSe]:CORRection:IMPedance[:INPut][:MAGNitude]
[:SENSe]:CORRection:IQ:I:ATTenuation
[:SENSe]:CORRection:IQ:I:ATTenuation:RATio
[:SENSe]:CORRection:IQ:I:GAIN
[:SENSe]:CORRection:IQ[:I]:SKEW
[:SENSe]:CORRection:IQ:Q:ATTenuation
[:SENSe]:CORRection:IQ:Q:ATTenuation:RATio
[:SENSe]:CORRection:IQ:Q:GAIN
[:SENSe]:CORRection:IQ:Q:GAIN:COUPle
[:SENSe]:CORRection:IQ:Q:SKEW
[:SENSe]:CORRection:MS[:RF]:GAIN
[:SENSe]:CORRection:NOISe:FLOor
[:SENSe]:CORRection:NOISe:FLOor:ADAPtive
[:SENSe]:CORRection:SA[:RF]:GAIN
[:SENSe]:DANalyzer:CHANnel[1]|2|...|5:CLICk:CORRection
[:SENSe]:DANalyzer:CHANnel[1]|2|...|5:CRATe?
[:SENSe]:DANalyzer:CHANnel[1]|2|...|5:CRATe:<integer>
[:SENSe]:DANalyzer:CHANnel[1]|2|...|5:CRATe:TYPe
[:SENSe]:DANalyzer:CHANnel[1]|2|...|5:FREQuency
```
9 Programming the Instrument

9.1 List of Supported SCPI Commands

[\[:SENSe\]:DANalyzer:CHANnel\[1\]|2|...|5:FREQuency:MANual](#page-636-0) [\[:SENSe\]:DANalyzer:CHANnel\[1\]|2|...|5:ISEXception](#page-654-1) [\[:SENSe\]:DANalyzer:CHANnel\[1\]|2|...|5\[:STATe\]](#page-651-0) [\[:SENSe\]:DANalyzer:CLICk:COUNt](#page-650-0) [\[:SENSe\]:DANalyzer:CLICk:COUNt:STATe](#page-650-0) [\[:SENSe\]:DANalyzer:CRATe:FACTor](#page-650-1) [\[:SENSe\]:DANalyzer:DURation:HOURs](#page-648-0) [\[:SENSe\]:DANalyzer:DURation:MINutes](#page-649-0) [\[:SENSe\]:DANalyzer:DURation:SEConds](#page-649-1) [\[:SENSe\]:DANalyzer:POWer\[:RF\]:ATTenuation](#page-647-0) [\[:SENSe\]:DANalyzer:POWer\[:RF\]:ATTenuation:AUTO](#page-647-0) [\[:SENSe\]:DANalyzer:POWer\[:RF\]:FRATten](#page-648-1) [\[:SENSe\]:DANalyzer:STANdard](#page-651-1) [\[:SENSe\]:DANalyzer:UQMethod](#page-656-0) [\[:SENSe\]:DETector\[1\]|2|3\[:FUNCtion\]](#page-334-0) [\[:SENSe\]:EMC:STANdard:PRESet](#page-742-1) [\[:SENSe\]:EMC:STANdard\[:SELect\]](#page-740-0) [\[:SENSe\]:FEED](#page-1041-0) [\[:SENSe\]:FEED:AFALign](#page-1107-1) [\[:SENSe\]:FEED:AFINput:PORT](#page-1107-2) [\[:SENSe\]:FEED:AREFerence](#page-1064-0) [\[:SENSe\]:FEED:DATA](#page-1126-0) [\[:SENSe\]:FEED:DATA:STORe](#page-1127-0) [\[:SENSe\]:FEED:IQ:TYPE](#page-1086-0) [\[:SENSe\]:FEED\[:RF\]:PORT:INFormation?](#page-1062-0) [\[:SENSe\]:FEED\[:RF\]:PORT\[:INPut\]](#page-1050-0) [\[:SENSe\]:FEED:RF:PORT:OUTPut](#page-936-1) [\[:SENSe\]:FEED:RF:PORT:TR:HPOWer:ATTenuator\[:STATe\]](#page-1233-0) [\[:SENSe\]:FINal:DETector:COUPle\[:STATe\]](#page-505-0) [\[:SENSe\]:FREQuency:CENTer](#page-557-0) [\[:SENSe\]:FREQuency:CENTer](#page-707-0) [\[:SENSe\]:FREQuency:CENTer](#page-484-0) [\[:SENSe\]:FREQuency:CENTer](#page-368-0) [\[:SENSe\]:FREQuency:CENTer](#page-192-0) [\[:SENSe\]:FREQuency:CENTer:STEP:AUTO](#page-484-1) [\[:SENSe\]:FREQuency:CENTer:STEP:AUTO](#page-198-0) [\[:SENSe\]:FREQuency:CENTer:STEP:AUTO](#page-709-0) [\[:SENSe\]:FREQuency:CENTer:STEP:AUTO](#page-371-0) [\[:SENSe\]:FREQuency:CENTer:STEP:AUTO](#page-558-0) [\[:SENSe\]:FREQuency:CENTer:STEP\[:INCRement\]](#page-709-0) [\[:SENSe\]:FREQuency:CENTer:STEP\[:INCRement\]](#page-558-0) [\[:SENSe\]:FREQuency:CENTer:STEP\[:INCRement\]](#page-198-0) [\[:SENSe\]:FREQuency:CENTer:STEP\[:INCRement\]](#page-484-1) [\[:SENSe\]:FREQuency:CENTer:STEP\[:INCRement\]](#page-371-0) [\[:SENSe\]:FREQuency:MIDSpan](#page-195-0) [\[:SENSe\]:FREQuency:MODE](#page-241-0) [\[:SENSe\]:FREQuency:OFFSet](#page-371-1) [\[:SENSe\]:FREQuency:OFFSet](#page-710-0) [\[:SENSe\]:FREQuency:OFFSet](#page-485-0) [\[:SENSe\]:FREQuency:OFFSet](#page-558-1)

```
[:SENSe]:FREQuency:OFFSet
[:SENSe]:FREQuency:SINVersion
[:SENSe]:FREQuency:SPAN
[:SENSe]:FREQuency:STARt
[:SENSe]:FREQuency:STARt:AUTO
[:SENSe]:FREQuency:STOP
[:SENSe]:FREQuency:STOP:AUTO
[:SENSe]:FSCan:DEMod
[:SENSe]:FSCan:DEMod:FM:DEEMphasis
[:SENSe]:FSCan:DETector:TRACe[1]|2|3
[:SENSe]:FSCan:FINal:ATTenuation:AUTO
[:SENSe]:FSCan:FINal:DETector[1]|2|3
[:SENSe]:FSCan:FINal:DETector[1]|2|3:DWELl
[:SENSe]:FSCan:FINal:DETector[1]|2|3:LDELta
[:SENSe]:FSCan:FINal:GAIN:AUTO
[:SENSe]:FSCan:IF:GAIN[:STATe]
[:SENSe]:FSCan:RANGe[1]|2|…|10:PRESet
[:SENSe]:FSCan:RANGe[1]|2|…|10:SANalyzer[:IMMediate]
[:SENSe]:FSCan:SCAN[1]|2|...|10:BANDwidth[:RESolution]
[:SENSe]:FSCan:SCAN[1]|2|...|10:BANDwidth[:RESolution]:AUTO
[:SENSe]:FSCan:SCAN[1]|2|...|10:FEED:RF:PORT[:INPut]
[:SENSe]:FSCan:SCAN[1]|2|...|10:INPut:ATTenuation
[:SENSe]:FSCan:SCAN[1]|2|...|10:INPut:ATTenuation:AUTO
[:SENSe]:FSCan:SCAN[1]|2|...|10:LPCT
[:SENSe]:FSCan:SCAN[1]|2|...|10:POINts
[:SENSe]:FSCan:SCAN[1]|2|...|10:POINts:AUTO
[:SENSe]:FSCan:SCAN[1]|2|...|10:POWer:GAIN:AUTO
[:SENSe]:FSCan:SCAN[1]|2|...|10:POWer:GAIN:BAND
[:SENSe]:FSCan:SCAN[1]|2|...|10:POWer:GAIN:BAND:LNA[:STATe]
[:SENSe]:FSCan:SCAN[1]|2|...|10:POWer:GAIN[:STATe]
[:SENSe]:FSCan:SCAN[1]|2|...|10:PRBW
[:SENSe]:FSCan:SCAN[1]|2|...|10:RULes
[:SENSe]:FSCan:SCAN[1]|2|...|10:STARt
[:SENSe]:FSCan:SCAN[1]|2|...|10:STATe
[:SENSe]:FSCan:SCAN[1]|2|...|10:STEP
[:SENSe]:FSCan:SCAN[1]|2|...|10:STEP:AUTO
[:SENSe]:FSCan:SCAN[1]|2|...|10:STIMe
[:SENSe]:FSCan:SCAN[1]|2|...|10:STIMe:AUTO
[:SENSe]:FSCan:SCAN[1]|2|...|10:STOP
[:SENSe]:FSCan:SCAN[1]|2|...|10:TIME
[:SENSe]:FSCan:SCAN[1]|2|...|10:TIME:AUTO
[:SENSe]:FSCan:SCAN:ABORt
[:SENSe]:FSCan:SCAN:ABORt
[:SENSe]:FSCan:SCAN:ATDomain[:STATe]
[:SENSe]:FSCan:SCAN:CONTrol
[:SENSe]:FSCan:SCAN:PRES?
[:SENSe]:FSCan:SCAN:PRESume
[:SENSe]:FSCan:SCAN:TYPE
[:SENSe]:FSCan:SEARch:MODE
[:SENSe]:FSCan:SEARch:PEAK:COUNt
[:SENSe]:FSCan:SEARch:PEAK:COUNt:STATe
```
9 Programming the Instrument

9.1 List of Supported SCPI Commands

[\[:SENSe\]:FSCan:SEARch:SUBRange:COUNt](#page-281-0) [\[:SENSe\]:FSCan:SEQuence](#page-223-0) [\[:SENSe\]:FSCan:SEQuence:REMeasure](#page-252-1) [\[:SENSe\]:FSCan:SWEep:COUNt](#page-243-1) [\[:SENSe\]:HDUPlex:PORT:INPut](#page-1061-0) [\[:SENSe\]:HDUPlex:PORT:OUTPut](#page-938-0) [\[:SENSe\]:METer\[1\]|2|3:DETector](#page-496-0) [\[:SENSe\]:METer:ATTenuation:AUTO](#page-499-0) [\[:SENSe\]:METer:ATTenuation:PROTection](#page-665-0) [\[:SENSe\]:METer:DETector:DWELl](#page-503-0) [\[:SENSe\]:METer:GAIN:AUTO](#page-499-1) [\[:SENSe\]:METer:PHOLd:ADJustable](#page-500-0) [\[:SENSe\]:METer:PHOLd:RESet](#page-502-0) [\[:SENSe\]:METer:PHOLd:RESet:FREQuency](#page-502-1) [\[:SENSe\]:METer:PHOLd:TYPE](#page-500-1) [\[:SENSe\]:MIXer:BAND](#page-1072-0) [\[:SENSe\]:MIXer:BIAS](#page-1077-0) [\[:SENSe\]:MIXer:BIAS:STATe](#page-1077-0) [\[:SENSe\]:MIXer:CIFLoss](#page-1085-0) [\[:SENSe\]:MIXer:HARMonic](#page-1080-0) [\[:SENSe\]:MIXer:LODoubler](#page-1081-0) [\[:SENSe\]:MIXer:MPATh](#page-1082-0) [\[:SENSe\]:MIXer:TTYPe](#page-1078-0) [\[:SENSe\]:MIXer:TTYPE?](#page-1078-0) [\[:SENSe\]:MIXer:UIFFreq](#page-1083-0) [\[:SENSe\]:MONitor:AVERage:COUNt](#page-387-0) [\[:SENSe\]:MONitor:AVERage:TYPE](#page-388-0) [\[:SENSe\]:MONitor:DEMod](#page-433-0) [\[:SENSe\]:MONitor:DEMod:FM:DEEMphasis](#page-434-0) [\[:SENSe\]:MONitor:FREQuency:SPAN](#page-369-0) [\[:SENSe\]:MONitor:FREQuency:SPAN:PREVious](#page-370-0) [\[:SENSe\]:MONitor:SPECtrum:BANDwidth\[:RESolution\]](#page-356-0) [\[:SENSe\]:POWer\[:RF\]:ATTenuation](#page-542-0) [\[:SENSe\]:POWer\[:RF\]:ATTenuation](#page-686-0) [\[:SENSe\]:POWer\[:RF\]:ATTenuation:AUTO](#page-686-0) [\[:SENSe\]:POWer\[:RF\]:GAIN:BAND](#page-691-0) [\[:SENSe\]:POWer\[:RF\]:GAIN:BAND:LNA\[:STATe\]](#page-693-1) [\[:SENSe\]:POWer\[:RF\]:GAIN\[:STATe\]](#page-691-0) [\[:SENSe\]:POWer\[:RF\]:PADJust](#page-690-0) [\[:SENSe\]:POWer\[:RF\]:PADJust:PRESelector](#page-690-0) [\[:SENSe\]:POWer\[:RF\]:PCENter](#page-689-0) [\[:SENSe\]:POWer\[:RF\]:RFPSelector:NFILter\[:STATe\]](#page-1064-1) [\[:SENSe\]:POWer\[:RF\]:RFPSelector\[:STATe\]](#page-1062-1) [\[:SENSe\]:ROSCillator:BANDwidth](#page-1165-0) [\[:SENSe\]:ROSCillator:EXTernal:FREQuency](#page-1163-0) [\[:SENSe\]:ROSCillator:EXTernal:FREQuency:DEFault](#page-1164-0) [\[:SENSe\]:ROSCillator:LO:INPut](#page-1164-1) [\[:SENSe\]:ROSCillator:PXIReference:EXTernal:FREQuency](#page-1167-0) [\[:SENSe\]:ROSCillator:PXIReference:EXTernal:LOCK?](#page-1167-1) [\[:SENSe\]:ROSCillator:PXIReference:SELect](#page-1166-0)

[\[:SENSe\]:ROSCillator:PXIReference:SOURce](#page-1167-2) [\[:SENSe\]:ROSCillator:SOURce?](#page-1158-0) [\[:SENSe\]:ROSCillator:SOURce:TYPE](#page-1158-0) [\[:SENSe\]:RTSCan:ATDomain\[:STATe\]](#page-723-0) [\[:SENSe\]:RTSCan:DETector:TRACe\[1\]|2|3](#page-754-0) [\[:SENSe\]:RTSCan:DTIMe](#page-723-1) [\[:SENSe\]:RTSCan:FREQuency:SEGMent:FULL](#page-711-0) [\[:SENSe\]:RTSCan:FREQuency:SEGMent:NEXT](#page-711-1) [\[:SENSe\]:RTSCan:FREQuency:SEGMent:PREVious](#page-711-2) [\[:SENSe\]:RTSCan:FREQuency:SPAN](#page-707-1) [\[:SENSe\]:RTSCan:FREQuency:STARt](#page-708-0) [\[:SENSe\]:RTSCan:FREQuency:STOP](#page-708-1) [\[:SENSe\]:RTSCan:SCAN:COUNt](#page-722-0) [\[:SENSe\]:SCAN\[1\]|2|...|10:INPut:TYPE](#page-239-0) [\[SENSe:\]SCAN\[1\]|2|...|10:STEP](#page-230-0) [\[:SENSe\]:SCHart:ABORt](#page-532-0) [\[:SENSe\]:SCHart:DEMod](#page-522-0) [\[:SENSe\]:SCHart:DEMod:FM:DEEMphasis](#page-523-0) [\[:SENSe\]:SIDentify:MODE](#page-1084-0) [\[:SENSe\]:SIDentify\[:STATe\]](#page-1083-1) [\[:SENSe\]:SLISt:COUPle:METer](#page-503-1) [\[:SENSe\]:SWEep:EGATe:CONTrol](#page-1374-0) [\[:SENSe\]:SWEep:EGATe:DELay](#page-1371-0) [\[:SENSe\]:SWEep:EGATe:DELay:COMPensation:TYPE](#page-1378-0) [\[:SENSe\]:SWEep:EGATe:HACCelerate:ENABle](#page-1382-0) [\[:SENSe\]:SWEep:EGATe:HOLDoff](#page-1375-0) [\[:SENSe\]:SWEep:EGATe:HOLDoff:AUTO](#page-1375-0) [\[:SENSe\]:SWEep:EGATe:LENGth](#page-1372-0) [\[:SENSe\]:SWEep:EGATe:METHod](#page-1373-0) [\[:SENSe\]:SWEep:EGATe:SOURce](#page-1365-0) [\[:SENSe\]:SWEep:EGATe\[:STATe\]](#page-1368-0) [\[:SENSe\]:SWEep:EGATe:TIME](#page-1376-0) [\[:SENSe\]:SWEep:EGATe:VIEW](#page-1369-0) [\[:SENSe\]:SWEep:EGATe:VIEW:STARt](#page-1377-0) [\[:SENSe\]:SWEep:SPACing](#page-236-0) [\[:SENSe\]:VCORrection:DELete](#page-1080-1) [\[:SENSe\]:VCORrection:SELect](#page-1079-0) [SERVice\[:PRODuction\]:SOURce:MCONtrol:MPLicense\[:STATe\]](#page-1030-0) [SOURce:AM\[:DEPTh\]\[:LINear\]](#page-989-0) [SOURce:AM:INTernal:FREQuency](#page-989-1) [SOURce:AM:INTernal:FREQuency:STEP\[:INCRement\]](#page-990-0) [SOURce:AM:STATe](#page-989-2) [SOURce:FM\[:DEViation\]](#page-991-0) [SOURce:FM:INTernal:FREQuency](#page-991-1) [SOURce:FM:INTernal:FREQuency:STEP\[:INCRement\]](#page-991-2) [SOURce:FM:STATe](#page-990-1) [SOURce:FREQuency:CHANnels:BAND](#page-979-0) [SOURce:FREQuency:CHANnels:NUMBer](#page-974-0) [SOURce:FREQuency:COUPling](#page-987-0) [SOURce:FREQuency:COUPling:OFFSet](#page-988-1) [SOURce:FREQuency\[:CW\]](#page-971-0)

9 Programming the Instrument

9.1 List of Supported SCPI Commands

```
SOURce:FREQuency:OFFSet
SOURce:FREQuency:REFerence
SOURce:FREQuency:REFerence:SET
SOURce:FREQuency:REFerence:STATe
SOURce:FREQuency:STEP[:INCRement]
SOURce:LIST:INITiation:ARMed?
SOURce:LIST:NUMBer:STEPs
SOURce:LIST:REPetition:TYPE
SOURce:LIST:SETup:AMPLitude
SOURce:LIST:SETup:CLEar
SOURce:LIST:SETup:CNFRequency
SOURce:LIST:SETup:DURation:TYPE
SOURce:LIST:SETup:INPut:TRIGger
SOURce:LIST:SETup:OUTPut:TRIGger
SOURce:LIST:SETup:RADio:BAND
SOURce:LIST:SETup:RADio:BAND:LINK
SOURce:LIST:SETup:TOCount
SOURce:LIST:SETup:TRANsition:TIME
SOURce:LIST:SETup:WAVeform
SOURce:LIST[:STATe]
SOURce:LIST:STEP[1]|2|…|1000:SETup
SOURce:LIST:STEP[1]|2|…|1000:SETup:AMPLitude
SOURce:LIST:STEP[1]|2|…|1000:SETup:CNFRequency
SOURce:LIST:STEP[1]|2|…|1000:SETup:DURation:TCOunt
SOURce:LIST:STEP[1]|2|…|1000:SETup:DURation:TCOunt
SOURce:LIST:STEP[1]|2|…|1000:SETup:DURation:TYPE
SOURce:LIST:STEP[1]|2|…|1000:SETup:INPut:TRIGger
SOURce:LIST:STEP[1]|2|…|1000:SETup:OUTPut:TRIGger
SOURce:LIST:STEP[1]|2|…|1000:SETup:RADio:BAND
SOURce:LIST:STEP[1]|2|…|1000:SETup:RADio:BAND:LINK
SOURce:LIST:STEP[1]|2|…|1000:SETup:TRANsition:TIME
SOURce:LIST:STEP[1]|2|…|1000:SETup:WAVeform
SOURce:LIST:TRIGger[:IMMediate]
SOURce:LIST:TRIGger:INITiate[:IMMediate]
SOURce:LIST:TRIGger:OUTPut:TYPE
SOURce:LIST:TRIGger:OUTPut:TYPE:MARKer
SOURce:PM[:DEViation]
SOURce:PM:INTernal:FREQuency
SOURce:PM:INTernal:FREQuency:STEP[:INCRement]
SOURce:PM:STATe
SOURce:POWer[:LEVel][:IMMediate][:AMPLitude]
SOURce:POWer[:LEVel][:IMMediate][:AMPLitude]:UNIT
SOURce:POWer[:LEVel][:IMMediate]:OFFSet
SOURce:POWer:REFerence
SOURce:POWer:REFerence:STATe
SOURce:POWer:STEP[:INCRement]
SOURce:PRESet
SOURce:RADio:ARB:BASeband:FREQuency:OFFSet
SOURce:RADio:ARB:BASeband:POWer
SOURce:RADio:ARB:CATalog?
```
[SOURce:RADio:ARB:CATalog?](#page-1261-0) [SOURce:RADio:ARB:DEFault:DIRectory](#page-1261-1) [SOURce:RADio:ARB:DELete](#page-1260-0) [SOURce:RADio:ARB:DELete:ALL](#page-1260-1) [SOURce:RADio:ARB:FCATalog?](#page-1017-0) [SOURce:RADio:ARB:FCATalog?](#page-1261-2) [SOURce:RADio:ARB:HEADer:CLEar](#page-1031-0) [SOURce:RADio:ARB:HEADer:INFormation?](#page-1032-0) [SOURce:RADio:ARB:HEADer:SAVE](#page-1031-1) [SOURce:RADio:ARB:IQADjustment:DELay](#page-1010-0) [SOURce:RADio:ARB:IQADjustment:GAIN](#page-1010-1) [SOURce:RADio:ARB:IQADjustment:\[STATe\]](#page-1009-0) [SOURce:RADio:ARB:LOAD](#page-1259-0) [SOURce:RADio:ARB:LOAD:ALL](#page-1259-0) [SOURce:RADio:ARB:MDEStination:ALCHold](#page-1000-0) [SOURce:RADio:ARB:MDEStination:PULSe](#page-999-1) [SOURce:RADio:ARB:MPLicensed:NAME:LOCKed?](#page-1030-1) [SOURce:RADio:ARB:MPLicensed:UID:LOCKed?](#page-1030-2) [SOURce:RADio:ARB:MPOLarity:MARKer1|…|4](#page-999-2) [SOURce:RADio:ARB:NR5G:PHASe:FILTer:BANDwidth](#page-1014-0) [SOURce:RADio:ARB:NR5G:PHASe:FILTer\[:STATe\]](#page-1014-1) [SOURce:RADio:ARB:NR5G:PHASe:SCS](#page-1014-2) [SOURce:RADio:ARB:NR5G:PHASe\[:STATe\]](#page-1013-0) [SOURce:RADio:ARB:RETRigger](#page-1002-0) [SOURce:RADio:ARB:RMS](#page-1011-0) [SOURce:RADio:ARB:RMS:CALCulate](#page-1012-0) [SOURce:RADio:ARB:RMS:CALCulation:MODE](#page-1011-1) [SOURce:RADio:ARB:RSCaling](#page-998-1) [SOURce:RADio:ARB:SCLock:RATE](#page-994-0) [SOURce:RADio:ARB:SEQuence\[:MWAVeform\]](#page-1020-0) [SOURce:RADio:ARB:SEQuence:SYNC](#page-1018-0) [SOURce:RADio:ARB\[:STATe\]](#page-993-1) [SOURce:RADio:ARB:TRIGger:INITiate](#page-1004-0) [SOURce:RADio:ARB:TRIGger\[:SOURce\]](#page-1003-0) [SOURce:RADio:ARB:TRIGger\[:SOURce\]:EXTernal:DELay](#page-1005-0) [SOURce:RADio:ARB:TRIGger\[:SOURce\]:EXTernal:DELay:STATe](#page-1005-0) [SOURce:RADio:ARB:TRIGger\[:SOURce\]:EXTernal:SLOPe](#page-1007-0) [SOURce:RADio:ARB:TRIGger\[:SOURce\]:PXI:DELay](#page-1008-0) [SOURce:RADio:ARB:TRIGger\[:SOURce\]:PXI:DELay:STATe](#page-1008-0) [SOURce:RADio:ARB:TRIGger\[:SOURce\]:PXI:LINE](#page-1008-1) [SOURce:RADio:ARB:TRIGger\[:SOURce\]:PXI:SLOPe](#page-1009-1) [SOURce:RADio:ARB:TRIGger:SYNC\[:STATe\]](#page-1004-1) [SOURce:RADio:ARB:TRIGger:TYPE](#page-1001-0) [SOURce:RADio:ARB:TRIGger:TYPE:CONTinuous\[:TYPE\]](#page-1001-1) [SOURce:RADio:ARB:TRIGger:TYPE:SADVance\[:TYPE\]](#page-1003-1) [SOURce:RADio:ARB:WAVeform](#page-1015-0) [SOURce:RADio:BAND:LINK](#page-983-1) [SOURce:SYNC:CONFig](#page-1033-0) [SOURce:SYNC:CONNected?](#page-1040-1) [SOURce:SYNC:REMote:ADDRess](#page-1038-0) [SOURce:SYNC:REMote:ADDRess:ADD](#page-1038-1)

9 Programming the Instrument

9.1 List of Supported SCPI Commands

[SOURce:SYNC:REMote:ADDRess:DELete](#page-1038-2) [SOURce:SYNC:REMote:IPPort](#page-1038-3) [SOURce:SYNC:REMote:SEC<integer>?](#page-1035-0) [SOURce:SYNC:REMote:SECondary<integer>](#page-1035-0) [SOURce:SYNC:RTSetting:STATe](#page-1039-0) [SOURce:SYNC:SETTings:ENABle](#page-1036-0) [SOURce:SYNC:SETTings:SEGMent2:ENABle](#page-1037-0) [SOURce:SYNC:SETTings:SEGMent2:FREQuency](#page-1037-1) [SOURce:SYNC:STARt](#page-1039-1) [SOURce:SYNC:STOP](#page-1039-2) [SOURce:SYNC:TYPE](#page-1034-0) [STATus:OPERation:CONDition?](#page-1464-0) [STATus:OPERation:ENABle](#page-1471-0) [STATus:OPERation:ENABle](#page-1465-0) [STATus:OPERation\[:EVENt\]?](#page-1465-1) [STATus:OPERation:INSTrument:CONDition?](#page-1467-0) [STATus:OPERation:INSTrument:ENABle](#page-1468-0) [STATus:OPERation:INSTrument\[:EVENt\]?](#page-1468-1) [STATus:OPERation:INSTrument:NTRansition](#page-1469-0) [STATus:OPERation:INSTrument:PTRansition](#page-1469-1) [STATus:OPERation:NTRansition](#page-1466-0) [STATus:OPERation:PTRansition](#page-1466-1) [STATus:PRESet](#page-1460-0) [STATus:QUEStionable:CALibration:CONDition?](#page-1483-0) [STATus:QUEStionable:CALibration:ENABle](#page-1484-0) [STATus:QUEStionable:CALibration\[:EVENt\]?](#page-1484-1) [STATus:QUEStionable:CALibration:EXTended:FAILure:CONDition?](#page-1490-0) [STATus:QUEStionable:CALibration:EXTended:FAILure:ENABle](#page-1490-1) [STATus:QUEStionable:CALibration:EXTended:FAILure\[:EVENt\]?](#page-1491-0) [STATus:QUEStionable:CALibration:EXTended:FAILure:NTRansition](#page-1491-1) [STATus:QUEStionable:CALibration:EXTended:FAILure:PTRansition](#page-1492-0) [STATus:QUEStionable:CALibration:EXTended:NEEDed:CONDition?](#page-1487-0) [STATus:QUEStionable:CALibration:EXTended:NEEDed:ENABle](#page-1487-1) [STATus:QUEStionable:CALibration:EXTended:NEEDed\[:EVENt\]?](#page-1488-0) [STATus:QUEStionable:CALibration:EXTended:NEEDed:NTRansition](#page-1488-1) [STATus:QUEStionable:CALibration:EXTended:NEEDed:PTRansition](#page-1488-2) [STATus:QUEStionable:CALibration:NTRansition](#page-1485-0) [STATus:QUEStionable:CALibration:PTRansition](#page-1485-1) [STATus:QUEStionable:CALibration:SKIPped:CONDition?](#page-1493-0) [STATus:QUEStionable:CALibration:SKIPped:ENABle](#page-1494-0) [STATus:QUEStionable:CALibration:SKIPped\[:EVENt\]?](#page-1494-1) [STATus:QUEStionable:CALibration:SKIPped:NTRansition](#page-1494-2) [STATus:QUEStionable:CALibration:SKIPped:PTRansition](#page-1495-0) [STATus:QUEStionable:CONDition?](#page-1471-1) [STATus:QUEStionable:ENABle](#page-1471-0) [STATus:QUEStionable\[:EVENt\]?](#page-1472-0) [STATus:QUEStionable:FREQuency:CONDition?](#page-1480-0) [STATus:QUEStionable:FREQuency:ENABle](#page-1480-1) [STATus:QUEStionable:FREQuency\[:EVENt\]?](#page-1481-0) [STATus:QUEStionable:FREQuency:NTRansition](#page-1481-1)

[STATus:QUEStionable:FREQuency:PTRansition](#page-1482-0) [STATus:QUEStionable:INTegrity:CONDition?](#page-1497-0) [STATus:QUEStionable:INTegrity:ENABle](#page-1497-1) [STATus:QUEStionable:INTegrity\[:EVENt\]?](#page-1498-0) [STATus:QUEStionable:INTegrity:NTRansition](#page-1498-1) [STATus:QUEStionable:INTegrity:OUTPut:CONDition?](#page-1503-0) [STATus:QUEStionable:INTegrity:OUTPut:ENABle](#page-1503-1) [STATus:QUEStionable:INTegrity:OUTPut\[:EVENt\]?](#page-1504-0) [STATus:QUEStionable:INTegrity:OUTPut:NTRansition](#page-1504-1) [STATus:QUEStionable:INTegrity:OUTPut:PTRansition](#page-1505-0) [STATus:QUEStionable:INTegrity:PTRansition](#page-1498-2) [STATus:QUEStionable:INTegrity:SIGNal:CONDition?](#page-1500-0) [STATus:QUEStionable:INTegrity:SIGNal:ENABle](#page-1500-1) [STATus:QUEStionable:INTegrity:SIGNal\[:EVENt\]?](#page-1501-0) [STATus:QUEStionable:INTegrity:SIGNal:NTRansition](#page-1501-1) [STATus:QUEStionable:INTegrity:SIGNal:PTRansition](#page-1502-0) [STATus:QUEStionable:INTegrity:UNCalibrated:CONDition?](#page-1506-0) [STATus:QUEStionable:INTegrity:UNCalibrated:ENABle](#page-1507-0) [STATus:QUEStionable:INTegrity:UNCalibrated\[:EVENt\]?](#page-1507-1) [STATus:QUEStionable:INTegrity:UNCalibrated:NTRansition](#page-1507-2) [STATus:QUEStionable:INTegrity:UNCalibrated:PTRansition](#page-1508-0) [STATus:QUEStionable:NTRansition](#page-1472-1) [STATus:QUEStionable:POWer:CONDition?](#page-1474-0) [STATus:QUEStionable:POWer:ENABle](#page-1474-1) [STATus:QUEStionable:POWer\[:EVENt\]?](#page-1475-0) [STATus:QUEStionable:POWer:NTRansition](#page-1475-1) [STATus:QUEStionable:POWer:PTRansition](#page-1475-2) [STATus:QUEStionable:POWer:PTRansition?>](#page-1475-2) [STATus:QUEStionable:PTRansition](#page-1472-2) [STATus:QUEStionable:TEMPerature:CONDition?](#page-1477-0) [STATus:QUEStionable:TEMPerature:ENABle](#page-1477-1) [STATus:QUEStionable:TEMPerature\[:EVENt\]?](#page-1478-0) [STATus:QUEStionable:TEMPerature:NTRansition](#page-1478-1) [STATus:QUEStionable:TEMPerature:PTRansition](#page-1478-2) [SYSTem:APPLication:CATalog\[:NAME\]?](#page-73-0) [SYSTem:APPLication:CATalog\[:NAME\]:COUNt?](#page-73-1) [SYSTem:APPLication:CATalog:OPTion?](#page-74-0) [SYSTem:APPLication:CATalog:REVision?](#page-74-1) [SYSTem:APPLication\[:CURRent\]\[:NAME\]?](#page-72-0) [SYSTem:APPLication\[:CURRent\]:OPTion?](#page-73-2) [SYSTem:APPLication\[:CURRent\]:REVision?](#page-72-1) [SYSTem:APPLication:LOADed?](#page-787-0) [SYSTem:CALibration:ABORt](#page-1196-0) [SYSTem:CALibration:CGRoup](#page-1228-0) [SYSTem:CALibration:CGRoup:APPLy](#page-1228-1) [SYSTem:CALibration:CGRoup:APPLy:AOFF](#page-1228-2) [SYSTem:CALibration:CGRoup:COPY](#page-1197-0) [SYSTem:CALibration:CGRoup:COPY:FROM](#page-1197-1) [SYSTem:CALibration:DELete:ALL](#page-1203-0) [SYSTem:CALibration:DESCription](#page-1202-0) [SYSTem:CALibration:FREQuency:OFFSet](#page-1198-0)

9 Programming the Instrument

9.1 List of Supported SCPI Commands

[SYSTem:CALibration:INITiate:SELected](#page-1195-0) [SYSTem:CALibration:INPut](#page-1198-1) [SYSTem:CALibration:MODule\[1\]|2|...|10:SNUMber?](#page-1199-0) [SYSTem:CALibration:MODule:SELect](#page-1199-1) [SYSTem:CALibration:REFerence](#page-1199-2) [SYSTem:CALibration:ROW\[1\]|2|…|100:APPLy:STATe](#page-1204-0) [SYSTem:CALibration:ROW\[1\]|2|…|100:ATTenuation:STARt](#page-1209-0) [SYSTem:CALibration:ROW\[1\]|2|…|100:ATTenuation:STEP](#page-1211-0) [SYSTem:CALibration:ROW\[1\]|2|…|100:ATTenuation:STOP](#page-1210-0) [SYSTem:CALibration:ROW\[1\]|2|…|100:ATTenuation:TYPE](#page-1209-1) [SYSTem:CALibration:ROW\[1\]|2|…|100:CALibrate:STATe](#page-1203-1) [SYSTem:CALibration:ROW\[1\]|2|…|100:CAPPlied?](#page-1205-0) [SYSTem:CALibration:ROW\[1\]|2|…|100:COUPling](#page-1220-0) [SYSTem:CALibration:ROW\[1\]|2|…|100:DELete](#page-1203-2) [SYSTem:CALibration:ROW\[1\]|2|…|100:DUPLicate](#page-1203-3) [SYSTem:CALibration:ROW\[1\]|2|…|100:EATTenuation:STARt](#page-1211-1) [SYSTem:CALibration:ROW\[1\]|2|…|100:EATTenuation:STEP](#page-1213-0) [SYSTem:CALibration:ROW\[1\]|2|…|100:EATTenuation:STOP](#page-1212-0) [SYSTem:CALibration:ROW\[1\]|2|…|100:EATTenuation:TYPE](#page-1211-2) [SYSTem:CALibration:ROW\[1\]|2|…|100:FATTenuation:STARt](#page-1214-0) [SYSTem:CALibration:ROW\[1\]|2|…|100:FATTenuation:STOP](#page-1214-1) [SYSTem:CALibration:ROW\[1\]|2|…|100:FATTenuation:TYPE](#page-1213-1) [SYSTem:CALibration:ROW\[1\]|2|…|100:FEATtenuation:STARt](#page-1216-0) [SYSTem:CALibration:ROW\[1\]|2|…|100:FEATtenuation:STEP](#page-1217-0) [SYSTem:CALibration:ROW\[1\]|2|…|100:FEATtenuation:STOP](#page-1216-1) [SYSTem:CALibration:ROW\[1\]|2|…|100:FEATtenuation:TYPE](#page-1215-0) [SYSTem:CALibration:ROW\[1\]|2|…|100:FREQuency:POINts](#page-1208-0) [SYSTem:CALibration:ROW\[1\]|2|…|100:FREQuency:STARt](#page-1206-0) [SYSTem:CALibration:ROW\[1\]|2|…|100:FREQuency:STEP](#page-1208-1) [SYSTem:CALibration:ROW\[1\]|2|…|100:FREQuency:STOP](#page-1207-0) [SYSTem:CALibration:ROW\[1\]|2|…|100:FREQuency:SYNThesis:ALL\[:STATe\]](#page-1226-0) [SYSTem:CALibration:ROW\[1\]|2|…|100:FREQuency:SYNThesis\[:STATe\]](#page-1221-0) [SYSTem:CALibration:ROW\[1\]|2|…|100:IF:GAIN\[:STATe\]?](#page-1218-0) [SYSTem:CALibration:ROW\[1\]|2|…|100:IF:GAIN](#page-1218-0) [\[:STATe\]AUTO|HIGH|LOW|ALL](#page-1218-0) [SYSTem:CALibration:ROW\[1\]|2|…|100:IF:PATH](#page-1217-1) [SYSTem:CALibration:ROW\[1\]|2|…|100:INSert](#page-1202-1) [SYSTem:CALibration:ROW\[1\]|2|…|100:LAST?](#page-1205-1) [SYSTem:CALibration:ROW\[1\]|2|…|100:LO:MMODe](#page-1227-0) [SYSTem:CALibration:ROW\[1\]|2|…|100:MATCh\[:STATe\]](#page-1227-1) [SYSTem:CALibration:ROW\[1\]|2|…|100:NAME](#page-1204-1) [SYSTem:CALibration:ROW\[1\]|2|…|100:POWer:GAIN:BAND?](#page-1219-0) [SYSTem:CALibration:ROW\[1\]|2|…|100:POWer\[:RF\]:GAIN:BAND](#page-1219-0) [SYSTem:CALibration:ROW\[1\]|2|…|100:POWer\[:RF\]:GAIN:LNA\[:STATe\]](#page-1219-1) [SYSTem:CALibration:ROW\[1\]|2|…|100:POWer\[:RF\]:MW:PATH](#page-1220-1) [SYSTem:CALibration:ROW\[1\]|2|…|100:STATus?](#page-1201-0) [SYSTem:CALibration:ROW\[1\]|2|…|100:TYPE](#page-1206-1) [SYSTem:CALibration:ROW\[1\]|2|…|100:UCMeas](#page-1202-2) [SYSTem:CALibration:STATus:ALL?](#page-1201-1) [SYSTem:CALibration:TUNE:FREQuency](#page-1231-0)

```
SYSTem:CALibration:TUNE:OUTput[:STATe]
SYSTem:CALibration:TUNE:REFerence
SYSTem:CALibration:TUNE[:SELected]
SYSTem:CALibration:TUNE:SPACing
SYSTem:CALibration:TUNE:TYPE
SYSTem:COMMunicate:GPIB[1][:SELF]:ADDRess
SYSTem:COMMunicate:GPIB[1][:SELF]:CONTroller[:ENABle]
SYSTem:COMMunicate:LAN:INSTrument:PORT?
SYSTem:COMMunicate:LAN:IPV4:CONFig
SYSTem:COMMunicate:LAN:IPV6:CONFig
SYSTem:COMMunicate:LAN:MULTiple:NIC:ENABled?
SYSTem:COMMunicate:LAN:PHYSical:IPADdress:LIST?
SYSTem:COMMunicate:LAN:SCPI:EOSession:DCLEar:ENABle
SYSTem:COMMunicate:LAN:SCPI:HISLip:ENABle
SYSTem:COMMunicate:LAN:SCPI:SICL:ENABle
SYSTem:COMMunicate:LAN:SCPI:SOCKet:CONTrol?
SYSTem:COMMunicate:LAN:SCPI:SOCKet:ENABle
SYSTem:COMMunicate:LAN:SCPI:TELNet:ENABle
SYSTem:COMMunicate:USB:CONNection?
SYSTem:COMMunicate:USB:PACKets?
SYSTem:COMMunicate:USB:STATus?
SYSTem:CONFigure[:SYSTem]?
SYSTem:CSYStem?
SYSTem:DATE
SYSTem:DEFault
SYSTem:DISPlay:BACKlight:INTensity
SYSTem:DISPlay:CFORmat
SYSTem:DISPlay:HINTs?
SYSTem:DISPlay:HINTs[:STATe]
SYSTem:DISPlay:LANGuage
SYSTem:DISPlay:MPPosition
SYSTem:DISPlay:MPTab
SYSTem:DISPlay:NEPimmediate
SYSTem:ERRor[:NEXT]?
SYSTem:ERRor:OVERload[:STATe]
SYSTem:ERRor:PUP?
SYSTem:ERRor:VERBose
SYSTem:HELP:HEADers?
SYSTem:HID?
SYSTem:IDN
SYSTem:IDN:CONFigure
SYSTem:KLOCk
SYSTem:LICense[:FPACk]:WAVeform:ADD
SYSTem:LICense[:FPACk]:WAVeform:CLEar
SYSTem:LICense[:FPACk]:WAVeform:FREE?
SYSTem:LICense[:FPACk]:WAVeform:LOCK
SYSTem:LICense[:FPACk]:WAVeform:NAME?
SYSTem:LICense[:FPACk]:WAVeform:REPLace
SYSTem:LICense[:FPACk]:WAVeform:STATus?
SYSTem:LICense[:FPACk]:WAVeform:UID?
SYSTem:LICense[:FPACk]:WAVeform:USED?
```
9 Programming the Instrument 9.1 List of Supported SCPI Commands

[SYSTem:LKEY?](#page-901-1) [SYSTem:LKEY](#page-899-0) [SYSTem:LKEY:BORRow](#page-895-0) [SYSTem:LKEY:BORRow:LIST?](#page-896-0) [SYSTem:LKEY:BORRow:NETWork:COUT:ENABle](#page-897-0) [SYSTem:LKEY:BORRow:RETurn](#page-897-1) [SYSTem:LKEY:COUT?](#page-893-0) [SYSTem:LKEY:COUT:LIST?](#page-894-0) [SYSTem:LKEY:DELete](#page-899-1) [SYSTem:LKEY:LIST?](#page-900-0) [SYSTem:LKEY:SOFTware:SUPPort:EXPiration:DATE?](#page-892-0) [SYSTem:LKEY:WAVeform:ADD](#page-1025-0) [SYSTem:LKEY:WAVeform:CLEar](#page-1027-0) [SYSTem:LKEY:WAVeform:FREE?](#page-1028-0) [SYSTem:LKEY:WAVeform:LOCK](#page-1027-1) [SYSTem:LKEY:WAVeform:NAME?](#page-1029-0) [SYSTem:LKEY:WAVeform:REPLace](#page-1026-0) [SYSTem:LKEY:WAVeform:STATus?](#page-1028-1) [SYSTem:LKEY:WAVeform:UID?](#page-1029-1) [SYSTem:LKEY:WAVeform:USED?](#page-1028-2) [SYSTem:LOCK:NAME?](#page-781-0) [SYSTem:LOCK:OWNer?](#page-782-0) [SYSTem:LOCK:RELease](#page-781-1) [SYSTem:LOCK:REQuest?](#page-780-0) [SYSTem:LOFF](#page-933-0) [SYSTem:LWSTation](#page-907-1) [SYSTem:METRics:FPANel?](#page-909-1) [SYSTem:METRics:SCPI?](#page-910-0) [SYSTem:METRics:STIMe?](#page-910-1) [SYSTem:MRELay:COUNt?](#page-903-0) [SYSTem:OPTions?](#page-906-0) [SYSTem:PDOWn](#page-934-0) [SYSTem:PERSona:DEFault](#page-774-0) [SYSTem:PERSona:MANufacturer](#page-775-0) [SYSTem:PERSona:MANufacturer:DEFault](#page-775-1) [SYSTem:PERSona:MODel](#page-775-2) [SYSTem:PERSona:MODel:DEFault](#page-776-0) [SYSTem:PON:APPLication:LLISt](#page-809-0) [SYSTem:PON:APPLication:VMEMory\[:AVAilable\]?](#page-809-1) [SYSTem:PON:APPLication:VMEMory:TOTal?](#page-809-2) [SYSTem:PON:APPLication:VMEMory:USED?](#page-810-0) [SYSTem:PON:APPLication:VMEMory:USED:NAME?](#page-810-1) [SYSTem:PON:ETIMe?](#page-904-0) [SYSTem:PON:FPGA:LOAD](#page-804-0) [SYSTem:PON:FPGA:PREFerence](#page-803-0) [SYSTem:PON:MODE](#page-800-0) [SYSTem:PON:TIME?](#page-844-0) [SYSTem:PON:TYPE](#page-798-0) [SYSTem:PRESet](#page-917-0) [SYSTem:PRESet:FULL](#page-921-0)

```
SYSTem:PRESet:TYPE
SYSTem:PRESet:USER
SYSTem:PRESet:USER:ALL
SYSTem:PRESet:USER:SAVE
SYSTem:PRINt:THEMe
SYSTem:PUP
SYSTem:PUP:PROCess
SYSTem:SECurity:USB:WPRotect[:ENABle]
SYSTem:SEQuencer
SYSTem:SET
SYSTem:SHOW
SYSTem:SOFTware:VERSion:DATE?
SYSTem:TEMPerature:HEXTreme?
SYSTem:TEMPerature:LEXTreme?
SYSTem:TIME
SYSTem:VERSion?
```
**T**

```
TRACe[1]|2|3:APD:DISPlay[:STATe]
TRACe[1]|2|3:APD:UPDate[:STATe]
TRACe[1]|2|3:FSCan:DISPlay[:STATe]
TRACe[1]|2|3:FSCan:TYPE
TRACe[1]|2|3:FSCan:UPDate[:STATe]
TRACe[1]|2|3:MONitor:DISPlay[:STATe]
TRACe[1]|2|3:MONitor:TYPE
TRACe[1]|2|3:MONitor:UPDate[:STATe]
TRACe[1]|2|3:RTSCan:MHOLd:DISPlay[:STATe]
TRACe[1]|2|3:RTSCan:[:NORMal]:DISPlay[:STATe]
TRACe[1]|2|3:RTSCan[:NORMal]:UPDate[:STATe]
TRACe[1]|2|3:RTSCan:SPECtrum[:DATA]?
TRACe[1]|2|3:RTSCan:SPECtrum:MHOLd[:DATA]?
TRACe[1]|2|3:RTSCan:TDOMain[:DATA]?
TRACe[1]|2|3:RTSCan:TSLice[:DATA]?
TRACe[1]|2:DANalyzer:PARTial[:DATA]?
TRACe:APD[:DATA]?
TRACe:CLEar
TRACe:DANalyzer:CHANnel[1]|2|...|5[:DATA]:PEAK?
TRACe:DANalyzer:CHANnel[1]|2|...|5[:DATA]:QPEak?
TRACe:DANalyzer:CHANnel[1]|2|...|5:PARTial[:DATA]:PEAK?
TRACe:DANalyzer:CHANnel[1]|2|...|5:PARTial[:DATA]:QPEak?
TRACe:DANalyzer:PARTial:POINts
TRACe:DANalyzer:PARTial:RESet
TRACe[:DATA]
TRACe:FEED:CONTrol
TRACe:FSCan:COPY
TRACe:FSCan[:DATA]
TRACe:FSCan[:DATA]?
TRACe:FSCan:EXCHange
```
9 Programming the Instrument 9.1 List of Supported SCPI Commands

[TRACe:MONitor:COPY](#page-452-0) [TRACe:POINts](#page-333-1) [TRACe:RTSCan:IOVerload?](#page-757-0) [TRACe:RTSCan:IOVerload:TSLice?](#page-757-1) [TRACe:RTSCan:TSLice\[:DATA\]:ALL?](#page-756-1) [TRACe:RTSCan:TSLice:FIRSt?](#page-755-3) [TRACe:RTSCan:TSLice:LAST?](#page-756-2) [TRACe:RTSCan:TSLice:LENGth?](#page-755-4) [TRACe:SCHart:CLEar](#page-534-0) [TRACe:SCHart:CLEar:ALL](#page-534-1) [TRIGger:<measurement>\[:SEQuence\]:IQ:SOURce](#page-1318-0) [TRIGger:<measurement>\[:SEQuence\]:RF:SOURce](#page-1318-0) [TRIGger:<measurement>\[:SEQuence\]:SOURce](#page-1318-0) [TRIGger\[1\]|2|…|4\[:SEQuence\]:OUTPut](#page-1184-0) [TRIGger\[1\]|2|…|4\[:SEQuence\]:OUTPut:DIRection](#page-1187-0) [TRIGger\[1\]|2|…|4\[:SEQuence\]:OUTPut:POLarity](#page-1186-0) [TRIGger:PXIE:ANALyzer\[:SEQuence\]:OUTPut](#page-1189-0) [TRIGger:PXIE:ANALyzer\[:SEQuence\]:OUTPut:LINE](#page-1190-0) [TRIGger:PXIE:ANALyzer\[:SEQuence\]:OUTPut:POLarity](#page-1190-1) [TRIGger:PXIE:SOURce\[:SEQuence\]:OUTPut](#page-1187-1) [TRIGger:PXIE:SOURce\[:SEQuence\]:OUTPut:LINE](#page-1188-0) [TRIGger:PXIE:SOURce\[:SEQuence\]:OUTPut:POLarity](#page-1188-1) [TRIGger\[:SEQuence\]:<trig\\_source>:DELay](#page-1346-0) [TRIGger\[:SEQuence\]:<trig\\_source>:DELay:STATe](#page-1346-0) [TRIGger\[:SEQuence\]:<trig\\_source>:LEVel](#page-1344-0) [TRIGger\[:SEQuence\]:<trig\\_source>:SLOPe](#page-1350-0) [TRIGger\[:SEQuence\]:AIQMag:BANDwidth](#page-1360-0) [TRIGger\[:SEQuence\]:AIQMag:CENTer](#page-1360-1) [TRIGger\[:SEQuence\]:ATRigger](#page-1384-0) [TRIGger\[:SEQuence\]:ATRigger:STATe](#page-1384-0) [TRIGger\[:SEQuence\]:EXTernal1|EXTernal2|RFBurst:DELay:COMPensation](#page-1361-0) [TRIGger\[:SEQuence\]:FRAMe:ADJust](#page-1356-0) [TRIGger\[:SEQuence\]:FRAMe:OFFSet](#page-1355-0) [TRIGger\[:SEQuence\]:FRAMe:OFFSet:DISPlay:RESet](#page-1356-1) [TRIGger\[:SEQuence\]:FRAMe:PERiod](#page-1354-0) [TRIGger\[:SEQuence\]:FRAMe:SMONitor:RESet](#page-1362-0) [TRIGger\[:SEQuence\]:FRAMe:SYNC](#page-1383-0) [TRIGger\[:SEQuence\]:FRAMe:SYNC:HOLDoff](#page-1366-0) [TRIGger\[:SEQuence\]:FRAMe:SYNC:HOLDoff:STATe](#page-1366-0) [TRIGger\[:SEQuence\]:HOLDoff](#page-1384-1) [TRIGger\[:SEQuence\]:HOLDoff:STATe](#page-1384-1) [TRIGger\[:SEQuence\]:HOLDoff:TYPE](#page-1385-0) [TRIGger\[:SEQuence\]:INTernal:SOURce:OUTPut](#page-1190-2) [TRIGger\[:SEQuence\]:INTernal:SOURce:OUTPut:POLarity](#page-1191-0) [TRIGger\[:SEQuence\]:OFFSet:STATe](#page-1346-0) [TRIGger\[:SEQuence\]:OPTimize:MODE](#page-1363-0) [TRIGger\[:SEQuence\]:PXI:LINE](#page-1361-1) [TRIGger\[:SEQuence\]:RFBurst:LEVel:ABSolute](#page-1352-0) [TRIGger\[:SEQuence\]:RFBurst:LEVel:RELative](#page-1352-1) [TRIGger\[:SEQuence\]:RFBurst:LEVel:TYPE](#page-1351-0)

[TRIGger\[:SEQuence\]:SOURce](#page-1318-0) [TRIGger\[:SEQuence\]:TV:FMODe](#page-1358-0) [TRIGger\[:SEQuence\]:TV:LINE](#page-1357-0) [TRIGger\[:SEQuence\]:TV:STANdard](#page-1359-0)

### **U**

[UNIT:POWer](#page-682-0) [UNIT:POWer](#page-344-0) [UNIT:POWer](#page-538-0) [UNIT:POWer](#page-166-0) [UNIT:POWer](#page-462-0) [UNIT:POWer:PMHZ](#page-168-0) [UNIT:POWer:PMHZ](#page-539-0) [UNIT:POWer:PMHZ](#page-464-0) [UNIT:POWer:PMHZ](#page-346-0)

# **9.2 IEEE 488.2 Common Commands**

The instrument supports the following subset of IEEE 488.2 Common Commands, as defined in Chapter 10 of [IEEE Standard 488.2–1992.](https://ieeexplore.ieee.org/stamp/stamp.jsp?arnumber=213762) As indicated below, some of these commands correspond directly to instrument front-panel functionality, while others are available only as remote commands.

- ["\\*CAL? Calibration Query" on page 1421](#page-1420-0) (Align Now All equivalent)
- ["\\*CLS Clear Status" on page 1422](#page-1421-0)
- ["\\*ESE Standard Event Status Enable" on page 1422](#page-1421-1)
- ["\\*ESR? Standard Event Status Register Query" on page 1423](#page-1422-0)
- ["\\*IDN? Identification Query" on page 1423](#page-1422-1)
- ["\\*OPC? Operation Complete" on page 1424](#page-1423-0)
- ["\\*OPT? Query Instrument Options" on page 1425](#page-1424-0)
- ["\\*RCL Recall Instrument State" on page 1425](#page-1424-1) (Recall State equivalent)
- ["\\*RST Reset" on page 1425](#page-1424-2) (Mode Preset equivalent)
- ["\\*SAV Save Instrument State" on page 1426](#page-1425-0) (Save State equivalent)
- ["\\*SRE Service Request Enable" on page 1426](#page-1425-1)
- ["\\*STB? Status Byte Query" on page 1427](#page-1426-0)
- ["\\*TRG Trigger" on page 1427](#page-1426-1)
- ["\\*TST? Self Test Query" on page 1427](#page-1426-2)
- <span id="page-1420-0"></span>– ["\\*WAI - Wait-to-Continue" on page 1428](#page-1427-0)

### **9.2.1 \*CAL? - Calibration Query**

\*CAL? Performs a full alignment and returns a number indicating the success of the alignment. A zero is returned if the alignment is successful. A one is returned if any part of the alignment fails. The equivalent SCPI command is : CALibrate [:ALL]?

See ["Align Now All" on page 824](#page-823-0)

Remote Command \* CAL

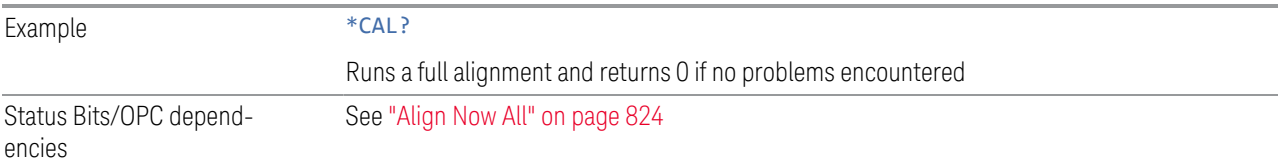

# **9.2.2 \*CLS - Clear Status**

<span id="page-1421-0"></span>Clears the ["Status Byte Register" on page 1458](#page-1457-0), by emptying the error queue and clearing all bits in all of the event registers, and consequently all bits in the Status Byte Register.

The Status Byte Register summarizes the states of the other registers. It is also responsible for generating service requests.

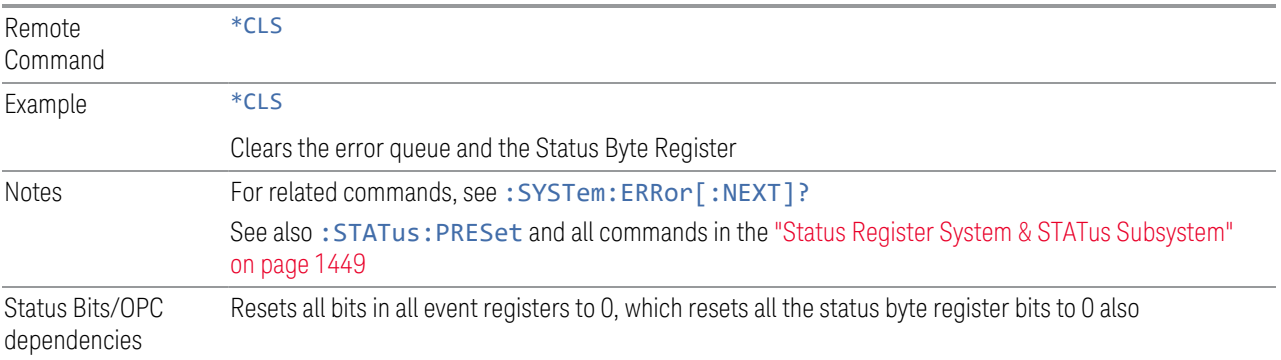

# **9.2.3 \*ESE - Standard Event Status Enable**

<span id="page-1421-1"></span>Sets the desired bits in the Event Enable sub-register of the ["Standard Event Status](#page-1461-0) [Register" on page 1462](#page-1461-0), which enables the corresponding bits in the Standard Event Status Register. This register monitors I/O errors and synchronization conditions such as operation complete, request control, query error, device-dependent error, status execution error, command error, and power on. The selected bits are ORed to become a summary bit (bit 5) in the ["Status Byte Register" on page 1458](#page-1457-0), which can be queried.

The query returns the state of this register.

Numeric values for bit patterns can be entered using decimal or hexadecimal representations (0 to 32767, equivalent to #H0 to #H7FFF).

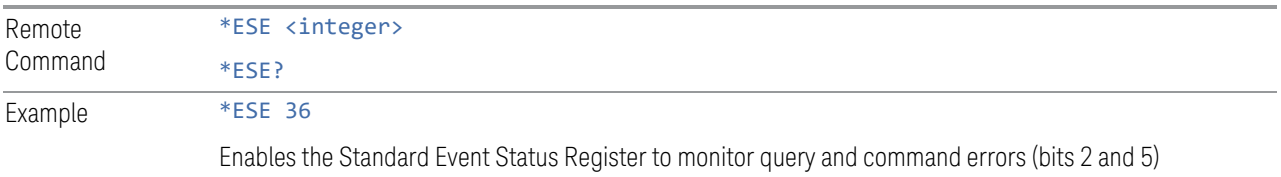

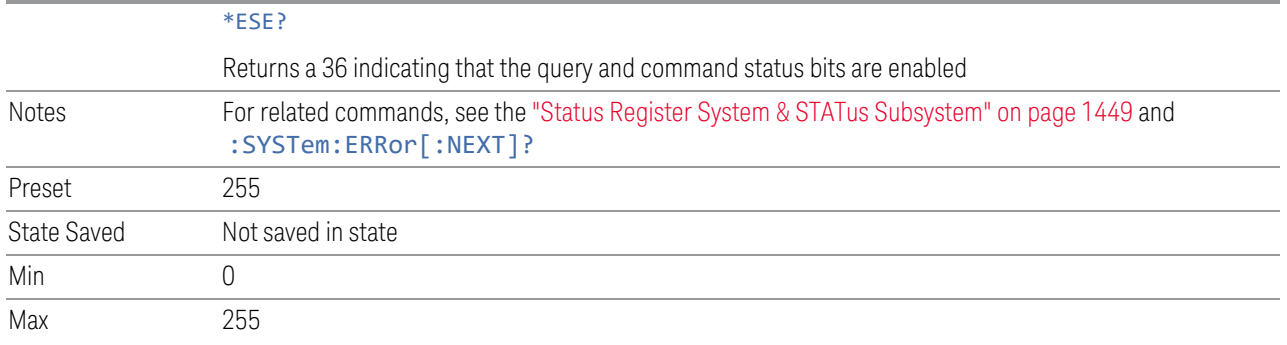

# **9.2.4 \*ESR? - Standard Event Status Register Query**

<span id="page-1422-0"></span>Queries and clears the ["Standard Event Status Register" on page 1462](#page-1461-0). (This is a destructive read.) The value returned is a hexadecimal number that reflects the current state (0/1) of all the bits in the register.

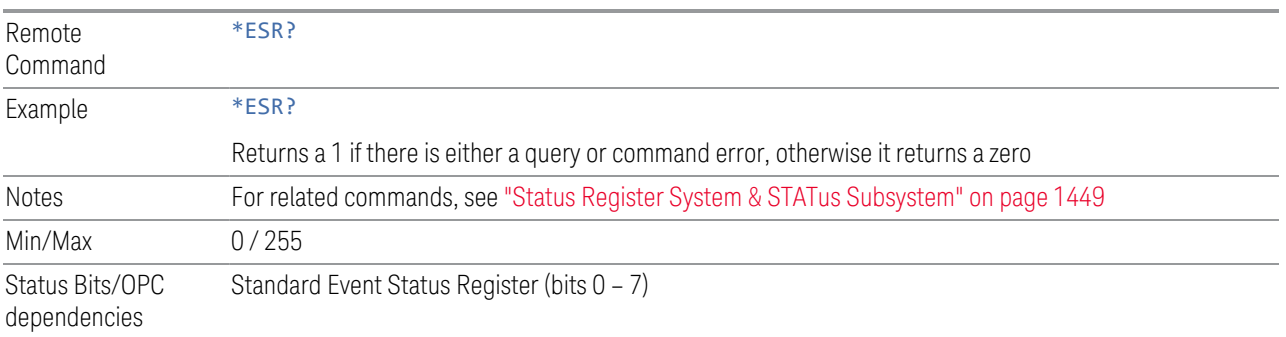

# **9.2.5 \*IDN? - Identification Query**

<span id="page-1422-1"></span>Returns a string of instrument identification information. The string contains the model number, serial number, and firmware revision.

The response is organized into four fields separated by commas. The field definitions are as follows:

- 1. Manufacturer
- 2. Model
- 3. Serial number
- 4. Firmware version

Remote Command

\*IDN?

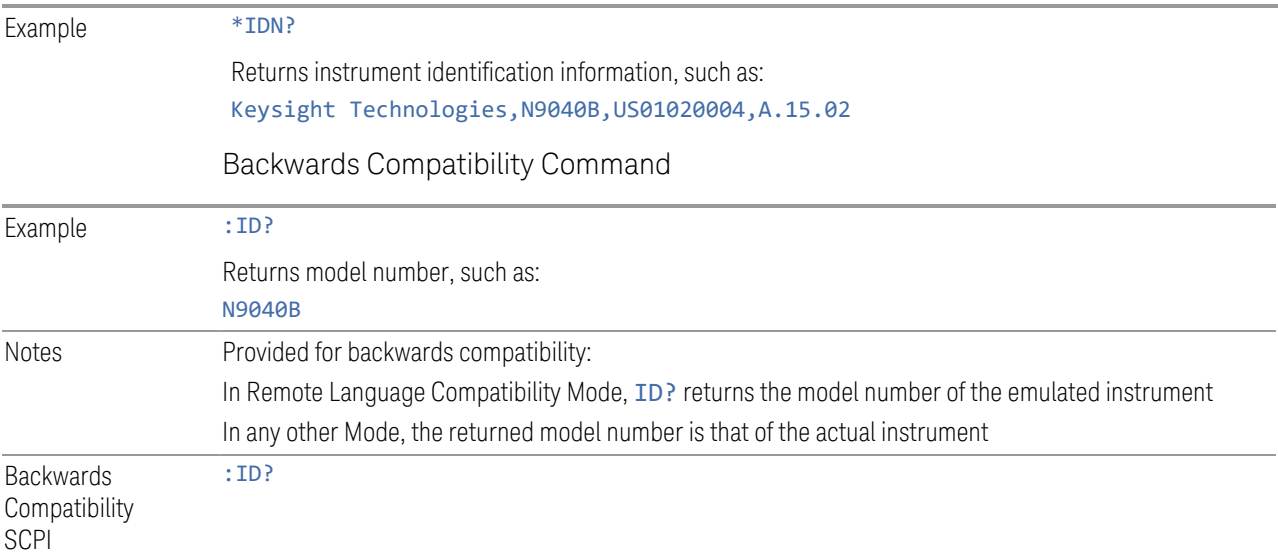

# **9.2.6 \*OPC? - Operation Complete**

<span id="page-1423-0"></span>Sets bit 0 in the ["Standard Event Status Register" on page 1462](#page-1461-0) (SESR) to "1" when pending operations have finished, that is when all overlapped commands are complete. It does not hold off subsequent operations. You can determine when the overlapped commands have completed either by polling the OPC bit in SESR, or by setting up the status system so that a service request (SRQ) is asserted when the OPC bit is set.

\*OPC? returns "1" after all the current overlapped commands are complete, so it holds off subsequent commands until the "1" is returned, then the program continues. This query can be used to synchronize events of other instruments on the external bus.

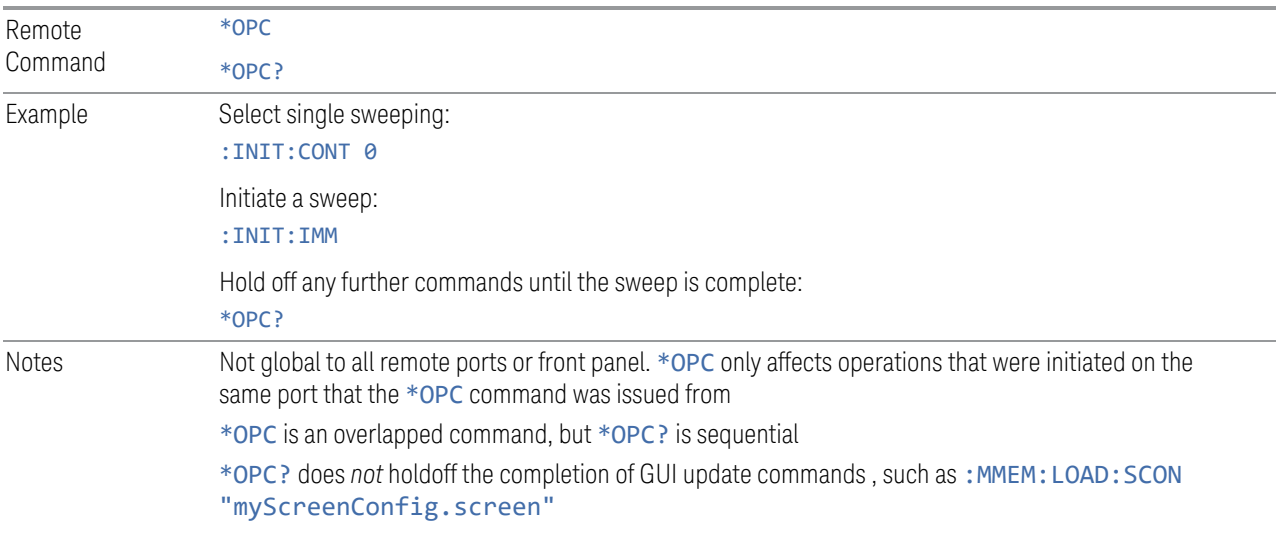

9 Programming the Instrument 9.2 IEEE 488.2 Common Commands

## **9.2.7 \*OPT? - Query Instrument Options**

<span id="page-1424-0"></span>Returns a string of all installed instrument options. It is a comma-separated list, with quotes, for example:

<span id="page-1424-1"></span>"550,B25,B40,BBA,CRP,CRW,EA3,EDP,ESC,EXM,FBP,LNP,MPB,NF2,RTS,EMC,FP2"

Remote Command \*OPT?

### **9.2.8 \*RCL - Recall Instrument State**

Recalls the instrument state from the specified instrument memory register.

- If the state being loaded has a newer firmware revision than the revision of the instrument, no state is recalled and an error is reported
- If the state being loaded has an equal firmware revision than the revision of the instrument, the state will be loaded
- If the state being loaded has an older firmware revision than the revision of the instrument, then the instrument will only load the parts of the state that apply to the older revision

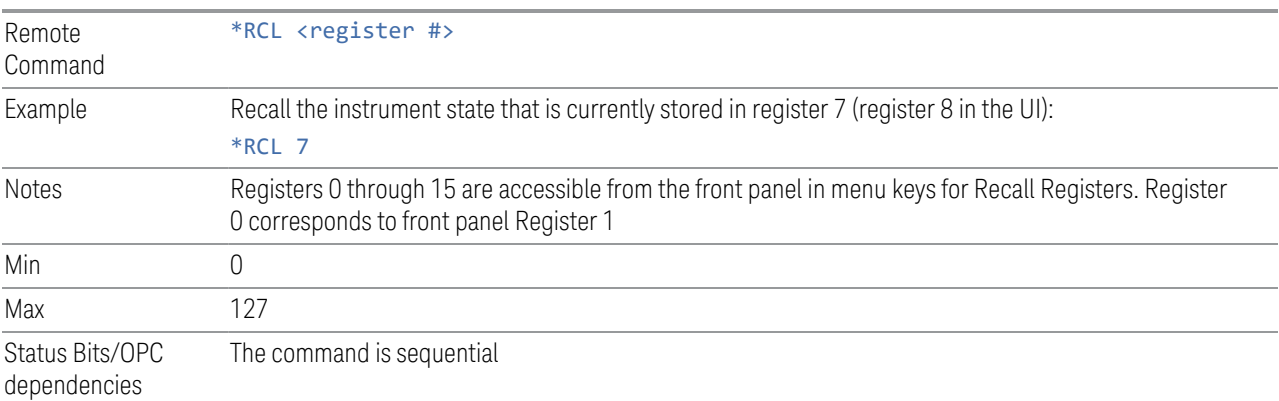

### **9.2.9 \*RST - Reset**

<span id="page-1424-2"></span>\*RST is equivalent to :SYST:PRES;:INIT:CONT OFF, which is a Mode Preset in the Single measurement state. This command is preferred over the Mode Preset command :SYST:PRES, because optimal remote programming occurs with the instrument in the **Single** measurement state.

\*RST clears all pending OPC bits and sets the Status Byte to 0.

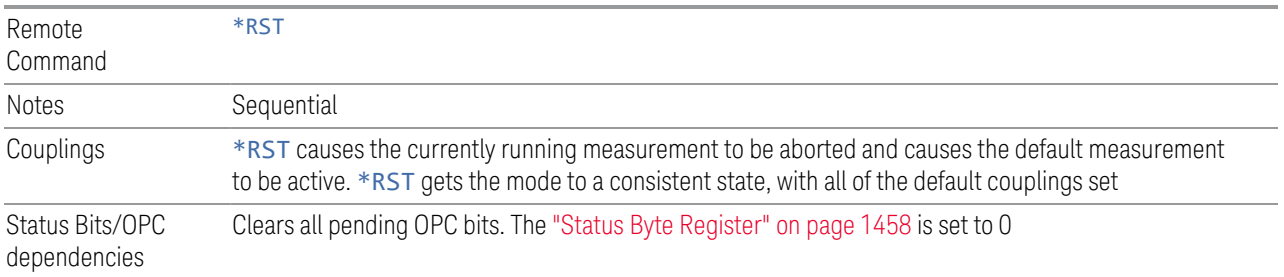

## **9.2.10 \*SAV - Save Instrument State**

<span id="page-1425-0"></span>Saves the current instrument state and mode to the specified instrument memory register.

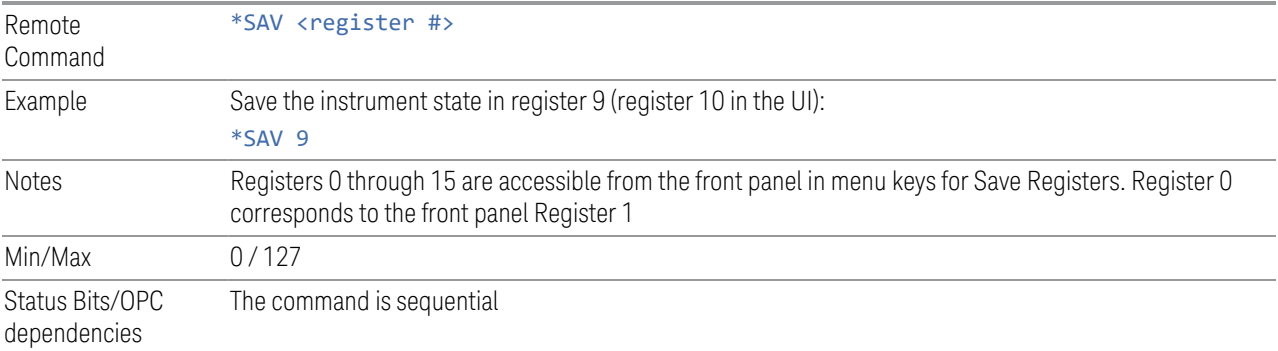

## **9.2.11 \*SRE - Service Request Enable**

<span id="page-1425-1"></span>Enables the desired bits of the ["Service Request Enable Register" on page 1461.](#page-1460-1)

The query returns the value of the register, indicating which bits are currently enabled.

Numeric values for bit patterns can be entered using decimal or hexadecimal representations (0 to 32767, equivalent to #H0 to #H7FFF).

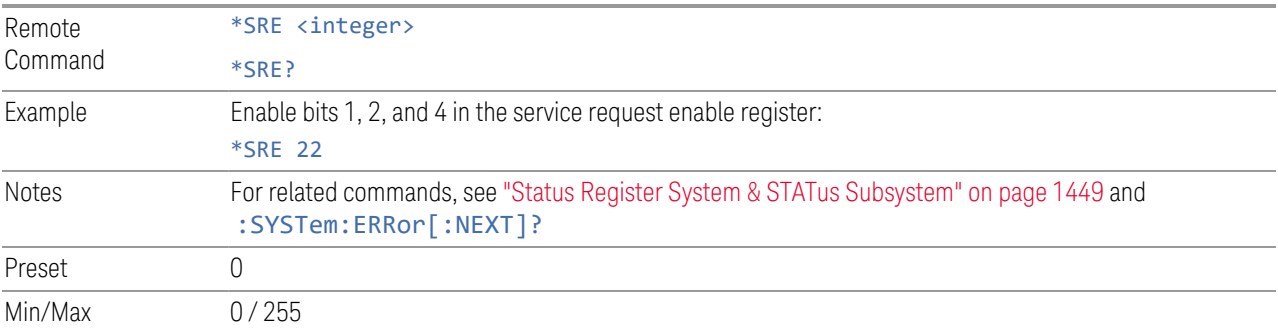

Status Bits/OPC dependencies Service Request Enable Register (all bits, 0 – 7)

# **9.2.12 \*STB? - Status Byte Query**

<span id="page-1426-0"></span>Returns the value of the ["Status Byte Register" on page 1458](#page-1457-0) without erasing its contents.

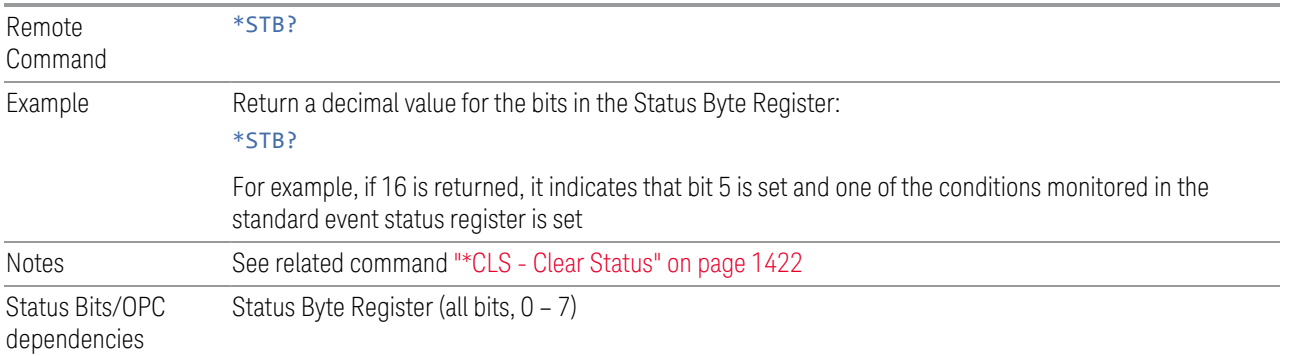

# **9.2.13 \*TRG - Trigger**

<span id="page-1426-1"></span>Triggers the instrument. Use :TRIGger[:SEQuence]:SOURce to select the trigger source.

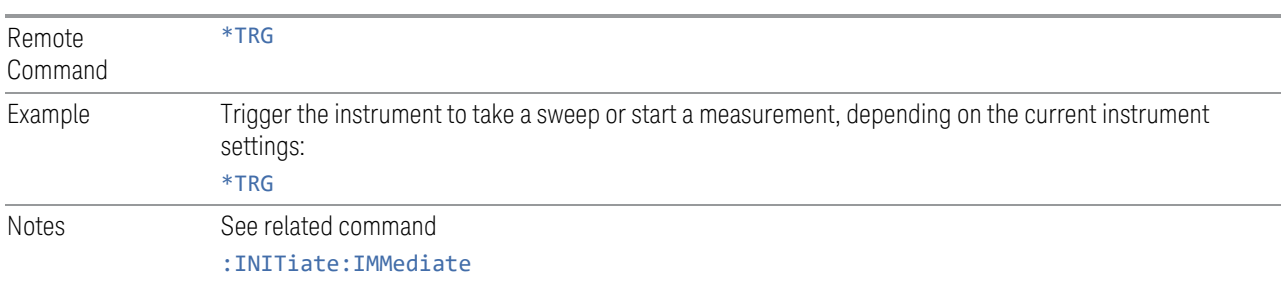

# **9.2.14 \*TST? - Self Test Query**

<span id="page-1426-2"></span>Performs the internal self-test routines and returns a number indicating the success of the testing. The value returned is 0 if the test is successful, or 1 if it fails.

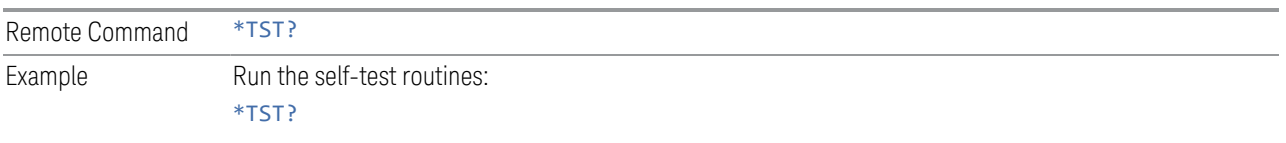

# **9.2.15 \*WAI - Wait-to-Continue**

<span id="page-1427-0"></span>Causes the instrument to wait until all overlapped commands are completed before executing any additional commands. There is no equivalent query.

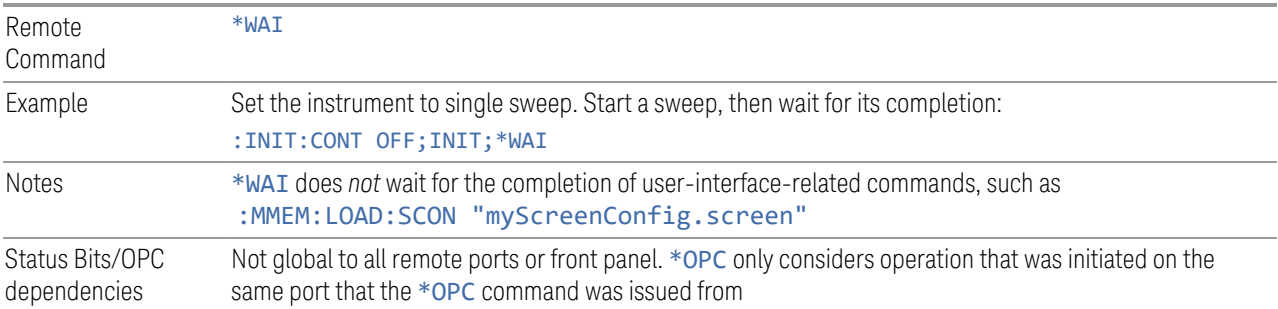

# **9.3 SCPI Operation and Results Query**

You can use SCPI commands for remote control of measurements and querying of measurement results data. There are several alternative commands you can use to control the measurement, depending on how you wish to operate the instrument. There are also a number of queries that you can use to extract the measurement data.

In this section, "Mode" refers to a Measurement Application, for example, Spectrum Analyzer or 5G NR.

### **9.3.1 Mode Control**

Use either :INSTrument:SELect or :INSTrument:NSELect to select the Mode. See ["Mode" on page 69](#page-68-0).

:INSTrument:CONFigure causes a Mode *and* Measurement switch at the same time. This results in faster overall switching than sending : INSTrument: SELect and :CONFigure separately, as described in ["Mode" on page 69.](#page-68-0)

### **9.3.2 Measurement Control**

This section describes the measurement control commands listed below, and their functions.

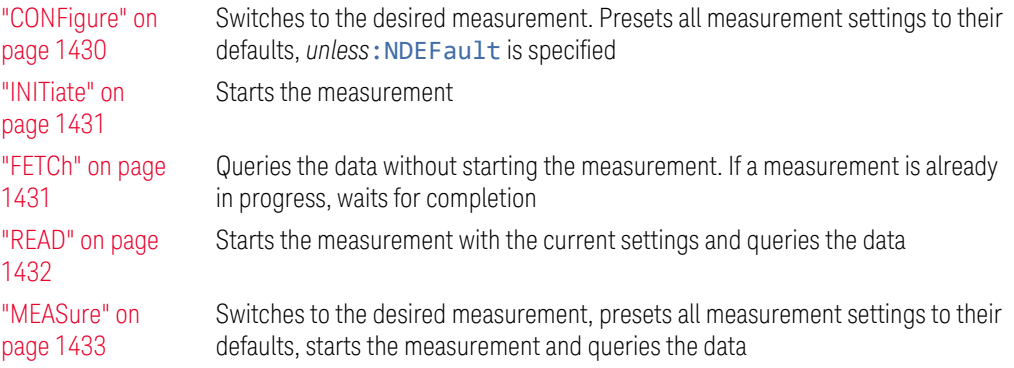

The relationship between the command forms is illustrated in the diagram below. :FETCh, :READ and :MEASure are queries that return measurement data.

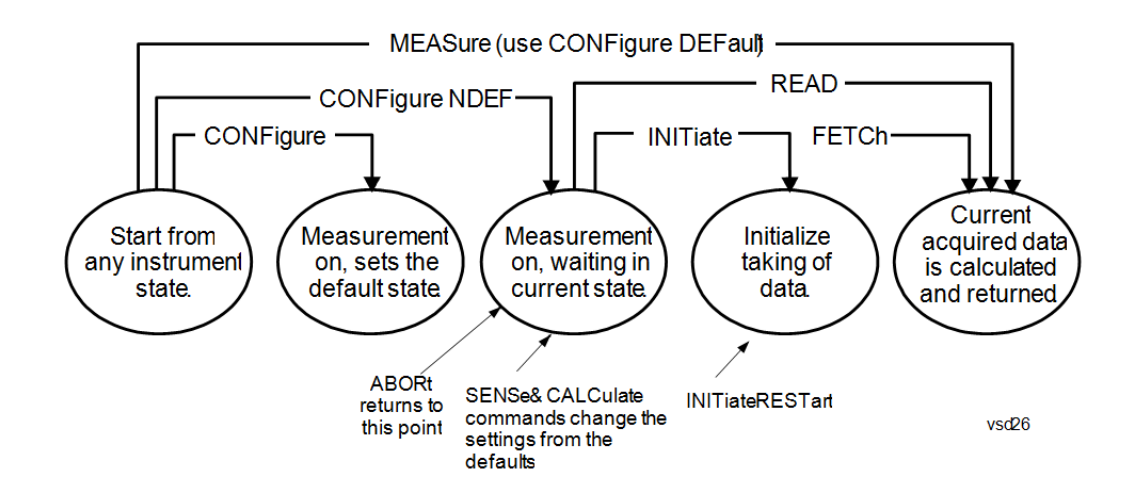

#### **9.3.2.1 CONFigure**

<span id="page-1429-0"></span>Stops the current measurement (if any) and sets up the instrument for the specified measurement using the measurement's default settings. Does not initiate the collection of measurement data unless: INIT: CONT is ON. If you change any measurement settings after using :CONFigure, ["READ" on page 1432](#page-1431-0) can be used to initiate a measurement without changing the settings back to their defaults.

Normally :CONFigure presets the measurement after selecting it; but, if sent with the NDEFault parameter, it selects it without performing a Preset.

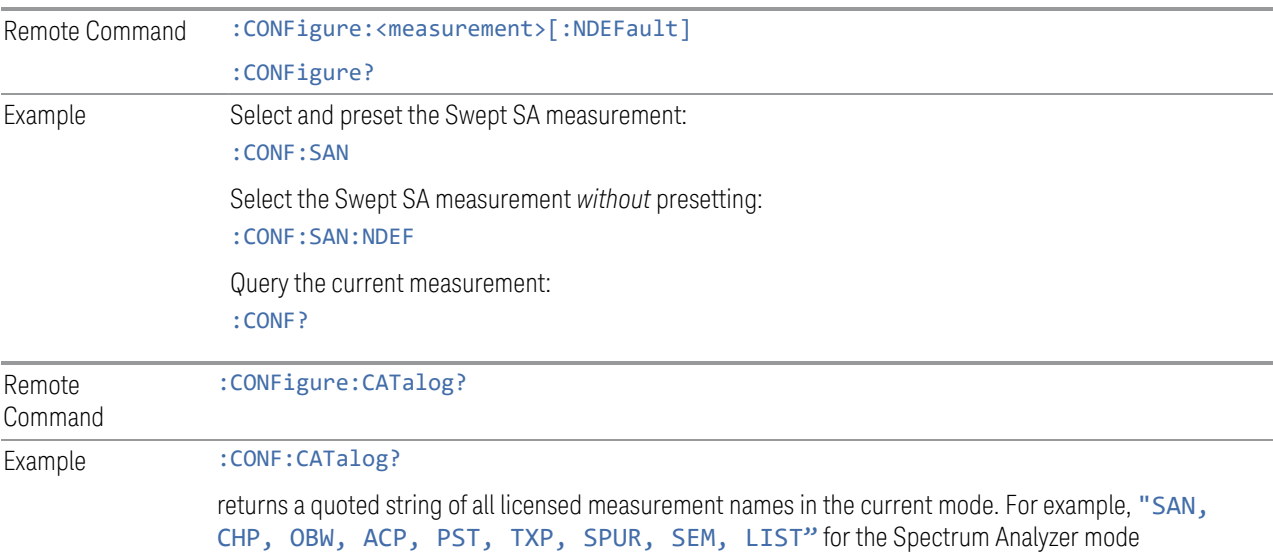

9 Programming the Instrument 9.3 SCPI Operation and Results Query

#### **9.3.2.2 INITiate**

<span id="page-1430-0"></span>Initiates a trigger cycle for the specified measurement, but does not output any data. You must then use: FETCh<meas> to return data. If a measurement other than the current one is specified, the instrument will switch to that measurement and then initiate it.

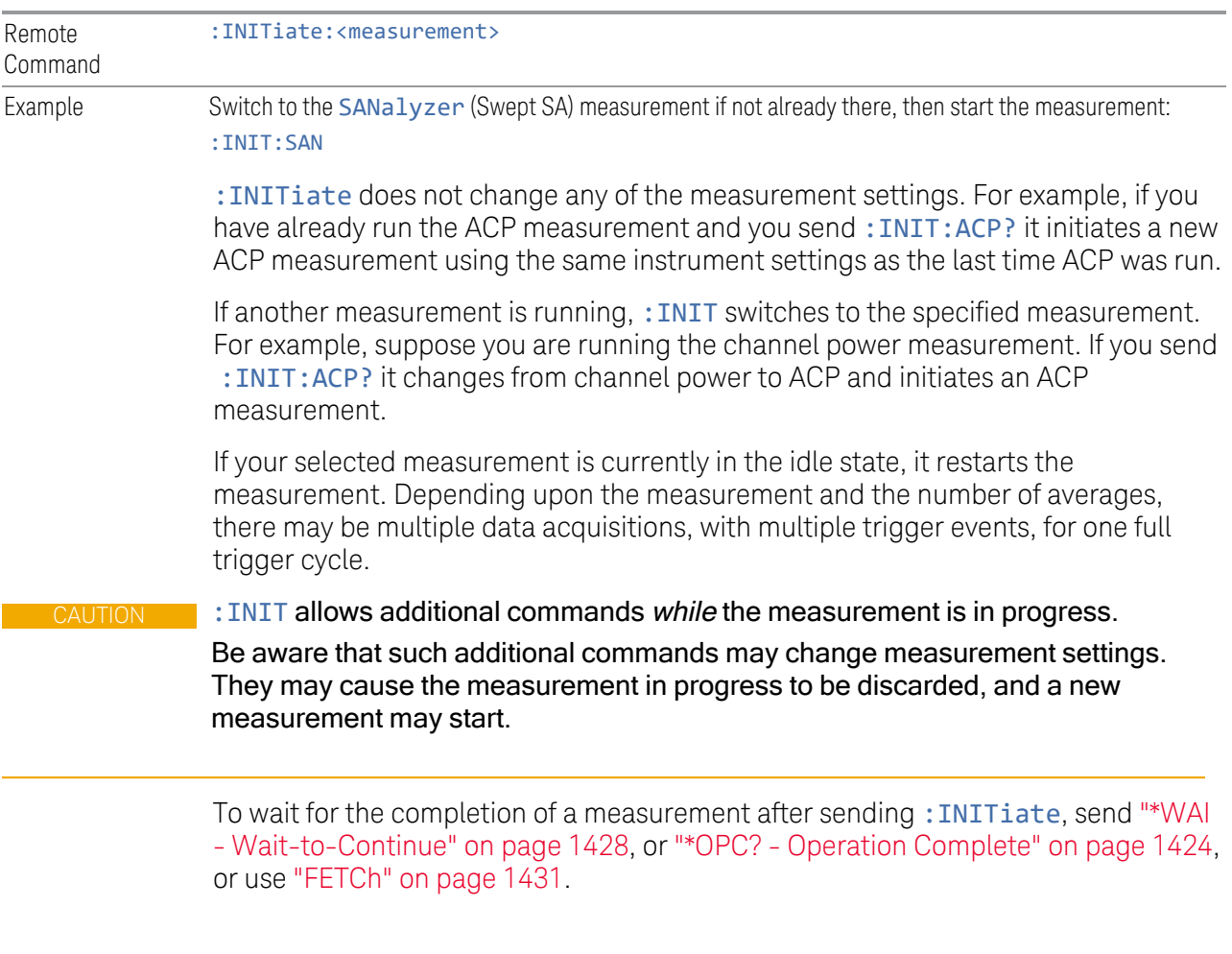

### **9.3.2.3 FETCh**

<span id="page-1430-1"></span>Places selected data from the most recent measurement into the output buffer. Use :FETCh if you have already made a valid measurement and you want to retrieve data. You can issue: FETCh multiple times with differing [n] values without restarting or re-making the measurement, for example, both scalars and trace data from a single measurement.

Remote Command :FETCh:<measurement>[n]? Example Fetch item 2 (Trace 2) from the SAN (Swept SA) measurement when the measurement completes. If not in the Swept SA measurement, returns an error: :FETCh:SAN2?

> :FETCh does not change any of the measurement settings, it simply reads the results of the current measurement. : FETCh may be used to return results other than those specified with the original: READ or: MEASure query that you sent.

You can only :FETCh results from the measurement that is currently active, it does not change to a different measurement. An error message is reported if a measurement other than the current one is specified.

If you need to get new measurement data, use ["READ" on page 1432](#page-1431-0), which is equivalent to ["INITiate" on page 1431](#page-1430-0) followed by :FETCh.

The measurement results for  $n = 1$  (usually the scalar result) will be returned if the optional  $[n]$  value is not included, or is set to 1. If the  $[n]$  value is set to a value other than 1, the selected data results will be returned. See each measurement for details of what types of scalar results or trace data results are available. The binary data formats should be used for handling large blocks of data since they are smaller and transfer faster than the ASCII format. See ["Format Data: Numeric Data \(Remote](#page-1436-0) [Command Only\)" on page 1437](#page-1436-0).

Note that the data returned by: FETCh? uses the data setting specified by ["Format](#page-1436-0) [Data: Numeric Data \(Remote Command Only\)" on page 1437](#page-1436-0) and ["Format Data:](#page-1437-0) [Byte Order \(Remote Command Only\)" on page 1438](#page-1437-0) commands ,and can return real or ASCII data. If the format is set to INT,32, it returns REAL,32 data.

### **9.3.2.4 READ**

<span id="page-1431-0"></span>Initiates a trigger cycle for the specified measurement and outputs the requested data. If a measurement other than the current one is specified, the instrument will switch to that measurement before it initiates the measurement and returns results.

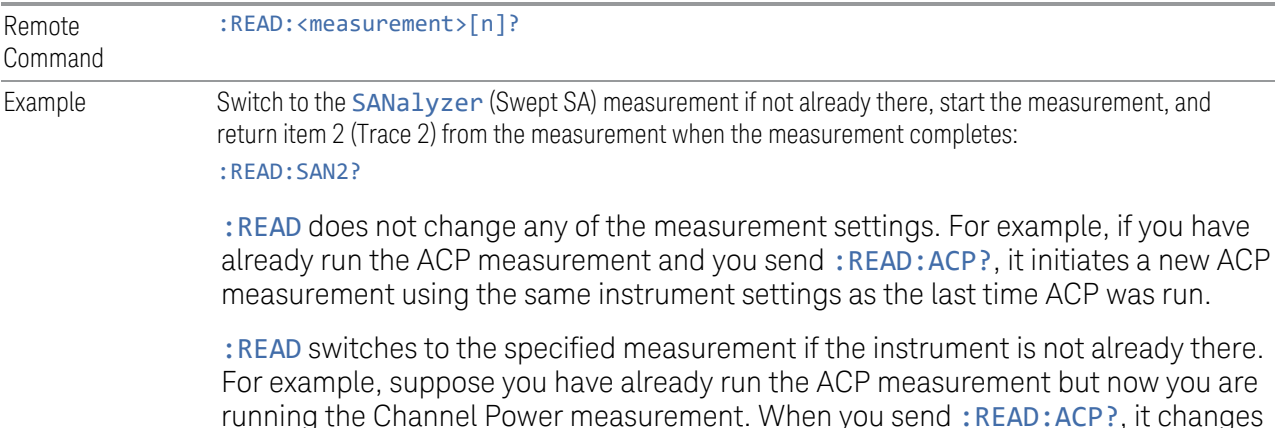

9 Programming the Instrument 9.3 SCPI Operation and Results Query

from Channel Power back to ACP and, using the previous ACP settings, initiates the measurement and return results.

The measurement results for  $n = 1$  (usually the scalar result) will be returned if the optional  $[n]$  value is not included, or is set to 1. If the  $[n]$  value is set to a value other than 1, the selected data results will be returned. See each measurement for details of what types of scalar results or trace data results are available. The binary data formats should be used for handling large blocks of data since they are smaller and transfer faster than the ASCII format. See ["Format Data: Numeric Data \(Remote](#page-1436-0) [Command Only\)" on page 1437](#page-1436-0).

Note that the data returned by: READ? uses the data setting specified by ["Format](#page-1437-0)" [Data: Byte Order \(Remote Command Only\)" on page 1438](#page-1437-0)) and ["Format Data:](#page-1436-0) [Numeric Data \(Remote Command Only\)" on page 1437,](#page-1436-0) and can return real or ASCII data. If the format is set to INT, 32 it returns REAL, 32 data.

:READ blocks other SCPI communication, waiting until the measurement is complete before returning results.

<span id="page-1432-0"></span>For more details of how measurements proceed, see also ["INITiate" on page 1431.](#page-1430-0)

### **9.3.2.5 MEASure**

Stops the current measurement (if any) and sets up the instrument for the specified measurement using the measurement's default settings, initiates a trigger cycle for the specified measurement, and outputs the requested data.

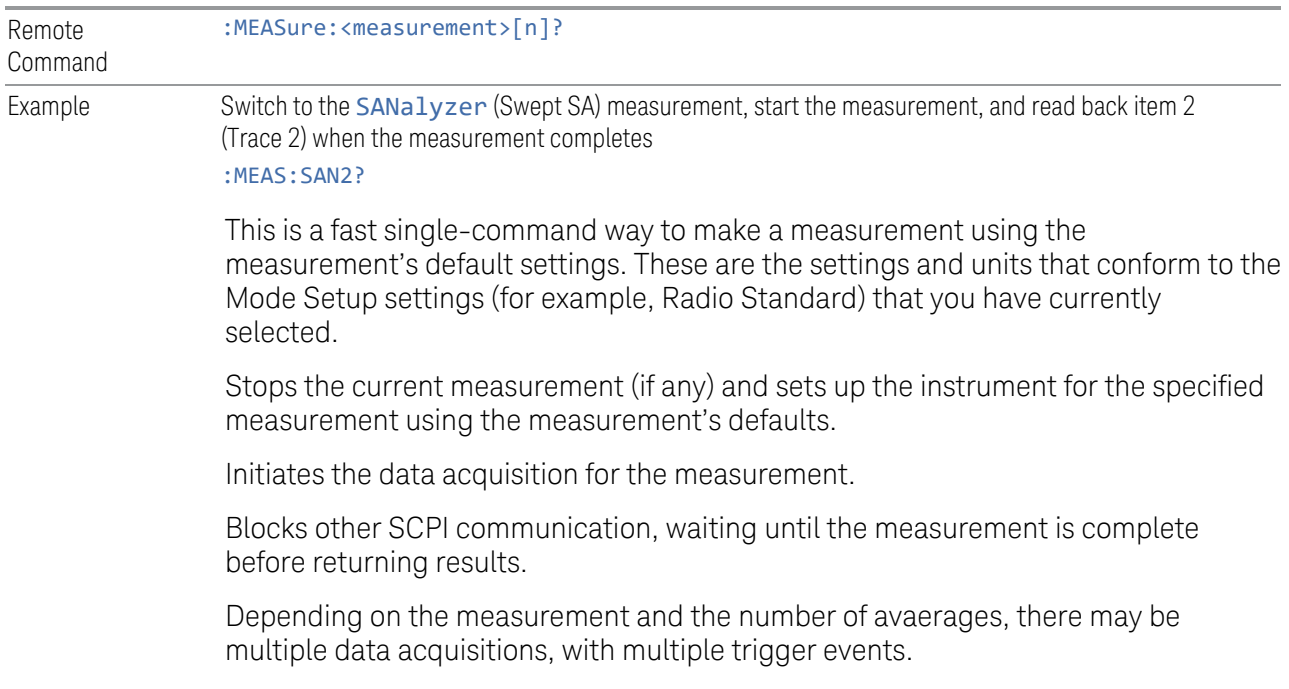

After the data is valid, returns the scalar results, or the trace data, for the specified measurement. The type of data returned may be defined by an  $\lceil n \rceil$  value that is sent with the command.

If the optional  $[n]$  value is not included, or is set to 1, scalar measurement results will be returned. If the  $\lceil n \rceil$  value is other than 1, the selected trace data results will be returned. See each command for details of which types of scalar results or trace data results are available.

The default format for data output is ASCII. (Older versions of Spectrum Analysis and Phase Noise mode measurements only use ASCII.) The binary data formats should be used for handling large blocks of data, because transfers are smaller and faster than when using the ASCII format. See ["Format Data: Numeric Data \(Remote](#page-1436-0) [Command Only\)" on page 1437](#page-1436-0) for more information.

If you need to change some of the measurement parameters from the measurement's default settings, you can set up the measurement with :CONFigure. Use the commands in the: SENSe: <measurement> and

:CALCulate:<measurement> subsystems to change the settings, then you can use :READ? to initiate the measurement and query the results.

Measurement settings persist if you initiate a different measurement and then return to a previous one. Use: READ? if you want to use those persistent settings. If you want to go back to the default settings, use: MEASure?.

Note that the data returned to: MEASure? uses the data setting specified by ["Format Data: Byte Order \(Remote Command Only\)" on page 1438](#page-1437-0) and ["Format](#page-1436-0) [Data: Numeric Data \(Remote Command Only\)" on page 1437,](#page-1436-0) and can return real or ASCII data. If the format is set to INT,32 it returns REAL,32 data.

### **9.3.3 Trace Formatting Commands**

<span id="page-1433-0"></span>The following commands and queries are available to format and manipulate trace data.

#### **9.3.3.1 Clear Trace (Remote Command Only)**

Clears the selected trace (from the front panel) or the specified trace (from SCPI). Does not affect the state of any function or variable in the instrument. Loads mintracevalue into all of the points in the selected trace, unless the trace is in Min Hold in which case it loads maxtracevalue. This occurs even if Update = Off.

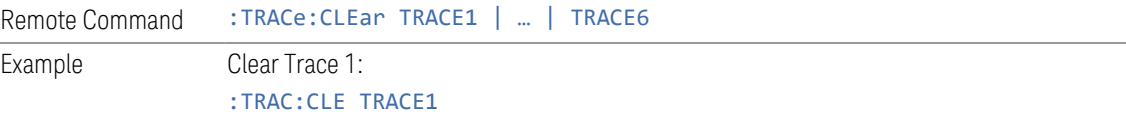

### **9.3.3.2 Send/Query Trace Data (Remote Command Only)**

<span id="page-1434-0"></span>Allows trace data to be sent to the instrument or queried from the instrument. The response to the query is a list of the amplitude points which comprise the requested trace in the current Y Axis Unit of the instrument. The X Axis Unit is that of the destination trace (for send) or the source trace (for query).

See:

– ["Query Trace Data" on page 1435](#page-1434-1)

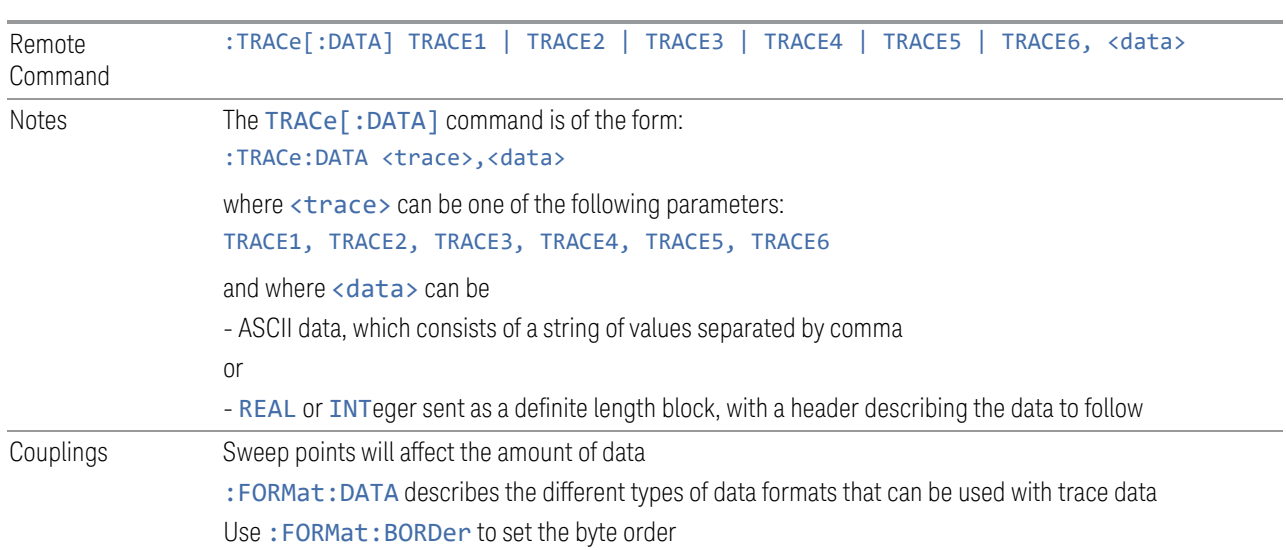

– ["More Information" on page 1436](#page-1435-0)

### <span id="page-1434-1"></span>Query Trace Data

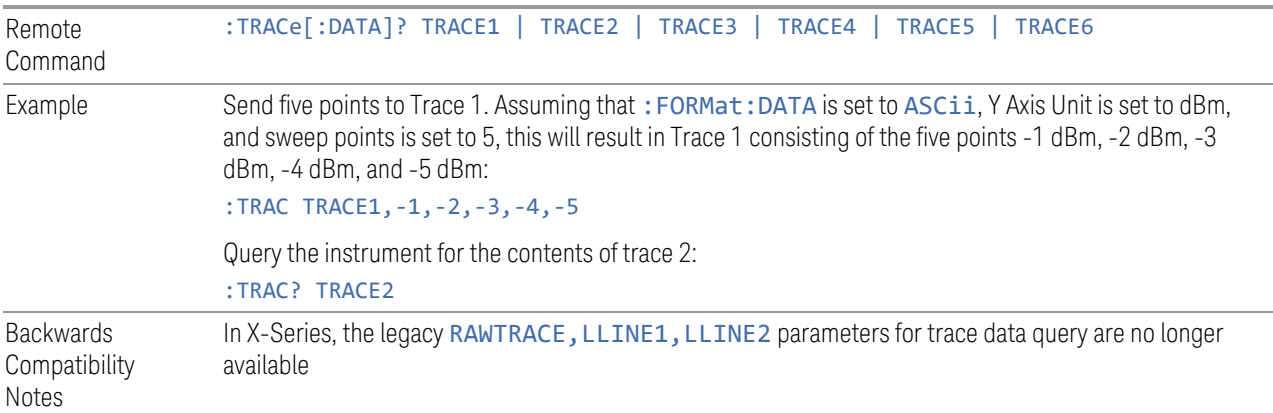

#### More Information

<span id="page-1435-0"></span>The format and byte order of the sent or received data depend on ["Format Data:](#page-1436-0) [Numeric Data \(Remote Command Only\)" on page 1437](#page-1436-0) and ["Format Data: Byte](#page-1437-0) [Order \(Remote Command Only\)" on page 1438](#page-1437-0). ASCII data consists of a string of comma separated values. REAL or INTeger data is sent as a definite length block, with a header describing the data to follow.

For example, a four point trace might look like this if in ASCII (FORMat:DATA ASCii):

–5.87350E+01, –5.89110E+01, –5.87205E+01, –5.12345E+01<NL><END>

and like this if in INTeger with 4 bytes per point (FORMat:DATA INT,32):

#### #216<16 bytes of data><NL><END>

where the 2 in the #216 means "2 digits of numeric data to follow", and the 16 is the 2 digits and means "16 binary bytes to follow" (this is the definite length block format).

Note that the data is terminated with <NL><END>. (For GPIB this is newline, or linefeed, followed by EOI set true. For LAN, this is newline only.)

The data format set by ["Format Data: Numeric Data \(Remote Command Only\)" on](#page-1436-0) [page 1437](#page-1436-0) and ["Format Data: Byte Order \(Remote Command Only\)" on page 1438](#page-1437-0) is used both for sending data to the instrument and receiving data from the instrument.

When sending data to the instrument, the data block must contain exactly the number of points currently specified in **Sweep, Points** or an error message will be generated and there will be no change to the target trace.

No units terminator (for example, dB or V) is used when sending data; the data is taken as being in the current Y Axis Unit of the instrument.

When a trace is sent to the instrument, it immediately overwrites all of the data in the target trace. Consequently the trace should be inactive in order to achieve predictable results. If you send trace data while a trace is active, and particularly if a sweep or an Average or Max/Min Hold sequence is already in progress, you may end up with a trace that combines the data you sent with measurement data. Similarly, when querying trace data, it is best if the instrument is not sweeping during the query.

Therefore, it is generally advisable to be in **Single** sweep, or have the trace in **View**, when sending trace data to the instrument or querying trace data from the instrument.

### **9.3.3.3 Format Data: Numeric Data (Remote Command Only)**

<span id="page-1436-0"></span>Specifies the format of the trace data input and output.

Specifies the formats used for trace data during data transfer across any remote port. Affects only the data format for setting and querying trace data for : TRACe [:DATA], :TRACe[:DATA]?, :CALCulate:DATA[n]? and :FETCh:SANalyzer  $[n]$ ?.

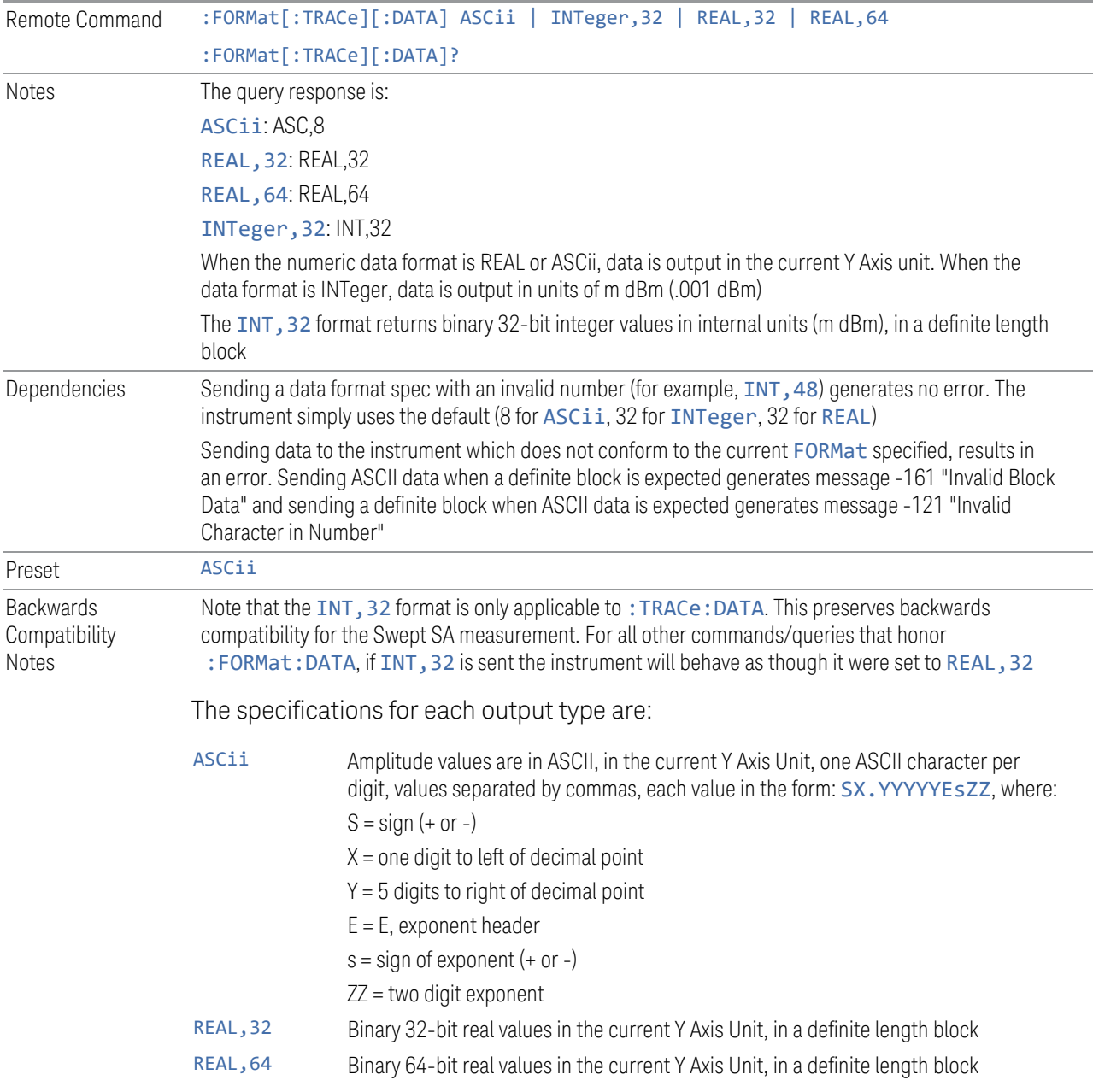

#### **9.3.3.4 Format Data: Byte Order (Remote Command Only)**

<span id="page-1437-0"></span>Selects the binary data byte order for data transfer and other queries.

Controls whether binary data is transferred in normal or swapped mode. Affects only the byte order for setting and querying trace data for: TRACe[:DATA],: TRACe [:DATA]? , :CALCulate:DATA[n]? and :FETCh:SANalyzer[n]?.

By definition, any command that depends on this setting uses *any* format supported by :FORMat:DATA.

- NORMal order is a byte sequence that begins with the most significant byte (MSB) first, and ends with the least significant byte (LSB) last in the sequence: 1|2|3|4
- SWAPped order is when the byte sequence begins with the LSB first, and ends with the MSB last in the sequence: 4|3|2|1

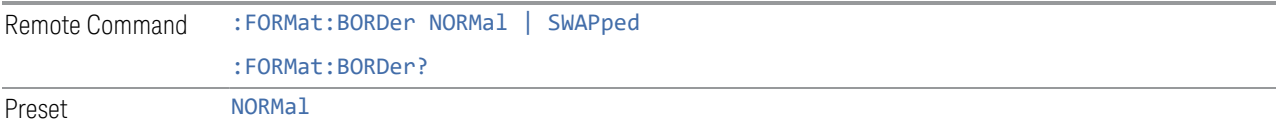

### **9.3.3.5 Calculate/Compress Trace Data Query (Remote Command Only)**

Returns compressed data for the currently selected measurement and sub-opcode  $[n]$ .

 $n =$  any valid sub-opcode for that measurement. See the :MEASure:<measurement>? query description of your specific measurement for information on the data that can be returned.

The data is returned in the current Y Axis Unit of the instrument. The command is used with a sub-opcode  $\langle n \rangle$  (default = 1) to specify the trace. With trace queries, it is best if the instrument is not sweeping during the query. Therefore, it is generally advisable to be in **Single** sweep, or Update  $=$  Off.

This command is used to compress or decimate a long trace to extract and return only the desired data. A typical example would be to acquire N frames of GSM data and return the mean power of the first burst in each frame. The command can also be used to identify the best curve fit for the data.

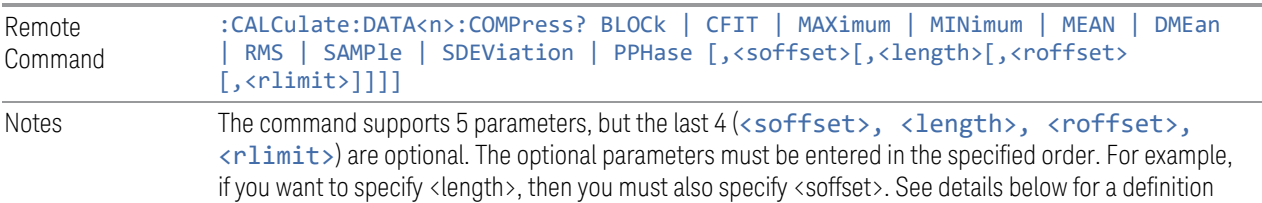

of each of these parameters

This command uses the data in the format specified by ["Format Data: Byte Order \(Remote Command](#page-1437-0) [Only\)" on page 1438,](#page-1437-0) returning either binary or ASCII data

As an example, to query the mean power of a set of GSM bursts:

- Supply a signal that is a set of GSM bursts
- Select the IQ Waveform measurement (in IQ Analyzer Mode)
- Set the sweep time to acquire at least one burst
- Set the triggers such that acquisition happens at a known position relative to a burst
- Query the mean burst levels using, :CALC:DATA2:COMP? MEAN,24e-6,526e-6 (These parameter values correspond to GSM signals, where 526e-6 is the length of the burst in the slot and you just want 1 burst)

#### BLOCk or block data

Returns all the data points from the region of the trace data that you specify. For example, it could be used to return the data points of an input signal over several timeslots, excluding the portions of the trace data that you do not want. (This is x,y pairs for trace data and I,Q pairs for complex data.)

#### CFIT or curve fit

Applies curve fitting routines to the data. <soffset> and <length> are required to define the data that you want. < roffset > is an optional parameter for the desired order of the curve equation. The query will return the following values: the x-offset (in seconds) and the curve coefficients ((order + 1) values).

MIN, MAX, MEAN, DME, RMS, SAMP, SDEV and PPH return one data value for each specified region (or <1ength>) of trace data, for as many regions as possible until you run out of trace data (using <roffset> to specify regions), or they return the number of regions you specify (using  $\langle$ rlimit>) ignoring any data beyond that.

#### MINimum

Returns the minimum data point (y value) for the specified region(s) of trace data. For I/Q trace data, the minimum magnitude of the I/Q pairs is returned.

#### MAXimum

Returns the maximum data point (y value) for the specified region(s) of trace data. For I/Q trace data, the maximum magnitude of the I/Q pairs is returned.

#### MEAN

Returns a single value that is the arithmetic mean of the data point values (in dB/ dBm) for the specified region(s) of trace data. For I/Q trace data, the mean of the magnitudes of the I/Q pairs is returned. See the following equations.

 $\blacksquare$  NOTE If the original trace data is in dB, this function returns the arithmetic mean of those log values, not log of the mean power which is a more useful value. The mean of the log is the better measurement technique when measuring CW signals in the presence of noise. The mean of the power, expressed in dB, is useful in power measurements such as Channel Power. To achieve the mean of the power, use the RMS option.

Equation 1: Mean Value of Data Points for Specified Region(s)

$$
MEAN = \frac{1}{n} \sum_{Xi} Xi
$$
  
 
$$
Xi \in region(s)
$$

where Xi is a data point value, and n is the number of data points in the specified region(s).

#### Equation 2: Mean Value of I/Q Data Pairs for Specified Region(s)

$$
MEAN = \frac{1}{n} \sum_{Xi} |Xi|
$$
  
 
$$
Xi = region(s)
$$

where |Xi| is the magnitude of an I/Q pair, and n is the number of I/Q pairs in the specified region(s).

#### **DMEan**

Returns a single value that is the mean power (in dB/ dBm) of the data point values for the specified region(s) of trace data. See the following equation:

#### Equation 3: DMEan Value of Data Points for Specified Region(s)

$$
DME = 10 \times \log_{10} \left( \frac{1}{n} \sum_{Xi} \frac{10^{\frac{xa}{10}}}{\text{ K i } \in \text{region}(s)} \right)
$$

#### RMS

Returns a single value that is the average power on a root-mean-squared voltage scale (arithmetic rms) of the data point values for the specified region(s) of trace data. See the following equation.
9 Programming the Instrument 9.3 SCPI Operation and Results Query

#### Equation 4: RMS Value of Data Points for Specified Region(s)

$$
RMS = \sqrt{\frac{1}{n} \sum_{Xi} Xi^2}
$$
  

$$
\sqrt{\frac{1}{n} \sum_{\text{si}} Xi^2}
$$

where Xi is a data point value, and n is the number of data points in the specified region(s).

For I/Q trace data, the rms of the magnitudes of the I/Q pairs is returned. See the following equation.

 $\blacksquare$  NOTE This function is very useful for I/Q trace data. However, if the original trace data is in dB, this function returns the rms of the log values which is not usually needed.

#### Equation 5: RMS Value of I/Q Data Pairs for Specified Region(s)

RMS = 
$$
\sqrt{\frac{1}{n} \sum_{Xi} X_i X_i^*
$$

where Xi is the complex value representation of an I/Q pair, Xi\* its conjugate complex number, and n is the number of I/Q pairs in the specified region(s).

Once you have the rms value for a region of trace data (linear or I/Q), you may want to calculate the mean power. You must convert this rms value (peak volts) to power in dBm:

*10 x log[10 \* (rms value)2]*

#### SAMPle

Returns the first data value (x,y pair) for the specified region(s) of trace data. For I/Q trace data, the first I/Q pair is returned.

#### **SDEViation**

Returns a single value that is the arithmetic standard deviation for the data point values for the specified region(s) of trace data. See the following equation.

#### Equation 6: Standard Deviation of Data Point Values for Specified Region(s)

$$
SDEV = \sqrt{\frac{1}{n} \sum_{Xi} (Xi - \overline{X})^2}
$$

where Xi is a data point value, X is the arithmetic mean of the data point values for the specified region(s), and n is the number of data points in the specified region(s).

For I/Q trace data, the standard deviation of the magnitudes of the I/Q pairs is returned. See the following equation.

## Equation 7: Standard Deviation of I/Q Data Pair Values for Specified Region(s)

$$
SDEV = \sqrt{\frac{1}{n} \sum_{Xi} (|Xi| - \overline{X})^2}
$$

where |Xi| is the magnitude of an I/Q pair, X is the mean of the magnitudes for the specified region(s), and n is the number of data points in the specified region(s).

#### PPHase

Returns the x,y pairs of both rms power (dBm) and arithmetic mean phase (radian) for every specified region and frequency offset (Hz). The number of pairs is defined by the specified number of regions. This parameter can be used for I/Q vector (n=0) in Waveform (time domain) measurement and all parameters are specified by data point in PPHase.

The rms power of the specified region may be expressed as:

Power =  $10 \times \log [10 \times (RMS I/Q value)] + 10$ .

The RMS I/Q value (peak volts) is:

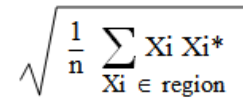

where Xi is the complex value representation of an I/Q pair, Xi\* its conjugate complex number, and n is the number of I/Q pairs in the specified region.

The arithmetic mean phase of the specified region may be expressed as:

$$
\frac{1}{n} \ \sum_{Yi} \ Y_i
$$

where Yi is the unwrapped phase of I/Q pair with applying frequency correction and n is the number of I/Q pairs in the specified region.

The frequency correction is made by the frequency offset calculated by the arithmetic mean of every specified region's frequency offset. Each frequency offset is calculated by the least square method against the unwrapped phase of I/Q pair.

9 Programming the Instrument 9.3 SCPI Operation and Results Query

## Sample Trace Data - Constant Envelope

(See below for explanation of variables.)

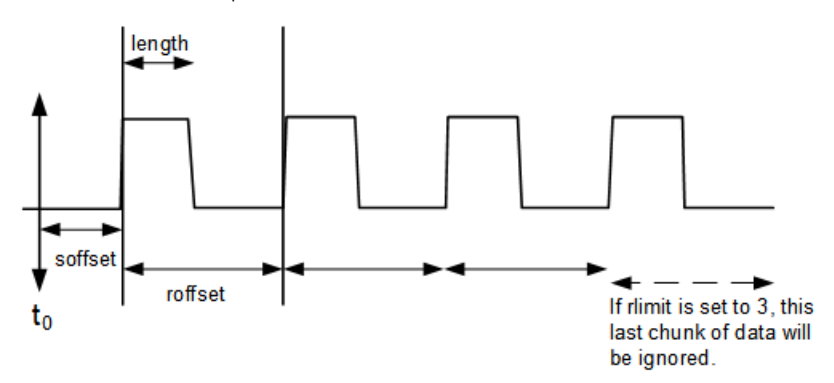

## Sample Trace Data - Not Constant Envelope

(See below for explanation of variables.)

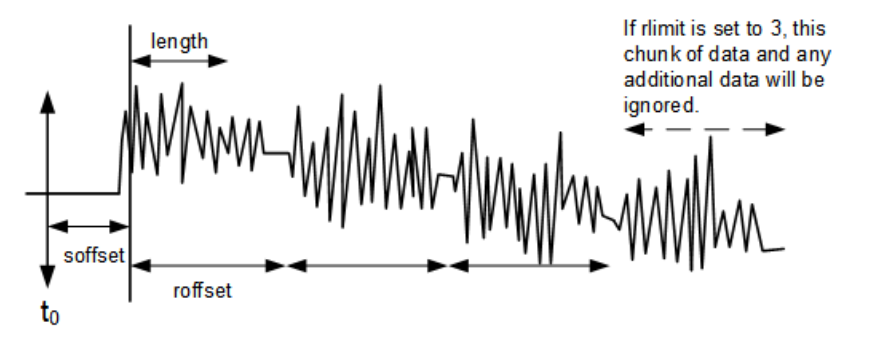

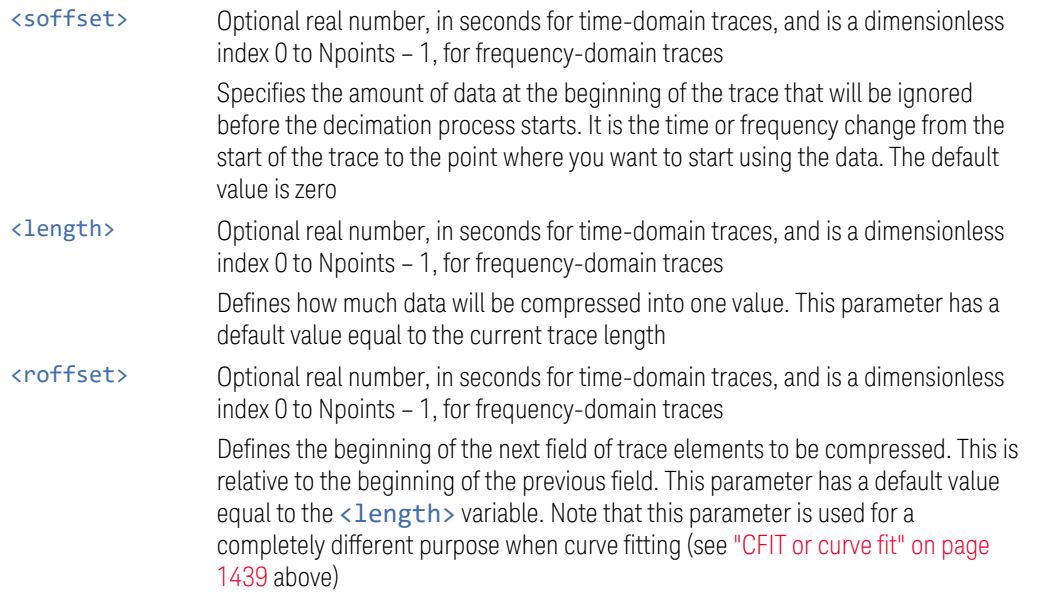

<rlimit> Optional integer Specifies the number of data items that you want returned. Ignores any additional items beyond that number. You can use the Start offset and the Repeat limit to pick out exactly what part of the data you want to use. The default value is all the data

## **9.3.3.6 Calculate Peaks of Trace Data (Remote Command Only)**

Returns a list of all the peaks for the currently selected measurement and subopcode  $[n]$ . The peaks must meet the requirements of the peak threshold and excursion values.

 $n =$  any valid sub-opcode for the current measurement. See the :MEASure:<measurement> command description of your specific measurement for information on the data that can be returned.

The command can only be used with specific sub-opcodes with measurement results that are trace data. Both real and complex traces can be searched, but complex traces are converted to magnitude in dBm. In many measurements the sub-opcode  $n = 0$ , is the raw trace data, which cannot be searched for peaks, and  $sub$ -opcode  $n = 1$ , is often calculated results values which also cannot be searched for peaks.

This command uses the data setting specified by ["Format Data: Byte Order \(Remote](#page-1437-0) [Command Only\)" on page 1438](#page-1437-0) and ["Format Data: Numeric Data \(Remote](#page-1436-0) [Command Only\)" on page 1437](#page-1436-0), and can return real or ASCII data. If the format is set to INT, 32, it returns REAL, 32 data.

The command has four types of parameters:

- 1. Threshold (in dBm)
- 2. Excursion (in dB)
- 3. Sorting order (amplitude, frequency, time)
- 4. Optional in some measurements: Display line use (all, > display line, < display line)

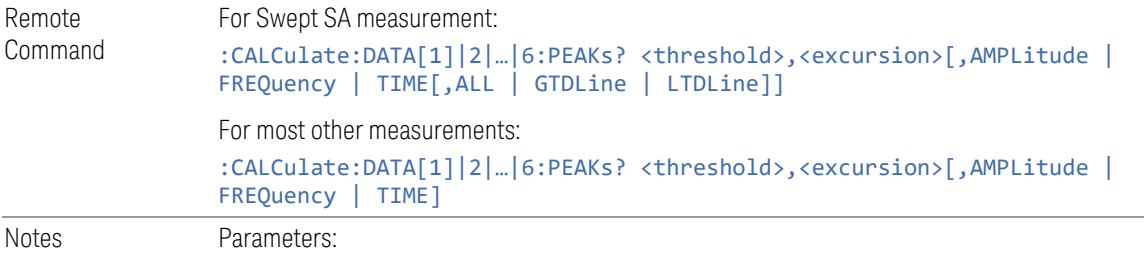

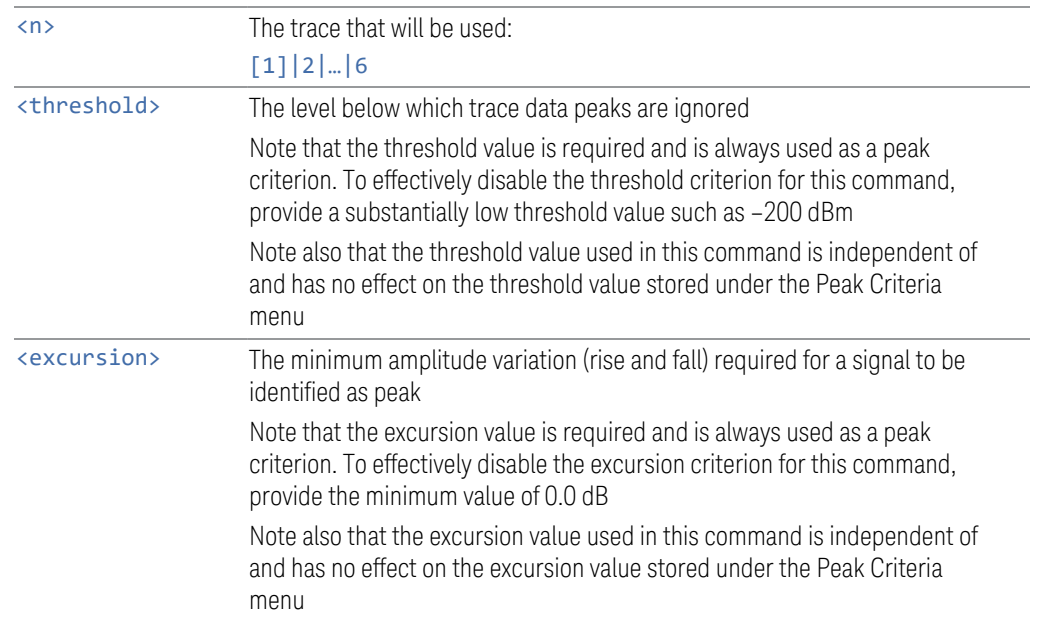

Values must be provided for threshold and excursion. The sorting and display line parameters are optional (defaults are AMPLitude and ALL)

Note that there is always a Y-axis value for the display line, regardless of whether the display line state is on or off. It is the current Y-axis value of the display line which is used by this command to determine whether a peak should be reported

Sorting order:

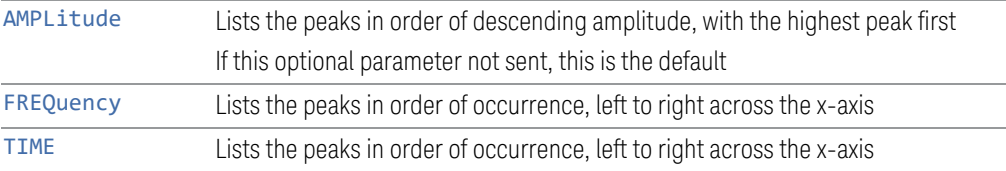

#### Peaks vs. Display Line:

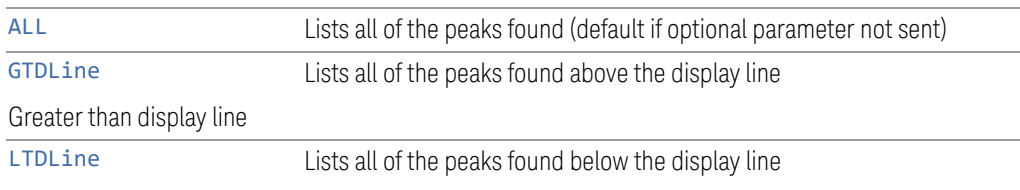

Less than display line

For example, for Swept SA measurement in Spectrum Analyzer Mode:

:CALC:DATA4:PEAK? –40,10,FREQ,GTDL

Identifies the peaks of trace 4 that are above –40 dBm, with excursions of at least 10 dB. The peaks are returned in order of increasing frequency, starting with the lowest frequency. Only the peaks that are above the display line are returned

Query Results:

If :FORMat:DATA REAL,32 is selected, returns a list of floating-point numbers. The first value in the list is the number of peak points that are in the following list. A peak point consists of two values: a peak amplitude followed by its corresponding frequency (or time)

If no peaks are found, the peak list consists of only the number of peaks, (0)

## **9.3.3.7 Smooth Trace Data (Remote Command Only)**

Included for ESA compatibility. Not recommended for new designs. Use :CALCulate:DATA:COMPress instead.

Smoothes the trace according to the number of points specified in :TRACe:MATH:SMOoth:POINts. There is no equivalent front panel function.

The purpose of this function is to perform a spatial video averaging, as compared to the temporal version supplied by the video-average command [:SENSe]:AVERage:TYPE VIDeo. The functions of :TRACe:MATH:SMOoth <trace> and [:SENSe]:AVERage:TYPE VIDeo|POWer are not interchangeable.

Backwards Compatibility :TRACe:MATH:SMOoth TRACE1 | … | TRACE6

SCPI

Each point value is replaced with the average of the values of the selected number of points, with half of those points located on each side of any particular point (when possible). Refer to the illustration below, which shows a 401 point trace with a smoothing number of 31. Think of the trace points as "buckets" of data. To smooth (arbitrary) point 273, the instrument averages buckets 258 through 288 and applies that value to point 273.

Increasing the number of points increases smoothing at the cost of decreasing resolution.

The amount of smoothing decreases at the end points. Because :TRACe:MATH:SMOoth <trace> averages values that occur before and after the data point in time, display irregularities can be caused at the start and stop frequencies. To avoid possible irregularities (signal distortion) at the ends of the trace, use small values for the smooth parameter.

9 Programming the Instrument 9.3 SCPI Operation and Results Query

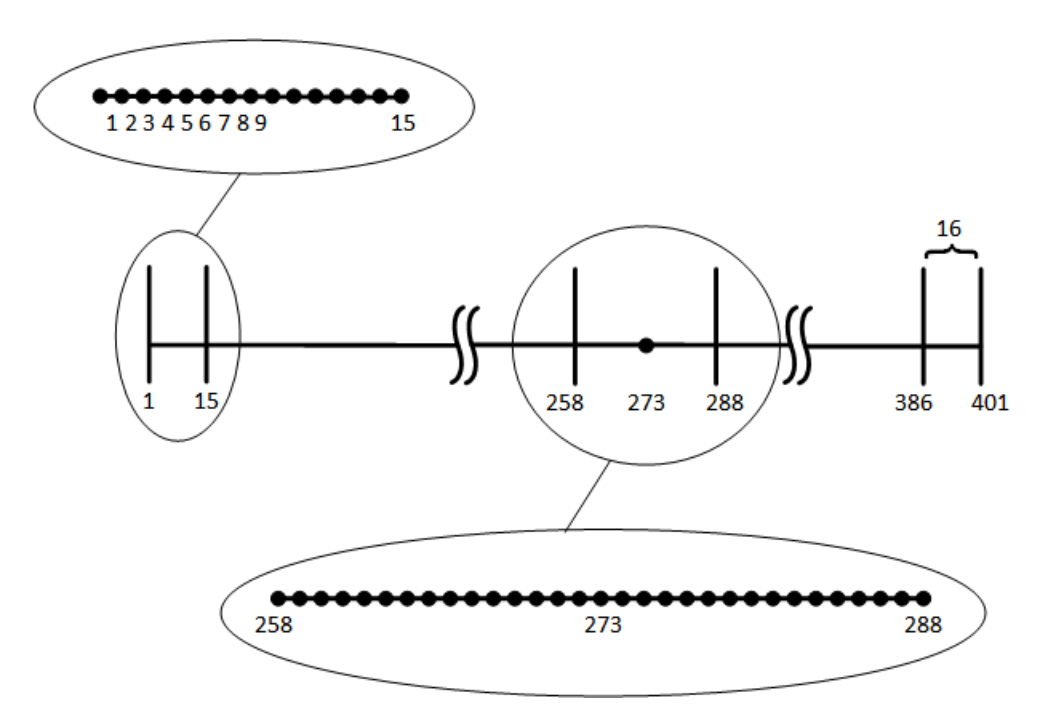

Smoothing With 401 Trace Points and 31 Smoothing Points

Refer to the illustration above for a discussion of this end-point smoothing phenomena. With 31 smoothing points and a 401 point trace, point 16 will be the first point to have full 31-bucket smoothing. Likewise, point 386 will be the last point with full 31-bucket smoothing. Under the conditions stated, points 2 through 15 will be smoothed as follows: Point 2 is derived from averaging buckets 1 through 3. Point 3 is derived from averaging buckets 1 through 5, Point 4 is derived from averaging buckets 1 through 7, and so forth until point 16 is reached. The quantity of buckets used for the smoothing running average increases at the rate of 2 buckets per point, from point 1 to point ([smoothing number+1]/2), at which time the full number of smoothing points is utilized. The same characteristic occurs at the completion of the trace, beginning at point 386, beyond which the number of averaging buckets begins to decrease until point 401 is reached.

By replacing the value of each point in a trace with the average of the values of a number of points centered about that point, any rapid variations in noise or signals are smoothed into more gradual variations. It thereby performs a function similar to reducing the video bandwidth without the corresponding changes in sweep time; as such, frequency resolution is decreased. Also, signal peaks are reduced with large smoothing values. This can cause the amplitude to appear to be less than its actual value.

## **9.3.3.8 Number of Points for Smoothing (Remote Command Only)**

Included for ESA compatibility. Not recommended for new designs. Use :CALCulate:DATA:COMPress instead.

Specifies the number of points that will be smoothed. Increasing the number of points increases smoothing at the cost of decreasing resolution. If the number of points is an even number, then the number of points is increased by one. If the number of points is larger than the number of sweep points, then the number of sweep points is used, unless the number of sweep points is even, in which case the number of points will be the sweep points minus one. The number of points smoothed is always an odd number.

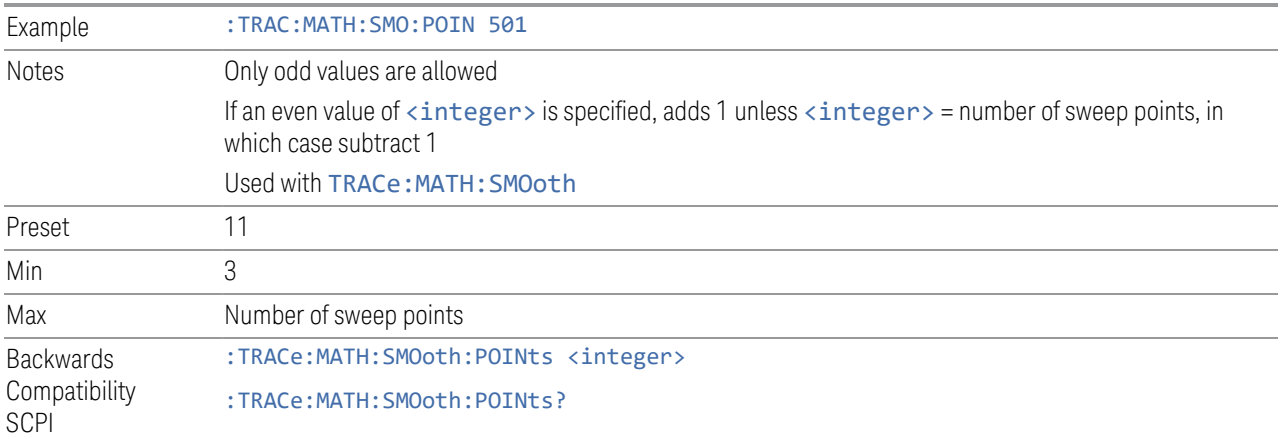

## **9.3.3.9 Mean Trace Data (Remote Command Only)**

Included for ESA compatibility. Not recommended for new designs. Use :CALCulate:DATA:COMPress instead.

Returns the mean of the amplitudes of the trace amplitude elements in measurement units.

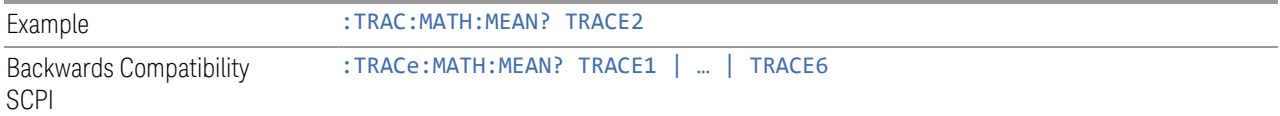

9 Programming the Instrument 9.4 Status Register System & STATus Subsystem

# **9.4 Status Register System & STATus Subsystem**

This section provides an overview of the X-Series SCPI status register system, and how to manage the registers. For detailed programming information on each status register, see ["Status Subsystem Registers and Commands" on page 1458.](#page-1457-0)

<span id="page-1448-0"></span>The SCPI STATus Subsystem allows you to monitor a number of status conditions within the instrument through the use of a hierarchy of status registers containing bits which go true or false depending on various conditions.

## **9.4.1 Status Register System Diagram**

The diagram below provides a top-level overview of all the Status Registers and their interconnections.

To navigate to detailed information about each Register, click on a register name:

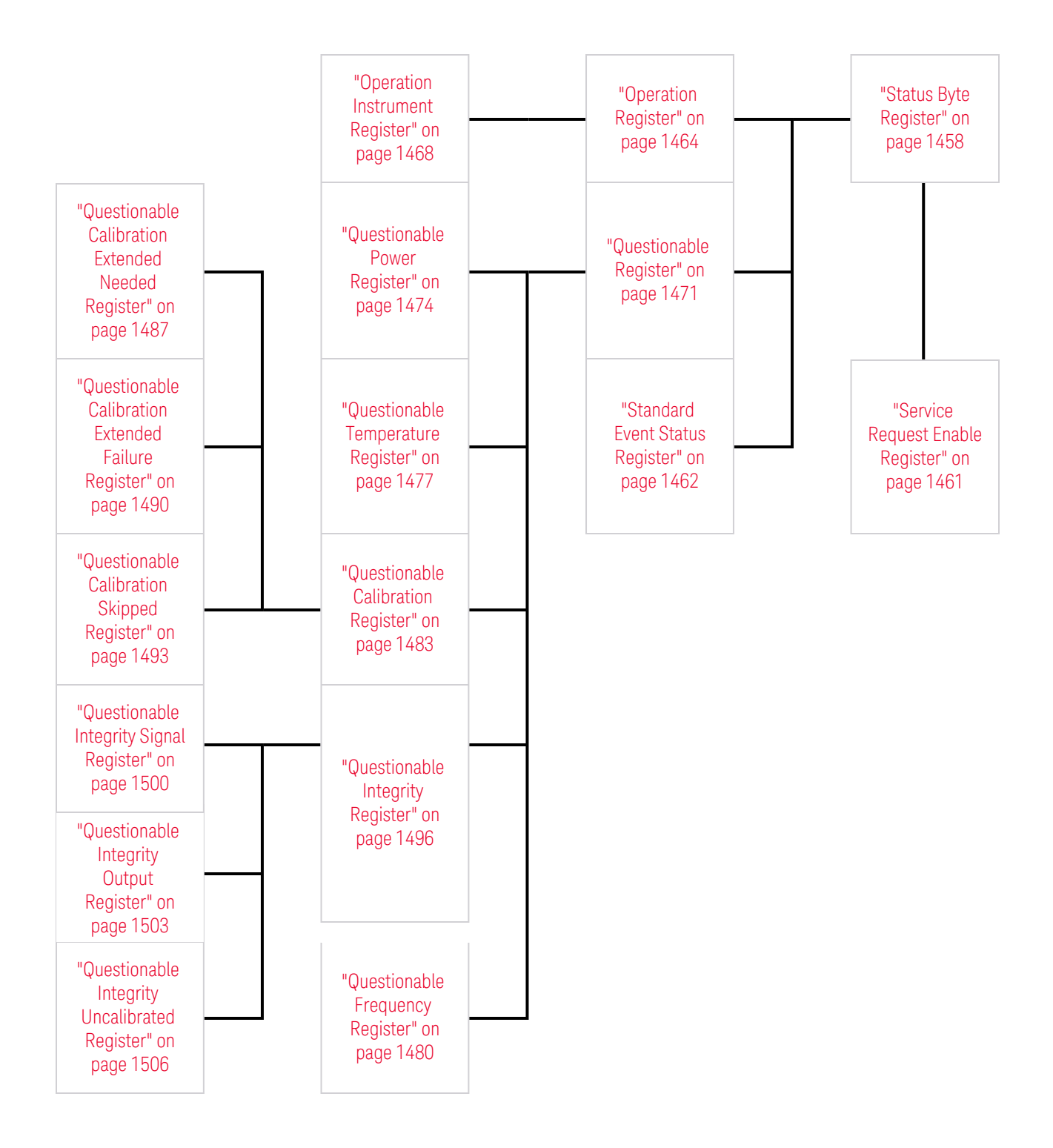

9 Programming the Instrument 9.4 Status Register System & STATus Subsystem

#### Detailed System Diagram

As from the X-Apps 2023 update, the fully-detailed system diagram that previously appeared here is still available, but, for improved readability, it is now published as a separate high-resolution PDF. You can download the document from Keysight's web site at:

<http://literature.cdn.keysight.com/litweb/pdf/N9040-90056.pdf>

## **9.4.2 Status Register Hierarchy**

The Status Register system contains multiple registers, arranged in a hierarchy. The lower-level registers propagate their data to the higher-level registers in the data structures by means of summary bits.

The ["Status Byte Register" on page 1458](#page-1457-1) is at the top of the hierarchy and contains general status information for the instrument's events and conditions. All other individual registers are used to determine the specific events or conditions.

The ["Operation Register" on page 1464](#page-1463-0) and ["Questionable Register" on page 1471](#page-1470-0) are sets of registers that monitor the overall instrument condition. They are accessed using :STATus:OPERation and :STATus:QUEStionable commands in the STATus subsystem. Each composite status register set consists of five subregisters:

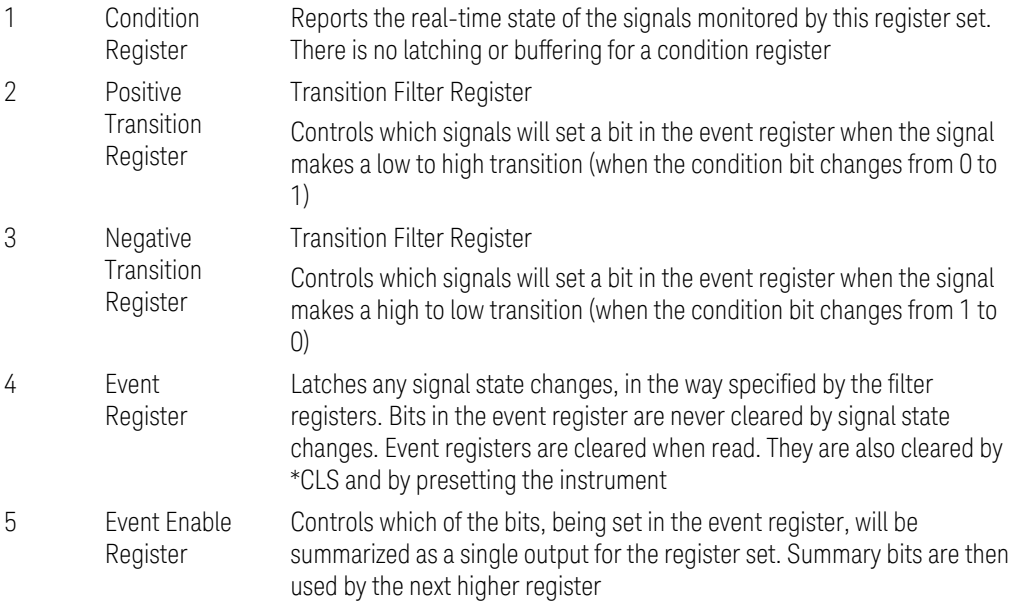

Each status register produces a summary message bit.

The diagram below shows how the sub-registers relate to each other.

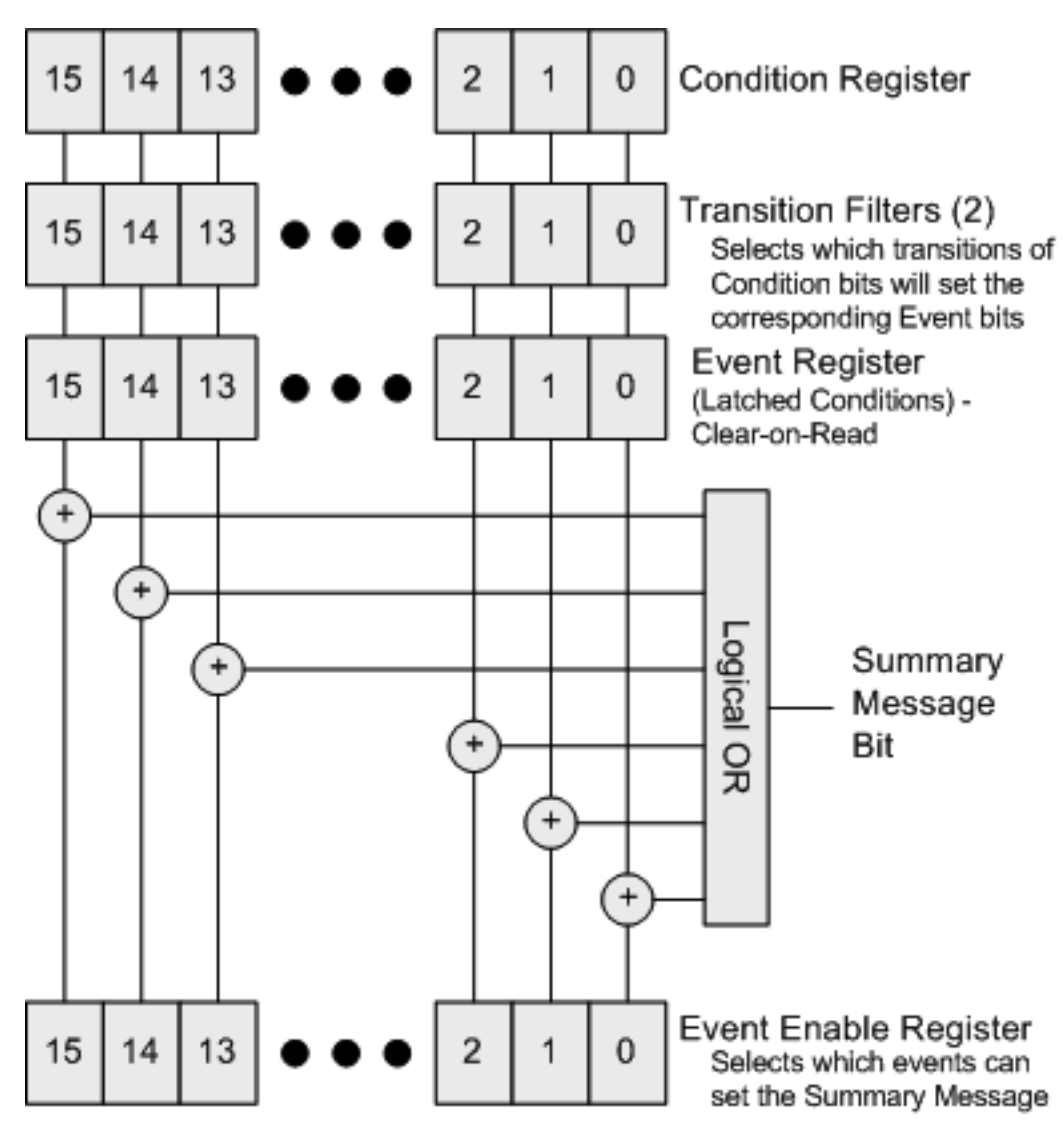

The settings of the Transition Filter registers determine whether or not a bit set in a Condition register ripples through to the Event register, as follows:

- If a bit is set in the Positive Transition register, then the corresponding bit in the Event register is set when the condition bit goes from low to high (false to true, off to on)
- Conversely, if a bit is set in the Negative Transition register then the Event register bit is set when the condition bit goes from high to low
- If *both* Transition Filter registers are set true, then the event bit for that condition is set whenever there is any change in the bit. If an event bit is set, the Event Enable register determines whether or not it will OR into the summary bit that is sent to the next level of register. If this bit is set, then the corresponding event bit will be included

9 Programming the Instrument

9.4 Status Register System & STATus Subsystem

Note that the Event register is "Clear-on-Read": when any bit is read, it is automatically cleared.

#### Questionable Registers

These registers report abnormal operating conditions. The status register hierarchy is:

- The summary outputs from the six QUEStionable:<keyword> detail registers are inputs to the ["Questionable Register" on page 1471](#page-1470-0)
- The summary output from the ["Questionable Register" on page 1471](#page-1470-0) is an input to the Status Byte Register
- The summary output from the is an input to the ["Operation Register" on page](#page-1463-0) [1464](#page-1463-0). The inputs to the ["Operation Condition Query" on page 1465](#page-1464-0) Register indicate the real time state of the instrument. The ["Operation Event Query" on](#page-1465-0) [page 1466](#page-1465-0) Register summary output is an input to the Status Byte Register

Note that, in E4406A only, the ["Operation Enable" on page 1466](#page-1465-1) Register has an additional function. It is ANDed with the ["Operation Condition Query" on page 1465](#page-1464-0) Register to determine the instrument busy state, which is checked by ["\\*OPC? -](#page-1423-0) [Operation Complete" on page 1424](#page-1423-0) and ["\\*WAI - Wait-to-Continue" on page 1428](#page-1427-0) . If the ANDed result is non-zero, the instrument is considered busy.

## **9.4.3 Status Register SCPI Commands**

Monitoring of instrument conditions is done at the highest level using the following IEEE 488.2 common commands.

For complete command descriptions, see ["IEEE 488.2 Common Commands" on](#page-1420-0) [page 1421.](#page-1420-0) Individual status registers can be set and queried using the commands described in ["Status Subsystem Registers and Commands" on page 1458.](#page-1457-0)

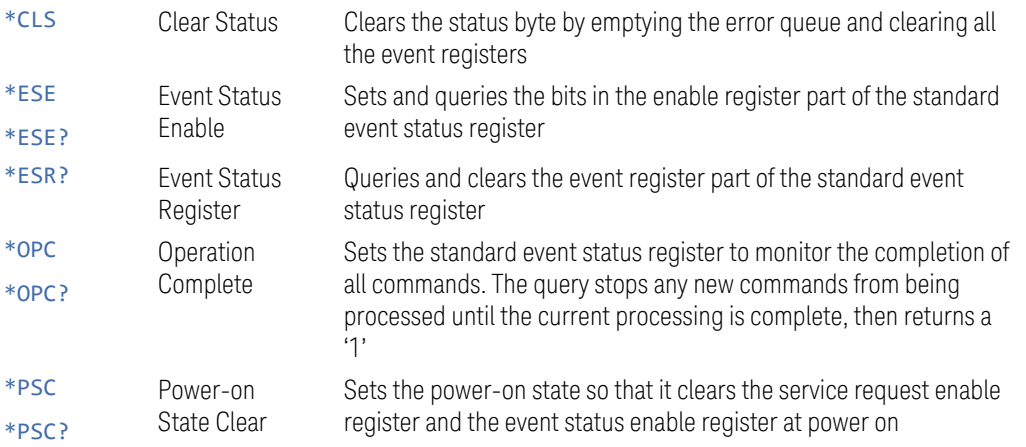

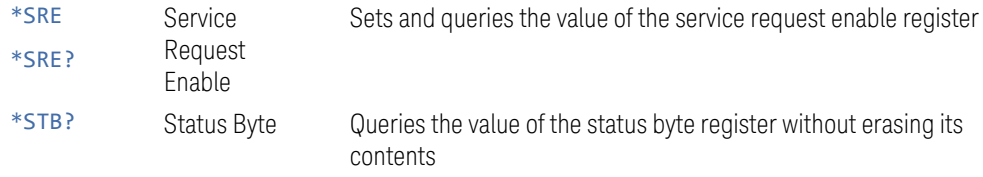

## **9.4.4 How to Use Status Registers**

A program often needs to be able to detect and manage error conditions or changes in instrument status.

There are two methods you can use to programmatically access the information in status registers:

- The ["Polling Method" on page 1454](#page-1453-0)
- The ["Service Request \(SRQ\) Method" on page 1455](#page-1454-0)

The Polling Method works well if you do not need to know about changes the moment they occur. To detect a change using this method, the program must repeatedly read the registers.

The SRQ Method should be used if you must know immediately when a condition changes.

<span id="page-1453-0"></span>Either method allows you to monitor one or more conditions.

#### **9.4.4.1 Polling Method**

In this method, the instrument has a passive role. It only tells the controller that conditions have changed when the controller asks the right question.

Use this method when:

- your programming language/development environment does not support SRQ interrupts
- you want to write a simple, single-purpose program and don't want the added complexity of setting up an SRQ handler

To monitor a condition:

- Determine which register contains the bit that reports the condition
- Send the unique SCPI query to read that register
- Examine the bit to see if the condition has changed

9 Programming the Instrument 9.4 Status Register System & STATus Subsystem

## **Monitoring Options**

You can monitor conditions in various ways:

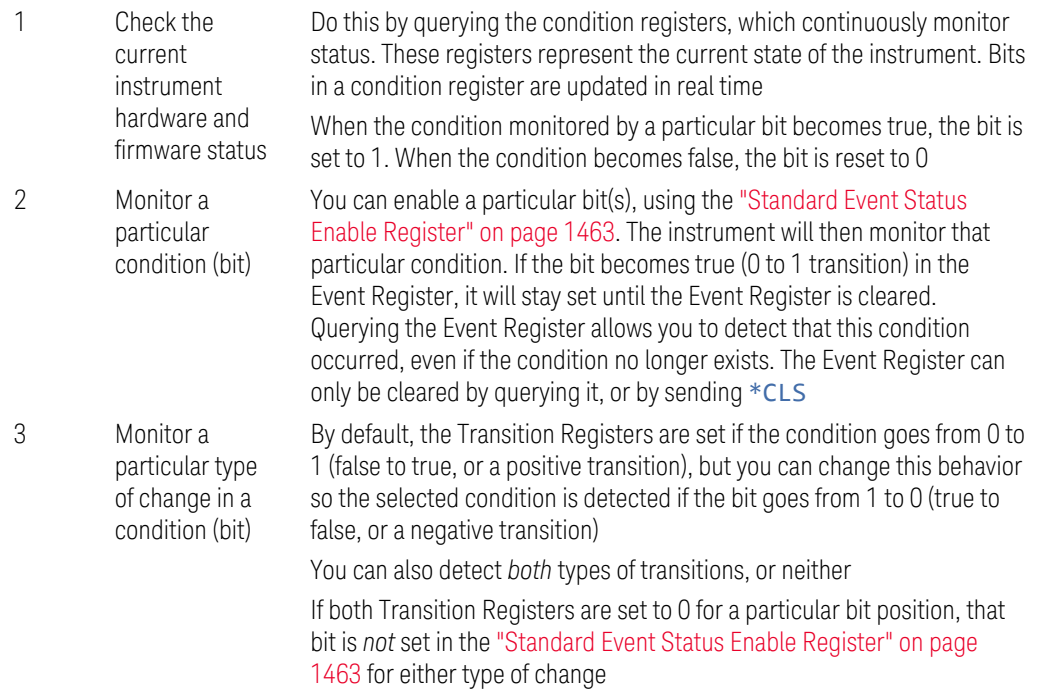

#### **9.4.4.2 Service Request (SRQ) Method**

<span id="page-1454-0"></span>In this method, the instrument takes a more active role, by informing the controller when there has been a condition change, without the controller asking.

Use this method when:

- you need time-critical notification of changes
- you are monitoring more than one device which supports SRQs
- you need to have the controller do something else while waiting
- you can't afford the performance penalty inherent to polling

#### **Using the Service Request (SRQ) Method**

Your language, bus, and programming environment must be able to support SRQ interrupts, for example, BASIC used with VXI-11.3 (GPIB over LAN). When you monitor a condition with the SRQ method, you must:

- Determine which bit monitors the condition
- Determine how that bit reports to the request service (RQS) bit of the status byte
- Send SCPI commands to enable the bit that monitors the condition and to enable the summary bits that report the condition to the RQS bit
- Enable the controller to respond to service requests

When the condition changes, the instrument sets its ROS bit. The controller is informed of the change as soon as it occurs. As a result, the time the controller would otherwise have used to monitor the condition can be used to perform other tasks. Your program determines how the controller responds to the SRQ.

Bit 6 of the ["Status Byte Register" on page 1458](#page-1457-1) is the request service (RQS) bit. Use \*SRE to configure the RQS bit to report changes in instrument status. When such a change occurs, the RQS bit is set. It is cleared when the Status Byte Register is queried using \*SRE? (with a serial poll.) It can be queried *without* erasing the contents by using \*STB?.

When a register being set causes a summary bit in the status byte to change from 0 to 1, the instrument can initiate the service request (SRQ) process. However, the process is only initiated if *both* the following conditions are true:

The corresponding bit of the service request enable register is also set to 1

The instrument does not have a service request pending. (A service request is considered to be pending between the time the instrument's SRQ process is initiated and the time the controller reads the status byte register)

The SRQ process sets the SRQ true. It also sets the status byte's request service (RQS) bit to 1. Both actions are necessary to inform the controller that the instrument requires service. Setting the SRQ line *only* informs the controller that some device on the bus requires service. Setting the RQS bit allows the controller to determine which instrument requires service.

If your program enables the controller to detect and respond to service requests, it should instruct the controller to perform a serial poll when the SRQ is set true. Each device on the bus returns the contents of its Status Byte Register in response to this poll. The device whose RQS bit is set to 1 is the device that requested service.

 $\blacksquare$  NOTE When you read the instrument's Status Byte Register using a serial poll, the RQS bit is reset to 0. Other bits in the register are not affected.

> If the status register is configured to SRQ on end-of-measurement, and the measurement is in **Continuous** mode, then restarting a measurement (via: INIT) can cause the measuring bit to pulse low. This causes an SRQ even though you have not actually reached the "end-of-measurement" condition. To avoid this:

9 Programming the Instrument

- 9.4 Status Register System & STATus Subsystem
- Set :INITiate:CONTinuous OFF
- Set/enable the status registers
- Restart the measurement (send: INIT)

## **9.4.5 Status Register Bit Parameters**

The diagram below shows a typical status register, in this case the ["Operation](#page-1465-1) [Enable" on page 1466](#page-1465-1) Register. Each bit in a register is represented by a numerical value based on its location. When a command requires a bit pattern to be sent as its parameter, that can be entered as a numeric value using decimal or hexadecimal representations. (where 0 to 32767 is equivalent to #H0 to #H7FFF). If you want to enable more than one bit, you send the sum of all the bits that you want to monitor.

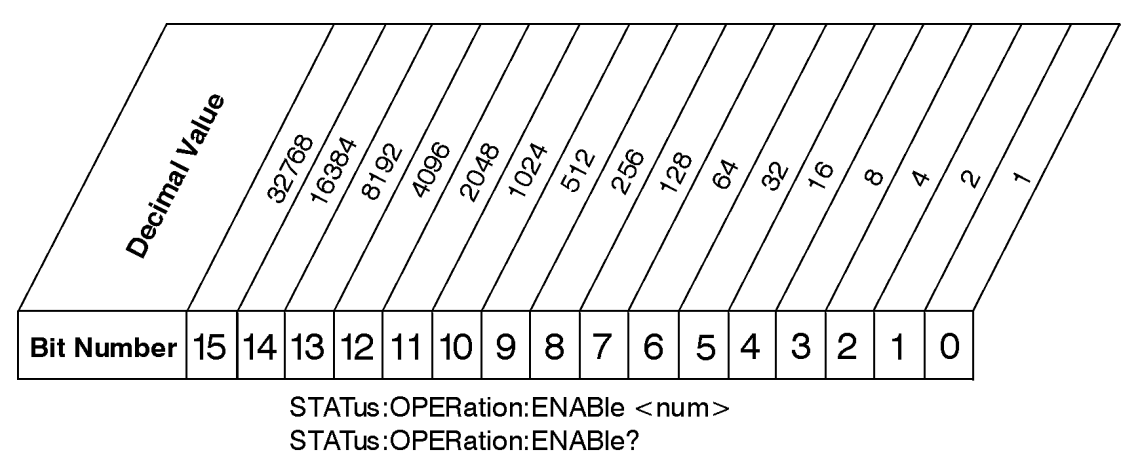

## **Standard Operation Event Enable Register**

ck730a

NOTE **Bit 15 is not used to report status.** 

#### Example 1

To enable bit 0 and bit 6 of standard event status register, you would send the command  $*$ ESE 65 because  $1 + 64 = 65$ 

The results of a query are evaluated in a similar way. If the \*STB? command returns a decimal value of 140,  $(140 = 128 + 8 + 4)$  then bit 7 is true, bit 3 is true and bit 2 is true

#### Example 2

Suppose you want to know if an Auto-trigger Timeout occurs, but you only cared about that specific condition. So you would want to know what was happening with bit 10 in the Status Questionable Integrity register, and not about any other bits

It is usually a good idea to start by clearing all the status registers, using \*CLS

Sending: STAT: QUES: INT: ENAB 1024 lets you monitor only bit 10 events, instead of the default monitoring all the bits in the register. The register default is for positive transition events (0 to 1 transition), that is, when an auto-trigger timeout occurs. If instead, you want to know when the Auto-trigger timeout condition is cleared, then you set :STAT:QUES:INT:PTR 0 and :STAT:QUES:INT:NTR 32767

Now, the only output from the ["Questionable Integrity Register" on page 1496](#page-1495-0) will come from a bit 10 positive transition, and goes to the Integrity Sum bit 9 of the ["Questionable Register" on page 1471](#page-1470-0)

If you want only to monitor bit 9 of the same register, send :STAT:QUES:ENAB 512

The ["Questionable Register" on page 1471](#page-1470-0) output goes to the "Status Questionable Summary" bit 3 of the ["Status Byte Register" on page 1458.](#page-1457-1) The output from this register can be enabled using \*SRE 8.

<span id="page-1457-0"></span>Finally, you can use the serial polling functionality available for the particular bus/software that you are using to monitor the Status Byte Register, or you could use \*STB? to poll the Status Byte Register.

## **9.4.6 Status Subsystem Registers and Commands**

The Status Subsystem registers monitor various events and conditions in the instrument. Software written to control the instrument may need to monitor some of these events and conditions.

To set and query status registers, you can use the STATus subsystem SCPI commands and queries.

NOTE All status register commands are sequential. You can send them in the middle of an ongoing overlapped command to get the current status. You can also send them following a sequential command. In this case, the status register command waits for the completion of the previously-sent sequential command before performing the action.

> Most commands are sequential commands; only a few are overlapped. If a command is overlapped, then that is explicitly stated in the command description.

<span id="page-1457-1"></span>See also the [Keysight X-Series Signal Analyzers Instrument Messages](https://literature.cdn.keysight.com/litweb/pdf/N9020-90095.pdf?id=873595) manual for more detail on the instrument conditions that can cause these bits to be set.

## **9.4.6.1 Status Byte Register**

Provides a one-byte overview of the entire **STATus** subsystem. All the other registers funnel into this register via summary bits, as shown in the ["Status Register System](#page-1448-0)

9 Programming the Instrument

9.4 Status Register System & STATus Subsystem

#### [Diagram" on page 1449](#page-1448-0).

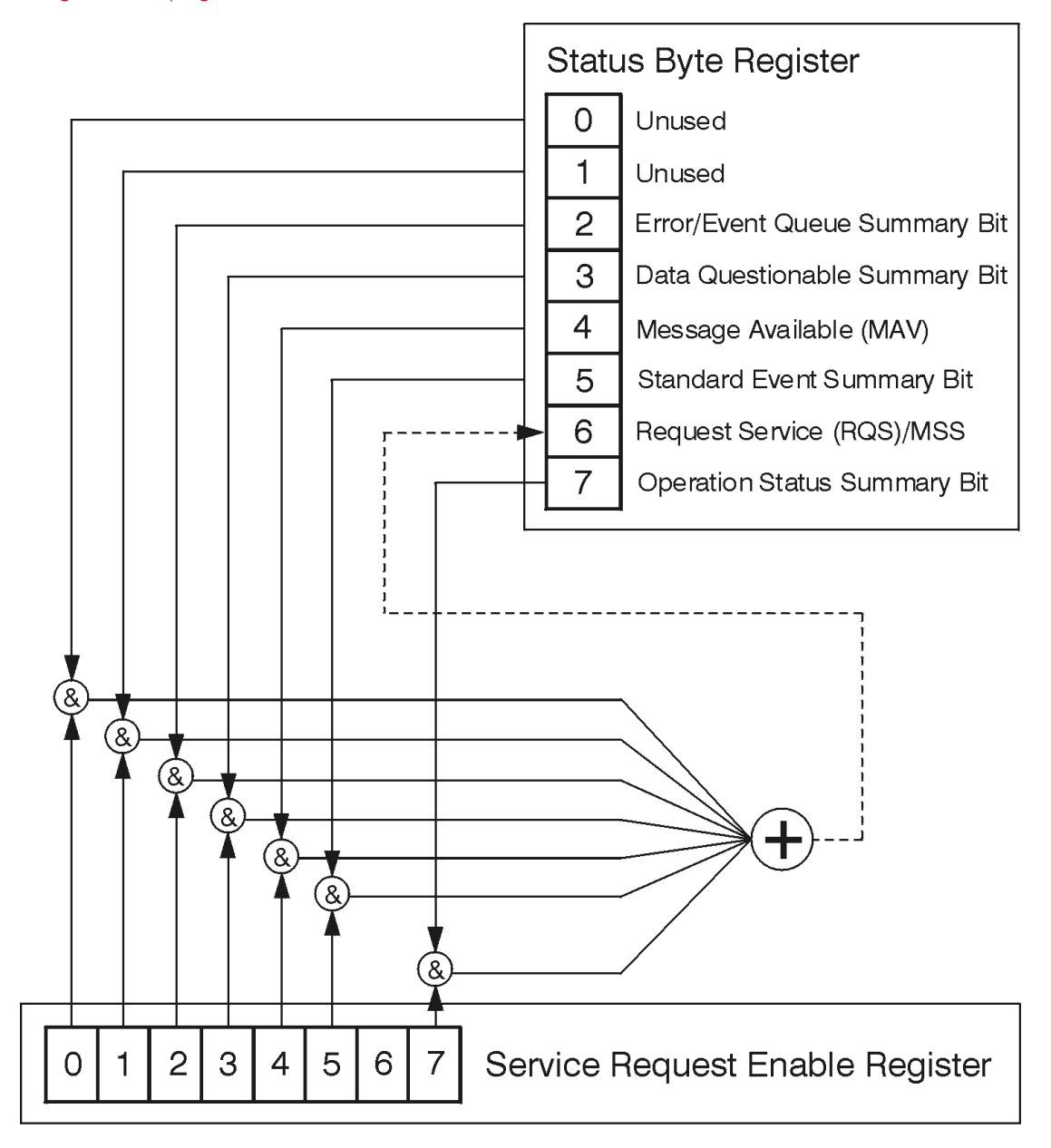

ck776a

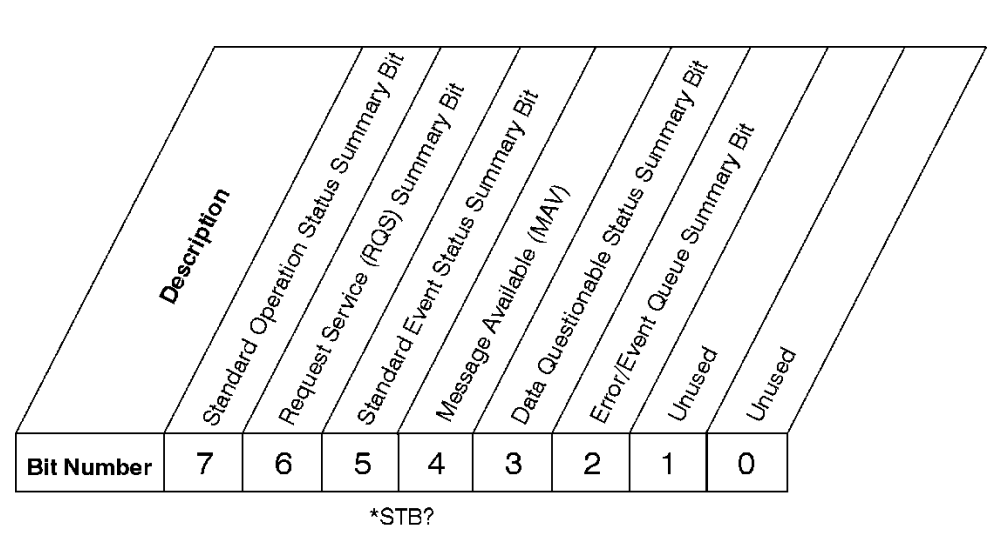

#### **Status Byte Register**

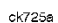

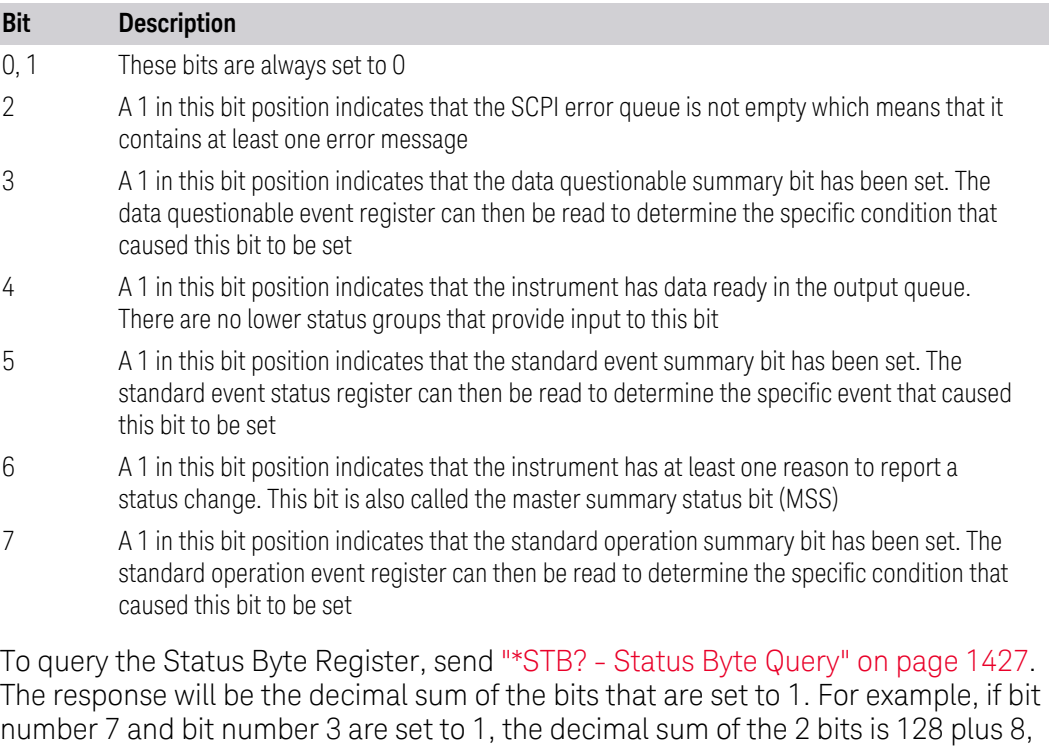

\*STB does *not* clear the status register.

so the decimal value 136 is returned.

The RQS bit is read and reset by a serial poll. The same bit position (MSS) is read nondestructively by \*STB?. If you serial-poll bit 6, it is read as RQS, but if you send \*STB, it reads bit 6 as MSS. For more information refer to Section 11 of: [IEEE Standard](https://ieeexplore.ieee.org/stamp/stamp.jsp?arnumber=213762) [488.2–1992](https://ieeexplore.ieee.org/stamp/stamp.jsp?arnumber=213762)

- 9 Programming the Instrument
- 9.4 Status Register System & STATus Subsystem

In addition to the Status Byte Register, the status byte group also contains the ["Service Request Enable Register" on page 1461,](#page-1460-0) which lets you select which bits in the Status Byte Register will trigger a service request.

## **Service Request Enable Register**

<span id="page-1460-0"></span>Enables the desired bits of the Service Request (SRQ) subsystem.

Send \*SRE <integer>, where <integer> is the sum of the decimal values of the bits you want to enable plus the decimal value of bit 6. For example, assume that you want to enable bit 7 so that whenever the standard operation status register summary bit is set to 1 it will trigger a service request. Send the command \*SRE 192 (because 192 = 128 + 64). You must always add 64 (the numeric value of RQS bit 6) to your numeric sum when you enable any bits for a service request.

\*SRE? returns the decimal value of the sum of the bits previously enabled with \*SRE <integer>.

This register presets to zeros (0).

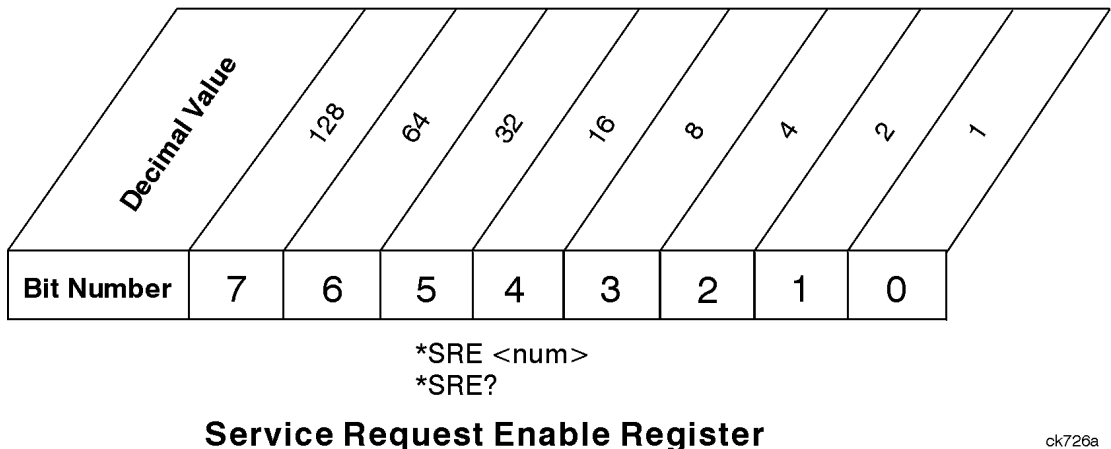

See also ["\\*SRE - Service Request Enable" on page 1426](#page-1425-0)

#### **Preset the Status Byte**

Sets bits in most of the enable and transition registers to their default state.

- Presets:
- All Transition Filters
- All Enable Registers
- Error/Event Queue Enable

Has no effect on Event Registers, Error/Event QUEue, IEEE 488.2 ESE, and SRE Registers, as described in: [IEEE Standard 488.2–1992](https://ieeexplore.ieee.org/stamp/stamp.jsp?arnumber=213762)

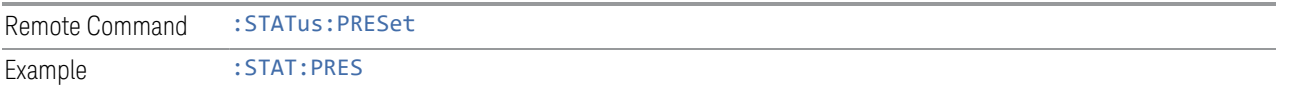

## **9.4.6.2 Standard Event Status Register**

<span id="page-1461-0"></span>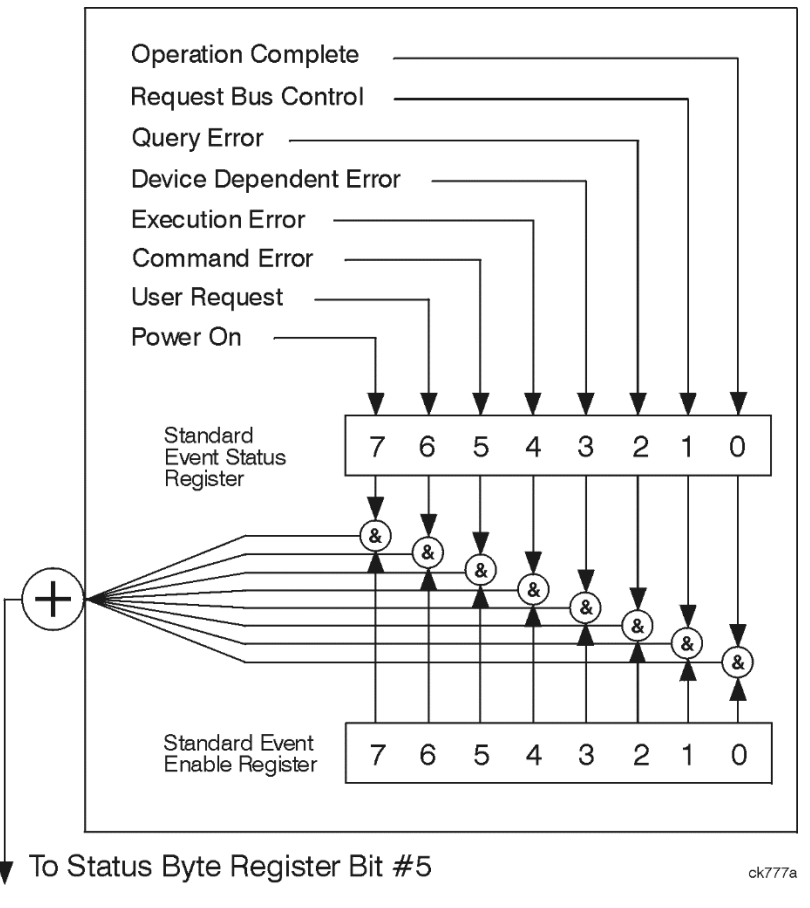

The standard event status register contains the following bits:

9 Programming the Instrument

9.4 Status Register System & STATus Subsystem

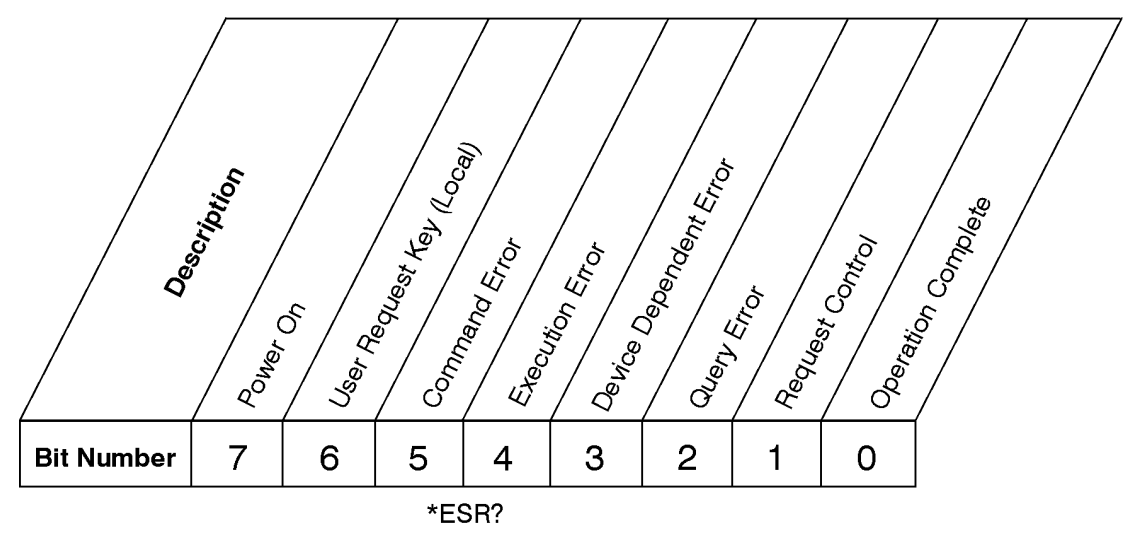

**Standard Event Status Register** 

ck727a

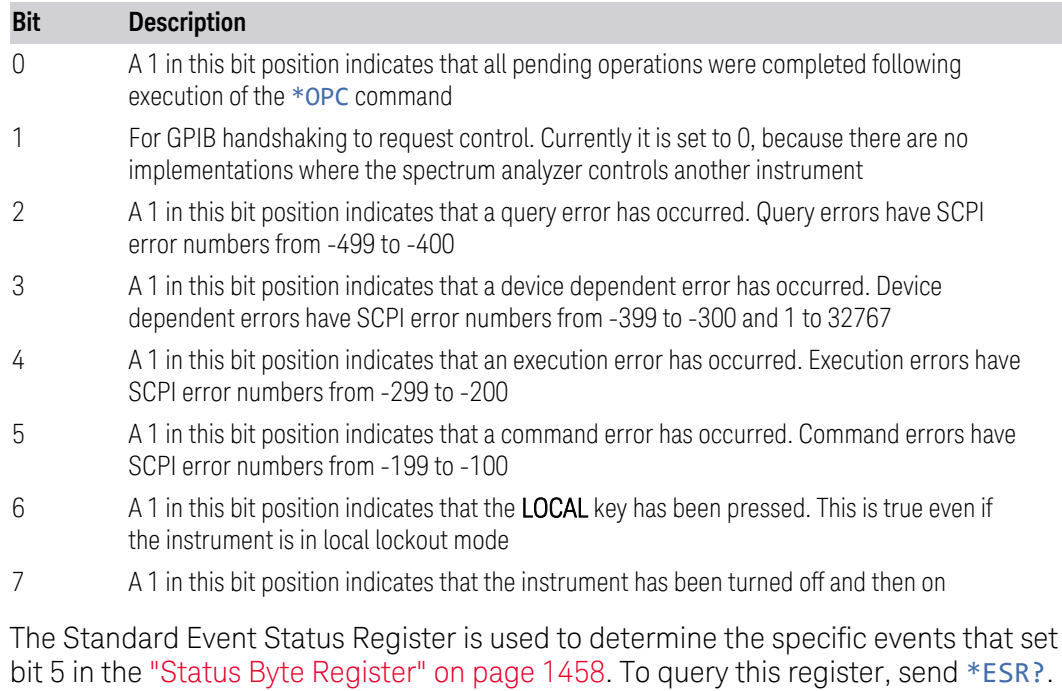

bit 5 in the ["Status Byte Register" on page 1458](#page-1457-1). To query this register, send \*ESR?. The response will be the decimal sum of the bits that are enabled (set to 1). For example, if bit number 7 and bit number 3 are enabled, the decimal sum of the 2 bits is 128 plus 8, so the decimal value 136 is returned. See also ["\\*ESR? - Standard](#page-1422-0) [Event Status Register Query" on page 1423](#page-1422-0)

## **Standard Event Status Enable Register**

<span id="page-1462-0"></span>In addition to the ["Standard Event Status Register" on page 1462](#page-1461-0), the Standard Event status group also contains a Standard Event Status Enable Register. This

register lets you choose which bits in the standard event status register will set the summary bit (bit 5 of the status byte register) to 1. Send  $*$  ESE  $\prec$  integers, where  $\langle$ integer  $\rangle$  is the sum of the decimal values of the bits you want to enable. For example, to enable bit 7 and bit 6 so that whenever either of those bits is set to 1, the standard event status summary bit of the status byte register will be set to 1, send  $*$  ESE 192 (128 + 64).  $*$  ESE? returns the decimal value of the sum of the bits previously enabled with \*ESE <integer>.

The standard event status enable register presets to zeros (0).

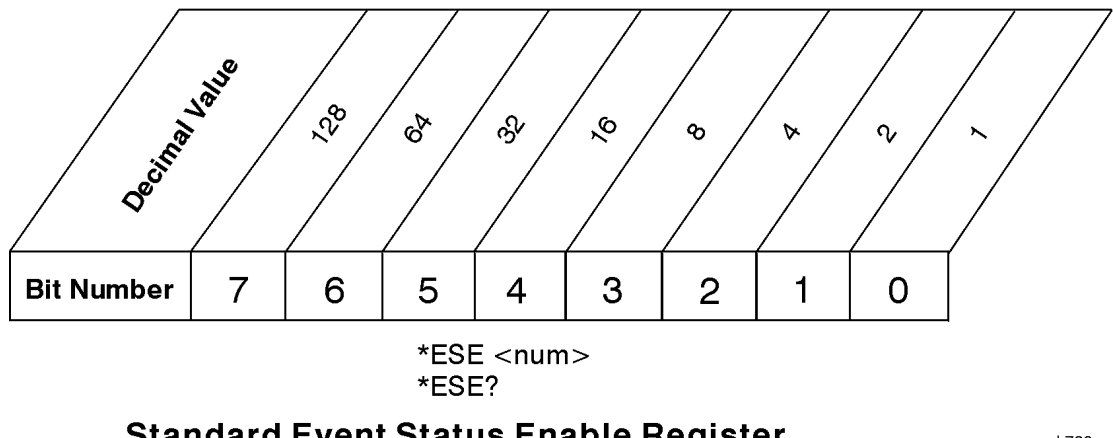

## **Standard Event Status Enable Register**

ck728a

<span id="page-1463-0"></span>See also ["\\*ESE - Standard Event Status Enable" on page 1422](#page-1421-0)

## **9.4.6.3 Operation Register**

This register and the ["Questionable Register" on page 1471](#page-1470-0) are sets of registers that monitor the overall instrument condition. They are accessed using :STATus:OPERation and :STATus:QUEStionable.

This register monitors the current instrument measurement state and various instrument operations for a quick summary of what is happening within the instrument. It checks to see if the instrument is calibrating, sweeping, or waiting for a trigger (see also ["\\*OPC? - Operation Complete" on page 1424\)](#page-1423-0).

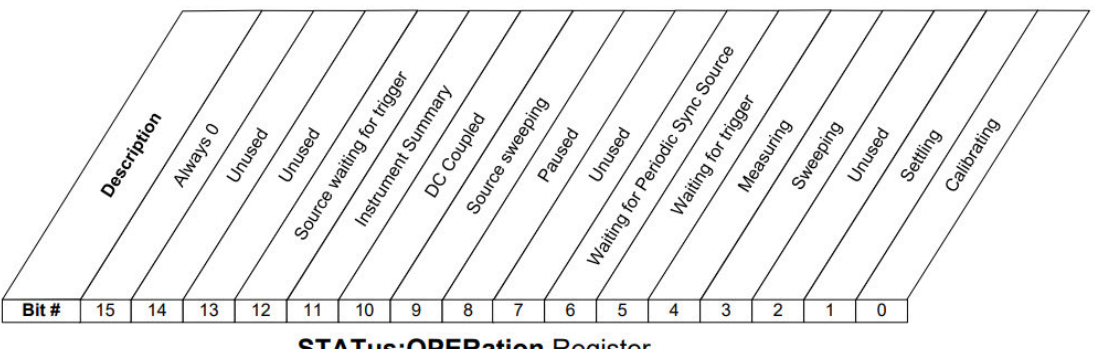

**STATus:OPERation Register** 

9 Programming the Instrument

9.4 Status Register System & STATus Subsystem

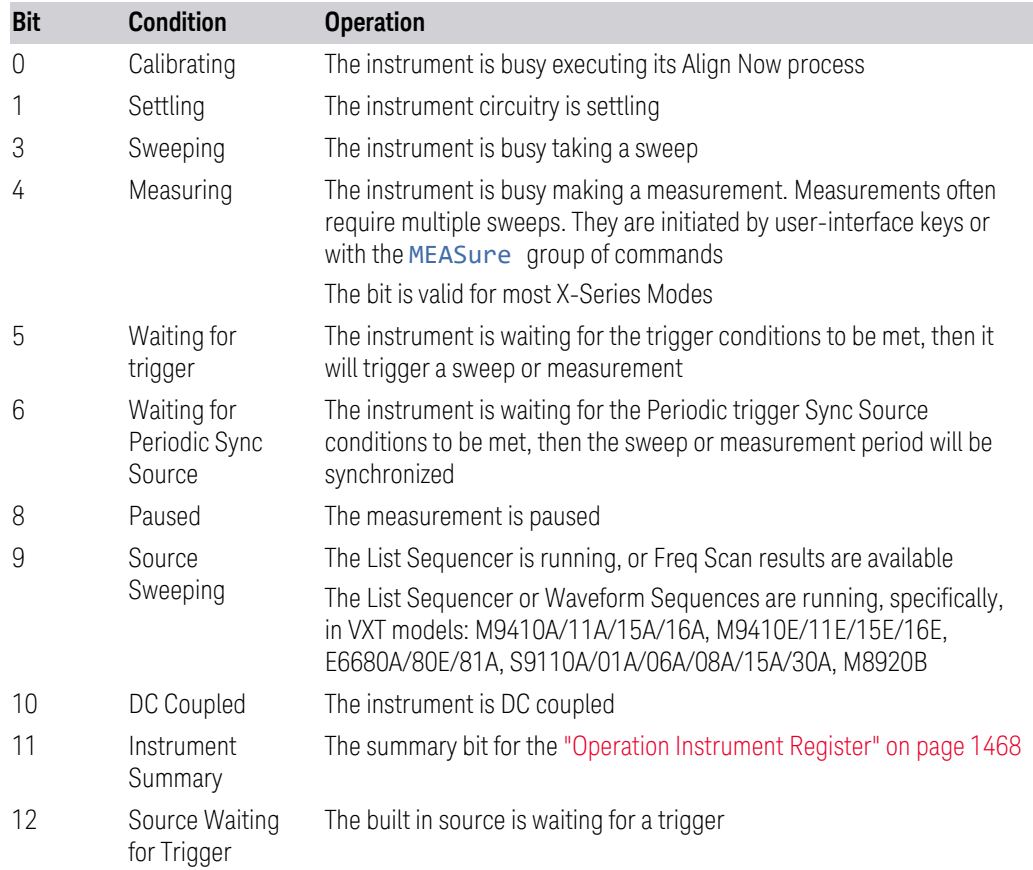

Filter Registers

- ["Operation Condition Query" on page 1465](#page-1464-0)
- ["Operation Enable" on page 1466](#page-1465-1)
- ["Operation Event Query" on page 1466](#page-1465-0)
- ["Operation Negative Transition" on page 1467](#page-1466-0)
- <span id="page-1464-0"></span>– ["Operation Positive Transition" on page 1467](#page-1466-1)

## **Operation Condition Query**

Returns the decimal value of the sum of the bits in the Status Operation Condition register.

NOTE The data in this register is continuously updated and reflects the current conditions.

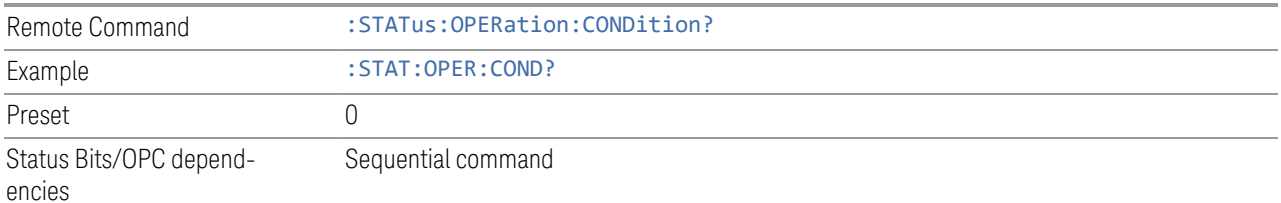

## **Operation Enable**

<span id="page-1465-1"></span>Determines which bits in the ["Operation Event Query" on page 1466](#page-1465-0) register will set the Operation Status Summary bit (bit 7) in the ["Status Byte Register" on page](#page-1457-1) [1458.](#page-1457-1)

The variable  $\langle$  integer  $>$  is the sum of the decimal values of the bits you want to enable.

 $NOTE$  The preset condition is to have all bits in this enable register set to 0. To have any Operation Events reported to the Status Byte Register, one or more bits need to be set to 1.

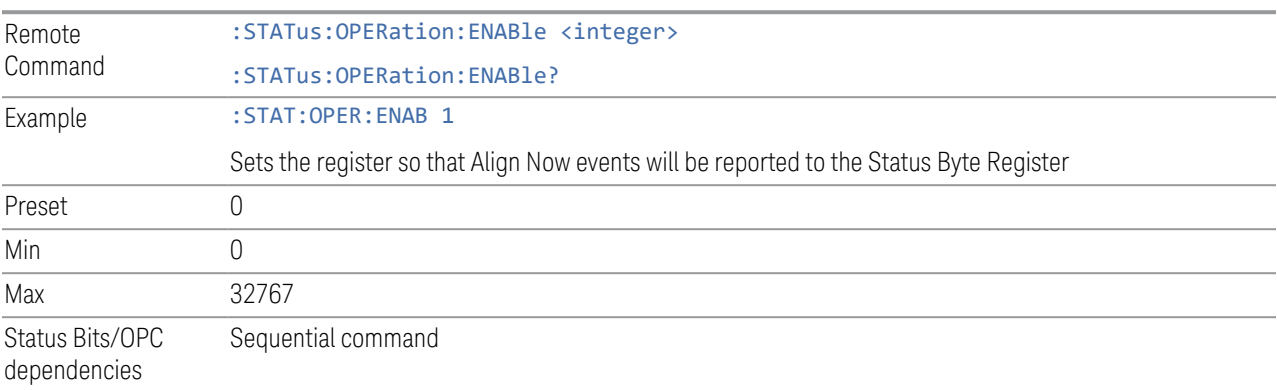

## **Operation Event Query**

<span id="page-1465-0"></span>Returns the decimal value of the sum of the bits in the Operation Event register.

NOTE The register requires that the associated PTRansition or NTRansition filters be set before a condition register bit can set a bit in the event register. The data in this register is latched until it is queried. Once queried, the register is cleared.

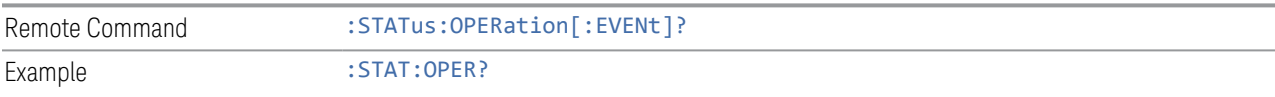

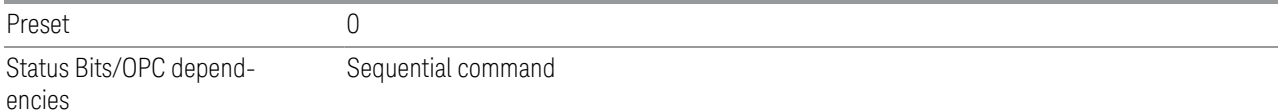

## **Operation Negative Transition**

<span id="page-1466-0"></span>Determines which bits in the ["Operation Condition Query" on page 1465](#page-1464-0) register will set the corresponding bit in the ["Operation Event Query" on page 1466](#page-1465-0) register when the condition register bit has a negative transition (1 to 0).

The variable  $\langle$  integer  $\rangle$  is the sum of the decimal values of the bits that you want to enable.

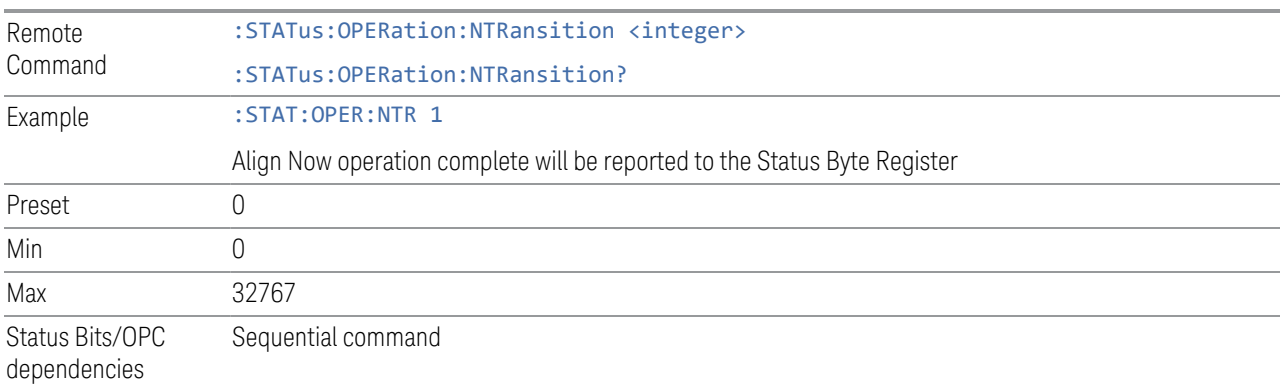

## **Operation Positive Transition**

<span id="page-1466-1"></span>Determines which bits in the ["Operation Condition Query" on page 1465](#page-1464-0) register will set the corresponding bit in the ["Operation Event Query" on page 1466](#page-1465-0) register when the condition register bit has a positive transition (0 to 1).

The variable  $\langle$  integer  $>$  is the sum of the decimal values of the bits that you want to enable.

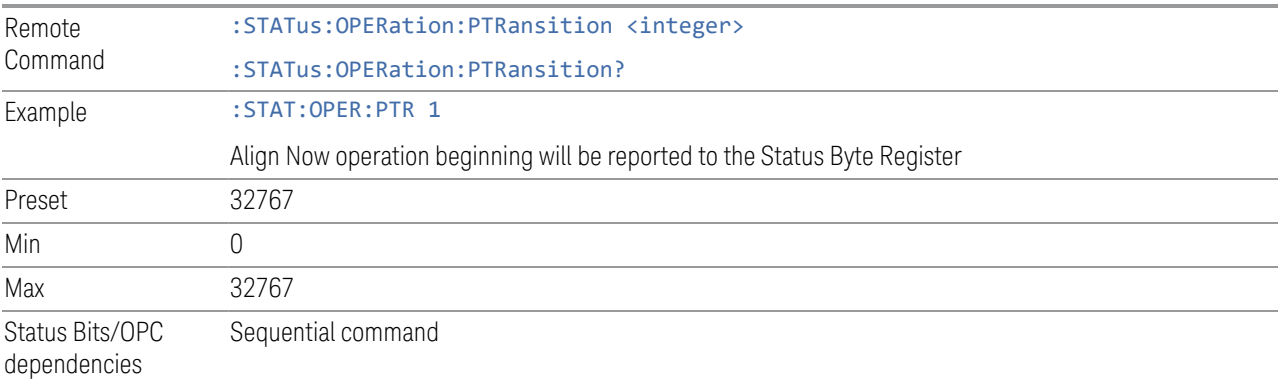

## **9.4.6.4 Operation Instrument Register**

<span id="page-1467-0"></span>Monitors instrument-related operations and summarizes them in bit 11 of the ["Operation Register" on page 1464.](#page-1463-0)

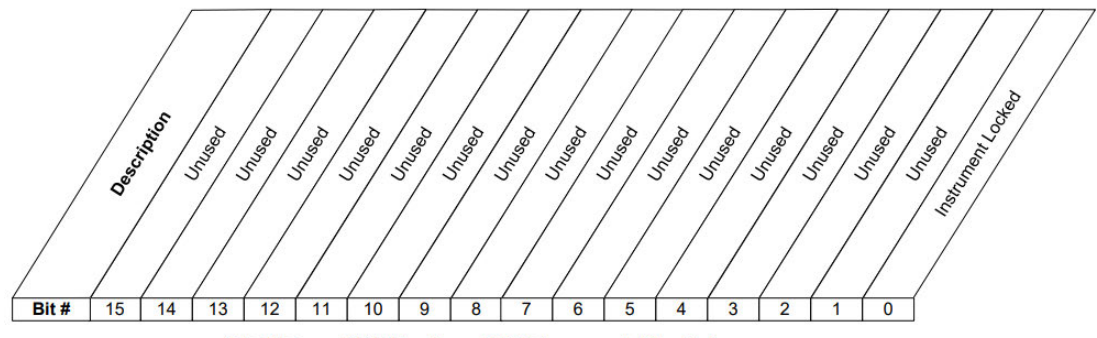

**STATus:OPERation:INSTrument Register** 

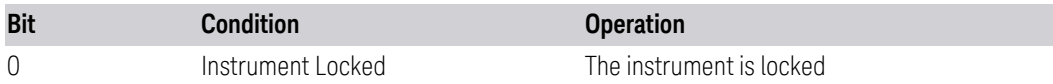

Filter Registers

- ["Operation Instrument Condition" on page 1468](#page-1467-1)
- ["Operation Instrument Enable" on page 1469](#page-1468-0)
- ["Operation Instrument Event Query" on page 1469](#page-1468-1)
- ["Operation Instrument Negative Transition" on page 1470](#page-1469-0)
- <span id="page-1467-1"></span>– ["Operation Instrument Positive Transition" on page 1470](#page-1469-1)

## **Operation Instrument Condition**

Returns the decimal value of the sum of the bits in the Status Operation Instrument Condition register.

#### NOTE The data in this register is continuously updated and reflects the current conditions.

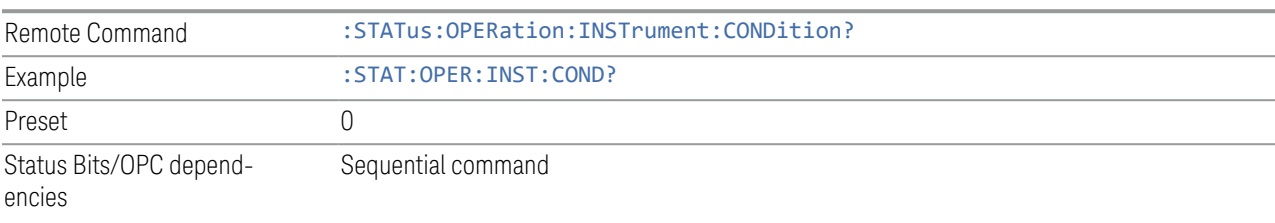

- 9 Programming the Instrument
- 9.4 Status Register System & STATus Subsystem

## **Operation Instrument Enable**

<span id="page-1468-0"></span>Determines which bits in the ["Operation Instrument Condition" on page 1468](#page-1467-1) Register will set bits in the ["Operation Instrument Event Query" on page 1469](#page-1468-1) register, which also sets the Instrument Summary bit (bit 11) in the ["Operation](#page-1467-0) [Instrument Register" on page 1468](#page-1467-0).

The variable <integer> is the sum of the decimal values of the bits you want to enable.

 $\overline{N}$  NOTE The preset condition is to have all bits in this enable register set to 0. To have any Instrument Events reported to the Status Byte Register, one or more bits need to be set to 1.

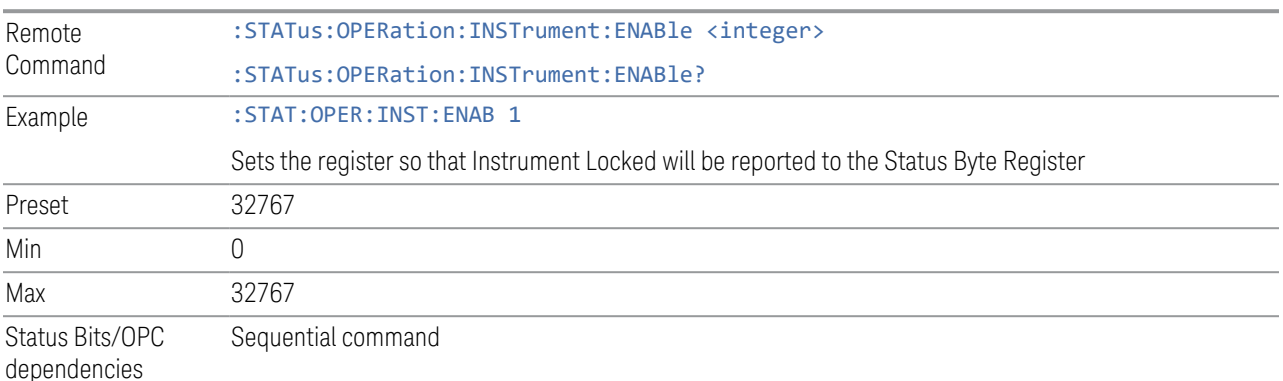

#### **Operation Instrument Event Query**

<span id="page-1468-1"></span>Returns the decimal value of the sum of the bits in the Operation Instrument Event register.

#### NOTE The register requires that the associated PTRansition or NTRansition filters be set before a condition register bit can set a bit in the event register. The data in this register is latched until it is queried. Once queried, the register is cleared.

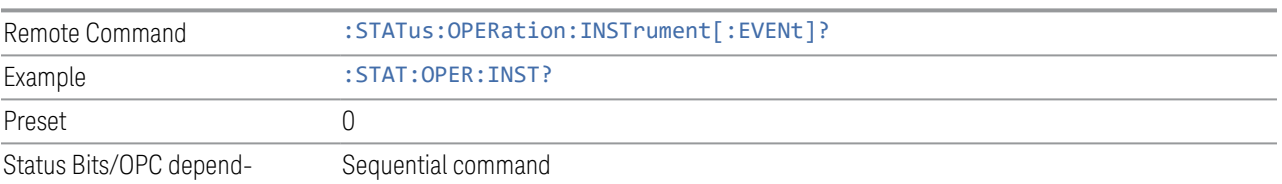

encies

#### **Operation Instrument Negative Transition**

<span id="page-1469-0"></span>Determines which bits in the ["Operation Condition Query" on page 1465](#page-1464-0) Register will set the corresponding bit in the ["Operation Event Query" on page 1466](#page-1465-0) register when the condition register bit has a negative transition (1 to 0).

The variable  $\langle$  integer  $>$  is the sum of the decimal values of the bits that you want to enable.

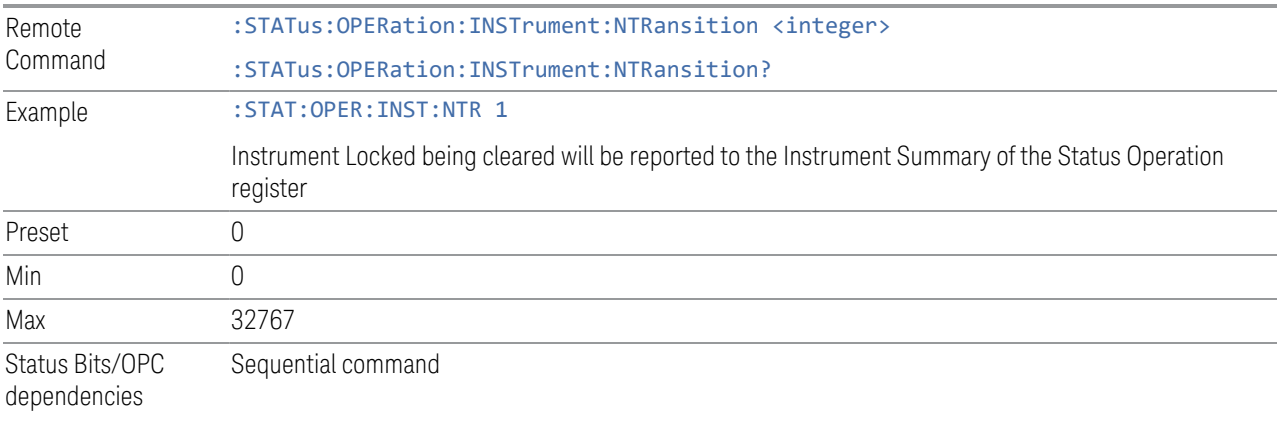

#### **Operation Instrument Positive Transition**

<span id="page-1469-1"></span>Determines which bits in the ["Operation Condition Query" on page 1465](#page-1464-0) Register will set the corresponding bit in the ["Operation Event Query" on page 1466](#page-1465-0) register when the condition register bit has a positive transition (0 to 1).

The variable  $\langle$  integer  $>$  is the sum of the decimal values of the bits that you want to enable.

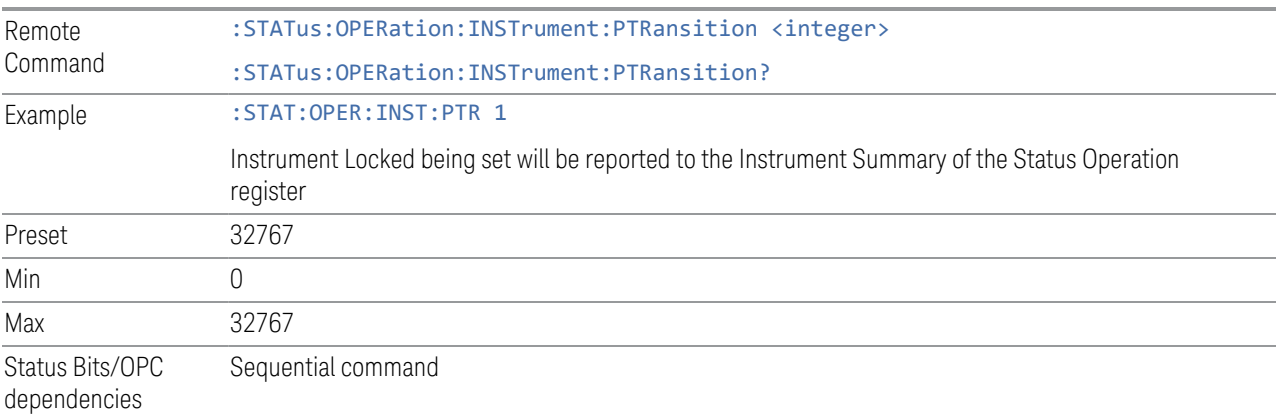

9 Programming the Instrument

9.4 Status Register System & STATus Subsystem

## **9.4.6.5 Questionable Register**

<span id="page-1470-0"></span>This register and the ["Operation Register" on page 1464](#page-1463-0) monitor the overall instrument condition. They are accessed using : STATus: OPERation and :STATus:QUEStionable.

This register monitors the instrument's condition to see if anything questionable has happened. It detects anything that might cause an error or a bad measurement, such as a hardware problem, an out-of-calibration situation, or a unusual signal. All the bits are summary bits from lower-level event registers.

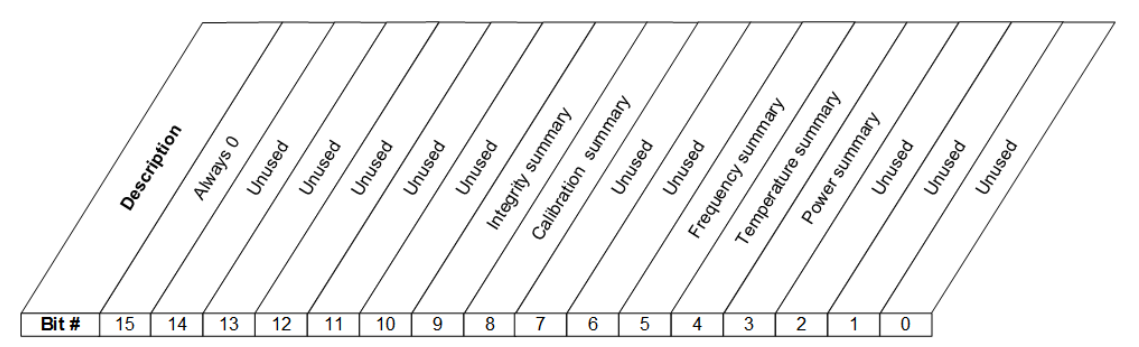

**STATus:QUEStionable Register** 

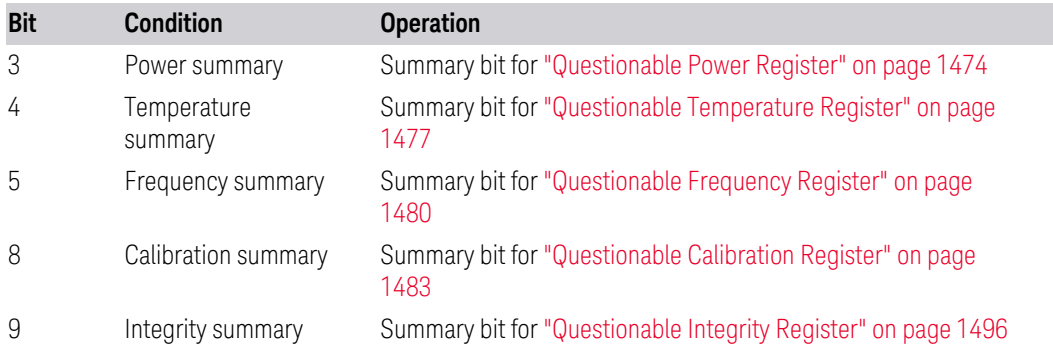

Filter Registers

- ["Questionable Condition" on page 1472](#page-1471-0)
- ["Questionable Enable" on page 1472](#page-1471-1)
- ["Questionable Event Query" on page 1473](#page-1472-0)
- ["Questionable Negative Transition" on page 1473](#page-1472-1)
- ["Questionable Positive Transition" on page 1473](#page-1472-2)

## **Questionable Condition**

<span id="page-1471-0"></span>Returns the decimal value of the sum of the bits in the Questionable Condition register.

NOTE The data in this register is continuously updated and reflects current conditions.

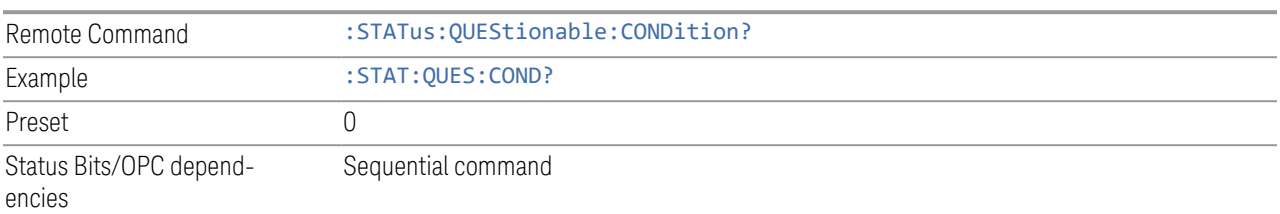

#### **Questionable Enable**

<span id="page-1471-1"></span>Determines which bits in the ["Questionable Event Query" on page 1473](#page-1472-0) Register will set the Questionable Status Summary bit (bit3) in the ["Status Byte Register" on](#page-1457-1) [page 1458.](#page-1457-1)

The variable  $\langle$  integer  $>$  is the sum of the decimal values of the bits you want to enable.

 $\overline{N}$  NOTE The preset condition is all bits in this enable register set to 0. To report any Questionable Events to the Status Byte Register, one or more bits need to be set to 1. The ["Standard Event Status Register" on page 1462](#page-1461-0) should be queried after each measurement to check the Questionable Status Summary (bit 3). If it is equal to 1, a condition during the test may have made the test results invalid. If it is equal to 0, this indicates that no hardware problem or measurement problem was detected by the analyzer.

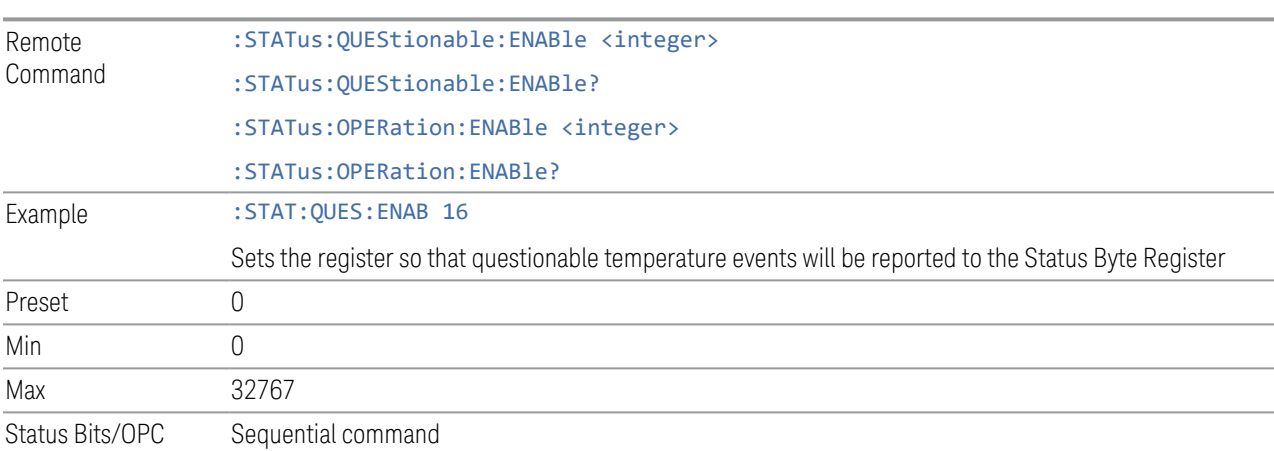

dependencies

## **Questionable Event Query**

<span id="page-1472-0"></span>Returns the decimal value of the sum of the bits in the Questionable Event register.

NOTE The register requires that the associated PTRansition or NTRansition filters be set before a condition register bit can set a bit in the event register. The data in this register is latched until it is queried. Once queried, the register is cleared.

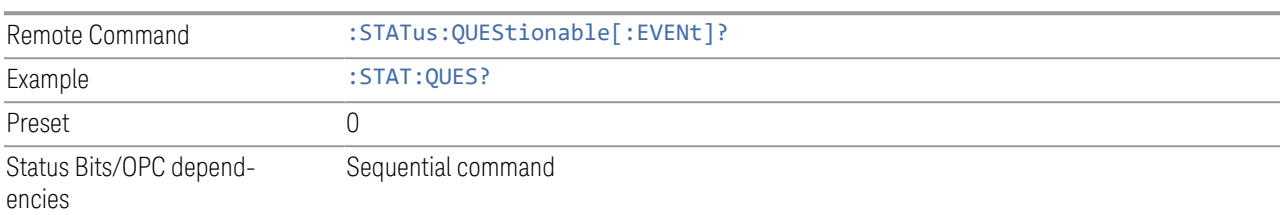

## **Questionable Negative Transition**

<span id="page-1472-1"></span>Determines which bits in the ["Questionable Condition" on page 1472](#page-1471-0) Register will set the corresponding bit in the ["Questionable Event Query" on page 1473](#page-1472-0) Register when the condition register bit has a negative transition (1 to 0).

The variable  $\langle$  integer  $\rangle$  is the sum of the decimal values of the bits that you want to enable.

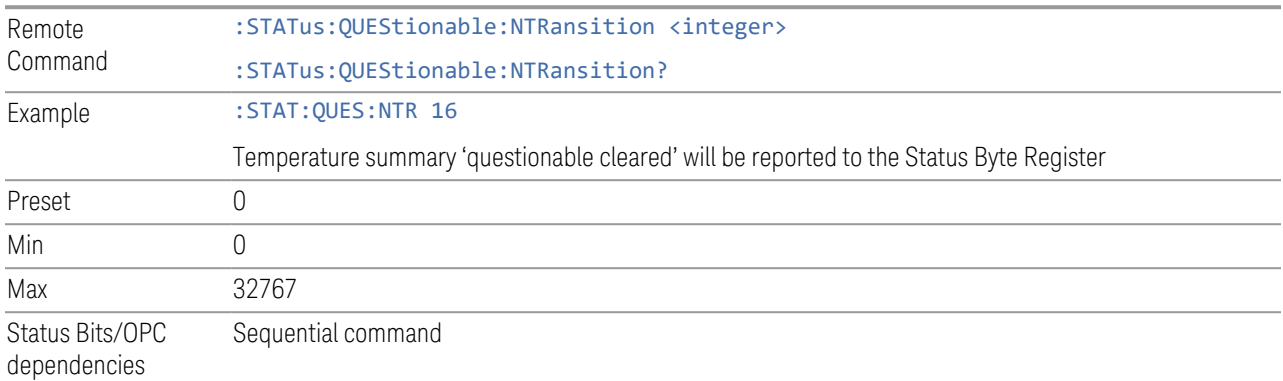

## **Questionable Positive Transition**

<span id="page-1472-2"></span>Determines which bits in the ["Questionable Condition" on page 1472](#page-1471-0) Register will set the corresponding bit in the ["Questionable Event Query" on page 1473](#page-1472-0) Register when the condition register bit has a positive transition (0 to 1).

The variable  $\langle$  integer  $>$  is the sum of the decimal values of the bits that you want to enable.

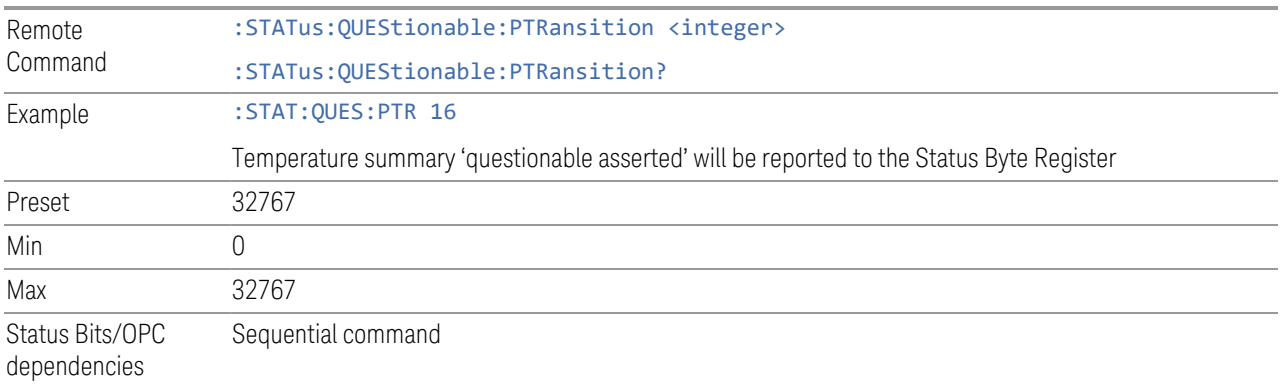

## **9.4.6.6 Questionable Power Register**

<span id="page-1473-0"></span>Monitors power-related conditions within the instrument and summarizes them in bit 3 of the ["Questionable Register" on page 1471.](#page-1470-0)

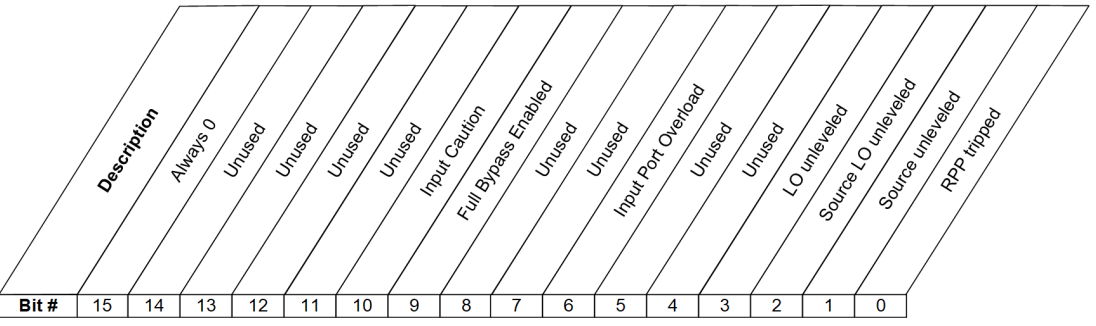

**STATus:QUEStionable:POWer Register** 

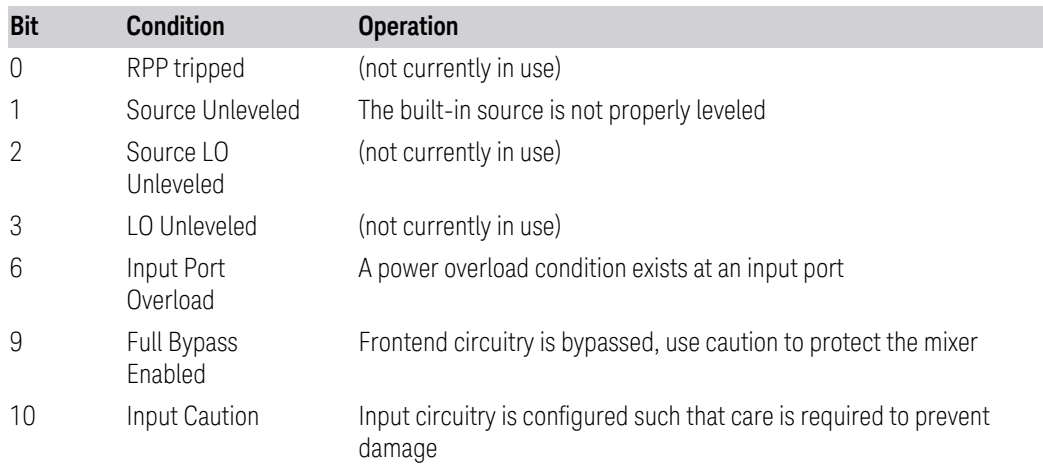

Filter Registers

9 Programming the Instrument

- 9.4 Status Register System & STATus Subsystem
- ["Questionable Power Condition" on page 1475](#page-1474-0)
- ["Questionable Power Enable" on page 1475](#page-1474-1)
- ["Questionable Power Event Query" on page 1476](#page-1475-0)
- ["Questionable Power Negative Transition" on page 1476](#page-1475-1)
- <span id="page-1474-0"></span>– ["Questionable Power Positive Transition" on page 1476](#page-1475-2)

## **Questionable Power Condition**

Returns the decimal value of the sum of the bits in the Questionable Power Condition register.

NOTE The data in this register is continuously updated and reflects the current conditions.

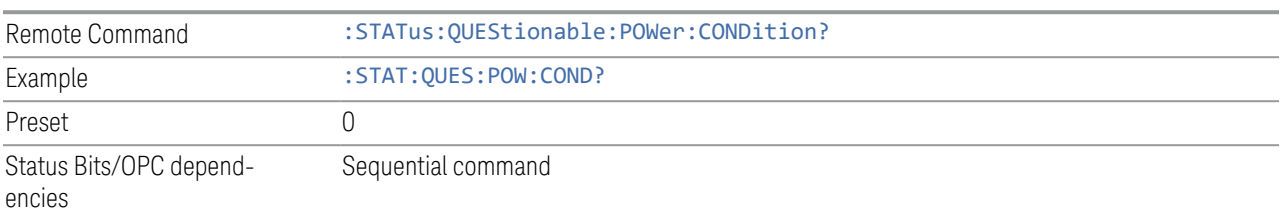

## **Questionable Power Enable**

<span id="page-1474-1"></span>Determines which bits in the ["Questionable Power Condition" on page 1475](#page-1474-0) Register will set bits in the Questionable Power Event register, which also sets the Power Summary bit (bit 3) in the ["Questionable Register" on page 1471.](#page-1470-0)

The variable  $\langle$  integer  $>$  is the sum of the decimal values of the bits you want to enable.

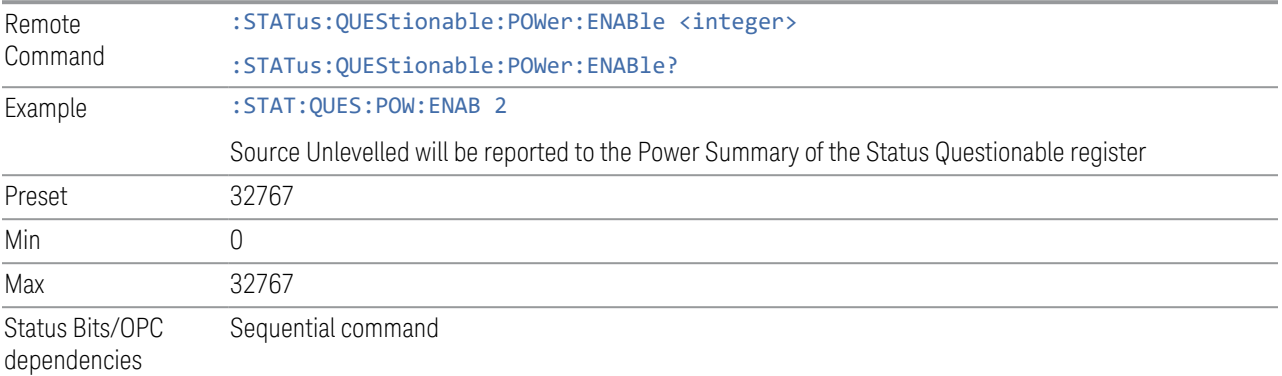

#### **Questionable Power Event Query**

<span id="page-1475-0"></span>Returns the decimal value of the sum of the bits in the Questionable Power Event Query register.

#### NOTE The register requires that the associated PTRansition or NTRansition filters be set before a condition register bit can set a bit in the event register. The data in this register is latched until it is queried. Once queried, the register is cleared.

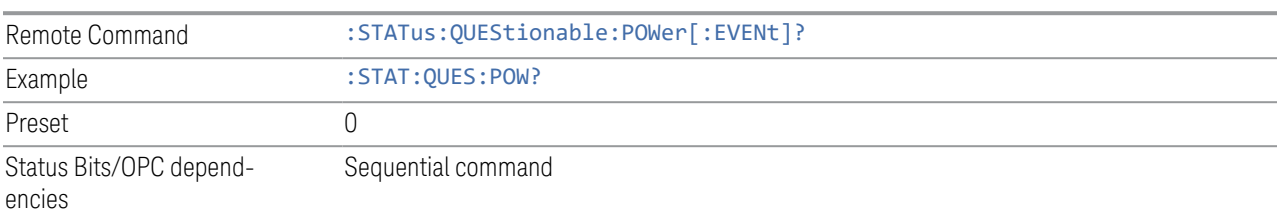

#### **Questionable Power Negative Transition**

<span id="page-1475-1"></span>Determines which bits in the ["Questionable Power Condition" on page 1475](#page-1474-0) register will set the corresponding bit in the ["Questionable Power Event Query" on page](#page-1475-0) [1476](#page-1475-0) register when the condition register bit has a negative transition (1 to 0).

The variable  $\langle$  integer  $>$  is the sum of the decimal values of the bits that you want to enable.

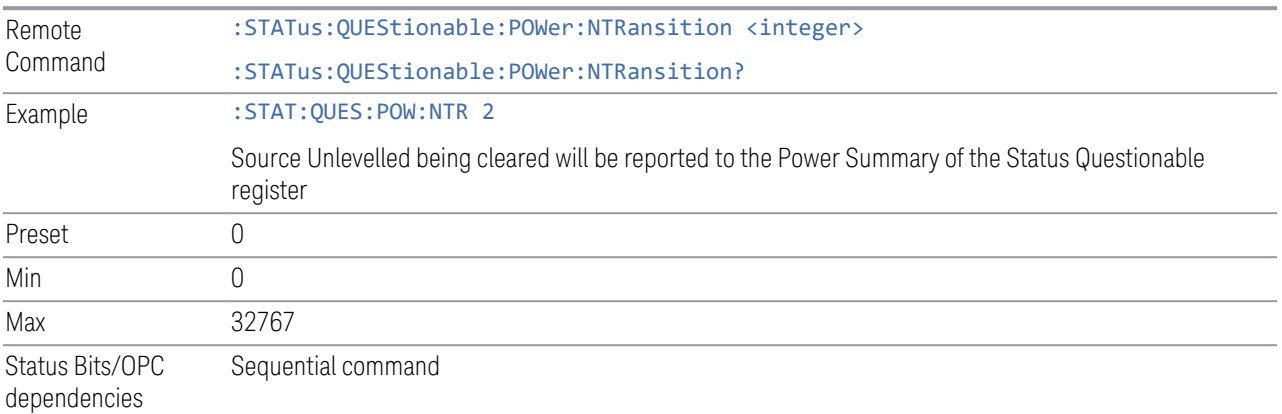

#### **Questionable Power Positive Transition**

<span id="page-1475-2"></span>Determines which bits in the ["Questionable Power Condition" on page 1475](#page-1474-0) register will set the corresponding bit in the ["Questionable Power Event Query" on page](#page-1475-0) [1476](#page-1475-0) register when the condition register bit has a positive transition (0 to 1).
The variable  $\langle$  integer  $>$  is the sum of the decimal values of the bits that you want to enable.

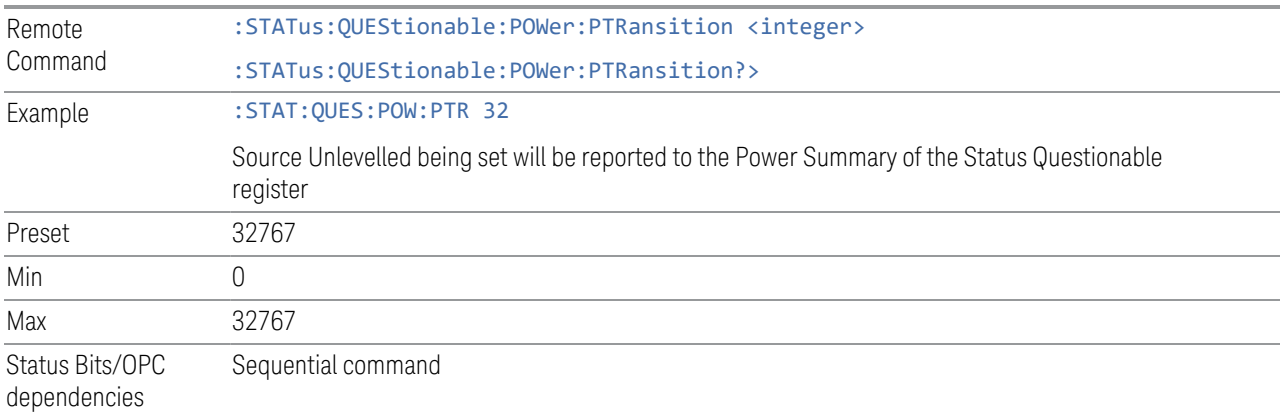

#### **9.4.6.7 Questionable Temperature Register**

Monitors temperature-related conditions within the instrument and summarizes them in bit 4 of the ["Questionable Register" on page 1471.](#page-1470-0)

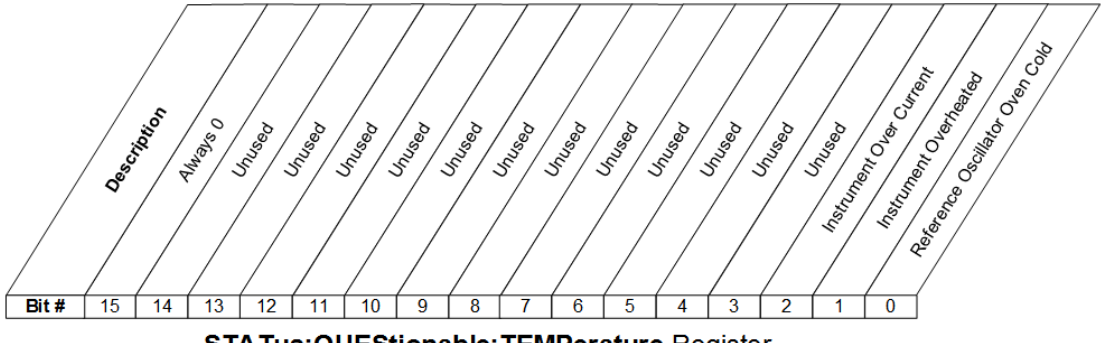

STATus: QUEStionable: TEMPerature Register

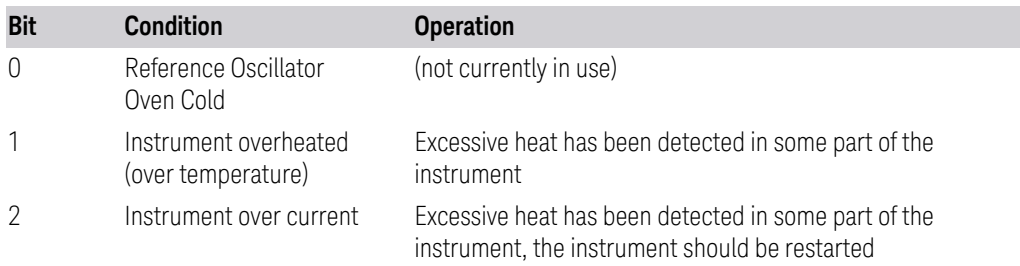

Filter Registers

- ["Questionable Temperature Condition" on page 1478](#page-1477-0)
- ["Questionable Temperature Enable" on page 1478](#page-1477-1)
- ["Questionable Temperature Event Query" on page 1479](#page-1478-0)
- ["Questionable Temperature Negative Transition" on page 1479](#page-1478-1)
- <span id="page-1477-0"></span>– ["Questionable Temperature Positive Transition" on page 1479](#page-1478-2)

#### **Questionable Temperature Condition**

Returns the decimal value of the sum of the bits in the Questionable Temperature Condition register.

NOTE The data in this register is continuously updated and reflects the current conditions.

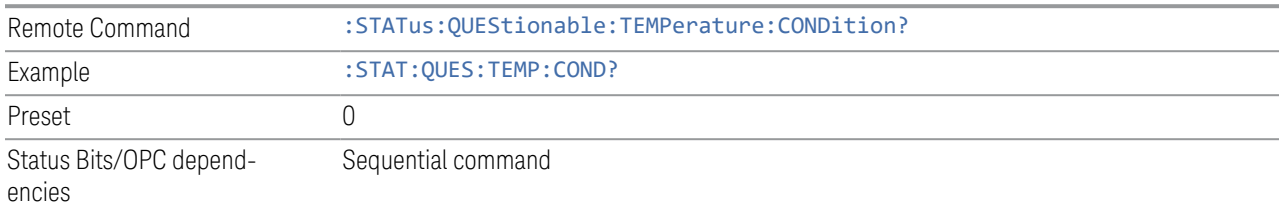

#### **Questionable Temperature Enable**

<span id="page-1477-1"></span>Determines which bits in the ["Questionable Temperature Condition" on page 1478](#page-1477-0) Register will set bits in the ["Questionable Temperature Event Query" on page 1479](#page-1478-0) register, which also sets the Temperature Summary bit (bit 4) in the ["Questionable](#page-1470-0) [Register" on page 1471](#page-1470-0).

The variable  $\langle$  integer  $>$  is the sum of the decimal values of the bits you want to enable.

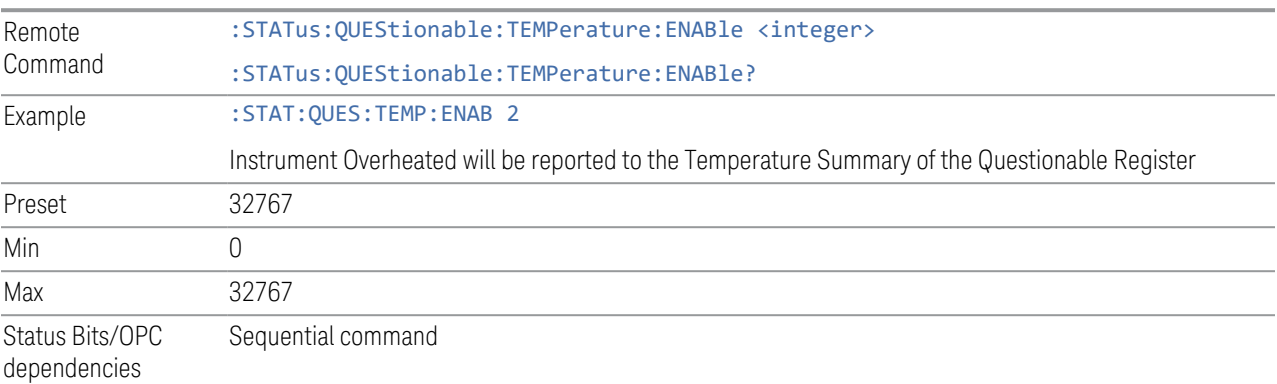

9 Programming the Instrument

9.4 Status Register System & STATus Subsystem

#### **Questionable Temperature Event Query**

<span id="page-1478-0"></span>Returns the decimal value of the sum of the bits in the Questionable Temperature Event register.

NOTE The register requires that the associated PTRansition or NTRansition filters be set before a condition register bit can set a bit in the event register. The data in this register is latched until it is queried. Once queried, the register is cleared.

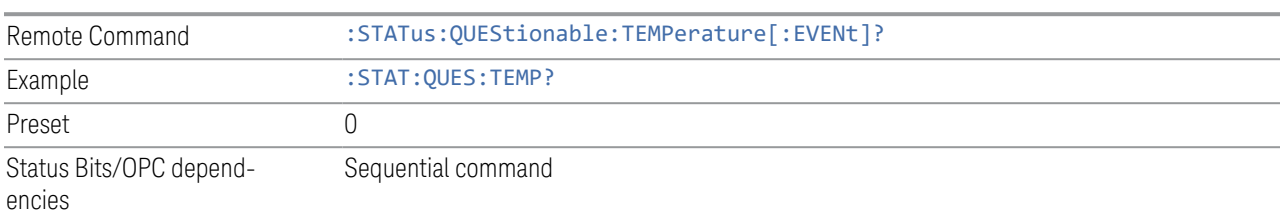

#### **Questionable Temperature Negative Transition**

<span id="page-1478-1"></span>Determines which bits in the ["Questionable Temperature Condition" on page 1478](#page-1477-0) Register will set bits in the ["Questionable Temperature Event Query" on page 1479](#page-1478-0) register, when the condition register bit has a negative transition (1 to 0).

The variable  $\langle$  integer  $>$  is the sum of the decimal values of the bits that you want to enable.

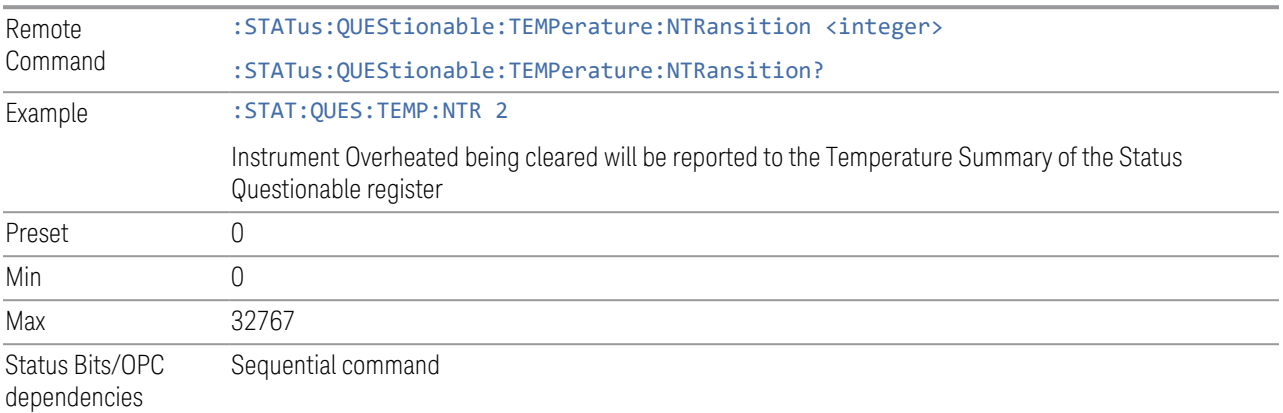

#### **Questionable Temperature Positive Transition**

<span id="page-1478-2"></span>Determines which bits in the ["Questionable Temperature Condition" on page 1478](#page-1477-0) Register will set bits in the ["Questionable Temperature Event Query" on page 1479](#page-1478-0) register, when the condition register bit has a positive transition (0 to 1).

The variable  $\langle$  integer  $>$  is the sum of the decimal values of the bits that you want to enable.

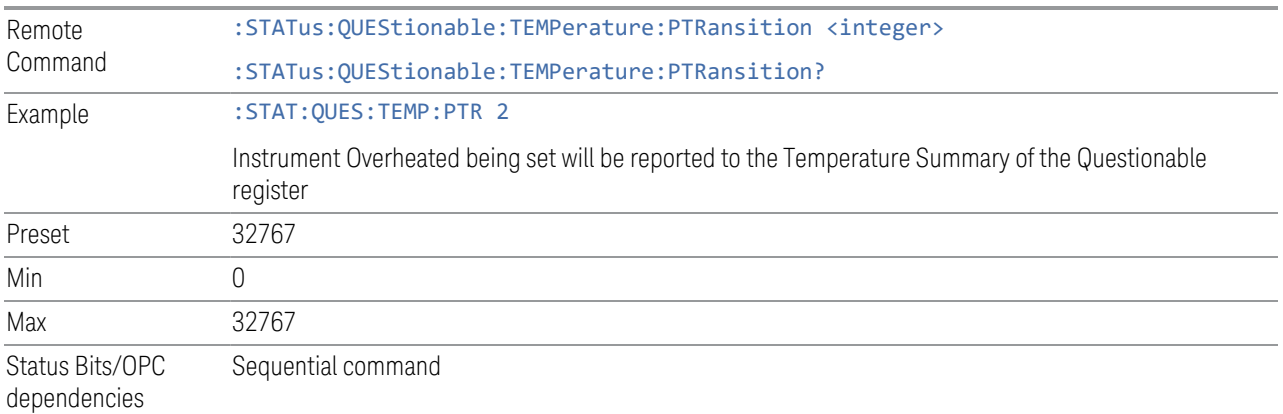

## **9.4.6.8 Questionable Frequency Register**

Monitors frequency-related conditions within the instrument and summarizes them in bit 5 of the ["Questionable Register" on page 1471.](#page-1470-0)

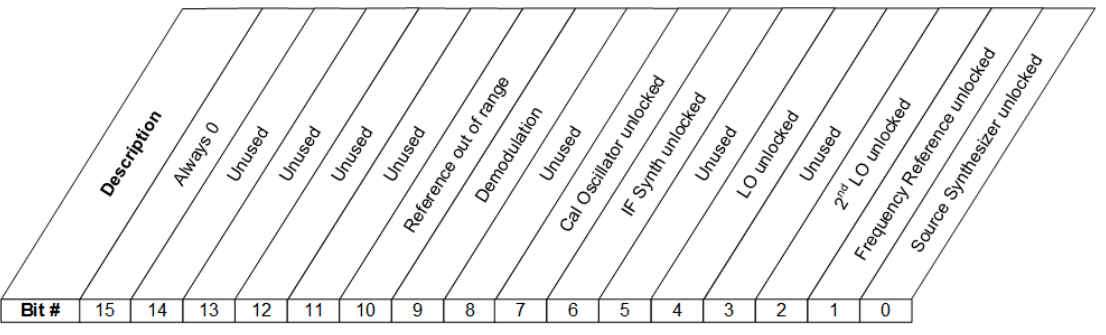

STATus: QUEStionable: FREQuency Register

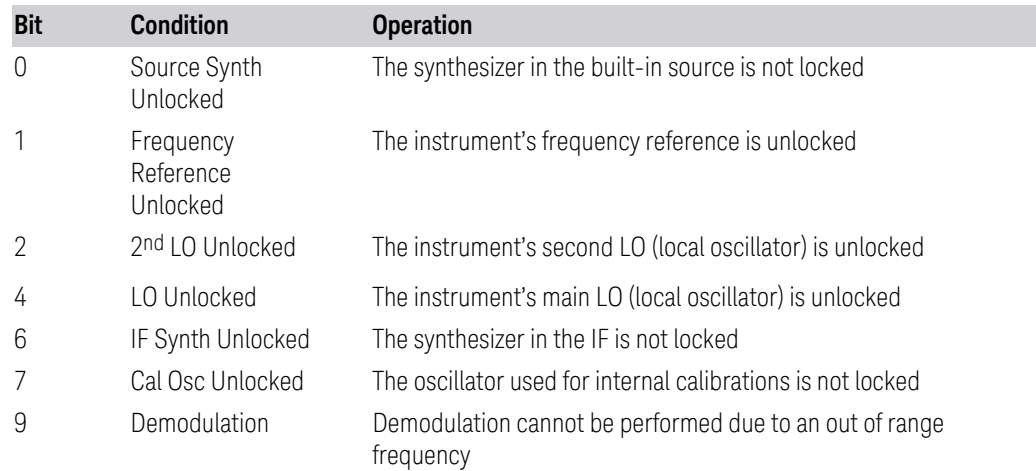

- 9 Programming the Instrument
- 9.4 Status Register System & STATus Subsystem

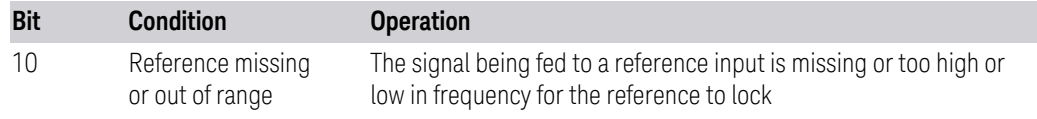

Filter Registers

- ["Questionable Frequency Condition" on page 1481](#page-1480-0)
- ["Questionable Frequency Enable" on page 1481](#page-1480-1)
- ["Questionable Frequency Event Query" on page 1482](#page-1481-0)
- ["Questionable Frequency Negative Transition" on page 1482](#page-1481-1)
- <span id="page-1480-0"></span>– ["Questionable Frequency Positive Transition" on page 1483](#page-1482-0)

#### **Questionable Frequency Condition**

Returns the decimal value of the sum of the bits in the Questionable Frequency Condition register.

#### $\blacksquare$  NOTE The data in this register is continuously updated and reflects the current conditions.

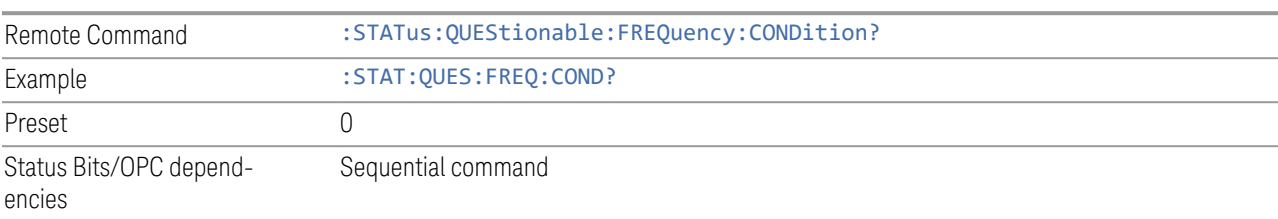

#### **Questionable Frequency Enable**

<span id="page-1480-1"></span>Determines which bits in the ["Questionable Frequency Condition" on page 1481](#page-1480-0) Register will set bits in the ["Questionable Temperature Event Query" on page 1479](#page-1478-0) register, which also sets the Frequency Summary bit (bit 5) in the ["Questionable](#page-1470-0) [Register" on page 1471](#page-1470-0).

The variable  $\langle$  integer  $\rangle$  is the sum of the decimal values of the bits you want to enable.

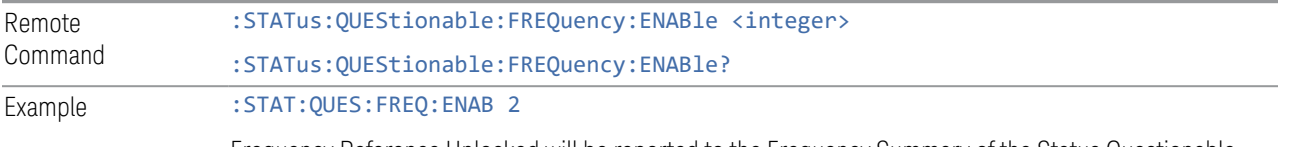

Frequency Reference Unlocked will be reported to the Frequency Summary of the Status Questionable

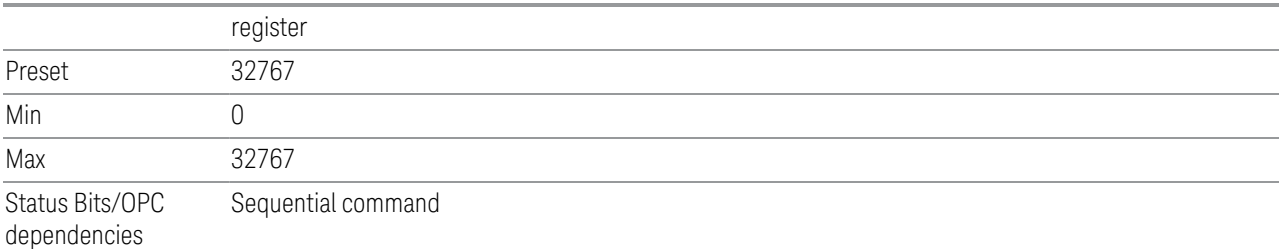

#### **Questionable Frequency Event Query**

<span id="page-1481-0"></span>Returns the decimal value of the sum of the bits in the Questionable Frequency Event register.

NOTE The register requires that the associated PTRansition or NTRansition filters be set before a condition register bit can set a bit in the event register. The data in this register is latched until it is queried. Once queried, the register is cleared.

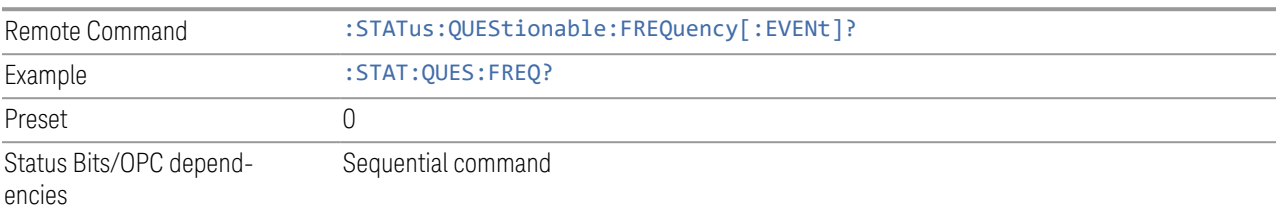

#### **Questionable Frequency Negative Transition**

<span id="page-1481-1"></span>Determines which bits in the ["Questionable Frequency Condition" on page 1481](#page-1480-0) register will set the corresponding bit in the ["Questionable Frequency Event Query"](#page-1481-0) [on page 1482](#page-1481-0) register when the condition register bit has a negative transition (1 to 0).

The variable  $\langle$  integer  $>$  is the sum of the decimal values of the bits that you want to enable.

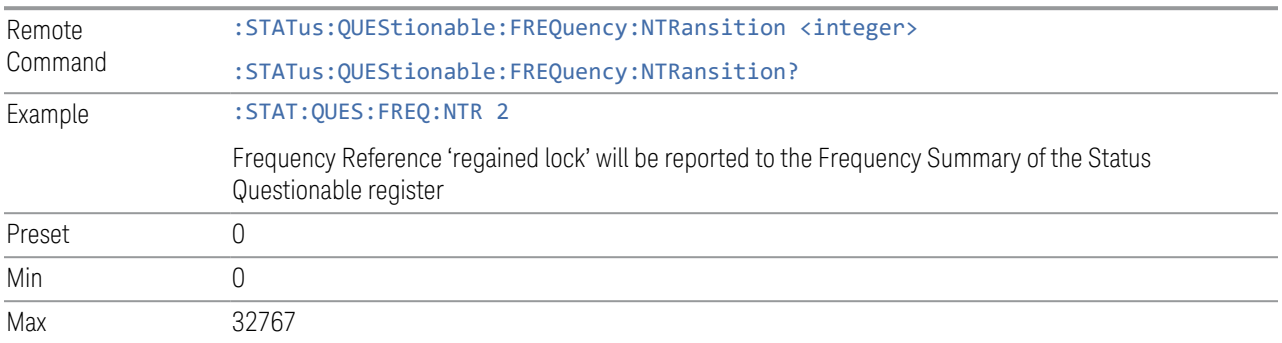

Status Bits/OPC dependencies Sequential command

#### **Questionable Frequency Positive Transition**

<span id="page-1482-0"></span>Determines which bits in the ["Questionable Frequency Condition" on page 1481](#page-1480-0) register will set the corresponding bit in the ["Questionable Frequency Event Query"](#page-1481-0) [on page 1482](#page-1481-0) register when the condition register bit has a positive transition (0 to 1).

The variable  $\langle$  integer  $>$  is the sum of the decimal values of the bits that you want to enable.

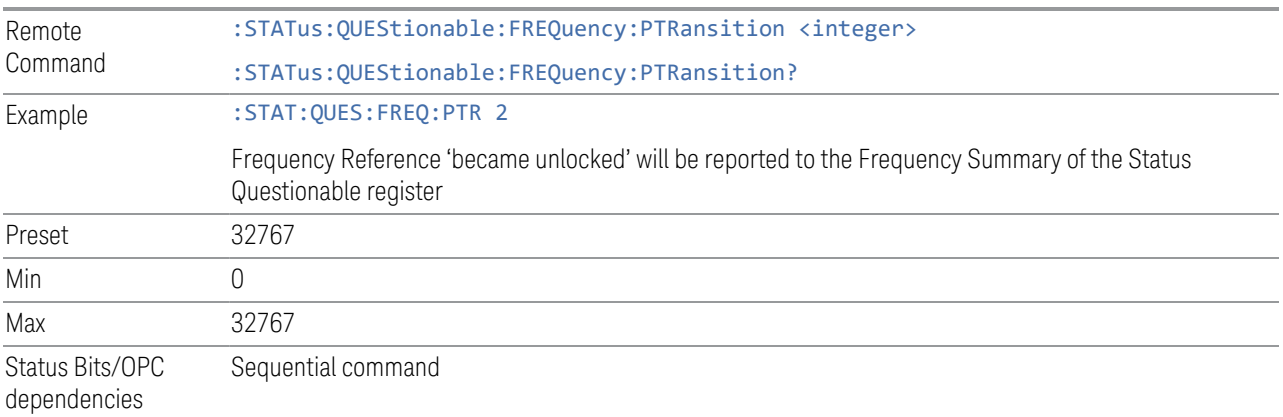

### **9.4.6.9 Questionable Calibration Register**

<span id="page-1482-1"></span>Monitors calibration-related conditions within the instrument and summarizes them in bit 8 of the ["Questionable Register" on page 1471](#page-1470-0). Three of the bits are summary bits from lower-level event registers.

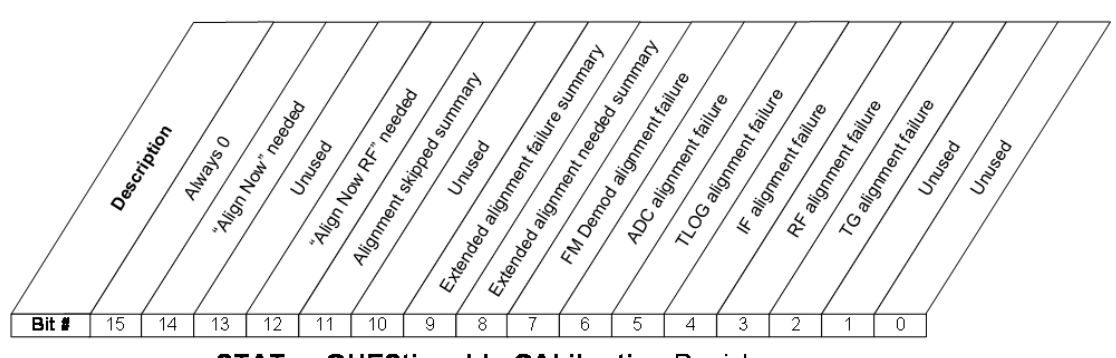

STATus: QUEStionable: CALibration Register

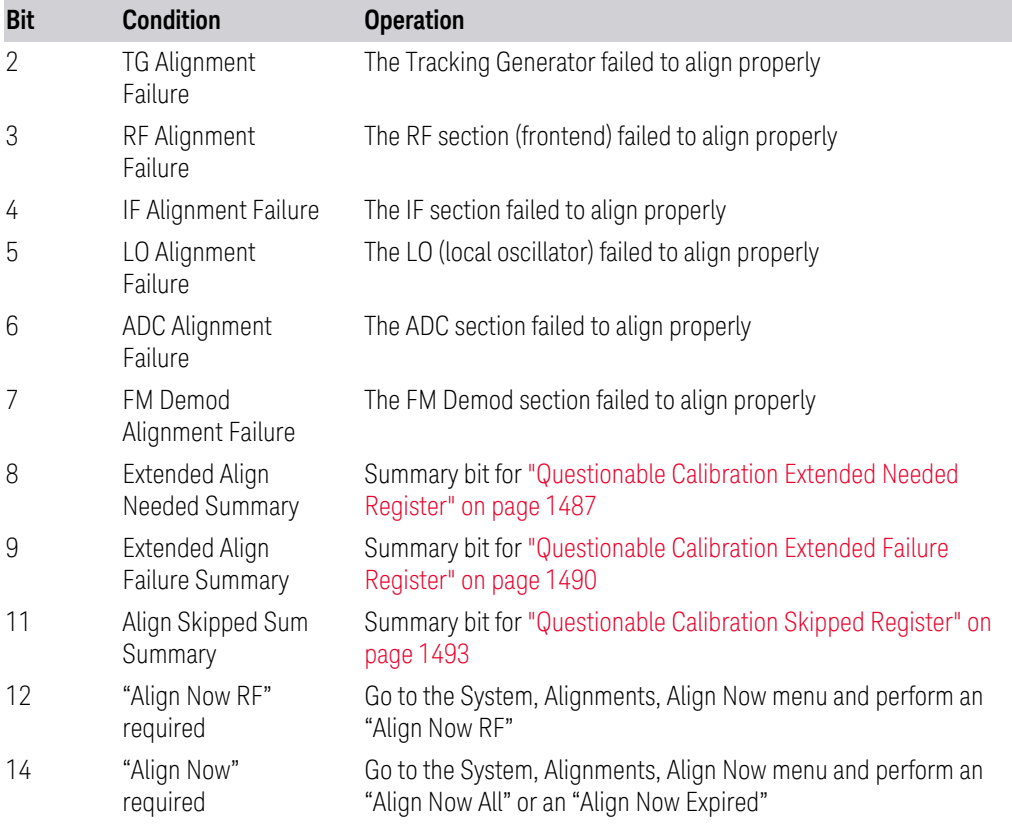

#### Filter Registers

- ["Questionable Calibration Condition" on page 1484](#page-1483-0)
- ["Questionable Calibration Enable" on page 1485](#page-1484-0)
- ["Questionable Calibration Event Query" on page 1485](#page-1484-1)
- ["Questionable Calibration Negative Transition" on page 1486](#page-1485-0)
- <span id="page-1483-0"></span>– ["Questionable Calibration Positive Transition" on page 1486](#page-1485-1)

#### **Questionable Calibration Condition**

Returns the decimal value of the sum of the bits in the Questionable Calibration Condition register.

#### NOTE The data in this register is continuously updated and reflects the current conditions.

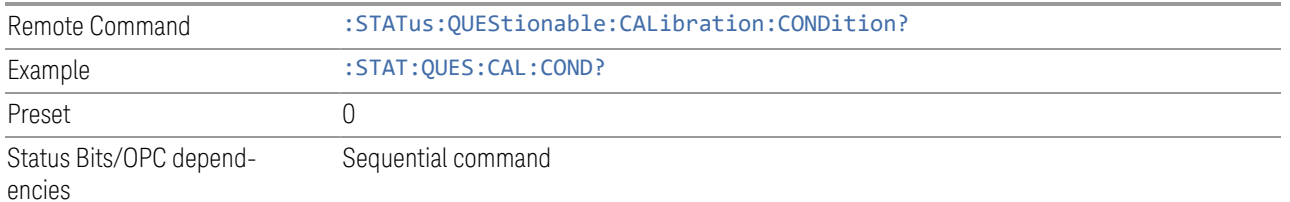

#### **Questionable Calibration Enable**

<span id="page-1484-0"></span>Determines which bits in the ["Questionable Calibration Condition" on page 1484](#page-1483-0) Register will set bits in the ["Questionable Calibration Event Query" on page 1485](#page-1484-1) register, which also sets the Calibration Summary bit (bit 8) in the ["Questionable](#page-1470-0) [Register" on page 1471](#page-1470-0).

The variable  $\langle$  integer  $>$  is the sum of the decimal values of the bits you want to enable.

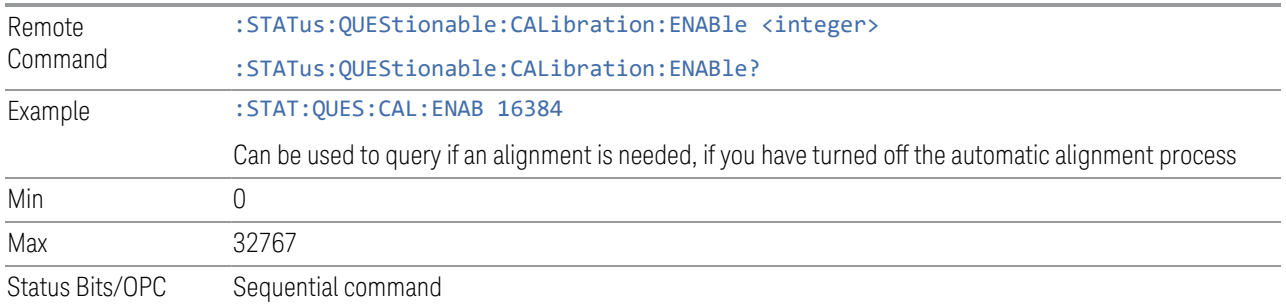

dependencies

#### **Questionable Calibration Event Query**

<span id="page-1484-1"></span>Returns the decimal value of the sum of the bits in the Questionable Calibration Event register.

NOTE The register requires that the associated PTRansition or NTRansition filters be set before a condition register bit can set a bit in the event register. The data in this register is latched until it is queried. Once queried, the register is cleared.

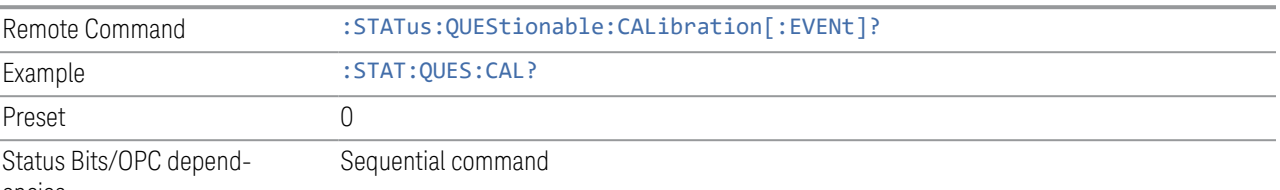

encies

#### **Questionable Calibration Negative Transition**

<span id="page-1485-0"></span>Determines which bits in the ["Questionable Calibration Condition" on page 1484](#page-1483-0) register will set the corresponding bit in the ["Questionable Calibration Event Query"](#page-1484-1) [on page 1485](#page-1484-1) register when the condition register bit has a negative transition (1 to 0).

The variable  $\langle$  integer  $>$  is the sum of the decimal values of the bits that you want to enable.

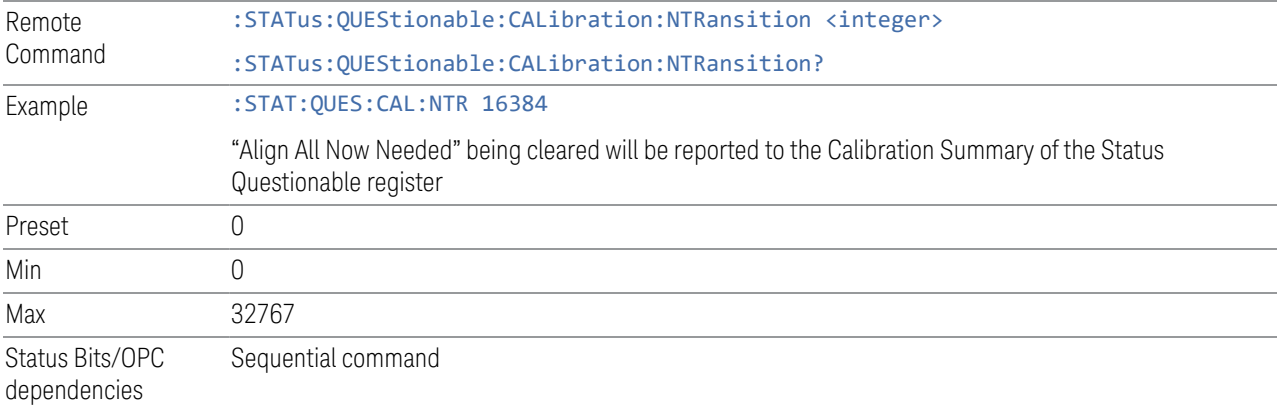

#### **Questionable Calibration Positive Transition**

<span id="page-1485-1"></span>Determines which bits in the ["Questionable Calibration Condition" on page 1484](#page-1483-0) register will set the corresponding bit in the ["Questionable Calibration Event Query"](#page-1484-1) [on page 1485](#page-1484-1) register when the condition register bit has a positive transition (0 to 1).

The variable  $\langle$  integer  $>$  is the sum of the decimal values of the bits that you want to enable.

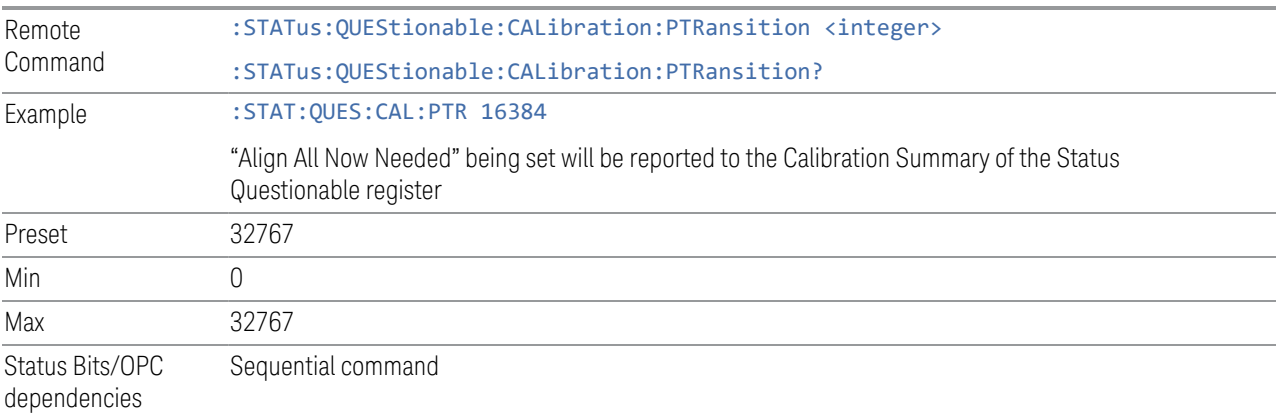

- 9 Programming the Instrument
- 9.4 Status Register System & STATus Subsystem

#### **9.4.6.10 Questionable Calibration Extended Needed Register**

<span id="page-1486-0"></span>Monitors conditions that occur because a calibration or alignment is required to guarantee accurate measurements. It summarizes them in bit 8 of the ["Questionable](#page-1482-1) [Calibration Register" on page 1483.](#page-1482-1)

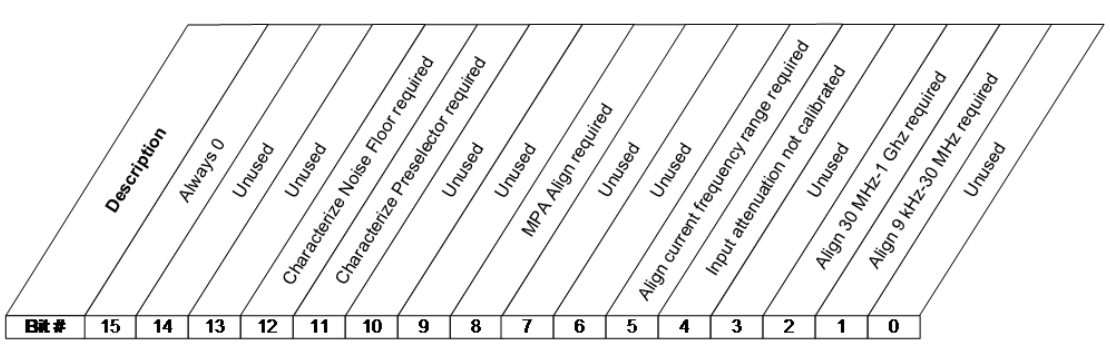

STATus:QUEStionable:CALibration:EXTended:NEEDed Register

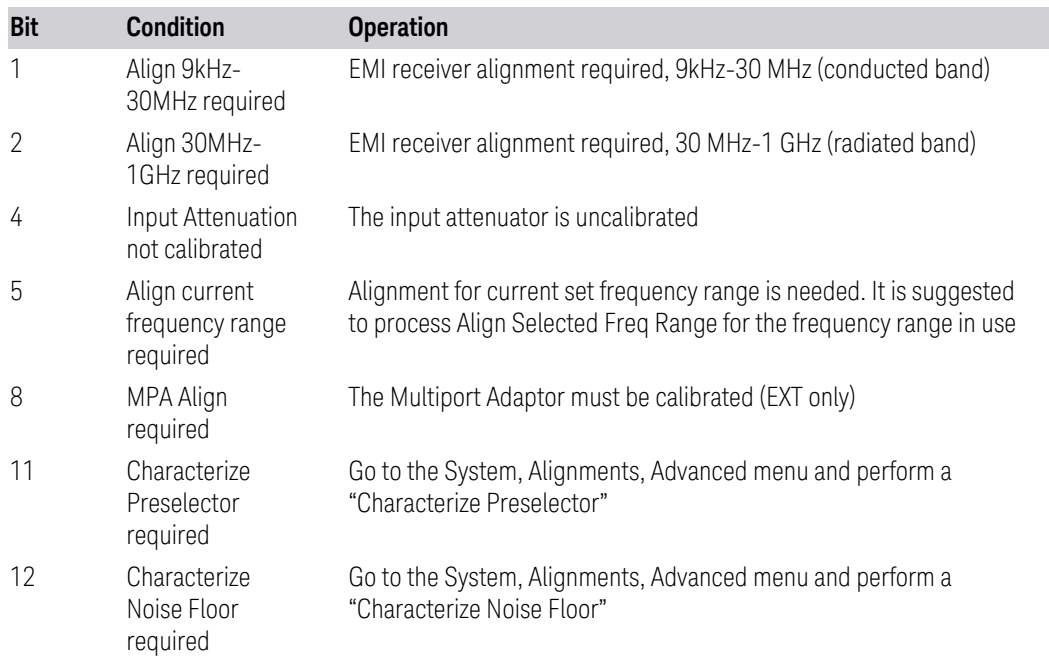

Filter Registers

- ["Questionable Calibration Extended Needed Condition" on page 1488](#page-1487-0)
- ["Questionable Calibration Extended Needed Enable" on page 1488](#page-1487-1)
- ["Questionable Calibration Extended Needed Event Query" on page 1489](#page-1488-0)
- ["Questionable Calibration Extended Needed Negative Transition" on page 1489](#page-1488-1)
- <span id="page-1487-0"></span>– ["Questionable Calibration Extended Needed Positive Transition" on page 1489](#page-1488-2)

#### **Questionable Calibration Extended Needed Condition**

Returns the decimal value of the sum of the bits in the Questionable Calibration Extended Needed Condition register.

NOTE The data in this register is continuously updated and reflects the current conditions.

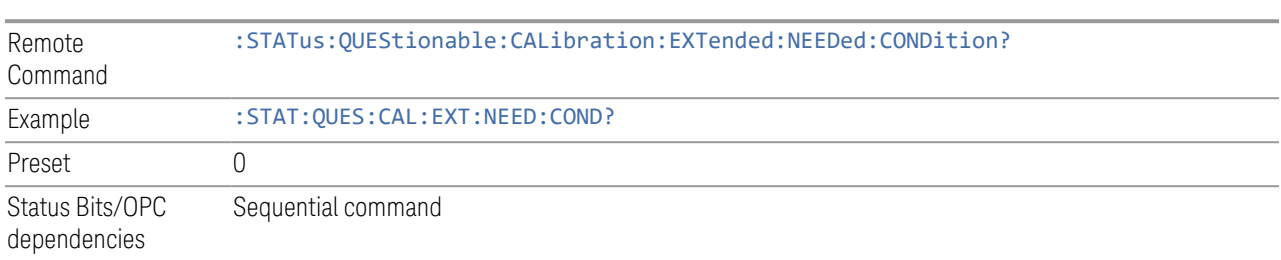

#### **Questionable Calibration Extended Needed Enable**

<span id="page-1487-1"></span>Determines which bits in the ["Questionable Calibration Extended Needed Condition"](#page-1487-0) [on page 1488](#page-1487-0) will set bits in the ["Questionable Calibration Extended Needed Event](#page-1488-0) [Query" on page 1489](#page-1488-0) register, which also sets bit 14 of the ["Questionable](#page-1482-1) [Calibration Register" on page 1483](#page-1482-1).

The variable  $\langle$  integer  $\rangle$  is the sum of the decimal values of the bits that you want to enable.

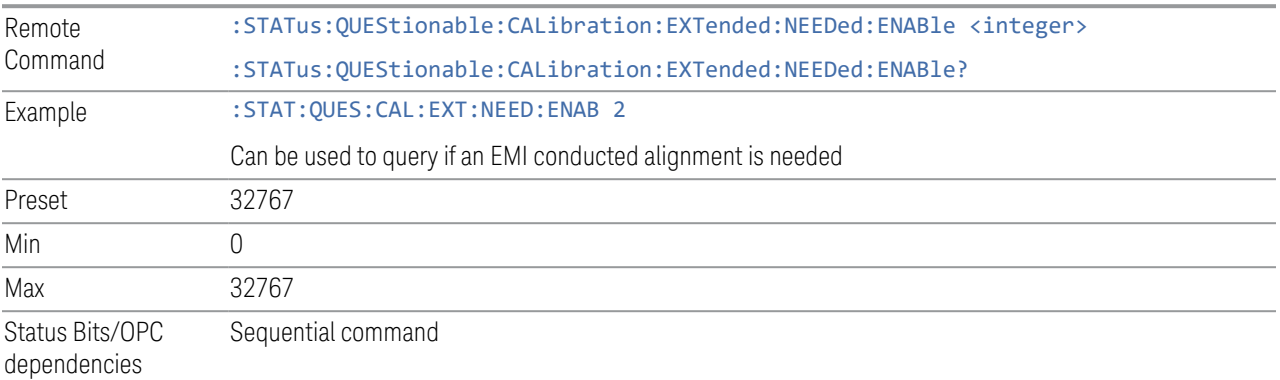

#### **Questionable Calibration Extended Needed Event Query**

<span id="page-1488-0"></span>Returns the decimal value of the sum of the bits in the Questionable Calibration Extended Needed Event register.

NOTE The register requires that the associated PTRansition or NTRansition filters be set before a condition register bit can set a bit in the event register. The data in this register is latched until it is queried. Once queried, the register is cleared.

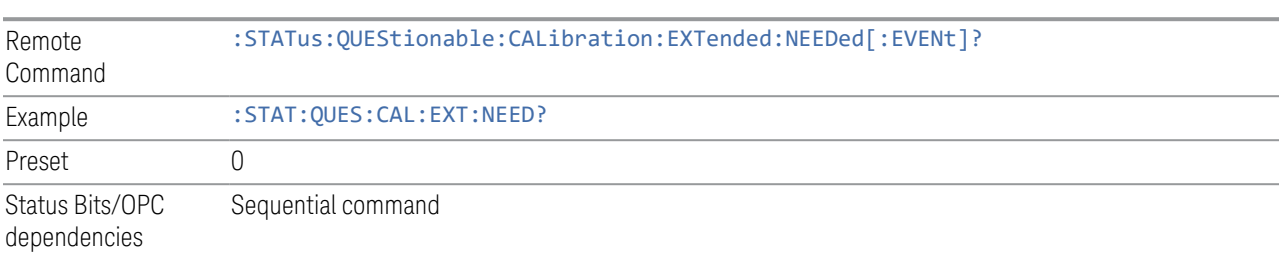

#### **Questionable Calibration Extended Needed Negative Transition**

<span id="page-1488-1"></span>Determines which bits in the ["Questionable Calibration Extended Needed Condition"](#page-1487-0) [on page 1488](#page-1487-0) register will set the corresponding bit in the ["Questionable Calibration](#page-1488-0) [Extended Needed Event Query" on page 1489](#page-1488-0) register when the condition register bit has a negative transition (1 to 0).

The variable  $\langle$  integer  $>$  is the sum of the decimal values of the bits that you want to enable.

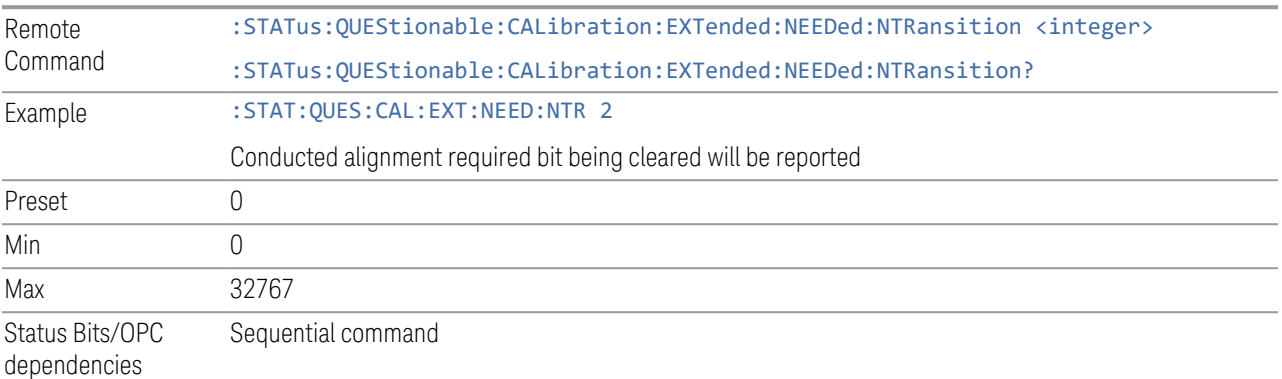

#### **Questionable Calibration Extended Needed Positive Transition**

<span id="page-1488-2"></span>Determines which bits in the ["Questionable Calibration Extended Needed Condition"](#page-1487-0) [on page 1488](#page-1487-0) register will set the corresponding bit in the ["Questionable Calibration](#page-1488-0) [Extended Needed Event Query" on page 1489](#page-1488-0) register when the condition register bit has a positive transition (0 to 1).

The variable  $\langle$  integer> is the sum of the decimal values of the bits that you want to enable.

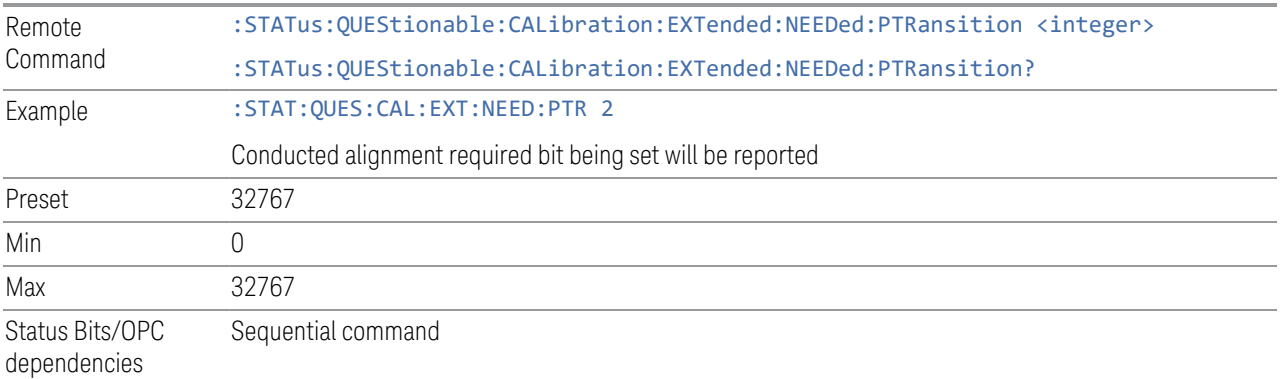

#### **9.4.6.11 Questionable Calibration Extended Failure Register**

<span id="page-1489-0"></span>Monitors conditions that occur because a calibration or alignment has failed to complete properly. It summarizes them in bit 9 of the ["Questionable Calibration](#page-1482-1) [Register" on page 1483](#page-1482-1).

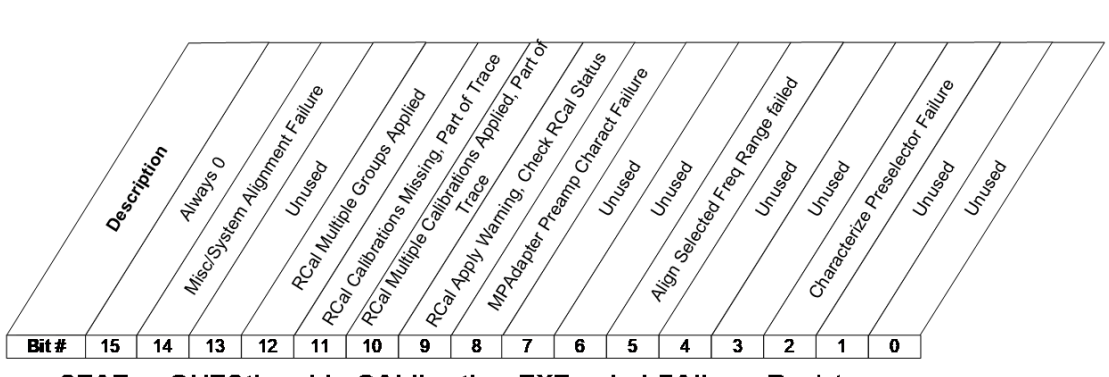

STATus:QUEStionable:CALibration:EXTended:FAILure Register

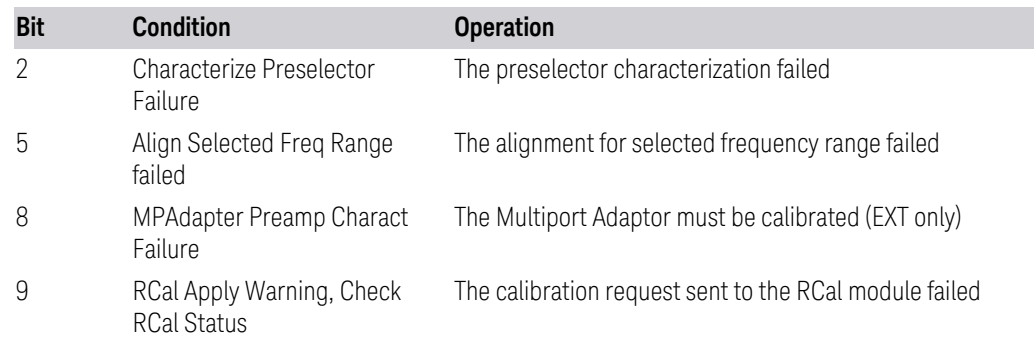

- 9 Programming the Instrument
- 9.4 Status Register System & STATus Subsystem

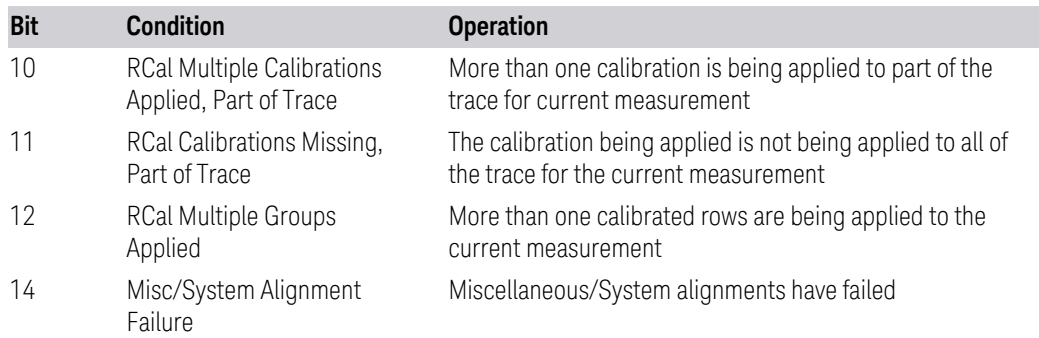

#### Filter Registers

- ["Questionable Calibration Extended Failure Condition" on page 1491](#page-1490-0)
- ["Questionable Calibration Extended Failure Enable" on page 1491](#page-1490-1)
- ["Questionable Calibration Extended Failure Event Query" on page 1492](#page-1491-0)
- ["Questionable Calibration Extended Failure Negative Transition" on page 1492](#page-1491-1)
- <span id="page-1490-0"></span>– ["Questionable Calibration Extended Failure Positive Transition" on page 1493](#page-1492-1)

#### **Questionable Calibration Extended Failure Condition**

Returns the decimal value of the sum of the bits in the Questionable Calibration Extended Failure Condition register.

#### NOTE The data in this register is continuously updated and reflects the current conditions.

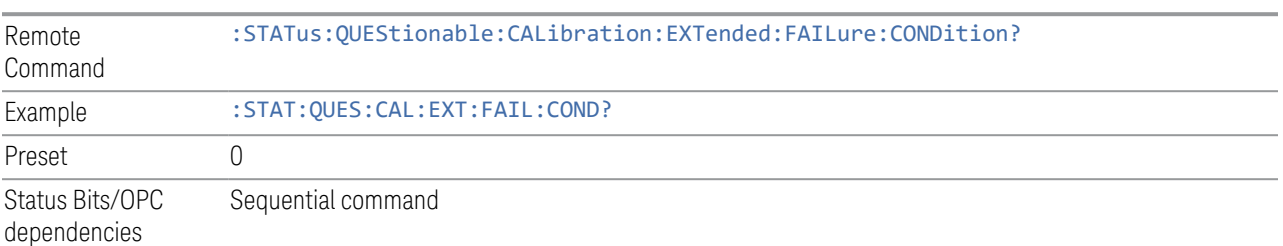

# **Questionable Calibration Extended Failure Enable**

<span id="page-1490-1"></span>Determines which bits in the ["Questionable Calibration Extended Failure Condition"](#page-1490-0) [on page 1491](#page-1490-0) Register will set bits in the ["Questionable Calibration Extended Failure](#page-1491-0) [Event Query" on page 1492](#page-1491-0) register, which also sets bit 9 of the ["Questionable](#page-1482-1) [Calibration Register" on page 1483.](#page-1482-1)

The variable  $\langle$  integer  $\rangle$  is the sum of the decimal values of the bits that you want to enable.

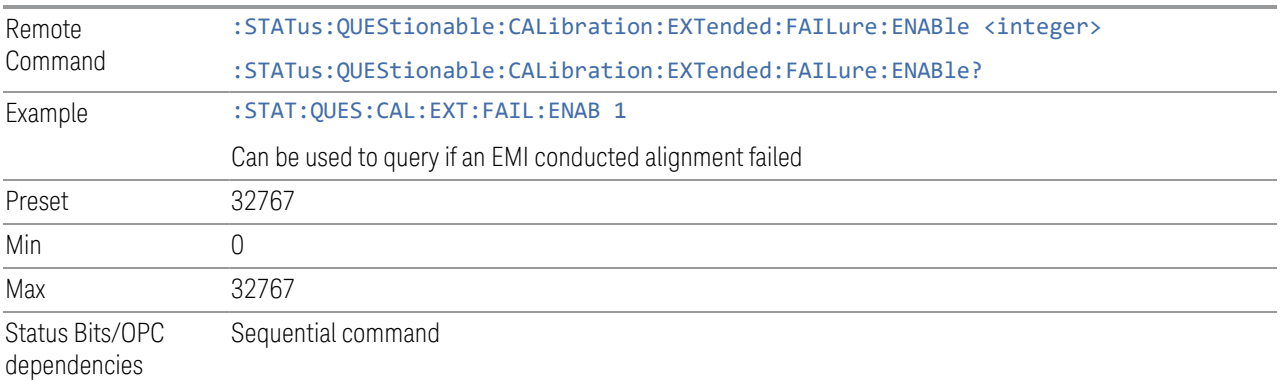

#### **Questionable Calibration Extended Failure Event Query**

<span id="page-1491-0"></span>Returns the decimal value of the sum of the bits in the Questionable Calibration Extended Failure Event register.

NOTE The register requires that the associated PTRansition or NTRansition filters be set before a condition register bit can set a bit in the event register. The data in this register is latched until it is queried. Once queried, the register is cleared.

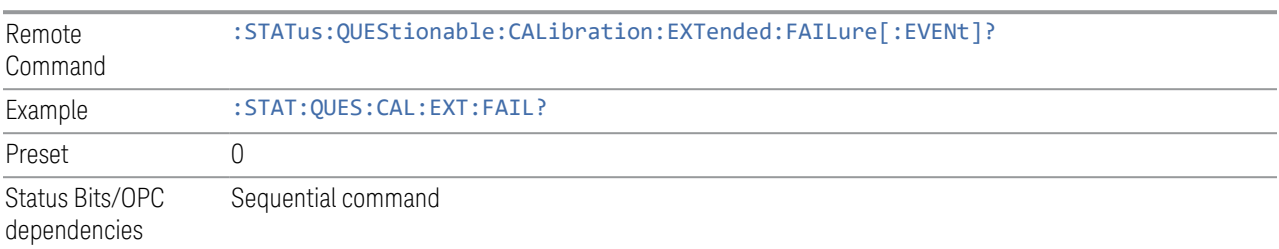

#### **Questionable Calibration Extended Failure Negative Transition**

<span id="page-1491-1"></span>Determines which bits in the ["Questionable Calibration Extended Failure Condition"](#page-1490-0) [on page 1491](#page-1490-0) register will set the corresponding bit in the ["Questionable Calibration](#page-1491-0) [Extended Failure Event Query" on page 1492](#page-1491-0) register when the condition register bit has a negative transition (1 to 0).

The variable  $\langle$  integer  $\rangle$  is the sum of the decimal values of the bits that you want to enable.

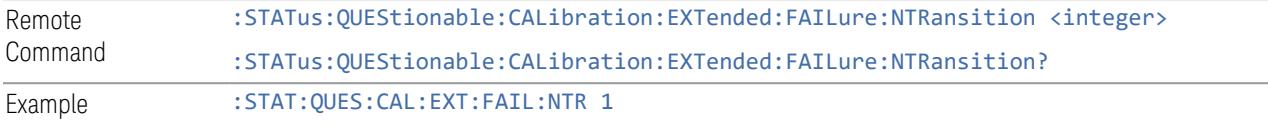

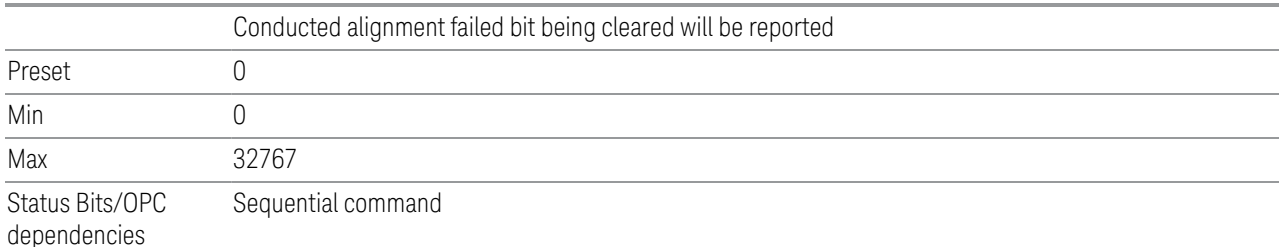

#### **Questionable Calibration Extended Failure Positive Transition**

<span id="page-1492-1"></span>Determines which bits in the ["Questionable Calibration Extended Failure Condition"](#page-1490-0) [on page 1491](#page-1490-0) register will set the corresponding bit in the ["Questionable Calibration](#page-1491-0) [Extended Failure Event Query" on page 1492](#page-1491-0) register when the condition register bit has a positive transition (0 to 1).

The variable  $\langle$  integer  $>$  is the sum of the decimal values of the bits that you want to enable.

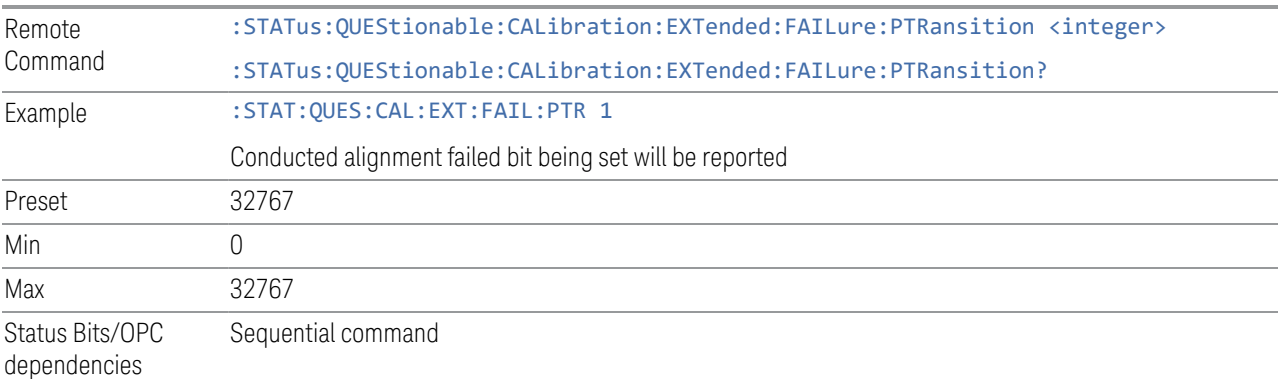

#### **9.4.6.12 Questionable Calibration Skipped Register**

<span id="page-1492-0"></span>Monitors conditions that occur because a calibration or alignment has been skipped due to various settings or conditions. It summarizes them in bit 11 of the ["Questionable Calibration Register" on page 1483.](#page-1482-1)

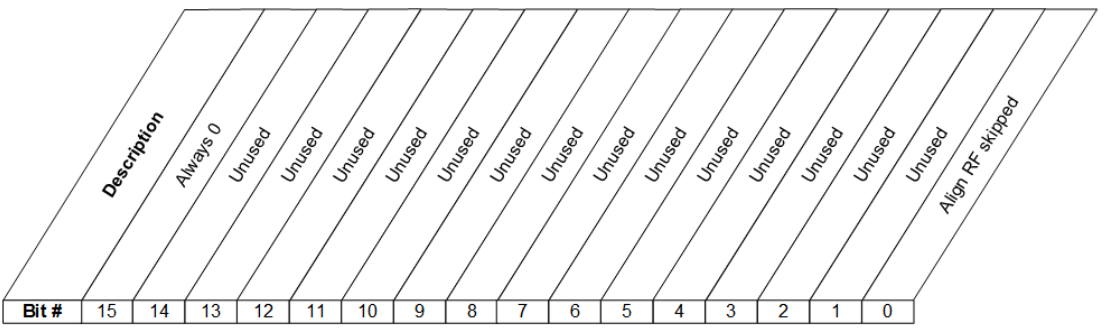

STATus: QUEStionable: CALibration: SKIPped Register

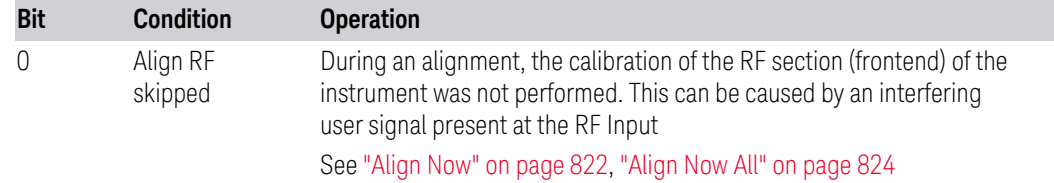

#### Filter Registers

- ["Questionable Calibration Skipped Condition" on page 1494](#page-1493-0)
- ["Questionable Calibration Skipped Enable" on page 1495](#page-1494-0)
- ["Questionable Calibration Skipped Event Query" on page 1495](#page-1494-1)
- ["Questionable Calibration Skipped Negative Transition" on page 1495](#page-1494-2)
- <span id="page-1493-0"></span>– ["Questionable Calibration Skipped Positive Transition" on page 1496](#page-1495-0)

#### **Questionable Calibration Skipped Condition**

Returns the decimal value of the sum of the bits in the Questionable Calibration Skipped Condition register.

#### NOTE The data in this register is continuously updated and reflects the current conditions.

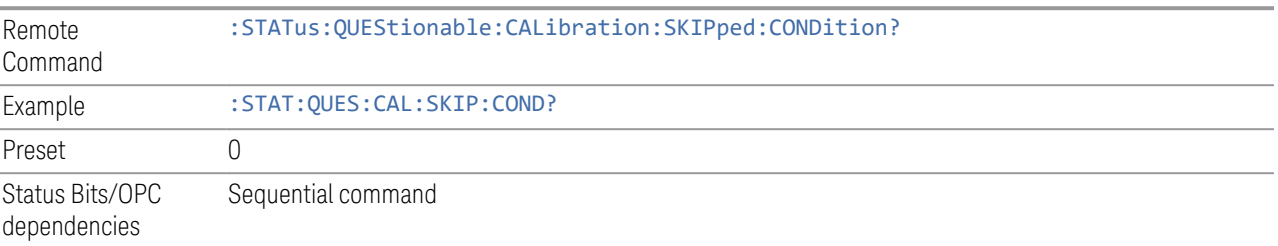

9.4 Status Register System & STATus Subsystem

#### **Questionable Calibration Skipped Enable**

<span id="page-1494-0"></span>Determines which bits in the ["Questionable Calibration Skipped Condition" on page](#page-1493-0) [1494](#page-1493-0) Register will set bits in the ["Questionable Calibration Skipped Event Query" on](#page-1494-1) [page 1495](#page-1494-1) register, which also sets bit 11 of the ["Questionable Calibration Register"](#page-1482-1) [on page 1483](#page-1482-1).

The variable  $\langle$  integer  $\rangle$  is the sum of the decimal values of the bits that you want to enable.

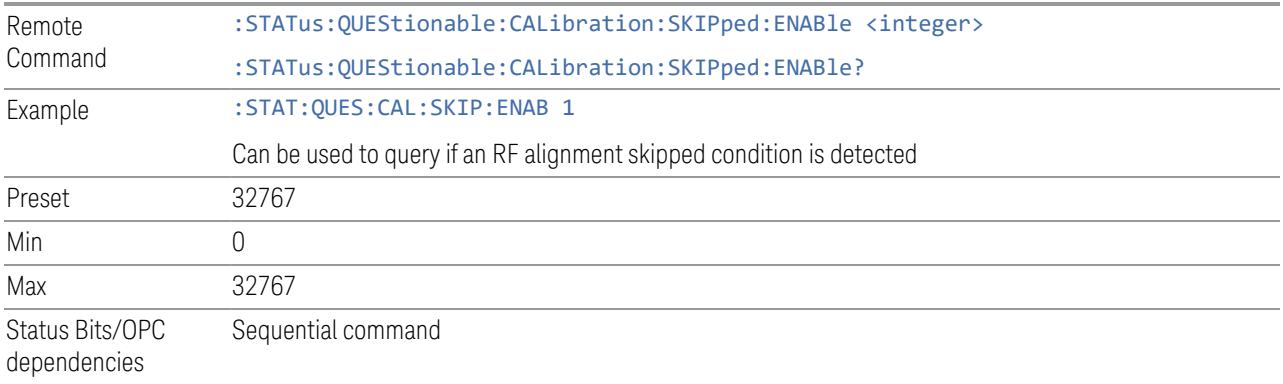

#### **Questionable Calibration Skipped Event Query**

<span id="page-1494-1"></span>Returns the decimal value of the sum of the bits in the Questionable Calibration Event register.

NOTE The register requires that the associated PTRansition or NTRansition filters be set before a condition register bit can set a bit in the event register. The data in this register is latched until it is queried. Once queried, the register is cleared.

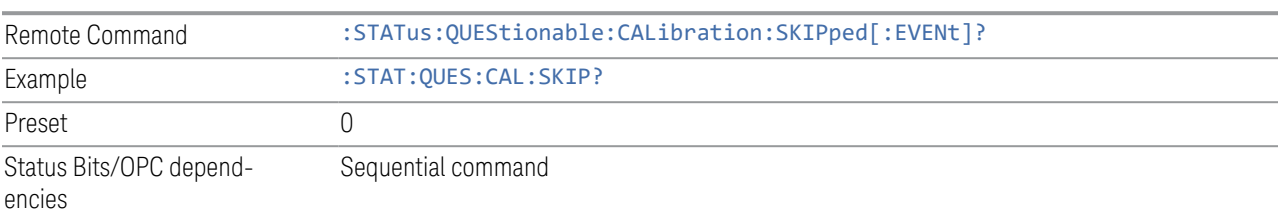

#### **Questionable Calibration Skipped Negative Transition**

<span id="page-1494-2"></span>Determines which bits in the ["Questionable Calibration Skipped Condition" on page](#page-1493-0) [1494](#page-1493-0) register will set the corresponding bit in the ["Questionable Calibration Skipped](#page-1494-1) [Event Query" on page 1495](#page-1494-1) register when the condition register bit has a negative transition (1 to 0).

The variable  $\langle$  integer  $>$  is the sum of the decimal values of the bits that you want to enable.

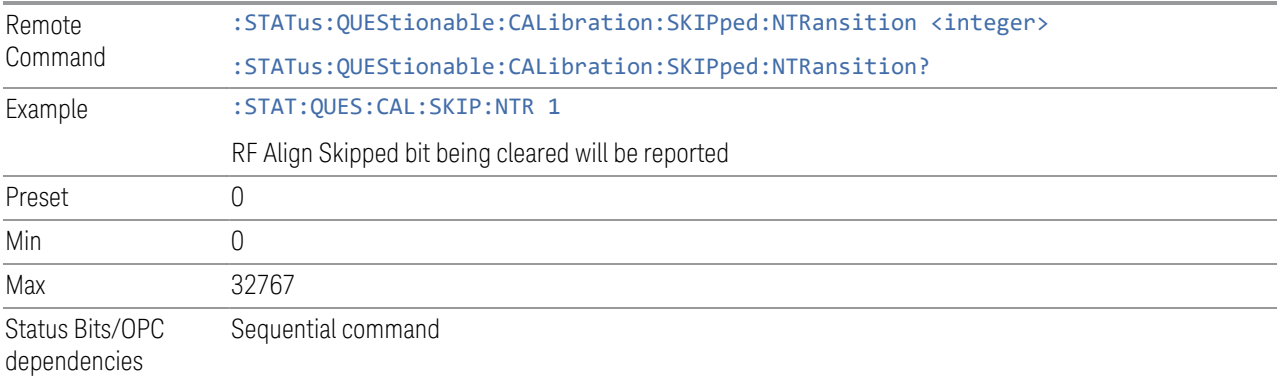

#### **Questionable Calibration Skipped Positive Transition**

<span id="page-1495-0"></span>Determines which bits in the ["Questionable Calibration Skipped Condition" on page](#page-1493-0) [1494](#page-1493-0) register will set the corresponding bit in the ["Questionable Calibration Skipped](#page-1494-1) [Event Query" on page 1495](#page-1494-1) register when the condition register bit has a positive transition  $(0 to 1)$ .

The variable  $\langle$  integer  $>$  is the sum of the decimal values of the bits that you want to enable.

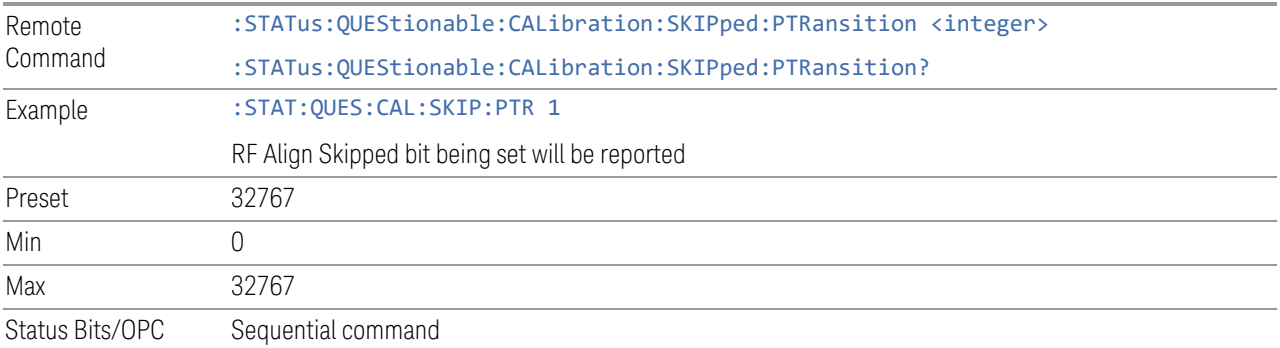

dependencies

#### **9.4.6.13 Questionable Integrity Register**

<span id="page-1495-1"></span>Monitors measurement integrity-related conditions within the instrument and summarizes them in bit 9 of the ["Questionable Register" on page 1471.](#page-1470-0) Two of the bits are summary bits from lower-level event registers.

9 Programming the Instrument

9.4 Status Register System & STATus Subsystem

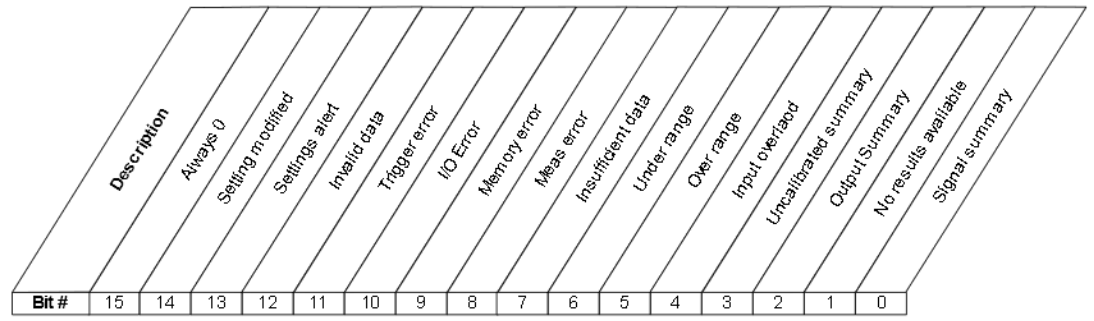

STATus: QUEStionable: IN Tegrity Register

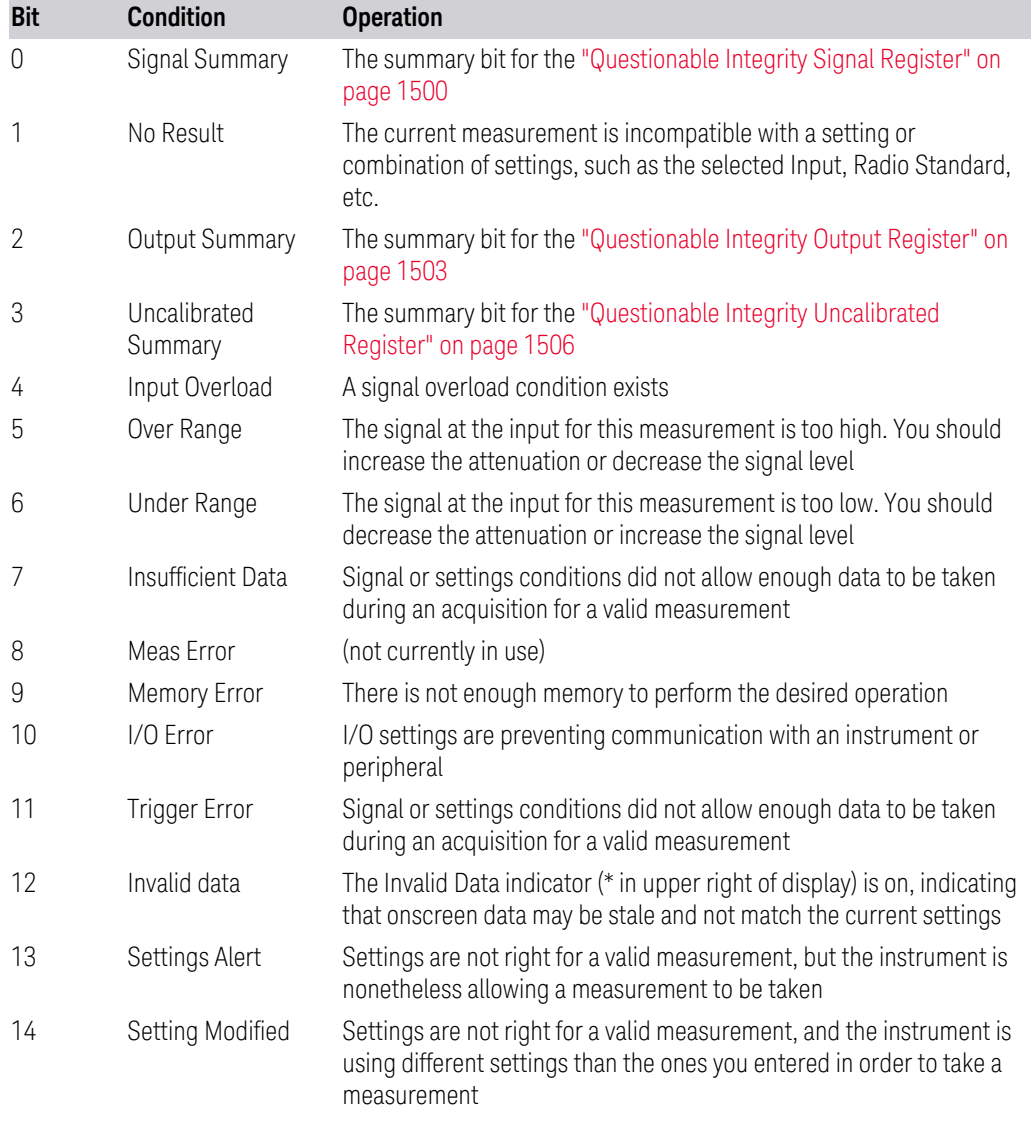

Filter Registers

- ["Questionable Integrity Condition" on page 1498](#page-1497-0)
- ["Questionable Integrity Enable" on page 1498](#page-1497-1)
- ["Questionable Integrity Event Query" on page 1499](#page-1498-0)
- ["Questionable Integrity Negative Transition" on page 1499](#page-1498-1)
- <span id="page-1497-0"></span>– ["Questionable Integrity Positive Transition" on page 1499](#page-1498-2)

#### **Questionable Integrity Condition**

Returns the decimal value of the sum of the bits in the Questionable Integrity Condition register.

NOTE The data in this register is continuously updated and reflects the current conditions.

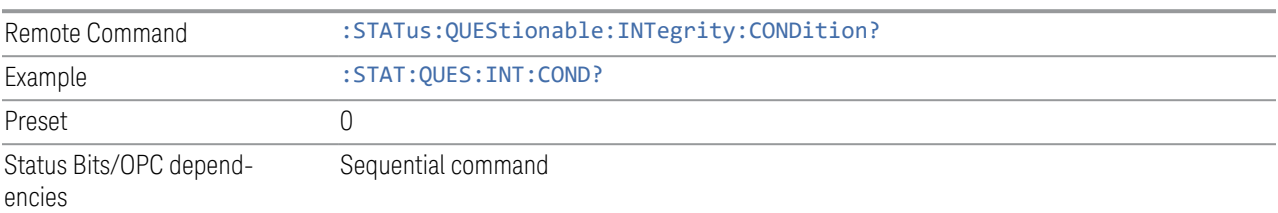

#### **Questionable Integrity Enable**

<span id="page-1497-1"></span>Determines which bits in the ["Questionable Integrity Condition" on page 1498](#page-1497-0) Register will set bits in the ["Questionable Integrity Event Query" on page 1499](#page-1498-0) register, which also sets the Integrity Summary bit (bit 9) in the ["Questionable](#page-1470-0) [Register" on page 1471](#page-1470-0).

The variable  $\langle$  integer  $>$  is the sum of the decimal values of the bits that you want to enable.

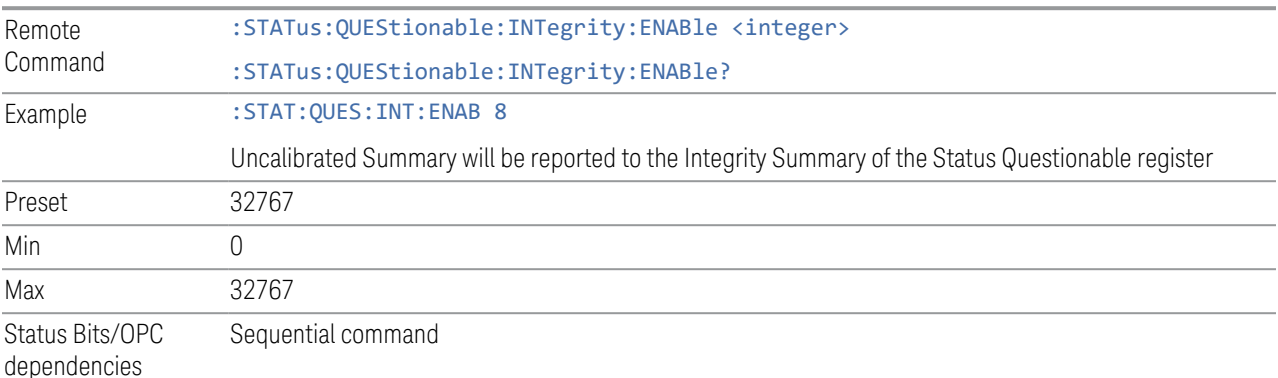

9 Programming the Instrument

9.4 Status Register System & STATus Subsystem

#### **Questionable Integrity Event Query**

<span id="page-1498-0"></span>Returns the decimal value of the sum of the bits in the Questionable Integrity Event register.

NOTE The register requires that the associated PTRansition or NTRansition filters be set before a condition register bit can set a bit in the event register. The data in this register is latched until it is queried. Once queried, the register is cleared.

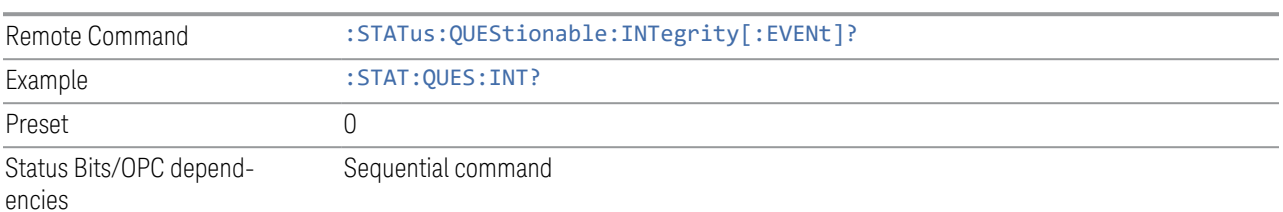

#### **Questionable Integrity Negative Transition**

<span id="page-1498-1"></span>Determines which bits in the ["Questionable Integrity Condition" on page 1498](#page-1497-0) register will set the corresponding bit in the ["Questionable Integrity Event Query" on](#page-1498-0) [page 1499](#page-1498-0) register when the condition register bit has a negative transition (1 to 0).

The variable  $\langle$  integer  $>$  is the sum of the decimal values of the bits that you want to enable.

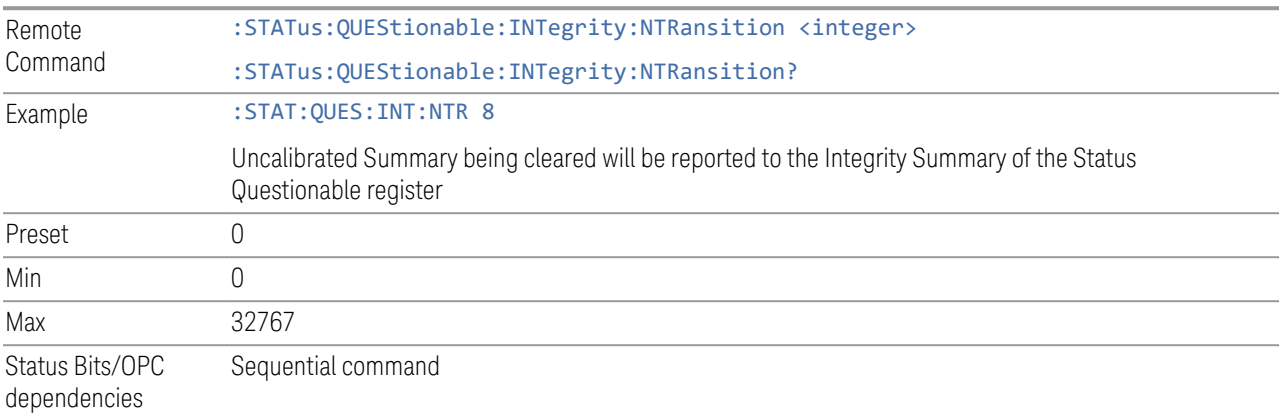

#### **Questionable Integrity Positive Transition**

<span id="page-1498-2"></span>Determines which bits in the ["Questionable Integrity Condition" on page 1498](#page-1497-0) register will set the corresponding bit in the ["Questionable Integrity Event Query" on](#page-1498-0) [page 1499](#page-1498-0) register when the condition register bit has a positive transition (0 to 1).

The variable  $\langle$  integer  $>$  is the sum of the decimal values of the bits that you want to enable.

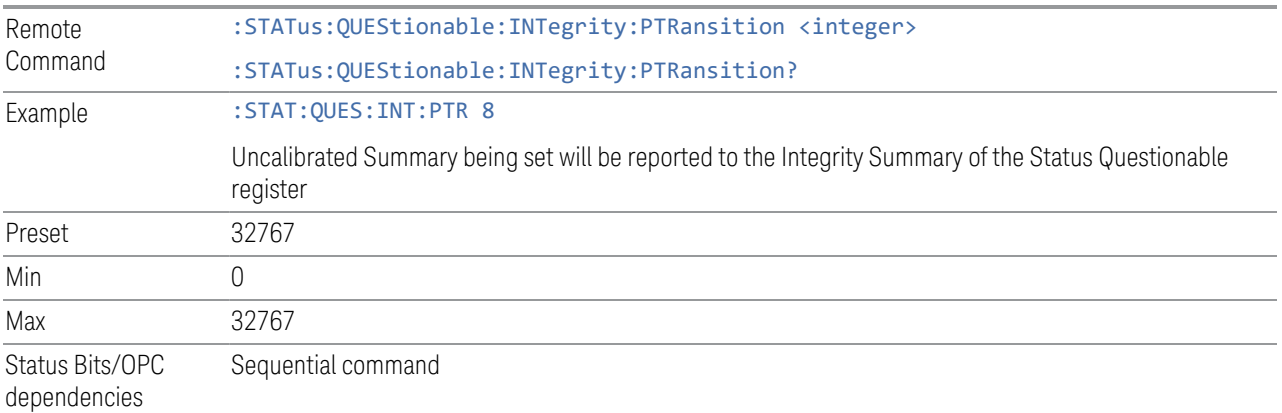

## **9.4.6.14 Questionable Integrity Signal Register**

<span id="page-1499-0"></span>Monitors conditions that occur because a measurement may not be able to return an accurate or valid result due to signal conditions. It summarizes them in bit 0 of the ["Questionable Integrity Register" on page 1496.](#page-1495-1)

$$
\frac{1}{15} + \frac{1}{15} + \frac{1}{14} + \frac{1}{13} + \frac{1}{12} + \frac{1}{11} + \frac{1}{10} + \frac{1}{9} + \frac{1}{8} + \frac{1}{10} + \frac{1}{10} + \frac{1}{1
$$

STATus: QUEStionable: INTegrity: SIGNal Register

| <b>Bit</b> | <b>Condition</b>                      | <b>Operation</b>                                                                                                    |
|------------|---------------------------------------|----------------------------------------------------------------------------------------------------|
|            | Burst not<br>found                    | The instrument is expecting a bursted signal but such a signal cannot<br>be detected because of inappropriate parameter settings or incorrect<br>signal content |
| 3          | <b>Timing Error</b>                   | The instrument cannot establish appropriate timing from the signal                                                                                              |
| 4          | Carrier(s)<br>incorrect or<br>missing | The instrument cannot find the expected carrier(s) within the frequency<br>ranges in which it is looking                                                        |
| b          | Frequency out<br>of range             | One or more system or signal input frequencies are out of range                                                                                                 |
| 6          | Sync error                            | The instrument cannot establish sync with the measured signal                                                                                                   |
|            | Demod error                           | The instrument cannot demodulate the signal due to inappropriate                                                                                                |

- 9 Programming the Instrument
- 9.4 Status Register System & STATus Subsystem

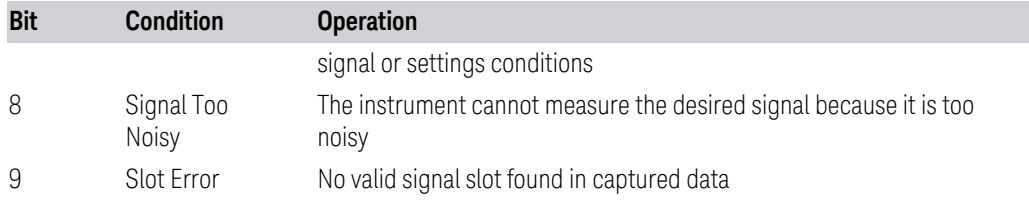

#### Filter Registers

- ["Questionable Integrity Signal Condition" on page 1501](#page-1500-0)
- ["Questionable Integrity Signal Enable" on page 1501](#page-1500-1)
- ["Questionable Integrity Signal Event Query" on page 1502](#page-1501-0)
- ["Questionable Integrity Signal Negative Transition" on page 1502](#page-1501-1)
- <span id="page-1500-0"></span>– ["Questionable Integrity Signal Positive Transition" on page 1503](#page-1502-1)

#### **Questionable Integrity Signal Condition**

Returns the decimal value of the sum of the bits in the Questionable Integrity Signal Condition register.

#### $NOTE$  The data in this register is continuously updated and reflects the current conditions.

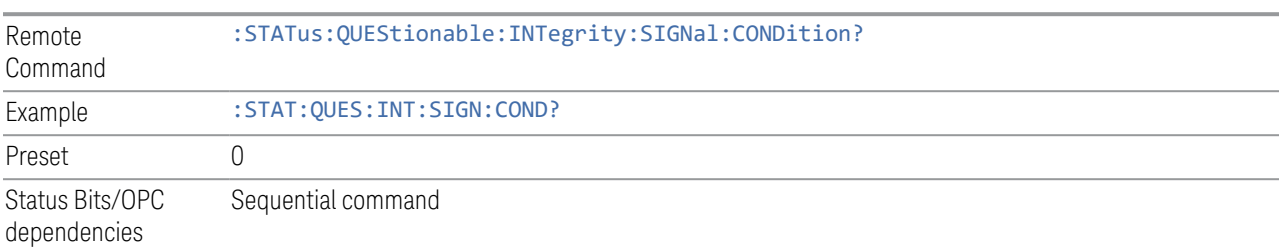

#### **Questionable Integrity Signal Enable**

<span id="page-1500-1"></span>Determines which bits in the ["Questionable Integrity Signal Condition" on page 1501](#page-1500-0) Register will set bits in the ["Questionable Integrity Signal Event Query" on page](#page-1501-0) [1502](#page-1501-0) register, which also sets the Integrity Summary bit (bit 9) in the ["Questionable](#page-1470-0) [Register" on page 1471](#page-1470-0).

The variable  $\langle$  integer  $\rangle$  is the sum of the decimal values of the bits that you want to enable.

Remote :STATus:QUEStionable:INTegrity:SIGNal:ENABle <integer>

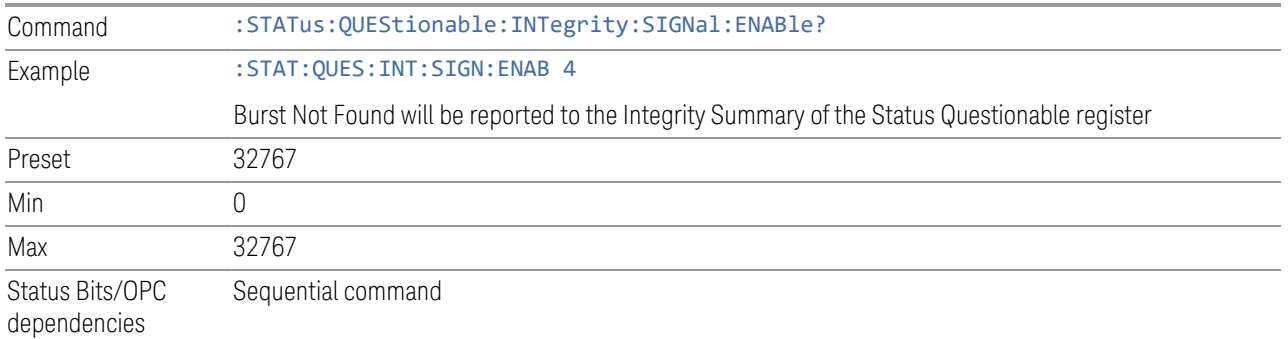

#### **Questionable Integrity Signal Event Query**

<span id="page-1501-0"></span>Returns the decimal value of the sum of the bits in the Questionable Integrity Signal Event register.

#### $\blacksquare$  The register requires that the associated PTRansition or NTRansition filters be set before a condition register bit can set a bit in the event register. The data in this register is latched until it is queried. Once queried, the register is cleared.

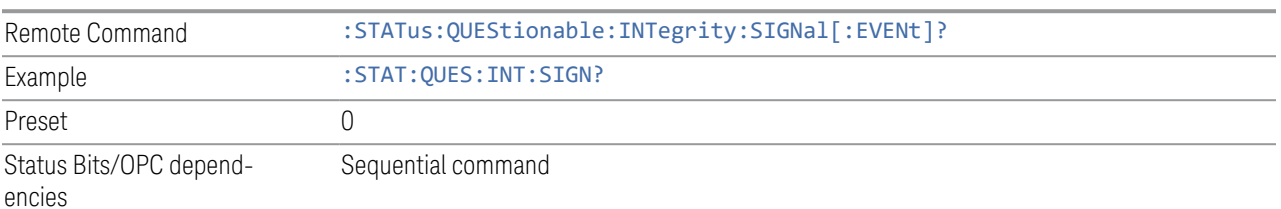

#### **Questionable Integrity Signal Negative Transition**

<span id="page-1501-1"></span>Determines which bits in the ["Questionable Integrity Signal Condition" on page](#page-1500-0) [1501](#page-1500-0) register will set the corresponding bit in the ["Questionable Integrity Signal](#page-1501-0) [Event Query" on page 1502](#page-1501-0) register when the condition register bit has a negative transition (1 to 0).

The variable  $\langle$  integer  $\rangle$  is the sum of the decimal values of the bits that you want to enable.

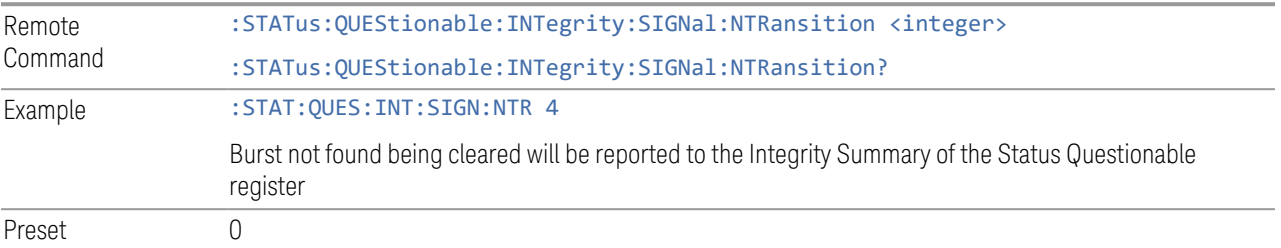

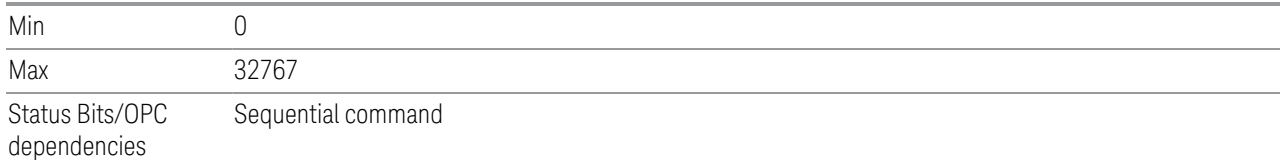

#### **Questionable Integrity Signal Positive Transition**

<span id="page-1502-1"></span>Determines which bits in the ["Questionable Integrity Signal Condition" on page 1501](#page-1500-0) register will set the corresponding bit in the ["Questionable Integrity Signal Event](#page-1501-0) [Query" on page 1502](#page-1501-0) register when the condition register bit has a positive transition (0 to 1).

The variable  $\langle$  integer  $>$  is the sum of the decimal values of the bits that you want to enable.

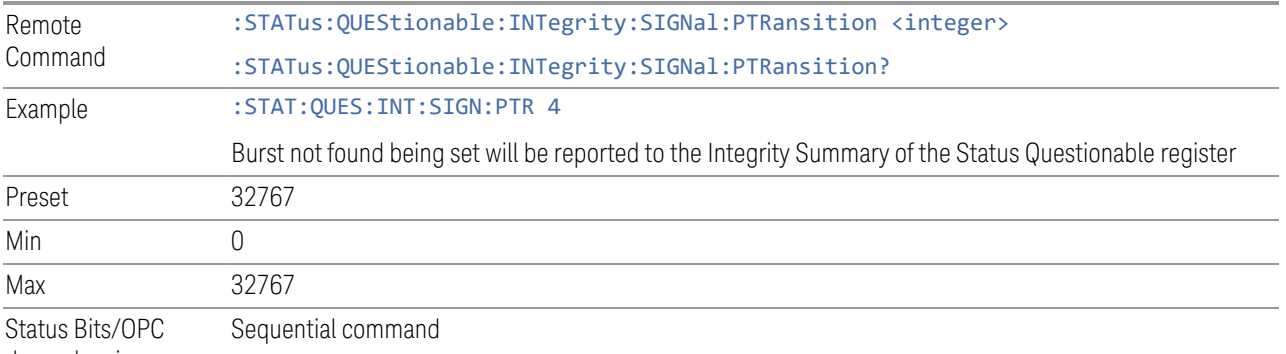

dependencies

#### **9.4.6.15 Questionable Integrity Output Register**

<span id="page-1502-0"></span>Monitors conditions that occur in connection status currently limited to ODI streaming . It summarizes them in bit 2 of the ["Questionable Integrity Register" on](#page-1495-1) [page 1496.](#page-1495-1)

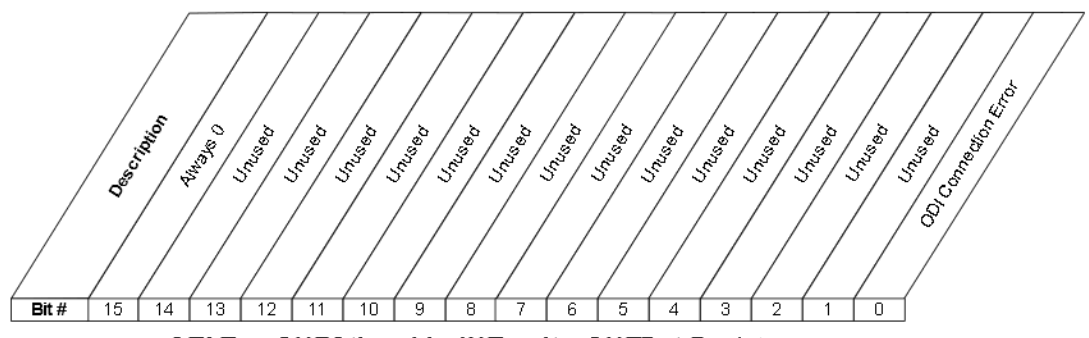

STATus: QUEStionable: IN Tegrity: OUTPut Register

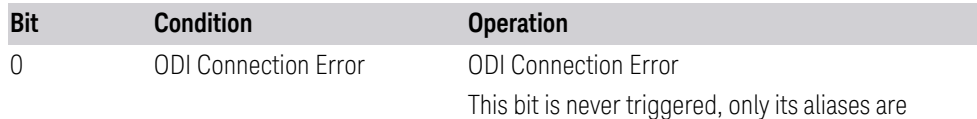

#### Filter Registers

- ["Questionable Integrity Output Condition" on page 1504](#page-1503-0)
- ["Questionable Integrity Output Enable" on page 1504](#page-1503-1)
- ["Questionable Integrity Output Event Query" on page 1505](#page-1504-0)
- ["Questionable Integrity Output Negative Transition" on page 1505](#page-1504-1)
- <span id="page-1503-0"></span>– ["Questionable Integrity Output Positive Transition" on page 1506](#page-1505-1)

#### **Questionable Integrity Output Condition**

Returns the decimal value of the sum of the bits in the Questionable Integrity Output Condition register.

#### NOTE The data in this register is continuously updated and reflects the current conditions.

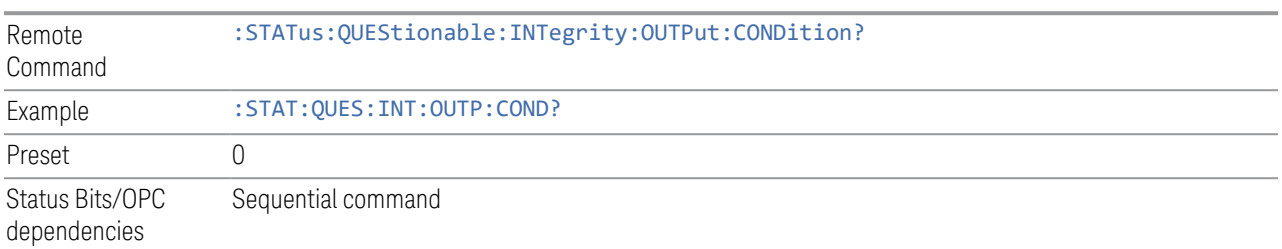

#### **Questionable Integrity Output Enable**

<span id="page-1503-1"></span>Determines which bits in the ["Questionable Integrity Output Condition" on page](#page-1503-0) [1504](#page-1503-0) register will set the corresponding bit in the ["Questionable Integrity Output](#page-1504-0) [Event Query" on page 1505](#page-1504-0) register, which also sets the Data Output Summary bit (bit 2) in the ["Questionable Integrity Register" on page 1496.](#page-1495-1)

The variable  $\langle$  integer  $\rangle$  is the sum of the decimal values of the bits that you want to enable.

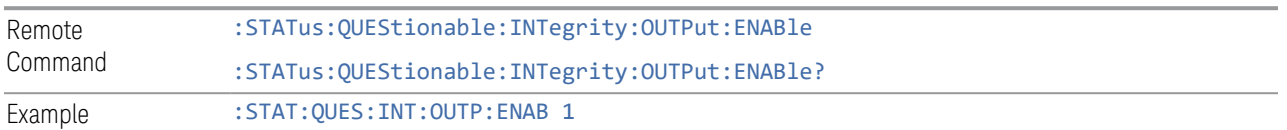

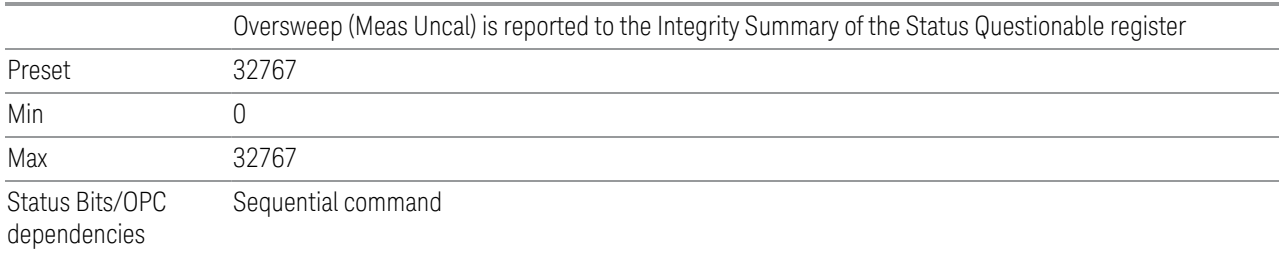

#### **Questionable Integrity Output Event Query**

<span id="page-1504-0"></span>Returns the decimal value of the sum of the bits in the ["Questionable Integrity](#page-1503-0) [Output Condition" on page 1504](#page-1503-0) register.

NOTE The register requires that the associated PTRansition or NTRansition filters be set before a condition register bit can set a bit in the event register. The data in this register is latched until it is queried. Once queried, the register is cleared.

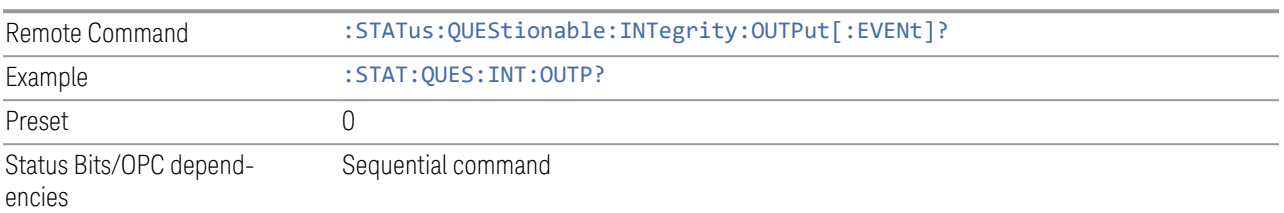

#### **Questionable Integrity Output Negative Transition**

<span id="page-1504-1"></span>Determines which bits in the ["Questionable Integrity Output Condition" on page](#page-1503-0) [1504](#page-1503-0) register will set the corresponding bit in the ["Questionable Integrity Output](#page-1504-0) [Event Query" on page 1505](#page-1504-0) register when the condition register bit has a negative transition  $(1 to 0)$ .

The variable  $\langle$  integer  $>$  is the sum of the decimal values of the bits that you want to enable.

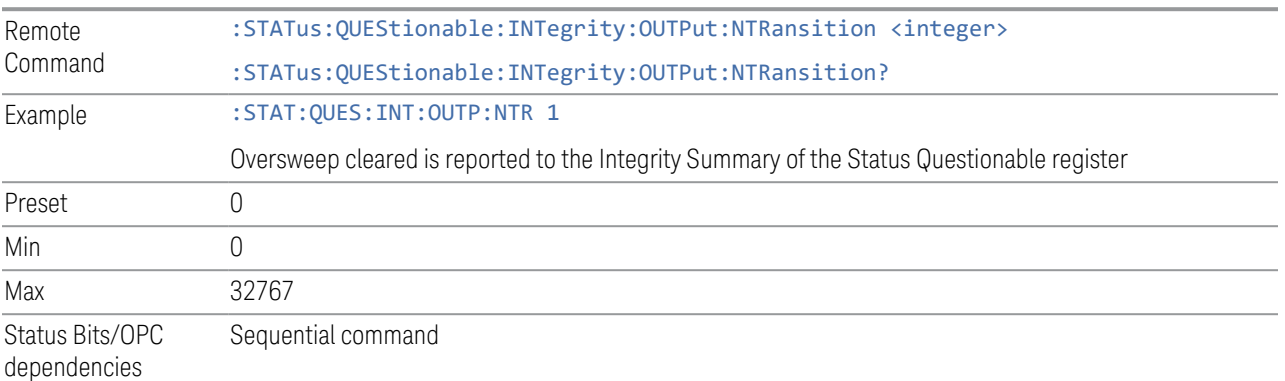

#### **Questionable Integrity Output Positive Transition**

<span id="page-1505-1"></span>Determines which bits in the ["Questionable Integrity Output Condition" on page](#page-1503-0) [1504](#page-1503-0) register will set the corresponding bit in the ["Questionable Integrity Output](#page-1504-0) [Event Query" on page 1505](#page-1504-0) register when the condition register bit has a positive transition (0 to 1).

The variable  $\langle$  integer  $>$  is the sum of the decimal values of the bits that you want to enable.

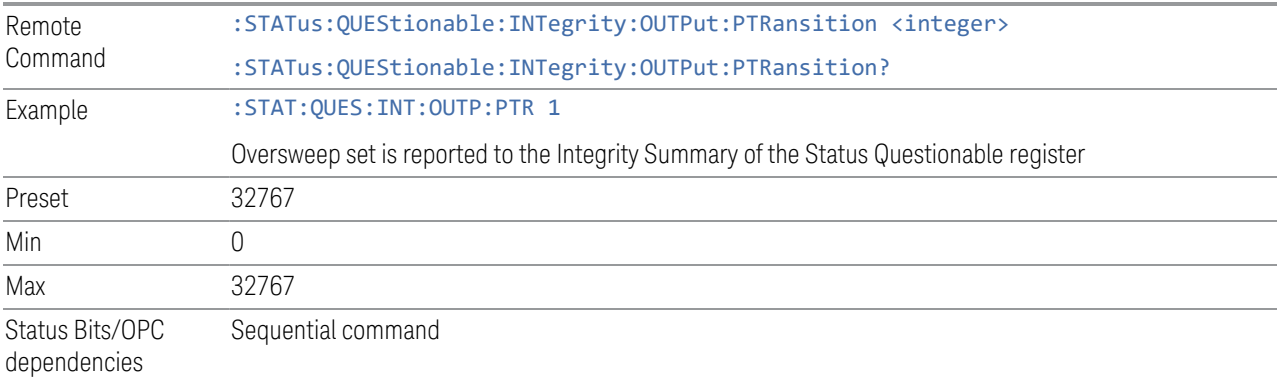

#### **9.4.6.16 Questionable Integrity Uncalibrated Register**

<span id="page-1505-0"></span>Monitors conditions that occur because a measurement may not be able to return an accurate or valid result due to a mismatch between instrument settings and the signal, placing the instrument in an uncalibrated state for that signal. It summarizes them in bit 3 of the ["Questionable Integrity Register" on page 1496.](#page-1495-1)

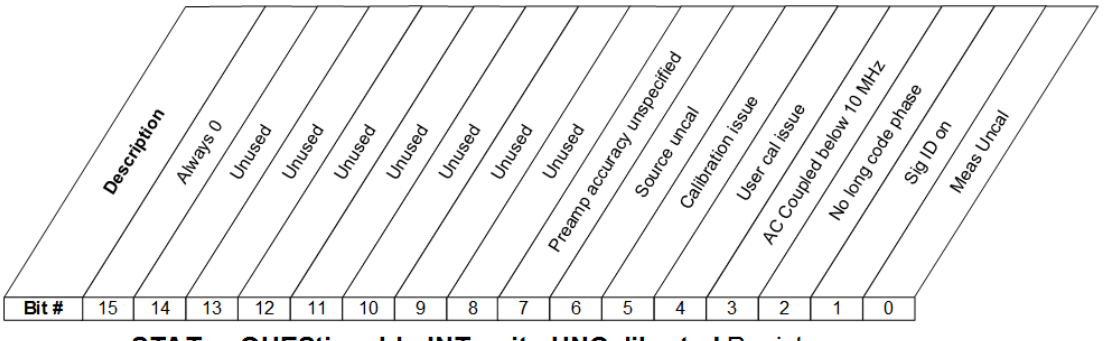

STATus:QUEStionable:INTegrity:UNCalibrated Register

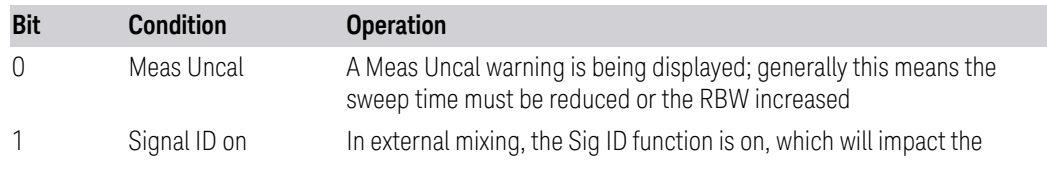

- 9 Programming the Instrument
- 9.4 Status Register System & STATus Subsystem

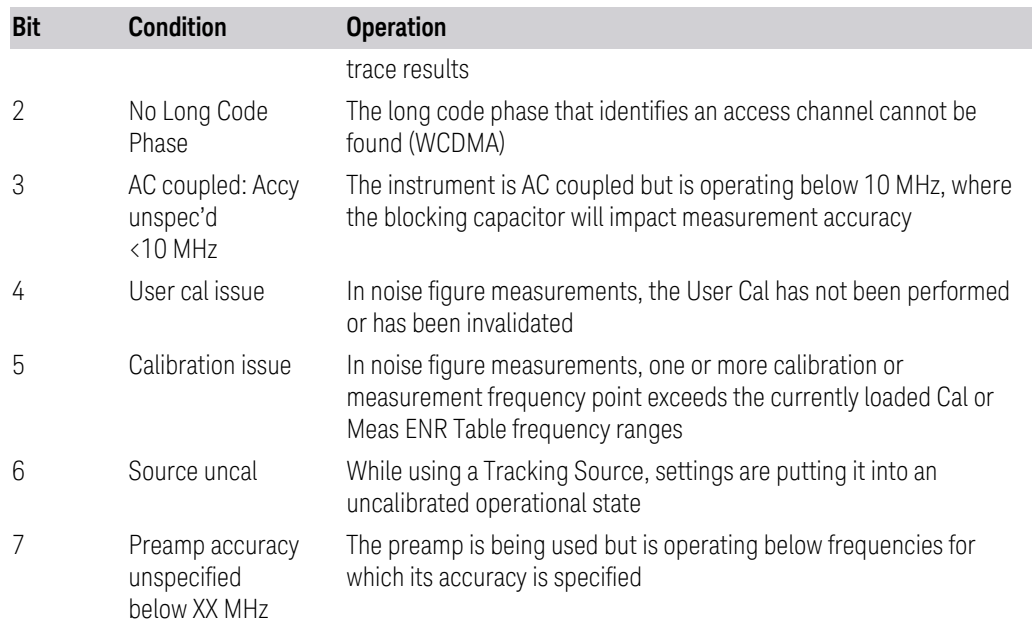

#### Filter Registers

- ["Questionable Integrity Uncalibrated Condition" on page 1507](#page-1506-0)
- ["Questionable Integrity Uncalibrated Enable" on page 1508](#page-1507-0)
- ["Questionable Integrity Uncalibrated Event Query" on page 1508](#page-1507-1)
- ["Questionable Integrity Uncalibrated Negative Transition" on page 1508](#page-1507-2)
- <span id="page-1506-0"></span>– ["Questionable Integrity Uncalibrated Positive Transition" on page 1509](#page-1508-0)

#### **Questionable Integrity Uncalibrated Condition**

Returns the decimal value of the sum of the bits in the Questionable Integrity Uncalibrated Condition register.

#### NOTE The data in this register is continuously updated and reflects the current conditions.

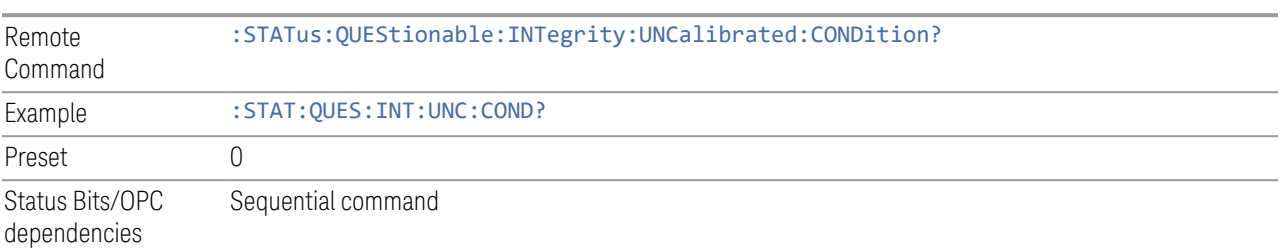

#### **Questionable Integrity Uncalibrated Enable**

<span id="page-1507-0"></span>Determines which bits in the ["Questionable Integrity Uncalibrated Condition" on](#page-1506-0) [page 1507](#page-1506-0) Register will set bits in the ["Questionable Integrity Uncalibrated Event](#page-1507-1) [Query" on page 1508](#page-1507-1) register, which also sets the Data Uncalibrated Summary bit (bit 3) in the ["Questionable Integrity Register" on page 1496.](#page-1495-1)

The variable  $\langle$  integer  $\rangle$  is the sum of the decimal values of the bits that you want to enable.

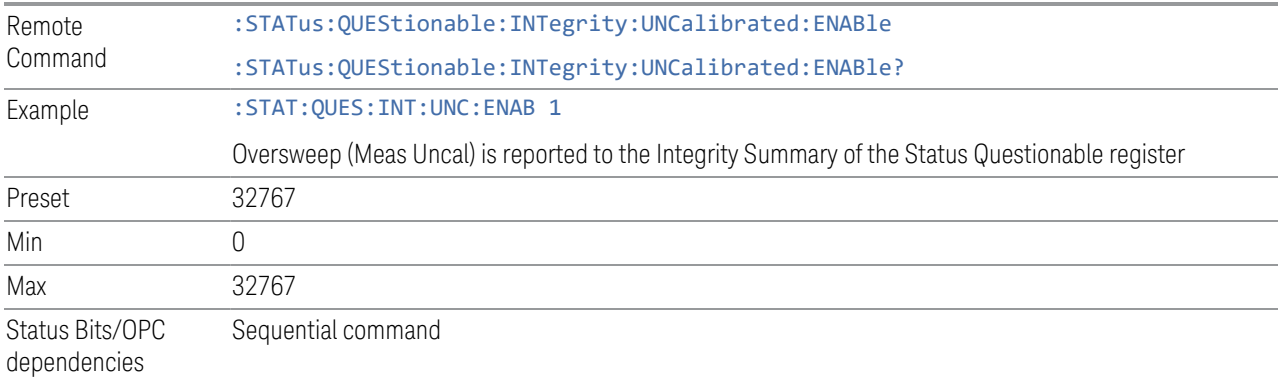

#### **Questionable Integrity Uncalibrated Event Query**

<span id="page-1507-1"></span>Returns the decimal value of the sum of the bits in the ["Questionable Integrity](#page-1506-0) [Uncalibrated Condition" on page 1507](#page-1506-0) register.

 $\overline{NOTE}$  The register requires that the associated PTRansition or NTRansition filters be set before a condition register bit can set a bit in the event register. The data in this register is latched until it is queried. Once queried, the register is cleared.

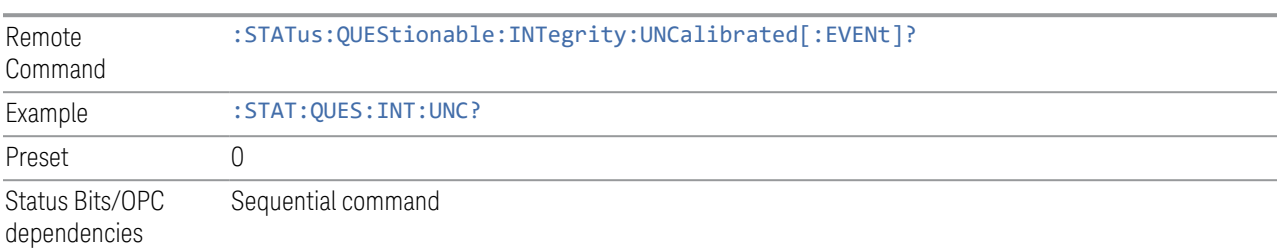

#### **Questionable Integrity Uncalibrated Negative Transition**

<span id="page-1507-2"></span>Determines which bits in the ["Questionable Integrity Uncalibrated Condition" on](#page-1506-0) [page 1507](#page-1506-0) register will set the corresponding bit in the ["Questionable Integrity](#page-1507-1)

[Uncalibrated Event Query" on page 1508](#page-1507-1) register when the condition register bit has a negative transition (1 to 0).

The variable  $\langle$  integer  $>$  is the sum of the decimal values of the bits that you want to enable.

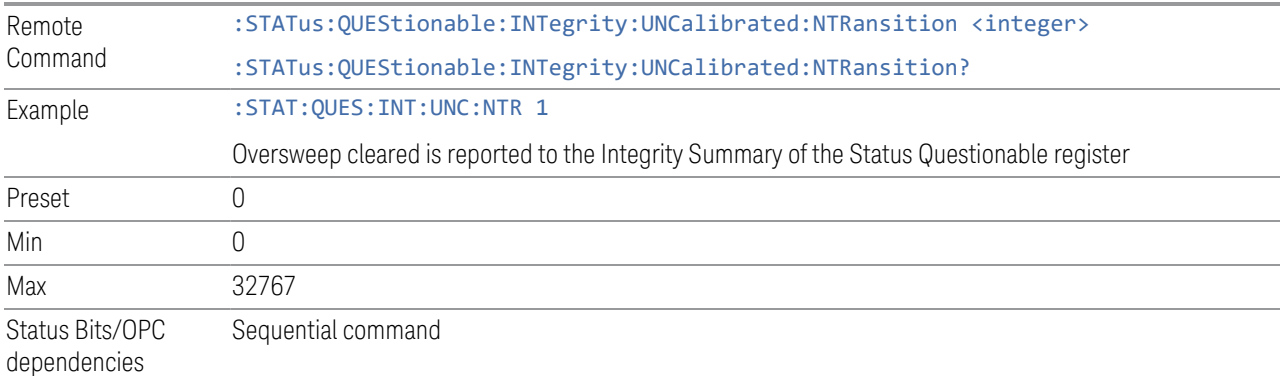

#### **Questionable Integrity Uncalibrated Positive Transition**

<span id="page-1508-0"></span>Determines which bits in the ["Questionable Integrity Uncalibrated Condition" on](#page-1506-0) [page 1507](#page-1506-0) register will set the corresponding bit in the ["Questionable Integrity](#page-1507-1) [Uncalibrated Event Query" on page 1508](#page-1507-1) register when the condition register bit has a positive transition (0 to 1).

The variable  $\langle$  integer  $>$  is the sum of the decimal values of the bits that you want to enable.

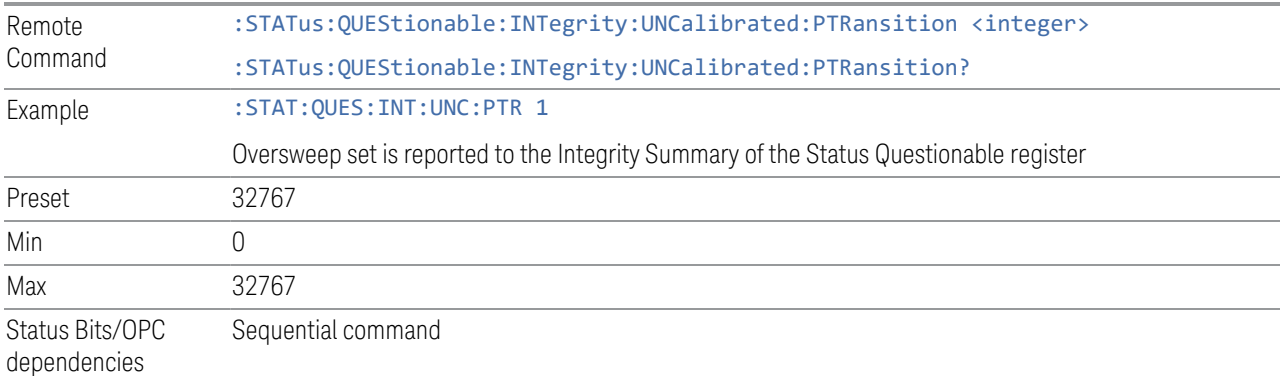

# **10 Hardware-Accelerated Fast Power Measurement (Remote Command Only)**

The Fast Power option (FP2) enables very fast channel power measurements for instruments with the prerequisite hardware (DP2 and/or B40). It accomplishes this by performing real-time overlapped FFTs at the hardware layer, using software for basic post-processing before returning the result. The upshot of this approach is improved throughput for user applications that require many sequential power measurements.

The analysis bandwidth of FP2 may be limited by the licenses in the instrument.

 $\blacksquare$  NOTE **FP2** is remote-only, which means the instrument does not switch to any particular Mode or measurement. FP2 commands can be sent while another application is in use on the front panel.

> Each Fast Power measurement can be predefined using an array index, and up to 1000 measurements can be stored. In the following documentation, instances of [1,2,…,999] can be substituted with a particular measurement index, for example, :CALC:FPOW:POW1?, :CALC:FPOW:POW2?, :CALC:FPOW:POW134?. In this way, power measurements can be defined one time in a batch, and then executed multiple times without having to redefine them, similar to "list mode" on other measurements.

In addition to basic channel power measurements, there are several other measurement "functions" for each channel, including peak power, peak frequency, and power spectral density.

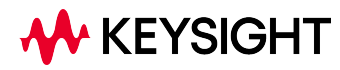

10.1 Reset Fast Power Measurement (Remote Command Only)

# **10.1 Reset Fast Power Measurement (Remote Command Only)**

Resets the measurement configuration to the defaults.

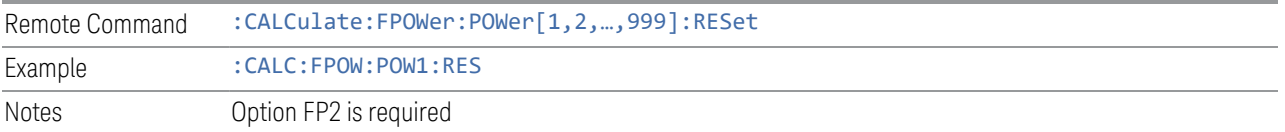

# **10.2 Reset Fast Power Measurement (Remote Command Only)**

Resets the measurement configuration to the defaults.

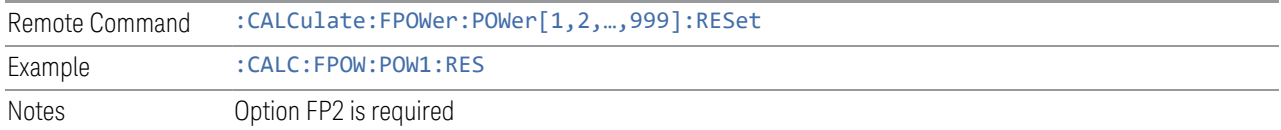

# **10.2.1 Acquisition Time**

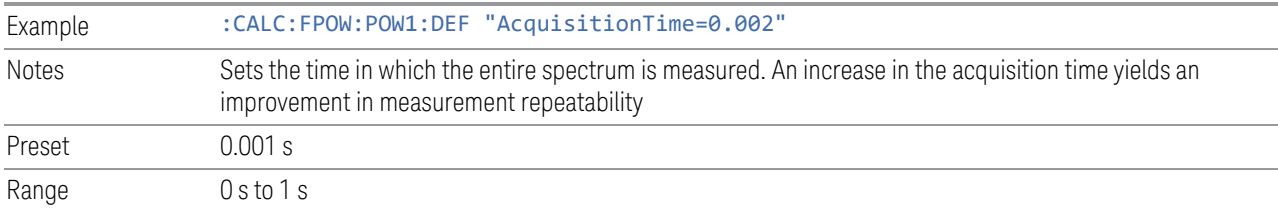

# **10.2.2 Center Frequency**

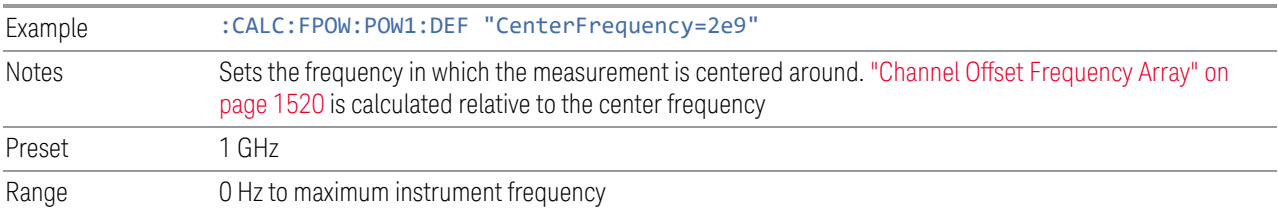

# **10.2.3 DC Coupled**

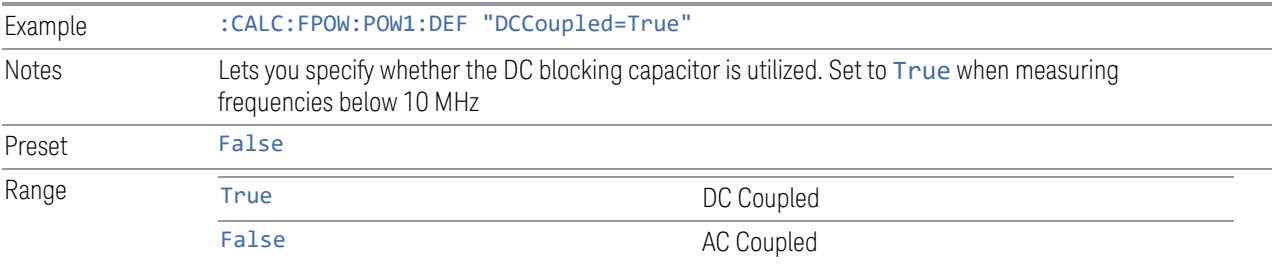
#### **10.2.4 Detector Type**

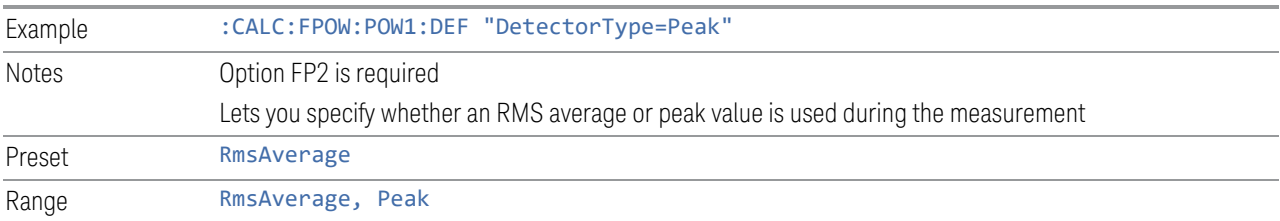

### **10.2.5 Do Noise Correction**

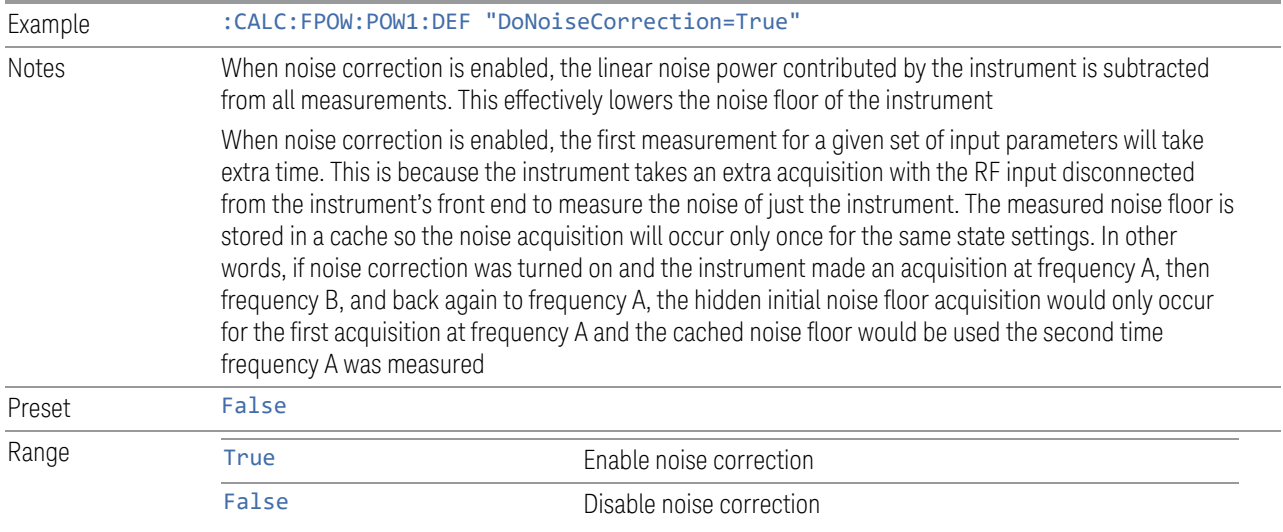

### **10.2.6 Do Spur Suppression**

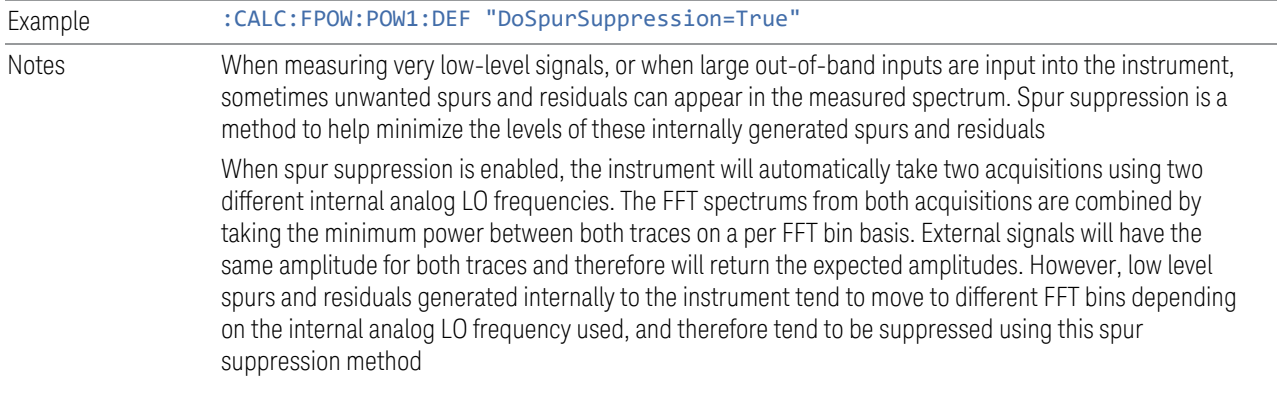

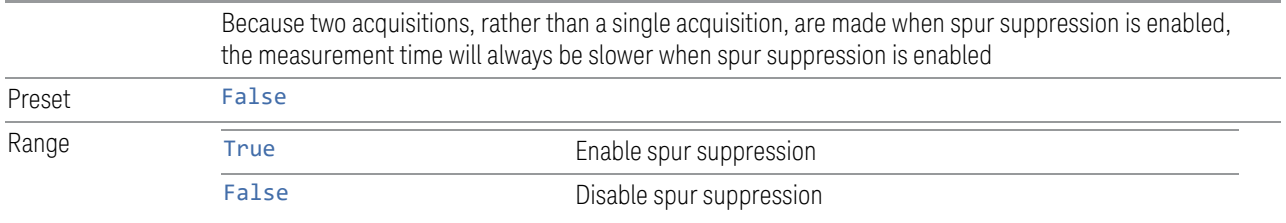

#### <span id="page-1513-0"></span>**10.2.7 Electronic Attenuator Bypass**

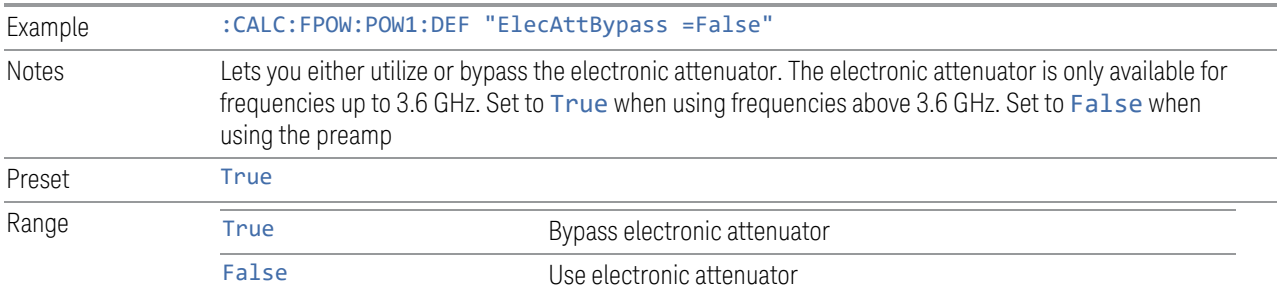

#### **10.2.8 Electronic Attenuation**

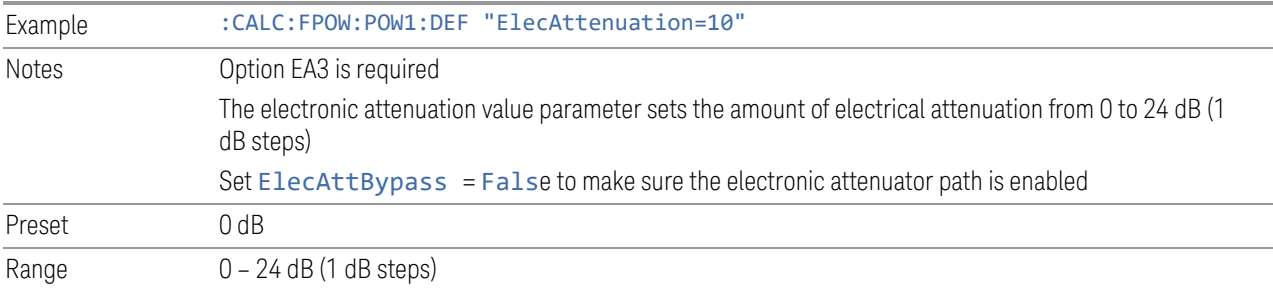

### **10.2.9 External Reference Frequency**

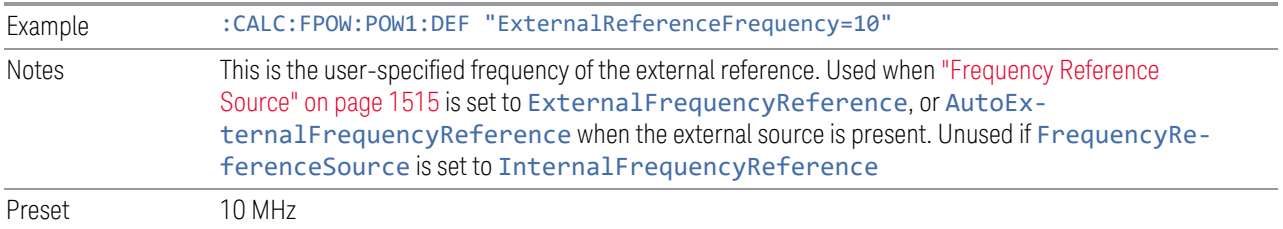

#### <span id="page-1514-0"></span>**10.2.10 Frequency Reference Source**

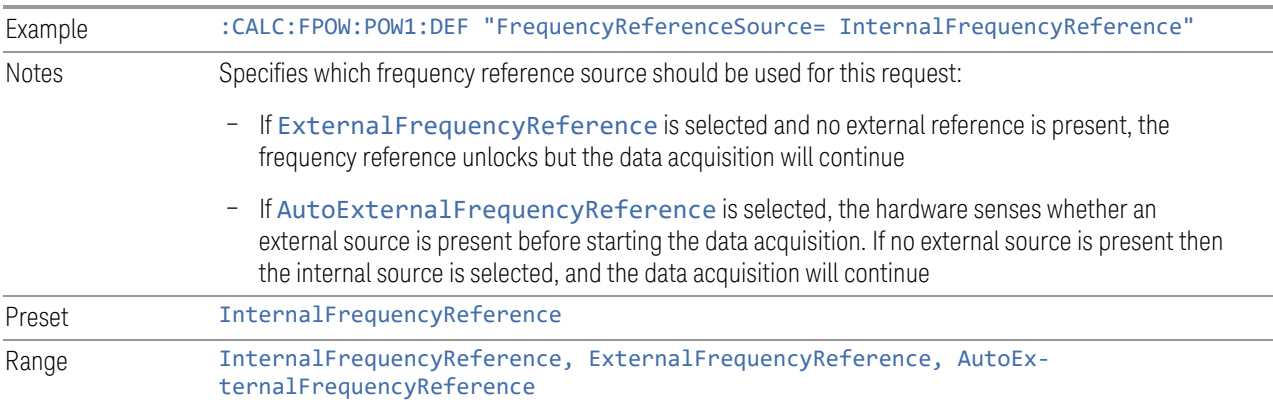

#### **10.2.11 IF Gain**

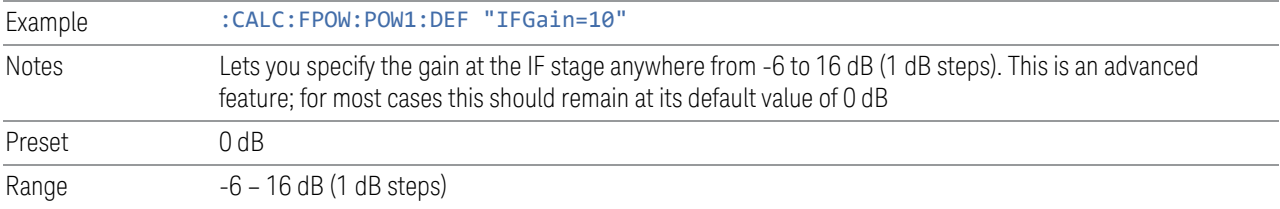

### **10.2.12 IF Type**

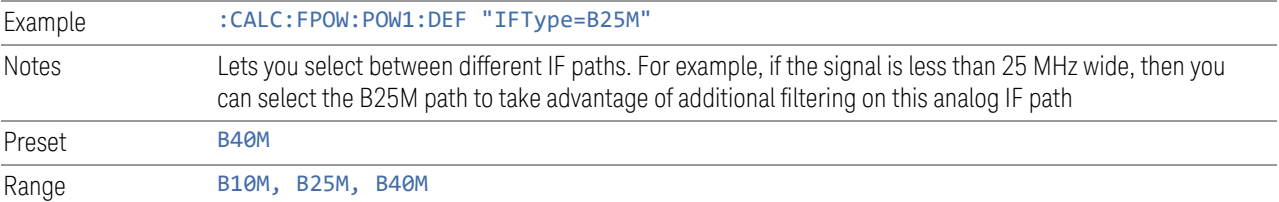

#### <span id="page-1514-1"></span>**10.2.13 Include Power Spectrum**

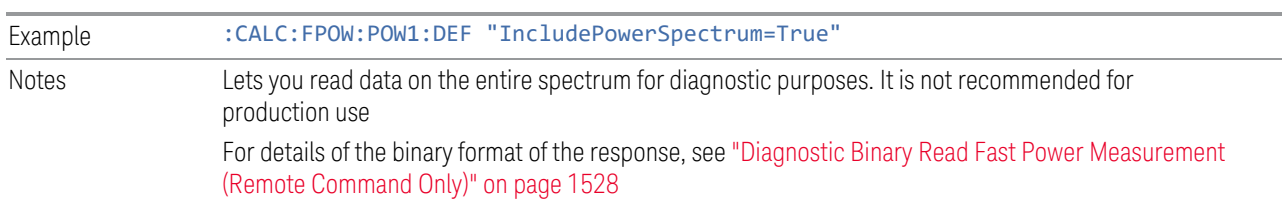

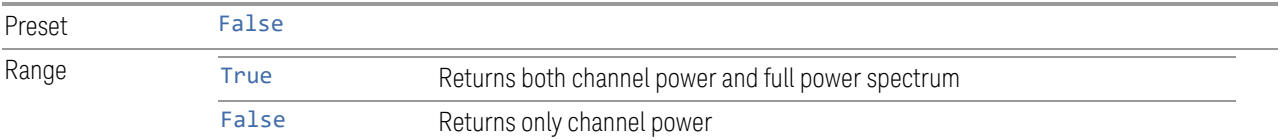

#### **10.2.14 Mechanical Attenuation**

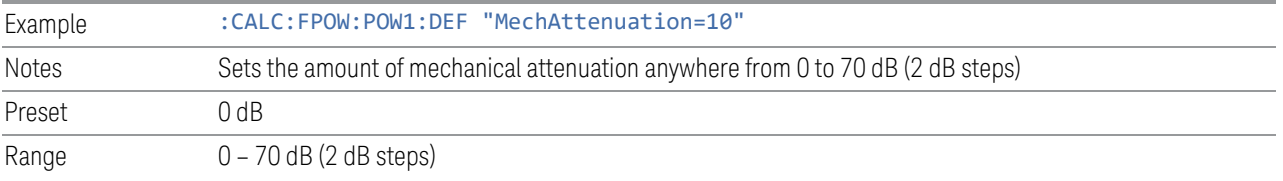

### **10.2.15 Preamp Mode**

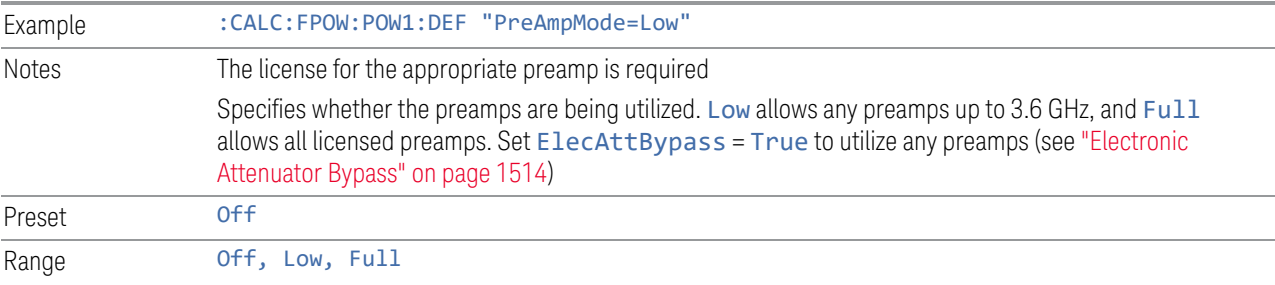

### <span id="page-1515-0"></span>**10.2.16 Resolution Bandwidth Mode**

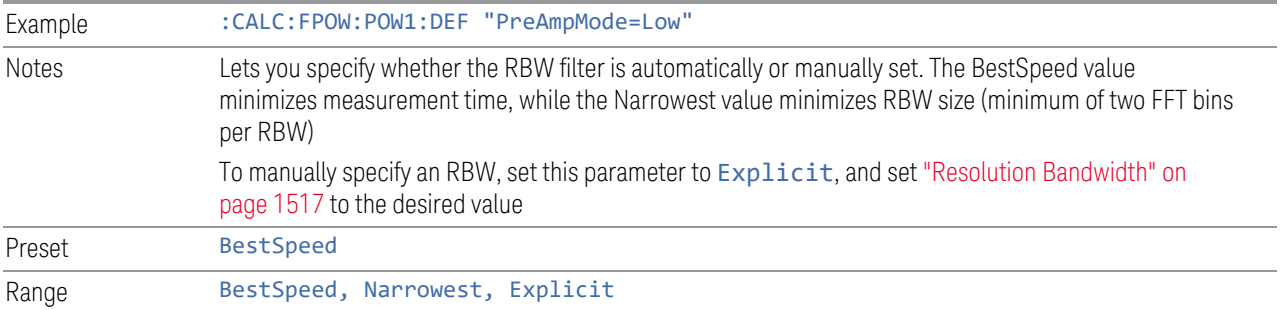

### <span id="page-1516-0"></span>**10.2.17 Resolution Bandwidth**

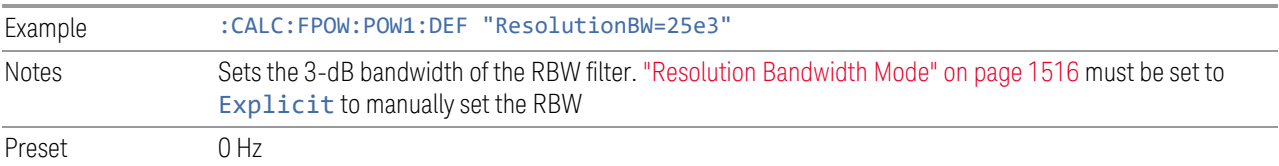

### **10.2.18 Trigger Delay**

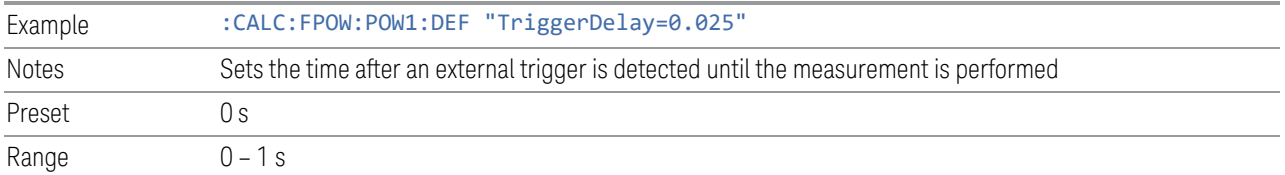

### **10.2.19 Trigger Level**

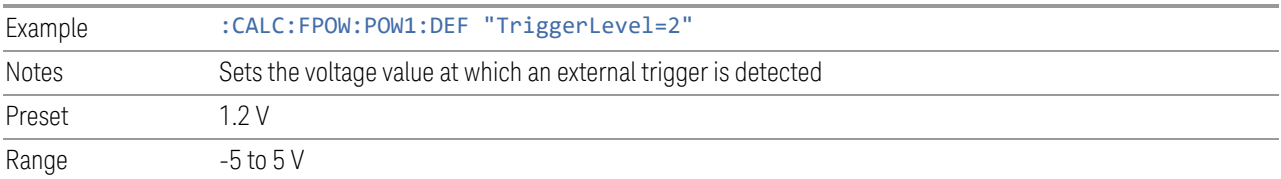

### **10.2.20 Trigger Slope**

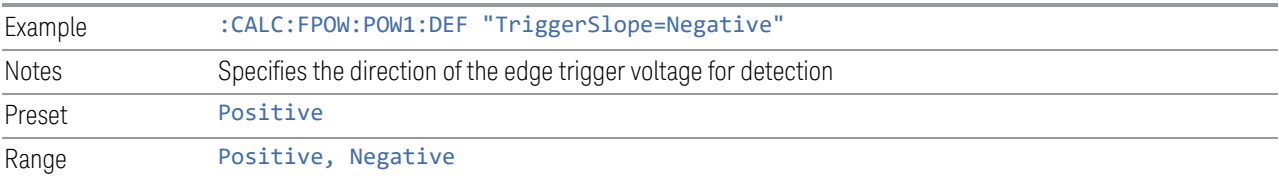

#### **10.2.21 Trigger Source**

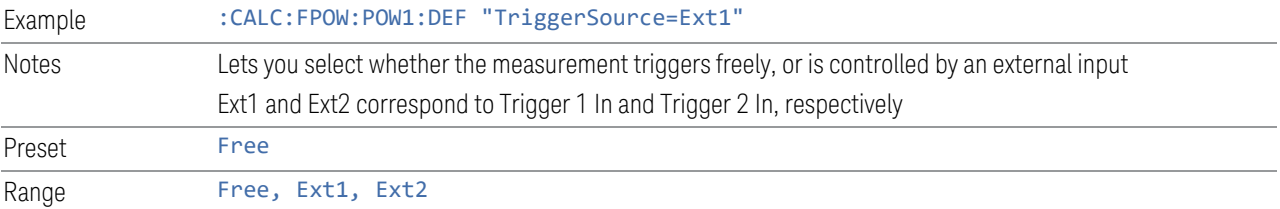

### **10.2.22 Trigger Timeout**

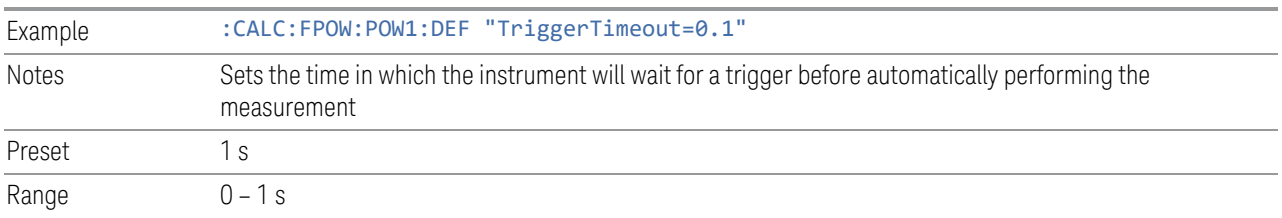

#### **10.2.23 Signal Input**

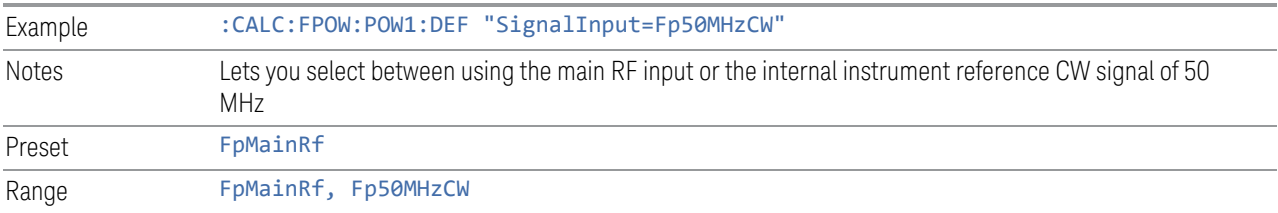

#### **10.2.24 Use Preselector**

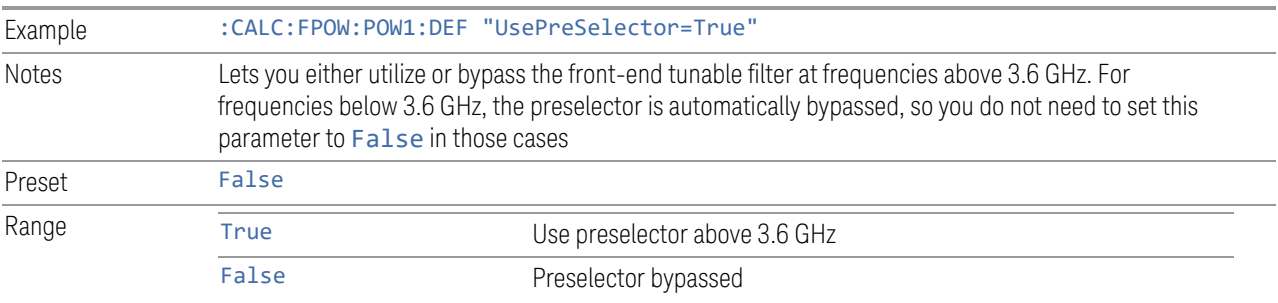

#### **10.2.25 Channel Bandwidth Array**

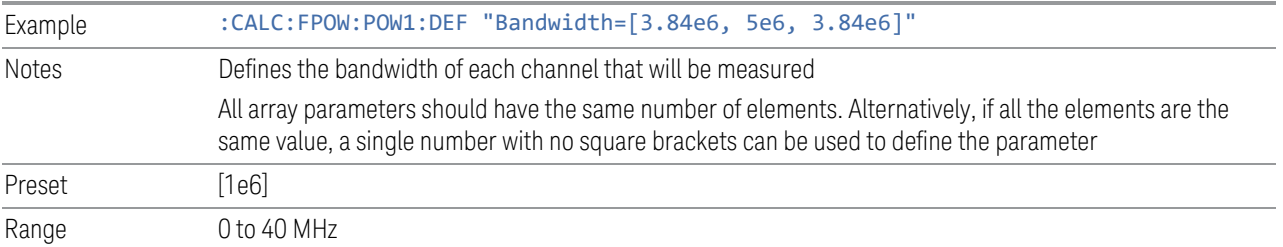

#### **10.2.26 Channel Filter Type Array**

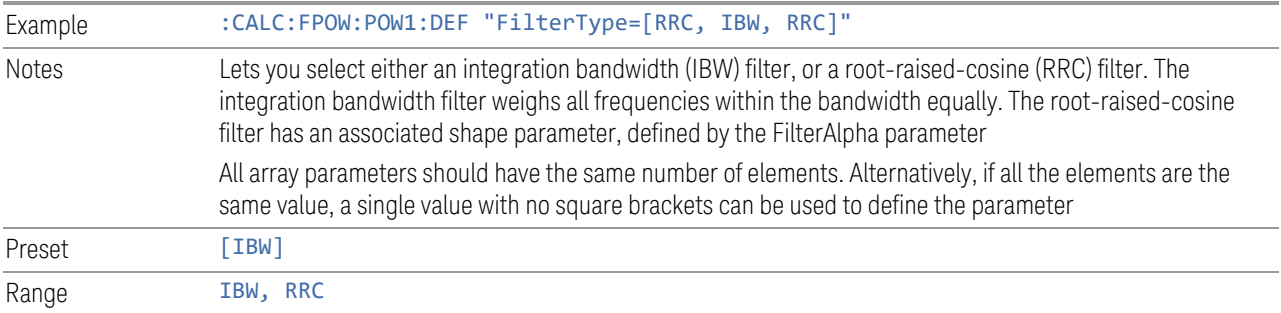

#### **10.2.27 Channel Filter Alpha Array**

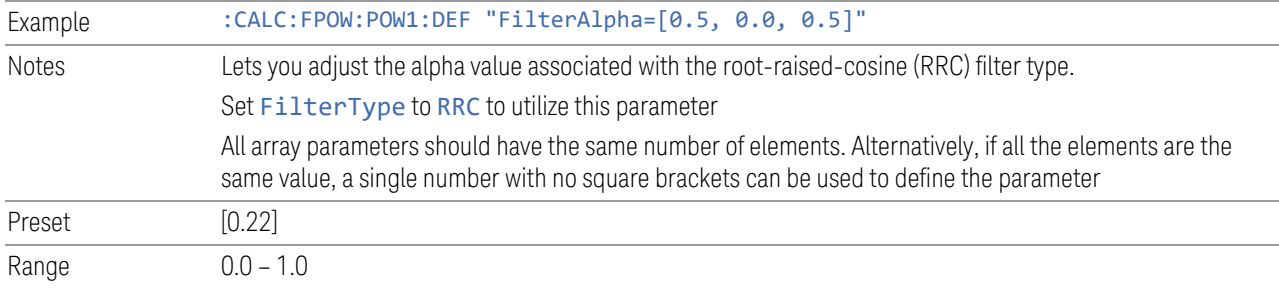

#### <span id="page-1518-1"></span>**10.2.28 Channel Measurement Function Array**

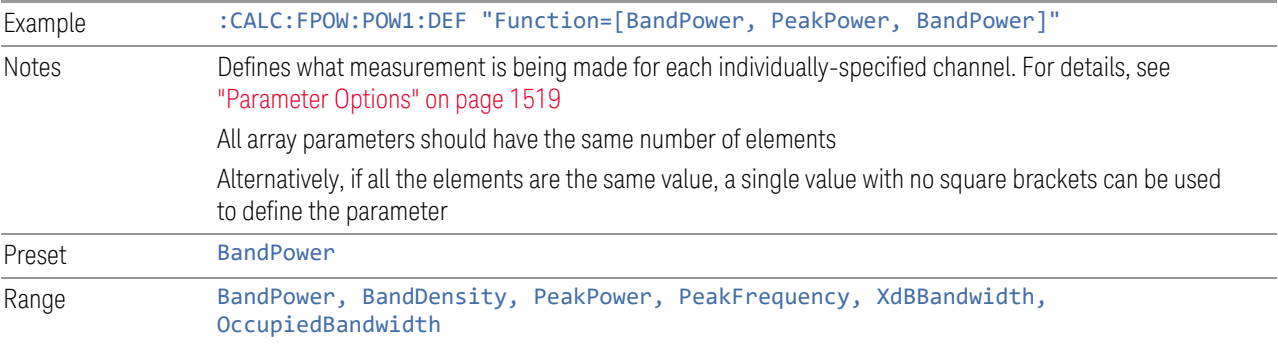

#### Parameter Options

<span id="page-1518-0"></span>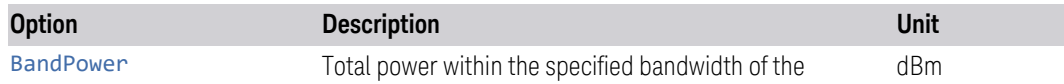

#### 10 Hardware-Accelerated Fast Power Measurement (Remote Command Only) 10.2 Reset Fast Power Measurement (Remote Command Only)

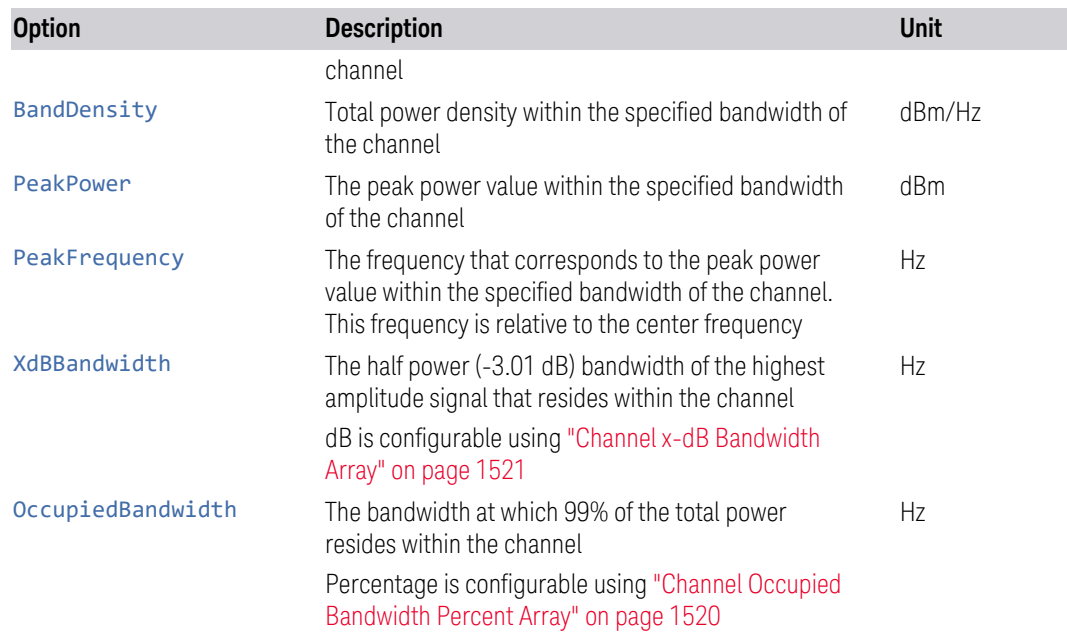

### **10.2.29 Channel Offset Frequency Array**

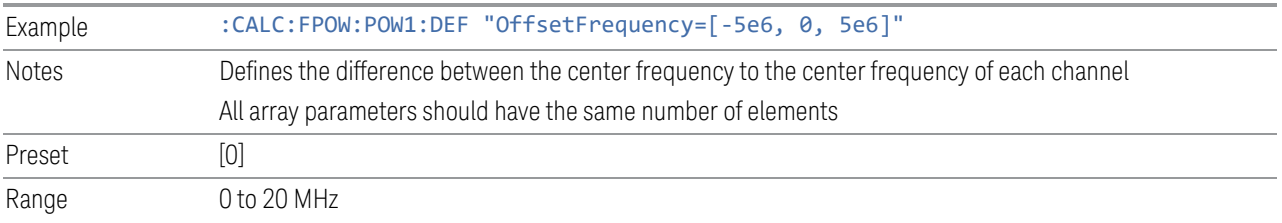

#### <span id="page-1519-0"></span>**10.2.30 Channel Occupied Bandwidth Percent Array**

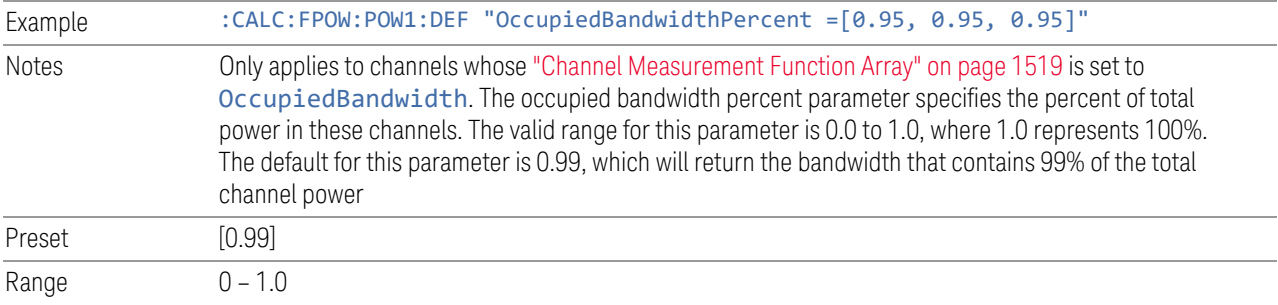

### <span id="page-1520-0"></span>**10.2.31 Channel x-dB Bandwidth Array**

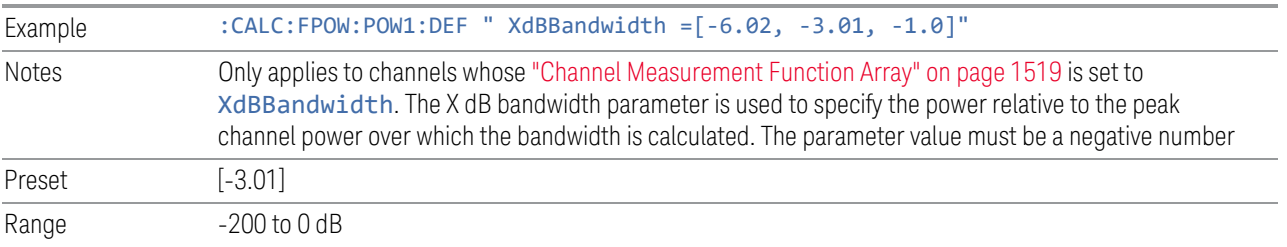

# **10.3 Define Fast Power Measurement Query (Remote Command Only)**

Retrieves a list of all defined parameters in an ASCII string format

The following is an example of returned results:

"DCCoupled=False,ElecAttBypass=True,ElecAttenuation=0,IFGain=0,MechAttenuation= 0,PreAmpMode=Off,PreSelectorOffset=0,UsePreSelector=False,ExternalReferenceFreq uency=10000000,FrequencyReferenceSource=AutoExternalFrequencyReference,IFType=B 40M,LOMode=SLW,SignalInput=FpMainRf,AcquisitionTime=0.001,CenterFrequency=10000 00000,ResolutionBW=0,ResolutionBWMode=BestSpeed,DetectorType=RmsAverage,Bandwid th=[1000000],OffsetFrequency=[0],Function=[BandPower],FilterType= [IBW],FilterAlpha=[0.22],OccupiedBandwidthPercent=[0.99],XdBBandwidth= [3.01],DoNoiseCorrection=False,DoSpurSuppression=False,MeasurementMethod=Hardwa reFFT,IncludePowerSpectrum=False,TriggerDelay=0,TriggerLevel=1.2,TriggerSlope=P ositive,TriggerSource=Free,TriggerTimeout=1 *,Trigger1Output=Off,Trigger1OutputPolarity=Positive,Trigger2Output=Off,Trigger2 OutputPolarity=Positive*"

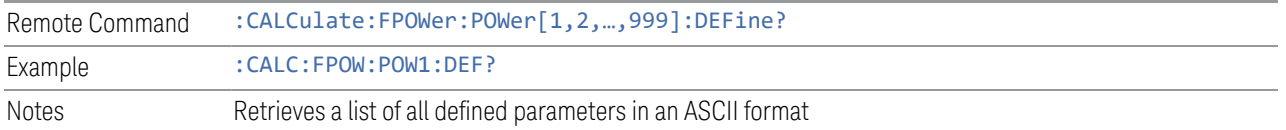

### **10.4 Configure Fast Power Measurement (Remote Command Only)**

Begins hardware setup and returns immediately, with no acquisition made. This can be used in parallel with other hardware operations to effectively hide the hardware setup time.

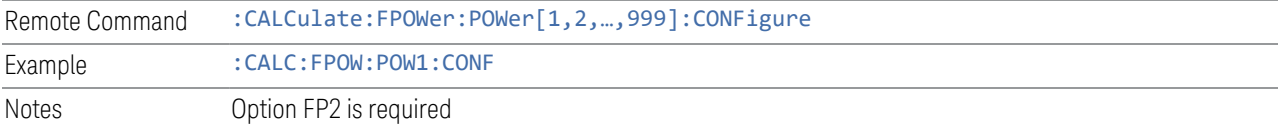

## **10.5 Initiate Fast Power Measurement (Remote Command Only)**

Begins an acquisition and returns immediately. The results of the measurement can be retrieved using :FETCh.

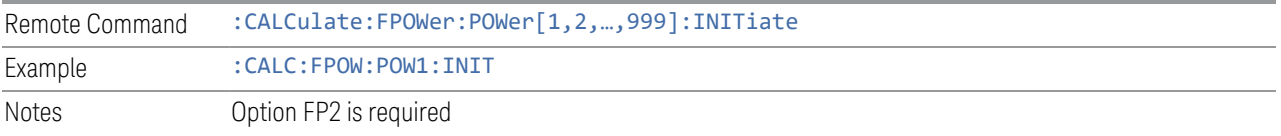

### **10.6 Fetch Fast Power Measurement (Remote Command Only)**

<span id="page-1524-0"></span>Used to retrieve the results of an acquisition initiated by: INIT. The returned results are in *ASCII string* format. The string begins and ends with quotation marks.

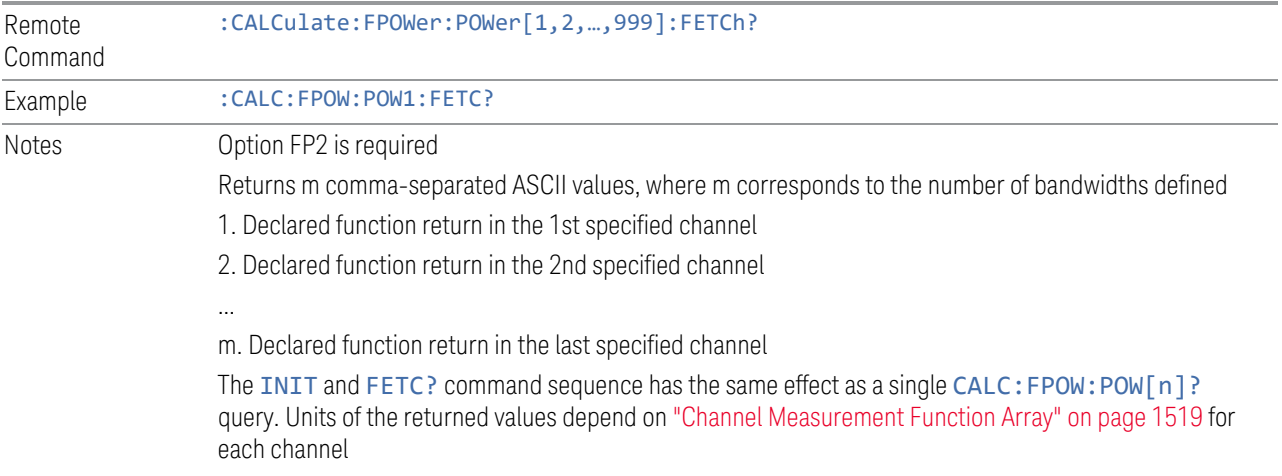

### **10.7 Execute Fast Power Measurement (Remote Command Only)**

Shorthand for : INIT immediately followed by : FETC?. The returned results are in *ASCII string* format. The string begins and ends with quotation marks.

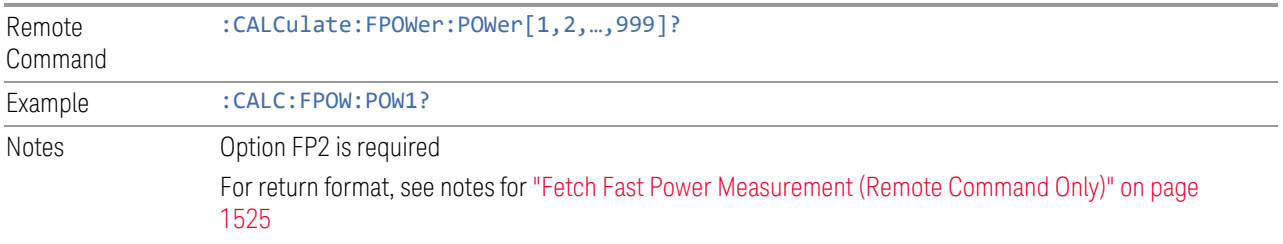

# **10.8 Binary Read Fast Power Measurement (Remote Command Only)**

Shorthand for : INIT immediately followed by : FETC?. The returned results are in *binary format*.

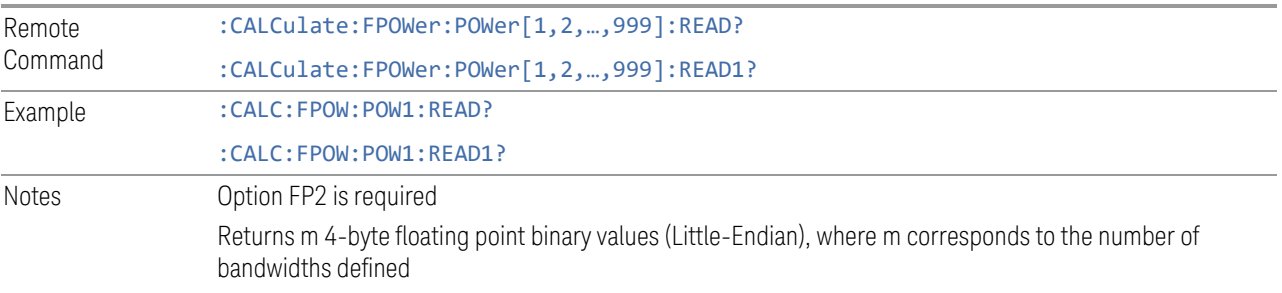

# **10.9 Diagnostic Binary Read Fast Power Measurement (Remote Command Only)**

<span id="page-1527-0"></span>Shorthand for : INIT immediately followed by : FETC?. The returned results are in *binary format*. This command is used primarily for diagnostic purposes, to test for ADC overloads and to visibly inspect the spectrum.

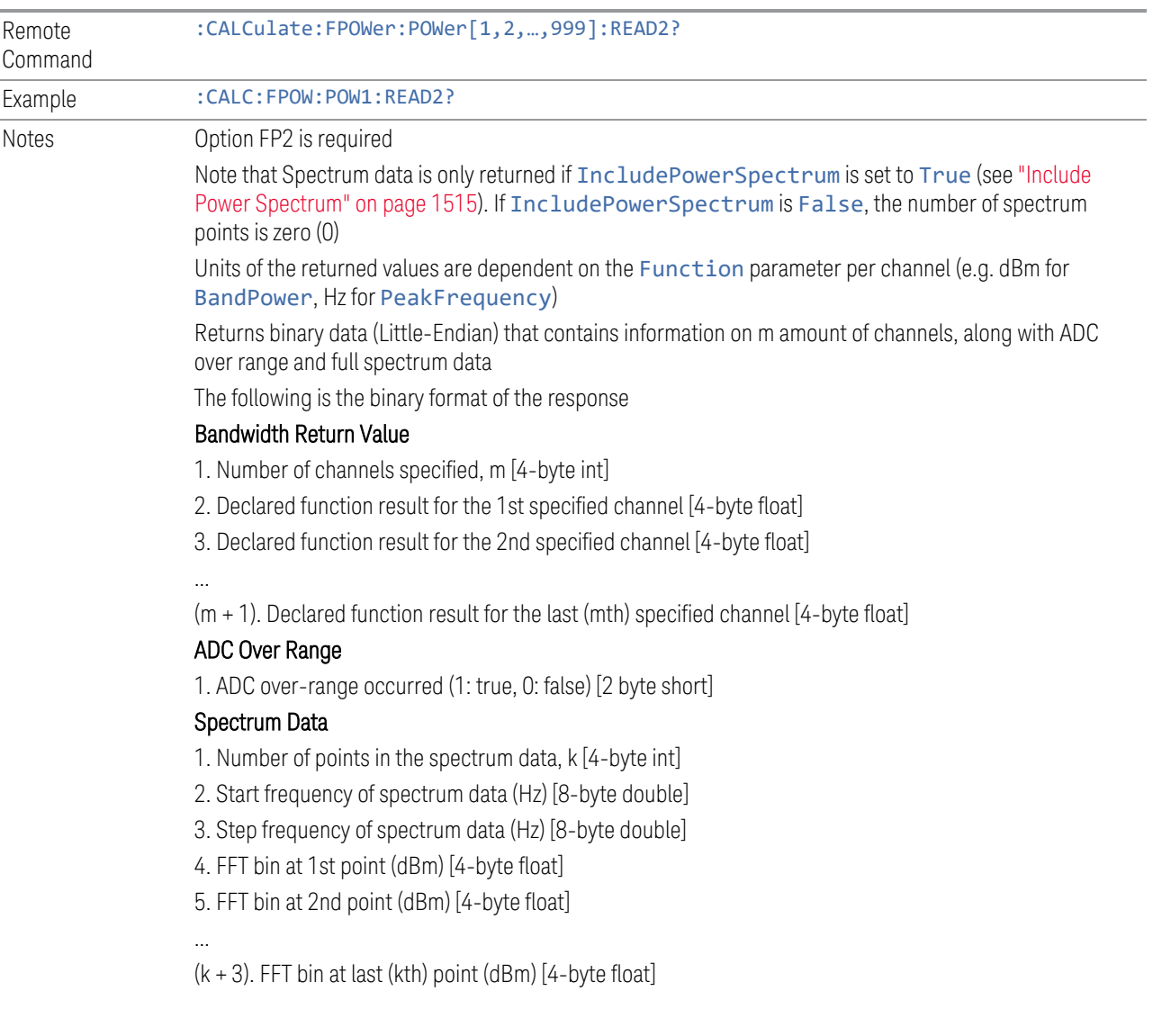

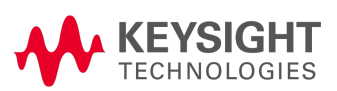

This information is subject to change without notice. © Keysight Technologies 2018-2024 Edition 4, April 2024 N6141-90004 [www.keysight.com](http://www.keysight.com/)